## **Introducere**

## **Introducere**

#### **Prezentare generala**

Suita ERP WinMENTOR ENTERPRISE, realizata in mediul de programare vizuala Delphi pe platforma Oracle, a fost creata special pentru lucrul in retea si la distanta. Gestiunea bazelor de date se poate face sub orice sistem de operare certificat de Oracle (Windows, Unix, Linux, Solaris – pe server), in timp ce clientii pot lucra pe calculatoare cu sisteme de operare Windows.

Este un pachet de aplicatii care beneficiaza de experienta de peste 17 ani a unui colectiv care a oferit pietei de profil din Romania un produs preferat pana astazi de peste 25.000 de utilizatori: pachetul de aplicatii de gestiune WinMENTOR. Prin completa sa rescriere, a rezultat o suita de tip ERP matura si completa, destinata sa completeze gama de produse software a unui producator recunoscut pentru prezenta sa activa in piata si pentru eficacitatea de implementare a tuturor noutatilor.

## Avantaje **WinMENTOR ENTERPRISE:**

- tehnologia Oracle incorporata asigura o gestiune optima si lucrul la viteza maxima, indiferent de dimensiunea bazelor de date
- setul de servicii de implementare asociate fiecarei vanzari a programelor confera siguranta tranzitiei de la o aplicatie la alta cu minimum de dificultate
- este posibila preluarea bazelor de date existente in cazul utilizatorilor aplicatiei WinMENTOR
- atat analiza pre-implementare cat si implementarea propriu-zisa se fac cu colective de specialisti si printr-un sistem de distributie de nivel national, ceea ce permite acoperirea tuturor locatiilor din tara, indiferent de numarul utilizatorilor
- asistenta tehnica permanenta post-instalare, cu personal specializat (prin Programul de Suport Extins) ofera certitudinea utilizarii aplicatiei la intreaga sa capacitate prin prestari de mentenanta (versiuni noi, raportare "bug"-uri) si suport tehnic la distanta, dar si prin interventii la sediul Dvs., in functie de situatie. Variantele propuse pentru suport tehnic sunt elastice si asigura adaptarea serviciilor la nevoile reale ale utilizatorilor
- protejarea programului prin cheie de protectie hard asigura independenta totala, deoarece programele nu mai sunt legate prin protectie software de sistemul de calcul

WinMENTOR ENTERPRISE este destinat utilizarii de catre firme cu profil de comert en-gros si en-detail, constructii, evidenta si audit financiar-contabil, alimentatie publica, prestari servicii, depozite produse farmaceutice, etc.

WinMENTOR ENTERPRISE permite evidenta si operarea unui numar nelimitat de firme (incluse sau nu in acelasi holding).

Firmele pot fi organizate pe subunitati distincte. Lucrul pe subunitati permite "izolarea" completa a unei subunitati in cadrul firmei. Fiecare document apartine unei anume subunitati. Utilizatorilor li se poate limita dreptul de acces la anumite subunitati iar cei care au drepturi speciale pot vedea tot ansamblul, indiferent de subunitate.

WinMENTOR ENTERPRISE permite accesul simultan la baza de date a unui numar mare de useri, indiferent de locatie (inclusiv in strainatate), cu conditia asigurarii unei conexiuni, chiar si de viteza mica.

Pachetul de programe este astfel conceput incat poate fi folosit si de catre persoane neinitiate în contabilitate, odata ce configurarea initiala a fost definitivata sub indrumarea coordonatorului compartimentului economic. In momentul introducerii datelor din documentele primare in makete, programul genereaza automat inregistrarile contabile aferente, acestea putand fi vizualizate imediat.

Folosirea tehnologiei client/server pe baza de date Oracle este o solutie de varf in materie de gestionare a bazelor de date.

## **EVIDENTA CONTABILA**

WinMENTOR ENTERPRISE asigura posibilitatea introducerii planului de conturi specific firmei Dvs. Cu aceste adaptari puteti folosi analitice pe un numar nelimitat de niveluri. Pentru fiecare firma in parte se poate configura modul de realizare a inregistrarilor contabile, astfel incat acestea sa fie conforme cu activitatea sa specifica.

Programul calculeaza automat coeficientul diferentelor de pret la marfuri, inchide automat conturile de venituri si cele de cheltuieli, conturile de TVA. Pentru firmele asociate in participatiune, programul asigura distribuirea procentuala a veniturilor si cheltuielilor. Intrucat inregistrarile contabile sunt efectuate automat, programul compune si explicatiile acestora. Inregistrarile contabile efectuate automat de program pot fi completate, eventual, cu note contabile diverse (ex.: pentru cheltuieli de constituire, repartizarea profitului, impozit pe dividende). Este posibila si obtinerea unei balante cumulate pentru firmele din cadrul unui grup.

## **STOCURI**

WinMENTOR ENTERPRISE rezolva integral problema stocurilor, in stransa legatura cu aspectul contabil. Iata cateva caracteristici:

- descrierea flexibila a articolelor prin posibilitatea folosirii atributelor la nivelul carora se pot detalia toate caracteristicile de descriere; se poate opta in orice moment pentru trecerea de la lucrul fara atribute la lucrul cu atribute, iar lista de atribute ce descriu articolul poate fi schimbata oricand
- evidenta separata pe subunitati, multi-gestiune cantitativ-valorica sau globalvalorica
- descarcarea automata din stoc pe baza metodelor de gestiune cunoscute: FIFO, LIFO, CMP, identificare specifica
- nomenclatorul articolelor de stoc este compact (pentru intrari cu preturi diferite la acelasi articol nu se creeaza pozitii noi in nomenclator)
- posibilitatea inregistrarii automate de taxe asociate pentru fiecare articol de stoc in parte
- identificarea rapida a articolelor din stoc prin folosirea claselor de incadrare si a atributelor de caracterizare
- folosirea de unitati de masura multiple, cu transformarea automata a cantitatii si a pretului pe baza paritatilor specificate si cu posibilitatea gestionarii stocurilor pe unitati de masura de ambalare / stocare
- evidenta pe serii, termene de garantie si date de expirare
- calculul coeficientului de diferente de pret in cazul evidentei global-valorice
- descrierea de preturi multiple si folosirea acestora in functie de criterii comerciale
- posibilitatea descrierii anumitor caracteristici pe intervale lunare de valabilitate
- definirea de articole echivalente si posibilitatea folosirii acestora pe documente
- posibilitatea actualizarii automate a nomenclatoarelor de articole, pentru domeniul farmaceutic, conform listelor impuse de Ministerul Sanatatii

Rezolvarea documentelor legate de inregistrarea stocurilor si a serviciilor se face pe makete specializate, cu aspect asemanator cu cel al formularelor tipizate. Posibilitati:

- intrari de stocuri sau servicii pe facturi, avize de expeditie, bonuri de achizitie, cu evidentierea diferentelor constatate la receptie si tiparirea de note de receptie corespunzatoare
- intrari din import (DVI) si calcul automat al pretului de import, cu toate componentele acestuia (taxe si comisioane vamale, accize etc.)
- intrari din productia proprie
- iesiri spre consum, cu preluarea automata a consumurilor specifice aferente comenzilor interne lansate in productie si tiparirea de bonuri de consum
- vanzari de marfuri sau produse din stoc sau vanzari de servicii evidentiate pe agenti de vanzari, cu tiparirea facturilor sau avizelor de expeditie
- vanzari la export, cu tiparirea de invoice
- transfer de articole din stoc intre gestiuni, modificari de stoc (modificarea pretului de inregistrare, mariri sau diminuari de stoc, modificarea caracteristicilor de stocare), cu tiparirea de note de transfer sau avize de expeditie
- evidenta facturilor nesosite, aferente intrarilor pe avize de la furnizori si a facturilor de intocmit, posibilitatea tiparirii facturilor corespunzatoare avizelor emise

WinMENTOR ENTERPRISE inregistreaza orice tip de discount, cu posibilitatea de distribuire pe preturi a discounturilor de la furnizori si generarea automata de discounturi pentru vanzari in functie de valoarea facturii, volumul tranzactiilor incheiate cu clientul, cantitatea facturata catre un client sau termenul de plata a facturii. Pentru toate tipurile de documente de vanzare se pot urmari termene de plata si majorari de intarziere la plata.

## **FURNIZORI SI CLIENTI**

WinMENTOR ENTERPRISE da posibilitatea impartirii in clase de incadrare, in functie de necesitatile curente de operare, pentru identificarea rapida a partenerilor.

Pachetul de programe pastreaza in nomenclatorul de parteneri o singura inregistrare, indiferent de moneda tranzactiei sau de tipul contabil al partenerilor (furnizori, furnizori de imobilizari, furnizori platiti in avans, furnizori - facturi nesosite, clienti, incasari in avans de la clienti, clienti - facturi de intocmit); in functie de maketa in care este utilizat un partener, fie el furnizor sau client, programul identifica tipul contabil potrivit pentru a trata corect cazul propus spre rezolvare.

- toate tranzactiile legate de parteneri (documente, plati, incasari, compensari) se pot inregistra pe sedii (puncte de lucru)
- pe baza creditelor acordate clientilor, WinMENTOR ENTERPRISE semnaleaza situatiile in care pe un document de iesire este depasit plafonul de creditare acordat unui client
- programul permite acordarea de discounturi automate pentru fiecare articol din stoc sau serviciu vandut in functie de distanta pana la client, termen de plata, volumul tranzactiilor inregistrate in decursul timpului cu un client sau orice alte discounturi asociate partenerului respectiv
- se pot consulta in orice moment fise lunare sau anuale de clienti si furnizori in lei sau valuta, balante de furnizori sau clienti, situatia furnizorilor neachitati sau a clientilor datornici
- WinMENTOR ENTERPRISE permite lucrul cu parteneri externi (cu care se efectueaza tranzactii in valuta), precum si efectuarea operatiunilor de compensare cu tertii, pe baza de proces verbal de compensare
- lista incasarilor lunare de la clienti, permite evidenta stingerii obligatiilor de incasare pe clase de parteneri sau pe agentii care au intermediat vanzarile
- stingerea obligatiilor de plata sau incasare pentru parteneri se poate face si intr-o alta moneda decat cea care a generat obligatia

## **TREZORERIE**

- WinMENTOR ENTERPRISE permite legarea platilor si incasarilor de documentele primare care au generat obligatia de plata sau incasare. Platile si incasarile in valuta sunt insotite de inregistrarea automata a diferentelor de curs valutar
- evidentiaza operatiunile bancare aflate in curs (cambie, cec, bilet la ordin etc.)
- gestioneaza complet avansurile de trezorerie prin plati, restituiri si justificarea sumelor cheltuite
- ofera posibilitatea regularizarii soldurilor in valuta (Casa/Banca, Parteneri, Personal)
- tipareste registre de casa si de banca in lei sau valuta. Sumele in curs de decontare pot fi tiparite separat pentru incasari sau plati in curs, cu evidentierea datei reale sau probabile de decontare.

## **CASA DE MARCAT**

Modulul se adreseaza utilizatorilor de case de marcat, fiind interfatat cu cea mai mare parte a tipurilor de astfel de dispozitive aflate in prezent pe piata. Data fiind dinamica permanenta a acestor dispozitive, va rugam sa ne contactati pentru lista completa a tipurilor de case de marcat compatibile cu WinMENTOR ENTERPRISE si pentru specificarea modurilor de lucru suportate de acestea (off-line, off-line pe memoria extinsa, emulare tastatura).

Functii principale:

- preluarea stocurilor gestiunilor pe care le deserveste (direct din stoc la inceput, sau ulterior de pe tranzactiile de receptie sau transfer intern) editarea raportului "Z", impreuna cu generarea monetarului si modificarea efectiva a stocului din WinMENTOR ENTERPRISE
- furnizarea raportului privind vanzarile din casa in orice moment al zilei fara sa intrerupa functionarea casei de marcat sau sa influenteze in vreun fel functionarea ei
- inregistrarea automata in contabilitate a monetarelor operate

## **MIJLOACE FIXE**

Modulul permite evidenta mijloacelor fixe si a obiectelor de inventar aflate in gestiunile firmei, calculul automat al amortizarii in regim liniar, accelerat sau degresiv, cu rezultate vizibile imediat in balanta contabila, fara pasi intermediari. Facilitati de calcul: posibilitatea modificarii duratei de utilizare a mijlocului fix in timpul ciclului de amortizare, posibilitatea reevaluarii amortizarii mijloacelor fixe si a valorii de inventar, modificarea claselor de incadrare etc.

## **COMERCIAL**

Modulul este destinat departamentului de marketing-vanzari si ofera urmatoarele facilitati specifice:

- inregistrarea ofertelor primite de la furnizori si a celor intocmite pentru clienti (pe intervale de valabilitate)
- evidenta comenzilor emise catre furnizori si a comenzilor de la clienti, cu tiparire de facturi proforma
- utilizarea maketelor speciale pentru intocmirea rapida a documentelor: generatoare de facturi, de iesiri catre subunitati, de transferuri intre gestiuni si de modificari de pret
- generarea si prelucrarea de colete pentru livrarea marfurilor de pe documente diferite, dar catre acelasi destinatar
- evidenta transportului coletelor care ofera posibilitatea repartizarii costului de transport pe articole
- marcarea pozitiilor din stoc pentru care se doreste lichidarea si acordarea unor discounturi speciale pentru acestea
- stabilirea articolelor promotionale si eventual a discountului care sa se acorde automat la vanzarea acestora

## **Liste specifice modulului COMERCIAL:**

- stocuri: stocuri rezervate, necesar de aprovizionat, stocuri critice, stocuri in curs de epuizare, stocuri-termene de expirare, stocuri fara miscare, stocuri dupa vechime, prognoza stocurilor, rotatia stocurilor
- clienti/furnizori: topul clientilor, topul furnizorilor
- miscari de stocuri: topul vanzarilor, profit pe articole, vanzari pe clase de articole, vanzari periodice (zilnice, saptamanale, lunare, trimestriale)

## **PRODUCTIE**

Creat pentru a veni in intampinarea utilizatorilor ce si-au dezvoltat activitatea de productie, modulul ofera posibilitatea asistarii utilizatorului in realizarea urmatoarelor etape:

- pregatirea fabricatiei incarcarea consumurilor de materiale si de manopera pe produs;
- lansarea in productie elaborarea comenzilor interne de productie si generarea programului lunar de fabricatie;
- urmarirea consumurilor de materiale si manopera, a productiei realizate;
- transmiterea realizarilor lunare ale angajatilor in modulul SALARII in vederea furnizarii indicatorilor impliciti de realizare a salariilor in acord;
- postcalculul productiei lunare realizate conform programului de fabricatie (cu preluarea datelor din modulul SALARII in ceea ce priveste consumurile de manopera);
- evidenta realizarii productiei abateri realizate la nivel de comanda interna in ceea ce priveste consumurile de materiale si manopera, stadiul realizarii programului de fabricatie lunar, situatia realizarii comenzilor de la clienti, etc.

## **EXPERT**

Este un modul **WinMENTOR ENTERPRISE** care permite analiza activitatii firmei

dintr-un punct de vedere diferit de cel al incadrarii contabile. Incadrarea detaliata aplicata valorilor vehiculate de firma furnizeaza o imagine amanuntita a centrelor analizate, fie ele de tip "flux financiar", de tip "urmarire contracte" sau de oricare alt tip imaginat. Prezentarile grafice disponibile in sectiunea "LISTE", evidentiaza comparativ sumele incasate si sumele cheltuite pentru un anumit scop. Rezultatele prezentate sub forma vizuala conduc la cresterea calitatii decizionale, pornind de la imagini sintetice la nivel de centru si terminand cu imagini analitice pentru elementele componente ale centrelor.

Pornind de la identificarea elementelor componente ale unui centru de analiza, traseul de introducere a datelor si de exploatare a rezultatelor trece prin urmatoarele "capete de pod":

- bugetarea cheltuielilor si a incasarilor lunare pe termen lung (plan trimestrial, semestrial, anual, sau de ce nu, cincinal!);
- urmarirea incadrarii in bugete;
- analiza motivelor care duc la neincadrarea in bugete.

La modul concret, pentru exemplificare, ne propunem sa raspundem la o intrebare care ii bantuie pe toti patronii: "Daca in balanta contabila profitul este de X milixxxx, atunci de ce in banca bate vantul??".

Daca dorim sa planificam cheltuielile si veniturile, mai intai trebuie sa identificam, la modul general, care sunt elementele care centralizeaza cheltuielile si veniturile din firma, sub aspect practic.

## **LISTE SI RAPOARTE**

Ordonarea dupa valorile crescatoare/descrescatoare din oricare coloana, gruparea liniilor dupa valori comune din coloane, conditii de filtrare a liniilor din lista, centralizarea automata si alte operatii asemanatoare pot fi configurate de utilizator in functie de necesitatile aparute in exploatarea pachetului de programe. Modulul de listare - raportare permite formatarea rapida a mai multor coloane simultan.

Listele pot fi centralizate dupa anumite coloane (campuri) obtinandu-se astfel liste sintetice care se genereaza mai rapid. Lista se poate expanda, in intregime sau pe anumite grupuri, pentru a vedea esenta acesteia (liniile obisnuite).

In situatia in care aceeasi lista necesita grupari, filtrari si configurari diferite pentru a raspunde unor cerinte diverse, utilizatorul poate salva variante ale listei originale, astfel incat denumirea specificata apare in meniul modulului de liste la acelasi nivel cu lista originala livrata odata cu WinMENTOR ENTERPRISE.

Rapoartele au trei moduri de salvare: salvare locala, salvare comuna si salvare in depozit de liste. La apelarea unei liste din meniu, daca exista salvari atunci e permisa alegerea modului de listare: lista noua generata pe loc, incarcare de lista din salvare locala sau incarcare comuna tuturor userilor.

Listele sunt create initial cu un numar limitat de coloane (campuri). In functie de specificul de activitate sunt necesare de multe ori si alte coloane existente in baza de date. Aceste coloane se pot adauga de catre utilizator prin alegere dintr-o lista de coloane posibile, care se numesc coloane suplimentare.

Utilizatorul poate programa generarea si/sau tiparirea mai multor liste (job liste) la o data si o ora specificata si cu o periodicitate data.

Cateva dintre tipurile de liste ce pot fi obtinute:

• liste contabile: balanta de verificare in lei sau valuta, pe toata firma sau pe

subunitati, balanta cumulata pe grup de firme, registrul jurnal de inregistrari contabile, fise analitice de cont, fise sah de cont, cartea mare, realizari pe gestiuni/activitati in lei sau valuta, deconturi de asociere in participatiune, situatii financiare, s.a.

- liste de TVA: jurnal de cumparari, jurnal de vanzari, registrul de incasari din magazin
- liste pentru casa si banca: registre de casa si banca (lei sau valuta), liste de plati si incasari in curs de decontare (cambie, cec, bilet la ordin), etc
- stocuri: liste de intrari de la furnizori (inclusiv importuri, cu detalierea modului de calcul al pretului de import) sau din productie proprie, liste de consumuri, liste de vanzari, fise de magazie, balanta stocurilor, raport de gestiune s.a.
- liste de furnizori/clienti/avansuri de trezorerie: fisa de furnizor/client, balanta de furnizori/clienti, fisa de avans spre decontare, balanta avansurilor spre decontare, lista furnizori neachitati, clienti datornici, liste ale incasarilor de la clienti, liste ale platilor la furnizori.

## **DOC-IMP-SERVER**

Este un modul distinct ce functioneaza ca server de import de documente destinat proiectelor de interfatare a diferitelor aplicatii cu **WinMENTOR ENTERPRISE**.

Este un server de tip DCOM ce contine functii pentru:

- consultarea de date din baza de date **WME**
- actualizarea unor nomenclatoare sau emiterea unor documente

Structura bazei de date **WinMENTOR ENTERPRISE** are un grad inalt de complexitate, fapt care accentueaza utilitatea unui astfel de server, care permite programatorilor sa dezvolte aplicatii ce executa consultari si actualizari de date fara a le fi necesara cunoasterea structurilor de date **WinMENTOR ENTERPRISE** sau a relatiilor dintre tabele.

Transferul de date dintre aplicatia client si DOC-IMP-SERVER se face prin blocuri de date de tip Olevariant care, in esenta, sunt array-uri de string-uri ce contin informatii concatenate cu ";".

In functie de specificul dezvoltarii pe care doresc sa o faca, programatorii primesc ca suport un proiect ce contine exemple de conectare la DOC-IMP-SERVER si de lansare a unor functii de baza.

De asemenea, li se indica atat functiile pe care le pot folosi pentru a ajunge la rezultatele dorite cat si structura pe care trebuie sa trimita sau sa primeasca datele.

Prin cele peste 100 de functii implementate DOC-IMP-SERVER permite:

- citirea nomenclatorului de Articole;
- citirea nomenclatorului de Parteneri;
- citirea nomenclatorului de Gestiuni;
- citirea nomenclatorului de Personal;
- consultarea stocurilor;
- consultarea soldurilor de parteneri;
- consultarea nomenclatoarelor de categorii de preturi si preturi pe articole/clienti;
- actualizarea nomenclatorului de parteneri;
- actualizarea nomenclatorului de articole;
- generarea de comenzi de la clienti;
- generarea de facturi si avize de expeditie catre clienti;
- generarea de facturi de la funizori interni sau externi (DVI-uri);
- generarea de note de predare in magazie;
- generarea de bonuri de consum;
- generarea de transferuri intre gestiuni;
- generarea de monetare cu vanzari in magazin.

#### **COMENZI ONLINE**

Modulul COMENZI ONLINE este o aplicatie de tip Web Server si presupune instalarea in prealabil a serverului de Web IIS.

Functiunea Comenzi de la clienti permite unui client sa inregistreze comenzi in baza de date prin intermediul unui browser web, selectand articolele comandate din stocurile inregistrate in baza de date **WinMENTOR ENTERPRISE**.

Utilizatorul poate sa consulte starea comenzilor pe care le-a emis, obtinand situatii cu cantitatile acceptate de furnizor, cu cantitatile deja facturate si cu resturile ce urmeaza a fi facturate.

## **PARC AUTO**

Modulul PARC AUTO permite gestiunea flotei auto si calculul consumului normat de combustibil pe baza fiselor de activitate zilnica (FAZ). Alaturi de pachetul de programe **WinMENTOR ENTERPRISE**, ofera posibilitatea de a analiza un vehicul ca pe un centru de profit, punand in balanta eficienta utilizarii lui pentru transport cu cheltuielile pe care le-a ocazionat.

PARC AUTO cuprinde date generale despre mijloacele de transport si despre anvelopele utilizate, precum si autorizatiile si documentele necesare utilizarii autovehiculelor.

De asemenea, faciliteaza planificarea interventiilor, evidenta traseelor de parcurs, evidenta fiselor de activitate zilnica si calculul automat al consumurilor normate de combustibil.

Dezvoltat de: **TH JUNIOR SRL**  Sos. Nationala, nr. 18-20 IASI - 700415 Tel: 0232-217.260 Fax: 0232-276.182 www.wme.ro ftp.wme.ro

**Avantaje WinMENTOR Enterprise - comparativ cu WinMENTOR**

## **Avantaje WinMENTOR Enterprise - Particularitati comparativ cu WinMENTOR**

## **I. Facilitati noi in operarea datelor comparativ cu WinMENTOR**

1. orice operator de la facturare trece in maxim o zi de la **WinMENTOR** la Interfata si optiunile din meniu sunt aproape identice cu cele din WinMENTOR; **WMEnterprise**.

2. extrema, si anume la maximul posibilitatilor existente in materie de baze de date. Folosirea **tehnologiei client/server pe baza de date Oracle** este o solutie

3. **oriunde ar fi ei in lume**, cu singura conditie sa existe o conexiune, chiar si de Permite accesul simultan la baza de date a unui **numar mare de utilizatori,**  viteza mica.

4. nivel de luna se folosesc "Intervale de valabilitate a datelor". **Baza de date nu mai este impartita pe luni**. Pentru valabilitatea datelor la

## 5. **aparitie a stocurilor negative sau a documentelor cu legaturi pierdute**. **Structura datelor si mecanismele Oracle permit eliminarea pericolului de**

6. facturi de iesire) **sunt pe disc ori toate si coerente, ori nu sunt deloc Mecanismele tranzactionale** (datele implicate intr-o tranzactie, sa zicem (corespondenta este stricta). Astfel nu este necesara optiunea de verificare coerenta date.

7. pot sterge coduri care sunt deja folosite. **Integritatea referentiala** mentinuta prin mecanisme Oracle, asa incat nu se

8. au fost la momentul salvarii documentului, sunt retinute si nu se mai recalculeaza Jurnalul contabil nu mai poate fi denaturat. Valorile calculate, cu oricate zecimale decat la Modific/Salvez sau la optiune directa de Refacere jurnal.

9. cost se pot selecta pe orice tip de document. **Inregistrarile contabile se pot imparti pe centre de cost**. Aceste centre de

- 10. In momentul in care se considera ca o luna este incheiata, balanta contabila valabila in acel moment poate fi salvata si pastrata ca **balanta - etalon**. Aceasta optiune se gaseste in *Liste > Mentor > Contabile* si se numeste "Fixare balanta-etalon pe luna curenta". Salvarea balantei etalon se face si automat la tiparirea unei balante generate pe toata firma. Astfel, in cazul in care din diverse motive se va redeschide luna respectiva, la reinchiderea acesteia se va compara automat balanta-etalon cu cea rezultata la momentul respectiv. De asemenea, dupa generarea listei Balanta contabila pe toata firma (nu pe subunitati) si pe luna respectiva se poate opta pentru compararea balantei curente cu cea etalon. Ca rezultat al acestei comparatii, va fi furnizata o situatie cu diferentele rezultate si una cu documentele care au cauzat aceste diferente.
- 11. Lucrul pe subunitati permite "izolarea" completa a unei subunitati in cadrul firmei, asemanator lucrului cu satelit. Fiecare document apartine unei anume subunitati si nu se pot misca in acelasi document stocuri intre subunitati diferite. Vizualizarea documentelor si listarea se face de asemenea la nivel de subunitate. Utilizatorii care au drepturi speciale pot vedea tot ansamblul, indiferent de subunitatea documentelor deja introduse.
- 12. Lucrul cu subunitati permite inregistrarea de tranzactii pe o subunitate dar in numele alteia, generand astfel **inregistrari contabile pe subunitati**:
	- cheltuieli / venituri din documente de intrare, iesire, trezorerie, compensari, note contabile diverse
	- plati / incasari / compensari de documente emise pe o subunitate si stinse pe alta subunitate
- 13. Pentru a se putea genera liste contabile pe subunitati (fise de cont, balante) **soldurile initiale si rulajele precedente se pot imparti pe subunitati**.
- 14. **Holding** au nomenclatoare, plan de conturi, setari de functionare si setari Se poate lucra cu mai multe firme care formeaza un Holding. Toate firmele din contabile comune. Listele se pot genera pe firme sau pe tot holdingul. La fel si situatiile contabile si Declaratia 394.
- 15. Blocarea lunilor reprezinta o optiune disponibila pentru efectuare de service pe lunile blocate fara a afecta operatorii care pot lucra in continuare pe lunile neblocate. Pe luni blocate se pot efectua operatiuni de Inchidere/Deschidere luni, Refacere jurnal, Fixare solduri / stocuri. In lista de luni de lucru, cele blocate sunt afisate pe fond rosu.
- 16. Se pot crea luni in avans (ulterioare lunii curente a sistemului) dar la intrarea in program acestea nu se vad in lista de alegere luni. Dupa intrarea pe o luna anterioara sau identica cu luna curenta a sistemului si pe o anumita subunitate, la o noua selectie de luni se poate opta si pentru o luna in avans care este marcata cu fond rosu (ca la lunile blocate pentru service). In lunile in avans se pot introduce orice fel de tranzactii.
- 17. **Alertele** permit lansarea automata a unor proceduri la o anumita data si ora.
- 18. **Procedurile de actualizare date** permit alegearea unei anumite proceduri, definita implicit, ce se va lansa conform orarului de executie selectat.
- 19. Maketa **Blocare stocuri** permite modificarea starii articolelor din stoc. Un utilizator poate modifica starea unui lot din "Liber" in "Blocat" pentru a nu putea fi vandut. Daca in urma analizelor se stabileste ca lotul corespunde din punct de vedere calitativ, se poate debloca stocul. Status-ul articolelor se poate schimba si automat prin proceduri de actualizare, in functie de termenul de valabilitate al articolului respectiv si de *restrictionarile sezoniere de perisabilitati* care se introduc ca zile limita de distributie - *shelf life* - pe sezoane, in nomenclatorul de articole.
- 20. Se pot defini **promotii** la vanzare sub forma de preturi speciale, discounturi sau articole promotionale (cadou).
- 21. **Oricarui document i se pot asocia unul sau mai multe fisiere externe** care se salveaza si arhiveaza in baza de date. La solicitare, aceste fisiere se pot dezarhiva (sunt aduse din baza de date Oracle si salvate pe disc oriunde doreste utilizatorul) si vizualiza. Pe toate maketele unde exista buton pentru arhiva documente, sub iconul cu simbolul de arhivare se afiseaza intre paranteze numarul de documente atasate: de ex. (0), (5).
- 22. S-a introdus maketa pentru introdus si repartizat taskuri (sarcini) catre operatorii **WM Enterprise**. Meniurile noi sunt : "Taskuri", "Taskuri pentru mine", "Taskuri de la mine". In coltul din stanga-jos al ecranului (atat in modulul Date, cat si in modulul Liste) s-a introdus un buton care deschide un view cu raspunsurile aferente taskurilor emise de operatorul curent.

## 23. **LogOff fara repornirea aplicatiei.**

- 24. **Versiunea in limba engleza** contine deocamdata meniurile si titlurile listelor traduse.
- 25. In Managementul operatorilor se poate **clona o categorie de utilizatori** cu drepturile aferente. De asemenea se pot copia constantele de utilizator de pe o firma si un utilizator pe alta firma si mai multi utilizatori.
- 26. **La actualizarea versiunii** se poate face automat:
	- actualizarea constantelor pe toate firmele
	- configurarea listelor noi introduse in versiunea respectiva
	- actualizarea acelei versiuni pe toate **statiile din retea**.
- 27. **Helpul WM Enterprise** contine instructiunile de utilizare a programului, exemple si descrieri ale diverselor solutii. Apelarea lui se face utilizand tasta F1.
- 28. Optimizarea maketelor de lucru prin folosirea de informatii ascunse, care la apelarea tastei *F3* devin disponibile; deocamdata cele doua situatii in care se foloseste *F3* sunt:
	- ascunde datele neinteresante pentru situatia curenta. Exemplu: intervalele de valabilitate nu sunt afisate desfasurat decat la cererea utilizatorului.
	- pe grilele din makete, acolo unde se vede in capul de tabel simbolul "Sageata alba pe fond albastru", este valabil "F3" care va afisa coloane secundare ale grilei.
- 29. Modul de descriere a unui articol este mult mai analitic si mai flexibil, prin folosirea atributelor. Utilizarea atributelor nu mai e restrictionata de pretul de vanzare, de codul extern diferit de articolul de baza; **orice alta caracteristica de descriere este la nivel de atribut**. Se poate trece din mers de la lucrul fara atribute la lucrul cu atribute, iar lista de atribute care descriu articolul poate fi schimbata oricand. De asemenea, exista posibilitatea de export caracteristici care are ca efect copierea tururor informatiilor de pe obiectul curent pe alte obiecte selectate. Copierea se poate face pentru toate caracterisiticile, indiferent de valoarea celor existente pe obiectele-destinatie, sau numai pentru caracteristicile fara valori. In interfata se poate selecta ce anume se doreste a fi exportat de pe un obiect pe altul/alte obiecte.
- 30. In **Nomenclatorul de articole** se poate asocia o Unitate de masura specifica. Se poate defini o relatie de calcul intre UM principala si cea specifica folosinduse una, doua sau trei dimensiuni (D1, D2, D3). Aceste dimensiuni se introduc la fiecare intrare in stoc si toate iesirile de pe respectiva pozitie de stoc vor descarca automat si o cantitate proportionala masurata in UM specifica. Daca nu se doreste utilizarea de UM specifice cu relatie de calcul, se poate opta pentru "independente", caz in care UM specifica functioneaza ca UM alternativa.
- 31. In **Nomenclatorul de articole** se pot descrie Unitati de masura de ambalare care se pot dezvolta din unitatile de masura secundare. La nivel de UM ambalare se poate descrie cod extern, cod intern, masa, dimensiuni, preturi in lei si valuta.
- 32. In **Nomenclatorul de articole** se pot descrie Unitatati de masura corelate. Necesitatea acestui mod de lucru a aparut pentru a rezolva situatia in care evidenta stocului se tine intr-o unitate de masura iar vanzarea se face in alte unitati de masura fara paritate fixa fata de UM principala, diferite in functie de client si in care se exprima pretul pe oferta/ factura catre acesta.
- 33. In **Nomenclatorul de articole** se poate activa optiunea "Nefacturabil", care daca se seteaza pe "Da" si se lucreaza cu constanta "La facturi, afiseaza numai articole facturabile = "Da", atunci acel articol nu apare in view-ul de articole ce se deschide pe factura/ aviz.
- 34. In **Nomenclatorul de articole** se poate introduce "Cod catalog" care poate fi "Vizibil pentru comenzi on-line" (optiune disponibila la nivel de articol). Ca exceptie, la nivel de obiect se poate seta optiunea "Inactiv pentru comenzi on-<br>line", iar pe campul "..." se pot introduce explicatii pentru motivul pe campul "..." se pot introduce explicatii pentru motivul indisponibilitatii (aceste explicatii sunt afisate pe Comenzi on-line).
- 35. In **Nomenclatorul de articole**, pe butonul "Structura colete" se poate descrie in cate colete se imparte produsul respectiv, cu descrierea aferenta si un cod unic generat automat. Aceste colete se pot exporta si importa la alte obiecte (Salvare sablon nou / Import din sablon). Pe facturi se poate afisa numarul total de colete in care sunt ambalate produsele continute.
- 36. In **Nomenclatorul de articole** daca optiunea "Fabricat in firma" este setata pe Da si constanta "Utilizare produse proprii" este pe Da, atunci doar aceste produse pot fi setate cu Lansat = Da pe Comenzi client si in Dispozitii de productie pe stoc.
- 37. In modul de lucru cu atribute se pot importa valori de la alt atribut la altul (Salvare sablon nou / Import din sablon), se poate seta un prefix la toate valorile unui atribut ale unui articol si se pot seta valori de atribute inactive si articole care sa nu poata avea setata o anumita valoare de atribut.
- 38. Criteriile de Discount/Majorare pret vanzare se pot defini pe intervale de valabilitate. La adaugarea unui nou interval se poate clona cel curent pentru ca valorile de pe noul interval sa poata fi mai usor de modificat. Pe langa categoriile predefinite existente si in **WinMENTOR** s-au adaugat 3 categorii noi de discount "Facturi in baza comenzii", "Transport asigurat de client", "Prompt payment". Discount-urile pot fi aplicate "*cumulat*", iar efectul e ca toate discount-urile cu aceasta bifa se cumuleaza sub denumirea generica de "*Discount client*" si se aplica la valoarea bruta a facturii. Restul discount-urilor se aplica la valoarea neta, deja afectata de discount-urile precedente. De asemenea discount-urile se pot aplica "*On invoice*" sau "*Off invoice*", si se pot diferentia ca procente pe tipuri de sedii parteneri.
- 39. Actualizare Nomenclator Medex/Canamed: Pentru firmele care lucreaza in domeniul produselor farmaceutice, Casa Nationala de Asigurari de sanatate emite periodic o lista (MEDEX.XML) cu preturile impuse ale medicamentelor si alte caracteristici care pot fi preluate automat in nomenclatorul de articole si in stocul existent.
- 40. In **nomenclatorul de locatii** se definesc spatiile de depozitare din gestiuni, putand fi cu sau fara legatura stricta cu o anumita gestiune; se completeaza pe receptii iar la Info locatie se afiseaza gradul de ocupare a celulelor (rafturilor).
- 41. In **nomenclatorul de personal poate fi setata o parola pentru acces la privilegii de operare** de catre un utilizator de rang "Master". Deocamdata, aceasta parola este ceruta in cazul salvarii unui document care, in mod normal, nu poate fi salvat din cauza depasirii limitei de creditare sau a termenului de plata.
- 42. Carnetele de documente pot fi setate ca si **Dedicate**, ceea ce inseamna ca vor putea fi folosite doar de anumiti utilizatori.
- 43. Se poate **modifica o intrare daca de pe ea s-au operat numai iesiri** (facturi, avize la clienti, chitante/bonuri fiscale, monetare, bonuri de consum). Acele iesiri sunt marcate si se refac la generarea primei liste contabile, la Refacere jurnal sau la Inchidere de luna. Daca sunt livrari de tip "miscari interne" de pe o anumita pozitie de stoc, atunci intrarea aferenta nu se poate modifica.
- 44. Se poate lucra cu Avize intrare/iesire fara TVA neexigibil. Astfel, pe aviz chiar daca articolul este purtator de TVA completeaza TVA=0 iar pe factura la aviz daca TVA aviz = 0 atunci completeaza TVA-ul corespunzator cotei de TVA din nomenclatorul de articole iar daca TVA aviz <> 0 atunci completeaza TVA-ul de pe aviz.
- 45. Se poate repartiza valoarea facturii de transport/asigurare pe mai multe DVI-uri folosind optiunea **Repartizare transport/asigurare pe mai multe DVI-uri**.
- 46. **Certificate de calitate**: se pot defini si asocia pe receptii, pentru articolele cu serii, si se listeaza de pe livrarile documentelor de iesire. Certificatul cuprinde campuri standard la care se mai pot adauga extensii (Fisiere cu structuri variabile). Asocierea se poate face si ulterior livrarilor prin maketa *Actualizarea certificate de calitate*.
- 47. **Cheltuielile in avans** inregistrate pe documente de intrare se pot transfera lunar in contul de cheltuiala propriu-zis; dupa rezolvare, care presuspune specificarea anului si lunii in care va incepe stingerea si durata de stingere, contabilizarea se va face automat iar elementul de cheltuiala va fi propagat luna de luna pana la stingerea completa a valorii.
- 48. **Termenele multiple pe intrari si iesiri se pot completa automat**. La iesiri se completeaza in functie de scadentele implicite completate in nomenclatoarele de articole, de parteneri sau constante si in functie de prioritatile stabilite in constanta *Prioritate termen plata pe iesiri*. Daca documentul de iesire preia articole de pe comenzi clienti, atunci termenul de pe comanda este prioritar celorlalate criterii. La intrari se completeaza termenele multiple in functie de scadenta implicita completata in nomenclatorul de parteneri. Daca documentul de intrare preia articole de pe comenzi furnizori, atunci termenul de pe comanda este prioritar.
- 49. In cazul utilizarii metodei de gestiune **Pret mediu ponderat**, pe documentele de iesire se pot vizualiza - pe langa PMP valabil pe luna respectiva - si:
	- PMP valabil in momentul introducerii documentului;
	- PMP in valuta valabil pe luna respectiva;
	- PMP in valuta valabil in momentul introducerii documentului (ultimele doua sunt posibile daca este activata prin constante urmarirea pretului de intrare in valuta)
- 50. In modul de lucru cu retete asociate pe vanzari, daca pe livrare este ales un tip contabile valoric fara descarcare, atunci se poate asocia fie o reteta, fie un proiect (se deschide nomenclatorul de proiecte doar daca exista macar un proiect definit pentru acel articol).
- 51. **In relatia firmei cu banca** se pot opera importuri si exporturi de extrase de cont in anumite formate.
- 52. Coletele de livrare sunt utilizabile in cazul in care facturarea marfurilor catre clienti sau trimiterea acestora la alte gestiuni sau subunitati ale firmei curente este insotita si de efectuarea de operatiuni de ambalare si transport.
- 53. **Asupra facturilor de iesire se pot repartiza cheltuielile de transport aferente**. Efectul repartizarii se poate vedea in lista "Profit pe articole" unde este calculat profitul obtinut la nivel de articol in cadrul fiecarui document de iesire si respectiv pe fiecare client. Analiza documentelor se face pornind de la livrari, prin identificare in functie de pozitia de stoc a intrarilor in baza carora au fost facute facturile de iesire.
- 54. Pe documentele de iesiri, pe livrari se poate completa pentru fiecare linie "Cont intermediar". Acesta da posibilitatea de a seta tipuri contabile intermediare diferite pe un singur document sau doar pentru anumite linii din livrare.
- 55. Comenzile de la clienti pot rezerva anumite pozitii de stoc. In plus, mai exista si **generatorul de comenzi clienti** creat in aceasi idee cu generatoarele de iesiri.
- 56. Maketa **Centralizator comenzi client pentru livrare** permite pregatirea livrarii inainte de facturare.
- 57. Maketa denumita **Tablou de bord comenzi** arata situatia onorarii comenzilor, stadiul acestora, baza materiala si detaliile de livrare aferente. Aici este utilizata si o grila de culori pentru evidentierea articolelor cu termen de livrare depasit, articolelor fara baza materiala asigurata si a articolelor cu baza materiala asigurata partial.
- 58. **Contracte comerciale clienti/furnizori**: in cadrul acestora se pot defini target-uri pe volum, termen plata si cantitate precum si articolele-cadou; se pot genera automat **Note credit** pe fiecare perioada de analiza.
- 59. **Note credit clienti / furnizori**: se genereaza din contracte sau se pot introduce fara legatura cu acestea si permit analiza vanzarilor/achizitiilor, calculul discount-urilor teoretice dintr-o anumita perioada si pe un anumit partener si respectiv generarea facturilor de discount off invoice.
- 60. **Repartizare note credit de la furnizori** si **Repartizare note credit pentru clienti** reprezinta makete cu ajutorul carora se pot repartiza, proportional cu valoarea documentului, discounturile financiare primite/acordate ulterior facturarii pe fiecare document de intrare/iesire. Repartizarea discounturilor financiare primite/acordate pentru volum tranzactii sau termen de plata se face pentru fiecare partener in parte, identificarea lor facandu-se dupa articolele setate ca valori ale constantelor specifice "*Articol pt discount …*" (Constante generale > Constante functionare > Discount).
- 61. Se poate introduce **target-ul lunar de vanzari cantitativ si valoric, pentru fiecare agent si pe fiecare articol** (pe articole / pe toate articolele / pe clasa de articole ), **pe numarul de clienti lunar**; ulterior se pot face analize prin rapoarte specifice.
- 62. Se pot defini **Trasee livrare** asociate partenerilor precum si posibilitatea de alocare agenti pe trasee si comparare traseu prestabilit cu traseu realizat prin urmarire datei, orei, secundei generarii facturii si/sau chitantei.
- 63. Se poate asocia anumitor pozitii de stoc, procente de discount de lichidare de stoc, folosind maketa specifica **Discount likidare stoc** din modulul Comercial; acesta se va aplica automat pe generatoarele de iesiri.
- 64. Se pot **stergere facturi catre clienti importate**. Prin aceasta optiune, daca in structura fisierului de import facturi la Infopachet se precizeaza "IDImport=", se poate sterge tot importul cu acel ID daca facturile respective nu sunt implicate in alte tranzactii.
- 65. Cu optiunea **Inlocuire agent** se pot schimba automat agentii de la nivel de sediu partener.
- 66. In cazul in care se lucreaza cu articole compuse, s-a introdus posibilitatea de **antecalcul a pretului materialelor din reteta din diverse surse**: Minim Stoc, Mediu Stoc, Maxim Stoc, Minim Oferta, Mediu Oferta, Maxim Oferta. (la stoc este analizat stocul subunitatii curente).
- 67. Prin **Articole compuse generice** este permisa definirea unor retete pe articole fara atribute urmand ca la lansarea in productie sa se aleaga atributele dorite si din aceatasta reteta sa rezulte retete particularizate pe valori de attribute.
- 68. Se pot lansa in productie automat **comenzi interne pentru produse cu retete complexe (pe mai multe niveluri)**. Se genereaza simultan comenzi interne pentru toate nodurile din proiectul asociat pe comanda client.
- 69. Maketa **Simulare scenariu de lansare** permite selectia dintre comenzile client cu proiecte de productie asociate a celor care sa fie lansate in executie prin analiza disponibilului de materiale din stoc. Selectia se poate face si pe baza analizei repartizarii geografice a masei si volumului pe clienti, localitati, zone si tari. Scenariile bifate ca definitive se pot prelua pe lansari in productie.
- 70. Maketa **Lansari in productie dupa scenariu** permite lansarea automata de comenzi interne pentru comenzile client cuprinse in scenarii definitive.
- 71. Maketa **Programare fabricatie** poate utiliza in cazul in care constanta "Lansarea in executie a comenzilor interne se face pe baza programului de fabricatie?" = Da. Aceasta maketa permite selectarea comenzilor interne si a cantitatilor aferente care pot fi fabricate (au acoperita baza materiala, SDV-urile si locurile de munca necesare). In cazul in care se lucreaza in acest mod, la preluarea pe note de predare si bonuri de consum sunt aduse doar cantitatile acceptate prin programe de fabricatie.
- 72. Maketa **Situatie executie program facbricatie** permite urmarire stadiului de executie a programului de fabricatie.
- 73. **Cantarul** faciliteaza inregistrarea livrarilor sau a intrarilor din productie pentru articolele cantaribile. Permite evidentierea tarei ambalajelor, paletului, caruciorului. Este interfatat momentan cu cantare Leon Engineering Ld5204. Cantarul este o maketa separata la Productie > Executie din care se pot prelua in Intrari din productie. Cantarirea mai poate fi folosita la Onorare comenzi precum si pe orice maketa care are butonul cu balanta (iesiri facturi, iesiri avize, iesiri pe chitanta, mariri stoc, iesiri consum). Pentru ca un articol sa poata fi cantarit trebuie sa aiba UM de tip masa.
- 74. **Stiva de mesaje** este o facilitate prin care se evita mesajele date de aplicatie care au un singur buton (folosit la o refacere de jurnal de exemplu lasata sa mearga peste noapte); mesajele ajung pe o stiva afisata pe ecran si pot fi studiate post factum. Desigur ca functioneaza si in timpul introducerii de date, caz in care optiunea **BEEP** va atrage atentia ca ati primit un mesaj. Se poate opta pentru modul *Debug*, caz in care este monitorizat traseul de introducere de date al operatorului. Acest mod e foarte util pentru raportare de erori, deoarece descrie perfect ordinea introducerii datelor, balbaielile si stangaciile operatorilor. De mentionat ca folosind optiunea AutoSalvare, mesajul se salveaza la inchiderea formei intr-un folder *MESAJE* aflat la nivel de executabil.
- 75. S-a schimbat modul de **cautare** si **filtrare** din doua motive:
	- pentru adaugarea de documente noi nu mai este necesara asteptarea incarcarii intregii liste de documente existente (total neinteresante la momentul respectiv). In noul stil, lista de documente vine goala iar pentru a vizualiza/modifica o factura deja introdusa este necesar sa fie ceruta prin filtrare.
	- al doilea motiv e dat de faptul ca o lista cu toate documentele introduce trafic pe retea foarte mare, mai ales cand se lucreaza prin internet, VPN.

Pentru ambele situatii s-a dezvoltat o cautare / filtrare mai facila decat pe WinMENTOR. Astfel, filtrarea (<Alt F>) aduce inregistrari de pe server dupa anumite criterii (simple sau compuse, pe campuri de tip caracter, data sau numeric), iar cautarea (<Alt C>) se face intre cele N linii aduse de pe server (cu sau fara filtrare).

76. **Importul de date din WinMENTOR in WinMENTOR ENTERPRISE** se poate face atat pentru nomenclatoare, stocuri si solduri initiale cat si pentru tranzactii din timpul anului.

## **II. Facilitati noi in operarea listelor comparativ cu WinMENTOR**

- 77. **Viteza de generare** a unei liste din **WME** este incomparabila cu a unei liste din **WinMENTOR**. La listele mari, dupa ce este adus de pe server primul pachet de 50 de inregistrari sistemul va reda controlul, desi lista nu este complet livrata inca.
- 78. Listele au trei moduri de salvare (setabil desigur prin constante):
	- salvare locala
	- salvare comuna
	- salvare in depozit de liste.

La apelarea unei liste din meniu, daca exista salvari atunci e permisa alegerea modului de listare:

- lista noua generata pe loc
- incarcare de lista din salvare locala
- incarcare comuna tuturor utilizatorilor

Apelarea unei liste salvate anterior presupune vizualizarea ei in configuratia originala, indiferent de modificarile de structura survenite ulterior, lista in forma salvata fiind perfect independenta de lista initiala. Astfel listele din depozit de exemplu vor putea fi vizualizate oricand in forma salvata. Noul modul de listare-raportare permite formatare mai rapida a mai multor coloane simultan.

- 79. Se pot stabili anumite seturi de liste ce se vor lansa in executie la o anumita ora definita de utilizator prin intermediul Jobului de liste. Joburile sunt de 2 tipuri: **server** si **client**. Jobul de **tip server** se lanseaza automat dupa un orar Oracle si nu necesita ca aplicatia sa fie deschisa. Lista generata se pastreaza intr-un depozit de liste. Jobul de **tip client** se lanseaza automat de pe maketa la ora stabilita sau la moment. Lista poate fi printata automat si/ sau exportata intr-un anumit format.
- 80. Pentru a repara o lista personalizata, care in urma configurarilor facute de operator afiseaza mesaj de eroare la deschidere se poate folosi optiunea Activare/dezarhivare Safe Mode.
- 81 Valorile coloanelor din doua liste se pot compara utilizand optiunea Comparatii liste CDS.
- 82. Coloanele disponibile sunt ordonate alfabetic in **Coloane in lista**, **Ordonare si grupare** si **Filtrare** pentru o mai usora identificare.
- 83. Coloane etajate permit listarea datelor de pe mai multe coloane ca sir de caractere, pe randuri unul sub altul.
- 84. Utilizatorul poate adauga intr-o lista coloane noi prin alegere dintr-o lista de coloane posibile numite Coloanele suplimentare.
- 85. Documentele pot fi listate in 3 culori: Exemplar 1 negru, exemplar 2 rosu, exemplar 3 verde.
- 86. **Listele pot fi centralizate fara intrarea in configurari**. In grupul de butoane din stanga listei s-a adaugat si buton cu efect expandare/colaps pentru toata lista (daca este pozitionat cursorul pe linia *Total general*) sau pe grupul curent (cel pe care este pozitionat cursorul).
- 87. Pe interfata de printare este un buton pentru **eMail**, care permite trimiterea listei curente in format xls sau pdf.

## 88. **Setarile de pe interfetele listelor sunt memorate si propuse la urmatoarea intrare pe lista respectiva.**

89. Fiecare utilizator are posibilitatea sa foloseasca un anumit **set de liste** asa incat toate versiunile noi sa faca parte din acest set. Intre seturile de liste exista un **Set de baza** care va fi accesibil tuturor utilizatorilor. Daca un utilizator creeaza un set nou de liste, atunci meniul de liste va contine toate listele din setul de baza + listele din setul propriu. Se poate marca un set de liste ca "*Dedicat*" ceea ce inseamna ca la acesta vor avea accesa doar utilizatorii specificati.

## **III. Liste noi si facilitati noi in liste existente in ambele aplicatii**

- 90. **Documente > Certificat de calitate**: lista noua pe livrarea documentelor de iesire ce aduce informatii din certificatele de calitate asociate pozitiilor de stoc din care se face livrarea.
- 91. Situatia imobilizarilor in curs: lista noua in Mentor > Miscari: aduce imobilizarile in curs asociate mijloacelor fixe si nepreluate inca pe imbunatatiri mijloace fixe.
- 92. Regularizare valuta casa/banca: s-a introdus lista pentru reflectarea inregistrarilor de regularizare casa/banca+parteneri.
- 93. **Clienti datornici / Furnizori neachitati**: s-a introdus in interfetele acestor liste optiunea "*Calcul adaos marfa*" care are ca efect completarea coloanei "*Adaos marfa*".
- 94. **Furnizori neachitati**: s-a introdus coloana "Val.disc.zile plata" care se completeaza daca exista contracte comerciale cu partenerul, respectiv valabile la data facturii si macar un articol pe factura cu discount tip "*Target Zile plata*" specificat. Valoarea discount-ului este o suma de discounturi ce s-ar primi pentru fiecare articol daca s-ar face plata obligatiei la data de referinta a listei. In cazul in care restul de plata e diferit de valoare documentului, se calculeza o pondere a valorii articolului in total factura si astfel se estimeaza "restul" la nivel de articol.
- 95. **Fisa analitica partener, Fisa de cont, Fisa de personal**: pot fi generate si pe ani.
- 96. **Urmarire articole pe furnizori**: lista in meniul Stocuri din Comercial. Aceasta urmareste pe fiecare zi din intervalul ales la generare si pentru fiecare din articolele selectate, stocul provenit de la un anumit furnizor si intrarile/iesirile din stocul de la furnizorul selectat.
- 97. **Profit pe articole**: este lista ce afiseaza profitul obtinut la nivel de articol in cadrul fiecarui document de iesire si respectiv pe fiecare client. Analiza documentelor se face pornind de la livrari, prin identificare in functie de pozitia de stoc a intrarilor in baza carora au fost facute facturile de iesire.
- 98. **Trasabilitate** stocuri: lista ce permite urmarirea miscarilor pe o anumita/anumite serie/serii de articole.
- 99. **Distributia stocurilor pe locatii**: lista noua in care stocul total pe fiecare articol, calculat pe subunitatea curenta, este detaliat pe locatii (sau gestiuni, in cazul celor care nu au definite locatii).

100 . **SAP UPLOAD** reprezinta un meniu in care se gasesc liste create pe structuri specifice aplicatiei SAP (se pot importa in aplicatia SAP).

**Ghidul de utilizare – Exemplu**

# Ghidul de utilizare - Exemplu

## **Date de pornire**

## **Sa facem cunostinta cu "DEMO SRL"!**

Este evident ca, in mod curent, utilizarea programelor **WinMENTOR ENTERPRISE** va consta in:

- introducerea in calculator a datelor zilnice;
- exploatarea datelor introduse prin liste.

Pentru a ajunge insa in aceasta stare normala de lucru, este foarte important primul pas, si anume introducerea datelor de pornire. Fara acest pas, introducerea datelor zilnice si configurarea listelor nu se pot lua in discutie.

Pentru prezentarea modului de utilizare a pachetului **WinMENTOR ENTERPRISE** am ales un exemplu simplu, care va permite parcurgerea elementelor de baza ale aplicatiei.

Vom incerca sa introducem impreuna datele unei firme noi, denumita "DEMO SRL".

De mentionat ca, pentru a avea un model concret, aceste date sunt deja introduse in firma "EXEMPLU SRL" care a fost instalata odata cu **WinMENTOR ENTERPRISE**.

Acest ghid de instalare isi propune sa va ajute la refacerea traseului parcurs de specialistii nostri la introducerea datelor din firma demonstrativa "EXEMPLU SRL".

Alegand ca firma curenta "EXEMPLU SRL" puteti consulta in orice moment datele in stadiul lor final (asa cum vor arata dupa parcurgerea pasilor descrisi in continuare pentru firma "DEMO SRL"). De asemenea, puteti vedea cum arata listele generate de program.

Vom descrie lucrul cu programul si efectuarea unor operatiuni ce vor avea drept rezultat inregistrarea informatiilor referitoare la activitatea firmei demonstrative in cursul unei luni. Exemplul prezentat nu exploateaza toate facilitatile oferite de program, avand drept scop doar familiarizarea cu facilitatile de baza. Va recomandam sa parcurgeti paginile urmatoare si sa efectuati toate operatiunile descrise pentru a va putea obisnui cu programul si cu modul de lucru cu acesta (in orice moment puteti verifica corectitudinea datelor introduse comparandu-le cu cele din firma "EXEMPLU SRL").

## **Consideram urmatorul scenariu:**

Firma "DEMO SRL" este o societate comerciala platitoare de TVA, cu urmatoarele activitati principale:

- comert en-gros;
- comert en-detail;
- productie de confectii textile.

La data de 1 ianuarie 2009, situatia este prezentata in cele ce urmeaza.

**A.** Firma are urmatoarele conturi deschise la BCR:

- cont curent in RON, nr. 2511004536, cu un sold de 13.654 RON;
- cont curent in valuta (USD) nr. 40510036, cu un sold de 10.000 USD, sold cu un echivalent in lei de 28.300 RON;
- sold de numerar in casa: 70 RON.

**B.** Dintre angajatii firmei, Simion Alexandru are in sold un avans spre decontare de 210 RON.

**C.** Trei dintre gestiunile firmei au sold la inceputul anului, astfel:

- gestiunea "DEPOZIT MATERII PRIME": materii prime in valoare de 3.006 RON, inregistrate cantitativ-valoric la pret de achizitie, cu urmatoarea desfasurare:
	- o 250 m stofa la pretul de inregistrare de 11 RON/m, din care 100 m stofa rosie si 150 m stofa albastra;
	- o 40 buc. fermoare de 50 cm la pretul de inregistrare de 2,5 RON/bucata;
	- o 30 buc. fermoare de 70 cm la pretul de 2,7 RON/bucata;
	- o 150 bobine ata la pretul de 0,5 RON (50 bobine culoare rosie si 100 bobine culoare neagra);
	- o aceste materii prime au fost achizitionate de la furnizorul TEXTILA SA pe data de 12.11.2008.
- gestiunea "DEPOZIT MARFURI": marfa en-gros in valoare de 740 RON, inregistrata cantitativ-valoric la pret de achizitie, cu urmatoarea desfasurare:
	- o sacou barbati marimea 46 10 buc., la pretul de 50 RON/bucata;
	- o sacou barbati marimea 50 4 buc., la pretul de 60 RON/bucata;
	- o aceste marfuri au fost furnizate de SC GEMINI TRADE pe 01.10.2008.
- gestiunea "MAGAZIN": marfa la pret de amanunt in valoare de 291,8 RON, inregistrata doar valoric, valoarea la pret de vanzare cu amanuntul incluzand:
	- o adaosul comercial in valoare de 30 RON;
	- o TVA neexigibil 19%, in valoare de 41,8 RON.

**D.** Firma datoreaza furnizorului TEHNOEXPERT SRL suma de 1.500 RON, reprezentand contravaloarea facturii nr. 859633/12.11.2008.

**E.** Clientul STAR SRL datoreaza firmei 6.200 RON proveniti din factura nr. 6589751/15.12.2008.

**F.** Soldurile initiale din balanta sintetica la 01.01.2009 se prezinta astfel:

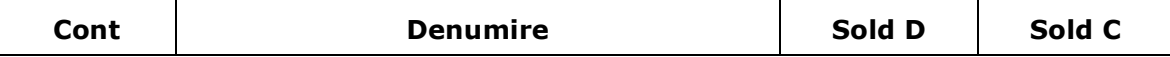

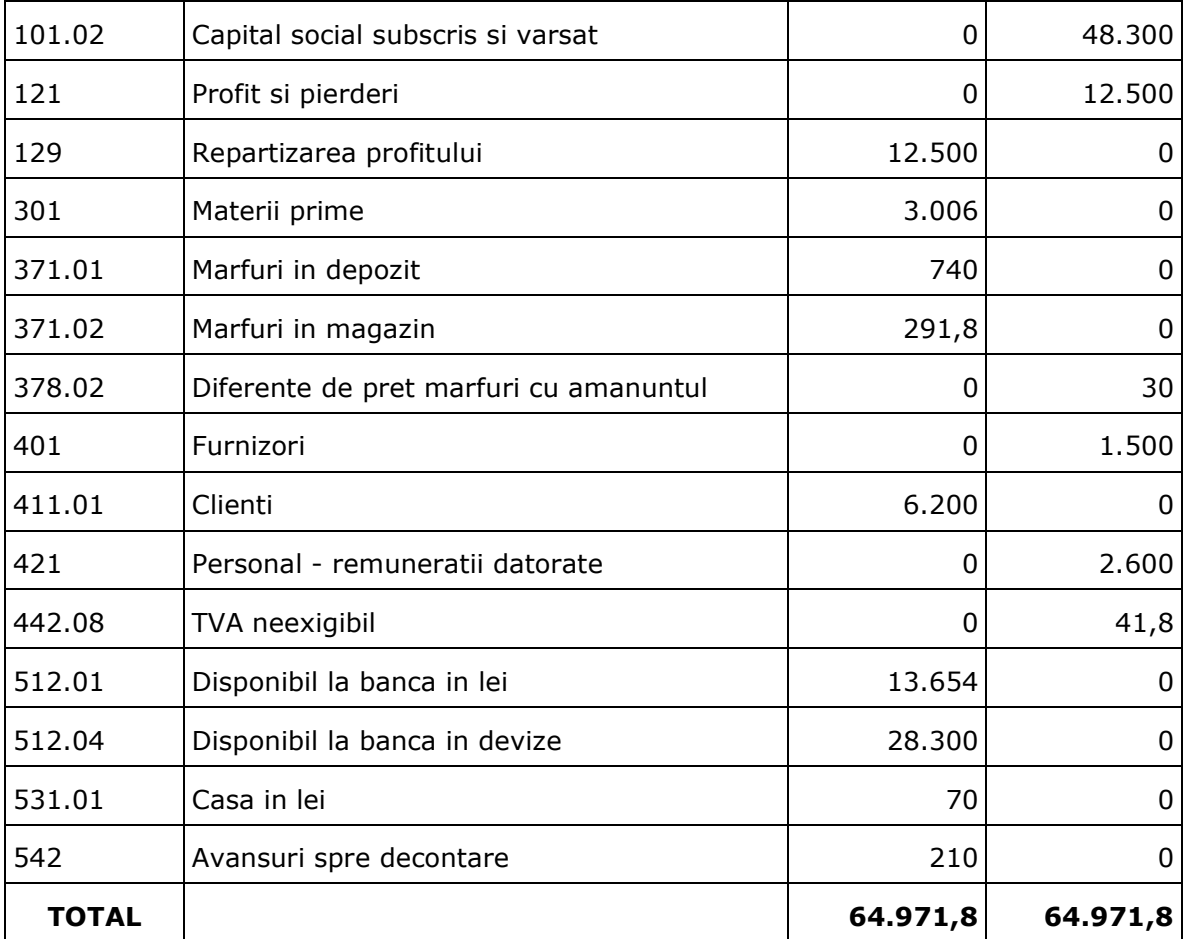

Aceste date de pornire, desi putine, vor reusi cu siguranta sa va familiarizeze cu mecanismele de initializare pentru orice firma.

## **Crearea unei noi firme - Demo SRL**

Deoarece ne-am propus introducerea datelor initiale in firma "DEMO SRL", va trebui sa adaugam o firma noua. Dupa aceea, odata firma "DEMO SRL" creata, va fi necesara doar alegerea ei din lista de firme.

Crearea firmei se face din aplicatia de Service si Administrare a programului – *WinMService*.

Numele implicit al utilizatorului este "WinMAdmin", (cum se vede si in figura 1). In campul parola introduceti "1", dupa care apasati "ENTER".

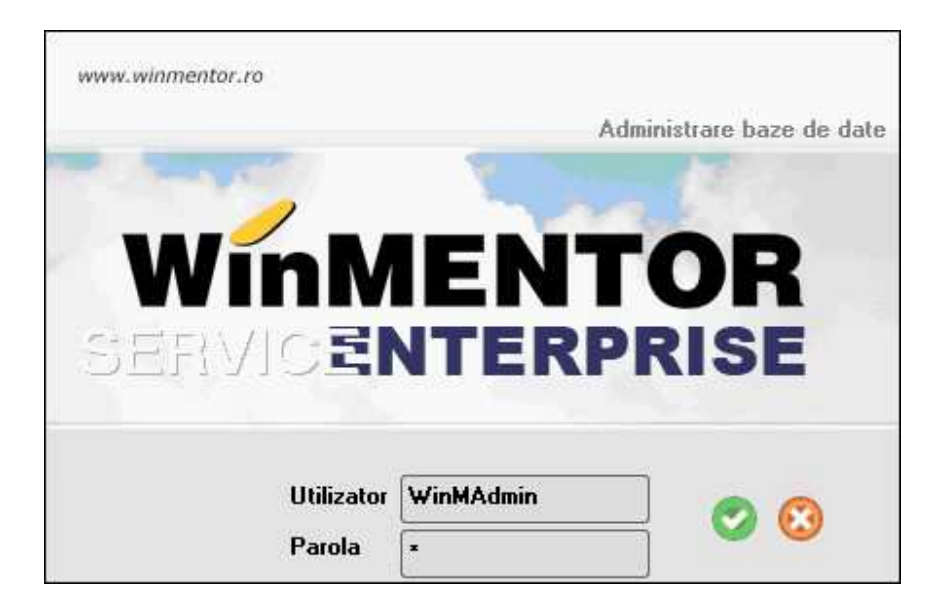

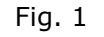

Din meniul *Administrare* selectati optiunea *Firme*.

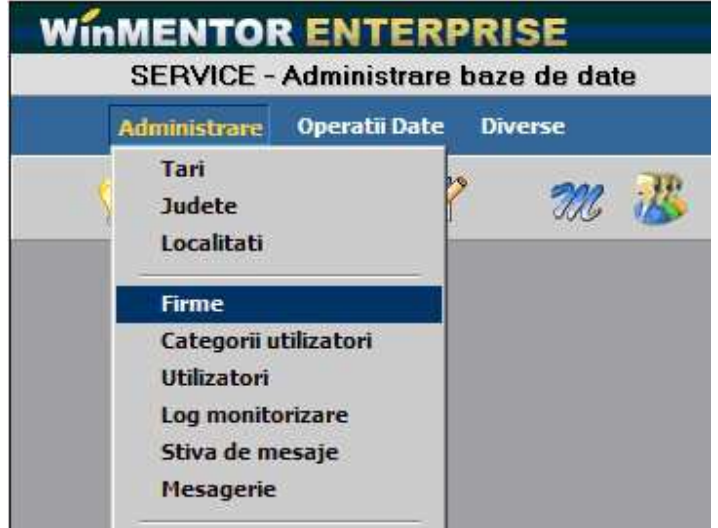

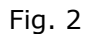

Pe ecran se va afisa maketa din figura 3, care este o *lista de cautare* pe care o vom intalni frecvent in **WinMENTOR ENTERPRISE** si pe care o vom denumi de acum inainte *View mare*.

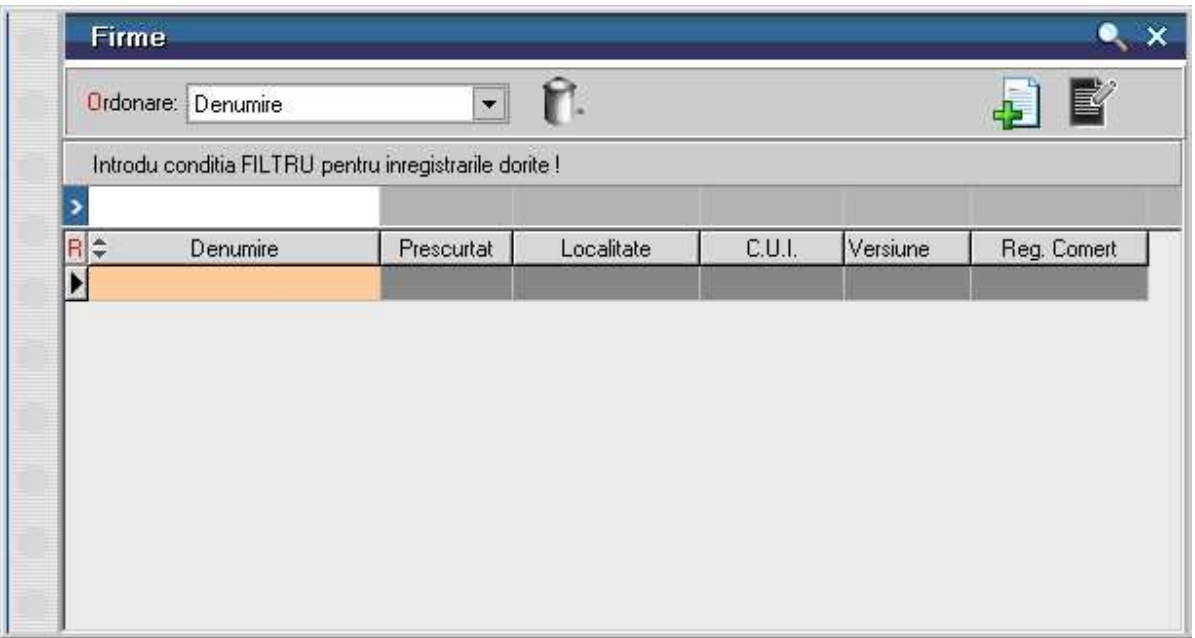

Fig. 3

Cautarile se vor face similar in toate cazurile, astfel incat explicatiile pe care le vom da in ceea ce priveste functionarea *View-ului mare* in nomenclatorul de firme vor fi valabile si in cazul celorlalte nomenclatoare.

## **Cum functioneaza View-ul mare WMEnterprise?**

Permite cautarea unei linii din lista pentru a o selecta.

Daca apasati *ESC* din tastatura, se considera ca ati abandonat cautarea si maketa dispare de pe ecran.

Alte posibilitati sunt:

- o adaugarea unei inregistrari noi, in cazul in care inregistrarea dorita nu a fost gasita in lista
- o vizualizarea de detalii ale inregistrarii selectate. Puteti intra in maketa de detalii fie pentru a reciti datele deja introduse, fie pentru a modifica o parte din ele
- o stergerea unei inregistrari din lista.

Cautarea efectiva poate fi facuta in doua feluri:

- o folosind *sagetile sus/jos* de pe tastatura, eventual *Home/End/PageUp/PageDown* pentru deplasare mai rapida in lista;
- o pentru cautarea in listele lungi, puteti scrie la tastatura denumirea cautata; pe masura ce apasati tastele, **WinMENTOR ENTERPRISE** selecteaza linia care seamana cel mai bine cu grupul de caractere deja tastat (acest grup de caractere va fi afisat in capul primei coloane, pe fond inchis la culoare, in loc de denumire coloana); combinand acest mod de cautare cu deplasarea din sagetile tastaturii *sus/jos* veti putea identifica rapid pozitia dorita.

View-urile difera de la caz la caz, deoarece au fost introduse informatiile

considerate esentiale pentru identificarea unei inregistrari din lista. Un View mare poate fi ordonat ascendent / descendent dupa orice coloana din capul de tabel.

Prezentarea detaliata a View-ului mare WMEnterprise

Sa revenim la View-ul cu Firmele din **WMEnterprise**.

Daca apasati *ENTER* in view va aparea firma "Exemplu SRL", instalata automat odata cu programul.

Apasati butonul *Adaug* (figura 4) de pe view,

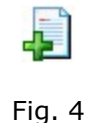

si pe ecran va aparea maketa de adaugarea/modificare date in nomenclatorul de firme.

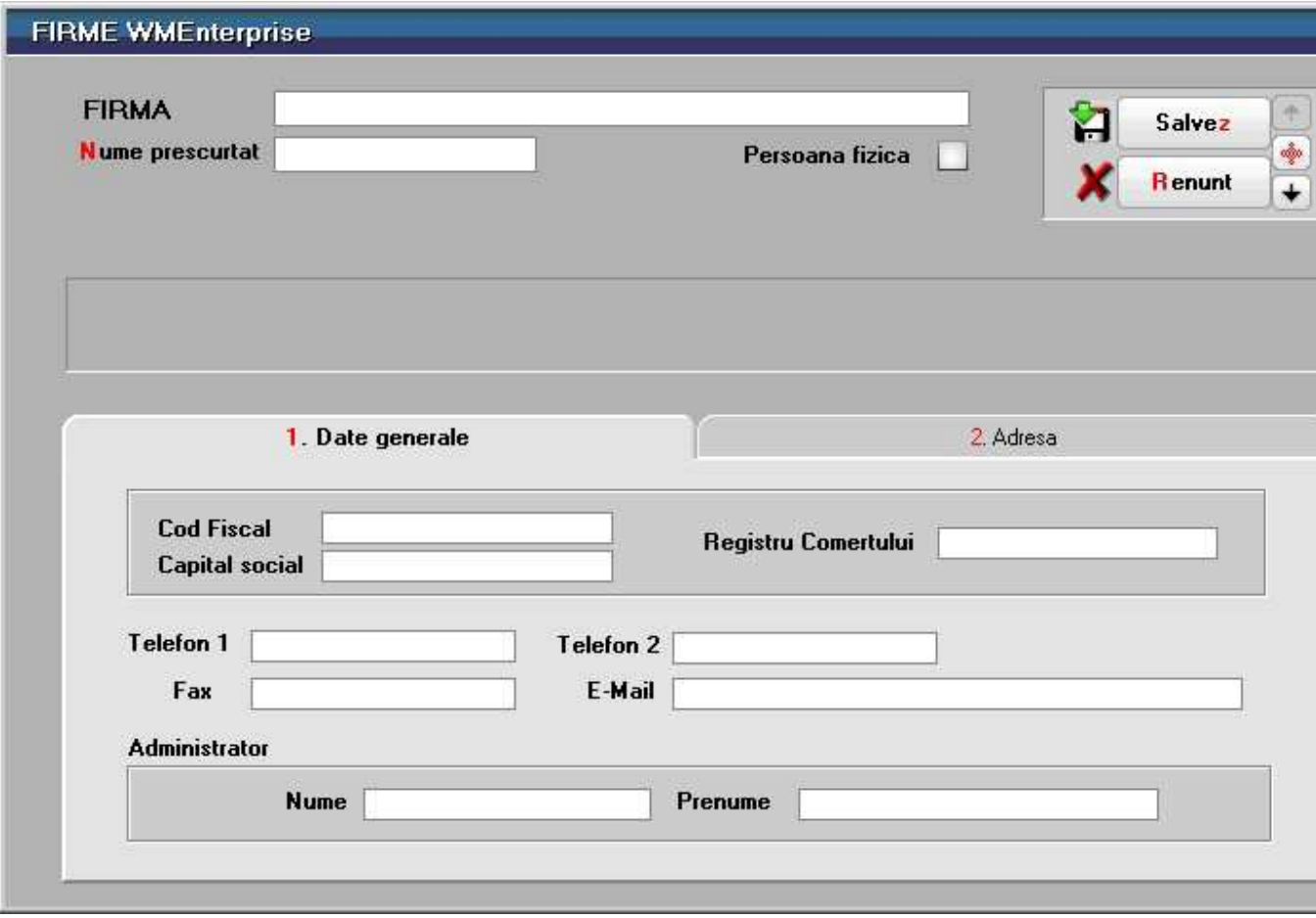

Fig. 5

Cum utilizam aceasta maketa pentru a introduce datele generale ale firmei "DEMO SRL"?

Elementele active ale acestei makete sunt de trei feluri:

- camp de editare (zone dreptunghiulare de culoare deschisa);
- etichetele campurilor de editare (asezate in apropierea acestora);
- grup de butoane de diferite forme.

Campul de editare va permite sa furnizati informatii prin introducerea unui sir de caractere de la tastatura. In functie de necesitati, campurile de editare pot fi:

- campuri numerice (permit doar introducerea de cifre);
- campuri alfanumerice (accepta orice fel de caractere, adica litere, cifre sau alte semne ce pot fi introduse de la tastatura);
- campuri de tip data (permit introducerea datei calendaristice).

Pentru introducerea datelor in campul de editare este necesara selectarea lui. Veti recunoaste un camp selectat prin linie verticala (cursorul de editare) care clipeste intermitent in interiorul lui.

Pe maketa curenta, la intrare, campul selectat este cel cu eticheta "FIRMA". Pe prima pozitie din camp puteti observa cursorul de editare clipitor. Puteti scrie deja de la tastatura secventa "DEMO SRL", care reprezinta numele firmei.

Navigarea printre liniile de date ale machetelor de dialog, butoane si alte elemente ale dialogurilor se poate face folosind tasta *TAB* pentru deplasare in urmatorul camp si *SHIFT + TAB* pentru deplasare in campul anterior. Acest mod de deplasare este util atunci cand se doreste deplasarea "pas cu pas", trecand prin toate elementele activabile ale machetei. Deoarece nu este obligatorie completarea tuturor campurilor de pe maketa, ar fi utila la un moment dat deplasarea rapida la un alt camp de pe ecran (de exemplu direct pe campul cu eticheta *Nume prescurtat*).

#### **Cum?**

*Click* pe destinatia dorita sau, si mai rapid (tinand cont de faptul ca tocmai ati tastat denumirea firmei si deci mouse-ul nu este la indemana) folosind shortcut-ul acestei linii de date, *Alt - N* (litera "N" este rosie si reprezinta litera de comanda pentru shortcut).

Din cele explicate mai sus rezulta ca nu este absolut necesara completarea tuturor campurilor din maketa. In cazul in care completarea unor campuri se impune cu strictete, programul nu va permite parasirea machetei fara completarea lui (ar fi absurd sa iesiti din maketa de adaugare a firmei fara sa introduceti denumirea in campul *FIRMA*, insa fara adresa sau cod fiscal d.p.d.v. al functionarii programului se poate).

Asadar deplasati-va pe campul etichetat *Nume prescurtat* si introduceti aici sirul de caractere "DEMO". Aceasta introducere va asigura ca, pe server, directorul in care vor fi salvate datele firmei curente va avea numele "DEMO".

Acestea sunt datele obligatorii care trebuie introduse la crearea firmei (daca doriti puteti "inventa" dumneavoastra valori pentru celelalte campuri de pe maketa).

Am ajuns la grupul de butoane din dreapta sus a maketei. Printre cele cinci butoane vizibile se afla butonul *Salvez*.

Daca apasati butonul *Renunt*, va trebui sa reintroduceti datele curente, deoarece se vor pierde toate datele deja introduse.

Oricum, pentru cazul in care ati apasat intâmplator acest buton, veti fi obligat sa confirmati renuntarea la datele deja introduse intr-o maketa de mesaj care va aparea pe ecran.

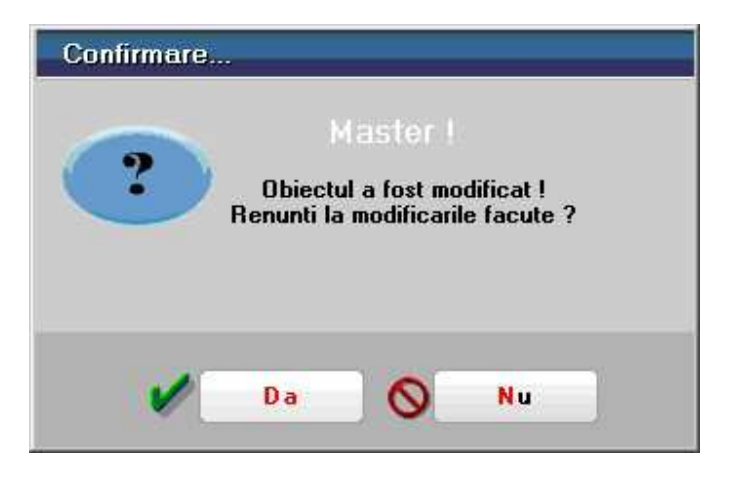

Fig. 6

Daca apare pe ecran un astfel de mesaj, va trebui sa actionati unul dintre butoanele existente (fie cu *Click* pe butonul dorit, fie prin shortcut).

Pentru rapiditatea operarii, in cazul in care pe ecran apare o maketa de mesaj, atunci prin *ClickDreapta* se considera ca ati actionat butonul implicit aflat pe mesaj, fara a fi nevoie sa pozitionati mouse-ul pe acel buton. Daca exista un singur buton pe mesaj, atunci sigur acesta este cel implicit, in celelalte cazuri butonul implicit fiind cel mai luminos.

Pentru a relua lucrul, ar fi de precizat ca, dupa introducerea datelor pe maketa nomenclatorului de firme, aveti la dispozitie doua optiuni clare:

- salvarea datelor introduse (caz in care datele vor fi stocate pe disc);
- renuntarea la datele introduse (caz in care datele vor fi pierdute).

Insistenta cu care explicam functionarea acestei prime makete de introducere de date este justificata de faptul ca, in marea lor majoritate, maketele **WinMENTOR ENTERPRISE** folosesc aceleasi controale standard. Odata inteleasa functionarea lor, explicatiile necesare intelegerii celorlalte makete vor fi mult simplificate.

Asadar actionati butonul *Salvez* pentru a definitiva introducerea.

Daca ati procedat asa, ati observat deja ca butonul *Salvez* a fost inlocuit cu un buton nou, numit *Iesire*, iar butonul *Renunt* a fost inlocuit cu butonul *Modific*. In aceasta stare, datele fiind deja salvate pe disc, posibilitatile oferite de maketa se reduc la:

• "Iesire" din maketa;

• "Modificare" date in maketa.

Acest grup de butoane impreuna cu *sageata sus*, *butonul plus* si *sageata jos* din dreapta lor se numeste **Navigator WMEnterprise**.

Prezentarea detaliata a Navigatorului WMEnterprise

Asadar ati introdus datele de identificare a firmei si ati salvat inregistrarea pe discul dur. Daca doriti sa faceti vreo corectie la datele introduse va trebui sa apasati *Modific*. Dupa efectuarea modificarilor urmeaza in mod firesc sa apasati butonul *Salvez*.

Observati ca pe maketa (figura 7) a aparut butonul *Generare firma* si campurile de selectie *An start* si *Luna start*.

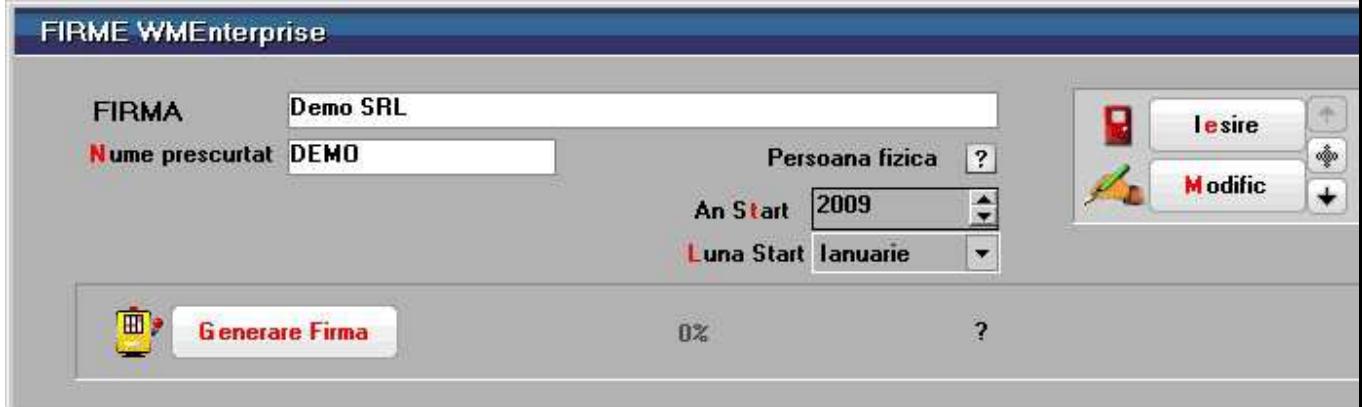

Fig. 7

## **Atentie!**

Alegeti corect luna si anul de pornire, deoarece, odata alese, acestea nu vor mai putea fi schimbate. Daca anul nu este cel dorit va revine sarcina de a introduce anul corect (folosind tastatura sau *Click* pe sagetile din dreapta campului de editare). Pentru cazul nostru concret, daca anul nu este 2009, atunci selectati cu sagetile din dreapta campului cu eticheta *An Start* numarul 2009; procedati la fel si pentru selectarea lunii ianuarie in campul cu eticheta *Luna Start*.

Apasati butonul *Generare Firma*. Pe ecran va aparea fereastra din figura 8. Selectati in fereastra din stanga partitia (in cazul nostru **d:**) si directorul (in cazul nostru **WMEnterprise**) unde a fost instalat programul, iar in fereastra din stanga selectati fisierul **Martor.TGZ**. Apasati butonul *OK*.

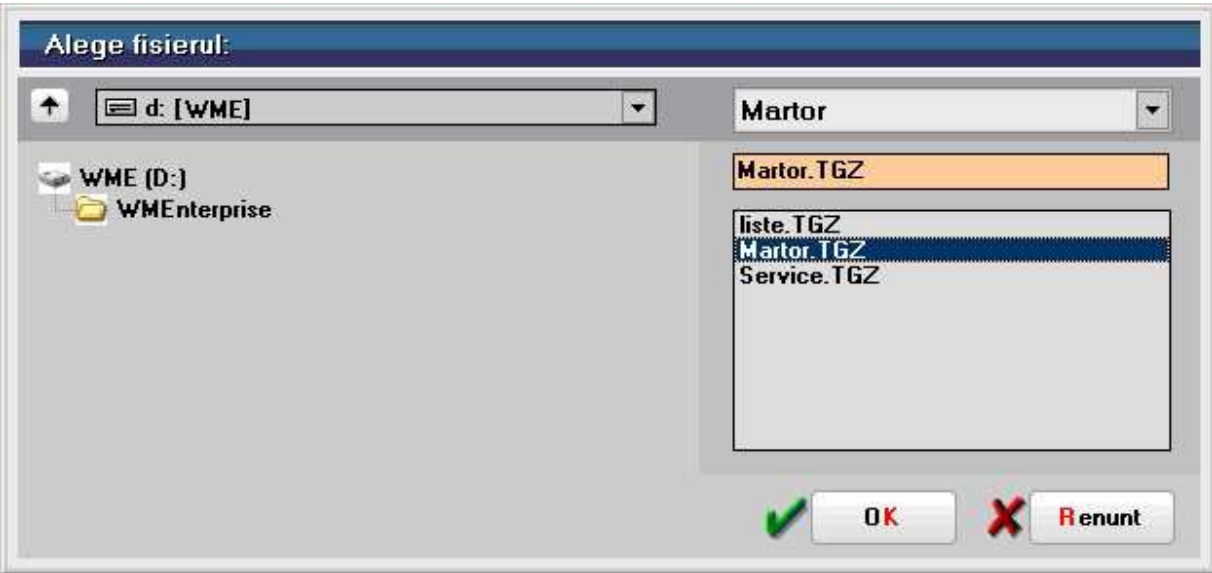

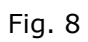

Programul va incepe copierea fisierelor necesare firmei "Demo SRL", lucru pe care il veti observa in bara de progres (figura 9).

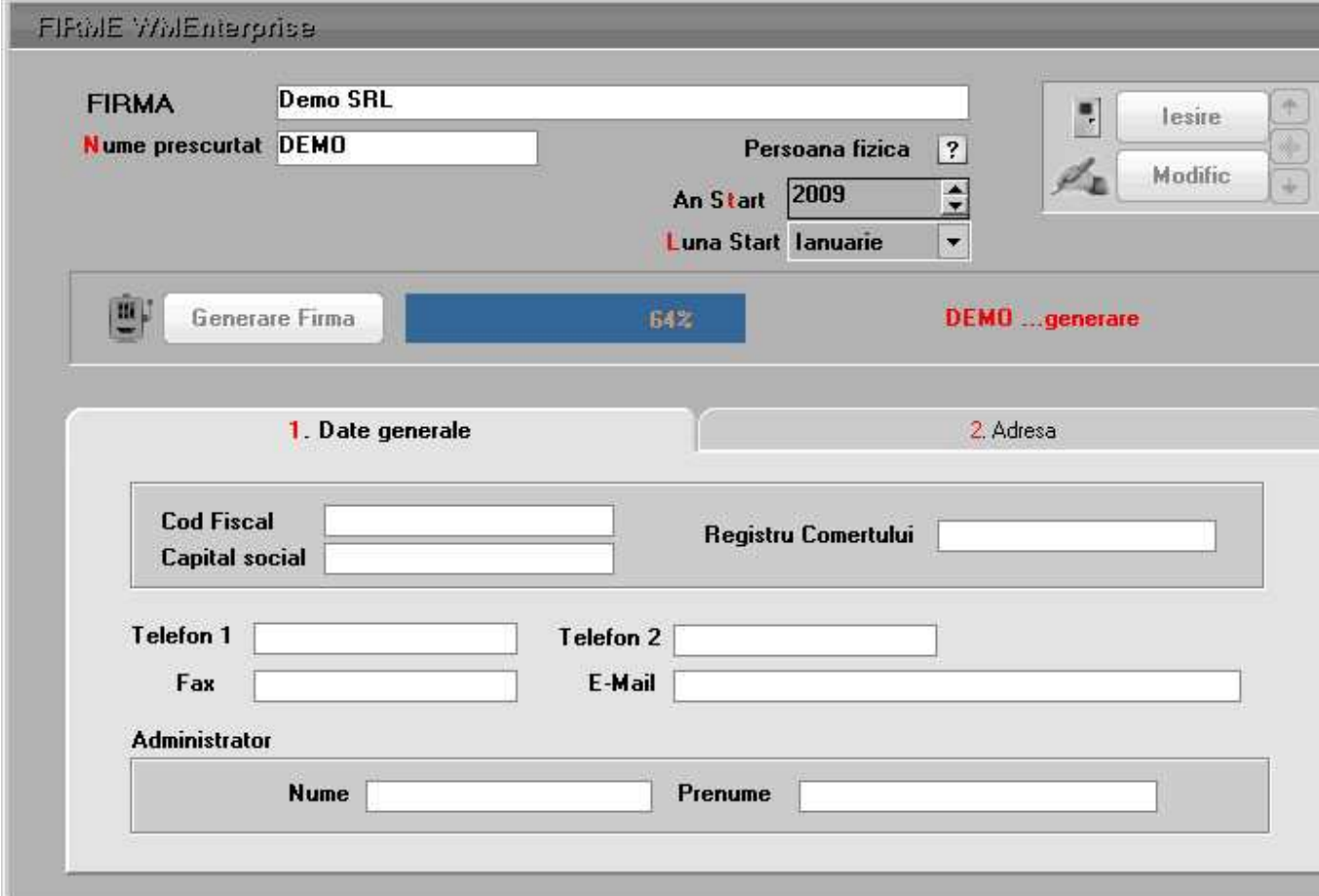

Fig. 9

La terminarea copierii, pe ecran va aparea logul pentru firma nou creata. Daca lista cu obiecte invalide este goala, ca in figura 10, inseamna ca firma a fost generata cu succes. Apasati *Iesire*.

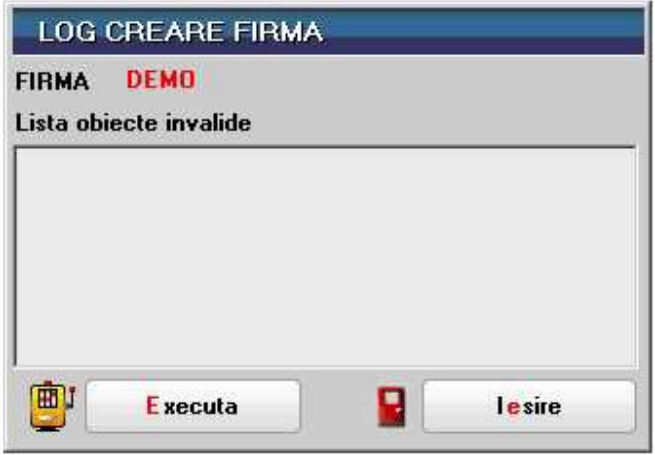

Fig. 10

Daca apasati din nou *Modific*, chiar daca firma a fost deja generata, puteti schimba datele generale ale acesteia (cele din partea inferioara a figurii 5). Apasati *Salvez*, dupa care *Iesire* pentru a parasi si maketa cu datele firmei.

Am ajuns astfel in fata view-ului in care se poate observa efectul adaugarii firmei "DEMO SRL" : lista contine acum doua inregistrari (figura 11). Daca va asteptati ca noua inregistrare sa fi fost adaugata la sfarsitul listei, atunci nu trebuie sa fiti surprinsi de faptul ca in realitate firma nou introdusa se afla pe prima pozitie: aranjarea in lista este facuta in ordine alfabetica.

|   |                    | Ordonare: Denumire |             | ▾▏         |        |          | $\mathbb{F}$ |
|---|--------------------|--------------------|-------------|------------|--------|----------|--------------|
|   | Filtru: (18 linii) |                    |             |            |        |          |              |
| F |                    |                    |             |            |        |          |              |
|   | R ÷                | Denumire           | Prescurtat  | Localitate | C.U.I. | Versiune | Reg. Comert  |
|   | Demo SRL           |                    | <b>DEMO</b> |            |        | 2.091    |              |
|   | Exemplu SRL        |                    | Exemplu     |            |        | 2.091    |              |
|   |                    |                    |             |            |        |          |              |
|   |                    |                    |             |            |        |          |              |

Fig. 11

Apasati butonul "x" din stanga sus pentru a parasi maketa.

## **Adaugarea unei categorii de utilizatori**

Dupa ce ati adaugat firma "Demo SRL", urmatorul pas ar fi sa creati un cont de utilizator cu datele dvs., prin intermediul caruia sa va logati la **WinMENTOR ENTERPRISE**, si sa accesati firma nou creata.

Un utilizator **WinMENTOR ENTERPRISE** trebuie insa sa faca parte obligatoriu dintrun grup de utilizatori, deci inainte de crearea utilizatorului trebuie sa creati grupul de utilizatori din care acesta va face parte.

Este nevoie sa grupam utilizatorii pe categorii (grupuri), deoarece nu toti vor avea acces la aceleasi optiuni ale programului. Spre exemplu, un utilizator care factureaza nu va face parte din acelasi grup de utilizatori cu cel care lucreaza pe modulul SALARII.

Adaugarea unei categorii de utilizatori se face din aceeasi aplicatie de Service si Administrare a programului – *WinMService*, din care ati creat si firma "Demo SRL".

Din meniul *Administrare* selectati optiunea *Categorii utilizatori*.

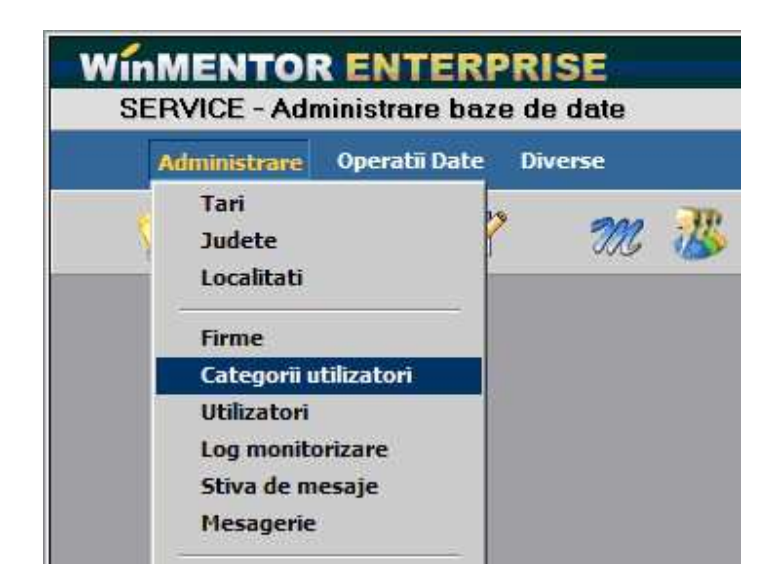

View-ul cu categorii de utilizatori WMEnterprise nu contine nicio inregistrare.

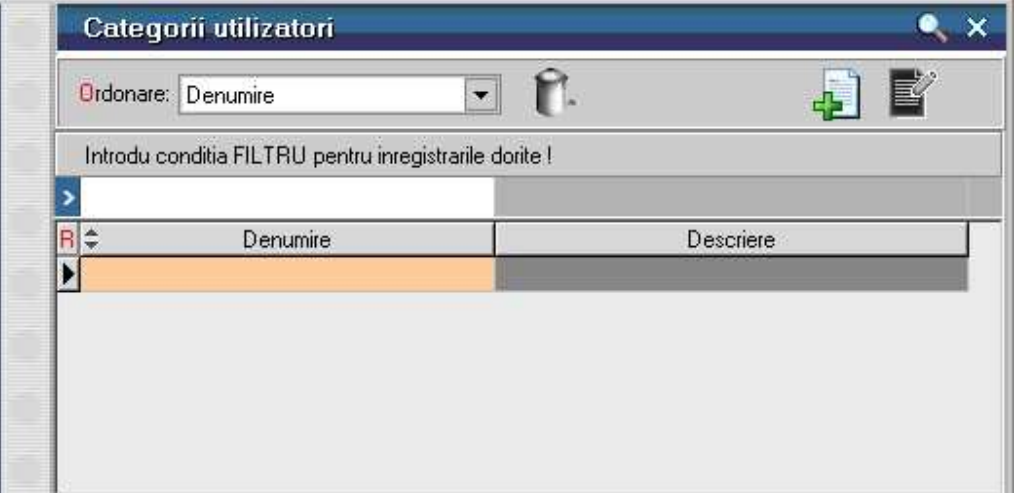

Fig. 1

**1.** Apasati butonul *Adaug* - **del** de pe view si pe ecran va aparea maketa Grupuri **de utilizatori**.

**2.** Completati in campul *Denumire* numele grupului, apoi apasati butonul *plus verde*  $(figura 2)$ :

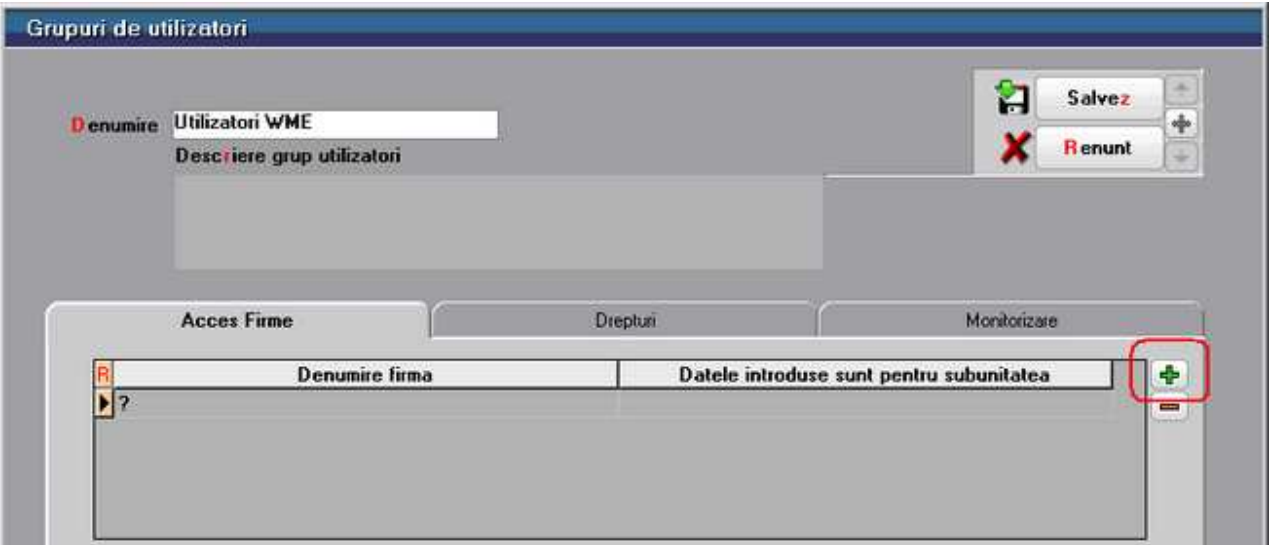

Fig. 2

**3.** Apasati *Da.* 

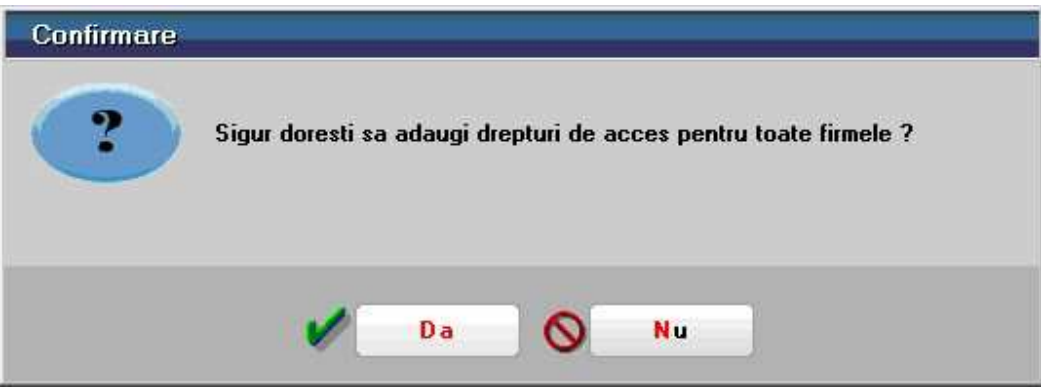

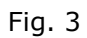

si veti observa ca in grila *Acces firme* vor aparea cele doua firme existente:

- "Exemplu SRL" furnizata odata cu programul
- "Demo SRL" creata de dvs.

**4.** Bifati optiunea *Acces la subunitatea generica "Cumulat Firma"* (ca in figura 4).
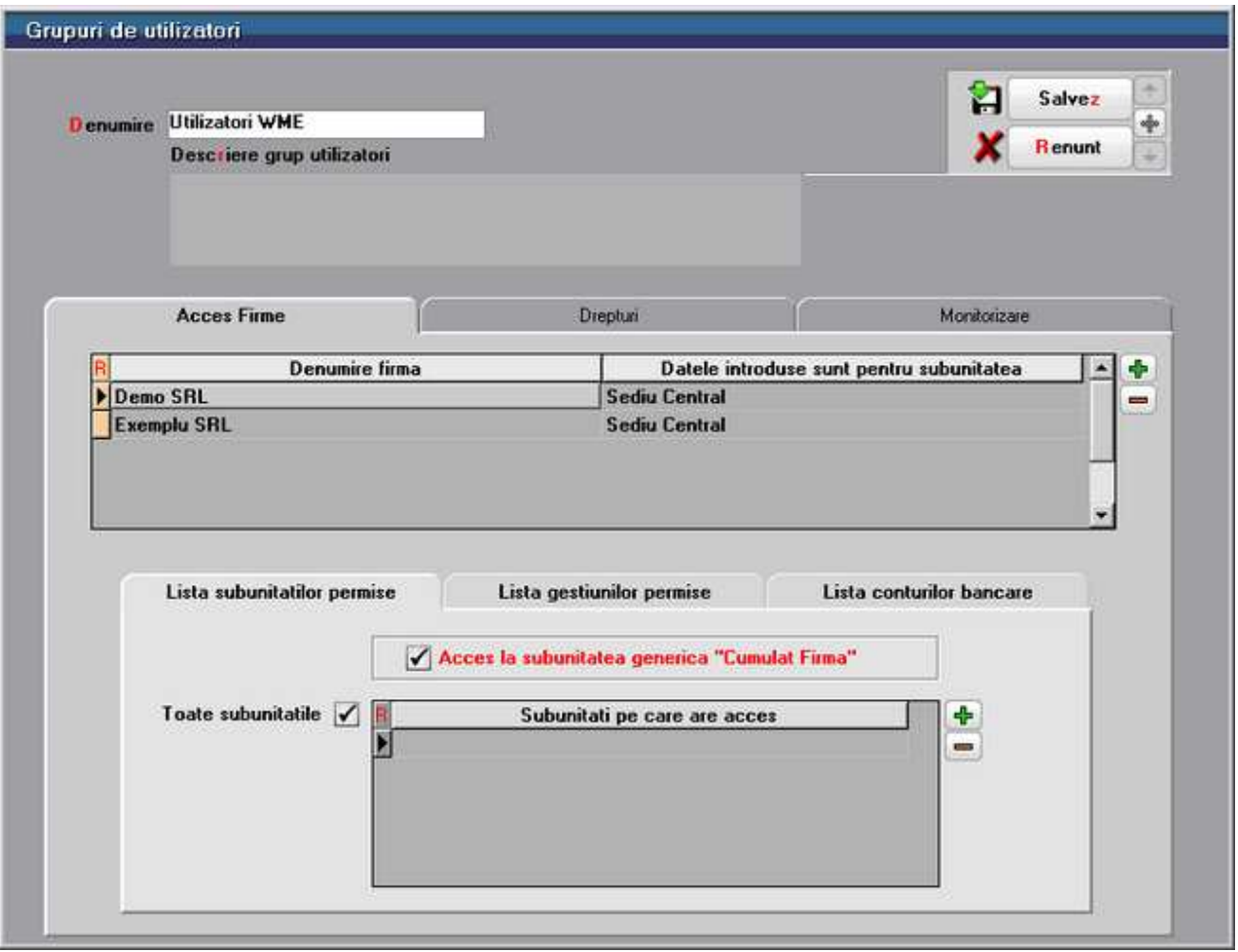

Fig. 4

**5.** Apasati *Salvez* si *Iesire*.

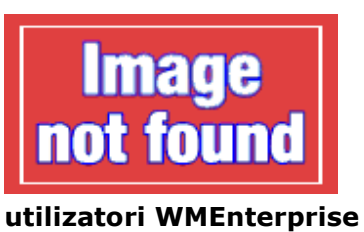

**Prezentarea detaliata a optiunii Grupuri de** 

# **Adaugarea unui utilizator WinMENTOR ENTERPRISE**

Adaugarea unui utilizator se face din aplicatia de Service si Administrare a

programului – *WinMService.* 

### **Observatie:**

Utilizatorul "WinMAdmin" are acces doar la modulul de Service si Administrare. Utilizatorul pe care il vom crea in continuare va avea acces la pachetul de programe **WinMENTOR ENTERPRISE**.

Din meniul *Administrare* se selecteaza optiunea *Utilizatori*.

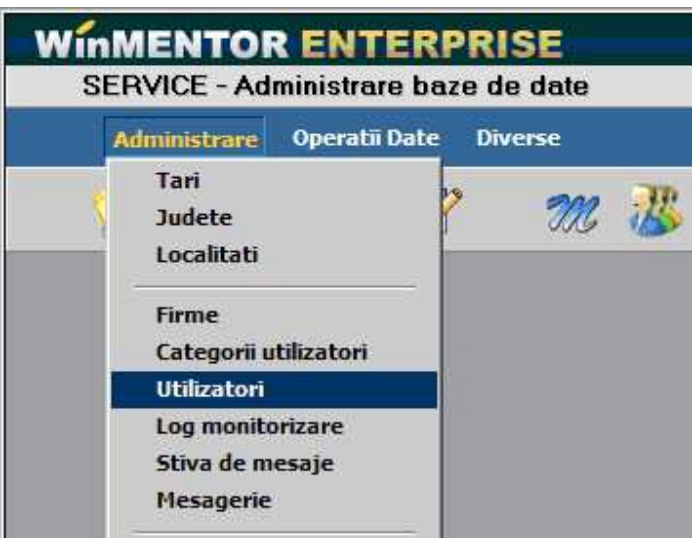

Fig. 1

View-ul cu nomenclatorul de utilizatori **WinMENTOR Enterprise** este deocamdata gol.

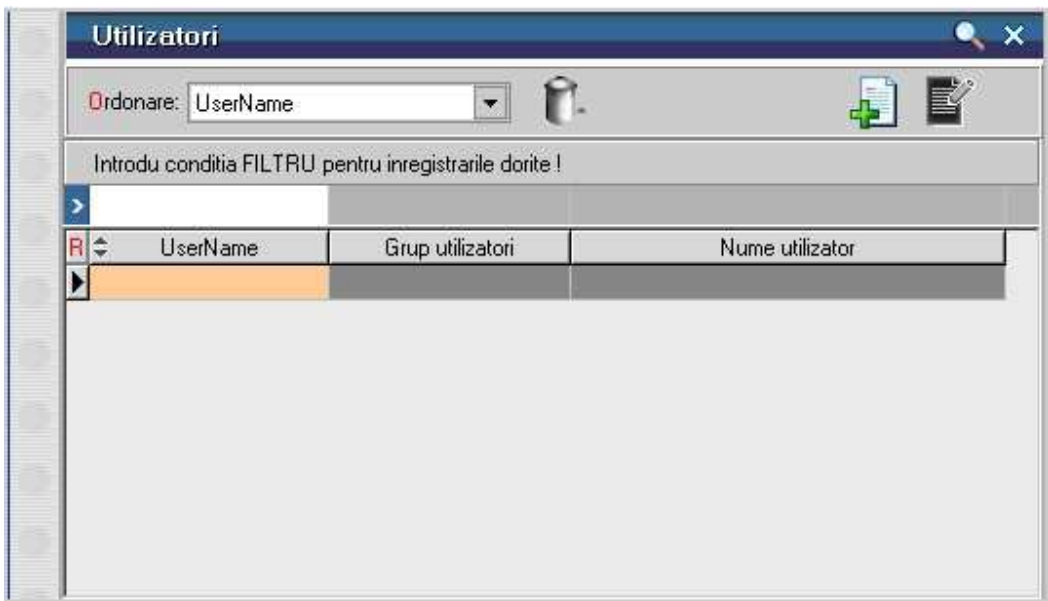

Fig. 2

Apasati butonul *Adaug* de pe view si pe ecran va aparea maketa de configurare a utilizatorului **WinMENTOR ENTERPRISE** (figura 3).

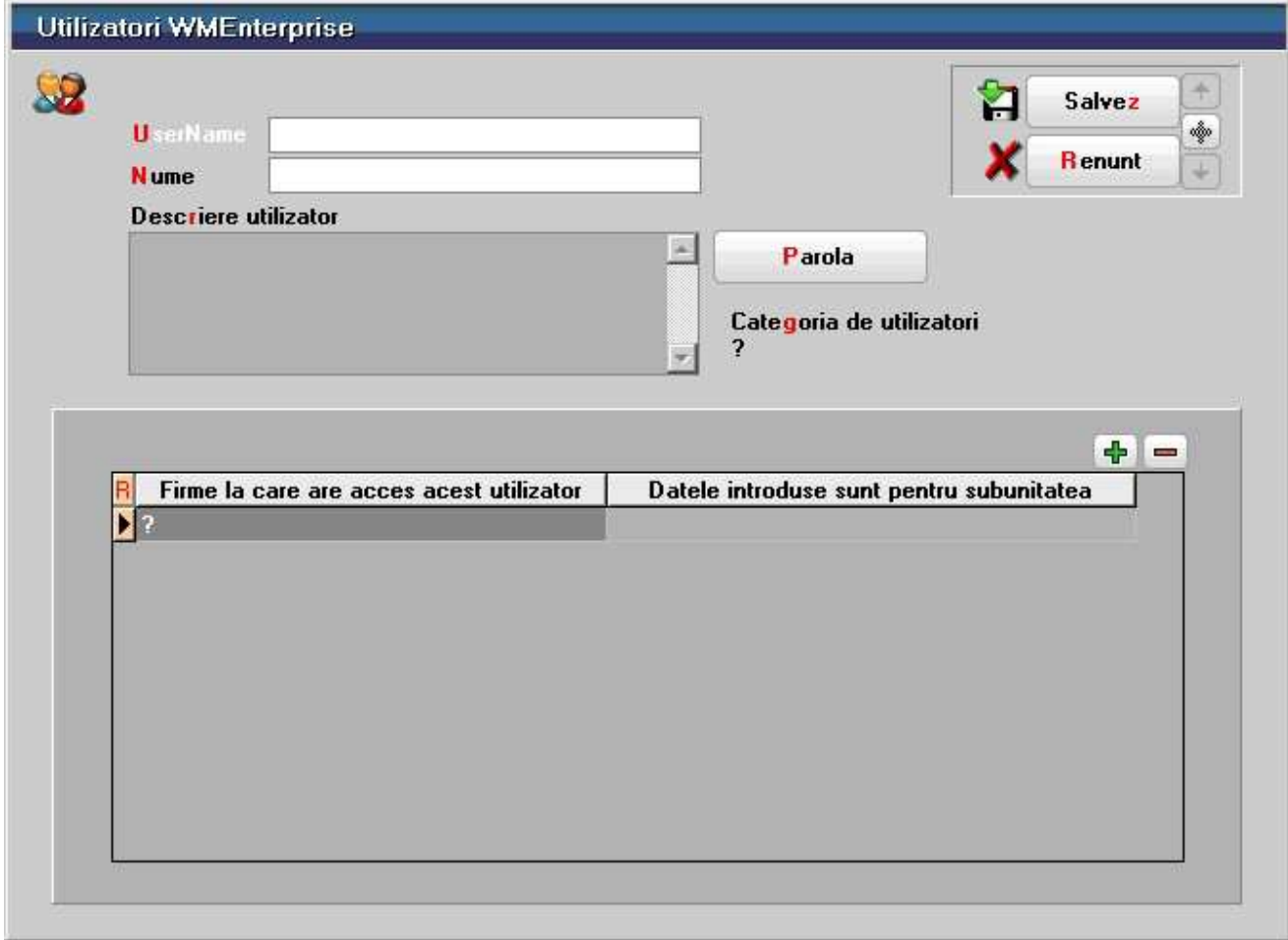

Fig. 3

**1.** In campul U*serName* introduceti numele cu care o sa va logati la **WinMENTOR ENTERPRISE**, iar in campul *Nume* completati numele dvs.

**2.** Apasati butonul *Parola* si in maketa care se deschide (figura 4) introduceti parola in cele doua campuri, apoi apasati *OK*.

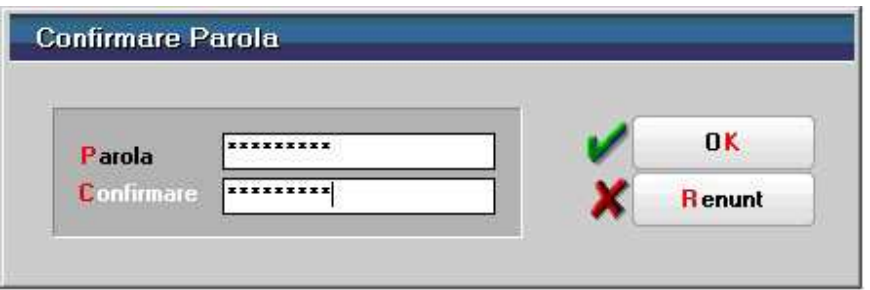

Fig. 4

**3.** Apasati butonul *Categoria de utilizatori*. Programul va deschide o lista de alegere (figura 5) pe care o vom intalni frecvent in **WinMENTOR ENTERPRISE** si o vom numi de acum inainte **View mic**.

View-ul mic reprezinta o *lista de alegere* in care se poate selecta un obiect existent (sau se poate adauga un obiect nou), pentru a-l aduce pe o maketa.

*View-ul mic* are o forma asemanatoare cu *View-ul mare* (pe care l-am prezentat la crearea firmei "Demo SRL"). Diferentele dintre aspectul celor doua tipuri de view-uri sunt foarte putine, iar functionarea este asemanatoare. Vom insista in continuare asupra asemanarilor si diferentelor dintre lista de cautare (view-ul mic) si lista de alegere (view-ul mare), deoarece aceste doua tipuri de makete stau la baza functionarii programelor **WinMENTOR ENTERPRISE**.

Pentru ca explicarea comparativa sa fie mai clara, vom ignora faptul ca deja ati facut cunostinta cu *view-ul mare* la crearea firmei "Demo SRL" si vom prezenta in paralel cele doua tipuri de view-uri.

Ce au in comun aceste doua view-uri?

- o Partea comuna esentiala este insiruirea inregistrarilor. Acestea se prezinta sub forma unui tabel (grila), fiecare rand din aceasta grila reprezentand o inregistrare din nomenclator;
- o Butonul *Adaug* din lista view-ului mic are acelasi rol cu butonul *Adaug* din view-ul mare. Difera doar marimea si pozitia lor in maketa. Aceeasi observatie este valabila si in cazul butonului *Detalii*.

Diferenta esentiala intre cele doua tipuri de view-uri consta in imposibilitatea modificarii ordinii de prezentare in cazul view-ului mic (lista fiind ordonata ascendent pentru usurarea cautarii) in timp ce view-ul mare permite modificarea ordonarii dupa valorile oricarei coloane componente, in functie de pozitia ei in cadrul grilei.

O alta diferenta este data de lipsa butonului de *stergere* de pe view-ul mic.

Si in aceasta maketa, in partea de sus, exista o bara de titlu care descrie actiunea in curs.

**Prezentarea detaliata a View-ului mic WMEnterprise** 

Revenim la selectarea categoriei de utilizatori.

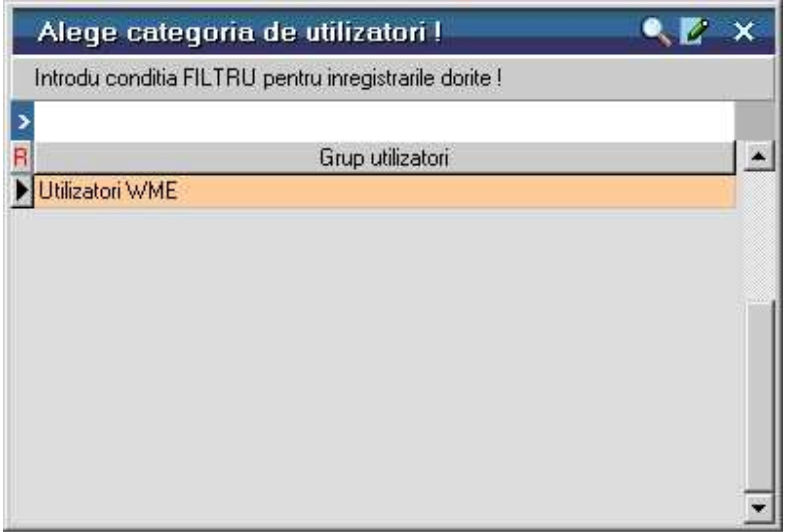

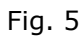

Observati ca in view se gaseste categoria de utilizatori creata anterior. Apasati *DubluClick* sau *ENTER* pentru a o aduce pe maketa.

Programul cere o confirmare (figura 6).

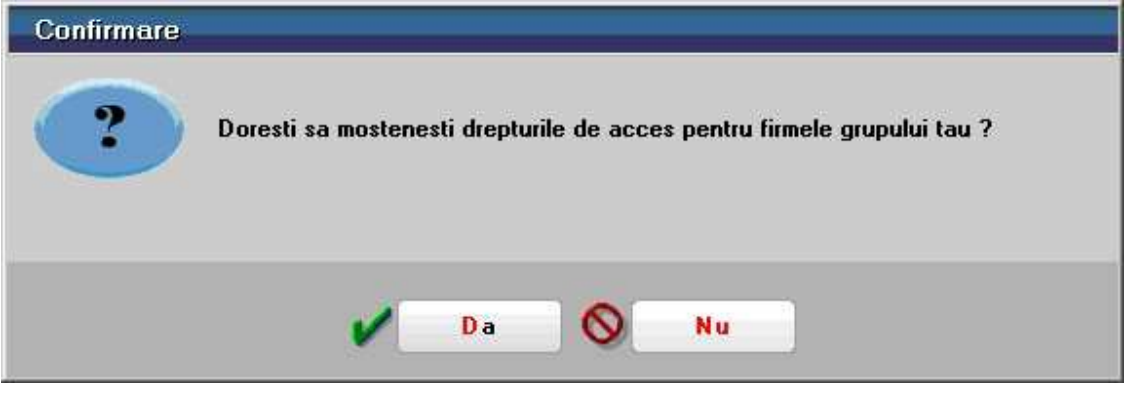

Fig. 6

Daca am apasa *Da*, pe maketa *Utilizatori WMEnterprise* (figura 3), in lista de firma din partea inferioara a maketei ar fi aduse cele doua firme:

- "Demo SRL"
- "Exemplu SRL"

la care am dat acces grupului de utilizatori anterior creat "Utilizatori WME".

Sa apasam *Nu*, pentru a adauga aceste doua firme manual. Facem acest lucru pentru a va arata cum se adauga o linie intr-o grila din **WinMENTOR Enterprise**.

| Firme la care are acces acest utilizator | Datele introduse sunt pentru subunitatea |
|------------------------------------------|------------------------------------------|
|                                          |                                          |
|                                          |                                          |
|                                          |                                          |
|                                          |                                          |
|                                          |                                          |
|                                          |                                          |
|                                          |                                          |
|                                          |                                          |
|                                          |                                          |
|                                          |                                          |

Fig. 7

Apasati **Si** din view-ul cu firme selectati cu *DubluClick* sau *ENTER* firma "Demo SRL", apoi "Exemplu SRL". Apasati *Esc* si veti observa ca cele doua firme au aparut in grila.

Explicarea detaliata a Adaugarii / Stergerii liniilor in grila

**4.** Apasati butonul *Salvez* si maketa *Utilizatori WMEnterprise* ar trebui sa arate ca in figura 8.

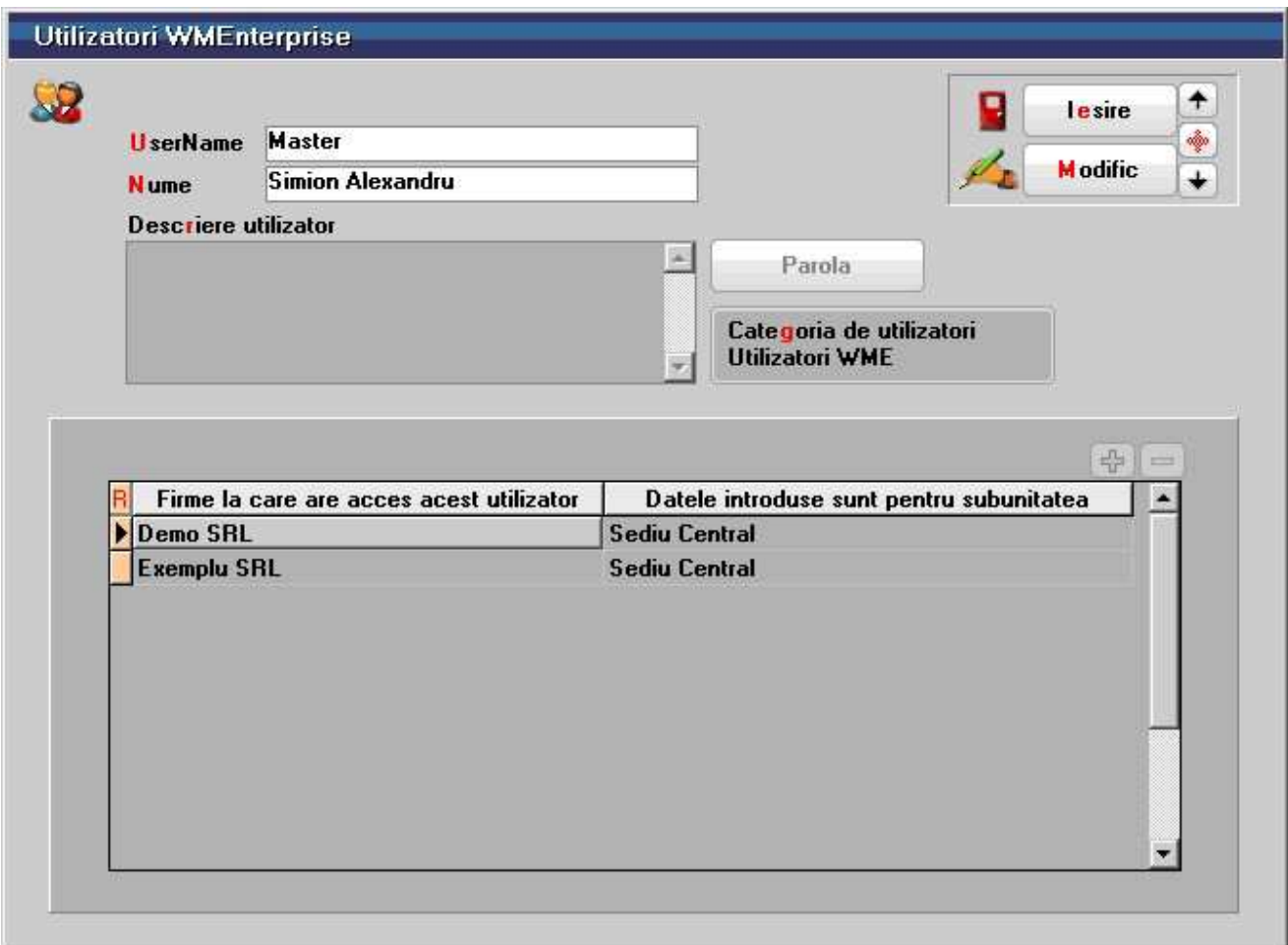

Fig. 8

# **Prima lansare in executie**

# **Primul contact cu WinMENTOR ENTERPRISE!**

Inainte de a porni introducerea de date, este necesar sa faceti cunostinta cu modul de operare.

Dupa lansarea in executie a **WinMENTOR ENTERPRISE**, maketa de intrare va cere

numele utilizatorului si parola de acces (pe care le-ati configurat cand ati creat utilizatorul din aplicatia de Service si Administrare a programului – *WinMService*).

Dupa introducerea parolei tastati *ENTER* pentru confirmare. In cazul in care parola este gresita sau nu se potriveste cu numele utilizatorului, maketa dispare si este necesar sa relansati programul.

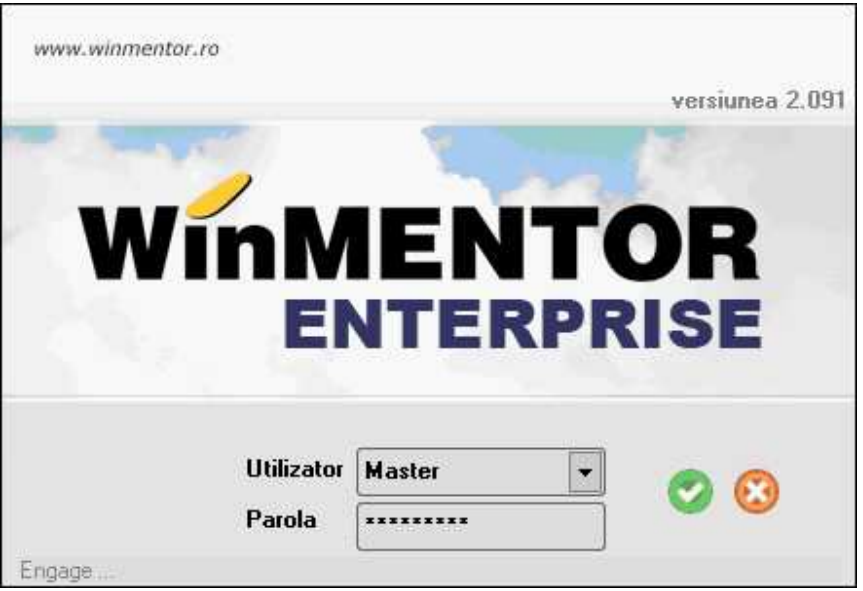

Fig. 1

Daca parola a fost corecta, programul este pregatit pentru lucru.

In partea de sus a ecranului, pe bara de titlu, se gasesc butoanele de selectare a firmei pe care doriti sa lucrati, a lunii de lucru si a sesiunii de lucru.

Firma: Exemplu V Luna lucru: Ianuarie 2009 V 4 D Spre LISTE < V X **WINNENTOR ENTERPRISE** 

#### Fig. 2

Programul **WinMENTOR ENTERPRISE** are doua sesiuni de lucru: sesiunea de introducere a datelor si sesiunea de vizualizare si tiparire liste. La pornirea programului sesiunea implicita este cea de introducere a datelor (sectiunea DATE) afisata pe bara de butoane rapide (fig. 3)

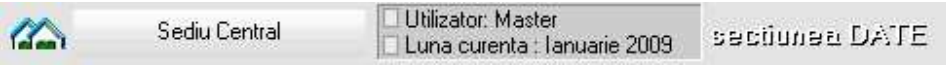

# Fig. 3

Trecerea de la o sesiune la cealalta se face cu ajutorul butonului *Spre LISTE* aflat pe bara de titlu (din fig. 2). Odata cu schimbarea sesiunii se schimba si numele butonului. De fiecare data butonul indica sesiunea in care se va intra in momentul in care faceti *Click* pe el.

*Luna curenta* (aflata pe bara de butoane rapide - fig. 3) poate fi diferita de *luna de lucru* (aflata pe bara de titlu – fig. 2.), ea reprezentand prima luna care nu a fost inchisa.

Primul buton de pe bara de butoane rapide (fig. 3) reprezinta *subunitatea* pe care se lucreza. *Subunitatea* implicita creata la instalarea programului este "Sediu Central".

Meniul principal permite alegerea unuia din cele 6 module in care doriti sa lucrati (vezi fig. 4). Fiecare modul are propriul sau meniu.

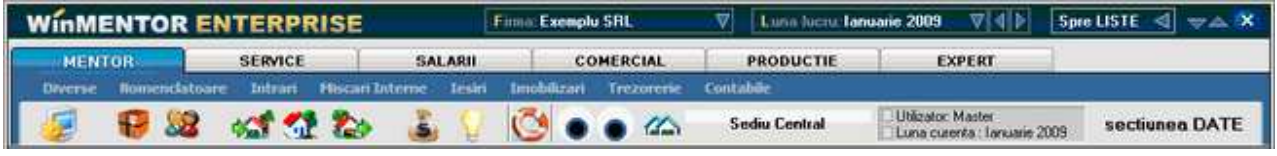

Fig. 4.

Butoanele de pe bara de butoane rapide pot fi actionate prin *Click*. Daca la apasarea acestor butoane se deschide un submeniu, puteti alege optiunea dorita folosind sagetile de pe tastatura sau *Click*.

Trebuie specificat de la inceput ca toate optiunile din bara de butoane se gasesc si in meniul principal, astfel incat nu este absolut necesar sa folositi aceste butoane. Puteti foarte bine, pana va familiarizati cu programele, sa folositi doar meniul principal.

# **Important:**

Majoritatea programelor Windows impun utilizarea intensa a mouse-ului. Avand in vedere specificul programului, cele mai multe date implica utilizarea exclusiva a tastaturii (denumiri, numere, calcule, etc).

In **WinMENTOR ENTERPRISE** se poate folosi in majoritatea cazurilor exclusiv tastatura pentru introducerea datelor si interogarea bazei de date. In acest scop au fost create controale noi, mai sensibile la lucrul din tastatura, accesibile prin shortcut, cu litera de shortcut marcata prin culoarea rosie (shortcutul, "scurtatura", ofera posibilitatea de acces la un control prin apasarea tastei *Alt* simultan cu un caracter).

# **Iesirea din program**

Se face cu optiunea *Iesire* din meniul *Diverse* sau apasand ultimul buton de pe bara de titlu.

# Inregistrarea datelor initiale

# **Solduri initiale in planul de conturi**

Planul de conturi este deja introdus la crearea noii firmei. Veti putea adauga analitice noi la conturile deja existente, veti putea adauga sintetice noi sau modifica conturi deja existente.

#### **Atentie!**

Modificarea planului de conturi poate afecta in unele cazuri configurarile contabile existente in:

- constantele generale si constantele utilizator;
- configurarile articolelor de stoc ale partenerilor, ale personalului angajat;
- configurarea caselor si conturilor bancare;
- configurarea TVA-ului si taxelor datorate bugetului de stat.

De aceea intotdeauna cand operati modificari in planul de conturi trebuie sa aveti in vedere si verificarea configurarilor de mai sus.

Pentru a introduce valorile soldurilor initiale existente in planul de conturi, va trebui sa alegem o optiune din meniul principal care sa ne permita acest lucru.

Alegeti *SERVICE* > *Initializari* > *Solduri conturi*.

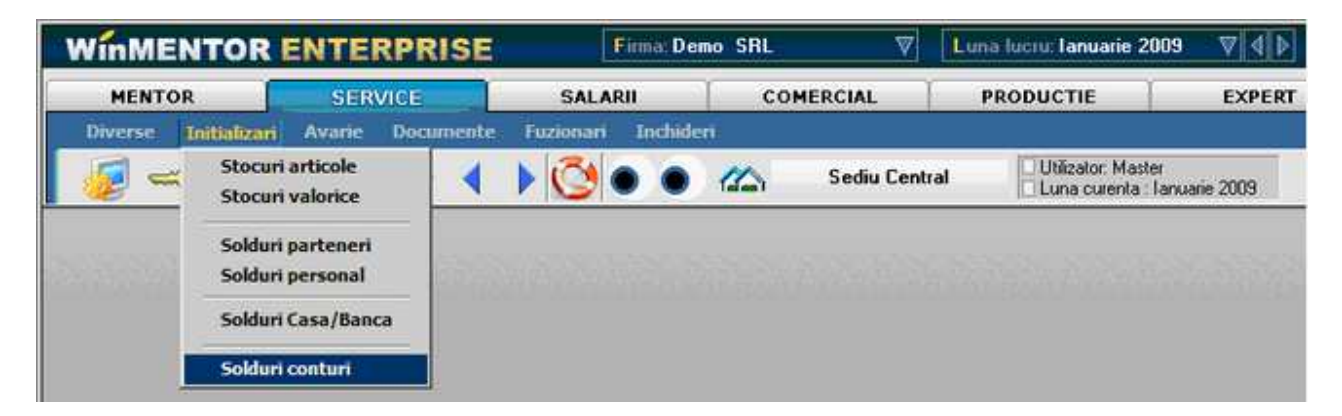

Fig. 1

Daca ati ales optiunea *Solduri conturi*, pe ecran va aparea un view-mare.

#### **Observatie:**

View-ul contine planul de conturi creat odata cu firma "Demo SRL". Observati ca lista a fost populata din prima si nu ati fost nevoiti sa mai apasati *ENTER* pentru a aduce in grila toate inregistrarile. Acest lucru se datoreaza faptului ca View-ul planului de conturi este un view nefiltrabil.

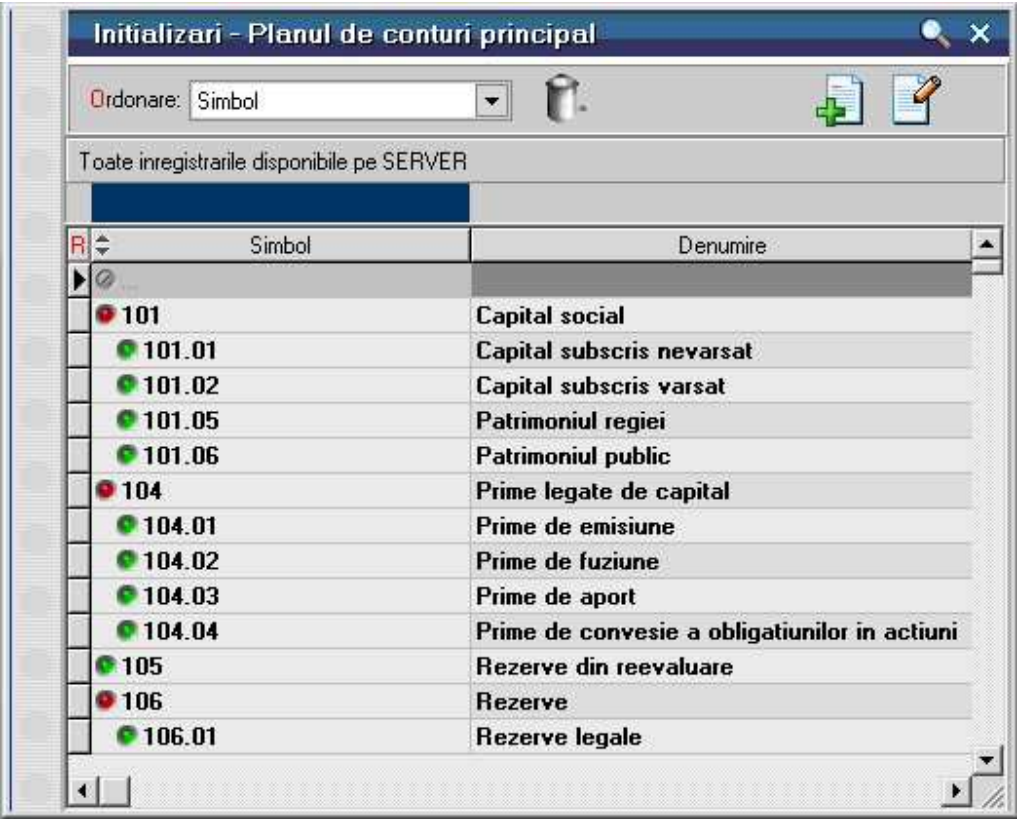

Fig. 2

Solutia cea mai rapida pentru cautarea contului este tastarea sirului de caractere dorit (figura 3).

De exemplu, daca doriti sa cautati in view-ul planului de conturi un anumit cont, cum ar fi "411 - Clienti" aveti la dispozitie posibilitatile de mai jos:

- apasati *Page Down* de pe tastatura pana cand pe ecran va aparea inregistrarea contului "411"; urmeaza sa deplasati bara de selectie cu sagetile din tastatura pana va pozitionati pe contul dorit;
- solutia rapida: incepeti sa scrieti de la tastatura simbolul contului ales (lista este aranjata in ordinea simbolurilor de cont). Efectul apasarii tastei "4" este urmatorul: bara de selectie s-a deplasat pe primul cont al carui simbol incepe cu "4" (si anume pe contul 401), iar pe coloana de simbol, in capul de tabel, se afla deja scris primul caracter tastat. Daca in continuare apasati urmatorul caracter din simbolul contului (adica "1"), textul pe titlul coloanei devine "41", iar bara de selectie s-a deplasat deja pe primul cont al carui simbol incepe cu grupul de caractere "41". Intamplator, primul cont din lista al carui simbol incepe cu grupul "41" este chiar contul 411 si astfel cautarea a luat sfarsit.

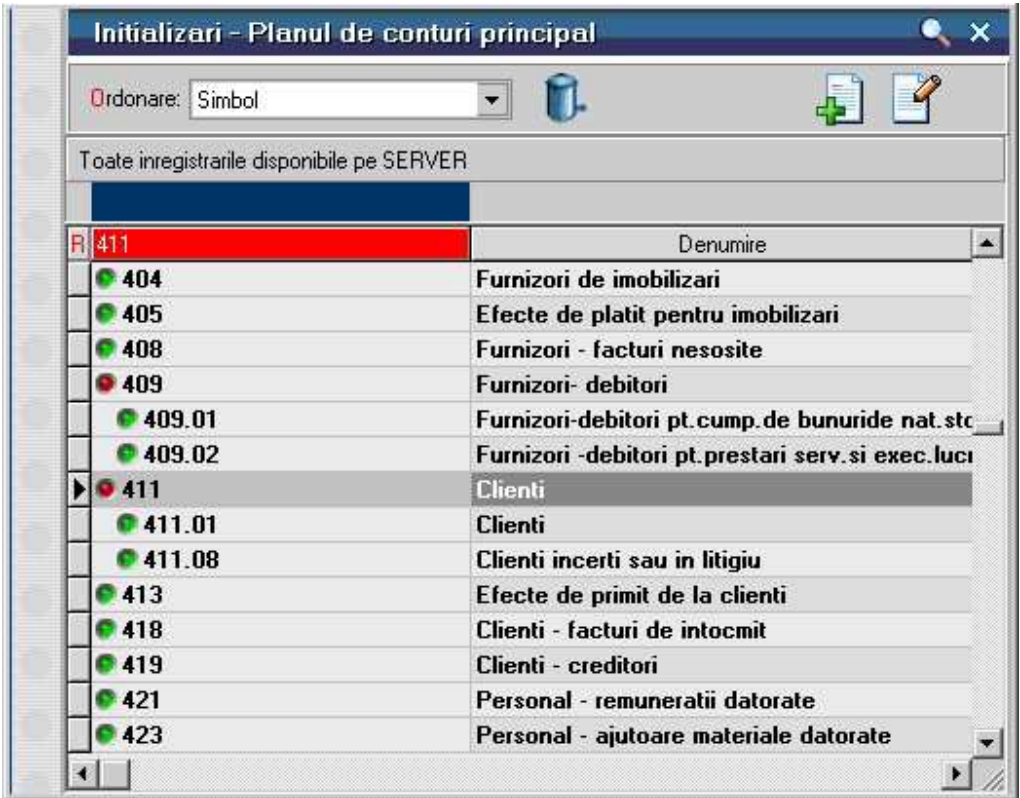

Fig. 3

Deoarece planul de conturi curent (al noii firme "DEMO SRL") nu are nevoie de modificari, putem introduce soldurile initiale. Avand view-ul deschis pe ecran, apasati tasta *Home* pentru a reveni pe prima inregistrare din lista, ca si cum de-abia acum ati fi deschis-o (asta pentru a sterge urmele cautarilor anterioare de proba ...).

Contul 101.02 are un sold creditor de 48.300 RON.

- apasati de la tastatura *Sageata jos* pana cand bara de selectie va fi pozitionata pe acest cont;
- apasati *ENTER* (puteti folosi la fel de bine *DubluClick* sau butonul *Detalii* de pe maketa); aceasta fiind o lista de cautare, se deschide maketa de editare a inregistrarii din planul de conturi;
- La prima vedere nu gasim nici un camp pe maketa unde sa introducem soldul contului. Maketa contine un set de 3 pagini, iar informatia trebuie introdusa in pagina "2. Solduri si rulaje".

Ce este un tab WMEnterprise?

- Dati asadar *Click* pe tab-ul *2.Solduri si rulaje.*
- deoarece este necesara introducerea valorii de 48.300 pe soldul initial creditor, deplasati-va pe campul cu eticheta *Creditor*.

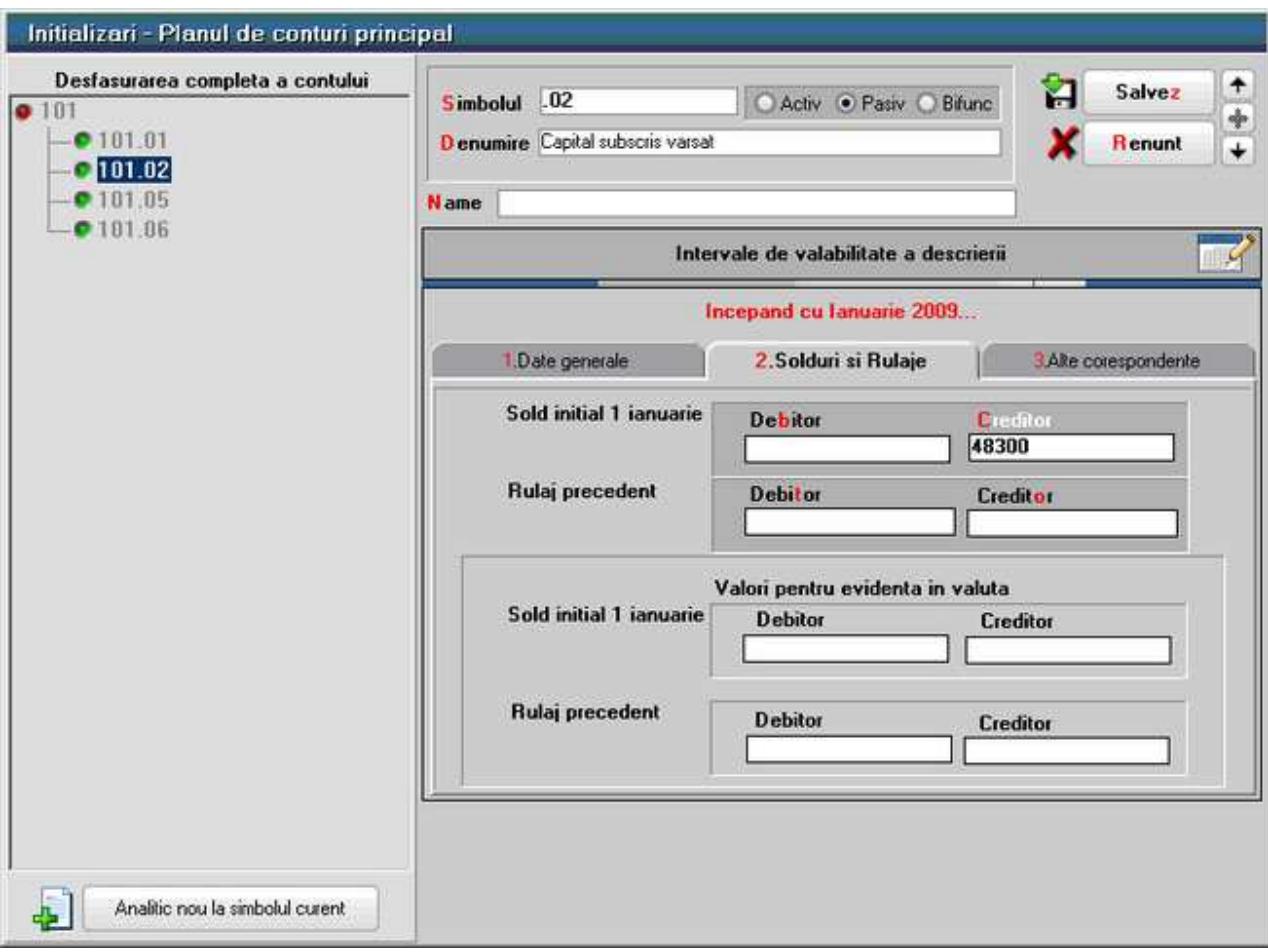

Fig. 4

- in acest camp, scrieti de la tastatura valoarea soldului;
- daca ati urmat intocmai indicatiile noastre, ati constatat ca programul nu va lasa sa scrieti nimic in aceasta linie, afisandu-va cu insistenta o bulina galbena in care scrie "Modific?"; am procedat astfel intentionat, pentru a va exemplifica mai bine faptul ca nu puteti modifica nimic in maketa pana nu apasati butonul *Modific*;
- pentru a corecta aceasta situatie, treceti maketa in starea de editare apasand combinatia de taste *Alt - M* ("M" este shortcut pentru butonul de modificare); scrieti acum in campul de sold initial creditor valoarea dorita;
- deoarece ati terminat cu modificarile pentru acest cont, urmeaza sa salvati inregistrarea in forma ei noua pe disc; apasati in acest scop *Alt - Z* (care actioneaza butonul *Salvez*);
- reveniti in lista de cautare cu *Esc* sau *Alt E*; de remarcat ca in urma salvarii datelor, salvare comandata de actionarea butonului *Salvez*, tasta *Esc* nu duce la abandonarea datelor, ci doar la abandonarea vizualizarii detaliilor.

In continuare selectati din view-ul cu planul de conturi contul 121, care are un sold creditor de 12.500 RON.

- scrieti de la tastatura "12"; bara s-a pozitionat deja pe contul 121;
- apasati *ENTER*, introduceti si acest sold;
- de data aceasta nu mai apasati butonul *Iesire*, ci ramaneti in maketa de detalii;
- contul urmator cu sold este contul 129; avem astfel ocazia sa experimentam butonul *Urmatorul* al navigatorului (butonul cu sageata jos), care, deoarece imediat dupa 121 urmeaza 129, ne va pozitiona dupa o singura actionare pe inregistrarea contului 129 fara a mai reveni in lista de cautare; actionati-l cu *Click* (sau cu shortcut-ul *Alt - U* de la urmatorul).

Introduceti similar toate soldurile initiale!

# **Primul contact cu rapoartele (listele) WinMENTOR ENTERPRISE**

Pentru a verifica corectitudinea datelor introduse, va trebui sa parasiti modulul *SERVICE* si sa lansati in executie modulul *MENTOR*, pentru a avea acces la liste (ar fi necesara o balanta de verificare!).

Este foarte simplu! Toate operatiunile necesare va sunt deja cunoscute:

- intrati in modulul *MENTOR* (*Click* pe optiunea *MENTOR*);
- dupa intrarea in *MENTOR* urmeaza selectarea butonului *Spre LISTE* de pe bara de titlu.

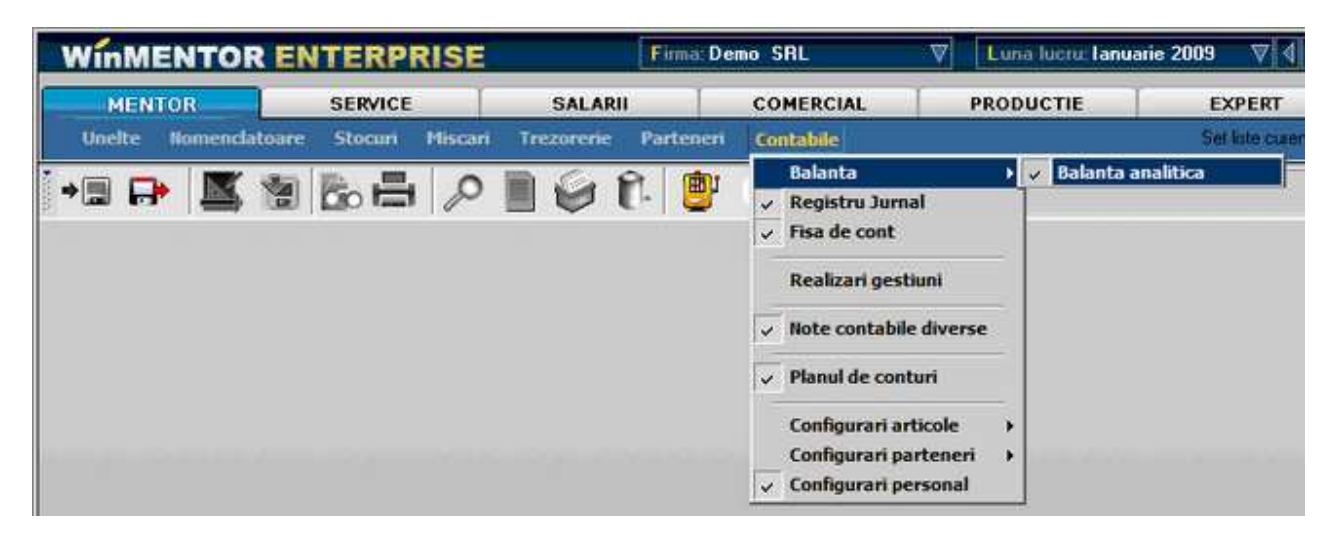

Fig. 5

Va aflati acum in *Sectiunea LISTE*; s-a schimbat si meniul principal. Lista dorita (balanta de verificare) se afla la optiunea de meniu *Contabile* asa ca, apasand *Click*  sau cu tastatura, alegeti din submeniul de la *Contabile* optiunea *Balanta* si apoi *Balanta Analitica*. Apasati *OK* si va veti afla in fata primei liste intocmite cu **WinMENTOR ENTERPRISE**.

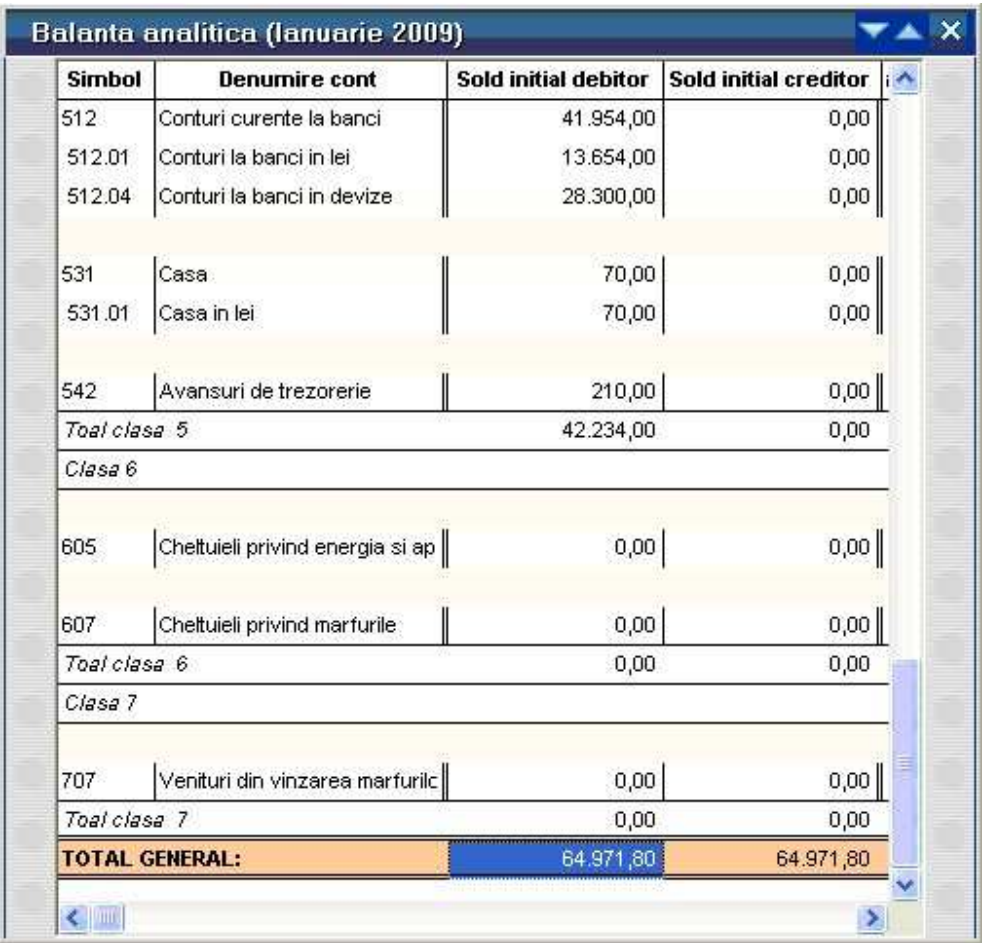

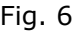

Folositi tastatura pentru a deplasa lista astfel incat sa puteti vedea linia de total general.

Daca la totalul soldului initial exista egalitate debit-credit iar valoarea soldului este cea asteptata (pentru firma "Demo SRL", daca ati respectat scenariul nostru, total sold inital trebuie sa fie 64.971,8), atunci inseamna ca ati trecut prima proba cu succes! Daca insa totalul nu corespunde, va trebui sa cautati in lista soldul initial care nu corespunde si sa incercati corectarea sa (evident, din modulul *SERVICE*, meniu *Initializari* optiunea *Solduri Conturi*.

Pentru a iesi din *Sectiunea LISTE*, inchideti lista si actionati butonul *Spre DATE.* Intrati in modulul *SERVICE*, pentru a continua cu initializarile!

# **Initializare solduri Casa/Banca**

Daca ati intrat deja in modulul *SERVICE*, atunci urmeaza sa cautati optiunea de

initializare pentru banci si casa, evident, in meniul principal, la initializare. Alegeti *Initializari* / *Solduri Casa/Banca*.

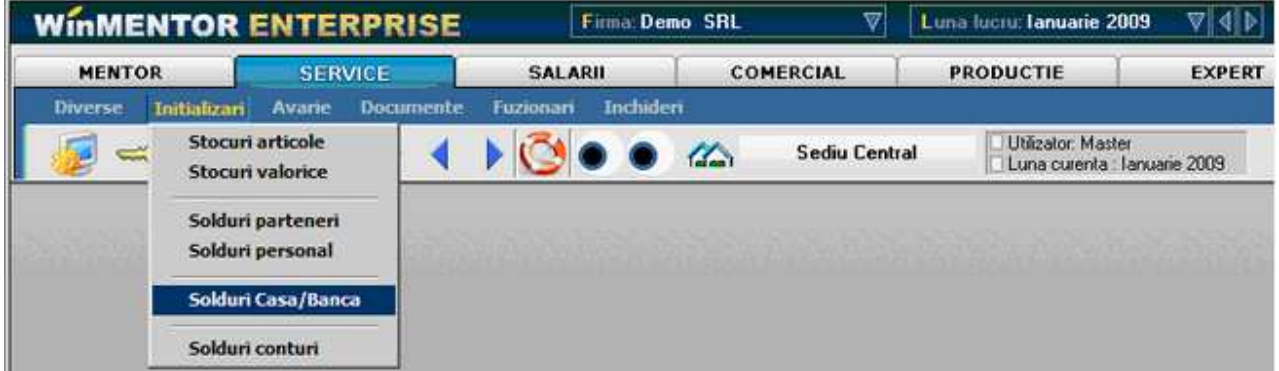

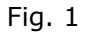

Daca ati ales optiunea *Solduri Casa/Banca*, pe ecran va aparea view-ul mare. Seamana cu cel al planului de conturilor. Are mai multe coloane in grila, insa nu contine nici o inregistrare.

#### **Observatie!**

Deoarece view-ul de initializare al planului de conturi este *nefiltrabil*, la deschidere acesta aducea de pe server toate inregistrarile. View-ul de initializare casa/banca este *filtrabil* si de aceea se deschide fara nici o inregistrare. Apsati *ENTER* si in lista va aparea Casa in lei.

Apasarea tastei *ENTER* este echivalentul unui filtru prin care sunt aduse toate inregistrarile existente pe SERVER.

De remarcat ca toate depozitele financiare ale firmei, fie ele case, banci sau credite, in lei sau valuta, se afla in acelasi nomenclator.

Soldul de numerar in casa este de 70 RON. Deoarece casa se afla deja introdusa in lista noastra (orice firma avand macar o casa in lei!), nu ne ramane decat sa actionam butonul *Detalii* pentru a intra in maketa de modificare a nomenclatorului de banci/case.

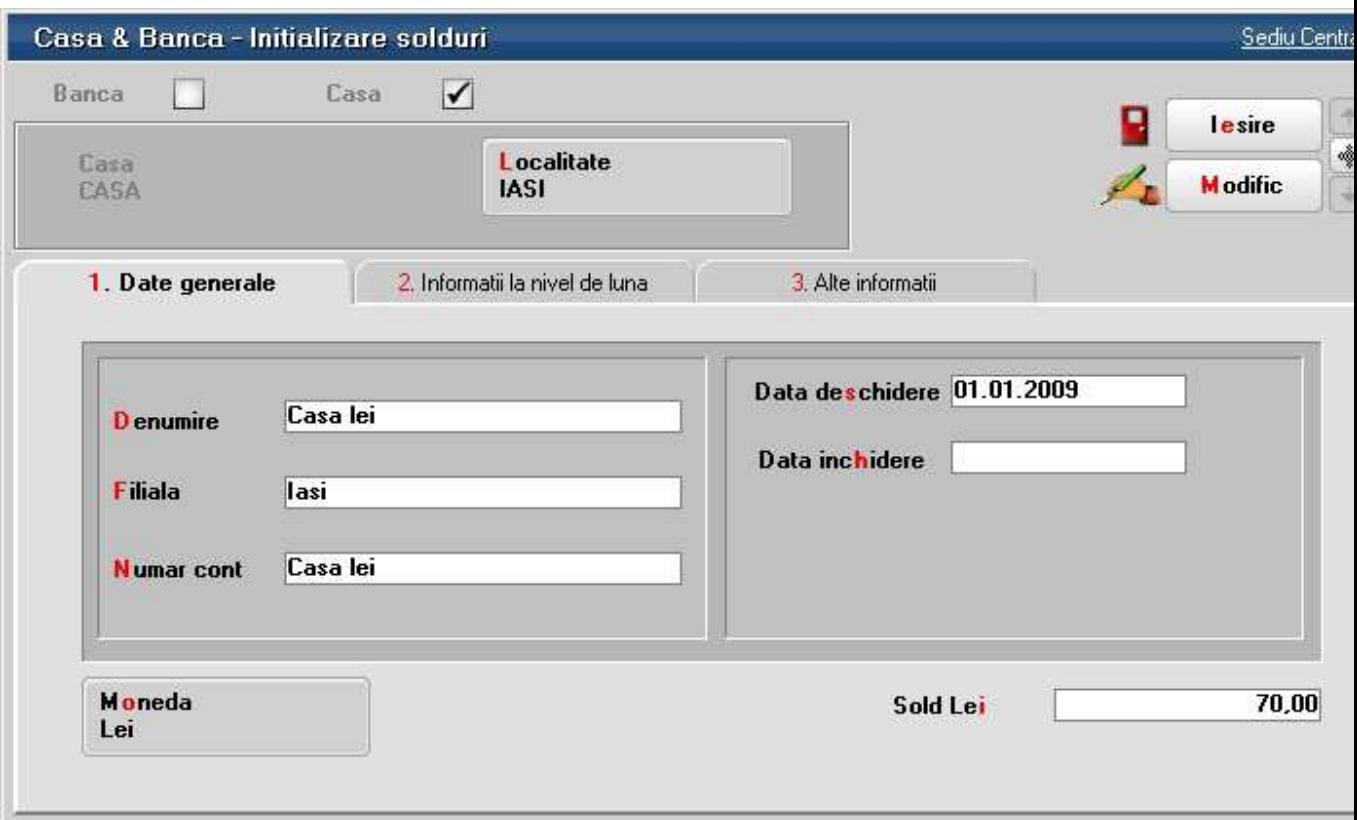

Fig. 2

Maketa *Casa & Banca* are, dupa cum puteti observa, cateva elemente noi pe langa navigatorul WME din dreapta-sus sau campurile de editare cu etichete.

Primul control din maketa este un grup de butoane radio (din partea de sus a figurii 2) prin care puteti selecta optiunea dorita: Banca sau Casa.

Urmatorul control este un altfel de buton! Acest tip de buton se numeste *buton de alegere*, deoarece prin actionarea unui astfel de buton veti ajunge intotdeauna la un view mic atasat unui nomenclator.

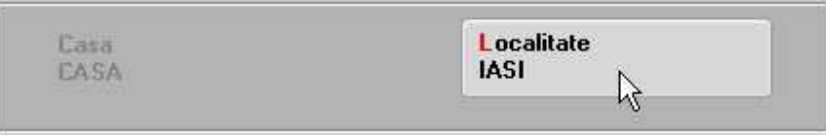

Fig. 3

In figura 3 puteti vedea doua butoane de alegere de pe maketa, dintre care primul este inactiv pentru cazul in care ati selectat pe butonul radio *Casa*. Acest tip de buton devine aparent doar atunci cand este selectat sau cand cursorul de mouse se afla deasupra lui. In rest, pentru a recunoaste ca aveti de-a face cu un buton de alegere, va trebui sa remarcati ceea ce are caracteristic: textul pe doua randuri; randul de sus arata ca o eticheta de la campurile de editare, iar randul de jos contine o denumire, in concordanta cu cerinta din textul etichetei.

In exemplul din figura 3, primul buton are eticheta *Banca* sau *Casa*, deci permite specificarea bancii (sau a casei), iar textul de pe randul doi explica ce banca / casa a fost aleasa.

Mai clar este exemplul dat de al doilea buton de alegere, care sugereaza ca localitatea aleasa este "IASI". Sa introducem, deocamdata, in aceasta maketa doar soldul din casa. Vom avea ocazia sa intelegem functionarea butoanelor de alegere atunci cand vom introduce soldurile la banci.

Introduceti asadar soldul de numerar: *Alt - M* pentru a incepe modificarea, *Alt - I* va selecta campul de editare etichetat *Sold Lei*, 70 este soldul si cu asta ati terminat introducerea. Salvati datele pe disc (*Salvez* cu *Alt -Z*).

Singura inregistrare din lista de banci este, deocamdata, cea pe care tocmai am modificat-o: Casa. Va trebui deci, cu siguranta, sa adaugam doua inregistrari noi in nomenclator pentru cele doua conturi bancare ale firmei "Demo SRL".

Puteti adauga o inregistrare noua cu butonul *Adaug* aflat pe view, sau mai usor, apasati butonul *Plus* al navigatorului WME.

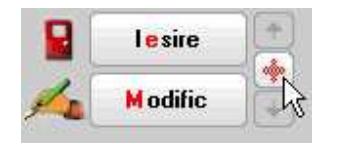

Fig. 4

Folositi *Click* de mouse sau, puteti recurge la shortcut-ul (*Alt - A*, cu "A" de la *Adaug*). Efectul: va aflati in fata unei inregistrari goale, pe care trebuie sa o completati cu date.

#### **Sa introducem prima inregistrare:**

• cont curent in lei la BCR , nr. 2511004536, cu un sold de 13.654 RON.

Prima observatie: pentru aceasta inregistrare noua, textul butoanelor de alegere din exemplul precedent sugereaza ca nu a fost aleasa inca banca si localitatea.

Grupul de butoane radio este pozitionat implicit pe optiunea *Banca*. Butonul de alegere *Banca* va permite selectarea din nomenclatorul de banci la nivel national a bancii a carei sucursala este inregistrarea curenta. Actionati acest buton prin *Click*  sau folosind shortcut-ul (*Alt - B*). Efectul: aveti pentru prima data acces la un view mic (*nefiltrabil*) de pe o maketa de adaugare.

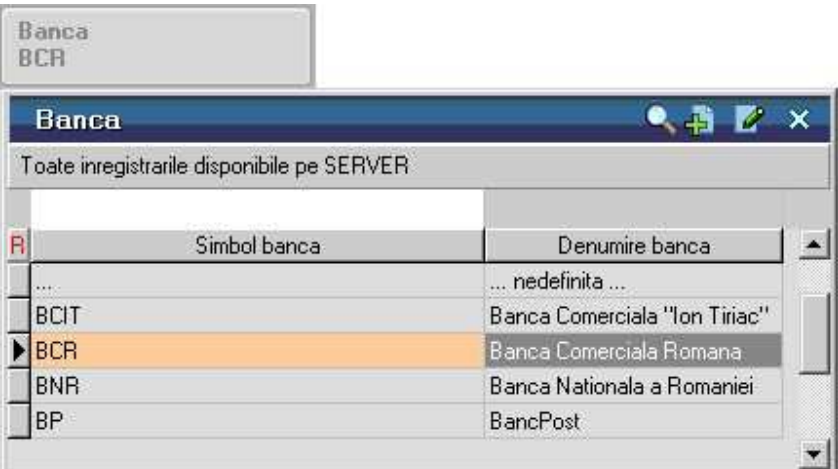

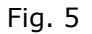

Cunoasteti deja modul de functionare a acestui view: alegeti "BCR" prin deplasarea barei de selectie pe aceasta inregistrare, apoi apasati *ENTER*. Puteti observa ca, dupa disparitia de pe ecran a listei de alegere, textul butonului a fost actualizat in conformitate cu alegerea facuta.

Alegeti in mod similar localitatea dorita. View-ul care se deschide este de data asta *filtrabil.* Nu este adusa de pe server nicio inregistrare. Scrieti de la tastatura textul "iasi" si apasati *ENTER.* Observati ca in lista au fost aduse toate localitatile care contin in denumirea lor textul "iasi". Selectati localitatea si apasati din nou ENTER.

# **Observatie:**

Daca am fi apasat direct *ENTER* la deschiderea view-ului, am fi avut in lista intregul nomenclator de localitati de pe server, iar cautarea s-ar fi facut mai greu.

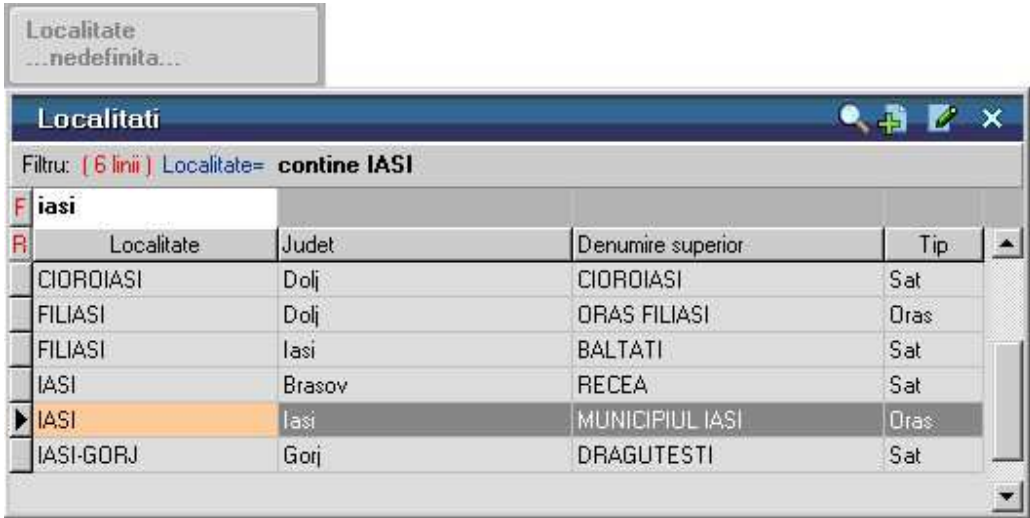

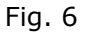

Introduceti o denumire pentru identificarea ulterioara a tipului acestui cont bancar.

Daca banca are mai multe filiale in localitatea introdusa, puteti specifica in campul *Filiala* denumirea acesteia.

Introduceti 2511004536 la numarul de cont si 13.654 la *Sold Lei*.

#### **Atentie!**

Este adevarat, toate campurile de pe maketa sunt completate dar, in multe cazuri, la adaugarea unei inregistrari noi, exista campuri care au deja valori implicite. S-ar putea ca aceasta facilitate, foarte utila pentru a creste viteza de operare, sa va incurce uneori. De exemplu, pe aceasta maketa se mai afla butoanul de alegere *Moneda*, care este deja completata cu *Lei* ceea ce este corect.

Caracterizarea Contabila a contului bancar se gaseste in tab-ul *2.Informatii la nivel de luna*.

Apasati butonul de alegere *Caracterizare Contabila* si din view-ul *Contabilitate banci* selectati caracterizarea *Cont curent lei*, (ca in figura 7) care are la baza contul 512.1.

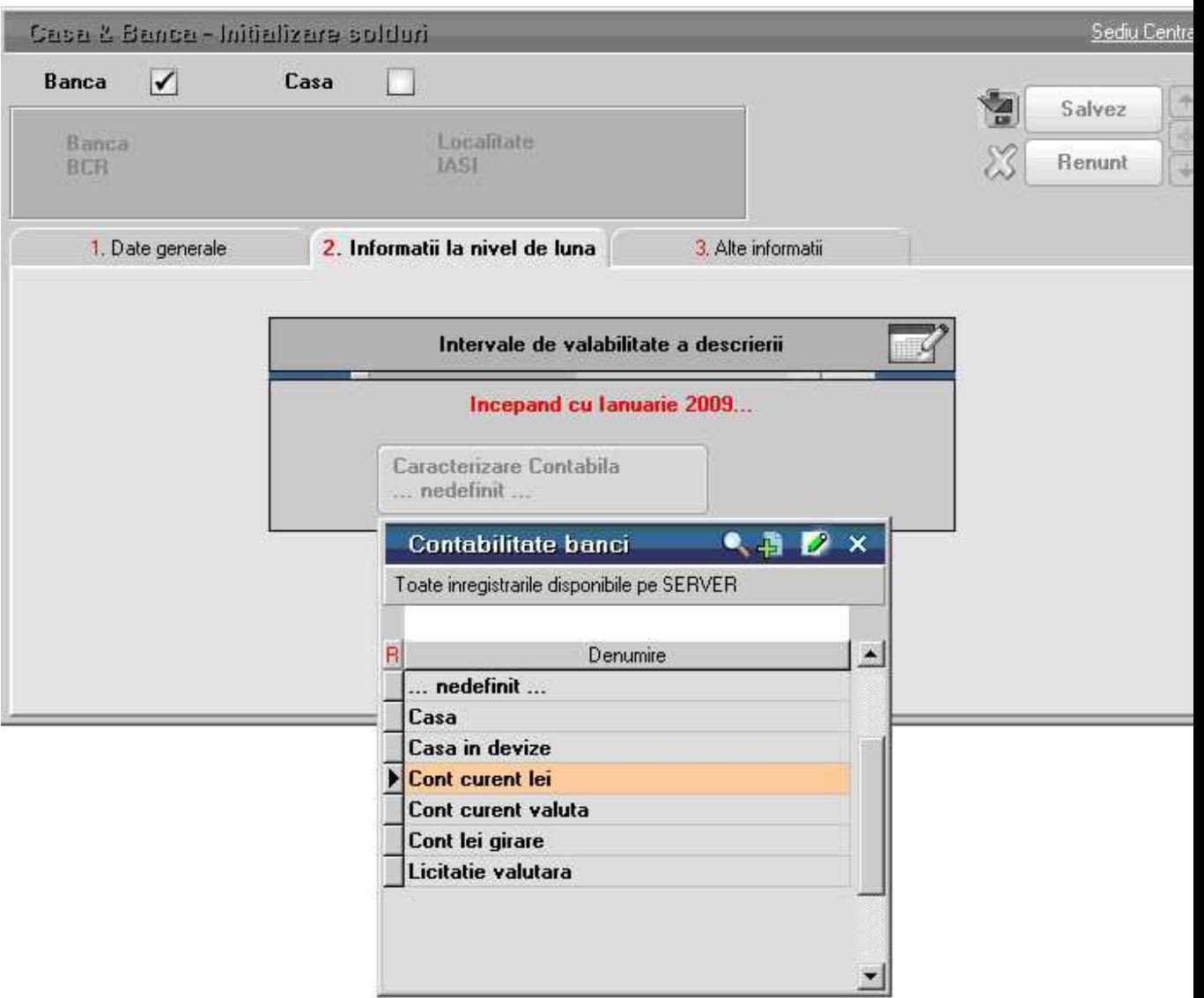

Fig. 7

Pentru a vedea conturile la care se refera aceasta inregistrare apasati butonul *Detalii* de pe view-ul *Contabilitate banci*.

Pentru optimizarea maketelor, in **WinMENTOR ENTERPRISE** au fost introduse controale (butoane) pentru afisarea informatiilor ascunse.

Un astfel de control este *intervalul de valabilitate a descrierii* (figura 8).

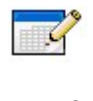

Fig. 8

Informatiile sunt initial ascunse, ca in figura 9. La apasare butonului din figura 8 de

pe maketa (sau la apasarea tastei *F3* de la tastatura)

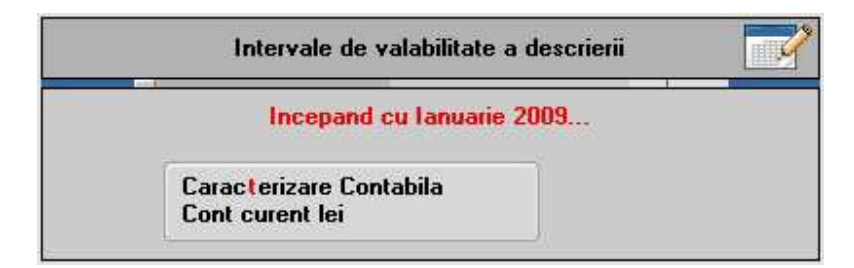

Fig. 9

informatiile devin disponibile (ca in figura 10).

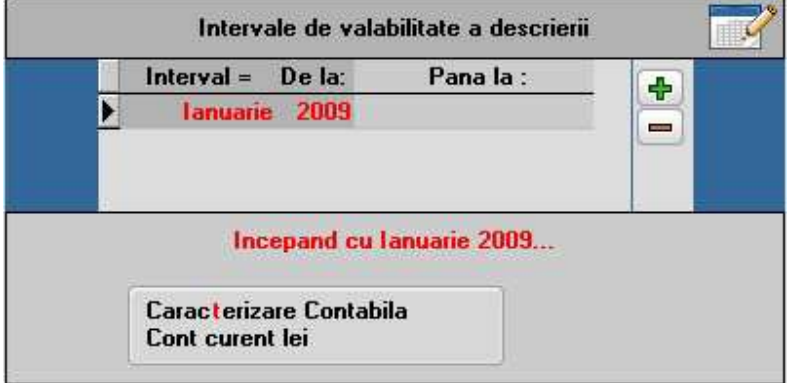

Fig. 10

Prezentarea detaliata a "Intervalelor de valabilitate a descrierilor"

# **Urmatorul cont bancar este:**

• cont curent in valuta la BCR, nr. 40510036, cu un sold de 10.000 USD, avand un echivalent in moneda nationala de 28.300 RON.

Adaugati o inregistrare noua si introduceti aceste date.

Atentie la moneda! Folositi butonul *Adaug* - **七** de pe bara de titlu a view-ului pentru a adauga noua moneda, USD, iar la *Caracterizare contabila* selectati "Cont curent valuta".

# **Initializare avans spre decontare**

Alegeti din submeniul *Initializari* optiunea *Solduri personal*.

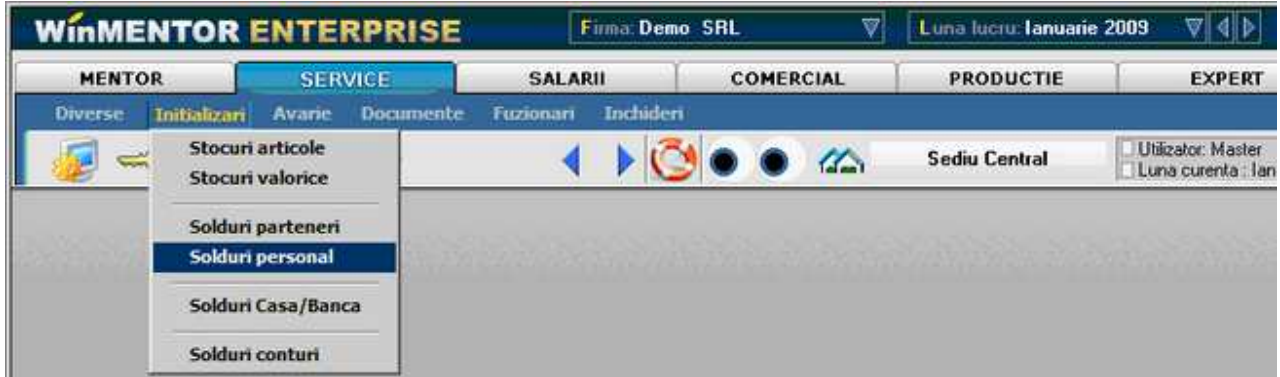

Fig. 1

Daca ati ales optiunea *Solduri personal*, pe ecran va aparea, dupa cum va asteptati, un view fara nici o inregistrare. Sa incercam introducerea soldului de 210 RON pentru Simion Alexandru, sold care reprezinta avans spre decontare nejustificat. Exista o singura posibilitate: *Adaug.* 

Primul control de pe maketa este un buton de alegere: *Nume persoana*. Apare un element nou pe aceasta maketa, si anume o grila (un tabel) asemanatoare cu grila din lista de cautare (coloane si linii).

Selectati din nomenclatorul de personal, folosind butonul de alegere, persoana "Simion Alexandru". Asadar actionati butonul. Apare, dupa cum va asteptati, view-ul nomenclatorului de personal, care desi este *nefiltrabil* (adica ar trebui sa aduca de pe server toate inregistrarile) deocamdata este gol. Apasam *Adaug* si introducem prima inregistrare in nomenclator.

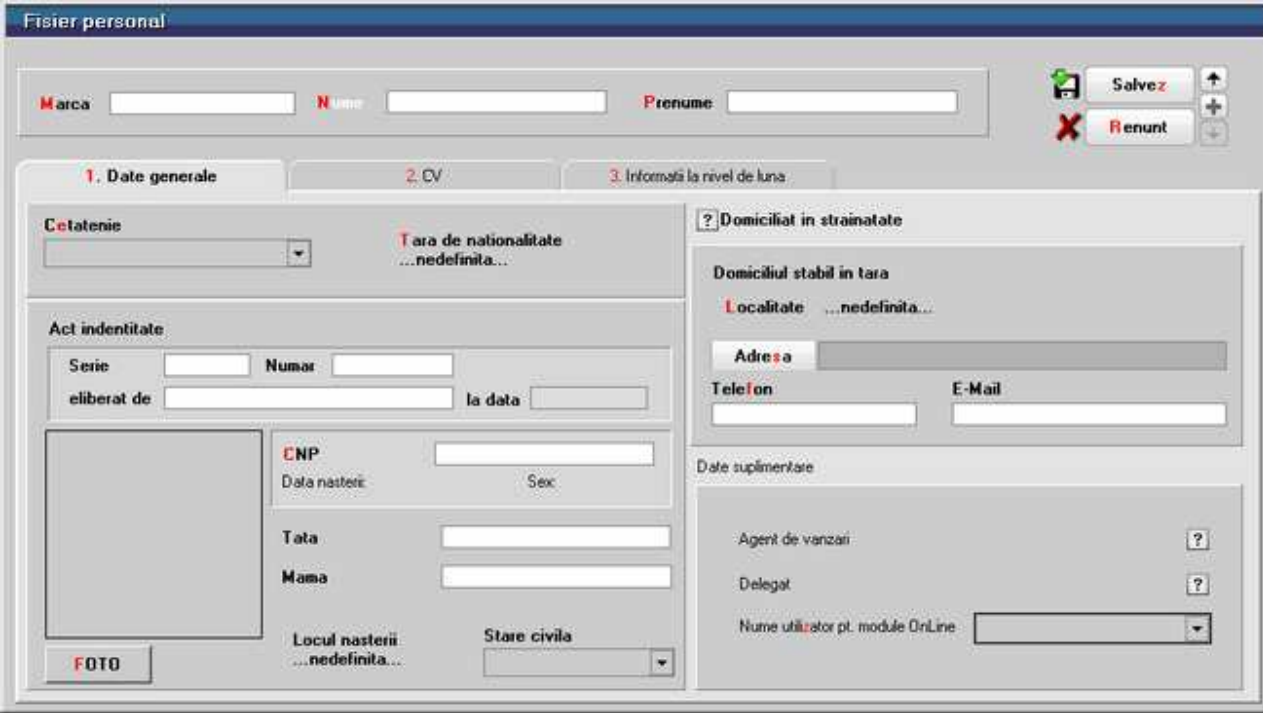

#### Fig. 2

Daca ati introdus marca, numele si prenumele, incepeti introducerea datelor de pe tab-ul *1.Date generale*. Completati (din imaginatie) seria, numarul si codul numeric personal.

Pentru a putea salva fisa persoanei respective mai trebuie introdusa, Caracterizarea contabila a persoanei. Selectati tab-ul *3.Informatii la nivel de luna*, apasati butonul de alegere *Caracterizare contabila* si din view selectati singura inregistrare *Avans decontare*.

Ca si in cazul caracterizarii contabile a conturilor bancare si pe acest view daca apasati *Detalii* puteti vedea conturile caracterizarii contabile.

Apasati *Salvez* si *Iesire.* 

Ne-am intors astfel pe maketa de initializare a soldurilor de personal. Trebuie sa completam grila (tabelul) de pe maketa. De ce este necesara grila? Dupa cum ati observat deja si la grila view-urilor, numarul de coloane in grila este fix. Nu se cunoaste insa cate randuri vor fi introduse: teoretic puteti introduce oricat de multe randuri intr-o grila.

Atat in View-urile mici cat si in View-urile mari se pot ordona inregistrarile crescator/descrescator dupa orice coloana cu ajutorul butonului din capul de tabel. Cautarea din tastatura insa va fi efectuata numai dupa prima coloana din grila.

De exemplu, pe o maketa de facturi exista o grila care arata exact ca liniile facturii si e necesar ca aceste linii sa se regaseasca pe maketa in aceeasi ordine in care apar si pe factura.

Grilele din view-uri permit pozitionarea pe o inregistrare prin deplasarea barei de selectie. Bara de selectie marcheaza cate un rand intreg.

Grilele din maketele de adaugare/modificare au si ele bara de selectie, dar numai atunci cand este interzis accesul la celulele grilei (adica inainte de apasarea butonului *Modific*, situatie in care nu aveti acces nici la modificarea campurilor de editare). In rest (aici se incadreaza si situatia actuala de adaugare) acest nou tip de grila permite deplasarea de la o celula la alta in vederea completarii datelor din rand sau in vederea adaugarii unui rand nou.

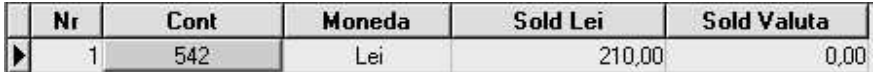

#### Fig. 3

Astfel, selectand grila (cu *Click* de mouse sau cu tasta *TAB* ) va veti putea deplasa folosind sagetile de pe tastatura de la o celula la alta, in vederea completarii datelor in grila.

Prin oricare metoda ati reusit sa selectati grila, veti observa ca deplasarea (folosind *sagetile stanga-dreapta* de pe tastatura) de la o celula la alta pe linie va schimba aspectul celulei selectate: in unele cazuri in celula apare un buton, alta data un camp de editare (cu un cursor de editare), iar uneori pur si simplu nu aveti acces in nici un fel la modificarea valorii din celula.

Deplasati-va cu sagetile tastaturii in grila de solduri de pe maketa curenta.

In coloana *Cont* apare un buton, in coloana *Moneda* un altul. Butoanele din grila va vor conduce (daca apasati butonul cu *Click* sau *ENTER*) la o lista de alegere (in cele mai multe cazuri la un view mic al unui nomenclator).

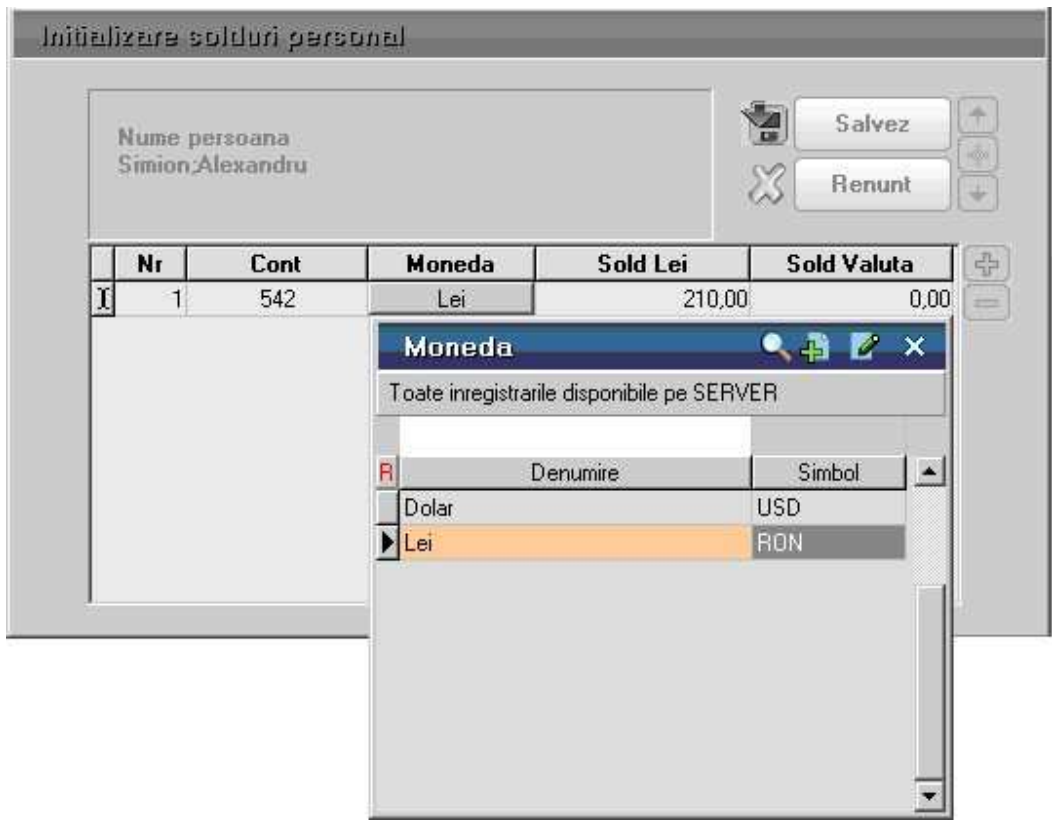

Fig. 4

In coloana *Sold Lei* apare un camp de editare care va permite sa introduceti valoarea soldului pentru contul si moneda alese in linie.

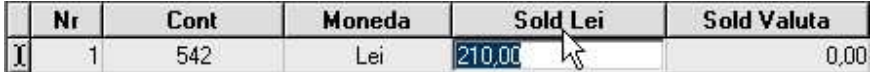

# Fig. 5

Daca moneda este "Lei", atunci cu siguranta nu aveti acces la ultima coloana denumita in capul grilei *Sold valuta* (si nici nu ar avea sens sa introduceti aici o valoare atata vreme cat soldul este in moneda "Lei"). Daca moneda ar fi alta decat "Lei", atunci "Sold Lei" ar reprezenta echivalentul in lei al celulei *Sold valuta*.

Pentru a respecta planul, alegeti pe prima linie din grila contul "542". Moneda "Lei" este valoarea implicita si nu mai trebuie aleasa, iar la *Sold Lei* introduceti valoarea: "210".

Vom mai discuta despre grile si in alte makete, utilizarea acestora fiind esentiala in pachetul de programe **WinMENTOR ENTERPRISE**.

Incheiati actiunea de initializare a soldului de personal apasand *Salvez*, apoi *Iesire*.

Vom lasa la urma rezolvarea stocurilor, asa incat urmeaza initializarea soldurilor de furnizori si clienti.

# **Solduri initiale parteneri**

Deoarece un client al firmei poate fi in acelasi timp si furnizor, nomenclatorul de parteneri cuprinde atat clienti cat si furnizori. In aceasta situatie, initializarea soldurilor de clienti si furnizori este tratata unitar, diferentierea dintre cele doua categorii distincte de parteneri facandu-se prin contul de caracterizare a soldului.

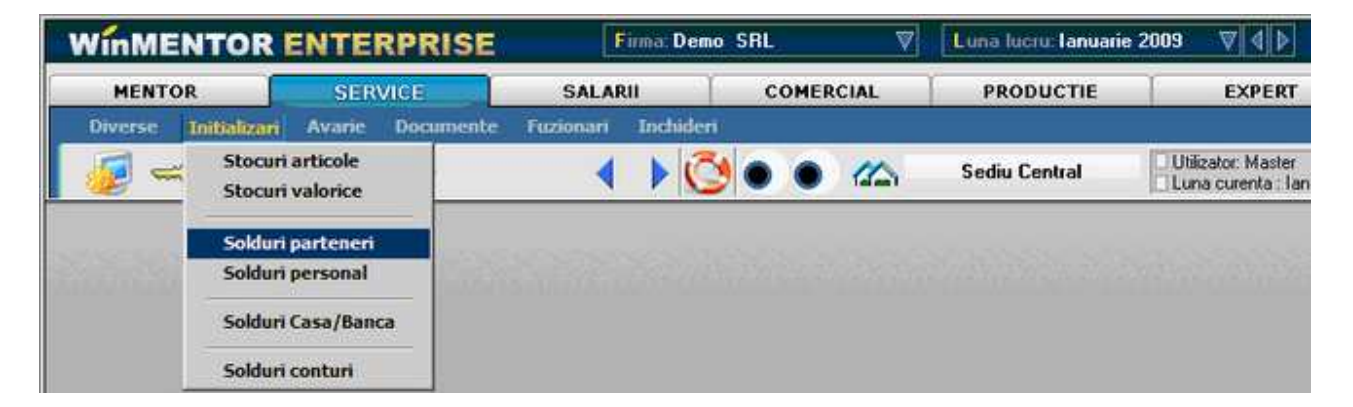

Fig. 1

Atat timp cat toate initializarile se fac din modulul *SERVICE*, de la *Initializari*, lansati in executie procedura de la optiunea *Solduri parteneri*. View-ul este gol si va trebui sa adaugati prima inregistrare. Daca ati intrat in maketa de adaugare/modificare, sa incercam sa introducem soldul de 1.500 RON pentru furnizorul "Tehnoexpert SRL" (cont 401). Vom avea posibilitatea de a specifica componenta soldului (in acest caz simplificat, tot soldul provine din factura nr.859633 din 12.11.2008).

|        |           |          |           | Solduri initiale parteneri- |         |              |                                                                              |         |                                 |        |  |    |                                      |                         |                    |
|--------|-----------|----------|-----------|-----------------------------|---------|--------------|------------------------------------------------------------------------------|---------|---------------------------------|--------|--|----|--------------------------------------|-------------------------|--------------------|
|        |           | Partener | nedefinit |                             |         |              |                                                                              |         |                                 |        |  | 66 | 名                                    | Salvez<br><b>Renunt</b> | $\frac{1}{2}$<br>× |
|        | 1.Solduri |          |           |                             |         |              | 2.CEC-un<br>Documente care sting obligatia curenta<br>$+ -$<br>$\mathscr{A}$ |         |                                 |        |  |    |                                      |                         |                    |
|        |           |          |           |                             |         |              |                                                                              |         |                                 |        |  |    |                                      |                         |                    |
| B<br>Ē | Nr        | ĸ        | Cont      | Moneda<br>RON               | SoldLei | $\mathbf{0}$ | SoldValute C NiDoc<br>$\theta$                                               | DataDoc | Agent<br>nedefinit ;  nedefinit | Termen |  |    | din care TVA ProcTVA 2Maj Gratie Tip |                         | Plata              |
|        |           |          |           |                             |         |              |                                                                              |         |                                 |        |  |    |                                      |                         |                    |

Fig. 2

Inainte de a prezenta noutatile introduse de aceasta maketa, sa incercam deocamdata alegerea partenerului, folosind pentru aceasta butonul de alegere aflat pe prima pozitie din maketa.

Actionati butonul de alegere *Partener*, iar din view (in care nu aveti deocamdata ce alege) actionati butonul *Adaug*. Iata si maketa nomenclatorului de parteneri. Introduceti denumirea "Tehnoexpert SRL".

# **Atentie!**

Identificarea ulterioara a partenerilor in view-uri folosind cautarea rapida prin tastatura impune ca denumirile introduse sa nu aiba pe primele pozitii grupuri de caractere identice. Cu alte cuvinte, daca introduceti cu consecventa la denumirea partenerului "SC" pe prima pozitie ("SC Tehnoexpert SRL"), atunci in view-uri vor aparea constant pe prima pozitie aceste caractere, iar cautarea rapida va va impune sa tastati denumirea partenerului precedata de acest grup de caractere. Deci va recomandam sa renuntati la particula "SC" din fata.

(Aceasta observatie este valabila pentru toate denumirile din nomenclatoare care permit identificarea ulterioara a inregistrarilor).

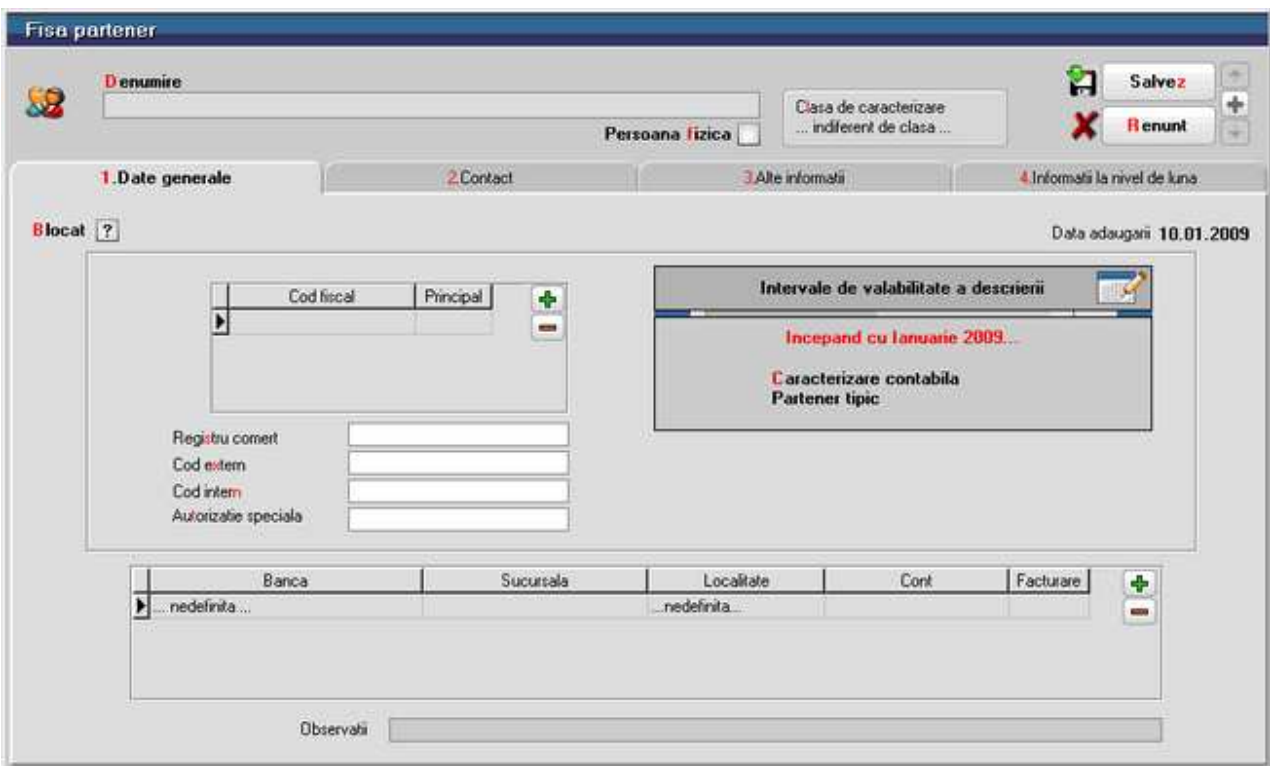

Fig. 3

Tab-ul *1.Date generale* cuprinde datele care se completeaza cel mai frecvent, in timp ce datele din tab-urile *2.Contact*, *3.Alte informatii* si *4.Informatii la nivel de luna* ofera o caracterizare mai amanuntita a partenerului in cauza.

Daca ati introdus denumirea partenerului, incepeti introducerea datelor de pe tab-ul *1.Date generale*. Completati (din imaginatie) codul fiscal.

Lasam deoparte *Registru comert*, *Cod extern*, *Cod intern*, si *Autorizatia speciala,*  importanta este introducerea bancilor la care partenerul are cont. Modul de utilizare a grilei va este deja cunoscut.

Pentru introducerea bancii selectati coloana *Banca*, actionati butonul si alegeti banca dorita. Deplasati cursorul grilei pe coloana *Facturare*, tastati *ENTER* pentru a specifica faptul ca banca ce urmeaza a fi introdusa va fi considerata banca implicita (utilizata la listarea facturilor).

Deplasati cursorul pe *Cont* si introduceti de la tastatura numarul de cont al partenerului la banca aleasa. Doriti sa introduceti si a doua banca?

Apasati butonul S*ageata Jos* din tastatura. Cursorul a trecut pe a doua linie, unde puteti continua cu introducerea datelor pentru a doua banca. Puteti introduce oricat de multe inregistrari in aceasta grila. Daca doriti sa stergeti una dintre liniile deja introduse in grila, va trebui sa pozitionati cursorul grilei pe una din coloanele liniei in cauza, apoi sa apasati butonul *Minus.* 

 Explicarea amanuntita a grupului de butoane pentru adaugare sau stergere liniilor in grila

#### **Ce este clasa de caracterizare?**

**WinMENTOR ENTERPRISE** permite impartirea (gruparea) partenerilor pe clase (tipuri). Spre exemplu, pentru a usura cautarea in lista de parteneri (cu timpul acestia vor fi foarte multi!), puteti descrie cateva clase de caracterizare, sa zicem clasele "S.R.L.-uri","S.A.-uri", "Asociatii familiare", "Persoane Fizice" si "Alti Parteneri".

Cu o asemenea structura a nomenclatorului de clase, fiecare partener ar fi in una din clasele descrise. In aceasta situatie, daca in constantele utilizator pentru cautare a fost stabilit ca alegerea partenerilor se va face "pe clase", la apasarea butoanelor de alegere care sunt legate de nomenclatorul de parteneri ("Client" pe factura de iesire, "Furnizor" pe factura de intrare), inainte de a aparea lista de alegere a partenerilor va aparea lista de selectare a clasei; in acest fel, in momentul aparitiei pe ecran a listei de parteneri, in aceasta lista nu se vor afla decat parteneri din clasa specificata anterior.

Acest mod de operare este valabil, de asemenea, pentru articole de stoc si gestiuni. Modul de structurare a claselor de caracterizare tine de nevoile dumneavoastra.

Nu vom incadra partenerul "Tehnoexpert SRL" in nicio clasa de caracterizare.

Urmatorul control de pe aceasta maketa este butonul de alegere *Caracterizare contabila*. Valoarea acestui camp este implicit "Partener tipic".

Ar trebui sa actionati acest buton pentru a ajunge la detaliile acestei caracterizari contabile. Veti observa pe maketa care se deschide o multime de conturi, impartite in "Creditori" si "Debitori". (figura 4)

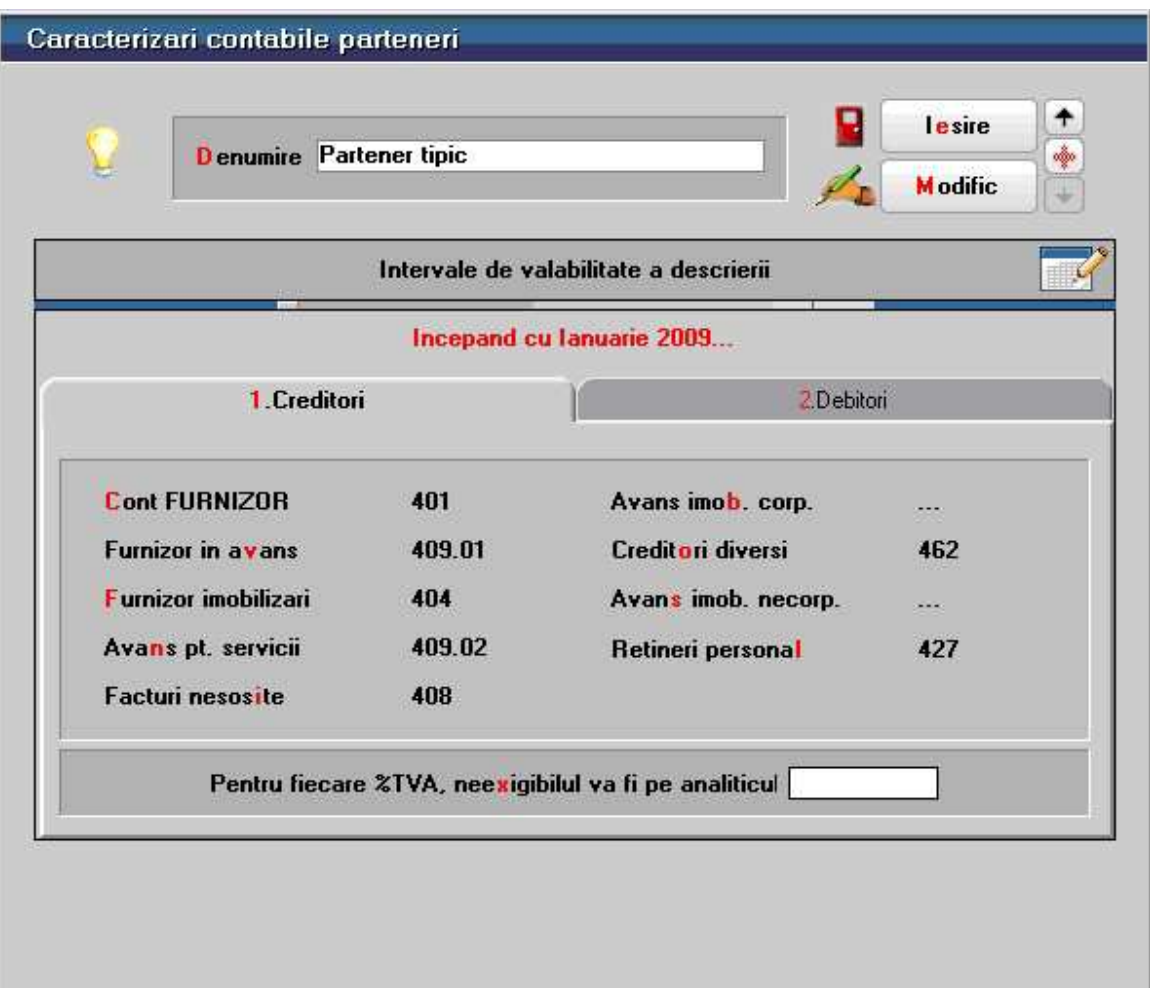

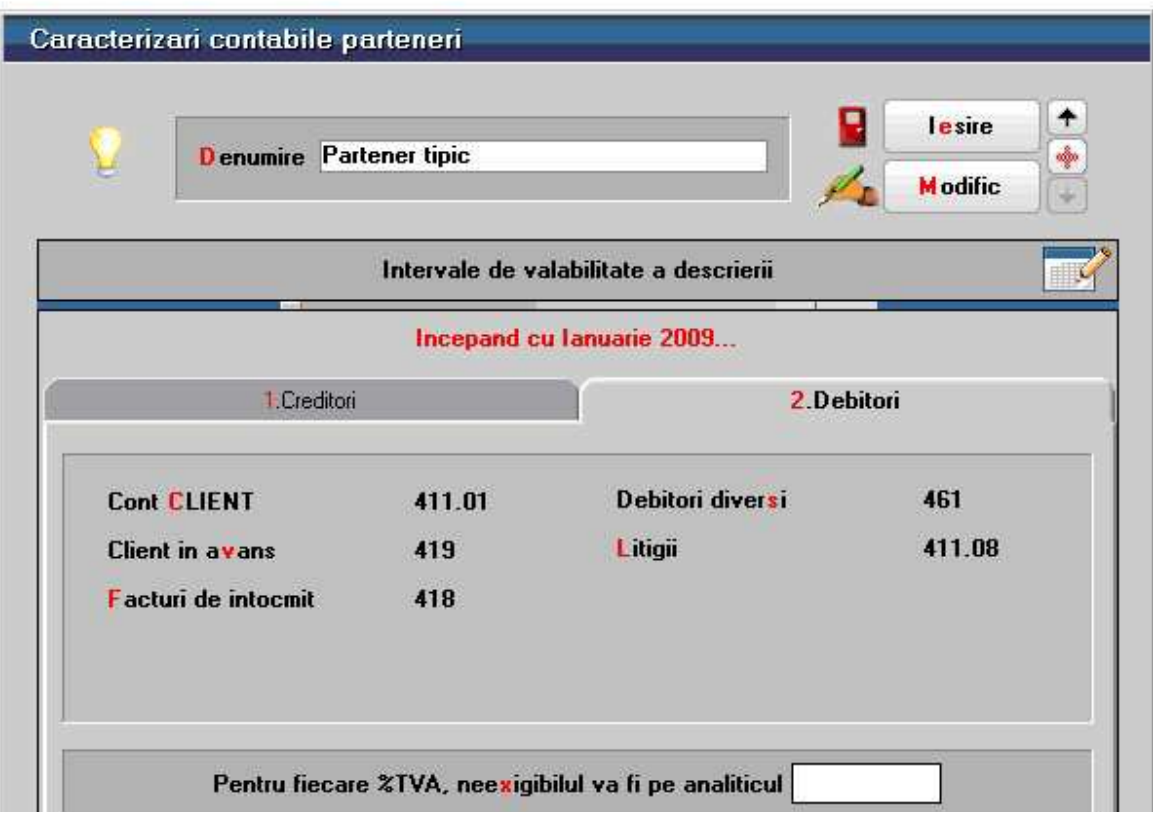

#### Fig. 4

Aceste conturi vor fi folosite de catre **WinMENTOR ENTERPRISE** in vederea intocmirii notelor contabile automate. Modul in care programele vor folosi aceste conturi este dat de tipul de document primar pe care este folosit partenerul cu aceasta caracterizare contabila.

De exemplu, daca se introduce in modulul *MENTOR*, meniul *Intrari* la optiunea *Intrari pe FACTURA* o factura de la un furnizor cu acest tip contabil, toate intrarile care nu sunt imobilizari corporale sau necorporale vor lucra cu contul "401" iar cele care sunt imobilizari vor lucra cu contul "404".

La *Iesiri*, **WinMENTOR ENTERPRISE** stie sa foloseasca primul cont descris la "Debitori", in cazul de fata "411.01", iar la *Iesiri pe Avize* va folosi "418".

Mergeti in tab-ul *2.Contact* si in prima grila introduceti folosind view-ul de localitati o localitate pentru partenerul "Tehnoexpert SRL".

Observati pe capul de tabel (figura 4) sageata alba pe fond albastru. Este un alt buton pentru afisarea informatiilor ascunse. La apasarea acestui buton (sau cu *F3* de la tastatura) coloanele din dreapta butonului vor disparea, fiind inlocuite cu celelalte coloane initial neafisate in grila.

Butoane pentru accesarea informatiilor ascunse

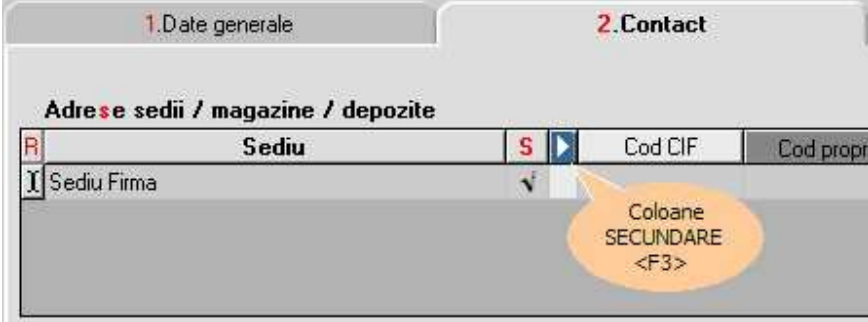

Fig. 5

Sa presupunem adaugarea primului partener incheiata, astfel incat apasati *Salvez* si *Iesire.* 

Daca ati procedat asa, atunci datele sunt deja salvate si ati si iesit din maketa. In view-ul de parteneri exista acum inregistrarea "Tehnoexpert SRL". Apasati *ENTER* pentru a-l alege.

Iata-ne din nou pe maketa de adaugare a soldurilor de parteneri pe tab-ul *1.Solduri*.

#### **Observatie:**

Daca pe grila *1.Solduri* a fost introdusa o linie de sold pentru un cont de furnizor de tipul "408 -Facturi nesosite", atunci in partea de jos a maketei va aparea o noua grila numita "Articole de facturat provenite de pe AE din", unde va trebui sa "desfasuram"

lista articolelor de stoc sosite pe aviz de expeditie de la furnizor, care urmeaza a fi facturate. La fel se intampla pentru clienti de tipul "418-Facturi de intocmit".

Introduceti linie de linie in grila din tab-ul *1.Solduri* toate datele de pornire pentru partenerul ales, cu observatia ca, atunci cand nu se cunoaste componenta soldului pentru un partener, numarul si data documentului pot sa lipseasca, iar valoarea soldului sa se refere la intreaga suma din fisa partenerului respectiv.

Coloana *Sold Valuta* va fi completata numai daca moneda este altceva decat "Lei", iar coloana *Agent* este accesibila numai pentru solduri de clienti si se refera la agentul care a facilitat vanzarea.

Adaugati o inregistrare noua in acelasi fel pentru clientul "Star SRL", care datoreaza firmei 6200 RON proveniti din factura nr. 6589751 din 15.12.2008 (alegeti contul "411.01" in grila).

# **Stocuri initiale cu evidenta valorica**

Gestiunea "MAGAZIN" are in sold marfa la pret de amanunt in valoare de 291,8 RON, inregistrata doar valoric, valoarea la pret de vanzare cu amanuntul incluzand :

- adaosul comercial in valoare de 30 RON
- TVA neexigibil 19% in valoare de 41,8 RON

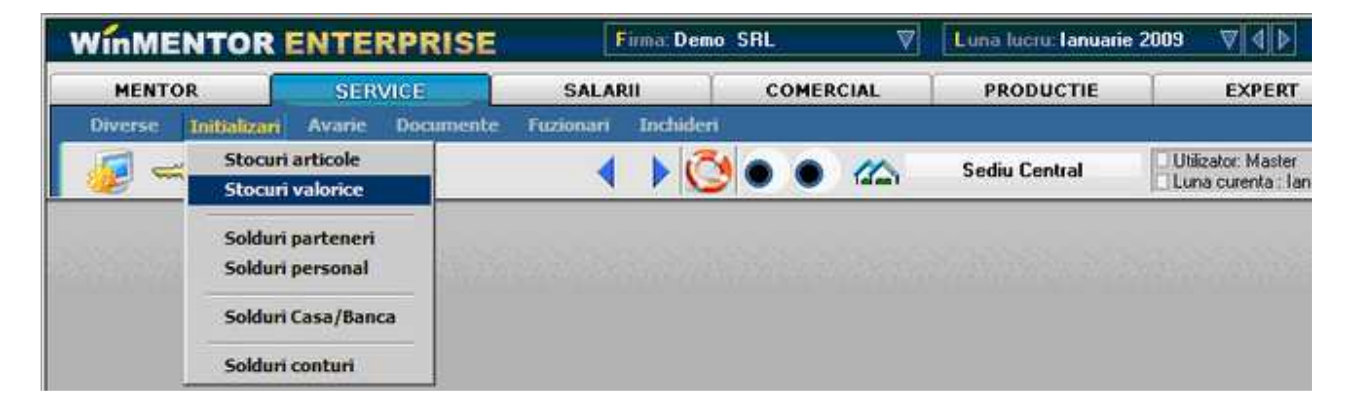

Fig. 1

Alegeti din meniu *Initializari optiunea Stocuri valorice*. Din view apasati *Adaug*.

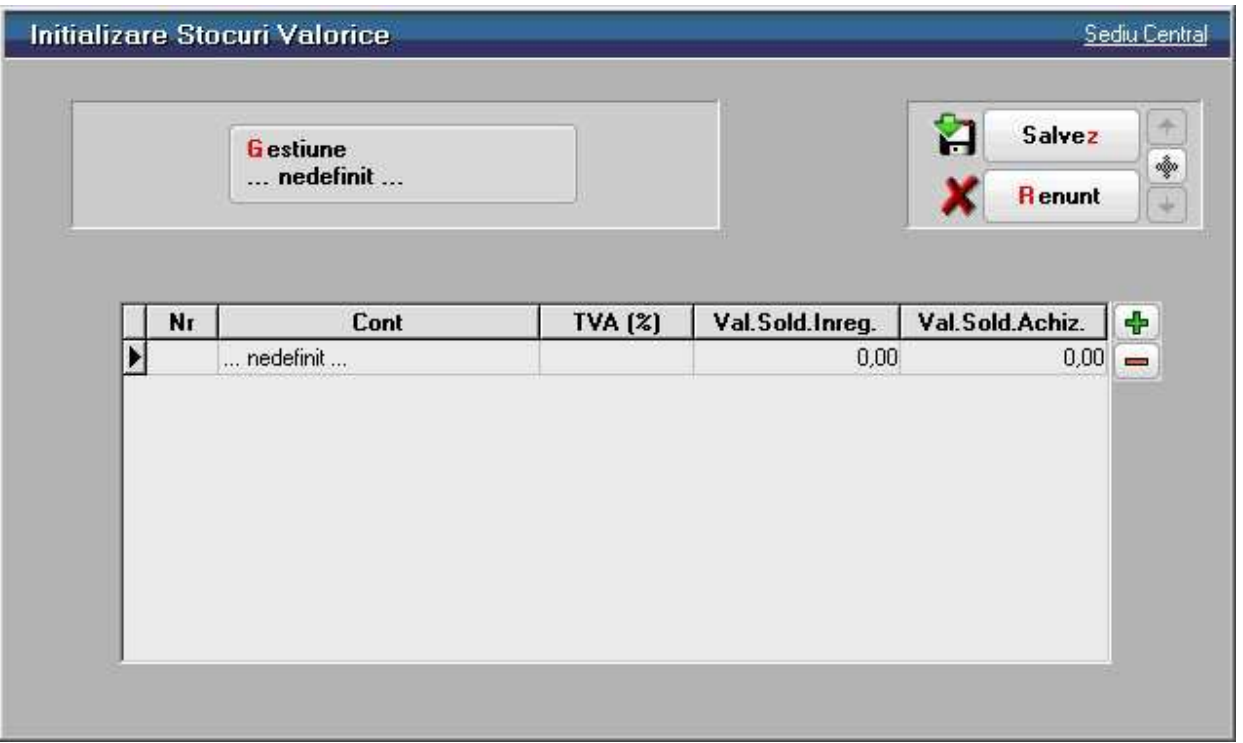

Fig. 2

Vor fi si aici cateva lucruri de explicat. Vom discuta mai mult despre gestiuni si caracterizarea contabila a articolelor de stoc.

# **Sa incepem cu gestiunile.**

Apasati asadar butonul de alegere a gestiunii (sau folositi shortcut-ul *Alt - G*). Veti observa in view doua inregistrari deja introduse. Inregistrarea "…nedefinit…" apare implicit in mai multe view-uri, logica existentei acestei inregistrari tinand atat de necesitati de operare ulterioare cat si de considerente tehnice.

Ratiunea existentei inregistrarii "DEPOZIT CENTRAL" este ca orice firma are musai macar o gestiune! Daca nu aveti in firma nici o gestiune careia sa i se potriveasca aceasta denumire, atunci o puteti modifica.

Ar fi chiar instructiv sa procedam asa, pentru ca in lista de gestiuni a firmei "Demo SRL" nu exista nicio gestiune cu acest nume. Apasati asadar, *DubluClick* pe aceasta inregistrare (ceea ce este echivalent cu deplasarea barei de selectie pe inregistrare si apasarea butonului *Detalii*).

Aveti in fata maketa de adaugare/modificare atasata nomenclatorului de gestiuni. Apasati *Modific* pentru a putea efectua modificari asupra inregistrarii curente. Inlocuiti acum denumirea gestiunii "Depozit central" cu "Magazin". Salvati inregistrarea si iesiti din maketa. S-a schimbat denumirea si in view-ul gestiunii. Apasati *ENTER* (sau *DubluClick*) pe inregistrarea "Magazin".

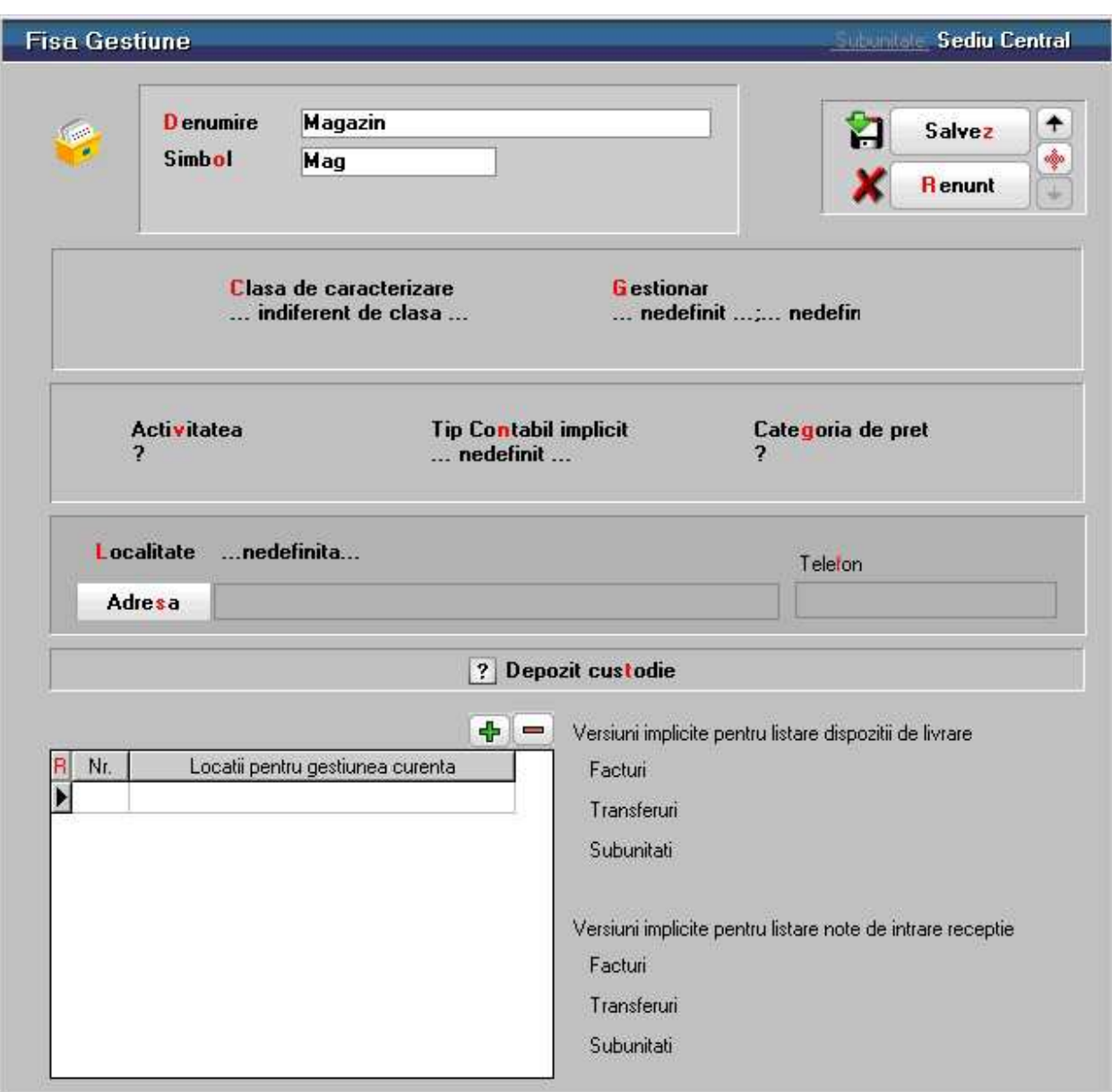

Fig. 3

Ajungem din nou pe grila.

Aici mai exista o singura problema majora care trebuie explicata pe larg, si anume problema tipului contabil. In datele initiale se vorbeste despre marfa la pret de amanunt, deci cu TVA neexigibil si diferente de pret incluse. Va trebui sa reusim sa "inghesuim" intr-o singura coloana (denumita *Cont*) o multime de informatii cum ar fi: contul de stoc (371.02), contul de diferente de pret (378.02), faptul ca are TVA neexigibil pe toata valoarea, faptul ca inregistrarea se va face global valoric si ar mai fi si altele. Acest lucru este posibil folosind si la stocuri o inregistrare care sa contina aceste informatii referitoare la caracterizarea contabila, asa cum la parteneri am folosit tipul "Partener tipic" care "ducea in spate" o multime de informatii contabile.

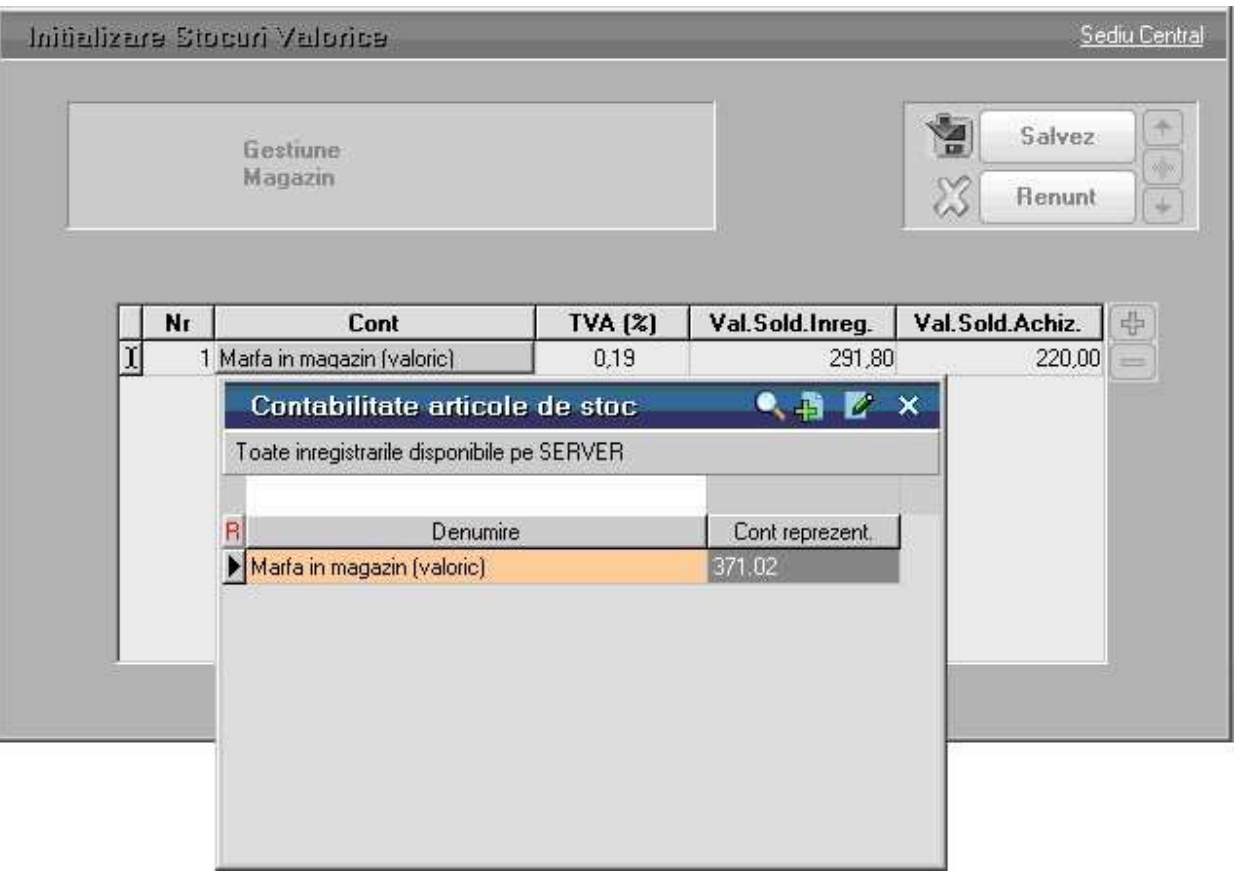

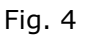

# **Sa intram in amanunte**

Apasati butonul din coloana *Cont*. Pozitionati-va pe inregistrarea "Marfa in magazin (valoric)". Actionati butonul Detalii pentru a obtine mai multe informatii. In aceasta maketa veti putea intelege modul in care **WinMENTOR ENTERPRISE** reuseste realizarea automata a inregistrarilor contabile.

Pe prima linie apare doar denumirea pentru identificare, care aparea in view. Mai jos, in primul tab, vedeti o serie de 9 conturi, dintre care pe prima pozitie este contul cel mai important, 371.02.

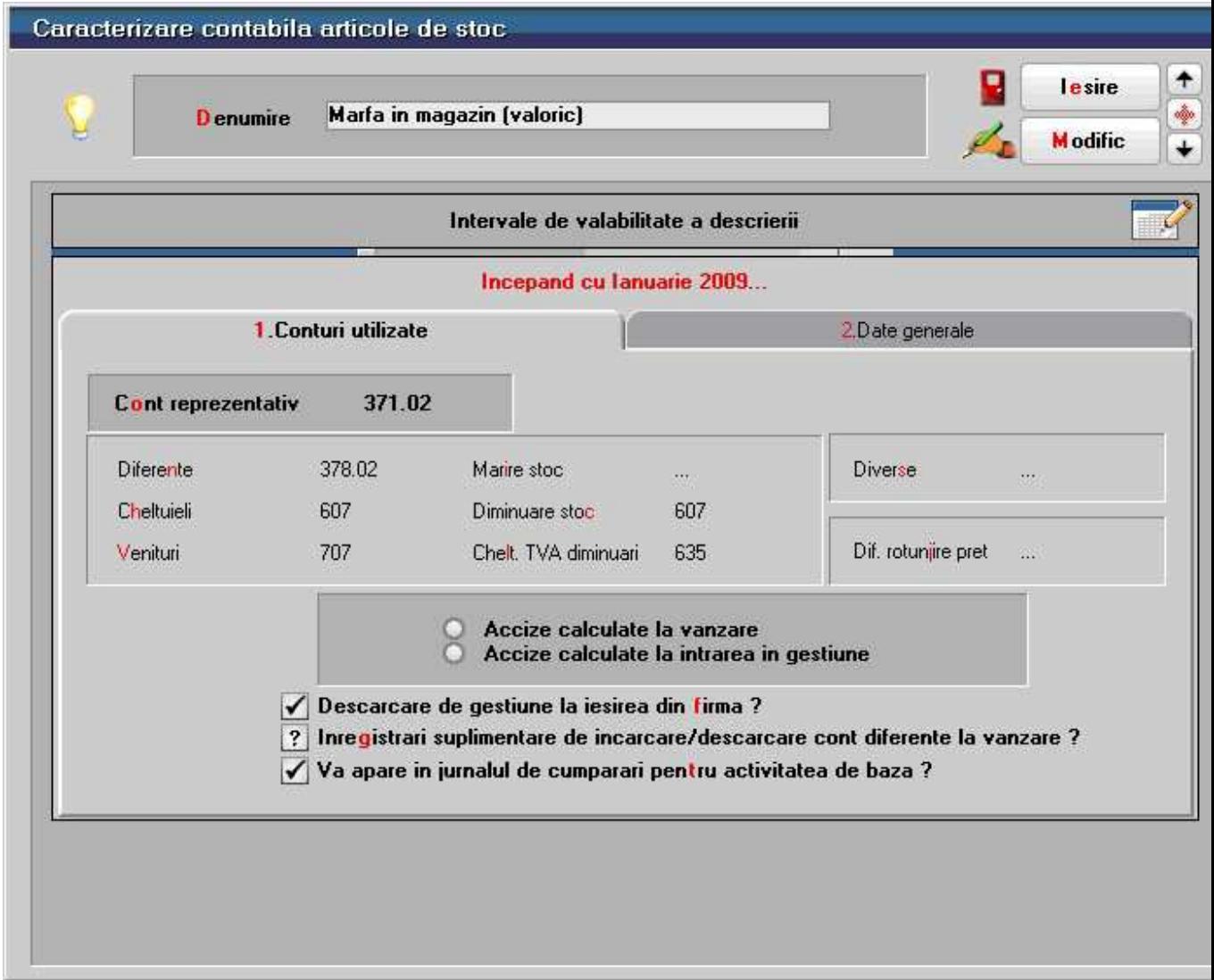

# Fig. 5

Contul reprezentativ este contul de stoc atasat caracterizarii contabile. Celelalte 8 conturi sunt utilizate dupa nevoi, la inregistrari contabile automate specifice fiecarei makete in care lucreaza. Foarte importante sunt si informatiile din tab-ul *2.Date generale*.

Apasati *Alt - 2* pentru a schimba tab-ul. Deoarece in firma "Demo SRL" avem marfa cu amanuntul, trebuie bifata optiunea *Contine diferente de pret*.
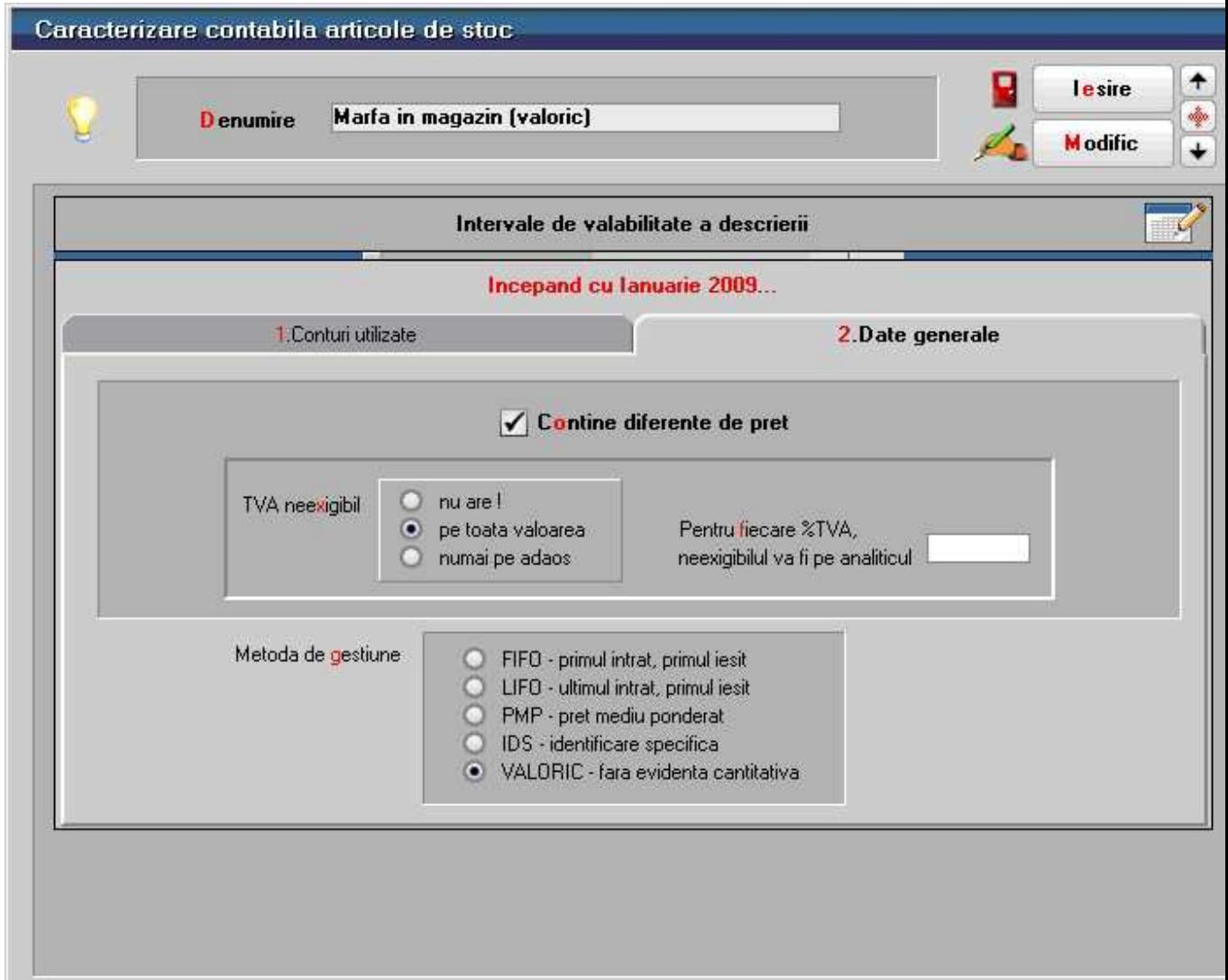

Fig. 6

Mai departe, daca include diferente de pret, atunci se poate specifica corect si modul de aplicare a procentului de TVA neexigibil in grupul de butoane radio cu eticheta *TVA neexigibil*: *nu are* TVA neexigibil, are TVA neexigibil *pe toata valoarea*, sau are *numai pe adaos*.

Apasarea butonului radio *pe toata valoarea* se aplica si in cazul nostru, asa incat, deoarece nu ne propunem sa raspundem in acest ghid la toate intrebarile, vom trece la metoda de gestiune: **WinMENTOR ENTERPRISE** recunoaste si trateaza automat stocurile cu metoda aleasa la caracterizarea contabila a stocului. In cazul nostru, fiind vorba despre stocuri inregistrate global valoric, alegerea de pe maketa se potriveste.

#### **Atentie!**

Daca ati urmat intocmai indrumarile noastre, atunci tot ceea am realizat in aceasta maketa este o asigurare ca alegerea *Marfa in magazin valoric* satisface conditiile impuse de problema. De altfel, nici nu am apasat butonul *Modific*, pentru ca nu am avut in vedere schimbarea vreunui camp de pe maketa.

Iesiti din maketa si alegeti aceasta inregistrare pe grila. Ar mai trebui sa alegeti procentul de TVA, iar despre valorile de inregistrare si achizitie ar mai trebui discutat putin. Valoarea de inregistrare va fi, in cazul nostru, valoarea cu tot cu adaos comercial si TVA neexigibil, adica 291,8 RON. Valoarea de achizitie se obtine "dand jos" din valoarea de inregistrare adaosul comercial (diferentele de pret) si TVA-ul neexigibil, adica:

 $291,8 - 30 - 41,8 = 220$  RON.

Scrieti valorile corecte in coloanele corespunzatoare si puteti salva si aceasta inregistrare.

### **Stocuri initiale cu evidenta cantitativ valorica**

Am ajuns la ultimul capitol al initializarii: stocuri inregistrate cantitativ valoric.

Alegeti din submeniu *Initializari* optiunea *Stocuri articole*. Denumirea "Articole" pe care noi o vom folosi cu consecventa este justificata de faptul ca, atunci cand discutam despre stocuri la modul general, nu se poate folosi nici una dintre denumirile clasice cunoscute: marfa, materiale, produse, etc. "Articole" se refera la orice fel de stocuri, indiferent de incadrarea lor contabila.

View-ul care apare ca rezultat al alegerii optiunii mentionate mai sus cuprinde toate gestiunile la care a fost deja introdus stocul de pornire si in cazul de fata este, evident, goala. Apasati asadar *Adaug*.

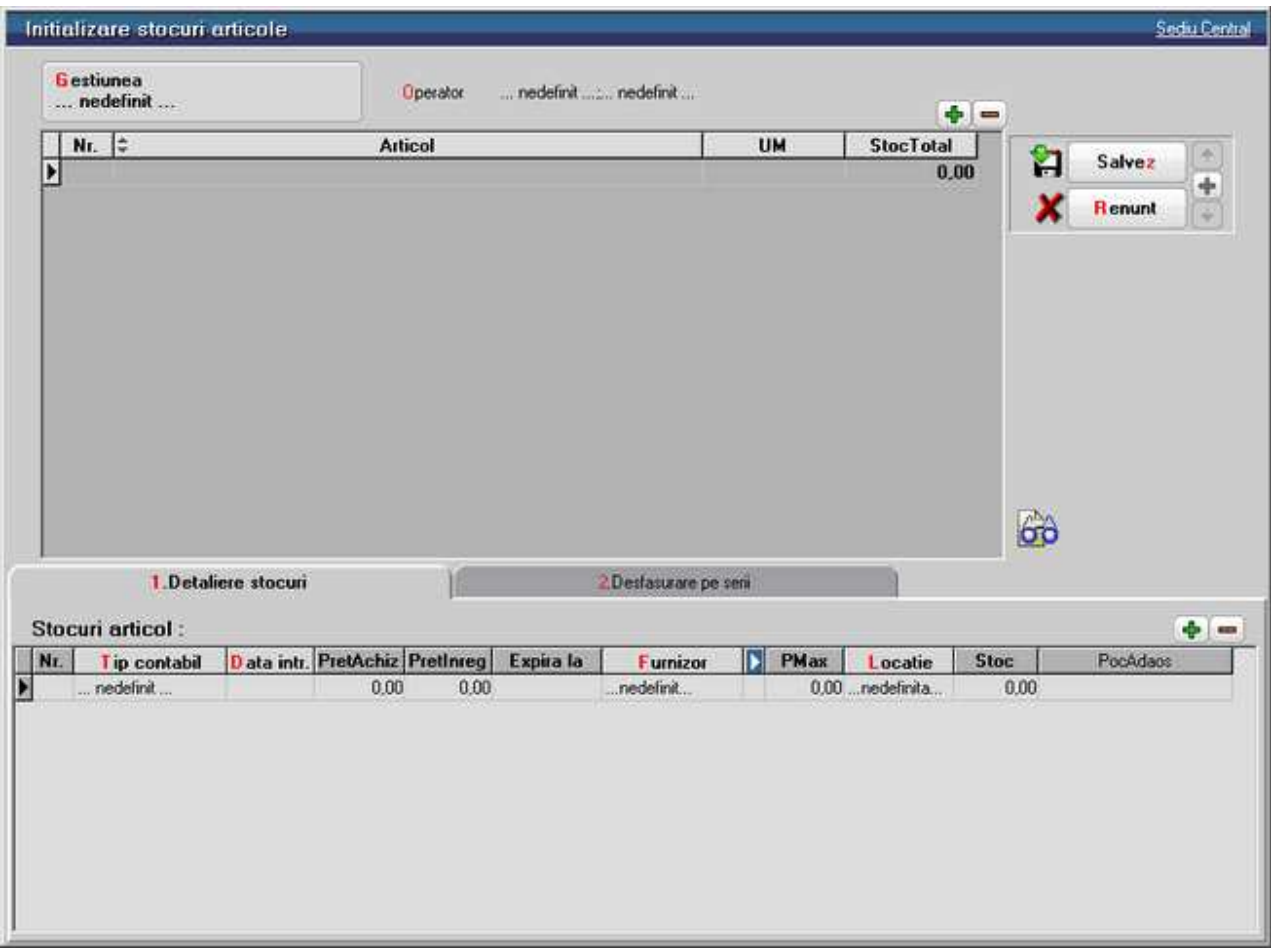

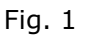

Pe prima pozitie se afla butonul de alegere *Gestiunea*, folosit pentru selectarea gestiunii. Apasati-l pentru a deschide view-ul cu gestiunile create pana acum. De pe bara de titlu apasati butonul *Adaug*, si la fel cum ati creat mai inainte gestiunea "Magazin", creati o noua gestiune "Depozit materii prime" si apoi selectati-o. Precizam ca in afara *Denumirii* niciun camp nu mai este obligatoriu de completat.

Dupa selectarea gestiunii apasati  $\bigoplus$  pentru a adauga o linie noua in grila.

Adaugarea / Stergerea unei linii in grila

View-ul cu nomenclatorul de articole este deocamdata gol, asa incat adaugati o inregistrare noua.

Sunteti in fata maketei care permite descrierea articolelor de stoc. Cursorul clipitor din linia de editare etichetata *Denumire* va anunta ca acest camp este selectat si ca puteti introduce deja denumirea articolului de stoc.

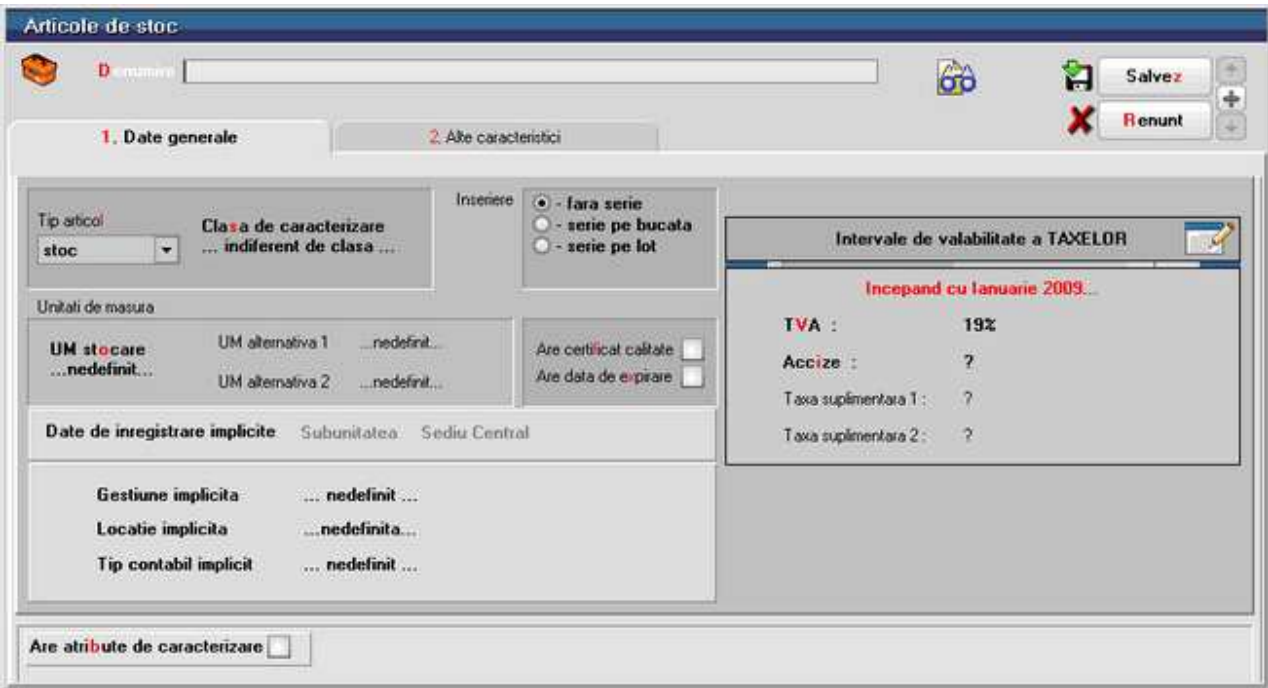

Fig. 2

Urmatoarele date despre articol vor fi introduse in tab-urile *1.Date generale* si *2.Alte caracteristici*. Ne vom concentra deocamdata asupra paginii *Date generale* al carui shortcut este *Alt - 1*.

Primul element din aceasta pagina este lista de selectie *Tip articol.* 

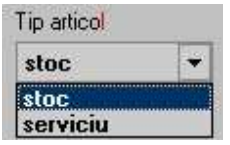

Fig. 3

Trebuie mentionat ca in nomenclatorul de articole, pe langa inregistrarile obisnuite care se refera la stocuri, exista posibilitatea de a introduce si inregistrari care vizeaza diverse servicii "cumparate" sau "vandute".

De unde aceasta necesitate? Avand in vedere faptul ca factura de servicii nu difera cu nimic ca forma de factura de stocuri, este firesc ca introducerea datelor sa se faca pe aceeasi maketa si in acelasi mod. Daca ne gandim la facturi de intrare, atunci deosebirea majora intre pozitiile de pe factura care reprezinta intrari de stocuri si pozitiile care reprezinta servicii prestate in folosul firmei de catre terti este ca serviciile nu incarca stocurile si deci nu necesita "NIR" pentru o gestiune anume.

Daca la un articol veti selecta in lista de selectie cu eticheta *Tip articol* optiunea *Stoc*, atunci articolul in cauza va avea statutul de articol de stoc; daca selectati optiunea *Serviciu*, atunci **WinMENTOR ENTERPRISE** va intelege ca la alegerea acestui articol pe o factura nu va trebui ajustat soldul unei gestiuni anume.

Un alt element din aceasta pagina este butonul de alegere *Clasa de caracterizare*. Explicatiile referitoare la aceasta informatie sunt cele de la clasele de caracterizare a partenerilor despre care am vorbit deja la *Initializare Solduri parteneri.* 

Incadrarea pe clase va putea fi facuta si ulterior, in momentul in care veti fi stabilit strategia de impartire a articolelor firmei.

Va trebui sa alegeti neaparat unitatea de masura a articolului folosind lista de alegere atasata butonului *UM stocare*. Ce semnificatie are insa "stocare"? Orice articol are o unitate de masura de baza, care este impusa de modul de gestionare a stocului in cadrul firmei. Este posibil ca aceasta unitate de masura (impusa in general de vanzari sau consumuri) sa nu corespunda cu unitatea de masura aleasa pentru acest articol de catre furnizorul dumneavoastra.

De exemplu, sa presupunem ca firma vinde tigari pentru care unitatea a considerat ca unitatea de masura potrivita ar fi "Cartus". Aceasta *UM stocare* este dealtfel unitatea de masura in care se va face si inventarierea. Daca furnizorul de tigari a facturat in unitatea de masura "Box", unde un "Box" de tigari contine 10 "Cartuse", singura posibilitate pe care o aveti in momentul receptiei este de a efectua transformarea manual: factura e in "Box", iar receptia trebuie sa fie in "Cartus".

Pentru a va usura munca de transformare dintr-o unitate de masura in alta (ca sa nu mai amintim de erorile ce pot aparea din aceste transformari), am introdus conceptele de "Unitate de masura principala" (sau de stocare) si "Unitati de masura secundare".

In exemplul de fata, "Cartus" reprezinta unitatea de masura de stocare (deci principala), in timp ce "Box" reprezinta o unitate de masura secundara.

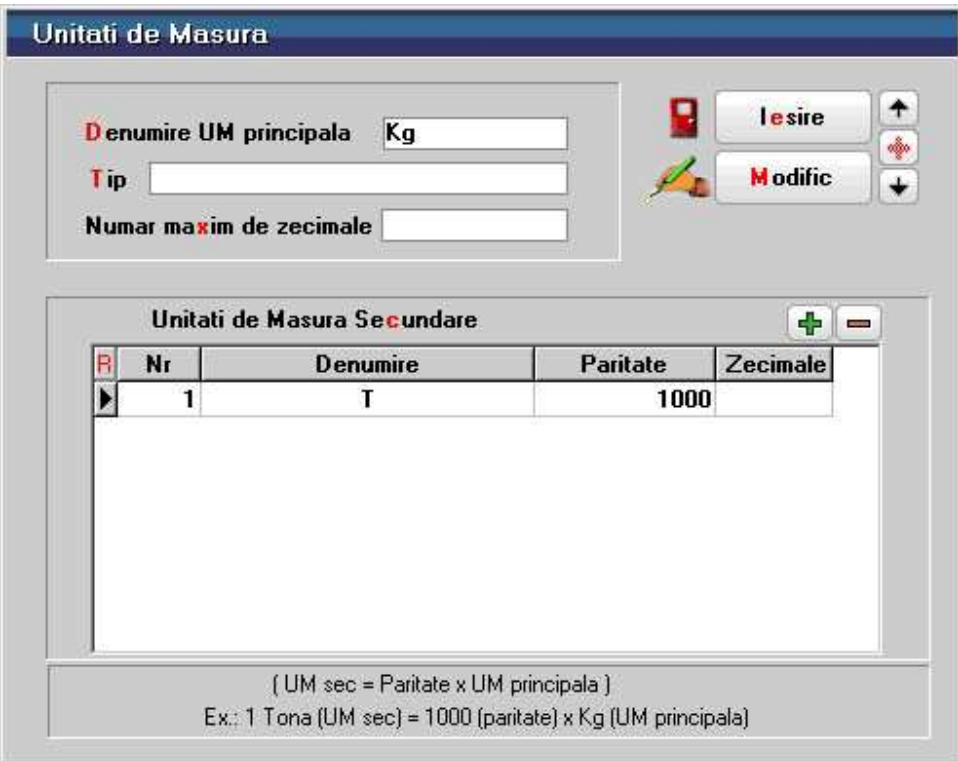

Ca un exemplu concret, intrati in detalii la inregistrarea "Kg" din lista de alegere, veti observa ca, pe langa denumirea "Kg" ca unitate principala este specificata si o unitate secundara "T" (tona) cu paritatea 1000. Cu alte cuvinte, inregistrarea in gestiune va fi facuta in "Kg" (sa zicem ca aceasta unitate de masura este impusa de consumurile "la kilogram"), in timp ce factura furnizorului va fi introdusa in tone. Trecerea de la "T" la "Kg" va fi facuta de program automat, prin inmultirea cantitatilor in tone cu paritatea 1000 pentru a obtine kilograme, concomitent cu impartirea pretului la 1000.

In exemplul cu tigarile, unitatea de masura "Cartus" ar putea avea doua unitati de masura secundare, una "Box" cu paritatea 10 (un "Box" = 10 "Cartuse") si una "Pachet" cu paritatea 0.1 (un "Pachet" = 0.1 "Cartuse", adica o zecime). Functionarea trecerii dintr-o unitate in alta va fi realizata direct pe maketele de introducere a documentelor primare pentru stocuri.

Pe langa unitatea de masura principala, articolul mai poate avea si doua unitati de masura alternative, care la randul lor pot avea unitati de masura secundare.

Pentru cazul de fata alegeti asadar "Buc".

Urmatorul element este un grup radio in care puteti specifica regimul de *inseriere* a articolului. Seria pe bucata presupune completarea, la intrarea in stoc, a unui sir de caractere pentru fiecare bucata din articolul respectiv indiferent de unitatea de masura utilizata. Astfel, seria reprezinta o informatie care insoteste stocul respectiv de la intrarea in firma pana la iesire. Seria "pe lot" se refera la articole la care seria este comuna pentru un intreg lot.

Grila *Date de inregistrare implicite* se refera la valori implicite ale articolului curent. Nici una dintre aceste date nu este obligatorie, in schimb toate sunt foarte utile in timpul lucrului, deoarece folosesc la initializarea campurilor din maketele de introducere a documentelor primare, unde este necesara alegerea unui tip contabil si a unei gestiuni.

Spre exemplu, pentru un articol ales pe o factura de intrare, ar trebui aleasa o gestiune de intrare si un tip contabil pentru inregistrarea in stoc; daca *Gestiunea implicita* si *Tipul contabil implicit* sunt specificate aici atunci aceste valori implicite vor initializa campurile de pe receptie.

#### **Atentie!**

Faptul ca initializarea receptiei va fi facuta cu valorile implicite pentru tip contabil si gestiune nu inseamna ca acestea nu vor putea fi schimbate in caz de nevoie. In scenariul nostru, gestiunea implicita pentru toate materiile prime este "Depozit materii prime", tipul contabil implicit va fi "Materii prime", iar pentru marfa en-gros, gestiunea implicita va fi "Depozit marfuri" cu tipul contabil "Marfa in depozit".

Pentru situatia in care "Tip articol" este "Serviciu", atunci butonul de alegere *Tip contabil implicit* se va transforma in *Cont serviciu*, in care veti putea descrie un cont de venituri sau de cheltuieli, dupa cum articolul serviciu reprezinta in general o iesire sau o intrare.

Taxele asociate permit alegerea tipului de *TVA* iar, daca este cazul, procentul de *accize* sau, eventual, alte doua *taxe suplimentare* (tutun/alcool, agricultura, etc).

In grila *Intervale de valabilitate a taxelor* (care se deschide cu *F3*) se pot defini perioadele (in luni) pentru care taxele definite se aplica articolului.

Pentru descrierea curenta, luna de inceput a intervalului este luna de pornire a firmei, a doua casuta putandu-se completa cu luna dorita (in cazul necompletarii descrierea este valabila pe toata durata de functionare a firmei).

Intervale de valabilitate a descrierilor

Problema urmatoare se refera la *atributele* articolelor de stoc. Am explicat deja ca exista posibilitatea gruparii articolelor pe clase de caracterizare. Aceasta incadrare nu rezolva insa toate problemele legate de diversitatea variantelor de articole. Atributele au fost introduse pentru a usura gestionarea articolelor caracterizate de atribute de culoare, marime, model, etc.

Iata un exemplu concludent:

- sa luam in considerare situatia stocurilor initiale de stofa din scenariul nostru (250 m stofa la pretul de inregistrare de 11 RON/m, din care 100 m stofa rosie si 150 m stofa albastra)
- cel mai usor ar fi sa inregistram doua pozitii in nomenclatorul de articole, si anume "Stofa rosie" si "Stofa albastra"
- propunerea noastra este ca in nomenclator sa existe o singura inregistrare cu denumirea "Stofa", iar prin bifarea optiunii "Are atribute de caracterizare" sa specificam "Culoarea"
- in aceasta situatie in nomenclator, articolele care detin atribute vor aparea insotite de o bulina rosie, iar dupa selectare se va deschide o noua lista pentru alegerea atributelor

Iata un exemplu "total", care nu face parte din scenariul nostru, dar care prezinta folosirea atributelor in **WMEnterprise**.

Luam ca exemplu articolul "Pantofi barbatesti", stiind ca marimile posibile sunt 39,40,41,42,43 si 44, si ca pot fi maro, negri sau gri, toate la acelasi pret.

- un calcul simplu ne arata ca ar trebui, pentru acesti pantofi care intotdeauna sosesc de la furnizor cu acelasi pret, indiferent de marime sau culoare, sa inregistram in nomenclatorul de articole 6 pozitii pentru marimi, fiecare cu trei variante de culoare, in total 18 pozitii; exemplul ar fi complet daca am considera ca exista doua modele la fiecare, cu siret si fara siret, de asemenea la acelasi pret, caz in care ar trebui 36 de pozitii in nomenclator
- aceasta problema s-ar rezolva elegant daca in nomenclator am introduce o singura inregistrare cu numele "Pantofi barbatesti", iar detalierea s-ar face prin trei atribute, si anume: "Marime pantofi", "Culoare" si respectiv "Model"
- in aceasta situatie, daca articolul detine atributele:
	- o "Marime pantofi" cu valorile "39", "40",..."44"
		- o "Culoare" cu valorile "Maro", "Negri", "Gri"
		- o "Model" cu valorile "Cu siret" si "Fara siret"

Problema e usor de rezolvat, daca la fiecare alegere de articol "Pantofi barbatesti", se

va specifica si una din combinatiile de atribute generate automat de program.

In **WinMENTOR ENTERPRISE** se pot defini oricate atribute pentru un articol si fiecare dintre acestea reprezinta un obiect distinct care poate avea caracteristici si preturi diferite.

Bifati optiunea "Are atribute de caracterizare" din partea de jos a tab-ului *1.Date generale* de pe maketa articolului. Luam ca exeplu articolul "Pantofi barbatesti" descris mai sus. In grila "Atribute care pot caracteriza articolele" am definit atributele "Marime pantofi", "Culoare" si "Model" cu valorile de mai sus. Trebuie bifata coloana *Activ* din dreapta fiecarui atribut (ca in figura 6).

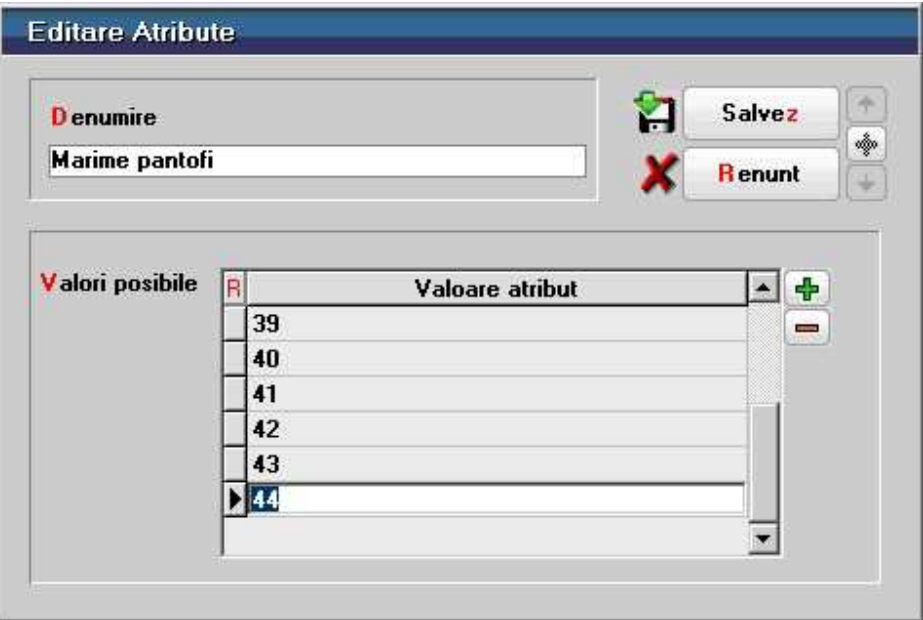

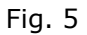

Cu *plus verde* de deasupra grilei "Obiecte derivate din articolul curent" pot fi create combinatii intre atributele selectate active, iar cu *plus albastru* se pot genera toate combinatiile intre atributele active ale articolului, selectand valorile dorite dintre cele posibile (ca in figura 6).

| Are atribute de caracterizare | Atribute care pot caracteriza articolul |  | $\equiv$<br>Obiecte derivate din articolul curent |                                                   |  |  |  |  |
|-------------------------------|-----------------------------------------|--|---------------------------------------------------|---------------------------------------------------|--|--|--|--|
|                               | Atribut<br>Activ<br>Drd                 |  |                                                   | Combinatii posibile de atribute de caracterizare. |  |  |  |  |
|                               | Marine pantofi                          |  |                                                   | 18 39 Gri Cu siret                                |  |  |  |  |
|                               | <b>Culoare</b>                          |  |                                                   | 39 Gri Fara siret                                 |  |  |  |  |
|                               | Model                                   |  |                                                   | 139 Maro Cu sret                                  |  |  |  |  |
|                               |                                         |  |                                                   | 39 Maro Fara siret                                |  |  |  |  |

Fig. 6

#### **Atentie!**

Nu este de ajuns sa completati denumirea atributelor in grila *Atribute care pot caracteriza articolul.* Trebuie sa apara si valorile atributelor in grila *Obiecte derivate* 

#### *din articolul curent*.

Caracteristicile obiectelor derivate din combinatiile de atribute ale articolului curent, vizibile in tab-ul *3.Obiecte: Vedere de ansamblu* (figura 7),

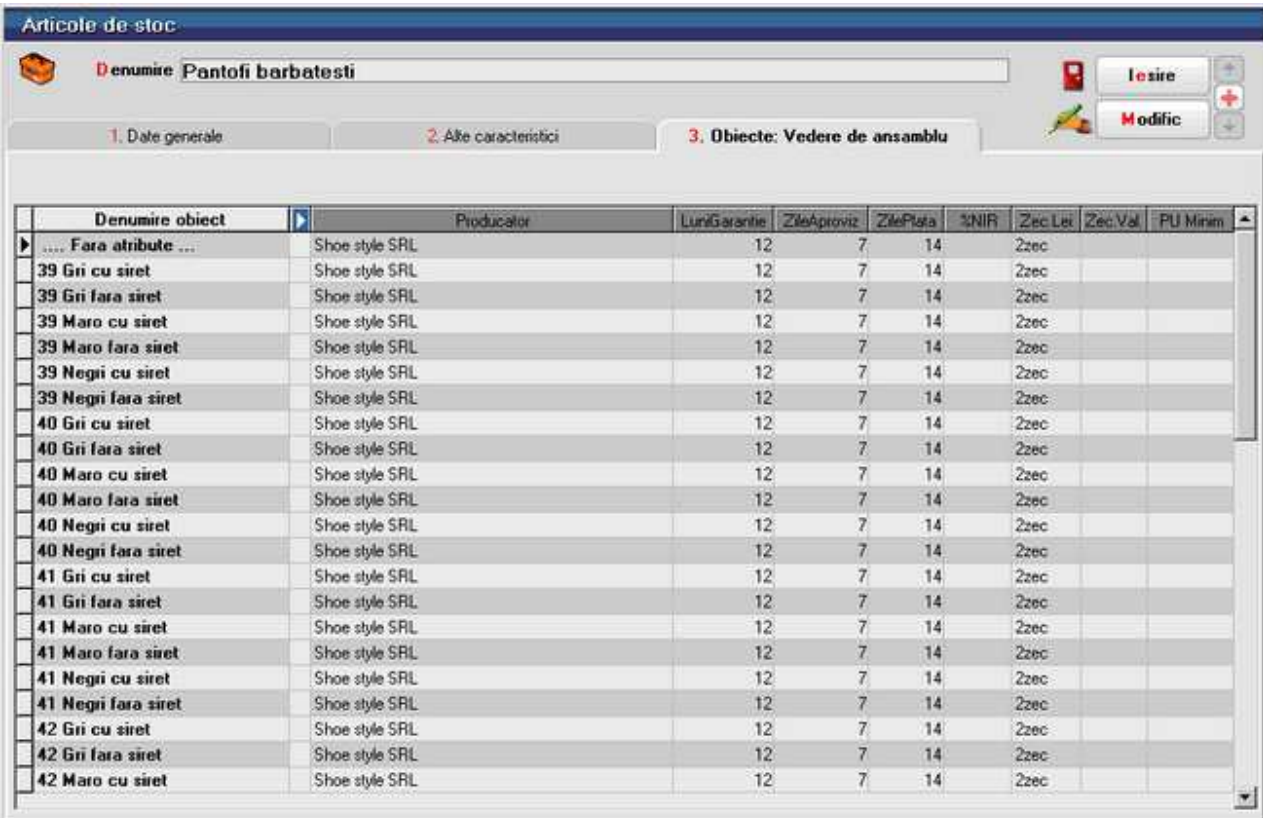

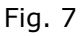

pot fi exportate. Se selecteaza obiectul dorit din lista, apoi prin apasarea butonului *sageata dreapta* (figura 8) se memoreaza caracteristicile obiectului curent.

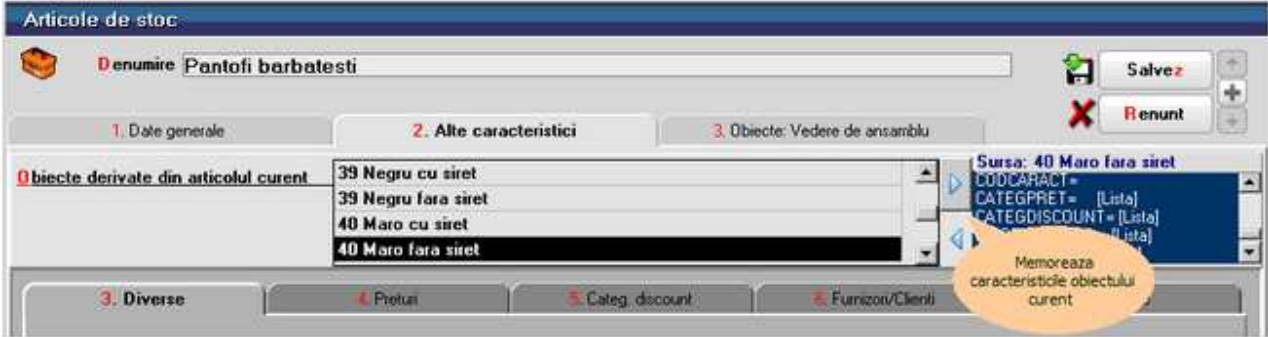

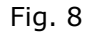

La crearea unui articol nou, tot din tab-ul *2.Alte caracteristici*, cu butonul *sageata stanga* se vor importa caracteristicile memorate anterior.

In conformitate cu scenariul stabilit, vom incepe cu articolele din gestiunea "Depozit materii prime" in care exista materii prime in valoare de 3.006 RON, inregistrate cantitativ-valoric la pret de achizitie, cu urmatoarea desfasurare:

- 40 buc. fermoare de 50 cm la pretul de inregistrare de 2,5 RON/bucata;
- 30 buc. fermoare de 70 cm la pretul de 2,7 RON/bucata;
- 250 m stofa la pretul de inregistrare de 11 RON/m, din care 100 m stofa rosie si 150 m stofa albastra;
- 150 bobine ata la pretul de 0,5 RON (50 bobine culoare rosie si 100 bobine culoare neagra).

Primul articol are denumirea "Fermoar 50 cm". La *UM stocare* alegeti "Buc". *Tip articol* este initializat automat "stoc" si se potriveste. Fermoarele nu au serii, asa incat si "Fara serie" este corect.

La *Gestiune implicita* selectati din view gestiunea "Depozit materii prime". (care a fost adaugata deja in nomenclator la apasarea butonului *Gestiunea* din figura 1).

Pentru *Tip contabil implicit* ar fi bine sa alegeti "Materii prime". Daca doriti, din lista de alegere a tipului contabil puteti vizualiza detalii cu privire la aceasta inregistrare. Veti cunoaste astfel conturile cu care "lucreaza" inregistrarea "Materii prime" si veti constata ca optiunea "Contine diferente de pret" este fixata pe raspunsul "Nu", ceea ce exclude si discutia despre TVA neexigibil.

Metoda de gestiune aleasa este "FIFO", ceea ce va asigura ca iesirile, la nivel de fiecare gestiune in parte, vor fi facute in ordinea "primul intrat, primul iesit".

Pretul de vanzare nu are sens la materii prime, iar daca vreodata veti dori sa vindeti aceste stocuri, veti avea ocazia sa specificati pe loc un eventual pret de vanzare.

Procentul de TVA cu care a fost initializata aceasta inregistrare este de 19% si este corect, iar altfel de taxe nu se impun.

Salvati inregistrarea apasand *Salvez*, dar nu iesiti din maketa. Aceasta deoarece puteti lansa secventa de adaugare chiar de aici, tastând *Alt - A* sau cu *Click* pe butonul *Plus* din navigator.

Pentru maketa de articole, acest stil de lucru va asigura ca o parte dintre valorile introduse la aceasta inregistrare se vor pastra si pentru inregistrarile urmatoare. Daca ati adaugat deja o inregistrare noua, se poate constata ca pentru articolul urmator nu mai trebuie specificat inainte de salvare decat *Denumire,* ("Fermoar 70 cm").

#### **Observatie:**

Cele doua tipuri de fermoare, de 50cm si de 70cm, au fost inregistrate ca pozitii separate in nomenclator. Am fi putut la fel de bine defini un singur articol "Fermoar" cu atributele: "50cm" si "70cm", deoarece in **WinMENTOR ENTERPRISE** un articol poate avea preturi diferite pentru fiecare din atributele sale.

Dupa salvare apasati iarasi *Alt - A* pentru adaugare. De data aceasta se poate observa ca pentru "Stofa" unitatea de masura ramasa de la articolul introdus mai devreme nu mai corespunde, asa incat trebuie sa alegeti *UM stocare* potrivita: "M" (metru).

Pentru articolul "Stofa" bifati optiunea *Are atribute de caracterizare*, apoi mergeti in grila *Atribute care pot caracteriza articolul* pentru descrierea atributului "Culoare". Apasati butonul *plus verde*, si adaugati in View-ul *Atribute de stoc* ce s-a deschis introduceti atributul "Culoare". In campul *Denumire* introduceti "Culoare", iar in grila *Valori posibile* introduceti doua randuri: "Rosu" si "Albastra".

Reveniti pe maketa articolului si veti observa ca in grila *Atribute care pot caracteriza articolul* a aparut atributul culoare bifat ca *Activ*.

In grila alaturata, *Obiecte derivate din articolul curent* apasati *plus verde.* In maketa care apare selectati la valoare atribut "Rosie", (ca in figura 9).

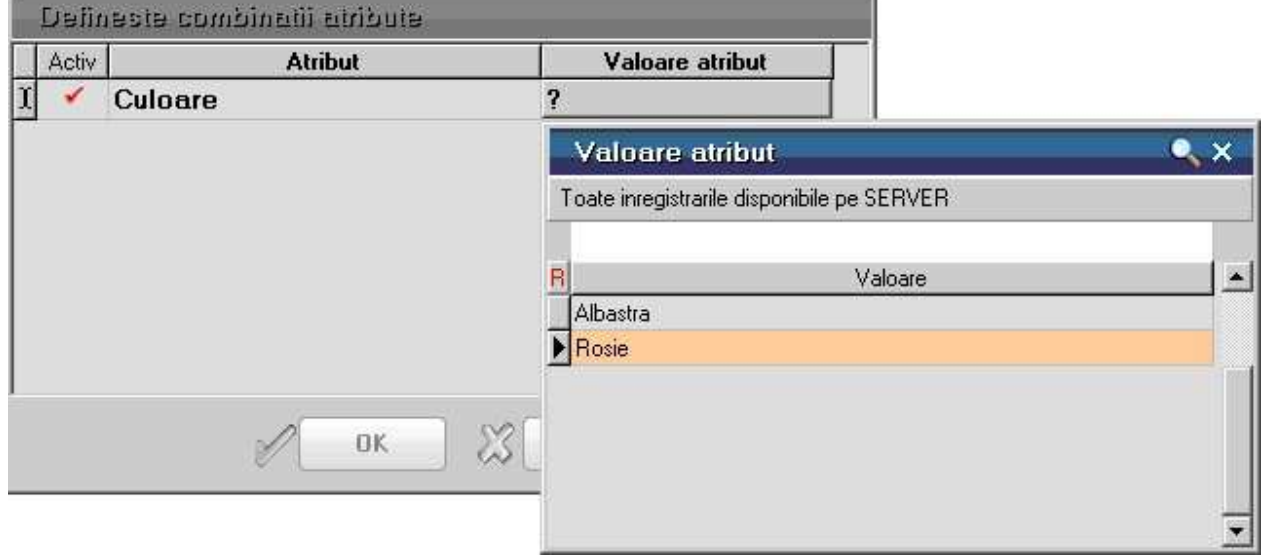

Fig. 9

Apasati OK. Sunteti din nou pe maketa articolului. Apasati din nou *plus verde* si introduceti si culoarea "Albastra".

#### **Observatie:**

Pentru adaugarea atributelor puteam folosi la fel de bine butonul *plus albastru* din grila *Obiecte derivate din articolul curent.* Efectul era completarea automata a grilei cu cele doua atribute definite.

Rezolvarea articolului nou "Bobina ata" este identica cu rezolvarea de la "Stofa": au acelasi atribut (culoare), numai ca dupa selectarea atributului trebuie mai trebuie adaugata si culoarea "Neagra", dar atentie la unitatea de masura!

Introduceti si marfurile en-gros din gestiunea "Depozit marfuri" ("Sacou barbati marimea 46", "Sacou barbati marimea 50"); acestea nu au atribute, dar trebuie sa alegeti corect gestiunea "Depozit marfuri" (pe care trebuie sa o adaugati mai intai in nomenclator) si tipul contabil implicit "Marfa in depozit".

In speranta ca "deviatia" nu a fost prea mare, sa ne intoarcem la introducerea

stocurilor initiale.

Reveniti pe maketa *Initializare stocuri articole* (figura 1) si cu butonul de alegere *Gestiunea* selectati "Depozit materii prime".

#### **Primul stoc:**

• 40 buc. fermoare de 50 cm la pretul de inregistrare de 2,5 RON/bucata.

Cu butonul *plus verde* se va deschide view-ul nomenclatorului de articole.

Alegeti primul articol la care trebuie introdus stocul initial: "Fermoare 50 cm". In view-ul *Contabilitate articole de stoc* care se deschide automat selectati tipul contabil "Materii prime", si apasati *ENTER,* iar in casetele care se deschid completati *Data intrarii* - 12.11.2008, dupa care apasati *ENTER, Pret achizitie* 2.5 RON si *Stoc* 40.

Observati ca informatiile introduse au fost trimise si in grila din tab-ul *1.Detalii stoc*

Pozitionati-va pe al doilea articol la care trebuie sa introduceti stocul initial:

• "Fermoare 70 cm" si introduceti 30 de bucati la 2.7 RON/bucata.

In mod similar introduceti stocul pentru:

- 250 m stofa la pretul de inregistrare de 11 RON/m, din care 100 m stofa rosie si 150 m stofa albastra (veti avea doua pozitii diferite in view-ul nomenclatorului)
- 150 bobine ata la pretul de 0,5 RON (50 bobine culoare rosie si 100 bobine culoare neagra) care apar tot ca doua pozitii diferite in nomenclator.

Dupa ce ati introdus articolele in grila, pozitionati-va pe fiecare articol in parte si in tab-ul 1.Detaliere stocuri in campul *Furnizor* adaugati "Textila SA".

Dupa ce ati introdus stocul din gestiunea "Depozit materii prime" apasati *Salvez* pe navigatorul din figura 1, si cu *Alt - A* adaugati stocul din a doua gestiune.

#### **Al doilea stoc:**

Modul de introducere este similar. Cu butonul de alegere *Gestiunea* selectati "Depozit marfuri".

Cu butonul *plus verde* se va deschide view-ul nomenclatorului de articole. Adaugati:

- "sacou barbati marimea 46" 10 buc., la pretul de 50 RON/bucata;
- "sacou barbati marimea 50" 4 buc., la pretul de 60 RON/bucata;

*Furnizorul* este "Gemeni Trade SRL".

# Inregistrarea tranzactiilor curente

Intrari

### **Intrari pe factura**

S-au primit de la furnizorul "Textila SA", conform facturii 4520121 din data de 7.01.2009, urmatoarele articole:

- ata de culoare rosie 1000 buc / 0,52 RON
- ata de culoare neagra 500 buc / 0,52 RON
- stofa de culoare rosie 200 m / 12,5 RON
- stofa de culoare albastra 150 m / 12,5 RON
- fermoare de 70cm 500 buc / 2,4 RON

Data scadenta a platii facturii este 30.01.2009, penalizarile de intarziere fiind de 2% din valoarea facturii pentru fiecare zi de intarziere.

Selectati optiunea *Intrari pe FACTURA* din meniul derulant al optiunii *Intrari*.

Selectati butonul *Adaug* al view-ului de introducere a facturilor de intrare. Pe ecran va fi afisata maketa de introducere a facturilor de intrare, ca in figura 1. (cu diferenta ca maketa nu va contine nicio inregistrare).

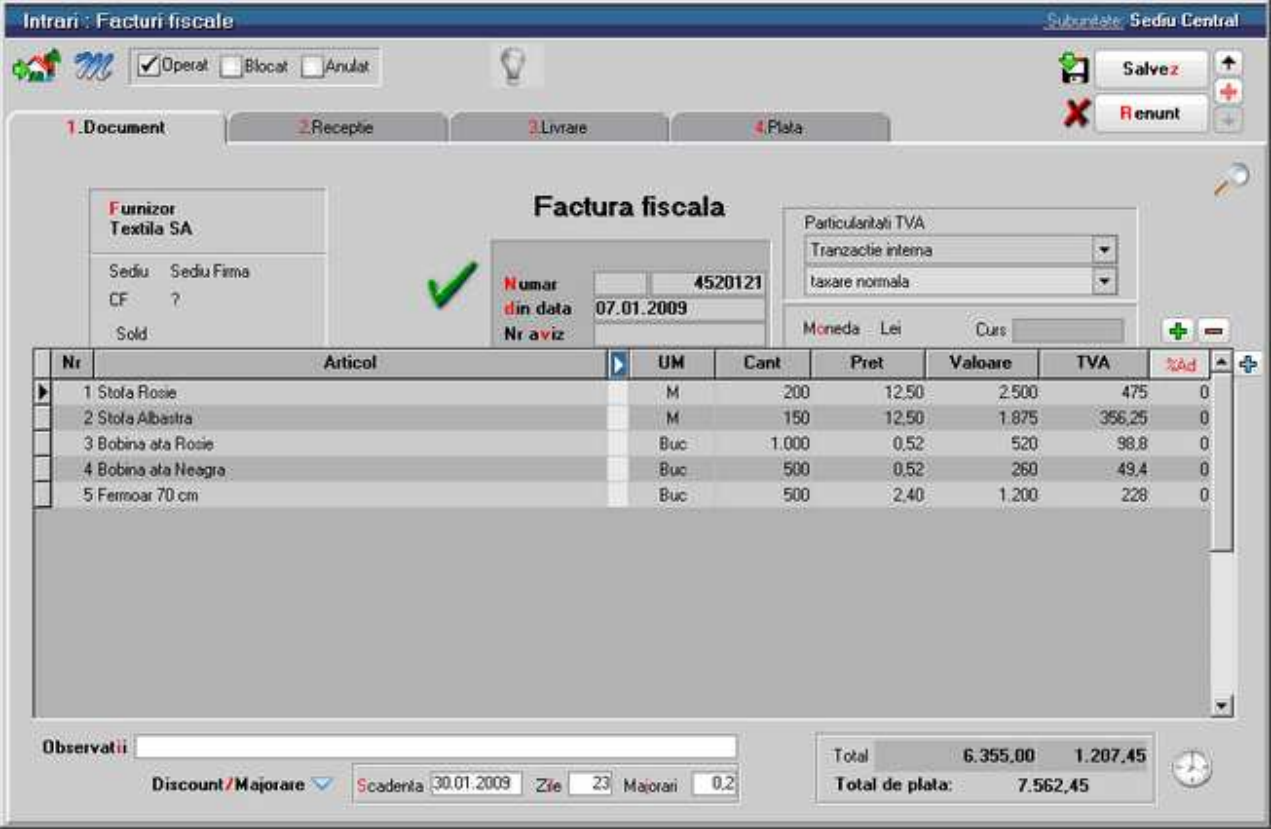

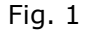

Pentru alegerea partenerului actionati butonul *Furnizor* (butonul este acolo unde se gaseste de obicei furnizorul pe factura) si selectati firma "Textila SA" din lista de alegere a partenerilor.

Dati *click i*n campul "Numar", unde trebuie sa introduceti seria si numarul facturii.

#### **Observatie:**

Se poate trece de la un camp la altul pe factura si folosind *TAB* de la tastatura, pentru a nu fi nevoiti sa apasati *Click* de mouse de fiecare data pentru a naviga prin maketa.

Prompterul se va pozitiona pe campul "Data", unde este de ajuns sa completati ziua, (luna si anul fiind completate automat cu luna si anul de lucru atunci cand treceti la campul urmator)

Pozitionati-va apoi pe primul rand al coloanei *Articol* din grila facturii.

Vom completa grila cu articolele, cantitatile si preturile din figura 1.

Pentru a selecta articolele, din factura, puteti tasta *ENTER* si programul va afisa view-ul nomenclatorului de articole. In cazul acesta trebuie sa deschideti nomenclatorul de articole pentru adaugarea fiecarui rand din document.

#### **Observatie:**

Stocul curent al articolului pe care sunteti pozitionat in view il puteti afla apasand butonul *Informatii* de pe bara de titlu a view-ului.

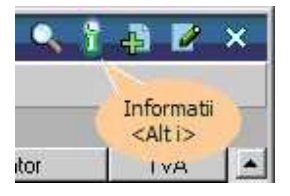

Fig. 2

#### **Se poate folosi alta metoda:**

Selectati butonul *plus verde* din coltul din stanga sus al grilei. Pe ecran va fi afisat view-ul nomenclatorului de articole pe care l-ati incarcat. Alegeti acum, rand pe rand, toate articolele si cantitatile. Dupa fiecare selectie lista de cautare ramane pe ecran pentru o noua alegere. Cand ati terminat, tastati "ESC" pentru a inchide viewul.

Completati apoi si preturile articolelor. Automat se calculeaza valoarea si TVA-ul corespunzator.

Adaugarea / Stergerea liniilor in grila

In partea dreapta a maketei se observa doua liste de selectie pentru *Particularitati TVA.* Implicit este aleasa optiunea "Tranzactie interna", care se potriveste si pe factura de mai sus, putandu-se alege dupa caz si "Achizitie intracomunitara" sau "Import servicii".

Tot implicit, in a doua lista de selectie este selectat "Taxare normala", existand posibilitatea de alegere a "Taxarii inverse" sau "Taxare triunghiulara".

Selectati tab-ul *2.Receptie*, cu *Alt - 2* sau *Click* pe eticheta respectiva. Pe ecran va fi

afisata fereastra din figura 3.

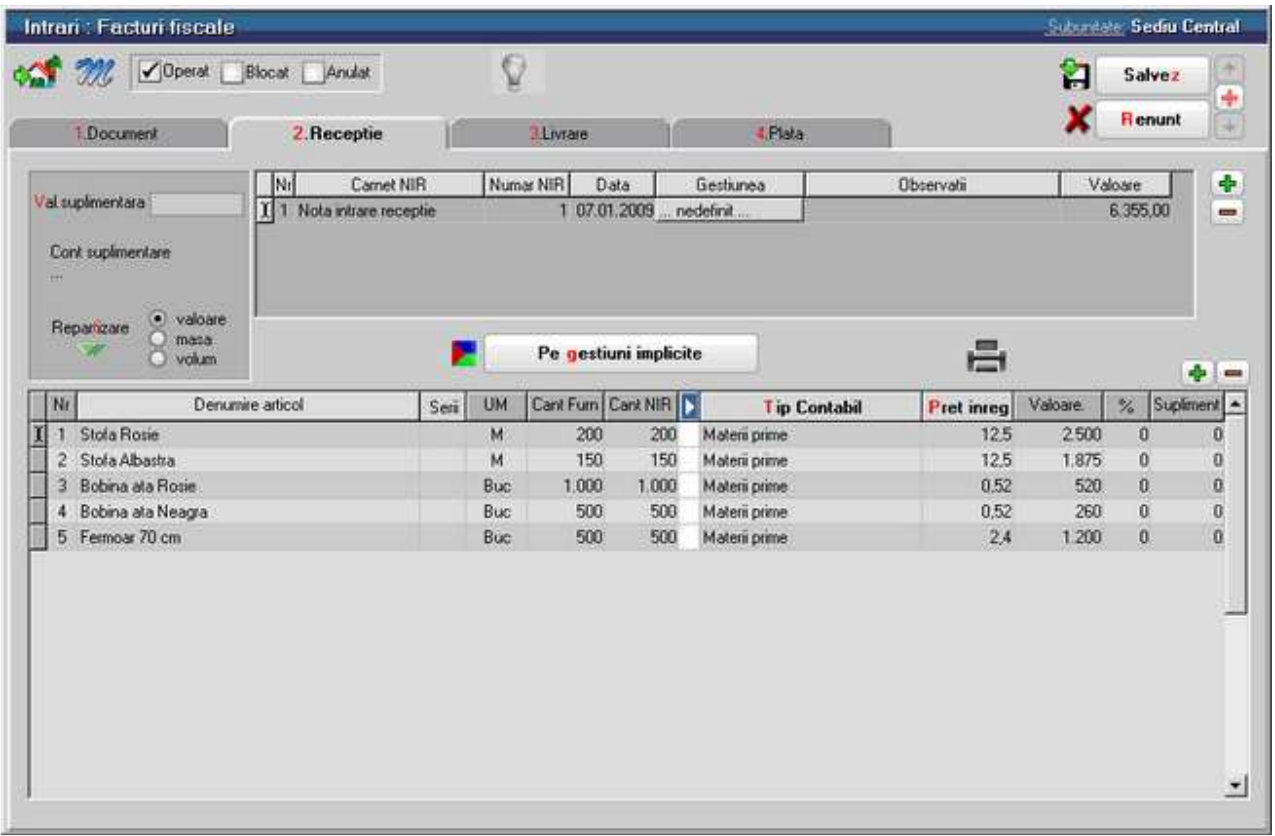

Fig. 3

Spre deosebire de fereastra anterioara, aceasta include doua grile.

Prima grila contine date despre NIR-urile generate de program sau utilizator prin distribuirea articolelor inregistrate pe *Document.* Pana la stabilirea distributiei articolelor pe gestiuni, ea va cuprinde o singura inregistrare.

In a doua coloana din grila (*Carnet NIR)*, exista deja selectat carnetul de documente numit *Nota intrare receptie*, furnizat odata cu programul.

Pentru aproape toate documentele firmei, se pot defini carnete de documente prin intermediul carora numerotarea lor se poate face automat. Se poate interveni manual asupra numarului atribuit in mod automat, dar acest lucru se poate face doar in limitele intervalului definit pentru carnetul respectiv si al numerelor libere ramase disponibile.

Desi nu este necesara nicio interventie asupra carnetului "Nota intrare receptie", tastati *ENTER* sau *DubluClick* asupra butonului de alegere "Nota intrare receptie" pentru a vedea modul de definire a acestuia.

Din view-ul *Selecteaza carnet document*, in care se prezinta denumirea carnetului definit pentru note intrare receptie, seria si intervalul de numere, apasati butonul *Detalii*. Pe ecran va fi afisata maketa din figura 4.

#### **Carnete documente**

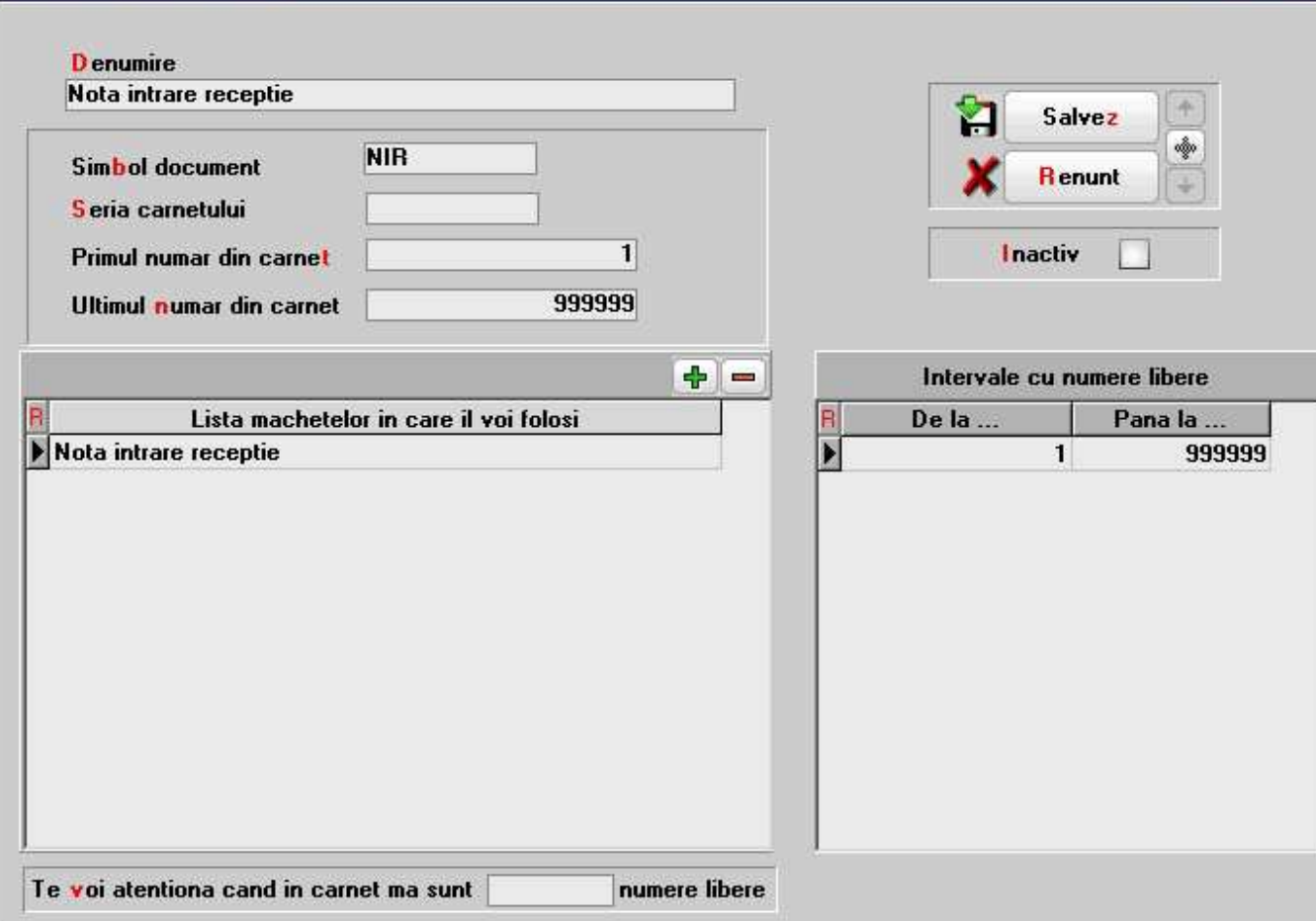

Sediu Central

Fig. 4

Puteti vedea ca pentru a defini un carnet de documente trebuie sa introduceti:

- o denumirea
- o simbolul (o denumire prescurtata)
- o seria carnetului (care nu este obligatorie)
- o primul numar din carnet (care poate avea orice valoare)
- o ultimul numar din carnet (care trebuie sa fie, in mod obligatoriu, mai mare sau egal ca anteriorul)

Acelasi carnet de documente poate fi folosit pe mai multe makete. Spre exemplu, carnetul de NIR va fi folosit pe toate maketele de intrare exclusiv *Facturi la avize furnizori*. Actionati *Modific* pentru a avea acces la fereastra continand lista maketelor in care va fi folosit carnetul.

Apasati butonul *Plus verde*. Pe ecran va fi afisata fereastra din figura 5.

| Machete de documente                       |  |  |  |  |  |  |  |  |
|--------------------------------------------|--|--|--|--|--|--|--|--|
| Toate inregistrarile disponibile pe SERVER |  |  |  |  |  |  |  |  |
| Denumire macheta                           |  |  |  |  |  |  |  |  |
| lesiri: Chit/Bon fiscal                    |  |  |  |  |  |  |  |  |
| lesiri: Consum intern                      |  |  |  |  |  |  |  |  |
| lesiri: Facturi fiscale                    |  |  |  |  |  |  |  |  |
| Intrari de la subunitati                   |  |  |  |  |  |  |  |  |
| Intrari din import: DVI                    |  |  |  |  |  |  |  |  |
| Intrari: Avize expeditie                   |  |  |  |  |  |  |  |  |
| Intrari: Chit/Bon fiscal                   |  |  |  |  |  |  |  |  |
| Intrari: Facturi fiscale                   |  |  |  |  |  |  |  |  |
| Intrari: persoane fizice                   |  |  |  |  |  |  |  |  |
| Intrari: productia proprie                 |  |  |  |  |  |  |  |  |
| Mariri de stoc                             |  |  |  |  |  |  |  |  |
| Modificari de pret                         |  |  |  |  |  |  |  |  |
| Monetar: vanzari amanunt                   |  |  |  |  |  |  |  |  |
| Nota de consum - Vama                      |  |  |  |  |  |  |  |  |
| Nota intrare receptie                      |  |  |  |  |  |  |  |  |
| Note de predare                            |  |  |  |  |  |  |  |  |

Fig. 5

Din lista deschisa *Makete de documente*, cu *DubluClick* puteti adauga maketa dorita la lista "Lista maketelor in care o voi folosi" (figura 4)

Selectati butonul *Iesire* si reveniti in ecranul din figura 3. Selectati *Renunt,* deoarece nu este nevoie de nicio modificare, apoi *Iesire*, iar cu tasta *ESC* reveniti in tab-ul *2.Receptie.* 

A doua grila a tab-ui *2.Receptie* contine detalii asupra articolelor NIR-ului marcat in prima grila.

Intre cele doua grile este pozitionat butonul *Pe gestiuni implicite*, pe care il veti folosi foarte mult daca la crearea articolelor in tab-ul *1.Date generale* in grila *Date de inregistrare implicite* articolului i s-a atribuit o gestiune implicita.

La selectarea acestuia programul va distribui fiecare articol in gestiunea implicita, indicata de dumneavoastra in nomenclatorul de articole, generand in mod automat NIR-urile corespunzatoare.

Ziua receptiei se atribuie automat fiind aceeasi cu data documentului, ceea ce in marea majoritate a cazurilor este bine. Dar exista cazuri in care data receptiei este diferita de cea a documentului. Atunci trebuie sa modificati data inscrisa pe documentul de receptie.

In cazul in care nu lucrati cu gestiune implicita sau doriti sa schimbati gestiunea, trebuie sa specificati gestiunea in care se face receptia.

Presupunem ca ar diferi cantitatea receptionata de cea facturata. Pentru aceasta diminuati valoarea din coloana *Cant NIR.* Veti primi un mesaj de avertizare prin care sunteti instiintat ca nu a fost initializata constanta pentru inregistrarea diferentelor constatate la receptie.

In **WinMENTOR ENTERPRISE** nu trebuie sa parasiti documentul in lucru si sa cautati o anumita constanta. Atunci cand este nevoie, initializarea unei constante se face direct de pe document, programul aducand automat maketa din figura 6, in care trebuie doar sa setati valoarea constantei.

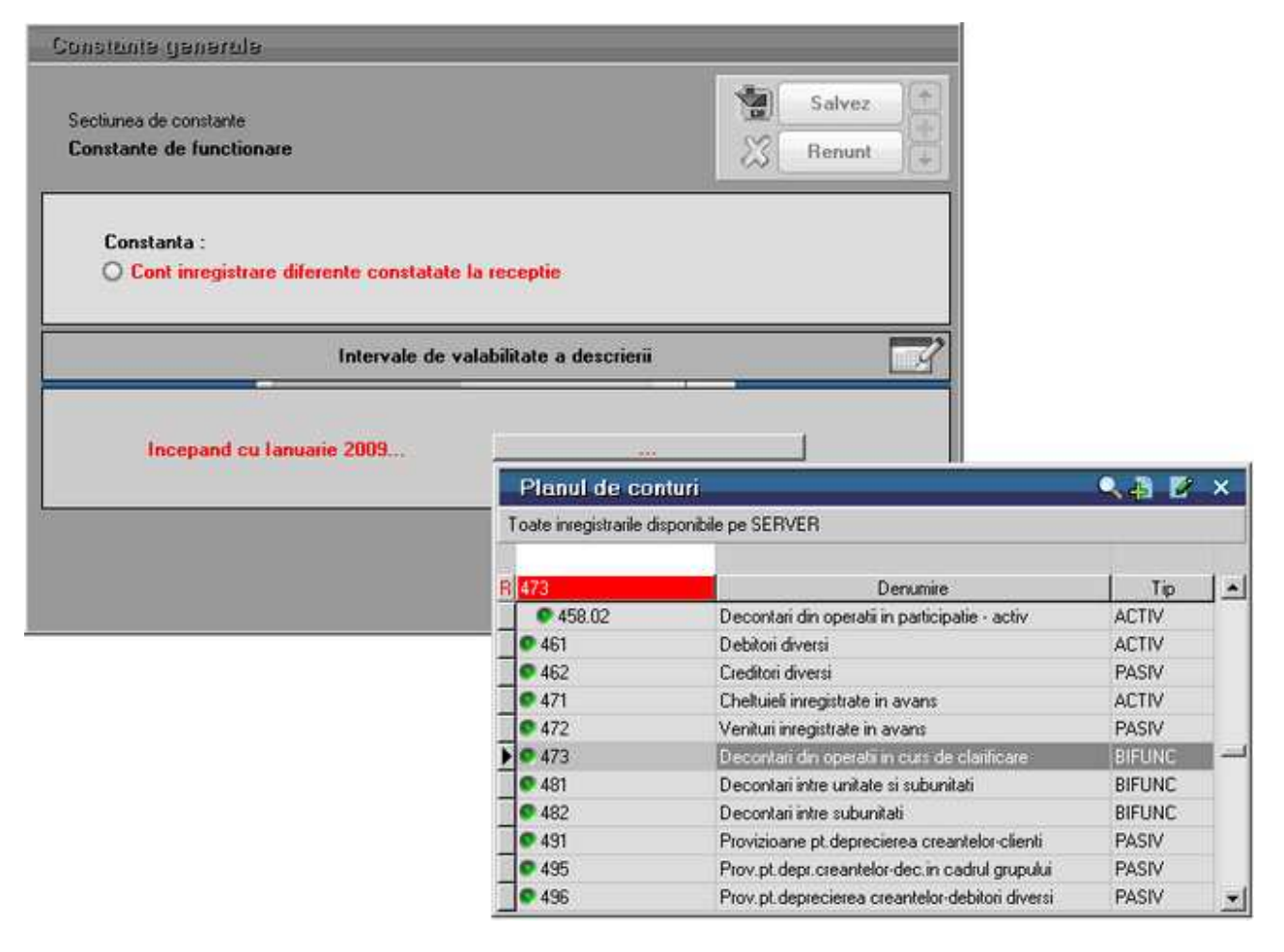

Fig. 6

Urmeaza sa salvati inregistrarea si maketa va arata ca in figura 7.

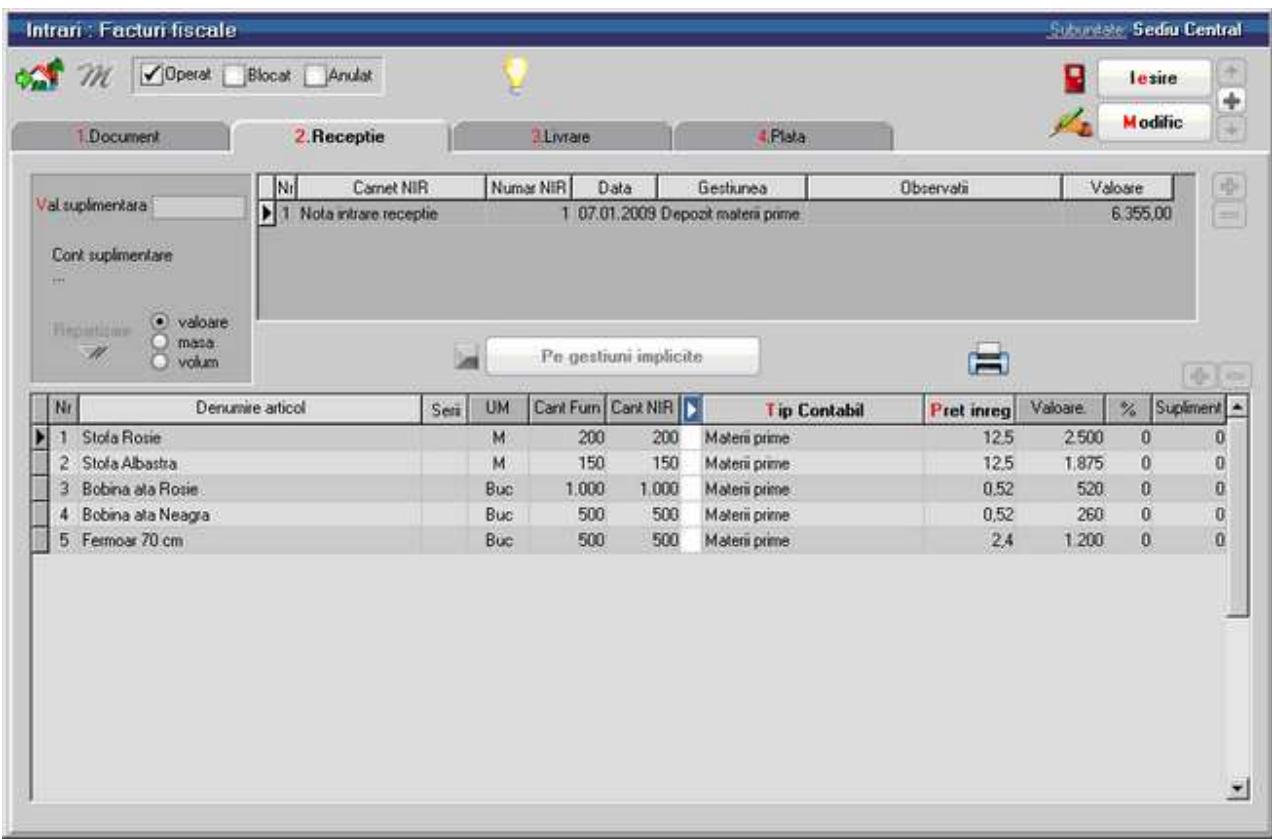

Fig. 7

#### **Observatie:**

Tab-ul *3.Livrare* este folosit in cazul retururilor la furnizor. In exemplul nostru nu este activ. Pe documentele in care sunt introduse articole cu cantitati negative veti avea acces la acest tab, avand posibilitatea sa "livrati" articolul inapoi furnizorului.

In momentul in care salvati tranzactia se actualizeaza stocurile gestiunilor specificate, soldurile partenerului respectiv, si obligatiile de plata fata de acesta.

Salvarea fiind facuta, avem posibilitatea listarii NIR-ului (sau NIR-urilor) selectand butonul *Listare* din tab-ul *2.Receptie* (figura 8).

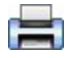

#### Fig. 8

A doua posibilitate oferita de salvarea inregistrarii este cea de vizualizare a inregistrarilor contabile corespunzatoare tranzactiei inregistrate. Pentru aceasta apasati butonul *Jurnal* (figura 9)

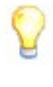

Fig. 9

iar pe ecran va fi afisata o fereastra identica cu cea din figura 10. Este doar o fereastra de consultare, nu puteti adauga sau modifica nimic. Se poate lista doar nota contabila.

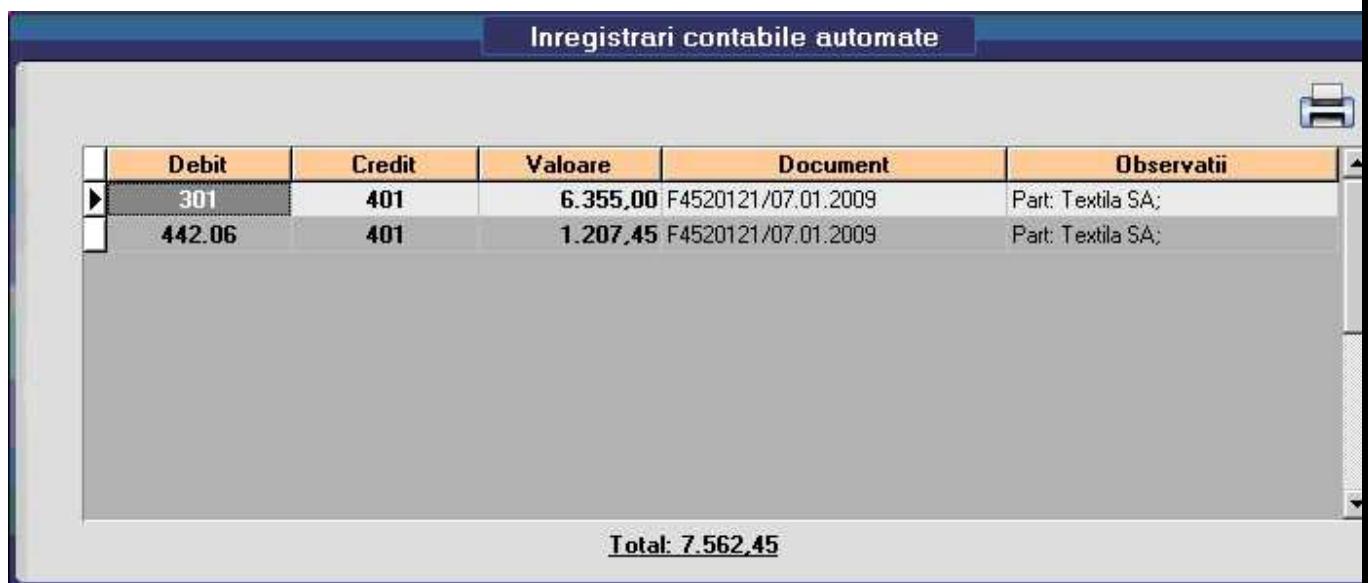

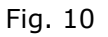

Corectitudinea contarii automate afisate depinde de caracterizarea contabila a articolelor care fac subiectul tranzactiei, precum si de cea a furnizorului.

Nu insistam acum asupra acestor lucruri deoarece ele au fost tratate pe larg in capitolul Inregistrarea datelor initiale

Reveniti in ecranul din figura 6 selectand butonul *Iesire*.

A patra posibilitate este aceea de a opera plata facturii direct din aceasta maketa, selectand tab-ul *4.Plata.* Pe ecran va fi afisata fereastra din figura 11.

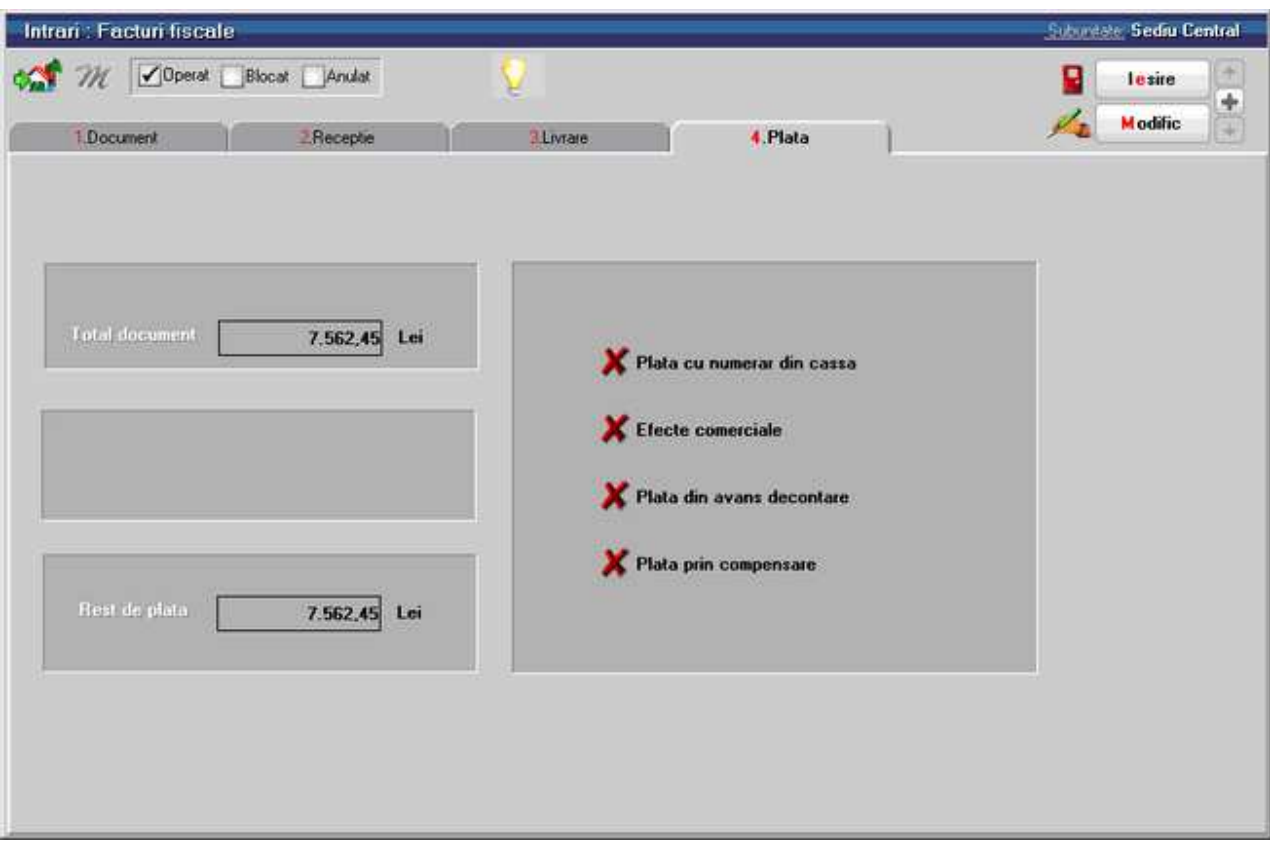

Fig. 11

De aici puteti opera plata documentului de intrare fara a mai parasi maketa de intrari.

Dupa cum vedeti, posibilitatile de plata sunt:

- cu numerar din casa
- cu efecte comerciale (bilet la ordin, CEC, cambie, etc.)
- prin decontarea unui avans inregistrat la unul din salariatii firmei
- prin compensarea unei plati in avans sau a unei facturi de iesire.

Detalii privind inregistrarea acestor operatii vor fi prezentate ulterior.

Salvarea platii are ca efect actualizarea soldurilor casei sau contului din banca implicata in tranzactie, actualizarea soldurilor partenerului si a obligatiilor de plata ale firmei.

In cazul in care factura nu este salvata puteti intra in aceasta fereastra dar nu veti avea acces la butoanele pentru plata.

#### **Exemplu de introducerea pe o factura de intrare a unui articol de tip serviciu**

Presupunem ca ati primit de la "E-ON S.A." factura nr. 1438720 din 25.01.2009, privind plata energiei electrice, in care se specifica o cantitate facturata de 1260 kw la pretul de 0,15 lei/kw. Rezulta valoarea de 189 RON fara TVA.

#### **Mod de operare:**

Este asemanator cu cel prezentat mai sus.

Selectati furnizorul (adaugati-l in cazul in care el nu exista), introduceti numarul facturii si data acesteia dupa care selectati in grila documentului articolul "Energie electrica". Daca nu-l aveti, introduceti-l in nomenclator cu datele prezentate in figura 12.

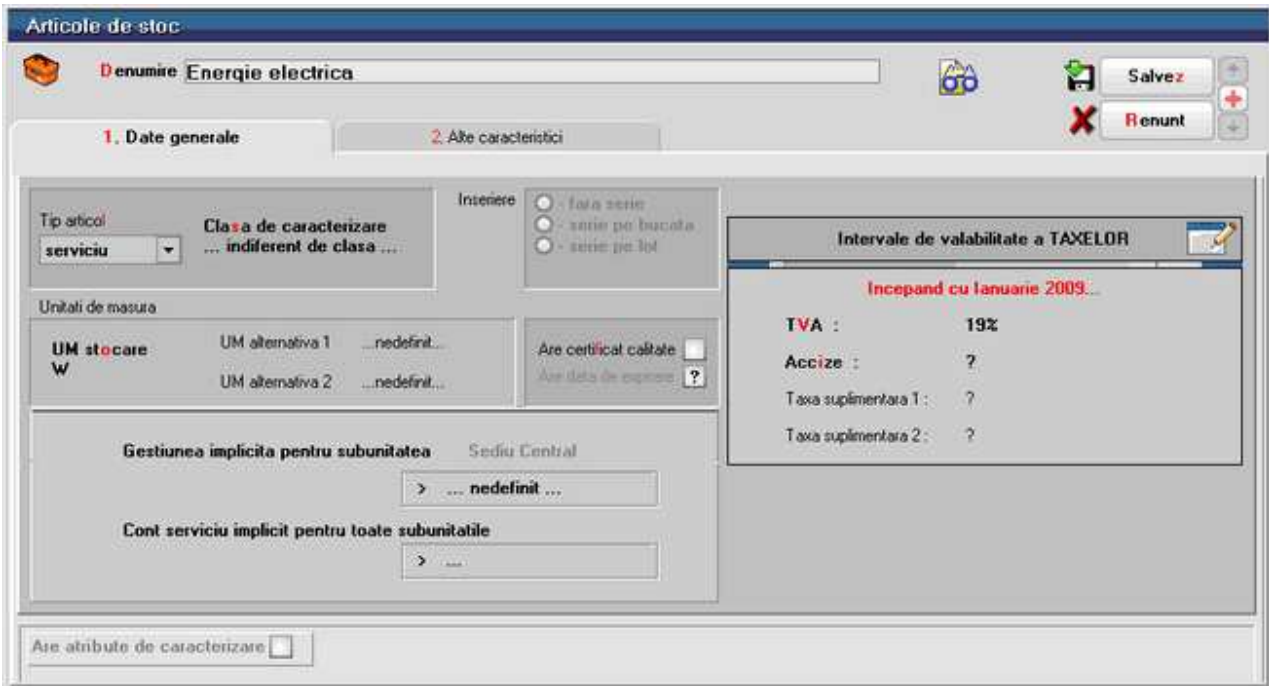

Fig. 12

Salvati datele introduse (atentie la *Tip articol* !), iesiti din maketa, apoi selectati-l din view-ul nomenclatorului pentru a-l aduce in grila facturii.

Apasati *ESC* pentru a iesi din maketa care va cere cantitatea, pentru ca unitatea de masura este W - Watt. Vom introduce o unitate de masura secundara a watt-ului, si anume kW.

Dati click pe campul *UM* corespunzator articolului (campul "W" -in figura 12.a). Se va afisa view-ul *Unitati de masura* (figura 12.b) din care ar trebui sa alegeti o unitate de masura secundara a celei principale. Deocamdata in nomenclator nu exista UM secundara "kW", asa ca va trebui sa apasati *Adaug* pentru a o introduce (figura 12.c ).

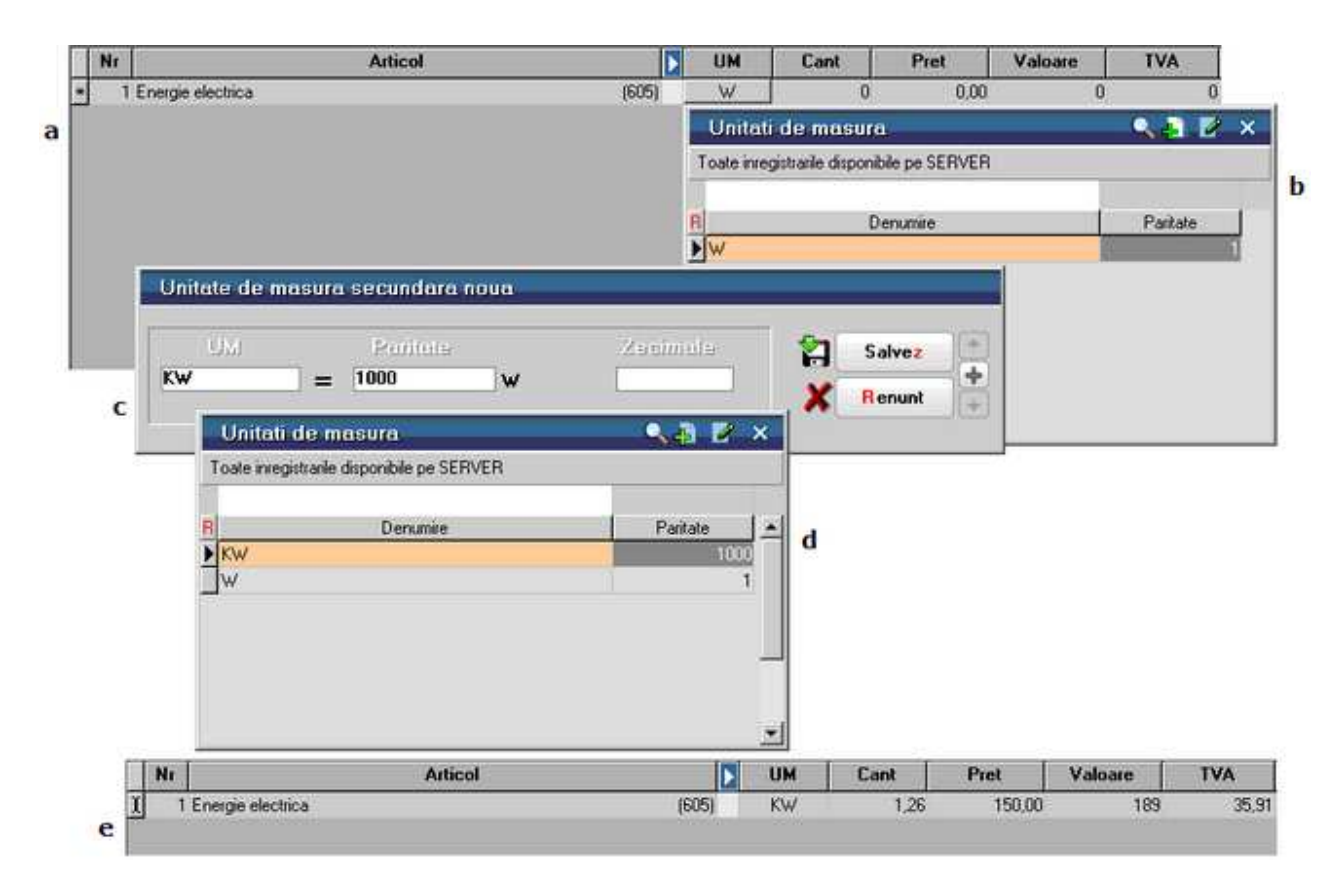

Fig. 12

Salvati inregistrarea si iesiti din maketa. Veti observa ca in lista de alegere a fost adaugata noua pozitie. Reveniti pe factura folosind *ENTER* si noua unitate de masura se va pozitiona corect.

Introduceti cantitatea de "1260" kw, pretul de "0,15" lei/kw. In mod automat vor fi calculate: valoarea articolului facturat, valoarea TVA, valoarea facturii.

Incercati acum modificarea unitatii de masura pentru a observa transformarile automate pentru cantitate si pret.

Daca introduceti termenul de scadenta si procentul de penalizare, factura dumneavoastra va arata ca cea din figura 13.

|                     | 1.Document                                                            | Receptie       | <b>3 Livrare</b>                     |                 | 4.Plata |                                           |         |                | <b>R</b> enunt |          |
|---------------------|-----------------------------------------------------------------------|----------------|--------------------------------------|-----------------|---------|-------------------------------------------|---------|----------------|----------------|----------|
|                     | <b>Furnizor</b><br>E-on                                               |                |                                      | Factura fiscala |         | Particularitati TVA<br>Tranzactie interna |         |                |                |          |
|                     | Sediu Firma<br>Sediu<br>$\overline{\phantom{a}}$<br><b>CF</b><br>Sold |                | <b>N</b> umar<br>din data<br>Nr aviz | 25.01.2009      | 1438720 | taxare normala<br>Moneda Lei              | Curs    | $\ddot{\cdot}$ | ÷              | $\equiv$ |
| Nr                  |                                                                       | <b>Articol</b> |                                      | Þ<br><b>UM</b>  | Cant    | Pret                                      | Valoare | <b>TVA</b>     | <b>SAd</b>     |          |
| 1 Energie electrica |                                                                       |                |                                      |                 |         |                                           |         |                |                |          |
|                     |                                                                       |                |                                      |                 |         |                                           |         |                |                |          |

Fig. 13

Tab-ul *2.Receptie* nu este activ, deorece atunci cand ati specificat tipul acestui articol in nomenclatorul de articole ca fiind "Serviciu", ati stabilit de fapt ca el este nestocabil. In consecinta, pentru el nu se face receptie prin program, deci nu va aparea pe nici un NIR.

### **Intrari pe aviz de expeditie**

Metodologia introducerii datelor pe avizul de expeditie este foarte asemanatoare cu cea a facturii de intrare.

| Aviz expeditie<br><b>Furnizor</b><br>nedefinit<br>$\overline{2}$<br>Sediu<br><b>Numar</b><br>$\overline{\gamma}$<br><b>CF</b><br>din data<br>Curs<br>Moneda Lei<br>÷<br>Sold<br>$\equiv$<br><b>Articol</b><br>$\overline{\phantom{a}}$<br><b>UM</b><br>Valoare<br>Nr<br>Cant<br>Pret<br><b>TVA</b><br><b>SAd</b><br>⊡<br>0.00<br>O<br>O.<br>$\mathfrak{0}$<br>0 | 1.Document | Receptie | $\overline{Q}$<br><b>3 Livrare</b> |  |  |  | <b>Renunt</b> | $+$<br>Ã |
|----------------------------------------------------------------------------------------------------|------------|----------|------------------------------------|--|--|--|---------------|----------|
|                                                                                                    |            |          |                                    |  |  |  |               |          |
|                                                                                                    |            |          |                                    |  |  |  |               |          |
|                                                                                                    |            |          |                                    |  |  |  |               |          |
|                                                                                                    |            |          |                                    |  |  |  |               |          |

Fig. 1

Diferentele fata de factura de intrare sunt:

- lipsesc campurile privind plata documentului (scadenta si penalizarea de intarziere)
- lipseste tab-ul 4 referitor la plata documentului, deoarece avizul de expeditie neproducand obligatii de plata s-ar fi ajuns la confuzii de utilizare.

### **Factura la aviz de la furnizor**

Factura la avizul de expeditie nu este un document care sa insoteasca niste produse. Inregistrarea sa induce obligatii de plata catre furnizorul emitent. Acest document presupune ca anterior a fost inregistrata, pentru furnizorul respectiv, o intrare pe aviz de expeditie sau, in luna de pornire fiind, acesta intrare s-a inregistrat in *Initializari*, optiunea Solduri partener.

|    | 1.Document                                                               | $20-10$        | Залив                     |                 |           | 4.Plata |                              |                    |         |            |                | <b>R</b> enunt | $+4+$    |
|----|--------------------------------------------------------------------------|----------------|---------------------------|-----------------|-----------|---------|------------------------------|--------------------|---------|------------|----------------|----------------|----------|
|    | <b>Furnizor</b><br>nedefinit                                             |                |                           | Factura fiscala |           |         | Particularitati TVA          | Tranzactie interna |         |            |                |                |          |
|    | $\overline{2}$<br>Sediu<br>$\overline{\mathcal{L}}$<br><b>CF</b><br>Sold |                | <b>N</b> umar<br>din data |                 |           |         | taxare normala<br>Moneda Lei |                    |         |            | $\ddot{\cdot}$ | ÷              | $\equiv$ |
|    |                                                                          | <b>Articol</b> |                           |                 | <b>UM</b> | Cant    |                              | Pret               | Valoare | <b>TVA</b> |                | <b>SAd</b>     |          |
| Nr |                                                                          |                |                           | E               |           |         | O                            | 0.00               |         | O.         | O              |                | $\bf{0}$ |
| ▣  |                                                                          |                |                           |                 |           |         |                              |                    |         |            |                |                |          |

Fig. 1

Pe avizul de expeditie fiind stabilite anumite preturi, acestea nu pot fi modificate pe factura ulterioara avizului. Sunt asadar dezactivate tab-urile:

- *2.Receptie*
- *3.Livrare*

*Factura la aviz furnizor* are urmatoarele particularitati de functionare:

- dupa selectarea furnizorului, se va afisa automat o fereastra de selectie a articolelor cuprinse in avizele de expediie inregistrate anterior de la partenerul respectiv. In cazul in care avizul de expeditie a fost introdus pe un anumit sediu al furnizorului, aveti posibilitatea de a selecta optiunea "doar documentele provenite de la…" si apoi apasand butonul *Sediu* selectati sediul dorit
- nu este obligatoriu sa se selecteze toate articolele unui aviz de expeditie
- in afara listei afisate se pot include pe factura doar articole de tip serviciu
- nu se pot modifica preturile inregistrate anterior pe avize
- se pot introduce majorari si discount-uri
- daca avizul de expeditie a fost facut in valuta, pe maketa *Facturii la aviz,* dupa selectarea furnizorului trebuie sa selectati si valuta respectiva pentru afisarea automata a ferestrei de selectie a articolelor.

Incercati facilitatile oferite de aceasta maketa incarcand un aviz de expeditie, dupa care introduceti pentru acelasi partener factura la aviz.

### **Intrari din import**

Intrarile din import pot fi de doua feluri: import definitiv si import temporar.

#### **Exemplul 1: Importul definitiv**

Sa presupunem ca aveti de introdus o factura de import (Invoice), emisa de Gemini Trade - Ucraina, Kiev, moneda implicita (utilizata in tranzactii) USD. Numarul facturii: 312323 din data de 12.01.2009.

Articolele facturate:

- sacou barbati marimea 46, 100 bucati la pretul de 30 USD, discount 1%
- sacou femei marimea 36, 150 bucati la pretul de 40 USD, discount 5%

Scadenta platii este la data de 30.01.2009 iar majorarile de intarziere sunt convenite la 0,2% pe zi (pentru detalii vezi figura 1).

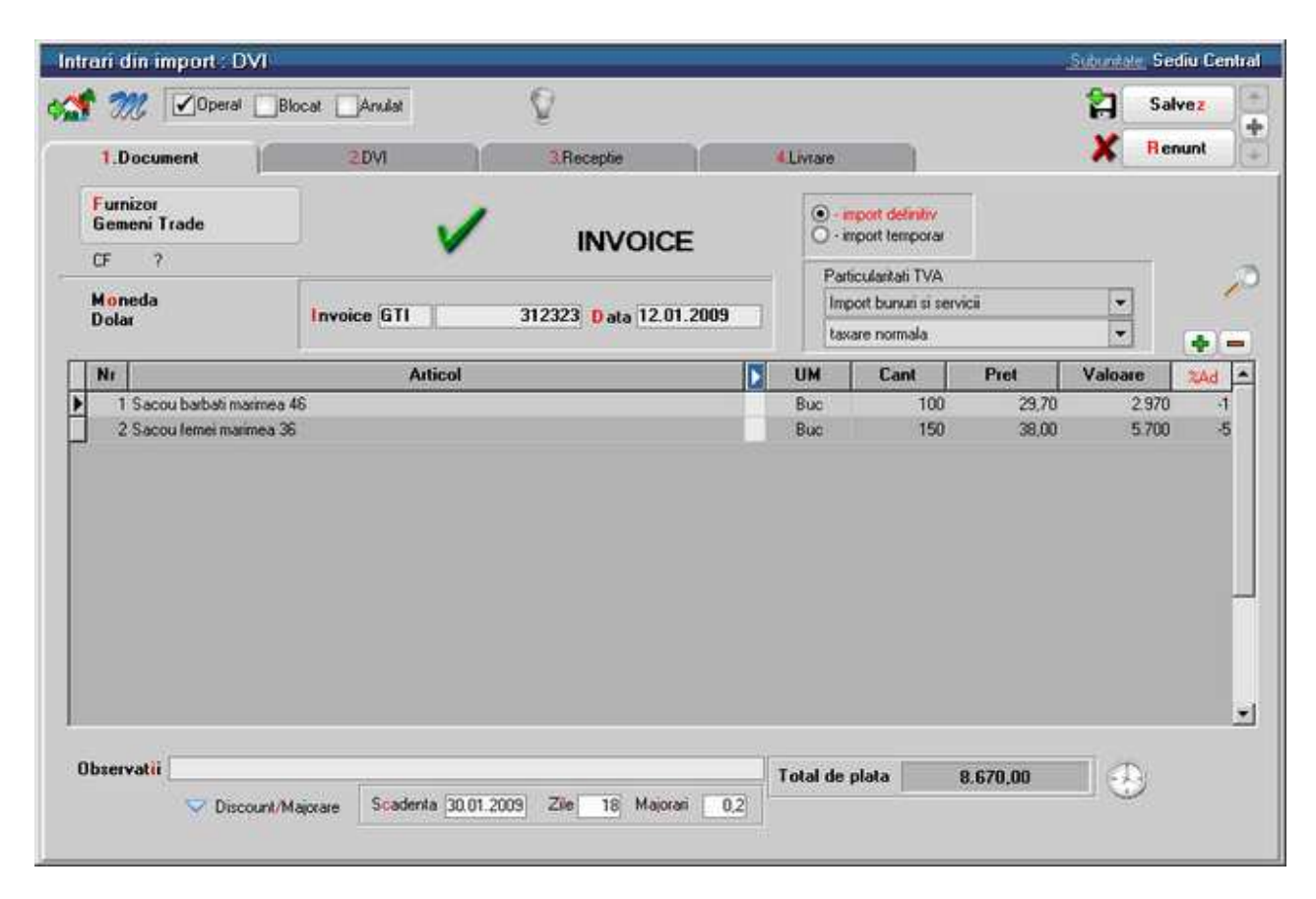

Fig. 1

Singurele noutati de operat, prezente in exemplul nostru in tab-ul *1.Document*,

constau in selectarea butonului de *import definitiv* si introducerea discount-ului la nivel de articol facturat.

Selectati, deci, denumirea furnizorului; daca acesta nu exista - adaugati-l, dupa care introduceti numarul documentului, data elaborarii lui si moneda in care sunt exprimate preturile articolelor.

Selectati apoi articolele care constituie subiectul tranzactiei. Introduceti cantitatea, pretul si dupa ce v-ati pozitionat in coloana "%Ad" introduceti procentul de discount (-1 si -5). Folosind *sageata stanga* sau *sageata jos* de la tastatura, parasiti celula respectiva din grila. Veti observa ca programul modifica in mod automat pretul, diminuandu-l cu 1%, respectiv 5% (daca valorile in aceasta coloana sunt pozitive, vor functiona ca majorare de pret).

#### **Observatie:**

Discount-urile se introduc intotdeauna cu "-" in fata procentului sau a valorii (in cazul celor introduse prin intermediul butonului "Discount/Majorare"). In caz contrar, valorile introduse se interpreteaza ca majorari de pret.

In tab-ul *2.DVI* sunt introduse datele preluate de pe DVI-ul primit de la vama:

- numarul si data documentului in cazul nostru 1212 din 12.01.2009
- cursul in vama corespunzator monedei facturii 3,18 RON
- taxa vamala aplicata articolelor importate este de 20% (nu se aplica: comision vamal, accize in vama).

#### **Mod de operare:**

Introduceti numarul DVI-ului, data elaborarii si cursul in vama.

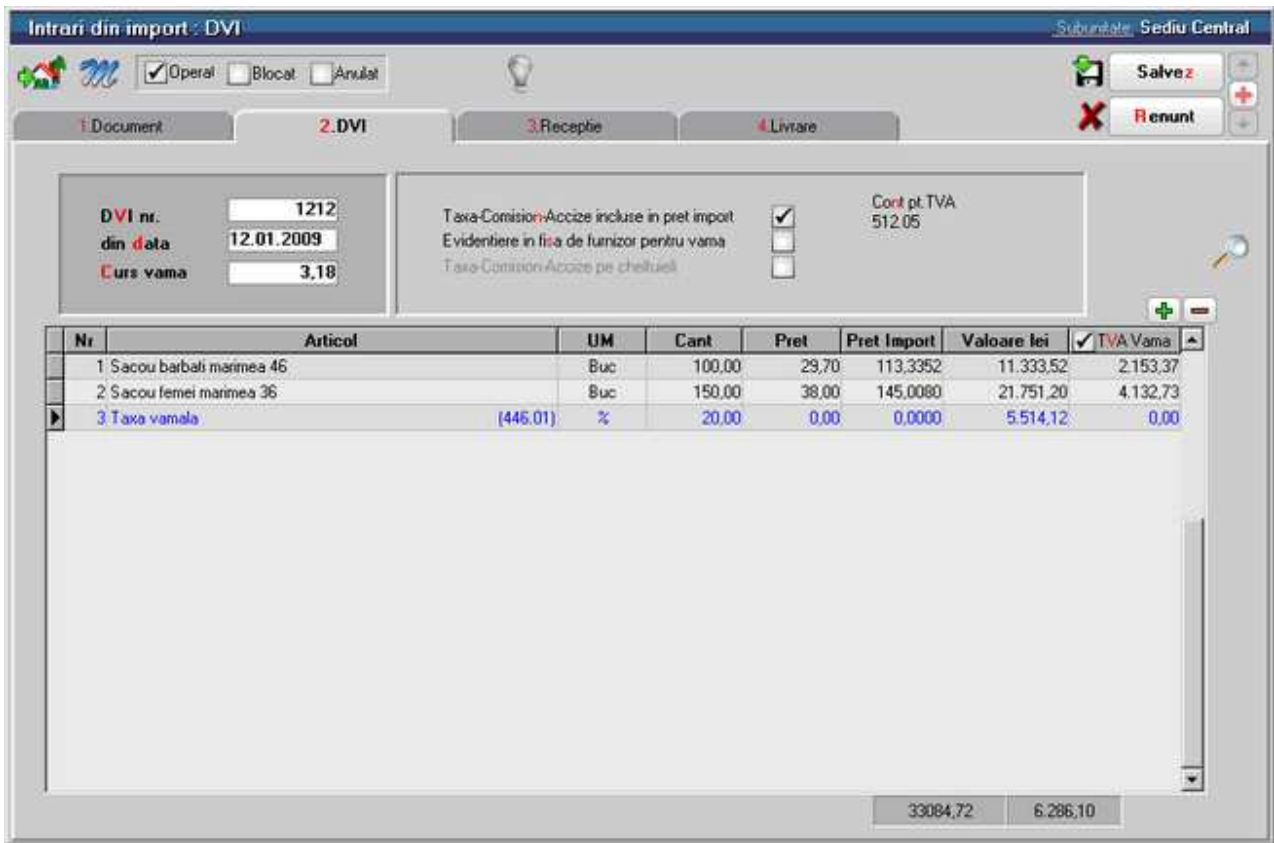

Fig. 2

In figura 3 sunt prezentate toate posibilitatile de configurare a taxelor, in dreapta fiecareia aparand inregistrarea contabila a DVI-ului.

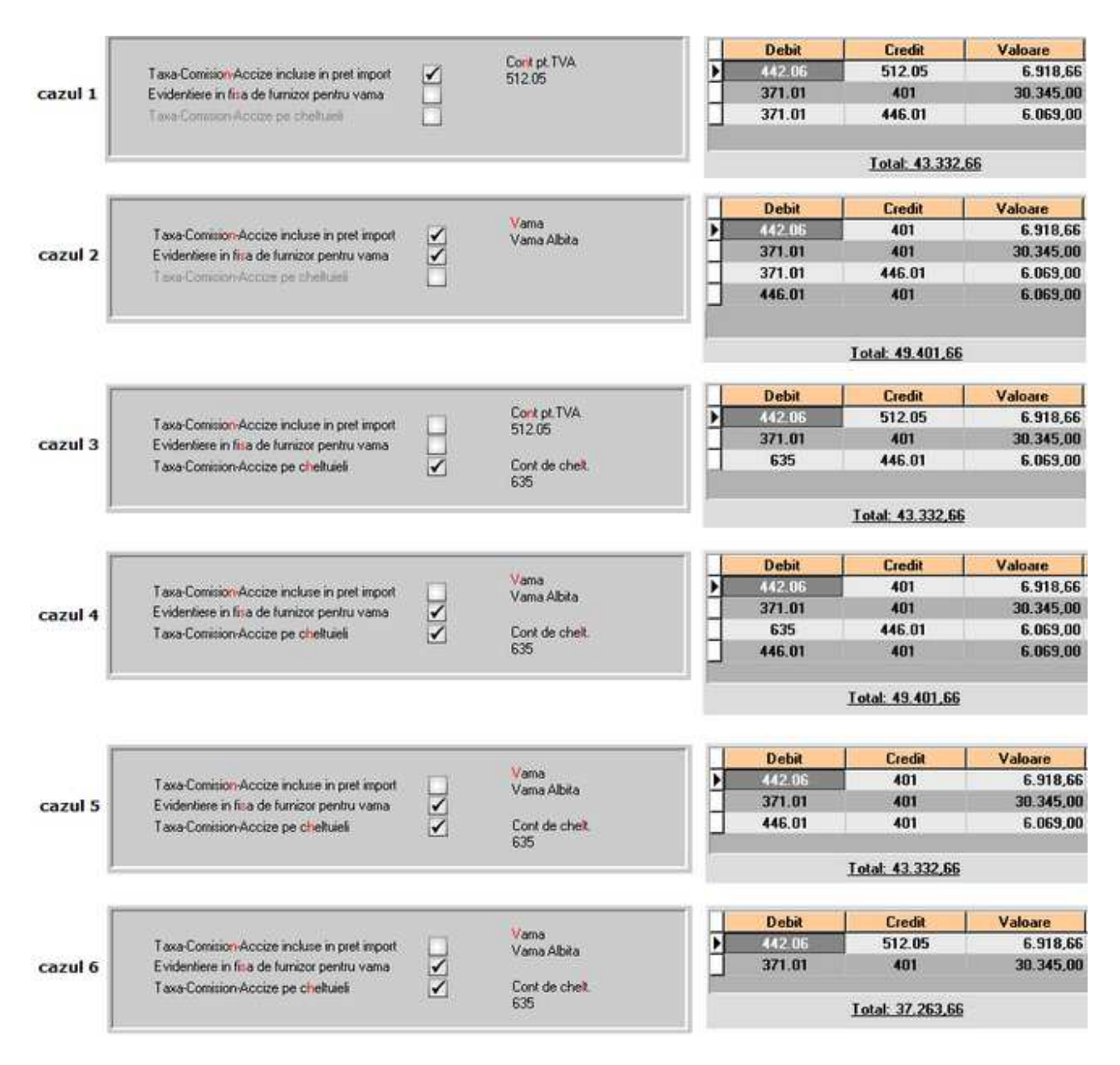

Fig. 3

Alegeti din cele 6 posibilitati pe cea care oglindeste cel mai bine tranzactia dumneavoastra. Aceste variante sunt pentru cazul in care pe document s-a ales la *Particularitati TVA* optiunea "taxare normala". Altele vor fi inregistrarile daca alegeti "taxare inversa".

Pentru exemplul nostru am ales cazul 1.

Conturile implicate in inregistrarea contabila a tranzactiei sunt setate in constantele: *Constante generale Mentor > Conturi declaratie vamala*

Valoarea lor implicita este:

• Cont pt. Taxe Vamale =  $446.01$ 

- Cont pt. Comision Vamal =  $446.02$
- Cont pt. Accize vamale  $= 446.03$
- Cont pt. cheltuieli in vama =  $635$

Daca doriti sa folositi alte conturi, puteti modifica valorile acestor constante.

In ceea ce priveste modul de operare, exista posibilitatea schimbarii contului implicit al taxei, comisionului, accizei vamale in timpul introducerii.

In figura 4 butonul *Minus rosu* este folosit pentru stergerea articolelor din grila in vederea regruparii lor pe tipuri de taxe.

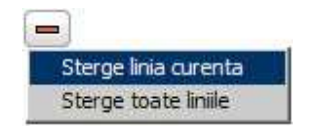

Fig. 4

In cazul din exemplu, acest lucru nu a fost necesar datorita folosirii unui singur tip de taxe.

Odata sterse, articolele trebuie reintroduse in grila in ordinea dorita.

Acest lucru se face cu butonul Adaugare selectiva. Sunt aduse astfel articolele din factura (neincluse in DVI). Fig. 5 prezinta cazul ipotetic in care articolele ar fi fost sterse din grila.

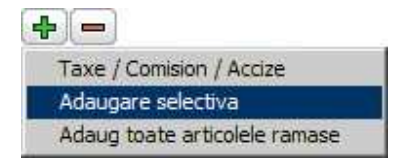

Fig. 5

Selectarea se face tastand *ENTER* pentru articolul marcat sau *DubluClick*. Optiunea *Taxe/Comision/Accize* se foloseste pentru selectarea tipului sau tipurilor de taxe aplicate in vama unui articol sau grup de articole (vezi figura 6).

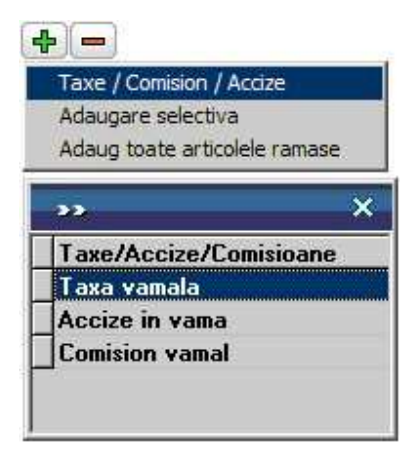

Fig. 6

Taxele se introduc ca valori pozitive, indicandu-se marimea procentuala in coloana *Cantitate* sau valoarea in coloana *Valoare Lei*.

Tab-ul *3.Receptia* nu aduce nimic nou

#### **Exemplul 2: Importul temporar**

In cazul in care partenerul extern "Agressione" furnizeaza societatii materii prime pentru realizarea unui produs in lohn cum ar fi "Jacheta dama" factura se completeaza in acelasi mod cu factura de import definitiv, exceptand butonul de definire a tipului de import. Acesta va fi setat pe *import temporar*.

Importul temporar presupune facturarea unor materiale care vor intra in consumul necesar realizarii unor articole exportate. Astfel firma importatoare este scutita de taxele asociate acestui tip de import.

Vom introduce acum in nomenclator doua articole noi: "Stofa import temp" si "Fermoar 30cm import temp" cu tipul contabil si TVA definite in mod diferit fata de articolele de pana acum (vezi figura 7).

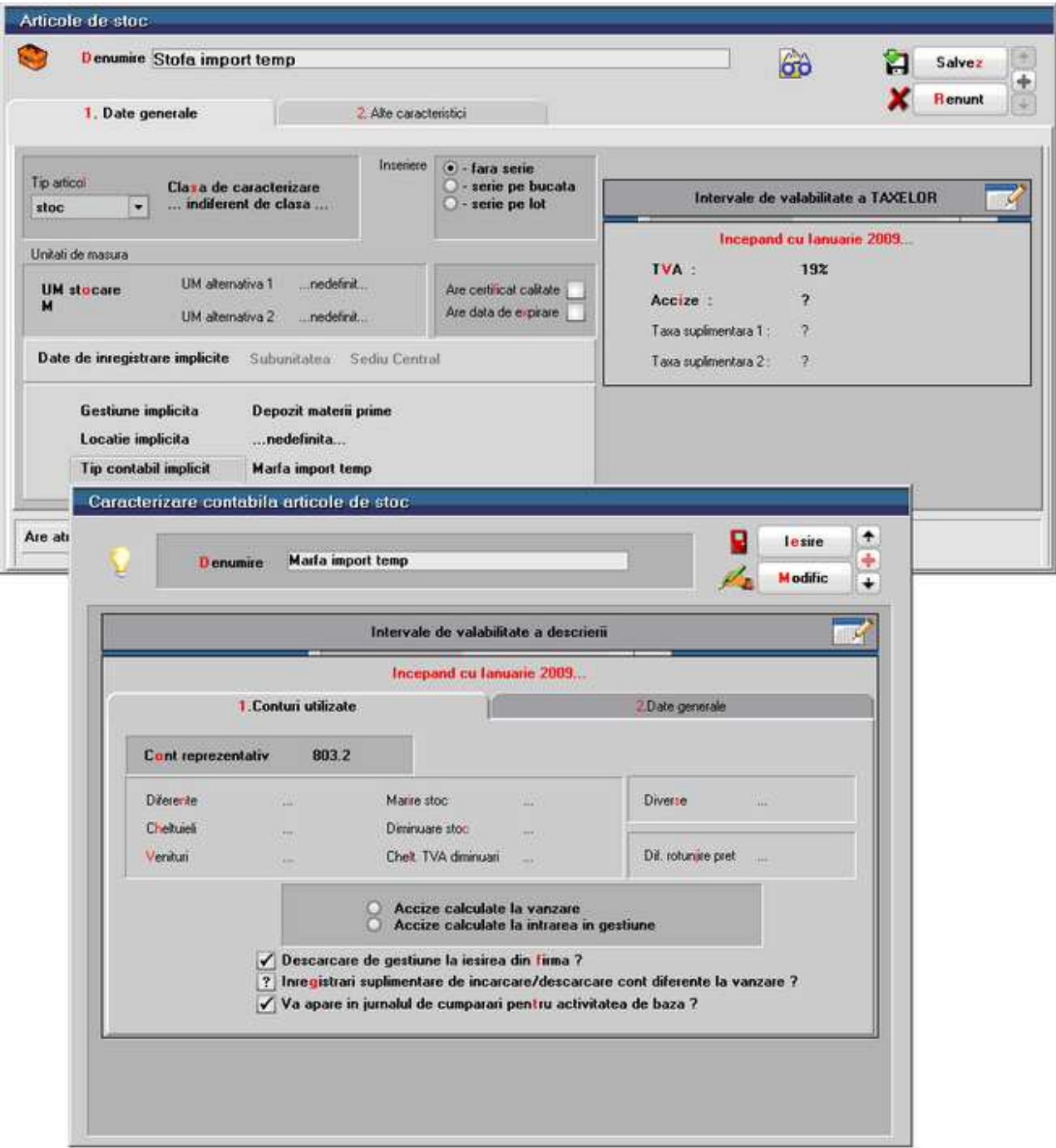

Fig. 7

Tipul contabil si TVA al acestor materiale vor avea conturi reprezentative din afara bilantului cum ar fi 803.2 pentru tip contabil (figura 7) si 803.8 pentru TVA (figura 8).

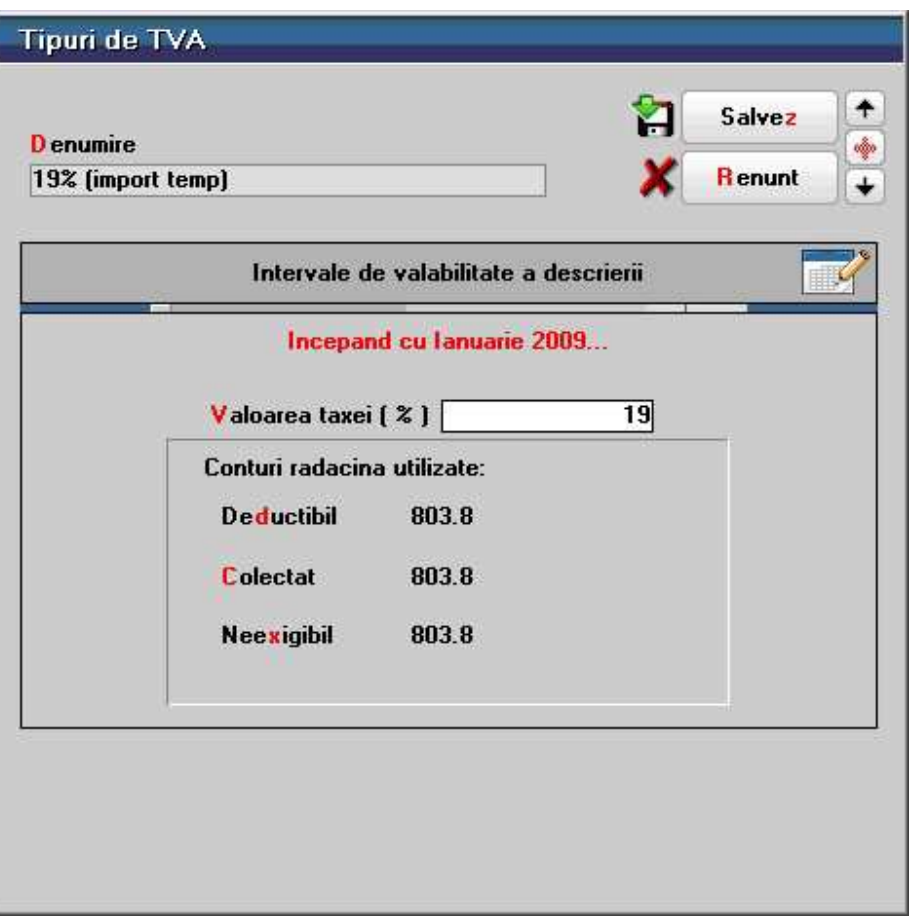

#### Fig. 8

DVI - ul pentru acest tip de import este asemanator. Difera contul pentru TVA si raspunsurile la intrebarile din partea stanga a machetei care, in acest caz, sunt setate automat de **WinMENTOR ENTERPRISE** (ca in figura 9)**.** Contul "999" folosit pentru TVA in acest caz este un cont special definit pentru inchiderea conturilor din afara bilantului. El nu apare in balanta si nicaieri in alta parte.

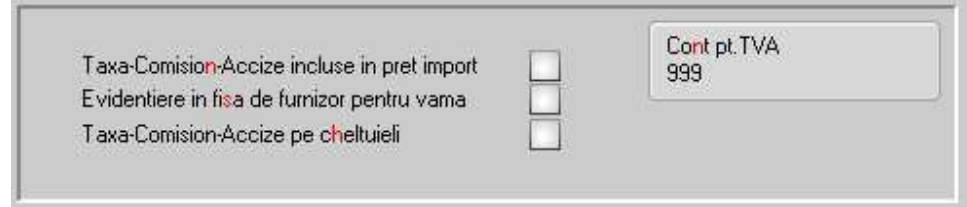

Fig. 9

Jurnalul cu inregistrarile contabile va arata ca in figura 10.

| <b>Debit</b> | <b>Credit</b> | Valoare | <b>Document</b>          | <b>Observatii</b>   |
|--------------|---------------|---------|--------------------------|---------------------|
| 803.8        | 999           |         | 231,51 FE11/20.01.2009   | Part: Gemeni Trade; |
| 803.2        | 999           |         | 1.450,00 FE11/20.01.2009 | Part: Gemeni Trade; |
|              |               |         |                          |                     |
|              |               |         |                          |                     |
|              |               |         |                          |                     |
|              |               |         |                          |                     |
|              |               |         |                          |                     |
|              |               |         |                          |                     |
|              |               |         |                          |                     |
|              |               |         |                          |                     |

Fig. 10

Receptia nu prezinta noutati nici pentru acest tip de import.

### **Intrari pe chitanta/bon fiscal**

Particularitatile acestei makete in comparatie cu avizul sau factura de intrare constau in:

- coloana de pret contine pretul cu TVA inclus
- coloana calculata a valorii articolului valoare cu TVA

Si de pe aceasta maketa lipsesc campurile privind scadenta si penalizarile de intarziere dar, spre deosebire de avizul de expeditie, cauza absentei se datoreaza faptului ca la acest document plata se face simultan cu tranzactia respectiva. Din acest motiv cea de-a patra fereastra, privind plata, este prezenta.

|                          |                   | Intrari : Chitanta / Bon Fiscal<br>1.Document                                             | <b>CAN M</b> Operat Blocat Andat<br>Receptie | Q<br><b>3 Livrare</b>     |                   |           | 4.Plata |              |                                                             |                 | Ħ                | <b>Subundate: Sediu Central</b><br>Salvez<br><b>Renunt</b> |                      | $+ +$ |
|--------------------------|-------------------|-------------------------------------------------------------------------------------------|----------------------------------------------|---------------------------|-------------------|-----------|---------|--------------|-------------------------------------------------------------|-----------------|------------------|------------------------------------------------------------|----------------------|-------|
|                          |                   | <b>Furnizor</b><br>nedefinit<br>Sediu<br>$\overline{2}$<br>CF<br>$\overline{\phantom{a}}$ |                                              | <b>N</b> umar<br>din data | <b>Bon fiscal</b> |           |         |              | Particularitati TVA<br>Tranzactie interna<br>taxare normala |                 | $\ddot{\cdot}$   |                                                            |                      | Ã     |
| $\overline{\phantom{1}}$ | Nr                | Sold                                                                                      | <b>Articol</b>                               |                           | Þ                 | <b>UM</b> | Cant    | $\mathbf{0}$ | Moneda Lei<br>Pret<br>0.00                                  | Curs<br>Valoare | <b>TVA</b><br>O. | ÷<br><b>SAG</b><br>o                                       | $\equiv$<br>$\bf{0}$ | ÷     |
|                          |                   |                                                                                           |                                              |                           |                   |           |         |              |                                                             |                 |                  |                                                            |                      |       |
|                          | <b>Observatii</b> |                                                                                           |                                              |                           |                   |           |         |              | Total                                                       | 0.00            |                  | 0.00                                                       |                      |       |

Fig 1.

## **Intrari pe bon de achizitie**

Este un tip de intrare utilizat mai rar, pentru achizitii de la persoane fizice, de aceea implicit pe acest tip de document nu se calculeaza TVA.
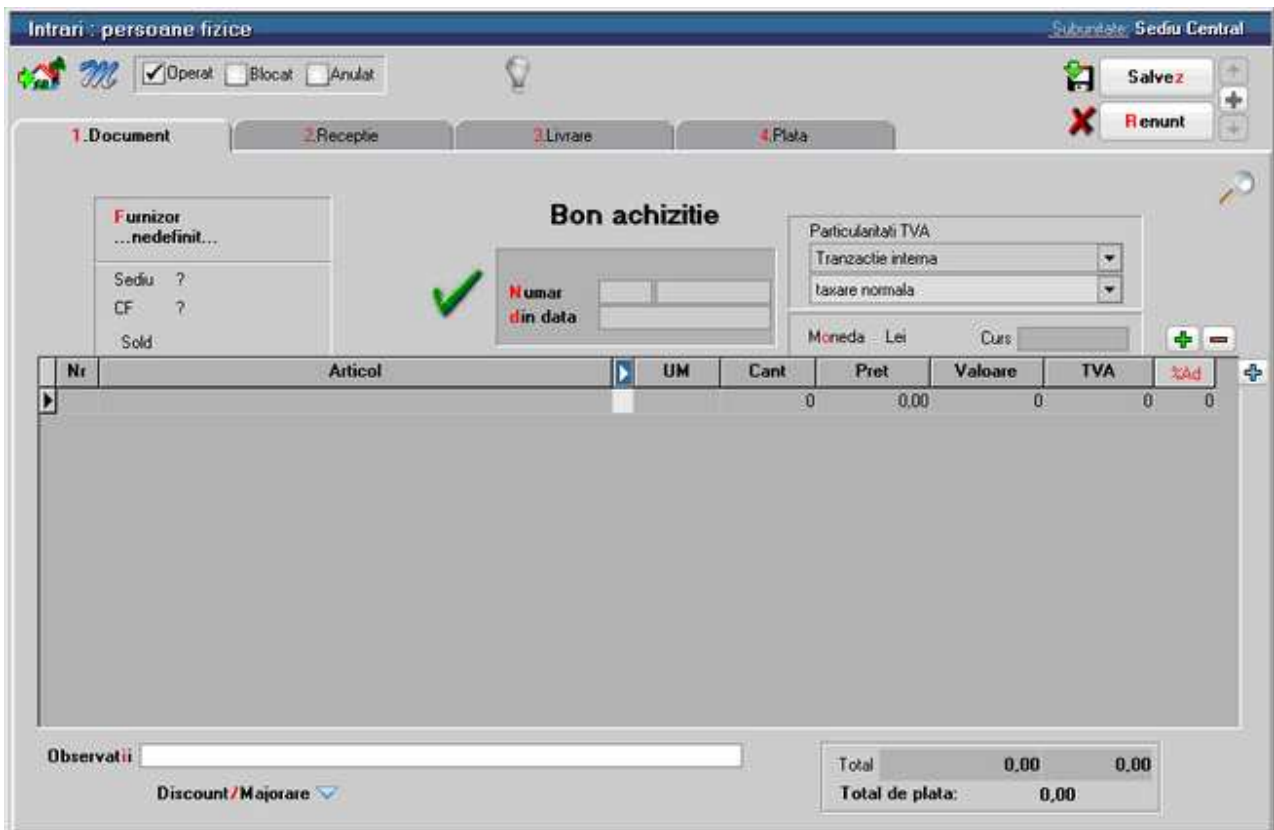

O particularitate a acestui tip de document este faptul ca la generarea inregistrarilor contabile si a obligatiilor de plata, nu se foloseste contul de Furnizor, ci acela de Creditori diversi din caracterizarea contabila a partenerului.

Receptia si plata nu aduc noutati.

## **Intrari de la subunitati**

Maketa *Intrari de la subunitati* se foloseste pentru a prelua avizele de expeditie intocmite de o alta subunitate a firmei.

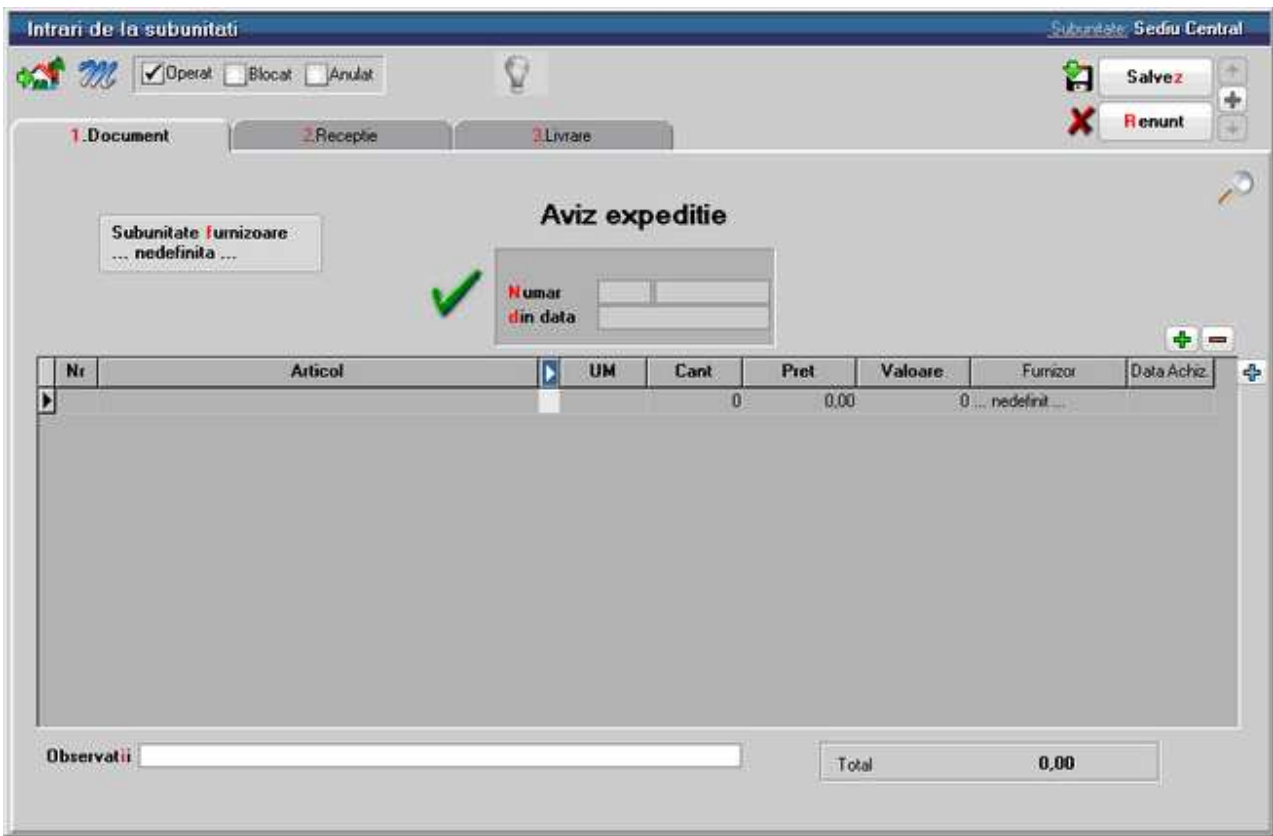

Fig. 1

La apasarea butonului de selectie *Subunitate furnizoare* este adus view-ul cu toate subunitatile firmei. Alegeti subunitatea de la care primiti avizul de expeditie.

|                 | <b>Subunitatile firmei</b>                 |            |
|-----------------|--------------------------------------------|------------|
|                 | Toate inregistrarile disponibile pe SERVER |            |
| R               | Denumire                                   | Localitate |
|                 | nedefinita                                 |            |
| BUCURESTI       |                                            |            |
| CLUJ            |                                            |            |
| CONSTANTA       |                                            |            |
| <b>JASI</b>     |                                            |            |
| PLOIESTI        |                                            |            |
| Sediu Central   |                                            |            |
| <b>SUCEAVA</b>  |                                            |            |
| <b>TG MURES</b> |                                            |            |
| TIMIS           |                                            |            |

Fig. 2

La apasarea butonului *plus albastru* de pe maketa (figura 3), dupa alegerea optiunii *Preia din IESIRI CATRE SUBUNITATI*

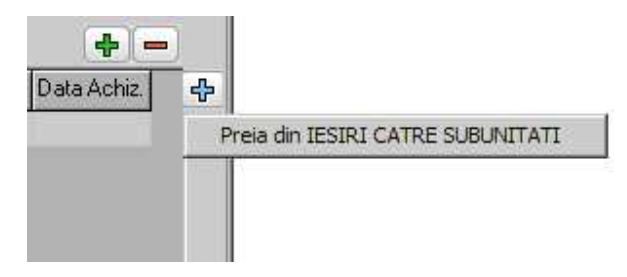

Fig. 3

se va deschide view-ul de *Preluare iesiri catre subunitati* in care vor aparea toate avizele trimise de subunitatea selectata in figura 2 catre subunitatea curenta (cea care apare pe bara de titlu a figurii 1. - in cazul nostru *Sediu Central*).

Receptia se face la fel ca la avizul de expeditie.

## Miscari Interne

#### **Transferuri**

Optiunea *Transferuri* se gaseste in submeniul *Miscari Interne* din modulul MENTOR, si permite introducerea notelor de transfer intre gestiuni si tipuri contabile.

Vom opera in continuare transferul articolul "Sacou barbati marimea 46", 10 bucati, din depozitul de materii prime, tip contabil "Marfa in depozit", in gestiunea magazin tip contabil "Marfa in magazin".

Maketa de introducere a notelor de transfer este asemanatoare cu cea de introducere a facturilor.

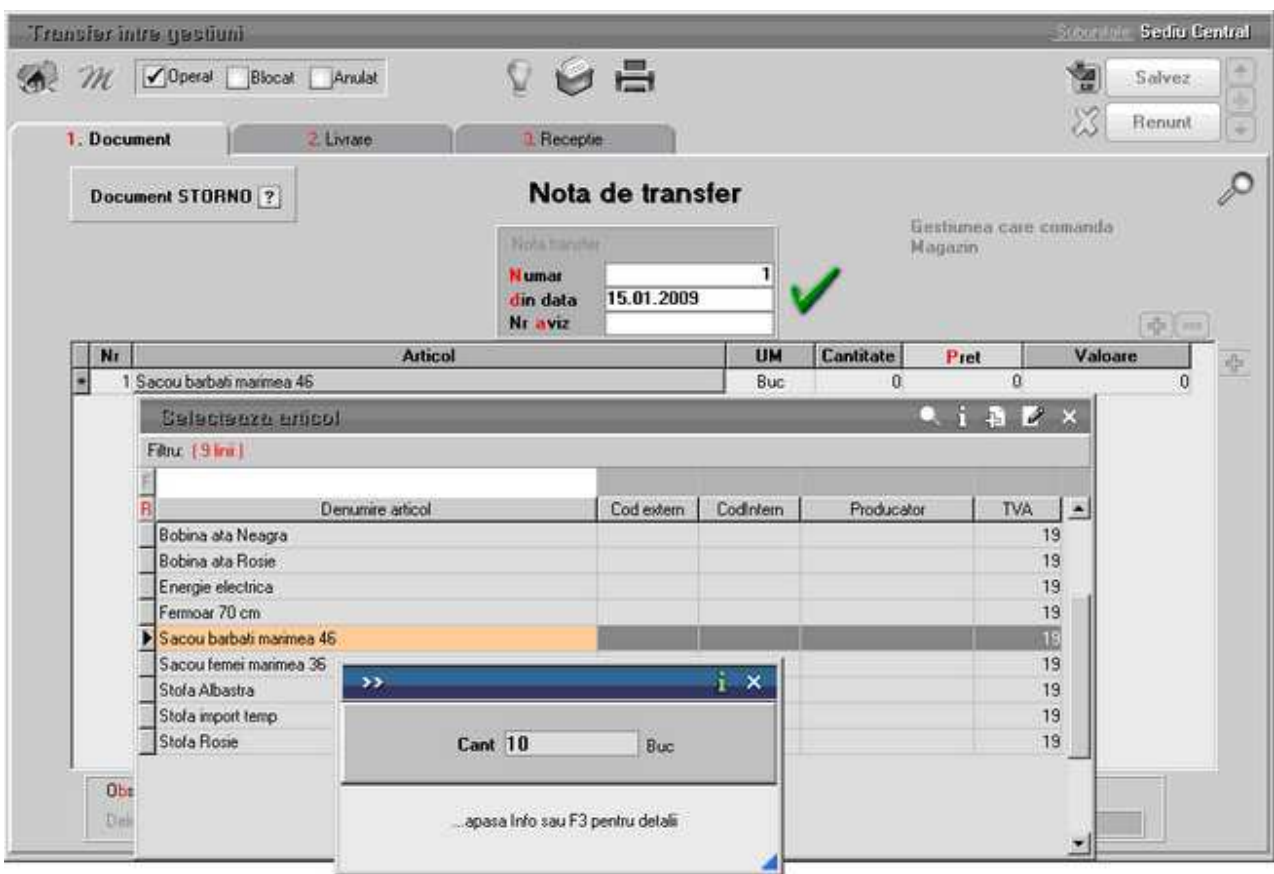

Fig. 1

Selectand butonul *Delegat* din partea inferioara a maketei puteti introduce date privind delegatul care insoteste articolele transferate de la gestiunea sursa la gestiunea destinatie.

Livrarea se poate face automat sau manual.

In primul caz veti folosi butonul *Preluare automata din stoc* care are ca efect preluarea articolelor din stocul gestiunii si tipului contabil stabilit in coloana din livrare.

Completarea acestei coloane se face in mod automat cu gestiunea si tipul contabil definite in nomenclatorul de articole.

Puteti interveni oricand manual selectand gestiunea sursa si/sau tipul contabil la nivel de articol sau la nivel de intreaga livrare prin selectarea celulei corespunzatoare din dreptul articolului sau selectând butonul *Gestiune,Tip contabil* din capul coloanei.

Descarcarea din stoc se face tinandu-se cont de metoda de gestiune utilizata in tipul contabil al articolului. Pentru metoda de descarcare a gestiunii IDS - identificare specifica - nu se face preluare automata a articolelor din stoc.

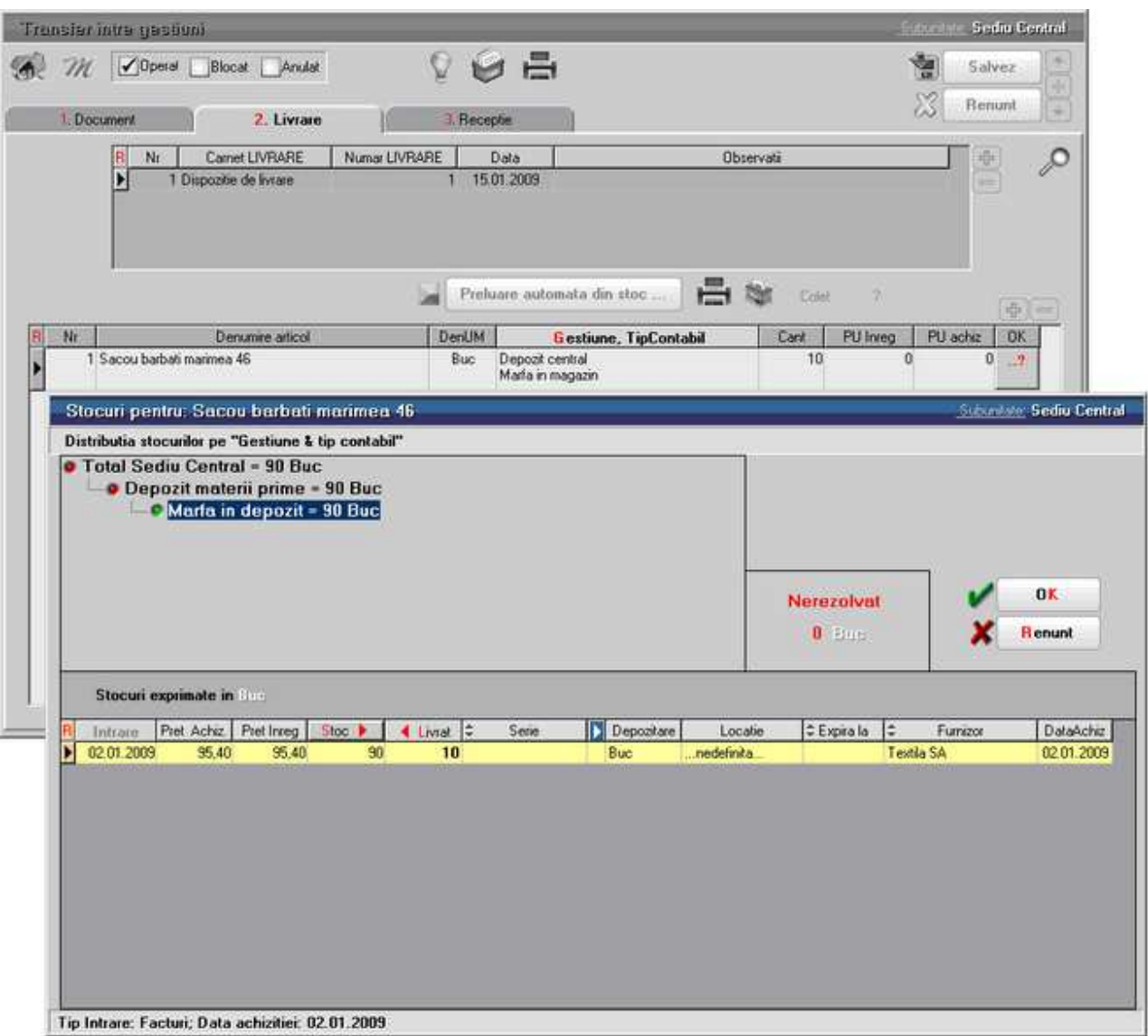

Fig 2

In cel de-al doilea caz preluarea din stoc se va face dupa selectarea butonului "?" corespunzator fiecarui articol (vezi figura 2).

In panoul superior al ferestrei este prezentata structura stocului pentru articolul respectiv in cadrul firmei. Desfasurarea se face pe gestiunile in care exista stoc, iar in cadrul gestiunii - stocul pe tipuri contabile.

In panoul tip grila se prezinta desfasurarea stocului corespunzator pozitiei prompterului din panoul superior.

#### **Observatii:**

Stocul prezentat in acest ecran reprezinta stocul din momentul deschiderii ferestrei, nu din momentul inregistrarii tranzactiei. Deci, daca veti reveni asupra acestei tranzactii dupa un anumit timp, stocul prezentat va fi cel din momentul revenirii.

In panoul *Nerezolvat* se vizualizeaza cantitatea ce urmeaza a fi scoasa din stoc (in cazul nostru 10 buc). Atata timp cat aceasta nu este egala cu zero, preluarea nu este considerata rezolvata si inregistrarea nu poate fi salvata.

Selectarea cantitatilor ce urmeaza a fi preluate din stoc (in mod identic in cazul metodei de gestiune IDS) se poate face de pe orice rand al grilei, introducand de la tastatura cantitatea ce urmeaza a fi preluata in coloana *Livrat*. In cazul in care se doreste selectarea intregii cantitati nerezolvate de pe un rand se poate face *DubluClick* pe cantitatea existenta in stoc, aceasta fiind transferata, in limita cantitatii nerezolvate, in coloana *Livrat*.

Dupa ce ati terminat de rezolvat preluarea din stocuri, prin una din metode, butonul cu "?" se va transforma intr-o bifa, acest fapt insemnand ca procesul s-a incheiat cu succes.

Mai trebuie sa completati in tab-ul *3.Receptie* gestiunea "Magazin" si tipul contabil "Marfa in magazin", ca in figura 3, dupa care salvati inregistrarea.

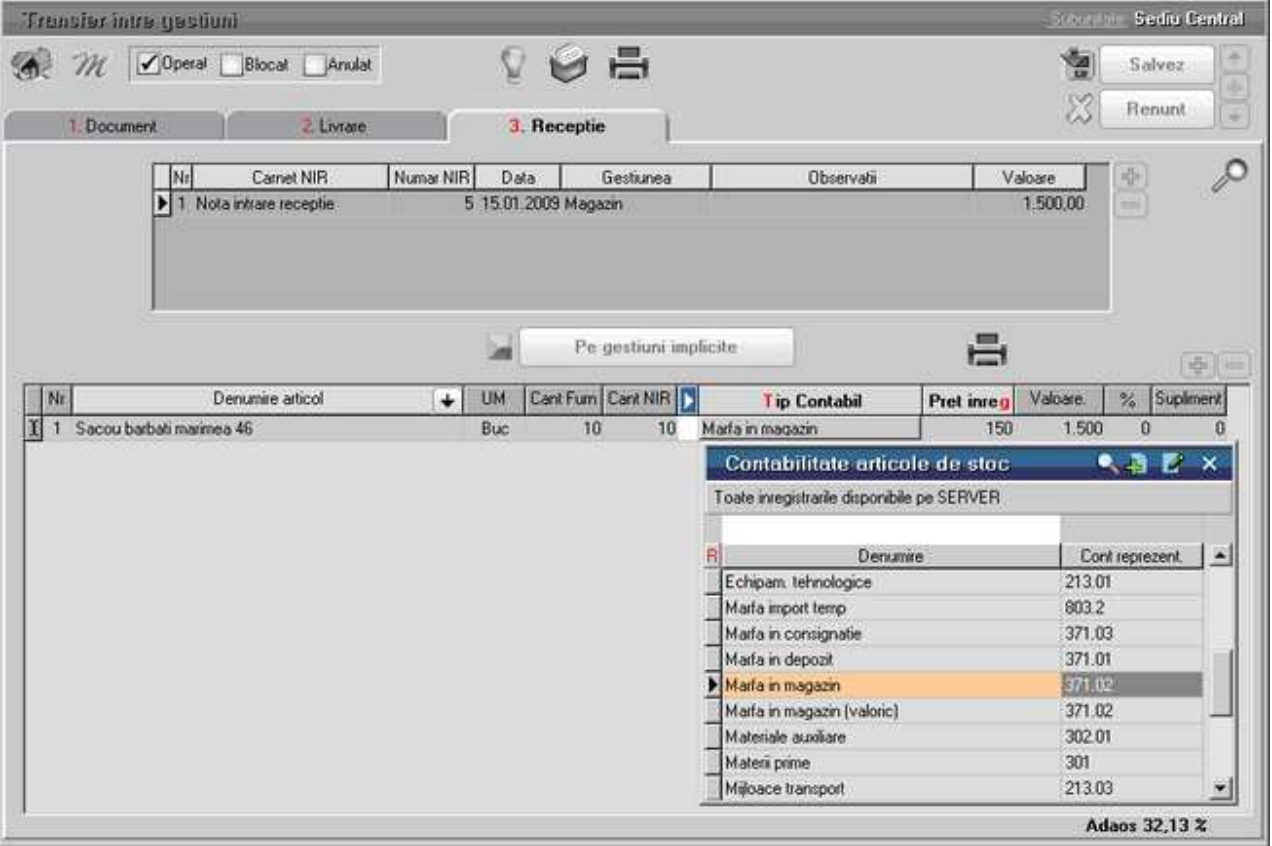

Fig. 3

## **Modificari de pret**

*Modificari de pret* se gaseste in submeniul *Miscari Interne* din *MENTOR*.

Maketa este foarte asemanatoare cu cea de la transfer intre gestiuni.

Pentru a modifica pretul unui articol:

- selectati articolul dorit si cantitatea
- din tab-ul 2, livrati cantitatii selectata mai sus din gestiunea si tipul contabil dorit
- reveniti in tab-ul *1.Document* si completati noul pret al articolului in coloana *Pret*, apoi salvati documentul.

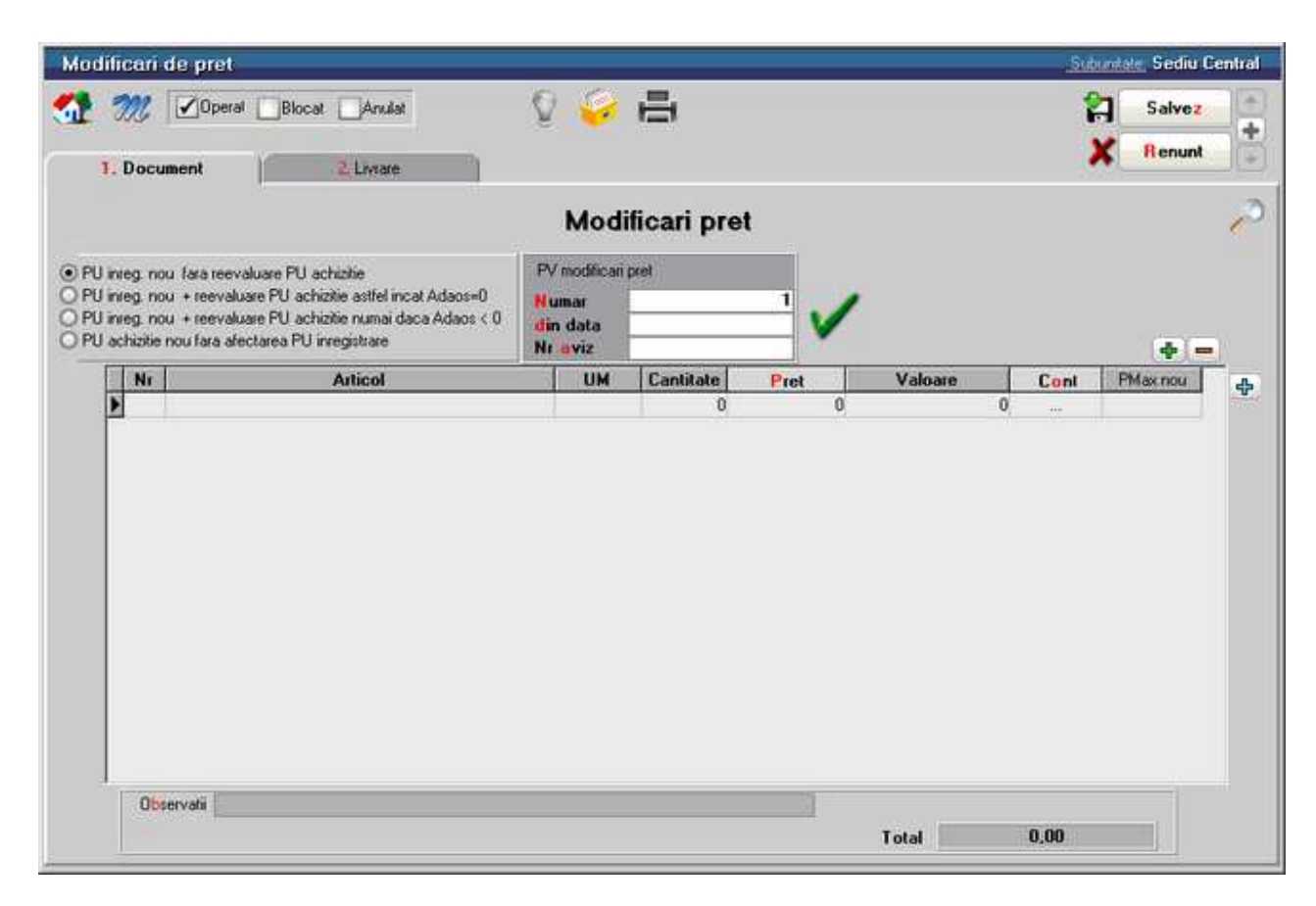

Fig. 1

In partea stanga a tab-ului *1.Document* sunt 4 butoane radio.

Primul este ales in mod implicit si se foloseste atunci cand se efectueaza modificarea de pret a unui articol a carui tip contabil contine diferente de pret (ex. "Marfa in magazin").

Pentru celelalte 3 optiuni trebuie completat in coloana *Cont* al grilei din figura 1 contul de credit pentru generarea inregistrarilor contabile.

Daca tipul contabil al articolului nu contine diferente de pret, atunci nu se poate folosi decat a doua optiune:

• *PU inreg. nou + reevaluare PU achizitie astfel incat Adaos = 0* 

#### **Observatie:**

Daca se lucreaza cu Pret maximal lunar, acesta poate fi actualizat in fisa articolului (in campul Pret maximal lunar din tab-ul *7.Lunare* al nomenclatorului de articole) direct din maketa de *Modificare Pret* prin completarea coloanei *PMax nou* (figura 1).

#### **Mariri de stoc**

Pentru a ajunge la optiunea *Mariri de Stoc* intrati in submeniul *Miscari Interne* din Modulul *MENTOR*.

Presupunem ca ar trebui sa facem o marire de stoc cu 100 de bucati pentru articolul "Articol de stoc" care are tipul contabil "Marfa in magazin".

Dupa ce se introduce articolul si cantitatea, din tab-ul *2.Livrare* se apasa butonul "?".

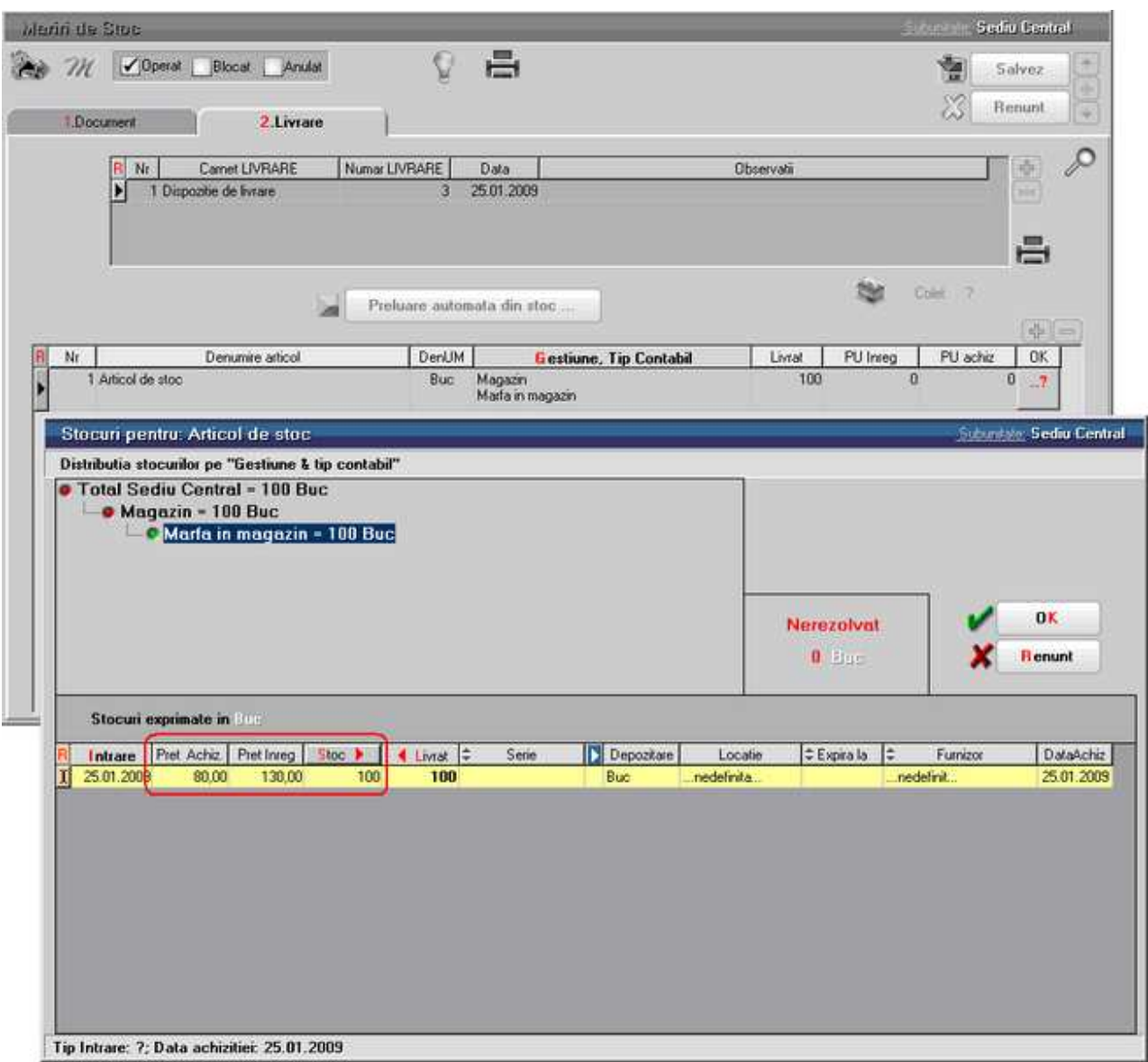

Fig. 1

In maketa pentru rezolvarea livrarii (figura 1) se apasa butonul *Stoc* Valorile din coloanele *Pret Achiz. (*pretul de achizitie) si *Pret Inreg.* (pretul de inregistrare) pot fi editate si manual.

In acest moment in panoul *Nerezolvat* se va afisa "0 Buc", ceea ce inseamna ca marirea de stoc a fost rezolvata. Cu *OK* parasiti maketa, dupa care se poate salva inregistrarea.

## **lesiri**

## **Iesiri pe factura**

Vom factura firmei "New Fashion SRL", 10 articole "Sacou barbati marimea 46" la pretul de 55 RON la care se acorda un discount (datorita cantitatii comandate) de 1%.

Vom specifica de asemenea datele privind delegatul, agentul prin care s-a obtinut comanda, termenul scadent al platii facturii si marimea majorarii in caz de nerespectare a termenului de plata (vezi figura 1).

#### **Mod de operare**

Selectati optiunea *Iesiri pe FACTURA* iar din view-ul ce se afiseaza butonul *Adaug*. Pe ecran va fi afisat tab-ul *1.Document* a maketei de facturare.

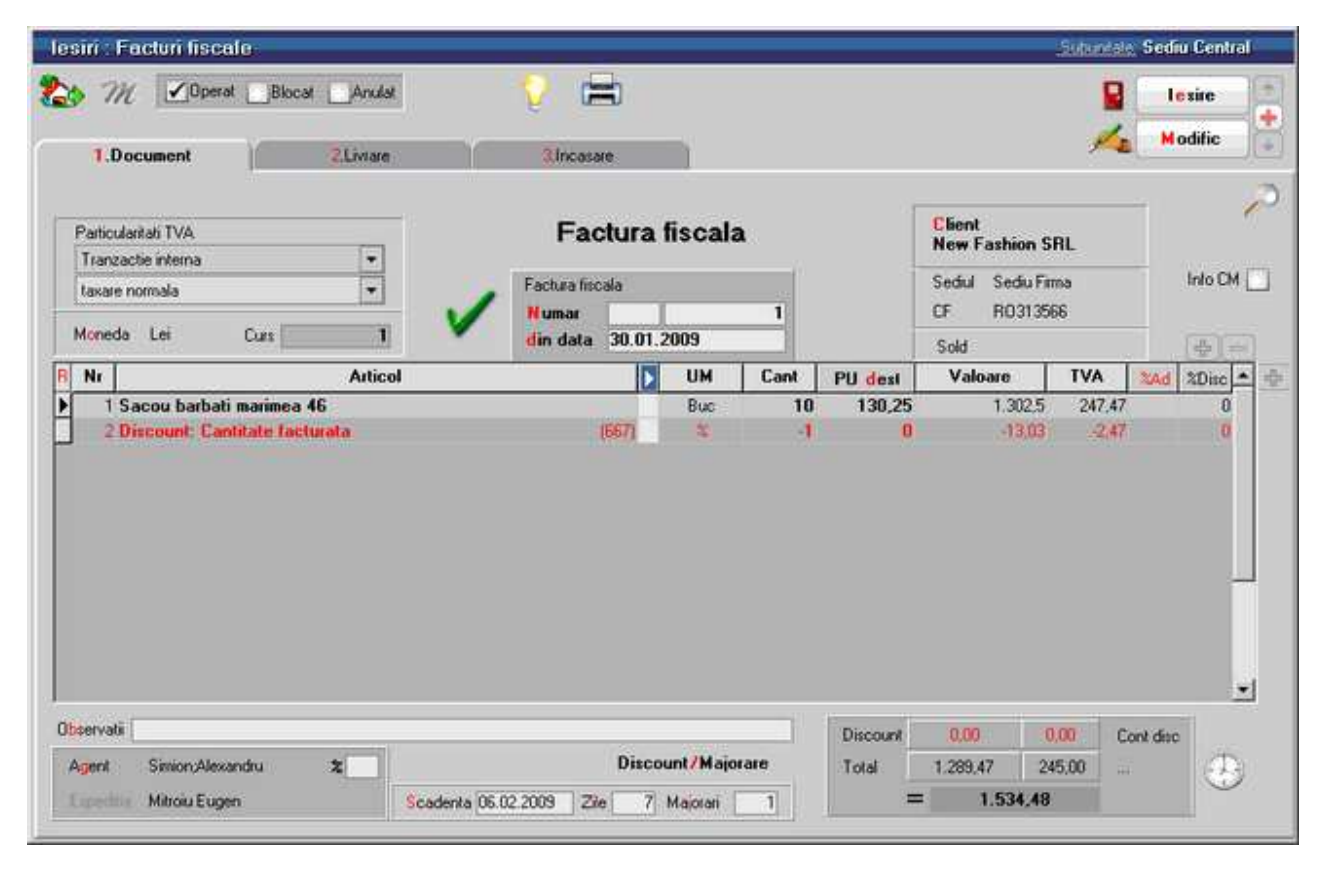

Fig. 1

Pentru ca maketa sa arate cat mai asemanator cu documentul de referinta, s-a modificat pozitia butonului de selectie a partenerului, fata de factura de intrare, s-au introdus butoane pentru selectia delegatului si agentului.

Prin intermediul butonului de *Discount/Majorare* se pot introduce discounturi sau majorari in mod automat pe baza configurarilor stabilite de dumneavoastra.

Introducerea configurarilor pentru discount/majorari se face utilizand optiunea *Nomenclatoare*, din bara de meniu a modulului *MENTOR* (vezi figura 2).

|                | <b>WINMENTOR ENTERPRISE</b>          |                |                                               |                             | <b>Firma: Demo SRL</b>                |                   | V     |  |
|----------------|--------------------------------------|----------------|-----------------------------------------------|-----------------------------|---------------------------------------|-------------------|-------|--|
| <b>MENTOR</b>  |                                      | <b>SERVICE</b> |                                               | <b>SALARII</b>              |                                       | <b>COMERCIAL</b>  |       |  |
| <b>Diverse</b> | <b>Nomenclatoare</b>                 | Intrari        | <b>Miscari Interne</b>                        | <b>Tesiri</b>               | Imobilizari                           | <b>Trezorerie</b> | Conta |  |
|                | Tari<br>Judete<br>Localitati<br>Zone |                |                                               |                             |                                       |                   |       |  |
|                | <b>Articole</b>                      |                | <b>Nomenclator</b>                            |                             |                                       |                   |       |  |
|                | <b>Parc Auto</b>                     |                |                                               | Configurari contabile       |                                       |                   |       |  |
|                | Parteneri                            |                | Clase de incadrare                            | Atribute de caracterizare   |                                       |                   |       |  |
|                | Personal<br>Gestiuni                 |                | <b>Unitati Masura</b><br>Categorii de preturi | Caracteristici suplimentare |                                       |                   |       |  |
|                | Subunitati<br><b>Activitati</b>      |                |                                               |                             | Discount sau Majorare pret vanzare    |                   |       |  |
|                | Cassa Banca                          | ١              | <b>TVA</b><br><b>Taxe asociate</b>            |                             |                                       |                   |       |  |
|                | Carnete documente                    |                |                                               | Cota adaos medicamente      | Actualizare Nomenclator Medex/Canamed |                   |       |  |

Fig. 2

Selectarea optiunii *Discount sau majorare pret vanzare* are ca efect afisarea viewului cu tipurile de discount automate din **WinMENTOR ENTERPRISE** (figura 3).

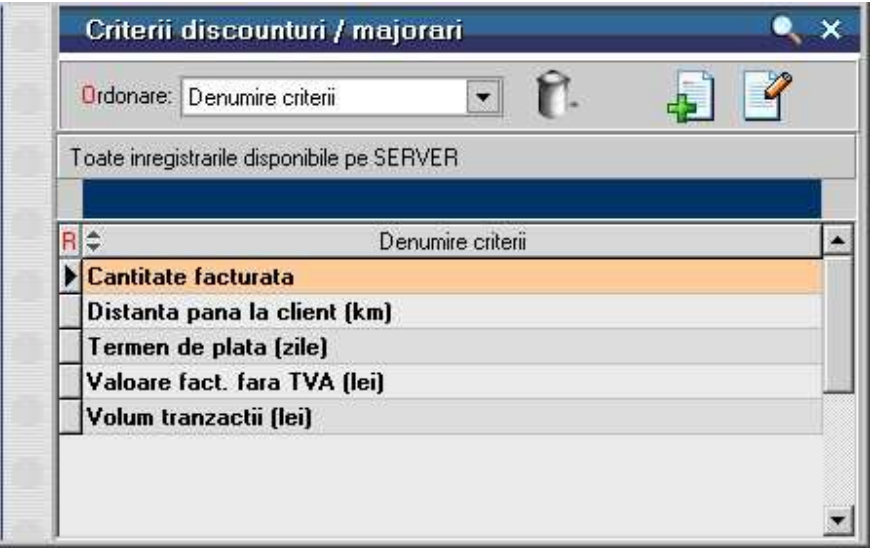

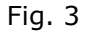

Puteti observa existenta a cinci tipuri de discount calculat automat in functie de: cantitatea facturata, distanta pana la client, termen de plata convenit impreuna cu clientul, valoare facturata fara TVA si volumul valoric total de tranzactii cu clientul. Aveti posibilitatea de a adauga si alte categorii de discount/majorare, insa acestea trebuie asociate partenerilor.

Orice tip de discount veti selecta, urmatoarea maketa afisata pe ecran va fi cea corespunzatoare introducerii criteriilor de discount (vezi figura 4).

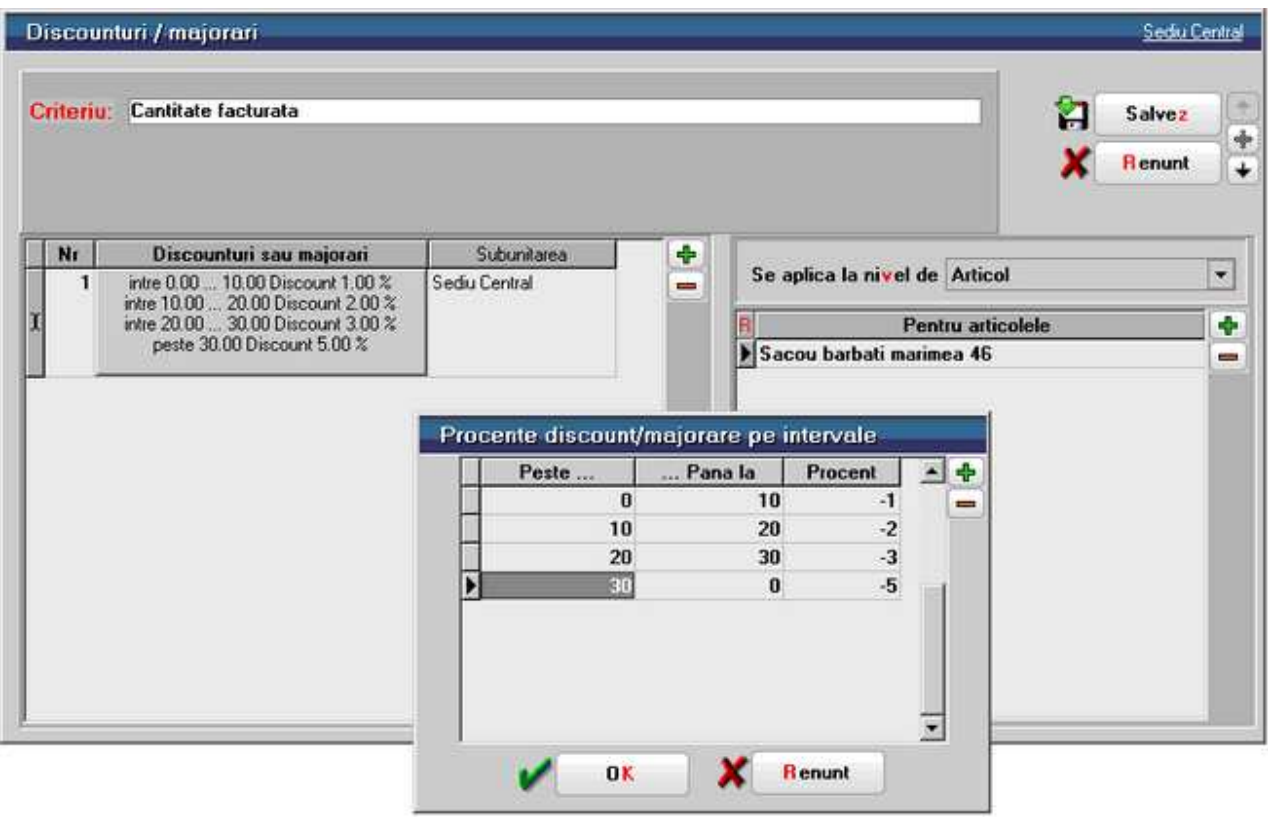

Fig. 4

In exemplul nostru "Sacou barbati marimea 46" are prevazute urmatoarele discounturi de facturare:

- pentru cantitati facturate intre 0 si 10 buc (inclusiv) discount 1%
- pentru cantitati facturate intre 10 si 20 buc (inclusiv) discount 2%
- pentru cantitati facturate intre 20 si 30 buc (inclusiv) discount 3%
- pentru cantitati facturate peste 30 buc discount 5%

In al doilea panou se precizeaza articolele pentru care este valabila aceasta conditie de discount. Daca articolele sunt grupate pe clase de caracterizare, atunci criteriul de discount se poate aplica unei intregi clase. La fel si in cazul categoriilor de preturi.

Programul nu va permite sa definiti pentru un articol mai multe conditii pentru acelasi tip de discount, afisand mesajul de eroare din figura 5., in cazul in care ati generat intamplator o astfel de situatie.

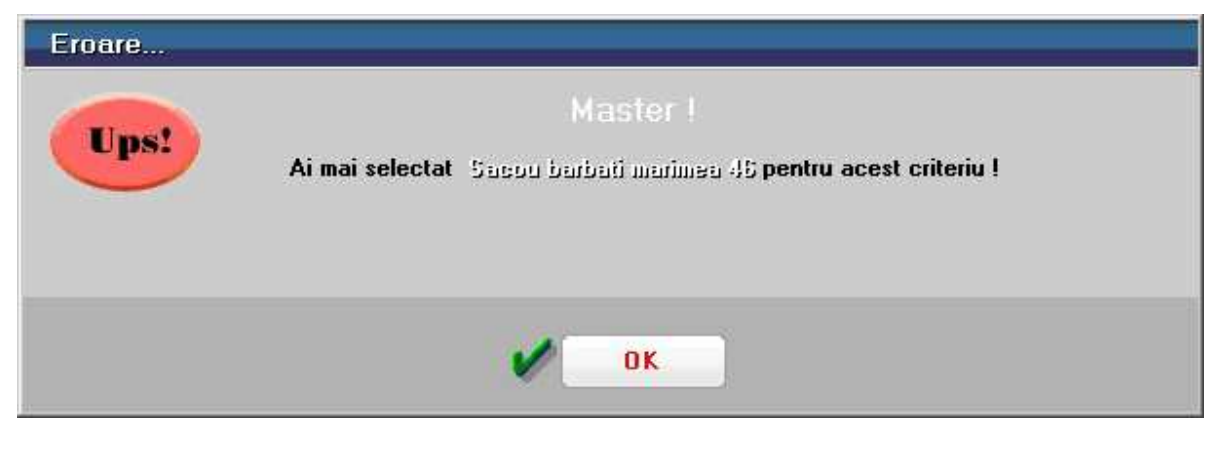

Fig. 5

Pentru introducerea facturii din figura 1:

Selectati clientul "New Fashion SRL". Numarul facturii este afisat automat (din carnetul de documente), dar il puteti modifica (cu conditia ca numarul introdus de dumneavoastra sa nu fi fost atribuit altui document).

Introduceti data facturii si selectati apoi articolul "Sacou barbati marimea 46", iar la cantitate, 10 bucati.

Selectati butonul *Discount/Majorare* iar din lista de alegere afisata optiunea *Calcul automat discounturi / majorari*. Efectul va fi aparitia liniei de discount calculata conform conditiilor introduse.

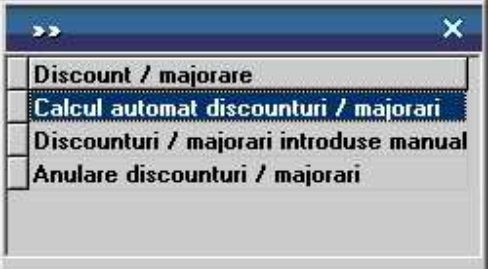

Fig. 6

Existenta posibilitatii de acordare de discount-uri in mod automat nu exclude posibilitatea acordarii in mod suplimentar de discount-uri descrise manual. Selectati aceasta optiune si pe ecran va fi afisata o noua lista de alegere in care sunt prezentate cele doua optiuni posibile (vezi figura 7).

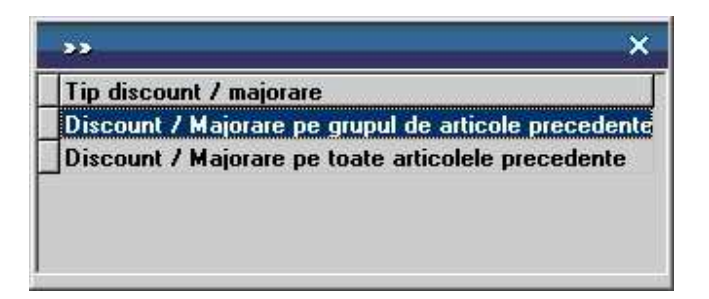

Fig. 7

Prima optiune afecteaza valoarea tuturor articolelor precedente, pana la anteriorul discount sau inceputul facturii. A doua optiune afecteaza valoarea tuturor articolelor precedente indiferent de discount-urile atribuite anterior.

Pentru anularea discount-urilor, selectati optiunea *Anulare discounturi / majorari* si vor disparea in mod automat toate discount-urile configurate.

Pentru a inregistra pe factura datele corespunzatoare delegatului care ridica articolele facturate selectati butonul *Expeditia*. Se afiseaza o lista de alegere a delegatului dintre delegatii clientului inregistrati anterior.

In functie de valoarea constantei *La facturi delegatul este*, se poate opta intre *Delegatul clientului* sau *Delegatul firmei curente*.

Constanta se gaseste in *Constante utilizator Mentor > Configurare operare > Tranzactii Stocuri > Iesiri*.

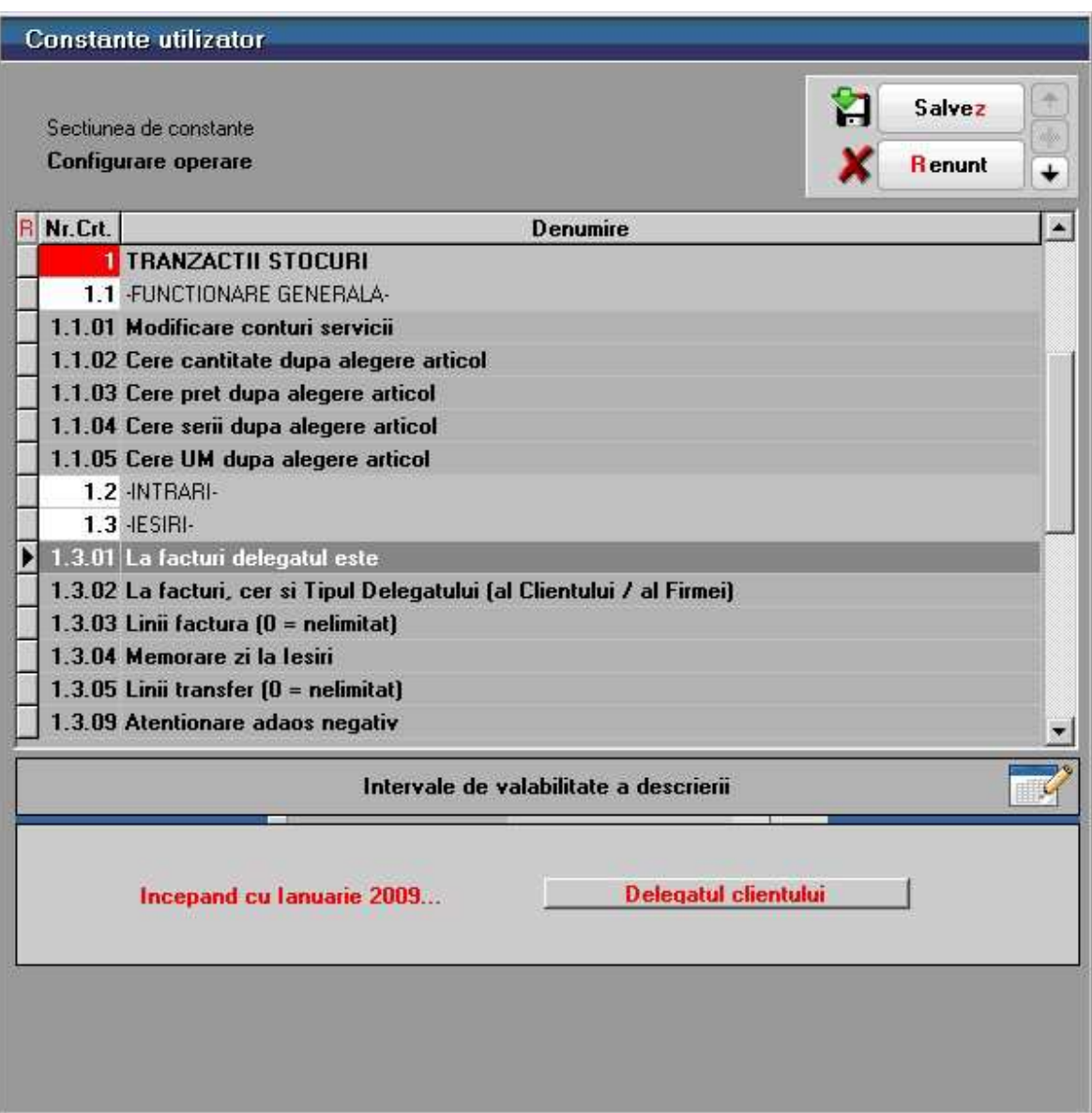

Fig. 8

Daca constanta din figura 8 are valoarea "Delegatul clientului"*,* atunci in maketa din figura 9 trebuie introduse datele delegatului.

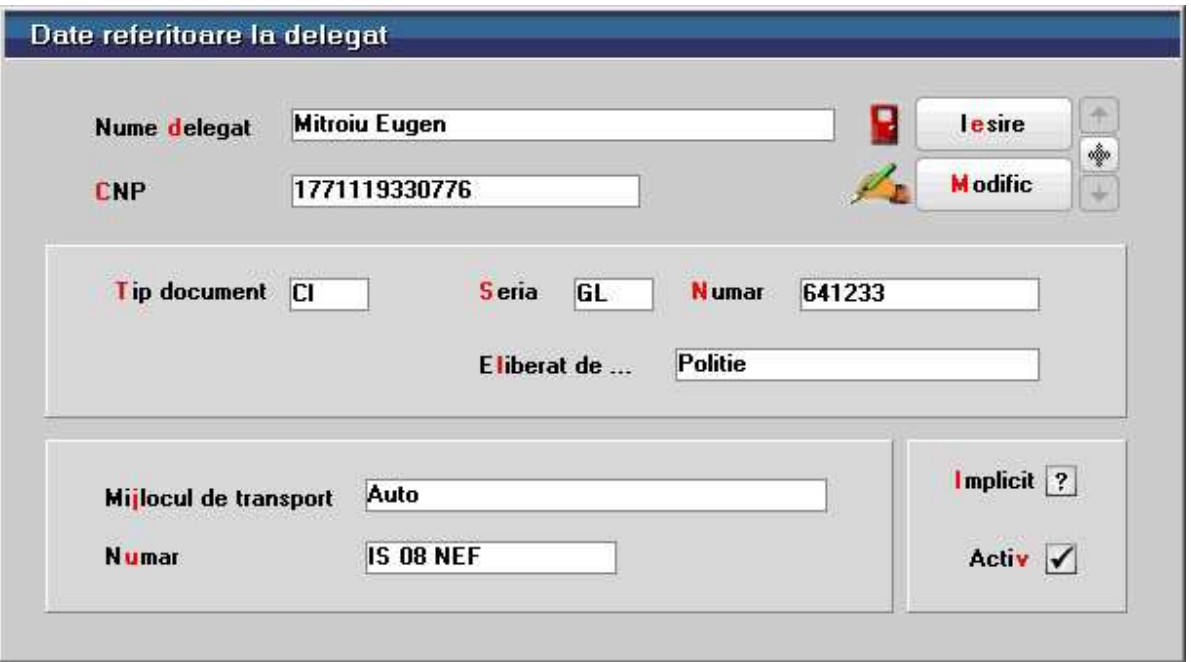

Fig. 9

Daca constanta are valoarea "Delegatul firmei curente", atunci pe maketa din figura 9 va aparea si un buton *Angajat* prin care pot fi aduse pe maketa datele unui unei persoane din nomenclatorul de personal al firmei (in lista vor aparea doar angajatii care au bifata optiunea *Delegat* in Nomenclatorul de Personal ).

Dupa definirea delegatului selectati agentul prin intermediul caruia s-a realizat tranzactia.

Folositi pentru aceasta butonul *Agent* care va afisa din lista personalului doar angajatii care au bifata optiunea *Agent* in Nomenclatorul de Personal (figura 10).

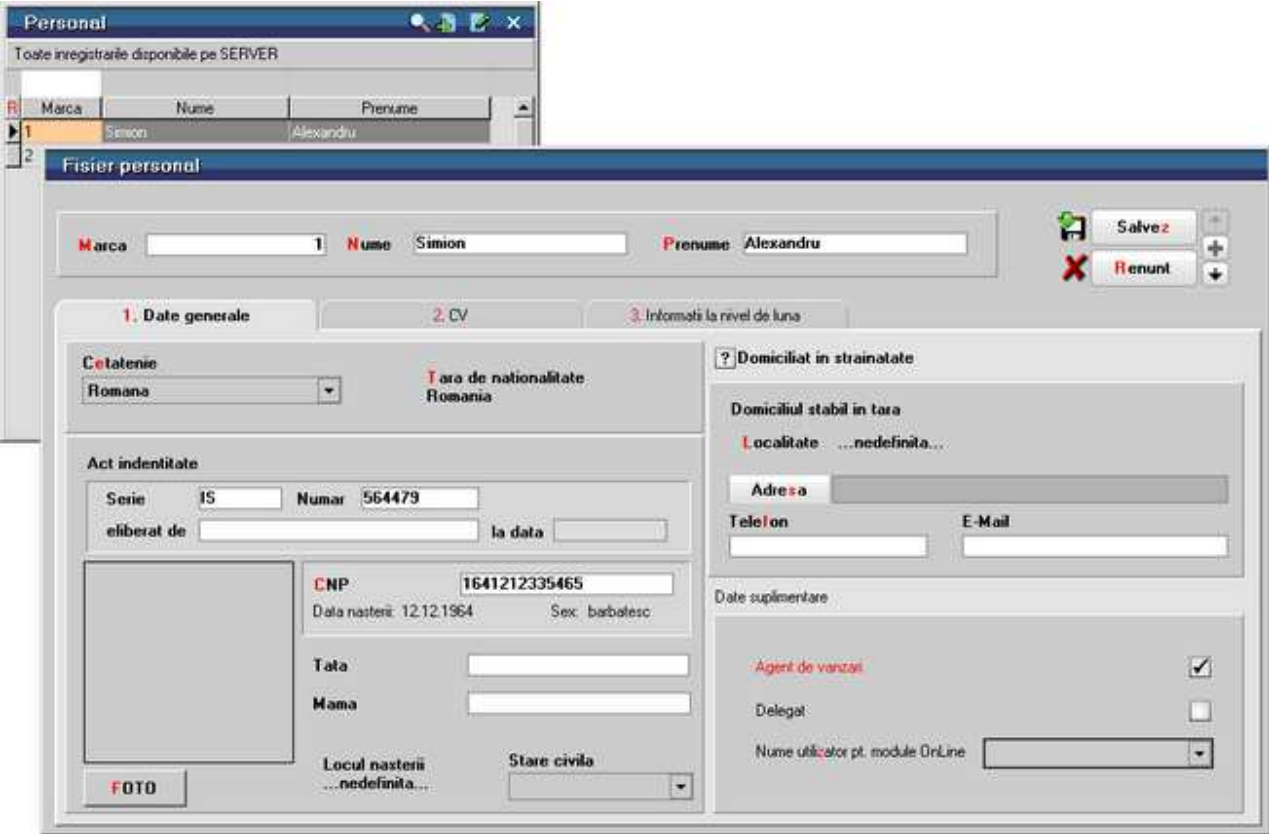

Fig. 10

Selectati angajatul Simion Alexandru, ale carui date personale sunt prezentate in figura 10.

Dupa ce precizati termenul de scadenta al facturii si marimea majorarilor de intarziere (utilizate in modulul Liste pentru urmarirea restantelor de incasare clienti) treceti la tab-ul urmator al maketei, *2.Livrare*, in care la fel ca la transfer (unde a fost prezentata in detaliu) operati preluarea articolelor facturate din stoc.

Al treilea tab al maketei - *3.Incasare* functioneaza la fel ca tab-ul *Plata* din Factura de intrare.

Functionalitatea celorlalte makete din submeniul *Iesiri* al modulului *MENTOR* este asemanatoare cu a celor prezentate pana acum in capitolul Inregistrarea tranzactiilor curente.

**Trezorerie** 

## **Operatii de casa**

Va propunem spre exemplificare incarcarea urmatoarelor operatii:

- in ziua de 10 ianuarie:
	- o plata chitantei fiscale nr. 125444 in valoare de 12,2 RON corespunzatoare achizitionarii de rechizite pentru nevoile societatii (inregistrata direct pe cheltuieli cu materiale nestocate)
	- o incasarea sumei de 168,5 lei de la Simion Alexandru (angajat al societatii) pe dispozitia de incasare nr. 26, ca retur din avans spre decontare
	- o scoatere numerar din banca incasarea viramentului intern de pe CEC-ul nr. 1856231, in valoare de 2.600 RON, din contul curent in lei BCR-2511004536 in vederea platii salariilor
	- o plata salariilor pe statul de plata nr. 1, in valoare de 2.600 RON (plata direct pe contul 421)
- in ziua de 30 ianuarie:
	- o incasarea pe CEC-ul 124587 a 1.800 RON, ca urmare a viramentului intern din contul curent BCR-2511004536 (scos numerar din banca)
	- o plata avansului de 1.800 RON pe dispozitia de plata 12
	- o plata obligatiilor fata de furnizorul "Artimex SA" prin chitanta 142537.

#### **Mod de operare**

Selectati optiunea *CASA* din meniul derulant al tranzactiilor de trezorerie si apoi butonul *Adaug*.

Pe ecran va fi afisata o fereastra asemanatoare cu maketa din figura 1, in care selectia casei este deja facuta, datorita initializarii constantei *Casa implicita* care se gaseste in *Constante utilizator Mentor* > *Configurare operare* > *Tranzactii Trezorerie,* pe valoarea "Casa lei" (vezi figura 2).

|        | <b>Tranzactii Casa</b>                     |        |                    |                        |                            |                   | Subunitate: Sediu Central    |                   |
|--------|--------------------------------------------|--------|--------------------|------------------------|----------------------------|-------------------|------------------------------|-------------------|
|        | $\sqrt{0}$ perat<br>M<br>Casa<br>š<br>CASA | Blocat |                    | CASA                   |                            | $\bullet$         | Ĥ<br>Salvez<br><b>Renunt</b> | $\frac{1}{4}$     |
| Moneda | Numar cont Casa lei<br><b>RON</b>          |        | Document cumulativ | Tranzactii din ziua de |                            |                   |                              | ÷<br><b>Allis</b> |
|        | Nt)<br>Doc:<br>Numar                       | Data   | Tip Tranz          | Valoare<br>0.00        | Beneficiar / Platitor      |                   | Observati                    | Anulat            |
|        |                                            |        |                    |                        |                            |                   |                              |                   |
|        | Distribuirea valorii tranzactiei           |        |                    |                        | <b>CORRE</b>               |                   |                              |                   |
|        | Document de legatura                       | Cont   | Suma               | din care TVA           | ÷<br>Gestiune<br>Parc auto | Agent incasator   | _nedefinit __ n and and      |                   |
| E      |                                            |        | 0.00               | 0.00                   | redelinit<br>nedefinit     | Incasari<br>Plati | 0.00<br>0.00                 | RON<br>RON        |

Fig. 1

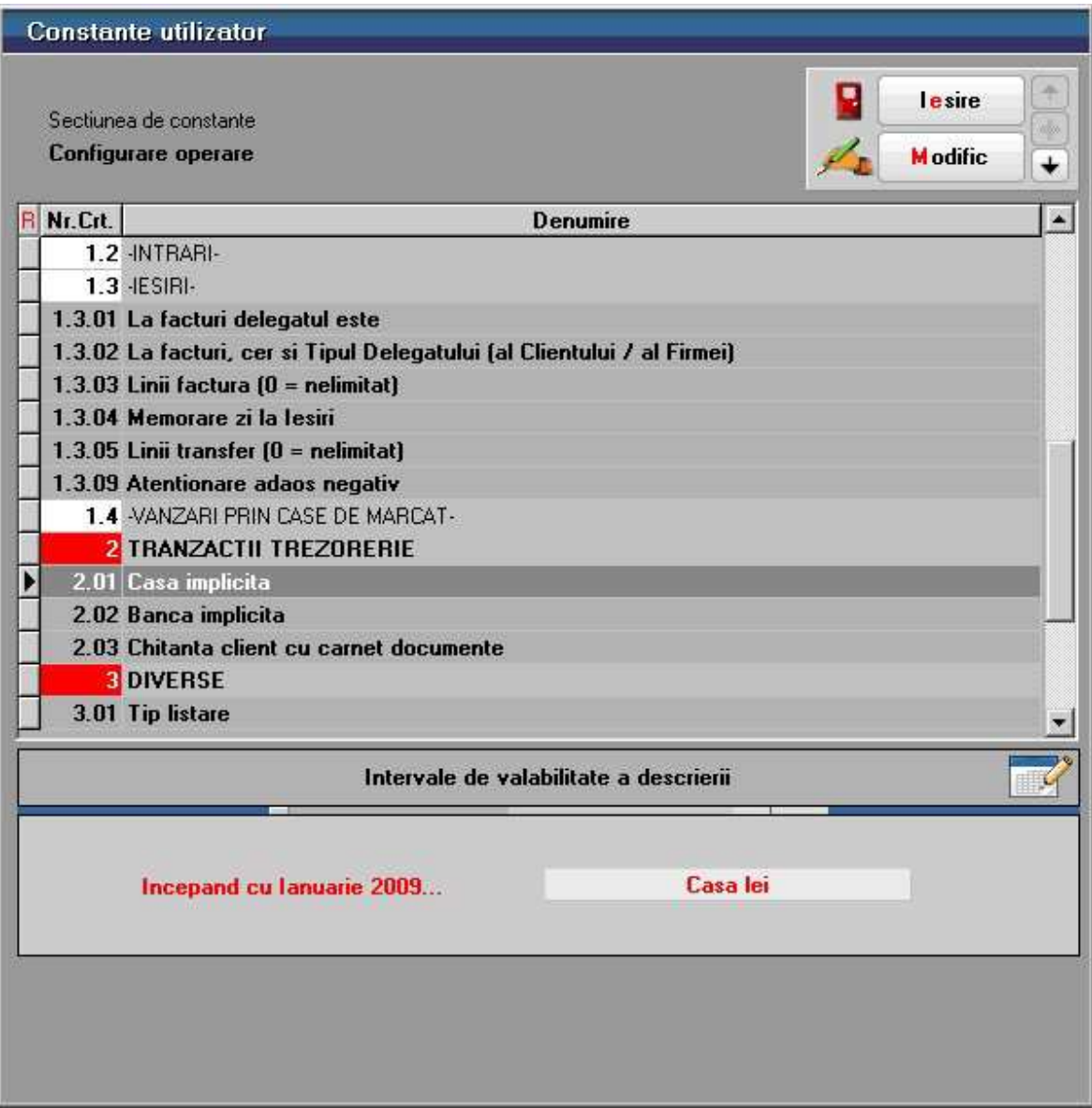

Fig. 2

Tastand din nou *TAB* veti fi pozitionati pe primul rand al registrului de casa care contine coloane pentru descrierea documentului tranzactiei.

Introduceti simbolul - tipul documentului (tastati "CF" - pentru chitanta fiscala). Apoi in campul alaturat numarul documentului. Data se completeaza automat si poate fi modificata numai in sensul introducerii unei date mai mici decat ziua tranzactiei curente.

Tipul tranzactiei este implicit "Plata". Tastând *ENTER* cand sunteti pozitionat pe el valoarea se schimba devenind "Incasare".

Introduceti in campul urmator valoarea documentului, in cazul nostru "12,2".

In campul urmator vi se solicita sa alegeti incasatorul. Pozitionati-va pe camp si tastati *ENTER*. Pe ecran se va afisa o lista de optiuni ca in figura 3.

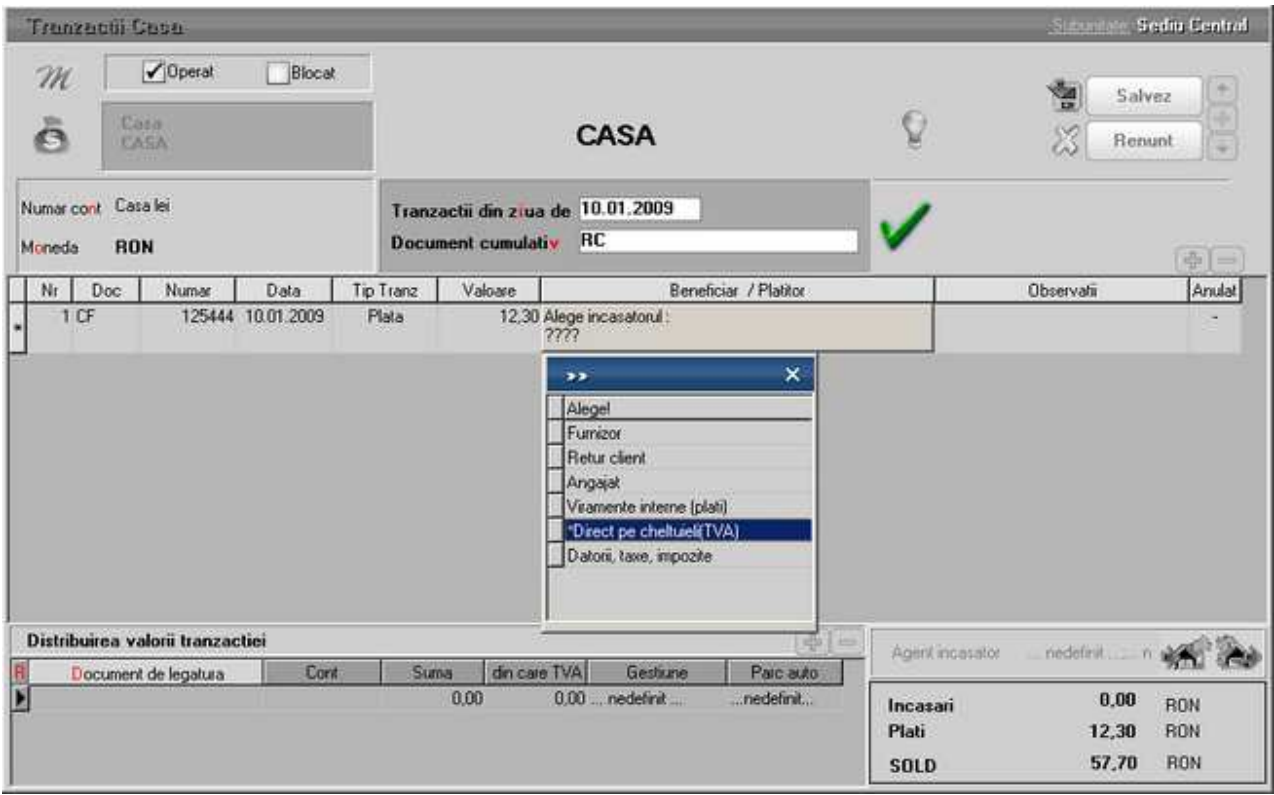

Fig. 3

Selectati optiunea "\*Direct pe cheltuieli(TVA)". Pe ecran va fi afisat planul de conturi, solicitandu-vi-se in acest fel selectarea contului de cheltuieli (selectati 604). Automat, dupa selectie, pe a doua grila a documentului de legatura, va fi afisata distributia valorii tranzactiei, in cazul nostru "Pe cheltuieli / *Cont* 604 / *Suma* 12,2 / *din care TVA* 1,95".

Pentru a introduce o noua tranzactie tastati *sageata jos* de la tastatura si in grila registrului de casa va aparea un rand nou.

Inainte de a introduce a doua tranzactie, verificati daca in initializare ati introdus la solduri personal pentru Simion Alexandru un avans de casa in valoare de 210 RON (cont 542).

Daca da, tastati "DI" (dispozitie incasare) pentru tipul documentului, "26" numarul, tipul tranzactiei modificati-l in "Incasare", tastati valoarea si alegeti de aceasta data platitorul (vezi figura 4).

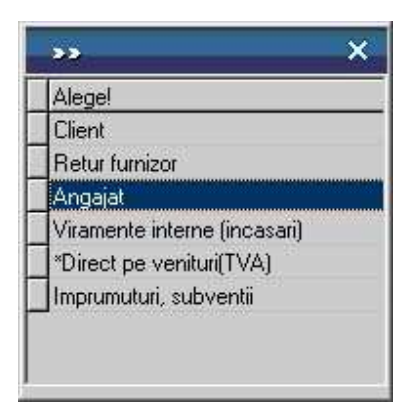

Fig. 4

Selectand optiunea "Angajat" va fi afisata lista angajatilor firmei dintre care va trebuie sa-l alegeti pe cel care returneaza avansul (in cazul nostru Simion Alexandru).

In final, maketa va contine toate tranzactiile pe care le-ati introdus si va arata ca maketa din figura 5.

|   | <b>Tranzactii Casa</b>        |            |                                  |                    |           |                    |                                                                               |                       |                   |                                | Subunitate: Sediu Central          |
|---|-------------------------------|------------|----------------------------------|--------------------|-----------|--------------------|-------------------------------------------------------------------------------|-----------------------|-------------------|--------------------------------|------------------------------------|
|   |                               |            | $\sqrt{0}$ perat<br>Casa<br>CASA | Blocat             |           |                    | CASA                                                                          |                       |                   | н                              | 类<br>Salvez<br>÷<br><b>R</b> enunt |
|   | Numar cont Casa lei<br>Moneda | <b>BON</b> |                                  |                    |           | Document cumulativ | Tranzactii din ziua de 10.01.2009<br>RC                                       |                       |                   |                                | ÷<br><b>Allia</b>                  |
|   | No                            | Doc:       | Numar                            | Data               | Tip Tranz | Valoare            |                                                                               | Beneficiar / Platitor |                   | Observati                      | Anulat                             |
| ь | 1 CF                          |            |                                  | 125444 10.01.2009  | Plata     |                    | 12.20 Servicii, articole fara NIR<br>Cheltueli privind materialele nestocate. |                       |                   | Rechizite                      |                                    |
|   | 2.01                          |            |                                  | 26 10.01.2009      | Incasare  |                    | 168,50 Personal angajat<br>Simion Alexandru                                   |                       |                   | Retur avans decont             | ٠                                  |
|   | 3 CEC                         |            |                                  | 1856231 10.01.2009 | Incasare  |                    | 2.600.00 Viramente interne :<br>BCR-2511004536                                |                       |                   | Ridicare numerar               | ٠                                  |
|   | 4 SP                          |            |                                  | 1 10.01.2009       | Plata     |                    | 2,600,00 Datoni, take, impozite<br>Cheltueli cu salarile personalului         |                       |                   | Plata salari                   |                                    |
|   |                               |            | Distribuirea valorii tranzactiei |                    |           |                    |                                                                               | ÷<br><b>HER</b>       |                   |                                |                                    |
|   |                               |            | Document de legatura             | Cont               | Suma      | din care TVA       | Gestiune                                                                      | Parc auto             |                   | nedefinit n<br>Agent incasator |                                    |
|   | Pe cheltuieli                 |            |                                  | 604                |           | 12.20              | 1,95  nedefinit                                                               | nedefinit             | Incasari<br>Plati | 2.768.50<br>2.612.20           | <b>RON</b><br><b>RON</b>           |

Fig. 5

#### **Observatii:**

Pentru tranzactiile din casa nu se admit valori negative. Rezolvarea lor se poate face

prin:

- plati furnizor deoarece acestea se opereaza ca incasari retur furnizor
- incasari client, acest caz se opereaza ca plati retur client
- plati si incasari avans decontare.

Dupa cum se poate observa in figura 5, in coltul din dreapta, se prezinta totalul incasarilor/platilor operate si soldul rezultat . Pentru ca aceasta situatie coincide cu cea din momentul operarii, la o consultare ulterioara a tranzactiilor operate, in aceasta zi, nu vor mai fi afisate soldurile.

## **Banca - operatii curente**

Operatiile curente de banca se opereaza pe baza extraselor de cont emise de banca sau bancile firmei.

Pentru ca la descrierea operatiilor de casa am urmarit operarea tranzactiilor in lei, vom incarca acum, ca exemplu, o tranzactie in valuta corespunzatoare platii facturii de import numarul 312323, din 12.01.2009, emisa de furnizorul "Gemeni Trade", in valoare de 2.970 USD.

Tranzactia se face prin contul deschis la BCR, numar 40510036, avand soldul initial in valoare de 10.000 USD.

Valoarea platii va fi de 2.000 USD la cursul de 3,3 RON.

#### **Mod de operare**

Selectati optiunea "BANCA - Tranzactii curente" si din fereastra afisata butonul Adaug. Pe ecran se va afisa fereastra din figura 1.

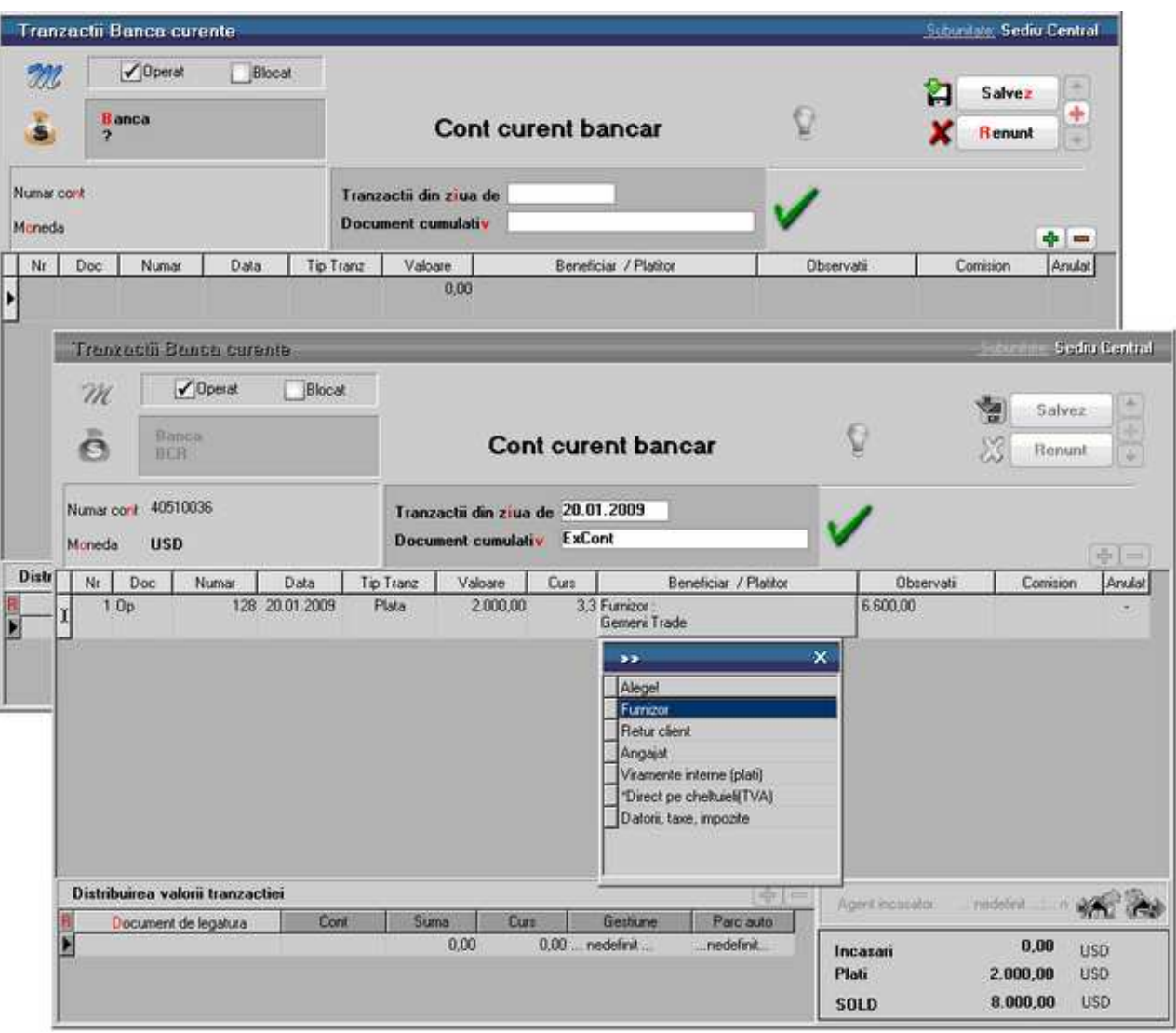

Fig. 1

Selectati banca si contul tranzactiei accesand butonul *Banca*. Completati apoi data extrasului de cont si pe campul urmator numarul extrasului pentru o identificare usoara.

Continuati introducand tipul documentului, numarul, data este completata automat, tipul tranzactiei (implicit "Plata"), valoarea tranzactiei (exprimata in moneda contului) si cursul monedei la data tranzactiei. Se va afisa automat in campul *Observatii*, valoarea tranzactiei in lei.

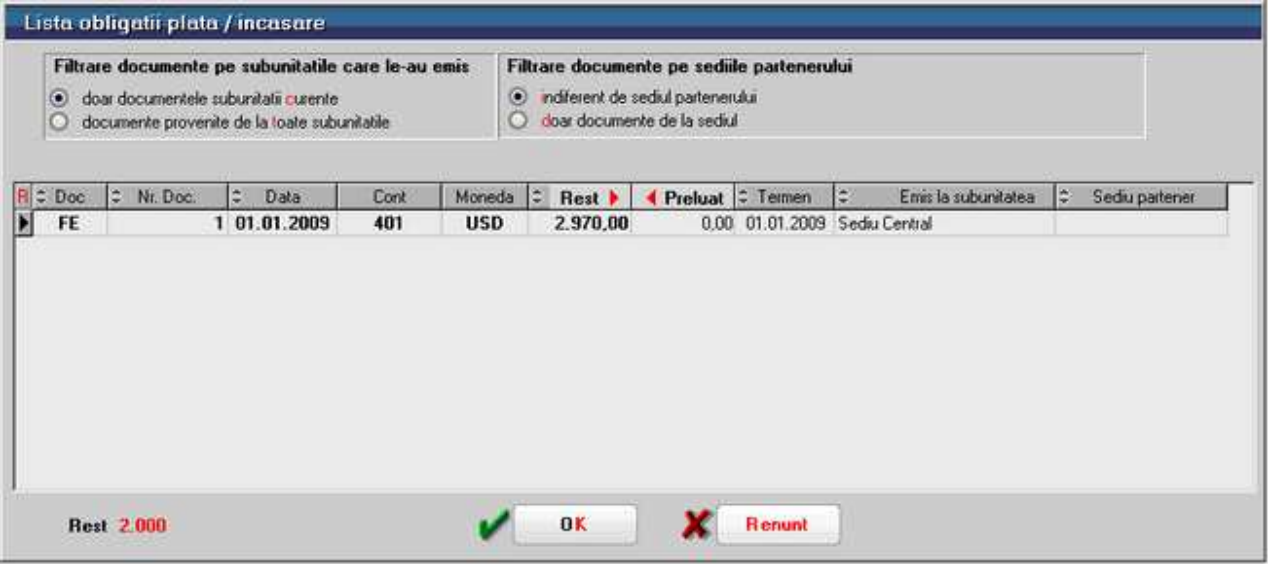

Fig. 2

Accesati butonul *Alege incasatorul* si selectati optiunea "Furnizor". Din lista de alegere ce va fi afisata, selectati partenerul "Gemeni Trade". Se va afisa imediat lista obligatiilor de plata corespunzatoare monezii contului in care se face tranzactia figura 2. Cu *DubluClick* pe butonul *Rest* , de deasupra grilei (sau pe valoarea din grila) selectati valoarea platii.

In cazul in care ati avea mai multe documente afisate, in lista de obligatii de plata, veti selecta mai intai documentul sau documentele la care se refera tranzactia si apoi, in dreptul fiecaruia, defalcarea valorii tranzactiei.

Selectati butonul *OK* si in grila documentelor de legatura vor fi afisate documentele implicate in tranzactie (vezi figura 3).

|                     | Tranzactii Banca curente                                 |                |           |                                   |               |                                          |                 |                         | Subunitate: Sediu Central |
|---------------------|----------------------------------------------------------|----------------|-----------|-----------------------------------|---------------|------------------------------------------|-----------------|-------------------------|---------------------------|
| $\mathscr{M}$<br>š  | $\sqrt{0}$ perat<br><b>B</b> anca<br><b>BCR</b>          | Blocat         |           |                                   |               | Cont curent bancar                       | Н               | Salvez<br><b>Renunt</b> | 杰<br>÷                    |
| Numar cont          | 40510036                                                 |                |           | Tranzactii din ziua de 20.01.2009 |               |                                          |                 |                         |                           |
| Moneda              | <b>USD</b>                                               |                |           | Document cumulativ                | <b>ExCont</b> |                                          |                 |                         | ÷<br><b>Allies</b>        |
| Nt:                 | Doc:<br>Numar                                            | Data           | Tip Tranz | Valoare                           | Curs          | Beneficiar / Platitor                    | Observatir      | Comision                | Arasiat                   |
| 1 <sup>°</sup><br>Þ |                                                          | 128 20.01.2009 | Plata     | 2000.00                           |               | 3.3 Furnizor:<br>Gemeni Trade            | 6.600.00        |                         |                           |
|                     |                                                          |                |           |                                   |               |                                          |                 |                         |                           |
|                     |                                                          |                |           |                                   |               |                                          |                 |                         |                           |
|                     | Distribuirea valorii tranzactiei<br>Document de legatura | Cont           | Suma      | Curs                              |               | ÷<br><b>MAN</b><br>Gestiune<br>Parc auto | Agent incasator |                         | nedefinit in the case     |

Fig. 3

In cazul tranzactiilor in valuta se va afisa cursul monedei din momentul facturarii.

Inregistrarea contabila a tranzactiei o veti putea vizualiza dupa salvarea tranzactiei.

#### **Banca - operatii in curs**

Aceasta optiune a programului WinMENTOR ENTERPRISE permite evidenta efectelor comerciale primite de la clienti sau transmise furnizorilor. Operarea tranzactiilor in curs este asemanatoare cu operatiile de tranzactiilor de banca curente.

## **Compensari**

Vom opera compensarea facturii furnizorului "Star SRL" cu o factura in care acelasi partener este client.

Pentru aceasta trebuie mai intai sa aveti introduse cele doua tranzactii in baza de date a firmei "Demo SRL".

Intrari : Facturi fiscale utundate: Sedan Central M Operat Blocat Anulat Β lesire ÷ **Modific** 実 1.Document Receptie Livrare **I Plata** Factura fiscala **Fumizor**<br>Star SRL Particularitati TVA Tranzactie interna × Sediu Sediu Firma v. 1475639 taxare normala **ISR Numar** CF R06859475 din data 21.01.2009 Moneda Lei Cus<sup></sup> ※1=1 Sold Nr aviz Nr Articol UM Cant Pret Valoare **TVA zad** |⊧  $\overline{\phantom{a}}$ 1 Centrala telefonica BBS Telecom Buc 560,00 560 106,4  $\vec{0}$ **Observatii** 560,00 Total 106,40 ⊕ 0 Majorari Scadenta 21.01.2009 Zie Discount/Majorare Total de plata: 666,40

Primul pas: factura care angajeaza partenerul "Star SRL" ca furnizor.

Fig. 1

In figura 1 este prezentata factura de intrare pe care trebuie sa o introduceti acum.

Al doilea pas: avizul de expeditie si factura care angajeaza partenerul "Star SRL" ca si client.

In figura 2 este prezentat avizul de expeditie si factura prin care clientului i s-au livrat marfurile.

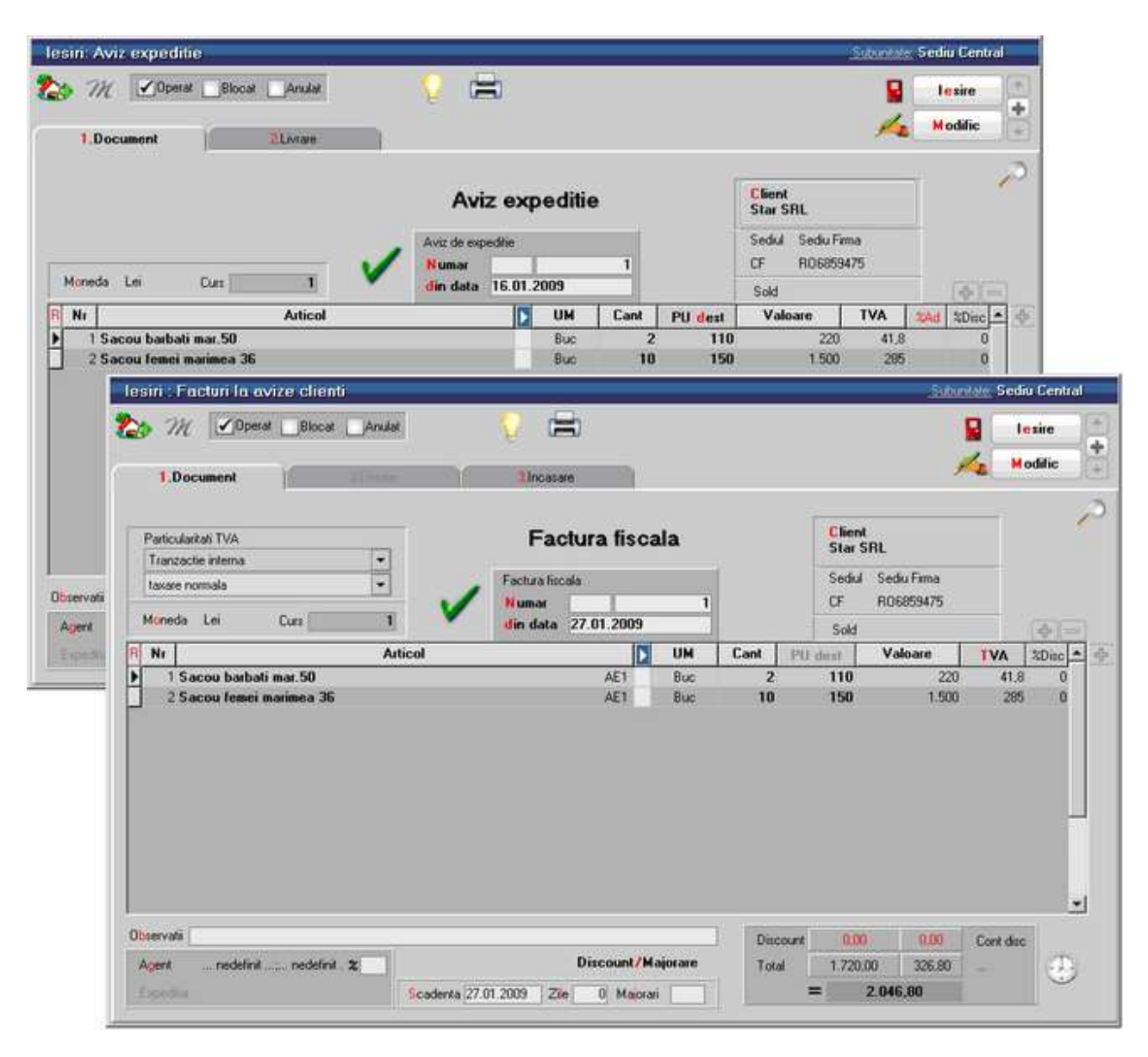

Fig. 2

Factura din figura 2 se introduce cu optiunea *Facturi la Avize clienti* din submeniul *Iesiri*.

Daca veti considera ca aveti nevoie de date suplimentare inexistente in cele doua imagini, apelati la datele incarcate pe firma "Exemplu SRL" furnizate o data cu programul.

Vom opera in continuare compensarea celor doua tranzactii de intrare / iesire. Selectati pentru aceasta optiunea *Compensari* din submeniul *Trezorerie* al modulului *MENTOR,* si apoi butonul *Adaug* din view-ul *Compensari*.

Pe ecran se va afisa maketa din figura 3. pe care trebuie sa o completati.

| m<br>ś                                   | Proces verbal | PV compensari<br><b>Numar</b><br>31.01.2009<br>din data |                       |                      | Ξ              | Ģ                   | lesire<br><b>Modific</b> |            |
|------------------------------------------|---------------|---------------------------------------------------------|-----------------------|----------------------|----------------|---------------------|--------------------------|------------|
| Partener debit<br><b>Star SRL</b>        |               | Document de legatura<br>1 F1475639/21.01.2009/RON.      | Cont<br>401           | $3 - Suma$<br>666.40 | Curs<br>1,0000 | Valoare<br>666,4000 | TVA inclus<br>0          | 壶<br>m     |
|                                          |               |                                                         |                       |                      |                |                     |                          |            |
|                                          | $0b$ :        |                                                         |                       | <b>Total debit</b>   |                | 666,40 lei          |                          |            |
| 58<br>Partener credit<br><b>Star SRL</b> | 2             | Document de legatura<br>1 F1/27.01.2009/RON             | <b>Cont</b><br>411.01 | 4 - Suma<br>666,40   | Curs<br>1,0000 | Valoare<br>666,4000 | TVA inclus<br>o          | <b>RES</b> |

Fig. 3

Introduceti data compensarii (conform procesului verbal de compensare) si selectati apoi partenerul debitor, in cazul nostru "Star SRL".

Pe ecran va fi afisata fereastra din figura 4 in care putem selecta valoarea unui intreg document, in vederea compensarii, sau preciza doar o parte a ei.

Selectati intreaga valoare afisata, prin *DubluClick* asupra valorii din campul *Rest* si dupa aceea *OK*.

Valoarea va fi inscrisa in grila de detaliu a debitului.

Selectati partenerul creditor (acelasi "Star SRL"), iar din lista documentelor de legatura, prin *DubluClick* valoarea documentului ce se doreste a fi compensat la partenerul din debit.

Selectand butonul *OK* pe ecran vor fi afisate aceleasi date ca cele din figura 4. Salvati inregistrarea si compensarea a fost incheiata.

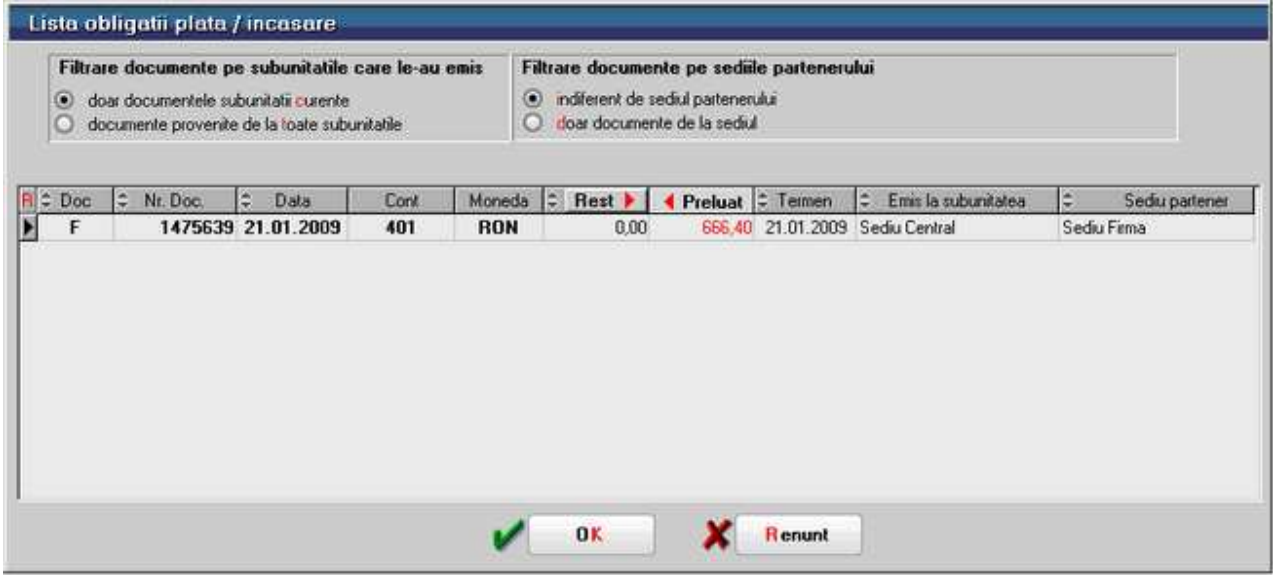

Fig. 4

Tot prin intermediul maketei de compensari veti putea opera compensari intre:

- platile efectuate in avans unui furnizor si facturile primite de la acelasi furnizor sau un altul
- incasarile primite in avans de la un client si facturile transmise catre respectivul client sau un altul
- platile efectuate in avans si incasarile primite in avans, etc...

## **Justificare avans - decont**

Presupunem ca Simion Alexandru, ca urmare a avansului incasat evidentiat in Initializarea solduri personal, prezinta spre decontare in ziua de 10 ianuarie, in urma unei delegatii, ordinul de deplasare numarul 25 pe baza caruia se calculeaza diurna in valoare de 25 RON, pentru perioada deplasarii si un tichet de accelerat in valoare de 34 RON.

#### **Mod de operare**

Selectati optiunea *Justificare avans decont* dupa care butonul *Adaug*. Pe ecran va fi afisata maketa din figura 1.

|            |      | Justificare avans decont-                                |        |           |                        |                            |                              |               | Subunitate: Sediu Central |
|------------|------|----------------------------------------------------------|--------|-----------|------------------------|----------------------------|------------------------------|---------------|---------------------------|
| M          |      | $\n  Operat\n$                                           | Blocat |           |                        |                            |                              | Ĥ<br>Salvez   |                           |
| ś          |      | Persoana<br>Simion:Alexandru                             |        |           |                        | <b>Decont justificativ</b> |                              | <b>Renunt</b> | $\frac{1}{4}$             |
| Numar cont |      |                                                          | 542    |           | Tranzactii din ziua de |                            |                              |               |                           |
| Moneda     |      |                                                          | RON    |           | Document cumulativ     | Decont                     |                              |               | ÷<br><b>ASSIS</b>         |
| Nr.        | Doc: | Numar                                                    | Data   | Tip Tranz | Valoare                |                            | Beneficiar / Platitor        | Observati     | Anulat                    |
|            |      |                                                          |        |           |                        |                            |                              |               |                           |
|            |      |                                                          |        |           |                        |                            |                              |               |                           |
| E          |      | Distribuirea valorii tranzactiei<br>Document de legatura | Cont   | Suma      | din care TVA           | Gestiune                   | ÷<br><b>HER</b><br>Parc auto |               |                           |

Fig. 1

Dupa ce selectati numele angajatului Simion Alexandru, cu ajutorul butonului de alegere, va fi afisat in coltul din dreapta-jos avansul, in moneda lei, platite de firma angajatului.

Se observa ca maketa *Justificare avans decont* este asemanatoare cu maketa Tranzactii casa.

In figura 2 se afiseaza rezultatul final al operatiunii de introducere a datelor.

|            |      | Justificare avans decont-                                |                  |           |                    |                                                                                       |       |             | Subunitate: Sediu Central      |
|------------|------|----------------------------------------------------------|------------------|-----------|--------------------|---------------------------------------------------------------------------------------|-------|-------------|--------------------------------|
| m          |      | $\sqrt{ }$ Operat<br>Persoana<br>Simion:Alexandru        | Blocat           |           |                    | <b>Decont justificativ</b>                                                            |       | ٠           | lesire.<br>÷<br><b>Modific</b> |
| Numar cont |      |                                                          | 542              |           |                    | Tranzactii din ziua de 10.01.2009                                                     |       |             |                                |
| Moneda     |      |                                                          | <b>RON</b>       |           | Document cumulativ | Decont                                                                                |       |             | 面一                             |
| No         | Doc: | Numar                                                    | Data             | Tip Tranz | Valoare            | Beneficiar / Platitor                                                                 |       | Observati   | Anulat                         |
|            | 1'0D |                                                          | 25 10.01.2009    | Plata     |                    | 25.00 Servicii, articole fara NIR<br>Cheltuieli cu deplasari, detasari si transferari | Diuma |             |                                |
|            | 2T   |                                                          | 24578 10.01.2009 | Plata     |                    | 34.00 Servicii, articole fara NIR<br>Cheltueli cu deplasari, detasari si transferari  |       | Tichet tren | ×                              |
|            |      |                                                          |                  |           |                    |                                                                                       |       |             |                                |
|            |      |                                                          |                  |           |                    |                                                                                       |       |             |                                |
|            |      | Distribuirea valorii tranzactiei<br>Document de legatura | Cont             | Suma      | din care TVA       | Alt I inc<br>Gestiune<br>Parc auto                                                    |       |             |                                |

Fig. 2

Dupa ce veti salva inregistrarile introduse, se va putea tipari justificarea avansului (decontul) selectand butonul *Listare*.

## **Contabile**

## **Note contabile diverse**

Pentru operatiunile ce nu pot sau nu sunt inca controlate automat de program vor trebui incarcate note contabile.

Una din aceste operatiuni este in momentul de fata operarea contabila a salariilor, pentru cei ce nu detin modulul SALARII.

Vom introduce impreuna, notele contabile prezentate in tabelul 1, in *Note contabile diverse.* 

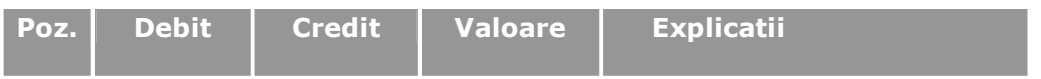

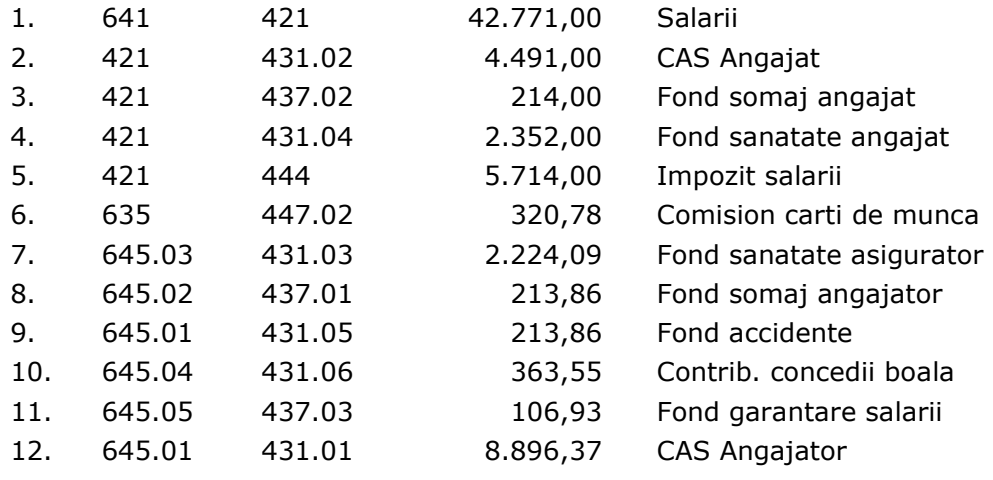

Tabel 1

Selectati optiunea *Note contabile diverse* si apoi butonul *Adaug*. Pe ecran va fi afisata maketa din figura 2. in care va trebui sa introduceti numarul notei contabile, data inregistrarii ei si un comentariu pentru o identificare rapida (Salarii).

In coloana debit, selectati prima celula si va fi afisat planul de conturi - vezi figura 2.

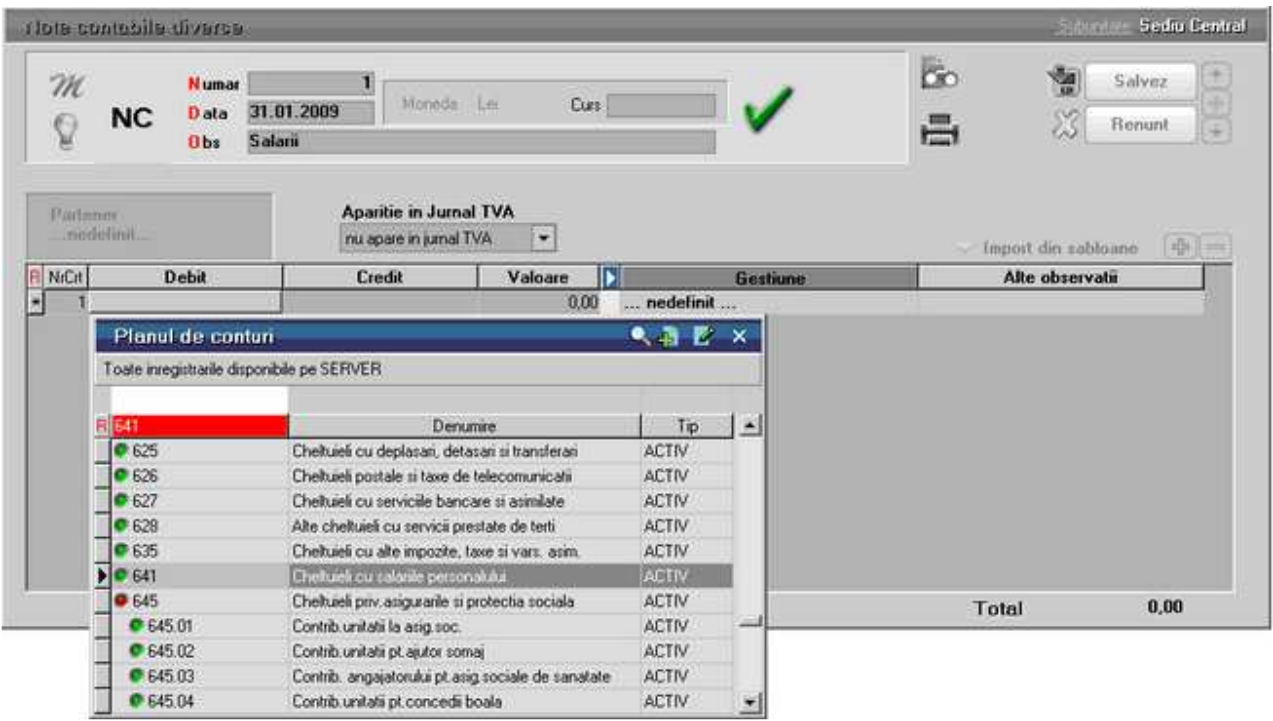

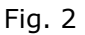

Selectati contul "641" prin introducerea lui de la tastatura. Cursorul din planul de

conturi se va pozitiona pe contul selectat. Tastati *ENTER* si numarul contului va fi transferat in celula corespunzatoare din coloana *Debit*.

Continuati, in mod asemanator, cu urmatoarea celula corespunzatoare coloanei *Credit*.

In final maketa va arata ca in figura 3.

|                | Note contabile diverse- |                          |              | <b>Strumble Sediu Central</b> |                                           |
|----------------|-------------------------|--------------------------|--------------|-------------------------------|-------------------------------------------|
| m              | <b>Numar</b>            |                          |              |                               | 60<br>H<br>lesire<br>$\ddot{\phantom{1}}$ |
|                | D ata<br><b>NC</b>      | Moneda Lei<br>31.01.2009 | Curs         |                               | <b>Modific</b><br>Ξ                       |
| ۳              | Salarin<br><b>Obs</b>   |                          |              |                               |                                           |
|                |                         |                          |              |                               |                                           |
| Partener       |                         | Aparitie in Jurnal TVA   |              |                               |                                           |
| nedefinit      |                         | nu apare in jurnal TVA.  | $\star$      |                               | 中国<br>Import din sabloane<br>$\sim$       |
| <b>R</b> NcCit | <b>Debit</b>            | <b>Credit</b>            | ß<br>Valoare | Alte observatii               | B<br>Gestiune                             |
|                | 641                     | 421                      | 42.771,00    |                               | nedefinit                                 |
|                | 421                     | 431.02                   | 4.491.00     |                               | nedefinit                                 |
|                | 421                     | 437.02                   | 214,00       |                               | nedefinit                                 |
|                | 421                     | 431.04                   | 2 3 5 2 0 0  |                               | nedefinit                                 |
| 5              | 421                     | 444                      | 5,714.00     |                               | nedefinit                                 |
| Б              | 635                     | 447.02                   | 320,78       |                               | nedefinit                                 |
| 7              | 645.03                  | 431.03                   | 2.224,09     |                               | nedefinit                                 |
|                | 645.02                  | 437.01                   | 213,86       |                               | nedefinit                                 |
| 8<br>9         | 645.01                  | 431.05                   | 213.86       |                               | nedefinit                                 |
| 10             | 645.04                  | 431.06                   | 363,55       |                               | nedefinit                                 |
| 11             | 645.05                  | 437.03                   | 106,93       |                               | nedefinit                                 |
| 12             | 645.01                  | 431.01                   | 8.896.37     |                               | nedefinit<br>崖                            |
|                |                         |                          |              |                               | 67.881,44<br>Total                        |

Fig. 3

## **Prezentare detaliata WME**

# Prezentare detaliata WME

## **Interfata programului**

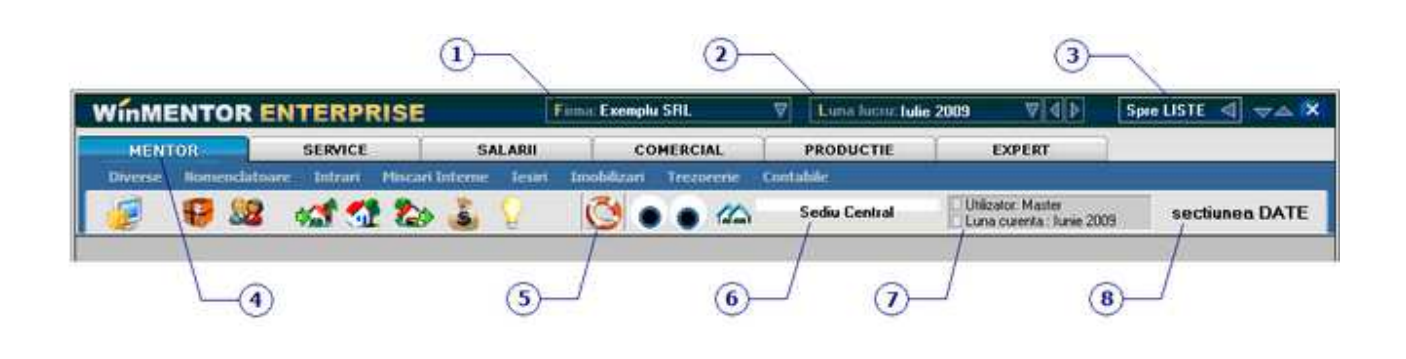

#### **1. Firma**

 $\wedge$  sus

 $\lambda$  sus

Reprezinta firma pe care lucrati in momentul de fata. La apasarea butonului se deschide o lista cu firmele la care aveti acces.

Cum se adauga o firma noua?

#### **2. Luna lucru**

Reprezinta luna pe care lucrati in momentul de fata.

La apasarea butonului se deschide lista cu toate lunile, ca in figura de mai jos. In lunile *inchise* (Ianuarie - Mai in cazul nostru) se pot doar vizualiza datele introduse. Adaugari, modificari si stergeri se pot face doar pe lunile *deschise* (lunile cu bulina verde, Iunie si Iulie in figura de mai jos).

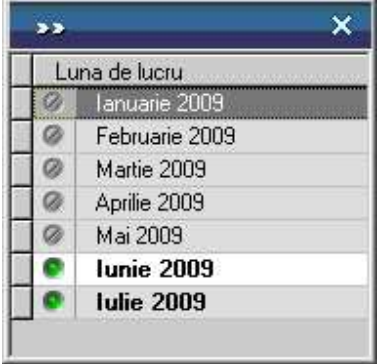
*Cum se face inchiderea de luna?* 

 **Cum se face anularea inchiderii de luna?** 

## **3. Spre LISTE**

Programul are doua sectiuni de lucru:

- Sectiunea DATE in care se introduc datele in program
- Sectiunea LISTE in care se pot vizualiza si tipari listele.

Sectiunea in care va aflati este afisata la punctul 8 (**sectiunea DATE** in figura de sus).

Trecerea de la o sesiune la cealalta se face cu ajutorul butonului "Spre LISTE". Odata cu schimbarea sesiunii se schimba si numele butonului. Asadar,

- cand sunteti in **Sectiunea DATE** butonul se numeste "Spre LISTE"
- cand sunteti in **Sectiunea LISTE** butonul se numeste "Spre DATE"

butonul indicand de fiecare data sesiunea in care se va intra in momentul in care faceti Click pe el.

#### **4. MENTOR**

Este modulul principal al programului. Tot pe fundal albastru sunt meniurile acestui modul. La comutarea pe celelelte module se vor afisa meniurile aferente acestora.

#### **5. Suport tehnic OnLine**

Acest buton va permite sa intrati online pentru suport tehnic cu unul dintre operatorii WinMENTOR ENTERPRISE.

## **6. Subunitatea**

Butonul permite alegerea subunitatii in care doriti sa operati. Subunitatile se adauga din MENTOR > Nomenclatoare > Subunitati, la crearea firmei existand doar subunitatea "Sediu Central".

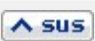

 $\land$  sus

 $\lambda$  sus

 $\wedge$  sus

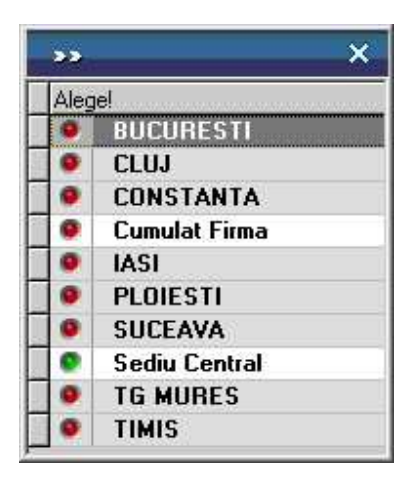

Daca se lucreaza pe "Cumulat firma", operatiunile facute vor fi pentru toate subunitatile firmei.

#### **Observatie:**

Pentru ca acesta optiune sa apara in lista, acesta trebuie selectata din **Grupuri utilizatori**.

Restrictionarea accesului unui utilizator la o singura subunitate se face din optiunea **Utilizatori** a meniului de administrare a programului.

Subunitatea pe care se lucreaza apare pe orice maketa din **WinMENTOR Enterprise**,

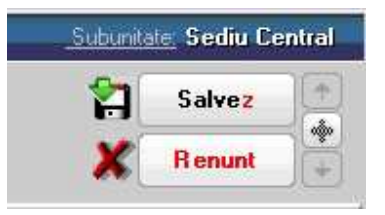

iar la deschiderea unei liste, aceasta va contine doar informatiile din subunitatea curenta.

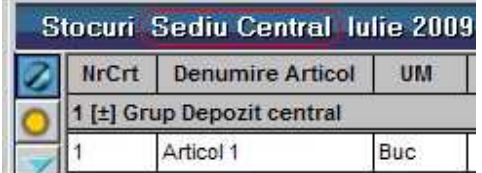

Pentru ca un utilizator sa aiba acces la subunitatea generica "Cumulat firma", acest lucru trebuie specificat in configurarea categoriei de utilizatori din care acesta face parte.

#### **7. Luna curenta**

Luna curenta poate fi diferita de luna de lucru (aflata pe bara de titlu, prezentata la punctul 2), ea reprezentand prima luna care nu a fost inchisa.

## **8. Sectiunea curenta**

 $\lambda$  sus

Afiseaza sectiunea in care lucrati - **DATE** sau **LISTE**. Pentru a comuta intre cele doua sectiuni folositi butonul explicat la punctul 3.

# Controale de baza WME

# View-uri

# **View-ul mare**

**View-ul mare** este o *lista de cautare* care se prezinta sub forma unui tabel (grila),

fiecare rand din aceasta grila reprezentand o inregistrare. Capul de tabel difera de la caz la caz, avand informatii considerate esentiale pentru identificarea unei inregistrari din lista.

Il intalnim la accesarea oricarei optiuni din meniurile: Nomenclatoare, Intrari, Miscari interne, Iesiri, Trezorerie, Contabile, etc, din **WinMENTOR ENTERPRISE**. Apare sub forma unui centralizator al nomenclatoarelor / tranzactiilor introduse, in care se pot adauga, modifica, sterge, ordona sau filtra inregistrarile.

La intrarea in view, acesta nu contine nicio inregistrare. Rationamentul consta in faptul ca informatiile ce urmeaza sa populeze grila provin din tabele mari, lucru care ar ingreuna foarte tare traficul din retea. Asadar, inregistrarile de pe server vor fi aduse conform conditiei introduse in linia de filtru.

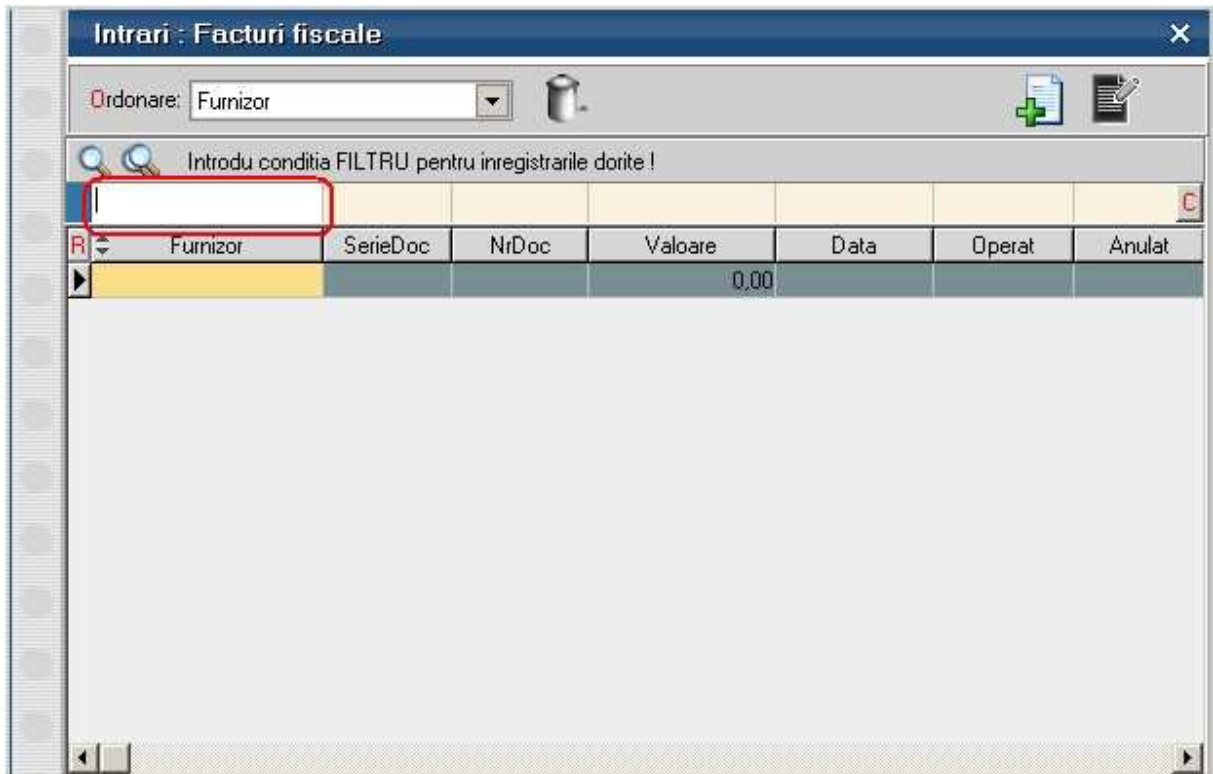

In partea de sus a **view-ului filtrabil**, se afla bara de titlu care descrie actiunea in curs - "Introdu conditia FILTRU pentru inregistrarile dorite !" (imaginea de mai sus).

- daca nu va intereseaza inregistrarile de pe server, atunci cu butonul *Adaug*  introduceti o inregistrare noua. Shortcut-ul pentru butonul *Adaug* este *Alt - A.*
- Daca doriti inregistrarile de pe server, tastati in coloana dupa care vreti sa faceti filtrarea (imaginea de mai jos) un *text*. Apasati *ENTER* si vor fi aduse in lista toate inregistrarile care contin in denumire acel *text*.

لاا

Pentru o filtrare mai avansata, dati *ClickDreapta* pe linia de filtrare (cea din figura de mai sus) in coloana in care doriti sa introduceti filtrul.

Maketa de filtrare difera pentru coloane:

**alfanumerice** (ex: nume furnizor) **numerice** (ex: numar document)

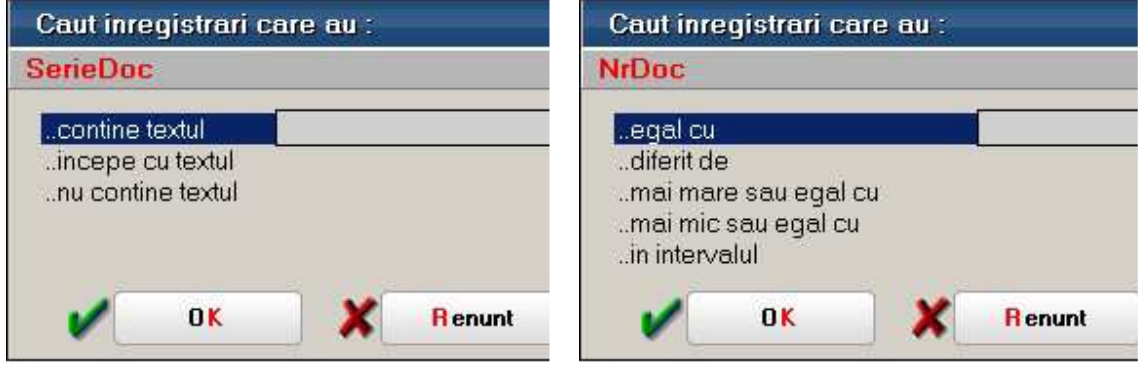

Dupa ce introduceti conditia, apasati *ENTER* si veti avea rezultatul.

• **Daca doriti toate inregistrarile de pe server apasati** *ENTER* fara sa introduceti vreo conditie, sau mai usor, puteti da *DubluClick* pe grila de filtru sau pe panelul de deasupra ei; merge si cu *Click* pe butonasul albastru din capatul stang al grilei de filtrare.

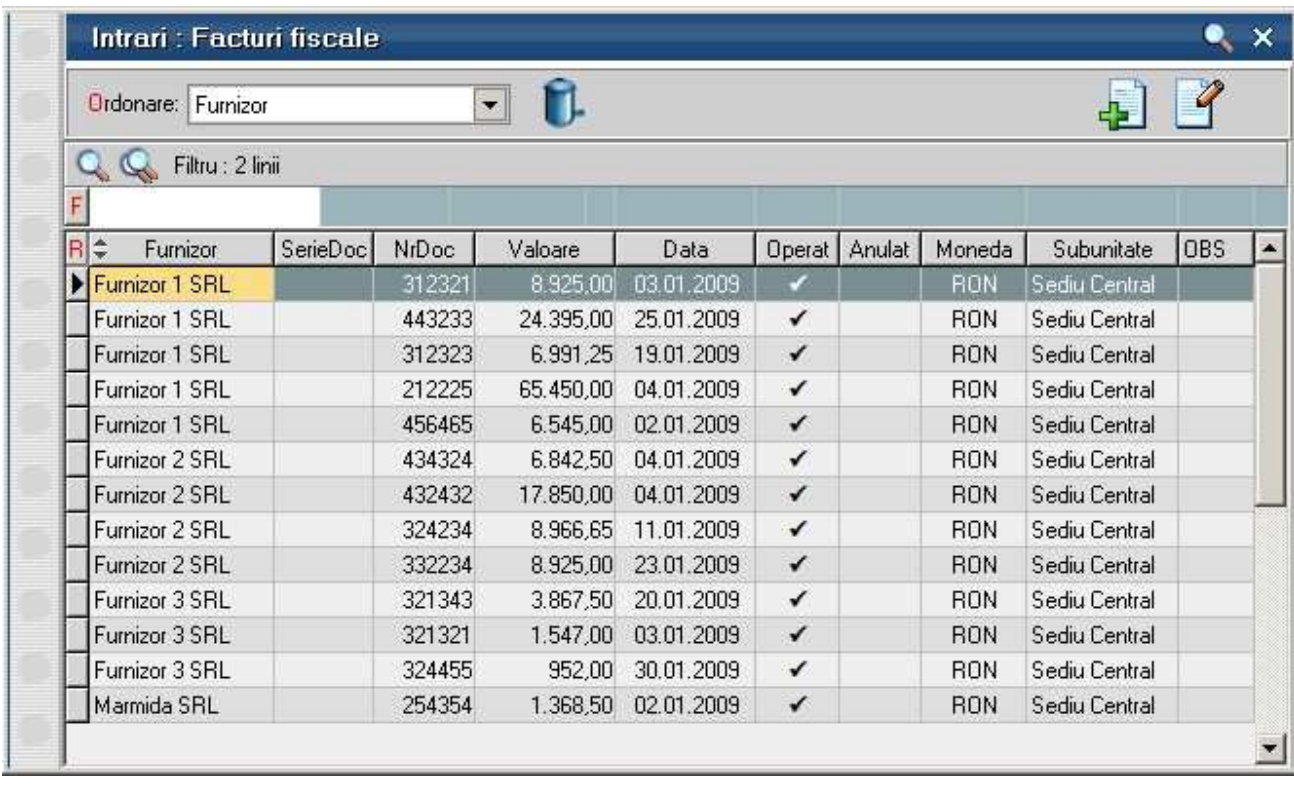

• Pentru a efectua modificari sau pentru a vizualiza inregistrarea pe care sunteti

pozitionat in view, folositi butonul *Detalii -* . Shortcut-ul pentru butonul *Detalii* este *Alt - D*. Dupa actionarea butonului, pe ecran va aparea maketa documentului.

• **Cautarea in view:** 

Se poate face folosind mouse-ul, sagetile sus/jos de pe tastatura, eventual Home/End/PageUp/PageDown pentru deplasare mai rapida in lista. Pentru cautarea in listele lungi, folositi butoanele lupa: figura de mai jos:

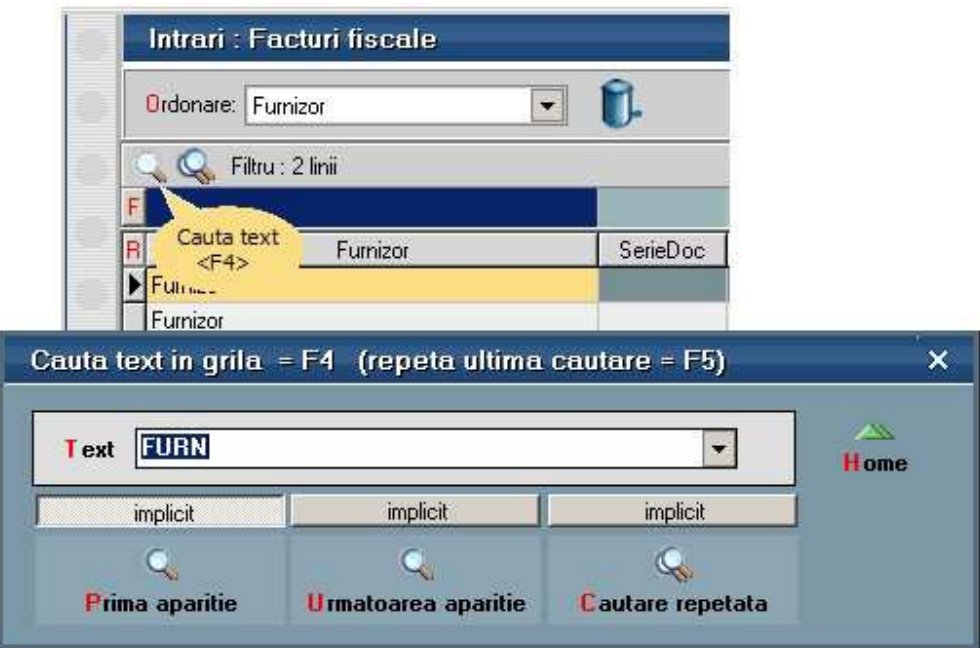

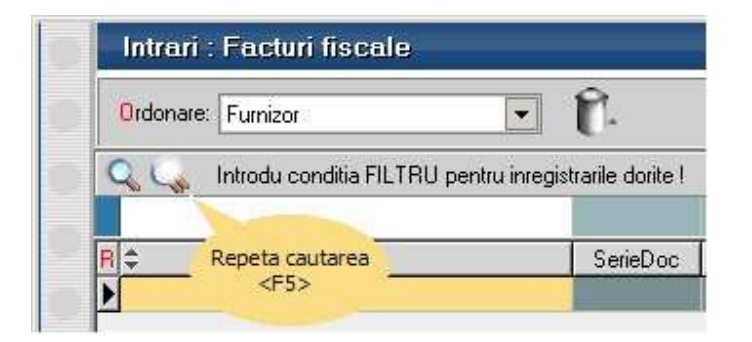

Pentru cautarea avansata **WinMENTOR ENTERPRISE** apasati butonul *Cautare Avansata* din imaginea de mai jos, sau shortcut-ul *Alt - C* de la tastatura. *Grila de filtrare* (care are fundalul de culoare albastra) va fi

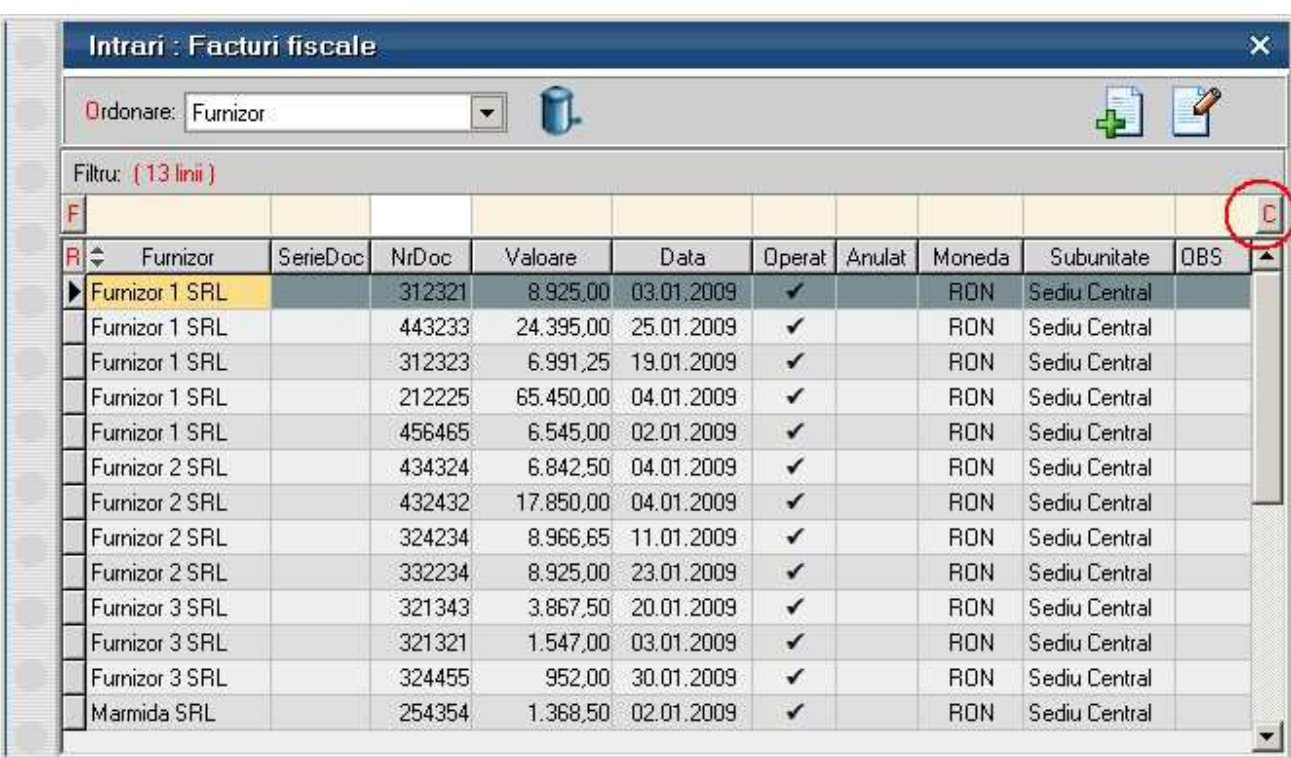

inlocuita cu *grila de cautare* (cu fundalul de culoare galbena), ca in imaginea de mai jos.

#### **Atentie!**

FILTRAREA aduce inregistrari de pe de server, iar CAUTAREA se face doar in liniile aduse de pe server.

Cautarea se face la fel ca filtrarea tastand *textul* cautat, sau cu *ClickDreapta* pe campul dorit din linia de cautare.

Ca sa renuntati la o cautare, apasati din nou *Alt - C*. Daca din situatia cu grila de cautare afisata apasati direct *Alt - F*, apare in locul grilei de cautare (de culoare galbena), grila de filtrare (de culoare albastra). In aceast caz grila de filtrare capata valorile din grila de cautare care era afisata.

#### **Observatie:**

Filtrarea (la fel ca si cautarea) poate fi facuta atat cu *ClickDreapta* (caz prezentat mai sus) cat si folosind direct caractere de comanda in linia de filtrare.

Caractere de comanda sunt: / ; !

- ; va lasa sa puneti mai multe filtre la acelasi camp (vor fi tratate ca SAU, OR)
- ! intoarce conditia, o neaga, o face pe dos, adica e NU, NOT

■ / este caracterul cel mai utilizat. Iata cum este tradus filtrul din imaginea urmatoare: la campuri sir de caractere, unde filtrul FURN/;mida e tradus in eticheta, adica FURN/ inseamna ca incepe cu FURN (caractere mari intotdeauna), ; inseamna ca e un SAU acolo, iar "mida", ca denumirea trebuie sa contina MIDA.

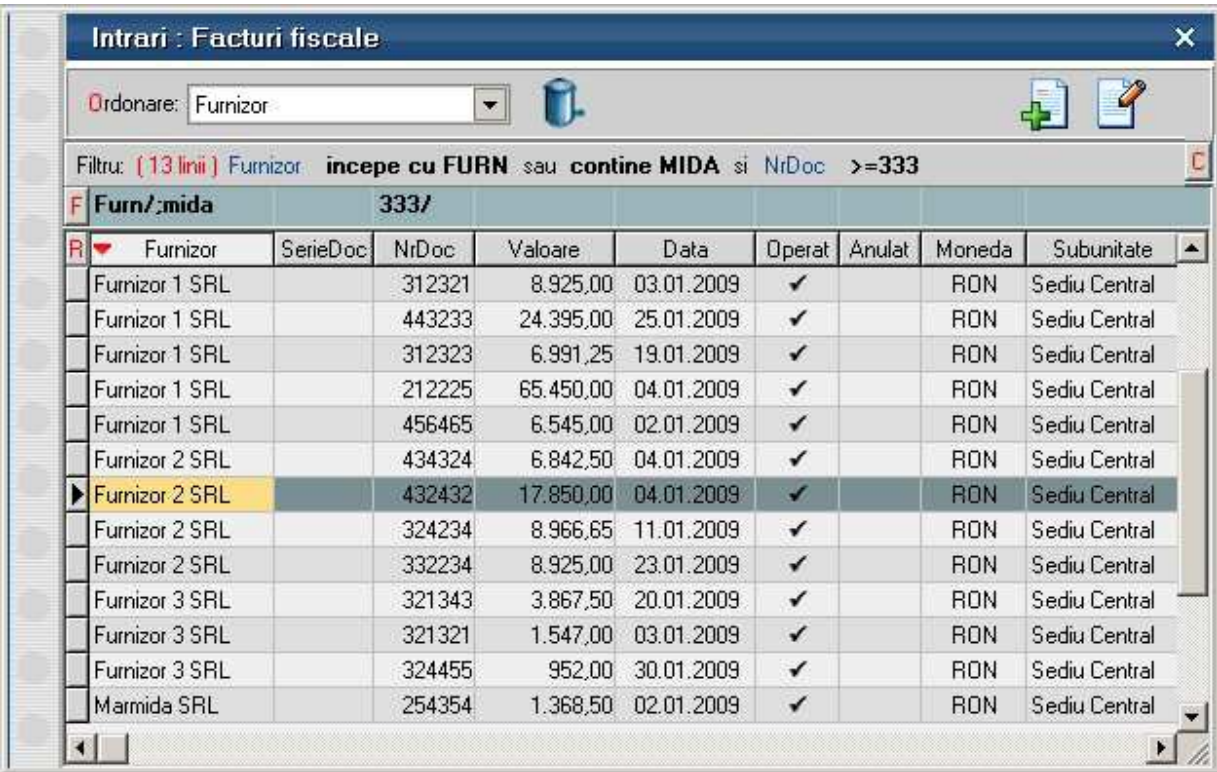

- la numere, X inseamna egal, X/ inseamna mai mare sau egal adica >=X, X/Y inseamna intre X si Y inclusiv, /Y inseamna mai mic sau egal cu Y adica <=Y si atata;
- la fel e si la data;
- la campuri logice Anulat, Operat poti pune D sau N, unde N inseamna NU, iar D inseamna DA.
- Ordonarea liniilor din View se poate face dupa orice coloana a grilei aleasa din caseta de selectie *Ordonare*, sau puteti trage cu mouse-ul acea coloana pe prima pozitie in view.

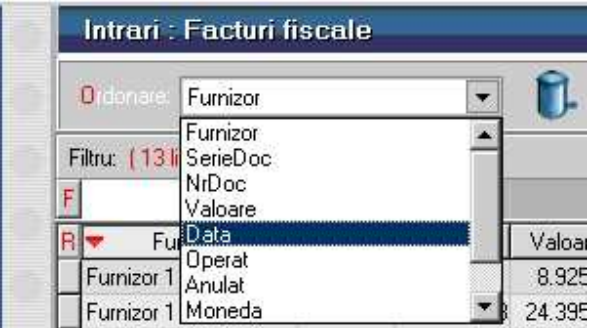

Pentru a face ordonarea ascendent/descendent apasati succesiv denumirea coloanei din capul de tabel.

• Pentru a sterge o linie din view apasati butonul **butonul .** Shortcut-ul pentru butonul *Sterge* este *Alt - S*.

## **Optiunile meniului deschis cu Click dreapta pe view**

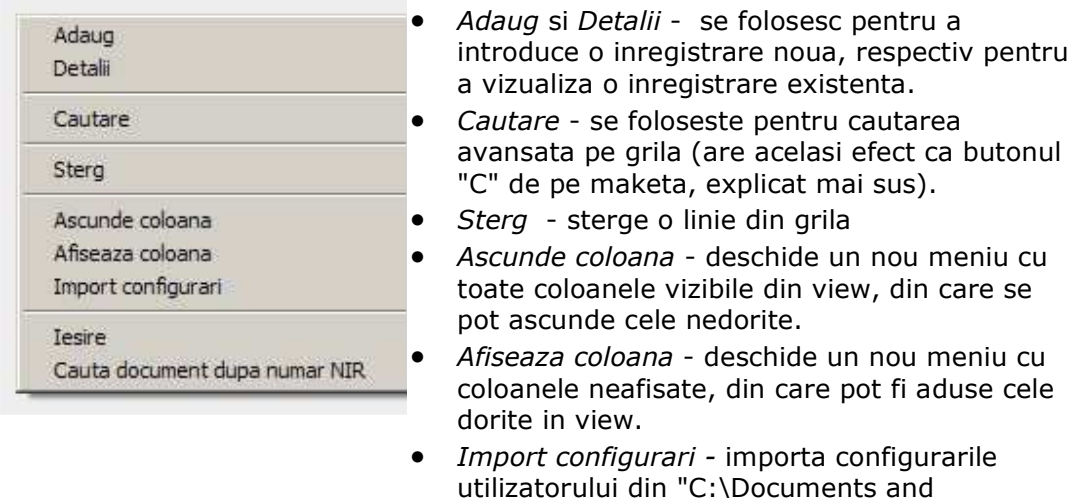

utilizatorului din "C:\Documents and Settings\Nume Utilizator\Application Data\WinMentor"

 $\wedge$  sus

## **View-ul mic**

View-ul mic reprezinta o *lista de alegere* in care se poate selecta un obiect existent

(sau adauga un obiect nou) pentru a-l aduce pe o maketa.

**View-ul mic** il veti gasi aproape pe fiecare maketa din **WinMENTOR ENTERPRISE**, spre exemplu:

- in Nomenclatorul de Articole, pentru selectarea unitatii de masura sau a gestiunii implicite...
- in Nomenclatorul de Parteneri, pentru selectarea Localitatii sau a bancii partenerului...
- in tranzactiile de stoc la selectarea unui articol pe o factura de intrare, iesire, etc...

View-urile mici care apar initial fara nicio inregistrare, sunt influentate de valorea impicita "Nu" a constantei utilizator: *View-uri mici populate automat.* 

#### Aceasta se gaseste in: *Constante utilizator Mentor* > *1.Configurare operare* > *3.Diverse.*

Daca doriti ca view-urile mici sa apara populate, modificati valoarea constantelor pe "Da".

#### **View filtrabil**

La intrarea in view, acesta nu contine nicio inregistrare. Rationamentul consta in faptul ca informatiile ce urmeaza sa populeze grila provin din tabele mari, lucru care ar ingreuna foarte tare traficul din retea. Asadar, inregistrarile de pe server vor fi aduse conform conditiei introduse in linia de filtru.

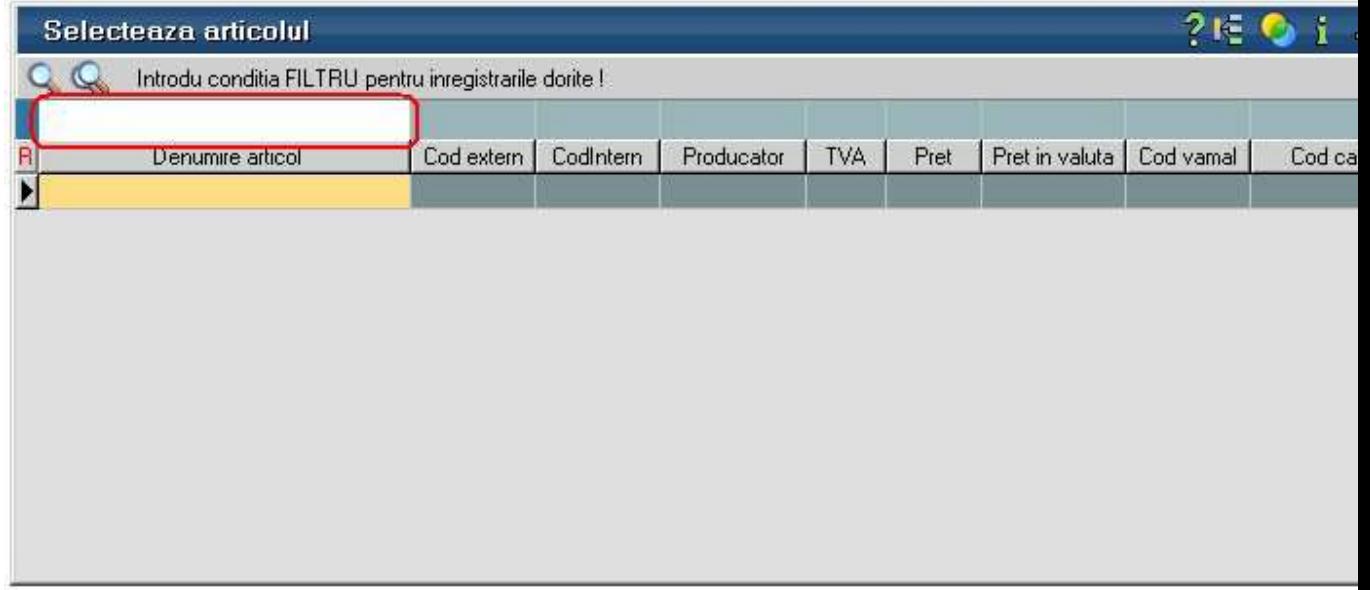

In partea de sus a view-ului filtrabil, exista o bara de titlu care descrie actiunea in curs - "Introdu conditia FILTRU pentru inregistrarile dorite".

• daca nu va intereseaza inregistrarile de pe server, atunci cu butonul *Adaug* puteti intra direct in adaugare. Shortcut-ul butonului *Adaug* este *Alt - A*.

• Daca doriti inregistrarile de pe server, tastati in coloana dupa care vreti sa faceti filtrarea (imaginea de mai jos) un *text*. Apasati *ENTER* si vor fi aduse in lista toate inregistrarile care contin in denumire acel *text*.

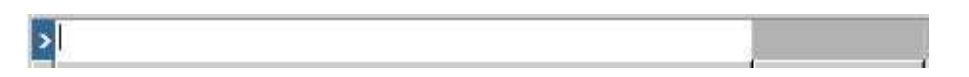

Pentru o filtrare mai avansata, dati *ClickDreapta* pe linia de filtrare in coloana in care doriti sa introduceti filtrul. Dupa ce introduceti conditia, apasati *ENTER* si veti avea rezultatul. Iata pe bara de titlu a maketei de mai jos un exemplu de traducere a unui filtru initial:

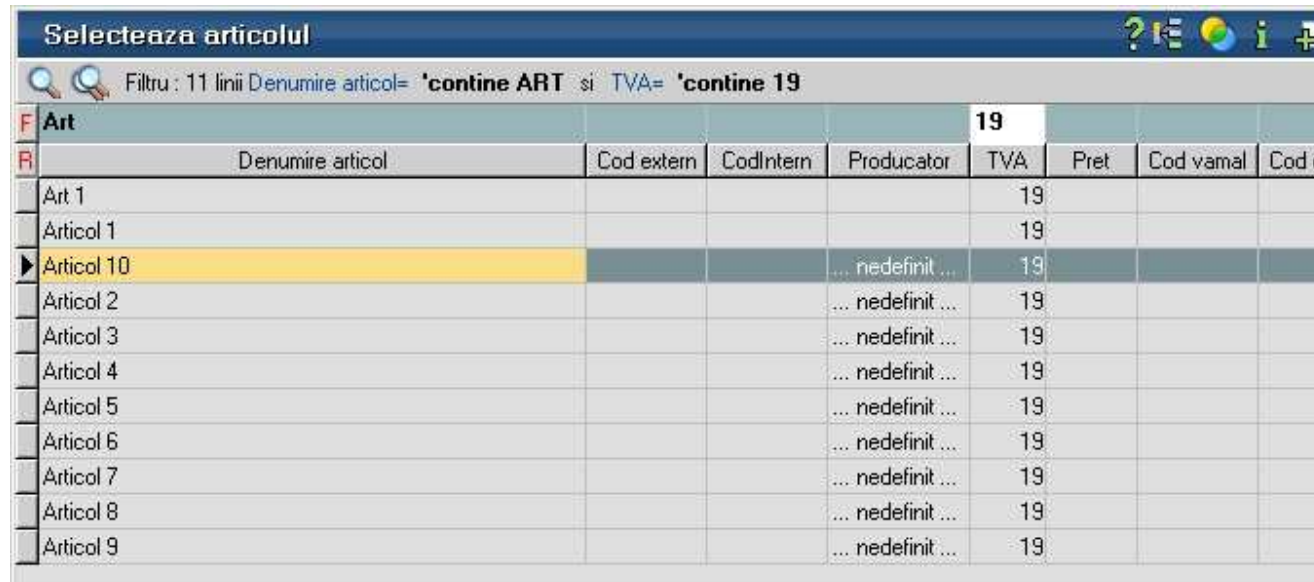

• Daca doriti toate inregistrarile de pe server apasati *ENTER* fara sa introduceti vreo conditie, sau mai usor, puteti da *DubluClick* pe grila de filtru sau pe panelul de deasupra ei; merge si cu *Click* pe butonasul albastru din capatul stang al grilei de filtrare.

#### **Observatie:**

View-ul mic filtrabil poate aparea completat la prima aparitie cu toate inregistrarile fara a mai apasa *ENTER*, dar e in detrimentul traficului pe WAN.

Acest lucru se face prin setarea constantei: *Constante utilizator Mentor > Constante operare > DIVERSE > View-uri mici populate automat* pe valoarea DA.

• Pentru a efectua modificari sau pentru a vizualiza inregistrarea pe care sunteti pozitionat in view, folosi butonul *Detalii* **-** . Se poate folosi si shortcut-ul *Alt - D*. In cazul actionarii butonului de detalii, pe ecran va aparea maketa de modificare a datelor.

#### **Cautarea in view:**

• se poate face folosind mouse-ul, *sagetile sus/jos* de pe tastatura, eventual *Home/End/PageUp/PageDown* pentru deplasare mai rapida in lista. Pentru cautarea in listele lungi, folositi butoanele lupa: figura de mai jos:

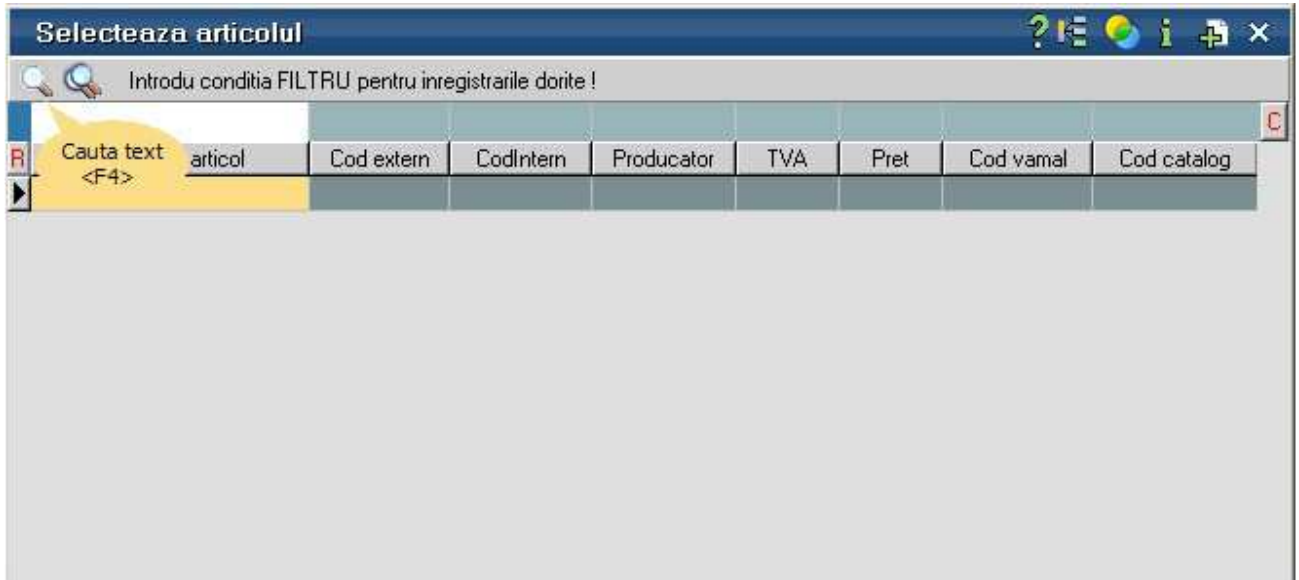

• Pentru cautarea avansata **WinMENTOR ENTERPRISE** apasati butonul *Cautare Avansata* din imaginea de mai jos, sau shortcut-ul *Alt - C* de la tastatura. *Grila de filtrare* (care are fundalul de culoare albastra) va fi inlocuita cu *grila de cautare* (cu fundalul de culoare galbena), ca in imaginea de mai jos.

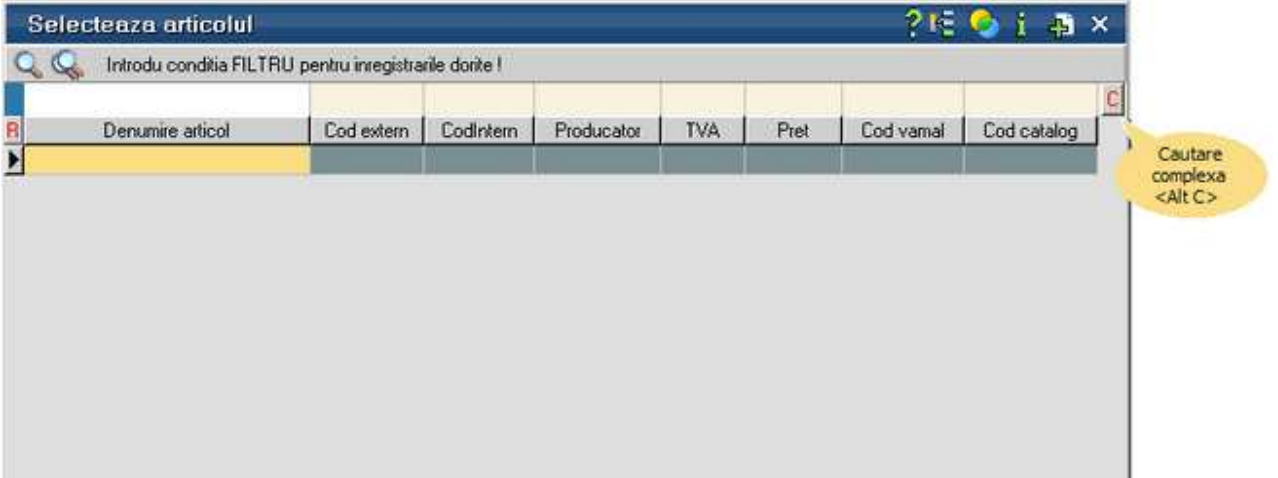

## **Atentie!**

FILTRAREA aduce inregistrari de pe de server, iar CAUTAREA se face doar in liniile aduse de pe server.

Cautarea se face la fel ca filtrarea, tastand *textul* cautat, sau cu *ClickDreapta* pe campul dorit din linia de cautare.

Ca sa renuntati la cautare, apasati din nou *Alt - C*. Daca din situatia cu grila de cautare afisata apasati direct *Alt - F*, apare in locul grilei de cautare (de culoare galbana), grila de filtare (de culoare albastra). In aceast caz grila de filtrare capata valorile din grila de cautare care era afisata.

## **Observatie:**

Filtrarea (la fel ca si cautarea) poate fi facuta atat cu *ClickDreapta* (caz prezentat mai sus) cat si folosind direct caractere de comanda in linia de filtrare. Explicarea filtrarii cu ajutorul caracterelor de comanda este facuta in pagina View-lui mare.

#### **View nefiltrabil**

Pe acest tip de view sunt aduse de pe server toate inregistrarile, lucru care se observa si in eticheta de filtru "Toate inregistrarile disponibile pe SERVER".

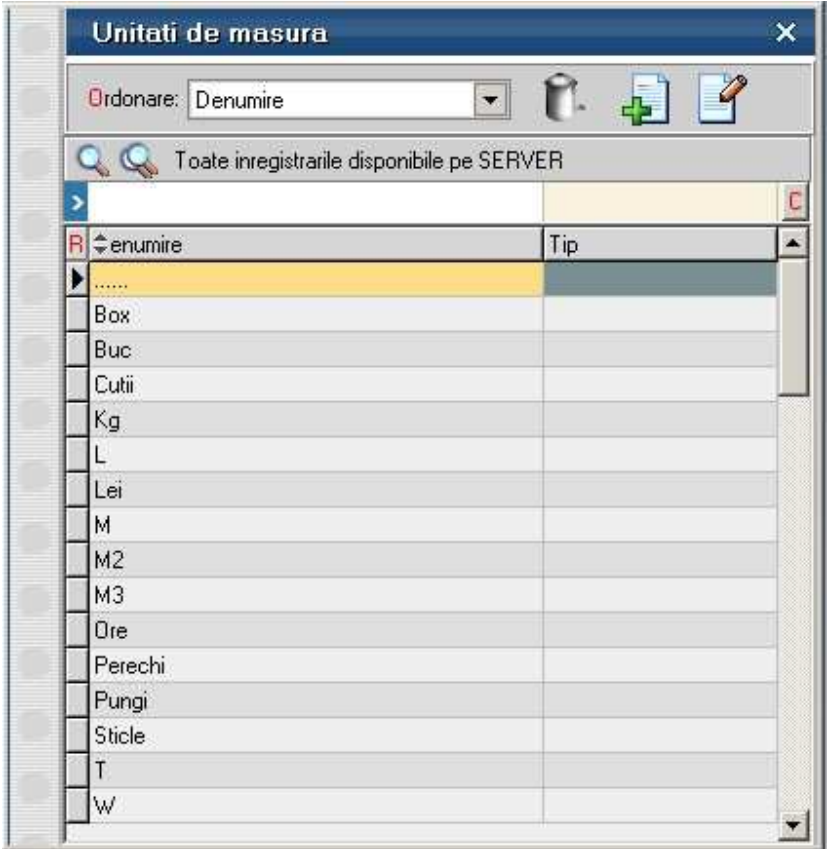

Singura diferenta intre view-ul *filtrabil* si cel *nefiltrabil* consta (dupa cum reiese si din denumire) in faptul ca cel din urma nu poate avea filtre. In rest, butoanele pentru adaugare, detalii si cautare functioneaza pentru amandoua la fel.

## **Optiunile meniului deschis cu Click dreapta pe view**

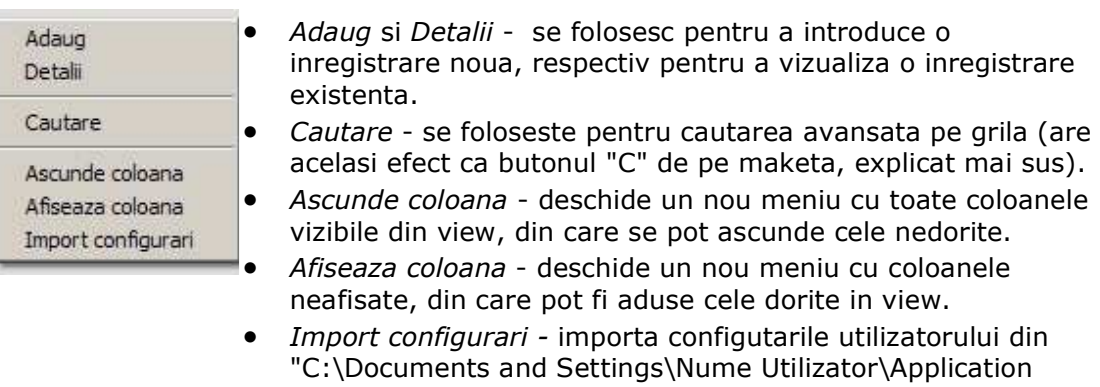

 $\land$  sus

Data\WinMentor"

# **Navigatorul WMEnterprise**

Acest grup de 7 butoane (*Salvez*, *Renunt*, *Iesire*, *Modific*, *Sageata sus*, *Plus* si *Sageata jos*) apare pe orice document din progam si il vom numi de acum in continuare "Navigator WME".

Iata cum functioneaza:

Cand adaugati un document nou (cu butonul *Adaug* de pe View), pe maketa care se deschide, *Navigatorul WME* arata ca in imaginea de mai jos.

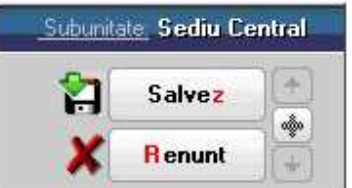

La apasarea butonului *Salvez*, toate datele care au fost introduse pe document vor fi stocate pe disc.

Prin apasarea butonului *Renunt* toate datele care au fost introduse pe documentul curent se vor pierde.

Dupa selectarea acestuia din urma, programul solicita o confirmare a acestui fapt.

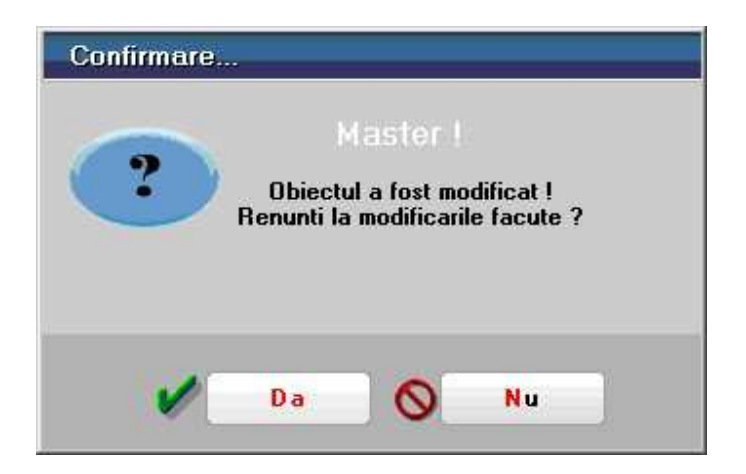

Butonul *Da* implica renuntarea definitiva la modificarile facute.

Butonul *Nu* lasa documentul asa cum a fost in momentul selectarii butonului *Renunt* fara a-l salva.

Dupa selectia unuia din cele doua butoane, ambele isi modifica denumirea si functia (ca in figura de mai jos).

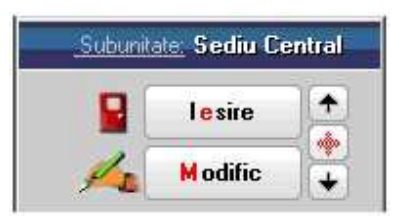

In aceasta stare a maketei documentul afisat de aceasta nu poate fi modificat ci doar vizualizat. Incercarea de a modifica ceva in acest caz duce la afisarea mesajului din figura de mai jos:

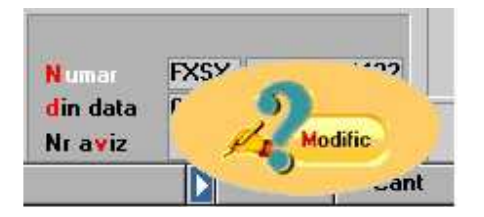

Astfel nici un camp al maketei nu poate fi modificat pana nu este folosit butonul *Modific*. Dupa selectarea acestuia, butoanele se transforma in *Salvez* si *Renunt*, ajungand de unde am pornit.

Butonul *Iesire* inchide maketa ajungand inapoi in view.

#### **Atentie!**

Aceasta stare a maketei (cu *Iesire* si *Modific*) este valabila si in cazul in care datele introduse pe document sunt mai vechi, adica accesul s-a facut prin actionarea butonului *Detalii* de pe view.

In acest caz daca modificati datele si apasati *Renunt*, documentul va reveni la ultima forma salvata.

Butoanele din imaginea de mai jos sunt folosite pentru navigarea in view-ul documentelor.

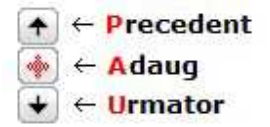

- Butonul *sageata sus* afiseaza documentul precedent celui curent (in loc de *sageata sus* puteti folosi shortcut-ul *Alt - P* de la tastatura)
- Butonul *sageata jos* afiseaza documentul urmator din lista (are shortcut-ul *Alt U*)
- Butonul *plus* semnifica adaugarea unui document de intrare nou in lista (are shortcut-ul *Alt - A*)

# **Tab-uri**

In unele situatii, numarul de controale de pe maketa este atat de mare, incat devine imposibila incadrarea lor in ecran. Solutia consta in integrarea informatiilor intr-un set de pagini.

La deschiderea unei makete sunt afisate controalele de pe prima pagina:

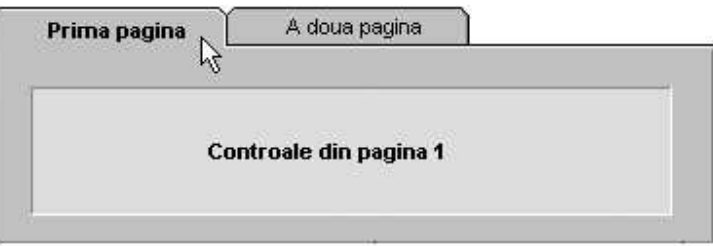

Cu *click* pe titlul paginii a doua, se vor afisa controalele din a doua pagina:

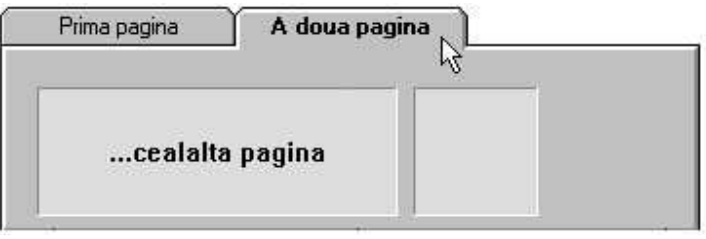

Vom numi "Tab" o singura pagina a unui set de pagini de pe o maketa **WinMENTOR ENTERPRISE.** 

Ideea crearii tab-urilor porneste de la faptul ca informatiile pot fi grupate dupa importanta sau dupa specificul lor si afisate pe pagini diferite. Observati ca setul de pagini incearca sa sugereze metoda de cautare rapida a paginilor folosita in agendele telefonice.

De remarcat ca denumirile paginilor au caractere marcate prin culoarea rosie, acestea jucand rol de caracter de comanda pentru shortcut. Cu alte cuvinte, daca veti apasa *Alt - 1* se va deschide primul tab iar daca apasati *Alt - N* se va deschide tab-ul cu numarul "N" de pe maketa.

# **Grup de butoane pentru adaugarea sau stergerea liniilor din grila**

Adaugarea si stergerea liniilor in orice grila de pe maketele **WinMENTOR ENTERPRISE** (factura de intrare, de iesire, tranzactii casa, banca, etc...) se face folosind butoanele:

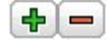

Luam ca exemplu grila de articole a facturii de intrare.

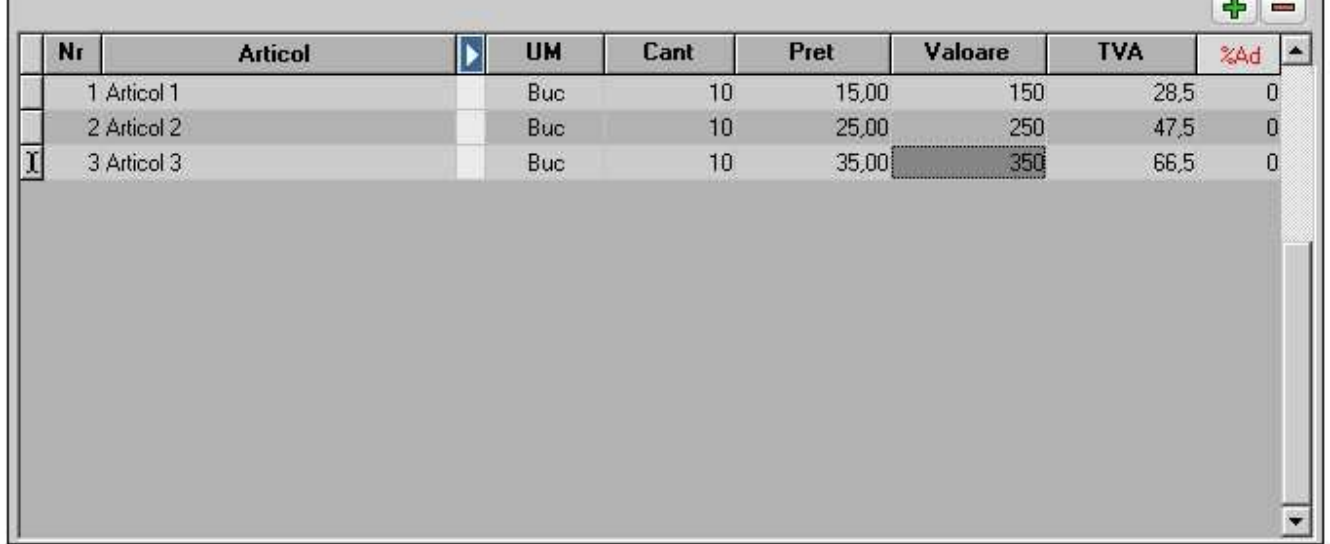

 $\overline{\phantom{a}}$ 

## **Adaugarea unei linii in grila se poate face in doua moduri**

**A. Folosind butonul <sup>[4]</sup>** - caz in care fiecare linie va fi generata in grila pe baza datelor introduse, pana la apasarea tastei <ESC>.

#### **Exemplu:**

- 1. Apasati butonul *plus verde*.
- 2. Se deschide view-ul mic de selectare a articolului.
- 3. Pozitionati-va pe un articolul si apasati *ENTER*.

4. In noua fereastra care apare introduceti cantitatea si apasati *ENTER*. Observati ca articolul ales a aparut in prima linie din grila.

5. Selectati al doilea articol si apasati *ENTER*.

- 6. Completati cantitatea si apasati *ENTER*. A aparut si al doilea articol in grila.
- 7. Dupa ce ati introdus toate articolele apasati *ESC* de la tastatura.

## **B. Folosind <Sageata jos> de la tastatura**

#### **Exemplu:**

1. Dati *Click* pe prima linie din grila, selectati un articol, apasati *ENTER*, introduceti cantitatea si apasati din nou *ENTER*.

2. Apasati *Sageata jos* de la tastatura. Observati ca in grila a aparut o noua linie.

3. Apasati *ENTER*, selectati al doilea articol, introduceti cantitatea si apasati din nou *ENTER*.

4. Din nou *Sageata jos.* 

#### **Stergerea unei linii din grila**

Pozitionati-va pe linia dorita si apasati butonul

# **Configurare coloane in grila maketei**

Pentru configurarea coloanelor din grila unei makete apasati butonul *START configurare grila* ca in imaginea de mai jos.

|                                                                                                   | <b>Intrari: Facturi fiscale</b>                              |                          |  |                                      |           |                  |                         |                                                                         |                            | Subunitate: Sediu Central                                                  |                         |  |
|---------------------------------------------------------------------------------------------------|--------------------------------------------------------------|--------------------------|--|--------------------------------------|-----------|------------------|-------------------------|-------------------------------------------------------------------------|----------------------------|----------------------------------------------------------------------------|-------------------------|--|
| $\sigma$<br>m                                                                                     | Blocat<br>$\sqrt{0}$ perat<br>Analiza<br>Arndat<br>Nr.Inreg: |                          |  | Transportator<br>ö.<br>_ nedefinit   |           |                  | V                       | Ģ<br>្ព<br>C.<br>ê,<br>Salvez<br>÷<br>1111<br>TÜT<br><b>Renunt</b><br>٠ |                            |                                                                            |                         |  |
|                                                                                                   | 1.Document                                                   |                          |  | <b>Z</b> Receptie                    |           |                  | Livrare                 |                                                                         |                            | <b>Pista</b>                                                               |                         |  |
| $\ddot{\textbf{z}}$<br>Dezagregare<br>? Inchisa<br>Consum AUTO<br>nedefinit.<br>$Q_{\mathcal{Q}}$ |                                                              | Furnizor<br>Ÿ.           |  | <b>Factura</b> fiscala               |           |                  | Æ                       | Tranzactie interna                                                      |                            | : ? TVA la incasare pe factura furnizon.k.i<br>√Deducere TVA la plata<br>۰ |                         |  |
|                                                                                                   |                                                              | Sedu<br>CF<br>Þ.<br>Sold |  | Serie<br>Numar<br>rin data<br>Nraviz |           |                  | <b>O</b> Cantar<br>OBEA | taxare normala<br>Lei<br><b>Curs</b><br>ses.<br>÷                       |                            |                                                                            | ۰<br>? DVOT<br>۰<br>$=$ |  |
| $-7.$                                                                                             |                                                              | $-2.$                    |  | 2                                    | $-2$      |                  | $3 - 3$                 |                                                                         |                            | $\mathbb{R}^2$                                                             |                         |  |
| Nr<br><b>START</b><br><b>Configurare grila</b>                                                    |                                                              | <b>Articol</b>           |  | Б                                    | <b>UM</b> | Cant<br>$\bf{0}$ | *Piet<br>0.00           | Valoare                                                                 | <b>TVA</b><br>$\mathbf{0}$ | Nd?<br>32Ad<br>$\theta$                                                    | Obs                     |  |
|                                                                                                   |                                                              |                          |  |                                      |           |                  |                         |                                                                         |                            |                                                                            |                         |  |

Figura 1

Dupa apasarea butonului, grila devine editabila (in modul editabil, fundalul are culoarea verde) ca in imaginea de mai jos.

Cu *Click dreapta* in grila se deschide meniul pentru:

- Configurare coloane
- Import configurari
- Resetare configurari

|                                                                    | Intrari : Facturi fiscale                                |                 |                                                                   |                                        |                        |                      |               |                                                                    |                    |            | Subunitate: Sediu Central |                         |
|--------------------------------------------------------------------|----------------------------------------------------------|-----------------|-------------------------------------------------------------------|----------------------------------------|------------------------|----------------------|---------------|--------------------------------------------------------------------|--------------------|------------|---------------------------|-------------------------|
| $\sim$<br>W,                                                       | $\sqrt{0}$ petat<br><b>Blocat</b><br>Anulat<br>Nr.Inreg: |                 |                                                                   | Analiza<br>Transportator<br>_nedefinit |                        |                      |               | Ļ,<br><b>IOI</b>                                                   | a,<br><b>TITL</b>  | H          | Salvez<br>Renunt          | Ĕ<br>÷<br>٠             |
|                                                                    | 1.Document                                               |                 |                                                                   | Receptie                               |                        |                      | Livrare       |                                                                    |                    |            |                           |                         |
| $\overline{\mathbf{?}}$<br>Dezagregare<br>? Inchisa<br>Consum AUTO |                                                          | Furnizor        |                                                                   |                                        |                        |                      |               | ? TVA la incasare pe factura funizionaui<br>√Deducere TVA la plata |                    |            |                           |                         |
|                                                                    |                                                          | 7               |                                                                   |                                        | <b>Factura fiscala</b> |                      |               |                                                                    | Tranzactie interna |            |                           |                         |
|                                                                    |                                                          | Sediu           |                                                                   |                                        |                        |                      | 工<br>C Cantar |                                                                    | taxare normala     |            |                           | ٠                       |
| nedelinit<br>$G_{\alpha}$                                          |                                                          | CF<br>э<br>Sold |                                                                   | Serie<br>din data<br>Nr aviz           | Numar                  |                      |               | OBCA                                                               | Lei<br>Curs        |            | in.<br>÷                  | ? DVOT<br>Ф<br>$\equiv$ |
| 7                                                                  |                                                          | $-7$            |                                                                   | $-2.5$                                 |                        | 22.7                 |               | 1.7.                                                               |                    |            | 3.7                       |                         |
| Nr<br>E                                                            |                                                          | Articol         |                                                                   | IБI                                    | <b>UM</b>              | Cant<br>$\mathbf{a}$ | Pret<br>0.00  | Valoare                                                            | $\mathbf{B}$       | <b>TVA</b> | Nd? 8%Ad<br>0             | 0bs                     |
|                                                                    |                                                          |                 | Configurare coloane<br>Import configurari<br>Resetare configurari |                                        |                        |                      |               |                                                                    |                    |            |                           |                         |
| <b>Obs</b>                                                         |                                                          |                 | Contract<br>÷.                                                    |                                        |                        | - Discount/Majorare  |               | Total<br>Total de plata:                                           |                    | 0,00       | 0,00<br>0.00              | 533<br><b>WAta</b>      |
|                                                                    | Expedition                                               |                 | $\overrightarrow{r}$                                              |                                        |                        | ✔ Exclus de la plata |               |                                                                    |                    |            | 0                         |                         |

Figura 2

Optiunea "Configurare coloane" deschide maketa de editare a coloanelor din grila (imaginea de mai jos).

Elementele Coloanelor de baza, ale Coloanelor principale si ale coloanelor secundare (care sunt de fapt coloanele grilei din figura 1) pot fi mutate cu mouseul dintr-o parte in alta.

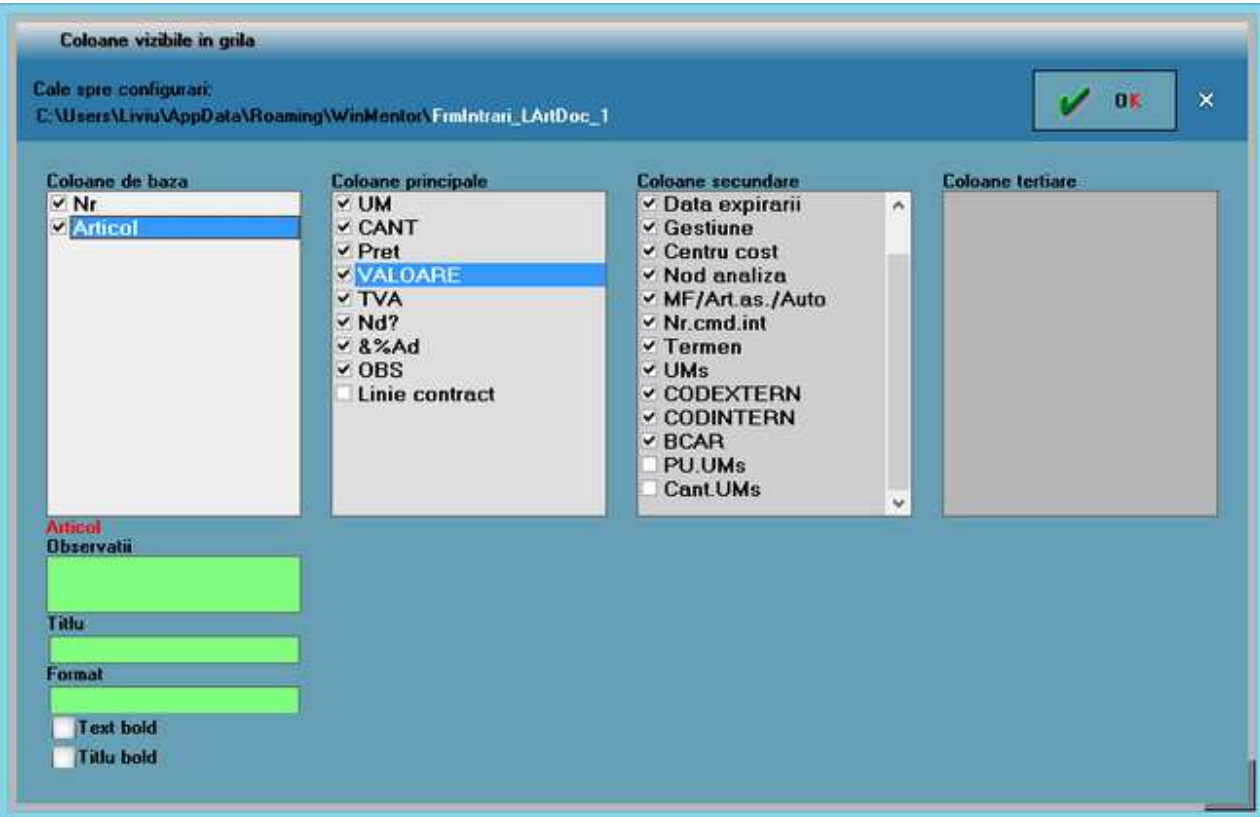

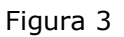

# **Cautare text in grila**

 $\alpha$ Buton folosit pentru cautare unui text in grila

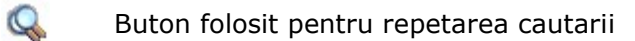

Se poate stabili una dintre cele 3 posibilitati:

- Prima aparitie
- Urmatoarea aparitie
- Cautare repetata
- ca valoarea implicita a butonului *lupa*.

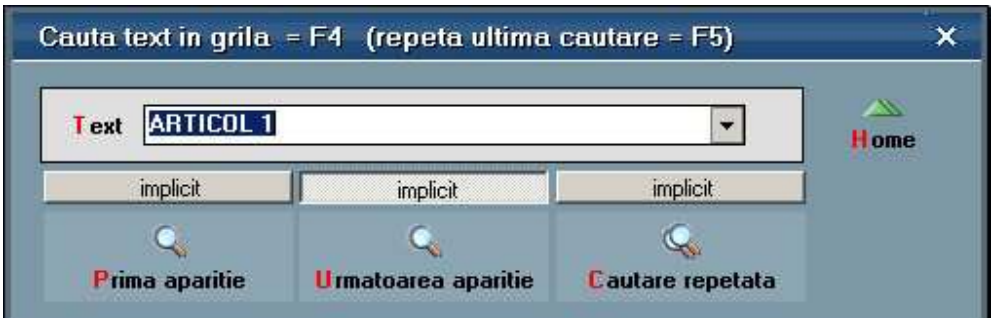

Dupa introducerea textului care il cautati, cautarea se va face in functie de valoarea implicita aleasa mai sus.

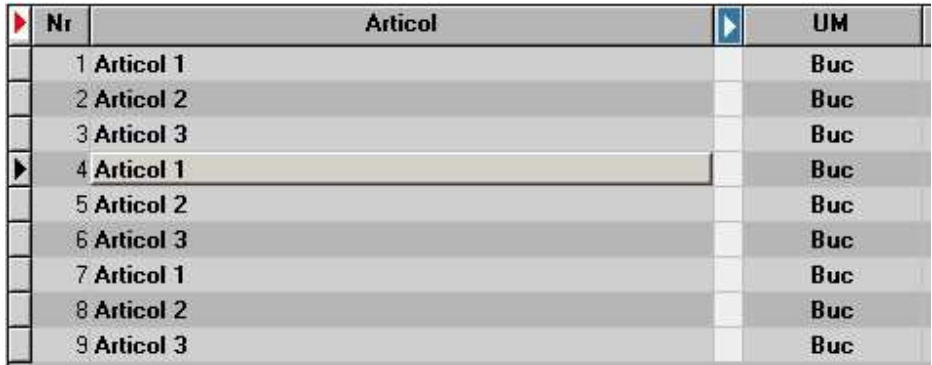

# **Butoane pentru accesarea informatiilor ascunse**

Maketele **WinMENTOR ENTERPRISE** sunt optimizate prin folosirea de informatii ascunse, care la apasarea tastei F3 devin disponibile. Exista doua tipuri de butoane pentru ascunderea datelor neinteresante pentru situatia curenta:

#### **Detalii pe intervale**

Arata ca in imaginea de mai jos pe fiecare maketa in care apare din program:

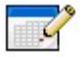

Luam ca exemplu *Intervalele de valabilitate a TAXELOR* din nomenclatorul de articole. Imaginea de mai jos e afisata pentru luna de lucru Februarie 2008.

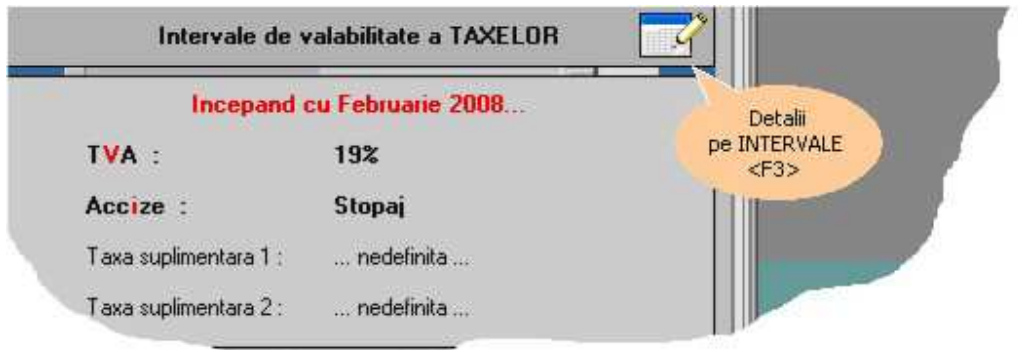

Dupa apasare tastei F3, se dezvaluie toata istoria valabilitatii taxelor la articole, ca in imaginea urmatoare.

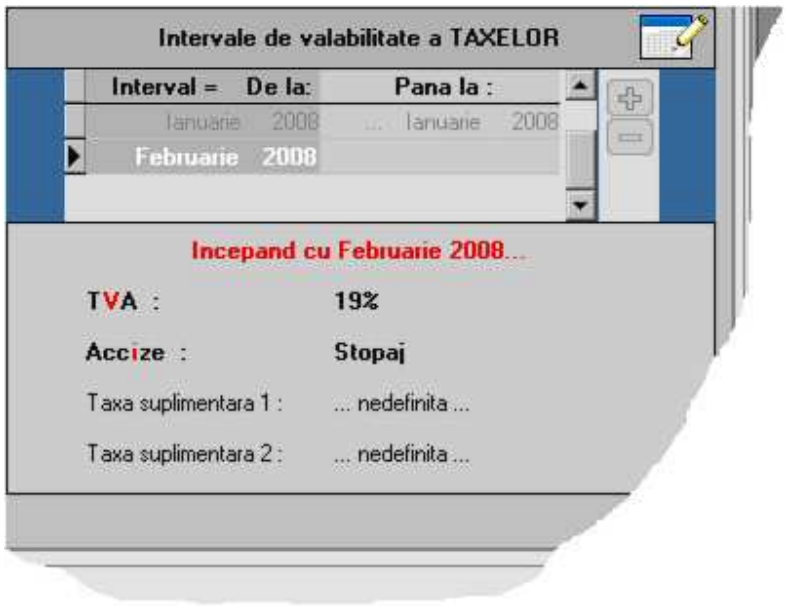

## **Coloane Principale/Secundare**

Pe grilele din makete, unde se vede in capul de tabel simbolul "Sageta alba pe fond albastru" , acolo e valabil F3 care va afisa coloane secundare ale grilei. Iata exemplul de pe intrari. Initial se vad pe grila coloanele principale.

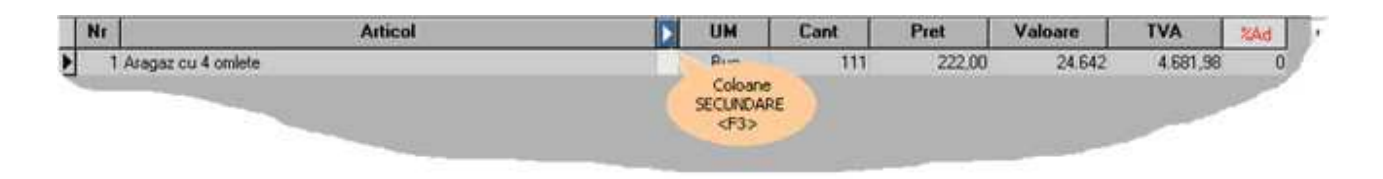

Dupa apasarea tastei F3 sau C*lick* pe butonul albastru, se infatiseaza coloanele secundare:

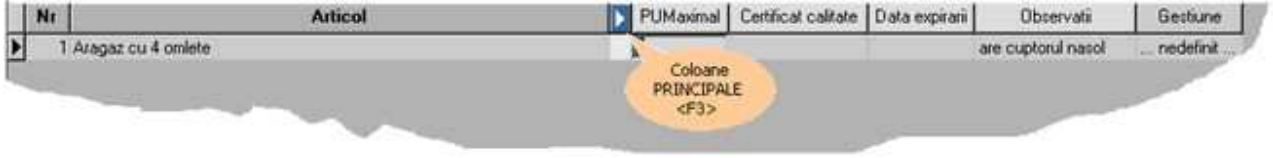

# **Intervale de valabilitate a descrierilor**

In **WinMENTOR ENTERPRISE** baza de date nu este impartita pe luni. Pentru valabilitatea datelor la nivel de luna se folosesc *Intervale de valabilitate a datelor*.

Acest lucru se face de pe orice maketa unde apasand butonul din imaginea de mai jos, sau apasand *F3* de la tastatura.

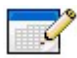

Luna de inceput a intervalului este luna de pornire a firmei, a doua linie putandu-se completa cu luna dorita (in cazul necompletarii, descrierea este valabila pe toata durata de functionare a firmei).

# **Setarea unei constante**

Constantele se folosesc pentru personalizarea pachetului de programe conform specificului activitatii firmei.

Accesul la constantele **WinMENTOR ENTERPRISE** se face din meniul *Diverse* al Modulului *MENTOR***.** 

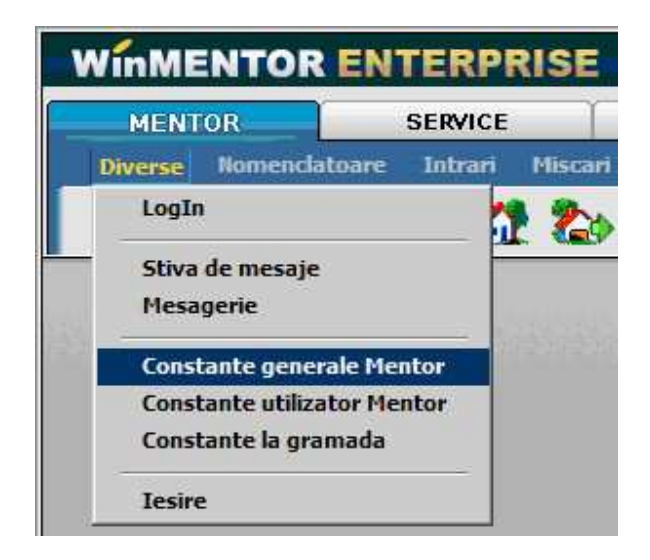

#### **Constante generale Mentor**

Sub aceasta denumire sunt grupate constantele care influenteaza functionarea generala a programului, pentru toti utilizatorii din retea.

#### **Constante utilizator Mentor**

Sub aceasta denumire sunt grupate constantele specifice unui singur utilizator.

Numele utilizatorului logat este afisat pe bara de butoane rapide a programului (figura de mai jos)

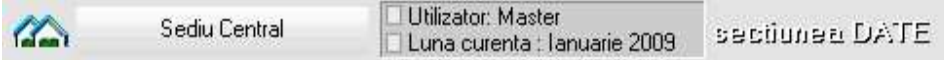

iar schimbarea unei valori a unei constante utilizator va avea efect doar pentru acesta.

#### **Constante la gramada**

In view vor fi aduse toate constantele generale si toate constantele utilizator (ale utilizatorului logat) "la gramada" (negrupate pe categorii).

#### **Exemplu de schimbare a valorii unei constante:**

**1.** Pozitionati-va pe denumirea constantei ("1.01 Validare COD EXTERN unic" in figura de mai jos)

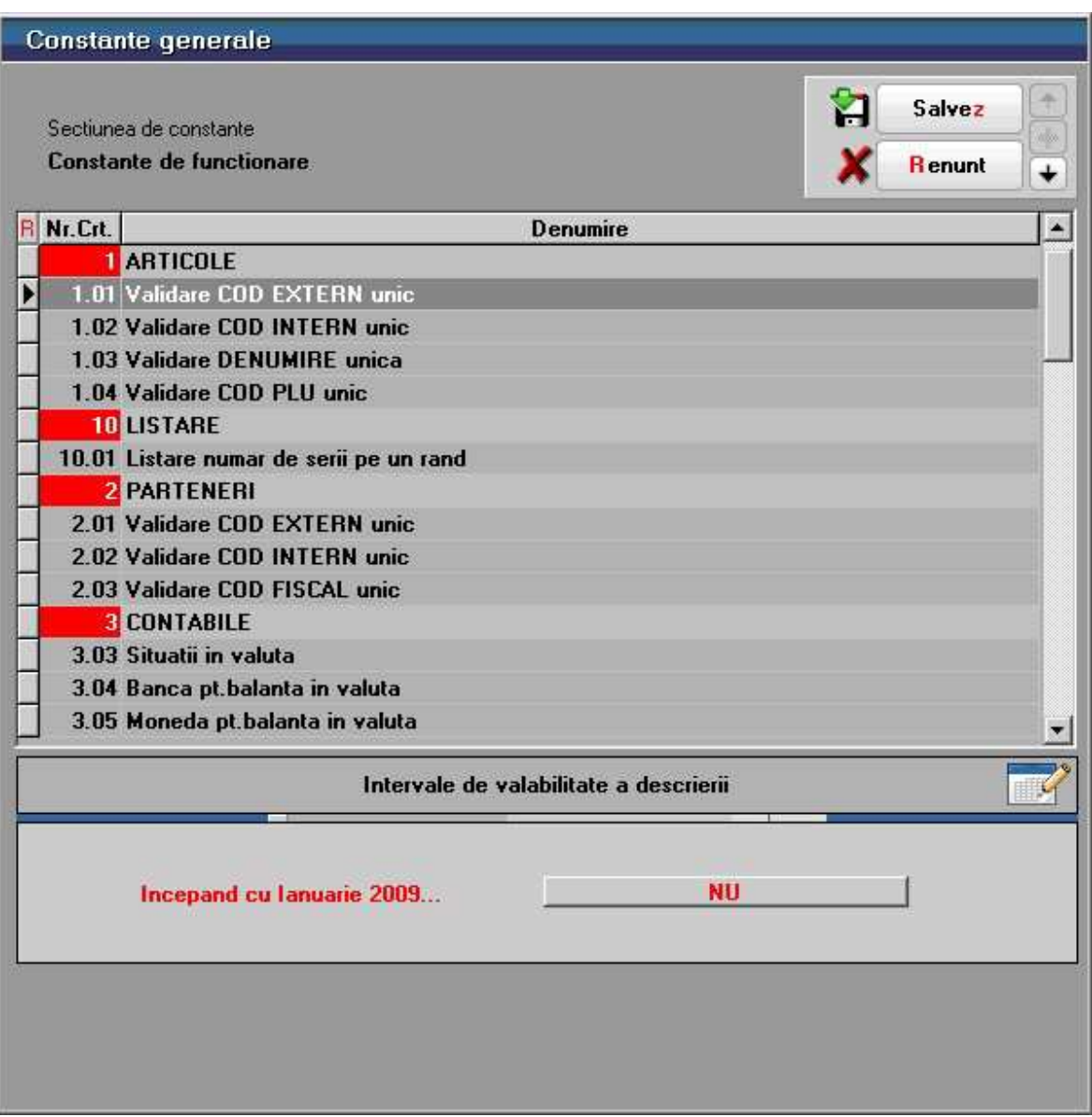

**2.** Prin apasarea succesiva pe butonul *NU* din partea de jos a maketei (care este si valoarea implicita a constantei) acesta va lua toate valorile posibile. Alegeti *DA*.

**3.** Apasati *Salvez* si *Iesire*.

## **Efectul:**

Pe maketa Nomenclatorului de Articole nu veti putea face salvarea pana cand nu ati introdus si codul extern al articolului.

## **Observatii:**

- Constantele poseda Intervale de valabilitate a descrierilor. Asadar, pentru luni diferite, acestea pot avea valori diferite.
- Pentru a nu fi modificate de orice utilizator aceste constante au fost incluse in

lista de proceduri la care se poate limita accesul, prin definirea drepturilor de acces (configurarea o gasiti in tab-ul "Drepturi" din maketa Categorii de utilizatori).

# **Grup de butoane pentru definirea starii documentului**

Orice tranzactie efectuata in **WinMENTOR ENTERPRISE** poate avea una din starile de mai jos.

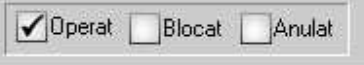

- **Operat** documentul este inregistrat d.p.d.v. contabil si al gestiunii stocurilor (este rezolvata receptia/livrarea articolelor pe care le contine) sau nu, in caz contrar;
- **Anulat** documentul nu mai poate fi modificat ulterior blocarii, in caz contrar, poate fi modificat oricand;
- **Blocat** documentul este ignorat d.p.d.v. contabil, numerele folosite in carnetele de documente sunt blocate de asemenea si nu vor putea fi reutilizate.

#### **Atentie!**

Starea de anulat a unui document nu mai poate fi modificata ulterior.

# **Nota contabila aferenta documentului**

Pe orice maketa din **WinMENTOR ENTERPRISE** butonul

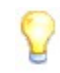

este activ doar dupa salvarea documentului. Butonul genereaza si afiseaza inregistrarile contabile pentru documentul curent. Generarea inregistrarilor contabile se face pe baza setarilor din:

- 
- Configurari contabile Articole Configurari contabile Parteneri
- 
- 
- Configurari contabile Personal Configurari contabile Casa & Banca
- Configurari contabile Subunitati
- 
- **Arhiva documente atasate**

Oricarui document i se pot asocia unul sau mai multe fisiere externe care se salveaza

si arhiveaza in baza de date. La solicitare aceste fisiere se pot dezarhiva (sunt aduse din baza de date Oracle si salvate pe disc oriunde doreste utilizatorul) si vizualiza.

Salvarea poate fi cu arhivare in baza de date sau, mai nou, cu pastrarea pe hard disk a fisierelor atasate.

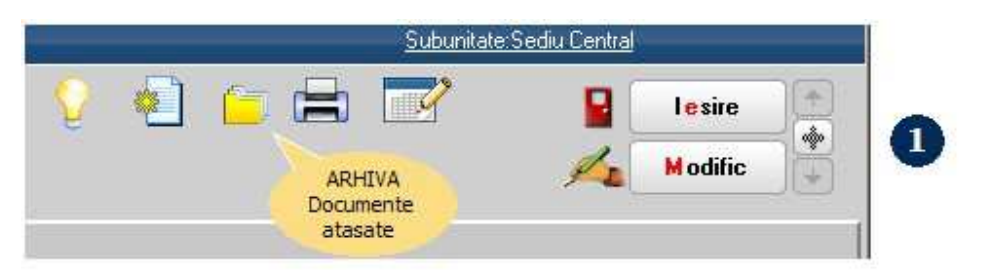

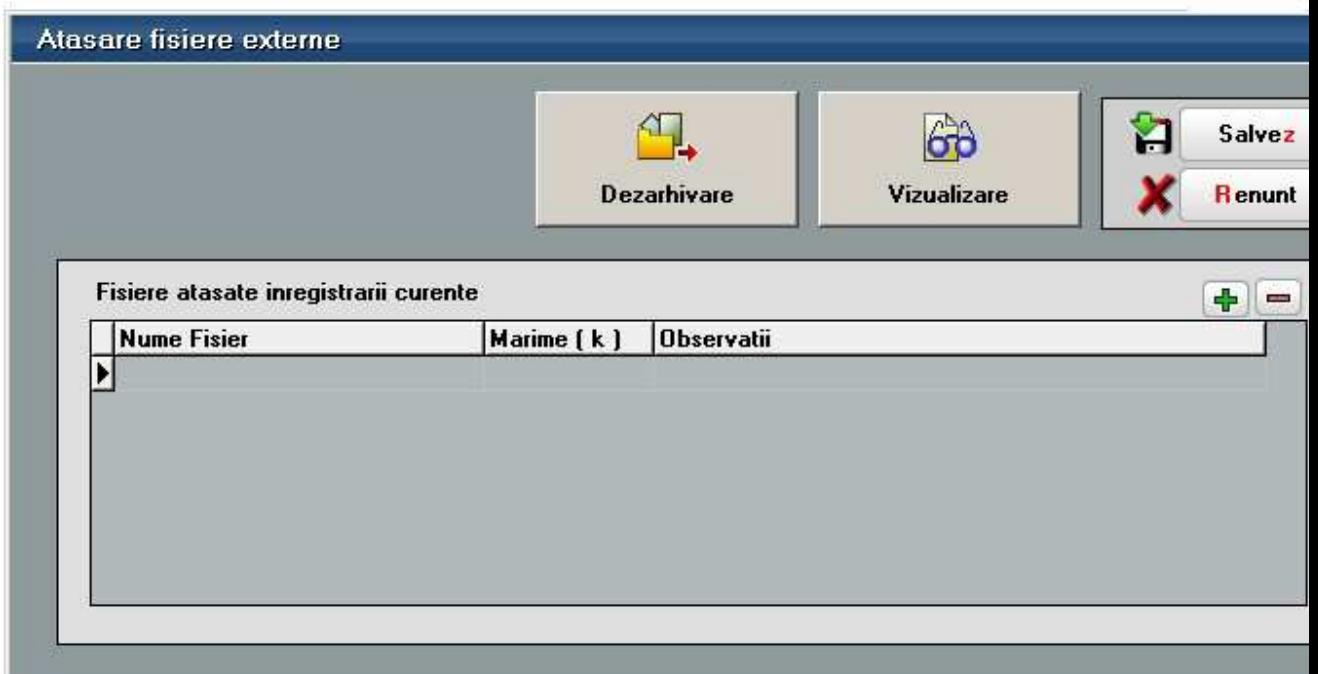

# **Wizard WME**

Wizard-ul **WinMENTOR ENTERPRISE** permite inregistrarea unei serii de actiuni pe care le-ar executa in mod normal utilizatorul pentru completarea unui document. Lipsesc doar trecerile de la un camp la altul sau de la un buton la altul. Rolul sau este de a micsora timpul de introducere a datelor.

#### **1. Inregistrarea actiunilor**

Pentru inceperea inregistrarii, apasati butonul *Record* sau <F7>, apoi *Start RECORD,* ca in imaginea de mai jos.

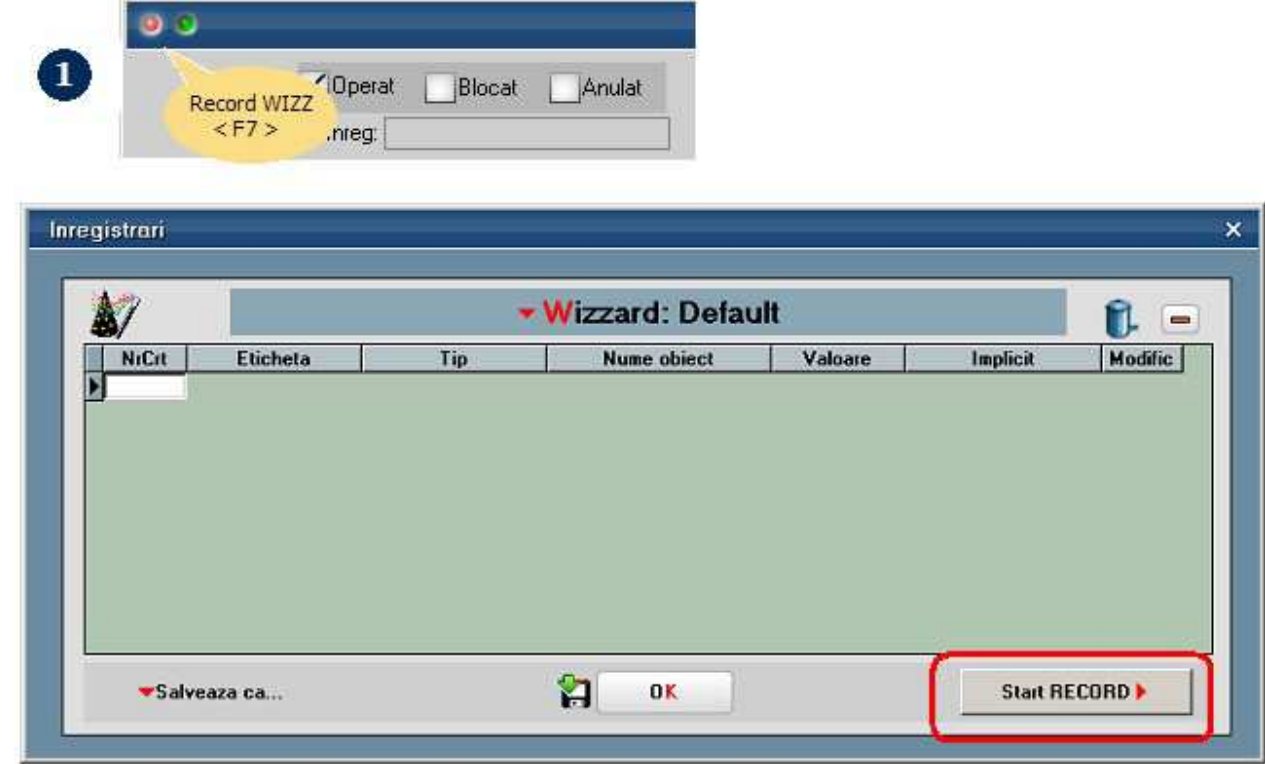

In acest moment, sunteti in modul RECORD (bara de titlu a maketei are culoarea rosie).

Pozitionati mouse-ul deasupra butonului caruia doriti sa ii inregistrati actiunea (butonul *Client* in cazul de mai jos), apoi apasati <F8>.

Din lista de actiuni care se deschide, alegeti actiunea dorita ("Alegere" in imaginea de mai jos).

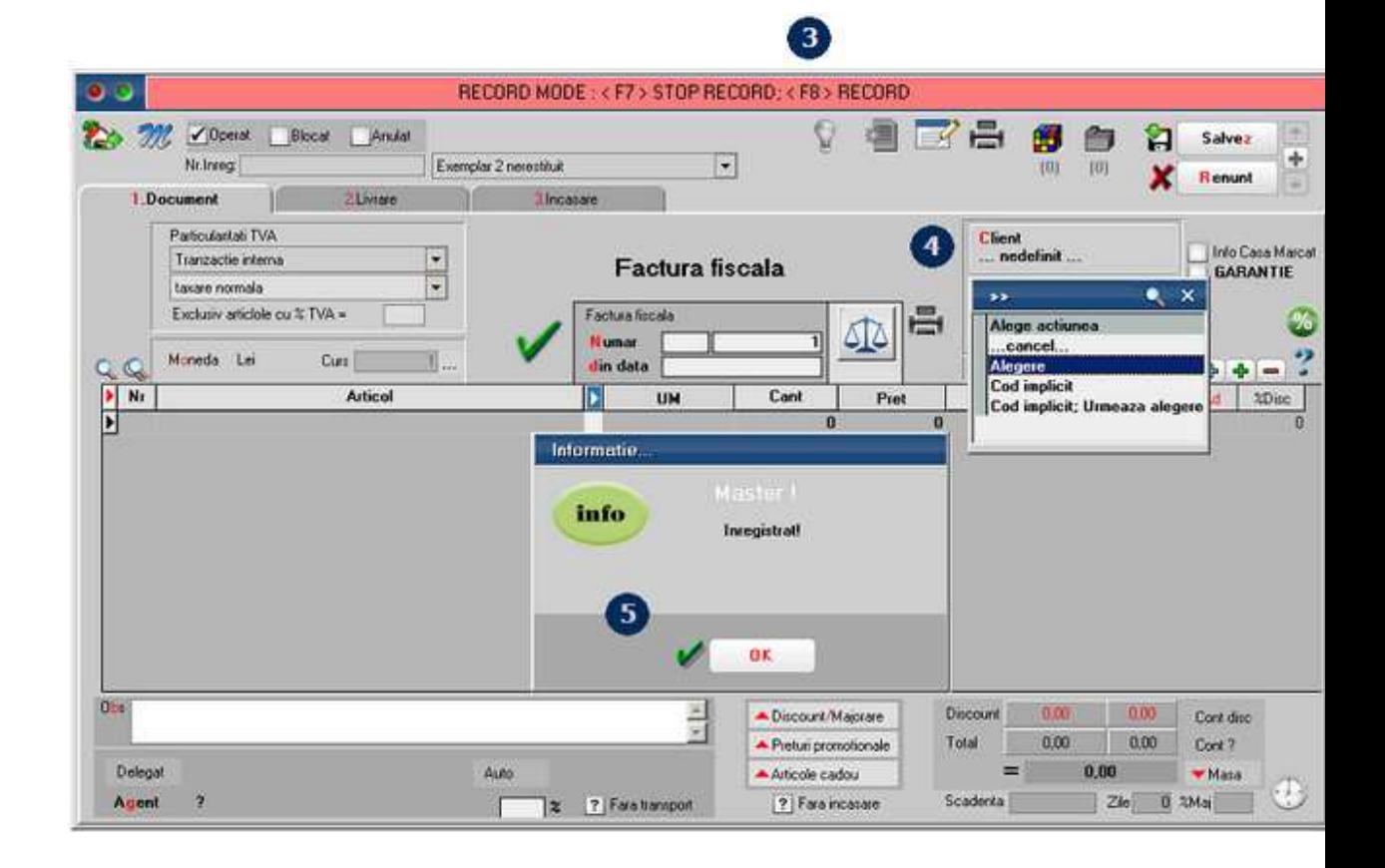

Inregistrarea apare in lista Wizard-ului:

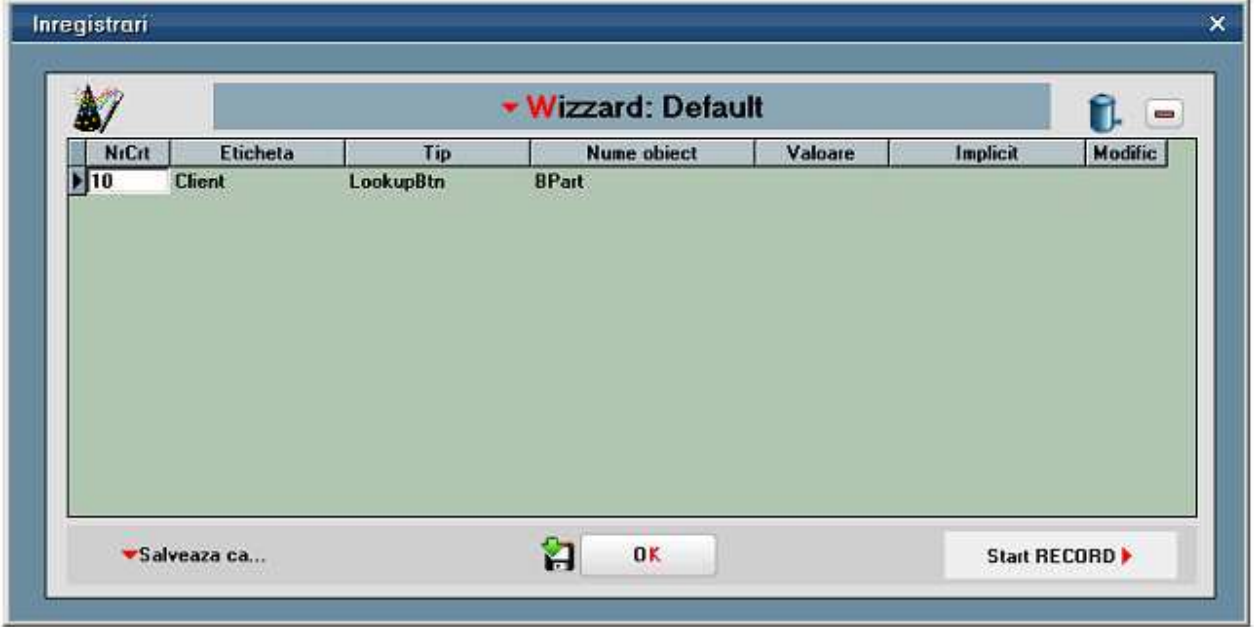

Dupa ce inregistrati toate actiunile dorite, apasati butonul "Salveaza ca..." din partea

dreapta-jos a maketei.

Wizard-ul salvat apare deja in lista de recorduri (imaginea de mai jos):

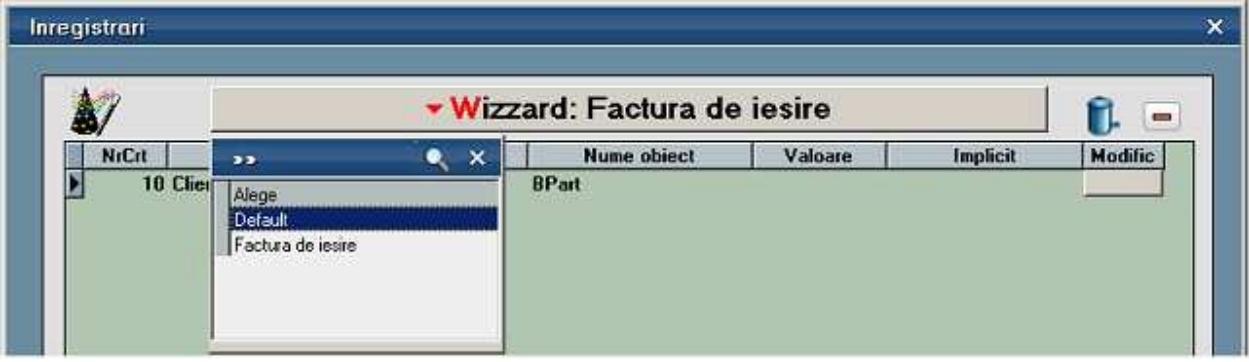

## **2. Pornirea Wizard-ului**

Lansarea Wizard-ului asociat maketei se face apasand tasta <F8> sau butonul din imaginea de mai jos.

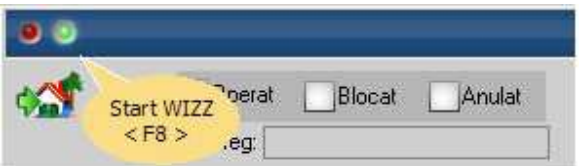

# **Mesagerie WME**

Mesageria WinMENTOR ENTERPRISE se poate folosi doar in situatia cand se lucreaza cu IP-uri statice.

**Mesaje instant:** 

**Mesaje offline:** 

# **Salvare de avarie / Restaurare stare de avarie**

In cazul in care sunteti nevoit sa parasiti documentul curent si nu ati completat toate campurile obligatorii pentru a-l putea salva, exista posibilitatea de a face o "Salvare de avarie" a documentului (cu butonul din imaginea de mai jos de pe maketa). Folosind aceasta optiune datele completate nu se vor pierde.

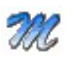

La adaugarea unui document nou, cu optiunea "Restaurare stare de avarie" se vor completa automat pe maketa datele existente in momentul realizarii salvarii de avarie.

# **Salvare SABLON nou / Import din SABLON**

**Salvare SABLON nou:** optiunea este activa doar dupa salvare, si memoreaza valorile introduse in campurile de pe maketa sub o denumire introdusa de utilizator.

**Import din SABLON:** permite incarcarea continutului maketei din salvarea facuta anterior.

## **Tabele WME**

Cu *ClickDreapta* pe o anumita linie a maketei de mai jos pot fi vizualizate si incarcate tabelele din modulul de date care sunt folosite in maketa din WINMENTOR ENTERPRISE pe care sunteti pozitionat (in exemplul de mai jos suntem pozitionat pe maketa *Fisa Partener*).

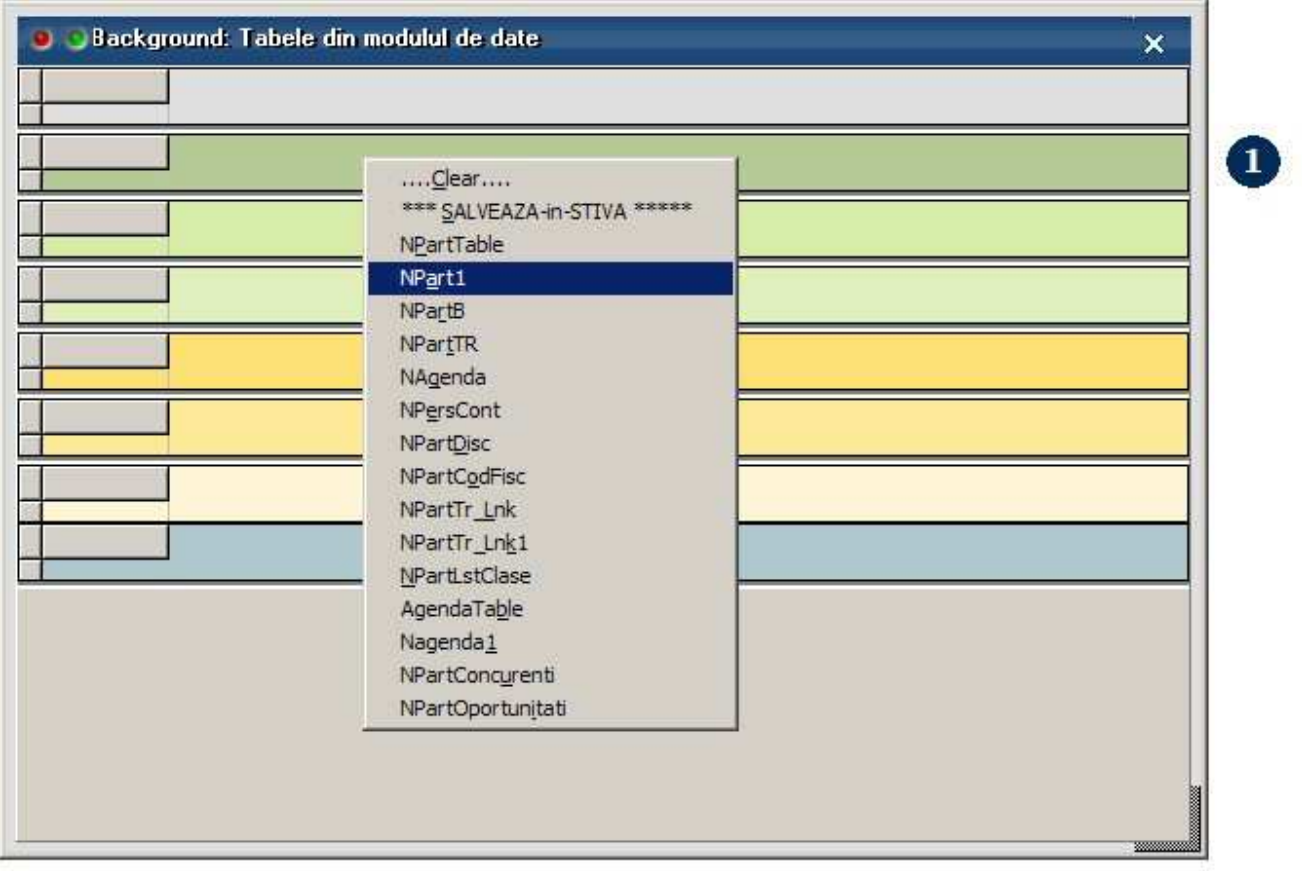

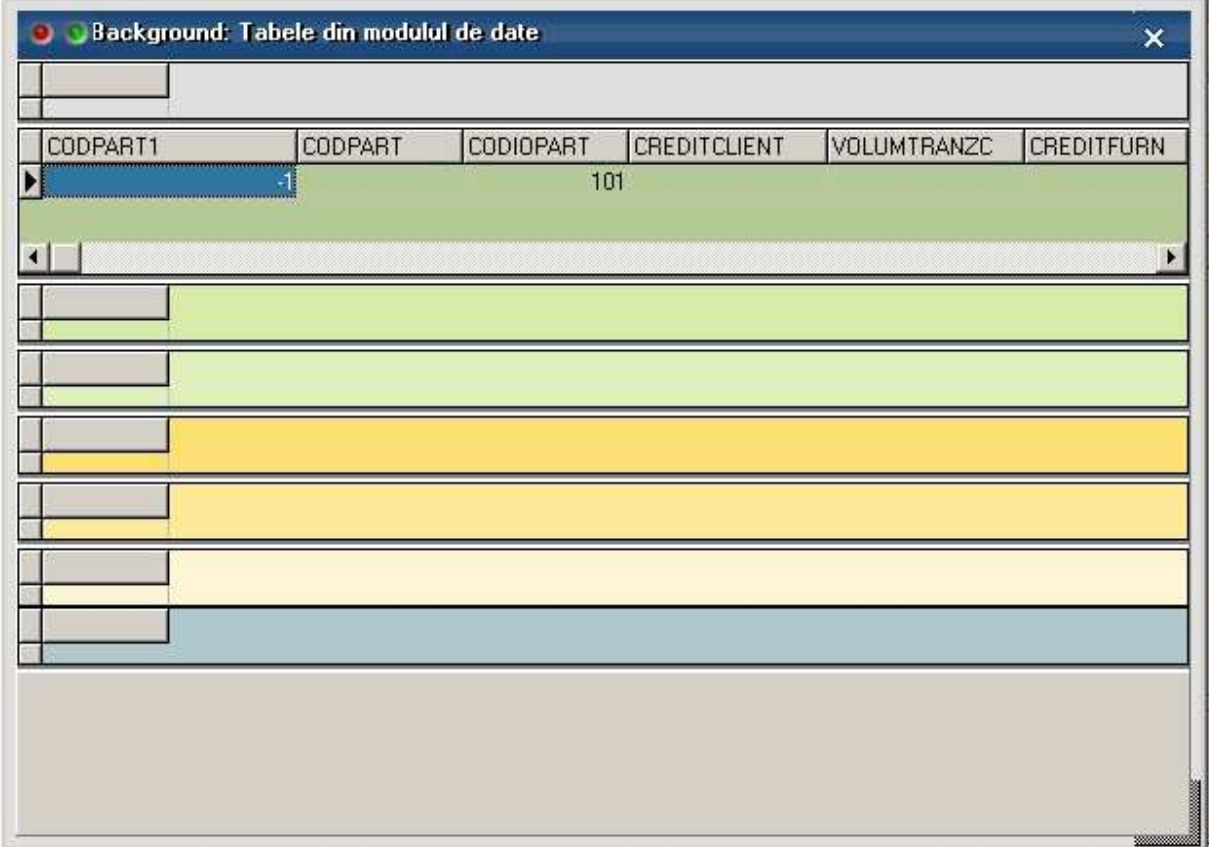

 $\overline{\mathbf{2}}$ 

## **MENTOR**
# **MENTOR**

# **Initializare**

# **Initializarea planului de conturi**

Maketa se gaseste in *MENTOR* > *Contabile* > *Planul de conturi principal* 

Planul de conturi este deja introdus la crearea noii firme in **WinMENTOR ENTERPRISE** conform legislatiei in vigoare. Se pot adauga analitice noi la conturile deja existente, se pot adauga sintetice noi sau modifica conturi deja existente.

## **Atentie!**

Modificarea planului de conturi poate afecta in unele cazuri conturile existente din:

- Constantele generale si constantele utilizator
- Configurarile contabile pentru:
	- o Articole
	- o Parteneri
	- o Personal
	- o Casa & Banca
	- o Subunitati
	- o TVA

De aceea, atunci cand operati modificari in planul de conturi trebuie sa verificati daca conturile pe care le-ati modificat se gasesc in configurarile de mai sus, iar daca da, atunci trebuie inlocuite in acestea.

*Click pe numarul butonului pentru detalii...* 

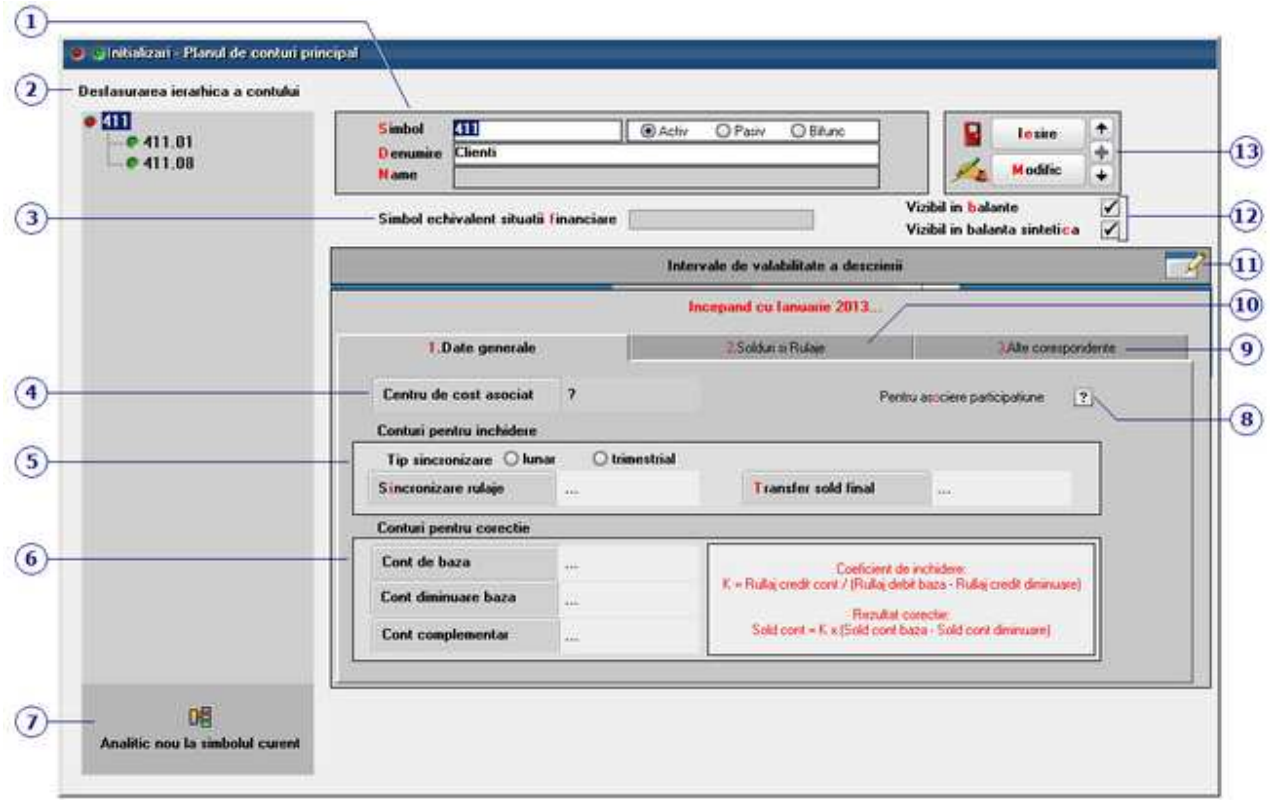

#### **1. Simbol, Denumire, Tip**

Simbolul si denumirea contului introduse aici vor aparea in view-ul planului de conturi.

La crearea unui cont nou sau a unui analitic la un cont deja existent (punctul 4), pentru generarea corecta a jurnalelor trebuie sa precizati corect tipul contului (Activ, Pasiv sau Bifunctional).

Denumirea suplimentara completata in campul "Name" poate fi adusa in liste (prin aducerea coloanei "Name" in coloane vizibile).

### **2. Desfasurarea ierarhica a contului**

Conturile sintetice care au analitice apar in view-ul planului de conturi cu bulina rosie in fata, iar analiticele sau sinteticele fara analitice apar cu bulina verde.

Asadar in configurarile contabile se vor selecta doar conturile cu bulina verde in fata.

#### **3. Simbol echivalent situatii financiare**

Camp pentru completarea simbolului echivalent al contului folosit pentru situatiile fianciare.

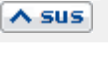

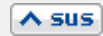

#### **Observatie:**

Exista posibilitatea de a se completa automat acest camp cu simbolul contului. Pentru aceasta trebuie rulat din *Service > Avarie* optiunea *Echivalare plan de conturi cu simboluri situatii financiare. S*e va completa automat in planul de conturi "Simbol echivalent situatii financiare" cu simbolul contului (se completeaza doar daca nu exista nimic completat pe acel simbol).

#### **4. Centru de cost asociat**

Buton pentru selectarea centrului de cost asociat contului,

#### **5. Tip sincronizare / Conturi pentru inchidere**

#### **Sincronizare rulaje**

Se foloseste in cazul conturilor pentru TVA (deductibila / colectata). Daca adaugati analitice la conturile care au deja completata aceasta rubrica, trebuie sa introduceti contul de *Sincronizare rulaje* si pentru acestea.

#### **Transfer sold final**

Se foloseste in cazul conturilor pentru TVA (deductibila / colectata), sau pentru conturile de venituri si cheltuieli.

Daca adaugati analitice la conturile care au deja completata aceasta rubrica, trebuie sa introduceti contul de *Transfer sold final* si pentru acestea.

#### **6. Conturi pentru corectie**

Sunt folosite atunci cand se lucreaza cu articolele care au tip contabil valoric.

#### **7. Adaugarea unui analitic**

Dupa apasarea butonului *Analitic nou la simbolul curent*, trebuie sa completati simbolul analiticului (figura de mai jos), denumirea analiticului, si daca este cazul, *Vizibil in balante*, *Sincronizare rulaje* si *Transfer sold final*, apoi salvati.

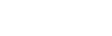

 $\lambda$  sus

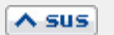

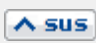

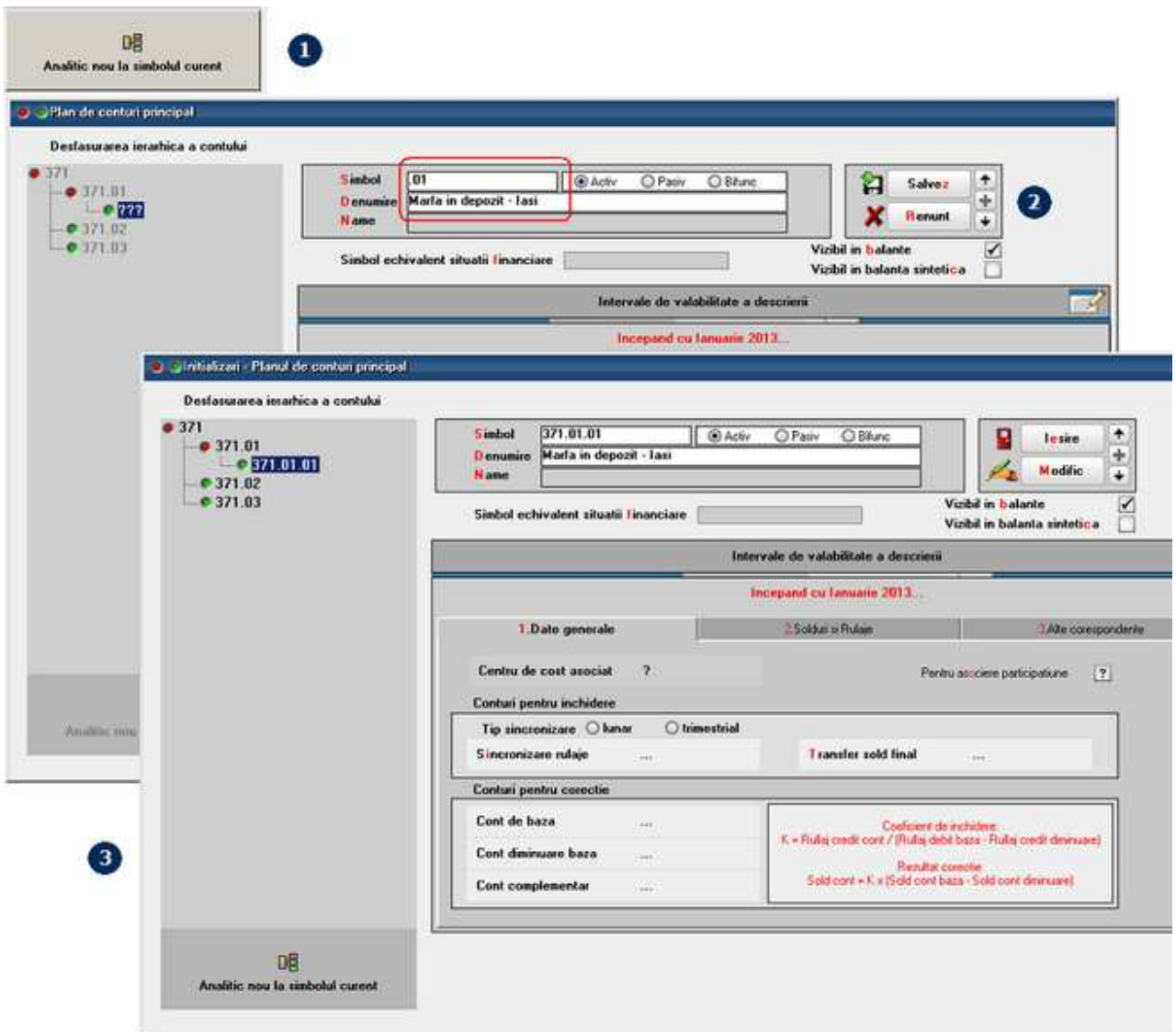

## **Atentie!**

Dupa crearea analiticului, trebuie verificate:

- Constantele generale si constantele utilizator
- Configurarile contabile pentru:
	- o Articole
	- o Parteneri
	- o Personal
	- o Cassa & Banca
	- o Subunitati
	- o TVA

si acolo unde este cazul, inlocuiti contul la care ati creat analitice cu analiticul nou creat.

## **8. Pentru asociere participatiune**

Daca se bifeaza aceasta optiune, rulajul contului va fi impartit intre firmele din maketa de asociere participatiune conform procentelor introduse.

 $\wedge$  sus

### **9. Alte corespondente**

Daca a fost introdus un plan de conturi secundar (din *MENTOR > Contabile*), aceasta optiune permite introducerea corespondentei intre contul curent si contul aferent din planul de conturi secundar.

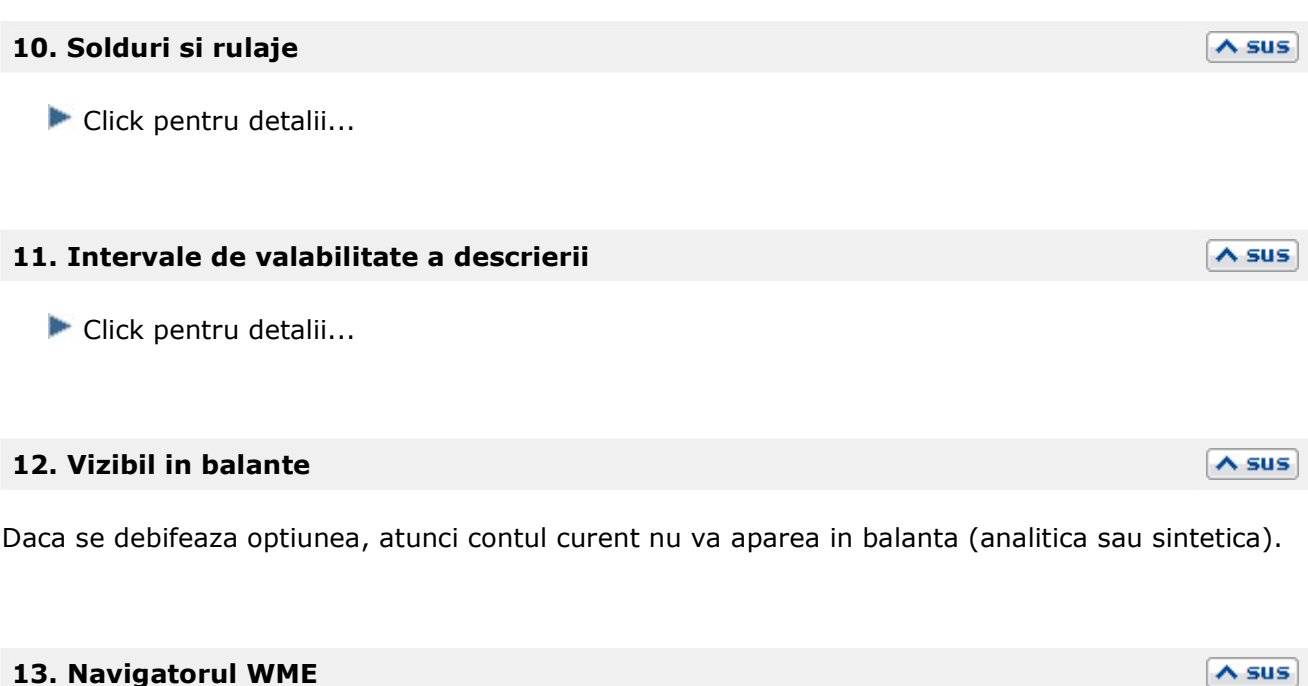

**13. Navigatorul WME** 

Click pentru detalii...

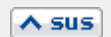

# Configurari contabile

# Articole

# **Caracterizare contabila articol - 1. Conturi utilizate**

- Maketa se gaseste in *MENTOR* > *Nomenclatoare* > *Articole* > *Configurari contabile*
- Accesarea maketei *Caracterizare contabila articole de stoc* se poate face direct din Fisa articolului > 1.Date generale cu butonul *Tip contabil implicit*

Caracterizare contabila articole de stoc  $\sqrt{1}$ Denumire Marfa in magazin ą,  $\ddot{\phantom{1}}$ Salvez э  $\overline{+}$  $\Omega$ Simbol Machete in care il voi folosi Suplinitor Renunt D  $\ddot{}$ - Tip contabil implicit pentru vanzare  $\widehat{\mathbf{z}}$ nedefinit  $\left(3\right)$ Intervale de valabilitate a descrierii  $\overline{10}$ m. Incepand cu l'anuarie 2012. 1. Conturi utilizate Date generale  $\left( \mathbf{4}\right)$ 371.02 Cont reprezentativ Diferente 378.02 Marine de stoc  $\gamma$ Diverse 5  $\sqrt{5}$ **Chefrield** 607 Diminuare stop 607 Dif. rotunire pret  $\overline{a}$ Venituri 707 Chea TVA diminusor ö 635 **Distortie** Provizion  $\overline{a}$  $\overline{a}$ Cheltuieli provizion  $\overline{\mathcal{P}}$ Venituri provizion 6 Accize calculate la vanzare<br>Accize calculate la intrarea in gestiune  $\overline{7}$ √ Descarcare de gestiune la iesirea din firma ?  $\overline{\mathbf{8}}$  $\overline{2}$ Integistrari suplimentare de incarcare/descarcare cont diferente la vanzare ? √ Va apare in jurnalul de cumparari pentru activitatea de baza ?  $\circ$ 

#### *Click pe numarul butonului pentru detalii*

#### **1. Denumire**

Sub aceasta denumire caracterizarea contabila va aparea in view-ul tipurilor contabile.

#### 187

#### **2. Tip contabil implicit pentru vanzare**

Daca pe documentele de iesire (aviz, factura) se lucreaza cu tip contabil intermediar si daca livrarea este din tipul contabil X (titular), atunci va fi folosit ca tip contabil intermediar contul selectat aici.

#### **3. Machete in care il voi folosi**

Tipurile contabile carora le sunt specificate maketele unde vor fi folosite nu pot fi selectate decat pe aceste makete.

#### **4. Cont reprezentativ**

Corespunde destinatiei tipului contabil respectiv. De exemplu: 21... pentru caracterizarile contabile ale Imobilizarilor, 303 pentru Obiecte de inventar, 371... pentru Marfuri, 345 pentru Produse etc...

In functie de operatiunile economice efectuate de catre societatea comerciala (achizitii, vanzari, consumuri, diminuari de stoc etc), contul reprezentativ intra in corelatie cu alte conturi, **WinMENTOR ENTERPRISE** punand la dispozitia utilizatorului 8 astfel de categorii de conturi descrise mai jos.

#### **5. Conturi corespondente**

Conturile corespondente intra in legatura cu contul reprezentativ, pentru generarea automata a inregistrarii contabile.

#### **Diferente**

Reprezinta contul pentru inregistrarea adaosului fata de pretul de achizitie.

In cazul in care contul reprezentativ este un cont de imobilizari (clasa 2) butonul *Diferente* se va numi *Imbunatatiri*, si va trebui introdus contul aferent imbunatatirilor posibile de adus acestor articole.

#### **Cheltuieli**

Reprezinta contul pentru descarcarea de gestiune efectuata la vanzarea articolelor sau la bonurile de consum.

#### **Venituri**

Reprezinta contul pe care se inregistreaza veniturile din vanzarea respectivului articol.

#### **Marire stoc**

Reprezinta contul corespondent utilizat in cazul maririlor de stoc obtinute ca urmare a plusurilor de inventar.

#### **Diminuare stoc**

Reprezinta contul corespondent utilizat in cazul diminuarilor de stoc obtinute ca urmare a

 $\wedge$  sus

 $\lambda$  sus

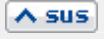

188

minusurilor de inventar.

#### **Cheltuieli TVA diminuari**

Reprezinta contul de cheltuieli pentru inregistrarea TVA-lui colectat aferent diminuarilor de stoc.

#### **Diverse**

Conturile pentru operatiuni diverse.

Atunci cand contul reprezentativ face parte din categoria obiectelor de inventar, se trece contul privind uzura obiectelor de inventar.

In cazul in care contul reprezentativ este unul de imobilizari, aceasta rubrica reprezinta contul pentru inregistrarea ratelor lunare de amortizare

In cazul in care contul reprezentativ este 341, 345 sau 346, atunci aceasta rubrica trebuie sa aiba asociat un cont corespunzator productiei stocate (ex. 711).

#### **Diferenta rotunjire pret**

Contul de cheltuieli pentru inregistrarea diferentelor aparute ca urmare a introducerii de preturi de achizitie cu mai multe zecimale.

#### **Provizion / Cheltuieli provizion / Venituri provizion**

*Litigii si provizioane* 

#### **6. Accize calculate la vanzare / intrare in gestiune**

Se poate specifica la nivel de configurare contabila articol, momentul contabilizarii accizelor la parasirea antrepozitului fiscal:

- *Accize calculate la vanzare* (implicit) pentru marfa in depozit vanduta la terti
- *Accize calculate la intrarea in gestiune* pentru marfa pusa in vanzare in magazinele proprii

#### **7. Descarcare de gestiune la iesirea din firma?**

Bifarea acestei optiuni determina inregistrarea operatiunilor contabile de descarcare de gestiune in momentul in care se opereaza o iesire a respectivului articol de stoc.

Pentru majoritatea categoriilor de stoc (tipurilor contabile), aceasta optiune va fi activata, exceptia intervenind in cazul mijloacelor fixe si a obiectelor de inventar, in acest caz descarcarea urmand a se face la rezolvarea mijlocului fix sau a obiectului de inventar.

#### **8. Inregistrari suplimentare de incarcare/descarcare cont diferente la vanzare?**   $\Delta$  sus

In cazul in care tipul contabil curent este fara diferente de pret (vezi tab-ul 2.Date generale al acestei makete), bifarea acestei optiuni determina inregistrarea si descarcarea adaosului la vanzare.

 $\wedge$  sus

 $\wedge$  sus

Astfel, in cazul in care optiunea va fi bifata, descarcarea de gestiune va fi:

- $607 = 371$  (pret de achizitie)
- 371 = 378 (diferenta dintre pretul de vanzare si cel de achizitie)
- 378 = 371 (diferenta dintre pretul de vanzare si cel de achizitie)

Daca optiunea nu este bifata, se va inregistra doar:

607 = 371 (valoarea de achizitie)

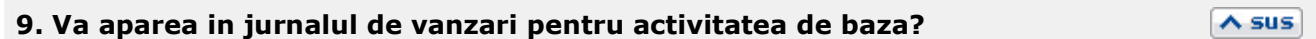

Utilizatorul va alege daca tipul contabil respectiv va apare sau nu in jurnalul de cumparari pentru activitatea de baza.

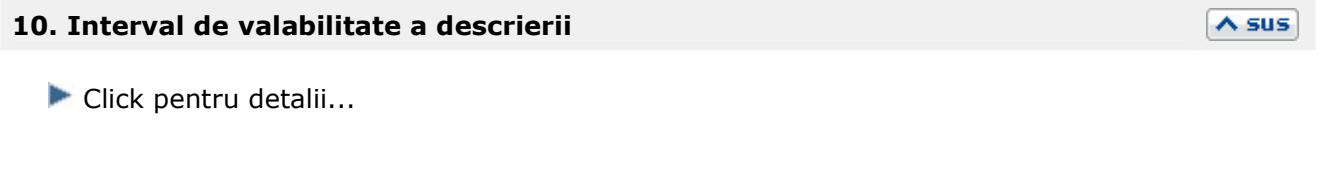

 $\wedge$  sus

Click pentru detalii...

**11. Navigatorul WMEnterprise** 

# **Caracterizare contabila articol - 2. Date generale**

- Maketa se gaseste in *MENTOR* > *Nomenclatoare* > *Articole* > *Configurari contabile*
- Accesarea maketei *Caracterizare contabila articole de stoc* se poate face direct din Fisa articolului > 1.Date generale cu butonul *Tip contabil implicit*

#### Caracterizare contabila articole de stoc ٠ lesire Marfa in magazin de. **D**enumire **Modific**  $\ddot{}$ Intervale de valabilitate a descrierii  $\pm 1$ Incepand cu Ianuarie 2009. I.Conturi utilizate 2.Date generale  $\mathbf{1}$ √ Contine diferente de pret O nu are I TVA nee agibil  $\bullet$ pe toata valoarea Pentru liecare %TVA, n neexigibilul va fi pe analiticul numai pe adaos 3 Metoda de gestiune. ● FIFO - primul intrat, primul iesit LIFO - ultimul intrat, primul iesit O O PMP - pret mediu ponderat O IDS - identificare specifica n VALORIC - fara evidenta cantitativa

#### *Click pe numarul butonului pentru detalii*

#### **1. Contine diferente de pret**

Unele elemente de stoc pot avea pret de inregistrare diferit de cel de achizitie. Pentru a inregistra respectiva diferenta trebuie bifata aceasta optiune, fapt care determina atat solicitarea introducerii acestui pret de inregistrare la receptia articolului respectiv cat si inregistrarea contabila a diferentelor de pret corespunzatore pe contul precizat in tab-ul 1.Conturi utilizate de pe aceasta maketa.

#### **2. TVA neexigibil**

Este activ doar daca este bifata optiunea *Contine diferente de pret* si ofera posibilitatea de a preciza daca respectivul tip contabil va contine sau nu TVA neexigibil, si daca da, modul lui de

 $\land$  sus

 $\triangle$  sus

calcul: la toata valoarea sau numai pe adaos.

Unii utilizatori opteaza pentru folosirea de analitice diferite pentru inregistrarea TVA-lui neexigibil la facturi nesosite, obligatii de facturat sau articole cu diferente de pret.

Pentru aceasta, la rubrica "La analiticul fiecarui %TVA - TVA neexigibil pe analiticul .xx" trebuie precizat analiticul (terminatia) folosit pentru inregistrarea acestui TVA la articole (se scrie sirul de caractere introdus dupa sinteticul selectat in nomenclatorul de TVA la TVA neexigibil; de ex. daca la TVA este 442.08, analiticul este 442.08.01 atunci se scrie ".01").

 $\lambda$  sus

#### **3. Metoda de gestiune**

Asociaza fiecarui tip contabil un anumit mod de descarcare a stocului in momentul in care se opereaza o iesire (vanzare, consum, diminuare de stoc) de pe o anumita pozitie de stoc:

- FIFO descarcarea automata se face in ordinea intrarilor
- LIFO descarcarea automata se face in ordinea inversa a intrarilor
- PMP pretul de achizitie utilizat pentru descarcare este reprezentat de media ponderata a preturilor de intrare
- IDS nu permite descarcarea automata, ci presupune identificarea manuala a pozitiei de stoc care se diminueaza. Aceasta metoda este folosita pentru mijloace fixe si obiecte de inventar pentru care este necesara identificarea exacta a pozitiei diminuate pentru a elimina riscul descarcarii automate a unei pozitii de stoc eronate
- VALORIC este utilizata pentru gestiunile a caror evidenta este tinuta dupa metoda globalvalorica.

# **Configurare contabila parteneri**

- Maketa se gaseste in *MENTOR* > *Nomenclatoare* > *Parteneri* > *Configurari contabile*
- Accesarea maketei *Caracterizari contabile parteneri* se poate face direct din Fisa partenerului > 1.Date generale cu butonul *Caracterizare contabila*

Caracterizarea contabila stabileste comportamentul partenerului care are asociata aceasta caracterizare din punct de vedere contabil.

Caracterizarea contabila "Partener tipic" este deja configurata la instalarea programului.

#### **Observatie:**

Daca adaugati un analitic in planul de conturi, trebuie sa selectati acel cont analitic si in maketa de *caracterizare contabila* (sau sa creati mai multe caracterizari contabile noi, in functie de cate analitice adaugati) pentru ca nota contabila sa se genereze cu acele conturi analitice.

*Click pe numarul butonului pentru detalii...* 

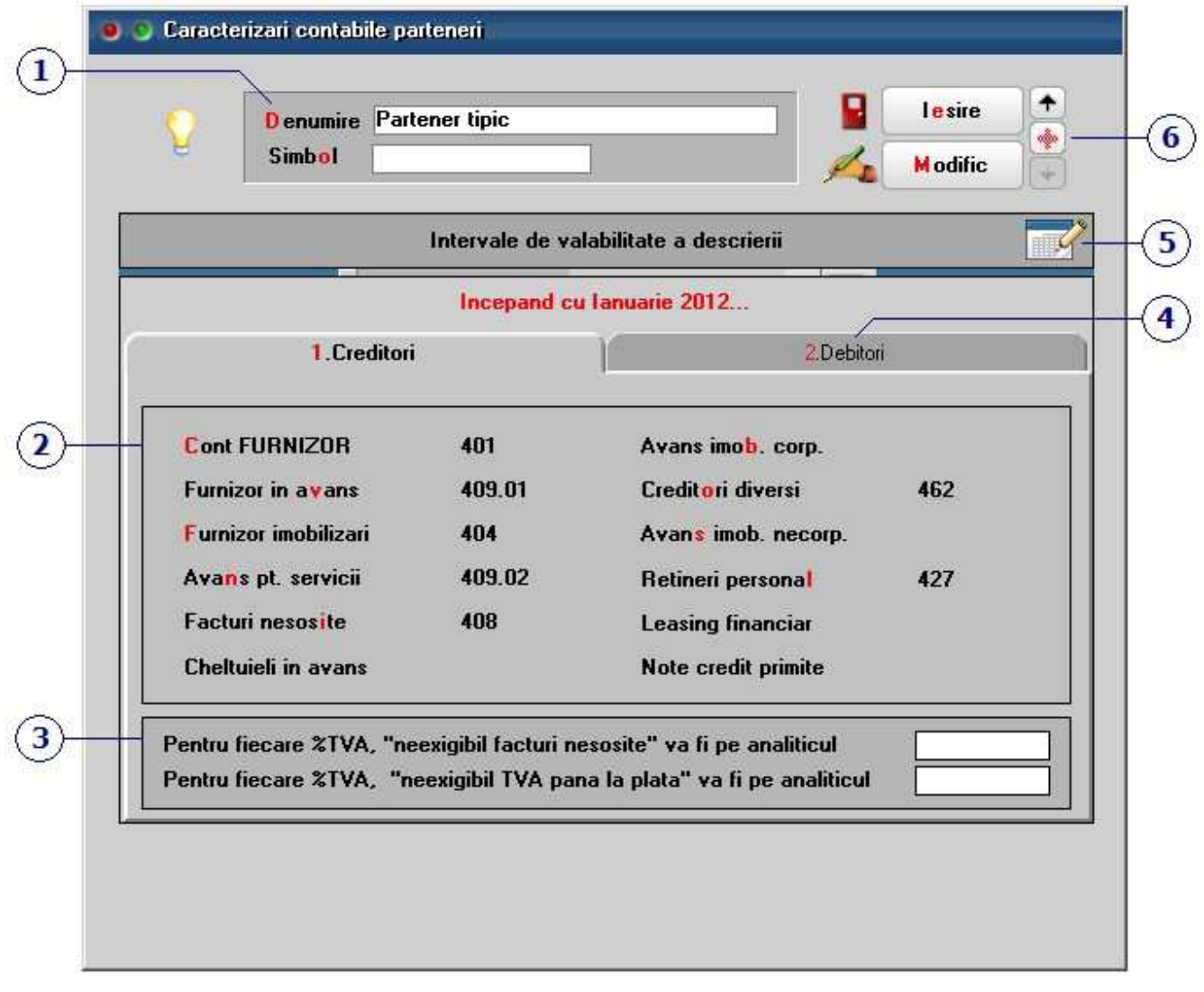

Sub aceasta denumire se va regasi caracterizarea contabila in Fisa partenerului >1.Date generale.

#### **2. Conturi creditoare**

Reprezinta toate conturile creditoare care pot fi asociate unui partener. In functie de maketa pe care este utilizat partenerul respectiv se foloseste un anumit cont: pe facturile de intrare se foloseste 401 sau 404 (daca articolul intrat face parte din categoria mijloacelor fixe si are un tip contabil asociat cu un cont reprezentativ setat prin constanta: Sintetic mijloace fixe.

Constanta se gaseste in *Constante generale Mentor* > *3.Conturi sintetice pentru identificarea tipului de stoc*.

Pe avizele de intrare se foloseste 408, la platile in avans se foloseste 409.01 sau 409.02 etc. De asemenea, in Note contabile diverse legate de un anumit partener, in Trezorerie sau la Initializare parteneri se poate utiliza orice cont din aceasta configurare.

#### $\wedge$  sus **3. Pentru fiecare %TVA neexigibilul facturi nesosite/TVA pana la plata va fi pe analiticul**

#### **Pentru fiecare %TVA "neexigibilul facturi nesosite" va fi pe analiticul**

In acest camp se completeaza analiticul (terminatia) folosit pentru inregistrarea acestui TVA pe avizele de intrare (se scrie sirul de caractere introdus dupa sinteticul selectat in nomenclatorul de TVA la TVA neexigibil; de exemplu, daca la TVA este 442.08, analiticul este 442.08.01, atunci se scrie .01).

#### **Pentru fiecare %TVA "neexigibilul TVA pana la plata" va fi pe analiticul**

Camp pentru specificarea analiticului in vederea urmaririi TVA la plata.

#### **4. Conturi debitoare**

Reprezinta toate conturile debitoare care pot fi asociate unui partener.

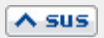

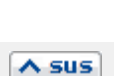

 $\triangle$  sus

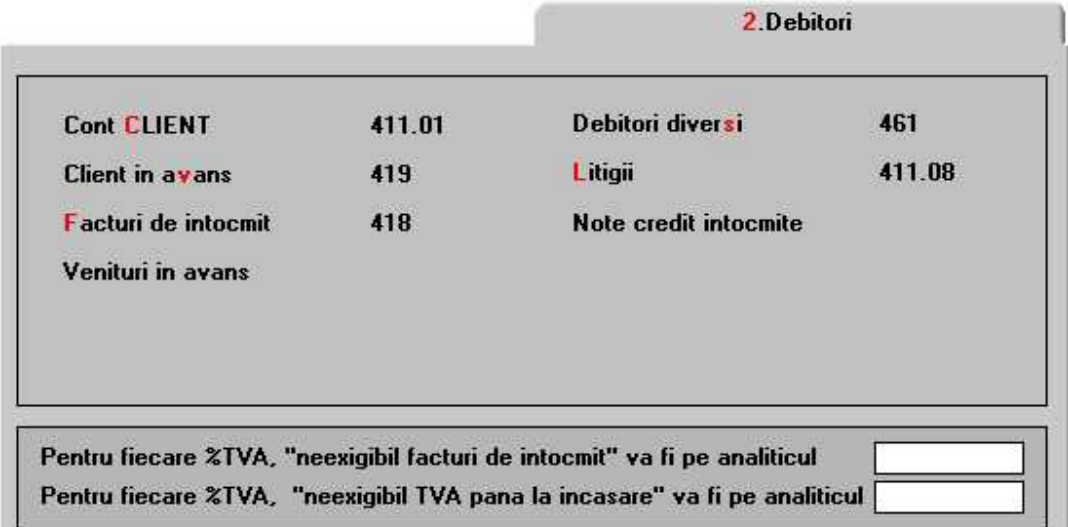

# **Pentru fiecare %TVA "neexigibilul facturi nesosite" va fi pe analiticul**

Camp pentru specificarea analiticului folosit pentru inregistrarea TVA pe avizele de iesire.

# **Pentru fiecare %TVA "neexigibilul TVA pana la plata" va fi pe analiticul**

Camp pentru specificarea analiticului in vederea urmaririi TVA la plata.

## **5. Intervale de valabilitate a descrierii**

Click pentru detalii...

# **6. Navigatorul WMEnterprise**

Click pentru detalii...

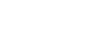

 $\lambda$  sus

# **Configurare contabila personal**

Maketa se gaseste in *MENTOR* > *Nomenclatoare* > *Personal* > *Configurari contabile.* 

Caracterizarea contabila "Avans decontare" este deja de configurata la instalarea programului.

*Click pe numarul butonului pentru detalii* 

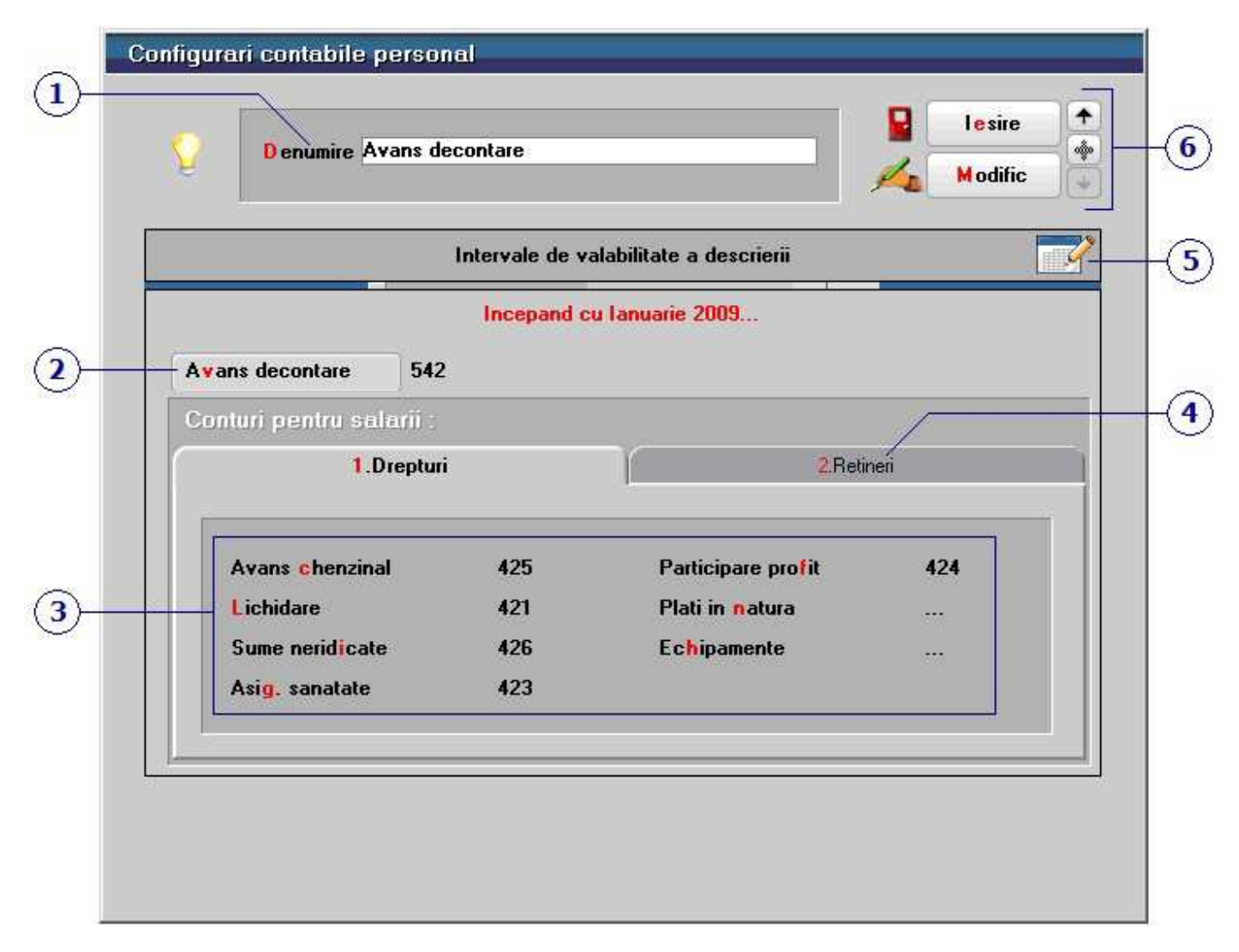

### **1. Denumire**

Sub aceasta denumire se va regasi caracterizarea contabila in **Fisa personal > 3.Informatii la nivel de luna**.

#### **2. Avans decontare**

Contul pentru Avans decontare este utilizat pentru urmarirea avansurilor de trezorerie. Acest cont este folosit implicit in urmatoarele situatii: la acordarea avansurilor de trezorerie prin plata catre angajati din casa sau banca si in cazul retinerilor de tipul Avans decontare nerestituit.

#### **3. Conturi pentru drepturi**

Sunt utilizate pentru inregistrarea diferitelor forme de drepturi salariale (sume primite ca avans, lichidare, sume neridicate, indemnizatii de asigurari sociale sau sume cuvenite din fondul de participare a salariatilor la profit).

Conturile pentru Plati in natura si pentru Echipamente sunt utilizate in cazul retinerilor de aceste doua tipuri.

#### **4. Conturi pentru retineri**

Sunt utilizate pentru inregistrarea diferitelor sume oprite din salarii cu titlu de retinere ocazionala sau permanenta pentru: garantii materiale, imputatii sau alte retineri.

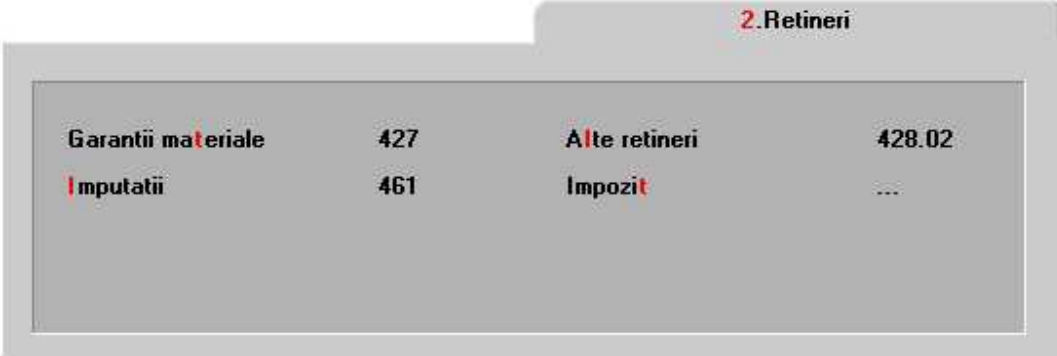

#### $\land$  sus

 $\wedge$  sus

 $\wedge$  sus

# **Configurare contabila Casa & Banca**

- Maketa se gaseste in *MENTOR* > *Nomenclatoare* > *Casa Banca* > *Configurari contabile*
- Accesarea maketei *Caracterizare contabila banci* se poate face si din Nomenclator Casa Banca > 2.Informatii la nivel de luna, cu butonul *Caracterizare contabila*

In mod implicit, la instalare, programul are predefinite tipurile de caracterizari contabile pentru casa (in lei si valuta), banca (in lei si valuta), licitatie valutara, asupra carora puteti interveni, sau puteti crea alte caracterizari contabile noi.

#### **Observatie:**

Daca adaugati un analitic in planul de conturi, trebuie sa selectati acel cont analitic si in maketa de *caracterizare contabila* (sau sa creati mai multe caracterizari contabile noi, in functie de cate analitice adaugati) pentru ca nota contabila sa se genereze cu acele conturi analitice.

#### *Click pe numarul butonului pentru detalii*

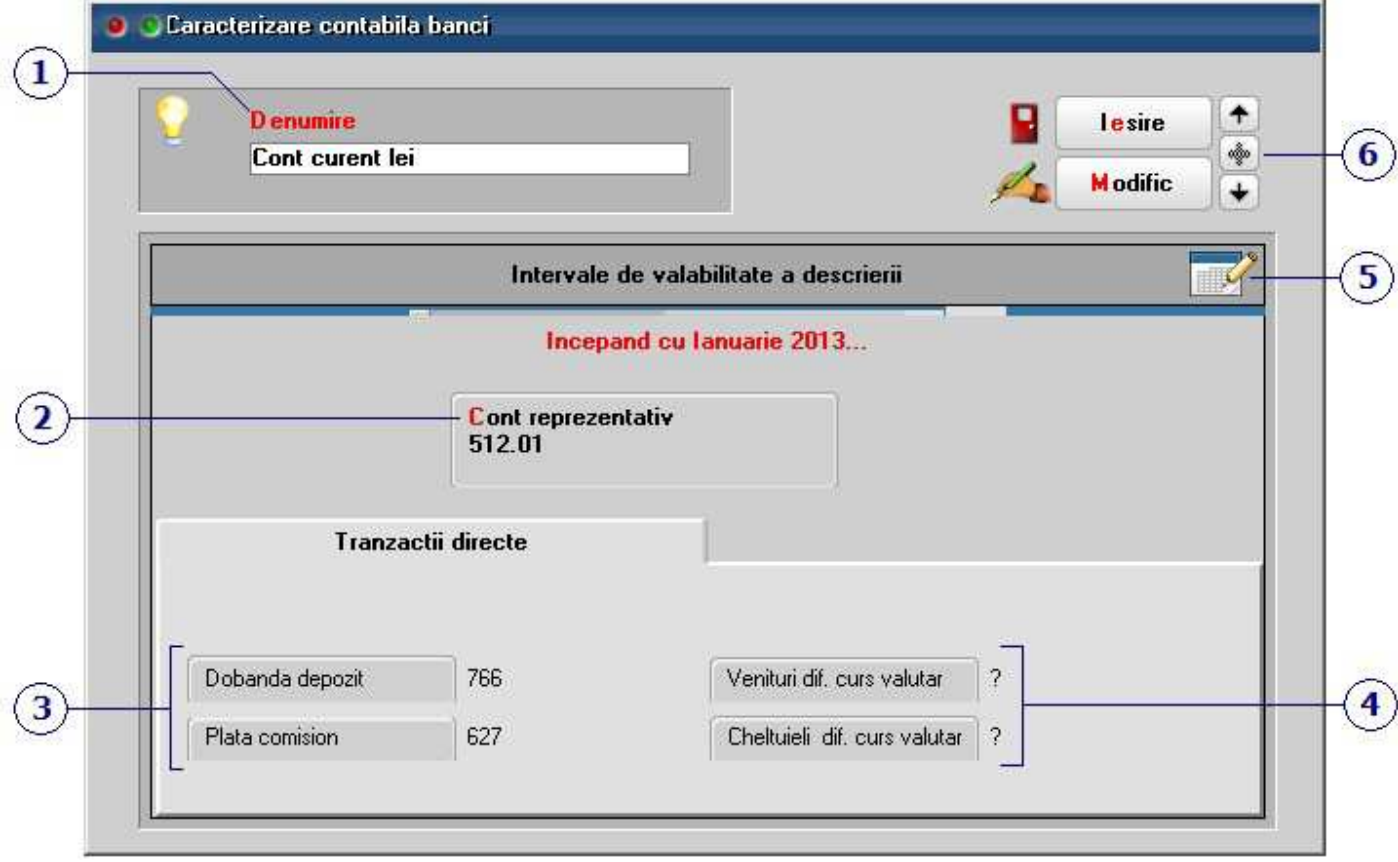

#### **1. Denumire**

 $\triangle$  sus

Sub aceasta denumire se va regasi caracterizarea contabila in Nomenclator Casa Banca > 2.Informatii la nivel de luna.

#### **2. Cont reprezentativ**

Reprezinta contul asociat configurarii contabile care la randul ei este asignata anumitor case sau banci. In acest mod contul reprezentativ al tipului contabil devine contul asociat unei case sau banci, iar orice tranzactie efectuata in acea casa/banca se va inregistra pe debitul sau creditul acestui cont.

#### **3. Dobanda depozit / Plata comision**

Presupun completarea urmatoarelor doua conturi:

- contul pentru inregistrarea dobanzii la depozit in cazul in care se opereaza o incasare care are selectata rubrica Dobanda (la Platitor)
- contul pentru inregistrarea drept comision a sumei introduse pe coloana corespunzatoare din tranzactiile prin banca

Aceste conturi trebuie completate doar pentru caracterizarile contabile de banca.

#### **4. Diferente de curs valutar**

Reprezinta conturile pentru inregistrarea diferentelor favorabile sau nefavorabile rezultate din tranzactiile in valuta. Aceste conturi trebuie completate doar pentru caracterizarile contabile pentru case sau banci in valuta.

#### **5. Intervale de valabilitate a descrierii**

Click pentru detalii...

#### **6. Navigatorul WMEnterprise**

Click pentru detalii...

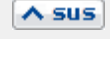

 $\triangle$  sus

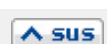

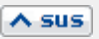

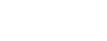

 $\wedge$  sus

# **Configurare contabila subunitati**

- Maketa se gaseste in *MENTOR* > *Nomenclatoare* > *Subunitati* > *Configurari contabile*
- Accesarea maketei *Caracterizare decont cu firma curenta* se poate face si din Nomenclatorul de subunitati.

Caracterizarea contabila "Decontare cu firma curenta" este configurata la instalarea programului.

*Click pe numarul butonului pentru detalii* 

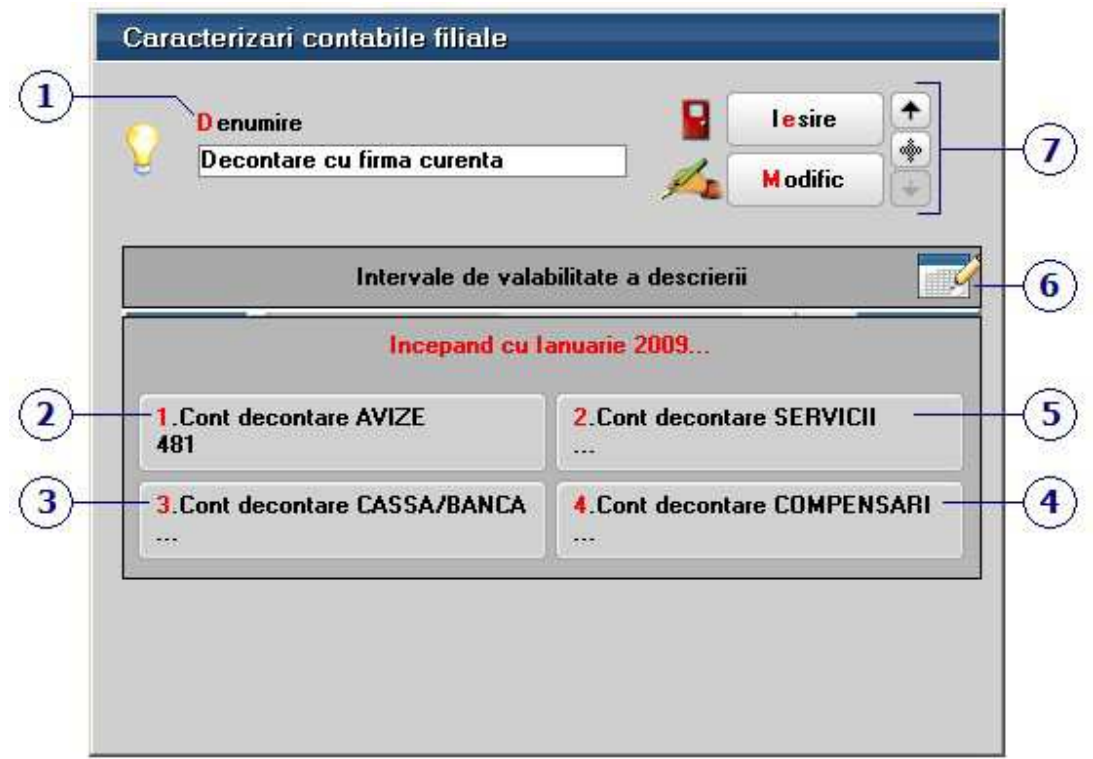

## **1. Denumire**

Sub aceasta denumire se va regasi caracterizarea contabila in Nomenclatorul de subunitati.

#### **2. Cont decontare cu firma curenta**

Contul selectat aici va fi folosit pentru decontarile avizelor intre subunitatile firmei. Implicit este ales contul 481.

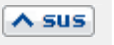

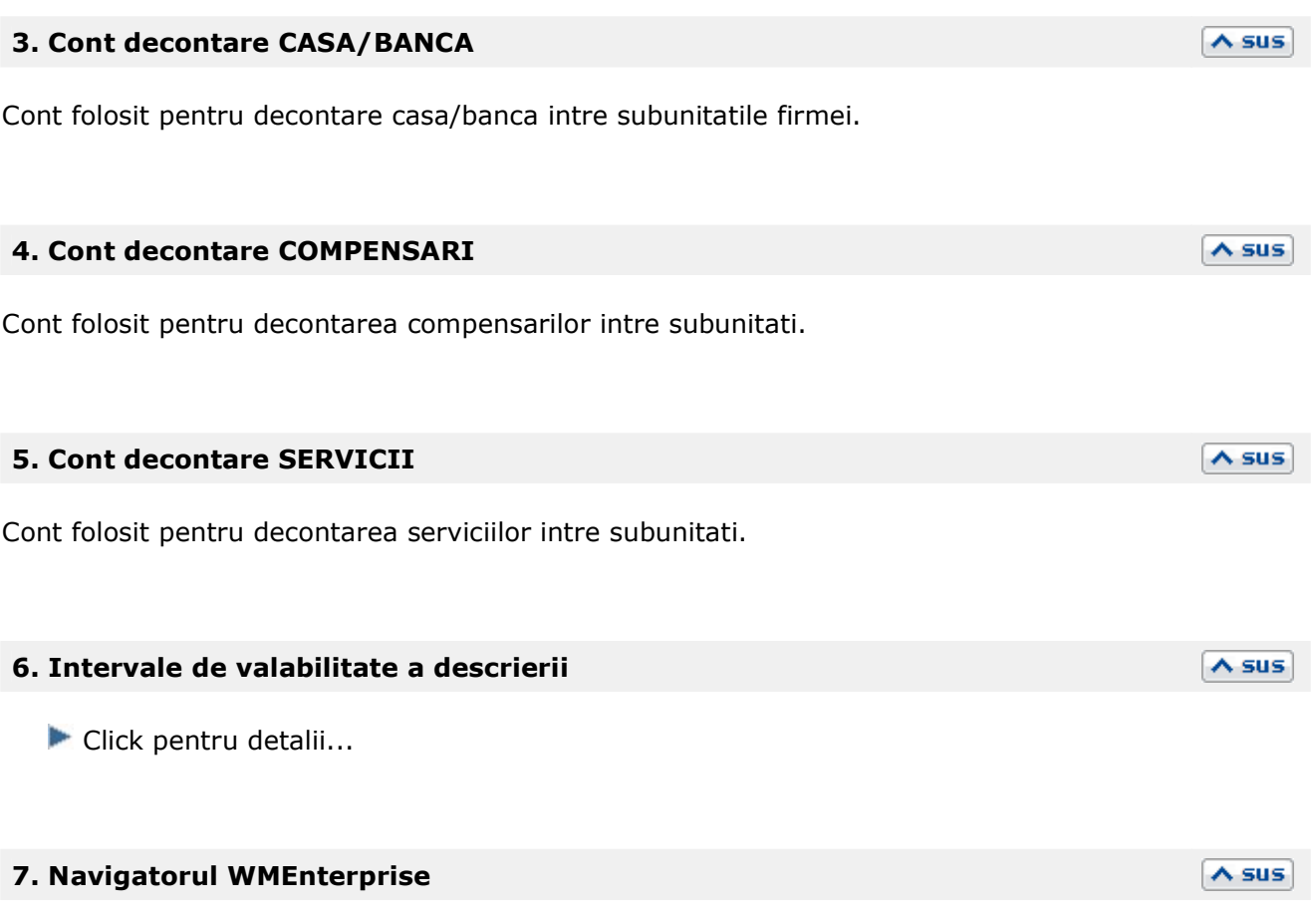

Click pentru detalii...

# Mod functionare program

# Constante generale

# **Constante de functionare**

- 1. Articole
- 2. Parteneri
- 3. Contabile
- 4. Comenzi
- 5. Intrari in stoc
- 7. Iesiri din stoc
	- 7.1 Functionare generala
	- 7.2 Control preturi
	- 7.3 Discount
	- 7.4 Termene / Majorari intarziere
- 8. Trezorerie
- 9. Diverse1
- 10. Listare
- 11. Preturi multiple
- 12. Parc Auto1
- 13. Imobilizari
- 14. Contracte
- 15.Oferte
- 16. Declaratii

#### **1. ARTICOLE**

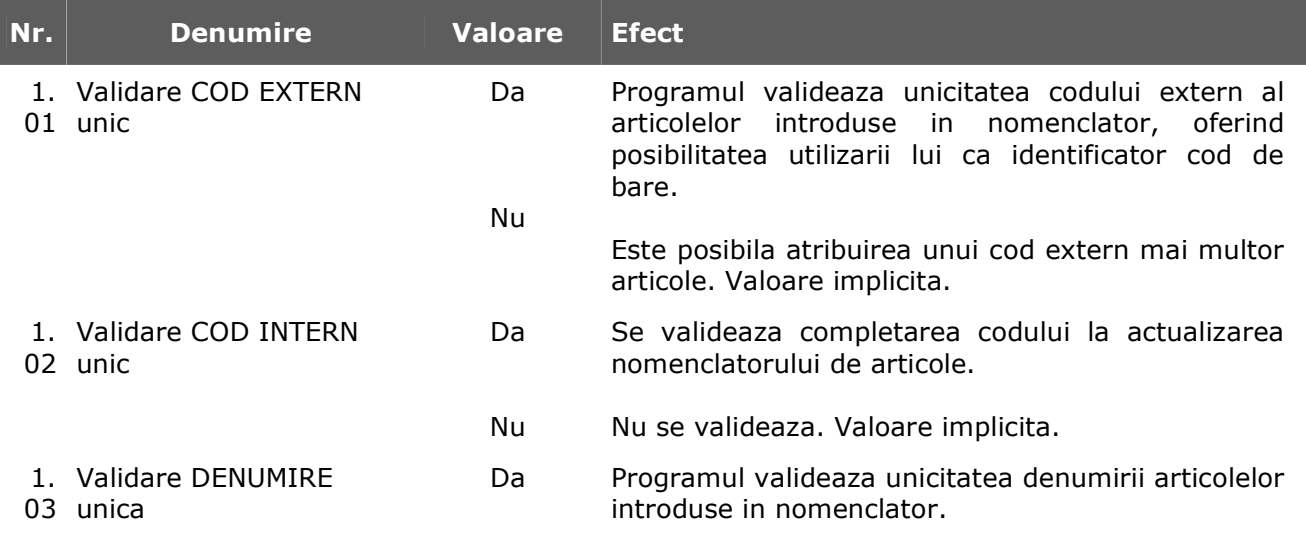

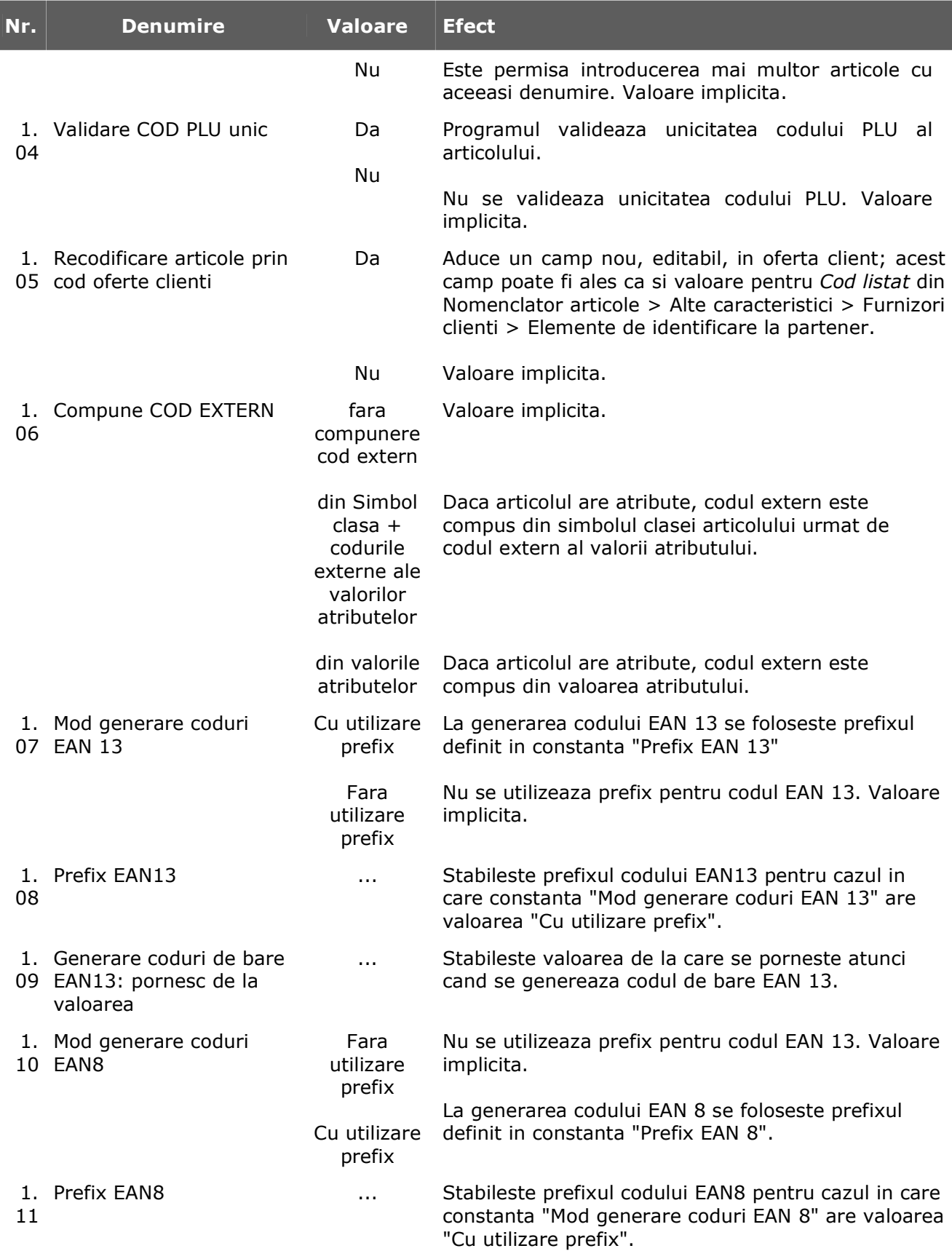

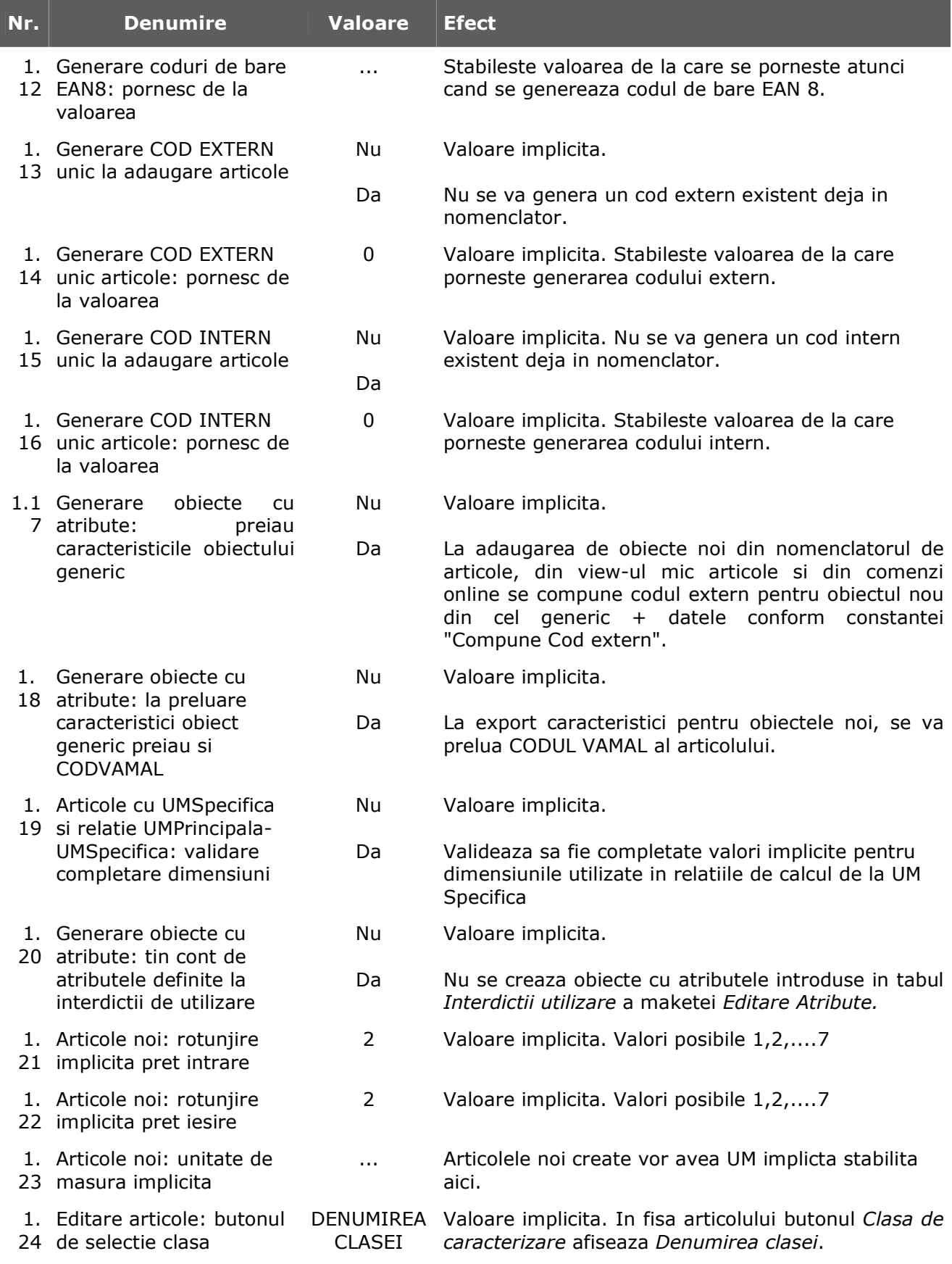

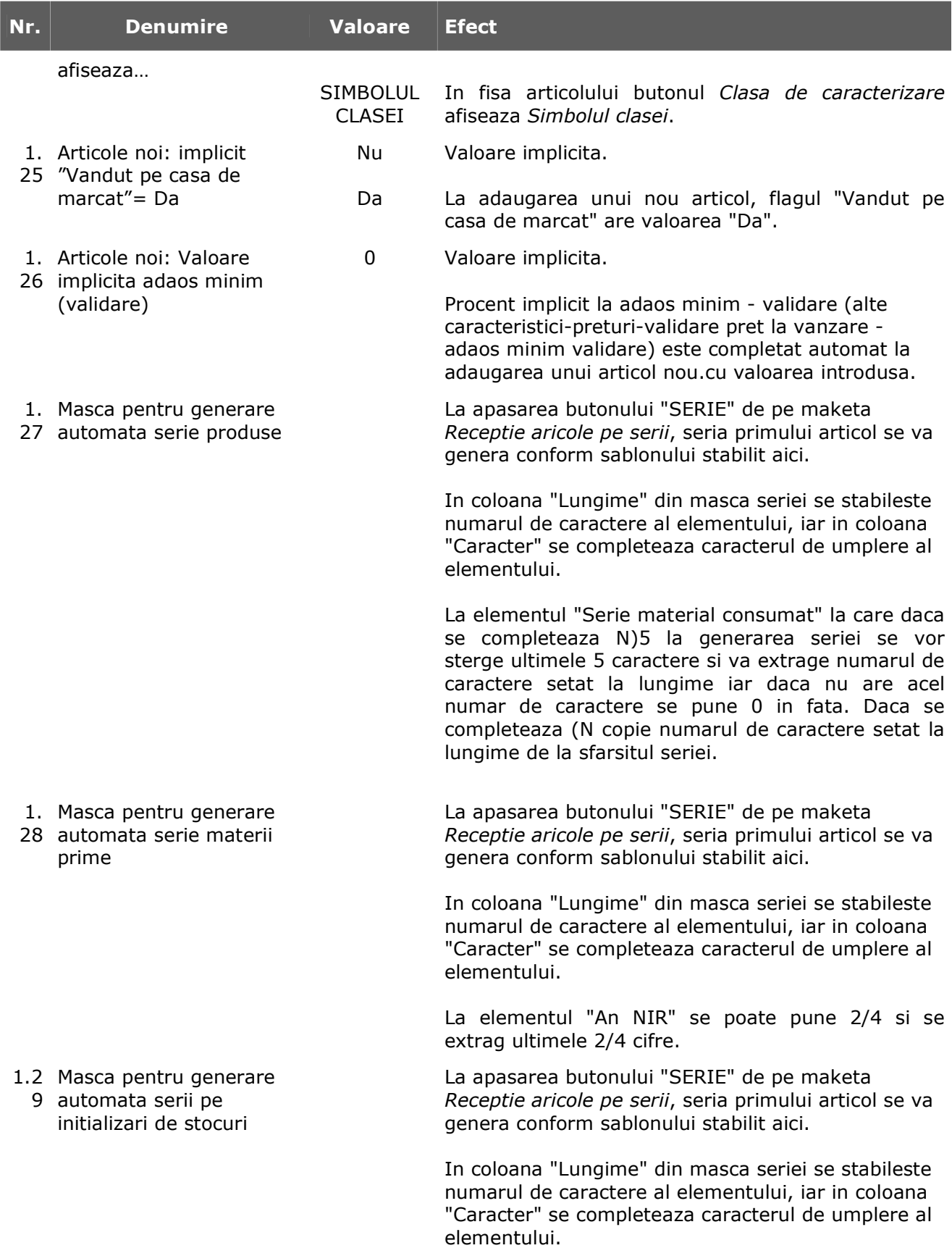

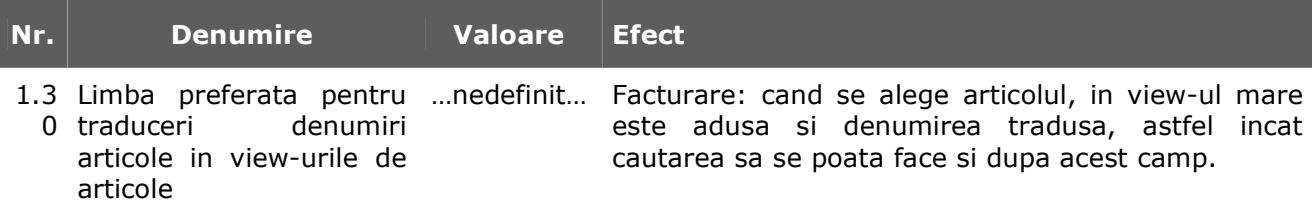

## **2. PARTENERI**

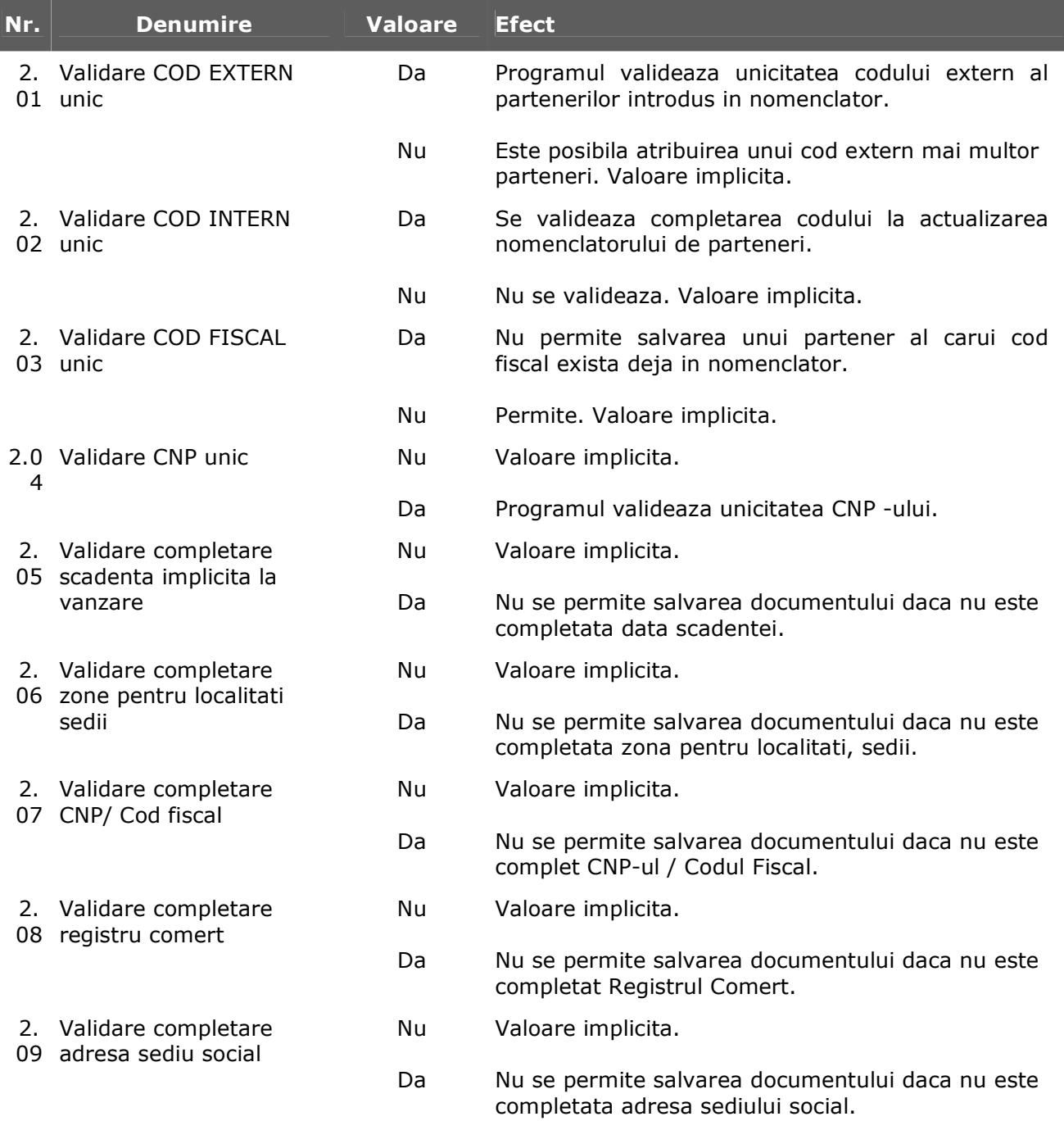

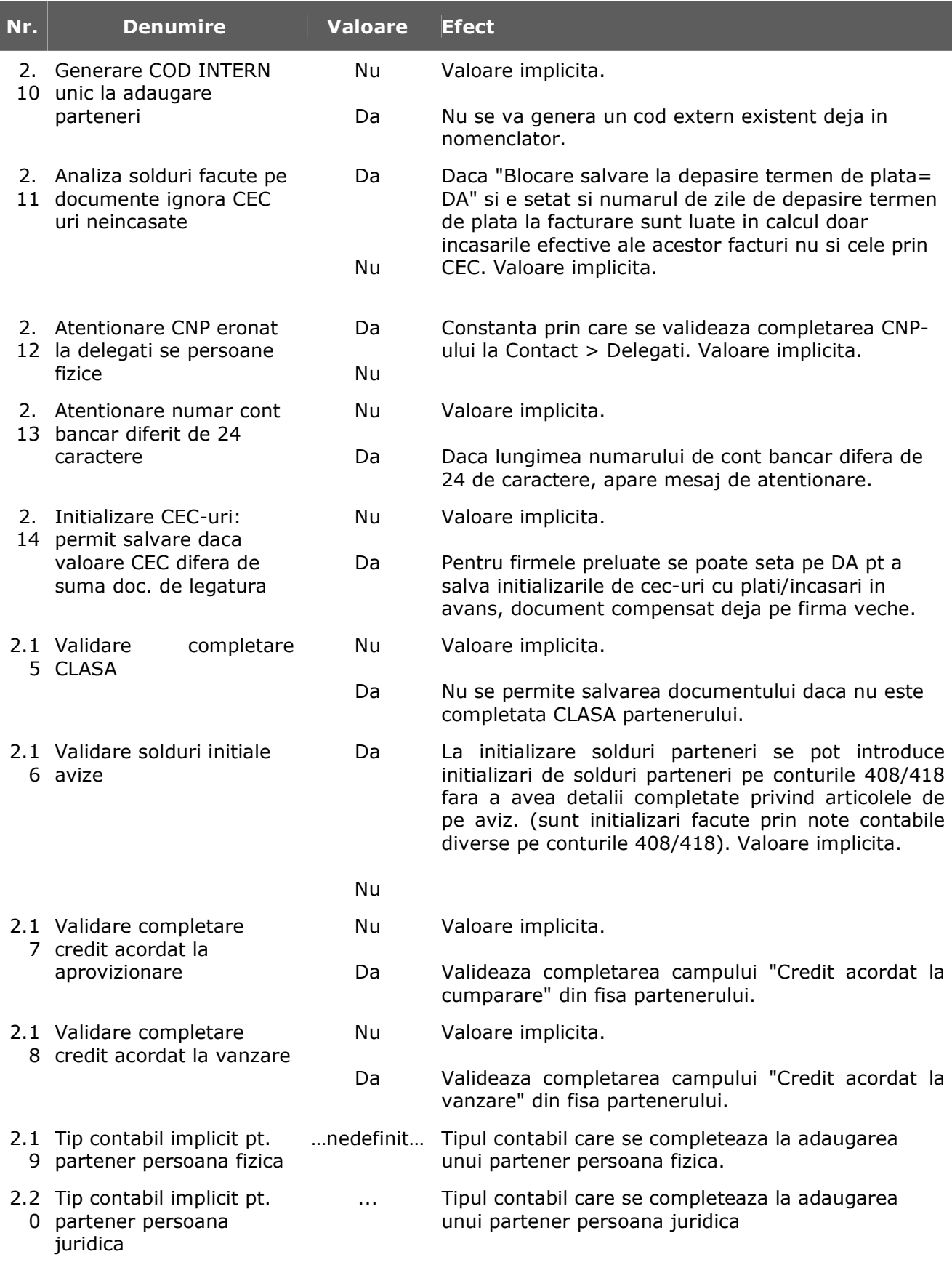

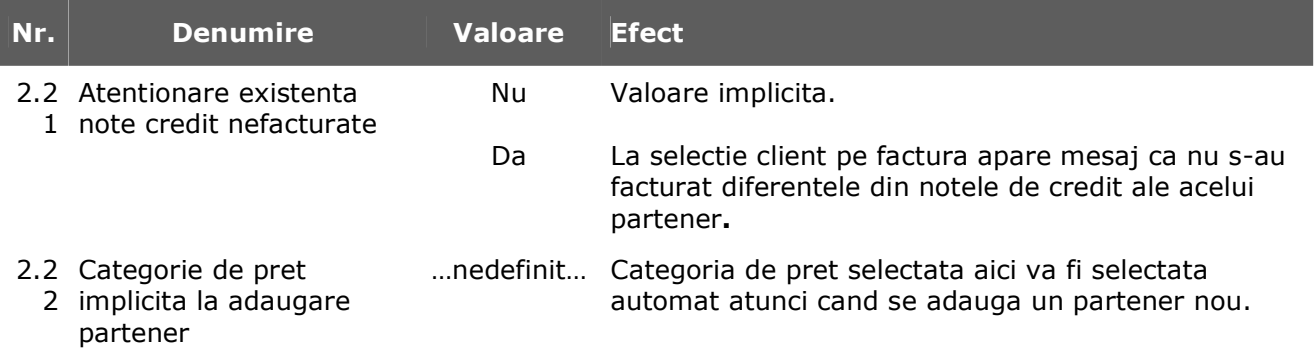

## **3. CONTABILE**

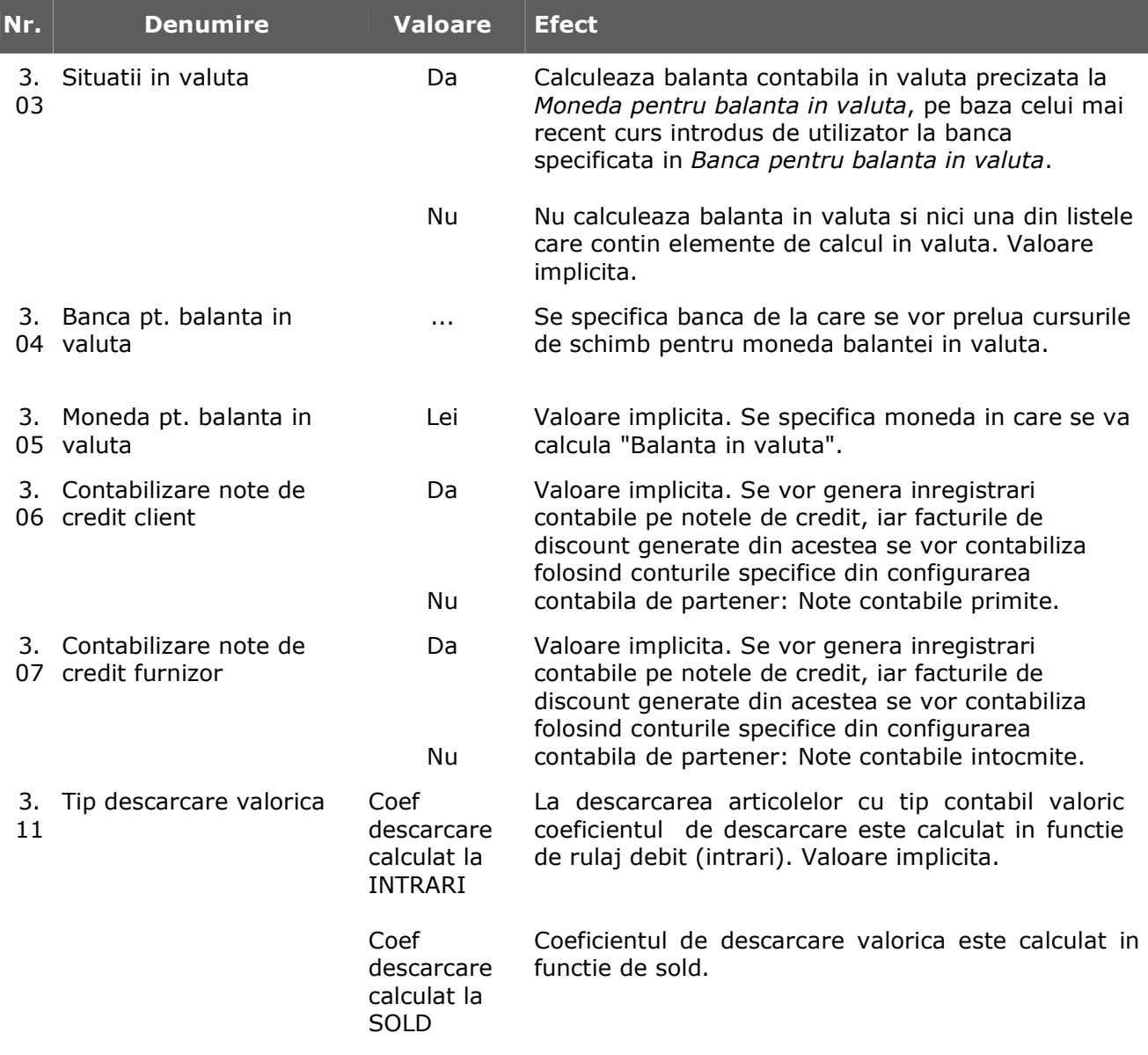

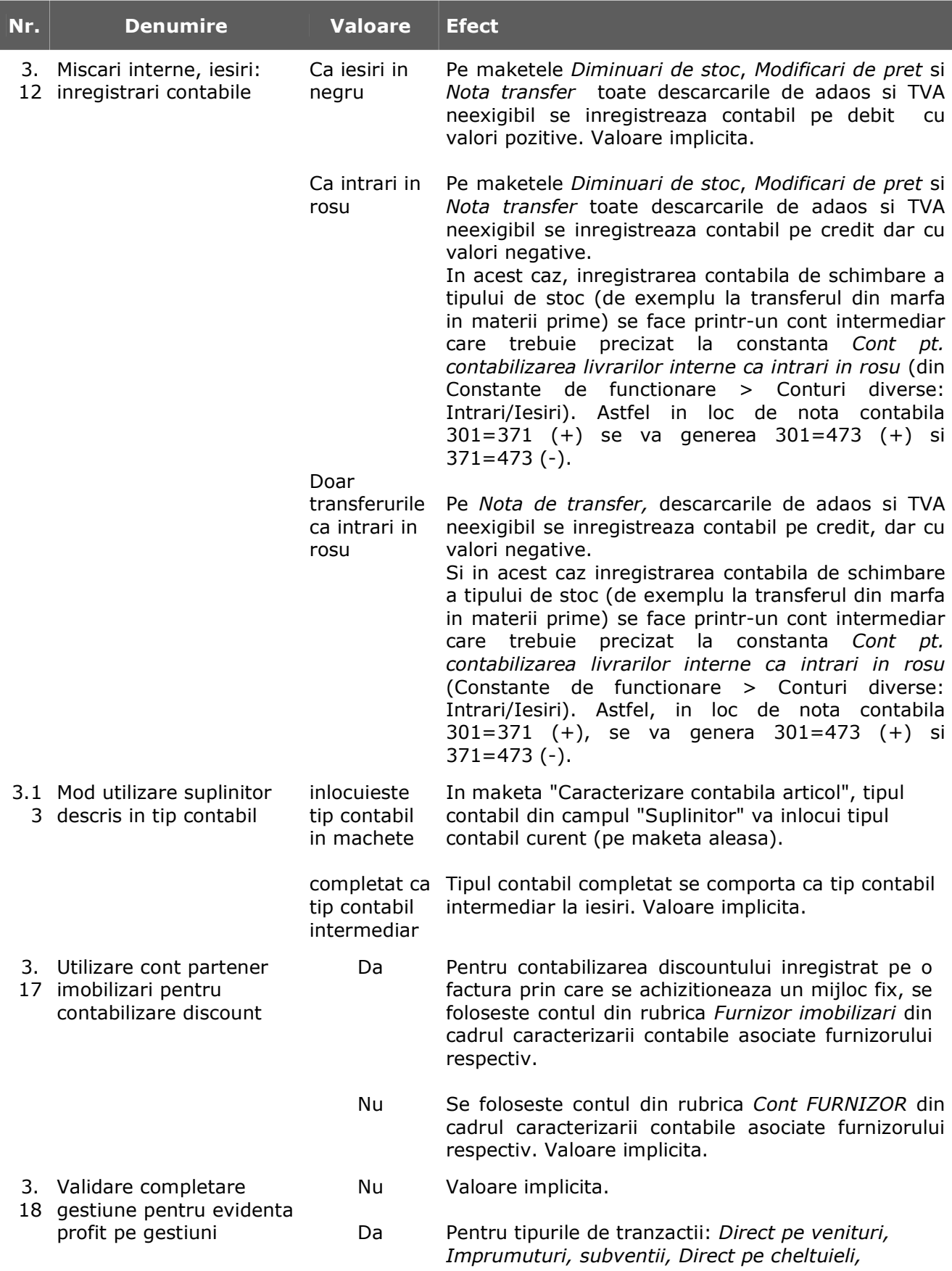

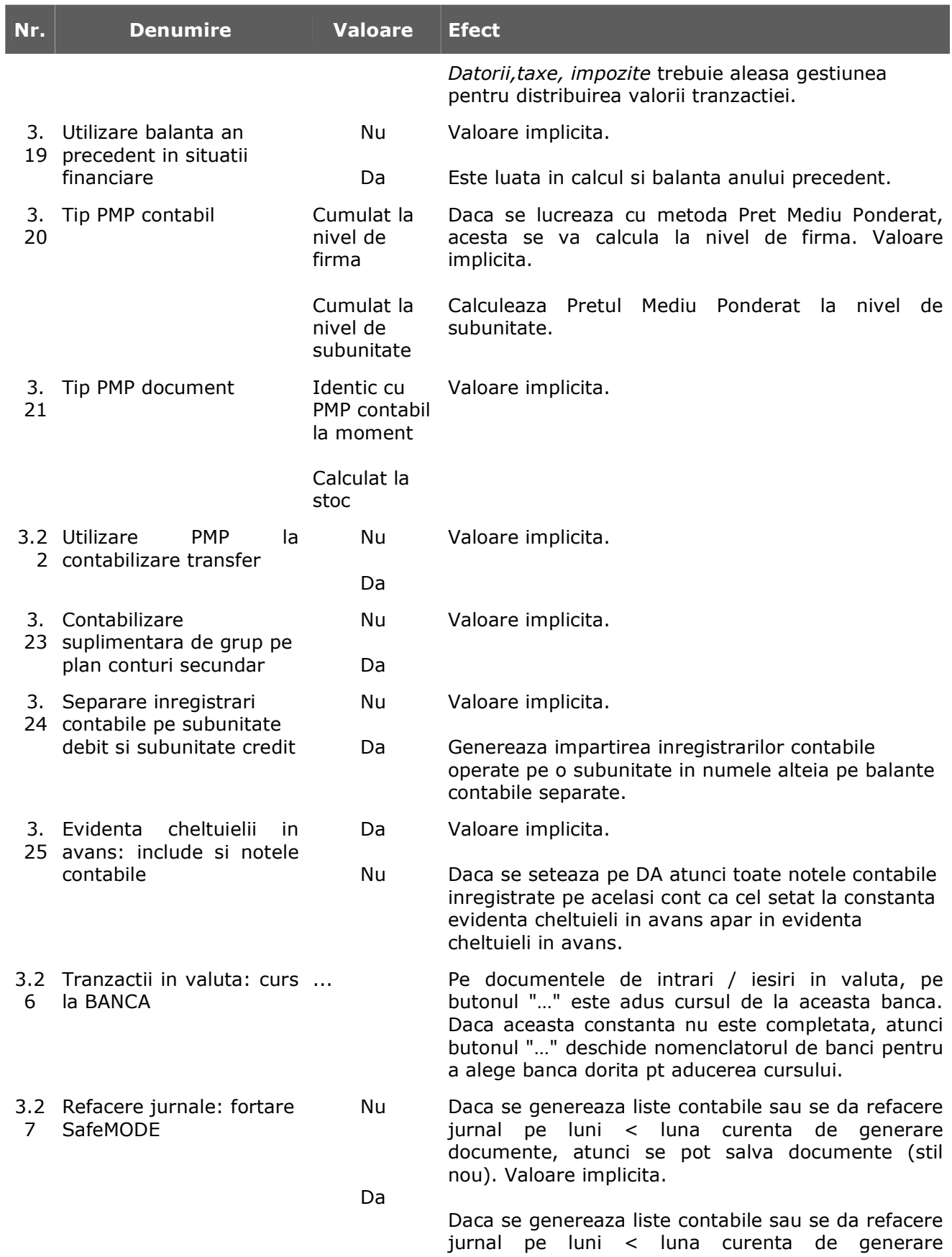

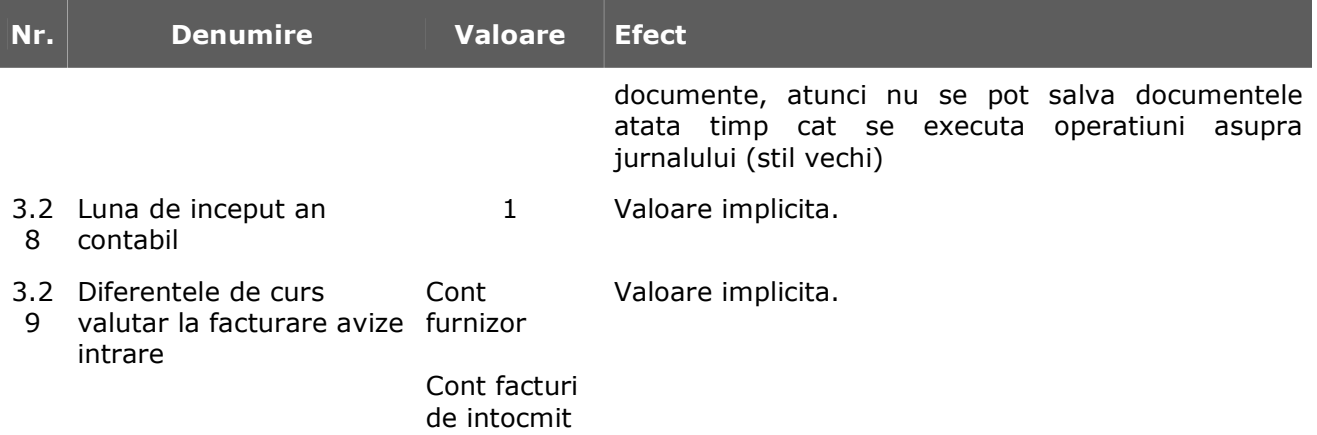

### **4. COMENZI**

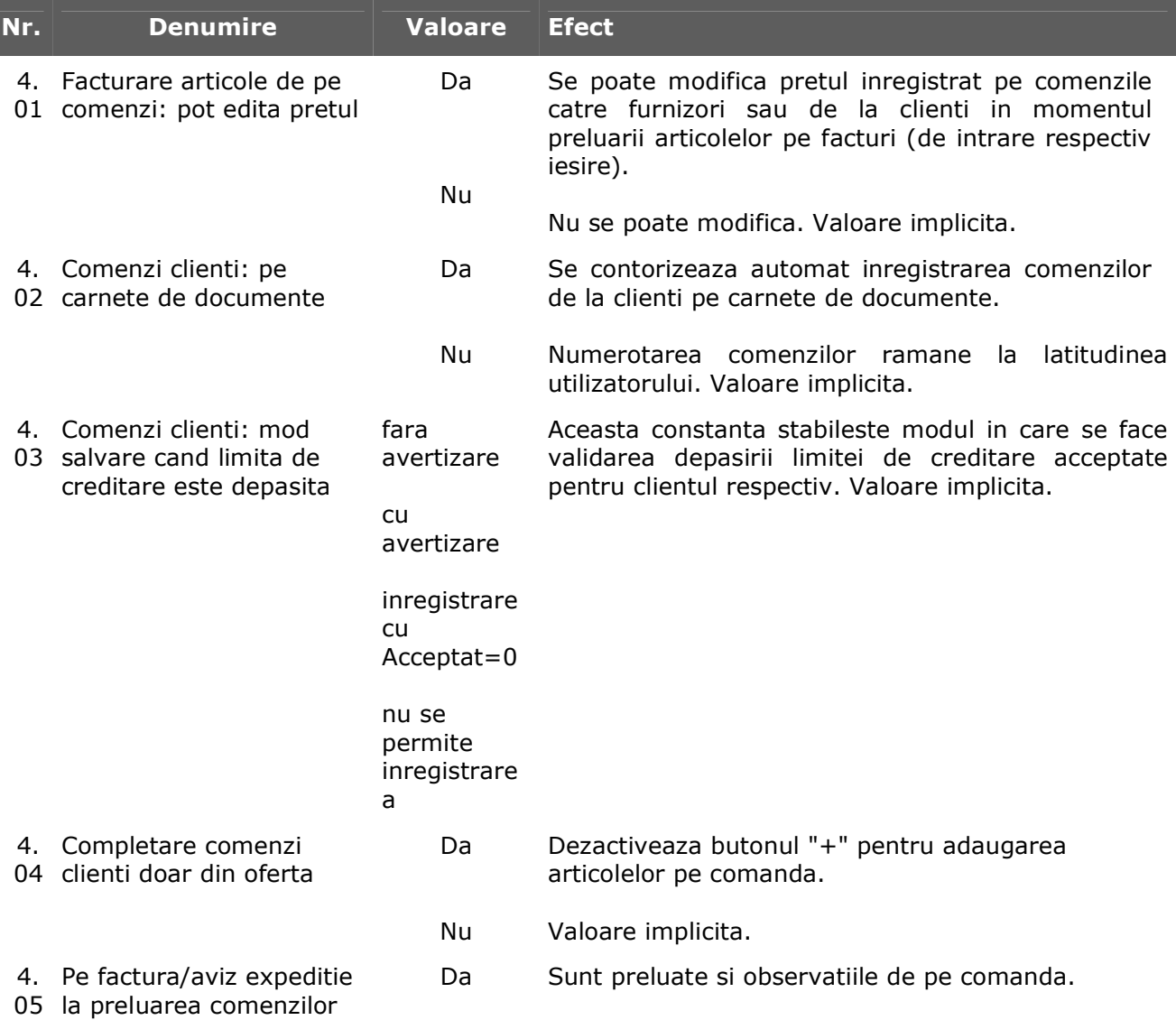

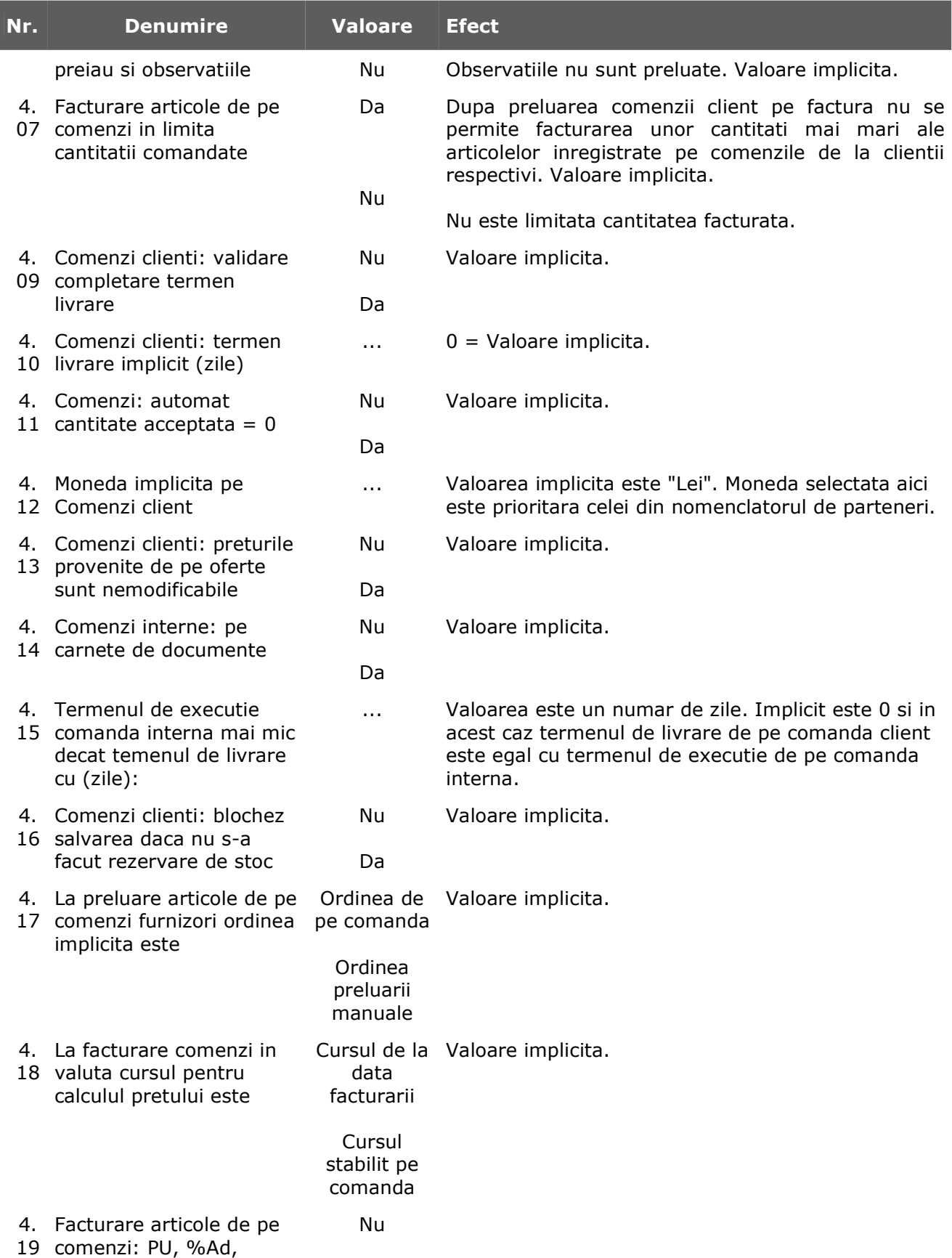

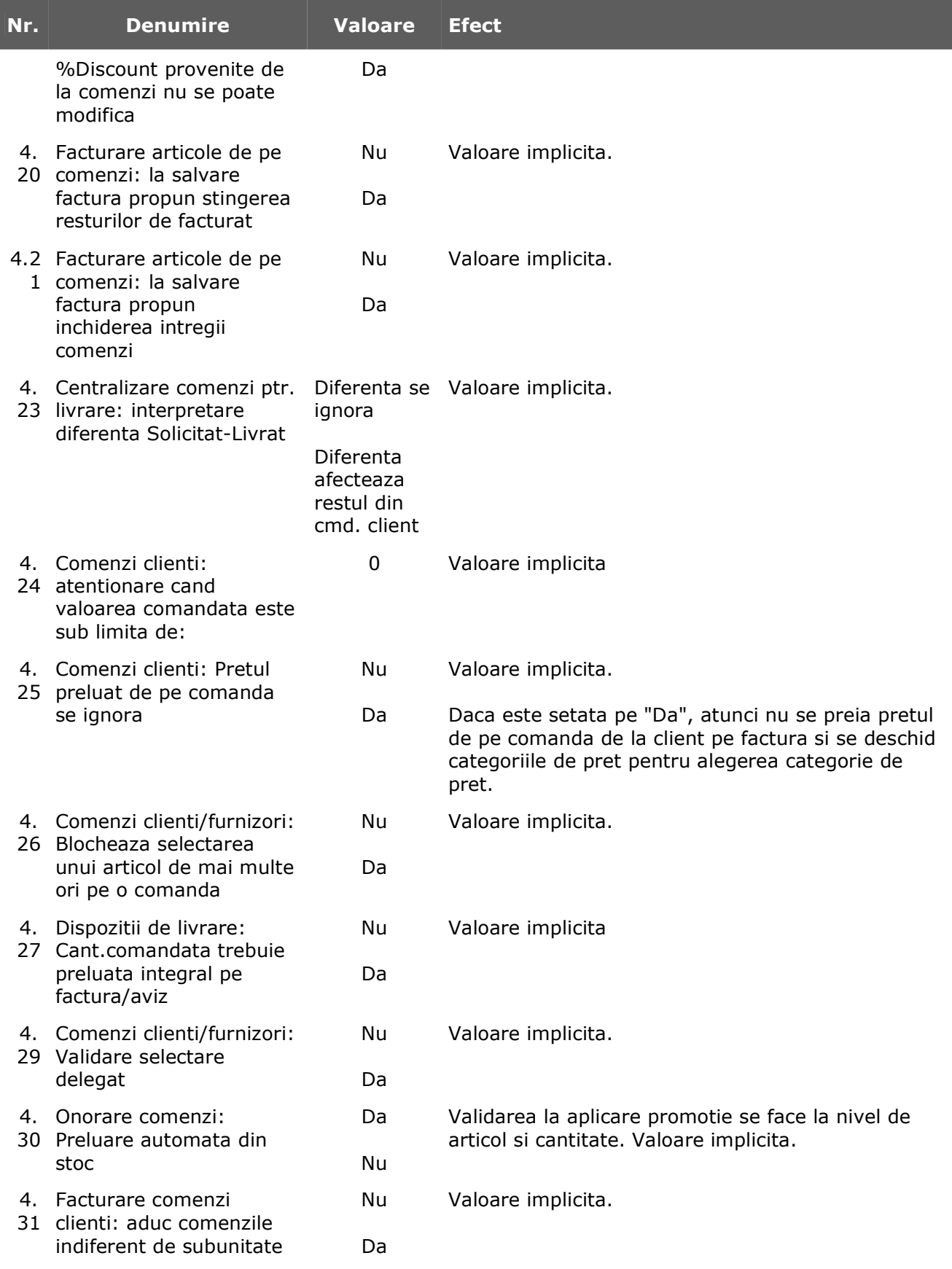

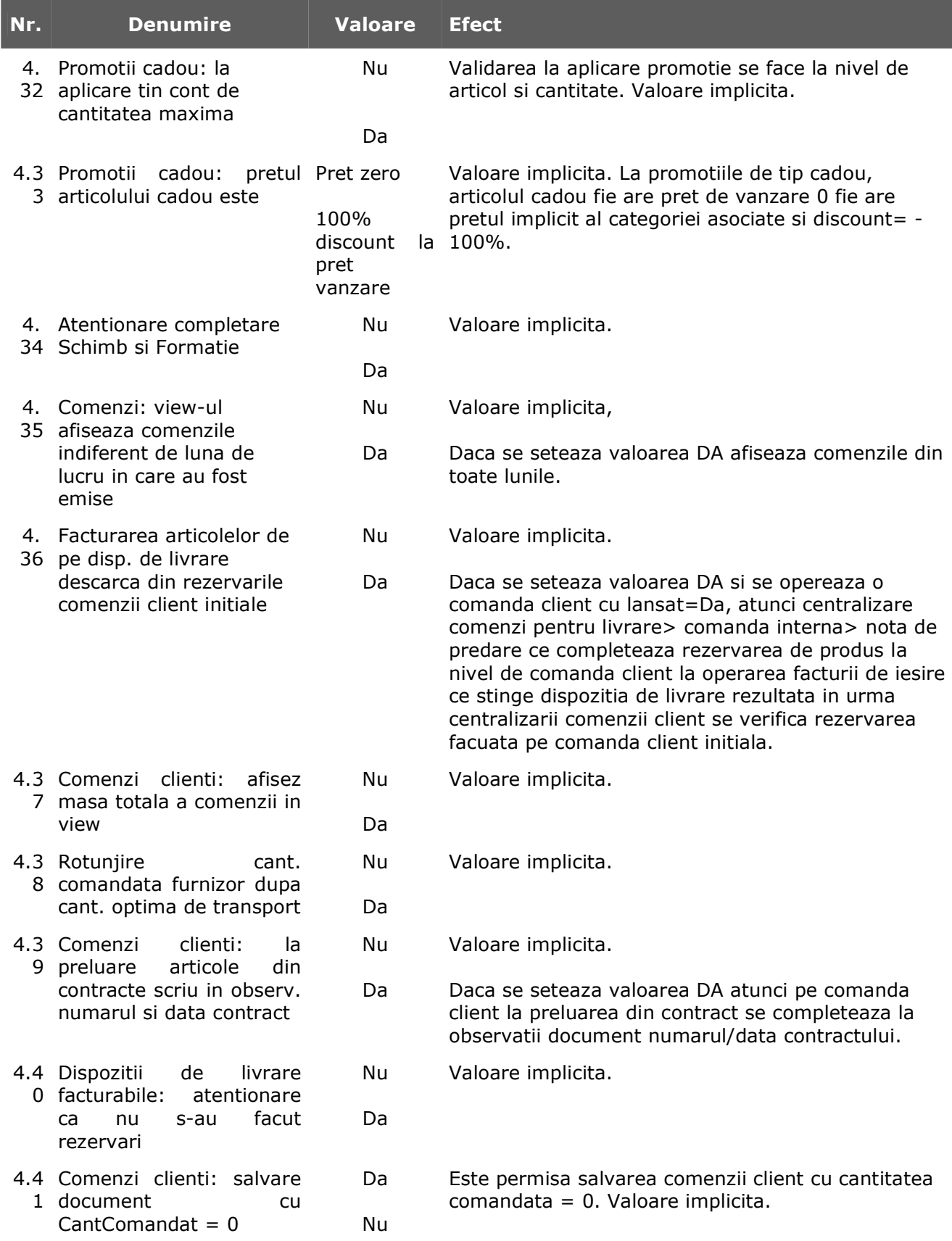

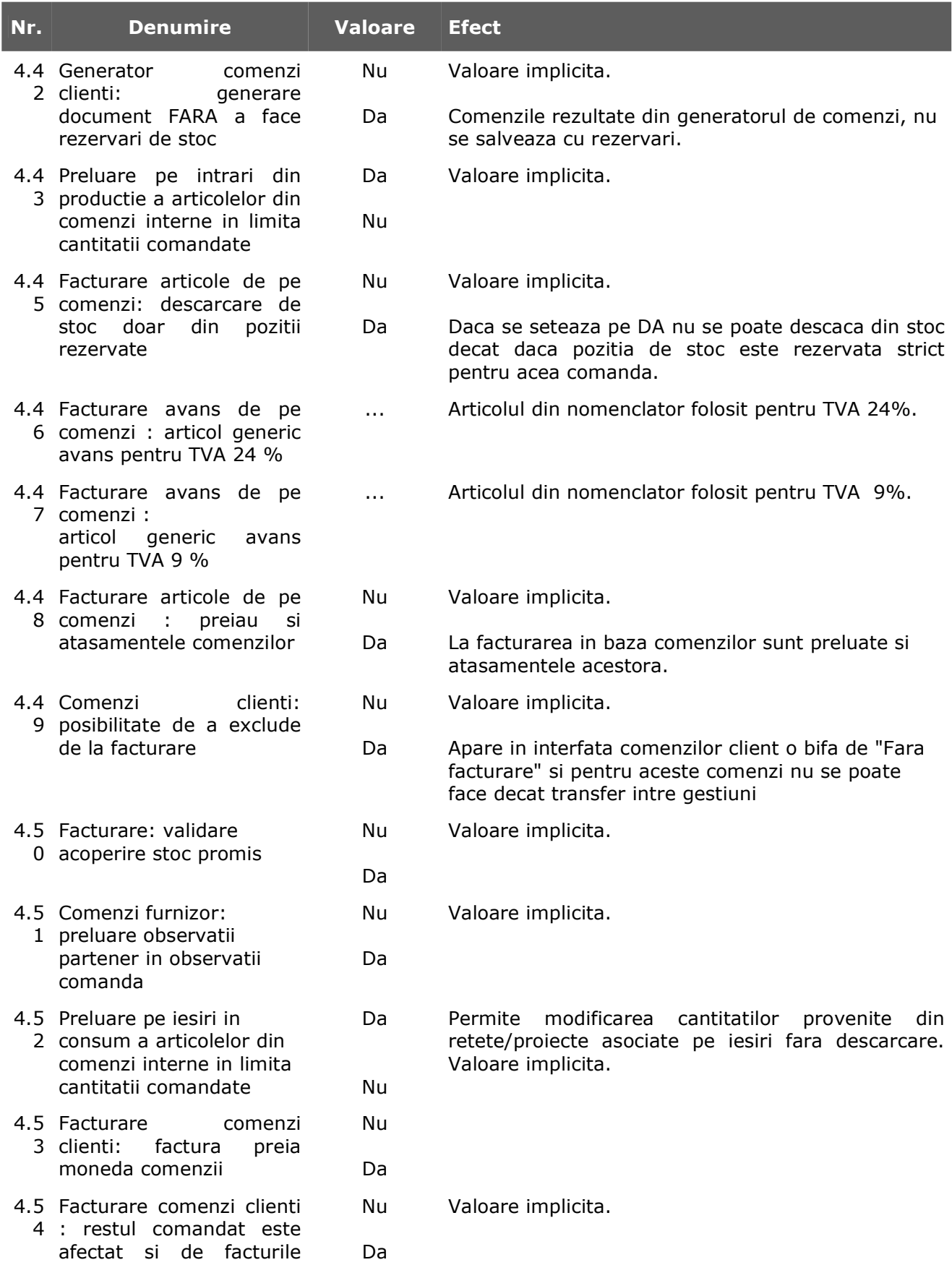

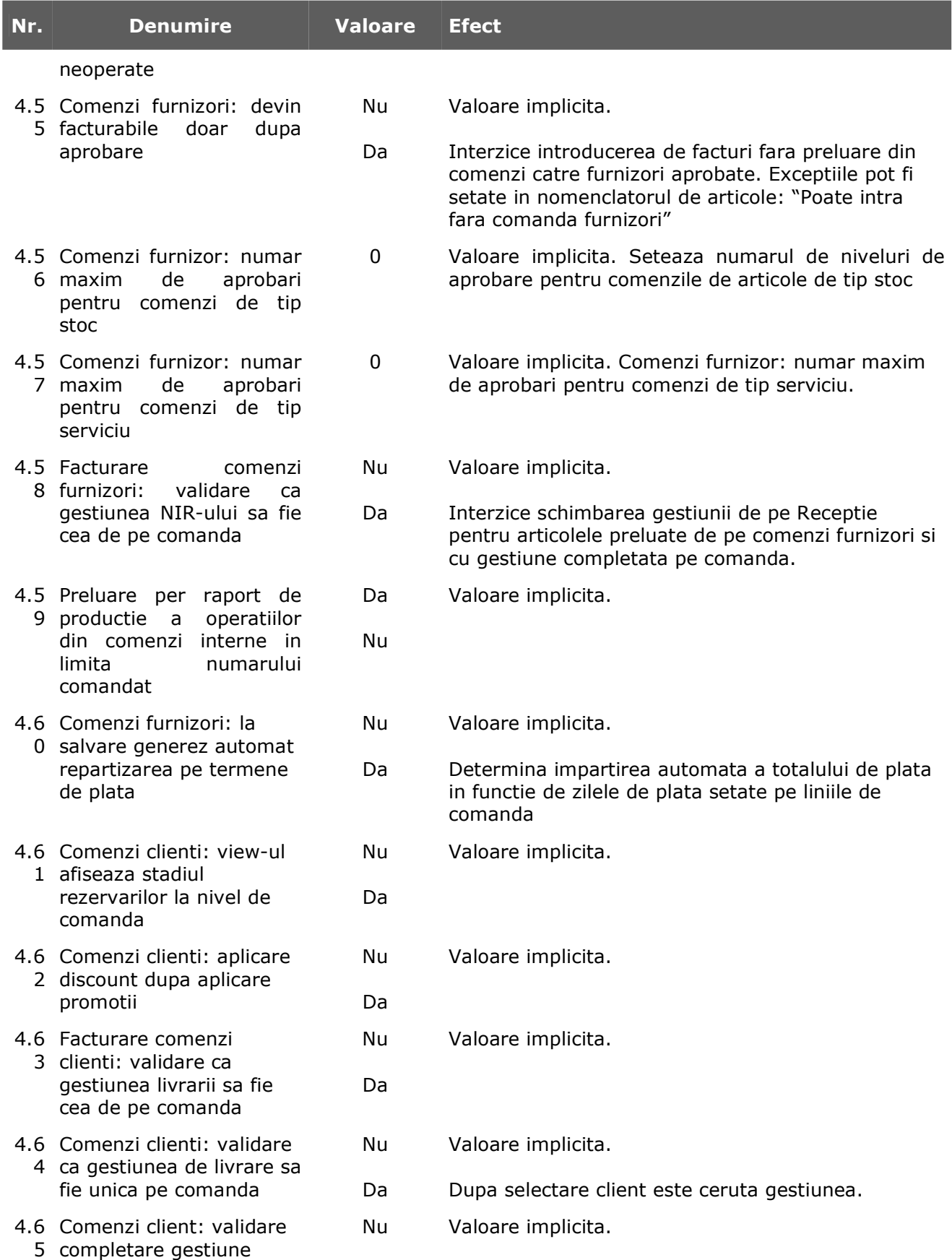

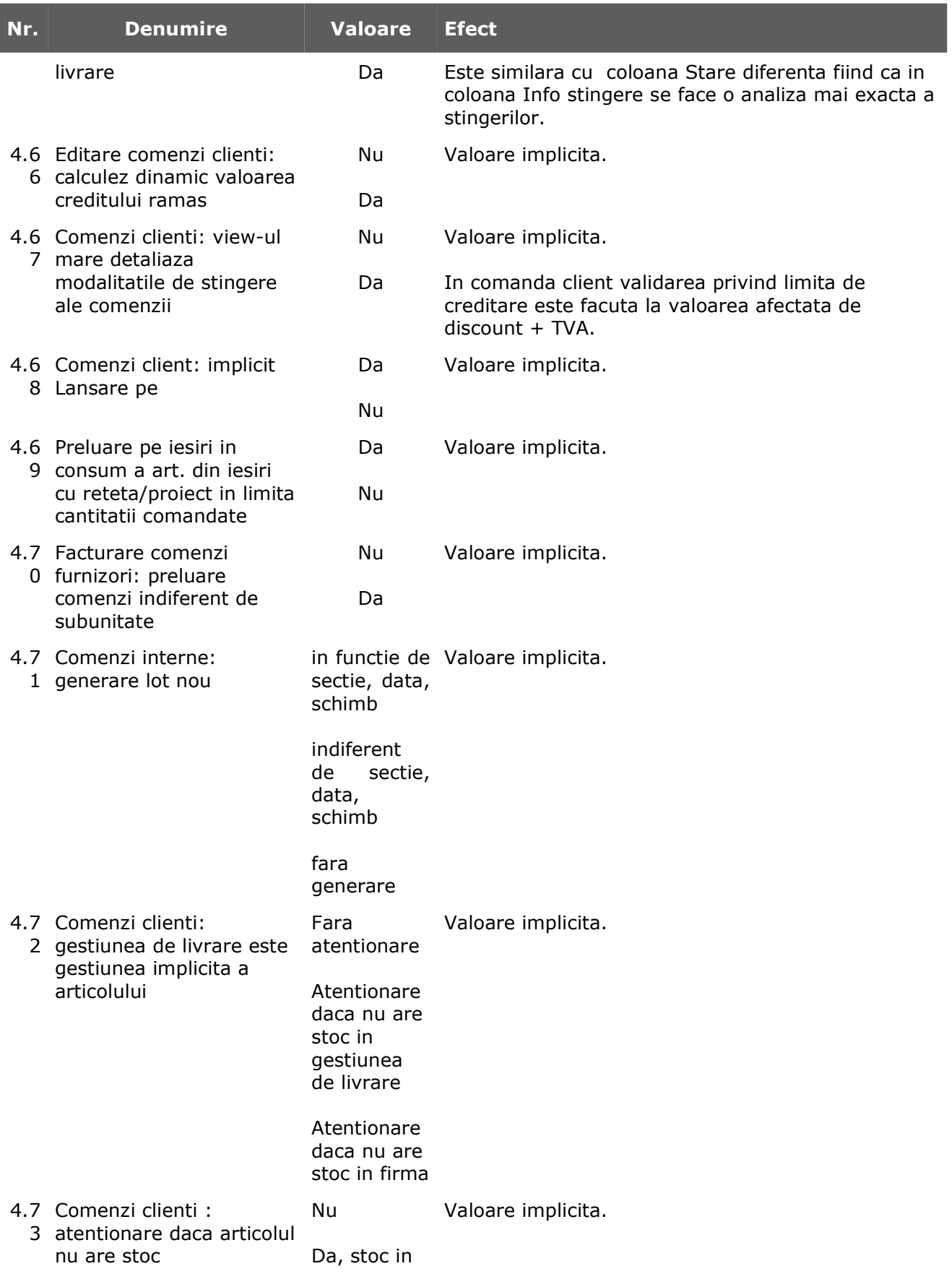
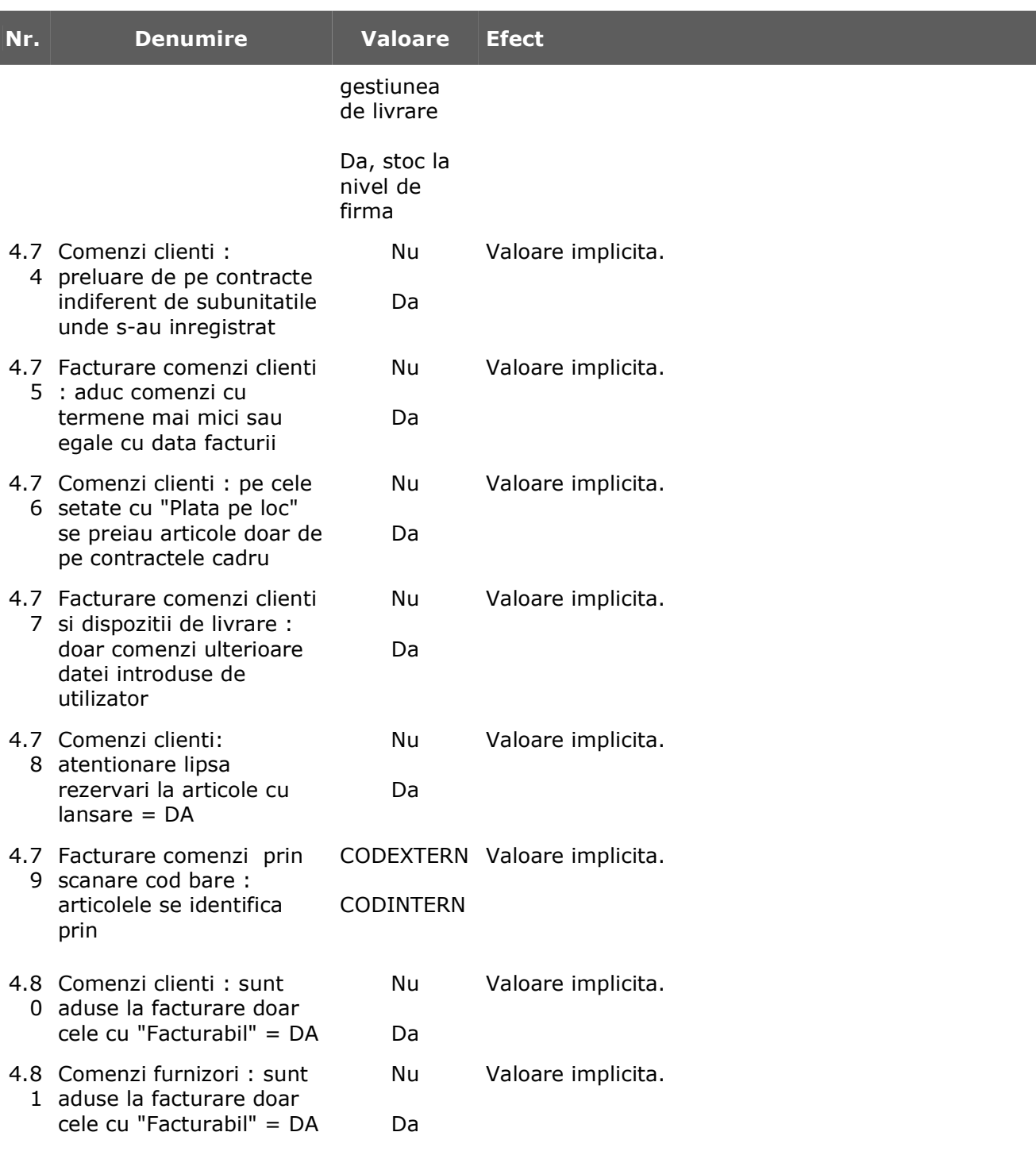

#### **5. INTRARI IN STOC**

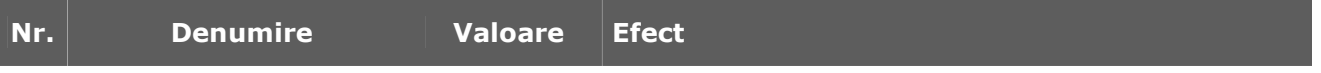

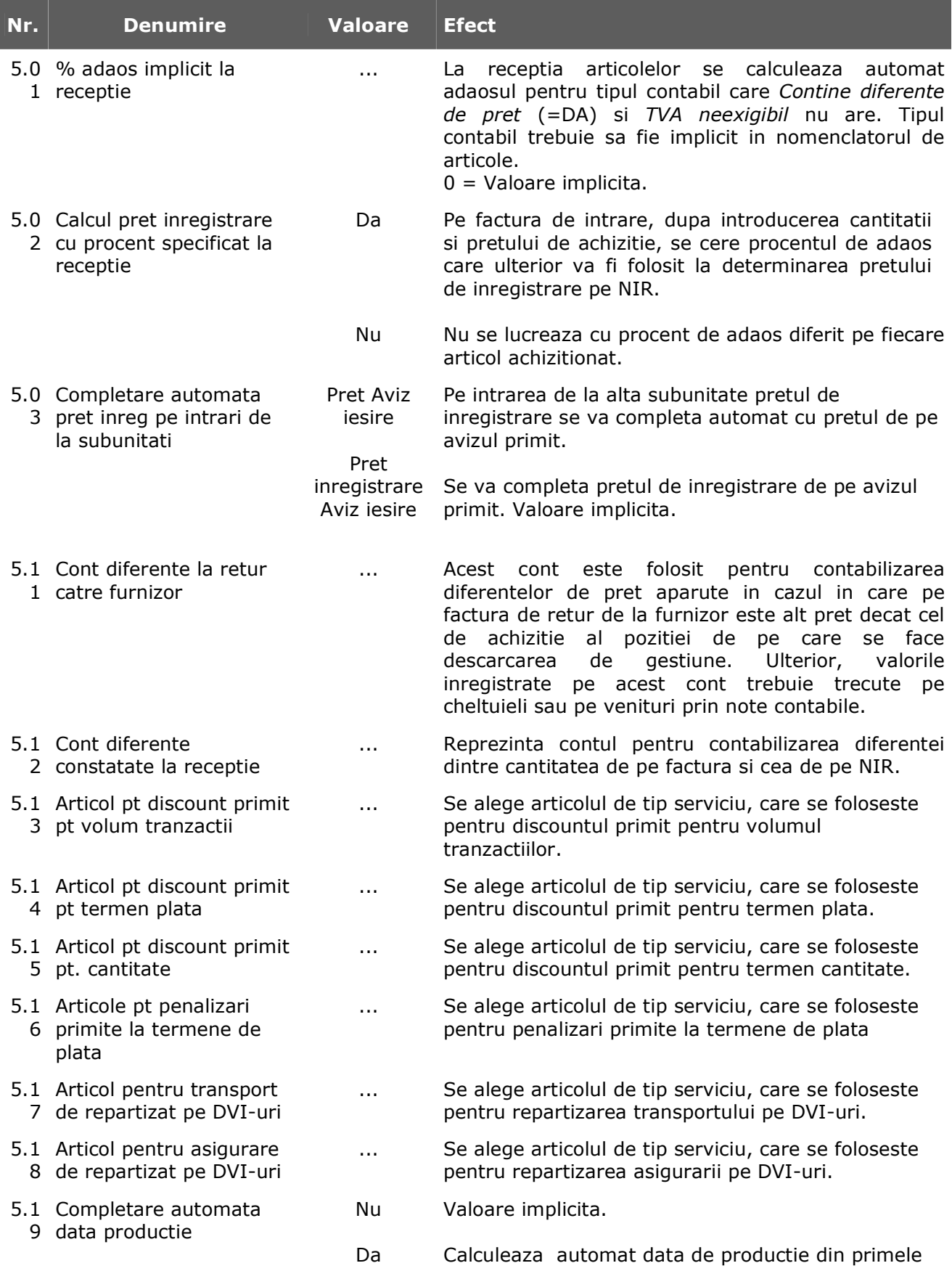

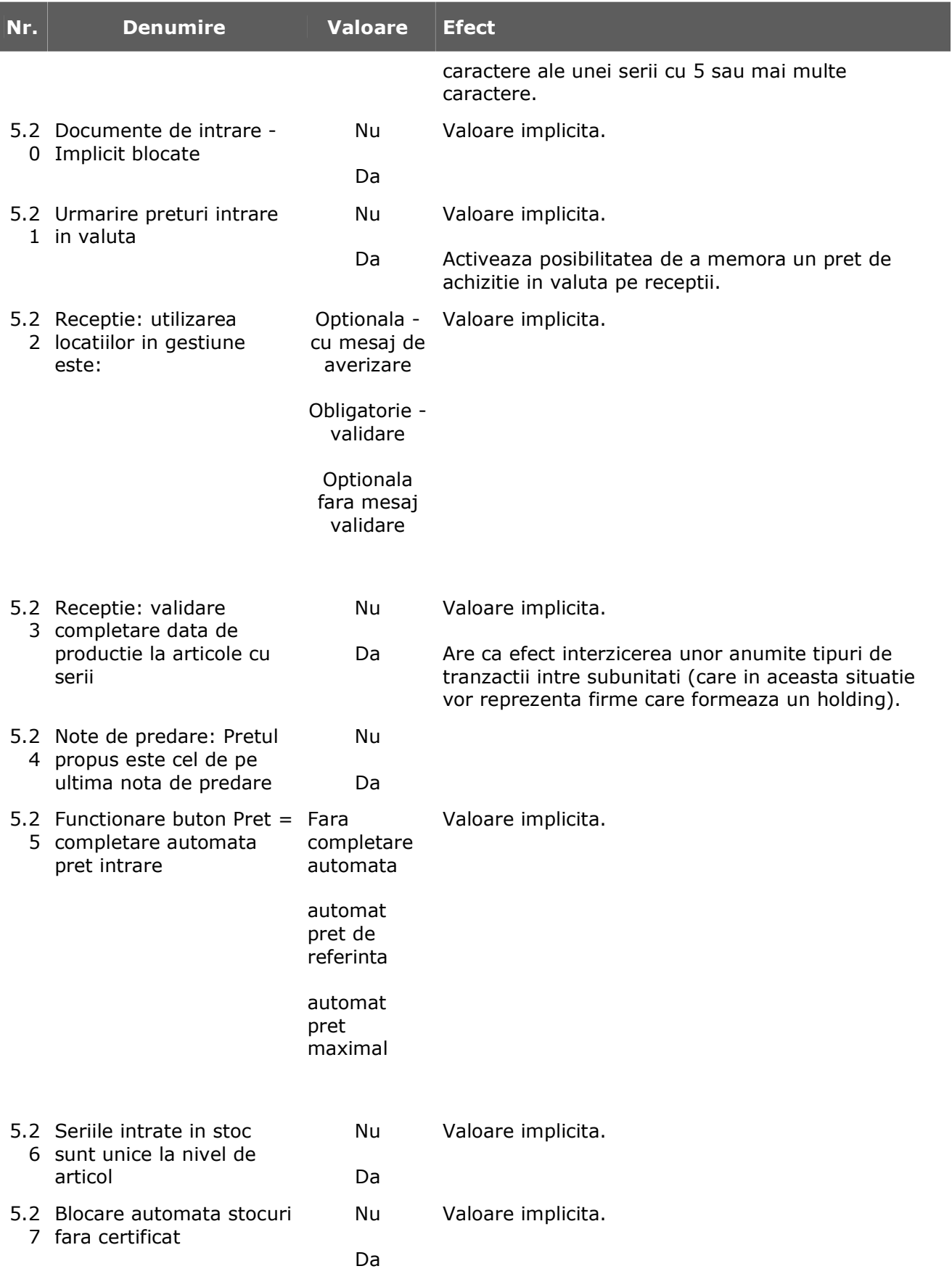

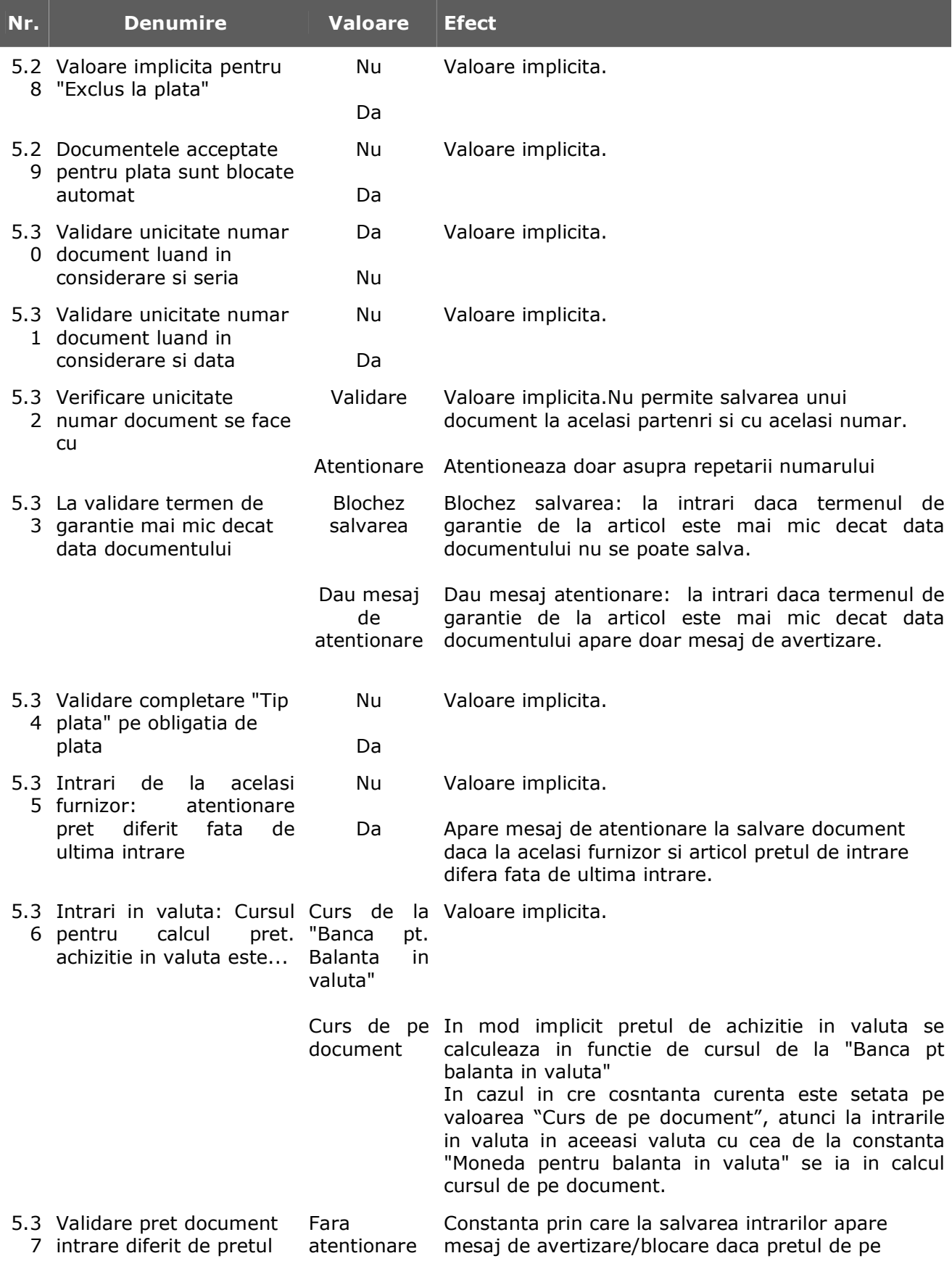

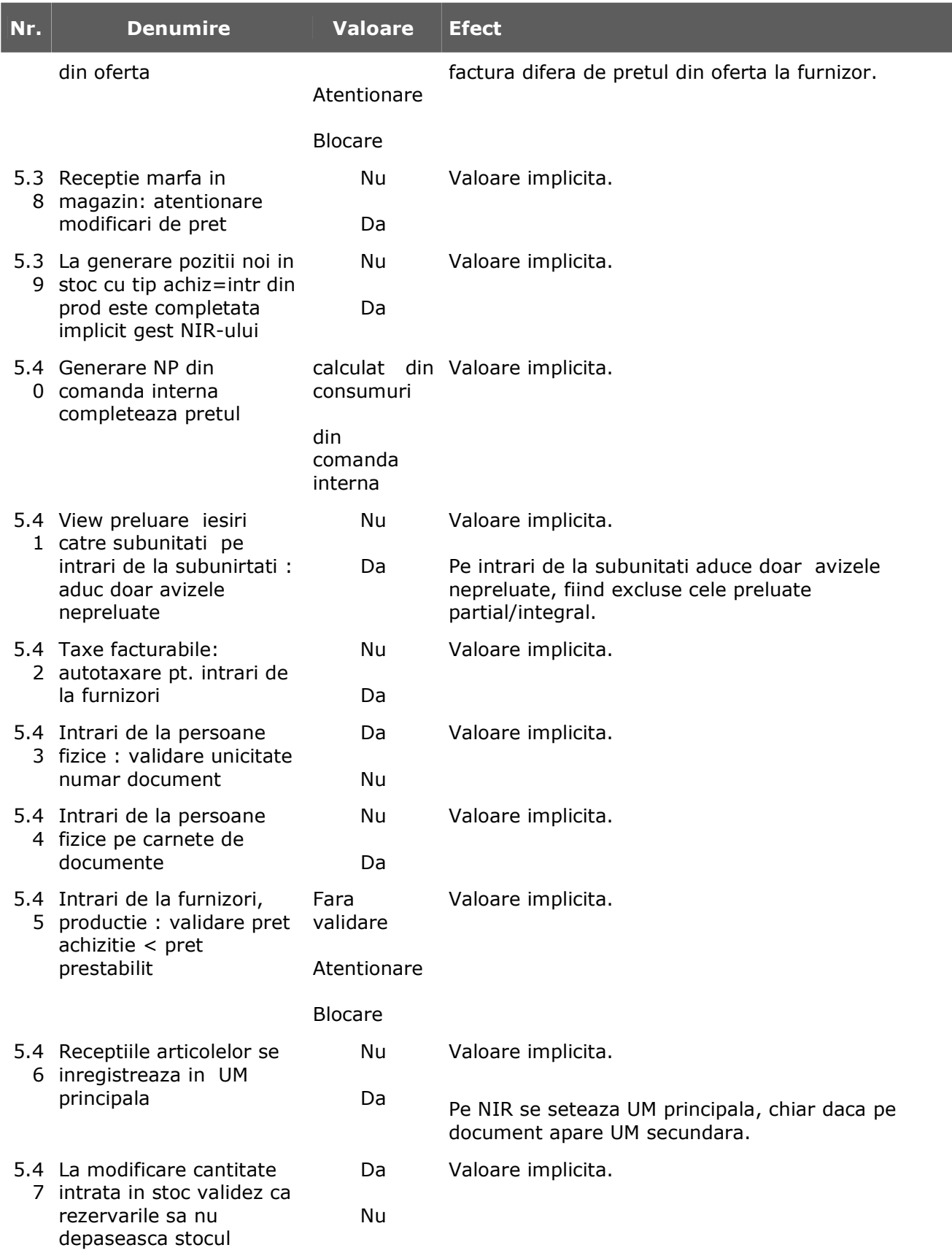

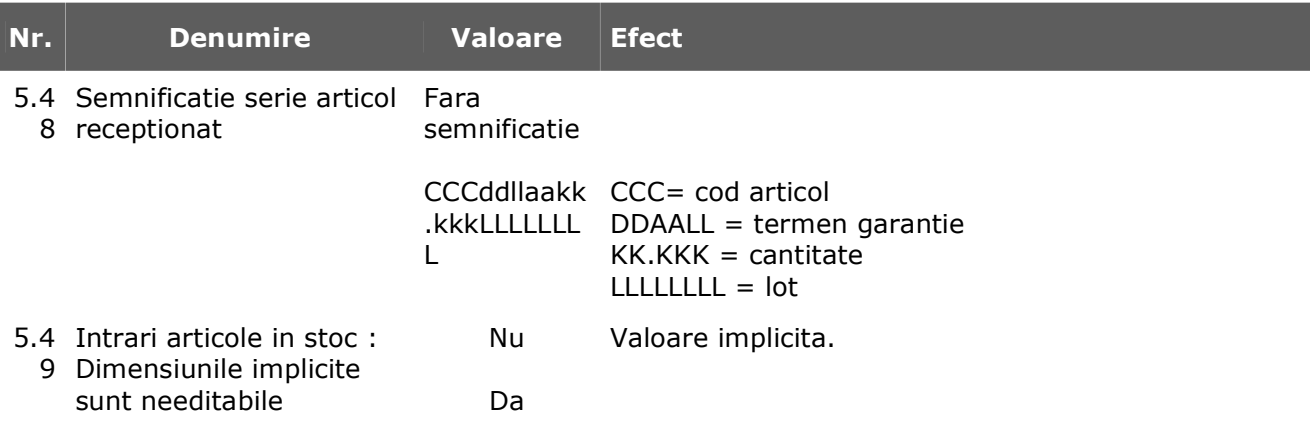

#### **7. IESIRI DIN STOC**

#### **7.1. - Functionare generala**

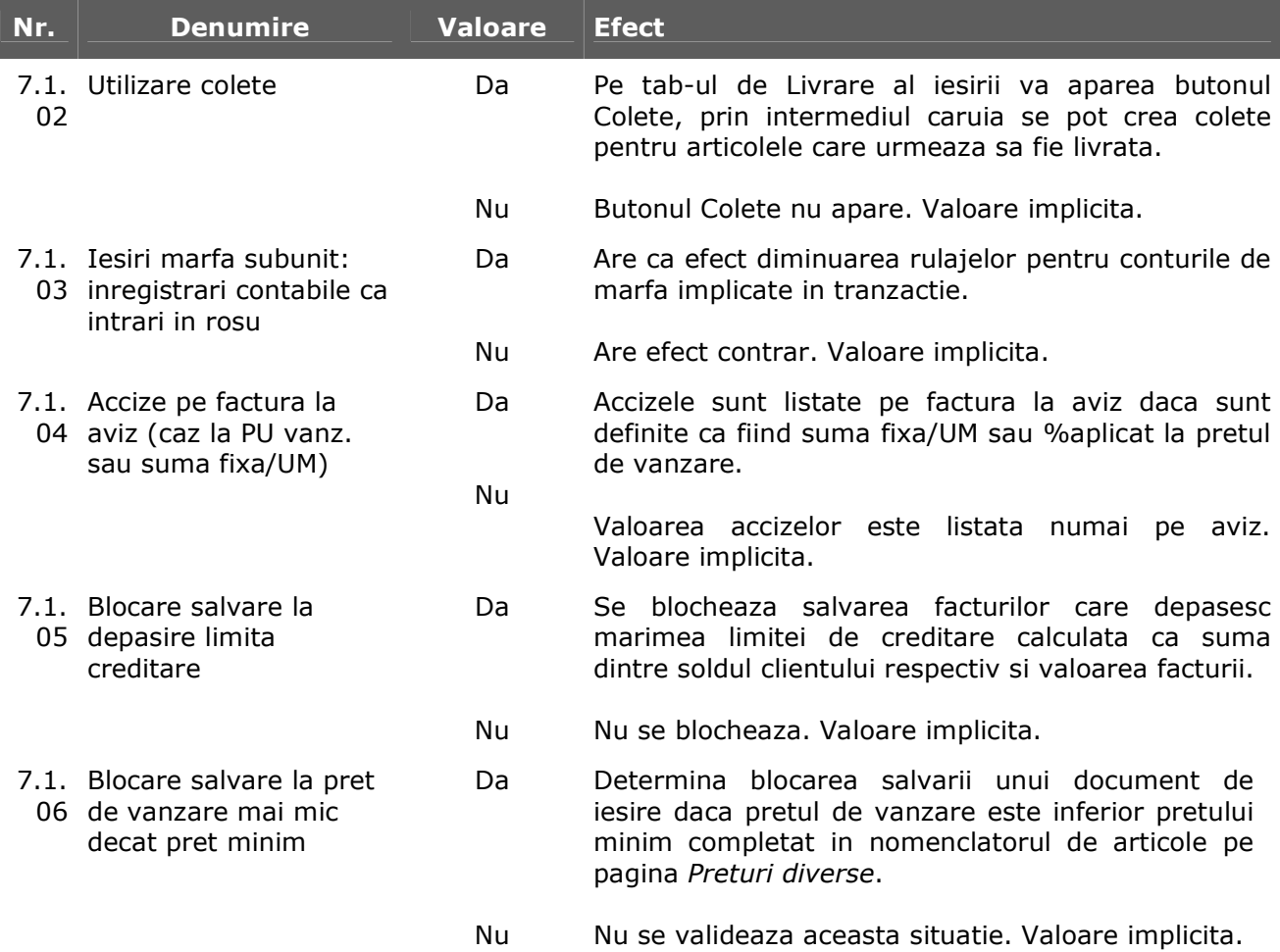

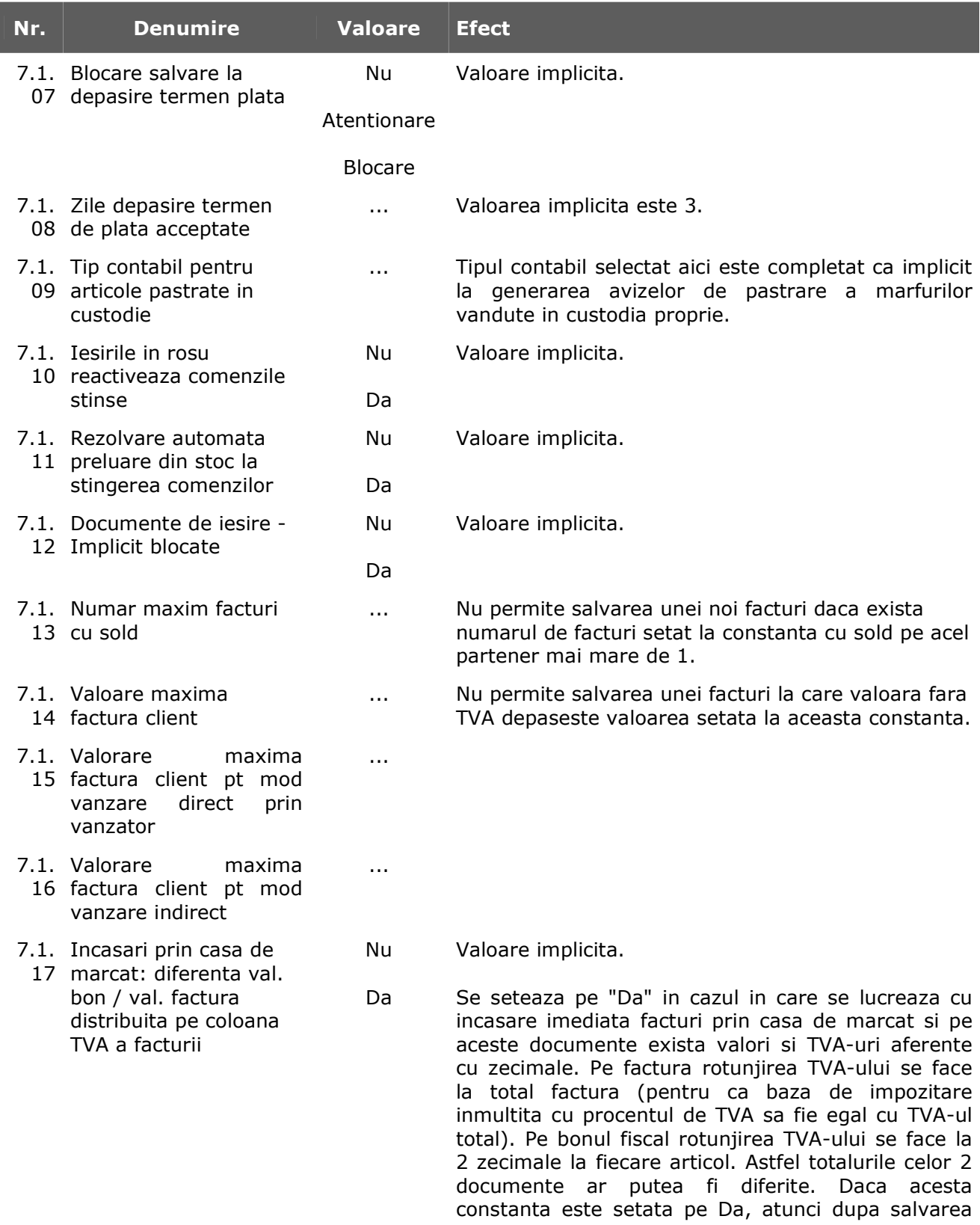

bonului fiscal se da un mesaj de avertizare si se recalculeaza preturile si TVA-ul pe factura astfel incat sa nu mai fie diferente intre factura si bonuri.

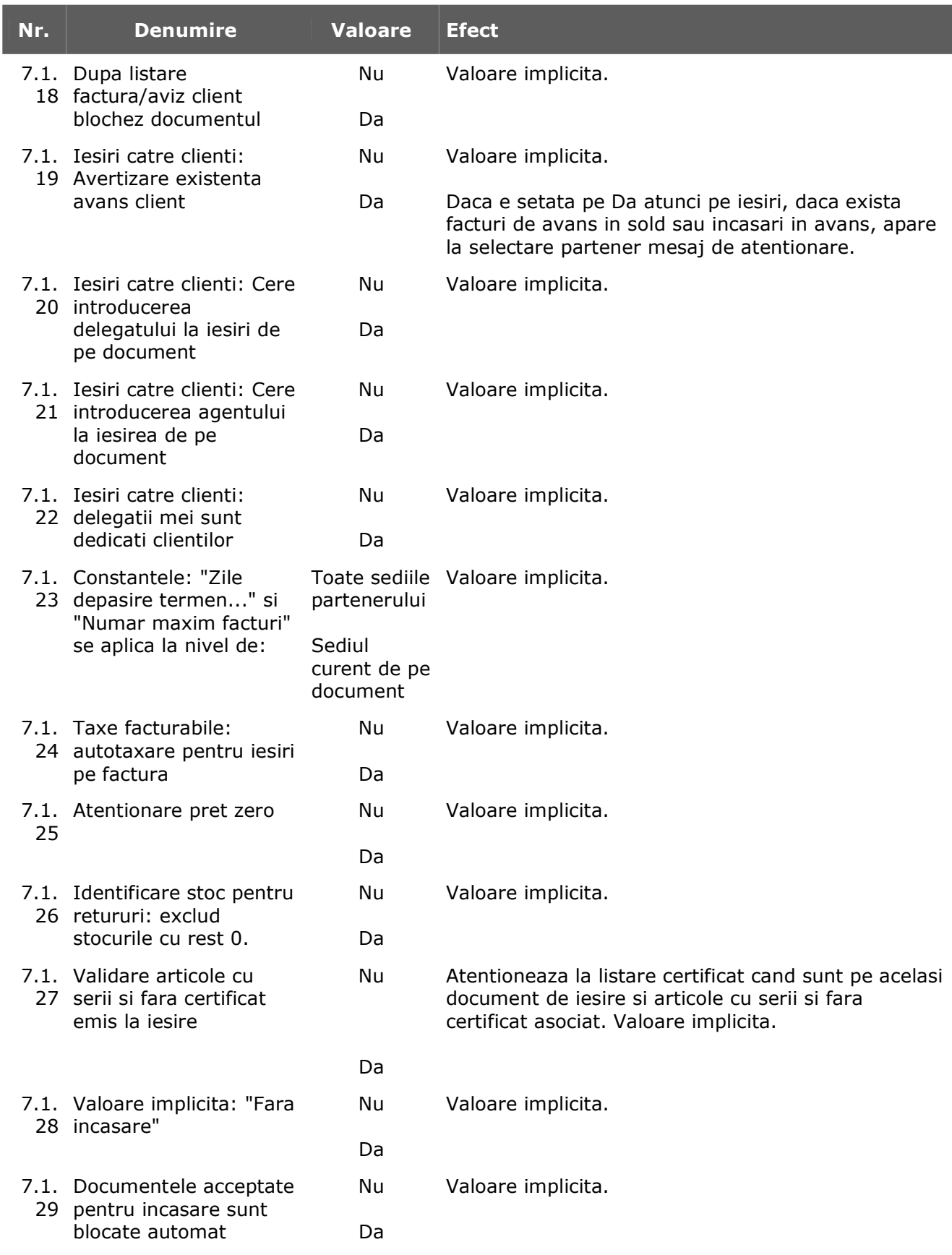

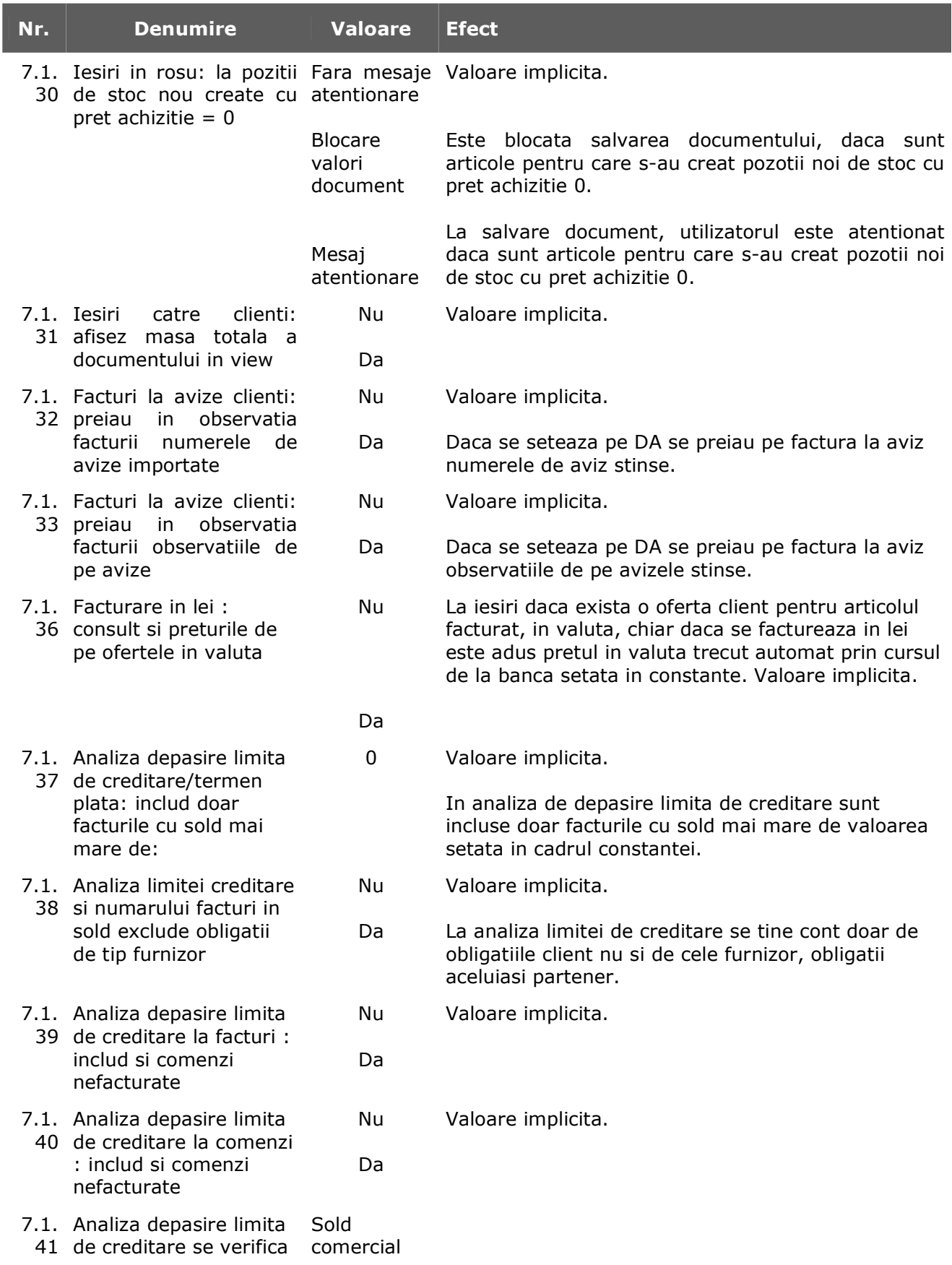

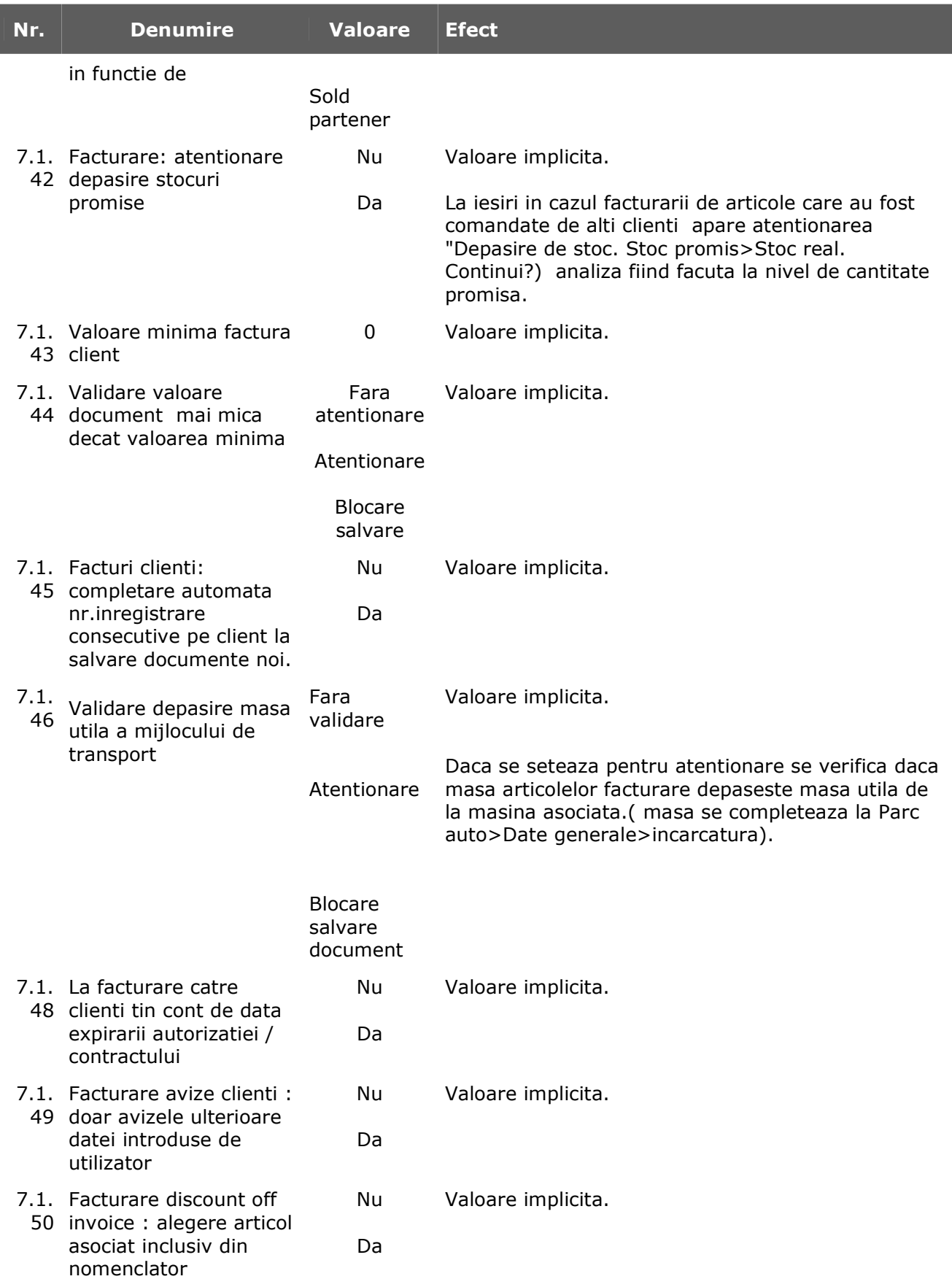

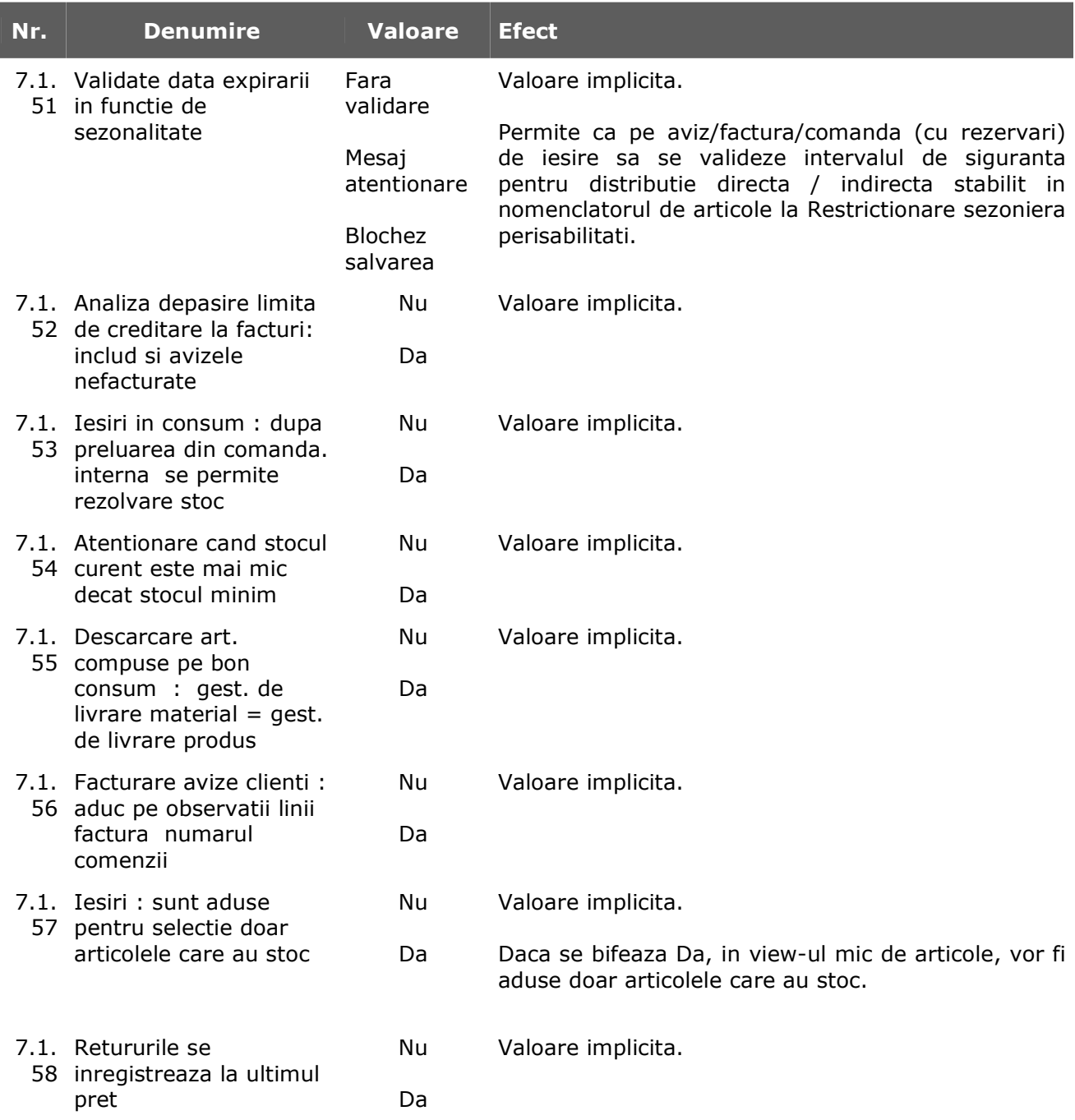

## **7.2. - Control preturi**

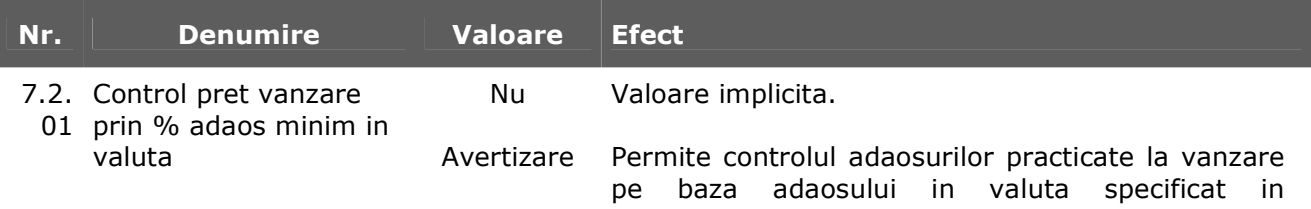

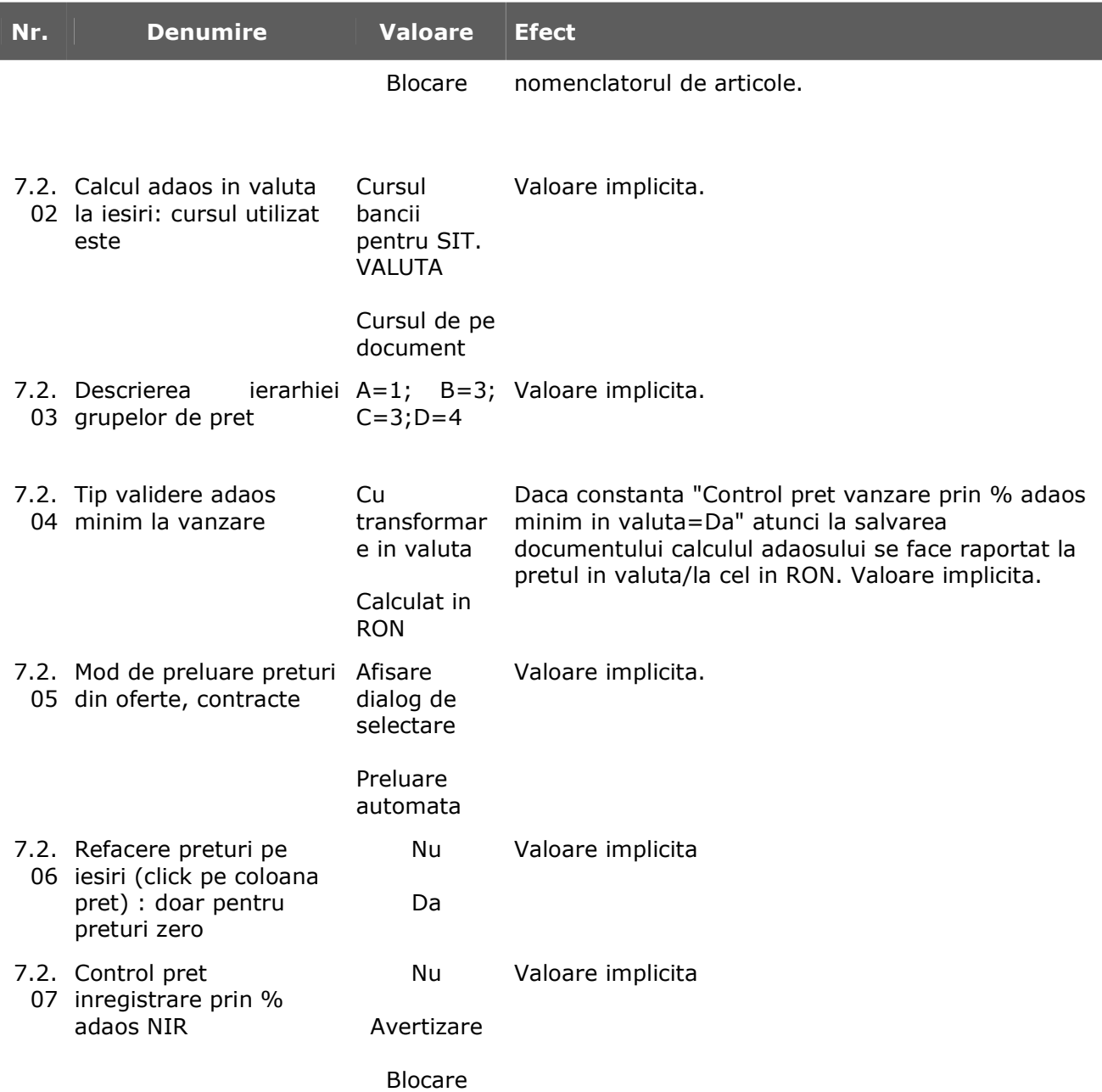

## **7.3. - Discount**

I

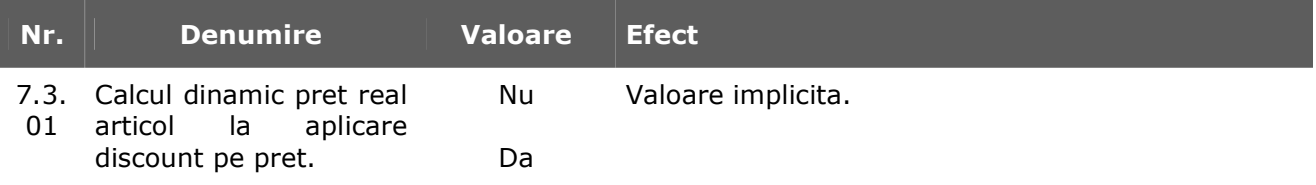

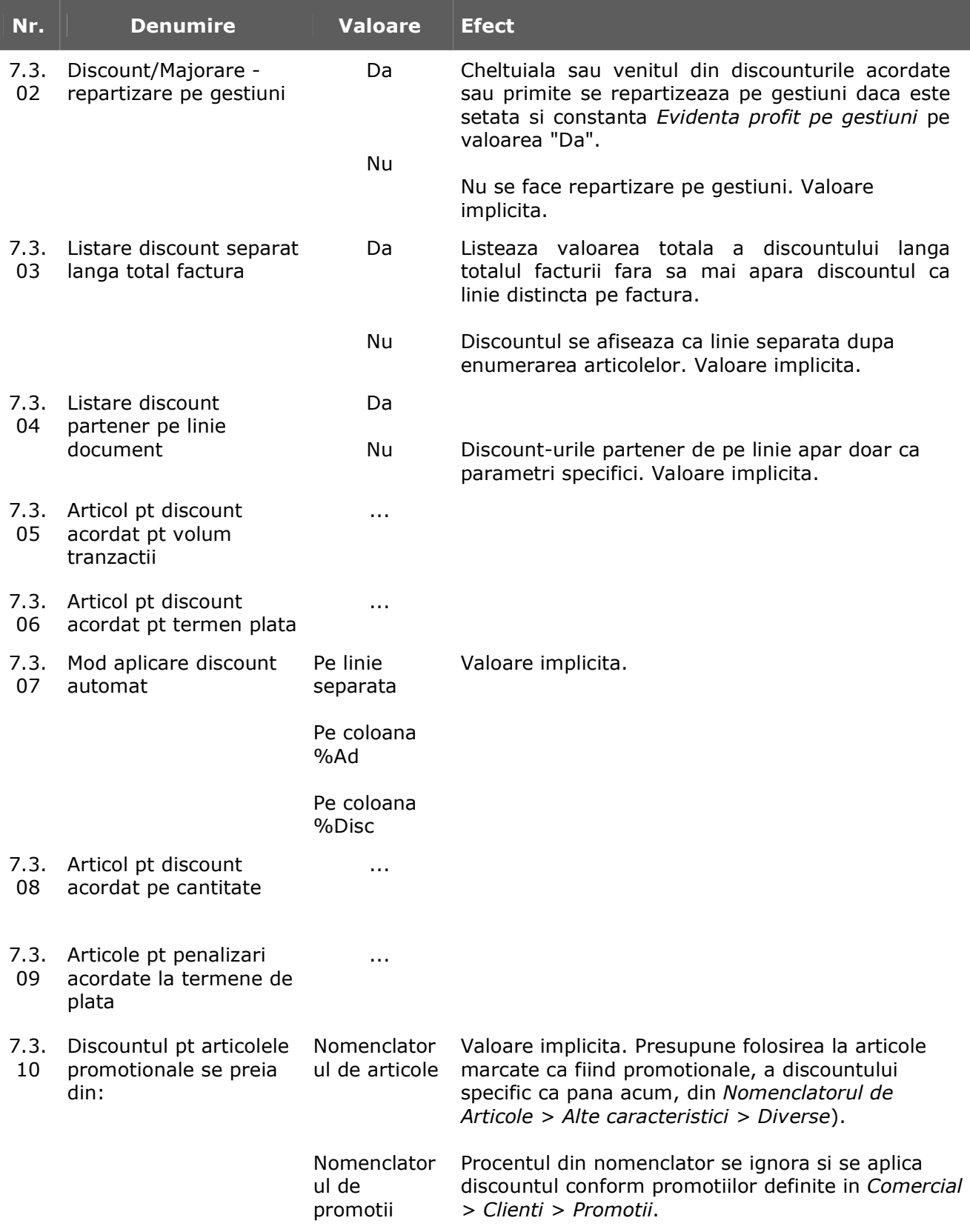

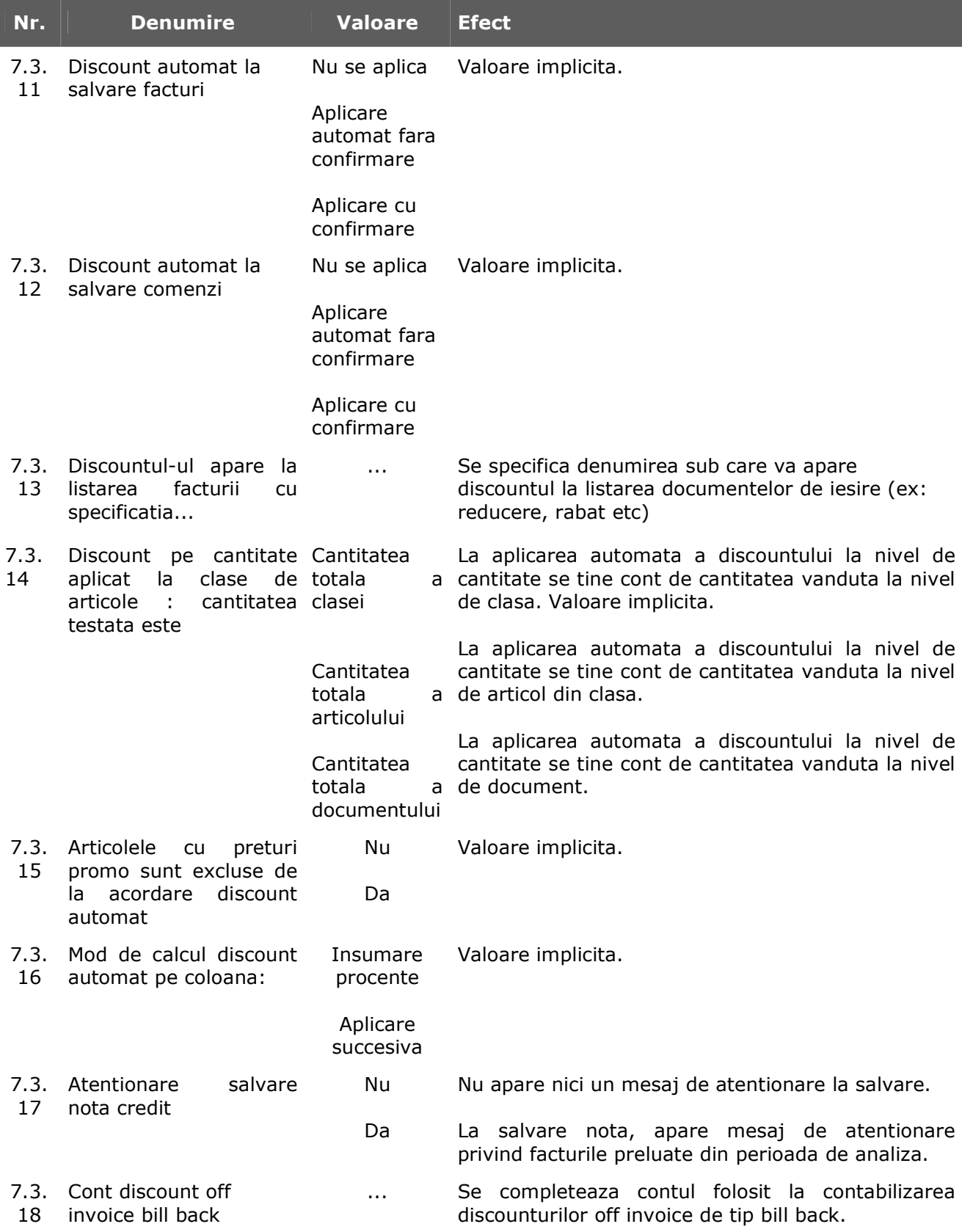

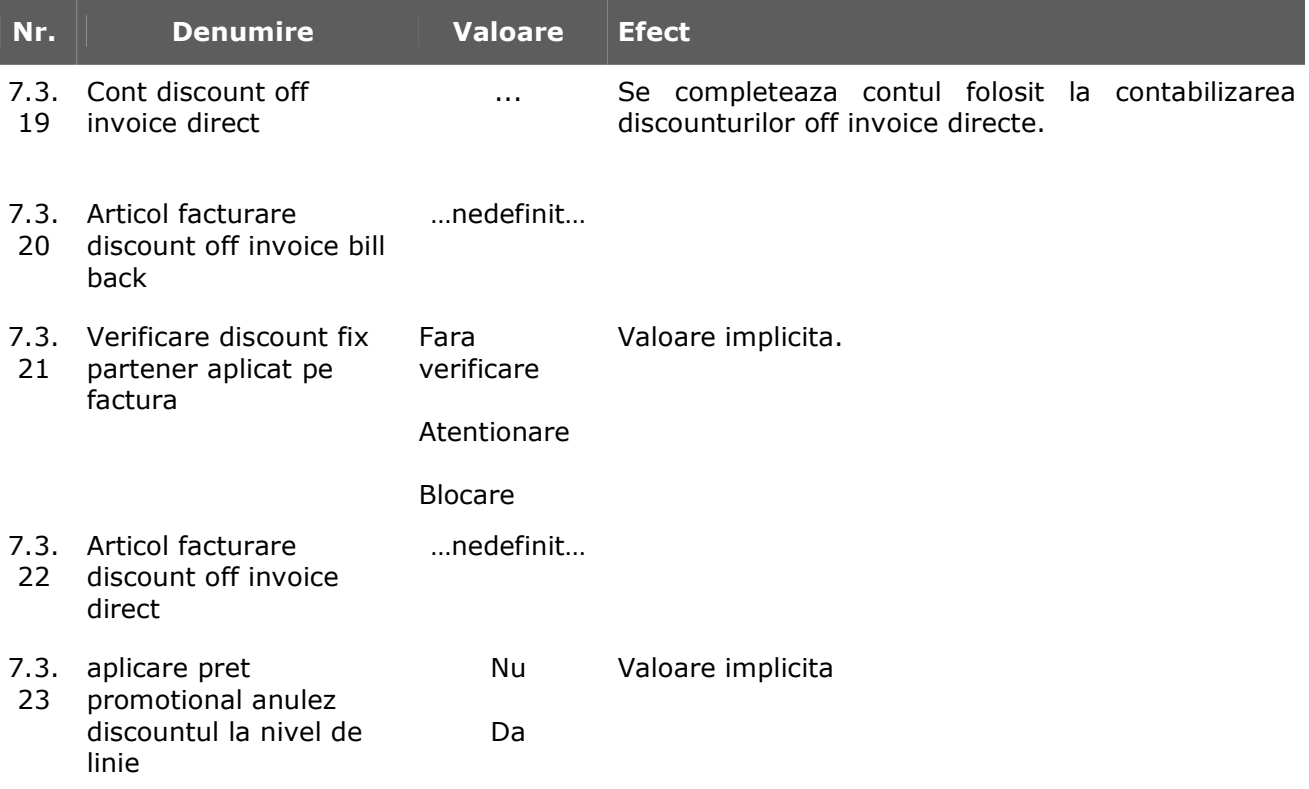

## **7.4. - Termene / majorari intarziere**

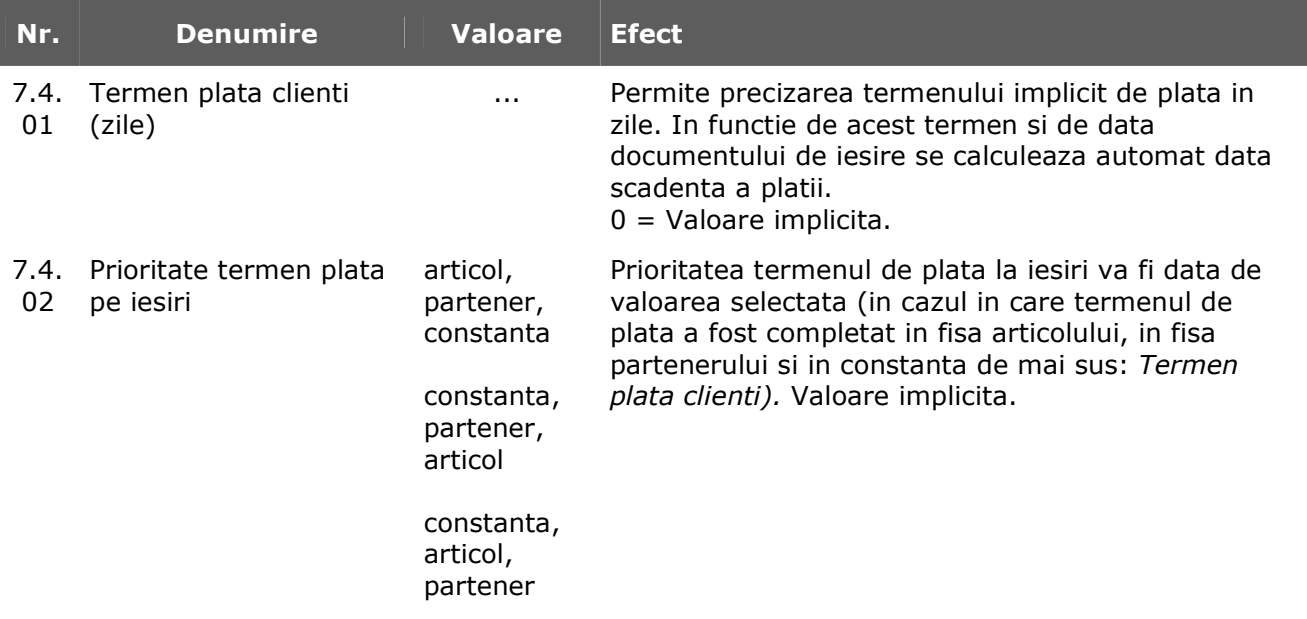

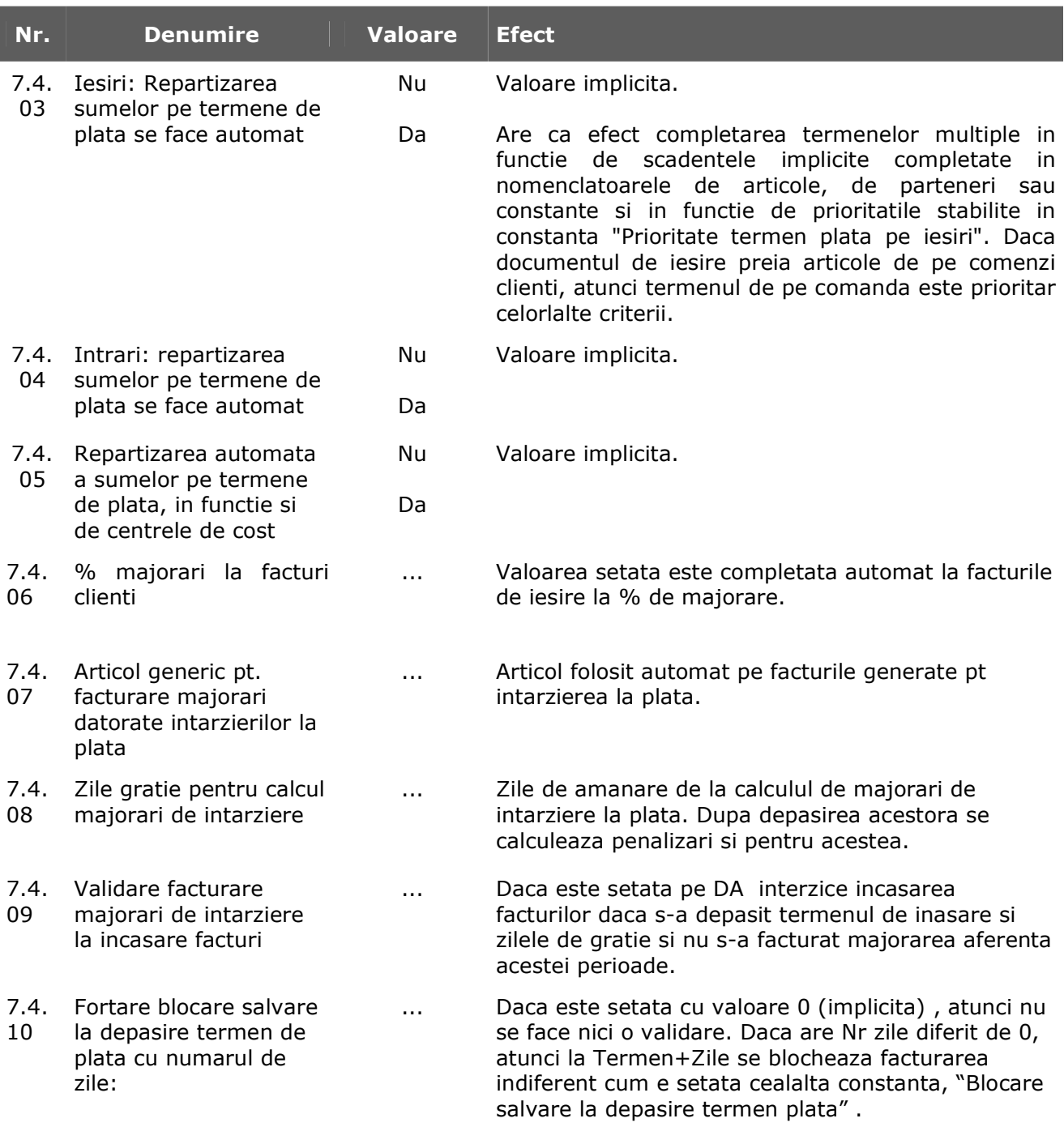

## **8. TREZORERIE**

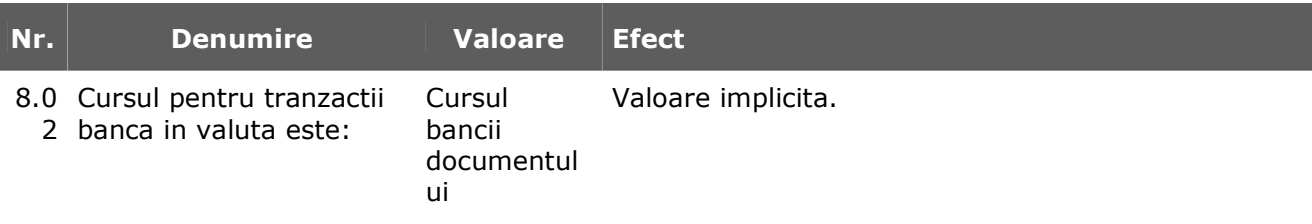

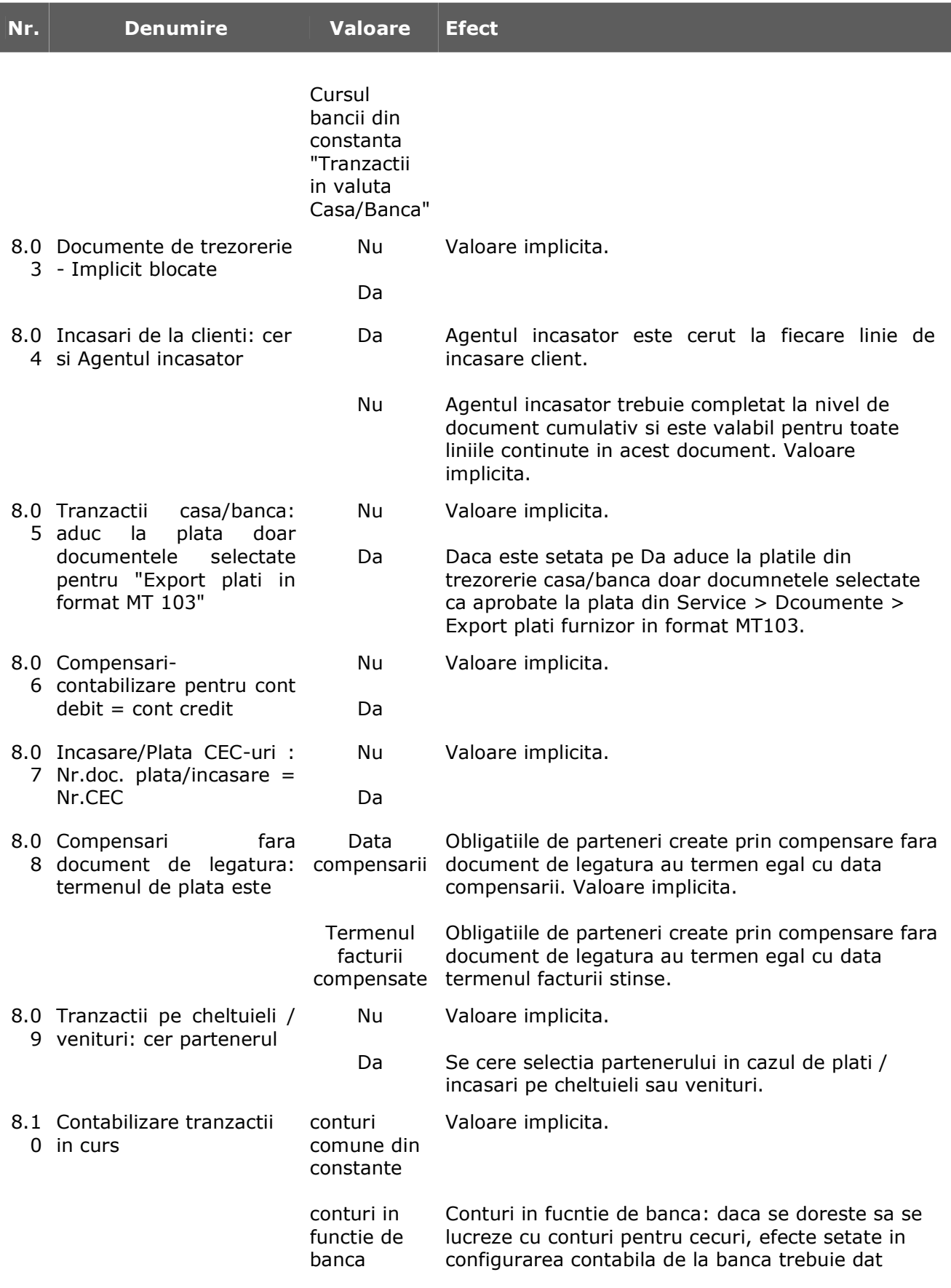

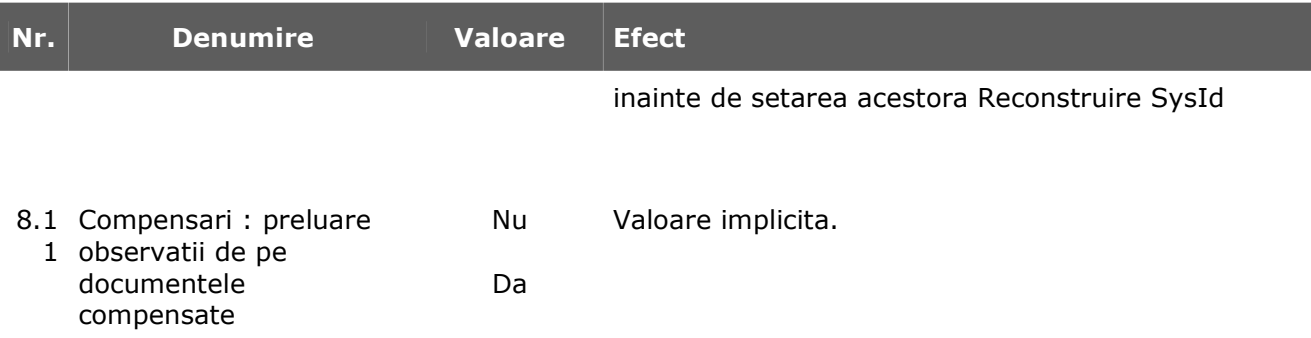

#### **9. DIVERSE**

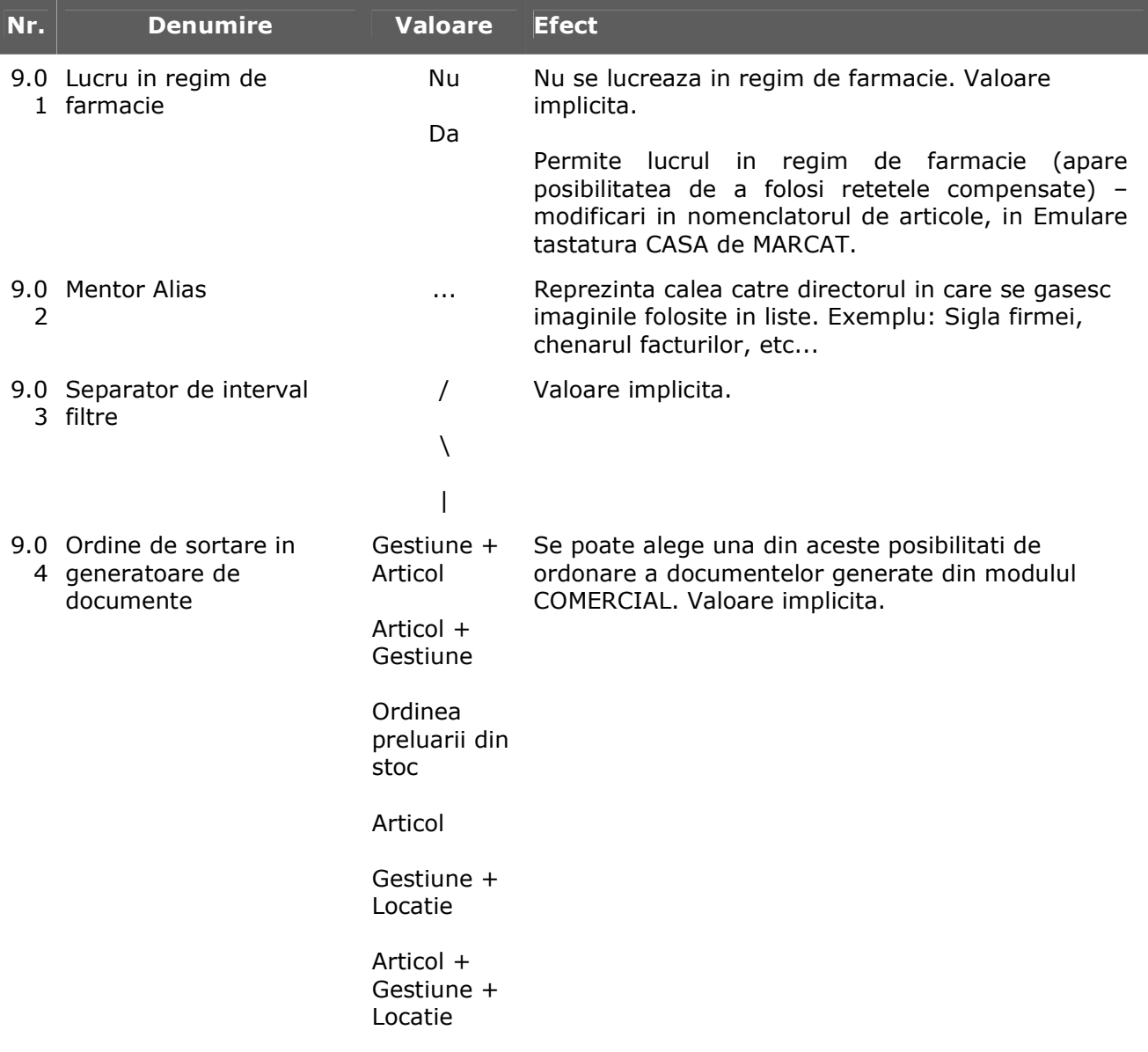

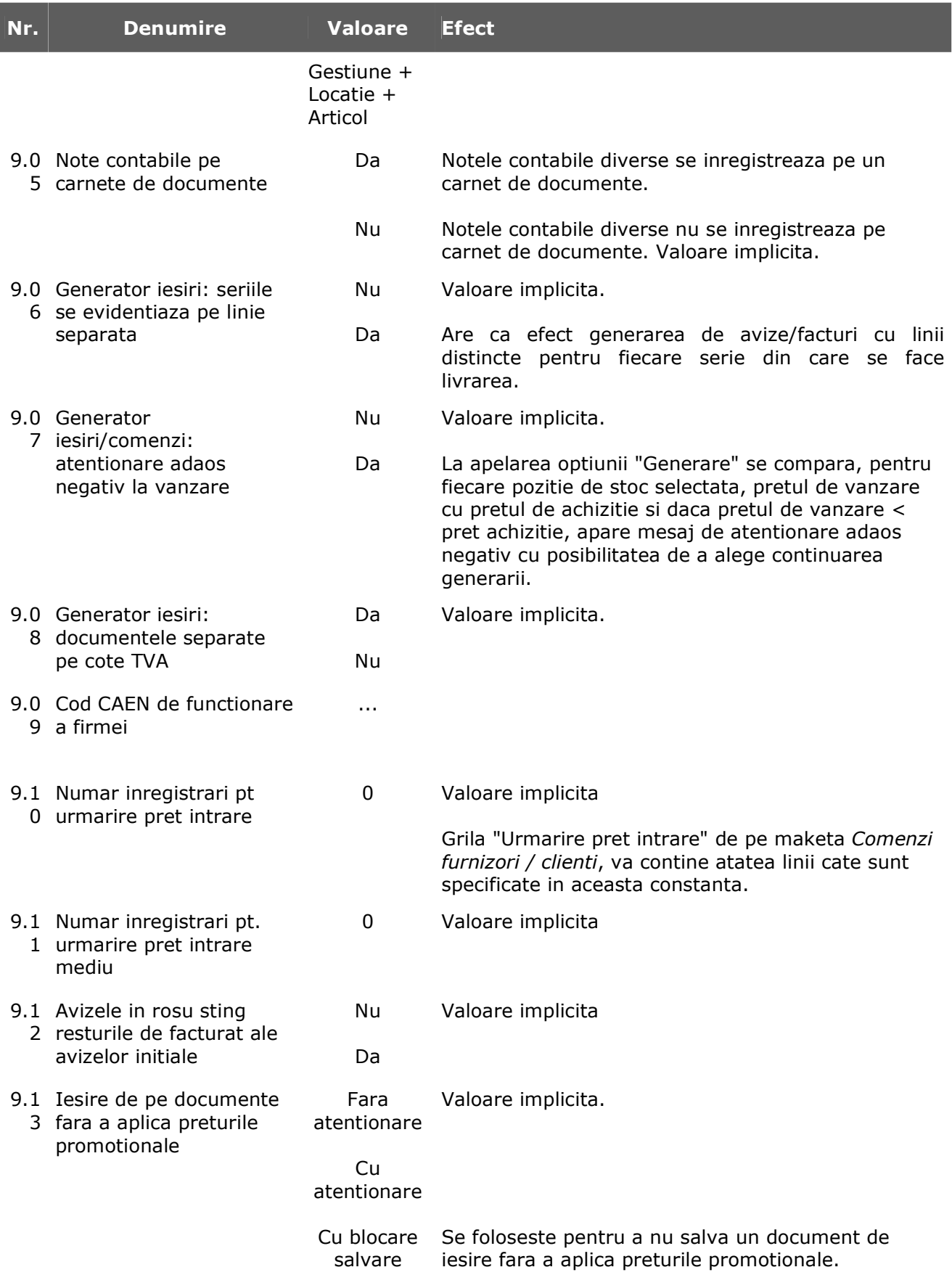

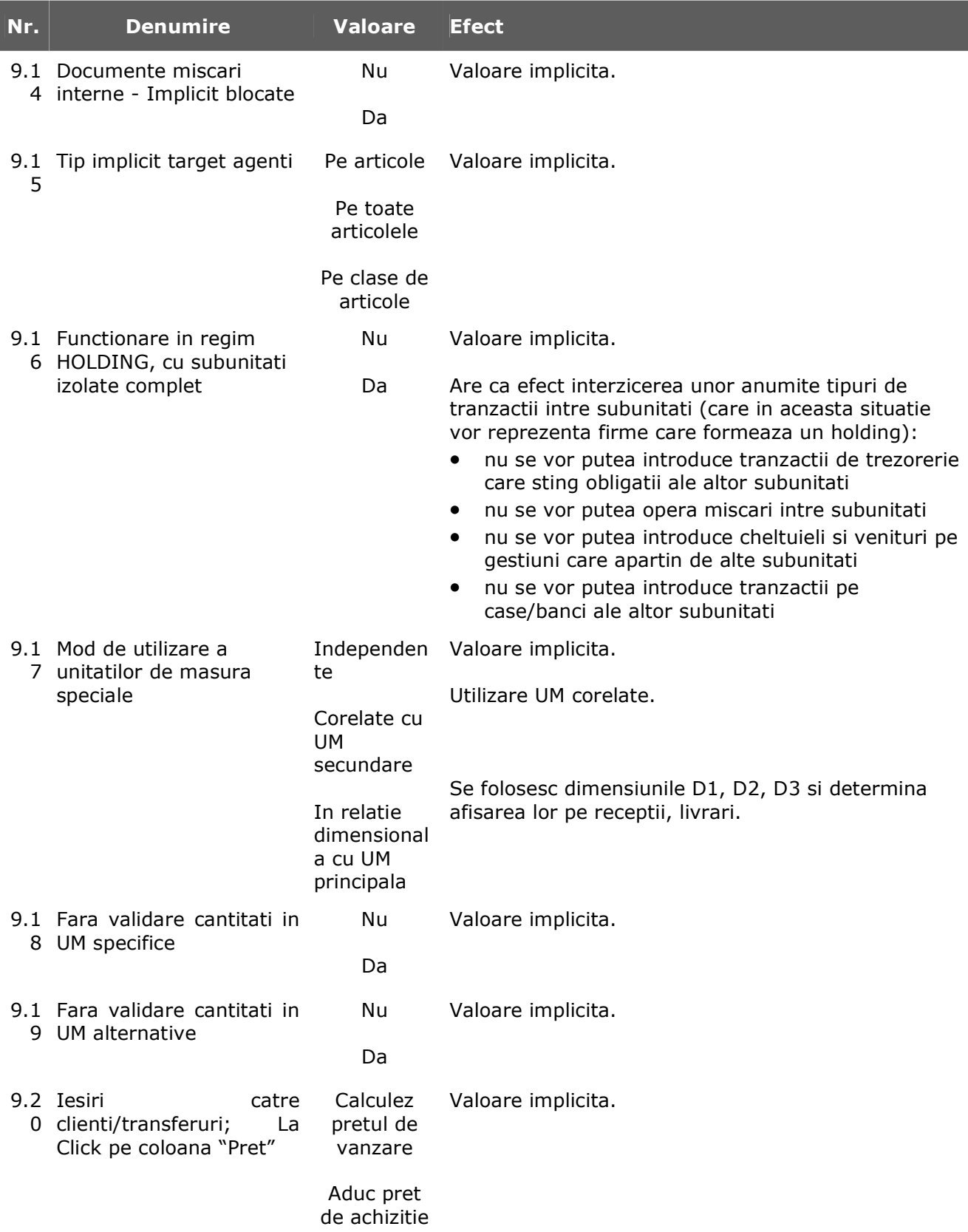

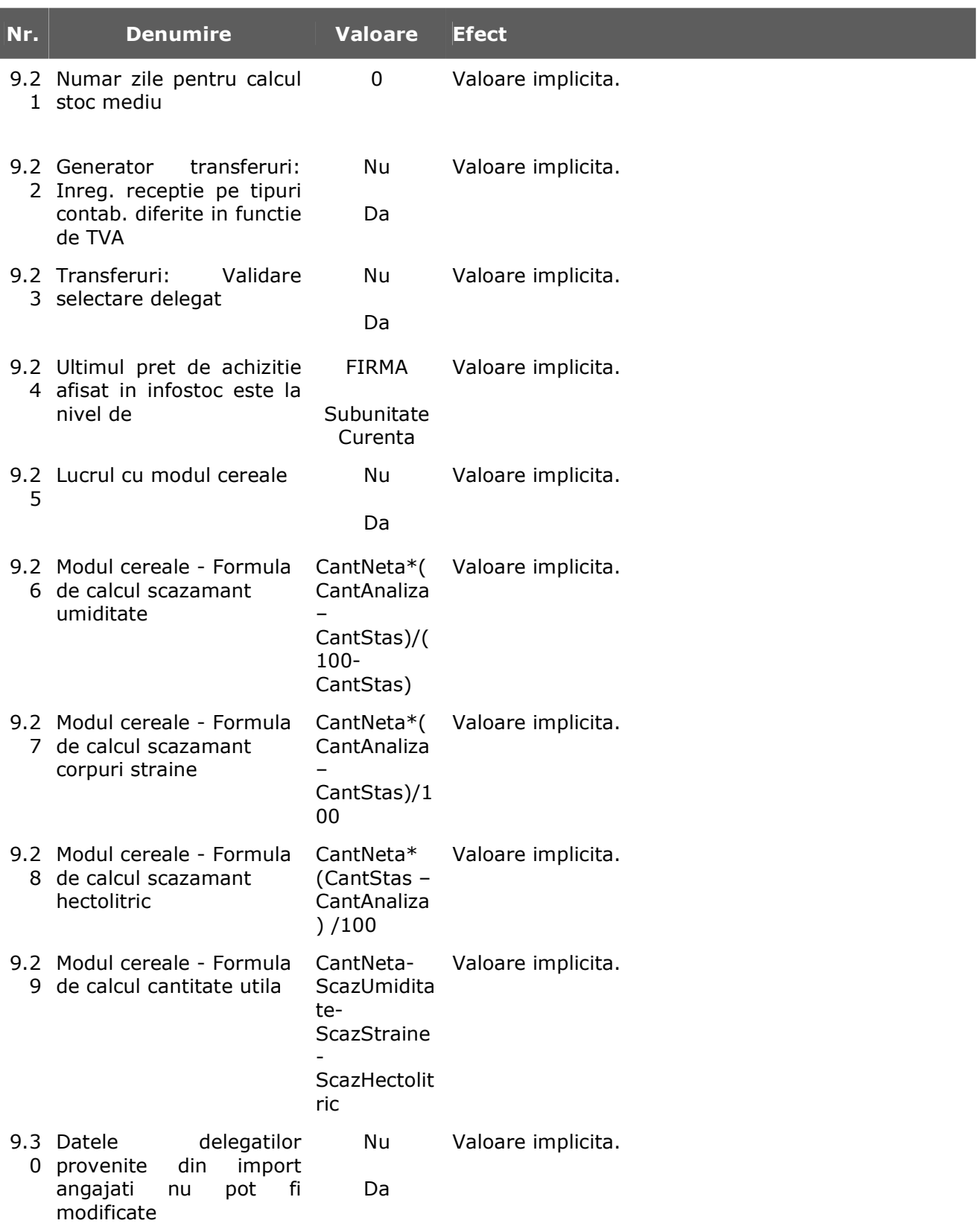

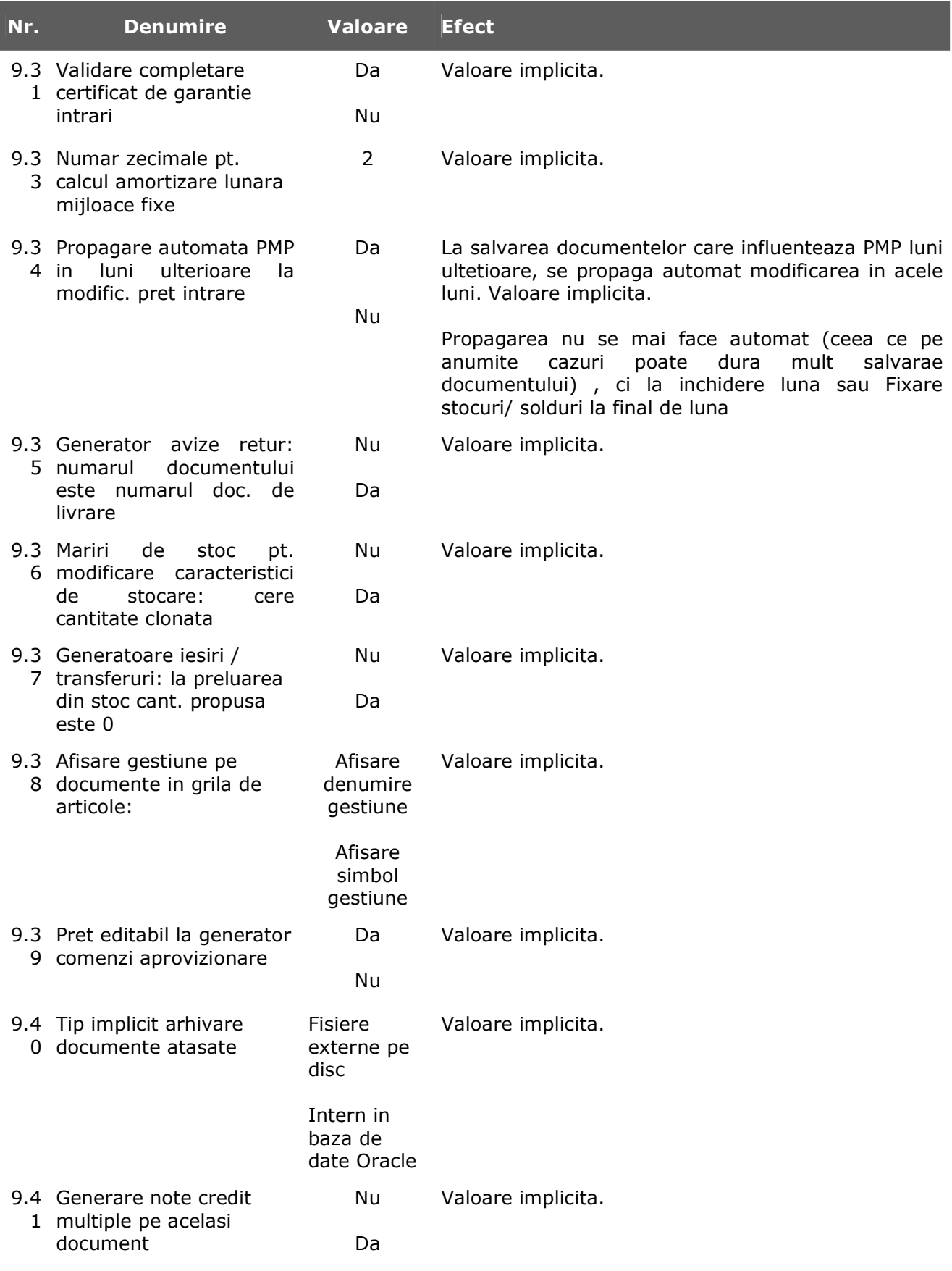

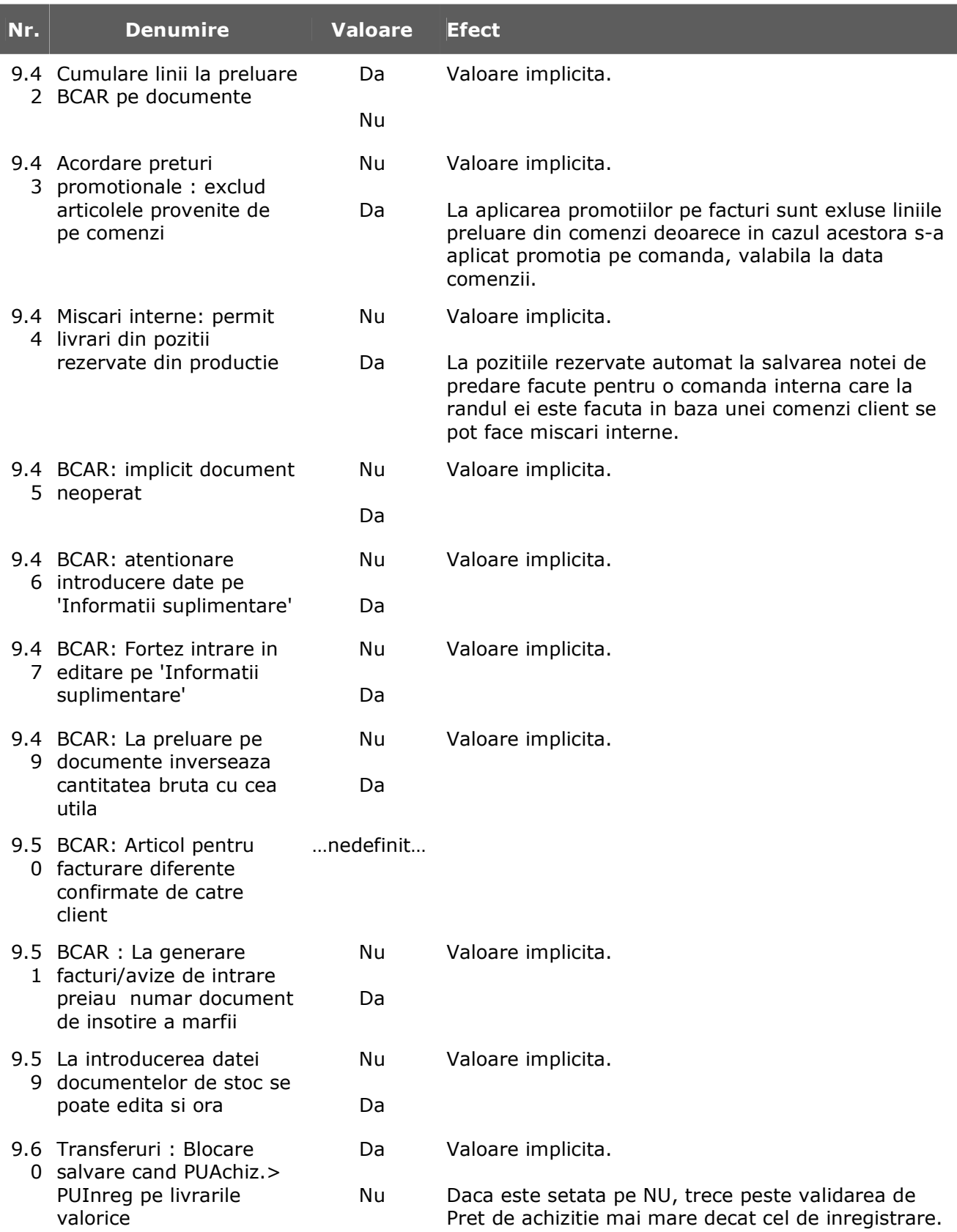

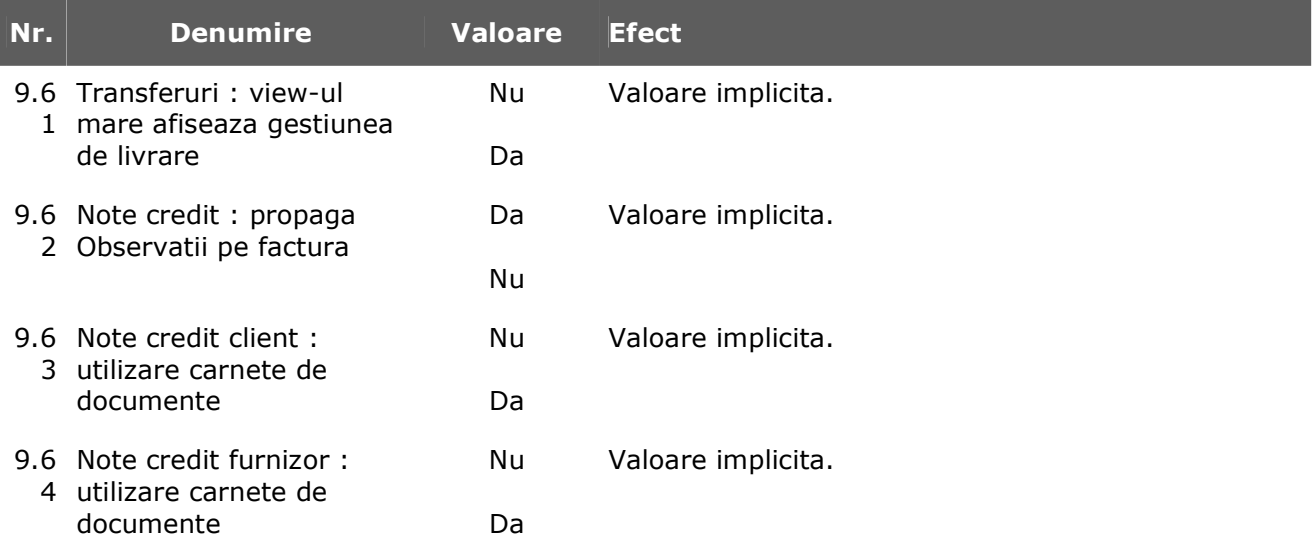

#### **10.LISTARE**

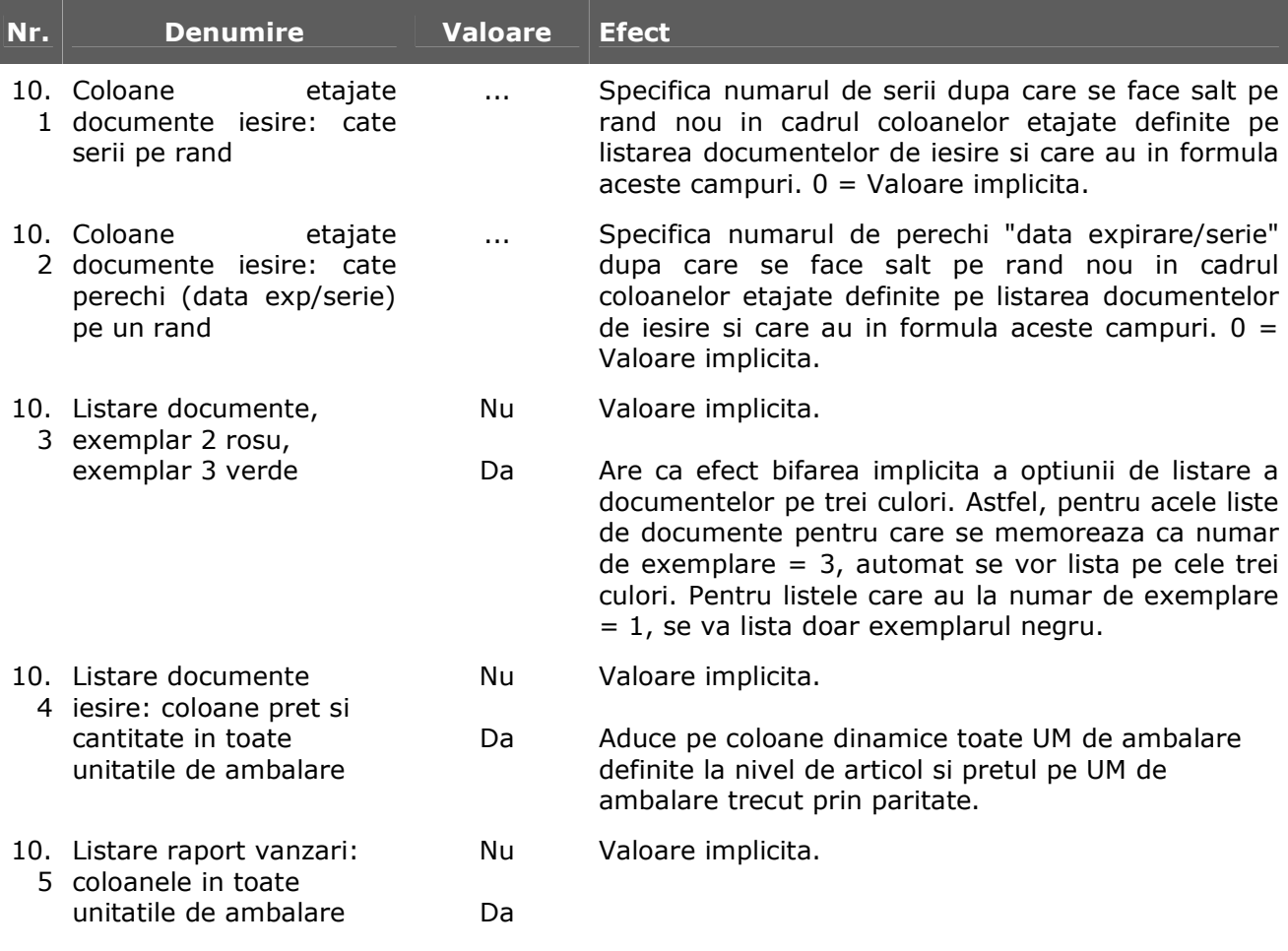

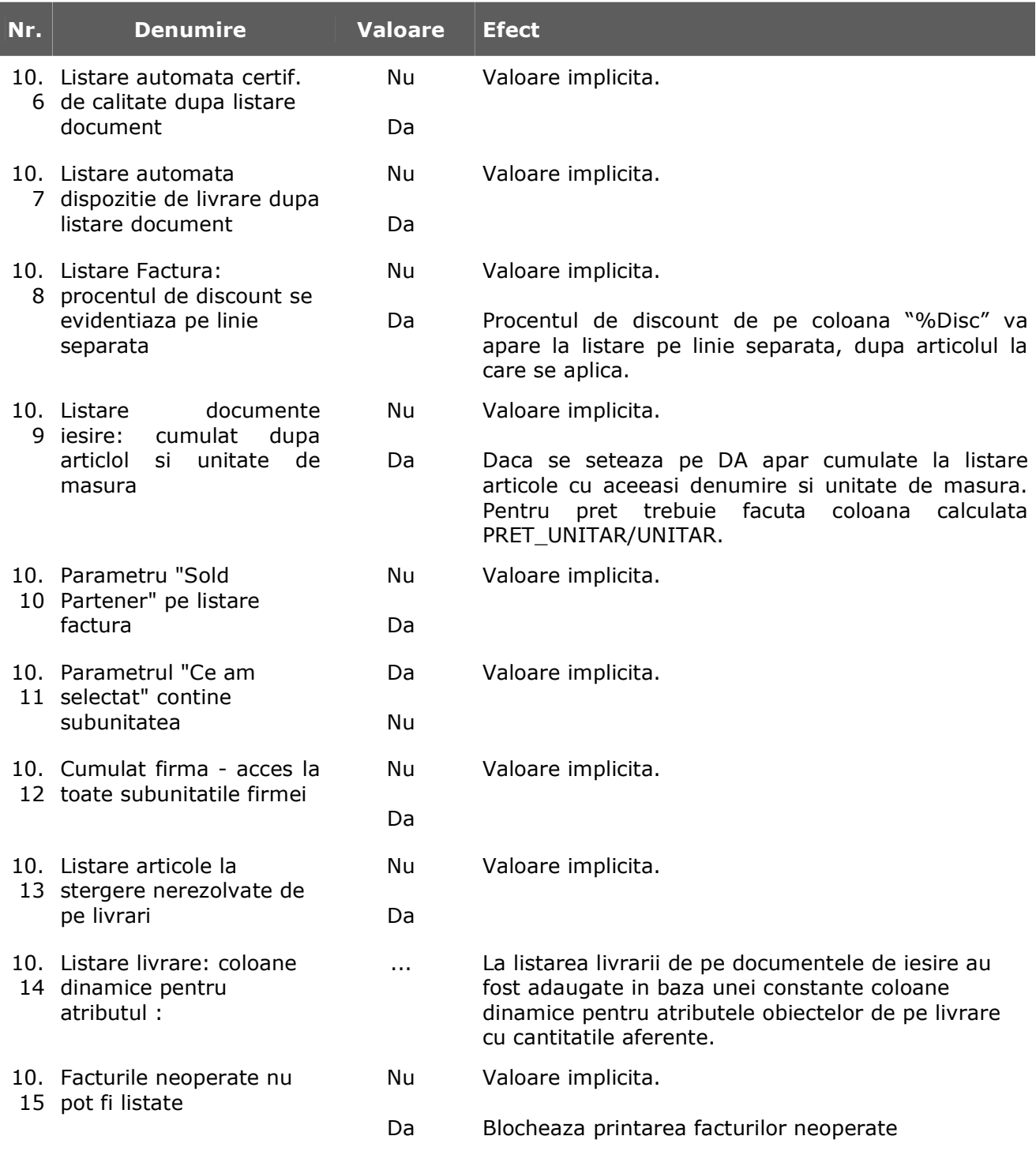

#### **11. PRETURI MULTIPLE**

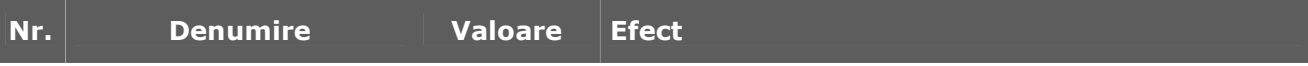

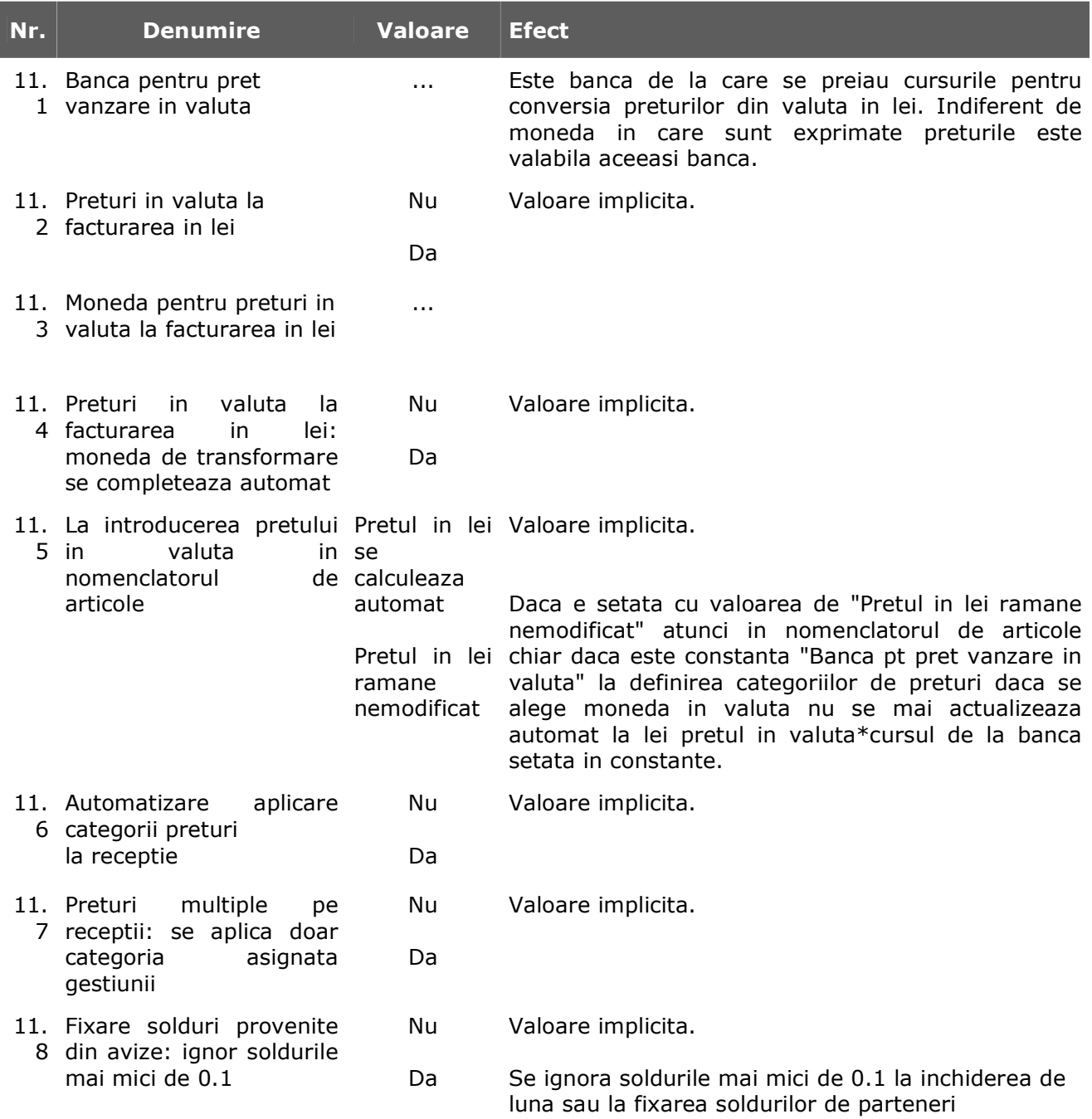

## **12. PARC AUTO**

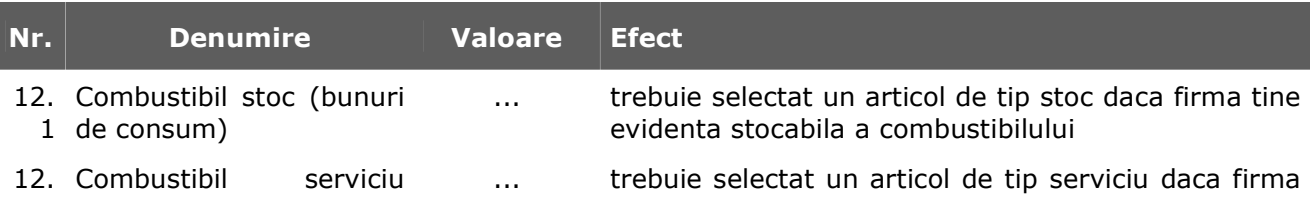

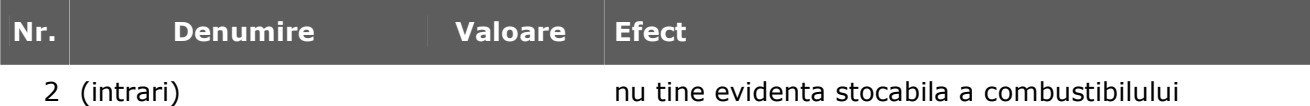

#### **13. IMOBILIZARI**

l

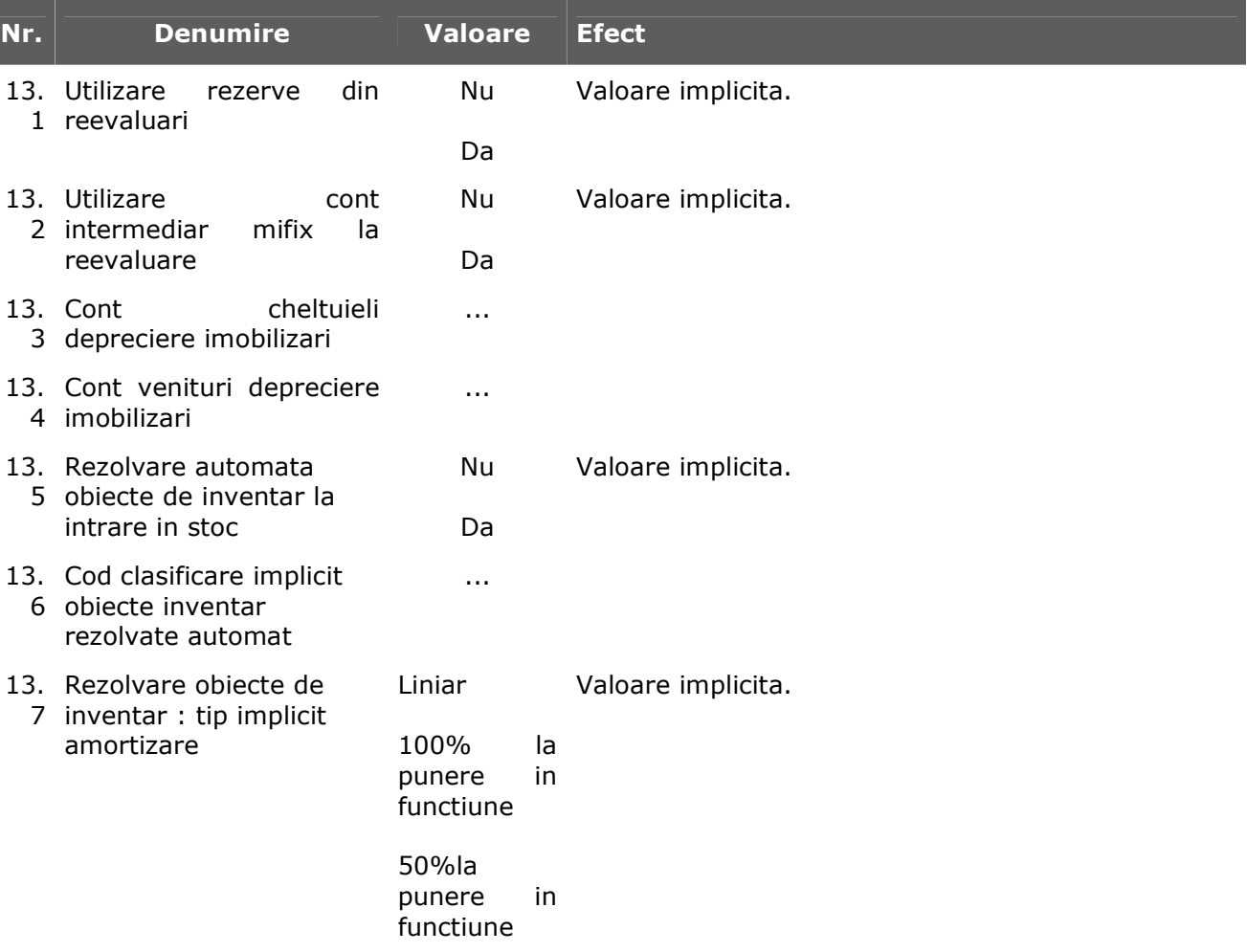

#### **14. CONTRACTE**

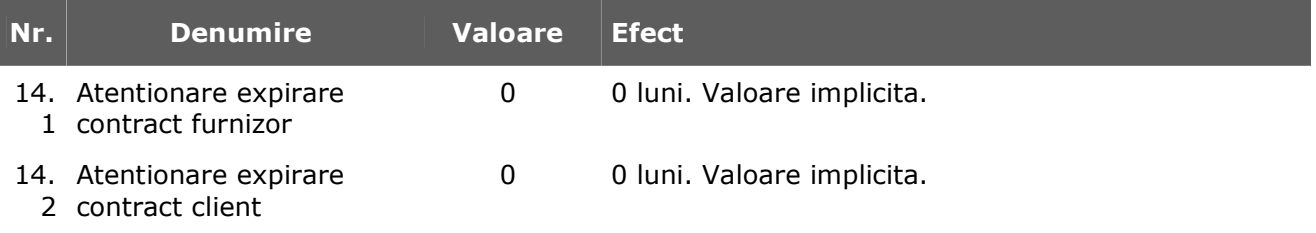

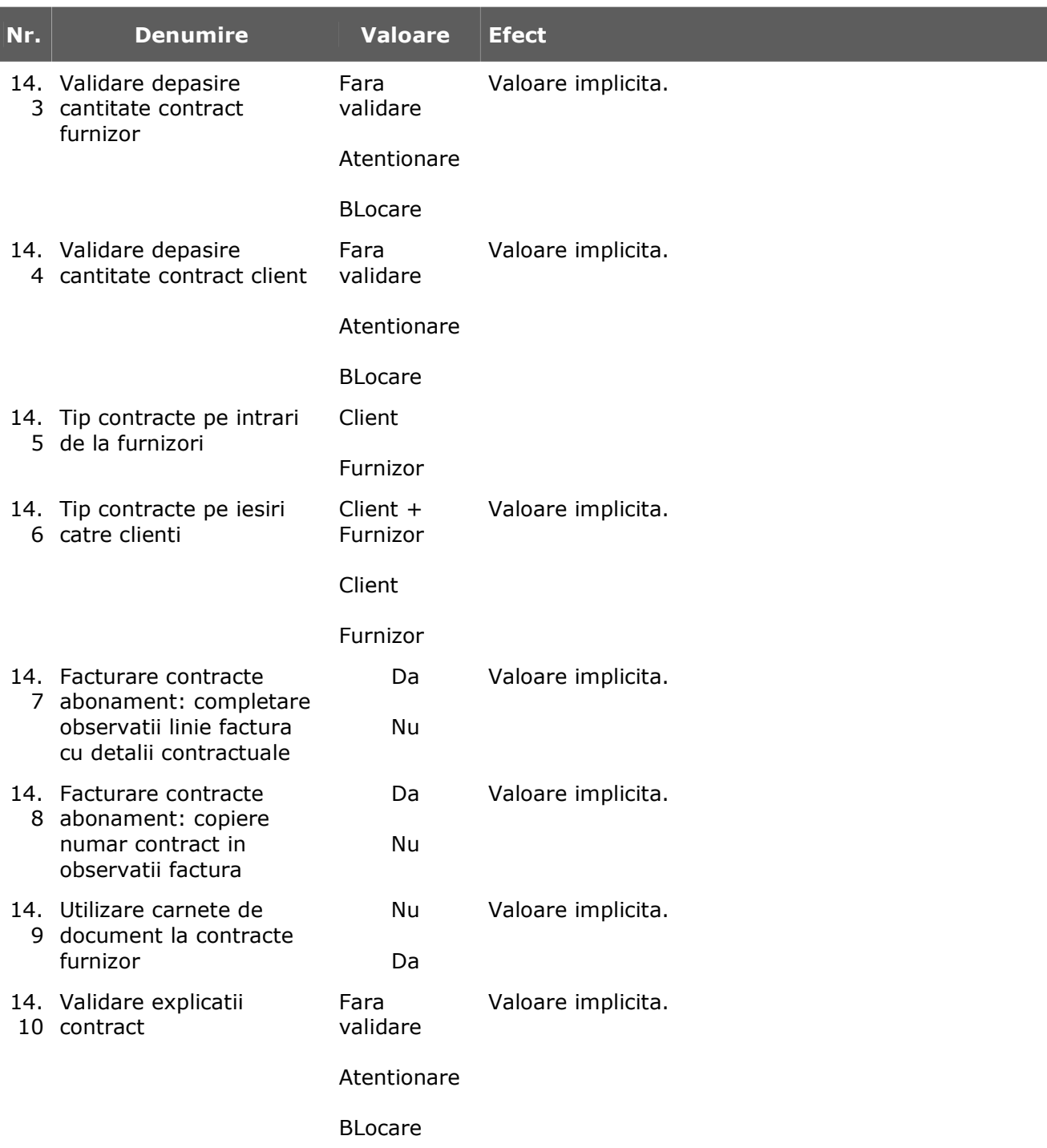

#### **15. OFERTE**

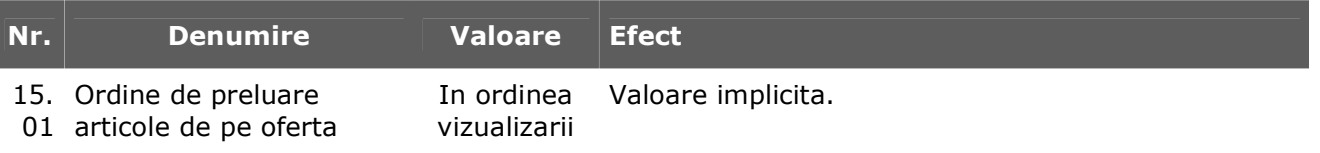

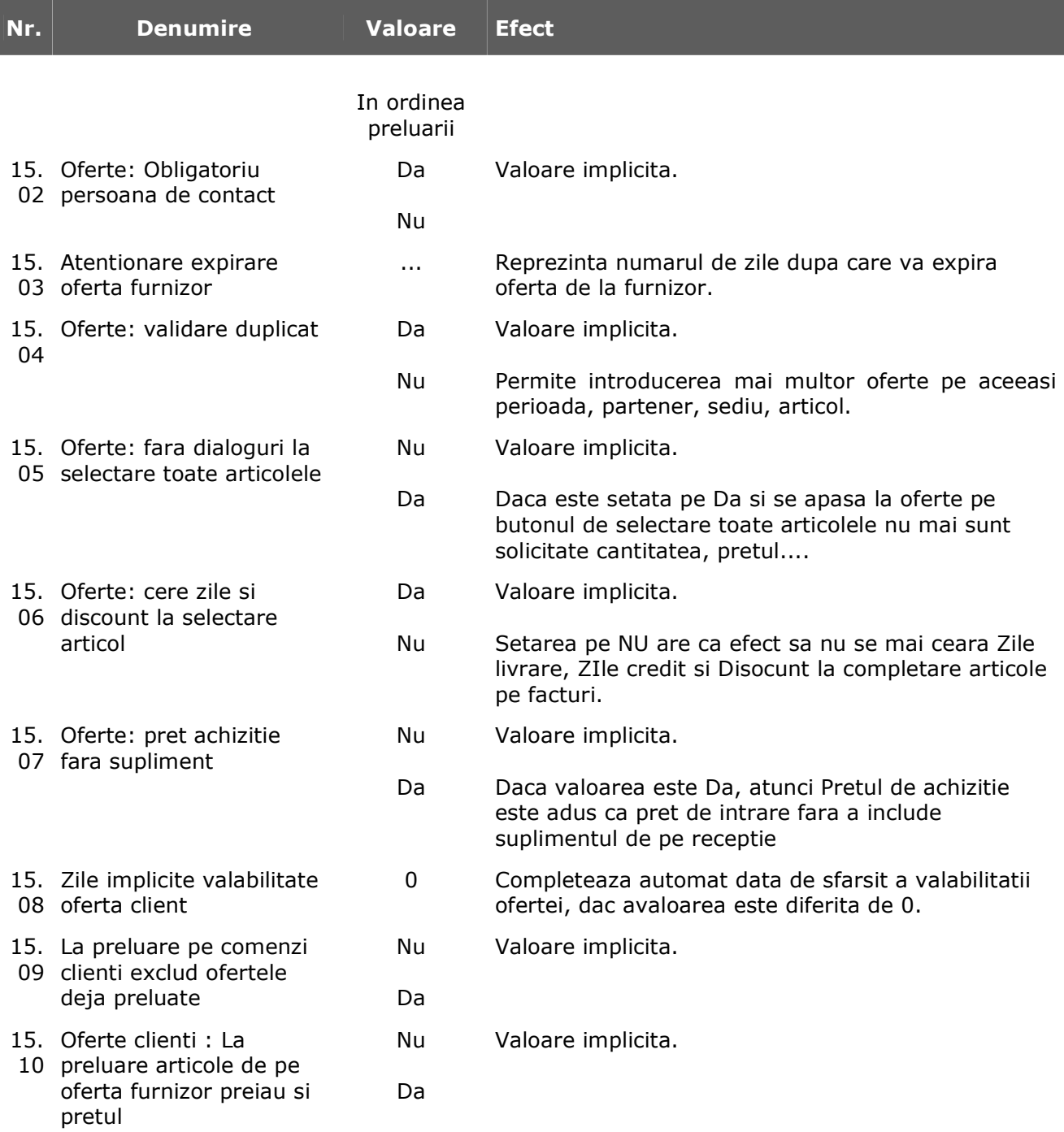

## **16. DECLARATII**

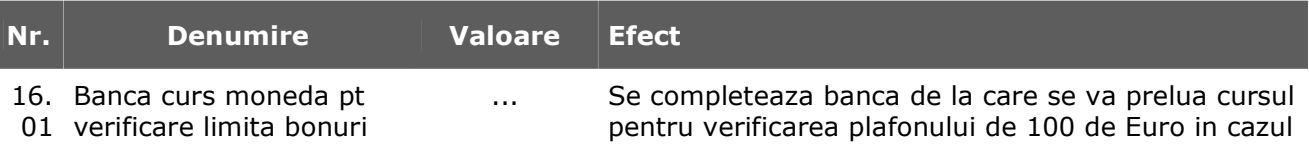

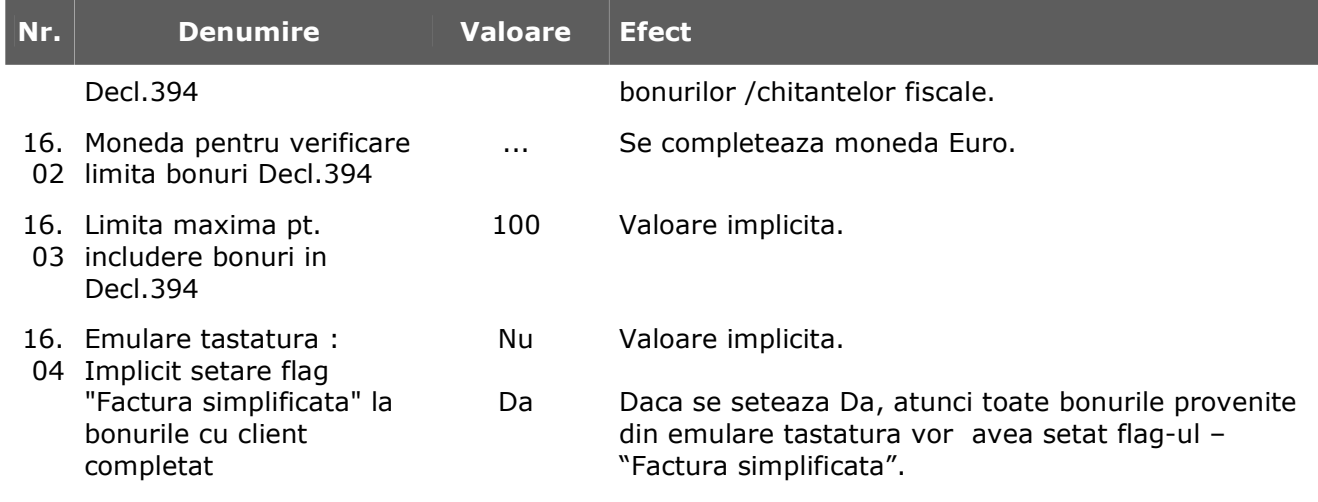

## **Conturi diverse intrari iesiri**

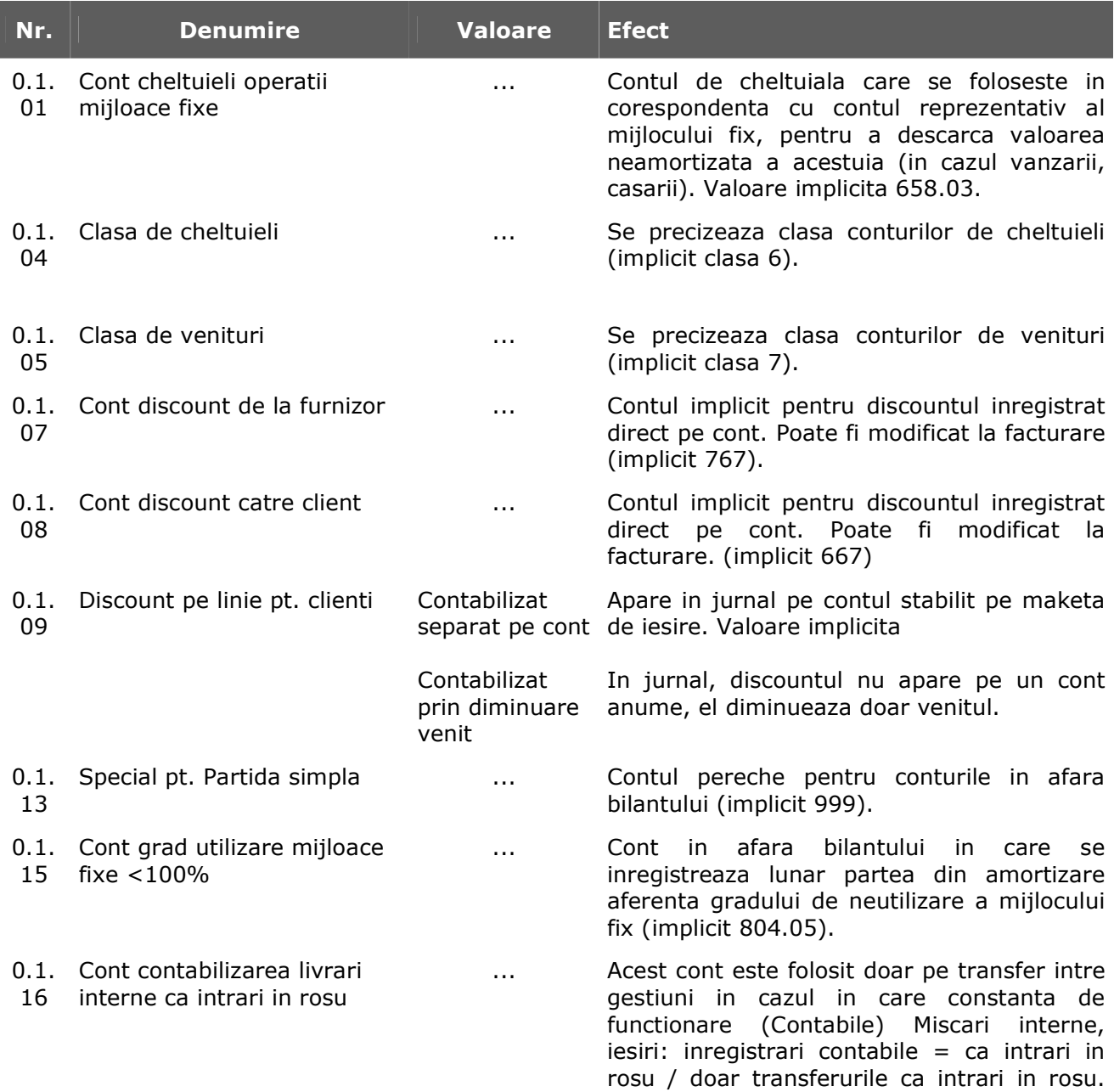

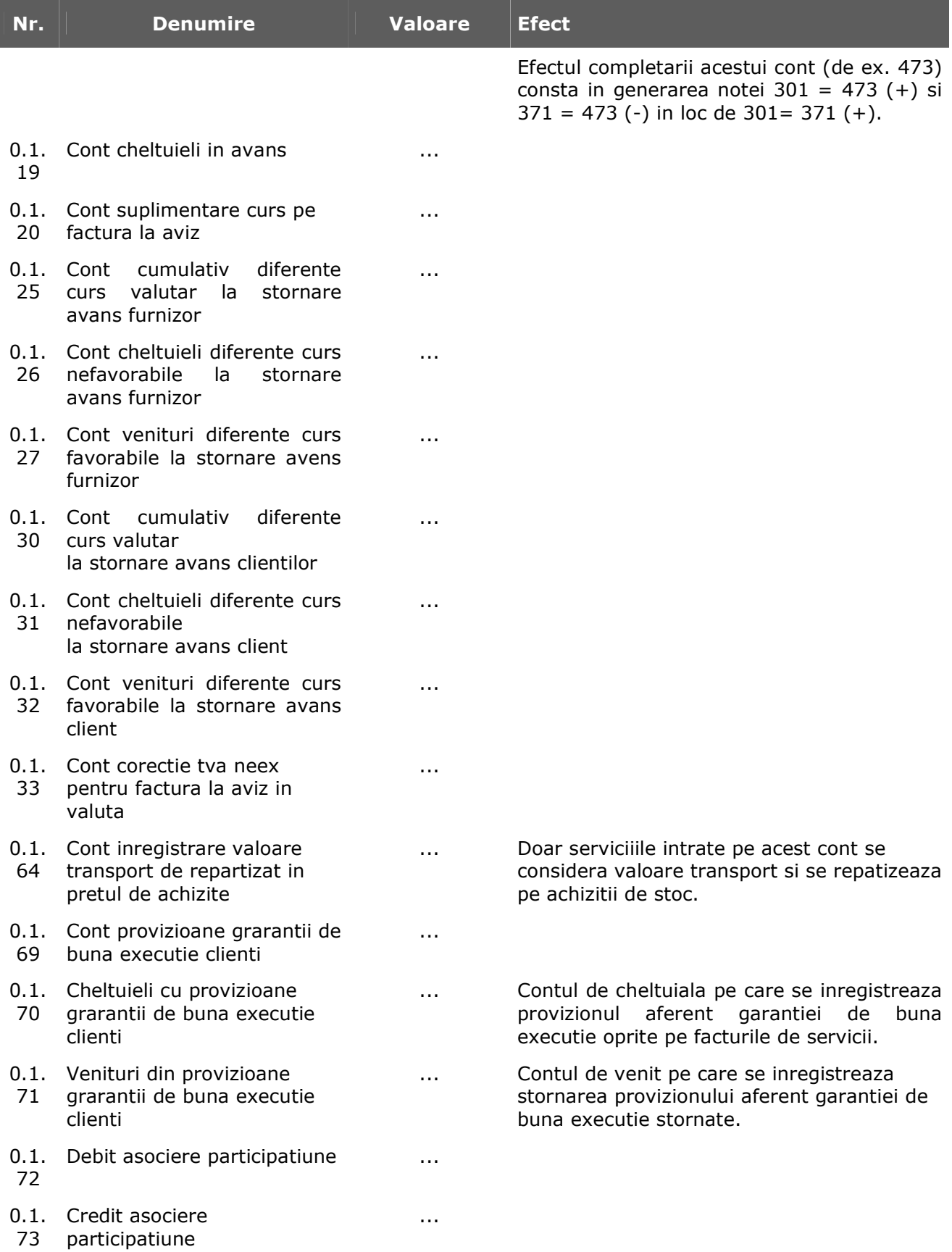

# **Conturi sintetice pentru identificarea tipului de stoc**

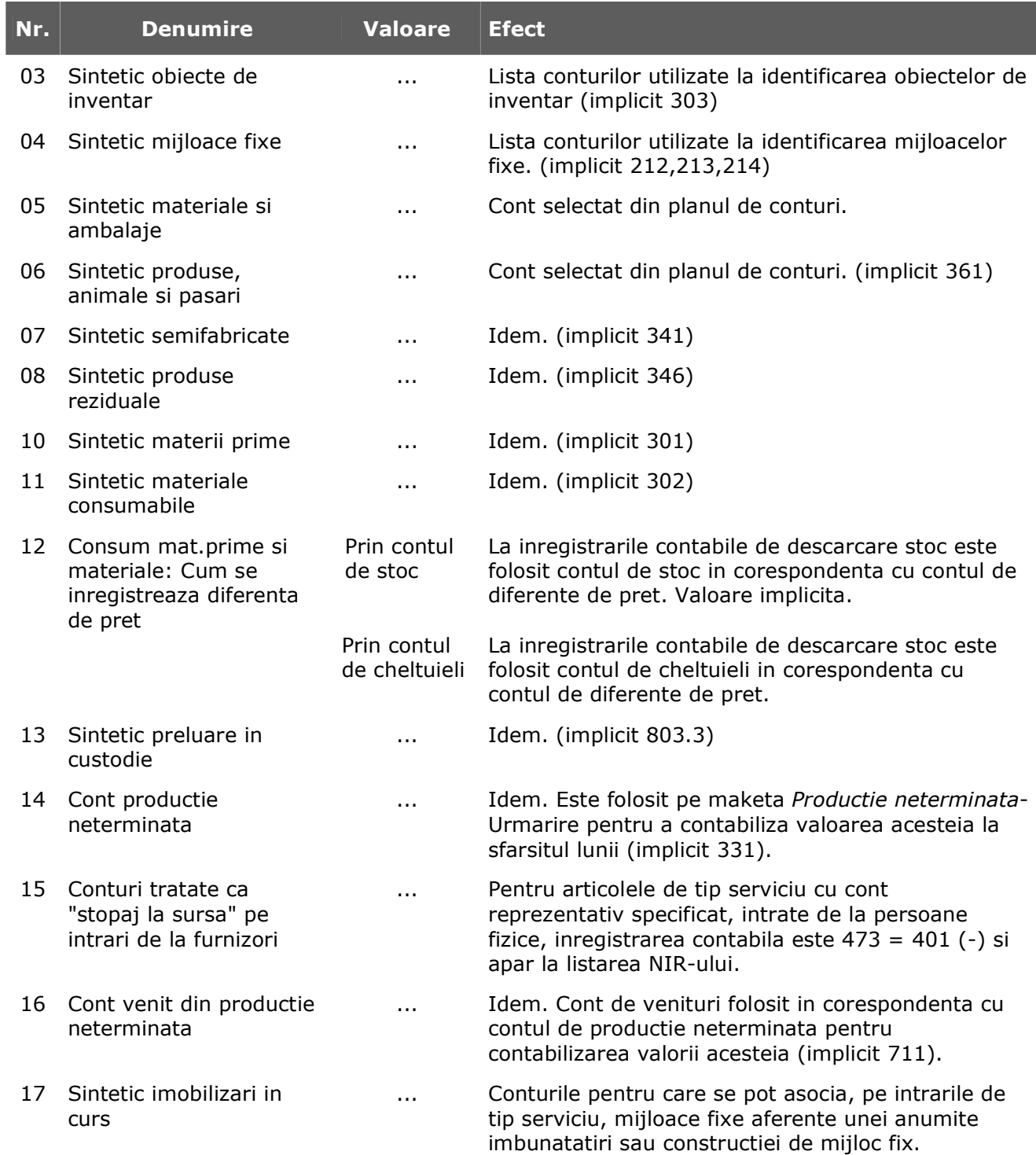

## **Conturi declaratie vamala**

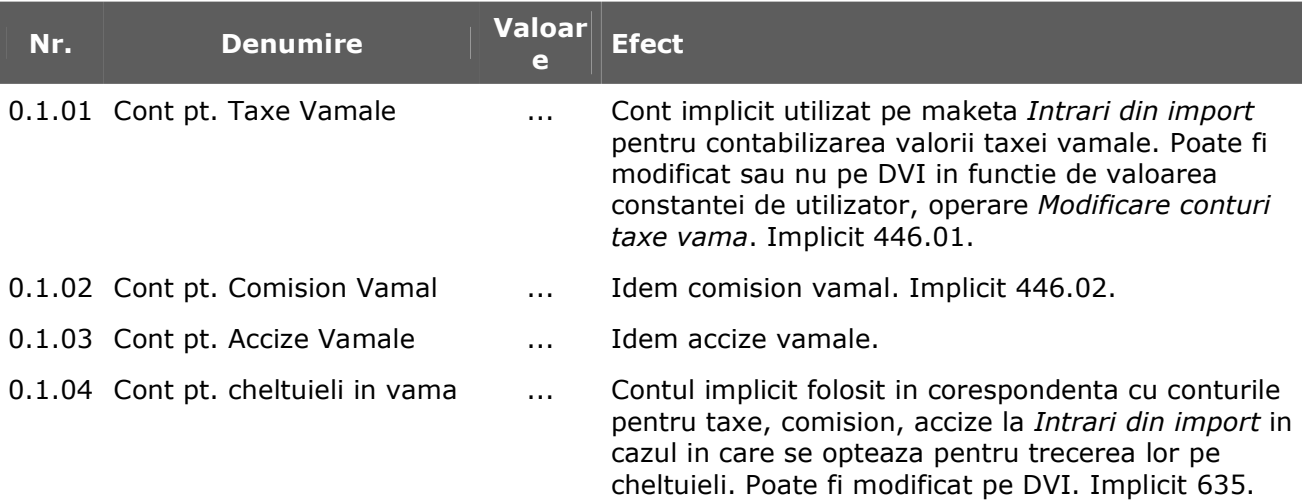

## **Trezorerie**

I

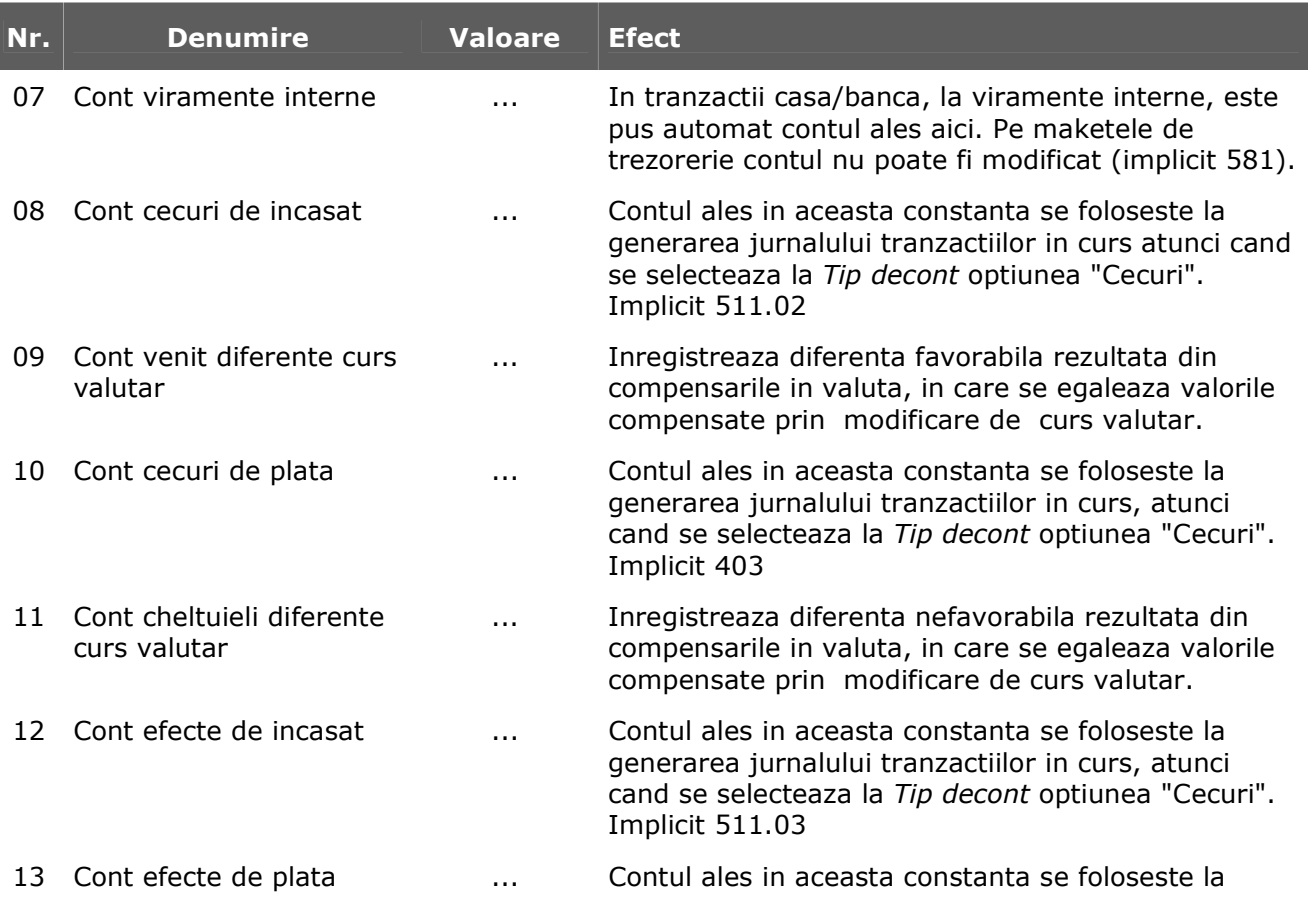

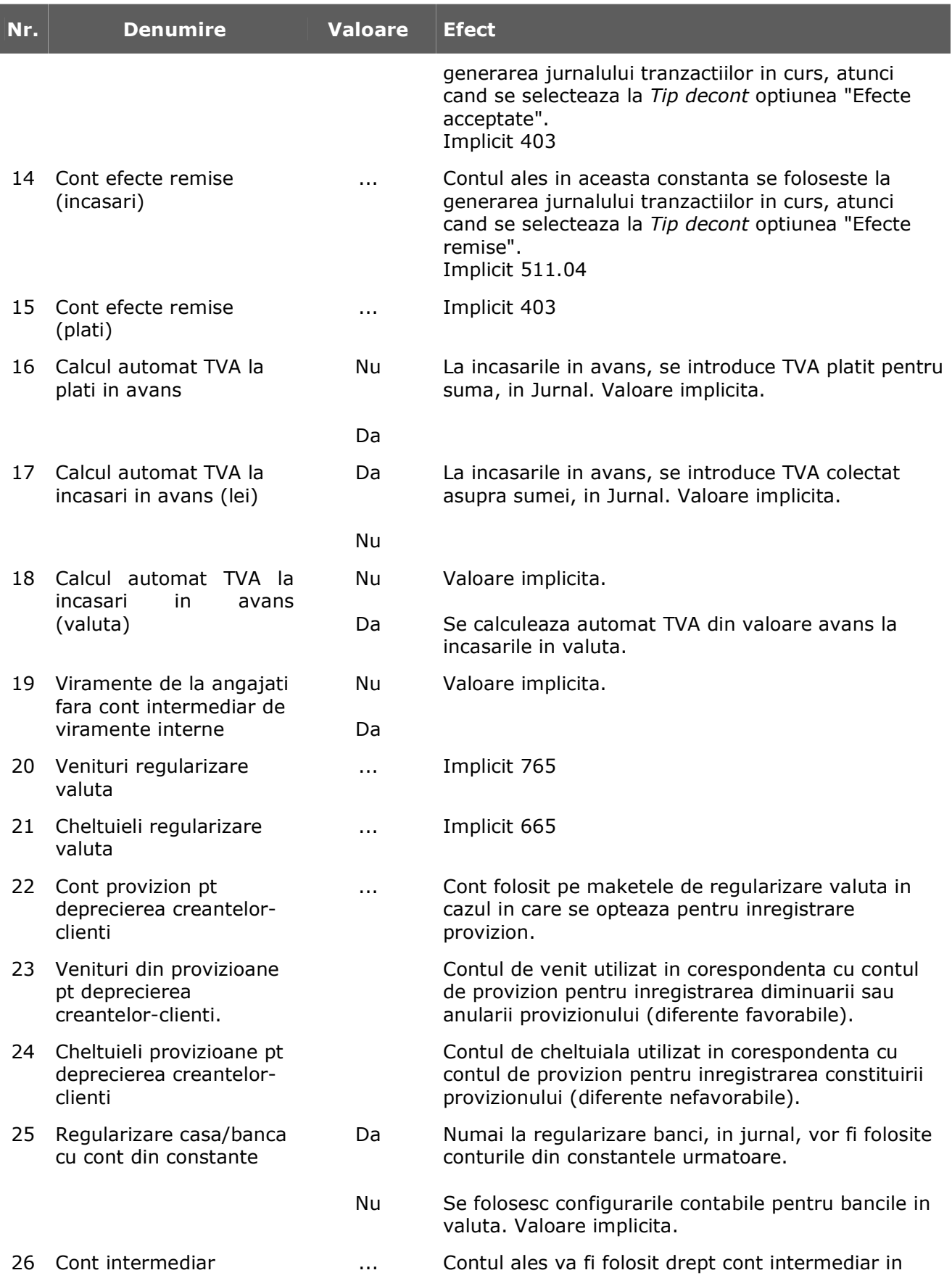

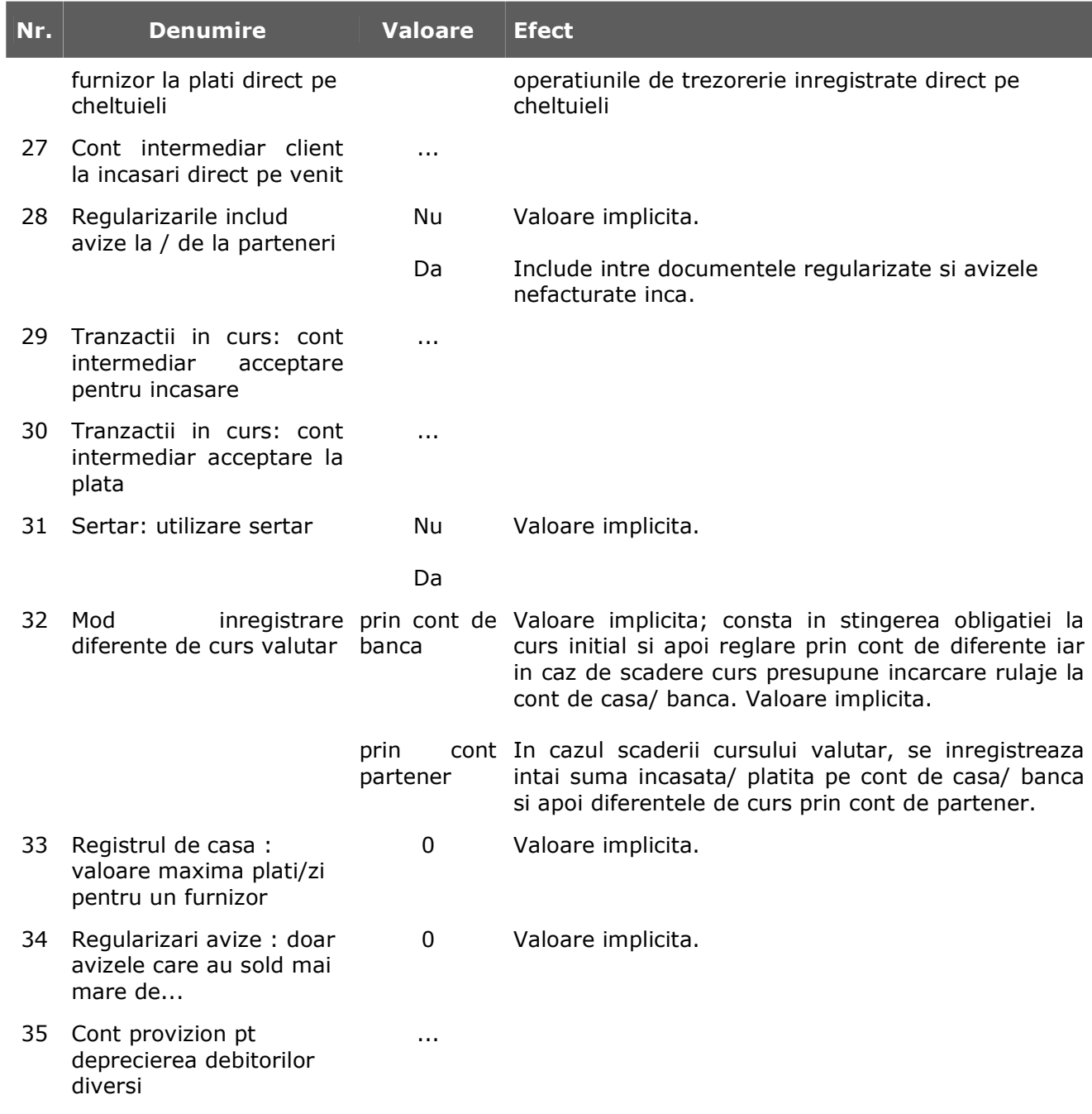

# **TVA**

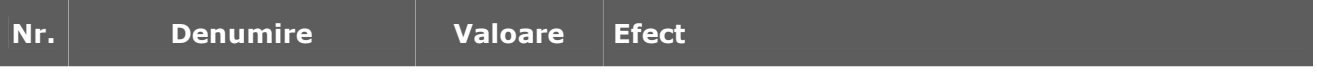
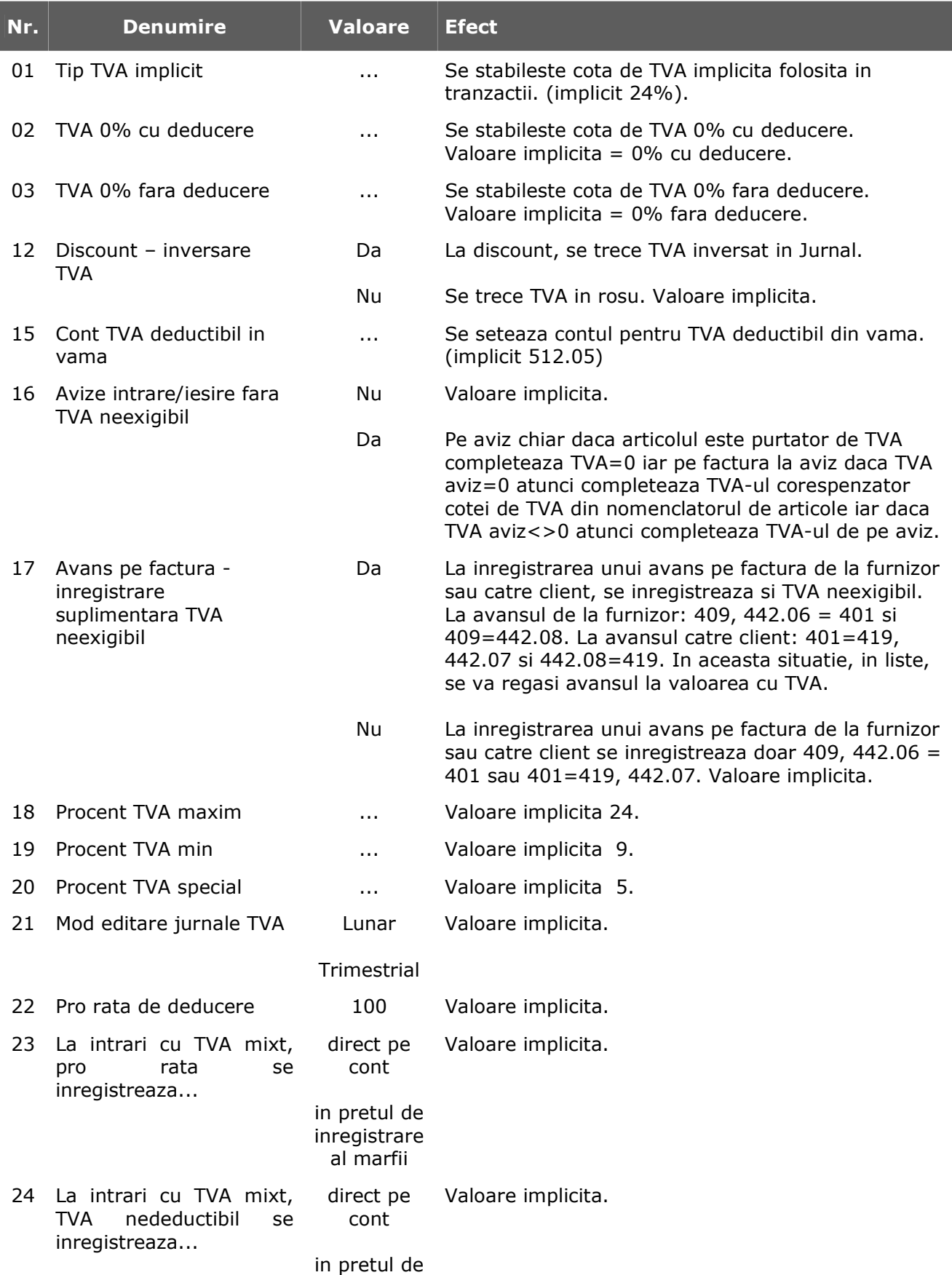

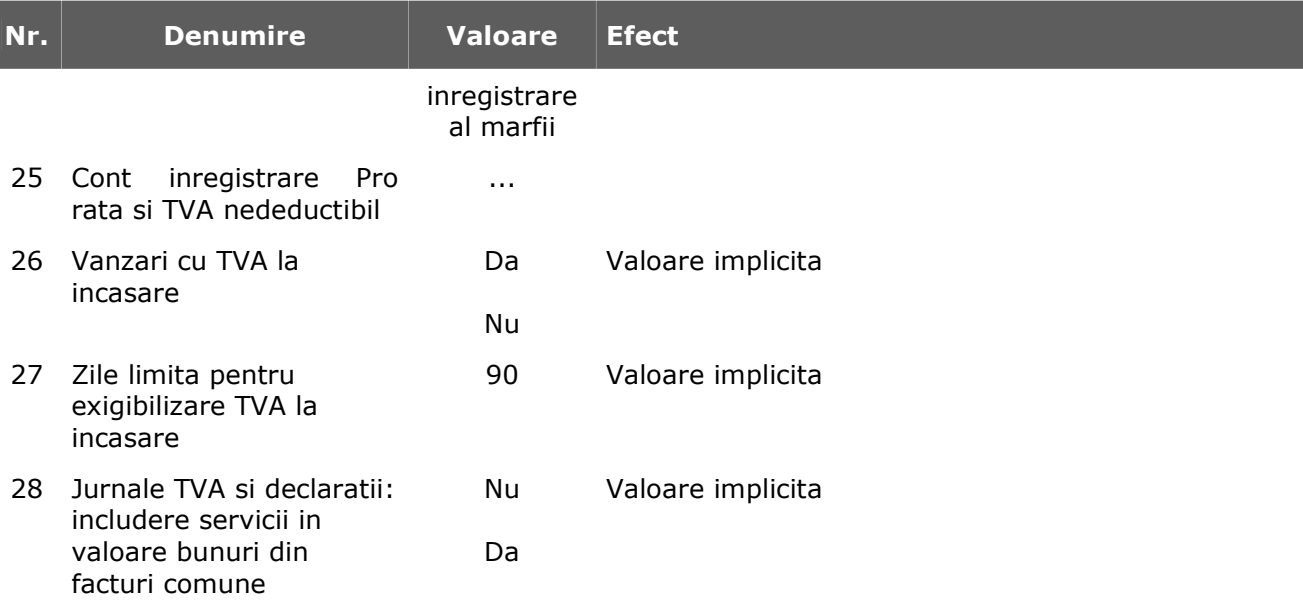

### **Preturi multiple**

Deoarece programul permite inregistrarea mai multor categorii de preturi pentru un articol, prin intermediul acestei grupe de constante, se stabileste categoria implicita de pret utilizata in tranzactiile de:

- vanzare (iesiri) pe facturi, avize de expeditie, chitante fiscale, facturi export;
- miscari interne de transfer;
- iesiri catre subunitati (fiecare subunitate poate avea propriile categorii de preturi).

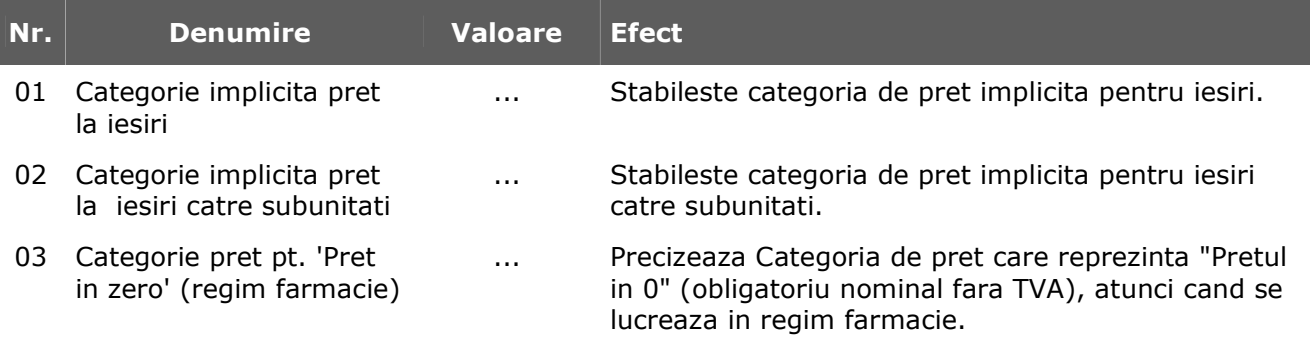

Precizarea categoriei implicite de pret are ca efect preluarea automata din nomenclatorul de articole a pretului corespunzator categoriei specificate, in cazul in care clientul sau gestiunea de destinatie nu au precizata categoria de pret utilizata in tranzactii.

In cazul in care pentru un articol nu a fost incarcata categoria de pret precizata in constante, si nu exista precizari in ceea ce priveste categoria de pret utilizata nici la partenerul sau gestiunea de destinatie, se ofera utilizatorului posibilitatea selectarii pretului dintre categoriile incarcate in nomenclatorul de articole, afisandu-se lista lor cu prompterul pozitionat pe categoria implicita indicata in nomenclator.

### **Personal salarizare**

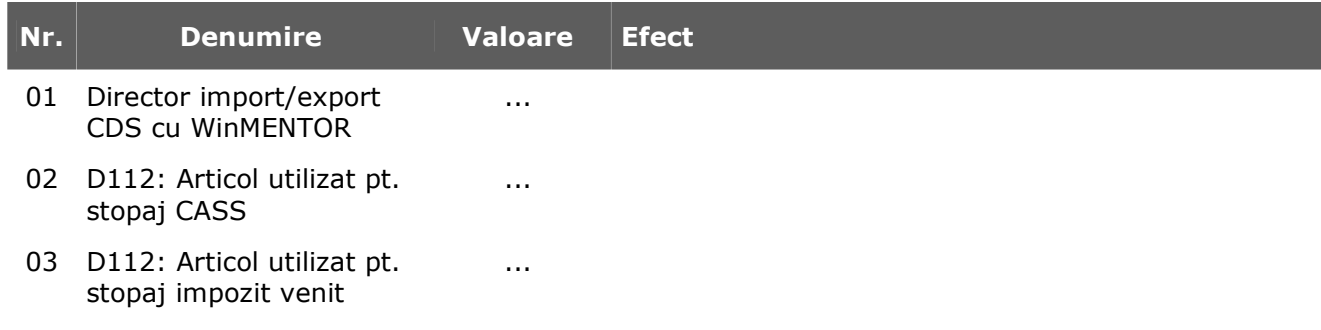

### **Casa de marcat**

#### **1. Emulare tastatura**

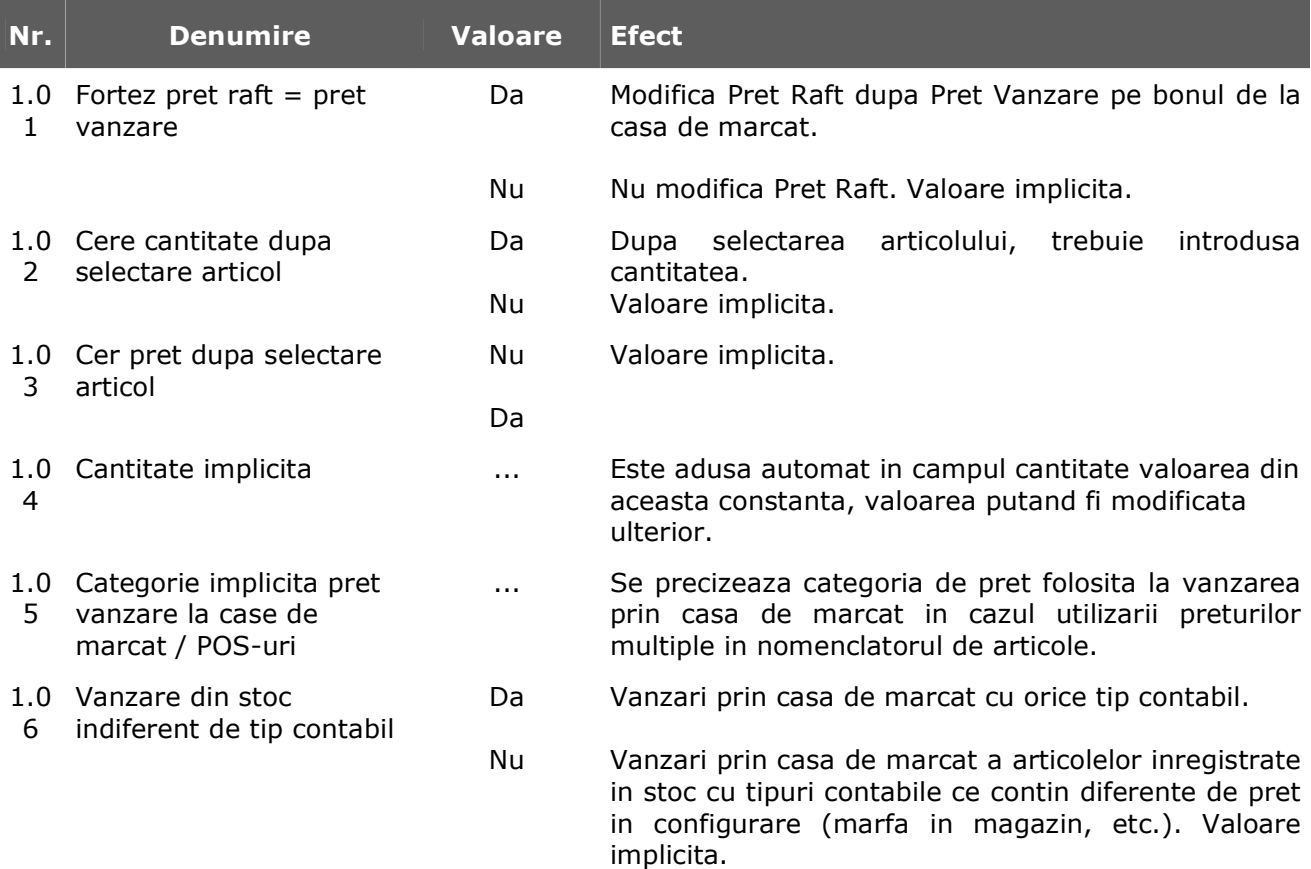

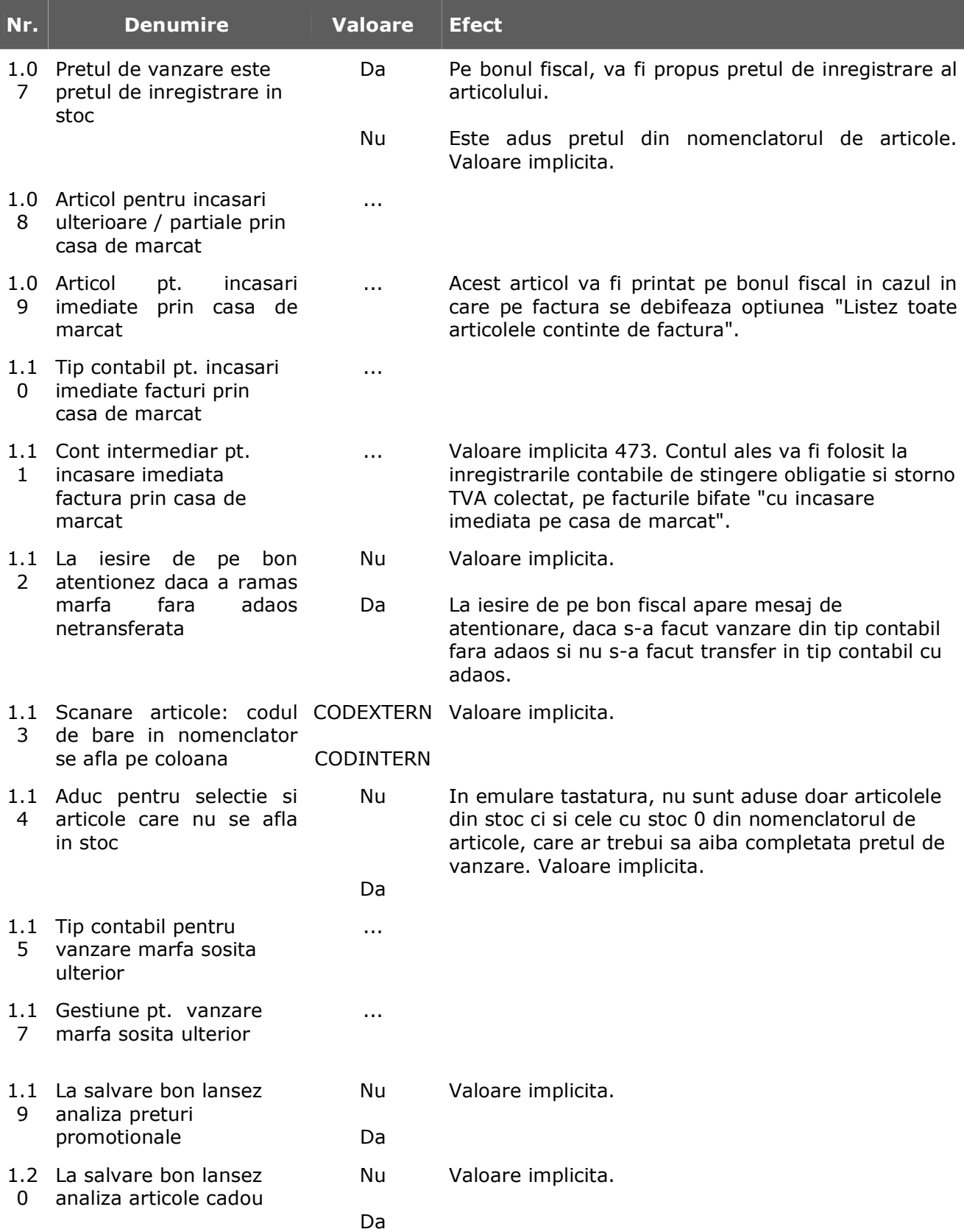

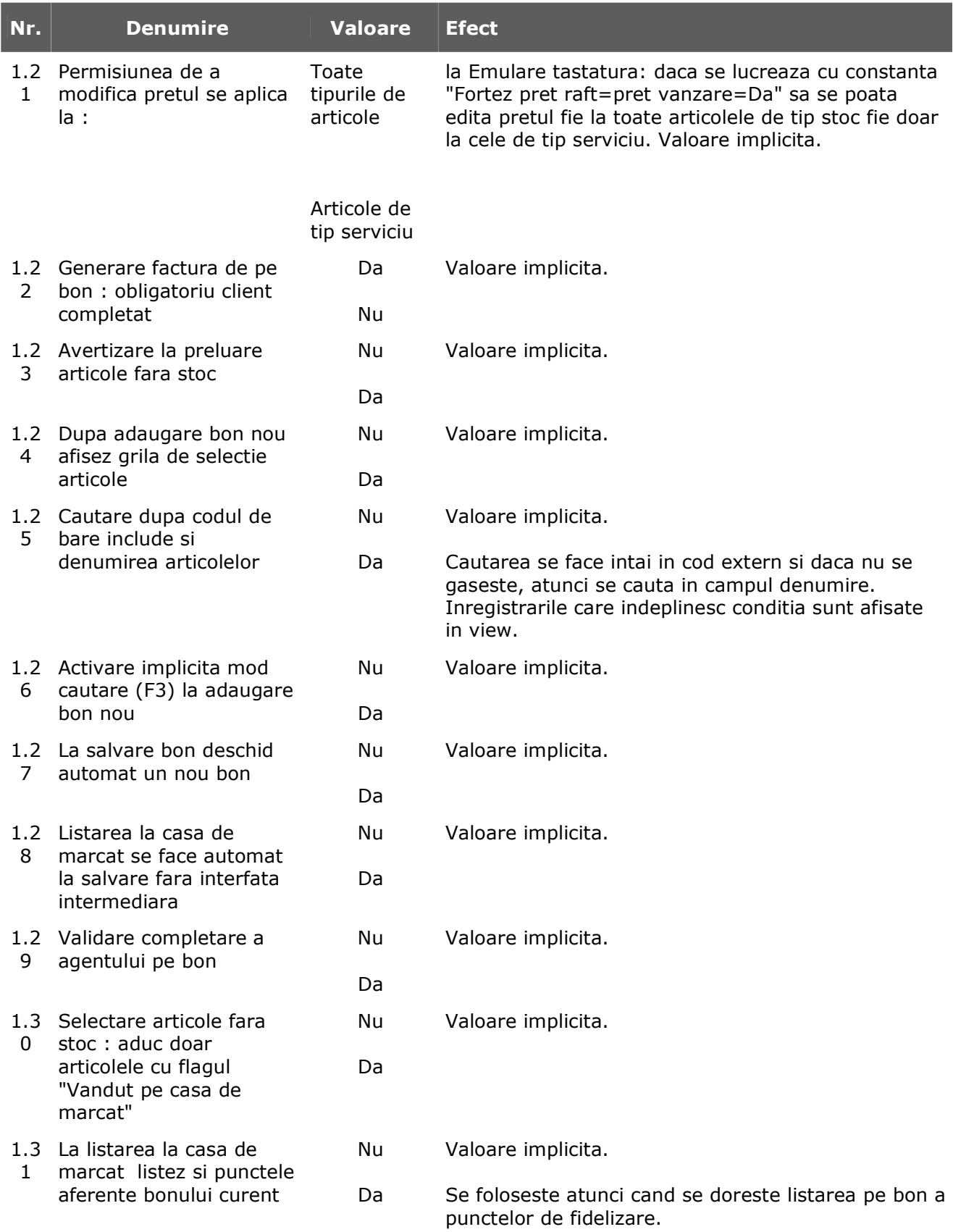

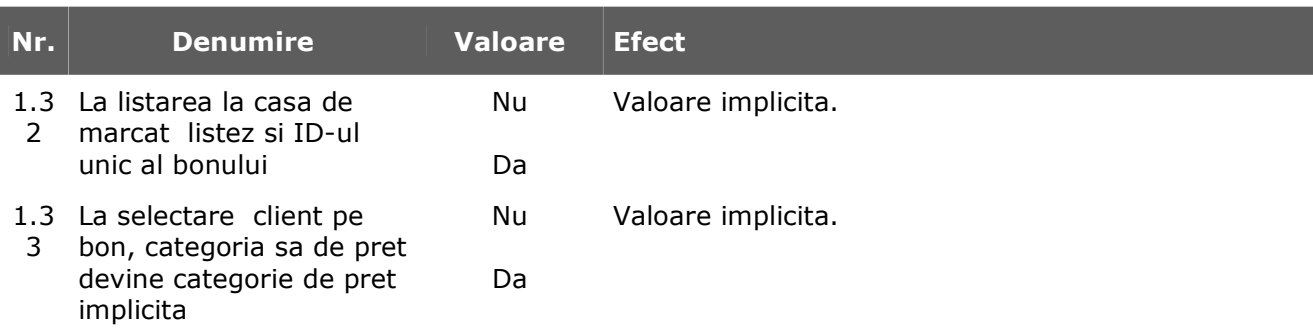

### **2. Interfata POS-uri**

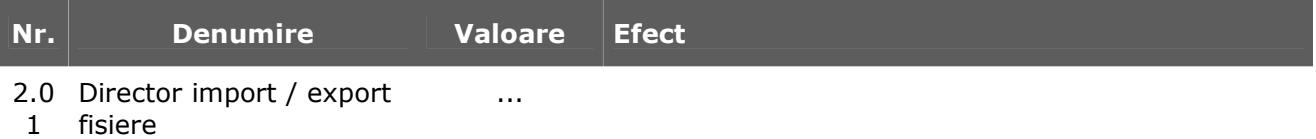

# **Leasing**

### **CONTRACTE LEASING: ACHIZITIE**

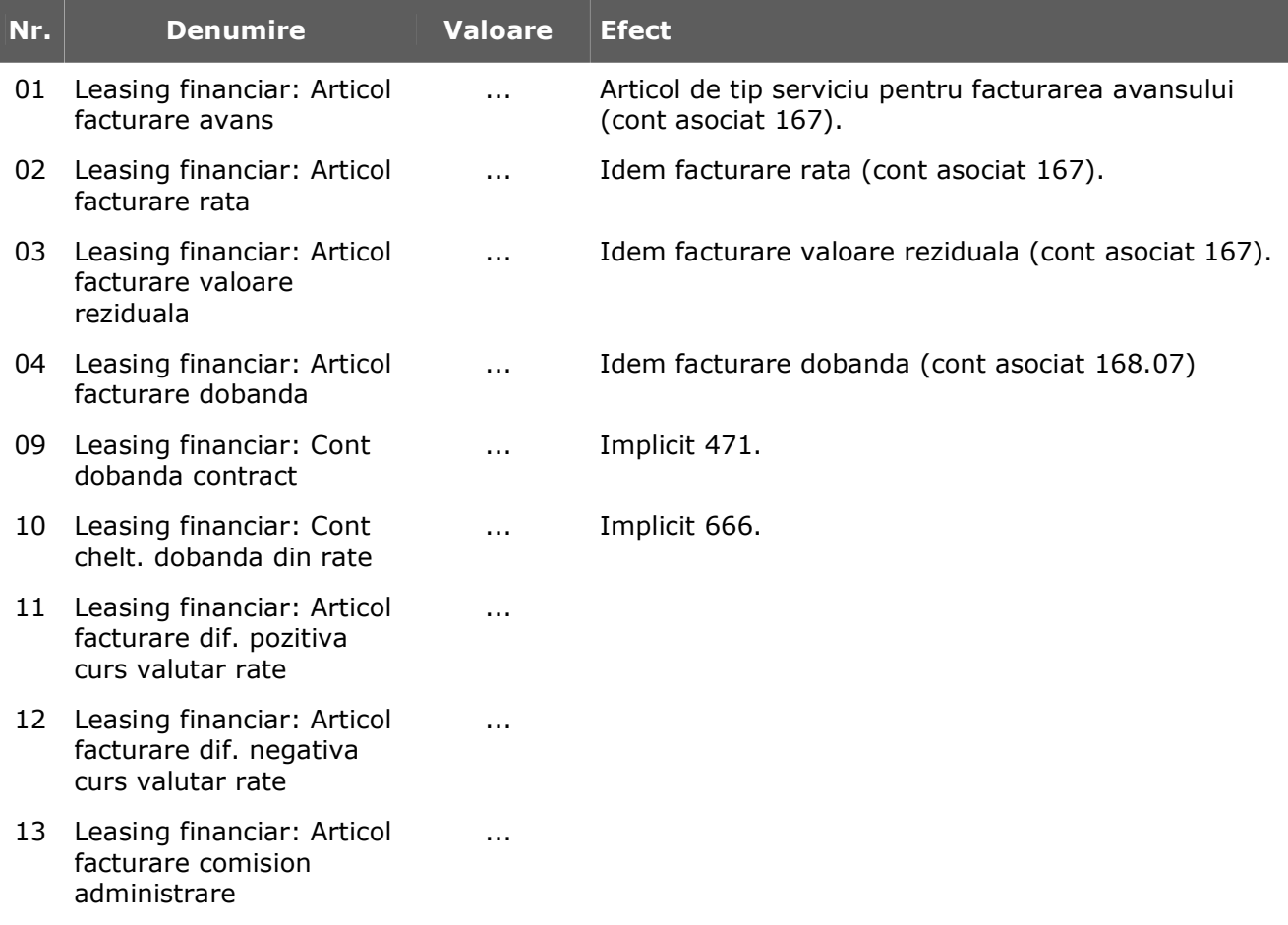

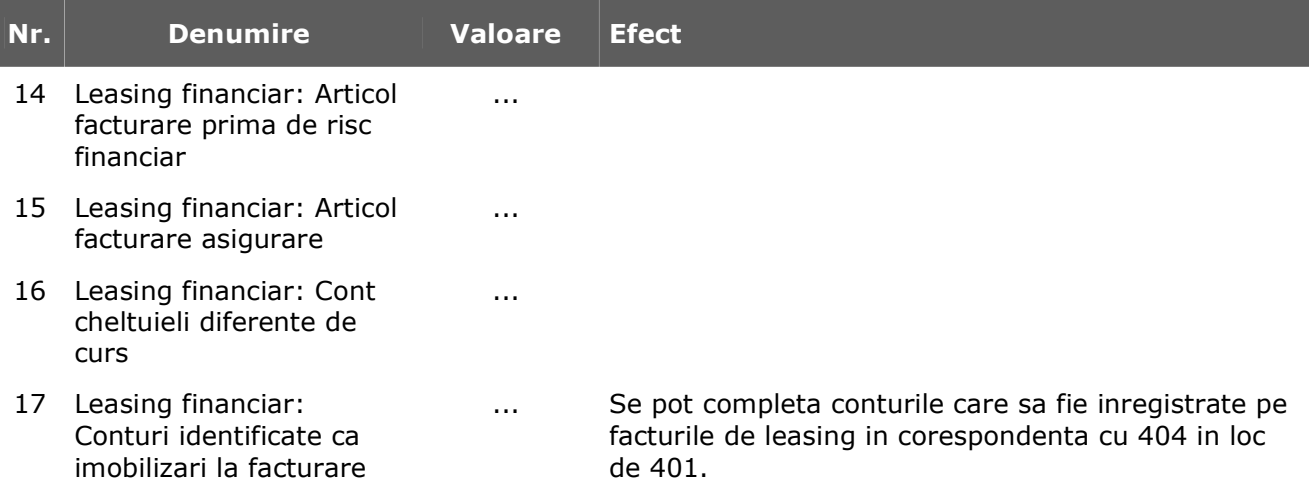

# **Productie**

- 1. Diverse
- 2. Clasa 9
- 3. Proiecte generice

#### **1. DIVERSE**

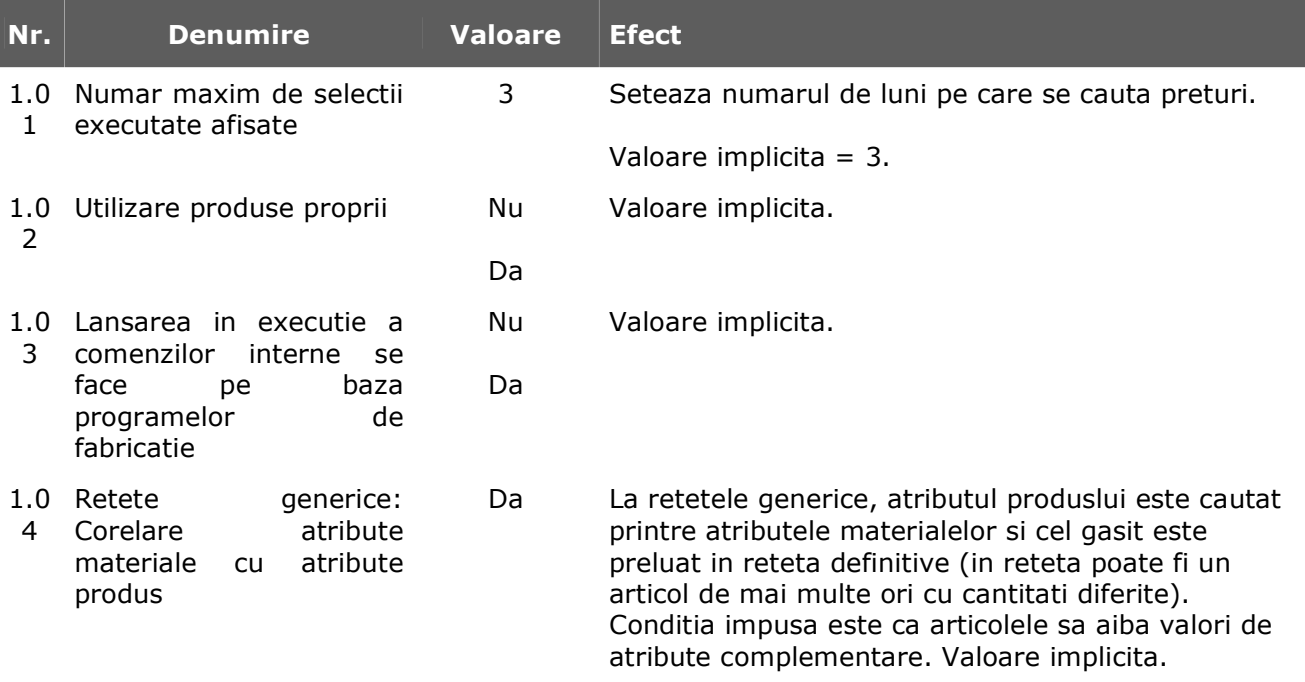

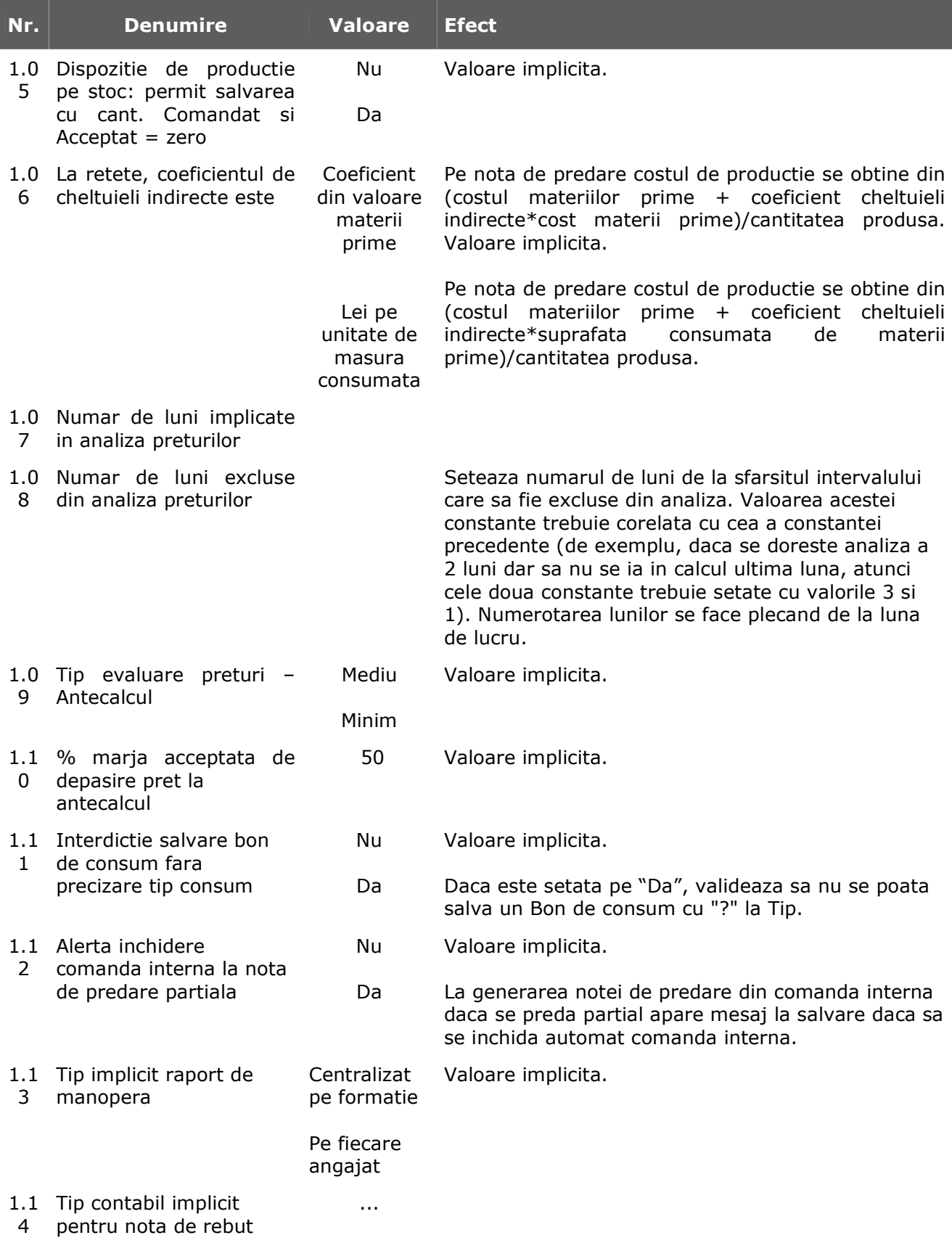

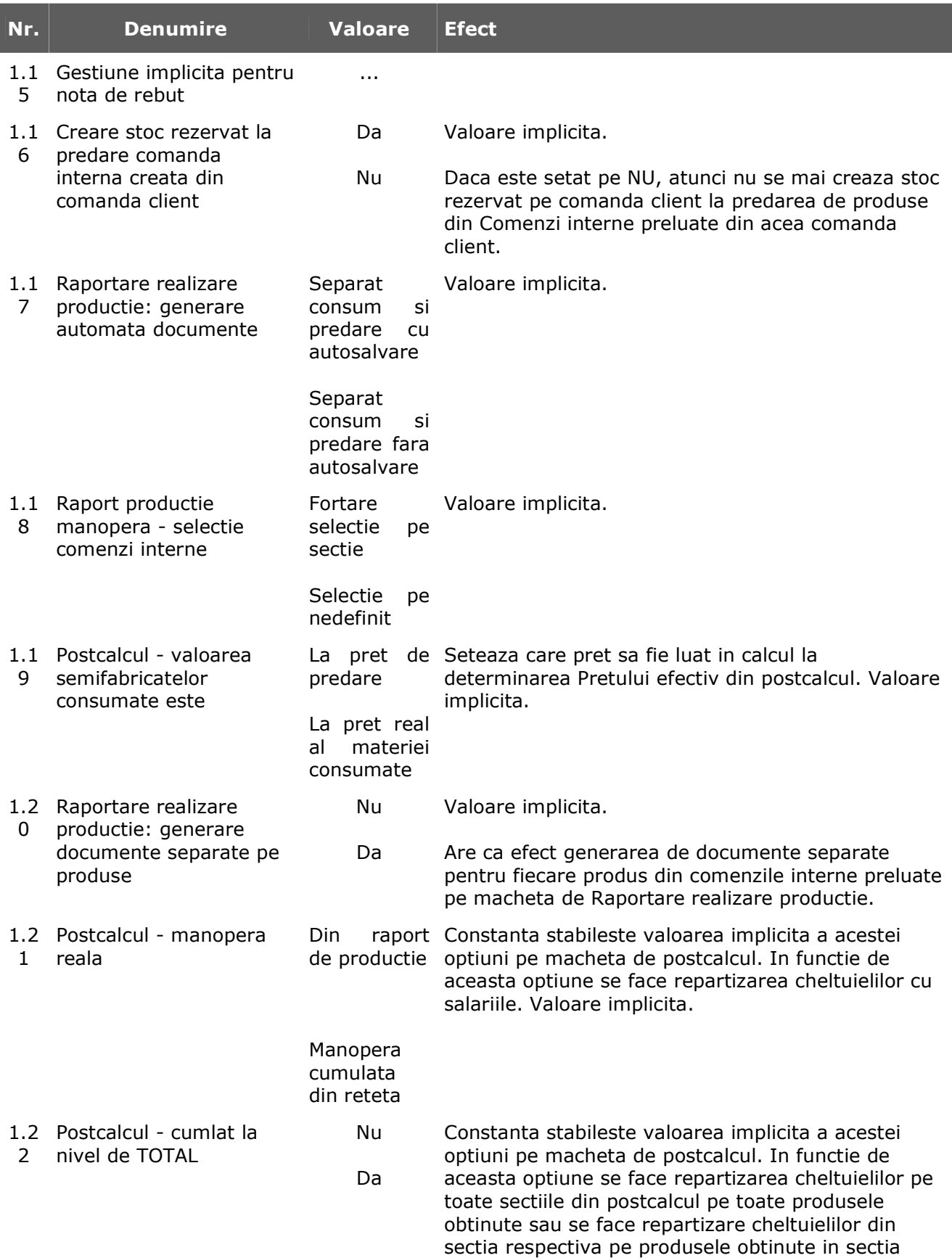

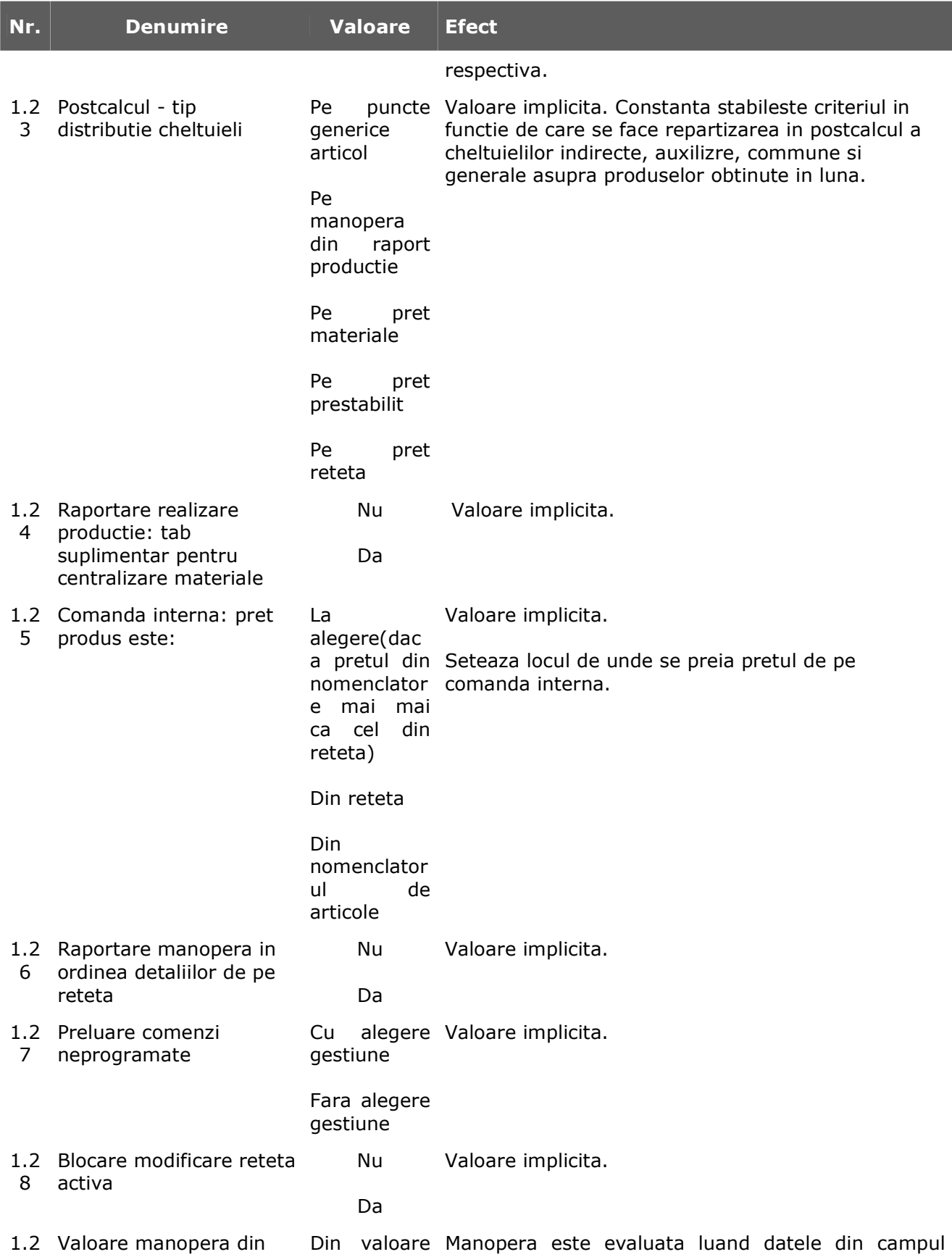

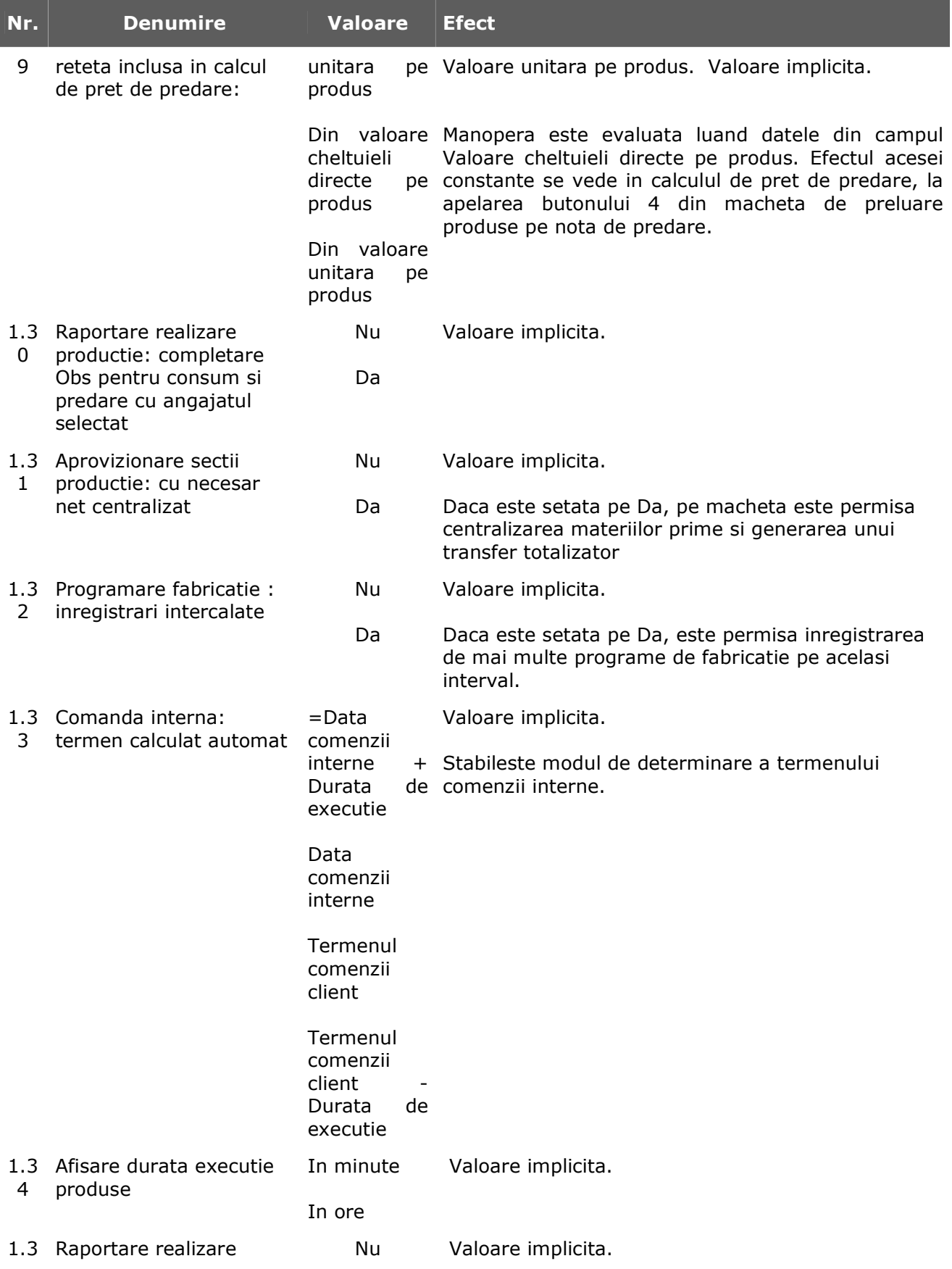

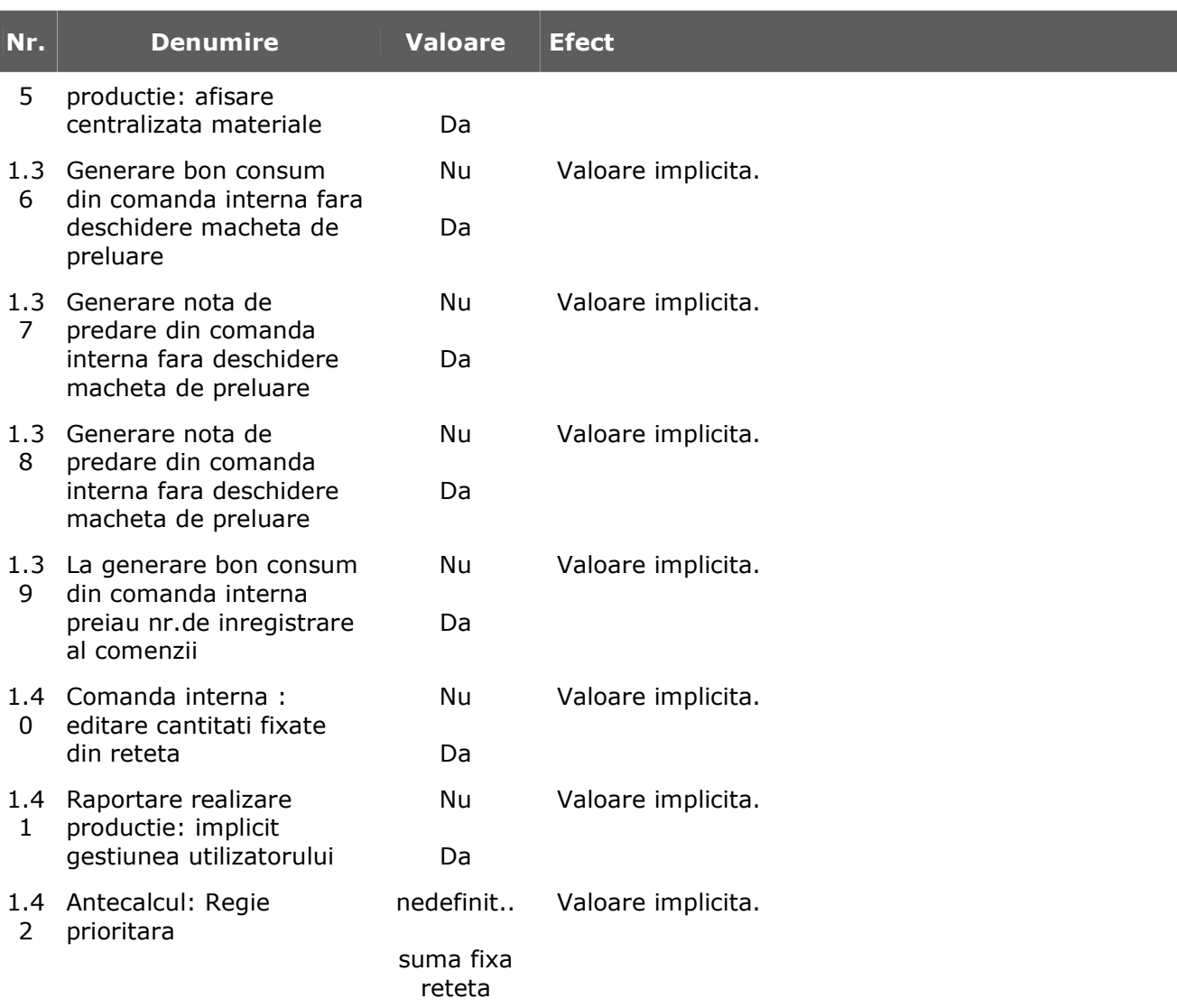

### **2. CLASA 9**

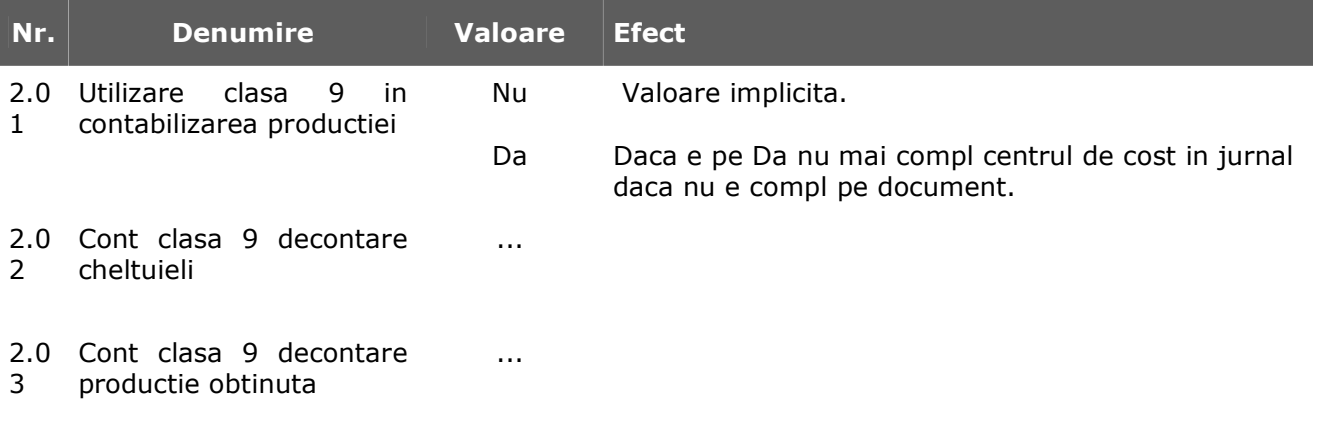

### **3. PROIECTE GENERICE**

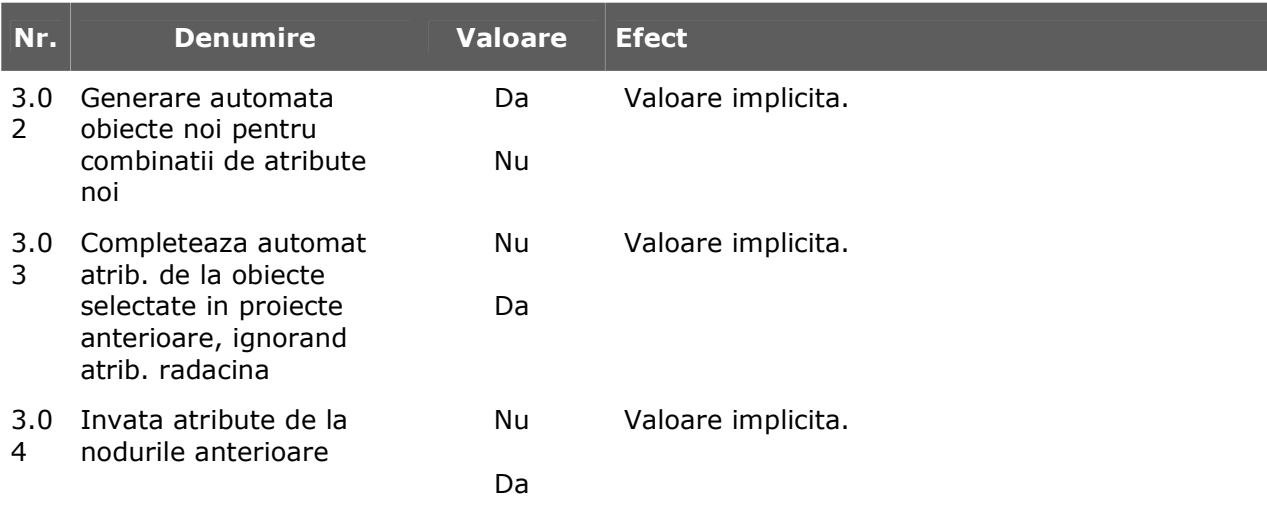

# **Raportare CNAS**

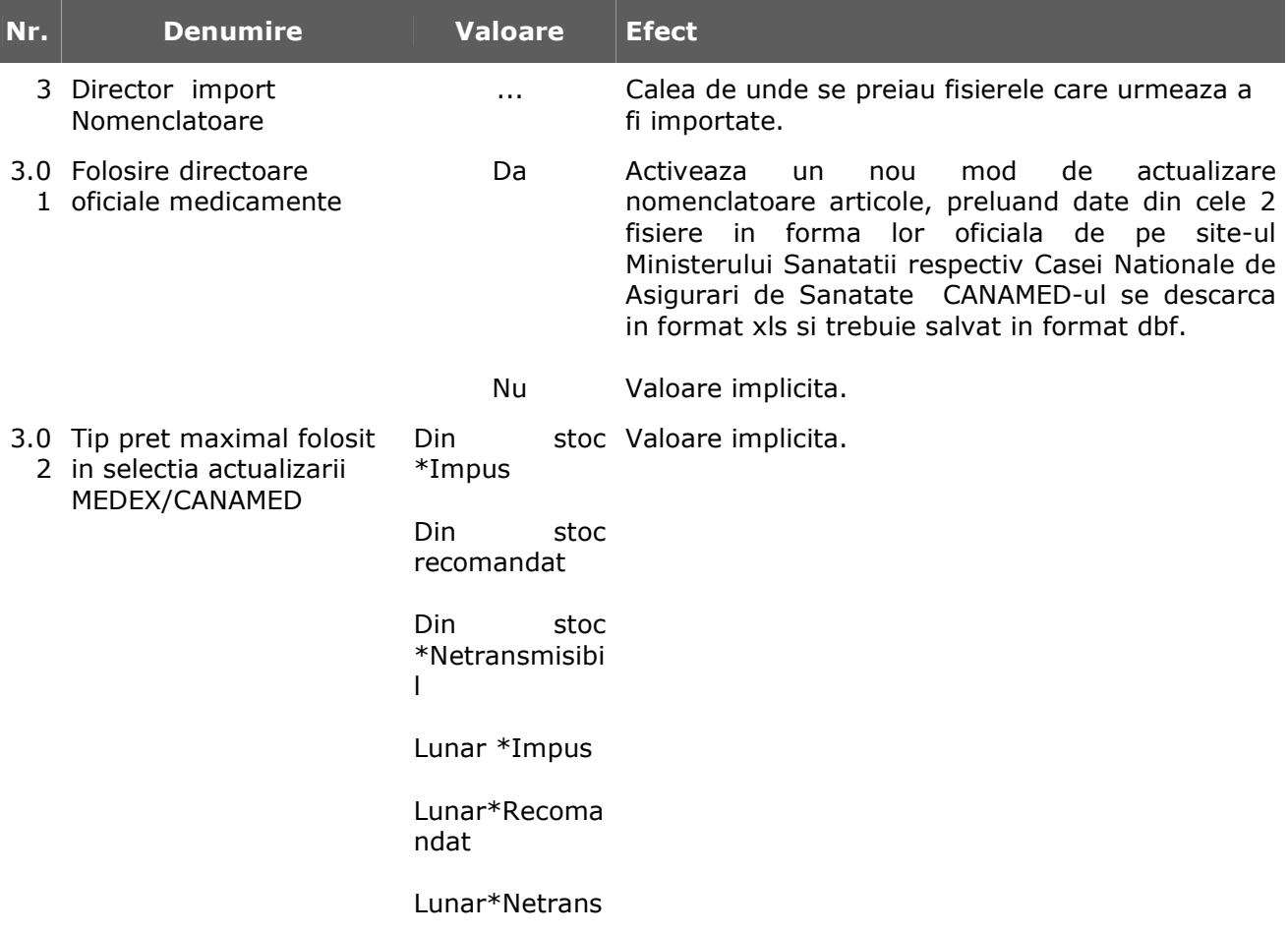

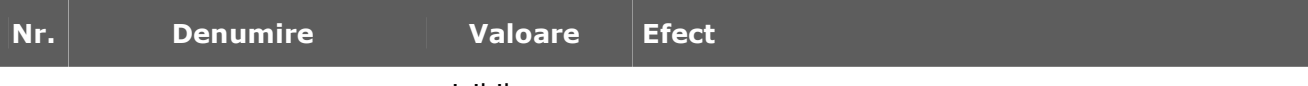

misibil

### **Modulul WMRetail**

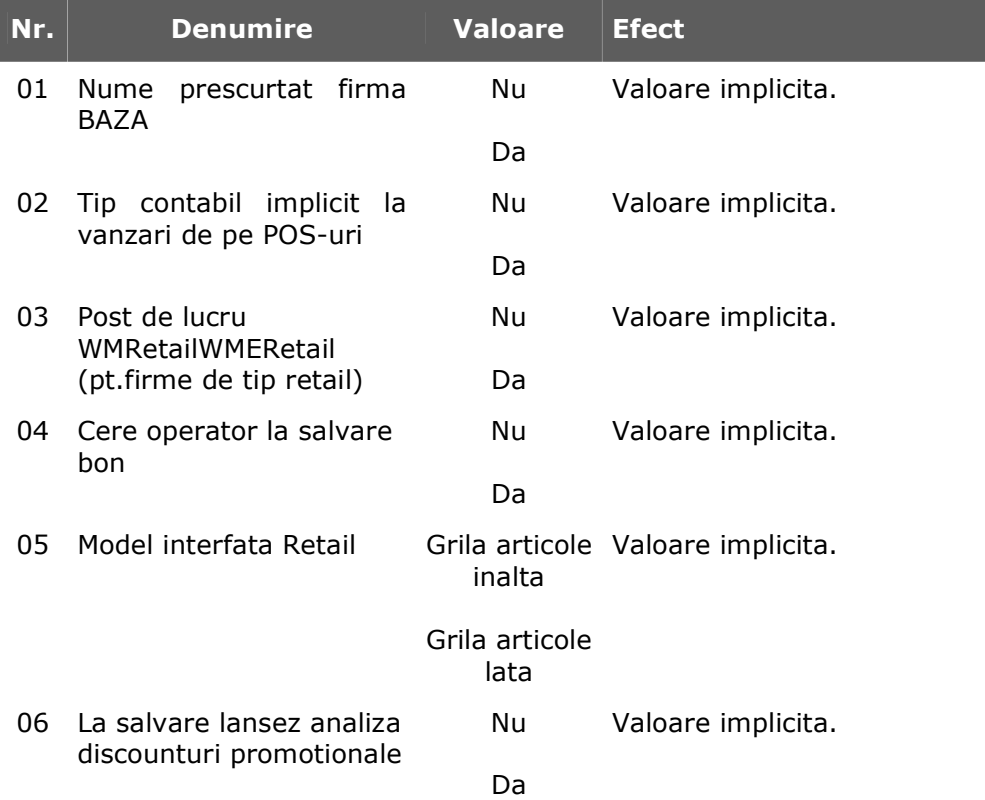

# Constante utilizator

### **Configurare operare**

- 1. Tranzactii stocuri
	- 1.1. Functionare generala
	- 1.2. Intrari
	- 1.3. Iesiri
	- 1.4. Vanzari prin case de marcat
		- 1.4.1. Emulare tastatura
- 2. Tranzactii trezorerie
- 3. Diverse
- 4. BACKOFFICE
- 5. TASK -uri

#### **1. TRANZACTII STOCURI**

### **1.1. Functionare generala**

l

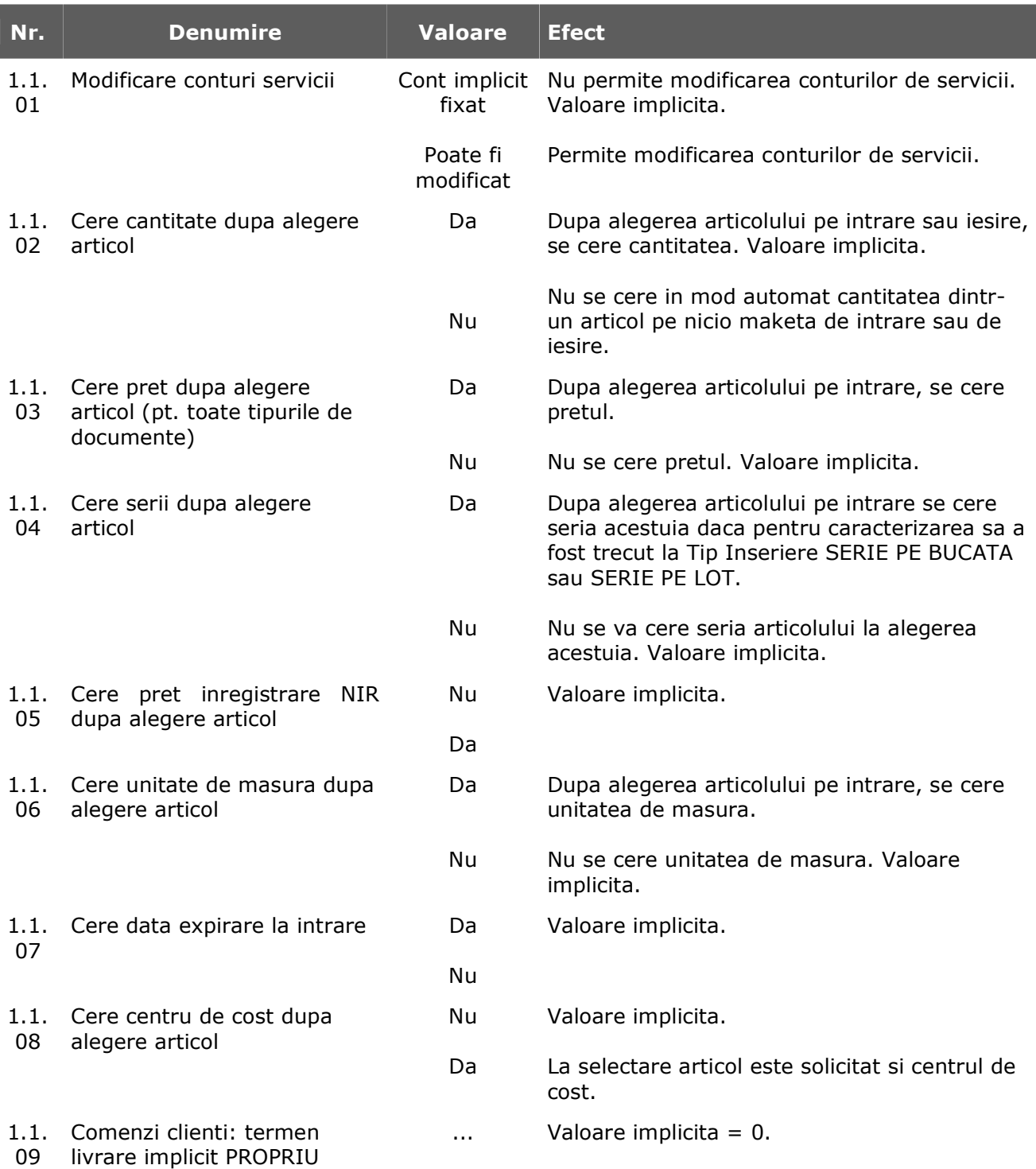

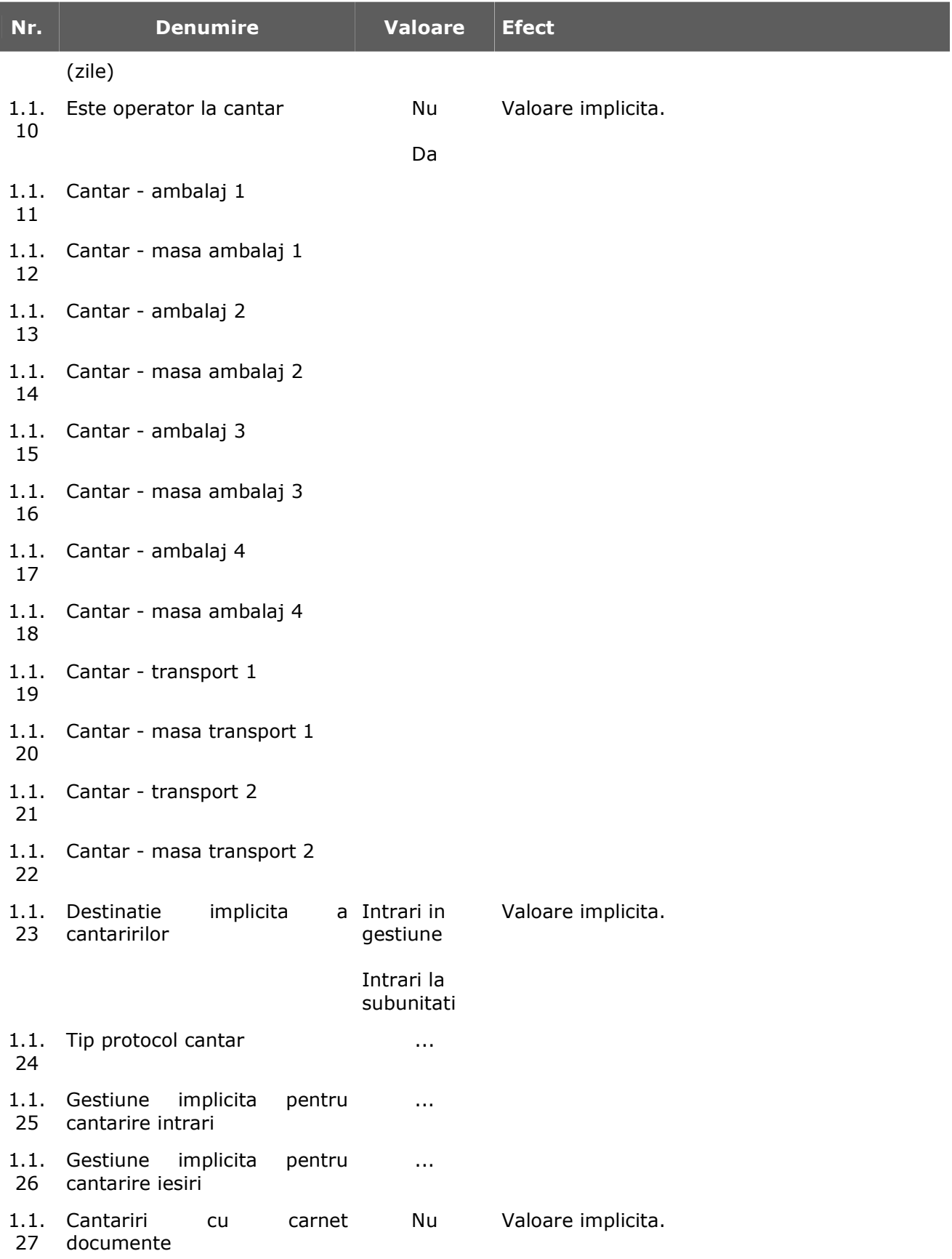

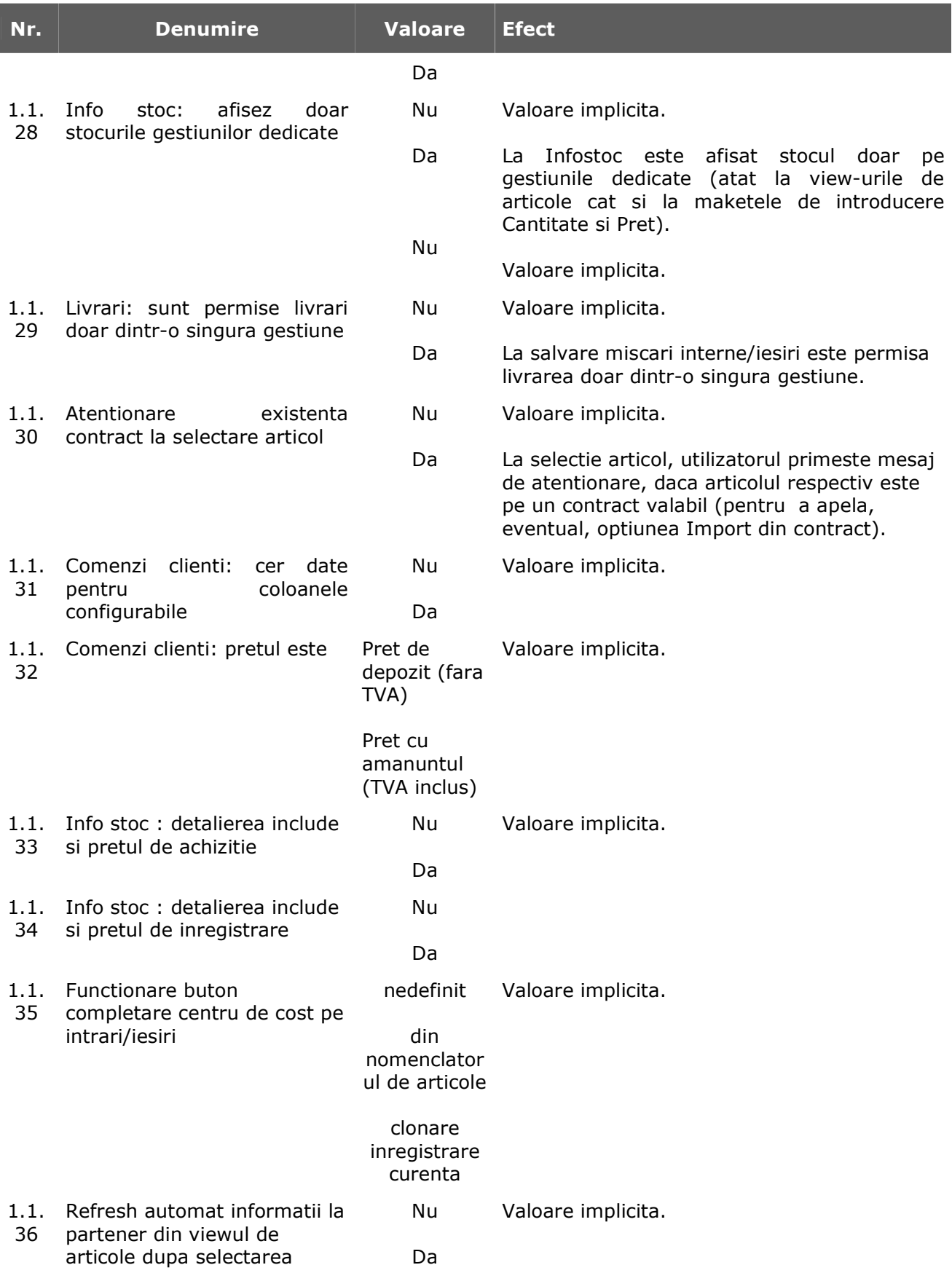

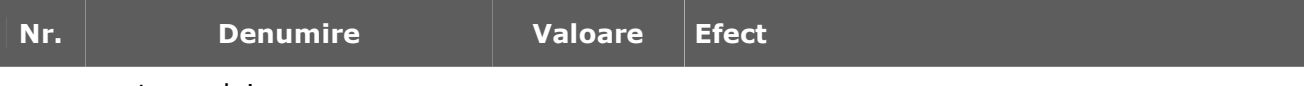

partenerului

### **1.2. Intrari**

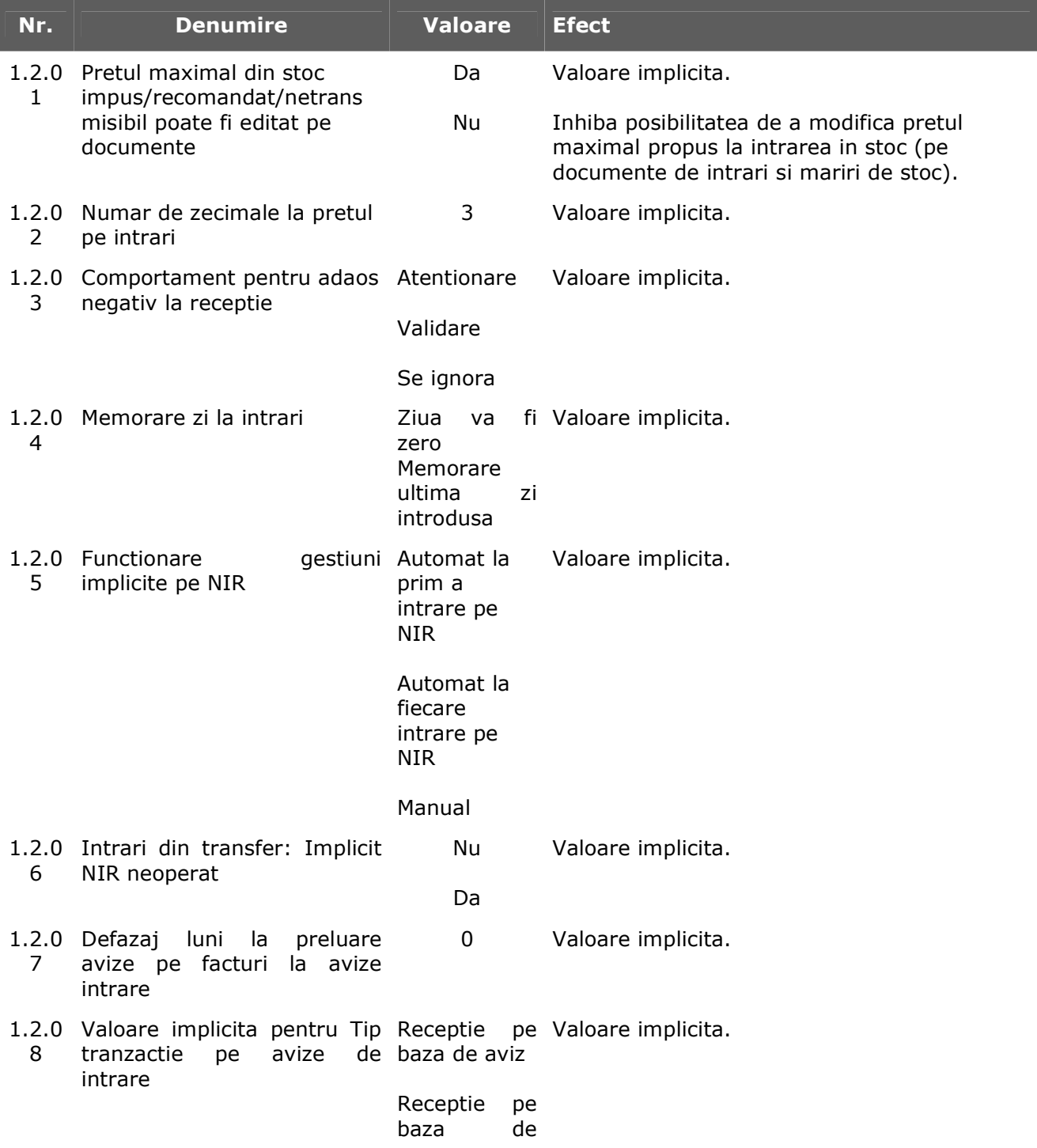

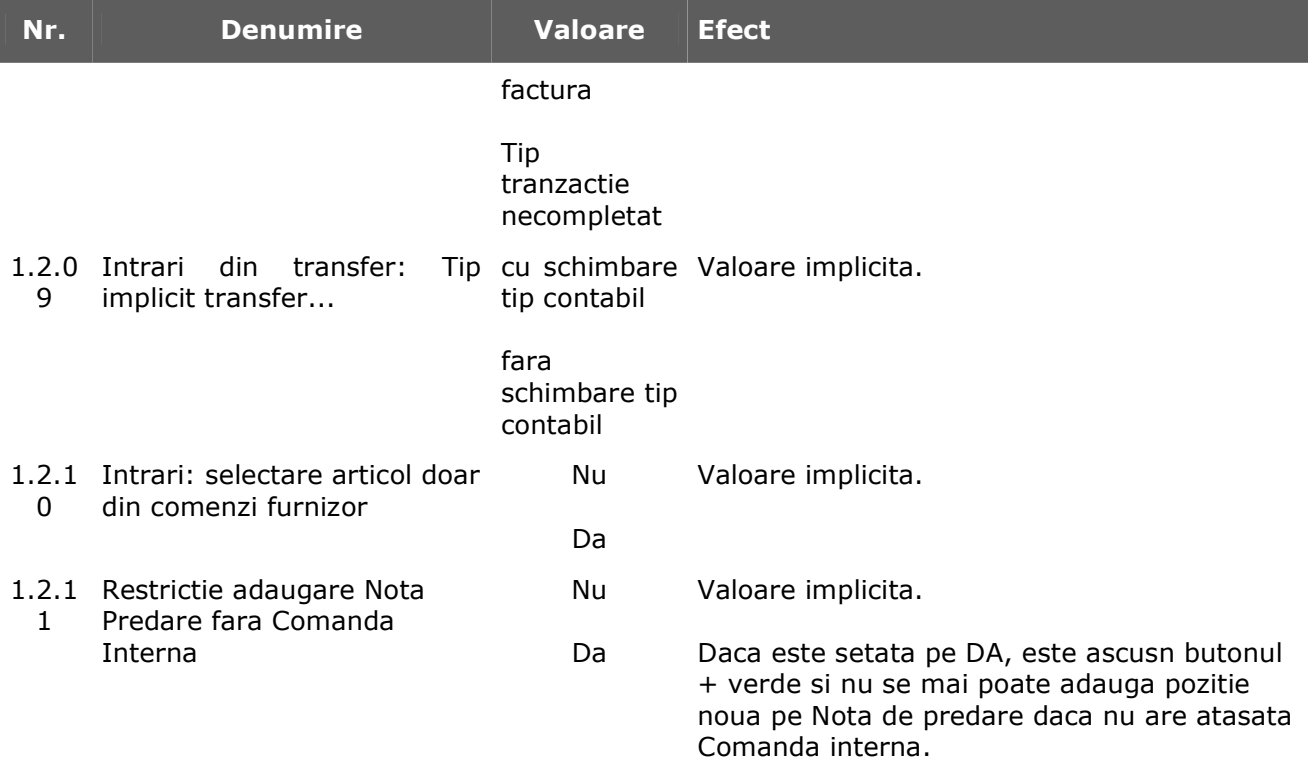

#### **1.3. Iesiri**

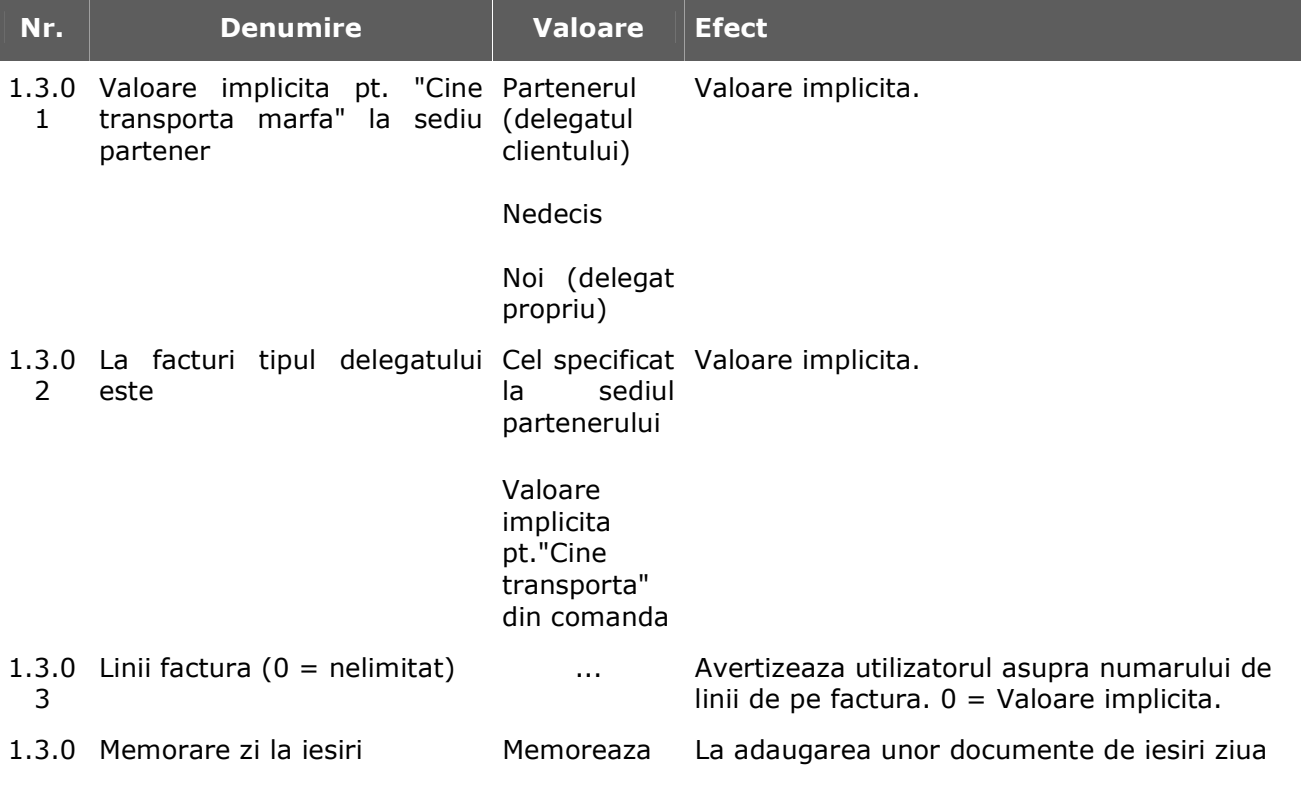

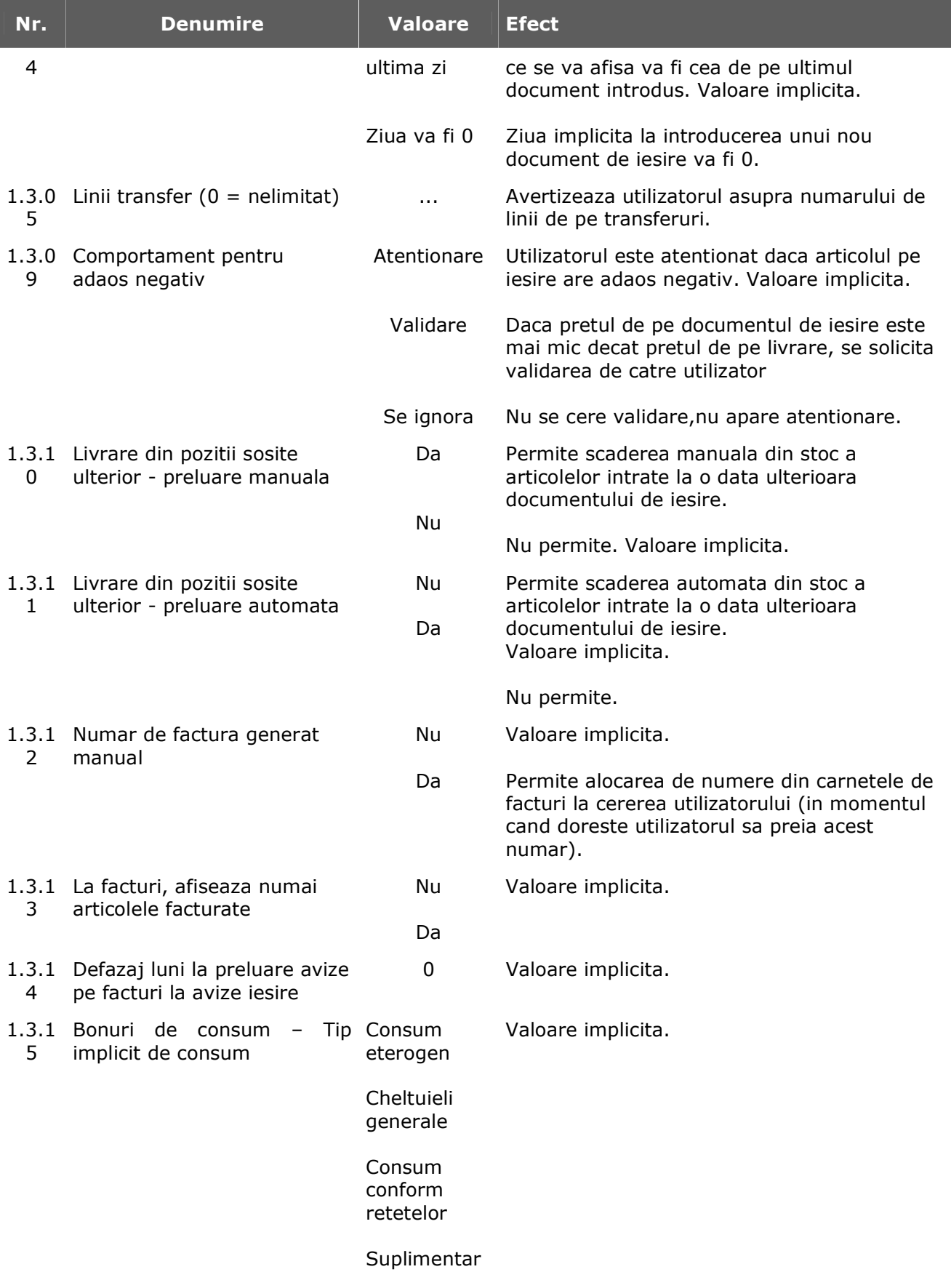

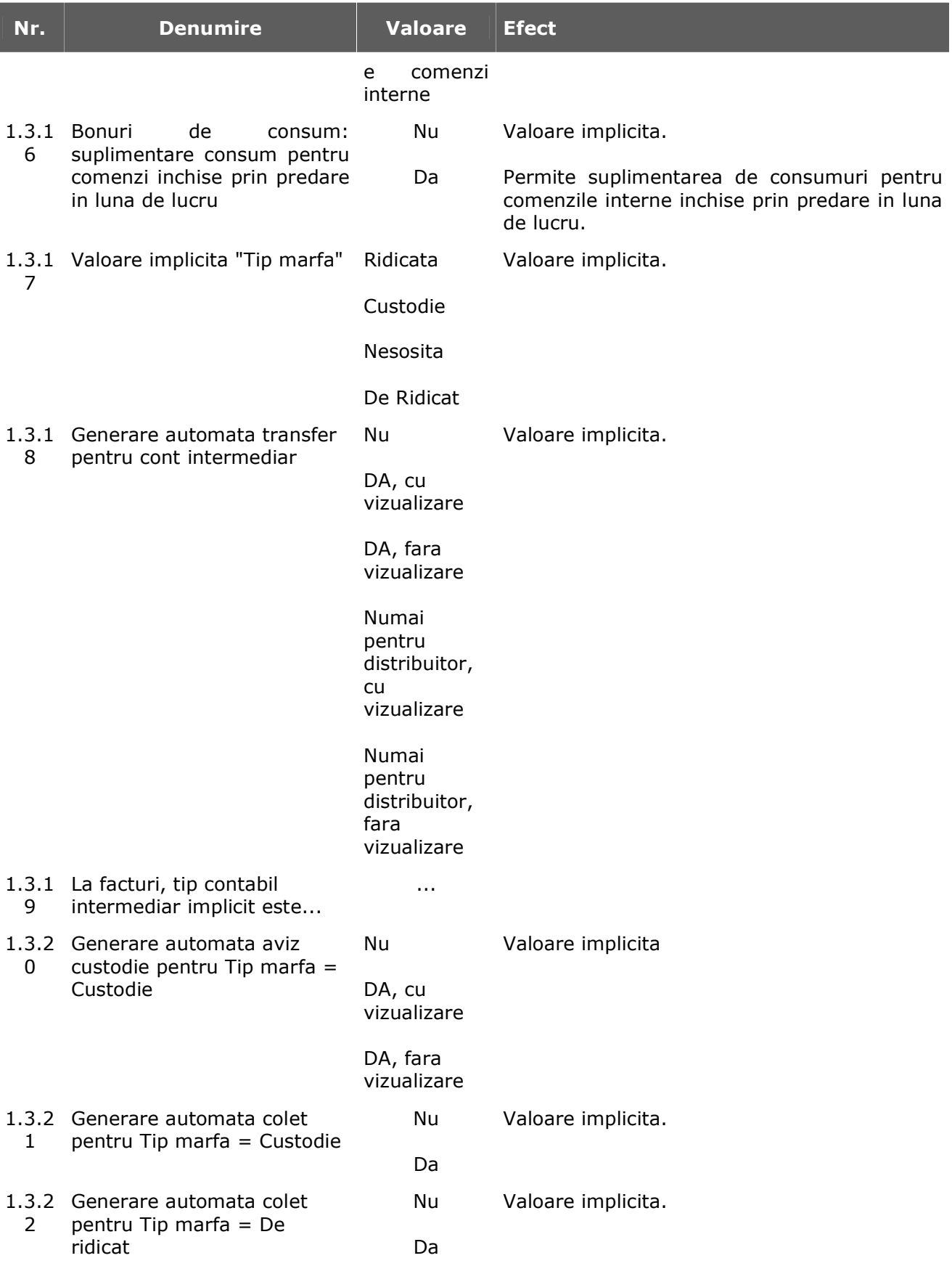

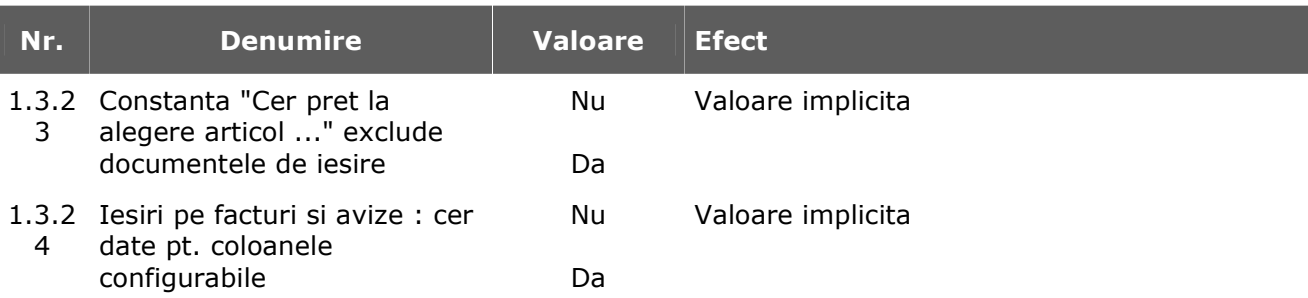

### **1.4. Vanzari prin case de marcat**

### **1.4.1. Emulare tastatura**

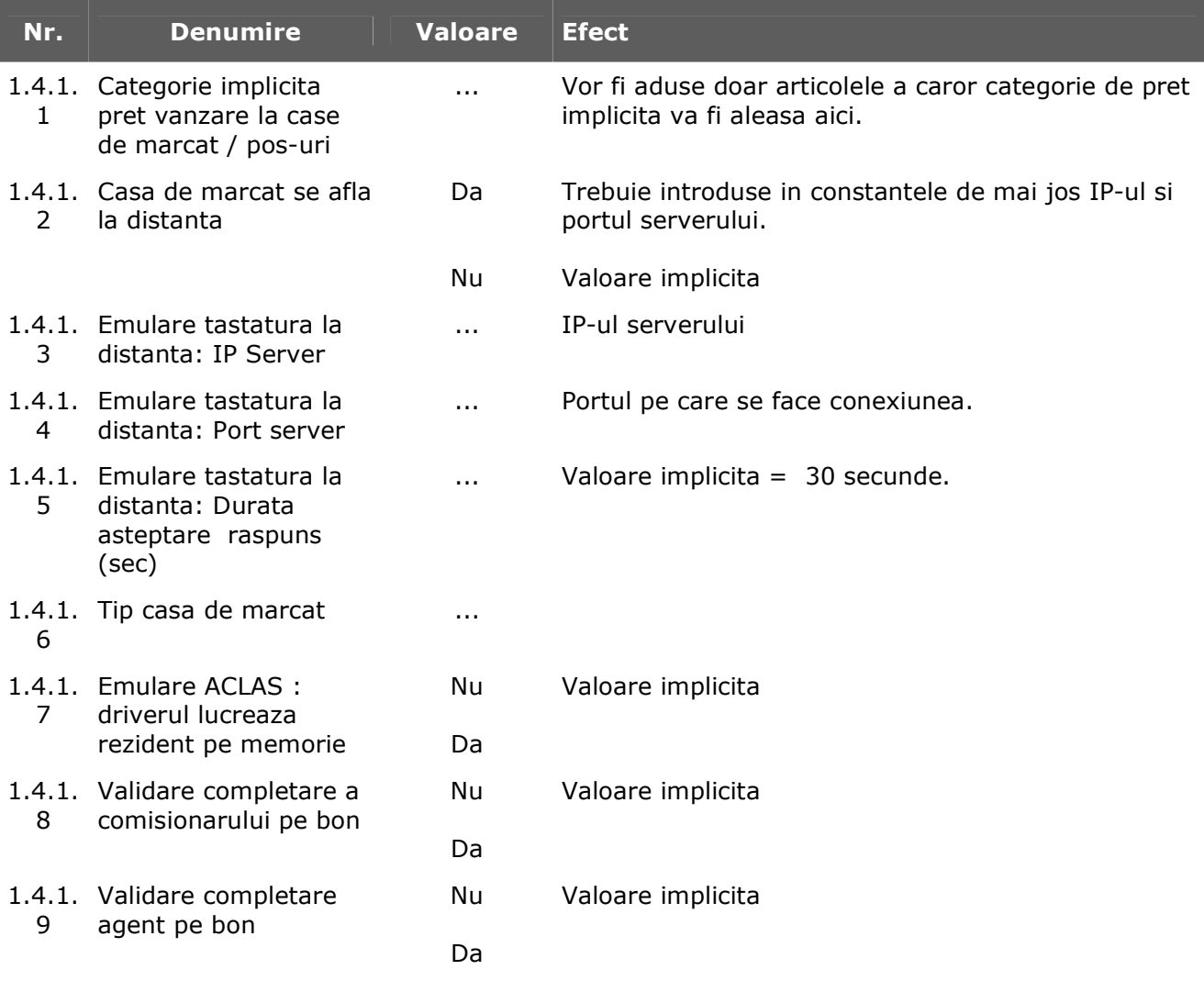

### **2. TRANZACTII TREZORERIE**

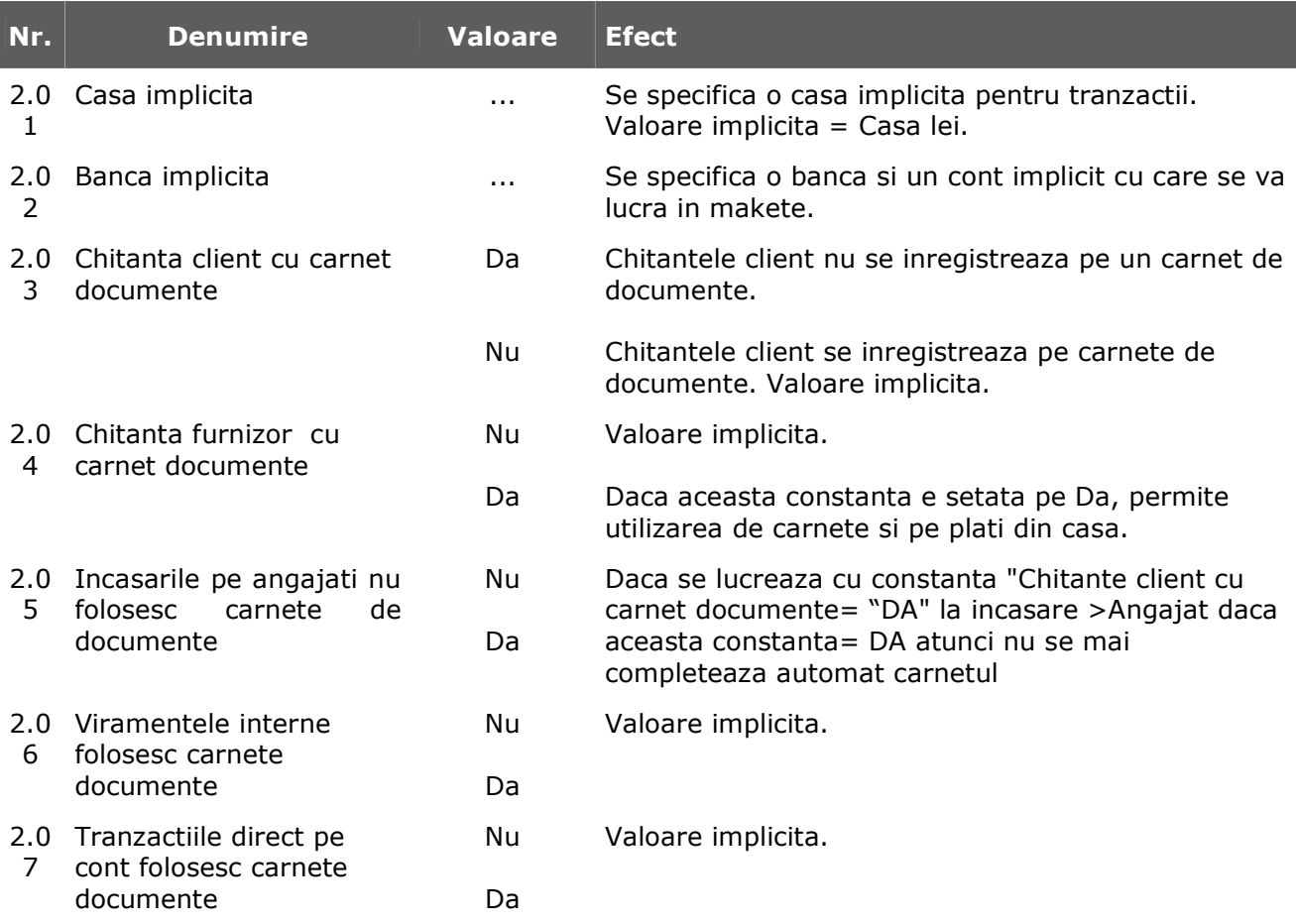

#### **3. DIVERSE**

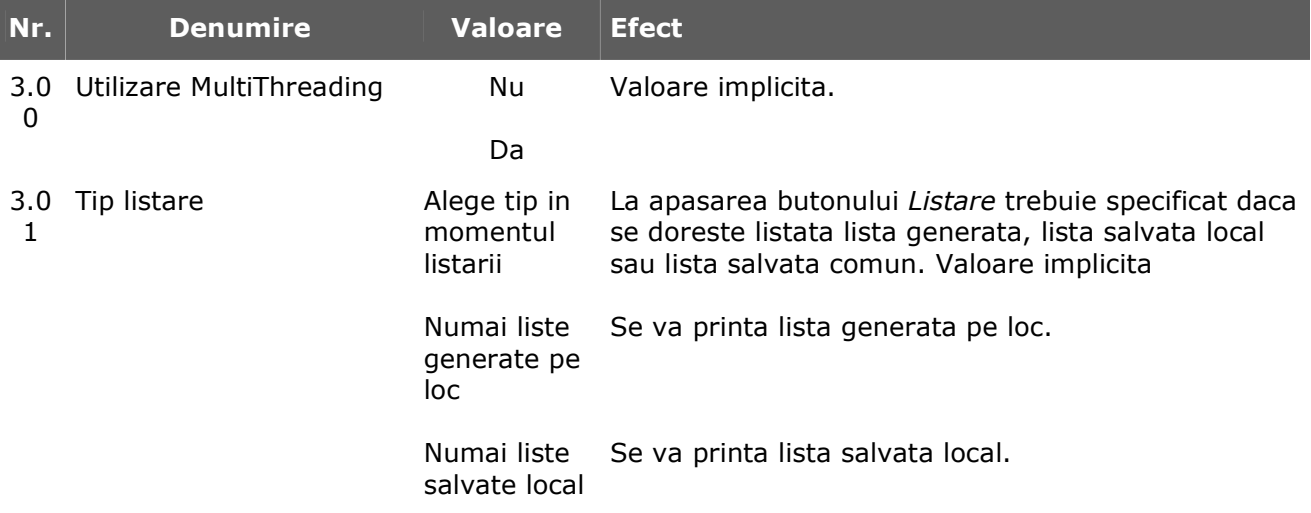

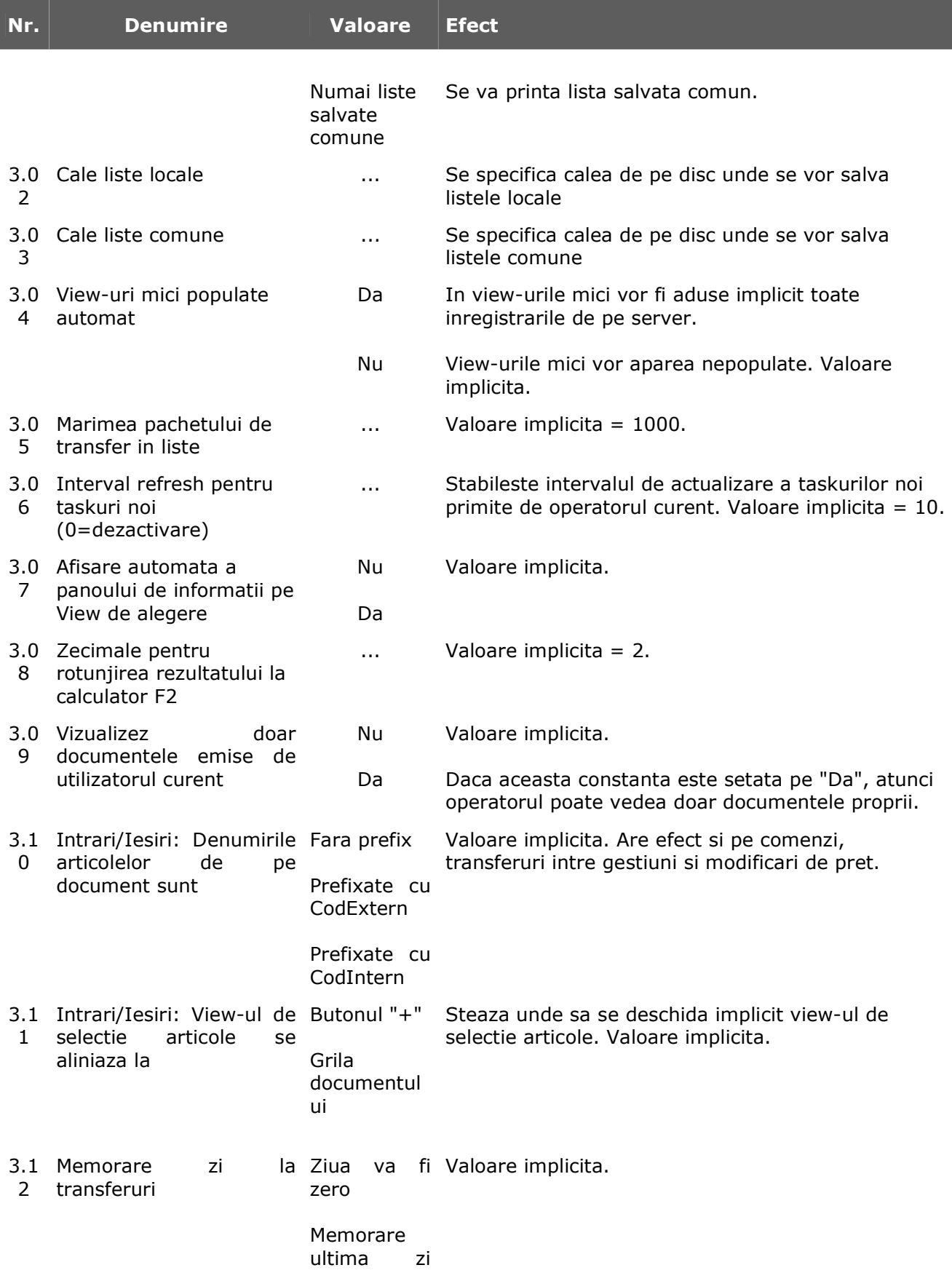

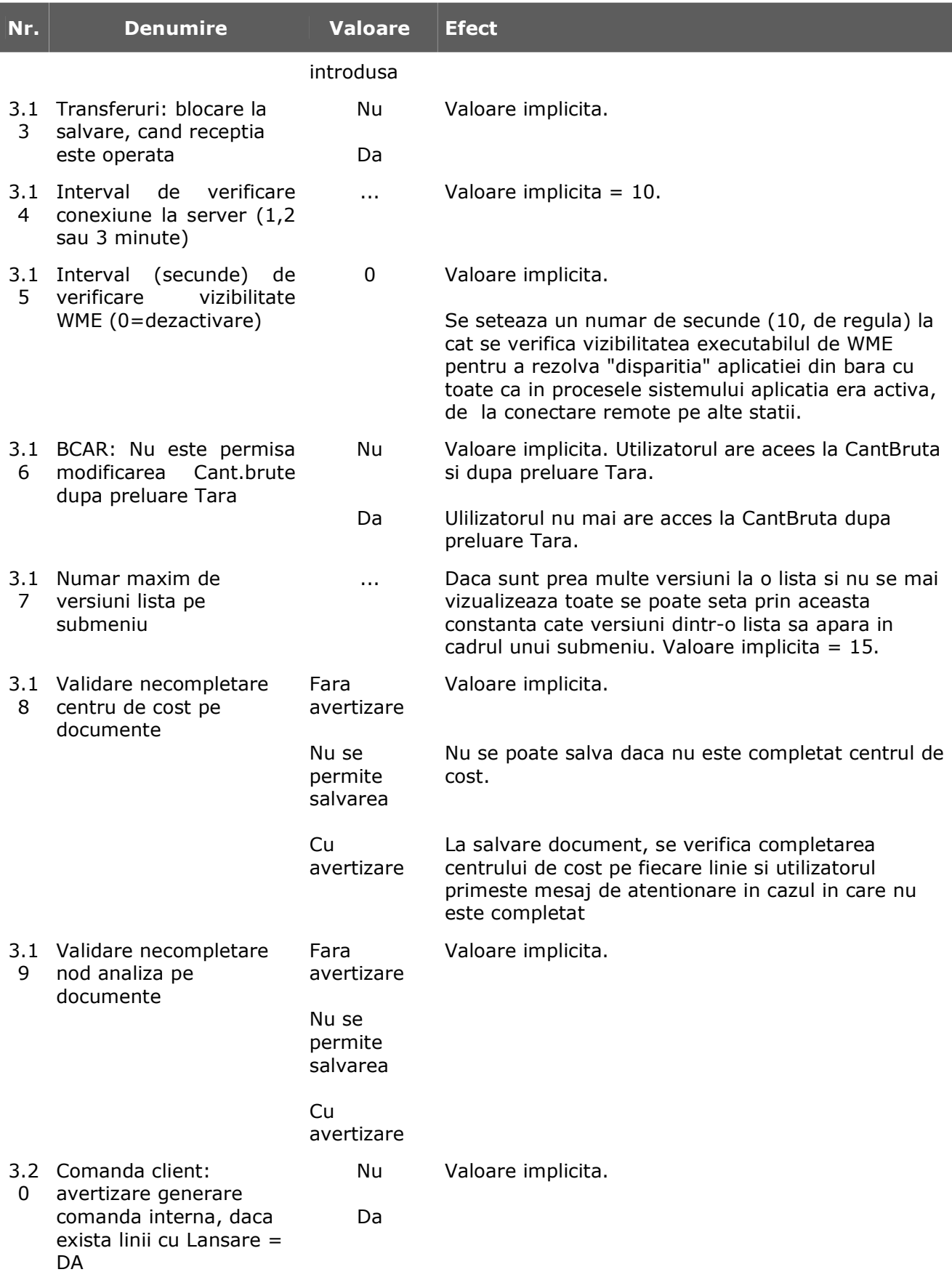

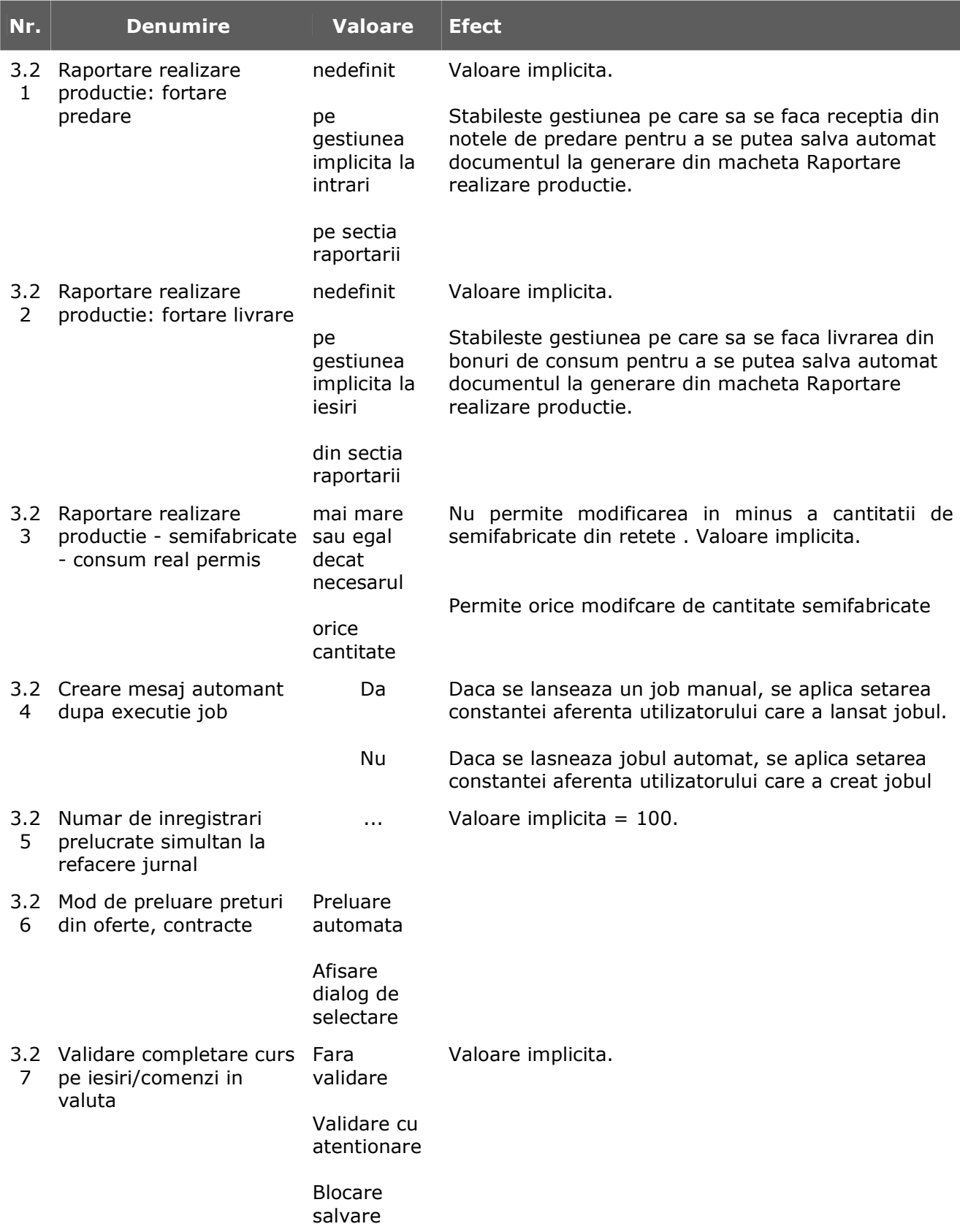

### **4. BACKOFFICE**

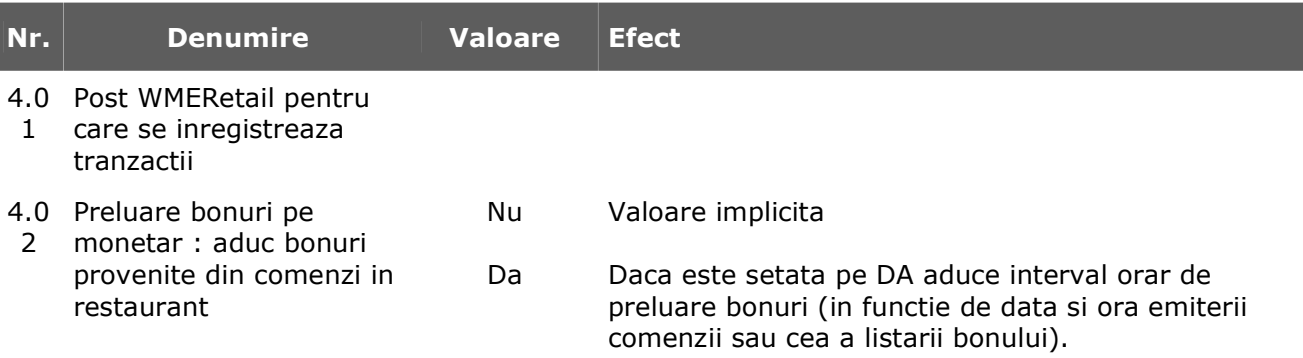

### **5. TASK -uri**

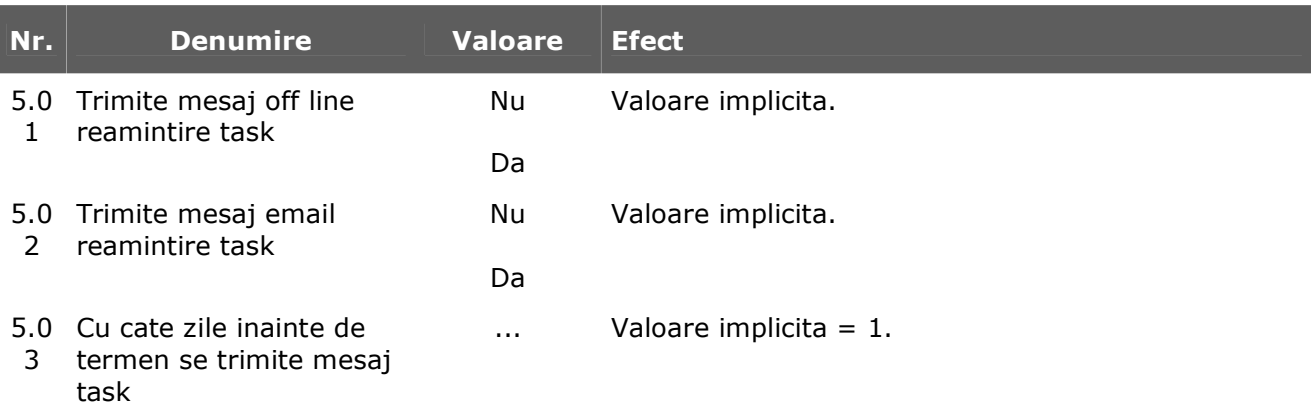

# **Configurare cautare**

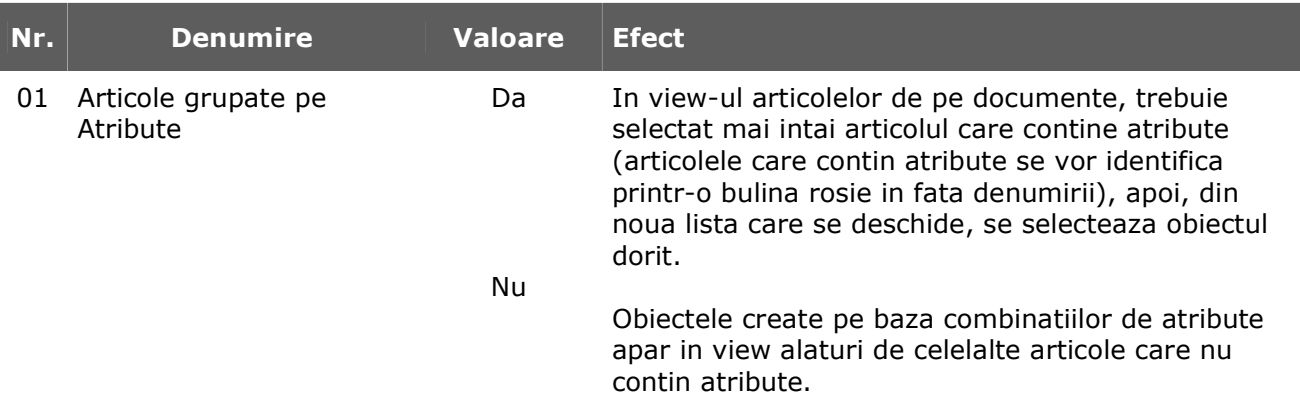

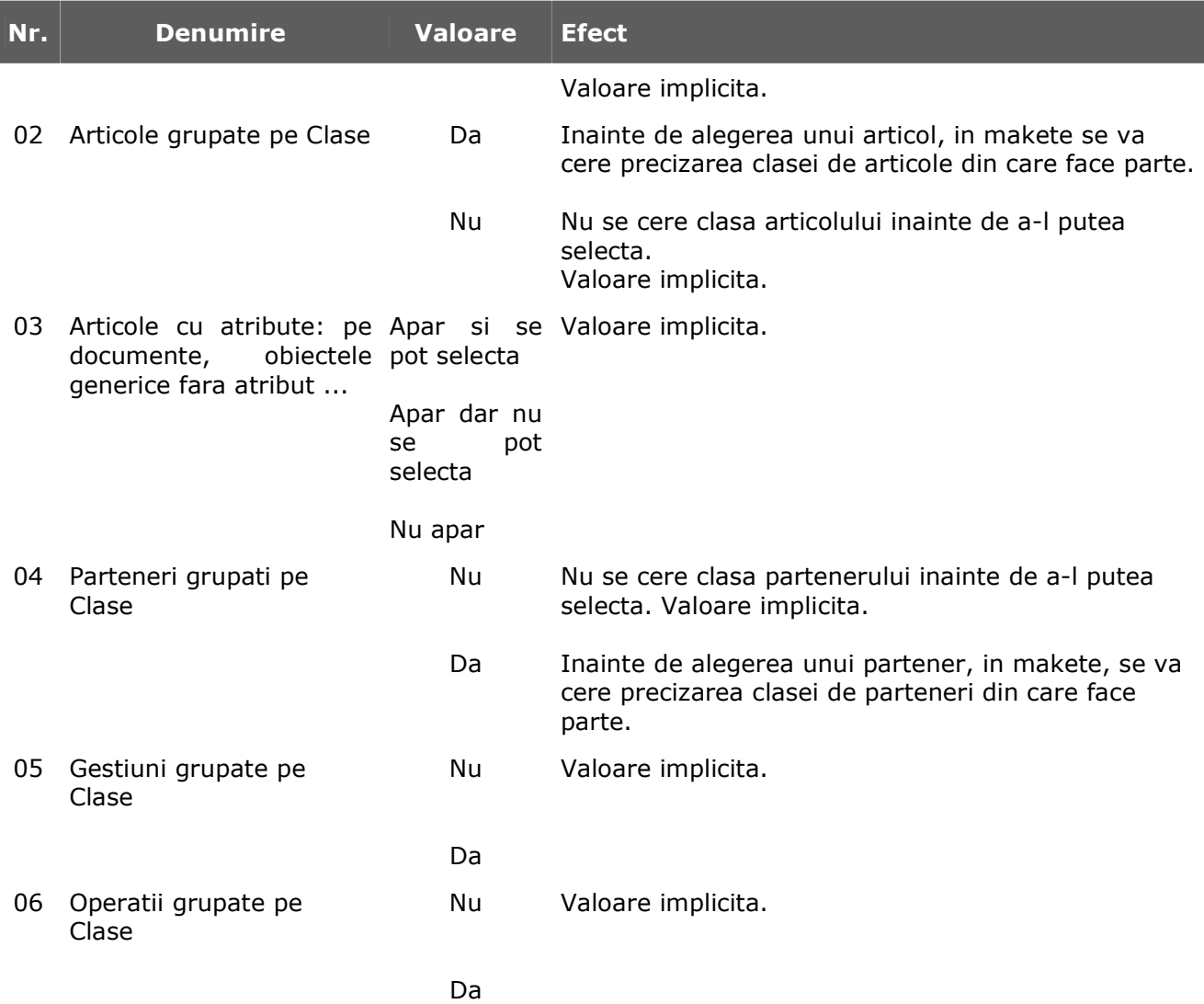

# **Gestiuni si tipuri contabile implicite pentru miscari stoc**

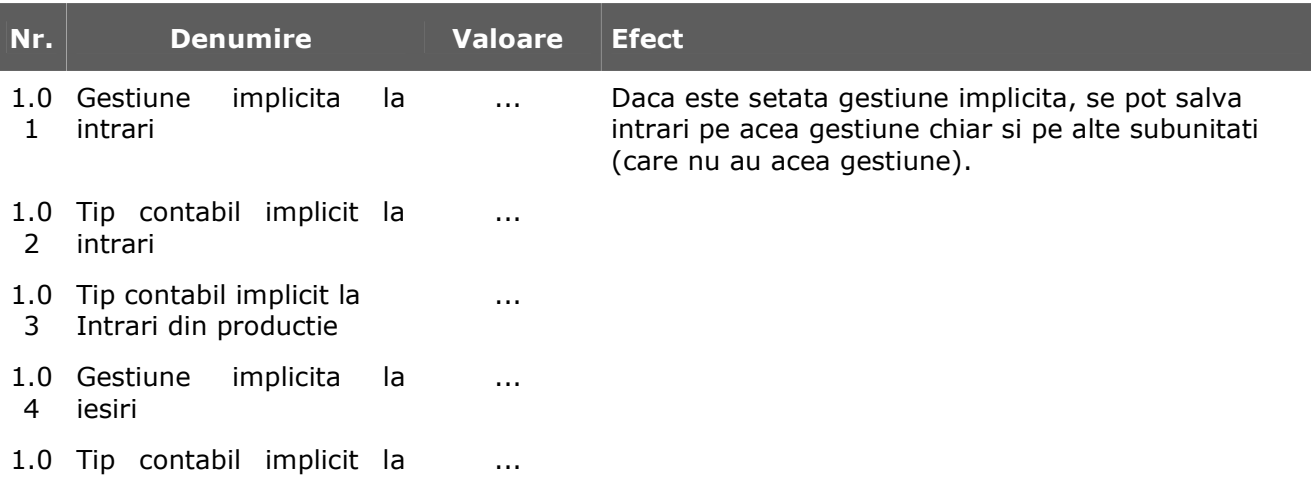

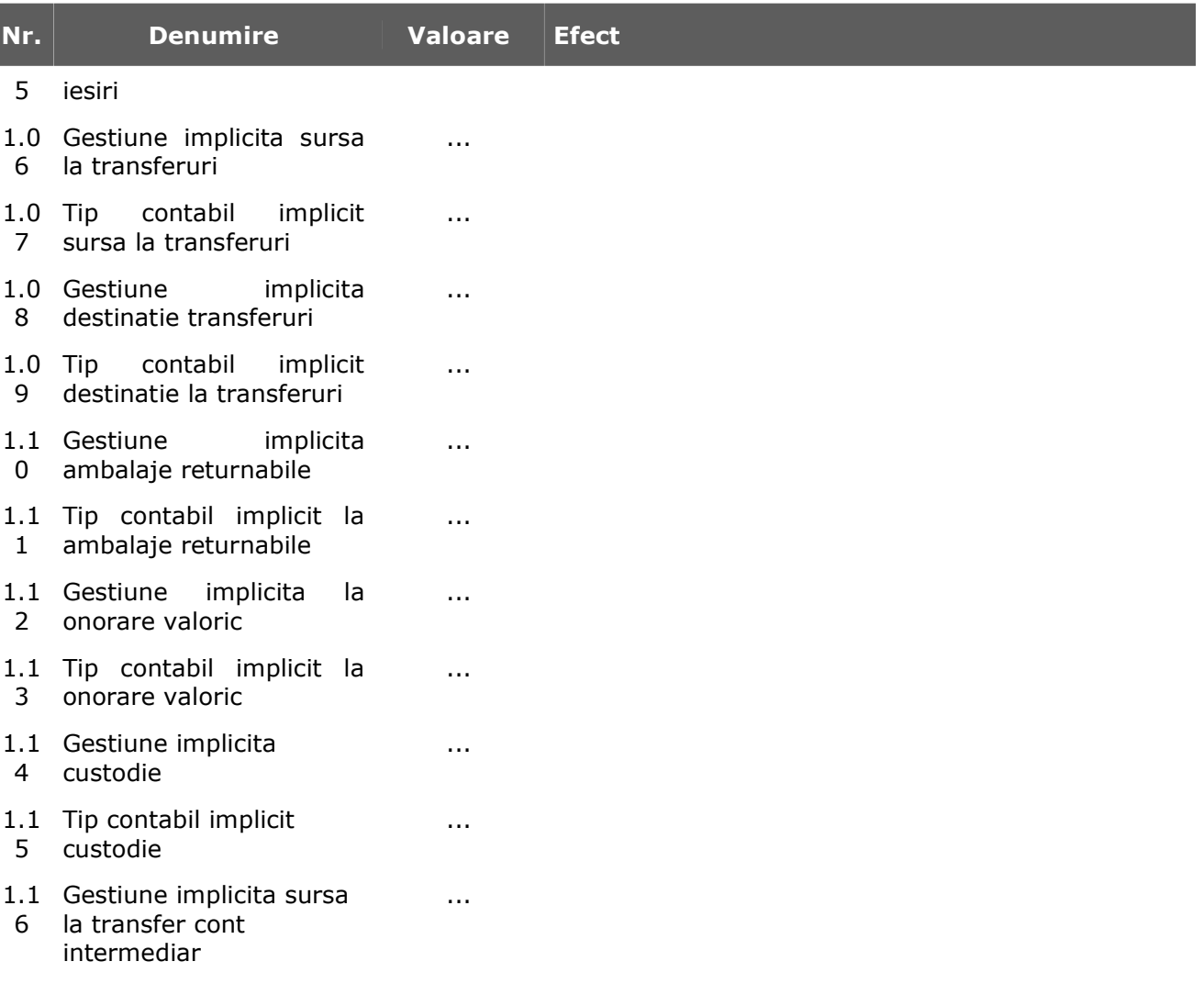

# **Mesagerie WinMENTOR**

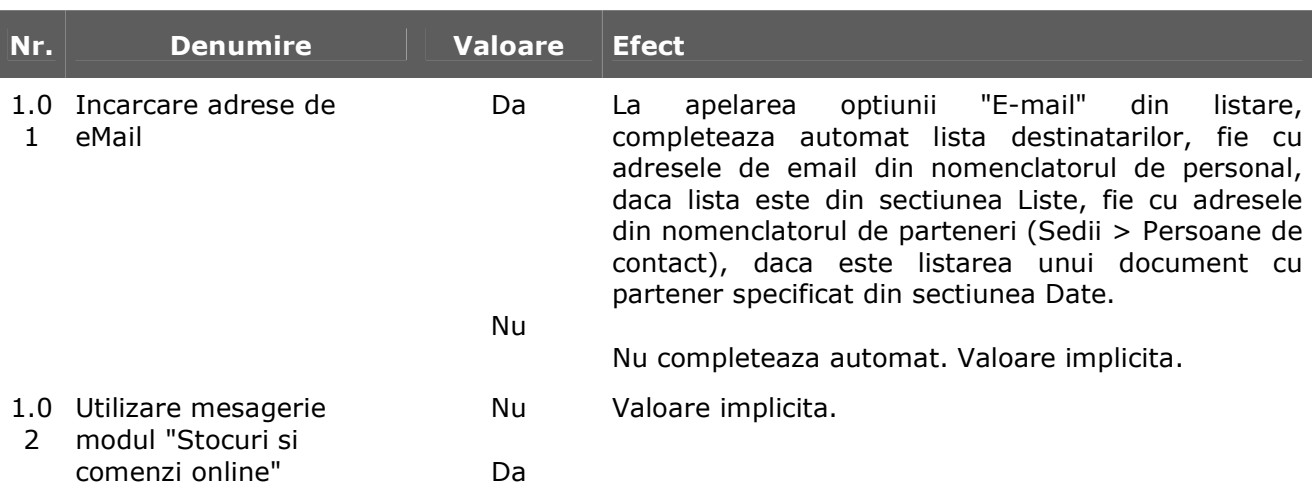

# **E-mail**

# **Import date din alte aplicatii**

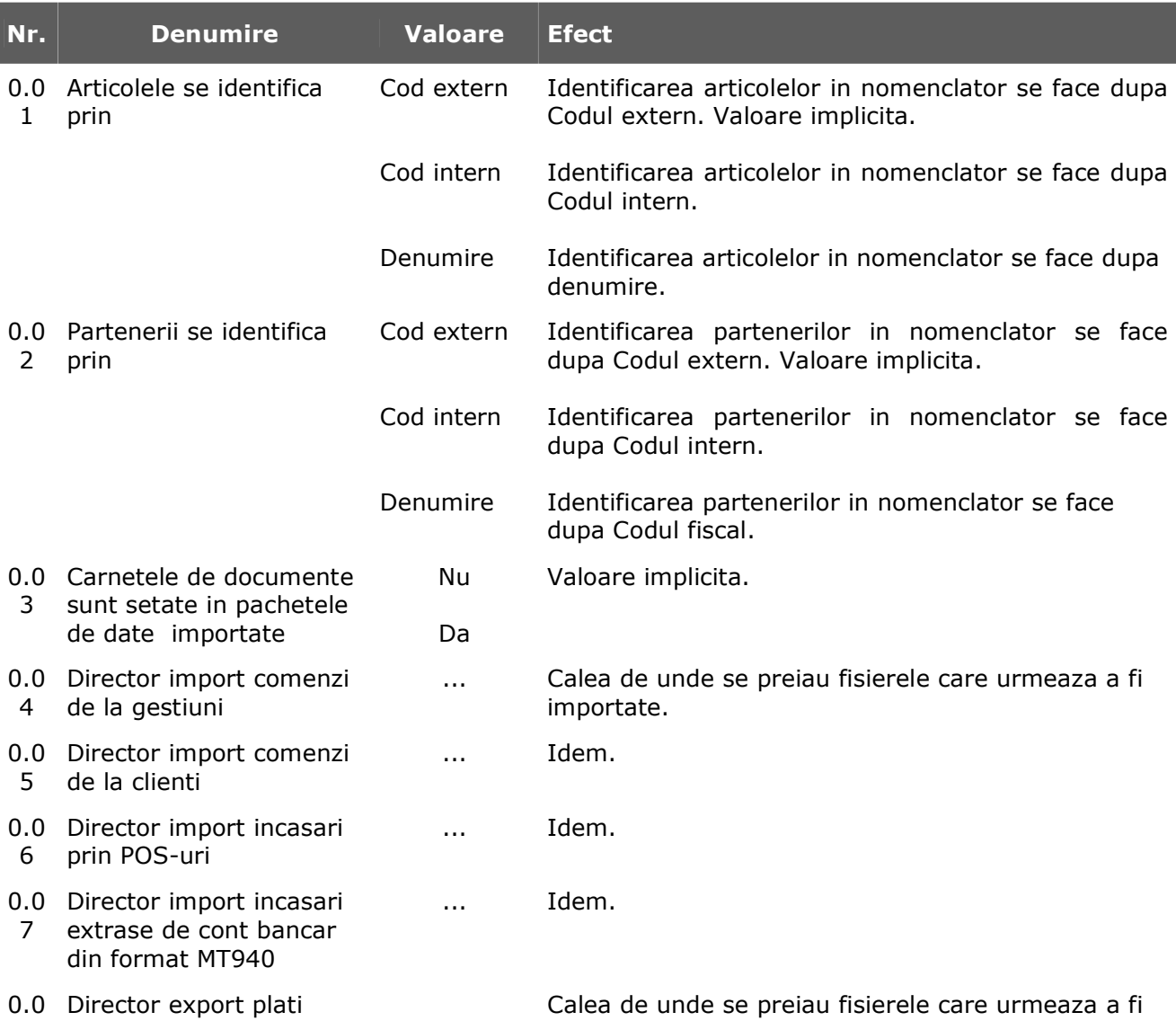

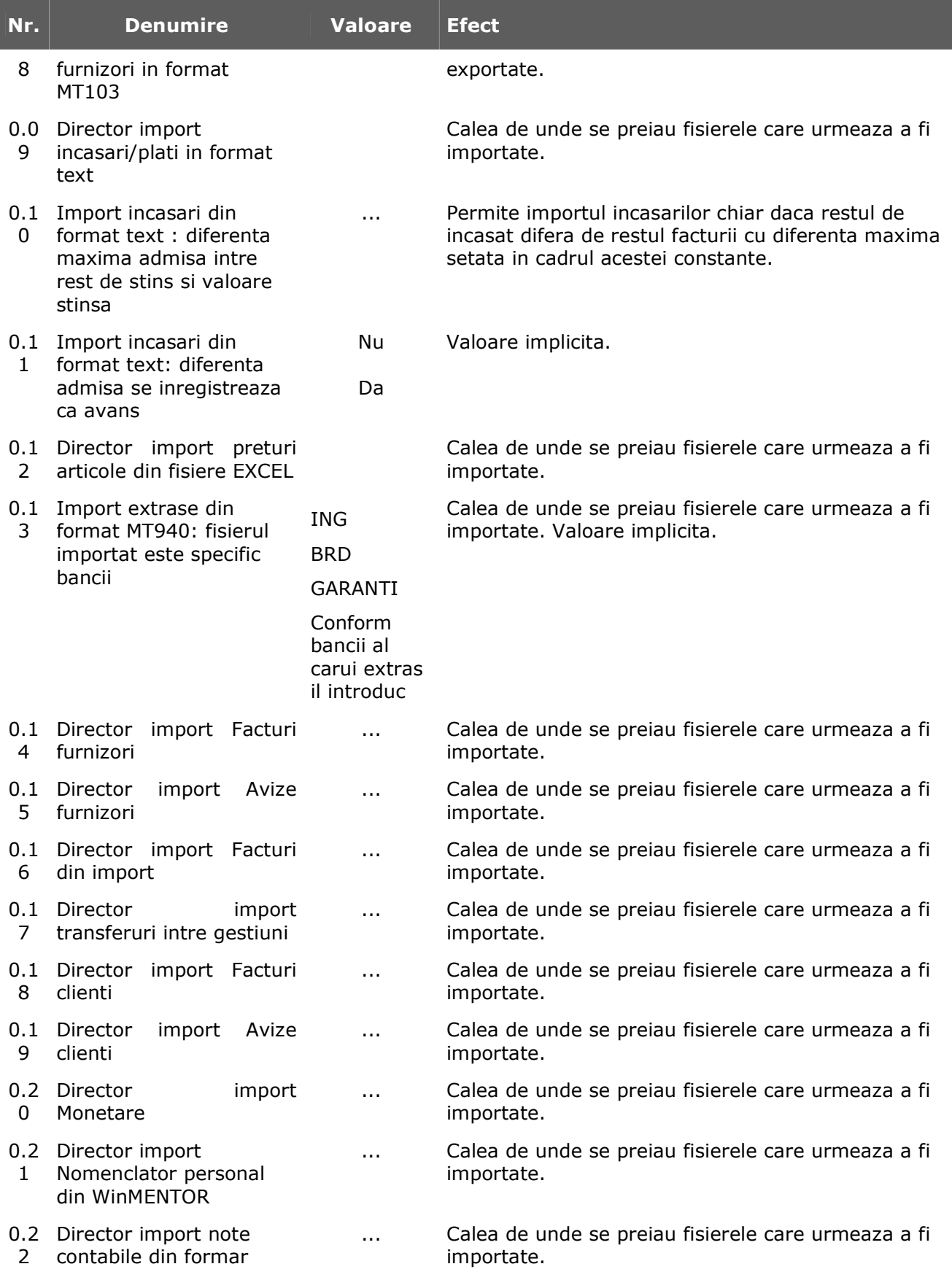

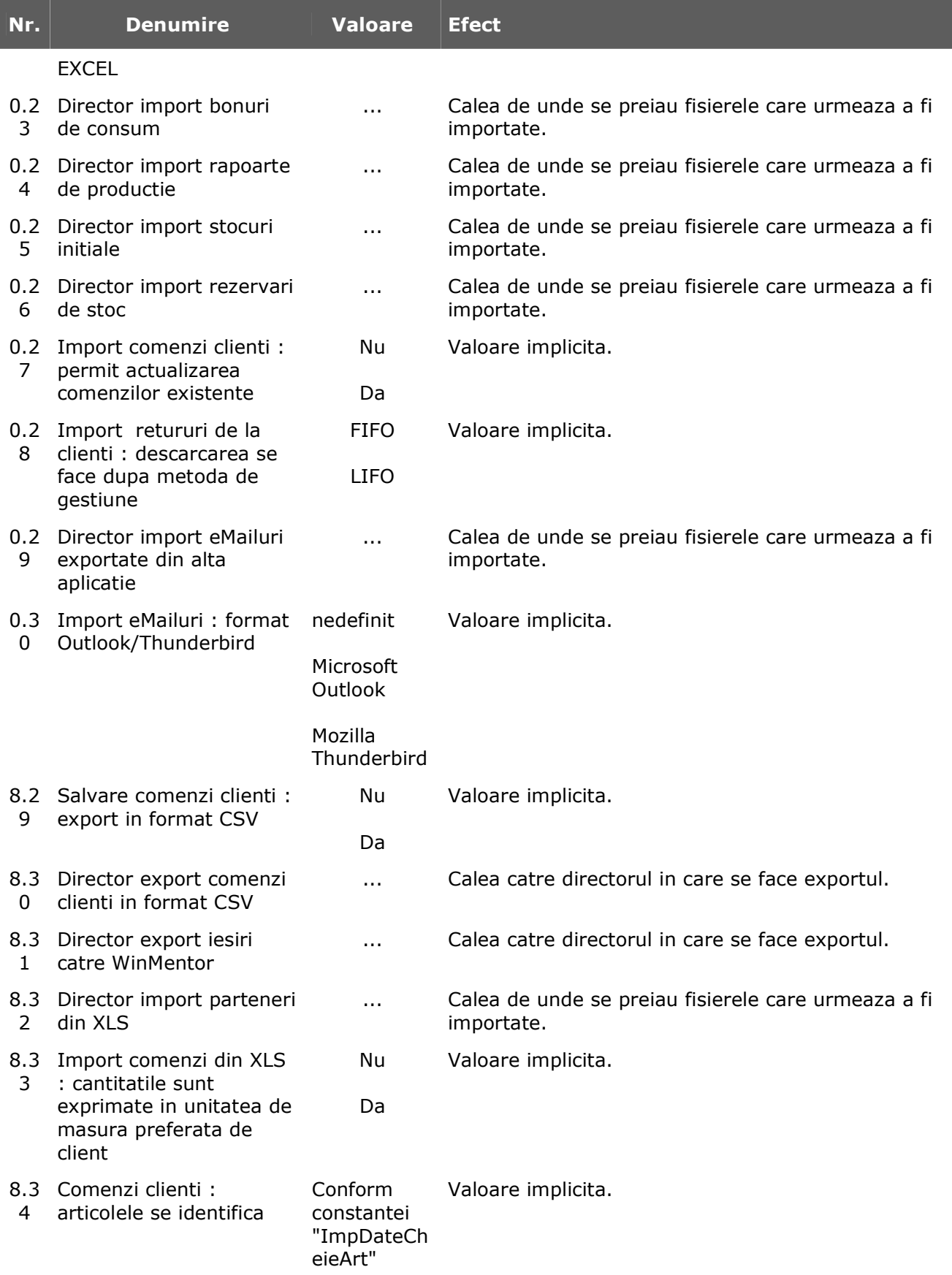

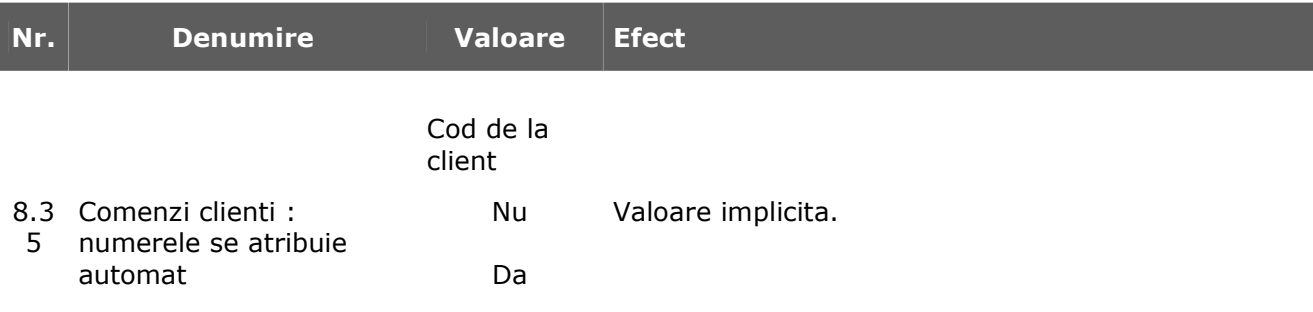

# **Interfata BCS**

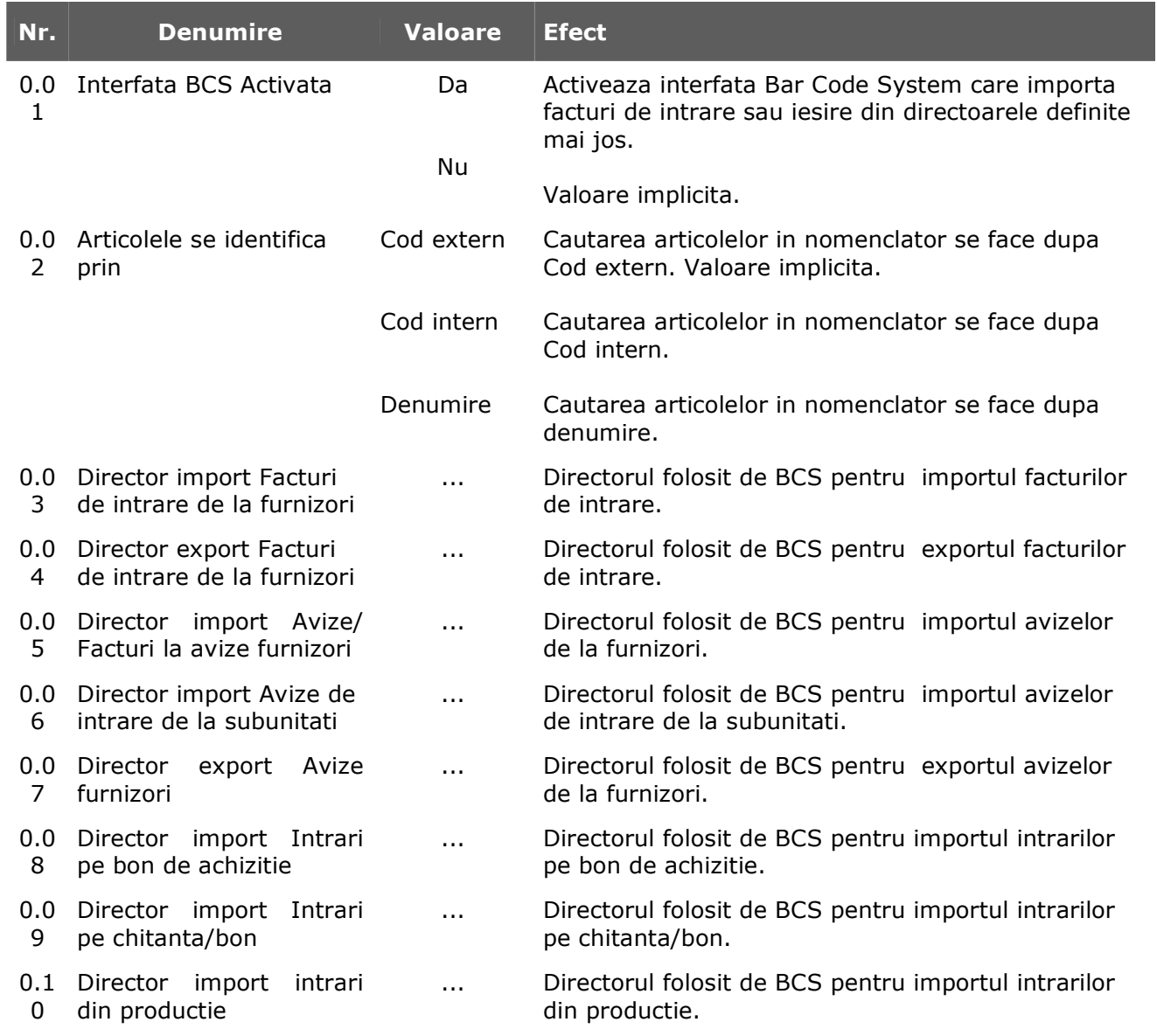

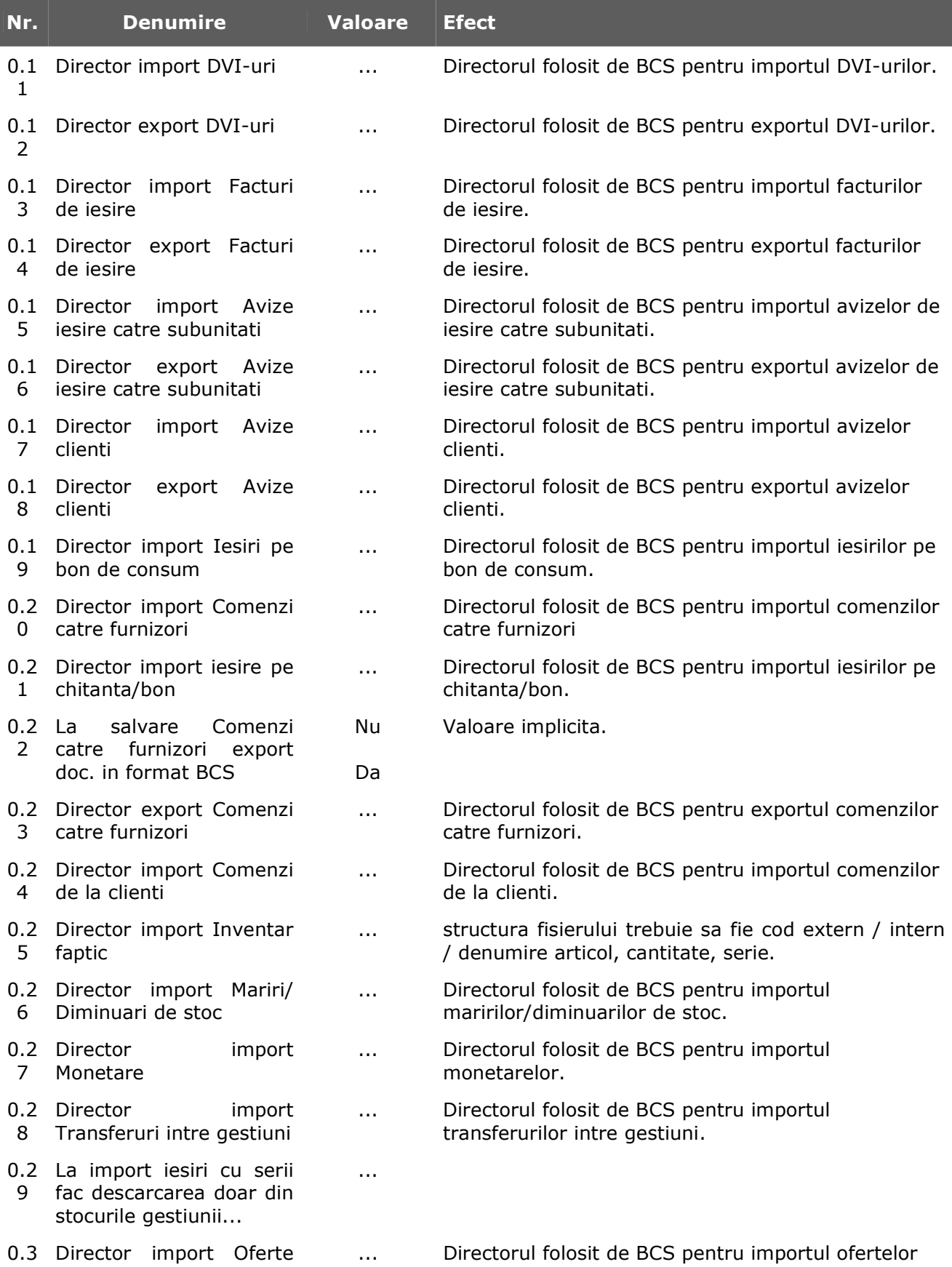

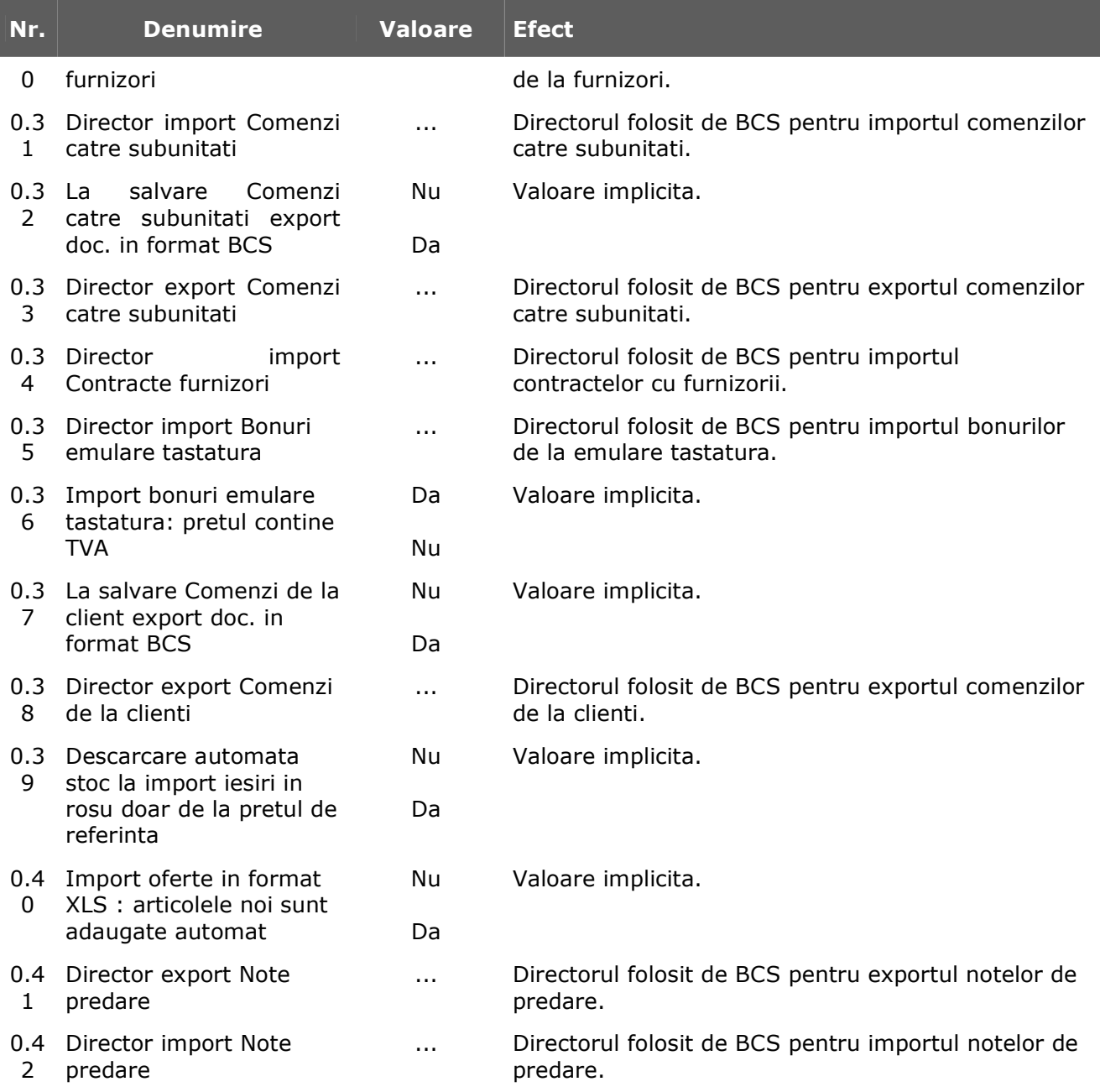

# **Transmisie date FTP**

#### **1. SERVER FTP**

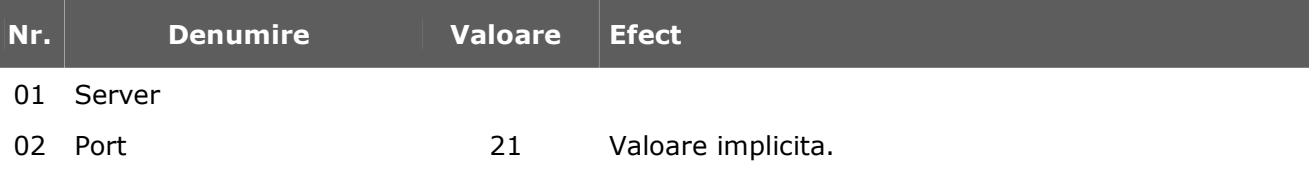

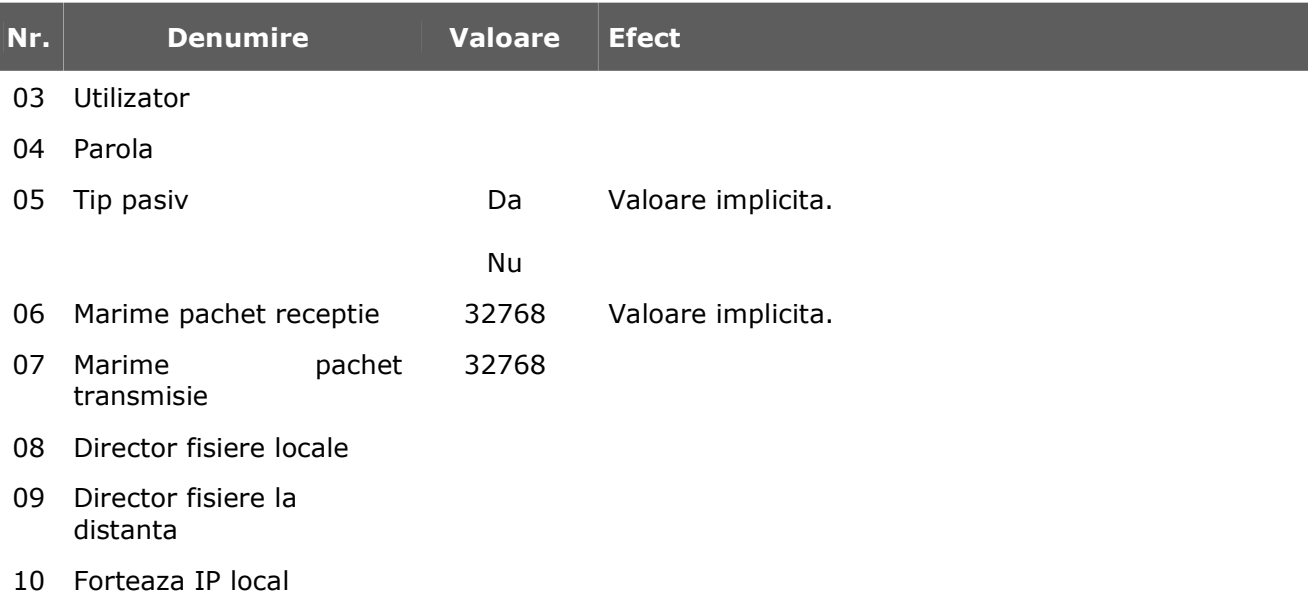

### **1. SERVER SOCKS**

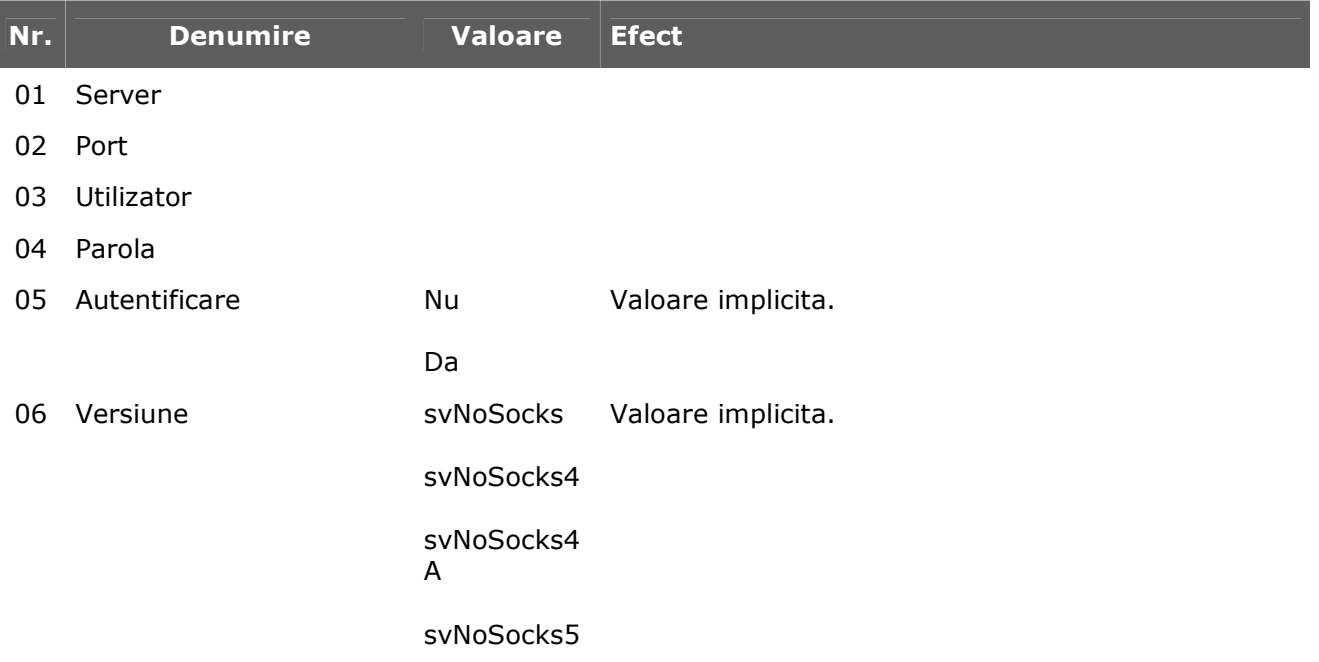

# **Modul Restaurant**

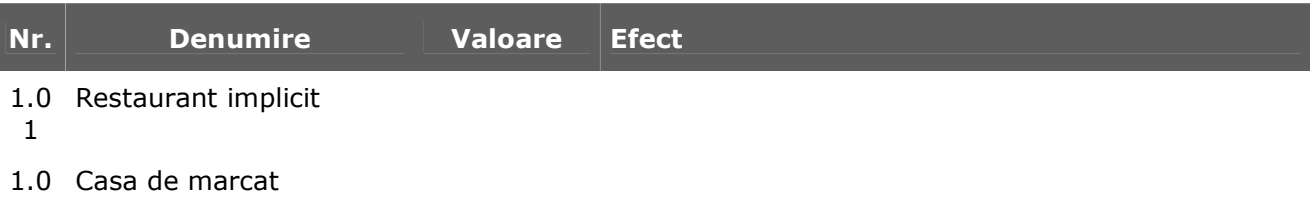
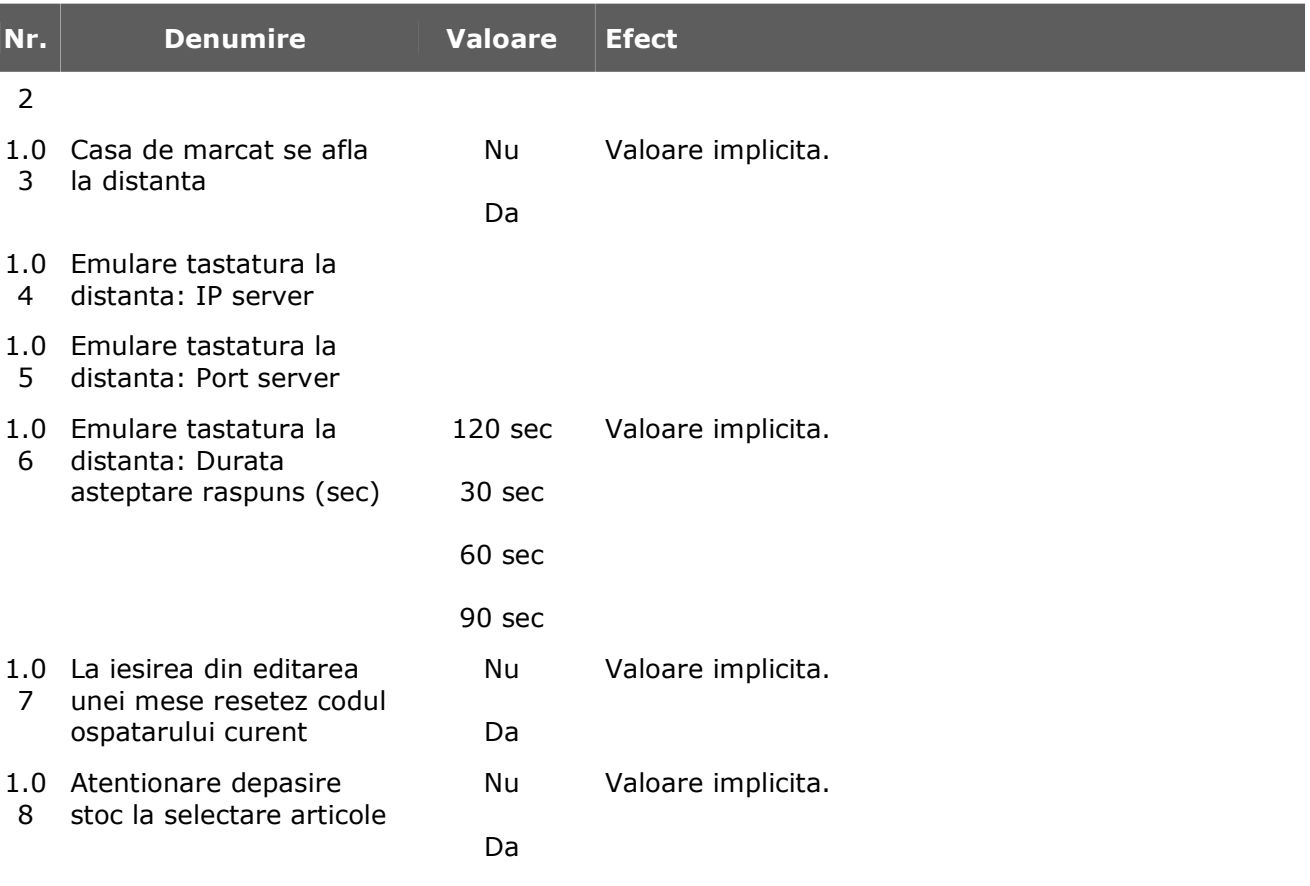

# Stocuri / Solduri

l

# **Initializare stocuri articole**

Maketa se gaseste in *SERVICE* > *Initializari* > *Stocuri articole* 

*Click pe numarul butonului pentru detalii* 

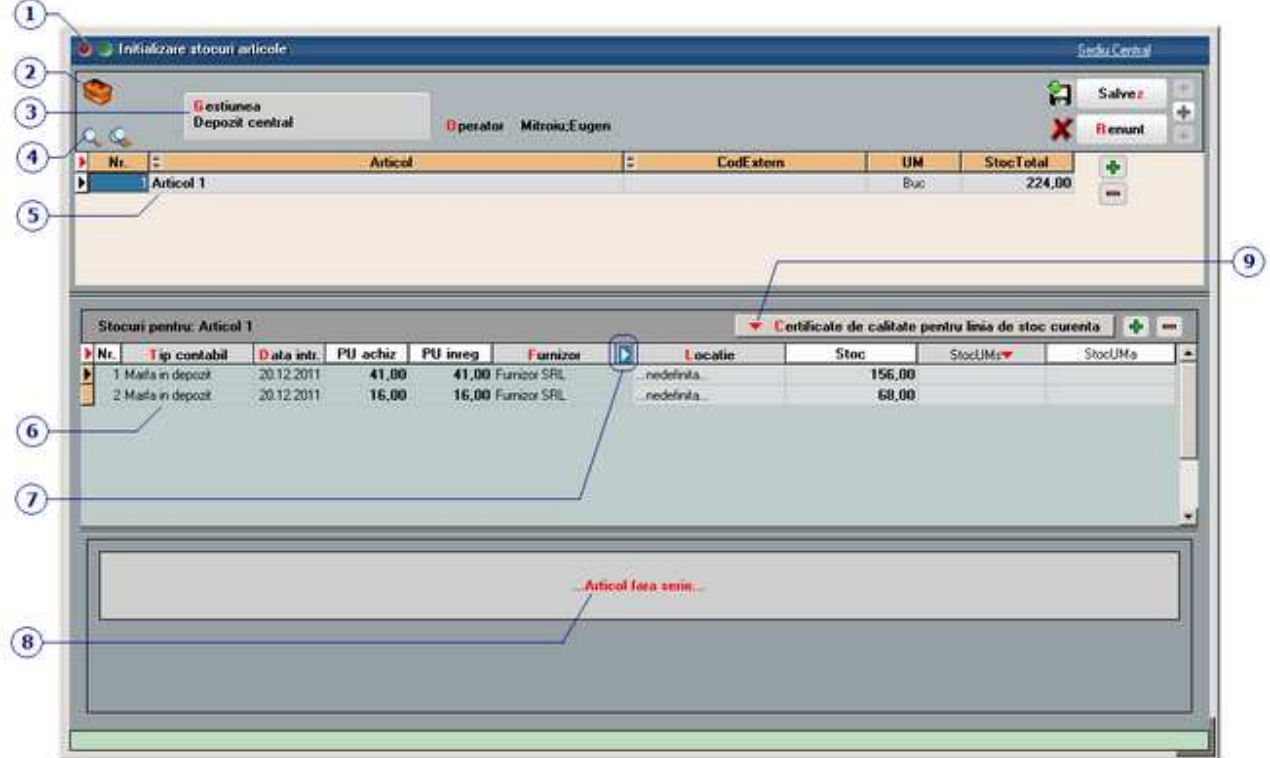

# **1. Wizzard WME**   $\lambda$  sus Click pentru detalii... **2. Butonul contine urmatoarele optiuni:**   $\land$  sus Tabele WME **Salvare CDS 3. Butonul contine urmatoarele optiuni:**   $\lambda$  sus

Butonul permite selectarea unei gestiuni (aferenta subunitatii pe care lucrati - punctul 8) pentru care se doreste introducerea stocului initial.

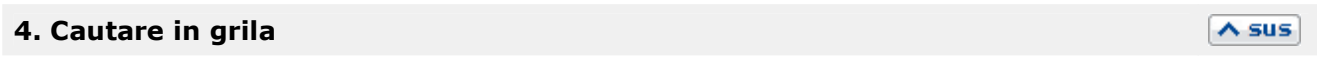

Click pentru detalii...

# **5. Articole**

Cu *plus verde* din partea stanga sus a grilei se vor adauga articolele in grila. In view-ul nomenclatorului de articole care se va deschide se pot adauga articole noi sau se pot selecta articole deja existente, in scopul introducerii stocului initial.

Dupa selectarea articolului, trebuie specificat:

- tipul contabil al acestuia
- data intrarii (trebuie sa fie dintr-o luna precedenta lunii de pornire a firmei pe **WME**)
- unitatea de masura
- pretul de achizitie
- pretul de inregistrare (este cerut daca tipul contabil ales contine diferente de pret)
- cantitatea

#### **6. Detaliere stocuri**

Afiseaza informatiile referitoare la articolul pe care sunteti pozitionat in grila de la punctul 5. Pe langa informatiile introduse la adaugarea articolului, in celelalte coloane mai pot fi introduse:

- Data expirarii se poate completa doar daca in Fisa articolului > 1.Date generale este bifata optiunea *Are data de expirare*.
- Pretul maximal
- Locatia de gestiune
- Procentul de adaos: daca in Fisa articolului > 4.Preturi este folosita una din urmatoarele categorii de pret:
	- o %stoc aplicat la PU achiz
	- o %stoc aplicat la PU inreg

atunci se poate defini in acest camp procentul de adaos folosit pentru aceasta categorie de pret.

• Stocul in unitati de masura alternative, daca apasati controlul pentru afisarea informatiilor ascunse.

#### **7. Afisare coloane secundare**

Click pentru detalii...

#### **8. Serie articole**

In cazul in care in Fisa articolului > 1.Date generale se alege *serie pe bucata* sau *serie pe lot*, atunci partea de jos a maketei va arata ca in imaginea de mai jos. Se poate introduce (sau genera) seria articolului si coduri de bare pentru acestea.

#### $\lambda$  sus

 $\land$  sus

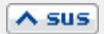

# **9. Certificat de calitate pentru linia de stoc curenta**

Daca articolul pe care sunteti pozitionat are serie, atunci cu acest buton se va deschide maketa de mai jos in care se vor introduce informatiile referitoare la certificatul de calitate al articolului.

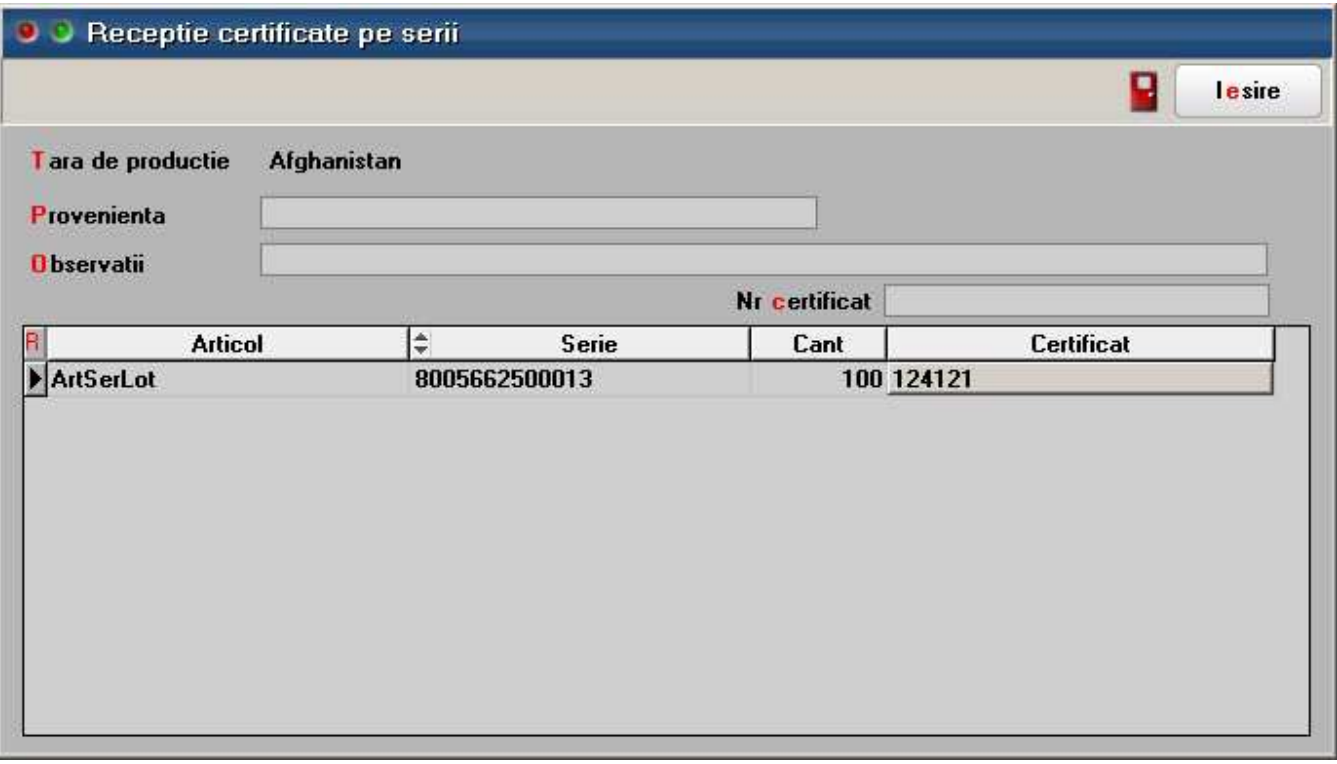

# **Initializare stocuri valorice**

*Click pe numarul butonului pentru detalii* 

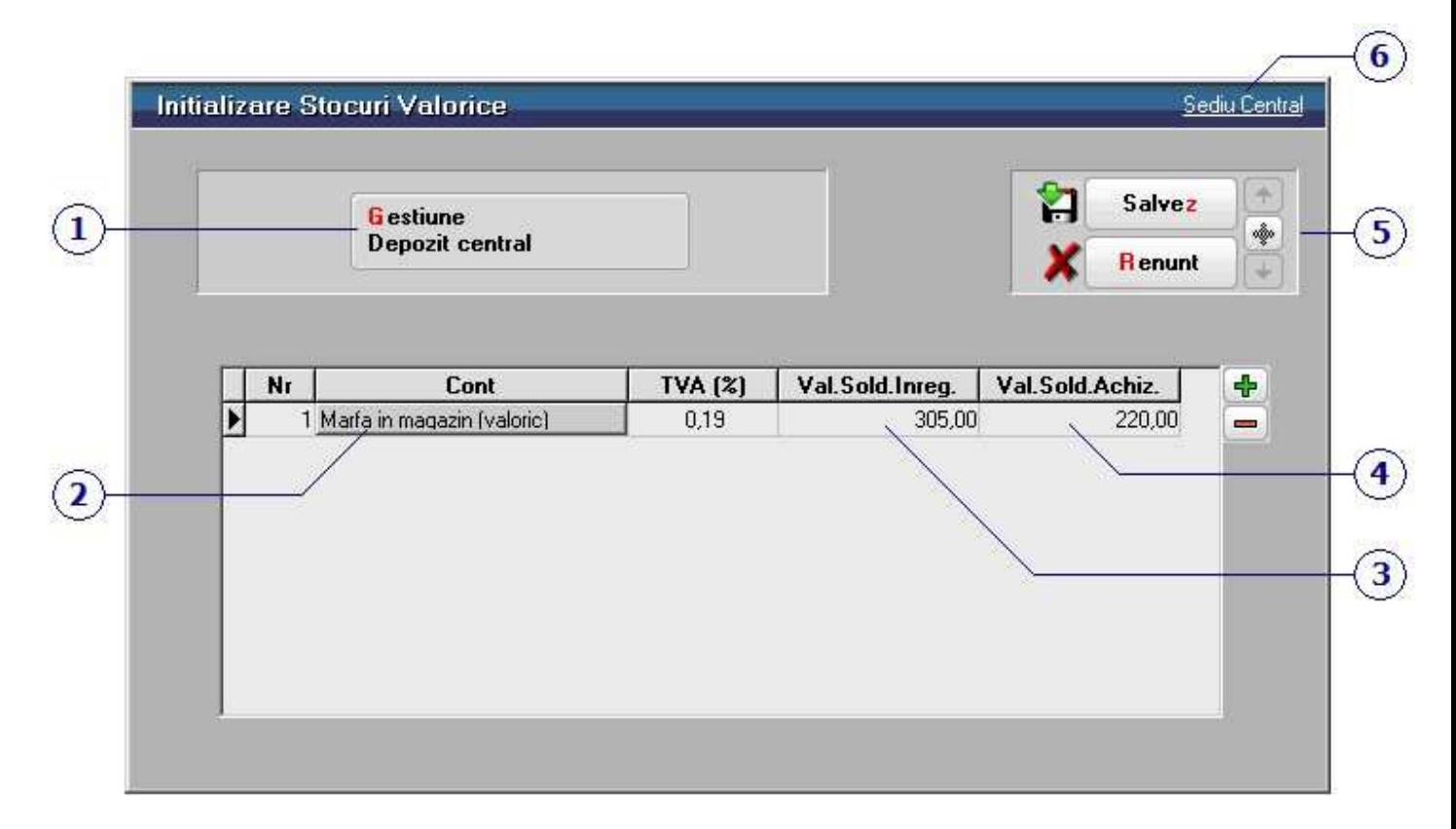

# **1. Gestiunea**

Butonul permite selectarea unei gestiuni (aferenta subunitatii pe care lucrati - punctul 6) pentru care se doreste introducerea stocului initial.

 $\lambda$  sus

 $\lambda$  sus

 $\land$  sus

## **2. Cont**

Deschide lista cu tipuri contabile valorice din care se selecteaza cel pentru care se face initializarea.

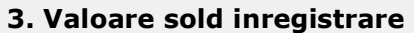

Se trece valoarea soldului de inregistrare pentru marfa evidentiata valoric din tipul contabil valoric

ales la punctul 2.

#### **4. Valoare sold achizitie**

Se trece valoarea soldului de inregistrare pentru marfa evidentiata valoric din contul reprezentativ al tipului contabil valoric ales la punctul 2.

# **5. Navigatorul WMEnterprise**

Click pentru detalii...

#### **6. Denumirea subunitatii pe care lucrati**

Initializarea stocurilor trebuie facuta separat pentru pentru fiecare subunitate a firmei.

 $\lambda$  sus

 $\lambda$  sus

# Solduri parteneri

# **Initializare Solduri parteneri - Solduri**

Maketa se gaseste in *SERVICE* > *Initializari* > *Solduri parteneri* 

*Click pe numarul butonului pentru detalii...* 

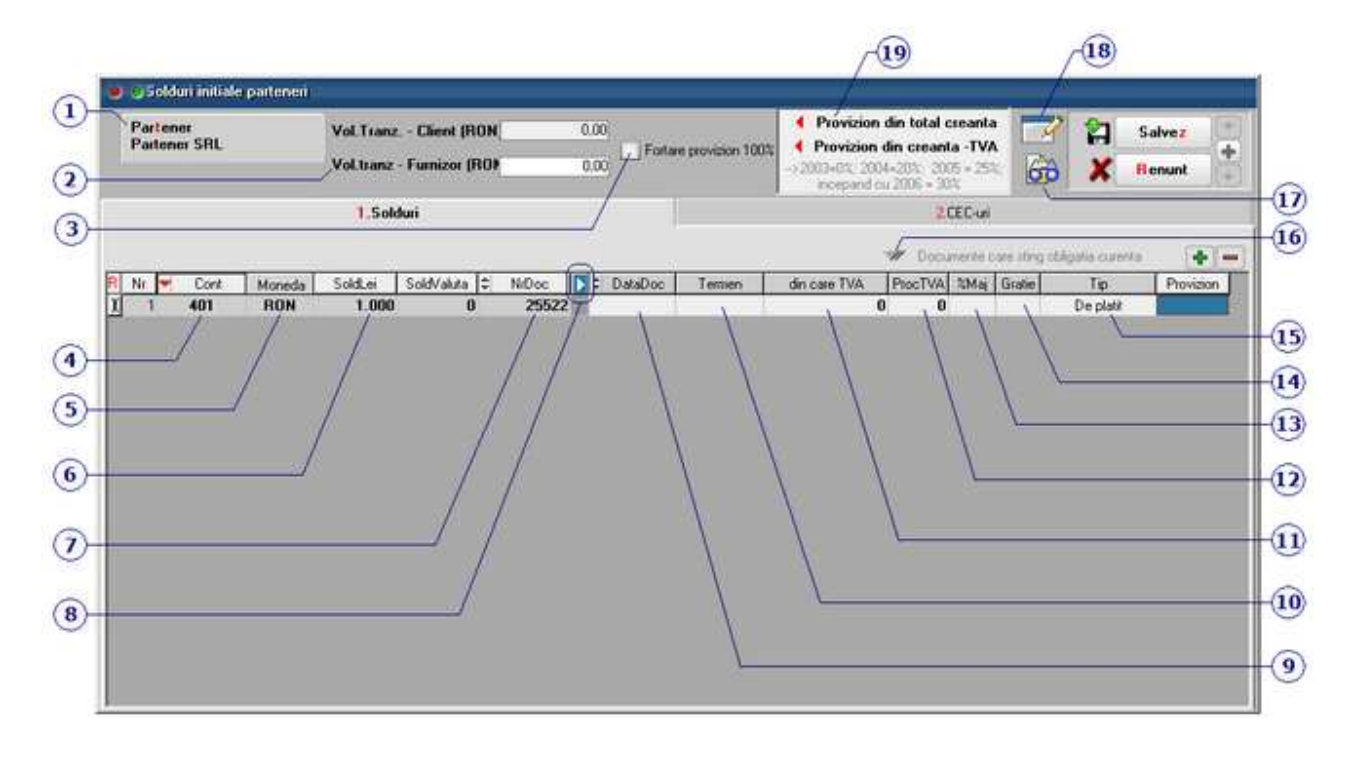

## **1. Partener**

Nomenclatorul de parteneri din **WinMENTOR ENTERPRISE** cuprinde atat clientii cat si furnizorii. Asadar, initializarea soldurilor de clienti si furnizori este tratata unitar, diferentierea dintre cele doua categorii distincte de parteneri facandu-se prin contul de caracterizare a soldului (punctul 4).

 $\lambda$  sus

 $\land$  sus

## **2. Volum tranzactii - Client/Furnizor**

Reprezinta volumul incasarilor/platilor calculate la cursul de la data tranzactiei. Volumul tranzactiilor apare in Fisa partenerului > 4.Informatii la nivel de luna.

## **3. Fortare provizion 100%**

Bifarea aceste optiuni determina calculul de provizioane la 100% din valoarea obligatiei cu sau fara TVA. (pe maketa Compensari > Inregistrare litigii / clienti incerti).

## **4. Cont**

In aceasta rubrica poate fi selectat orice cont din caracterizarea contabila a partenerului selectat la punctul 1.

#### **Observatie:**

Pentru initializarea partenerilor cu tva la incasare pe contul 401, trebuie completate obligatoriu si coloanele: TVA incasare, Tip TVA, Tip Tranzactie, Data document.

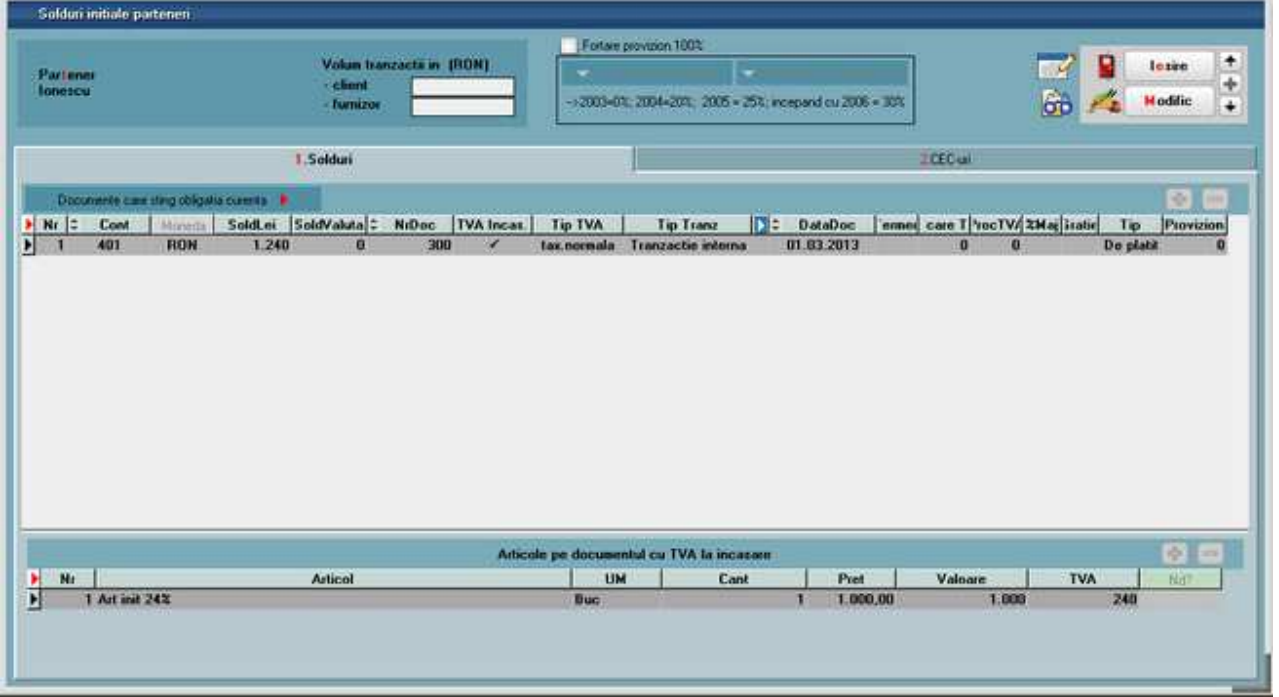

Se va completa sectiunea "Articole pe documentul cu TVA la incasare" cu articole special introduse pentru initializare sau cu articole existente in baza de date, dar care au cota de TVA corespunzatoare (24%, 9%, 5%, 0%). Informatia legata de nedeductibilitatea TVA-ului se va completa pe coloana specifica - Nd?.

Pentru initializarea partenerilor cu tva la incasare pe contul 411, trebuie completate obligatoriu si coloanele: TVA incasare, DataDoc.

Configurare coloane in grila maketei

#### **5. Moneda**

 $\wedge$  sus

 $\land$  sus

Reprezinta moneda in care s-a inregistrat documentul.

- In cazul in care moneda este "RON" (valoare implicita), atunci se va completa la punctul 5 soldul in lei.
- Daca moneda selectata este o valuta atunci trebuie completat atat soldul in lei, cat si soldul in valuta pentru documentul respectiv:

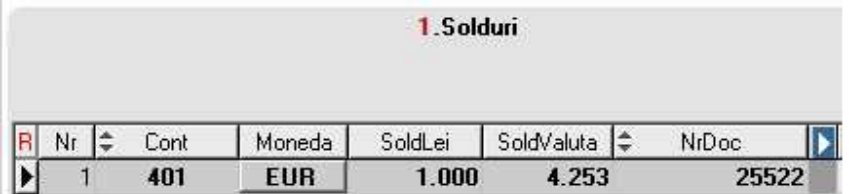

 $\wedge$  sus

 $\wedge$  sus

 $\wedge$  sus

#### **6. Sold lei**

Reprezinta soldul in lei pentru documentul introdus.

# **7. Nr. document**

Reprezinta numarul documentului introdus.

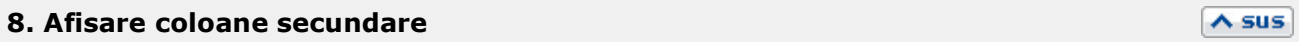

Afisarea coloanelor secundare

#### **Agent**

Permite selectarea din nomenclatorul de personal a agentului asociat documentului curent.

#### **Subunitate**

Buton pentru selectarea subunitatii de care apartine documentul introdus.

#### **Locatie**

Cu acest buton se poate specifica locatia partenerului selectat la punctul 1, (in cazul in care acesta are definite in Fisa partener > 2.Contact mai multe locatii).

#### **Observatii**

Alte observatii referitoare la document.

#### **9. Data documentului**

Reprezinta data documentului introdus. Trebuie sa fie neaparat dintr-o luna anterioara inceperii lunii de pornire a firmei curente pe **WinMENTOR ENTERPRISE**.

## **10. Termen**

Camp pentru completarea datei scadente pentru documentul curent.

# **11. din care TVA**

Permite introducerea TVA-ului aferent documentului curent, daca la campul "Cont" (punctul 3) s-a ales contul **409.01** - Furnizori in avans sau **419** - Clienti in avans.

Campul se completeaza automat, valoarea putand fi modificata.

## **12. Procent TVA**

Se poate alege procentul de TVA aferent soldului in lei, care va fi calculat in coloana de la punctul 9. Valorile care pot fi selectate sunt cele definite in nomenclatorul de TVA.

#### **13. Procent majorare**

Se poate introduce procentul de majorari pe zi pentru documentul curent.

#### **14. Gratie**

Permite introducerea numarului de zile de gratie luate in calcul fata de termenul scadent, dupa ce se incepe calculul majorarilor.

# **15. Tip**

Valorile posibile sunt:

- de facturat pentru avizele nefacturate inca;
- de platit obligatii care urmeaza a se plati;
- de incasat obligatii care urmeaza a se incasa;
- avans facturat avansuri care urmeaza a se stinge prin facturi de storno avans;
- avans platit avansuri care urmeaza a se stinge prin trezorerie prin retur client/furnizor sau prin compensari.

 $\land$  sus

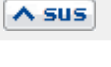

 $\land$  sus

 $\wedge$  sus

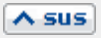

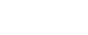

 $\land$  sus

#### **16. Documente care sting obligatia curenta**

Butonul este activ doar dupa salvarea tranzactiei.

#### **17. Tabele WME**

Click pentru detalii...

#### **18. Wizzard cliacait documente**

Click pentru detalii...

#### **19. Provizion**

Creantelor cu tip "Litigiu" li se poate completa valoarea Provizionului asociat.

Butonul "Provizion din total creanta" aduce in coloana "Provizion" din grila de mai jos intreaga valoare din coloana "Sold lei".

Butonul "Provizion din creanta - TVA" aduce in coloana "Provizion" diferenta dintre "Sold Lei" si coloana "din care TVA".

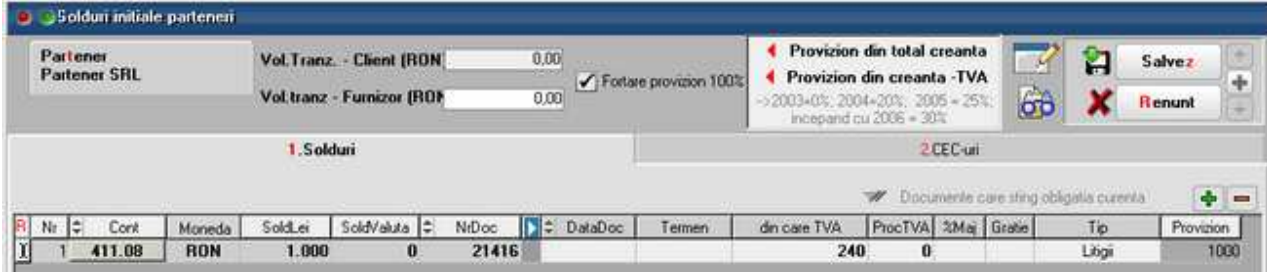

 $\lambda$  sus

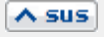

 $\lambda$  sus

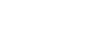

 $\wedge$  sus

# **Initializare Solduri parteneri - CEC-uri**

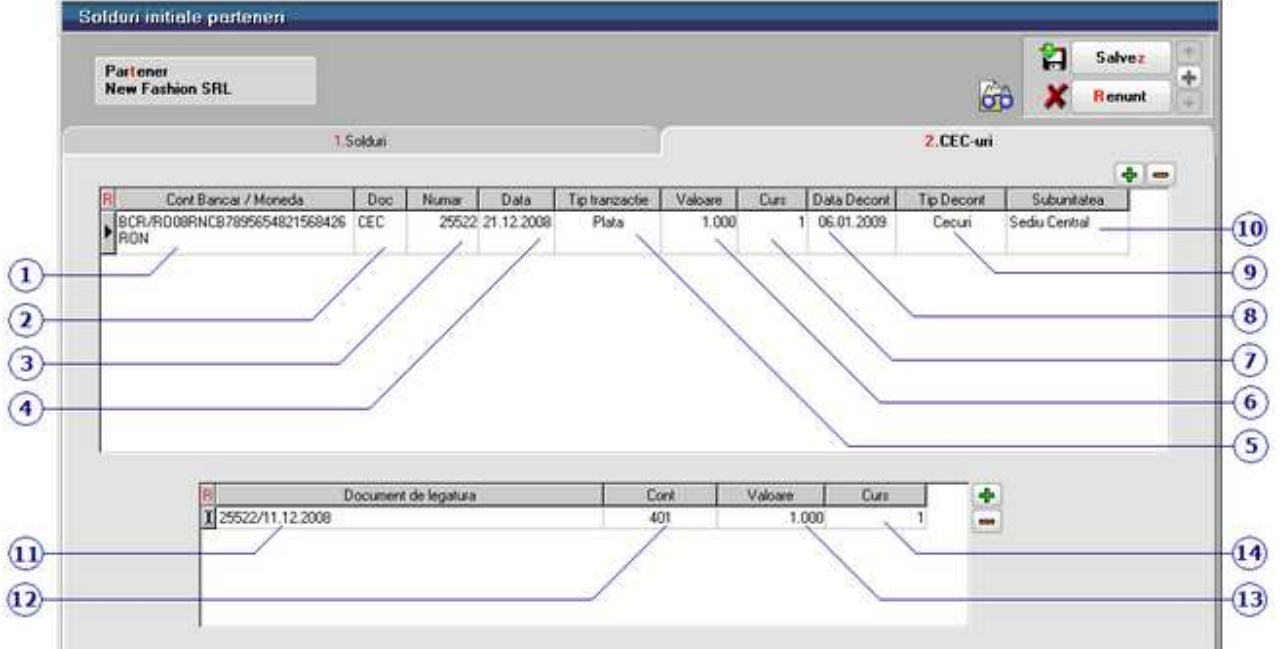

Maketa se gaseste in *SERVICE* > *Initializari* > *Solduri parteneri* 

# *Click pe numarul butonului pentru detalii*

# **1. Cont Bancar / Moneda**

Se selecteaza din nomenclatorul de banci contul bancar in care se inregistreaza CEC-ul.

 $\lambda$  sus

 $\wedge$  sus

 $\lambda$  sus

# **2. Document**

Se completeaza tipul documentului.

# **3. Numar**

Se completeaza numarul documentului.

#### **4. Data**

Reprezinta data la care a fost intocmit documentul.

#### **5. Tip tranzactie**

Tipul tranzactiei poate fi plata sau incasare.

# **6. Valoare**

Se introduce valoarea CEC-ului.

# **7. Curs**

Daca in campul *Cont bancar / Moneda* (punctul 1) a fost ales un cont in valuta, atunci trebuie introdus aici cursul valutar.

#### **8. Data decontarii**

Se completeaza data decontarii. Incepand cu aceasta data, CEC-ul va fi adus in Tranzactii curente.

#### **9. Tip decontare**

Tipul decontarii poate fi: CEC, Efecte acceptate sau Efecte remise.

#### **10. Subunitatea**

Reprezinta subunitatea pentru care se introduce initializarea tranzactiei in curs.

#### **11. Document de legatura**

Cu "+" verde din partea de jos a maketei se va selecta tipul documentului de legatura (figura de mai jos):

• In cazul in care la butonul "Tip tranzactie" (punctul 5) s-a ales "Plata", din lista de mai jos se va alege "Factura", si se va selecta factura de la furnizor care se plateste cu tranzactia in curs introdusa

# $\land$  sus

 $\wedge$  sus

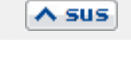

 $\land$  sus

 $\wedge$  sus

 $\wedge$  sus

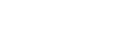

 $\land$  sus

 $\wedge$  sus

• Daca se alege la "Tip tranzactie" optiunea "Incasare", din lista de mai jos se va alege "Avans", si din lista care va aparea se va alege avansul catre client dorit.

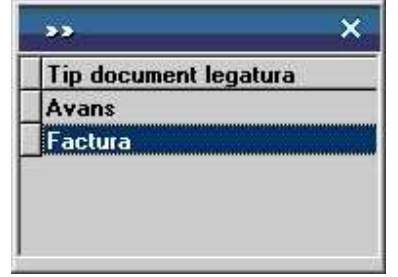

# **12. Cont**

Campul se completeaza automat.

### **13. Valoare**

Se completeaza valoarea documentului (documentelor) de legatura care este platit / incasat prin tranzactia in curs.

#### **14. Curs**

Daca documentul de legatura ales este in valuta, atunci in acest camp trebuie introdus cursul valutar.

 $\lambda$  sus

 $\lambda$  sus

 $\wedge$  sus

# **Initializare solduri personal**

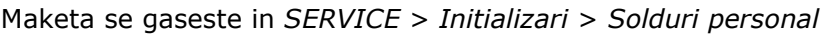

*Click pe numarul butonului pentru detalii* 

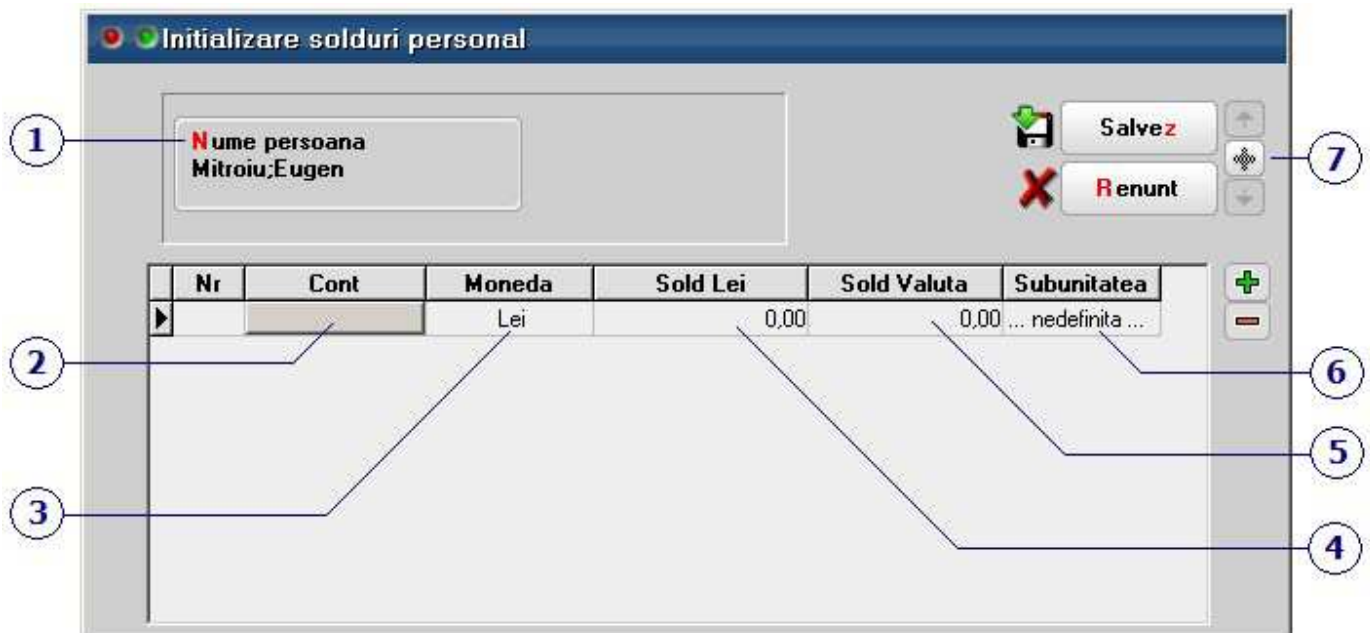

## **1. Nume persoana**

Angajatul din nomenclatorul de personal pentru care se face initializarea soldului.

# **2. Cont**

In lista sunt aduse conturile din caracterizarea contabila personal.

# **3. Moneda**

Dupa introducerea contului, moneda implicita este "Lei". In cazul in care se selecteaza o valuta, trebuie completat in campul 5 soldul in valuta, iar in campul 4 soldul echivalent in lei.

# **4. Sold Lei**

 $\lambda$  sus

 $\lambda$  sus

Se introduce soldul in lei aferent contului introdus la punctul 2.

# **5. Sold Valuta**

Se introduce soldul in valuta pentru moneda selectata la punctul 3, dupa care trebuie completat si in campul *Sold lei* echivalentul in lei.

## **6. Subunitatea**

Subunitatea de care apartine initializarea.

#### **7. Navigatorul WME**

Click pentru detalii...

 $\lambda$  sus

## $\lambda$  sus

# Solduri Casa / Banca

# **Initializare solduri Casa / Banca - 1. Date generale**

# Maketa se gaseste in *SERVICE* > *Initializari* > *Solduri Casa/Banca*

*Click pe numarul butonului pentru detalii* 

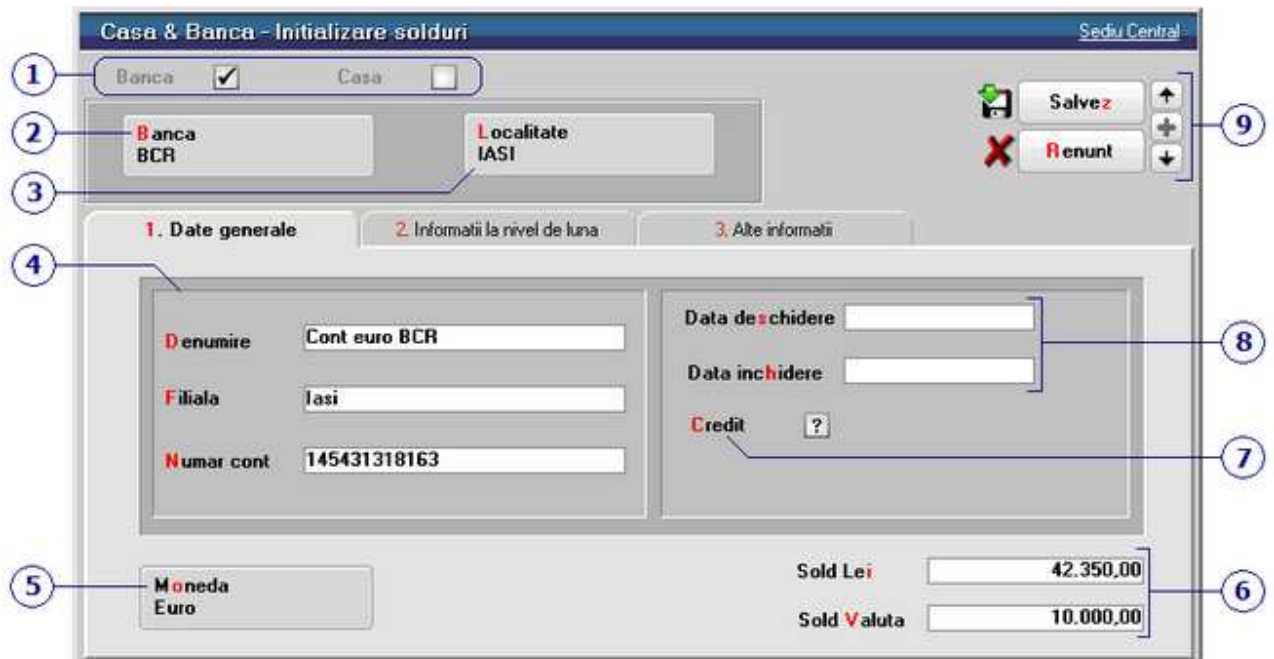

# **1. Banca / Casa**

Grup de butoane pentru alegerea obiectului care urmeaza sa fie definit.

# **2. Banca**

Este selectata din lista bancilor la nivel national. Daca denumirea bancii dorite nu exista in view, aceasta poate fi adaugata.

In cazul adaugarii unei case, butonul este inactiv.

# **3. Localitatea**

Localitatea casei, bancii respective.

 $\wedge$  sus

 $\lambda$  sus

#### **4. Denumire / Filiala / Numar cont**

Dupa aceste informatii contul bancar va fi identificat pe maketele tranzactiilor de trezorerie.

#### **5. Moneda**

Reprezinta moneda folosita la incasarile si platile facute prin casa/banca respectiva. Butonul deschide view-ul nomenclatorului de monede, din care se poate selecta moneda dorita sau in care se poate adauga o moneda noua.

#### **6. Sold Lei / Sold valuta**

Se introduce soldul (la casa sau banca) din ultima zi a lunii precedente crearii firmei pe WinMENTOR ENTERPRISE.

Campul Sold valuta apare pe maketa doar daca moneda selectata la punctul 5 este o valuta. La introducerea unui sold in valuta, trebuie completat in campul *Sold Lei* echivalentul in lei al acestuia.

## **7. Credit**

Acesta optiune trebuie bifata in cazul in care contul adaugat reprezinta o linie de credit.

#### **8. Data deschiderii / inchiderii**

Deoarece casele si conturile bancare nu pot fi sterse din nomenclator dupa ce au fost efectuate tranzactii, atunci cand doriti sa desfiintati un cont bancar exista posibilitatea de a introduce in acest camp cu caracter informativ data inchiderii.

#### **9. Navigatorul WMEnterprise**

Click pentru detalii...

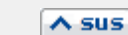

 $\land$  sus

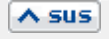

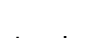

 $\wedge$  sus

 $\land$  sus

# **Initializare solduri Casa / Banca - 2. Informatii la nivel de luna**

Maketa se gaseste in *SERVICE* > *Initializari* > *Solduri Casa/Banca* 

*Click pe numarul butonului pentru detalii* 

2. Informatii la nivel de luna

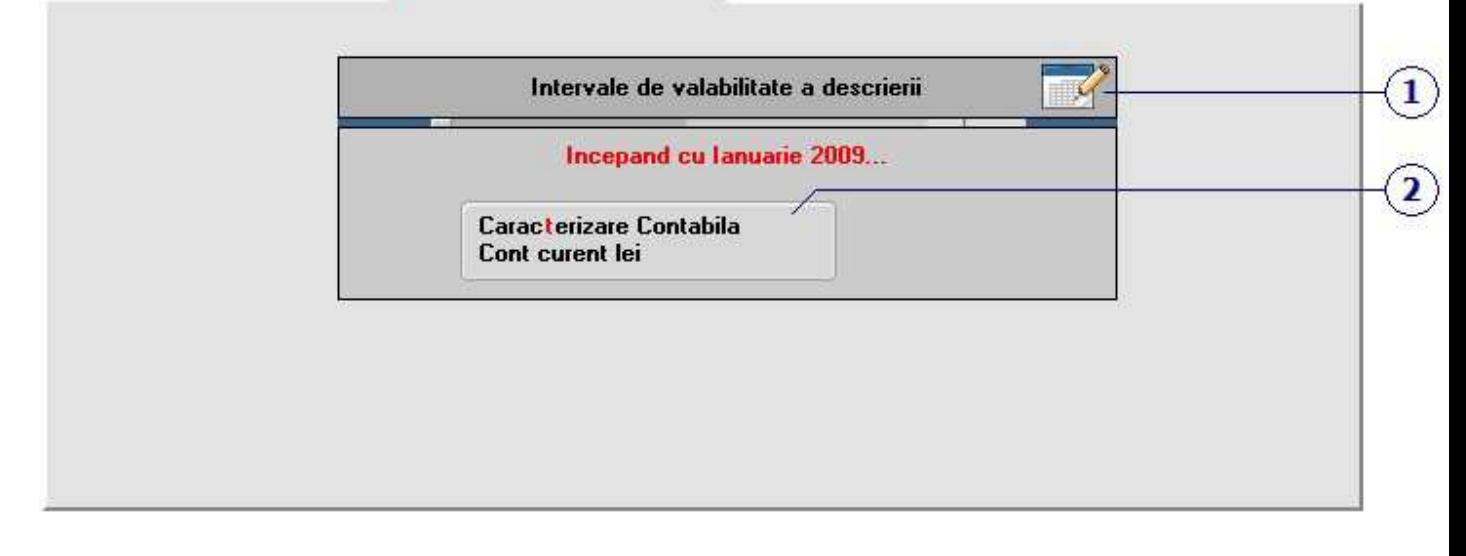

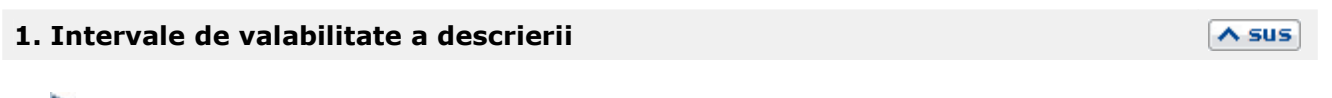

 $\land$  sus

Click pentru detalii...

## **2. Caracterizare contabila**

La adaugarea unei case sau a unui nou cont bancar, trebuie aleasa la aceasta rubrica caracterizarea contabila aferenta.

Asadar, daca adaugati o casa, caracterizarea contabila este *Casa.* Daca adaugati un cont in valuta, caracterizarea contabila va fi *Cont curent valuta*, etc...

In mod implicit, la instalare, programul are predefinite tipurile de caracterizari contabile pentru casa (in lei si valuta), banca (in lei si valuta), licitatie valutara, asupra carora puteti interveni, sau puteti crea alte caracterizari contabile noi.

# **Initializare solduri Casa / Banca - 3. Alte informatii**

Maketa se gaseste in *SERVICE* > *Initializari* > *Solduri Casa/Banca* 

Se pot completa informatii referitoare la banca unde este deschis contul, sau la persoanele de contact ale bancii.

# **Initializare solduri conturi**

#### Maketa se gaseste in *SERVICE* > *Initializari* > *Solduri conturi*

Initializarea soldurilor initiale sau a rulajelor precedente se va face dupa verificarea/reconfigurarea planului de conturi si a configurarilor contabile predefinite la crearea firmei in WinMENTOR ENTERPRISE.

Valorile se introduc in tab-ul *2. Solduri si rulaje* al maketei planului de conturi.

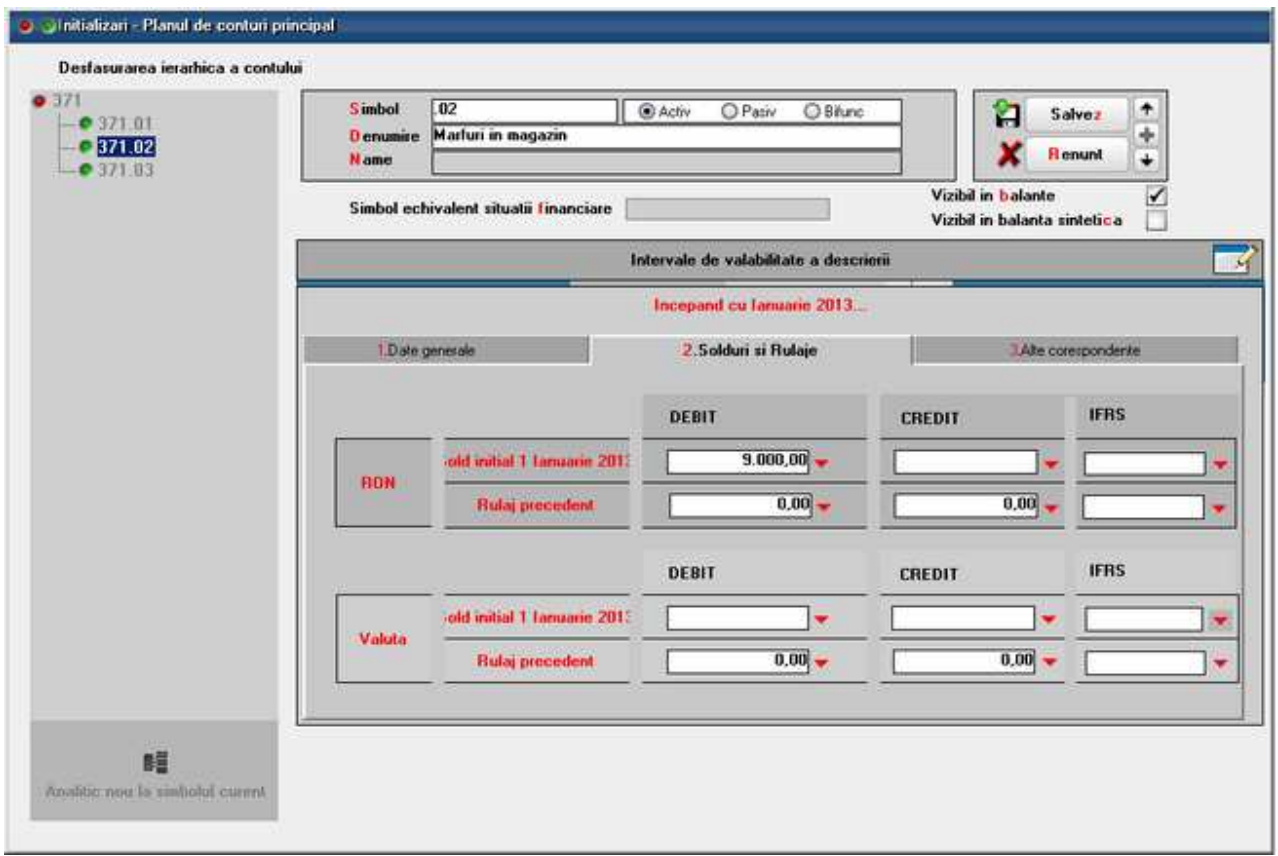

- Daca la crearea firmei luna de pornire este ianuarie, valorile pentru initializare se vor trece in campurile *Debitor* sau *Creditor* din *Sold initial 1 ianuarie*.
- Daca firma se porneste in lunile urmatoare, valorile pentru initializare se vor trece in campurile "Debitor" sau "Creditor" din rubrica "Rulaj precedent".

# **Observatie:**

Completarea echivalentului in valuta in rubricile *Valori pentru evidenta in valuta* va duce informatia in campurile cu *solduri valuta* ale listelor din *MENTOR > Contabile*.

# **Cheltuieli in avans**

Maketa se gaseste in *SERVICE* > *Initializari > Cheltuieli in avans* 

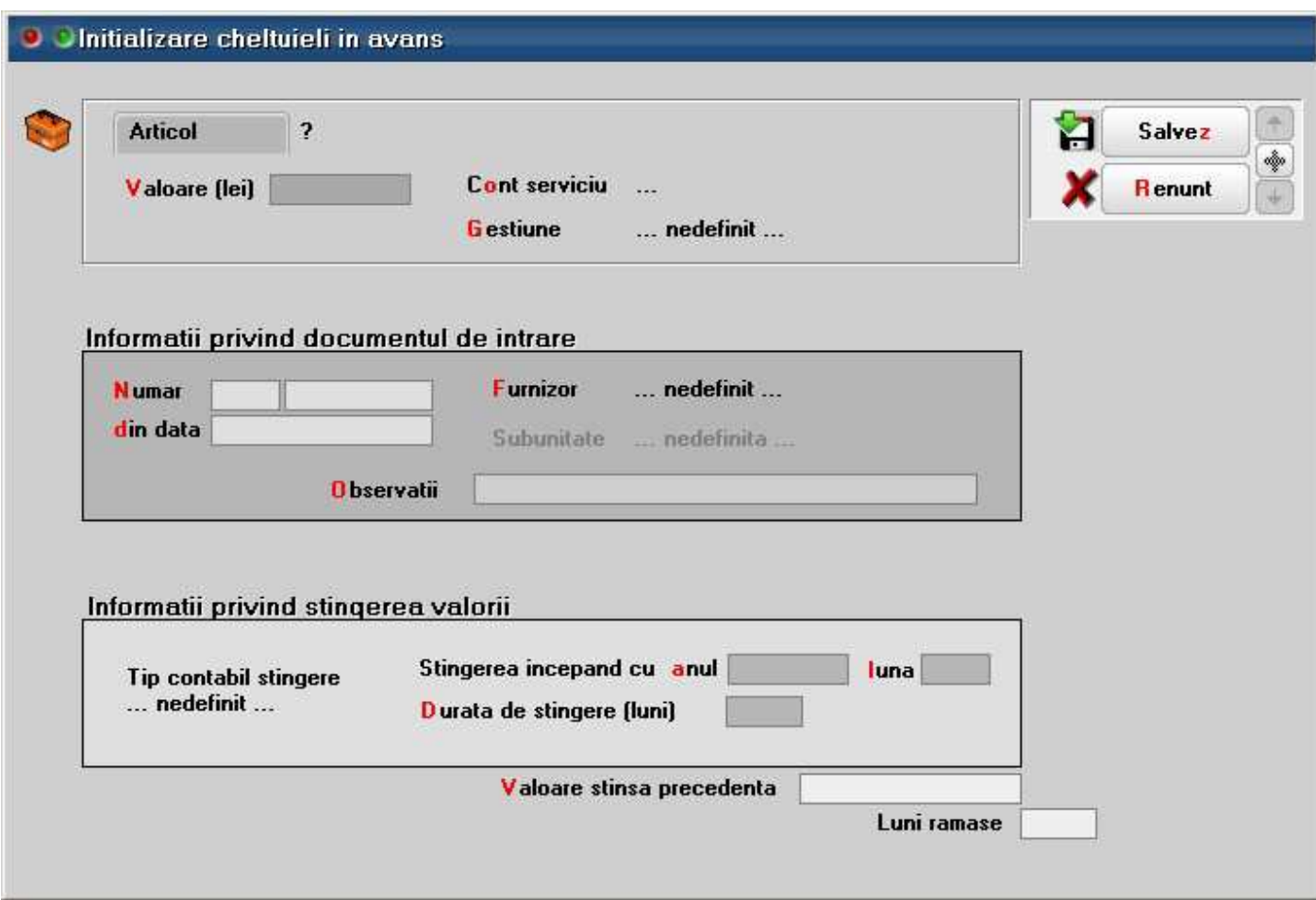

# **Articole aflate in custodie**

Maketa se gaseste in *SERVICE* > *Initializari > Articole aflate in custodie* 

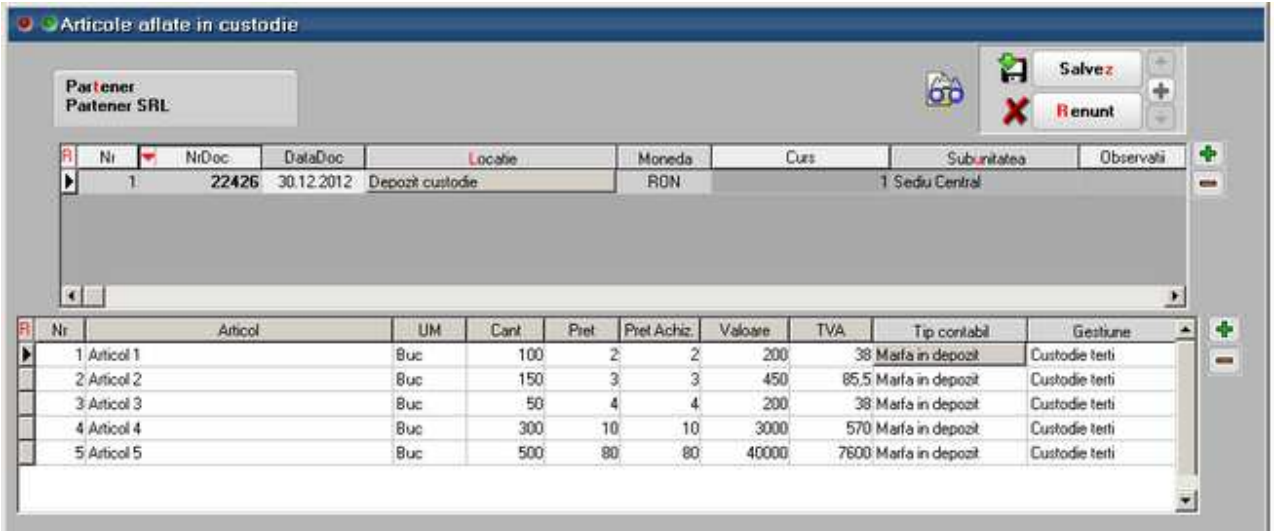

# **Observatie:**

Configurarea contabila a articolelor trebuie sa aiba completata contul pentru custodie.

# **Nomenclatoare**

# Articole

# Fisa articolului

# **Articol - 1. Date generale**

- Maketa se gaseste in *MENTOR* > *Nomenclatoare* > *Articole* > *Nomenclator.*
- Accesarea maketei *Articole de stoc* se poate face din orice maketa a intrarilor, miscarilor interne, iesirilor, etc...

La adaugarea unui articol nou in nomenclator, singurele campuri obligatorii care trebuie completate pentru a putea salva inregistrarea sunt *Denumire* si *Unitatea de Masura*.

Celelalte campuri:

- sunt obligatorii, dar sunt completate automat, de exemplu: *tip articol* (care implicit este "stoc") sau TVA (care implicit este 24%)
- nu sunt obligatorii, dar daca sunt completate, va scuteste de niste pasi in plus la introducerea tranzactiilor (de exemplu, alegerea gestiunii si a tipului contabil).

*Click pe numarul butonului pentru detalii...* 

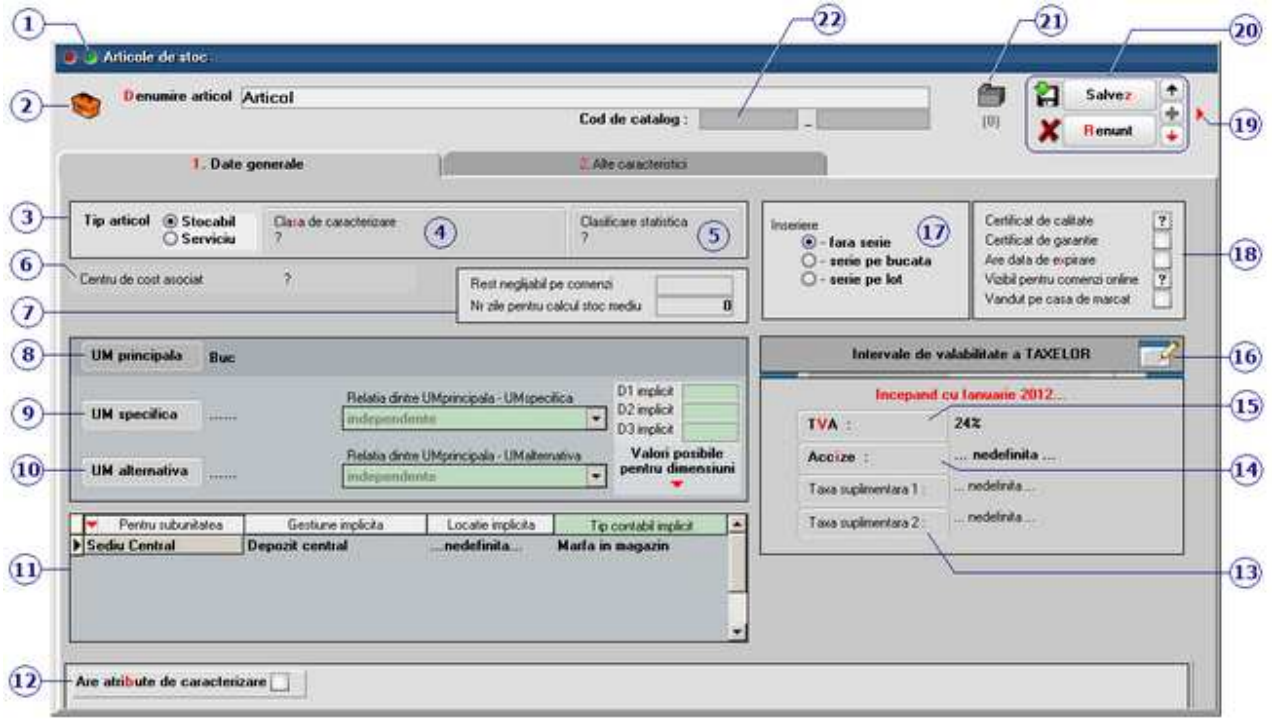

#### **1. Wizzard WME**

Click pentru detalii...

#### **2. Salvare SABLON nou / Import din SABLON /**

- *Salvare SABLON nou*: optiunea este activa doar dupa salvarea articolului si memoreaza valorile introduse in campurile de pe maketa sub o denumire introdusa de utilizator.
- *Import din SABLON*: permite incarcarea continutului maketei dintr-o salvare facuta mai sus.

# **3. Tip articol**

Articolului de tip "stoc" i se asociaza un Tip contabil

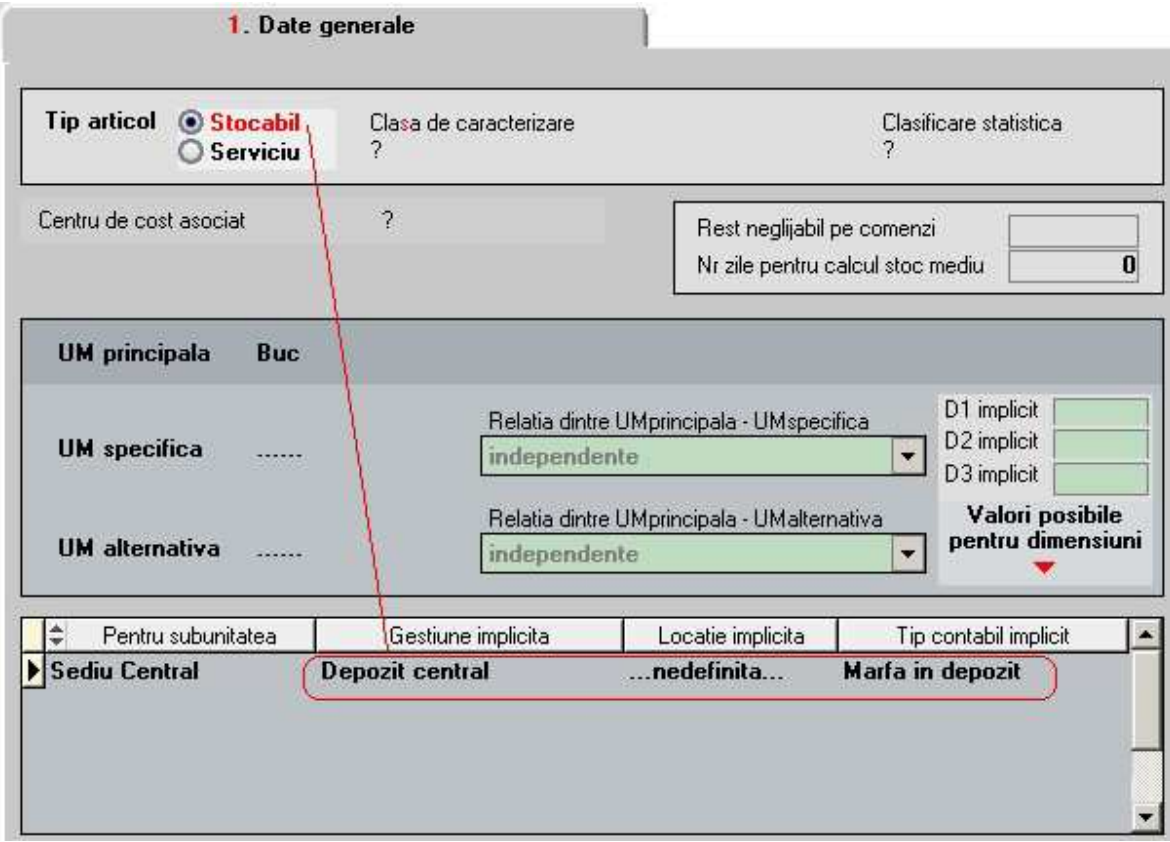

iar un articol de tip "serviciu" are asociat un cont din planul de conturi

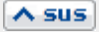

 $\lambda$  sus

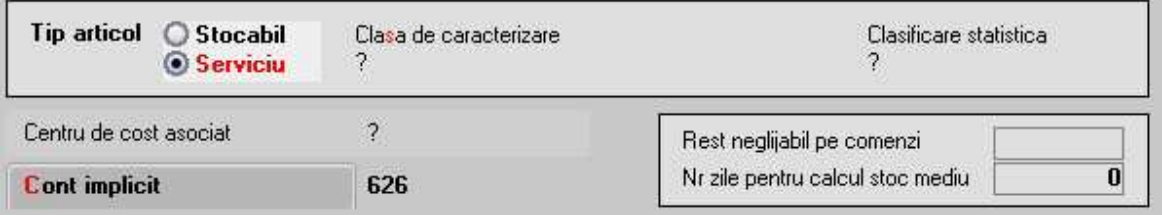

#### **Observatii:**

- Tipul "serviciu" elimina receptia si livrarea, deoarece pentru articolele cu acest tip nu exista *Receptia* sau *Livrare*.
- Daca se seteaza constanta: *Modificare conturi servicii* pe valoarea "Poate fi modificat", atunci la selectarea articolului de tip serviciu pe documente, contul poate fi selectat din planul de conturi. Constanta se gaseste in: *Constante utilizator Mentor* > *1.Configurare operare* > 1.Tranzactii stocuri > 1.1.Functionare generala.
- Daca se bifeaza optiunea *Se vinde prin casa de marcat* articolul de tip serviciu va aparea in lista de articole pentru vanzarea prin casa de marcat.

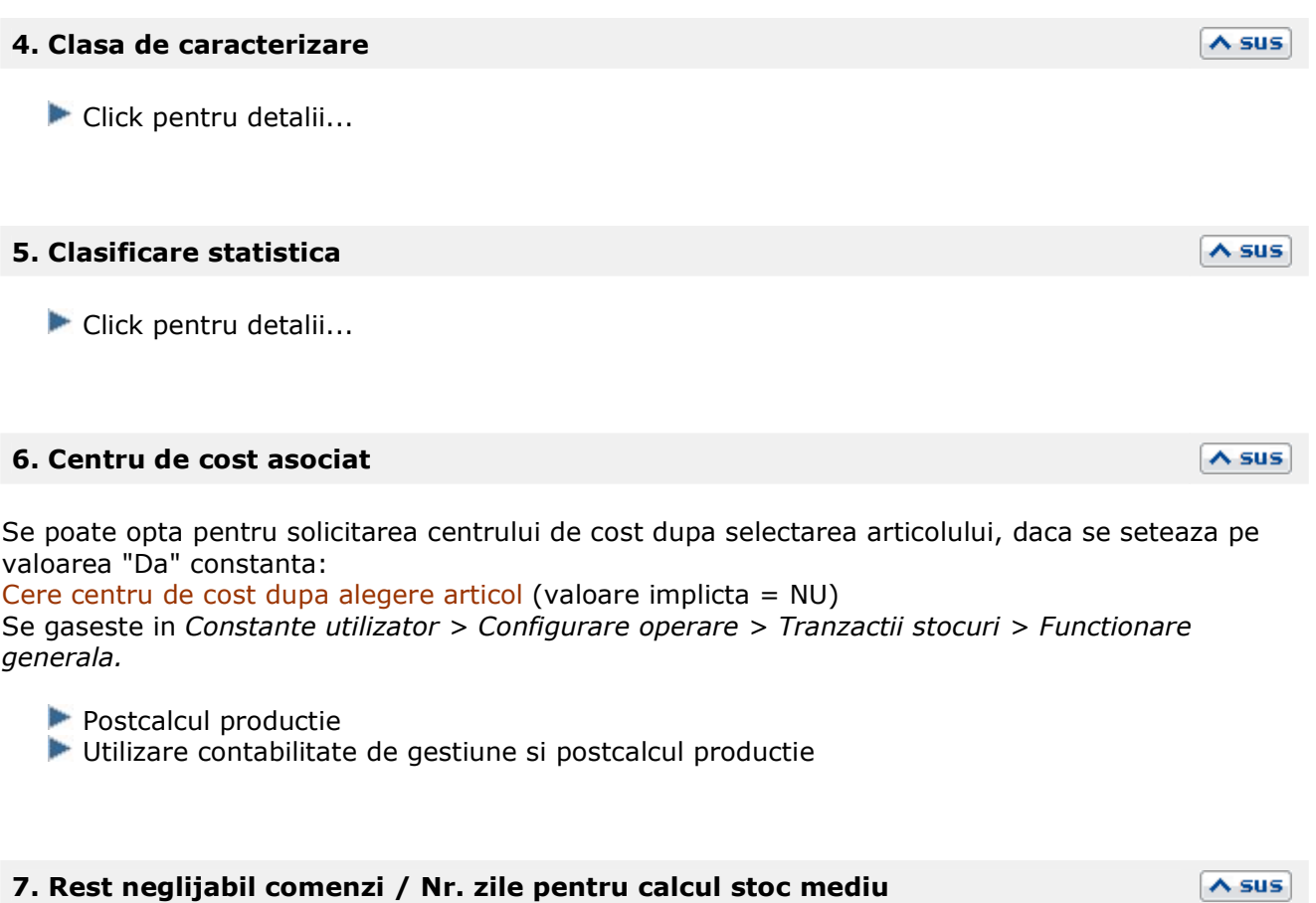

#### **Rest neglijabil comenzi**

Nu vor mai fi aduse la facturare resturile mai mici sau egale decat valoarea introdusa aici.

#### **Nr. zile pentru calcul stoc mediu:**

Articolele care se lanseaza in productie pe baza de stoc mediu sau maxim trebuie sa aiba completata in nomenclator acesta informatie.

Valoarea completata aici este prioritara in calcule valorii constantei:

Numar zile pentru calcul stoc mediu (*Constante generale MENTOR > Constante de functionare > Diverse*).

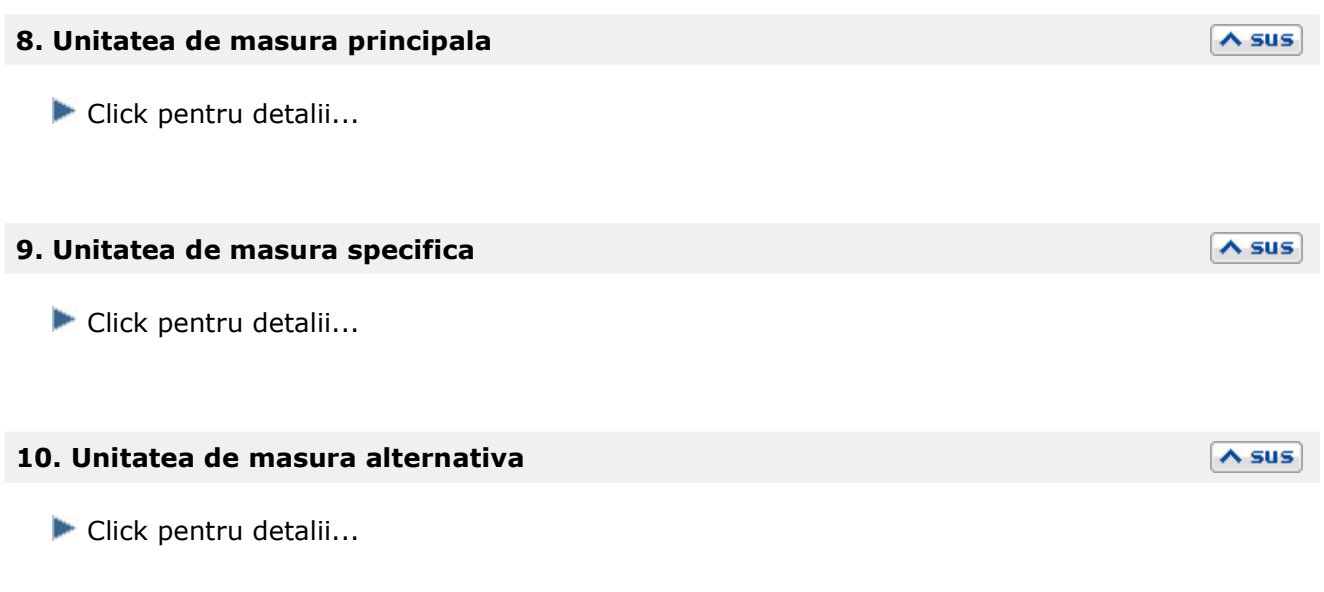

#### **11. Date de inregistrare implicite**

Atunci cand se lucreaza pe una din subunitatile firmei, (ex. "Iasi" in figura de mai jos), se poate alege gestiunea , locatia si tipul contabil al articolului, pentru aceasta subunitate.

 $\wedge$  sus

Daca se lucreaza pe Cumulat firma, se poate selecta gestiunea , locatia si tipul contabil al articolului pentru toate din subunitatile firmei.

• In cazul unui articol de tip *stoc*, se pot specifica: gestiunea implicita, locatia si tipul contabil implicit a fiecarei subunitati:

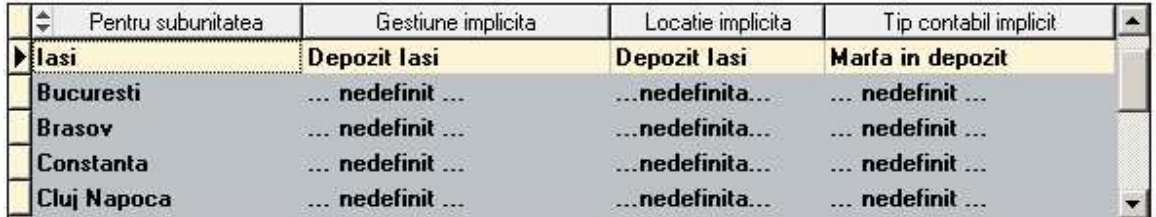

**Gestiunea:** La selectarea articolului pe documente (intrari, miscari interne, iesiri), gestiunea specificata aici se va completa automat pe paginile de receptie sau livrare.

#### **Locatia:**

Permite selectarea configurarii contabile implicite pentru articolele de tip stoc sau a contului de inregistrare pentru articolele de tip serviciu (vezi punctul 3*Tip articol*).

#### **Tip contabil implicit:**

Selectarea tipului contabil nu este obligatorie, insa daca articolului i se asociaza aici un tip contabil, acesta va apare automat pe maketele de intrare, iesire, transfer, etc. in momentul selectarii sale.

• Pentru articolele de tip *serviciu* contul articolului este acelasi pentru toate subunitatile (vezi punctul 3). Trebuie sa alegeti doar gestiunea implicita a subunitatii.

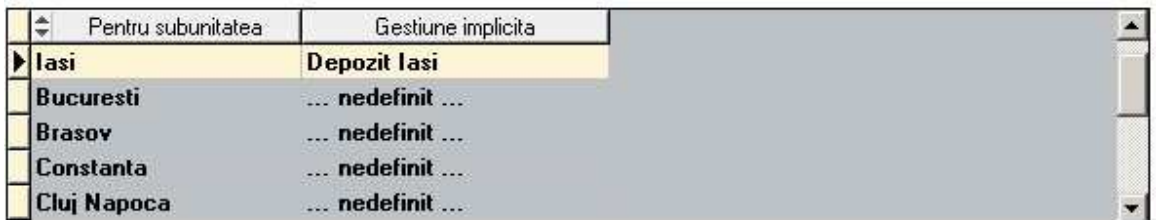

 $\wedge$  sus

 $\lambda$  sus

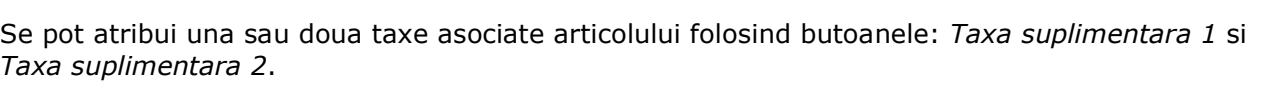

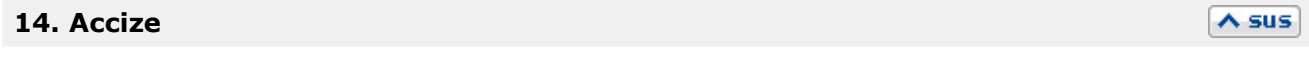

Butonul selecteaza o acciza definita in nomenclatorul de taxe asociate.

**12. Atribute de caracterizare** 

Click pentru detalii...

**13. Taxa suplimentara** 

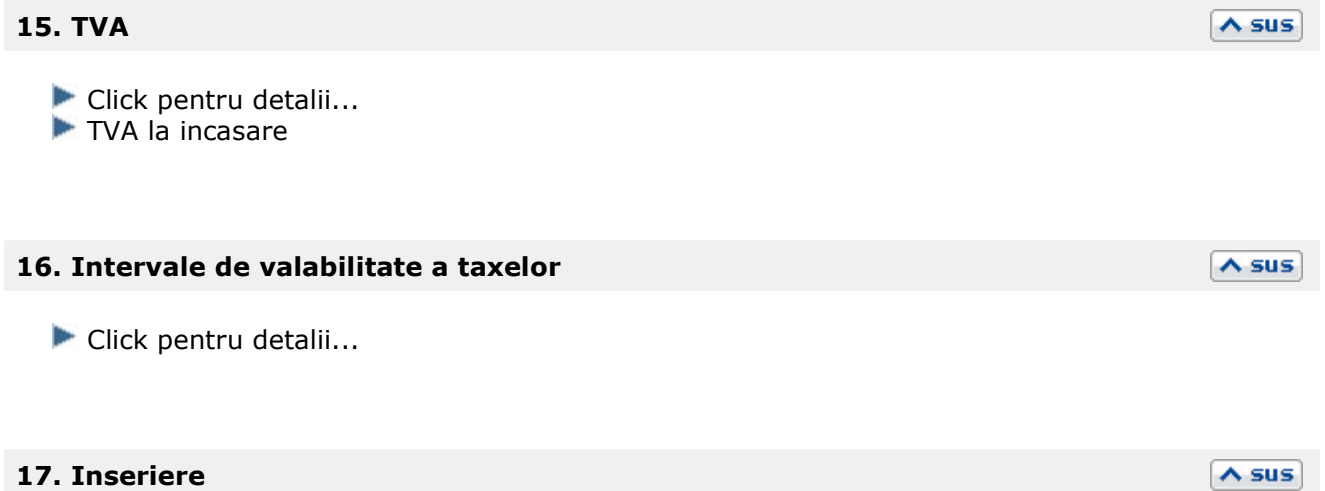

Daca articolul are serie pe bucata, atunci trebuie introdusa si incrementarea seriei, ca in imaginea de mai jos.

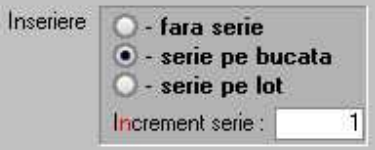

La intrarea articolului in stoc, seriile se vor introduce cu *Click* pe butonul *Serii* din tab-ul *Receptie* a documentului de intrare (imaginea de mai jos).

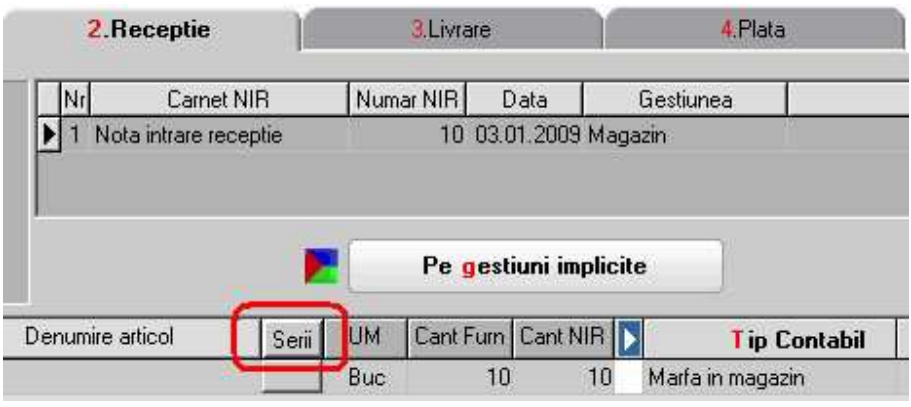

#### **18. Certificat calitate / Grantie / Data de expirare / Vizibil pt. comenzi online /**   $\land$  sus **Vandut prin C.M.**

- *Certificat de calitate*: Daca se bifeaza optiunea, atunci pe intrari programul va solicita numarul certificatului de calitate al articolului, iar la iesiri acesta se poate tipari.
- *Certificat de garantie*: Daca se bifeaza optiunea, atunci pe intrare se va solicita introducerea certificatului de garantie (vizibil in coloanele secundare din grila de aerticole ale facturii). La iesire, numarul certificatului de garantie se gaseste in coloana "Numar certificat" din configurarea listarii facturii de iesire.
- Daca se bifeaza optiunea "*Are data de expirare*", atunci pe intrari programul va solicita data expirarii, iar la iesiri acesta se poate tipari. Pe iesiri, sunt folosite coduri de culori pentru identificarea articolelor care sunt mai apropiate de data expirarii.
- *Vizibil pentru comenzi online*: Pentru comenzi online sunt vizibile doar articolele care au bifata aceasta optiune.
- *Vandut prin casa de marcat*: In modulul WMRetail, prin sincronizare pe postul de lucru ajung numai articolele care au bifata aceasta optiune.

## **19. Fisiere cu structuri variabile**

Se definesc in SERVICE > Diverse > Fisiere cu structuri variabile > Extensie "Nomenclator articole" , iar informatia poate fi adusa prin configurarea documentelor pentru listare.

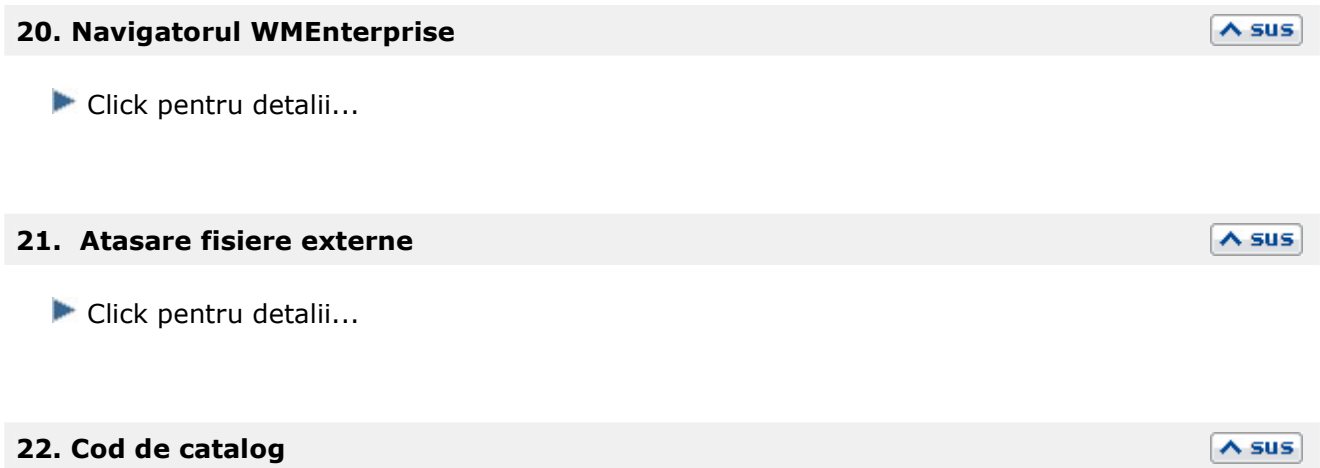

Cod care se poate atasa articolului. Cautarea articolului in view-uri se poate face si dupa acest cod.

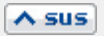

# **Articol - 2. Alte caracteristici**

- Maketa se gaseste in *MENTOR* > *Nomenclatoare* > *Articole* > *Nomenclator.*
- Accesarea maketei *Articole de stoc* se poate face din orice maketa a intrarilor, miscarilor interne, iesirilor, etc...

Sub denumirea *2.Alte caracteristici* se gasesc urmatoarele tab-uri din fisa articolului:

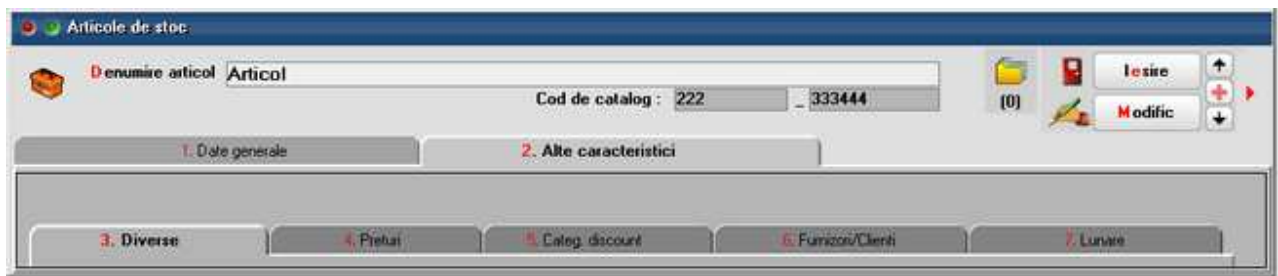

- 3. Diverse
- 4. Preturi
- 5. Categorii discount
- 6. Furnizori/Clienti
- 7. Lunare

# **Articol - 3. Diverse**

- Se gaseste in *MENTOR* > *Nomenclatoare* > *Articole* > *Nomenclator,* in interiorul tab-ului *2.Alte caracteristici*
- Accesarea maketei *Articole de stoc* se poate face din orice maketa a intrarilor, miscarilor interne, iesirilor, etc...

*Click pe numarul butonului pentru detalii* 

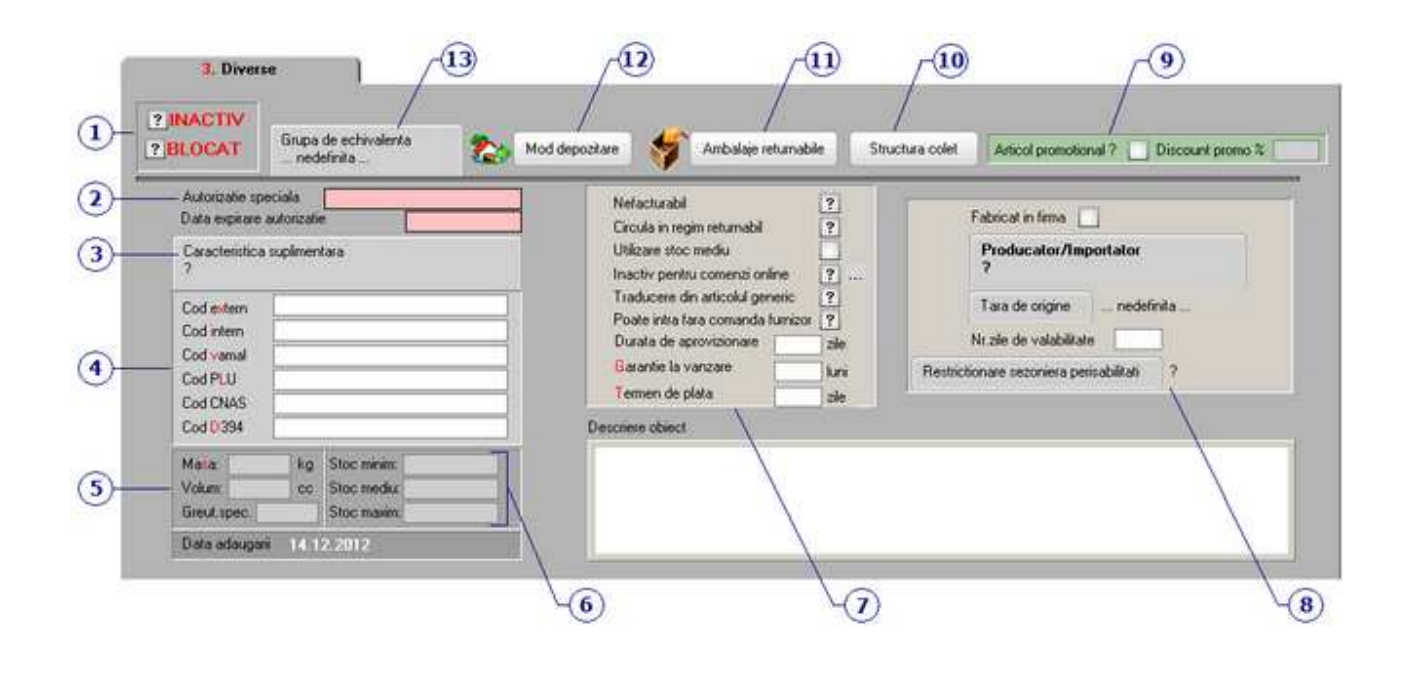

# **1. Inactiv / Blocat**

 $\wedge$  sus

 $\lambda$  sus

Prin bifarea optiunii *Inactiv*, articolul nu va mai aprea in view-uri.

Un articol *blocat* nu va putea fi selectat pe maketele tranzactiilor (intrari, miscari interne, iesiri, etc...)

Daca bifati optiunea *Blocat*, pe view-ul nomenclatorului de articole acesta va aparea pe fundal negru (ca in imaginea de mai jos).

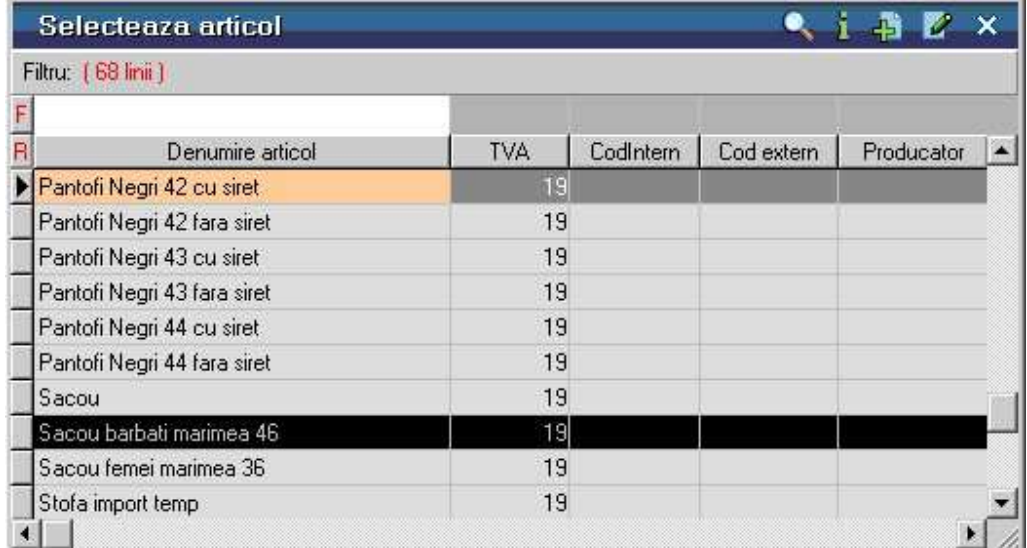

## **2. Autorizatie speciala / Data expirare autorizatie**

320

Campuri pentru completarea autorizatiei speciala si a datei de expirare a acesteia.

## **3. Caracteristica suplimentara**

Camp suplimentar de definire a articolului.

#### **Exemplu:**

Cand se lucreaza cu produse farmaceutice, campul este folosit la actualizarea nomenclatorului de articole conform Medex/Canamed.

#### **4. Coduri asociate articolului**

#### **Cod extern**

Este un cod alfanumeric asociat articolului, folosit in majoritatea cazurilor atunci cand se lucreaza cu coduri de bare. Unicitatea lui este verificata in cazul in care se seteaza constanta: *Validare COD EXTERN unic* pe valoarea DA.

Se gaseste in: *Constante generale Mentor* > *1.Constante de functionare* > *1.Articole.* 

#### **Cod intern**

Se foloseste pentru interfatarea cu alte produse software. Unicitatea lui este verificata in cazul in care se seteaza constanta: *Validare COD INTERN unic* pe valoarea DA. Se gaseste in: *Constante generale Mentor* > *1.Constante de functionare* > *1.Articole.* 

#### **Cod vamal**

Informatie necesara atunci cand se lucreaza cu importuri sau exporturi.

#### **Cod PLU**

Cod utilizat in casele de marcat pentru identificarea articolelor (pentru modurile de lucru offline, online).

#### **Cod CNAS**

Se foloseste numai pentru articolele farmaceutice.

#### **Cod D394**

Acest cod NC (Cod D394) se completeaza in cazul articolelor de cereale, plante tehnice. La generarea declaratiei vor fi aduse doar codurile NC valide din nomenclatura combinata pentru cereale si plante tehnice.

#### **5. Masa / Volum / Greutate specifica**

## **Masa**

Se utilizeaza la:

- o distribuirea cheltuielilor de transport si/sau de asigurare (corespunzatoare importurilor) pe masa articolelor
- o calculul automat al greutatii ambalajului pentru colete (optiunea se gaseste pe tab-ul *Livrare* al documentelor de iesire)

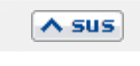

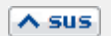

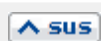

o calculeaza greutatea articolelor de pe documentele de iesire (se poate tipari pe documentele de iesire)

#### **Volum**

Se utilizeaza pentru calculul volumului articolelor de pe documentele de iesire (existand si posibilitatea de tiparire).

 $\wedge$  sus

 $\lambda$  sus

#### **Greutate specifica**

Se utilizeaza la articolele compuse, pentru calulul formulei cantitatii.

#### **6. Stoc minim / mediu / maxim**

#### **Stoc minim**

Se utilizeaza la calculul necesarului de aprovizionat si la generarea stocurilor critice.

#### **Stoc mediu**

Se poate calcula valoarea medie a miscarilor (vanzari, consumuri) cu posibilitate de actualizare in nomenclatorul de articole.

Articolele care se lanseaza in productie pe baza de stoc mediu sau maxim trebuie sa aiba completata in nomenclator acesta informatie.

Daca se doreste utilizarea stocului mediu trebuie setata constanta *Numar zile pentru calcul stoc mediu* (*Constante generale MENTOR > Constante de functionare > Diverse*). Valoarea completata aici este prioritara valorii constantei.

#### **Stoc maxim**

Se foloseste in formula pentru generarea stocurilor critice. Listele "Necesar de aprovizionat" si "Stocuri critice" se gasesc in *COMERCIAL* > *LISTE* > *Stocuri*.

# **7. Informatii articol**

#### **Nefacturabil**

Daca se bifeaza aceasta optiune si se lucreaza cu constanta *La facturi, afiseaza numai articole facturabile* setata pe valoarea "Da", atunci acel articol nu apare in view-ul de articole ce se deschide pe factura/ aviz.

#### **Circula in regim returnabil**

Se bifeaza in cazul articolelor de tip ambalaj.

#### **Utilizare stoc mediu**

Articolele care au bifata aceasta optiune vor fi aduse pentru calcularea valoarii medii a miscarilor (vanzari, consumuri) (din *SERVICE > Coneversie > Actualizare stoc mediu*), valoare care va fi actualizata si in nomenclator (punctul 6).

#### **Inactiv pentru comenzi online**

Se pot introduce explicatii pentru motivul indisponibilitatii (aceste explicatii sunt afisate pe Comenzi on-line).

#### **Traducere din articol generic**

Articolele negenerice care au bifata aceasta optiune si nu au traducere sunt aduse cu butonul

"plus albastru" din Traducere denumiri articole in scopul traducerii automate.

#### **Poate intra fara comanda furnizor**

Daca se lucreaza cu constanta Comenzi furnizori: devin facturabile doar dupa aprobare setata pe valoarea "Da" (valoarea implicita = "Nu") se interzice introducerea de facturi fara preluare din comenzi catre furnizori aprobate.

Articolele care au bifta optiunea "Poate intra fara comanda furnizor" vor fi tratate ca exceptii si vor putea fi aduse pe factura.

#### **Durata de aprovizionare (zile)**

Valoarea introdusa aici se va folosi pentru lista *Stocuri in curs de epuizare* (din *COMERCIAL* > Stocuri).

#### **Garantie la vanzare (luni)**

Reprezinta numarul de luni oferite garantie clientilor la achizitionarea articolului.

#### **Termen de plata (zile)**

Cuprinde scadenta de plata implicita la facturarea articolului. Informatia se foloseste doar pe *Generatorul de facturi catre clienti* (din *COMERCIAL* > *Generatoare)*.

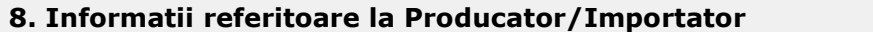

#### **Fabricat in firma**

Daca este bifata aceasta optiunea si este setata constanta *Utilizare produse proprii* pe valoarea "Da", atunci doar aceste produse pot fi setate cu *Lansat* = Da pe **Comenzi de la clienti**.

 $\lambda$  sus

 $\wedge$  sus

#### **Producator/Importator**

Pentru ca Producatorul / Importatorul sa apara in view-ul care se deschide trebuie sa fie bifata optiunea *Producator* din Fisa Partenerului.

#### **Tara de origine**

Reprezinta tara de provenienta in cazul articolelor importate.

#### **Numar de zile valabilitate**

Daca este completat numarul de zile valabilitate si se lucreaza cu serie pe lot si data de productie (butonul "Data prod" de pe Intrati > Receptie > Serie) atunci se completeaza automat data de expirare.

#### **Restrictionare sezoniera perisabilitati**

Pot fi introduse zilele limita de distributie (shelf life) pe sezoane.

Intervale de perisabilitate pe sezoane

#### **9 . Articol promotional / Discount promo**

Daca bifati optiunea *Articol promotional* si introduceti valoarea discountului promotional,

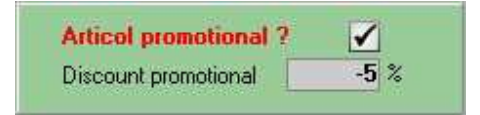

pe view-ul nomenclatorului de articole articolul promotional va aparea pe fundal verde (ca in imaginea de mai jos).

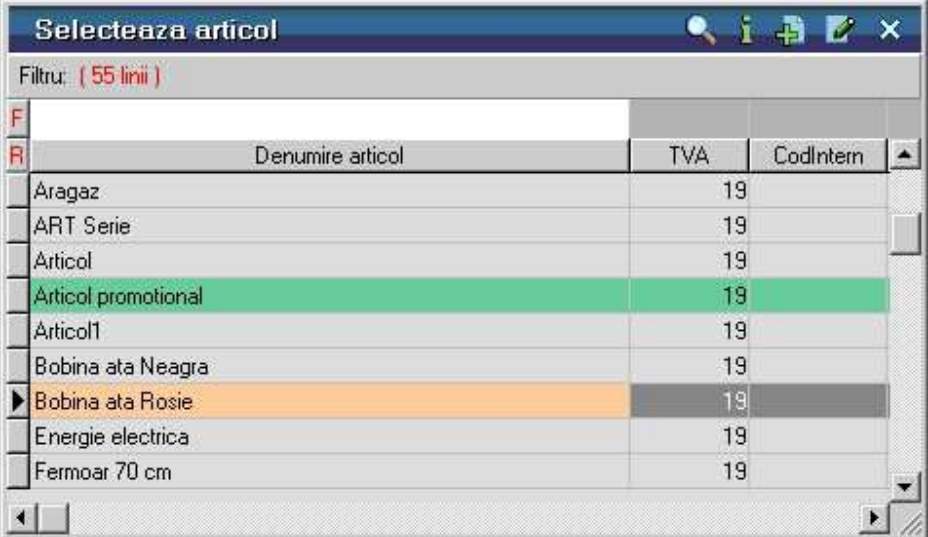

Pe iesire, dupa ce ati selectat articolul promotional, la apasarea butonului *Discount/Majorare* si alegerea optiunii *Calcul automat discounturi/majorari* (ca in imaginea urmatoare), va aparea o noua linie in cazul in care se doreste introducerea discountul specificat in fisa articolului, ignorandu-se discountul asociat partenerului.

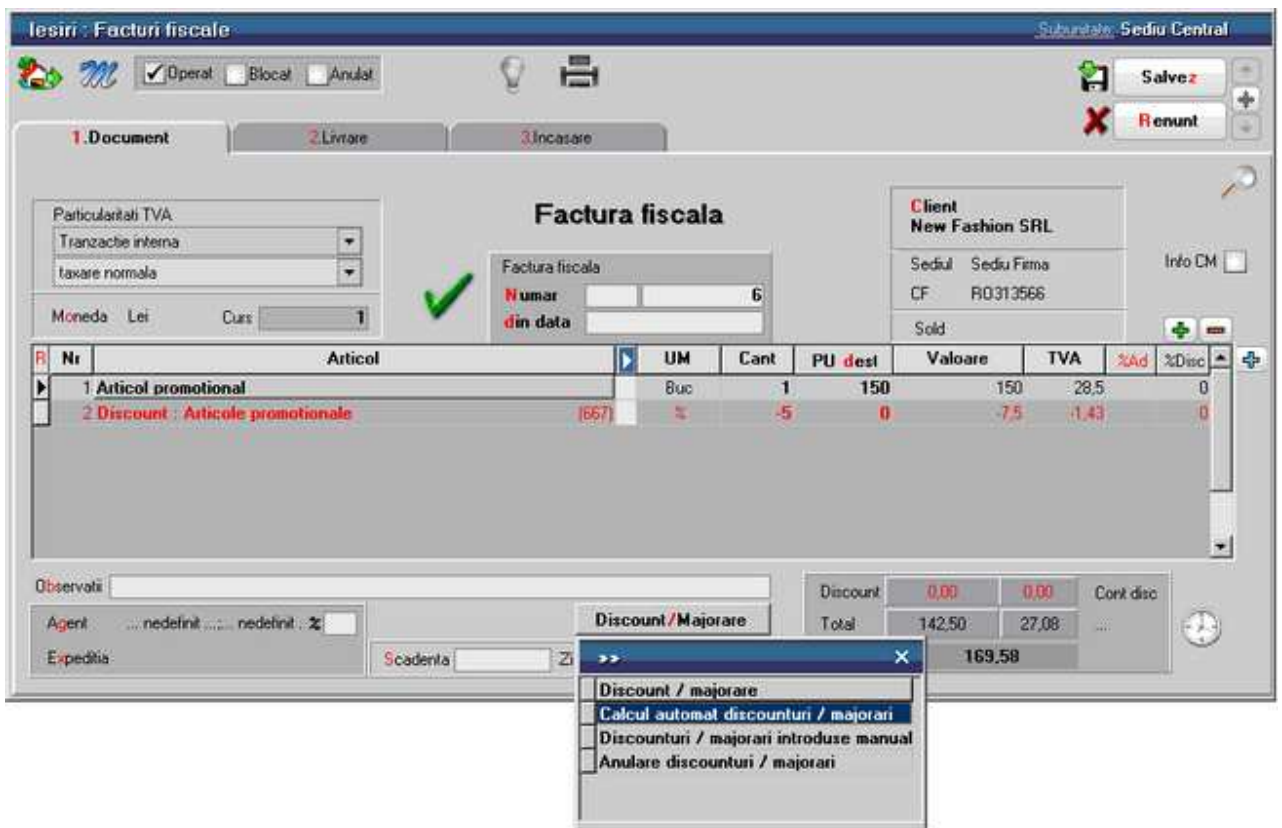

Lista cu toate articolele promotionale poate fi vazuta din modulul COMERCIAL > Speciale > Discount articole promotionale.

## **10. Structura colet**

Se poate descrie aici in cate colete se imparte produsul curent, cu descrierea aferenta si un cod unic generat automat. Codurile se genereaza la adaugarea unui nou articol. In cazul in care se lucreaza cu atribute, la adaugarea de noi obiecte se preia structura de colete daca este setata constanta Generare obiecte cu aptribute: preiau caracteristicile obiectului generic pe valoarea "Da". Aceste colete se pot exporta si importa la alte obiecte (Salvare sablon nou / Import din sablon).

## **11. Ambalaje returnabile**

Sunt considerate ambalaje doar articolele care au bifata optiunea "Circula in regim returnabil" (punctul 7).

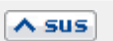

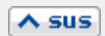
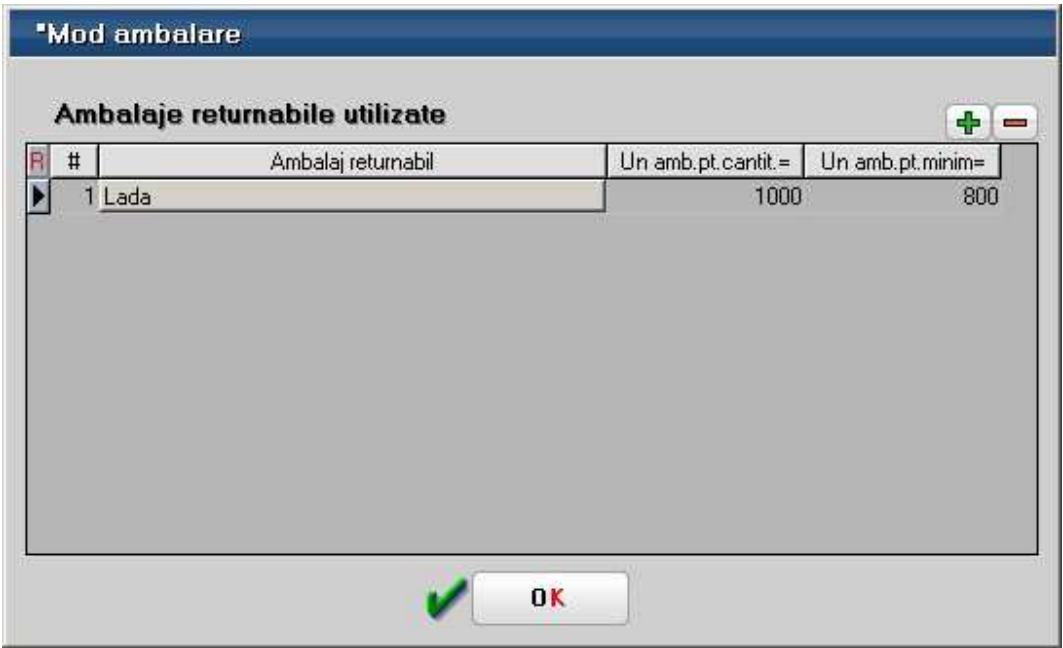

### **12. Mod depozitare**

Daca se specifica unitatea de masura pentru ambalare in coloana UMAmbalare, atunci pe intrari, la apasarea butonului UM se vor aduce in lista unitatilor de masura doar UM specificate aici. Daca nu este specificata nicio unitate de masura de ambalare pentru articol, atunci pe intrari la apasare UM vor fi aduse in lista toate unitatile de masura de ambalare definite in program.

WinMENTOR ENTERPRISE permite evidentierea stocului in UM ambalare de pe receptie.

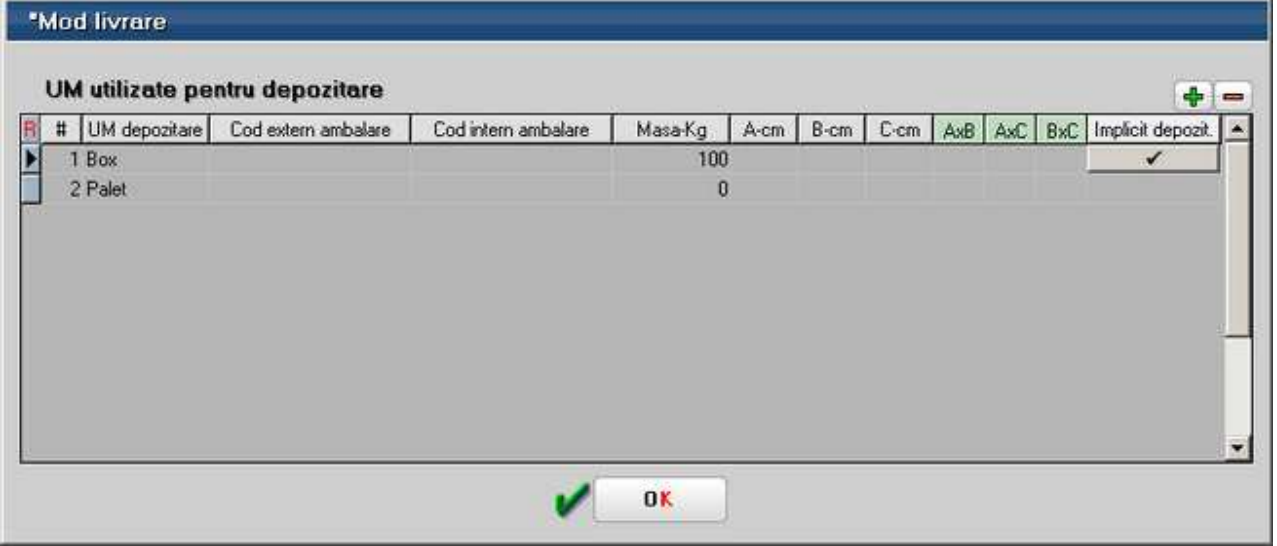

# **13. Grupa de echivalenta**

 $\lambda$  sus

Articolului i se asociaza o grupa de echivalenta din care face parte, grupa care se definieste de catre utilizator si care poate avea un cod extern; la alegerea sau schimbarea grupei sunt afisate toate articolele care fac parte din aceasta si se pot specifica paritatile, creandu-se practic perechi de echivalenta intre articolul curent si celelalte din grupa.

# **Articol - 4. Preturi**

- Se gaseste in *MENTOR* > *Nomenclatoare* > *Articole* > *Nomenclator,* in interiorul tab-ului *2.Alte caracteristici*
- Accesarea maketei *Articole de stoc* se poate face din orice maketa a intrarilor, miscarilor interne, iesirilor, etc...

Preturile definite aici sunt pentru **subunitatea** pe care lucrati.

*Click pe numarul butonului pentru detalii* 

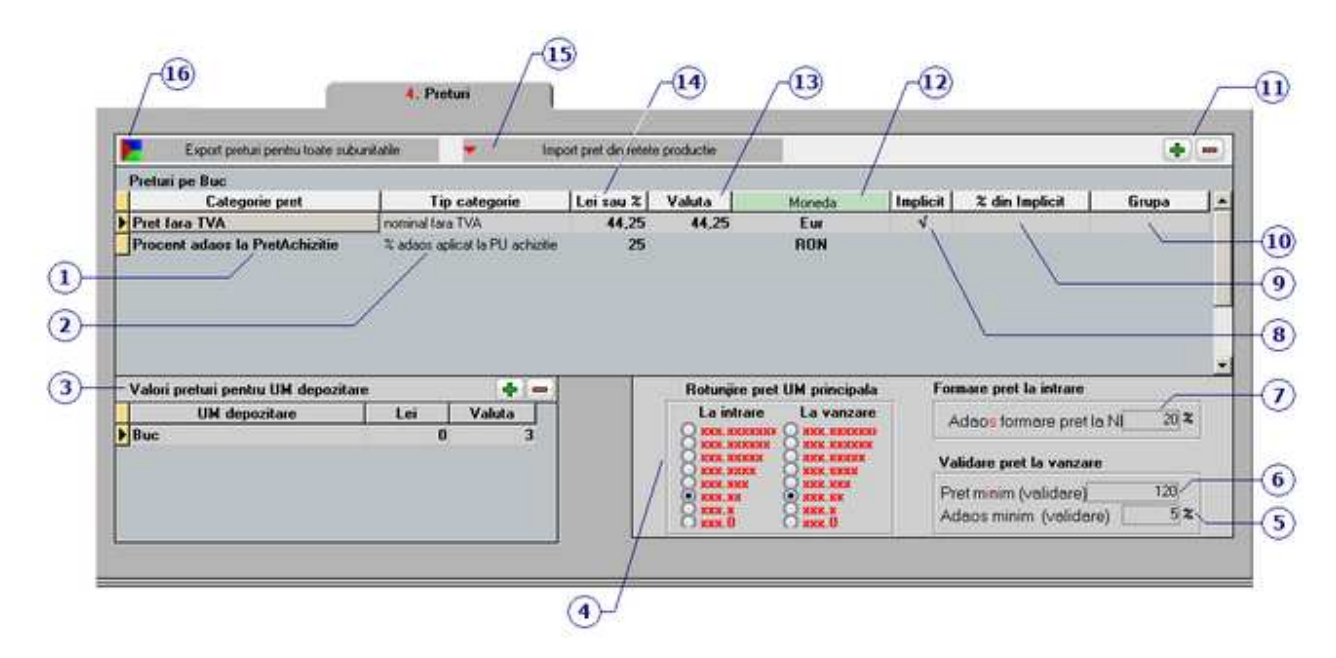

# **1. Categorie pret**

Permite selectarea unei categorii de pret definita in maketa Categorii de pret.

# **2. Tip categorie**

Se afiseaza automat modul de formare a pretului din maketa Categorii de pret, dupa selectarea categoriei la punctul 1.

 $\wedge$  sus

 $\wedge$  sus

 $\land$  sus

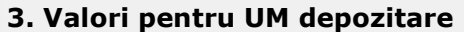

Pot fi selectate aici unitatile de masura definite la *Mod depozitare* (din tabul Diverse).

# **4. Rotunjire preturi**

Ofera posibilitatea definirii nivelului de rotunjire aplicat asupra pretului de inregistrare rezultat in urma utilizarii adaosului de formare pret amanunt la NIR descris la punctul 7 - *Adaos formare pret amanunt la NIR*.

# **5. Adaos minim (validare)**

Reprezinta limita minima a adaosului, acceptat pentru tranzactiile de vanzare.

Functioneaza doar daca se seteaza constanta: *Control pret vanzare prin % adaos minim in valuta*  pe valoarea DA.

Se gaseste in *Constante generale Mentor* > *1.Constante de functionare* > 7.*Iesiri din stoc* > 7.2.*Control preturi.* 

Daca procentul de adaos de pe documentul de iesire este mai mic decat cel precizat aici, documentul nu poate fi salvat.

# **6. Pret minim (validare)**

In acest camp se poate completa pretul minim de vanzare al articolului. Astfel, pe documentele de iesire articolul nu poate avea un pret mai mic decat cel introdus aici.

Pentru aceasta validare trebuie setata constanta: *Blocare salvare la pret vanzare mai mic decat pret minim* pe valoarea DA.

Se gaseste in *Constante generale Mentor* > *1.Constante de functionare* > 7.*Iesiri din stoc* > 7.1.*Functionare generala.* 

# **7. Adaos formare pret la NIR**

Are doua utilizari:

- adaos implicit utilizat pentru calculul pretului de inregistrare al articolului, in momentul receptiei, in cazul in care tipul contabil utilizat pentru receptie admite inregistrarea adaosului
- adaosul procentual implicit utilizat pentru definirea categoriilor de pret de vanzare: "% din stoc aplicat la PU inregistrare" si "% din stoc aplicat la PU achizitie".

Butonul "Pret inregistrare" din maketa de *Receptie* a documentelor de intrare functioneaza doar cand articolul intra in stoc ca "Marfa in Magazin" si are asociat in nomenclator un pret nominal unic/multiplu, cu/fara TVA, sau un procent la "Adaos formare pret amanunt la NIR".

# **8. Implicit**

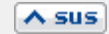

 $\land$  sus

 $\wedge$  sus

 $\wedge$  sus

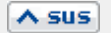

Numai o singura categorie de pret poate fi declarata implicita iar declararea este obligatorie si in cazul existentei unei singure categorii de pret.

Declararea categoriei implicite are ca efect pozitionarea prompterului pe categoria respectiva pe documentele de iesire.

#### **9. % din implicit**

Se foloseste doar pentru categoriile de pret nominale, si permite calculul unui pret nominal in functie de altul.

 $\lambda$  sus

 $\land$  sus

 $\wedge$  sus

#### Exemplu:

Pentru a diminua pretul cu 20% se completeaza in acest camp 80.

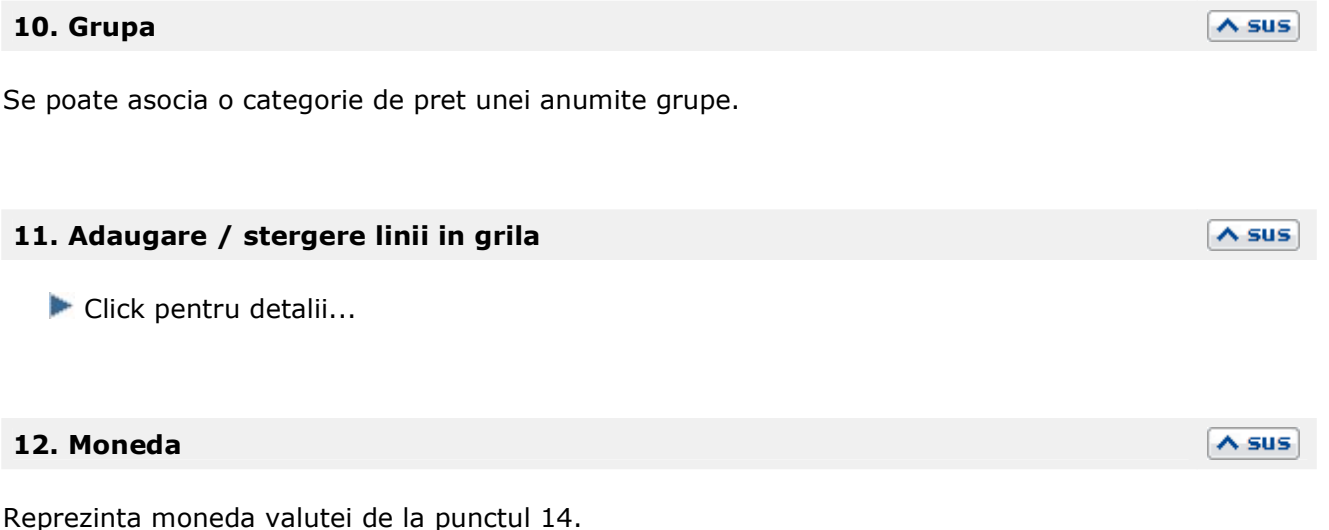

#### **13. Valuta**

Atunci cand se lucreaza cu preturi in valuta, trebuie initializata constanta: *Banca pentru conversie preturi*.

Pretul in lei se va determina automat in functie de cel in valuta si de ultimul curs al monedei din constanta: *Banca pentru balanta in valuta*.

Constantele se gasesc in: *Constante generale Mentor > 1.Constante de functionare > 3.Contabile.* 

#### **Observatie:**

Nu se poate selecta o valuta atunci cand la punctul 2 este aleasa o categorie de preturi procentuala.

# **14. Lei sau %**

Reprezinta marimea pretului in functie de modul de calcul precizat la definirea categoriei (afisat in

coloana "Tip categorie").

# **15. Import pret din retetele productie**

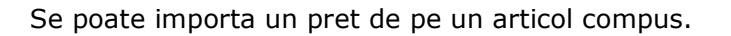

# **16. Export preturi pentru toate subunitatile**

Daca nu se lucreaza pe Cumulat Firma, aceasta optiunea trimite categoria de pretul catre toate subunitatile.

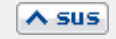

# $\lambda$  sus

# **Articol - 5. Categorii discount**

- Se gaseste in *MENTOR* > *Nomenclatoare* > *Articole* > *Nomenclator,* in interiorul tab-ului *2.Alte caracteristici*
- Accesarea maketei *Articole de stoc* se poate face din orice maketa a intrarilor, miscarilor interne, iesirilor, etc...

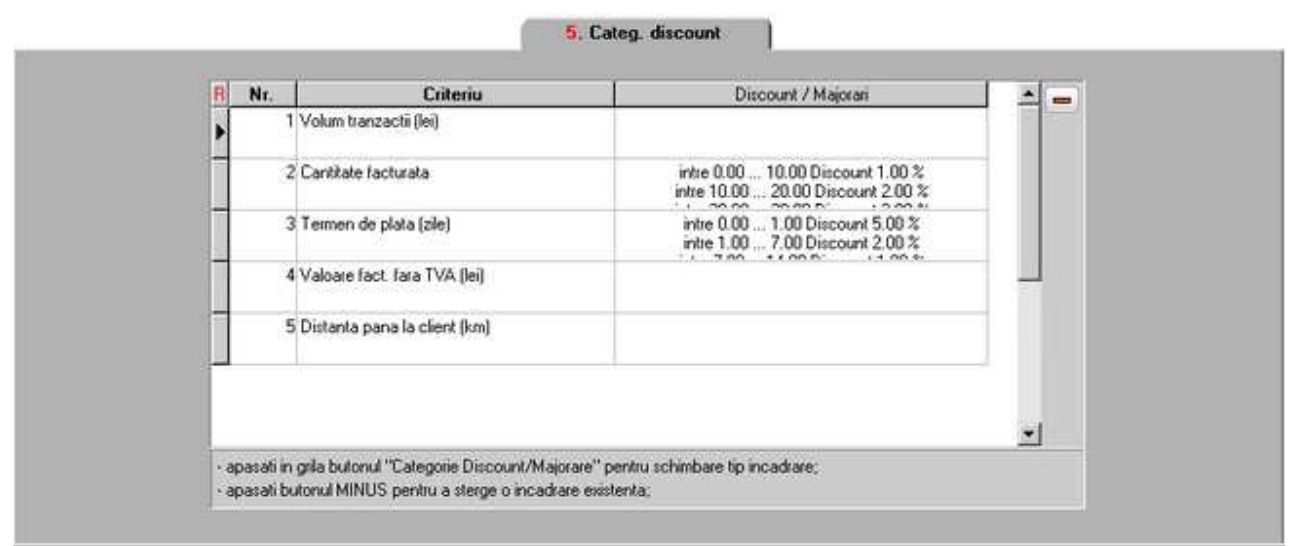

Categoriile care apar aici sunt cele definite in maketa pentru Criterii discount/majorare pret vanzare.

Cu butonul  $\blacksquare$  se poate sterge criteriul pe care sunteti pozitionat pentru articolul curent.

# **Articol - 6. Furnizori/Clienti**

- Se gaseste in *MENTOR* > *Nomenclatoare* > *Articole* > *Nomenclator,* in interiorul tab-ului *2.Alte caracteristici*
- Accesarea maketei *Articole de stoc* se poate face din orice maketa a intrarilor, miscarilor interne, iesirilor, etc...

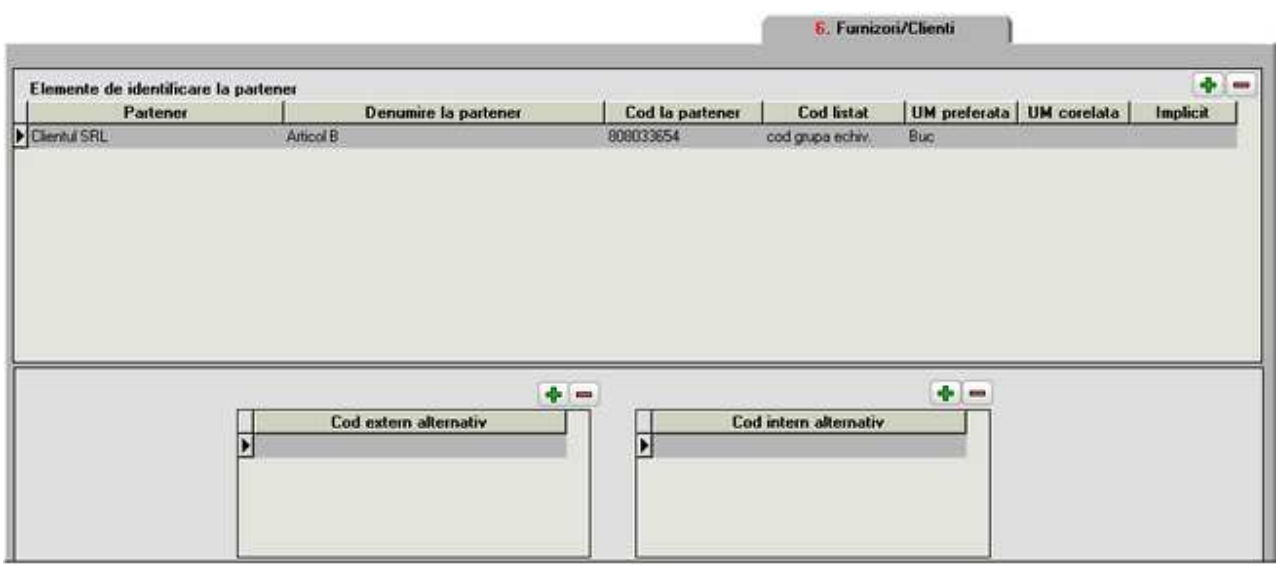

Atunci cand se intocmeste o oferta catre clientul introdus din coloana *Partener*, datele sunt completate in coloanele:

- Denumire la partener: (denumirea articolului curent folosta de clientul respectiv)
- Cod la partener: (codul articolului din catalogul clientului)
- Cod listat: Prin setarea constantei *Recodificare articole prin cod oferta clienti* pe valoarea "Da" va aparea in oferta client un camp editabil. Acest camp poate fi ales ca si valoare pentru *Cod listat* si se poate lista pe oferta, comanda, aviz si factura. Constanta se gaseste in: *Constante generale Mentor* > *1.Constante de functionare* > *1.Articole.*
- UM preferata a clientului: unitate de masura adusa din *Mod depozitare* tabul Diverse.
- UM corelata: Daca se lucreaza cu constanta Mod de utilizare a unitatilor de masura speciale setata pe valoarea "Corelate cu UM secundare", atunci in functie de partener va fi adusa automat unitatea de masura precizata in tabul Date generale ca *UM corelata* pentru acest partener, astfel incat pretul se specifica pe aceasta unitate de masura.
- Implicit: se poate stabili un element de identificare partener implicit din cele completate in grila;
- Cod extern/intern alternativ: coduri interne/externe suplimentare care pot fi atasate partenerului.

# **Articol - 7. Lunare**

- Se gaseste in *MENTOR* > *Nomenclatoare* > *Articole* > *Nomenclator,* in interiorul tab-ului *2.Alte caracteristici*
- Accesarea maketei *Articole de stoc* se poate face din orice maketa a intrarilor, miscarilor interne, iesirilor, etc...

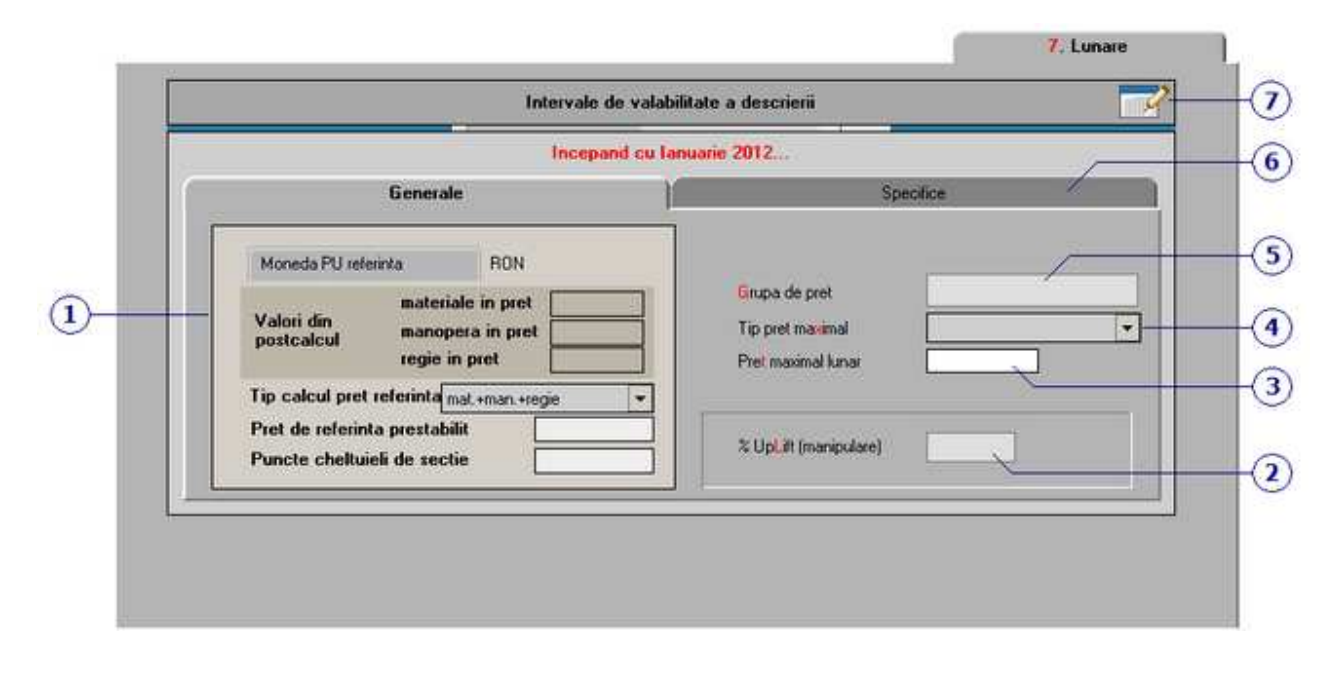

### *Click pe numarul butonului pentru detalii*

# **1. Generale**

# **Tip calcul pret referinta:**

Pretul de referinta poate fi:

- o suma materialelor, manoperei si a salariilor regie
- o numai valoarea materialelor

# **Pret de referinta (prestabilit)**

Pentru articole obtinute in urma procesului de productie se poate preciza in acest camp *pretul de productie (prestabilit)*, afisat in mod implicit pe notele de predare si pe comenzile interne.

 $\lambda$  sus

Va aparea in lista Profit pe articole (din *Liste COMERCIAL* > *Miscari*).

*Moneda implicita* se foloseste in lista *Profit pe articole (din Liste COMERCIAL* > *Miscari)*, unde este adus pretul de referinta si moneda lui pentru a se putea face diverse calcule de profitabilitate.

### **Puncte cheltuieli de sectie:**

Numarul de puncte introdus aici este folosit in formulele de la postcalcul productie.

**Postcalcul productie** 

# **2. %UpLift (manipulare)**

Reprezinta cheltuielile de manipulare si se aplica la Pretul de achizitie. Se poate folosi pentru a repartiza transportul pe mai multe facturi de iesire, valoarea nefiind contabilizata.

Efectul se vede in lista Profit pe articole (din *Liste COMERCIAL* > *Miscari*).

# **3. Pret maximal lunar**

Reprezinta marimea pretului maximal lunar, utilizat in general pentru produsele farmaceutice.

# **4. Tip pret maximal**

Poate fi:

- *din stoc* insotind articolul din momentul receptiei pana la lichidarea respectivei pozitii de stoc (in acest caz pretul maximal se precizeaza in maketa documentului de intrare - coloana *PMax*)
- *lunar* fiind o caracteristica a lunii de lucru, indiferent de data constituirii stocului (in acest caz se precizeaza numai in nomenclatorul de articole in campul *Pret maximal lunar*).

Fiecare din aceste doua tipuri de pret maximal poate fi:

- *Impus* se transmite clientului prin editarea lui pe factura
- *Recomandat* se transmite clientului prin editarea pe factura
- *Netransmisibil* nu se transmite clientului, este folosit numai pentru definirea unor categorii de preturi.

# **5. Grupa de pret**

Grupa de preturi completata in acest camp se va selecta la gruparea discounturilor pe grupe de pret. Nomenclatoare > Articole > Discount sau Majorare pret vanzare.

# **6. Specifice**

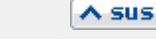

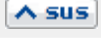

 $\wedge$  sus

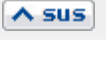

 $\wedge$  sus

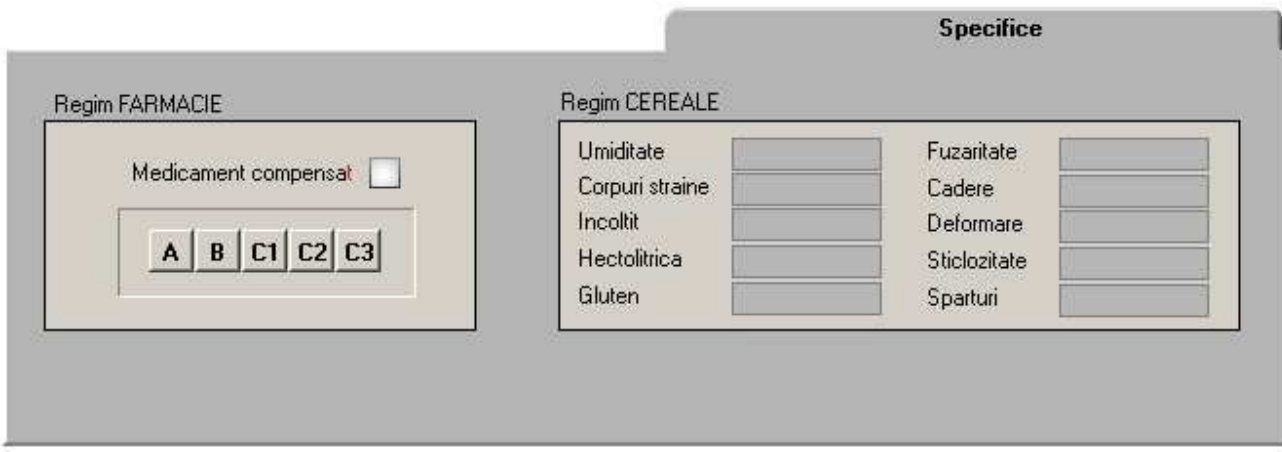

### **Regim FARMACIE**

Optiunea apare pe maketa doar daca se seteaza constanta: *Lucru in regim farmacie* pe valoarea DA.

Se gaseste in: *Constante generale Mentor* > *1.Constante de functionare* > *9.Diverse.* 

Dupa bifarea optiunii "Medicament compensat" se va putea selecta unul din butoanele A;B;C1;C2;C3 sau combinatii dintre acestea.

### **Regim CEREALE**

Pentru lucrul cu modul cereale, pe maketele: *Bon de cantarire, Analiza si receptie*, la preluarea cantaririlor se iau in calcul si informatiile suplimentare completate in aceste campuri se se completeaza valorile acestora rezultate din analiza.

Pe baza formulelor din constante (Constnate generale > Functionare > Diverse) se calculeza diferentele intre cele 2 tipuri de valori si se determina cantitatea utila a cantarii. Aceasta se va completa mai departe pe documentele de intrare in care se vor prelua din aceste bonuri de cantarire, analiza si receptie.

# **7. Intervale de valabilitate a descrierii**

 $\wedge$  sus

Click pentru detalii...

# **Atribute de caracterizare articol**

Se pot folosi pentru a usura gestionarea articolelor caracterizate de atribute cum ar fi: culoarea, marimea, modelul, etc...

# **Definirea atributelor**

Se poate face:

# **A. Din nomenclatorul de atribute**

Se gaseste in *MENTOR* > *Nomenclatoare* > *Articole* > *Atribute de caracterizare.*  Adaugarea se face ca in imaginea de mai jos:

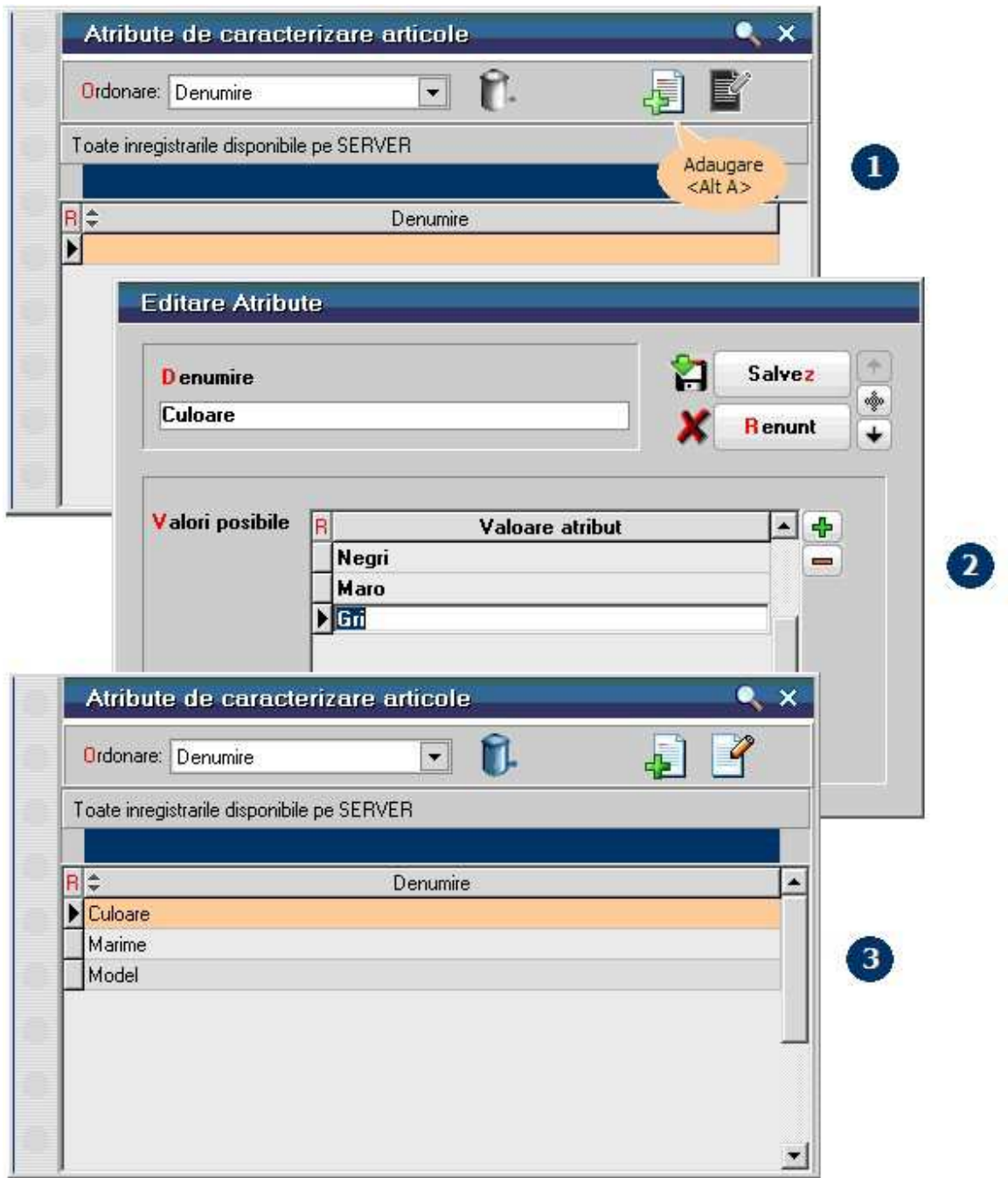

Daca atributele se definesc aici, atunci acestea vor fi doar selectate pe maketa articolului.

# **B. Direct din fisa articolului**

In Fisa articolului > 1.Date generale. se bifeaza optiunea *Are atribute de caracterizare* (imaginea de mai jos).

1. Cu *plus verde* din grila *Atribute care pot caracteriza articolul* se deschide view-ul *Atribute de stoc*.

2. Adaugati primul atribut in view.

3. Completati *denumirea* atributului si *valorile posibile*, dupa care salvati.

4. Adaugati in mod similar toate celelalte atribute de caracterizare (cu valorile posibile).

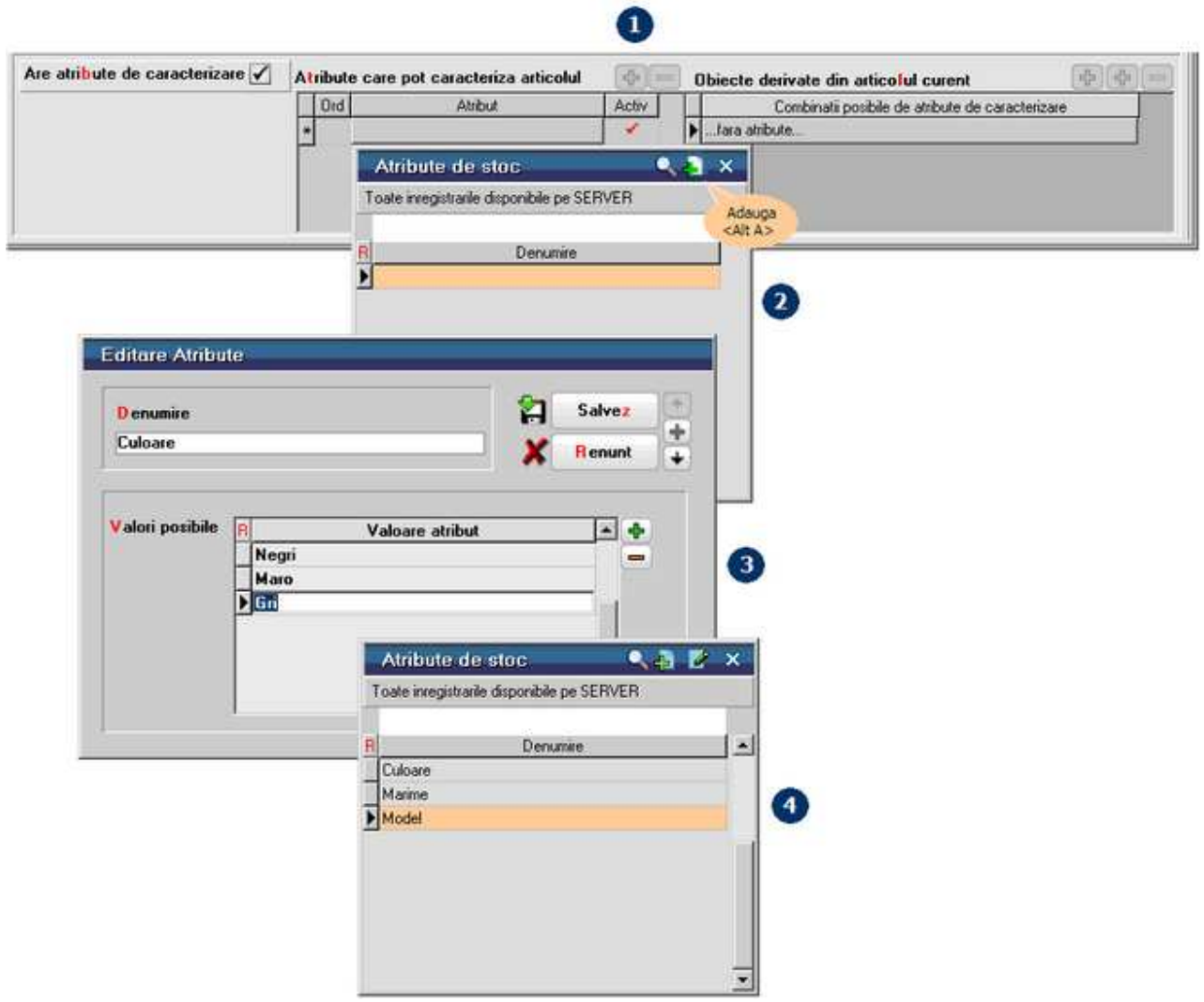

# **Crearea noilor obiecte derivate din articolul curent folosind atributele**

Combinand valorile atributelor din lista *Atribute care pot caracteriza articolul* (imaginea de mai sus) pot fi create articole noi, care se numesc in WinMENTOR ENTERPRISE "obiecte".

Combinatiile pot fi facute doar cu valorile atributelor care au bifa in coloana *Activ.* 

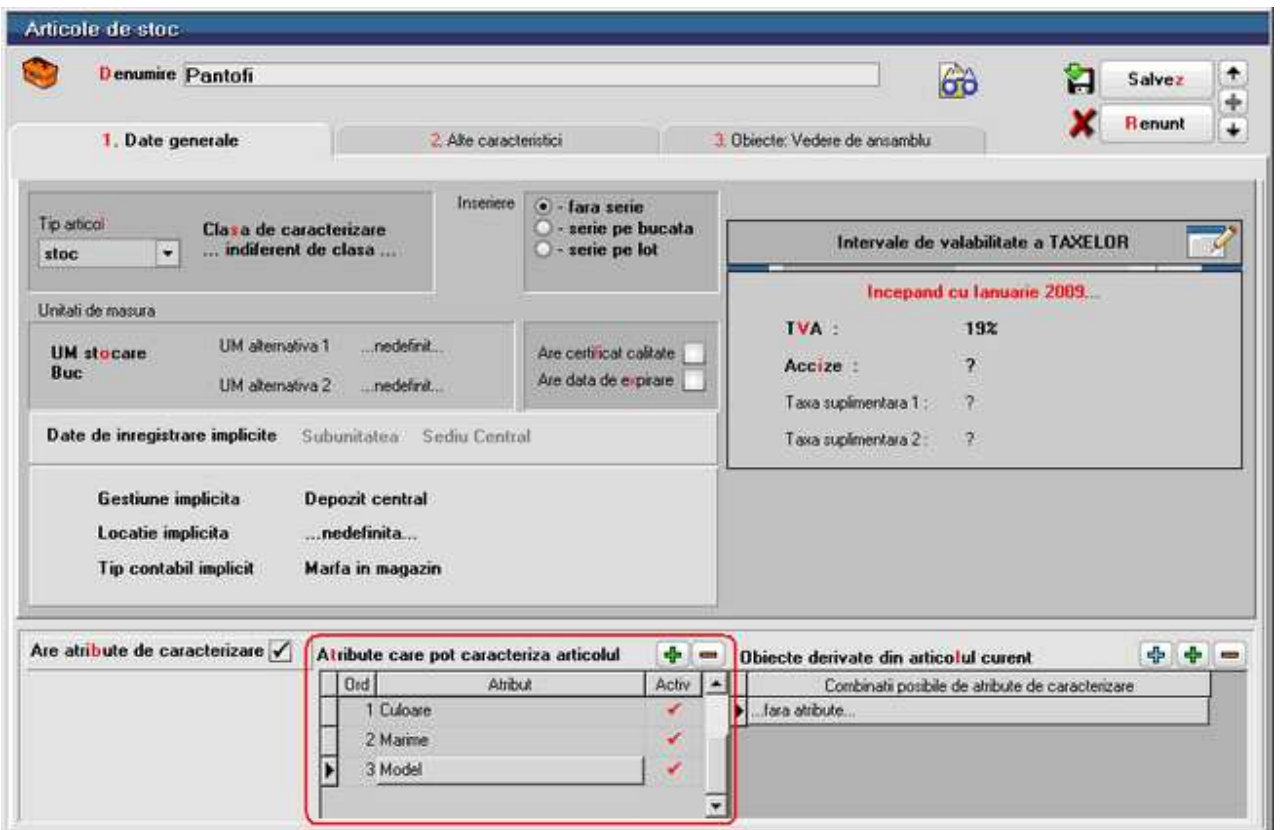

Crearea noilor obiecte in grila *Obiecte derivate din articolul curent* se poate face in doua moduri:

**A. Cu butonul** *plus verde* **-** caz in care noile obiecte se vor defini unul cate unul:

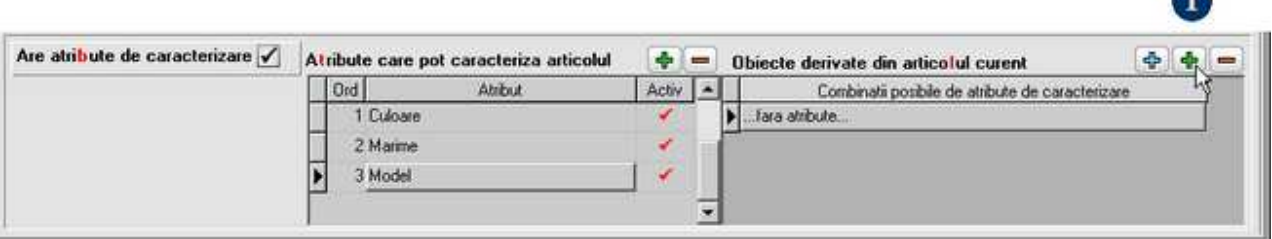

 $\blacksquare$ 

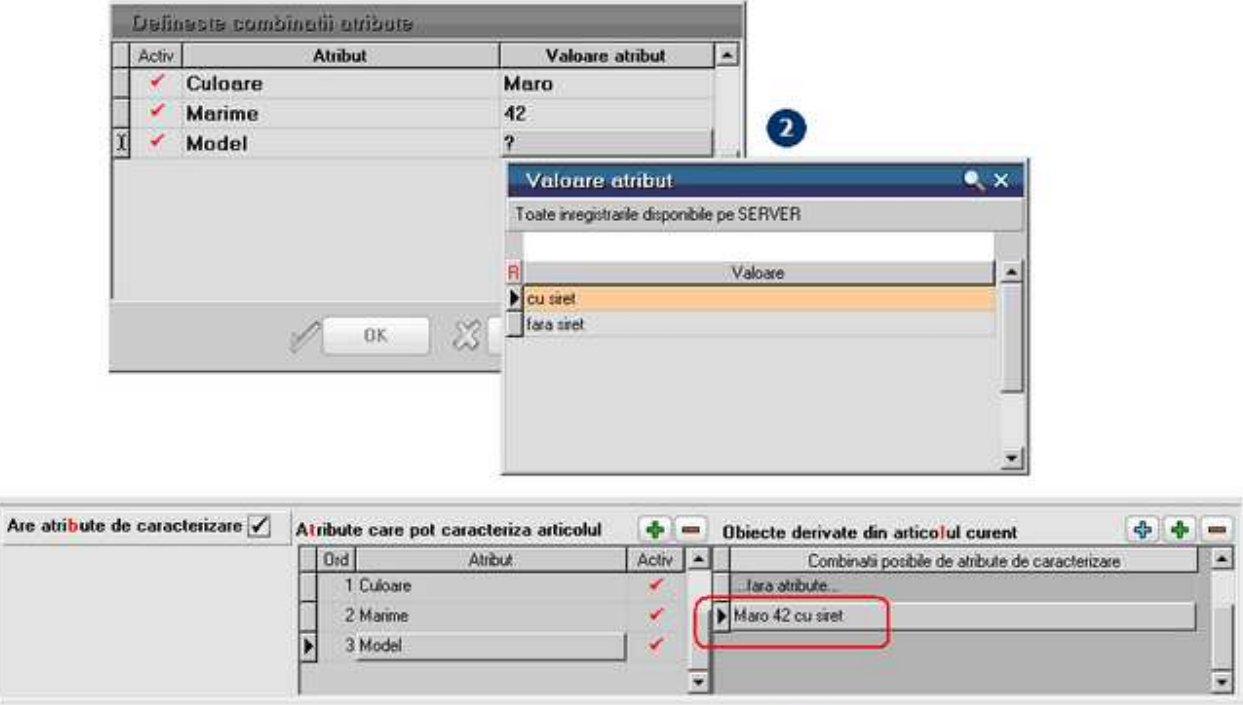

 $\bullet$ 

**B. Cu butonul** *plus albastru* - caz in care noile obiecte se vor genera automat:

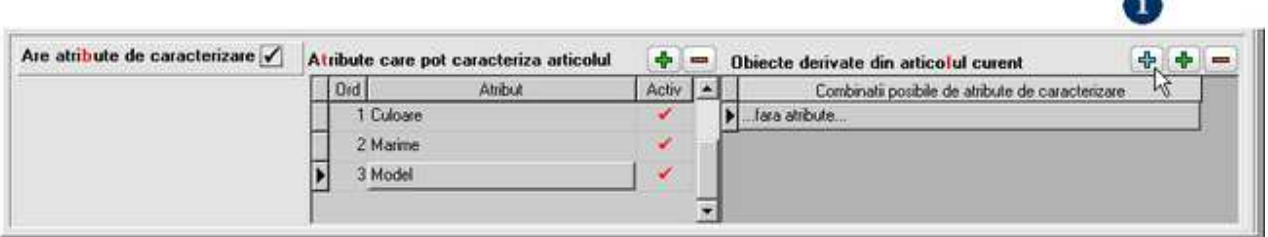

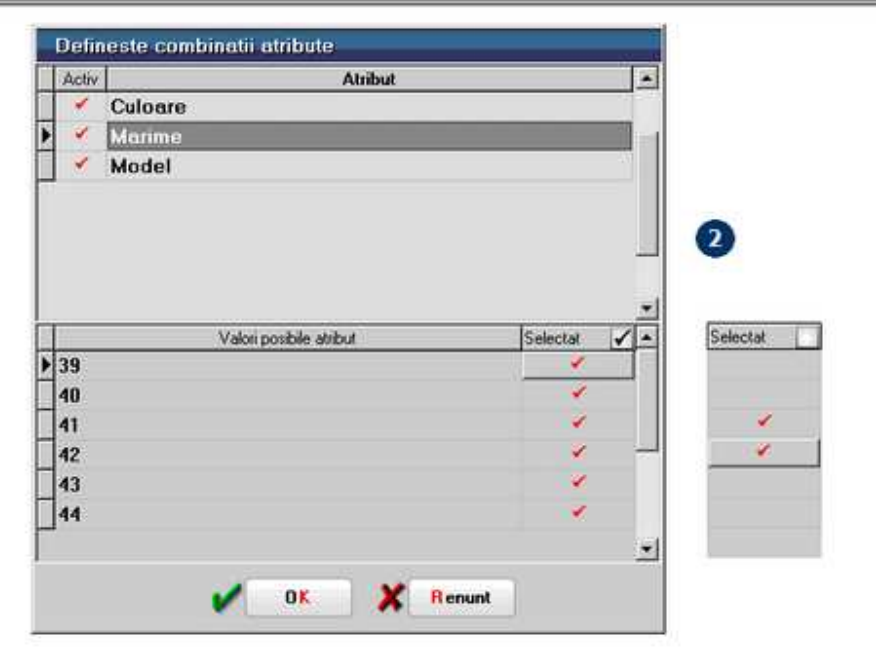

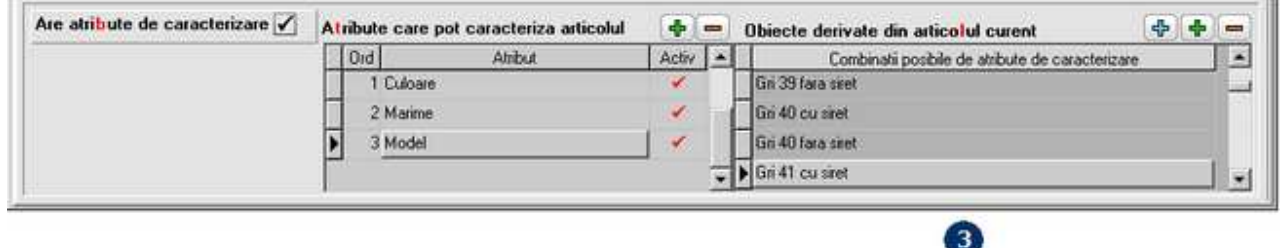

Caracteristicile noilor obiecte create pot fi completate in tab-ul *3.Obiecte:Vedere de ansablu*, din imaginea de mai jos.

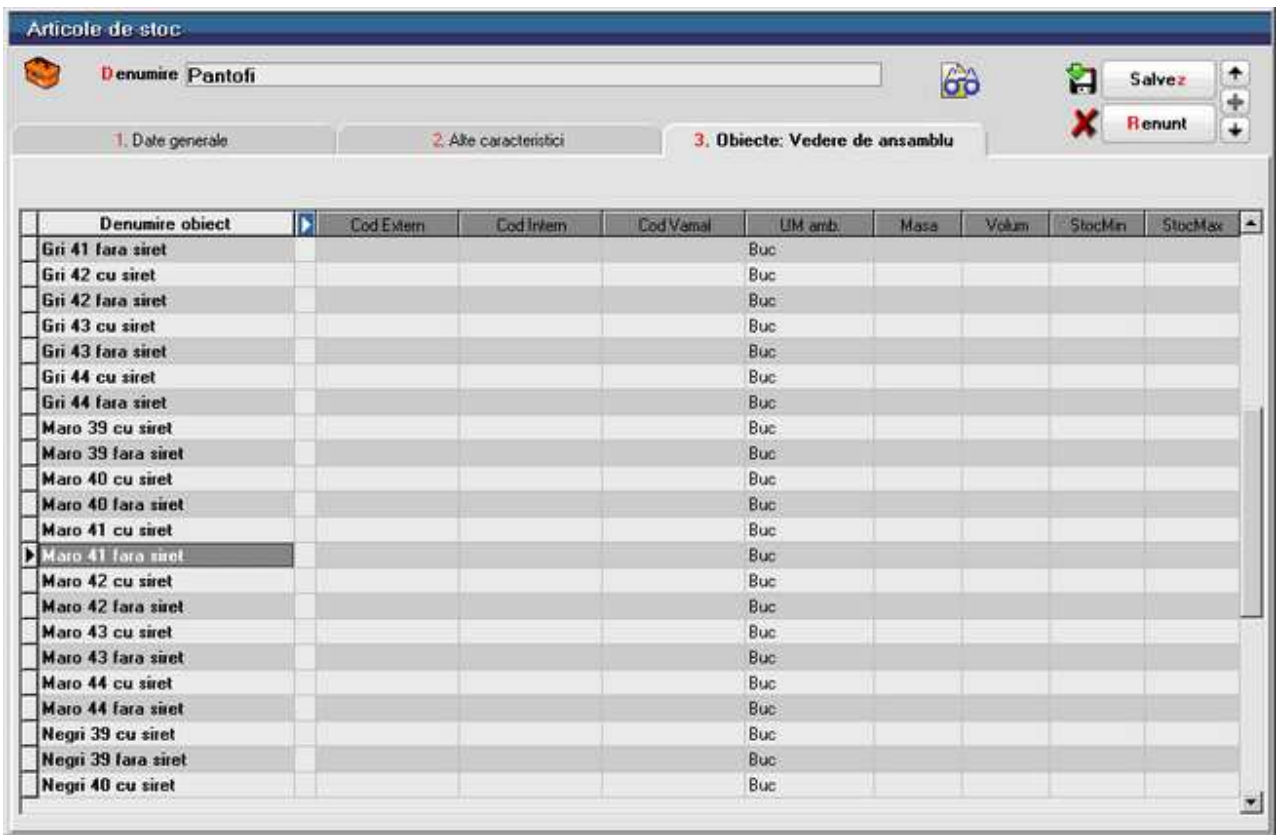

Fiecarui obiect in parte, selectat din lista *Obiecte derivate din articolul curent* (imaginea de mai jos), i se pot atribui propriile caracteristici in tab-urile 3,4,5,6,7.

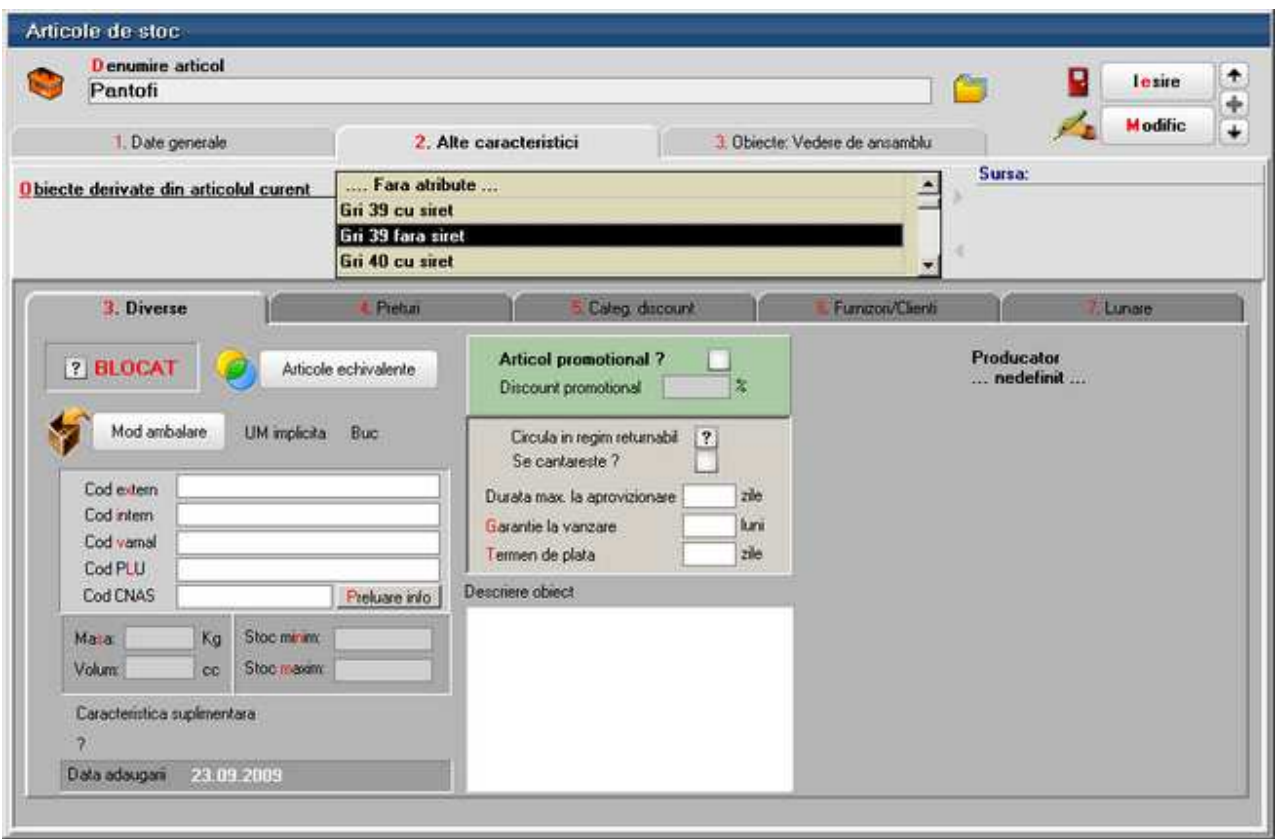

Pe view-ul tranzactiilor vor aparea toate obiectele noi create alaturi de celelalte articole:

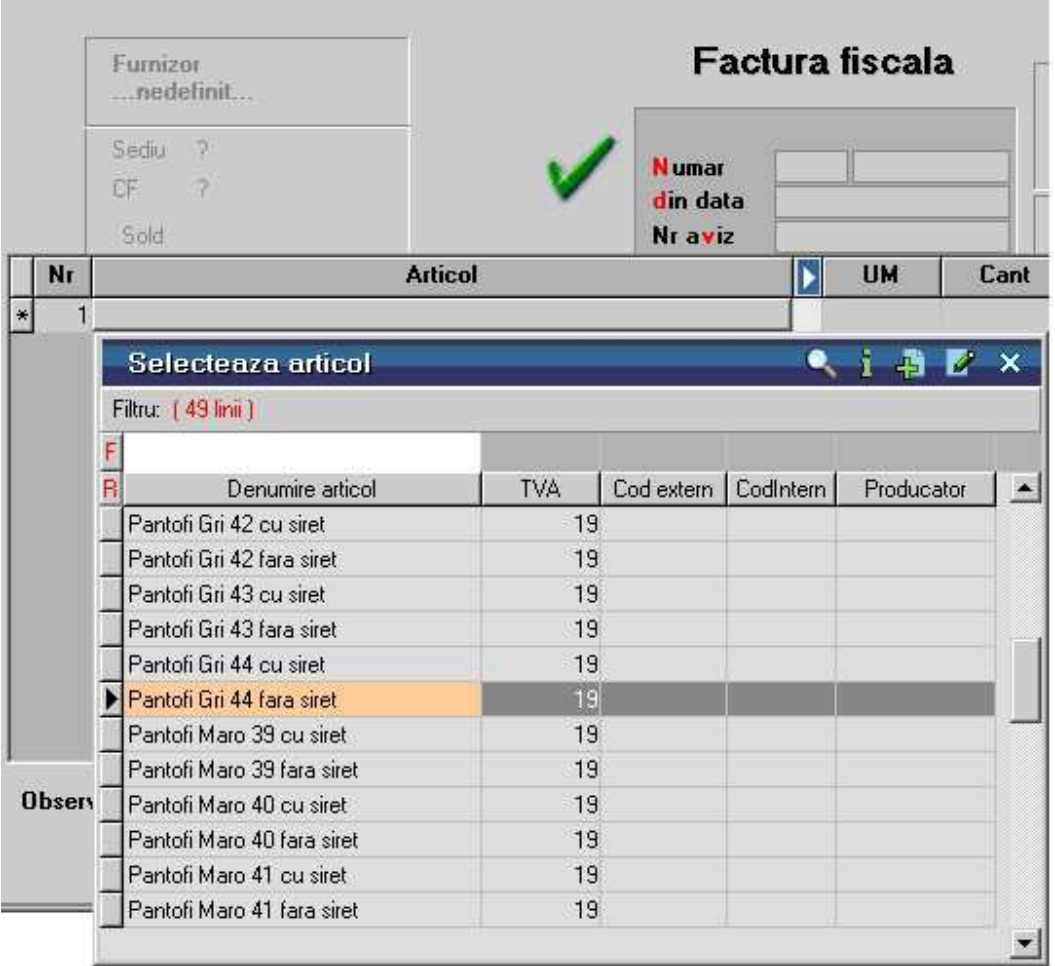

Obiectele nou create pot aparea intr-o grila separata dupa ce a fost selectat articolul din care sunt derivate.

Pentru aceasta trebuie setata constanta: *Articole grupate pe ATRIBUTE* pe valoarea "Da".

Constanta se gaseste in *Constante utilizator Mentor* > *2.Configurare cautare*.

# **Clase de incadrare articol**

- Se gaseste in *MENTOR* > *Nomenclatoare* > *Articole* > *Clase de incadrare*
- *Clasele de incadrare* se pot atribui direct din Fisa articolului > 1.Date generale

Clasele ca incadrare, sau de caracterizare, se pot folosi pentru impartirea (gruparea) articolelor din nomenclator. Astfel, fiecare articol se va afla in una din clasele descrise.

# **Adaugarea claselor**

Folosind navigatorul WME introduceti clasele de caracterizare ca in imaginile de mai jos.

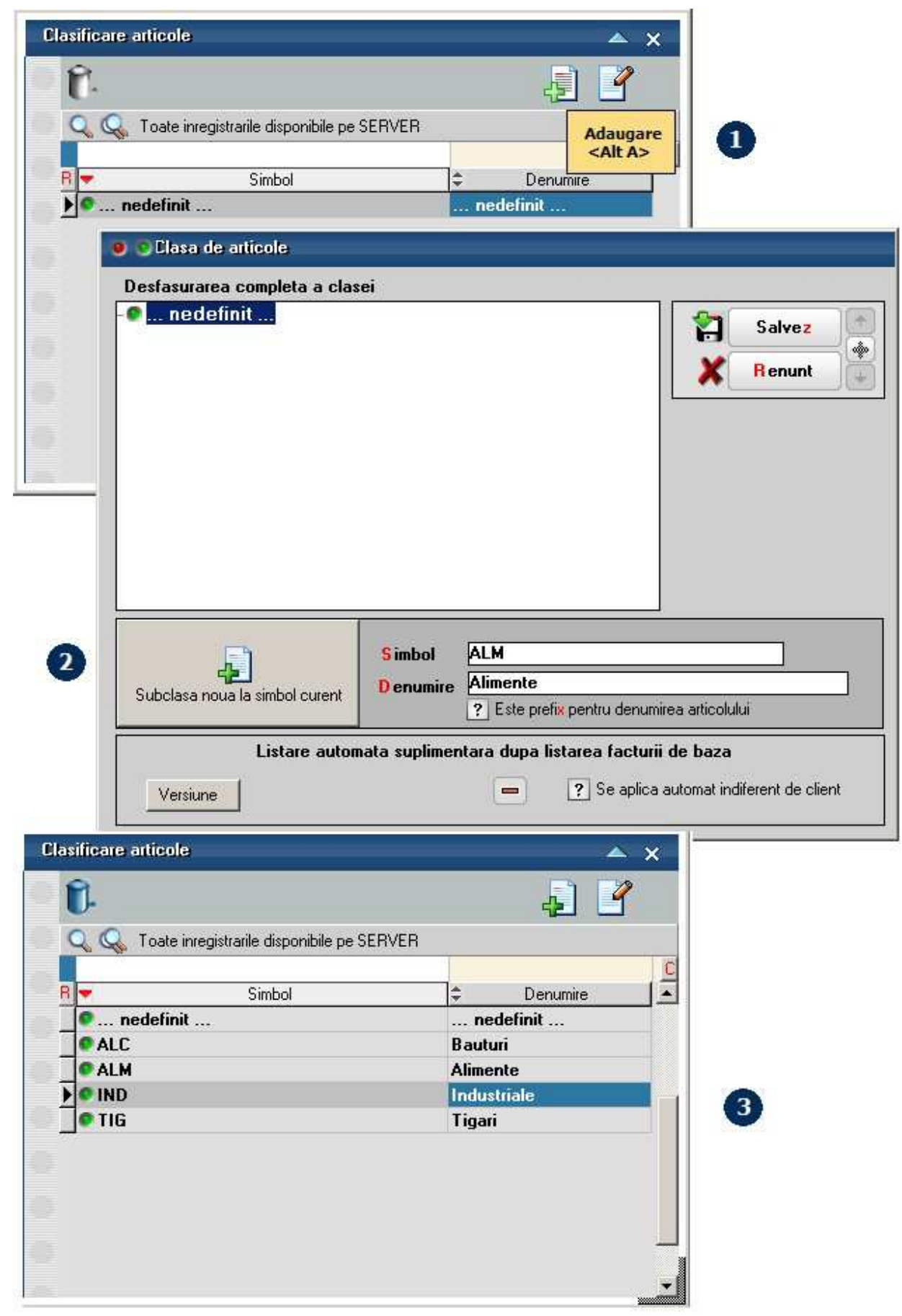

# **Listare automata suplimentara dupa listarea facturii de baza**

Daca se selecteaza o versiune de lista, atunci pentru clasa respectiva de articole dupa listarea facturii va fi listata si versiunea selectata aici.

Flagul "Se aplica automat indiferent de client" are ca efect listarea suplimentara pe toate facturile pe care exista acea clasa.

### **Asocierea articolului unei clase**

Apasati de pe fisa articolului butonul de selectie *Clasa de caracterizare* si alegeti din view clasa dorita pentru articolul curent.

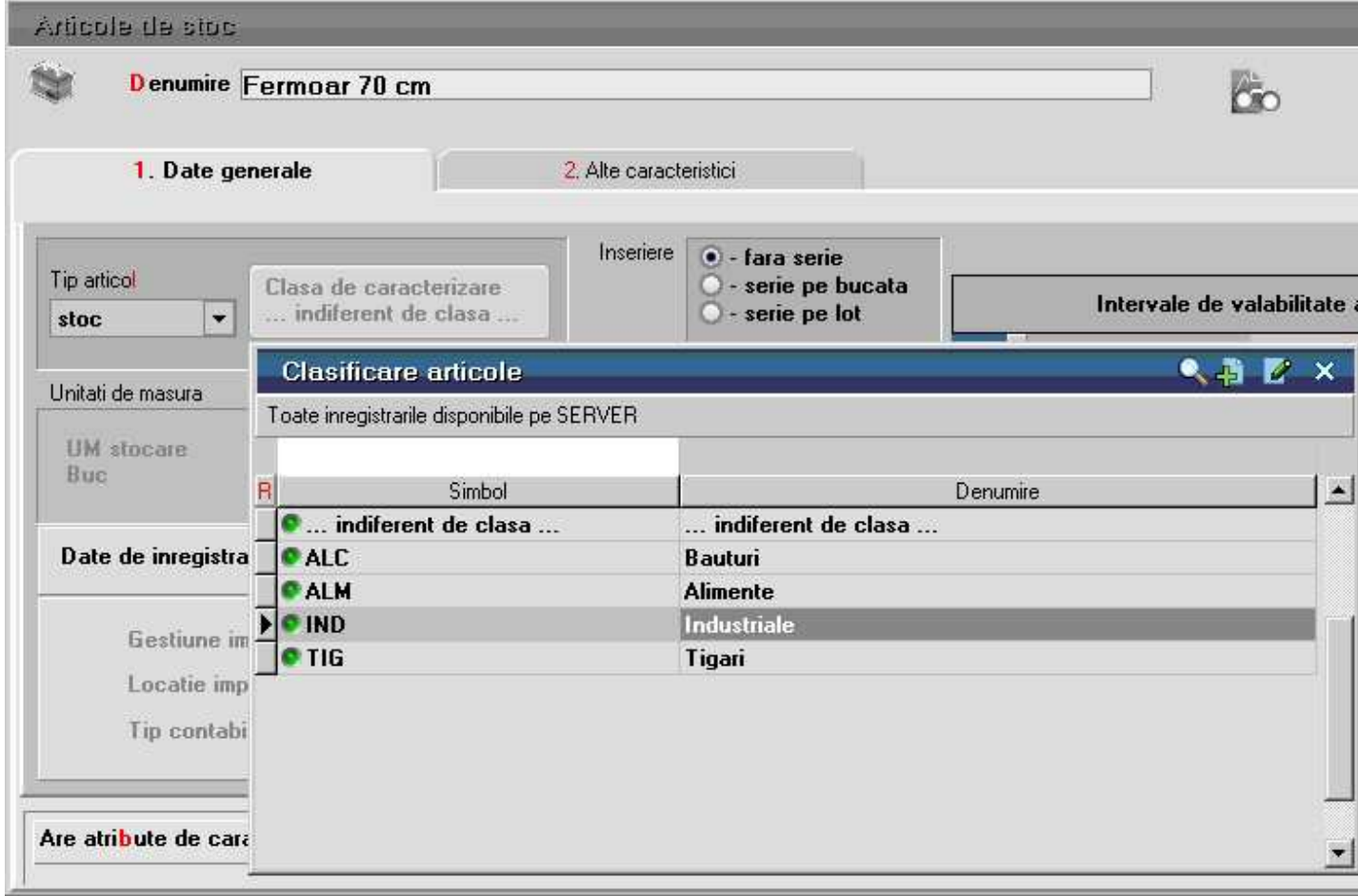

# **Pe documente nomenclatorul de articole va fi grupat pe clase**

Pentru ca pe documente sa apara nomenclatorul de articole grupat pe clase de caracterizare trebuie sa setati constanta: *Articole grupate pe CLASE* pe valoarea *DA*. Constanta se gaseste in *Constante utilizator Mentor* > *2.Configurare cautare.* 

Pe orice document, cand selectati articolul, se va deschide mai intai view-ul cu clase articole ca in imaginea de mai jos, iar dupa alegerea clasei veti alege articolul dorit.

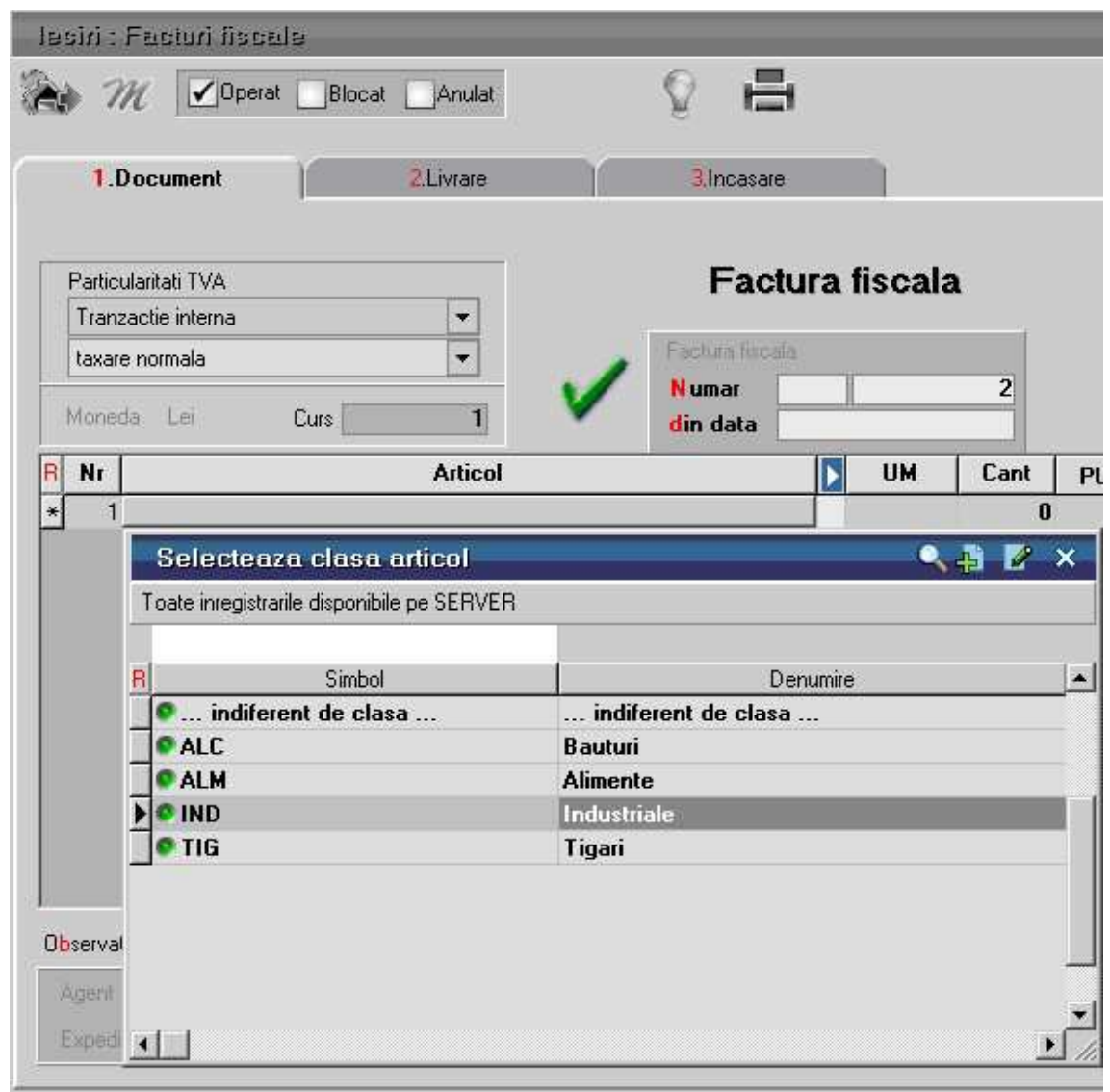

# **Observatii:**

- Daca apasati prima pozitie din view, "...indiferent de clasa...", vor aparea articolele din toate clasele.
- Un articol nu poate face parte din doua clase de caracterizare.

# **Clasificare statistica**

- Se gaseste in *MENTOR* > *Nomenclatoare* > *Articole* > Clasificare statistica
- *Clasele de incadrare* se pot atribui direct din Fisa articolului > 1.Date generale

Optiunea permite gruparea articolelor din nomenclator dupa alt criteriu decat cel specificat prin optiunea Clase de incadrare.

# **Unitati de masura**

- Se gaseste in *MENTOR* > *Nomenclatoare* > *Articole* > *Unitati masura*
- *Unitatea de masura* se poate atribui direct din Fisa articolului > 1.Date generale
	- Unitatea de masura principala/secundara
	- Unitatea de masura specifica
	- Unitatea de masura alternativa

# **Unitatea de masura principala / secundara**

 $\lambda$  sus

Unitatea de masura selectata aici este considerata unitate de masura principala pentru articolul respectiv. Astfel, pe toate maketele la selectarea unui articol, unitatea de masura implicit afisata este cea din fisa articolului.

Pentru unitatea de masura principala se pot defini si unitati de masura secundare ca in exemplul de mai jos, pentru care trebuie introdusa paritatea cu unitatea de masura principala.

### **Exemplu:**

 $1$  Tona = 1000 Kg

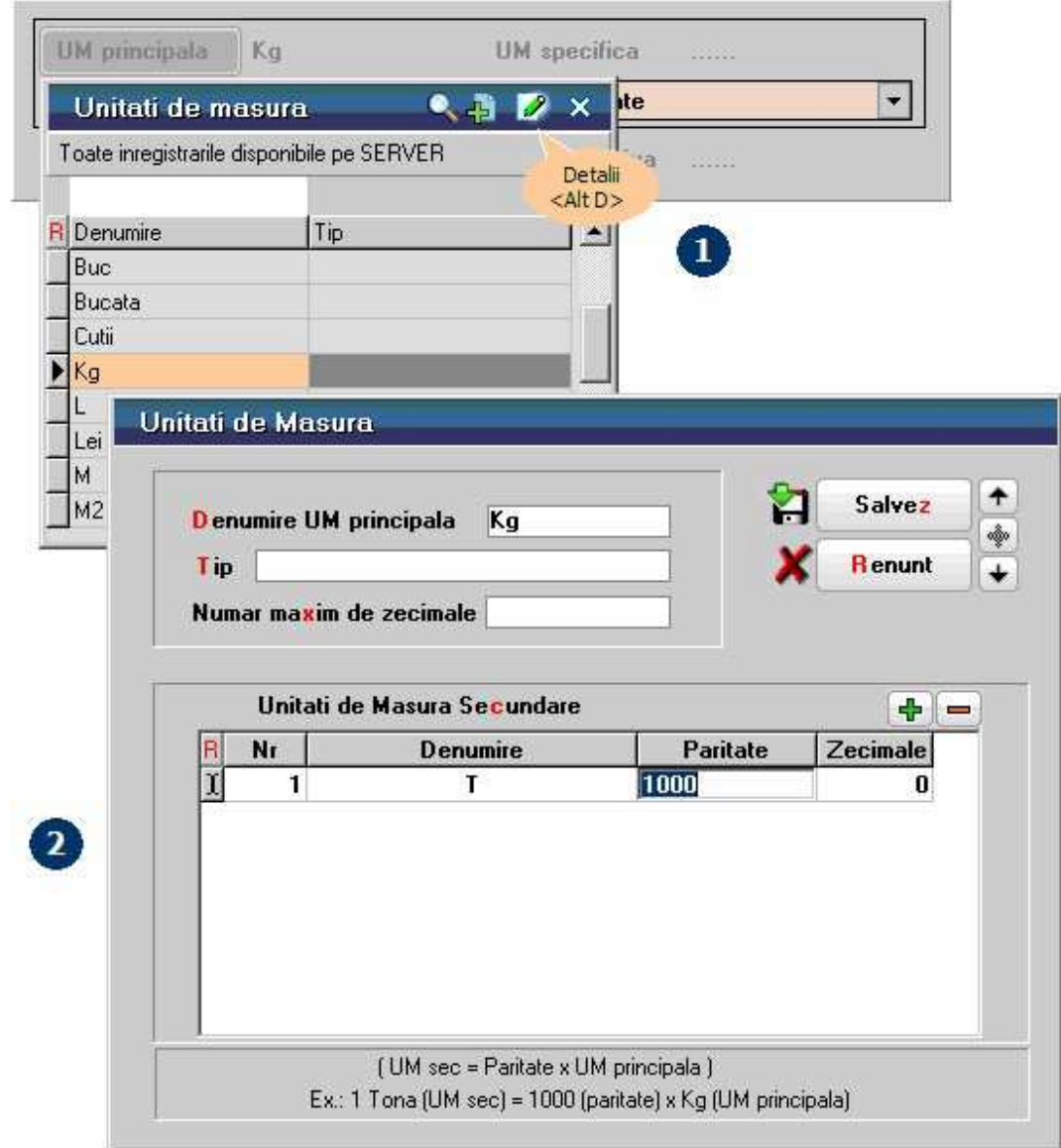

Pe documente, la schimbarea unitatii de masura principale cu cea secundara (la apasarea butonului *Kg* din imaginea de mai jos), conversia cantitatii si a pretului se va face automat.

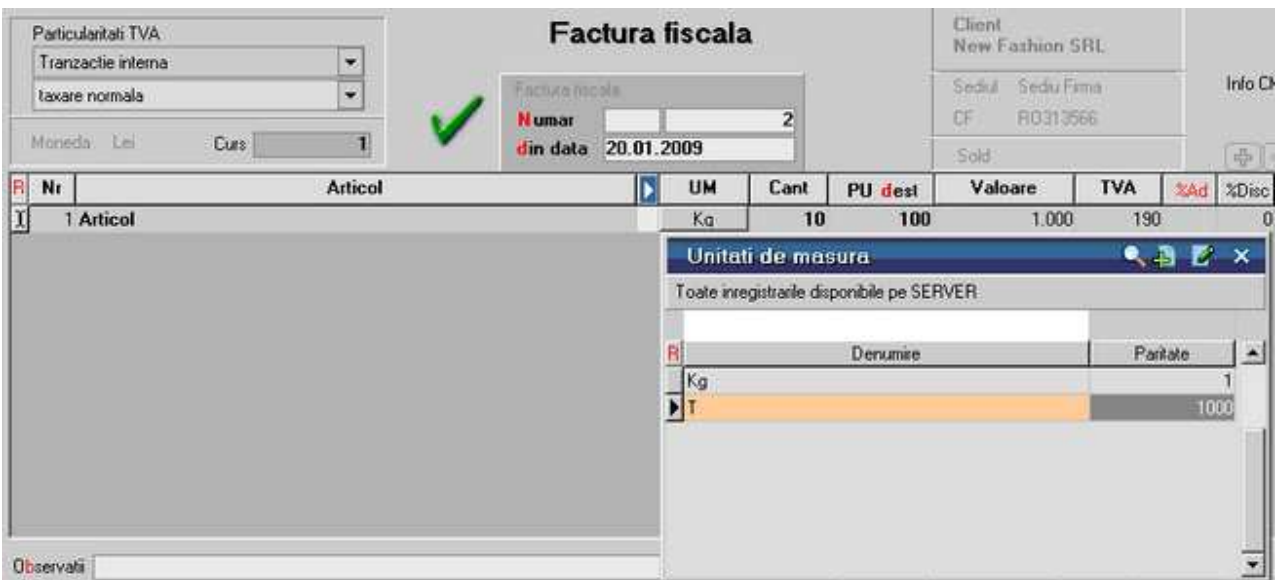

### **Unitatea de masura specifica**

Exista posibilitatea de a asocia o *unitate de masura specifica* articolului si de a selecta relatia dintre unitatea de masura principala si cea specifica.

 $\wedge$  sus

Cantitatea exprimata in *UM principala* poate fi multiplul cantitatii exprimate in *UM specifica*, sau invers (imaginea de mai jos).

*WinMENTOR ENTERPRISE* are deja predefinite relatiile ce pot exista intre *UM principala* si *UM specifica,* in functie de una, de doua, sau de toate cele trei dimensiuni (D1 , D1 x D2 , D1 x D2 x D3).

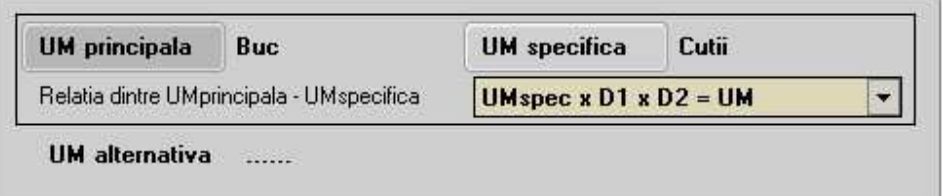

Se poate astfel selecta una dintre relatiile dintre unitatea de masura principala (UM) si unitatea de masura specifica (UMspec) in functie de dimensiuni.

Luam ca exemplu relatia dintre *UM principala* si *UM specifica* din imaginea de mai sus. Pe documentul de intrare, dupa selectarea articolului (imaginea de mai jos), trebuie sa introduceti cantitatea in *UM specifica*, *Dimensiunea D1* si *Dimensiunea D2,* iar cantitatea in *UM principala* va fi completata automat pe document.

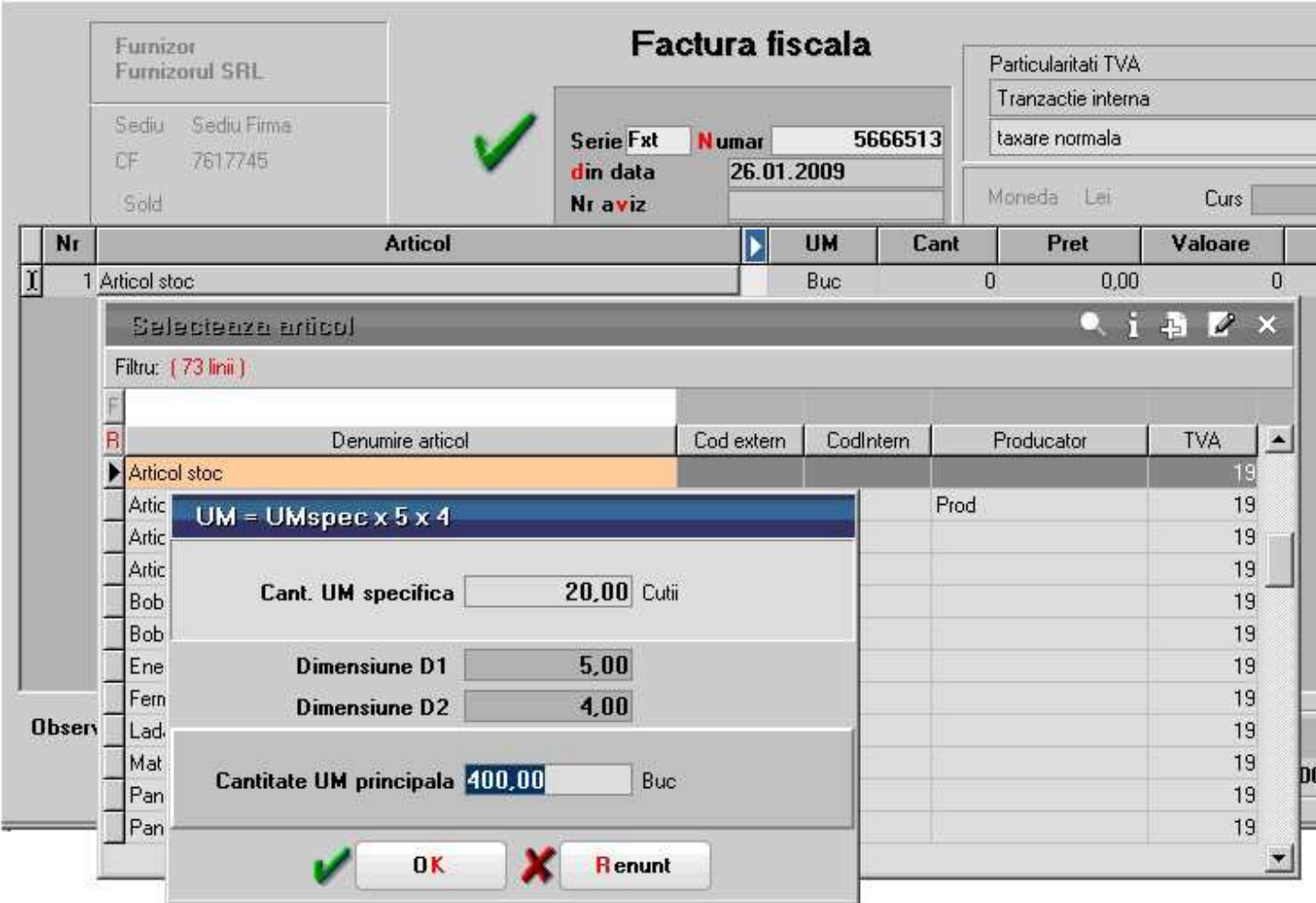

Pe receptie, cu butonul pentru afisarea coloanelor secundare (imaginea de mai jos), va aparea coloana cu stocul in unitatea de masura specifica.

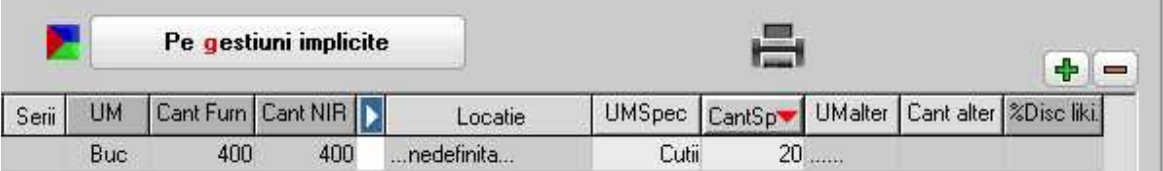

# **Unitatea de masura alternativa**

Pe fisa articolului, alaturi de unitatea de masura principala poate fi introdusa si o unitate de masura alternativa.

 $\lambda$  sus

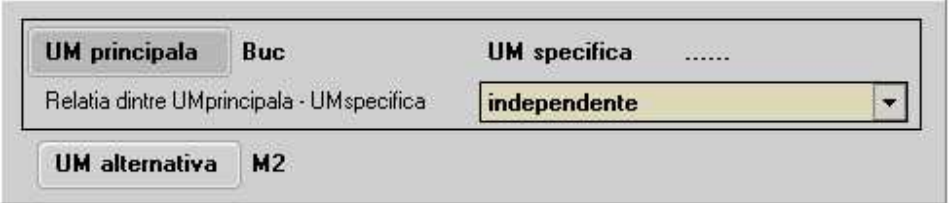

Daca se folosesc unitati de masura alternative, pe receptie trebuie completata obligatoriu si cantitatea in unitatea de masura alternativa (ca in imaginea de mai jos). Pentru a avea acces la aceste coloane trebuie sa apasati butonul pentru afisarea coloanelor secundare.

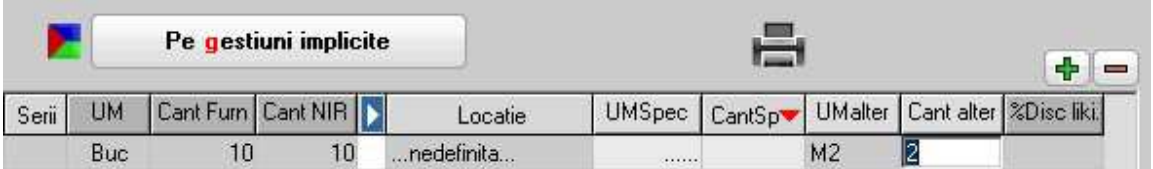

# **Observatie:**

Unitatile de masura nu pot fi modificate dupa ce au fost inregistrate tranzactii de stoc.

# **Categorii de preturi articol**

- Se gasesc in *MENTOR* > *Nomenclatoare* > *Articole* > *Categorii de preturi*
- Categoriile de preturi se pot defini/selecta si direct din Fisa articolului > 4.Preturi

La adaugarea unei categorii de pret, aceasta va apartine de subunitatea pe care sunteti pozitionat atunci cand o creati.

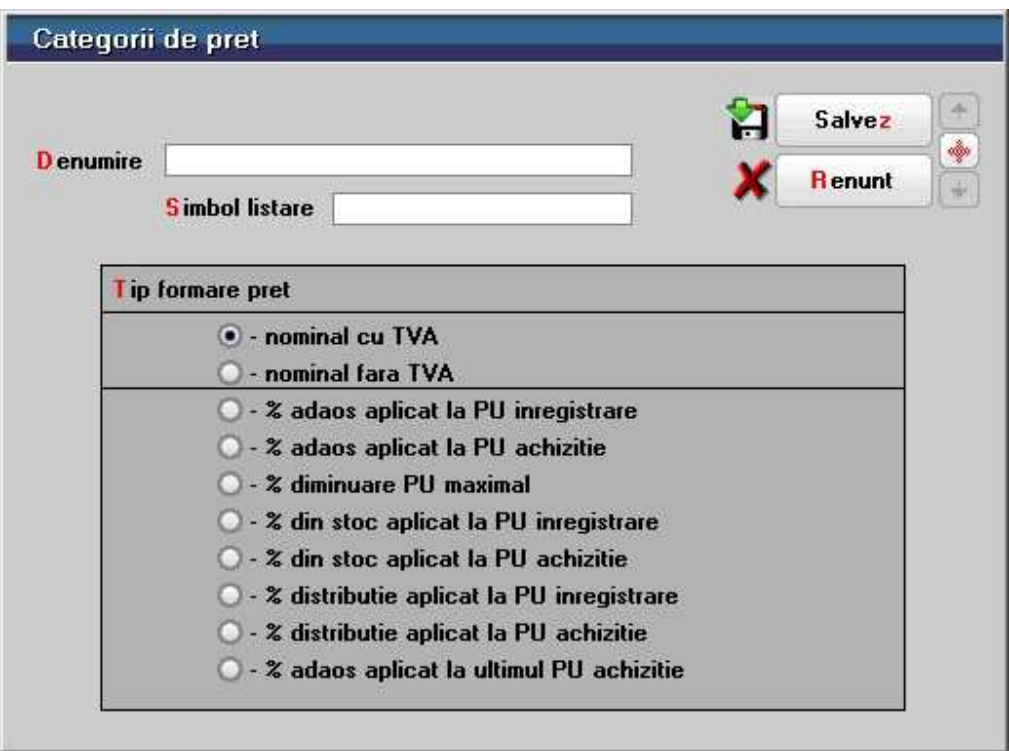

# **Nominal cu TVA**

Pretul precizat pe coloana "Lei sau %" (tab-ul 4.Preturi din fisa articolului) este considerat pret de vanzare, inclusiv TVA. (Daca este folosit pe facturi, in campul "PU dest" este afisat acest pret din care este scos TVA-ul, iar daca este folosit pe monetar in campul "PU dest" este afisat pretul inclusiv TVA.)

# **Nominal fara TVA**

Pretul precizat pe coloana "Lei sau %" (tab-ul 4.Preturi din fisa articolului) este considerat pret de vanzare fara TVA si folosit in consecinta.

# **% adaos aplicat la pret inregistrare/achizitie**

Trebuie precizat procentul de adaos in coloana "Lei sau %"; pe documentele de iesire pretul va fi determinat dupa rezolvarea livrarii, prin aplicarea acestui procent la pretul de achizitie/inregistrare.

# **%diminuare PU maximal**

Necesita completarea procentului in tab-ul *4.Preturi* din fisa articolului, dar si existenta informatiei pret maximal in stoc (se introduce pe documentul de intrare).

# **% din stoc aplicat la PU inregistrare/PU achizitie**

Pentru acestea nu trebuie completat procentul in tab-ul *4.Preturi* din fisa articolului; aceasta informatie este in stoc, fiind introdusa la intrarea articolului in stoc, pe receptie. Pretul de vanzare este calculat la vanzare dupa rezolvarea livrarii prin aplicarea procentului la pretul de achizitie/inregistrare.

### **% distributie aplicat la PU inregistrare/achizitie**

Reprezinta categorii specifice lucrului in regim farmacie; procentul adaos distributie este cel din maketa *MENTOR* > *Nomenclatoare* > *Articole* > *Cota adaos medicamente* in functie de transa in care se incadreaza pretul de achizitie/inregistrare

### **% adaos aplicat la ultimul PU achizitie**

La ultimul pret de achizitie al articolului se va aplica procentul de adaos specificat.

# **Grupa de echivalenta**

- Se gasesc in *MENTOR* > *Nomenclatoare* > *Articole > Grupa de echivalenta*
- Categoriile de preturi se pot defini/selecta si direct din Fisa articolului > 3.Diverse

Articolului i se asociaza o grupa de echivalenta din care face parte, grupa care se definieste de catre utilizator si care poate avea un cod extern; la alegerea sau schimbarea grupei sunt afisate toate articolele care fac parte din aceasta si se pot specifica paritatile, creandu-se practic perechi de echivalenta intre articolul curent si celelalte din grupa.

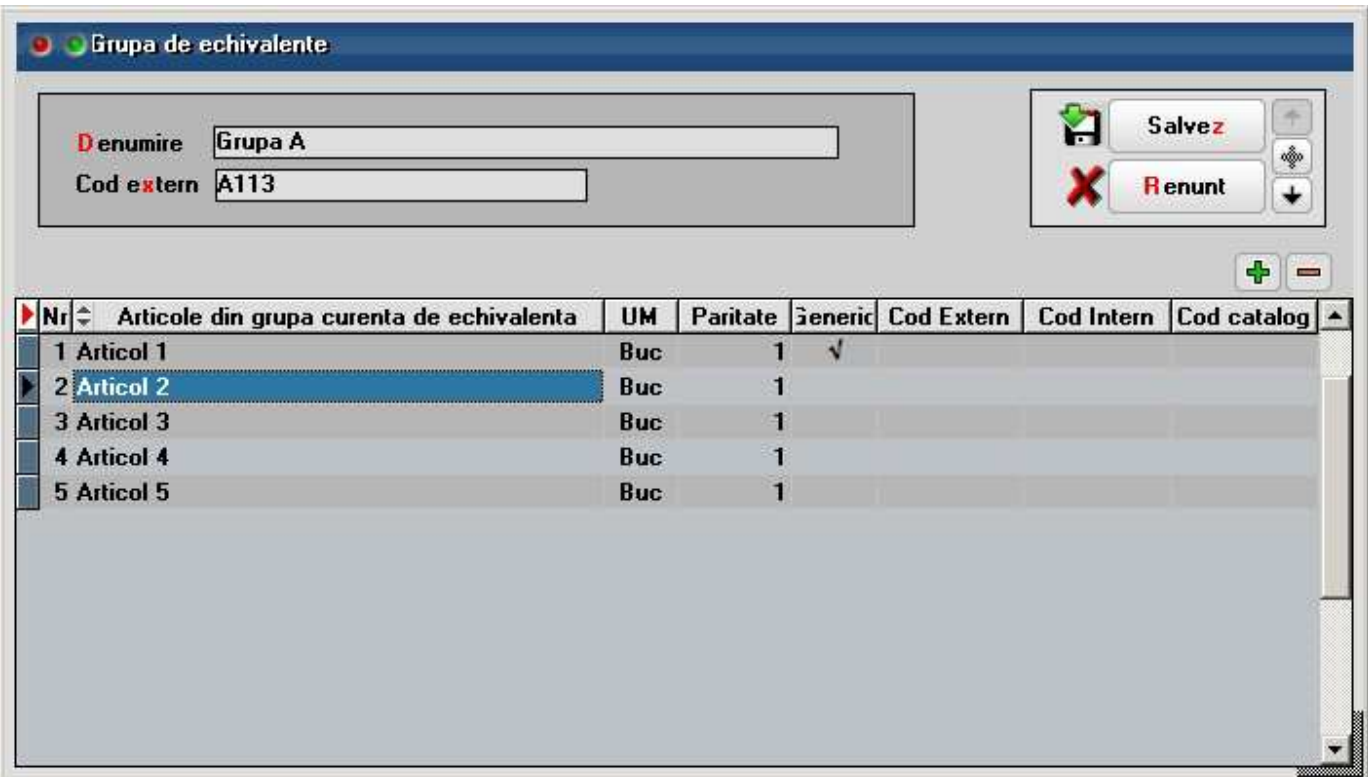

# **Intervale perisabilitate**

Se poate ajunge la maketa Intervale perisabilitate:

- din *MENTOR* > *Nomenclatoare* > *Articole* > *Intervale perisabilitate*
- direct din Fisa articolului > 3.Diverse

*Click pe numarul butonului pentru detalii* 

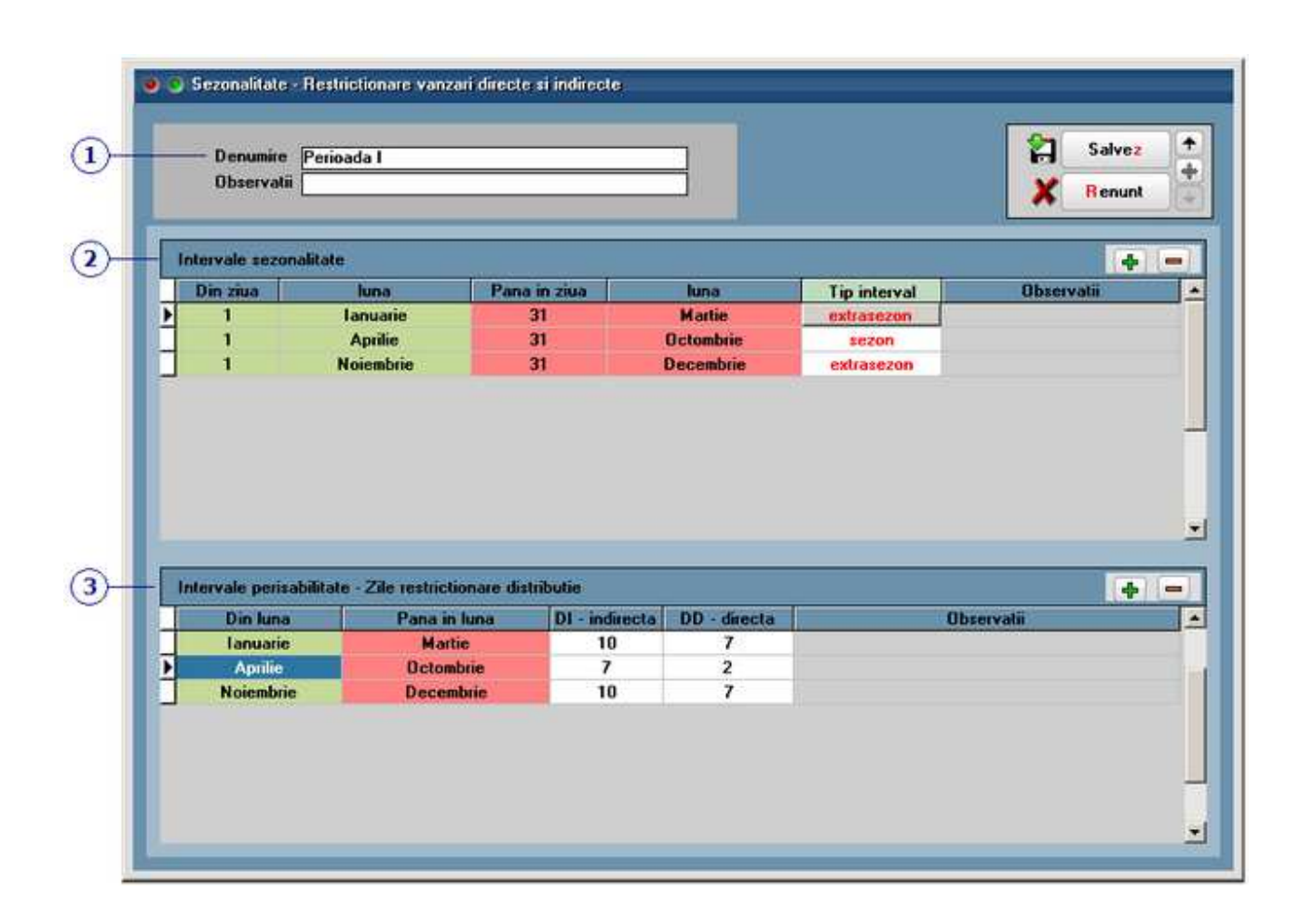

# **1. Denumire**

Numele perioadei asa cum va aparea in view-ul "Restrictionare sezoniera perisabilitati" din Fisa Articolului > 3.Diverse.

 $\wedge$  sus

 $\land$  sus

# **2. Intervale sezonalitate**

Restrictionarea sezoniera perisabilitati, (extrasezon/sezon) se foloseste la generatorul de comenzi

aprovizionare, cazul 4. Articolele aflate in sezon si extrasezon apar colorate distinct.

# **3. Intervale perisabilitate - Zile restrictionare distributie**

 $\lambda$  sus

Reprezinta numarul de zile pana cand marfa poate ajunge pe raft pentru clientii de tip distributie directa sau indirecta.

# **Exemplu:**

Daca marfa poate ajunge in 7 zile si mai sunt 6 zile pana expira, atunci nu mai e vanduta la distribuitori (distributie indirecta) si doar la cei directi.

# **Observatie:**

Sunt proceduri automate de actualizare stare stoc si se blocheaza livrarile.

# **Traduceri denumiri articole**

Denumirile articolelor si ale obiectelor generate din acestea (in cazul in care se lucreaza cu atribute) se pot traduce in oricate limbi se doreste.

# **I. CONFIGURARI**

In *Mentor > Nomenclatoare > Limbi* trebuie definite toate limbile in care se vor face traduceri. In *Mentor > Nomenclatoare > Tari* trebuie asociate limbile definite mai sus la tarile aferente. In *Mentor > Nomenclatoare > Articole > Nomenclator > Alte caracterisitici > Diverse* se poate bifa optiunea "Traducere din articolul generic" daca se doreste ca obiectele generate sa fie traduse automat plecand de la traducerea obiectului de baza si de la valorile atributelor (acestea din urma netraduse). Pentru a functiona aceasta setare trebuie configurata si constanta *Generare obiecte cu atribute: preiau caracteristicile obiectului generic* pe valoarea "Da". Astfel, la adaugarea unui nou obiect, se va prelua bifa "Traducere din articolul generic" de la obiectul generic si se va compune si traducerea noului obiect.

# **II. FUNCTIONARE**

maketa pentru introducerea traducerilor se gaseste in Mentor > Nomenclatoare > Articole > Traduceri denumiri articole.

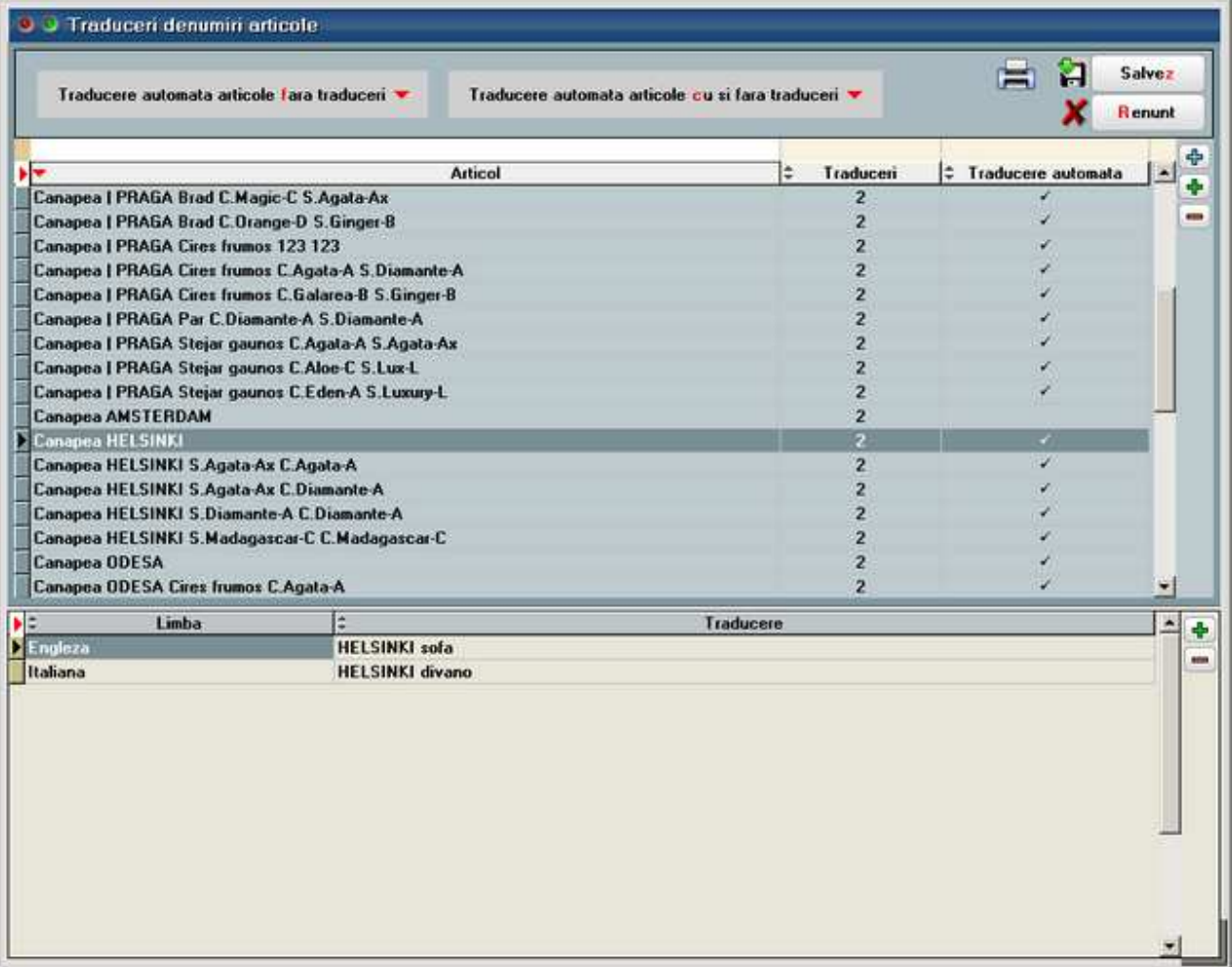

La deschiderea aceastei makete sunt aduse doar articolele care au deja traduceri. Daca se doreste adaugarea de noi articole se poate folosi butonul **plus verde**. Daca se doreste adaugarea automata a tuturor obiectelor care nu exista in maketa dar au bifa de "Traducere din articolul generic" se poate folosi butonul **plus albastru**.

Butonul "Traducere automata articole fara traduceri" are ca efect generarea traducerilor obiectelor care nu au denumirea tradusa (coloana Traduceri = 0), au bifa de "Traducere din articolul generic"(coloana Traducere automata = DA) si au articolul generic cu traducere completata.

Butonul "Traducere automata articole cu si fara traduceri" are ca efect generarea traducerilor tuturor obiectelor din maketa care au bifa de "Traducere din articolul generic" (coloana Traducere automata = DA) si au articolul generic cu traducere completata.

Denumirile traduse sunt afisate pe listele unde exista coloana "Denumire la client". Aceasta coloana se completeaza cu Denumirea la partener, daca aceasta exista in *Mentor > Nomenclatoare > Articole > Nomenclator > Alte caracterisitici > Furnizori / Clienti*. Daca nu este completata aceasta rubrica, atunci coloana se completeaza cu denumirea traducerii.

Preluarea unei anumite limbi pentru afisarea traducerii pe liste se face prin intermediul tarii localitatii sediului clientului ales pe documentul respectiv.

# **Criterii discount/majorare pret vanzare articol**

• Se gasesc in *MENTOR* > *Nomenclatoare* > *Articole* > *Discount sau majorare pret vanzare.* 

La adaugarea unei categorii de discount, aceasta va apartine de subunitatea pe care sunteti pozitionat atunci cand o creati.

*Click pe numarul butonului pentru detalii...* 

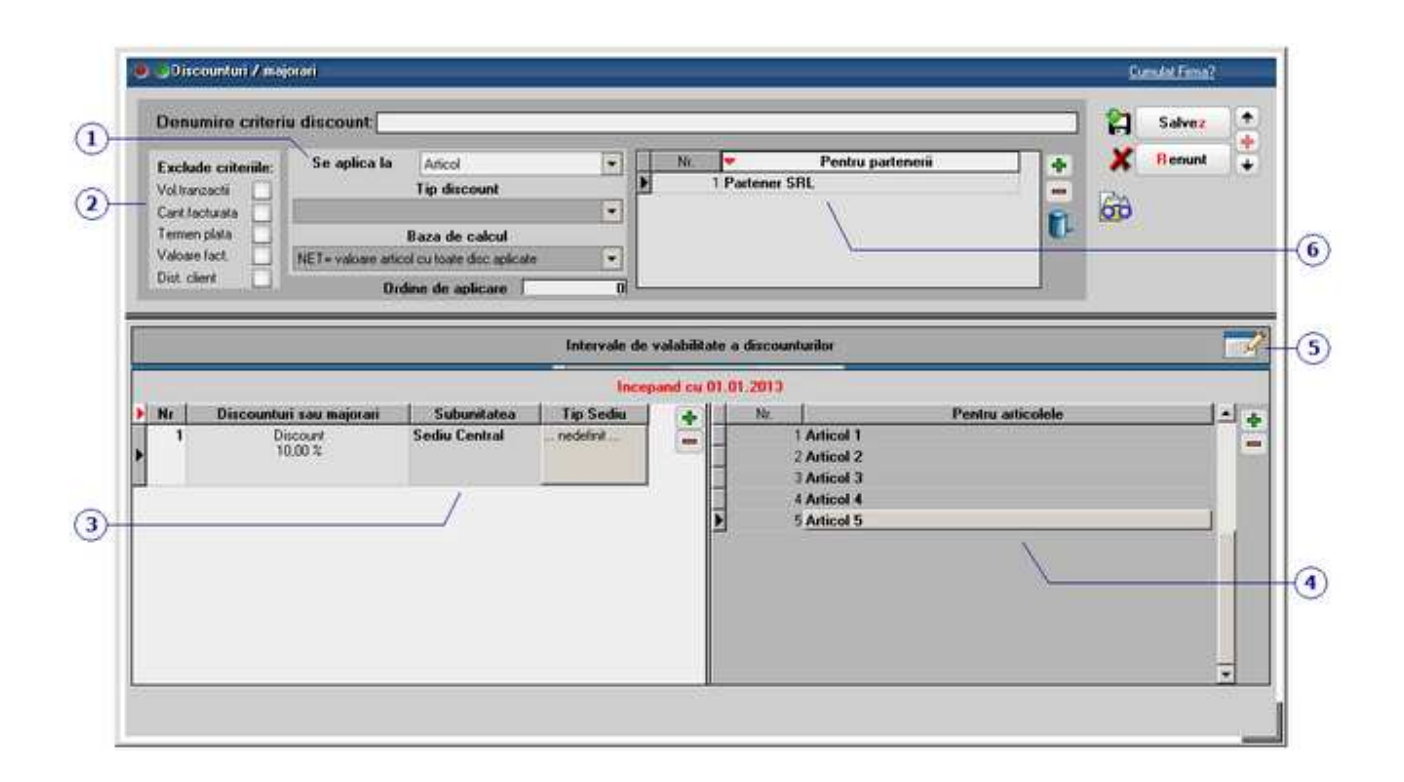

# **1. Se aplica la / Tip discount / Baza de calcul / Ordine de aplicare**

# **Discountul se aplica la:**

- o articol;
- o clasa articole;
- o grupa de preturi;
- o toate articlele

In functie de alegerea facuta, valorile posibile se vor selecta in grila de la punctul 4.

# **Tip discount:**

- o On invoice
- o Off invoice simplu
- o Off invoice cu contabilizare on invoice
- o Off invoice & Bill back cu contabilizare on invoice

#### **Baza de calcul:**

- o NET = valoare articol cu toate discounturile aplicate
- o BRUT = valoare articol
- o valoare articol cu disc. de tip BrUT si NET aplicate

#### **Ordine de aplicare:**

In functie de valoarea introdusa in acest camp apar liniile de discount pe document la aplicarea automata a discounturilor.

# **2. Tipuri de discounturi predefinite**

 $\lambda$  sus

 $\land$  sus

Grup de flag-uri care marcheaza tipurile de discount predefinite care vor fi excluse din calculului discount-ului definit de utilizator.

#### **3. Procent discount/majorare**

Buton pentru definirea procentului de discount /majorare. (Discountul se introduce cu "minus" inaintea valorii).

## **Subunitatea:**

Va aparea subunitatea pe care a fost creata discountul/majorarea.

#### **Tip sediu:**

Se poate defini discountul pe tip sediu partener. ( butonul *Tip Locatie* din Fisa Partener > 2.Sedii).

#### **4. Pentru articole**

In functie de optiunea selectata la punctul 1 in grila se vor putea adauga articole, selecta clase de articole sau grupe de preturi.

#### **5. Interval de valabilitate a discounturilor**

Click pentru detalii...

#### **6. Se aplica la nivel de**

In functie de optiunea selectata aici, discountul/majorarea se aplica pe articole, pe clase de articole sau pe grupe de preturi.

# $\wedge$  sus

# $\wedge$  sus

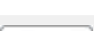

 $\land$  sus

 $\wedge$  sus
### **TVA**

Se poate ajunge la maketa TVA:

- din *MENTOR* > *Nomenclatoare* > *Articole* > *TVA*
- direct din Fisa articolului > 1.Date generale

*Click pe numarul butonului pentru detalii* 

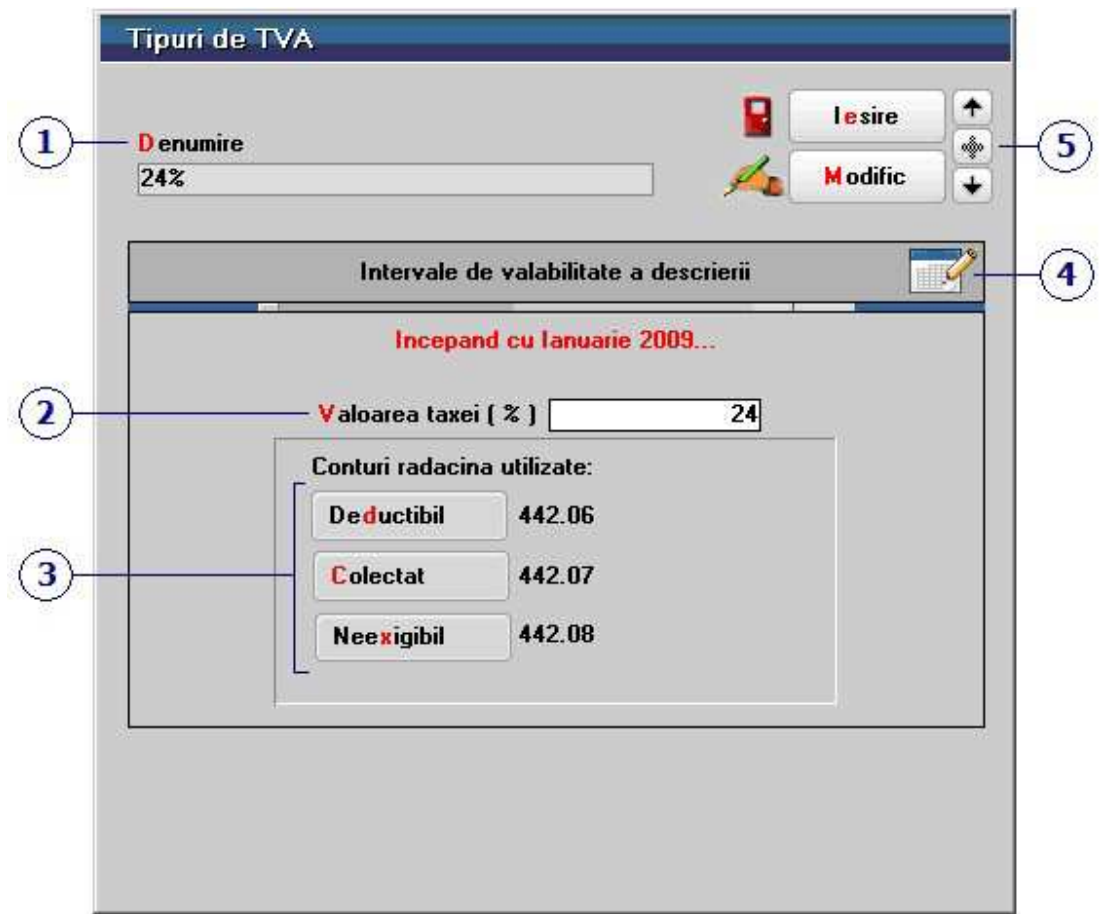

Cotele de: "24%", "9%", "0% cu deducere" si "0% fara deducere" sunt deja predefinite la crearea firmei conform legislatiei in vigoare.

La adaugarea unui articol nou, cota TVA este de 24%, datorita valorii implicite (24%), a constantei:

*Constante generale Mentor* > *TVA* > *Tip TVA implicit.* 

TVA la incasare

#### **1. Denumire**

 $\lambda$  sus

Reprezinta denumirea cu care va aparea TVA in fisa articolului.

#### **2. Valoarea taxei (%)**

Valoarea TVA.

#### **3. Conturi**

Sunt conturile predefinite pentru TVA deductibil, colectat si neexigibil conform legislatiei in vigoare.

#### **Atentie:**

In cazul in care creati analitice la contul de TVA neexigibil, acestea trebuie introduse si in caracterizarile contabile ale articolelor si ale partenerilor.

Spre exemplu daca am crea la 442.08 analiticul ".01", atunci aceasta terminatie a contului 442.08.01 trebuie completata ca in imaginile urmatoare pentru toate tipurile contabile (articol sau partener) pe care le utilizati.

• Caracterizare contabila partener:

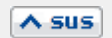

#### $\lambda$  sus

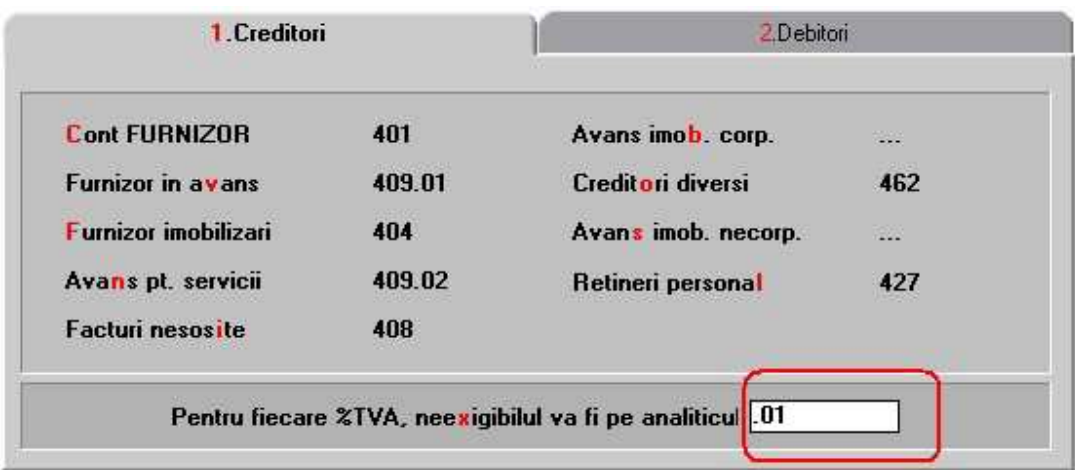

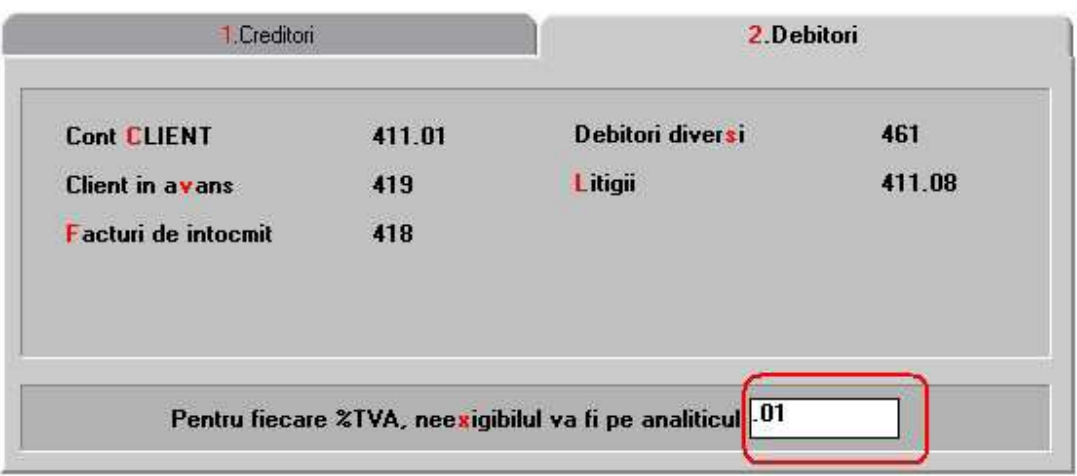

• Caracterizare contabila articol:

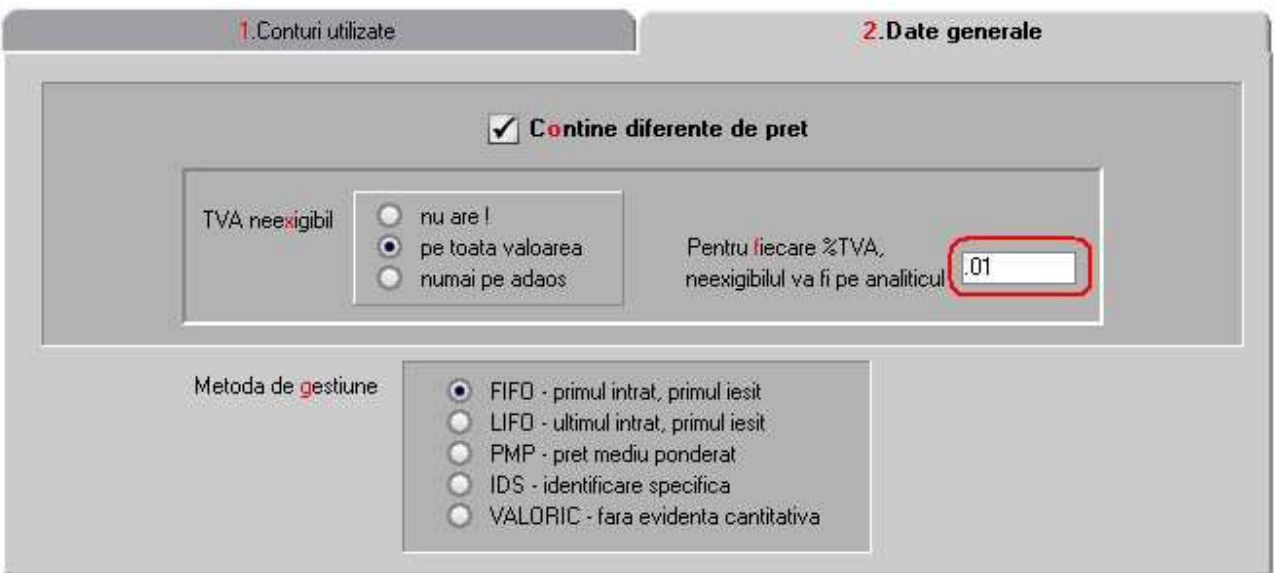

#### **4. Intervale de valabilitate a descrierii**

Click pentru detalii...

### **5. Navigatorul WMEnterprise**

Click pentru detalii...

 $\overline{\wedge}$  sus

 $\lambda$  sus

### **Taxe asociate articolului**

- Maketa se gaseste in *MENTOR* > *Nomenclatoare* > *Articole* > *Taxe asociate*
- Accesarea maketei *Taxe asociate* se poate face direct din Fisa articolului > 1.Date generale cu butoanele *Accize*, *Taxa suplimentara 1* sau *Taxa suplimentara 2*

*Click pe numarul butonului pentru detalii* 

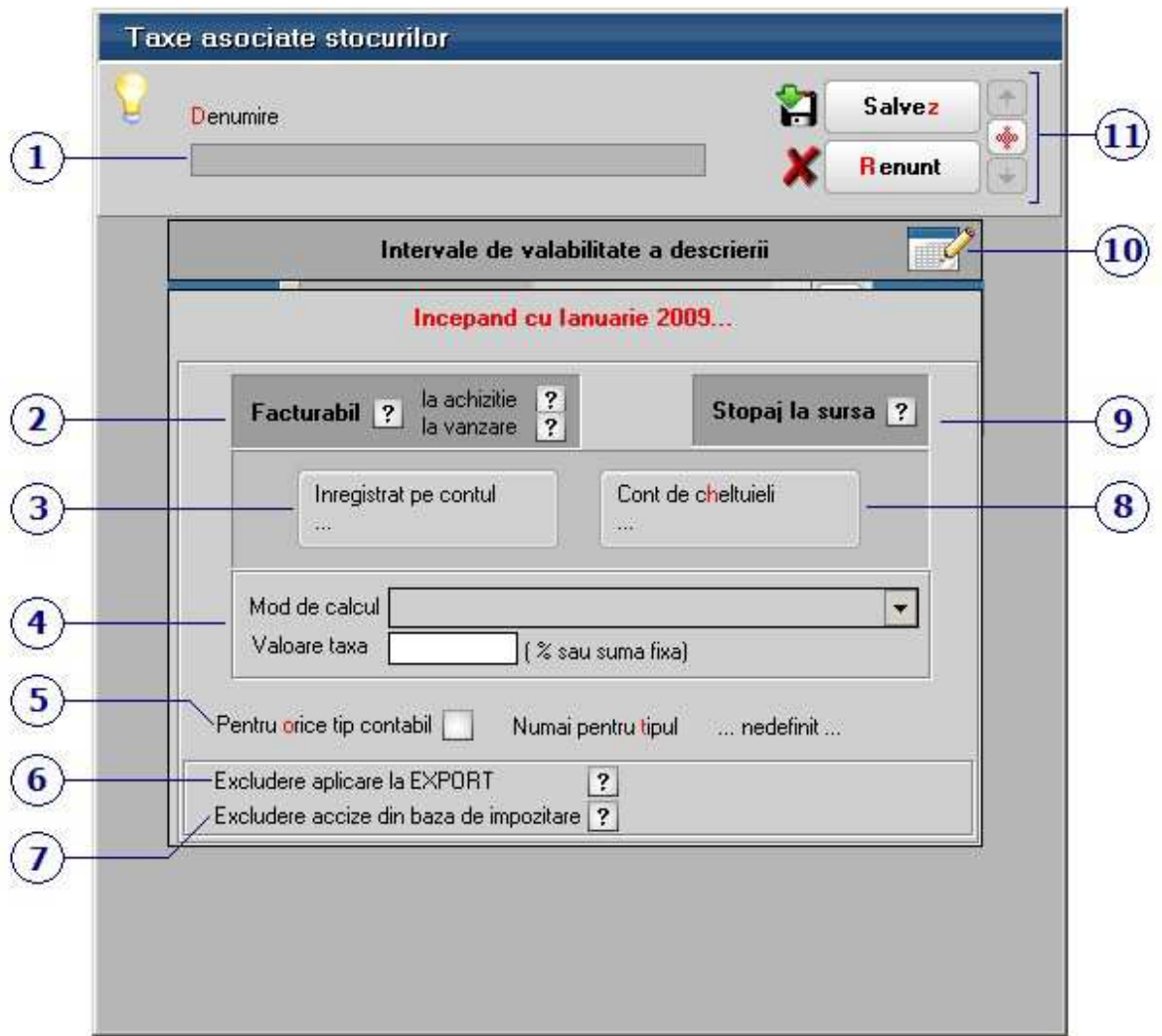

#### **1. Denumire**

 $\lambda$  sus

Numele sub care va aparea taxa in view-uri.

#### **2. Facturabil**

 $\wedge$  sus

 $\wedge$  sus

 $\wedge$  sus

 $\wedge$  sus

Bifarea acestei optiuni implica selectarea unui articol de tip *serviciu* (ca in imaginea de mai jos).

Daca articolul are o astfel de taxa (introdusa in Fisa articolului > 1.Date generale ), atunci pe factura de iesire aceasta va fi adusa automat impreuna cu articolul.

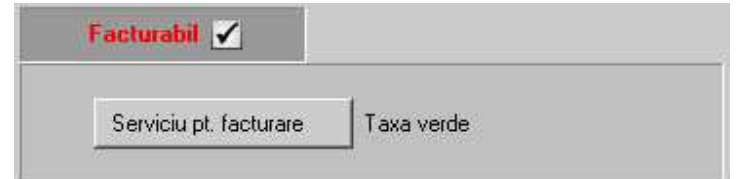

#### **3. Inregistrat pe contul**

Selecteaza din planul de conturi, acel cont in care se inregistreaza obligatia de plata a taxei.

#### **4. Mod de calcul**

Alege formula de calcul a taxei. In functie de formula selectata, in campul *Valoare taxa* se va introduce procentul sau suma fixa aferenta.

#### **5. Tipul contabil**

Taxa se va calcula doar pentru articolele care au tipul contabil specificat aici. Se poate aplica:

- pentru orice tip contabil
- unui singur tip contabil

#### **6. Excludere aplicare la EXPORT**

Daca se bifeaza optiunea, taxa nu se va aplica in cazul facturilor pentru export.

#### **7. Excludere accize din baza de impozitare**

Prin bifarea optiunii, se vor exclude accizele din baza de impozitare.

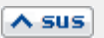

 $\wedge$  sus

### **8. Cont de cheltuieli**

Este contul contabil in care se reflecta taxa.

#### **9. Stopaj la sursa**

Prin bifarea optiunii, de pe maketa vor disparea toate butoanele de configurare a taxei la vanzare.

Spre exemplu, taxa de mediu are efect doar pe intrari si diminueaza valoarea obligatiei fata de furnizor cu valoarea taxei. Nota contabila va fi: "cont furnizor = cont taxa".

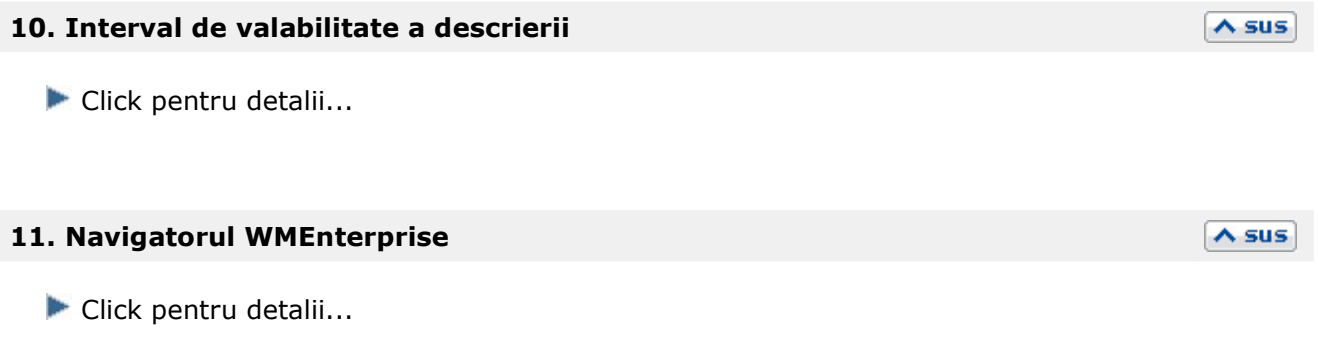

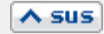

 $\lambda$  sus

# **Parteneri**

# Fisa partener

### **Partener - 1. Date generale**

- Maketa se gaseste in *MENTOR* > *Nomenclatoare* > *Parteneri* > *Nomenclator.*
- Accesarea maketei *Fisa partener* se poate face din orice maketa a intrarilor, miscarilor interne, iesirilor, etc...

La adaugarea unui partener nou in nomenclator, singurele campuri obligatorii care trebuie completate pentru a putea salva inregistrarea sunt *Denumire* si *Localitatea* (se gaseste in tab-ul *2.Sedii*).

Celelalte campuri:

- sunt obligatorii, dar sunt completate automat, de exemplu: *Caracterizarea contabila* (care implicit este "partener tipic")
- nu sunt obligatorii, dar completarea lor poate fi foarte utila, cum ar fi completarea *Codului fiscal* pentru generarea Declaratiei 394.

*Click pe numarul butonului pentru detalii...* 

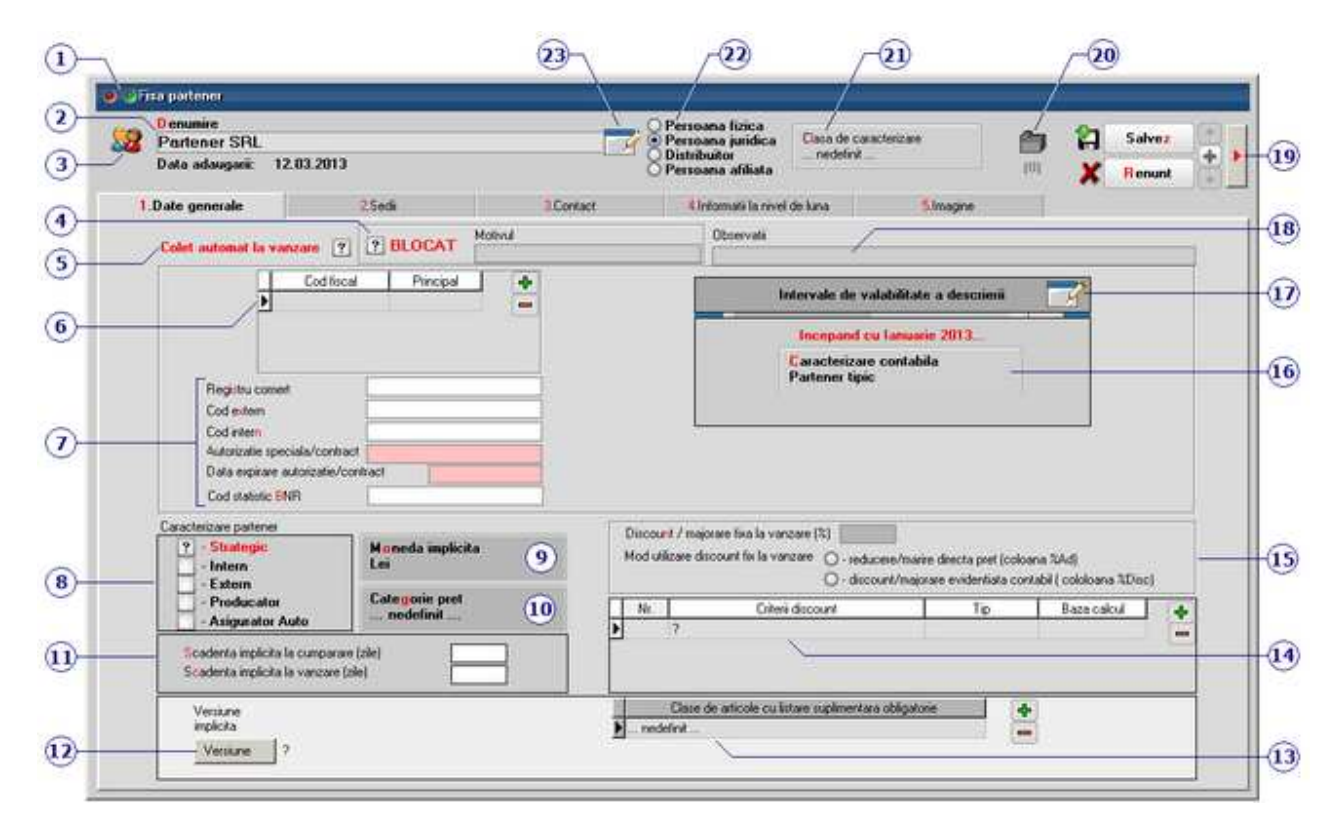

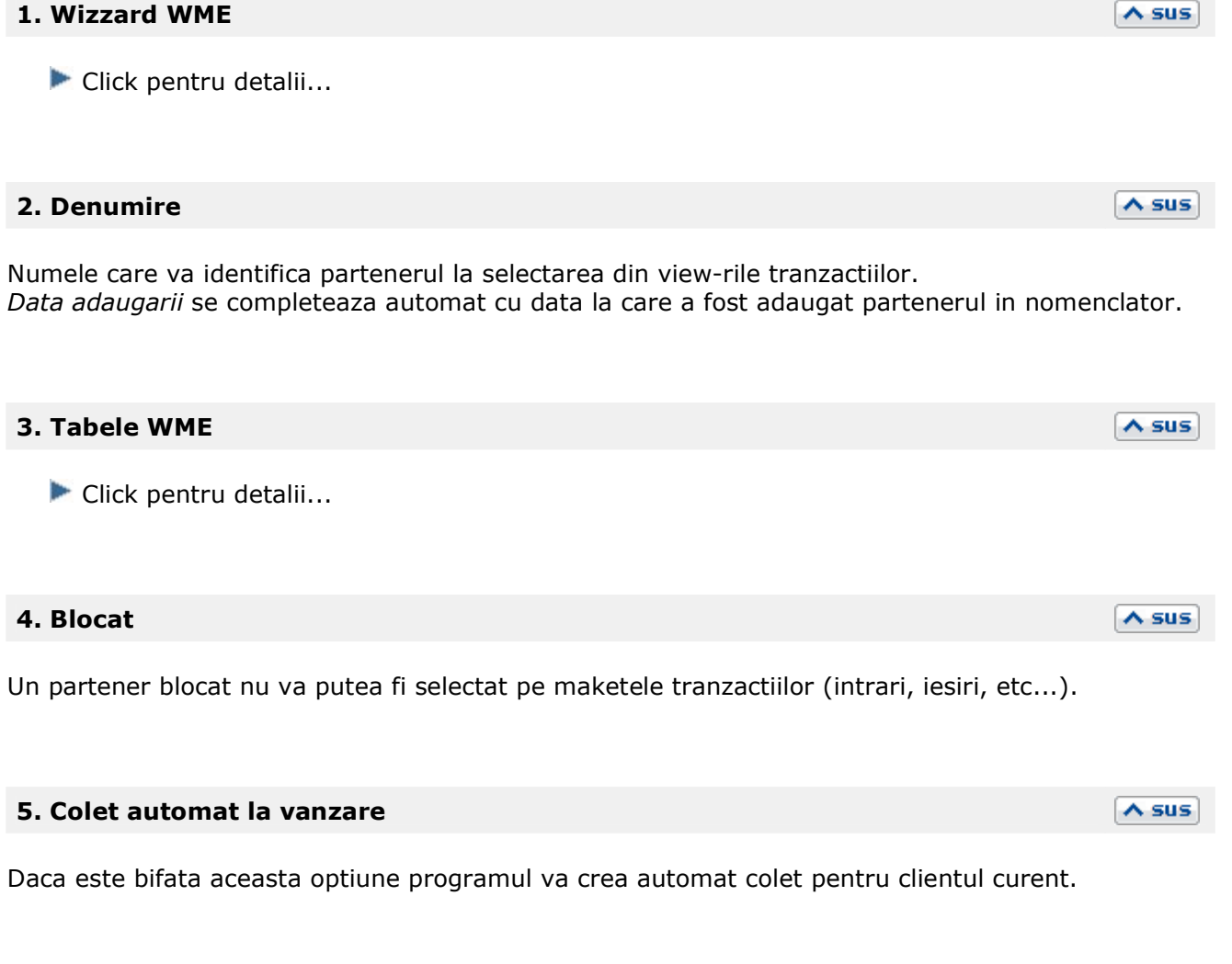

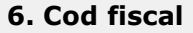

La adaugarea unui partener nou in nomenclator, codul fiscal nu trebuie completat in mod obligatoriu.

Programul nu verifica unicitatea codului fiscal deoarece exista posibilitatea ca un partener sa fie inregistrat de mai multe ori avand asociate caracterizari contabile diferite.

 $\lambda$  sus

Pentru verificarea unicitatii codului fiscal trebuie setata constanta: *Validare COD FISCAL unic* pe valoarea DA.

Se gaseste in *Constante generale Mentor* > *1.Constante de functionare* > 2.*Parteneri.* 

Daca se seteaza constanta pe valoarea DA, atunci implicit si introducerea codului fiscal in fisa partenerului va fi obligatorie.

Exista posibilitatea de a adauga mai multe coduri fiscale, dintre care cel bifat ca principal va fi adus pe documentele tranzactiilor.

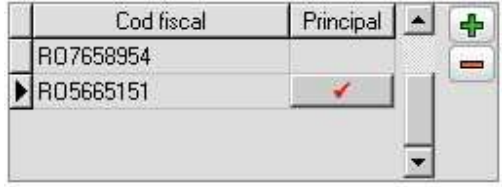

#### **7. Registru comert / cod extern / cod intern / Autorizatie speciala**

#### **Registru comert**

Camp pentru introducerea numarului de inregistrare la Registrul Comertului, a partenerului.

#### **Cod extern**

Este un cod alfanumeric utilizat pentru identificarea suplimentara a unui partener, folosit mai ales in cazul in care a aparut necesitatea dublarii lui datorita atribuirii unei noi caracterizari contabile.

Unicitatea *Codului extern* este verificata daca se seteaza constanta: *Validare COD EXTERN unic*  pe valoarea DA.

Se gaseste in: *Constante generale Mentor* > *1.Constante de functionare* > *2.Parteneri.* 

Daca se seteaza constanta pe valoarea DA, atunci implicit si introducerea *codului extern* in fisa partenerului va fi obligatorie.

#### **Cod intern**

Este utilizat pentru interfatarea cu alte produse software.

Unicitatea *Codului intern* este verificata daca se seteaza constanta: *Validare COD INTERN unic*  pe valoarea DA.

Se gaseste in: *Constante generale Mentor* > *1.Constante de functionare* > *2.Parteneri.* 

Daca se seteaza constanta pe valoarea DA, atunci implicit si introducerea *codului intern* in fisa partenerului va fi obligatorie.

#### **Autorizatie speciala**

Reprezinta numarul autorizatiei speciale detinuta de partener corespunzatoare reglementarilor legale referitoare la comercializarea alcoolului.

#### **8. Caracterizare partener**

Element de clasificare a partenerilor utilizat in liste.

#### **9. Moneda implicita**

Este moneda implicita care va aparea pe documentele emise catre partenerul curent.

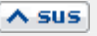

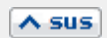

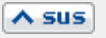

#### 371

## Click pentru detalii...

### **13. Clasa de articole cu listare suplimentara obligatorie**

Se pot asocia clase de articole partenerului, pentru care se va face si listarea suplimentara aleasa in clasa articolului.

### **Scadenta implicita la vanzare (zile)**

**Scadenta implicita la cumparare (zile)** 

Pe baza numarului de zile introdus in acest camp se calculeaza automat zilele de credit in ofertele catre clienti. In cazul in care campul ramane necompletat scadenta implicita pentru facturile respective este egala cu data facturii.

Pe baza numarului de zile introdus in acest camp se calculeaza automat scadenta implicita pentru facturile de intrare. In cazul in care campul ramane necompletat scadenta implicita

Aceaste valori se vor completa automat pe documente in campul *Scadenta*.

Aceaste valori se vor completa automat pe documente in campul "Scadenta".

Scadenta implicita la vanzare introdusa in acest camp este prioritara scadentei introdusa prin setarea constantei: *Termen plata clienti (zile)*, din *Constante generale Mentor* > *1.Constante de functionare* > *7.Iesiri din stoc > 7.4.Termene/majorari intarziere*

# **12. Versiunea implicita listare factura**

Se poate asocia propria versiune de lista pentru tiparirea facturii de iesire.

**14. Criterii discount** 

**15. Discount / majorare fixa la vanzare** 

Valoarea precizata in acest camp:

• afecteaza automat pretul de vanzare influentand marimea introdusa sau preluata. Este editat in coloana "%Ad"

#### **10. Categorie pret**

Butonul permite stabilirea unei categorii de pret de vanzare pentru articolele facturate respectivului partener.

#### **11. Scadenta implicita la cumparare / vanzare**

pentru facturile respective este egala cu data facturii.

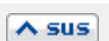

 $\wedge$  sus

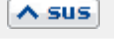

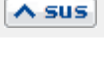

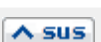

 $\land$  sus

• afecteaza automat pretul de vanzare al articolului nealterand marimea lui, este editat in coloana "%Disc"

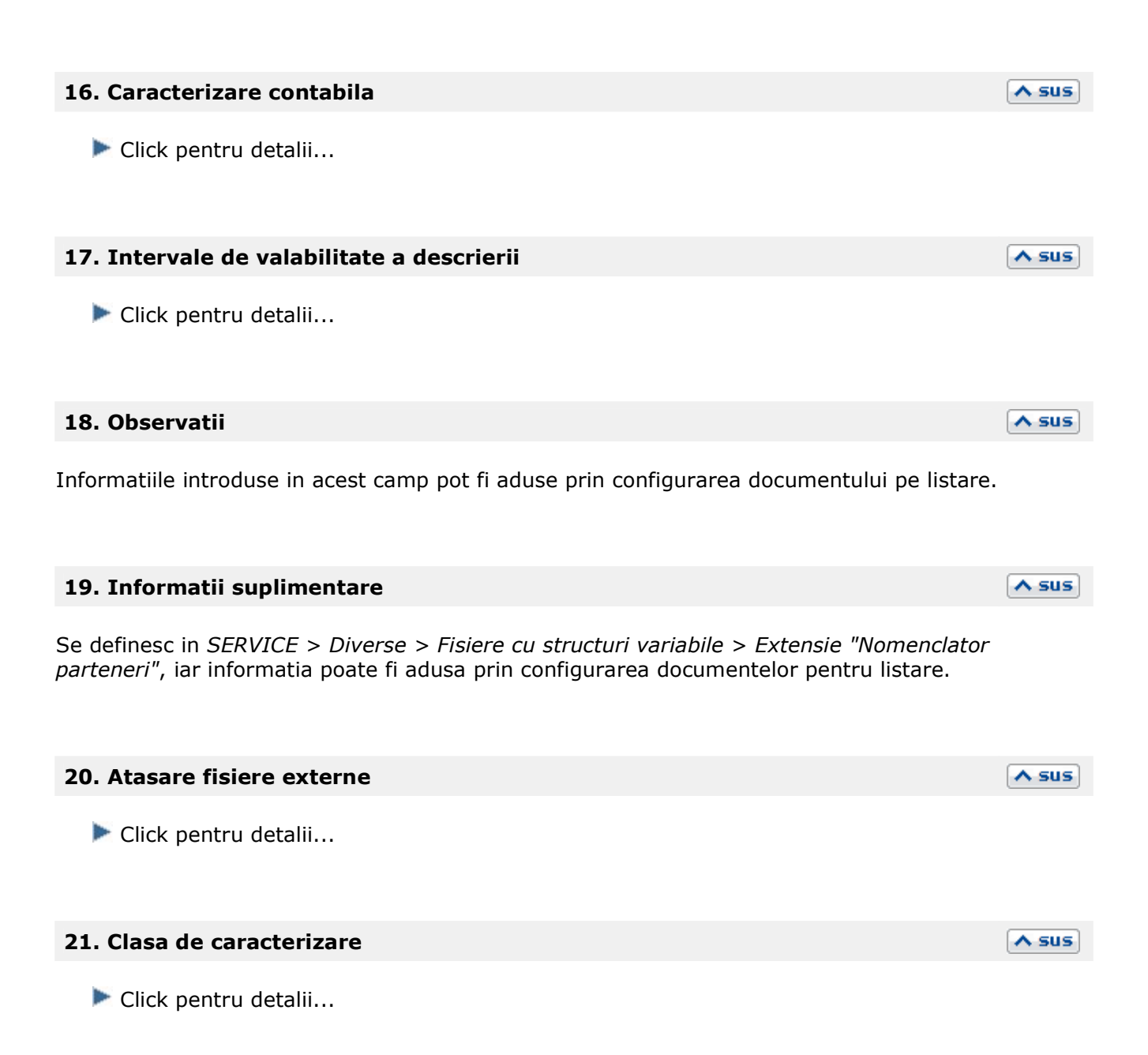

#### **22. Persoana fizica / Persoana juridica / Distribuitor / Persoana afiliata**   $\lambda$  sus

Atunci cand se selecteaza "Persoana fizica", maketa isi modifica caracteristicile din tab-urile:

- *1.Date generale* in loc de *Cod fiscal* si *Registru comert* se va introduce *CNP*-ul persoanei
- *2.Contact*  in loc de grila *Persoane de contact* se vor introduce datele de identificare a persoanei

### **23. Wizzard clicait documente**

Executa numarul de actiuni dorit definite in WizzardWME.

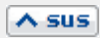

### **Partener - 2. Sedii**

- Maketa se gaseste in *MENTOR* > *Nomenclatoare* > *Parteneri* > *Nomenclator.*
- Accesarea maketei *Fisa partener* se poate face din orice maketa a intrarilor, miscarilor interne, iesirilor, etc...

*Click pe numarul butonului pentru detalii...* 

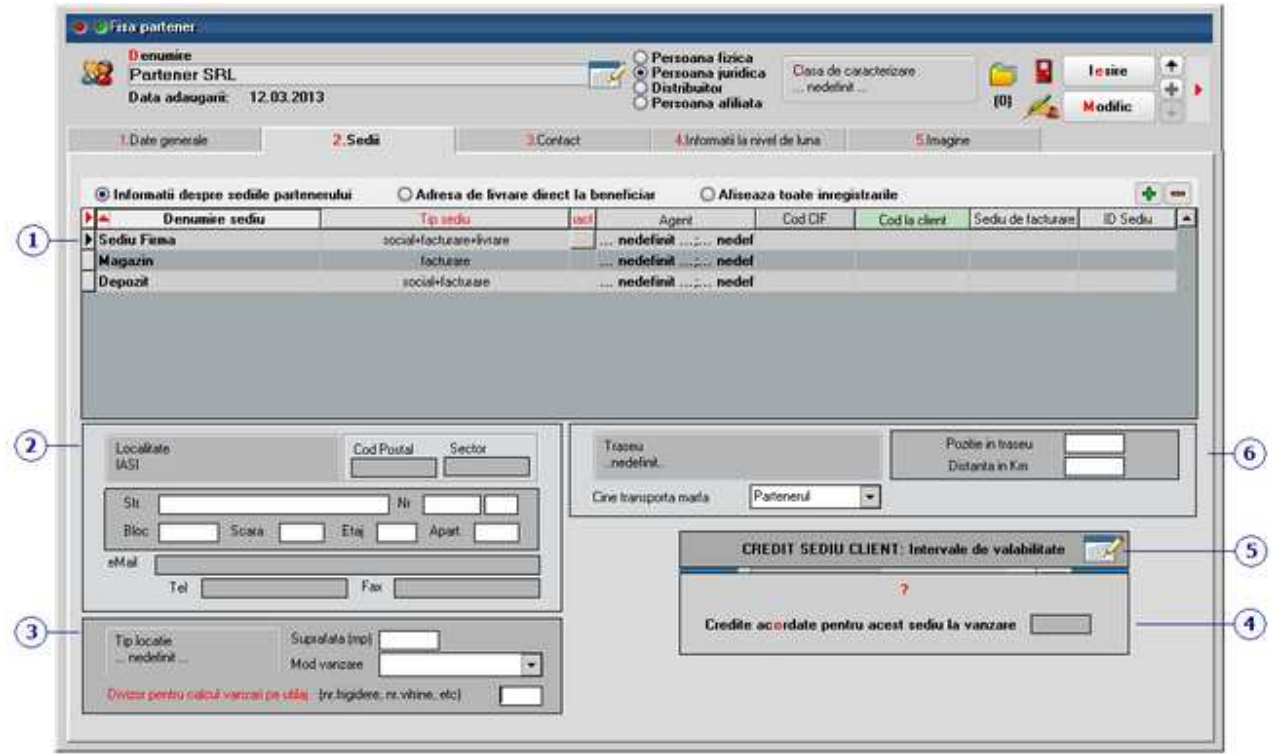

#### **1. Informatii referitoare la sediile partenerului**

Din coloana *Tip Sediu* se defineste pentru fiecare sediu tipul acestuia (sediu social, facturare, livrare sau combinatii intre acestea).

Pentru fiecare linie din grila se introduc in partea de jos a maketei informatii referitoare la sediul pe care sunteti pozitionat: adresa, tip locatie, traseu.

#### **2. Adresa sediu**

Se completeaza adresa sediului pe care sunteti pozitionat la punctul 1.

#### **Observatie:**

• La adaugarea unui partener nou completarea localitatii este obligatorie pentru a se putea face

 $\wedge$  sus

 $\lambda$  sus

salvarea.

- Exista posibilitatea precizarii codului postal la nivel de adresa si distanta in Km pana la fiecare locatie. Alegerea unui anumit sediu la facturare determina filtrarea dupa acest criteriu a avizelor si comenzilor stinse.
- Sediul social al partenerului poate fi tiparit pe documentele de iesire chiar daca adresa de livrare este alta adresa din grila.

#### **3. Tip locatie**

Click pentru detalii...

#### **4. Credite acordate pentru acest sediu la vanzare**

Creditele acordate la aprovizionare/vanzare pot fi definite la nivel de sediu partener.

#### **5. Intervale de valabilitate**

Click pentru detalii...

#### **6. Traseu**

Sediului de livrare i se poate asocia un traseu de distributie implicit si se poate preciza pozitia implicita in traseu.

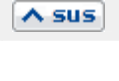

 $\land$  sus

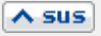

 $\land$  sus

### **Partener - 3. Contact**

- Maketa se gaseste in *MENTOR* > *Nomenclatoare* > *Parteneri* > *Nomenclator.*
- Accesarea maketei *Fisa partener* se poate face din orice maketa a intrarilor, miscarilor interne, iesirilor, etc...

#### *Click pe numarul butonului pentru detalii*

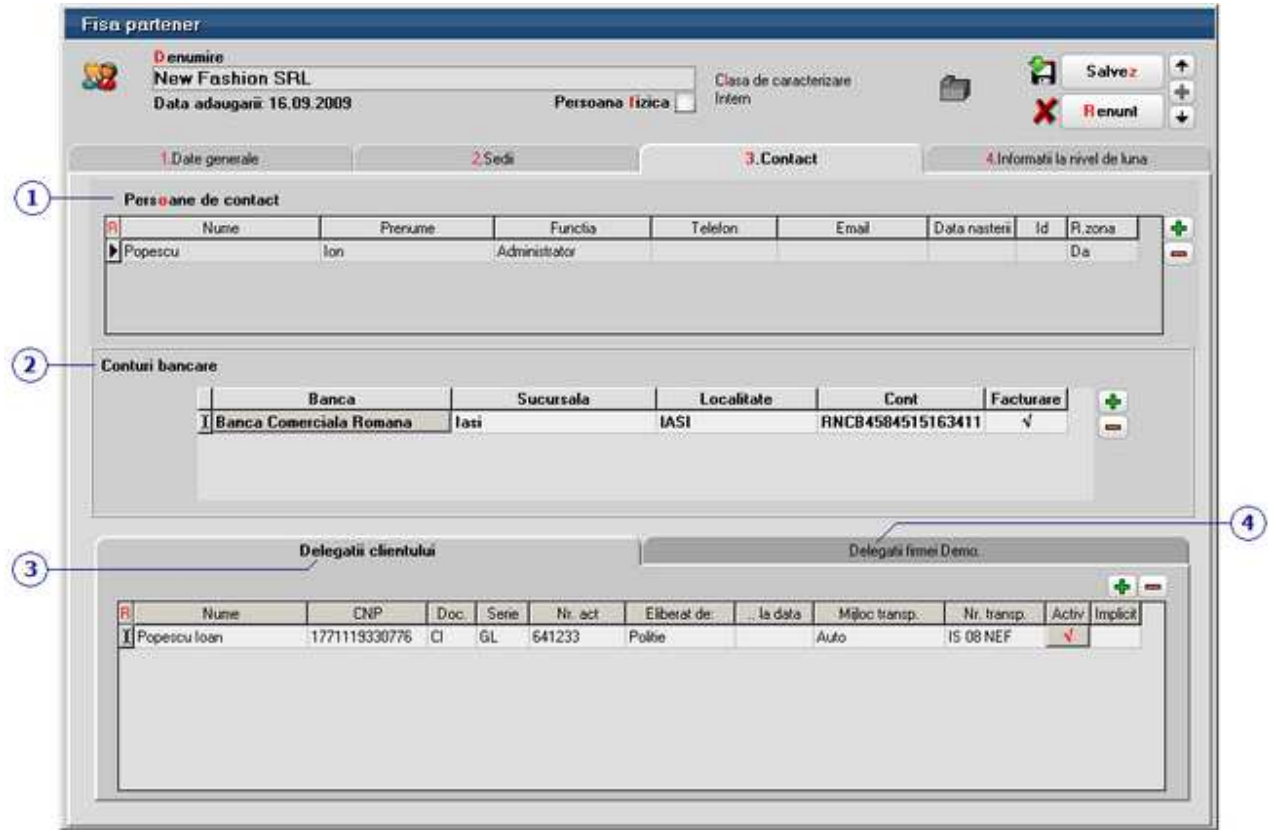

#### **1. Persoana de contact**

Grila contine elemente de identificare a persoanelor de contact din cadrul firmei partenere.

### **2. Conturi bancare**

Conturile la bancile partenerului se introduc in aceasta grila.

 $\lambda$  sus

 $\lambda$  sus

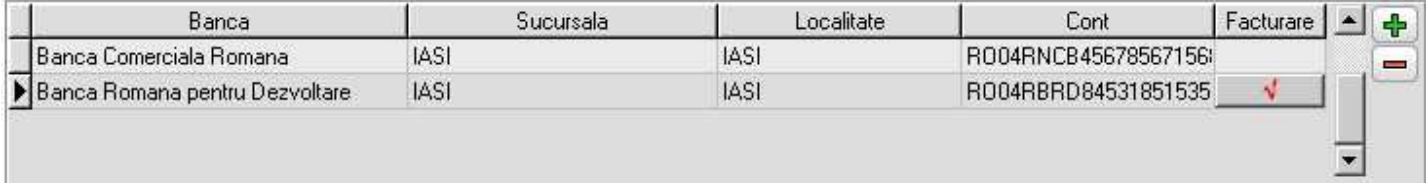

*Banca* se selecteaza banca la care este deschis contul din nomenclator. Daca banca nu exista atunci se poate adauga.

*Sucursala* se completeaza manual.

*Localitatea* se selecteaza din nomenclatorul de localitati.

*Contul* se completeaza numarul contului de la banca anterior selectata.

Contul care are bifa pe coloana *Facturare* va fi adus implicit pe documentele emise atunci cand partenerul este client.

#### **3. Delegatii clientului**

Contine elementele de identificare ale delegatilor partenerului. Campul Activ este implicit bifat. Prin debifarea acestuia delegatul este considerat inactiv si nu va putea fi selectat pe documentele de iesire.

 $\lambda$  sus

 $\sim$  sus

#### **4. Delegatii firmei**

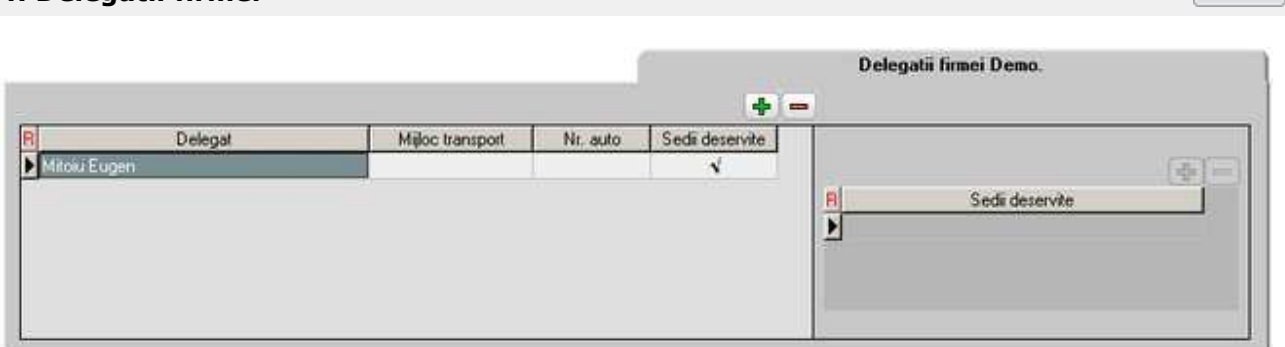

Implicit, la adaugarea unui delegat, va apare bifata optiunea "Sedii deservite", adica delegatul curent deserveste toate sediile. Daca se debifeaza, apare o grila noua in care trebuie alese sediile deservite de acel delegat.

### **Partener - 4. Informatii la nivel de luna**

- Maketa se gaseste in *MENTOR* > *Nomenclatoare* > *Parteneri* > *Nomenclator*.
- Accesarea maketei *Fisa partener* se poate face din orice maketa a intrarilor, miscarilor interne, iesirilor, etc...

*Click pe numarul butonului pentru detalii...* 

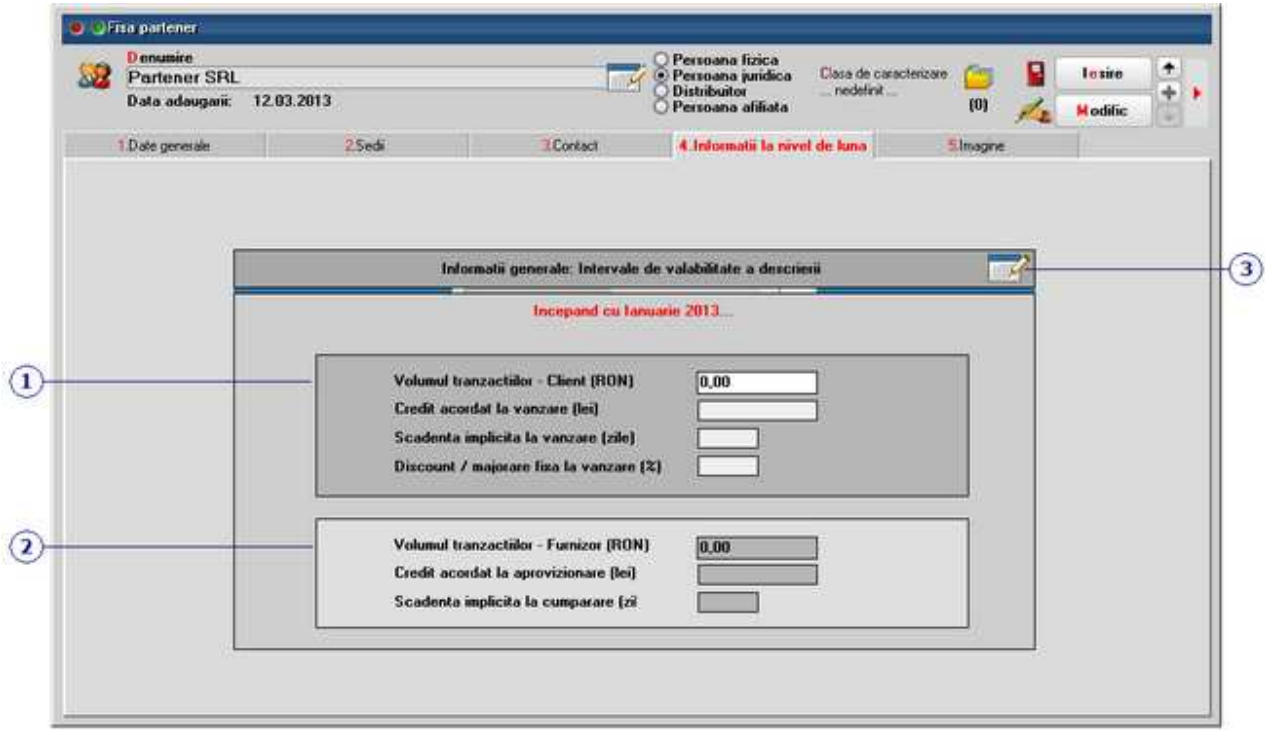

#### **1. Client - Volum tranzactii / credit la vanzare / scadenta implicita / discount**

#### **Volumul tranzactiilor - Client (RON)**

Valorile afisate se refera la volumul incasarilor calculate la cursul de la data tranzactiei. Se iau in calcul si valorile precizate de utilizator in maketa de initializare a soldurilor partenerilor.

 $\wedge$  sus

#### **Credit acordat la vanzare**

In ipostaza de client, valoarea creditului acordat poate fi folosit ca element de blocare a salvarii unei facturi daca se seteaza pe valoarea "Da" constanta: *Blocare salvare la depasire limita creditare*.

Constanta se gaseste in: *Constante generale Mentor* > *1.Constante de functionare > 7. Iesiri din stoc > 7.1. Functionare generala*.

#### **Scadenta implicita la vanzare (zile)**

 Scadenta introdusa in acest camp are ca efect completarea automata a termenelor multiple. Pentru aceasta mai trebuie setata constanta: *Intrari: Repartizarea sumelor pe termene de plata se face automat* pe valoarea "Da". Constanta se gaseste in *Constante generale Mentor >* 

*Constante functionare > Iesiri din stoc > Termene / Majorari intarziere.* 

Daca documentul de intrare preia articole de pe comenzi furnizori, atunci termenul de pe comanda este prioritar.

#### **Discount / majorare fixa la vanzare (%)**

Daca unui clientului i s-a atribuit un procent de discount (valoare introdusa cu minus in fata) / majorare - introdus in acest camp, acesta va fi adus automat pe iesiri in coloana "%Ad" din grila articolelor.

#### $\land$  sus **2. Furnizor - Volumul tranzactiilo / credite la cumparare / scadenta implicita**

#### **Volumul tranzactiilor - Furnizor (RON)**

Valorile afisate se refera la volumul platilor calculate la cursul de la data tranzactiei. Se iau in calcul si valorile precizate de utilizator in maketa de initializare a soldurilor partenerilor.

#### **Credite acordate de acest furnizor la aprovizionare**

Valoarea introdusa in acest camp este doar informativa.

#### **Scadenta implicita la cumparare (zile)**

Valoarea introdusa in acest camp este doar informativa.

#### **3. Interval de valabilitate a descrierii**

 $\land$  sus

Click pentru detalii...

### **Partener - 5. Imagine**

• Maketa se gaseste in *MENTOR* > *Nomenclatoare* > *Parteneri* > *Nomenclator*.

Partenerului i se poate asocia o imagine. Fisierul incarcat trebuie sa fie de tip: \*.jpg;\*.jpeg;\*.bmp;\*.ico;\*.emf;\*.wmf.

### **Clase de incadrare partener**

- Se gaseste in *MENTOR* > *Nomenclatoare* > *Parteneri* > *Clase de incadrare*
- *Clasele de incadrare* se pot atribui direct din Fisa partenerului > 1.Date generale

Clasele ca incadrare, sau de caracterizare, se pot folosi pentru impartirea (gruparea) partenerilor din nomenclator. Astfel, fiecare partener se va afla in una din clasele descrise.

#### **Adaugarea claselor**

Folosind navigatorul WME introduceti clasele de caracterizare ca in imaginile de mai jos.

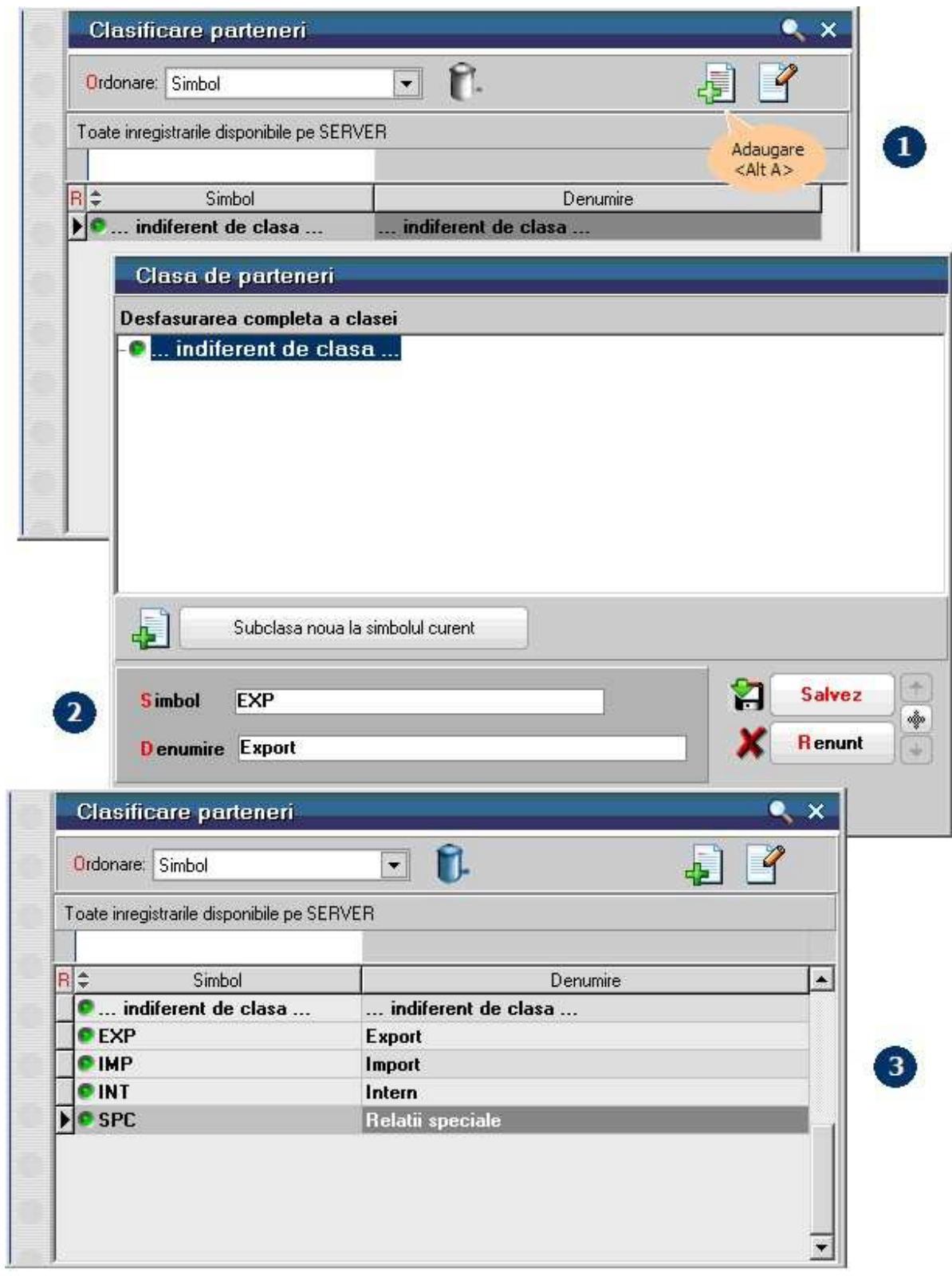

### **Asocierea partenerului unei clase**

Apasati de pe fisa partenerului butonul de selectie *Clasa de caracterizare* si alegeti din view clasa dorita pentru partenerul curent.

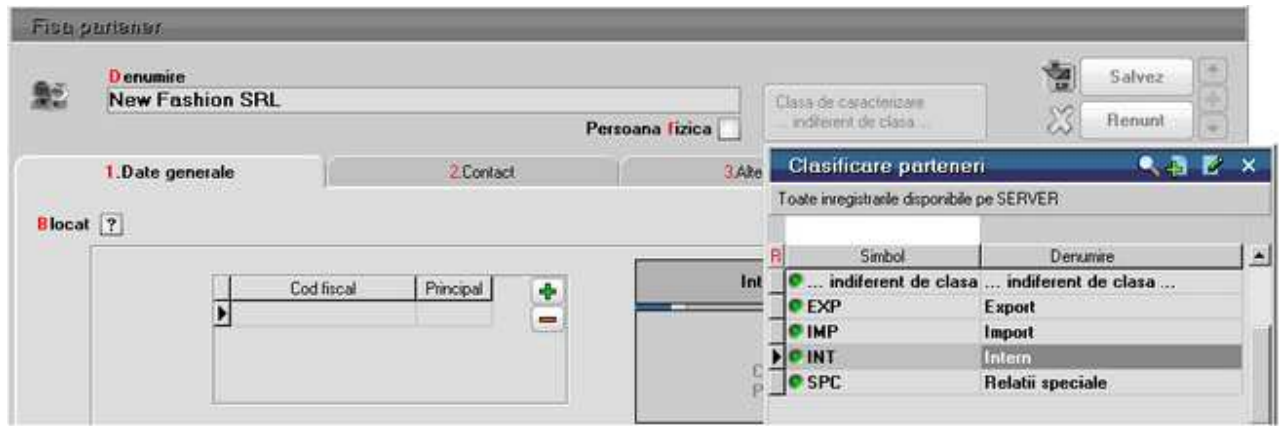

#### **Pe documente nomenclatorul de parteneri va fi grupat pe clase**

Pentru ca pe documente sa apara nomenclatorul de parteneri grupat pe clase de caracterizare trebuie sa setati constanta: *Parteneri grupati pe CLASE* pe valoarea *DA*. Constanta se gaseste in *Constante utilizator Mentor* > *2.Configurare cautare.* 

Pe orice document, cand selectati partenerul, se va deschide mai intai view-ul cu clase parteneri ca in imaginea de mai jos, iar dupa alegerea clasei veti alege partenerul dorit.

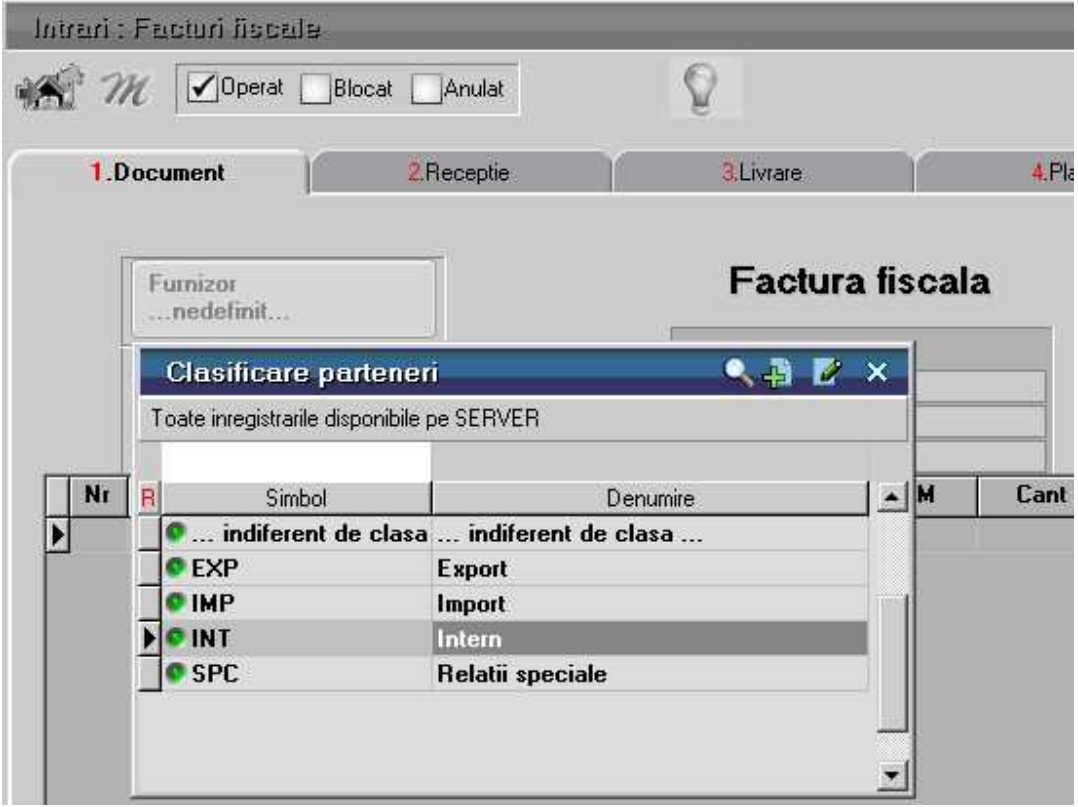

#### **Observatii:**

- Daca apasati prima pozitie din view, "...indiferent de clasa...", vor aparea partenerii din toate clasele.
- Un partener nu poate face parte din doua clase de caracterizare.

### **Tipuri sedii parteneri**

- Se gaseste in *MENTOR* > *Nomenclatoare* > *Parteneri* > *Clase de incadrare*
- *Tipurile de sedii* se pot atribui direct din Fisa partenerului > 2.Sedii

Exista posibilitatea de a asocia doar anumite clasele de articole, alese in maketa de mai jos, pentru vanzarea catre sediul unui client.

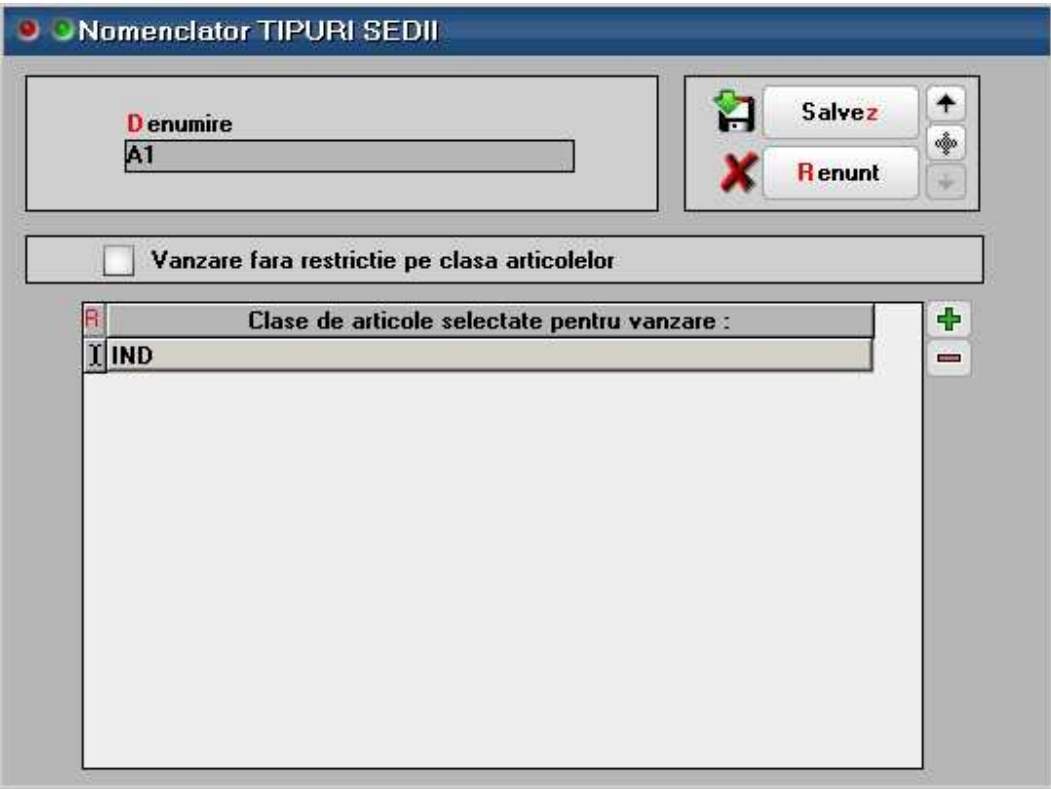

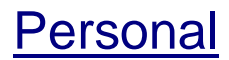

### **Fisier personal - 1. Date generale**

Maketa se gaseste in *MENTOR* > *Nomenclatoare* > *Personal* > *Nomenclator*.

La adaugarea unui angajat in nomenclator, campurile obligatorii care trebuiesc completate pentru a putea salva inregistrarea sunt *Marca*, *Nume*, *Prenume*, *CNP*, si *Caracterizare contabila*.

*Click pe numarul butonului pentru detalii...* 

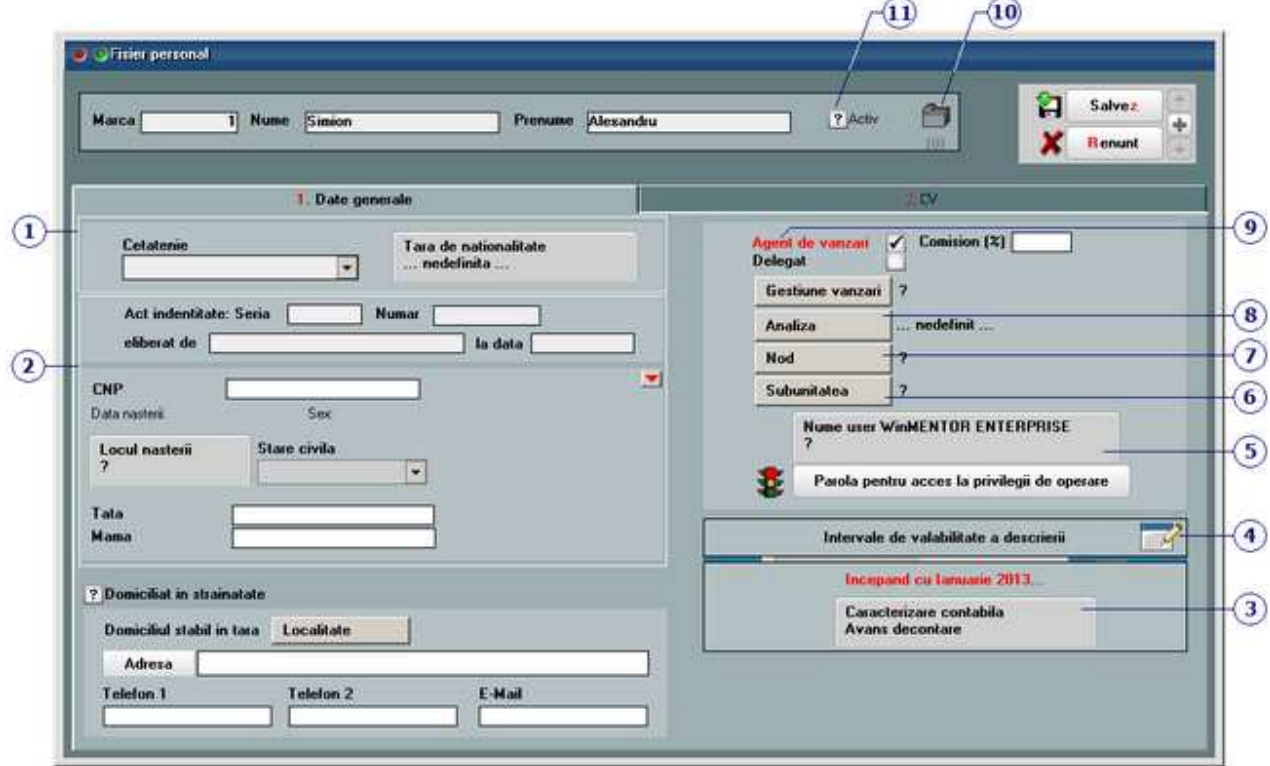

#### **1. Cetatenie**

 $\wedge$  sus

Daca in lista de alegere *Cetatenie* se alege optiunea "Romana", atunci cu butonul *Tara de nationalitate* se va selecta "Romania".

Daca la *Cetatenie* alegeti una din optiunile "Stat comunitar (UE)" sau "Stat extra comunitar (Non UE)", atunci cu butonul *Tara de nationalitate* se va selecta tara de origine a angajatului.

#### **2. Act identitate**

Se introduc datele de identificare a angajatului. Cu butonul in forma de *sageata rosie* poate fi incarcata fotografia acestuia.

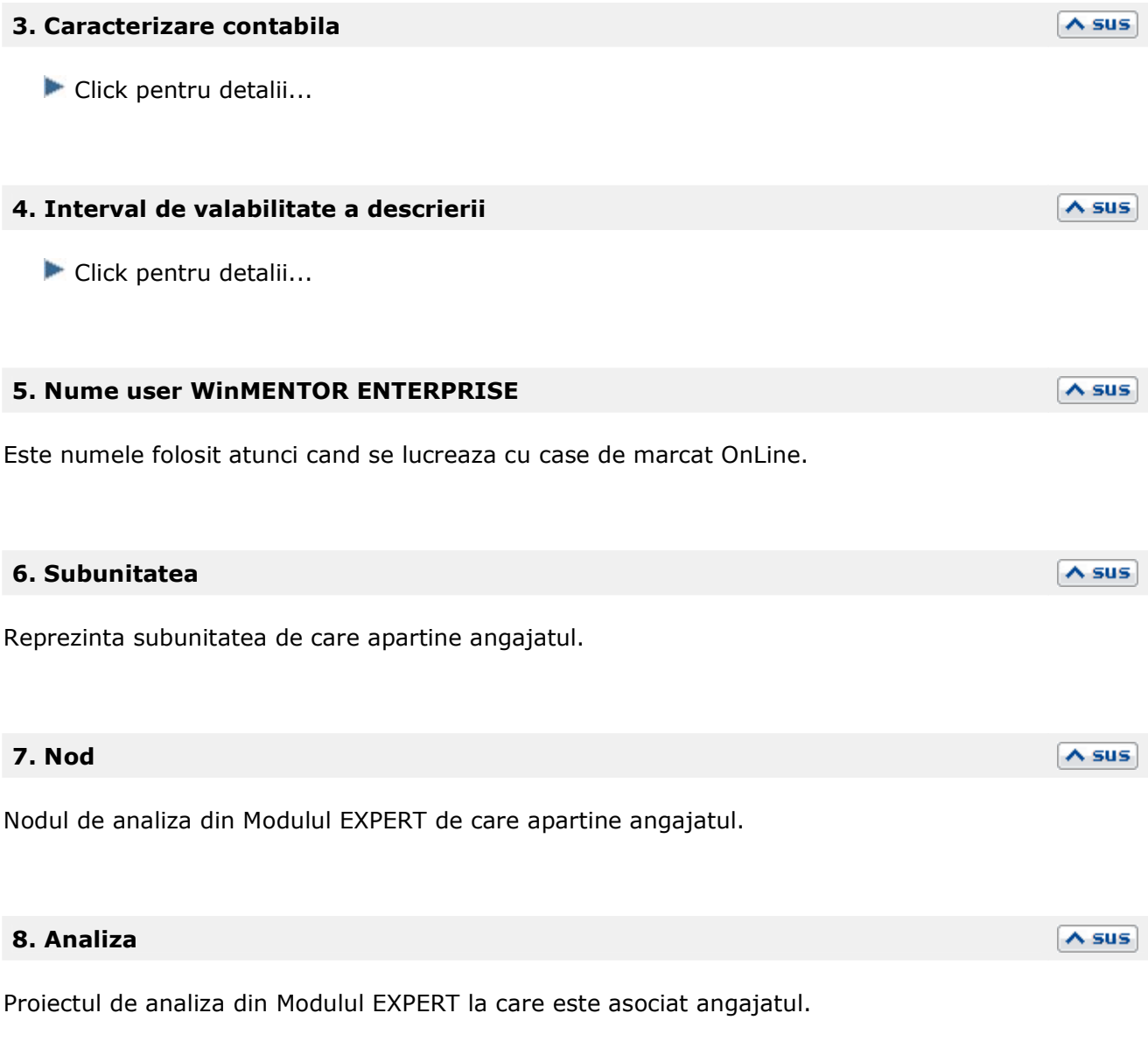

### **9. Agent de vanzari / Delegat**

Daca se bifeaza optiunea *Agent de vanzari* atunci pe documentele de iesire, la apasarea butonului *Agent*, angajatul curent va aparea in view-ul agentilor de vanzari.

Daca se bifeaza optiunea *Delegat*, atunci pe documentele de iesire, la apasarea butonului *Delegat*, angajatul curent va aparea in view-ul delegatilor firmei.

 $\lambda$  sus

#### **10. Atasare fisiere externe**

Click pentru detalii...

### **11. Activ**

 $\wedge$  sus

Daca angajatul este bifat ca inactiv el va aparea in view-ul de personal de pe maketele WinMENTOR ENTERPRISE, insa nu va putea fi selectat. Va aparea un mesaj de avertizare care va informeaza ca persoana figureaza ca inactiva.

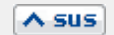

### **Fisier personal - 2. CV**

Maketa se gaseste in *MENTOR* > *Nomenclatoare* > *Personal* > *Nomenclator*.

Grile in care se poate completa CV-ul angajatului.

# **Gestiuni**

### **Fisa gestiune**

Maketa se gaseste in *MENTOR* > *Nomenclatoare* > *Gestiuni* > *Nomenclator.* 

La adaugarea unei gestiuni, aceasta va apartine de subunitatea pe care sunteti pozitionat atunci cand o creati.

La adaugarea unui noi gestiuni, singurul camp obligatoriu care trebuie completat pentru a putea salva inregistrarea este *Denumire.* 

*Click pe numarul butonului pentru detalii* 

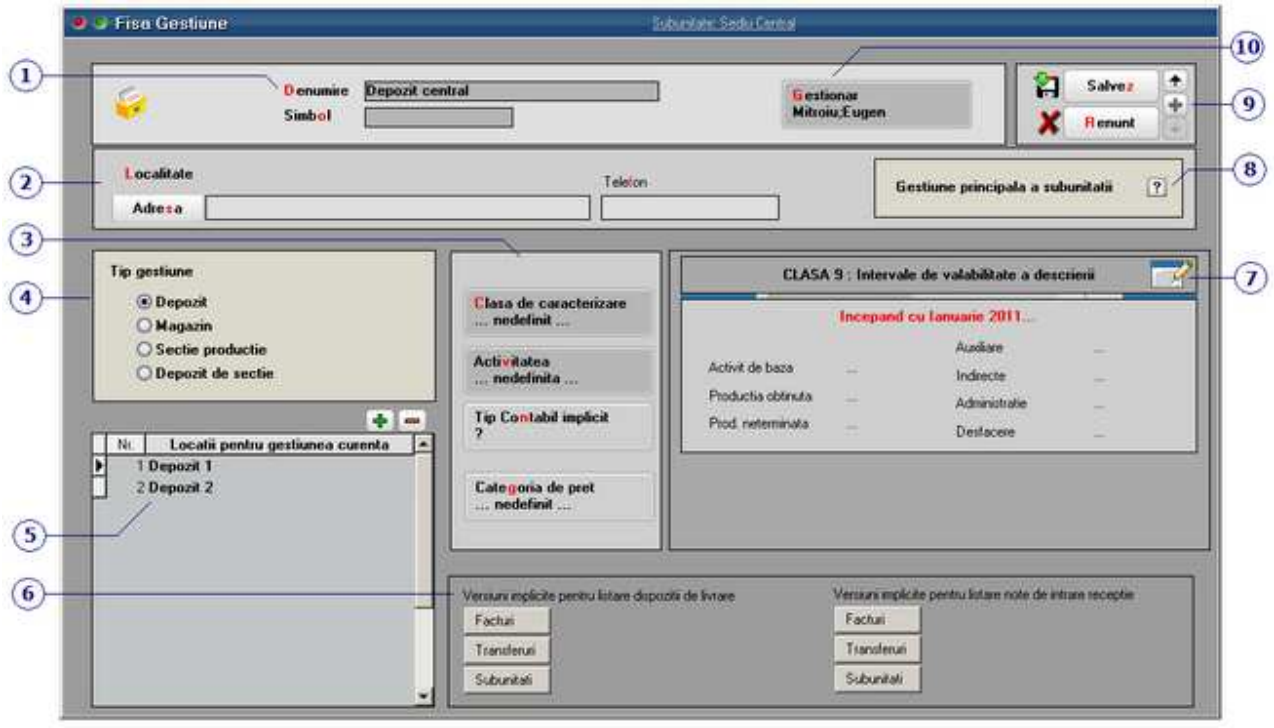

#### **1. Denumire**

Sub aceasta denumire se va identifica gestiunea pe tranzactiile de stoc. *Simbolul* gestiunii este folosit pentru importul de date din alte aplicatii.

#### **2. Localitate / Adresa**

Camp pentru introducerea localitatii si a adresei pentru gestiunea curenta.

#### **3. Clasa de caracterizare / Activitatea / Tip contabil implicit / Categoria de pret**

#### **Clasa de caracterizare**

Click pentru detalii...

#### **Activitatea**

Click pentru detalii...

#### **Tip contabil implicit**

Reprezinta caracterizarea contabila care este pusa automat pe receptii la alegerea gestiunii respective in cazul in care articolul nu are o caracterizare contabila implicita.

#### **Categoria de pret**

Categoria de pret selectata pe aceasta maketa foloseste la transferuri intre gestiuni. Daca gestiunea destinatie are trecuta in fisa o categorie de pret atunci la selectarea butonului *PU dest* de pe maketa de transferuri calculul pretului va fi facuta in functie de acea categorie de pret.

#### **4. Tip gestiune**

- Depozit
- Magazin
- Sectie productie
	- pentru care se preciza:
	- o Numarul de schimburi;
	- o Numarul de ore/schimb;
	- o Ora de incepere a programului.
- Depozit de sectie

#### **5. Locatii pentru gestiunea curenta**

In **WinMENTOR ENTERPRISE** locatia reprezinta o extensie a gestiunii. Acesta lista contine locatiile de gestiune pentru gestiunea curenta.

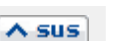

 $\triangle$  sus

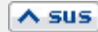

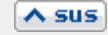

#### **Exemplu:**

La intrare, se poate specifica locatia de gestiune unde se va face receptia celor 10 bucati defalcata pe cele doua locatii: "Dep1" si "Dep2" (figura de mai jos contine tab-ul Receptie de pe Factura de intrare):

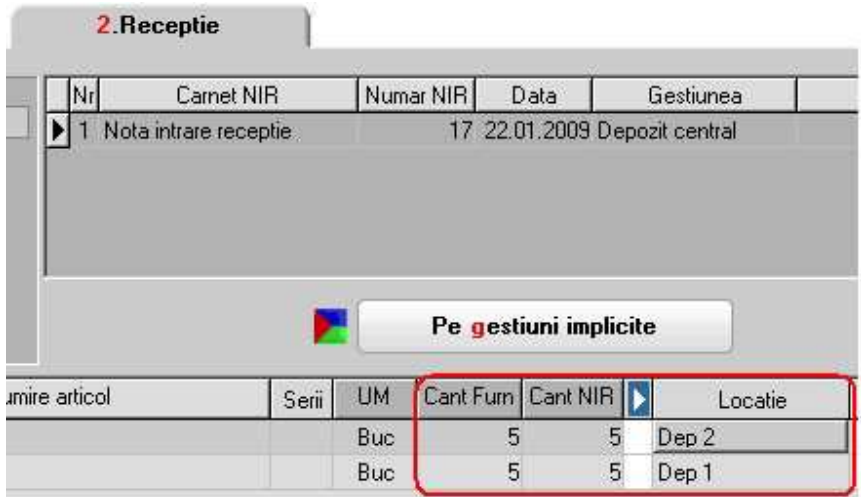

Pe iesire, folosind livrarea manuala, se poate face livrarea din locatia de gestiune dorita (figura de mai jos se deschide la rezolvarea manuala a livrarii pe Factura de iesire):

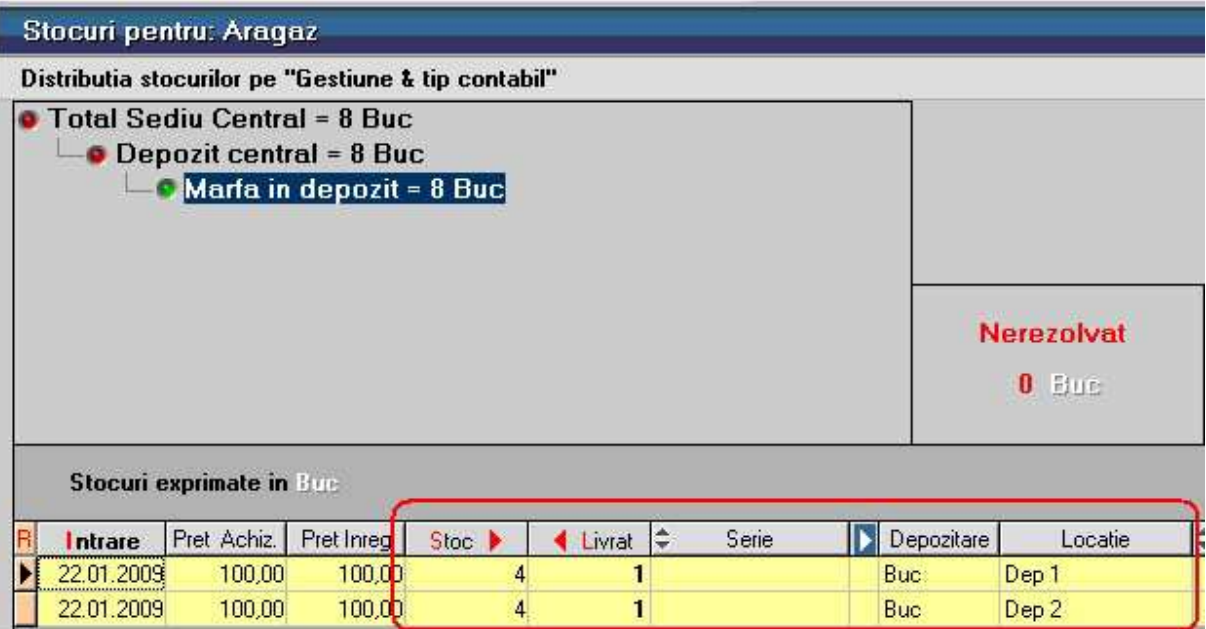

#### **6. Versiuni implicite pentru listare**

 $\wedge$  sus

Butoane pentru setarea versiunii de listare a NIR-urilor in gestiunea curenta.

Pot fi folosite versiuni diferite pentru NIR-ul facturii de intrare, a notei de transfer si a Avizului de intrare de la alta subunitate.

In mod similar, si in cazul dispozitiilor de livrare pot fi folosite versiuni diferite pe Factura de iesire, pe nota de transfer si pe Avizul de iesire catre alta subunitate.

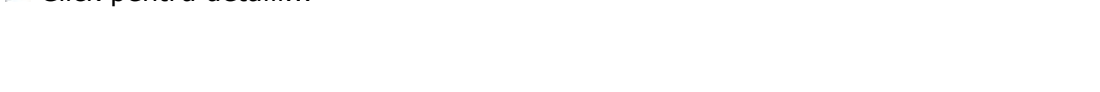

#### **8. Gestiunea principala a subunitatii**

Click pentru detalii...

**7. Clasa 9: Intervale de valabilitate a descrierii** 

In fisa de cont, pentru tranzactiile la care nu a fost specificata gestiunea, se va folosi *Gestiunea principala a subunitatii.* 

Pentru aceasta trebuie setata constanta *Separare inregistrari contabile pe subunitate debit si subunitate credit* pe valoarea "Da". Constanta se gaseste in: *Constante generale Mentor* > *1.Constante de functionare* > 3*.Contabile.* 

#### **9. Navigatorul WMEnterprise**

Click pentru detalii...

#### **10 . Gestionar**

Gestionarul responsabil de gestiunea respectiva. La realizarea **inventarului** unei gestiuni, responsabilul apare automat pe maketa dupa alegerea gestiunii respective.

 $\lambda$  sus

 $\lambda$  sus

 $\wedge$  sus

 $\land$  sus

### **Clase de incadrare gestiune**

- Se gaseste in *MENTOR* > *Nomenclatoare* > *Gestiuni* > *Clase de incadrare*
- *Clasele de incadrare* se pot atribui direct din Fisa gestiunii

Clasele ca incadrare, sau de caracterizare, se pot folosi pentru impartirea (gruparea) gestiunilor din nomenclator. Astfel, fiecare gestiune se va afla in una din clasele descrise.

#### **Adaugarea claselor**

Folosind navigatorul WME introduceti clasele de caracterizare ca in imaginile de mai jos.

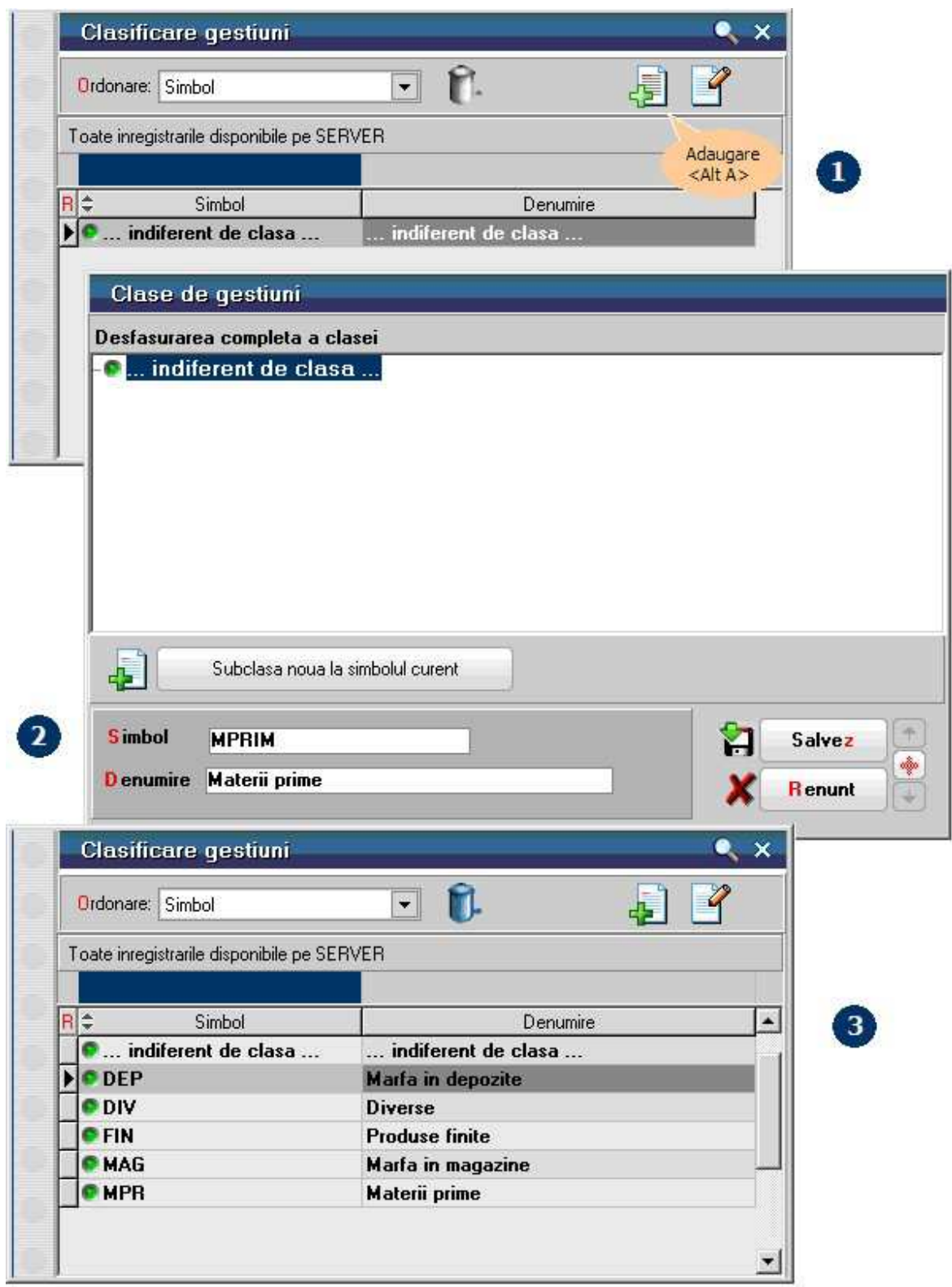

#### **Asocierea articolului unei clase**

Apasati de pe fisa gestiunii butonul de selectie *Clasa de caracterizare* si alegeti din view clasa dorita pentru articolul curent.

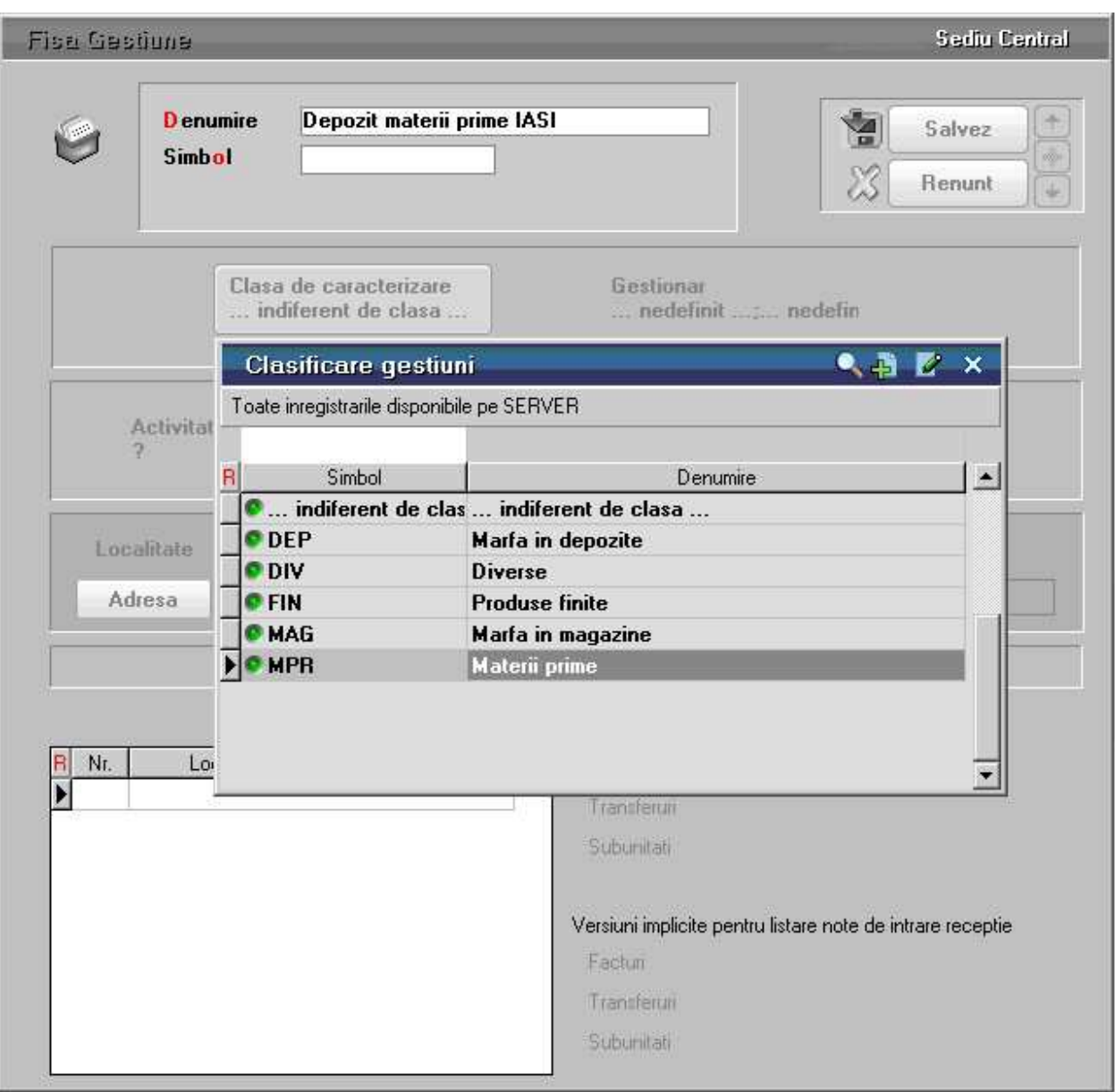

## **Subunitati**

Maketa se gaseste in *MENTOR* > *Nomenclatoare* > *Subunitati* > *Nomenclator subunitati.* 

*Click pe numarul butonului pentru detalii* 

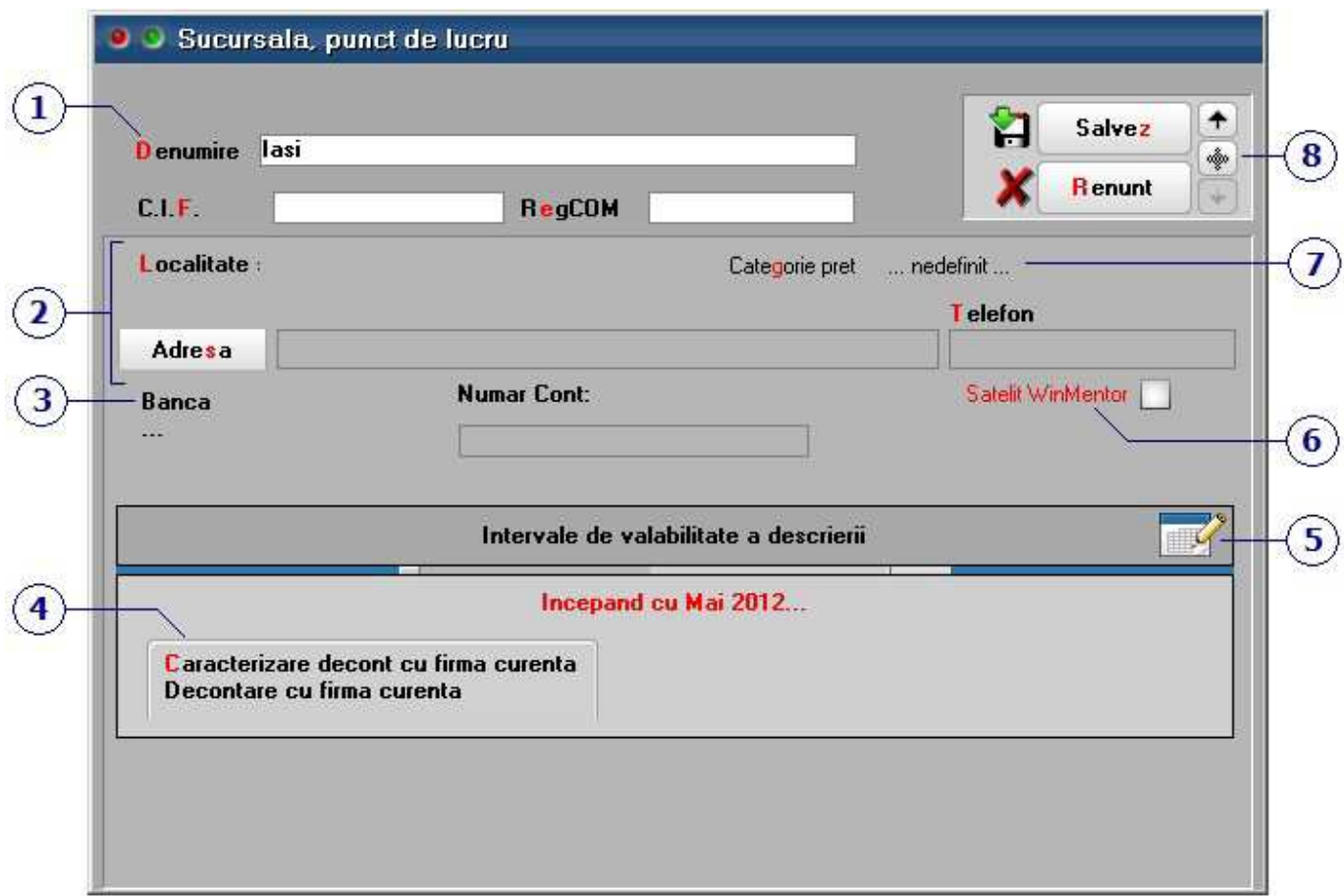

In **WinMENTOR ENTERPRISE** nu poate fi introdus un document care sa nu apartina unei subunitati.

#### **1. Denumire**

In campul *Denumire* se introduce numele subunitatii. Denumirea introdusa aici va aparea in lista cu subunitatile firmei de pe bara de butoane rapide (imaginea de mai jos).

 $\lambda$  sus

In campul *C.I.F.* se poate introduce codul de inregistrare fiscala a subunitatii, iar in campul *RegCOM* se poate introduce numarul registrului comertului. Cele doua denumiri pot fi aduse la **configurarea listarii** - cu ClickDreapta pe antet selectati optiunea "Subunitate".

Alegerea subunitatii pe care doriti sa lucrati se face de pe bara de butoane rapide a programului, ca in imaginea de mai jos:

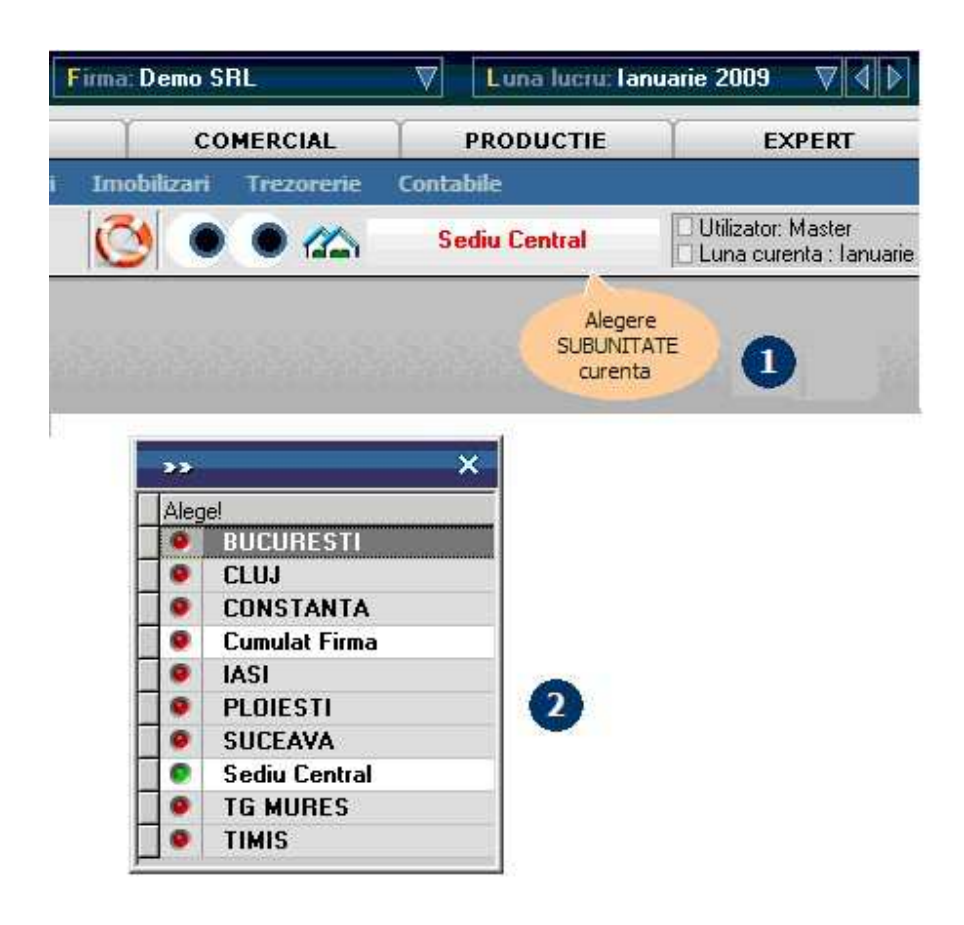

Subunitatea *Sediu central* este adaugata automat la crearea firmei.

Alaturi de subunitatile adaugate in nomenclator, apare si subunitatea generica *Cumulat firma*, care nu este o subunitate fizica din nomenclatorul de subunitati, dar care se foloseste atunci cand se doreste vizualizarea situatiei pe ansamblul firmei.

Subunitatea *Cumulat Firma* va fi vazuta doar de utilizatorii care fac parte dintr-un grup de utilizatori care au acest drept.

#### **Configurarea categoriilor de utilizatori si accesul la subunitatea generica** *Cumulat firma*

#### **2. Localitate / Adresa**

Campuri pentru introducerea datelor referitoare la adresa subunitatii in vederea configurarii listarii - cu *ClickDreapta* pe antet selectati optiunea "Subunitate".

#### **3. Banca**

Banca selectata aici va putea fi adusa pe configurarea listarii. - cu *ClickDreapta* pe antet selectati optiunea "Subunitate".

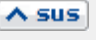

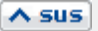

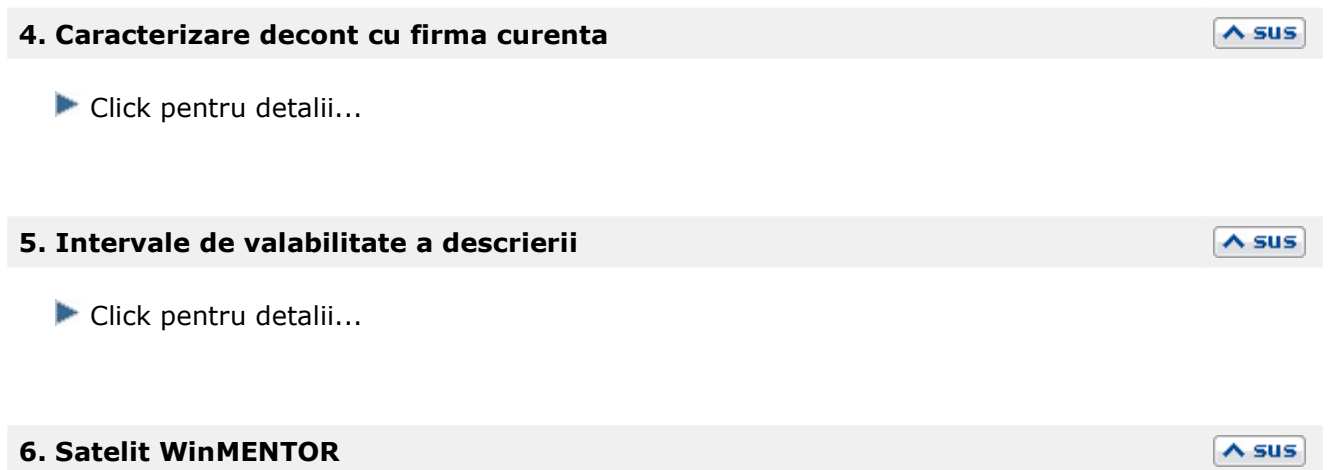

Optiunea se foloseste pentru subunitatile care lucreaza in regim satelit.

### **7. Categorie de preturi**

Daca este selectata, va fi folosita la formarea pretului de iesire catre subunitati. Butonul "PU Dest" de pe iesiri catre subunitati va calcula preturile fiecarui articol (cu pret multiplu) in functie de categoria selectata cu acest buton. Activarea butonului deschide lista categoriilor de preturi ale firmei curente.

#### **8. Navigatorul WME**

Click pentru detalii...

 $\lambda$  sus

 $\wedge$  sus
# **Activitati**

- Se introduc din *MENTOR* > *Nomenclatoare* > *Activitati*
- sau direct din Fisa gestiunii

O firma poate avea mai multe *activitati* (pe care le vom defini aici), care se pot desfasura in oricare din subunitatile (filialele) firmei.

In acelasi timp o subunitate a firmei poate avea mai multe gestiuni, avand in acest fel posibilitatea sa asociem fiecarei gestiuni activitatea din care face parte.

#### **Adaugarea activitatilor**

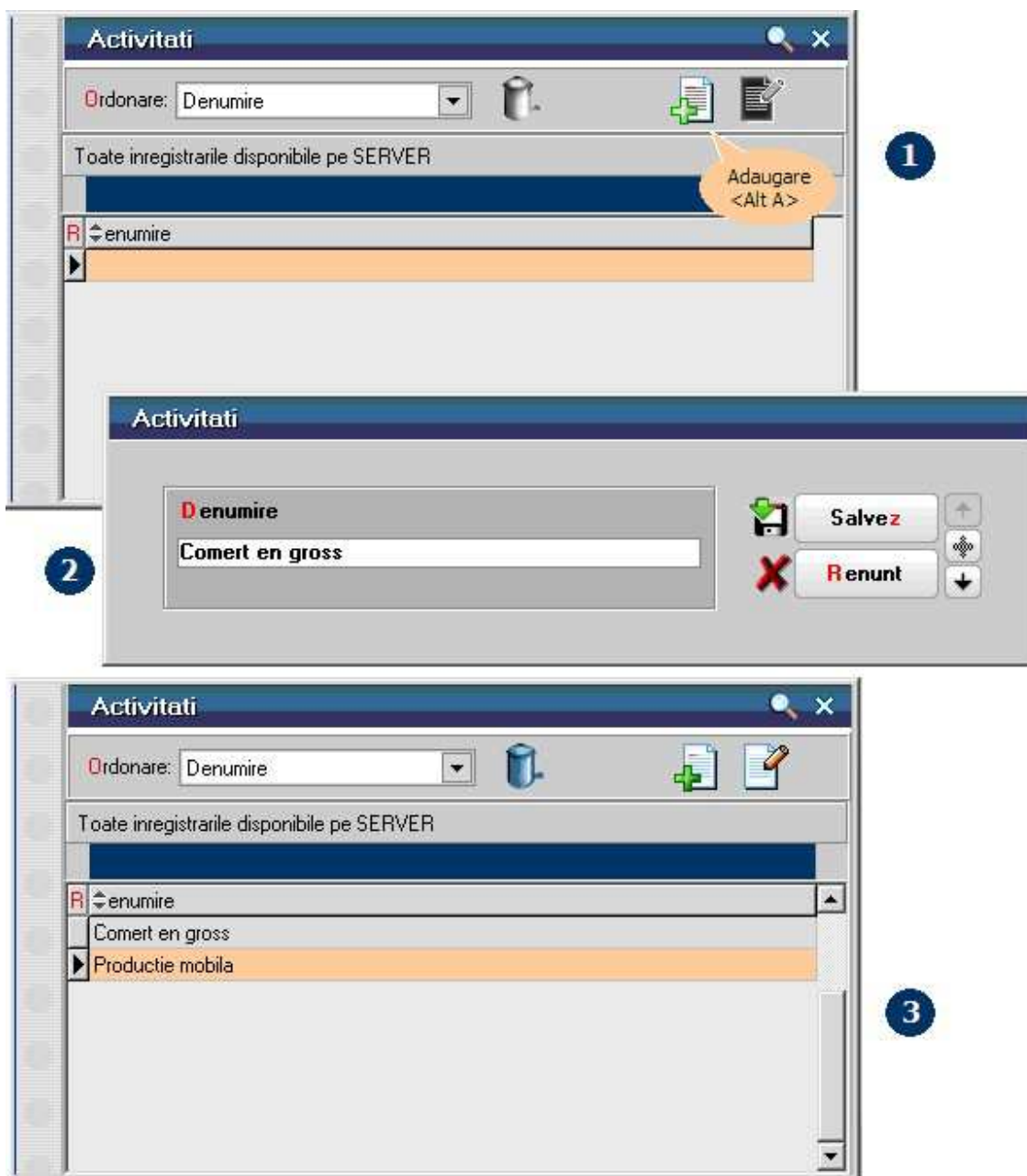

### **Exemplu:**

Presupunem ca o firma are doua domenii de activitate:

**Activitatea A**: Comert En-gros

- Subunitatea: Iasi
	- o Gestiunea: Depozit Iasi
	- o Gestiunea: Depozit Pascani
- Subunitatea: Bucuresti: o Gestiunea: Depozit Ilfov
- Subunitatea: Brasov
	- o Gestiunea: Depozit Brasov

**Activitatea B**: Productie mobila

- Subunitatea: Iasi
	- o Gestiunea: Fabrica Iasi o Gestiunea: Fabrica Tg. Frumos
- Subunitatea: Brasov
	- o Gestiunea: Fabrica Brasov
- Subunitatea: Suceava
	- o Gestiunea: Fabrica Suceava

# **WinMENTOR ENTERPRISE** asociaza activitatea pe maketa gestiunii:

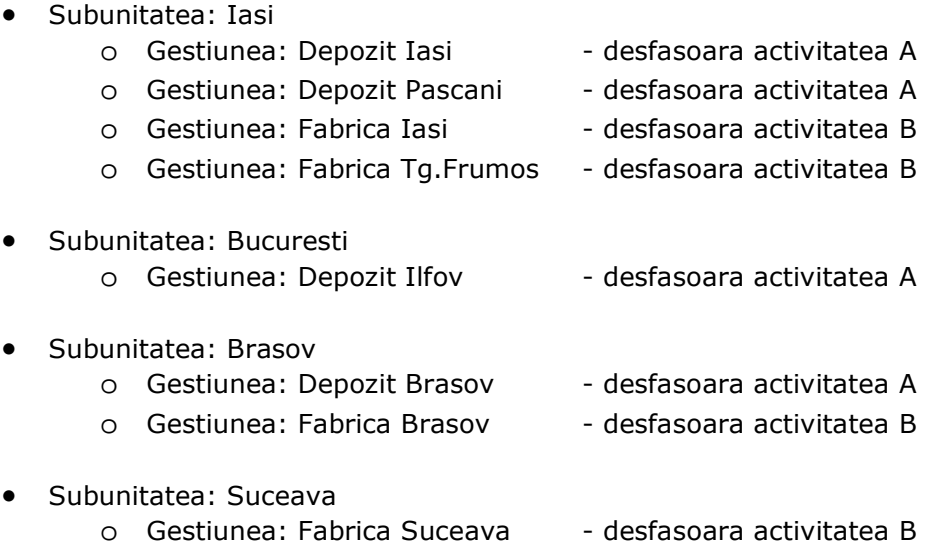

# Casa / Banca

# **Cassa / Banca - 1. Date generale**

#### Maketa se gaseste in *MENTOR* > *Nomenclatoare* > *Casa Banca* > *Nomenclator*

*Click pe numarul butonului pentru detalii* 

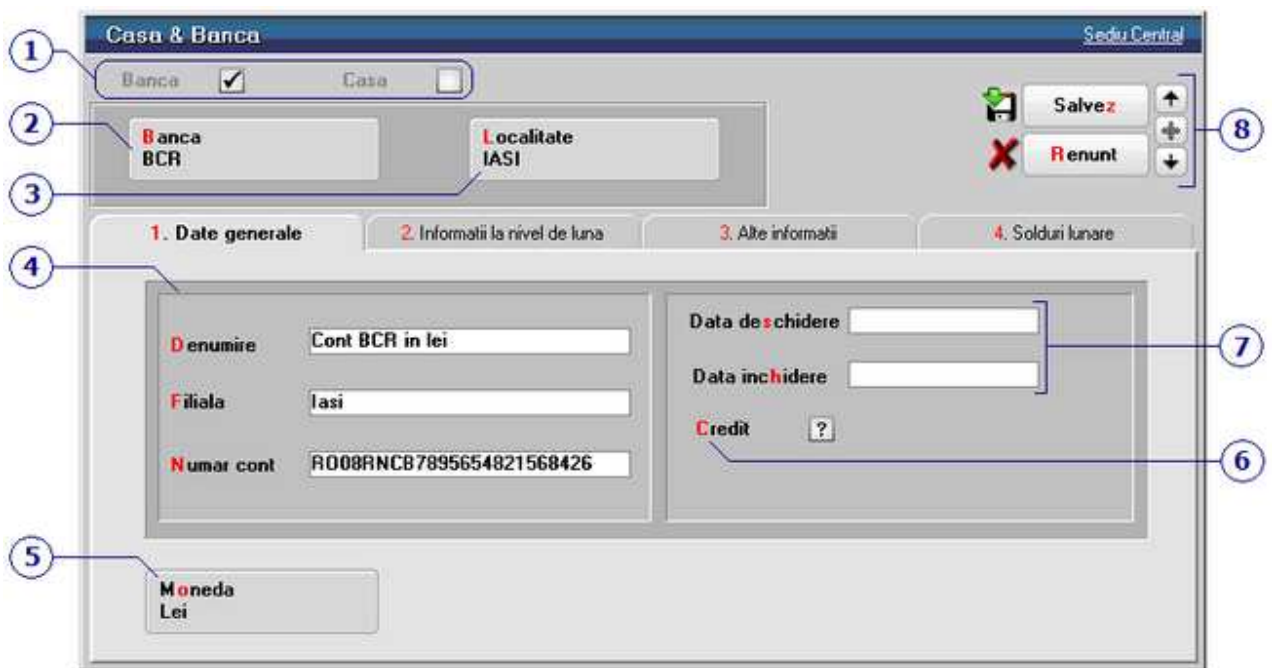

### **Import incasari de la POS-uri (ca viramente catre banca)**

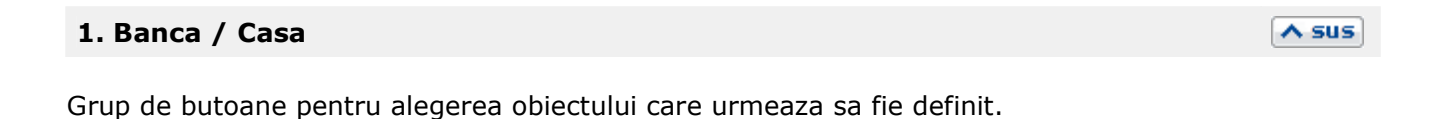

#### **2. Banca**

Este selectata din lista bancilor la nivel national. Daca denumirea bancii dorite nu exista in view, aceasta poate fi adaugata.

 $\lambda$  sus

In cazul adaugarii unei case, butonul este inactiv.

Localitatea casa / banca.

### **4. Denumire / Filiala / Numar cont**

Dupa aceste informatii contul bancar va fi identificat pe maketele tranzactiilor de trezorerie.

### **5. Moneda**

Reprezinta moneda folosita la incasarile si platile facute prin casa/banca respectiva. Butonul deschide view-ul nomenclatorui de monede, din care se poate selecta moneda dorita sau in care se poate adauga o moneda noua.

#### **6. Credit**

Acesta optiune trebuie bifata in cazul in care contul adaugat reprezinta o linie de credit.

### **7. Data deschiderii / inchiderii**

Deoarece casele si conturile bancare nu pot fi sterse din nomenclator dupa ce au fost efectuate tranzactii, atunci cand doriti sa desfiintati un cont bancar exista posibilitatea de a introduce in acest camp, cu caracter informativ,

### **8. Navigatorul WME**

data inchiderii.

Click pentru detalii...

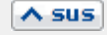

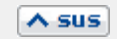

 $\land$  sus

 $\wedge$  sus

 $\wedge$  sus

 $\lambda$  sus

# **Cassa / Banca - 2. Informatii la nivel de luna**

Maketa se gaseste in *MENTOR* > *Nomenclatoare* > *Casa Banca* > *Nomenclator* 

*Click pe numarul butonului pentru detalii* 

2. Informatii la nivel de luna

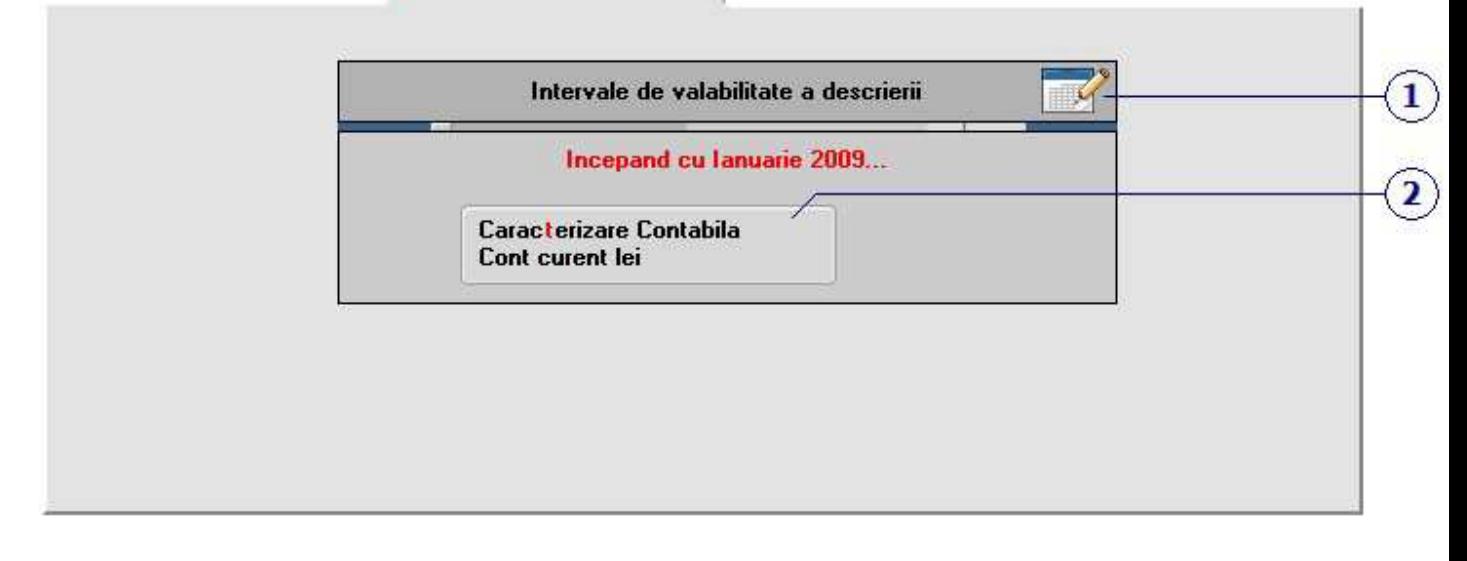

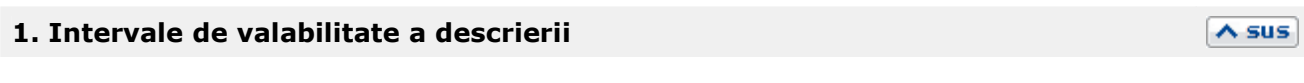

Click pentru detalii...

#### **2. Caracterizare contabila**

La adaugarea unei case sau a unui nou cont bancar, la aceasta rubrica trebuie aleasa caracterizarea contabila aferenta.

Asadar, daca adaugati o casa, caracterizarea contabila este *Casa.* Daca adaugati un cont in valuta, caracterizarea contabila va fi *Cont curent valuta*, etc...

 $\wedge$  sus

In mod implicit, la instalare, programul are predefinite tipurile de caracterizari contabile pentru casa (in lei si valuta), banca (in lei si valuta), licitatie valutara, asupra carora puteti interveni, sau puteti crea alte caracterizari contabile noi.

# **Cassa / Banca - 3. Alte informatii**

Maketa se gaseste in *MENTOR* > *Nomenclatoare* > *Casa Banca* > *Nomenclator* 

Se pot completa informatii referitoare la banca unde este deschis contul, sau la persoanele de contact ale bancii.

## **Cassa / Banca - 4. Solduri lunare**

Maketa se gaseste in *MENTOR* > *Nomenclatoare* > *Casa Banca* > *Nomenclator* 

In grila se afiseaza soldurile conturilor (in lei sau valuta), pentru fiecare luna, din momentul in care s-a adaugat/creat casa/banca in program pana in luna curenta.

## **Monede si cursuri valutare**

Maketa se gaseste in *MENTOR* > *Nomenclatoare* > *Casa Banca* > *Monede si cursuri valutare* 

Cursurile valutare introduse in grila acestei makete pentru una din banci vor fi aduse pe documentele care au buton pentru moneda sau curs. (Exemplu: Iesiri in valuta, Banca in valuta,...).

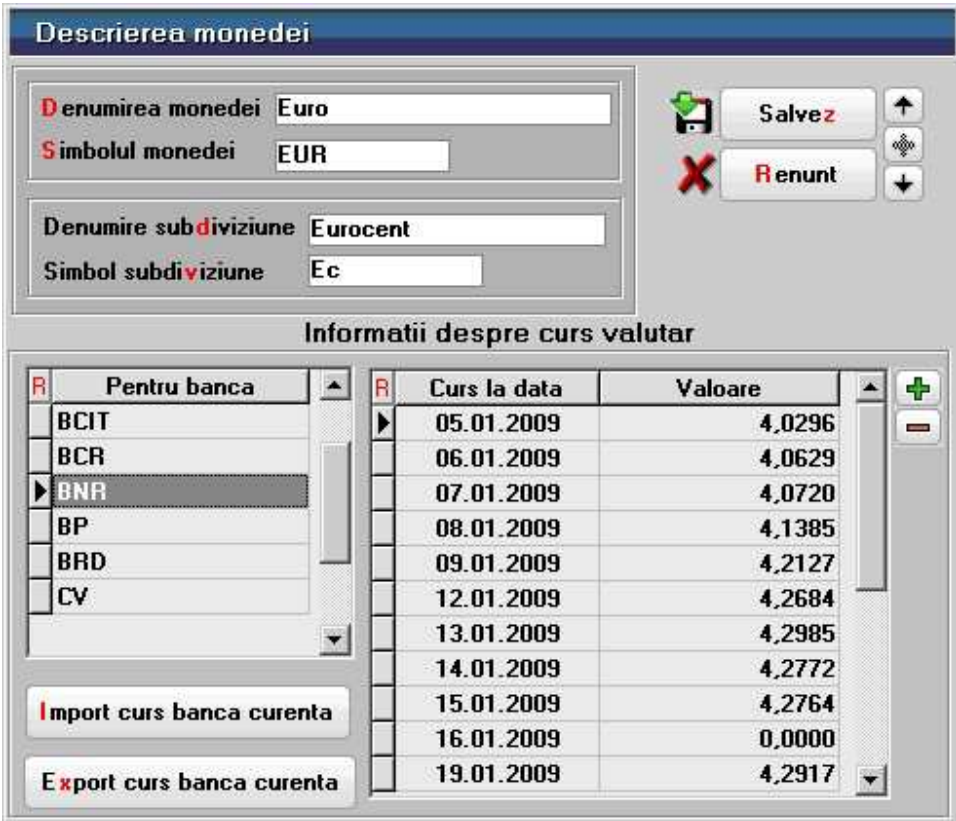

#### **Observatie:**

In cazul in care nu a fost introdus cursul valutar pentru data de pe document, programul aduce ultimul curs valutar introdus in maketa de mai sus.

## **Carnete de documente**

- Maketa se gaseste in *MENTOR* > *Nomenclatoare* > *Carnete de documente*
- Selectarea sau adaugarea unui carnet de documente se poate face si din orice maketa a tranzactiilor, prin apasarea butonului asociat carnetului de document

La adaugarea unui carnet de documente, aceasta va apartine de subunitatea pe care sunteti pozitionat atunci cand il creati.

Pentru aproape toate documentele firmei se pot defini carnete de documente prin intermediul carora numerotarea lor se poate face automat. Se poate interveni manual asupra numarului atribuit in mod automat, dar acest lucru se poate face doar in limitele intervalului definit pentru carnetul respectiv si al numerelor libere ramase disponibile.

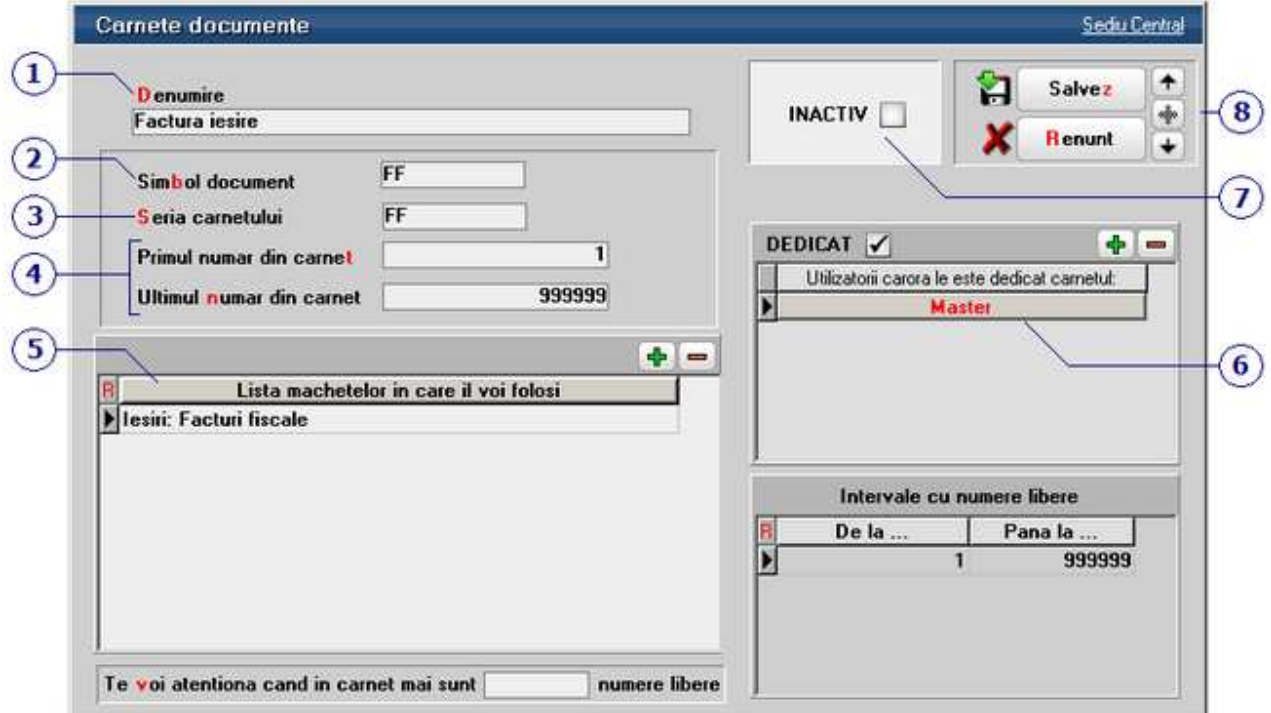

*Click pe numarul butonului pentru detalii* 

### **1. Denumire**

 $\land$  sus

Este numele sub care va aparea carnetul in lista de carnete de documente de pe makete.

### **2. Simbol document**

Reprezinta denumirea prescurtata pentru numele carnetului

#### **3. Seria carnetului**

Introducerea seriei nu este obligatorie. Un exemplu in care se poate folosi seria carnetului este factura de iesire

#### **4. Primul / ultimul numar din carnet**

Primul numar poate avea orice valoare, iar ultimul numar din carnet trebuie sa fie mai mare decat primul.

#### **5. Lista maketelor in care se va folosi carnetul curent**

La apasarea acestui buton (sau cu *plus verde*) va aparea lista maketelor din **WinMENTOR ENTERPRISE** (imaginea de mai jos).

 $\bullet x$ 

Machete de documente

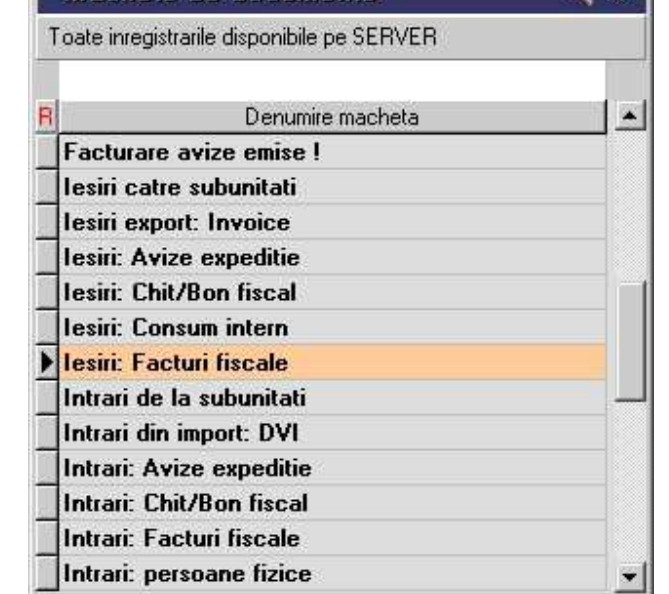

Cu DubluClick, se vor selecta maketele care vor folosi carnetul de documente curent.

 $\land$  sus

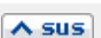

 $\lambda$  sus

#### **6. Utilizatorii carora le este dedicat carnetul**

Daca se bifeaza optiunea "Dedicat", carnetul de document curent va fi disponibil doar pentru utilizatorii introdusi in lista (utilizatorul "Master" in exemplul nostru).

#### **7. Inactiv**

Daca este bifata optiunea *Inactiv*, atunci carnetul nu va mai fi adus in lista de carnete de documente de pe maketa careia i-a fost asociat.

#### **8. Navigatorul WME**

Click pentru detalii...

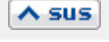

 $\lambda$  sus

#### $\land$  sus

# Tranzactii stoc

# Intrari

# Facturi fiscale

# **Factura de intrare - 1. Document**

### • Se gaseste in *MENTOR* > *Intrari* > *Intrari pe FACTURA*

### *Click pe numarul butonului pentru detalii*

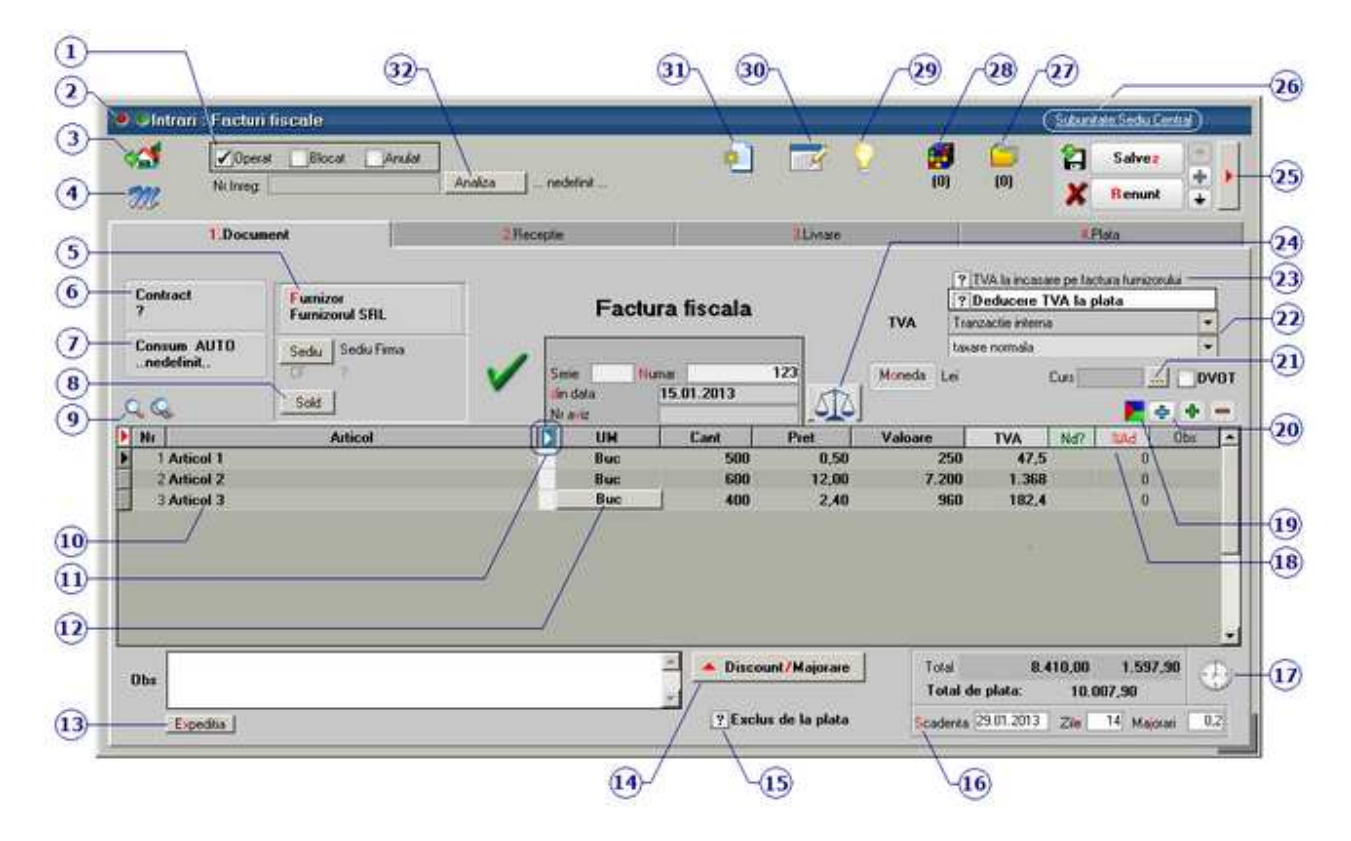

#### **1. Grup de butoane pentru a defini starea documentului**   $\lambda$  sus

Click pentru detalii...

#### **2. Wizzard WME**

 $\triangle$  sus

Click pentru detalii...

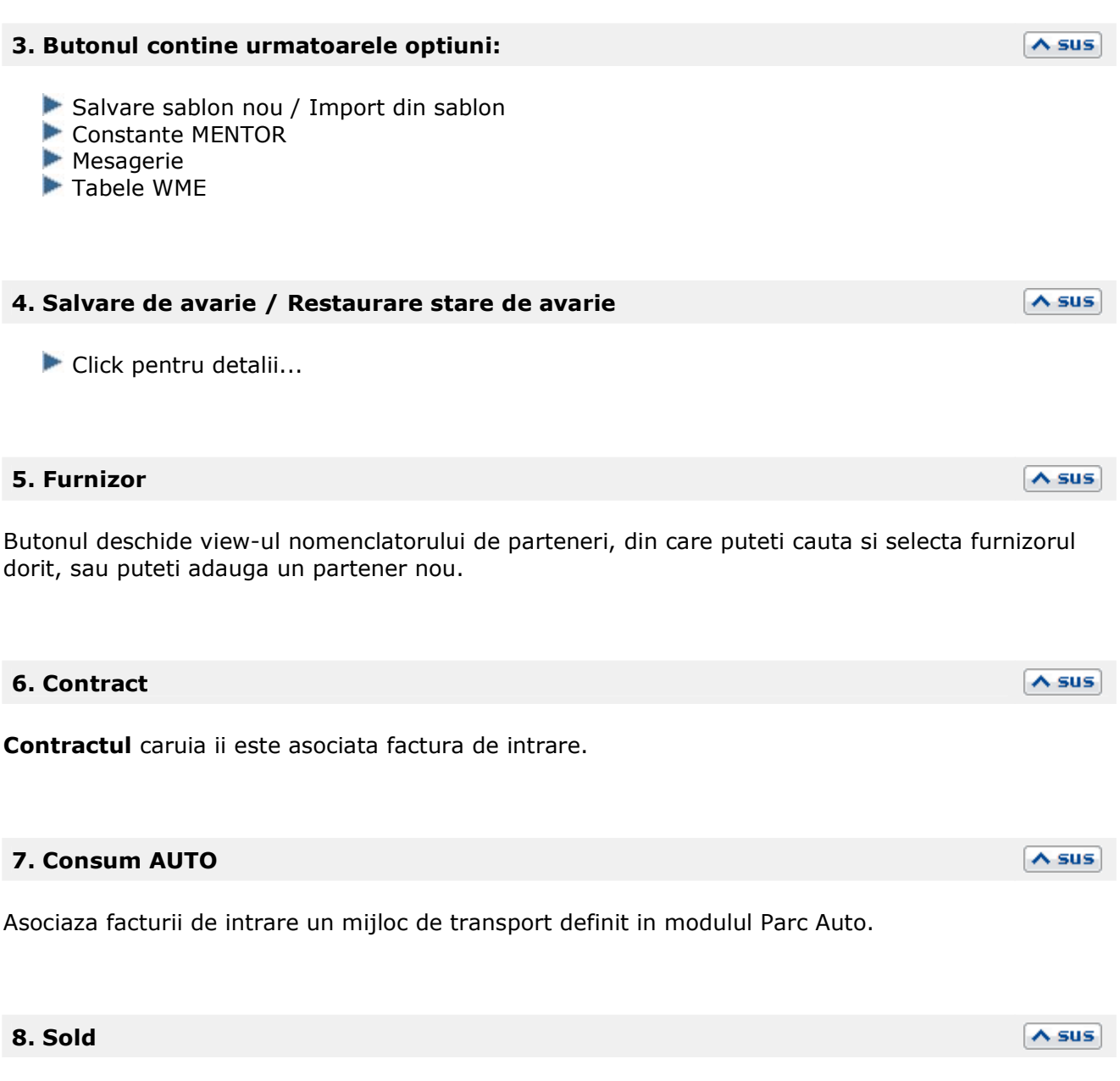

Afiseaza situatia datoriilor catre partenerul respectiv. Se poate vedea situatia datoriilor defalcata pe toate documentele, iar cu dublu click se poate vedea continutul documentului.

 $\lambda$  sus

### **9. Cautare in grila**

Click pentru detalii...

#### **10. Articol**

Cu click pe campul *Articol* sau folosind butoanele de la punctul 13 se va deschide view-ul nomenclatorului de article, din care se poate selecta articolul dorit (sau adauga un articol nou in cazul in care acesta nu a fost deja introdus).

Dupa selectarea articolului, programul cere completarea cantitatii si a pretului.

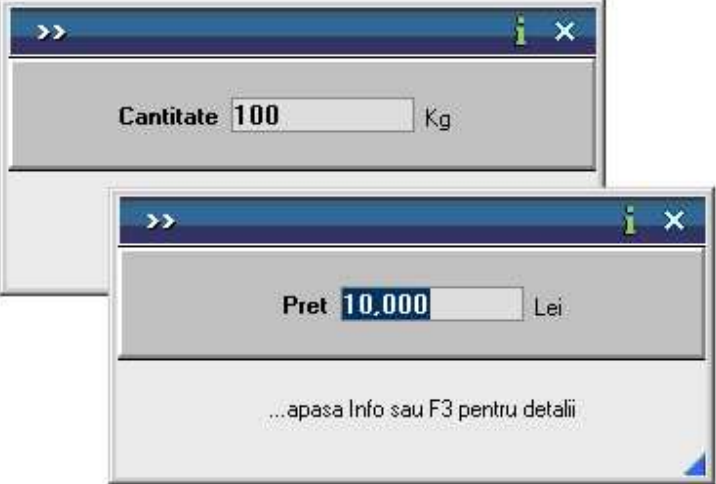

Acest lucru se intampla datorita datorita valorilor implicite ale constantelor:

- *Cere cantitate dupa alegere articol*
- *Cere pret dupa alegere articol*

Cele doua constante se gasesc in: *Constante utilizator Mentor* > *1.Configurare operare* > *1.Tranzactii stocuri* > *1.1.Functionare generala.* 

Implicit cele doua constante sunt setate pe valoarea "Da". Daca doriti sa completati cantitatea sau pretul direct in grila modificati valoarea constantelor pe "Nu".

#### **Observatie:**

Cu butonul *Informatii* de pe view-ul nomenclatorului de articole (imaginea de mai jos) se vor afisa informatiile referitoare la stocul articolului pe care sunteti pozitionat.

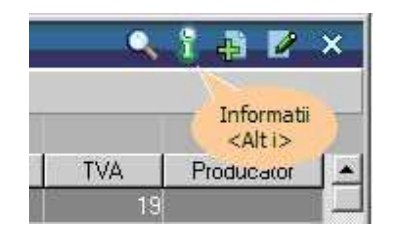

#### **11. Afisare coloane secundare**

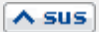

 $\wedge$  sus

Click pentru detalii...

Campurile *Certificat de calitate* si *Data expirarii* pot fi completate daca in Fisa articolului > Date generale au fost bifate aceste optiuni.

#### **12. Unitate de masura secundara**

Utilizarea butonului este necesara atunci cand unitatea de masura utilizata in gestiunea stocurilor (considerata unitate de masura principala si indicata pentru articolul respectiv in nomenclatorul de articole), difera de unitatea de masura facturata.

Unitatea de masura secundara

In cazul in care ati definit unitati de masura secundare, si doriti sa selectati UM inainte de a introduce cantitatea si pretul, trebuie setata constanta Cere *UM dupa alegere articol* pe valoarea "Da".

Constanta se gaseste in: *Constante utilizator Mentor* > *1.Configurare operare* > *1.Tranzactii stocuri* > *1.1.Functionare generala.* 

#### **13. Expeditia**

Butonul deschide maketa pentru introducerea datelor referitoare la delegat.

#### **14. Discount / majorare**

 $\overline{\phantom{a}}$ 

Tip discount / majorare

Afiseaza la selectare patru posibilitati de inregistrare a discount-urilor sau majorarilor: discount/majorare (distribuit) pe grupul de articole precedente, discount/majorare (distribuit) pe toate articolele precedente, discount/majorare inregistrata direct pe cont (de grup) si discount/majorare inregistrata direct pe cont (de total) .

> Discount / Majorare (distribuit) pe grupul de articole precedente Discount / Majorare (distribuit) pe toate articolele precedente

Discount / Majorare direct pe cont (de grup) Discount / Majorare direct pe cont (de total)

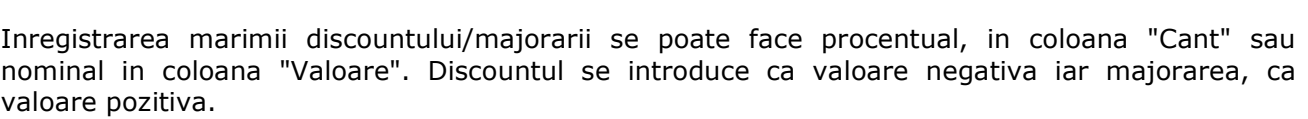

Primul tip de discount/majorare aplica marimea procentului grupului de articole cuprins intre discountul/majorarea anterioara (daca nu exista linie de discount/majorare se ia in considerare inceputul facturii) si linia curenta de discount/majorare modificand marimea preturilor de achizitie.

Al doilea tip de discount/majorare afecteaza preturile tuturor articolelor precedente indiferent de discount-urile/majorarile introduse anterior.

Inregistrarea direct pe cont a discount-ului/majorarii este posibila selectand al treilea tip de

×

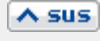

 $\triangle$  sus

 $\land$  sus

discount/majorare dupa care urmeaza solicitarea selectarii contului contabil. Articolele carora li se aplica discount-ul/majorarea sunt cele precedente pana la discount-ul/majorarea anterioara. Discountul / Majorarea direct pe cont : va apare in nota contabila pe contul de venit sau cheltuiala.

#### **Observatii:**

- Discount-urile de pe facturile de intrare se trec automat in "Jurnalul de cumparari al activitatii de baza" indiferent de tipul activitatii de destinatie al articolului.
- Contul implicit pentru discountul (direct pe cont) primit de la furnizor poate fi modificat din constanta: *Cont discount de la furnizor.*  Se gaseste in *Constante generale > 2.Conturi diverse: Intrari / Iesiri.*

#### **15. Exclus de la plata**

Starea acestei optiuni este data de valoarea constantei: *Valoare implicita pentru "Exclus la plata"* care are valoare implicta "Nu".

Se gaseste in *Constante generale > 5.Intrati in stoc.* 

Se bifeaza optiunea in cazul facturilor ce contin articole care circula in regim returnabil (cum ar fi unele ambalaje). Documentele care nu se platesc apar in liste avand procentul de majorare negativ si nu apar ca obligatie de plata sau incasare in operatiile de trezorerie.

#### **16. Scadenta**

Permite introducerea scadentei documentului si a procentului de majorari zilnic.

#### **17. Termene scadente multiple**

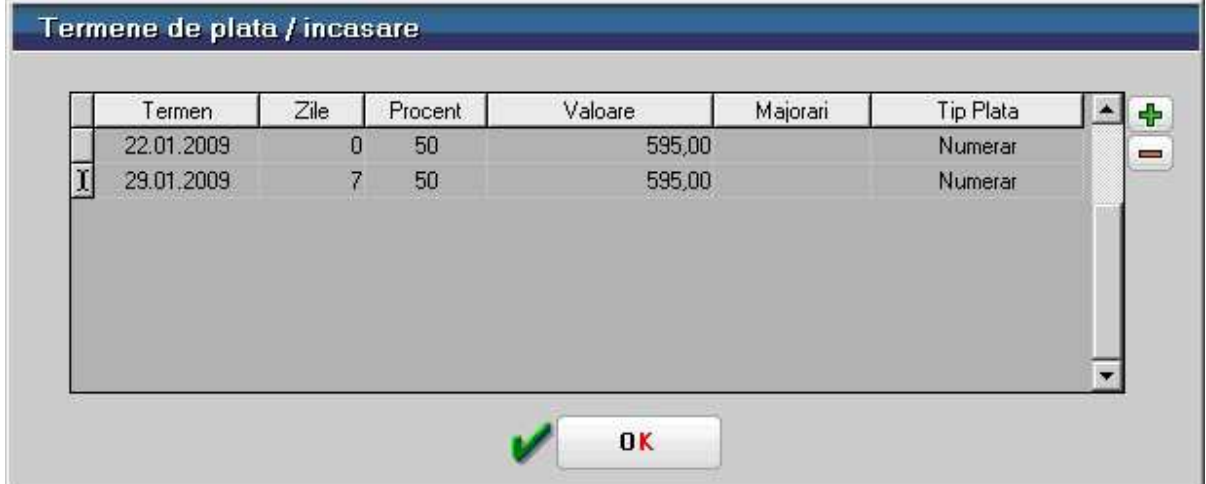

Butonul se foloseste atunci cand se doreste folosirea de termene scadente multiple. (Exemplu: Contracte de vanzare in rate).

 $\lambda$  sus

 $\lambda$  sus

 $\lambda$  sus

#### **18. %Adaos**

Reprezinta procentul de adaos calculat la nivel de articol. Utilizarea acestui procent modifica pretul de achizitie afisat in coloana *Pret*. Vizualizarea pretului initial se face cu click in celula pretului unitar.

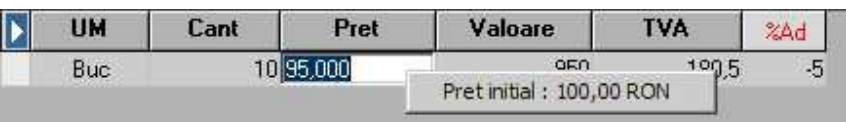

#### **19. Cheltuieli distribuite**

Deschide view-ul cu sabloanele de distribuire a cheltuielilor pe centre de cost.

#### **20. Meniul butonului contine optiunile**

- Import de la interfata BCS
- Generare pozitii in rosu
- Preluare din oferte
- Preluare din contracte
- Scanner cod bare
- Import articole de pe comenzi clienti
- Preluare preturi din contracte
- **Import facturi OMV**
- Import facturi din format XLS

#### **21. Moneda - Curs**

Daca intrarea este in valuta se poate selecta moneda dorita, cursul urmand a se introduce in campul *Curs.* 

Monede si cursuri valutare

#### **22. Particularitati TVA**

Factura de intrare poate fi de trei feluri:

- Tranzactie interna (valoare implicita)
- Achizitie intracomunitara
- Import servicii

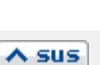

 $\lambda$  sus

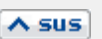

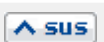

 $\land$  sus

iar pentru calculul TVA se poate opta pentru:

- taxare normala (valoare implicita)
- taxare inversa
- tranzactie triunghiulara

#### **23. TVA la incasare pe factura furnizorului**

Bifa pentru pentru facturile primite cu "Deducere TVA la plata" respectiv "TVA la incasare".

**TVA la incasare** 

#### **24. Balanta**

Butonul se activeaza prin constanta *Este operator la cantar*.

Se gaseste in *Constante utilizator > Configurare operare > 1.Tranzactii stocuri > 1.1.Functionare generala*.

La click pe acest buton apar doua butoane: *Cantar* si *BCAR* care permit ca pe documentele pe care apare aceasta balanta sa se preia cantitatea din *BCAR* sau *Cantarire.* 

#### **25. Fisiere cu structuri variabile**

Se definesc in SERVICE > Diverse > Fisiere cu structuri variabile > Extensie "Nomenclator articole" , iar informatia poate fi adusa prin configurarea documentelor pentru listare.

#### **26. Subunitatea**

Reprezinta subunitatea de care apartine documentul.

#### **27. Atasare fisiere externe**

Click pentru detalii...

#### **28. Expertizare document**

Deschide maketa Expertizare document din Modulul EXPERT.

## **29. Jurnal**

 $\land$  sus

# $\land$  sus

# $\lambda$  sus

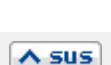

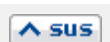

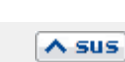

 $\wedge$  sus

Click pentru detalii...

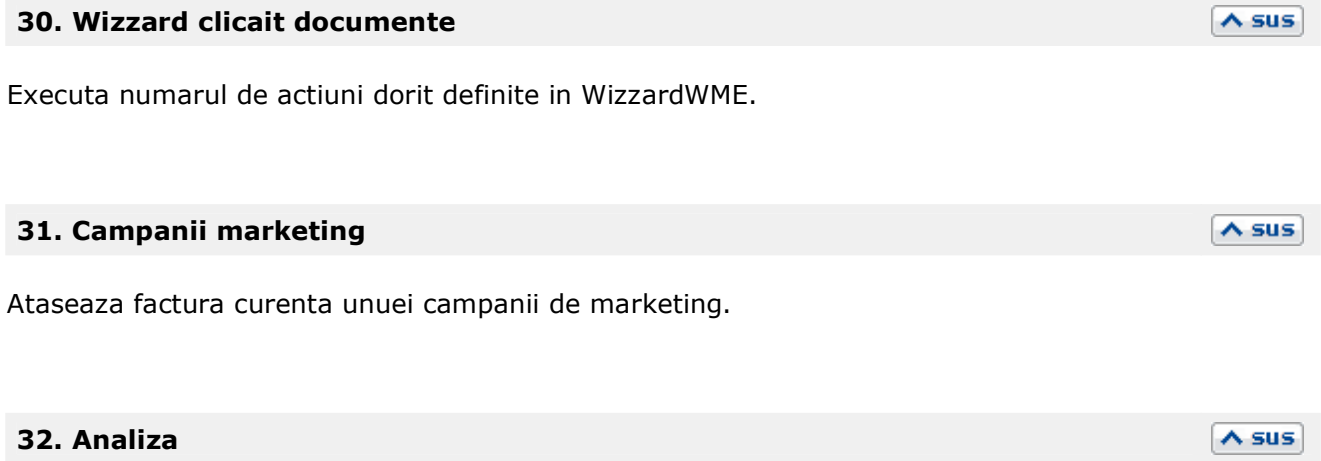

Asociaza factura unui proiect de analiza definit in Modulul EXPERT.

# **Factura de intrare - 2. Receptie**

### • Se gaseste in *MENTOR* > *Intrari* > *Intrari pe FACTURA*

*Click pe numarul butonului pentru detalii* 

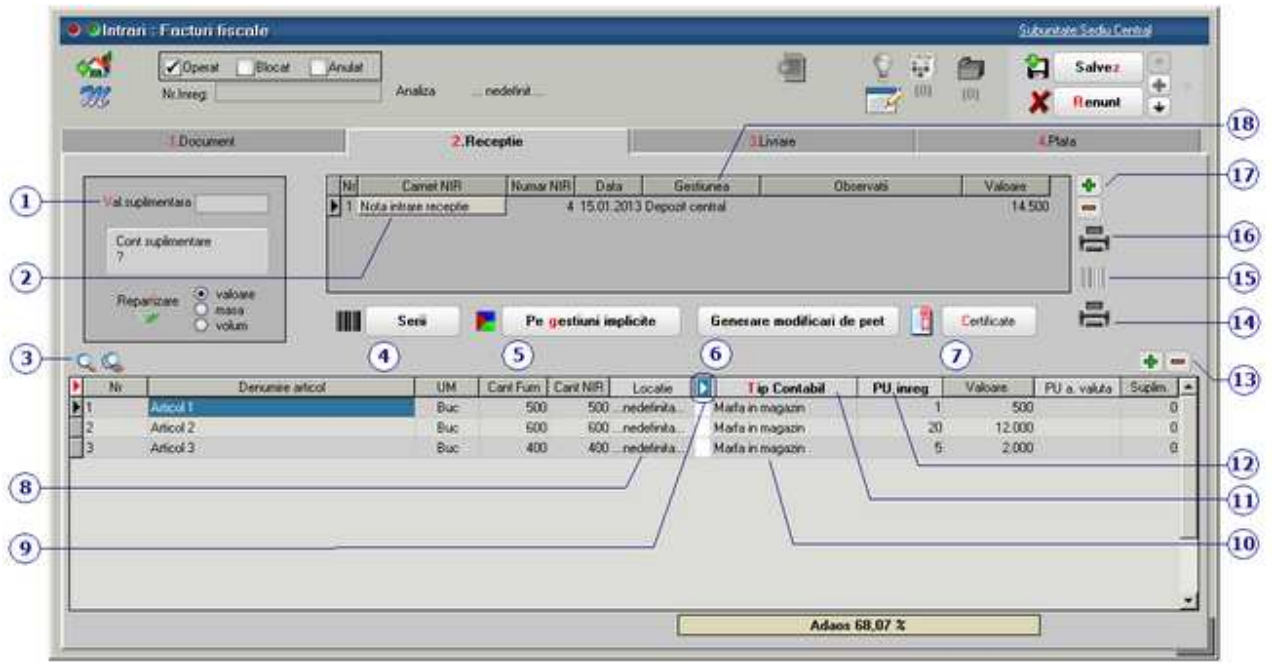

#### **1. Valoare suplimentara**

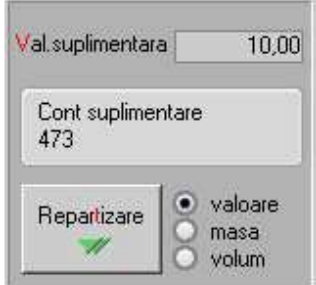

Se poate modifica valoarea de inregistrare a articolelor receptionate cu marimea distributiei valorice a facturilor de servicii asociate:

 $\lambda$  sus

 $\wedge$  sus

- introduceti valoarea suplimentara;
- cont pentru suplimentare ( recomandam contul 473 pentru factura de servicii);
- se poate face repartizarea dupa valoare, masa sau volum (daca masa si volumul au fost introduse in Nomenclatorul de articole > Diverse)
- apasati butonul "Repartizare"

Valoarea repartizata va putea fi vazuta in ultima coloana din grila, "Supliment".

#### **2. Carnet NIR**

Alege carnet de N.I.R.-uri. In lista sunt afisate toate carnetele care pot fi folosite pe aceasta

maketa si se pot vizualiza detaliile unui carnet de documente (cu butonul *Detalii*) sau adauga noi carnete in lista (butonul *Adaug*). Numerele libere din carnet vor fi alocate automat de program in ordine crescatoare, fiind luate din intervalele cu numere libere definite de utilizator.

Carnet de documente

La *Carnet NIR*, este deja selectat carnetul de documente numit "Nota intrare receptie", furnizat odata cu programul. Pentru aproape toate documentele firmei, se pot defini carnete de documente prin intermediul carora numerotarea lor se poate face automat. Se poate interveni manual asupra numarului atribuit in mod automat, dar acest lucru se poate face doar in limitele intervalului definit pentru carnetul respectiv si al numerelor libere ramase disponibile.

#### **Atentie!**

- Ziua receptiei se atribuie automat fiind aceeasi cu data documentului, ceea ce in marea majoritate a cazurilor este bine. Dar exista cazuri in care data receptiei este diferita de cea a documentului. Atunci trebuie sa modificati data inscrisa pe documentul de receptie
- Carnetul de documente ales de un utilizator pe o anumita maketa este propus implicit la urmatoarele intrari ale respectivului utilizator pe acea maketa

#### **3. Cautare in grila**

Click pentru detalii...

#### **4. Serii**

Butonul permite generarea seriilor codurilor de bare folosind standardul EAN 13, EAN 8 sau folosind un increment introdus de utilizator.

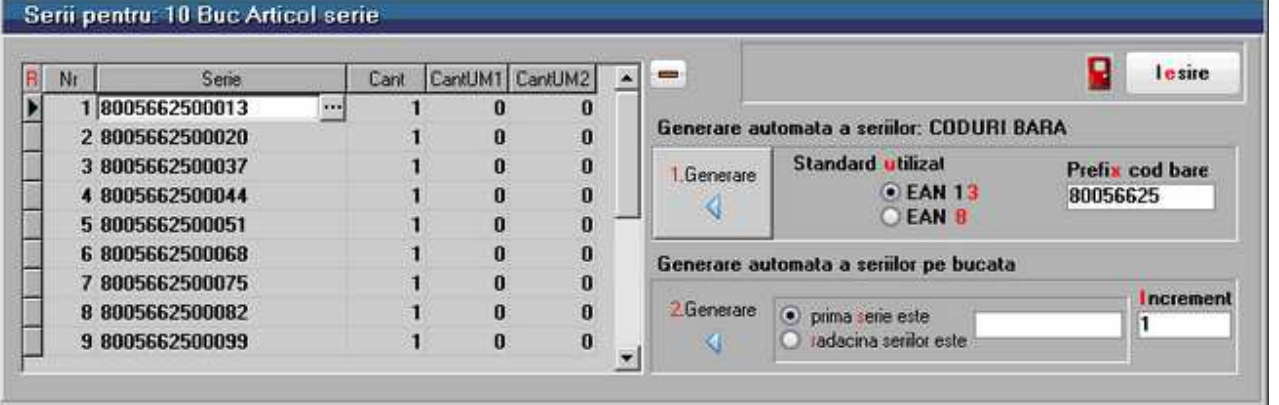

#### **5. Pe gestiuni implicite**

Realizeaza incarcarea automata cu articole a gestiunilor care se regasesc ca gestiuni implicite in fisele articolelor de pe receptie. Tipurile contabile preluate sunt cele trecute implicit in fisa articolului, generandu-se astfel automat NIR-urile.

#### $\land$  sus

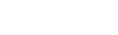

 $\wedge$  sus

 $\land$  sus

Daca exista articole ce nu au declarate gestiuni implicite, programul afiseaza un mesaj de atentionare, repartizarea urmand a se face manual prin apasarea butonului 11 - *Gestiune.* 

#### **6. Generare modificari de pret**

**Cazul 1.** Daca articolele nu se afla in stoc, atunci se poate completa automat pretul in fisa articolului.

**Cazul 2.** Daca in stoc exista articole la preturi diferite de cele ale documentului curent, atunci se genereaza o modificare de pret pentru stocul la pretul vechi. Noul pret poate fi adus apoi in fisa articolului.

#### **7. Certificate**

Butonul este activ dupa salvarea documentului si permite introducerea certificatele de calitate aferente articolelor cu serii. Pentru folosirea acestei optiuni trebuie sa detineti Modulul COMERCIAL.

#### **8. Locatie**

Se alege o locatie a gestiunii in care s-a facut receptia.

#### **9. Afisare coloane secundare**

Click pentru detalii...

*Locatia* poate fi selectata daca a fost definita in nomenclatorul de gestiuni. In coloanele *UMspec* si *UMalter* se pot introduce cantitatile in Unitatea de masura specifica si in Unitatea de masura alternativa, daca acestea au fost definite in prealabil in fisa articolului.

#### **10. Tip contabil articol**

Alege tipul contabil al articolului pe care sunteti pozitionat.

#### **11. Tip contabil**

Stabileste pentru toate articolele receptionate acelasi tip contabil. Dupa selectarea butonului *Pe gestiuni implicite* campul este completat cu tipul contabil implicit al articolelor respective definit in fisa articolului.

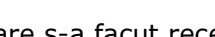

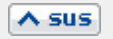

 $\land$  sus

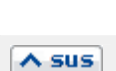

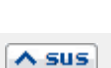

 $\lambda$  sus

 $\wedge$  sus

#### **12. Pret de inregistrare**

Daca tipul contabil al articolului *Contine diferente de pret* si *are TVA neexigibile pe toata valoarea*, atunci la apasarea butonului *Pret inreg* va fi adus pretul articolului daca acesta a fost completat in Fisa articolului > Preturi.

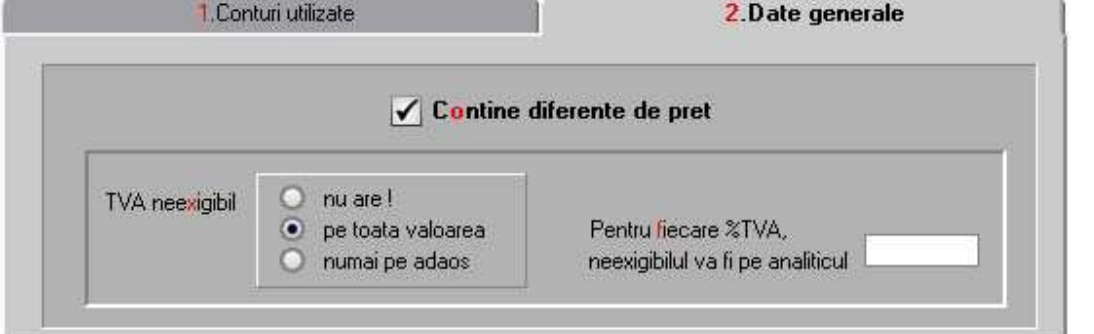

#### **13. Grup de butoane pentru adaugarea/stergerea liniilor in receptie**   $\land$  sus

Selectarea butonului "-" are ca efect stergerea liniei curente (selectate). Butonul "+" permite introducerea de articole intr-o receptie nou creata (vezi butonul X), articole care apar in documentul de intrare dar nu apar in receptiile anterioare.

#### **14. Listare**

Buton pentru listarea diferentelor constatate la receptie.

#### **15. Listare etichete**

Butonul deschide maketa de configurare si listare a articolelor de pe NIR in format eticheta.

#### **16. Listare receptie**

Listeaza receptia. Este activ dupa salvarea documentului.

#### **Observatie:**

Daca pentru acelasi document exista doua receptii, intai va apare lista receptiilor si apoi lista tipurilor de listare ale receptiei alese.

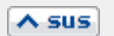

 $\wedge$  sus

 $\lambda$  sus

#### **17. Grup de butoane pentru adaugari si stergeri de linii in lista receptiilor**

Grup de butoane pentru a adauga si a sterge linii in lista receptiilor intocmite pentru documentul curent. Adaugarea este posibila in cazul in care mai sunt articole de receptionat.

 $\lambda$  sus

 $\lambda$  sus

Daca doriti sa impartiti articolele receptionate pe doua sau mai multe N.I.R.-uri, stergeti din grila de articole acele articole care doriti sa apara pe al doilea N.I.R., apoi cu "+" din grila de N.I.R.-uri adaugati o linie noua, in care vor apare articolele sterse de pe primul N.I.R.

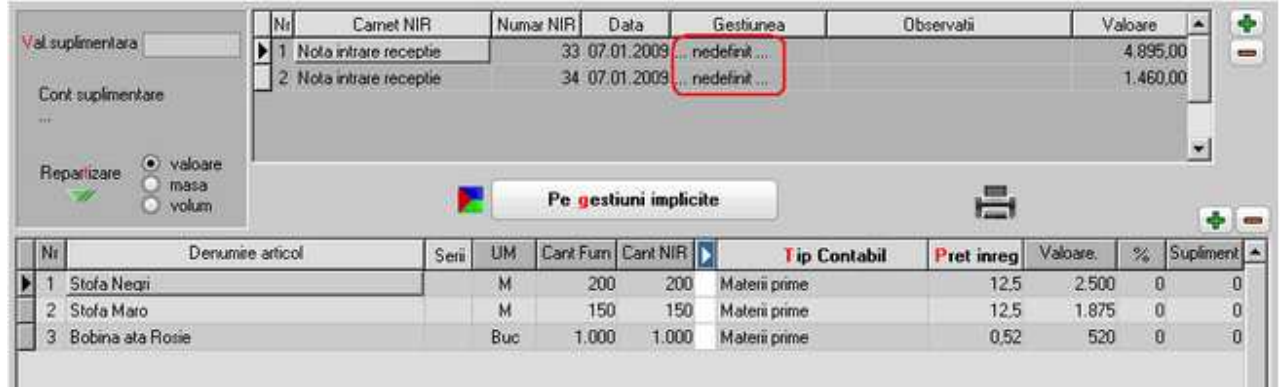

#### **18. Gestiunea**

Permite alegerea gestiunii de incarcare cu articolele de pe N.I.R.-ul respectiv din nomenclatorul de gestiuni.

#### **Observatie:**

Daca a fost selectat butonul "Pe gestiuni implicite" gestiunea afisata este gestiunea implicita declarata in fisa articolului respectiv.

# **Factura de intrare - 3. Livrare**

#### • Se gaseste in *MENTOR* > *Intrari* > *Intrari pe FACTURA*

Tab-ul *Livrare* se foloseste pentru retur la furnizor.

*Click pe numarul butonului pentru detalii* 

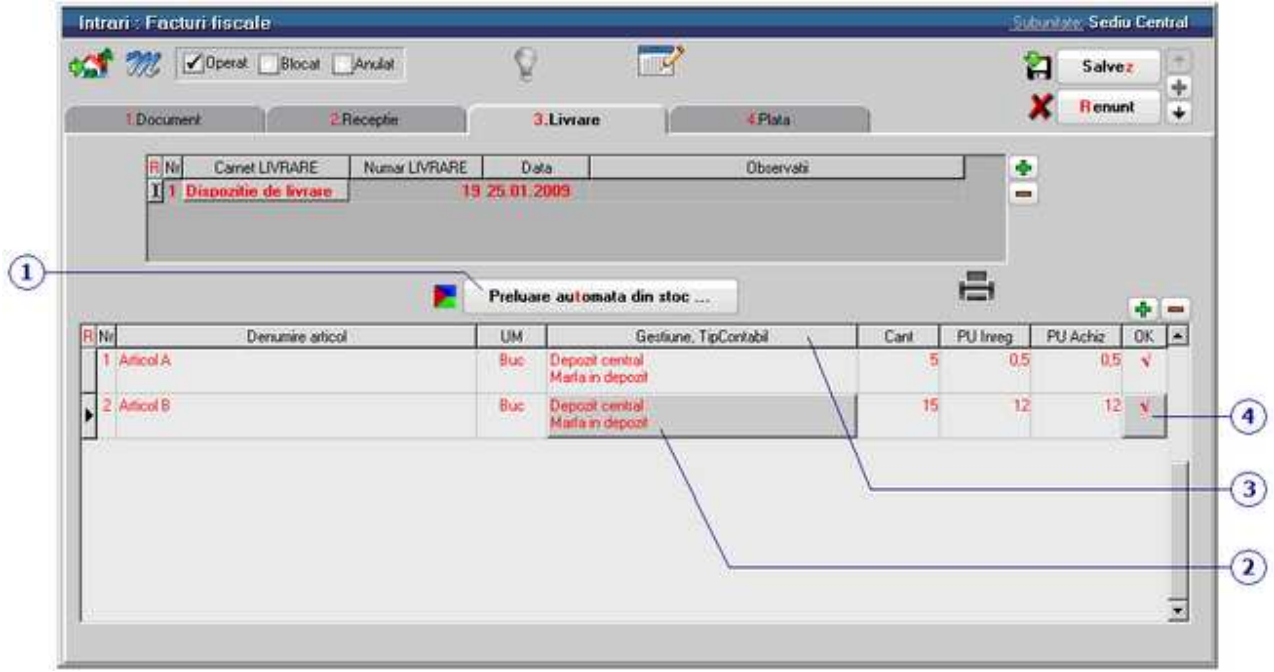

Trebuie initializata constanta: *Cont contabilizare diferente retur catre furnizor.*  Cele doua constante se gasesc in: *Constante generale Mentor* > *1.Constante de functionare* > *5.Intrari in stoc.* 

#### **1. Preluare automata din stoc**

Buton de preluare automata a articolelor din stoc. Preluarile se fac din gestiunile si cu tipurile contabile afisate in coloana *Gestiune*, *Tip contabil*. Gestiunile si tipurile contabile implicite sunt preluate din nomenclatorul de articole.

Livrarea articolelor se face in functie de data intrarii, pretul de achizitie, si metoda de gestiune a tipului contabil selectat.

#### **2. Gestiune / Tip contabil articol**

Butonul se foloseste pentru selectarea gestiunii din care se face iesirea si a tipului contabil al articolului respectiv. Valorile implicite sunt cele introduse in fisa articolului. La selectarea butonului

 $\wedge$  sus

 $\lambda$  sus

se deschid pe rand nomenclatoarele de gestiuni si de tipuri (caracterizari) contabile.

#### **3. Gestiune / Tip contabil**

Buton pentru selectarea gestiunii si a tipului contabil pentru toate articolele (in cazul in care toate articolele au acelasi tip contabil si ies din aceeasi gestiune).

#### **4. Buton de preluare manuala a articolului respectiv din stoc**

In maketa deschisa, la selectarea butonului, este afisat stocul pe gestiuni si tipuri contabile pentru articolul respectiv (ca in imaginea de mai jos). Cantitatea nepreluata este afisata in partea dreapta in campul *Nerezolvat*.

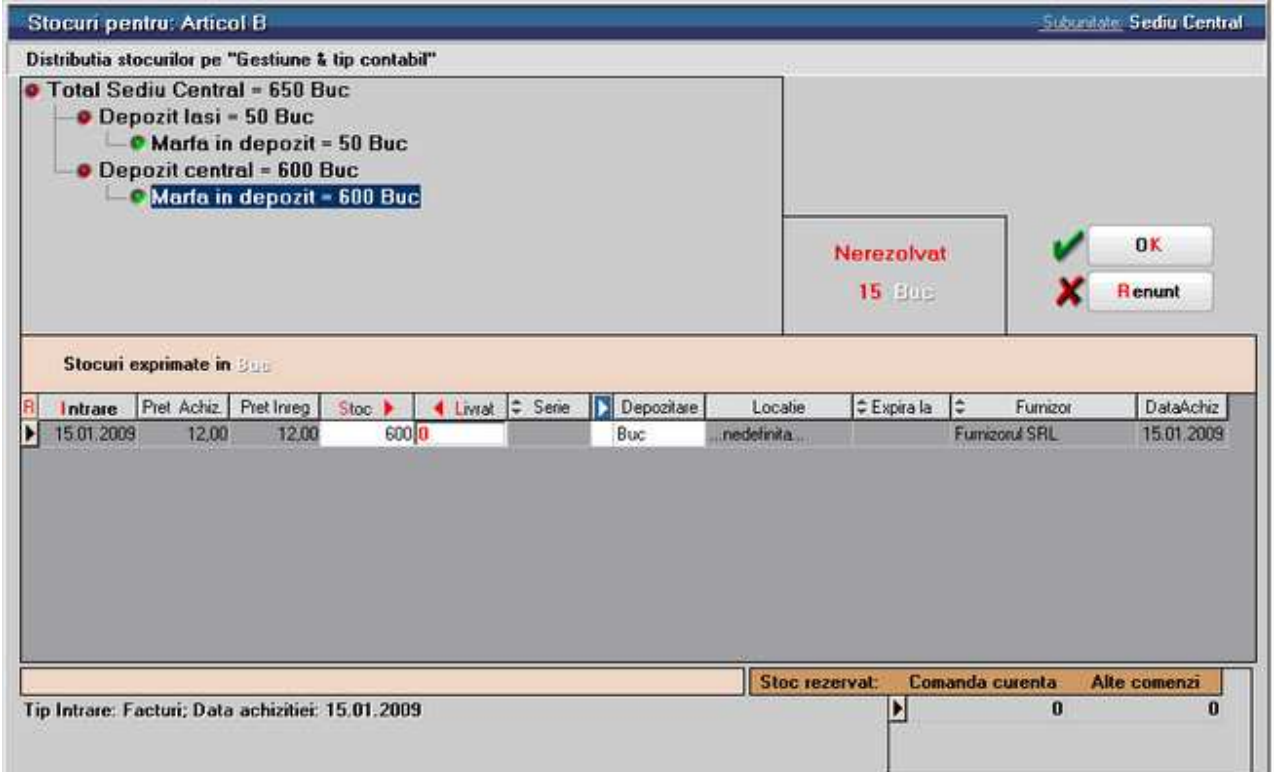

Pentru a face preluarea, dati *DubluClick* in coloana *Stoc* pe linia corespunzatoare intrarii din al carei stoc se face livrarea. Cantitatea preluata este cantitatea maxima dintre cea din stoc si cea nerezolvata. In cazul in care stocul nu acopera cantitatea care trebuie preluata, diferenta de cantitate se va prelua de pe alta linie.

 $\wedge$  sus

 $\wedge$  sus

# **Factura de intrare - 4. Plata**

#### • Se gaseste in *MENTOR* > *Intrari* > *Intrari pe FACTURA*

Butoanele sunt active doar dupa ce documentul a fost salvat.

*Click pe numarul butonului pentru detalii* 

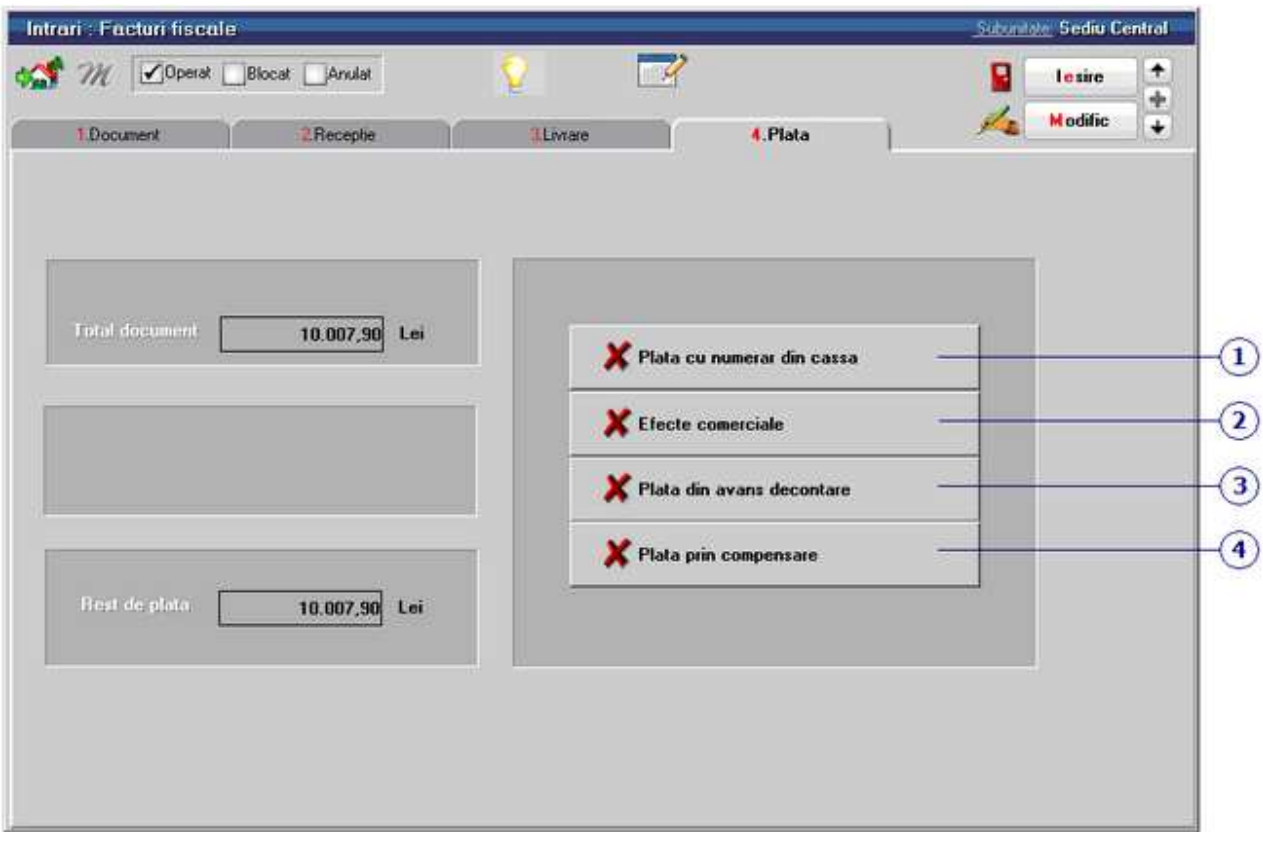

### **1. Plata cu numerar din casa**

 $\lambda$  sus

 $\lambda$  sus

Butonul este activ doar dupa ce documentul a fost salvat.

Prin apasarea sa se va deschide automat maketa Tranzactii casa, in care sunt deja completate toate campurile cu datele de pe factura de intrare, trebuind doar sa completati numarul chitantei si sa salvati tranzactia.

#### **2. Efecte comerciale**

Butonul este activ doar dupa ce documentul a fost salvat. Prin apasarea sa se va deschide automat maketa Tranzactii BANCA in curs, in care sunt deja completate toate campurile cu datele de pe factura de intrare, trebuind doar sa completati banca, tipul si numarul documentului si sa salvati tranzactia.

#### **3. Plata din avans decontare**

Butonul este activ doar dupa ce documentul a fost salvat.

Prin apasarea sa se va deschide automat maketa Justificare avans decont, in care sunt deja completate toate campurile cu datele de pe factura de intrare, trebuind doar sa completati angajatul caruia i-ati acordat avansul, numarul documentului si sa salvati tranzactia.

#### **4. Plata prin compensare**

Butonul este activ doar dupa ce documentul a fost salvat.

Prin apasarea sa se va deschide automat maketa pentru Compensari, in care este completat automat in partea de sus a maketei partenerul debit cu datele de pe factura, urmand sa completati la partener credit documentul cu care se face compensarea si sa salvati tranzactia.

 $\land$  sus

 $\lambda$  sus

# din import: DVI

# **Intrari din import - 1. Document**

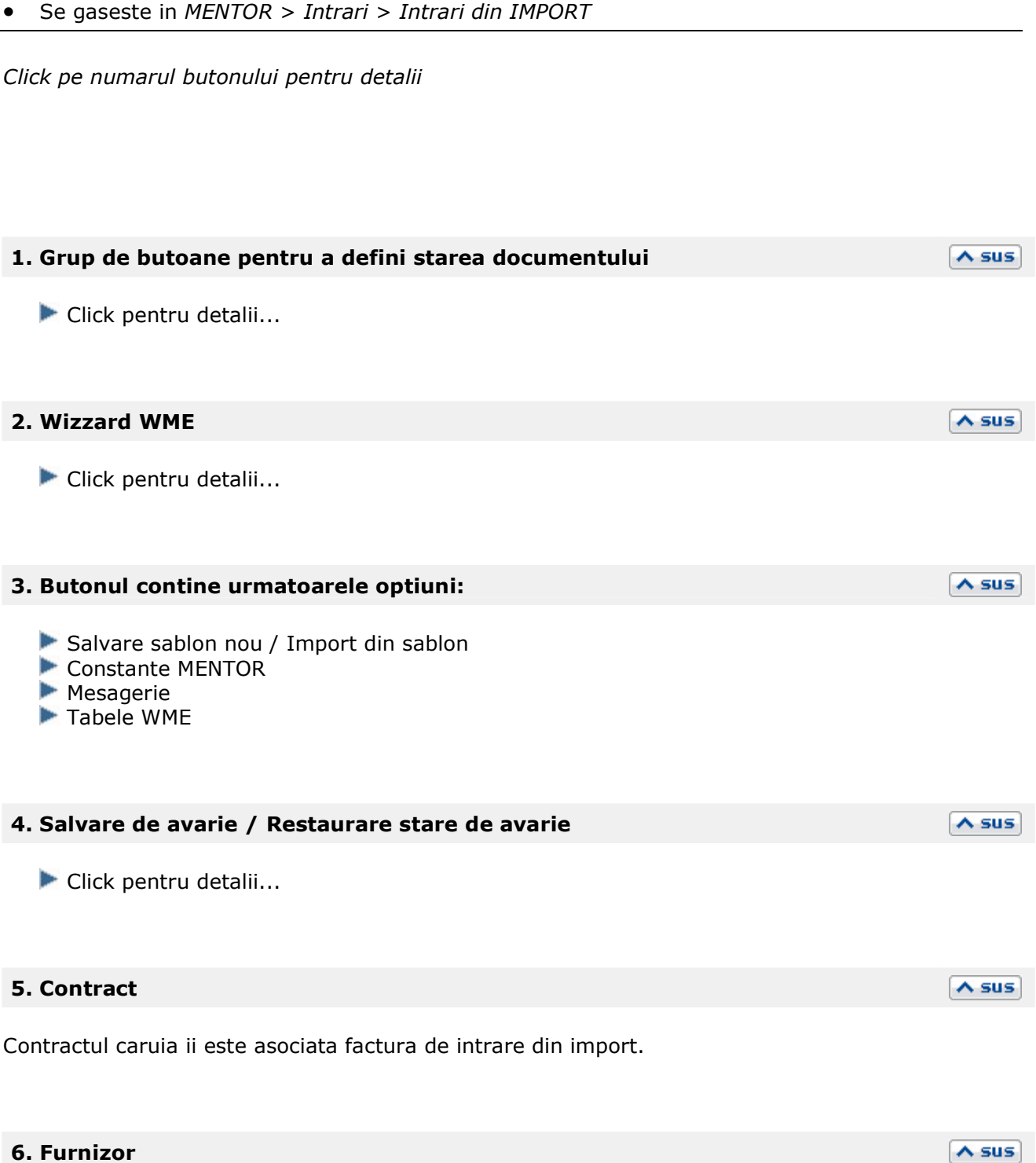

 $\wedge$  sus

Butonul deschide view-ul nomenclatorului de parteneri, din care puteti cauta si selecta furnizorul dorit, sau puteti adauga un partener nou.

#### **7. Sold**

Afiseaza situatia datoriilor catre partenerul respectiv. Se poate vedea situatia datoriilor defalcata pe toate documentele, iar cu dublu click se poate vedea continutul documentului.

#### **8. Moneda**

In view-ul care se deschide exista posibilitatea selectarii unei monede existente sau a adaugarii unei noi monede in nomenclator.

#### Monede si cursuri valutare

#### **9. Cautare in grila**

Click pentru detalii...

#### **10. Articol**

Selectare articol din nomenclatorul de articole. Pentru importurile temporare trebuie definite articole a caror caracterizare contabila contine conturi in afara bilantului. TVA, pentru articolele importate temporar (LOHN), trebuie definita separat (avand conturi in afara bilantului).

#### **11. Afisare coloane secundare**

Click pentru detalii...

Campurile *Certificat de calitate* si *Data expirarii* pot fi completate daca in Fisa articolului > Date generale au fost bifate aceste optiuni.

#### **12. Fara regularizare / Exclus de la plata**

#### **Fara regularizare:**

Optiunea apare pe maketa dupa ce se selecteaza ca moneda o valuta. Daca se bifeaza aceasta optiune, documentul nu va fi adus in lista generata la **regularizare valuta parteneri**.

#### **Exclus de la plata:**

Starea acestei optiuni este data de valoarea constantei: *Valoare implicita pentru "Exclus la plata"*

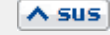

 $\land$  sus

 $\wedge$  sus

 $\wedge$  sus

 $\wedge$  sus

 $\wedge$  sus

care are valoare implicta "Nu". Se gaseste in *Constante generale > 5.Intrati in stoc.* 

Se bifeaza optiunea in cazul facturilor ce contin articole care circula in regim returnabil (cum ar fi unele ambalaje). Documentele care nu se platesc apar in liste avand procentul de majorare negativ si nu apar ca obligatie de plata sau incasare in operatiile de trezorerie.

#### **13. Scadenta**

Permite introducerea scadentei documentului si a procentului de majorari zilnic.

#### **14. Termene scadente multiple**

Butonul se foloseste atunci cand se doreste folosirea de termene scadente multiple. (Exemplu: Contracte de vanzare in rate).

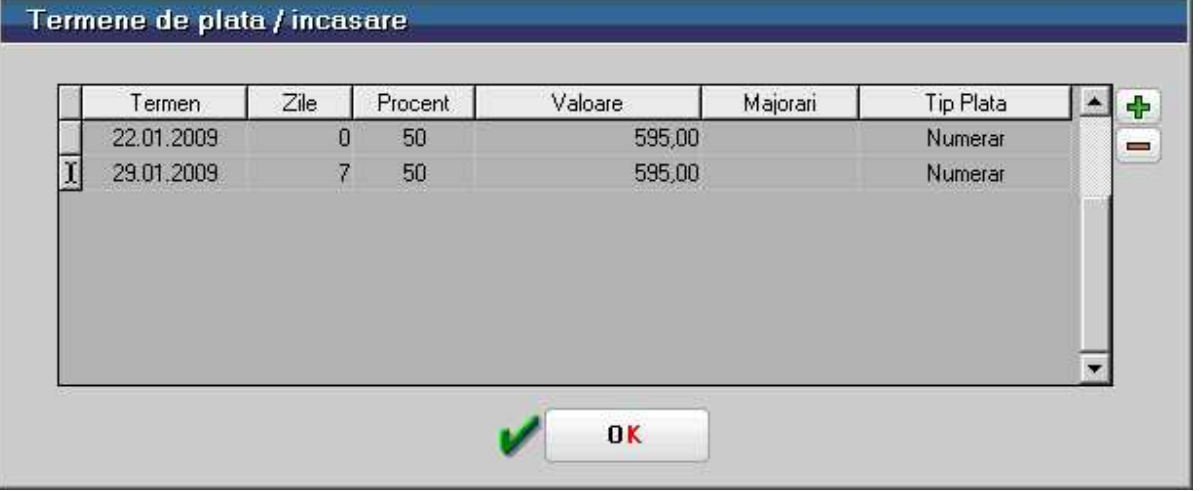

#### **15. Meniul butonului contine optiunile**

- Generare pozitii in rosu
- Preluare din oferte
- $\blacktriangleright$  Preluare din contracte

#### **16. Particularitati TVA**

Pentru intrarile din import, se poate selecta daca este cazul:

- Import bunuri si servicii
- Achizitie intracomunitara
- factura de transport taxabila pe alt DVI

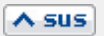

 $\land$  sus

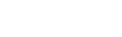

 $\land$  sus

 $\land$  sus

Pentru calculul TVA se poate opta pentru:

- taxare normala (valoare implicita)
- taxare inversa
- tranzactie triunghiulara
- taxare normala ProRata

#### **Observatie:**

- Intrarile din import cu furnizor partener UE si *Taxare inversa* = "Da" sunt duse in jurnalul de cumparari in coloanele aferente achizitiilor intracomunitare.
- Intrarile din import cu partener in afara UE si *Taxare inversa* = "Da", apar in jurnalul de cumparari in rubricile *Achizitii de bunuri si servicii din tara si importul de bunuri taxabile* in functie de cota de TVA si tipul bunurilor achizitionate.

 $\triangle$  sus

 $\lambda$  sus

 $\wedge$  sus

 $\land$  sus

• Optiunile *Taxare inversa* si *Tranzactie triunghiulara* se exclud reciproc.

#### **17. Tip import**

Grupul de butoane radio permite selectarea tipului de import: definitiv sau temporar.

#### **18. Atasare fisiere externe**

Click pentru detalii...

#### **19. Expertizare document**

Deschide maketa Expertizare document din Modulul EXPERT.

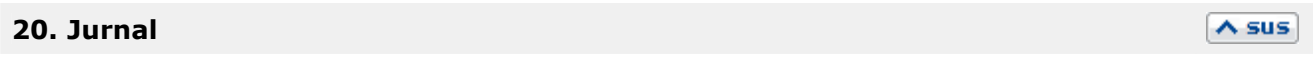

Click pentru detalii...

#### **21. Wizzard clicait documente**

Executa numarul de actiuni dorit definite in WizzardWME.

# **Intrari din import - 2. DVI**

• Se gaseste in *MENTOR* > *Intrari* > *Intrari din IMPORT* 

*Click pe numarul butonului pentru detalii* 

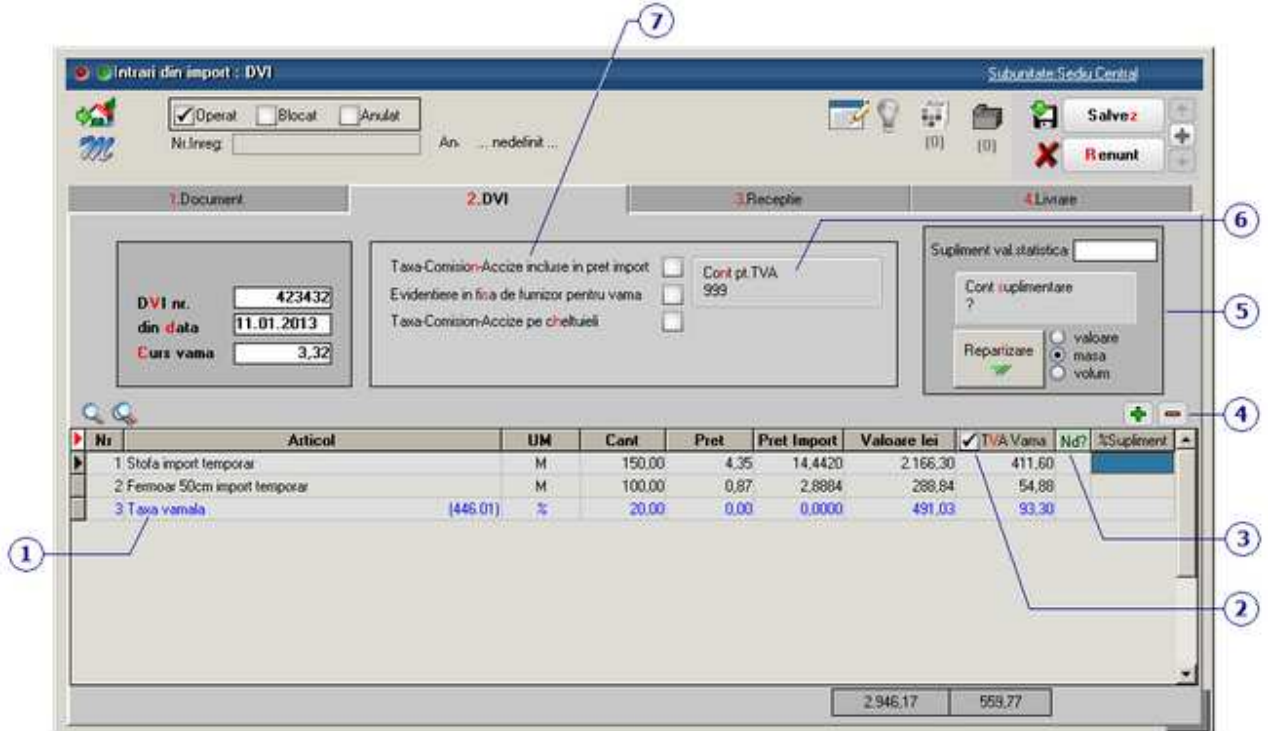

#### **1. Inregistrare taxe / comision / accize**

Sunt aduse folosind butoanele de la punctul 3.

Conturile care apar aici sunt cele din constantele:

- *Cont pt. Taxe Vamale*
- *Cont pt. Comision Vamal*
- *Cont pt. Accize vamale*

Se gasesc in *Constante generale Mentor > 4.Conturi declaratie vamala.* Pe maketa sunt aduse conturile din valorile implicite ale acestor constante.

 $\lambda$  sus

 $\lambda$  sus

### **2. TVA vama**

Calculeaza TVA pe toate liniile si afiseaza alternativ 0 sau valorile calculate.

#### **3. Tip nedeductibil**

Pentru fiecare articol din grila stabileste daca TVA este sau *deductibil, 1/2 deductibil* sau *nedeductibil*.

#### **4. Grup de butoane pentru introducerea taxelor, accizelor sau comisioanelor in vama**

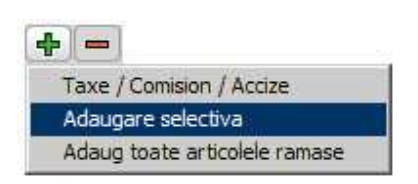

- *Taxa / Comision / Accize*: Buton de introducere taxe vamale, comision sau accize in vama (vezi nr. 1)
- *Adaugare selectiva*: Adaugare articole. Butonul deschide o lista cu articolele care sunt introduse pe Invoice dar nu sunt pe DVI. Alegerea articolului ce trebuie adaugat pe DVI se face cu tasta "Enter" sau dublu click. Dupa introducea articolelor se poate alege introducerea pe DVI a taxelor, comisioanelor sau accizelor vamale
- *Adaug toate articolele ramase*: Se pot adauga deodata toate articolele care sunt pe Invoice dar nu sunt pe DVI

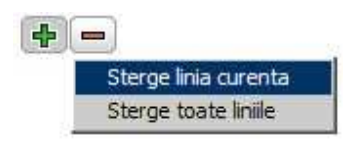

- *Sterge linia curenta* din DVI.
- *Sterge toate liniile* din DVI.

#### **5. Valoare suplimentara**

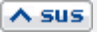

 $\lambda$  sus

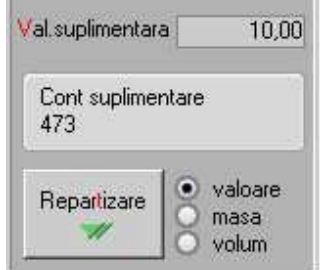

Se poate modifica valoarea de inregistrare a articolelor receptionate cu marimea distributiei valorice a facturilor de servicii asociate:

- introduceti valoarea suplimentara;
- cont pentru suplimentare ( recomandam contul 473 pentru factura de servicii);
- se poate face repartizarea dupa valoare, masa sau volum (daca masa si volumul au fost introduse in Nomenclatorul de articole > Diverse)
- apasati butonul "Repartizare"

Valoarea repartizata va putea fi vazuta in ultima coloana din grila, "Supliment".

#### **6. Cont pentru TVA**

Cont de inregistrare TVA platita in vama. Este vizibil daca flagul *Evidentiere in fisa de furnizor pentru vama* este setat pe "Nu". Setarea pe valoarea "Da" a acestuia face vizibil un alt buton de alegere a vamii. In acest caz obligatia de plata a TVA este inregistrata automat in contul corespunzator.

Atunci cand taxele, comisionul sau accizele sunt date direct pe cheltuieli, contul implicit pentru cheltuieli este adus din constanta: *Cont pentru cheltuieli in vama*. Se gaseste in *Constante generale Mentor > 4.Conturi declaratie vamala.* Valoarea implicita este "635".

#### **7. Grup de butoane pentru conturi de cheltuieli**

Butonul *Cont de cheltuieli* este vizibil numai daca este setat pe valoare "Da" butonul *Taxa-Comision-Accize pe cheltuieli*. In acest caz taxele, comisioanele si accizele sunt inregistrate pe cheltuieli si nu intra in pretul de import al articolelor.

#### 430

 $\land$  sus

#### $\wedge$  sus

# **Intrari din import - 3. Receptie**

• Se gaseste in *MENTOR* > *Intrari* > *Intrari din IMPORT* 

Tab-ul *Receptie* al maketei *Intrari din IMPORT* este asemanator cu tab-ul Receptie de pe Factura de intrare.

## **Intrari din import - 4. Livrare**

• Se gaseste in *MENTOR* > *Intrari* > *Intrari din IMPORT* 

Tab-ul *Livrare* al maketei *Intrari din IMPORT* este asemanator cu tab-ul Livrare de pe Factura de intrare.

# **Repartizare transport/asigurare pe DVI**

• Se gaseste in *MENTOR* > *Intrari > Repartizare transport/asigurare pe DVI* 

*Click pe numarul butonului pentru detalii* 

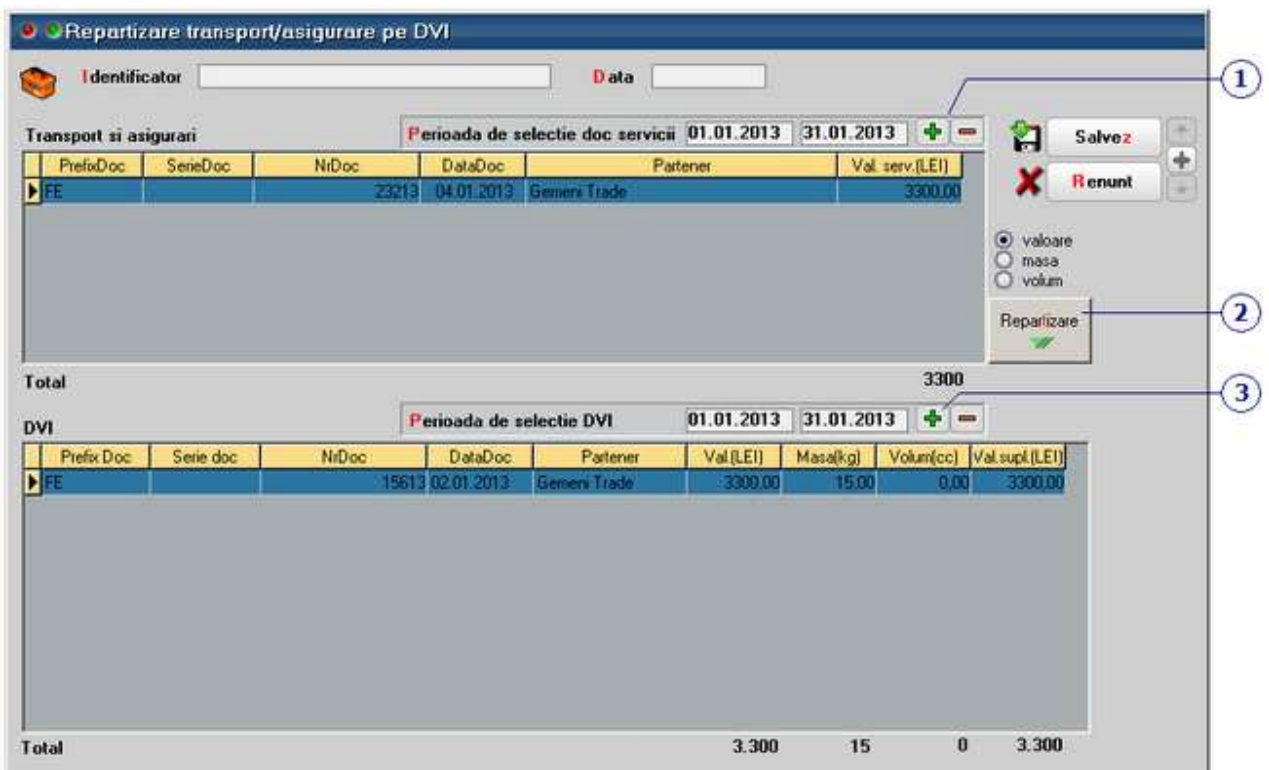

#### **1. Butoane pentru adaugarea/stergerea DVI-urilor de transporturi/asigurari**

La apasarea butonului *Plus verde* in grila vor fi aduse doar DVI-urile care contin articole de tip serviciu transport si asigurari.

 $\wedge$  sus

 $\land$  sus

#### **2. Repartizare**

In functie de butonul radio selectat (valoare/masa/volum), la apasarea butonului *Repartizare* in grila de la punctul 3 se va completa valoarea suplimentara calculata.

#### **3. Butoane pentru adaugarea/stergerea DVI-urilor pe care se face repartizarea**   $\lambda$  sus

Cu butonul Plus verde se aduc in grila DVI-urile pentru care se doreste repartizarea transporturilor/asigurarilor.
# **Intrari de la persoane fizice**

• Se gaseste in *MENTOR* > *Intrari* > *Intrari pe BON ACHIZITIE* 

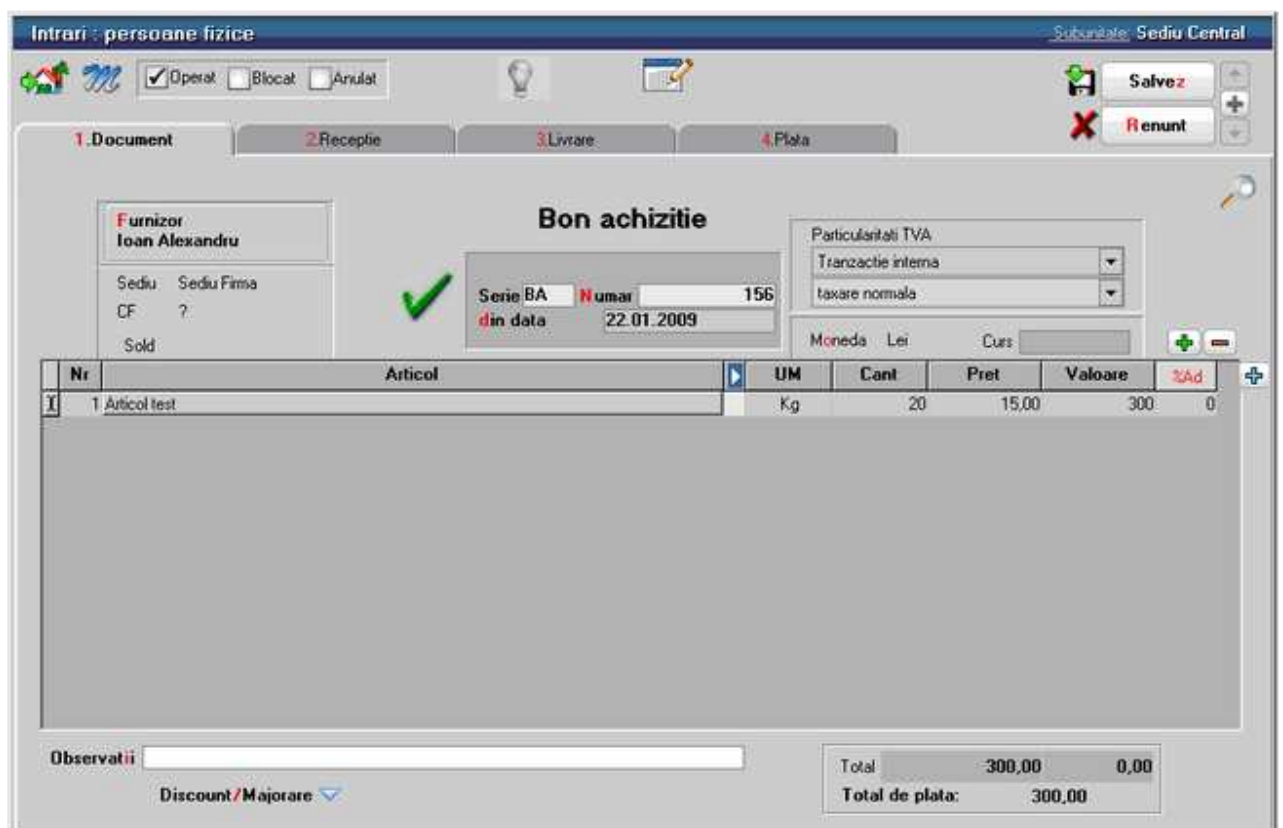

Metodologia introducerii datelor pe Chitanta/Bon fiscal este foarte asemanatoare cu cea a facturii de intrare.

Pentru a specifica faptul ca partenerul este persoana fizica, pe Fisa partenerului > Date generale trebuie bifata optiunea *Persoana fizica*.

# **Intrari pe chitanta / bon fiscal**

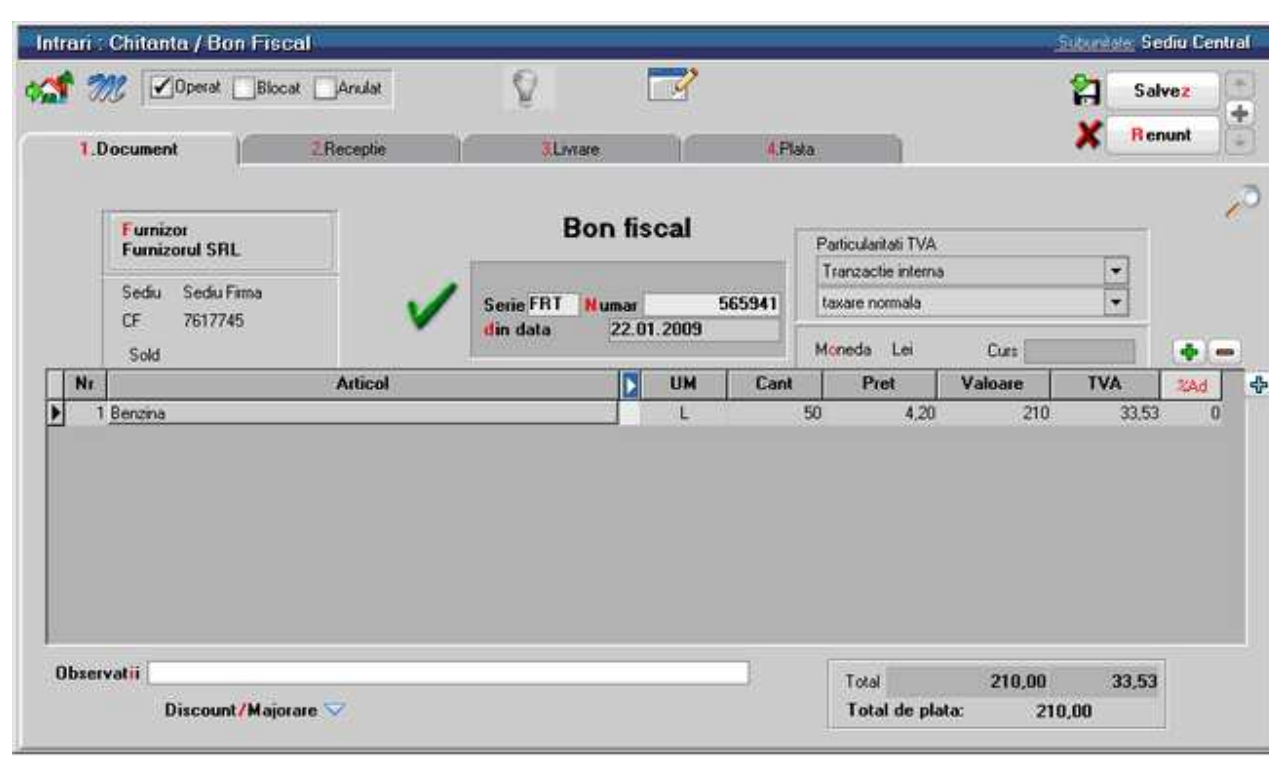

• Se gaseste in *MENTOR* > *Intrari* > *Intrari pe CHITANTA / BON* 

Metodologia introducerii datelor pe *Chitanta/Bon fiscal* este foarte asemanatoare cu cea a facturii de intrare.

Diferentele constau in:

- Coloana de pret contine pretul cu TVA inclus
- Coloana calculata a valorii articolului contine valoare cu TVA
- Lipsa campurilor privind scadenta si penalizarile de intarziere se datoreaza faptului ca plata se face simultan cu introducerea documentului.

# **Intrari pe Aviz expeditie**

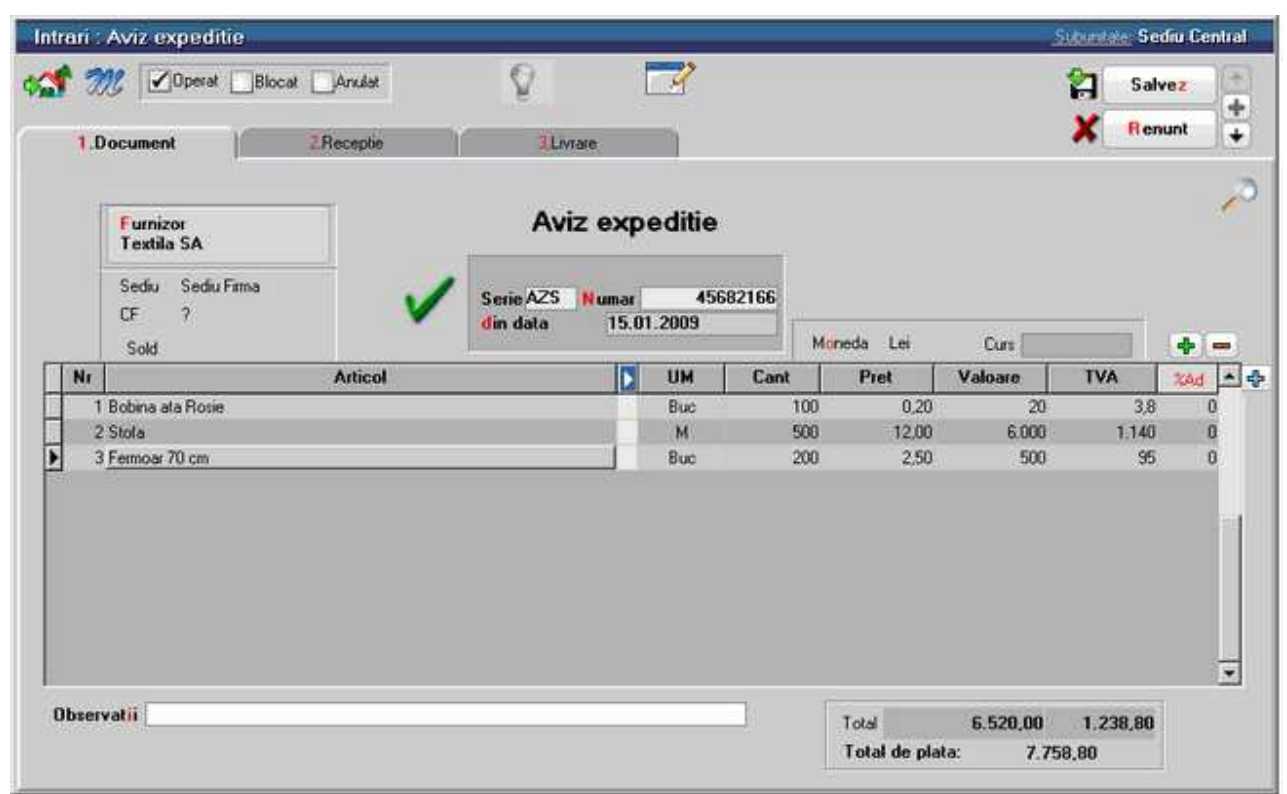

• Se gaseste in *MENTOR* > *Intrari* > *Intrari pe Avize* 

Metodologia introducerii datelor pe avizul de expeditie este foarte asemanatoare cu cea a facturii de intrare.

Diferentele fata de aceasta sunt:

- lipsesc de pe tab-ul 1.Document campurile privind plata documentului (scadenta si penalizarea de intarziere)
- in comparatie cu factura de intrare, pe avizul de expeditie lipseste tab-ul 4 referitor la plata documentului, acesta neproducand obligatii de plata.

# **Factura la avize furnizori**

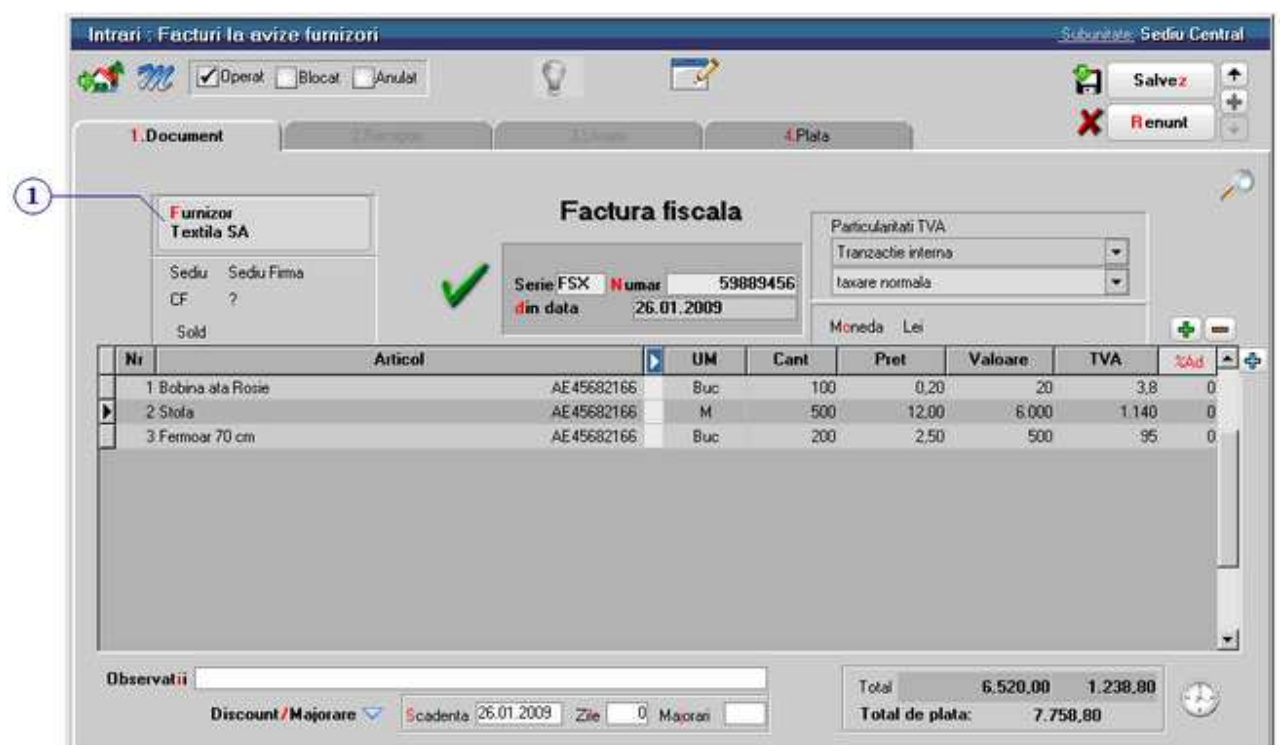

• Se gaseste in *MENTOR* > *Intrari* > *Facturi la Avize furnizori* 

#### **1. Furnizor**

La apasarea butonului se va afisa o fereastra de selectie a articolelor cuprinse in avizele de expeditie inregistrate anterior de la partenerul respectiv (ca in imaginea de mai jos).

 $\lambda$  sus

Pentru a prelua toate articolele de pe avizele trimise de furnizor apasati butonul *Rest*. Toate cantitatile vor fi mutate in coloana *Preluat*, iar la apasarea butonului *OK* factura la aviz va fi completata automat cu articolele preluate (ca in imaginea de mai sus).

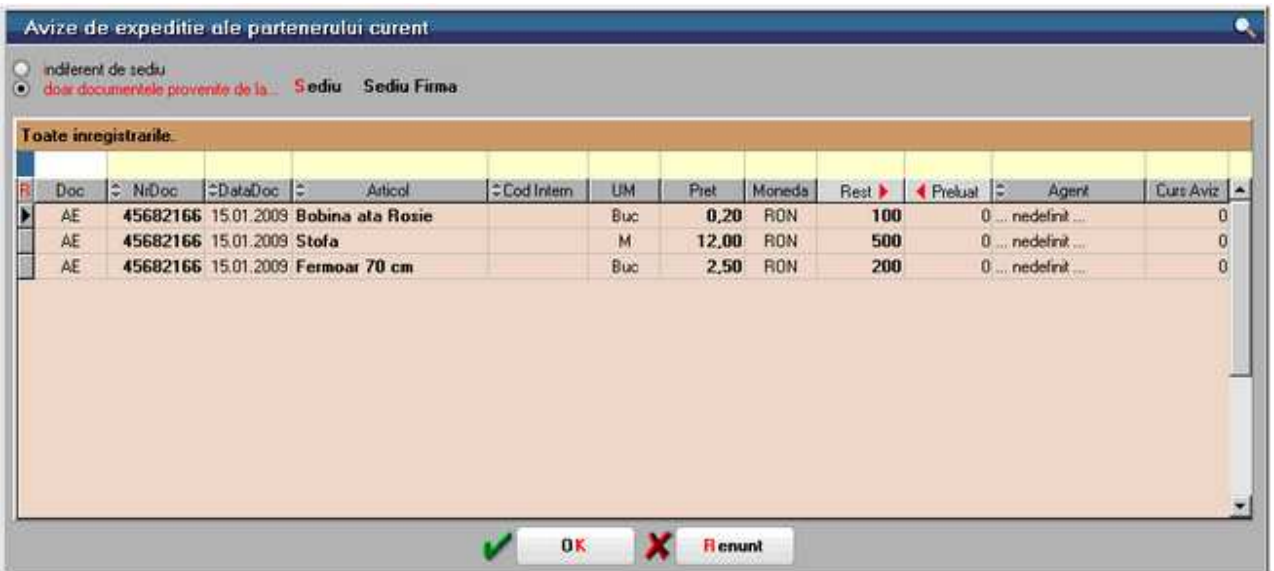

Se pot prelua doar anumite articole de pe aviz. Cu *DubluClick* pe cantitatea articolului aceasta va trece din coloana *Rest* in coloana *Preluat*.

Daca nu doriti sa preluati intreaga cantitate a unui articol, completati manual cantitatea dorita in coloana *Preluat*.

Tab-ul *Plata* al *Facturii la Aviz* este asemanator cu tab-ul Plata de pe Factura de intrare.

#### **Observatii:**

- in afara de articolele preluate de pe avize, pe factura la aviz nu mai pot fi adaugate decat articole de tip serviciu;
- se pot prelua pe factura doar avizele emise pe subunitatea curenta.

# **Intrari de la Subunitati**

• Se gaseste in *MENTOR* > *Intrari* > *Intrari de la Subunitati* 

*Click pe numarul butonului pentru detalii* 

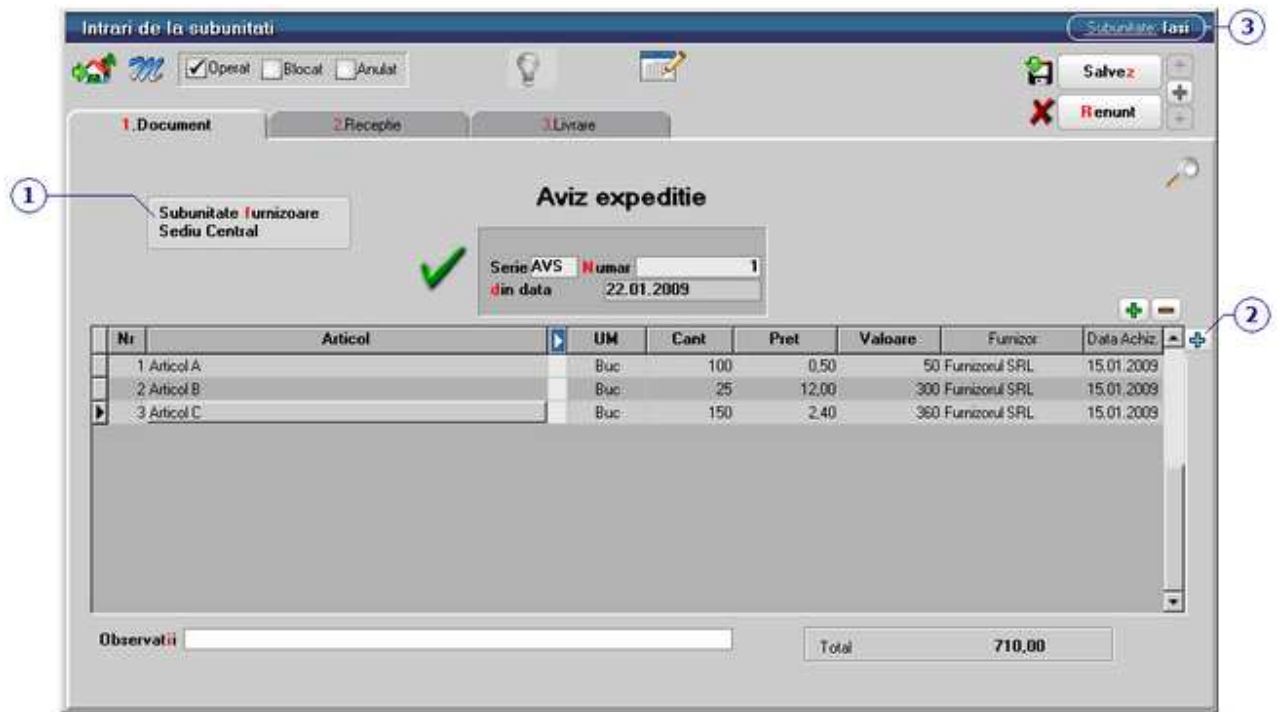

#### **1. Subunitatea furnizoare**

Deschide view-ul cu toate subunitatile firmei (imaginea de mai jos), dintre care se alege cea de la care provine avizul de expeditie.

 $\lambda$  sus

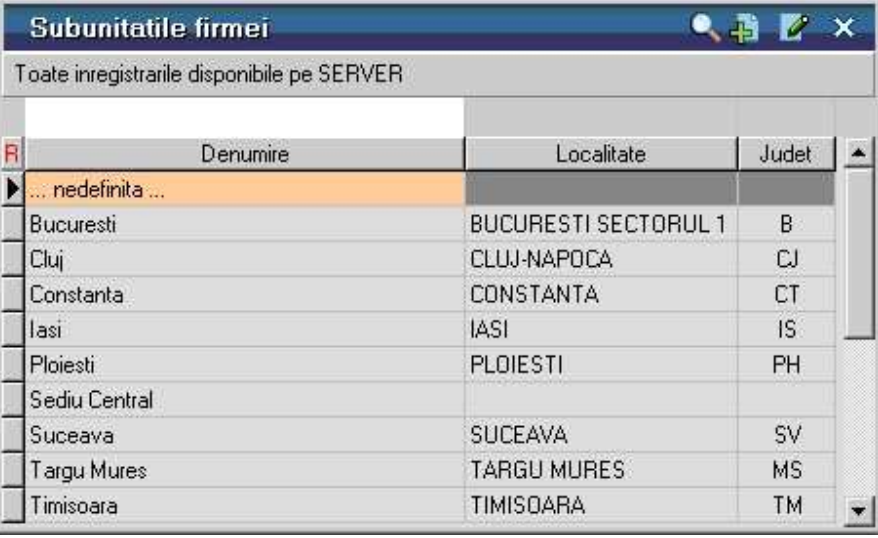

#### **2. Preia din iesiri catre subunitati**

La apasarea butonului se deschide lista cu avizele trimise de celelalte subunitati catre subunitatea pe care se lucreaza (punctul 3), din care se poate prelua avizul dorit pe documentul curent. Se vor completa automat articolele, cantitatile si preturile asa cum au fost trimise de la subunitatea care le-a furnizat (punctul 1).

 $\lambda$  sus

 $\lambda$  sus

#### **3. Subunitate**

Reprezinta subunitatea de care apartine documentul.

# Miscari interne

# Transfer intre gestiuni

# **Transfer intre gestiuni - 1. Document**

• Se gaseste in *MENTOR* > *Miscari interne* > *Transferuri* 

In **WinMENTOR ENTERPRISE** fiecare gestiune apartine unei *subunitati*. Astfel, nu se pot transfera stocuri intre gestiuni care apartin de subunitati diferite prin maketa de transfer intre gestiuni. Prin intermediul acestei makete transferurile se fac doar intre gestiuni care apartin aceleasi subunitati.

#### **Observatie:**

Pentru a transfera un stoc intre doua gestiuni care apartin de subunitati diferite, se va face o Iesire catre subunitati in care livrarea se va face din gestiunea sursa, apoi o Intrare de la subunitati, in care receptia se face in gestiunea destinatie.

Prin acest mod de lucru **WinMENTOR ENTERPRISE** realizeza o izolare perfecta a subunitatilor din punct de vedere al stocurilor.

*Click pe numarul butonului pentru detalii* 

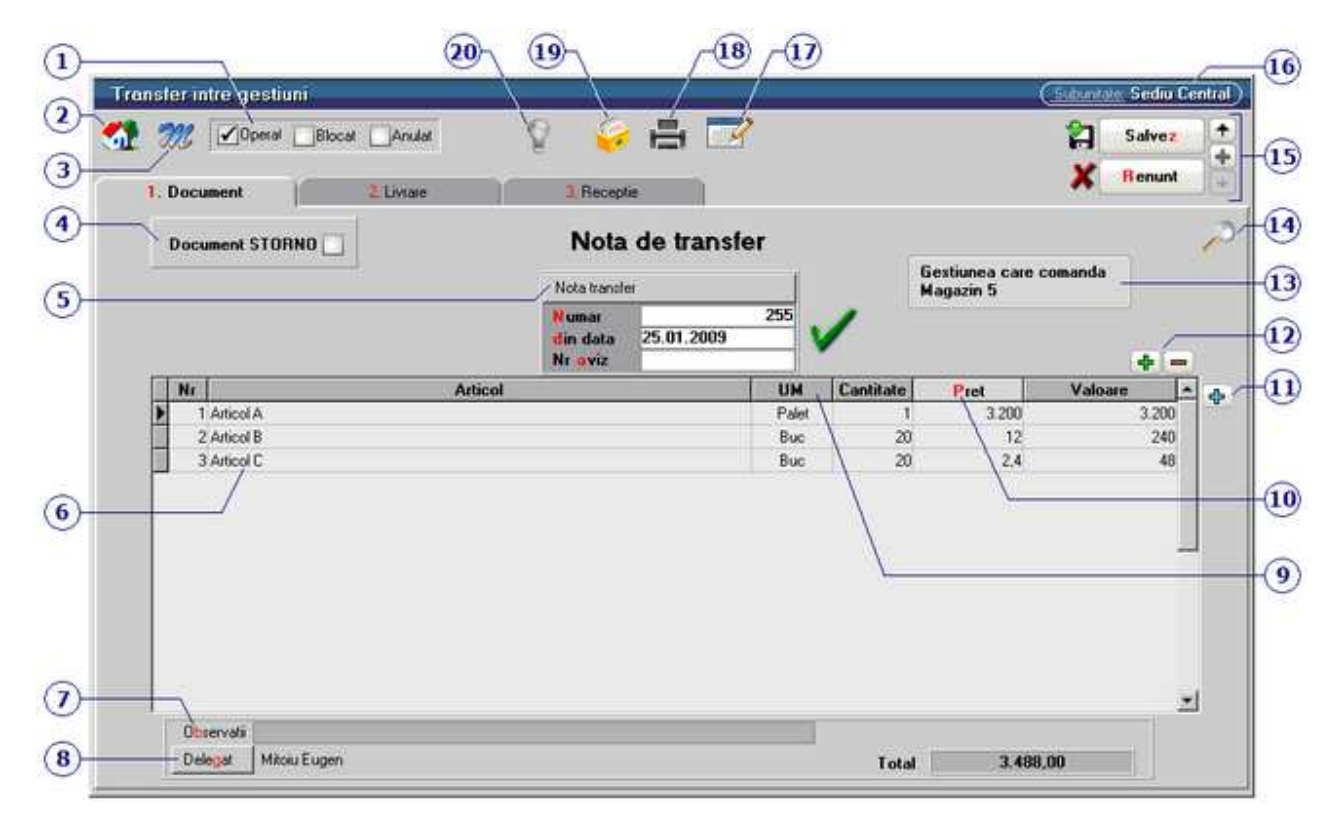

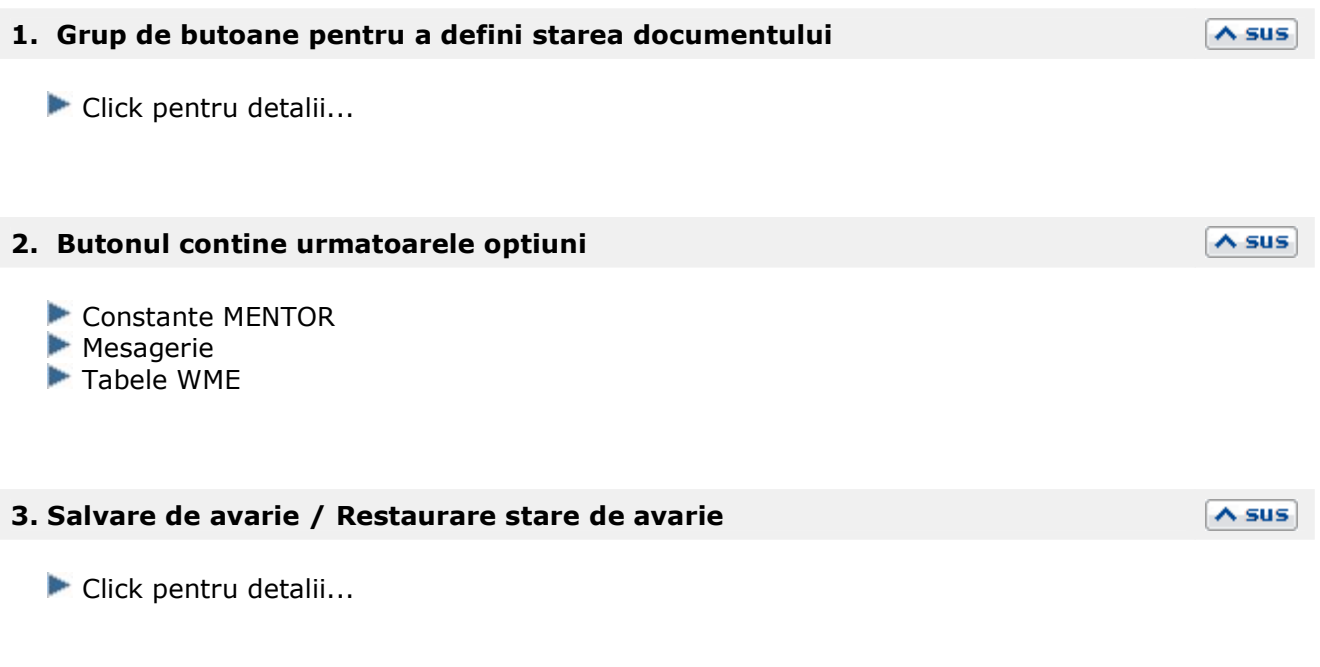

#### **4. Document storno**

Prin bifarea aceastei optiuni, inregistrarea contabila se va face in rosu.

#### **5. Carnet document**

Carnetul "Nota transfer" este furnizat odata cu programul. Se pot adauga carnete noi in lista (cu butonul *Adaug*), sau se pot vizualiza detaliile unui carnet de documente (cu butonul *Detalii*). Numerele libere din carnet vor fi alocate automat de program in ordine crescatoare, fiind luate din intervalele cu numere libere definite de utilizator.

 $\triangle$  sus

 $\wedge$  sus

 $\lambda$  sus

Carnet de document

Se poate interveni manual asupra numarului atribuit in mod automat, dar acest lucru se poate face doar in limitele intervalului definit pentru carnetul respectiv si al numerelor libere ramase disponibile.

#### **Observatii:**

- Carnetul de documente ales de un utilizator pe o anumita maketa este propus implicit la urmatoarele intrari ale respectivului utilizator pe acea maketa;
- La schimbarea numarului de document se va afisa un mesaj de atentionare.

#### **6. Articol**

Cu click pe campul *Articol* sau folosind butoanele de la punctul 13 se va deschide view-ul nomenclatorului de article, din care se poate selecta articolul pe care doriti sa il transferati.

# **Observatie:**

• Cu butonul *Informatii* de pe view-ul nomenclatorului de articole (imaginea de mai jos) se vor afisa informatiile referitoare la stocul articolului pe care sunteti pozitionat.

- este permisa utilizarea de cantitati negative cu conditia ca pe Receptie sa fie folosit un tip contabil valoric.
- daca pe *Receptie* este folosita o singura gestiune, atunci la salvarea documentului se completeaza automat *Gestiunea care comanda* cu cea de pe *Receptie*.
- pretul de pe *Document* este completat automat cu cel de pe *Receptie*.

#### **7. Observatii**

Camp suplimentar in care pot fi introduse informatii referitoare la transfer.

#### **8. Delegat**

Butonul deschide lista delegatilor. In lista pot fi adaugate persoane noi sau modificate datele celor existente. Butonul *Angajat* da posibilitatea adaugarii unui angajat al firmei curente in lista delegatilor.

#### **9. Unitate de masura secundara**

Utilizarea butonului este necesara atunci cand unitatea de masura utilizata in gestiunea stocurilor (considerata unitate de masura principala si indicata pentru articolul respectiv in nomenclatorul de articole), difera de unitatea de masura facturata.

Unitatea de masura secundara

In cazul in care ati definit unitati de masura secundare, si doriti sa selectati UM inainte de a introduce cantitatea si pretul, trebuie setata constanta Cere *UM dupa alegere articol* pe valoarea "Da".

Constanta se gaseste in: *Constante utilizator Mentor* > *1.Configurare operare* > *1.Tranzactii stocuri* > *1.1.Functionare generala.* 

# Informatii <Alti> Producator

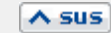

### $\wedge$  sus

 $\wedge$  sus

 $\land$  sus

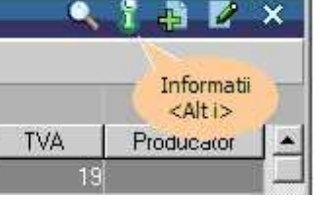

Afiseaza totalul pretului de pe tab-ul 3.Receptie al articolului respectiv.

#### **11. Generare pozitii in rosu**

Selectati gestiunea din care doriti sa faceti returul, iar din grila care se deschide selectati nota de transfer pentru care doriti sa generati pozitiile in rosu. Dupa ce preluati cantitatile dorite, tab-urile *Livrare* si *Receptie* se vor completa automat.

#### **12. Grup de butoane pentru adaugarea/stergerea liniilor in grila facturii**

Click pentru detalii...

#### **13. Gestiunea care comanda**

Sunt aduse comenzile facute de alte gestiuni, introduse din *COMERCIAL* > *Interne* > *Comenzi de la gestiuni*.

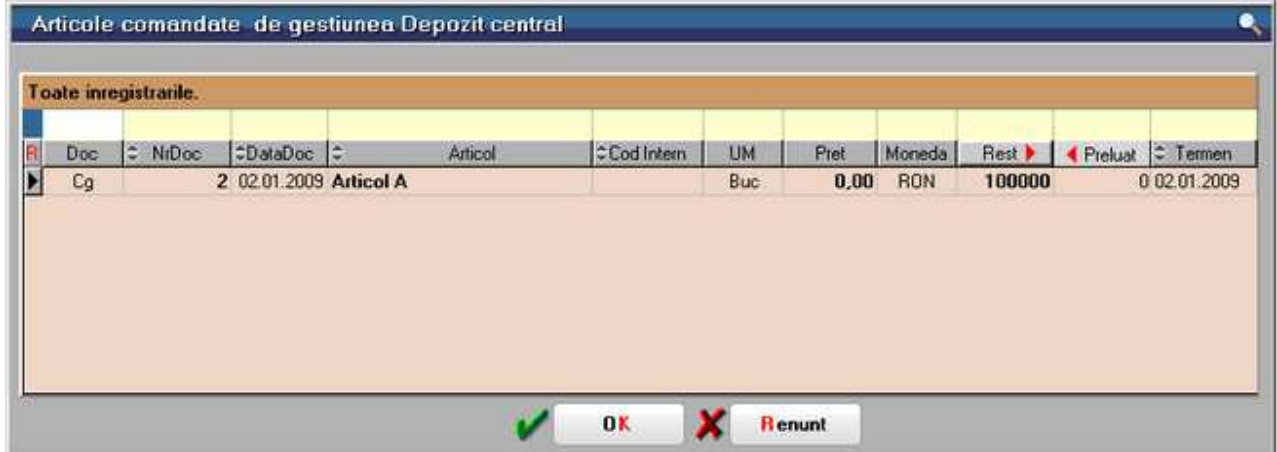

Pentru a prelua toate articolele de pe avizele trimise de furnizor apasati butonul *Rest*. Toate cantitatile vor fi mutate in coloana *Preluat*, iar la apasarea butonului *OK* Nota de Transfer va fi completata automat cu articolele preluate.

Se pot prelua doar anumite articole de pe comanda. Cu *DubluClick* pe cantitatea articolului aceasta va trece din coloana *Rest* in coloana *Preluat*.

Daca nu doriti sa preluati intreaga cantitate a unui articol, completati manual cantitatea dorita in coloana *Preluat*.

#### **14. Cautare in grila**

 $\triangle$  sus

Click pentru detalii...

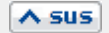

#### $\wedge$  sus

 $\wedge$  sus

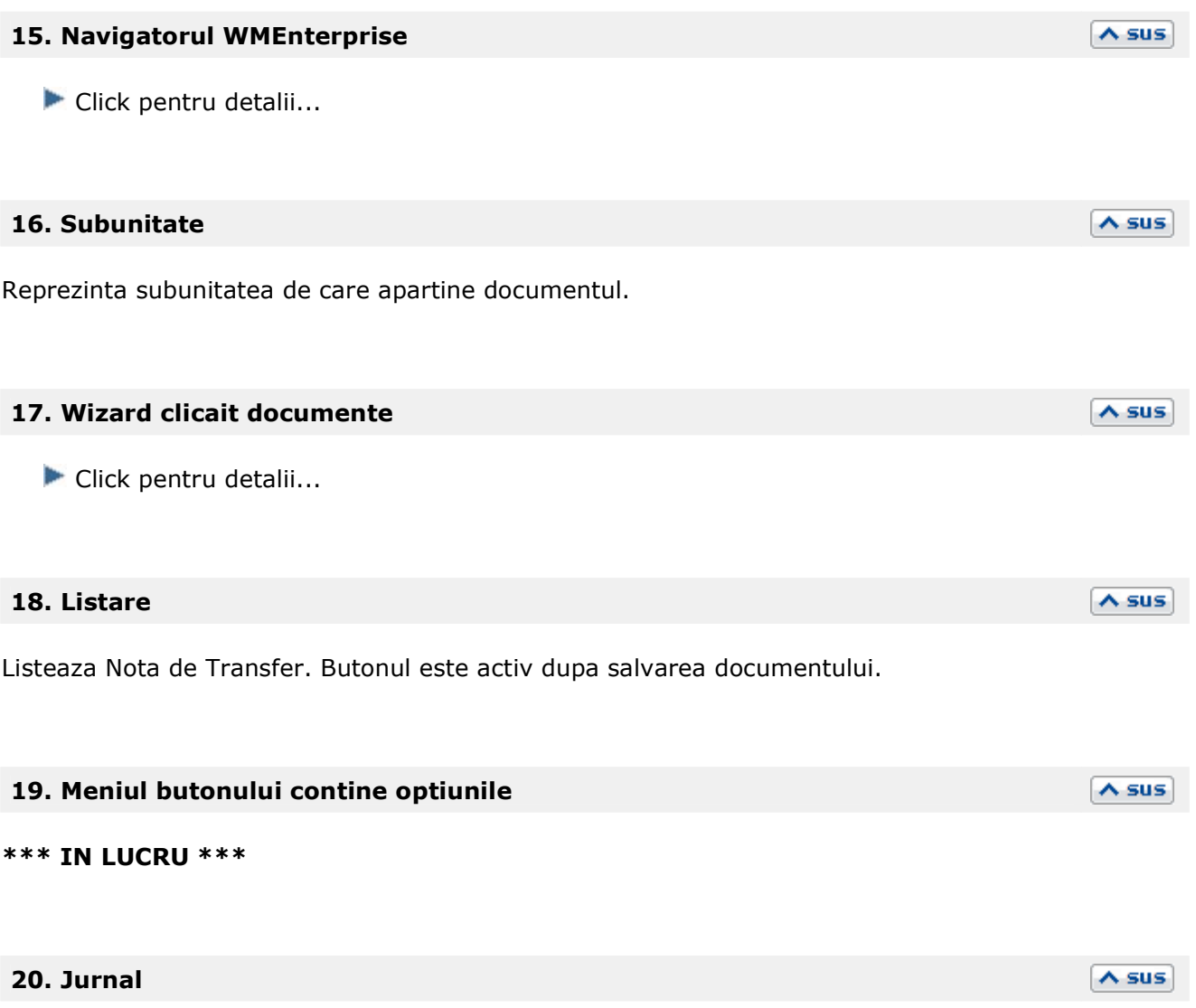

Click pentru detalii...

# **Transfer intre gestiuni - 2. Livrare**

• Se gaseste in *MENTOR* > *Miscari interne* > *Transferuri* 

Tab-ul *Livrare* al maketei *Transfer intre gestiuni* este asemanator cu tab-ul Livrare de pe Factura de Iesire.

## **Transfer intre gestiuni - 3. Receptie**

• Se gaseste in *MENTOR* > *Miscari interne* > *Transferuri* 

Tab-ul *Receptie* al maketei *Transfer intre gestiuni* este asemanator cu tab-ul Receptie de pe Facturia de intrare.

#### **Observatie:**

- Daca este completata Gestiunea care comanda in tab-ul Document, pe Receptia transferului nu se pot introduce mai multe NIR-uri si nici nu se poate schimba gestiunea selectata pe Document.
- Atunci cand se lucreaza cu serie pe lot, la transferul dintr-o unitate de masura de ambalare in alta se actualizeaza automat cantitatea si la serii.

# **Diminuari de stoc**

#### • Se gaseste in *MENTOR* > *Miscari interne* > *Diminuari de stoc*

Pentru a efectua diminuarea de stoc, dupa ce introduceti cantitatile articolelor rezolvati livrarea de pe tab-ul 2 al maketei (livrarea se face la fel ca la Factura de Iesire).

*Click pe numarul butonului pentru detalii* 

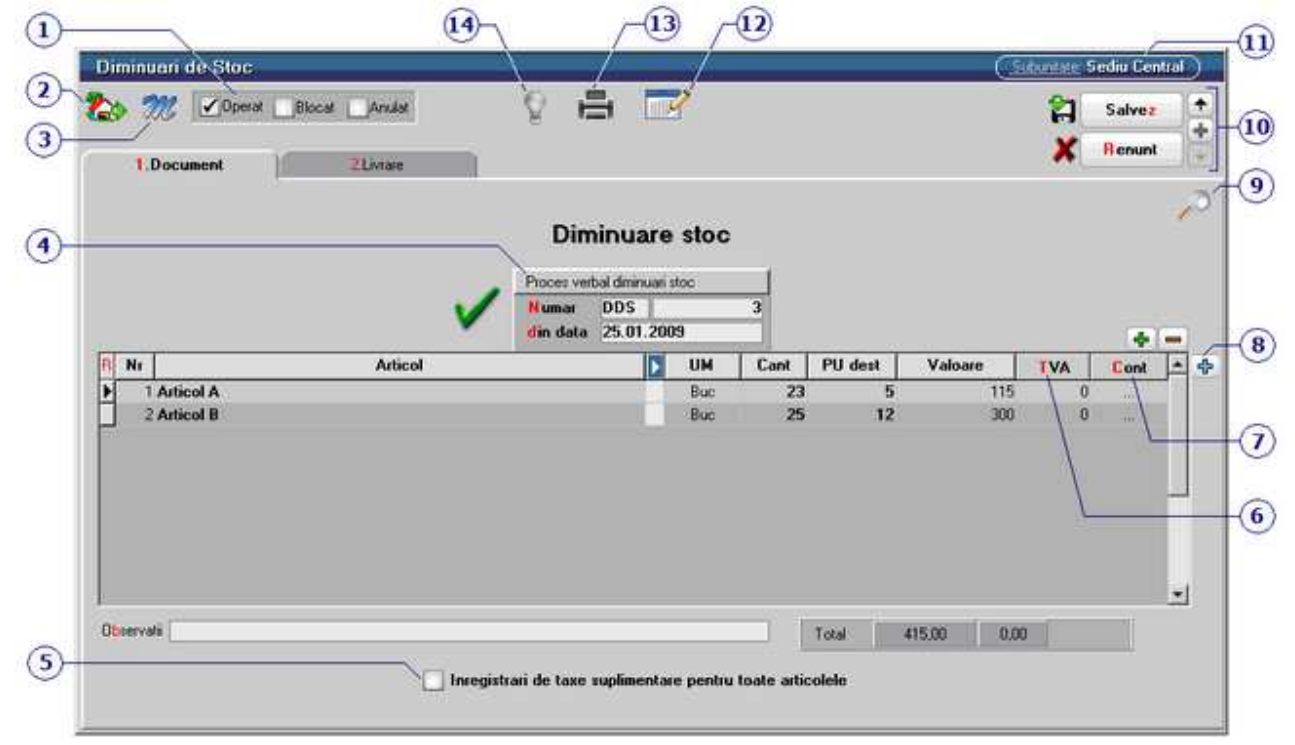

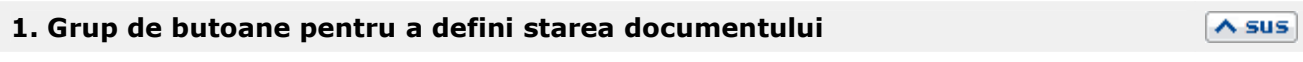

 $\lambda$  sus

Click pentru detalii...

#### **2. Butonul contine urmatoarele optiuni**

- Constante MENTOR
- **Mesagerie**
- Tabele WME

#### **3. Salvare de avarie / Restaurare stare de avarie**

Click pentru detalii...

#### **4. Carnet document**

Carnetul "Proces verbal diminuari de stoc" este furnizat odata cu programul. Se pot adauga carnete noi in lista (cu butonul *Adaug*), sau se pot vizualiza detaliile unui carnet de documente (cu butonul *Detalii*). Numerele libere din carnet vor fi alocate automat de program in ordine crescatoare, fiind luate din intervalele cu numere libere definite de utilizator.

#### Carnet de document

Se poate interveni manual asupra numarului atribuit in mod automat, dar acest lucru se poate face doar in limitele intervalului definit pentru carnetul respectiv si al numerelor libere ramase disponibile.

#### **Observatii:**

- Carnetul de documente ales de un utilizator pe o anumita maketa este propus implicit la urmatoarele intrari ale respectivului utilizator pe acea maketa;
- La schimbarea numarului de document se va afisa un mesaj de atentionare.

#### **5. Inregistrari de taxe suplimentare pentru toate articolele**

Prin bifarea acestei optiuni, contabilizarea taxelor articolelor care au taxe asociate se va face pe diminuarea de stoc.

#### **6. TVA**

Calculeaza si afiseaza TVA pentru toate articolele.

### **7. Cont**

Contul contabil pentru inregistrarea valorilor diminuarilor de stoc. Contul implicit este adus din tipul contabil al articolului respectiv stabilit de utilizator la diminuari de stoc.

### **8. Meniul butonului contine optiunile**

Articole valorice nedescarcate

Import de la interfata BCS

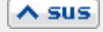

 $\land$  sus

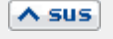

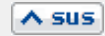

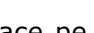

 $\triangle$  sus

 $\wedge$  sus

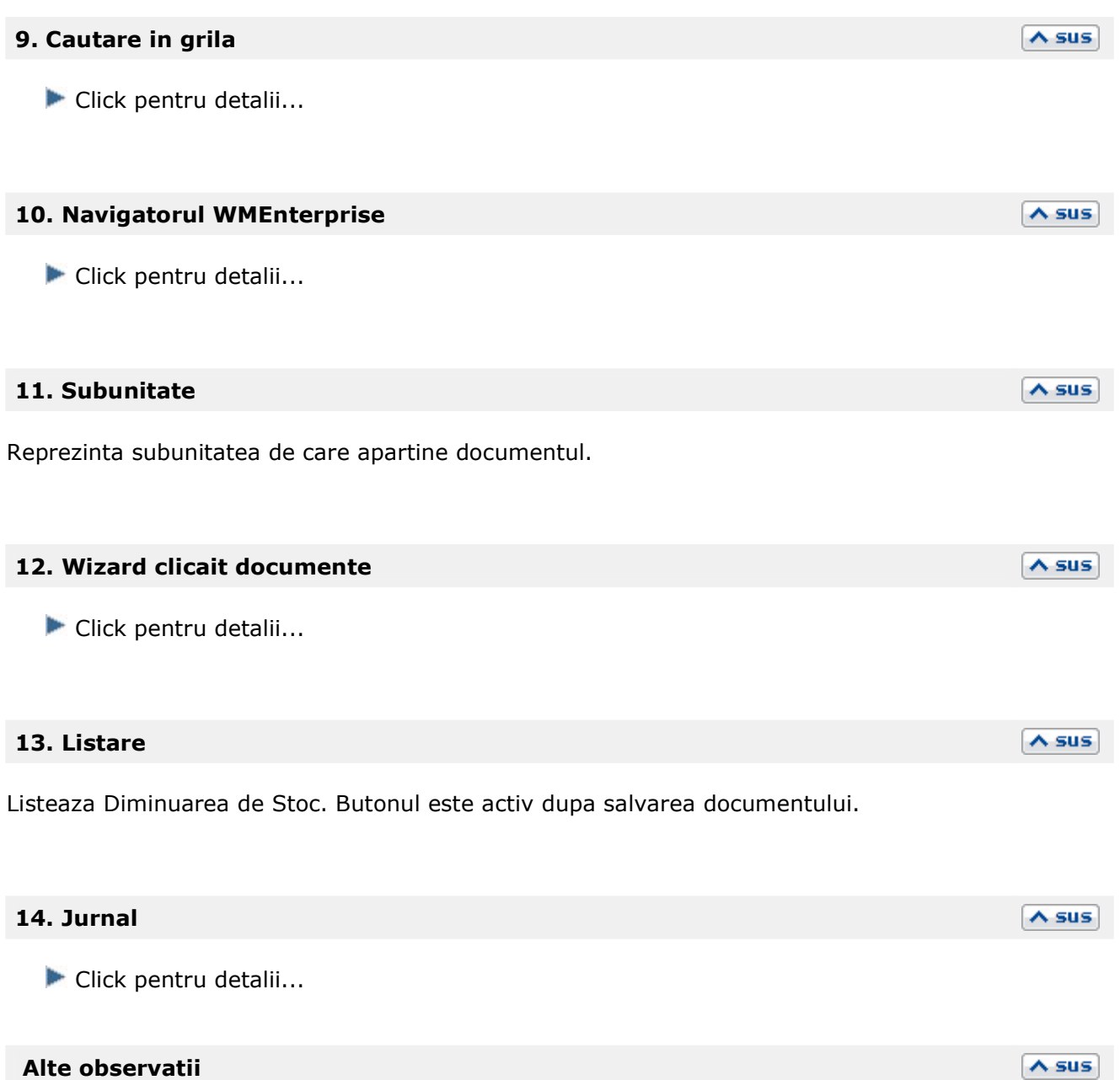

- Descarcarile de adaos si TVA neexigibil pot fi inregistrate contabil pe debit cu valori pozitive sau pe credit cu valori negative in functie de setarea constantei: *Miscari interne, iesiri inregistrari contabile*. Se gaseste in *Constante generale MENTOR > 1.Constante de functionare > 3.Contabile.*
- Tab-ul *Livrare* al maketei *Diminuari de stoc* este asemanator cu tab-ul Livrare de pe Factura de Iesire.

# **Mariri de stoc**

Pentru a efectua marirea de stoc, dupa ce introduceti cantitatile articolelor rezolvati livrarea de pe tab-ul 2 al maketei (livrarea se face la fel ca la Factura de Iesire).

*Click pe numarul butonului pentru detalii* 

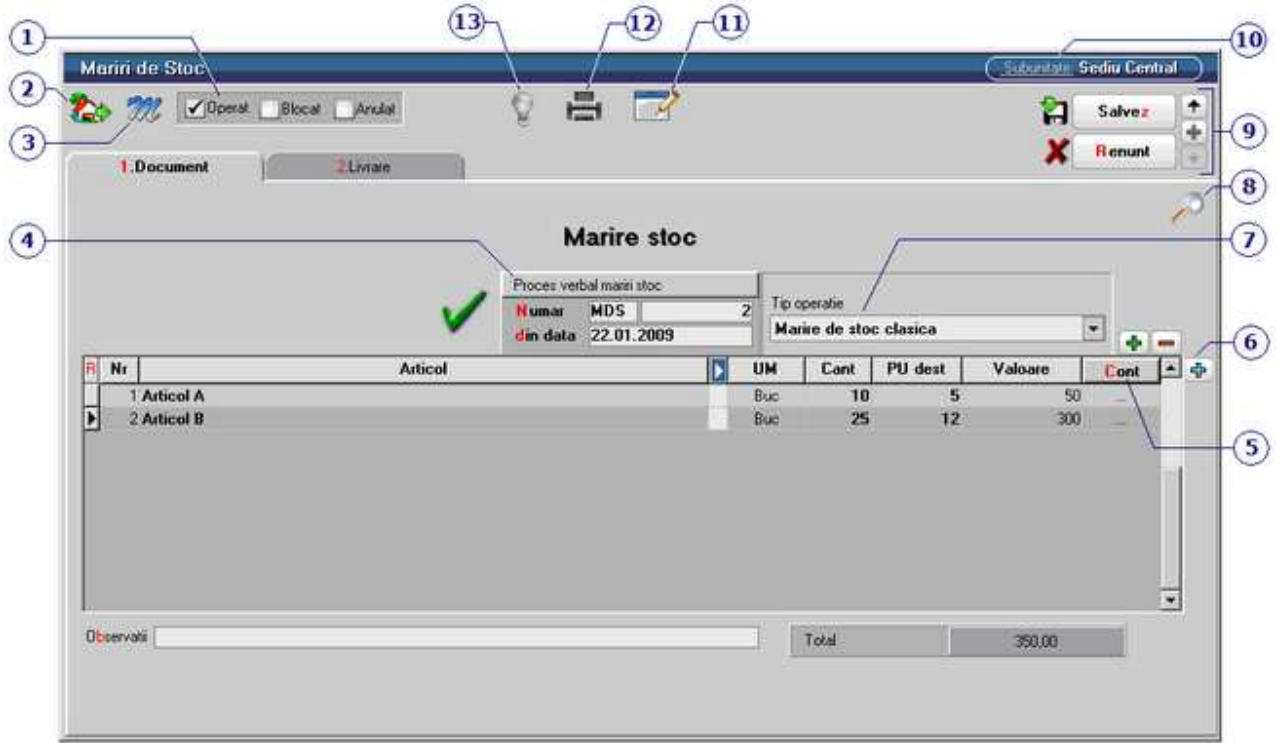

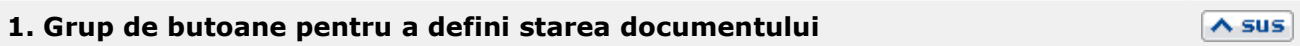

 $\lambda$  sus

 $\land$  sus

Click pentru detalii...

#### **2. Butonul contine urmatoarele optiuni**

- Constante MENTOR
- **Mesagerie**
- Tabele WME

#### **3. Salvare de avarie / Restaurare stare de avarie**

#### Click pentru detalii...

#### **4. Carnet document**

Carnetul "Proces verbal mariri stoc" este furnizat odata cu programul. Se pot adauga carnete noi in lista (cu butonul *Adaug*), sau se pot vizualiza detaliile unui carnet de documente (cu butonul *Detalii*). Numerele libere din carnet vor fi alocate automat de program in ordine crescatoare, fiind luate din intervalele cu numere libere definite de utilizator.

Carnet de document

Se poate interveni manual asupra numarului atribuit in mod automat, dar acest lucru se poate face doar in limitele intervalului definit pentru carnetul respectiv si al numerelor libere ramase disponibile.

#### **Observatii:**

- Carnetul de documente ales de un utilizator pe o anumita maketa este propus implicit la urmatoarele intrari ale respectivului utilizator pe acea maketa;
- La schimbarea numarului de document se va afisa un mesaj de atentionare.

#### **5. Cont**

Contul contabil pentru inregistrarea valorilor maririlor de stoc. Daca nu se introduce niciun cont in aceasta rubrica, se va folosi contul *Diverse* din tipul contabil al articolului.

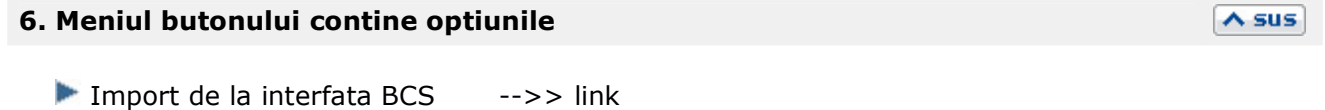

#### **7. Tip operatie**

Optiunea *Modificare caracteristici de stocare* permite schimbarea unitatii de masura principala (cand se face rezolvarea manuala a livrarii) in UM alternativa.

#### **8. Cautare in grila**

Click pentru detalii...

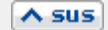

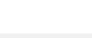

 $\triangle$  sus

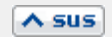

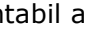

 $\lambda$  sus

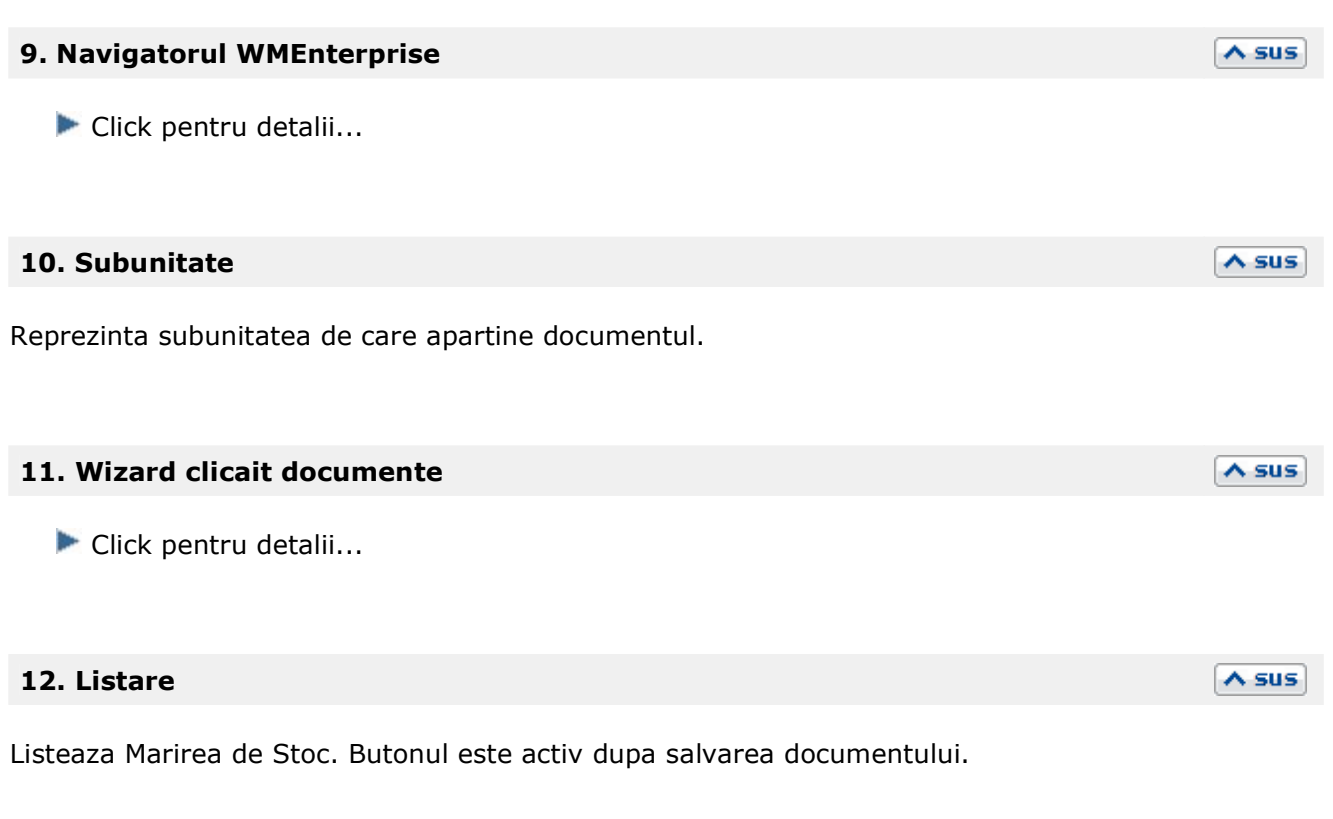

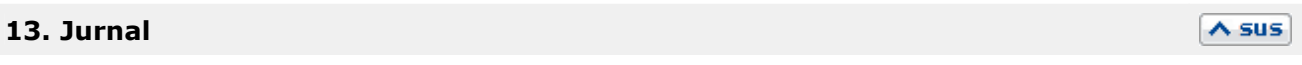

Click pentru detalii...

# **Modificari de pret**

#### • Se gaseste in *MENTOR* > *Miscari interne* > *Modificari de pret*

Pentru a efectua modificarea de pret, dupa ce introduceti cantitatile articolelor rezolvati livrarea de pe tab-ul 2 al maketei (livrarea se face la fel ca la Factura de Iesire), apoi pe tab-ul *1.Document* introduceti noul pret.

*Click pe numarul butonului pentru detalii* 

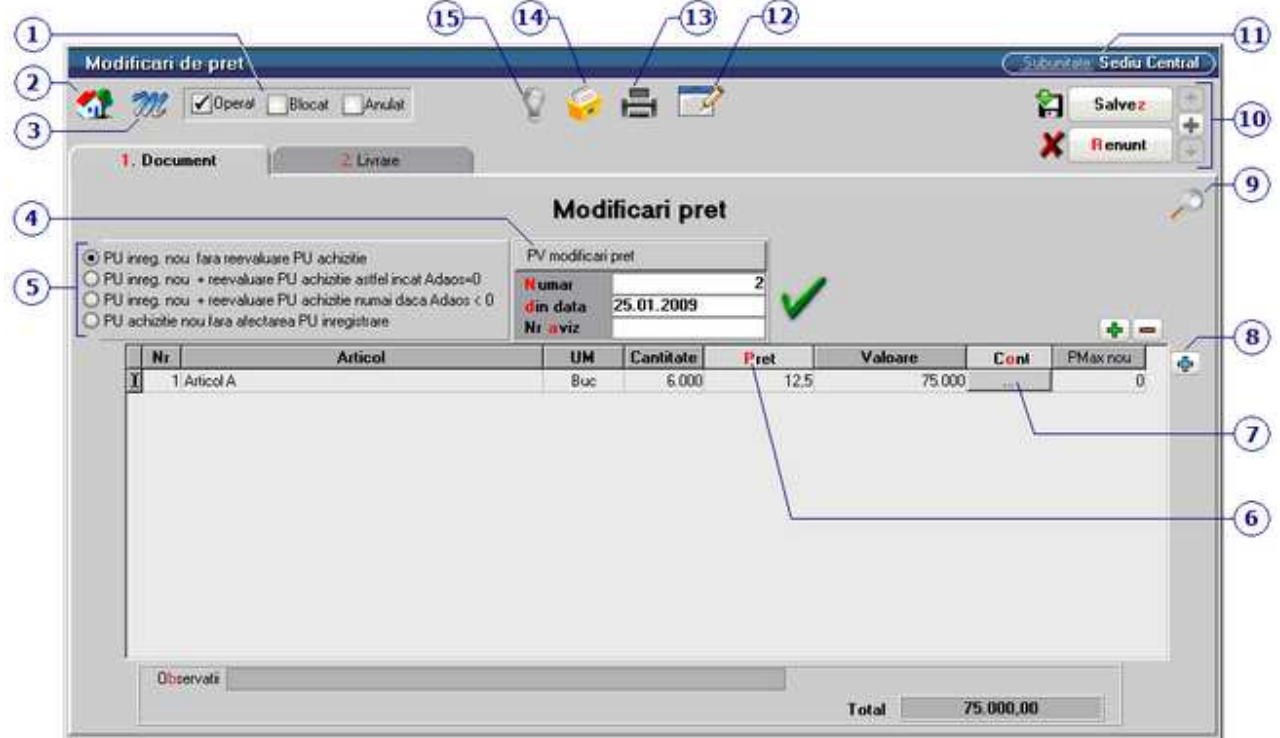

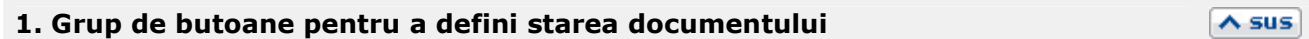

 $\lambda$  sus

Click pentru detalii...

#### **2. Butonul contine urmatoarele optiuni**

- Constante MENTOR
- **Mesagerie**
- **Tabele WME**

#### **Observatie:**

La tipurile contabile fara adaos sa nu este permisa decat bifarea optiunii *Pret inreg. nou + reevaluare PU achizitie astfel incat Adaos = 0*.

#### **6. Pret**

#### **\*\*\* IN LUCRU \*\*\***

### **7. Cont**

Reprezinta contul pentru inregistrarea diferentei din modificarea pretului.

# face doar in limitele intervalului definit pentru carnetul respectiv si al numerelor libere ramase

#### **Observatii:**

disponibile.

• Carnetul de documente ales de un utilizator pe o anumita maketa este propus implicit la urmatoarele intrari ale respectivului utilizator pe acea maketa;

Se poate interveni manual asupra numarului atribuit in mod automat, dar acest lucru se poate

• La schimbarea numarului de document se va afisa un mesaj de atentionare.

In cazul articolelor fara diferente de pret, pretul (punctul 6) nu poate fi modificat, el avand ca valoare dupa preluarea articolelor din stoc pretul de achizitie. Daca se selecteaza optiunea *PU intreg nou + Reevaluare PU* campul *Pret* de pe maketa poate fi modificat. Mai trebuie selectat in coloana "Cont" contul pentru inregistrarea diferentei din modificarea pretului.

**5. Reevaluarea pretului de achizitie** 

Astfel pretul de achizite al articolelor fara diferente de pret este modificat odata cu pretul de inregistrare, amandoua avand valoarea din "PU dest" dupa salvarea machetei.

## **4. Carnet document**

Carnet de document

Carnetul "PV modificari pret" este furnizat odata cu programul. Se pot adauga carnete noi in lista (cu butonul *Adaug*), sau se pot vizualiza detaliile unui carnet de documente (cu butonul *Detalii*). Numerele libere din carnet vor fi alocate automat de program in ordine crescatoare, fiind luate din intervalele cu numere libere definite de utilizator.

# Click pentru detalii...

**3. Salvare de avarie / Restaurare stare de avarie** 

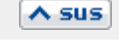

 $\wedge$  sus

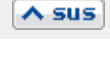

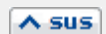

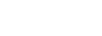

 $\lambda$  sus

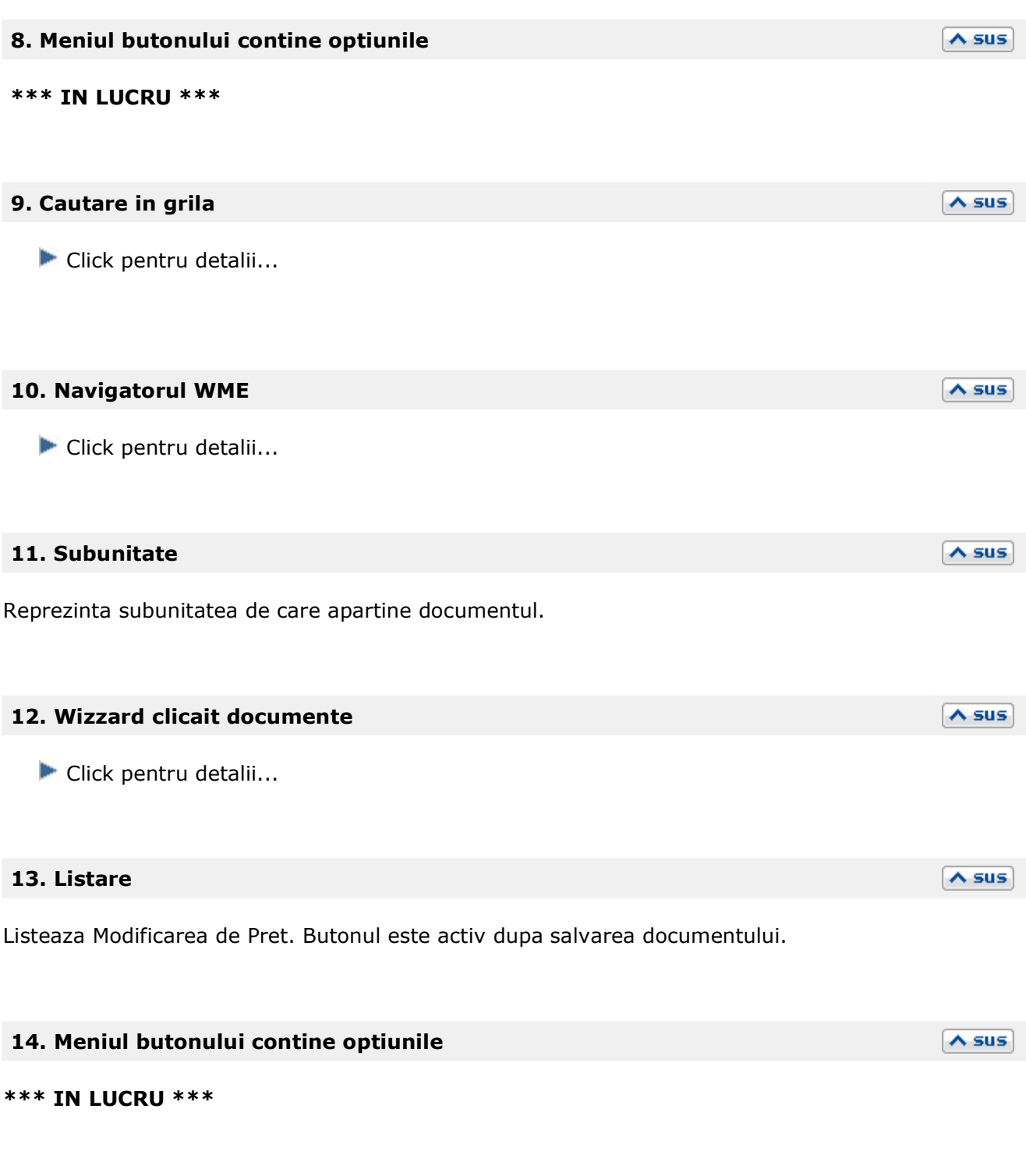

Click pentru detalii...

**15. Jurnal** 

 $\overline{\wedge}$  sus

# **Inventar**

#### • Se gaseste in *MENTOR* > *Miscari interne* > *Inventar*

#### **Inventarierea stocurilor:**

Inventarul se poate genera in doua moduri: "LA MOMENT" (sunt luate in calcul toate tranzactiile introduse pana la ultima zi din ultima luna) si "LA DATA" (sunt luate in calcul doar tranzactiile pana la o anumita data specificata, aceasta data putandu-se referi la data documentului si / sau la data operarii acestuia).

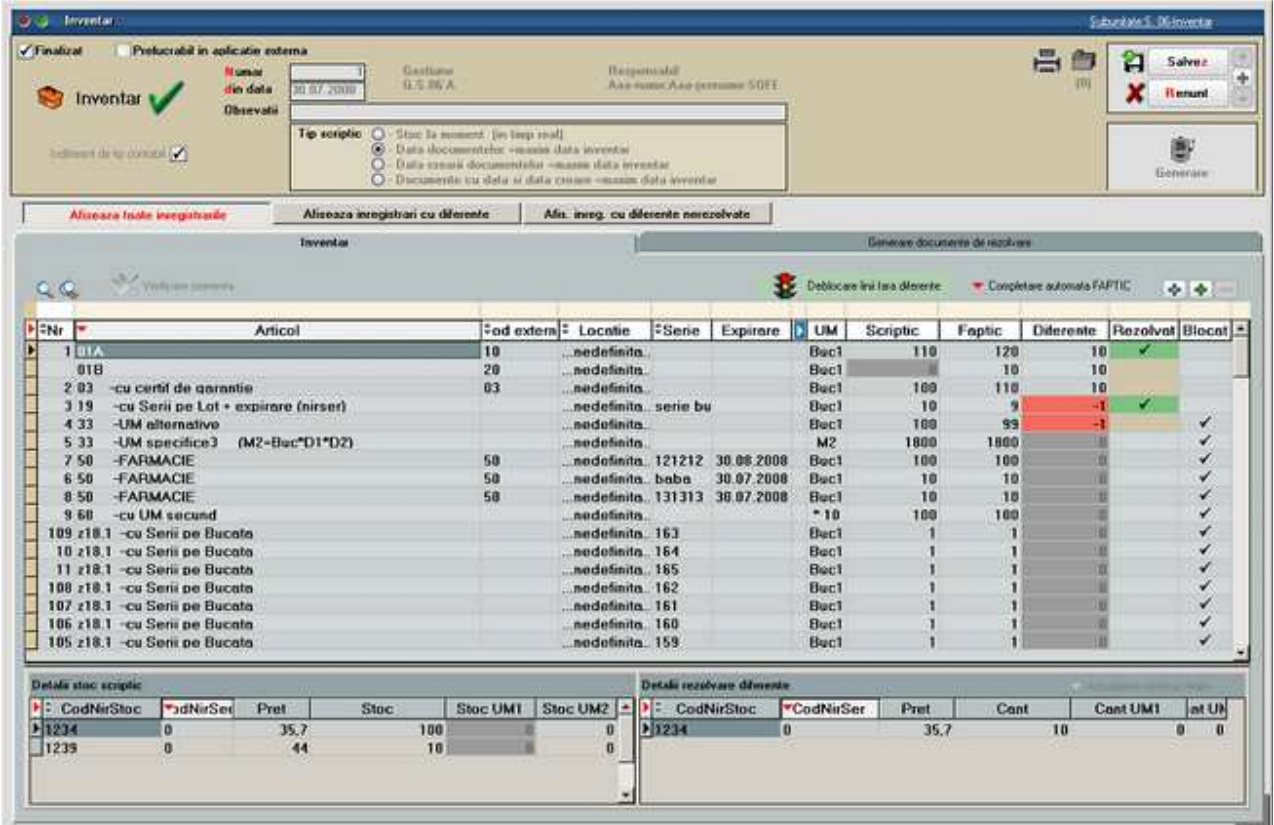

#### **FUNCTIONARE:**

#### **Inainte de a genera inventarul trebuie completate:**

- o Gestiunea care se inventariaza
- o Responsabilul gestiunii respective (se completeaza automat daca este setat in nomenclatorul de gestiuni)
- o Tipul contabil care se inventariaza, daca este cazul; implicit inventarul se genereaza pentu toate tipurile contabile
- o Numar
- o Data
- o Tip scriptic:
	- **Stoc la moment**
	- $\blacksquare$  Data documentelor = maxim data inventar
- Data crearii documentelor  $=$  maxim data inventar
- Documente cu data si data creare = maxim data inventar

#### **Pasi rezolvare inventar:**

- o Actionare buton **Generare** inventar scriptic: aduce stocurile cumulate dupa articol, locatie, serie si data expirare. Inventarul este automat salvat inainte de generare. Dupa completarea scripticului nu se mai poate regenera ulterior. Toate liniile din inventar sunt automat blocate pentru a nu se putea modifica stocul supus inventarierii prin alte operatiuni de miscari de stocuri.
- o **Listare** inventar scriptic cu o coloana goala pe care se va nota stocul constatat. Listarea e detaliata pe preturi din stoc si un articol poate apare pe mai multe linii asa ca se recomanda centralizarea listei.
- $\circ$  Implicit inventarul este generat cu Stoc faptic = 0. Daca se doreste se poate completa cu Stoc faptic = Stocul scriptic folosind optiunea **Completare automata faptic**. Aici se gasesc mai multe optiuni de calcul automat faptic prin rotunjiri, trunchieri de cantitati scriptice sau prin preluare de pe alte inventarii de la aceeasi gestiune.
- o Revenire si editare inventar: completarea fapticului se face conform listelor de inventariere.
	- la introducerea de stoc faptic mai mare decat cel scriptic se deblocheaza automat linia respectiva de inventar;
	- la introducerea de stoc faptic mai mic decat cel scriptic ramane linia blocata pana la rezolvarea din stoc a diferentei, moment in care se deblocheaza linia si se rezerva cantitatea minusului de inventar pe pozitia de stoc pe care s-a inregistrat rezolvarea;
	- o line deblocata se va bloca automat cand se introduce stoc faptic mai mic decat cel scriptic.
- o La finalul introducerii stocului faptic trebuie lansata optiunea "Deblocare stocuri fara diferente". In acest moment stocurile inventariate (in afara de diferentele in minus rezervate din stoc) se pot folosi pe orice document de miscare de stoc.
- o Rezolvarea diferentelor rezultate se face din coloana "Rezolvat". Pentru usurarea operarii se poate folosi butonul "Afiseaza toate inregistrarile" / "Afiseaza inregistrari cu diferente" / "Afiseaza inregistrari cu diferente nerezolvate" care arata starea machetei: aduce toate inregistrarile sau doar pe cele cu diferente de inventar.

Cu click pe coloana "Rezolvat" se deschide maketa "Identificare stoc" unde se poate introduce sau scade din stoc cantitatea constatata ca diferenta:

- daca pozitia de stoc exista cu toate caracteristicile dorite se preia de pe aceasta;
- daca se doreste crearea unei pozitii noi de stoc pe acelasi tip contabil se actioneaza butonul "Intrare" ca la mariri de stoc si se completeaza toate informatiile de stoc;
- daca se doreste crearea unei pozitii noi de stoc pe alt tip contabil trebuie folosit butonul "Tip contabil" apoi se alege configurarea contabila dorita si din acest moment se completeaza celelalte date ca la pasul anterior.

Rezolvarea de diferente in minus determina inregistrarea de rezervari de stoc pentru respectivele pozitii de stoc pentru a nu se opera alte scaderi din stoc pe aceleasi stocuri.

- o Daca s-au gasit la inventar articole care nu existau in stocul scriptic (ca denumire, locatie, serie sau data de expirare), acestea se pot adauga pe inventar folosind butonul + verde. Introducerea acestora in stoc se face apoi in mod asemanator cu rezolvarea celorlalte plusuri de inventar. Doar la aceste pozitii de inventar se poate edita seria si data de expirare.
- o Dupa repartizarea tuturor diferentelor constatate se salveaza inventarul si se trece pe pagina "Rezolvare diferente" unde trebuie optat pentru modul de rezolvare:
- Rezolvare diferente in plus pe mariri si in minus pe diminuari
- **Rezolvare diferente in plus si in minus numai pe mariri**
- Rezolvare diferente in plus si in minus numai pe diminuari

In functie de metoda aleasa trebuie generate documentele aferente. Abia in acest moment inventarul faptic se va reflecta in stoc si se vor elibera rezervarile de stocuri inregistrate pentru minusurile de inventar.

- o Dupa rezolvarea tuturor pozitiilor de stoc si generarea documentelor de diminuare / marire de stoc trebuie marcat inventarul ca "Finalizat". Generarea unui nou inventar pe o gestiune este conditionata de bifarea tuturor inventariilor precedente ca "Finalizate".
- o Daca inventarul este marcat cu "Finalizat" inainte de generare documente de diminuare / marire de stoc se sterg rezervarile de stocuri
- o Daca se modifica documentele de rezolvare inventar, atunci la salvare se actualizeaza si stocul faptic din inventar conform cu noua situatie.
- o Optiunea "Verificare coerenta" valideaza corectitudinea modului de completare a liniilor din inventar (dublari de articole, serii incorecte). Articolele cu probleme sunt afisate si trebuie rezolvate manual pana cand optiunea da mesajul "Nu exista incoerente".
- o "Actualizare rezolvari reale": importa rezolvarile de diferente de pe documentele de rezolvare diferente pe inventar cu modificarea de stoc faptic daca e cazul.

#### **Avarie inventar:**

- o In cazul in care rezulta incoerente intre documentele de rezolvare inventar si inventarul propriu zis, intre stocul real si stocul scriptic din inventar se poata activa optiunea de Avarie prin copierea unui fisier AvarieInventar.dat langa executabilul WMEnterprise. Aceasta optiune este o exceptie si trebuie tratata ca atare. Ea va activa optiunile urmatoare care trebuie lansate in ordinea enumerarii:
	- Dupa lansarea optiunii "Actualizare rezolvari reale" trebuie lansata optiunea "Generare stoc inventar": genereaza din nou scripticul conform conditiilor de generare setate
	- Optiunea "Corelare stoc inventar cu rezolvarile reale" se lanseaza din editare inventar si are ca efect verificarea si corectarea cazurilor de incoerente intre stocurile scriptice si faptice
	- Este permisa editarea de rezolvari diferente de inventar daca este cazul

La iesirea din WinMENTOR ENTERPRISE fisierul de avarie se sterge si trebuie repus daca se doreste rezolvarea de inventarii prin procedura de avarie.

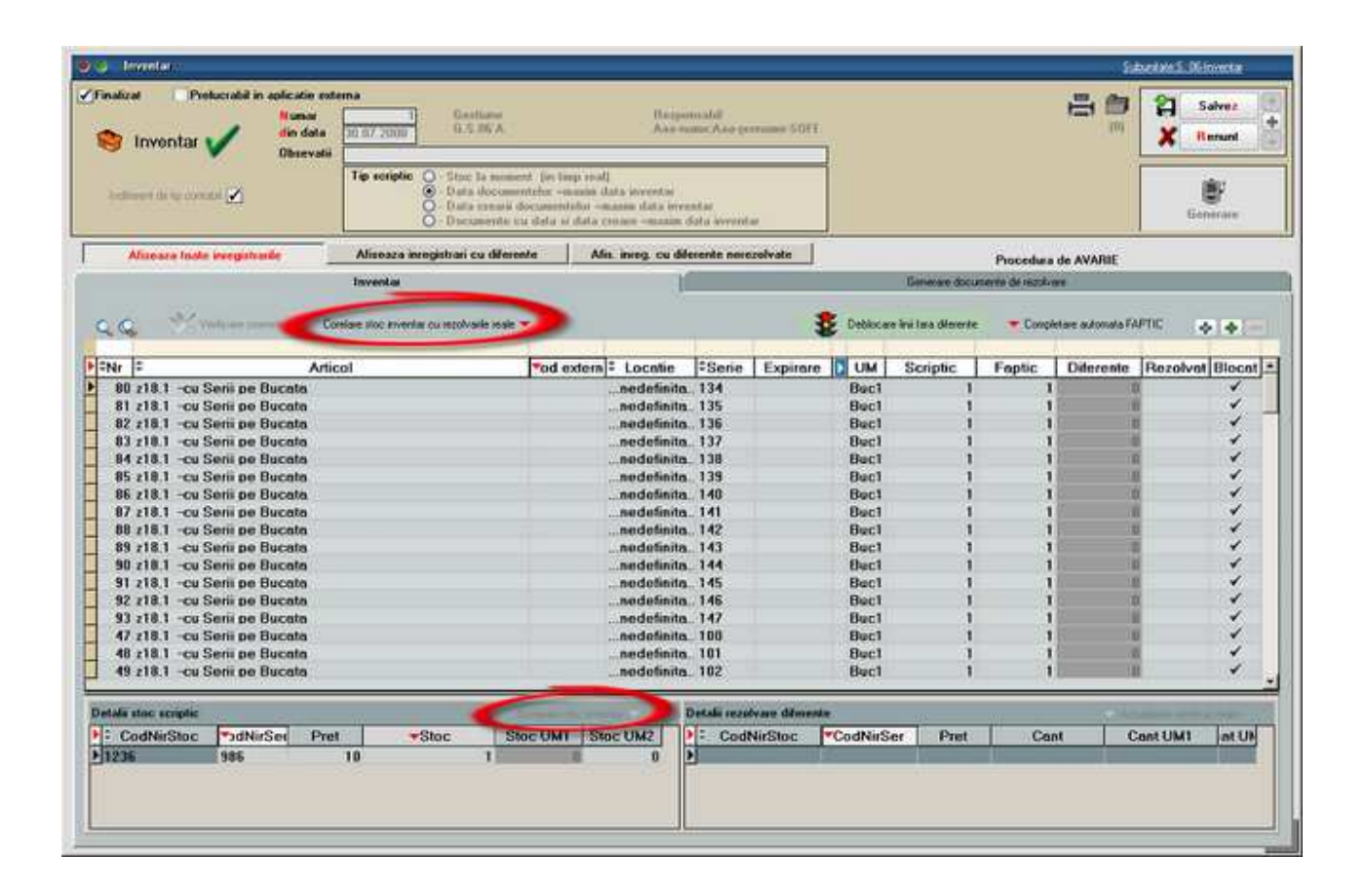

# **Nota de predare**

• Se gaseste in *MENTOR* > *Miscari interne* > *Intrari din PRODUCTIE* 

*Click pe numarul butonului pentru detalii* 

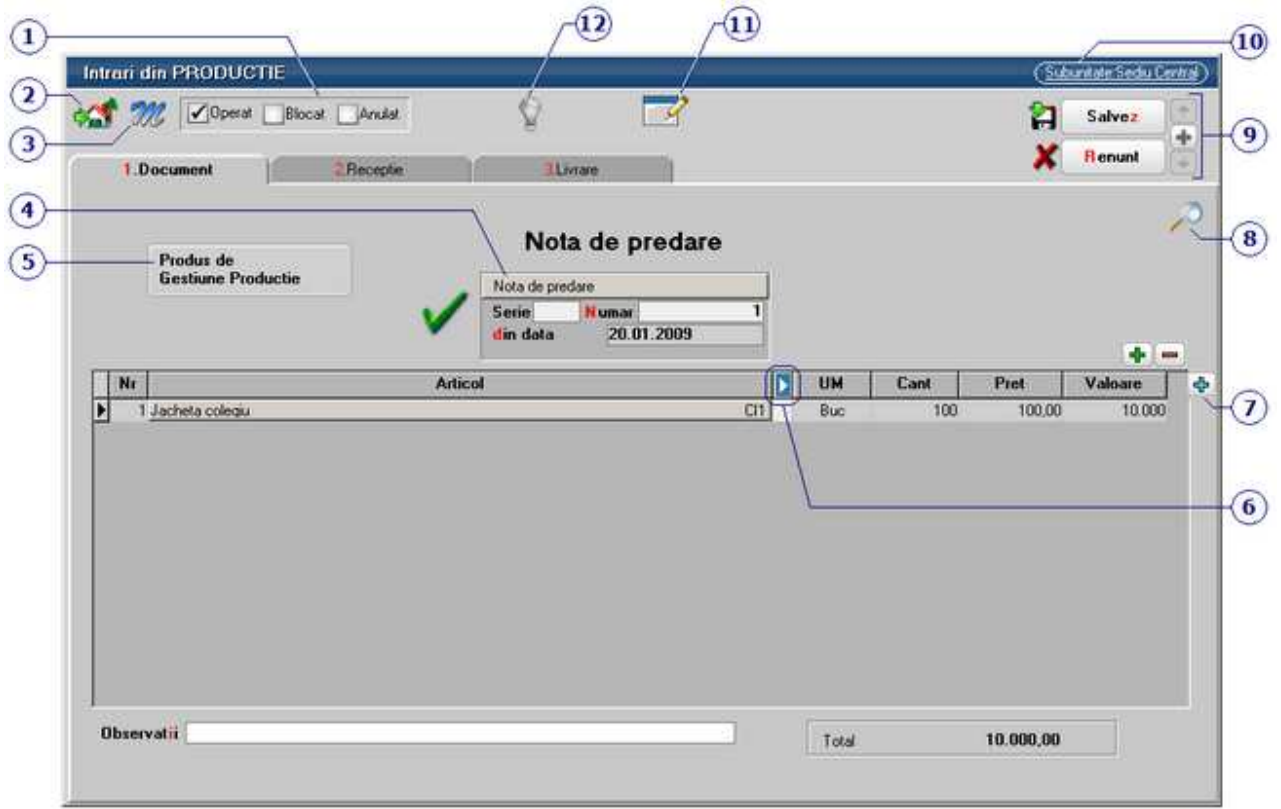

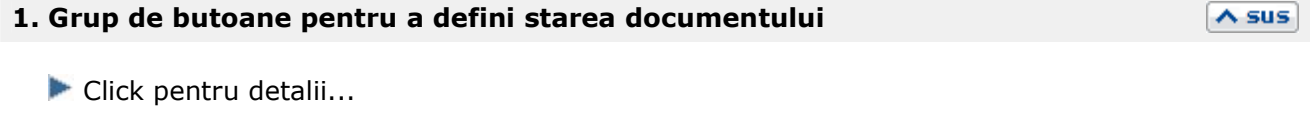

 $\lambda$  sus

 $\lambda$  sus

### **2. Butonul contine urmatoarele optiuni**

- Constante MENTOR
- Mesagerie
- Tabele WME

#### **3. Salvare de avarie / Restaurare stare de avarie**

Carnetul "Nota de predare" este furnizat odata cu programul. Se pot adauga carnete noi in lista (cu butonul *Adaug*), sau se pot vizualiza detaliile unui carnet de documente (cu butonul *Detalii*). Numerele libere din carnet vor fi alocate automat de program in ordine crescatoare, fiind luate din intervalele cu numere libere definite de utilizator.

Carnet de document

Se poate interveni manual asupra numarului atribuit in mod automat, dar acest lucru se poate face doar in limitele intervalului definit pentru carnetul respectiv si al numerelor libere ramase disponibile.

#### **Observatii:**

- Carnetul de documente ales de un utilizator pe o anumita maketa este propus implicit la urmatoarele intrari ale respectivului utilizator pe acea maketa;
- La schimbarea numarului de document se va afisa un mesaj de atentionare.

#### **5. Produs de**

La selectarea gestiunii se deschide o lista cu toate comenzile interne lansate de pe care nu au fost predate produsele finite.

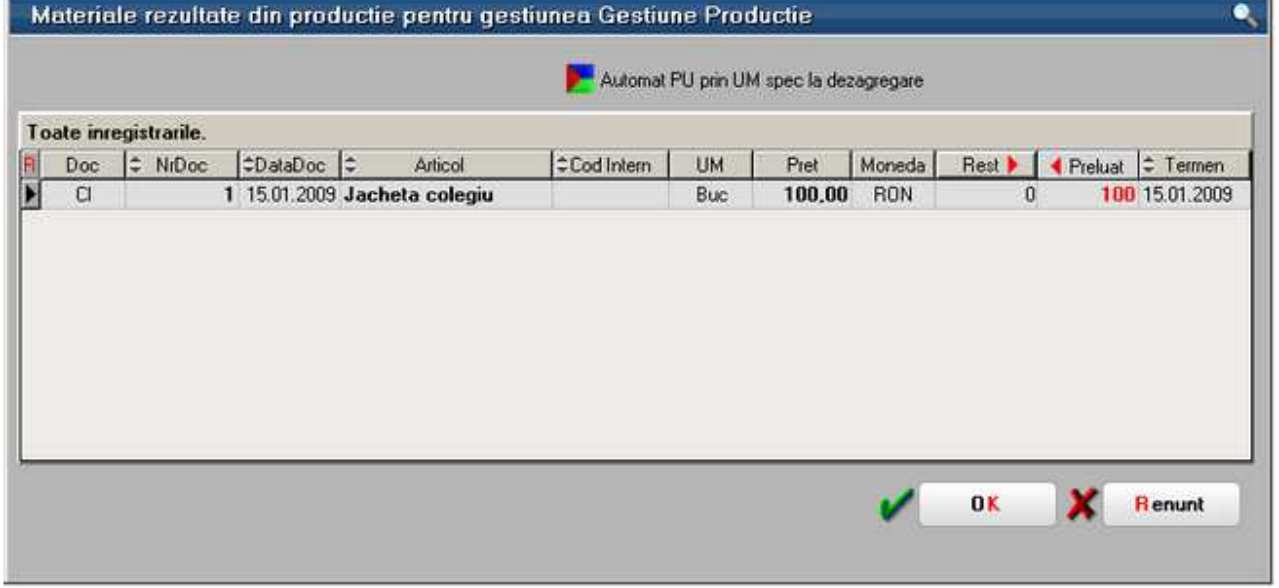

Cantitatile care vor fi scrise in coloana "Preluat" vor fi cele care vor aparea automat pe note de predare. Completarea acestei coloane pentru un articol se poate face:

 $\land$  sus

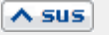

- cu *DubluClick* in coloana "Rest" pe randul articolului respectiv, pentru preluarea separata a fiecarui articol
- cu *DubluClick* pe butonul *Rest* pentru a trece toate articolele din coloana *Rest* in coloana *Preluat*
- introducand de la tastatura in coloana *Preluat* cantitatea care va aparea pe notele de predare.

#### **Observatii:**

Daca folositi Modulul PRODUCTIE, intotdeauna aveti grija ca produsele predate la magazie sa fie preluate din aceasta grila (motivul acestei restrictii este dat de faptul ca astfel este realizata legatura cu comanda interna);

Daca toata cantitatea de produse de pe comanda interna lansata a fost predata la magazie (evident, cu legatura la comanda interna), atunci comanda se considera inchisa, iar materialele neconsumate inca vor fi blocate. Predarea la magazie a produselor reziduale pentru comenzile inchise nu va fi blocata decat de inchiderea lunii in care s-a inchis comanda.

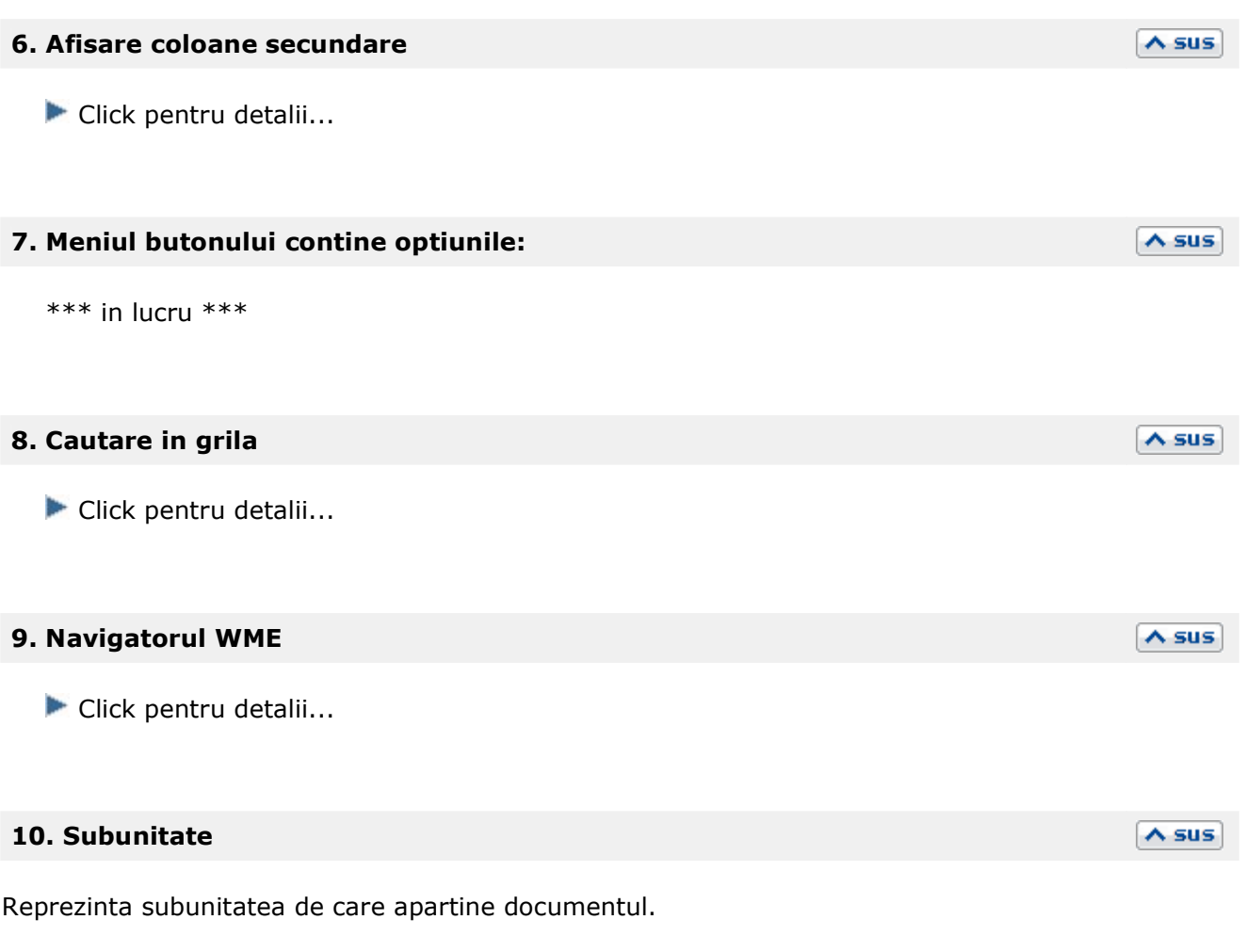

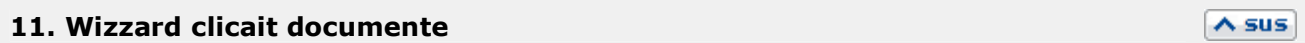

Click pentru detalii...

## **12. Jurnal**

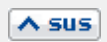

Click pentru detalii...

# **Bonul de consum**

• Se gaseste in *MENTOR* > *Miscari interne* > *Iesiri in consum* 

*Click pe numarul butonului pentru detalii* 

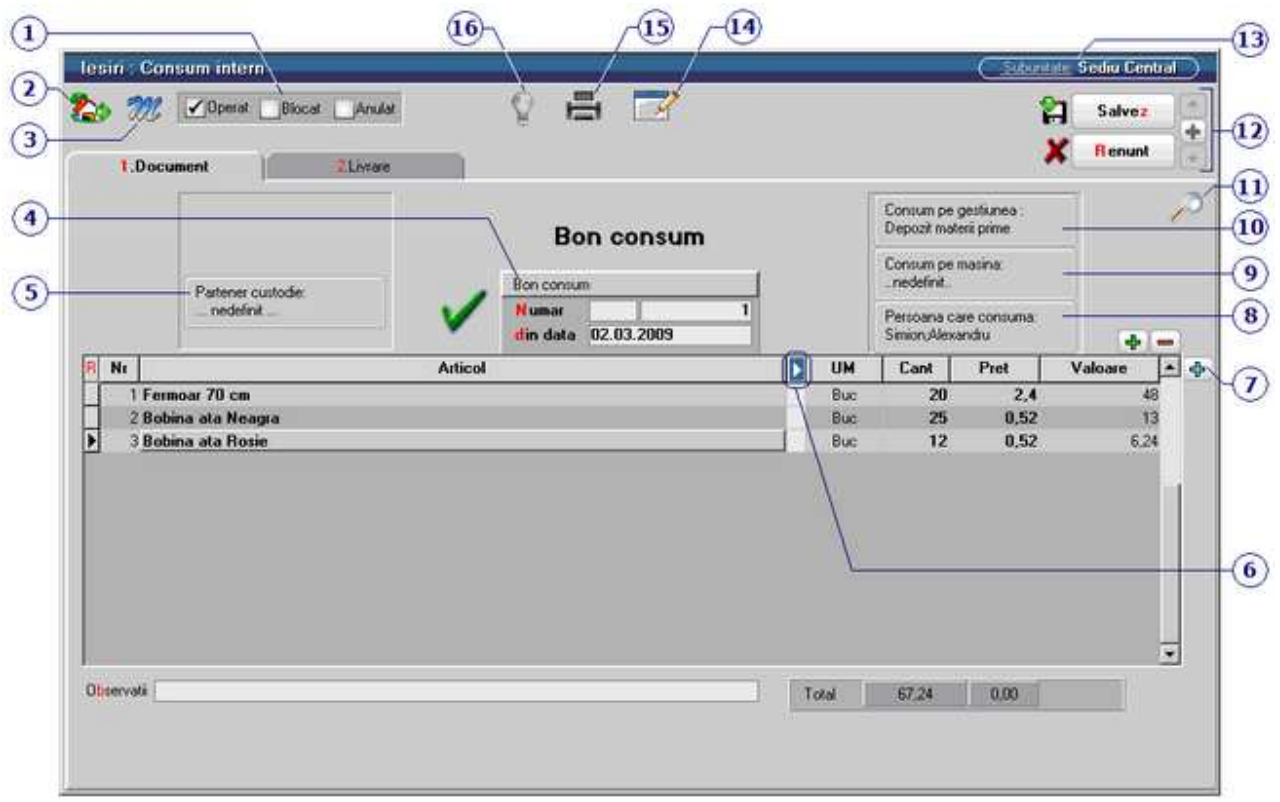

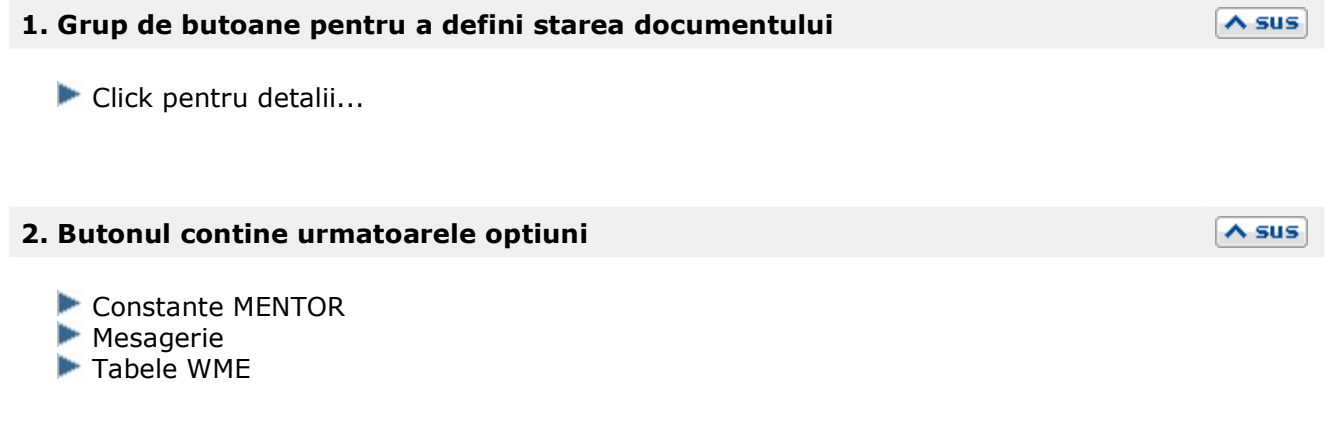

# **3. Salvare de avarie / Restaurare stare de avarie**

 $\overline{\wedge}$  sus

#### Click pentru detalii...

#### **4. Carnet document**

Carnetul "Proces verbal diminuari de stoc" este furnizat odata cu programul. Se pot adauga carnete noi in lista (cu butonul *Adaug*), sau se pot vizualiza detaliile unui carnet de documente (cu butonul *Detalii*). Numerele libere din carnet vor fi alocate automat de program in ordine crescatoare, fiind luate din intervalele cu numere libere definite de utilizator.

Carnet de document

Se poate interveni manual asupra numarului atribuit in mod automat, dar acest lucru se poate face doar in limitele intervalului definit pentru carnetul respectiv si al numerelor libere ramase disponibile.

#### **Observatii:**

- Carnetul de documente ales de un utilizator pe o anumita maketa este propus implicit la urmatoarele intrari ale respectivului utilizator pe acea maketa;
- La schimbarea numarului de document se va afisa un mesaj de atentionare.

#### **5. Partener custodie**

Permite iesirea marfii din gestiunile firmei si intrarea ei in gestiunea de custodie, cu tipurile contabile dorinte.

#### **6. Afisare coloane secundare**

Click pentru detalii...

#### **7. Meniul butonului contine optiunile**

▶ Import de la interfata BCS -->> link

**8. Persoana care consuma** 

**\*\*\* IN LUCRU \*\*\*** 

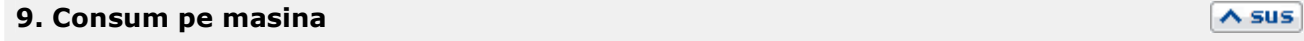

 $\land$  sus

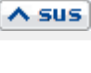

 $\lambda$  sus

 $\land$  sus

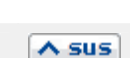

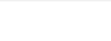

**\*\*\* IN LUCRU \*\*\*** 

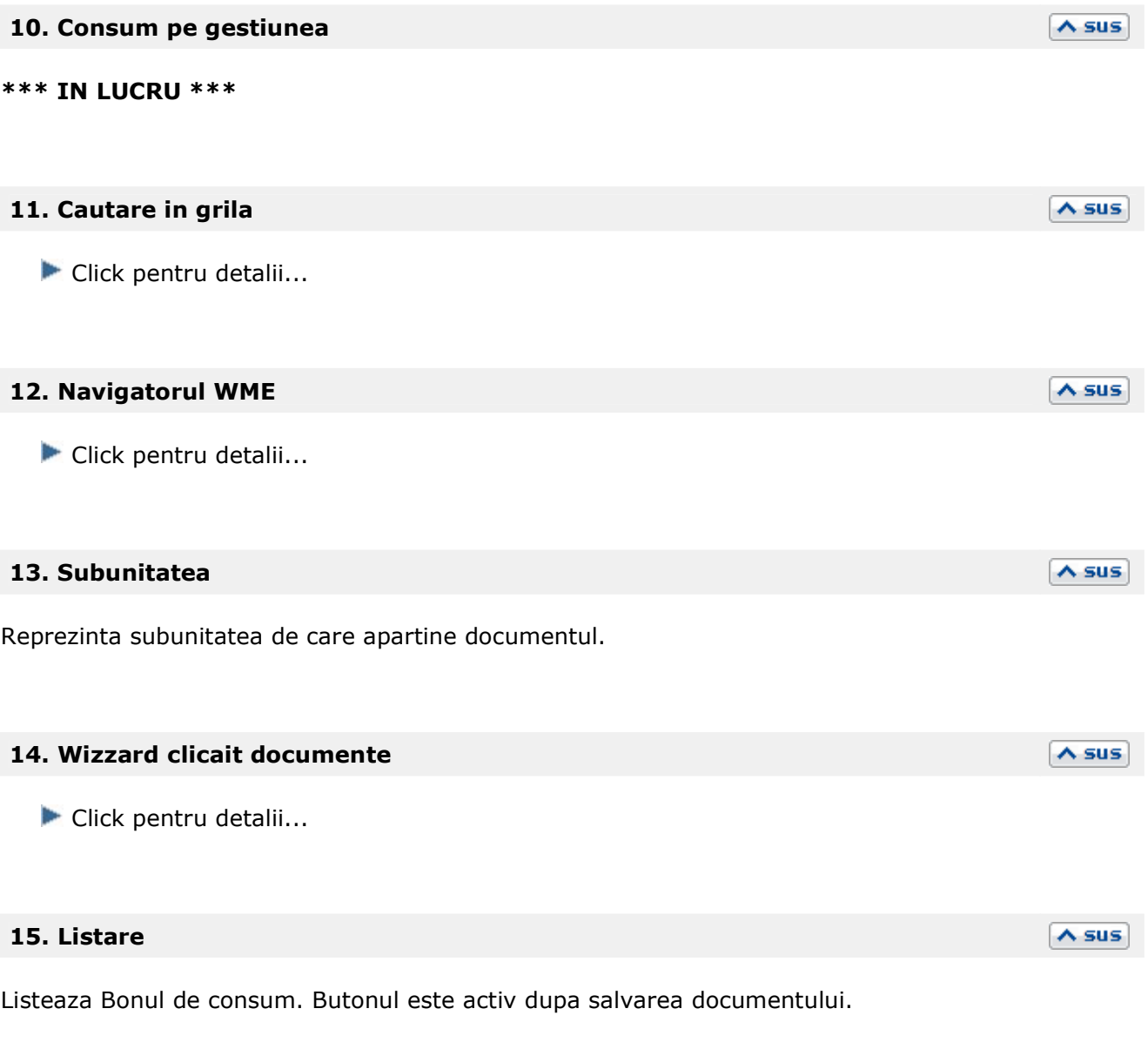

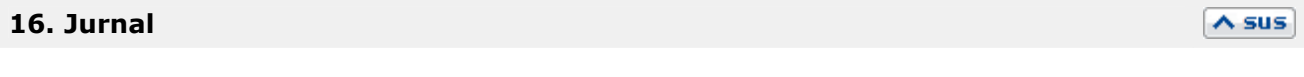

Click pentru detalii...

# **lesiri**

# Facturi fiscale

# **Factura de iesire - 1. Document**

Se gaseste in *MENTOR* > *Iesiri* > *Iesiri pe FACTURA* 

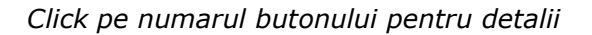

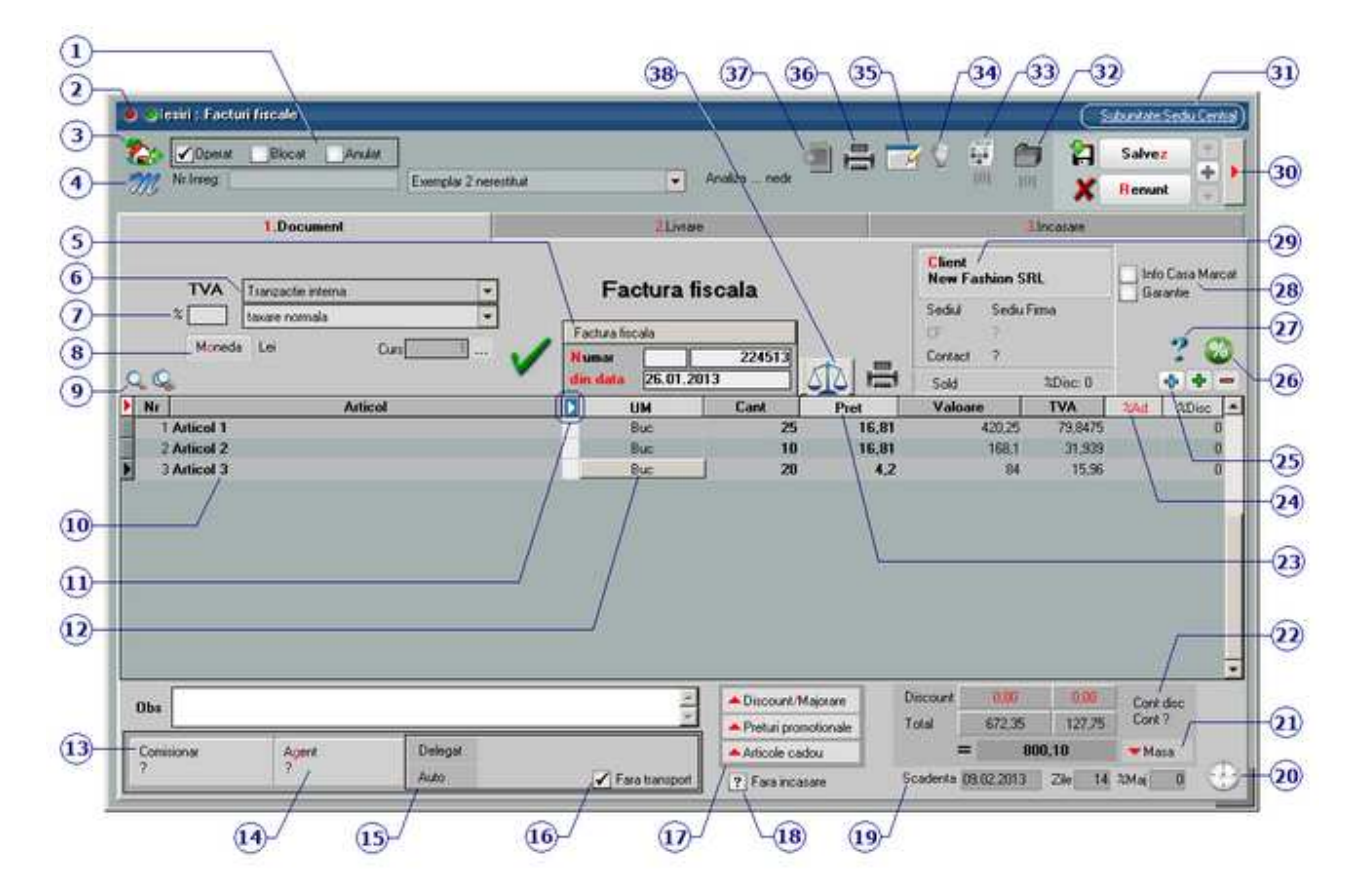

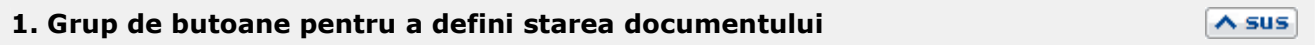

Click pentru detalii...

### **2. Wizzard WME**

 $\land$  sus

Click pentru detalii...

locul livrarii/prestarii in afara Romaniei.

#### 467

٠

 $\overline{\phantom{0}}$ 

# in functie de tipul tranzactiei ales,

Pentru optiunile *Taxare inversa* sau *Taxare triunghiulara* (imaginea de mai jos),

Particularitati TVA Tranzactie interna

taxare normala

taxare normala taxare inversa tranzactie triunghiulara

- Carnetul de documente ales de un utilizator pe o anumita maketa este propus implicit la
- 

**5. Carnet document** 

Carnetul "Factura fiscala" este furnizat odata cu programul. Se pot adauga carnete noi in lista (cu butonul *Adaug*), sau se pot vizualiza detaliile unui carnet de documente (cu butonul *Detalii*). Numerele libere din carnet vor fi alocate automat de program in ordine crescatoare, fiind luate din intervalele cu numere libere definite de utilizator.

Carnet de document

**6. Particularitati TVA** 

Se poate interveni manual asupra numarului atribuit in mod automat, dar acest lucru se poate face doar in limitele intervalului definit pentru carnetul respectiv si al numerelor libere ramase disponibile.

#### **Observatii:**

- urmatoarele intrari ale respectivului utilizator pe acea maketa.
- La schimbarea numarului de document se va afisa un mesaj de atentionare.

Salvare sablon nou / Import din sablon

**3. Butonul contine urmatoarele optiuni:** 

Constante MENTOR

**Mesagerie** 

**Tabele WMF** 

# **4. Salvare de avarie / Restaurare stare de avarie**

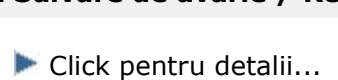

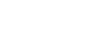

 $\wedge$  sus

 $\wedge$  sus

 $\wedge$  sus

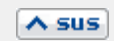

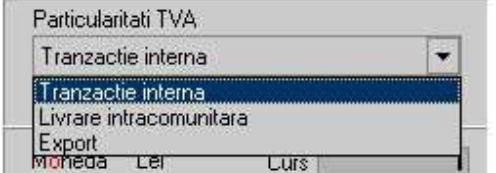

valoarea facturii va fi afisata in coloana corespunzatoare din jurnalul de vanzari: (LISTE > Trezorerie > Jurnal vanzari).

TVA la incasare

#### **7. Filtrare view articole dupa procent TVA**

In view-ul grilei de articole (punctul 10) vor fi aduse doar articolele care au TVA introdusa in acest camp.

#### **8. Moneda / Curs**

Alege moneda in care se factureaza. Butonul deschide nomenclatorul de monede in care se pot adauga alte monede sau vizualiza cele existente. Daca moneda este o valuta, in campul *Curs* trebuie completat cursul valutar al acesteia.

### **9. Cautare in grila**

Click pentru detalii...

#### **10. Articol**

Cu click pe campul *Articol* sau folosind butoanele de la punctul 20 se va deschide view-ul nomenclatorului de article, din care se poate selecta articolul dorit (sau adauga un articol nou in cazul in care acesta nu a fost deja introdus).

Dupa selectarea articolului, programul cere completarea cantitatii si a pretului.

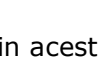

 $\wedge$  sus

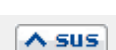

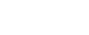

 $\land$  sus

 $\land$  sus
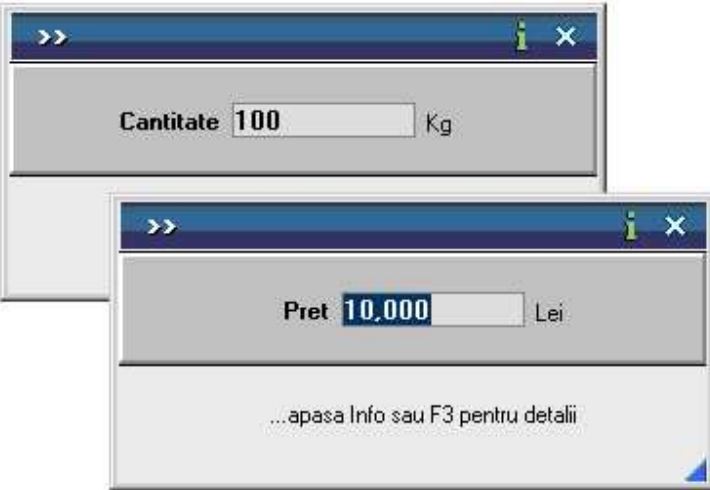

Acest lucru se intampla datorita datorita valorilor implicite ale constantelor:

- *Cere cantitate dupa alegere articol*
- *Cere pret dupa alegere articol*

Cele doua constante se gasesc in: *Constante utilizator Mentor* > *1.Configurare operare* > *1.Tranzactii stocuri* > *1.1.Functionare generala.* 

Implicit cele doua constante sunt setate pe valoarea "Da". Daca doriti sa completati cantitatea sau pretul direct in grila modificati valoarea constantelor pe "Nu".

# **Observatie:**

Cu butonul *Informatii* de pe view-ul nomenclatorului de articole (imaginea de mai jos) se vor afisa informatiile referitoare la stocul articolului pe care sunteti pozitionat.

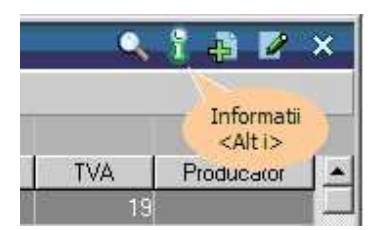

# **11. Afisare coloane secundare**

Click pentru detalii...

# **12. Unitate de masura secundara**

Utilizarea butonului este necesara atunci cand unitatea de masura utilizata in gestiunea stocurilor (considerata unitate de masura principala si indicata pentru articolul respectiv in nomenclatorul de articole), difera de unitatea de masura facturata.

Unitatea de masura secundara

In cazul in care ati definit unitati de masura secundare, si doriti sa selectati UM inainte de a

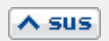

introduce cantitatea si pretul, trebuie setata constanta Cere *UM dupa alegere articol* pe valoarea "Da".

Constanta se gaseste in: *Constante utilizator Mentor* > *1.Configurare operare* > *1.Tranzactii stocuri* > *1.1.Functionare generala.* 

# **13. Comisionar**

Partenerul introdus aici va aparea in listele de vanzari din Modulul COMERCIAL.

#### **14. Agent**

Butonul alege agentul din lista de personal. Selectarea agentului pe documentele de iesire se poate face numai dintre angajatii identificati ca *Agenti de vanzari* in nomenclatorul de personal. Comisionul agentului, introdus in campul "%" va aparea in listele de incasari pe agenti.

#### **15. Delegat**

Deschide lista delegatilor. In lista pot fi adaugate persoane noi sau pot fi modificate datele celor existente. In urma selectarii butonului *Adaug* apare fereastra din figura de mai jos in care se completeaza datele noului delegat. Aceste date vor aparea pe listare in partea de jos a documentului.

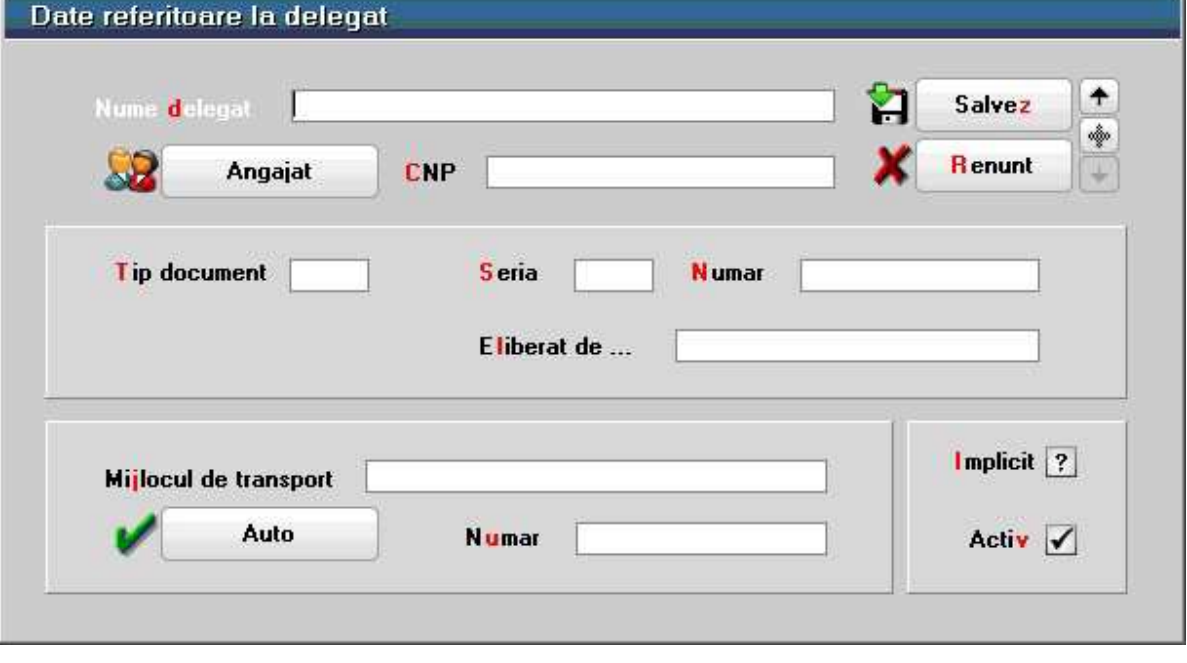

• Butonul *Angajat* din figura de mai sus este vizibil doar daca este setata constanta: *La facturi* 

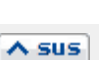

 $\lambda$  sus

*delegatul este* pe valoarea "Delegatul firmei curente". In acest caz in lista delegatilor firmei curente pot fi adaugate persoane din nomenclatorul de angajati.

Constanta se gaseste in *Constante utilizator > 1.Configurare operare > 1.Tranzactii stocuri > 1.3.Iesiri*.

# **Observatie:**

Daca constanta este setata pe valoarea "Delegatul firmei curente" iar pe fisa partenerului nu sunt delegati, atunci se aduc toti delegatii definiti in nomenclator.

• Daca se lucreaza atat cu delegati proprii cat si cu delegati ai clientului, se poate alege tipul delegatului, inainte de a deschide lista delegatilor se poate selecta tipul delegatului (figura de mai jos)

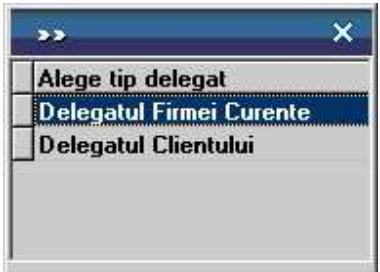

daca se seteaza constanta urmatoare pe valoarea "Da" : *La facturi, cer si Tipul Delegatului (al Clientului / al Firmei)*.

Constanta se gaseste in : *Constante utilizator > 1.Configurare operare > 1.Tranzactii stocuri > 1.3.Iesiri*.

# **16. Fara transport**

In functie de valoarea aleasa a campului "Cine transporta", din Fisa Partener > 2.Sedii, pe comanda respectiv factura se va bifa sau nu aceasta optiune. Falgul va fi interpretat la aplicarea discountului "Transport asigurat de client".

# **17. Discount / Majoare, Preturi promotionale, Articole cadou**

# **Discount / Majorare:**

Butonul permite alegerea modalitatii de introducere a discount-ului (automat sau manual) sau anularea discount-urilor (majorarilor) deja introduse.

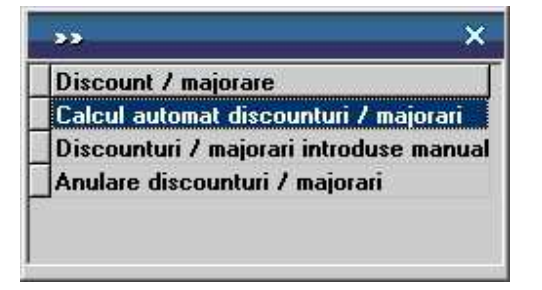

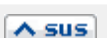

 $\land$  sus

Calculul automat se realizeaza pentru fiecare articol de pe document dupa grilele de discount (majorare) introduse in nomenclatorul de discount-uri (sau in fisele articolelor) tinand cont de discount-ul acordat partenerului respectiv.

In cazul introducerii manuale, programul da posibilitatea alegerii aplicarii discount-ului (majorarii) asupra grupului de articole precedente pana la discount-ul anterior sau asupra tuturor articolelor precedente.

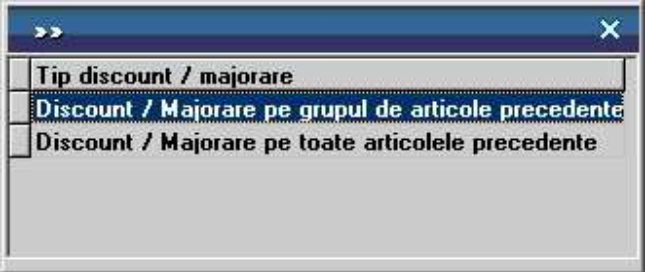

- prima optiune afecteaza valoarea tuturor articolelor precedente, pana la anteriorul discount sau inceputul facturii;
- a doua optiune afecteaza valoarea tuturor articolelor precedente indiferent de discount-urile atribuite anterior.

Pentru discount se introduce o cantitate negativa (reprezentand procentul de discount), iar pentru majorare, o cantitate pozitiva.

# **Preturi promotionale / Articole cadou:**

Butoanlele au ca efect aplicarea promotiilor la articolele adaugate pe documentul curent (cele provenite de pe alte tipuri de documente cum ar fi comenzile sau avizele, nu sunt afectate sau luate in calcul).

# **Observatie:**

In cazul articolelor cu "stoc limitat" este necesara rezolvarea livrarii si apoi aplicare promotiei.

# **18. Fara incasare**

Flag pentru facturile care nu se incaseaza, apar in liste ca obligatii de plata a clientului respectiv, dar nu vor fi aduse in operatiile de trezorerie la alegerea clientului.

# **19. Scadenta**

Daca se completeaza ziua scadentei, programul va calcula in caseta alaturata numarul de zile pana la data scadenta. In ultima caseta, se introduce procentul de majorari pe zi ce va fi calculat dupa depasirea datei scadente a facturii.

• Se poate preciza termenul implicit de plata in zile prin setarea constantei: Termen plata clienti (zile).

Constanta se gaseste in *Constante generale > 1.Functionare > 7.Iesiri > 7.4. Termene majorari intarziere.* 

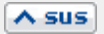

In functie de acest termen si de data documentului de iesire, se calculeaza automat data scadenta a platii.

#### **20. Termene scadente multiple**

Se pot defini termene de scadenta multiple pentru documentele de iesire (figura de mai jos) si se poate urmari indeplinirea lor (de exemplu cazul vanzarilor in rate).

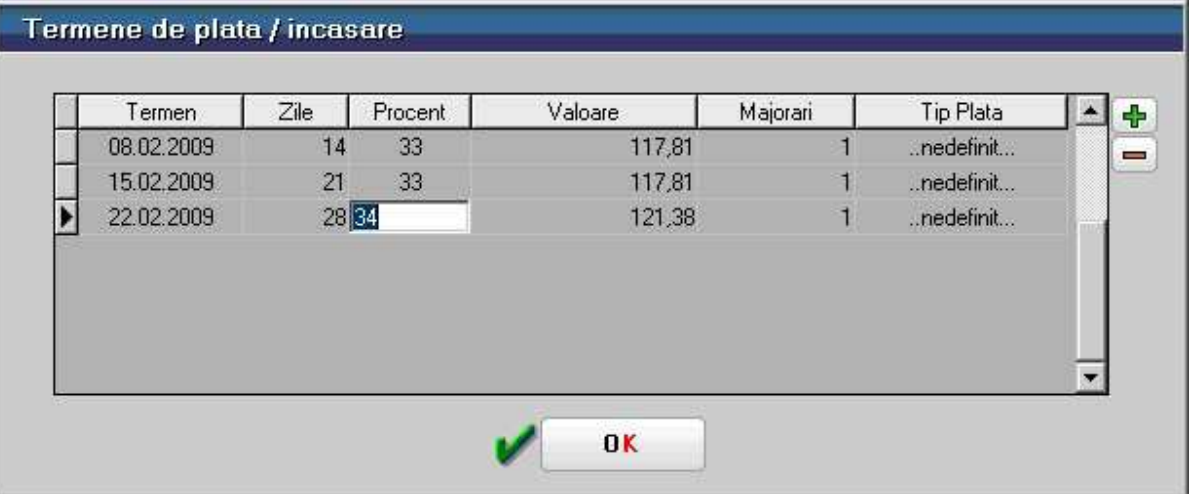

# **21. Masa**

Grila in care se afisaza masa unitara/totala, greutatea specifica/totala completata in nomenclator pentru toate articolele de pe factura.

# **22. Cont discount**

Butonul stabilieste contul pe care se inregistreaza discountul, daca acesta a fost introdus in ultima coloana din grila - "%Disc".

# **23. Pret**

Daca pretul de vanzare este completat in Fisa articolului > 4. Preturi, atunci la apasarea butonului acesta va fi adus in coloana *PU dest*.

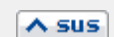

# $\land$  sus

 $\land$  sus

 $\land$  sus

La apasarea butonului se completeaza toata coloana cu valoarea din prima linie. Valorile inscrise in aceasta coloana reprezinta discount-uri aplicate articolelor respective. Utilizarea acestui tip de discount/majorare modifica preturile de vanzare. Calculul discount-ului de la punctul 17 include acest discount/majorare.

# $\triangle$  sus **25. Meniul butonului contine optiunile**  Generare pozitii in rosu  $\blacktriangleright$  Preluare din oferte **Preluare din contracte**  $\blacktriangleright$  Preluare preturi din contracte Preluare articole de pe transferuri Preluare articole de pe intrari Generare pozitii in rosu pentru articolul... Servicii suplimentare facturate Facturare bonuri emise la posturi de lucruri WMERetail Facturare majorari pentru intarzieri la plata Import articole de pe intrari de la subunitati **Transformare preturi in lei** Anulare trecere prin curs Scanner cod bare  $\blacktriangleright$  Facturare taxe Stornare avans la comanda **26. Informatii procent adaos**   $\land$  sus Butonul afiseaza procentul de adaos aplicat fiecarui articol din grila.  $\wedge$  sus **27. Urmarire pret intrare articol**  Maketa care se deschide afiseaza detaliile referitoare la receptia articolului de pe factura pe care sunteti pozitionat.  $\land$  sus **28. Info CM / Garantie Info CM:**  Se bifeaza aceasta optiune atunci cand factura este asociata unui bon emis la casa de marcat, caz in care va dispare de pe maketa tab-ul *3.Plata,* si nu se va mai genera nici nota contabila pentru documentul curent.

Se foloseste pentru facturarea articolelor inlocuite in garantie. Bifarea optiunii completeaza coloana *Pret* cu valoarea 0.

**Garantie:** 

# **29. Client**

Buton pentru selectarea clientului din nomenclatorul de parteneri.

Dupa selectarea partenerului se completeaza automat pe maketa: codul fiscal, localitatea si judetul de resedinta, daca au fost introduse in nomenclator.

Dupa alegerea clientului, daca exista inregistrate **comenzi**, programul afiseaza lista comezilor facute de clientul selectat (figura de mai jos). Coloana *Rest* contine cantitatile articolelor comandate si nefacturate inca.

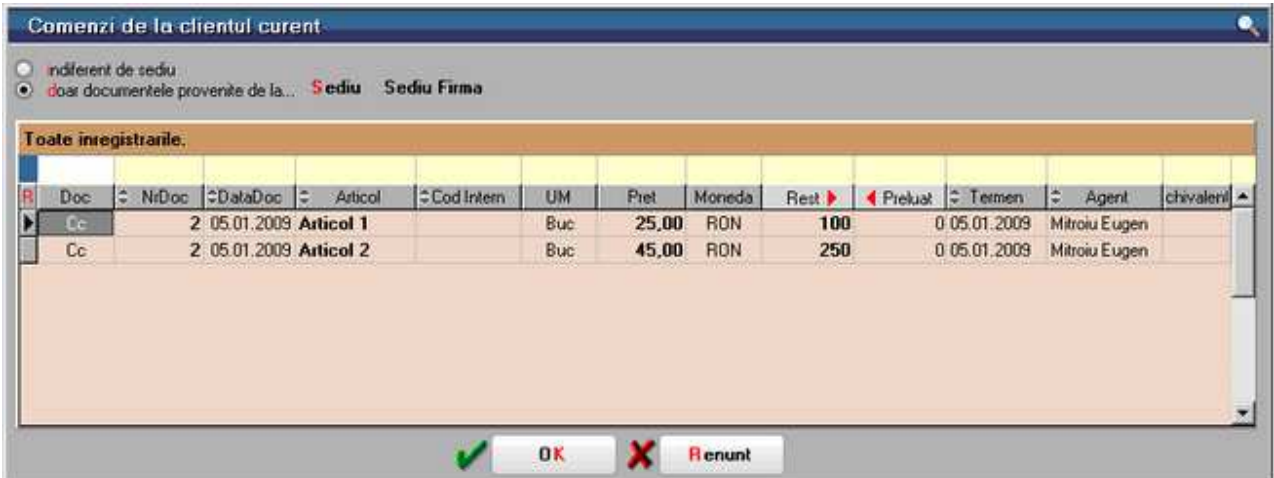

Cu DubluClick pe cantitatea din coloana *Rest* aceasta se va muta in coloana *Preluat.* Daca se doreste preluarea unei cantitati mai mici decat cea din coloana *Rest*, completati cantitatea dorita in coloana *Preluat*.

# **30. Fisiere cu structuri variabile**

Se definesc in SERVICE > Diverse > Fisiere cu structuri variabile > Extensie "Factura iesire", iar informatia poate fi adusa prin configurarea documentelor pentru listare.

# **31. Subunitatea**

Reprezinta subunitatea de care apartine documentul.

# **32. Afisare fisiere externe**

Click pentru detalii...

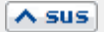

# $\triangle$  sus

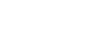

 $\lambda$  sus

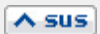

# **33. Expertizare**

**34. Jurnal** 

Deschide maketa Expertizare document din Modulul EXPERT.

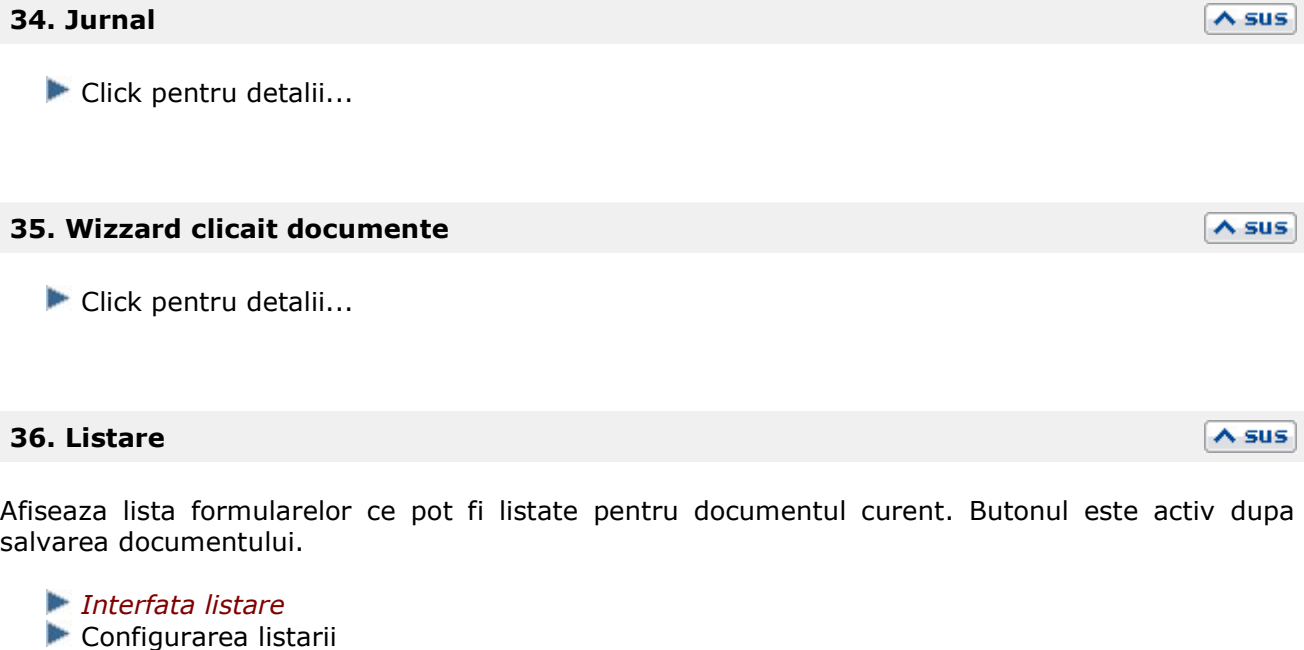

# **37. Meniul butonului contine optiunile:**

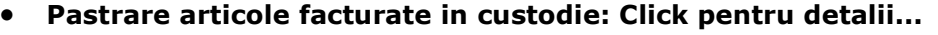

- **Transfer pentru cont intermediar:** Daca pe pagina 2.Livrare a maketei se foloseste un tip contabil intermediar, optiunea genereaza nota de transfer, intre cele doua tipuri contabile.
- **Adauga la costuri campanie marketing:** Ataseaza factura curenta unuei campanii de marketing.

# **38. Balanta**

Butonul se activeaza prin constanta *Este operator la cantar*.

Se gaseste in *Constante utilizator > Configurare operare > 1.Tranzactii stocuri > 1.1.Functionare generala*.

La click pe acest buton apar doua butoane: *Cantar* si *BCAR* care permit ca pe documentele pe care apare aceasta balanta sa se preia cantitatea din *BCAR* sau *Cantarire.* 

 $\wedge$  sus

 $\land$  sus

# **Factura de iesire - 2. Livrare**

Se gaseste in *MENTOR* > *Iesiri* > *Iesiri pe FACTURA* 

*Click pe numarul butonului pentru detalii* 

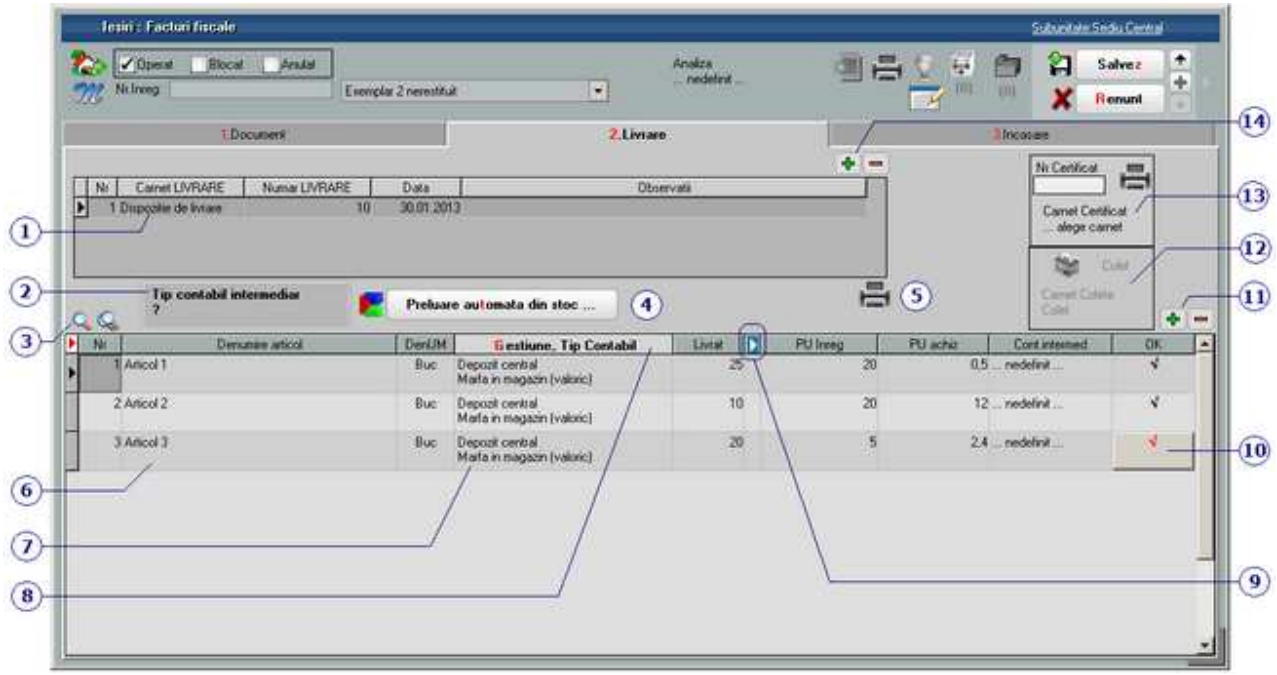

# **1. Carnet document**

Alege carnet pentru Dispozitia de livrare. In lista sunt afisate toate carnetele care pot fi folosite pe aceasta maketa si se pot vizualiza detaliile unui carnet de documente (cu butonul Detalii) sau adauga noi carnete in lista (butonul Adaug). Numerele libere din carnet vor fi alocate automat de program in ordine crescatoare, fiind luate din intervalele cu numere libere definite de utilizator.

Carnet de documente

# **2. Tip contabil intermediar**

Daca se selecteaza un tip contabil intermediar, articolele vor fi transferate din tipul contabil sursa (punctul 4), in tipul contabil intermediar, iesirea facandu-se apoi din tipul contabil intermediar.

# **3. Cautare in grila**

 $\wedge$  sus

Click pentru detalii...

# **4. Preluare automata din stoc**

Buton de preluare automata a articolelor din stoc. Preluarile se fac din gestiunile si cu tipurile contabile afisate in coloana *Gestiune*, *Tip contabil*. Gestiunile si tipurile contabile implicite sunt preluate din fisa articolului, daca au fost definite in prealabil.

Livrarea articolelor se face in functie de data intrarii, pretul de achizitie, si metoda de gestiune a tipului contabil selectat.

# **5. Listare**

Buton pentru listarea Dispozitiei de livrare.

# **6. Articol**

Daca articolul curent are definita serie in nomenclator, la apasarea butonului vor fi afisate seriile tuturor articolelor livrate.

# **7. Gestiune / Tip contabil articol**

Buton de selectare a gestiunii din care se face iesirea si a tipului contabil pentru articolul respectiv. Valorile implicite sunt cele introduse in fisa articolului. La selectarea butonului se deschid pe rand nomenclatoarele de gestiuni si de tipuri (caracterizari) contabile.

# **8. Gestiune / Tip contabil**

Buton pentru selectarea gestiunii si a tipului contabil pentru toate articolele (in cazul in care toate articolele au acelasi tip contabil, iar iesirea se face pentru toate din aceeasi gestiune).

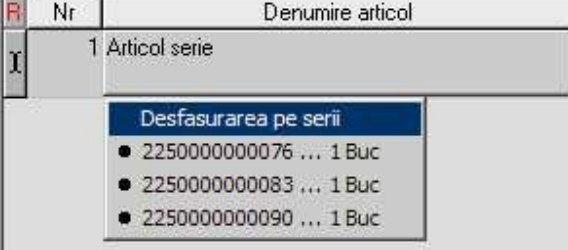

 $\lambda$  sus

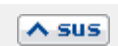

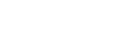

 $\wedge$  sus

 $\land$  sus

 $\land$  sus

# **9. Afisare coloane secundare**

Click pentru detalii...

# **10. Buton pentru preluarea manuala din stoc a articolului respectiv**

In maketa deschisa la selectarea butonului, este afisat stocul pe gestiuni si tipuri contabile pentru articolul respectiv (figura de mai jos). Cantitatea nepreluata este afisata in partea dreapta a maketei in campul *Nerezolvat*. Pentru preluare:

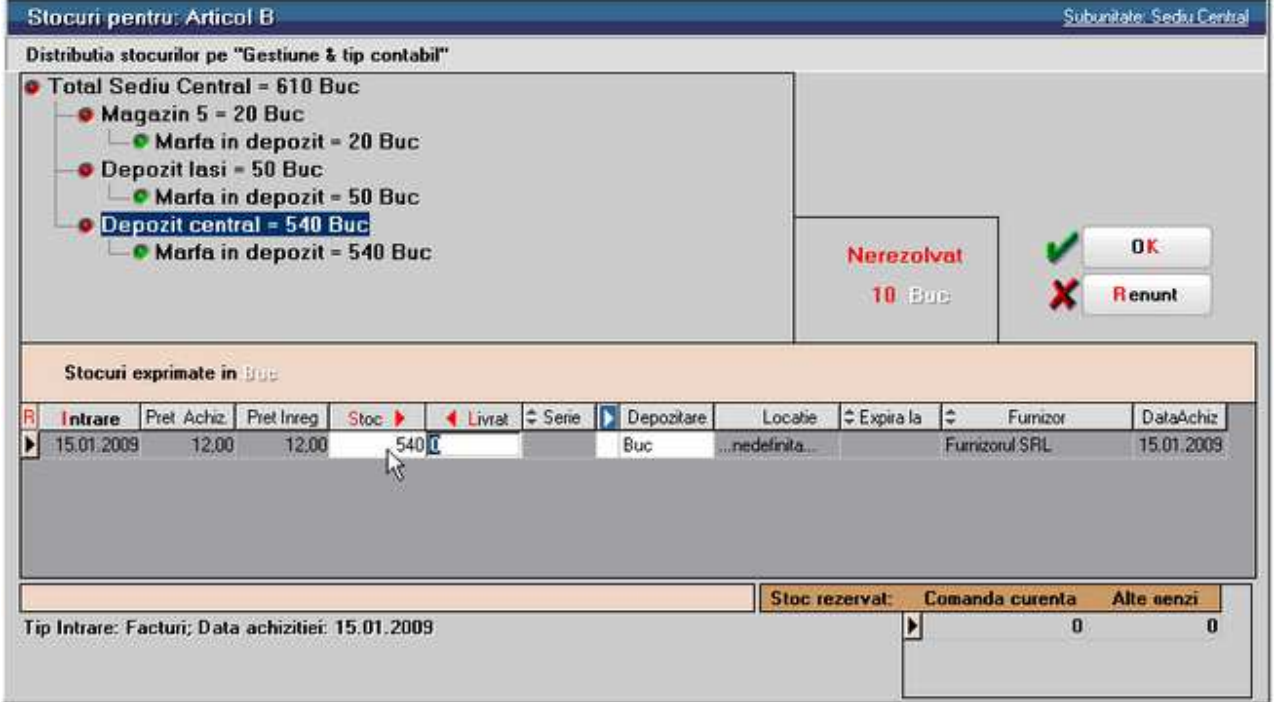

- DubluClick in coloana de stoc pe linia corespunzatoare intrarii din a carei stoc se face livrarea (imaginea de mai sus). Cantitatea preluata este cantitatea maxima dintre cea din stoc si cea care trebuie preluata. In cazul in care stocul nu acopera cantitatea ce trebuie preluata, diferenta de cantitate se poate prelua de pe alta linie.
- Introducerea manuala a cantitatii (totale sau partiale) preluate din stoc in coloana *Livrat* pe linia ce contine stocul articolului intrat la o anumita data. In acest caz stocul se va diminua automat cu cantitatea introdusa.

# **Observatie:**

Daca articolul are data de expirare (este bifata optiunea *Are data de expirare* in Fisa articolului), la iesire, pe maketa de identificare stoc (imaginea de mai jos) sunt folosite coduri de culori pentru coloana cu data expirarii.

Asadar, cu cat data de expirare este mai apropiata cu atat culoarea de fundal este mai inchisa.

 $\land$  sus

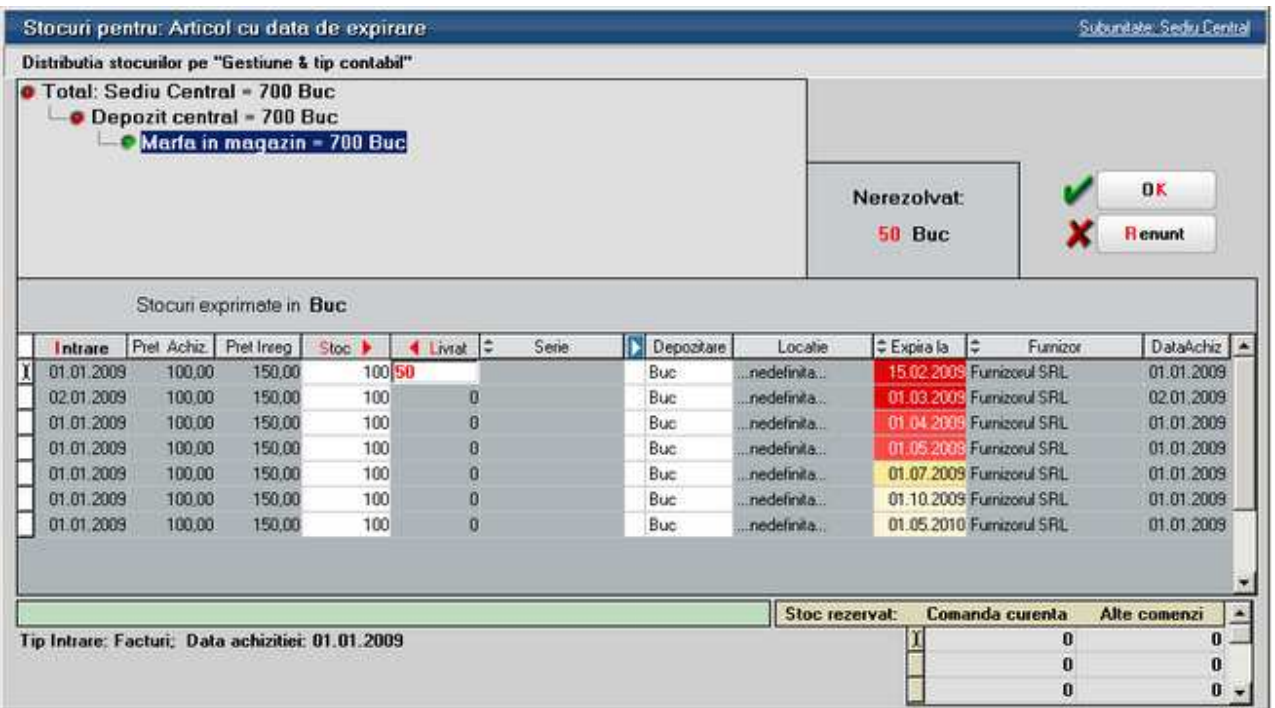

# **11. Grup de butoane pentru adaugare / stergere linii in receptie**

Butonul "+" adauga pe livrare acele articole care exista pe documentul de intrare si nu exista pe livrare (fiind sterse dintr-un motiv sau altul din livrare).

# **12. Colet**

Butonul "Colet" este activ dupa salvarea documentului.

Click pentru detalii...

# **13. Listare certificat de calitate**

Buton pentru listarea declaratiei de conformitate si calitate. Butonul este activ dupa salvarea documentului.

#### **14. Grup de butoane pentru adaugare sau stergerea liniilor in lista livrarilor**   $\lambda$  sus

Grup de butoane pentru adaugarea/stergerea liniilor in lista livrarilor intocmite pentru documentul curent. Adaugarea este posibila in cazul in care mai sunt articole de livrat.

Daca doriti sa impartiti articolele livrate pe doua sau mai multe dispozitii de livrare, stergeti din

 $\wedge$  sus

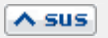

 $\land$  sus

grila acele articole care doriti sa apara pe a doua Dispozitie de Livrare, apoi cu "+" adaugati o linie noua, in care vor apare articolele sterse de pe prima Dispozitie de Livrare.

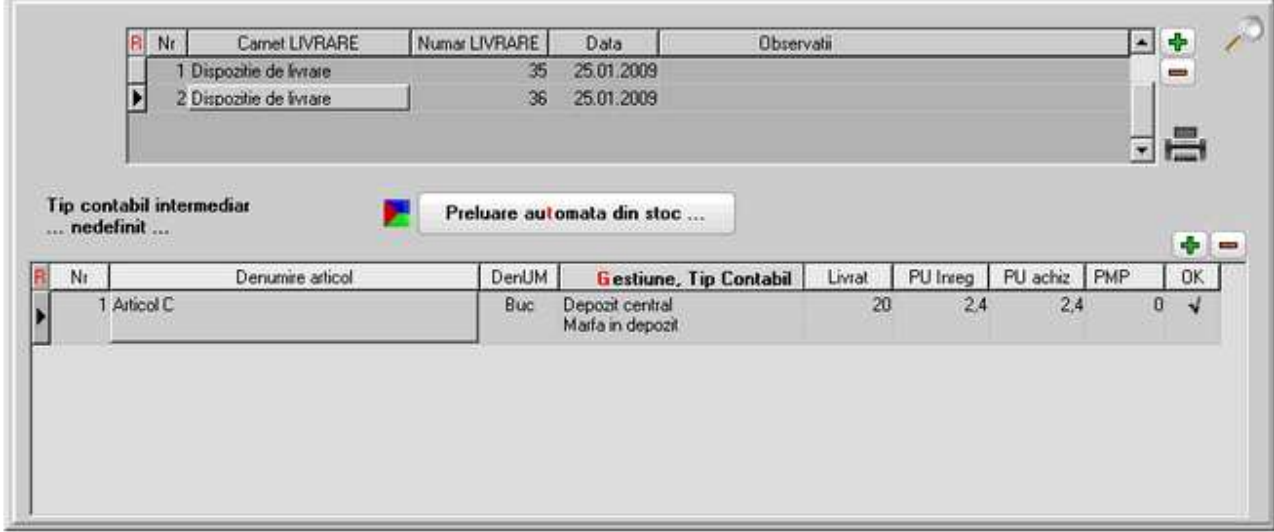

# **Factura de iesire - 3. Incasare**

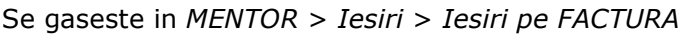

*Click pe numarul butonului pentru detalii* 

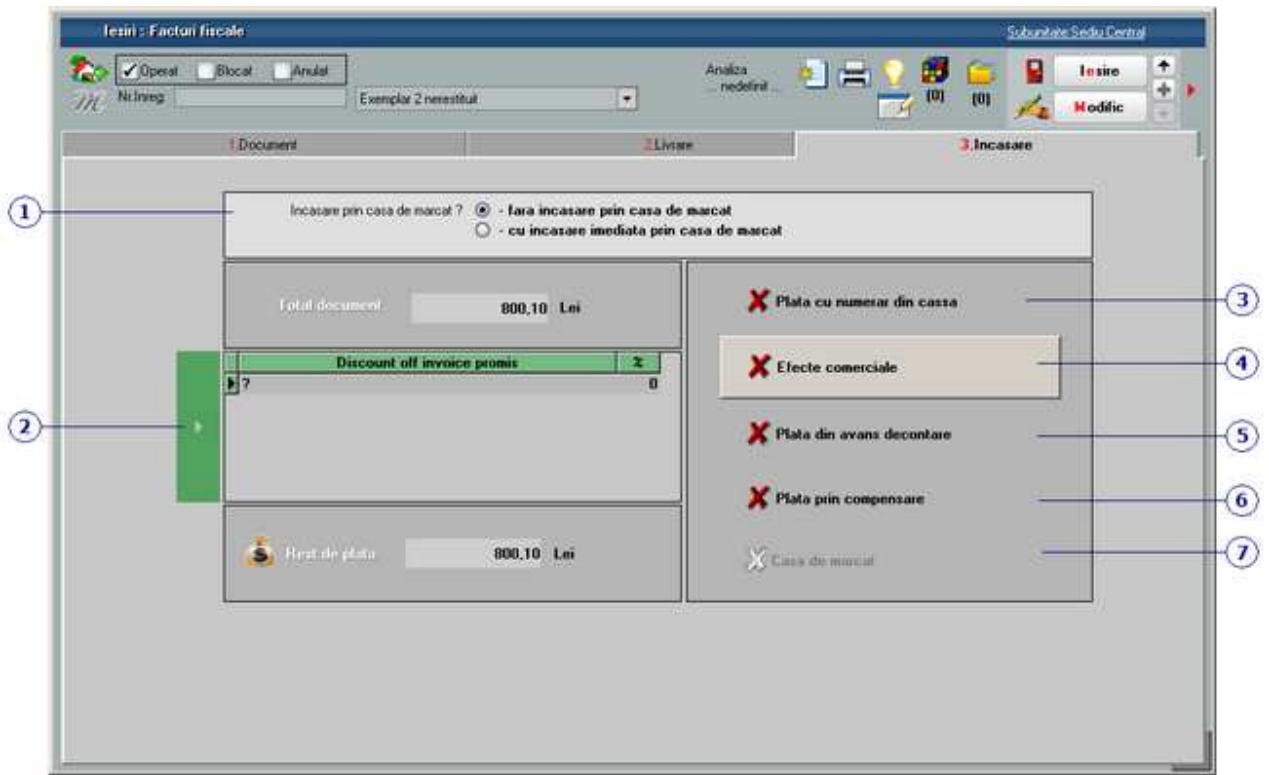

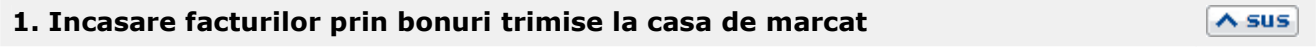

 $\lambda$  sus

**Click pentru detalii...** 

# **2. Discount off invoice promis**

Este adusa automat categoria de discount off invoice asociata partenerului curent, definita in maketa Criterii discount/majorare pret vanzare.

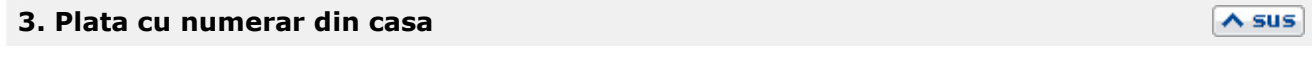

Butonul este activ doar dupa ce documentul a fost salvat.

Prin apasarea sa se va deschide automat maketa Tranzactii casa, in care sunt deja completate toate campurile cu datele de pe factura de iesire, trebuind doar sa completati numarul chitantei si sa salvati tranzactia.

# **4. Efecte comerciale**

Butonul este activ doar dupa ce documentul a fost salvat.

Prin apasarea sa se va deschide automat maketa Tranzactii BANCA in curs, in care sunt deja completate toate campurile cu datele de pe factura de iesire, trebuind doar sa completati banca, tipul si numarul documentului si sa salvati tranzactia.

# **5. Plata din avans decontare**

Butonul este activ doar dupa ce documentul a fost salvat.

Prin apasarea sa se va deschide automat maketa Justificare avans decont, in care sunt deja completate toate campurile cu datele de pe factura de iesire, trebuind doar sa completati angajatul caruia i-ati acordat avansul, numarul documentului si sa salvati tranzactia.

# **6. Plata prin compensare**

Butonul este activ doar dupa ce documentul a fost salvat.

Prin apasarea sa se va deschide automat maketa pentru Compensari, in care este completat automat in partea de jos a maketei partenerul credit cu datele de pe factura, urmand sa completati la partener debit documentul cu care se face compensarea si sa salvati tranzactia.

**7. Casa de marcat** 

Click pentru detalii...

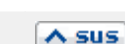

 $\land$  sus

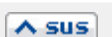

 $\land$  sus

# **Iesiri pe chitanta / bon fiscal**

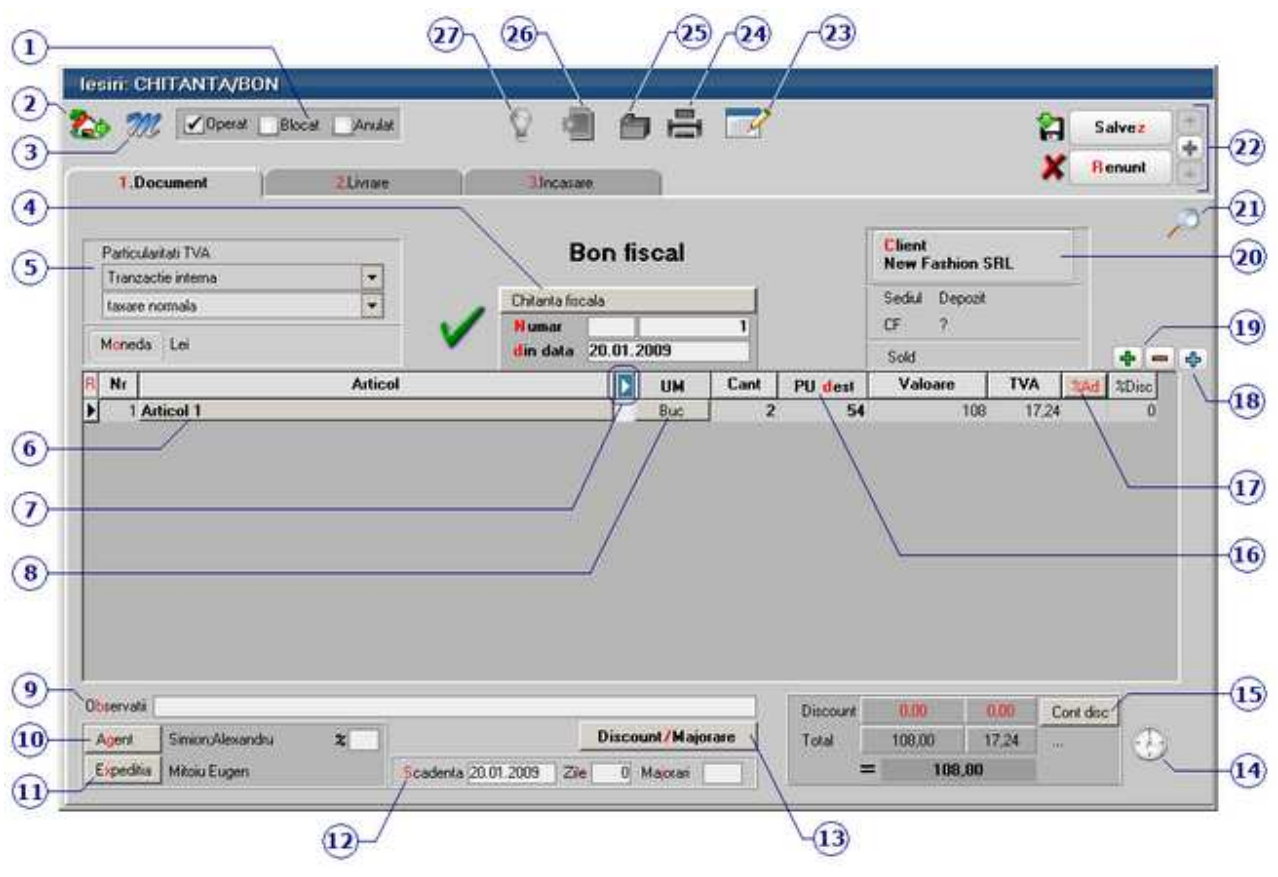

Se gaseste in *MENTOR* > *Iesiri* > *Iesiri pe CHITANTA/BON* 

**Size** 

*Click pe numarul butonului pentru detalii* 

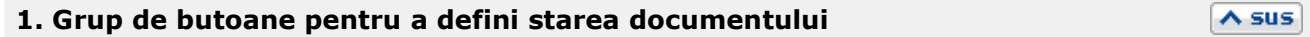

 $\lambda$  sus

Click pentru detalii...

# **2. Butonul contine urmatoarele optiuni:**

- Salvare sablon nou / Import din sablon
- Constante MENTOR
- Mesagerie
- Tabele WME

# **5. Particularitati TVA**

Pentru optiunile *Taxare inversa* sau *Taxare triunghiulara* (imaginea de mai jos),

Particularitati TVA Tranzactie interna

Tranzactie interna Livrare intracomunitara

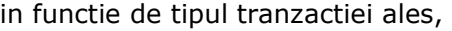

Trezorerie > Jurnal vanzari).

 $T$  and  $T$ 

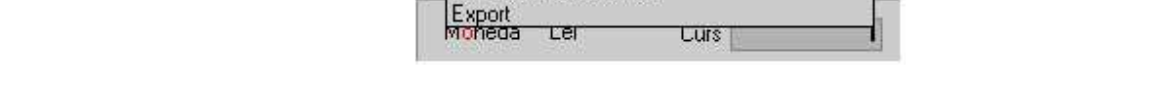

valoarea facturii va fi afisata in coloana corespunzatoare din jurnalul de vanzari: (LISTE >

Carnetul "Chitanta fiscala" este furnizat odata cu programul. Se pot adauga carnete noi in lista (cu butonul *Adaug*), sau se pot vizualiza detaliile unui carnet de documente (cu butonul *Detalii*). Numerele libere din carnet vor fi alocate automat de program in ordine crescatoare, fiind luate din intervalele cu numere libere definite de utilizator.

Carnet de document

Se poate interveni manual asupra numarului atribuit in mod automat, dar acest lucru se poate face doar in limitele intervalului definit pentru carnetul respectiv si al numerelor libere ramase disponibile.

# **Observatii:**

- Carnetul de documente ales de un utilizator pe o anumita maketa este propus implicit la urmatoarele intrari ale respectivului utilizator pe acea maketa.
- La schimbarea numarului de document se va afisa un mesaj de atentionare.

# **3. Salvare de avarie / Restaurare stare de avarie**

Click pentru detalii...

# **4. Carnet document**

 $\triangle$  sus

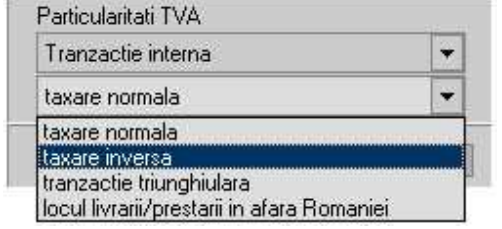

 $\overline{\phantom{a}}$ 

 $\land$  sus

# **6. Articol**

Cu click pe campul *Articol* sau folosind butoanele de la punctul 20 se va deschide view-ul nomenclatorului de article, din care se poate selecta articolul dorit (sau adauga un articol nou in cazul in care acesta nu a fost deja introdus).

┓

Dupa selectarea articolului, programul cere completarea cantitatii si a pretului.

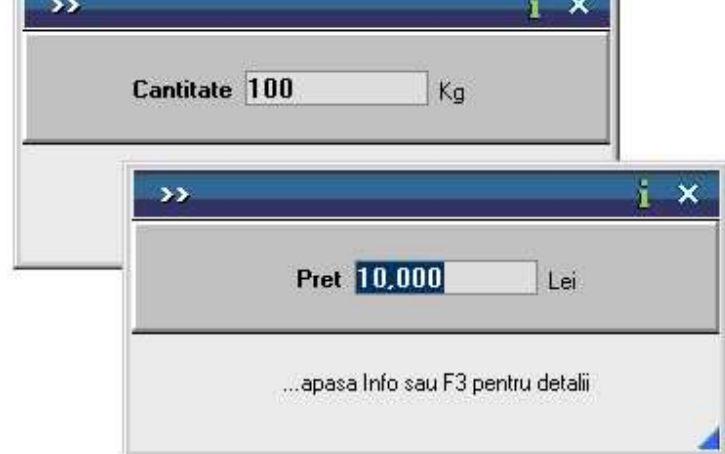

Acest lucru se intampla datorita datorita valorilor implicite ale constantelor:

- *Cere cantitate dupa alegere articol*
- *Cere pret dupa alegere articol*

Cele doua constante se gasesc in: *Constante utilizator Mentor* > *1.Configurare operare* > *1.Tranzactii stocuri* > *1.1.Functionare generala.* 

Implicit, cele doua constante sunt setate pe valoarea "Da". Daca doriti sa completati cantitatea sau pretul direct in grila modificati valoarea constantelor pe "Nu".

# **Observatie:**

Cu butonul *Informatii* de pe view-ul nomenclatorului de articole (imaginea de mai jos) se vor afisa informatiile referitoare la stocul articolului pe care sunteti pozitionat.

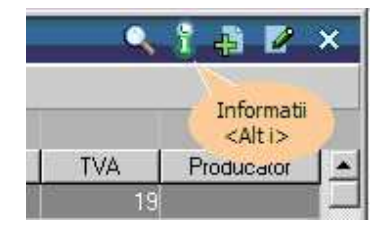

# **7. Afisare coloane secundare**

Click pentru detalii...

# **8. Unitate de masura secundara**

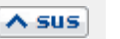

 $\lambda$  sus

Utilizarea butonului este necesara atunci cand unitatea de masura utilizata in gestiunea stocurilor (considerata unitate de masura principala si indicata pentru articolul respectiv in nomenclatorul de articole), difera de unitatea de masura de pe chitanta/bon fiscal.

# Unitatea de masura secundara

In cazul in care ati definit unitati de masura secundare, si doriti sa selectati UM inainte de a introduce cantitatea si pretul, trebuie setata constanta Cere *UM dupa alegere articol* pe valoarea "Da".

 $\wedge$  sus

 $\wedge$  sus

 $\wedge$  sus

Constanta se gaseste in: *Constante utilizator Mentor* > *1.Configurare operare* > *1.Tranzactii stocuri* > *1.1.Functionare generala.* 

# **9. Observatii**

Camp suplimentar in care pot fi introduse informatii referitoare la factura.

# **10. Agent**

Butonul alege agentul din lista de personal. Selectarea agentului pe documentele de iesire se poate face numai dintre angajatii identificati ca *Agenti de vanzari* in nomenclatorul de personal. Comisionul agentului, introdus in campul "%" va aparea in listele de incasari pe agenti.

# **11. Expeditia**

Deschide lista delegatilor. In lista, pot fi adaugate persoane noi sau pot fi modificate datele celor existente. In urma selectarii butonului *Adaug,* apare fereastra din figura de mai jos, in care se completeaza datele noului delegat. Aceste date vor aparea pe listare, in partea de jos a documentului.

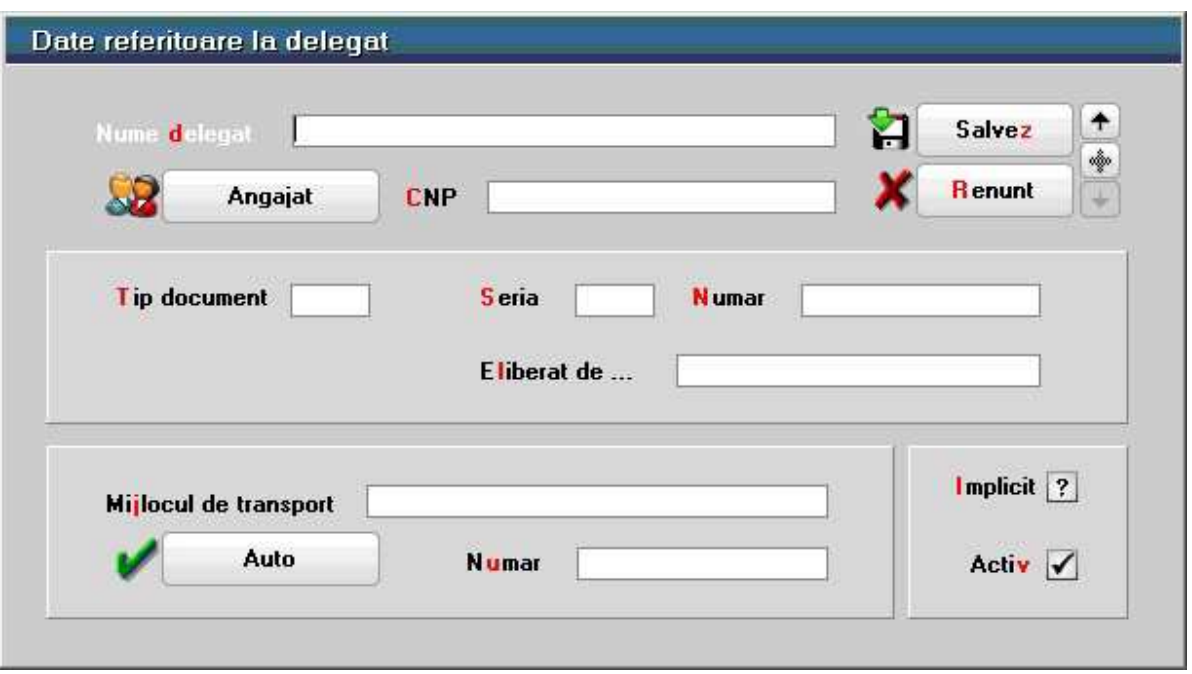

• Butonul *Angajat* din figura de mai sus este vizibil doar daca este setata constanta: *La facturi delegatul este* pe valoarea "Delegatul firmei curente". In acest caz, in lista delegatilor firmei curente, pot fi adaugate persoane din nomenclatorul de angajati. Constanta se gaseste in *Constante utilizator > 1.Configurare operare > 1.Tranzactii stocuri > 1.3.Iesiri*.

# **Observatie:**

Daca constanta este setata pe valoarea "Delegatul firmei curente" iar pe fisa partenerului nu sunt delegati, atunci se aduc toti delegatii definiti in nomenclator.

• Daca se lucreaza atat cu delegati proprii, cat si cu delegati ai clientului, se poate alege tipul delegatului, inainte de a deschide lista delegatilor, se poate selecta tipul delegatului (figura de mai jos)

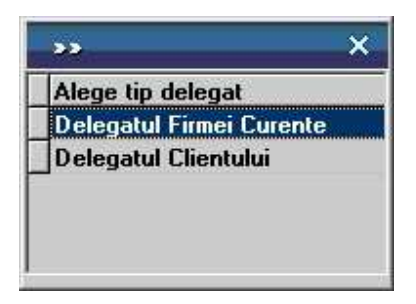

daca se seteaza constanta urmatoare pe valoarea "Da" : *La facturi, cer si Tipul Delegatului (al Clientului / al Firmei)*.

Constanta se gaseste in : *Constante utilizator > 1.Configurare operare > 1.Tranzactii stocuri > 1.3.Iesiri*.

# **12. Scadenta**

Daca se completeaza ziua scadentei, programul va calcula in caseta alaturata numarul de zile pana la data scadenta. In ultima caseta se introduce procentul de majorari pe zi ce va fi calculat dupa depasirea datei scadente a facturii.

• Se poate preciza termenul implicit de plata in zile prin setarea constantei: Termen plata clienti (zile). Constanta se gaseste in *Constante generale > 1.Functionare > 7.Iesiri > 7.4. Termene* 

*majorari intarziere.*  In functie de acest termen si de data documentului de iesire, se calculeaza automat data scadenta

# **13. Discount**

a platii.

 $\triangle$  sus

Butonul permite alegerea modalitatii de introducere a discount-ului (automat sau manual) sau anularea discount-urilor (majorarilor) deja introduse.

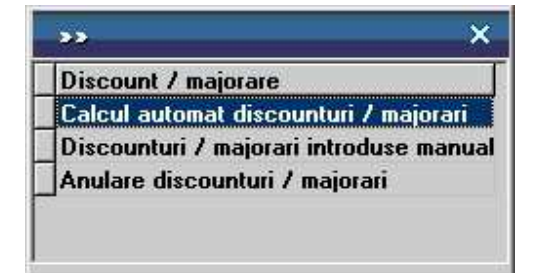

Calculul automat se realizeaza pentru fiecare articol de pe document dupa grilele de discount (majorare), introduse in nomenclatorul de discount-uri (sau in fisele articolelor) tinand cont de discount-ul acordat partenerului respectiv.

In cazul introducerii manuale, programul da posibilitatea alegerii aplicarii discount-ului (majorarii) asupra grupului de articole precedente pana la discount-ul anterior sau asupra tuturor articolelor precedente.

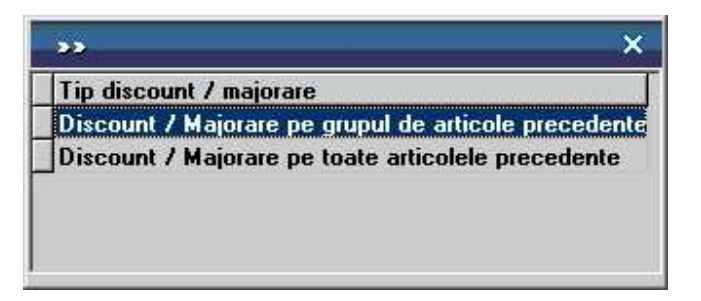

- prima optiune afecteaza valoarea tuturor articolelor precedente, pana la anteriorul discount sau inceputul facturii;
- a doua optiune afecteaza valoarea tuturor articolelor precedente indiferent de discount-urile atribuite anterior.

Pentru discount se introduce o cantitate negativa (reprezentand procentul de discount), iar pentru majorare, o cantitate pozitiva.

# **14. Termene scadente multiple**

Se pot defini termene de scadenta multiple pentru documentele de iesire (figura de mai jos) si se poate urmari indeplinirea lor (de exemplu cazul vanzarilor in rate).

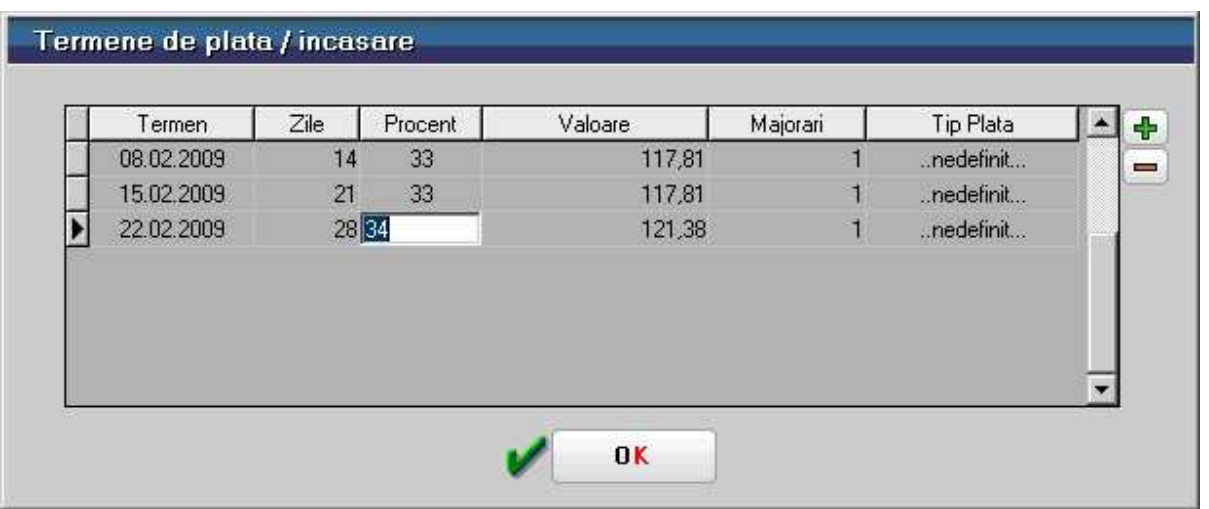

# **15. Cont discount**

Butonul stabilieste contul pe care se inregistreaza discountul, daca acesta a fost introdus in ultima coloana din grila - "%Disc".

# **16. PU dest**

Daca pretul de vanzare este completat in Fisa articolului > 4. Preturi, atunci la apasarea butonului acesta va fi adus in coloana *PU dest*.

# **17. % Ad**

La apasarea butonului se completeaza toata coloana cu valoarea din prima linie. Valorile inscrise in aceasta coloana reprezinta discount-uri aplicate articolelor respective. Utilizarea acestui tip de discount/majorare modifica preturile de vanzare. Calculul discount-ului de la punctul 14 include acest discount/majorare.

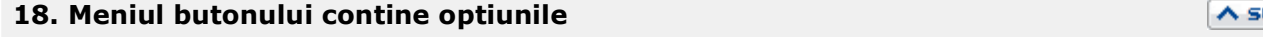

 $\lambda$  sus

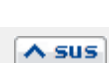

# us.

 $\wedge$  sus

- Generare pozitii in rosu
- Import de la interfata BCS
- Transformare preturi in lei
- Anulare trecere prin curs

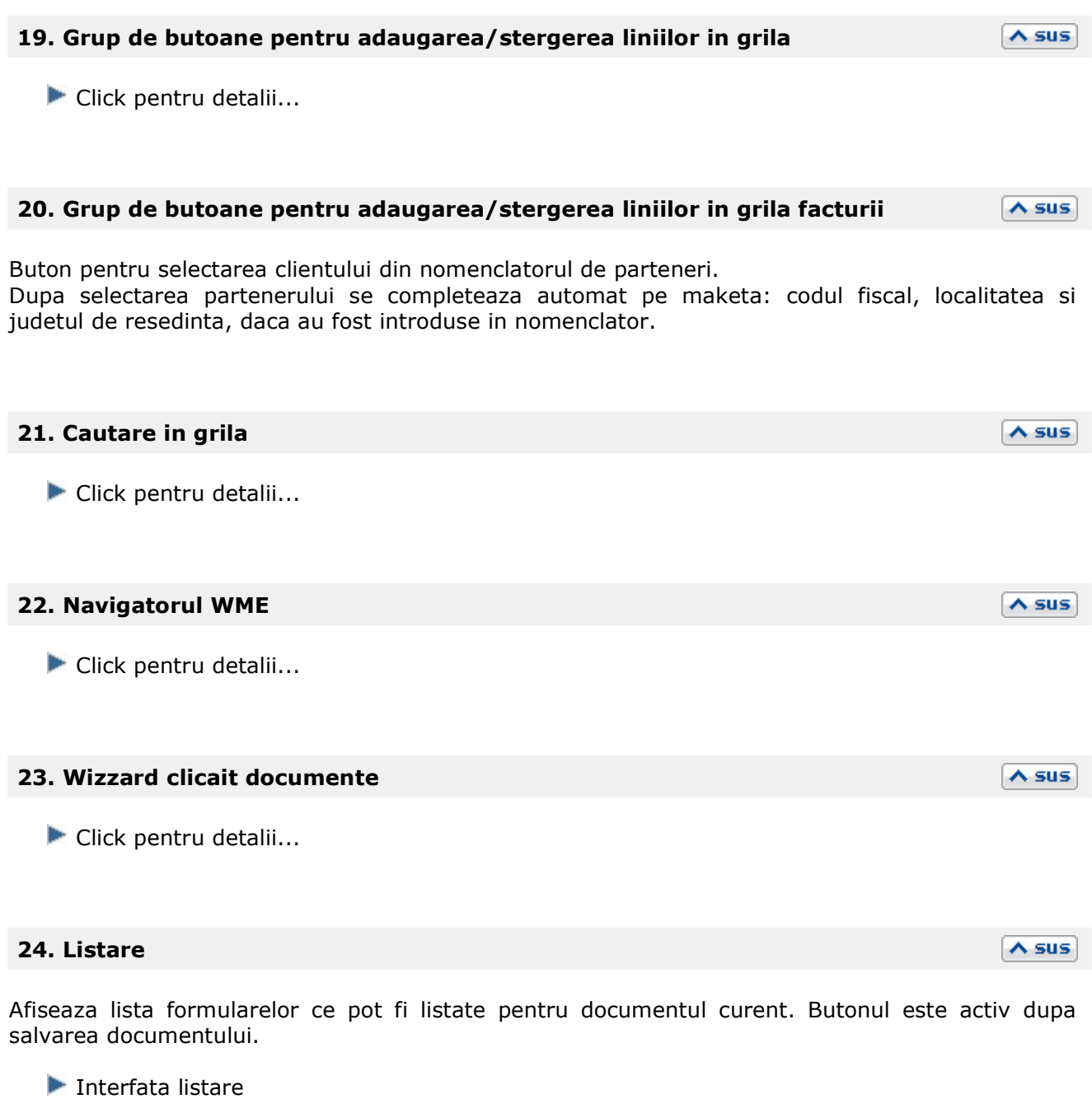

Configurarea listarii

# **25. Atasare fisiere externe**

 $\overline{\wedge}$  sus

Click pentru detalii...

# **26. Meniul butonului contine optiunile**   $\lambda$  sus **Pastrare articole facturate in custodie**

 $\overline{\wedge}$  sus

Click pentru detalii...

**27. Jurnal** 

# **Avize expeditie clienti**

# Se gaseste in *MENTOR* > *Iesiri* > *Iesiri pe Avize*

*Click pe numarul butonului pentru detalii* 

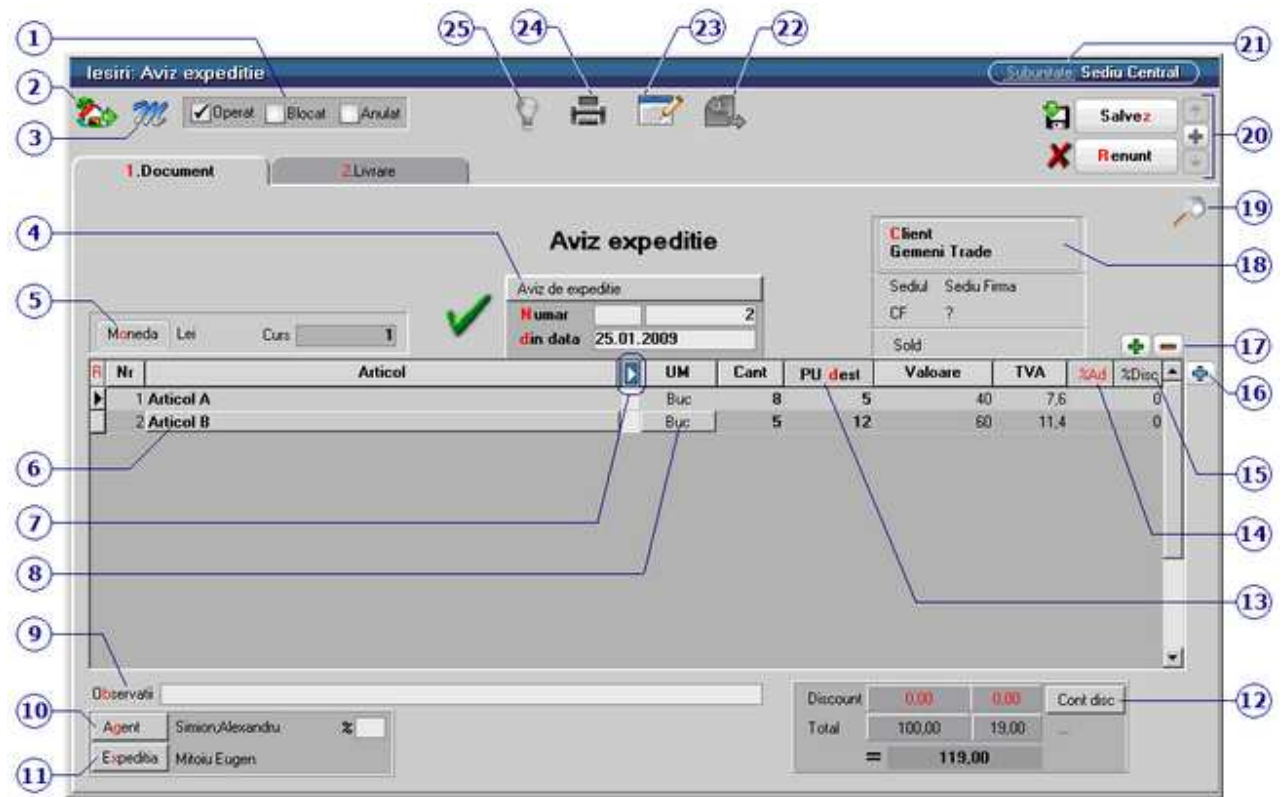

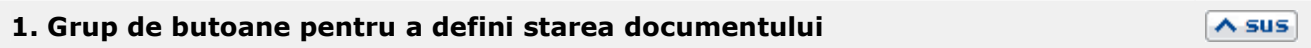

Click pentru detalii...

# **2. Butonul contine urmatoarele optiuni:**

- Salvare sablon nou / Import din sablon
- Constante MENTOR
- Mesagerie
- Tabele WME

# **3. Salvare de avarie / Restaurare stare de avarie**

 $\lambda$  sus

 $\lambda$  sus

Click pentru detalii...

Carnetul "Aviz de expeditie" este furnizat odata cu programul. Se pot adauga carnete noi in lista (cu butonul *Adaug*), sau se pot vizualiza detaliile unui carnet de documente (cu butonul *Detalii*). Numerele libere din carnet vor fi alocate automat de program in ordine crescatoare, fiind luate din intervalele cu numere libere definite de utilizator.

Carnet de document

Se poate interveni manual asupra numarului atribuit in mod automat, dar acest lucru se poate face doar in limitele intervalului definit pentru carnetul respectiv si al numerelor libere ramase disponibile.

# **Observatii:**

- Carnetul de documente ales de un utilizator pe o anumita maketa este propus implicit la urmatoarele intrari ale respectivului utilizator pe acea maketa.
- La schimbarea numarului de document se va afisa un mesaj de atentionare.

# **5. Moneda / Curs**

Alege moneda in care se factureaza. Butonul deschide nomenclatorul de monede in care se pot adauga altele noi, sau se pot vizualiza cele existente. Daca moneda este o valuta, in campul *Curs* trebuie completat cursul valutar al acesteia.

# **6. Articol**

Cu click pe campul *Articol* sau folosind butoanele de la punctul 17 se va deschide view-ul nomenclatorului de article, din care se poate selecta articolul dorit (sau adauga un articol nou in cazul in care acesta nu a fost deja introdus).

Dupa selectarea articolului, programul cere completarea cantitatii si a pretului.

 $\land$  sus

 $\wedge$  sus

 $\lambda$  sus

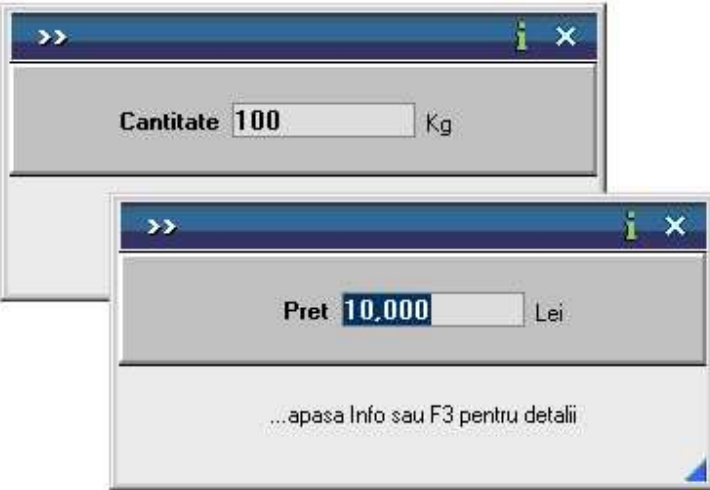

Acest lucru se intampla datorita datorita valorilor implicite ale constantelor:

- *Cere cantitate dupa alegere articol*
- *Cere pret dupa alegere articol*

Cele doua constante se gasesc in: *Constante utilizator Mentor* > *1.Configurare operare* > *1.Tranzactii stocuri* > *1.1.Functionare generala.* 

Implicit cele doua constante sunt setate pe valoarea "Da". Daca doriti sa completati cantitatea sau pretul direct in grila modificati valoarea constantelor pe "Nu".

# **Observatie:**

Cu butonul *Informatii* de pe view-ul nomenclatorului de articole (imaginea de mai jos) se vor afisa informatiile referitoare la stocul articolului pe care sunteti pozitionat.

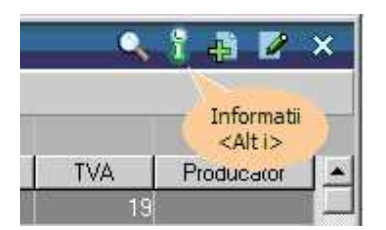

# **7. Afisare coloane secundare**

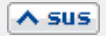

 $\wedge$  sus

Click pentru detalii...

# **8. Unitate de masura secundara**

Utilizarea butonului este necesara atunci cand unitatea de masura utilizata in gestiunea stocurilor (considerata unitate de masura principala si indicata pentru articolul respectiv in nomenclatorul de articole), difera de unitatea de masura facturata.

Unitatea de masura secundara

In cazul in care ati definit unitati de masura secundare, si doriti sa selectati UM inainte de a

introduce cantitatea si pretul, trebuie setata constanta Cere *UM dupa alegere articol* pe valoarea "Da".

Constanta se gaseste in: *Constante utilizator Mentor* > *1.Configurare operare* > *1.Tranzactii stocuri* > *1.1.Functionare generala.* 

# **9. Observatii**

Camp suplimentar in care pot fi introduse informatii referitoare la factura.

# **10. Agent**

Butonul alege agentul din lista de personal. Selectarea agentului pe documentele de iesire se poate face numai dintre angajatii identificati ca *Agenti de vanzari* in nomenclatorul de personal. Comisionul agentului, introdus in campul "%" va aparea in listele de incasari pe agenti.

# **11. Expeditia**

Deschide lista delegatilor. In lista, pot fi adaugate persoane noi sau pot fi modificate datele celor existente. In urma selectarii butonului *Adaug,* apare fereastra din figura de mai jos, in care se completeaza datele noului delegat. Aceste date vor aparea pe listare, in partea de jos a documentului.

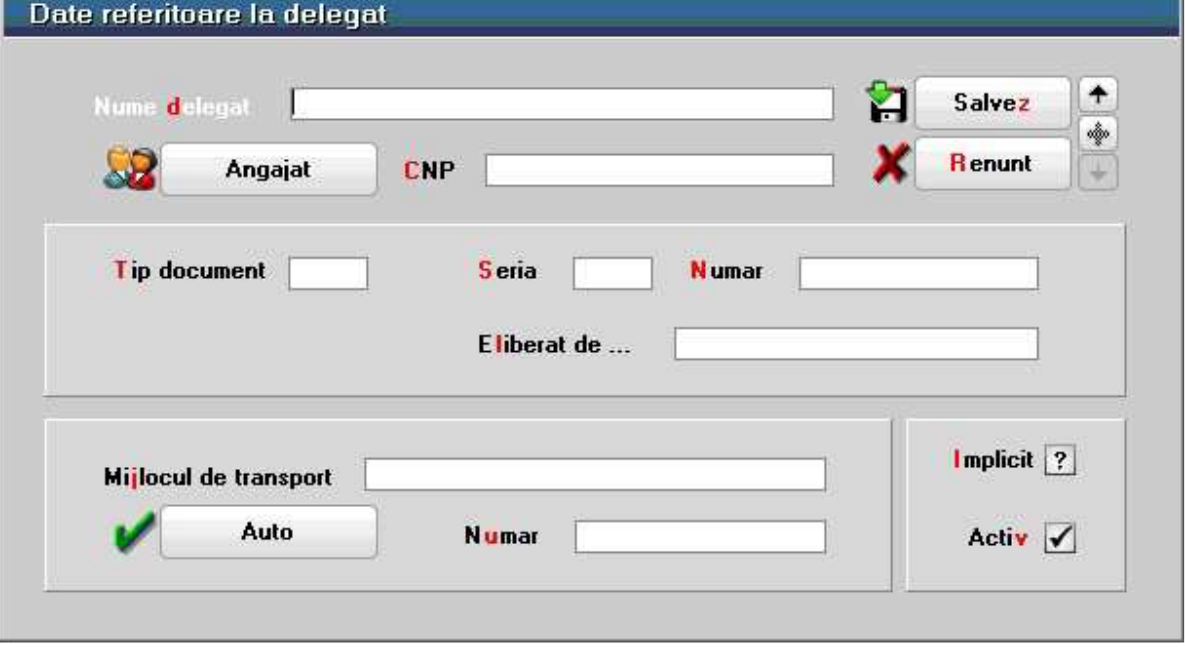

• Butonul *Angajat* din figura de mai sus este vizibil doar daca este setata constanta: *La facturi delegatul este* pe valoarea "Delegatul firmei curente". In acest caz, in lista delegatilor firmei

 $\wedge$  sus

 $\lambda$  sus

 $\lambda$  sus

497

La apasarea butonului se completeaza toata coloana cu valoarea din prima linie. Valorile inscrise in aceasta coloana reprezinta discount-uri aplicate articolelor respective. Utilizarea acestui tip de discount/majorare modifica preturile de vanzare.

# **15. %Disc**

La apasarea butonului se completeaza toata coloana cu valoarea din prima linie. Utilizarea acestui

curente pot fi adaugate persoane din nomenclatorul de angajati. Constanta se gaseste in *Constante utilizator > 1.Configurare operare > 1.Tranzactii stocuri > 1.3.Iesiri*.

# **Observatie:**

Daca constanta este setata pe valoarea "Delegatul firmei curente" iar pe fisa partenerului nu sunt delegati, atunci se aduc toti delegatii definiti in nomenclator.

• Daca se lucreaza atat cu delegati proprii, cat si cu delegati ai clientului, se poate alege tipul delegatului inainte de a deschide lista de selectie a acestora (figura de mai jos)

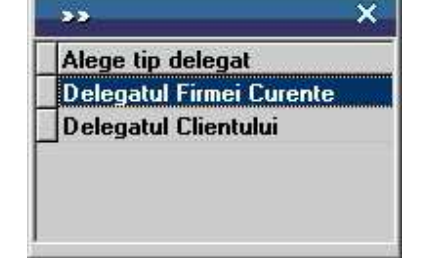

daca se seteaza constanta urmatoare pe valoarea "Da" : *La facturi, cer si Tipul Delegatului (al Clientului / al Firmei)*.

Constanta se gaseste in : *Constante utilizator > 1.Configurare operare > 1.Tranzactii stocuri > 1.3.Iesiri*.

# **12. Cont discount**

Butonul stabilieste contul pe care se inregistreaza discountul, daca acesta a fost introdus in ultima coloana din grila - "%Disc" (punctul 15).

# **13. PU dest**

Daca pretul de vanzare este completat in Fisa articolului > 4. Preturi, atunci la apasarea butonului acesta va fi adus in coloana *PU dest*.

# **14. %Ad**

 $\wedge$  sus

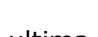

 $\land$  sus

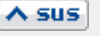

 $\land$  sus

tip de discount/majorare nu modifica preturile de vanzare, valoarea repartizandu-se pe contul selectat la punctul 12.

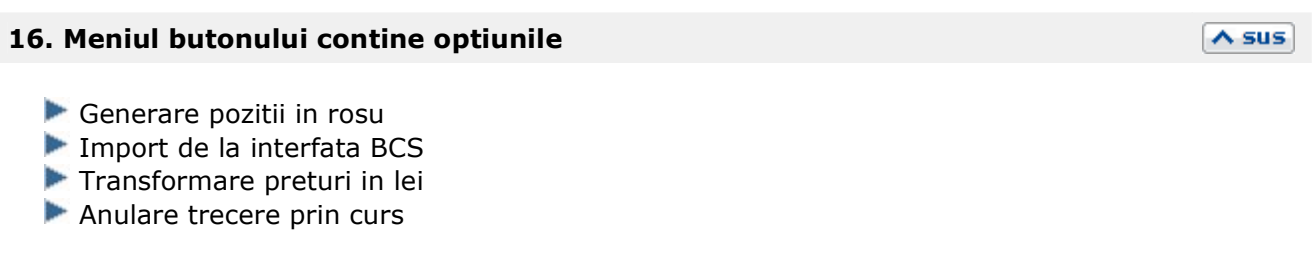

 $\wedge$  sus

 $\lambda$  sus

# **17. Grup de butoane pentru adaugarea/stergerea liniilor in grila facturii**

Click pentru detalii...

# **18. Client**

Buton pentru selectarea clientului din nomenclatorul de parteneri. Dupa selectarea partenerului se completeaza automat pe maketa: codul fiscal, localitatea si judetul de resedinta, daca au fost introduse in nomenclator.

Dupa alegerea clientului, daca exista inregistrate comenzi, programul afiseaza lista comezilor facute de clientul selectat (figura de mai jos). Coloana *Rest* contine cantitatile articolelor comandate si nefacturate inca.

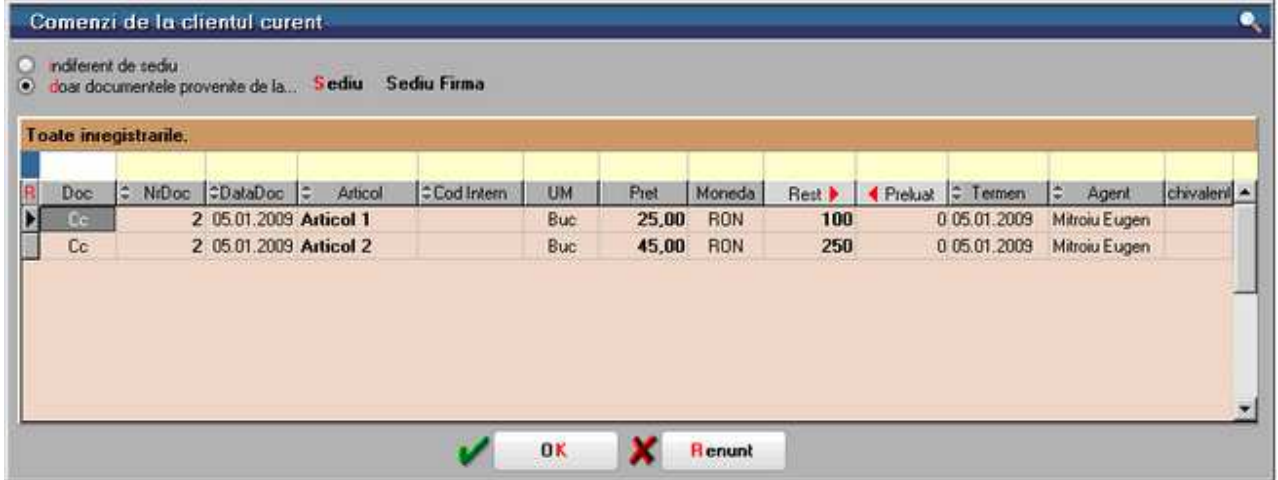

Cu DubluClick pe cantitatea din coloana *Rest* aceasta se va muta in coloana *Preluat.* Daca se doreste preluarea unei cantitati mai mici decat cea din coloana *Rest*, completati cantitatea dorita in coloana *Preluat*.

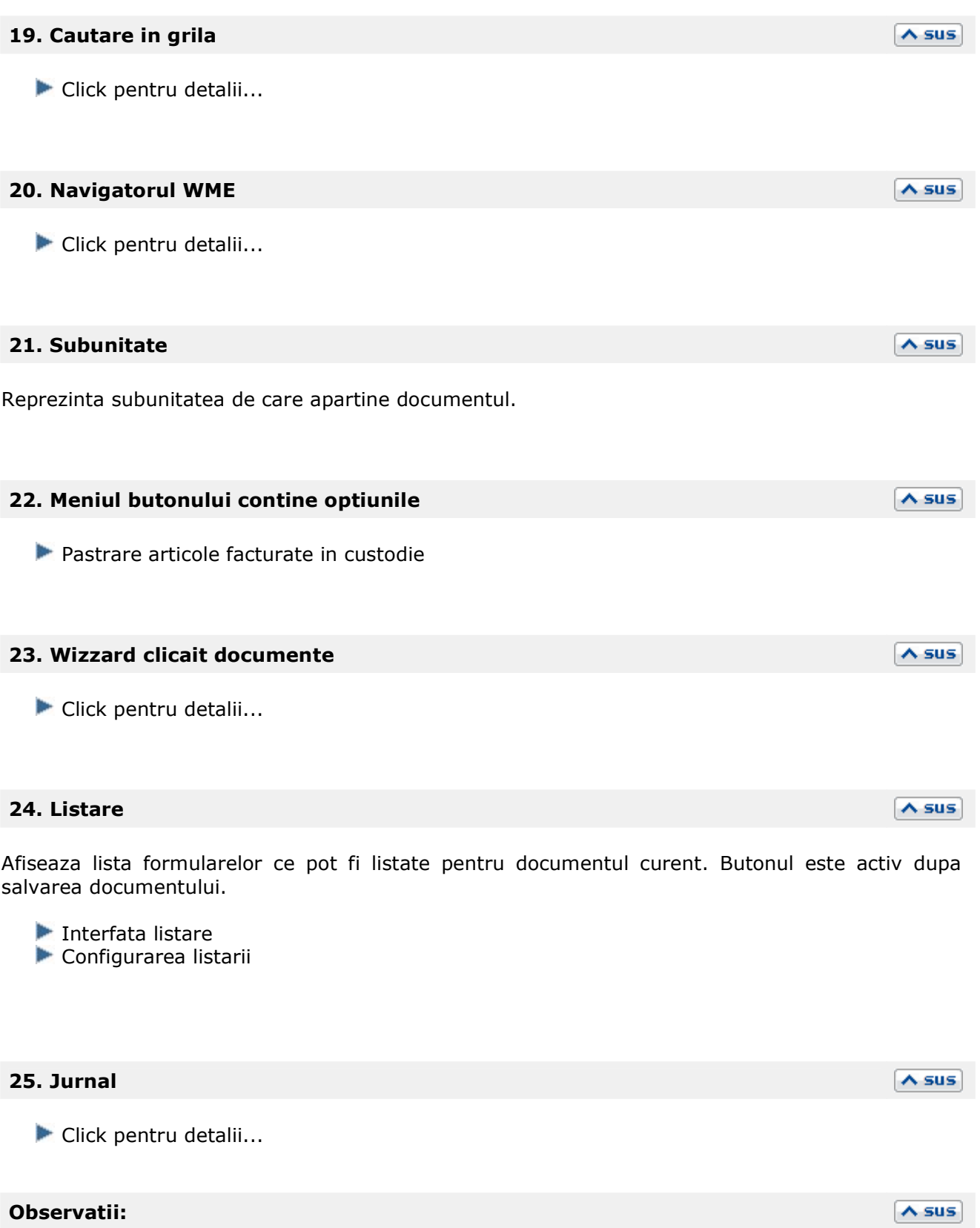

Tab-ul *Livrare* al maketei *Aviz Expeditie* este asemanator cu tab-ul Livrare de pe Facturia de iesire.

# **Factura la avize clienti**

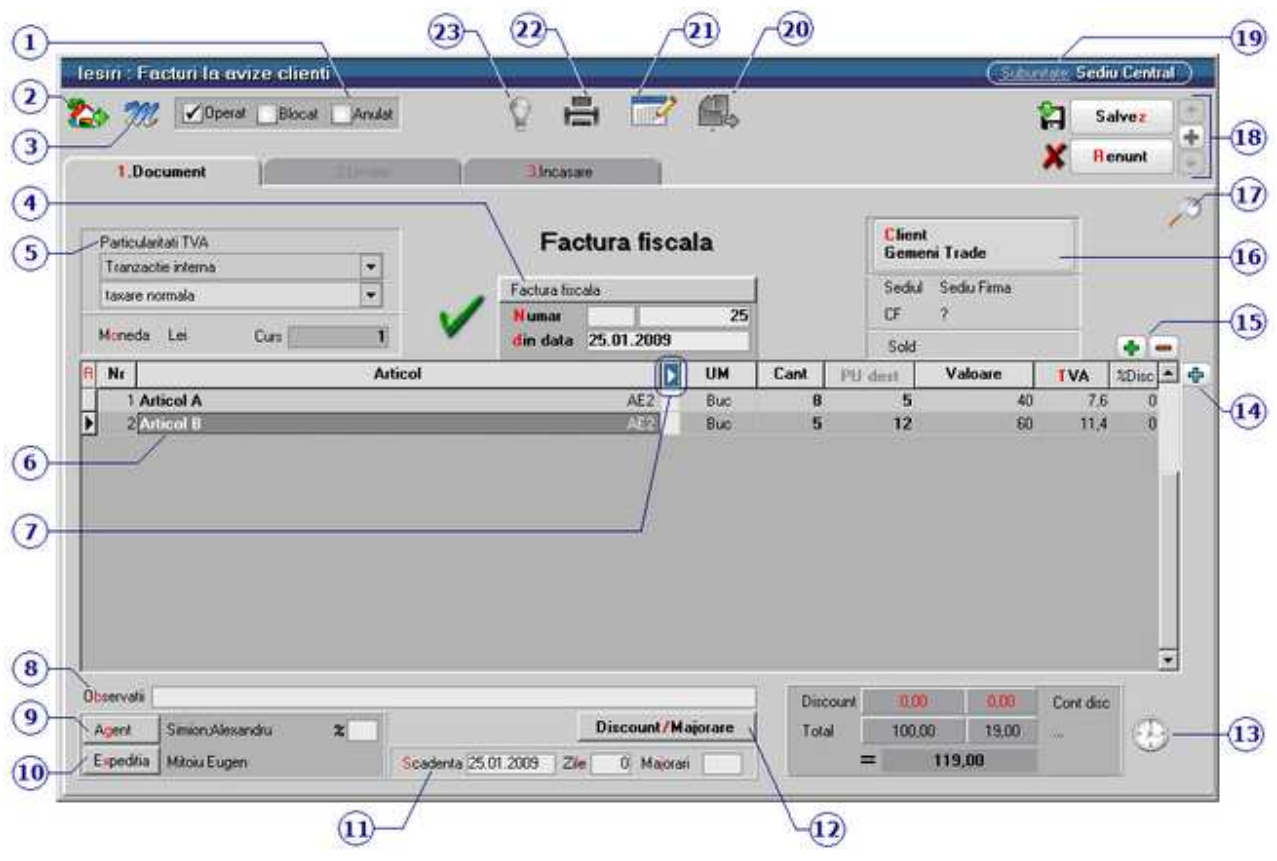

Se gaseste in *MENTOR* > *Iesiri > Facturi la Avize Clienti* 

*Click pe numarul butonului pentru detalii* 

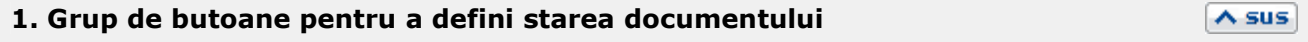

 $\wedge$  sus

Click pentru detalii...

# **2. Butonul contine urmatoarele optiuni:**

- Constante MENTOR
- Mesagerie
- Tabele WME

# **3. Salvare de avarie / Restaurare stare de avarie**

Click pentru detalii...

# **4. Carnet de document**

Carnetul "Factura fiscala" este furnizat odata cu programul. Se pot adauga carnete noi in lista (cu butonul *Adaug*), sau se pot vizualiza detaliile unui carnet de documente (cu butonul *Detalii*). Numerele libere din carnet vor fi alocate automat de program in ordine crescatoare, fiind luate din intervalele cu numere libere definite de utilizator.

# Carnet de document

Se poate interveni manual asupra numarului atribuit in mod automat, dar acest lucru se poate face doar in limitele intervalului definit pentru carnetul respectiv si al numerelor libere ramase disponibile.

# **Observatii:**

- Carnetul de documente ales de un utilizator pe o anumita maketa este propus implicit la urmatoarele intrari ale respectivului utilizator pe acea maketa.
- La schimbarea numarului de document se va afisa un mesaj de atentionare.

# **5. Particularitati TVA**

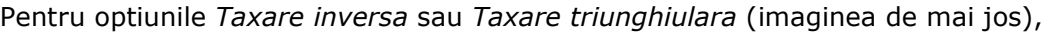

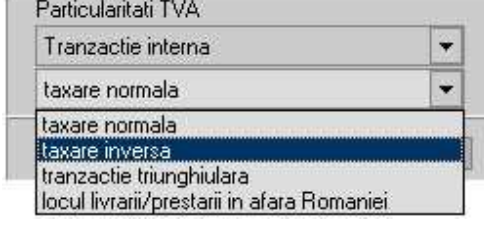

in functie de tipul tranzactiei ales,

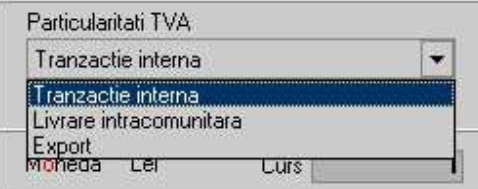

valoarea facturii va fi afisata in coloana corespunzatoare din jurnalul de vanzari: (LISTE > Trezorerie > Jurnal vanzari).

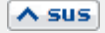

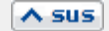

# **6. Articol**

Articolele sunt preluate de pe avizul de expeditie la selectarea clientului (punctul 16). Cu grupul de butoane de la punctul 15 nu se pot include pe factura articole de stoc din afara listei afisate, doar articole de tip serviciu.

# **7. Afisare coloane secundare**   $\land$  sus Click pentru detalii... **8. Observatii**   $\wedge$  sus Camp suplimentar in care pot fi introduse informatii referitoare la factura la aviz.

# **9. Agent**

Butonul alege agentul din lista de personal. Selectarea agentului pe documentele de iesire se poate face numai dintre angajatii identificati ca *Agenti de vanzari* in nomenclatorul de personal. Comisionul agentului, introdus in campul "%" va aparea in listele de incasari pe agenti.

# **10. Expeditia**

Deschide lista delegatilor. In lista pot fi adaugate persoane noi sau pot fi modificate datele celor existente. In urma selectarii butonului *Adaug* apare fereastra din figura de mai jos in care se completeaza datele noului delegat. Aceste date vor aparea pe listare in partea de jos a documentului.

#### $\wedge$  sus

 $\triangle$  sus

 $\lambda$  sus

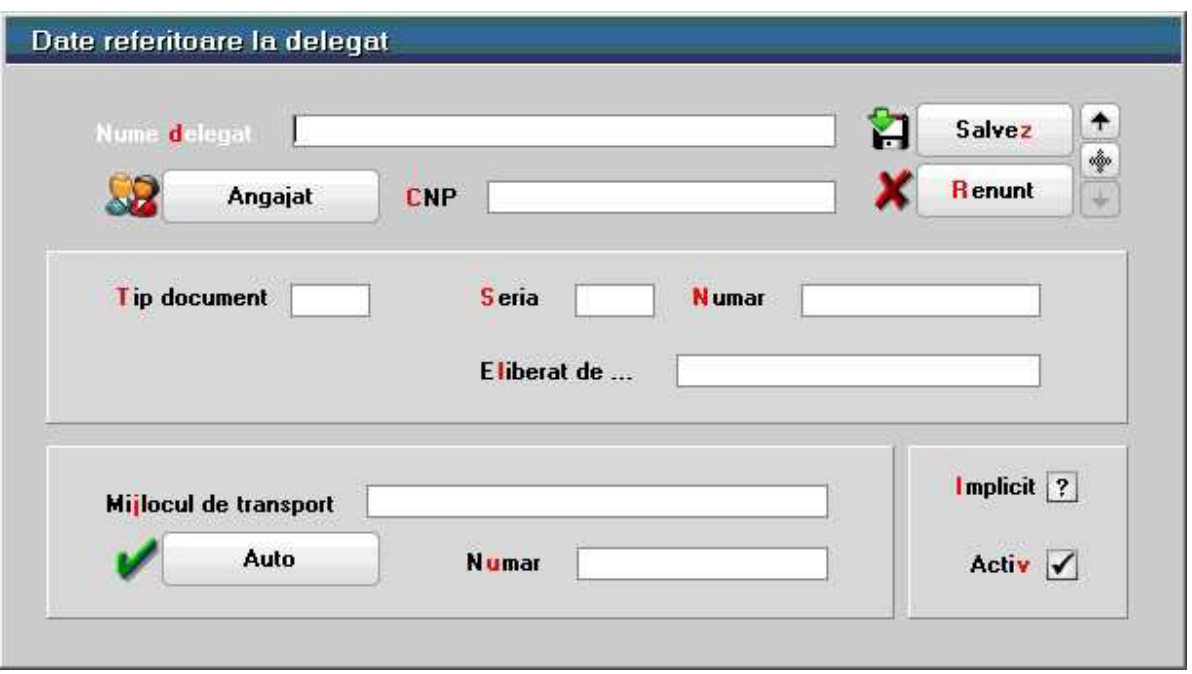

• Butonul *Angajat* din figura de mai sus este vizibil doar daca este setata constanta: *La facturi delegatul este* pe valoarea "Delegatul firmei curente". In acest caz in lista delegatilor firmei curente pot fi adaugate persoane din nomenclatorul de angajati. Constanta se gaseste in *Constante utilizator > 1.Configurare operare > 1.Tranzactii stocuri >* 

*1.3.Iesiri*.

# **Observatie:**

Daca constanta este setata pe valoarea "Delegatul firmei curente" iar pe fisa partenerului nu sunt delegati, atunci se aduc toti delegatii definiti in nomenclator.

• Daca se lucreaza atat cu delegati proprii cat si cu delegati ai clientului, se poate alege tipul delegatului, inainte de a deschide lista delegatilor se poate selecta tipul delegatului (figura de mai jos)

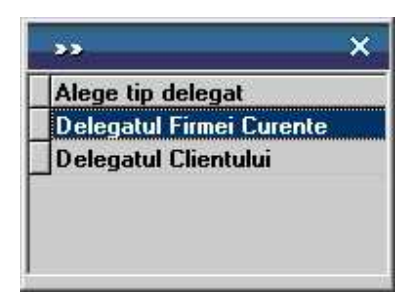

daca se seteaza constanta urmatoare pe valoarea "Da" : *La facturi, cer si Tipul Delegatului (al Clientului / al Firmei)*.

Constanta se gaseste in : *Constante utilizator > 1.Configurare operare > 1.Tranzactii stocuri > 1.3.Iesiri*.

# **11. Scadenta**

Daca se completeaza ziua scadentei, programul va calcula in caseta alaturata numarul de zile pana la data scadenta. In ultima caseta se introduce procentul de majorari pe zi ce va fi calculat dupa depasirea datei scadente a facturii.

• Se poate preciza termenul implicit de plata in zile prin setarea constantei: Termen plata clienti (zile). Constanta se gaseste in *Constante generale > 1.Functionare > 7.Iesiri > 7.4. Termene* 

*majorari intarziere.* 

In functie de acest termen si de data documentului de iesire se calculeaza automat data scadenta a platii.

# **12. Discount / majorare**

Butonul permite alegerea modalitatii de introducere a discount-ului (automat sau manual) sau anularea discount-urilor (majorarilor) deja introduse.

 $\triangle$  sus

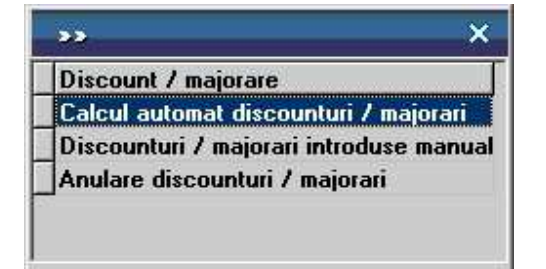

Calculul automat se realizeaza pentru fiecare articol de pe document dupa grilele de discount (majorare) introduse in nomenclatorul de discount-uri (sau in fisele articolelor) tinand cont de discount-ul acordat partenerului respectiv.

In cazul introducerii manuale, programul da posibilitatea alegerii aplicarii discount-ului (majorarii) asupra grupului de articole precedente pana la discount-ul anterior sau asupra tuturor articolelor precedente.

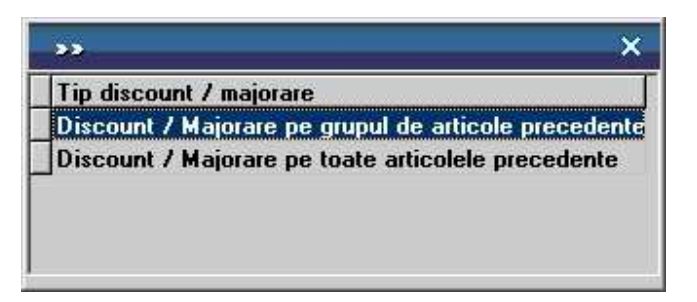

- prima optiune afecteaza valoarea tuturor articolelor precedente, pana la anteriorul discount sau inceputul facturii;
- a doua optiune afecteaza valoarea tuturor articolelor precedente indiferent de discount-urile atribuite anterior.

Pentru discount se introduce o cantitate negativa (reprezentand procentul de discount), iar pentru majorare o cantitate pozitiva.
#### **13. Termene scadente multiple**

Se pot defini termene de scadenta multiple pentru documentele de iesire (figura de mai jos) si se poate urmari indeplinirea lor (de exemplu cazul vanzarilor in rate).

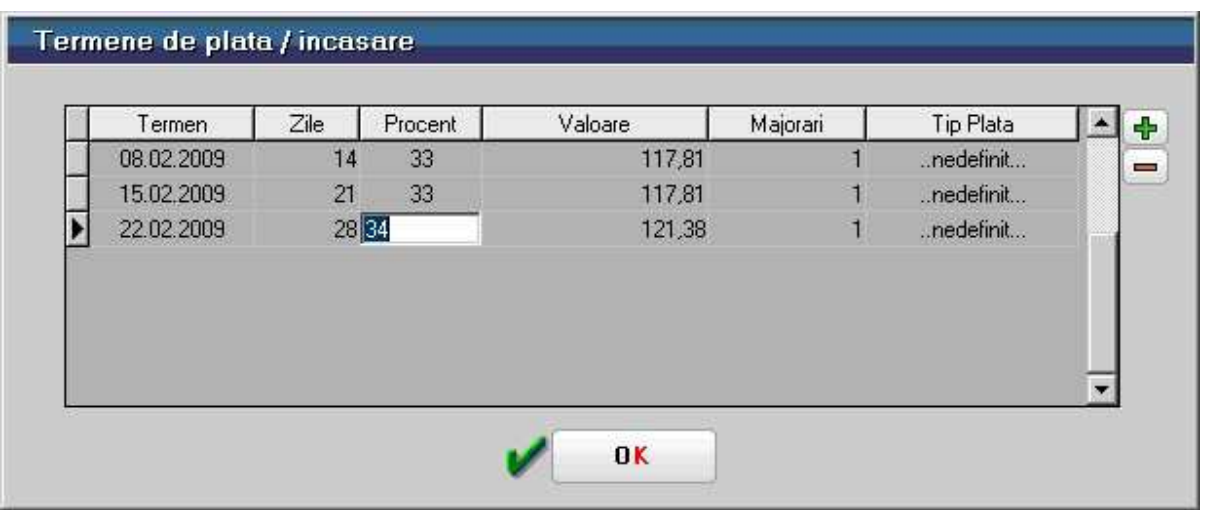

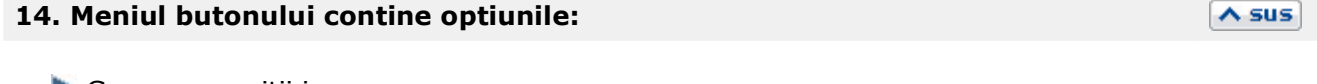

- Generare pozitii in rosu
- Import de la interfata BCS

#### **15. Grup de butoane pentru adaugarea/stergerea liniilor in grila facturii**   $\wedge$  sus

Cu butonul "-" se pot sterge linii preluate de pe aviz, iar cu butonul "+" se pot aduga doar articole de tip serviciu.

## **16. Client**

La apasarea butonului se va afisa o fereastra de selectie a articolelor cuprinse in avizele de expeditie inregistrate anterior la partenerul respectiv (ca in imaginea de mai jos).

Pentru a prelua toate articolele de pe avizele trimise de furnizor apasati butonul *Rest*. Toate cantitatile vor fi mutate in coloana *Preluat*, iar la apasarea butonului *OK* factura la aviz va fi completata automat cu articolele preluate (ca in imaginea de mai sus).

 $\wedge$  sus

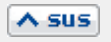

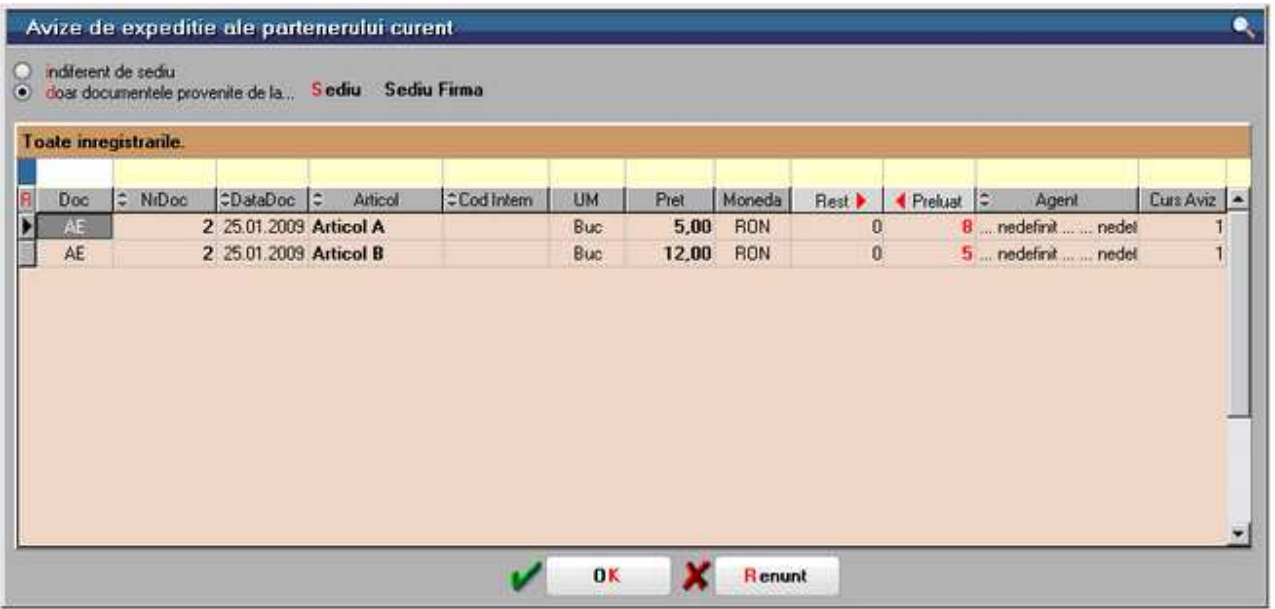

Se pot prelua doar anumite articole de pe aviz. Cu *DubluClick* pe cantitatea articolului aceasta va trece din coloana *Rest* in coloana *Preluat*.

Daca nu doriti sa preluati intreaga cantitate a unui articol, completati manual cantitatea dorita in coloana *Preluat*.

Tab-ul *Plata* al *Facturii la Aviz* este asemanator cu tab-ul Plata de pe Factura de intrare.

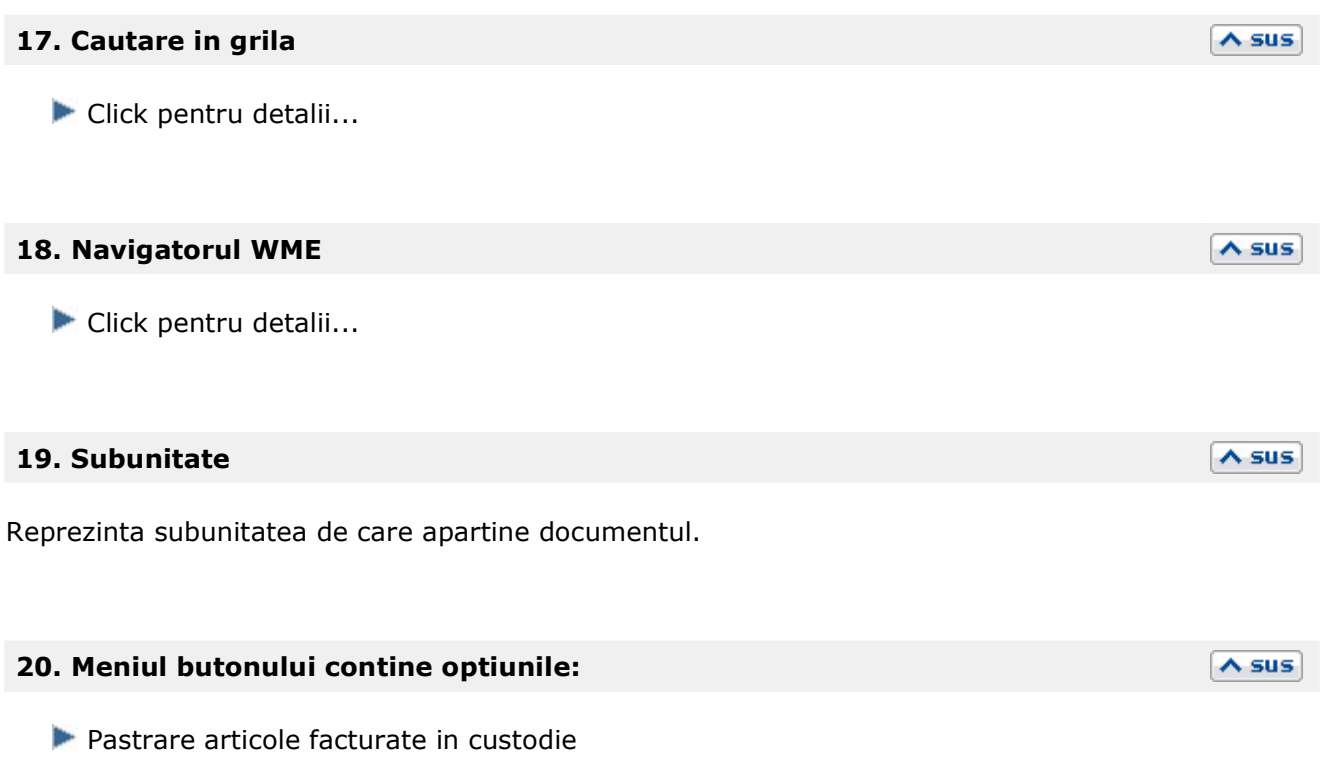

#### **21. Wizzard clicait documente**

Click pentru detalii...

#### **22. Listare**

Afiseaza lista formularelor ce pot fi listate pentru documentul curent. Butonul este activ dupa salvarea documentului.

**Interfata listare** 

Configurarea listarii

#### **23. Jurnal**

Click pentru detalii...

#### **Observatii:**

Accizele pot fi listate pe factura la aviz daca sunt definite ca fiind suma fixa/UM sau %aplicat la pretul de vanzare. Pentru aceasta trebuie setata constanta *Accize pe factura la aviz (caz la PU vanz. sau suma fixa/UM)* pe valoarea "Da".

Constanta se gaseste in: *Constante generale Mentor* > *1.Constante de functionare* > 7*.Iesiri din stoc* > 7*.1.Functionare generala.* 

Tab-ul *Incasare* al maketei *Facturi la Avize Clienti* este asemanator cu tab-ul Incasare de pe Factura de iesire.

 $\land$  sus

 $\land$  sus

 $\wedge$  sus

 $\land$  sus

# **Iesiri catre Subunitati**

• Se gaseste in *MENTOR* > *Iesiri* > *Iesiri catre Subunitati* 

*Click pe numarul butonului pentru detalii* 

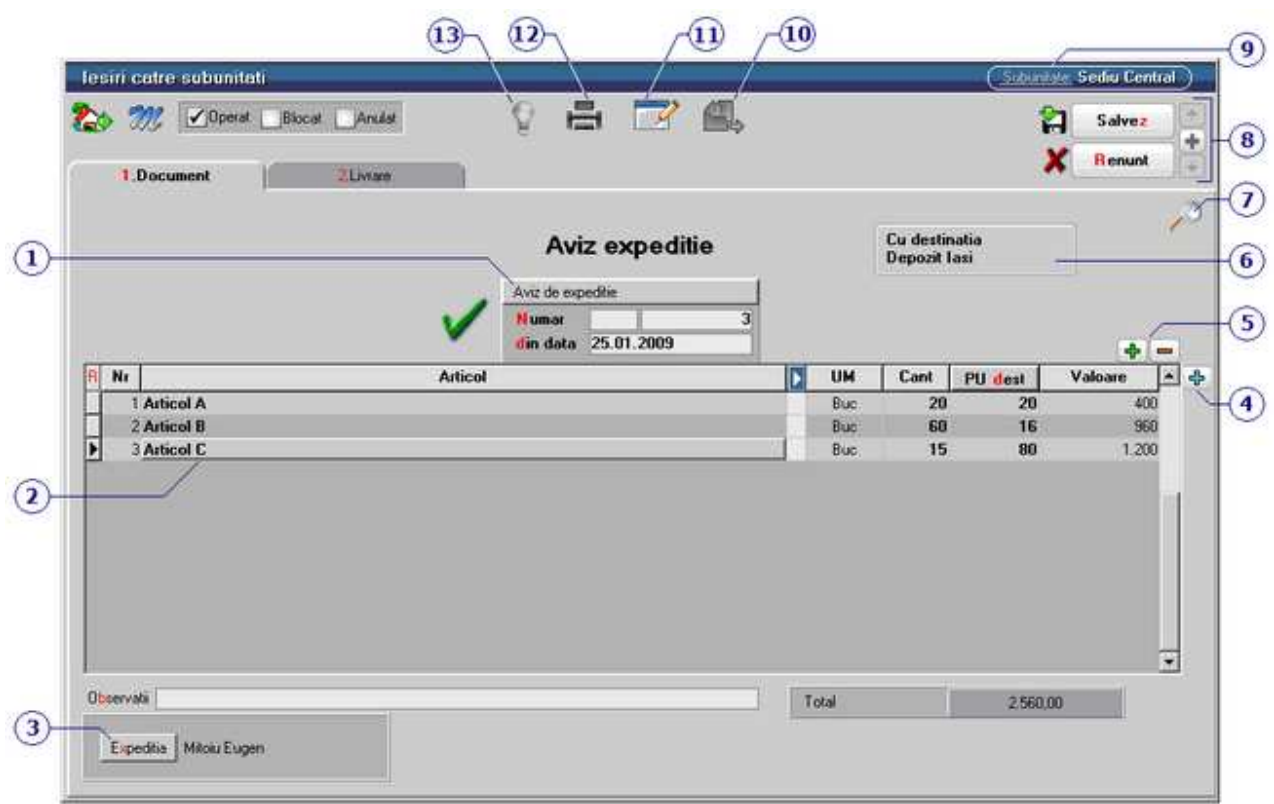

**1. Carnet de document** 

 $\wedge$  sus

Carnetul "Aviz de expeditie" este furnizat odata cu programul. Se pot adauga carnete noi in lista (cu butonul *Adaug*), sau se pot vizualiza detaliile unui carnet de documente (cu butonul *Detalii*). Numerele libere din carnet vor fi alocate automat de program in ordine crescatoare, fiind luate din intervalele cu numere libere definite de utilizator.

#### Carnet de document

Se poate interveni manual asupra numarului atribuit in mod automat, dar acest lucru se poate face doar in limitele intervalului definit pentru carnetul respectiv si al numerelor libere ramase disponibile.

#### **Observatii:**

• Carnetul de documente ales de un utilizator pe o anumita maketa este propus implicit la urmatoarele intrari ale respectivului utilizator pe acea maketa.

• La schimbarea numarului de document se va afisa un mesaj de atentionare.

#### **2. Articol**

Cu click pe campul *Articol* sau folosind butoanele de la punctul 20 se va deschide view-ul nomenclatorului de article, din care se poate selecta articolul dorit (sau adauga un articol nou in cazul in care acesta nu a fost deja introdus).

#### **3. Expeditia**

Deschide lista delegatilor.

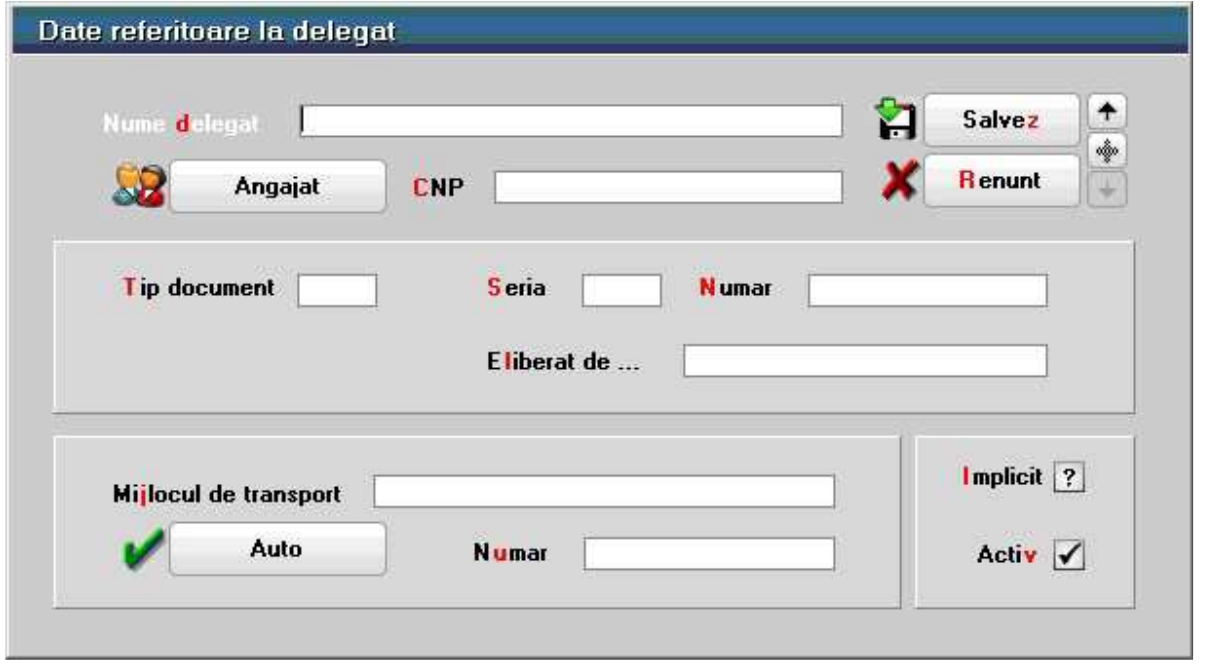

Butonul *Angajat* din figura de mai sus este vizibil doar daca este setata constanta: *La facturi delegatul este* pe valoarea "Delegatul firmei curente". In acest caz in lista delegatilor firmei curente pot fi selectate persoane din nomenclatorul de angajati. Constanta se gaseste in *Constante utilizator > 1.Configurare operare > 1.Tranzactii stocuri >* 

*1.3.Iesiri*.

#### **4. Meniul butonului contine optiunile:**

 $\wedge$  sus

 $\lambda$  sus

 $\land$  sus

- Generare pozitii in rosu
- Import de la interfata BCS

#### **5. Grup de butoane pentru adaugarea/stergerea liniilor in grila facturii**

Click pentru detalii...

#### **6. Cu destinatia**

Deschide view-ul cu toate subunitatile firmei (imaginea de mai jos), dintre care se alege cea catre care se trimite avizul de expeditie.

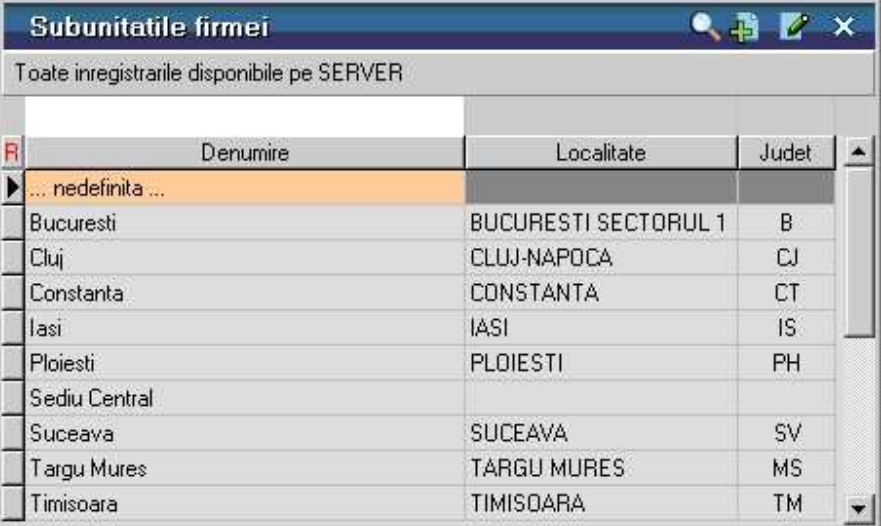

#### **7. Cautare in grila**

Click pentru detalii...

#### **8. Navigatorul WME**

Click pentru detalii...

#### **9. Subunitate**

Reprezinta subunitatea de care apartine documentul.

## **10. Meniul butonului contine optiunile:**

 $\lambda$  sus

 $\lambda$  sus

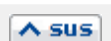

 $\wedge$  sus

 $\land$  sus

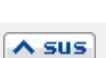

**Pastrare articole facturate in custodie** 

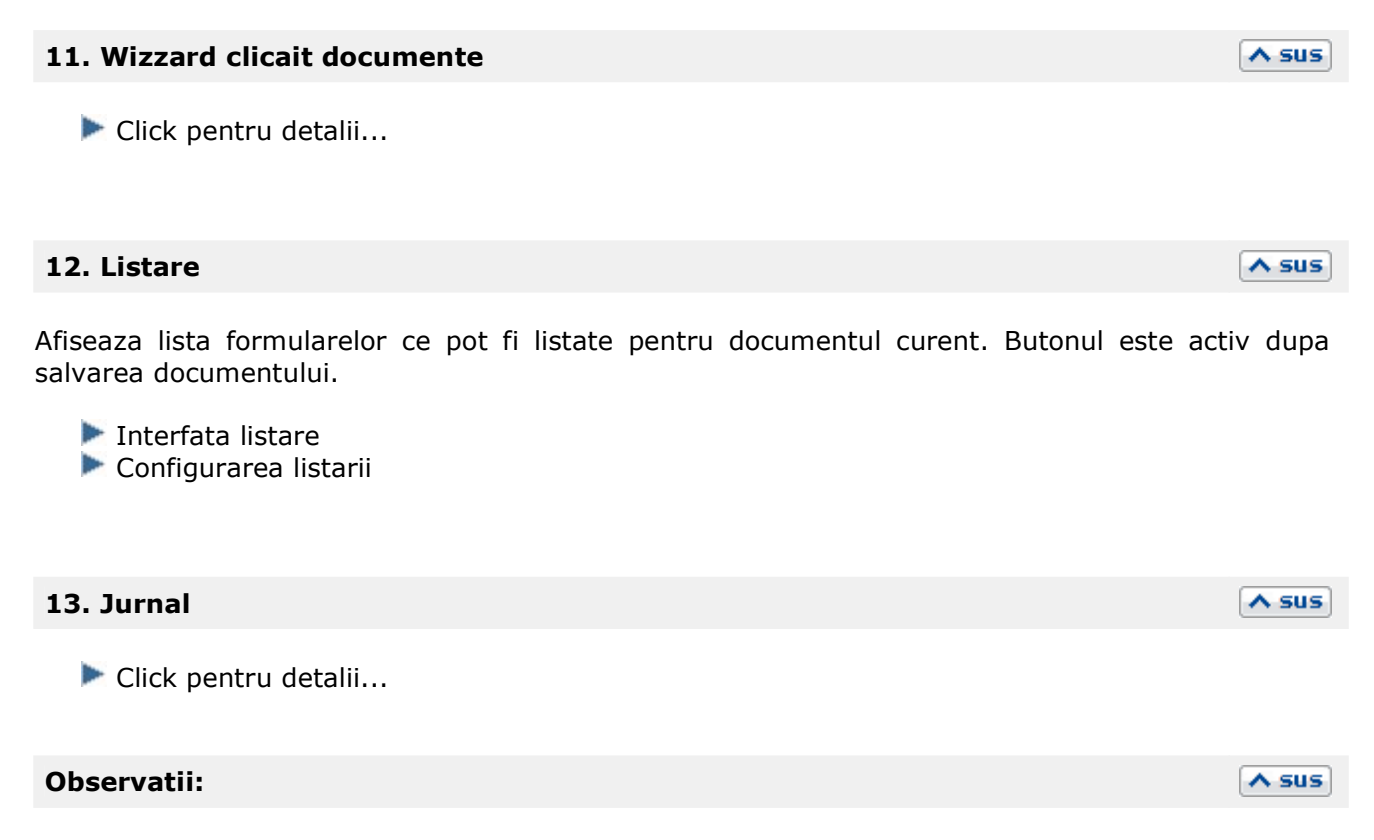

Tab-ul *Livrare* al maketei *Aviz Expeditie* este asemanator cu tab-ul Livrare de pe Facturia de iesire.

# Case de marcat

# Emulare tastatura

# **Emulare tastatura - Document**

## • Se gaseste in *MENTOR* > *Miscari interne* > *Emulare tastatura casa de marcat*

#### *Click pe numarul butonului pentru detalii*

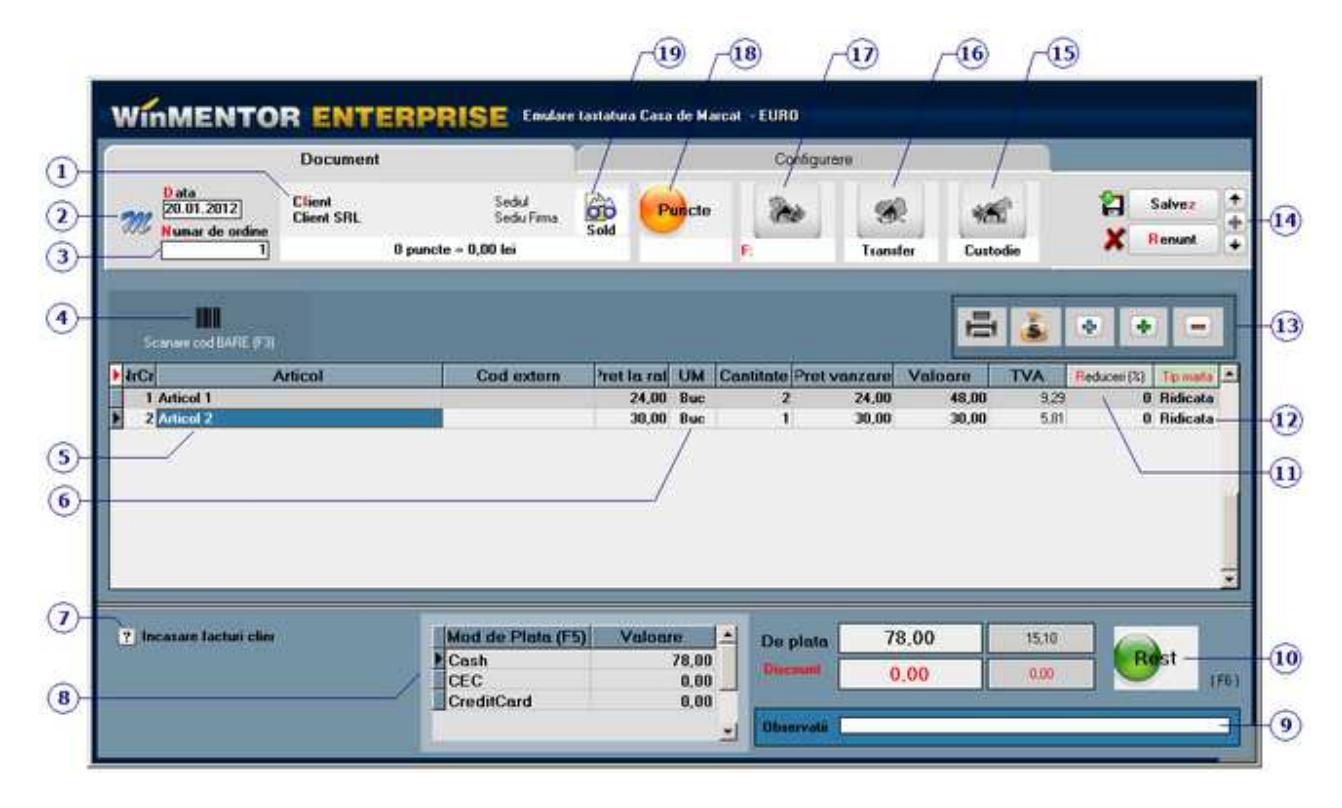

## **1. Client**

 $\lambda$  sus

 $\wedge$  sus

Buton pentru selectarea clientului din nomenclatorul de parteneri.

#### **2. Meniul butonului contine optiunile:**

- Constante Mentor
- Tabele WME

#### **3. Numar de ordine**

Este atribuit automat de program, in fiecare zi numerotarea incepand de la numarul "1".

#### **4. Scanare cod bare**

Codul de bare este cel completat in Fisa articolului > 2.Alte caracteristici in campul *Cod extern*.

#### **5. Articol**

Daca a fost completat pretul de vanzare in Fisa articolului > 4.Preturi, acesta va fi adus in coloana *Pret la raft* si va fi completat automat si in coloana *Pret vanzare, c*ampul *Pret vanzare* fiind editabil.

Acest lucru se datoreaza valorii implicite "Nu" a constantei: *Pretul de vanzare este pretul de inregistrare in stoc*. Daca se seteaza constanta pe valoarea "Da", atunci pe bon va fi adus pretul de inregistrare al articolului.

Constanta se gaseste in *Constante generale Mentor* > *9.Casa de marcat*.

#### **6. Unitatea de masura secundara**

Utilizarea butonului este necesara atunci cand unitatea de masura utilizata in gestiunea stocurilor (considerata unitate de masura principala si indicata pentru articolul respectiv in nomenclatorul de articole) difera de unitatea de masura ce se doreste sa apara pe bon.

#### **7. Incasare facturi client**

Click pentru detalii...

#### **8. Mod de plata**

Se poate opta pentru plata prin CEC sau card (total sau partial).

Suma introdusa in grila va aparea si la preluarea bonului pe monetar, unde trebuie specificata caracterizarea contabila pe care va fi repartizata suma.

## **9. Observatii**

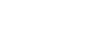

 $\land$  sus

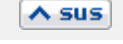

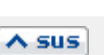

 $\wedge$  sus

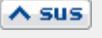

 $\wedge$  sus

 $\wedge$  sus

Camp pentru editarea observatiilor referitoare la bonul fiscal.

#### **10. Rest**

Calculator pentru rest. Accesare rapida cu tasta *F6*.

#### **11. Reduceri**

Pretul de vanzare va fi diminuat cu procentul introdus in aceasta coloana. Daca in lista de articole a fost introdus discount unui singur articol, cu Click pe butonul *Reduceri(%)* (capul de coloana) se va atribui acel procent de discount tuturor articolelor din grila.

#### **12. Tip marfa**

In cazul in care marfa nu se ridica pe loc, optiunea *1.Ridicata* este selectata implicit pe bon), se poate opta pentru:

2. Pastrarea in *custodie*: caz in care cu butonul *15 - Custodie* de pe maketa se poate genera avizul catre gestiunea custodie dorita.;

- 3. *Nesosita*;
- 4. *De ridicat*.

 $\equiv$ ▅

S

÷

#### **13. Grup de butoane pentru:**

Listare pe gestiuni

Calcul taxe/accize

Meniul butonului contine optiunile: o Import articole de pe comenzi

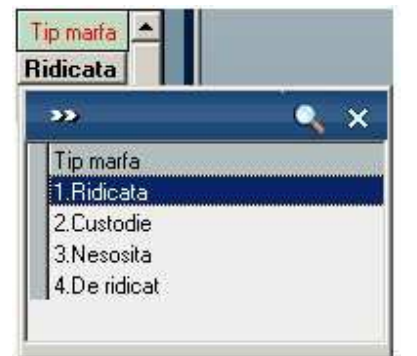

 $\wedge$  sus

 $\lambda$  sus

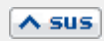

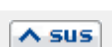

- o Import articole de pe transferuri
- o Articole fara stoc
- o Import de la interfata BCS

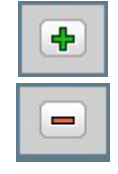

Buton pentru adaugarea unui articol pe bon

Buton pentru stergerea articolului pe care sunteti pozitionat

Cu butonul "+" se deschide maketa *Stocuri disponibile* - imaginea de mai jos, care contine articolele care pot fi aduse pe bon.

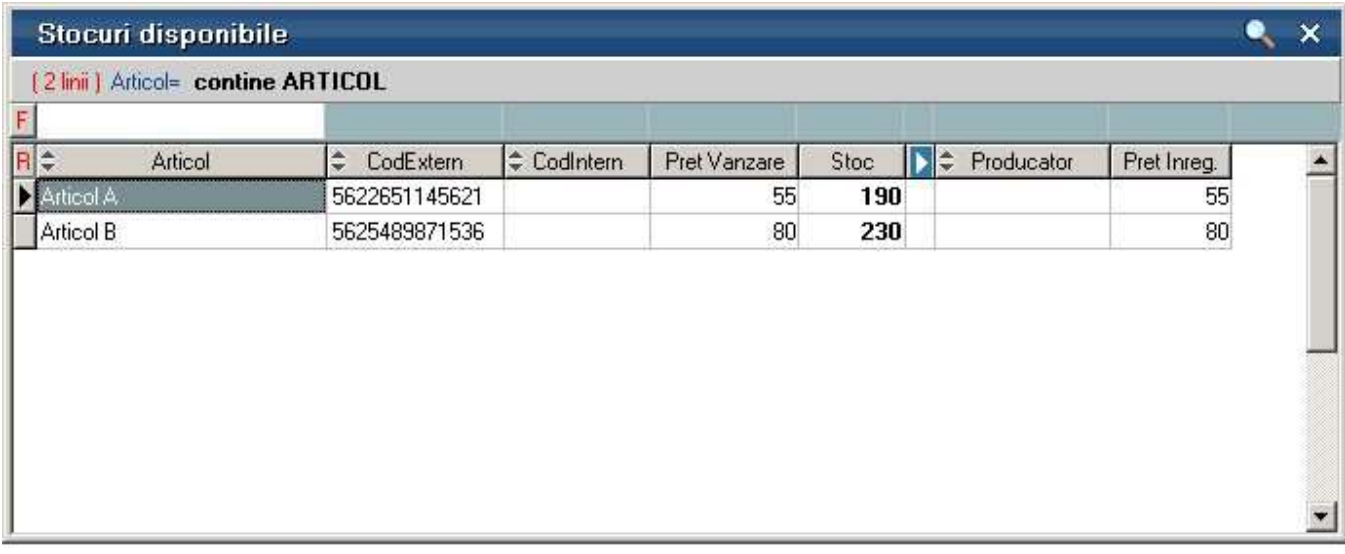

*DubluClick* sau *ENTER* pe articolul dorit, apoi introduceti cantitatea.

Acest lucru se intampla datorita valorii implicite "Da" a constantei: *Cere cantitate dupa selectare articol*.

Se gaseste in *Constante generale Mentor* > *9. Case de Marcat* > *1.Emulare tastatura*.

#### **Observatie:**

Se poate defini o cantitate in constanta *Cantitate implicita*, care sa fie adusa automat la selectarea cantitatii (dar care poate fi modificata).

Se gaseste in *Constante generale Mentor* > *9. Case de Marcat* > *1.Emulare tastatura*.

In grila sunt aduse doar articolele inregistrate in stoc cu tipuri contabile ce contin diferente de pret in configurare (marfa in magazin, etc.).

#### **Observatie:**

Pot fi aduse in grila toate articolele, daca se seteaza constanta *Vanzari din stoc indiferent de tip contabil pe valoarea* "Da".

Se gaseste in *Constante generale Mentor* > *9. Case de Marcat* > *1.Emulare tastatura*.

In coloana Pret vanzare este adus pretul completat in Fisa articolului > 4.Preturi.

#### **14. Navigatorul WME**

Click pentru detalii...

Dupa salvarea bonului, pe ecran va apare maketa de mai jos prin intermediul careia se poate calcula restul clientului, se poate lista bonul, sau se poate salva bonul fara a se mai lista.

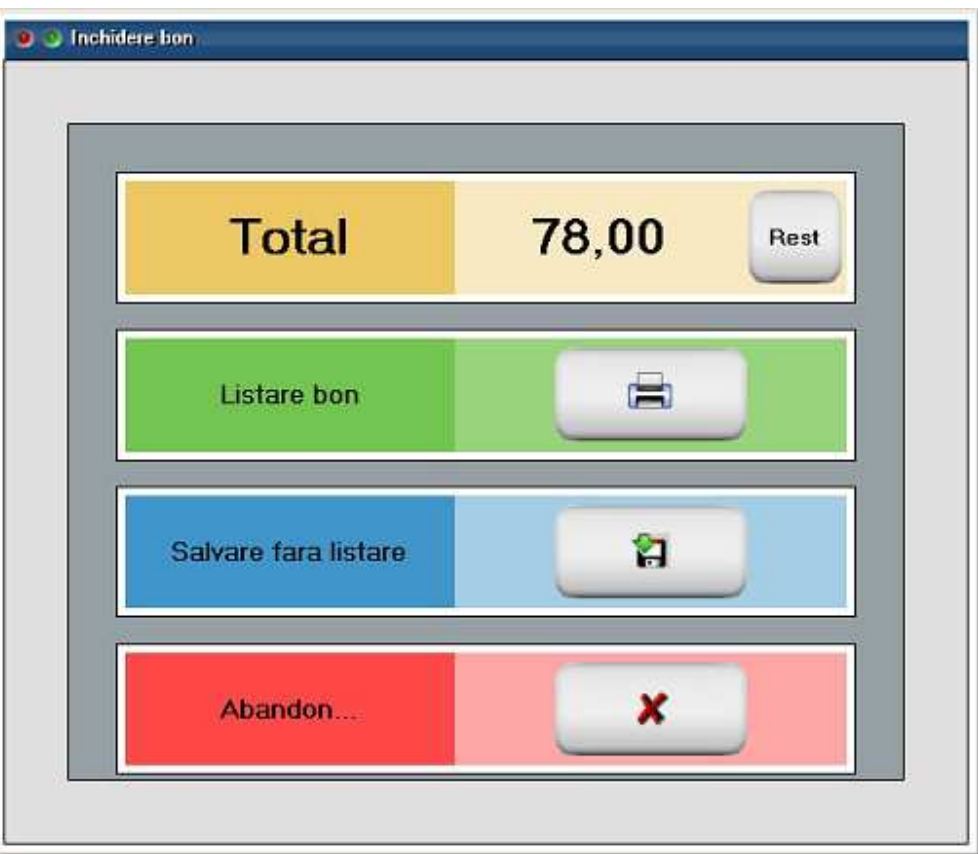

#### **15. Custodie**

Dupa salvarea bonului, cu acest buton se poate genera avizul pentru trimiterea marfii catre o gestiune de custodie selectata.

#### **16. Transfer**

In cazul in care pe bon sunt articole care au tipul contabil "Marfa in depozit", folosind acest buton se poate genera o nota de transfer pentru ca acestea sa poata fi vandute prin intermediul casei de marcat.

#### **17. Generare factura**

 $\wedge$  sus

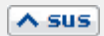

 $\land$  sus

#### $\land$  sus

Butonul faciliteaza listarea facturii pentru clientii care solicita si factura pe langa bonul fiscal.

#### **Incasarea facturilor prin bonuri fiscale emise la casa de marcat**

#### **18. Puncte**

 $\lambda$  sus

 $\wedge$  sus

Camp pentru introducerea numarului de puncte ale clientului pentru diminuarea restului de plata. Cu fiecare bon salvat, aceste puncte se cumuleaza.

Regula de acordare a punctelor se introduce din *COMERCIAL > Clienti > Punctaje.* Se stabileste astfel modul in care se cumuleaza punctele in functie de valoarea vanzarilor si modul in care se echivaleaza acestea la vanzare.

#### **19. Sold**

Buton pentru vizualizarea situatiei datoriilor clientului selectat.

# **Emulare tastatura - Configurare**

• Se gaseste in *MENTOR* > *Miscari interne* > *Emulare tastatura casa de marcat* 

*Click pe numarul butonului pentru detalii* 

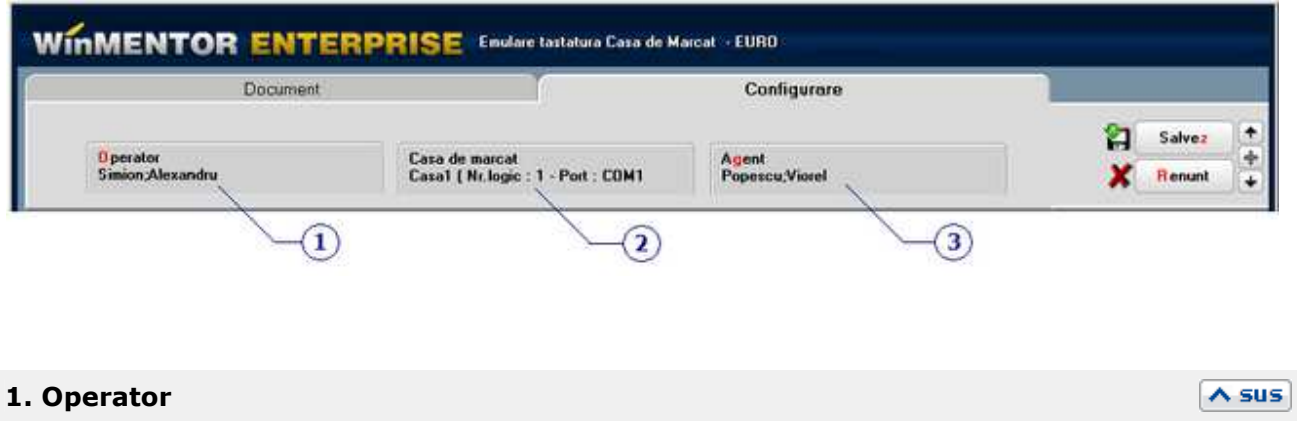

Este numele operatorului, angajat al firmei, selectat din nomenclatorul de personal.

#### **2. Casa de marcat**

Din lista cu toate casele de marcat ale firmei se selecteaza cea dorita. Pentru adaugarea unei case de marcat noi apasati butonul "Adaug".

 $\land$  sus

De regula, casele vin implicit de la producator setate pe numarul "1". In cazul cand in firma exista mai mult de o casa de marcat, WinMENTOR ENTERPRISE nu permite definirea a doua case diferite cu acelasi numar de casa.

Butonul permite selectarea casei de marcat la care se emite bonul (exemplul de configurare in imaginea de mai jos).

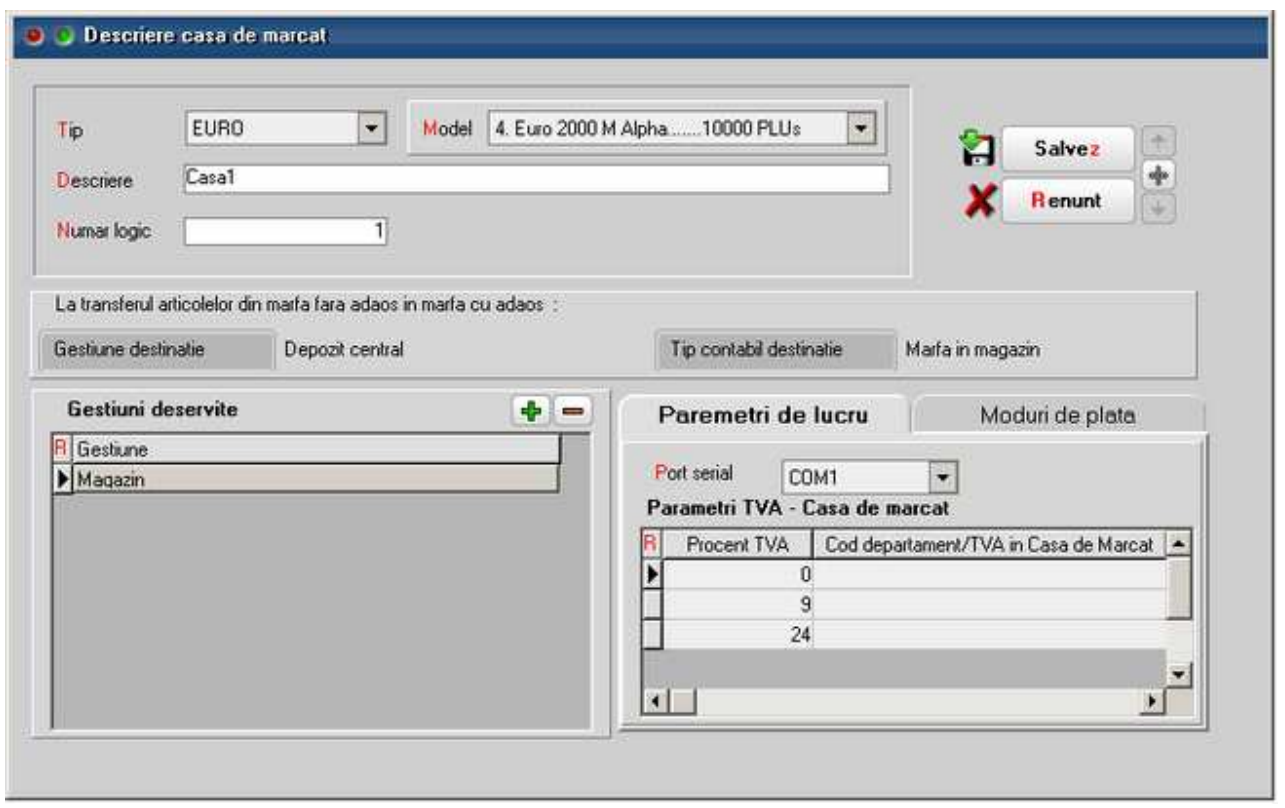

## **3. Agent**

#### $\lambda$  sus

Butonul permite asocierea unui agent din lista de personal casei de marcat. Selectarea agentului pe documentele de iesire se poate face numai dintre angajatii identificati ca *Agenti de vanzari* in nomenclatorul de personal.

#### **Observatie:**

Comisionul agentului, introdus in campul "%" va aparea in listele de incasari pe agenti.

# **Casa de Marcat - Modul de lucru offline**

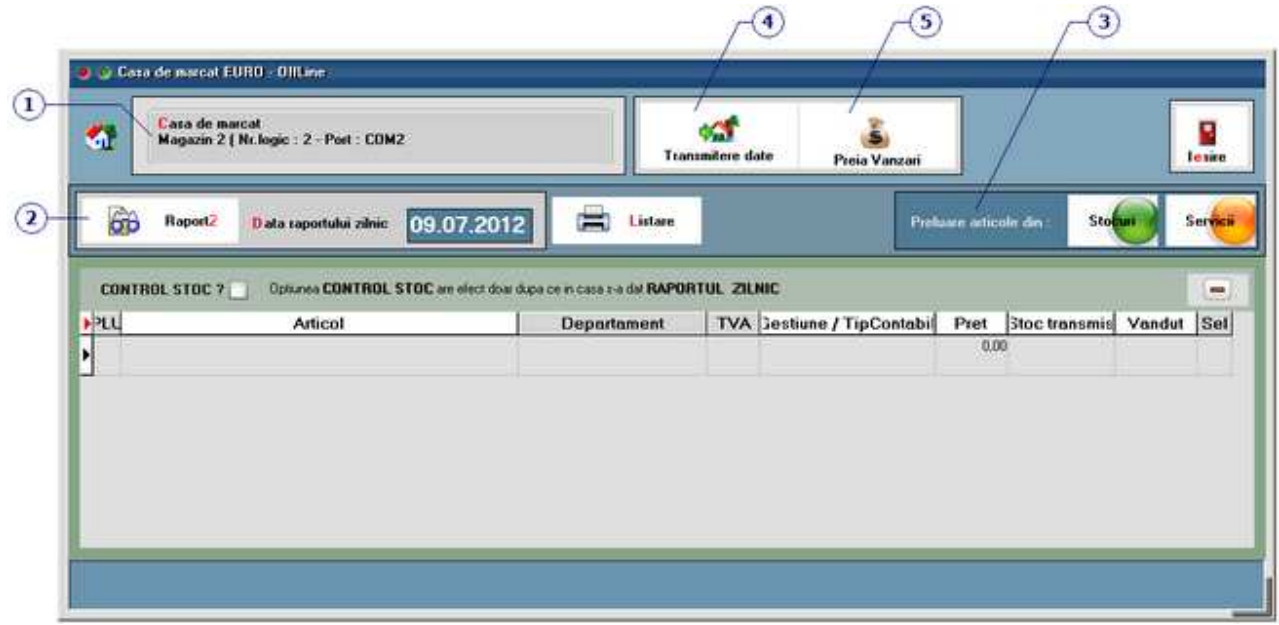

Se pleaca de la ideea ca firmele furnizoare de case de marcat la instalarea caselor au setat TVAul, departamentele de lucru (care fac legatura intre articole si procentul de TVA) si au setat codul caselor (un cod memorat intern de fiecare casa, cod care poate lua o valoare intre 0 si 99).

Deci pentru casa de marcat, procentul de TVA este caracteristic departamentului si nu articolului. Avand insa in vedere faptul ca la fiecare cod PLU (deci articol) se specifica departamentul, se poate deduce ca fiecare cod PLU va avea implicit procentul lui de TVA.

#### **Modul de lucru:**

Este necesar ca, in WinMENTOR ENTERPRISE, gestiunile care reprezinta articole de la raionul de marfa magazin sa aiba stocurile initializate.

Ideea de baza este urmatoarea: se vor face toate operatiunile in WinMENTOR ENTERPRISE (receptii, transferuri, modificari de pret, mariri sau diminuari de stoc) dupa care, folosind protocolul cu casa de marcat, se vor transmite stocurile curente catre casa.

Fazele necesare demararii lucrului cu modulul "CASA DE MARCAT OFFLINE" sunt prezentate in continuare:

**1. Pornirea:** se selecteaza optiunea "Casa de marcat OffLine" (din MENTOR > Interne) Apare o fereastra in care se selecteaza:

• casa de marcat din nomenclatorul de case, la care dorim sa ne conectam. Daca nomenclatorul este gol, evident ca putem adauga inregistrarea dorita la care completam:

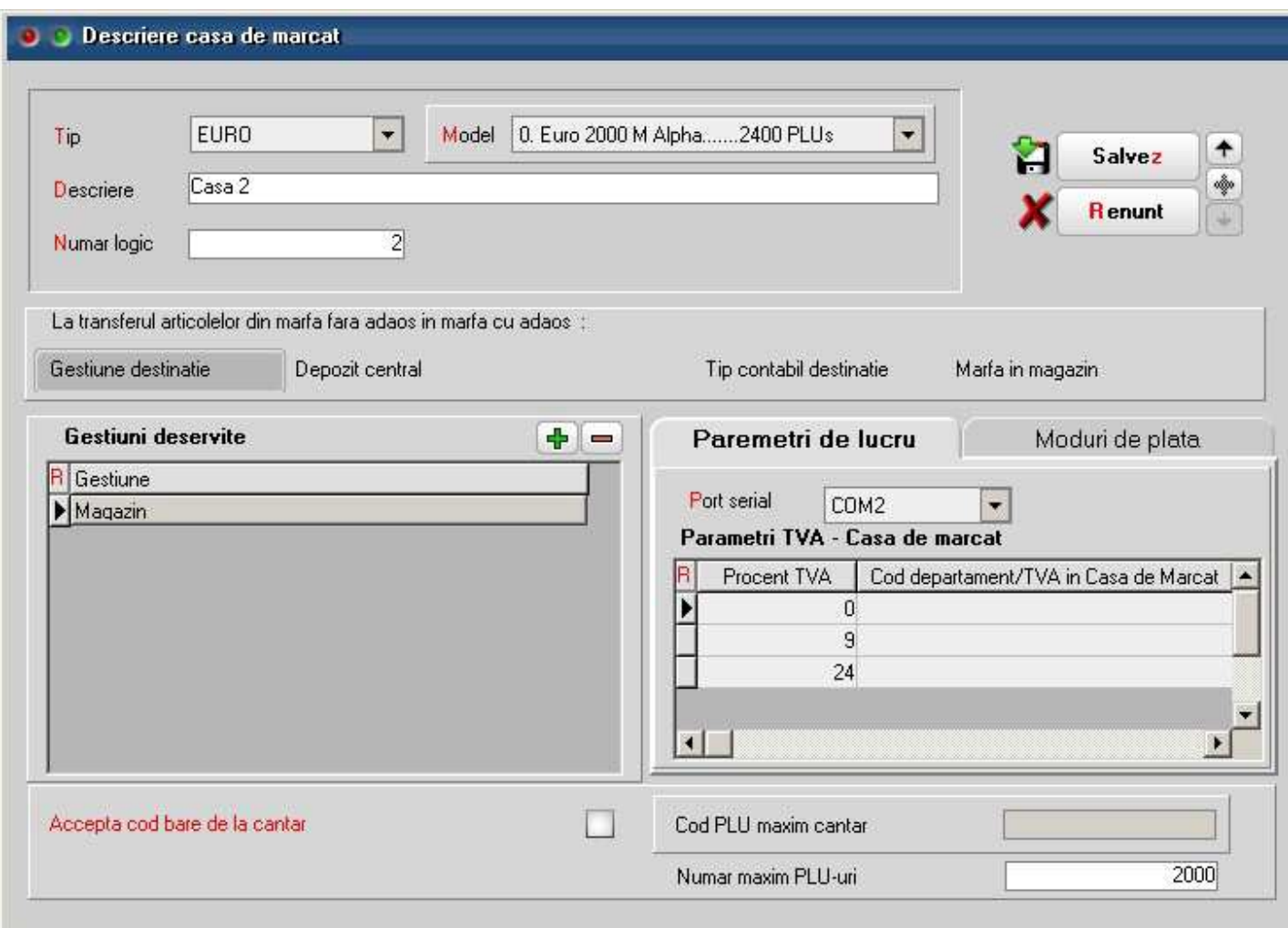

- tipul casei de marcat si modelul acesteia;
- denumirea casei;
- numarul casei (este acel cod intern al casei care a fost fixat la instalarea acesteia)
- gestiunile deservite
- parametrii de lucru: portul de conectare, respectiv parametrii TVA din programati in casa de marcat

**2.** Odata selectata casa, programul incearca sa faca legatura cu ea. Daca legatura s-a facut cu succes, sunt citite informatii din casa (departamentele de lucru, TVA-uri, numar maxim de PLU-uri admise de casa). Daca legatura esueaza apare un mesaj de eroare.

**3.** In partea de jos a maketei este o grila care trebuie sa contina articolele ce vor fi transmise spre casa. Daca se lucreaza pentru prima oara cu aceasta maketa, grila va fi goala. Articolele se pot prelua fie din stoc, fie din miscari interne, fie din intrari (vezi cele trei butoane de deasupra grilei). Optiunea de preluare din stoc este cea mai cuprinzatoare, cele de preluare din receptii sau miscari interne fiind utile pentru situatia in care, de exemplu, tocmai s-a facut o receptie si ar fi prea greu de cautat pozitiile de stoc nou aparute sau modificate in lista tuturor stocurilor.

La pornire, se recomanda sa se faca preluarea direct din stoc. Pentru aceasta, se selecteaza butonul 3- "Stocuri" apoi in noua maketa de selectare se aleg cantitatile dorite din grila cu articole (dupa principiul deja cunoscut de la alte makete), sau cu sageata din imaginea de mai jos poate fi

#### transferat intreg stocul.

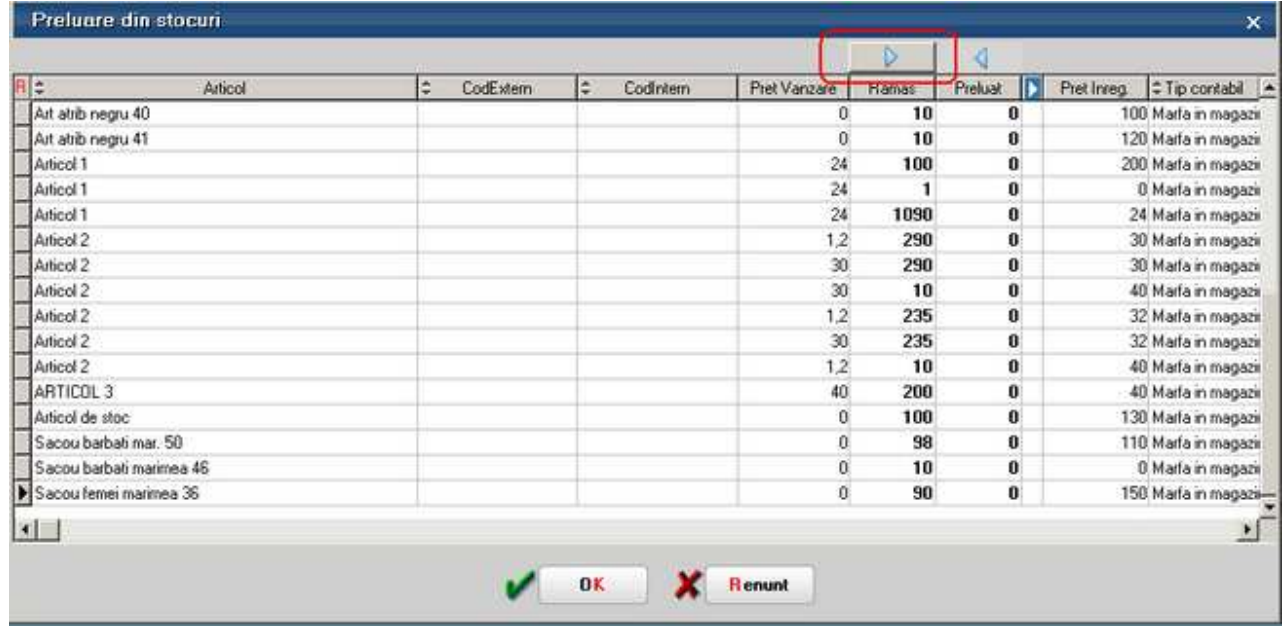

Odata terminata selectia se iese cu optiunea "OK " si veti putea verifica daca articolele preluate au fost aduse in grila primei makete (unde liniile modificate vor fi bifate).

#### **Atentie!**

Grila codurilor PLU de transmis la casa este salvata pe disc si este definitiva, ea prezentand situatia ultimei transmisii. In decursul timpului, la unele coduri PLU vor putea fi folosite pentru alte pozitii de stoc.

Pentru a trimite liniile bifate catre casa trebuie completate codurile PLU (aceasta operatiune se poate face si automat, apasand pe butonul "PLU") si departamentele (si ele se pot prelua automat, apasand pe butonul "Departament").

Pentru transmiterea PLU-urilor bifate catre casa se selecteaza optiunea "Transmitere date" butonul 4.

Datele grilei sunt salvate automat, astfel incat la o noua intrare pe maketa, le veti regasi.

Casa are acum articole cu preturile fixate si este gata de lucru.

**4.** Pentru a vedea ce s-a vandut din articolele transmise spre casa se poate selecta optiunea "Preia vanzari" - butonul 5. Aceasta optiune citeste situatia din casa la moment, fara a reseta insa casa si a scrie in memoria fiscala. Este echivalenta cu RAPORT X. Raportul esential este RAPORTUL Z, care se va da la schimb de tura, moment in care casa reactualizeaza stocurile (Stoc  $=$  Stoc - Vandute; Vandute  $= 0$ ).

Cantitatile vandute se vor regasi in grila, in coloana "Vandut".

**5.** Este posibil ca in timpul zilei raionul respectiv sa mai primeasca marfa fie prin miscari interne, fie prin intrari in firma. Pentru a le prelua, se selecteza optiunea "Miscari interne" sau "Intrari", se selecteaza apoi tipul documentului din care se face preluarea si apoi, din lista de documente afisata, se selecteaza documentul dorit.

In urma selectiei, coloana "Preluat" este actualizata cu un semn ce indica reusita actiunii iar in grila cu articole veti putea sesiza producerea de modificari:

- daca articolele intrate nu au mai existat in grila vor apare pozitii noi
- daca miscarile selectate se refera la articole deja existente in grila, stocurile acestora vor creste (pentru gestiunile in care s-au facut intrari) sau vor scadea (pentru gestiunile din care

s-au facut iesiri).

Evident ca articolele la care s-au produs aceste modificari (pe coloana "Selectat" ele au bifa) trebuie transmise catre casa.

**6.** La sfarsitul fiecarei zilei de lucru modulul ofera utilizatorului un RAPORT Z. Pentru a-l obtine, selectati butonul "Raport zilnic" - butonul 2, casa va lista vanzarile facute, apoi vor fi puse pe zero vanzarile din ziua respectiva si in final va fi generat un monetar continand lista articolelor vandute. Este momentul in care vanzarile se scad efectiv din stoc.

#### **Atentie!**

Pentru ca WinMENTOR ENTERPRISE sa poata prelua in "MONETARE" vanzarile zilei, niciodata nu se va da Z-ul de la casa, ci numai prin acest buton "Raport zilnic"!

**7.** Programul are si cateva facilitati de regasire rapida a datelor in grila. Astfel, din maketa principala a modulului, pozitionandu-va pe coloana "Articol", in momentul cand incepeti sa tastati denumirea articolului cautat cursorul se va pozitiona pe cea mai apropiata inregistare in a carei denumire se regasesc caracterele tastate. Acest lucru este posibil si pe maketa ce permite selectarea articolelor din stoc.

**8.** In cazul cand, in urma deselor adaugari si modificari de coduri PLU, aceste coduri nu mai sunt in ordine crescatoare, se poate face *ClickDreapta* si se selecteaza optiunea "Ordonare dupa Cod PLU". Articolele din grila vor fi reordonate in ordinea crescatoare a codului PLU.

## **Interfata sisteme POS**

# Tranzactii trezorerie

# **Tranzactii Casa**

## Se gaseste in *MENTOR* > *Trezorerie* > *CASA*

*Click pe numarul butonului pentru detalii* 

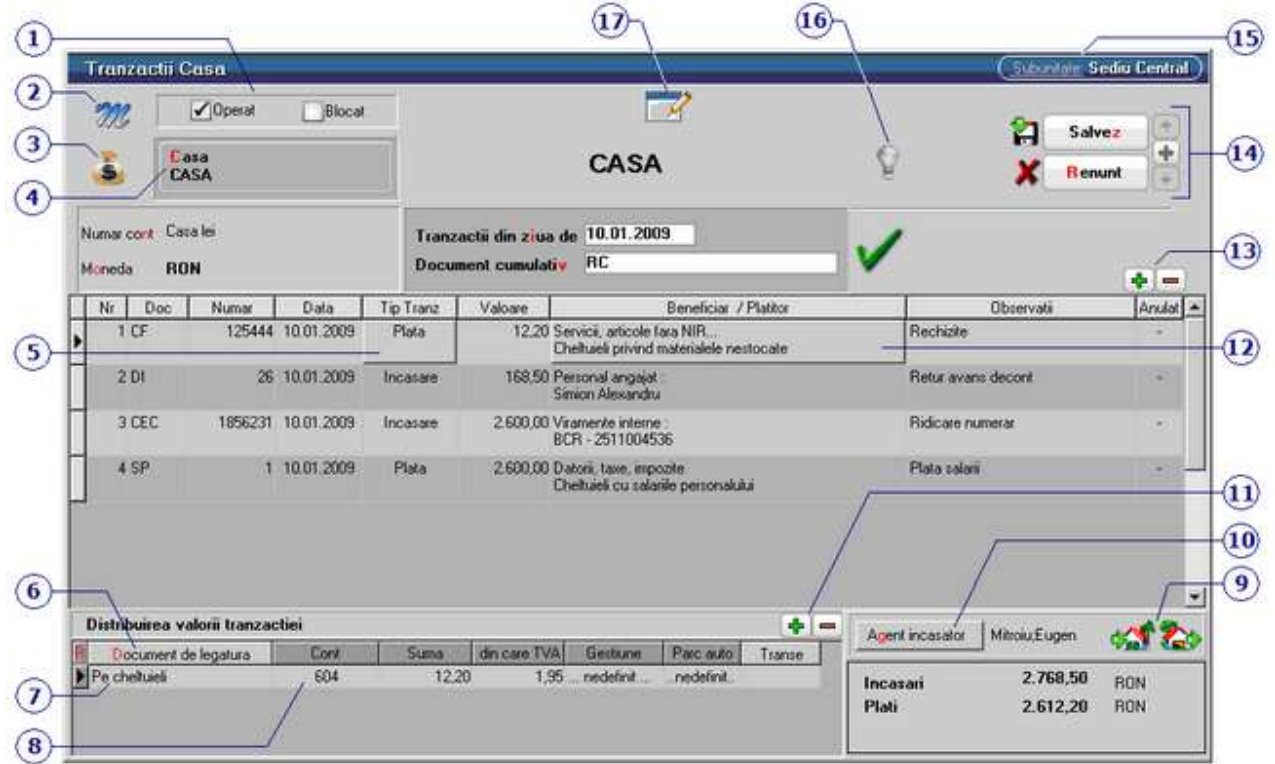

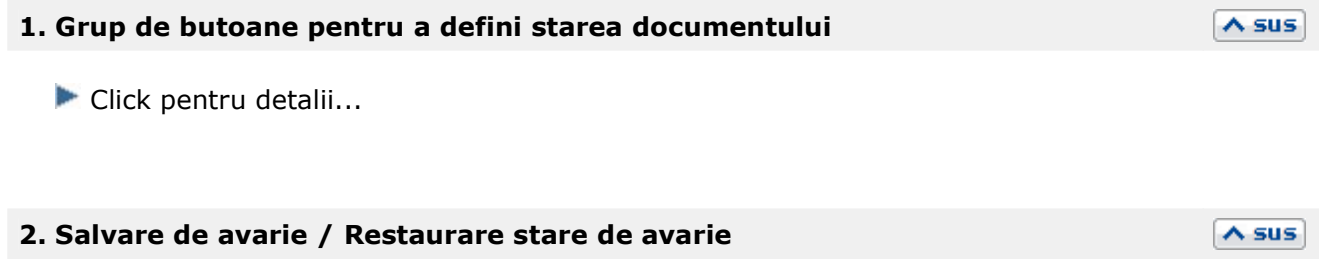

Click pentru detalii...

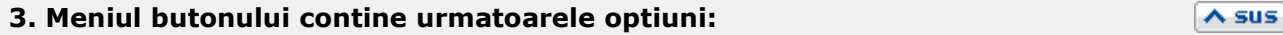

 $\mathbb{R}$ 

Alege casa pentru care se inregistreaza tranzactiile. Butonul deschide lista caselor activate din nomenclatorul de case/banci.

Casa implicita este creata la instalarea programului.

Salvare sablon nou / Import din sablon

Constante MENTOR

**Mesagerie** Tabele WME

Pentru introducerea soldului initial intrati in SERVICE > Initializare > Solduri banci > detalii pe "CASA" si in rubrica "Sold lei" introduceti valoarea soldului initial (figura de mai jos).

#### **Atentie!**

 **4. Casa** 

Soldul casei nu este preluat automat din soldul initial sau din rulajul precedent al contului 531.1 al planului de conturi la pornirea firmei.

#### **Observatie:**

Daca se lucreaza cu mai multe case, se poate stabili casa implicita din setata in constanta *Casa implicita*.

Constanta se gaseste in: *Constante utilizator Mentor* > *1.Configurare operare* > 2*.Tranzactii trezorerie.* 

#### **5. Plata / Incasare**

Stabileste tipul tranzactiei. Selectarea butonului afiseaza alternativ cele doua tipuri de tranzactie. In functie de tipul ales, butonul Beneficiar / Platitor isi schimba si el lista optiunilor.

#### **6. Document de legatura**

Distribuie valorea tranzactiei pe documente. Butonul este inactiv pentru optiunile "Angajat", "\*Direct pe cheltuieli", "Datorii, taxe, impozite", "\*Direct pe venituri", si "Imprumuturi, subventii.." si deschide o lista cu obligatiile de plata sau incasare pentru partenerul respectiv.

#### **Observatie:**

Se poate modifica suma si se poate imparti valoarea pe mai multe linii si pe conturi diferite.

#### **7. Vizualizarea continutului documentului de legatura**

Vizualizarea continutului documentului de legatura cand butonul "Document de legatura" este activ. In acest caz vizualizarea se face prin DubluClick de mouse, campul nefiind un buton.

Daca in campul "Beneficiar/Platitor" s-a selectat optiunea "Direct pe cheltuieli", "datorii,taxe,

#### $\wedge$  sus

 $\wedge$  sus

 $\wedge$  sus

 $\land$  sus

impozite..", "\*Direct pe venituri" sau "Imprumuturi, subventii.." atunci campul respectiv devine buton.

#### **8. Cont**

Alegere cont din planul de conturi.

#### **9. Generare intrari / iesiri**

Butoanele sunt active dupa salvarea tranzactiei si permit generarea unei intrari / iesiri aferenta liniei pe care sunteti pozitionat in grila maketei.

#### **10. Agent incasator**

Daca se introduce agentul incasator, acesta va aparea in lista **Registru de Casa**. Introducerea agentului incasator poate fi obligatorie pentru fiecare incasare in parte, daca se seteaza constanta *Incasari de la clienti: cer si Agentul Incasator* pe valoarea "Da". Constanta se gaseste in: *Constante generale Mentor* > *1.Constante de functionare* > 8*.Trezorerie.* 

#### **11. Adaugare / stergere linii in lista documentelor de legatura**

Adaugarea este posibila atunci cand totalul valorilor din coloana *Suma* este mai mic decat valoarea tranzactiei. In acest caz valoarea campului *Document de legatura* este pusa automat de program si are valoarea *Plata/incasare in avans*. Valoarea din coloana *Suma* este diferenta pana la valoarea totala a tranzactiei.

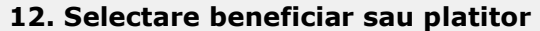

La apasare, butonul deschide o lista de optiuni (figura urmatoare) din care se alege tipul beneficiarului sau platitorului.

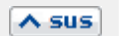

 $\wedge$  sus

 $\wedge$  sus

 $\wedge$  sus

 $\wedge$  sus

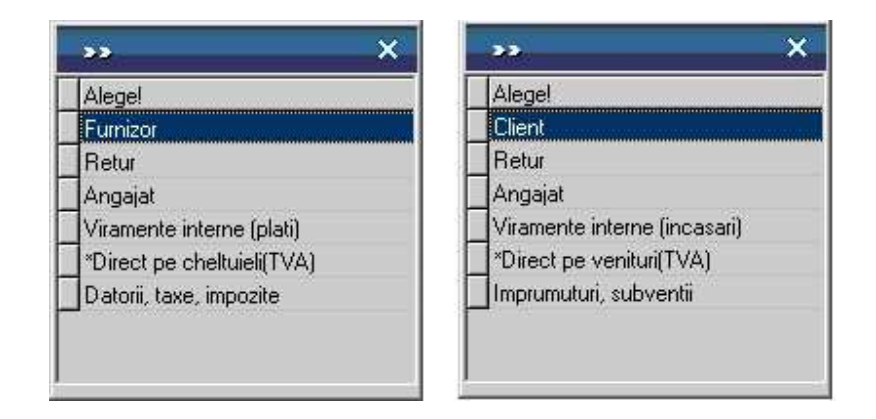

*Furnizor* / *Client* deschide nomenclatorul de parteneri. Dupa alegerea partenerului programul afiseaza lista obligatiilor de incasare sau de plata (daca exista) privind partenerul respectiv dupa care se distribuie valoarea tranzactiei pe documentele din lista. Daca nu exista facturi intocmite la partenerul respectiv, programul pune valoarea tranzactiei pe *Plata/Incasare in avans* si contul contabil 409 respectiv 419. Acest cont poate fi schimbat folosind butonul "Cont" (punctul 8)

*Retur* - analog Furnizor/Client numai ca valoarea tranzactiei reprezinta un retur de marfa

*Angajat* deschide nomenclatorul de personal pentru a alege angajatul de la care se incaseaza sau caruia i se plateste o suma de bani. Contul implicit pus de program este 542

*Viramente interne* deschide lista conturilor bancare. Contul este pus automat si nu poate fi schimbat

*\*Direct pe cheltuieli / \*Direct pe venituri* deschide planul de conturi pentru alegerea contului de cheltuieli sau venituri.

*Datorii, taxe, impozite… / Imprumuturi, subventii…* deschide planul de conturi.

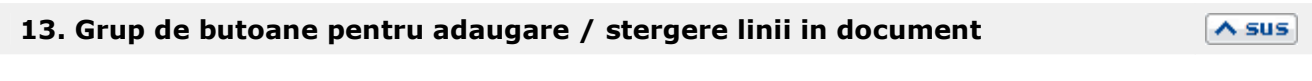

 $\lambda$  sus

 $\wedge$  sus

 $\wedge$  sus

Selectarea butonului "-" are ca efect stergerea liniei curente (selectate) din document. Butonul "+" adauga o linie noua necompletata.

#### **14. Navigatorul WME**

Click pentru detalii...

#### **15. Subunitate**

Reprezinta subunitatea de care apartine documentul.

#### **16. Jurnal**

Click pentru detalii...

#### **17. Wizzard clicait documente**

Click pentru detalii...

#### **Observatii:**

 $\lambda$  sus

 $\lambda$  sus

In cazul incasarilor de la clienti, exista posibilitatea de a folosi carnetul de document pentru chitantier. Pentru aceasta trebuie setata constanta: *Chitanta client cu carnet documente* pe valoarea "Da". Se gaseste in *Constante utilizator Mentor > 1.Configurare operare > 2.Tranzactii trezorerie*.

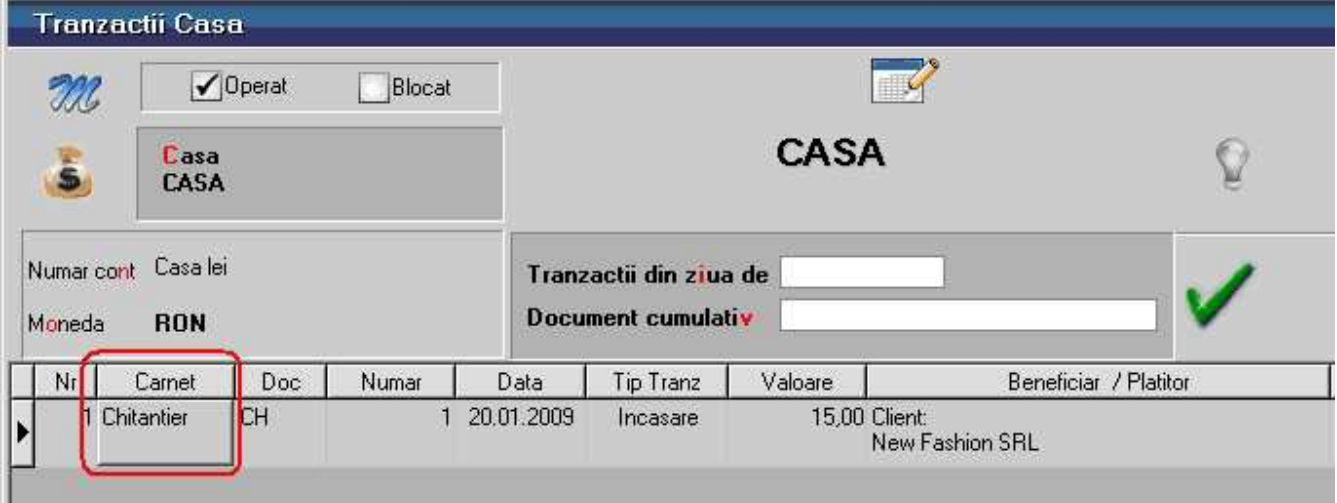

Exista posibilitatea ca o subunitate sa faca plata facturii altei subunitati.

528

# **Banca**

# **Tranzactii banca curente**

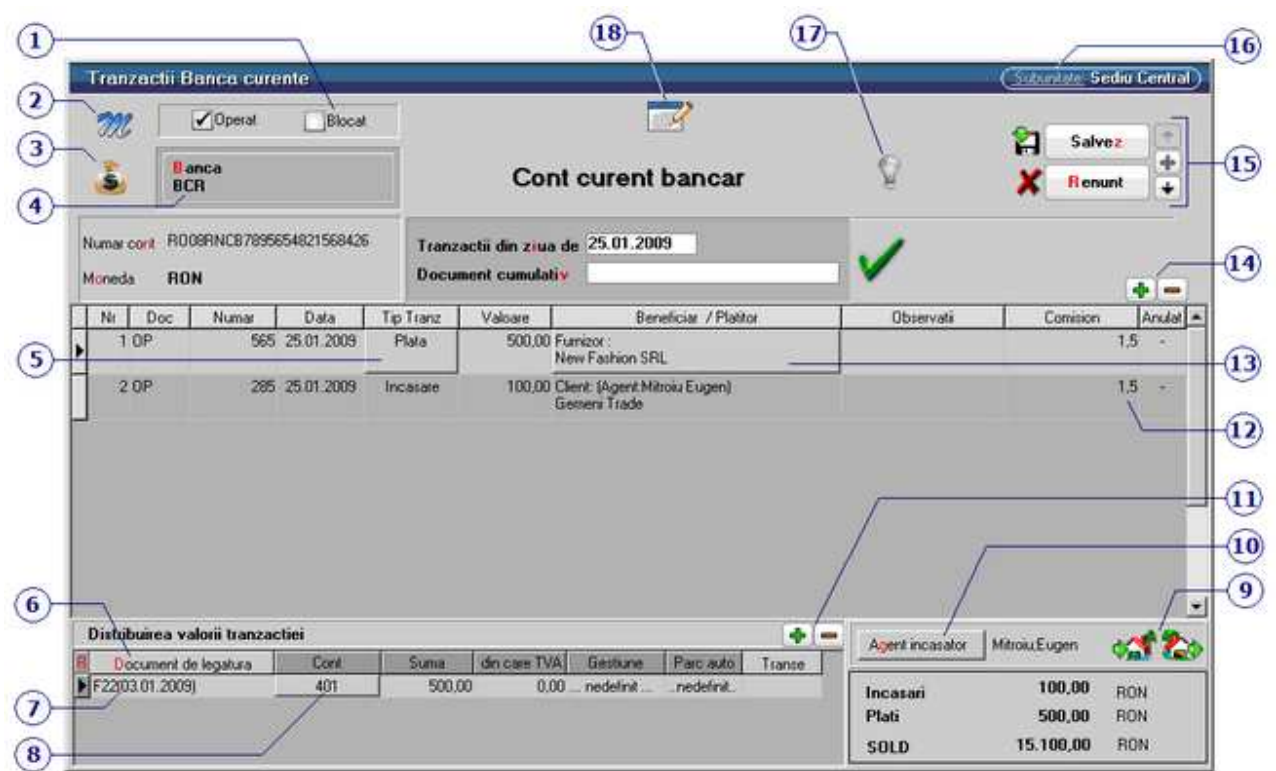

Se gaseste in *MENTOR > Trezorerie > BANCA - Tranzactii curente* 

**1. Grup de butoane pentru a defini starea documentului** 

*Click pe numarul butonului pentru detalii* 

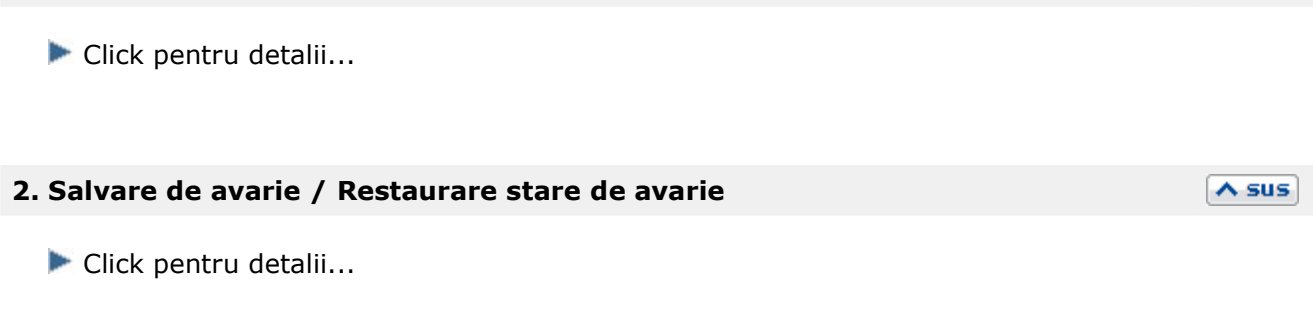

 $\lambda$  sus

 **3. Meniul butonului contine urmatoarele optiuni:**  $\overline{\wedge}$  sus

- Salvare sablon nou / Import din sablon
- Constante MENTOR
- **Mesagerie**
- **Tabele WME**
- **Import tranzactii din formatul MT940**

#### **4. Banca**

 $\lambda$  sus

Alege banca pentru care se inregistreaza tranzactiile.

Daca aveti deschise mai multe conturi la o banca (in lei sau in valuta), selectati banca respectiva, dupa care din noua maketa care se deschide selectati contul dorit.

Atunci cand:

contul bancar este in valuta

in Monede si cursuri valutare este completat cursul la banca respectiva cu *Click* pe butonul din imaginea de mai jos

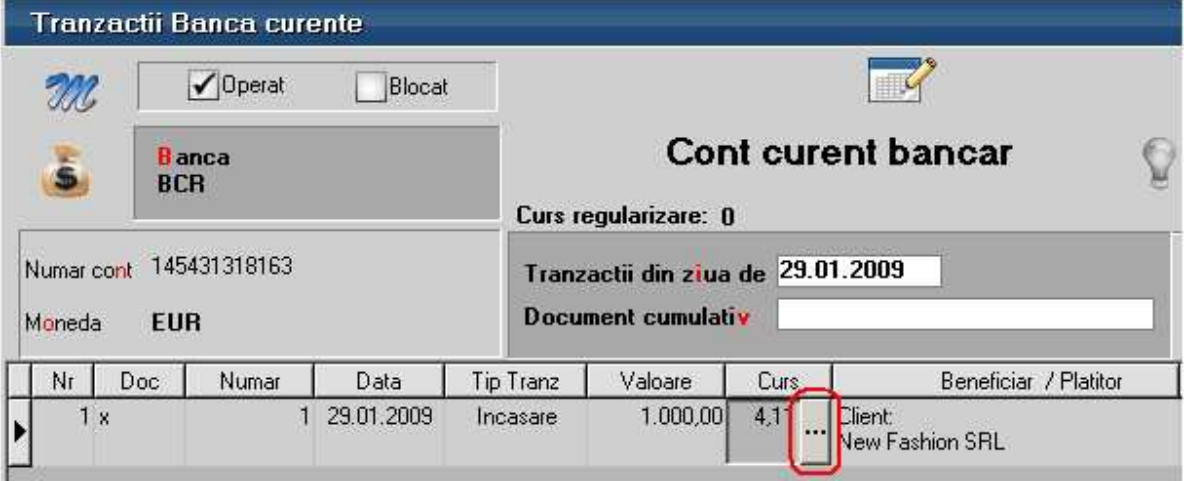

acesta se va completa automat in coloana *Curs*.

#### **5. Plata / Incasare**

Stabileste tipul tranzactiei. Selectarea butonului afiseaza alternativ cele doua tipuri de tranzactie. In functie de tipul ales, butonul Beneficiar / Platitor isi schimba si el lista optiunilor.

#### **6. Document de legatura**

Distribuie valorea tranzactiei pe documente. Butonul este inactiv pentru optiunile "Angajat", "\*Direct pe cheltuieli", "Datorii, taxe, impozite", "\*Direct pe venituri", si "Imprumuturi, subventii.." si deschide o lista cu obligatiile de plata sau incasare pentru partenerul respectiv.

#### **Observatie:**

Pentru platile direct pe cheltuieli cu TVA, se poate interveni manual asupra coloanei *din care TVA*.

 $\land$  sus

 $\wedge$  sus

#### **7. Vizualizarea continutului documentului de legatura**

Vizualizarea continutului documentului de legatura cand butonul "Document de legatura" este activ. In acest caz vizualizarea se face prin DubluClick de mouse, campul nefiind un buton.

Daca in campul "Beneficiar/Platitor" s-a selectat optiunea "Direct pe cheltuieli", "datorii,taxe, impozite..", "\*Direct pe venituri" sau "Imprumuturi, subventii.." atunci campul respectiv devine buton.

#### **8. Cont**

Alegere cont din planul de conturi.

#### **9. Generare intrari / iesiri**

Butoanele sunt active dupa salvarea tranzactiei si permit generarea unei intrari / iesiri aferenta liniei pe care sunteti pozitionat in grila maketei.

#### **10. Agent incasator**

Daca se introduce agentul incasator, acesta va aparea in lista "Registru de banca". Introducerea agentului incasator poate fi obligatorie pentru fiecare incasare in parte, daca se seteaza constanta *Incasari de la clienti: cer si Agentul Incasator* pe valoarea "Da".

Constanta se gaseste in: *Constante generale Mentor* > *1.Constante de functioaner* > 8*.Trezorerie.* 

## **11. Adaugare / stergere linii in lista documentelor de legatura**

Adaugarea este posibila atunci cand totalul valorilor din coloana *Suma* este mai mic decat valoarea tranzactiei. In acest caz valoarea campului *Document de legatura* este pusa automat de program si are valoarea *Plata/incasare in avans*. Valoarea din coloana *Suma* este diferenta pana la valoarea totala a tranzactiei.

#### **12. Comision**

Camp pentru completarea comisionului perceput de banca. Contul pentru contabilizarea comisionului este cel din Caracterizarea contabila a bancii.

 $\triangle$  sus

 $\wedge$  sus

 $\land$  sus

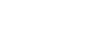

 $\wedge$  sus

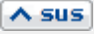

 $\wedge$  sus

#### **13. Selectare beneficiar sau platitor**

lai ĮFι R<br>A Vi ۰c D

532

La apasare, butonul deschide o lista de optiuni (figura urmatoare) din care se alege tipul beneficiarului sau platitorului.

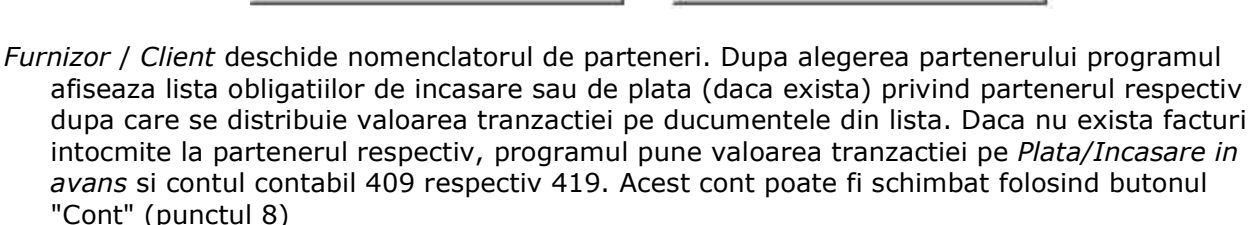

*Retur* - analog Furnizor/Client numai ca valoarea tranzactiei reprezinta un retur de marfa

- *Angajat* deschide nomenclatorul de personal pentru a alege angajatul de la care se incaseaza sau caruia i se plateste o suma de bani. Contul implicit pus de program este 542
- *Viramente interne* deschide lista conturilor bancare. Contul este pus automat si nu poate fi schimbat
- *\*Direct pe cheltuieli / \*Direct pe venituri* deschide planul de conturi pentru alegerea contului de cheltuieli sau venituri.
- *Datorii, taxe, impozite… / Imprumuturi, subventii…* deschide planul de conturi.

#### $\wedge$  sus  **14. Grup de butoane pentru adaugare / stergere linii in document**

Selectarea butonului "-" are ca efect stergerea liniei curente (selectate) din document. Butonul "+" adauga o linie noua necompletata.

#### **15. Navigatorul WME**

Click pentru detalii...

#### **16. Subunitate**

Reprezinta subunitatea de care apartine documentul.

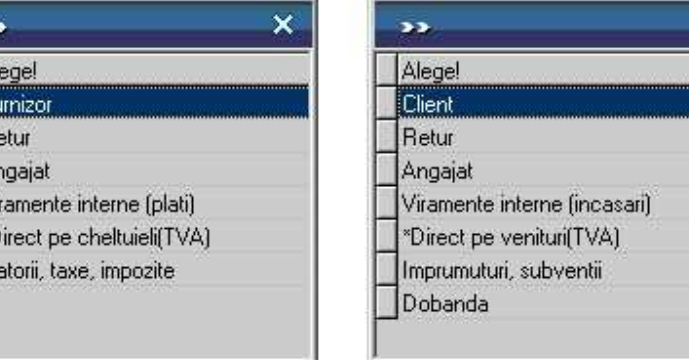

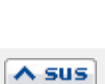

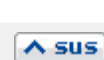

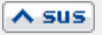

#### **17. Jurnal**

Click pentru detalii...

#### **18. Wizzard clicait documente**

Click pentru detalii...

#### **Observatii:**

Contul folosit pentru viramente interne (implicit 581) este adus din constanta *Cont viramente interne*.

Se gaseste in *Constante generale Mentor > 5.Trezorerie.* 

Daca sunt definite mai multe conturi bancare, pe tranzactile de trezorerie va fi adus automat contul introdus in constanta: *Banca implicita*. Se gaseste in *Constante utilizator Mentor > 1.Configurare operare > 2. Tranzactii trezorerie.* 

Exista posibilitatea ca o subunitate sa faca plateasca facturile altei subunitati.

 $\land$  sus

 $\overline{\wedge}$  sus

 $\land$  sus

# **Tranzactii banca in curs**

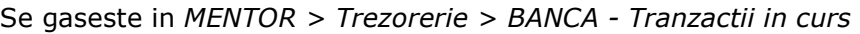

# *Click pe numarul butonului pentru detalii*

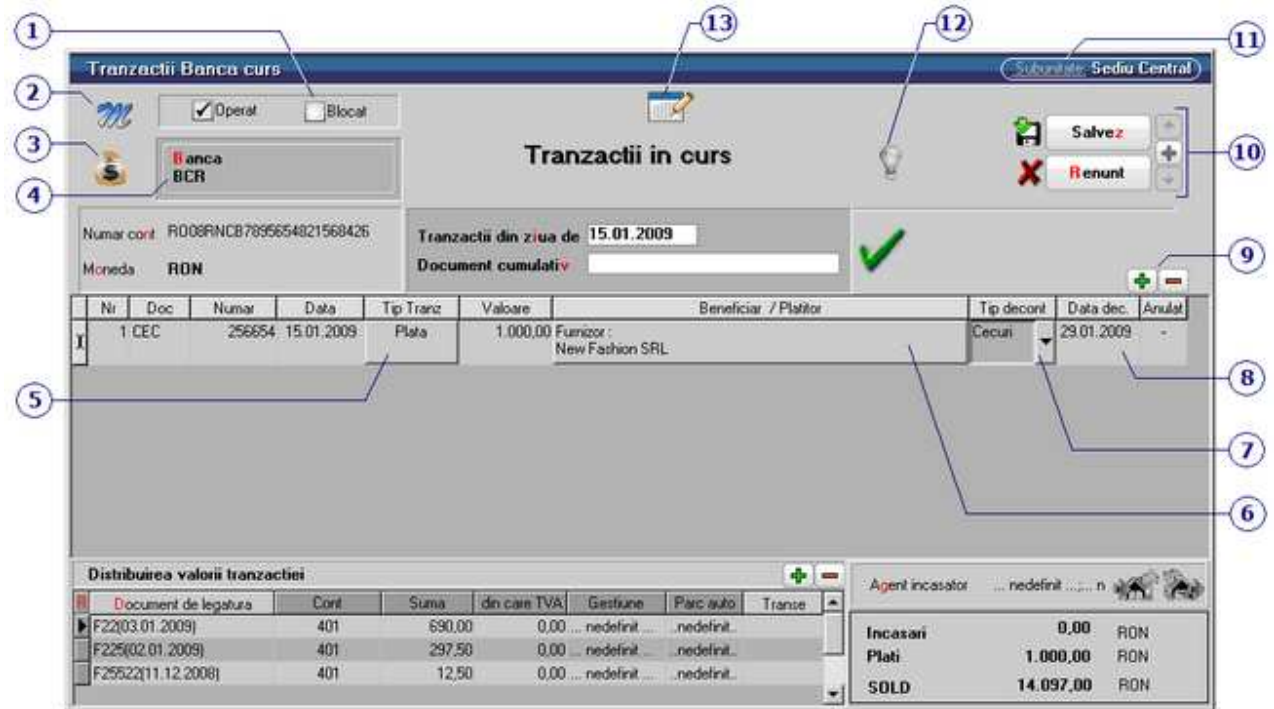

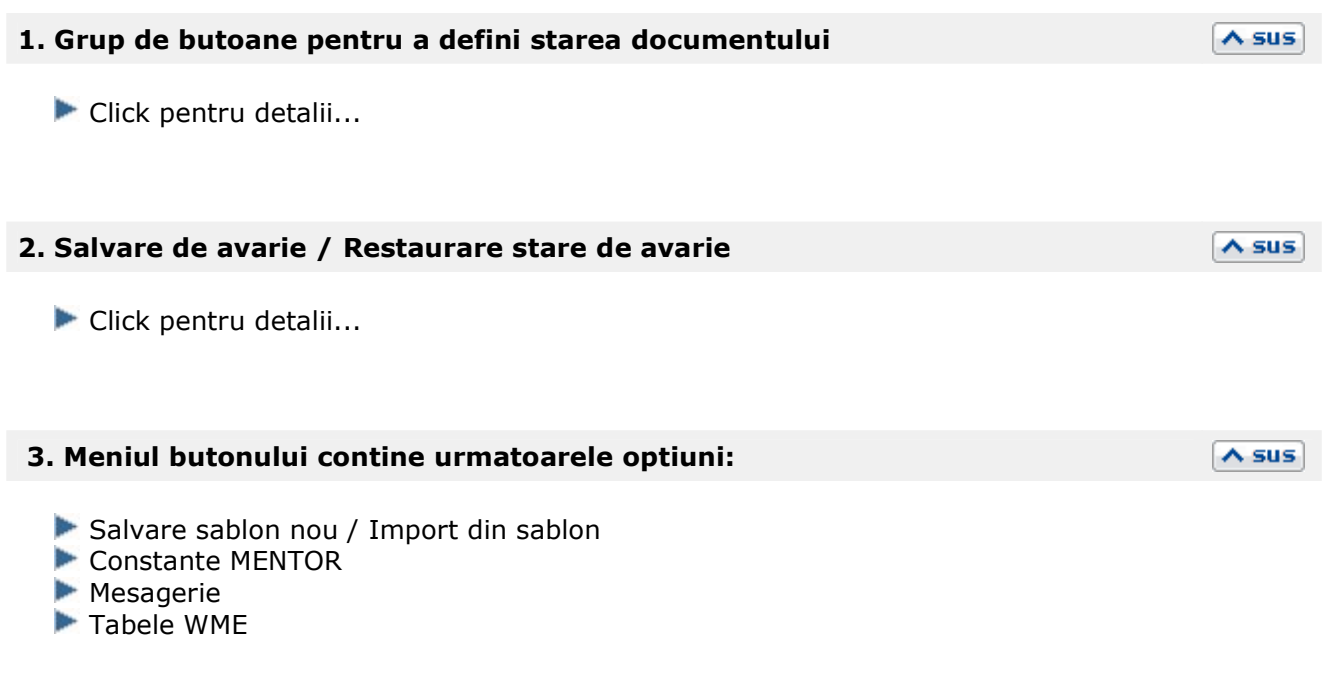

#### **4. Banca**

Alege banca pentru care se inregistreaza tranzactiile.

Daca aveti deschise mai multe conturi la o banca (in lei sau in valuta), selectati banca respectiva, dupa care din noua maketa care se deschide selectati contul dorit.

#### **5. Plata / Incasare**

Stabileste tipul tranzactiei. Selectarea butonului afiseaza alternativ cele doua tipuri de tranzactie. In functie de tipul ales, butonul Beneficiar / Platitor isi schimba si el lista optiunilor.

#### **6. Beneficiar / platitor**

 $\overline{\phantom{a}}$ 

Alege!

Furnizor

Retur

La apasare butonul deschide o lista de optiuni (figura urmatoare) din care se alege tipul beneficiarului sau al platitorului.

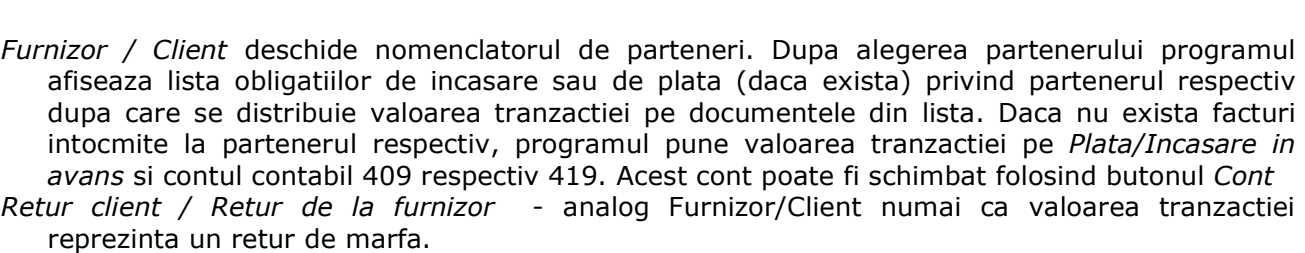

## **7. Tip decontare**

Deschide o lista cu optiuni din care se alege tipul documentului: Cecuri Efecte acceptate Efecte remise

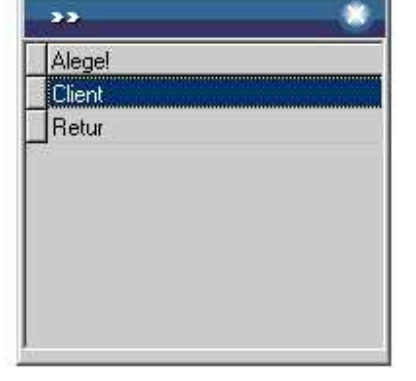

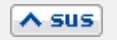

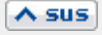

 $\wedge$  sus

In tranzactii curente, dupa selectarea partenerului, documentul se va gasi in lista cu documente de legatura alaturi de celelalte documente.

#### **8. Data decontarii**

La operarea tranzactiilor curente documentul va aparea incepand cu data completata in acest camp.

 $\lambda$  sus

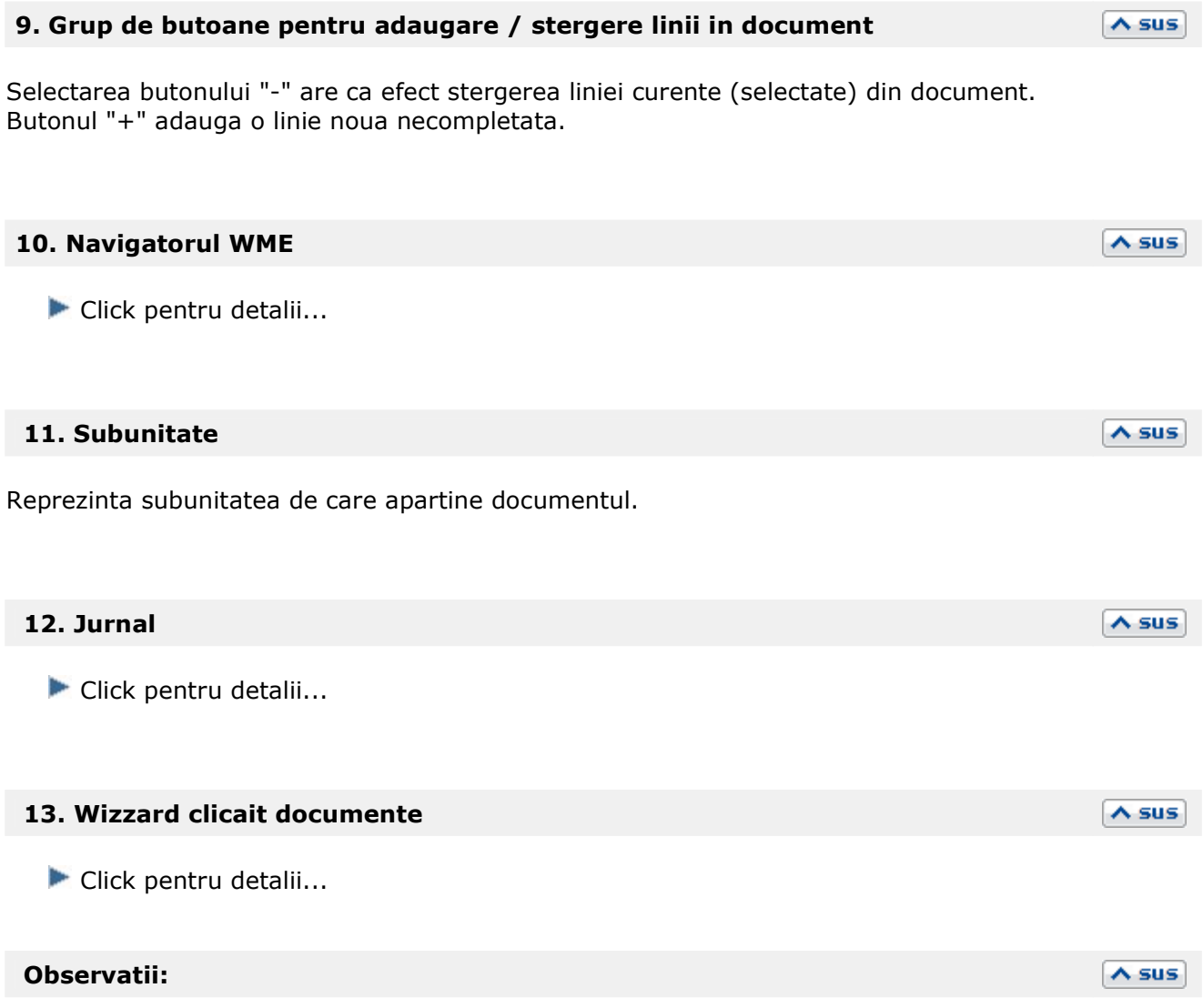

Exista posibilitatea ca o subunitate sa faca plata facturii altei subunitati.

# **Justificare avans decont**

#### Se gaseste in *MENTOR > Trezorerie > Justificare avans decont*

#### *Click pe numarul butonului pentru detalii*

#### Subuniste: Sediu Central Justificare avans decont **Title**  $\sqrt{0}$ perat Blocat M × Salvez a  $\mathbf{I}$ **Decont justificativ** ÷ <mark>P</mark>ersoana<br>Simion,Alexandru **Benunt** D 2 Numar cont 642 Tranzactii din ziua de 10.01.2009 **Document cumulativ** Decont Moneda RON  $+1$ Nr Doc Numer | Data Tip Trang Valoare Beneficiar / Platitor Observati Anulat 180,00 Servicii, atticole fara NIR...<br>Cheltuieli cu deplasari, detasari si transferari  $11$ 286654 10.01.2009 Plata **Tichet** tren þ 3 Distribuirea valorii tranzactiei  $+ 6520$ Document de legatura Corv. Suma din care TVA Gestiune Parc auto Transe  $_{0,00}$ Pe cheltueli 625 180,00 28,74 ... nedefinit nedefinit Incasari RON Plati 180,00 RON

## **1. Persoana**

Alege angajatul pentru care se introduce justificare decont. In cazul in care angajatul respectiv are solduri in mai multe monede sau pe mai multe conturi, programul afiseaza o lista cu aceste date.

## **2. Tip contabil**

Alegere cont debitor dintr-o lista ce contine conturile din configurarea contabila "Avans decontare". Contul implicit este 542 daca angajatul ales a incasat cel putin un avans din trezorerie.

## **3. Generare intrare / iesire**

Butoanele sunt active dupa salvarea tranzactiei si permit generarea unei intrari / iesiri aferenta

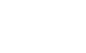

 $\land$  sus

#### $\land$  sus

# $\land$  sus

liniei pe care sunteti pozitionat in grila maketei.

# **Compensari**

#### Se gaseste in *MENTOR > Trezorerie > Compensari*

*Click pe numarul butonului pentru detalii* 

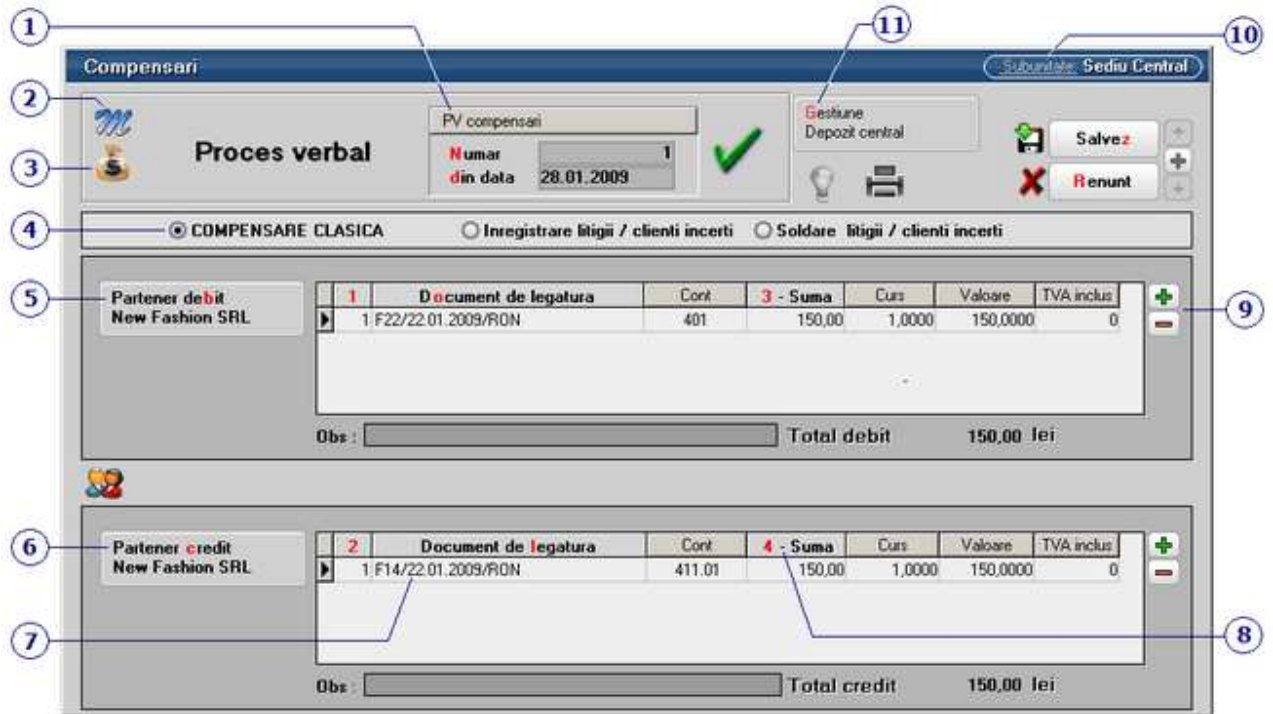

#### **1. Carnet document**

Carnetul "PV compensari" este furnizat odata cu programul. Se pot adauga carnete noi in lista (cu butonul *Adaug*), sau se pot vizualiza detaliile unui carnet de documente (cu butonul *Detalii*). Numerele libere din carnet vor fi alocate automat de program in ordine crescatoare, fiind luate din intervalele cu numere libere definite de utilizator.

 $\land$  sus

#### Carnet de document

Se poate interveni manual asupra numarului atribuit in mod automat, dar acest lucru se poate face doar in limitele intervalului definit pentru carnetul respectiv si al numerelor libere ramase disponibile.

#### **Observatii:**

- Carnetul de documente ales de un utilizator pe o anumita maketa este propus implicit la urmatoarele intrari ale respectivului utilizator pe acea maketa.
- La schimbarea numarului de document se va afisa un mesaj de atentionare.

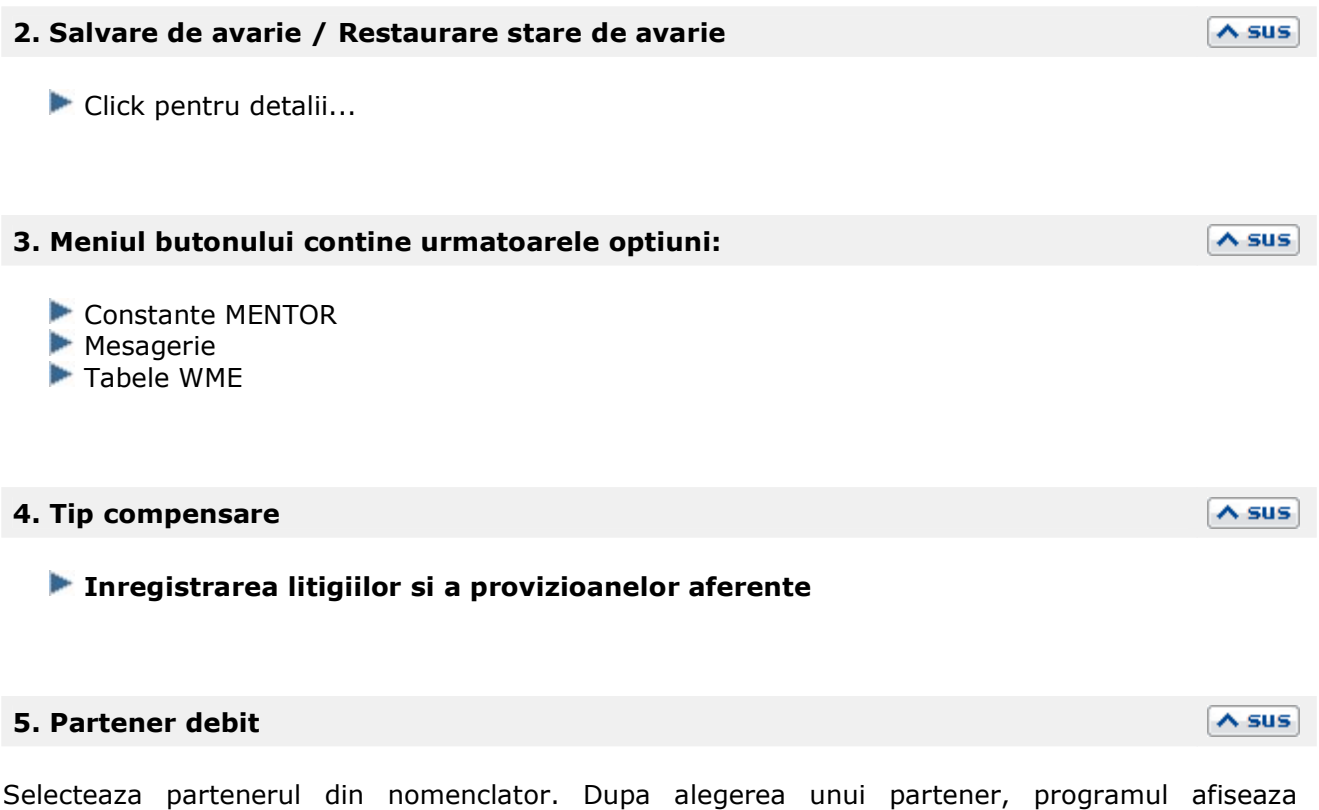

#### **6. Partener credit**

Alege partenerul cu care se face compensarea. Dupa selectarea partenerului, sunt afisate documentele de iesire care au generat obligatiile de plata/facturare ale partenerului.

 $\wedge$  sus

 $\wedge$  sus

documentele care genereaza obligatii de plata/facturare - Intrari catre partenerul respectiv.

#### **7. Document de legatura**

Deschide lista obligatiilor de plata pentru partenerul respectiv, ca in figura de mai jos. Completarea coloanei *Preluat* pentru un document se poate face in trei moduri:

- cu *DubluClick* in coloana *Rest* pe randul documentului respectiv
- *Click* pe butonul cu o singura sageata desenata pe el (linia documentului fiind selectata deja)
- introducand de la tastatura in coloana *Preluat* valoarea ce va fi compensata
- In primele doua cazuri valoarea din coloana *Rest* va fi mutata in coloana *Preluat*.

Trecerea tuturor sumelor din coloana *Rest* in coloana *Preluat* si invers se face cu ajutorul butoanelor cu doua sageti pe ele.
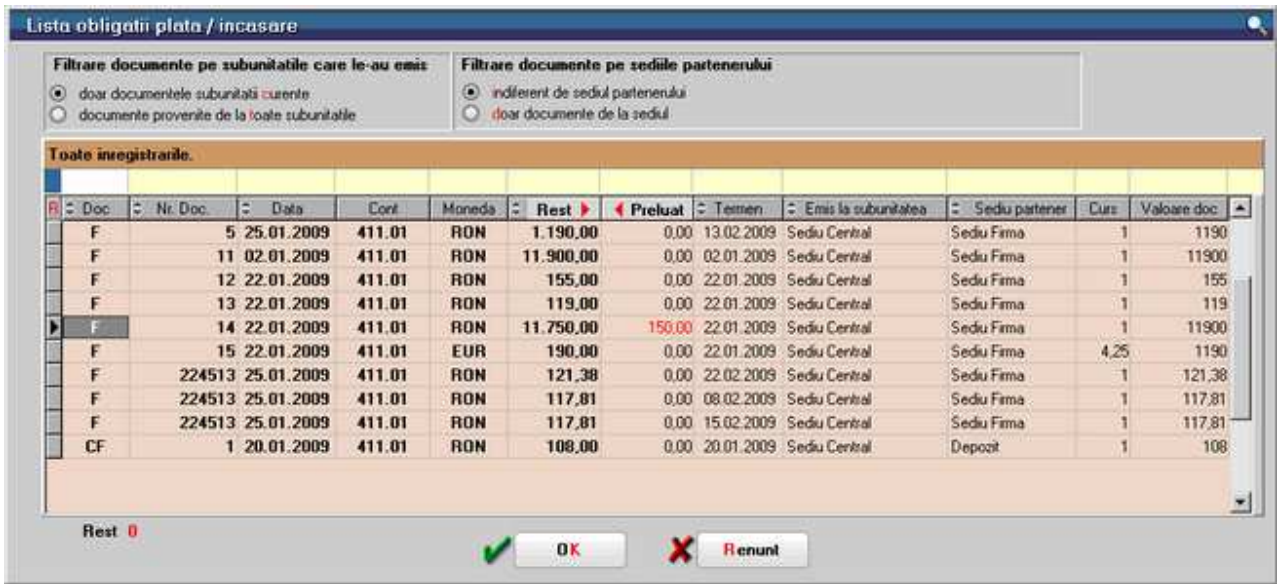

### **8. Suma**

In cazul in care total debit difera de total credit si se introduce o linie noua la partenerul cu totalul mai mic, la selectarea butonului campul se va completa cu diferenta pana la totalul celuilalt partener.

 $\wedge$  sus

 $\land$  sus

 $\land$  sus

 $\lambda$  sus

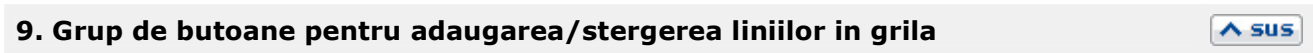

Butonul "+" adauga in grila o linie necompletata si fara document de legatura.

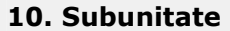

Reprezinta subunitatea de care apartine documentul.

## **11. Gestiune**

Alege gestiunea pe care se va repartiza diferenta rezultata in urma regularizarii.

### **Observatii:**

Cand se fac compensari in valuta si egalizarea sumelor se face prin modificarea cursului valutar, conturile pentru diferente favorabile sau nevaforabile ale cursului valutar se selecteaza din constantele:

- Cont venit diferente curs valutar
- Cont cheltuieli diferente curs valutar

Cele doua constante se gasesc in: *Constante generale Mentor > 05.Trezorerie*.

# Regularizare valuta

# **Regularizare valuta Casa / Banca**

## Se gaseste in *MENTOR > Trezorerie > Regularizare valuta CASA / BANCA*

*Click pe numarul butonului pentru detalii* 

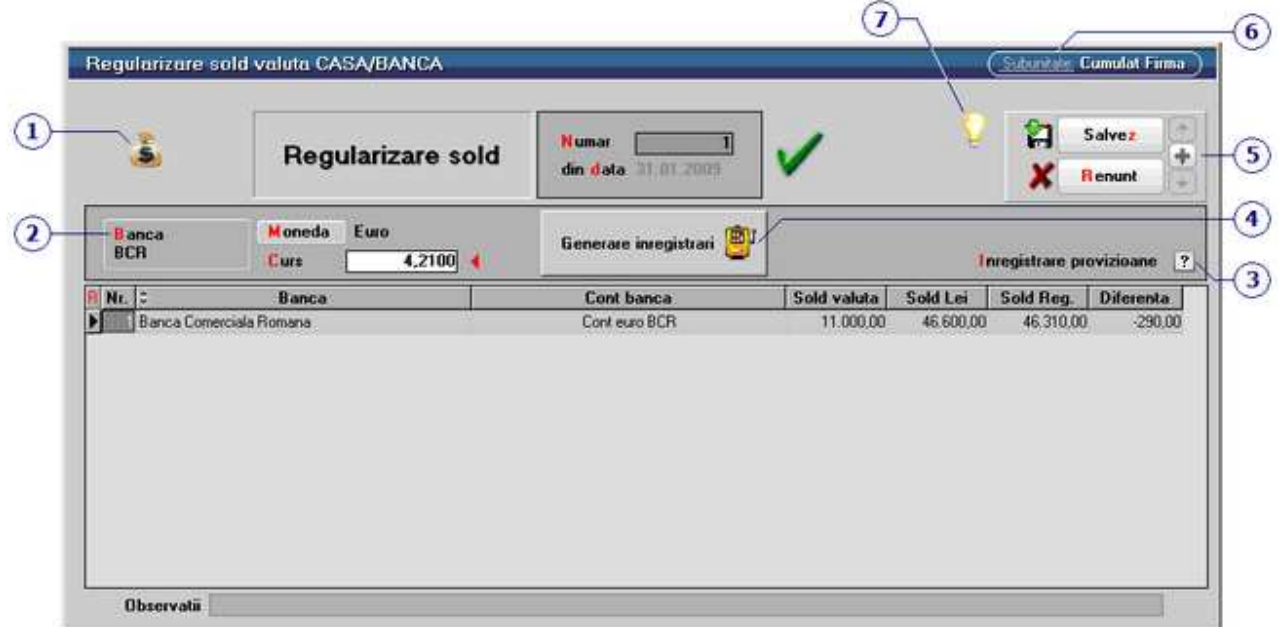

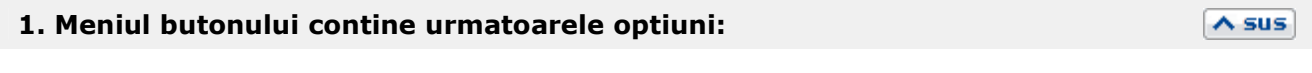

- Constante MENTOR
- **Mesagerie**
- Tabele WME

## **2. Banca**

Dupa alegerea bancii, a monedei si completarea cursului de regularizare, apasati butonul Generare inregistrari (punctul 4).

 $\lambda$  sus

 $\wedge$  sus

In grila vor fi aduse toate conturile in moneda selectata pentru banca aleasa.

## **3. Inregistrare provizioane**

Daca se opteaza pentru inregistrarea provizionului la regularizarea in valuta, trebuie bifata aceasta optiune, iar contul folosit trebuie introdus in constanta: *Cont provizion regularizare valuta*. Contul de cheltuiala utilizat in corespondenta cu contul de provizion pentru inregistrarea constituirii provizionului (diferente nefavorabile) se introduce in constanta: *Cheltuieli provizion valuta.* 

Contul de venit utilizat in corespondenta cu contul de provizion pentru inregistrarea diminuarii sau anularii provizionului (diferente favorabile) se introduce in constanta: *Venituri provizion valuta*. Constantele de mai sus se gasesc in *Constante generale Mentor > 5.Trezorerie*.

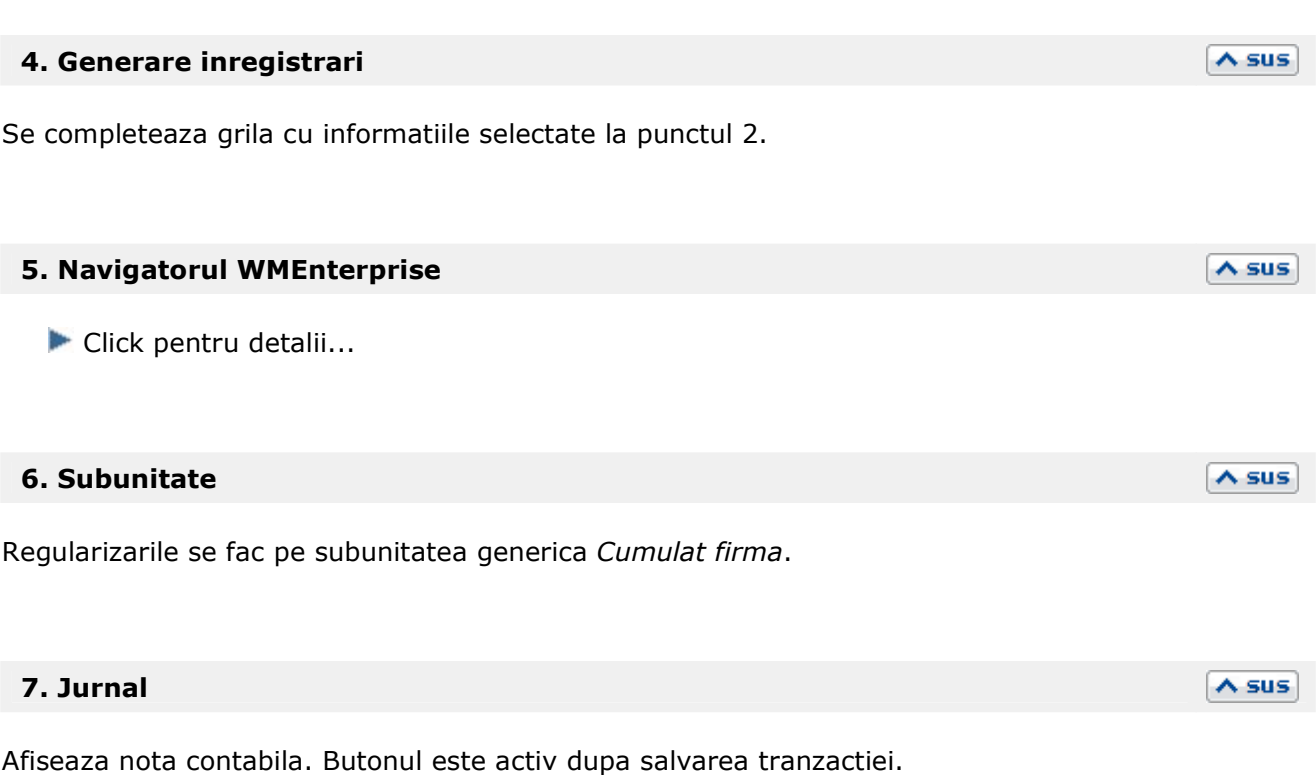

Conturile de venituri si de cheltuieli pentru diferentele de curs valutar sunt aduse din caracterizarea contabila a bancii in valuta.

Daca se seteaza constanta: *Regularizare casa/banca cu cont din constante* pe valoarea "Da", atunci nota contabila a regularizarii se va genera folosind conturile din constantele: *Venit regularizare valuta*, respectiv *Cheltuieli regularizare valuta*.

Constantele de mai sus se gasesc in *Constante generale Mentor > 5.Conturi trezorerie*.

Click pentru detalii...

# **Regularizare valuta parteneri**

## Se gaseste in *MENTOR > Trezorerie > Regularizare valuta parteneri*

Trebuie completata cate o regularizare pentru fiecare valuta. Fiecare regularizare este valabila pentru toti partenerii care au sold in valuta si pentru toate conturile pe care acestea au obligatii la finalul lunii respective.

### *Click pe numarul butonului pentru detalii*

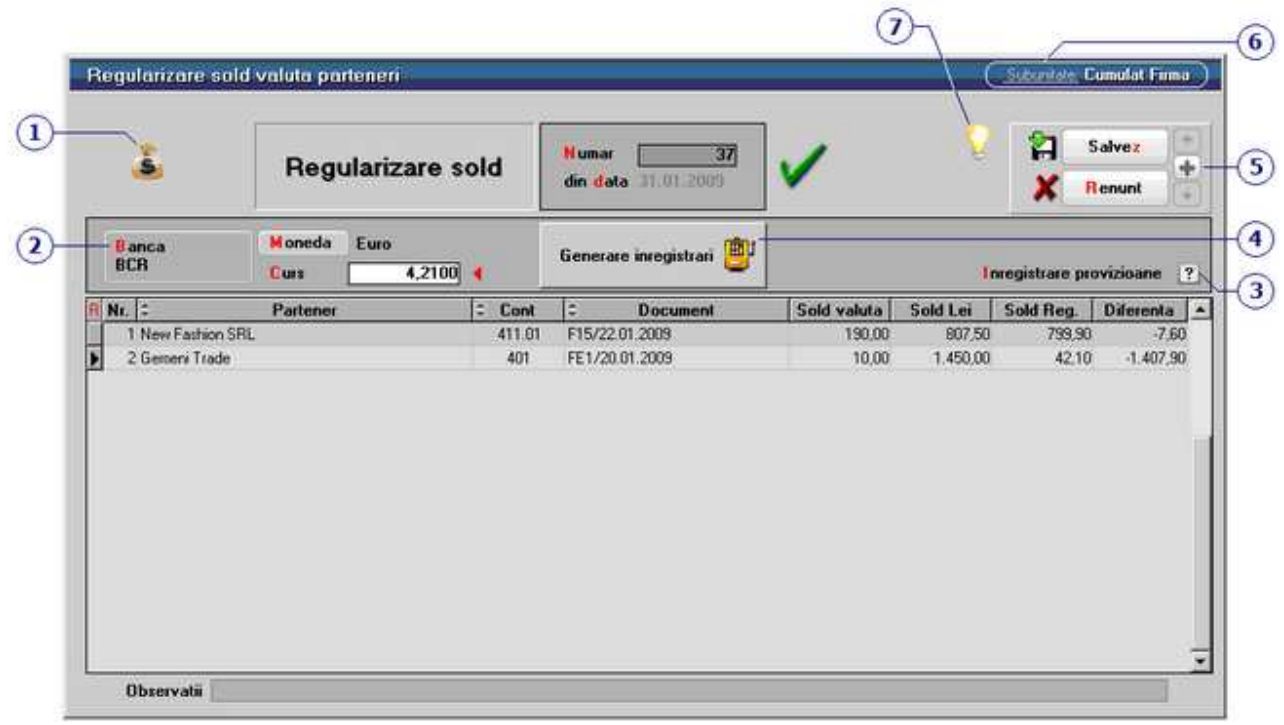

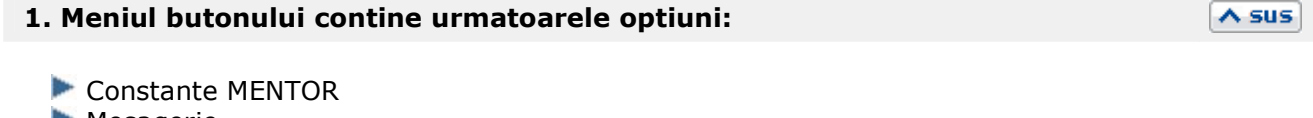

- **Mesagerie**
- Tabele WME

## **2. Banca**

Dupa alegerea bancii, a monedeii si completarea cursului de regularizare, apasati butonul Generare inregistrari (punctul 4).

 $\lambda$  sus

In grila vor fi aduse toate documentele in moneda selectata pentru banca aleasa.

#### **3. Inregistrare provizioane**

Daca se opteaza pentru inregistrarea provizionului la regularizarea in valuta, trebuie bifata aceasta optiune, iar contul folosit trebuie introdus in constanta: *Cont provizion regularizare valuta*. Contul de cheltuiala utilizat in corespondenta cu contul de provizion pentru inregistrarea

constituirii provizionului (diferente nefavorabile) se introduce in constanta: *Cheltuieli provizion valuta.* 

Contul de venit utilizat in corespondenta cu contul de provizion pentru inregistrarea diminuarii sau anularii provizionului (diferente favorabile) se introduce in constanta: *Venituri provizion valuta*. Constantele de mai sus se gasesc in *Constante generale Mentor > 5.Trezorerie*.

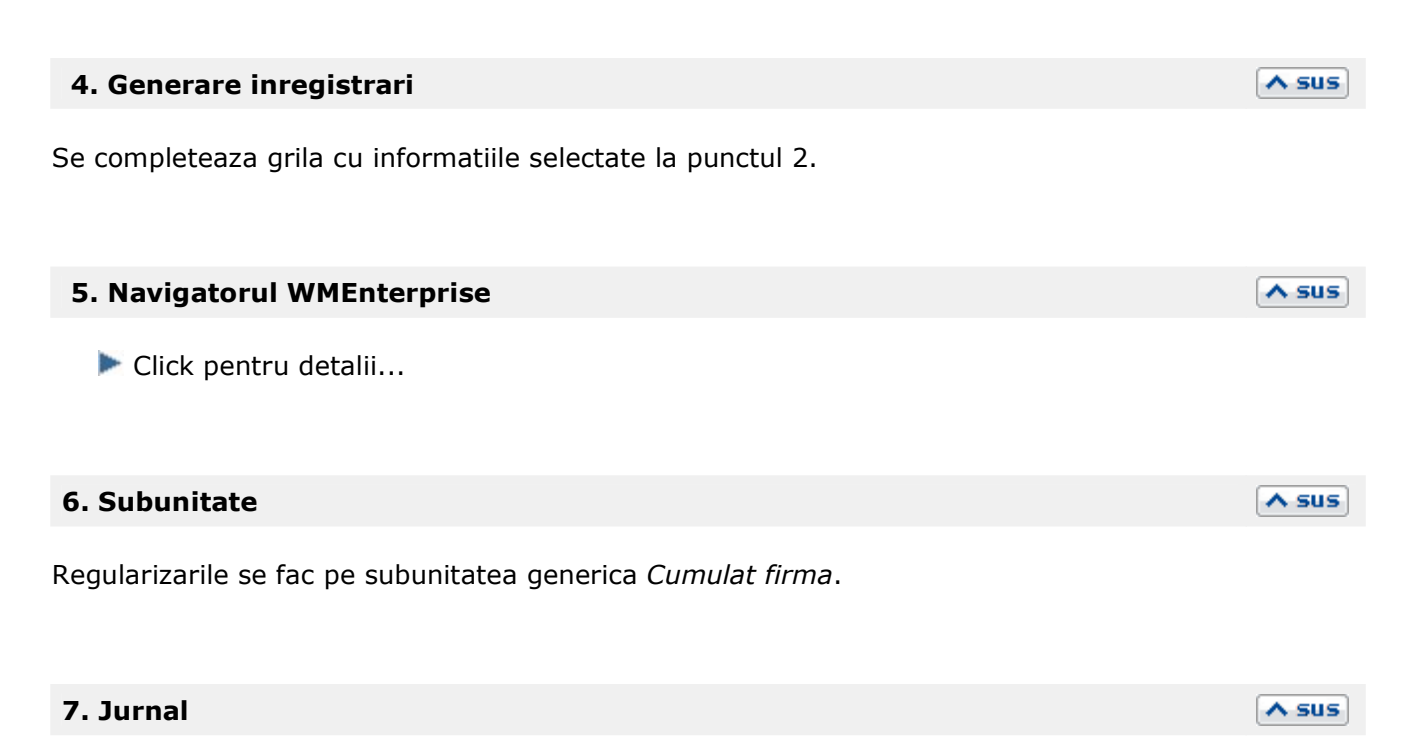

Afiseaza nota contabila. Butonul este activ dupa salvarea tranzactiei.

Conturile de venituri si de cheltuieli pentru diferentele de curs valutar sunt cele din valorile constantelor: *Venit regularizare valuta*, respectiv *Cheltuieli regularizare valuta*. Se gasesc in *Constante generale Mentor > 5.Conturi trezorerie*.

Click pentru detalii...

 $\wedge$  sus

# **Regularizare valuta personal**

Se gaseste in *MENTOR > Trezorerie > Regularizare valuta personal* 

*Click pe numarul butonului pentru detalii* 

**\*\*\* IN LUCRU \*\*\*** 

# **Monetar**

# **Monetar - 1. Document**

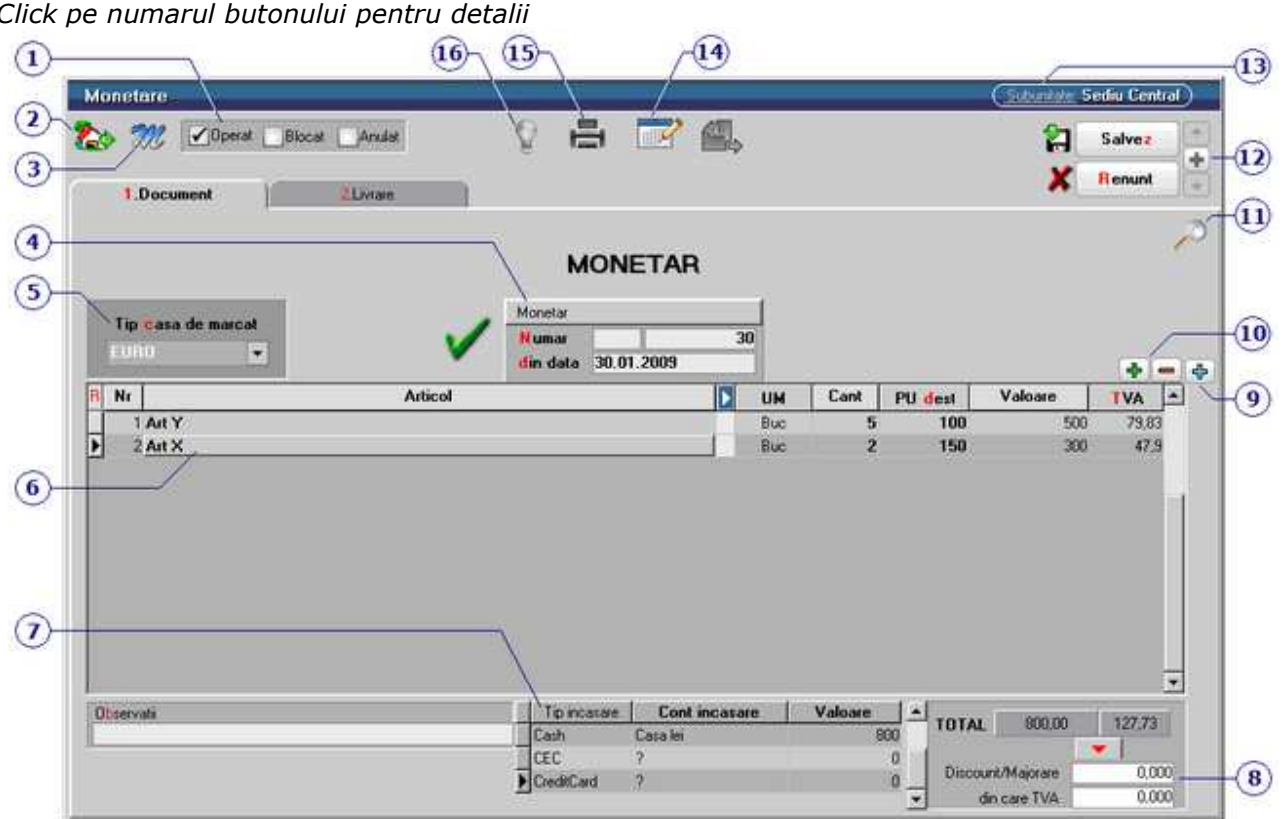

Se gaseste in *MENTOR > Trezorerie > Monetare* 

*Click pe numarul butonului pentru detalii* 

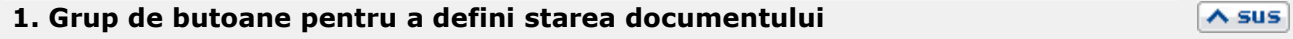

 $\lambda$  sus

Click pentru detalii...

## **2. Meniul butonului contine optiunile:**

- Salvare sablon nou / Import din sablon
- Constante MENTOR
- **Mesagerie**
- Tabele WME

### **3. Salvare de avarie / Restaurare stare de avarie**

Click pentru detalii...

#### **4. Carnet document**

Carnetul "Monetar" este furnizat odata cu programul. Se pot adauga carnete noi in lista (cu butonul *Adaug*), sau se pot vizualiza detaliile unui carnet de documente (cu butonul *Detalii*). Numerele libere din carnet vor fi alocate automat de program in ordine crescatoare, fiind luate din intervalele cu numere libere definite de utilizator.

Carnet de document

Se poate interveni manual asupra numarului atribuit in mod automat, dar acest lucru se poate face doar in limitele intervalului definit pentru carnetul respectiv si al numerelor libere ramase disponibile.

#### **Observatii:**

- Carnetul de documente ales de un utilizator pe o anumita maketa este propus implicit la urmatoarele intrari ale respectivului utilizator pe acea maketa.
- La schimbarea numarului de document se va afisa un mesaj de atentionare.

#### **5. Tip casa de marcat**

Selecteaza tipul casei de marcat de la care urmeaza sa se preia pe monetar bonurile emise prin modul emulare tastatura.

## **6. Articol**

Articolele pot fi adaugate manual in grila, sau pot fi preluate din pe bonurile emise la casa de marcat - punctul 9 (Import vanzari prin emulare tastatura).

### **7. Tip incasare**

Valorile sunt repartizate in grila in functie de *modul de plata* ales pe bonul de la casa de marcat (modul emulare tastatura).

Pentru *Cont incasare* (CEC, Card sau bonuri valorice) alegeti casa cu contul reprezentativ corespunzator.

#### **Observatie:**

Cu *Click* pe butonul din coloana, este adusa pe respectiva linie intreaga valoare a monetarului.

 $\land$  sus

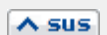

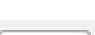

 $\wedge$  sus

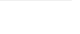

 $\triangle$  sus

## **8. Discount / majorare**

Sageata rosie muta valoarea de la *TOTAL* la *Discount/Majorare*, o sterge de la total si afecteaza automat valoarea de la Cash.

#### **9. Meniul butonului contine optiunile**

 $\lambda$  sus

 $\wedge$  sus

#### • **Import vanzari prin emulare tastatura:**

Se completeaza data din care doriti sa preluati bonurile generate prin emulare tastatura, apoi apasati butonului *Ok.* 

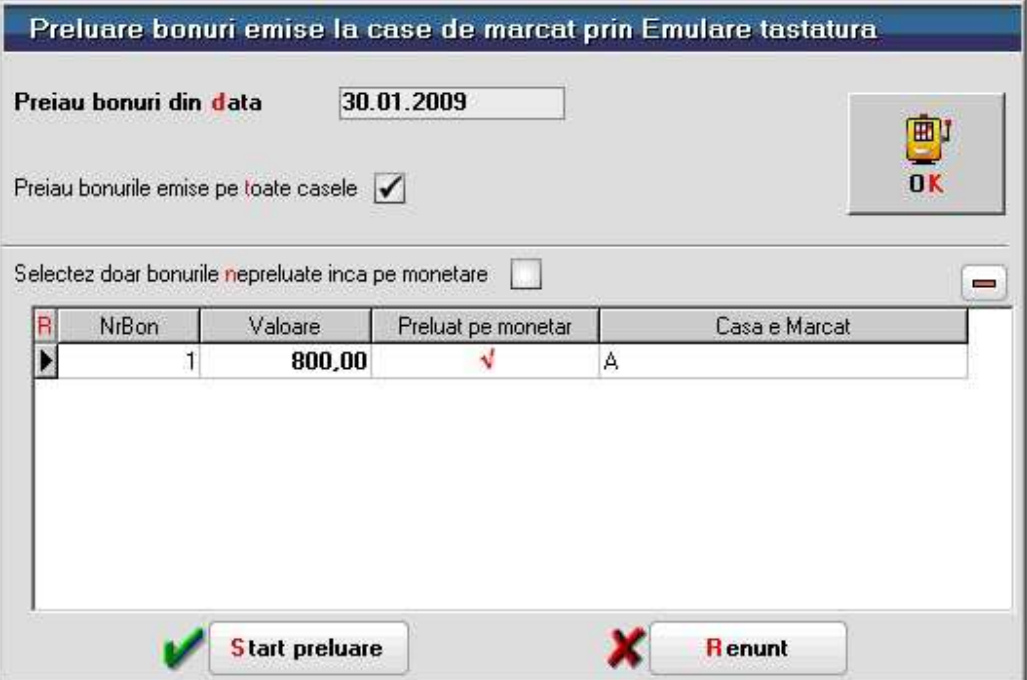

In grila vor fi aduse bonurile din ziua aleasa. Daca a mai fost facuta o preluare, bifati optiunea *Selectez doar bonurile nepreluate inca pe monetare* pentru a aduce in grila doar bonurile emise dupa ultimul monetar.

Apasati butonul *Start preluare*. In grila monetarului vor fi aduse articolele de pe bonuri.

- Import de la interfata BCS
- Selectie articole din coduri de bare
- **Preluare vanzari din aplicatia VISUAL STORE**

#### **10. Grup de butoane pentru adaugarea/stergerea liniilor in grila**

 $\lambda$  sus

Click pentru detalii...

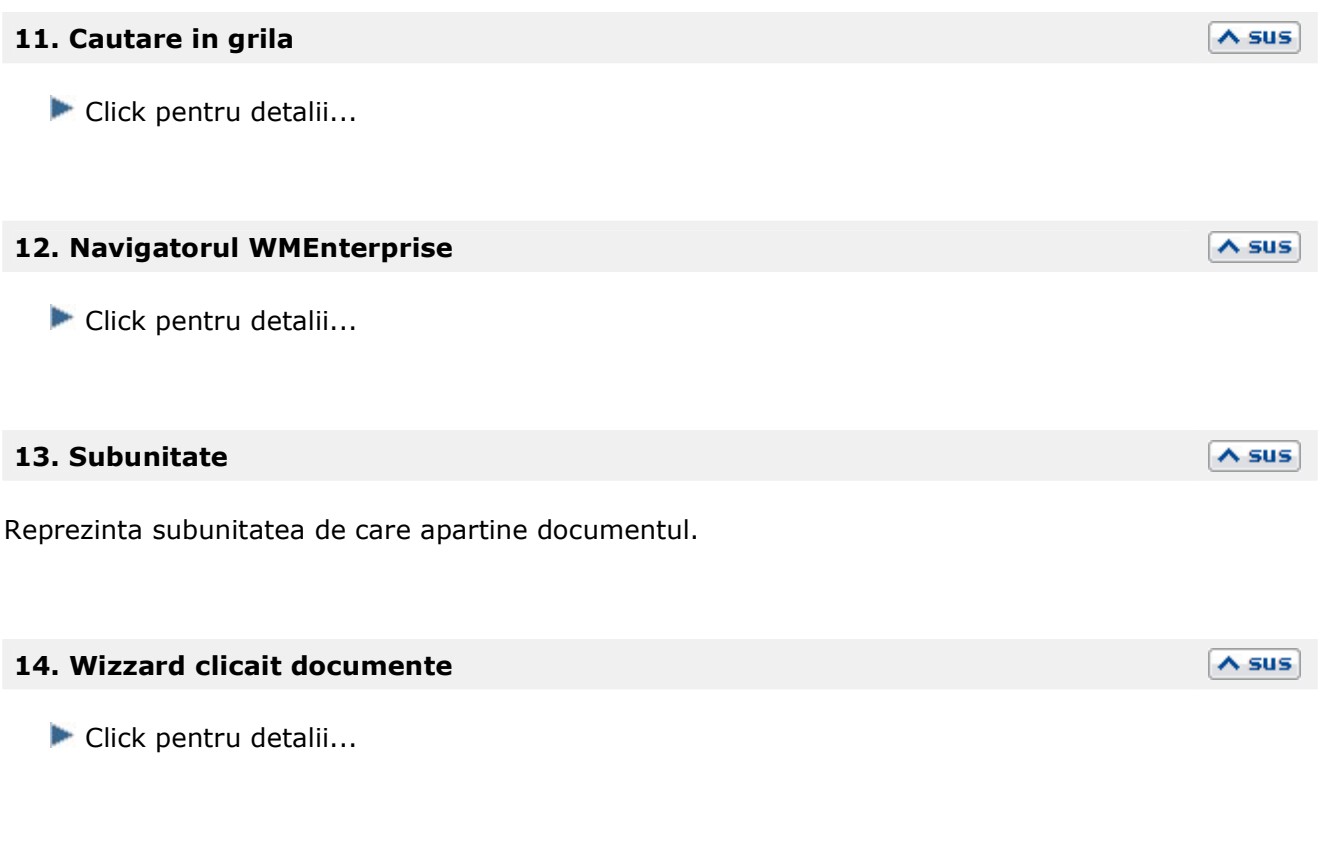

**15. Listare** 

Butonul este activ dupa salvarea documentului.

Programul deschide o fereastra de dialog (ca in imaginea de mai jos) in care se poate configura imprimanta (butonul *Driver*) si modul de listare in pagina (butonul *Paginare*) precum si documentul (butonul *Configurare*) care poate fi si vizualizat inainte de listare.

 $\wedge$  sus

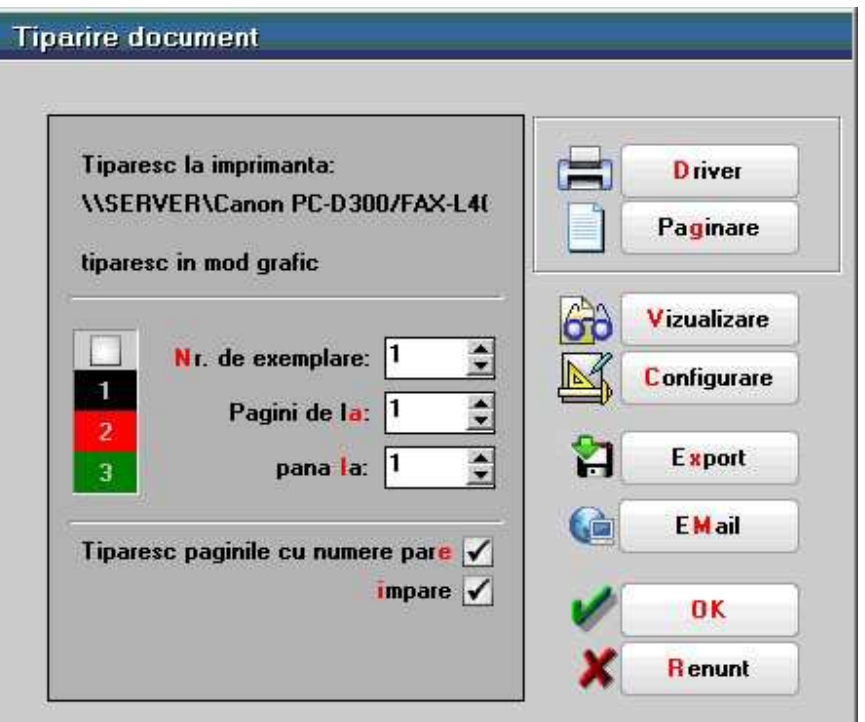

 $\overline{\wedge}$  sus

Configurarea listarii

## **16. Jurnal**

Click pentru detalii...

# **Monetar - 2. Livrare**

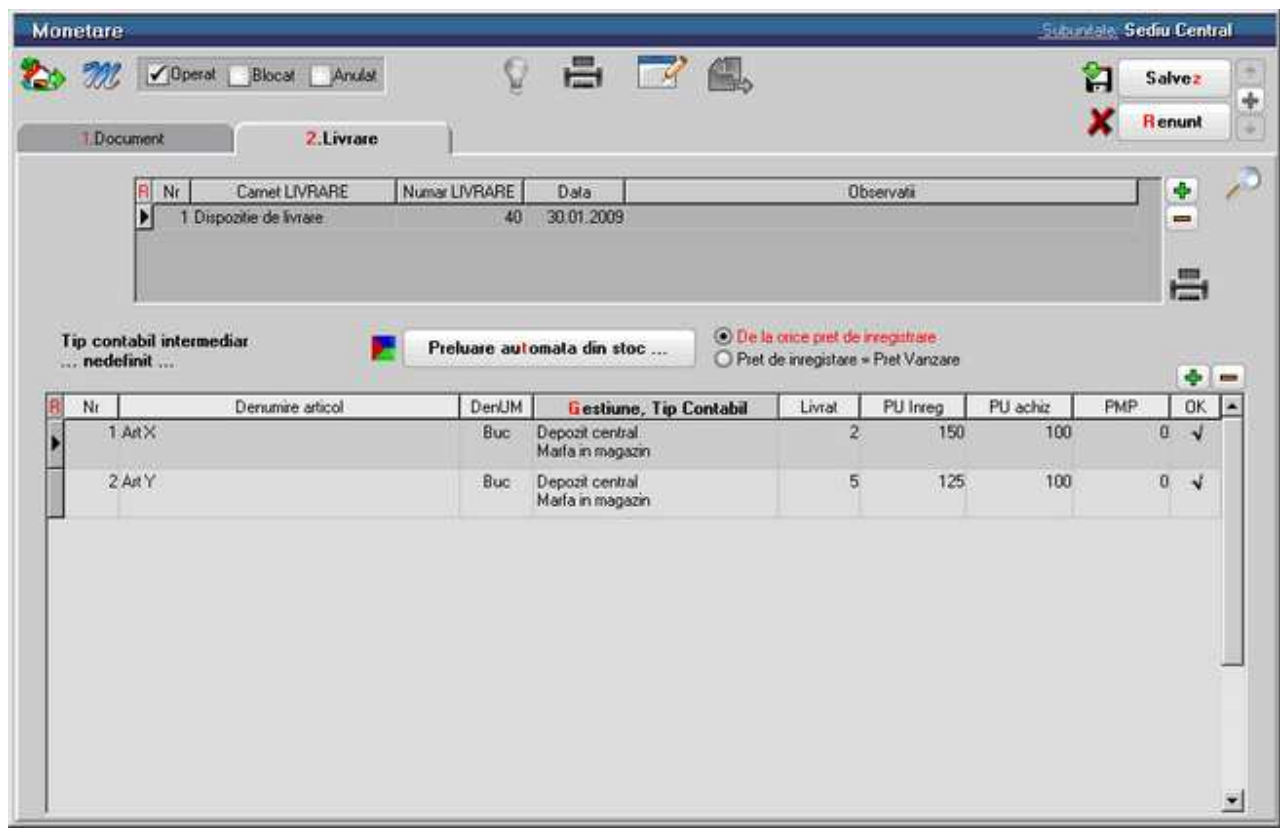

Se gaseste in *MENTOR > Trezorerie > Monetare* 

Tab-ul livrare al monetarului este asemanator cu cel al facturii de iesire.

Diferenta consta in faptul ca preluarea automata din stoc se poate face: De la orice pret de inregistrare Pret inregistrare = Pret vanzare

# Imobilizari

# **Rezolvarea mijloacelor fixe / obiectelor de inventar din stoc**

• Se gaseste in *MENTOR* > *Imobilizari.* 

Rezolvarea pozitiilor de stoc nepreluate in MIFIX se va face prin selectarea butonului "DETALII" de pe lista de cautare "REZOLVARE IMOBILIZARI DIN STOC". Maketa afisata pe ecran (cea din figura de mai jos) cuprinde date de inregistrare pentru toate imobilizarile de la pozitia de stoc detaliata.

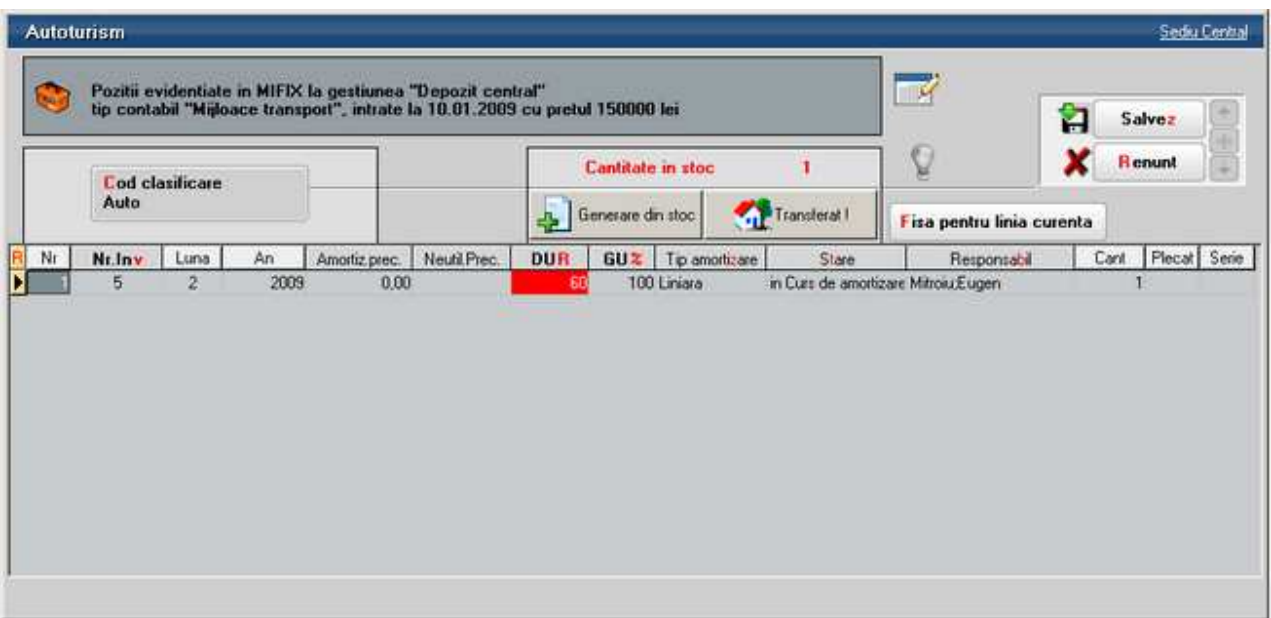

In zona superioara sunt afisate informatiile generale de caracterizare a stocului. Rezolvarea - din punctul de vedere al mijloacelor fixe - a cantitatii din stoc la aceasta pozitie se afla in grila machetei. La inceput grila este goala, ceea ce sugereaza ca pozitia de stoc nu este "rezolvata".

Inregistrarea unui mijloc fix (si, in mod asemanator, a obiectelor de inventar) se face in urmatorii pasi:

- alegeti codul de clasificare a mijlocului fix (acesta asigura si completarea automata a coloanei de durata normata de functionare);
- apasati butonul *Generare din stoc* pentru a adauga pozitii corespunzatoare in nomenclatorul "MIFIX";
- in cazul mijloacelor fixe, pentru fiecare unitate de cantitate (fiecare bucata) va aparea in grila o pozitie noua. In cazul obiectelor de inventar, toata cantitatea existenta in stoc poate fi descrisa de pe o singura pozitie din grila (daca doriti sa tratati in mod diferit o parte din cantitatea de obiecte de inventar, apasati butonul din coloana *Cant* in grila: va aparea un dialog care va cere sa specificati cantitatea care se va "muta" pe o pozitie noua);
- completati fiecare linie din grila cu informatiile cerute;
- de mentionat ca in cazul in care mai multe linii din grila trebuie sa aiba valori identice pe o coloana, dupa completarea valorii din prima linie poate fi actionat butonul din capul de tabel al grilei (daca exista) pentru a propaga valoarea respectiva la toate liniile din grila.

Este important de stiut ca:

- din considerente tehnice, obiectele de inventar necesita numar de inventar;
- butonul *Nr.Inv* din capul de tabel permite generarea automata de numere de inventar unice;
- generatorul automat de numere de inventar foloseste seturi separate de valori pentru obiecte de inventar si mijloace fixe.
- Coloana *Amortiz.prec.* permite introducerea amortizarii precedente (daca rezolvarea se refera la o intrare mai veche in stoc).
- Coloana *DUR* semnifica durata de functionare ramasa pentru amortizare, masurata in luni.
- Coloana *GU%* este introdusa pentru descrierea gradului de utilizare in procente.
- Coloana *Tip amortizare* deschide o lista de alegere care se prezinta diferit la mijloace fixe fata de obiecte de inventar (tipurile de amortizare specifice au fost deja enumerate).

Coloana *Stare* permite descrierea starii curente a articolului supus amortizarii.

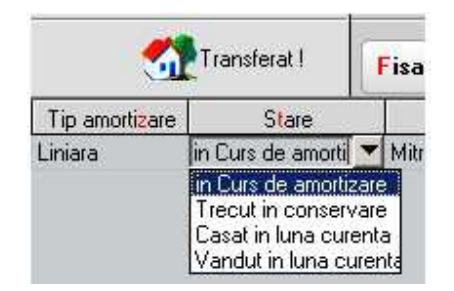

- "in Curs de amortizare" permite calculul amortizarii in luna curenta, evident numai daca luna curenta se incadreaza in intervalul: "pus in func" ... "pus in func" + "dur" La inchiderea lunii, amortizarea precedenta va creste cu amortizarea lunara curenta, *DUR* se va micsora cu o luna iar jurnalul de inregistrari contabile se va completa cu inregistrari de tipul: *Cont cheltuieli* la *Cont amortizare* cu valoarea amortizarii curente
- *Trecut in conservare* va produce "inghetarea" actiunii asupra liniei in cauza
- *Casat in luna curenta* si *Vandut in luna curenta* vor produce inregistrari contabile specifice de iesire din evidenta a imobilizarilor (diferit la mijloace fixe fata de obiecte de inventar)

Inregistrari contabile de iesire din evidenta la mijloace fixe:

- *Cont cheltuieli oper. capital MIFIX* la *Cont reprezentativ* cu valoarea ramasa de amortizat
- Cont amortizare la *Cont reprezentativ* cu valoarea amortizarii precedente

Inregistrari contabile de iesire din evidenta la obiecte de inventar:

- *Cont cheltuieli* la *Cont amortizare* cu valoarea ramasa de amortizat
- *Cont amortizare* la *Cont reprezentativ* cu valoarea de inventar

# **Imobilizari in curs**

Imobilizarile in curs introduse pe intrari ca articole de tip serviciu pot fi asociate mijloacelor fixe aferente care urmeaza a se produce sau imbunatati.

## **I. CONFIGURARI**

"Sintetic imobilizari in curs" (*Constante generale Mentor > Conturi sintetice pentru identificarea tipului de stoc*): aici trebuie descrise conturile pentru care se pot asocia, pe intrarile de tip serviciu, mijloace fixe aferente unei anumite imbunatatiri sau constructii de mijloc fix (231, 233).

## **II. FUNCTIONARE**

Pentru mijloacele fixe care urmeaza a fi construite in regie proprie trebuie creat mijlocul fix prin Marire de stoc cu Pret de achizitie si Pret de inregistrare = 0. Acesta trebuie rezolvat in modulul Mijloace fixe, dat numar de inventar si trecut "In conservare" pana la receptia lucrarii. Pe intrari, pe coloane suplimentare (F3), exista coloana "MF/Art. asoc/Auto". Aici, tuturor articolelor de tip serviciu pe conturile descrise in constanta de mai sus li se poate asocia un mijloc fix rezolvat in modulul Mijloace fixe.

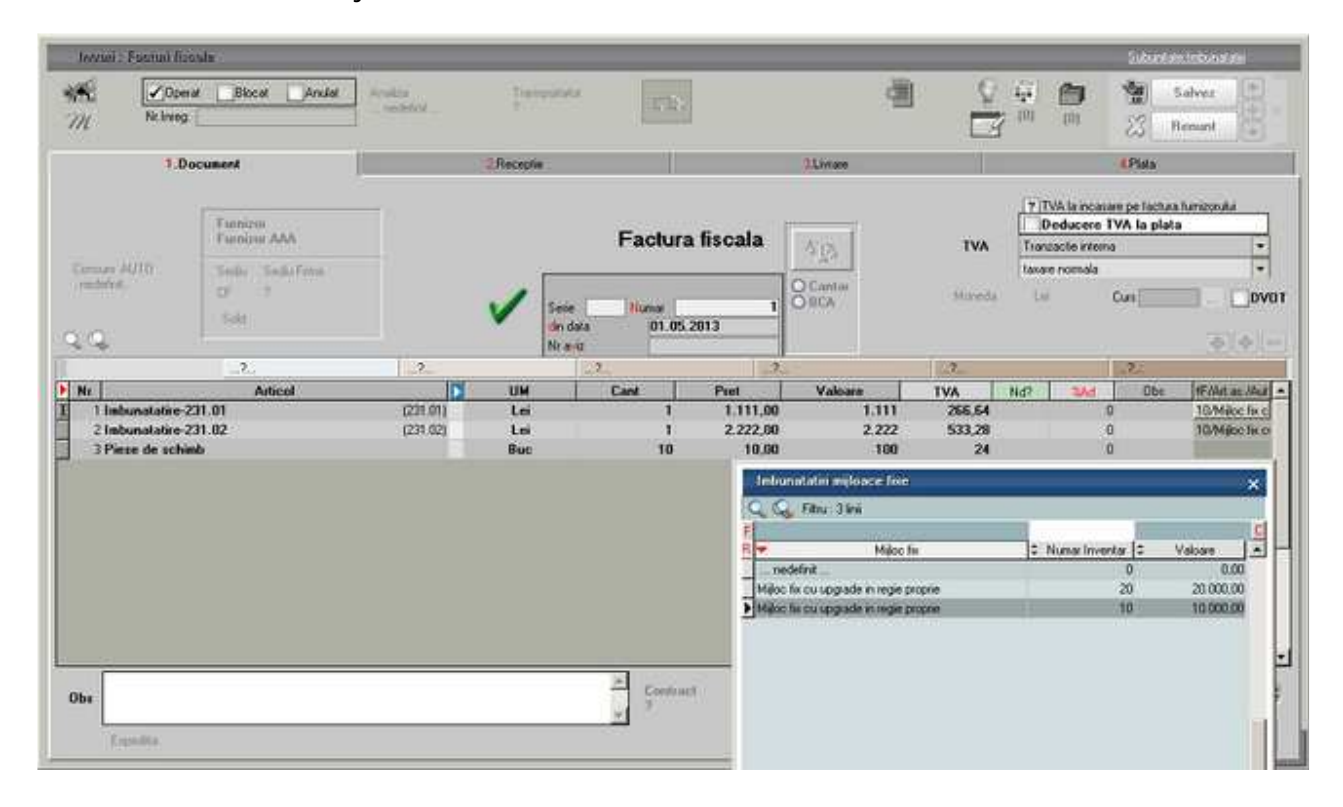

Pe diminuari de stoc se poate asocia mijloacul fix pe linia pe care este setat unul dintre conturile stabilite in constanta "Sintetic imobilizari in curs".

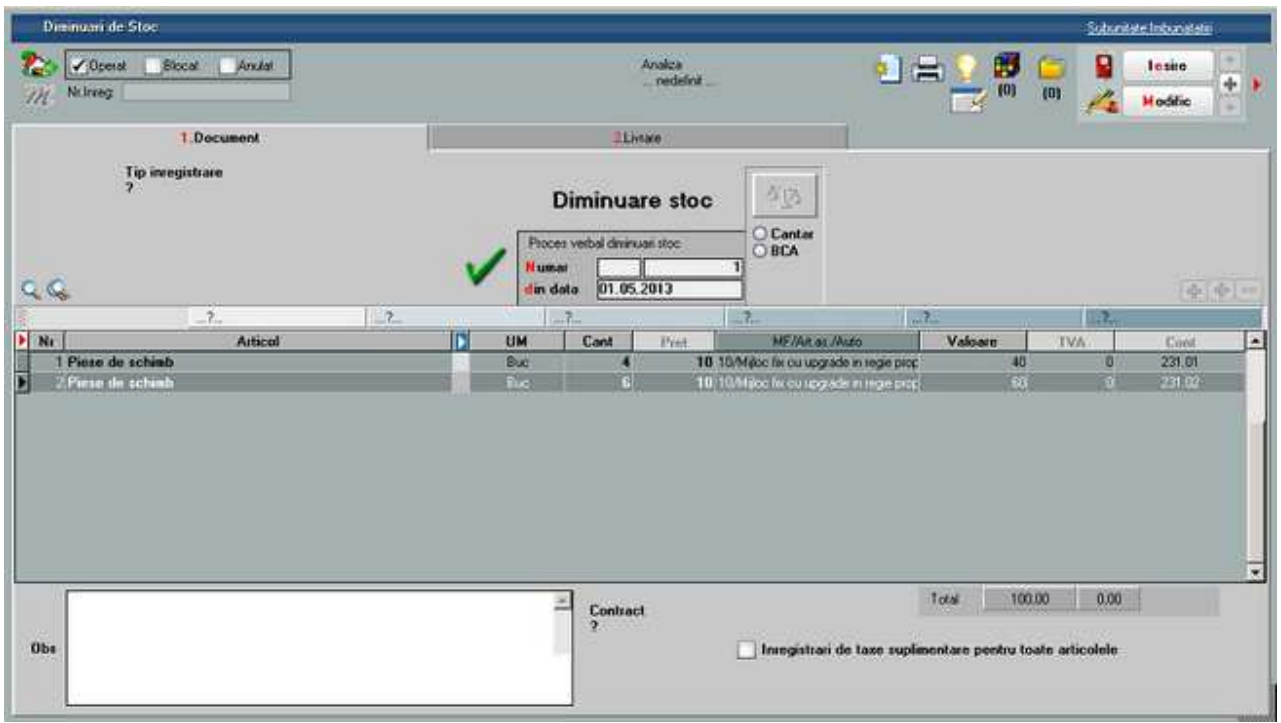

De asemenea, si pe note contabile diverse exista posibilitatea de a asocia mijloace fixe pe liniile care pe debit au setat unul dintre conturile din constanta "Sintetic imobilizari in curs".

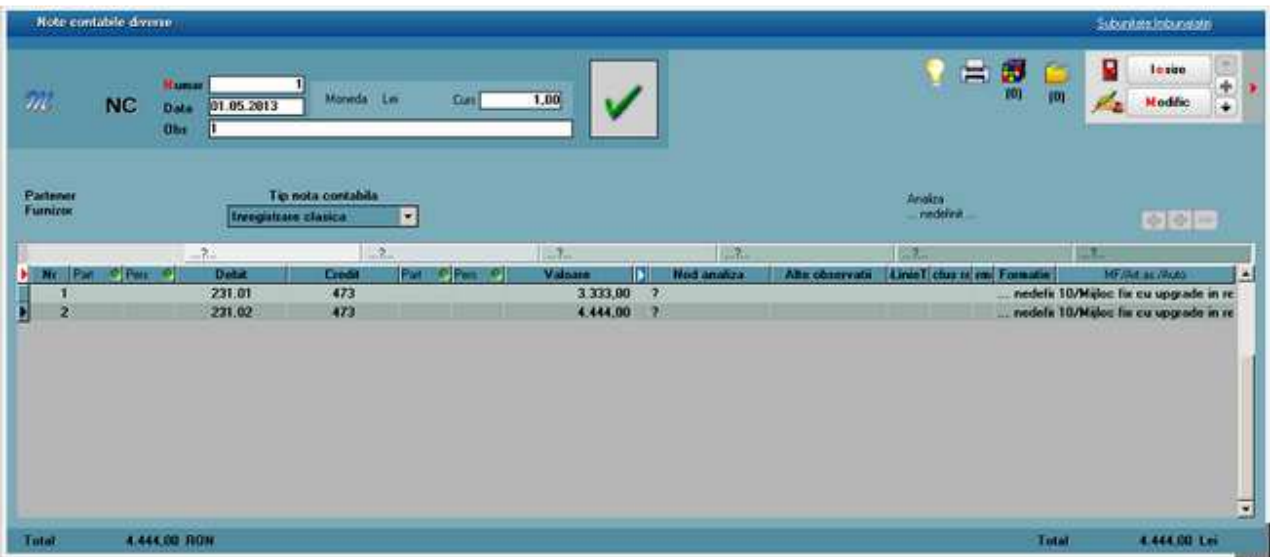

La **receptia lucrarii** de constructie / imbunatatire mijloc fix, toate aceste valori pot fi preluate pe **Modificarea de pret** a respectivului mijloc fix pe coloana "Imb. Mifix". Dupa preluare, se va completa automat pretul pe modificarea de pret dupa formula:

## *Pret nou = Pret vechi (pretul de inregistare din stoc) + Valoarea imbunatatirilor preluate*

La preluare nu se pot alege valori de pe conturi diferite de imobilizari in curs. Dupa alegere valori de inclus in valoarea mijlocului fix, Pretul de pe document nu mai este editabil, pentru ca acesta trebuie corelat cu valorile preluate din imobilizari in curs.

Pe modificari de pret s-a adaugat optiunea *"PU inreg. nou fara reevaluare PU achizitie - cont din document"*. Aceasta are ca efect contabilizarea diferentei de pret prin contul setat pe macheta in loc de contul de adaos din configurarea contabila de pe livrare (aceasta setare este utila daca se utilizeaza mai multe conturi pentru imobilizarile in curs).

La salvare modificare de pret se face validare:

contul de pe care s-a preluate valorile a fie acelasi cu cel de pe linie modificare de pret daca este bifata optiunea "PU inreg. nou fara reevaluare PU achizitie - cont din document"

contul de pe care s-a preluate valorile a fie acelasi cu cel din configurarea contabila din livrare daca este bifata optiunea "PU inreg. nou fara reevaluare PU achizitie"

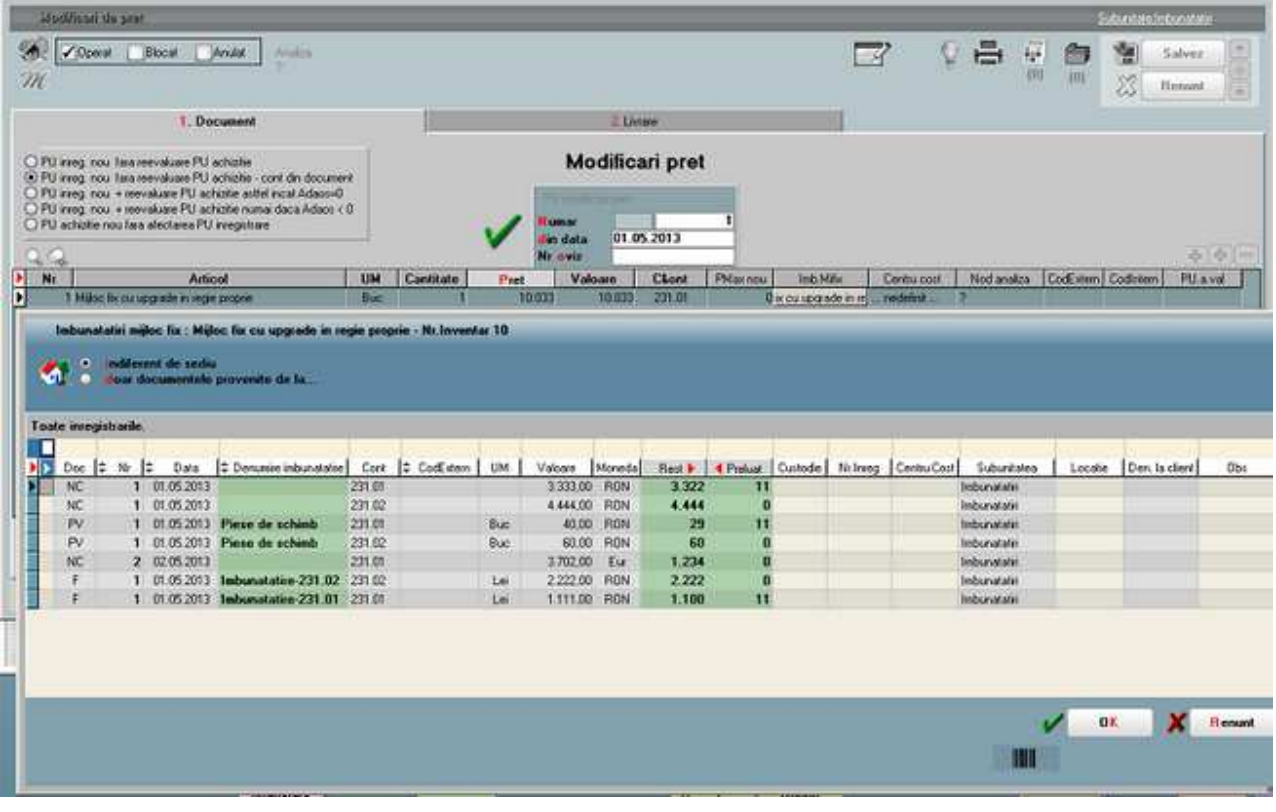

Dupa aceasta va trebui operata modificarea si in **Rezolvare mijloace fixe**, intrand pe pozitia cu pret vechi si apeland butonul Transferat.

Pentru a urmari aceste imoblizari in curs si valoarea ramas de repartizat se foloseste **lista "Situatia imobilizarilor in curs" din Mentor > Miscari**.

**Initializarea imobilizarilor in curs** se poate face printr-o factura de intrare fictiva, fara TVA: se trec atatea linii cate imobilizari in curs trebuie initializate, se asociaza toate cu mijlocul fix aferent si la urma se mai adauga o linie cu articolul respectiv dar cu Cantitate =  $-1$  si Pret = Suma valorilor precedente. Acestui articol nu i se mai asociaza mijloc fix.

Astfel factura va avea valoare totala 0, nu va avea inregistrari constabile si daca e nevoie se poate scoate prin filtru din jurnalul de cumparari (unde nu afectaza valorile ci doar numarul de documente).

## **Reevaluarea mijloacelor fixe**

Reevaluarea imobilizarilor corporale se face de regula la sfarsitul anului financiar, astfel incat acestea sa fie prezentate in contabilitate la valoarea justa, cu reflectarea rezultatelor acestei reevaluari in situatiile financiare intocmite pentru acel exercitiu. Exista 2 posibilitati de reflectare in contabilitate a rezultatelor reevaluarii, determinate de informatiile prezentate in rapoartele de evaluare:

Reevaluare pe valori brute (Recalcularea proportionala atat a valorii brute a activului, cat si a amortizarii)

Reevaluare pe valori nete (Prezentarea activului la valoare justa prin anularea amortizarii)

Indiferent de tipul reevaluarii, conform Reglementarilor contabile aprobate prin Ordinul ministrului finantelor publice nr.3055/2009, amortizarea calculata pentru imobilizarile corporale reevaluate, se inregistreaza in contabilitate incepand cu exercitiul financiar urmator celui pentru care s-a efectuat reevaluarea. Aceasta inseamna ca in program, in maketa specifica de reevaluare, se va alege Mod aplicare = dupa amortizarea curenta, astfel incat amortizarea in luna reevaluarii ramane neschimbata (Figura 1)

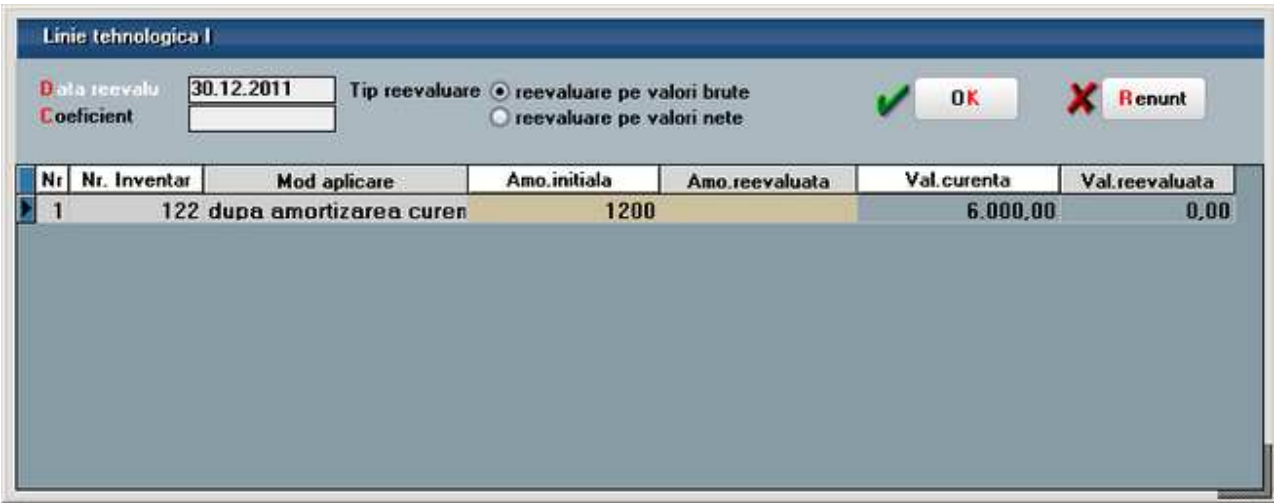

Figura 1

In urma reevaluarii, diferenta dintre valoarea rezultata si valoarea la cost istoric trebuie prezentata la rezerva din reevaluare, contul 105.

Daca rezultatul reevaluarii este o crestere fata de valoare contabila neta atunci se trateaza astfel:

- Ca o crestere a rezervei din reevaluare daca nu a existat o descrestere anterioara recunoscuta ca o cheltuiala ( credit 105)
- Ca un venit care sa compenseze cheltuiala cu descresterea recunoscuta anterior la acel activ (781.03).

Daca rezultatul reevaluarii este o descrestere a valorii contabile nota atunci se trateaza astfel:

- Ca o cheltuiala cu intreaga valoare a deprecierii, atunci cand in rezerva din reevaluare nu este inregistrata o suma referitoare la acel activ (681.03).
- Ca o scadere a rezervei din reevaluare, cu minimul dintre valoarea acelei rezerve si valoarea descresterii, iar eventuala diferenta neacoperita se inregistreaza ca o cheltuiala (debit 105).

## **I. CONFIGURARI**

Pentru a calcula rezerva din reevaluare aferenta fiecarui mijloc fix si pentru a genera inregistrarile contabile corespunzatoare in functie de soldul acestei rezerve, trebuie setate urmatoarele constante:

- *Utilizare rezerve din reevaluari* = "Da" (Constante generale Mentor > Constante functionare). Aceasta constanta mai are ca efect si faptul ca documentul de modificare de pret generat prin reevaluare nu are nota contabila si toate inregistrarile contabile se genereaza in rezolvare mijloace fixe.
- *Cont cheltuieli depreciere imobilizari* = 681.03 (Constante generale Mentor > 01.Constante functionare).
- *Cont venituri depreciere imobilizari* = 781.03 (Constante generale Mentor > 01. Constante functionare).

Daca exista reevaluari anterioare, se poate introduce la fiecare mijloc fix valoarea Rezervei din reevaluare calculata pana la acel moment, in tab-ul "Alte informatii", coloana "Rezerva reeval.". Pentru ca aceasta valoare sa se pastreze indiferent de modificarile in baza de date (deschideri si inchideri de luni anterioare) trebuie fixata cu dublu-click pe coloana respectiva, efectul vizual fiind colorarea in rosu, similar cu fixarea DUR (Figura

2). Aceasta rezerva se va propaga prin inchideri de la o luna la alta, cat timp nu sunt reevaluari, iar atunci cand se va face o alta reevaluare, se va diminua sau va creste in functie rezultatul reevaluarii (crestere/ descrestere).

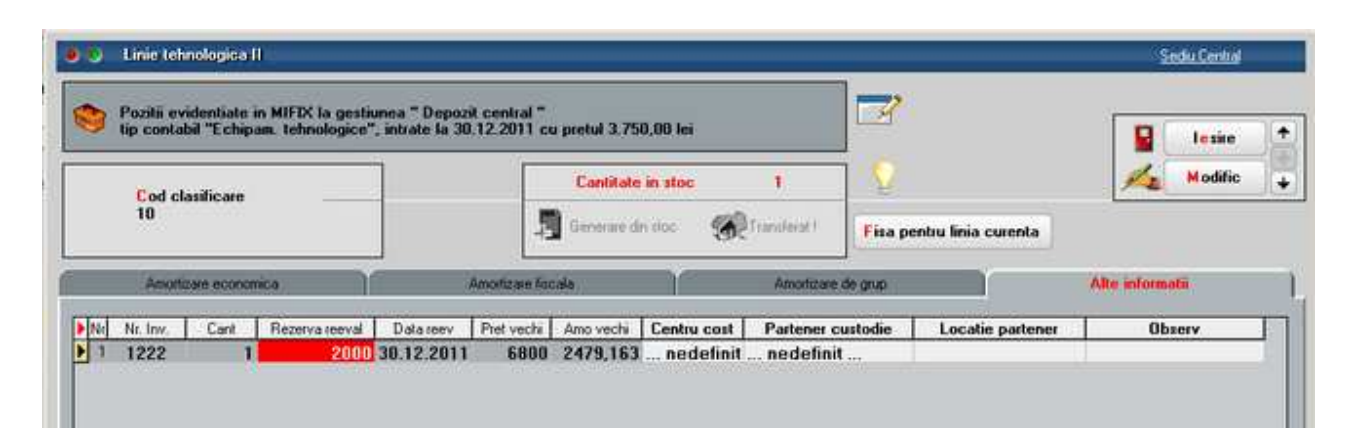

Figura 2

## **II. FUNCTIONARE**

maketa de reevaluare se deschide dand click dreapta pe mijlocul fix respectiv si alegand optiunea "Reevaluare" sau din view-ul de mijloce fixe, pozitionat pe mijloc fix, apeland icon-ul specific (Figura 3).

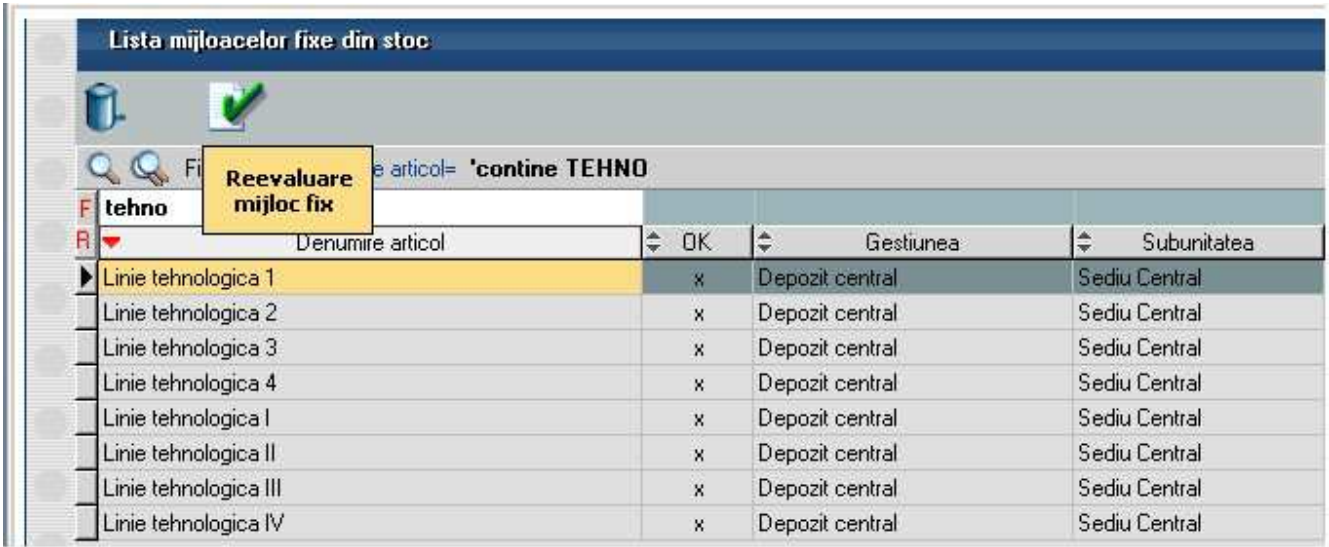

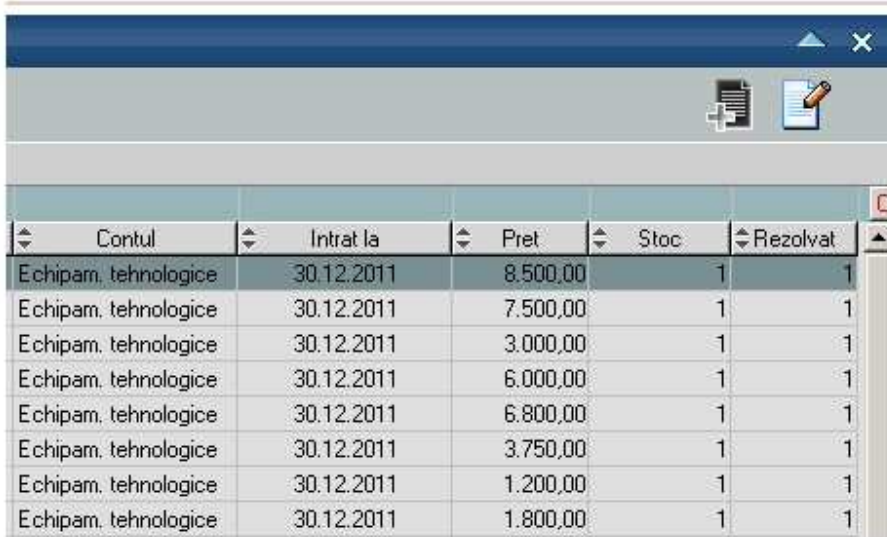

## Figura 3

In maketa care se deschide se completeaza tipul reevaluarii, data, coeficientul (in cazul reevaluarii pe valori brute, completarea acestuia determina automat calculul amortizarii reevaluate si a valorii reevaluate) sau se scriu Val. reevaluata respectiv Amo. reevaluata. In cazul reevaluarii pe valori nete Amo. reevaluata va fi 0, pentru ca amortizarea precedenta se anuleaza iar mijlocul fix se va prezenta la valoarea neta (Figura 4).

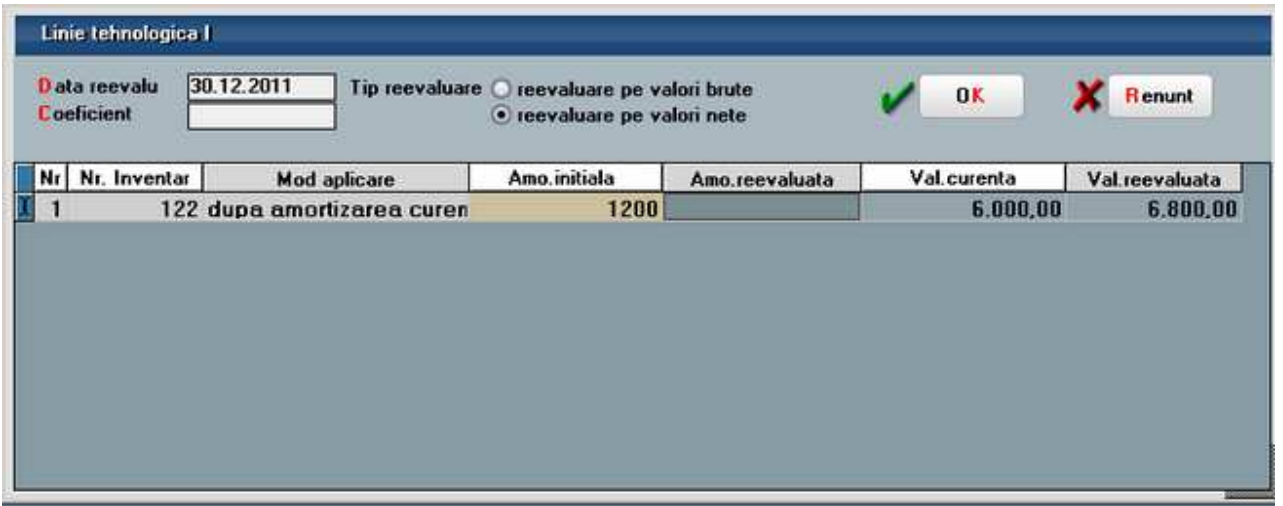

### Figura 4

In tabelul de mai jos sunt exemplificate 4 situatii de reevaluare, pe acelasi mijloc fix aflat in diferite perioade, in varianta pe valori brute. In functie de diferenta din reevaluare si de soldul rezervei, inregistrarile contabile se vor face cu 105, 681.03 sau 781.03, dupa regula prezentata mai sus.

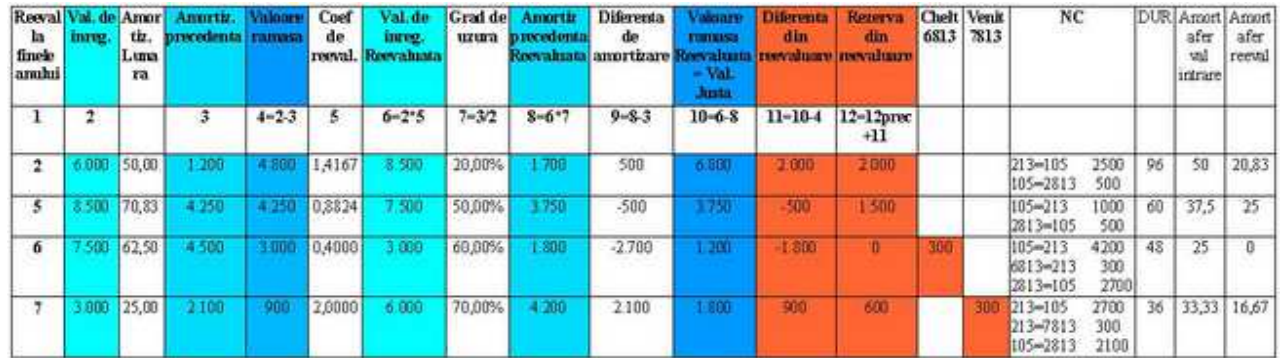

In tabelul urmator sunt exemplificate aceleasi 4 situatii, pe acelasi mijloc fix, dar in varianta pe valori nete. Dupa cum se observa, rezerva constituita si diferenta din reevaluare sunt aceleasi ca si in varianta pe valori brute, diferenta constand in notele contabile. Amortizarea calculata se anuleaza in corespondenta cu contul de mijloc fix, in timp ce in varianta pe valori brute se reevalueaza in corespondenta cu contul 105.

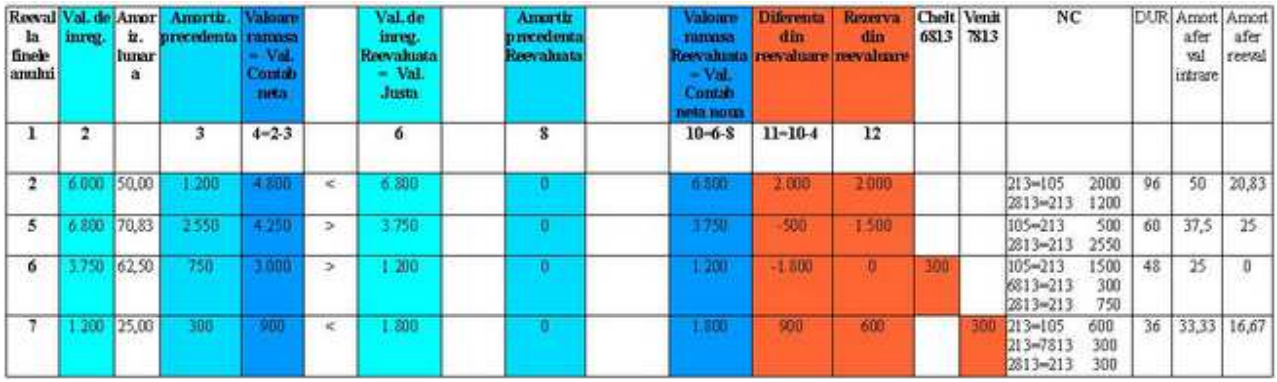

In lista "Situatia imobilizarilor" s-au adaugat coloane noi pentru a reflecta reevaluarea (Figura 5): Reevaluare (DA/NU),

Tip reevaluare (pe valori brute/ pe valori nete),

Mod aplicare reevaluare (dupa/ inainte de amortizarea curenta),

Diferenta din reevaluare (rezerva din luna curenta),

Rezerva (rezerva precedenta)

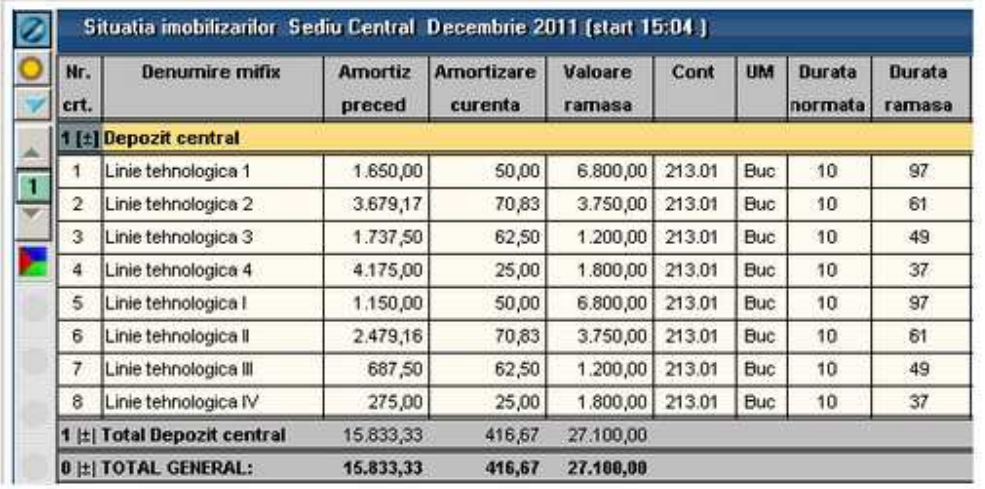

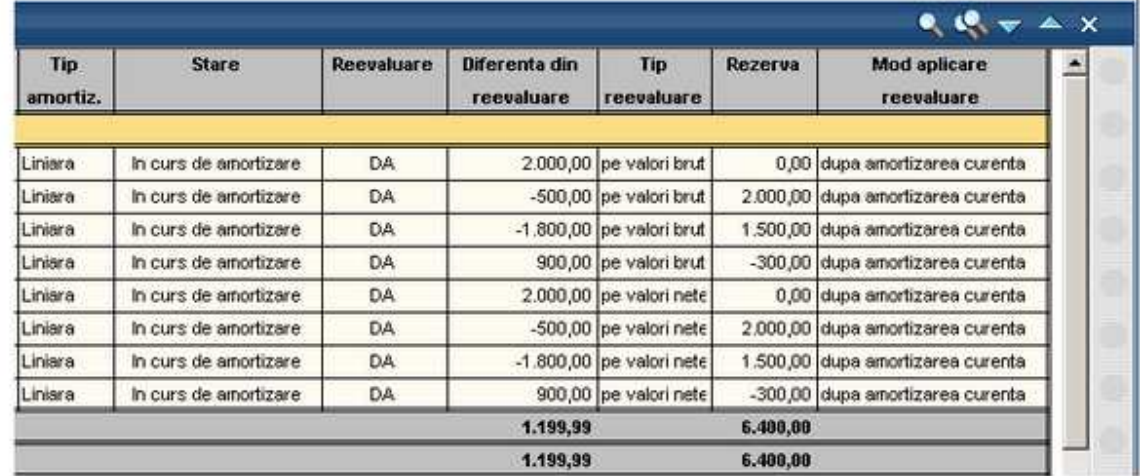

÷,

Figura 5

# **Amortizare de grup**

In paralel cu amortizarea economica si cu cea fiscala, se poate calcula si amortizarea de grup.

## **I. CONFIGURARI**

In vederea inregistrarii amortizarii de grup trebuie facute urmatoarele setari:

- In planul de conturi secundar trebuie definite conturi pe care sa se inregistreze cheltuiala si amortizarea de grup
- In planul de conturi principal, la conturile de amortizare si de cheltuieli cu amortizarea, trebuie definite corespondente cu planul de conturi secundar, la rubrica Alte corespondente > Cont secundar grup.

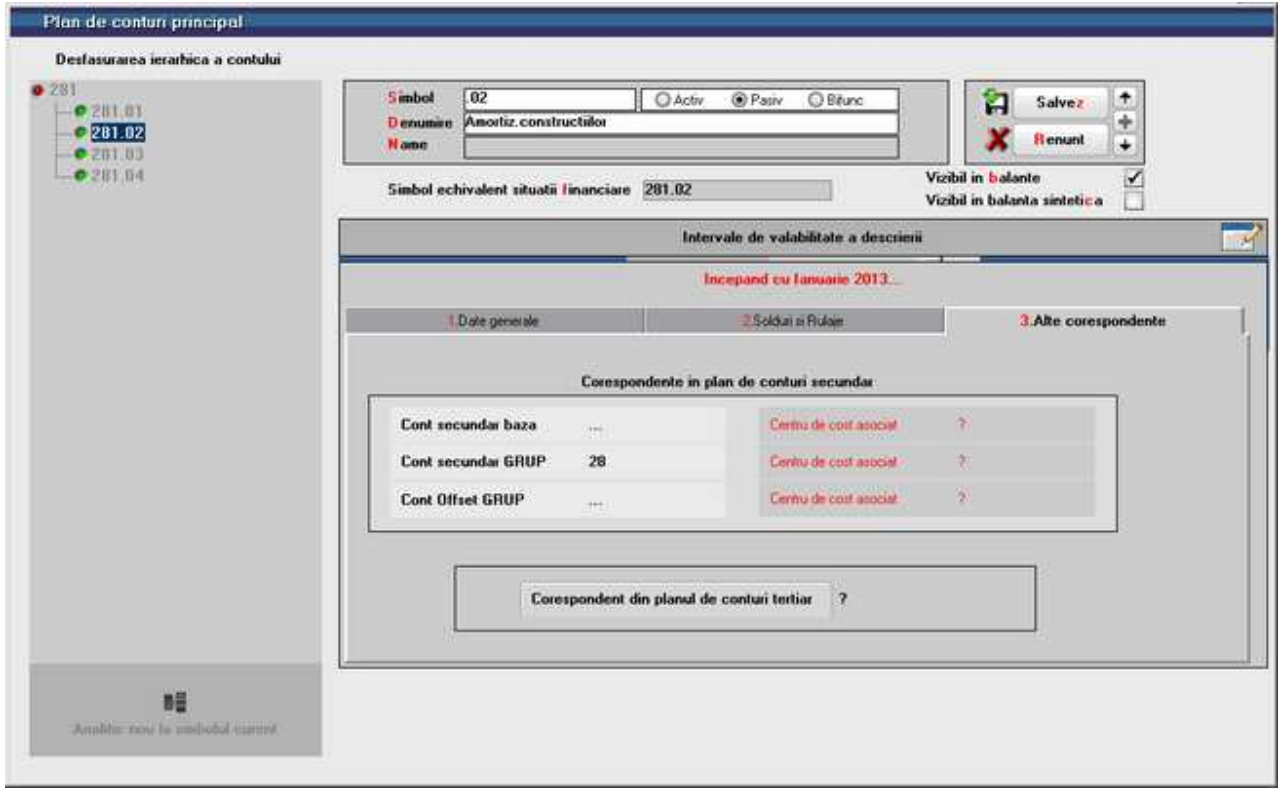

## **II. FUNCTIONARE**

In Rezolvare mijloace fixe trebuie trecut in tabul Amortizare de grup valoarea Amortizarii precedente si a Duratei ramase dorite:

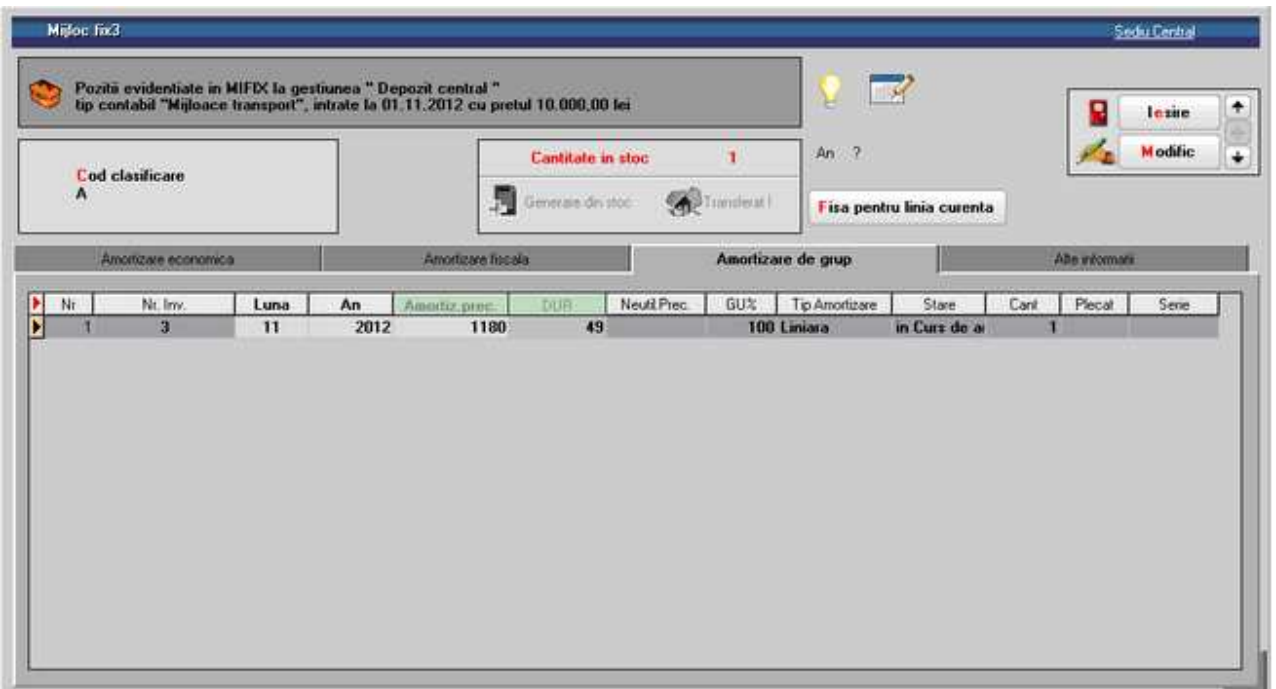

Inregistrarea contabila aferenta amortizarii de grup se va vedea in jurnalul mijlocului fix si pe fisa de cont a amortizarii pe coloana Valoare grup. De asemenea, in lista Situatia imobilizarilor sunt disponibile coloane aferente amortizarii de grup.

# **Contabile**

# **Note contabile diverse**

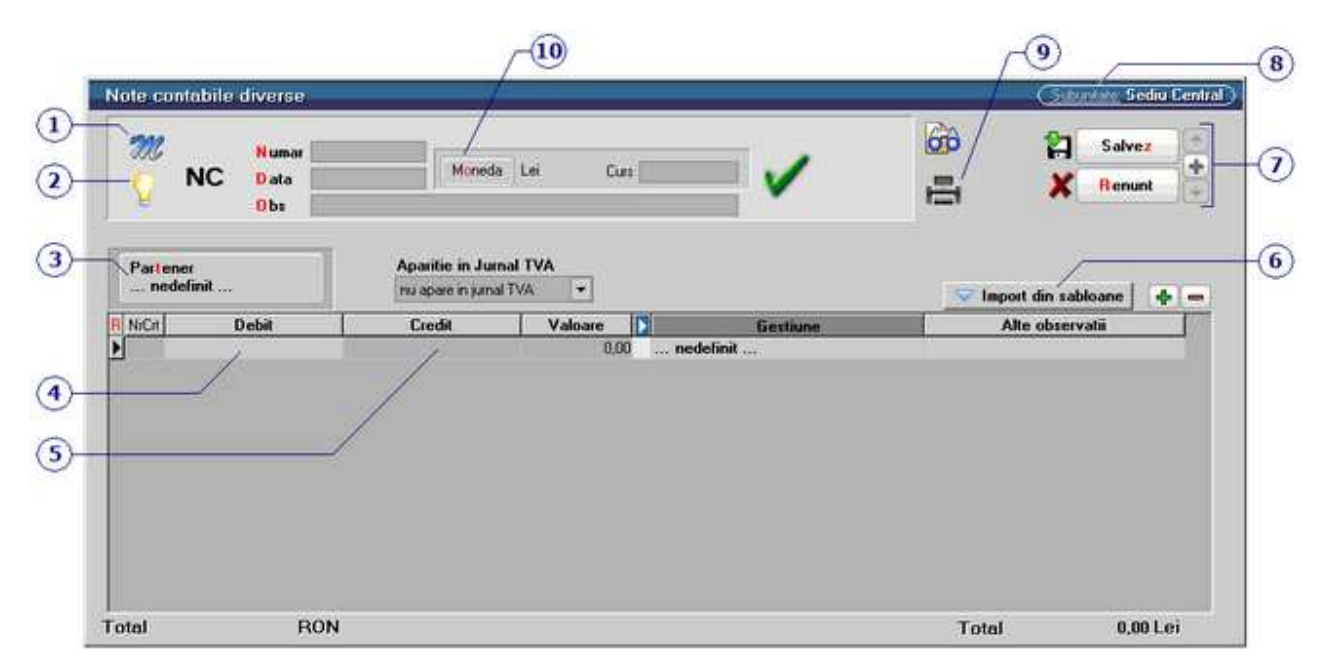

Se gaseste in *MENTOR > Contabile > Note contabile diverse* 

*Click pe numarul butonului pentru detalii* 

## **1. Meniul butonului contine optiunile:**

## **Salvare / Restaurare stare de avarie:**

Click pentru detalii...

## **Import din WinMENTOR:**

Permite importul dintr-un fisier cu extensia CDS, exportat din WinMENTOR BDE.

## **2. Jurnal**

 $\lambda$  sus

 $\wedge$  sus

Click pentru detalii...

## **3. Partener**

## $\wedge$  sus

Buton pentru selectarea partenerului in contul caruia se vor inregistra valorile din nota contabila.

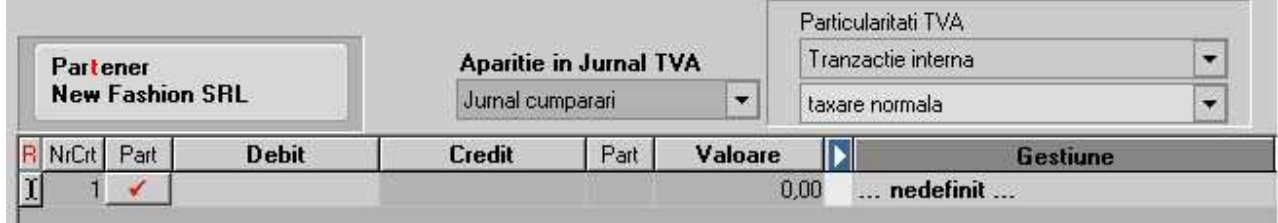

Daca este bifat butonul *Part* (de langa coloana *Debit* sau *Credit*), in coloana Debit sau Credit vor putea fi selectate doar conturile din caracterizarea contabila a partenerului.

## **Aparitie in jurnal TVA**

In functie de optiunea aleasa, nota contabila:

## **nu apare in jurnal TVA**

apare in:

## **Jurnalul vanzari**

- la *Particularitati TVA* se poate alege intre: Tranzactie interna Achizitie intracomunitara Import servicii
- Se poate opta pentru: taxare normala taxare inversa tranzactie triunghiulara

#### **Jurnalul cumparari**

- la *Particularitati TVA* se poate alege intre: Tranzactie interna Livrare intracomunitara export
- Se poate opta pentru: taxare normala taxare inversa tranzactie triunghiulara locul livrarii/prestarii in afara Romaniei intracomunitar, scutit, cu drept de deducere (lit. a/d) intracomunitar, scutit, cu drept de deducere (lit. b/c)

Cu butonul pentru afisarea coloanelor secundare (imaginea de mai jos)

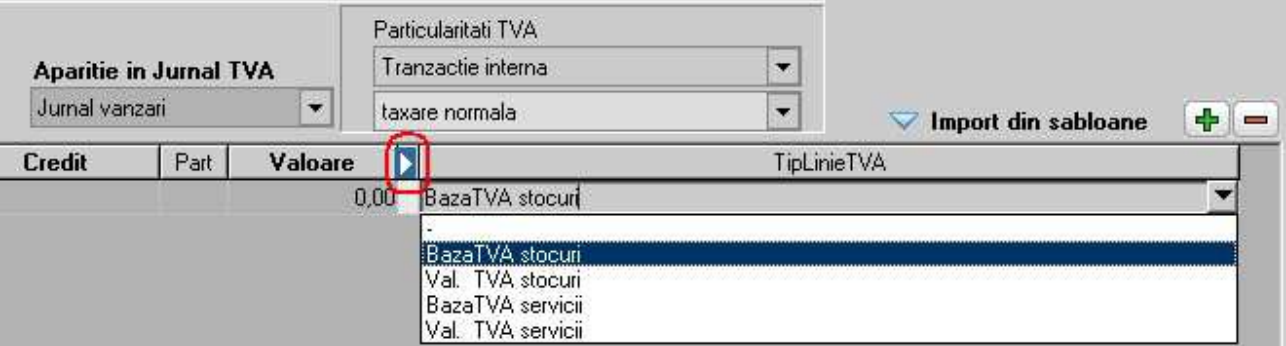

se poate alege in coloana *TipLinieTVA* daca linia din grila notei contabile reprezinta: Baza TVA stocuri Valoare TVA stocuri Baza TVA servicii Valoare TVA servicii

#### **4. Debit**

Alege contul de debit din planul de conturi.

#### **5. Credit**

Alege contul de credit din planul de conturi.

#### **6. Import din sabloane**

Butonul permite importul notei contabile dintr-un sablon predefinit. Sabloanele se definesc in Sabloane de note contabile.

## **7. Navigatorul WMEnterprise**

Click pentru detalii...

### **8. Subunitate**

Reprezinta subunitatea de care apartine documentul.

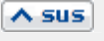

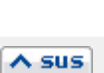

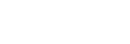

 $\land$  sus

 $\land$  sus

 $\lambda$  sus

## **9. Listare**

Butonul este activ dupa salvarea documentului.

Programul deschide o fereastra de dialog (ca in imaginea de mai jos) in care se poate configura imprimanta (butonul *Driver*) si modul de listare in pagina (butonul *Paginare*) precum si documentul (butonul *Configurare*) care poate fi si vizualizat inainte de listare.

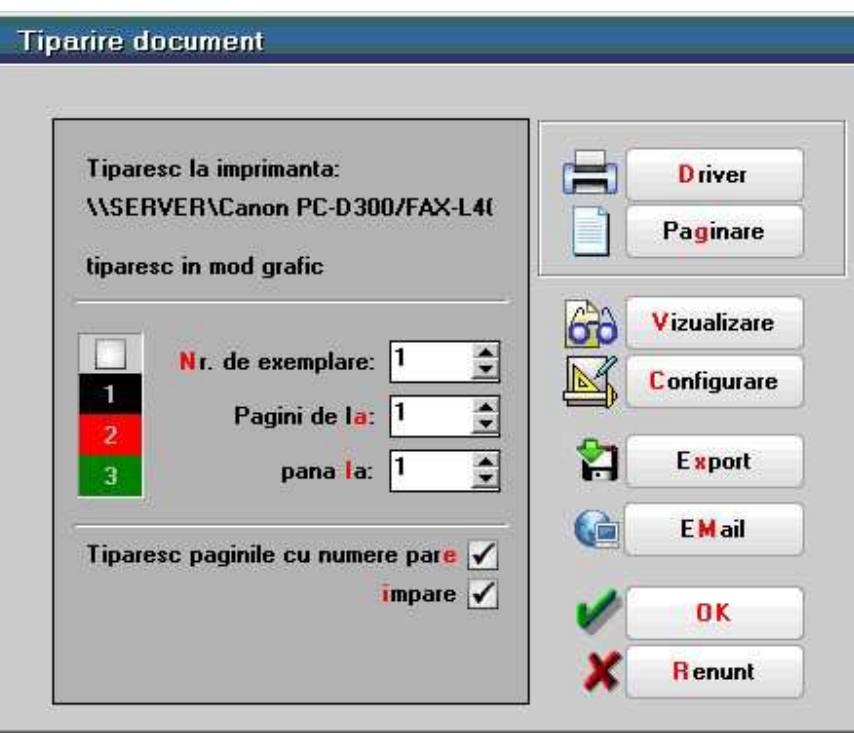

Configurarea listarii

## **10. Moneda**

 $\lambda$  sus

Notele contabile diverse se pot inregistra si in monede diferite de cea nationala.

569

 $\lambda$  sus

# **Sabloane de note contabile**

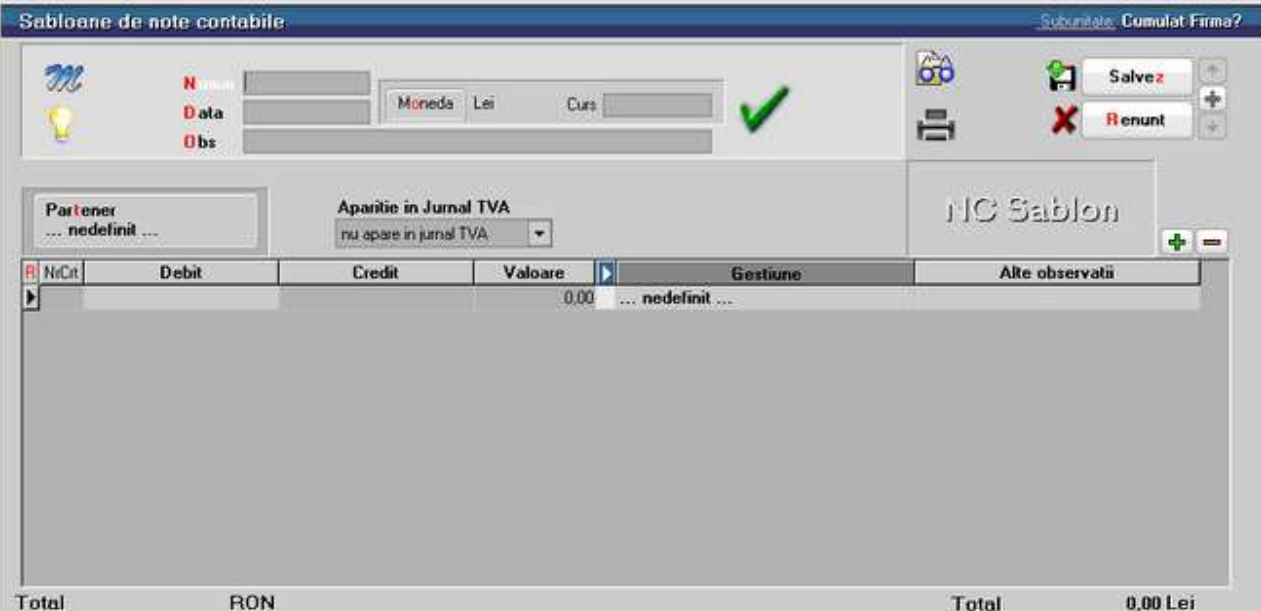

Se gaseste in *MENTOR > Contabile > Sabloane de note contabile* 

Nota contabila introdusa aici si salvata, va putea fi preluata in orice luna din *MENTOR > Contabile > Note contabile diverse* cu butonul *Import din sabloane*.

Butoanele de pe aceasta maketa sunt explicate la pagina Note contabile diverse.

# **Evidenta cheltuieli in avans**

- Pentru evidenta cheltuielilor inregistrate in avans (471) si pentru trecerea in mod automat a acestora pe contul de cheltuiala efectiva, luna de luna, pana la stingerea integrala, se poate folosi optiunea *Evidenta cheltuieli in avans.*
- Maketa *Cheltuieli in avans* se gaseste in *MENTOR > Contabile > Evidenta cheltuieli in avans.* In aceasta maketa nu pot fi adaugate inregistrari noi. Vor putea fi deschise cu butonul *Detalii* doar initializarile introduse in *SERVICE > Initializare > Cheltuieli in avans.*

## **I. Configurari**

Trebuie initializata constanta *Cont pentru cheltuieli in avans* cu toate conturile care vor reprezenta cheltuieli inregistrate in avans.

Aceasta constanta se gaseste in: *Constante generale Mentor > 02.Conturi diverse: Intrari/Iesiri.* 

Articolele care vor fi utilizate pentru inregistrarea cheltuielilor in avans trebuie sa fie de tip Serviciu si sa aiba drept cont reprezentativ unul dintre cele selectate ca si valori ale constantei de mai sus.

Trebuie definit cate un tip contabil pentru fiecare cont de cheltuiala in avans cu urmatoarele particularitati: la *Cont reprezentativ* trebuie setat contul de cheltuiala in avans si la *Diverse* contul de cheltuiala pe care se vor inregistra lunar parti din valoarea initiala.

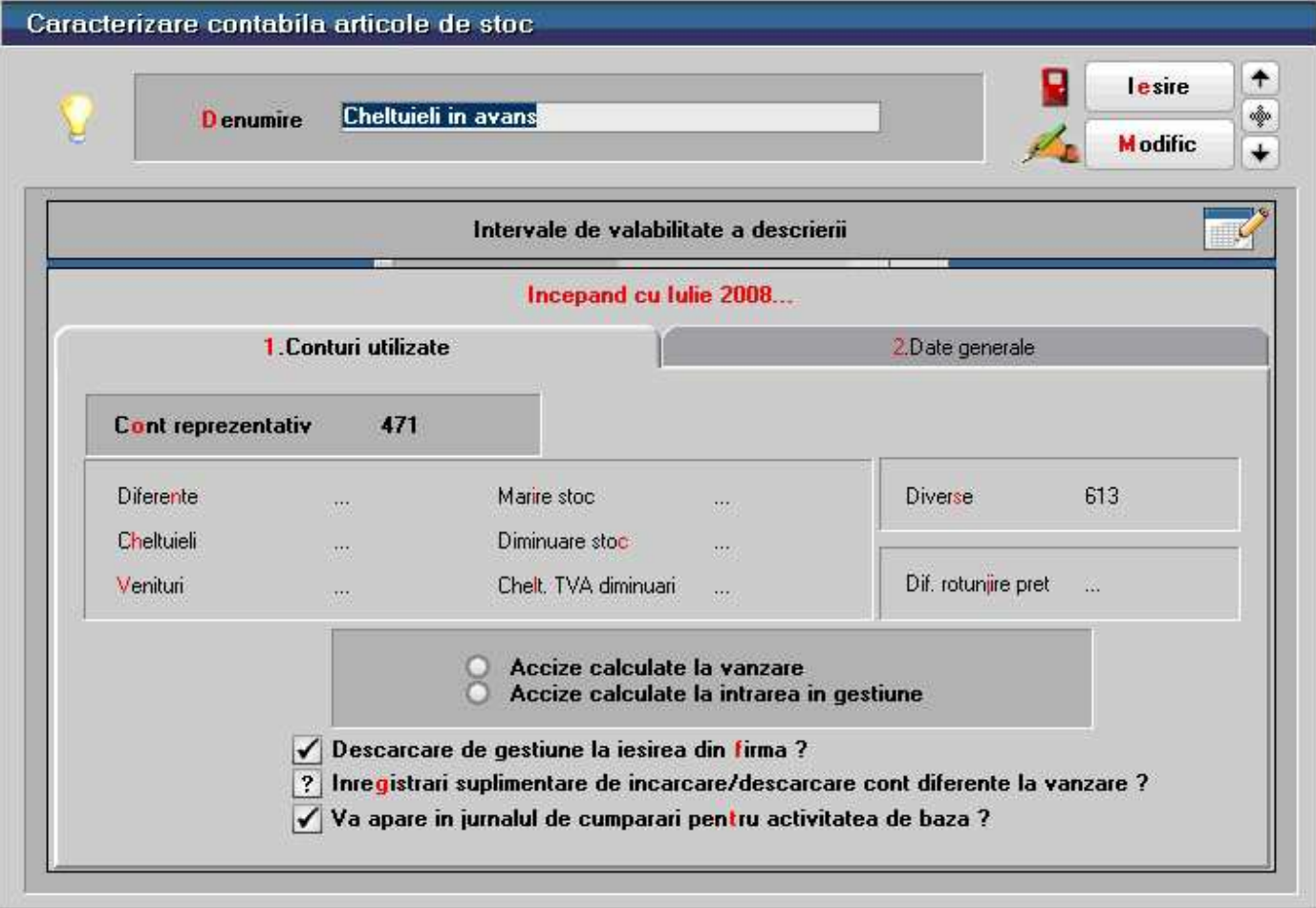

## **II. Functionare**

La pornirea firmei, daca in balanta contabila initiala sunt sume inregistrate pe 471, sume pe care doriti sa le dati lunar pe cheltuieli, acestea trebuie introduse in *SERVICE > Initializare > Cheltuieli in avans*. Pe aceasta maketa este obligatorie completarea tuturor datelor privind documentul care a creat obligatia si a datelor privind stingerea acesteia.

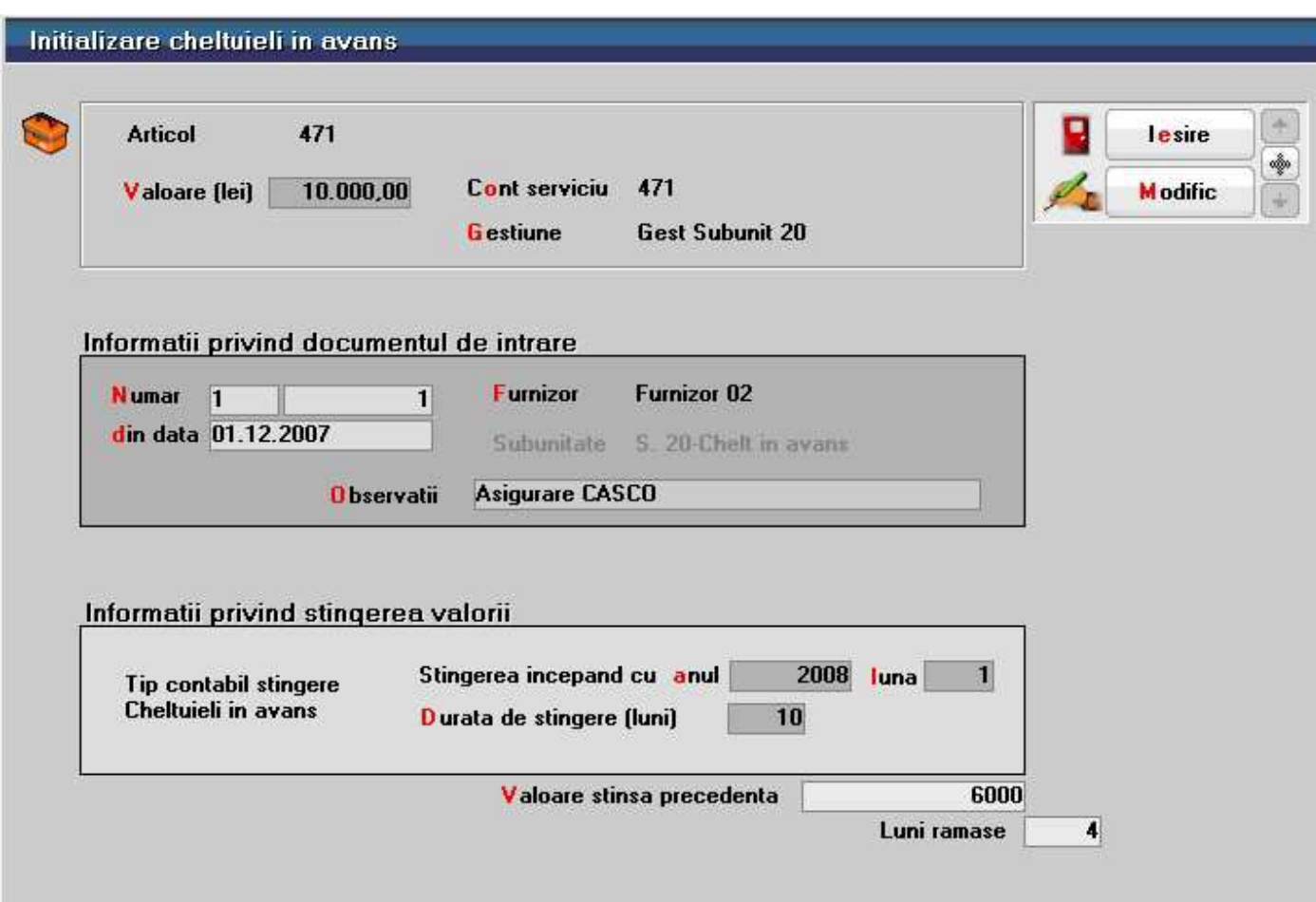

Facturile de intrare care creaza noi cheltuieli in avans se introduc normal, ca orice factura de servicii. Daca doriti sa introduceti explicatii pentru fiecare element de cheltuiala in avans, puteti folosi campul *Observatii* de pe factura de intrare.

Platile din trezorerie direct pe cont pot crea cheltuieli in avans care sa fie repartizate lunar pe cheltuieli efective. Pentru aceasta trebuie sa se regaseasaca contul intre valorile constantei specifice.

Toate sumele initializate sau operate in intrari / trezorerie pe conturile de cheltuieli in avans se regasesc in *Contabile > Evidenta cheltuieli in avans*. Cele care provin din initializare apar ca si rezolvate iar pentru celelalte trebuie completate urmatoarele campuri:

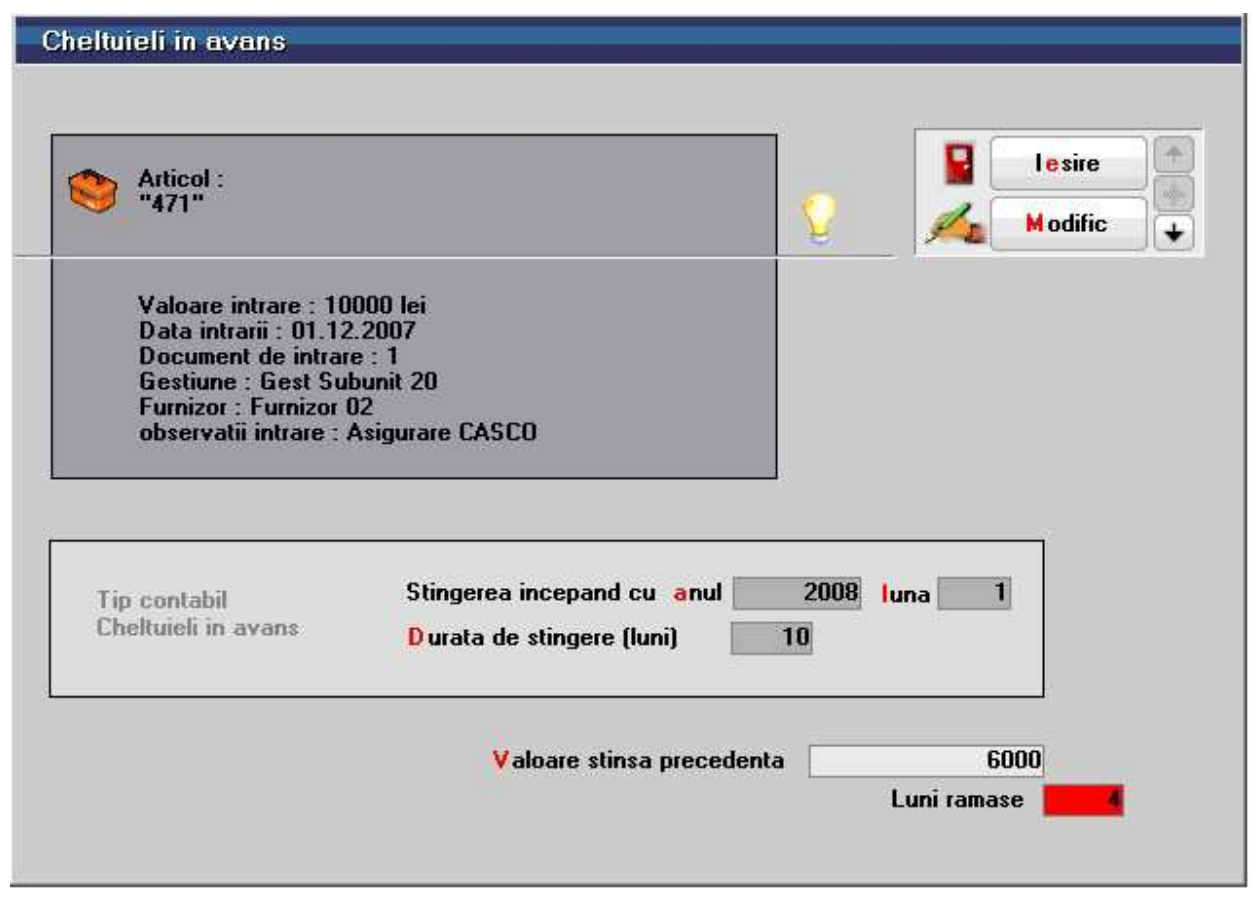

- Tipul contabil aferent din care se preiau conturile necesare pentru generarea inregistrarilor lunare; se completeaza doar la prima rezolvare;
- Stingerea incepand cu anul… luna…: acesta se completeaza doar la prima rezolvare;
- Durata de stingere (luni): aceasta este folosita doar in luna rezolvarii, in rest este doar informativa; se completeaza doar la prima rezolvare;
- Valoare stinsa precedenta (pentru valorile care vin din initializare): acesta se completeaza la prima rezolvare;
- Luni ramase: acesta se completeaza automat cu durata de stingere, se diminueaza luna de luna, dar poate fi modificat in orice luna; se poate completa si cu 0, caz in care in luna respectiva nu se mai genereaza inregistrarea 6… = 471;

Dupa completarea acestor date, nota contabila 6… = 471 se genereaza automat in luna curenta si in lunile urmatoare, dupa inchidere, pana cand campul *Luni ramase* devine 0 si campul *Valoare stinsa precedenta* devine egal cu valoarea initiala a cheltuielii in avans.

Stergerea inregistrarilor lunare se poate face doar prin stergerea documentului care a creat obligatia.

# **Situatii financiare**

Se gaseste in MENTOR > Contabile > Situatii financiare

Situatiile financiare, precum bilantul marilor contribuabili sau forma prescurtata a bilantului, contul de profit si pierdere, calculul principalilor indicatori economico-financiari, pot fi intocmite din MENTOR> Contabile> Situatii financiare.

Formularul situatiilor financiare este structurat in:

- 1. Coloane
- 2. Linii
- 3. Corelatii 1
- 4. Corelatii 2

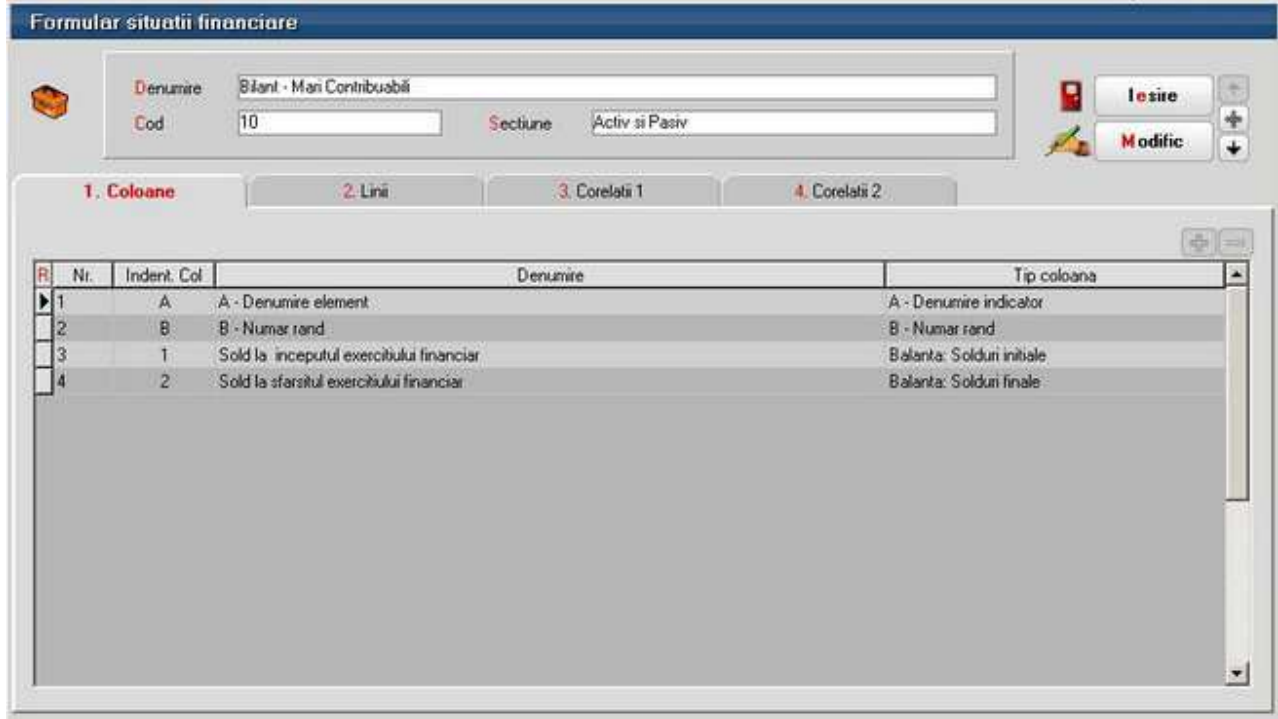

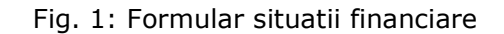

**1. Coloane:** se defineste identificarea coloanei, denumirea si tipul datelor ce vor fi aduse in cadrul relatiilor de calcul.

Tipurile de coloane pot fi: Denumire indicator Numar rand Balanta: Solduri initiale Balanta: Solduri finale Balanta: Rulaje cumulate – an curent Introdusa Balanta: Rulaje cumulate – an precedent Solduri fara inchidere

**2. Linii:** cuprinde denumirea randurilor ce vor fi aduse in cadrul situatiei financiare, numarul randului, tipul randului (corelatie, total de randuri, introdusa) si descrierea relatiei.

|                                                       | <b>Denumie</b>                                                              | Bilant - Mari Contribuabili | lesire   |                  |                                           |                                   |        |        |  |  |  |  |  |  |
|-------------------------------------------------------|-----------------------------------------------------------------------------|-----------------------------|----------|------------------|-------------------------------------------|-----------------------------------|--------|--------|--|--|--|--|--|--|
|                                                       | Cod                                                                         | 10                          | Sectione | Activ si Pasiv   |                                           | <b>Modific</b>                    | ÷<br>÷ |        |  |  |  |  |  |  |
|                                                       | 1. Coloane                                                                  | $2.$ Linii                  |          | 3. Corelati 1    |                                           | 4 Corelati 2                      |        |        |  |  |  |  |  |  |
|                                                       |                                                                             |                             |          |                  |                                           |                                   |        | 中<br>m |  |  |  |  |  |  |
| RI<br>Nr.                                             |                                                                             | Denumine                    |          | <b>*Rand</b>     | Tip                                       | Descriere corelatie               |        |        |  |  |  |  |  |  |
|                                                       | 1 A. ACTIVE IMBBILIZATE I IMBBILIZARI NECORPORALE 1. Chelt. d               |                             |          |                  | Corelatie                                 | 2010-280 01C                      |        |        |  |  |  |  |  |  |
|                                                       | 2.2. Cheltuieli de dezvoltare.                                              |                             |          | $\mathbf{2}$     | Corelatie                                 | 203D-280 03C-290 03C              |        |        |  |  |  |  |  |  |
|                                                       | 3 3. Concesiuni, brevete, licente, marci comerciale, drepturi si active sin |                             |          | 3.               | Corelatie                                 | 205D+208D-280 05C-280 08C-290 08C |        |        |  |  |  |  |  |  |
|                                                       | 4.4 Fond comercial                                                          |                             |          | и                | Corelatie                                 | 207D-280.07C-290.07C              |        |        |  |  |  |  |  |  |
|                                                       | 5.5. Avansus si imobilizari necorporale in curs de executie                 |                             |          | 5                | Corelatie                                 | 233D+234D-293.03C                 |        |        |  |  |  |  |  |  |
|                                                       | 6 TOTAL: Ird 01 la 05)                                                      |                             |          | g                | Total                                     | $1+2+3+4+5$                       |        |        |  |  |  |  |  |  |
| 7 II. IMOBILIZARI CORPORALE 1. Terenuri si constructi |                                                                             |                             |          | <b>Corelatie</b> | 211D+212D-281.01C-281.02C-291.01C-291.02C |                                   |        |        |  |  |  |  |  |  |
|                                                       | 8.2 Instalati tehnice si masini                                             |                             |          | 8                | Corelatie                                 | 213D-281 03C-291 03C              |        |        |  |  |  |  |  |  |
|                                                       | 9.3. Alte instalati, utilaje si mobilier                                    |                             |          | ۹                | Corelatie                                 | 214D-281 04C-291 04C              |        |        |  |  |  |  |  |  |
|                                                       | 10 4. Avansuri si imobilizari corporale in curs de executie                 |                             |          | 10               | Corelatie                                 | 231D+232D-293.01C                 |        |        |  |  |  |  |  |  |
|                                                       | 11 TOTAL (rd 07 la 10)                                                      |                             |          | 11               | Total                                     | $7*8*9*10$                        |        |        |  |  |  |  |  |  |
|                                                       | 12 III. IMOBILIZARI FINANCIARE 1. Actiuni detinute la entitatile affiate    |                             |          | 12 <sub>12</sub> | Corelatie                                 | 261D-296.01C                      |        |        |  |  |  |  |  |  |
|                                                       | 13.2. Imprumuturi acordate entitatilor affiate                              |                             |          | 13               | Corelatie                                 | 267.01D+267.02D-296.04C           |        |        |  |  |  |  |  |  |
|                                                       | 14 3. Interese de participare.                                              |                             |          | 14               | Corelatie                                 | 263D-296.02C                      |        |        |  |  |  |  |  |  |
|                                                       | 15 4. Imprunuturi acordate entitatilor de care compania este legata in virt |                             |          | 15               | Corelatie                                 | 267.03D+267.04D-296.05C           |        |        |  |  |  |  |  |  |

Fig. 2: Formular - Linii situatii financiare

La descrierea relatiei se poate alege intre:

cont contabil: se bifeaza intai Debit sau Credit in functie de tipul contului apoi din planul de conturi se alege contul contabil cu ajutorul caruia se va obtine relatia si se da dublu click sau **OK** 

identificator contabil: pot fi definite relatii intre formularele existente prin selectarea formularului, numarului de rand si identificatorul coloanei (de exemplu Balanta: Solduri initiale sau Balanta: Solduri finale)

| √ Cont contabil / Identificator contabil |                                                                        |              |  | ٠            |   |   |   |   |   |   |   |   |   |  |
|------------------------------------------|------------------------------------------------------------------------|--------------|--|--------------|---|---|---|---|---|---|---|---|---|--|
| Simbol                                   | Descriere<br>Tip<br>$\blacktriangle$<br>2050+2080-280.05C-280.08C-290C |              |  |              |   |   |   |   |   |   |   |   |   |  |
| 205                                      | Concesiuni, bievete, lecente, marci comi                               | <b>ACTIV</b> |  |              |   |   |   |   |   |   |   |   |   |  |
| 207                                      | <b>Fond comercial</b>                                                  | <b>ACTIV</b> |  |              |   |   |   |   |   |   |   |   |   |  |
| 208                                      | Alte imobilizari necorporale                                           | <b>ACTIV</b> |  |              |   |   |   |   |   |   |   |   |   |  |
| 211                                      | Terenuri si amenajari de terenuri                                      | <b>ACTIV</b> |  |              |   |   |   |   |   |   |   |   |   |  |
| 0.211.01                                 | Terenuri                                                               | <b>ACTIV</b> |  |              |   |   |   |   |   |   |   |   |   |  |
| 211.02                                   | Amenajari de terenuri                                                  | <b>ACTIV</b> |  |              |   |   |   |   |   |   |   |   |   |  |
| 212                                      | Constructii                                                            | <b>ACTIV</b> |  |              |   |   |   |   |   |   |   |   |   |  |
| 213                                      | Instalatii tehn. mijl. de transp. animale si                           | <b>ACTIV</b> |  |              | 2 | 3 | л | 5 | 6 | 7 | 8 | 9 | 0 |  |
| 0213.01                                  | Echipam, tehnologice (mas, utilaje si inst                             | <b>ACTIV</b> |  |              |   |   |   |   |   |   |   |   |   |  |
| 213.02                                   | Aparate și instalatii de masura, contr și re-                          | <b>ACTIV</b> |  | $\leftarrow$ |   |   |   | c |   |   |   |   |   |  |

Fig. 3: Editor expresie contabila (cont contabil)

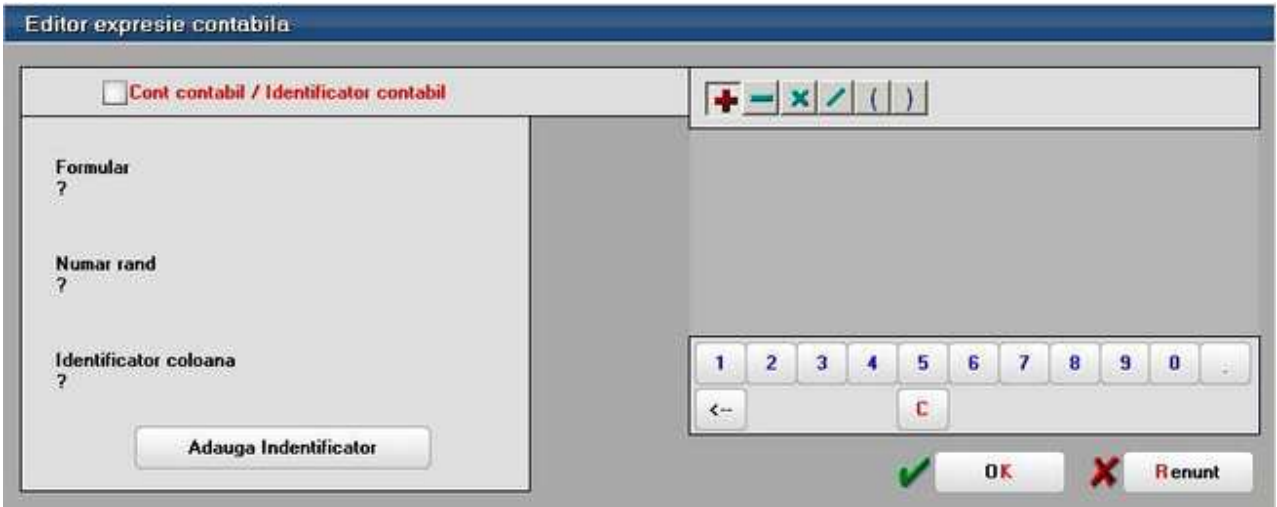

Fig. 4: Editor expresie contabila (identificator contabil)

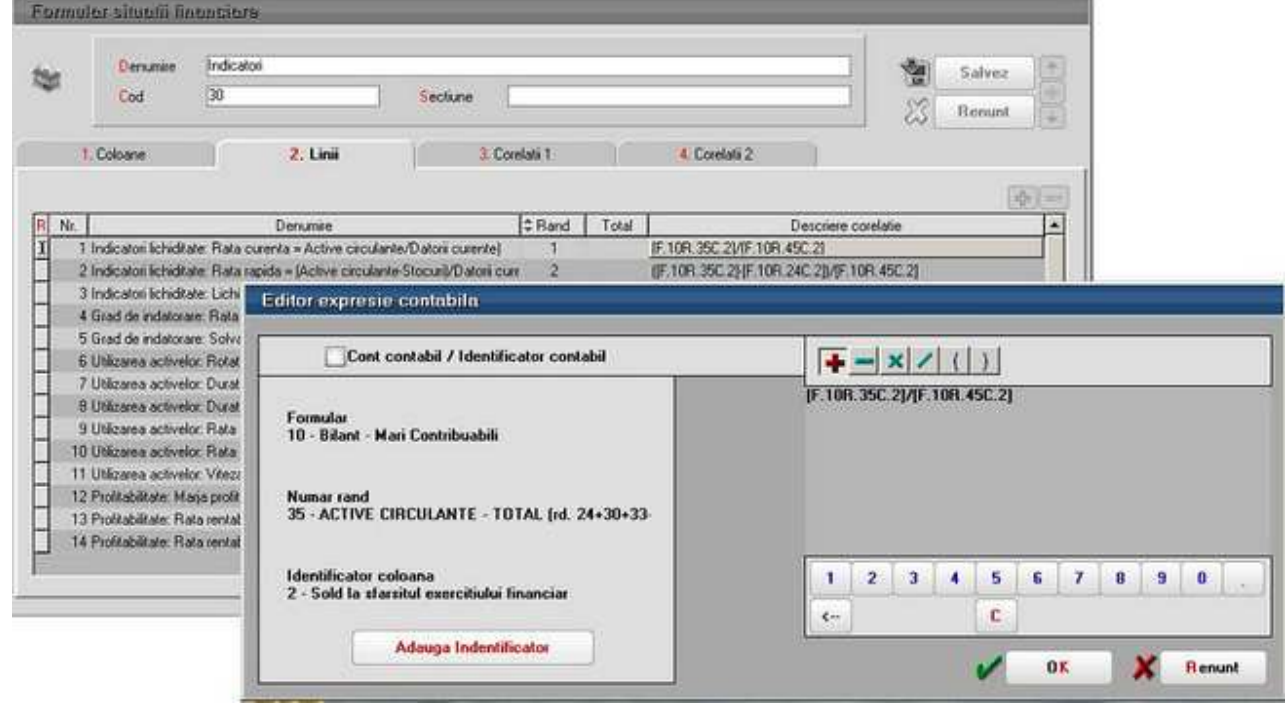

Fig. 5: Indicatori

**3. Corelatii 1:** pot fi definite corelatii intre randurile si coloanele formularului respectiv
|                | Denumire | Bilant - Mari Contribuabili |                | Salvez                     | $\hat{\mathcal{C}}$ |                |      |  |          |                              |
|----------------|----------|-----------------------------|----------------|----------------------------|---------------------|----------------|------|--|----------|------------------------------|
|                | Cod      | 10                          |                | Activ si Pasiv<br>Sectione |                     |                |      |  | Renunt   | $\frac{+}{+}$                |
| 1. Coloane     |          | $2$ Lini                    |                |                            | 3. Corelatii 1      |                |      |  |          |                              |
|                |          |                             |                |                            |                     |                |      |  | ÷        | $\qquad \qquad \blacksquare$ |
| R.<br>Nr.      |          | Randuri stanga              | Ident Col St.  | Relatie                    | Randuri dreapta     | Ident Col.Dr.  | Val. |  | Conditie | Ä                            |
|                |          | 6                           |                | $\blacksquare$             | $1+2+3+4+5$         |                |      |  |          |                              |
| $\overline{2}$ |          | 18                          | 2              | ×                          | 12+13+14+15+16+17   | $\overline{c}$ |      |  |          |                              |
| $\overline{3}$ |          | 18                          |                | ×                          | 12+13+14+15+16+17   |                |      |  |          |                              |
| 4              |          | 11                          | $\overline{a}$ | $\equiv$                   | $7 + 8 + 9 + 10$    | 2              |      |  |          |                              |
| 5              |          | 11                          |                | ٠                          | $7 + 8 + 9 + 10$    |                |      |  |          |                              |
| $\mathsf{s}$   |          | 6                           | 2              | ×                          | $1+2+3+4+5$         | ø              |      |  |          |                              |
| 7              |          | 24                          | $\overline{2}$ | $\blacksquare$             | 20+21+22+23         | 2              |      |  |          |                              |
| 8              |          | 24                          |                | ۰                          | $20+21+22+23$       |                |      |  |          |                              |
| $\overline{9}$ |          | 19                          | $\overline{2}$ | $\equiv$                   | $6 + 11 + 18$       | $\overline{2}$ |      |  |          |                              |
| 10             |          | 19                          | ı              | $\mathbf{m}$               | $6 + 11 + 18$       |                |      |  |          |                              |
| 11             |          | 85                          | 2              | $\blacksquare$             | 47-56-60-61         |                |      |  |          |                              |
| 12             |          | 85                          |                | $\equiv$                   | 47-56-60-61         |                |      |  |          |                              |
| 13             |          | 85                          | ž              | ۰                          | 83+84               | 2              |      |  |          |                              |
| 14             |          | 85                          |                | $\equiv$                   | $83 + 84$           |                |      |  |          |                              |
| 15             |          | 83                          | $\overline{2}$ | ٠                          | 67                  | $\overline{c}$ |      |  |          | ×                            |

Fig. 6: Corelatii 1

**4. Corelatii 2:** pot fi definite corelatii intre randurile si coloanele mai multor formulare Datele obtinute in urma definirii relatiilor de calcul pot fi vizualizate, modificate, corectate din Liste> Contabile> Situatii financiare. OBLIGATORIU toate situatiile financiare trebuie generate de pe subunitatea "Cumulat firma" deoarece soldurile initiale nu sunt la nivel de subunitate ci la nivel de cumulat.

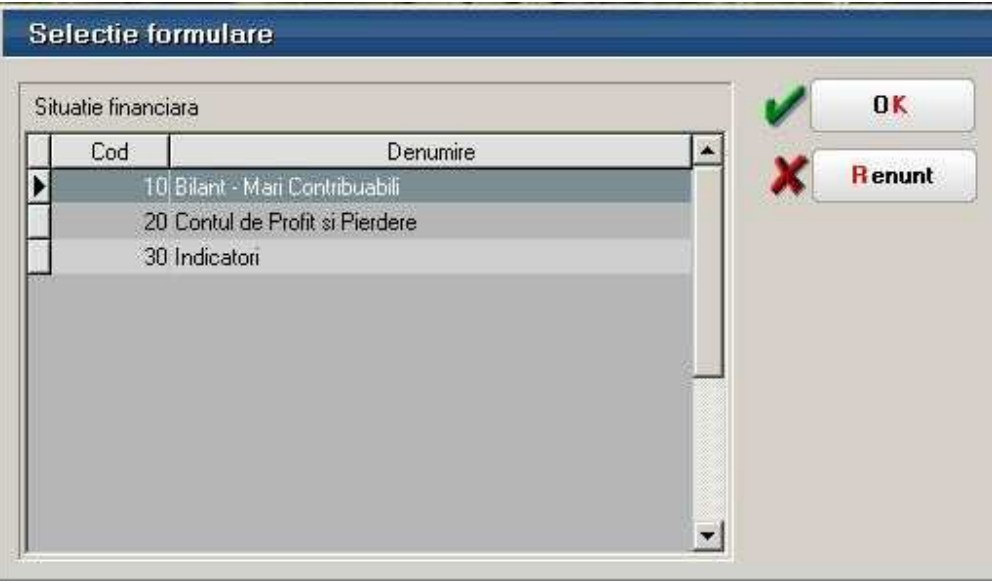

Fig. 7:Situatii financiare - liste

| Situatii importate                                                                                    |        |    |                         |                                                           |                |                |
|----------------------------------------------------------------------------------------------------|--------|----|-------------------------|-----------------------------------------------------------|----------------|----------------|
| Situation<br>GGG - subunitate : Sediu Central                                                         | ۰<br>œ |    | Verific Corelatii 1     | Verific Corelatii 2                                       |                | lesire         |
|                                                                                                    | 面      |    | Regenerare valori       |                                                           |                | Listare        |
|                                                                                                    |        |    | Modific valori          |                                                           |                | Export         |
| Denumire                                                                                              |        |    | Rand                    | inceputul exercitiului fir la starsitul exercitiului fina |                |                |
| A ACTIVE IMOBILIZATE I IMOBILIZARI NECORPORALE 1. Chelt. de constituire                               |        |    |                         |                                                           | o              | o              |
| 2. Cheltueli de dezvokare                                                                             |        |    |                         |                                                           | 0              | Ü              |
| 3. Concesiuni, brevete, licente, marci comerciale, drepturi si active similare si alte imob necorpor. |        |    |                         | ß                                                         | ū              | 0              |
| 4. Fond comercial                                                                                     |        |    |                         |                                                           | $\Omega$       | o              |
| 5. Avansuri si imobilizari necorporale in curs de executie                                            |        |    |                         | 5                                                         | n.             | n              |
| TOTAL: (rd 01 la 05)                                                                                  |        | 6  | $\theta$                | n                                                         |                |                |
| II. IMOBILIZARI CORPORALE 1. Terenuri si constructii                                                  |        | 7  | л                       | n                                                         |                |                |
| 2. Instalati tehnice si masini                                                                        |        | 8  | $\theta$                | 6.340.68                                                  |                |                |
| 3. Alte instalatii, utilaie si mobilier                                                               |        |    |                         | 3                                                         | $\mathbf{0}$   | 1.628.918.44   |
| 4. Avansus si imobilizari corporale in curs de executie                                               |        |    |                         | 10                                                        | $\overline{0}$ | $-6.031.02$    |
| TOTAL (rd 07 la 10)                                                                                   |        | 11 | 0                       | 1.629.228.1                                               |                |                |
| III. IMOBILIZARI FINANCIARE 1. Actiuni delinute la entitable affiate                                  |        | 12 | $\theta$                | я                                                         |                |                |
| 2. Imprunuturi accedate entitatilor afiliate.                                                         |        | 13 | $\overline{\mathbf{a}}$ |                                                           |                |                |
| 3. Interese de participare                                                                            |        | 14 | $\bf{0}$                | n                                                         |                |                |
| 4. Imprumuturi acordate entitatilor de care compania este legata in virtutea intereselor de particip  |        | 15 | $\overline{0}$          | л                                                         |                |                |
| 5. Investiti detinute ca impbilizari                                                                  |        | 16 | $\bf{0}$                | n                                                         |                |                |
| 6. Alte imprumuturi                                                                                   |        | 17 | $\mathbf{0}$            |                                                           |                |                |
| TOTAL (id. 12 la 17)                                                                                  |        | 18 | $\mathbf{0}$            |                                                           |                |                |
| ACTIVE IMOBILIZATE - TOTAL (rd. 06 +11+18)                                                            |        | 13 | $\theta$                | 1.629.228.1                                               |                |                |
| B. ACTIVE CIRCULANTE I. STOCURI 1. Materii prime si materiale consumabile                             |        |    |                         | 20                                                        | $\overline{0}$ | $-4.834.43 -$  |
| 201D-280 01C<br><b>Corelatie</b>                                                                      |        |    |                         |                                                           |                | Edit Sit. Fin. |
| Cor./Plan C (2010) (280.01C)                                                                          |        |    |                         |                                                           |                |                |

Fig. 8: Situatii financiare – liste detaliu

Daca se doreste cumularea mai multor situatii financiare de pe firme diferite se pot exporta datele cu ajutorul butonului **Export**. Pe firma unde se doreste cumularea situatiilor se lanseaza lista si cu ajutorul "+"-ului verde de la **Situatii importate** se selecteaza si celelalte situatii. Conditia este ca situatiile sa aiba aceeasi structura definita si la import se aduna sumele gasite pe coloane la nivel de rand definit.

Verificarea corelatiilor se poate face cu ajutorul butoanelor **Verific Corelatii 1 si Verific Corelatii 2** iar liniile ce nu indeplinesc conditiile definite apar colorate in rosu.

Daca s-a definit o structura de situatii financiare pe o firma aceasta poate si exportata si apoi importata si pe alte firme. **Exportul situatiilor finaciare** se face din date Contabile> Situatii finaciare, detalii pe situatia ce se doreste a fi exportata si cu ajutorul optiunii "Export situatie financiara" se obtine o arhiva ce va putea fi importata pe alta firma din SERVICE> Documente> **Import situatii financiare**.

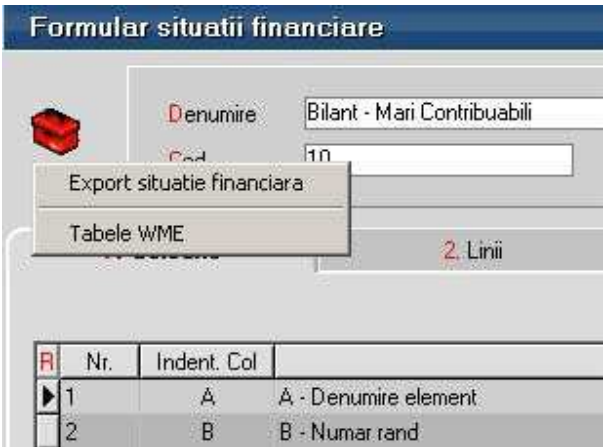

Fig. 9: Export situatie financiara

Inainte de importul situatiei financiare trebuie dat din SERVICE> Avarie> Echivalare plan de conturi simboluri situatii financiare se completeaza in planul de conturi "Simbol echivalent situatii financiare" simbolul contului.

La Import situatie finaciara cu ajutorul butonului "Incarcare situatie financiara" se alege arhiva ce contine situatia exportata din alta firma sau cea implicita definita de noi dupa care se da click pe butonul Import. Identificarea conturilor folosite la descrierea corelatiilor se face folosind din planul de conturi Simbol echivalent situatii financiare.

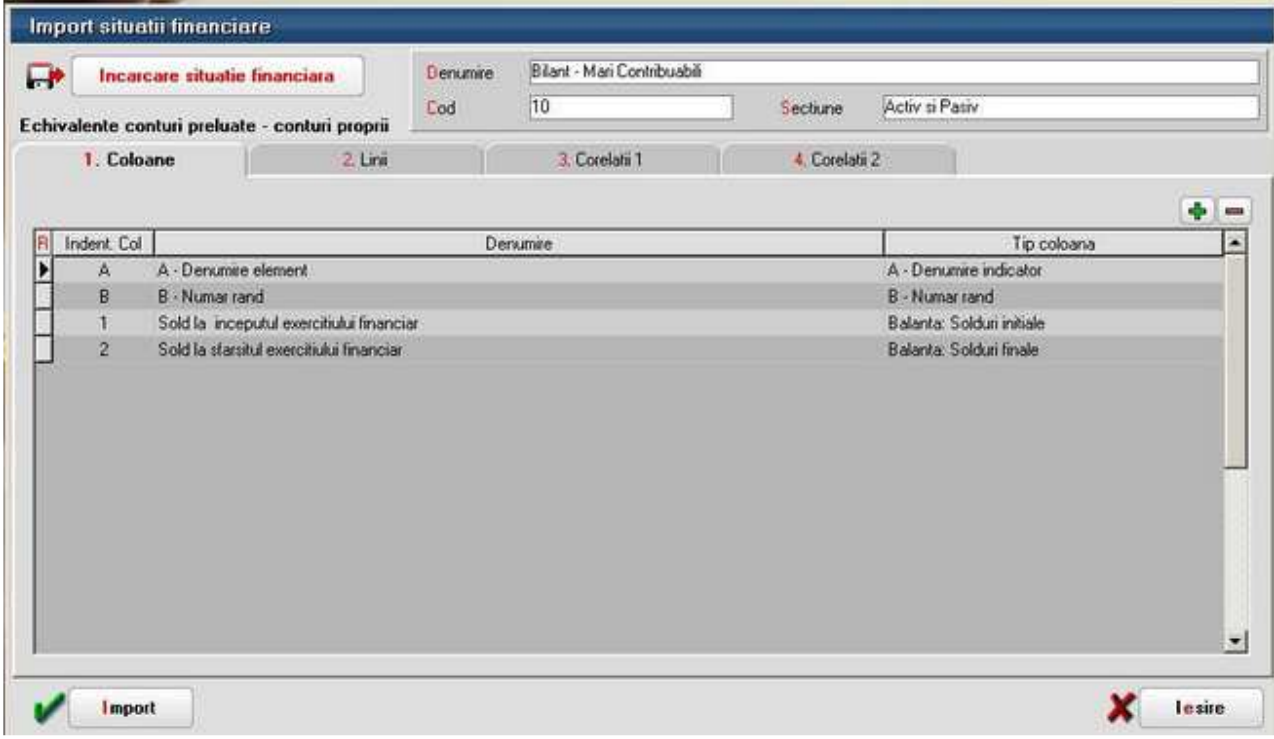

Fig. 10: Import situatie financiara

## **Declaratia 394**

Se gaseste in *MENTOR > Contabile > Declaratia 394* 

Declaratia informativa privind livrarile/prestarile si achizitiile efectuate pe teritoriul national (394) se poate genera, completa si exporta in format specific (conform ordinului nr.3596 din 19 decembrie 2011).

#### **I. CONFIGURARI**

Pentru exportul si validarea automata cu programul DukIntegrator al ministerului de finante trebuie copiat in directorul de unde se lanseaza executabilul WMEnterprise continutul directorului <dist> (se obtine prin dezarhivarea "dist\_20120213.zip" - softul J al programului DUKIntegrator).

#### **II. FUNCTIONARE**

Optiunea se gaseste in MENTOR> Contabile (Fig.1) in sectiunea de Date.

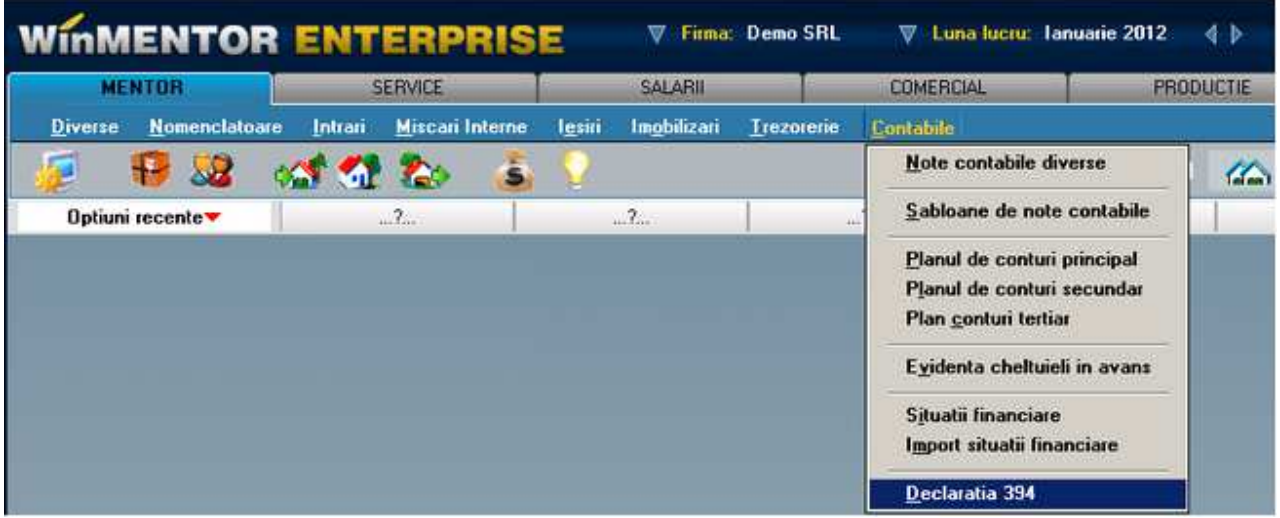

Figura 1.

Maketa declaratiei cuprinde o zona de configurare generala in care se seteaza optiunile de generare si centralizare si 5 ferestre de date (Fig.2)

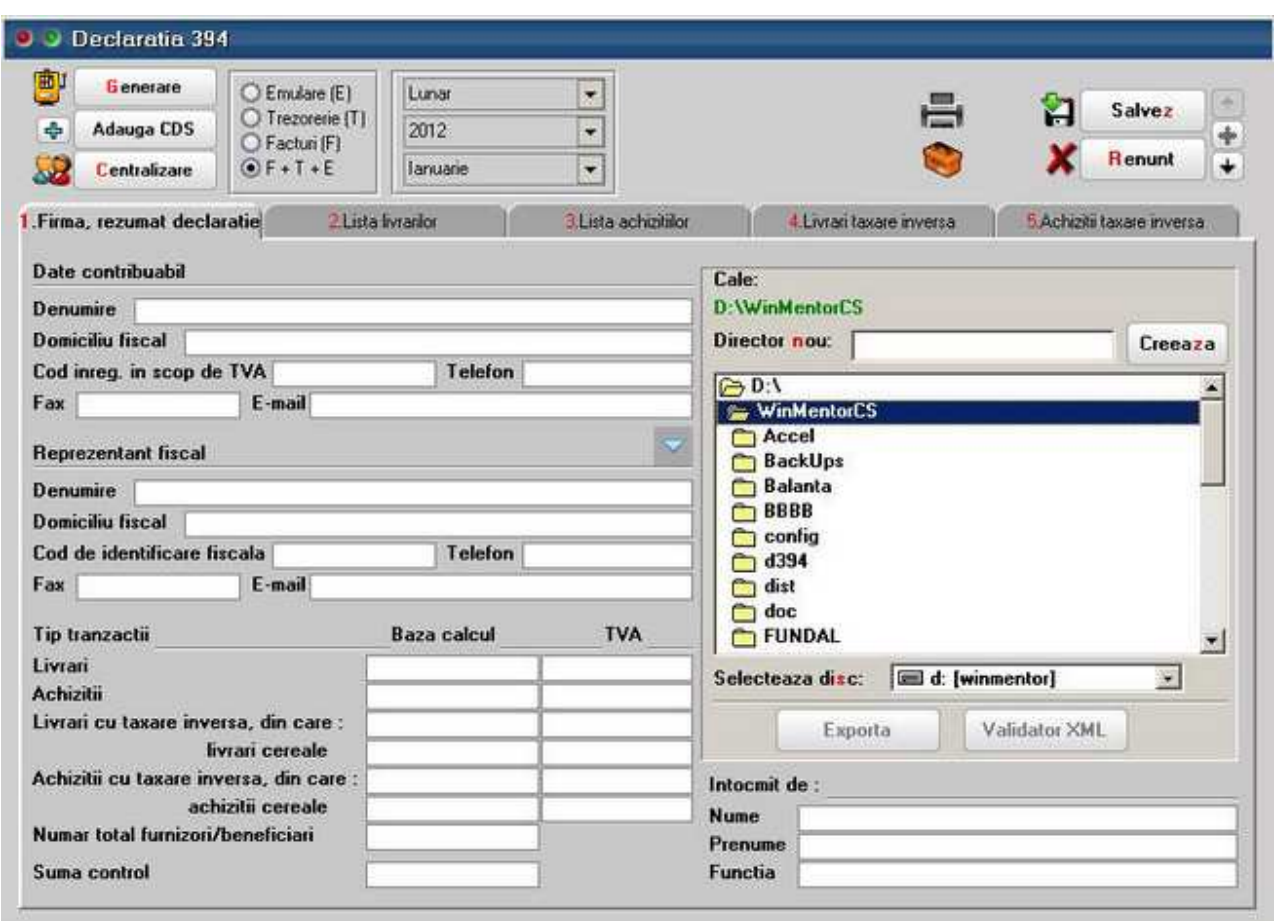

Figura 2.

#### **A. Optiuni de generare:**

**Tip declaratie** - lunara, trimestriala, semestriala, anuala.

**Perioada elaborarii declaratiei** - anual, semestrial, trimestrial, lunar, functie de tipul declaratiei.

#### **Tipul/sursa tranzactiilor selectate din baza de date, incluse in declaratie:**

- **E** facturi generate din modulul "Emulare tastatura case de marcat",
- **T** plati din trezorerie (casa si justificarea avans) de tip "Direct pe cheltuieli (TVA)" cu TVAul diferit de 0 si campul observatii continand caracterul "/". **Se va utiliza numai in cazul in care s-au inregistrat in trezorerie "Direct pe cheltuieli (TVA)" facturi de achizitie**. Se mai poate seta constanta "**Tranzactii pe cheltuieli/venituri: cer partenerul=Da"** pentru tranzactiile direct pe cheltuieli cu TVA diferit de 0 facturi de achizitie, iar in acest caz nu mai este nevoie sa se completeze la observatii codul fiscal si denumirea deoarece ele fiind memorate automat prin selectarea partenerului dupa alegerea contului.
- **F** facturi de intrare si iesire introduse in program in machetele corespunzatoare; pentru declaratiile din 2012 se tine cont de data documentului; daca o factura de intrare e introdusa in februarie cu data de ianuarie aceasta nu va fi inclusa in declaratia 394 aferenta lunii februarie ci va trebui generata declaratia pe luna ianuarie si depusa rectificativa la luna ianuarie.
- **F+T+E** toate de mai sus, aceasta optiune este implicita.

**Butonul "Generare"** - completeaza datele firmei, lista achizitiilor, a livrarilor, a achizitiilor cu taxare inversa si a livrarilor cu taxare inversa la nivel de partener, in functie de selectia

precizata, preluand datele din perioada stabilita.

**Butonul "Centralizare"** - **trebuie apelat doar inainte de exportul declaratiei, dupa ce au fost introduse toate datele**. Efectul optiunii consta in cumularea inregistrarilor dupa coduri fiscale, indiferent de sursa (F, T, E sau M - tranzactii introduse manual).

#### **B. Ferestre de date:**

- **1. Firma, rezumat declaratie** cuprinde (Fig.2):
	- datele firmei curente: se completeza automat la generare dar pot fi modificate de utilizator;
	- datele reprezentantului fiscal (daca e cazul): se completeaza de utilizator, daca difera, sau este apelat butonul "Preluare date reprezentant fiscal din date contribuabil" pentru a fi completate automat cu datele de mai sus ale contribuabilului;
	- rezumatul declaratiei cuprinde totalurile ferestrelor de achizitii si livrari: Baza livrari, TVA livrari, Baza achizitii, TVA achizitii, Baza livrari taxare inversa, Baza achizitii taxare inversa, Numar total de furnizori/beneficiari - numar total de parteneri cu coduri fiscale diferite, valide. Aceste campuri se actualizeaza in functie de modificarile de pe paginile de livrari si achizitii si nu pot fi modificate de utilizator.

#### **2. Lista livrarilor - cuprinde toate tranzactiile de iesire cu TVA, operate in program pentru perioada selectata, in functie de optiunile de generare (Fig.3).**

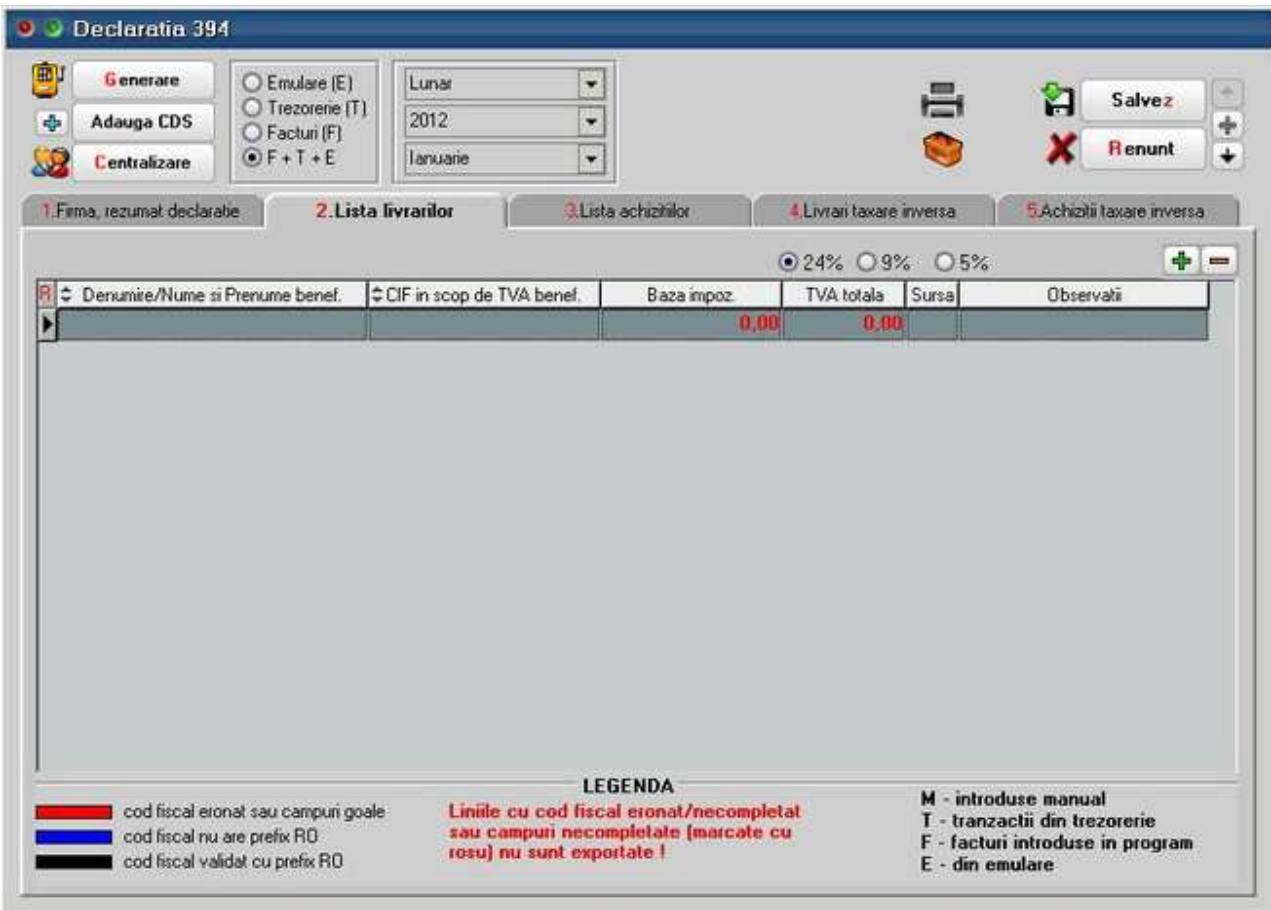

Figura 3.

Facturile introduse in program si preluate in declaratie sunt marcate cu sursa =  $\Gamma$ " si sunt cumulate pe denumire si cod fiscal partener.

Tipurile de documente preluate sunt: facturile interne si facturile la aviz. Nu sunt preluate notele contabile diverse, chiar daca sunt cu TVA si apar in jurnalul de vanzari.

Facturile provenite din emulare tastatura, au sursa =  $E''$  si sunt aduse desfasurat (factura cu factura). Pentru a fi mai usor de indentificat, in campul observatii sunt completate numarul si data facturilor provenite din emulare.

Pentru perioadele in care nu s-a lucrat cu WinMENTOR ENTERPRISE integral, utilizatorul trebuie sa introduca facturile de iesire cu TVA direct in lista livrarilor, desfasurat sau cumulat pe denumire si cod fiscal. Adaugarea se poate face cu sageata jos sau cu "+" verde. Dupa introducerea bazei de impozitare este completat automat campul TVA in functie de butonul activat corespunzator procentului de TVA (24%, 9% sau 5%). Aceste inregistrari vor avea sursa = "M" si nu se vor pierde la regenerare, indiferent de modul in care se va face aceasta.

Se recomanda introducerea acestor date numai dupa ce s-au rezolvat codurile fiscale ale inregistrarilor de culoare rosie (vezi mai jos).

#### **3. Lista achizitiilor - cuprinde toate tranzactiile de intrare cu TVA, operate in program in perioada selectata, in functie de optiunile de generare (Fig.4).**

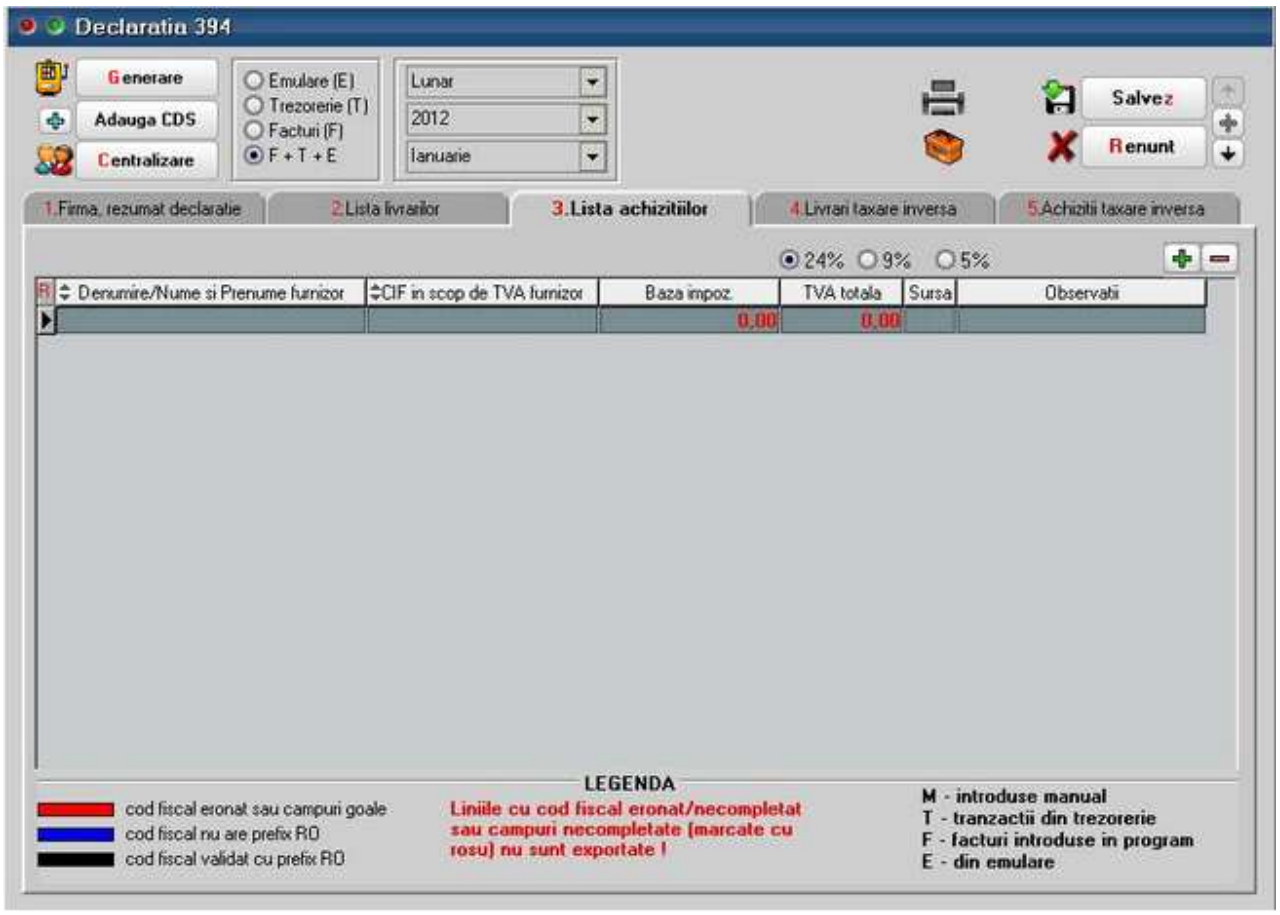

Figura 4.

Ea poate fi suplimentata cu inregistrari introduse manual corespunzatoare perioadei in care nu sa folosit produsul WinMENTOR ENTERPRISE (marcate cu tip sursa =  $M$ ).

Facturile introduse in program si preluate in declaratie sunt marcate cu sursa = "F" si sunt cumulate pe denumire si cod fiscal furnizor.

Tipurile de documente preluate sunt: facturile interne si facturile la aviz. Nu sunt preluate notele contabile diverse, chiar daca sunt cu TVA si apar in jurnalul de cumparari.

Platile din trezorerie direct pe cheltuieli cu TVA sunt aduse doar daca au in observatii caracterul "/" utilizat la separarea codului fiscal al partenerului de denumire, in jurnalul de cumparari, pentru cazul in care s-au inregistrat facturi de achizitii direct in trezorerie utilizand optiunea "Direct pe cheltuieli (TVA)" sunt marcate cu sursa = "T". Aceste inregistrari sunt preluate desfasurat, iar observatiile sunt tratate astfel: ceea ce este inaintea caracterului "/" este adus in campul "Denumire" iar ce urmeaza este adus in campul "CIF in scop de TVA furnizor". Pentru acest tip de tranzactii se completeaza si campul observatii cu denumirea, numarul si data documentului de plata. Pentru acest tip de tranzactii se mai poate folosi si constanta **"Tranzactii pe cheltuieli/venituri: cer partenerul=Da"**, in acest caz nu mai este nevoie sa se completeze la observatii codul fiscal si denumirea deoarece ele fiind memorate automat prin selectarea partenerului dupa alegerea contului.

**4. Livrari cu taxare inversa - cuprinde toate tranzactiile de iesire cu flag-ul de "Taxare inversa" avand valoarea Da, operate in program in perioada selectata, pentru care clientul are cod fiscal incepand cu "RO" sau sediul social intr-o localitate din Romania (Fig.5)** 

| 中<br>Generare<br>Adauga CDS<br>Centralizare | C Emulare (E)<br>◯ Trezorerie (T)<br>O Facturi (F)<br>$OF+T+E$ | Lunar<br>2012<br>lanuarie | $\overline{z}$<br>٧<br>۰ |                           | ÷                         | Salvez<br>Н<br>Renunt      |
|---------------------------------------------|----------------------------------------------------------------|---------------------------|--------------------------|---------------------------|---------------------------|----------------------------|
| 1. Firma, rezumat declaratie                | 2 Lista Irvranion                                              |                           |                          | 3. Lista achizitalor      | 4. Livrari taxare inversa | 5. Achiziti taxare inversa |
| B z                                         | Denumire/Nume si Prenume beneficiar                            |                           | ≑                        | CIF in scop de TVA benef. | Baza impoz.<br>0,80       | TVA totala<br>8.0          |
|                                             |                                                                |                           |                          |                           |                           |                            |
|                                             |                                                                |                           |                          |                           |                           |                            |
|                                             |                                                                |                           |                          |                           |                           |                            |
|                                             |                                                                |                           |                          |                           |                           |                            |
| R<br>¢                                      | Denumite produs                                                |                           | I≑                       | Cod NC                    | Baza impoz.               | TVA totala                 |
|                                             |                                                                |                           |                          |                           |                           | 0.00                       |
|                                             |                                                                |                           |                          |                           |                           |                            |
|                                             |                                                                |                           |                          |                           |                           |                            |
|                                             |                                                                |                           |                          | <b>LEGENDA</b>            |                           |                            |

Figura 5.

Se insumeaza la nivel de client si cod D394 (cod NC) - daca acesta este diferit de 0 in nomenclatorul de articole, valoarea articolelor tranzactionate si TVA-ul corespunzator. In cazul articolelor de cereale, plante tehnice acest cod NC (Cod D394) se completeaza in Nomenclatoare> Articole> Alte caracteristici> Diverse. La generarea declaratiei vor fi aduse doar codurile NC valide din nomenclatura combinata pentru cereale si plante tehnice (Fig. 6).

| Nr.<br>crt.    | Cod NC   | Denumirea                                                          |
|----------------|----------|--------------------------------------------------------------------|
| 1.             | 10011000 | Grâu dur                                                           |
| $\overline{c}$ | 10019010 | Alac (Triticum spelta), destinat însămânțării                      |
| 3              | 10019091 | Grâu comun destinat însămânțării                                   |
| 4              | 10019099 | Alt alac (Triticum spelta) și grâu comun, nedestinate însămânțării |
| 5.             | 10020000 | Secarã                                                             |
| 6              | 100300   | Orz                                                                |
| 7              | 1005     | Porumb                                                             |
| 8              | 120100   | Boabe de soia, chiar sfărâmate                                     |
| 9              | 1205     | Semințe de rapiță sau de rapiță sălbatică, chiar sfărâmate         |
| 10             | 120600   | Seminte de floarea-soarelui, chiar sfărâmate                       |
| 11             | 121291   | Sfeclă de zahăr                                                    |

Figura 6.

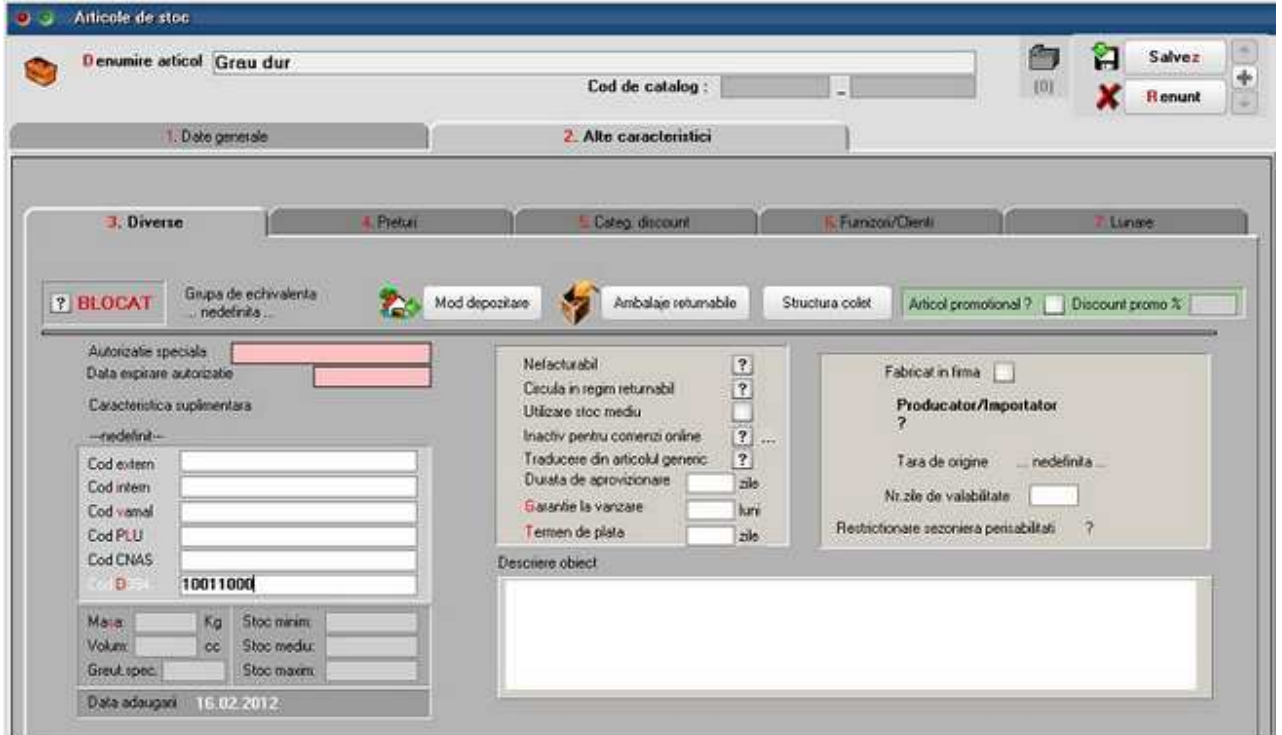

Figura 7.

In cazul **tranzactiilor in valuta**, valoarea bazei de impozitare si TVA-ul aferent se vor calcula pe baza cursului tranzactiei.

Tranzactiile selectate pot proveni dintre tranzactiile de iesire din stoc de tipul: factura iesire, factura la aviz.

**5. Achizitii cu taxare inversa - cuprinde toate tranzactiile de intrare cu flag-ul de "Taxare inversa" avand valoarea Da, operate in program in perioada selectata, pentru care furnizorul are cod fiscal incepand cu "RO" sau sediul social intr-o localitate din Romania (Fig.8).** 

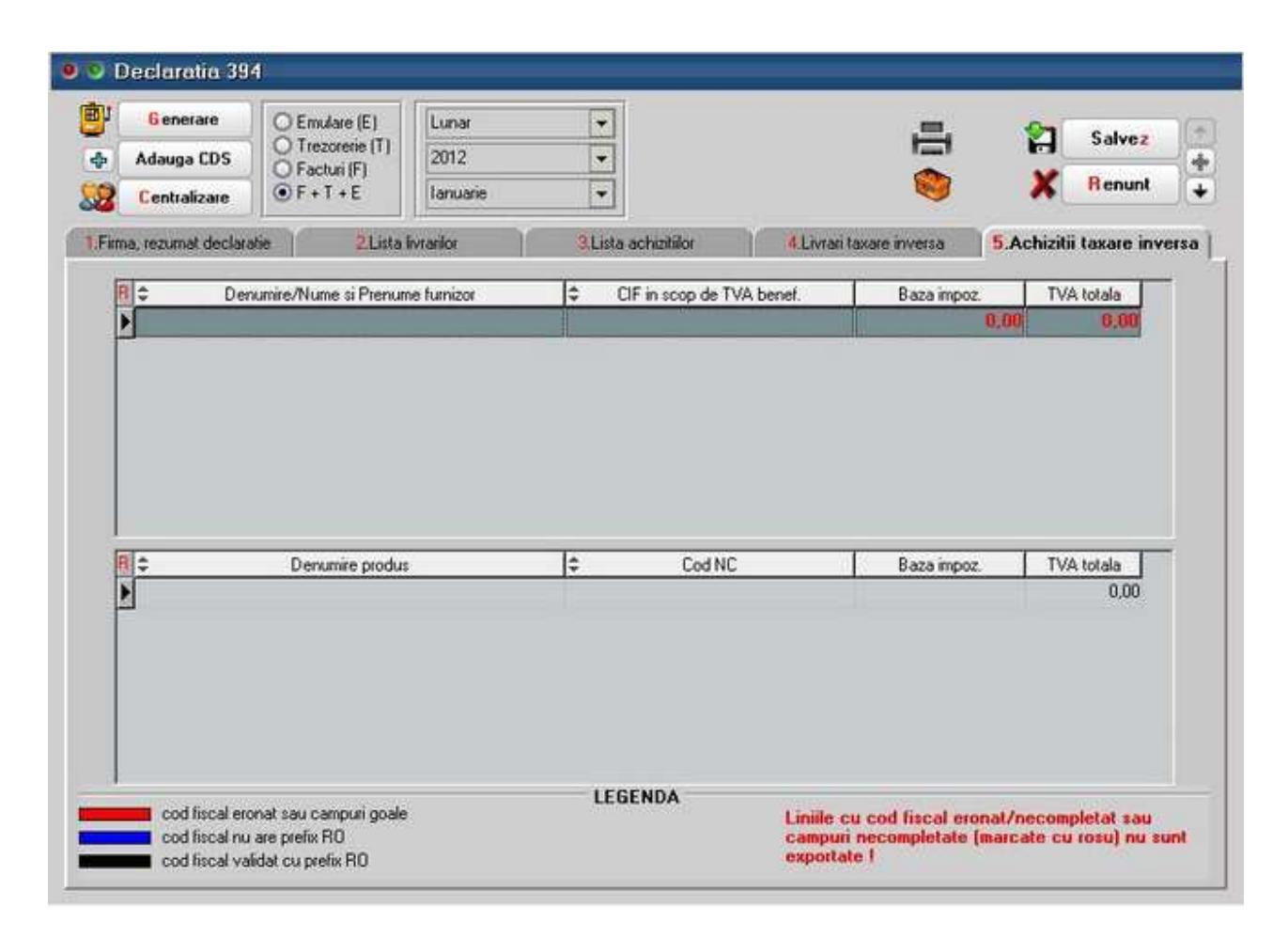

Figura 8.

Se insumeaza la nivel de furnizor si cod D394 (cod NC) - daca acesta este diferit de 0 in nomenclatorul de articole, valoarea articolelor tranzactionate si TVA-ul corespunzator.

In cazul tranzactiilor in valuta, valoarea bazei de impozitare si TVA-ul aferent se vor calcula pe baza cursului tranzactiei.

Tranzactiile selectate vor proveni dintre tranzactiile de intrare in stoc de tipul: factura intrare, factura la aviz, cu moneda in lei sau valuta.

#### **C. Export:**

Dupa ce ati completat si corectat datele trebuie sa apelati butonul "Centralizare" care va cumula inregistrarile, indiferent de sursa, dupa cod fiscal. Daca exista parteneri cu nume diferite si acelasi cod fiscal, la centralizare se pastreaza denumirea primului partener cu codul fiscal respectiv.

Liniile centralizate nu au completata coloana "Sursa".

Nu sunt exportate liniile cu albastru de la livrari.

Exportul se face in format .xml respectand structura specificata in Ordinul 3596/19 decembrie 2011. Pentru exportul si validarea automata cu programul DukIntegrator al ministerului de finante trebuie copiat in directorul de unde se lanseaza executabilul WMEnterprise continutul directorului <dist> (se obtine prin dezarhivarea "dist\_20120213.zip" - softul J al programului DUKIntegrator).

La Exportul declaratiei se face automat si verificarea datelor insa daca se doreste validarea de catre programul DUKIntegrator se poate apela butonul "Validator XML" care deschide automat acest soft de unde se poate face doar validarea sau validare + creare PDF.

#### **D. Cumulare declaratie pe mai multe firme**

Se pot cumula declaratiile de pe mai multe firme cu ajutorul optiunilor de "Salvare CDS" si "Adaugare CDS". Se recomanda ca salvarea CDS sa se faca inainte de centralizarea datelor pentru ca daca pe celelalte firme exista parteneri comuni sa nu se faca suma de valori deja rotunjite ci sa se insumeze si apoi sa se rotunjeasca.

#### **E. Generare declaratie pe subunitati**

Daca este setata constanta "Functionare in regim HOLDING, cu subunitati izolate complet" pe Da, atunci declaratia este generata doar pe subunitatea curenta.

**SERVICE**

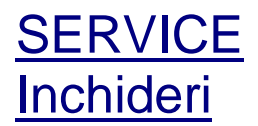

### **Inchidere de luna**

#### **Observatie:**

In WinMENTOR ENTERPRISE se poate face inchidere de luna chiar daca sunt utilizatori logati in program, insa doar pana la luna precedenta lunii de lucru.

#### **Exemplu:**

Daca toti utilizatorii logati la WMEnterprise lucreaza in luna August (pe bara de titlu a programului *Luna lucru* este "August") atunci se pot face inchideri de luna pentru toate lunile precedente, inclusiv pe iulie.

## **Anulare de inchidere**

#### **Blocare luni pentru service**

Optiunea se gaseste in modulul *SERVICE* 

Optiunea este valabila doar pentru operatorii care au bifata optiunea "Este MASTER" in maketa *Utilizatori WME* din aplicatia de service a programului - *WinMService*.

Scopul acestei blocari este de a permite efectuarea service-ului pe o anumita luna fara a fi necesara oprirea operarii pe celelalte luni.

De pe iconul din imaginea de mai jos se pot bloca luni pentru service. Aceasta optiune are ca efect blocarea operarii pe toate lunile pana la cea selectata.

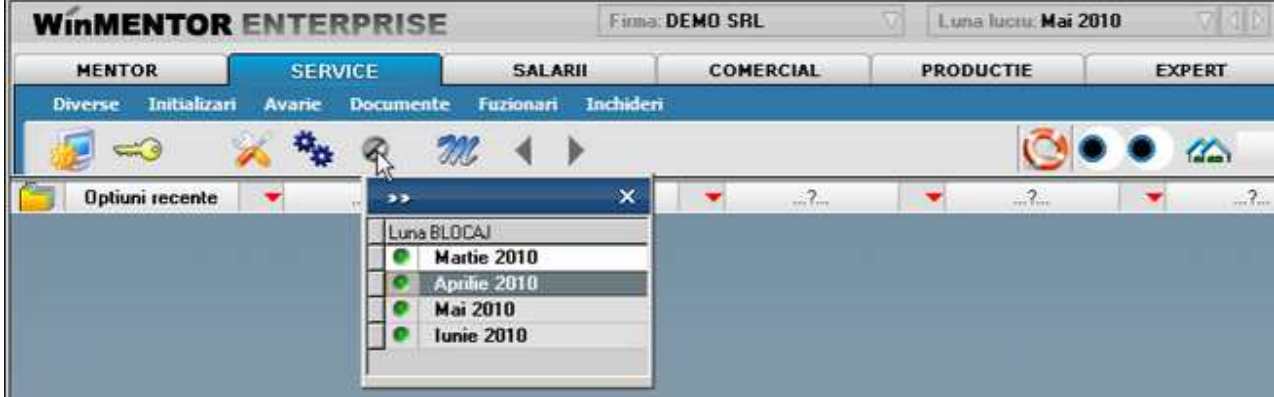

Pe un interval de luni blocate se pot lansa doar optiuni din meniul Service si liste in afara de cele contabile.

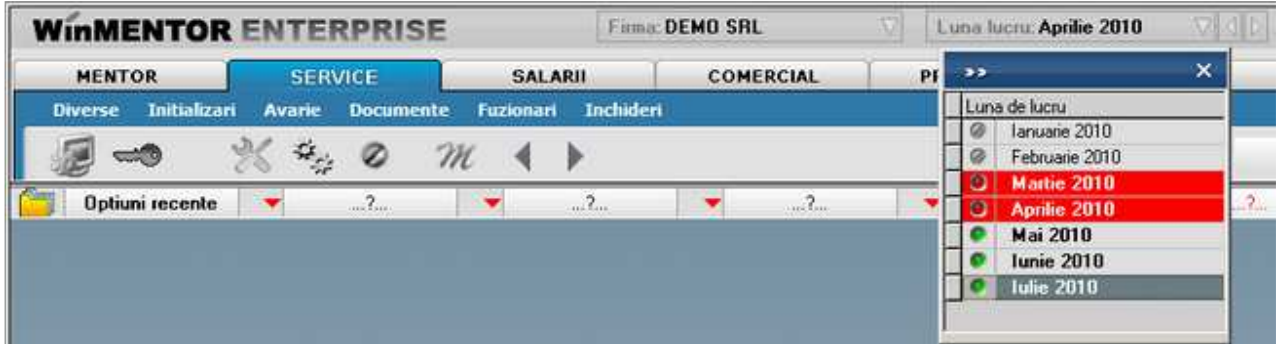

In exemplu nostru, am blocat lunile martie si aprilie, (ianuarie si februarie fiind deja inchise) accesul fiind lasat doar pe lunile mai, iunie si iulie.

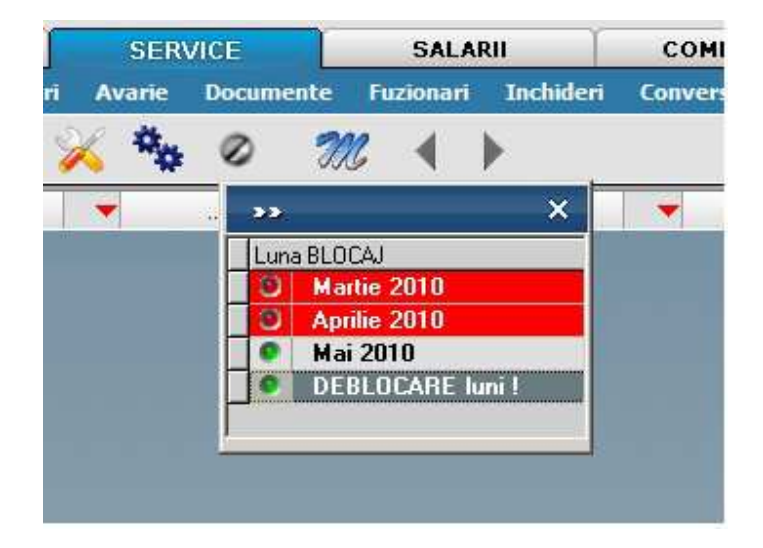

Deblocarea lunilor se face de pe acelasi buton.

## **Recomandari pentru imbunatatirea vitezei de lucru**

In cazul in care aplicatia functioneaza greu, va recomandam cateva verificari pentru a descoperi cauza problemelor de viteza de lucru.

Mai intai ar trebui si verificati daca Oracle este instalat pe 64bit. Daca sistemul de operare este 64 si Oracle e instalat pe 32bit, atunci Oracle are deja o problema. Se poate instala Oracle Server pe 64bit, iar Oracle Client, daca e nevoie pe server,

#### poate fi instalat pe 32bit.

Pentru o investigatie generala, va recomandam sa urmariti niste statistici de Windows legate de utilizarea memoriei, incarcarea procesorului si sistemul de stocare de pe server.

Din experienta, putem spune ca sansele sunt mari ca problema sa fie de la sistemul de stocare. Ideal ar fi si observati in momentele in care WME "merge" incet CINE sau CE consuma timpul pe server.

Daca aici e problema, folositi un utilitar de la Microsoft, numit SQLIO care este utilizat in industrie pentru a determina performanta sistemelor de stocare.

Acesta acceseaza un fisier de test in pattern-uri specifice bazelor de date. Sunt configurabili parametri cum ar fi: numarul de fire de executie, tip operatii (scriere/citire), marimea segmentului etc. Sunt returnati parametrii importanti: numar de operatii IO pe secunda suportat, rata de transfer, latenta.

Daca diferenta este mare la citire/scriere random versus citire/scriere secventiala, atunci inseamna ca discurile folosite sunt lente, controller-ul RAID este extrem de slab, sau ambele.

Un desktop modern are in zona de scriere random rate de transfer in zona 330MB/s, 80000 IOPS si latenta 0.

Pentru a explora problema mai in amanunt, se pot face teste de citire secvențiala cu segmente mari, de 256k. Veti observa o crestere semnificativa a vitezei, ceea ce inseamna ca acel controller este capabil sa susțina rate de transfer mari, dar la un numar redus de operatii IO pe secunda.

Va recomandam sa testati daca este o problema de sistem de stocare, prin utilizarea unui calculator desktop obitnuit, cu 16GB RAM si un singur SSD de 240GB, pe care sa fie pusa aceeasi instalare de WME.

Ramane in rezerva, daca e cazul, ca serverul de terminale sa fie separat de serverul de Oracle, asigurand totusi o legatura rapida intre acestea.

#### **LISTE**

# LISTE

## **Listari**

## **Functionalitatea butoanelor de pe bara de comenzi rapide**

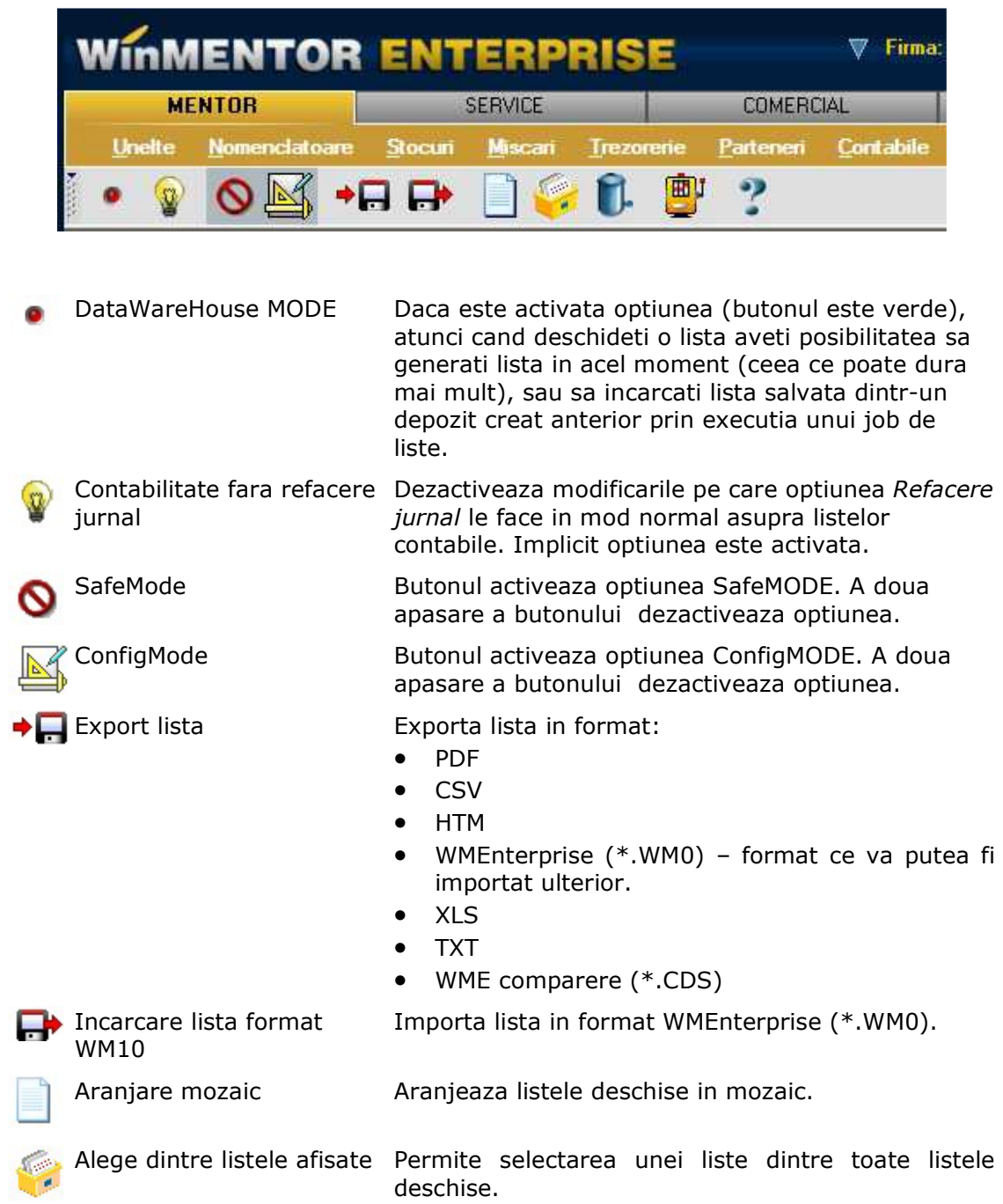

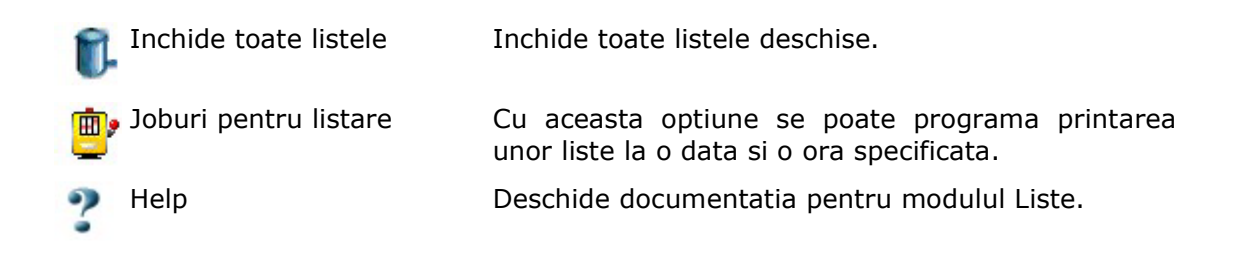

## **Accesarea rapida a listelor deschise**

Atunci cand aveti mai multe liste deschise, accesul rapid la acestea se poate face din bara de shortcut-uri (imaginea de mai jos).

Listele care sunt deja generate au ca shortcut o bifa verde, iar cele care nu sunt in curs de generare un ceas.

Daca tineti mouse-ul deasupra unei bife, va apare titlul listei aferente. Cu click pe ea o veti aduce in fata.

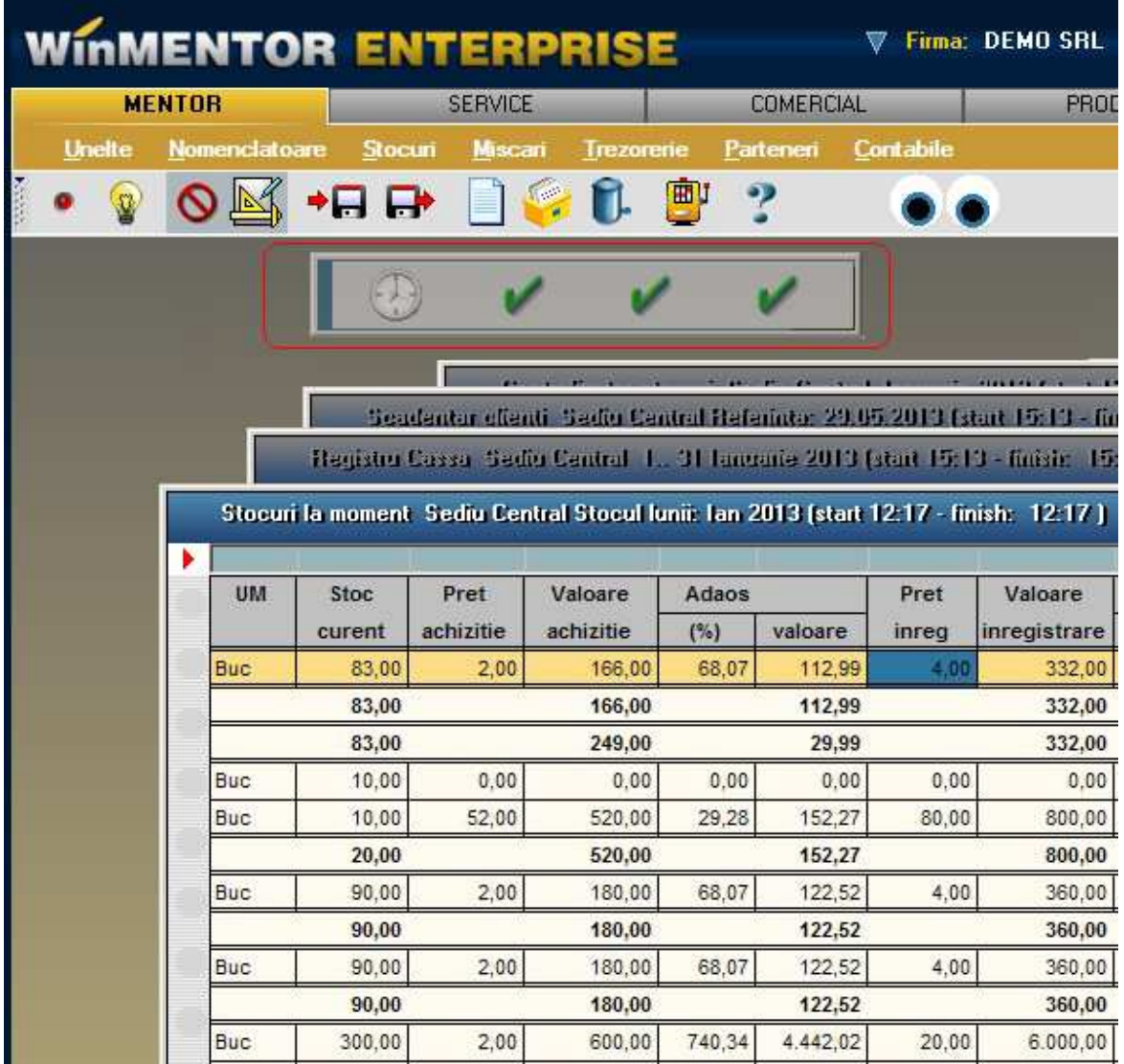

## **Redimensionarea coloanelor**

Dupa generarea listei, coloanele nu se pot redimensiona si nu pot fi mutate deoarece lista este implicit "blocata".

Prin apasarea butonului ▶ - *Format lista,* lista se "deblocheaza", iar coloanele pot fi redimensionate. Atunci cand lista este deblocata, fundalul acesteia devine verde (ca in imaginea de mai jos).

Dupa terminarea configurarilor apasati din nou butonul **>** pentru *blocarea* listei.

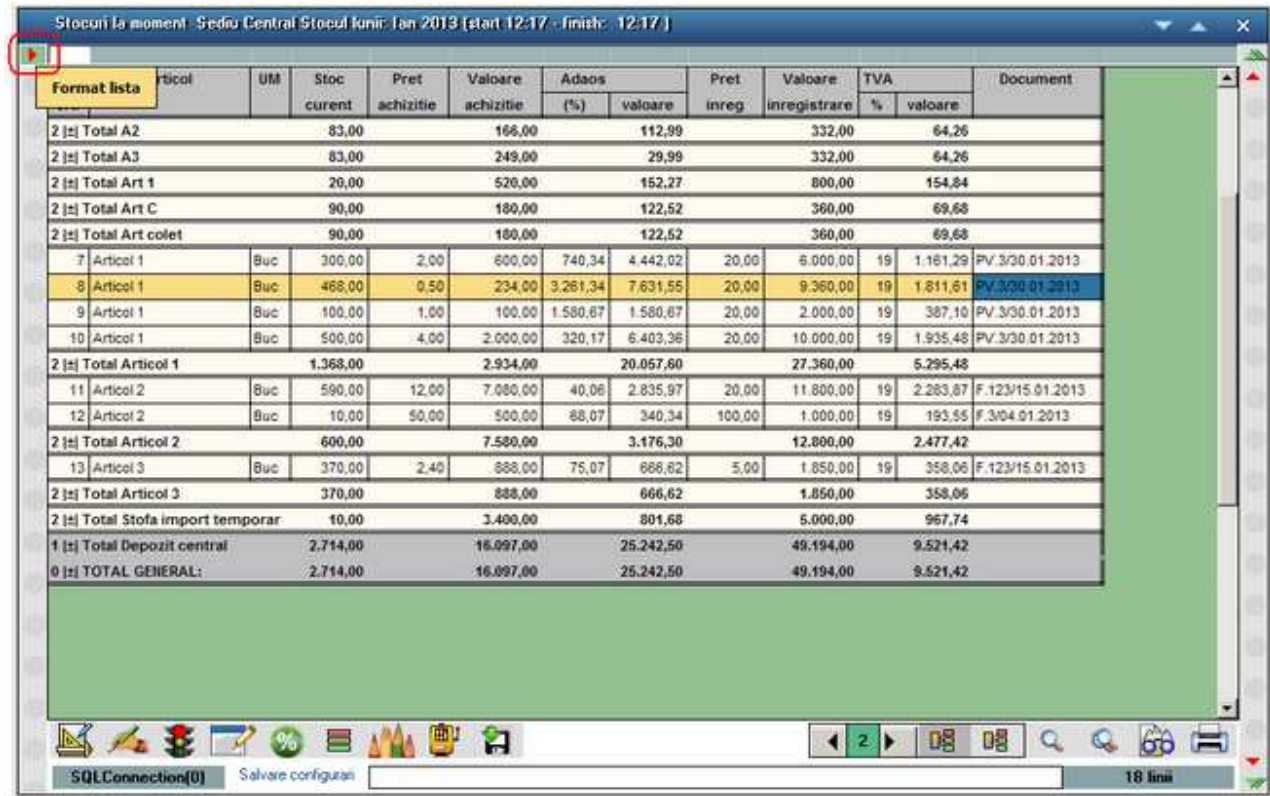

## **Functionalitatea butoanelor din partea de jos a listei**

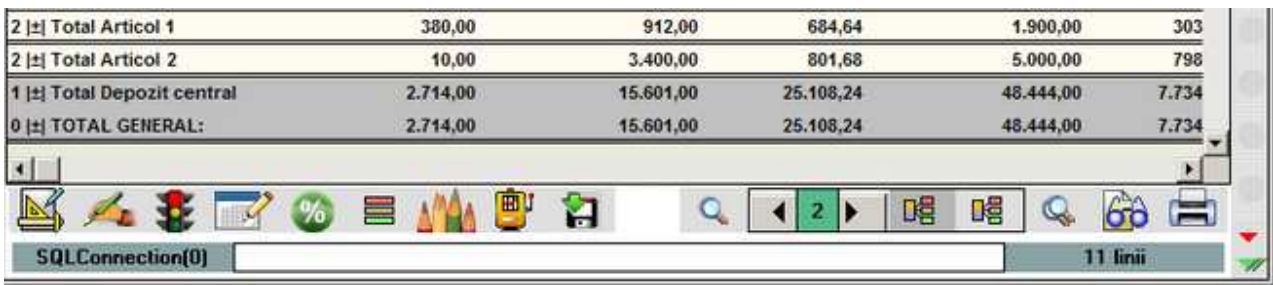

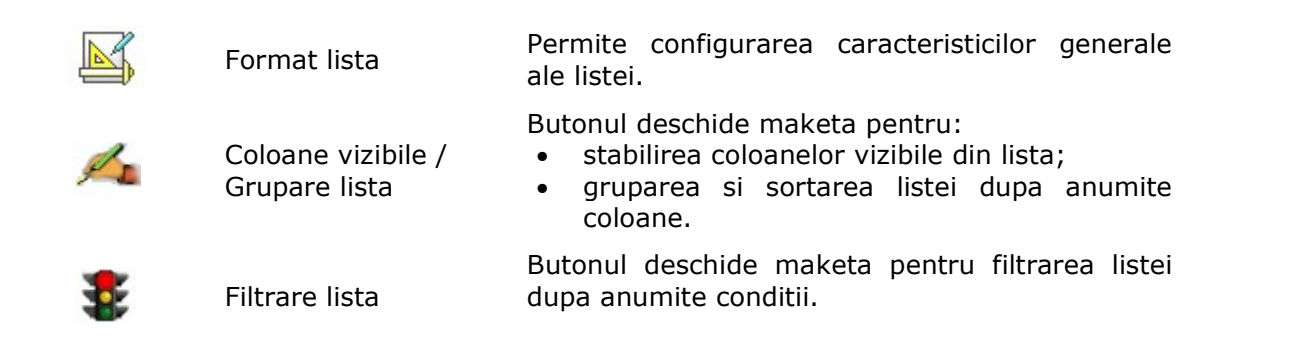

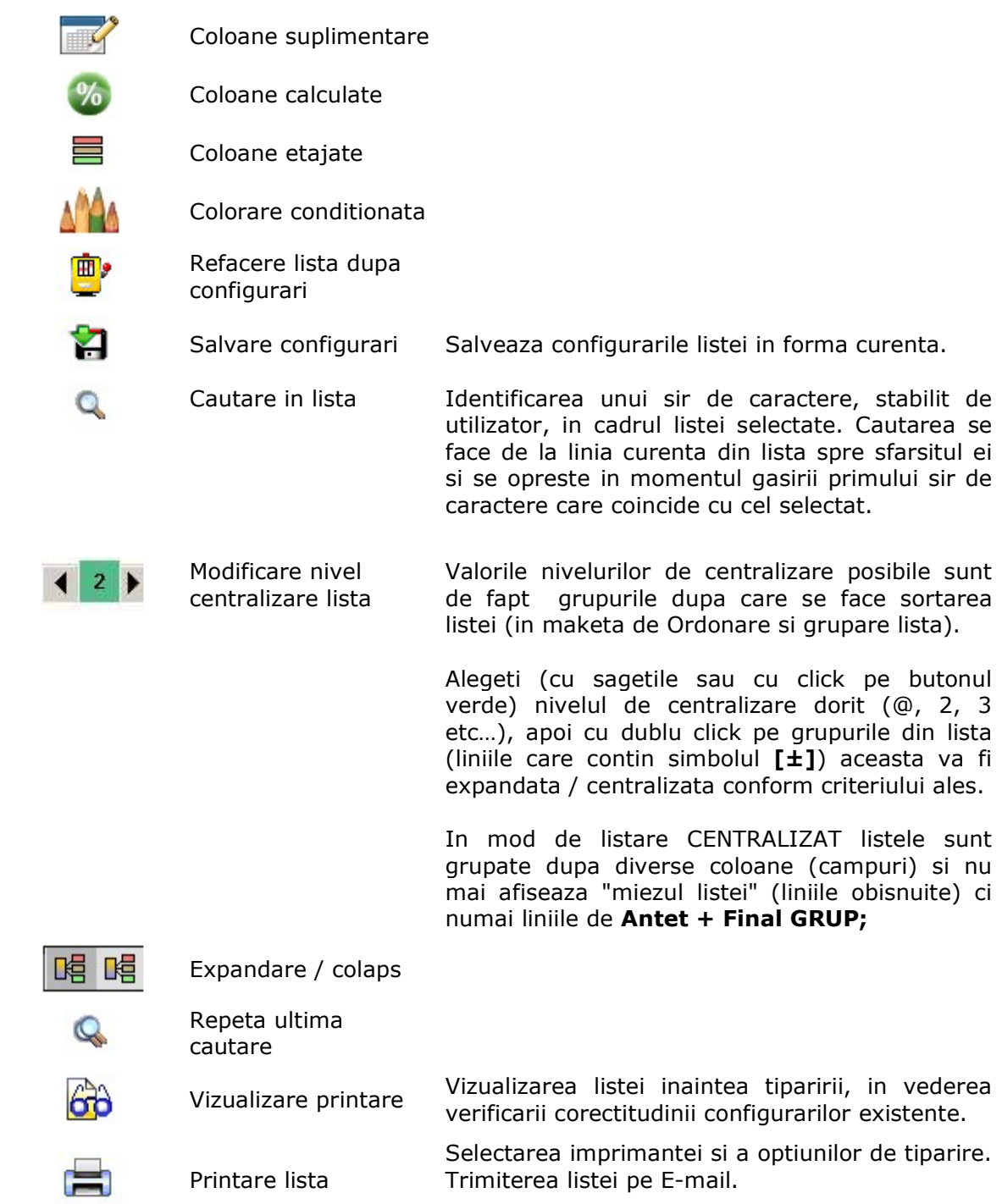

## **Interfata listare**

#### **Selectarea optiunilor pentru printarea documentelor:**

**Selectarea optiunilor pentru printarea listelor:** 

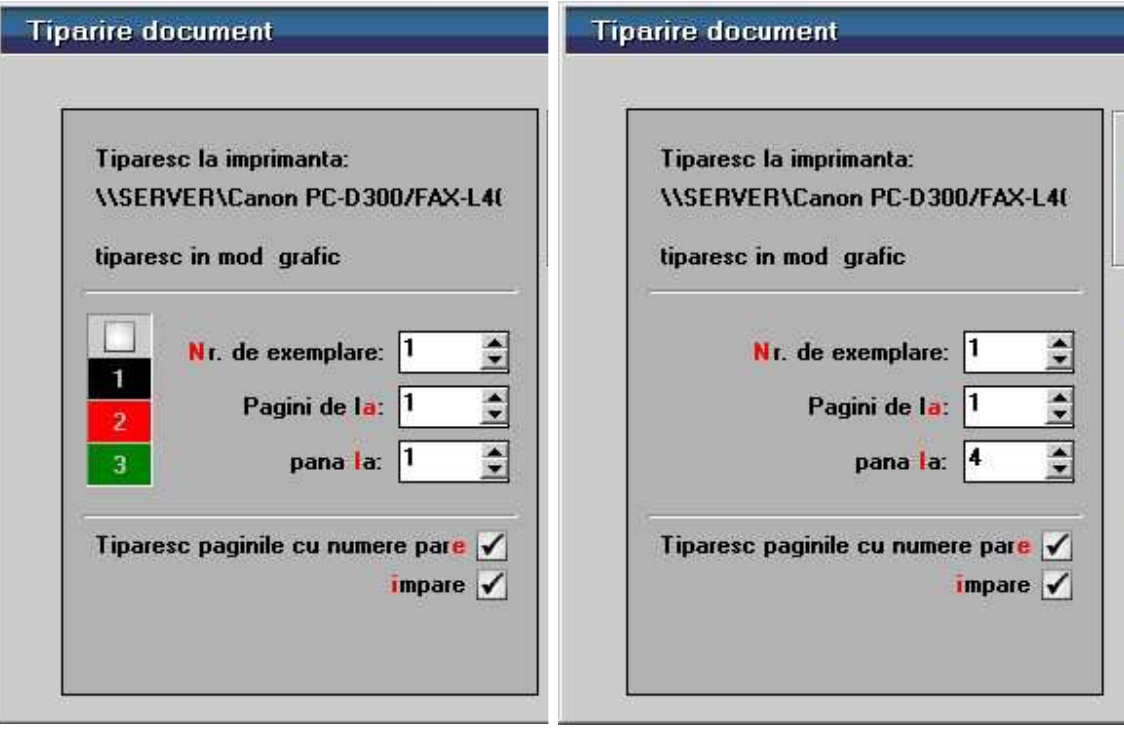

Maketele de selectare a optiunilor pentru printare sunt asemanatoare, diferenta constand in faptul ca pentru documente se poate selecta optiunea de tiparire pe 3 culori.

Maketa permite configurarea imprimantei (butonul *Driver*), modul de listare in pagina (butonul *Paginare*) precum si documentul (butonul *Configurare*) care poate fi si vizualizat inainte de listare.

Pentru a se deschide maketa cu bifarea implicita a optiunii de listare a documentelor pe trei culori, trebuie setata constanta: *Listare documente, exemplar 2 rosu, exemplar 3 verde* pe valoarea "Da". Se gaseste in *Constante generale Mentor > 1.Constante de functionare > 10.Listare*.

Astfel, pentru acele liste de documente pentru care se memoreaza numar de exemplare = 3, listarea se va face pe cele trei culori. Pentru listele care au la numar de exemplare = 1, se va lista doar exemplarul negru.

Butonul *Export* permite salvarea listei curente.

Pentru a trimite lista pe care sunteti pozitionat prin e-mail in format "xls" sau "pdf"

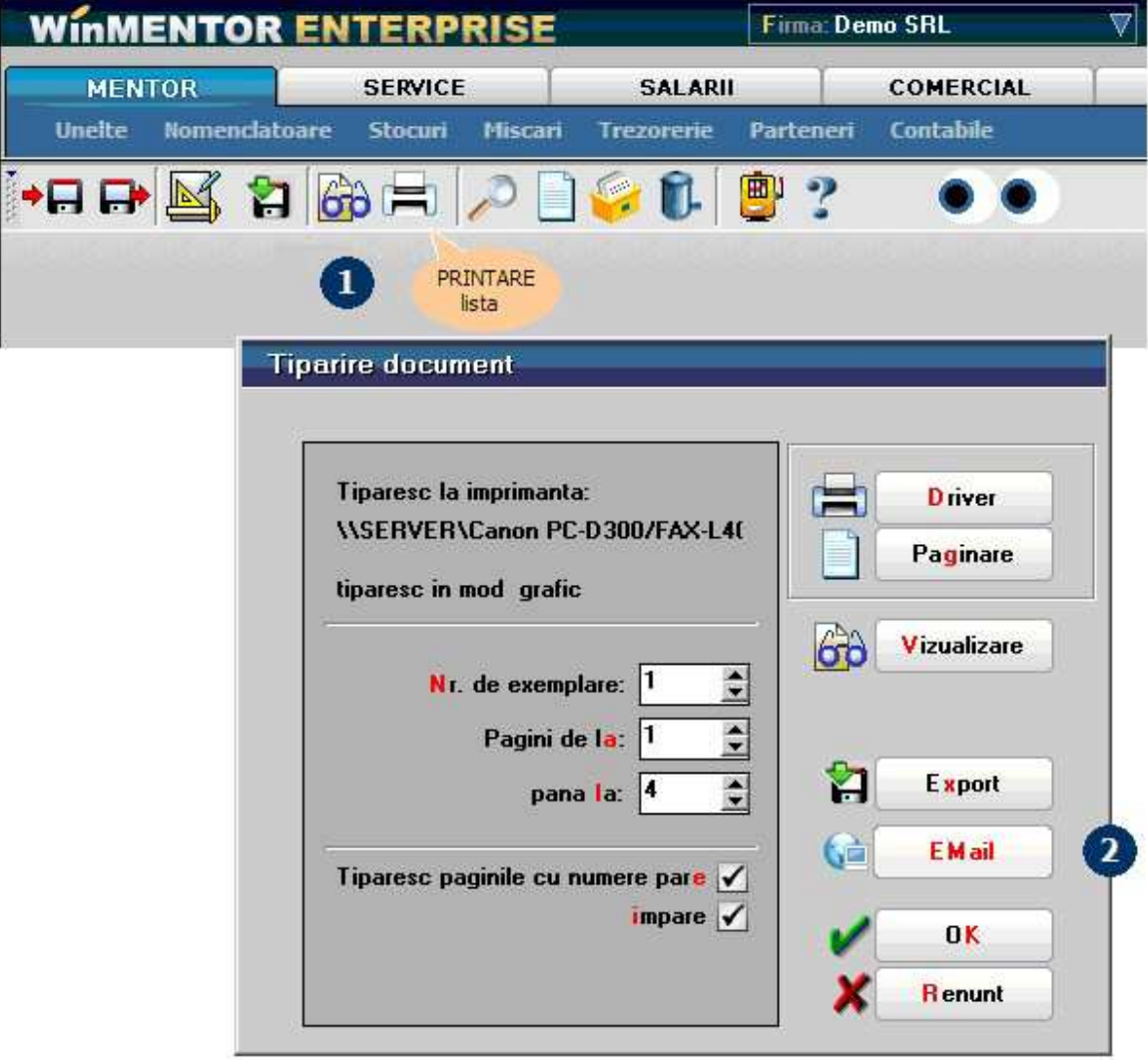

apasati butonul *Printare* de pe bara de comezi,

apoi de pe maketa de listare apasati butonul *EMail*.

Trebuie setate constantele: *Server de eMail, Port server eMail, Domeniu server de eMail*, cu numele server-ului de email al firmei, portul de iesire folosit de acesta respectiv domeniul, pentru a se putea folosi optiunea de transmitere pe email adaugata pe maketa de listare.

Constantele se gasesc in *Constante generale Mentor* > *11.E-mail.* 

Lista destinatarilor poate fi completata:

- cu adresele de email din nomenclatorul de personal, daca lista este din sectiunea Liste
- cu adresele din nomenclatorul de parteneri (Sedii > Persoane de contact) daca este listarea unui document cu partener specificat din sectiunea Date. Pentru aceasta trebuie setata constanta *Incarcare adrese de eMail* pe valoarea "Da".

Constanta se gaseste in *Constante utilizator Mentor > 5.Mesagerie WinMentor*.

## Format lista

## **Aspect coloane**

Se poate ajunge la optiunea "Format lista" in doua moduri:

- Click dreapta pe lista deschisa si alegeti "Format lista", apoi selectati tabul "Aspect grupuri".
- apasati butonul *Format lista -* din stanga-jos a listei, apoi selectati tabul "Aspect grupuri".

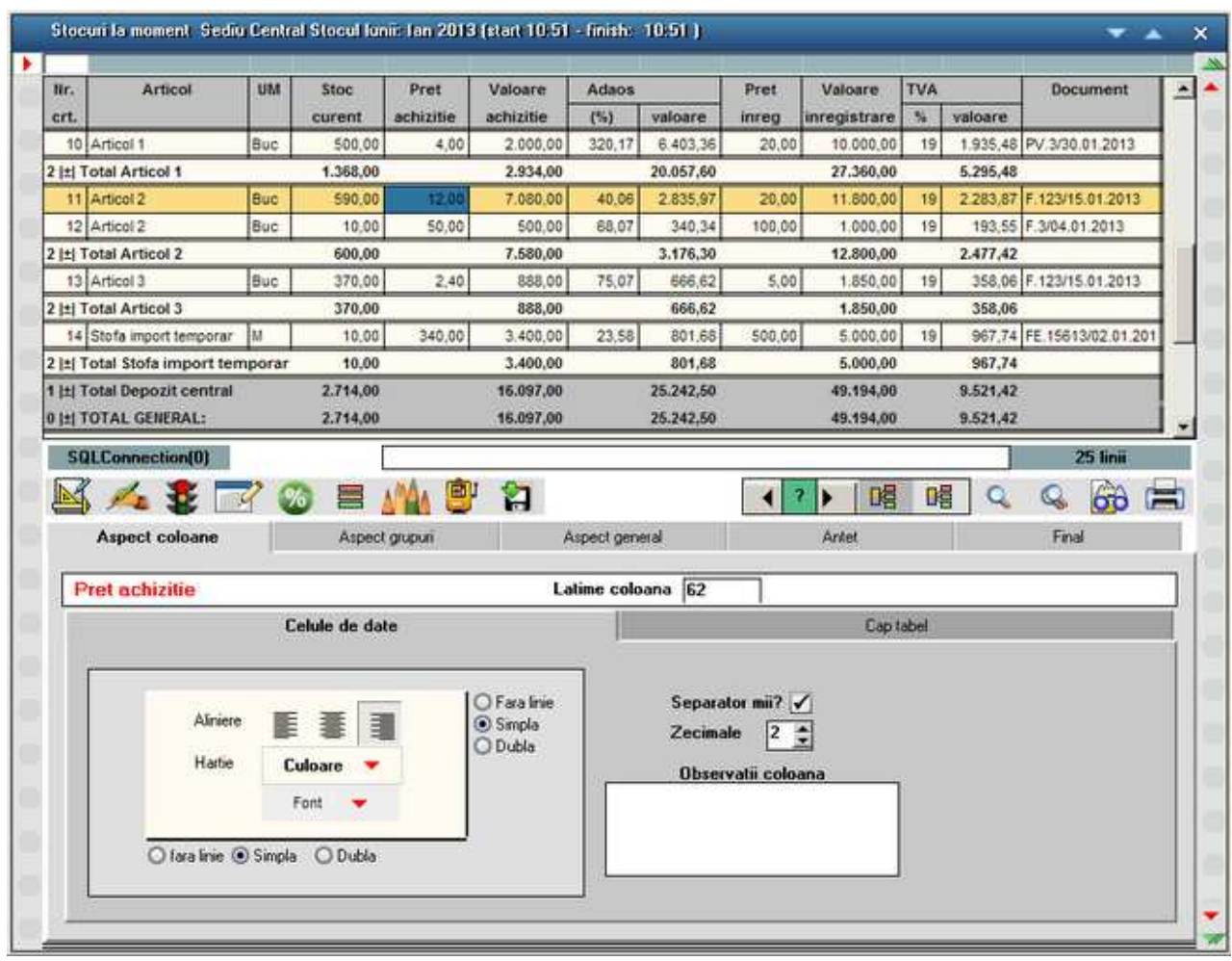

#### **Celule de date**

Se pot modifica acum proprietatile coloanei pe care sunteti pozitionat. Observati in partea superioara a imaginei de mai sus ca suntem pozitionat in coloana *Pret achizitie*, iar in tabul *Aspect coloane* apare titlul coloanei curente.

#### **Observatie:**

Pentru a modifica proprietatile mai multor coloane in acelasi timp tineti apasata tasta

*CTRL* apoi click pe cloloanele dorite.

Proprietatile aplicate din tabul Aspect coloane se vor aplica astfel tuturor coloanelor selectate

#### **Exemplu:**

Daca selectam coloanele "Articol", "Stoc curent" si "Pret Achizitie" si alegem stilul fontului **Bold**, vom observa ca toate cele 3 coloane vor fi bold.

Pentru continutul coloanei se mai pot preciza:

- alinierea textului poate fi la stanga, centrat, la dreapta;
- "Hartie" culoarea campului pe care se va face tiparirea;
- "Font" specificarea fontului in care se va face tiparirea (tip, stil, marime, culoare, efect, clasa de caractere - vezi figura urmatoare):

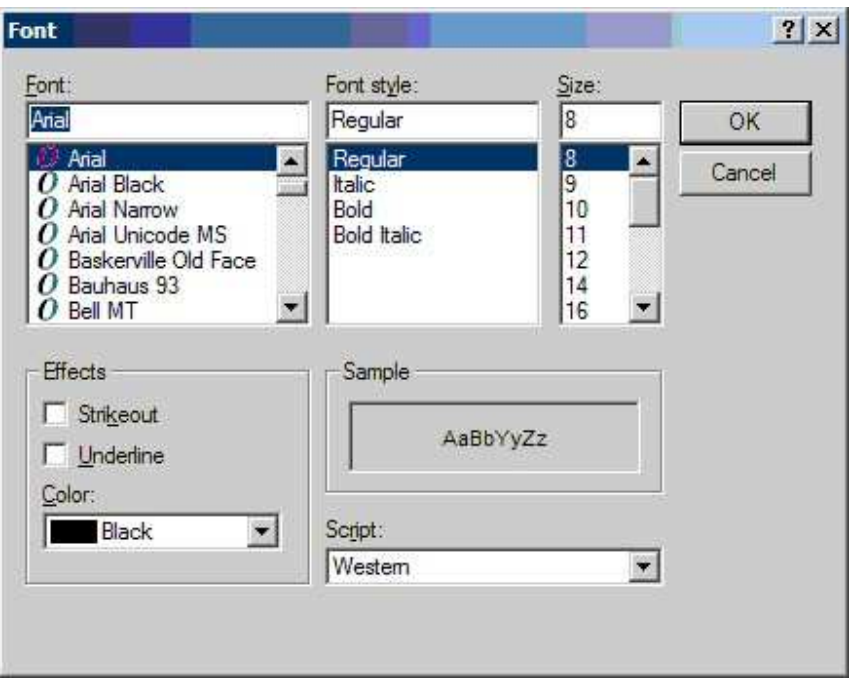

- "Linie jos" tipul liniei tiparita sub randul selectat al coloanei poate fi dubla, simpla sau sa nu apara deloc;
- "Linie dreapta" exclusiv ultima coloana la care tipul de linie este specificat de tipul de chenar selectat in pagina "Aspect general".

Pentru "Coloanele numerice" se poate specifica:

- "Separator mii" utilizarea separatorului "." pentru mii;
- "Zecimale" numarul zecimalelor afisate.

#### **Cap tabel**

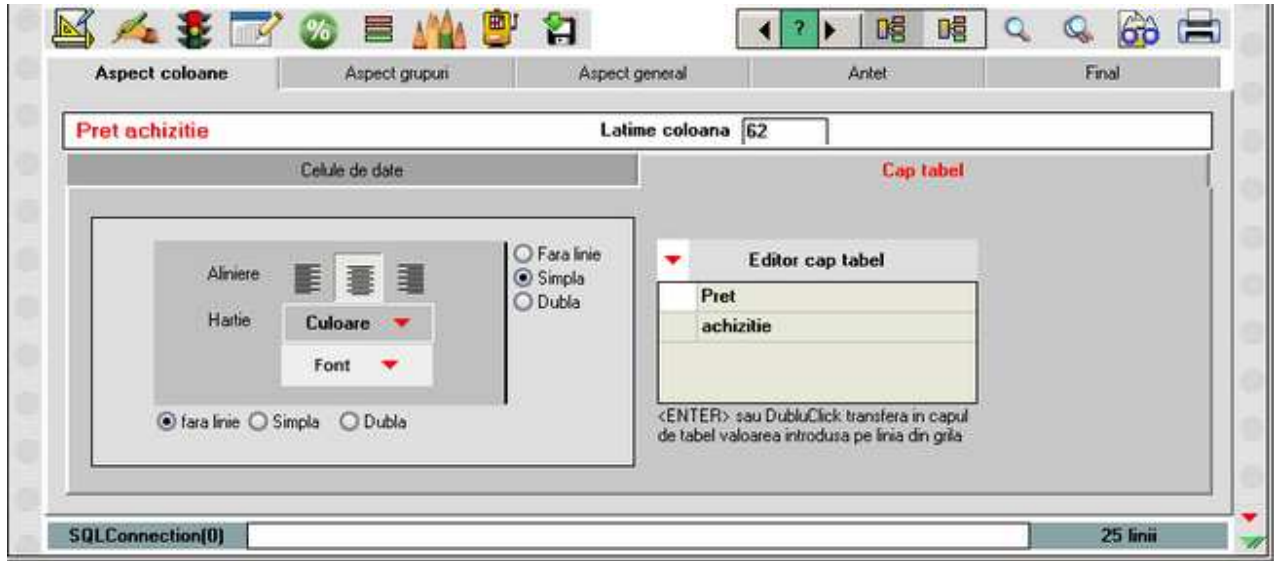

In grila "Editor cap tabel" introduceti denumirea dorita pentru coloana pe care sunteti pozitionat.

Numarul de linii din capul de tabel se seteaza din tabul Aspect general prezentata in subcapitolul urmator.

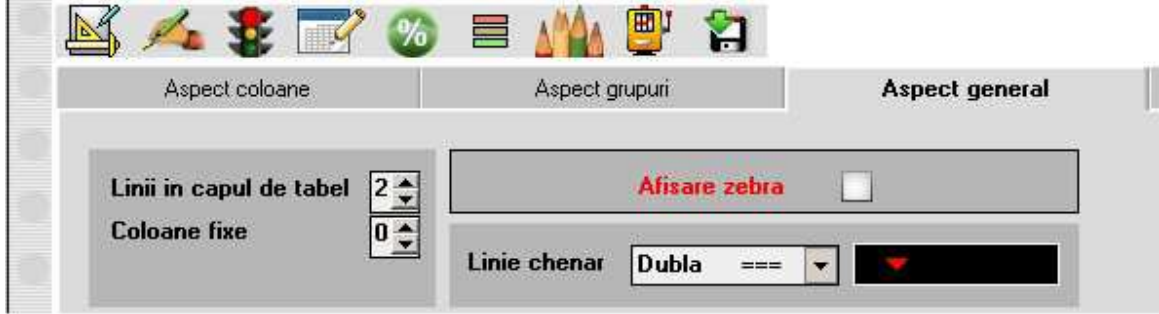

#### **Exemplu:**

Dorim sa avem doua linii in capul de tabel (ca in figura de mai sus), ceea ce inseamna ca pentru fiecare coolana din capul de tabel grila "Editor cap tabel" va avea doua linii.

Editarile facute in grila "Editor cap tabel", se transfera in capul de tabel cu dublu click sau cu <ENTER>.

Pentru a atribui aceleasi proprietati tuturor liniilor unei coloane a capului de tabel:

- pozitionati-va pe coloana respectiva (coloana "Stoc" in figura de mai jos)
- apasati butonul **Editor cap tabel**
- $\bullet$  alegeti proprietatile dorite (in figura de mai jos am selectat "culoarea hartiei" = "verde" si "alinierea" = "stanga").

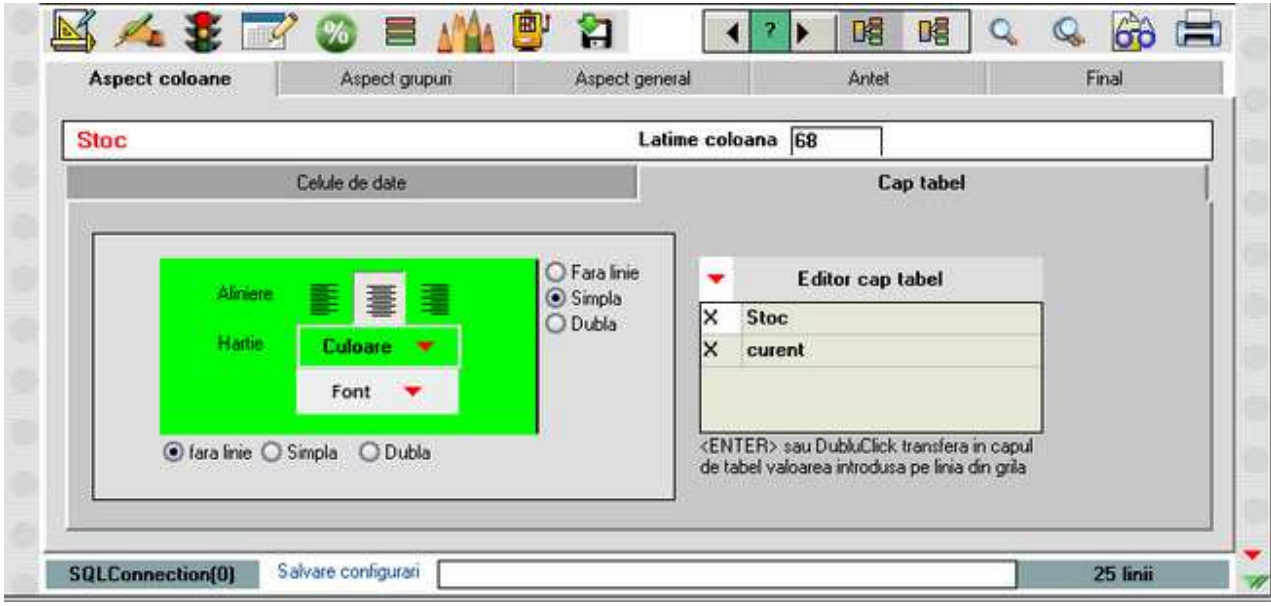

Rezultatul va fi urmatorul:

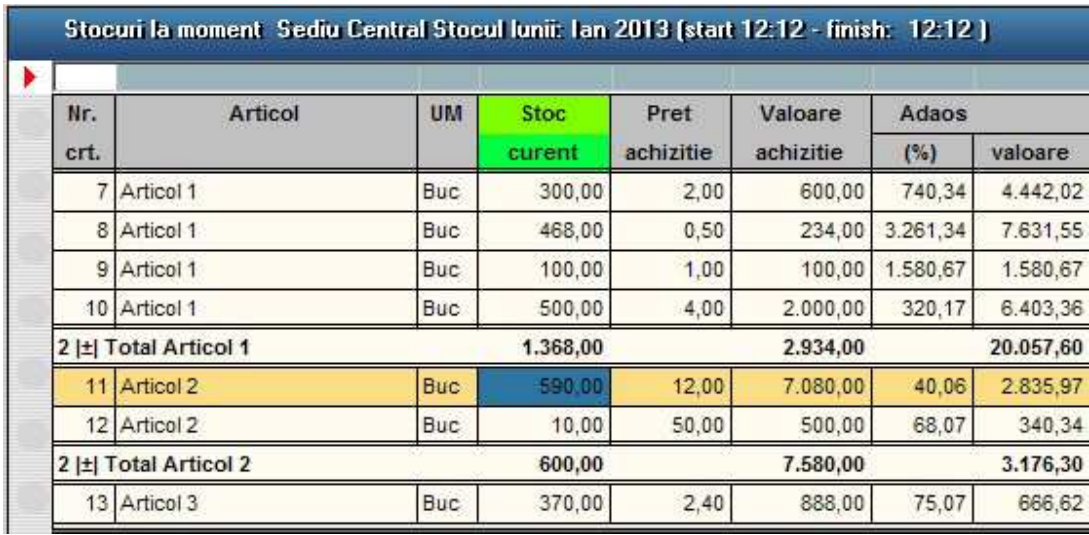

## **Aspect grupuri**

Se poate ajunge la optiunea "Aspect grupuri" in doua moduri:

- Click dreapta pe lista deschisa si alegeti "Format lista"
- apasati butonul *Format lista -* din stanga-jos a listei.

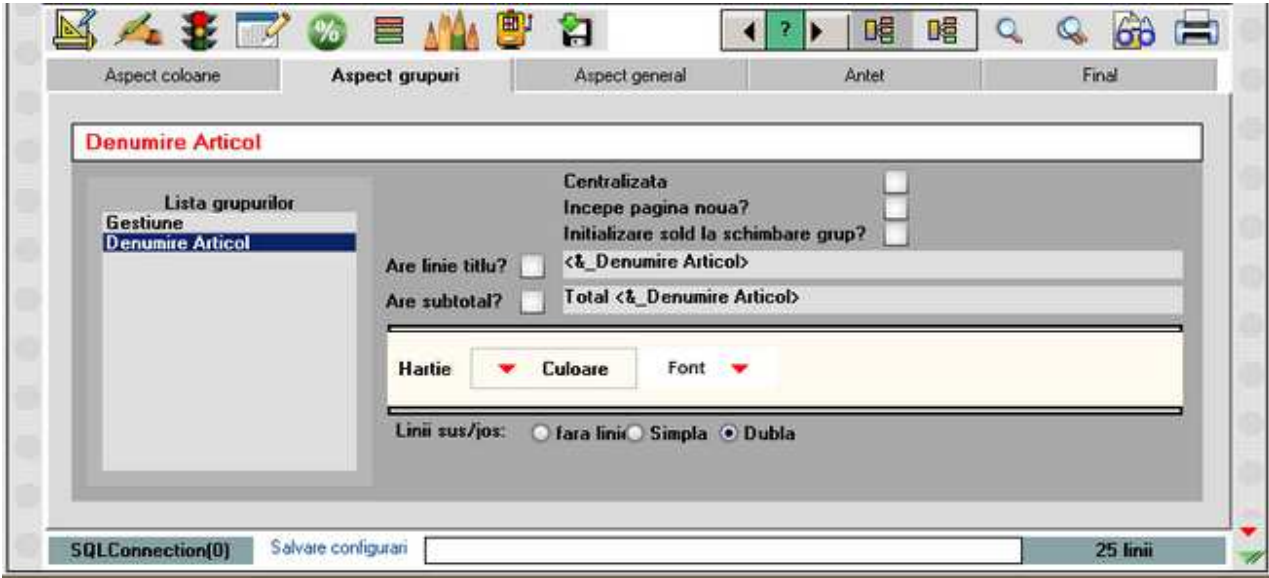

In partea stanga a maketei, in "Lista grupurilor" apar coloanele dupa care este grupata lista. In cazul nostru, lista "Stocuri la moment" este grupata dupa coloanele "Gestiune" si "Denumire Articol".

#### **Observatie:**

Din tabul "Aspect grupuri" se pot modifica doar proprietatile grupurilor deja existente lista. Stabilirea coloanelor dupa care se creaza grupul se face din maketa:

LINK >>>> "Coloane vizibile, grupare si sortare linii".

#### **Textul din linia de titlu si din totalul grupului:**

Cu *ClickDreapta* in aceste campuri se deschide un meniu din care se selecteazai valorile posibile care pot aparea in linia de titlu. Valorile vor apare intre "<...>" iar daca doriti sa introduceti un text langa aceste valori, acesta trebuie scris fara acolade.

In exemplul din imaginea de mai sus, in campul *Are subtotal?* "Total" este text introdus, iar <&\_Denumire Articole> este valoare adusa din meniul deschis cu *ClickDreapta.* 

Culoarea de fundal, fontul, linila de sus si cea de jos se stabilesc pentru fiecare grup in parte.

## **Aspect general**

Se poate ajunge la optiunea "Aspect general" in doua moduri:

- Click dreapta pe lista si alegeti "Format Lista", apoi alegeti tab-ul "Aspect general"
- apasati butonul *Configurare lista -* din bara de comenzi rapide, apoi alegeti tab-ul "Aspect general"

Prin intermediul acestei optiuni de configurare (figura urmatoare) se pot stabili:

- "Linii in capul de tabel" numarul liniilor din capul de tabel al corpului de date (maxim 5);
- "Coloane fixe pentru identificare" stabileste numarul coloanelor fixe (de la stanga la dreapta) utilizate pentru identificarea inregistrarilor din tabel atunci cand numarul coloanelor afisate depaseste numarul coloanelor vizibile (pe ecran si/sau pe pagina de hartie pe care se face tiparirea). Pe ecran ele isi vor pastra pozitia la deplasarea cursorului orizontal, iar la tiparirea cu benzi multiple, vor fi tiparite pe fiecare pagina a benzii.

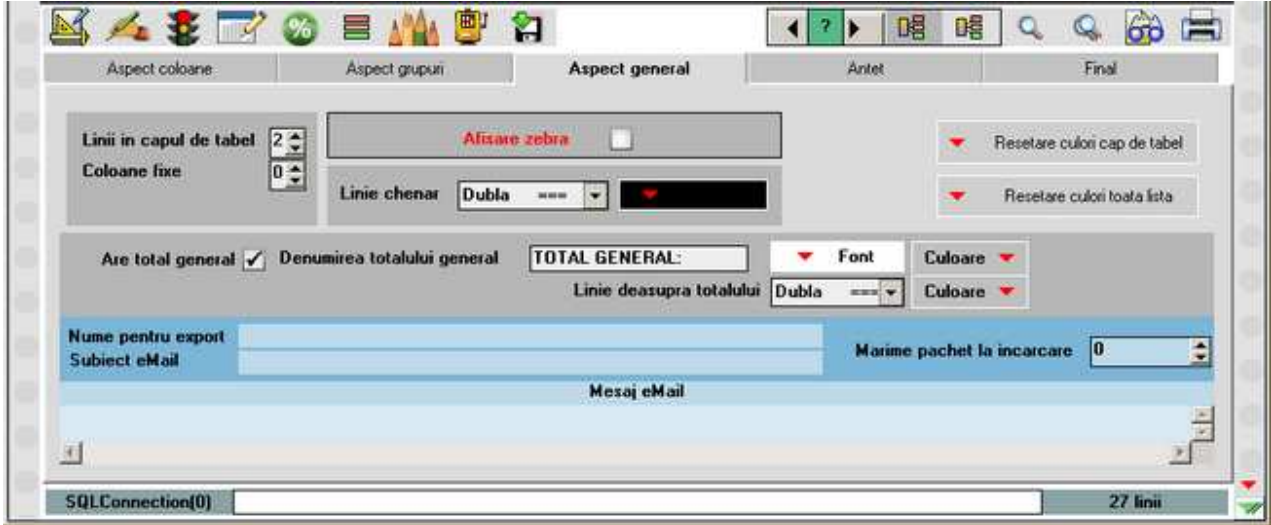

- "Linii pentru chenar" permite utilizatorului specificarea tipului de chenar cu care va fi tiparit corpul de date si culoarea lui. Optiunile existente sunt: fara chenar, chenar cu linie simpla, chenar cu linie dubla;
- "Resetare culori" permite resetarea la alb/negru a capului de tabel sau a intregii liste;
- "Font" selectarea fontului utilizat pentru redarea totalului general si a culorii randului in care se va face tiparirea totalului;
- "Denumirea totalului general";
- "Linie deasupra totalului" deoarece linia de sub randul de total si de pe lateralele lui sunt definite prin tipul de chenar selectat, prin aceasta optiune se

specifica tipul de linie ramas neconfigurat, precum si culoarea in care va fi tiparit.

## **Antet**

Se poate ajunge la optiunea "Antet" in doua moduri:

- Click dreapta pe lista si alegeti "Format Lista", apoi alegeti tab-ul "Antet"
- apasati butonul *Configurare lista -* din bara de comenzi rapide, apoi alegeti tab-ul "Antet"

In figura de mai jos se poate vedea ca pagina de configurare este impartita in doua zone:

• "Antetul documentului" - permite configurarea primei pagini;

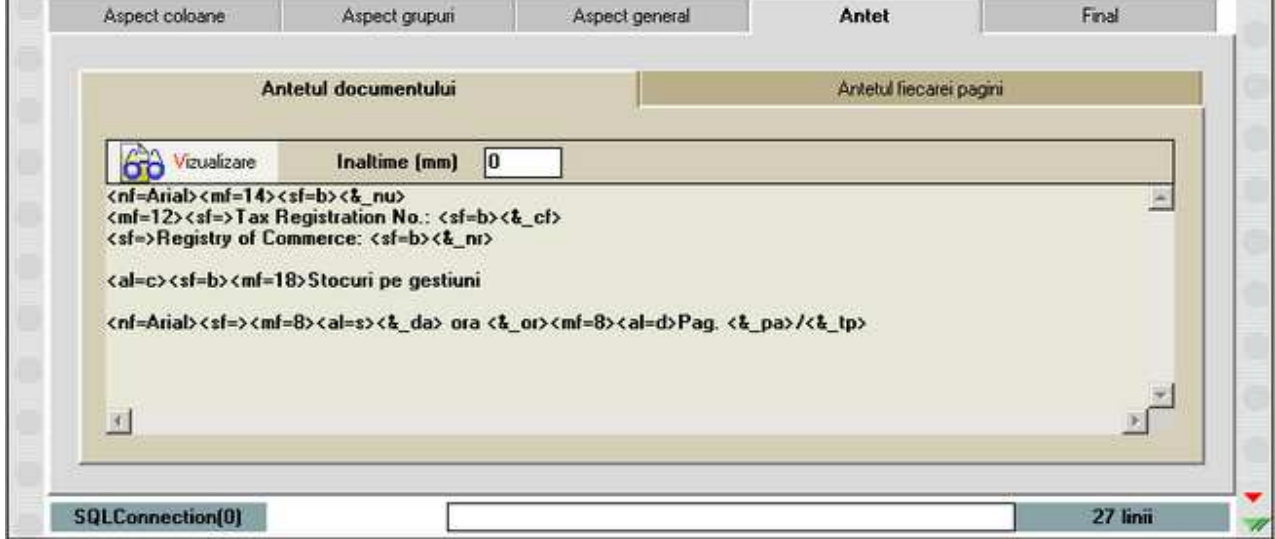

• "Antetul fiecarei pagini" **-** permite configurarea tuturor paginilor, exclusiv prima;

Configurarea antetului se poate face in doua moduri:

- scriind de la tastatura, comenzile si textul ce urmeaza sa fie tiparit in una din cele doua zone ale paginii de configurare;
- utilizand meniul ce se deschide prin click dreapta.

Comenzile utilizate la configurarea textului din antet sunt cuprinse intre paranteze unghiulare si sunt formate din:

- denumire doua caractere;
- $\bullet$  semnul  $"="$ ;
- unul sau mai multi parametrii.

Efectul unei comenzi se pastreaza atata timp cat nu se introduce o noua comanda de

acelasi tip.

#### **Exemplu:**

Dorim sa tiparim in antetul unei liste de stocuri: denumirea firmei, adresa, numarul de inregistrare in registrul comertului, codul fiscal si denumirea listei. Antetul va fi aliniat la stanga, exclusiv denumirea listei care va fi aliniata in centrul paginii. Vom scrie in zona corespunzatoare antetului documentului:

<nf=Times New Roman><mf=16><sf=b><cf=Negru><al=s> SC EXEMPLU SRL

<mf=12><sf=> Registru comertului: J24/234/1992 Cod fiscal: RO9984567 Adresa: Rotunda 23 <al=c><mf=18><sf=bi>Stocuri luna februarie

In figura de mai jos se poate vedea efectul acestei configurari asupra tiparirii antetului in mod grafic.

Se poate observa ca fiecarui rand din configurare ii corespunde un rand pe pagina tiparita. De asemenea, comenzile nu ocupa nici un spatiu, dar spatiile lasate intre comenzi vor fi redate ca atare.

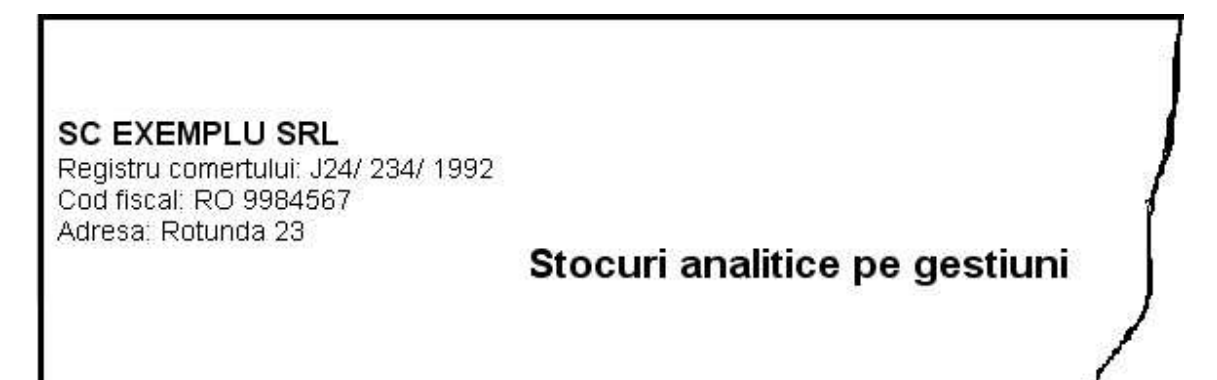

Pentru a-l scuti pe utilizator de a memora comenzile si constantele puse la dispozitie, acestea pot fi selectate din meniul ce se deschide prin click dreapta, in una din ferestrele active ale paginii de configurare antet.

Acest meniu cuprinde urmatoarele optiuni:

- "Firma..."
- "Subunitatea"
- "Lista..."
- "Text..."
- "Altele..."
- "Specific lista"

**"Firma"** grupeaza valorile urmatoarelor constante referitoare la firma curenta:

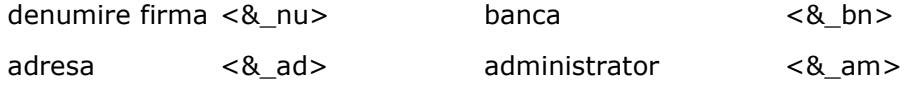

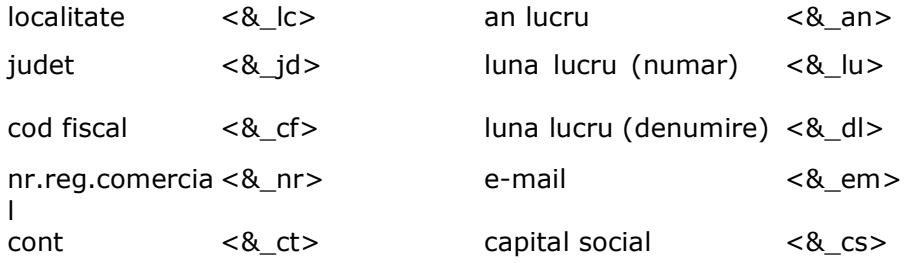

Utilizand constantele puse la dispozitie de program, configurarea antetului din exemplul de mai sus ar arata astfel: <nf=Times New Roman><mf=16><sf=b><cf=Negru><al=s><& nu>  $<sub>mf=12</sub>~~<sub>s=5</sub>ad6~~$  <8\_lc></sub> Registrul comertului: <&\_nr> Cod fiscal: <& cf> <al=c><mf=18><sf=bi>Stocuri luna <&\_dl>

**"Subunitatea"** grupeaza valorile constantelor referitoare la subunitatea pe care se lucreaza:

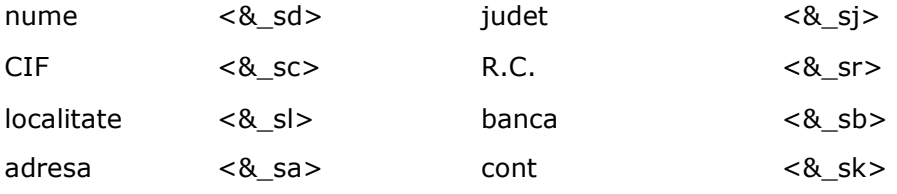

**"Lista"** grupeaza valorile urmatoarelor constante:

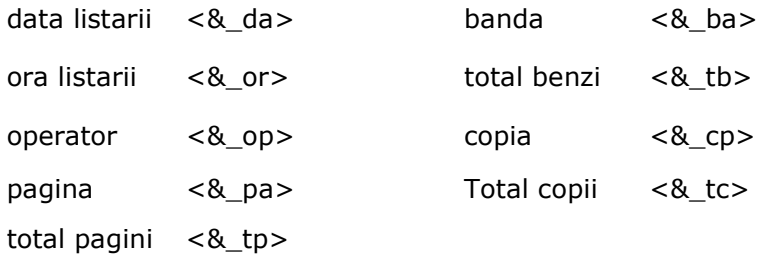

- "Data si ora listarii" se preiau din configurarea sistemului pe care ruleaza programul.
- "Operator" are ca efect tiparirea numelui utilizatorului care a solicitat tiparirea. Numele este identificat pe baza parolei introdusa la lansarea sesiunii de lucru.
- "Pagina" reprezinta numarul curent al paginii tiparite iar total pagini reprezinta numarul total al paginilor pe care le contine documentul. Atunci cand o lista, are dimensiunea pe orizontala, mai mare decat formatul selectat, tiparirea se va face in mod automat pe benzi. In acest caz coloanele care nu incap integral pe prima pagina, vor fi listate in mod automat pe urmatoarea, generand in acest caz o noua banda. Listarea se va face:

pagina 1 - banda 1, pagina 1 - banda 2, ... pagina 1 - banda n

pagina 2 - banda 1, pagina 2 - banda 2, ... pagina 2 - banda n ... etc.

Pentru simplificarea identificarii randurilor, intre benzi, in pagina "Aspect general" a documentului se poate specifica numarul coloanelor fixe pentru identificare, coloane care se vor tipari pe fiecare inceput de banda a documentului.

- "Copia" reprezinta al catelea exemplar este documentul curent din totalul numarului de exemplare listate.
- "Total copii" reprezinta numarul de exemplare listate.

**"Text"** contine comenzile de configurare a textului privitoare la:

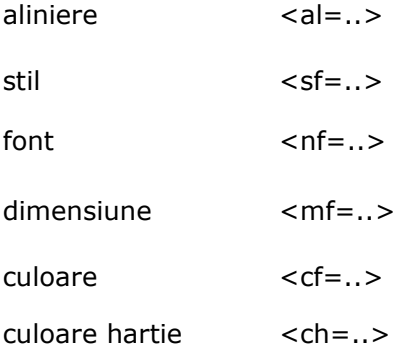

- "Alinierea" textului poate fi la stanga, in centru, sau la dreapta paginii;
- "Stilul" fontului poate fi bold (ingrosat), italic (inclinat), subliniat sau normal. Combinatii de stiluri se pot realiza intervenind manual in descrierea parametrilor comenzii.
- "Font" permite selectarea fontului utilizat pentru scrierea textului, dintr-o lista furnizata de proiectant. Se poate utiliza insa orice font configurat sub Windows cu conditia inscrierii denumirii lui ca parametru al comenzii.
- "Dimensiune" permite selectarea unei dimensiuni pentru fontul utilizat din cele sapte prezentate. Intervenind manual se poate folosi orice dimensiune definita pentru fontul respectiv sub Windows.
- "Culoare" se refera la culoarea in care va fi tiparit textul configurat. Nu se pot folosi alte culori decat cele prezentate in lista.
- "Culoare hartie" se refera la culoarea fundalului pe care se va tipari textul configurat. Se foloseste aceeasi lista de culori, ca mai sus.

**"Altele"** contine urmatoarele comenzi:

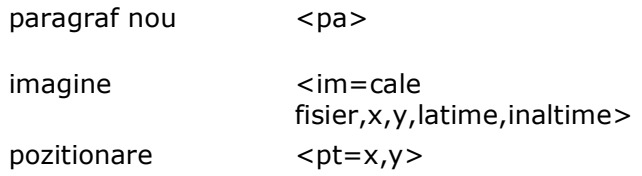

deplasare imprimanta  $<00=x,y>$ caractere speciale

- "Paragraf nou", asigura saltul la un nou rand in timpul tiparirii, fara sa se treaca la un nou rand si in fereastra de configurare a textului. Repetarea comenzii provoaca o repetare a saltului;
- "Imagine" ofera posibilitatea includerii in antetul sau finalul documentului/listei, a unei imagini reprezentand, de exemplu, sigla firmei. Parametrii comenzii, presupun precizarea caii catre fisierul ce contine imaginea respectiva, coordonatele x si y (mm), masurate din coltul din stanga sus al paginii, precizat prin comanda "Deplasare imprimanta", pana in coltul din stanga sus al imaginii, latimea si inaltimea imaginii (mm). Coordonatele vor fi obligatoriu numere intregi:
- "Pozitionare" permite localizarea unui text la o anumita pozitie in pagina, determinata prin coordonatele x, y (mm) masurate din coltul din stanga sus al suprafetei tiparibile a paginii, precizat prin comanda "Deplasare imprimanta". Comanda s-a utilizat in configurarea documentelor tiparite pe formulare tipizate. La fel ca mai sus coordonatele vor fi exprimate ca numere intregi.
	- Executia acestei comenzi nu tine cont de configurarea marginilor paginii. Utilizarea ei implica obligatoriu precizarea inaltimii antetului/finalului de document (mm), in caz contrar pot apare disfunctionalitati de asezare in pagina a textului;
- "Deplasare imprimanta" exprima prin coordonatele sale punctul corespunzator coltului din stanga sus al suprafetei tiparibile a paginii. Aceasta coordonata se poate afla din manualul imprimantei, sau prin tiparirea unei pagini la care nu se configureaza dimensiunea marginilor, dupa care se masoara distanta dintre marginea stanga a foii si marginea stanga a suprafetei;
- "Caractere speciale" permite introducerea unui caracter din codul ASCII.

#### **"Specific lista"**

- "Specific lista" grupeaza diverse constante, transmise de programul de elaborare a documentului/listei respective.
- "FILTRU" aduce pe listarea documentului filtrele introduse.

## **Final**

Se poate ajunge la optiunea "Final" in doua moduri:

- Click dreapta pe lista si alegeti "Format Lista", apoi alegeti tab-ul "Final"
- apasati butonul *Configurare lista -* din bara de comenzi rapide, apoi alegeti tab-ul "Final"

Contine aceleasi constante si aceleasi proprietati ca si Antetul documentului.

## Structura lista

## **Coloane vizibile, sortare si grupare linii**

Puteti ajunge pe maketa *Coloane vizibile, sortare si grupare linii* in doua moduri:

- direct de pe lista, apasati butonul din imaginea urmatoare:
	- $\mathbb{Z}_{\mathbb{Z}}$
- cu *Click Dreapta* pe lista si alegeti "Coloane vizibile / Grupare"*.*

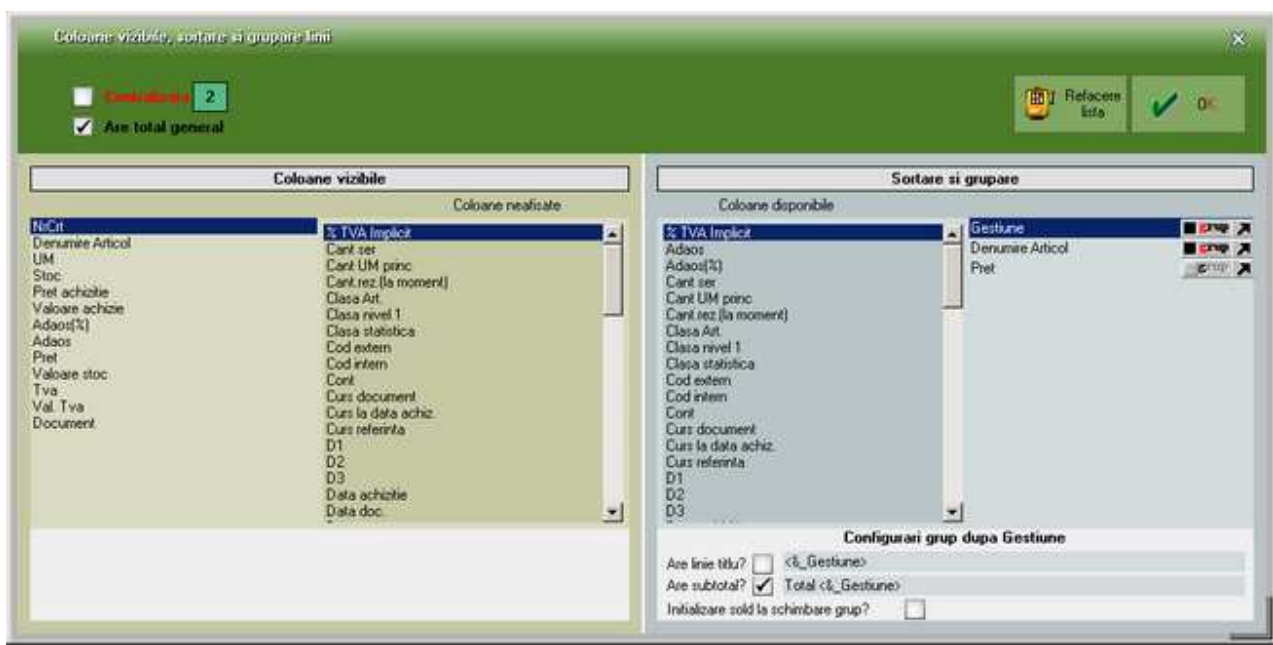

#### **Coloane vizibile:**

Coloanele disponibile pentru o lista/document sunt prezentate in partea "Coloane Vizibile" a maketei.

Operatiile care se pot executa in ceea ce priveste coloanele sunt:

- trecerea unei coloane dintr-un grup in altul ("Coloane afisate" */ "*Coloane neafisate") - se face prin selectarea denumirii coloanei cu *Dublu Click*
- modificarea ordinii de tiparire a coloanelor in lista se realizeaza prin tragerea coloanei in pozitia dorita, cu mouse-ul;

Pentru coloanele numerice se poate specifica daca se va afisa totalul.

#### **Sortare si grupare:**

Ordonarea inregistrarilor unei liste in **WinMENTOR ENTERPRISE** se face in mod crescator/descrescator, dupa valorile coloanelor specificate in lista de ordonare (fereastra din dreapta paginii de configurare).

Aceasta operatiune este dependenta de ordinea de inregistrare a coloanelor in lista de ordonare (vezi exemplul de mai jos).

#### **Exemplu:**

Vom ordona lista urmatoare mai intai dupa valorile coloanei NUME, apoi dupa valorile coloanelor VARSTA, NUME, PRENUME.

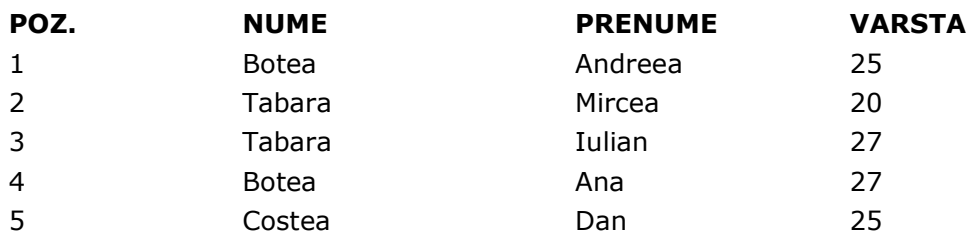

Ordonarea dupa NUME:

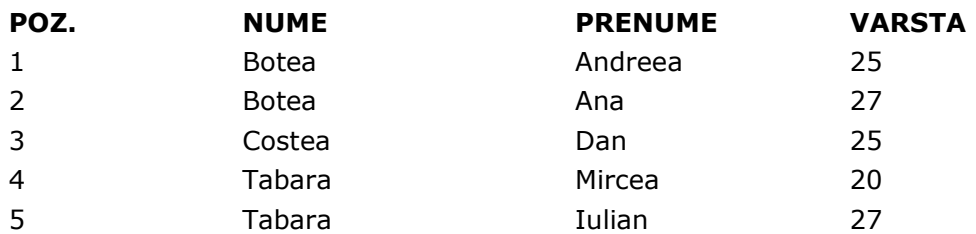

Ordonarea dupa VARSTA, NUME, PRENUME:

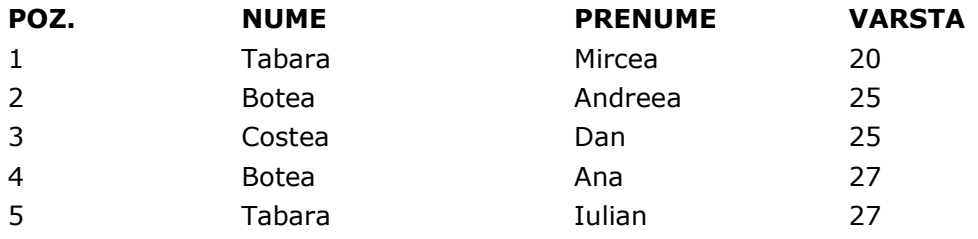

In exemplele prezentate se pot observa cu usurinta diferentele rezultate in modul de prezentare a listei in urma ordonarilor operate.

#### **Ordonarea unei liste**

Fereastra "Disponibile pentru sortare" contine toate coloanele puse la dispozitie de programul de editare a listei, exclusiv cele care sunt folosite deja pentru ordonare si grupare, aflate in fereastra alaturata. Trecerea dintr-o fereastra in alta se face prin dublu click pe denumiriea coloanei respective.

Modificarea prioritatilor de ordonare a unei liste se face prin modificarea pozitiei coloanelor in lista "Sortare dupa".
Ordonarea inregistrarilor listei se face in mod crescator/descrescator corespunzator valorilor existente in coloanele specificate in lista de ordonare.

#### **Gruparea inregistrarilor unei liste**

"Gruparea inregistrarilor" presupune realizarea urmatoarelor actiuni:

- definirea listei de caracteristici comune grupului prin specificarea coloanelor care le determina. Orice modificare de valoare in una din coloanele specificate determina un nou grup de inregistrari in cadrul listei. Coloanele incluse in lista de caracteristici a grupului, vor fi excluse din lista coloanelor afisate, deoarece vor contine aceeasi valoare pentru toate liniile grupului respectiv;
- configurarea modului de prezentare (editare) a grupului definit, in cadrul listei.

Sa parcurgem impreuna urmatorul exemplu:

- grupam inregistrarile din centralizatorul de stocuri pe clase de articole, iar in cadrul grupului ordonam inregistrarile dupa denumirea articolelor din stoc;
- selectam optiunea "Centralizator stocuri" din meniul "Stocuri" al modului LISTE;
- dupa afisarea liniilor listei selectam optiunea de ordonare si grupare;
- selectam, prin dublu click, coloana "Clasa" din fereastra "Disponibile pentru sortare", transferand-o in lista de sortare, impreuna cu coloana "Articol". Ordinea coloanelor in lista de ordonare trebuie sa fie: "Clasa articole", "Articol" (in caz contrar modificati ordinea existenta utilizand precizarile de la ordonare);
- activati butonul "Grup" corespunzator coloanei "Clasa articole". In acelasi moment devine activa zona de configurare a modului de editare a grupului. Aveti acum la indemana mai multe posibilitati de prezentare a grupului in pagina, activate prin bifarea optiunilor de mai jos:
	- o "Are linie de titlu" permite definirea liniei de titlu pentru grup, oferind posibilitatea incarcarii textului ce va fi tiparit inaintea grupului, a configurarii tipului de font utilizat, culorii de fundal si a tipului de linie utilizat pentru incadrarea liniei de titlu.
	- o "Are subtotal" asigura posibilitatea definirii liniei de subtotal. Caracteristicile de redactare sunt comune cu cele ale liniei de titlu (in cazul in care au fost definite). In aceasta linie se vor afisa subtotalurile calculate pentru coloanele in care a fost specificata aceasta optiune la configurarea generala a listei (vezi figura de mai jos).

Apasam butonul "Refacere" pentru a verifica configurarile operate. Se va afisa o lista asemanatoare cu cea din figura de mai jos.

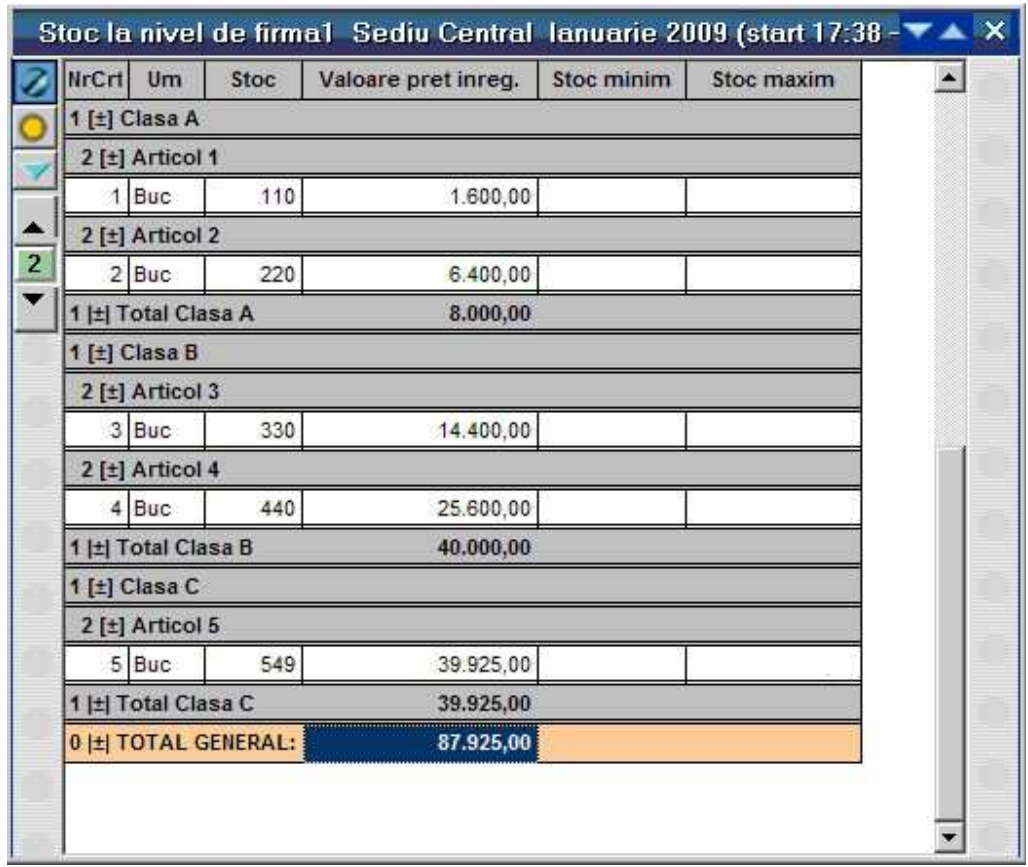

In cazul in care un grup este caracterizat de valorile mai multor coloane, acestea vor fi transferate rand pe rand din fereastra coloanelor "Disponibile pentru sortare" in lista "Sortare dupa", aranjarea lor facandu-se in ordinea descrescatoare a importantei in cadrul grupului. Definirea grupului se va face **prin activarea butonului de grup corespunzator ultimei coloane**, butoanele celorlalte coloane ale grupului fiind activate in mod automat.

#### **Expandare/Centralizare grupuri**

In modul de listare CENTRALIZAT, listele grupate dupa diverse coloane (campuri) nu mai afiseaza "miezul listei" (liniile obisnuite) ci numai liniile de **Antet + Final GRUP.** 

Avantajul modului de listare centralizat consta in faptul ca lista este mai scurta si implicit se va genera mai repede.

De asemenea e clar ca o lista desfasurata pe 40.000 de linii e imposibil de printat si total neinteresanta in cele mai multe cazuri. De exemplu o lista de iesiri de aceasta dimensiune (40.000 linii) se intinde pe 1.050 de pagini format landscape.

#### **Exemplu:**

Lista de mai jos e centralizata, fiind grupata dupa Partener si Document. Grupul Partener are si antet si final (fond gri), iar grupul Document are numai final de grup pe fond alb.

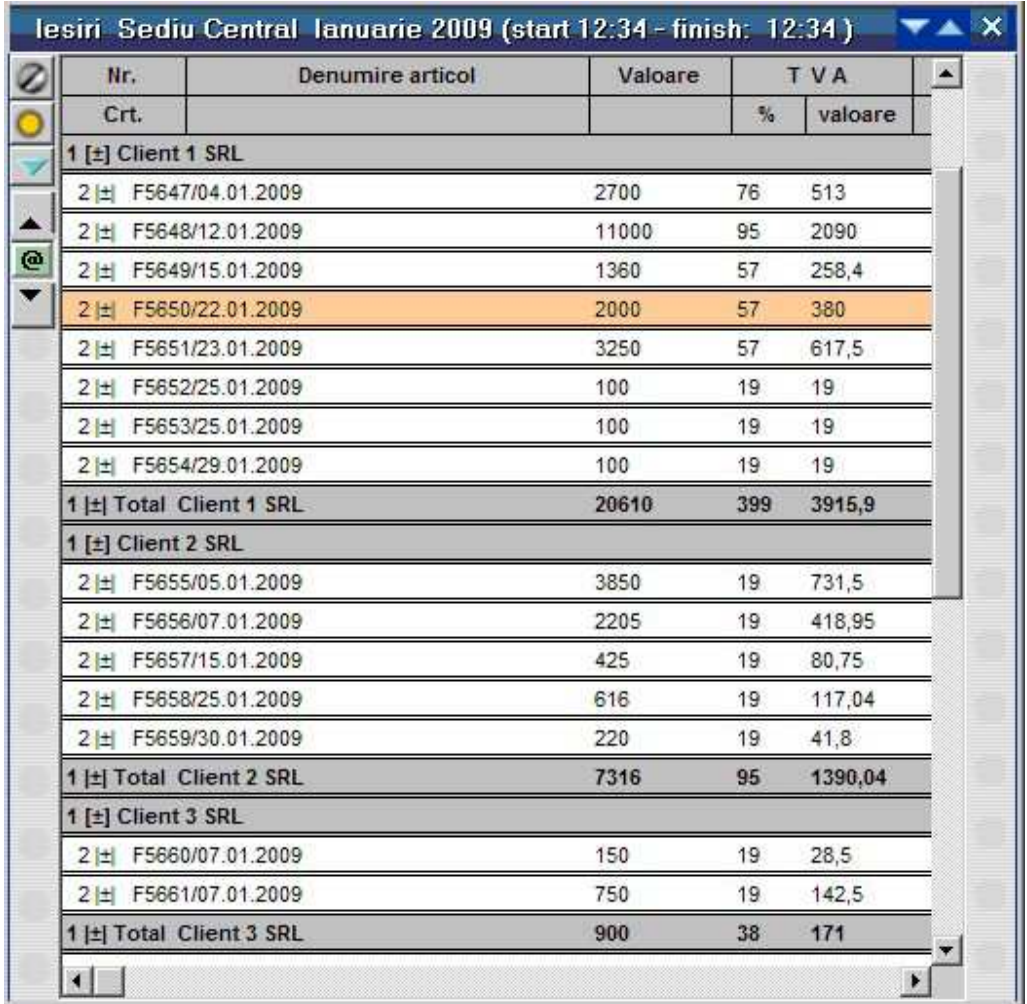

Se observa semnul **[±]** la inceputul liniei de antet de grup, si semnul **|±|** la finalul de grup, ceea ce inseamna ca aceste linii suporta Expandare/Centralizare.

Facilitatea de **expandare (afisare linii detaliu)**: daca aveti pe ecran o lista centralizata ca cea mai de sus, puteti afisa continutul grupului (liniile de detaliu) prin dublu *c*lick pe antet sau final de grup. Dupa dublu *c*lick pe linia marcata galben de exemplu, lista va deveni ca in imaginea de mai jos:

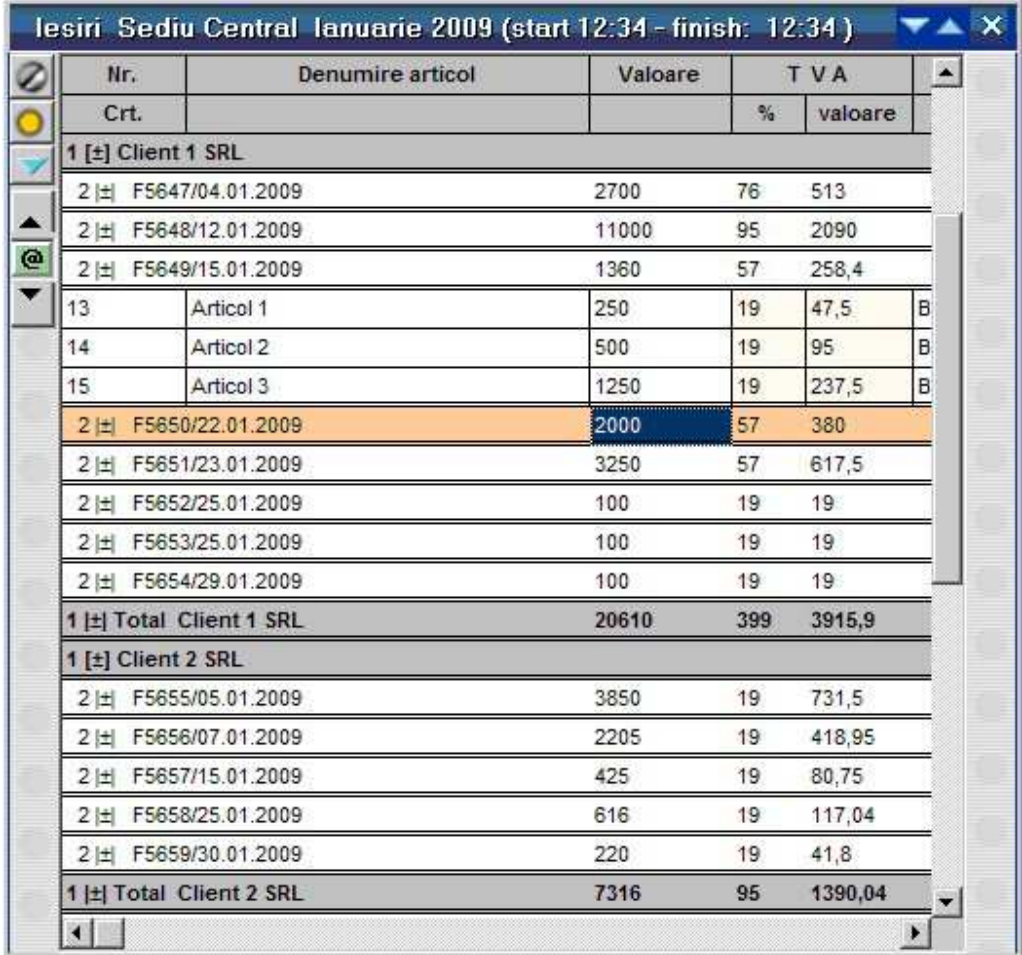

Daca se executa dublu click pe un antet sau final de partener, atunci tot grupul acelui partener va fi expandat, ca si cum acel partener nu mai este centralizat, ca in imaginea de mai jos.

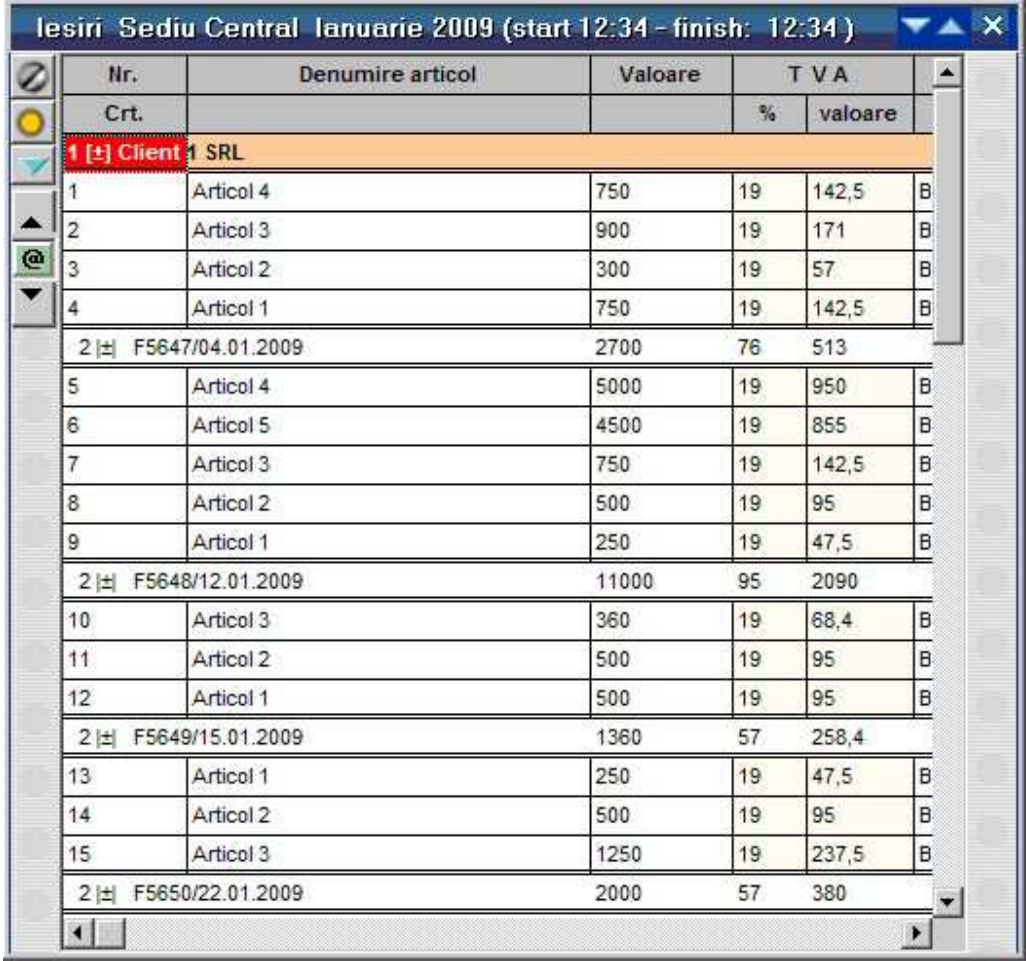

Facilitatea de **centralizare (colaps linii detaliu)**: daca aveti pe ecran o lista necentralizata (desfasurata), puteti ascunde continutul grupului (liniile de detaliu) prin dublu click pe antet sau final de grup. Aceasta operatiune este opusul operatiunii de expandare. De exemplu, pe lista in forma precedenta, daca execut dublu click pe linia F5648/12.01.2009, rezultatul va fi ca in imaginea de mai jos:

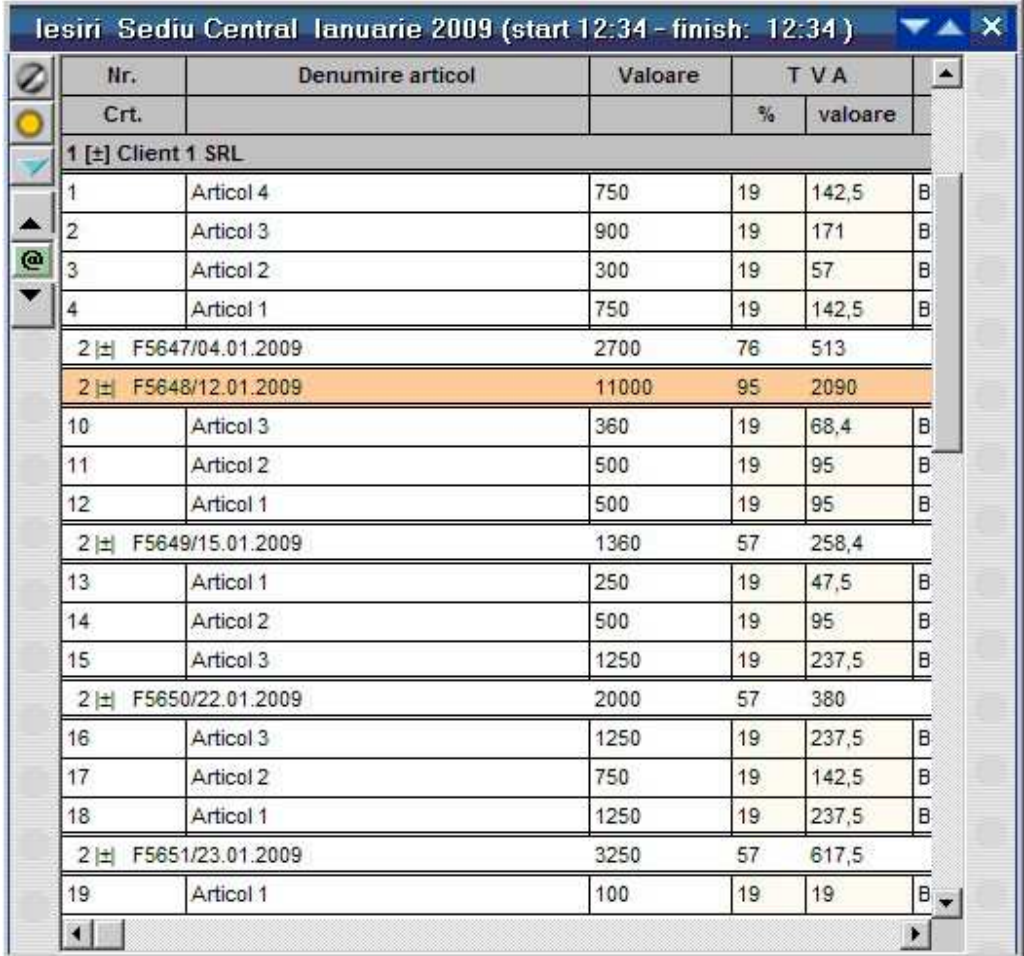

Daca bifati optiunea "Are TOTAL GENERAL?" ultima linie din lista va contine totalul tuturor grupurilor.

Daca bifati optiunea "LISTARE CENTRALIZAT?" in lista vor aparea doar totalurile grupurilor (fara continutul acestora).

# **Filtrare**

Puteti ajunge la tab-ul *Filtrare* in doua moduri:

• direct de pe lista, apasati butonul din imaginea urmatoare:

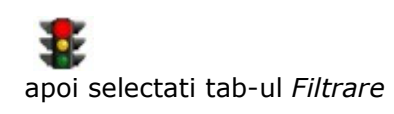

• Click dreapta pe lista si alegeti "Structura Lista", apoi din tab-ul *Structura* apasati

butonul *Coloane vizibile, ordonare, grupare filtrare. S*electati tab-ul *Filtrare.* 

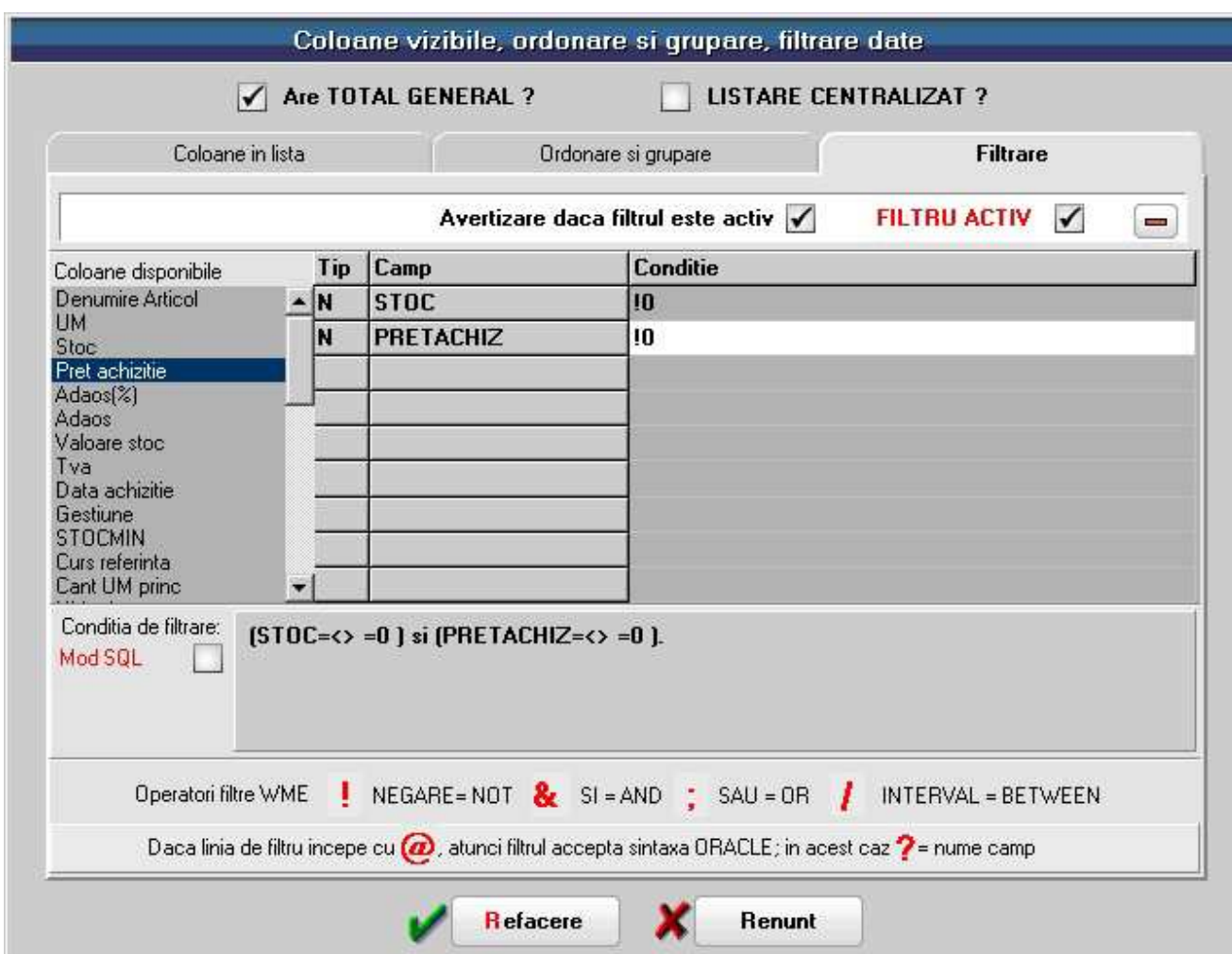

In lista de "Coloane disponibile" (figura de mai sus) selectati cu dublu click coloana pentru care doriti sa introduceti conditia de filtrare.

Pentru selectarea tipului de conditie pe care doriti sa o impuneti coloanei selectate mai sus, dati click dreapta pe maketa. Se va deschide una din ferestrele din figura de mai jos.

Lista de conditii difera in functie de continutul coloanei selectate. In figura de mai jos (punctul "a") sunt prezentate listele de conditii pentru coloane de tip numeric iar la punctul "b" pentru cele de tip alfanumeric.

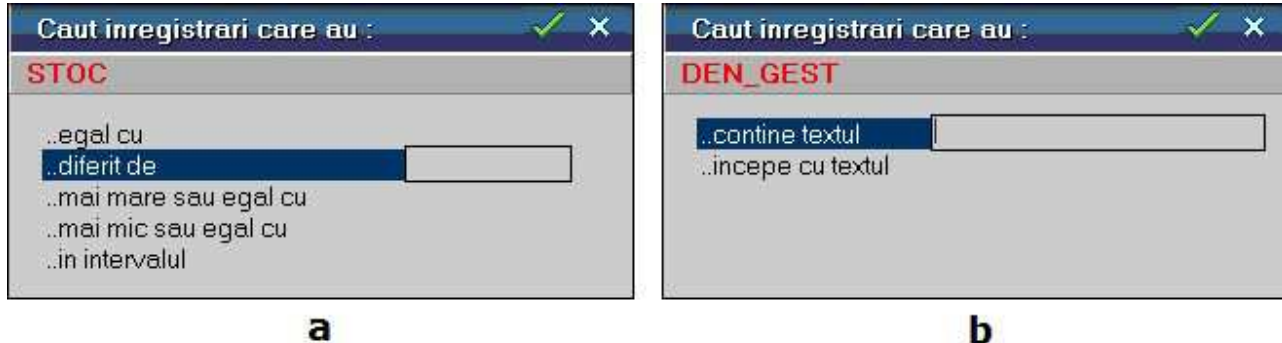

In caseta din dreapta conditiei (figura de mai sus) se introduce limita fata de care se face compararea. Limita poate avea o valoare alfanumerica - pentru coloane de tip alfanumeric - si numerica - pentru cele de tip numeric.

In cazul in care conditia selectata este "…in intervalul" se va preciza si limita a doua de comparatie (filtrul actioneaza selectand toate inregistrarile cuprinse intre cele doua valori precizate).

Legaturile dintre conditii se fac prin operatorii logici "si" respectiv "sau".

In Mod SQL operatorul "si" se va numi "and" in linia de expresie, iar operatorul "sau" se va numi "or".

Implicit, la adaugarea celei de a doua conditie, programul pune in linia de expresie intre conditii operatorul "and".

Pentru a introduce operatorul "or", introduceti in fata textului din coloana conditie caracterul ";" ca in figura urmatoare.

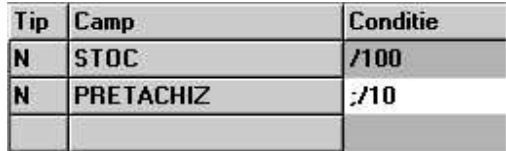

#### **Exemplu:**

Daca in linia de expresie avem: "(<Conditie 1>) and (<Conditie 2>)", atunci liniilor din lista ramase in urma filtrarii prin "Conditia 1" li se aplica "Conditia 2".

Daca avem "(<Conditie 1>) or (<Conditie 2>)" atunci in urma filtrarii vor fi aduse din lista atat liniile carora li se aplica "Conditia 1" cat si liniile carora li se aplica "Conditia 2".

Eliminarea unei conditii se face selectand conditia respectiva si actionand butonul din dreapta sus a maketei.

Daca bifati optiunea "Mod SQL" veti observa ca sintaxa din linia de expresie va fi tradusa in limbaj SQL.

Activarea / Dezactivarea filtrului se face bifand optiunea "FILTRU ACTIV" din partea de sus a maketei. La deschiderea maketei, filtrul este implicit activat.

Pentru a verifica rezultatele configurarii nu ne mai ramane decat sa apasam butonul "Refacere". Se vor extrage din lista elaborata doar acele randuri care respecta conditia definita.

#### **Observatie:**

Deoarece filtrarea nu modifica structura listei, nu se impune salvarea configurarii intr-o noua versiune de lista decat atunci cand utilizati filtre complexe, diferite, pentru aceeasi lista.

Puteti reveni oricand la inregistrarile de baza ale listei dezactivand filtrul configurat. Dezactivarea filtrului nu presupune pierderea configurarii respective.

#### **Coloane suplimentare**

• Pentru a ajunge la butonul *Coloane suplimentare* apasati butonul din imaginea de mai jos*.* 

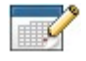

din partea de jos a listei.

Listele WME sunt create initial cu un numar limitat de coloane (campuri). In functie de specificul de activitate sunt necesare de multe ori si alte coloane existente in baza de date.

Aceste coloane se pot adauga de catre utilizator prin alegere dintr-o lista de coloane posibile si se numesc **coloane suplimentare**.

Maketa de descriere a coloanelor suplimentare este ca in imaginea de mai jos.

In lista din stanga sunt afisate toate tabele disponibile care sunt legate de lista curenta, iar cu DubluClick se pot transfera aceste campuri in grila de coloane suplimentare afisata in dreapta imaginii.

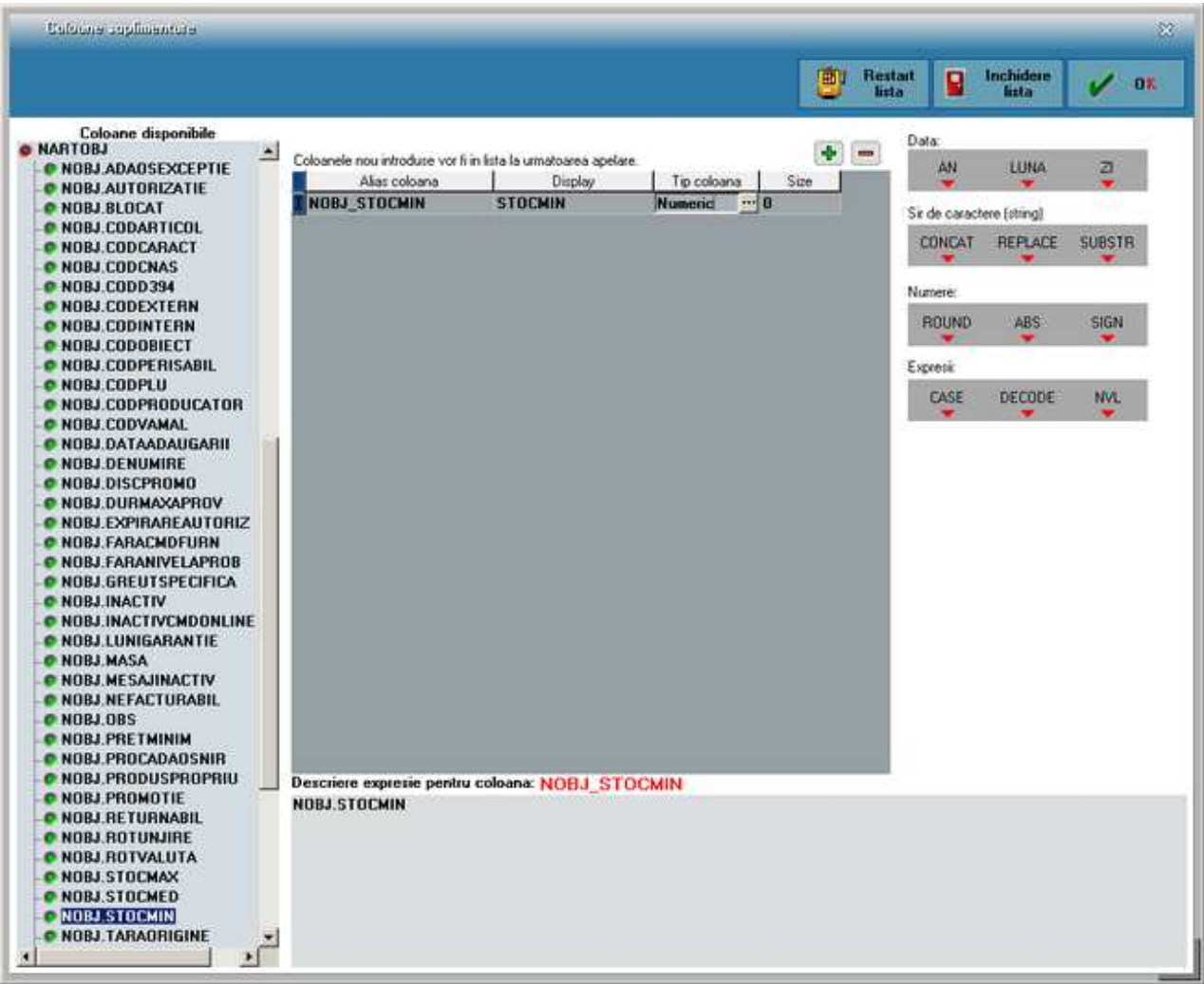

Denumire coloana nu poate fi modificat si este specific listei curente. Alias este o denumire de camp mai accesibila si poate fi schimbat cu orice nume unic, desi in majoritatea cazurilor nu e necesar. Ceea ce e important in grila este coloana "Display", care reprezinta numele sub care vei regasi coloana in lista.

Dupa descrierea coloanelor suplimentare, la apasarea butonului OK, lista se inchide automat si e necesar sa realegeti optiunea din meniu pentru a genera o lista cu noile coloane active.

In partea dreapta sunt predefinite cateva sabloane pentru functii SQL care pot fi aplicate coloanelor selectate:

Data:

- AN: Extrage anul dintr-o coloana de tip data
- LUNA: Extrage luna dintr-o coloana de tip data
- ZI: Extrage ziua dintr-o coloana de tip data

Numere:

- ROUND: Rotunjeste un numar la un numar de zecimale ales
- ABS: Returneaza valoarea absoluta a unui numar
- SIGN: Returneaza semnul unui numar

Sir de caractere (string):

- CONCAT: Concateneaza doua siruri de caractere
- REPLACE: Inlocuieste doua siruri de caractere cu altul, in coloane caracter
- SUBSTR: Extragerea unui sir de caractere dintr-o coloana de tip caracter

Expresii:

- CASE: Initializare valori coloana in functie de conditii pentru fiecare caz in parte
- DECODE: Extragerea unui subsir dintr-o coloana caracter
- NVL: Fixare valoare pentru coloane nule

#### **Exemplu:**

Presupunem ca am adus in lista "Stocuri la moment" coloana "Stoc minim" din "Nomenclatorul de articole" (figura de mai sus), adica cu dublu click pe NOBJ.STOCMIN am trecut coloana din "Coloane disponibile" in "Coloane suplimentare" si dorim sa rotunjim valoarea stocului minim din aceasta coloana la doua zecimale.

Pentru aceasta:

- stergem din campul "Descriere expresie pentru coloana" (figura de mai sus) textul NOBJ.STOCMIN.
- apasam butonul "ROUND", si observam ca pe ecran a aparut sintaxa functiei de rotunjire: ROUND(<coloana>, <zecimale>).
- In locul textului "<coloana>" introducem numele coloanei, in cazul nostru "NOBJ.STOCMIN".
- In locul textului "<zecimale>" introducem numarul de zecimale la care dorim sa rotunjim numarul. Sa zicem 2.
- In final vom obtine:

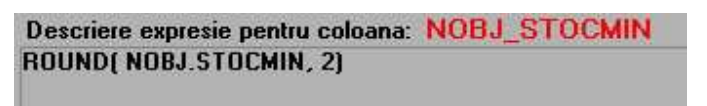

• Apasati "Ok", salvati modificarile, iar cand deschideti din nou lista veti observa ca ultima coloana va fi "STOCMIN".

Butonul **Coloane vizibile, ordonare si grupare, filtrare** deschide maketa cu acelasi nume (prezentata in amanunt in capitolul 4), si care permite configurarea avansata a continutului listei, prin gruparea acesteia dupa anumite coloane si filtrarea dupa anumite conditii.

In **Lista grupurilor** sunt aduse din maketa "Coloane vizibile, ordonare si grupare, filtrare" din pagina "Ordonare si grupare" grupurile dupa care este ordonata si grupata lista.

# **Coloane calculate**

Pentru a selecta coloanele calculate din lista, apasati butonul din imaginea urmatoare

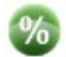

din partea de jos a listei.

Aceasta optiune se foloseste pentru crearea unei noi coloane folosind valorile coloanelor existente.

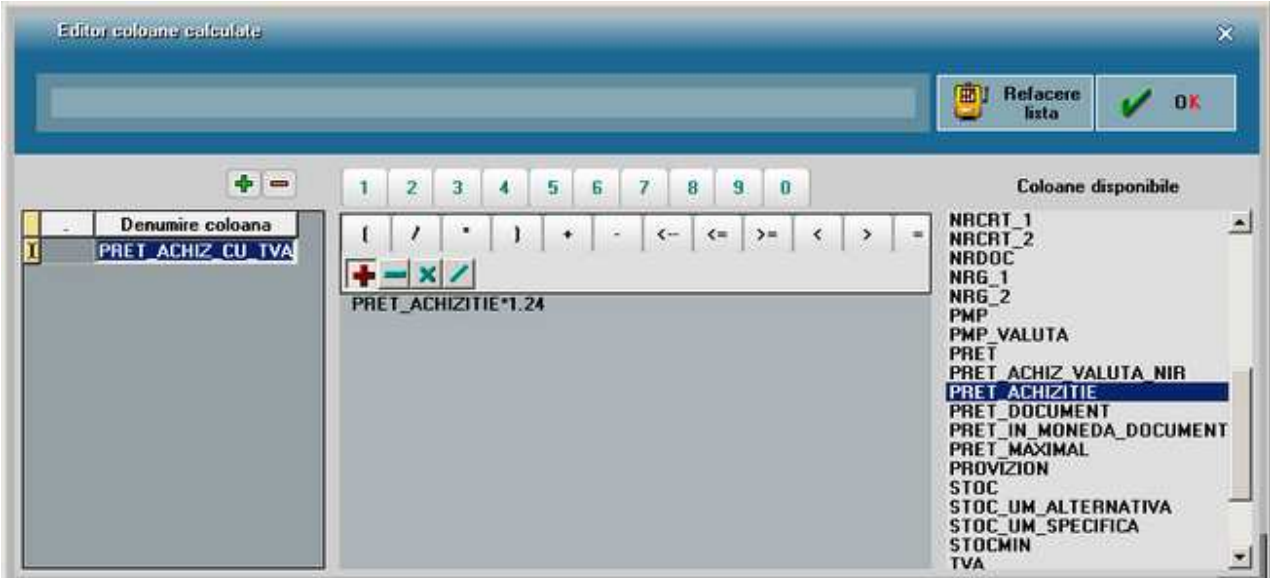

Presupunem ca vrem sa creem o noua coloana in lista de stocuri, care sa contina pretul de achizitie al articolului cu tot cu TVA.

Denumirea noii coloane o vom trece in campul "Denumire coloana" (figura de mai sus), spre exemplu PRET\_ACHIZ\_CU\_TVA.

Lista "Coloane disponibile" (din partea dreapta a figurii de mai sus) contine toate coloanele listei "Stocuri la moment". Cu dublu click pe PRET\_ACHIZITIE acesta este adus in linia de expresie, unde il vom inmulti cu TVA: PRET\_ACHIZITIE \* 1.24

La apasarea butonului "Ok" in lista "Stocuri la moment" va aparea noua coloana calculata.

#### **Observatii:**

Se poate defini coloana calculata care extrage din data, de exemplu , ziua: EXTRACT(DAY FROM DATE) ---- rezultatul e numeric.

Daca se definesc expresii gresite sau care genereaza impartiri la 0, la generarea listelor da eroare. Daca se intampla acest lucru trebuie apelata optiunea MENTOR/Liste/Diverse/Activare deazctivare SafeMODE.

#### **Exemplu:**

Expresia (1 - PUAchiz / PUInreg)\*100 e gresita pentru cazul in care PUInreg este ZERO. -corect trebuie scris asa:

CASE WHEN PUInreg <> 0 THEN (1 - PUAchiz / PUInreg)\*100 ELSE -100 END (adica: daca impartitorul e ZERO sa puna valoarea de adaos = -100%).

# **Coloane etajate**

Puteti ajunge la butonul *Coloane etajate* in doua moduri:

• direct de pe lista, apasati butonul din imaginea urmatoare:

apoi apasati butonul *Coloane etajate.* 

• Click dreapta pe lista si alegeti "Structura Lista". Din tab-ul *Structura* apasati butonul *Coloane vizibile, ordonare, grupare filtrare,* apoi apasati *Coloane etajate.* 

 $=$ 

Datele dintr-o coloana etajata apar pe listare pe mai multe randuri. Coloanele etajate permit listarea datelor de pe mai multe coloane ca sir de caractere, pe randuri unul sub altul.

Spre exemplu, factura de iesire are coloanele:

- Denumire(articol);
- Serii;
- Producator;
- PretMaximal;

Pentru a scrie pe coloana de articol toate aceste informatii una sub alta trebuie:

- trecute in coloane vizibile coloanele in cauza (Denumire, Serii, Producator, PretMaximal);
- introdusa denumirea noii coloane in campul "Denumire coloana", spre exemplu "DenMARE" (figura de mai jos)

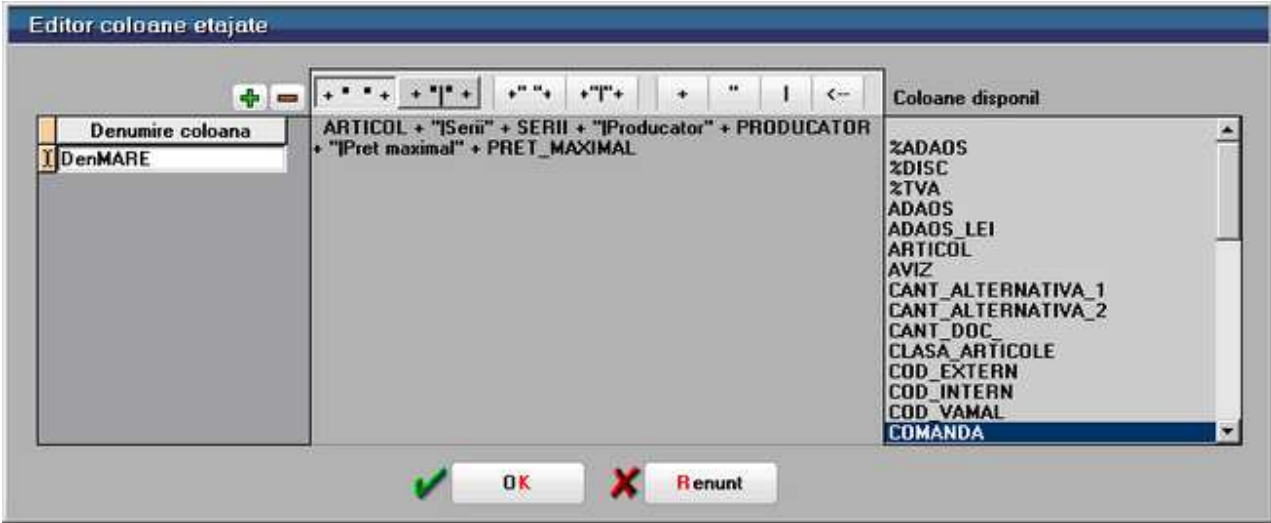

• linia de expresie (ca in cazul coloanelor calculate) pune:

DENUMIRE + "**|**Serii: " + SERII + "**|**Producator: "+ PRODUCATOR+"**|**Pret maximal:" +PRET\_MAXIMAL

- semnul **|** inseamna salt la rand nou
- Apasati Refacere;
- Salvare configurari;
- Inchideti lista si redeschideti-o;
- Intrati din nou si transferati coloana "DenMARE" din "Coloane neafisate" in "Coloane Vizibile".

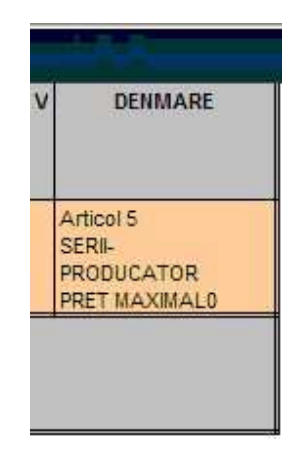

#### **Observatie:**

Se poate evita listarea textelor din coloane etajate in cazul in care acestea preced campuri ce nu au valori. Astfel inaintea textului se scrie "?" si dupa text se pune spatiu dupa modelul: "?Serii " + Serii.

# **Evidentiere linii folosind culori**

Puteti ajunge la butonul *Colorare conditionata,* apasati butonul din imaginea urmatoare:

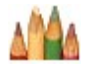

Luam ca exemplu lista "Stocuri la moment". In partea stanga se selecteaza culoarea pentru liniile care indeplinesc conditia introdusa in partea centrala a maketei de mai jos.

Conditia in exemplul de mai jos este PRET >= 100.

Pot fi folositi operatorii conditionali **AND** si **OR** pentru crearea conditiei.

#### **Exemplu:**

PRET >=100 and (DATA\_ACHIZITIE > 15.01.2013 or DATA\_ACHIZITIE< 31.03.2013)

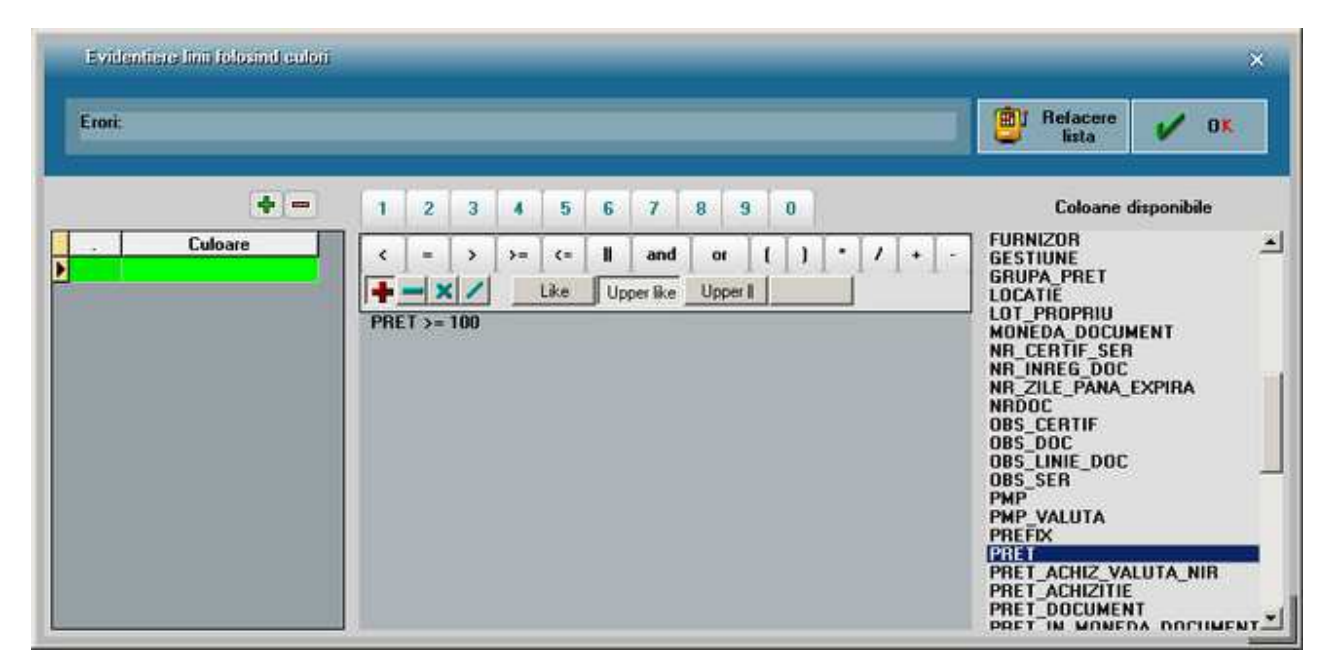

Dupa adaugarea conditie apasati butonul "Refacere lista".

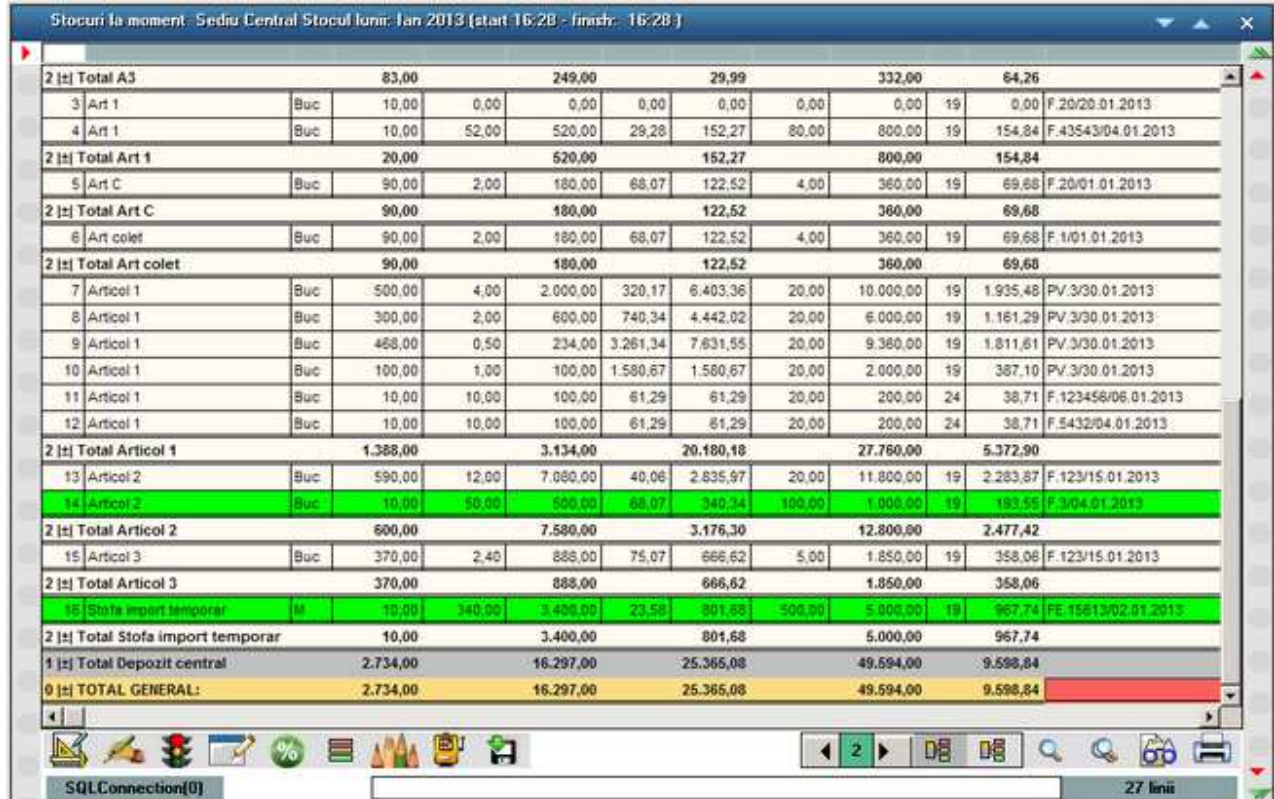

# Export / Import configurari liste

# **Export configurari LISTE**

*Export configurari LISTE* se face din *MENTOR* > *LISTE* > *Unelte.* 

Exportul configurarilor de liste se face intr-o arhiva cu extensia TGZ, care poate fi importata ulterior.

Pozitionati-va pe lista pe care doriti sa o exportati din coloana din stanga "Liste disponibile", apoi apasati butonul

Lista selectata va aparea in coloana din dreapta "Liste exportate" (figura de mai jos).

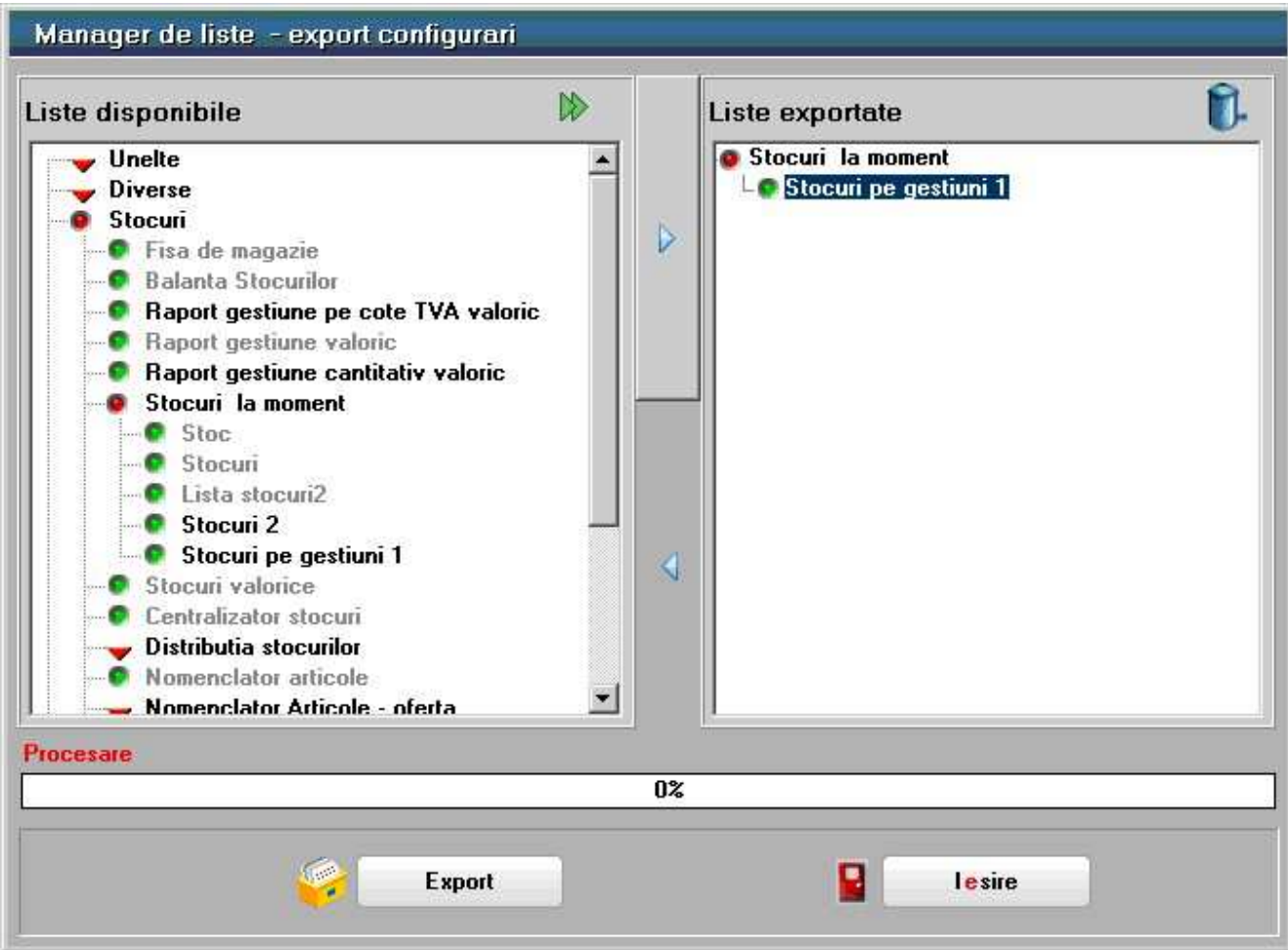

Cu butonul din figura de mai jos aveti posibilitatea de a exporta toate listele, sau doar listele din setul curent.

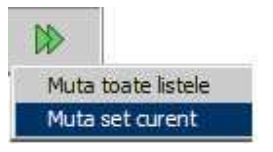

#### **Observatie:**

Daca optati pentru mutarea "setului curent", vor fi exportate doar noile liste create in acest set (nu si cele din Setul de Baza).

In coloana cu "Liste disponibile", denumirea listelor din setul curent are culoarea neagra, iar cele din setul de baza au culoarea gri.

Dupa selectarea butonului "Export", introduceti numele arhivei dupa care apasati "Save".

### **Import configurari LISTE**

*Import configurari LISTE* se face din *MENTOR* > *LISTE* > *Unelte.* 

Importul configurarilor de liste se face din arhiva TGZ unde au fost salvate configurarile listelor.

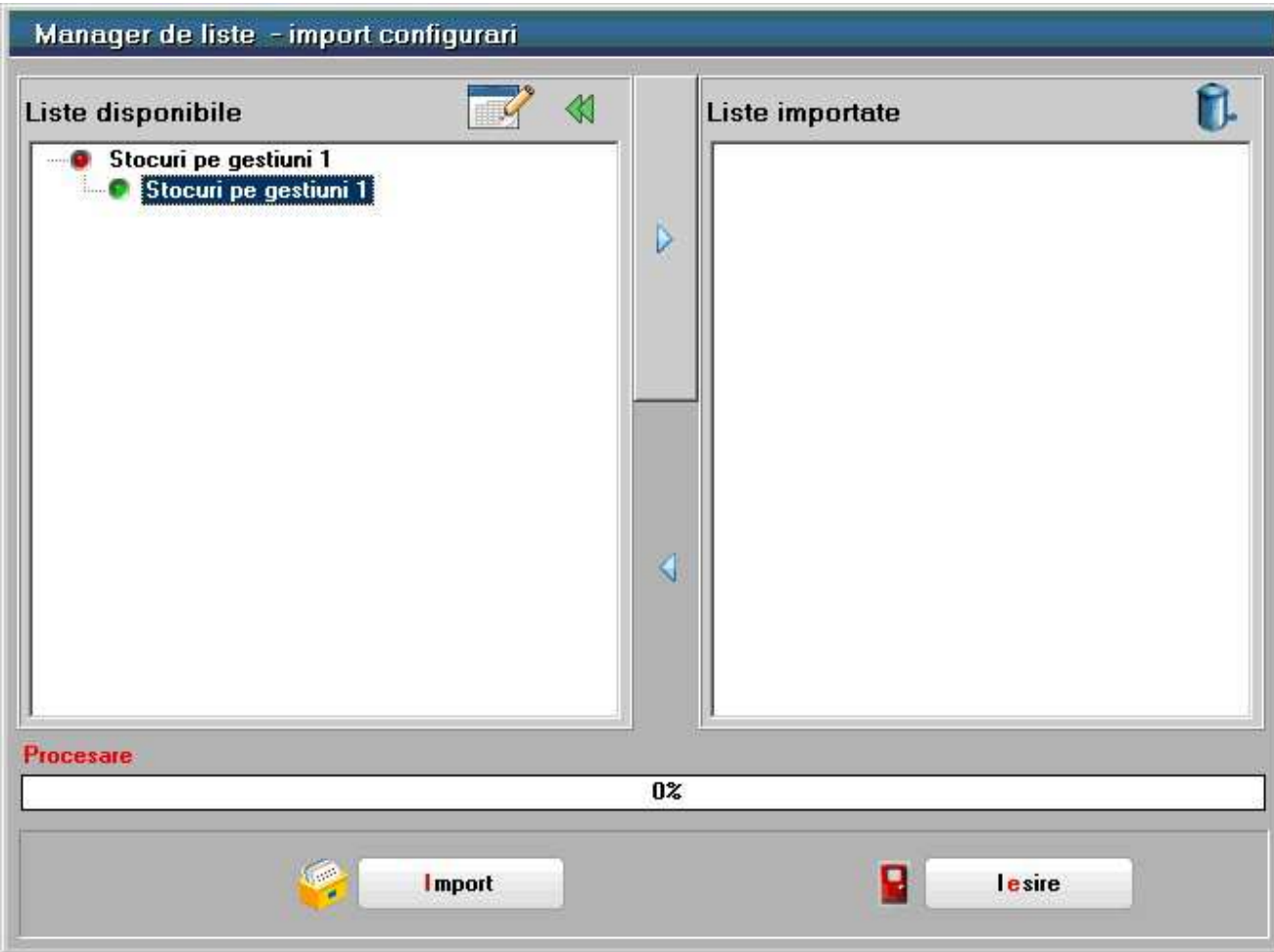

Apasati butonul din figura de mai jos pentru a alege calea unde se afla arhiva,

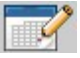

iar dupa ce ati selectat-o (ca in figura de mai jos) apasati "OK".

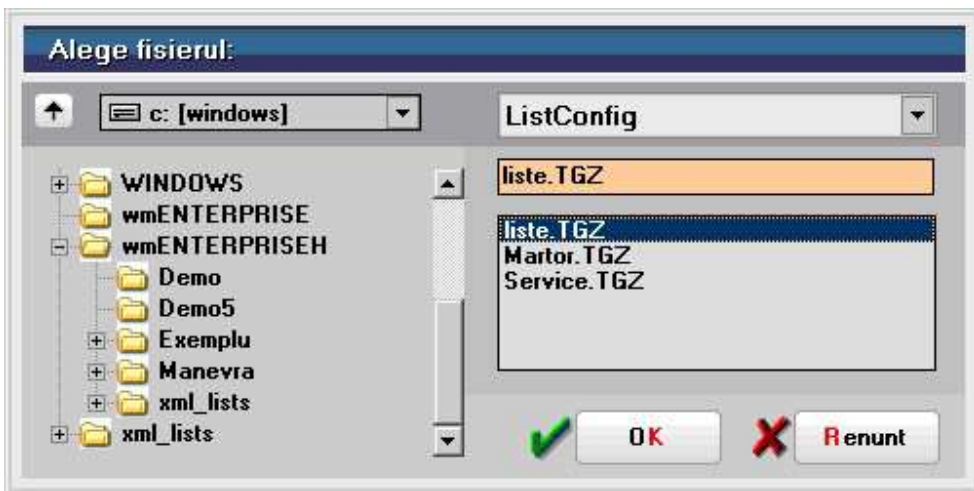

In coloana "Liste disponibile" vor fi incarcate toate configurarile din arhiva.

Cu butonul din figura urmatoare pot fi trecute toate listele din coloana "Liste disponibile" in coloana "Liste afisate".

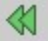

Exista posibilitatea de a muta listele rand pe rand. Pozitionandu-va pe lista dorita, dupa care apasati butonul

# Salvare liste / Incarcare lista salvata

# **Salvare lista**

*Salvarea listei* se face din *MENTOR* > *LISTE* > *Unelte,*  sau cu butonul <sup> $\bullet$ </sup> de pe bara de comenzi rapide.

Lista poate fi salvata in urmatoarele formate:

- WMEnterprise (\*.WM0) dupa salvare, acest format nu permite introducerea de coloane neafisate, nu se poate ordona, grupa sau filtra lista.
- Format Excel (\*.xls).
- Format PDF (\*.pdf).
- WME compare (\*.CDS) format explicat in capitolul 12."Comparare liste CDS".

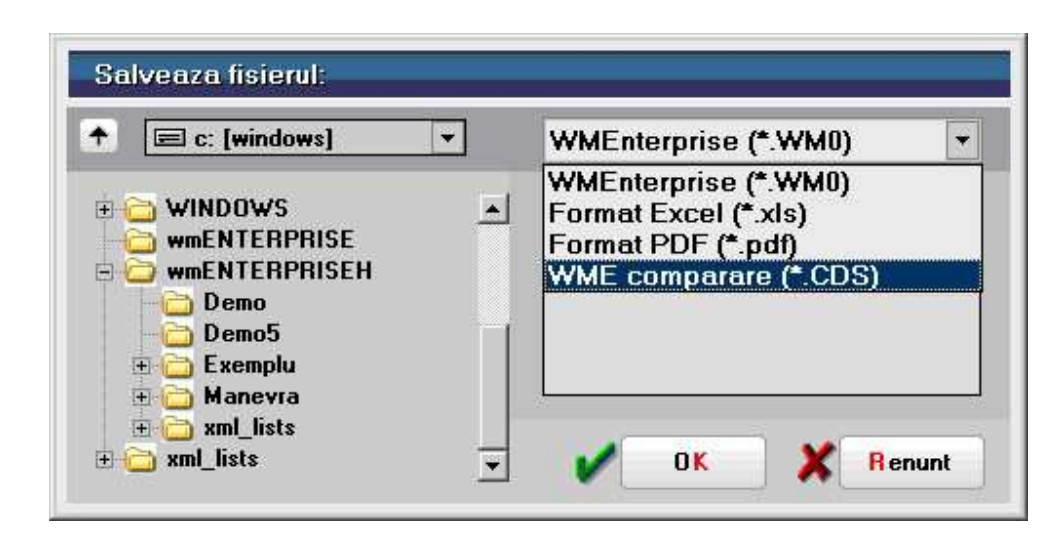

### **Incarcare lista salvata**

*Salvarea listei* se face din *MENTOR* > *LISTE* > *Unelte,*  sau cu butonul **de** de pe bara de comenzi rapide.

Incarcarea unei liste salvate nu poate fi facuta decat din format WMEnterprise (\*.WM0).

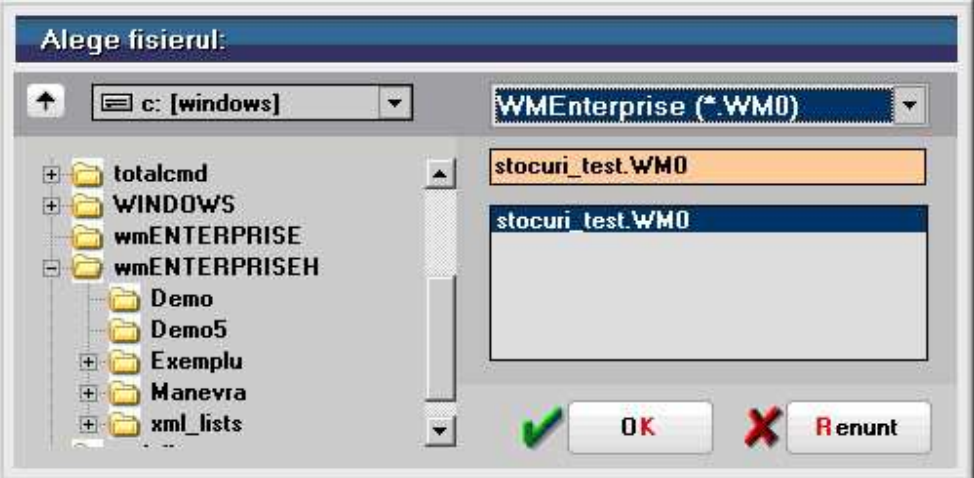

# **Seturi de liste**

Un "set de liste" contine toata colectia de liste pusa la dispozitie de **WinMENTOR ENTERPRISE**.

Exista posibilitatea de a defini mai multe seturi de liste.

Adaugarea sau stergerea unui set de liste se face selectand optiunea "Seturi de liste" a meniului "Unelte" in Modulul LISTE MENTOR.

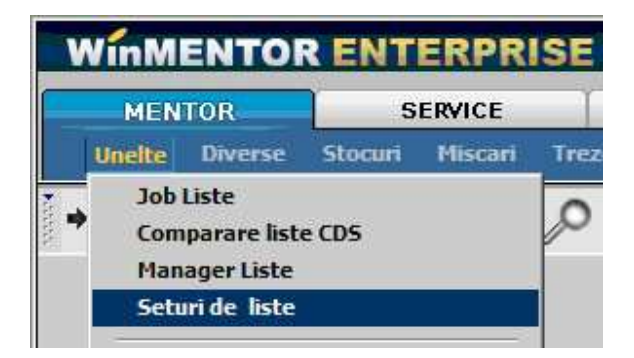

Programul are deja doua seturi de liste:

- Set Baza contine toate listele programului cu configurari implicite
- Set General contine listele setului de baza, acesta putandu-se modifica prin reconfigurarea listelor existente, adaugarea de liste noi (prin salvare cu denumire noua), sau stergere.

Sa presupunem ca adaugam un nou set de liste (ca in figura de mai jos) pe care il numim "Set personalizat".

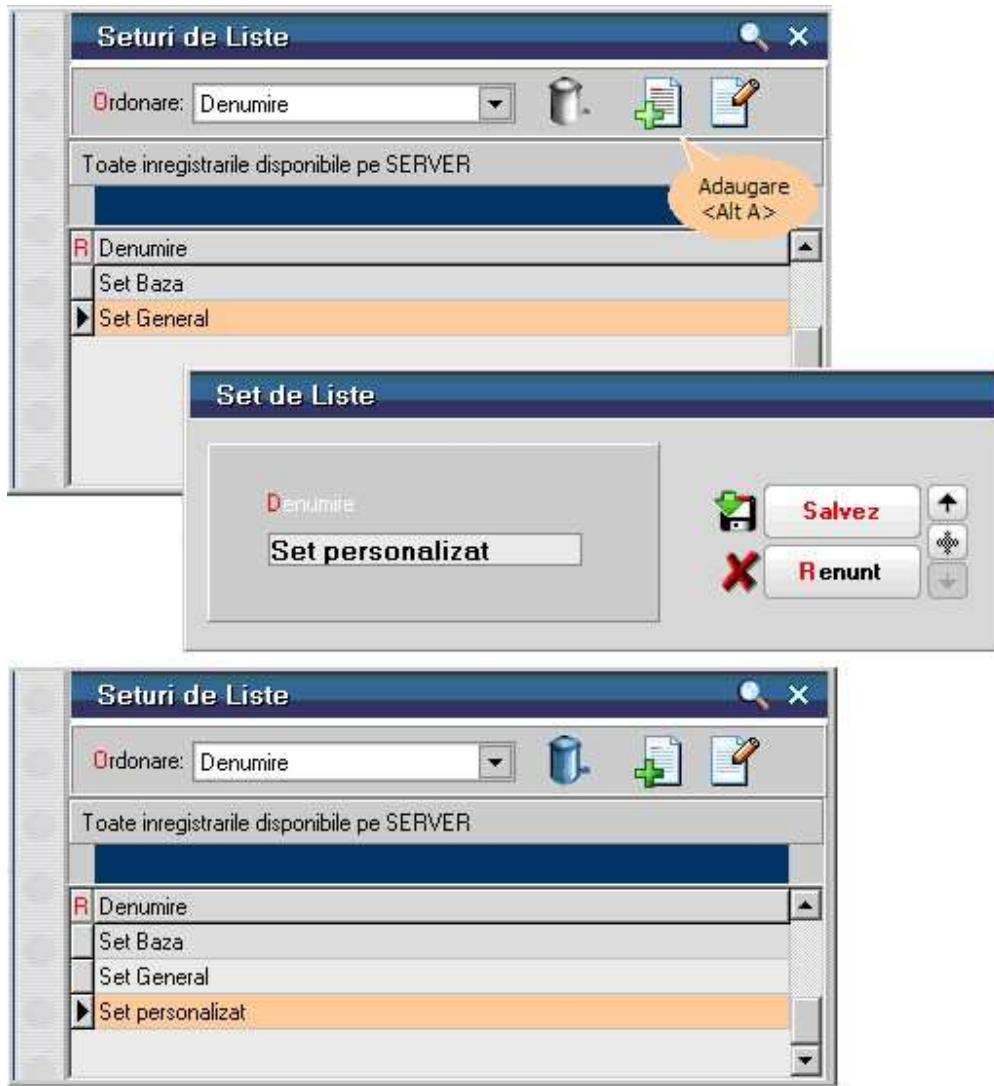

Setul nou creat contine toate listele din setul de baza **WinMENTOR ENTERPRISE**. Shimbarea setului de liste cu care doriti sa lucrati se face apasand butonul "Set liste curent" (figura de mai jos).

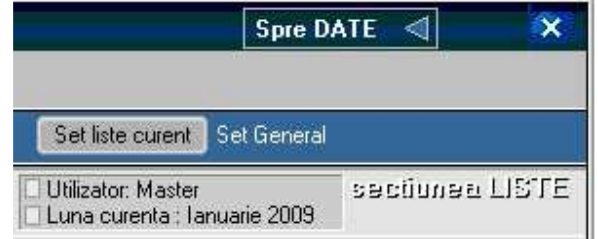

Configurarile, salvarea cu denumire noua sau stergerea listelor au efect doar pe setul de liste cu care lucrati.

Asadar, modificarile facute in Manager Liste se vor vedea doar in setul de liste curent.

La salvarea unei liste cu denumire noua, trebuie specificat in care set de lista doriti sa faceti salvarea.

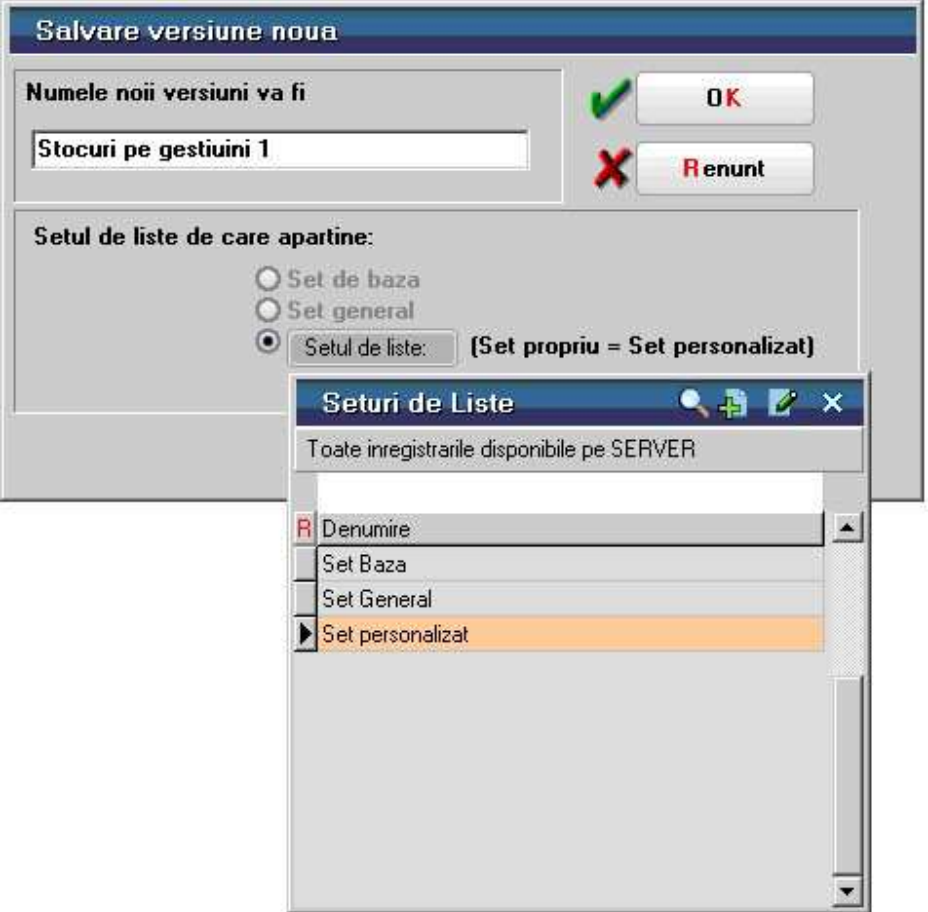

#### **Observatie:**

Listele care provin din setul de baza apar in meniu cu o bifa inaintea denumirii, iar noile liste create apar fara bifa (cazul listelor "Stocuri 2" si "Stocuri pe gestiuni 1" din figura de mai jos).

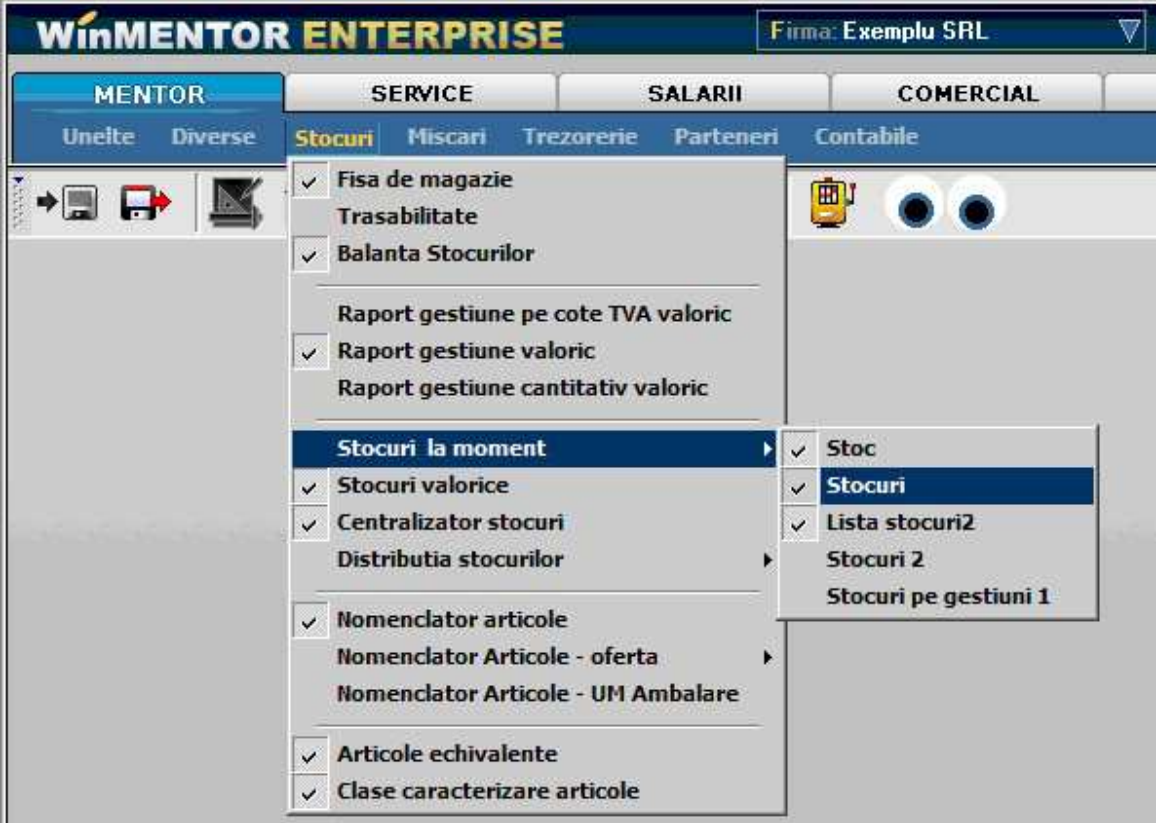

# **Depozitarea unei liste**

O lista generata la un moment dat poate fi "depozitata", pentru a o vizualiza sau pentru a o lista mai tarziu, continutul acesteia nemaifiind afectat de noile tranzactii care se opereaza dupa depozitare.

Acest lucru se face cu click dreapta pe lista , optiunea "Depozitare lista" > "Salvare lista LOCAL".

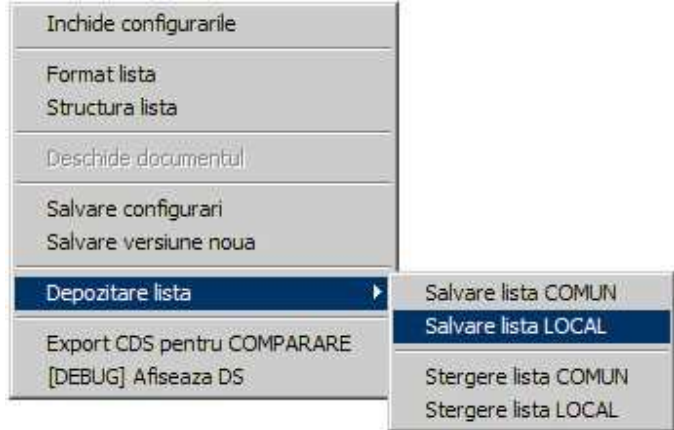

Urmatoarea data cand generati lista, puteti alege daca vreti sa deschideti "Lista proaspat GENERATA" sau salvarea depozitata "Salvare locala".

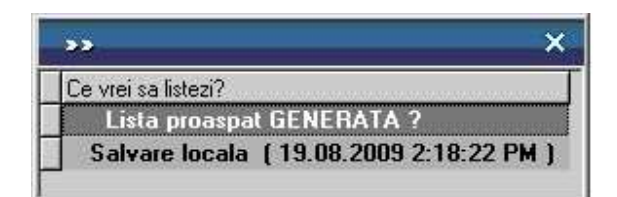

#### **Observatie:**

Fereastra din figura de mai sus se deschide datorita constantei "Tip listare" a carei valoarea implicita este "Alege tip in momentul listarii".

Constanta se gaseste in "MENTOR" meniul "Diverse" optiunea "Constante utilizator Mentor" > "Configurare Operare".

Valorile posibile ale acestei constante sunt:

- Alege tip in momentul listarii cazul de mai sus.
- Numai liste generate pe loc caz in care nu se va mai deschide fereastra de mai sus pentru alegerea listelor depozitate (local sau comun).
- Numai liste salvate local caz in care vor fi aduse listele depozitate local
- Numai liste salvate comune caz in care vor fi aduse listele depozitate comun

Pentru ultimele doua valori de mai sus, trebuie introdusa calea de pe hard-disk pentru listele locale, respectiv calea pentru listele comune in cele doua constante din figura de mai jos.

Daca se lucreaza cu una din aceste doua valori si nu se gaseste pe disk o lista depozitata, se va incarca lista proaspat generata.

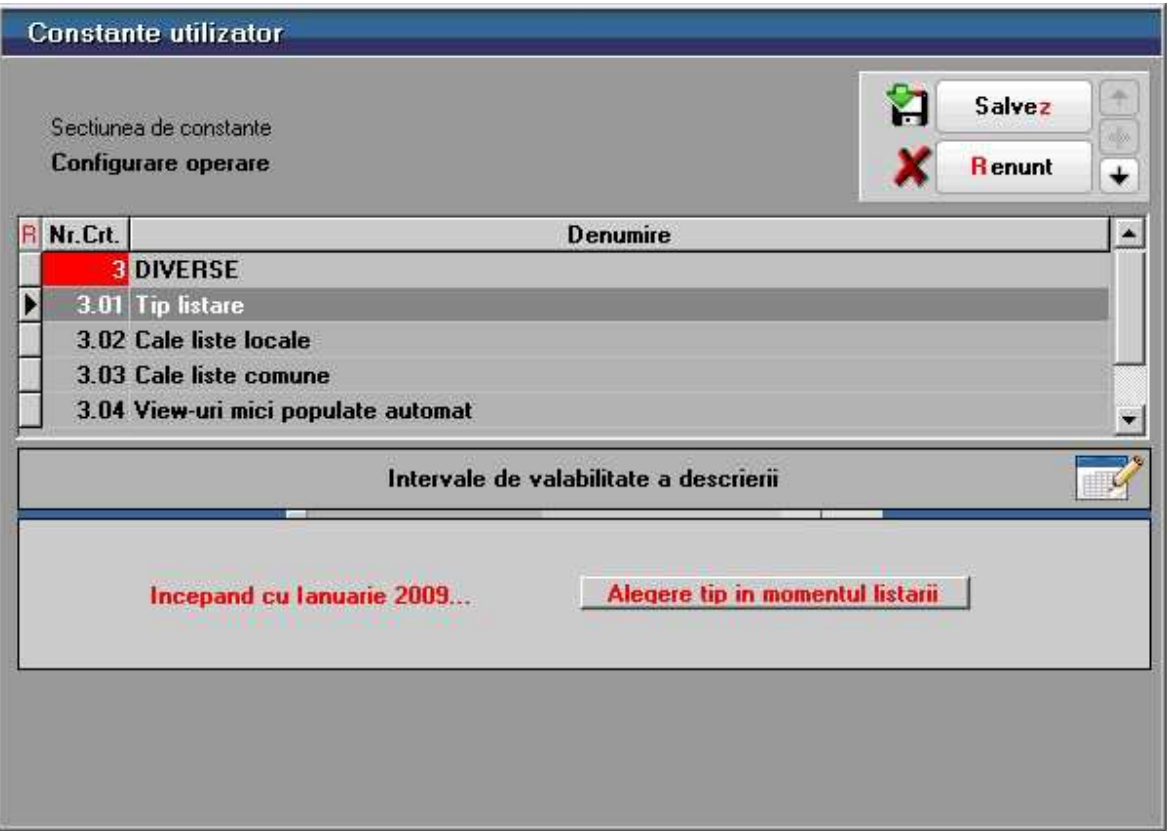

O lista depozitata se identifica prin textul "Salvare locala" cu data si ora generarii care apare ca in figura de mai jos.

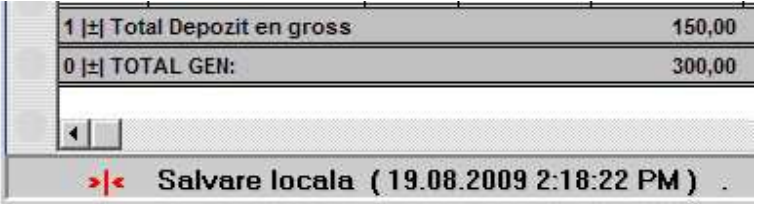

In lista depozitata nu pot fi adaugate coloane neafisate, coloane calculate, coloane suplimentare, coloane etajate, si nu poate fi filtrata sau regrupata.

Pentru a sterge o lista depozitata, dati click dreapta pe ea, si selectati optiunea "Depozitare lista" > "Stergere lista COMUN" sau "Stergere lista LOCAL".

# **Activare / dezactivare SafeMODE**

Optiunea se foloseste pentru a repara o lista personalizata, care in urma configurarilor facute de operator afiseaza mesaj de eroare la deschidere.

Activarea optiunii "SafeMODE" se face din meniului "Unelte" a Modulului LISTE MENTOR.

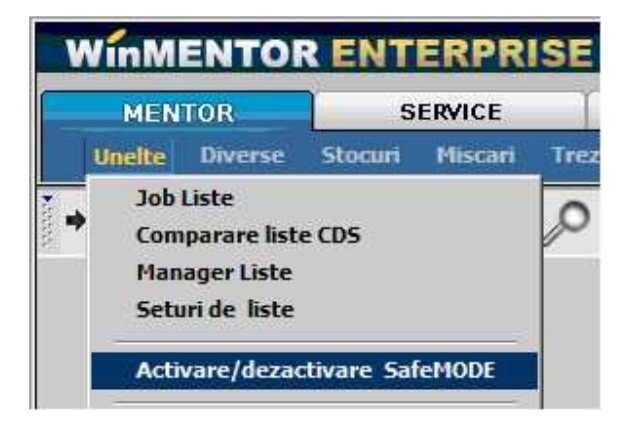

Doar prima lista pe care o veti deschide dupa activare se va face in "SafeMODE". Dupa inchiderea listei, dezactivarea "SafeMODE" se va face automat.

In "SafeMODE", lista se va deschide fara a incarca filtrele, coloanele calculate si coloanele etajate.

### **Manager LISTE**

Se gaseste in meniul "Unelte" a Modului LISTE MENTOR.

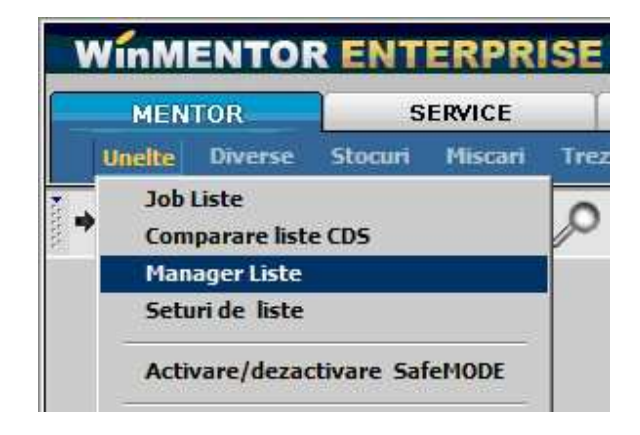

Dupa cum am precizat in capitolul 5, toate operatiunile efectuate aici au efect doar in Setul de liste curent.

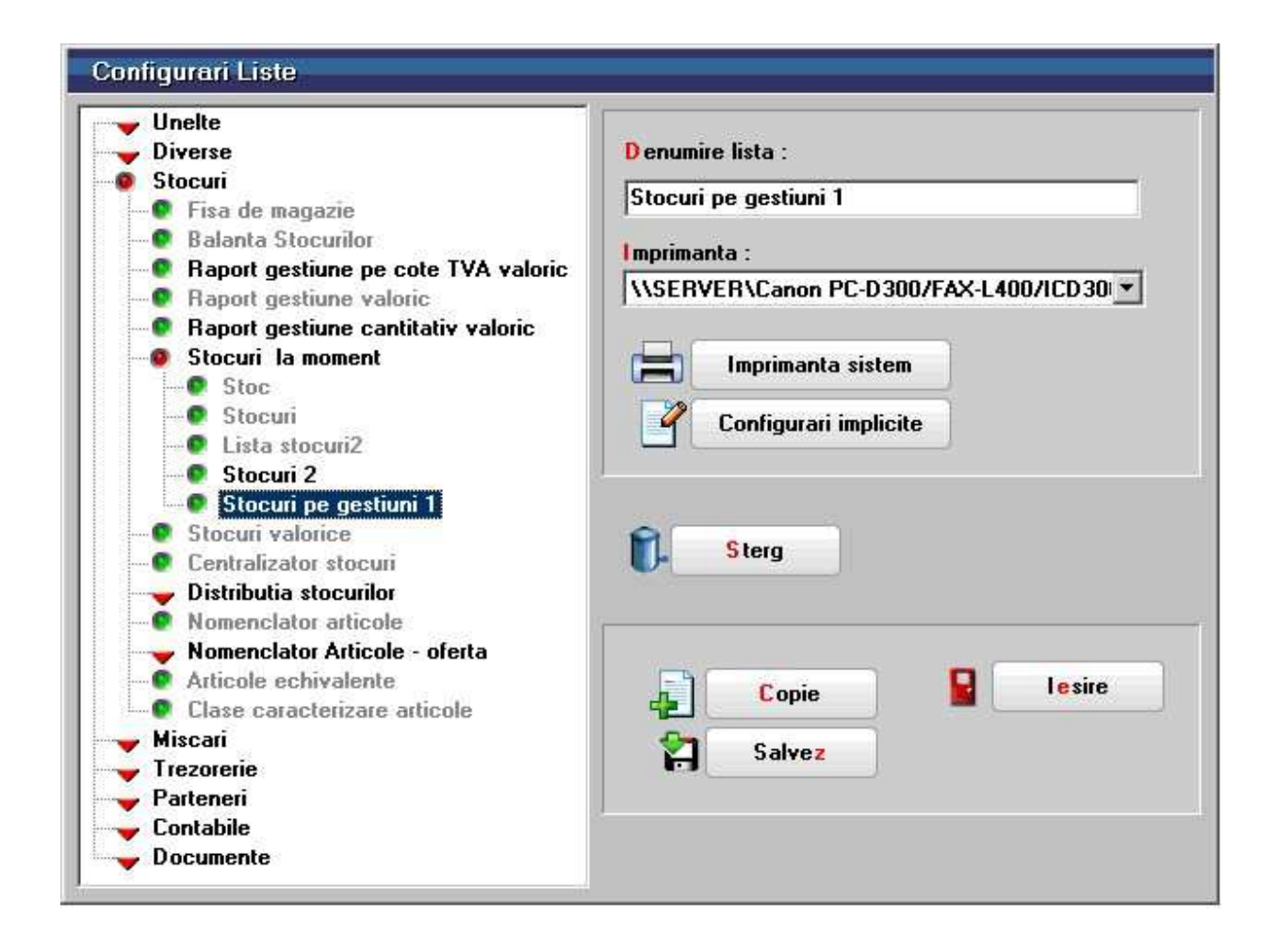

Din Manager Liste se poate:

- Sterge o lista: pozitionati-va (in partea stanga a machetei din figura de mai sus) pe lista pe care doriri sa o stergeti si apasati butonul "Sterg"
- Copia o lista: pozitionati-va pe lista pe care doriri sa o copiati si apasati butonul "Copie". Veti observa o noua lista cu aceeasi denumire sub lista pe care sunteti pozitionat.
- Modifica denumirea unei liste (din campul editabil "Denumire lista")
- Aduce o lista la configurarile implicite: pozitionati-va pe lista pe care doriti sa o aduceti la configurarile initiale, si apasati butonul "Configurari implicite".
- Selecta imprimanta proprie la care se va face listarea pentru fiecare lista in parte

### **Observatii:**

- Dupa cum se observa si in figura de mai sus, denumirile listelor din provenite din "Setul de baza" apar in Manager LISTE cu culoare gri, iar ale celor noi crete in setul curent apar cu culoare neagra.
- Pentru a aduce o lista la configurarile implicite trebuie sa aveti in directorul programului fisierul "listconfig.tgz" (pus la dispozitie pe adresa noastra de ftp).

# **Job listare automata**

Optiunea se gaseste in *MENTOR* > *LISTE* > *Unelte* > *Job liste*.

Se diferentiaza 2 tipuri de joburi pentru generare automata de liste la un anumit moment.

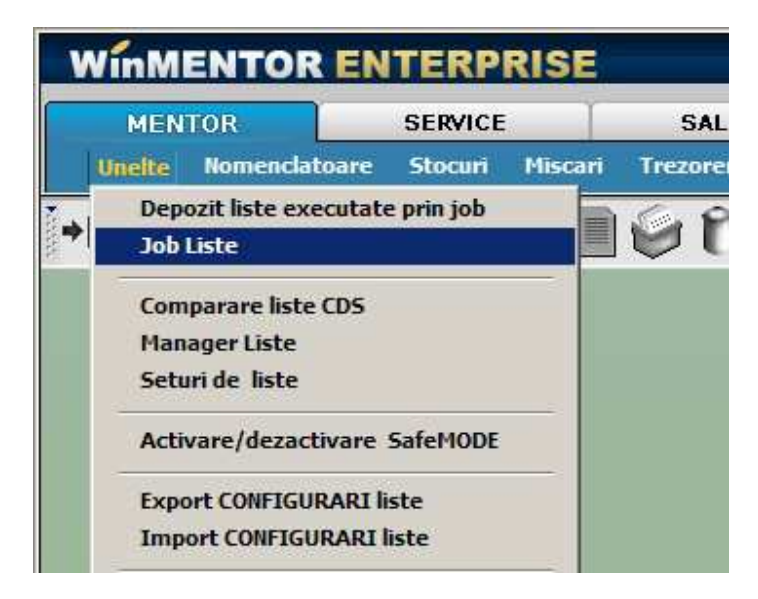

Jobul de tip server se lanseaza automat dupa un orar Oracle si nu necesita ca aplicatia WME sa fie deschisa. Listele generate se pastreaza intr-un depozit de liste.

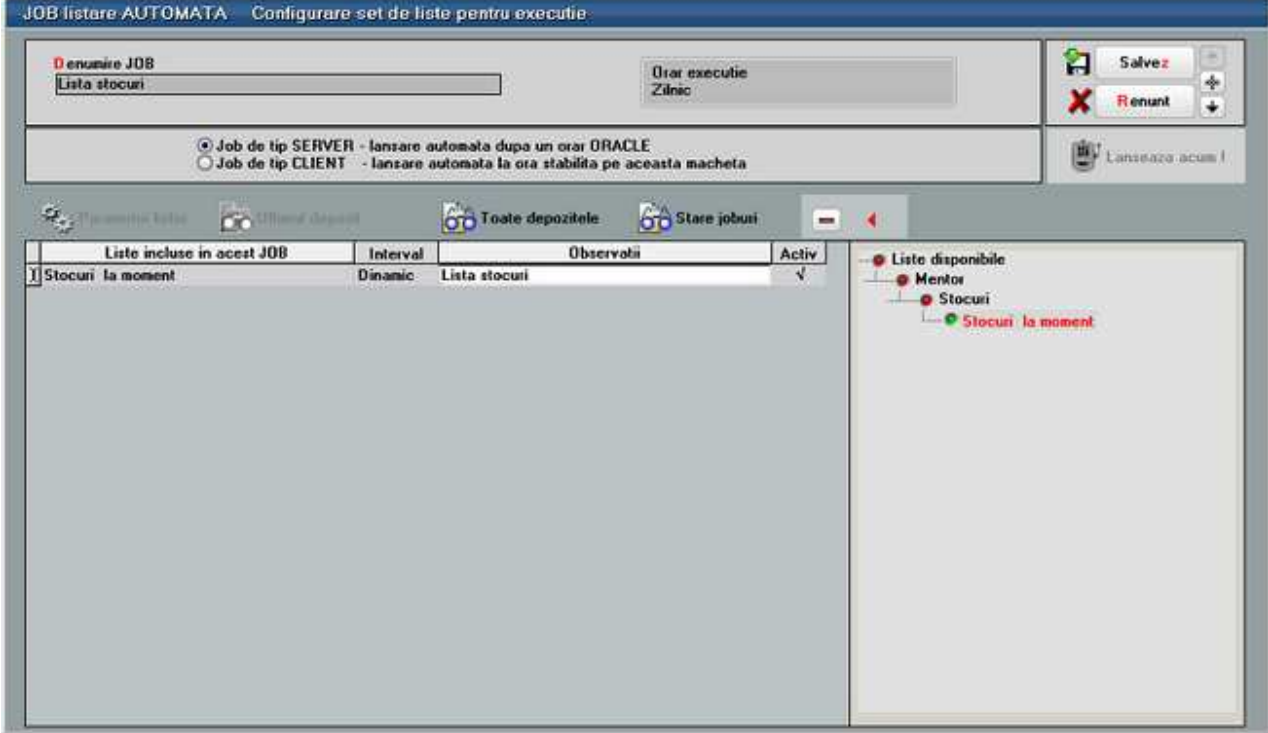

- Cu dublu click pe lista dorita din Listele disponibile, aceasta se adauga in "Lista inclusa in acest job". Spre deosebire de jobul de tip client care poate contine toate listele WME, in jobul de tip server pot fi adaugate doar o parte din acestea.
- Daca se opteaza pentru **interval fix**, generarea listei se face pentru intervalul, sau data (dupa caz), specificate in Parametrii lista. Daca se opteaza pentru interval **dinamic**, atunci lista va fi generata in functie de data sistemului, pentru luna curenta sau la data curenta, dupa caz.
- In campul **observatii** se pot completa observatii suplimentare referitoare la lista respectiva.
- Vor fi generate in momentul executiei jobului doar listele care au bifata optiunea "**Activ**".
- **Orar executie** se stabileste din SERVICE > Diverse > "Orare pentru alerte". (imaginea de mai jos):

#### **Observatie:**

Odata stabilit un orar, acesta nu poate fi sters atat timp cat este folosit intr-un job de liste de tip SERVER. Daca orarul nu mai este valabil, este expirat, nu va mai putea fi asociat unui job.

Orarul poate fi programat astfel:

• O singura data - caz in care se stabileste ora zi ziua in care jobul va fi lansat (ca in imaginea de mai jos):

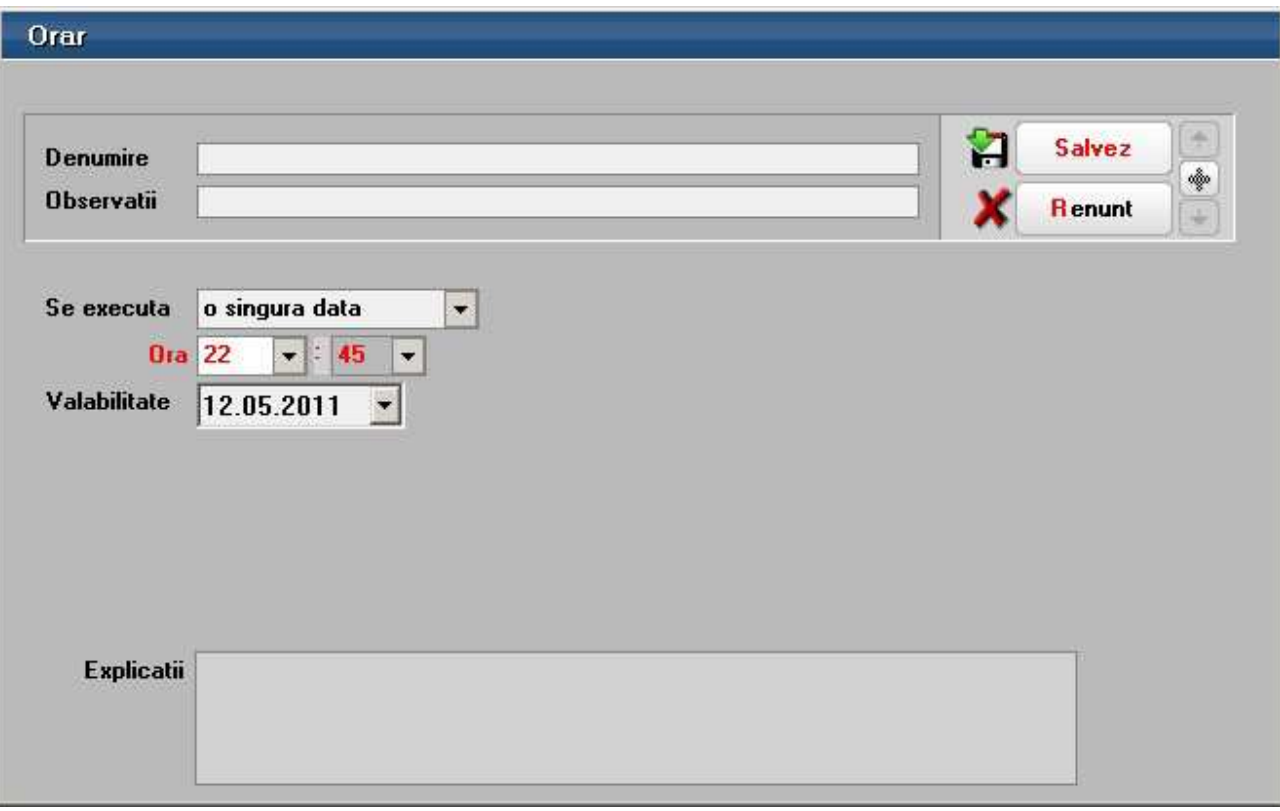

• Pe zile – se stabileste ora, periodicitatea (numarul de zile la care se va repeta orarul) si valabilitatea (perioada de timp cat va fi activ). In exemplul de mai jos, jobul se va executa din doua in doua zile, la ora 22:30 incepand cu 1.03.2011 pana in 30.09.2011.

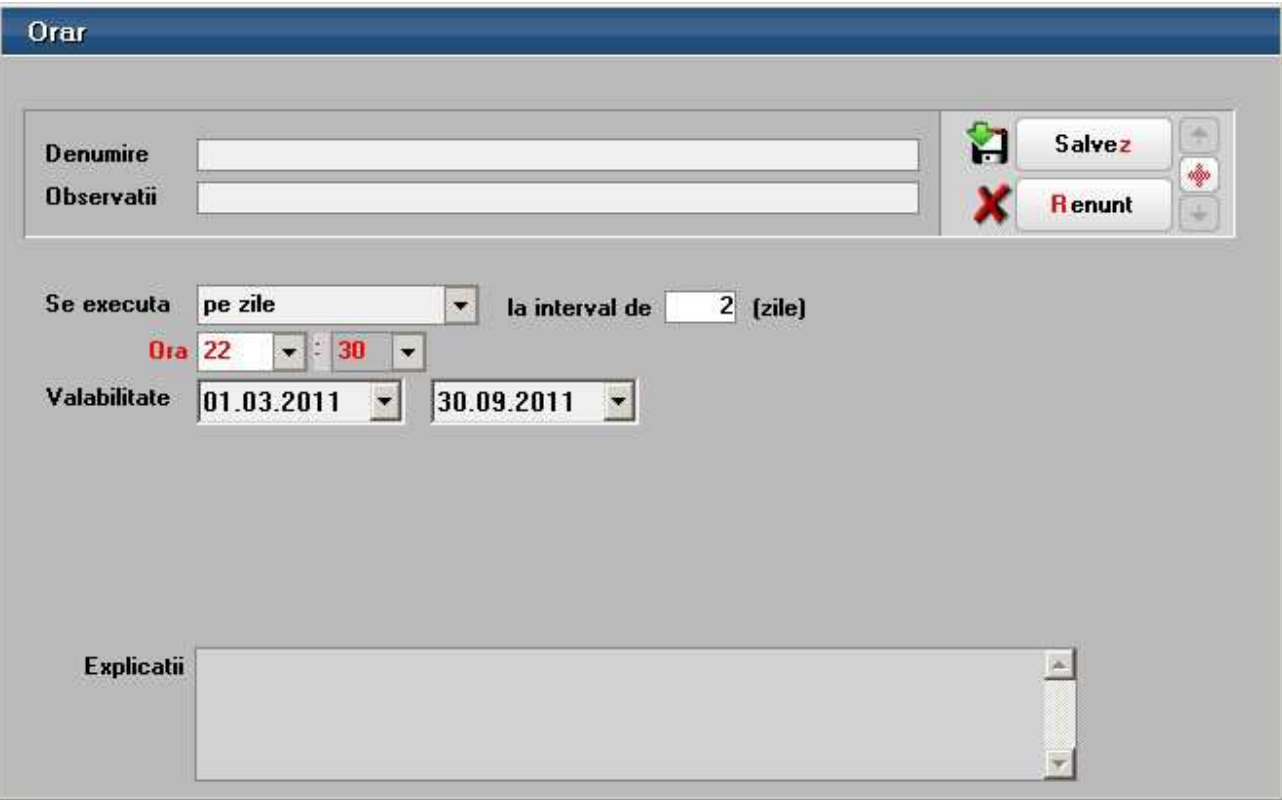

• Pe saptamani – se stabileste ora, periodicitatea (numarul de saptamani la care se va repeta orarul), ziua din saptamana , si valabilitatea (perioada de timp cat va fi activ).

In exemplul de mai jos, jobul se va executa din doua in doua duminici, la ora 22:30 incepand cu 1.03.2011 pana in 30.09.2011.

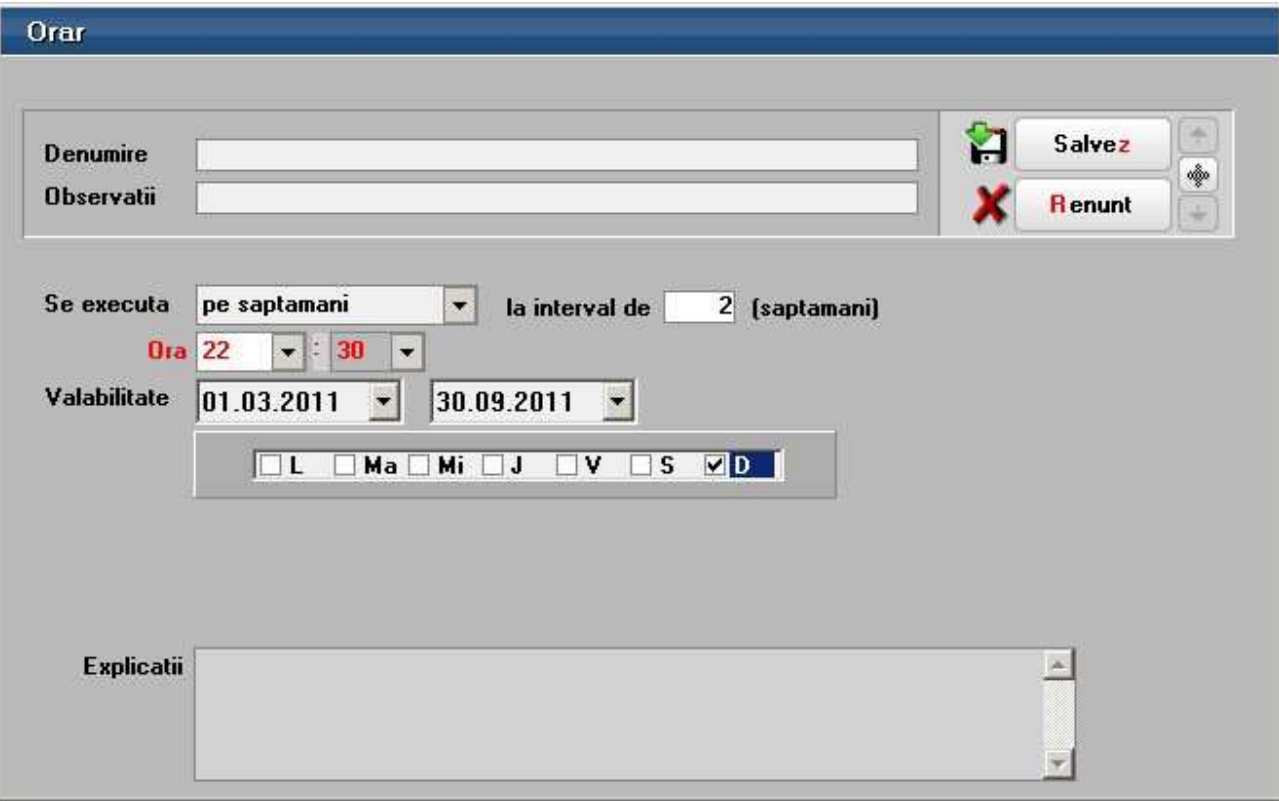

• Pe luni – se stabileste ora, periodicitatea (numarul de luni la care se va repeta orarul), ziua din luna , si valabilitatea (perioada de timp cat va fi activ). In exemplul de mai jos, jobul se va executa in fiecare luna, pe data de 25, la ora 22:30 incepand cu 1.03.2011 pana in 30.09.2011.

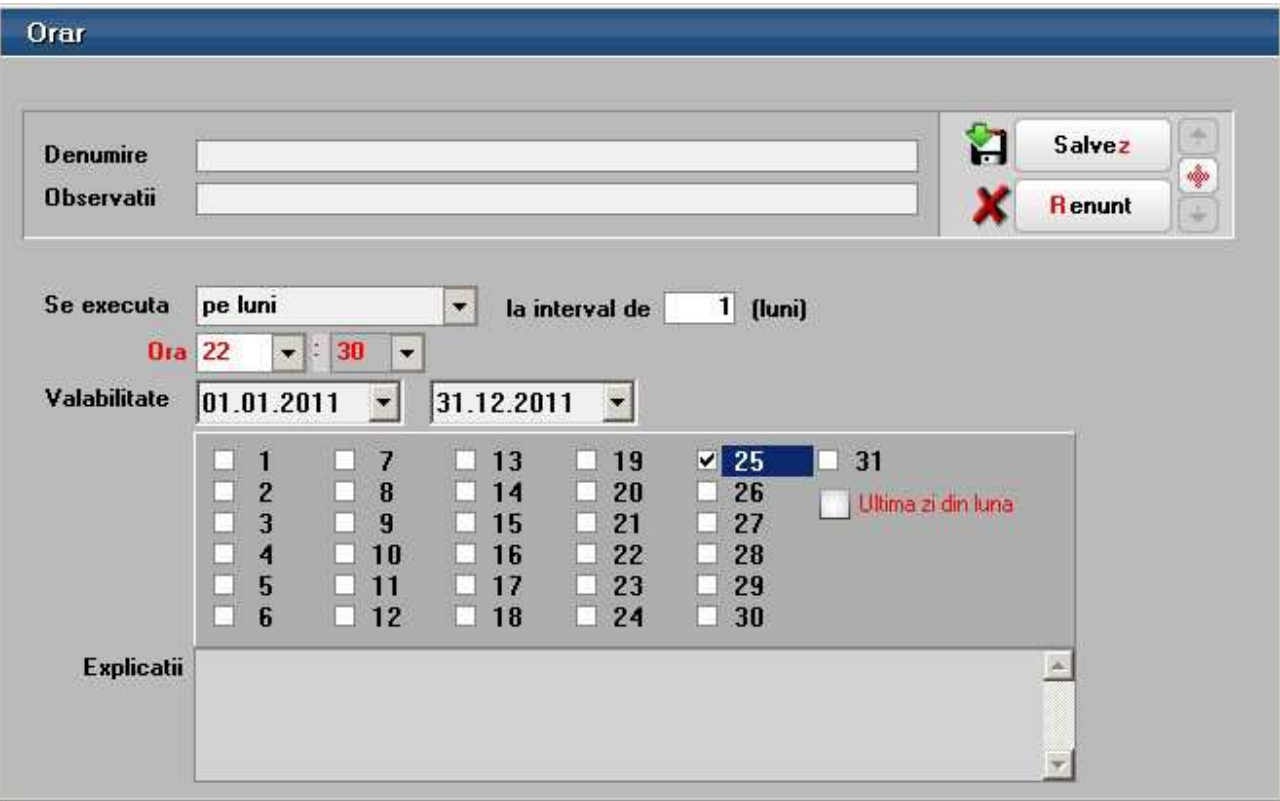

• Pe ore– se stabileste ora, periodicitatea (numarul de ore la care se va repeta orarul) si valabilitatea (perioada de timp cat va fi activ). In exemplul de mai jos, jobul se va executa din 6 in 6 ore, incepand cu ora 22:30 de la 1.03.2011 pana in 30.09.2011.

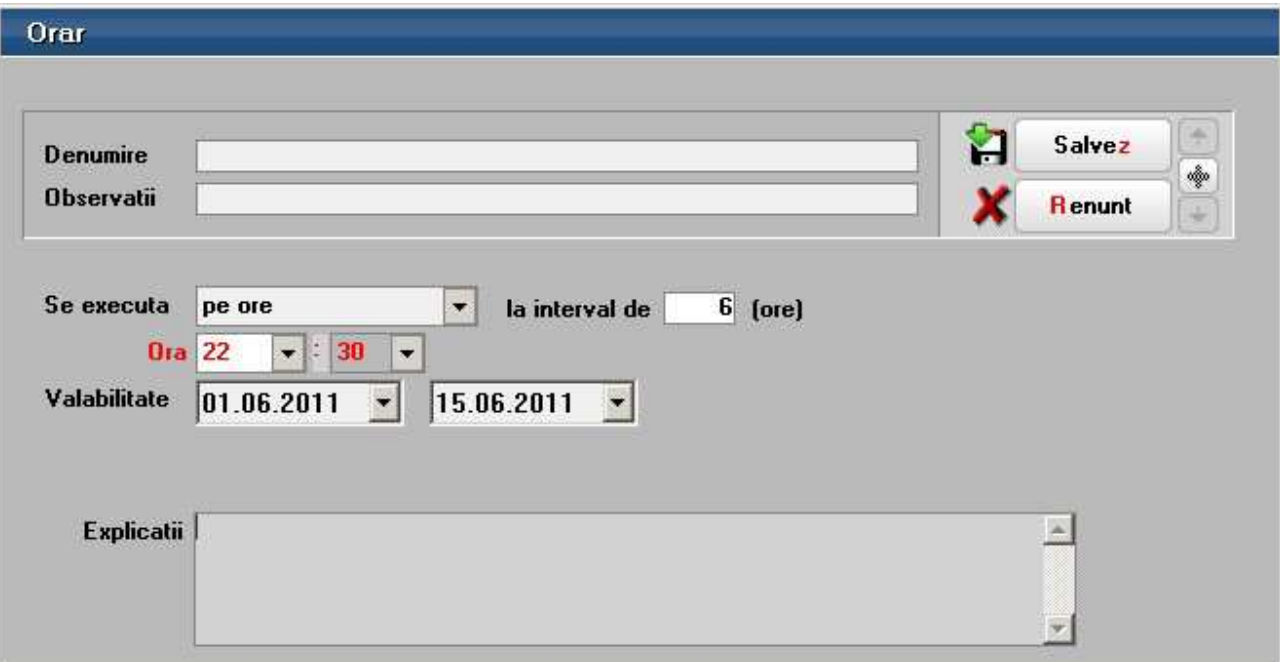

Ca exceptie, se poate lansa si direct de pe maketa folosind optiunea "Lanseaza acum".

**Jobul de tip client** se lanseaza automat la ora si data stabilita, dar aplicatia trebuie sa fie deschisa. Lista poate fi printata automat si/ sau exportata intr-un anumit format. In acelasi timp, ca si in cazul jobului de tip server, se pastreaza si in depozitul de liste.

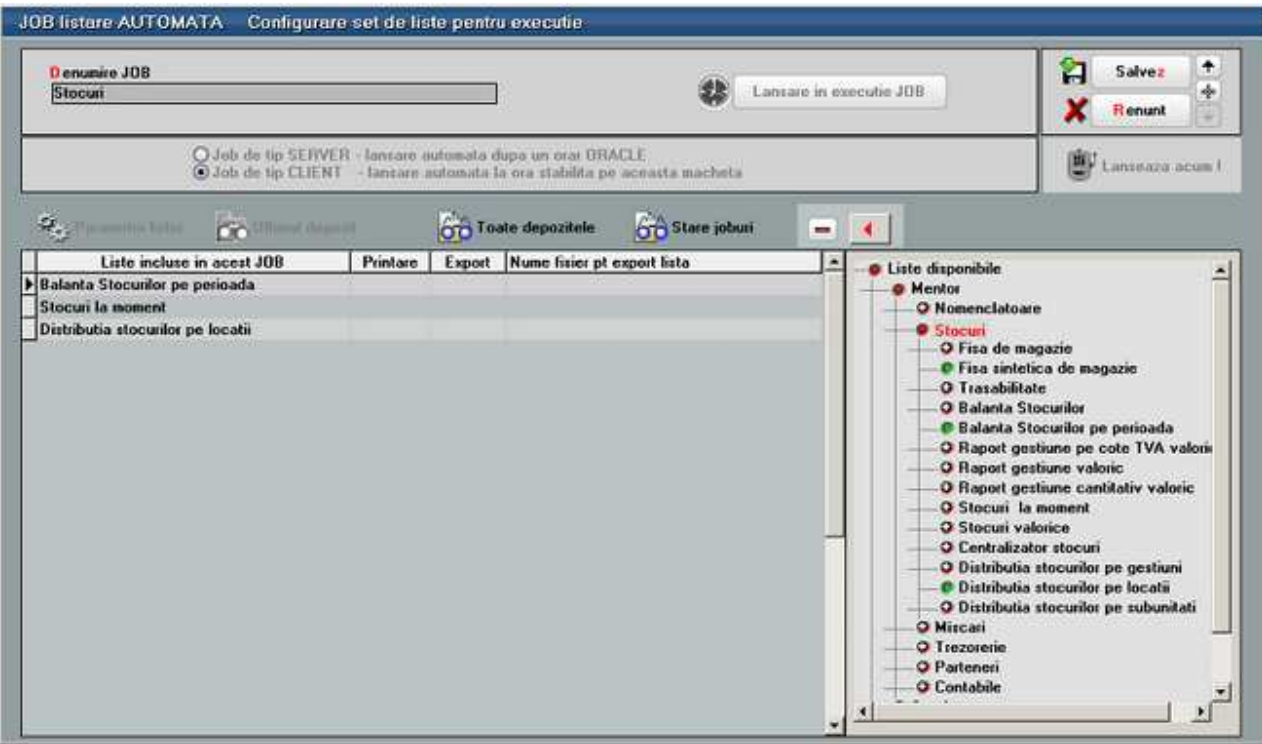

Din fereastra "Liste disponibile" a maketei de mai sus, cu dublu click sau sageata stanga se vor aduce in coloana "Liste incluse in aces JOB" listele dorite.

- Bifati optiunea "Printare" (coloana a doua) pentru listele care doriti sa le listati;
- Bifati optiunea "Export" si introduceti numele fisierului in colana alaturata, daca doriti doar sa exportati lista intr-un fisier text;

Cu butonul "Parametrii listei" se deschide, direct de pe aceasta maketa, interfata de generare a listei respective pentru a seta conditiile/ parametrii in care aceasta se va lansa automat in cadrul jobului.

Butonul "Stare joburi" permite vizualizarea joburilor pentru listare/procedurile date/alerte/procedurile date, cu data de start, de finalizare, ultima executie, statusul.

Cu butonul "-" puteti sterge lista pe care sunteti pozitionat. Dupa salvarea Jobului, acesta poate fi lansat la moment, cu butonul:

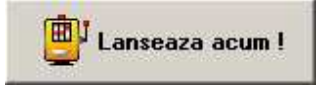

sau poate fi programat la o data si o ora specificata. Pentru ca jobul sa se lanseze, trebuie bifata optiunea "Activat" inainte de a parasi maketa.
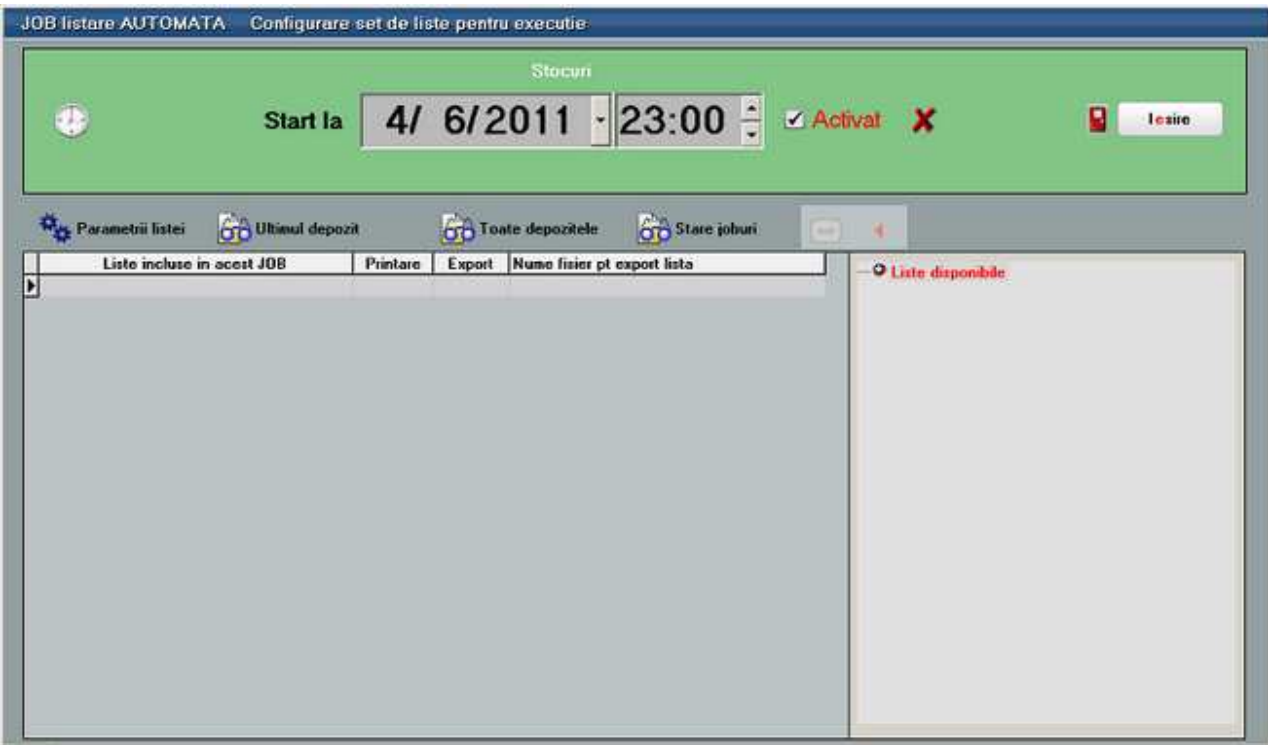

Din depozitul de liste, cele generate indiferent de tipul jobului, vor putea fi deschise folosind optiunea "Depozit liste executate prin job" (*Service > Unelte*) pentru vizualizare, export in anumit format, trimitere pe email sau listare.

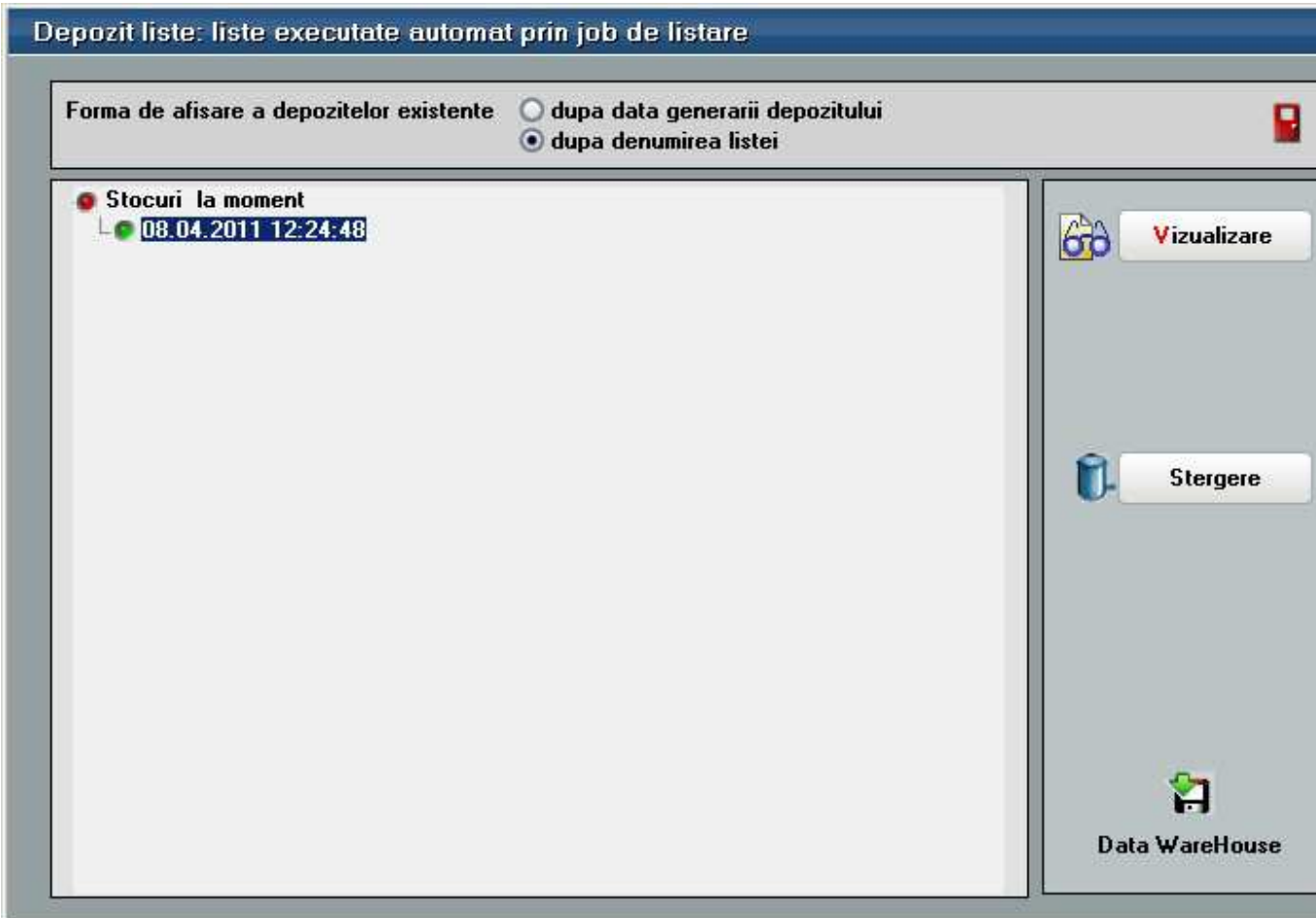

Se poate deschide si din job folosind optiunile "Ultimul depozit" respectiv "Toate depozitele".

In momentul finalizarii jobului sau la intrarea in program utilizatorul care a creat acel job primeste mesaj despre finalizarea jobului (imaginea de mai jos).

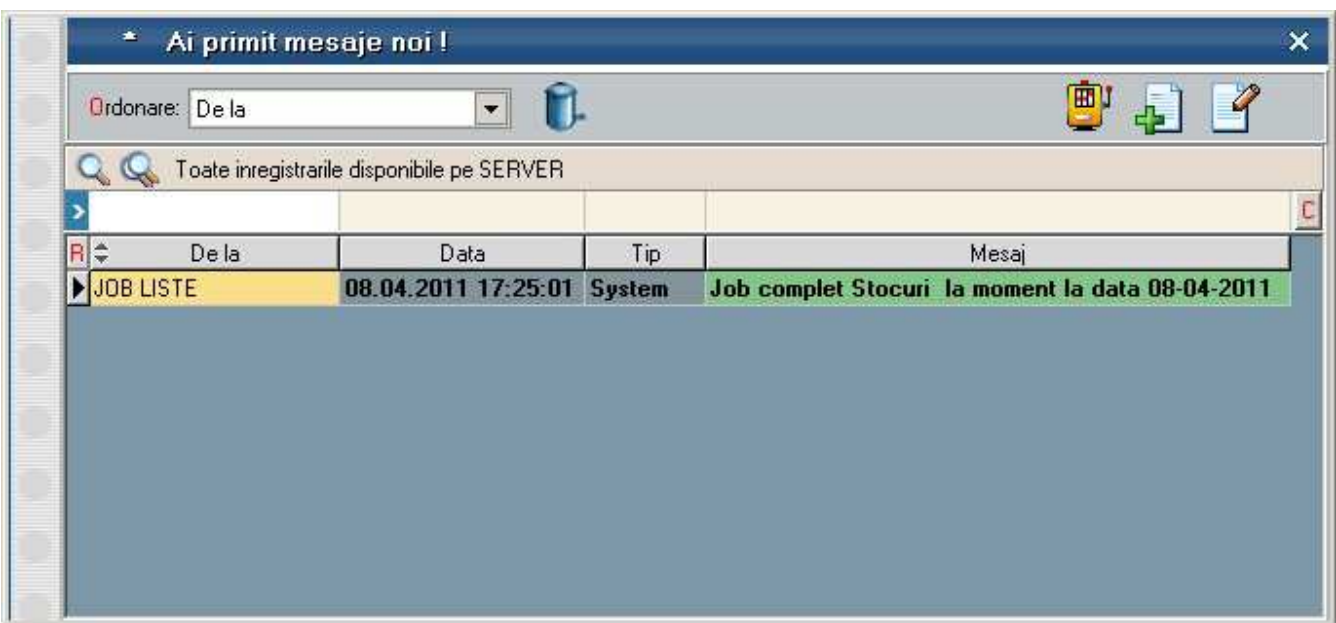

Cu butonul "Detalii" pe linia curenta se va deschide fereastra de mesaje aferenta liniei pe care sunteti pozitionat (imaginea de mai jos).

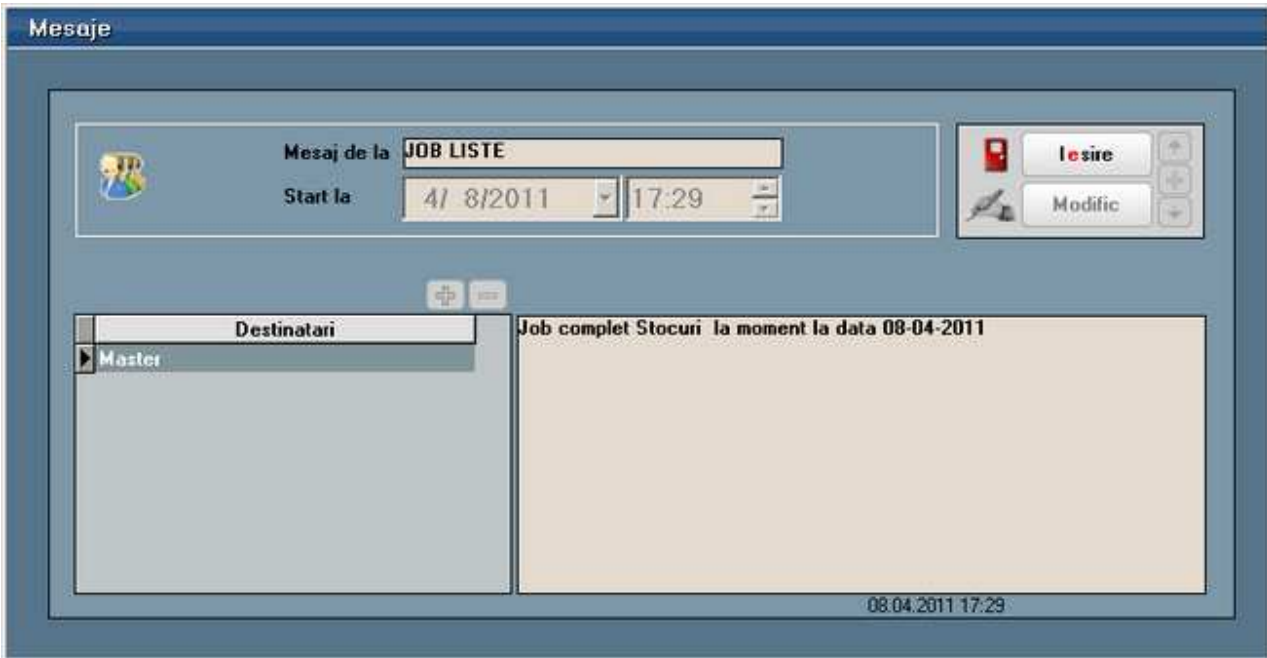

Mesajul va trebui citit sau sters pentru ca sa nu mai apara in aceasat fereastra cu mesaje noi, care se va deschide cat timp nu este goala.

## **Comparare liste CDS**

Se gaseste in meniul "Unelte" a Modulului LISTE MENTOR.

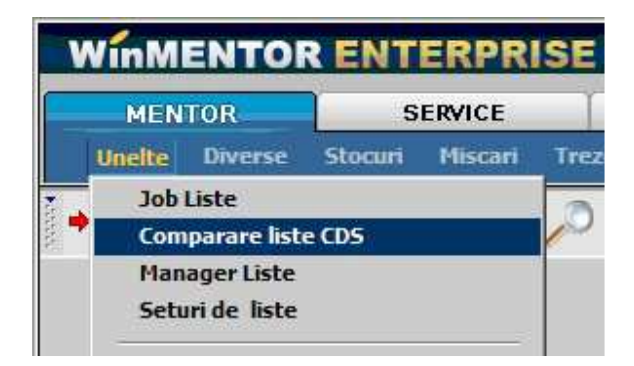

Cu acesta optiune se pot compara valorile coloanelor din doua liste.

Luam ca exemplu lista "Balanta analitica", care se gaseste in meniul "Contabile" din Modulul LISTE MENTOR.

Presupunem ca am exportat balantele analitice pe lunile ianuarie si februarie folosind optiunea Export lista in format WME compare (\*.CDS) si dorim sa comparam valorile din coloanele "Rulaj curent debit".

Cu butonul din figura de mai jos incarcati cele doua liste in partea stanga si in partea dreapta a machetei.

Rezultatul ar trebui sa apara ca in figura urmatoare:

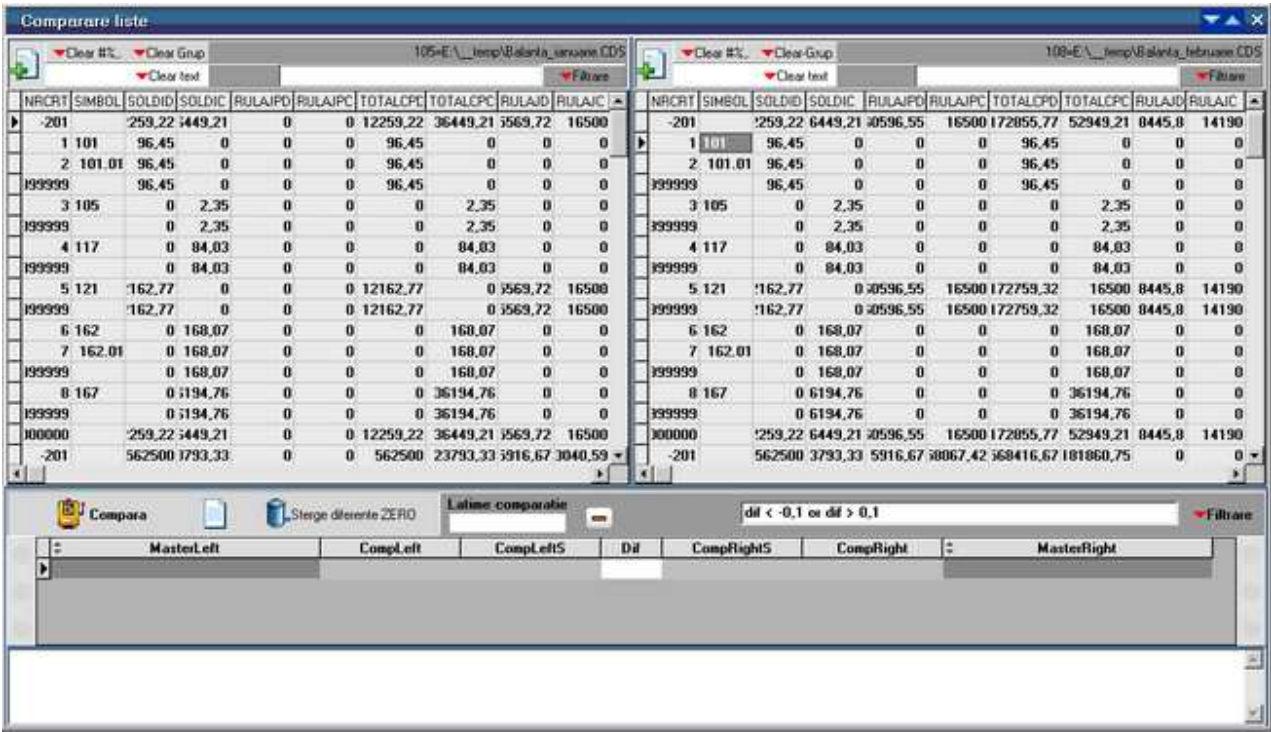

Butoanele din figura de mai jos sunt folosite pentru eliminarea dintr-o coloana a:

- caracterelor nedorite din lista, cum ar fi: # \$ % &
- grupurilor din lista
- unui text oarecare introdus de utilizator (in figura de mai jos "textout")

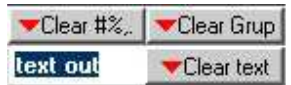

Exista posibilitatea filtrarii celor doua liste incarcate dupa un anumit criteriu. In figura de mai jos am dorit sa nu mai apara liniile din coloanele RULAJD si RULAJC care au valoarea zero.

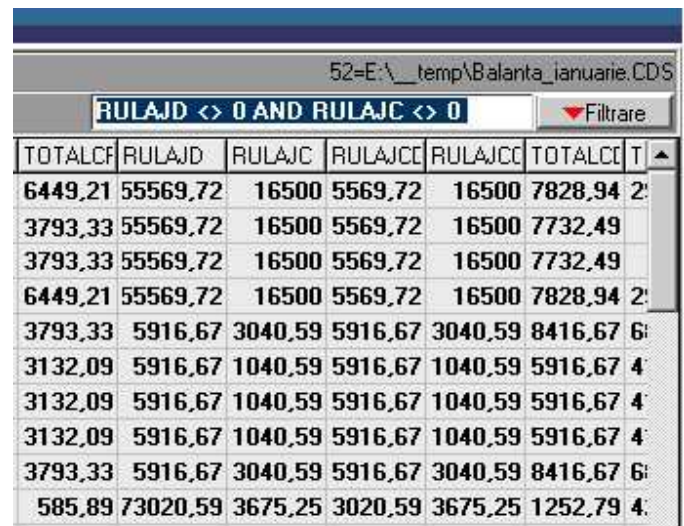

Efectuarea unei comparatii presupune stabilirea unei coloane comune celor doua liste, a unui "Camp Master". In exemplul nostru vom folosi coloana cu simbolul contului ca si "Camp Master". Cu click dreapta pe coloana "SIMBOL" apasati "Camp Master". Faceti acelasi lucru si pentru lista din partea dreapta a maketei.

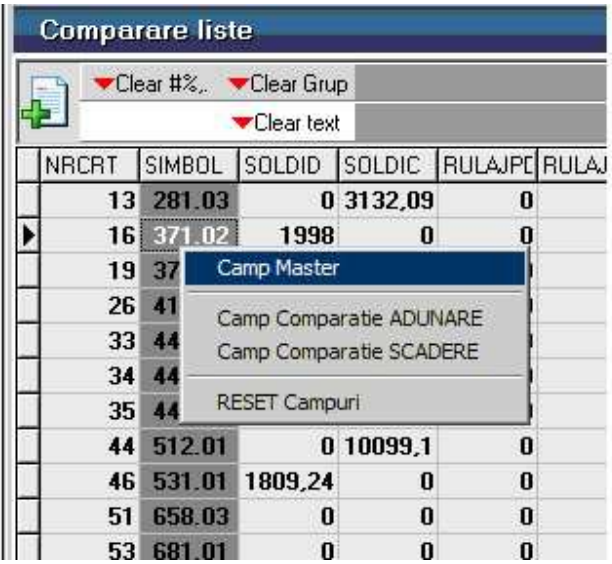

Cu click dreapta in coloana RULAJD selectati optiunea "Camp Comparatie ADUNARE" in ambele liste.

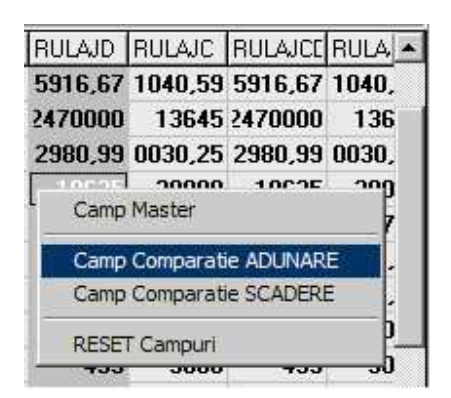

#### **Observatie:**

La fel se procedeaza in cele doua liste pentru setarea campului de comparatie pentru scadere.

Pentru anularea campurilor setate ca "Master", "Comparatie ADUNARE", "Comparatie SCADERE" apasati "RESET campuri".

La apasarea butonului "Compara"

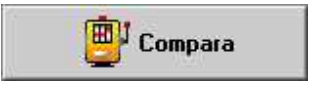

rezultatul compararii CDS va aprea in grila din partea de jos a machetei ca in figura de mai jos:

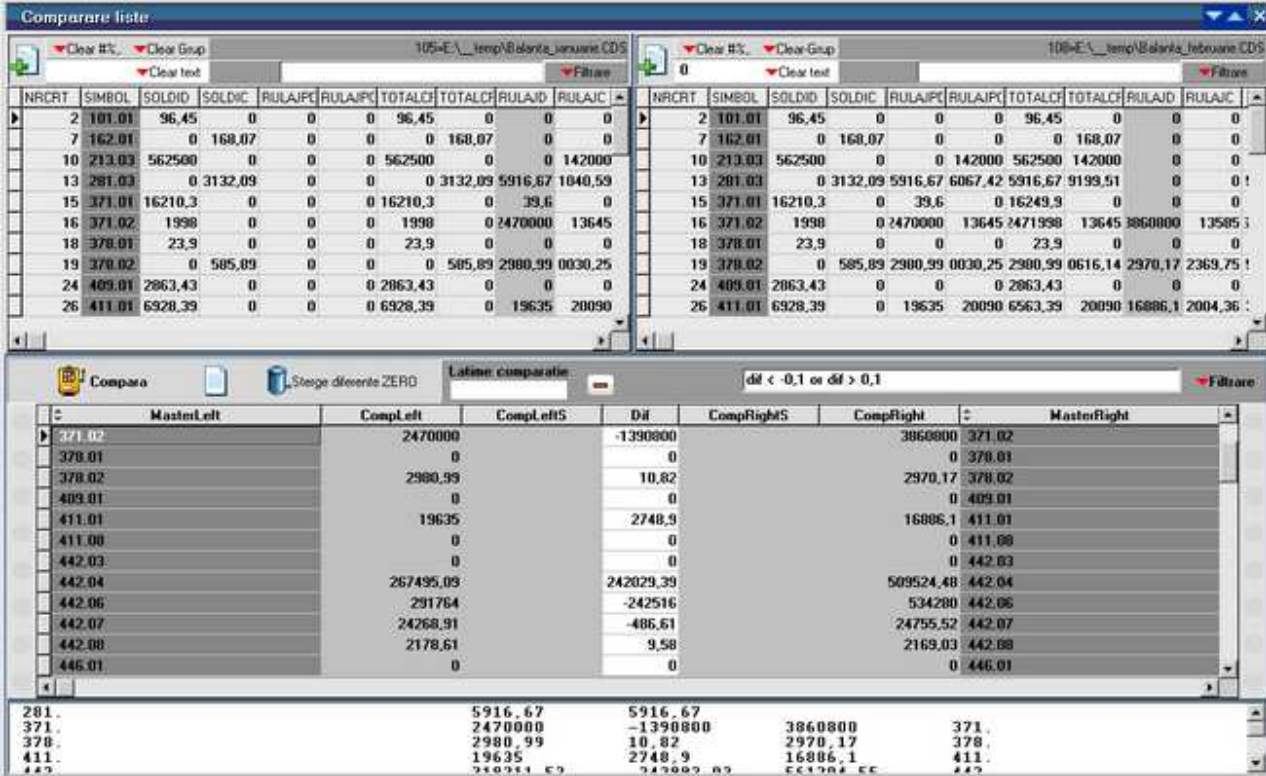

Cu butonul "Sterge diferente ZERO" sunt eliminate toate liniile din coloana "Dif." cu valoare zero.

In campul "Latime comparatie" se poate introduce lungimea in caractere pentru valorile din cele doua coloane setate ca si "Camp Master".

In campul filtrare pot fi introduse conditii pentru filtrarea rezultatului afisat.

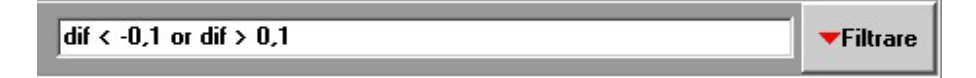

#### **Observatie:**

Sintaxa implicita "dif  $\lt$  -0,1 or dif  $> 0.1$ " va elimina din coloana "Dif" valorile pozitive si negative mai mici respectiv mai mari decat 0,1.

Puteti introduce alta conditie de filtrare sau puteti sterge filtrul existent, apoi apasati butonul "Filtrare".

Butonul din figura de mai jos afiseaza rezultatul comparatiei in partea inferioara a maketei,

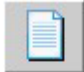

de unde poate fi copiat intr-un editor de text.

# Descriere LISTE

## **Documente**

#### **Receptii**

La generarea listei se poate opta pentru:

- listarea pe rand a tuturor NIR-urilor (se genereaza automat cate o lista pentru fiecare NIR)
- listarea unui singur document

O parte din coloane sunt definite prin relatiile de calcul urmatoare:

- Procent adaos = (Pret NIR fara TVA-Pret de achizitie)/Pret de achizitie\*100
- Adaos unitar = Pret NIR fara TVA-Pret de achizitie
- Adaos total = (Pret NIR fara TVA-Pret de achizitie)\*Cantitate NIR
- Adaos stoc = Procentul scris pe NIR pe coloana "%"
- Adaos furnizor = (Pret de achizitie / Pret NIR fara TVA-1) $*100$
- Adaos maximal = (Pret maximal fara TVA-Pret inreg fara TVA)/Pret inreg fara

TVA\*100

- Adaos invers = (Pret de achizitie / Pret NIR fara TVA-1) $*100$
- Valoare achizitie = Pret de achizitie  $*$  Cantitate NIR

#### **Dispozitia de livrare**

La generarea listei se poate alege din variantele:

- Pe aceeasi lista toate gestiunile se listeaza o singura dispozitie de livrare care cuprinde livrarile din toate gestiunile
- Listez toate gestiunile dar separate- se listeaza toate dispozitiile de livrare dar ca si documente distincte pentru fiecare gestiune
- "Gestiunea…" se listeaza doar dispozitia de livrarea aferenta gestiunii respective.

# **MENTOR**

# Nomenclatoare

### **Nomenclator articole**

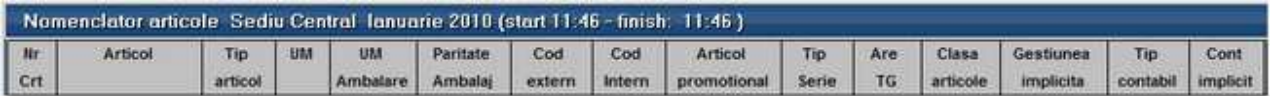

Reprezinta o lista a intregului nomenclator de articole sau doar a celor selectate cu principalele detalii despre acestea: Denumire, Tip, Tip serie, Data expirare, Cont implicit, Tip contabil implicit, Gestiune implicita (valabil doar pe subunitatea curenta), Volum, Masa, Stoc minim, Stoc maxim.

Interfata de generare a acestei liste permite selectarea articolului/articolelor dorite, sau "Toate articolele" daca se bifeaza aceasta optiune.

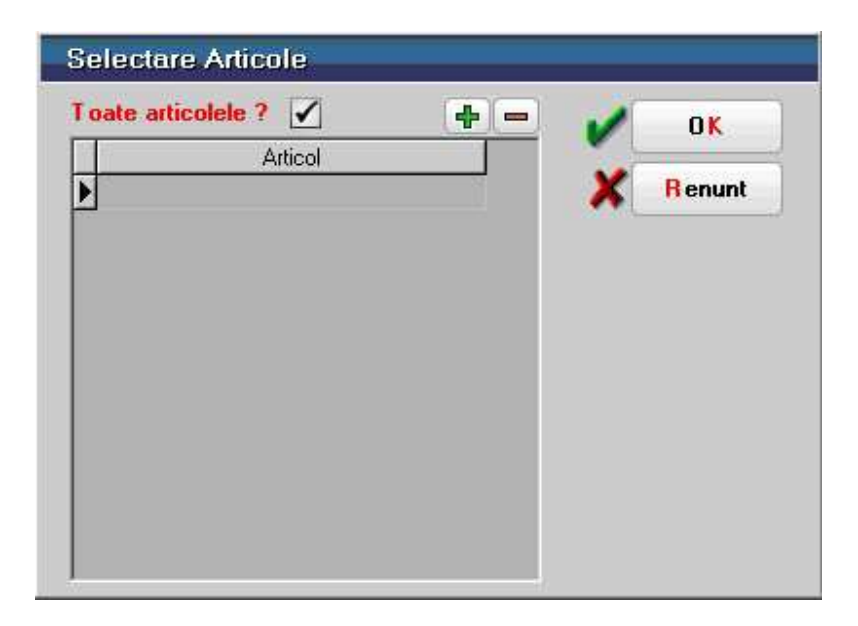

## **Nomenclator articole - Oferta**

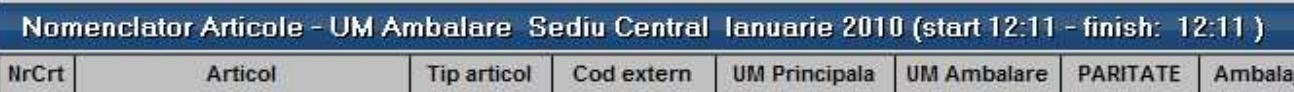

Reprezinta o lista a intregului nomenclator de articole sau doar a articolelor selectate, cu detalii despre preturile valabile pe subunitatea curenta. Daca lista este generata pe "Cumulat firma", aduce toate preturile din toate subunitatile, obtinanduse astfel o imagine mai ampla la nivelul intregii firme.

Interfata de generare a acestei liste permite alegerea urmatoarelor criterii de selectie:

- Articolele dorite sau "Toate articolele"
- Categoriile de pret dorite

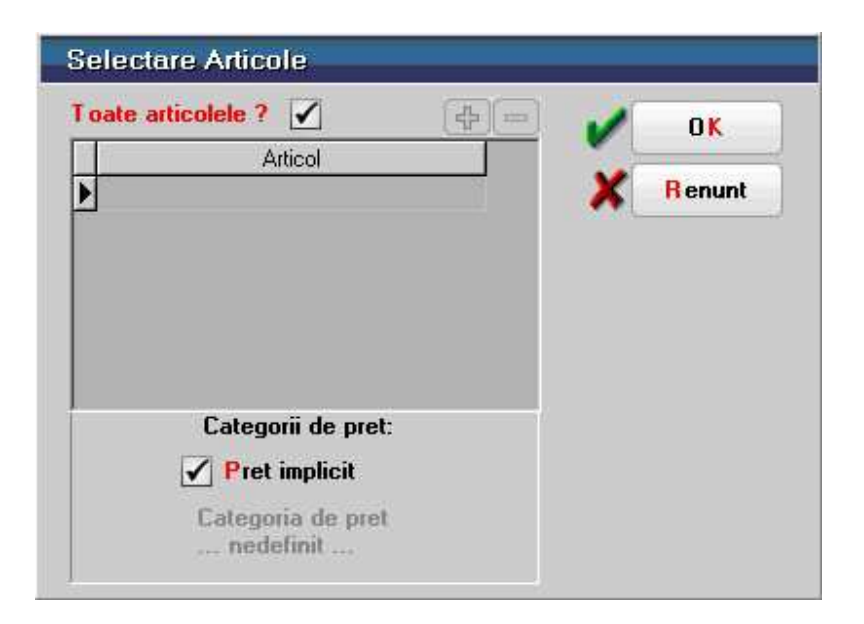

### **Nomenclator articole - UM Ambalare**

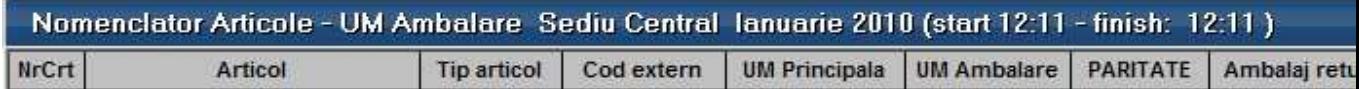

Reprezinta o lista a intregului nomenclator de articole sau doar a articolelor selectate cu detalii despre Unitatea de masura principala si Unitatile de masura de ambalare precum si paritatile dintre acestea.

Interfata de generare a acestei liste permite selectarea articolului/articolelor dorite, sau "Toate articolele" daca se bifeaza aceasta optiune.

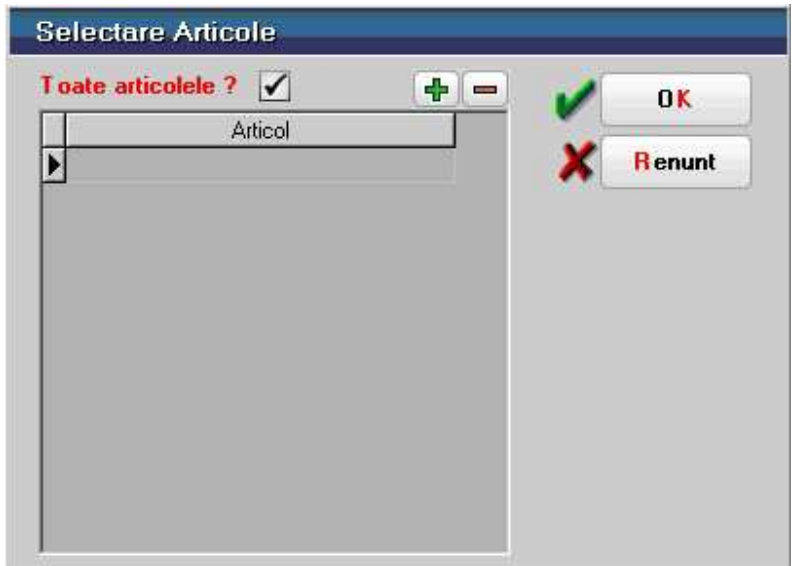

## **Articole echivalente**

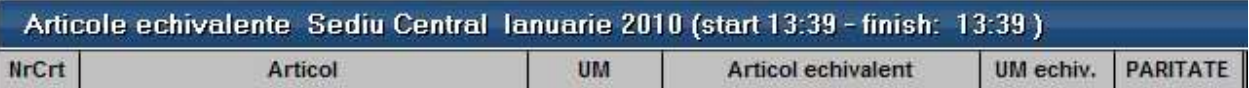

Reprezinta o lista a articolelor din nomenclator care au asociate alte articole cu care pot fi inlocuite pe documente dupa o anumita paritate specificata.

Coloanele principale (minimale) ale acestei liste sunt:

- Articol
- UM
- Articol echivalent
- UM echivalent
- Partitate

### **Clase de caracterizare articole**

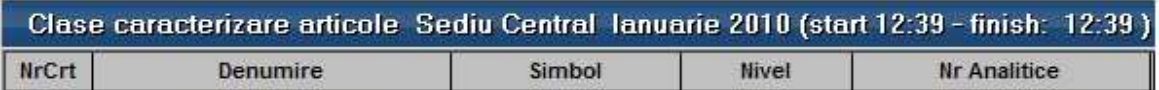

Reprezinta o lista cu nomenclatorul de clase si subclase de articole.

#### **Nomenclator parteneri**

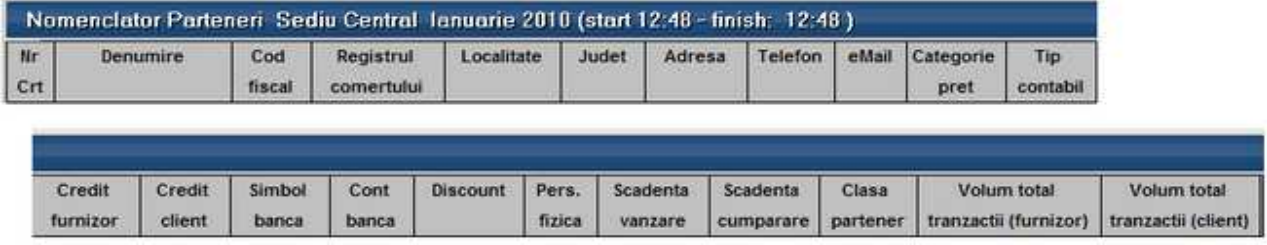

Este o lista a tuturor partenerilor cu principalele date despre acestia: Denumire, Cod fiscal, Registrul comertului, Localitate, Judet, Adresa, Telefon, Email, Categorie de pret, Tip contabil, Credit furnizor, Credit client, Simbol banca, Cont banca, Discount, Scadenta cumparare, Scadenta vanzare, Clasa partener.

#### **Sedii parteneri**

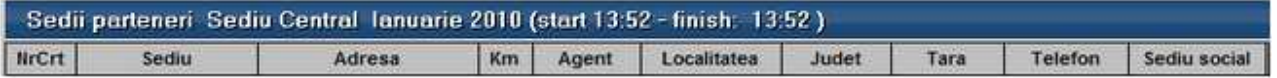

Este o lista a sediilor partenerilor si cuprinde pe langa elemente de identificare a partenerilor, campurile descrise la nivel de sedii: Adresa, Km, Agent, Localitate, Judet, Sediu, Agent, Telefon, Fax, Email.

Lista in formatul de baza este grupata dupa Partener.

#### **Persoane de legatura**

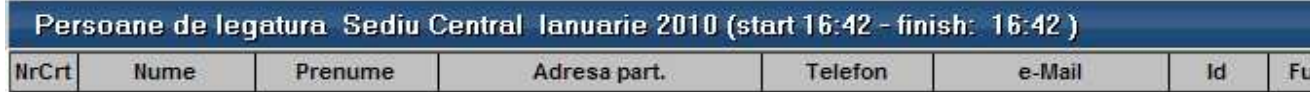

Este o lista cu datele persoanelor de legatura descrise in pagina Contact a nomenclatorului de parteneri si cuprinde: Nume, Prenume, Functia, Telefon, Email, Data nasterii, Id.

#### **Nomenclator gestiuni**

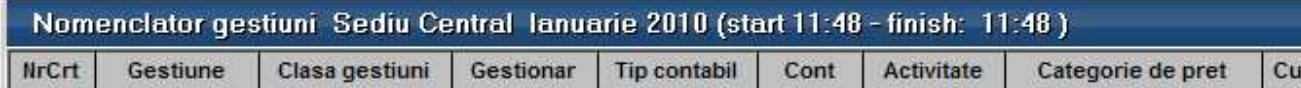

Reprezinta o lista a tuturor gestiunilor firmei cu datele despre acestea: Gestiune, Clasa gestiune, Gestionar, Tip contabil, Cont, Activitate, Categorie de pret, Custodie, Simbol, Localitate.

# **Stocuri**

## **Fisa de magazie**

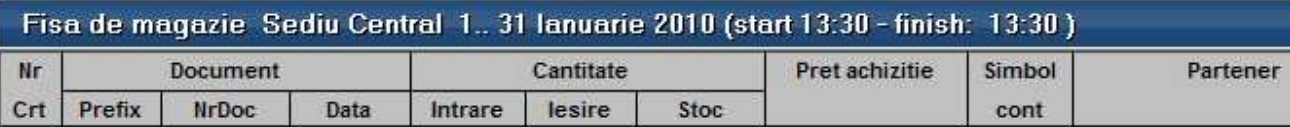

Reflecta miscarile cantitative ale articolelor selectate. Lista aduce datele din cadrul subunitatii curente, dar daca este generata pe "Cumulat firma", aduce miscarile din toate subunitatile, obtinandu-se astfel o imagine mai ampla la nivelul intregii firme.

Interfata de generare a acestei liste permite selectia urmatoarelor elemente:

- Interval de generare limitat la perioada pe care exista date completate in program
- Articolele dorite
- Gestiunile dorite sau "Toate gestiunile"
- Tipurile contabile dorite, sau "Toate tipurile contabile"

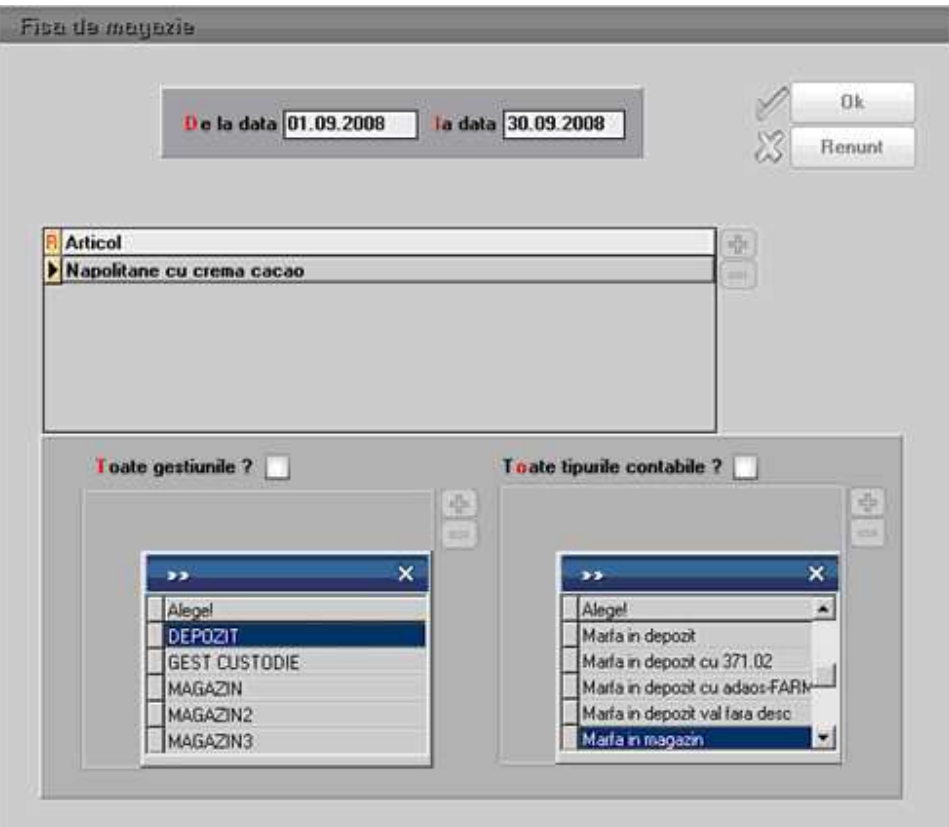

Aceasta lista are coloane de tip sold si pentru corectitudinea datelor este obligatoriu sa fie ordonata si grupata dupa urmatoarele elemente:

- Articol grup
- Tip contabil grup
- Gestiune grup
- Pret inregistrare grup
- Ordine
- Data miscare

Coloanele principale (minimale) ale acestei liste sunt:

- Document: Prefix, Numar, Data
- Intrare
- Iesire
- Stoc
- Partener

### **Trasabilitate articole**

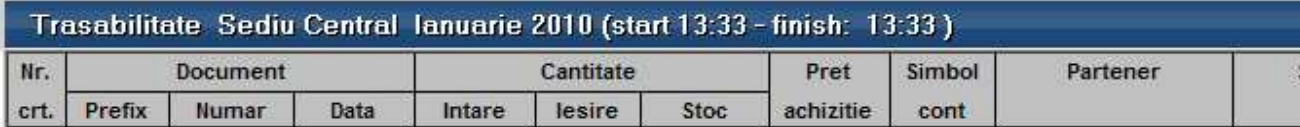

Este o lista asemanatoare cu Fisa de magazie numai ca se urmaresc miscarile anumitor serii de articole pe intervalul de timp format din perioada pe care exista date completate in program. Lista aduce datele din cadrul subunitatii curente, dar daca este generata pe "Cumulat firma", aduce miscarile din toate subunitatile, obtinandu-se astfel o imagine mai ampla la nivelul intregii firme.

Interfata de generare a listei permite selectarea seriilor dorite a fi urmarite.

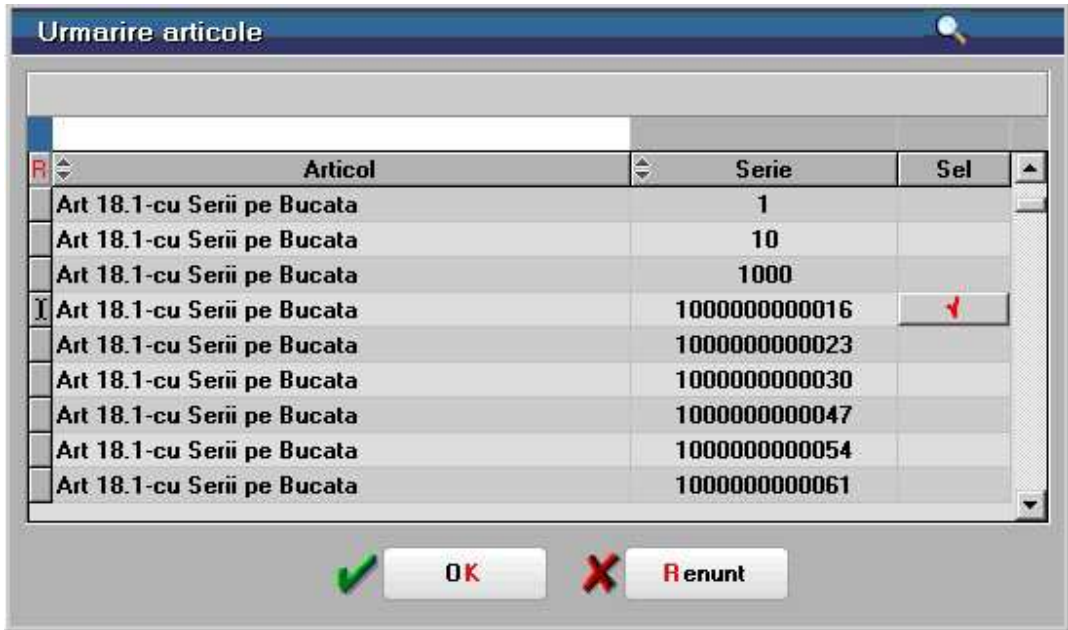

Aceasta lista are coloane de tip sold si pentru corectitudinea datelor este obligatoriu sa fie ordonata si grupata dupa urmatoarele elemente:

- Articol grup
- Tip contabil grup
- Gestiune grup
- Pret inregistrare grup
- Ordine
- Data miscare

Coloanele principale (minimale) ale acestei liste sunt:

- Document: Prefix, Numar, Data
- Intrare
- Iesire
- Stoc
- Serii
- Partener

### **Balanta stocurilor**

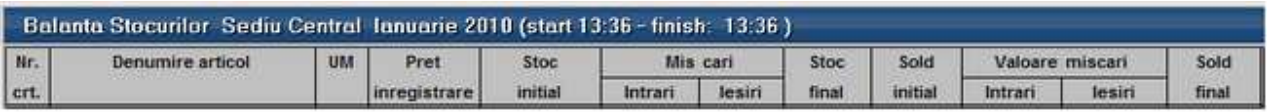

Reprezinta o sinteza a miscarilor de stocuri cu evidenta cantitativ-valorica din cadrul lunii curente. Lista va aduce toate articolele cu stoc si/sau miscari pe gestiunile si tipurile contabile selectate. Lista aduce datele din cadrul subunitatii curente, dar daca este generata pe "Cumulat firma" aduce miscarile din toate subunitatile, obtinanduse astfel o imagine a miscarilor de stocuri la nivelul intregii firme.

Interfata de generare a acestei liste permite selectia urmatoarelor elemente:

- Gestiunile dorite sau "Toate gestiunile"
- Tipurile contabile dorite sau "Toate tipurile contabile"
- Optiunea ignora preturile de inregistrare" determina sintetizarea listei pe gestiuni si tipuri contabile nemaifiind afisate Preturile de achizitie si de inregistrare, Soldurile initiale si finale, Valoarea intrarilor si a iesirilor. Astfel, lista va contine doar Stoc initial, Intrari, Iesiri, Stoc final detaliate pe gestiuni si tipuri contabile

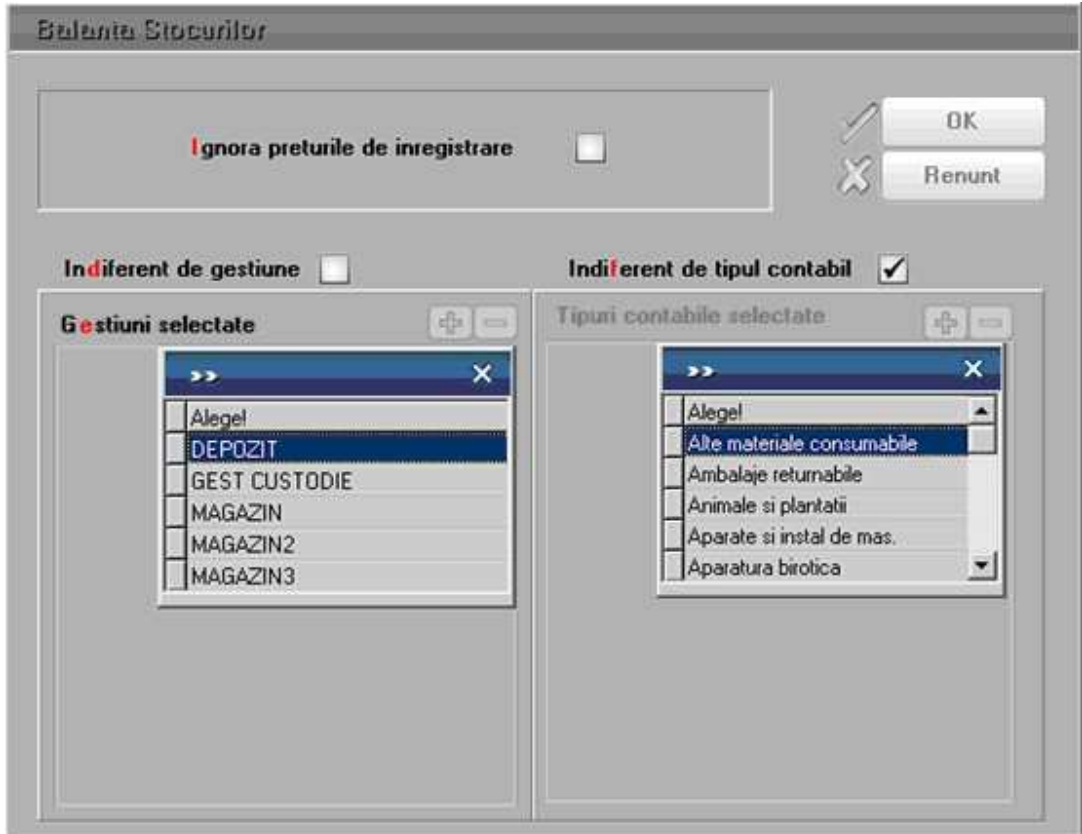

Coloanele principale (minimale) ale acestei liste sunt:

- **Articol**
- Stoc initial
- Intrari
- Iesiri
- Stoc final
- Sold initial
- Valoare intrari
- Valoare iesiri
- Sold final

## **Raport gestiune pe de cote TVA valoric**

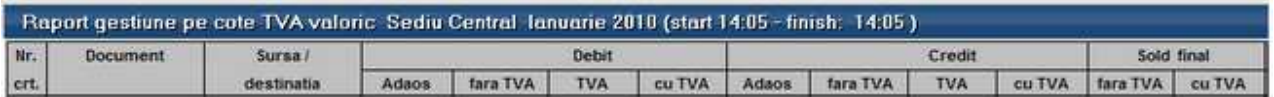

Aduce toate miscarile de stocuri cu evidenta global valorica impartite pe cote de TVA, pe intervalul selectat din cadrul lunii curente. Lista aduce datele din cadrul subunitatii curente, dar daca este generata pe "Cumulat firma", aduce miscarile din toate subunitatile, obtinandu-se astfel o imagine mai ampla la nivelul intregii firme.

Lista poate fi generata pe anumite gestiuni, sau pe toate gestiunile simultan.

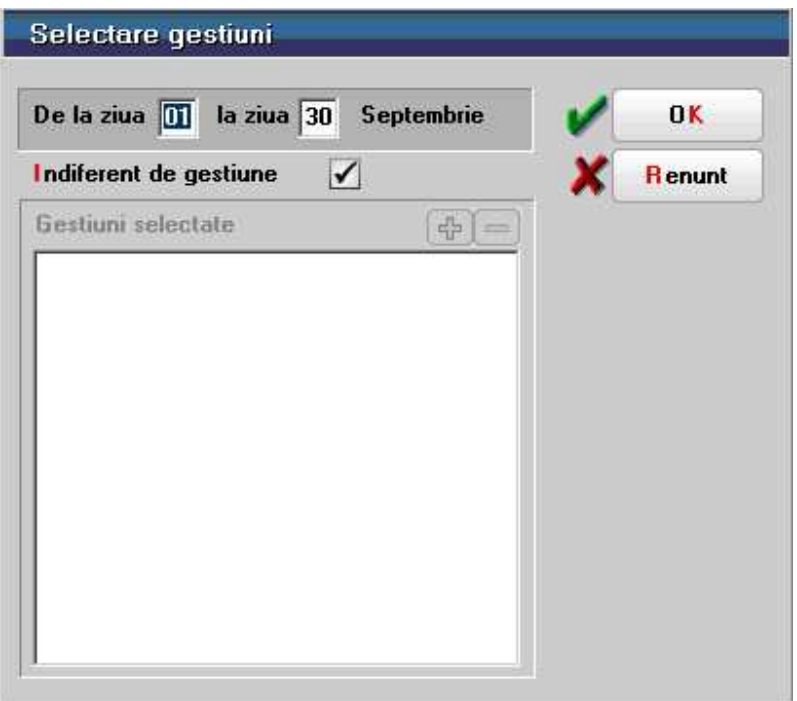

Aceasta lista are coloane de tip sold si pentru corectitudinea datelor este obligatoriu sa fie ordonata si grupata dupa urmatoarele elemente:

- % TVA grup
- Gestiune grup
- Simbol cont grup
- Zi
- Tip document
- Numar document

Coloanele principale (minimale) ale acestei liste sunt:

• Document

- Debit Adaos
- Debit Valoare fara TVA
- Debit TVA
- Debit Valoare cu TVA
- Credit Adaos
- Credit Valoare fara TVA
- Credit TVA
- Credit Valoare cu TVA
- Sold Valoare fara TVA
- Sold Valoare cu TVA

## **Raport de gestiune valoric**

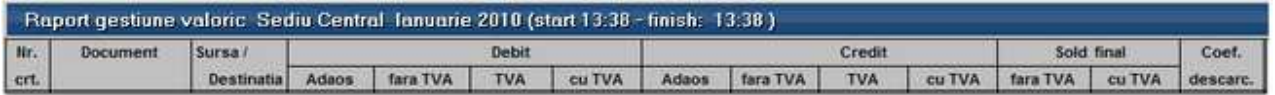

Aduce toate miscarile de stocuri cu evidenta global valorica pe intervalul selectat din cadrul lunii curente. Lista aduce datele din cadrul subunitatii curente, dar daca este generata pe "Cumulat firma", aduce miscarile din toate subunitatile, obtinandu-se astfel o imagine mai ampla la nivelul intregii firme.

Lista poate fi generata pe anumite gestiuni, sau pe toate gestiunile simultan.

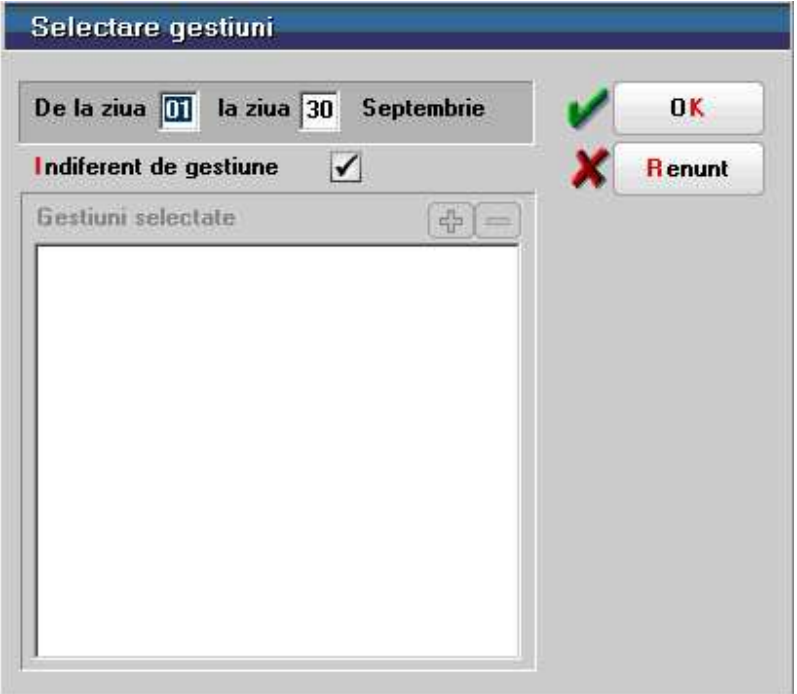

Aceasta lista are coloane de tip sold, si pentru corectitudinea datelor este obligatoriu sa fie ordonata si grupata dupa urmatoarele elemente:

- Gestiune grup
- Simbol cont grup
- $\bullet$  7i
- Tip document
- Numar document

Coloanele principale (minimale) ale acestei liste sunt:

- Document
- Debit Adaos
- Debit Valoare fara TVA
- Debit TVA
- Debit Valoare cu TVA
- Credit Adaos
- Credit Valoare fara TVA
- Credit TVA
- Credit Valoare cu TVA
- Sold Valoare fara TVA
- Sold Valoare cu TVA

### **Raport de gestiune cantitativ - valoric**

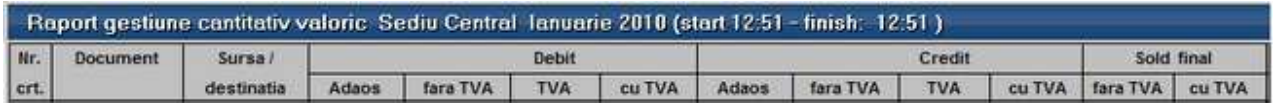

Aduce toate miscarile de stocuri cu evidenta cantitativ-valorica pe intervalul selectat din cadrul lunii curente. Lista aduce datele din cadrul subunitatii curente, dar daca este generata pe "Cumulat firma", aduce miscarile din toate subunitatile, obtinanduse astfel o imagine mai ampla la nivelul intregii firme.

Lista poate fi generata pe anumite gestiuni, sau pe toate gestiunile simultan.

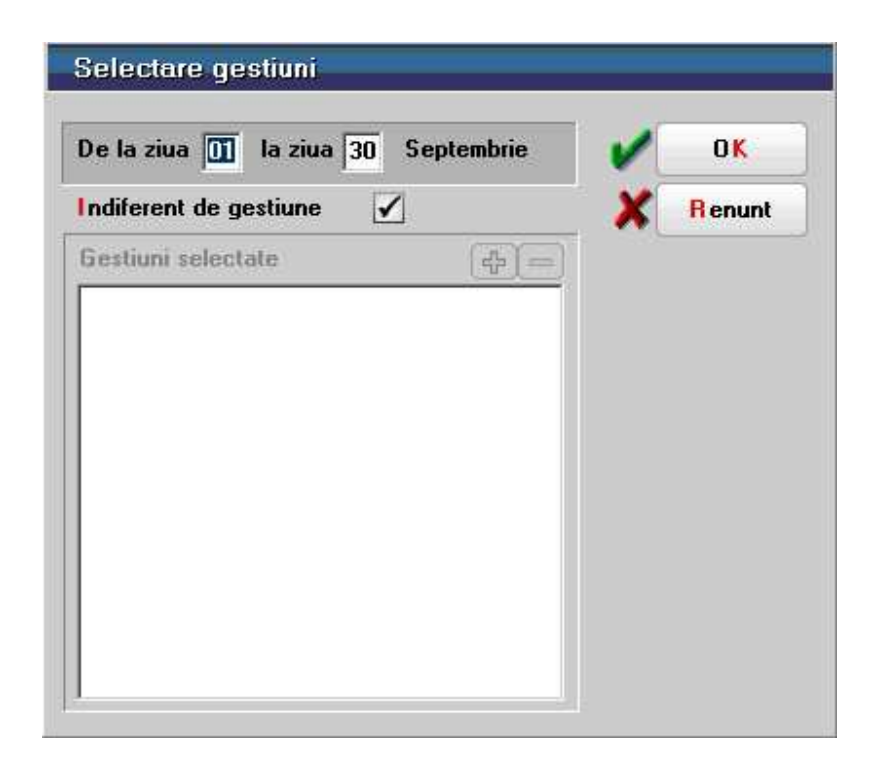

Aceasta lista are coloane de tip sold, si pentru corectitudinea datelor este obligatoriu sa fie ordonata si grupata dupa urmatoarele elemente:

- Gestiune grup
- Simbol cont grup
- Zi
- Tip document
- Numar document

Coloanele principale (minimale) ale acestei liste sunt:

- Document
- Debit Adaos
- Debit Valoare fara TVA
- Debit TVA
- Debit Valoare cu TVA
- Credit Adaos
- Credit Valoare fara TVA
- Credit TVA
- Credit Valoare cu TVA
- Sold Valoare fara TVA
- Sold Valoare cu TVA

#### **Stocuri la moment**

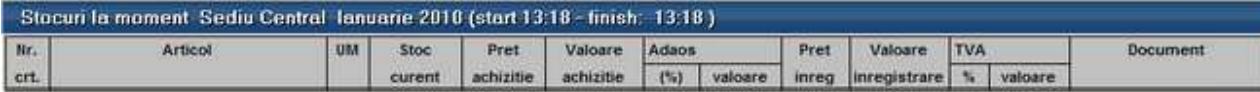

Reprezinta o situatie a stocurilor la un anumit moment**.** Lista aduce datele din cadrul subunitatii curente, dar daca este generata pe "Cumulat firma", aduce miscarile din toate subunitatile, obtinandu-se astfel o imagine mai ampla la nivelul intregii firme.

Interfata de generare a acestei liste permite selectia urmatoarelor elemente:

- Momentul la care se doreste analiza stocului
- Detalierea sau nu a stocului pe serii
- Articolele dorite sau "Toate articolele"
- Gestiunile dorite sau "Toate gestiunile"
- Tipurile contabile dorite sau "Toate tipurile contabile"

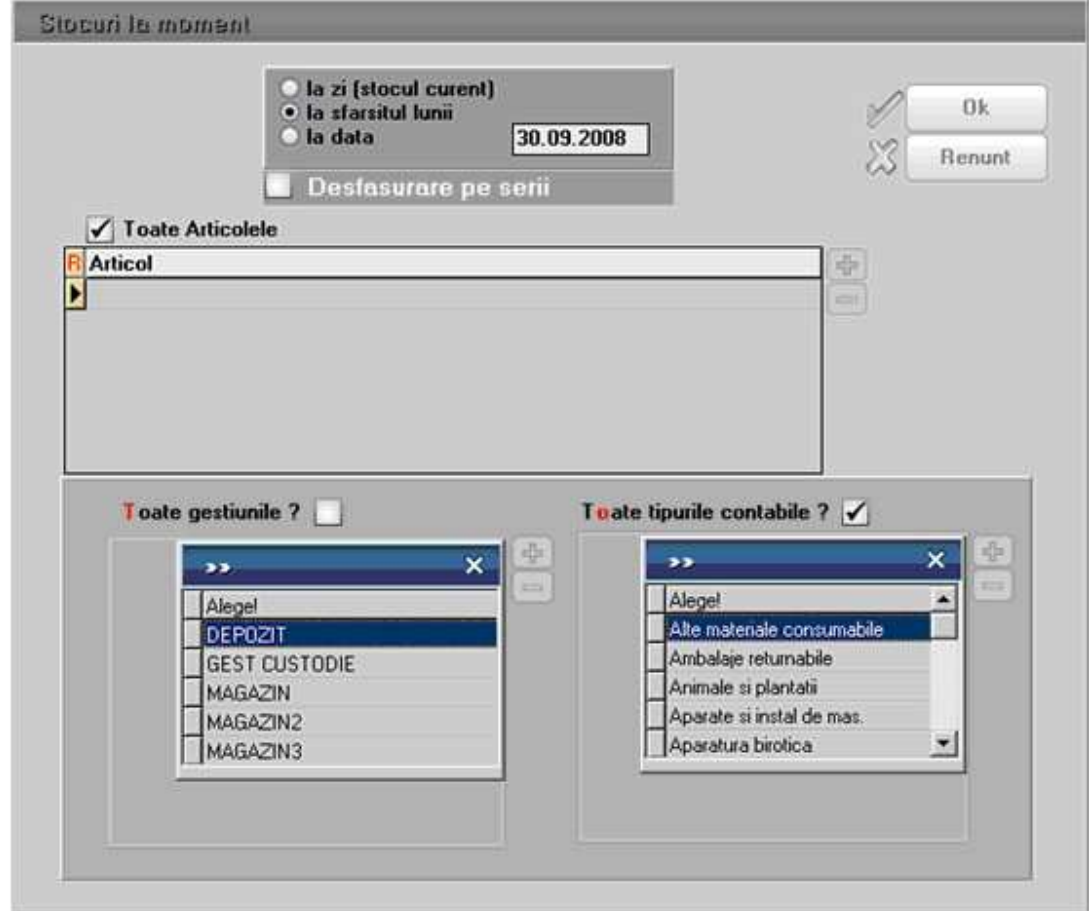

Lista Stocuri la moment are functionalitati particulare, pentru situatia in care se doresc informatii rapide.

S-a introdus optiunea marcata in imaginea de mai jos, care listeaza stocul asa cum se vede la preluarea de pe livrari, adica stocul disponibil **AZI**.

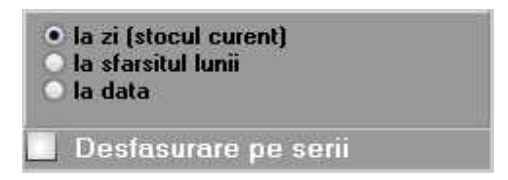

Varianta din imaginea de mai jos este vechea lista de stocuri la moment, care porneste de la stocul lunii precedente si care adauga cantitati intrate/iesite pentru a reproduce stocul la sfarsitul lunii de lucru.

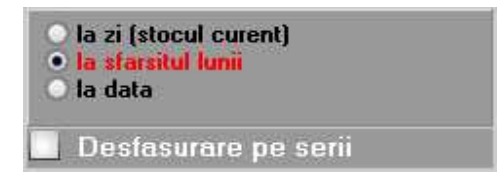

Varianta ultima, disponibila si pana acum, da posibilitatea de a vedea stocul la o anumita data a lunii de lucru, specificata de utilizator, ca in imaginea urmatoare.

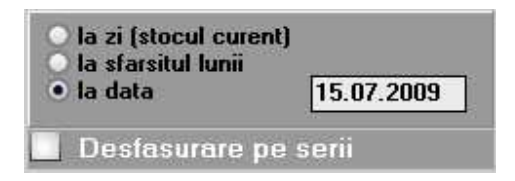

Aceasta varianta porneste tot de la stocul lunii precedente si adauga cantitati intrate/iesite pana la data specificata.

Deasemenea, pentru cresterea vitezei in situatii in care seriile nu sunt interesante, se poate opta pentru listare FARA desfasurare pe serii, ceea ce duce la o crestere substantiala de viteza, atat in varianta **la zi(stoc curent)**, cat si in varianta **la sfarsitul lunii.**

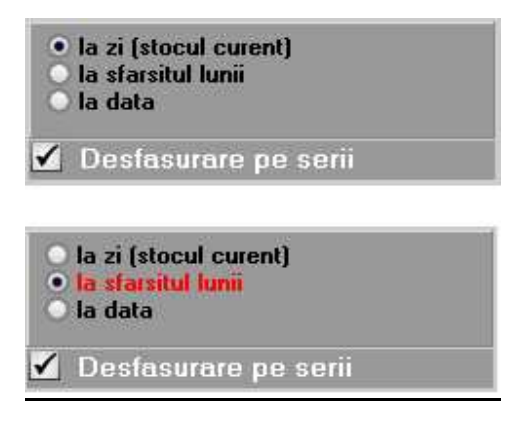

#### **Stocuri valorice**

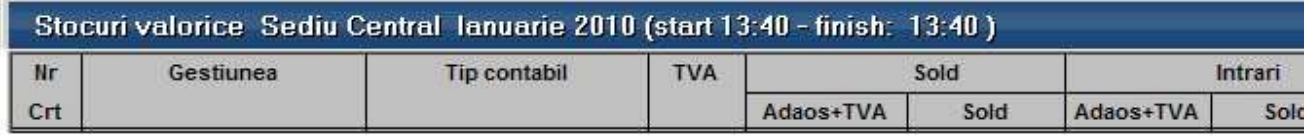

Reprezinta o situatie a stocurilor valorice existente la sfarsitul lunii curente**.** Lista aduce datele din cadrul subunitatii curente, dar daca este generata pe "Cumulat firma", aduce miscarile din toate subunitatile, obtinandu-se astfel o imagine mai ampla la nivelul intregii firme.

Coloanele principale (minimale) ale acestei liste sunt:

- Gestiune
- Tip contabil
- %Tva
- Valoare adaos si TVA neexigibil in sold la sfarsitul lunii curente
- Valoare sold cu TVA la sfarsitul lunii curente
- Valoare adaos si TVA neexigibil aferent intrarilor cumulate pe toata perioada pe care exista date completate in program
- Valoare intrari cu TVA cumulate pe toata perioada pe care exista date completate in program

#### **Centralizator stocuri**

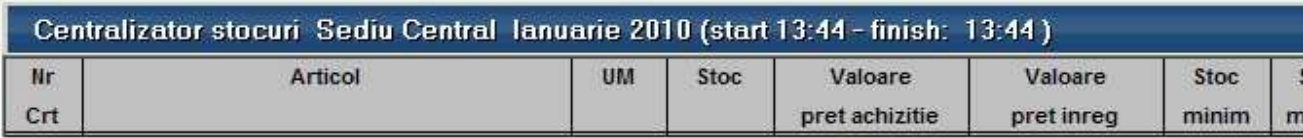

Reprezinta o lista de stocuri cumulate, in care fiecare articol de stoc apare o singura data, cu stocul total pe subunitate sau firma, in functie de subunitatea pe care este generata lista.

#### **Distributia stocurilor pe gestiuni**

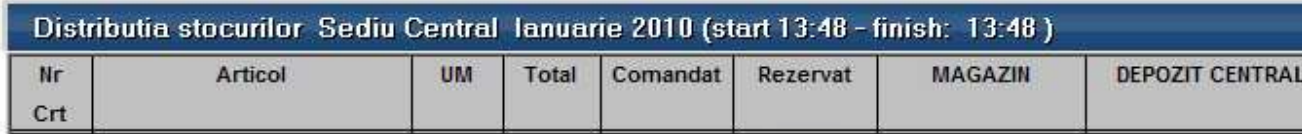

Este o situatie centralizata pe gestiuni a stocurilor din subunitatea curenta sau firma, in functie de subunitatea pe care este generata. Fiecare articol apare o singura data in lista cu stocul total pe subunitate sau firma, dar si cu stocul pe fiecare gestiune. Particularitatea listei este faptul ca nu are numar de coloane fixe, practic fiecare gestiune in care sunt stocuri se adauga ca si coloana in lista.

Interfata de generare a acestei liste permite selectia gestiunilor, sau "Indiferent de gestiune".

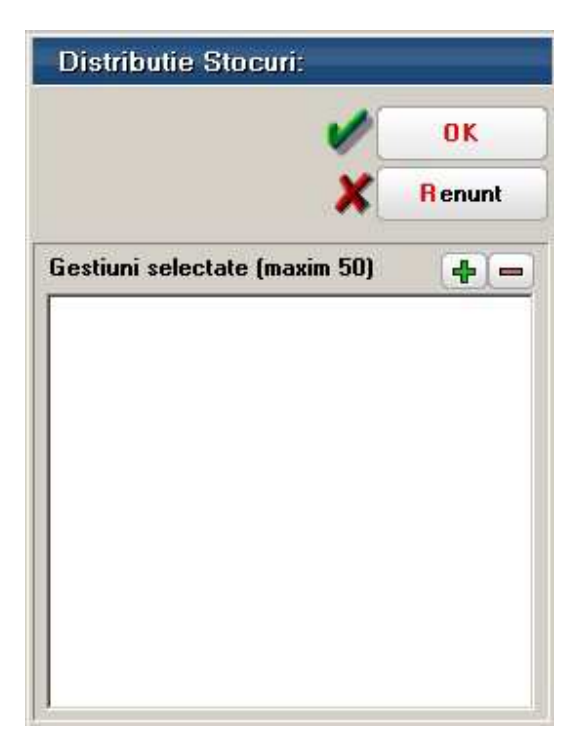

Atunci cand numarul de gestiuni cu stocuri este mai mare de 50, se solicita alegerea gestiunilor dorite si interfata de generare arata ca in imaginea de mai jos.

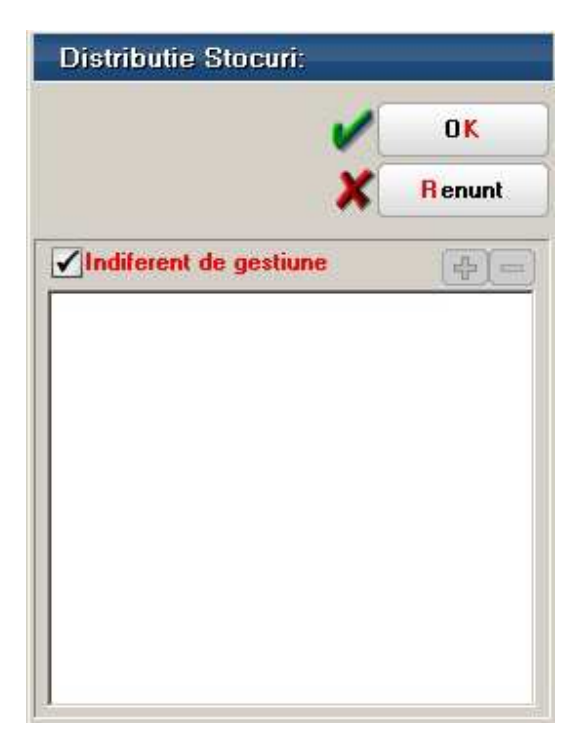

Coloanele principale (minimale) ale acestei liste, alaturi de coloanele cu denumirile gestiunilor in care sunt stocuri, sunt:

- Articol
- UM
- Total (stocul total pe subunitate)
- Comandat
- Rezervat
- Stoc minim
- Stoc maxim

### **Distributia stocurilor pe locatii**

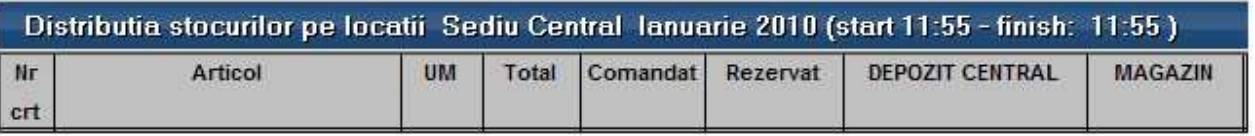

## **Distributia stocurilor pe subunitati**

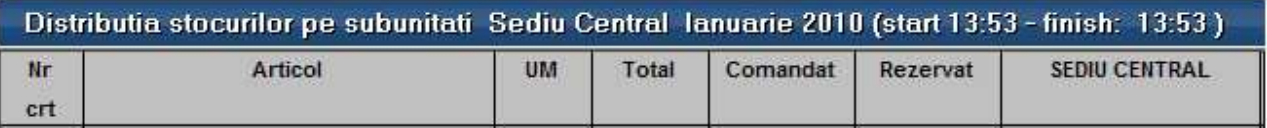

Reprezinta o lista de stocuri cumulate, in care fiecare articol de stoc apare o singura data, cu stocul total pe firma si cu stocul pe fiecare dintre subunitatile alese. Interfata de generare a acestei liste permite selectia subunitatilor, sau "Indiferent de subunitate".

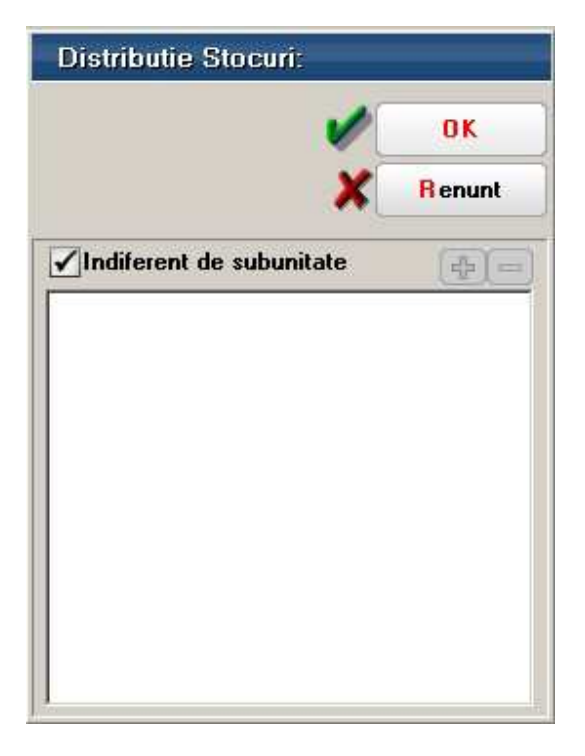

In cazul acestei liste, practic nu conteaza subunitatea de pe care se genereaza, ci doar subunitatile selectate. Ca si lista Distributia stocurilor pe gestiuni, si aceasta are numarul de coloane variabil, fiecare subunitate a fimei reprezentand o coloana in lista.

Coloanele principale (minimale) ale acestei liste, alaturi de coloanele cu denumirile subunitatilor, sunt:

- Articol
- UM
- Total (stocul total pe subunitate)
- Comandat
- Rezervat
- Stoc minim
- Stoc maxim

# **Miscari**

## **Intrari**

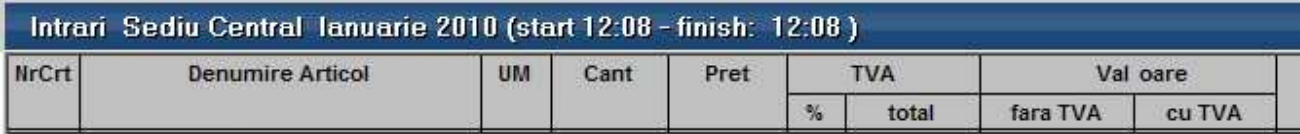

Reprezinta o situatie a articolelor achizitionate pe un anumit interval de timp. Lista aduce datele din cadrul subunitatii curente, dar daca este generata pe "Cumulat firma", aduce miscarile din toate subunitatile, obtinandu-se astfel o imagine de ansamblu a intrarilor la nivelul intregii firme.

Interfata de generare a acestei liste permite selectia urmatoarelor elemente:

• Perioada de generare care poate fi un interval de luni intregi, sau un interval format din doua date calendaristice

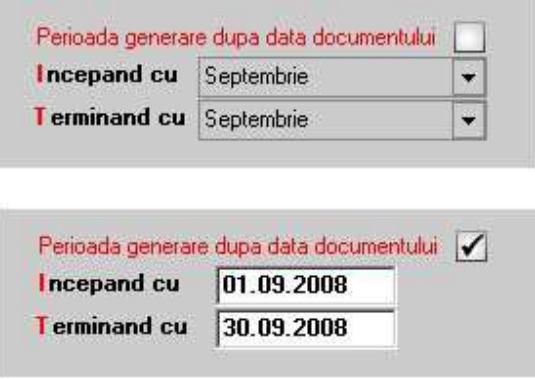

- Articolele dorite sau "Toate articolele"
- Tipurile de documente de intrare dorite, sau "Toate documentele"
- Unitatea de masura pentru listare care poate fi cea de pe document, sau cea principala din nomenclatorul de articole (aceasta din urma da posibilitatea totalizarii cantitatilor pe articolele achizitionate)

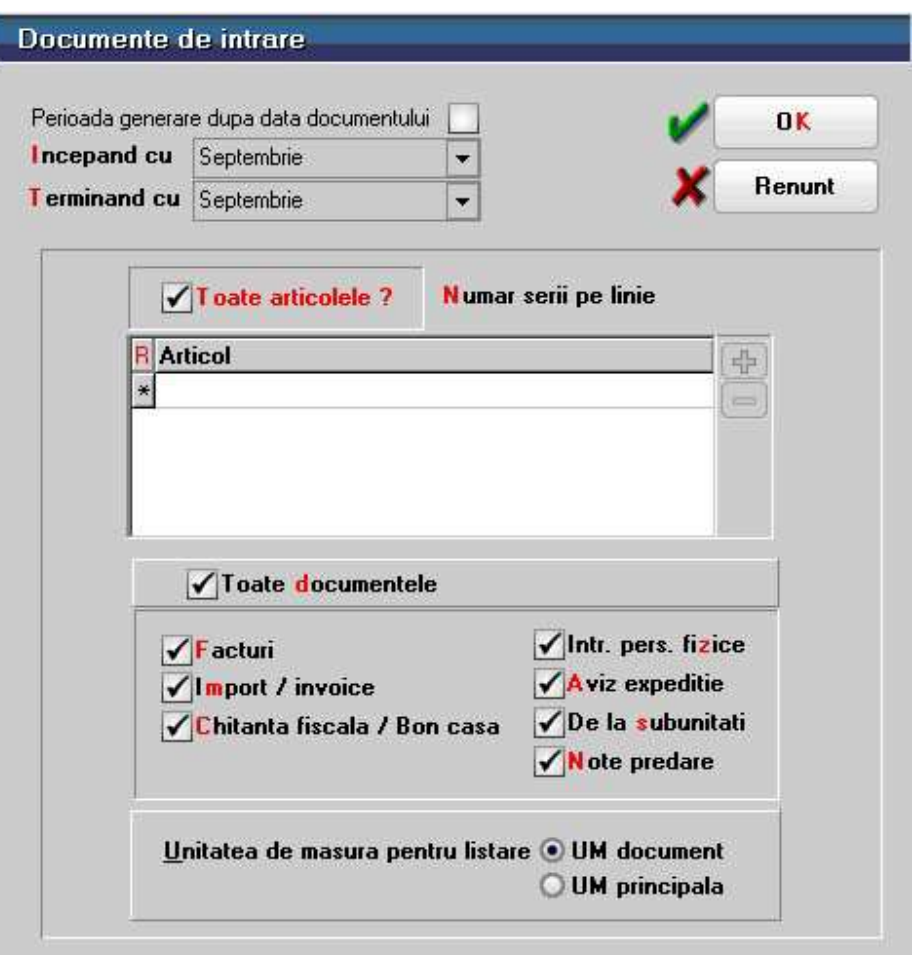

### **Sinteza intrari**

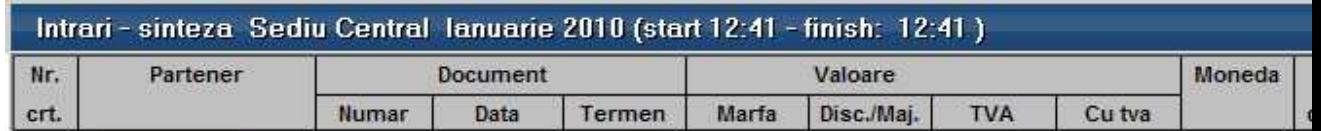

Reprezinta o situatie a documentelor de intrare pe un anumit interval. Lista aduce datele din cadrul subunitatii curente, dar daca este generata pe "Cumulat firma" aduce miscarile din toate subunitatile, obtinandu-se astfel o imagine de ansamblu a intrarilor la nivelul intregii firme.

Interfata de generare a acestei liste permite selectia urmatoarelor elemente:

• Perioada de generare care poate fi un interval de luni intregi, sau un interval format din 2 date calendaristice

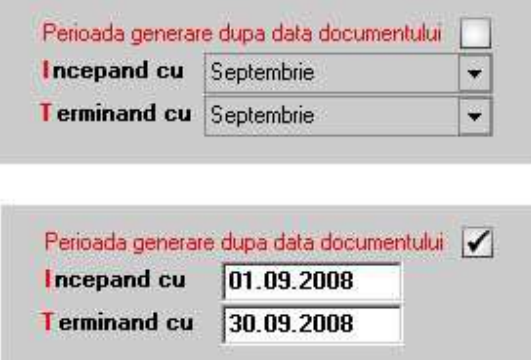

• Tipurile de documente de intrare dorite sau "Toate documentele"

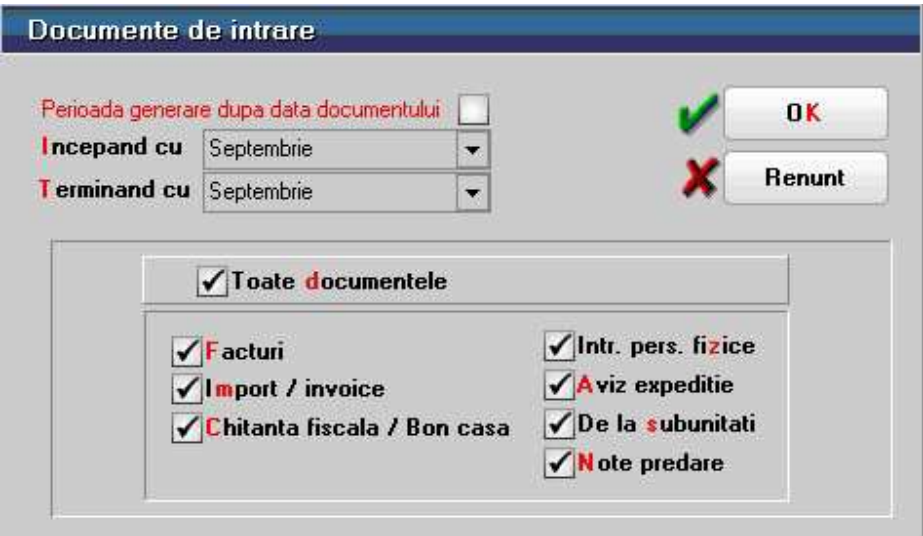

### **Receptii**

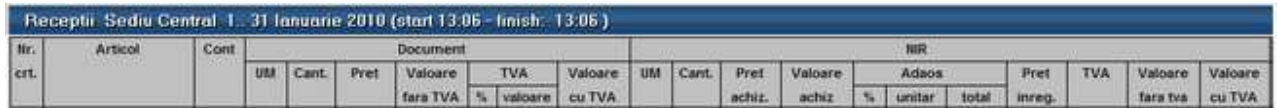

Reprezinta o situatie a NIR-urilor intocmite pentru documentele de intrare pe un anumit interval. Lista aduce datele din cadrul subunitatii curente, dar daca este generata pe "Cumulat firma" aduce receptiile din toate subunitatile, obtinandu-se astfel o imagine de ansamblu a intrarilor la nivelul intregii firme.

Interfata de generare a acestei liste permite selectia urmatoarelor elemente:

• Perioada de generare care poate fi un interval de luni intregi sau un interval format din 2 date calendaristice

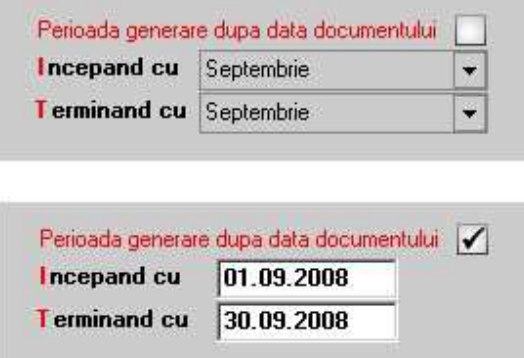

• Gestiunile dorite sau "Toate gestiunile"

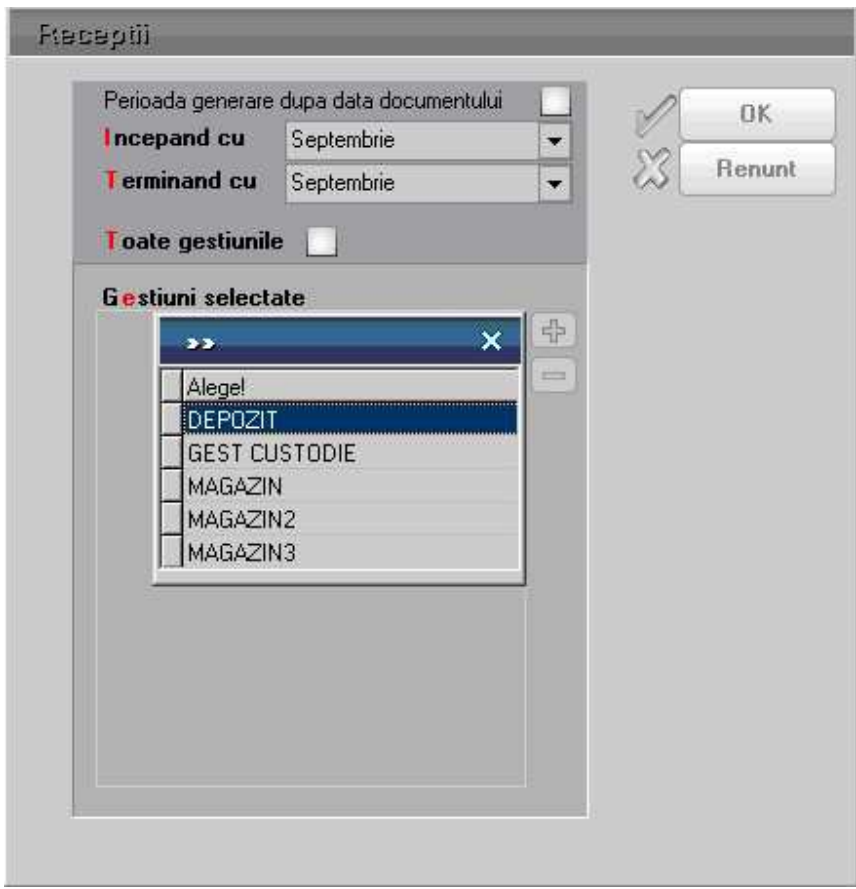

## **Importuri**

## **Iesiri**

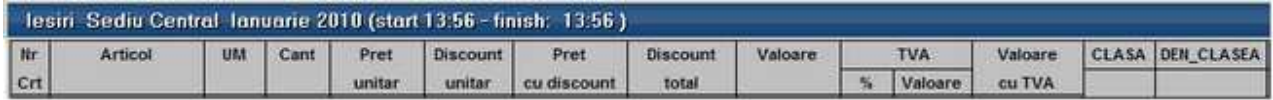

#### **Observatie:**

In cazul iesirilor catre subunitati, coloana "Pret maximal" se completeaza si pentru articolele care in nomenclator au bifat *Tip pret maximal* = "din stoc \* Netransmisibil".

### **Sinteza iesiri**

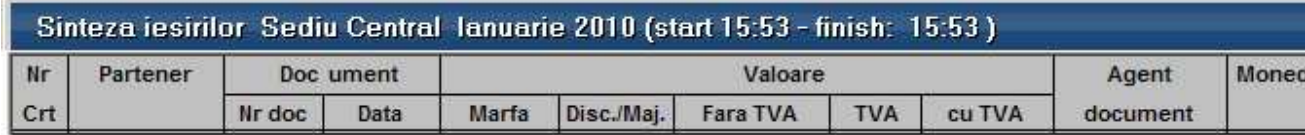

### **Livrari**

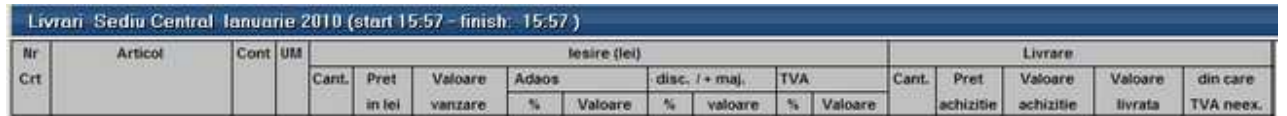

#### **Note de predare**

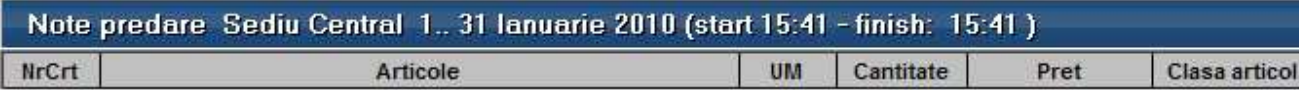

Reprezinta o situatie a notelor de predare intocmite intr-un anumit interval. Lista aduce datele din cadrul subunitatiii curente dar daca este generata pe "Cumulat firma" aduce notele de predare din toate subunitatile obtinandu-se astfel o imagine de ansamblu la nivelul intregii firme.

Interfata de generare a acestei liste permite selectia urmatoarelor elemente:

- Perioada de generare care poate fi un interval format din 2 date calendaristice
- Articolele dorite sau "Toate articolele"
- Gestiunile dorite sau "Toate gestiunile"

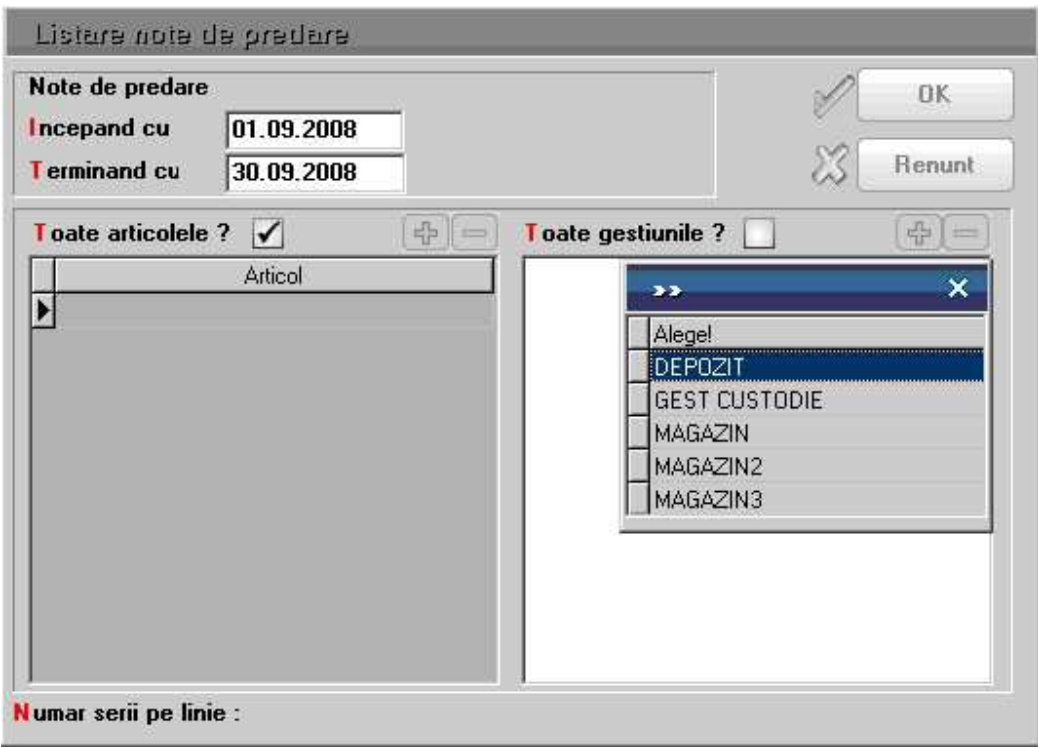

## **Situatia consumurilor**

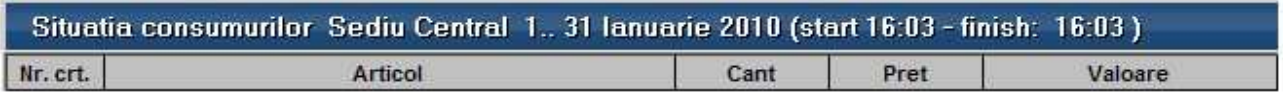

### **Miscari interne**

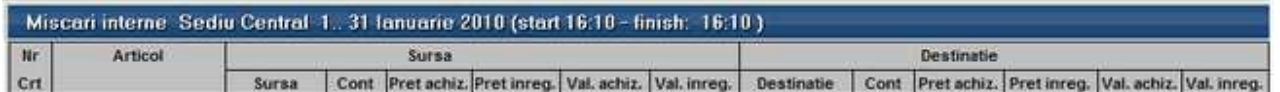

Reprezinta o situatie a tuturor documentelor de miscari interne (transferuri, mariri de stoc, diminuari de stoc, modificari de pret) intocmite intr-un anumit interval. Lista aduce datele din cadrul subunitatii curente, dar daca este generata pe "Cumulat firma" aduce miscarile din toate subunitatile, obtinandu-se astfel o imagine de ansamblu la nivelul intregii firme.

Interfata de generare a acestei liste permite selectia urmatoarelor elemente:

• Perioada de generare care poate fi un interval de luni intregi sau un interval format din 2 date calendaristice

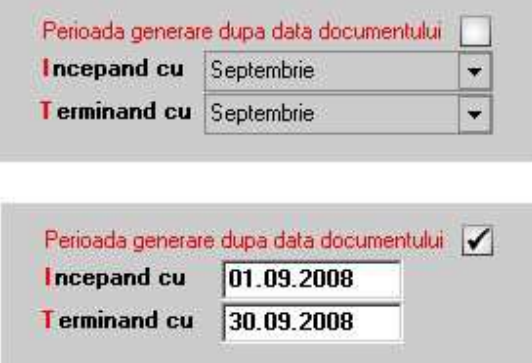

- Articolele dorite sau "Toate articolele"
- Gestiunile dorite sau "Toate gestiunile"

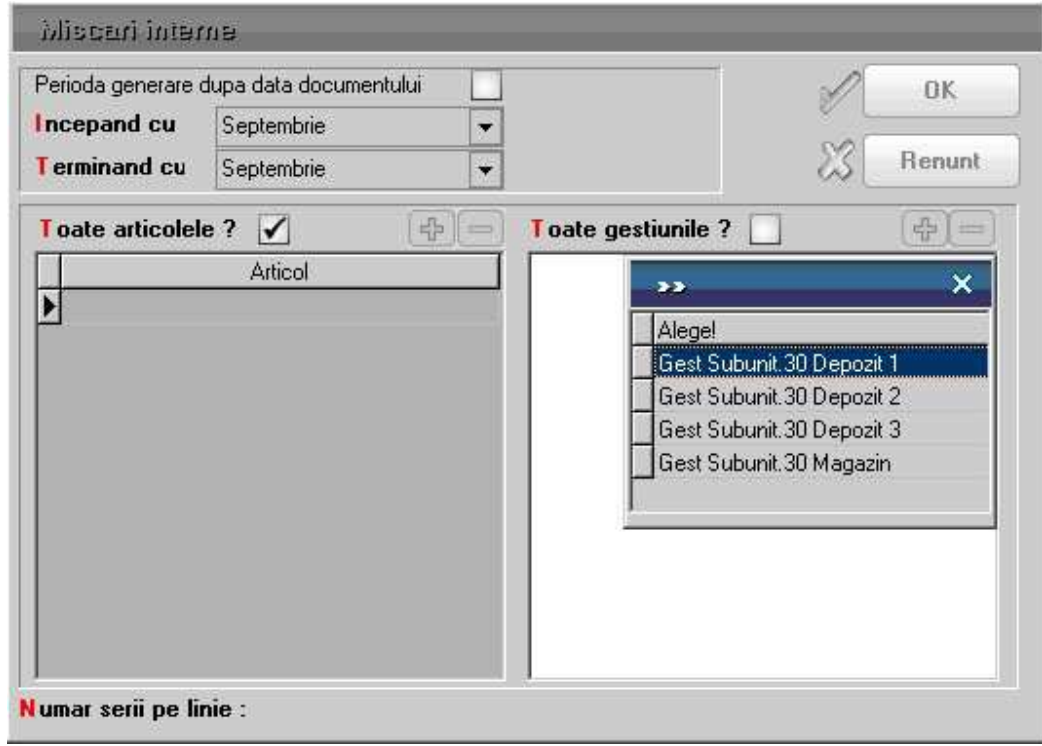

## **Articole nedescarcate**

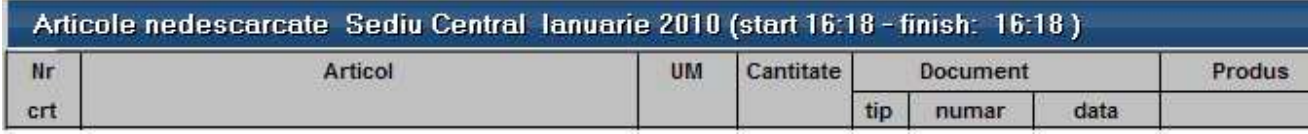

## **Situatia imobilizarilor**

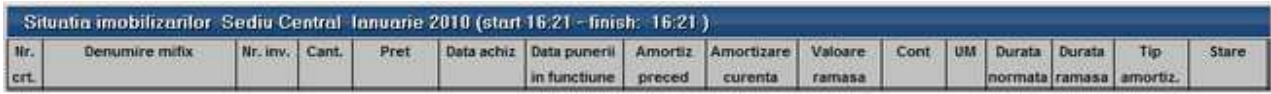

Reprezinta registrul de inventar ce aduce numerele de inventar ale mijloacelor fixe si obiectelor de inventar din cadrul firmei.

Poate fi generata:

- la nivel de subunitate: in acest caz aduce mijloacele fixe si obiectele de inventar inregistrate in cadrul acelei subunitati
- cumulat: aduce mijloacele fixe si obiectele de inventar de la nivelul intregii firme

Coloanele principale (minimale) ale acestei liste sunt:

- Denumire mijloc fix
- Numar inventar
- Pret
- Data punerii in functiune
- Amortizare precedenta
- Amortizare curenta
- Valoare ramasa de amortizat = (valoare amortizare precedenta)/durata ramasa
- Durata normata (exprimata in ani)
- Durata ramasa de amortizat (exprimata in luni)
- Tip amortizare (liniara, accelerata, degresiva)
- Stare (in curs de amortizare, trecut in conservare, casat in luna curenta, vandut in luna curenta)
- Grad de utilizare (%)
- Responsabil

### **Fisa mijlocului fix**

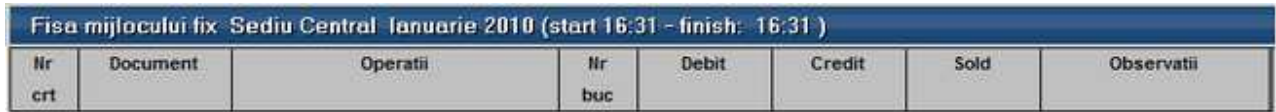

Este lista analitica a mijloacelor fixe ce aduce toate miscarile din cadrul firmei.

Interfata de generare a acestei liste permite selectia urmatoarelor elemente:

- toate mijloacele fixe
- o selectie de mijloace fixe

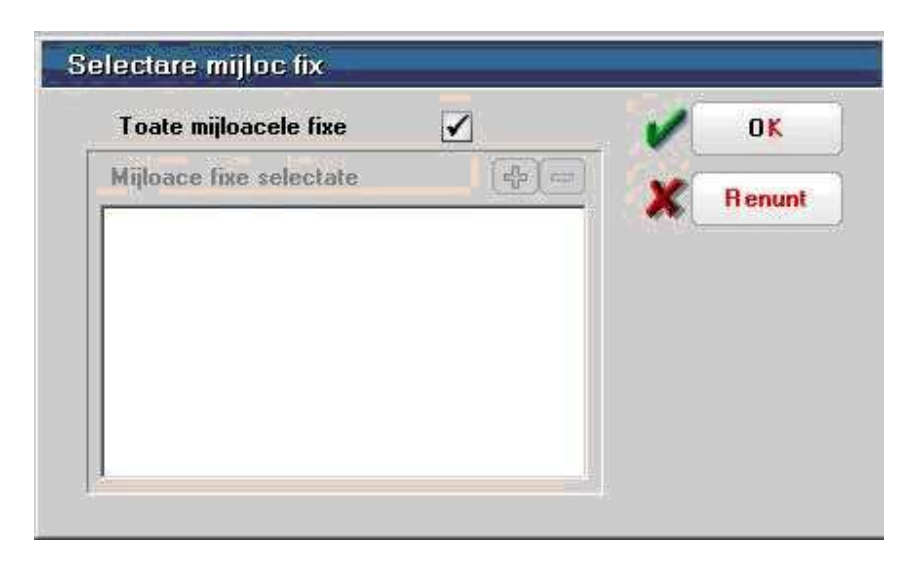

Poate fi generata:

- la nivel de subunitate: in acest caz aduce mijloacele fixe inregistrate in cadrul acelei subunitati
- cumulat: aduce mijloacele fixe de la nivelul intregii firme

Lista este grupata/ordonata dupa urmatoarele coloane:

- Denumire mijloc fix grup
- Categorie grup
- Durata normala grup
- Luna folosinta grup
- An folosinta grup
- Luna amortizare grup
- An amortizare grup
- Durata utilizare grup
- Cod clasificatie grup
- Nr inventar grup si la titlu "Inv.: <&\_NrInv> / <&\_Denumire> , dat in folos.(ll.aa): <&\_LunaFolos> .<&\_AnFolos> , amortiz.completa (ll.aa) : <&\_LunaAmort> .<&\_AnAmort>, durata de utilizare ramasa: <&\_Durata Utilizare> luni"

Coloanele principale (minimale) ale acestei liste sunt:

- Document
- Operatii
- Debit
- Credit
- Sold

### **Situatia imobilizarilor in curs**
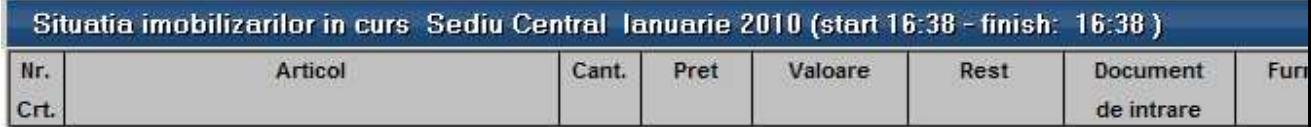

Reprezinta valoarea imobilizarilor in curs asociate mijloacelor fixe si nepreluate inca pe imbunatatiri mijloce fixe / procese verbale de receptie mijloace fixe noi. Lista aduce valorile lucrarilor in curs valabile la finalul lunii in care se genereaza.

Daca lista este generata la nivel de subunitate, atunci aduce valorile imobilizarilor in curs nerepartizate inca pe mijloace fixe si inregistrate in cadrul acelei subunitati. Daca lista este generata pe Cumulat firma, atunci aduce valorile imobilizarilor in curs nerepartizate inca pe mijloacele fixe de la nivelul intregii firme.

#### **Urmarire utilaje**

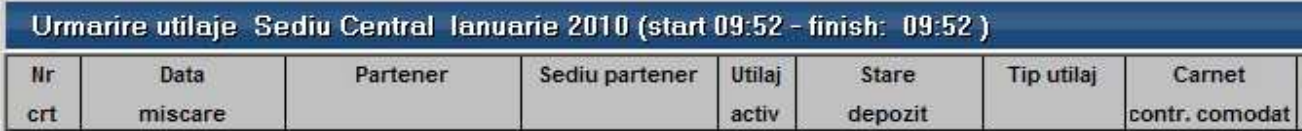

#### **Situatia utilajelor pe parteneri**

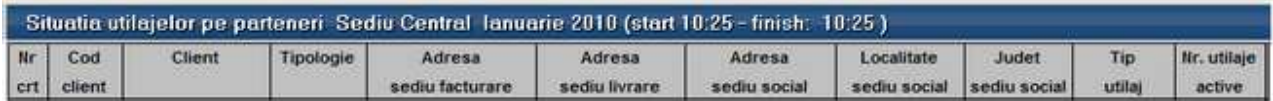

# **Trezorerie**

#### **Registru Casa - Lei**

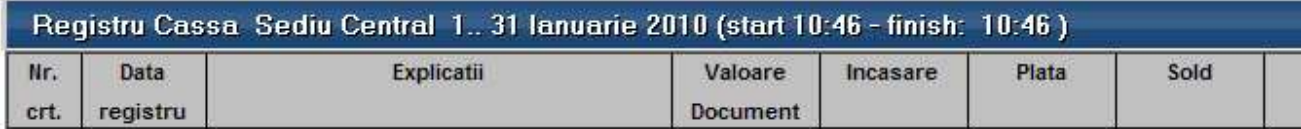

Reflecta tranzactiile in lei dintr-una din casele firmei conform selectiei facute la generare. Lista aduce doar tranzactiile din cadrul subunitatii curente, dar daca este generata pe "Cumulat firma" aduce tranzactiile din toate subunitatile, obtinandu-se astfel o imagine de ansamblu la nivelul intregii firme.

Interfata de generare a acestei liste permite selectia urmatoarelor elemente:

• Perioada de generare care este formata din 2 date calendaristice din cadrul lunii curente

• Casa pentru care se genereaza lista

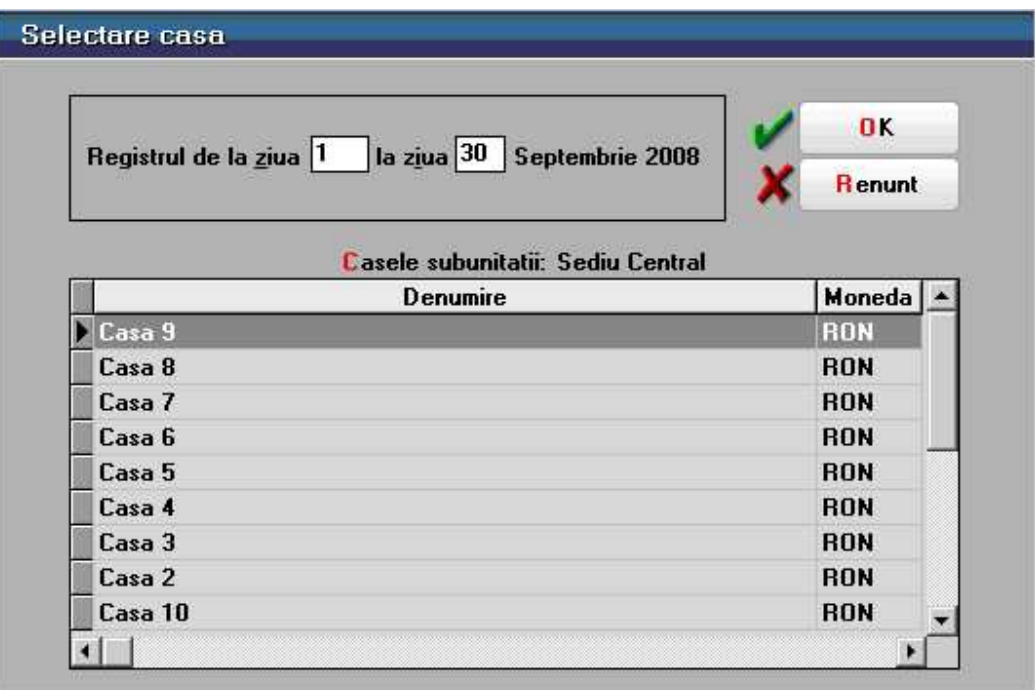

Aceasta lista are coloane de tip sold si pentru corectitudinea datelor este obligatoriu sa fie ordonata si grupata dupa urmatoarele elemente:

- Data registru grup
- Ordine
- Numar document

Coloanele principale (minimale) ale acestei liste sunt:

- Data registru
- Explicatii contine casa destinatie.
- Valoare document
- Incasare
- Plata
- Sold
- Cont

#### **Registru Casa Cumulat - Lei**

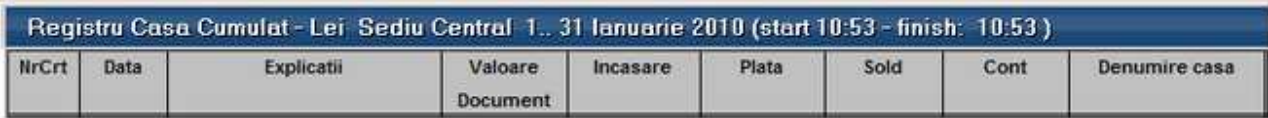

Reflecta tranzactiile in lei din mai multe case ale firmei conform selectiei facute la generare. Lista aduce doar tranzactiile din cadrul subunitatii curente, dar daca este generata pe "Cumulat firma" aduce tranzactiile din toate subunitatile, obtinandu-se astfel o imagine de ansamblu la nivelul intregii firme.

Interfata de generare a acestei liste permite selectia urmatoarelor elemente:

- Perioada de generare care este formata din 2 date calendaristice din cadrul lunii curente
- Casele pentru care se genereaza lista

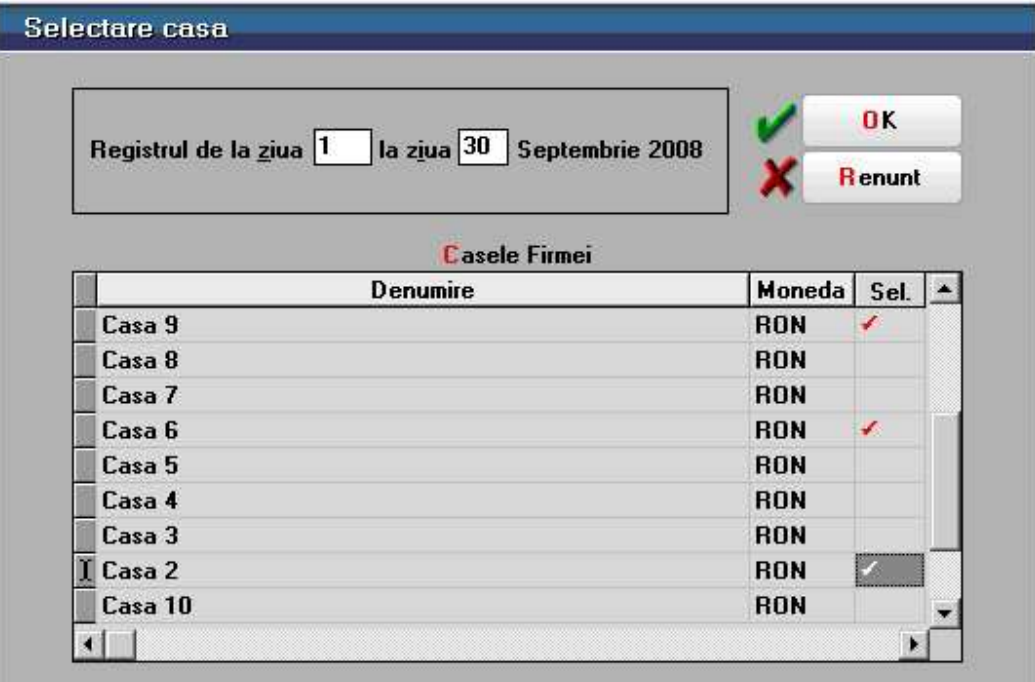

Aceasta lista are coloane de tip sold si pentru corectitudinea datelor este obligatoriu sa fie ordonata si grupata dupa urmatoarele elemente:

- Data registru grup
- Ordine
- Numar document

Coloanele principale (minimale) ale acestei liste sunt:

- Data registru
- Explicatii contine casa destinatie
- Valoare document
- Incasare
- Plata
- Sold
- Cont
- Denumire Casa

#### **Registru Casa - Valuta**

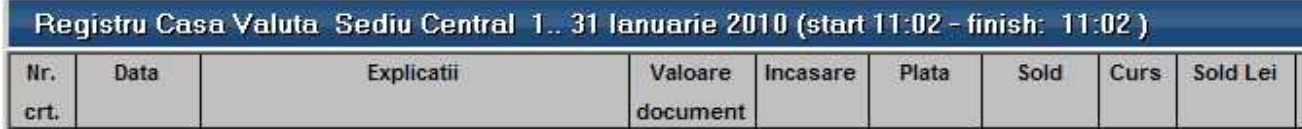

Reflecta tranzactiile intr-o anumita valuta dintr-una din casele firmei conform selectiei facute la generare. Lista aduce doar tranzactiile din cadrul subunitatii curente, dar daca este generata pe "Cumulat firma" aduce tranzactiile din toate subunitatile, obtinandu-se astfel o imagine de ansamblu la nivelul intregii firme.

Interfata de generare a acestei liste permite selectia urmatoarelor elemente:

- Perioada de generare care este formata din 2 date calendaristice din cadrul lunii curente
- Casa pentru care se genereaza lista

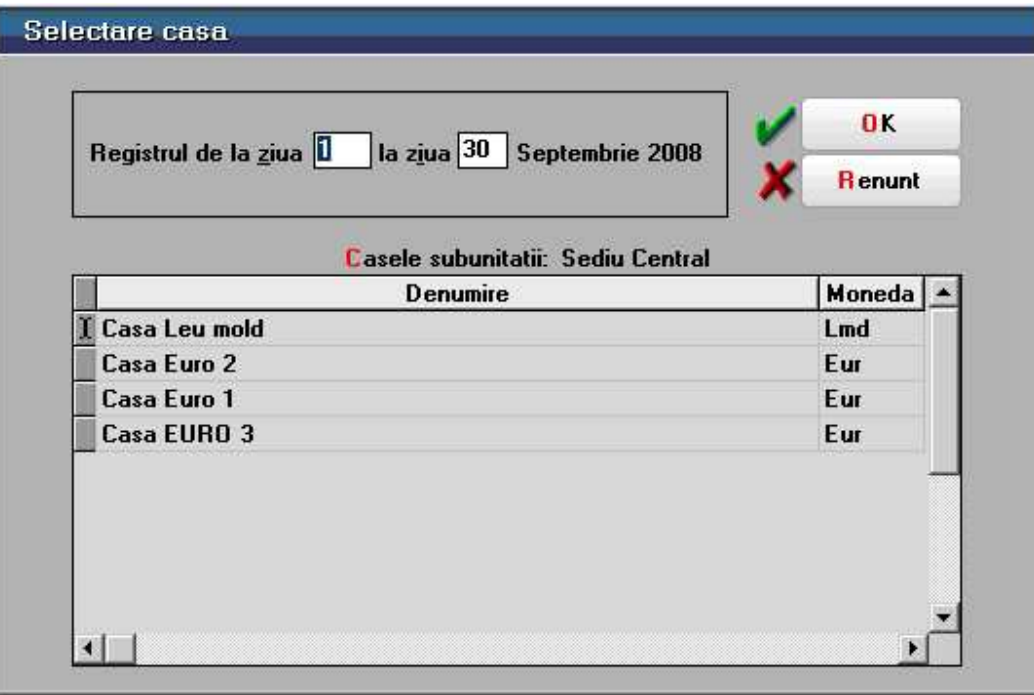

Aceasta lista are coloane de tip sold si pentru corectitudinea datelor este obligatoriu sa fie ordonata si grupata dupa urmatoarele elemente:

- Data registru grup
- Ordine
- Numar document

Coloanele principale (minimale) ale acestei liste sunt:

- Data registru
- Explicatii
- Valoare document
- Incasare
- Plata
- Sold

• Cont

# **Registru Casa Cumulat - Valuta**

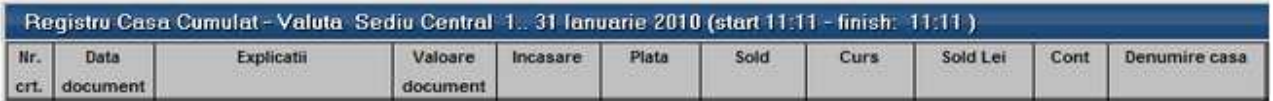

Reflecta tranzactiile intr-o anumita valuta in mai multe din casele firmei, conform selectiei facute la generare. Lista aduce doar tranzactiile din cadrul subunitatii curente, dar daca este generata pe "Cumulat firma" aduce tranzactiile din toate subunitatile, obtinandu-se astfel o imagine de ansamblu la nivelul intregii firme.

Interfata de generare a acestei liste permite selectia urmatoarelor elemente:

- Perioada de generare care este formata din 2 date calendaristice din cadrul lunii curente
- Casele pentru care se genereaza lista (nu se pot selecta case cu monede diferite)

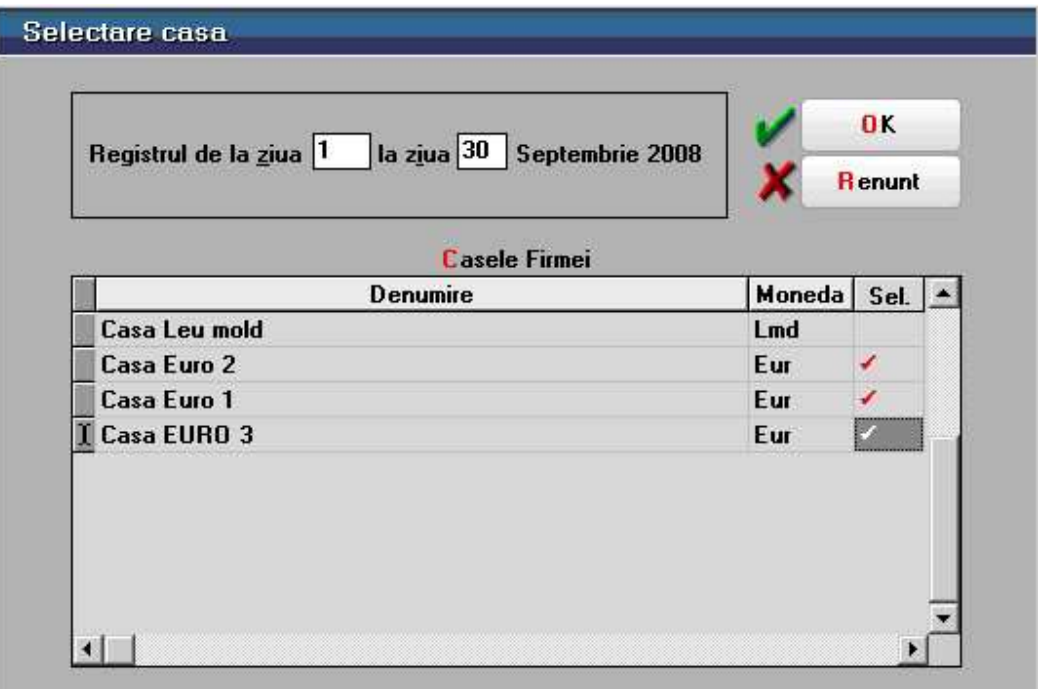

Aceasta lista are coloane de tip sold si pentru corectitudinea datelor este obligatoriu sa fie ordonata si grupata dupa urmatoarele elemente:

- Data registru grup
- Ordine
- Numar document

Coloanele principale (minimale) ale acestei liste sunt:

• Data registru

- Explicatii
- Valoare document
- Incasare
- Plata
- Sold
- Cont
- Denumire Casa

## **Registru Banca - Lei**

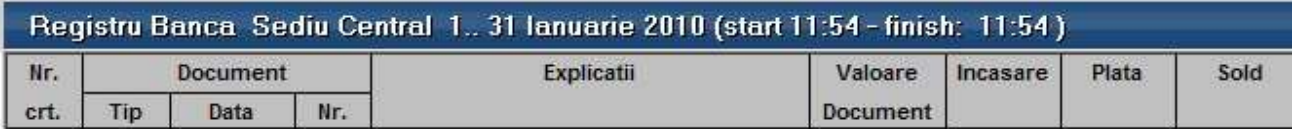

# **Registru Banca Cumulat - Lei**

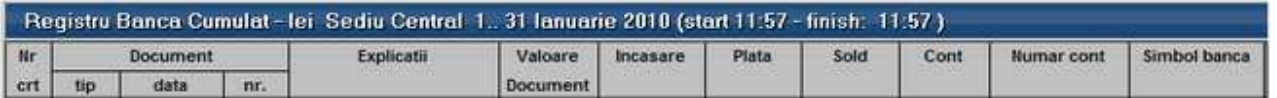

# **Registru Banca - Valuta**

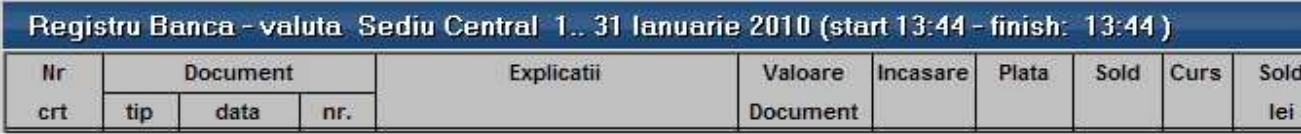

# **Registru Banca Cumulat - Valuta**

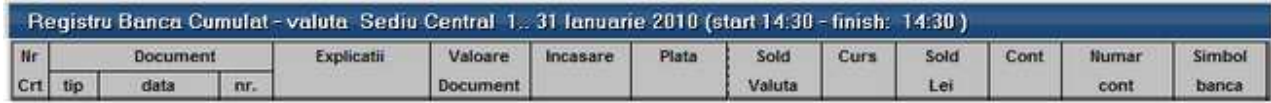

#### **Sinteza tranzactii trezorerie**

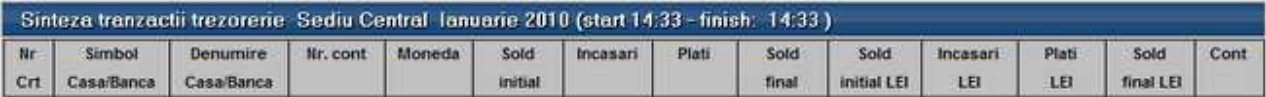

#### **Urmarire viramente interne**

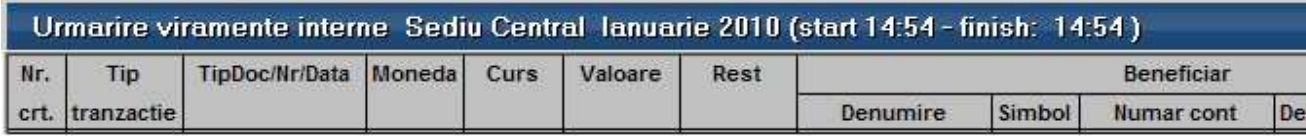

Reprezinta o lista a viramentelor nestinse (in sold) la sfarsitul perioadei selectate si a celor stinse in perioada selectata in interfata listei.

Lista aduce doar compensarile operate in cadrul subunitatii curente, dar daca este generata pe "Cumulat firma" aduce tranzactiile din toate subunitatile, obtinandu-se astfel o imagine de ansamblu la nivelul intregii firme.

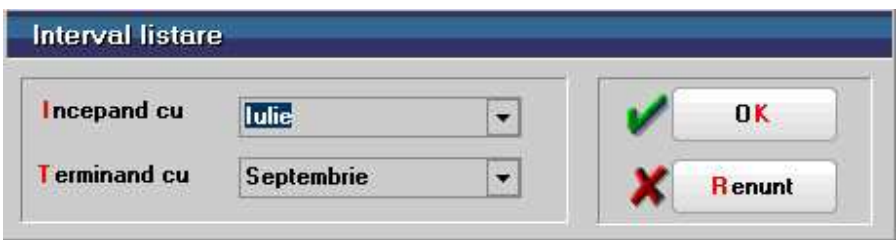

#### **Compensari**

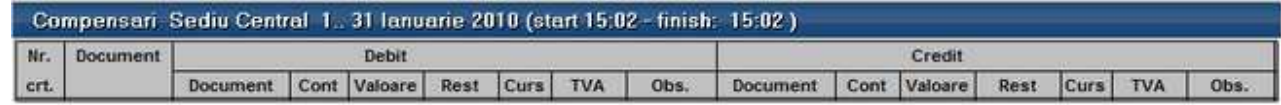

Reprezinta o situatie a documentelor de compensare introduse pe subunitatea curenta in perioada selectata. Lista aduce doar compensarile operate in cadrul subunitatii curente, dar daca este generata pe "Cumulat firma" aduce tranzactiile din toate subunitatile, obtinandu-se astfel o imagine de ansamblu la nivelul intregii firme.

Interfata de generare a acestei liste permite selectia perioadei de generare care este formata din 2 date calendaristice din cadrul perioadei in care exista date in program.

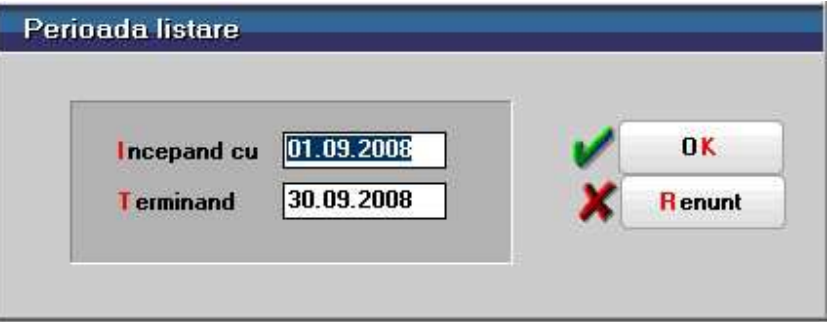

## **Regularizare valuta CASA/BANCA**

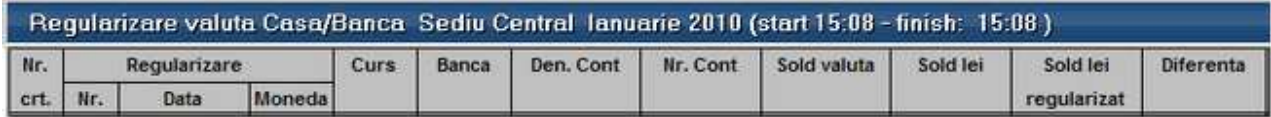

Reprezinta o situatie a soldurilor caselor si bancilor in valuta si a valorilor acestora in urma regularizarii la un anumit curs. Lista prezinta valoarea in valuta, valorile in lei inainte si dupa regularizare si valoarea diferentelor rezultate din aceasta operatiune.

Indiferent daca lista este generata pe subunitate sau pe cumulat firma, ea aduce valorile pe toata firma deoarece operatiunea de regularizare este valabila pe firma.

#### **Regularizare valuta parteneri**

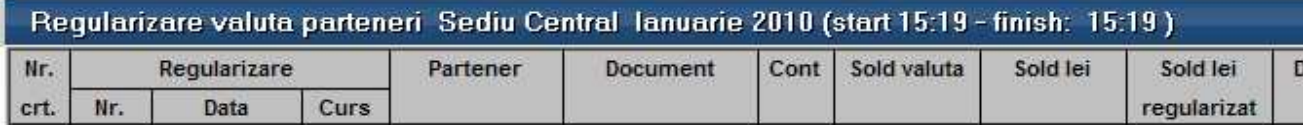

Reprezinta o situatie a documentelor in valuta si a valorilor acestora in urma regularizarii la un anumit curs. Lista prezinta valoarea in valuta, valorile in lei inainte si dupa regularizare si valoarea diferentelor rezultate din aceasta operatiune.

Indiferent daca lista este generata pe subunitate sau pe cumulat firma, ea aduce valorile pe toata firma deoarece operatiunea de regularizare este valabila pe firma.

#### **Monetare**

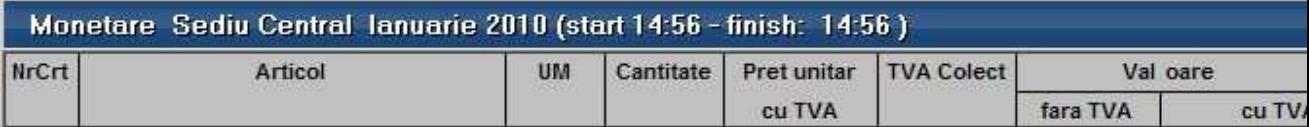

#### **Moduri de incasare Monetar**

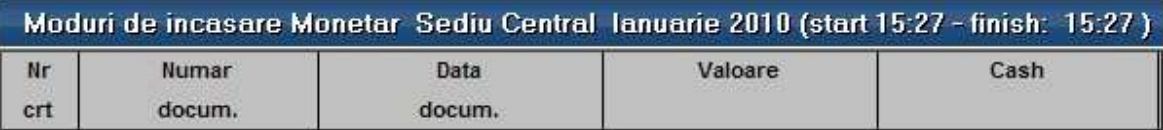

#### **Jurnal cumparari**

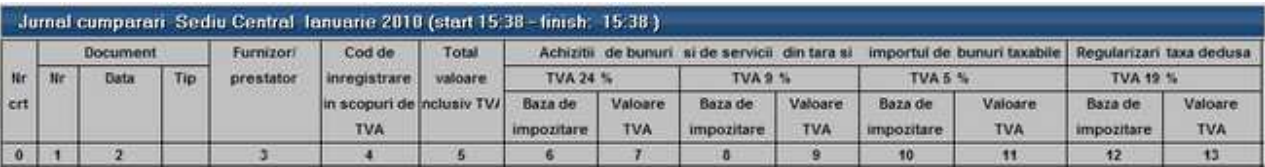

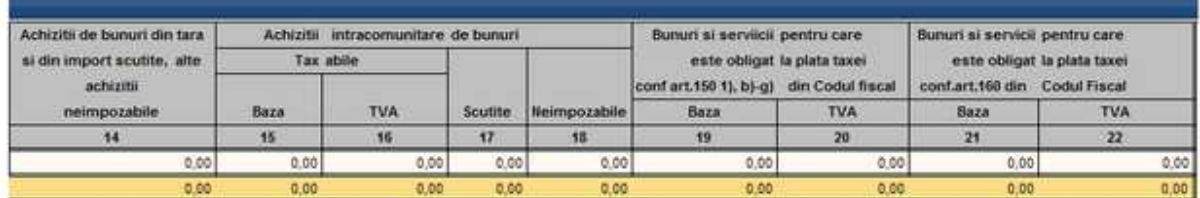

#### **Jurnal vanzari**

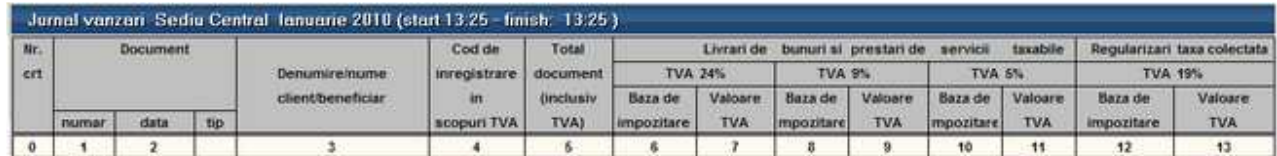

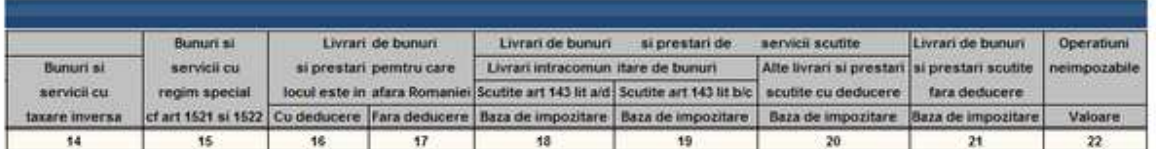

Reprezinta o situatie justificativa a TVA-ului colectat care sta la baza completarii declaratiei de TVA. Lista aduce doar tranzactiile din cadrul subunitatii curente, dar daca este generata pe "Cumulat firma" aduce tranzactiile din toate subunitatile, obtinandu-se astfel o imagine de ansamblu la nivelul intregii firme.

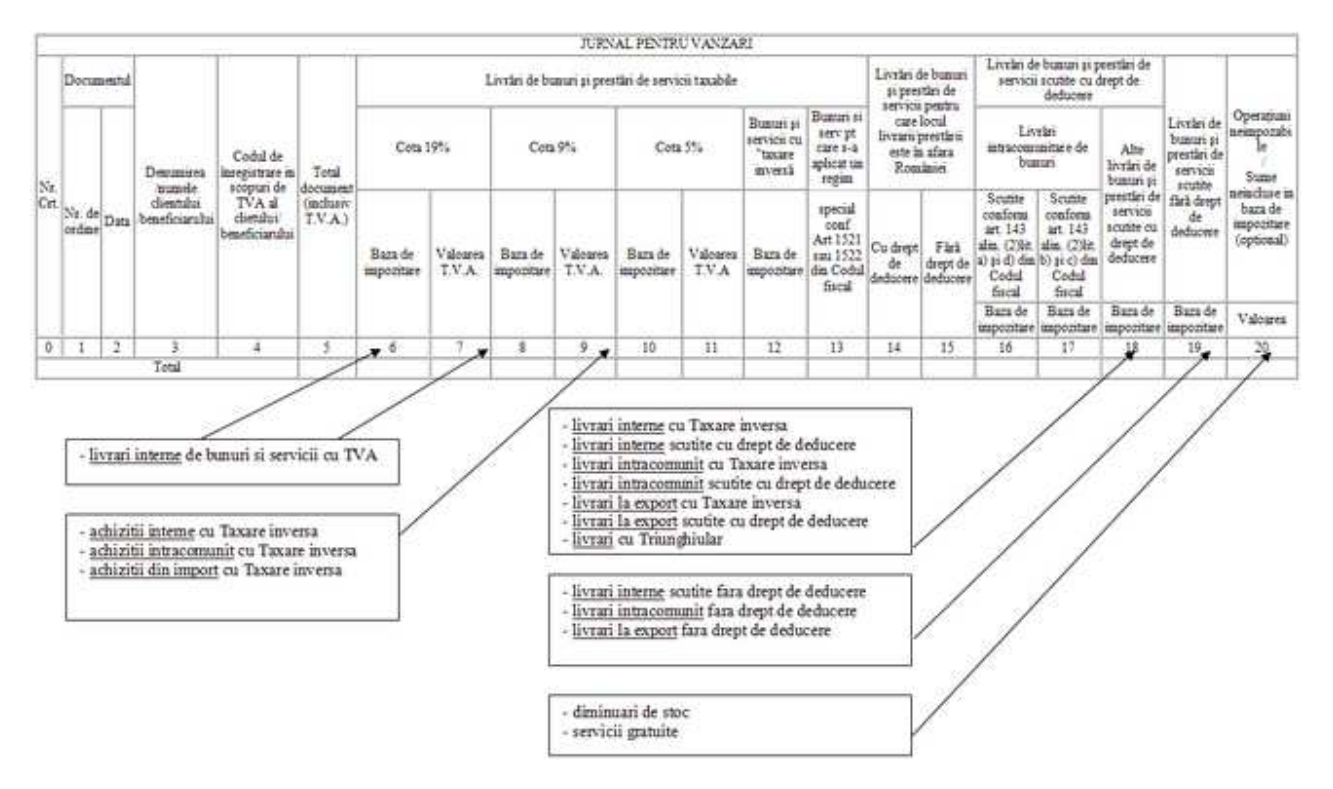

# **Efecte de Virat**

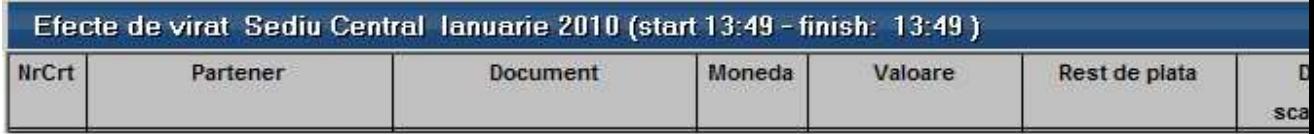

Reprezinta o lista care aduce efectele comerciale inregistrate pe subunitatea curenta si nedecontate inca. Daca lista este generata pe "Cumulat firma" aduce efectele din toate subunitatile obtinandu-se astfel o imagine de ansamblu la nivelul intregii firme. Aceasta lista poate fi configurata pentru obtinerea borderourilor de efecte care se depun impreuna cu acestea la banca spre decontare.

## **Efecte de Incasat**

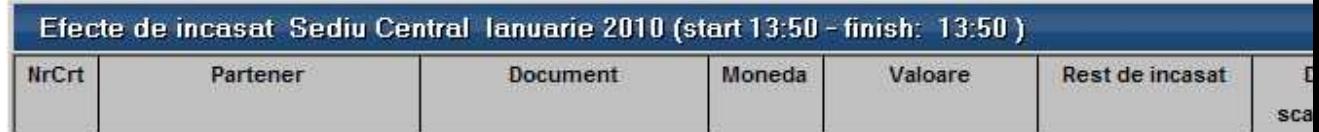

# **Parteneri**

## **Clienti datornici**

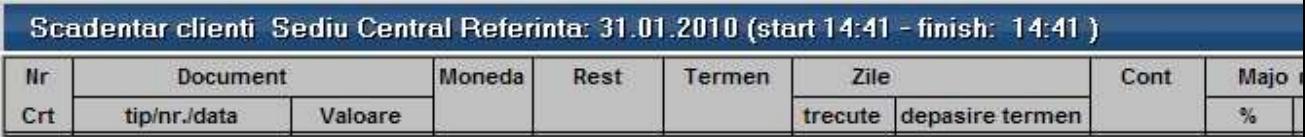

#### **Furnizori neachitati**

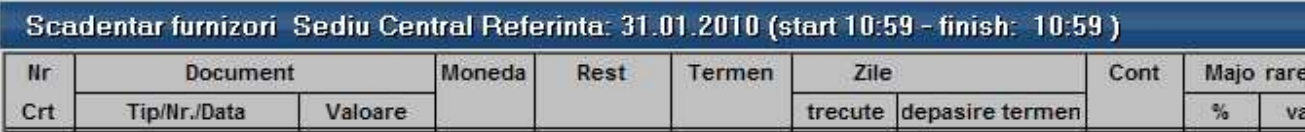

Reprezinta o lista care aduce documentele ce reprezinta obligatii catre furnizori in sold la finalul lunii curente. Lista aduce doar tranzactiile din cadrul subunitatii curente, dar daca este generata pe "Cumulat firma" aduce tranzactiile din toate subunitatile, obtinandu-se astfel o imagine de ansamblu la nivelul intregii firme.

Interfata de generare a acestei liste permite selectia urmatoarelor elemente:

- Data de referinta (pentru calcul zile depasire scadenta): intarzierea la plata
- Includerea sau excluderea tranzactiilor in curs (cecuri, bilete la ordin, efecte comerciale)
- Data de la care se porneste calculul intarzierii decontarii documentului: termenul de plata sau data documentului.

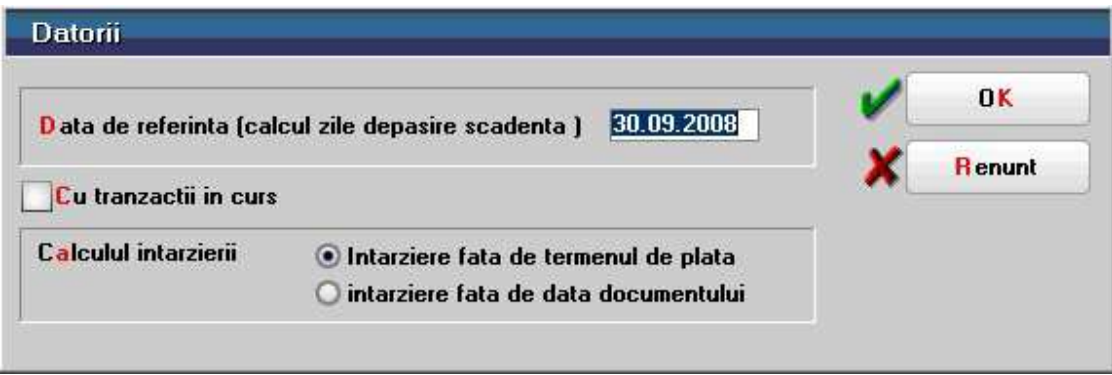

Astfel, calculul intarzierii la plata se determina ca diferenta intre Data de referinta si Termenul de plata sau Data documentului (in functie de cum a fost facuta selectia la generarea listei) si se regaseste pe coloana "Zile depasire termen".

Numarul de zile trecute de la Data documentului pana la Data de referinta (indiferent de ce s-a selectat la rubrica "Calculul intarzierii") se regaseste pe coloana "Zile trecute".

Aceasta lista permite si calculul majorarilor de intarziere daca este cazul.

**Majorare de intarziere** = Restul neachitat \* Procentului de majorare de pe document \* Numarul de zile de intarziere.

De asemenea, pentru o mai buna analiza a obligatiilor de plata catre furnizori, acestea pot fi impartite automat pe intervale de intarziere: 0 zile, 1\_30 zile, 31\_60 zile, 61\_90 zile, 91\_120 zile, 121\_150 zile, 151\_180 zile, 91\_180 zile, 181\_270 zile, 271\_360 zile, 1\_7 zile, 8\_15 zile, 16\_21 zile, 22\_30 zile, peste 30 zile, peste 60 zile, peste 90 zile, peste 360 zile.

In ceea ce priveste Avansurile platite la furnizori, acestea apar cu valori negative in lista (deoarece reprezinta creante de recuperat de la furnizori) si sunt aduse valorile inclusiv TVA.

#### **Facturi nesosite**

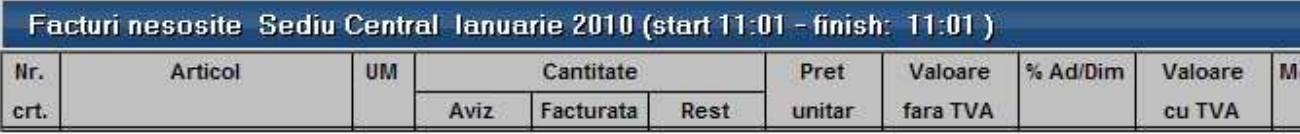

Reprezinta o situatie a avizelor de la furnizori care sunt nefacturate inca la momentul curent pe subunitatea curenta.

Daca lista este generata pe "Cumulat firma" aduce avizele de intrare nefacturate din toate subunitatile obtinandu-se astfel o imagine de ansamblu la nivelul intregii firme.

#### **Facturi de intocmit**

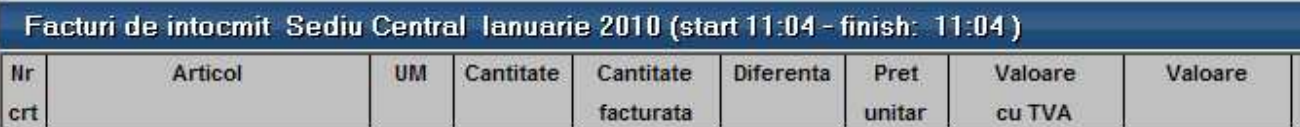

#### **Fisa analitica partener**

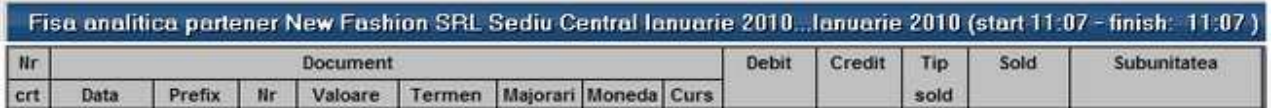

#### **Balanta analitica parteneri**

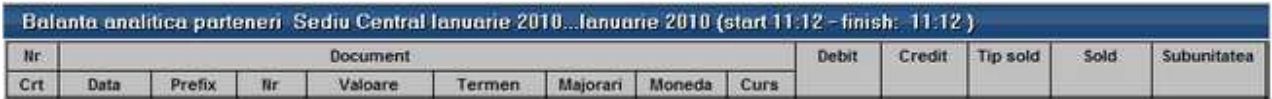

#### **Balanta sintetica parteneri**

i

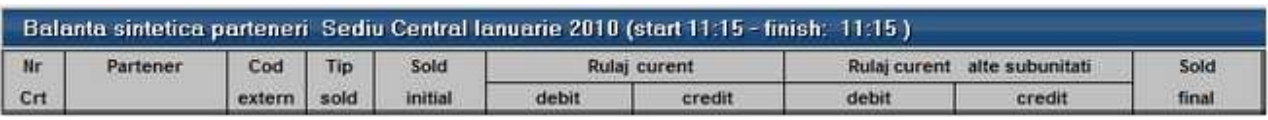

#### **Solduri parteneri**

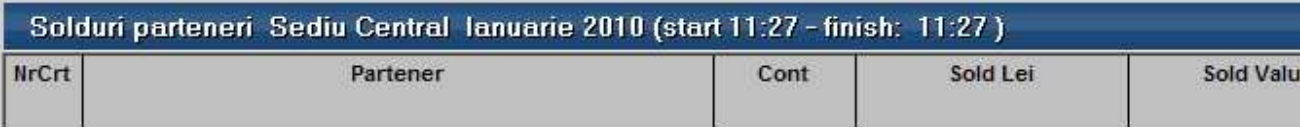

#### **Fisa de personal**

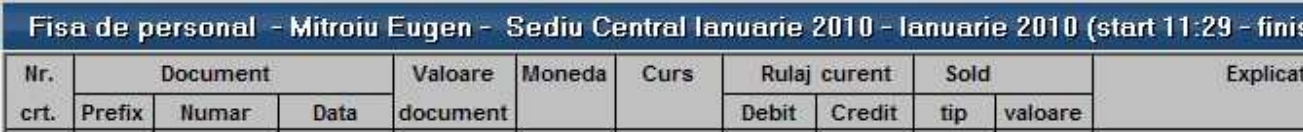

Reflecta situatia analitica a tuturor decontarilor cu angajatul selectat.

Daca lista este generata pe subunitatea curenta atunci aduce:

- Soldul initial la nivelul intregii firme
- Tranzactiile detaliate din cadrul subunitatii curente
- Cate o linie pentru fiecare moneda cu totalul tranzactiilor de pe celelalte subunitati (liniile care au coloana Explicatii completata cu "Tranzactii din alte subunitati")

Daca lista este generata pe "Cumulat firma" aduce tranzactiile detaliate din toate subunitatile, obtinandu-se astfel o imagine de ansamblu la nivelul intregii firme. Astfel, Soldul initial, Rulajul debitor, Rulajul creditor si Soldul final vor reflecta situatia la nivelul intregii firme indiferent de cum este generata lista (pe subunitate / pe Cumulat firma)

Interfata de generare a acestei liste permite selectia urmatoarelor elemente:

- Interval de generare exprimat in luni si limitat la perioada pe care exista date completate in program
- Angajatul
- Moneda dupa care sunt filtrate tranzactiile sau "Indiferent de moneda".
- Contul dupa care urmeaza sa fie filtrate tranzactiile sau "Indiferent de tipul contabil".

Optiunea "Echivalent in lei" permite conversia valorilor din valuta in lei, altfel, fiecare tranzactie este adusa in moneda proprie.

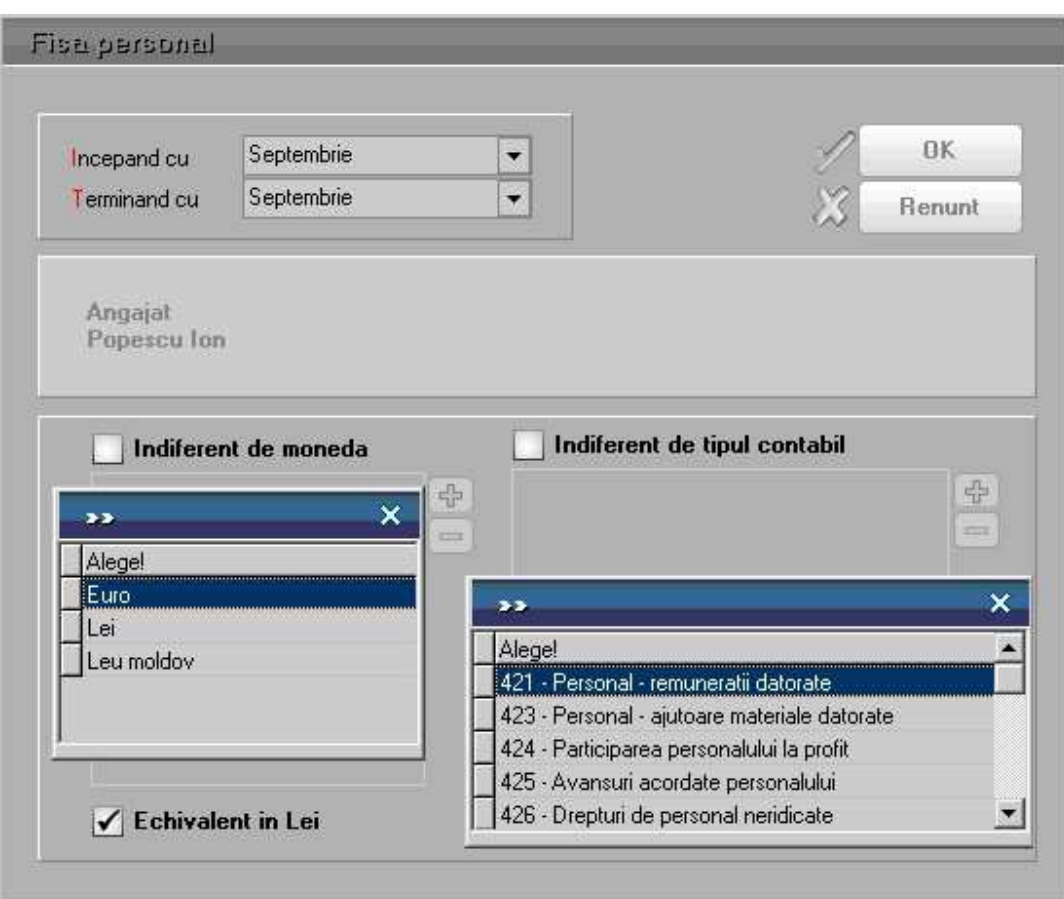

Aceasta lista are coloane de tip sold si pentru corectitudinea datelor este obligatoriu sa fie ordonata si grupata dupa urmatoarele elemente:

- Cont grup
- Moneda grup (daca se utilizeaza tranzactii in valuta cu personalul)
- Ordine
- Data

Coloanele principale (minimale) ale acestei liste sunt:

- Document: Prefix, Numar, Data
- Valoare
- Moneda
- Curs
- Debit
- Credit
- Tip sold:

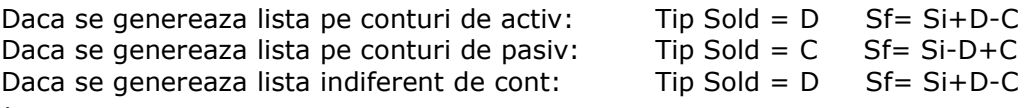

- Sold
- Explicatii

# **Balanta analitica personal**

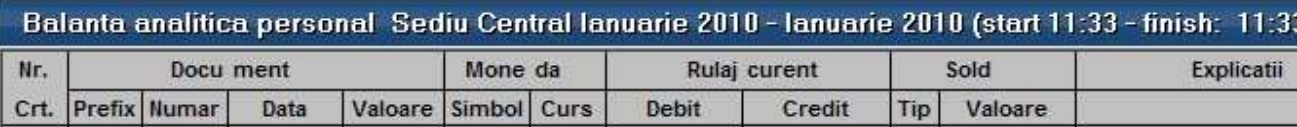

Reflecta situatia analitica a decontarilor cu toti angajatii.

Daca lista este generata pe subunitatea curenta atunci aduce:

- Soldul initial la nivelul intregii firme
- Tranzactiile detaliate din cadrul subunitatii curente
- Cate o linie pentru fiecare moneda cu totalul tranzactiilor de pe celelalte subunitati (liniile care au coloana Explicatii completata cu "Tranzactii din alte subunitati")

Daca lista este generata pe "Cumulat firma" aduce tranzactiile detaliate din toate subunitatile, obtinandu-se astfel o imagine de ansamblu la nivelul intregii firme. Astfel, Soldul initial, Rulajul debitor, Rulajul creditor si Soldul final vor reflecta situatia la nivelul intregii firme, indiferent de cum este generata lista (pe subunitate / pe Cumulat firma)

Interfata de generare a acestei liste permite selectia urmatoarelor elemente:

- Interval de generare exprimat in luni si limitat la perioada pe care exista date completate in program
- Moneda dupa care sunt filtrate tranzactiile, sau "Indiferent de moneda".
- Contul dupa care urmeaza sa fie filtrate tranzactiile sau "Indiferent de tipul contabil".

Optiunea "Echivalent in lei" permite conversia valorilor din valuta in lei, altfel, fiecare tranzactie este adusa in moneda proprie.

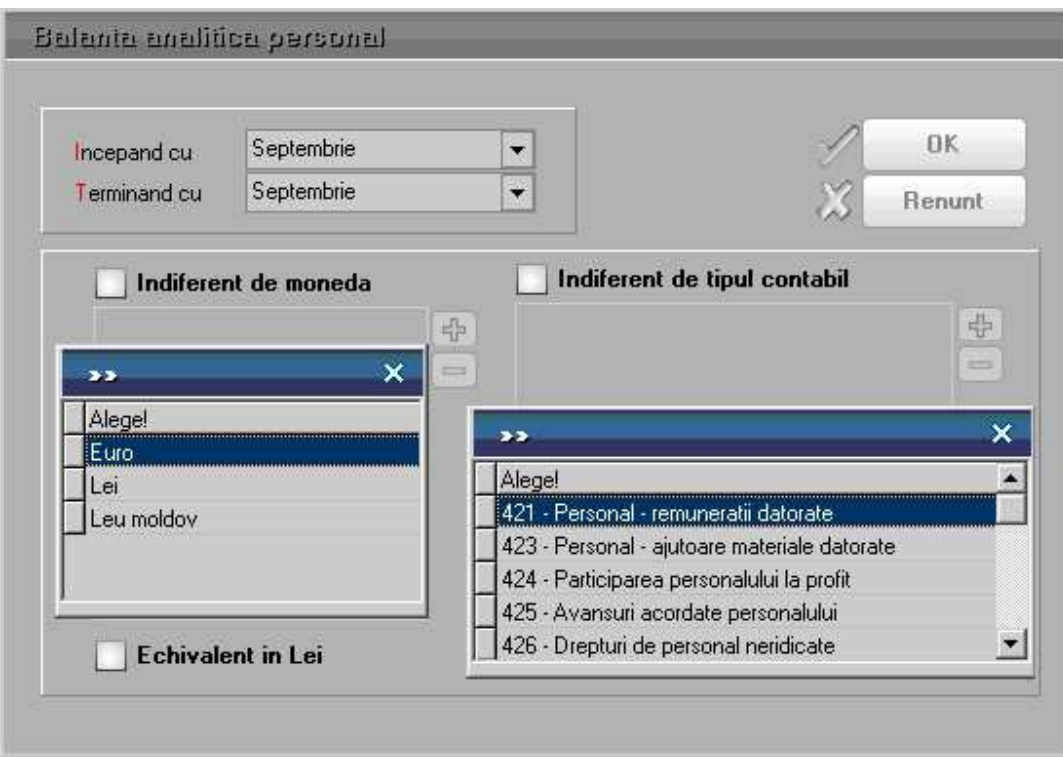

Aceasta lista are coloane de tip sold si, pentru corectitudinea datelor, este obligatoriu sa fie ordonata si grupata dupa urmatoarele elemente:

- Nume Prenume grup
- Cont grup
- Moneda grup (daca se utilizeaza tranzactii in valuta cu personalul)
- Ordine
- Data

Coloanele principale (minimale) ale acestei liste sunt:

- Document: Prefix, Numar, Data
- Valoare
- Moneda
- Curs
- Debit
- Credit
- Tip sold
- Sold:

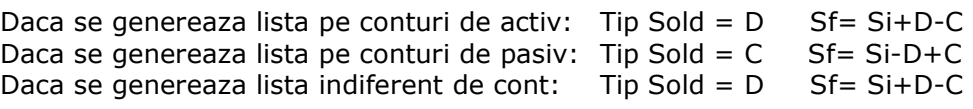

• Explicatii

## **Balanta sintetica personal**

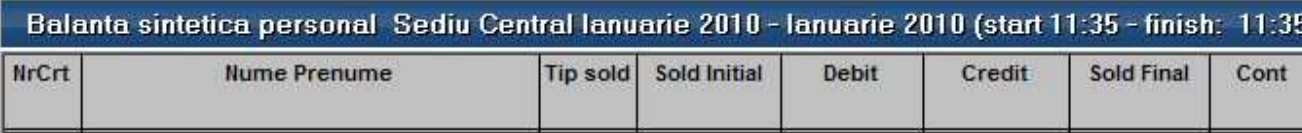

Reprezinta o sinteza a tuturor decontarilor cu angajatii.

Interfata de generare a acestei liste permite selectia urmatoarelor elemente:

- Moneda dupa care sunt filtrate tranzactiile sau "Indiferent de moneda".
- Contul dupa care urmeaza sa fie filtrate tranzactiile, sau "Indiferent de tipul contabil".
- Optiunea "Echivalent in lei" permite conversia valorilor din valuta in lei, altfel, fiecare tranzactie este adusa in moneda proprie.

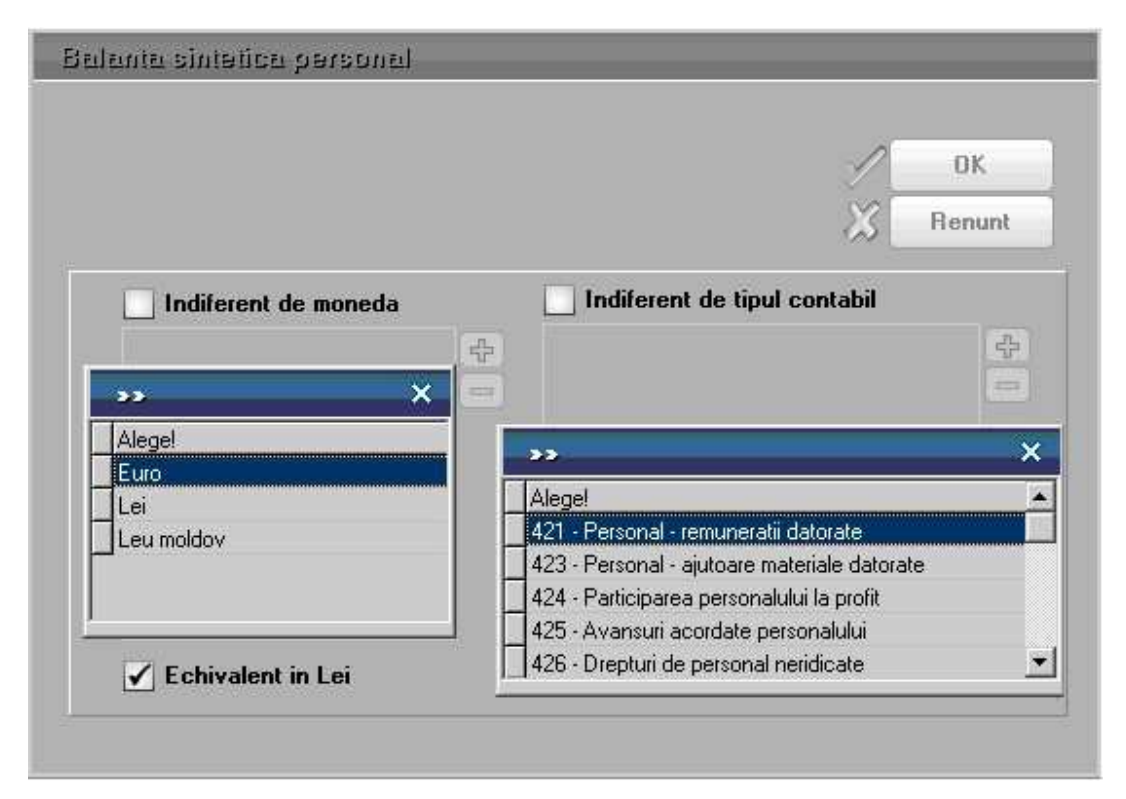

Coloanele principale (minimale) ale acestei liste sunt:

- Nume prenume
- Tip sold
- Stoc initial

Daca tip sold = D si contul e de Activ sau Bifunctional: Soldul initial este pozitiv Daca tip sold = D si contul e de Pasiv: Soldul initial este negativ

- Daca tip sold = C si contul e de Pasiv: Soldul initial este pozitiv
- Debit
- Credit
- Sold final

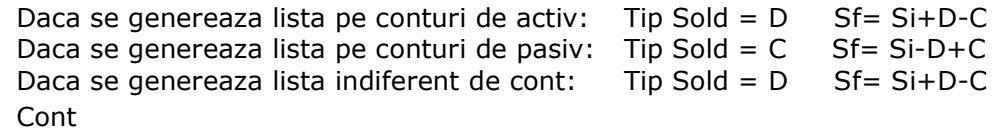

- 
- Moneda

# **Contabile**

#### **Balanta**

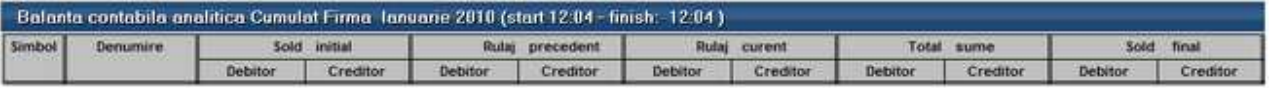

Interfata de generare a acestei liste permite selectia urmatoarelor elemente:

- Indiferent de subunitatea curenta lista poate fi generata:
	- o pe Cumulat firma si cu inchideri reale de conturi la nivelul intregii firme

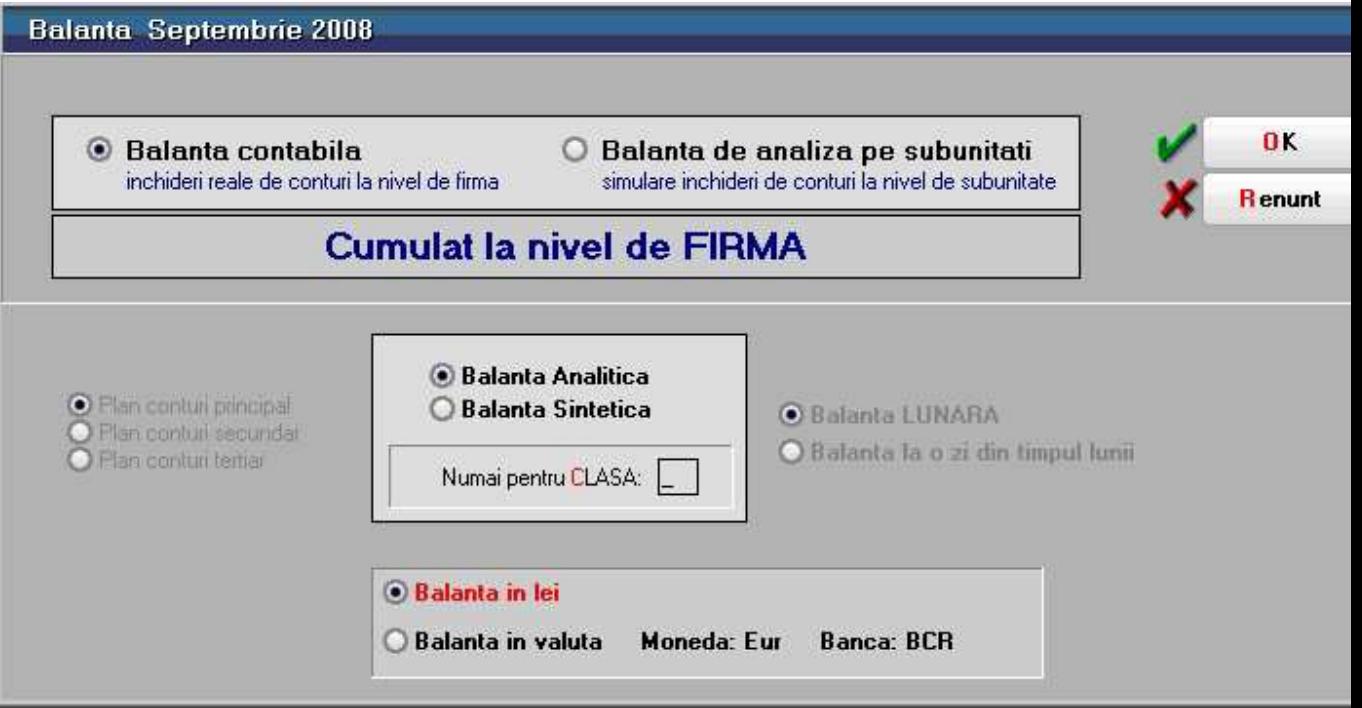

o pe Subunitatea curenta si pe cele suplimentare (selectate manual pe interfata listei) cu simulare de inchideri de conturi la nivelul acestor subunitati.

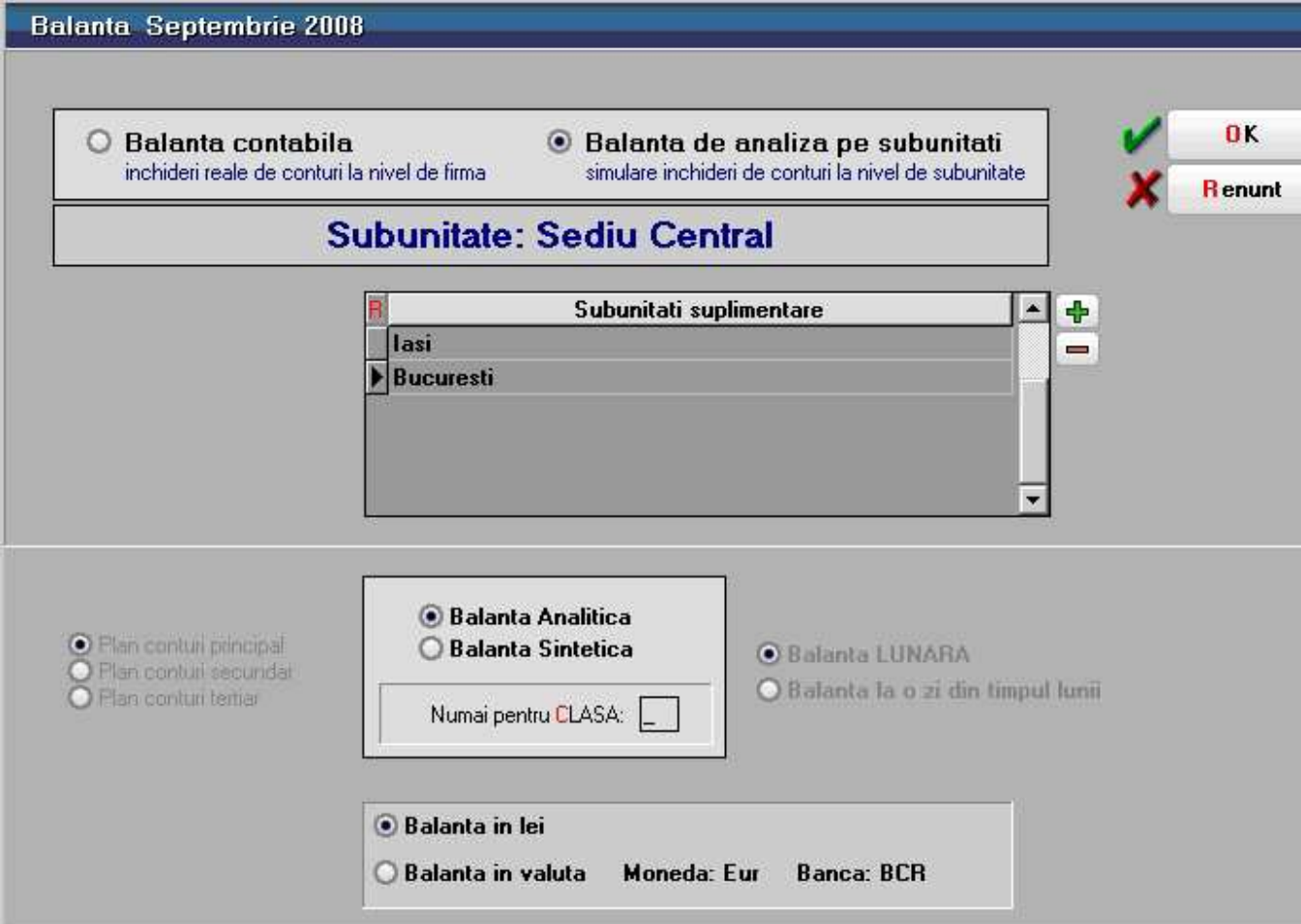

Interfata de generare a acestei liste permite selectia urmatoarelor elemente:

- Planul de conturi principal, secundar sau tertiar
- Tipul balantei: Analitica / Sintetica
- Clasa de conturi: daca se opreste generarea listei pentru o singura clasa de conturi
- Momentul la care se genereaza balanta: la sfarsitul lunii, sau la o anumita zi din timpul lunii curente
- Moneda in care sa se genereze lista. Aceasta optiune este disponibila daca au fost setate constantele:
	- o Balanta in valuta = DA
	- o Banca pentru balanta in valuta

#### **Balanta cumulata - pe mai multe firme**

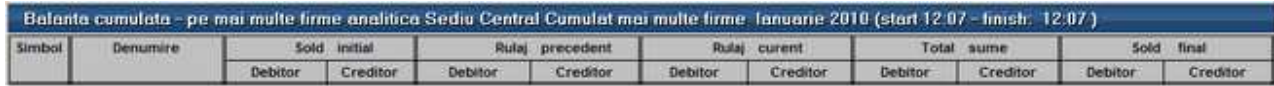

Se poate crea un plan de conturi analitic comun din planurile balantelor importate. Acesta se salveaza si se foloseste la echivalarea tuturor balantelor comune generate din acel moment.

## **Registru jurnal**

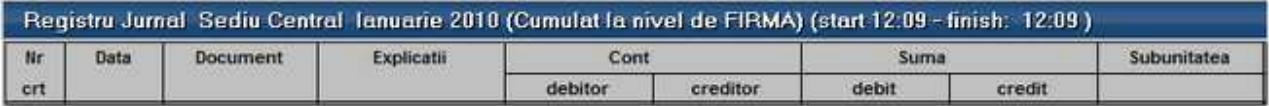

#### **Fisa de cont**

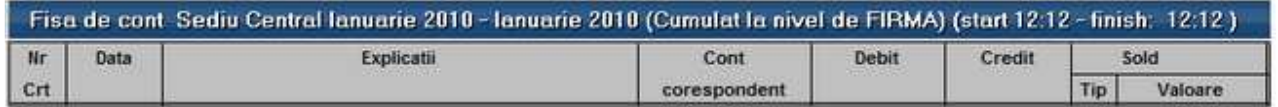

Interfata de generare a acestei liste permite selectia urmatoarelor elemente:

- Indiferent de subunitatea curenta, lista poate fi generata:
	- o pe Cumulat firma si cu inchideri reale de conturi la nivelul intregii firme
	- o pe Subunitatea curenta cu simulare de inchideri de conturi la nivelul acestor subunitati.
- Perioada de generare care poate fi un interval de luni intregi limitat la perioada pe care exista date completate in program
- Conturile dorite
- Optiunea "Cartea mare" are ca efect completarea in lista de alegere a conturilor a tuturor celor care au avut miscari in intervalul selectat.

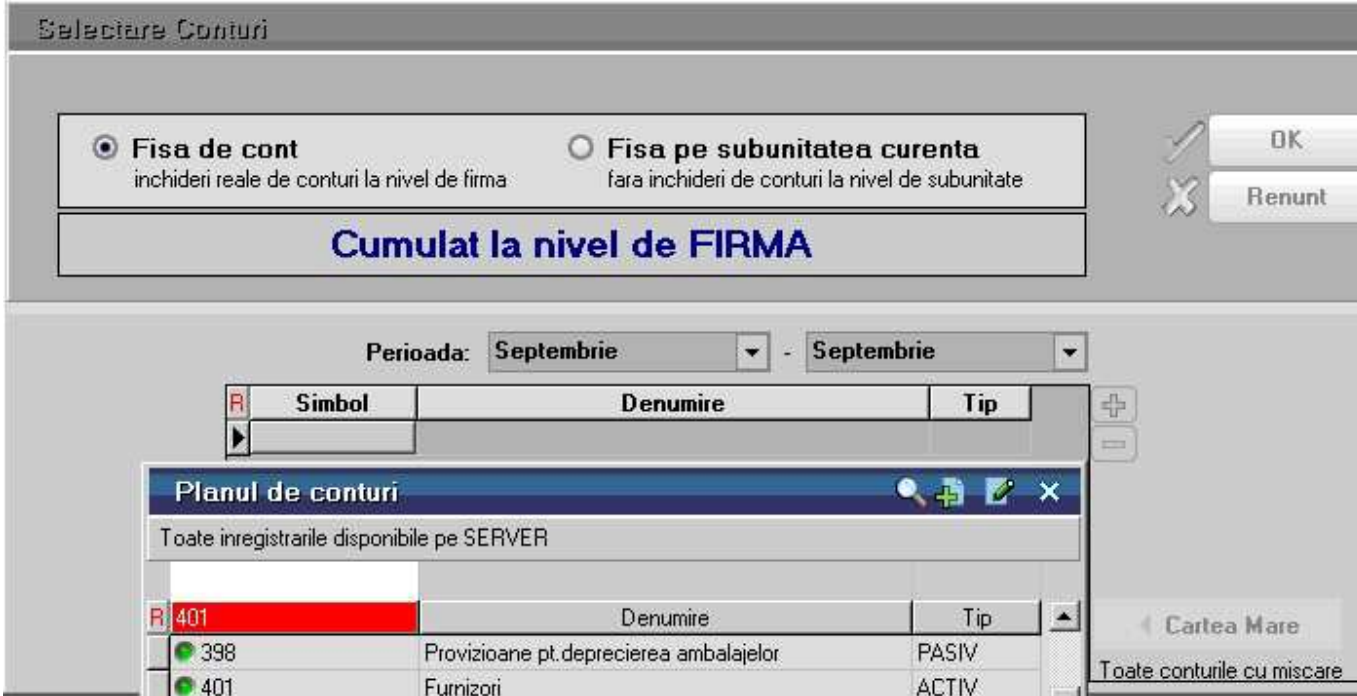

**ACTIV** 

Aceasta lista are coloane de tip sold si pentru corectitudinea datelor este obligatoriu sa fie ordonata si grupata dupa urmatoarele elemente:

- Cont grup
- Ordine
- Data

Coloanele principale (minimale) ale acestei liste sunt:

- Data
- Explicatii (camp compus din Tip document, Nr document, Data)

Furnizori

- Cont corespondent
- Debit
- Credit
- Tip sold
- Sold

Daca la linia precedenta Tipul soldului = D atunci Sold curent = Si+D-C Daca la linia precedenta Tipul soldului = C atunci Sold curent =  $Si-D+C$ Daca Soldul curent devine negativ atunci se schimba Tipul soldului din D in C si invers si valoarea ramane pozitiva

Daca Soldul curent = 0 atunci Tipul soldului = D pentru Activ si C pentru Pasiv

**Fisa sah** 

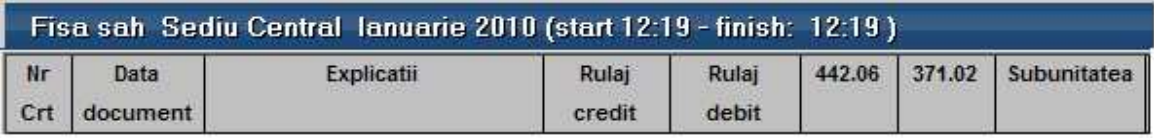

## **Realizari gestiuni**

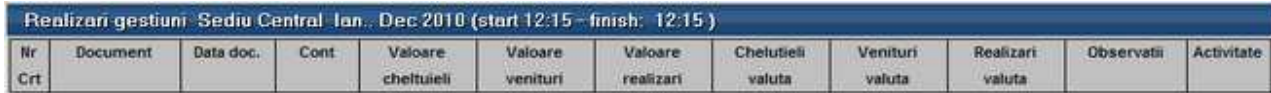

#### **Note contabile diverse**

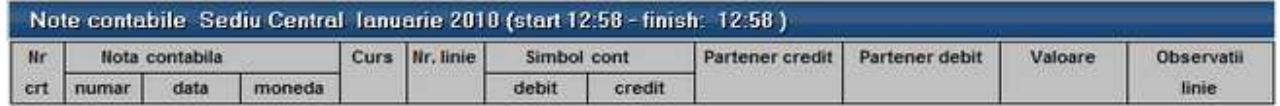

Reprezinta o situatie a tuturor inregistrarilor contabile introduse manual pe subunitatea curenta si pe luna de lucru. Daca lista este generata pe "Cumulat firma", atunci aduce toate notele contabile diverse indiferent de subunitatea pe care au fost introduse.

#### **Planul de conturi**

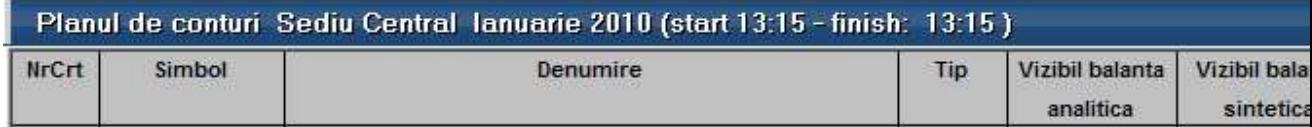

Reprezinta o situatie cu toate conturile definite in Planul general de conturi.

#### **Configurari articole**

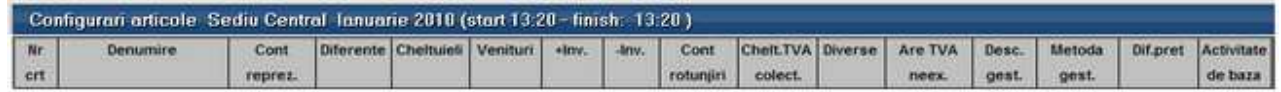

#### **Configurari parteneri**

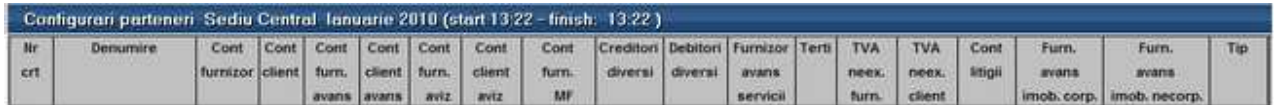

#### **Configurari personal**

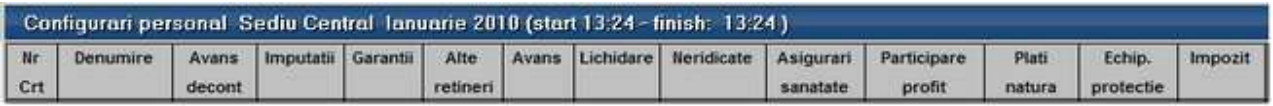

# **Configurari banci**

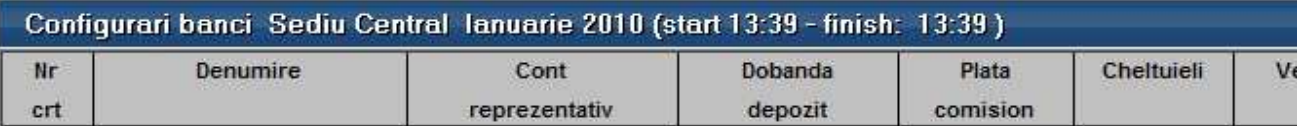

#### **Evidenta cheltuieli in avans**

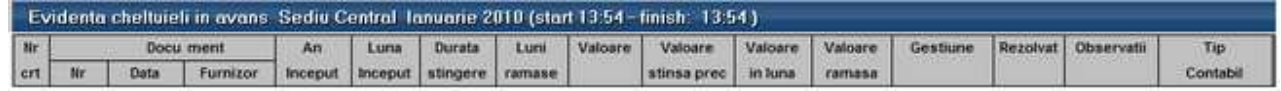

# **SERVICE**

# **Diverse**

# Initializare

## **Stocuri initiale parteneri**

Reprezinta o situatie analitica a initializarii soldurilor de parteneri indiferent daca acestia reprezinta clienti sau furnizori. Lista aduce doar initializarile inregistrate pe subunitatea curenta dar daca este generata pe "Cumulat firma" aduce soldurile initiale din toate subunitatile obtinandu-se astfel o imagine de ansamblu la nivelul intregii firme.

Interfata de generare a acestei liste permite selectia partenerilor pentru care se doreste analiza soldurilor sau "Toti partenerii".

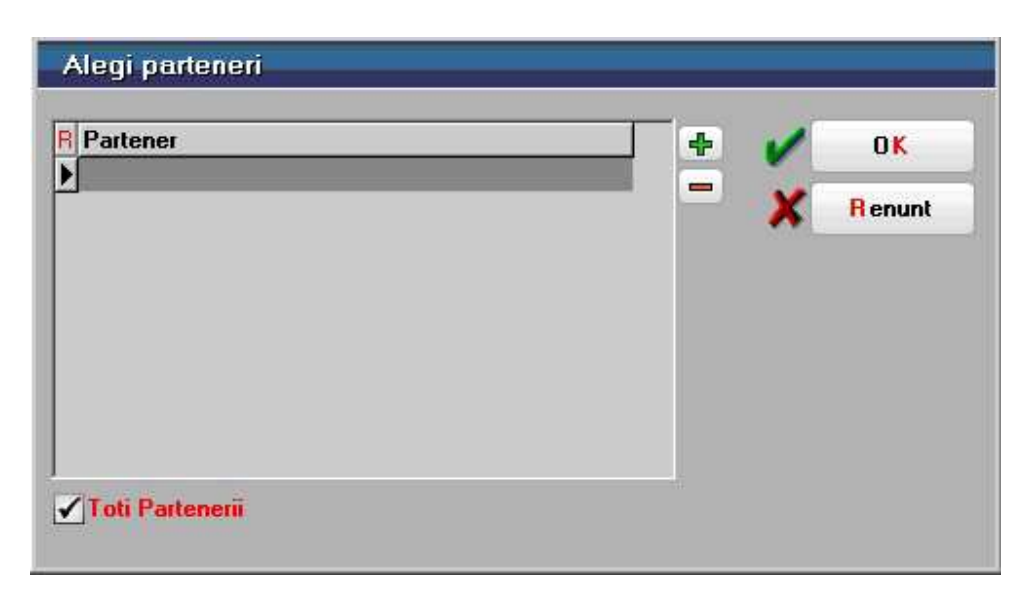

#### **Constante WinMENTOR**

Este o lista care arata valorile constantelor care seteaza modul de lucru in **WinMENTOR ENTERPRISE**.

Interfata de generare a listei permite alegerea anumitor tipuri de constante sau afisarea tuturor constantelor.

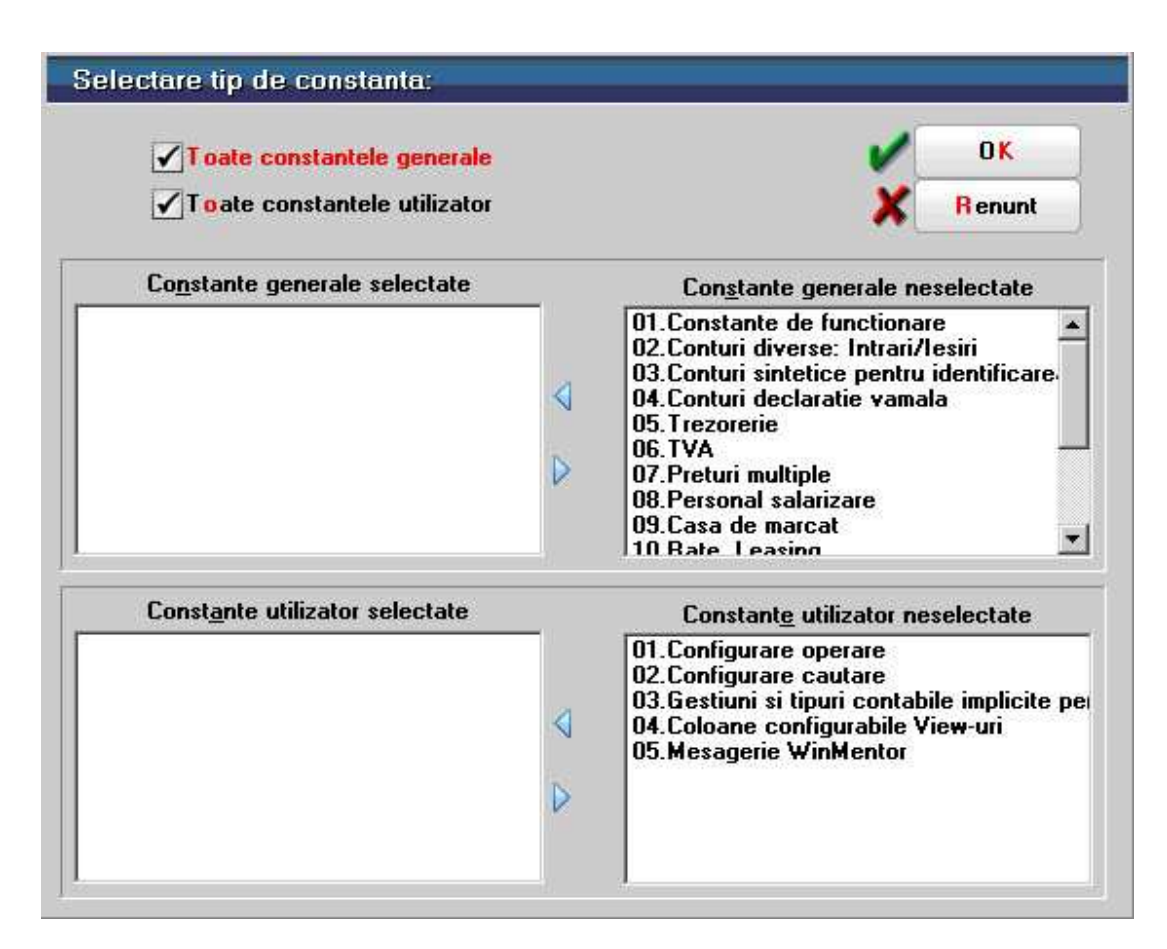

## **Documente Libere, Anulate, Neoperate**

Reprezinta o situatie a carnetelor de documente pe subunitatea curenta. Daca listele sunt generate pe Cumulat firma atunci aduc toate carnetele inferent de subunitate.

#### **Task-uri**

Reprezinta o situatie a sarcinilor lansate si a stadiului in care se afla acestea.

Interfata de generare a acestei liste permite selectia urmatoarelor elemente:

- Perioada de generare care poate fi un interval format din 2 date calendaristice;
- Optiunea de selectie taskuri indiferent de data lansarii;
- Optiunea de afisare taskuri cu toate modificarile inregistrate pe un anumit task;
- Optiunea de afisare taskuri sterse.

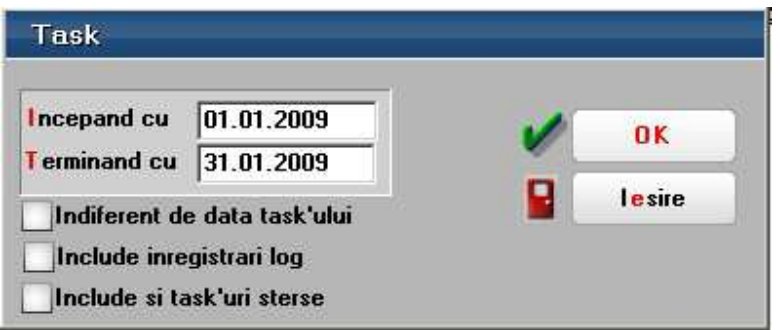

Principale informatii furnizate de aceasta lista sunt:

- Descriere task;
- Cine l-a lansat;
- Pentru cine a fost lansat;
- Data lansarii;
- Data limita la care trebuie rezolvat;
- Proiectul de care apartine;
- Gradul de urgenta (prioritatea);
- Rezolvarea;
- Data rezolvarii;
- Observatii;
- etc...

# **Corelatii**

## **Verificare automata corelatii liste**

Optiunea se gaseste in *SERVICE* > *LISTE* > *Corelatii> Verificare AUTOMATA corelatii liste*.

La Descriere se selecteaza listele ce urmeaza a fi verificate automat pe baza corelatiilor definite.

Trebuie identificata o coloana comuna din cele 2 liste pe baza careia vor fi comparate inregistrarile.

La Camp Master/Slave se aleg coloanele dupa care se identifica inregistrarile.

In partea de jos trebuie definiti descriptorii sau relatia de calcul dintre acesti descriptori pentru cele 2 liste.

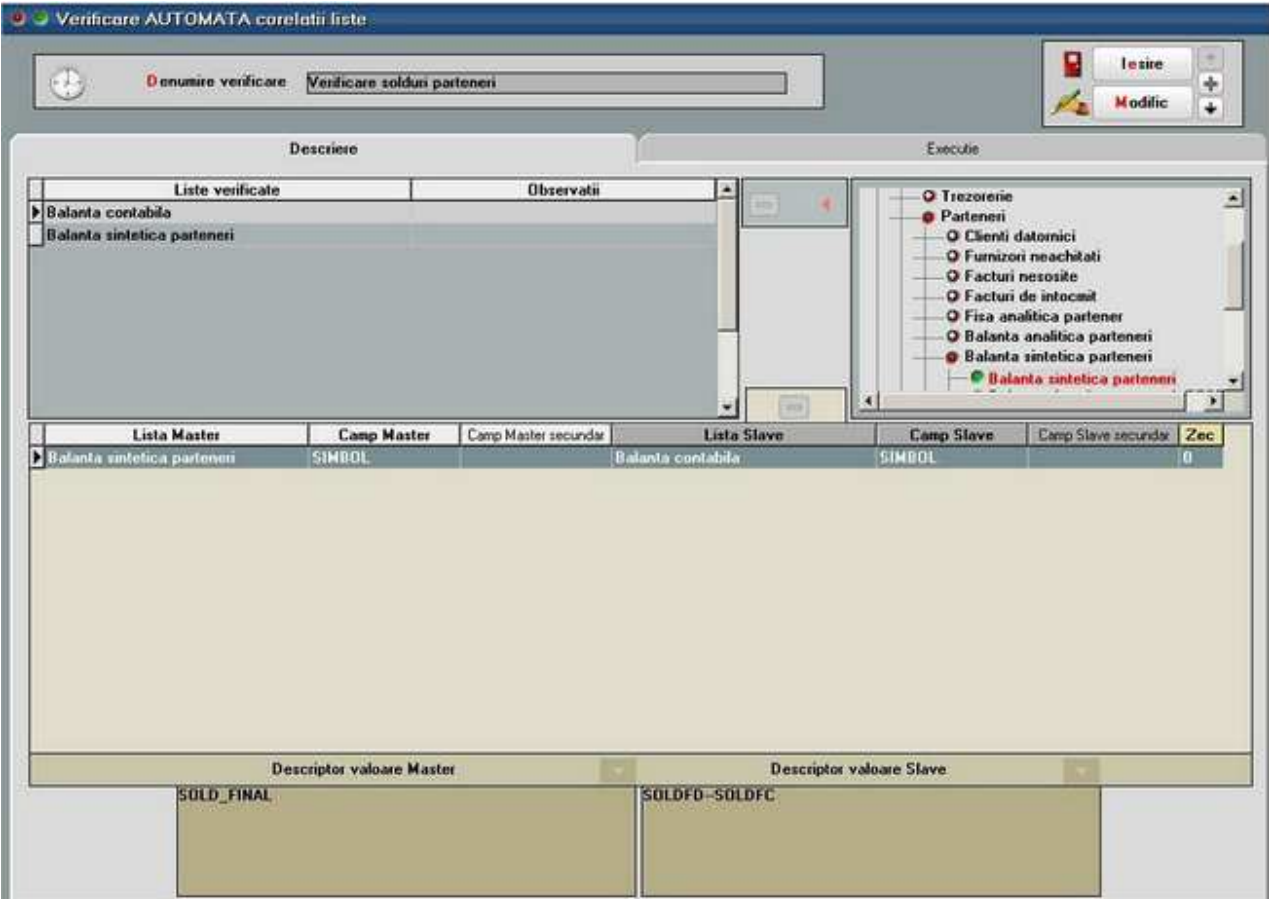

Lansarea in **Executie** se face dupa generarea depozitelor a liste prin apelarea butonului de Verificare corelatii.

Pentru balanta contabila se poate opta si pentru fixarea balantei Etalon si compararea ulterioara cu aceasta.

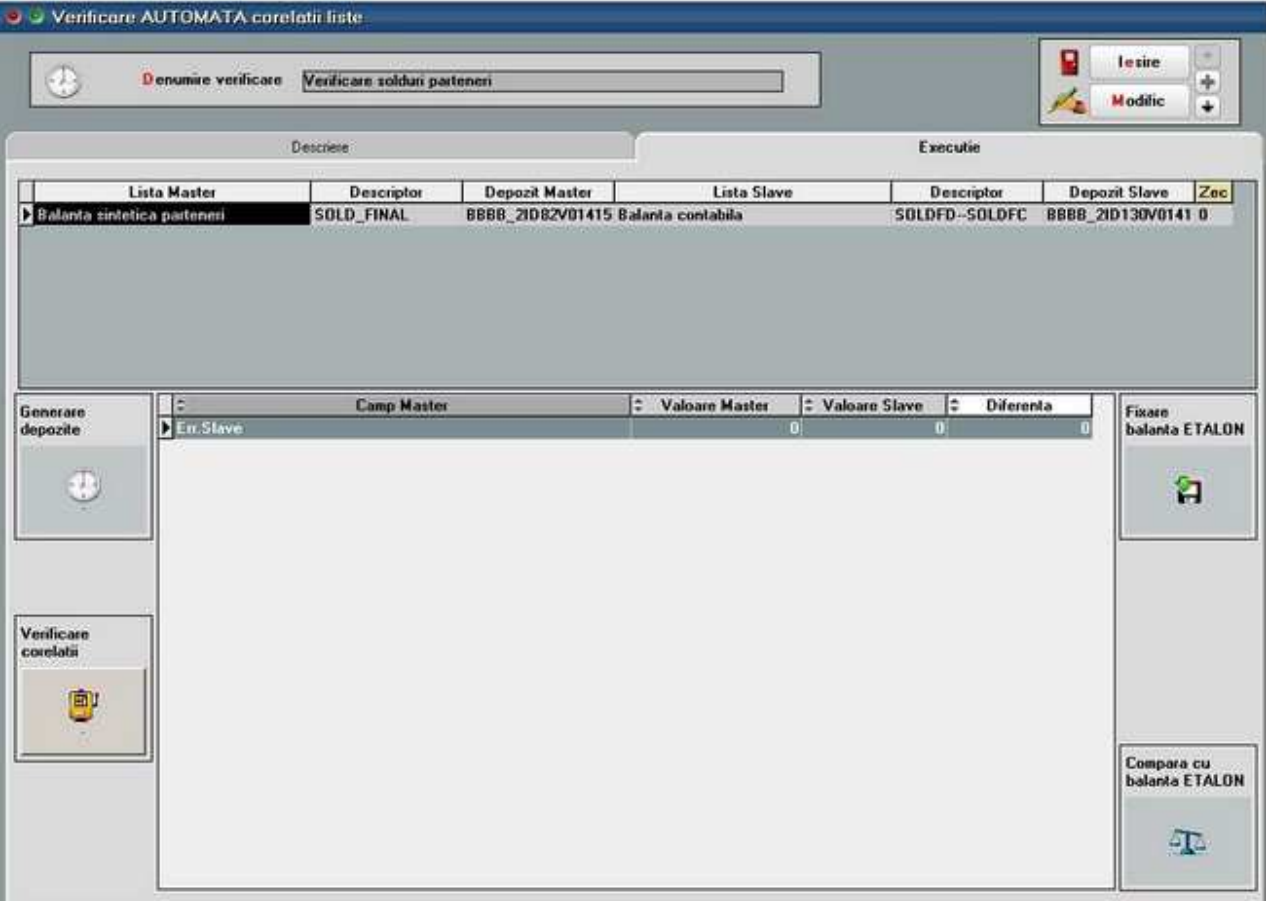

La generarea depozitului pentru lista se completeaza ora si data lansarii si se pot bifa in interfata listelor conditiile de generare.

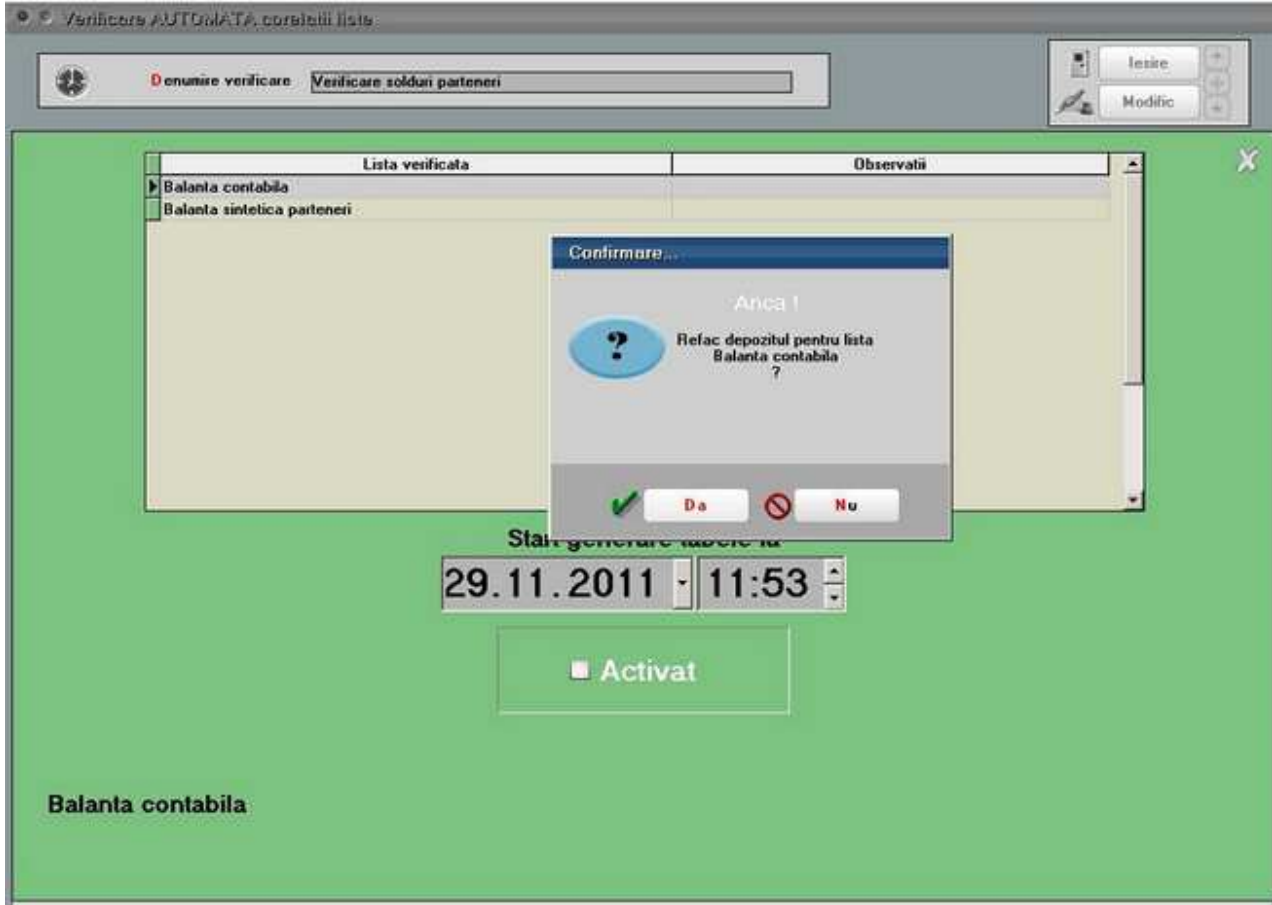

Dupa lansarea in executie apar in grila de **Executie** diferentele identificate sau acestea pot fi listate din *SERVICE* > *LISTE* > *Corelatii> Listare verificare automata corelatii*.

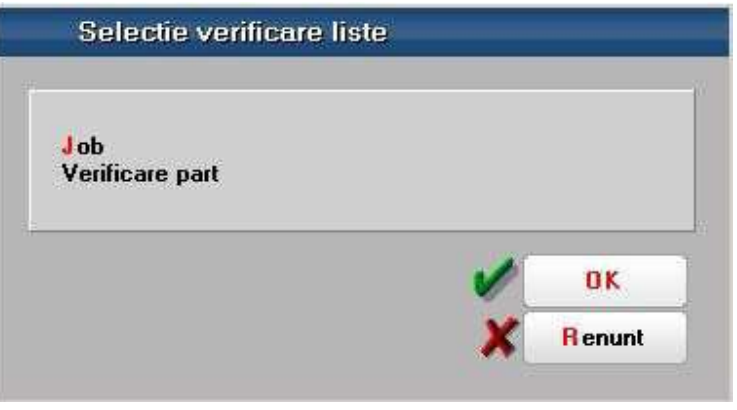

# **COMERCIAL**

# **Stocuri**

## **Stocuri rezervate**

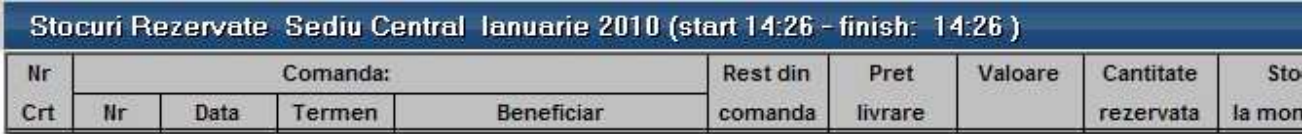

#### **Necesar aprovizionat**

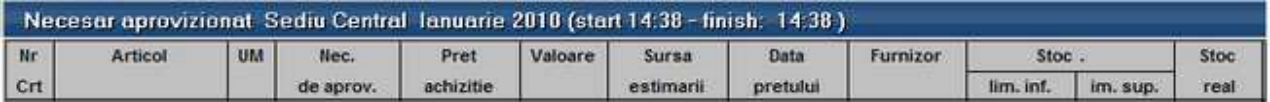

Prezinta doar articolele la care stocul previzionat este negativ, deci reprezinta Necesar de aprovizionat. In aceasta lista se pot afisa si totalurile din comenzi clienti, furnizori, interne, subunitati.

Pentru determinarea stocului previzionat si deci a necesarului de aprovizionat se utilizeaza urmatoarea relatie de calcul:

Stocul previzionat = Stoc curent + CF + CIP + CcatreS – CC – CG– CIM – CdelaS

Unde:

- Comenzi furnizori: CF
- Comenzi interne produse: CIP
- Comenzi catre subunit: CcatreS
- Comenzi client: CC
- Comenzi de la gestiuni magazine: CG
- Comenzi interne materiale: CIM
- Comenzi de la subunit: CdelaS

Daca Stocul previzionat este negativ atunci acesta reprezinta Necesar de aprovizionat.

**Observatie!** Comenzile de la gestiuni (CG) sunt luate in calculul necesarului doar daca gestiunea este de tip Magazin, adica transferul care urmeaza va fi catre un tip contabil valoric, deci va reprezenta o iesire din stocul cantitativ.

#### **Necesar aprovizionat - conform vanzari**

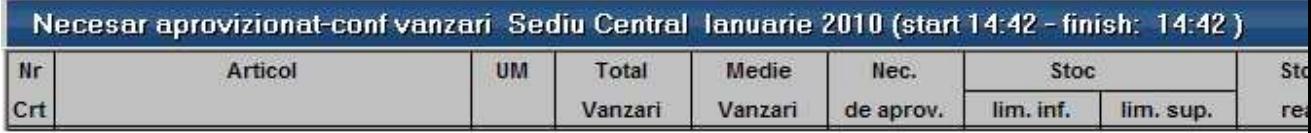

Prezinta toate articolele din nomenclator si calculeaza Necesarul de aprovizionat in functie de volumul mediu de vanzari din perioada selectata, de stocul existent si de comenzile deja introduse.

In aceasta lista se pot afisa si cantitatile comandate, acceptate si restul din comenzile clienti, furnizori, interne, subunitati si gestiuni. Comenzile sunt aduse indiferent de luna in care au fost introduse si doar cele care au Rest.

Stocul este la moment (conform cu toate documentele introduse in toate lunile).

Vanzarile sunt calculate din intervalul de generare a listei.

Media vanzarilor = Total vanzari / Numar de luni din interval

Necesarul = 0 - Stoc previzionat - Media vanzarilor (daca valoarea rezultata e pozitiva, altfel este 0)

Stocul previzionat = Stoc curent +  $CF + CIP + Ccales - CC - CG - CIM - Cdelas$ 

Unde:

- o Comenzi furnizori: CF
- o Comenzi interne produse: CIP
- o Comenzi catre subunit: CcatreS
- o Comenzi client: CC
- o Comenzi de la gestiuni magazine: CG
- o Comenzi interne materiale: CIM
- o Comenzi de la subunit: CdelaS

**Observatie!** Comenzile de la gestiuni (CG) sunt luate in calculul necesarului doar daca gestiunea este de tip Magazin, adica transferul care urmeaza va fi catre un tip contabil valoric, deci va reprezenta o iesire din stocul cantitativ.

#### **Necesar aprovizionat - Analiza pe interval**

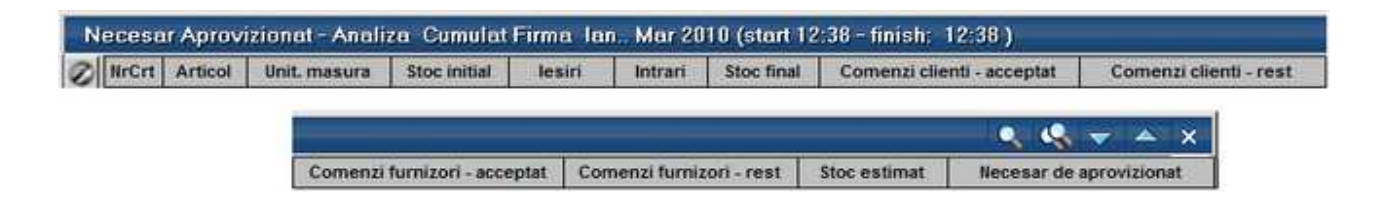

Lista "Necesar de aprovizionat - Analiza" se genereaza pe intervale:

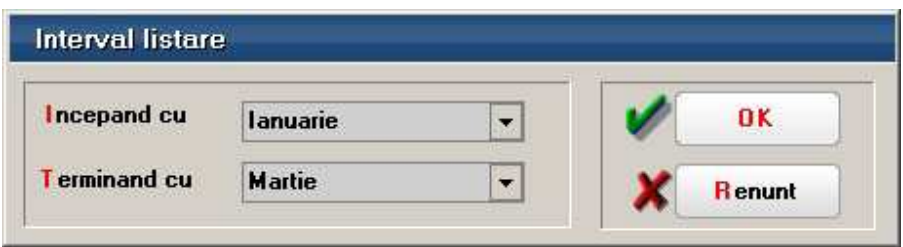

Atat comenzile cat si intrarile si iesirile sunt din intervalul selctat la generare lista.

Formula de calcul a necesarului este aceeasi ca si la celalalte liste de necesar:

Stoc curent + CF + CIP + CcatreS – CC – CG– CIM – CdelaS

Unde:

- CF: Comenzi furnizori: CF
- CIP: Comenzi interne produse
- CcatreS: Comenzi catre subunit
- CC: Comenzi client
- CG: Comenzi de la gestiuni magazine
- CIM: Comenzi interne materiale
- CdelaS: Comenzi de la subunitati

Daca rezultatul este negativ atunci acesta reprezinta *Necesar de aprovizionat,* cu valoare pozitiva. In acest caz Stoc estimat va fi 0. Daca rezultatul este pozitiv atunci acesta e Stoc estimat si *Necesarul de aprovizionat* este 0.

**Observatie!** Comenzile de la gestiuni (CG) sunt luate in calculul necesarului doar daca gestiunea este de tip Magazin, adica transferul care urmeaza va fi catre un tip contabil valoric, deci va reprezenta o iesire din stocul cantitativ.

#### **Necesar aprovizionat - Proiecte productie**

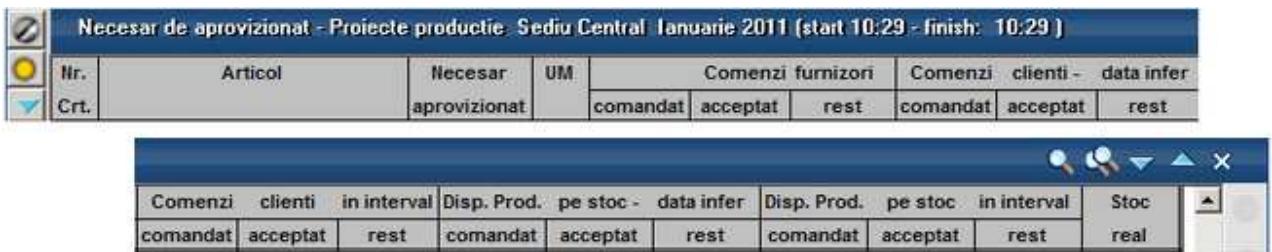

Lista calculeaza necesarul de aprovizionat conform proiectelor asociate Comenzilor

client si Dispozitiilor de productie pe stoc, pe de o parte si Comenzilor furnizori deja introduse pe de alta parte, bineinteles luand in calcul si Stocul la moment.

In calcul sunt luate doar articolele care reprezinta materiale din proiectele asociate Comenzilor client si Dispozitiilor de productie pe stoc.

Lista se poate genera pe interval. Intrarile in stoc sunt previzionate din comenzi furnizori cu termen pana la data inferioara. Iesirile din stoc sunt previzionate din Comenzi client si Dispozitii de productie pe stoc cu proiect asociat separat:

- cu termen pana la data inferioara
- cu termen in interval

Daca data inferioara si cea superioara sunt egale, atunci coloanele de iesiri in interval sunt 0. Celelalte coloane cumuleaza comandatele, acceptatele si resturile de materiale din proiecte cu termen pana la data inferioara.

Continut lista:

- Comandat, Acceptat si Rest din Comenzi furnizori neinchise cu termen pana la data inferioara
- Comandat, Acceptat si Rest de materialele din Comenzi client si Dispozitii de productie pe stoc neinchise cu proiecte asociate si cu termene pana la data inferioara
- Comandat, Acceptat si Rest de materialele din Comenzi client si Dispozitii de productie pe stoc neinchise cu proiecte asociate si cu termene in interval

*Necesar = Stoc curent (in gestiunile selectate) + Rest Comenzi furnizori - Rest Comenzi client si Dispozitii de productie pe stoc cu termene pana la data inferioara - Rest Comenzi client si Dispozitii de productie pe stoc cu termene in interval.* 

#### **Necesar aprovizionat - Planificare**

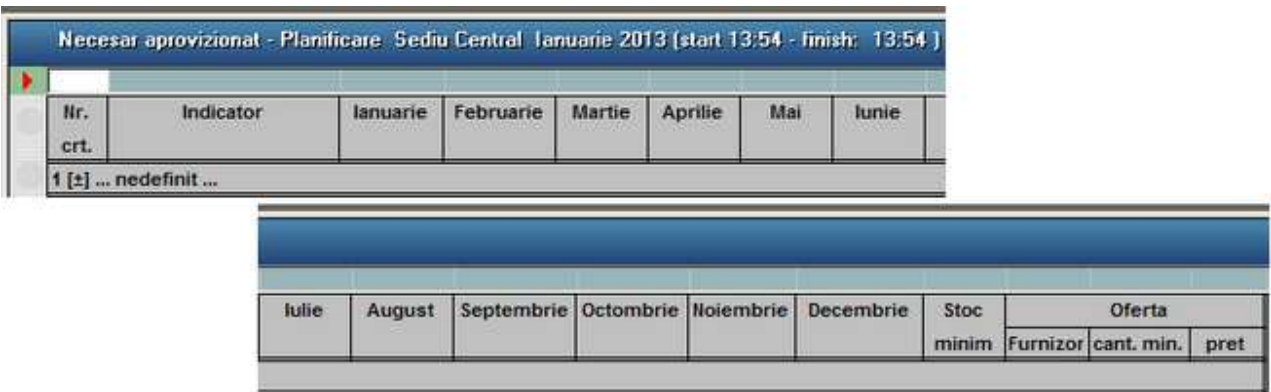

Lista este organizata pe luni, cu calcul de:

- Consumuri (livrari exclusiv transferuri intre gestiuni) realizate pe anul precedent si pe anul curent in lunile anterioare celei de analiza
- Stoc la moment la finalul fiecarei luni
- Consum rezervat = Rest materiale din Comenzi client cu proiect nepreluate pe Comenzi interne + Rest materiale din Comenzi interne (ambele cu termen in luna

respectiva)

- Comenzi in curs = Comenzi furnizori cu termen in luna respectiva
- Propunere de cumparare = Stoc min Stoc la moment + Consum rezervat Comenzi in curs
- Stoc prognozat (pe toate lunile ulterioare celei de analiza, pana la sfarsitul anului) = Stoc la moment - Consum rezervat + Comenzi in curs + Propunere de cumparare

#### **Stocuri critice**

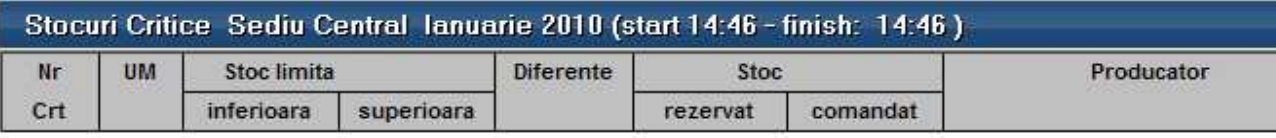

#### **Stocuri in curs de epuizare**

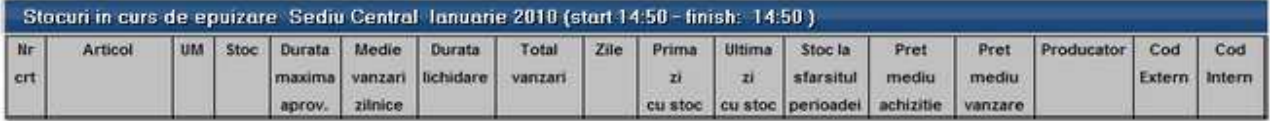

Reprezinta o situatie a articolelor de stoc care in functie de media vanzarilor dintr-o anumita perioada, estimeaza durata in care acestea se vor epuiza (Durata lichidare). Lista permite compararea duratei de lichidare astfel calculate cu durata maxima de aprovizionare, in vederea lansarii, eventual, a unor comenzi catre furnizori. Este o situatie a stocurilor din cadrul subunitatii curente, dar daca este generata pe "Cumulat firma" aduce miscarile din toate subunitatile, obtinandu-se astfel o imagine mai ampla la nivelul intregii firme.

Interfata de generare a acestei liste permite stabilirea urmatoarelor elemente:

- Perioada pentru care se calculeaza media vanzarilor
- Modul de calcul al mediei vanzarilor: pe zile calendaristice, sau pe zile in care exista iesiri
- Indice estimat de crestere: numar introdus de utilizator cu care se multiplica totalul vanzarilor (luat in calculul mediei)
- Toata firma, Toate gestiunile sau anumite gestiuni selectate: in functie de aceasta selectie, stocul este adus pe subunitatea curenta cumulat indiferent de gestiune, pe toata firma, dar detaliat pe gestiuni, respectiv numai pentru anumite gestiuni.
- Inclusiv transferuri valorice: totalul vanzarilor va cuprinde si iesirile din stoc prin transfer in tip contabil destinatie de tip valoric
- Inclusiv avize subunitati: totalul vanzarilor cuprinde si iesirile pe avize catre subunitati.

Coloanele principale ale listei sunt:

- Articol
- UM
- Stoc stocul curent la moment
- Durata maxima de aprovizionare completata in nomenclatorul de articole (Alte caracteristici, Diverse)
- Media vanzarilor zilnice = (Total vanzari\* Indice estimat de crestere) / Zile
- Durata lichidare = Stoc / Media vanzarilor zilnice
- Total vanzari: vanzarile din perioada selectata, care cuprind si avizele catre subunitati si transferurile in tip contabil destinatie valoric daca la generare au fost selectate pentru includere

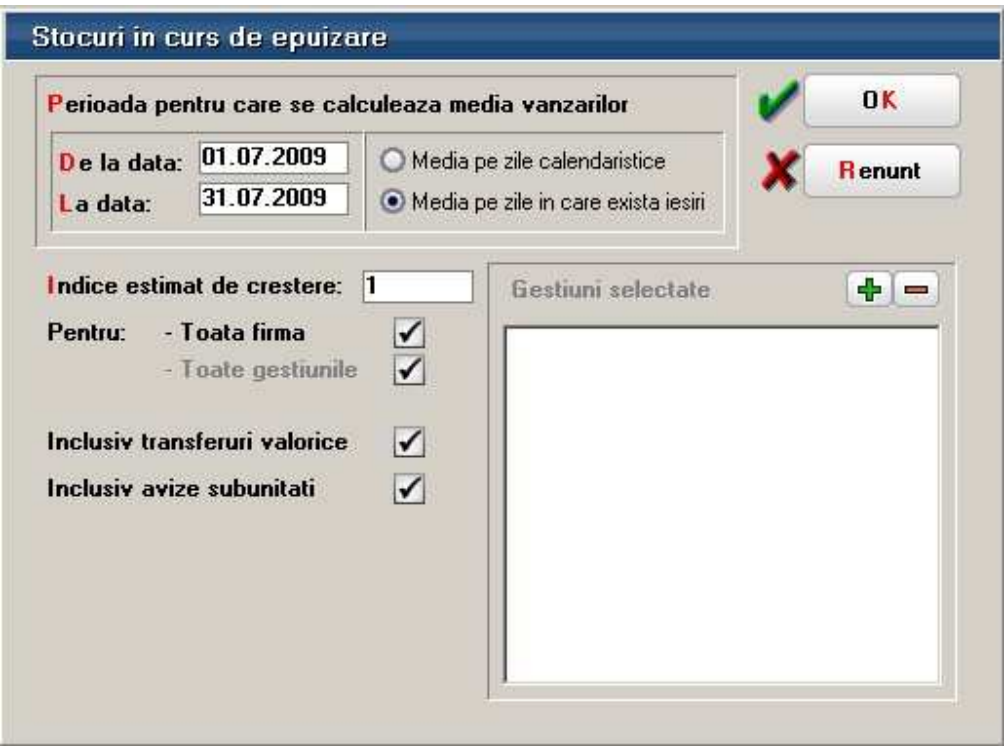

- Din care iesiri subunitati: iesirile prin avize catre subunitati in perioada selectata
- Din care iesiri transferuri: iesirile prin transferuri in tip contabil destinatie valoric in perioada selectata
- Zile: reprezinta zilele calendaristice ale intervalului ales sau doar zilele in care sunt vanzari, in functie de selectia din maketa de generare
- Prima zi cu stoc: prima zi cu stoc din perioada selectata
- Ultima zi cu stoc: ultima zi cu stoc din perioada selectata
- Stoc la sfarsitul perioadei: stoc in ultima zi a perioadei selectate
- Pret mediu de achizitie: medie ponderata a preturilor de achizitie din livrarile documentelor de iesire luate in calcul
- Pret mediu de vanzare: medie ponderata a preturilor de vanzare de pe documentele de iesire luate in calcul
- Producator

## **Stocuri - termen de expirare**

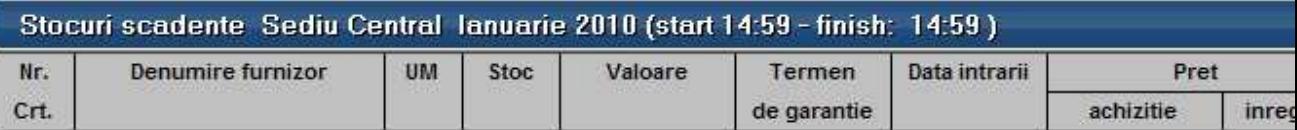

#### **Stocuri fara miscare**

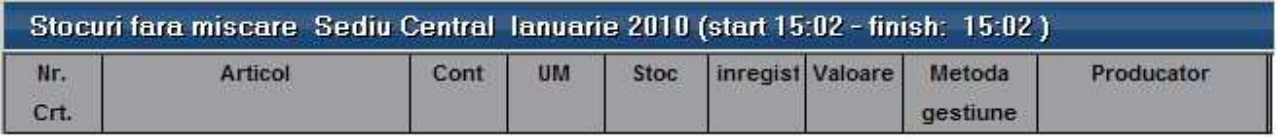

#### **Stocuri dupa vechime**

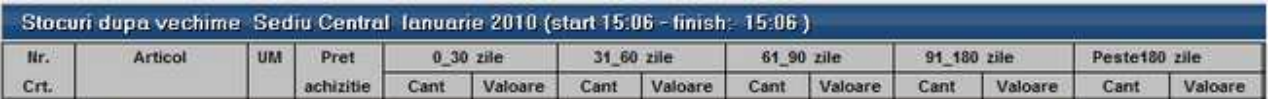

Lista aduce stocurile pe gestiuni si pe tipuri contabile si imparta cantitatile si valorile de achizitie pe coloane care reprezinta vechimea.

Vechimea reprezinta diferenta intre Data de referinta din interfata listei si Data de achiz din stoc.

#### **Prognoza stocuri**

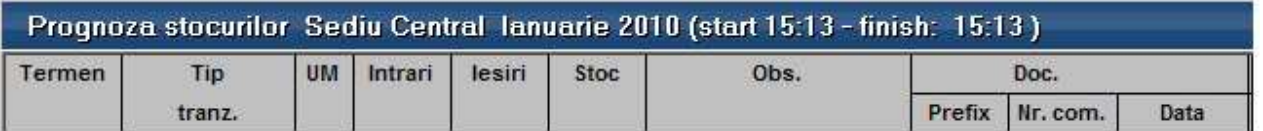

#### **Viteza de rotatie stocuri**

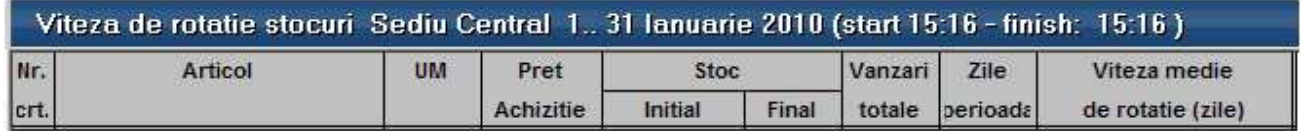

Coloana "Viteza medie de rotatie" este calculata dupa formula: {[(Stoc init+Stoc final)/2] / Cant Vanzari}\*Zile perioada. Daca se pune bifa de "Anual" inainte de generarea listei, atunci se completeaza coloana Zile cu 365 indiferent de an bisect
sau nu.

## **Urmarire articole pe furnizor**

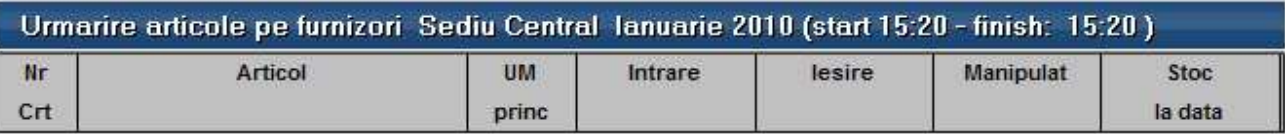

## Furnizori

## **Top furnizori**

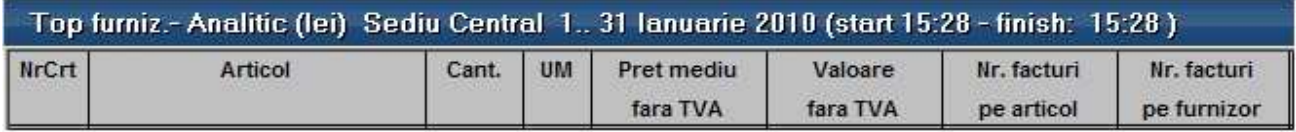

Reprezinta o situatie a achizitiilor pe clienti detaliate la nivel de articol si exprimate in lei sau in valuta. Lista aduce valoarea achizitiilor de la furnizori in perioada specificata la generarea listei, ordonata descrescator in functie de valoarea totala a achizitiilor pe fiecare furnizor.

Interfata de generare a acestei liste permite selectia urmatoarelor elemente:

- Interval de generare limitat la perioada pe care exista date completate in program
- Criteriul de ordonare al achizitiilor

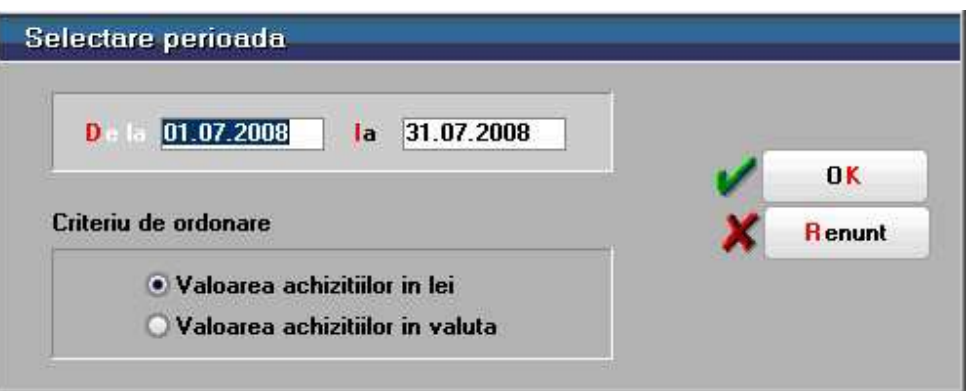

#### Criterii de ordonare:

- 1. Valoarea achizitiilor in lei: aduce echivalentul in lei al documentelor de intrare, indiferent de moneda in care sunt exprimate. Pentru intrarile in valuta valoarea achizitiilor este trecuta prin cursul de pe document.
- 2. Valoarea vanzarilor in valuta: toate documentele sunt trecute prin cursul cel mai apropiat de data documentului de iesire; cursul este corespunzator monedei selectata la constanta *Moneda pt. balanta in valuta* si bancii setata la constanta

#### *Banca pt. balanta in valuta*.

Cele doua constante se gasesc in: *Constante generale Mentor* > *1.Constante de functionare* > 3*.Contabile.* 

## **Top furnizori pe ani**

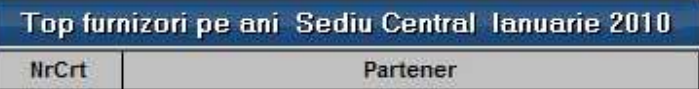

### **Furnizori neachitati**

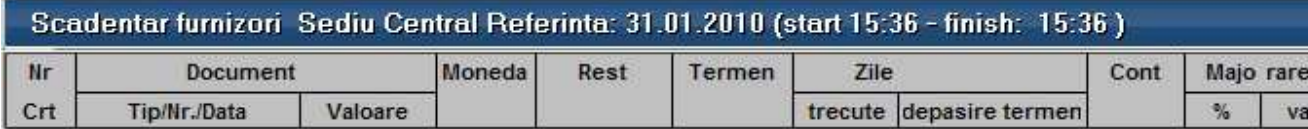

### **Urmarire plati furnizori**

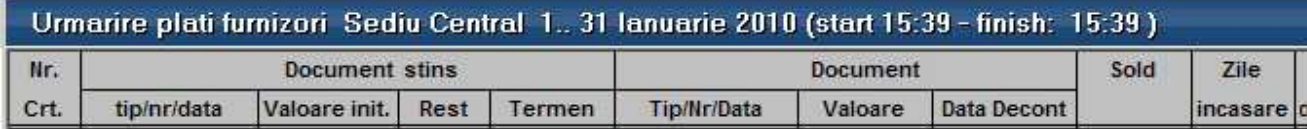

Reprezinta o lista care aduce tranzactiile de decontare de pe subunitatea curenta in corespondenta cu documentele stinse aferente (indiferent de subunitatea pe care au fost operate documentele initiale).

Daca lista este generata pe "Cumulat firma" aduce toate tranzactiile de stingere obligatii indiferent de subunitatea pe care au fost introduse.

Interfata de generare a acestei liste permite selectia perioadei de generare care poate fi un interval format din 2 date calendaristice limitate la perioada pe care sunt introduse date in program.

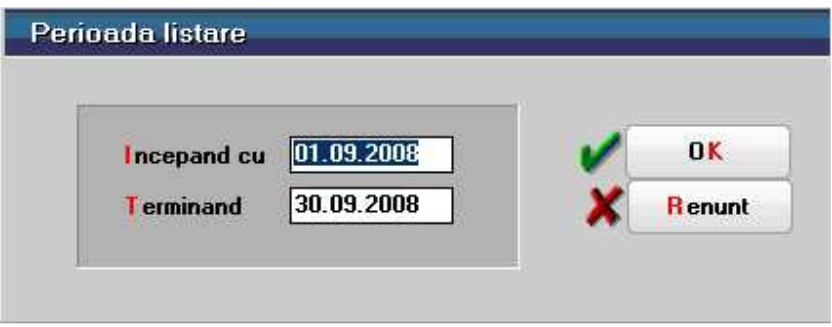

## **Urmarire plati pe documente**

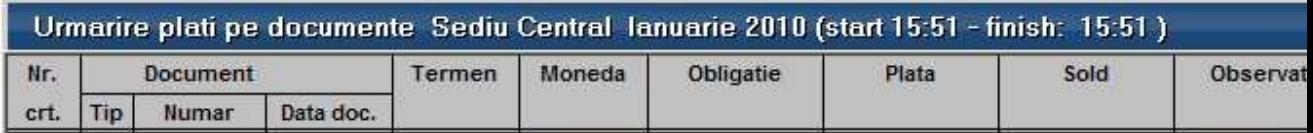

Reprezinta o lista care aduce toate tranzactiile de decontare de pe subunitatea curenta in corespondenta cu documentul selectat (indiferent de subunitatea pe care a fost operat documentul selectat pe interfata).

Daca lista este generata pe "Cumulat firma" aduce toate tranzactiile de stingere indiferent de subunitatea pe care au fost introduse.

Interfata de generare a acestei liste permite selectia partenerului si a documentului care se doreste a fi urmarit.

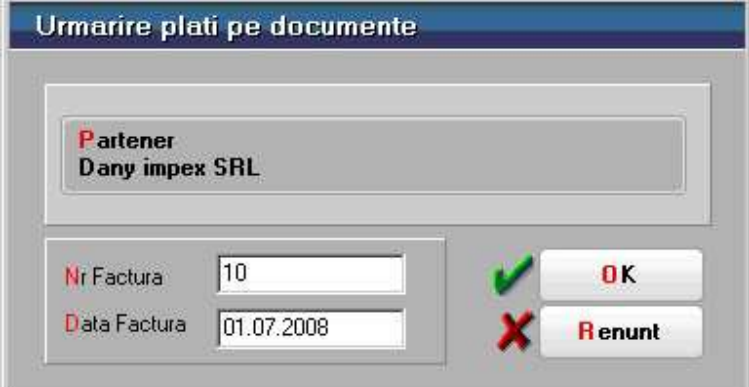

### **Durata medie de plata**

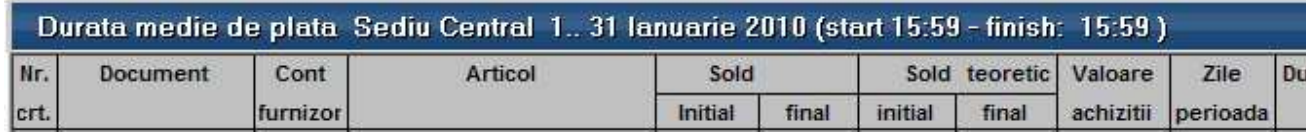

Reprezinta o situatie a duratelor medii de plata a obligatiilor furnizori calculata pe perioada stabilita pe interfata listei.

Coloana "Durata medie de plata" este calculata dupa formula: {[(Sold initial +Sold final)/2] / Valoare achizitii}\*Zile perioada

Daca se pune bifa de *Anual* se completeaza coloana *Zile* perioada cu "365" indiferent de an bisect sau nu.

### **Oferte**

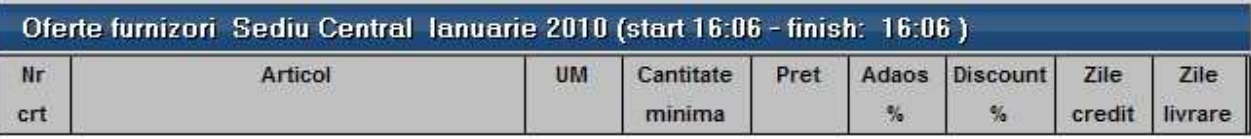

## **Clienti**

## **Topul clientilor**

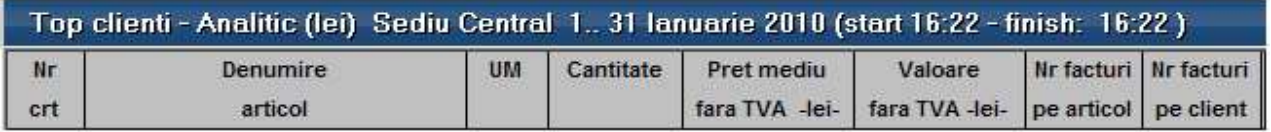

Reprezinta o situatie a vanzarilor in lei sau valuta pe clienti, detaliate la nivel de articol. Lista aduce valoarea vanzarilor catre clienti in perioada specificata la generarea listei, ordonata descrescator in functie de valoarea totala a vanzarilor.

Interfata de generare a acestei liste permite selectia urmatoarelor elemente:

- Interval de generare limitat la perioada pe care exista date completate in program
- Criteriul de ordonare al vanzarilor

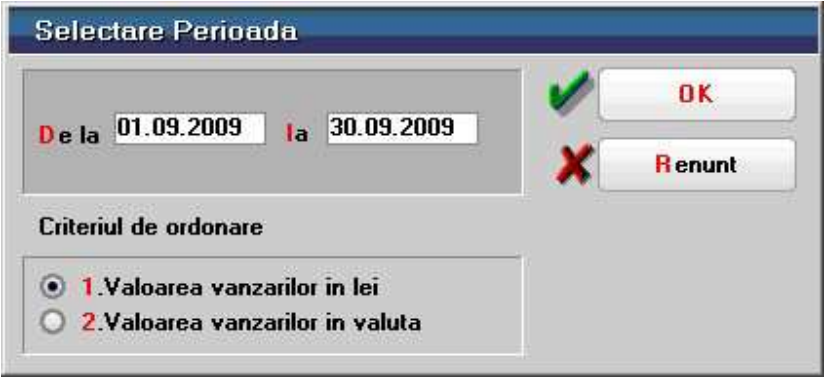

#### **Criterii de ordonare:**

- 1. Valoarea vanzarilor in lei: aduce echivalentul in lei al documentelor de iesire indiferent de moneda in care sunt exprimate. Pentru iesirile in valuta valoarea vanzarilor este trecuta prin cursul de pe document.
- 2. Valoarea vanzarilor in valuta: toate documentele sunt trecute prin cursul cel mai apropiat de data documentului de iesire; cursul este corespunzator monedei selectata la constanta "Moneda pt. balanta in valuta" si bancii setata la constanta "Banca pt. balanta in valuta".

Coloanele principale (minimale) ale acestei liste sunt:

- Denumire partener
- Denumire articol
- UM
- Cantitate iesita
- Valoare fara TVA lei/valuta
- Valoare totala client lei/valuta
- Numar facturi pe articol
- Numar facturi pe client
- Simbol moneda valuta

## **Top clienti pe ani**

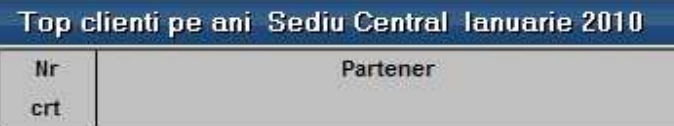

## **Clienti datornici**

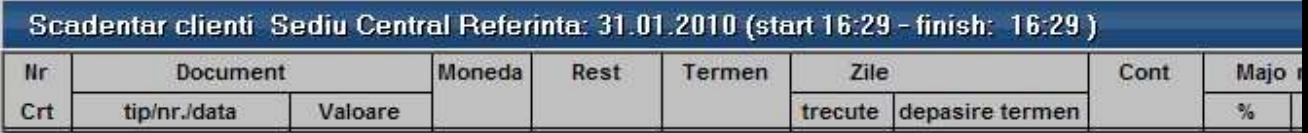

## **Urmarire incasari clienti**

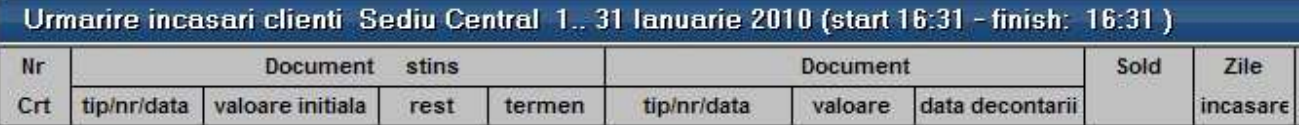

## **Urmarire incasari pe documente**

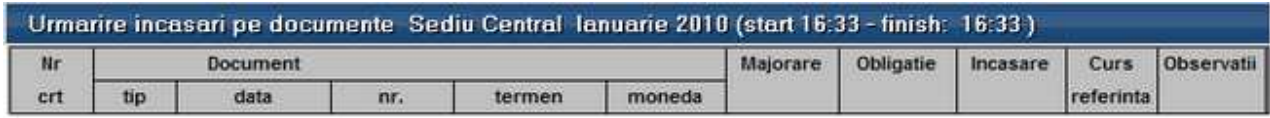

## **Urmarire incasari facturi**

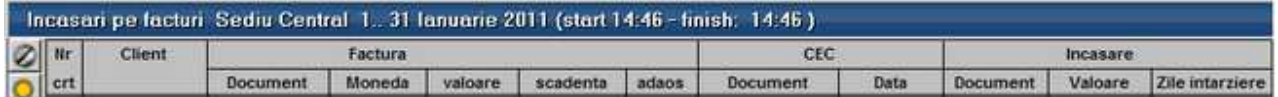

In lista sunt aduse toate facturile de iesire incasate partial sau total, cu documentele de incasare aferente.

O factura se considera incasata in aceasta lista, la incasarea efectului comercial prin tranzactii curente (nu la depunerea spre decontare si inregistrarea acestuia in tranzactii in curs, cand din punct de vedere contabil se stinge obligatia clientului).

Daca pe o factura client valoarea articolelor vandute este egala cu valoarea avansului stornat, atunci nu exista incasare propriu-zisa, valoarea facturii fiind zero. Pentru a evidentia adaosul aferent articolelor de stoc vandute, sunt aduse in lista si astfel de facturi, dar fara a se completa valoarea incasata (deoarece aceasta s-ar dubla cu incasarea avansului).

#### **Observatie:**

La document de incasare se completeza tot numarul si data facturii initiale.

## **Durata medie de incasare clienti**

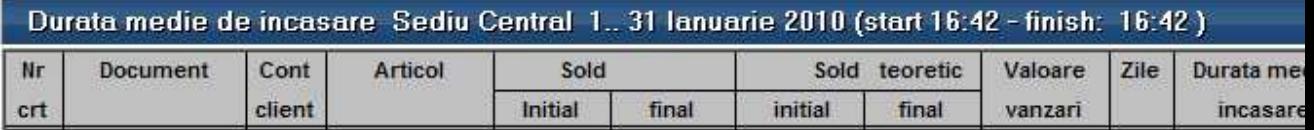

Reprezinta o situatie a duratelor medii de incasare a obligatiilor clientilor calculata pe perioada stabilita pe interfata listei.

Coloana "Durata medie de incasare" este calculata dupa formula: {[(Sold initial +Sold final)/2] / Valoare vanzari}\*Zile perioada.

Daca pe interfata se pune bifa de *Anual* se completeaza coloana *Zile* cu 365 indiferent de an bisect sau nu.

## **Urmarire incasari clienti pe articole**

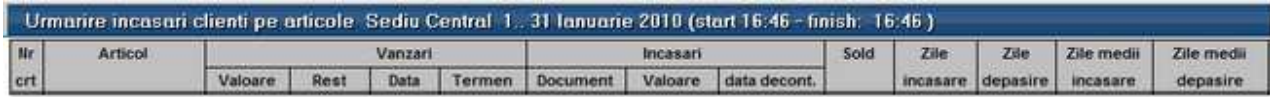

## **Oferte**

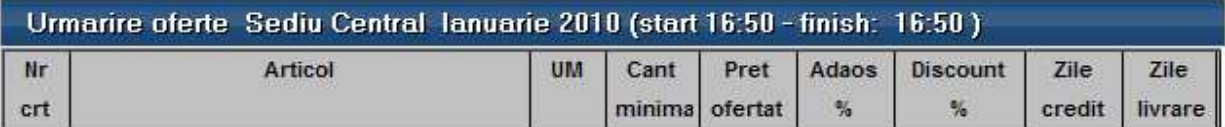

### **Oferte - stoc**

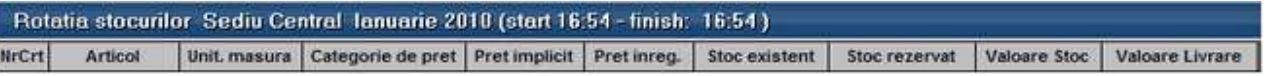

## **Miscari**

I

## **Profit pe articole**

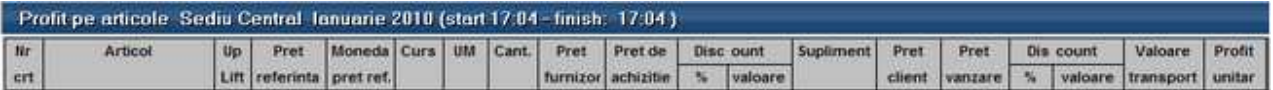

Este lista ce afiseaza profitul obtinut la nivel de articol in cadrul fiecarui document de iesire si respectiv pe fiecare client. Analiza documentelor se face pornind de la livrari, prin identificare in functie de pozitia de stoc a intrarilor in baza carora au fost facute facturile de iesire.

Interfata de generare a acestei liste permite selectia urmatoarelor elemente:

- Perioada de generare limitata la perioada pe care exista date completate in program, in functie de data sau luna documentului
- Gestiunile dorite sau daca se doreste urmarirea listei indiferent de gestiune trebuie bifata optiunea "Toate gestiunile"

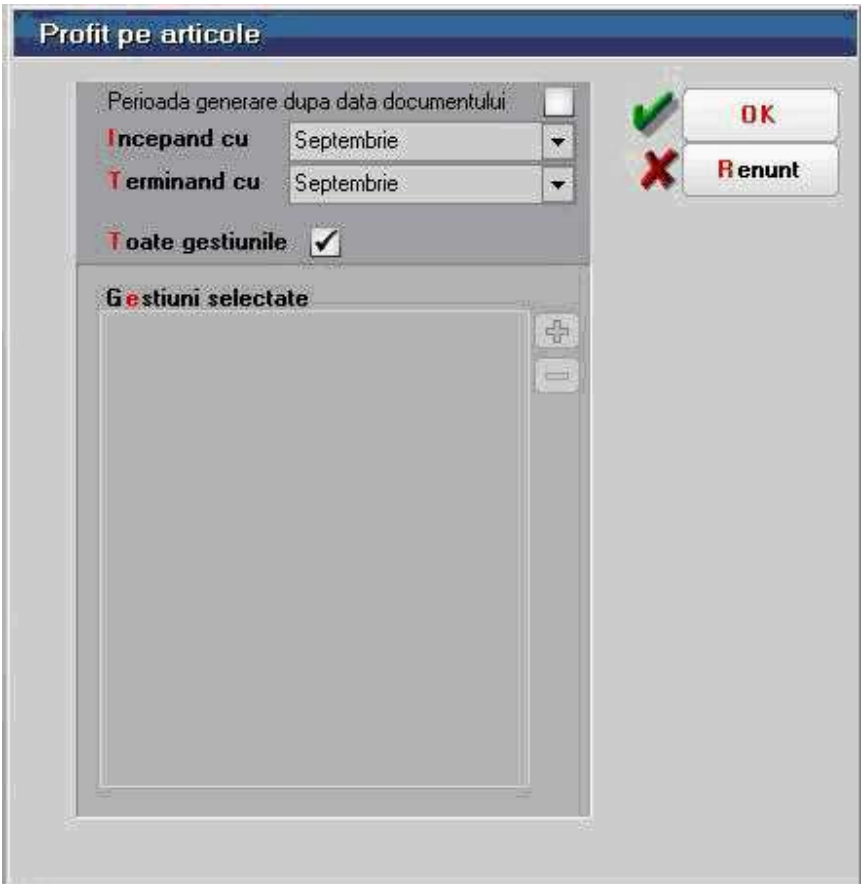

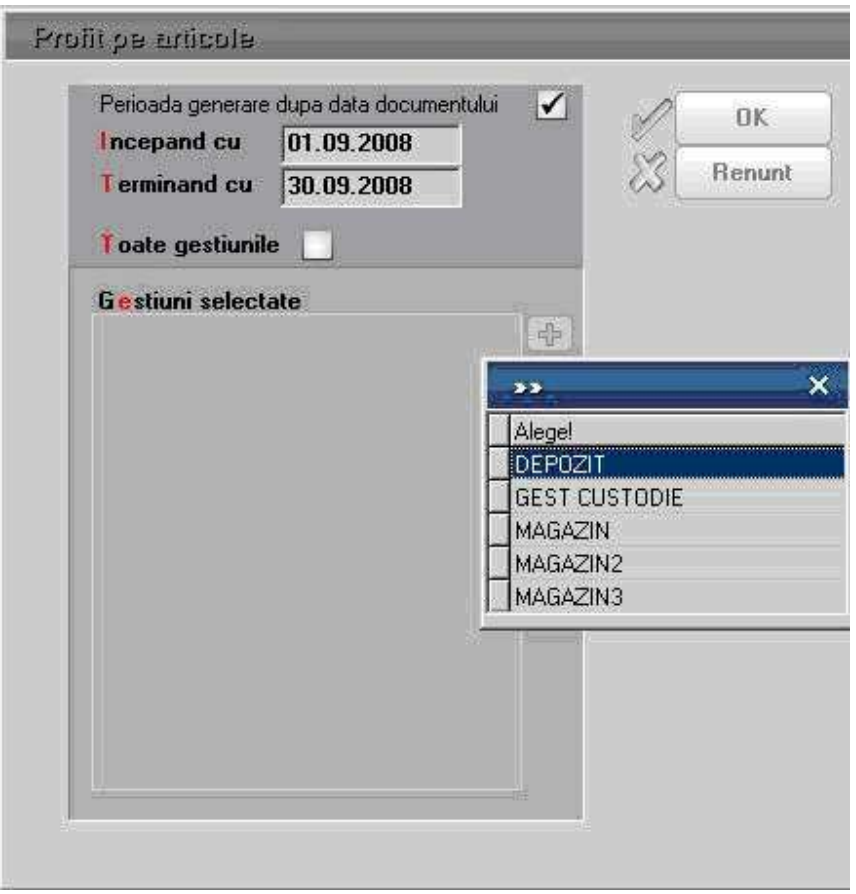

Coloanele principale (minimale) ale acestei liste sunt:

- Denumire articol
- UpLift: % UpLift manipulare completat la nivel de articol pe Alte caracteristici> Lunare
- Pret referinta: aduce pretul de referinta prestabilit completat in nomenclatorul de articole> Alte caracteristici> Lunare
- Moneda pret referinta: moneda completata in nomenclatorul de articole> Alte caracteristici> Lunare
- Curs: este cursul completat la banca setata la constanta "Banca pt. Balanta in valuta" la moneda pretului de referinta
- Cantitate
- Pret furnizor: este pretul de pe documentul de intrare
- Pret de achizitie: este pretul afectat de adaos/discount-ul la nivel de linie sau coloana, precum si de suplimentul de pe receptie
- Discount la intrare
- Supliment
- Pret client: este pretul de pe documentul de iesire
- Pret vanzare: este pretul afectat de adaos/discount-ul la nivel de linie sau coloana
- Discount la vanzare
- Valoare transport
- Profit unitar = Pret vanzare Pret de achizitie Valoare transport

## **Topul vanzarilor**

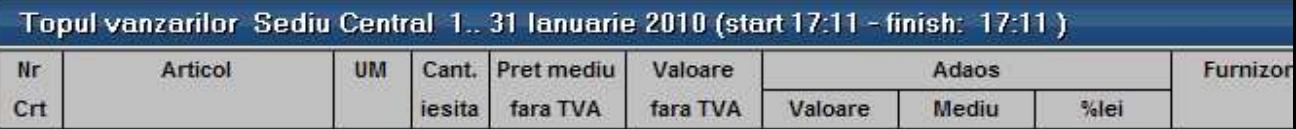

Reprezinta o situatie a cantitatilor de articole intrate de la furnizori si vandute in perioada selectata.

Interfata de generare a acestei liste permite selectia urmatoarelor elemente:

- Interval de generare limitat la perioada pe care exista date completate in program
- Criteriul de ordonare
- Detalierea pe furnizori

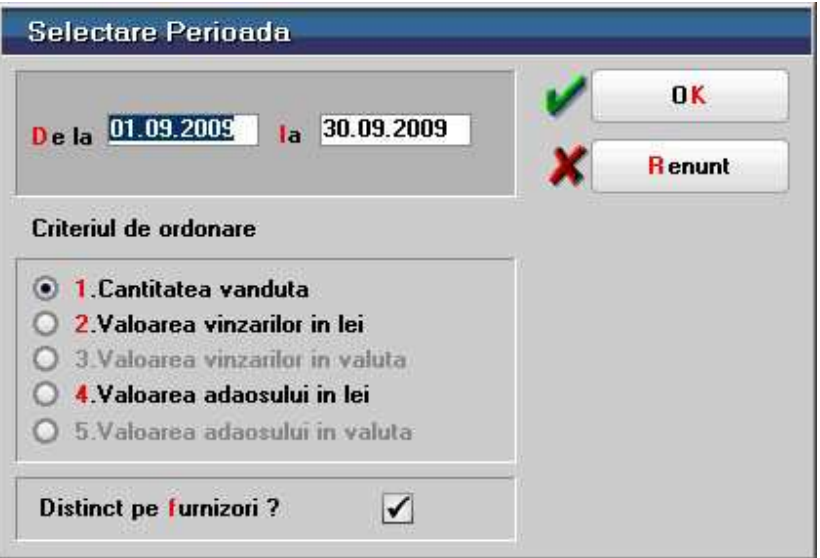

Criterii de ordonare:

- Cantitatea vanduta
- Valoarea vanzarilor in lei
- Valoarea vanzarilor in valuta
- Valoarea adaosului in lei
- Valoarea adaosului in valuta

## **Vanzari pe clase de articole**

## **Intrari/Iesiri firma (pret mediu)**

## **Intrari/Iesiri pe gestiuni (cantitativ)**

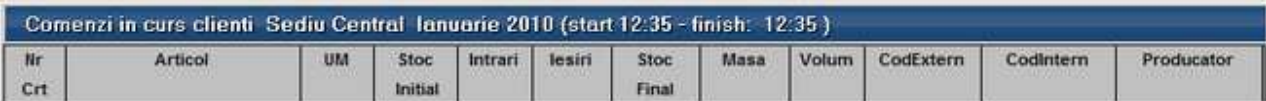

## **Intrari/Iesiri firma (cantitativ)**

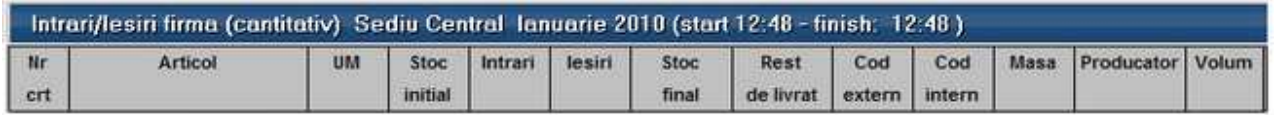

## **Raport vanzari**

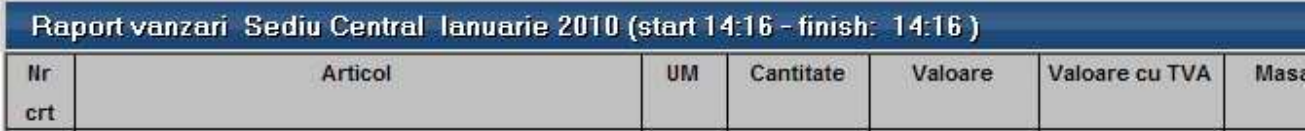

## **Lista iesirilor pe furnizori/gestiuni**

## **Lista iesirilor pe gestiuni (sinteza)**

## **Situatia articolelor din gestiunea firmei**

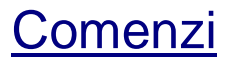

## **Comenzi furnizori**

Reprezinta o situatie a comenzilor la furnizori introduse la nivel de subunitate sau cumulat pe intreaga firma in perioada selectata la generare. Lista aduce toate comenzile catre furnizori din perioada selectata indiferent daca sunt onorate sau nu.

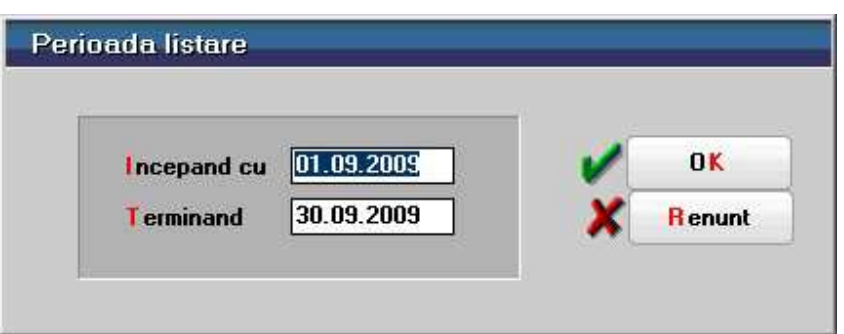

Interfata de generare a acestei liste permite selectia urmatoarelor elemente:

• Interval de generare limitat la perioada pe care exista date completate in program

Coloanele principale (minimale) ale acestei liste sunt:

- Furnizor
- Document
- Moneda
- Articol
- UM
- Cantitate comandata
- Cantitate acceptata
- Termen
- Observatii

## **Comenzi in curs furnizori**

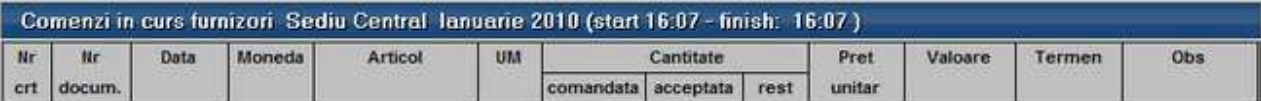

Reprezinta o situatie a comenzilor la furnizori introduse la nivel de subunitate sau cumulat pe intreaga firma in perioada selectata la generare. Lista aduce doar comenzile catre furnizori din perioada selectata neonorate, nestinse printr-un document de intrare, restul de comandat fiind mai mare ca 0.

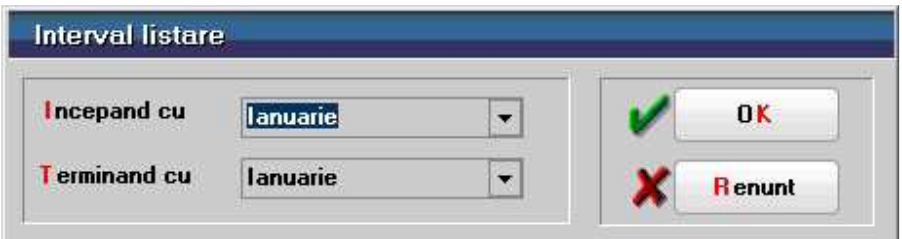

Interfata de generare a acestei liste permite selectia urmatoarelor elemente:

• Interval de generare exprimat in luni si limitat la perioada pe care exista date

completate in program

Coloanele principale (minimale) ale acestei liste sunt:

- Furnizor
- Document
- Moneda
- Articol
- UM
- Cantitate comandata
- Cantitate acceptata
- Rest
- Termen
- Observatii

## **Comenzi clienti**

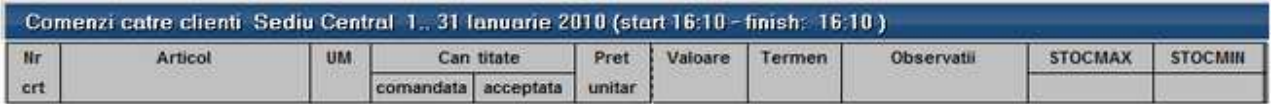

Reprezinta o situatie a comenzilor de la clienti introduse la nivel de subunitate sau cumulat pe intreaga firma in perioada selectata la generare. Lista aduce toate comenzile de la clienti din perioada selectata indiferent daca sunt onorate sau nu.

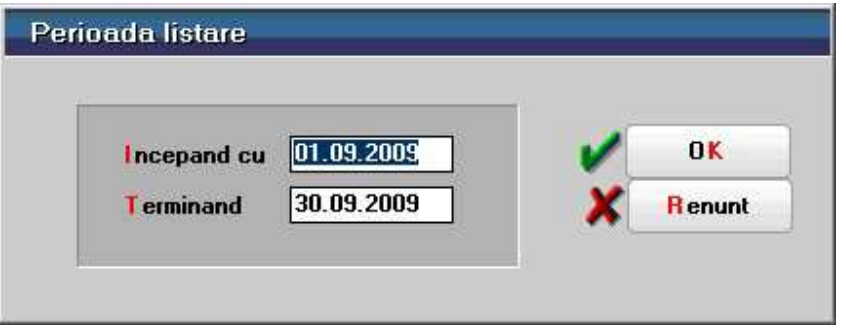

Interfata de generare a acestei liste permite selectia urmatoarelor elemente:

• Interval de generare limitat la perioada pe care exista date completate in program

Coloanele principale (minimale) ale acestei liste sunt:

- Client
- Document
- Moneda
- Articol
- UM
- Cantitate comandata
- Cantitate acceptata
- Termen

• Observatii

## **Comenzi in curs clienti**

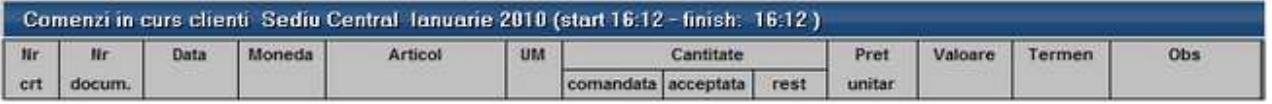

Reprezinta o situatie a comenzilor de la clienti introduse la nivel de subunitate sau cumulat pe intreaga firma in perioada selectata la generare. Lista aduce doar comenzile de la clienti din perioada selectata neonorate, nestinse cu un document de iesire, restul de comandat fiind mai mare ca 0.

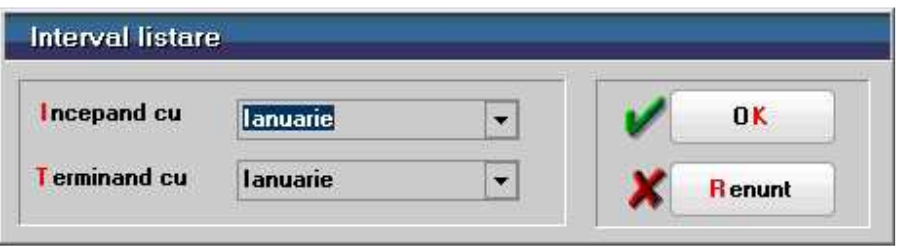

Interfata de generare a acestei liste permite selectia urmatoarelor elemente:

• Interval de generare exprimat in luni si limitat la perioada pe care exista date completate in program

Coloanele principale (minimale) ale acestei liste sunt:

- Furnizor
- Document
- Moneda
- Articol
- UM
- Cantitate comandata
- Cantitate acceptata
- Rest
- Termen
- Observatii

## **Comenzi gestiuni**

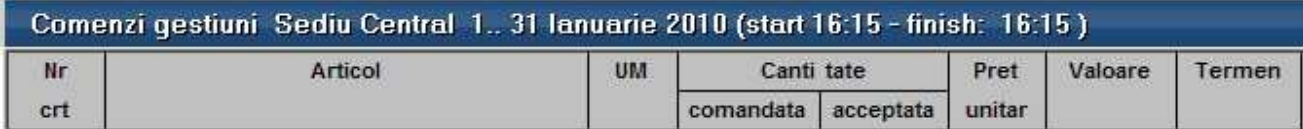

Reprezinta o situatie a comenzilor de la gestiuni introduse la nivel de subunitate sau cumulat pe intreaga firma in perioada selectata la generare. Lista aduce toate comenzile de la gestiuni din perioada selectata indiferent daca sunt onorate sau nu.

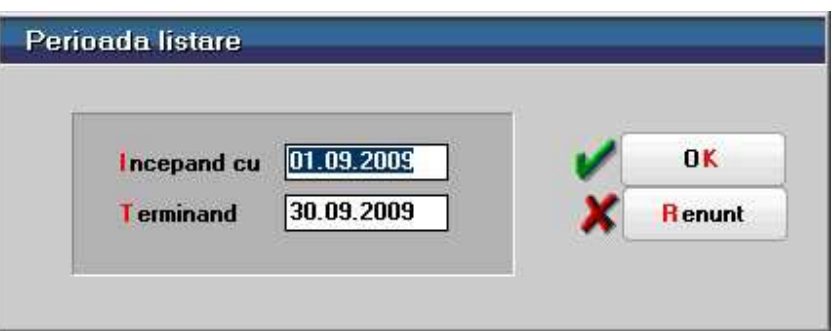

Interfata de generare a acestei liste permite selectia urmatoarelor elemente:

• Interval de generare limitat la perioada pe care exista date completate in program

Coloanele principale (minimale) ale acestei liste sunt:

- Furnizor
- Document
- Moneda
- Articol
- UM
- Cantitate comandata
- Cantitate acceptata
- Termen
- Observatii

### **Comenzi in curs gestiuni**

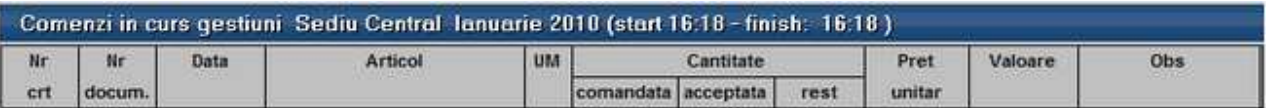

Reprezinta o situatie a comenzilor de la gestiuni introduse la nivel de subunitate sau cumulat pe intreaga firma in perioada selectata la generare. Lista aduce doar comenzile de la gestiuni din perioada selectata care nu sunt stinse integral prin trasnfer intre gestiuni.

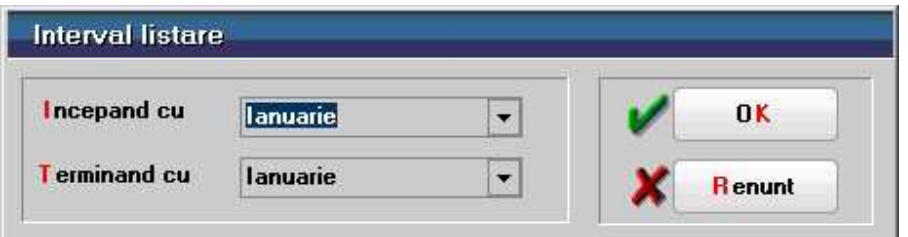

Interfata de generare a acestei liste permite selectia urmatoarelor elemente:

• Interval de generare exprimat in luni si limitat la perioada pe care exista date completate in program

Coloanele principale (minimale) ale acestei liste sunt:

- Furnizor
- Document
- Moneda
- Articol
- UM
- Cantitate comandata
- Cantitate acceptata
- Rest
- Termen
- Observatii

## **Comenzi subunitati**

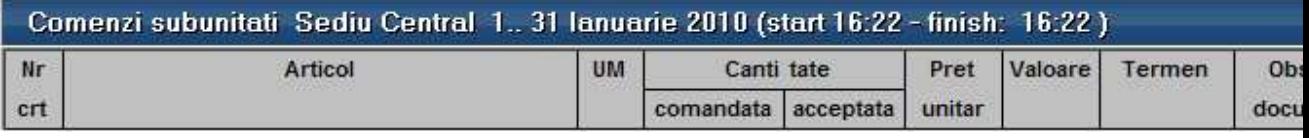

Reprezinta o situatie a comenzilor catre subunitati introduse la nivel de subunitate sau cumulat pe intreaga firma in perioada selectata la generare. Lista aduce toate comenzile catre subunitati din perioada selectata indiferent daca sunt onorate sau nu.

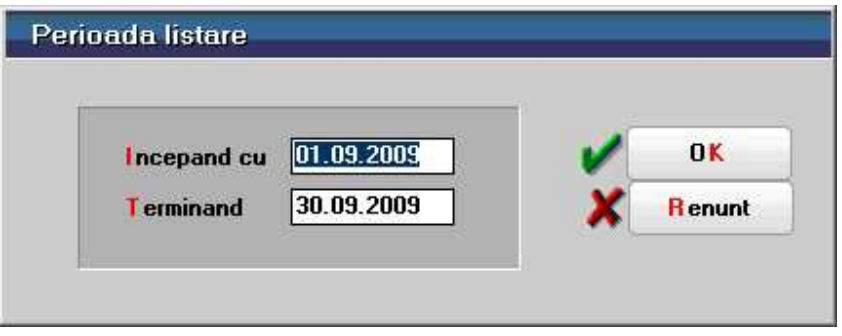

Interfata de generare a acestei liste permite selectia urmatoarelor elemente:

• Interval de generare limitat la perioada pe care exista date completate in program

Coloanele principale (minimale) ale acestei liste sunt:

- Furnizor
- Document
- Moneda
- Articol
- UM
- Cantitate comandata
- Cantitate acceptata
- Termen

• Observatii

## **Comenzi in curs subunitati**

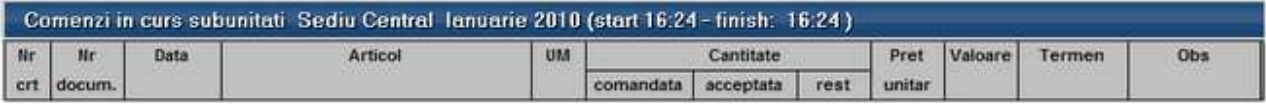

Reprezinta o situatie a comenzilor catre subunitati introduse la nivel de subunitate sau cumulat pe intreaga firma in perioada selectata la generare. Lista aduce doar comenzile catre subunitati din perioada selectata nestinse integral cu avize catre subunitati.

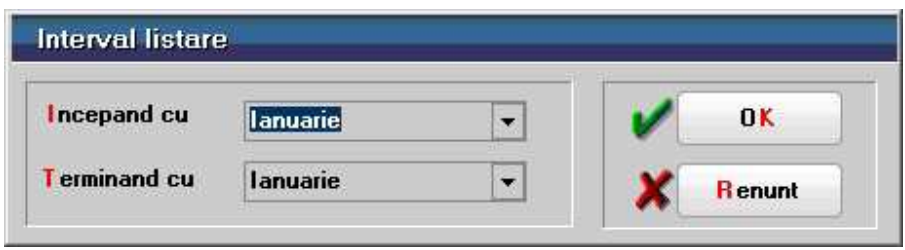

Interfata de generare a acestei liste permite selectia urmatoarelor elemente:

• Interval de generare exprimat in luni si limitat la perioada pe care exista date completate in program

Coloanele principale (minimale) ale acestei liste sunt:

- Furnizor
- Document
- Moneda
- Articol
- UM
- Cantitate comandata
- Cantitate acceptata
- Rest
- Termen
- Observatii

## **Vanzari periodice (zilnice, saptamanale, lunare, trimestriale)**

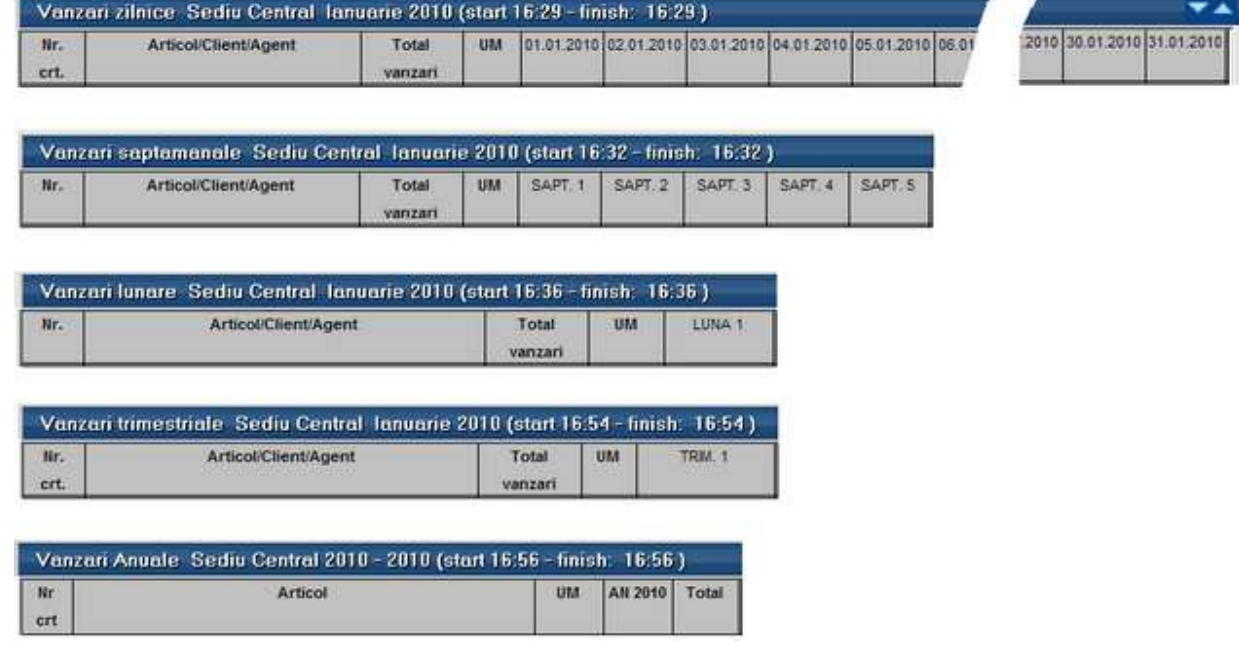

Reprezinta o sinteza a vanzarilor pe perioada selectata si impartite pe zile, saptamani, luni sau trimestre.

Lista aduce datele din cadrul subunitatii curente, dar daca este generata pe "Cumulat firma" aduce vanzarile din toate subunitatile, obtinandu-se astfel o imagine de ansamblu la nivelul intregii firme.

Interfata de generare a acestei liste permite selectia urmatoarelor elemente:

- Perioada de generare care poate fi un interval de luni intregi limitat la perioada pe care exista date completate in program
- Cantitativ / Valoric: determina completarea listei cu vanzarile cantitative / valorice, in acest ultim caz aducandu-se valorile de vanzare afectate de toate felurile de disocounturi (de tip %Adaos care afecteaza pretul de vanzare, de tip %Disc care se contabilizeaza direct pe cont sau Discounturile pe linii distincte contabilizate direct pe cont)
- Avize / Facturi la avize: determina incadrarea vanzarilor la data avizului, sau la data facturii la aviz.

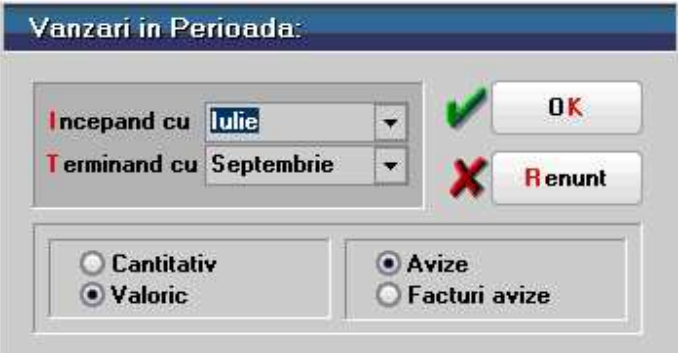

## PRODUCTIE

## **Pregatire**

## **Aprovizionare**

## **Necesar de aprovizionat**

Lista calculeaza necesarul de aprovizionat conform proiectelor asociate Comenzilor client si Dispozitiilor de productie pe stoc, pe de o parte si Comenzilor furnizori deja introduse pe de alta parte, bineinteles luand in calcul si Stocul la moment.

In calcul sunt luate doar articolele care reprezinta materiale din proiectele asociate Comenzilor client si Dispozitiilor de productie pe stoc.

Lista se poate genera pe interval. Intrarile in stoc sunt previzionate din comenzi furnizori cu termen pana la data inferioara. Iesirile din stoc sunt previzionate din Comenzi client si Dispozitii de productie pe stoc cu proiect asociat separat:

- cu termen pana la data inferioara
- cu termen in interval

Daca data inferioara si cea superioara sunt egale, atunci coloanele de iesiri in interval sunt 0. Celelalte coloane cumuleaza comandatele, acceptatele si resturile de materiale din proiecte cu termen pana la data inferioara.

Continut lista:

- Comandat, Acceptat si Rest din Comenzi furnizori neinchise cu termen pana la data inferioara
- Comandat, Acceptat si Rest de materialele din Comenzi client si Dispozitii de productie pe stoc neinchise cu proiecte asociate si cu termene pana la data inferioara
- Comandat, Acceptat si Rest de materialele din Comenzi client si Dispozitii de productie pe stoc neinchise cu proiecte asociate si cu termene in interval

*Necesar = Stoc curent (in gestiunile selectate) + Rest Comenzi furnizori - Rest Comenzi client si Dispozitii de productie pe stoc cu termene pana la data inferioara - Rest Comenzi client si Dispozitii de productie pe stoc cu termene in interval.* 

## **Urmarire**

## **Urmarire pe comenzi-diferenta pe comanda**

Urmarire pe comenzi-diferenta pe comanda: Prezinta toate comenzile interne lansate in intervalul precizat in interfata listei. Aceste comenzii sunt analizate din punctul de vedere al realizarii lor:

- pe de o parte se compara cate produse au fost lansate cu cate au fost realizate
- pe de alta parte se compara consumurile normate conform retetelor asociate comenzilor interne cu ce s-a consumat efectiv in legatura cu respectiva comanda interna. Astfel, sunt aduse aici consumurile cu preluare din reteta si cele de suplimenatre consumuri.

Predarile de produse /semifabricate si consumurile de materii prime si materiale din luna de lucru sunt evidentiate si pe coloane separate.

### **Analiza consumuri din note de predare**

Prezinta toate consumurile de materiale (deci nu si semifabricate) realizate pentru obtinerea de produse / semifabricate. Sunt prezentate in paralel consumurile reale cu cele teoretice din retetele asociate in comenzile interne aferente.

Analiza porneste de la notele de predare si se compara cantitatea lansata cu cea predata efectiv.

Din nota de predare se identifica numarul de comanda interna si apoi se cauta toate bonurile de consum inregistrate pentru respectiva comanda interna. Daca intr-un bon de consum se consuma un semifabricat obtinut din alta nota de predare se continua cautarea pana la ultimul nivel de consum (adica pana cand se ajunge la consumuri de materiale, nu de semifabricate obtinute din productia proprie). In acest fel sunt aduse in lista toate materialele din diverse stadii de fabricatie care au stat la baza obtinerii respectivului produs.

Din cantitatile consumate se scade productia neterminata inregistrata la nivel analitic (productia neterminata se poate inregistra sintetic, pe totaluri pe comenzi interne, sau analitic, pe articole consumate). Aceasta scadere se face deoarece e posibil ca anumite consumuri sa fie efectuate dar sa nu fie aferente predarilor deja efectuate ci unor predari ulterioare.

Preturile consumurilor realizate sunt medii ale preturilor din bonurile de consum. Preturile teoretice sunt medii calculate din preturiele din retetele asociate pe comenzile interne (sunt preturile din comanda de la momentul asocierii, nu de la momentul actual).

## **Consumuri pentru productia obtinuta**

#### **Consumuri pentru productia obtinuta:**

Ipoteza de lucru pentru aceasta lista este urmatoarea: pentru predarile din luna de lucru toate consumurile aferente se afla in aceeasi luna.

La prima lansare a listei pe o anumita luna se calculeaza "Preturile rezultate din

consumurile de materiale" pentru produse si semifabricate pentru toate lunile de pe firma.

Preturile rezultate folosite in lista pot fi recalculate in cazul in care unele consumuri sau predari au fost modificate de la ultima rulare folosind optiunea **"Recalcul valoare materiale"**. Recalculul are loc numai pentru predari din luna de lucru.

#### **Pret rezultat** = Suma consumurilor de materiale din structura arborescenta a obtinerii respectivului semifabricat/produs Cantitatea predata

(Daca intr-un bon de consum se consuma un semifabricat obtinut din alta nota de predare se continua cautarea pana la ultimul nivel de consum, adica pana cand se ajunge la consumuri de materiale. In acest fel sunt incluse in calcul toate materialele din diverse stadii de fabricatie care au stat la baza obtinerii respectivului semifabricat/produs).

Lista prezinta in paralel:

- **Consumurile reale** si **Consumurile teoretice** (cele din retetele asociate in comenzile interne aferente). Analiza porneste de la notele de predare. Se compara cantitatea lansata cu cea predata efectiv. Din nota de predare se identifica numarul de comanda interna si apoi se cauta toate bonurile de consum inregistrate pentru respectiva comanda interna. Acestea reprezinta consumurile reale. Materialele teorice sunt cele din retetele asociate comenzii interne multiplicate cu cantitatea lansata.
- **Preturile contabile, Preturile rezultate din valorile materialelor consumate** si **Preturile din retete**. Preturile contabile sunt aduse din bonurile de consum. Preturile rezultate sunt aduse din tabela completata la apelarea optiunii Recalcul valori materiale. Preturile din retete sunt aduse din reteta asociata comenzii interne de la momentul actual.

Mai jos este prezentat un model de lista:

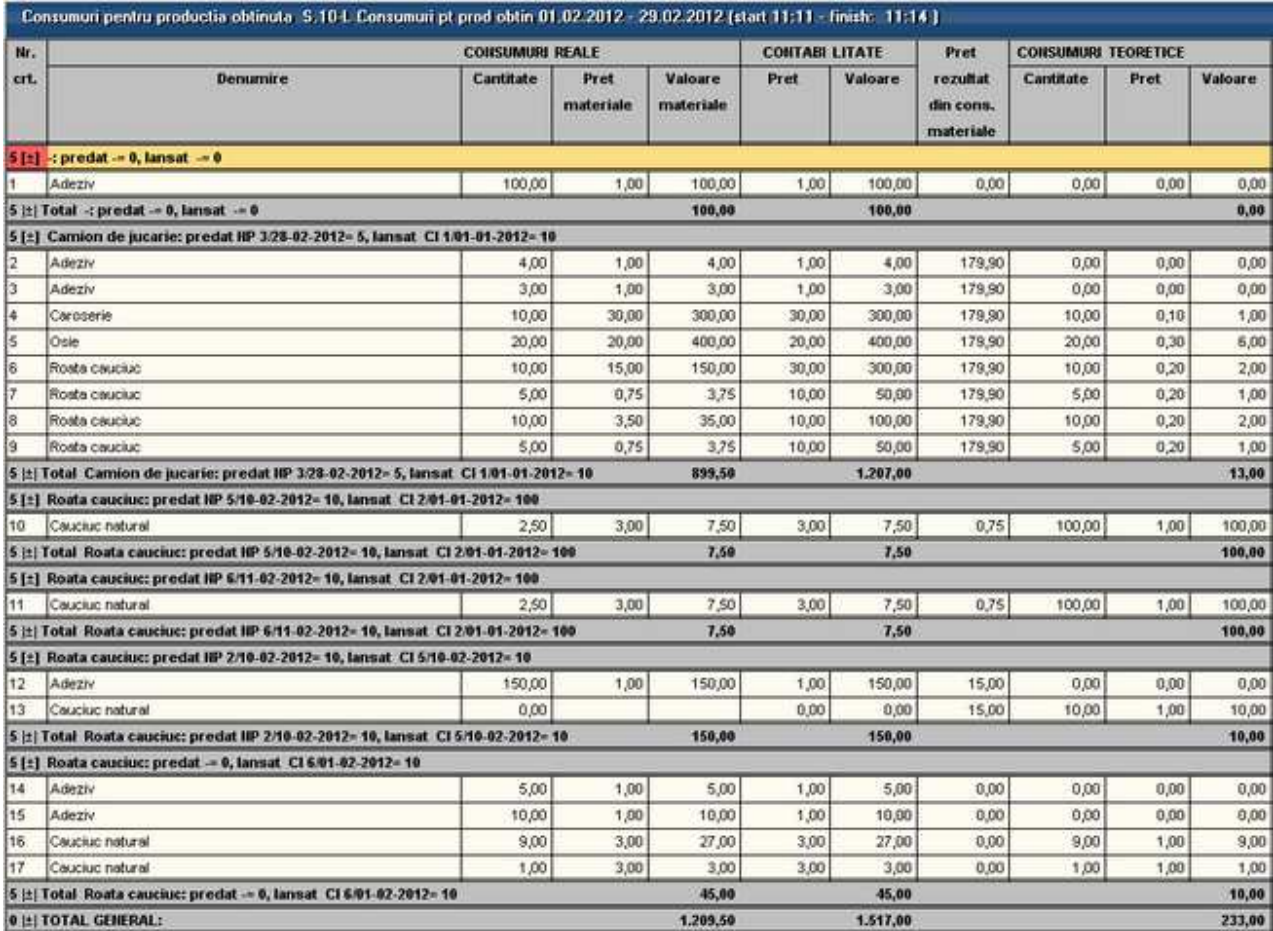

## **COMERCIAL**

# **COMERCIAL**

## **Furnizori**

## **Oferte de la furnizori**

### • Se gaseste in *COMERCIAL* > *Furnizori* > *Oferte furnizori*

*Click pe numarul butonului pentru detalii* 

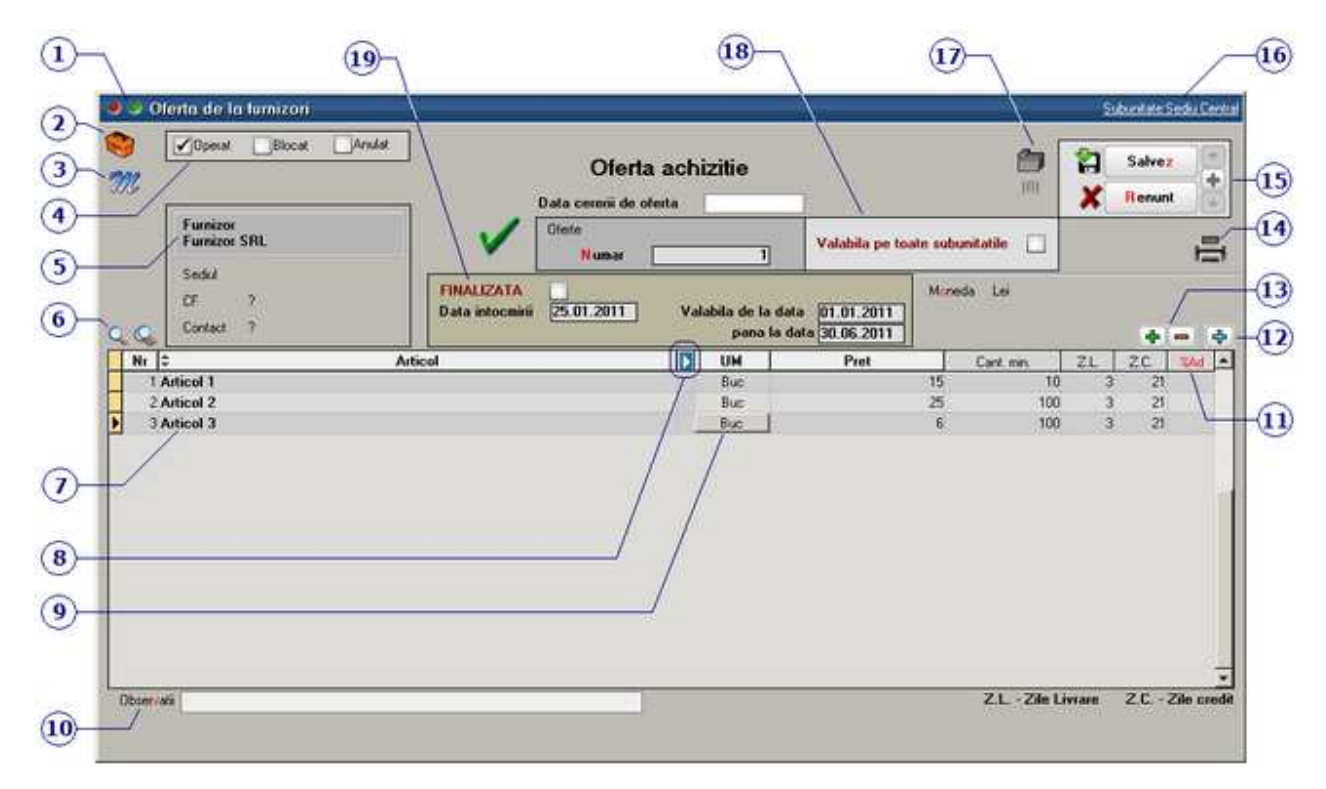

#### **1. Wizzard WME**

 $\lambda$  sus

 $\lambda$  sus

Click pentru detalii...

Constante MENTOR

### **2. Butonul contine urmatoarele optiuni:**

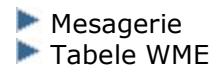

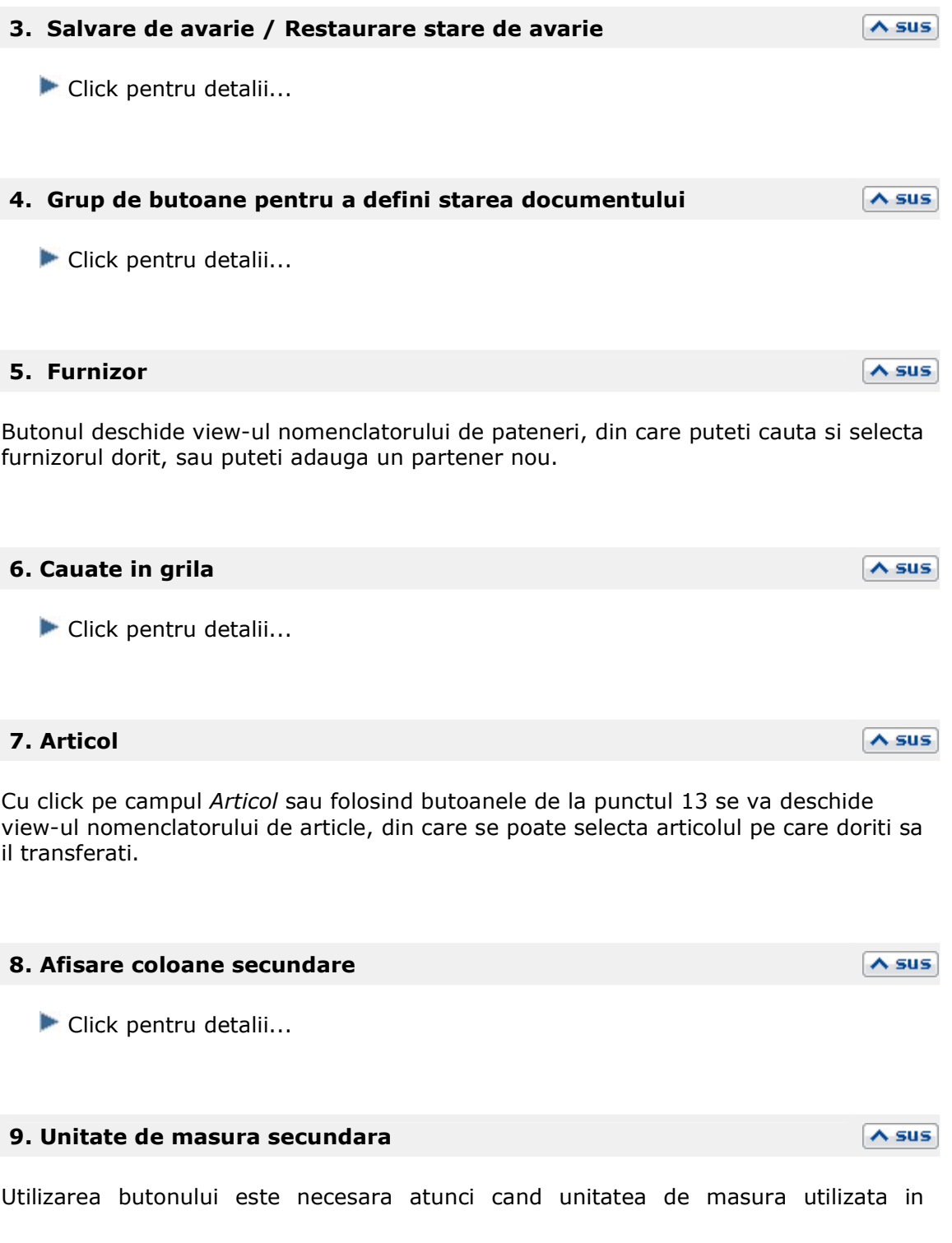

gestiunea stocurilor (considerata unitate de masura principala si indicata pentru articolul respectiv in nomenclatorul de articole), difera de unitatea de masura facturata.

Unitatea de masura secundara

In cazul in care ati definit unitati de masura secundare, si doriti sa selectati UM inainte de a introduce cantitatea si pretul, trebuie setata constanta Cere *UM dupa alegere articol* pe valoarea "Da".

 $\land$  sus

 $\land$  sus

 $\lambda$  sus

 $\land$  sus

Constanta se gaseste in: *Constante utilizator Mentor* > *1.Configurare operare* > *1.Tranzactii stocuri* > *1.1.Functionare generala.* 

#### **10. Observatii**

Camp suplimentar in care pot fi introduse informatii referitoare la oferta.

#### **11. % Adaos**

Reprezinta procentul de adaos calculat la nivel de articol. Utilizarea acestui procent modifica pretul de achizitie afisat in coloana *Pret*. Vizualizarea pretului initial se face cu click in celula pretului unitar.

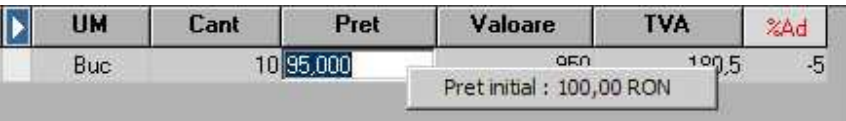

#### **12. Meniul butonului contine optiunile**

- Import oferte Permite importarea liniilor din grila de articole dintr-o oferta existenta
- Fisa de masuratori -

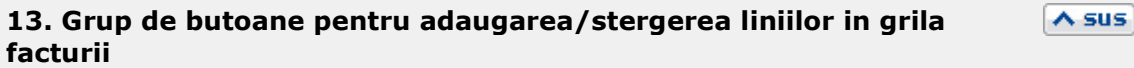

Click pentru detalii...

#### **14. Listare**

Permite listarea ofertei. Butonul este activ dupa salvarea documentului.

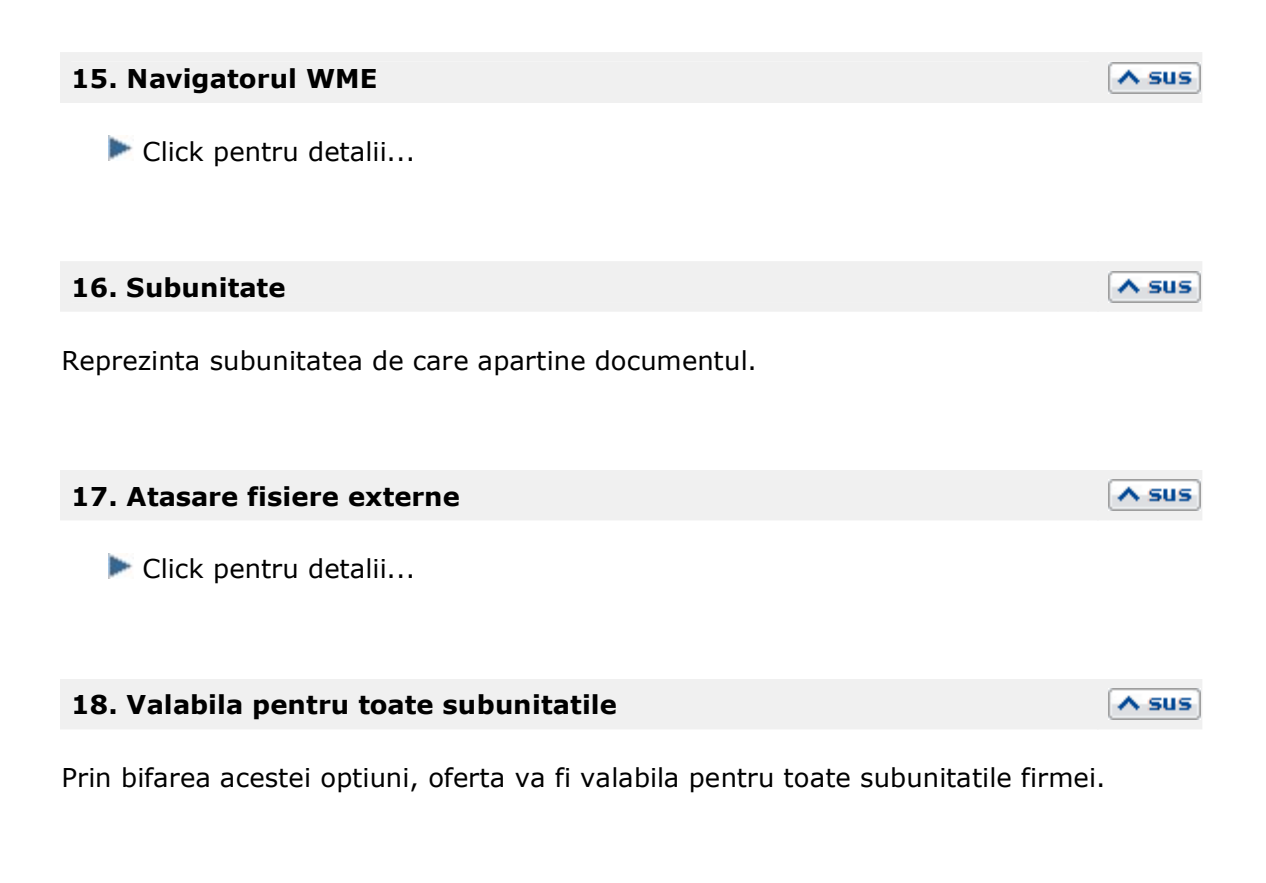

#### **19. Finalizata**

Daca se face o cerere de oferta la data completata in campul "Data cererii de oferta", atunci, dupa primirea si introducerea ofertei, a datei de intocmire si a perioadei de valabilitate, trebuie bifata optiunea "Finalizata", pentru ca aceasta sa poata fi preluata pe comenzi.

 $\lambda$  sus

## **Comenzi catre furnizori**

• Se gaseste in *COMERCIAL* > *Furnizori* > *Comenzi furnizori* 

 $(28)$  $\widehat{\mathbf{z}\mathbf{\overline{z}}}$  $\widehat{26}$  $(24)$  $\widehat{23}$  $^{(25)}$  $\Omega$ Comenzi catre furnizori Subunitate Sedu Centr  $\sqrt{2}$  $Cu$  carnet  $\angle$  Inchisa Operat Blocat Anulat  $\frac{1}{\sqrt{2}}$ 昌 ឌ Salvez Nr. Integ  $\frac{1}{\sqrt{2}}$  $(22)$ 3  $\mathscr{D}$  $|01$ × **Renunt** Furnizor<br>Furnizor SRL Comanda  $\sqrt{4}$ Comanda Sedui Sediu Firma Moneda Lei  $\overline{S}$  $\Omega$ **Numor**  $CF$ ಂ **Curs** 20.01.2011 in data Sold in lei 595,00  $\left( 6\right)$  $\Omega$ 1. Document  $\widehat{a}$  $(21)$ v)  $(18)$ QQ  $\overline{\phantom{a}}$  $+ + -$ Auguste stoc mediu **Asticol** D **UM** Comandat Acceptat Valoare wa. Perk Ter Ŀ Articol 1 Buc  $15$  $15$  $10$ 150 27.01.2011 2 Articol 2 Buc  $25\,$ 25 100 2500 27.01.2011  $\left(17\right)$ 3 Articol 3 Buc 6  $6<sub>5</sub>$ 100 600 27.01.2011  $\circled{s}$  $\sqrt{16}$  $\circledcirc$  $\left( 15 \right)$  $\overline{10}$ Total 3.250,00  $DiscMa \triangle$ Observati  $\blacktriangleright$  Mass  $\Omega$ Factuabla doar din aplicatie externa [?] Delegat Auto redefine.  $(14)$ Operator aplicatie extent  $\widehat{12}$  $\sqrt{13}$ 

 $\lambda$  sus

*Click pe numarul butonului pentru detalii* 

#### **1. Wizzard WME**

Click pentru detalii...

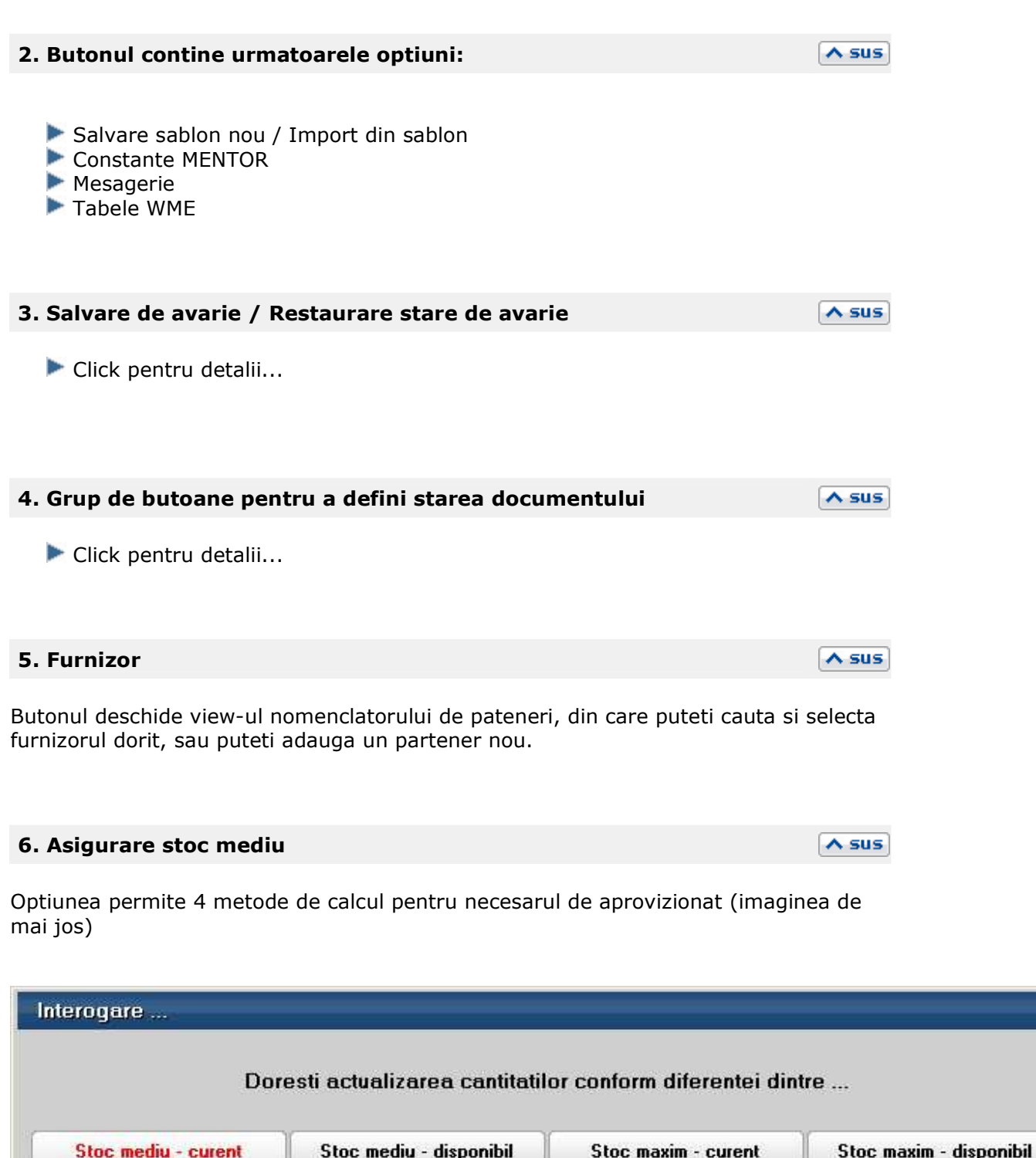

×

Renunt

Stocul minim, mediu si maxim trebuie completate in prealabil pe Fisa articolului > 3.Diverse.

#### **7. Cautare in grila**

Click pentru detalii...

#### **8. Articol**

Cu click pe campul *Articol* sau folosind butoanele de la punctul 19 se va deschide view-ul nomenclatorului de article, din care se poate selecta articolul dorit (sau adauga un articol nou in cazul in care acesta nu a fost deja introdus).

#### **9. Unitate de masura secundara**

Utilizarea butonului este necesara atunci cand unitatea de masura utilizata in gestiunea stocurilor (considerata unitate de masura principala si indicata pentru articolul respectiv in nomenclatorul de articole), difera de unitatea de masura facturata.

Unitatea de masura secundara

#### **10. Observatii**

In acest camp pot fi completate observatii referitoare la comanda

#### **11. Delegat**

Deschide view-ul delegatilor. In lista pot fi adaugate persoane noi sau pot fi modificate datele celor existente.

#### **12. Auto**

\* In lucru \*

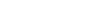

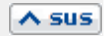

 $\wedge$  sus

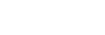

 $\lambda$  sus

 $\land$  sus

 $\wedge$  sus

 $\lambda$  sus

### **13. Facturabil doar din aplicatie externa**

Prin bifarea optiunii, cantitatile din coloana "Acceptat" se completeaza cu zero.

#### **14. Masa**

Calculeaza masa totala a articolelor de pe comanda. Trebuie introduse in prealabil masa articolelor in Fisa Articolului > 3.Divese.

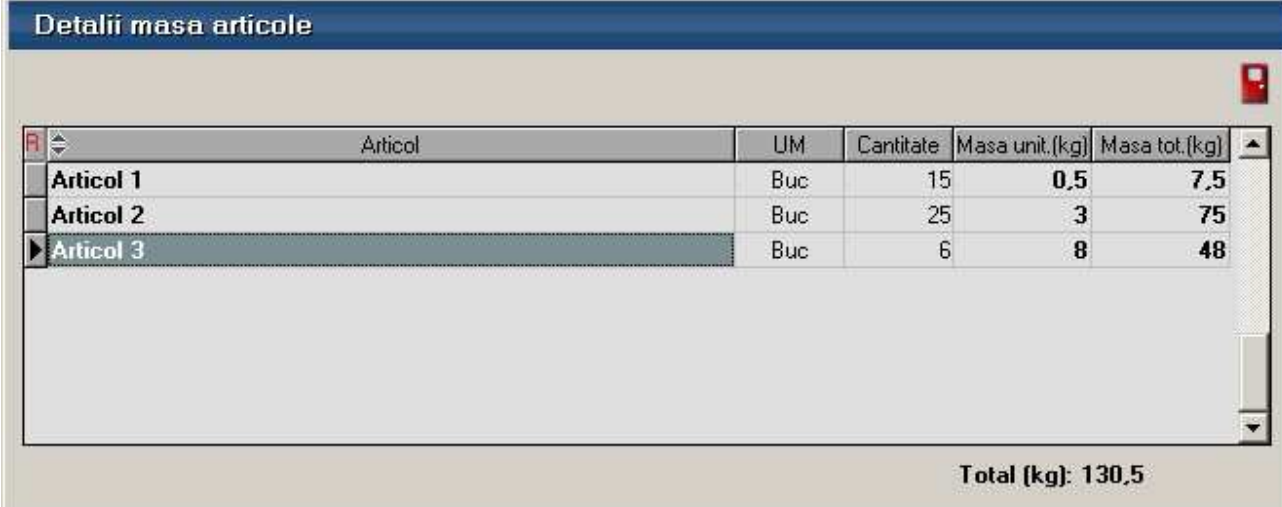

### **15. Discount / Majorare**

Calculeaza discountul/majotatea in functie de criteriul ales in fisa articolului.

#### **16. Termen**

Termenul de plata pentru articolele de pe comanda.

#### **Observatie:**

Daca completati data la primul articol de pe comanda apoi apsati butonul "Termen" (capul de tabel), toata coloana se va completa cu data introdusa.

#### **17. % Adaos**

Procentul de adaos sau diminuare va afecta pretul articolelor (in coloana "Pret").

 $\lambda$  sus

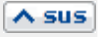

 $\lambda$  sus

 $\wedge$  sus

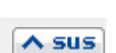

#### **Observatie:**

Daca completati data la primul articol de pe comanda apoi apsati butonul "Termen" (capul de tabel), toata coloana se va completa cu data introdusa.

#### **18. Grup de butoane pentru adaugarea/stergerea liniilor in grila facturii**

Click pentru detalii...

#### **19. Meniul butonului contine optiunile**

- Oferte
- Preluare din contracte
- $\blacktriangleright$  Fisa de masuratori
- Scanner cod bare
- Preluare articole de pe facturi de la furnizori
- Totalizare articole pe comanda

#### **20. Mondeda / Curs**

Alege moneda in care este facuta comanda. Butonul deschide nomenclatorul de monede in care se pot adauga alte monede sau vizualiza cele existente. Daca moneda este o valuta, in campul *Curs* trebuie completat cursul valutar al acesteia.

#### **21. Urmarire pret intrare pe articole**

Butonul deschide grila de "Urmarire pret intrare"; in aceasta sunt aduse informatii privind cele mai recente N intrari ale articolului curent. Numarul de inregistrari (N) este setat prin constanta *Numar inregistrari pentru urmarire pret intrare*.

Constanta se gaseste in: *Constante generale Mentor* > *1.Constante de functionare > 9.Diverse.* 

#### **22. Informatii suplimentare comanda**

Se definesc in SERVICE > Diverse > Fisiere cu structuri variabile > Extensie "Comanda furnizor" sau Extensie "Linii comanda furnizor" , iar informatia poate fi adusa prin configurarea documentelor pentru listare.

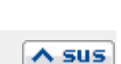

 $\wedge$  sus

 $\land$  sus

 $\lambda$  sus

 $\wedge$  sus

## **23. Subunitate**

Reprezinta subunitatea de care apartine documentul.

## **24. Atasare fisiere externe**

Click pentru detalii...

## **25. Listare comanda**

Permite listarea ofertei. Butonul este activ dupa salvarea documentului.

**Interfata listare** Configurarea listarii

#### **26. Wizzard clicait documente**

Executa numarul de actiuni dorit definite in WizzardWME.

#### **27. Comanda inchisa**

Daca se bifeaza aceasta optiune, atunci pe factura de intrare nu se va mai solicita preluarea articolelor de pe comanda catre furnizor.

#### **28. Comanda cu carnet**

Daca se bifeaza aceasta optiune, atunci se va folosi urmatorul numar din carnet pentru comanda curenta.

 $\lambda$  sus

 $\lambda$  sus

 $\lambda$  sus

 $\wedge$  sus

 $\lambda$  sus

 $\wedge$  sus

## **Comenzi furnizori pe niveluri de aprobare**

WinMENTOR ENTERPRISE permite lucrul cu intrari preluate doar din comenzi furnizori aprobate pe mai multe niveluri activate succesiv.

### **I. CONFIGURARI**

#### **Constante** care trebuie setate:

- Constante generale > Functionare > Comenzi:
	- o Comenzi furnizori: devin facturabile doar dupa aprobare = Da
	- o Comenzi furnizor: numar maxim de aprobari pentru comenzi de tip stoc = …
	- o Comenzi furnizor: numar maxim de aprobari pentru comenzi de tip  $s$ erviciu = ...
	- o Facturare comenzi furnizori: validare ca gestiunea NIR-ului sa fie cea de pe comanda = Da
- Constante generale > Functionare > Diverse:
	- o Numar înregistrari pt. urmarire pret intrare mediu = …
	- o Numar inregistrari pt. urmarire pret intrare = …

In Nomenclatorul de articole > Alte caracteristici > Diverse: s-a introdus optiunea "Poate intra fara comanda furnizor" care trebuie setata pentru articolele la care este permisa intrarea pe factura fara preluare din comanda catre furnizori (bifa este valabila doar daca se utilizeaza modul de lucru Comenzi furnizori cu niveluri de aprobare).

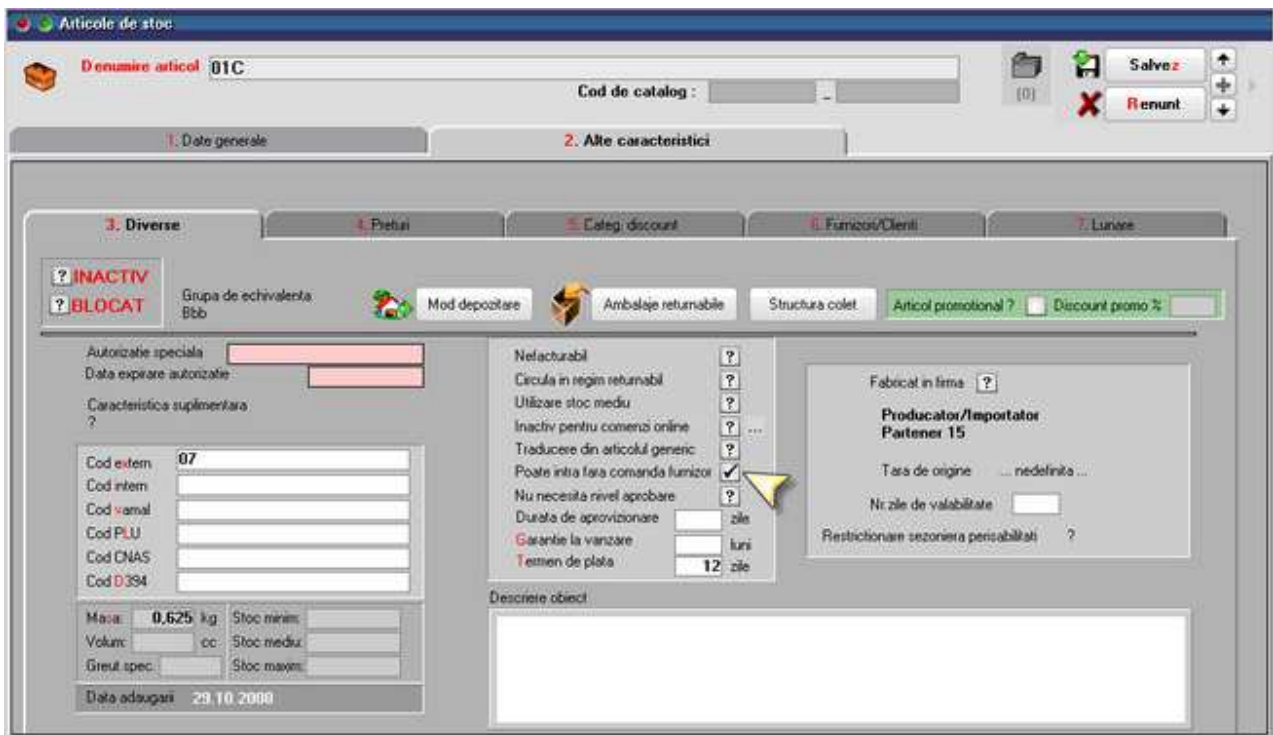

In Nomenclatorul de articole > Alte caracteristici > Diverse: s-a introdus opþiunea "Nu necesita niveluri de aprobare". Articolele bifate astfel se pot prelua pe comenzi furnizori pe care nu se mai seteaza niveluri de aprobare si sunt direct facturabile.

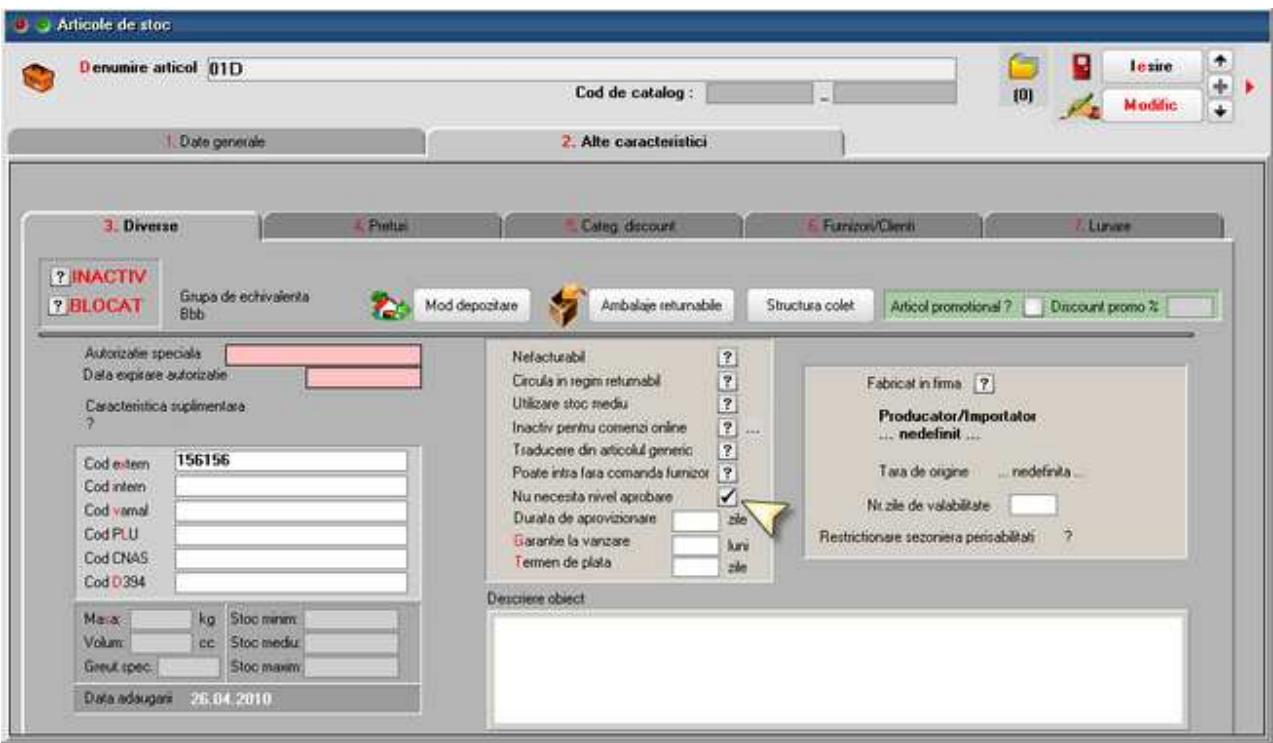

In WinMService trebuie setate **drepturile de acces ale categoriilor de utilizatori**:

• la fiecare nivel de aprobare
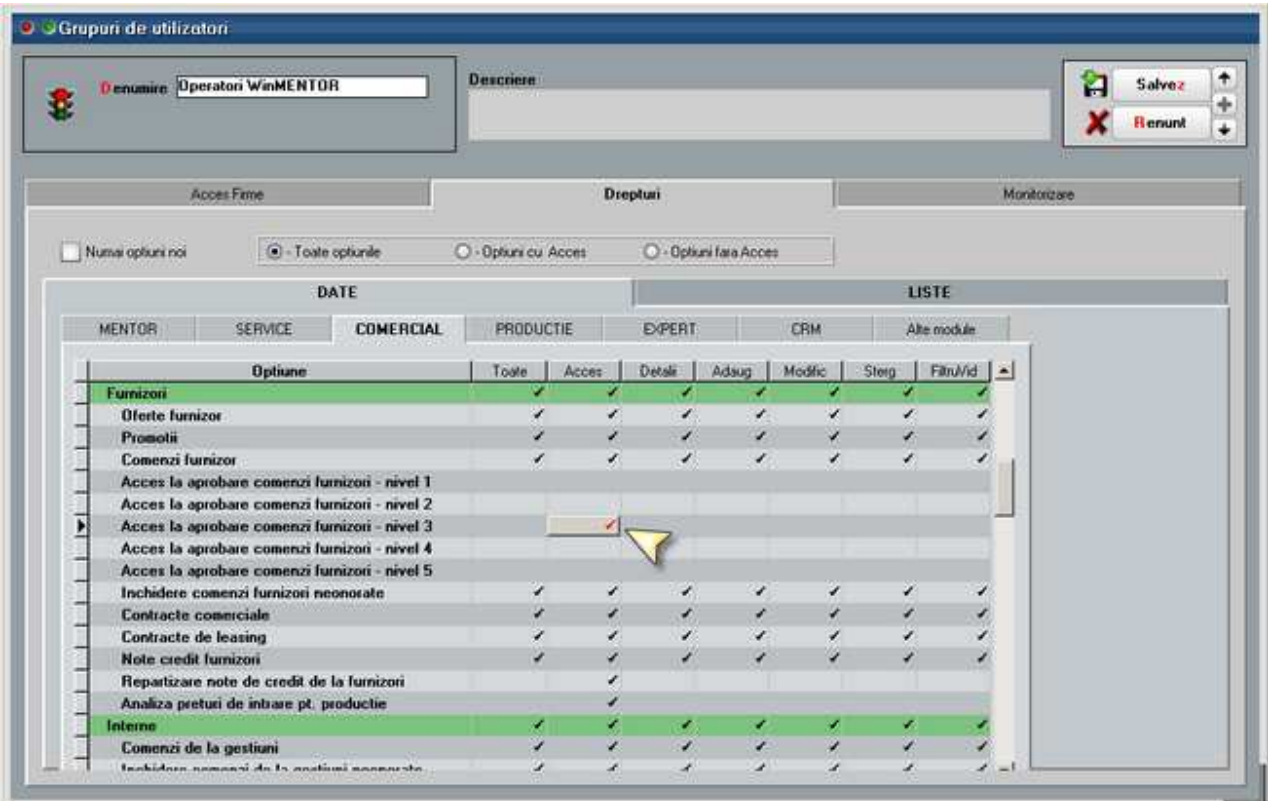

• la modificare setari aferente in nomenclatorul de articole

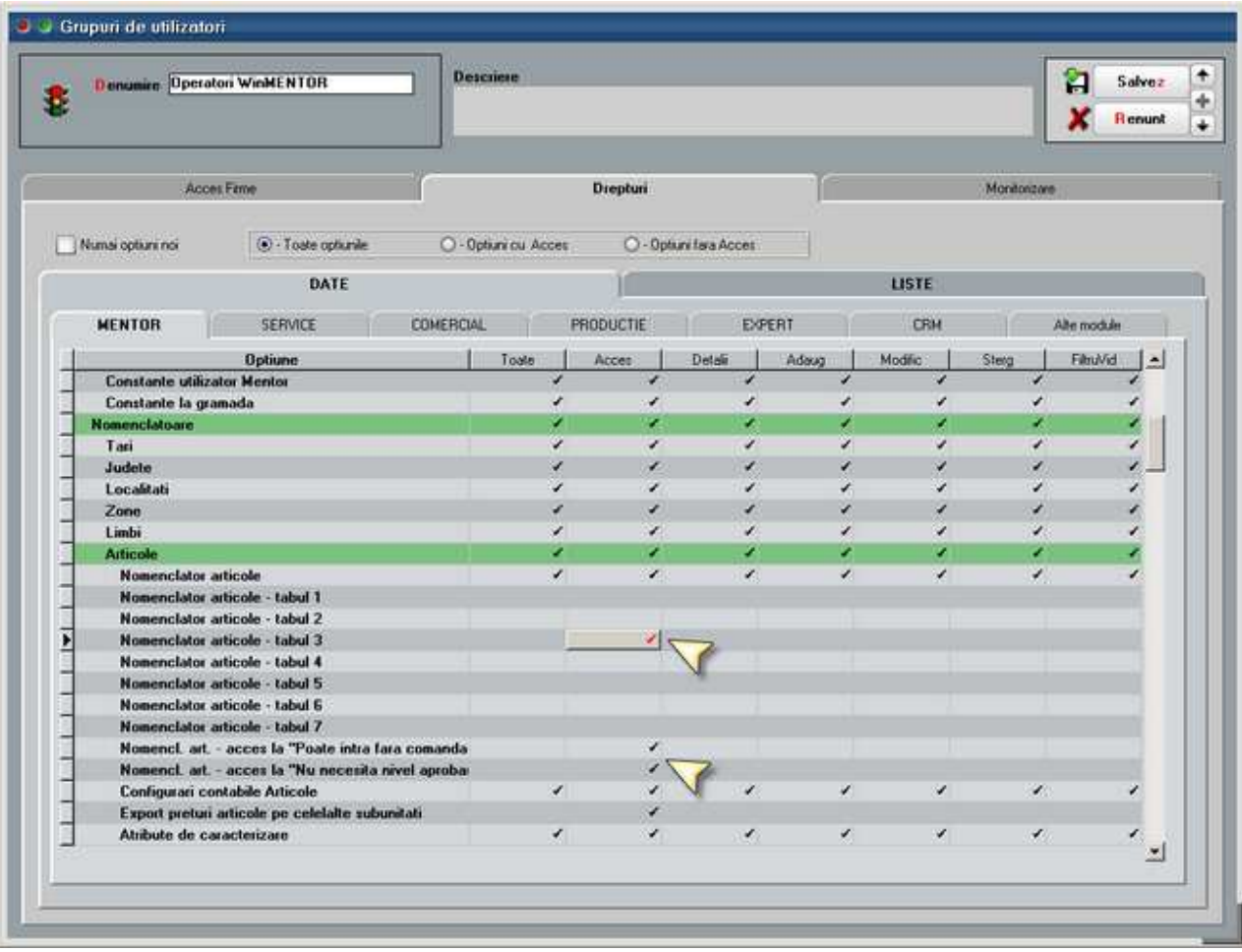

• la modificare preturi intrare din comenzi furnizori aprobate

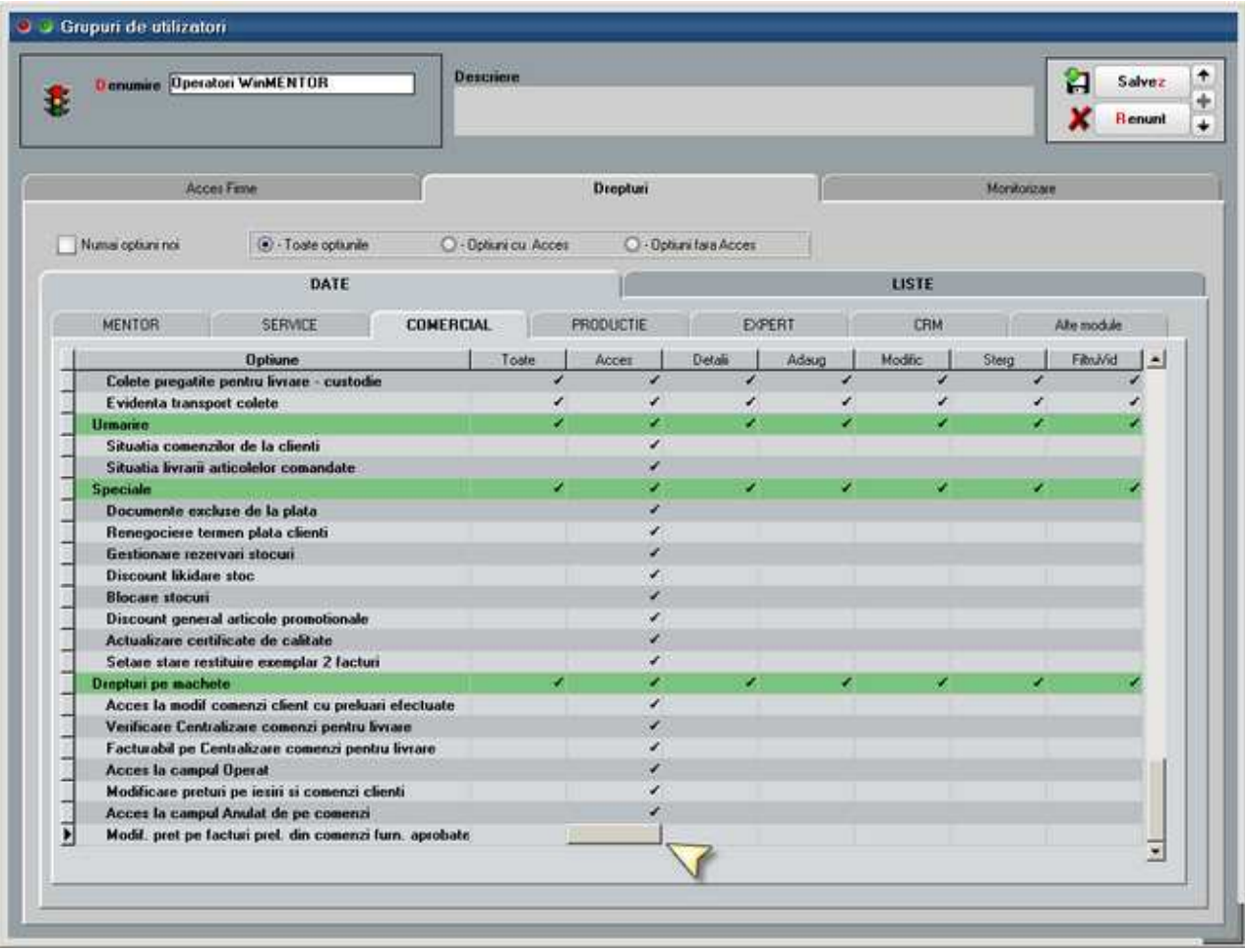

Nu se pot introduce pe aceeasi comanda articole de tip stoc si de tip servicii sau articole cu niveluri si articole fara niveluri de aprobare.

Daca la un moment dat se schimba valoarea constantelor cu numarul de niveluri de aprobare, comenzile deja introduse raman cu numarul de niveluri valabil la momentul introducerii lor. Comenzile noi vor avea numarul nou de niveluri de aprobare.

Comenzile introduse inainte de activarea constantei "Comenzi furnizori: devin facturabile doar dupa aprobare" = Da sunt considerate Facturabile.

#### **II. FUNCTIONARE**

Pe macheta de Comanda furnizor, pe grila de aprobari, implicit fiecare nivel se completeaza cu Starea = Incerta. Utilizatorul care are drept de acces la nivelul respectiv poate sã seteze Stare = Aprobata/ Refuzata/ Reanaliza. Utilizatorul care introduce comanda trebuie sa marcheze finalizarea ei prin setarea primului nivel cu Stare = Aprobata. El poate reveni asupra comenzii pana in momentul in care se aproba nivelul 2. Dupa Aprobarea de prim nivel comanda nu mai poate fi modificata: cantitate, pret, Gestiune, Centru de cost, Zile plata.

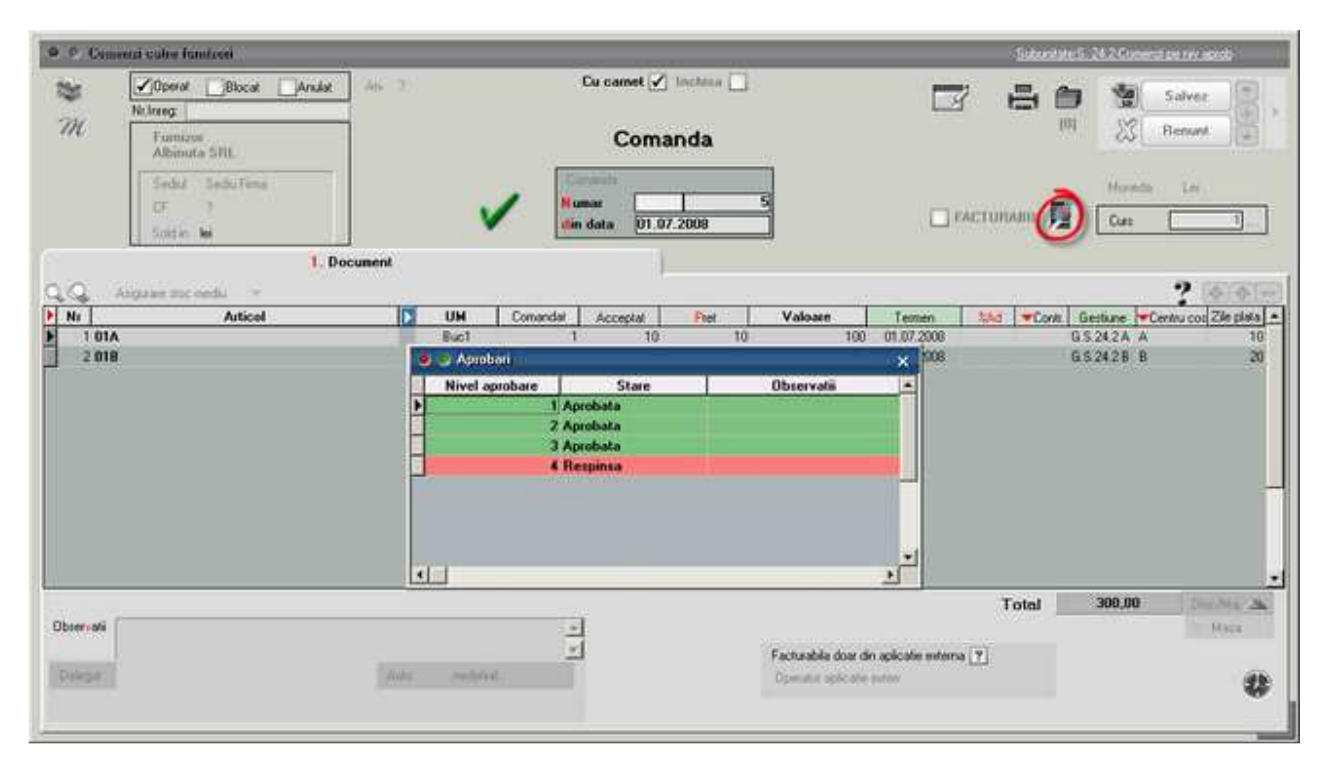

Comanda marcata cu "Respins" nu reactiveaza nivelul anterior.

Comanda marcata cu "Reanaliza" are ca efect marcarea nivelurilor precedente cu "Incert" pentru a da posibilitatea de a modifica respectiva comanda si de a reincepe procedura de aprobare de la primul nivel. Aceasta comanda va apare in view-ul mare cu Stadiu aprobari = "Reanalizare (nivel 3)".

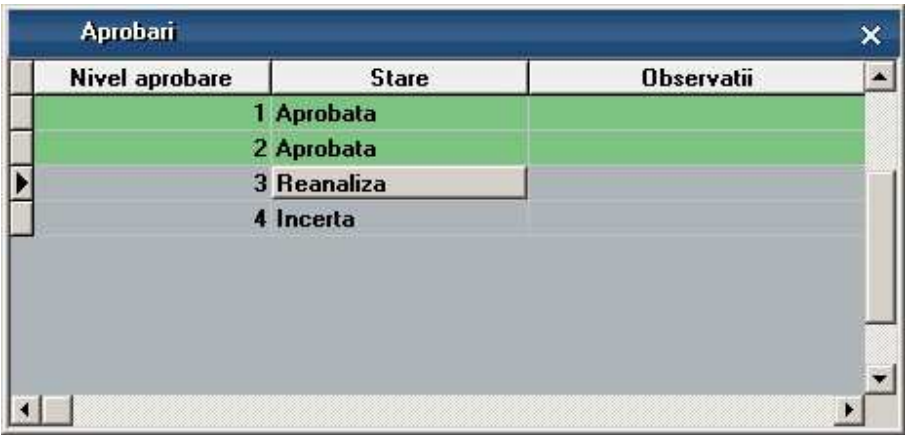

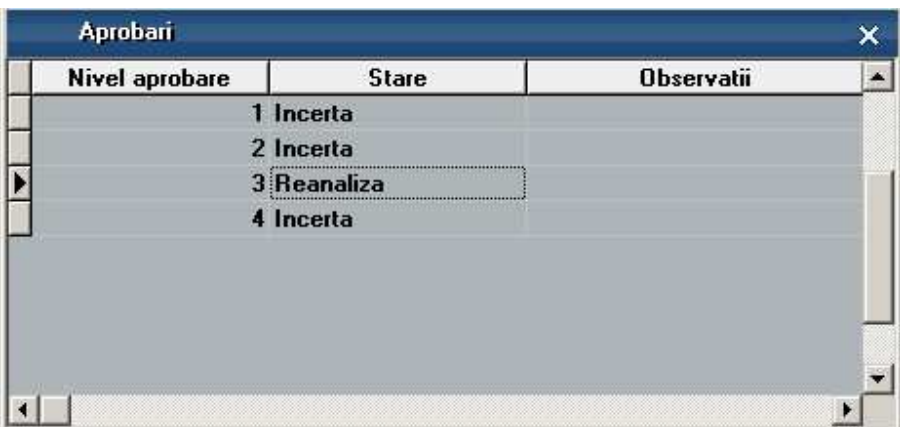

Dupa aprobarea ultimului nivel comanda devine "Facturabila" si abia acum este adusa la preluare pe documentele de intrare.

In view-ul de comenzi este afisata coloana "Stadiu aprobari" cu valorile:

- Nefinalizata
- Aprobata pana la nivel ...
- Respinsa de nivelul ...
- Reanalizare (nivel ...)
- Facturabila

In view-ul de comenzi este afisata coloana "Gestiune receptie" care concateneaza gestiunile setate pe liniile de comanda.

Pentru informarea operatorului care introduce comanda sunt disponibile optiunile "Urmarire pret intrare" si "Preturi medii de intrare" aflate pe butonul cu "?".

In cazul in care constanta "Facturare comenzi furnizori: validare ca gestiunea NIRului sa fie cea de pe comanda" = Da, atunci pe factura de intrare nu este permisa salvarea daca se modifica gestiunea NIR-ului fata de cea de pe comanda preluata.

In listele de urmarire comenzi furnizori s-au introdus coloanele:

- Categoria de utilizatori din care face parte cel care a introdus comanda
- 5 coloane cu "Nivel 1...5 Stare ": cu valorile Incerta, Aprobata, Refuzata
- 5 coloane cu "Nivel 1...5 Utilizator"

Daca dreptul de acces "Modif. pret pe facturi prel. din comenzi furn. aprobate" = Nu, atunci la preluare pe factura/ aviz nu se poate modifica pretul la articolele care vin din comenzi furnizori aprobate. In cazul in care comanda este in valuta, la preluare pe aviz sau factura in lei va rezulta alt pret in lei si validarea de modificare pret de la salvare factura se refera la Pretul actual / Curs. Pe factura la aviz, la click pe butonul "Pret" se deschide macheta de editare preturi. Aici, la click din nou pe butonul "Pret" se cere cursul facturii si se face conversia preturilor din comandã prin cursul respectiv. Conditia esentiala este ca pe o intrare nu se preiau comenzi in monede diferite.

# Contracte comerciale cu furnizorii

# **Contracte comerciale cu furnizorii - 1.Date generale**

Se gaseste in *COMERCIAL > Furnizori > Contracte comerciale* 

*Click pe numarul butonului pentru detalii* 

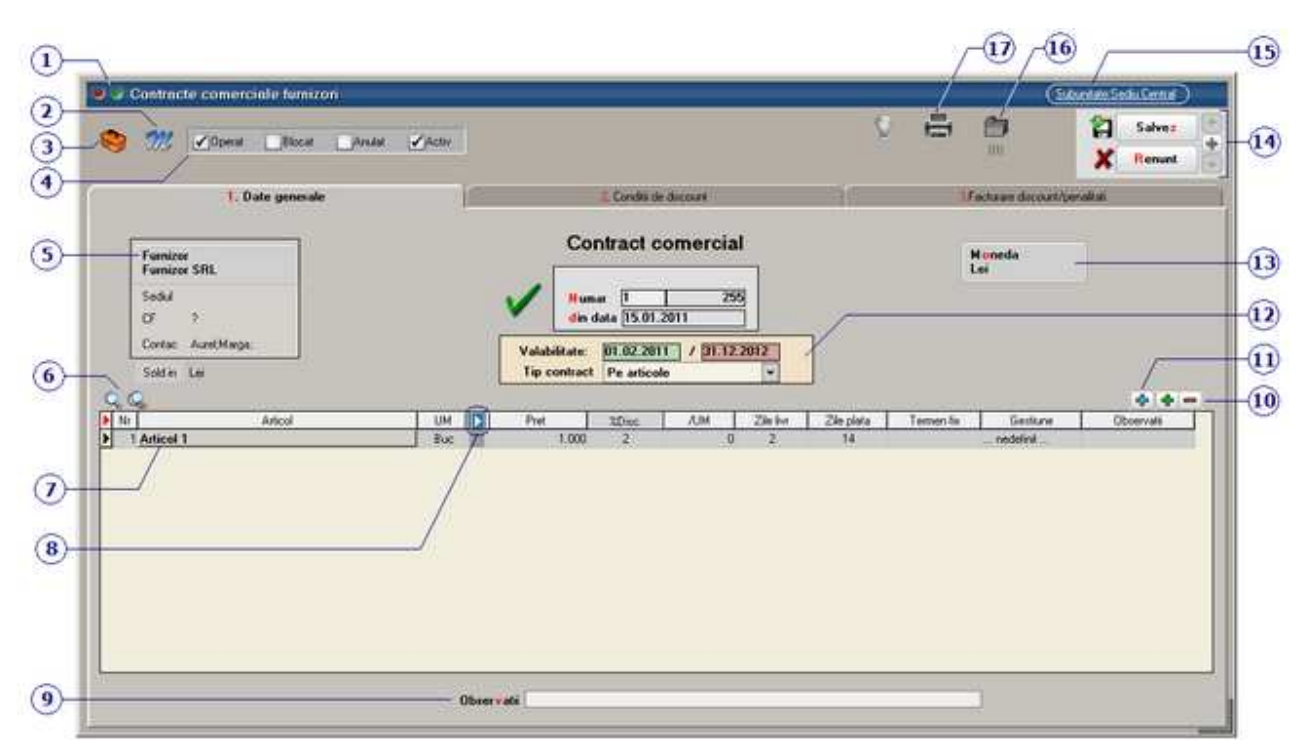

#### **1. Wizard WME**

 $\lambda$  sus

Click pentru detalii...

#### **2. Salvare de avarie / Restaurare stare de avarie**

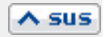

Click pentru detalii...

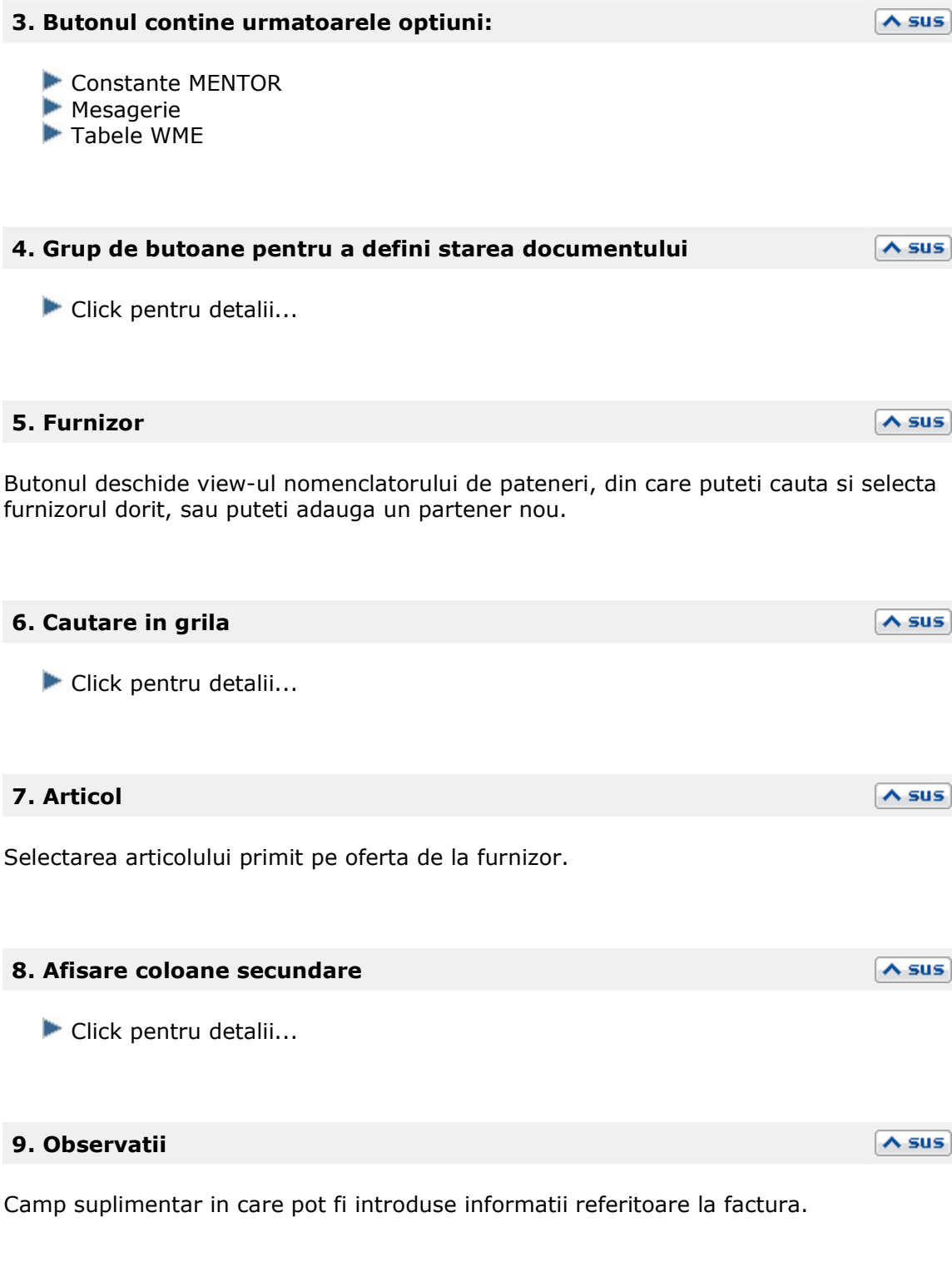

**10. Grup de butoane pentru adaugarea/stergerea liniilor in grila**   $\lambda$  sus **facturii** 

Click pentru detalii...

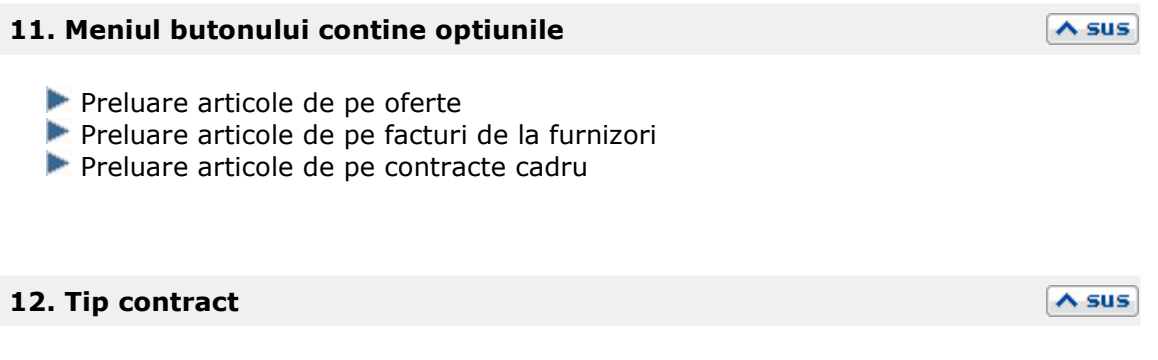

Daca se lucreaza cu articole grupate pe clase, atunci contractul poate fi facut pe clase de articole. In acest caz trebuie specificat tipul unitatii de masura (in partea din dreapta a imaginii de mai jos) care va fi folosita in contract pentru clasa de articole selectata.

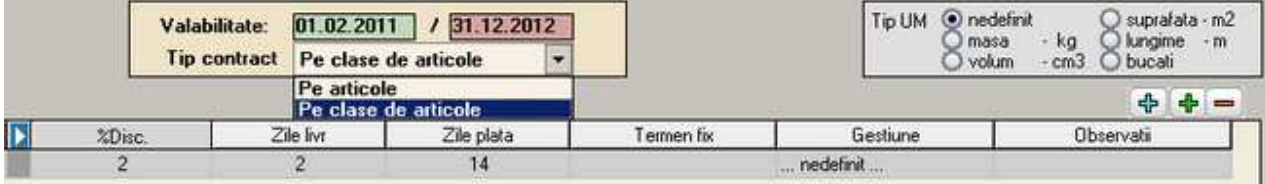

#### **13. Moneda**

Alege moneda in care este facut contractul. Butonul deschide nomenclatorul de monede in care se pot adauga alte monede sau vizualiza cele existente.

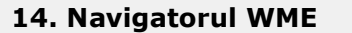

Click pentru detalii...

#### **15. Subunitate**

Reprezinta subunitatea de care apartine documentul.

#### **16. Atasare fisiere externe**

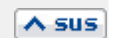

 $\lambda$  sus

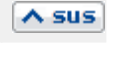

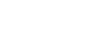

 $\wedge$  sus

Click pentru detalii...

#### **17. Listare comanda**

 $\sim$  sus

Permite listarea ofertei. Butonul este activ dupa salvarea documentului.

**Interfata listare** 

▶ Configurarea listarii

## **Contracte comerciale cu furnizorii - 2.Conditii de discount**

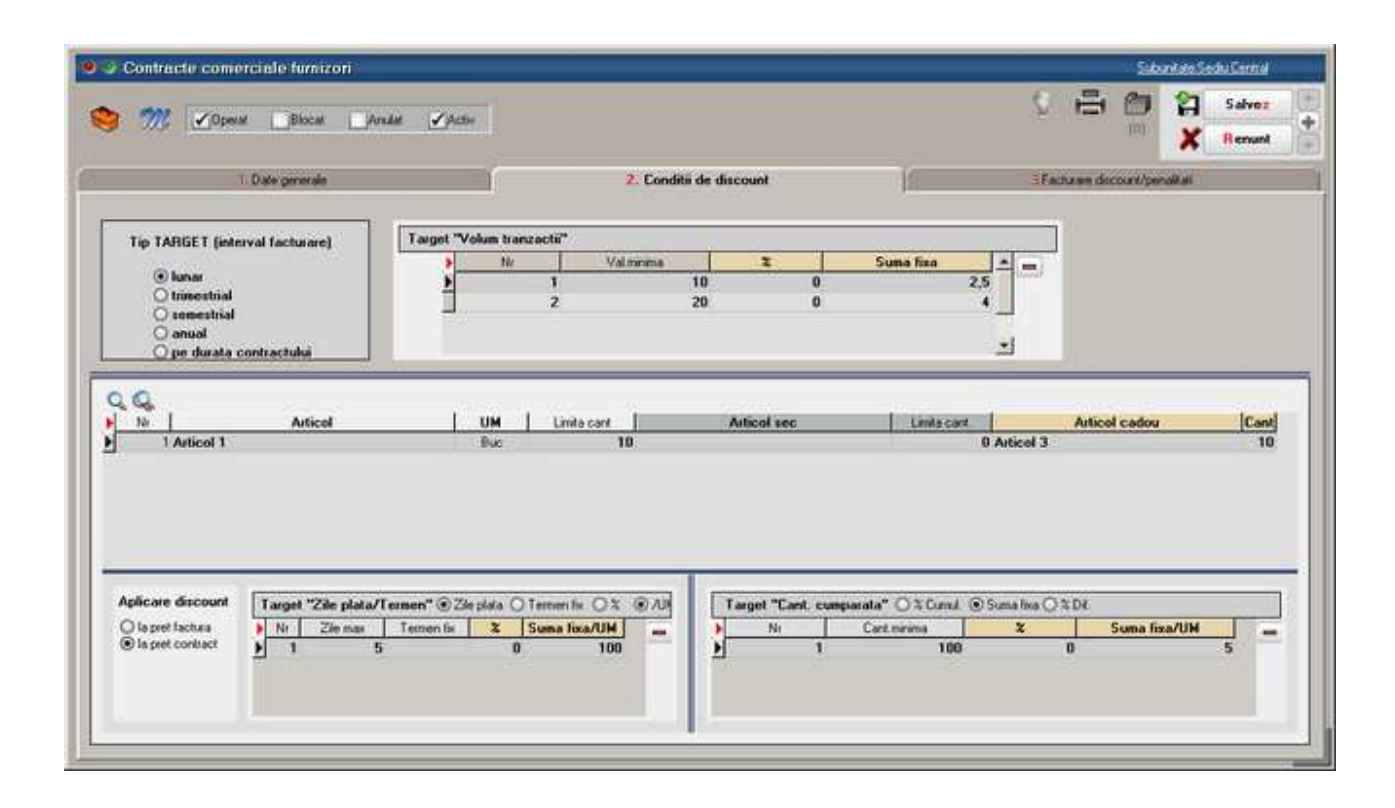

# **Contracte comerciale cu furnizorii - 3.Facturare discount/penalitati**

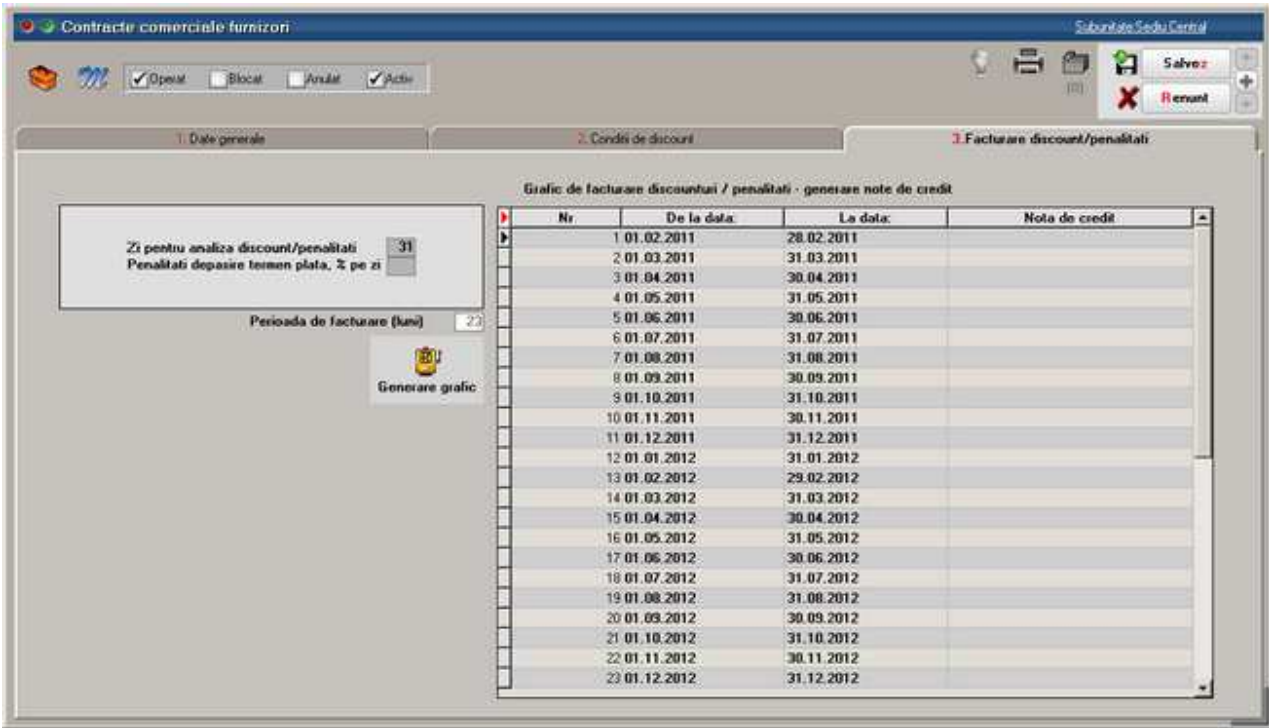

## **Contractele de cumparare in sistem leasing simplificat**

Se gaseste in *COMERCIAL > Furnizori > Contrace de leasing* 

Cumparea in sistem leasing se poate inregistra utilizand optiunea *Contracte de leasing* din *COMERCIAL* > *Furnizori*. In conformitate cu OMFP 1752/2005 inregistrarea cheltuielii cu dobanda se face direct la facturare, fara a fi inregistrata la contabilizare contract ca si cheltuiala in avans. S-a generalizat acest mod de lucru sub denumirea **leasing simplificat** care este implementat si pe **WinMENTOR ENTERPRISE**.

#### **I. Configurari:**

Pentru generarea automata a facturilor de rate trebuie configurate **constantele** aferente leasingului, acestea regasindu-se in Constante generale > Rate, Leasing:

- Leasing financiar: Articol facturare avans
- Leasing financiar: Articol facturare rata
- Leasing financiar: Articol facturare valoare reziduala
- Leasing financiar: Articol facturare dobanda
- Leasing financiar: Articol facturare asigurare
- Leasing financiar: Articol facturare dif. negativa curs valutar rate
- Leasing financiar: Articol facturare dif. pozitiva curs valutar rate

• Leasing financiar: Conturi identificate ca imobilizari la facturare. Aici se completeaza toate conturile care, pe facturile de rate, vor fi inregistrate in corespondenta cu 404 in loc de 401.

**Articolele** utilizate in configurarea constantelor sunt detaliate mai jos, alegerea conturilor fiind demonstrativa:

- Leasing avans = articol de tip serviciu, cont reprezentativ  $167$
- Leasing rata = articol de tip serviciu, cont reprezentativ 167
- Leasing valoare reziduala = articol de tip serviciu, cont reprezentativ 167
- Leasing dobanda = articol de tip serviciu, cont reprezentativ  $666$
- Leasing prima asigurare  $=$  articol de tip serviciu, cont reprezentativ 613
- Leasing diferenta de curs rata favorabila = articol de tip serviciu, cont reprezentativ 758.08
- Leasing diferenta de curs rata nefavorabila = articol de tip serviciu, cont reprezentativ 658.08

Partenerii de la care se cumpara in sistem leasing nu trebuie sa aiba asociata o caracterizare contabila particulara ci doar sa aiba completat contul de leasing (167) pe pagina Creditori la rubrica Leasing financiar.

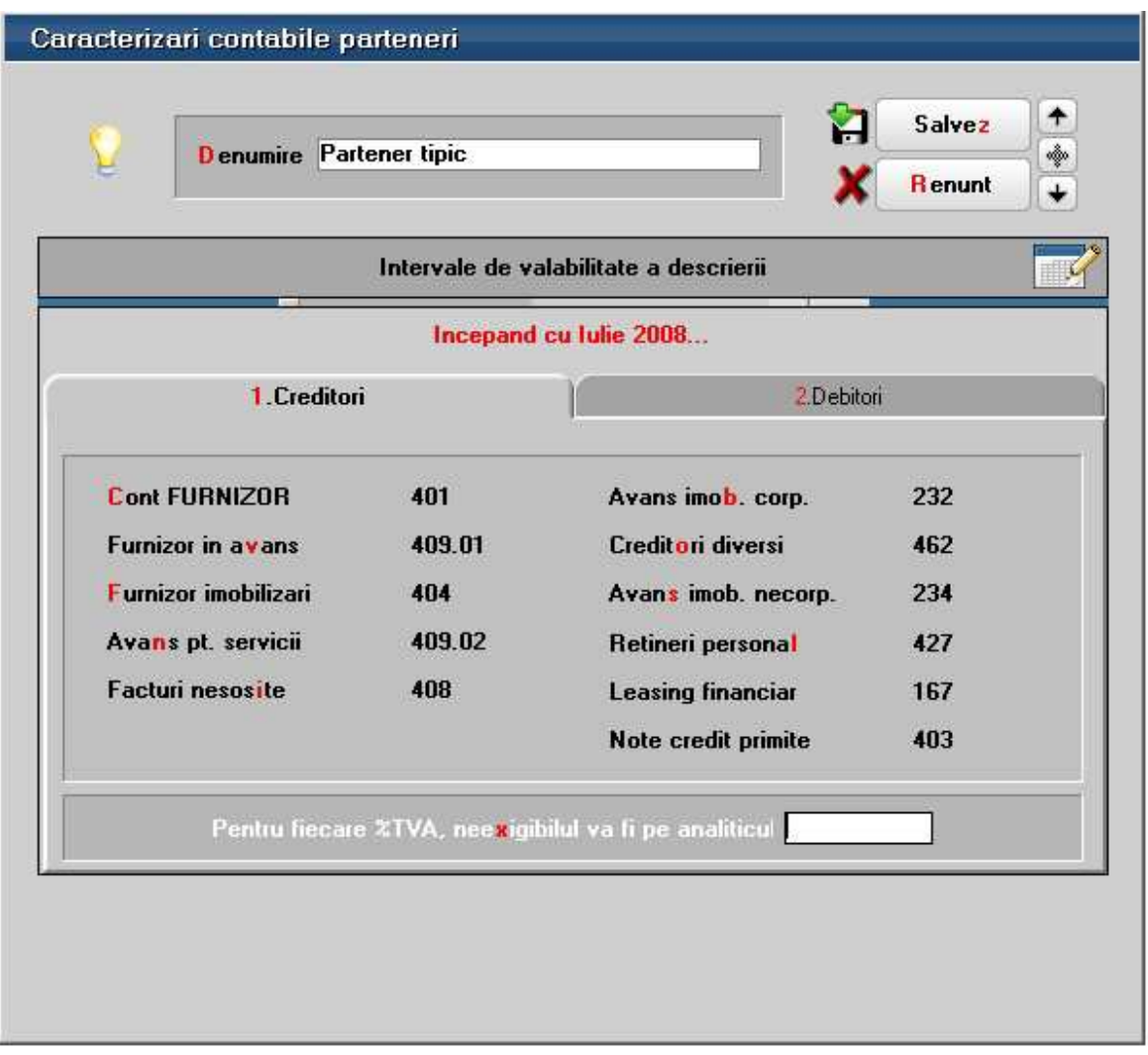

#### **II .Introducere date contract**

Contractul de achizitie in sistem leasing se introduce in Comercial > Furnizori > Contracte de leasing. Maketa de introducere este prezentata in figurile urmatoare:

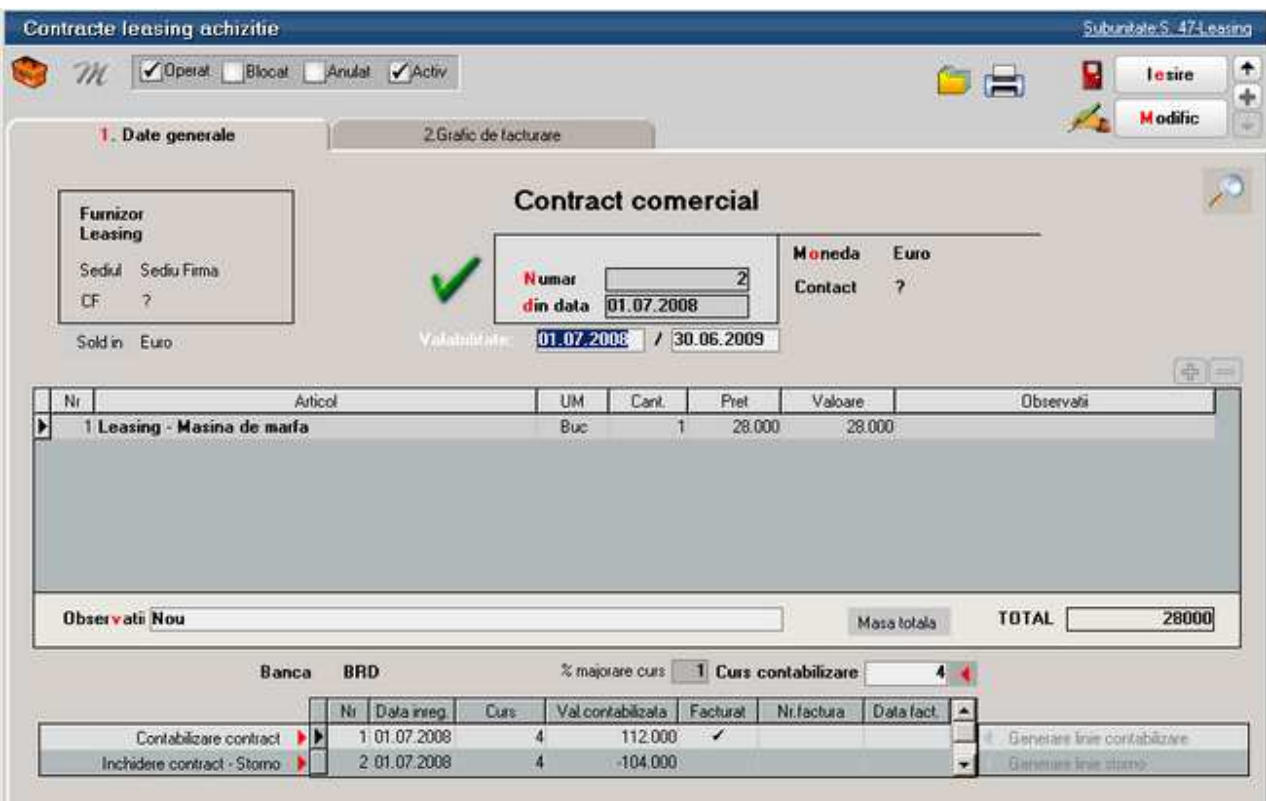

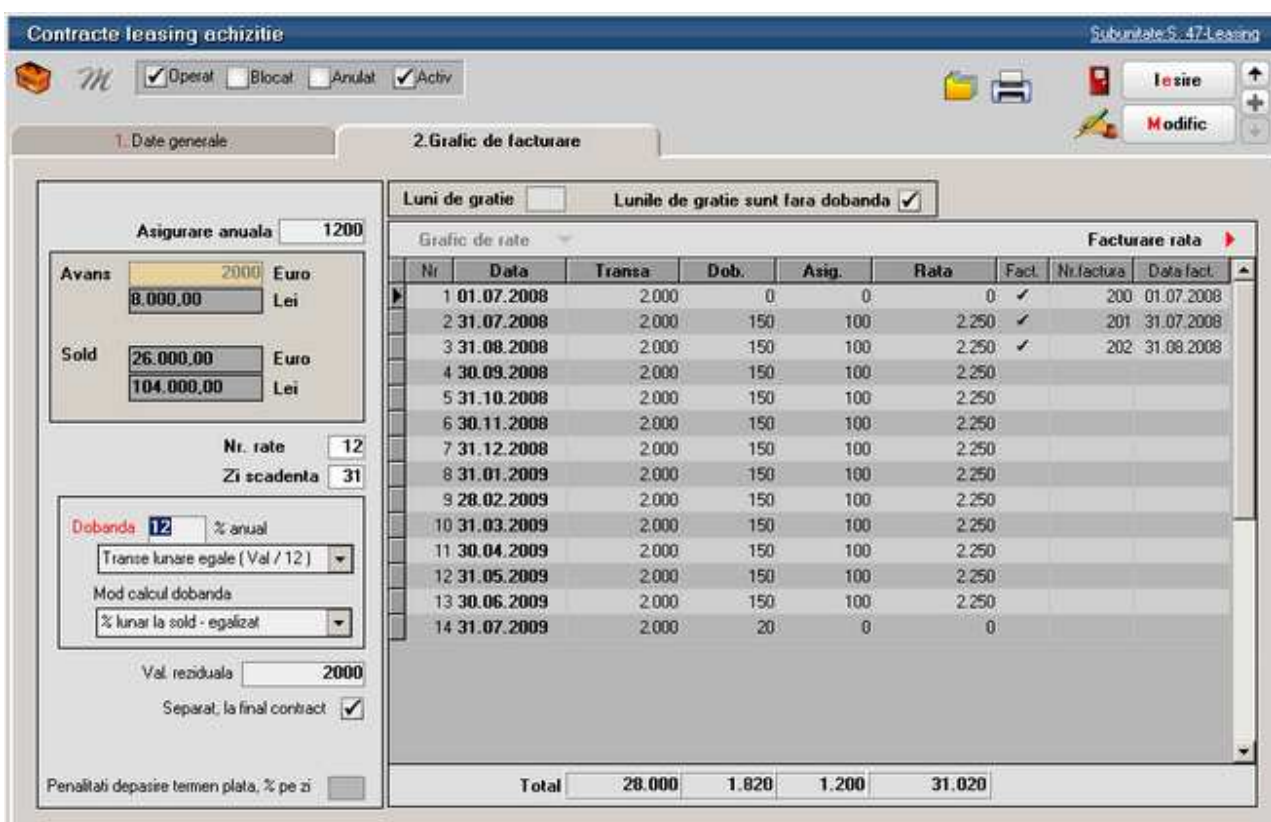

Completarea datelor din contractul de leasing se face ca in exemplul de mai sus cu urmatoarele observatii:

- **Banca** de la care se preia cursul monedei contractului. Acest curs este folosit pentru contabilizarea contractului de leasing (**Curs contabilizare** afisat pe pagina Date generale) si pentru calculul diferentelor de curs valutar aferente ratelor.
- **Procent majorare curs**: cursul pentru contabilizare si cel pentru facturile de rate se preia de la banca din contract si se majoreaza cu acest procent.
- **Avansul** se completeaza cu marimea avansului achitat atat in moneda contractului cat si in lei. In rubrica **Sold** este calculata automat valoarea ramasa de impartit pe durata contractului.
- **Numarul de rate** nu cuprinde avansul si nici ultima rata care reprezinta valoarea reziduala.
- **Zi scadenta** reprezinta ziua din luna in care facturile de rate sunt scadente.
- **Dobanda (%)** este anuala si pe baza ei se determina dobanzile lunare in functie de metoda de calcul selectata:
	- o % lunar la sold descrescator
	- o % lunar la sold egalizat
	- o % la sold total
- De asemenea, **ratele** pot fi calculate in urmatoarele modalitati:
	- o Transe lunare egale (Val /360\*30.5)
	- o Transe lunare egale (Val /12)
	- o Rate lunare egale (Val /360\*30.5)

o Rate lunare egale (Val /12)

Transa reprezinta obligatia lunara de plata exclusiv dobanda si asigurarea. Rata cuprinde obligatia lunara de plata.

- **Valoarea reziduala** poate fi setata pe "Separat la final de contract" = **Da / Nu**. Daca valoarea reziduala este cuprinsa in valoarea ratei, atunci ea nu apare ca articol separat pe factura ci este inclusa in valoarea totala a ratei respective. Daca valoarea reziduala este lasata la sfarsitul contractului, atunci ultima factura din contract va contine articolul specificat in constante pentru valoarea reziduala si valoarea de pe ultima linie din graficul de rate.
- **Penalitati depasire termen plata, % pe zi** reprezinta valoarea procentului majorarilor de intarziere inregistate pe facturile de rate.
- **Lunile de gratie** reprezinta numarul de luni pentru care nu se plateste rata, cu sau fara calcul de dobanda pentru aceasta perioada. Ratele se vor genera dupa expirarea acestei perioade. In acest caz avansul are dobanda pentru ca se considera valoare finantata. Daca optiunea "Lunile de gratie sunt fara dobanda" = NU atunci se calculeaza dobanda pentru lunile cu transa = 0.
- **Grafic de rate**: genereaza, utilizand toate datele introduse mai sus, ratele lunare pe baza carora se va face facturarea. Pentru contractele introduse in timpul derularii lor vor trebui puse manual bifele pe coloana "Fact." Pentru ratele anterioare lunii introducerii contractului (pentru aceste rate nu se vor mai genera facturi).
- **Facturare rata** permite generarea facturii lunare de rate. Acelasi lucru se poate obtine prin dublu-click in randul ratei respective. Nu se poate genera factura decat daca scadenta respectiva face parte din luna de lucru. Facturile generate preiau implicit datele din contract, dar pot fi modificate (Atentie: modificarea datelor care provin din contract - rate, dobanzi - poate determina incoerente in ceea ce priveste contabilizarea pe ansamblu a contractului). Pentru detalii vezi subcapitolul IV.

**Recomandare**: in cazul contractelor in valuta completati inainte de facturare cursul corespunzator monedei la banca de referinta a contractului in Mentor > Nomenclatoare > Casa / Banca > Monede si cursuri valutare.

#### **III. Inregistrare contabila contract**

Dupa completarea datelor contractului, pe baza tuturor acestor informatii, trebuie generata nota contabila aferenta contractului precum si intrarea in stoc a articolului achizitionat. In acest scop, trebuie folosita optiunea "Generare linie contabilizare" care sintetizeaza datele din contract si calculeaza valoarea in lei a acestuia. Dupa salvarea contractului se activeaza butonul "Contabilizare contract" care are ca efect inregistrarea intrarii in stoc a mijlocului fix care face obiectul contractului.

Contabilizarea contractului are ca efect crearea unei facturi de intrare fara valoare de platit.

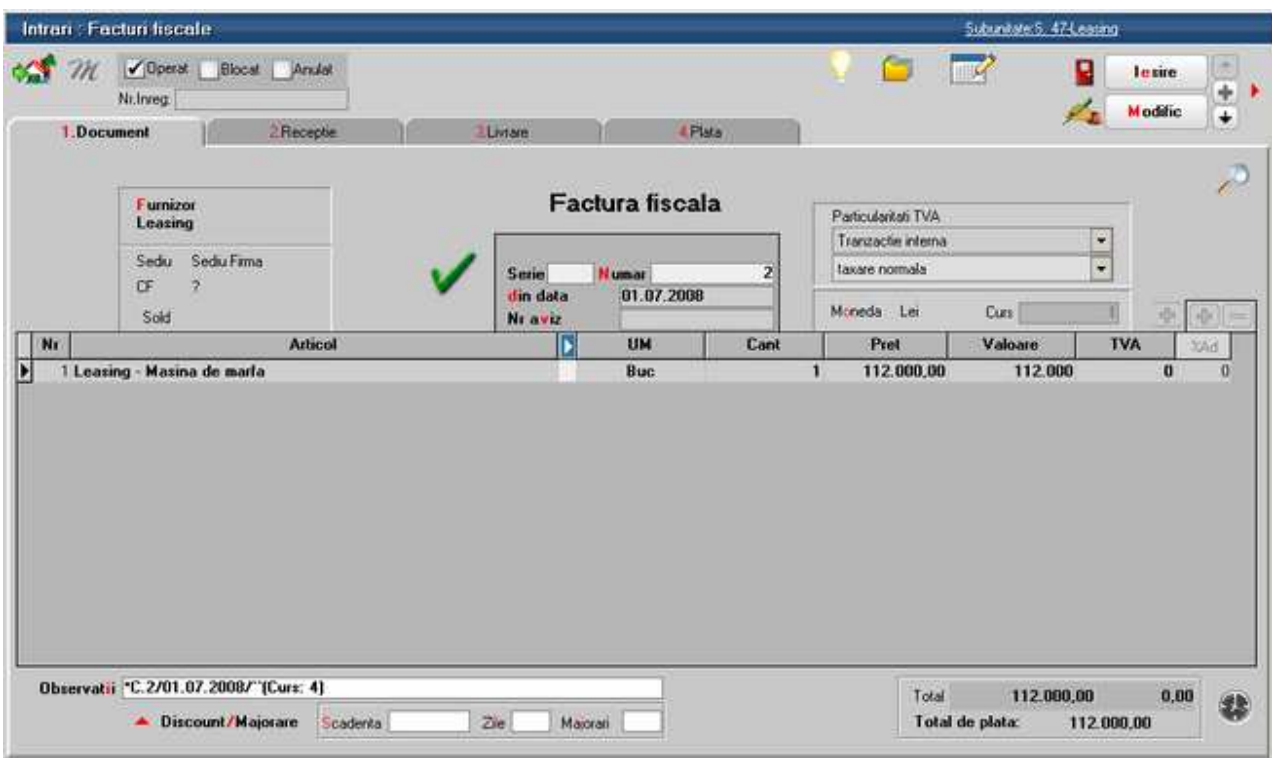

Inregistrarea contabila aferenta este : **21... = 167** cu valoarea in lei a contractului. Stergerea contabilizarii unui contract de leasing se face din *Mentor > Intrari*.

Contractele introduse in timpul derularii lor nu vor mai avea contabilizare in luna introducerii contractului. Totusi, trebuie generata linia de contabilizare si pusa manual bifa de facturare.

#### **IV. Generarea facturilor de rate**

Facturile generate preiau implicit datele din contract, dar pot fi modificate.

Aceste facturi pot fi generate doar in luna din care face parte scadenta respectiva. Un exemplu de factura de rata leasing generata automat din contract poate fi vazut in imaginea de mai jos. Pe aceste facturi sunt calculate automat diferentele de curs aferente ratelor in baza cursului curent al monedei contractului, iar articolele folosite pentru aceste diferente sunt cele precizate in constante. Cursul istoric si cel al facturii sunt afisate automat in rubrica "Observatii".

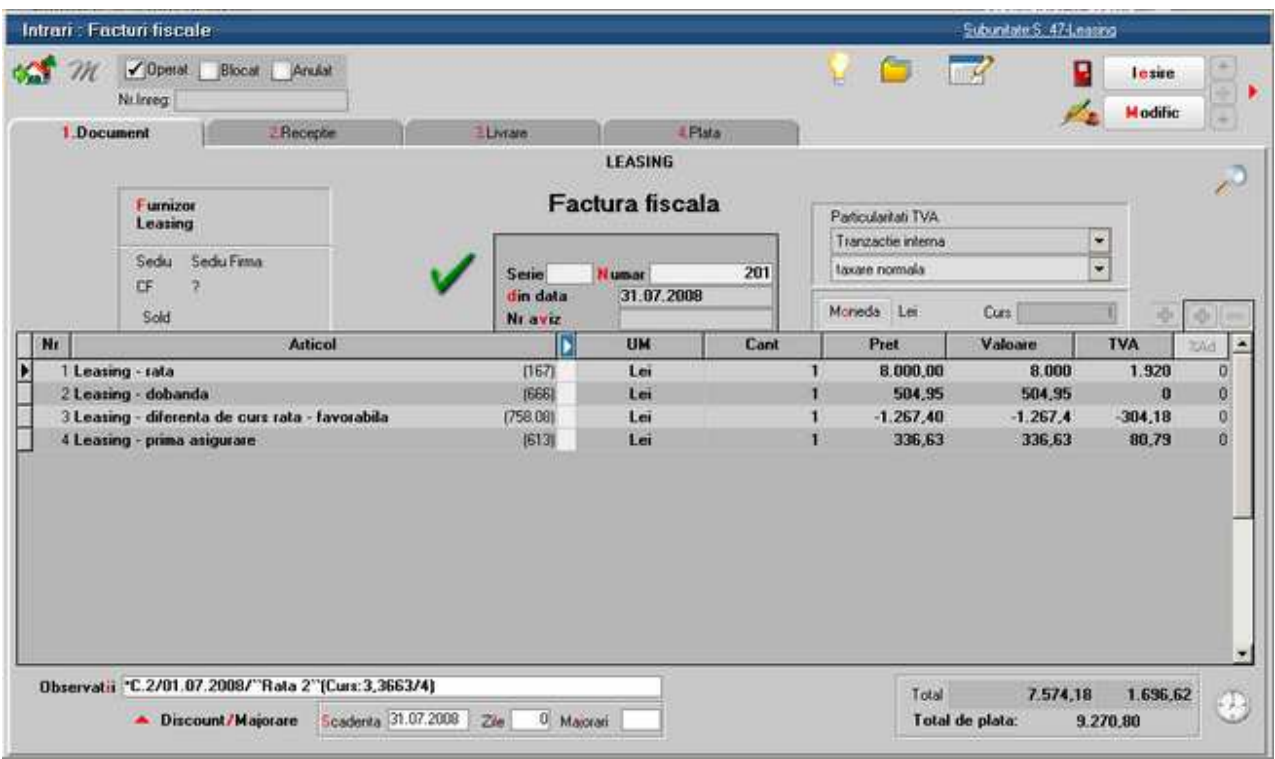

Inregistrari contabile automate è l÷.  $\ddot{\bullet}$ **Subunitate Debit** Credit Valoare **Document Gestiune** 167 404 8.000,00 F201/31.07.2008 ... nedefinit ... S. 47-Leasing 442.06 404 1.615,82 F201/31.07.2008 ... nedefinit ... S. 47-Leasing S. 47-Leasing 666 404 504,95 F201/31.07.2008 ... nedefinit . Þ 758.08 404 1.267,40 F201/31.07.2008 S. 47-Leasing ... nedefinit ...

Nota contabila aferenta facturii de leasing contine urmatoarele inregistrari:

613

442.06

401

401

Total: 11.805,59

336,63 F201/31.07.2008

80,79 F201/31.07.2008

... nedefinit ...

... nedefinit ...

S. 47-Leasing

S. 47-Leasing

#### **V. Intrerupere contract**

In cazul in care se renunta la un contract de achizitie in leasing, acesta trebuie stornat. Pentru aceasta operatiune, se va utiliza optiunea "**Generare linie storno**" care calculeaza restul ramans nefacturat din contract. Inchiderea efectiva a contractului se face apasand pe optiunea "**Incheiere contract – Storno**" care genereaza o factura de storno intrare la valoarea ramasa nefacturata.

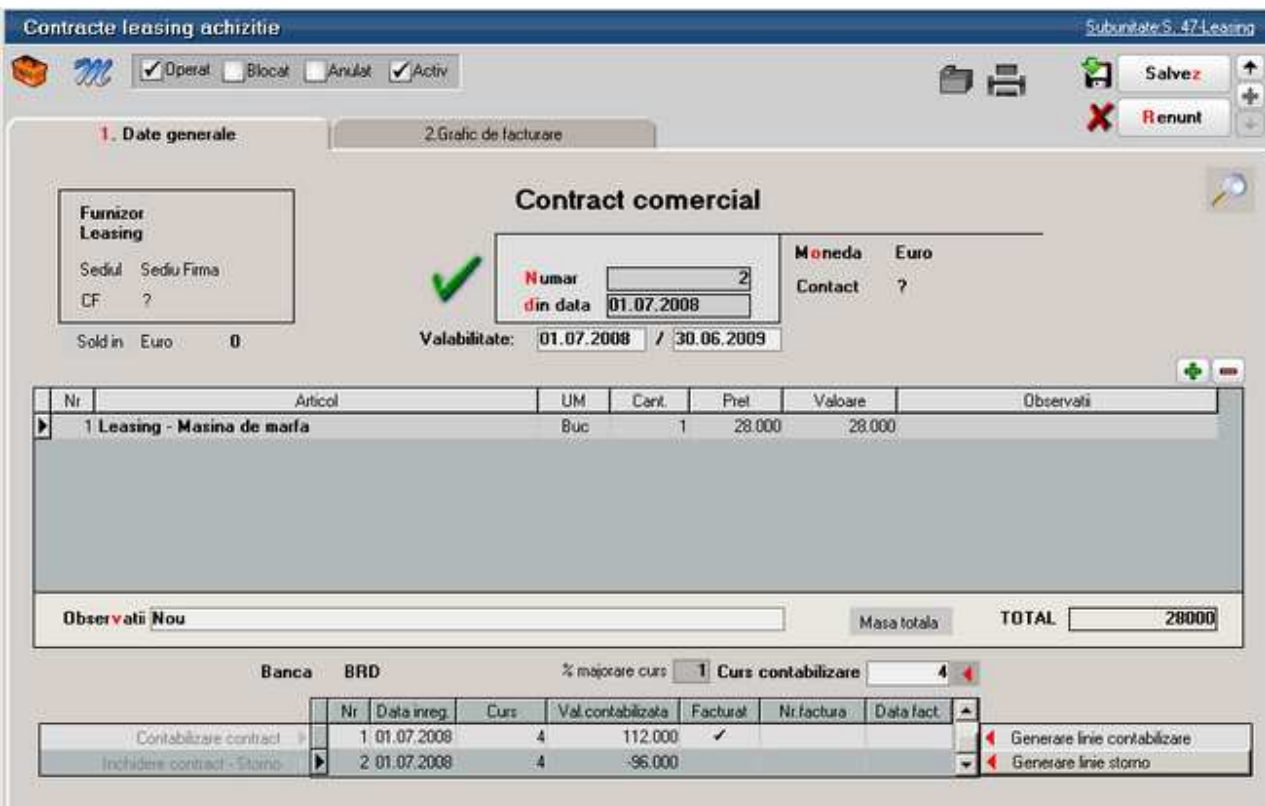

**Inregistrari contabile de stornare**: Daca este setata constanta *Cont contabilizare diferente la retur catre furnizor* (*Constante generale Mentor > Functionare > Intrari in stoc*) pe un anumit cont, sa presupunem 473, atunci Nota contabila de stornare contract va fi:

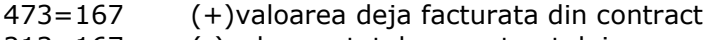

213=167 (-)valoarea totala a contractului

La rezolvarea mijlocului fix (trecut pe vandut) se genereaza notele:

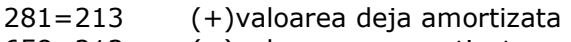

658=213 (+)valoarea neamortizata

In acest moment, soldurile conturilor 167 si 281 sunt stinse, dar 213 este scazut de 2 ori si trebuie corectat. Inregistrarile de corectie care trebuie introduse manual in Note contabile diverse sunt:

473=213 (-) valoarea deja facturata din contract 658=213 (-) valoarea nefacturata 213=213 (+) valoarea totala a contractului pentru anularea rulajului inregistrat pe acest cont

In final, in 658 se inregistreaza diferenta intre valoarea facturata din contract si valoarea amortizata, iar suma inregistrarilor din 681 si din 658 reprezinta cheltuiala firmei cu mijlocul fix respectiv si este egala cu valoarea facturata din contract.

# **Interne**

### **Comenzi de la gestiuni**

• Se gaseste in *COMERCIAL* > *Interne* > *Comenzi de la gestiuni* 

*Click pe numarul butonului pentru detalii* 

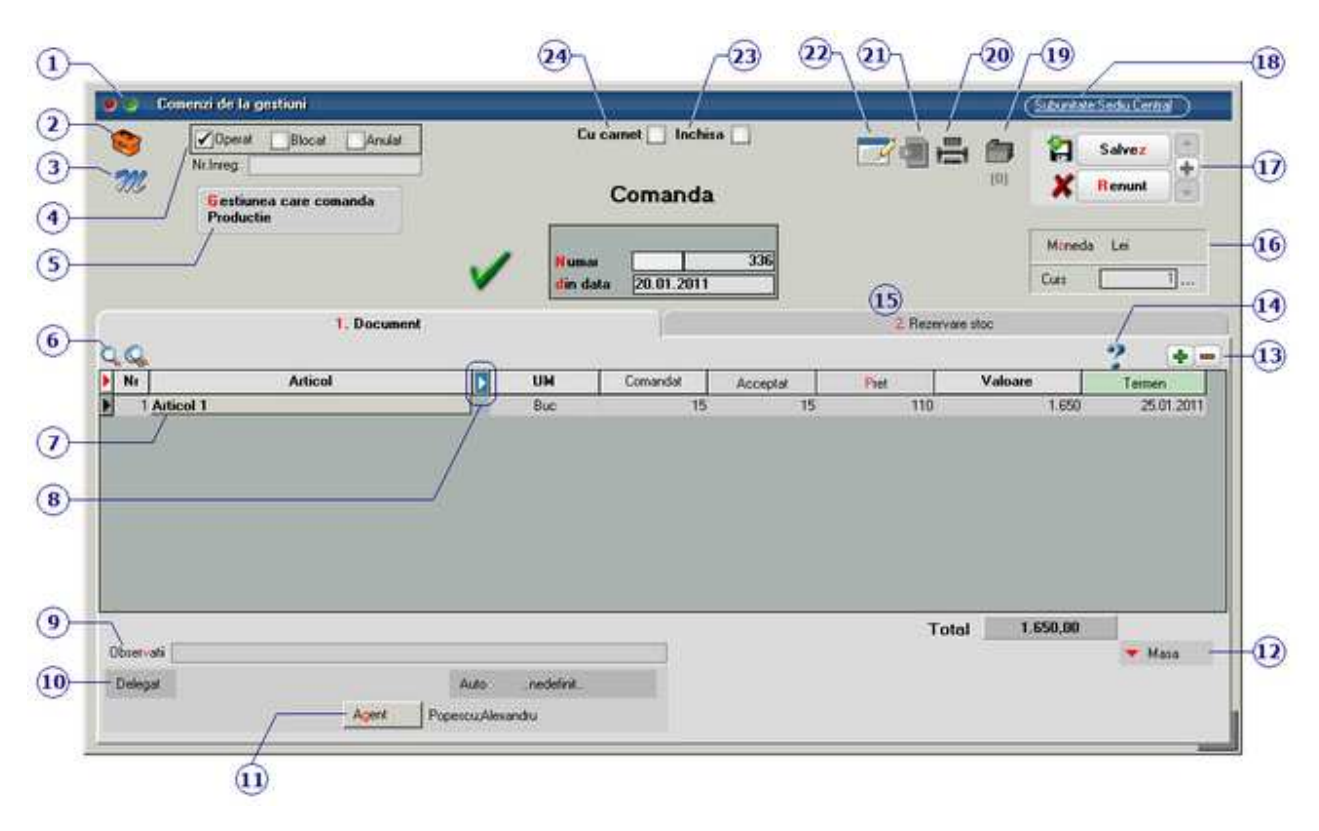

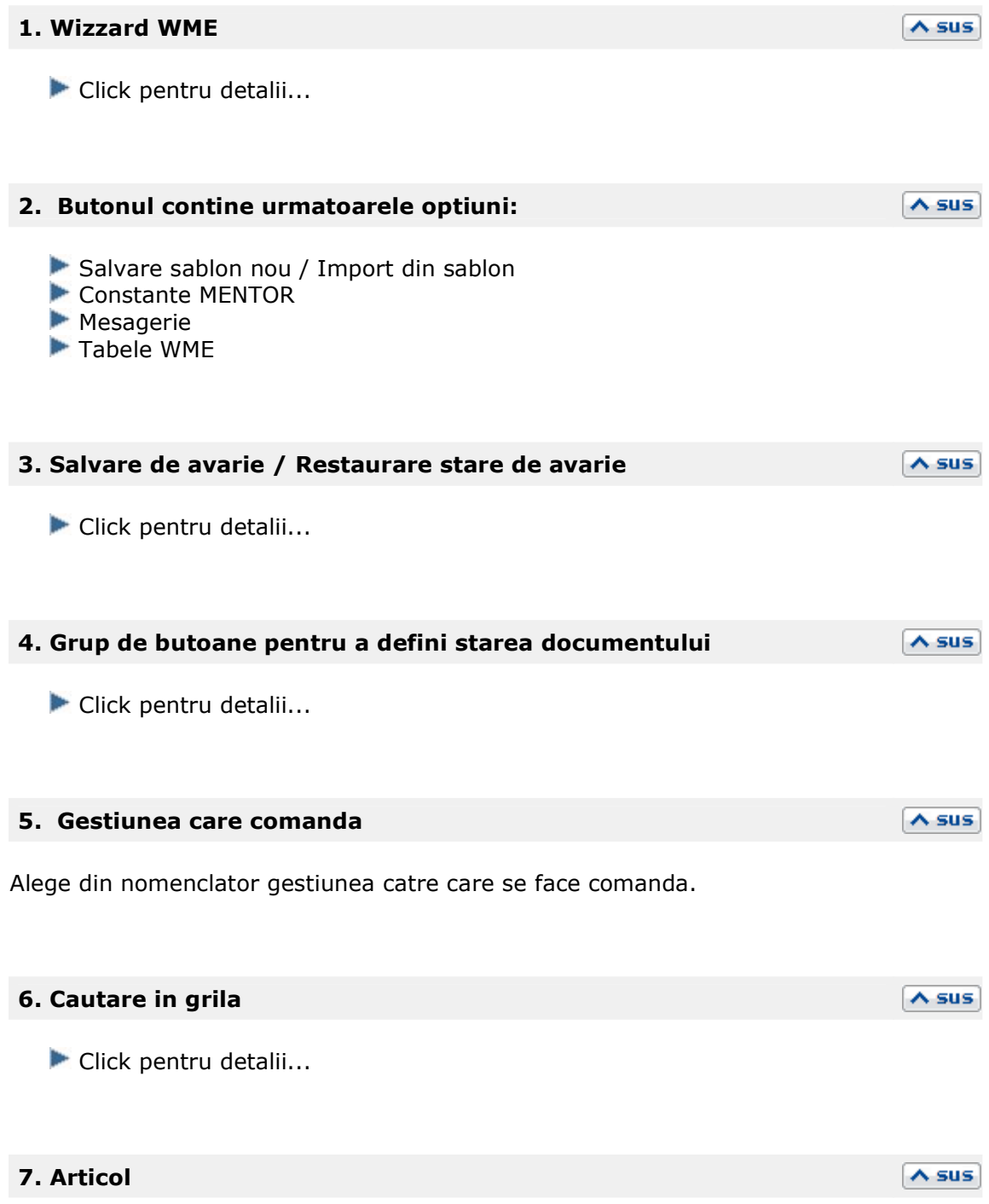

Cu click pe campul *Articol* sau folosind butoanele de la punctul 13 se va deschide view-ul nomenclatorului de article, din care se selecteaza articolul dorit.

#### **8. Afisare coloane secundare**

 $\sim$  sus

Click pentru detalii...

#### **9. Observatii**

Camp suplimentar in care pot fi introduse informatii referitoare la comanda. Textul introdus apare la listare.

#### **10. Delegat**

Deschide lista delegatilor. In lista pot fi adaugate persoane noi sau pot fi modificate datele celor existente.

#### **11. Agent**

Butonul alege agentul din lista de personal. Selectarea agentului pe documentele de iesire se poate face numai dintre angajatii identificati ca *Agenti de vanzari* in nomenclatorul de personal.

#### **12. Masa**

Reprezinta masa articolelor de pe comanda. Informatia este luata din Fisa articolului > 3. Diverse.

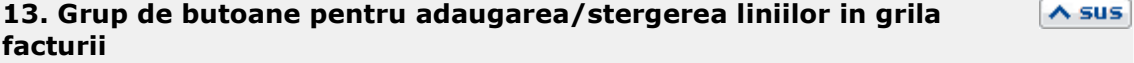

Click pentru detalii...

#### **14. Urmarire pret intrare articol**

Butonul deschide o maketa cu istoricul pretului de intrare al articolului selectat.

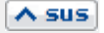

 $\land$  sus

 $\lambda$  sus

 $\lambda$  sus

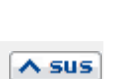

 $\lambda$  sus

2. Rezervare stoc Articole fara lansare Productie complexa Articol TIM de Facturat Necesar Rezervat Temen Articol 1 25.01.2011  $\overline{15}$ Buc 昌 и. Preluare automata din stoc ...  $+ -$ Denumire articol UM | Rezervat  $OK$ **Gestiune**, TipContabil I× Articol 1 Depozit central<br>Marta in depozit Bur к Depozit central<br>Maria in magazin 10 Articol 1 **R** Buc

Prin apasarea butonului "Necesar", cantitatea dorita trece in coloana "Rezervat".

Buton de preluare automata a articolelor din stoc. Preluarile se fac din gestiunile si cu tipurile contabile afisate in coloana *Gestiune*, *Tip contabil*. Gestiunile si tipurile contabile implicite sunt preluate din fisa articolului, daca au fost definite in prealabil.

#### **16. Moneda**

Buton pentru alegerea monedei. Deschide nomenclatorul de monede in care se pot adauga alte monede sau vizualiza cele existente. Daca moneda este o valuta, in campul *Curs* trebuie completat cursul valutar al acesteia.

 $\land$  sus

 $\lambda$  sus

# **17. Navigatorul WME**   $\triangle$  sus Click pentru detalii... **18. Subunitatea**   $\lambda$  sus Reprezinta subunitatea de care apartine comanda.

#### **19. Atasare fisiere externe**

Click pentru detalii...

### **20. Listare**

Butonm pentru listarea comenzii. Este activ dupa salvarea documentului.

#### **21. Generare transfer**

Butonul genereaza o nota de transfer din gestiunea in cadrul careia s-a facut rezervarea in gestiunea care a comandat.

#### **22. Wizzard clicait documente**

Executa numarul de actiuni dorit definite in WizzardWME.

#### **23. Comanda inchisa**

Daca se bifeaza aceasta optiune, atunci pe factura de intrare nu se va mai solicita preluarea articolelor de pe comanda catre furnizor.

#### **24. Comanda cu carnet**

Daca se bifeaza aceasta optiune, atunci se va folosi urmatorul numar din carnet pentru comanda curenta.

 $\lambda$  sus

 $\lambda$  sus

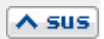

 $\lambda$  sus

 $\lambda$  sus

**Comenzi catre subunitati** 

#### • Se gaseste in *COMERCIAL* > *Interne* > *Comenzi catre subunitati*

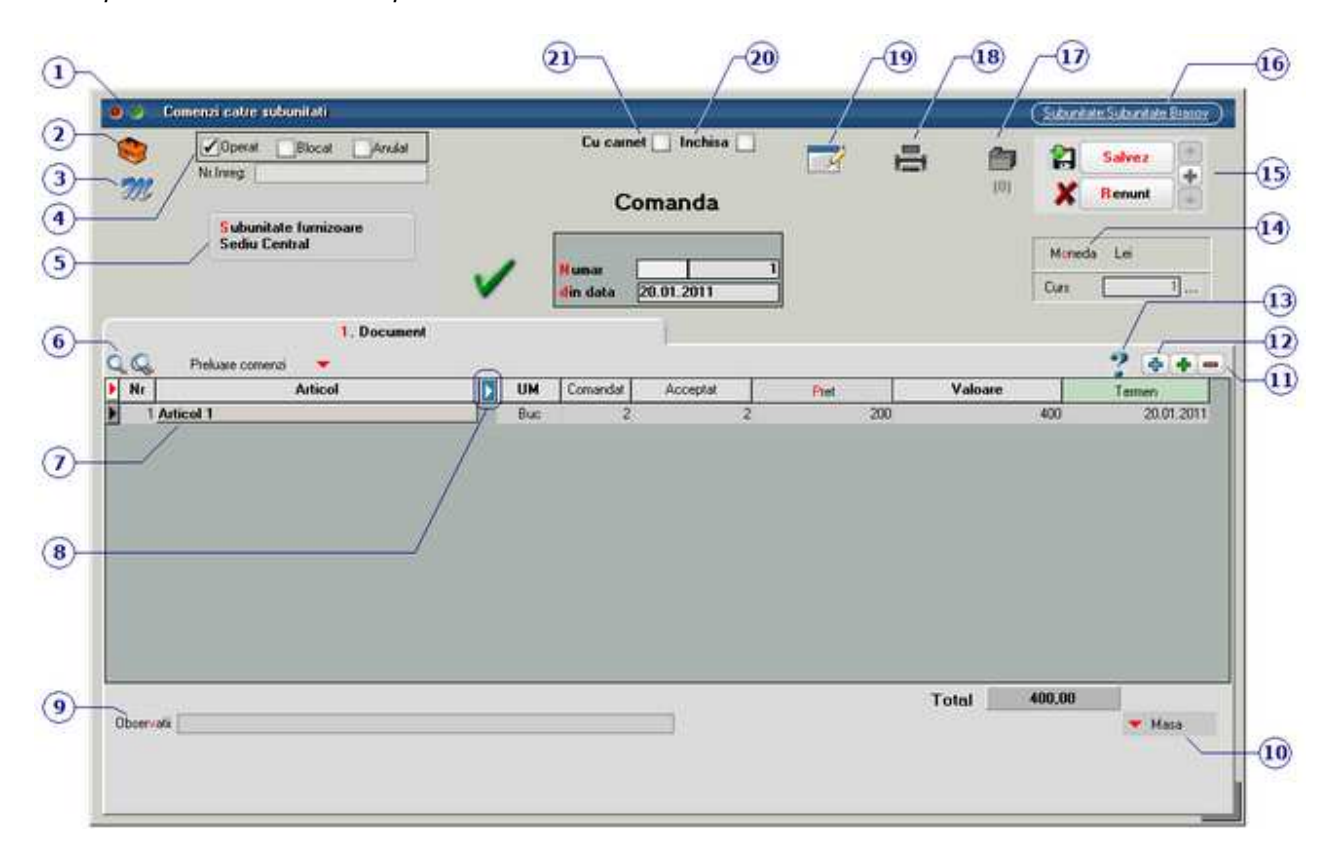

*Click pe numarul butonului pentru detalii* 

#### **1. Wizzard WME**

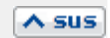

 $\lambda$  sus

Click pentru detalii...

#### **2. Butonul contine urmatoarele optiuni:**

- Salvare sablon nou / Import din sablon
- Constante MENTOR
- **Mesagerie**
- **Mesaj instant**
- **Mesaj offline**
- Tabele WME

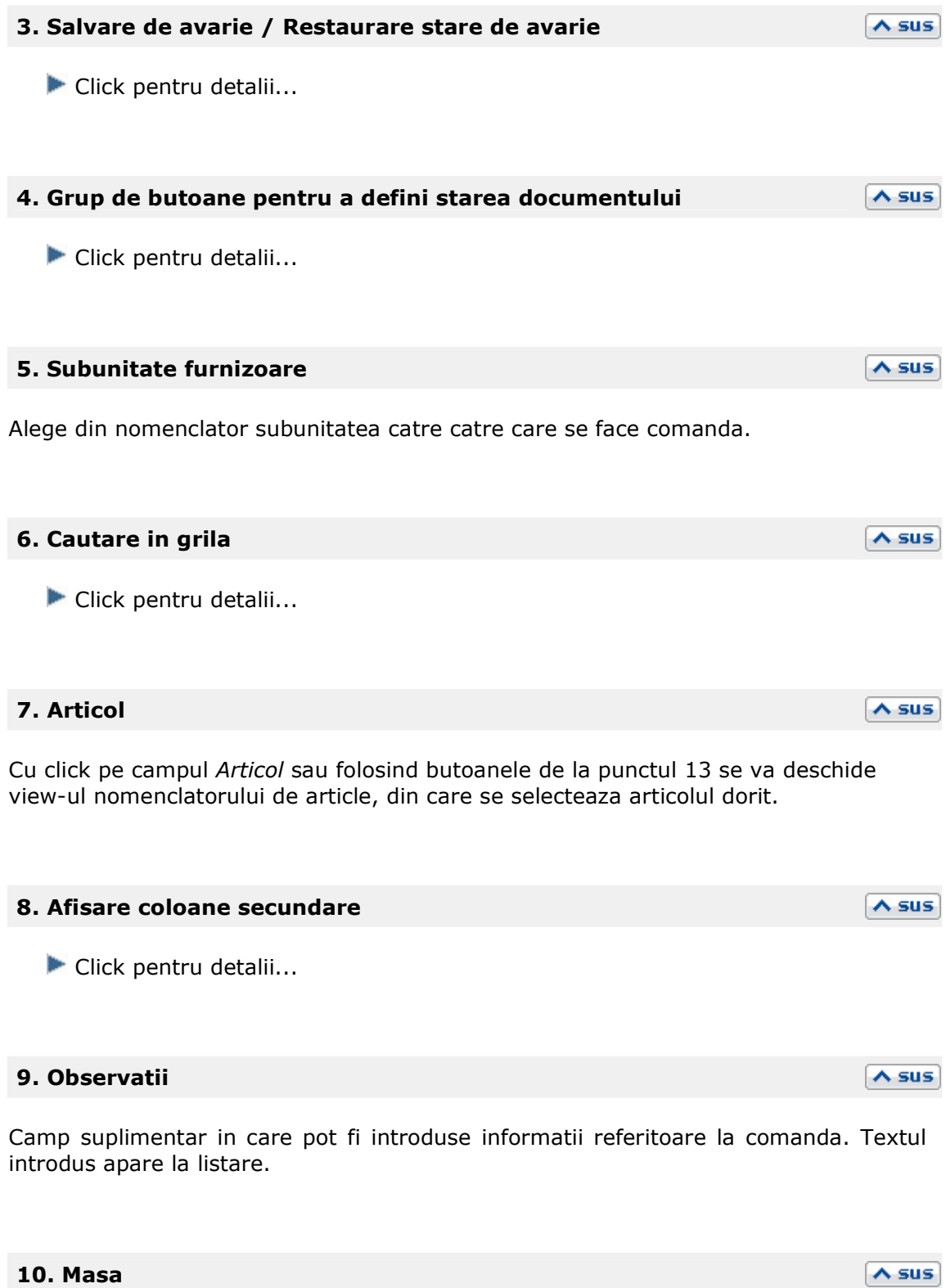

Reprezinta masa articolelor de pe comanda. Informatia este luata din Fisa articolului > 3. Diverse.

#### **11. Grup de butoane pentru adaugarea/stergerea liniilor in grila facturii**

Click pentru detalii...

#### **12. Meniul butonului contine optiunile**

- $\blacktriangleright$  Fisa de masuratori
- Scanner cod de bare
- **Preluare articole de pe facturi de la furnizori**
- Totalizare articole pe comanda

#### **13. Urmarire pret intrare articol**

Butonul deschide o maketa cu istoricul pretului de intrare al articolului selectat.

#### **14. Moneda**

Buton pentru alegerea monedei. Deschide nomenclatorul de monede in care se pot adauga alte monede sau vizualiza cele existente. Daca moneda este o valuta, in campul *Curs* trebuie completat cursul valutar al acesteia.

#### **15. Navigatorul WME**

Click pentru detalii...

#### **16. Subunitatea**

Reprezinta subunitatea de care apartine comanda.

#### **17. Atasare fisiere externe**

Click pentru detalii...

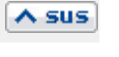

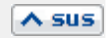

 $\overline{\wedge}$  sus

 $\wedge$  sus

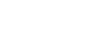

 $\lambda$  sus

 $\wedge$  sus

 $\lambda$  sus

### **18. Listare**

Butonm pentru listarea comenzii. Este activ dupa salvarea documentului.

#### **19. Wizzard clicait documente**

Executa numarul de actiuni dorit definite in WizzardWME.

#### **20. Comanda inchisa**

Daca se bifeaza aceasta optiune, atunci pe factura de intrare nu se va mai solicita preluarea articolelor de pe comanda catre furnizor.

#### **21. Comanda cu carnet**

Daca se bifeaza aceasta optiune, atunci se va folosi urmatorul numar din carnet pentru comanda curenta.

## $\lambda$  sus

 $\lambda$  sus

 $\lambda$  sus

 $\lambda$  sus

### **Comenzi de la subunitati**

• Se gaseste in *COMERCIAL* > *Interne* > *Comenzi de la subunitati* 

In view-ul cu comenzi de la subunitati vor aparea comenzile care au fost introduse la Comenzi catre subunitati.

View-ul nu are activ butonul "Adaug" ci doar butonul de "Detalii", cu care puteti deschide o comanda facuta de o alta subunitate, pentru a o rezolva.

*Click pe numarul butonului pentru detalii* 

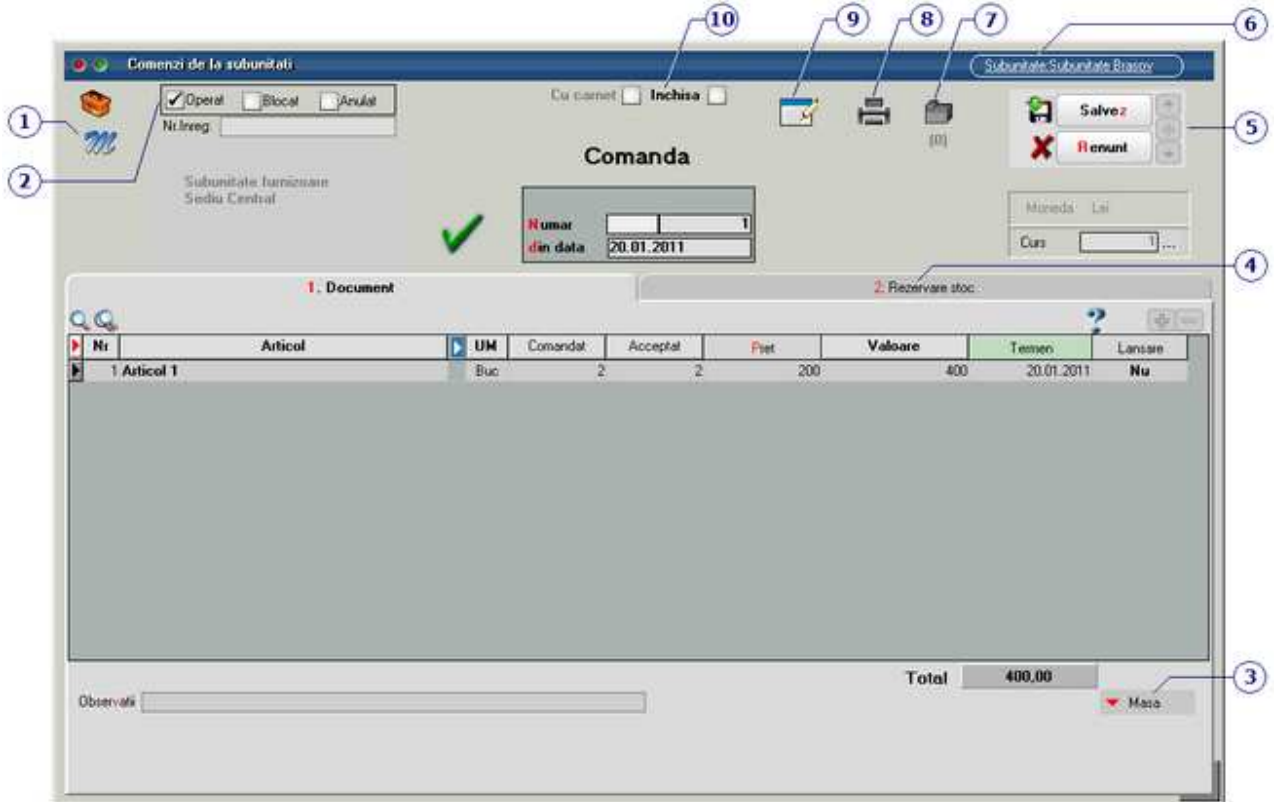

#### **Observatie:**

Subunitatea furnizoare si grila de articole sunt deja completate de catre subunitatea care a facut comanda, si au doar cartacter informativ, ne putand fi modificate. Aici se va opera tab-ul 2. Rezervare stoc.

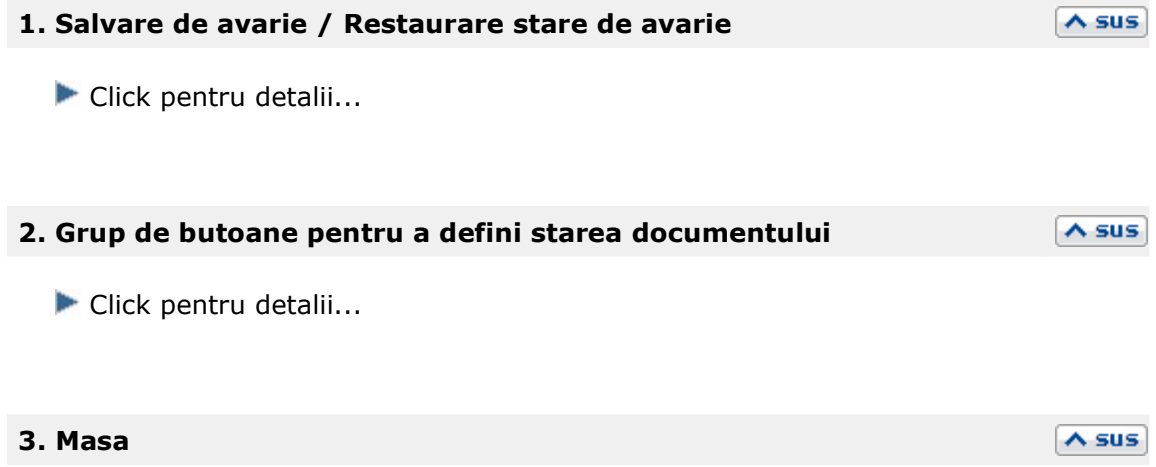

Reprezinta masa articolelor de pe comanda. Informatia este luata din Fisa articolului

> 3. Diverse.

#### **4. Rezervare stoc**

Prin apasarea butonului "Necesar", cantitatea dorita trece in coloana "Rezervat".

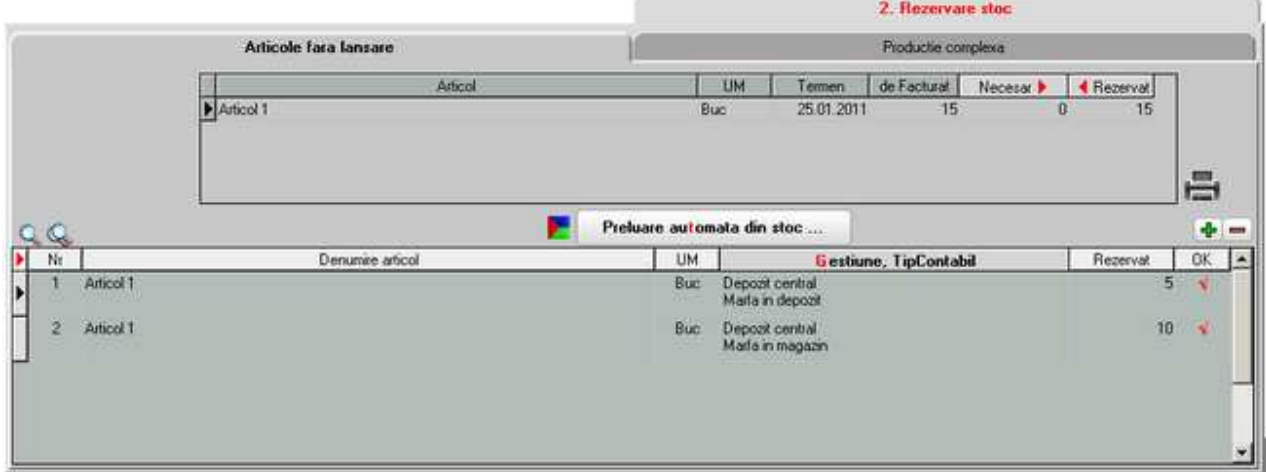

 $\lambda$  sus

Buton de preluare automata a articolelor din stoc. Preluarile se fac din gestiunile si cu tipurile contabile afisate in coloana *Gestiune*, *Tip contabil*. Gestiunile si tipurile contabile implicite sunt preluate din fisa articolului, daca au fost definite in prealabil.

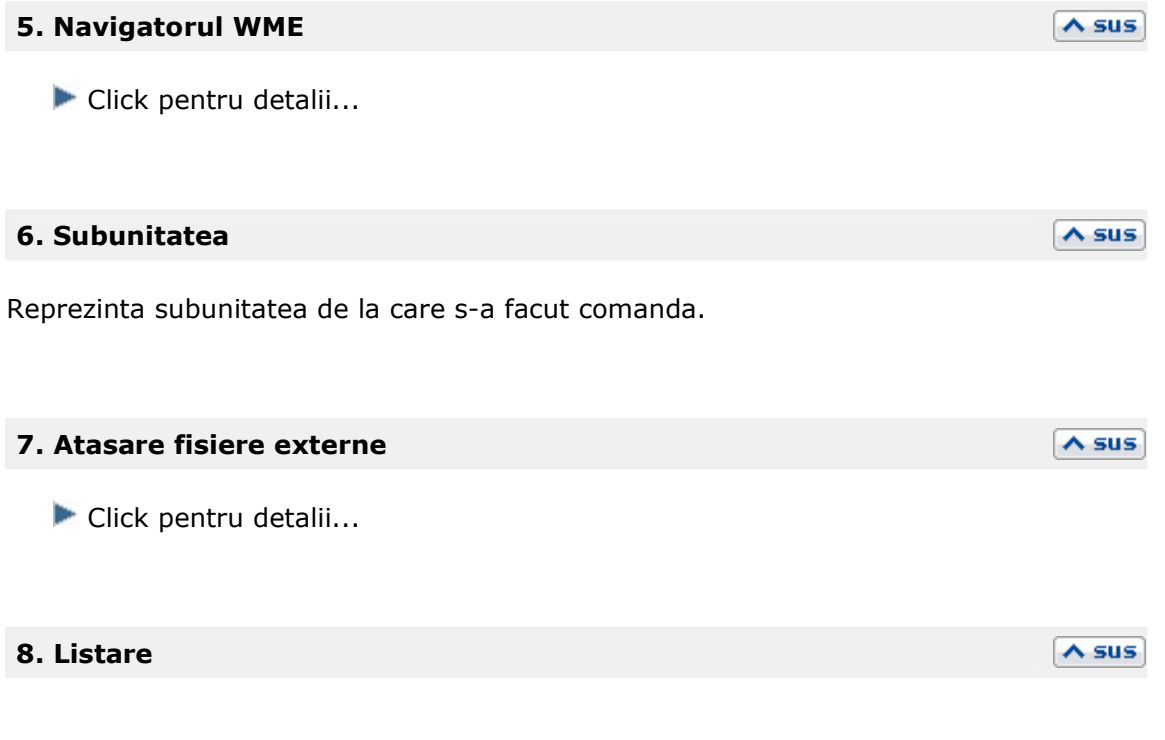

Buton pentru listarea comenzii. Este activ dupa salvarea documentului.

#### **9. Wizzard clicait documente**

Executa numarul de actiuni dorit definite in WizzardWME.

#### **10. Comanda inchisa**

Daca se bifeaza aceasta optiune, atunci pe factura de intrare nu se va mai solicita preluarea articolelor de pe comanda catre furnizor.

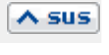

 $\lambda$  sus

# **Clienti**

# **Oferte catre clienti**

Se gaseste in *COMERCIAL > Clienti > Oferte* 

*Click pe numarul butonului pentru detalii* 

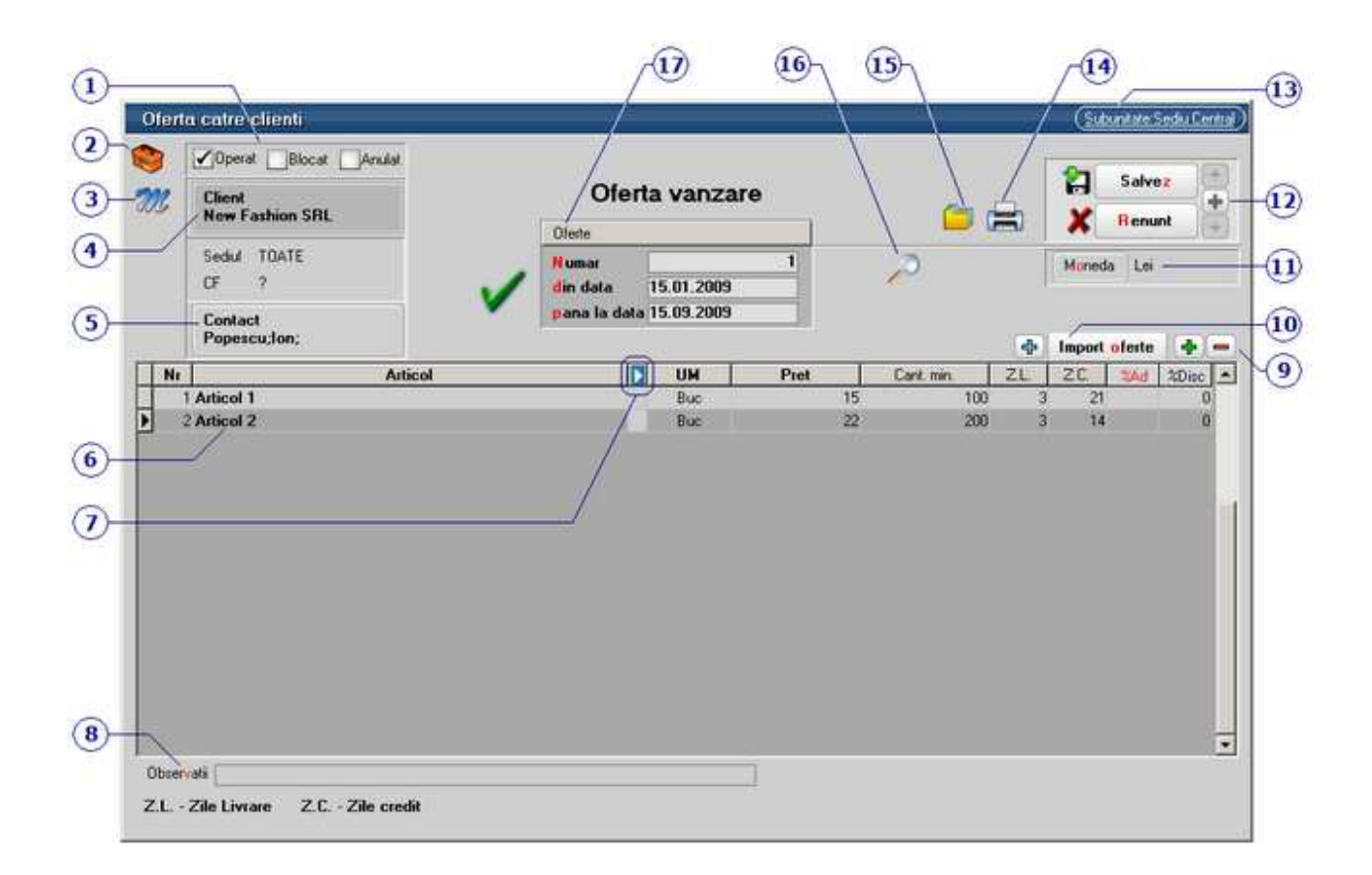

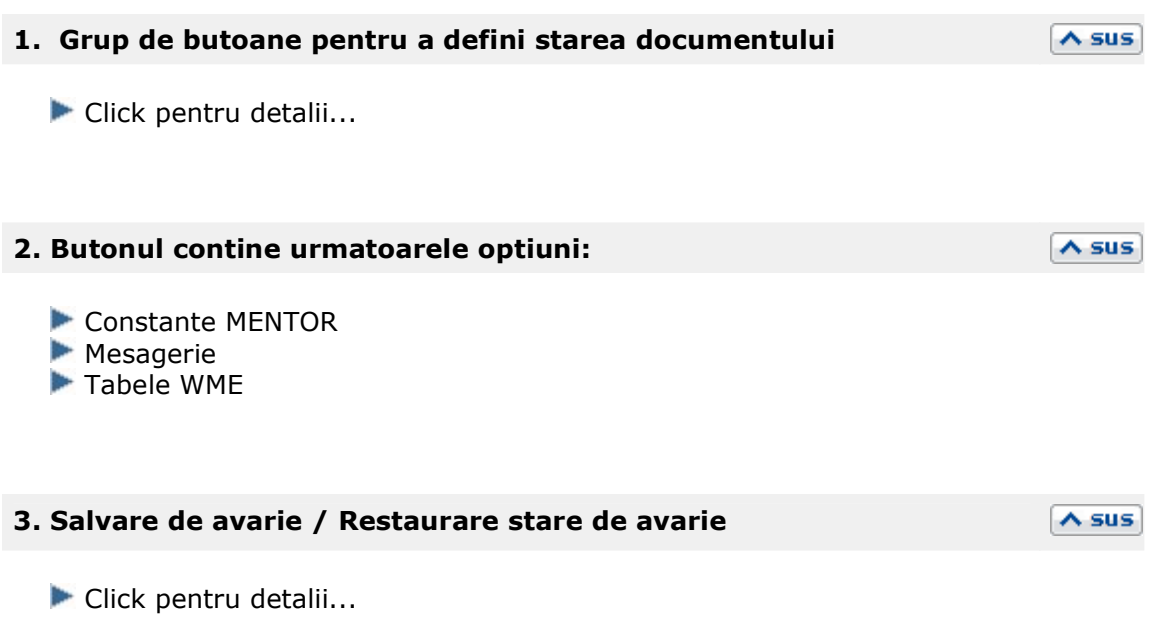

#### **4. Client**

Buton pentru selectarea clientului din nomenclatorul de parteneri. Daca au fost introduse in fisa partenerului codul fiscal, localitatea si judetul de resedinta, acestea se vor completate automat pe maketa.

#### **5. Contact**

Se pot selecta persoanele introduse in Nomenclatorul de personal > 2.Contact in grila *Persoane de contact*, sau pot fi introduse persoane noi.

#### **6. Articol**

Butonul deschide view-ul nomenclatorului de articole din care se pot alege articolele dorite pe comanda.

#### **7. Afisare coloane secundare**

Click pentru detalii...

#### **8. Observatii**

In acest camp se pot introduce observatii referitoare la oferta. Din configurarea listarii, acestea observatii pot aparea si la tiparirea ofertei.

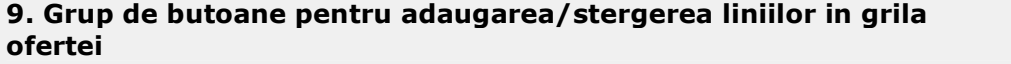

Click pentru detalii...

#### **10. Import oferte**

Butonul permite importarea liniilor din grila de articole a unei oferte existente.

 $\lambda$  sus

 $\wedge$  sus

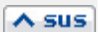

 $\lambda$  sus

 $\lambda$  sus

# $\land$  sus
#### **11. Moneda**

Selecteaza moneda in care a fost facuta oferta. In lista deschisa se poate adauga o moneda noua sau vizualiza descrierea unei monede.

Monede si cursuri valutare

## **12. Navigatorul WMEnterprise**

Click pentru detalii...

#### **13. Subunitate**

Reprezinta subunitatea de care apartine oferta.

#### **14. Listare**

Afiseaza lista formularelor ce pot fi listate pentru documentul curent. Butonul este activ dupa salvarea documentului.

**Interfata listare** Configurarea listarii

#### **15. Arhiva documente atasate**

Click pentru detalii...

#### **16. Cautare in grila**

Click pentru detalii...

#### **17. Carnet document**

Click pentru detalii...

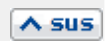

 $\lambda$  sus

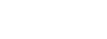

 $\wedge$  sus

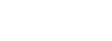

 $\lambda$  sus

 $\lambda$  sus

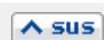

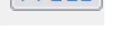

Se poate interveni manual asupra numarului atribuit in mod automat, dar acest lucru se poate face doar in limitele intervalului definit pentru carnetul respectiv si al numerelor libere ramase disponibile.

#### **Observatii:**

- Carnetul de documente ales de un utilizator pe o anumita maketa este propus implicit la urmatoarele intrari ale respectivului utilizator pe acea maketa.
- La schimbarea numarului de document se va afisa un mesaj de atentionare.

# **Promotii**

Se gaseste in *COMERCIAL > Clienti > Promotii* 

*Click pe numarul butonului pentru detalii* 

Constante generale > Constante de functionare > Iesiri > Discount: s-a introdus constanta "Discount pentru articole promotionale se preia din" cu valorile: Nomenclator articole / Nomenclatorul de promotii. Prima valoare este cea implicita si presupune folosirea la articole marcate ca fiind promotionale, a discountului specific ca pana acum, din nomenclatorul de articole (Alte caracteristici > Diverse). A doua valoare a constantei inseamna ca procentul din nomenclator se ignora si se aplica discountul conform promotiilor definite in Comercial > Clienti > Promotii.

# **Comenzi de la clienti**

Se gaseste in *COMERCIAL > Clienti > Comenzi de la clienti* 

*Click pe numarul butonului pentru detalii* 

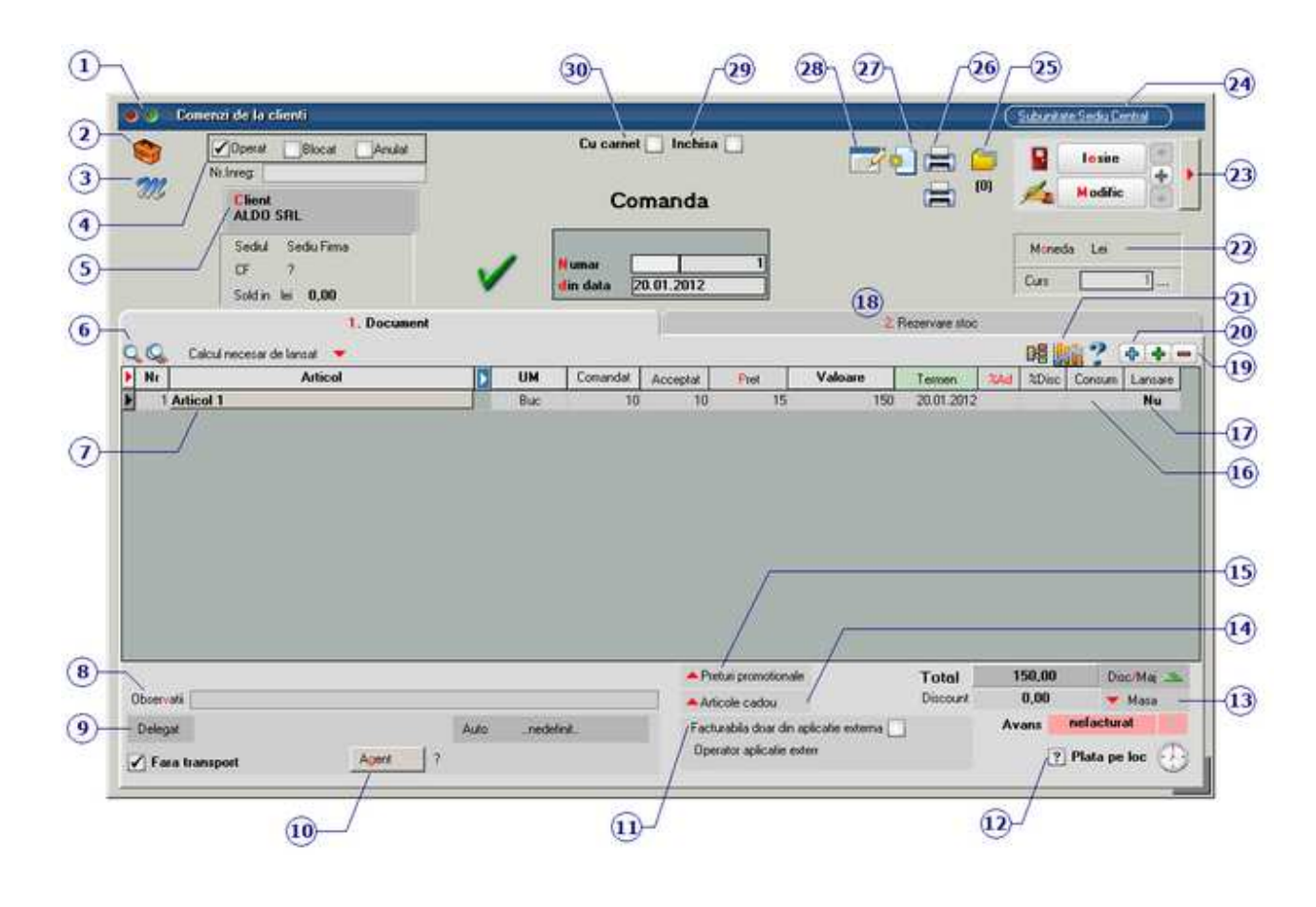

 $\wedge$  sus

 $\wedge$  sus

 $\lambda$  sus

#### **1. Wizzard WME**

Click pentru detalii...

#### **2. Butonul contine urmatoarele optiuni:**

- Salvare sablon nou / Import din sablon
- Constante MENTOR
- **Mesagerie**
- Tabele WME

#### **3. Salvare de avarie / Restaurare stare de avarie**

Click pentru detalii...

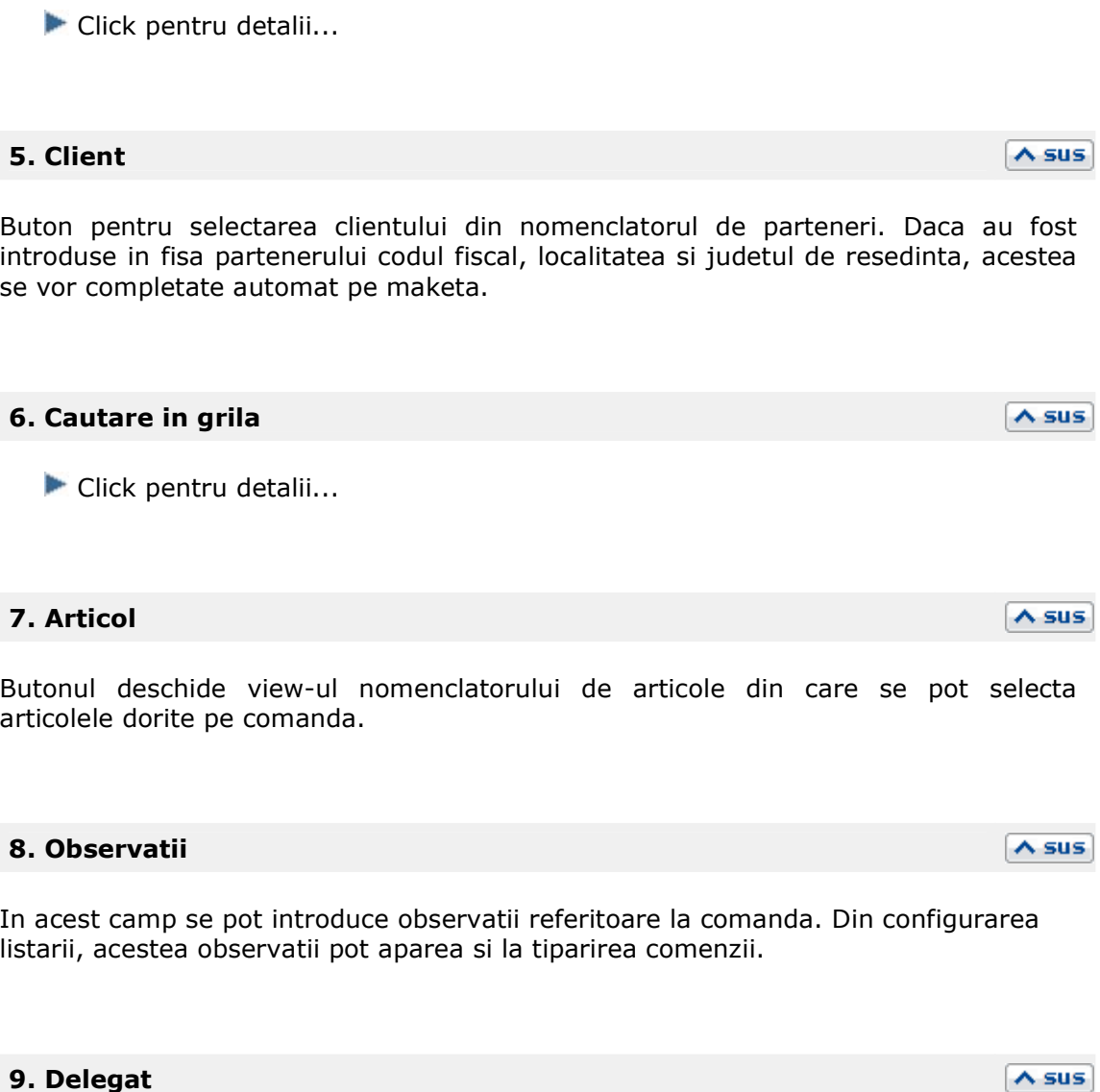

 $\wedge$  sus

 $\lambda$  sus

**4. Grup de butoane pentru a defini starea documentului** 

Deschide lista delegatilor. In lista pot fi adaugate persoane noi sau pot fi modificate datele celor existente.

#### **10. Agent**

Butonul alege agentul din lista de personal. Selectarea agentului pe documentele de iesire se poate face numai dintre angajatii identificati ca *Agenti de vanzari* in nomenclatorul de personal.

## **11. Facturabila doar din aplicatie externa**

Prin bifarea optiunii, cantitatile din coloana "Acceptat" se completeaza cu zero.

#### **12. Plata pe loc**

#### **13. Masa**

Calculeaza masa totala a articolelor de pe comanda. Trebuie introduse in prealabil masa articolelor in Fisa Articolului > 3.Divese.

Detalii masa articole g Cantitate Masa unit.(kg) Masa tot.(kg)  $\blacktriangle$ A e Articol UM **Articol 1**  $0,5$ Buc  $15$  $7,5$ Articol 2 25 Buc  $\overline{\mathbf{3}}$ 75 Articol 3  $\mathsf g$ 8 48 Buc  $\blacksquare$ Total (kg): 130,5

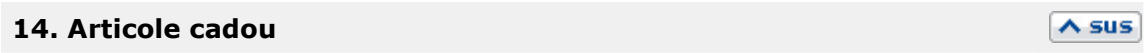

## **15. Preturi promotionale**

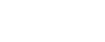

 $\wedge$  sus

 $\lambda$  sus

 $\lambda$  sus

#### **16. Consum**

Alege reteta din lista consumurilor generale pentru articolul respectiv.

#### **17. Lansare**

Seteaza aceeasi valoare a campului pe toata coloana. Valorile se schimba (de pe "Da" pe "Nu" si invers) prin selectarea succesiva a butonului. Daca butonul are valoarea "Da", atunci pe factura, dupa selectarea clientului va aparea o maketa pentru preluarea articolelor de pe comanda.

#### **18. Rezervare stoc**

Prin apasarea butonului "Necesar", cantitatea dorita trece in coloana "Rezervat".

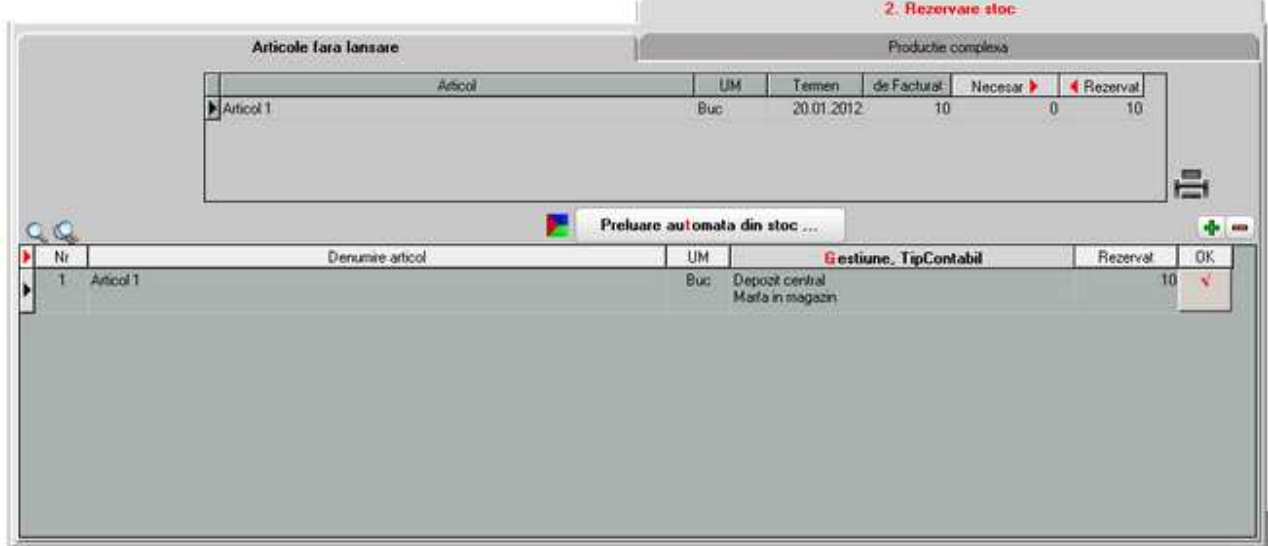

Buton de preluare automata a articolelor din stoc. Preluarile se fac din gestiunile si cu tipurile contabile afisate in coloana *Gestiune*, *Tip contabil*. Gestiunile si tipurile contabile implicite sunt preluate din fisa articolului, daca au fost definite in prealabil.

#### **19. Grup de butoane pentru adaugarea/stergerea liniilor in grila ofertei**

Click pentru detalii...

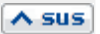

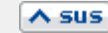

800

**22. Moneda** 

Selecteaza moneda in care a fost facuta comanda. In lista deschisa se poate adauga o moneda noua sau vizualiza descrierea unei monede.

Monede si cursuri valutare

#### **23. Informatii suplimentare comanda**

Se definesc in SERVICE > Diverse > Fisiere cu structuri variabile > Extensie "Comanda furnizor" sau Extensie "Linii comanda furnizor" , iar informatia poate fi adusa prin configurarea documentelor pentru listare.

#### **24. Subunitate**

Reprezinta subunitatea de care apartine comanda.

#### **25. Atasare fisiere externe**

Click pentru detalii...

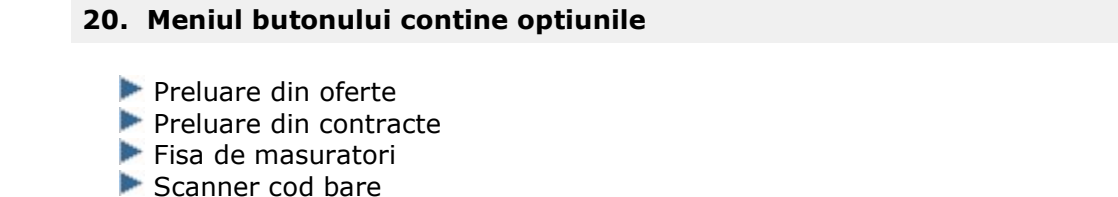

Preluare articole de pe facturi de la furnizori

**21. Proiect / Diagrama GANNT incarcare utilaje** 

- Totalizare articole pe comanda
- 

 $\wedge$  sus

 $\wedge$  sus

 $\lambda$  sus

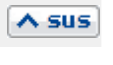

 $\lambda$  sus

#### **26. Listare comanda / Listare proforma**

Afiseaza lista formularelor ce pot fi listate pentru documentul curent. Butonul este activ dupa salvarea documentului.

**Interfata listare** Configurarea listarii

De pe acest buton se pot genera:

- factura catre client
- un transfer

**27. Generari** 

• avizul de expeditie

#### **28. Wizzard clicait documente**

Executa numarul de actiuni dorit definite in WizzardWME.

#### **29. Comanda inchisa**

Daca se bifeaza aceasta optiune, atunci pe factura nu se va mai solicita preluarea articolelor de pe comanda.

#### **30. Comanda cu carnet**

Daca se bifeaza aceasta optiune, atunci se va folosi urmatorul numar din carnet pentru comanda curenta.

#### $\lambda$  sus

 $\lambda$  sus

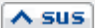

 $\overline{\wedge}$  sus

# Contracte comerciale clienti

# **Contracte comerciale clienti - 1. Date generale**

Se gaseste in *COMERCIAL > Clienti > Contracte comerciale clienti* 

*Click pe numarul butonului pentru detalii* 

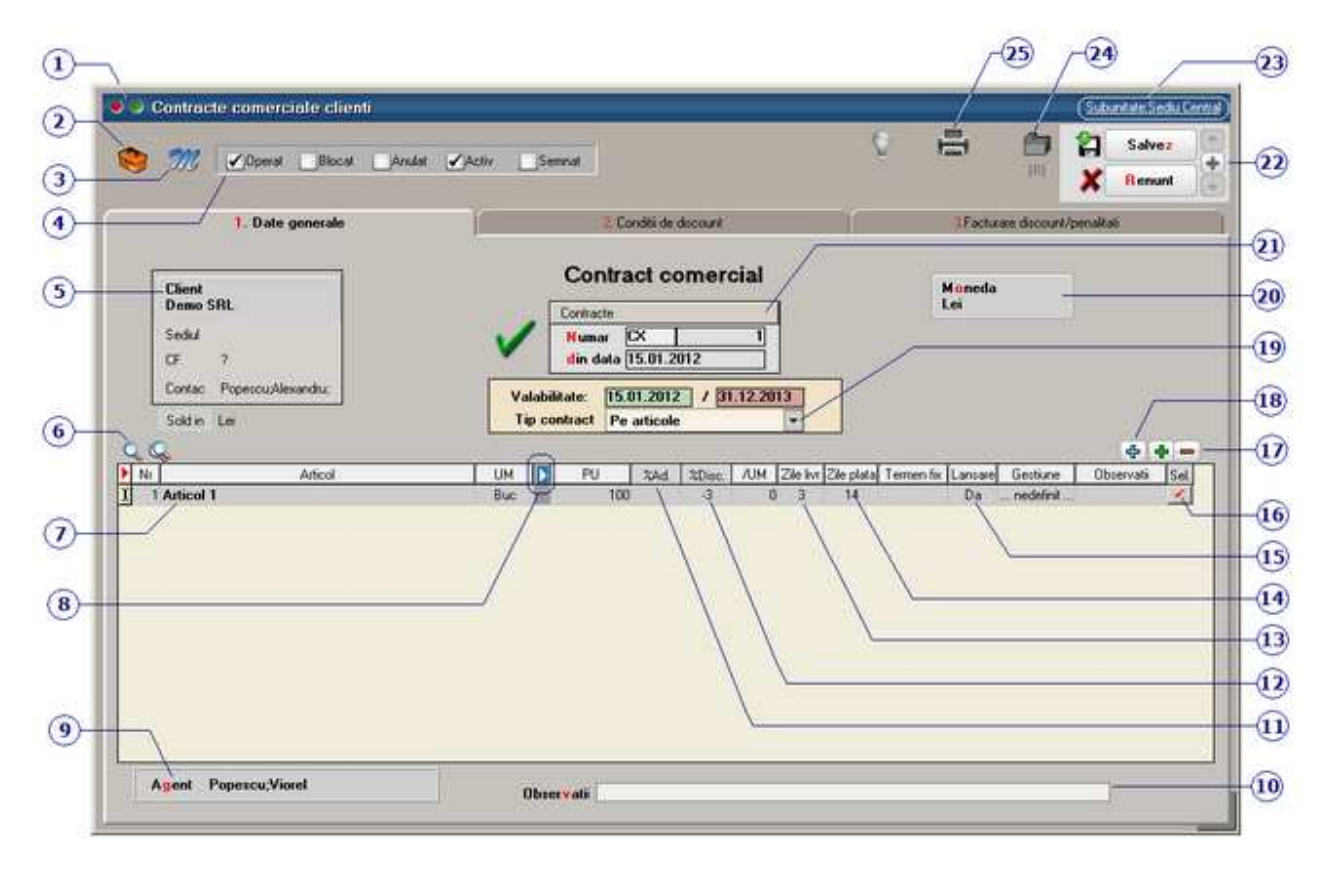

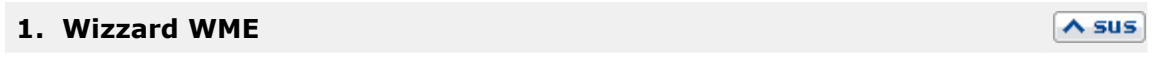

 $\wedge$  sus

Click pentru detalii...

**2. Butonul contine urmatoarele optiuni** 

- Constante MENTOR
- **Mesagerie**
- **Tabele WME**

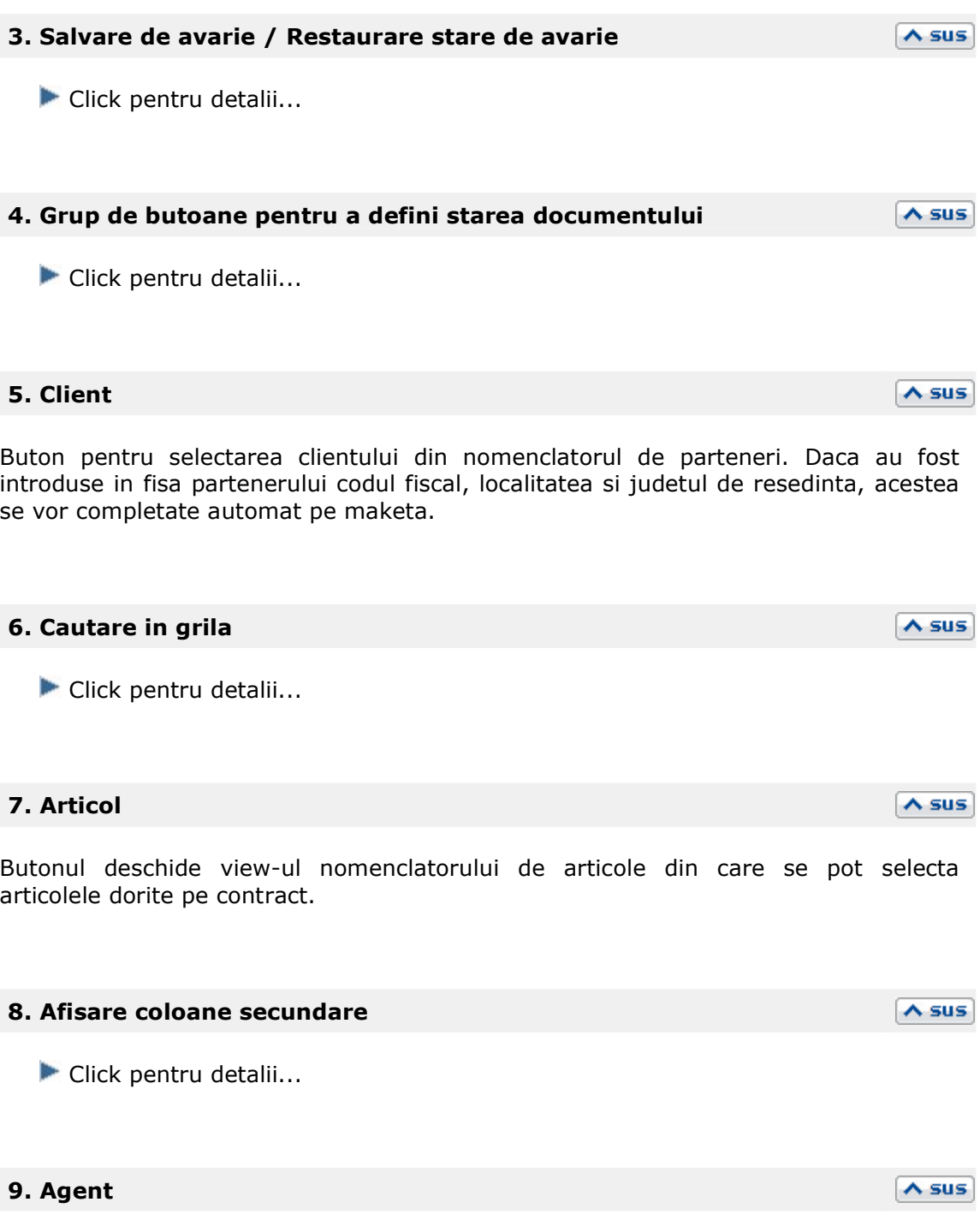

Exista posibilitatea de a asigna contractul comercial unui agent (angajat definit in nomenclatorul de personal).

 $\sim$  sus

In acest camp se pot introduce observatii referitoare la contract. Din configurarea listarii, acestea observatii pot aparea si la tiparirea.

#### **11. %Ad**

Coloana "%Ad" - reprezinta procentul de adaos sau de diminuare (valoare negativa) cu care poate fi afectat pretul articolului.

#### **12. %Disc**

Procentul de discount (valoare negativa) sau majorare introdus in aceasta coloana va fi preluat pe factura de iesire. La apasarea butonului "%Disc" se va completa toata coloana cu valoarea din prima linie.

#### **13. Zile livrare**

Numarul de zile in care se face livrarea pentru articolul curent.

#### **14. Zile plata**

Se va completa campul "Scadenta" de pe factura de iesire cu numarul de zile introdus in acest camp.

#### **15. Lansare**

Daca butonul are valoarea "Da", atunci pe Comanda de la client (din "COMERCIAL > Clienti") dupa selectarea clientului va aparea o maketa pentru preluarea articolelor de pe contract.

#### **16. Sel**

Conditia de discount introdusa cu butonul "Propaga conditia de discount de pe linia curenta" de la punctul 18 se va aplica doar articolelor selectate.

# $\lambda$  sus

# $\lambda$  sus

 $\wedge$  sus

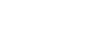

 $\lambda$  sus

# $\wedge$  sus

#### **17. Grup de butoane pentru adaugarea/stergerea liniilor in grila**   $\lambda$  sus **ofertei**

Click pentru detalii...

#### **18. Meniul butonului contine optiunile**

 $\lambda$  sus

• Preluare articole de pe oferte:

Deschide o grila ca in imaginea de mai jos, din care pot fi selectate (cu butonul "Sel" de pe ultima coloana din grila) articolele care au fost introduse in ofertele catre clientul curent.

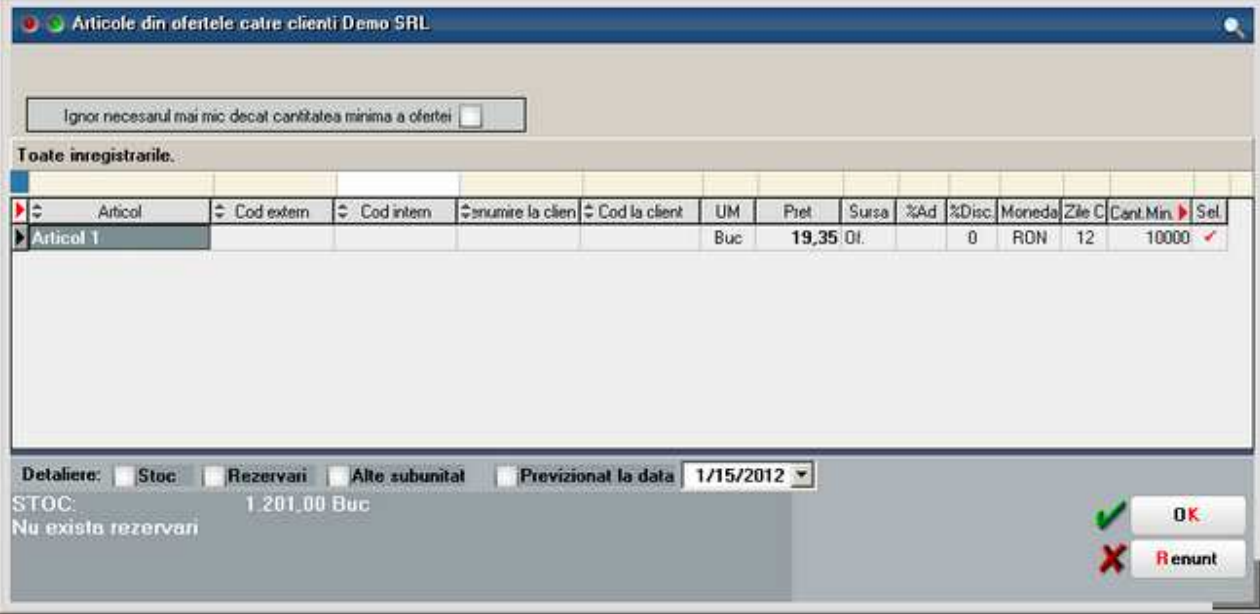

• Preluare articole de pe facturi de la furnizori:

Deschide o grila ca in imaginea de mai jos, din care pot fi selectate articolele de pe facturile de intrare introduse, pentru a putea fi aduse pe contract.

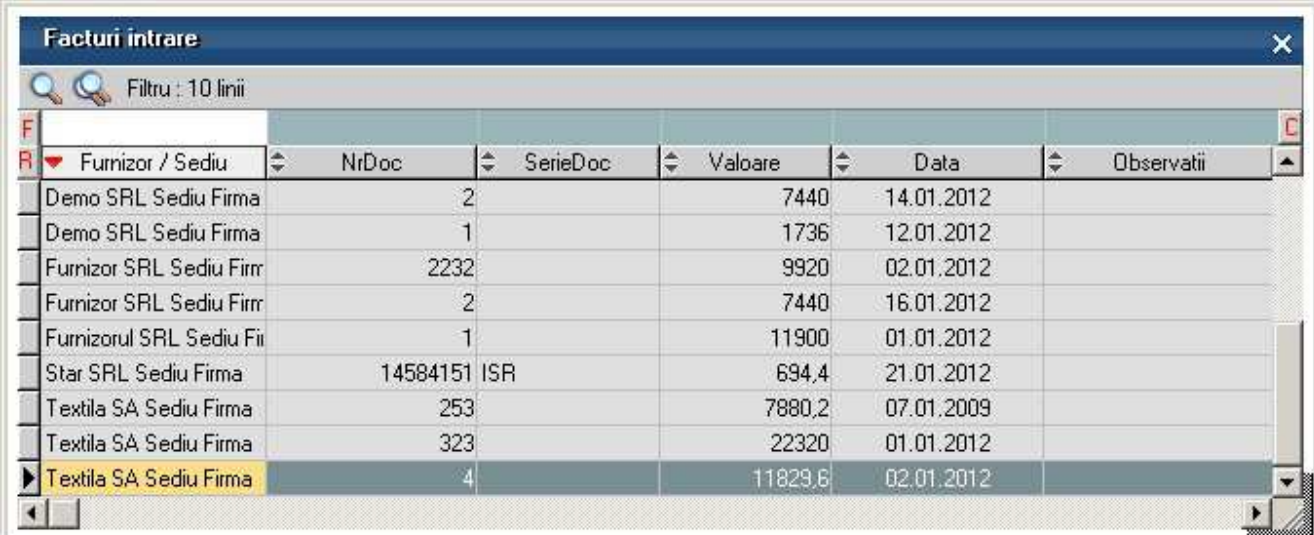

- Preluare articole de pe contracte cadru
- Propaga conditii de discount de pe linia curenta Propaga conditiile de discount de pe linia curenta, pe liniile selectate cu butonul de la punctul 16.

#### **19. Tip contract**

Daca articolele sunt grupate pe clase, contractul se poate intocmi pe clase de articole. In acest caz exista posibilitatea de a se alege tipul unitatii de masura pentru clasa de articole aleasa.

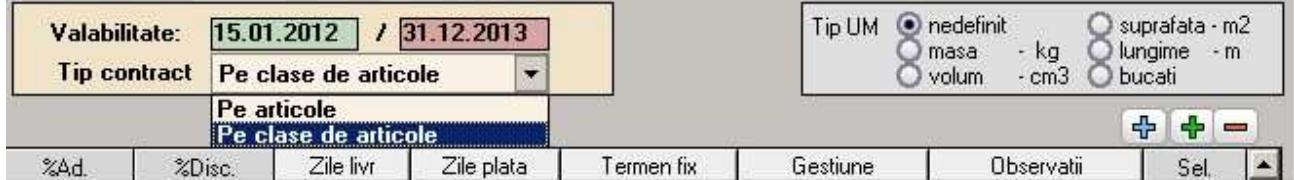

 $\wedge$  sus

 $\lambda$  sus

## **20. Moneda**

Selecteaza moneda in care se face contractul. In lista deschisa se poate adauga o moneda noua sau vizualiza descrierea unei monede.

Monede si cursuri valutare

#### **21. Carnet de documente**

Click pentru detalii...

Se poate interveni manual asupra numarului atribuit in mod automat, dar acest lucru se poate face doar in limitele intervalului definit pentru carnetul respectiv si al numerelor libere ramase disponibile.

 $\lambda$  sus

#### **Observatii:**

- Carnetul de documente ales de un utilizator pe o anumita maketa este propus implicit la urmatoarele intrari ale respectivului utilizator pe acea maketa.
- La schimbarea numarului de document se va afisa un mesaj de atentionare.

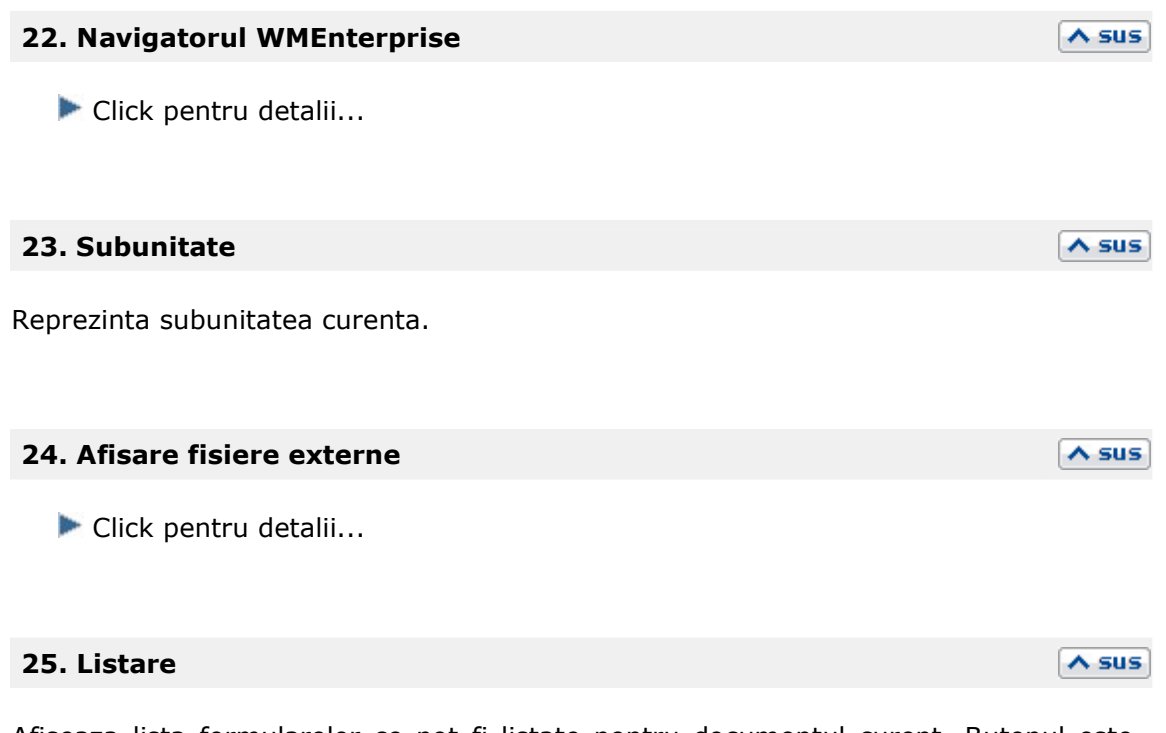

Afiseaza lista formularelor ce pot fi listate pentru documentul curent. Butonul este activ dupa salvarea documentului.

**Interfata listare** Configurarea listarii

**Contracte comerciale clienti - 2. Conditii de discount** 

#### Se gaseste in *COMERCIAL > Clienti > Contracte comerciale clienti*

Pentru fiecare articol din grila 1 se pot defini individual conditii de discount pentru "plata la termen" si pentru "cantitatea cumparata" (grila 2).

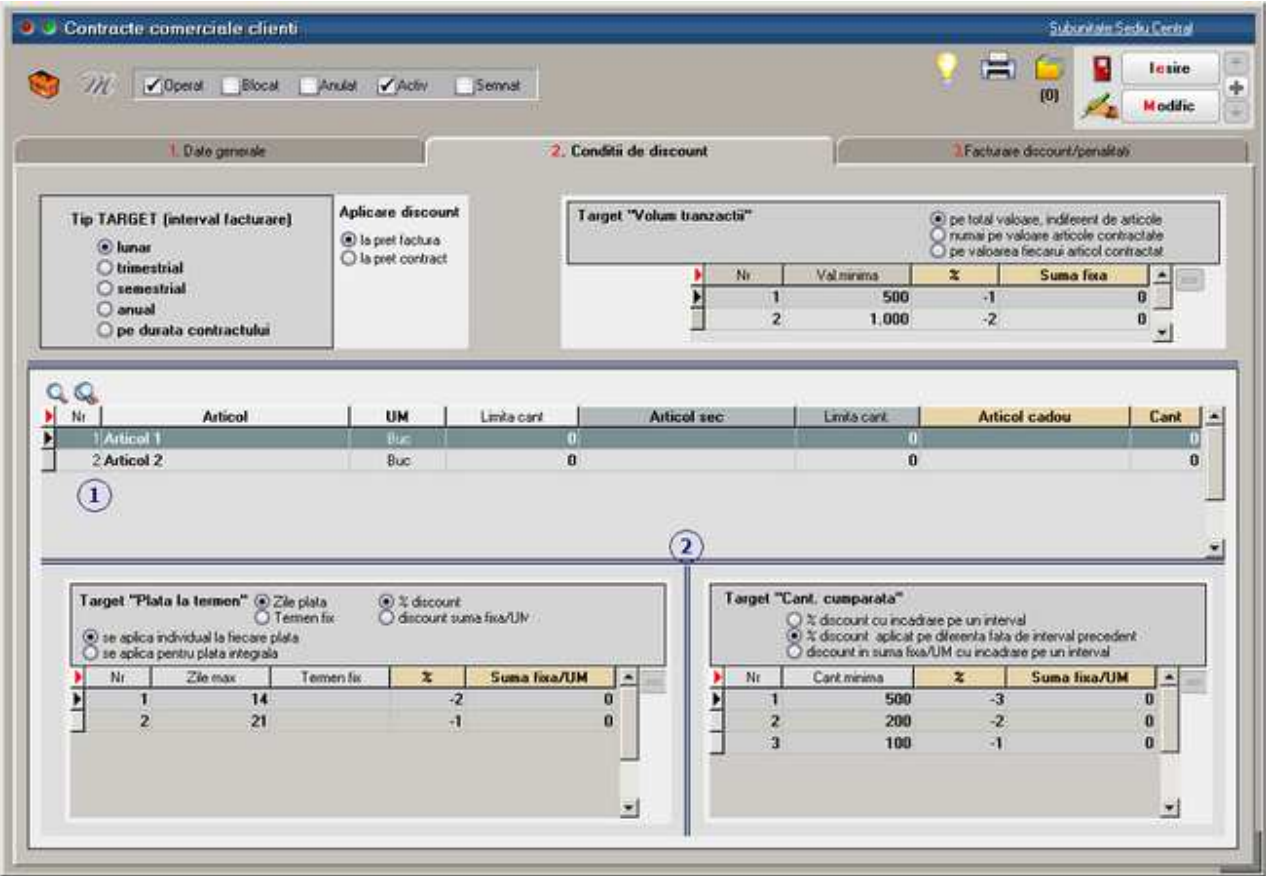

# **Contracte comerciale clienti - 3. Facturare discount/penalitati**

Se gaseste in *COMERCIAL > Clienti > Contracte comerciale clienti* 

Butonul "Generare grafic" completeaza grila de facturare dupa completarea datelor contractului in primele tab-uri.

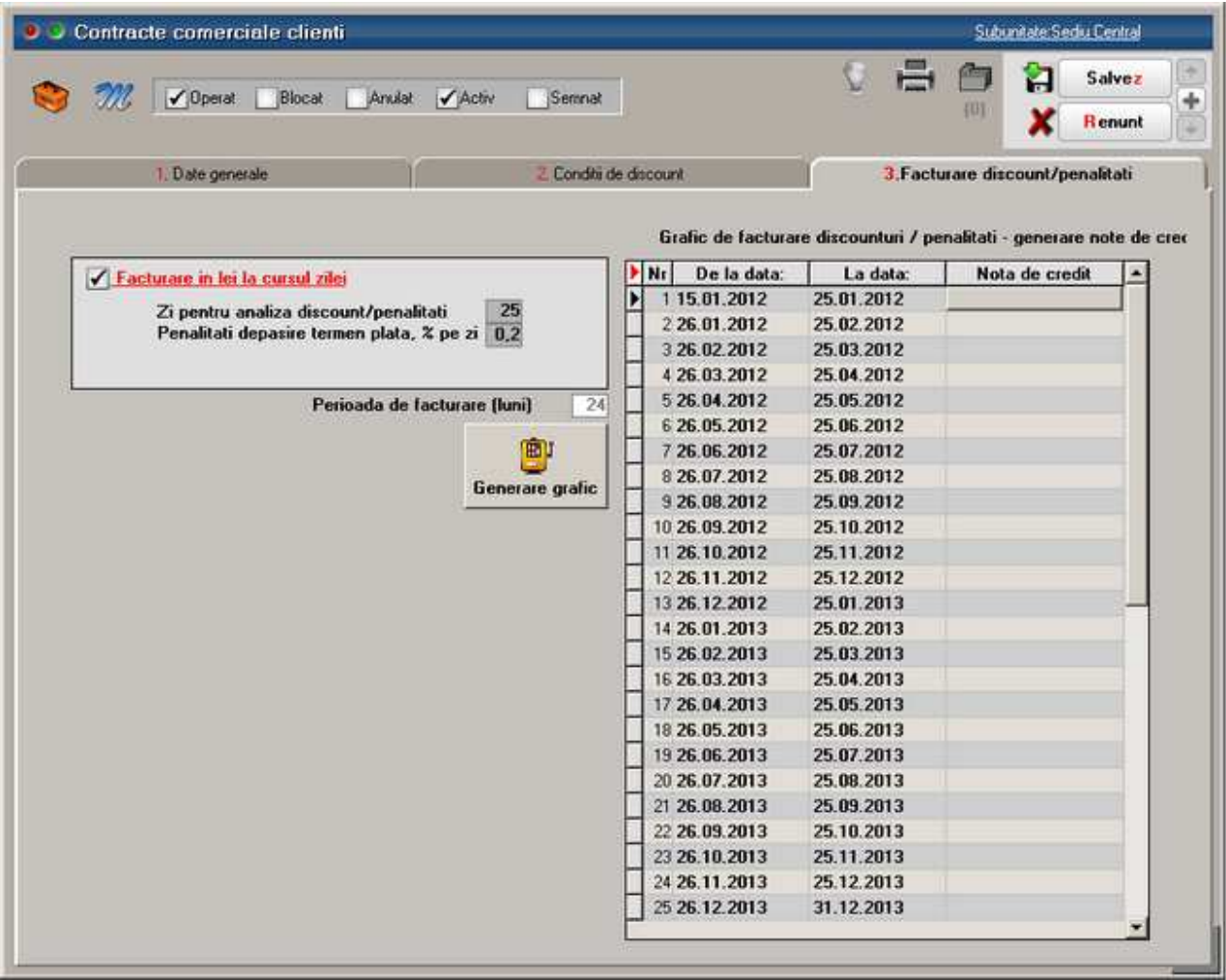

# Contracte de tip abonament

# **1.Date generale**

Se gaseste in *COMERCIAL > Clienti > Contracte de tip abonamnet* 

*Click pe numarul butonului pentru detalii* 

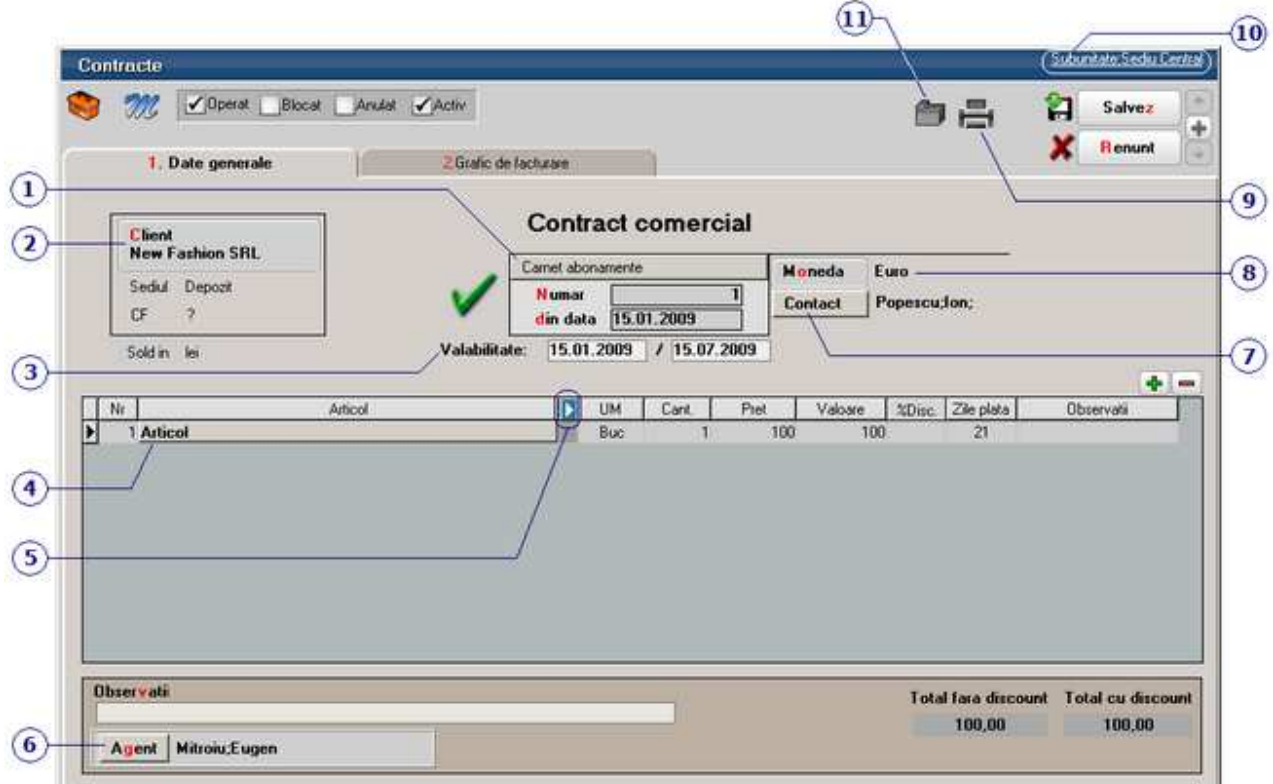

#### **1. Carnet document**

Se foloseste pentru adaugarea sau selectarea unui carnet de document pentru contractele comerciale.

 $\lambda$  sus

 $\lambda$  sus

Carnet de document

#### **2. Client**

Alege din nomenclatorul de parteneri clientul cu care se face contractul comercial.

#### **3. Numarul de inregistrare / data / perioada de valabilitate a**   $\lambda$  sus **contractului**

In functie de intervalul introdus in campurile *Valabil de la / pana la* se va genera graficul din tab-ul *2.Grafic de facturare*.

#### 813

# **4. Articolul**

Se selecteaza articolele ce vor face obiectul contractului de abonament.

In grila de articole:

- %Disc reprezinta procentul de discount (introdus ca valoare negativa) sau majorare. Discountul introdus in aceasta coloana va fi preluat pe factura de iesire. La apasarea butonului *%Disc* se va completa toata coloana cu valoarea din prima linie.
- *Zile plata* Se va completa campul *Scadenta* de pe factura de iesire cu numarul de zile introdus in acest camp.

*Zile plata* se transmit pe factura ca termen de plata, iar daca un contract are mai multe articole cu *Zile plata* diferite atunci acestea vor determina completarea de termene multiple.

Daca nu se completeaza *Zile plata,* atunci se aplica zilele de plata din fisa articolui, fisa partenerului sau din constanta: *Termen plata clienti (zile).*  Prioritatea este data de constanta *Prioritate termen plata pe iesiri*. Cele doua contante se gasesc in *Constante generale Mentor > 1.Constante de functionare > 7.Iesiri din stoc > 7.4. Termene / majorari intarziere*.

Textul introdus in campul *Observatii* pentru un articol de pe contract se va prelua pe factura generata.

In cazul facturarii indiferent de scadenta (atat din contract cat si din generator) in *Obs articol* apare mai intai luna in care era scadenta conform graficului de facturare.

# **5. Afisare coloane secundare**

In coloanele secundare se poate completa denumirea si codul la client. Gestiunea se completeaza doar in cazul articolelor de tip serviciu pe cont de venit.

Click pentru detalii...

# **6. Agent**

Permite selectarea agentului. Sunt adusi in lista doar angajatii care au biafata optiunea *Agent de vanzari* din nomenclatorul de personal.

**7. Contact** 

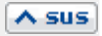

 $\lambda$  sus

 $\land$  sus

Poate fi aleasa una din persoanele de contact din fisa partenerului.

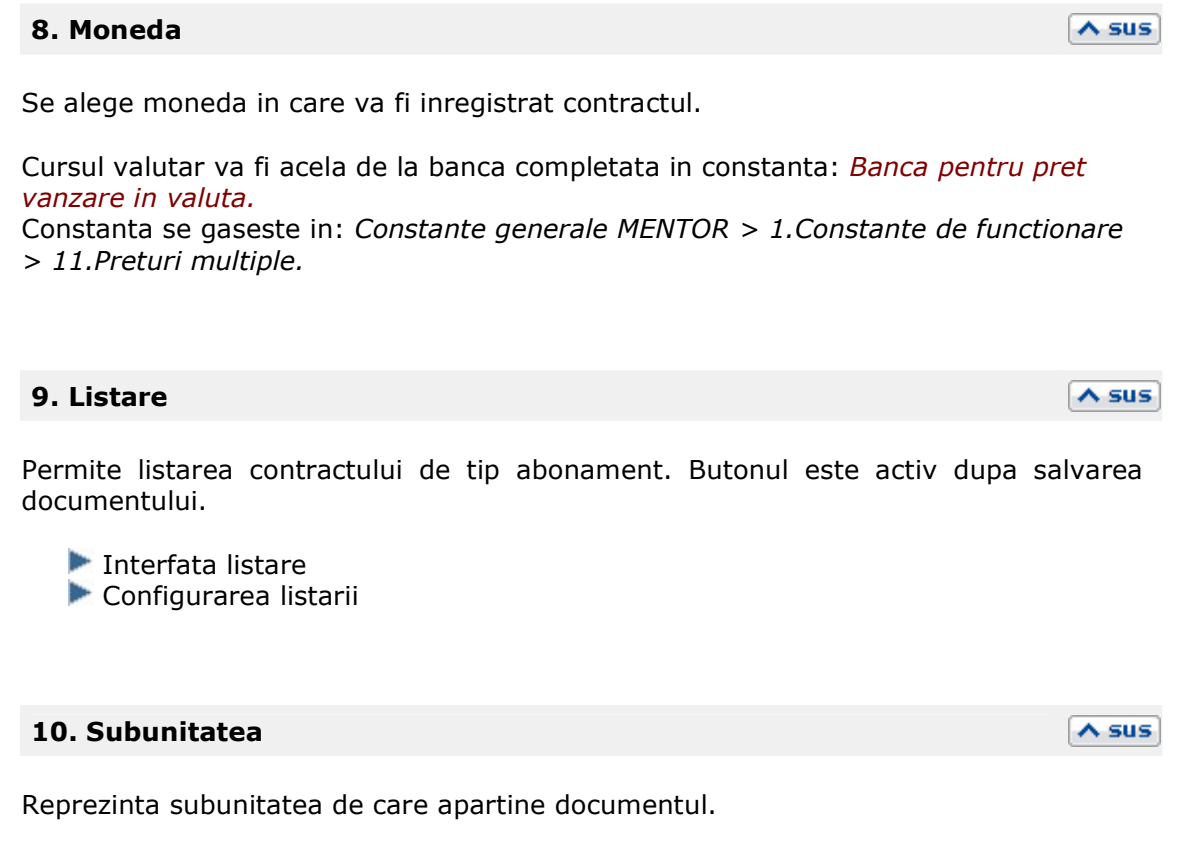

#### **11. Arhiva**

Oricarui document i se pot asocia unul sau mai multe fisiere externe care se salveaza si arhiveaza in baza de date. La solicitare aceste fisiere se pot dezarhiva si vizualiza (sunt aduse din baza de date Oracle si salvate pe disc oriunde doreste utilizatorul).

 $\land$  sus

# **2.Grafic de facturare**

#### Se gaseste in *COMERCIAL > Clienti > Contracte de tip abonamnet*

*Click pe numarul butonului pentru detalii* 

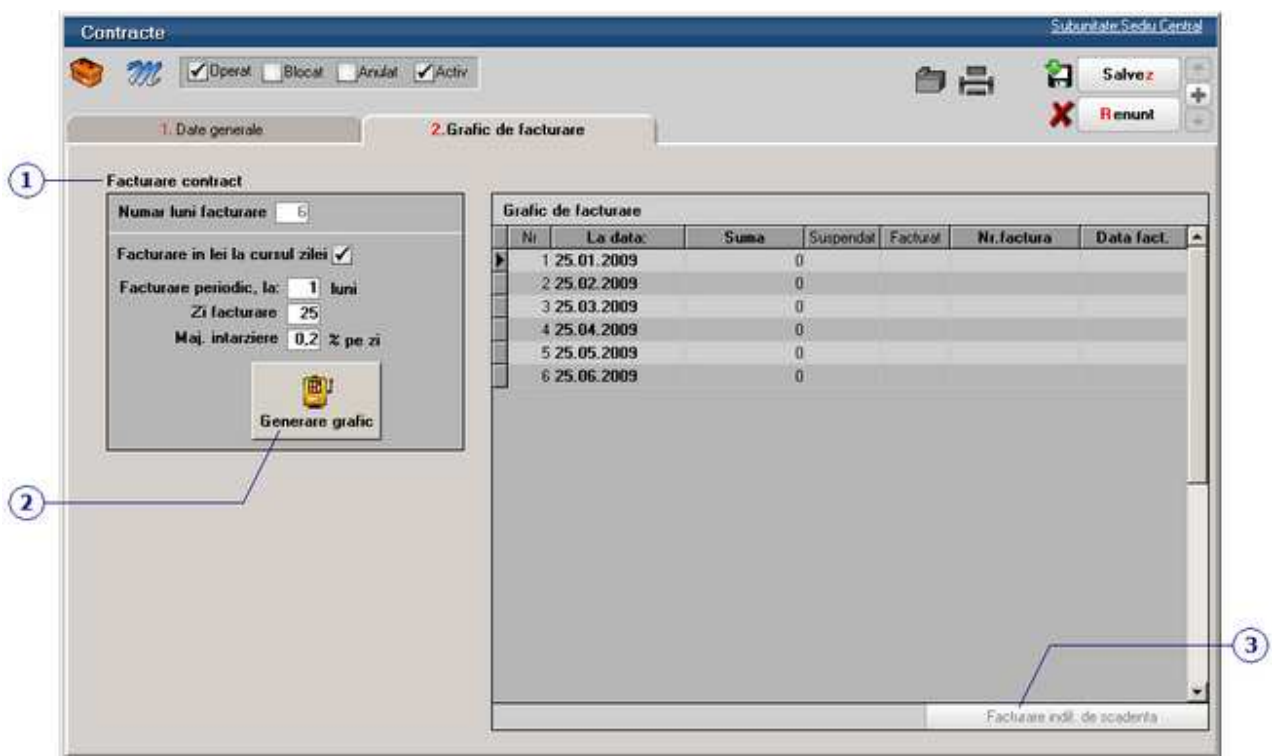

#### **1. Facturare contract**

 $\sim$  sus

Numarul de luni este completat automat in functie de intervalul selectat anterior;

Optiunea *Facturare in lei la cursul zilei* permite generarea facturii in lei chiar daca contractul este in valuta, la cursul completat la banca setata in constanta *Banca pentru pret vanzare in valuta.* 

Se gaseste in *Constante generale Mentor* > *1.Constante de functionare* > *11.Preturi multiple*.

In campul Facturare periodic, la: se va stabili periodicitatea facturarii (obligatoriu numarul de luni de valabilitate trebuie sa fie proportional cu periodicitatea);

In campul *Zi facturare* se completeaza ziua cand se vor factura transele din contract;

In campul *Maj. intarziere* se pot completa majorarile pe zi intarziere;

#### **2. Generare grafic**

Dupa ce au fost completate toate datele contactului se poate genera graficul (se poate observa in grila din imaginea de mai sus).

- *Susp*: bifa poate suspenda facturarea transei respective de contract.
- *Fact:* bifa arata daca este generata factura.
- *Nr. fact.* si *Data fact.* se completeaza cu datele facturilor generate.

#### **3. Facturare indiferent de scadenta**

Facturarea din contract de face numai cu *DubluClick* pe transa din graficul de pe contract. Ca exceptie, se poate folosi optiunea *Facturare indiferent de scadenta* daca se doreste ca intr-o factura sa fie cuprinse mai multe transe de contract.

In cazul facturarii indiferent de scadenta (atat din contract cat si din generator), in campul *Observatii* aferent articolului, apar mai intai luna an in care era scadenta conform graficului de facturare.

Daca se doreste facturarea automata a mai multor contracte simultan, in functie de ziua facturarii, se poate opta pentru Facturare contracte tip abonament (din *COMERCIAL > Clienti*).

 $\lambda$  sus

# **Facturare contracte tip abonament**

Se gaseste in *COMERCIAL > Clienti > Facturare contracte tip abonament* 

Maketa permite generarea automata a facturilor de tip abonament pentru contractele introduse in COMERCIAL > Clienti > Contracte comerciale cu clientii.

*Click pe numarul butonului pentru detalii* 

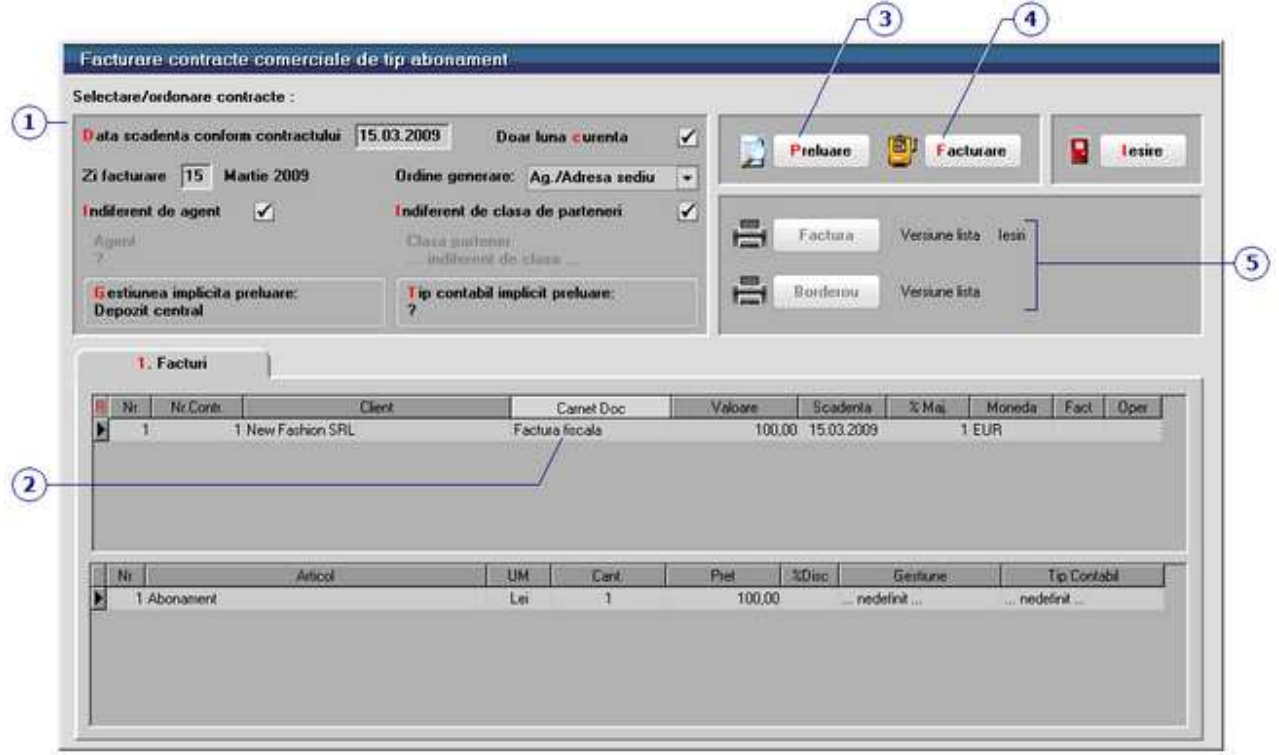

#### **1. Selectare / ordonare contracte**

 $\wedge$  sus

Se introduce ziua facturarii si prin apelarea butonului *Preluare* (punctul 4) sunt aduse toate contractele active si nefacturate cu acea data de facturare; se selecteaza carnetul de document si apoi se apeleaza butonul *Facturare* (punctul 5)*.* 

Se poate stabili ordinea in care vor fi generate facturile. Criteriile posibile pentru ordinea generarii sunt:

- Agent / Adresa sediu
- Agent / Numar contract
- Agent / Partener
- Numar contract
- Partener

Daca pe Contractul comercial cu clientii a fost introdus si agentul, atunci se pot genera doar facturile asociate unui anumit agent. Trebuie debifata in prealabil optiunea *Indiferent de agent.* 

In cazul in care partenerii sunt grupati pe clase, se pot genera facturile de tip abonament doar pentru clientii dintr-o anumita clasa. Pentru aceasta, trebuie debifata optiunea *Indiferent de clasa partener*.

Pentru articolele stocabile se poate stabili gestiunea si tipul contabil implicit de

preluare din care se va face livrarea la generarea automata a facturilor.

#### **2. Carnet document**

Dupa ce s-a facut preluarea facturilor, trebuie specificat carnetul de document care va fi folosit pentru factura generata.

Carnet de document

#### **3. Preluare**

Dupa ce se introduce ziua facturarii, la apasarea butonului *Preluare* sunt aduse toate contractele active si nefacturate cu acea data de facturare care au fost introduse in *Contracte comerciale cu clientii* (din *COMERCIAL > Clienti*).

#### **4. Facturare**

Genereaza facturile de tip abonament (dupa ce au fost *Preluate* cu butonul de la punctul 3) care contin in campul observatii datele de identificare ale contractului.

Pe factura generata, in campul *Observatii*, sunt preluate observatiile de pe contract si sunt completate cu numarul contractului, data si luna pentru care a fost generat.

 $\lambda$  sus

 $\wedge$  sus

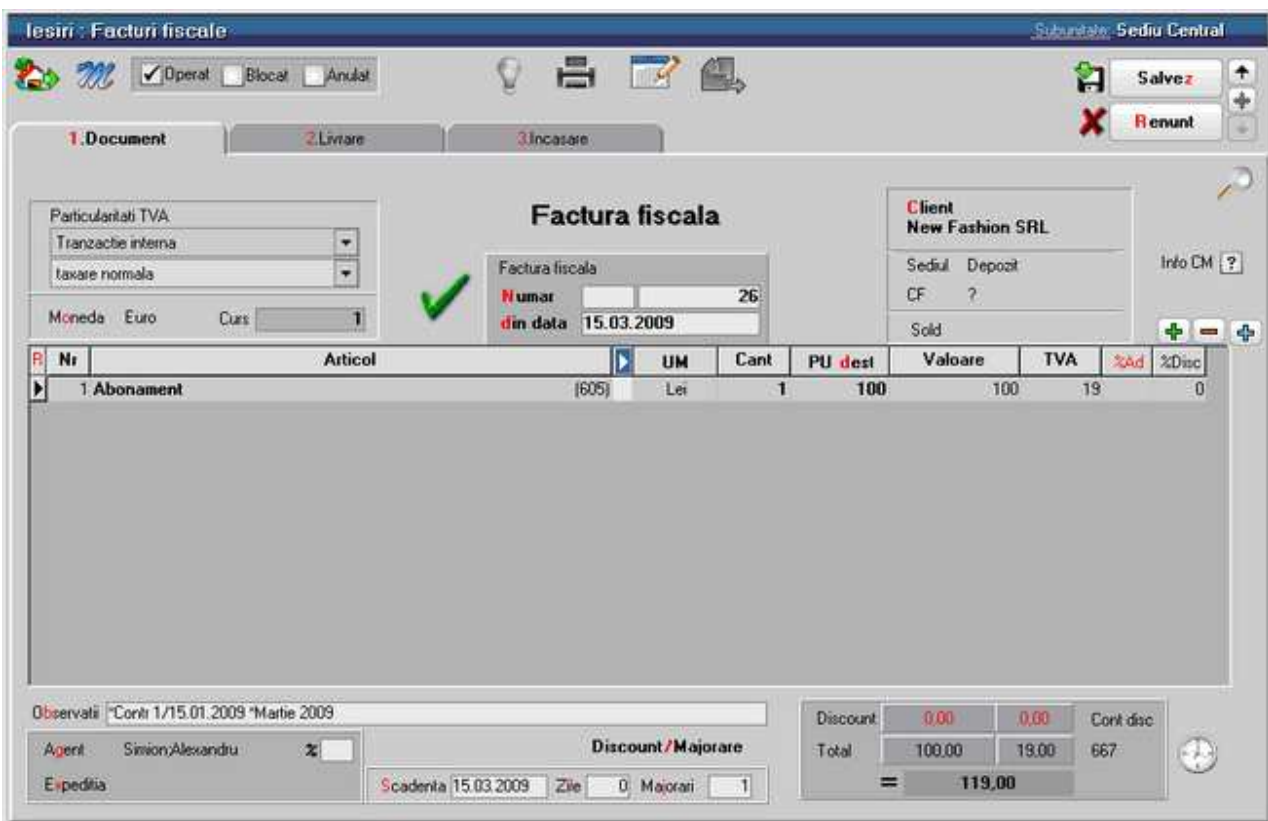

#### **5. Listari**

Facturile pot fi listate direct din acest generator de facturi din contracte de tip abonament sau de pe documentul de iesire. De asemenea, se poate lista un borderou al facturilor generate cu ajutorul optiunii *Borderou*.

 $\wedge$  sus

La listarea facturii, dupa alegerea versiunii de listare, se deshide maketa din imaginea de mai jos.

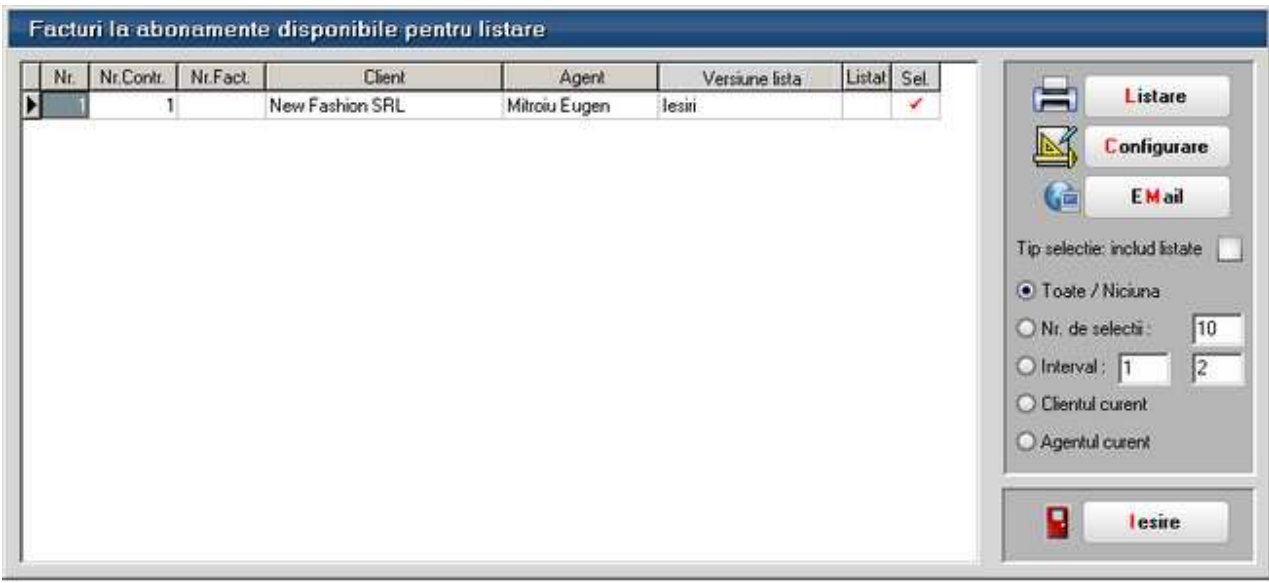

Daca se bifeaza optiunea *Tip selectie: includ listate*, atunci in lista vor fi aduse si facturile generate dar care au fost deja listate.

La apasarea butonului *Toate/Niciuna* se va bifa/debifa in grila coloana *Sel* pentru toate facturile.

Se pot pregati pentru listare un numar de facturi, specificat in campul *Nr. de selectii*, sau se poate defini un interval pentru listare, definit in cele doua campuri ale butonului *Interval*.

Daca se alege una din optiunile *Clientul curent* / *Agentul curent*, atunci se vor lista toate facturile care apartin clientului/de agentul selectat.

**Listare** Configurarea listarii

# **Generatoare**

# **Generator facturi catre clienti**

# Onorare Livrari

# **Urmarire trasee de livrare**

Activitatea de desfacere desfasurata cu mijloce proprii ale firmei poate fi organizata pe trasee de distributie.

# **I. Configurari**

*Nomenclatorul de trasee* se gaseste in *Comercial > Nomenclatoare*.

Traseele se pot asocia apoi sediilor din nomenclatorul de parteneri (figura1). Aici trebuie precizata pozitia in traseu si distanta in km pana la sediul respectiv.

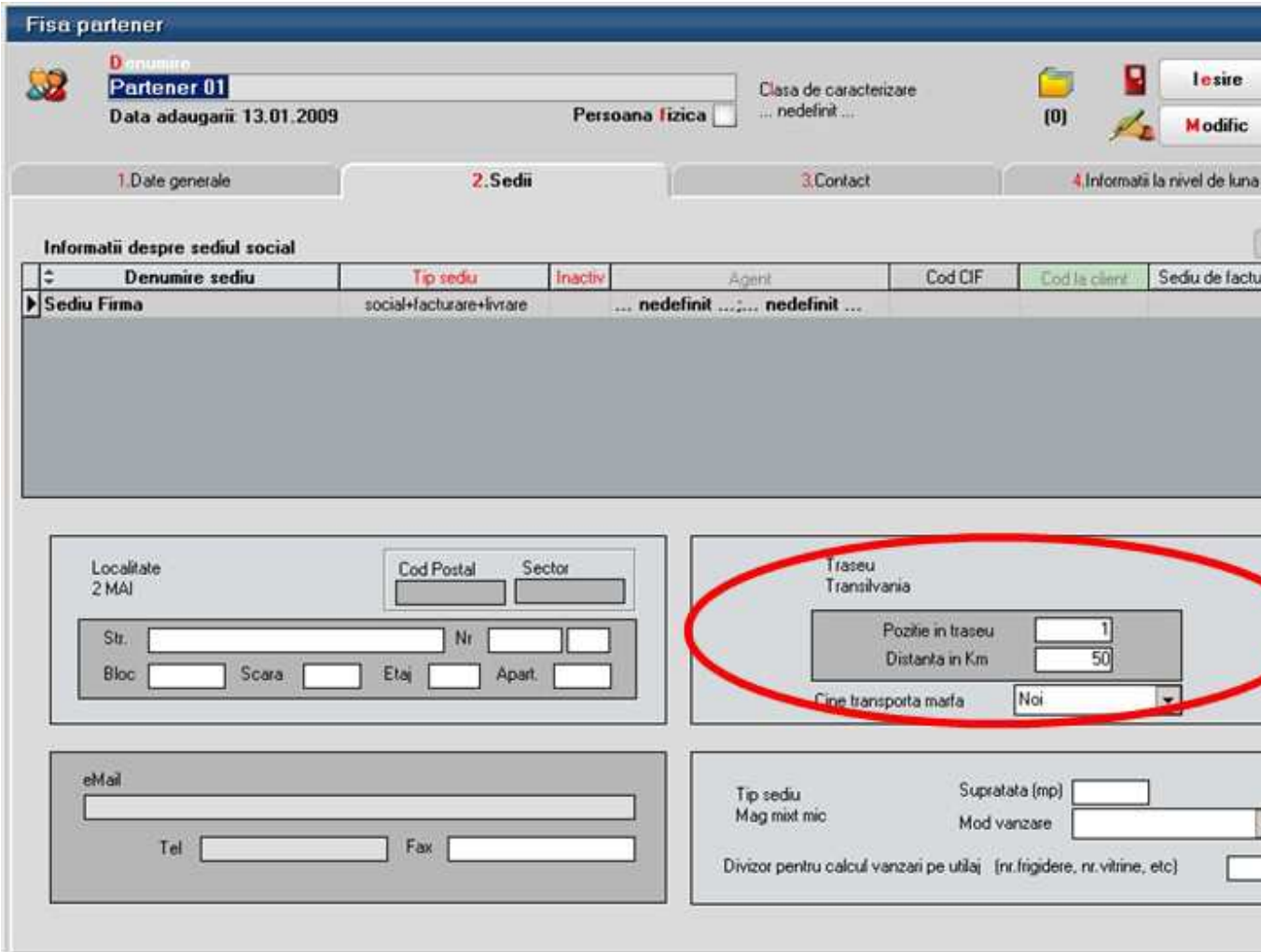

Figura 1.

#### **II. Functionare**

Pregatirea traseelor de livrare se opereaza in Comercial > Onorare livrari.

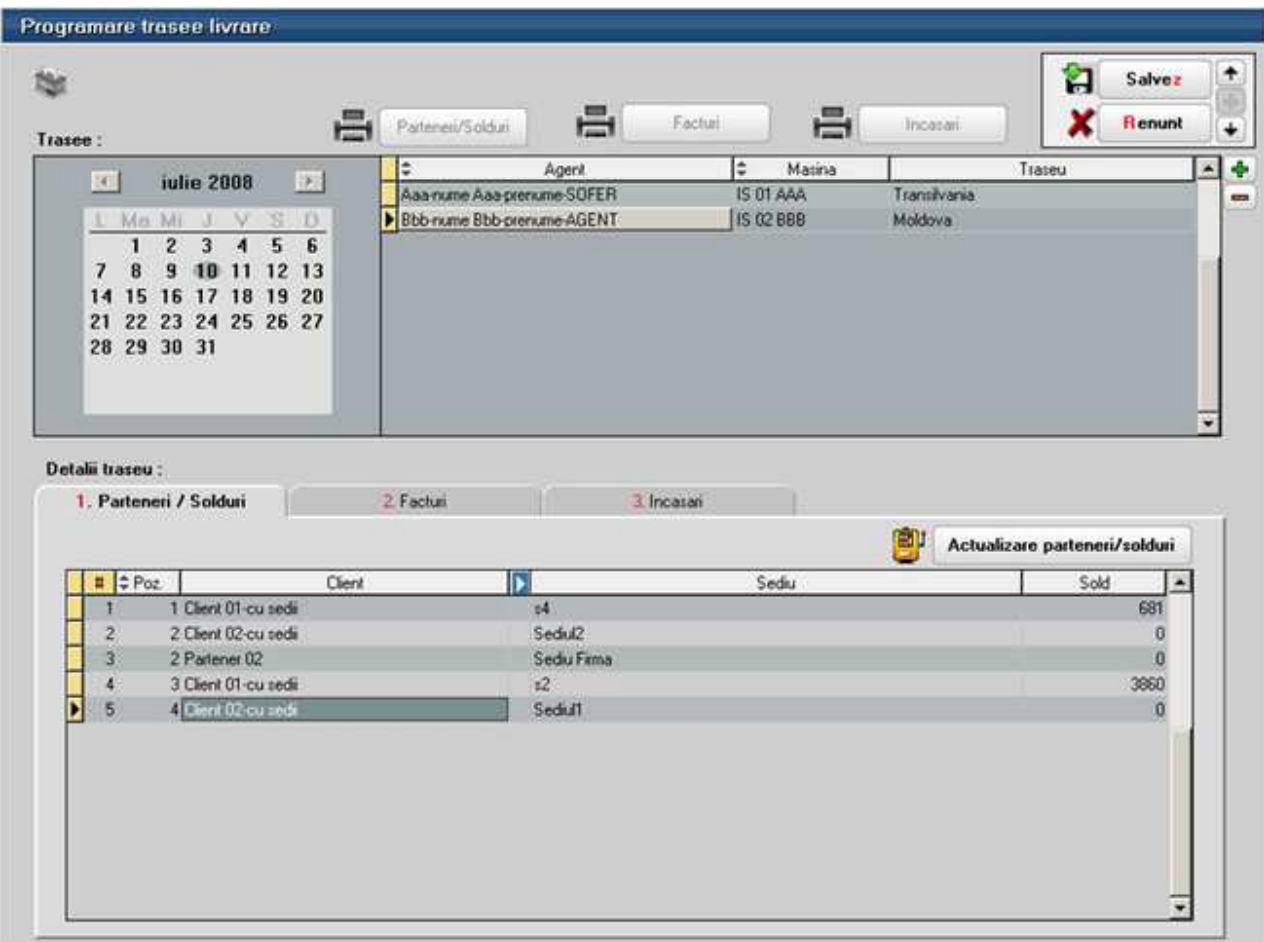

Figura 2.

Aici se alege ziua pentru care se face pregatirea traseului prin selectie din calendarul afisat in stanga sus. Derularea intre trasee se face prin selectia zilei sau prin butoanele de navigare (Precedentul sau Urmatorul).

Astfel, pentru fiecare zi, se poate introduce lista de agenti care urmeaza sa livreze marfa. Fiecarui agent trebuie sa i se asocieze o masina si un traseu.

La lansarea optiunii "Actualizare parteneri/solduri" in grila de jos, pe pagina "Parteneri / Solduri", sunt aduse sediile care fac parte din traseul respectiv in ordinea pozitiei fiecaruia in traseu. Pe coloana Sold este afisat soldul partenerului pe sediul respectiv si pe subunitatea curenta. La click pe butonul cu soldul fiecarui sediu se deschide o grila cu structura acestui sold (figura 3)

|   |      | Situatia datoriilor partenerului Client 01-cu sedii |               |               |                  |           |                      |              |        |                             |                          |
|---|------|-----------------------------------------------------|---------------|---------------|------------------|-----------|----------------------|--------------|--------|-----------------------------|--------------------------|
|   | CDoc | # Nr. Doc.                                          | ۰             | Data          | Valoare          | ٥<br>Rest | Termen               | $\div$ Zie   | Corx   | ۵<br>Subunitatea            | $\overline{\phantom{a}}$ |
|   | F    |                                                     |               | 10 01.06.2008 | 1.000,00         |           | 300,00 10.06.2008    | 30           | 411.01 | S. 45-Trasee+Tan            |                          |
|   | F    | 11 <sup>1</sup>                                     |               | 01.06.2008    | 1.000,00         |           | 300,00 10.06.2008    | 30           | 411.01 | S. 45-Trasee+Tan            |                          |
|   | F    |                                                     |               | 11 01.07.2008 | $-7.040.00$      |           | -7.040,00 03.07.2008 | 7            | 401    | S. 45-Trasee+Tan            |                          |
|   | F    |                                                     |               | 1 05.07.2008  | 4.360,00         |           | 3.760.00 07.07.2008  | 3            | 411.01 | S. 45-Trasee+Tan            |                          |
|   | F    |                                                     |               | 1 05.07.2008  | 6.540,00         |           | 6.540,00 08.07.2008  | $\mathbf{2}$ | 411.01 | S. 45-Trasee+Tan            |                          |
|   |      |                                                     |               |               |                  |           |                      |              |        |                             |                          |
| R |      |                                                     |               |               |                  |           |                      |              |        |                             |                          |
|   |      | Interval<br>150 - 180 zile                          |               | Valoare [lei] | $\blacktriangle$ |           |                      |              |        |                             |                          |
|   |      | 120 - 150 zile                                      |               |               |                  |           |                      |              |        | Sold partener: 3.860,00 lei |                          |
|   |      | 90 - 120 zile                                       |               |               |                  |           |                      |              |        |                             |                          |
|   |      | 60 - 90 zile                                        |               |               |                  |           |                      |              |        |                             |                          |
|   |      | $30 - 60$ zile                                      |               |               |                  |           | OK                   |              |        |                             |                          |
|   |      |                                                     | $0 - 30$ zile | 3,860,00      |                  |           |                      |              |        |                             |                          |

Figura 3.

Dupa salvarea traseelor pentru o anumita zi se listeaza traseele cu soldurile aferente fiecarui sediu de client. Pe aceasta listare coloana "Status partener" poate lua valorile:

- Blocat: daca in sold sunt facturi cu termen depasit
- Debitor: daca in sold toate facturile sunt fara depasire de termen
- Sold 0: daca nu are nici o factura in sold

#### **Urmarirea traseelor:**

La intoarcerea agentilor din traseu, se introduc sau se preiau (din DocImpServer, din fisiere txt) in **WinMENTOR ENTERPRISE** facturile emise si incasarile operate de acestia. Acestea se vor regasi pe feresterele *Facturi* si *Incasari* si se vor putea tipari din listele *Facturi* si *Incasari* disponibile pe maketa *Pregatire trasee livrare* (figura1). Legatura intre un anumit traseu si documentele emise se face in functie de data emiterii si de agentul asociat.

In acest fel, se va putea compara traseul prestabilit cu cel realizat.

# **COLETE pregatite pentru livrare**

In cazul in care facturarea marfurilor catre clienti sau trimiterea acestora la alte gestiuni sau subunitati ale firmei curente este insotita si de efectuarea de operatiuni de ambalare si transport, se poate folosi maketa *Colete de livrare* disponibila in modulul *Comercial*.

#### **I. Configurari**

Pentru functionarea acestui modul, trebuie mai intai setata constanta *Utilizare colete* din *Constante generale Mentor > 1.Constante de functionare > 7. Iesiri din stoc > 7.1.Functionare generala*.

De asemenea, trebuie definit un carnet de documente valabil pe Colete livrari.

#### **II. Generarea coletelor**

Coletele pot fi generate pentru ambalarea marfurilor cuprinse pe urmatoarele tipuri de documente:

- pe una sau mai multe facturi catre un client
- pe unul sau mai multe transferuri catre o gestiune
- pe unul sau mai multe avize de iesire catre subunitati

Crearea unui colet se poate face in doua moduri:

• de pe Livrarea documentelor de iesire sau de transferuri folosind butonul din imaginea de mai jos:

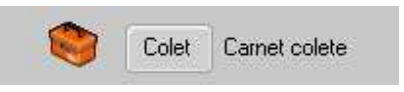

Daca la clientul / gestiunea / subunitatea de pe documentul curent mai exista un colet care inca nu a fost Operat si/sau Livrat, acesta se poate asocia coletului respectiv sau se poate genera altul.

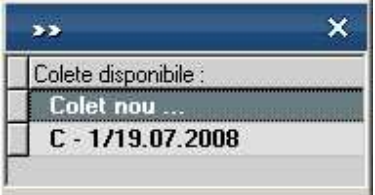

• de pe Generatoarele de facturi, de avize catre subunitati sau de transferuri: la fiecare generare de document se creaza un nou colet.

#### **III. Trimiterea de mesaje catre gestionari prin Mesageria WinMENTOR ENTERPRISE**

Mesageria WinMENTOR ENTERPRISE este disponibila pe orice maketa pe iconul din stanga-sus. Prin intermediul acesteia gestionarii pot fi anuntati ca a fost generat un nou colet.

Daca s-a modificat un document inclus deja intr-un colet, atunci la click pe butonul:

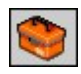

daca nu se creaza un nou colet se genereaza automat un mesaj, "A fost modificat coletul C…", care poate fi trimis catre gestionari.

Pe generatoarele de documente, pe butonul

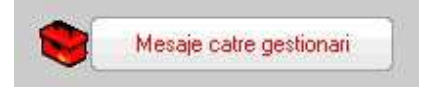

se poate trimite mesaj de avertizare "A fost pregatit un nou colet".

#### **IV. Operarea coletelor**

Dupa generarea coletului din documentele de iesiri sau de transferuri, acesta trebuie prelucrat de operatorii care ambaleaza produsele si pregatesc documentele insotitoare. Astfel, coletul poate cuprinde urmatoarele informatii:

- Partenerul catre care se trimite pachetul poate fi Client, Subunitate sau Gestiune, este completat automat din documentul sursa si nu poate fi modificat;
- Delegatul care va transporta coletul (acesta este completat automat cu cel de pe primul document din colet dar se poate modifica ulterior);
- Masa si Volumul total al coletului calculate in functie de masa si volumul produselor din colet;
- Persoanele care raspund de corectitudinea colectarii si ambalarii produselor ("Persoana colectoare" si "Persoana verificatoare") si datele la care se incheie aceste operatii;
- Identificator colet;
- Numar pachete in colet.

Maketa "Colete de livrare" este formata din 3 pagini care ofera imaginea detaliata si de ansamblu a documentelor, gestiunilor si articolelor livrate:

**1.** "Detalii documente colet" care contine documentele incluse in coletul curent cu structura fiecaruia dintre acestea. Continutul documentelor se. poate vizualiza pe o anumita gestiune selectata la rubrica "Articole numai din gestiunea" sau pe toate gestiunile daca este bifata optiunea "Articole indiferent de gestiunea de livrare".
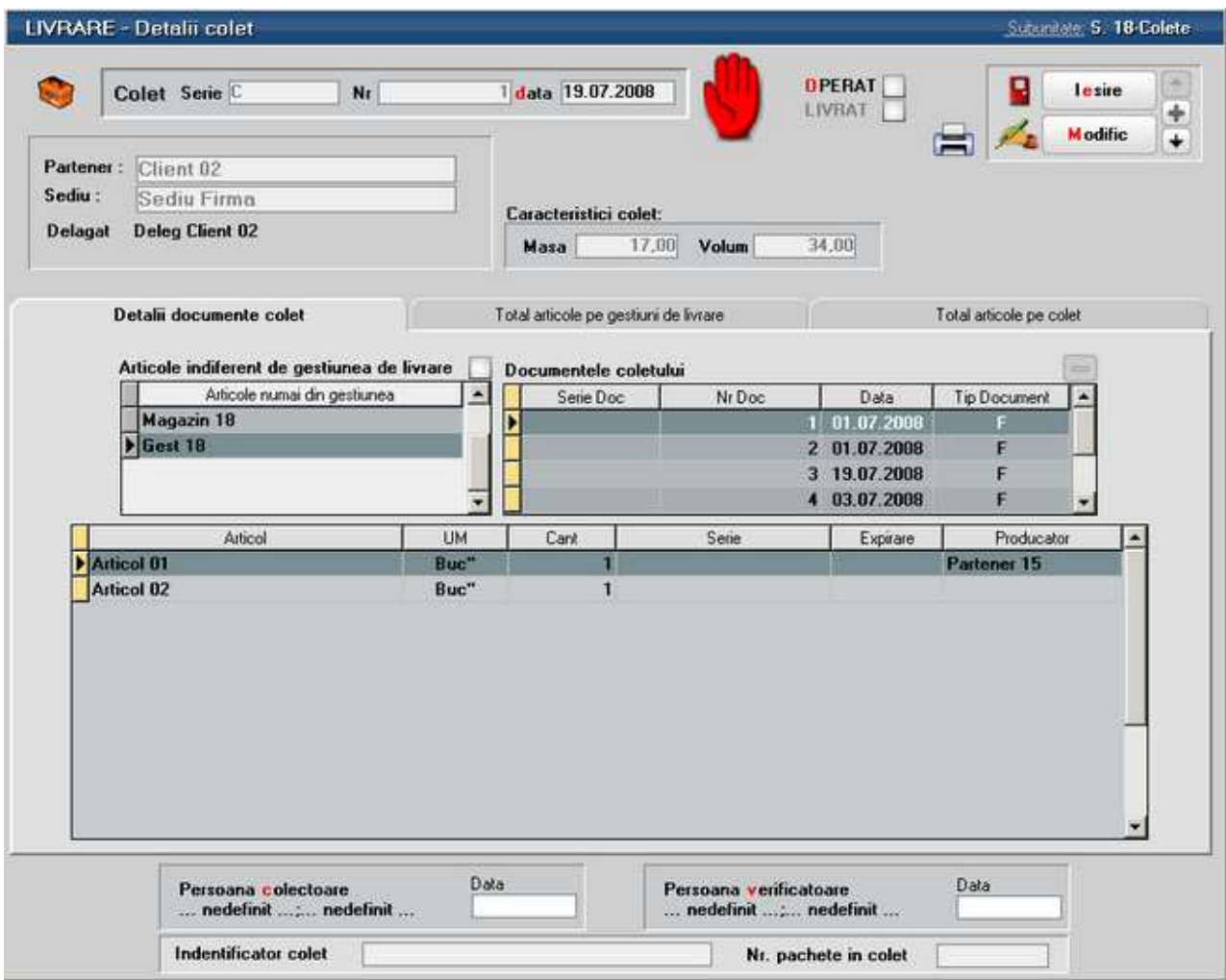

**2.** "Total articole pe gestiuni de livrare": reprezinta o situatie a tuturor articolelor cuprinse pe documentele din prezentul colet grupate pe gestiuni.

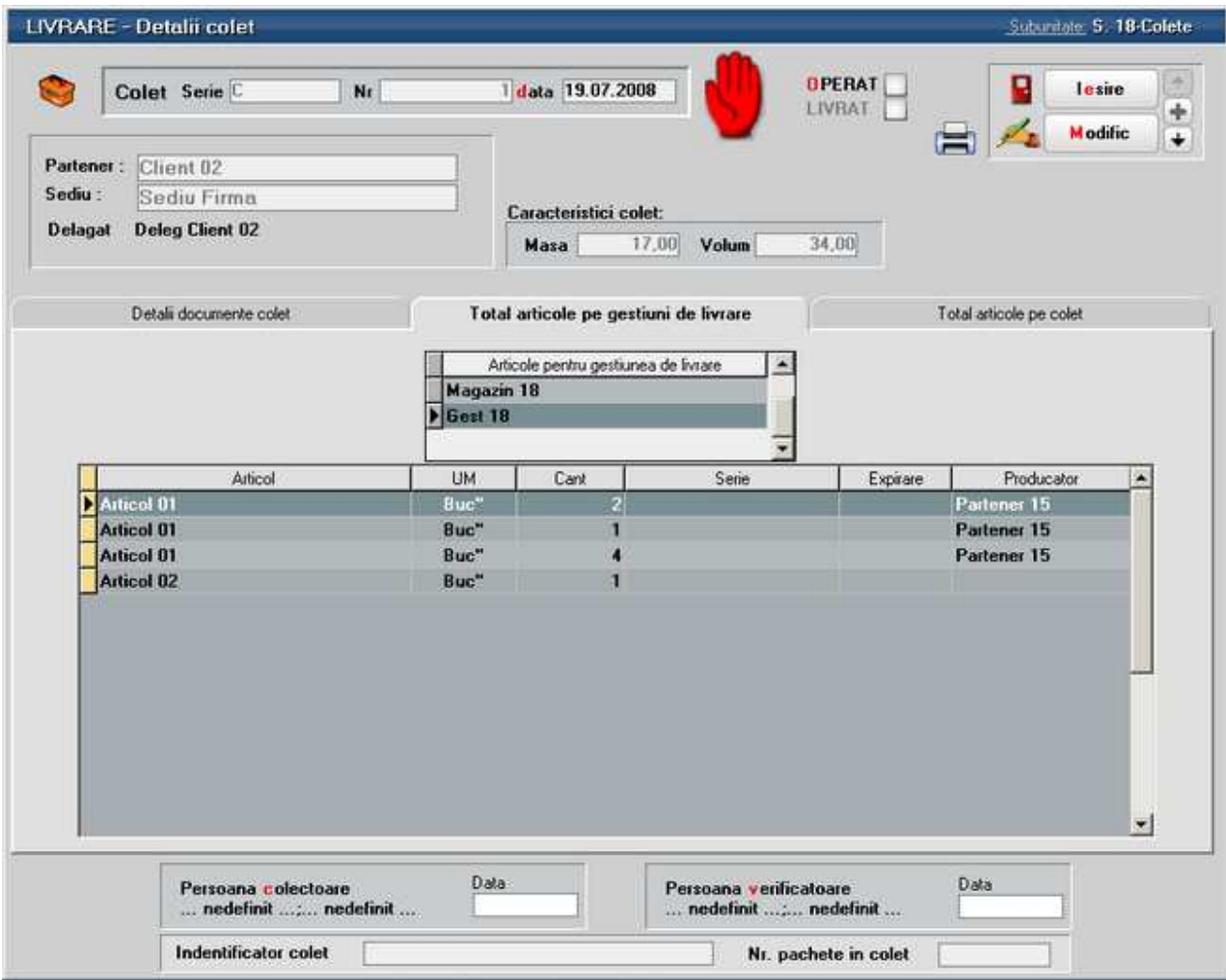

Total articole pe colet": reprezinta o situatie a tuturor articolelor cuprinse pe documentele din prezentul colet indiferent de gestiunea din care se livreaza.

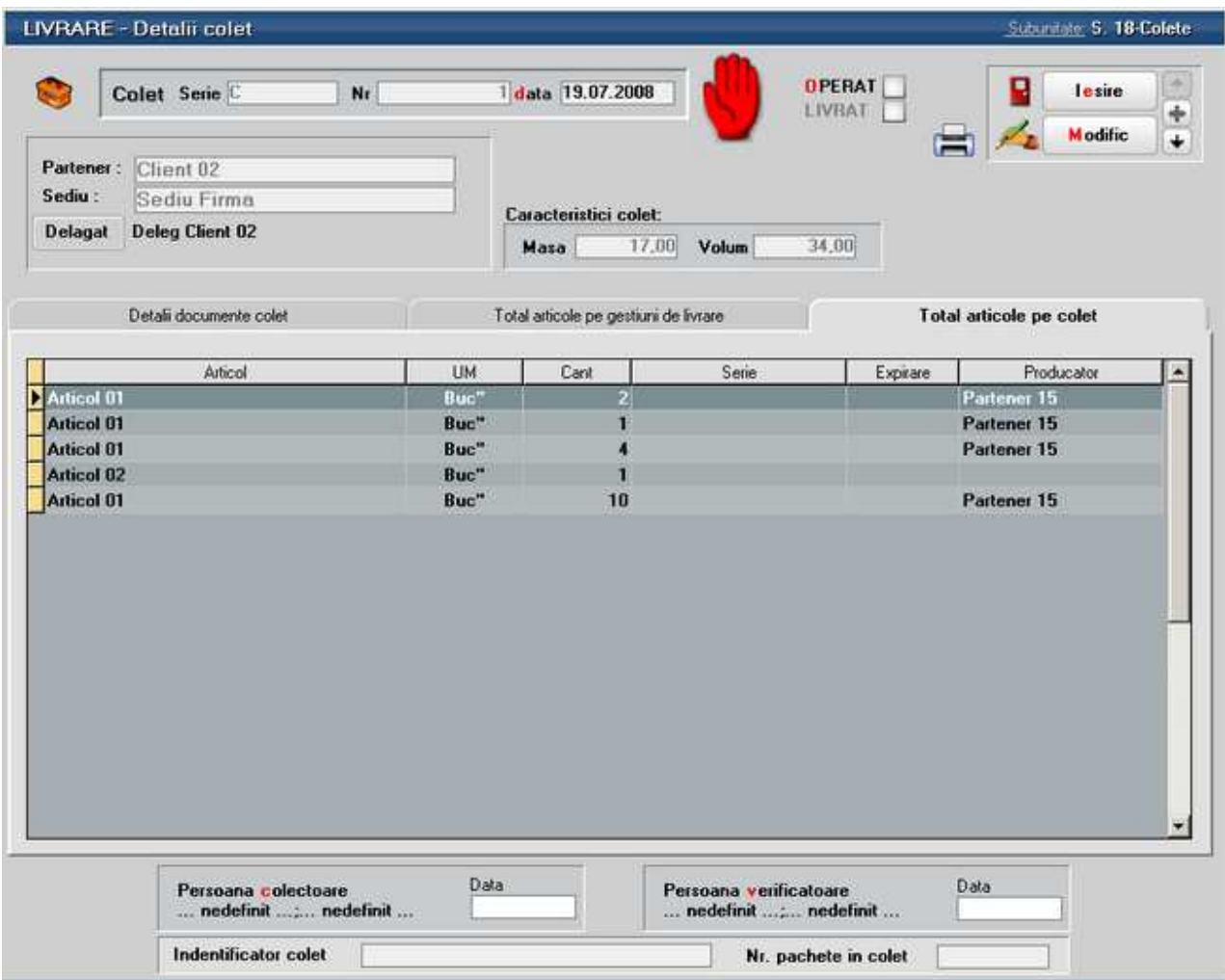

Dupa pregatirea coletului acesta trebuie bifat ca "Operat", moment in care nu se mai pot adauga documente si sunt blocate toate documentele sursa pentru a nu mai putea fi modificate. Daca totusi este nevoie sa se modifice un document, acesta se poate debloca prin debifarea optiunii "Operat".

Dupa expedierea coletului, acesta trebuie bifat ca "Livrat".

#### **Observatie:**

Identificatorul de colet poate fi un cod de bare care poate fi listat.

# **Speciale**

## **Discount likidare stoc**

Cu butonul Vizualizare stoc apare grila articolelor, in care termenul de expirare poate

fi vazut si in functie de codul de culoare, cu cat sunt mai rosii, cu atat se apropie mai tare de data de expirare

# **Discount articole promotionale**

Maketa se foloseste pentru a tine evidenta articolelor promotionale,

In grila apar articolele care au bifata optiunea *Articol promotional* in Fisa articolului > 3.Diverse.

Modificarile efectuate asupra articolelor promotionale se vor vedea dupa salvarea documentului.

## **PRODUCTIE**

# **PRODUCTIE**

# **Nomenclatoare**

# **Tarife manopera**

 $\sim$ 

Se gaseste in *PRODUCTIE > Nomenclatoare > Tarife manopera* 

In view se introduc valorile tarifelor orare in functie de categoriile operatiilor:

 $-1$ 

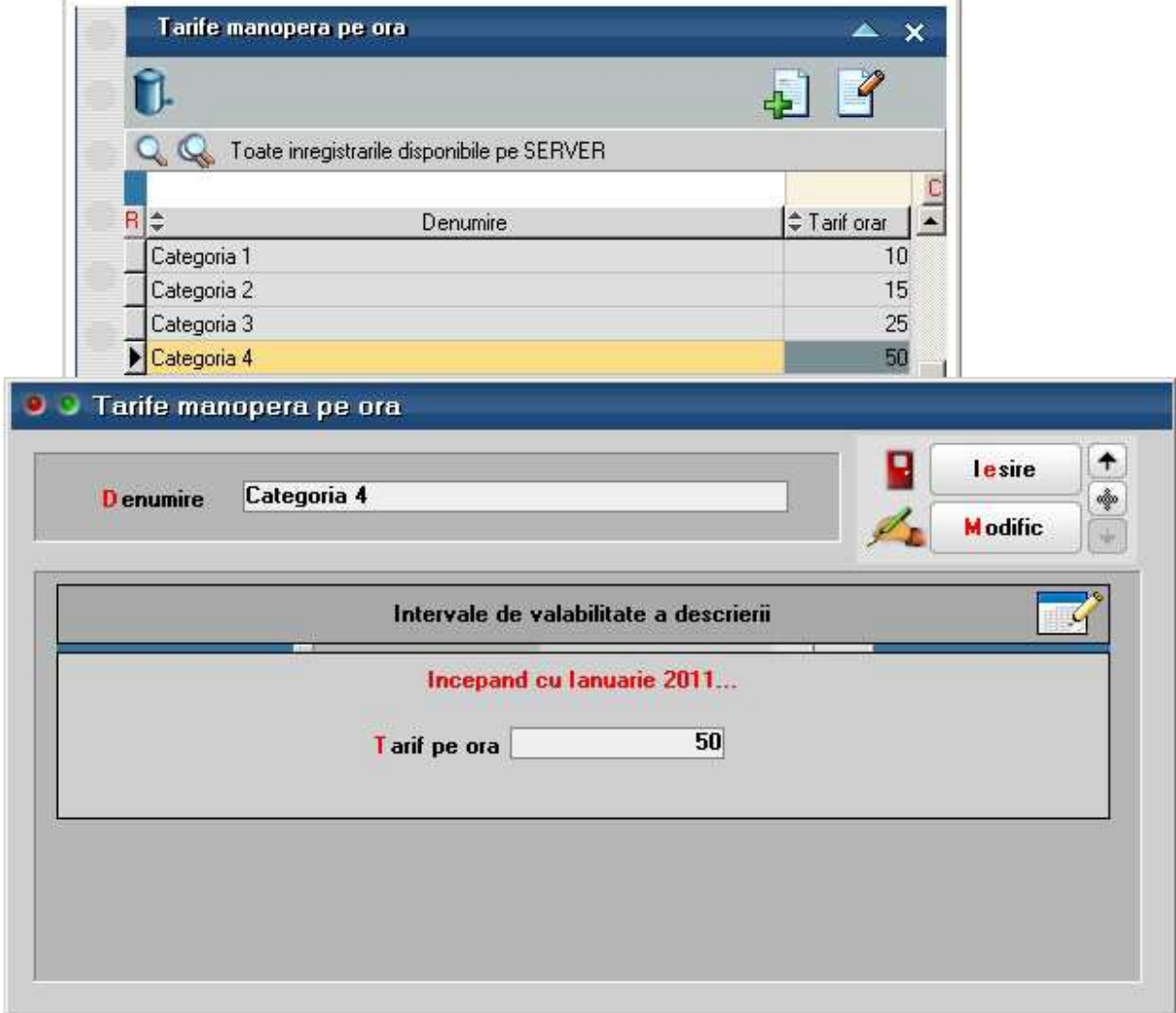

# **Locuri de munca**

Locul de munca poate fi manual (1) sau utilaj (2), caz in care va fi ales un mijloc fix din gestiune.

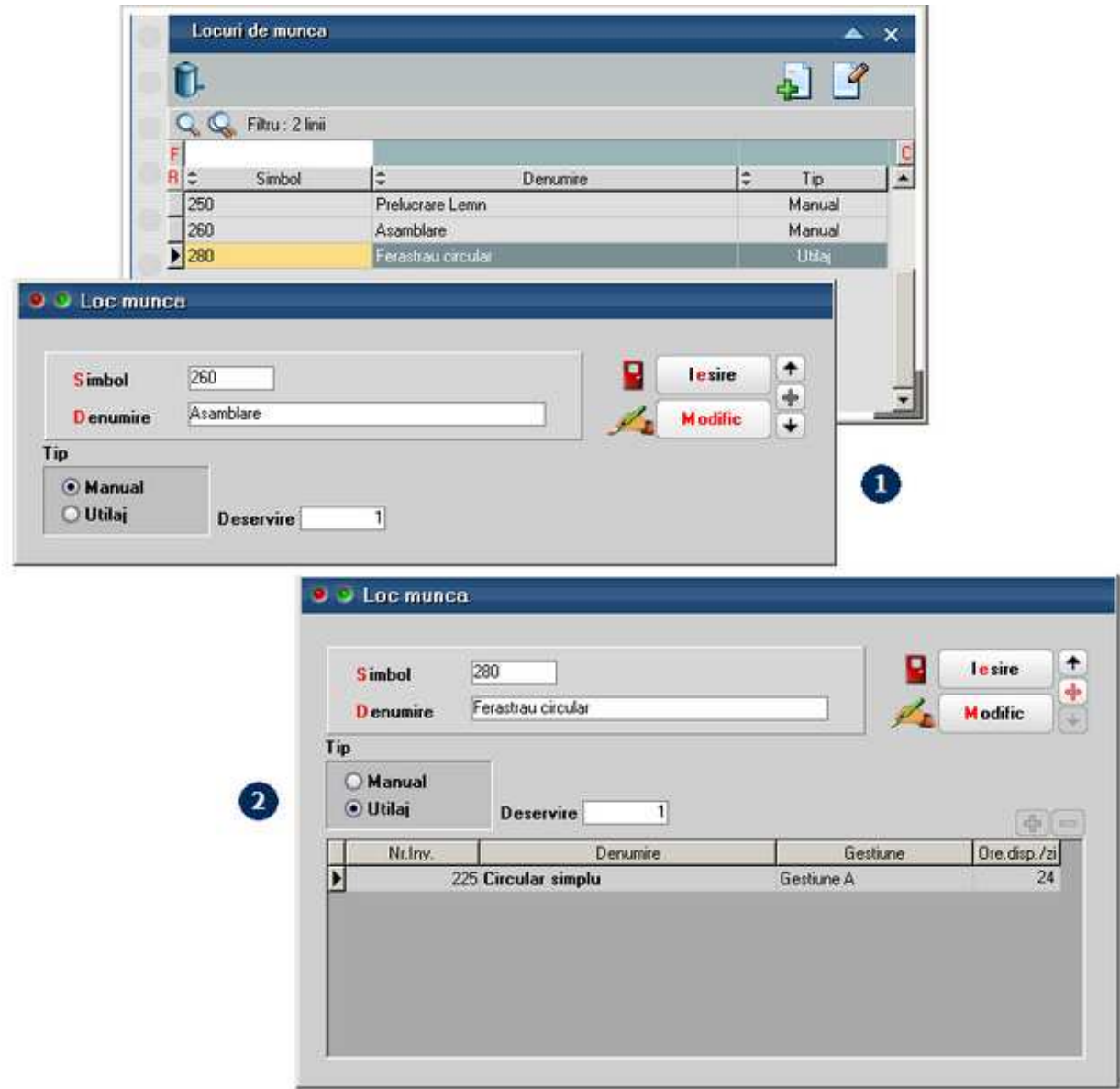

# **Operatii tehnologice**

Se gaseste in *PRODUCTIE > Nomenclatoare > Operatii tehnologice* 

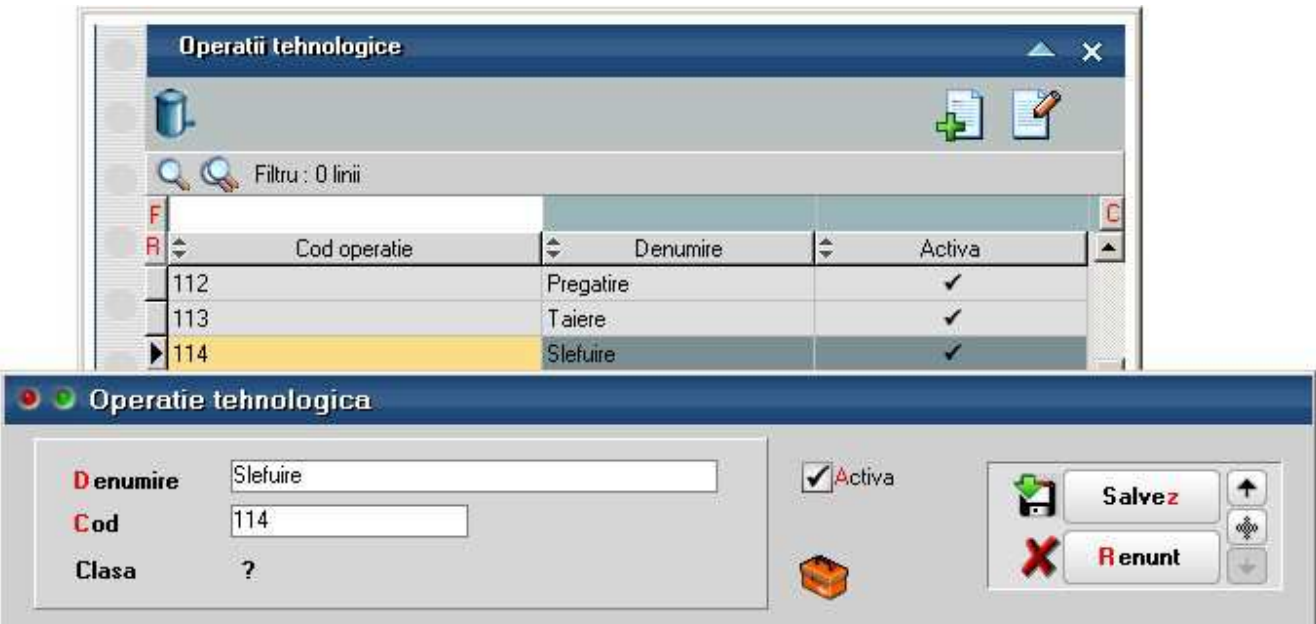

# **Tehnologie**

# **Articole compuse**

Se gaseste in *PRODUCTIE > Tehnologie > Articole compuse* 

*Click pe numarul butonului pentru detalii* 

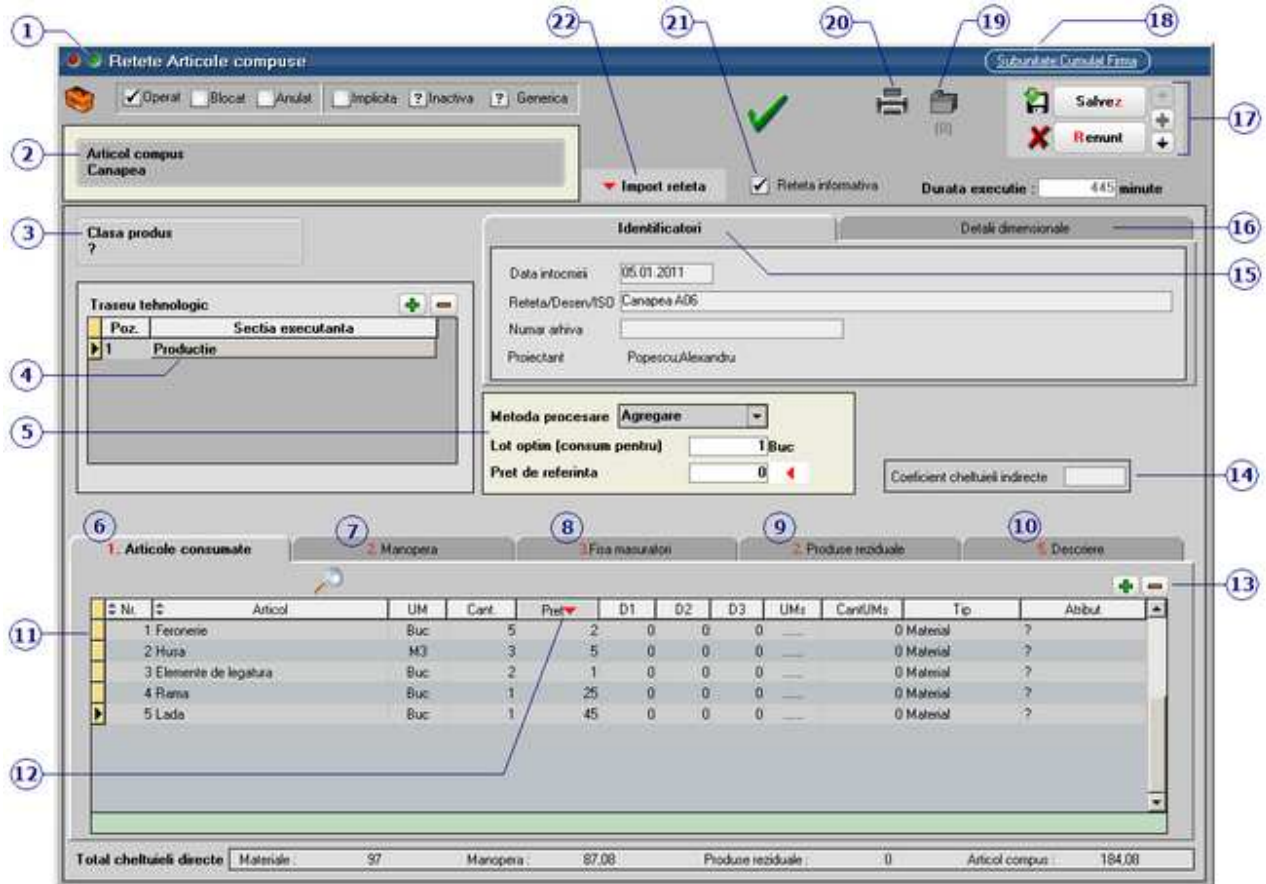

 $\wedge$  sus

 $\lambda$  sus

 $\lambda$  sus

## **1. Wizard WME**

Click pentru detalii...

## **2. Articol compus**

Selecteaza articolul din nomenclator pentru care se va defini reteta.

## **3. Clasa produs**

Buton pentru asocierea articolului compus unei anumite clase (in cazul in care acestea sunt grupate pe clase de produse).

Clase de produse

## **4. Traseu tehnologic**

Reprezinta gestiunea in cadrul careia are loc procesul de productie.

Sunt aduse aici doar gestiunile la care *Tip gestiune este* "Sectie produictie".

### **5. Metoda procesare / Lot optim / Pret referinta**

Metoda de procesare poate fi:

- agregare
- dezagregare

Lot optim: reprezinta cantitatea (produsului finit) care se va obtine pe baza acestei retete.

Pret de referinta: va fi adus *Pretul de referinta* completat in Fisa articolului > Lunare.

### **6. Articole consumate**

Tab-ul contine articolele componente ale retetei.

#### **7. Manopera**

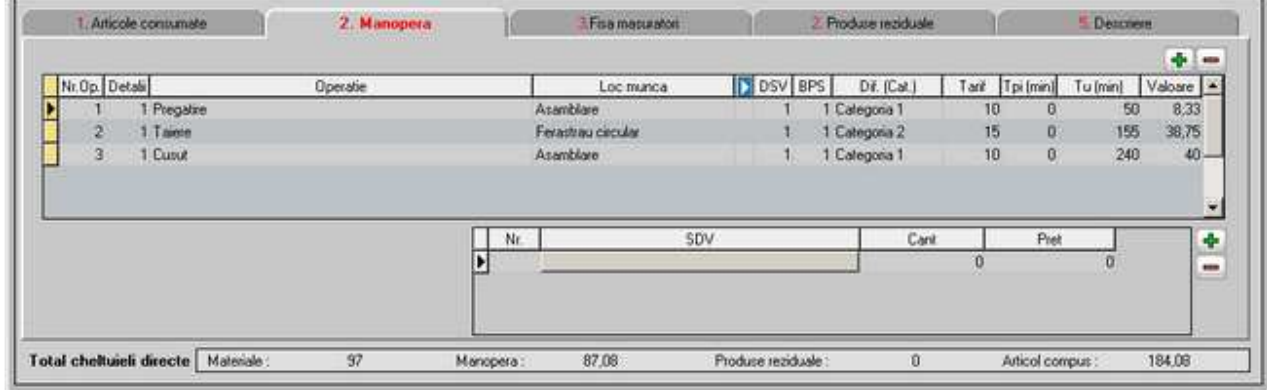

Se aleg operatiile tehnologice necesare realizarii produsului.

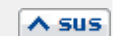

 $\lambda$  sus

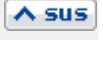

 $\lambda$  sus

In coloana "Dif.(Cat)" se selecteaza gradul de dificultate (categoria) operatiei, fiecare categorie avand un propriul tarif orar.

Dupa completarea in coloana "Tu(min)" a timpului necesar fiecarei operatii, in ultima coloana ("Valoare") se va afisa costul fiecare operatii necesare realizarii produsului.

#### **8. Fisa masuratori**

Se completeaza informatii cu descrierea operatiilor, frecventei de executie, metodei de utilizare si a echipametului utilizat.

#### **9. Produse reziduale**

Selecteaza articolele (produse reziduale) valorificabile din nomenclatorul de articole.

#### **Observatie:**

Spre deosebire de materiale, ce urmeaza a fi consumate in procesul de fabricatie, produsele reziduale vor fi predate la magazie ca fiind aferente comenzii interne de productie, caz in care vor fi luate in seama la postcalcul prin diminuarea consumului cu valoarea produselor reziduale rezultate (deci atentie la pretul de inregistrare al acestor produse reziduale).

#### **10. Descriere**

Camp editabil pentru introducerea informatiilor suplimentare referitoare la reteta.

#### **11. Articole**

Se selecteaza din nomenclator articolele (cu cantinatea necesara) care compun reteta.

## **12. Pret**

Buton este folosit pentru antecalculul de materiale. Aici se poate opta intre aducerea de preturi minime, maxime su medii din Stoc sau din Oferte. Acest pret este doar informativ pe reteta.

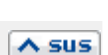

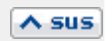

 $\land$  sus

 $\lambda$  sus

 $\land$  sus

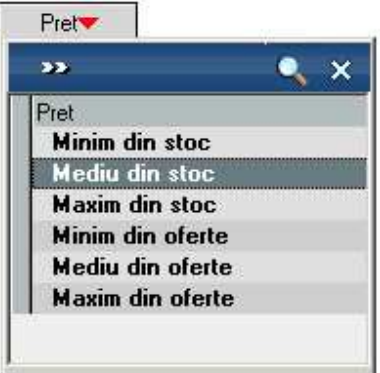

# Pretul de productie

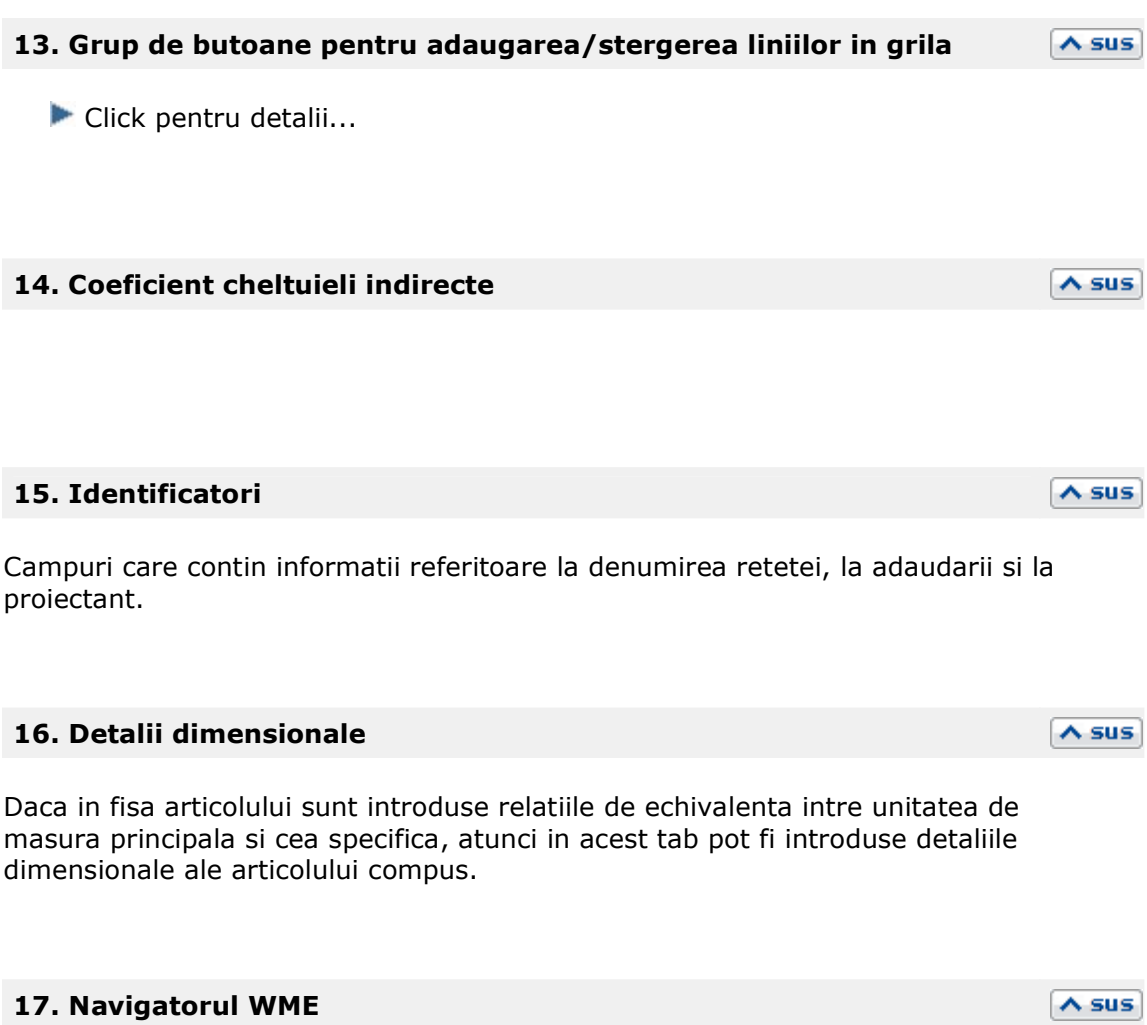

Click pentru detalii...

#### **18. Subunitatea curenta**

Reprezinta subunitatea careia ii apartine reteta.

## **19. Arhiva documente atasate**

Click pentru detalii...

## **20. Listare**

Afiseaza lista formularelor ce pot fi listate pentru documentul curent. Butonul este activ dupa salvarea maketei.

Interfata listare Configurarea listarii

### **21. Reteta informativa**

Retetele informative nu vor putea fi folosite pe comenzile interne.

#### **22. Import reteta**

Deschide o lista cu retetele existente. Selectand una din retete, articolele, manopera si produsele reziduale din acea reteta sunt aduse cu tot cu cantitati in noua reteta. Practic se copie reteta selectata in cea nou definita.

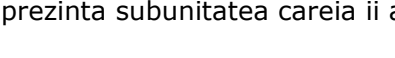

# $\lambda$  sus

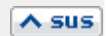

 $\lambda$  sus

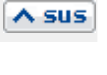

 $\lambda$  sus

# **Retete si proiecte generice**

Retetele si proiectele generice sunt utilizate pentru a asigura coerenta configurarilor proiectelor de fabricatie si pentru a usura utilizarea acestora. Ele se utilizeaza pentru orice fel de produse si semifabricate indiferent daca se lucreaza sau nu cu materiale

cu atribute sau cu echivalente.

**Retete generice:** In nomenclatorul de retete trebuie ca macar una sa fie generica. Aceasta este marcata in view-uri prin culoarea fundalului verde.

Conditii pe care trebuie sa le indeplineasca o reteta generica:

- doar o reteta a unui articol poate fi generica
- reteta trebuie sa fie activa si operata
- componentele de tip complex si reper trebuie sa aiba reteta generica

La salvarea retetei curente se completeaza implicit bifa de generica si se da mesaj de atentionare daca nu exista nici o alta reteta generica la un articol si daca sunt indeplinite conditiile de reteta generica.

Setarea unei retete ca generica are ca efect scoaterea bifei de la vechea reteta generica. De asemenea se scote bifa de generica de la toate proiectele in care era implicata vechea reteta generica.

Nu se poate scoate bifa de generica de la o reteta. Trebuie bifata alta reteta ca generica si automat se scoate bifa de reteta generica de la vechea reteta.

Nu se poate sterge o reteta generica. Trebuie bifata alta reteta ca generica si automat se scoate bifa de reteta generica de la vechea reteta care ulterior se poate sterge.

**Proiecte generice**: Doar un proiect pentru un articol poate fi generic la un moment dat. Acesta este marcat in view-uri prin culoarea fundalului verde.

Proiectul generic se creaza doar automat din Comenzi client sau Dispozitii de productie pe stoc daca nu exista deja un proiect generic. Nu se pot crea manual proiecte generice. Nu se poate seta manual un proiect generic ca negeneric.

**Modificarea retetelor:** poate consta in modificare de articole componente, cantitati, index local sau tip componenta din materiale/lohn in complex/reper si invers. Modificarea tipului componentei din material in lohn si invers sau din complex in reper si invers nu se considera modificare de reteta.

Nu se poate modifica o reteta implicata in proiecte functionale (adica utilizate in comenzi clienti sau dispozitii de productie pe stoc) pentru ca altfel, proiectul asociat pe comenzi nu ar mai fi conform retetelor de la momentul respectiv. Daca se doreste totusi modificarea unei retete se poate crea o noua reteta cu import din cea veche si apoi se pune vechea reteta pe inactiva. Implicit si proiectele in care era implicata vechea reteta vor deveni inactive.

Este permisa modificarea unei retete implicate in proiecte nefunctionale (adica neutilizate in comenzi clienti sau dispozitii de productie pe stoc) dar are ca efect stergerea respectivelor proiecte pentru ca nu ar mai fi coerente.

# **Clase de produse**

Se gaseste in *PRODUCTIE > Tehnologie > Clase de productie* 

Pentru a simplifica cautarea, exista posibilitatea de a grupa produsele pe clase:

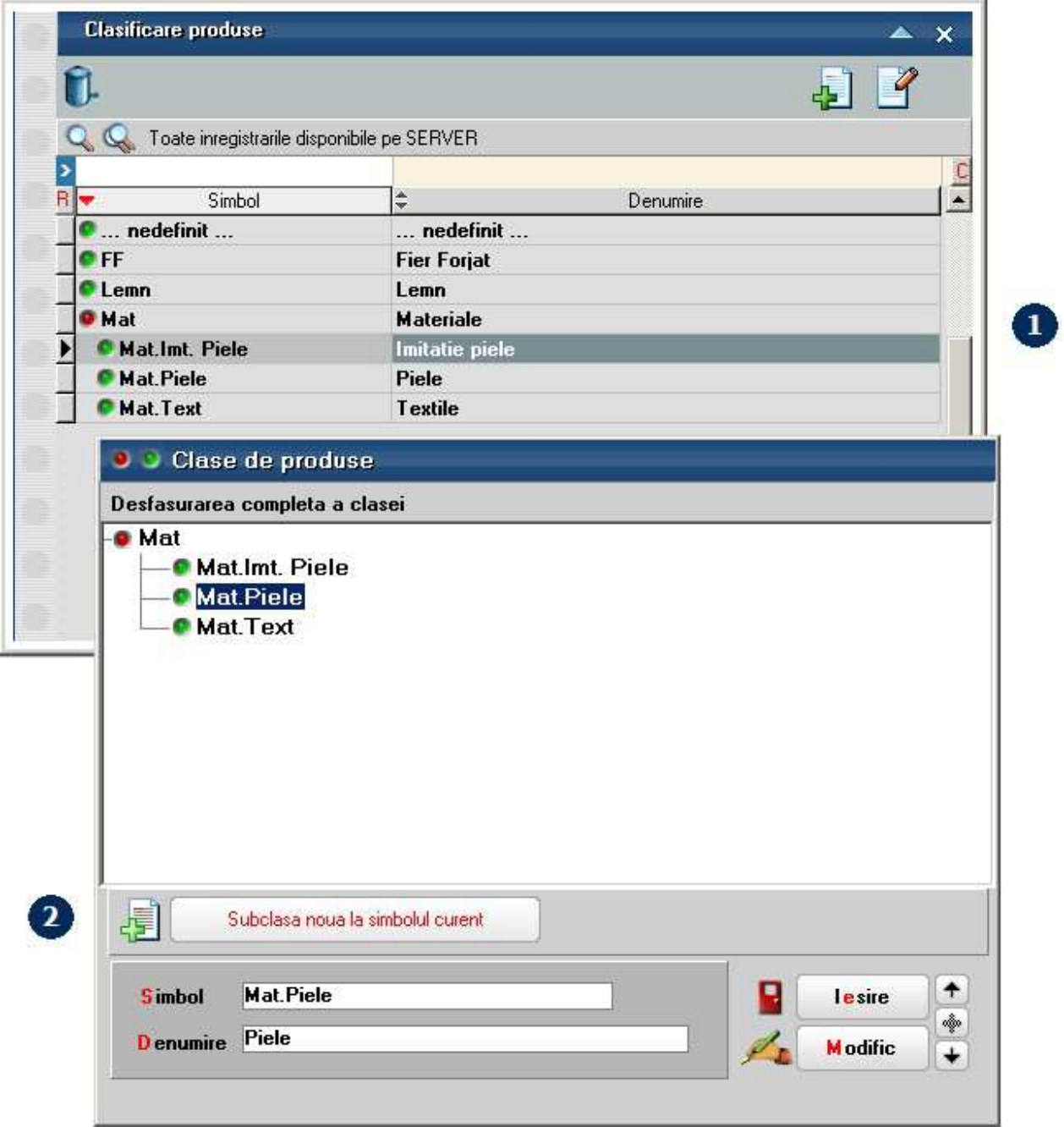

Daca doriti sa impartiti o clasa de produse in mai multe subclase, pozitionati-va pe radacina - "Materiale" in imagnea (2) - si apasati butonul "Subclasa noua la simbolul curent".

# **Proiecte de productie generice cu atribute corelate cu cele ale materialelor**

In *Productie > Tehnologie > Articole compuse / Proiecte de productie* se pot defini inregistrari generice, fara detalii de valori atribute, pentru obiecte de baza din nomenclatorul de articole. Din acestea, se vor genera Articole compuse si Proiecte de productie specifice in functie de combinatiile de atribute dorite ale produsului finit. Pot fi intalnite urmatoarele cazuri:

- **produsele si materialele au acelasi atribute**, caz in care se genereaza automat materialele cu atribute din valorile atributelor produselor;
- **produsele si materialele au atribute diferite dar cu aceleasi valori**, caz in care trebuie **corelate** valorile de atribute ale materialelor cu valorile de atribute ale produselor / semifabricatelor. Aceasta corelare se face tot automat dar presupune o configurare mai complexa a retetelor.

## **I. CONFIGURARI**

Articolele compuse si proiectele care se doreste sa functioneze ca si generice trebuie bifate corespunzator.

**Corelarea valorilor de atribute ale materialelor cu valorile de atribute ale produselor / semifabricatelor**: optiunea permite ca la crearea retetelor particularizate pe atribute sa se efectueze cautarea **denumirii** valorii atributului X al produsului (din care a fost eliminat prefixul atributului) intre denumirile valorilor atributelor materialelor din reteta care au asociat atributul X. Daca se gaseste corespondenta se asociaza respectivul material. Conditia este ca valorile atributelor materialelor sa nu se repete la materialele care au asociat acelasi atribut al produsului.

Exemplu: produsul "Canapeaua Amsterdam cu sezutul negru si perne crem" are in reteta 2 stofe de 1.4 m latime si de 2.8 m pentru atributul Sezut si 2 stofe de 1.4 m latime si de 2.8 m latime pentru atributul Perne; Stofa neagra este doar de 1.4 si cea crem e doar de 2.8; astfel, din reteta generica se va alege linia cu stofa de 1.4 pentru sezutul canapelei si cea de 2.8 pentru perne.

Conditii de functionare:

- Constanta "*Retete generice: corelare atribute materiale si atribute produs*" = Da (*Constante generale Mentor > Productie*)
- In maketa de Articole compuse trebuie utilizata coloana "Atribut". Aceasta coloana face legatura intre valorile atributelor produsului principal si valorile atributelor materialelor dupa denumirea valorii atributului.
- Atributele produselor sunt diferite de atributele materialelor, dar trebuie sa aiba aceleasi valori
- Valorile atributelor sa nu se repete la materialele care au asociat acelasi atribut al produsului

## **II. FUNCTIONARE**

Articolele compuse si proiectele generice se definesc pe produse si materiale cu

atribute, dar pe obiecte de baza (care nu au atribute in denumire). In exemplul prezentat:

- **Canapeaua Amsterdam** are atributele Sezut si Perne
- **Stofa 1.4** are atributul Culoare 1.4 corelat cu atributele Sezut si Perne
- **Stofa 2.8** are atributul Culoare 2.8 corelat cu atributele Sezut si Perne
- **Ata** are atributul Culoare corelat cu atributele Culoare 1,4 si Culoare 2.8
- **Snurul** are atributul Culoare independent de valorile celorlalte atribute.

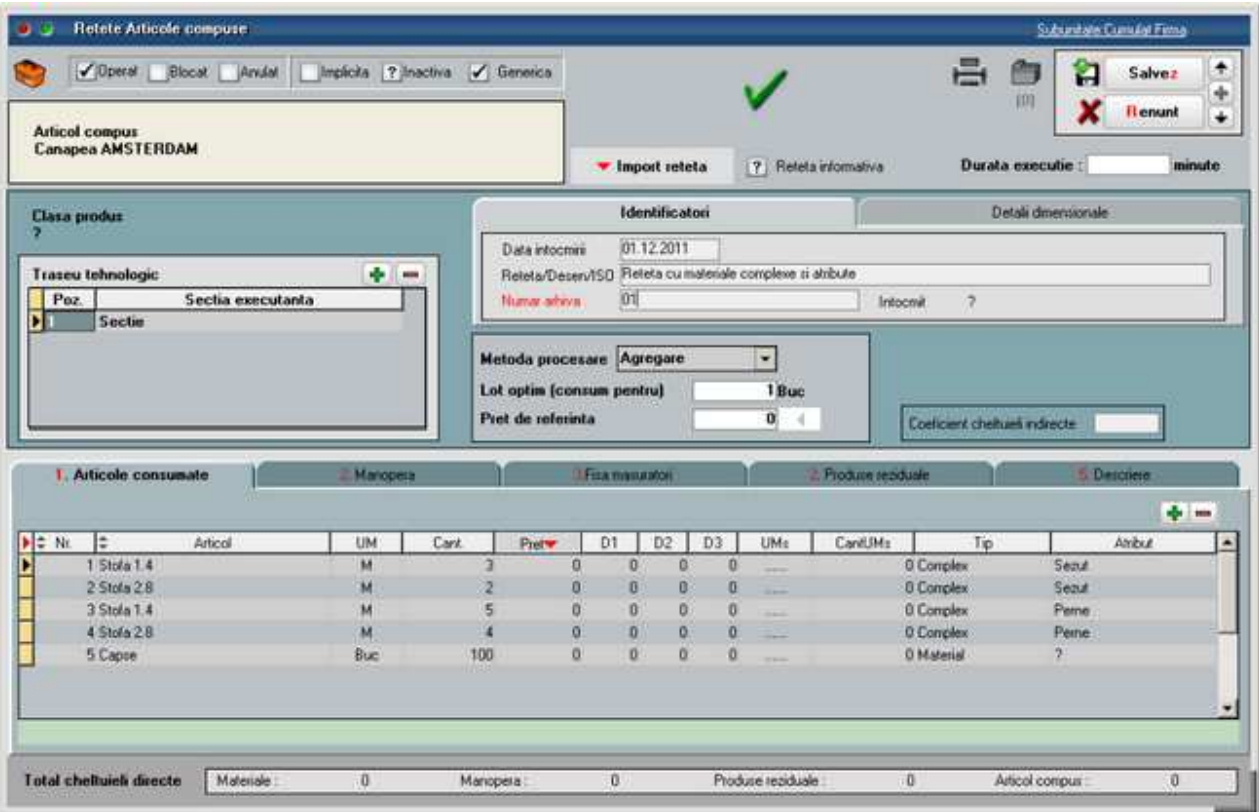

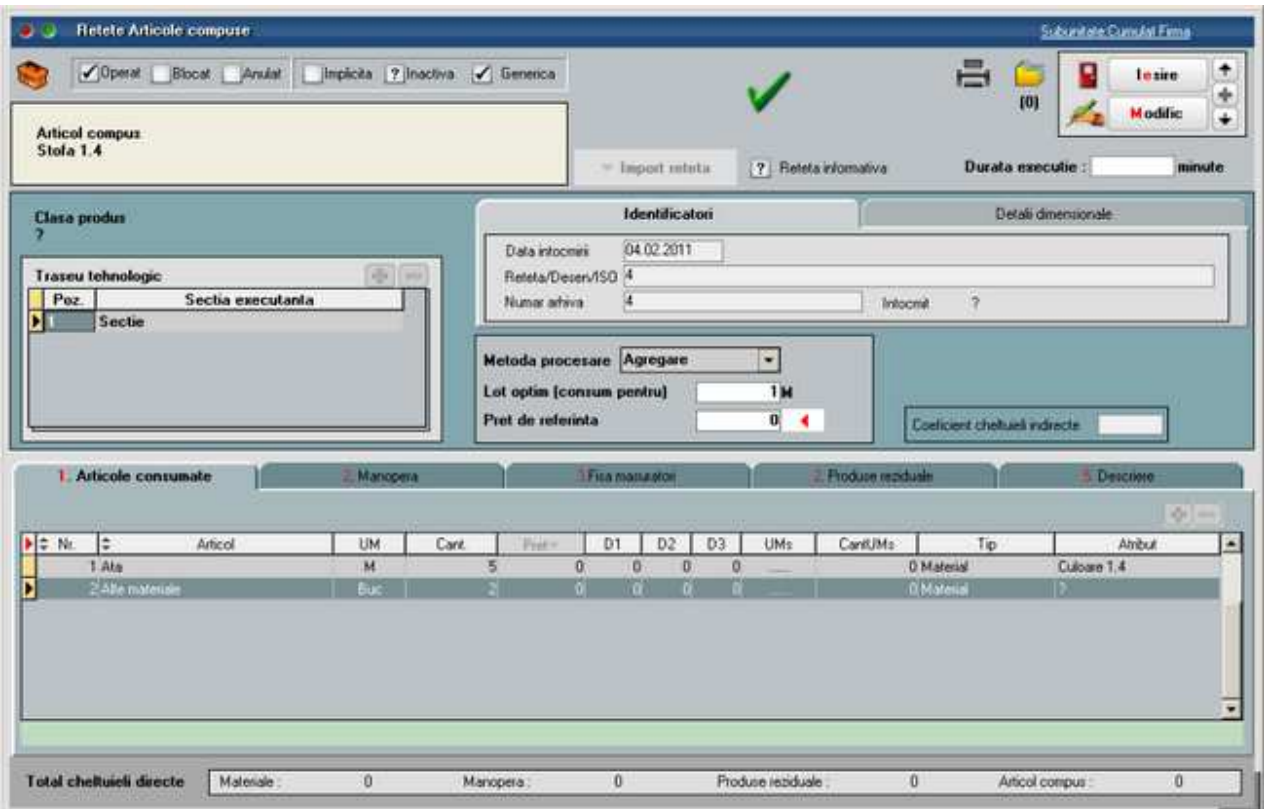

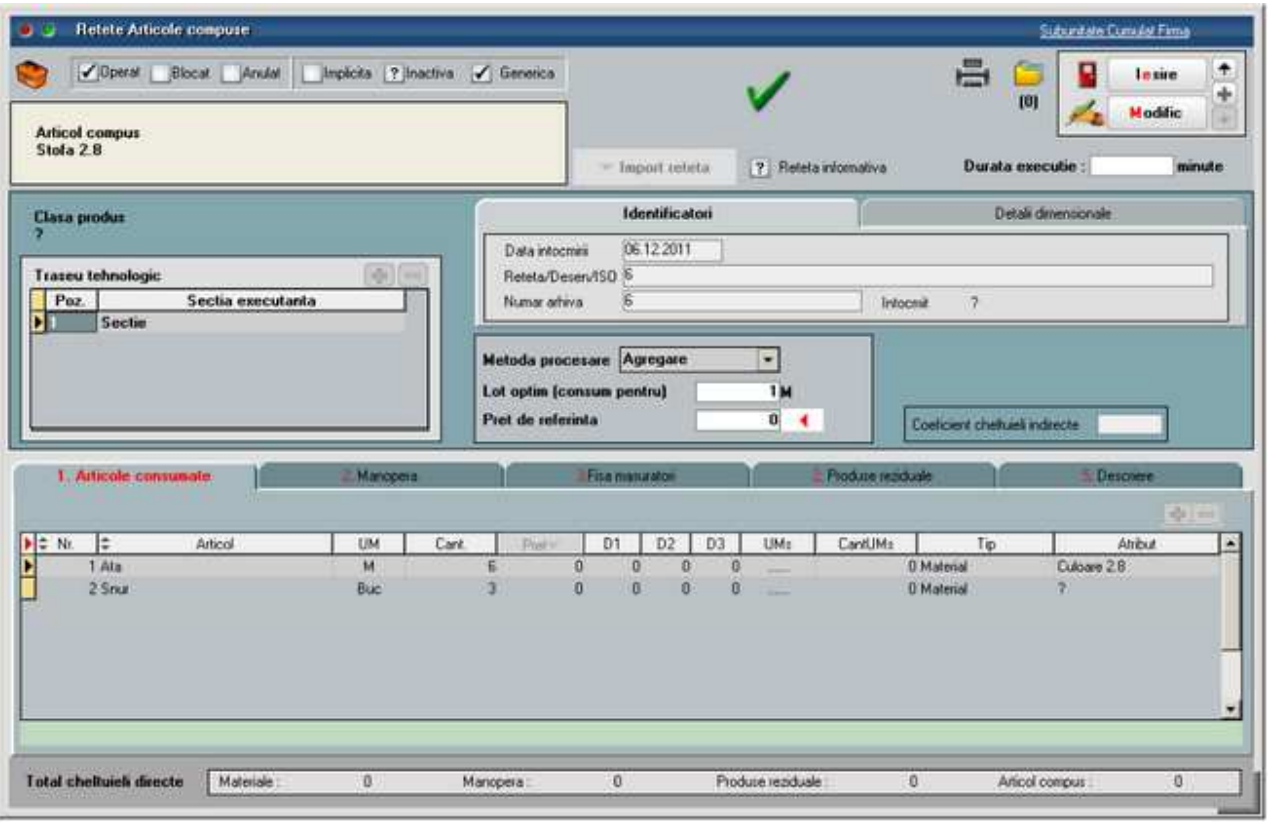

Proiectul care rezulta este urmatorul:

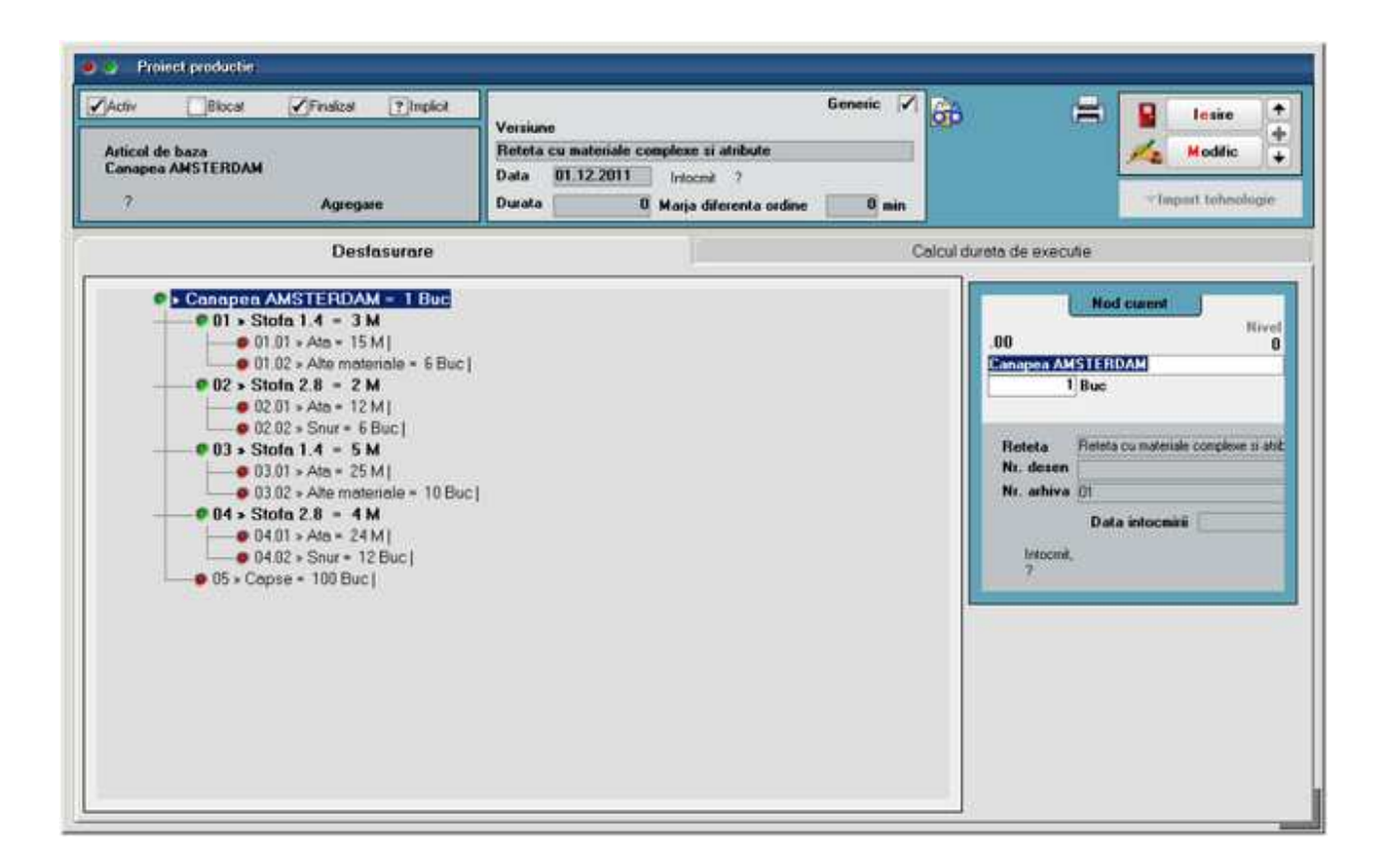

Pe makete va fi folosit obiectul cu atribute completate. La asocierea de proiect pe comanda client / dispozitia de productie pe stoc se va alege proiectul generic si se va genera din acesta un nou proiect cu obiecte echivalente. Acolo unde corespondenta este clara, se completeaza automat obiectele din proiect.

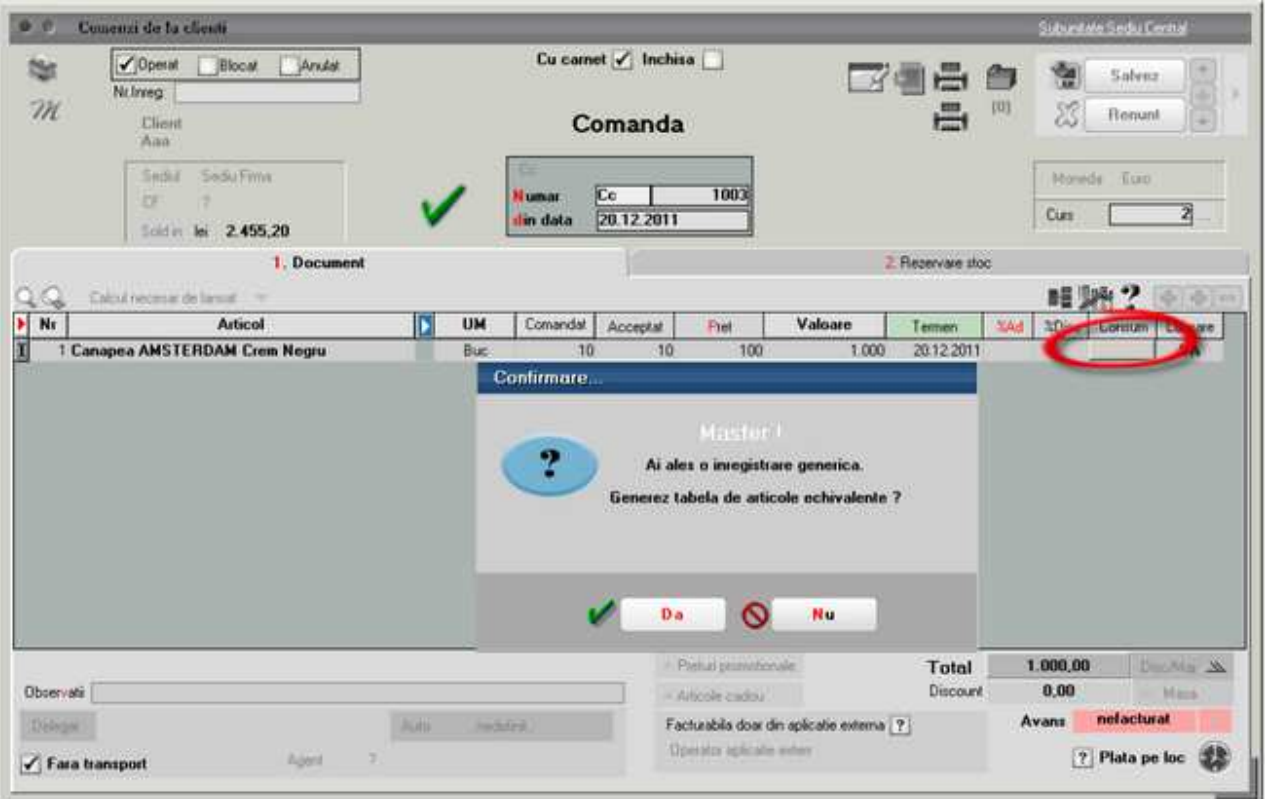

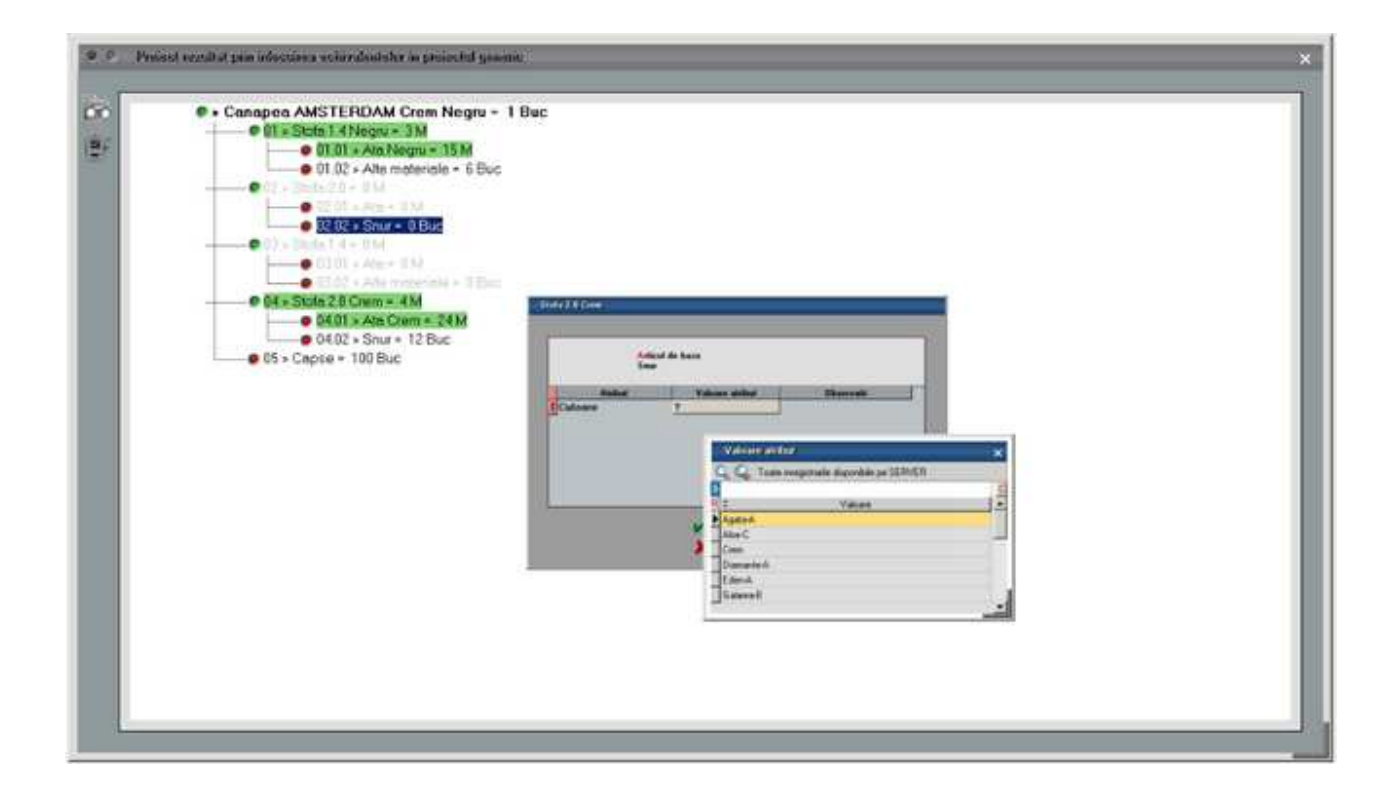

Proiectul cu valori atribute completate care rezulta arata ca in imaginea de mai jos. Din acest moment se continua cu pasii standard din modulul Productie.

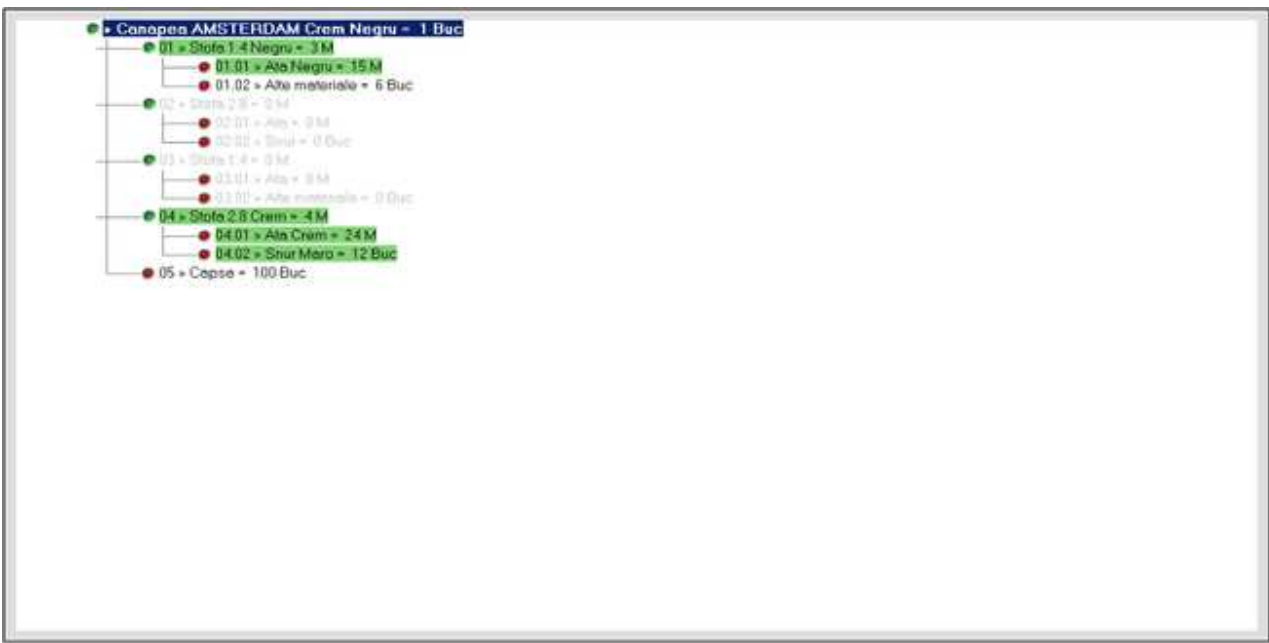

In cazul in care 2 materiale care ar trebui sa se excluda reciproc au atribute cu valori identice se semnaleaza acesta aspect prin mesaj si colorarea cu rosu a materialelor cu probleme:

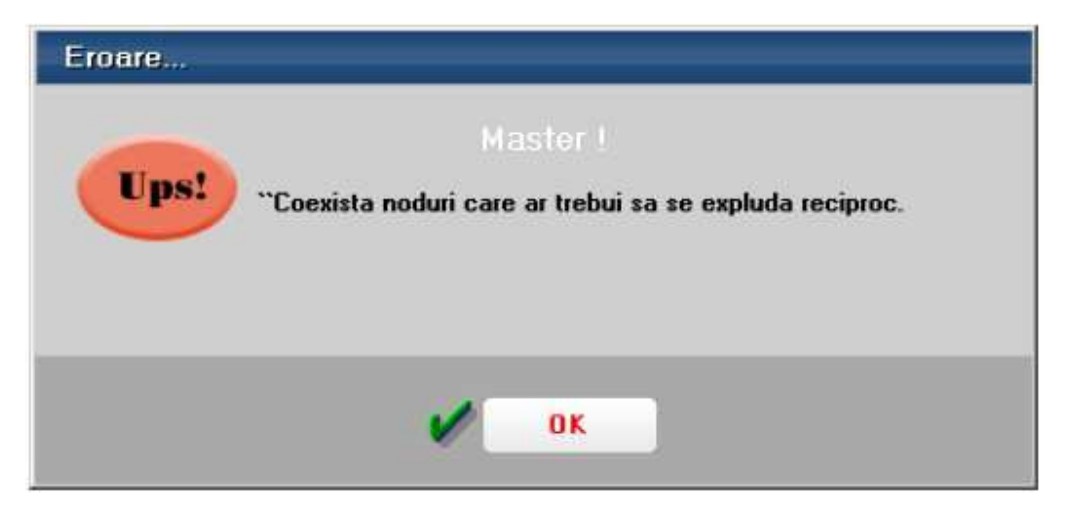

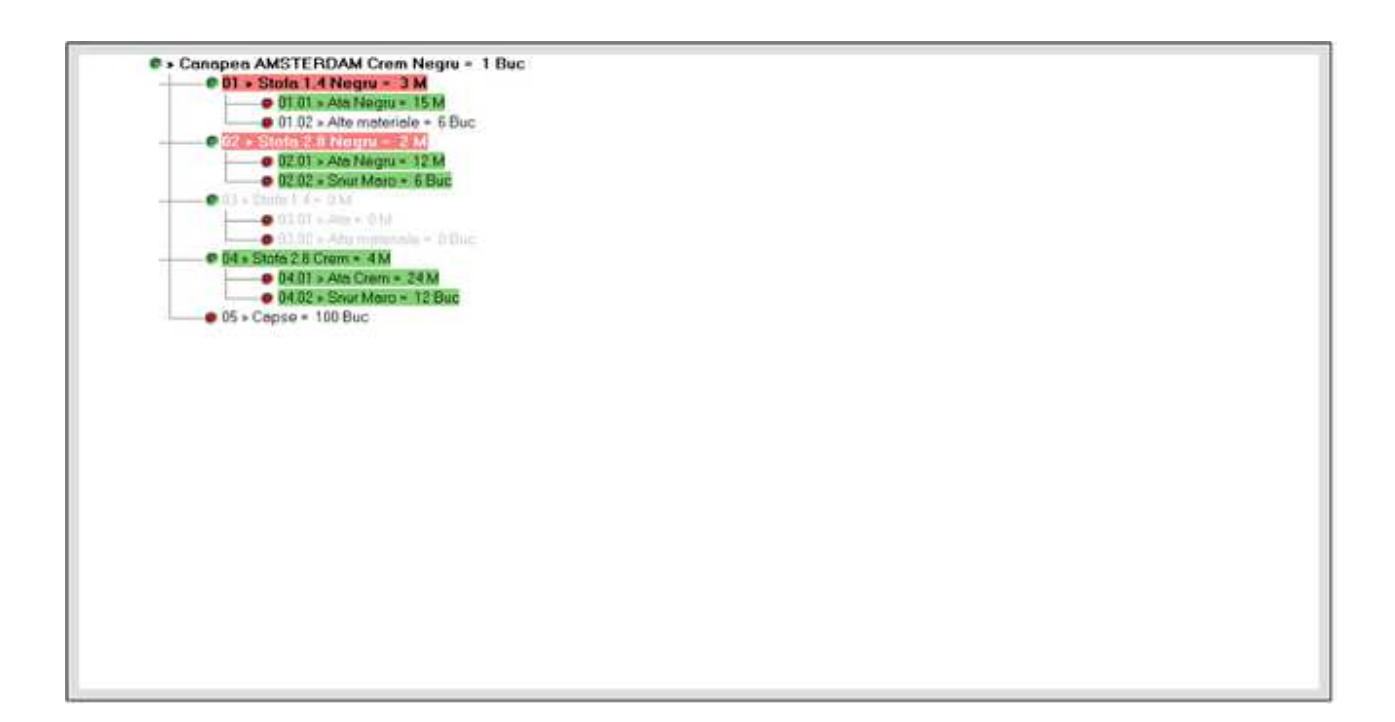

In acest caz dar si in situatia in care nu se aleg valorile de atribute la toate nodurile si raman obiecte de baza selectate in proiect, nu se valideaza proiectul si nu se poate selecta pe comanda.

Asemanator se trateaza si asocierea de retete pe comenzile interne. Se pot genera retete pe obiecte cu valori de atribute din retete generice. Si aici sunt valabile aceleasi restrictii ca la proiecte.

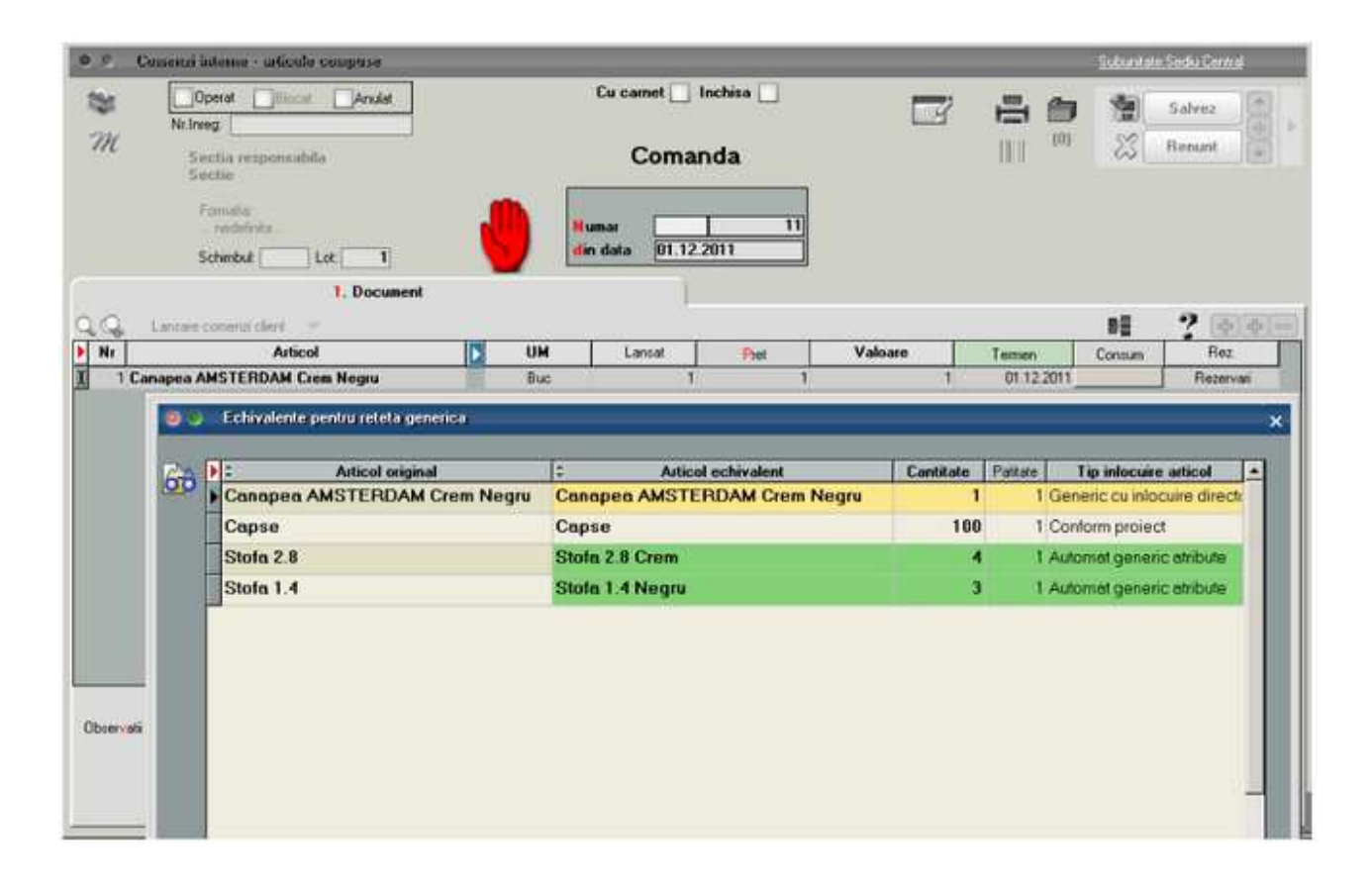

# **Antecalcul preturi productie**

Se gaseste in *PRODUCTIE > Tehnologie > Antecalcul preturi productie* 

Optiunea "Antecalcul preturi productie" din Productie > Tehnologie are ca efect evaluarea pretului de antecalcul format din valorile de materiale sau materiale, manopera si regie din retetele de productie.

#### **I. CONFIGURARI**

Procedura se poate lansa daca sunt mai multi operatori logati pe firma curenta dar la inceperea popularii de preturi in retete si /sau in nomenclatorul de articole trebuie ca pe firma sa ramana un singur operator (cel curent).

In Constante generale Mentor > Productie > Diverse trebuie setate constantele:

- Numarul de luni implicate in analiza preturilor trebuie completata cu numarul de luni pe care se cauta preturi.
- Numarul de luni excluse din analiza preturilor trebuie completata daca se doreste

excluderea unui numar de luni de la sfarsitul intervalului de analiza. Valoarea acestei constante trebuie corelata cu cea a constantei precedente (de exemplu, daca se doreste analiza a 2 luni dar sa nu se ia in calcul ultima luna, atunci cele doua constante trebuie setate cu valorile 3 si 1). Numerotarea lunilor se face plecand de la luna de lucru.

• Tip evaluare preturi - antecalcu"= Minim/ Mediu/ Maxim: stabileste modul in care se calculeaza pretul luat in calcul la Antecalcul din preturile de intrare aduse din perioada analizata.

In nomenclatorul de gestiuni se pot completa coeficienti de majorare valori de materiale si de manopera ca in figura urmatoare:

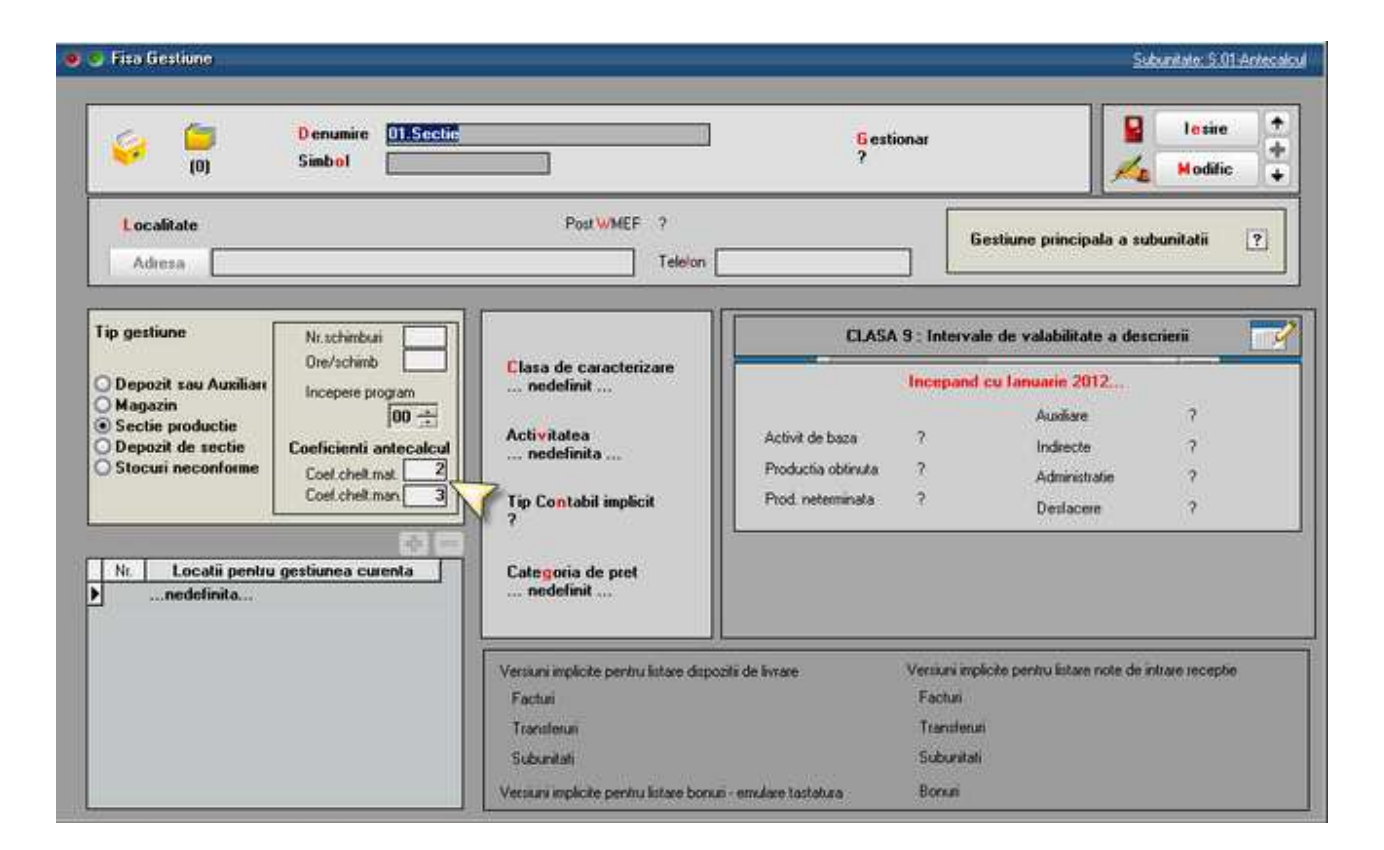

In **articole compuse** se stabileste daca pretul de referinta este format doar din valori de materiale (setare recomandabila pentru articolele de tip semifabricate) sau din valori materiale, manopera si regie (setare recomandabila pentru articolele de tip produse).

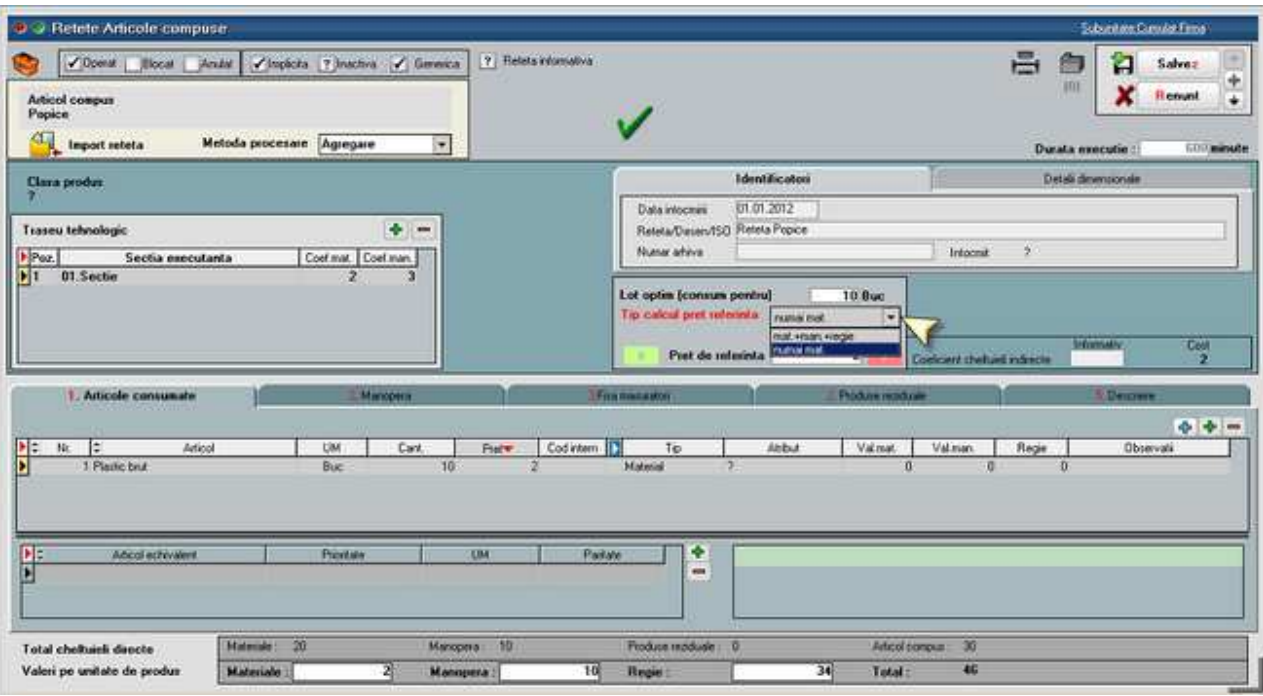

In **nomenclatorul de articole** se stabileste daca pretul prestabilit de productie este format doar din valori de materiale sau din valori materiale, manopera si regie.

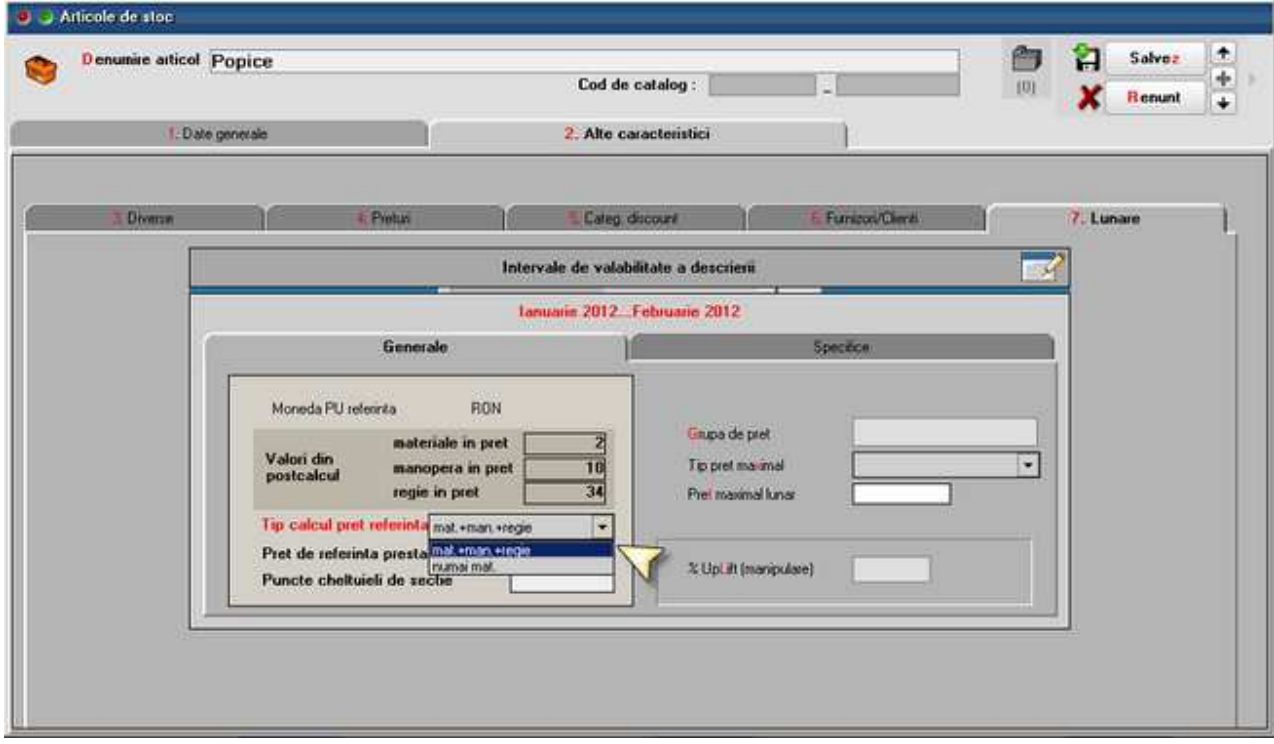

#### **II. FUNCTIONARE**

La orice reteta care are componente complexe se cauta retetele aferente ale acestora si asa mai departe pana la nivelul frunzelor din arborele produsului principal. Cand se ajunge la acest nivel se calculeaza pretul semifabricatului si se trece la nivelul anterior. Daca exista mai multe retete pentru acelasi semifabricat se ia in calcul reteta generica si, daca nu exista generica, atunci se aplica setarea de la constanta "Tip evaluare preturi - antecalcul" si se preia pretul minim, mediu sau maxim din toate retetele active de la respectivul articol.

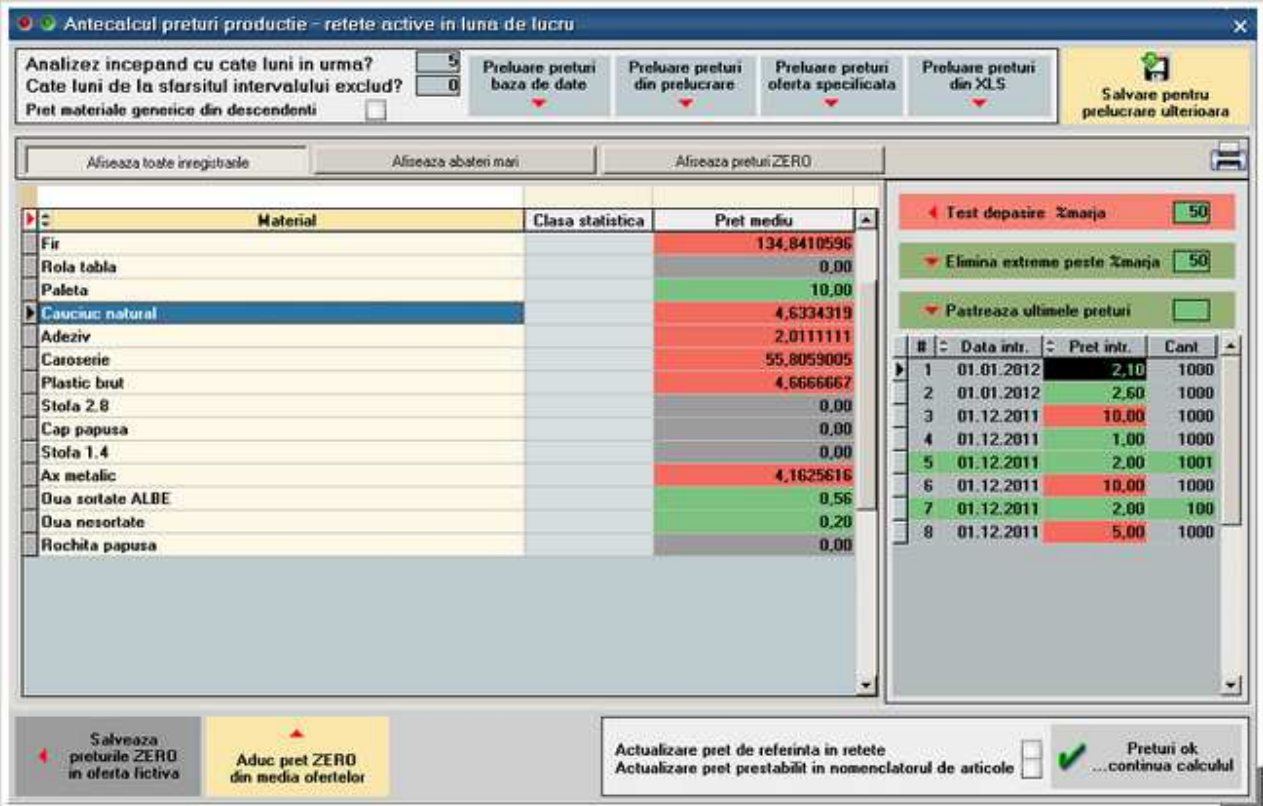

Maketa de pregatire calcul preturi de referinta este urmatoarea:

Campurile "Analizez incepand cu cate luni in urma?" si "Cate luni de la sfarsitul intervalului exclud" se completeaza conform constantelor dar se pot modifica direct pe maketa.

Bifa "**Pret materiale generice din descendenti**" care are ca efect calculul pretului mediu in functie de preturile tuturor obiectelor, indiferent de atribute, generate din obiectul fara atribute folosit ca material in reteta generica.

Optiunea "**Preluare preturi din baza de date**" are ca efect parcurgerea stocurilor de pe toata firma, din lunile de lucru setate pe macheta si in functie de luna de lucru. In urma acestei etape grila de preturi de achizitie este populata cu valoarea minima/medie/maxima a preturilor gasite in intervalul analizat. Retetele inactive si cele informative sunt excluse.

Optiunea "Preluare preturi din prelucrare" are ca efect completarea preturilor din macheta "Analiza preturi intrare pentru productie" din Comercial > Furnizori unde se preiau date in acelasi fel ca mai sus si se salveaza pentru preluare pe macheta curenta. Aici se poate desfasura etapa intermediara de analiza preturi care ulterior se poate importa pe macheta curenta.

Optiunea "Preluare preturi din oferta specificata" are ca efect aducerea de oferte valabile pentru fiecare articol si permite selectia uneia dintre ele. Astfel se parcurg pe rand toate articolele din grila.

Optiunea "**Preluare preturi din XLS**" are ca efect importurl de preturi din fisiere XLS. Modalitatea de import este descrisa in documentatia de Import preturi pentru antecalcul.

Preturile populate pe grila din stanga au in partea dreapta detaliile de preturi de intrare si cantitati din care s-au calculat: "**Pret intrare**". Aici se pot edita preturi si aceste modificari au ca efect modificarea mediei din grila principala. De asemenea se poate edita direct in grila din stanga.

Se poate face o analiza automata a preturilor populate pe grila prin utilizarea butonului "Test depasire % marja". Acesta are ca efect marcarea cu fundal rosu a preturilor care au diferente mai mari de X% din pretul minim si cu fundal gri a preturilor care sunt calculate ca medie din preturi care au si valori 0. Vizualizarea articolelor cu aceste probleme se poate face utilizand butoanele "**Afiseaza abateri mari**" si "**Afiseaza preturi zero**".

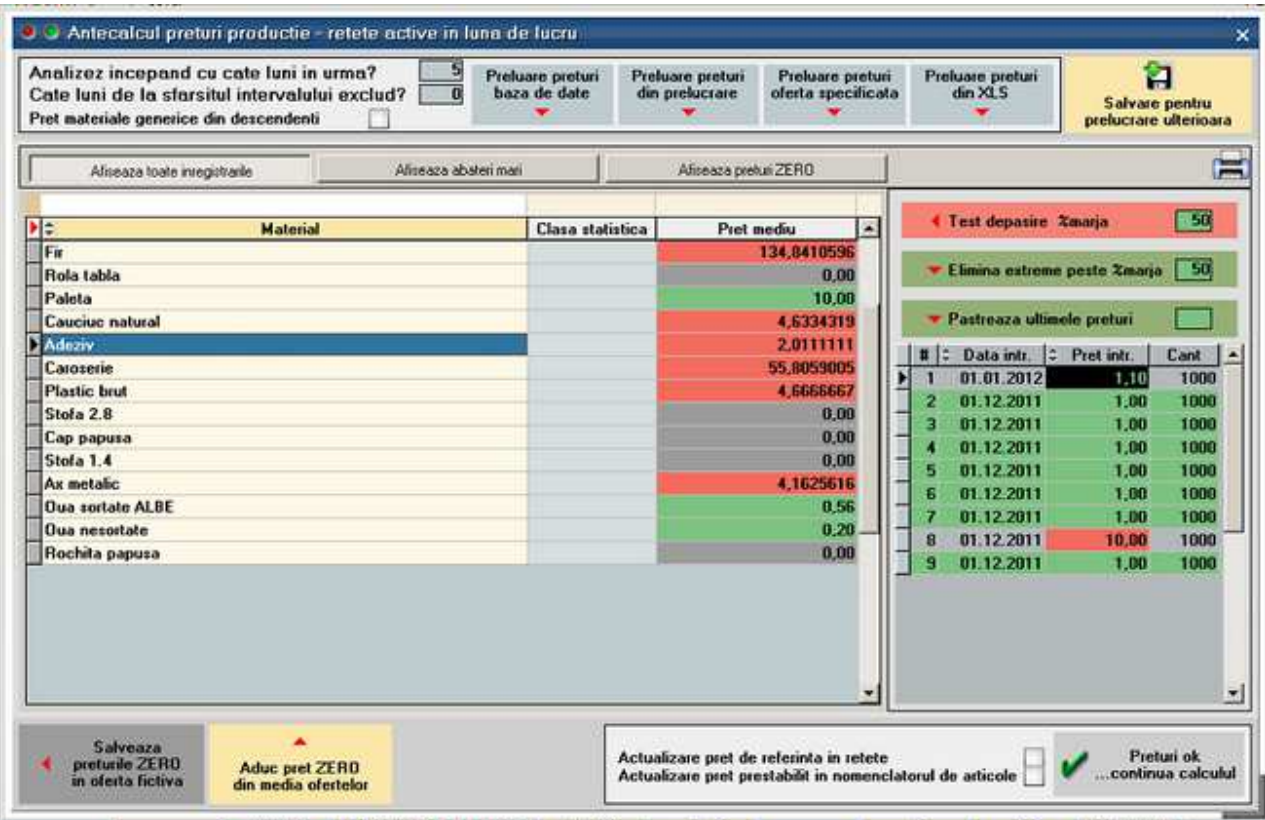

Preturile marcate cu rosu in grila din dreapta se pot elimina automat folosind optiunea "**Elimina extreme peste % marja**". Astfel, in grila raman doar preturile verzi, deci cele care respecta marja.

De asemenea, daca se doreste ca in analiza sa fie luate in calcul doar un anumit numar de intrari in stoc(luate in in ordinea inversa a intrarii in stoc), se poate folosi optiunea "Pastreaza ultimele preturi".

**Preturi ZERO:** In cazul in care in stoc/XLS/prelucrare anterioara nu sunt gasite preturi sau sunt gasite preturi 0 nu se poate merge mai departe cu calculul pretului de referinta pentru ca acesta ar fi denaturat. In acest caz se pot importa preturi din oferte valabile (la data sistemului) folosind butonul "Aduc pret ZERO din media **ofertelor**". Daca oferta este in valuta se face conversia in lei la cursul de la constanta "Banca pentru balanta in valuta" si din ultima zi din luna de lucru. Daca sunt mai multe oferte valabile se face media preturilor.

Daca nu exista oferte valabile din care sa fie aduse preturi pe macheta, se poate utiliza optiunea "**Salveaza preturile ZERO in oferta fictiva**". Aceasta genereaza o oferta noua fara partener, fara numar, cu valabilitate extinsa si cu toate articolele care in analiza de preturi au rezultat cu preturi 0. Urmeaza sa fie introduse preturi pe aceasta oferta si apoi sa se revina pe macheta de antecalcul unde sa se reia procedura cu "Aduc pret ZERO din media ofertelor".

Pasul urmator in calculul preturilor de antecalcul consta in setarea locului unde sa se exporte preturile calculate: "Actualizare pret de referinta in retete" si/sau "**Actualizare pret prestabilit in nomenclatorul de articole**". In cazul in care se opteaza pentru transmiterea pretului in nomenclatorul de articole, se actualizeaza si intervalale de valabilitate aferente.

Abia in acest moment se poate merge mai departe folosind butonul "**Preturi ok, continua calculul**".

Daca este cazul, se deschide o alta macheta, "Retete cu probleme", care semnaleaza diverse probleme de configurare retete:

- componenta de tip complex fara reteta
- componenta de tip material cu reteta

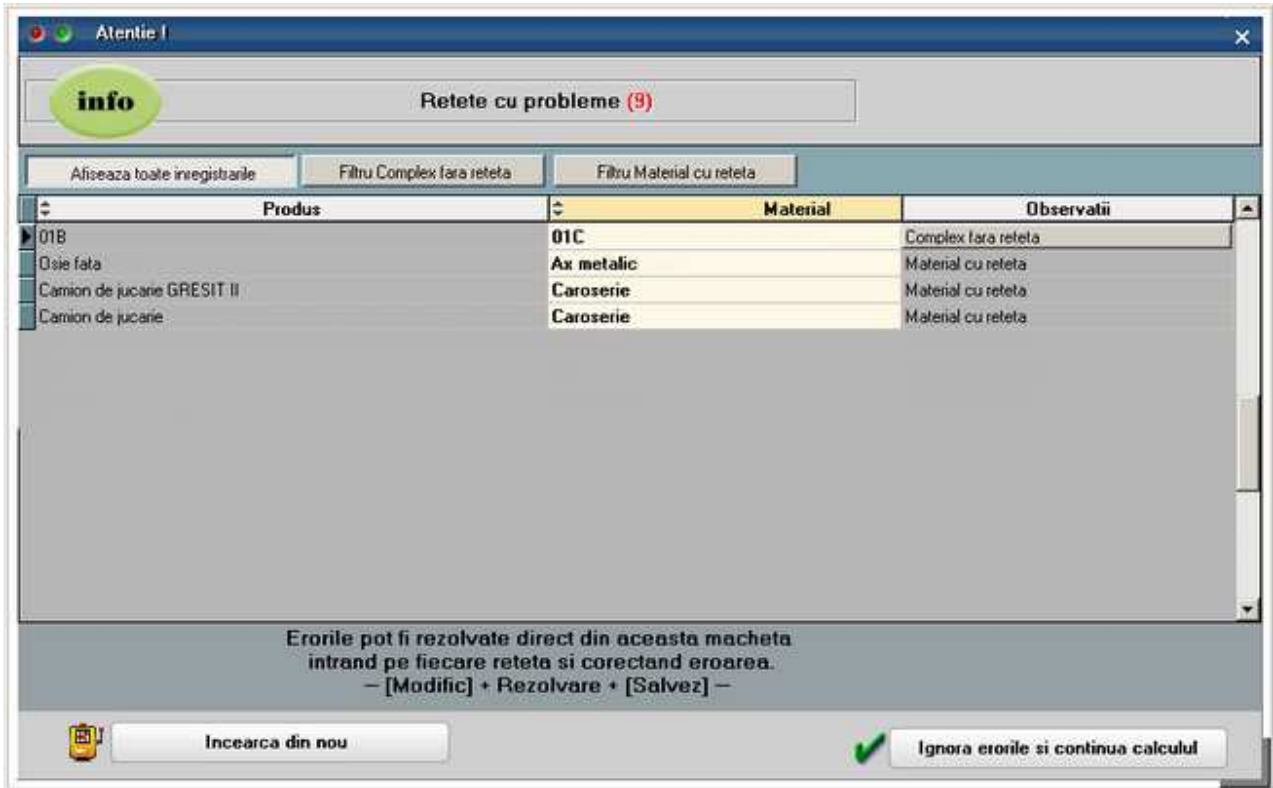

Din aceasta macheta se pot rezolva eventualele incoerente deschizand retetele prin click pe butonul din coloana Observatii si linia cu articolul cu probleme. Dupa efectuarea diverselor corectii se poate apasa pe butonul "Incearca din nou" care reactualizeaza lista de probleme, sau pe butonul "Ignora erorile si continua calculul".

#### **Descriere algoritm de calcul:**

Materiale = Cantitate componente de tip complex \* Valoare materiale din reteta generica aferenta / Lot optim + Cantitate componente de tip material \* Pret stoc sau oferta / Lot optim

Manopera = Cantitate componente de tip complex \* Valoare manopera din reteta generica aferenta / Lot optim + Valoare manopera reteta curenta

Regie = Cantitate componente de tip complex \* Valoare regie din reteta generica aferenta / Lot optim + Valoare regie pentru componente de tip material

Completarea **pretului de referinta din retete** se face in functie de optiunea "Tip calcul pret de referinta" de la nivel de reteta. Astfel in pretul final se pot include "doar materiale" sau "materiale + manopera + regie".

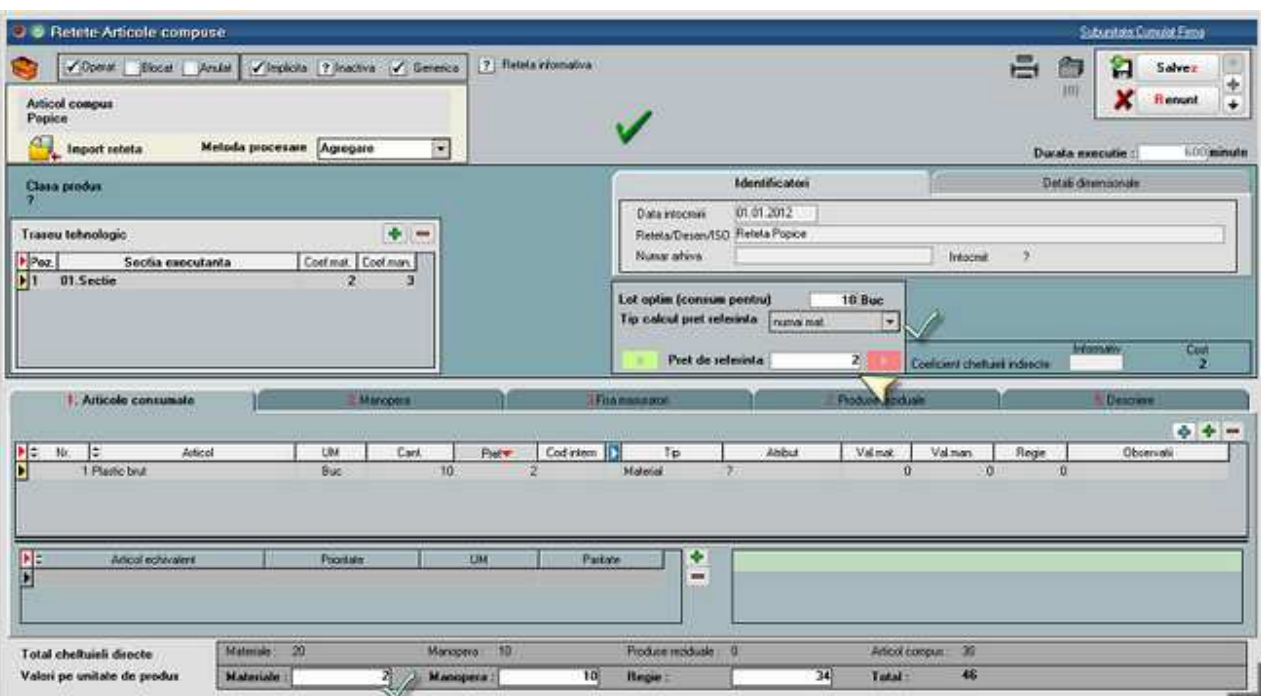

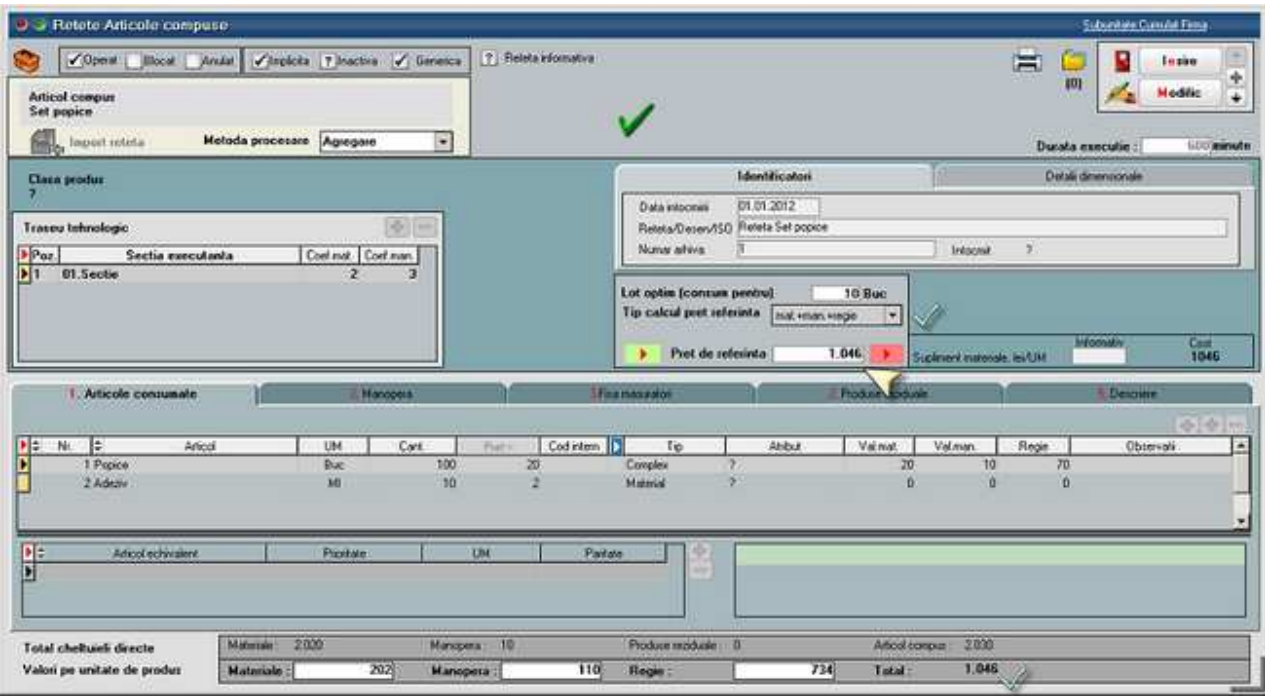

Completarea **pretului prestabilit** lunar din nomenclatorul de articole se face in functie de optiunea "Tip calcul pret de referinta" de la nivel de articol. Astfel in pretul final se pot include "doar materiale" sau "materiale + manopera + regie".

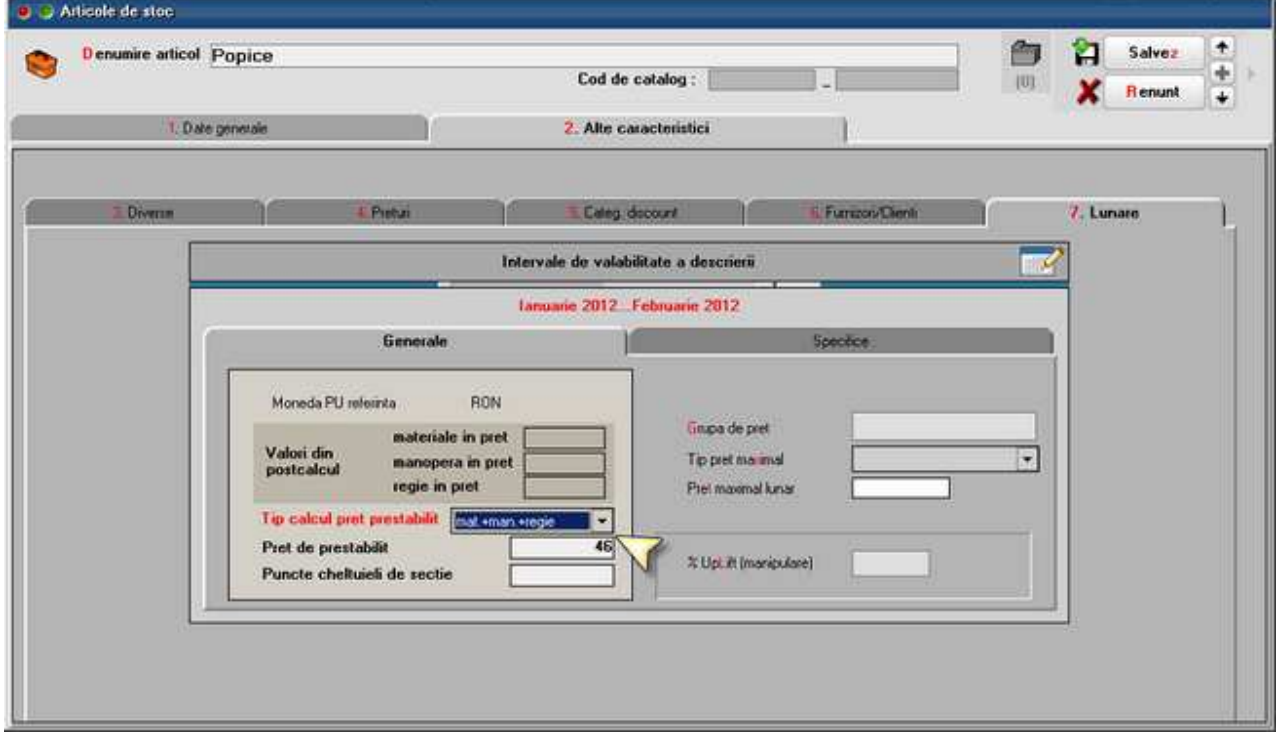

In cazul in care se lucreaza in **sistem LOHN**, se pot marca in retete materialele care sunt achizitionate in acest sistem si acestea nu sunt luate in calculul valorilor de materiale.

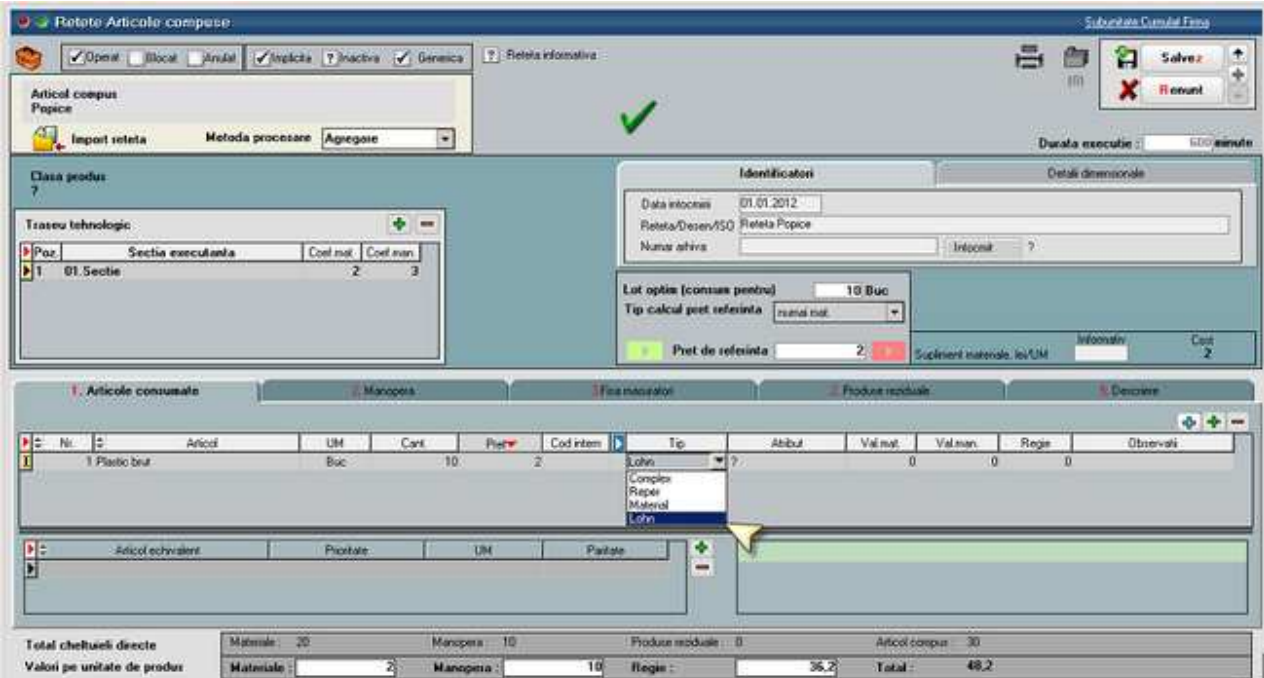

Aproximativ acelasi algoritm se poate aplica si de pe Articole compuse, pe reteta curenta.

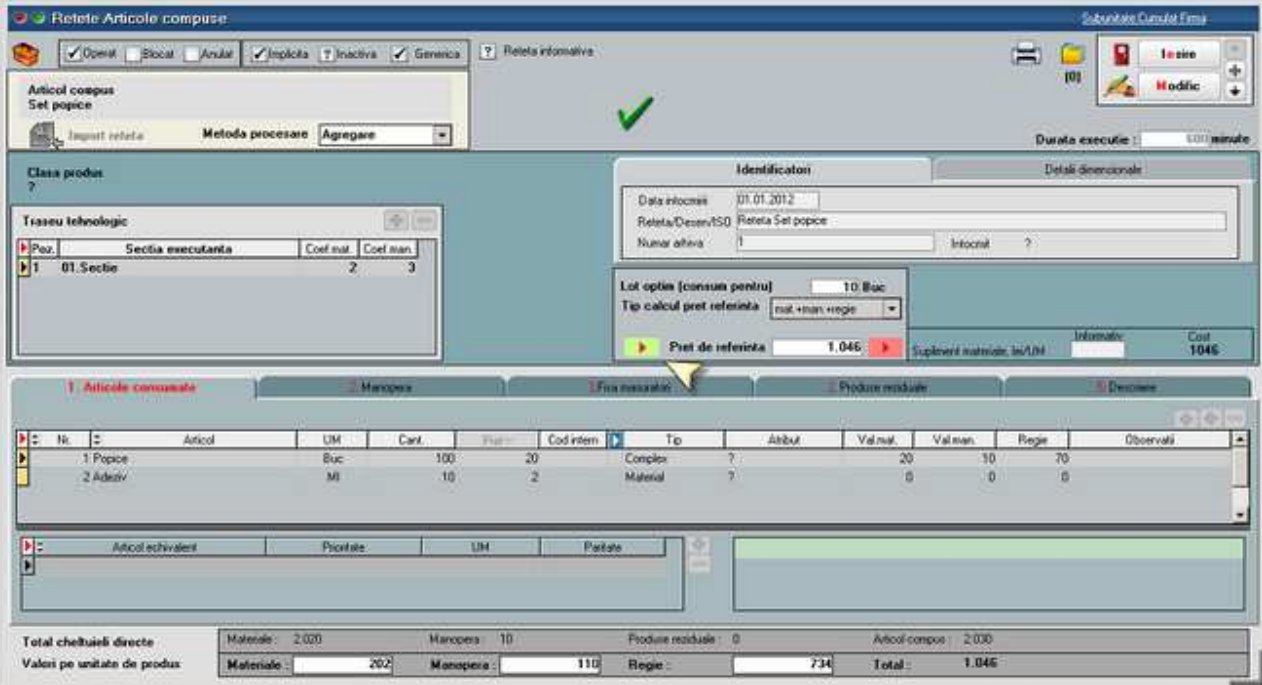

Diferenta consta in faptul ca preturile componentelor de tip complex/reper sunt preluate din preturile de materiale, manopera si regie ale retetelor aferente asa cum sunt acestea, fara a mai fi recalculate. Pentru componentele de tip material se aplica algoritmul descris mai sus.

Pretul de referinta din retete se poate prelua pe notele de predare din luna curenta folosind optiunea "**Recalcul pret pe note de predare**" din Productie > Executie. Astfel, toate preturile de pe notele de predare se vor actualiza cu noile preturi de referinta si apoi vor fi actualizate toate documentele care au preluat stocuri din aceste note de predare.

# **Pretul de productie**

Se gaseste in *PRODUCTIE > Tehnologie > Pretul de productie* 

Pretul de referinta din retete se completeaza automat (la alegerea articolului sau la click pe butonul cu sageata rosie spre stanga) cu "Pretul prestabilit" din *Nomenclatorul de articole > Alte caracteristici > Lunare*.

Antecalculul de materiale se poate face apasand butonul de "Pret" din capul de tabel al grilei de articole. Aici se poate opta intre aducerea de preturi minime, maxime su medii din Stoc sau din Oferte. Acest pret este doar informativ pe reteta.

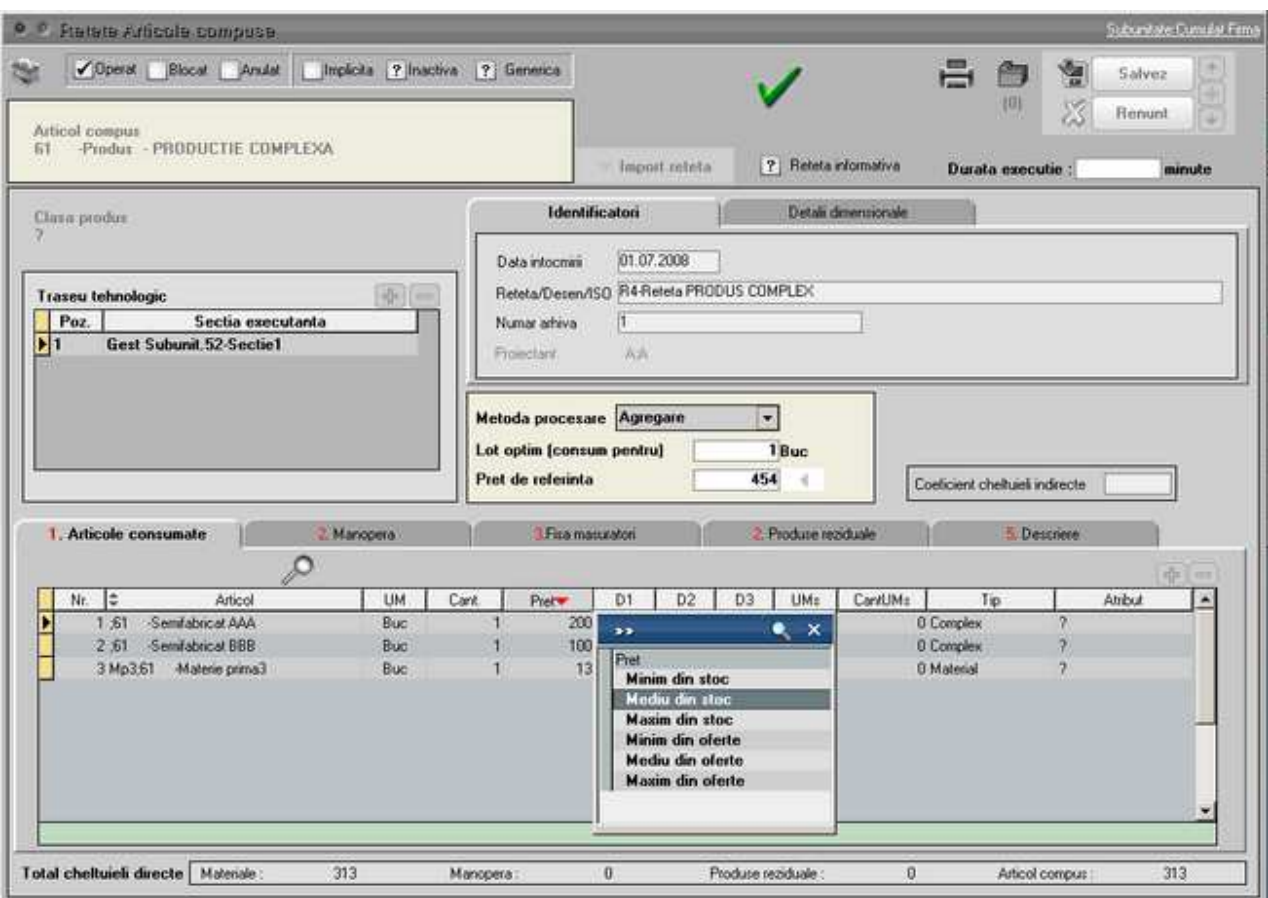

Pe *Comanda interna*, la preluare din *Comanda client* se completeaza pretul din Reteta (daca este setat acolo) sau din *Nomenclatorul de articole > Alte caracteristici > Lunare* daca nu este in reteta.

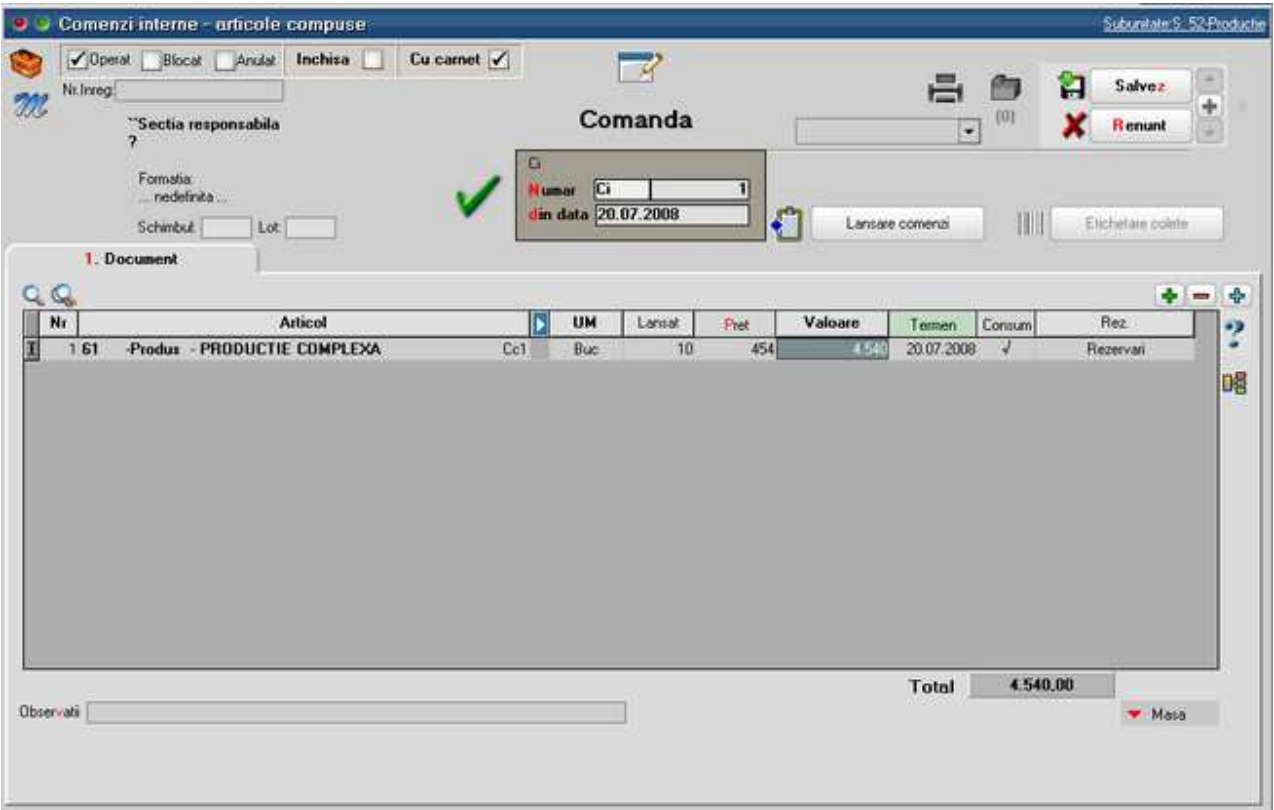

Pe *Comenzi interne* se poate calcula un pret estimativ aferenta materialelor din reteta dupa aceeasi metoda ca antecalculul din reteta. Acest calcul se poate face doar dupa alegerea retetei aferente
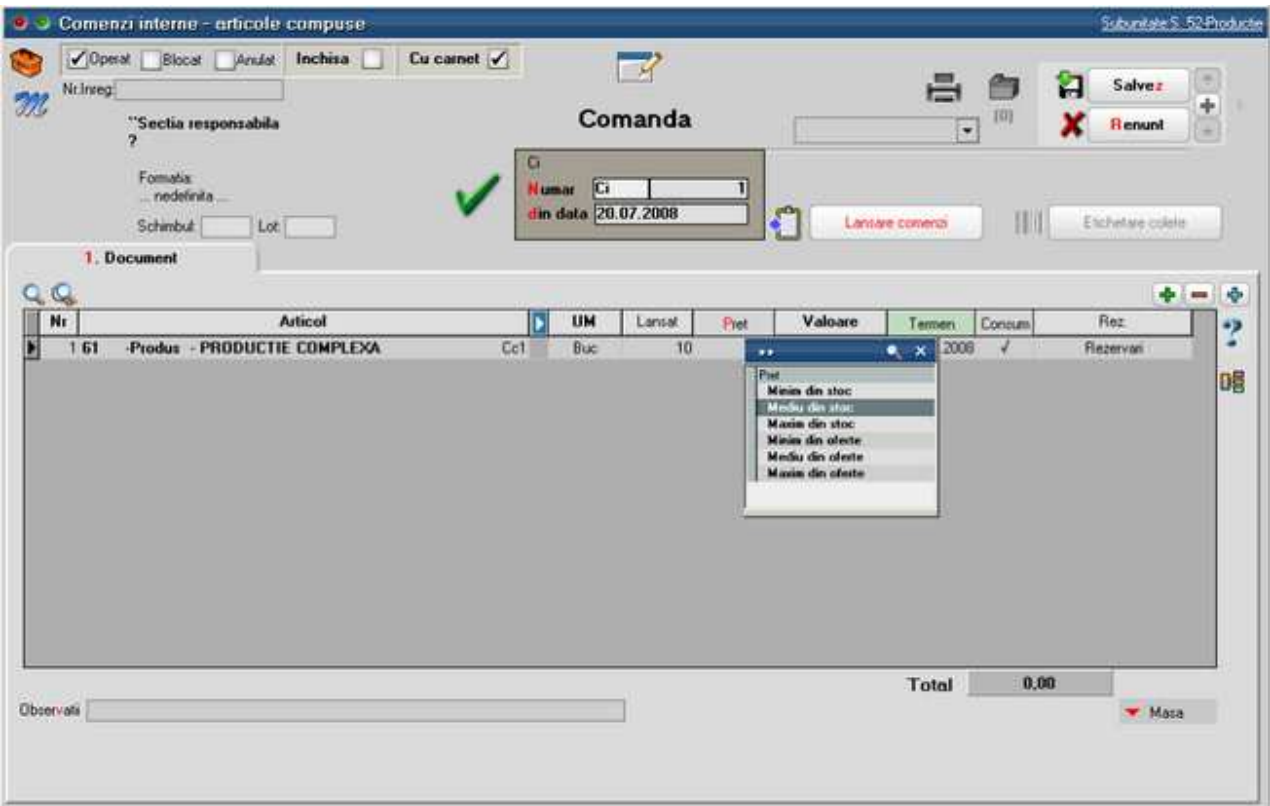

Pe Intrari din productie (Note de predare) pretul produsului poate fi calculat astfel:

- Completare din Comanda interna (implicit)
- Automat PU agregare simpla: se apeleaza dupa selectia cantitatii de predat si are ca efect calculul de pret din consumurile aferente acestei linii de comanda interna (bonuri de consum). Acest pret poate fi influentat de Coeficientul de cheltuieli indirecte din reteta aferenta
- Automat PU prin UM specifica: optiune asemanatoare cu cea precedenta, numani ca tine cont de UM specifica. Se foloseste pentru retete de tip dezagregare in calculul de deseuri cu articole care au relatie de UM specifica

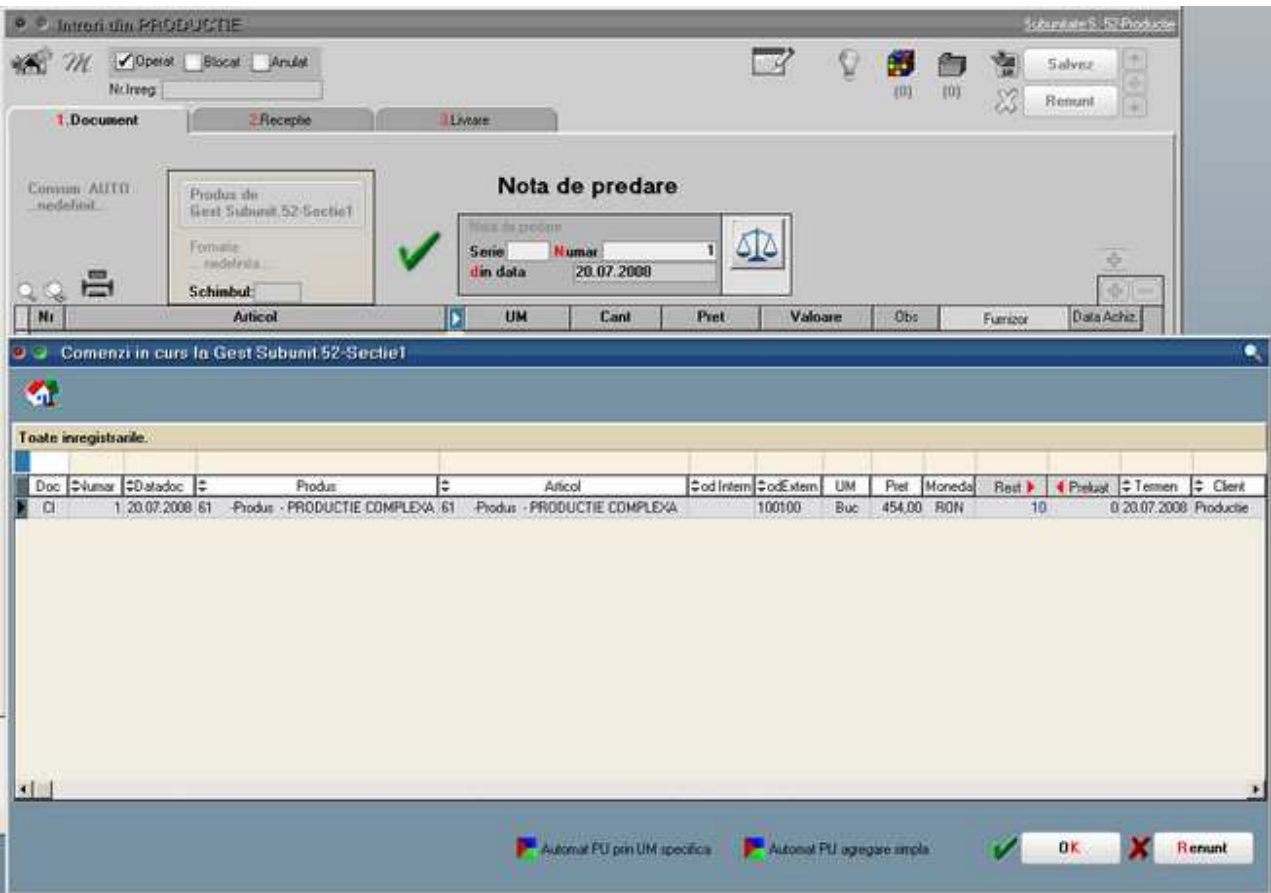

# **Lansare**

# **Comenzi interne**

# **Dispozitii de productie pe stoc**

Se gaseste in *PRODUCTIE > Lansare > Productie pe stoc* 

Maketa permite inregistrarea de produse de lansat in productie pentru acoperirea unui necesar de produse finite si semifabricate:

**1.** conform mediei/maximului stocurilor (din nomenclatorul de articole),

**2.** conform unor previzionari dupa alte criterii.

# **I. CONFIGURARI**

Articolele care se lanseaza in productie pe baza de stoc mediu sau maxim trebuie sa aiba completata in nomenclator acesta informatie.

Daca se doreste utilizarea stocului mediu trebuie setata constanta Numar zile pentru calcul stoc mediu (*Constante generale MENTOR > Constante de functionare > Diverse*). Daca in nomenclatorul de articole sunt trecute "Nr. zile pentru calcul stoc mediu" (*Nomenclator articole > Date generale*) mediu, atunci acestea sunt prioritare valorii constantei. Modul de calcul al stocului mediu este descris in documentatia aferenta.

# **II. FUNCTIONARE**

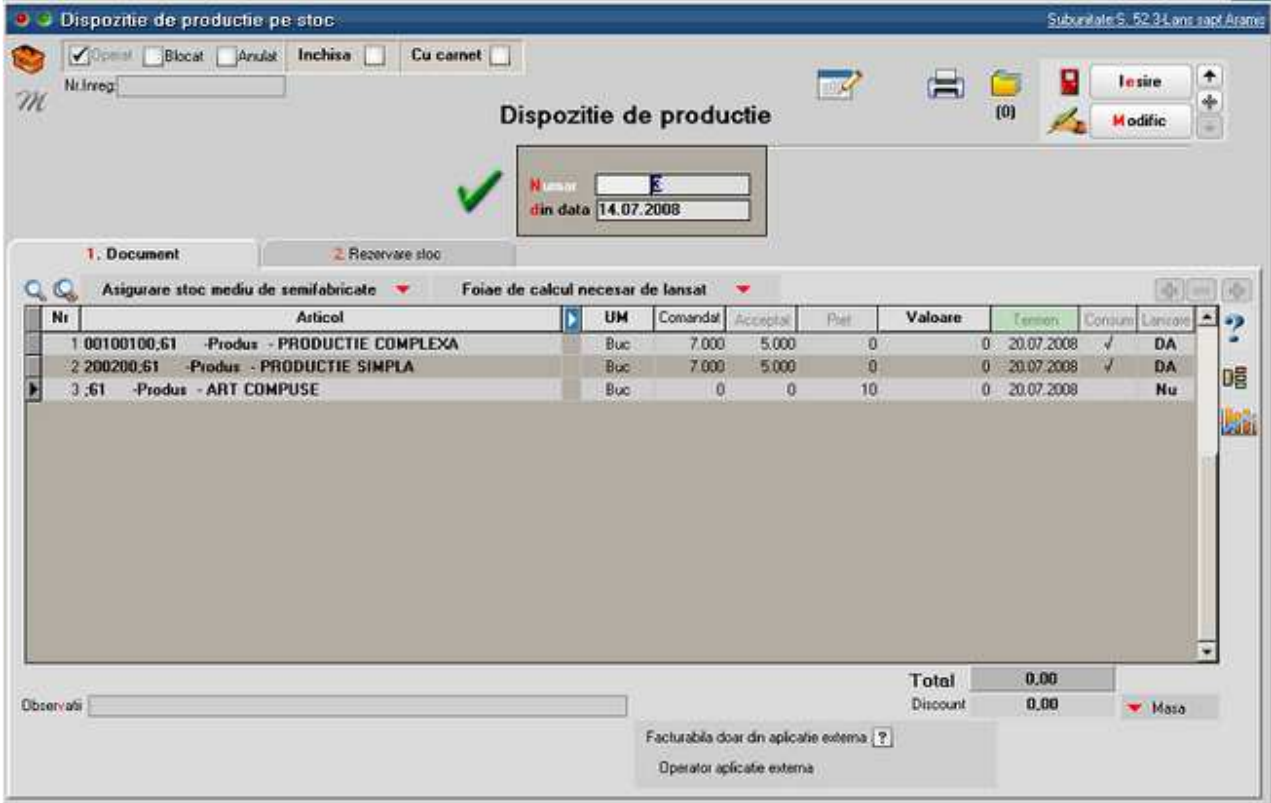

## **1. Asigurare stoc mediu de semifabricate**

Permite calcularea unor cantitati de lansat in productie, conform selectiei unei optiuni din cele de mai jos.

Sunt aduse doar articolele care au stoc mediu / maxim completat in nomenclatorul de articole si la care formula selectata are rezultat pozitiv. Daca e activata constanta "Utilizare produse proprii", atunci sunt filtrate articolele si pe acest criteriu. Stocul curent reprezinta tot stocul din firma, indiferent de gestiune.

Stocul disponibil reprezinta tot stocul din firma, fara rezervari, indiferent de gestiune.

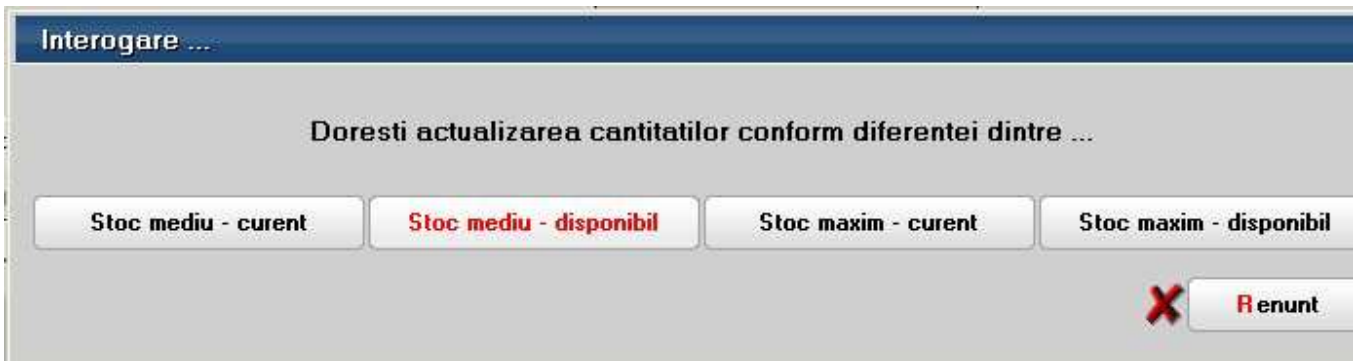

# **2. Foaie de calcul necesar de lansat**

Permite determinarea necesarului de produse prin analiza comparativa a ceea ce trebuie produs si a ceea ce este pe stoc, sau urmeaza sa se obtina din productie:

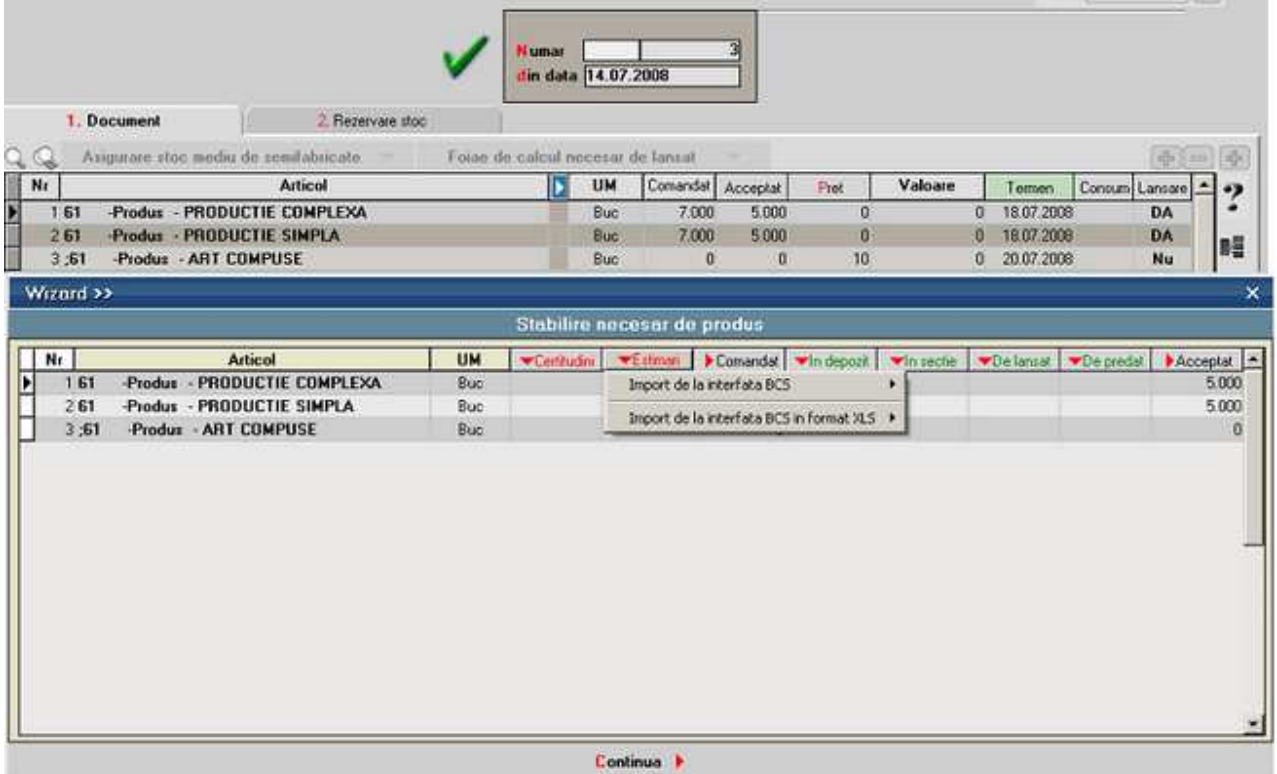

Pe coloanele **Certitudini** si **Estimari** (rosii) se pot introduce cantitati manuale sau se pot importa din TXT (BCS), sau XLS, folosind butoanele din capul de tabel (pentru acest import a se vedea documentatia de import din XLS).

Coloana **Comandat** totalizeaza coloanele Certitudini si Estimari, daca se apasa pe pe butonul din capul de tabel.

Pe butoanele verzi, sunt aduse stocurile si ce urmeaza sa se obtina din productie:

• **In depozit**, se aduc stocurile nerezervate de pe subunitatea curenta din toate

gestiunile cu bifa "Depozit";

- **In sectie**, se aduc stocurile nerezervate de pe subunitatea curenta din toate gestiunile cu bifa "Depozit de sectie";
- **In De lansat**, se aduc resturile de lansat din alte Dispozitii de productie pe stoc, neinchise de pe subunitatea curenta;
- **In De predat**, se aduc resturile de predat din Comenzile interne neinchise, de pe subunitatea curenta. Sunt aduse doar resturile din Comenzile interne aferente altor Dispozitii de productie pe stoc si din Comenzile interne simple (cele care nu provin din alte comenzi de produse). Resturile din Comenzile interne preluate din Comenzi client nu sunt aduse, deoarece acestea vor genera stoc rezervat pentru acea comanda client si stocurile rezervate nu sunt luate in calcul.

Coloana Acceptat este calculata ca diferenta intre Comandat si valorile de pe coloanele verzi prin click pe butonul din capul de tabel. Valoarea calculata aici se poate edita manual, sau se poate prelua pe maketa si modifica acolo.

Dupa stabilirea cantitatilor acceptate, trebuie asociate proiecte pe fiecare linie (prin butonul Consum care asociaza doar la liniile cu Acceptat <> 0) si trebuie bifate ca lansate in productie (prin butonul Lansare care pune bifa doar la liniile cu Accept <> 0).

Cantitatile de pe foaia de calcul nu se memoreaza, ci doar reprezinta un element de calcul la momentul respectiv.

Daca se lucreaza cu import din XLS, se poate opta pentru adaugarea de linii noi la import sau pentru cautarea articolului intre cele deja existente si in cazul in care acesta este gasit, atunci cantitatea importata se adauga la cea deja completata (a se vedea documentatia aferenta importului pe comenzi din XLS). In acest caz, se poate lucra cu importul unui sablon de Dipozitie de productie cu toate produsele dorite si cu cantitati 0 si apoi completarea de cantitati pe foaia de calcul. Dipozitia de productie se poate salva cu cantitati comandate si acceptate egale cu 0, daca este setata constanta "Dispozitie de productie pe stoc: permit salvarea cu cant. Comandat si Acceptat = zero" = DA (Constante generale MENTOR > Productie > Diverse).

**Lansarea efectiva** se face utilizand maketa Lansari in productie care permite generarea de Comenzi interne pentru produse si pentru nodurile aferente, sau se pot introduce Comenzi interne manuale. De asemenea, lansarile de comenzi interne se pot face direct sau prin intermediul Scenariilor de simulari de lansari.

**Lista Necesar de provizionat - Proiecte productie**: aduce necesarul de materiale calculat conform proiectelor asociate Comenzilor client si Dispozitiilor de productie pe stoc, pe de o parte, si Comenzilor furnizori deja introduse, pe de alta parte (a se vedea documentatia aferenta Necesarului de aprovizionat).

# **Lansari in productie**

Se gaseste in *PRODUCTIE > Lansare > Lansari in productie* 

Maketa permite generarea de comenzi interne pornind de la Comenzi client / Dispozitii de productie pe stoc cu proiecte asociate.

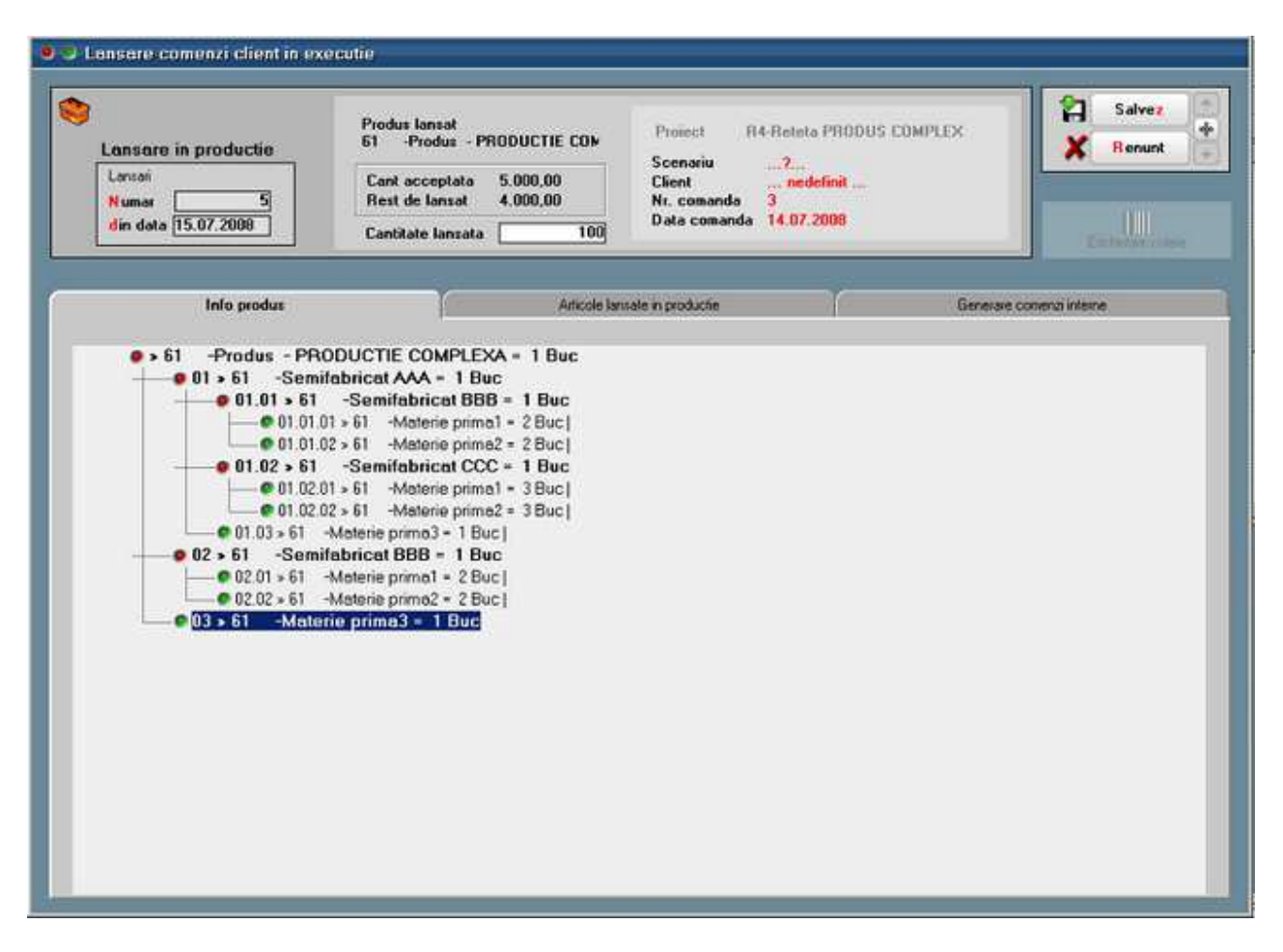

Figura 1.

| Info produt<br>Articole lansate in productie<br>Generare comenzi interne<br>START generare<br>Preluare necesar<br>Carret cmd. interne folcait la generare.<br>Din ce carnet dai numar?<br>$\overline{\phantom{a}}$<br>Articol<br>Cant<br><b>UM</b><br>Formatia executanta<br>Schimbul<br>Sectia executanta<br>$\sqrt{3}$<br>-Produs - PRODUCTIE COMPLEXA<br>G.S.52.3-Sectio productio<br>Formatia3-S.52.3<br>100<br>Buc<br>g<br>-Semilabricat AAA<br><b>G.S.52.3-Sectie production</b><br>Formatia 3-S.52.3<br>100<br>Buc<br>-Semilabricat BBB<br>Formatia3-S.52.3<br>100<br>G.S.S2.3-Sectic productic<br>3<br>Buc<br>3<br>-Semifabricat CCC<br>Formatia3-S.52.3<br>G.S.52.3-Sectio productio<br>100<br>Buc<br>-Semifabricat BBB<br>Formatia3-S.52.3<br>э<br>G.S.52.3-Sectie productie<br>100<br>Buc | 551<br>61<br>81 | c  | Lansare in productie<br>Larisari<br>51<br><b>Numar</b><br>din data 15.07.2008 | Produs lansat<br>61<br>Cant acceptata<br><b>Rest de lanzat</b><br>Cantitate lantata | -Produs - PRODUCTIE COM<br>5.000,00<br>4.000,00<br>180 | <b>Project</b><br>Scenariu<br><b>Client</b><br>Nr. comanda<br>Data comanda | R4-Reteta PRODUS COMPLEX<br>$\mathbb{R}$<br>nedefind<br>з<br>14.07.2008 |  | ឌ | Salvez<br><b>R</b> enunt<br>W | ÷ |
|----------------------------------------------------------------------------------------------------|-----------------|----|-------------------------------------------------------------------------------|-------------------------------------------------------------------------------------|--------------------------------------------------------|----------------------------------------------------------------------------|-------------------------------------------------------------------------|--|---|-------------------------------|---|
|                                                                                                    |                 |    |                                                                               |                                                                                     |                                                        |                                                                            |                                                                         |  |   |                               |   |
|                                                                                                    |                 |    |                                                                               |                                                                                     |                                                        |                                                                            |                                                                         |  |   |                               |   |
|                                                                                                    |                 |    |                                                                               |                                                                                     |                                                        |                                                                            |                                                                         |  |   |                               | ≖ |
|                                                                                                    |                 |    |                                                                               |                                                                                     |                                                        |                                                                            |                                                                         |  |   |                               |   |
|                                                                                                    |                 |    |                                                                               |                                                                                     |                                                        |                                                                            |                                                                         |  |   |                               |   |
|                                                                                                    |                 | 61 |                                                                               |                                                                                     |                                                        |                                                                            |                                                                         |  |   |                               |   |
|                                                                                                    |                 |    |                                                                               |                                                                                     |                                                        |                                                                            |                                                                         |  |   |                               |   |
|                                                                                                    |                 | 61 |                                                                               |                                                                                     |                                                        |                                                                            |                                                                         |  |   |                               |   |
|                                                                                                    |                 |    |                                                                               |                                                                                     |                                                        |                                                                            |                                                                         |  |   |                               |   |
|                                                                                                    |                 |    |                                                                               |                                                                                     |                                                        |                                                                            |                                                                         |  |   |                               |   |
|                                                                                                    |                 |    |                                                                               |                                                                                     |                                                        |                                                                            |                                                                         |  |   |                               |   |
|                                                                                                    |                 |    |                                                                               |                                                                                     |                                                        |                                                                            |                                                                         |  |   |                               |   |

Figura 2.

| G<br>Lansare in productie<br>Lansari<br>Б<br><b>Numar</b><br>din data 15.07.2008 | Produz lanzat<br>61<br>Cant acceptata<br>Rest de lansat<br>Cantitate lansata | -Produs - PRODUCTIE COM<br>5,000,00<br>4.000,00<br>100 | Project<br>Scenamu<br>Client<br>Nr. comanda<br>з<br>Data comanda 14.07.2008 | R4-Reteta PRODUS COMPLEX<br>2<br>nedefinit |      |            | ព<br><b>Salvez</b><br><b>Renunt</b><br>Ш<br>Christopher Colora | ÷ |
|----------------------------------------------------------------------------------|------------------------------------------------------------------------------|--------------------------------------------------------|-----------------------------------------------------------------------------|--------------------------------------------|------|------------|----------------------------------------------------------------|---|
| Info produn                                                                      |                                                                              | Articole Janzale in productie                          |                                                                             |                                            |      |            | Generare comenzi interne                                       |   |
| <b>Denumire articol comandat</b>                                                 |                                                                              | Sectia executanta                                      | Formatia de lucru Schimbul                                                  |                                            | Cant | <b>UM</b>  | $\left  \right.$<br>Comanda                                    | 싀 |
| -Produs - PRODUCTIE COMPLEXA<br>61                                               |                                                                              | G.S.52.3-Sectie productie Formalia3-S.52.3             |                                                                             | 3                                          | 100  | <b>Buc</b> | CI 6 / 15-07-2008                                              |   |
| -Semifabrical AAA<br>61                                                          |                                                                              | G.S.52.3-Sectie productie Formatia3-S.52.3             |                                                                             | 3                                          | 100  | Buc        | CI 6 / 15-07-2008                                              |   |
| -Semifabrical BBB<br>61                                                          |                                                                              | G.S.52.3 Sectie productie Formatia3 S.52.3             |                                                                             | $\overline{3}$                             | 100  | Buc        | CI 6 / 15-07-2008                                              |   |
| -Semilabricat CCC<br>61                                                          |                                                                              | G.S.523-Sectie productie Formatis3-S.523               |                                                                             | $\overline{3}$                             | 100  | Buc        | CI 6 / 15-07-2008                                              |   |
| -Semilabrical BBB<br>61                                                          |                                                                              | G.S.523-Sectie productie Formatia3-S.52.3              |                                                                             | $3^{\circ}$                                | 100  | Buc        | CI 6 / 15-07-2008                                              |   |
|                                                                                  |                                                                              |                                                        |                                                                             |                                            |      |            |                                                                |   |

Figura 3.

**Scenarii de lansare** 

**Simulare scenariu de lansare** 

**Lansari in productie dupa scenariu** 

**Programare fabricatie** 

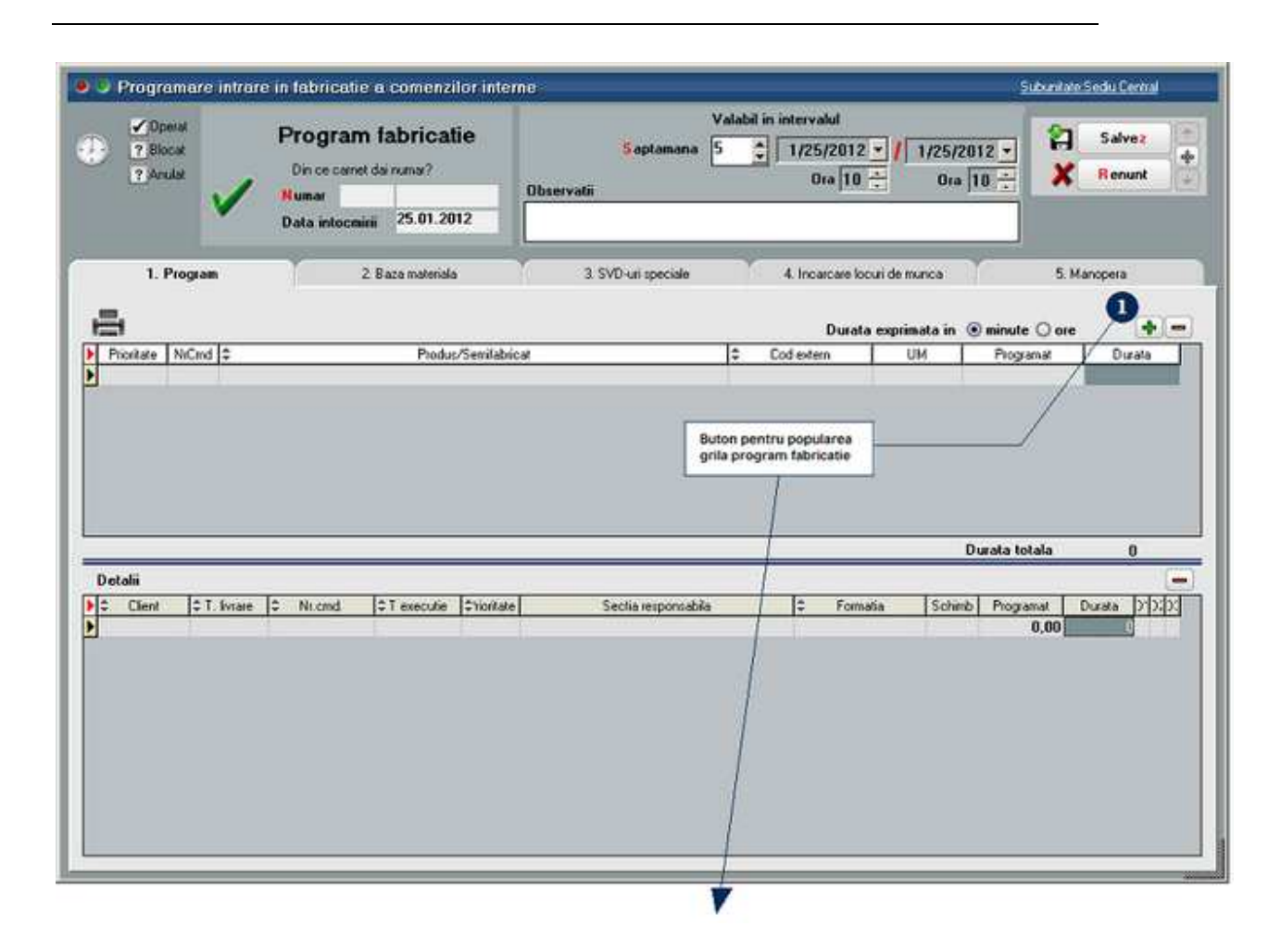

Se gaseste in *PRODUCTIE > Lansare > Programare fabricatie* 

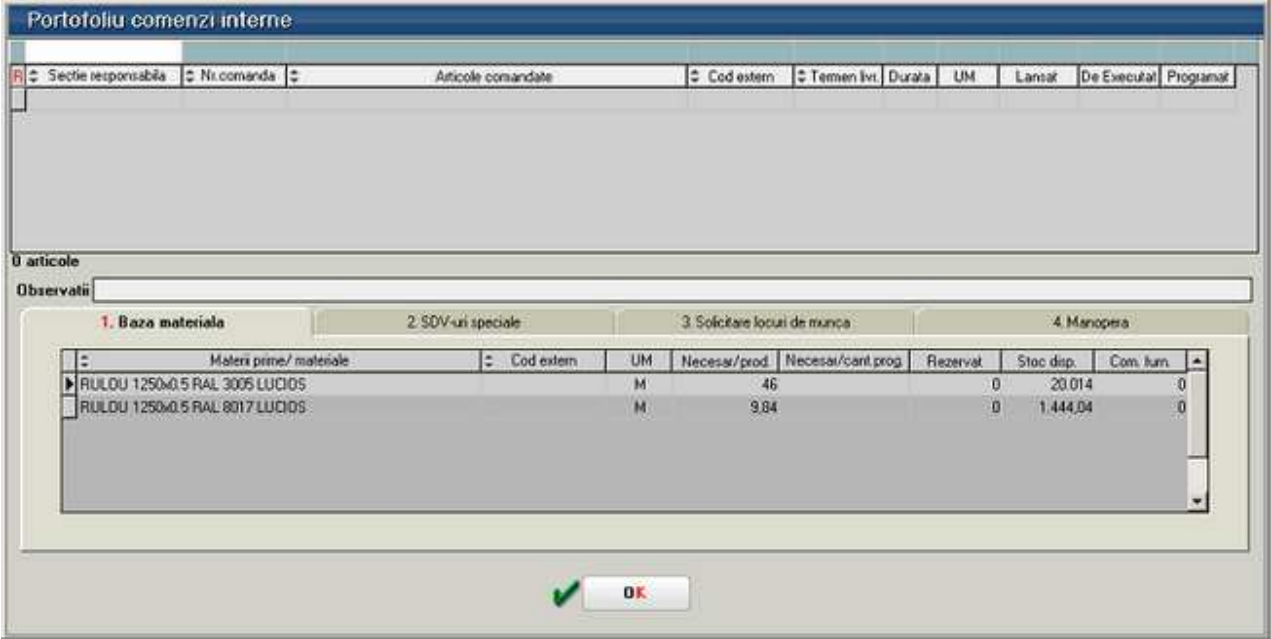

## **PROGRAM:**

Popularea programului de fabricatie (figura 1) se face pe baza selectiei din PORTOFOLIUL DE COMENZI INTERNE vizualizat la selectia butonului "+" verde (vezi figura 2).

Selectarea butoanelor radio din partea de jos a ferestrei pune in evidenta comenzile din program care au probleme de asigurare baza de materiale (culoare 1, culoare 2), SDV-uri speciale (culoare 3).

In ANEXA1 sunt prezentate detalii referitoare la fereastra de selectie a comenzilor interne.

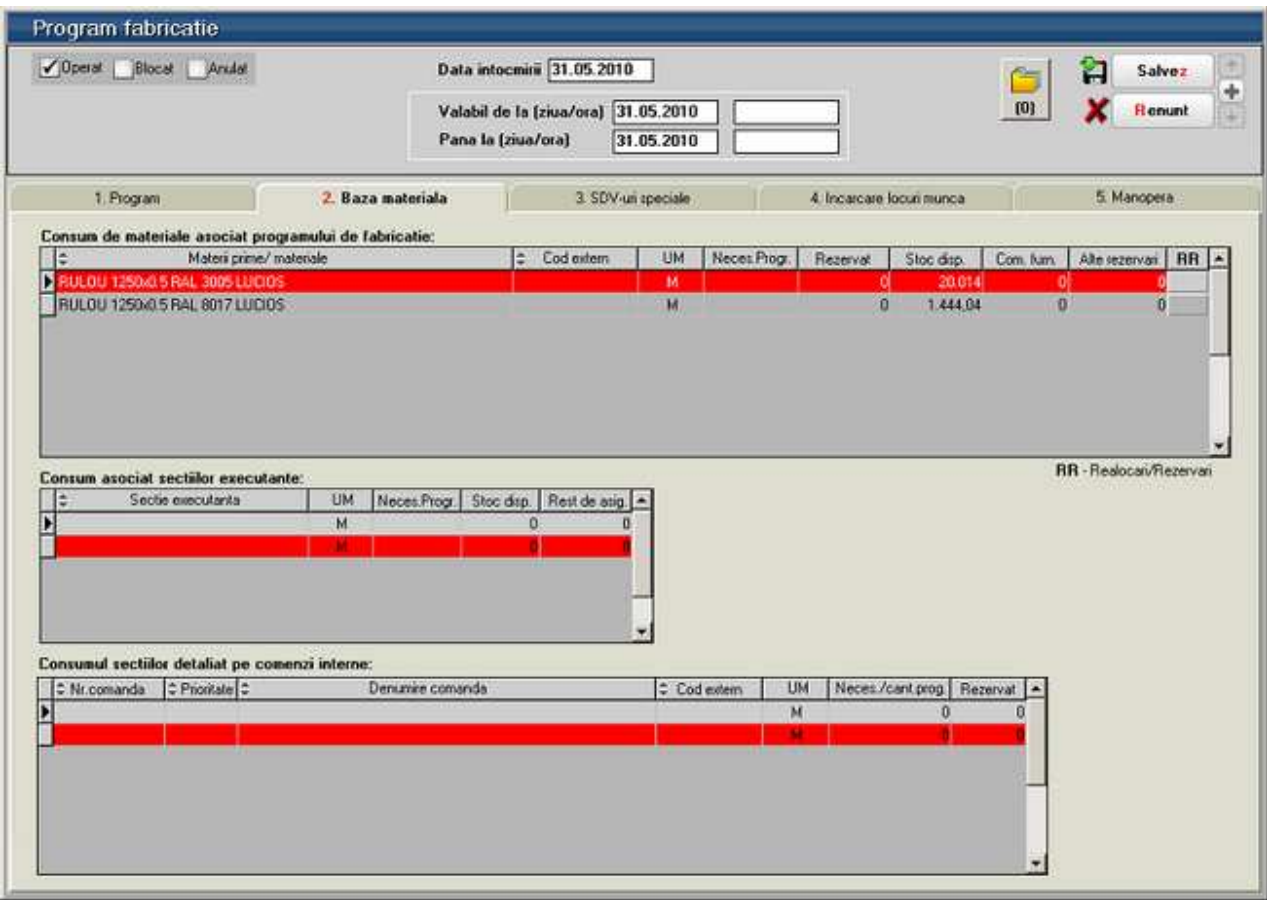

## **Observatii:**

- Stocul unui articol, utilizat in diverse comenzi, inregistrate in etape diferite, poate fi disipat (in ceea ce priveste rezervarea) in diverse gestiuni (gestiuni intermediare din sectiile de productie, depozit/magazii). Livrarea nu se poate face decat strict din locatia din care s-a facut rezervarea.
- Daca in grila 1: *Necesar > Rezervat + Stoc disponibil*, atunci inregistrarea se va afisa pe fundal rosu.

## **BAZA MATERIALA:**

Fereastra prezinta situatia bazei materiale la nivel de program de fabricatie.

Realocarea stocurilor rezervate, pe comenzi interne, la momentul lansarii in fabricatie trebuie sa se poata lansa din aceasta fereastra, in vederea asigurarii bazei materiale pentru programul de fabricatie. Ca se va face de la nivel de articol (cum este in figura) sau de la nivel de fereastra (pentru toate articolele cu probleme) este o problema de stabilit.

### *Restrictia existenta in momentul de fata in ceea ce priveste transferul cantitatilor rezervate trebuie rezolvata!*

In fereastra se vor colora inregistrarile pentru care Necesar>Rezervat+Stoc (culoare 1) si de asemeni se vor colora cele pentru care Necesar>Rezervat (culoare 2).

E posibila solicitarea generarii unor fise limita de consum pe sectii executante/prioritate/comenzi interne care ar trebui sa se intample din aceasta

### fereastra.

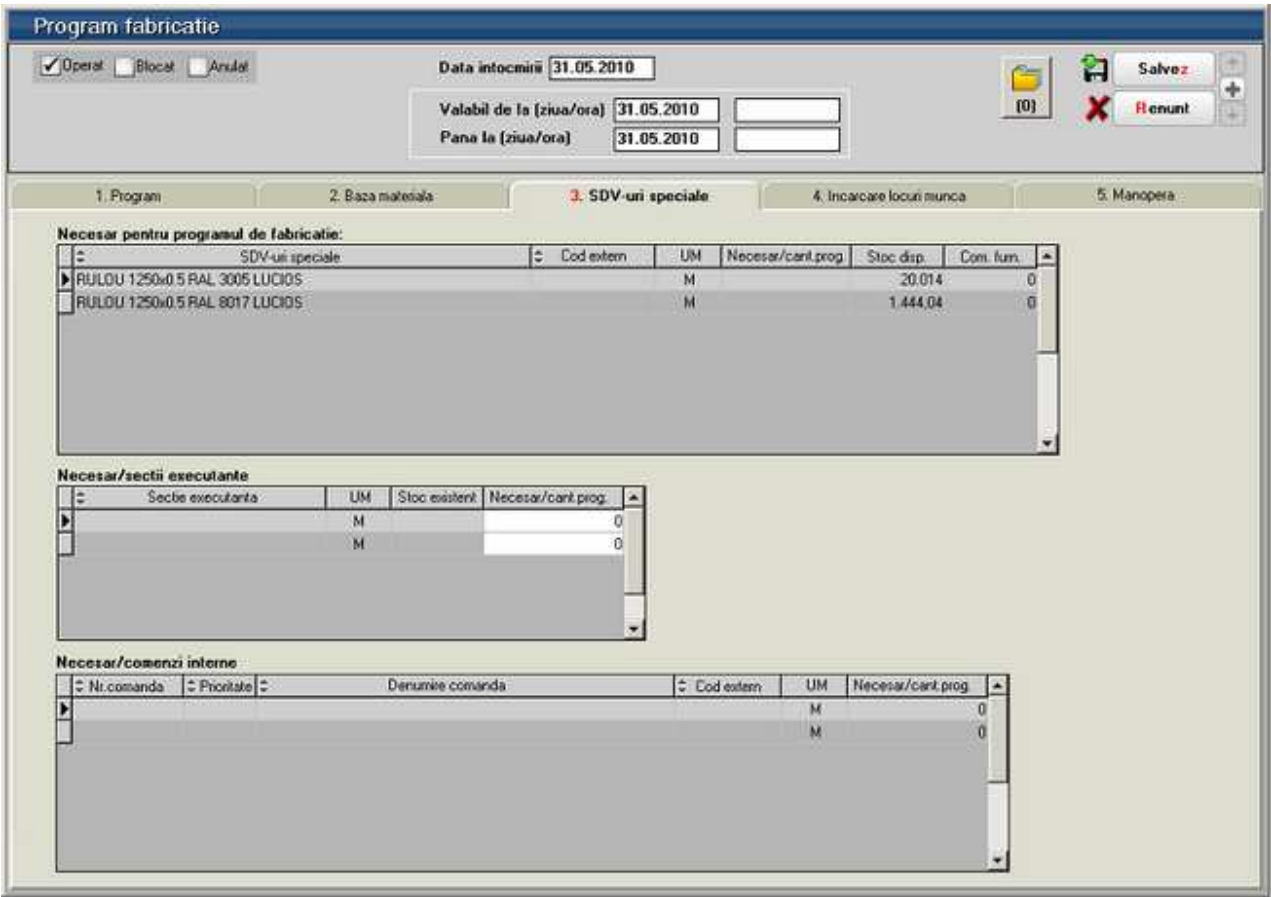

### **SDV-uri SPECIALE:**

Fereastra prezinta situatia necesarului de SDV-uri speciale singura in care se poate modifica necesarul rezultat din calcule.

Se vor marca inregistrarile al caror Necesar>Stoc pe primele doua grile din fereastra cu culoare 3.

Ar putea fi necesara existenta unei proceduri de generare automata a transferurilor SDV-urilor in gestiunile executante (dar nu in mod stringent - nu este obligatorie existenta in stoc a intregului necesar de SDV-uri aceastea putand fi transferate de la un loc de munca la altul in functie de necesitati).

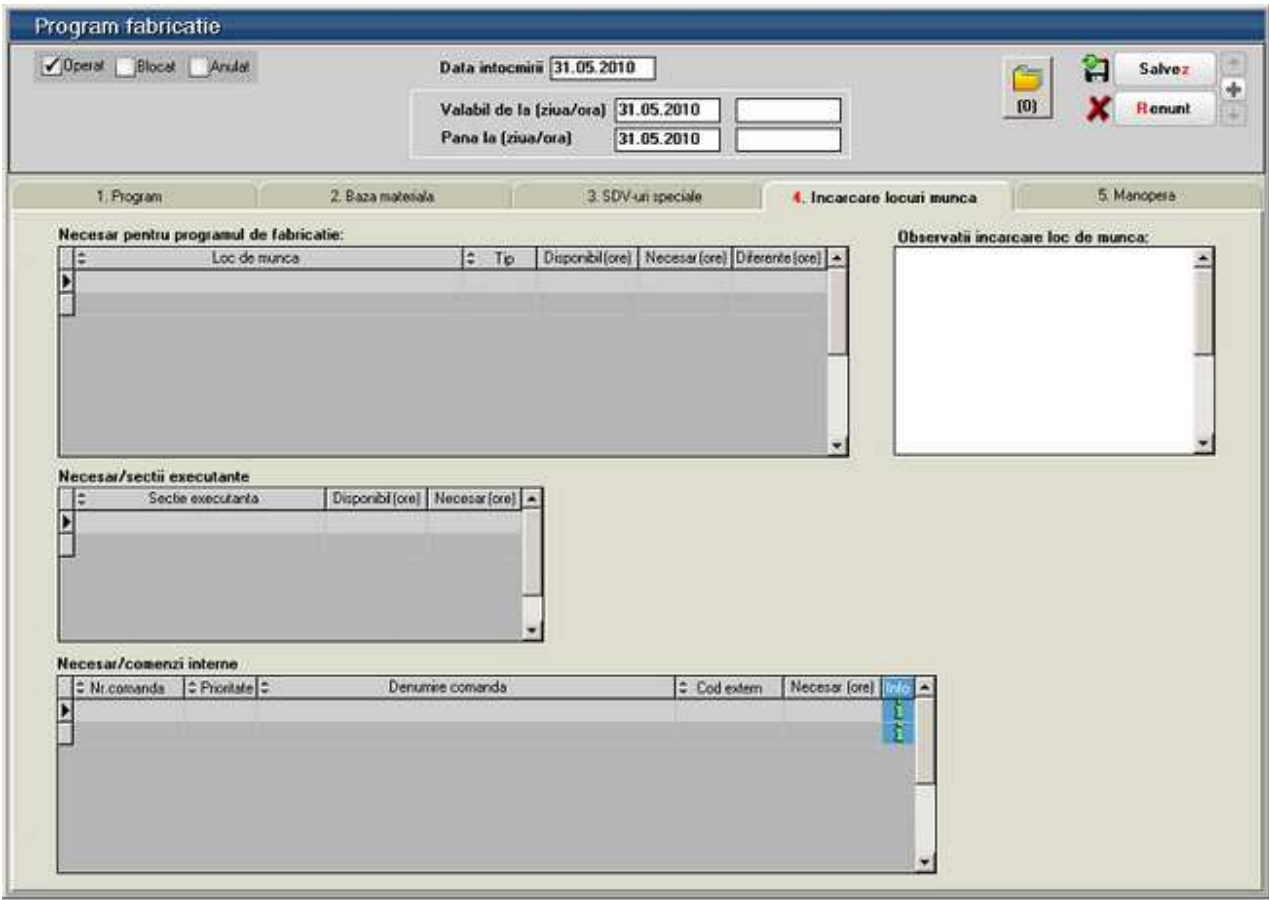

# **INCARCARE LOCURI DE MUNCA:**

Inutil de explicat ce face fereastra asta.

Din fereastra de Info se va face realocare comenzilor pe sectii executante.

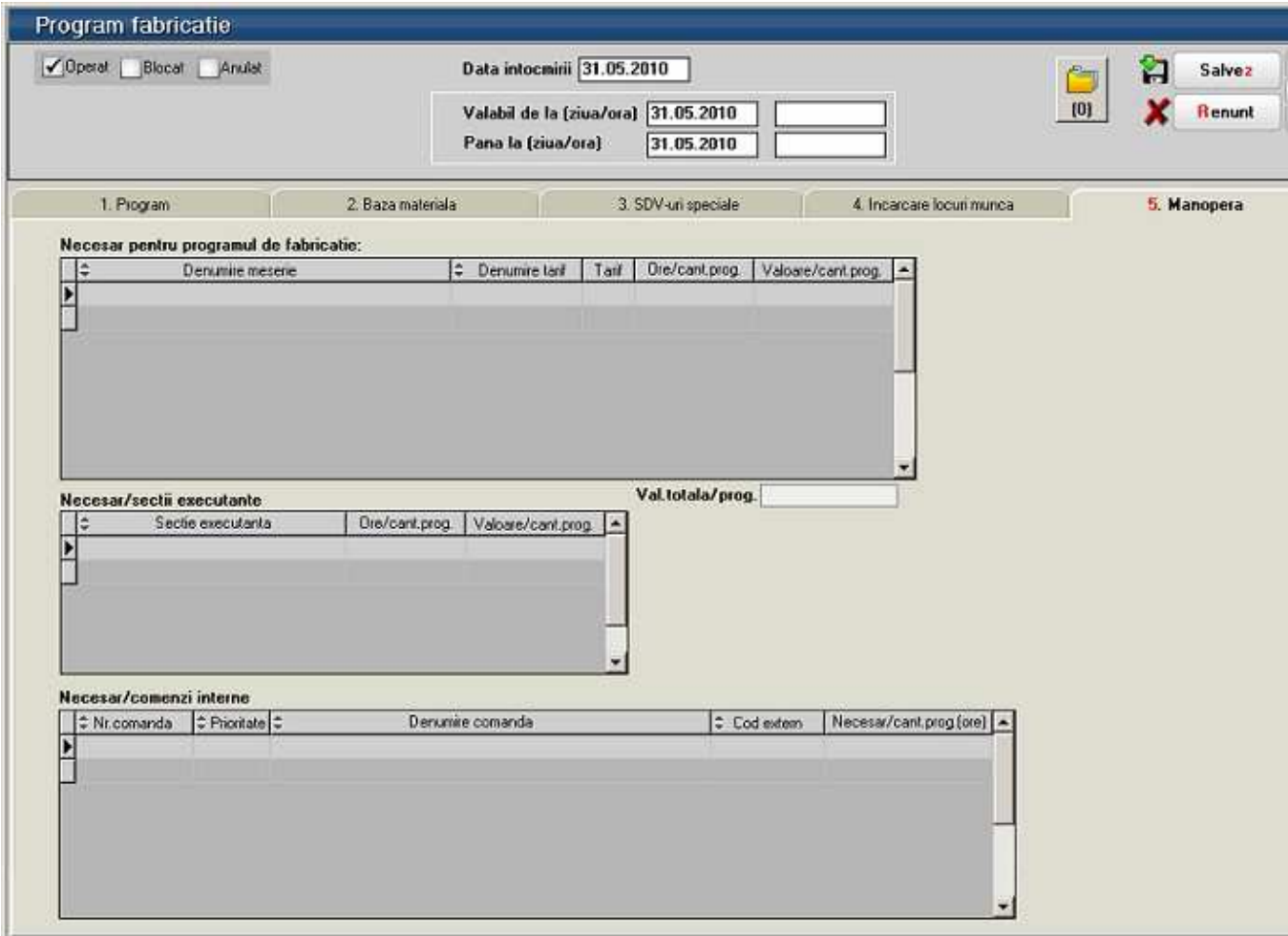

## **MANOPERA:**

Evidentiaza marimea manoperei asociata programului de febricatie.

Orice realocare pe sectii executante a comenzilor are ca efect modificarea alocarii manoperei pe sectii executante.

# **Gestionare rezolvari stocuri**

# **Executie**

# **Postcalcul productie**

# **I. CONFIGURARI**

Conturile utilizate in contabilitatea de gestiune sunt:

- 901-Decontari interne privind cheltuielile
- 902-Decontari interne privind productia obtinuta
- 903-Decontari interne privind diferentele de pret
- 921-Cheltuielile activitatii de baza
- 922-Cheltuielile activitatilor auxiliare
- 923-Cheltuieli indirecte de productie
- 924-Cheltuieli generale de administratie
- 925-Cheltuieli de desfacere
- 931-Costul productiei obtinute
- 933-Costul productiei in curs de executie

Constantele care trebuie setate pentru generarea automata a inregsitrarilor contabile in clasa 9 se gasesc in Constante generale MENTOR > Productie:

- Utilizare clasa 9 in contabilizarea productiei = DA
- Cont clasa 9 decontare cheltuieli =  $901$
- Cont clasa 9 decontare productie obtinuta =  $902$

Constantele care ajuta in operarea documentelor pe clasa 9 se gasesc in Constante utilizator MENTOR > Configurare operare:

- Validare necompletare centru de cost pe documente = DA
- Cere centru de cost dupa alegere articol = DA

In nomenclatorul de gestiuni trebuie setate conturile pentru inregistrarea cheltuielilor pe tipuri de activitati, a obtinerii de produse finite si a productiei neterminate. Daca se corecte copierea de setari de conturi de la o gestiune la asta se poate folosi optiunea "Import conturi clasa 9 din sablon" de pe iconul din coltul din stanga-sus.

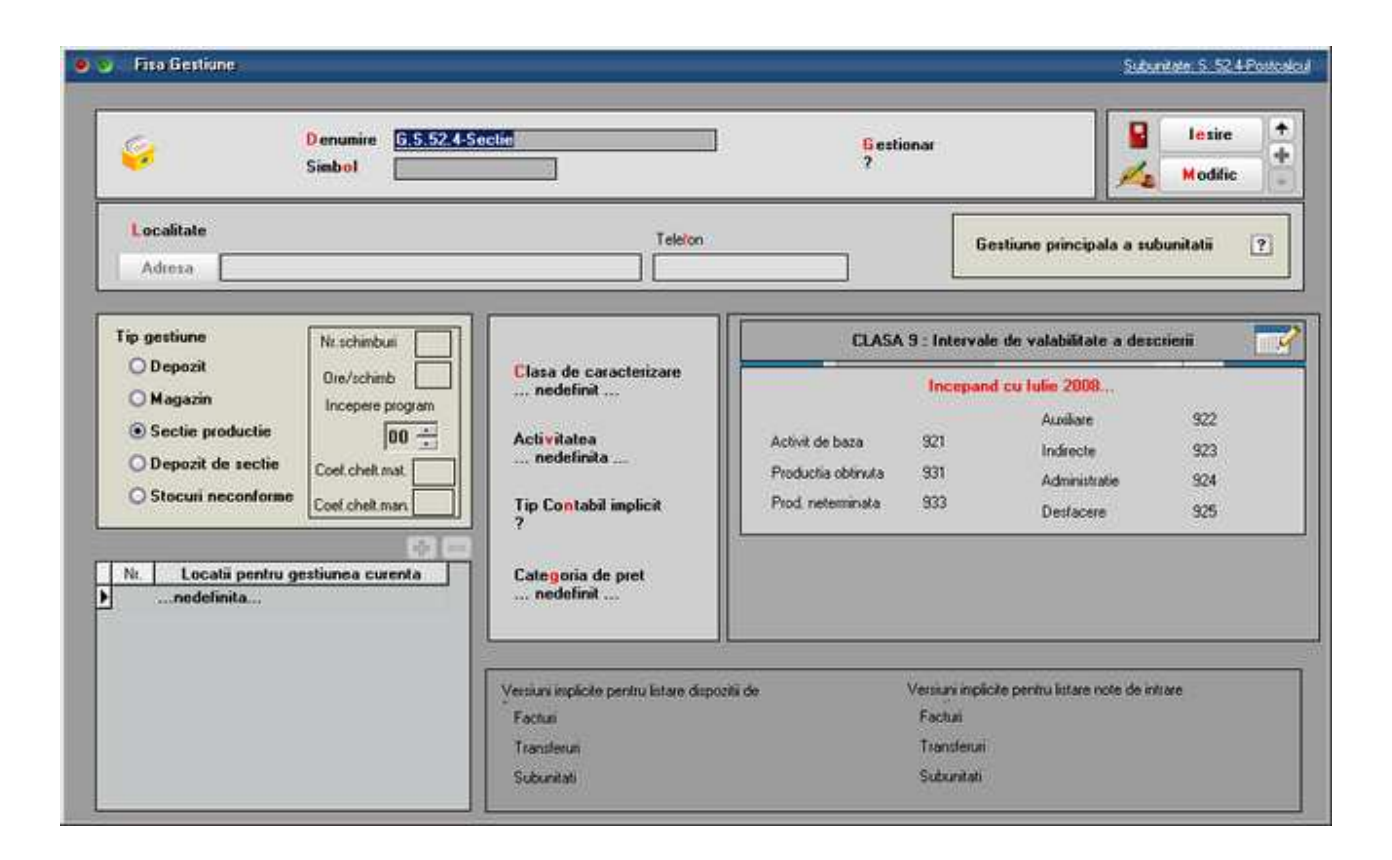

In nomenclatorul de centre de cost (Expert > Nomenclatoare) trebuie definite centre de cost pentru fiecare tip de activitate (de baza, indirecte, auxiliare, de administrare sau de desfacere). Daca se doreste o analiza mai detaliata, de exemplu pe produse, atunci trebuie definite mai multe centre de cost pentru acelasi tip de cheltuiala. Aceste centre de cost pot fi bifate ca "alocabile in calcul de pret" sau "nealocabile in calcul de

pret" in functie de cum se doreste includerea valorilor cumulate pe aceste centre de cost in pretul final de cost al produselor finite.

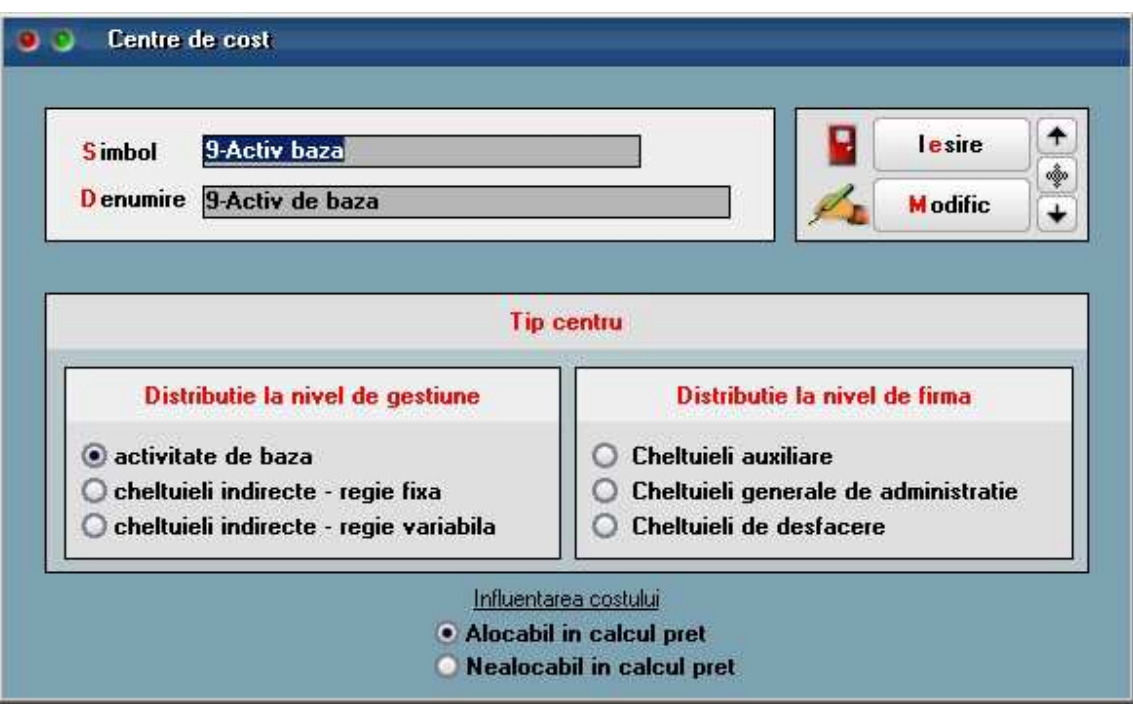

In planul de conturi se poate asocia centrul de cost. Acesta se completeaza automat:

- la apasarea pe butonul "Centru de cost" din maketele de intrari
- la salvarea bonurilor de consum si a notelor de predare: se preia centrul de cost aferent contului de cheltuiala pe bonul de consum si aferent contului de venit la notele de predare. Aceasta setare are efect daca nu este completat Centru de cost implicit pe conturi (acesta fiind prioritar).

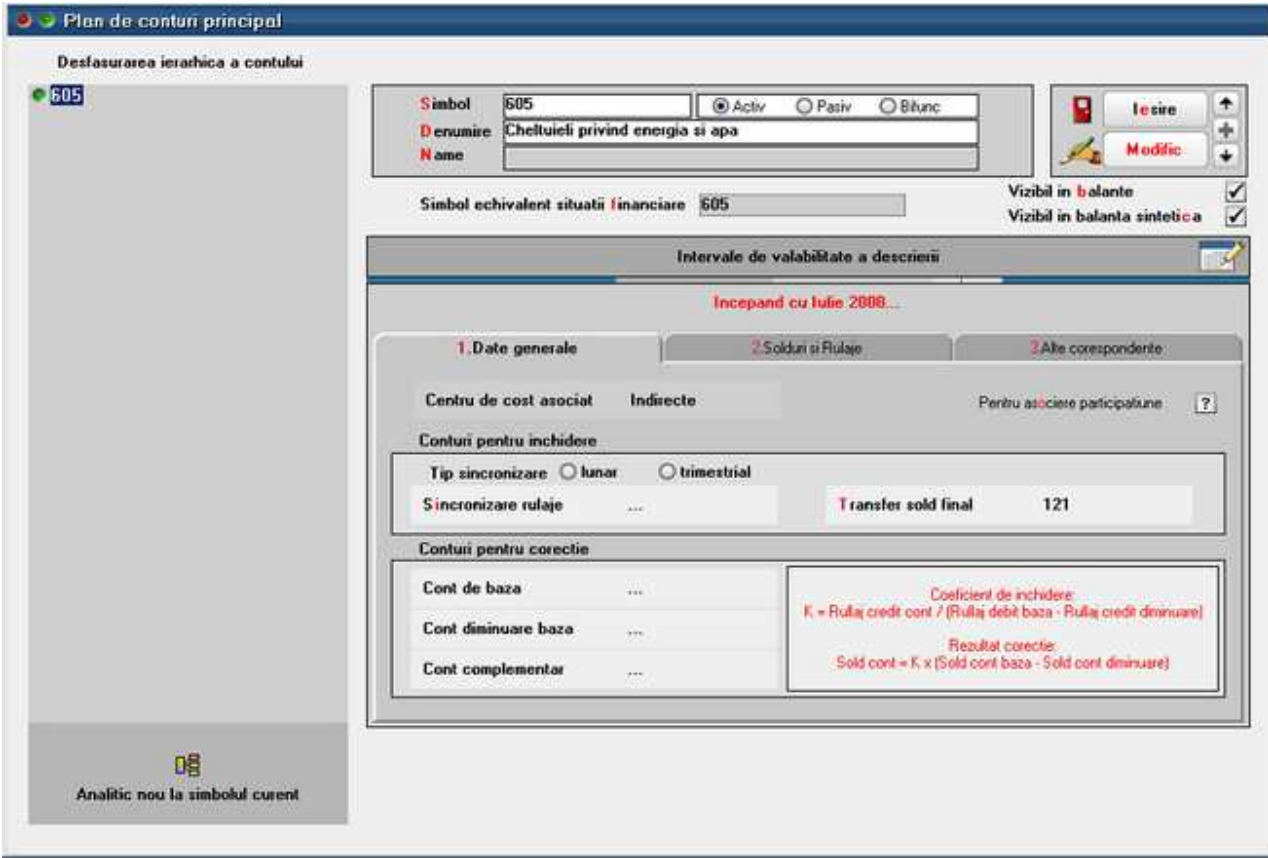

Se pot defini centre de cost implicite pe conturi (Expert > Nomenclatoare) pentru conturile din planul de conturi, in functie de gestiunea si tipul anumitor documente. Daca sunt definite aceste sabloane, atunci la salvare bonuri de consum, note de predare si diminuari de stoc se completeaza automat centrele de cost aferente.

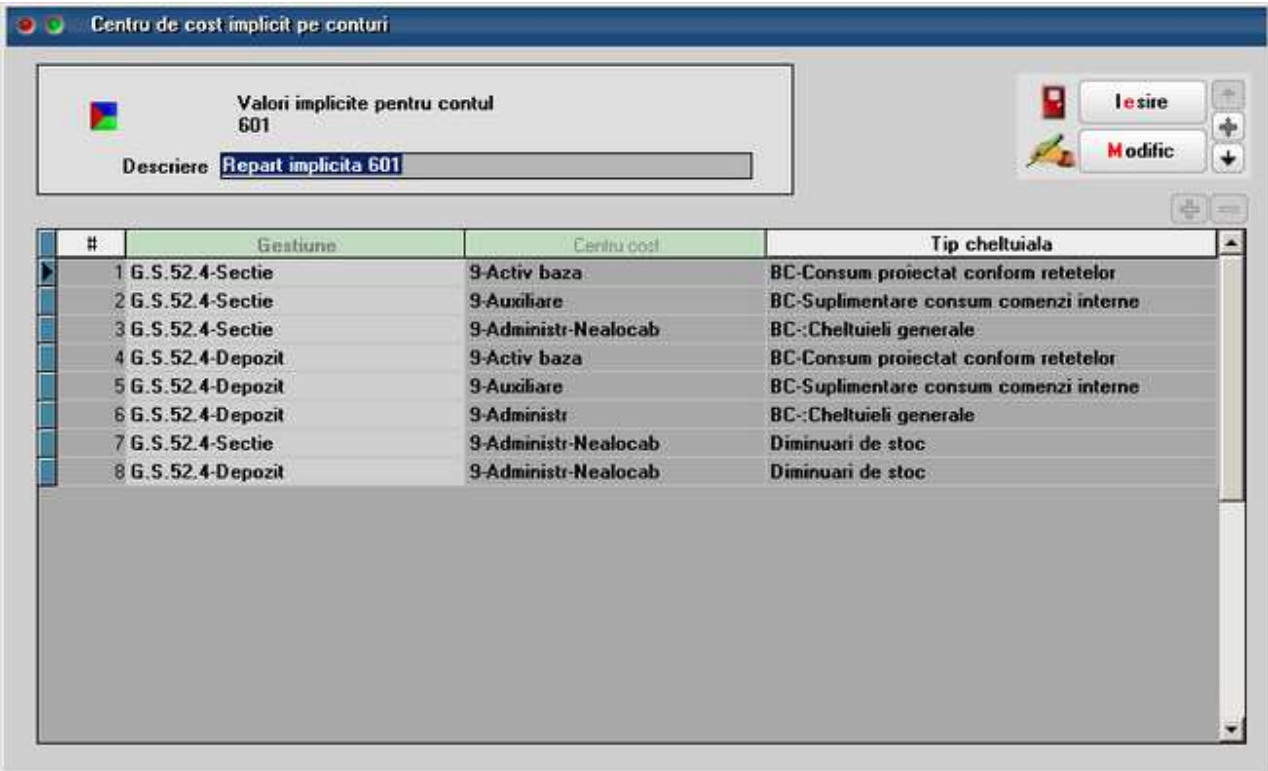

Se pot defini Sabloane distributie servicii pe centre de cost (Expert > Nomenclatoare) care permit impartirea automata a intrarilor de cheltuieli pe centre de cost. Aceste sabloane trebuie utilizate pe documentele de intrare pentru impartirea automata a valorilor pe gestiuni si centre de cost.

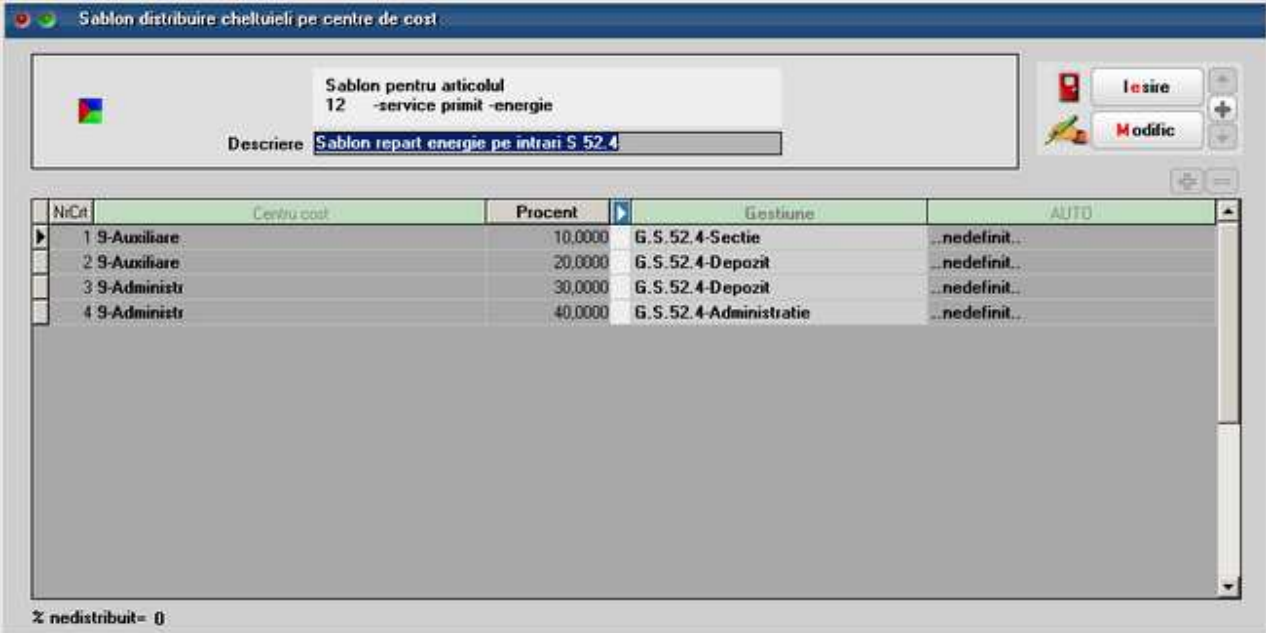

Butonul de import sabloane pe intrari este:

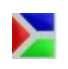

Pentru repartizarea cheltuielilor auxiliare, generale si de desfacere ale firmei asupra produselor fabricate trebuie definite Sabloane de distribuire cheltuieli generale pe sectii.

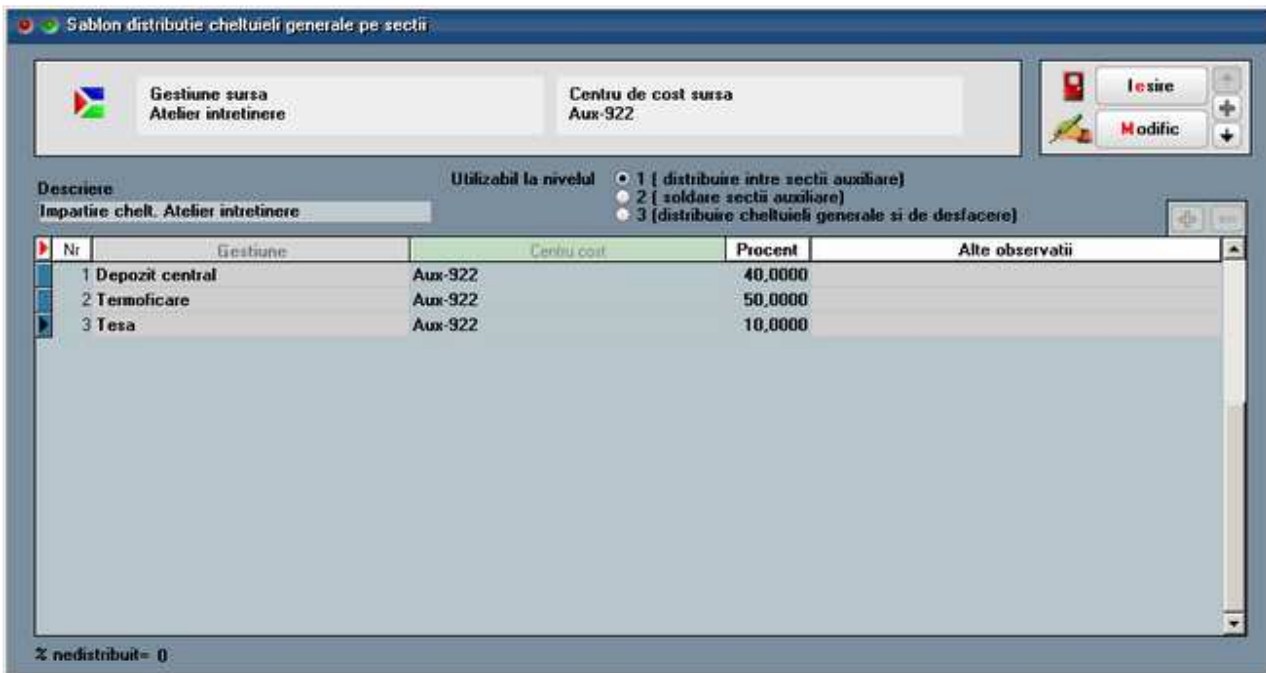

Aceste sabloane se definesc pentru fiecare pereche Gestiune + Centru de cost si pe niveluri de distribuire asupra carora vom reveni la descrierea procedurii de efectuare postcalcul.

## **II. FUNCTIONARE**

Pe maketele pe care este selectat centru de cost se genereaza inregistrari contabile de Clasa 9, pe celelealte nu. Doar inregistrarile in clasa 9 sunt analizate in postcalculul productiei, de aceea trebuie ca inainte de efectuarea postcalcului sa se verifice daca valorile inregistrate pe cheltuieli / venituri din productie sau productie neterminata sunt inregistrate si in clasa 9. Pentru aceasta se poate folosi lista Registru jurnal filtrata dupa aceste conturi si avand coloana Centru de cost afisata. Pentru usurinta operarii, pe makete, pe coloana Centru de cost s-a introdus buton care aduce centrele aferente contului de cheltuiala (la intrari servicii si la consumuri; la cheltuielile cu descarcarea de stoc se ia in consideratie contul de cheltuiala din tipul contabil) sau contului de venit (in cazul notelor de predare). Aceste centre de cost sunt aduse din planul de conturi sau de la centrele de cost implicite pe conturi.

Mai jos este prezentat modul de generare a inregistrarilor in clasa 9:

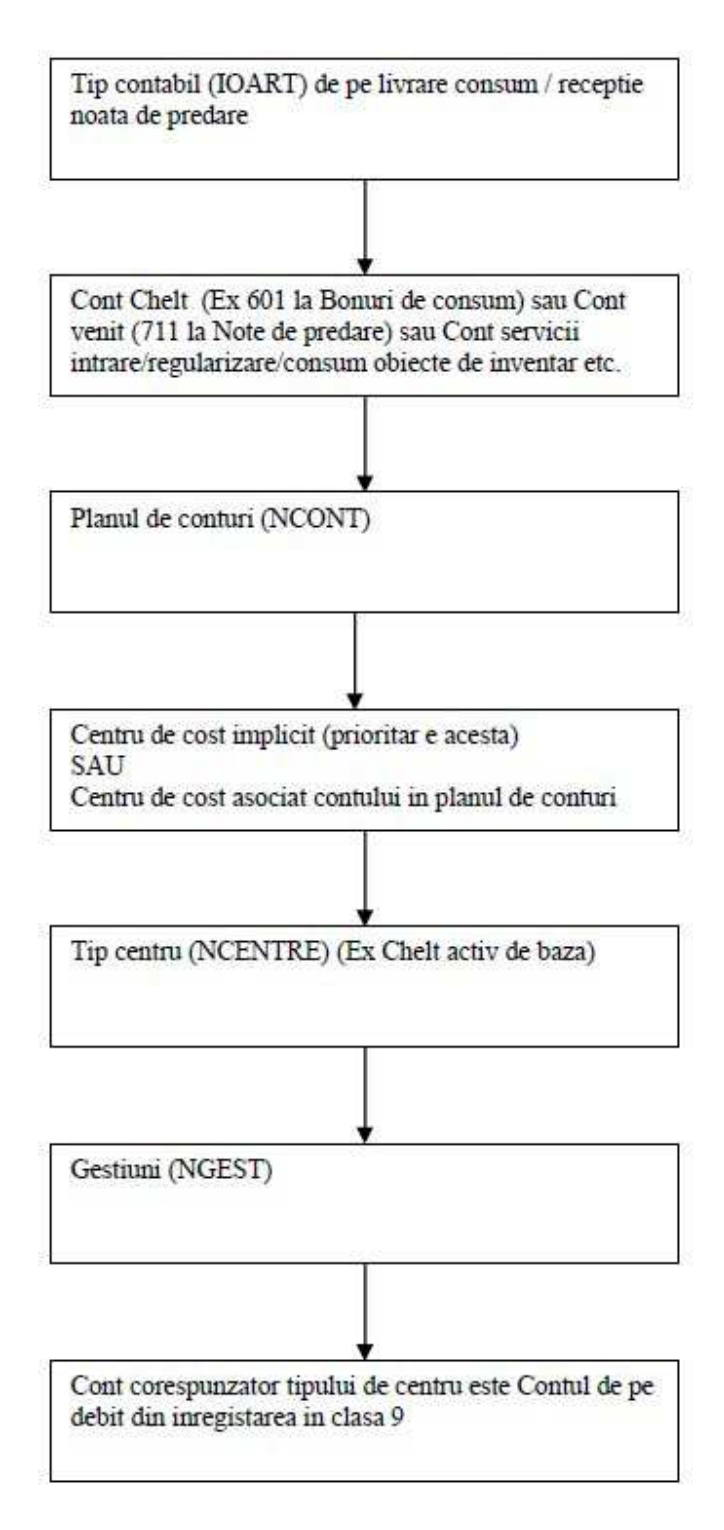

Distribuirea cheltuielilor generale pe sectiile productive (Productie > Executie) se face in 3 faze.

Conditii de preluare cheltuieli pe maketa de distributie:

1. Centrul de cost = Alocabil in calcul pret

2. Centrul de cost = Cheltuieli auxiliare pentru fazele 1 si 2

3. Centrul de cost = Cheltuieli generale de administratie / Cheltuieli de desfacere pentru faza 3

3. Gestiunea nu este de tip Sectie productie

4. Gestiune nu este de tip Sectie Stocuri neconforme

In faza 1 sunt aduse toate valorile inregistrate pe centre de cost de tip Cheltuieli auxiliare.

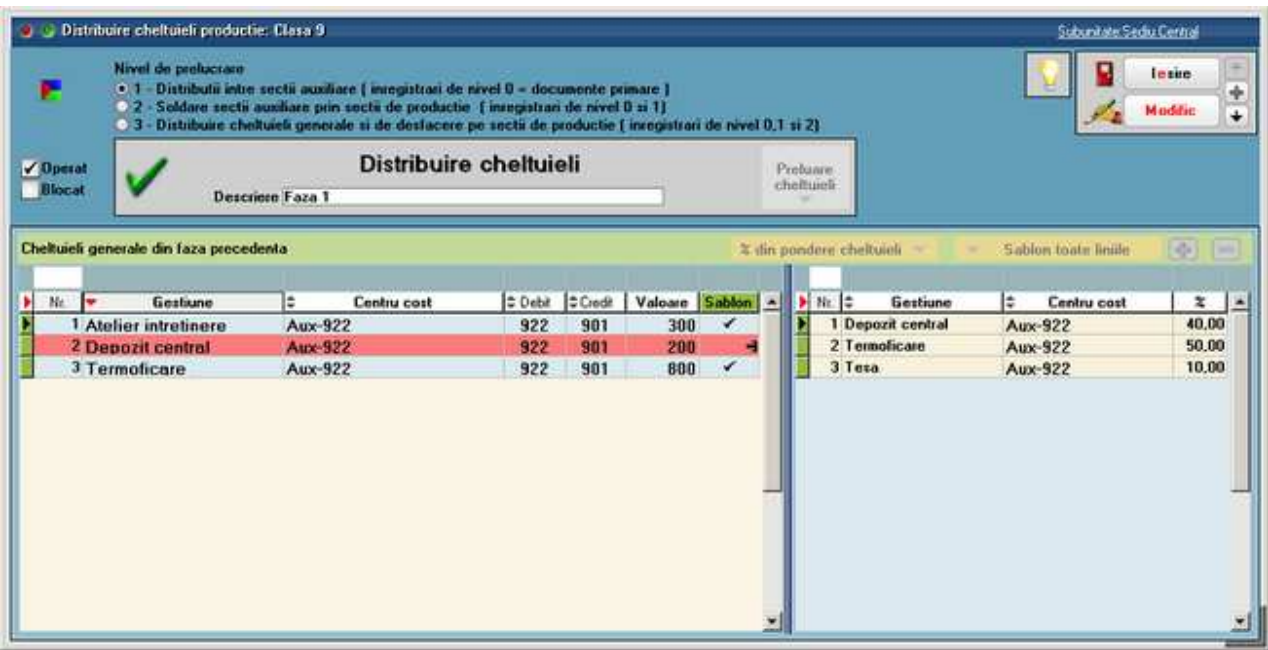

In faza 2 sunt aduse toate valorile inregistrate pe centre de cost de tip Cheltuieli auxiliare, inclusiv valorile pe noile destinatii din faza 1.

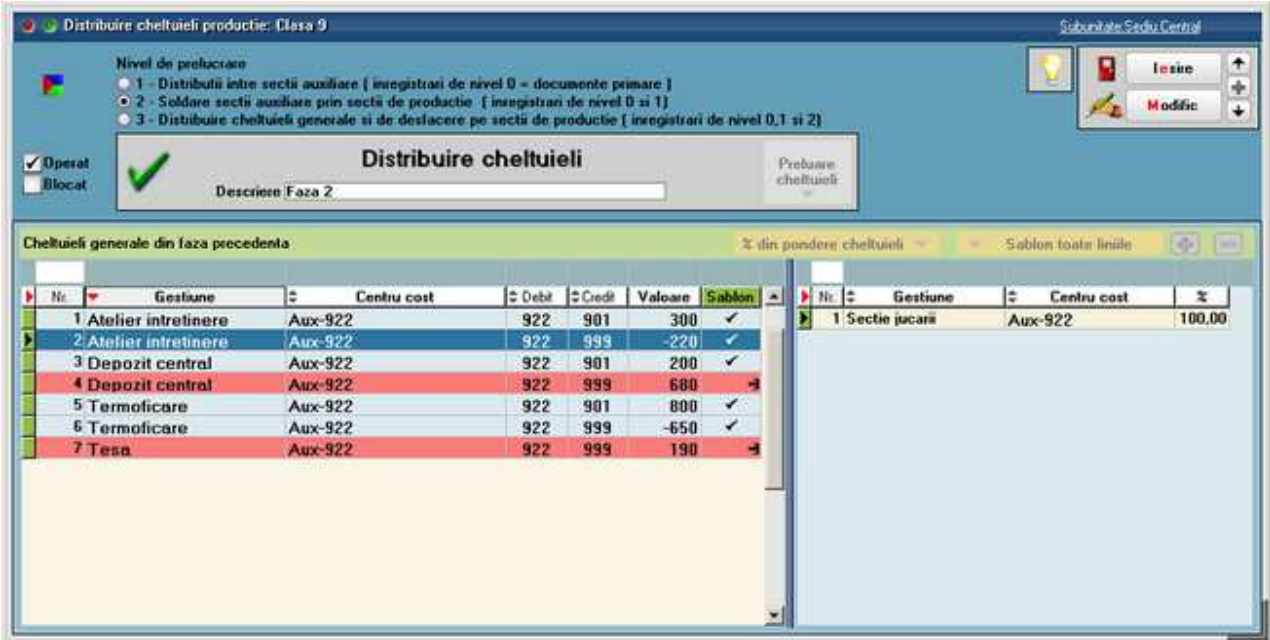

(In exemplul de mai sus la Atelier intretinere apar sume cu minus si cu plus pentru ca au inregistrari diferite. De fapt doar diferenta intre ele se repartizeaza mai departe).

In faza 3 sunt aduse toate valorile inregistrate pe centre de cost de tip Cheltuieli generale si Cheltuieli de desfacere.

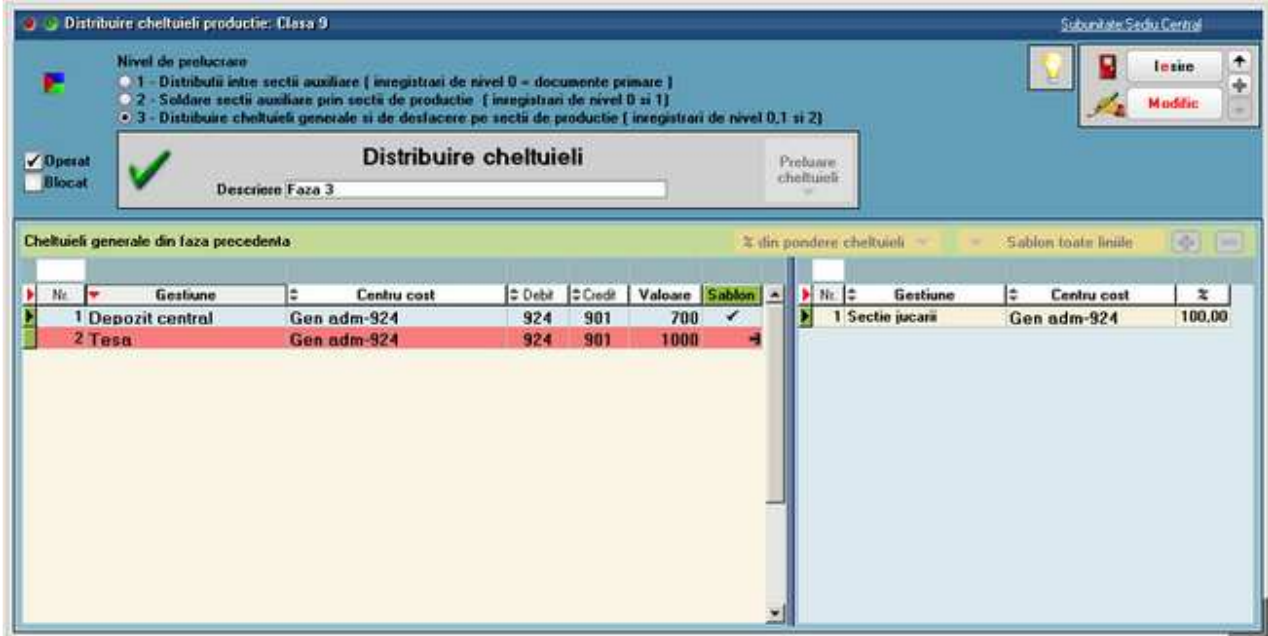

Butonul "Preluare cheltuieli" aduce datele din contabilitate si pana la repartizare,

acestea sunt marcate cu rosu.

Butonul "Sablon toate liniile" asociaza automat la fiecare linie repartizarea definita in sablon si liniile devin colorate cu gri. Procentele importate se pot modifca dupa dorinta. Daca nu exista sabloane definite se pot face repartizari manuale direct pe grila din dreapta.

Inregistrarile contabile aferente sunt: **999** = **922** valoarea repartizata, centrul si gestiunea sursa **922** = **999** valoarea repartizata, centrul si gestiunea destinatie

Productia neterminata (Productie > Executie) trebuie inregistrata inainte de pornirea postcalculului pentru a scadea din cheltuielile directe pe cele care nu sunt aferente predarilor care urmeaza sa fie analizate.

**O** O Productie neterminata Suburitate Sediu Central 篈 Salvez o **Observatio** Sectia executanta ÷ Sectio jucani x Renunt Preluare inregistrari ANALITIC Preluare inregistrari SINTEZA ٠  $\blacktriangleright$  Nr.cmd Data cmd  $\blacktriangleright$ Produs E Material Total BC Consum Cant.neutiliz. Val.neutiliz. Centru de cost 2 02.03.2012 Roata cauciuc  $0.00$  $0.00$ 6.00 nedefinit 0.00 1 01.03.2012 Camion de jucarie 0.80  $0.00$  $0.00$ 402.00 ... nedefinit ....

Productia neterminata poate fi inregistrata ca sinteza pe comenzi interne

sau detaliatape artticole consumate.

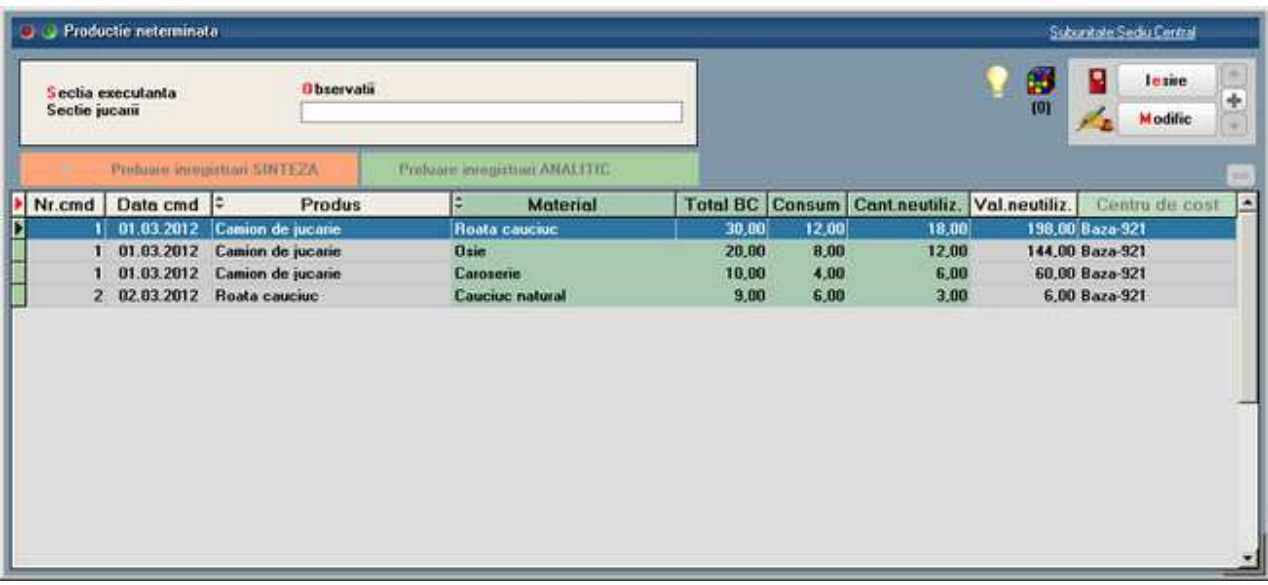

Postcalcul productie obtinuta (Productie > Executie) este o maketa care centralizeaza toate cheltuielile directe (marcate cu alb), indirecte (marcate cu verde), auxiliare (marcate cu crem) si generale (marcate cu albastru), le repartizeaza proportional cu punctajul fiecarui articol (din Nomenclatorul de articole > Alte caracteristici > Lunare) sidetermina pretul de cost al produselor si semifabricatelor.

Pasii pentru a obtine aceste preturi sunt:

- Preluare productie obtinuta
- Preluare chletuieli
- Distributie chletuieli pe produse

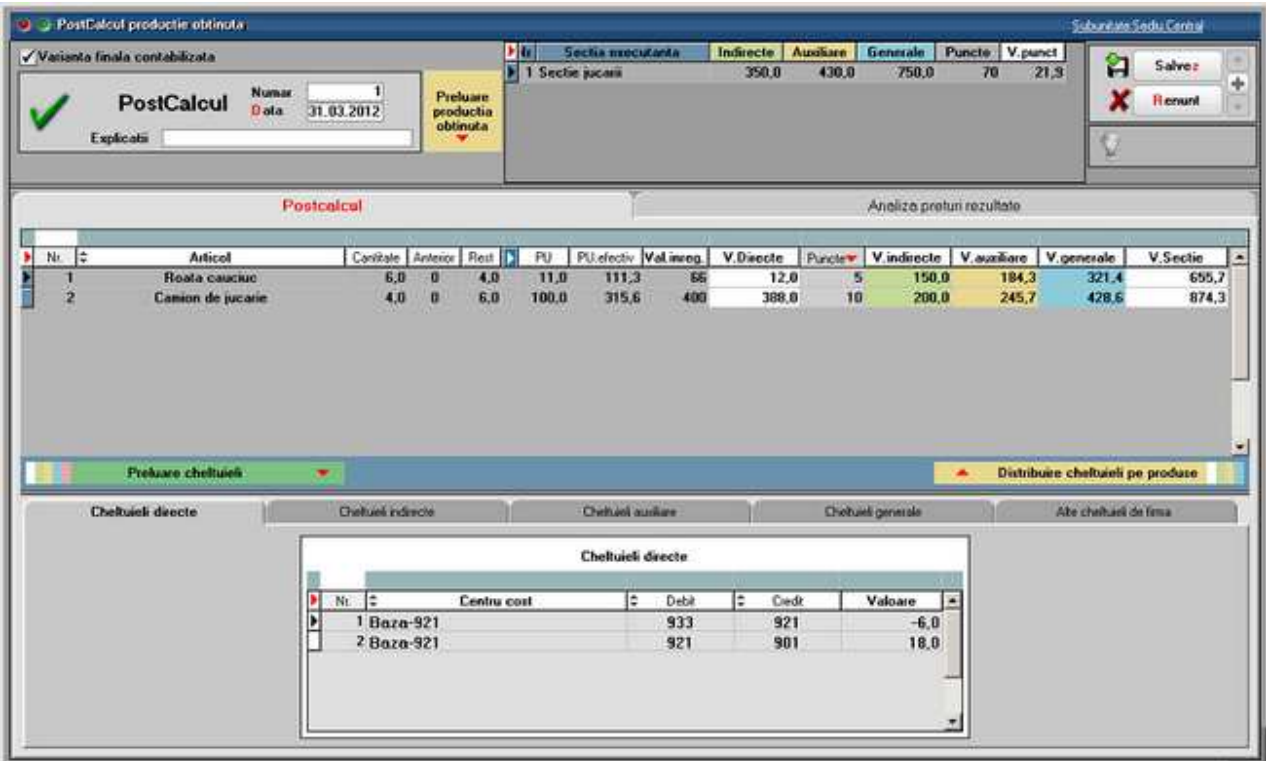

In prima grila sunt aduse sectiile pe care s-au inregistrat predari de produse si/sau semifabricate. Pentru fiecare dintre acestea sunt totalizate:

- Cheltuielile indirecte
- Cheltuielile auxiliare
- Cheltuielile generale
- Punctele aferente articolelor si cantitatilor predate:

Cantitati predate \* Puncte articole predate (din grila a doua)

• Valoarea unui punct (Cheltuielile indirecte + Cheltuielile auxiliare + Cheltuielile generale) / Puncte

In a doua grila sunt afisate articolele predate pe sectia de mai sus. Pentru fiecare dintre aceste articole sunt aduse:

- $\bullet$  Cantitate = cea de pe notele de predare
- Anterior = cea predata in lunile anteriaore
- Rest = cantitate ramasa de predat din comenzile interne
- PU = pretul de pe nota de predare
- PU efectiv = pretul rezultat din postcalcul
- V. inregistr = Cantiate  $*$  PU
- V. directe = valorile inregistrate pe centrele de cost de baza
- Puncte = din nomenclatorul de articole
- V. indirecte = totalul cheltuielilor indirecte aferente sectiei respective
- V. auxiliare = totalul cheltuielilor auxiliare repartizate prin distributie asupra sectiei respective
- V. generale = totalul cheltuielilor generale si de desfacere repartizate prin

distributie asupra sectiei respective

Repartizarea valorilor intre articolele din grila se face dupa proportia pe care o reprezinta *Cantitatea \* Punctele fiecarui articol* in Total puncte din prima grila.

In tab-ul "Analiza preturi rezultate" este prezentata o comparatie intre preturile de inregistrare, cel din reteta,

cel prestabilit si cel rezultat din postaclul.

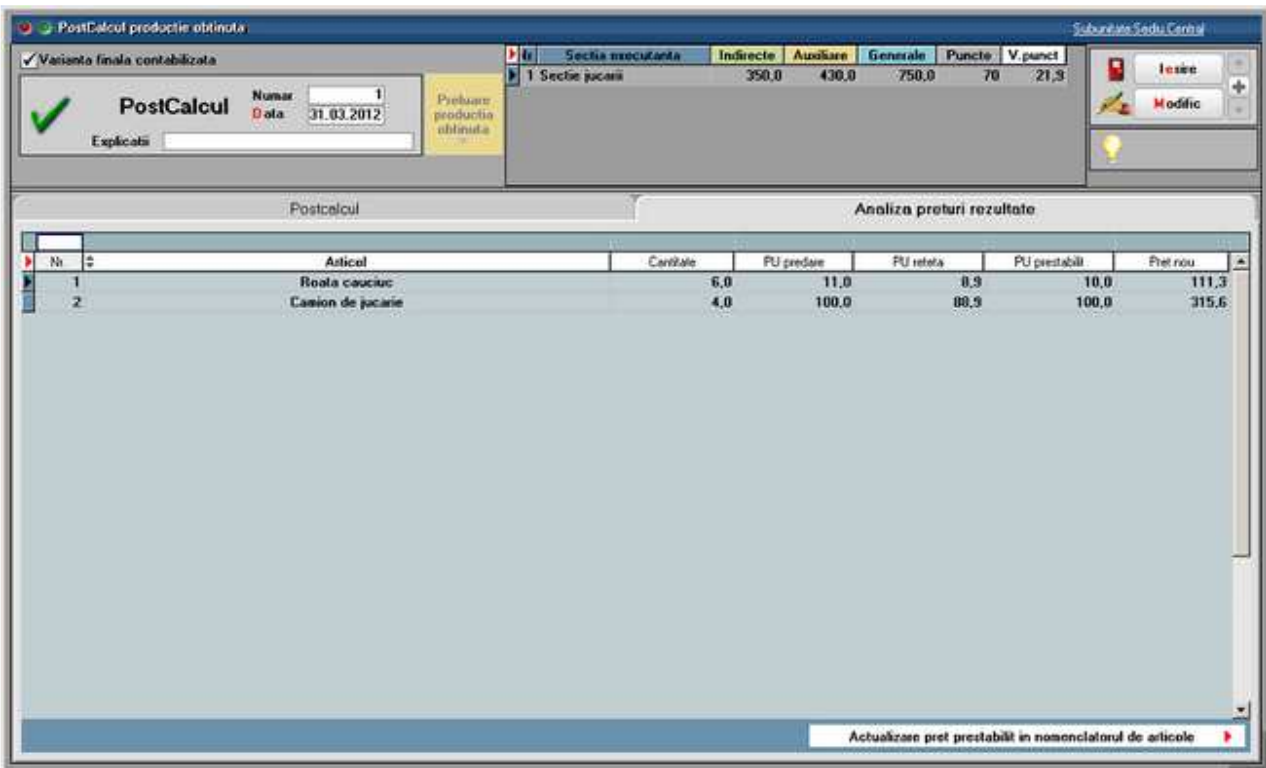

In a treia grila sunt detaliate componentele campurilor Valori directe, Valori indirecte, Valori auxiliare si Valori generale, precum si valorile inregistrate pe centre de cost alocabile dar nerepartizate asupra sectiilor productitive.

In cadrul cheltuielilor directe sunt afisate cu minus valorile din productia neterminata.

La Cheltuielile auxiliare si generale sunt prezentate si sursele de la care au fost distribuite valorile, daca sumele provin prin distribuire.

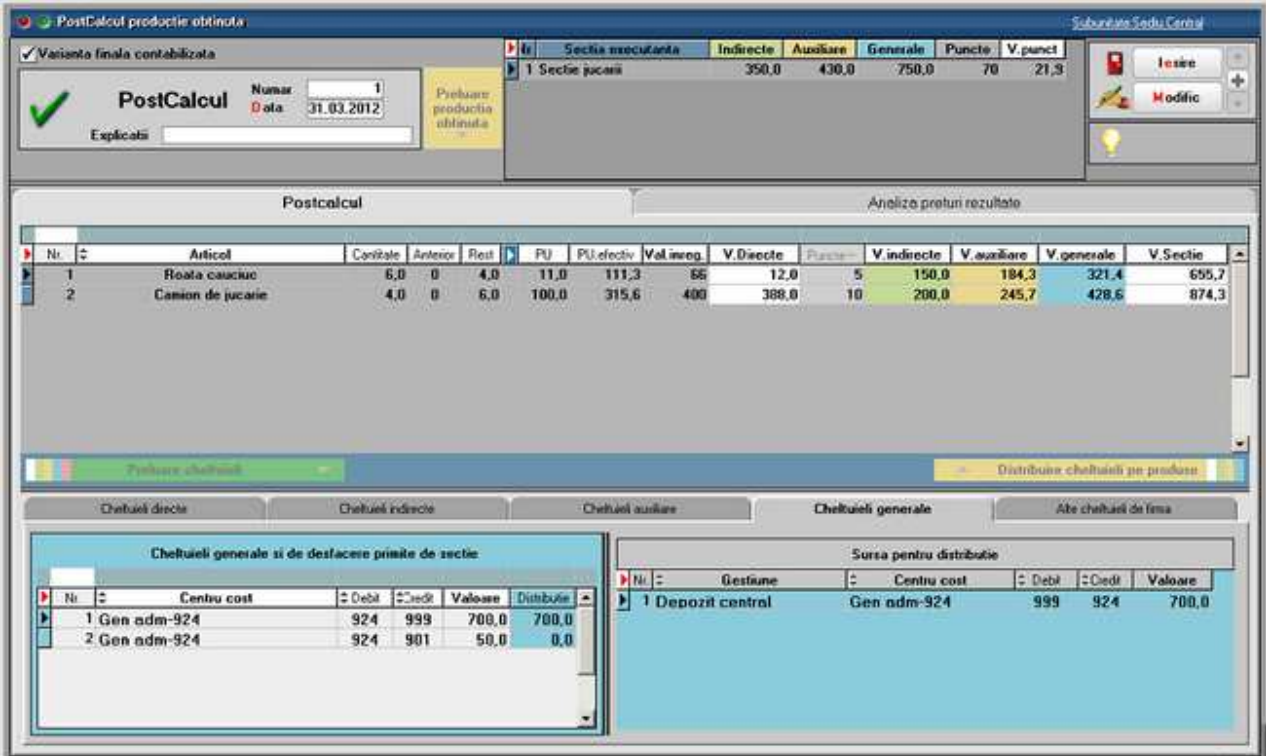

Pe ultimul tab sunt enumerate valorile inregistrate pe centre de cost alocabile dar nerepartizate asupra sectiilor productitive.

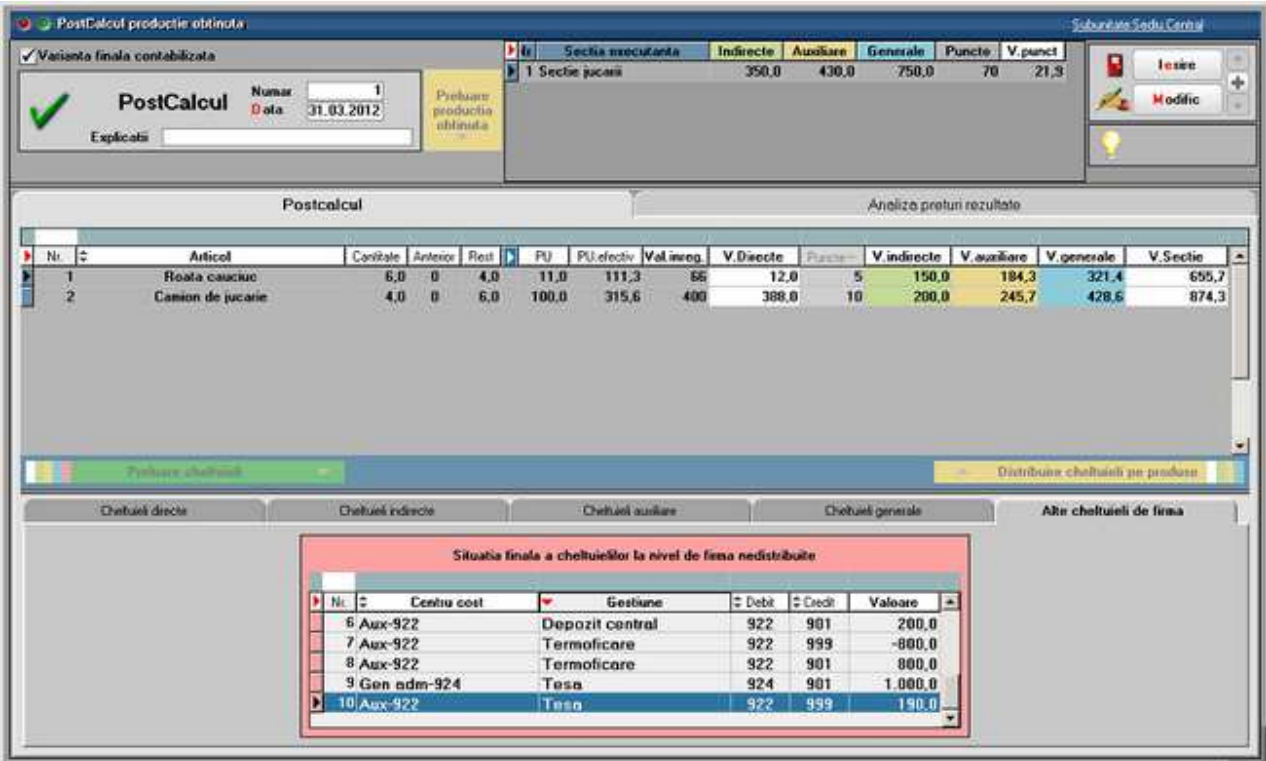

Urmarirea situatiilor aferente clasei 9 se face in listele contabile unde se gaseste si centrul de cost.

Documentatie generala Postcalcul: Pentru determinarea costurilor de productie si înregistrarea acestora in contabilitate este necesara parcurgerea mai multor etape enumerate mai jos.

**A.** Inregistrarea cheltuielilor în cursul perioadei, în contabilitatea financiara si colectarea acestora în contabilitatea de gestiune în vederea determinarii costurilor de productie:

Pe Intrari de servicii pe gestiuni, Bonuri de consum, Imobilizari, Trezorerie: **921, 922, 923, 924, 925 = 901** 

**B.** Înregistrarea produselor obtinute în cursul perioadei la cost standard (antecalculat) : **931 = 902.1** 

**C.** Repartizarea cheltuilelilor auxiliare :

- 923=922 repart cost prod aux asupra activitatii de baza
- 902.2=922 recunoastere cost prod aux ca si chelt ale perioadei
- 922A=922B daca anumite sectii auxiliare isi livreaza produse/presteaza servicii reciproc
- 924, 925=922 repart cost prod aux repartizata asupra activ de admin/desfacere

**D.** Repartizarea cheltuielilor indirecte de productie asupra costului produselor

fabricate in cadrul activitatii de baza:

- **921 = 923** repart chelt indirecte incluse in costul produselor
- **902.2 = 923** inregistrarea in costurile perioadei a regiei fixe nealocate costului de productie

**E.** Determinarea productiei în curs de executie si reflectarea ei în contabilitatea de gestiune: 933=921

**F.** Determinarea costului de productie efectiv pentru întreaga productie si pe unitate de produs:

(valoare inregistrata in 921 - valoare inregistarta in 933) / Cantitate obtinuta

**G.** Evidentierea în contabilitate a costului de productie efectiv al produselor finite obtinute.

Determinarea si reflectarea în contabilitate a diferentelor dintre acest cost si cel standard (antecalculat) înregistrat pe parcursul perioadei. Decontarea costului de productie efectiv al produselor finite obtinute · 902.1=921 inregistrarea costului de productie efectiv al produselor finite obtinute in cursul

lunii (valoarea inregistrata in 921 - valoarea inregistrata in 933)

- **902 = 903** inregistrarea diferentelor dintre costul standard si cele efectivdiferente favorabile sau
- $\bullet$  **903 = 902** -diferente nefavorabile (348=711)

**H.** Reflectarea în costurile perioadei a cheltuielilor neîncorporabile (care nu pot fi incluse în costul de productie al bunurilor).

- 902=921 inregistrarea in costurile perioadei a cheltuielilor neproductive
- 902=921 inregistrarea in costurile perioadei a cheltuielilor datorate lipsurilor in gestiune
- 902=924, 925 inregistrarea in costurile perioadei a cheltuielilor generate de administratie si a cheltuielilor de desfacere
- 901=902 inregistrarea cheltuielilor perioadei in Debitul lui 901
- 933=901; 921=933 sau direct 921=933 preluara soldului contului de productie in curs de executie in chletuielile perioadei curente postcalcul.

## **CRM**

# CRM

# **CRM-Customer Relashionship Management**

Modulul CRM permite urmarirea relatiilor cu clientii, a lead-urilor avand posibilitatea de a urmari un istoric al fiecarui client privind oportunitatile, ofertele, comenzile, facturile, task-urile, email-urile de pe acel partener.

Se pot defini campanii de marketing in cadrul carora se face analiza costurilor estimate si a celor reale din asociere pe documentele de intrare, comenzi, bonuri de consum. In cadrul oportunitatilor se pot defini toate etapele de negociere cu acel client de la prezentare si pana la vanzarea/pierderea acelui partener. Din oportunitate se poate genera in stadiul de ofertare, oferta catre client, iar din stadiul de negociere comanda client.Trimiterea de email-uri catre clienti cu atasarea de materiale de prezentare este facilitata de acest modul. In cadrul firmei agentii pot fi avertizati prin mesaje sau email-uri daca se apropie un termen de executie de un anumit numar de zile inainte si li se poate urmari activitatea si gradul de incarcare prin urmarirea task-urilor pe fiecare persoana in parte.

# **I. CONFIGURARI:**

Configurarea serverului/serverelor de e-mail pentru trimiterea electronica a documentelor se face din:

*WinMService> Diverse> Servere de eMail.* 

In **WMEnterprise** in modulul *Date > Service> Diverse> Autentificare eMail* se va completa username-ul si parola de email si se va testa daca datele sunt ok pe butonul

EU

## Constantele care trebuie setate pentru trimiterea de mesaje/email-uri sunt:

- Trimite mesaj off line reamintire task = NU/DA
- Trimite mesaj email reamintire task = NU/DA
- Cu cate zile inainte de termen se trimite mesaj task

Ele se pot defini din Diverse > Constante utilizator > Configurare operare > TASKuri. Tot din Diverse> Constante utilizator > Configurare operare > Diverse trebuie setata si constanta "Interval refresh pt. taskuri noi (0=dezactivare)", valoarea completata este exprimata in minute si stabileste intervalul de actualizare a taskurilor noi primite de operatorul curent.

## **II. FUNCTIONARE**

## **Lead-uri:**

• din *CRM > Marketing > Lead-uri* se pot defini partenerii considerati de tip lead (Fig.1)

| Fira partener                                                                                                    |                                            |                                        |                     |           |     |     |                                                                                    |    |                                       |                                            |           |        |                            |             |
|----------------------------------------------------------------------------------------------------|--------------------------------------------|----------------------------------------|---------------------|-----------|-----|-----|------------------------------------------------------------------------------------|----|---------------------------------------|--------------------------------------------|-----------|--------|----------------------------|-------------|
| <b>D</b> enumire<br>Partener 1<br>Data adaugarii:                                                                    | 29.07.2013                                 |                                        |                     |           |     |     | Persoana fizica<br>· Persoana juridica<br><b>Distribuitor</b><br>Persoana aliliata |    | Clasa de caracterizare<br>_ nedefinit |                                            | a,<br>(0) | ឌ<br>x | Salvez.<br><b>Renunt</b>   | ۰<br>÷<br>٠ |
| 1.Date generale                                                                                                    | 2Sedi                                      |                                        |                     | 3 Contact |     |     | 4 Informati la nivel de luna                                                       |    |                                       | 5 Imagine                                  |           |        | <b>G.CRM</b>               |             |
|                                                                                                    |                                            |                                        | <b>Oportunitati</b> |           |     |     |                                                                                    |    |                                       |                                            |           |        |                            |             |
| $\times$ LEAD                                                                                                    |                                            |                                        | $\ddagger$          | Seria =   | Nr. | l÷. | Data                                                                               | ۱÷ | Tip                                   | $\div$ Venit estimat $\left  \div \right $ |           |        | $\mathbf{z}$ $\neq$ Moneda |             |
| Campanie sursa pentru LEAD<br><b>Jama 2013</b>                                                                       |                                            |                                        |                     |           |     | u   |                                                                                    |    | 01.07.2013 Vanzare directa            |                                            | 15000     | 60 Lei |                            | $\equiv$    |
| Domeniu de activitate<br>Nr. angajati<br>Concurenti<br>$\vert \ddot{\mathbf{z}} \vert$<br>Concurent 1<br>Concurent 2 | Echipament sportiv<br><b>Denumire</b><br>× | 80.000,00<br>25 <sub>5</sub><br>÷<br>÷ |                     |           |     |     |                                                                                    |    |                                       |                                            |           |        |                            |             |

Figura 1

la nivelul unui lead se asociaza campania de marketing, concurentii si pe masura ce sunt adaugate oportunitati pentru acest lead acestea apar actualizate si in nomenclatorul de parteneri. Pot fi introduse si informatii privind cifra de afaceri, domeniu de activitate si numarul de angajati.

# **Campanii marketing**

- campaniile se pot adauga din CRM> Marketing> Campanii si se precizeaza data de initiere si finalizare a acesteia, obiectivul si segmentul vizat. Se pot completa costurile si veniturile estimate si pe masura adaugarii tranzactiilor se vor actualiza si costurile/veniturile realizate. (Fig.2)
- Asocierea pe tranzactii se face prin apelarea optiunii "Adauga la costuri campanie marketing"(Fig.3)
- Costurile realizate se actualizeaza din iesiri: consum intern, tranzactii trezorerie, intrari daca se apeleaza "Adauga la costuri campanie marketing"si este luata in calcul valoarea fara TVA.
- In cazul Veniturilor realizate acceptatul se actualizeaza din valoarea comenzilor clienti la care s-a apelat optiunea "Adauga la venituri campanie marketing"(Fig.4) si facturatul din iesirile facute in baza comenzilor clienti , este luata in calcul valoarea fara TVA.

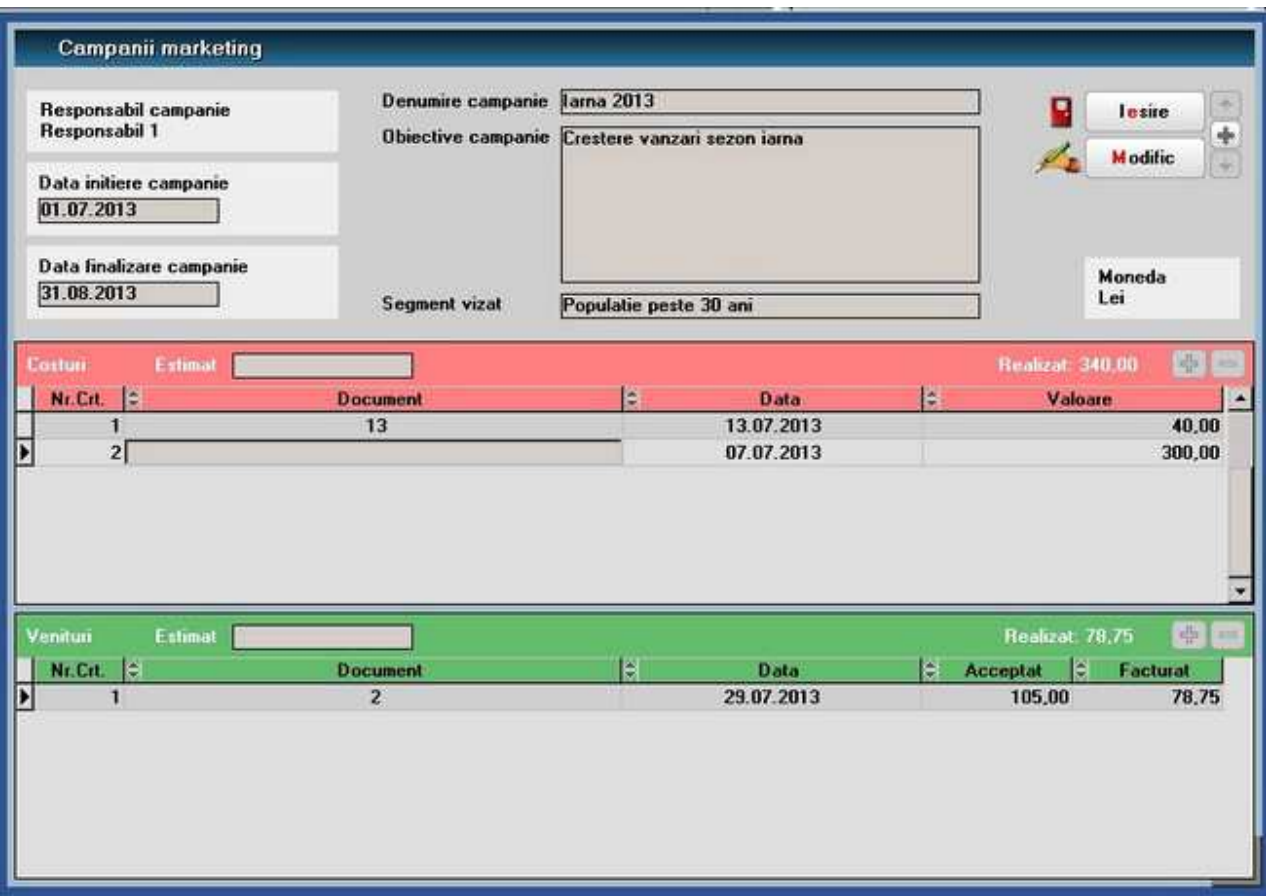

Figura 2

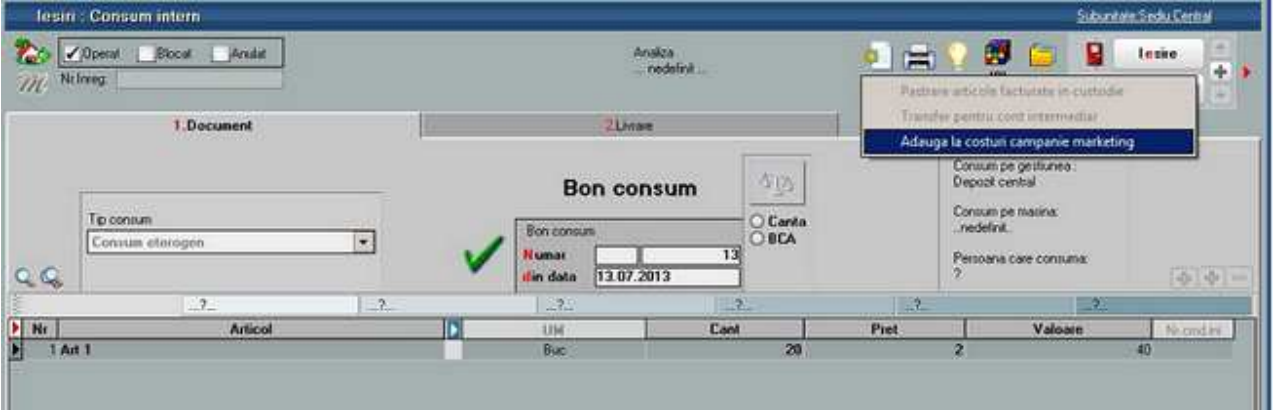

Figura 3

|    | Comenzi de la clienti:                       |                   |     |                          |                                       |          |         |                        |                   |  | Schunkele Sedul Central                     |                  |  |
|----|----------------------------------------------|-------------------|-----|--------------------------|---------------------------------------|----------|---------|------------------------|-------------------|--|---------------------------------------------|------------------|--|
|    | Arabsk<br>Downell<br><b>Blocat</b><br>Nr Inw | nedelinit.<br>An  |     |                          | Cu camet                              | Inchisa  |         |                        |                   |  | c<br>lesie                                  | $\mathbf{A}$     |  |
| m  | <b>Client</b>                                | Prot cu amanuntul |     |                          | Comanda                               |          |         |                        |                   |  | Generare factura catre client               |                  |  |
|    | Partener 1                                   |                   |     |                          |                                       |          |         |                        | Generare transfer |  |                                             |                  |  |
|    | Sedul<br>Sediu Firma                         |                   |     |                          |                                       |          |         |                        |                   |  | Generare aviz de expeditie                  |                  |  |
|    | œ                                            |                   |     | <b>Numae</b><br>dim data | 29.07.2013                            |          |         |                        |                   |  | "Preluare in Raportare realizare productive |                  |  |
|    | Sold in Joi                                  |                   |     |                          | Adauga la venituri campanie marketing |          |         |                        |                   |  |                                             |                  |  |
|    |                                              | 1. Document       |     |                          |                                       |          |         | <b>Receivare proc-</b> |                   |  |                                             |                  |  |
| QQ | Calcul response de lansat -                  |                   |     |                          |                                       |          |         |                        |                   |  |                                             | <b>喝酒? 图 0-1</b> |  |
|    | mail from                                    | $-7.$             |     | $-7.$                    |                                       | $-7$     |         |                        |                   |  |                                             |                  |  |
|    | Asticol                                      |                   | UM  | Comandat                 | Acceptat.                             | $p_{10}$ | Valoare | Ettter:                | 588               |  | <b>Consum</b>                               | LIFICES          |  |
|    | Ait 1                                        |                   | Bud | 100                      | 100                                   | 1.05     | 105     | 06.09.2013             |                   |  |                                             | DA               |  |

Figura 4

### **Oportunitati**

- oportunitatile se pot adauga din *CRM > Marketing > Oportunitati*
- pentru fiecare campanie de marketing se pot defini oportunitati pentru fiecare partener
- in cadrul oportunitatilor se poate inregistra un istoric al acelui partener in diferite stadii: 1. Prezentare, 2. Ofertare, 3. Negociere, 4. Vanzare, X. Pierdut.
- dintr-o oportunitate se poate genera sau anula o oferta/comanda catre acel partener

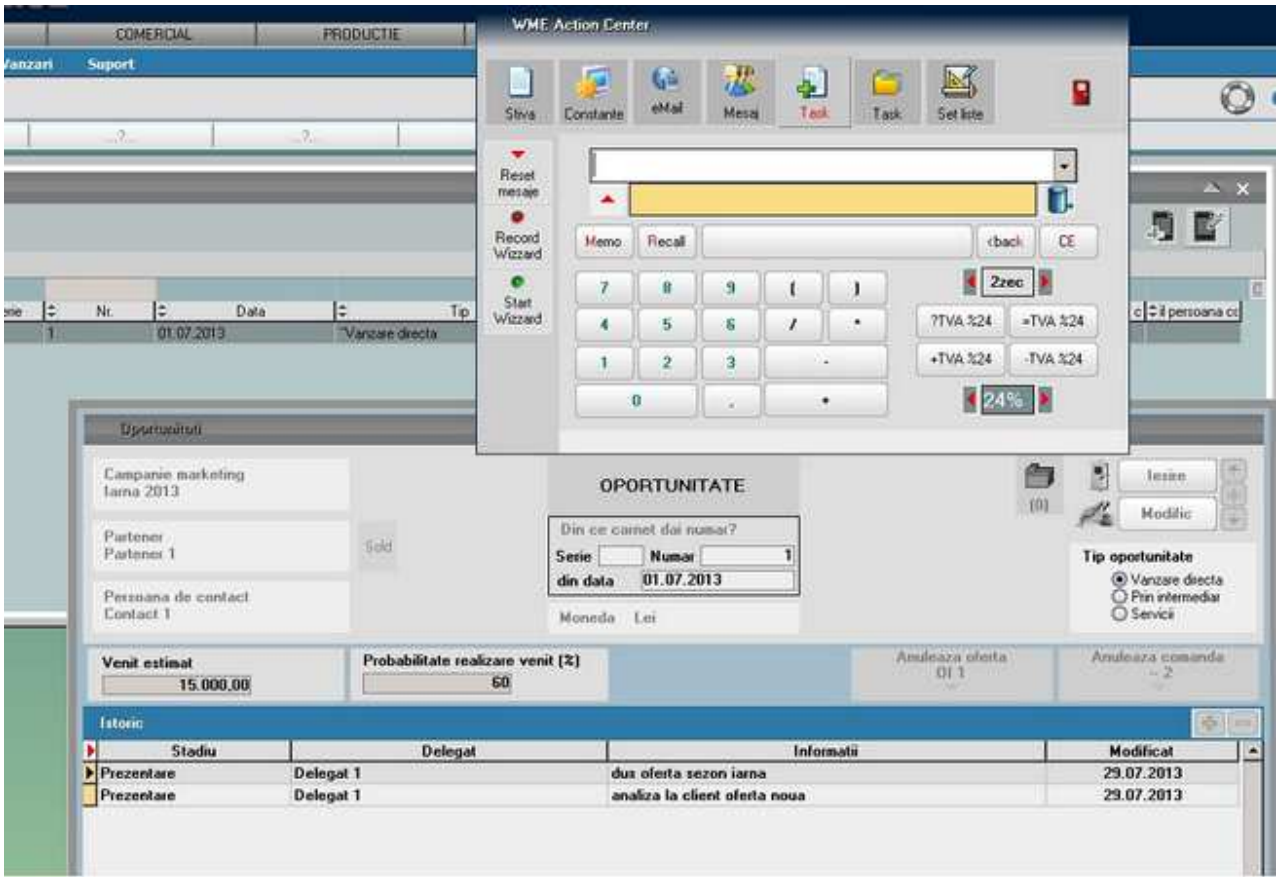

Figura 5

#### **Analiza dosare**

• pe fiecare macheta daca se apeleaza butonul de "Arhiva Documente atasate" fiecare atasament poate fi incadrat intr-un dosar ce poate fi urmarit din CRM> Marketing> Analiza dosare. ....*in lucru* 

De pe fiecare macheta ActionCenter se apeleaza cu F2 de oriunde din program, fara a iesi din documente, si permite apelarea constantelor, taskurilor, transmitere email, deschidere stiva de mesaje, mesagerie, schimbarea setului de liste curent.

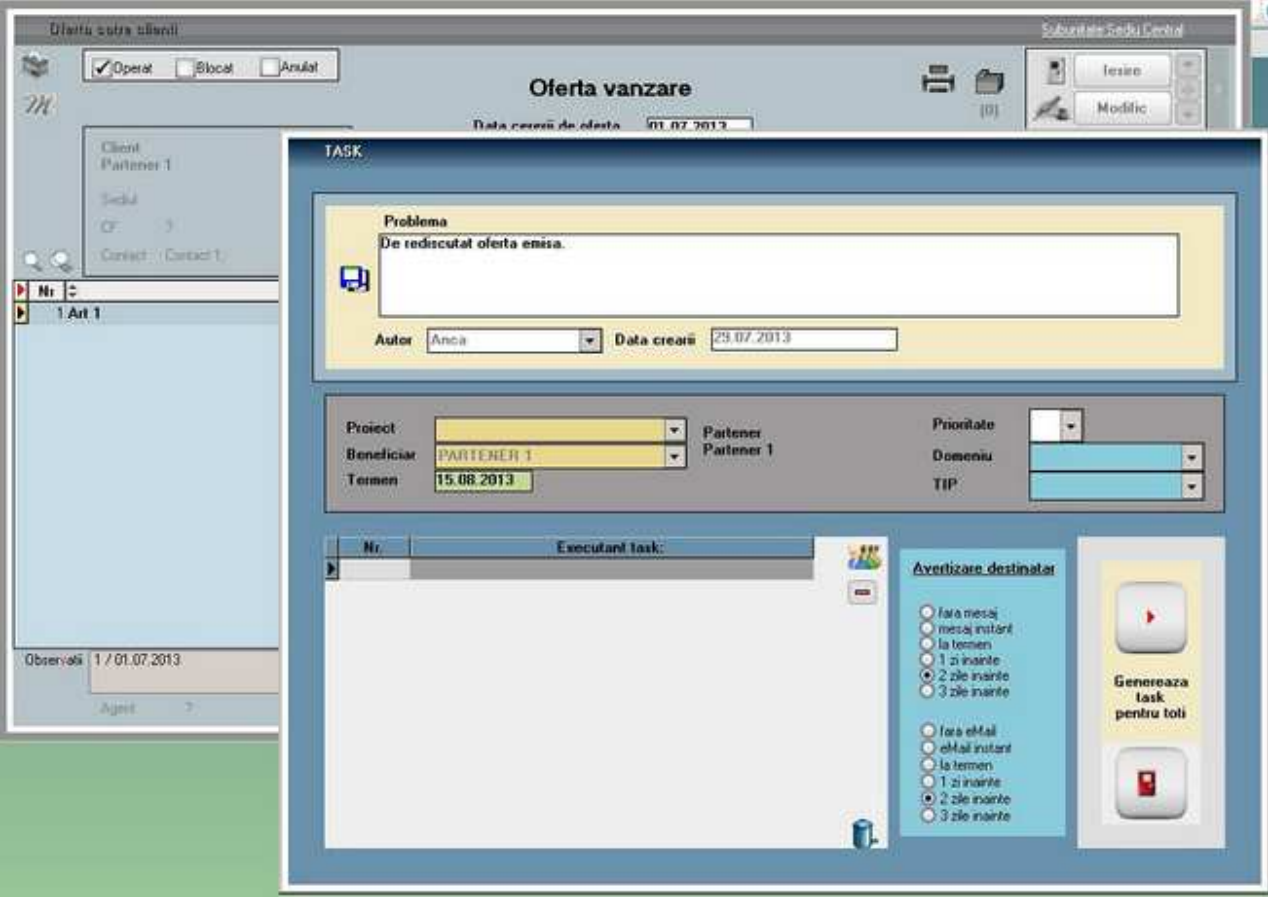

Figura 6

Daca dintr-o oferta client, de exemplu, se apeleaza cu F2 ActionCenter si se adauga un task, automat numele clientului de pe oferta este completat in cadrul task-ului la Beneficiar.
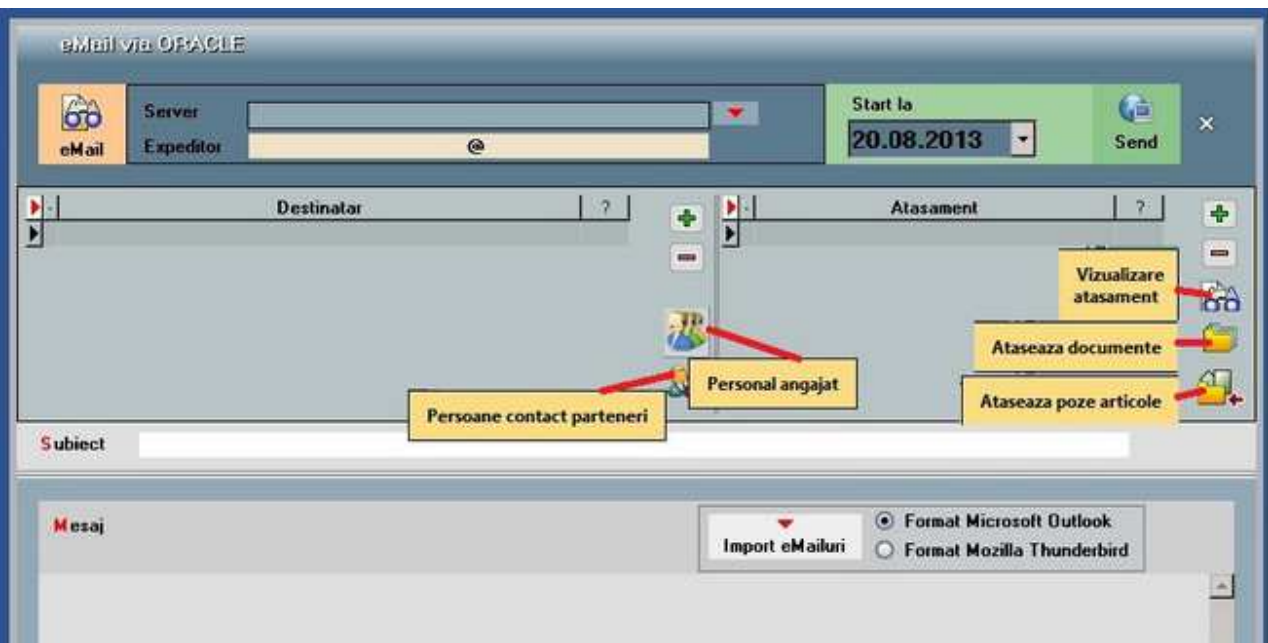

#### Figura 7

De pe listarea ofertei cu ajutorul butonului Email se poate trimite documentul la adresa de email completata in nomenclatorul de parteneri sau se poate opta pentru anumite inregistrari la destinatar din nomenclatorul de personal "Personal angajat" sau "Persoane contact parteneri". (Fig. 7). Cu "Vizualizare atasament" se poate vedea listarea documentului de pe care se apeleaza butonul de Email, in acest caz, listarea ofertei. Se poate opta si pentru trimiterea pe mail a documentelor atasate in cadrul acelui document "Ataseaza documente" sau pentru trimiterea atasamentelor de la nivel de articol doar pentru articolele selectate pe acel document "Ataseaza poze articole".

Daca se utilizeaza pentru gestionarea emailurilor Microsoft Outlook sau Mozilla Thunderbird, se pot exporta toate emailurile de pe un user si importa in WMEnterprise ca task-uri. ...*in lucru* 

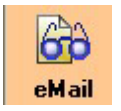

Istoricul emailurilor se poate obtine fie prin apelarea butonului sau din *Alte module> AdminJobs> Log eMail-uri*. (Fig. 8)

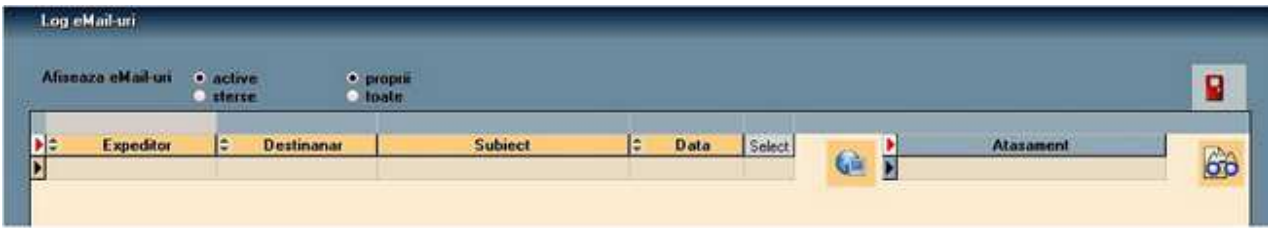

#### Figura 8.

#### **Istoric partener**

• toate tranzactiile inregistrate pe un client inclusiv task-uri, e-mailuri se pot urmari din *CRM> Suport> Istoric partener* 

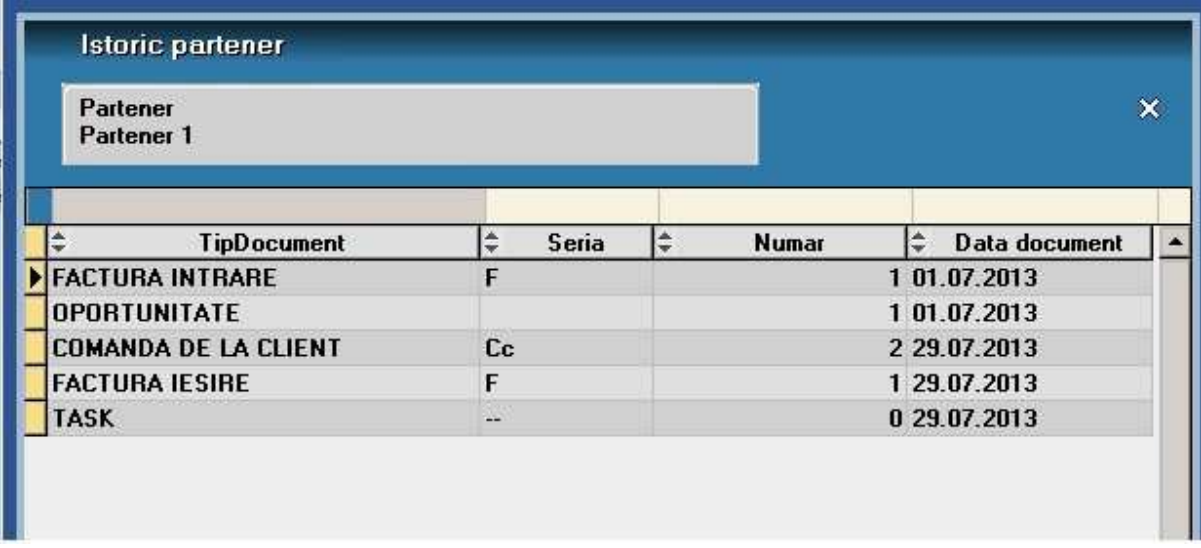

Figura 9.

#### **Task-uri**

- in CRM> Suport> Task-uri: macheta este folosita pentru introdus si repartizat sarcini catre operatorii WMEnterprise. Meniurile sunt : Task-uri, Task-uri pentru mine, Task-uri de la mine. In coltul din stanga-jos al ecranului, (atat in modulul Date cat si in Liste) s-a introdus un buton care deschide un view cu raspunsurile aferente taskurilor emise de operatorul curent. Optiunea de Lansare Task (SERVICE> Diverse) permite adresarea unui mesaj/task catre mai multe persoane/categorii.
- In cadrul unui task se poate bifa cum sa fie avertizat destinatarul: mail sau mesaj, la termen sau cu 1,2 sau 3 zile inainte.
- Destinatarul este utilizatorul curent logat in WMEnterprise. Daca se doreste trimiterea de email-uri de avertizare catre acel user atunci utilizatorul se asociaza inregistrarii din nomenclatorul de personal la Date de lucru "ume user WinMENTOR ENTERPRISE"si se completeaza e-mailul in date generale.
- Lista cu toate task-urile dintr-o anumita perioada se poate genera din modulul de liste din SERVICE> Diverse> Task-uri.

#### **Urmarire task-uri**

• analiza task-urilor nerezolvate precum si a celor rezolvate pe fiecare utilizator si zi in parte poate fi facuta din *CRM> Suport> Urmarire task-uri.* 

| $\left  \right $                                             |                                                                           |                                                      |                   |                      | Angajati     |     |            |                   |            |   |                           |
|--------------------------------------------------------------|---------------------------------------------------------------------------|------------------------------------------------------|-------------------|----------------------|--------------|-----|------------|-------------------|------------|---|---------------------------|
|                                                              |                                                                           |                                                      |                   |                      | Ы<br>ūī      |     | Prenume    | Angajat           | Nume       |   | <b>Utilizator</b><br>Anca |
|                                                              | <b>iunie 2013</b>                                                         |                                                      | <b>iulie 2013</b> | $\rightarrow$        |              |     |            |                   |            |   |                           |
|                                                              | Ma Mi J V<br>s<br>T                                                       | Ma.<br>241                                           | v                 | -8                   |              |     |            |                   |            |   |                           |
| $\overline{3}$                                               | $\overline{\mathbf{c}}$<br>$\overline{9}$<br>8<br>$\overline{\mathbf{z}}$ | $\overline{c}$<br>з<br>$\mathbf{1}$<br>$\bf{B}$<br>9 | 5<br>4            | 6<br>$\overline{7}$  |              |     |            |                   |            |   |                           |
| 10                                                           | 5<br>6<br>15 16<br>12 13 14<br>11                                         | 10<br>15<br>16<br>17                                 | 11 12<br>19<br>18 | 13<br>14<br>20<br>21 |              |     |            |                   |            |   |                           |
| 17                                                           | 18 19 20 21 22 23                                                         | 22 23 24 25 26 27 28                                 |                   |                      |              |     |            |                   |            |   |                           |
|                                                              | 24 25 26 27 28 29 30                                                      | $(29)$ 30 31                                         |                   |                      |              |     |            |                   |            |   |                           |
|                                                              |                                                                           |                                                      |                   |                      |              |     |            |                   |            |   |                           |
|                                                              |                                                                           |                                                      |                   |                      |              |     |            |                   |            |   |                           |
|                                                              |                                                                           |                                                      |                   |                      |              |     |            |                   |            |   |                           |
| <b>C</b> Data adaugani                                       | O Data termen                                                             | O Data rezolvani                                     |                   |                      |              |     |            |                   |            |   |                           |
|                                                              | Task-uri nerezolvate                                                      |                                                      |                   |                      |              |     |            | Tank-un rezolvate |            |   |                           |
|                                                              |                                                                           |                                                      |                   |                      |              |     |            |                   |            |   |                           |
| $\blacktriangleright$ $\mid$ $\mathrel{\mathop:}$ Prioritate | Problema                                                                  |                                                      | E                 | <b>Beneficiar</b>    | E<br>Project | I÷. | Adaugat    | E.                | Termen     | E | <b>Rezolvat</b>           |
|                                                              | De rediscutat oferta emisa.                                               |                                                      | <b>PARTENER 1</b> |                      |              |     | 29.07.2013 |                   | 15.08.2013 |   |                           |

Figura 10.

**EDI**

## EDI

## **Export plati in format MT103**

In Alte Module > *Unelte EDI* > *Export plati in format MT103* se pot selecta documentele care se doresc a fi platite si se poate crea un fisier de export cu toate ordinele de plata. Acesta trebuie trimis la banca, care va importa datele primite.

#### **I. Configurari**

Pentru generarea mai rapida a ordinelor de plata recomandam sa se completeze contul bancar aferent in Nomenclatorul de parteneri la Contact. Contul folosit este cel bifat pentru "facturare".

De asemenea, in Constante generale > Import/Export date din/catre alte aplicatii, trebuie setata constanta "Director export plati furnizori in format MT103" cu calea in care se vor face exporturile de ordine de plata.

#### **II. Functionare**

Pe maketa de "Export plati catre furnizori in format MT103", pe butonul "Solduri banci" se pot vizualiza toate bancile si soldurile aferente (soldurile sunt calculate la moment, conform tuturor documentelor introduse indiferent de data). Dintre aceste banci se poate selecta cu dublu-click una catre care se doreste a se face exportul si aceasta va fi adusa pe maketa principala.

Daca se doreste introducerea de ordine de plata de o anumita valoare totala, aceasta se introduce la rubrica "Total alocat pentru plati" si in limita sumei de aici se vor prelua documentele de plata. Daca se fac preluari mai mari decat suma trecuta aici aceasta va fi scoasa in evidenta prin fundal rosu (ca in fig.1). Suma totala a documentelor preluate se completeaza automat la rubrica "Total selectat".

Pe pagina "Centralizator pe parteneri" se pot alege partenerii catre care se vor efectua plati si sumele platite, urmand ca ulterior sa fie detaliate si documentele care se vor stinge.

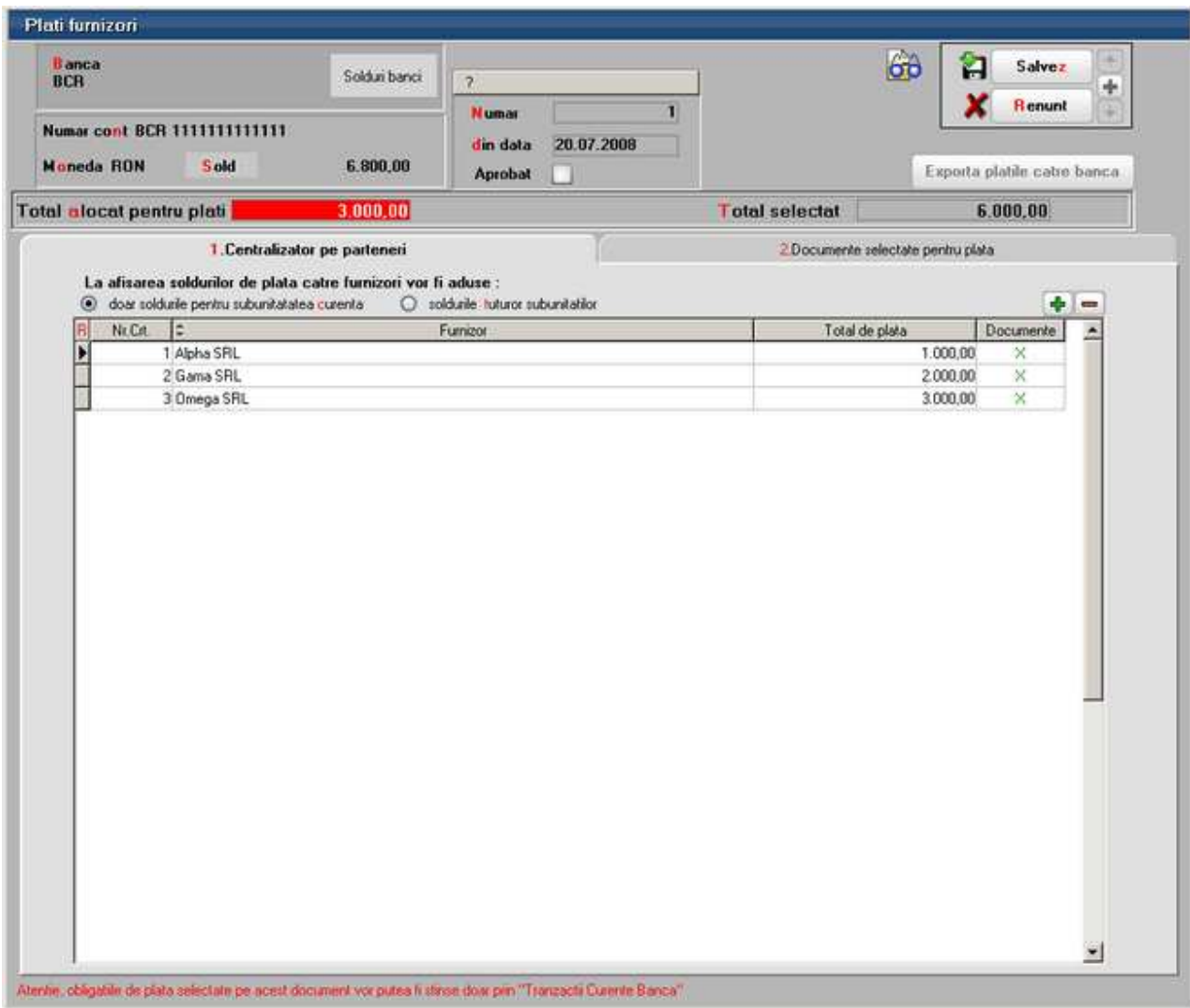

Optiunea "La afisarea soldurilor de plata catre furnizori vor fi aduse" poate fi bifata cu una dintre urmatoarele variante:

- Doar soldurile pentru subunitatea curenta
- Soldurile tuturor subunitatilor

In functie de cum este setata aceasta optiune, la selectia partenerilor catre care se vor efectua plati, soldul de plata afisat va fi valabil doar pe subunitatea curenta sau pe toata firma. Soldul este calculat la zi, conform tuturor documentelor introduse, indiferent de data la care se opereaza exportul de plati.

Dupa selectia partenerilor si a sumelor totale de plata pentru fiecare in parte trebuie selectate documentele care se vor stinge. Pentru aceasta trebuie dat dublu-click pe coloana "Documente". Cand valoarea documentelor preluate este egala cu valoarea de plata scrisa initial, coloana "Documente" se bifeaza cu "X" in loc de "?".

Dupa selectia obligatiilor de plata se populeaza automat grila de pe pagina a doua: "Documente selectate pentru plata" (vezi fig.2).

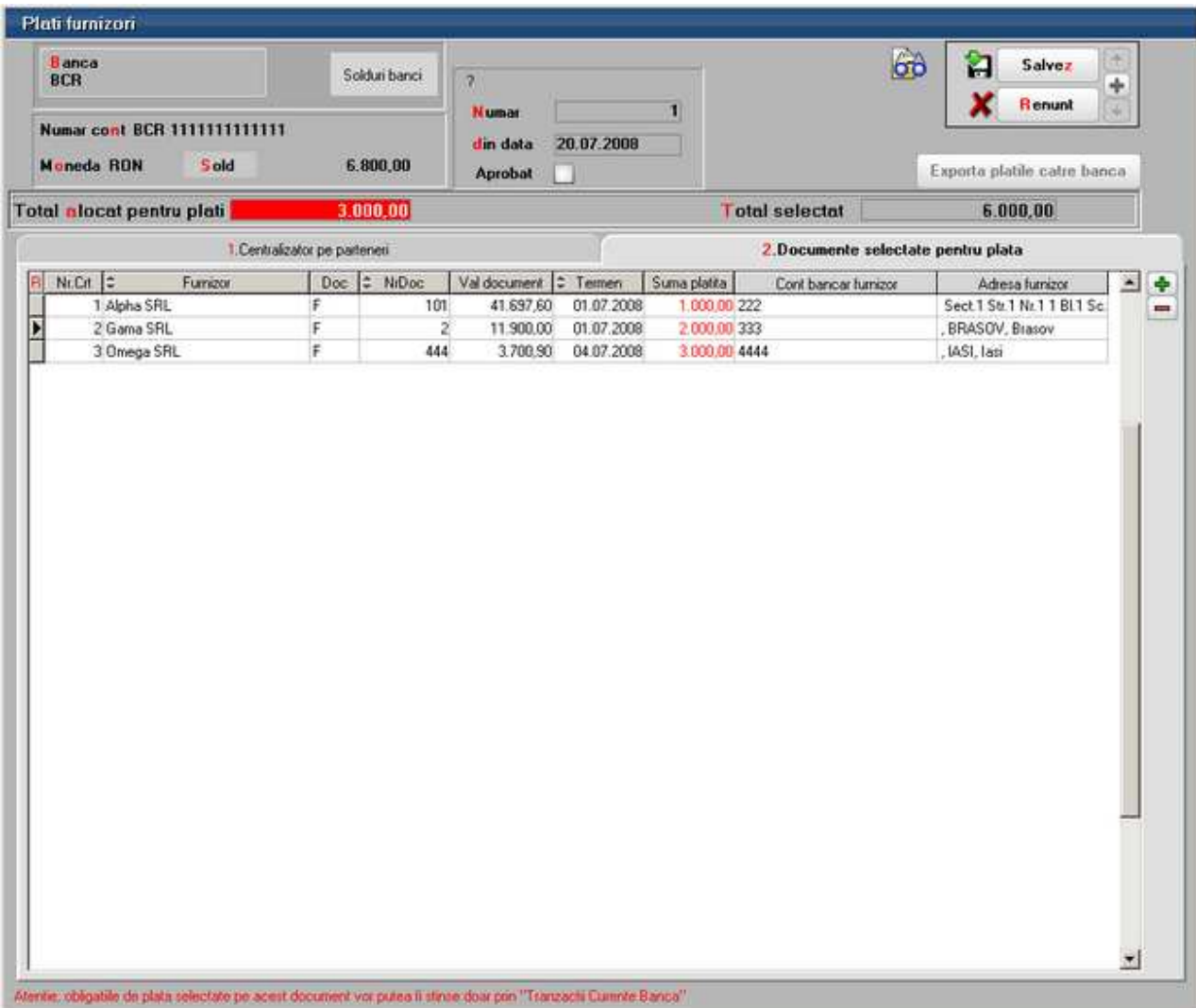

Aici este prezentata situatia detaliata a documentelor platite. Contul bancar al furnizorului se completeaza automat daca este regasit in nomenclatorul de parteneri. Daca acolo nu este atunci trebuie completat manual pentru a se putea genera ordinul de plata.

Se mai poate lucra si cu selectia directa a obligatiilor din toata lista de facturi de platit. Fara sa fie nimic completat pe "Centralizator parteneri", pe pagina "Documente selectate pentru plata" pe butonul "+" verde se deschide maketa de preluare obligatii de plata unde sunt aduse toate documentele de achitat ordonate dupa termenul de plata. Aici se pot face ordonari si grupari dupa Furnizor, Tip document, Numar document, Data, Termen, Subunitate, Sediu partener. Documentele preluate vor fi centralizate pe prima pagina.

Dupa bifarea optiunii "Aprobat" se poate genera fisierul pentru trimis la banca folosind butonul "Exporta platile catre banca". Dupa apasarea acestui buton se deschide documentul generat in Notepad unde trebuie dat "Save As" (din meniul File) si trebuie salvat folosind optiunea Unicode de la rubrica Encoding.

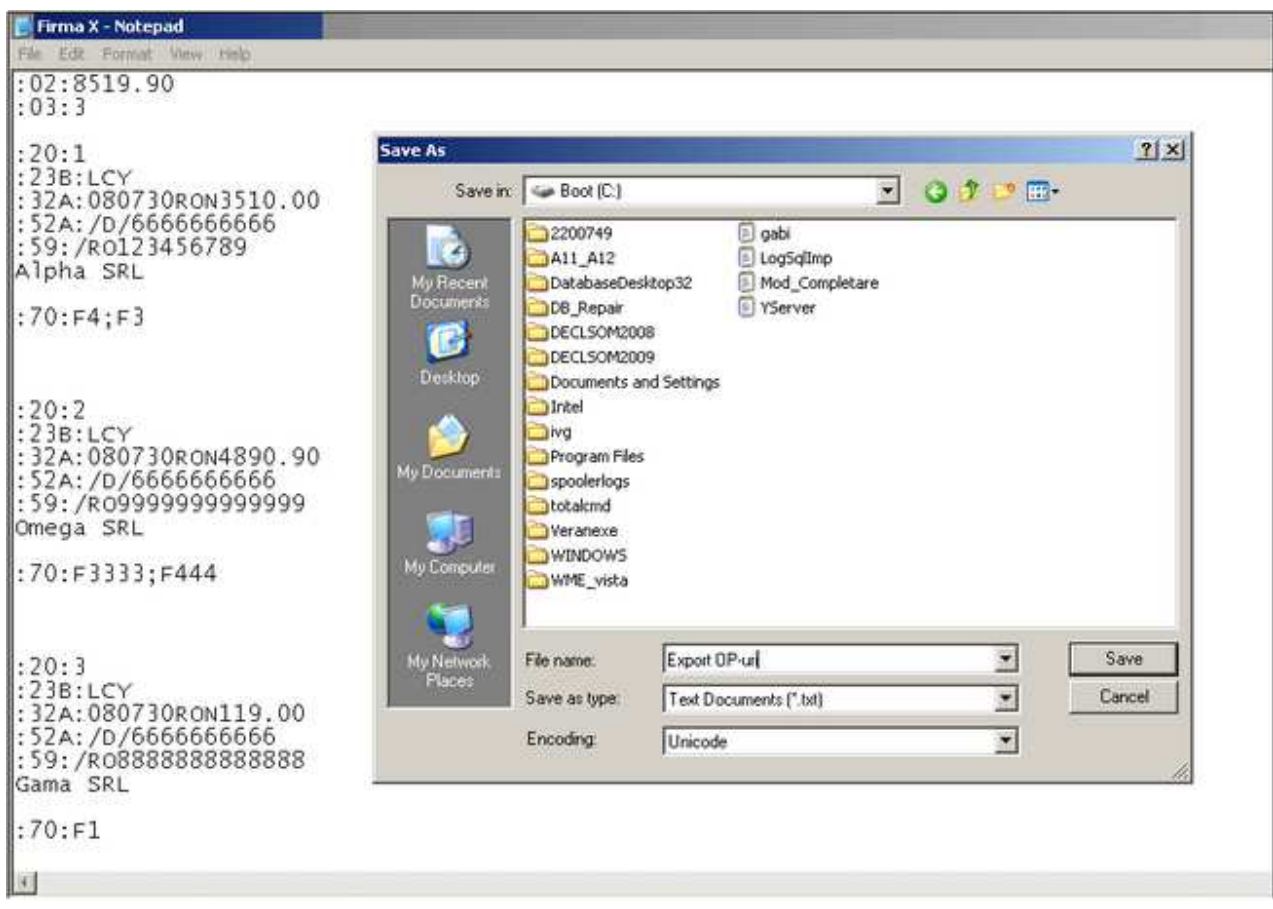

**Atentie!** Documentele preluate pentru export plati nu vor putea fi stinse decat in tranzactii curente banca si doar la banca catre care a fost facut exportul. In celelalte makete de stingere obligatii (Casa, Banca – tranzactii curente la alte banci, Banca – tranzactii in curs, Justificari avansuri de decontare, Compensari, Stingeri datorii nesemnificative) vor fi aduse resturile afectate de aceste exporturi de plati.

#### **PARC AUTO**

## PARC AUTO

## **Parc Auto**

Cu ajutorul acestui modul se poate tine evidenta mijloacelor de transport din cadrul firmei si se pot analiza cheltuielile inregistrate pe fiecare masina in parte.

#### **I. CONFIGURARI**

Pentru a urmari consumul de carburant pentru fiecare masina in parte trebuie setate constantele:

- *Constante generale> Constante de functionare> PARC AUTO*> Combustibil serviciu (intrari): se selecteaza articolele de tip serviciu pe care se inregistreaza carburantul consumat.
- *Constante generale> Constante de functionare> PARC AUTO*> Combustibil stoc (bonuri de consum): se selecteaza articolele de tip stoc pe care se inregistreaza carburantul consumat.

#### **II. FUNCTIONARE**

• Mijloacele de transport se pot adauga din *MENTOR> Nomenclatoare> Parc Auto> Mijloace de transport*.

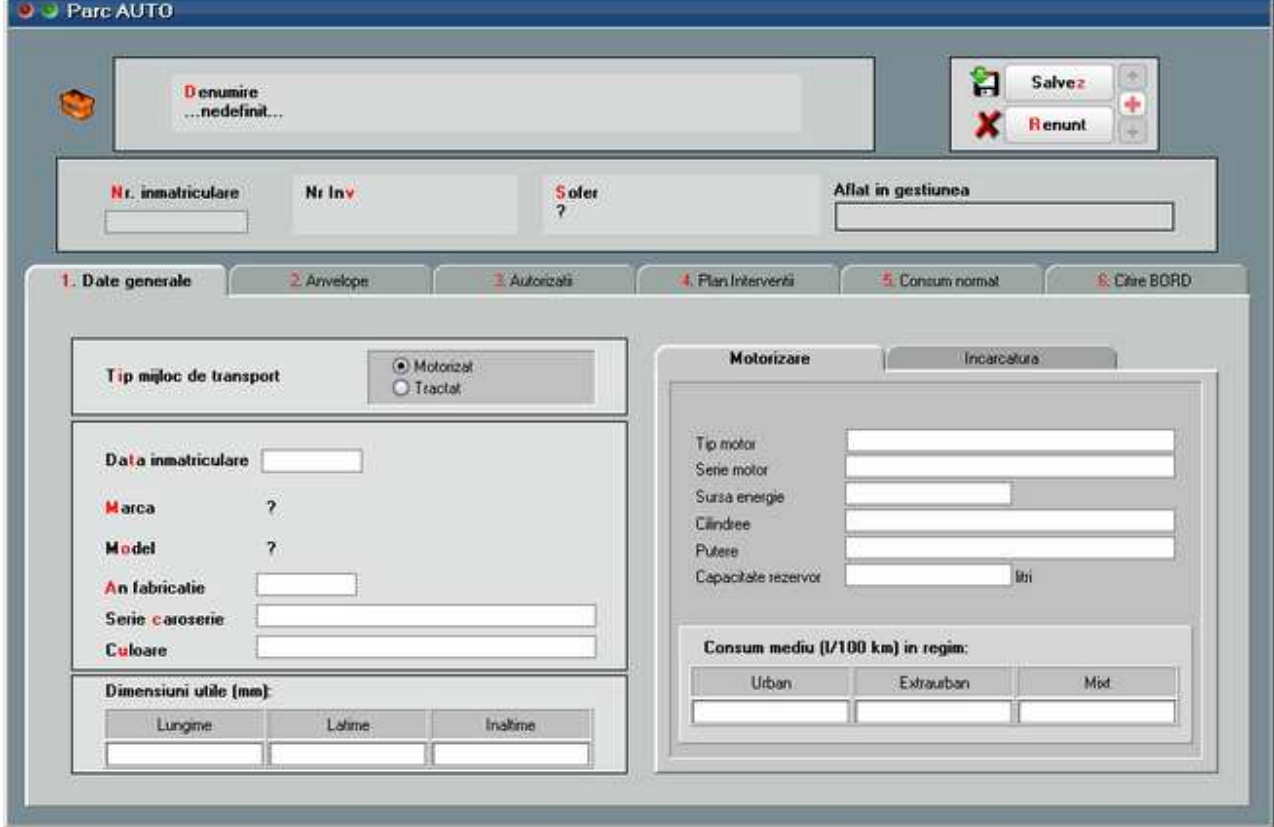

• In cadrul acestei optiuni se pot completa toate detaliile tehnice legate de mijlocul

de transport si citirea km la bord pe fiecare luna in parte.

• Daca se doreste inregistrarea facturii de carburant pe articol de tip serviciu fara a mai inregistra iesirea pe bon de consum atunci, pe intrari, dupa selectarea articolului de tip serviciu, se completeaza cantitatea de carburant consumat si pretul pe UM.

Daca se opteaza pentru "Combustibil serviciu (intrari)", mijlocul de transport din Parc auto se poate selecta, fie la nivel de document cu ajutorul butonului "Consum AUTO", fie la nivel de linie articol, cu optiunea "MF/Art. as./AUTO".

- Daca se doreste inregistrarea facturii de carburant pe articol de tip stoc atunci ulterior se va inregistra iesirea pe bon de consum a carburantului consumat. In acest caz, asocierea masinii se face doar pe bonul de consum, cu ajutorul butonului "Consum pe masina".
- Se mai pot asocia si alte cheltuieli pe masini din trezorerie, note contabile diverse, imobilizari.

Daca se doreste o grupare a cheltuielilor pe masini pe tipuri de cheltuieli (combustibil, anvelope, ulei, revizii, amortizari, impozite...), atunci se poate opta pentru gruparea acestora pe centre de cost si selectarea lor, fie pe documente la nivel de linie articol/document de legatura, sau se pot automatiza aceste centre de cost prin asocierea lor la nivel de cont, in planul de conturi. Dupa asocierea lor in planul de conturi cu refacere jurnal se completeaza automat centrul de cost la toate tranzactiile ce folosesc acele conturi. Daca in cadrul unei inregistrari contabile ambele conturi au centru de cost asociat, se tine cont de cel de pe debit.

Evidenta consumurilor pe masini si km lunari, precum si efectul acestei impartiri pe centre de cost, se poate obtine din lista "Cheltuieli parc auto" (*MENTOR> Miscari*).

#### **UTILAJE**

## UTILAJE

## **Utilaje - mentenanta**

Acest modul permite evidenta utilajelor, atat cele proprii cat si cele inchiriate sau aflate in custodie, din punct de vedere al interventiilor de mentenanta ce se efectueaza asupra acestora, periodic sau accidental.

#### **I. FUNCTIONARE**

In nomenclatorul Interventii utilaje (Alte module > Utilaje) se definesc interventiile ce se executa. In cazul celor care sunt periodice se specifica periodicitatea: la un anumit numar de zile sau la o anumita crestere a indexului contor. Se poate specifica si o marja de zile respectiv index, la care sa fie atentionat utilizatorul (Fig.1). La cele de tip accidental este necesara marcarea ca fiind "Interventie accidentala".

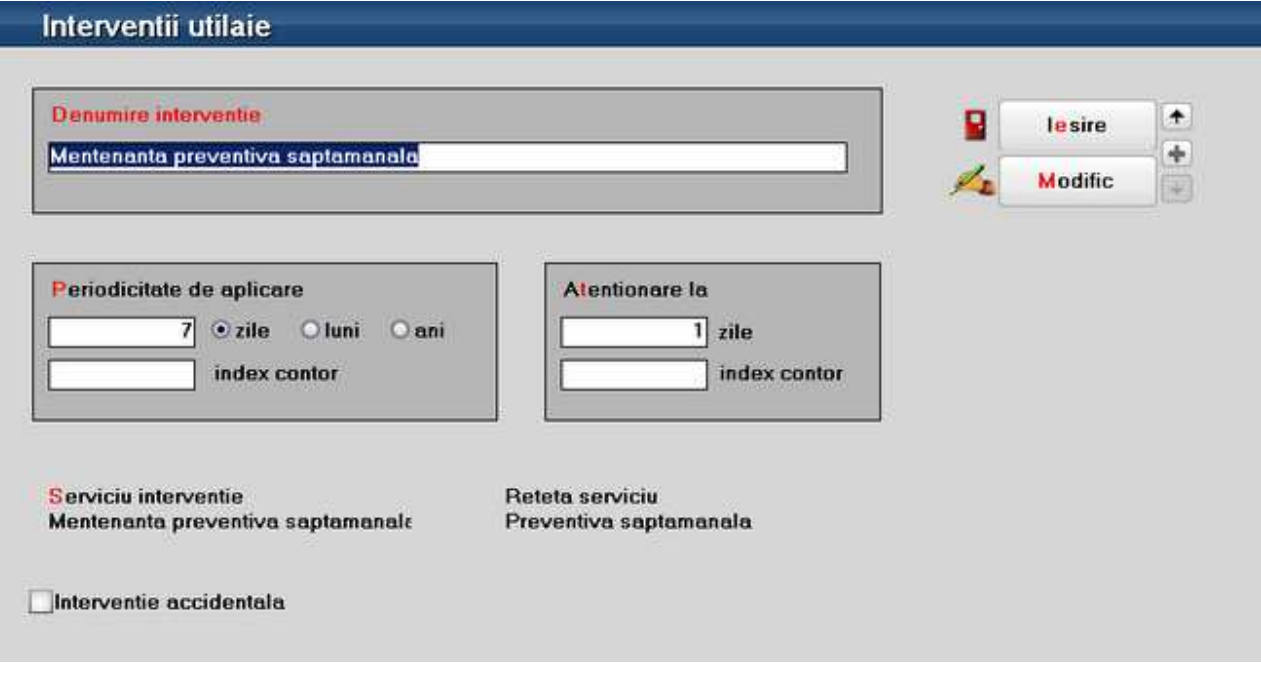

Fig. 1.a

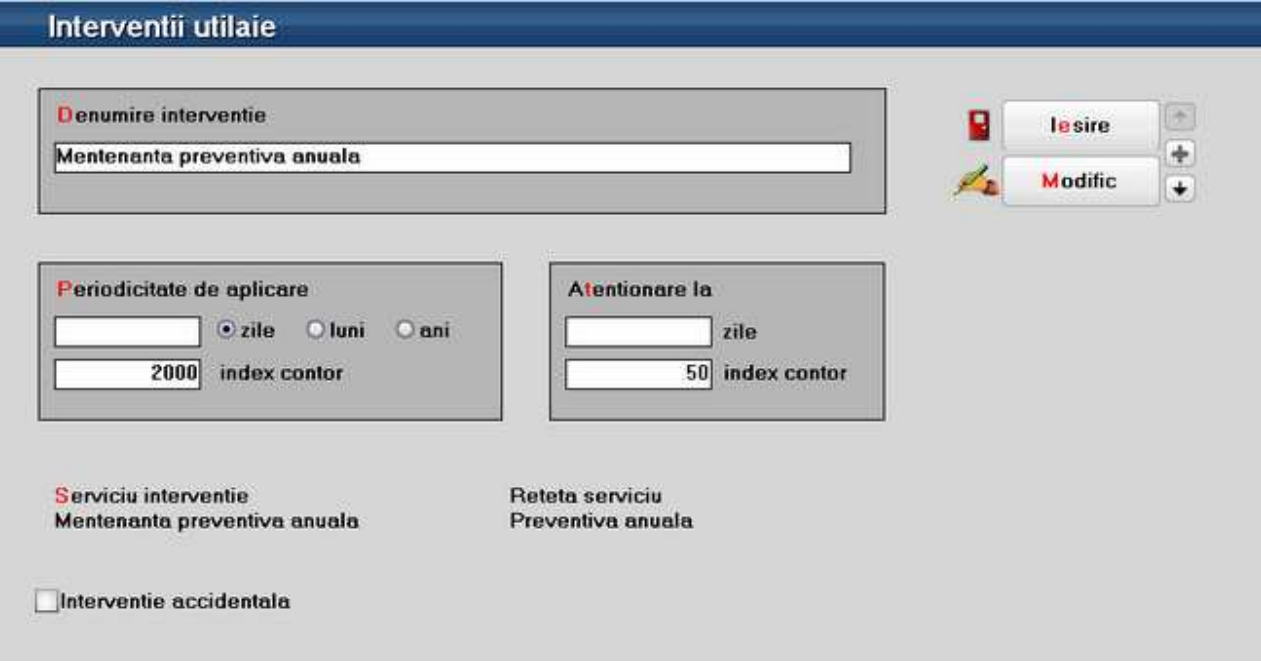

Fig. 1.b

Fiecarei interventii i se asociaza un articol de tip serviciu, care va aparea pe comanda de mentenanta si o reteta (Articole compuse) definita pentru acel serviciu, in care se specifica sectia executanta, in tab-ul de manopera operatiile, tarifele si timpii de realizare iar in cel de materiale consumurile estimate (Fig.2). In reteta aferenta mentenantelor de tip accidental, nu este necesara completarea acestora, se vor adauga in momentul raportarii.

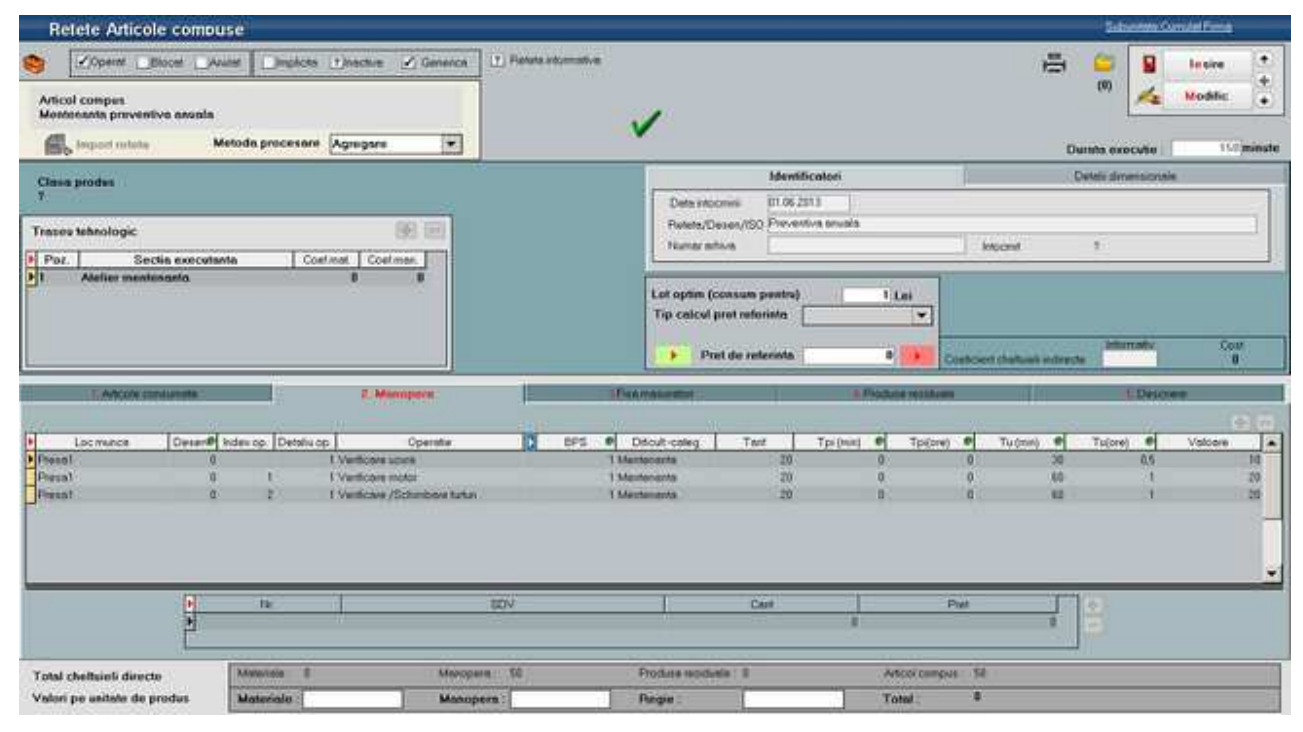

Fig. 2

In nomenclatorul de utilaje (Alte module > Utilaje) se definesc in pagina Datele generale informatiile tehnice privind utilajul respectiv si se face si asocierea cu mijlocul fix (numarul de inventar), daca este cazul (utilaj propriu). In pagina Plan interventii se aleg interventiile posibile, specificand la fiecare mentenorii, angajatii care le vor realiza (Fig.3.). Pentru fiecare interventie va trebui generat graficul pentru o anumita perioada; pentru generare grafic se va solicita completarea datei de inceput si a celei de sfarsit, la interventiile cu periodicitate exprimata in zile, iar la cele exprimate in "crestere" index se va cere index de inceput si numar de interventii.

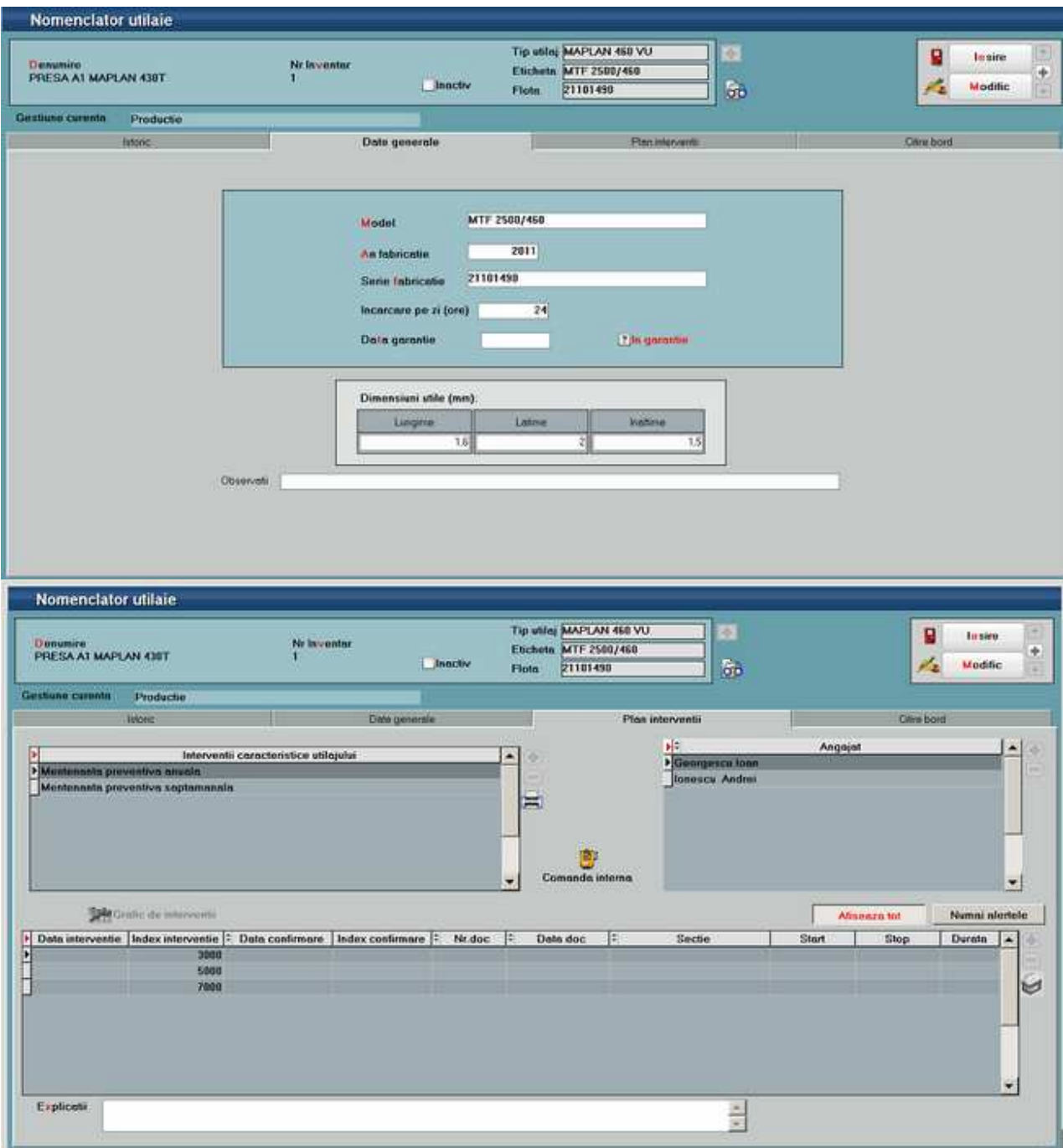

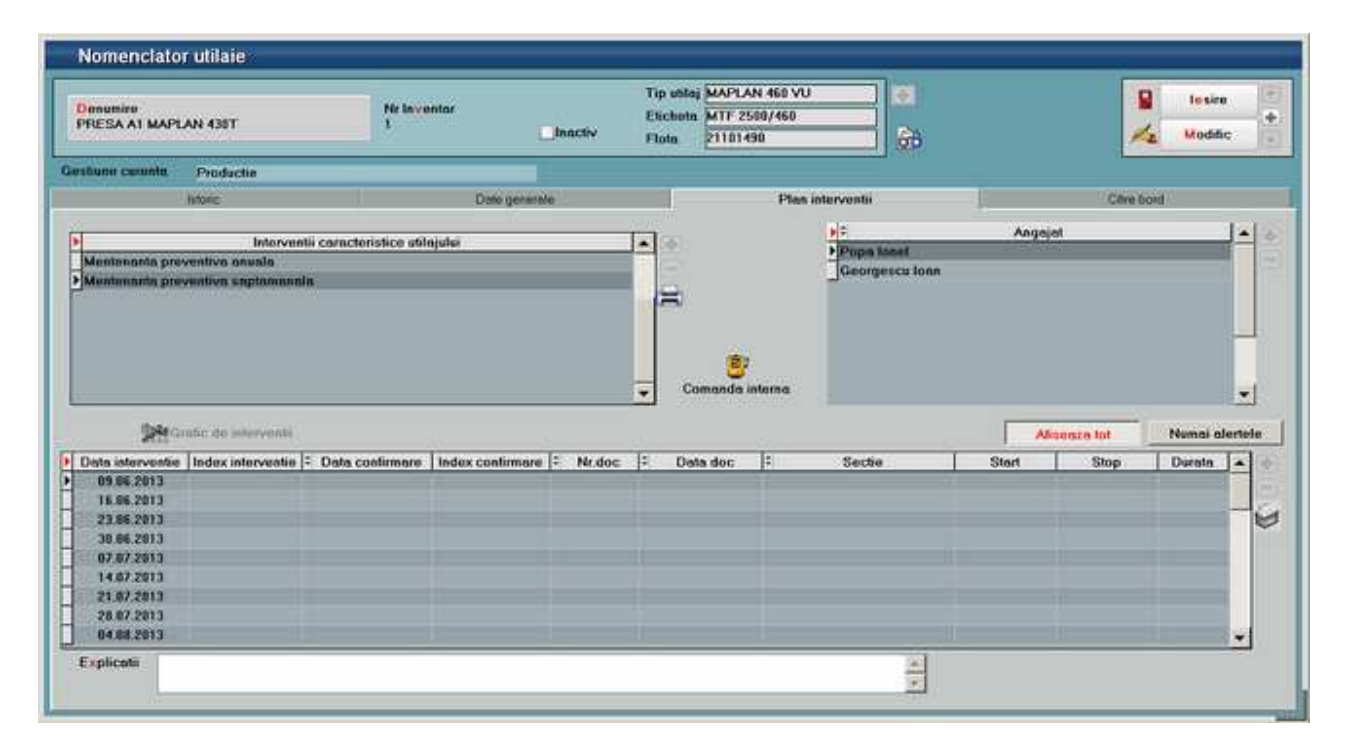

Fig.3

In acelasi nomenclator, in pagina Citire bord, se inregistreaza citirea indecsilor; in functie de aceste valori se vor marca prin culori sugestive liniile din grafic pentru care trebuie generata comanda de mentenanta si va fi avertizat utilizatorul la salvare inregistrarii. Practic daca se afla in situatia de atentionare liniile sunt marcate cu galben (valoarea de aplicare > data sau index citire >= valoarea de averitzare) iar daca este atinsa sau depasita valoarea de aplicare, liniile sunt marcate cu rosu (valoarea de aplicare  $\leq$  = data sau index citire)(Fig.4.).

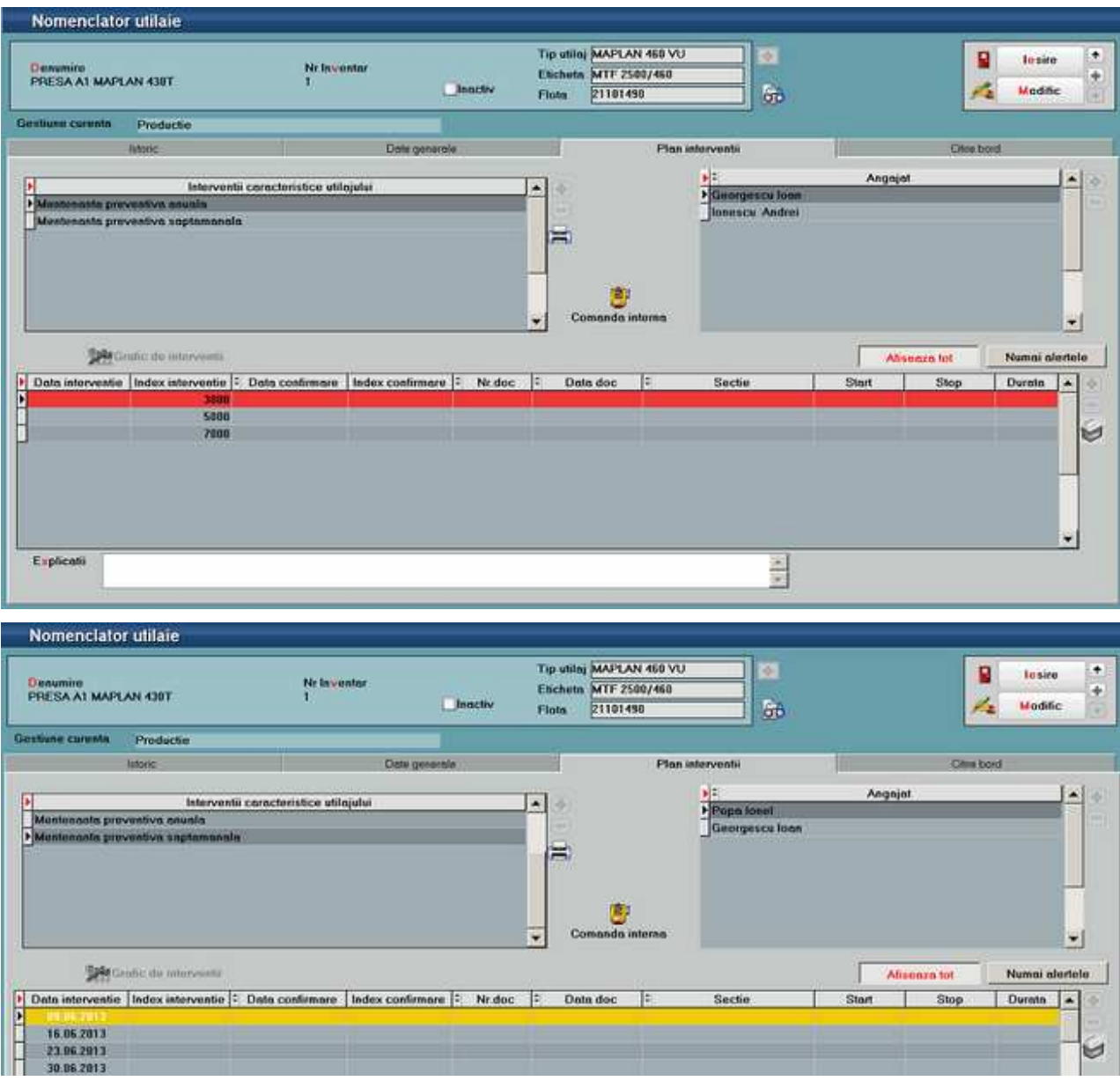

Fig. 4

Pentru a inregistra citirea indecsilor intr-o singura macheta, fara a intra pe fiecare utilaj in parte, se poate folosi optiunea specifica Actualizare bord utilaje (Alte module > Utilaje). Se preiau intai utilajele, se inregistreaza data citirii si indexul curent la fiecare si in final se apeleaza butonul Actualizare nomenclator utilaje, efectul fiind actualizare Citirii de bord, pentru fiecare din utilajele respective si marcarea corespunzatoare a liniilor in grafic (Fig.5.).

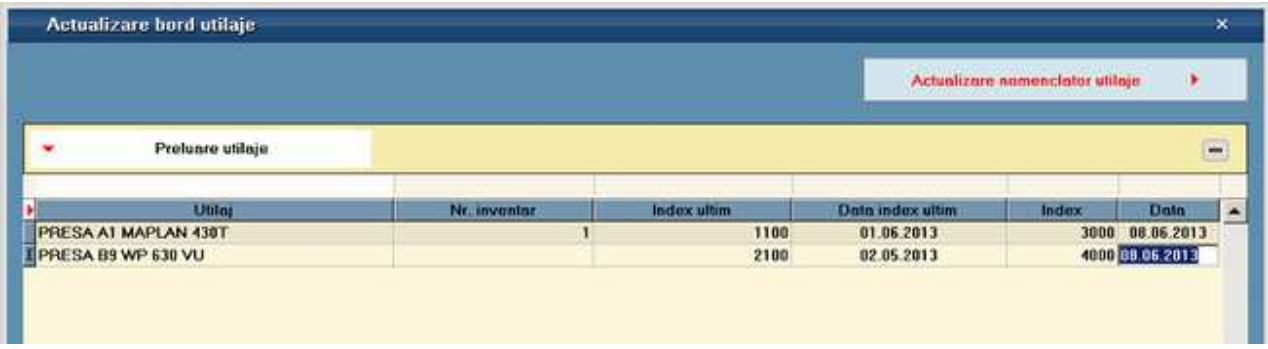

Fig. 5

Pornind de la graficele de interventii, se genereaza Comenzi interne de mentenanta utilaje. Generarea comenzilor se poate face manual din fisa utilajului, pozitionat fiind pe linia din grafic pentru care se doreste generarea comenzii (buton Comanda interna) sau automat pentru toate interventiile planificate intr-un anumit interval folosind optiunea Generator comenzi de mentenanta utilaje (Alte module >Utilaje). In generator se poate stabili o alta data pentru documentele ce se creeaza, se poate opta pentru generarea pe interventii sau pe sectii; in ultimul caz se va crea o singura comanda pentru o sectie, cu linii pentru fiecare interventie, mai mult se poate prelungi graficul pentru interventiile ultime daca se bifeaza aceasta optiune (Fig.6). Aceasta inseamna ca se va adauga, daca nu exista deja, linia urmatoare in grafic, conform periodicitatii stabilita la nivel de interventie.

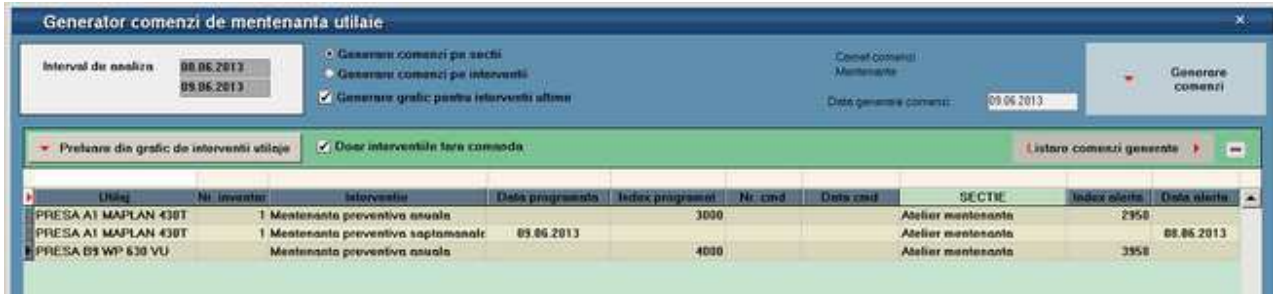

Fig. 6

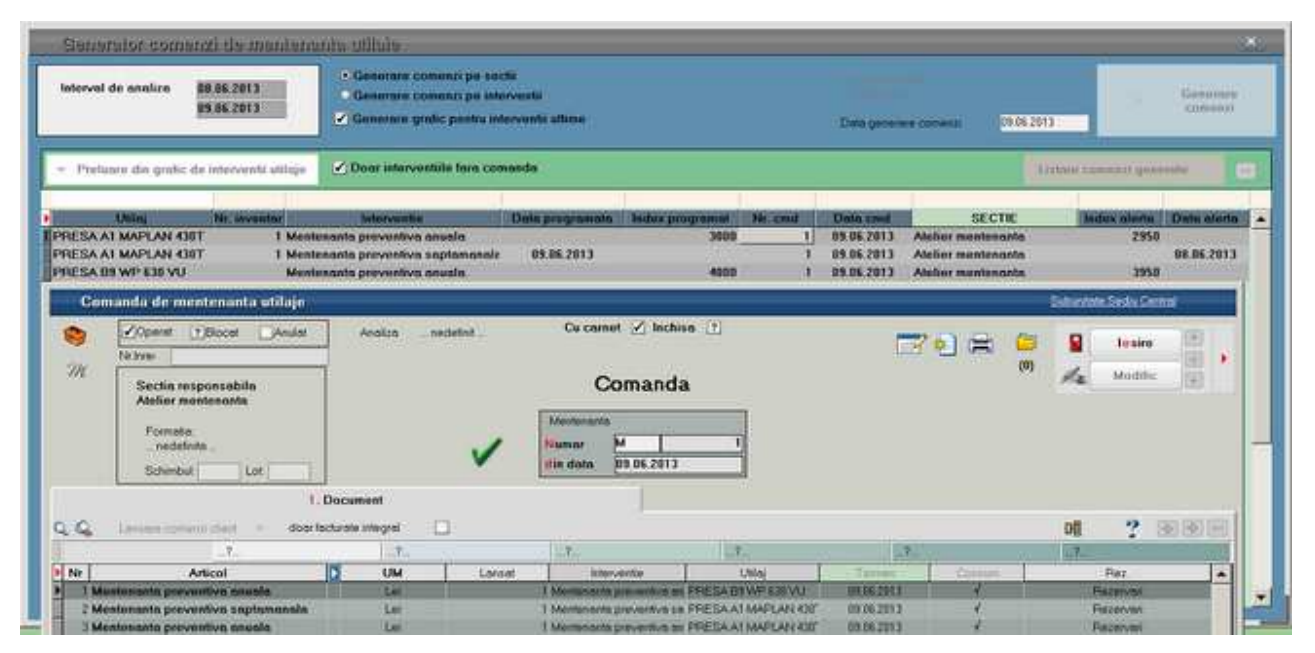

Fig. 7

Comanda generata va avea pe fiecare linie serviciul asociat interventiei in nomenclator, interventia respectiva si utilajul pentru care s-a lansat acea mentenanta; la consum va fi asociata automat reteta specificata in nomenclatorul de interventii(Fig.7.).

Dupa generarea comenzilor interne, fluxul documentelor se desfasoara similar cu cel de productie: raportarea consumurilor, prin Bonuri de consum, raportarea operatiilor efectuate, prin Rapoarte de manopera, si confirmarea inchiderii comenzilor, prin Confirmarea servicii de mentenanta utilaje (echivalentul Notei de predare in productia clasica). Acestea se pot introduce manual, facand legatura directa cu linia de comanda interna aferenta sau automat folosind Raportarea realizare mentenanta utilaje (Fig.8.).

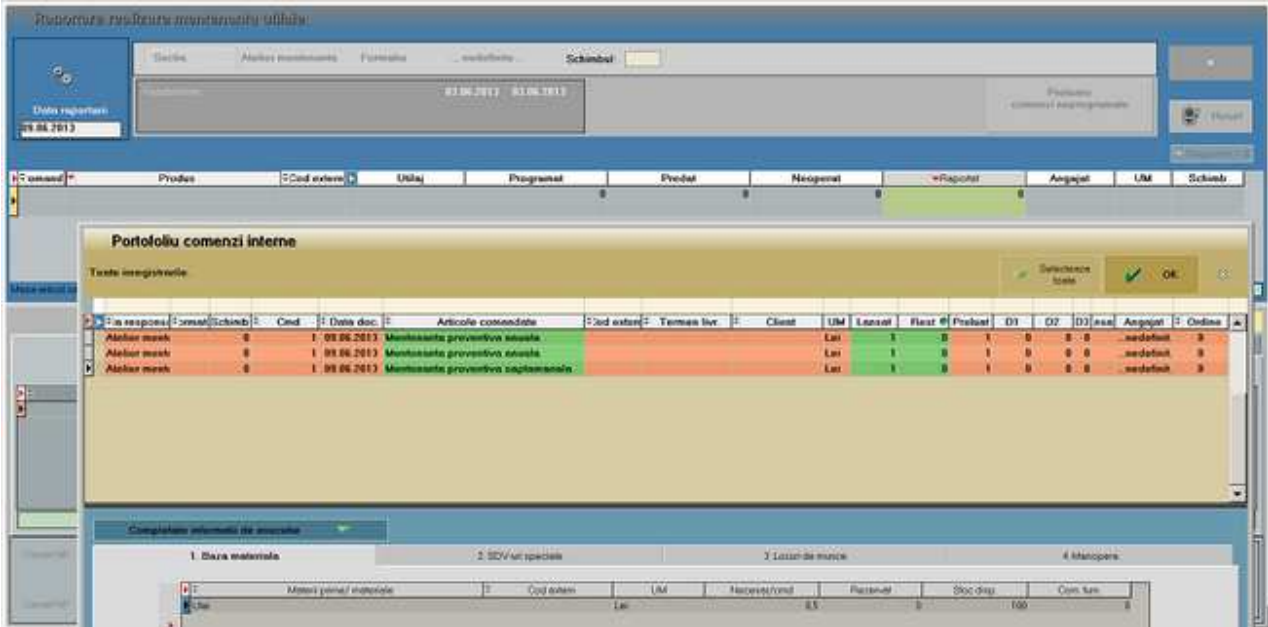

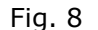

In aceasta macheta se va selecta data raportarii si se va apela "Preluare comenzi neprogramate". In acest fel se va deschide macheta cu portofoliul comenzilor de mentenanta neinchise dintre care se vor selecta cele pentru care se face raportarea. In functie de valoarea constantei "Tip implicit manopera: centralizat pe formatie/ pe fiecare angajat", se permite sau nu selectarea angajatilor. Pentru liniile preluate se vor completa datele in grilele din raportare, in cazul comenzilor de mentenanta cantitatea raportata fiind 1 (pe comanda interna nici nu este permisa modificarea cantitatii). Folosind + verde pe tab-urile de "Materiale" respectiv "Manopera" se pot adauga consumurile in plus fata de reteta. In final, cu butoanele specifice se vor genera documentele: Bon consum, Raport manopera si Raportare realizare mentenanta (Fig.9a). Pentru ultima optiune trebuie specificat indexul utilajului la repornire precum si la data start / data stop. Data start/stop sunt timpii de stationare ai utilajului, care pot sa difere de timpii de manopera ai mentenantei. Indexul se va actualiza automat si in tabul "Citire bord" (figura 3).

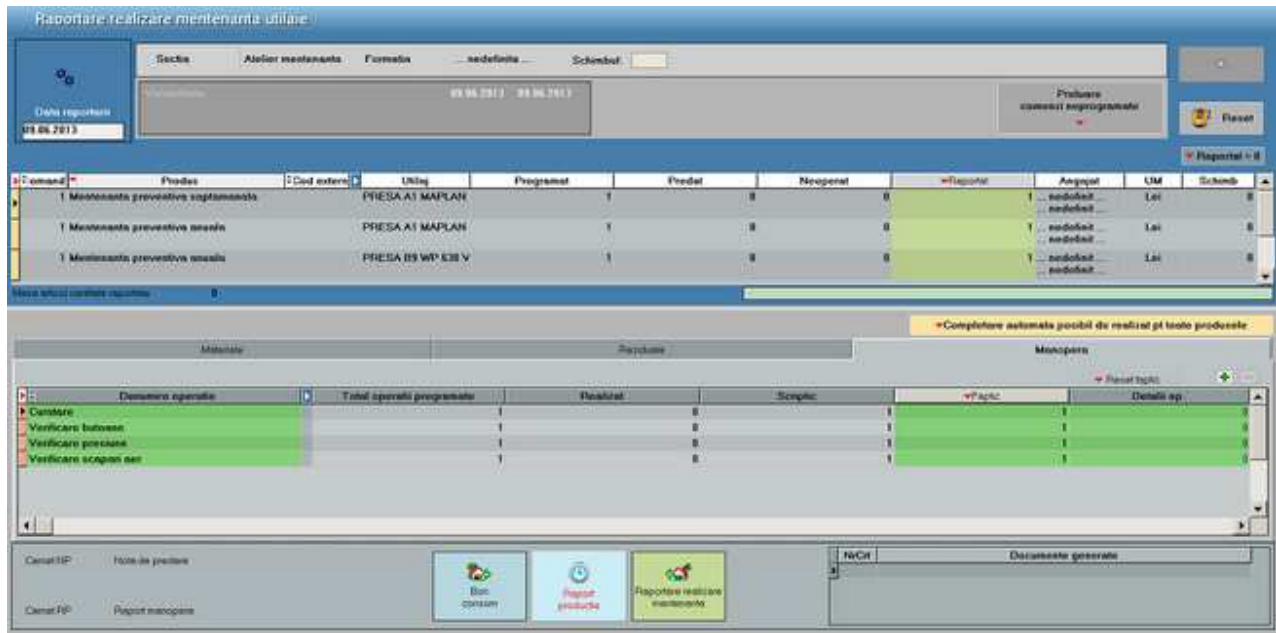

Fig.9a

Atunci cand se lucreaza cu "Tip implicit manopera"= "pe fiecare angajat" (fig9.b), se poate introduce pe macheta manopera mentenorilor executanti precum si intervalele in care acestia au efectuat interventia. Prin actionarea pictogramei de personal se deschide lista mentenorilor asignati utilajului, pentru a fi asociati nivelului operatiei. Dupa introducerea mentenorilor si a timpilor pentru manopera, cu butonul "Propaga" se vor completa intervalele la nivelul fiecarei linii de operatie / mentenor.

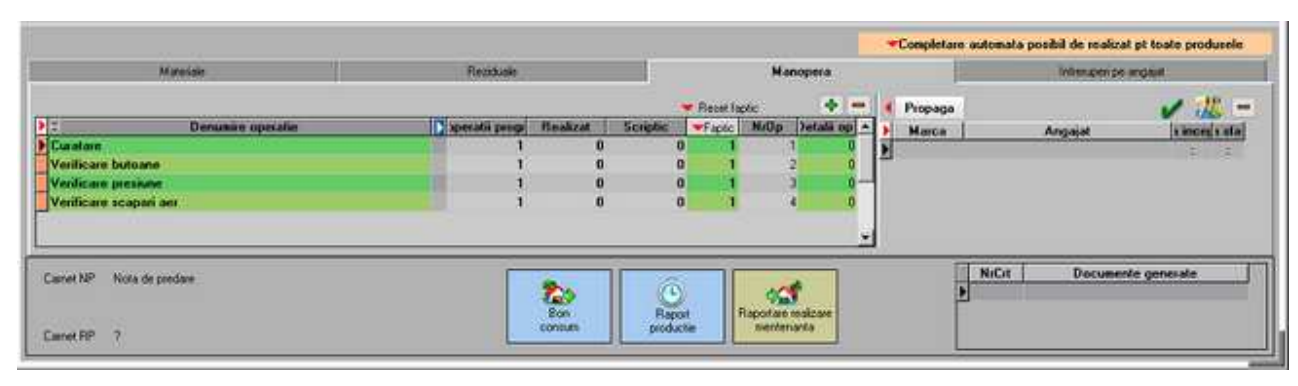

Fig.9b

Documentele generate automat apar in grila cu numele specific din dreapta jos a machetei si de acolo se pot deschide (Fig.10).

| Canal 14 <sup>P</sup> | <b>Total discoveries</b><br><b>National India</b> | <b>CONTRACTOR</b> | .                 | .                          | "MOL | Documente generate |  |
|-----------------------|---------------------------------------------------|-------------------|-------------------|----------------------------|------|--------------------|--|
| <b>COLLEGE</b>        | Раров коссанте.                                   | <b>CONTAINER</b>  | <b>CARDON CO.</b> | <b><i>Griddellands</i></b> |      | <b>PU-973</b>      |  |

Fig.10

In cazul mentenantelor de tip accidental, acestea se vor asocia utilajului in planul de interventii, cand apare un astfel de caz, iar cu plus verde se adauga in grafic o linie cu data respectiva. Dupa salvare, din aceeasi macheta folosind butonul Comanda interna, se va genera Comanda de mentenanata utilaje (Fig.11).

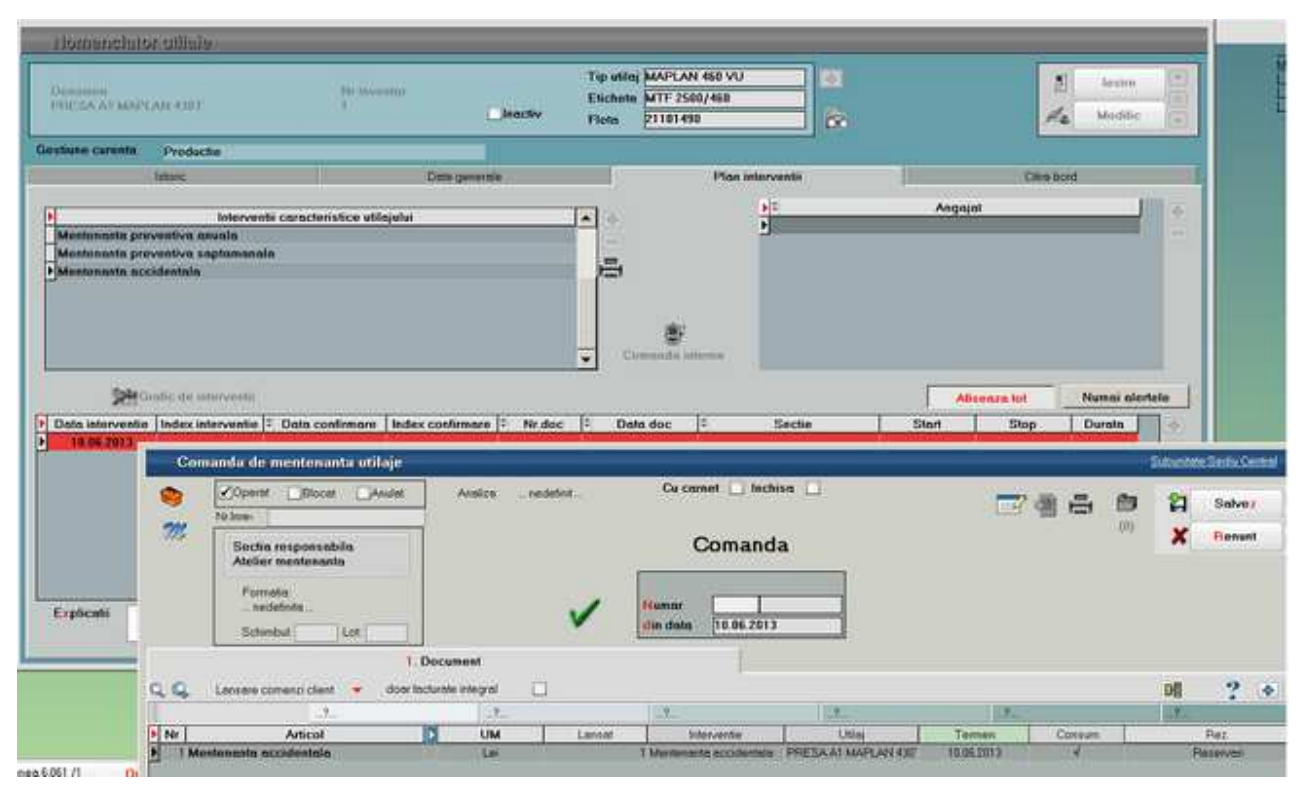

Fig.11

Pentru acest caz generarea bonului de consum, raportului de manopera si confirmarea serviciilor se poate face direct din comanda, folosind optiunile specifice de pe iconita de generare documente sau se poate prelua comanda in Raportarea realizare mentenanta(Fig.12).

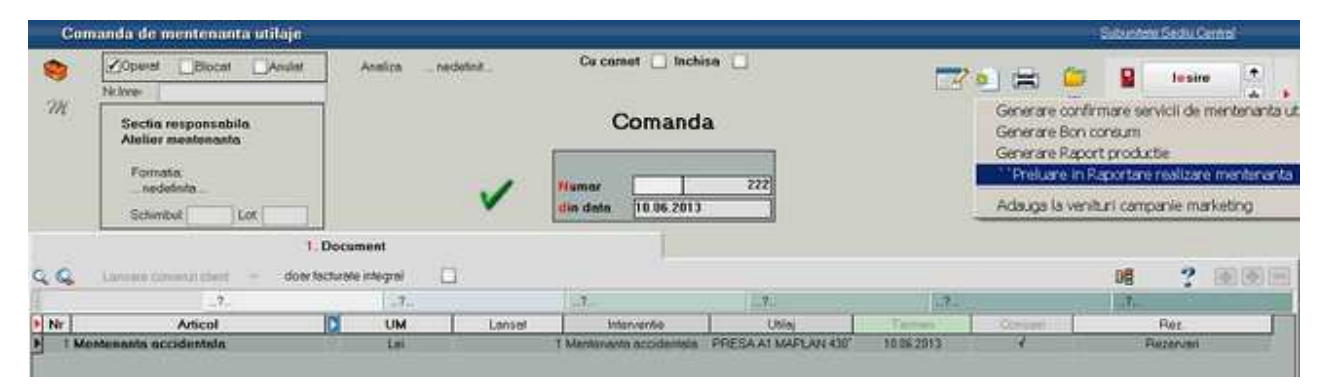

Fig.12

In final inchiderea comenzilor, prin confirmarea servicii mentenanta, actualizeaza graficul de interventii cu data confirmare si index de confirmare, ultimul doar daca interventia este de acest tip si daca acesta se completeaza la confirmare servicii mentenanta unde este si solicitat. (Fig.13).

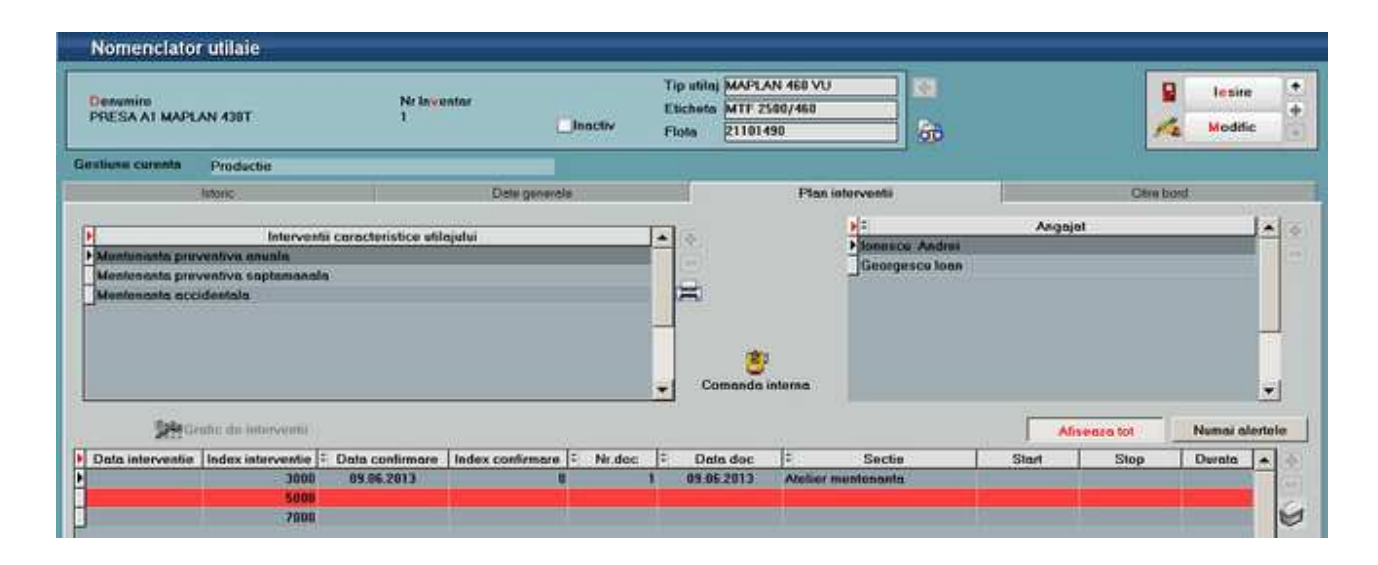

Fig.13

#### **RESTAURANT**

# RESTAURANT

### **Modulul Restaurant**

In modulul **WMERestaurant** se poate lucra in doua moduri: direct pe firma sau ca post de lucru de tip WMERetail, aflat la distanta, pe alta baza de date oracle fata de firma principala. Baza de date de tip WMERetail nu trebuie conectata la baza de date principala decat in momentul in care se face sincronizarea nomenclatoarelor de la baza la restaurant, cand se genereaza facturi/monetare sau se definesc carnete.

#### **I. CONFIGURARI**

In aplicatia WMEnterprise trebuie setate urmatoarele:

#### **Nomenclatorul de articole** trebuie sa fie:

- impartit pe Clase
- cu Gestiune si Tip contabil, valori implicite
- cu Preturi de vanzare pentru fiecare restaurant
- cu bifa "Vandut prin casa de marcat". Pentru a marca mai multe articole, dupa anumite criterii, ca fiind "Vandute pe casa de marcat", se poate folosi optiunea Conversie valori (*Service > Conversie > Modificare valori*).

**Caracterizari contabile articole**: trebuie definit tip contabil "Produse fara descarcare", valoric, asociat articolelor vandute cu reteta.

**Nomenclatorul de gestiuni**: se precizeaza postul de lucru WMERetail daca respectiva gestiune tine de un restaurant care lucreaza ca firma de tip WMERetail.

**Posturi de lucru WMERetail**: daca restaurantul lucreaza ca firma de tip WMERetail, pe baza trebuie definit postul de lucru retail aferent:

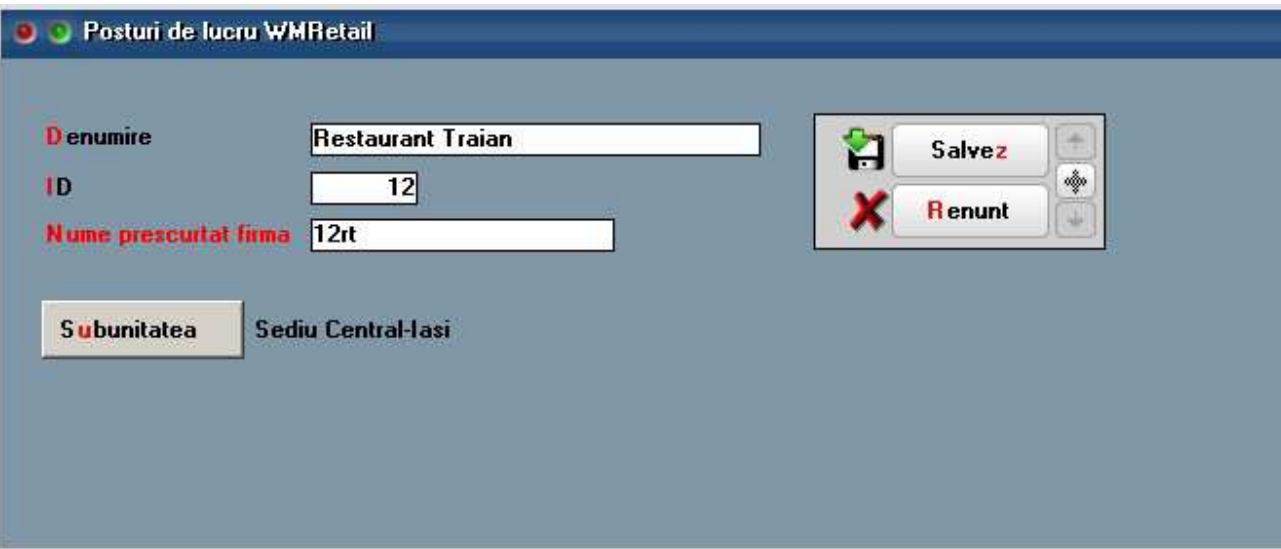

#### Figura 1.

### **Constante:**

- Constante utilizator > Modul restaurant (constantele se seteaza la Restaurant):
	- o **Restaurant implicit**
	- o **La iesirea din editarea unei mese resetez codul ospatarului curent**
	- o **Atentionare depasire stoc la selectare articole**
- Constante generale > WMERetail (constantele se seteaza la restaurantele care lucreaza ca posturi de WMERetail):
	- o **Nume prescurtat firma BAZA**
	- o **Post de lucru WMERetail (pentru firme de tip retail)**
- Constante utilizator > Configurare operare > Back office (constantele sunt valabile doar pentru operatorul care înregistreaza tranzactii în WMEBackOffice):
	- o **Post de WMERetail pentru care se inregistreaza tranzactii**: limiteaza accesul operatorului la gestiuni care tin de postul de WMERetail respectiv
	- o **Preluare bonuri pe monetar: aduc bonuri provenite din comenzi in restaurant** = Da: aduce interval orar de preluare bonuri (in functie de data si ora emiterii comenzii sau cea a listarii bonului).

### **Nomenclatorul de restaurante:**

- orarul de functionare:
	- o Non stop
	- o In interval orar
- modul de atribuire a numerelor de comenzi:
	- o Numar unic pe restaurant: numarul se reseteaza la ora inchiderii, daca programul este cu interval orar, sau niciodata, daca programul este nonstop
	- o Numar unic pe masa: numarul se reseteaza la închiderea comenzii
- locul de unde sunt preluate gestiunile implicite:
	- o Gestiunea din nomenclatorul de articole
	- o Gestiunea asociata articolului în restaurantul respectiv
- tipul de restaurant: tip WMERetail sau nu.

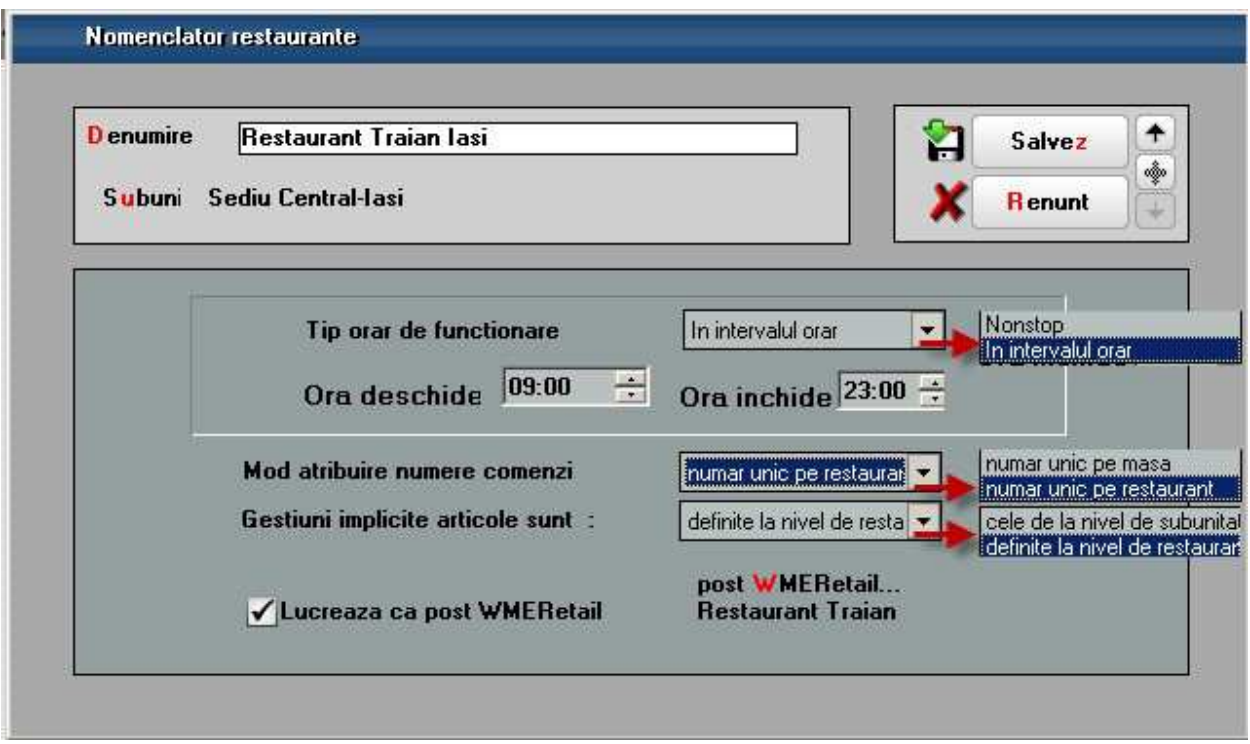

Figura 2.

**Nomenclatorul de firme:** daca restaurantul lucreaza ca firma de tip WMERetail, in nomenclatorul de firme din WinMService se seteaza bifa "Firma este o baza de date WMERetail".

**Operatori:** utilizatorii de WMEnterprise care au acces la WMERestaurant pot fi sau nu de tip Master. Operatorii de tip Master au privilegii in plus fata de ceilalti si vom reveni la acest aspect ulterior.

**TNSNAMES:** daca restaurantul lucreaza ca firma de tip WMERetail, atunci în fisierul Tnsnames.ora, aflat in acelasi director cu executabilul, trebuie sa se precizeze la baza serverul postului de lucru, iar la postul de lucru serverul bazei:

• baza:

```
WMERETAIL_IdPostLucru =
 (DESCRIPTION = 
 (ADDRESS = (PROTOCOL = TCP)(HOST = Number) (PORT = 1721)) (CONNECT_DATA = 
  (SERVER = DEDICATED) 
  (SERVICE_NAME = WINMDB2) 
  ) 
\overline{)}
```
• post de lucru:

```
WMEBAZA = 
 (DESCRIPTION = 
 (ADDRESS = (PROTOCOL = TCP)(HOST = Number) (PORT = 1721)) (CONNECT_DATA = 
   (SERVER = DEDICATED) 
   (SERVICE_NAME = WINMDB2) 
))
```
**In aplicatia Restaurant: butoane de configurari si liste:** 

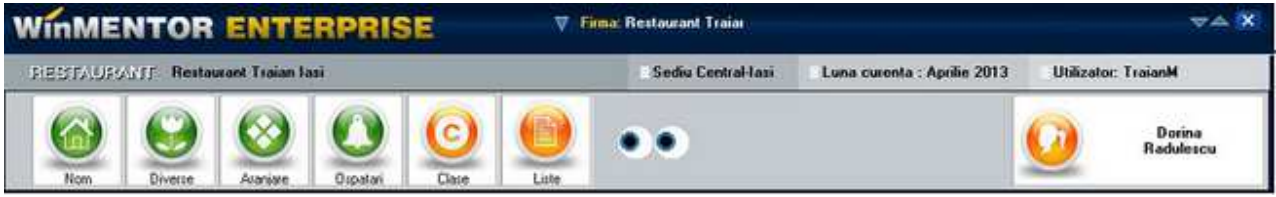

Figura 3.

Daca restaurantul este de tip retail, inainte de orice operatiune trebuie facuta sincronizare cu baza pentru a se completa nomenclatoarele necesare.

#### **Nomenclatoare:**

• Sali: la acestea are acces doar operatorul de tip Master.

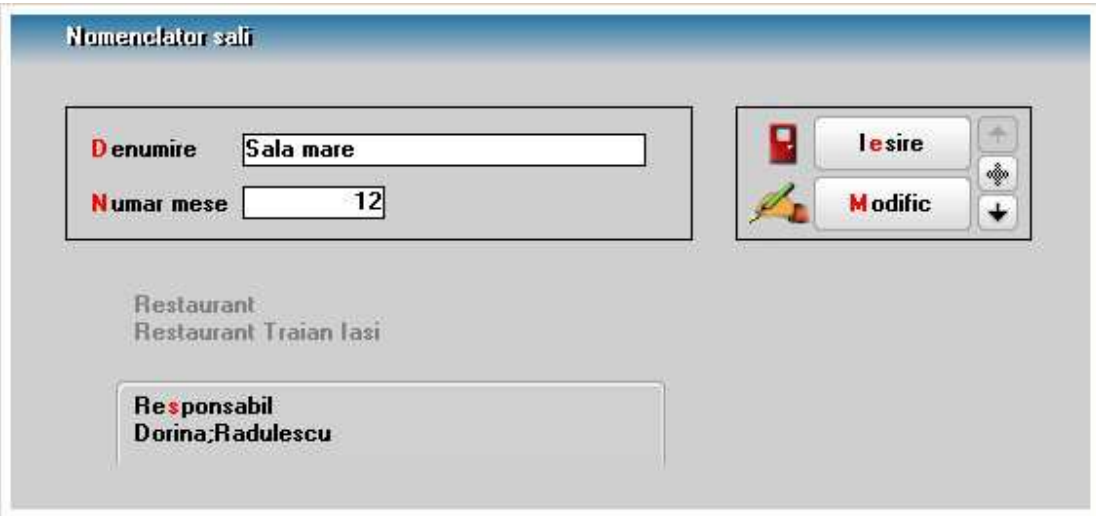

Figura 4.

Mese (sau cu click-dreapta pe masa): la acestea are acces doar operatorul de tip Master.

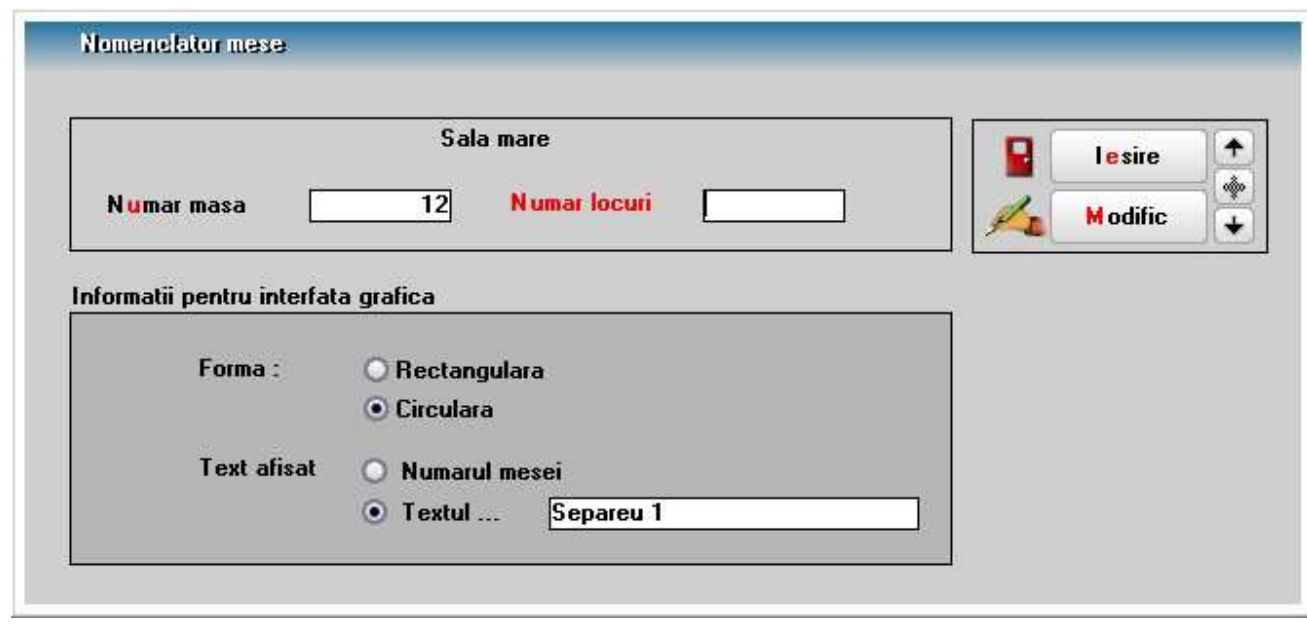

Figura 5.

• Obiecte in restaurant (sau click-dreapta pe obiect): la acestea are acces doar operatorul de tip Master.

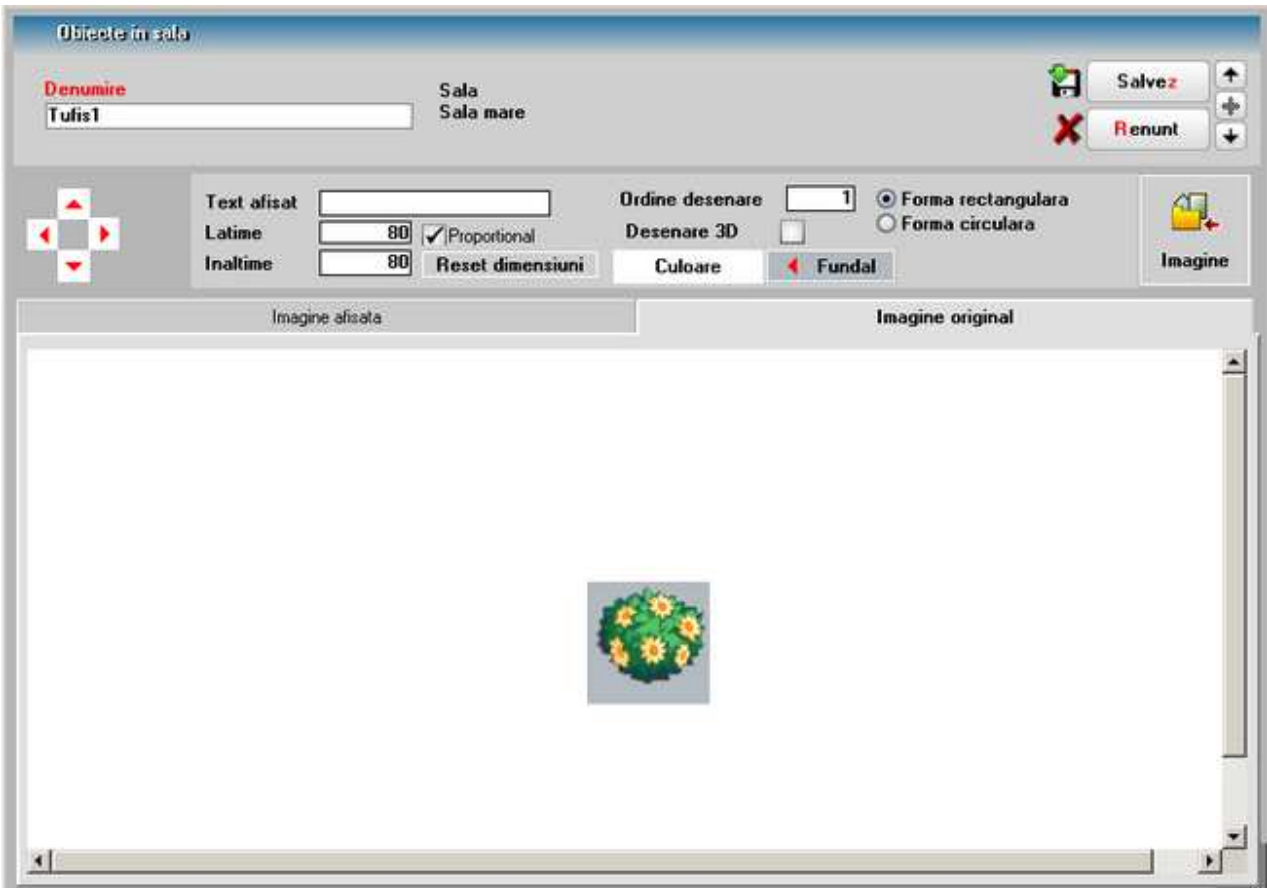

Figura 6.

#### **Diverse:**

- Sincronizari: orice modificare facuta in nomenclatoarele de pe baza trebuie adusa pe firma de retail prin sincronizare.
- Gestiuni implicite pe clase si articole: la care are acces doar operatorul de tip Master. Aceste gestiuni sunt luate in calcul la listarea comenzilor pe gestiuni doar daca setarea din nomenclatorul de restaurante "Gestiuni implicite articole sunt" = "definite la nivel de restaurant".

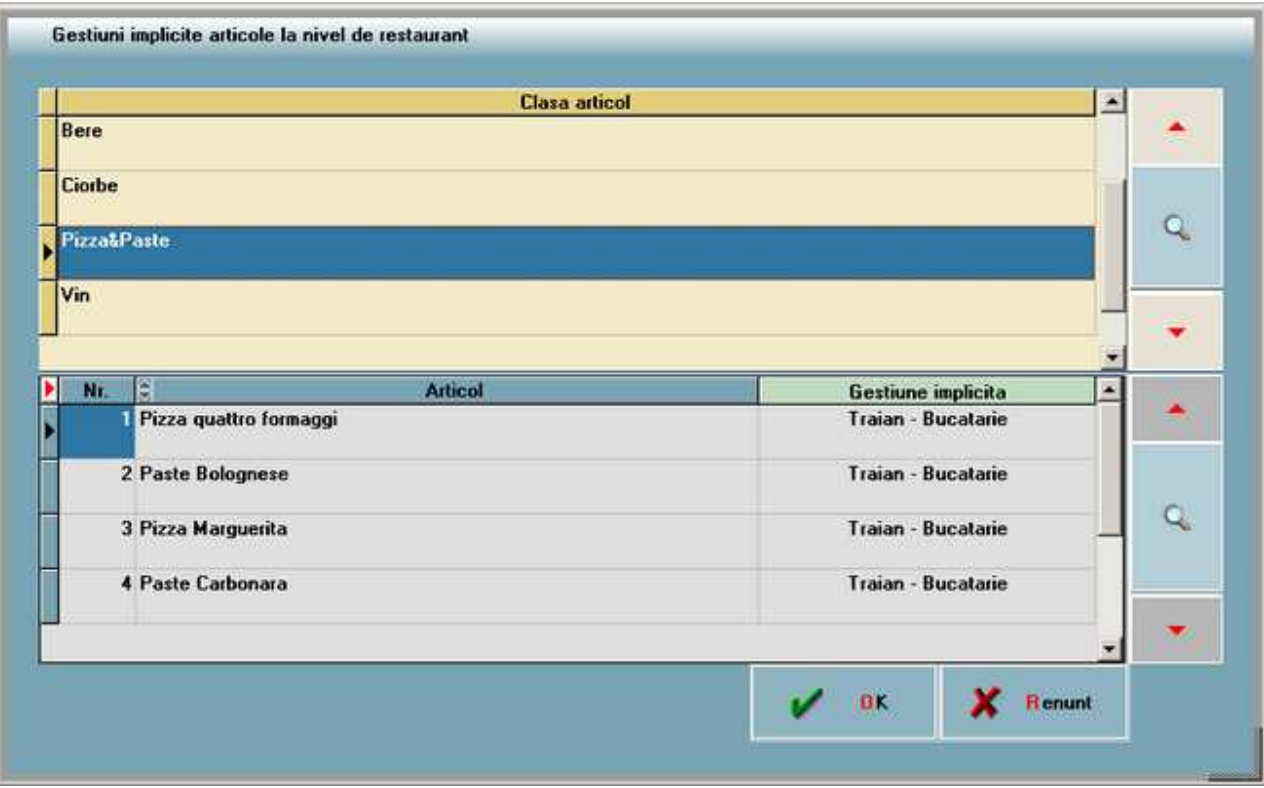

Figura 7.

• Versiuni liste comenzi pentru fiecare gestiune . La aceasta optiune are acces doar operatorul de tip Master

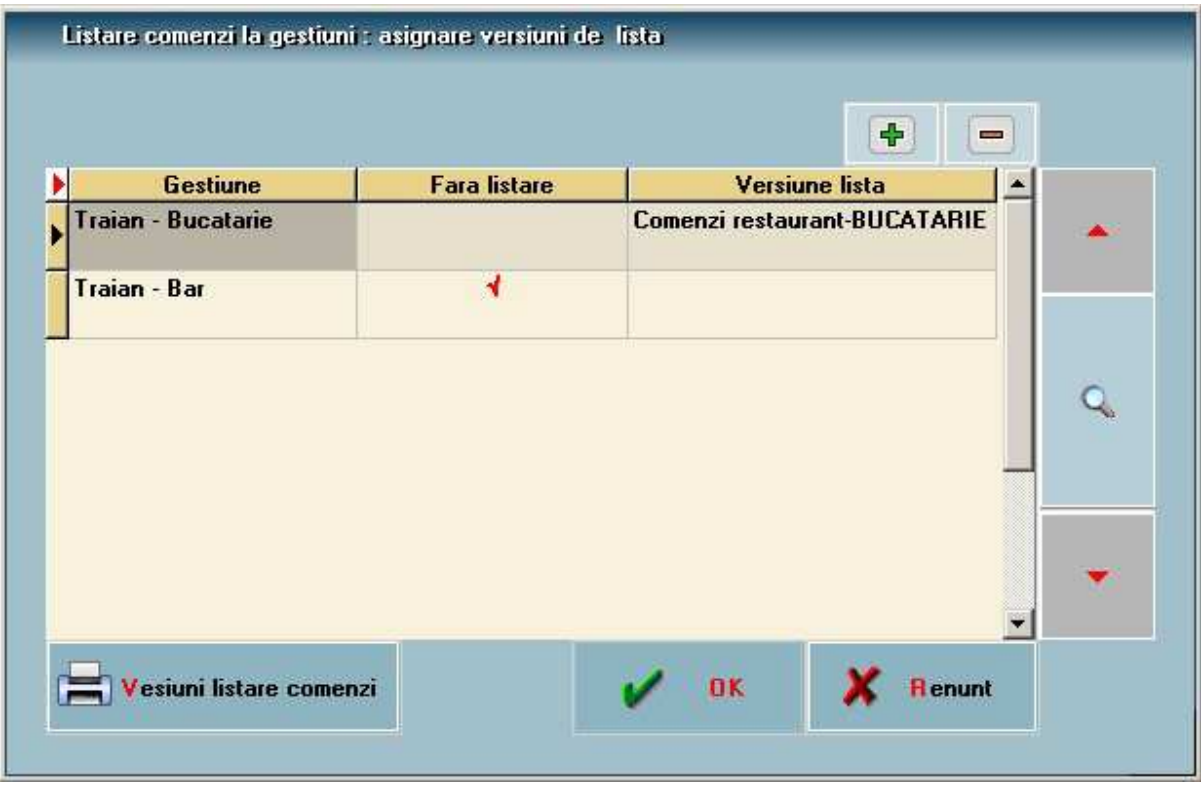

Figura 8.

- Manager liste export configurari: permite exportul de versiuni de liste. Accesul la aceasta optiune se poate elimina din drepturi de acces
- Manager liste import configurari: permite importul de versiuni de liste. Accesul la aceasta optiune se poate elimina din drepturi de acces
- Constante : constante la gramada
- Touch-Screen : permite schimbarea modului de lucru. Cand modul de lucru touch screen este dezactivat, macheta de comenzi restaurant permite adaugare articole cu + verde
- Stiva de mesaje : permite deschiderea stivei de mesaje

**Aranjare mese**: permite aranjarea meselor si obiectelor în spatiul restaurantului. La aceasta optiune are acces doar operatorul de tip Master.

- Mutarea si redimensionarea obiectelor se poate face si folosind CTRL+Sageti, respectiv SHIFT+Sageti (dupa ce in prealabil s-a dat click pe titlul tabului cu sala curenta).
- Dupa efectuarea modificarilor trebuie salvata aranjarea prin optiunea "Salvare interfata grafica" de pe clickdreapta.

**Ospatari:** La aceasta optiune are acces doar operatorul de tip Master. Ospatar-ul supervizor are drepturi speciale prezentate la momentul oportun.

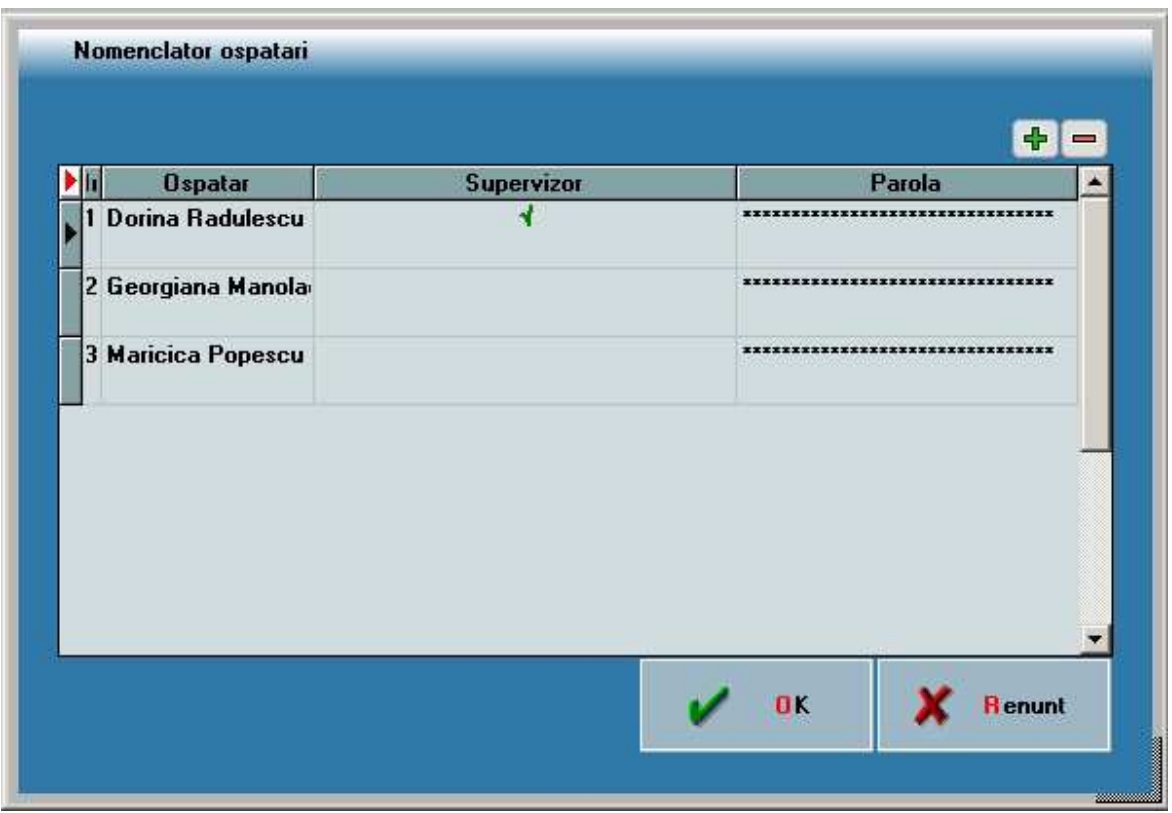

Figura 9.

**Clase de articole:** la aceasta are acces doar ospatarul supervizor, operatorul putând fi/nu de tip Master. Aici se seteaza clasele de articole active si articolele inactive. Activarea/dezactivarea unei clase are efect asupra întregii arborescente care pleaca de la acel nod.

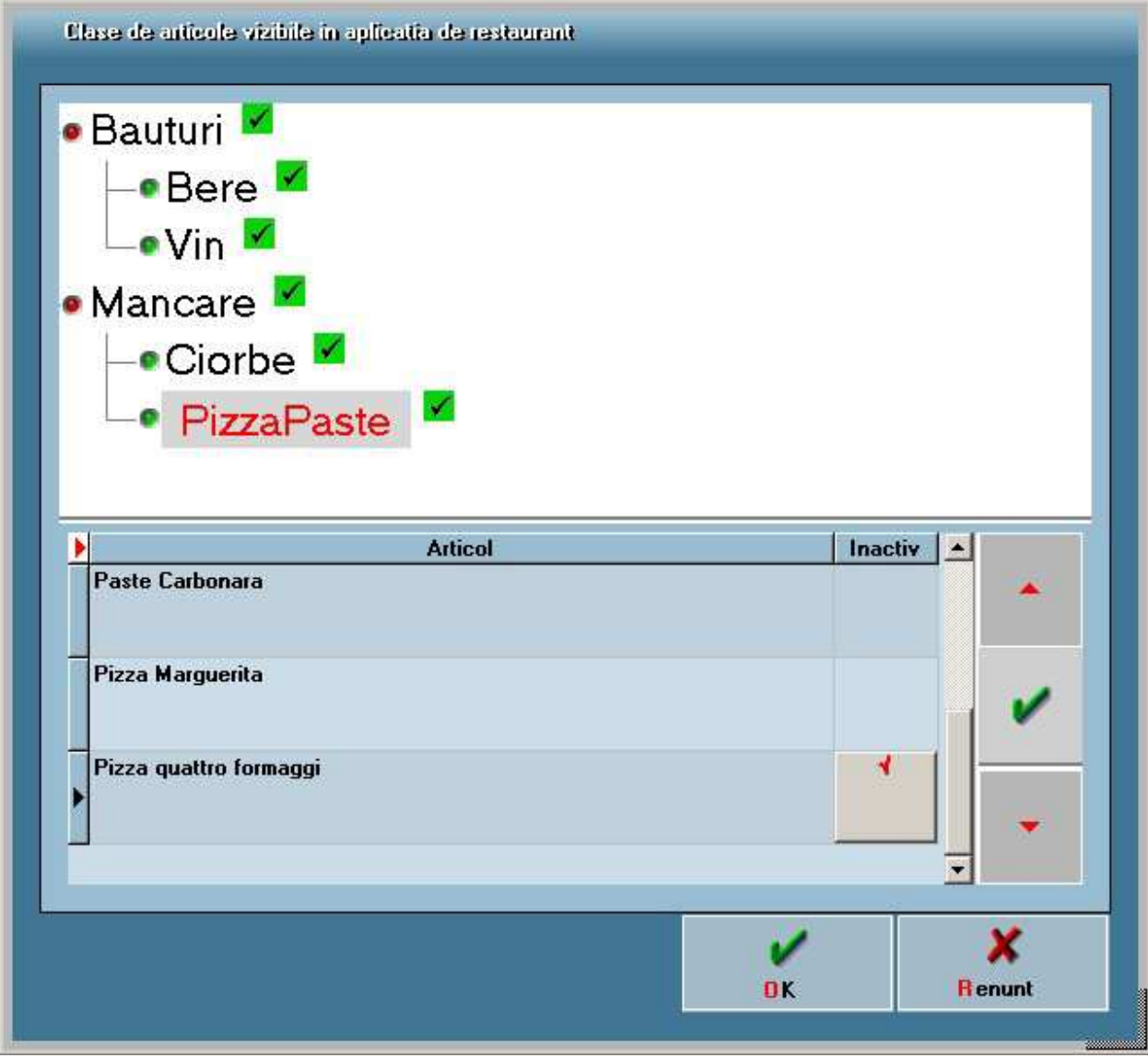

Figura 10.

**Liste:** primele trei situatii sunt accesibile doar ospatarului supervizor, ultima este accesibila tuturor ospatarilor:

- Vizualizare comenzi închise: aduce toate comenzile inchise indiferent de ospatarul care le-a creat si permite editarea lor
- Lista generala a vanzarilor
- Situatie sintetica vanzari
- Listare balanta stocuri

**Luna de lucru:** in aplicatia Restaurant operarea se face pe luna calendaristica a sistemului si nu este necesara crearea de luni.

#### **II. FUNCTIONARE**

Lucrul curent se face cu un operator care nu trebuie sa fie de tip Master, pentru a nu avea acces la optiunile de setari.

In cazul în care se lucreaza pe o firma de tip WMERetail, orice modificare facuta în nomenclatoarele de pe baza trebuie adusa pe firma de retail prin optiunea de "Sincronizare".

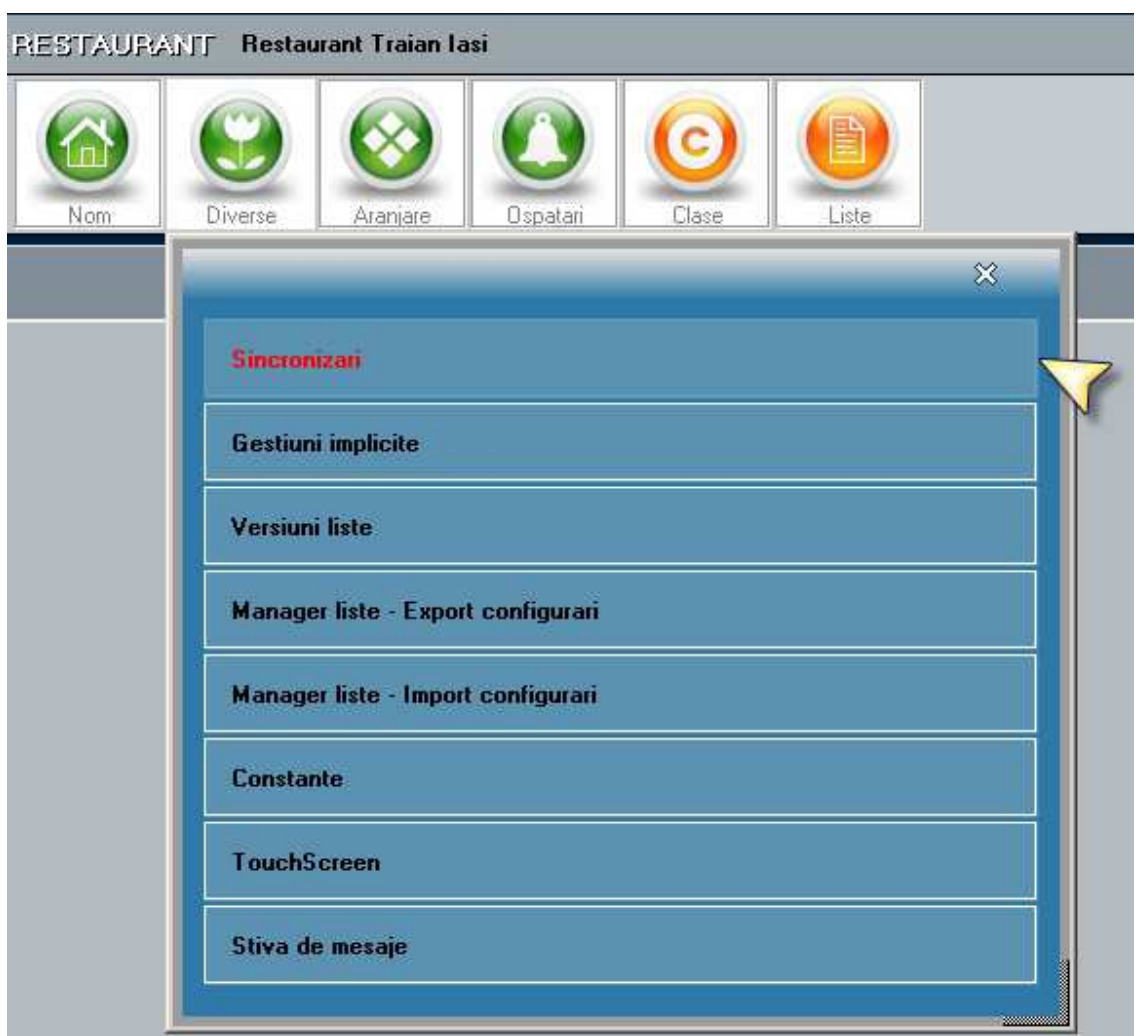

Figura 11.

Articolele noi ajunse de la baza la restaurant trebuie setate pe gestiuni prin optiunea gestiuni implicite unde sunt marcate cu rosu articolele noi sosite de pe baza.

#### **Ospatarul curent:**

- este setat prin introducerea parolei
- mesele portocalii sunt cele pe care a luat el comenzi
- mesele rosii sunt ocupate de alt ospatar

• mesele albastre sunt libere

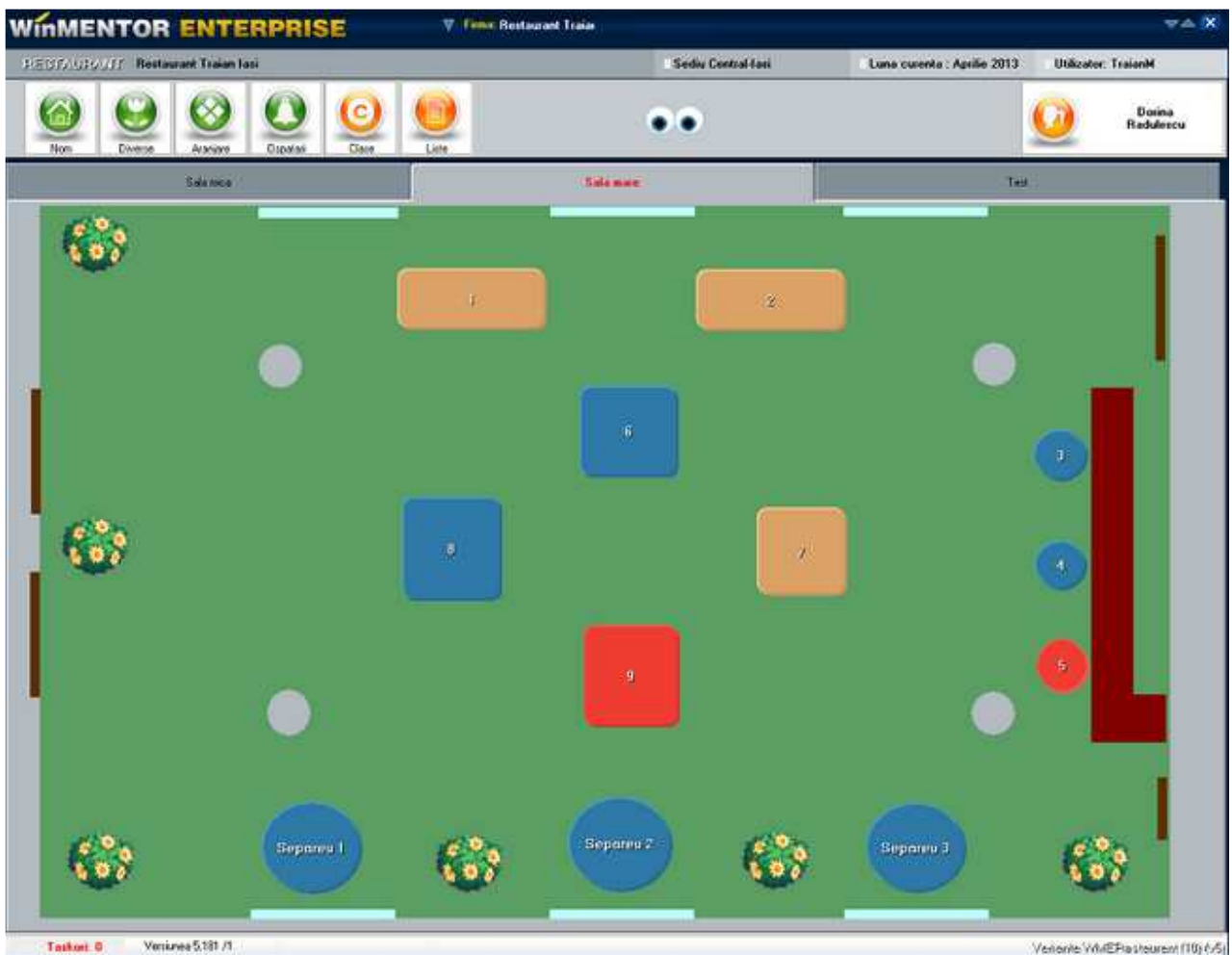

Figura 12.

#### **Comenzi:**

- butoanele de articole se pot dimensiona dupa dorinta, folosind sagetile rosii de langa totalul de plata
- pe o masa se pot adauga mai multe comenzi
- pe o masa se pot adauga comenzi de catre ospatari diferiti, dar fiecare osparat are acces doar la comenzile proprii (in afara de supervizor care poate modificari comenzile altor ospatari)
- se poate seta numarul de persoane
- articolele din clasa curenta se pot adauga cu butonul "Cautare..."
- articolele listate la gestiuni se pot sterge din comanda doar de catre supervizor
- articolele adaugate pe o comanda dupa o listare la gestiuni se pot lista separat la gestiune
- se pot modifica cantitati la articolele deja listate si se pot lista diferentele folosind butonul "Listare modificare cantitate"

• se pot muta articole la alta masa si alta sala folosind butonul "Muta articolele pe alta comanda"

|                           |                           |                            | <b>Comando T</b>          |                           |                                                |         |          |                                |
|---------------------------|---------------------------|----------------------------|---------------------------|---------------------------|------------------------------------------------|---------|----------|--------------------------------|
| Nr comundo -<br>Ospotor   | Dunna Radyhiera           |                            |                           |                           | Nil personne                                   | Ù<br>1  | Z.       | Conavda nous                   |
| Mr                        |                           | <b>Denumne</b>             |                           | ūΜ                        | PH<br>ल्ला                                     | E       |          |                                |
|                           | 1 Enropenbien 0.5         |                            |                           | Let                       | $\mathbf{g}$                                   | 1.<br>٠ | $\equiv$ | <b>Listen la german</b>        |
|                           | 2 Golden Brau 0.5         |                            |                           | Buc                       | 5,55                                           | 1       |          |                                |
|                           | 3 Pizza qualtro formaggi  |                            |                           | Buc                       | 19,11                                          | 1<br>1  | œ        | Muta articole pe alta          |
|                           | 4 Paste Carbonato         |                            | $\bar{=}$                 | <b>Buc</b>                | 10.11                                          |         |          |                                |
|                           |                           |                            |                           |                           |                                                | ÷<br>٠  | 昌        | <b>UPPERHITERS</b><br>Lank En- |
| $\alpha$<br>쇼             | ŋ                         |                            |                           | $\blacktriangledown$<br>1 | Total de plata<br>31.77<br><b>M.PizzePaste</b> | ٠<br>9  | s.       | Nota de pieta                  |
| Paste<br><b>Balagnese</b> | <b>Paste</b><br>Carbonara | Pitza<br><b>Marguerita</b> | Pizza quattro<br>formaggi |                           |                                                |         |          |                                |
|                           |                           |                            |                           |                           |                                                |         |          |                                |

Figura 13.

#### **Listare nota de plata:**

- acordare discount
- stabilire forme de plata
- setare client: daca se doreste listare factura
- protocol: bifarea unei comenzi cu "Protocol" are ca efect închiderea comenzii. Urmeaza sa fie aduse produsele pe diminuari de stoc
- definire carnetele de Note de plata
- listare Nota de plata: se face pe butonul "Nota"
- generare Bon fiscal: se face pe butonul "Casa de marcat". În cazul în care se lucreaza pe o firma de tip
- WMERetail, bonurile ramân pe aceasta firma; pe firma baza se vor genera monetare prin preluare bonuri direct de pe firma restaurantului
- generare Factura cu InfoCm: se face pe butonul "Factura". În cazul în care se lucreaza pe o firma de tip WMERetail, factura se genereaza pe firma baza si de

aceea presupune existenta conexiunii între cele doua baze de date. Din factura se pot adauga noi carnete de facturi care ajung pe baza odata cu factura emisa.

| Nota de plata<br>Sala                 | Sala tronului<br>Donna Radulescu      | Client<br>P. |                                |                    |                                      |                                                    |                | $\mathbf{x}$<br>Carnet note de plata<br>Nota de plata Dorina |
|---------------------------------------|---------------------------------------|--------------|--------------------------------|--------------------|--------------------------------------|----------------------------------------------------|----------------|--------------------------------------------------------------|
| Ospatar<br>Masa<br>Nr comanda<br>Data | Masa centrala<br>28.03.2013           | ?            | Protocol                       |                    |                                      | <b>ZDiscount</b>                                   |                | Numar nota de plata<br>16                                    |
| Nr<br>2 Tuborg 0.5                    | <b>Denumire</b><br>1 Pizza Marguerita |              | <b>UM</b><br><b>Buc</b><br>Buc | Pret<br>10,11<br>6 | Cant<br>3<br>$\overline{\mathbf{z}}$ | $\blacktriangle$<br><b>ZDisc</b><br>$-10$<br>$-10$ | ж              | 昌<br><b>Nota</b>                                             |
|                                       | <b>3 Paste Carbonara</b>              |              | <b>Buc</b>                     | 10.11              | $\overline{2}$                       | $-10$                                              | %Disc<br>$-10$ | e<br>Casa<br>marcat<br>Factura                               |
| Cash                                  | <b>CEC</b>                            | Card         | <b>Bon Valoric</b>             |                    | Total de plata                       | ۰<br>56,30<br><b>Discount acordat</b><br>$-6,255$  |                |                                                              |
| 56.30                                 | 0.00                                  | 0.00         | 0.00                           |                    |                                      |                                                    |                |                                                              |

Figura 14.

#### **Monetarele se introduc in WMEnterprise:**

- pe butonul Plus albastru se apeleaza optiunea "Import vanzari prin emulare tastatura": daca in restaurant se lucreaza direct pe baza de date principala (baza); in aceasta situatie in baza de date curenta se regasesc bonurile fiscale emise prin modulul restaurant
- pe butonul Plus albastru se apeleaza optiunea "Import vanzari prin emulare tastatura de la posturi de lucru WMERetail": daca in restaurant se lucreaza ca firma de tip WMERetail; in aceasta situatie in baza de date curenta nu se regasesc bonurile fiscale emise prin modulul restaurant, acestea ramanand pe firma de tip WMERetail
- pe Livrarea monetarelor, de pe click-dreapta, trebuie lansata optiunea "Setare reteta implicita" pentru articolele vandute care au retete de fabricatie pe baza carora se va face descarcarea de gestiune de componente.

#### **Diminuarile de stoc pentru protocol se introduc în WMEnterprise:**

- pe butonul Plus albastru se apeleaza optiunea "Descarcare articole provenite de pe comenzi restaurant tip protocol"
- pentru articole cu reteta aduce pe document componentele retetei

**Bonurile de consum se introduc în WMEnterprise** pentru descarcari de gestiune de materii prime aferente produselor vandute in WMERestaurant. Pe butonul Plus albastru se apeleaza optiunea "Articole compuse", se preiau cantatile de produse si pe bonul de consum sunt aduse materiile prime si cantitatile aferente retetelor asociate.

**Facturile fiscale pot fi emise si in WMEnterprise / WMEBackOffice pe firma baza, in cazul in care restaurantul lucreaza pe o firma de tip WMERetail:** pe butonul Plus albastru se apeleaza optiunea "Facturare bonuri emise la posturi de lucru WMERetail". Aceste facturi sunt de tip "InfoCM". Bonurile preluate pe factura poarta informatia de "facturat" pentru a nu se mai pute emite înca o factura si din modulul Restaurant, dar nu se poate vizualiza factura decât pe firma baza.

**WME RETAIL**
# WME RETAIL

## **Modulul Retail**

Cu ajutorul acestui modul se pot face vânzari prin casa de marcat la posturi de lucru, fara ca acestea sa fie conectate la baza de date principala. Aceasta presupune ca operatorii care lucreaza pe POS-uri sa fie

conectati la o baza de date Oracle, care poate fi pe alt server decât baza de date principala.

#### **I. CONFIGURARI**

În fisierul Tnsnames.ora, aflat în acelasi director cu executabilul, trebuie sa se precizeze la baza serverul

postului de lucru, iar la postul de lucru serverul bazei astfel:

```
• baza:
```

```
WMERETAIL_IdPostLucru =
 (DESCRIPTION = 
 (ADDRESS = (PROTOCOL = TCP)(HOST = Number) (PORT = 1721)) (CONNECT_DATA = 
   (SERVER = DEDICATED) 
   (SERVICE_NAME = WINMDB2) 
  ) 
 )
```
• post de lucru:

```
WMEBAZA = 
 (DESCRIPTION = 
 (ADDRESS = (PROTOCOL = TCP)(HOST = Number) (PORT = 1721)) (CONNECT_DATA = 
   (SERVER = DEDICATED) 
   (SERVICE_NAME = WINMDB2) 
  ) 
 )
```
#### • **La baza**

In nomenclatorul specific, se vor defini posturile de lucru precizand la fiecare: Denumirea, ID-ul (cel specficat in tnsnames), numele prescurtat al firmei ce reprezinta post de lucru pentru cea curenta si subunitatea pe care se va lucra pe baza pentru postul de lucru respectiv.

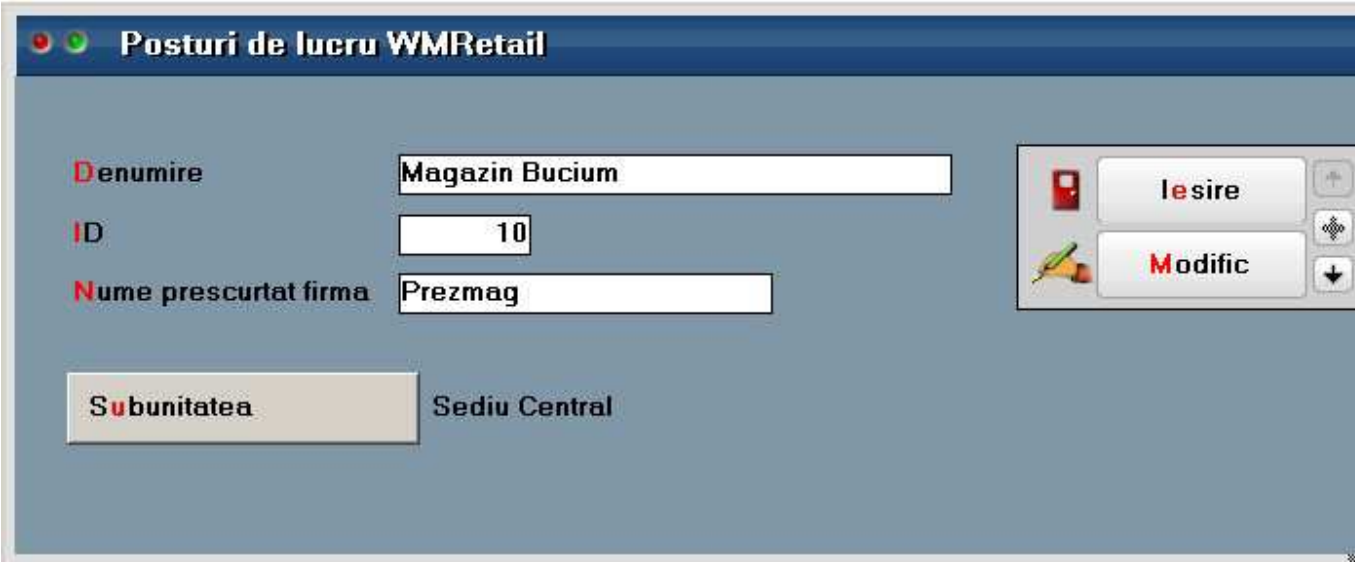

Figura 1.

Tot la baza se vor defini gestiunile posturilor de lucru si se va specifica la fiecare apartenenta.

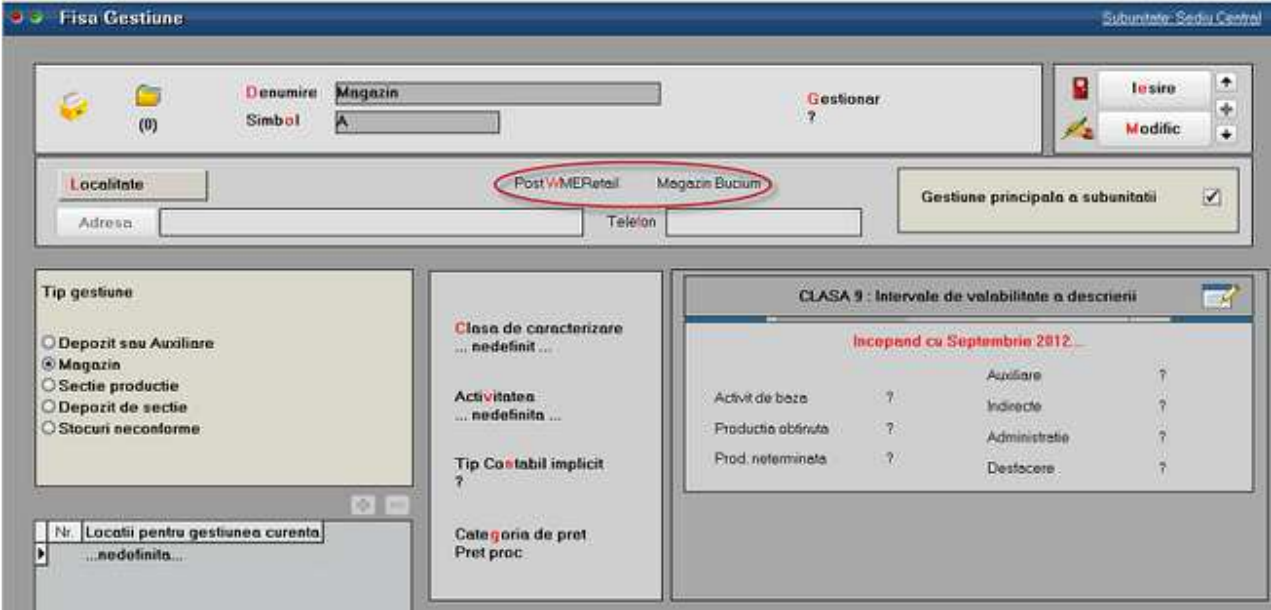

Figura 2.

Este necesara specificarea in nomenclatorul de articole, a celor care se vand la casa de marcat si care vor ajunge prin sincronizare la posturile de lucru retail.

| Denumire articol Art 10                                                      |                                                                                                    |                                                                | 鱼<br>名<br>Salve <sub>2</sub>                                                                         |
|------------------------------------------------------------------------------|----------------------------------------------------------------------------------------------------|----------------------------------------------------------------|----------------------------------------------------------------------------------------------------|
|                                                                              | Cod de catalog:                                                                                                |                                                                | $\ddot{\phantom{0}}$<br>(0)<br>×<br>Renunt                                                           |
| 1 Date generale                                                              | Alte cornchenstici                                                                                             |                                                                |                                                                                                    |
| Stocabil<br>Tip articol<br>Close de corocterizore<br>n.<br><b>O</b> Serviciu | Clasificare statistica                                                                                         | Inseriere.<br><sup>®</sup> - fara serie<br>O - serie pe bucata | $\overline{2}$<br>Certificat de calitate<br>Certificat de garantie<br>u<br>m<br>Are data de expirare |
| b<br>Centru de cost asociat                                                  | Flest neglijabil pe comenzi<br>Nr zile pentru celcul stoc mediu<br>e.                                          | O-serie pe lot                                                 | $\overline{?}$<br>wiribil pentru comesti online<br>Vandul pe casa de marcal<br>$\sqrt{1}$            |
| <b>UM</b> principals<br>Buc                                                  |                                                                                                    |                                                                | -4<br>Intervale de valabilitate a TAXELOR                                                            |
| UM specifica<br><b>Service</b><br>independente                               | D1 implicit<br>Relatio dintre UMprincipalo - UMspecifico<br>D2 implicit<br>₩.<br>D3 implicit                   | TVA:                                                           | Incepand cu Septembrie 2012<br>24%                                                                   |
| UM alternativa<br>independente<br>$=$                                        | Valori posibile<br>Relatio dinne UMprinopela - UMalternativa.<br>pentru dimensiuni<br>$\overline{\phantom{a}}$ | Accize:<br>Toxa suplimentara 1:                                | nodebnita<br>nedetinite.                                                                             |

Figura 3.

Pentru a marca mai multe articole, dupa anumite criterii, ca fiind "Vândut pe casa de marcat", se poate folosi optiunea **Conversie valori (Service > Conversie valori)**.

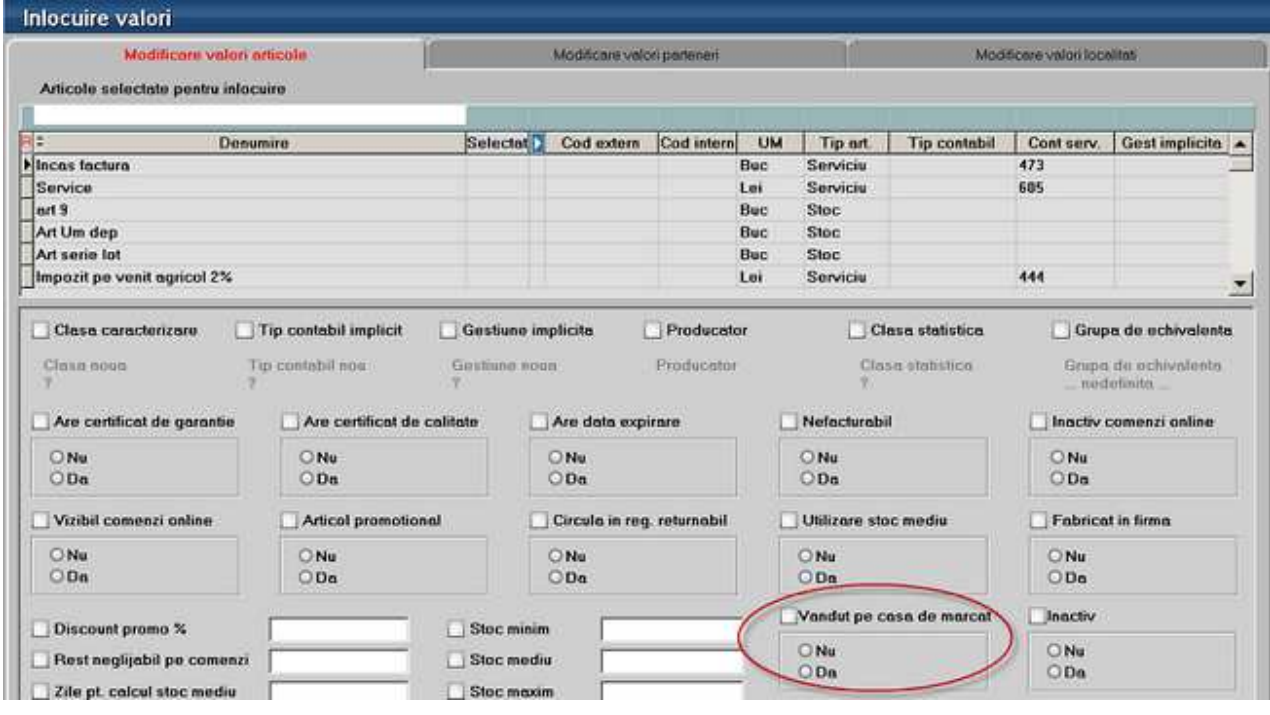

Figura 4.

Articolelor vandute pe casa de marcat la posturile de lucru, trebuie sa li se asocieze categoria de pret, care se va folosi ca pret de vânzare pe bonurile de casa.

#### • **La postul de lucru**

Pe server-ul pe care se va afla postul de lucru, se creeaza o firma cu numele prescurtat cel specificat in nomenclator si cu bifa care indica faptul ca este o baza de date WMRetail (nu se va putea intra pe aceasta decat cu WMRetail).

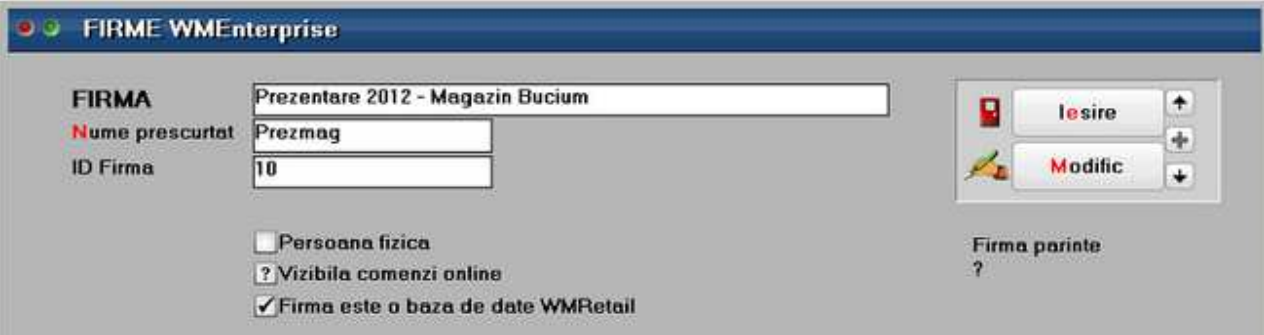

Figura 5.

La prima intrarea pe firma de tip retail, trebuie setata **constanta "Nume prescurtat firma BAZA"**. Dupa aceasta este necesara Sincronizarea cu firma baza, care se va lansa ori de câte ori este nevoie (se adauga un articol nou, se modifica preturile etc.).

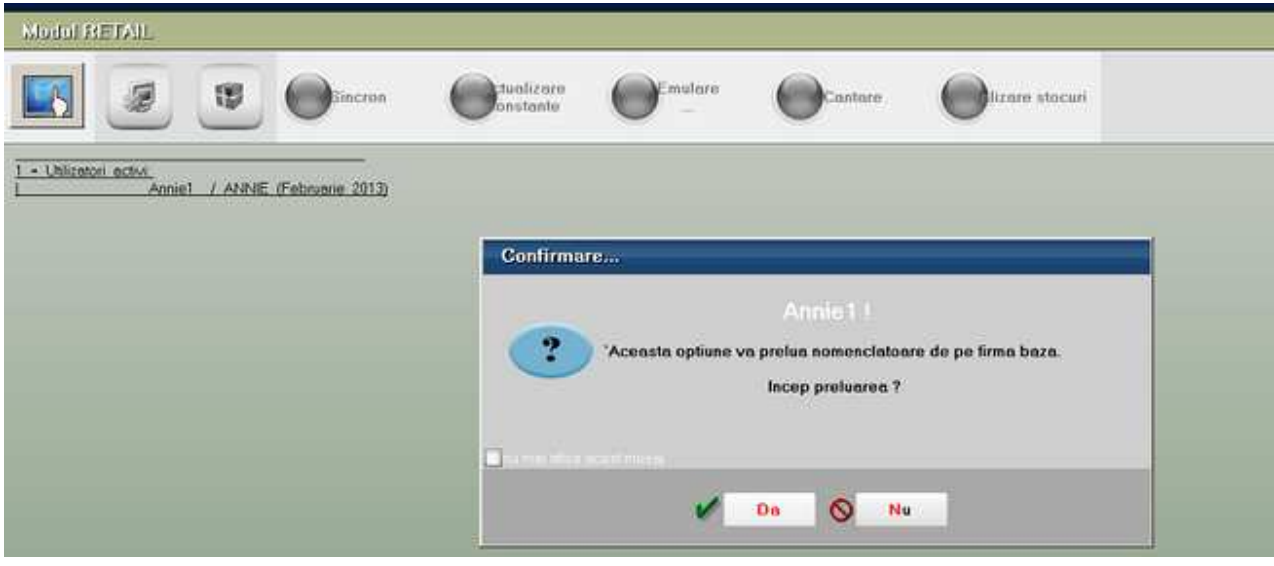

Figura 6.

In timpul primei sincronizari se solicita completarea constantei "Categorie implicita pret vânzare la case de marcat/ POS-uri". Aceasta este categoria de pret cu care "vor fi aduse" articolele la sincronizare si care se va folosi apoi în bonurile de emulare.

#### **Atentie!!!**

In modul de lucru Retail nu se lucreaza cu stocurile ci cu nomenclatorul de articole iar pretul de vanzare pe bon este tot din nomenclator, corespunzator categoriei specificata în constanta de mai sus.

Dupa prima sincronizare se solicita completarea constantei "**Post de lucru WMERetail (pt.firme de tip retail)**", pentru a sti cu care din posturile de lucru din nomenclator se identifica firma curenta. Daca nu este setata constanta utilizator "Tip casa de marcat", se solicita completarea acesteia la prima apelare a optiunii Emulare.

In sectiunea de constante **Modul WMRetail**, mai sunt o serie de constante prin care se configureaza modul de lucru pe macheta de emulare, interfata specifica, modul de aplicare a discounturilor, etc.

#### **II. FUNCTIONARE**

În modulul Retail interfata de emulare bon este modificata si adaptata stilului de lucru TouchScreen (Fig.8). Acesta se poate activa din iconita specifica (Fig.7) sau se copie la nivel de executabil, un fisier flag TouchScreen.dat, astfel încât la intrarea în aplicatie aceasta sa functioneaze în TouchScreenMode, adica toate liniile de editare afiseaza la click (cu Mouse sau cu degetul) o tastatura potrivita cu tipul liniei de date.

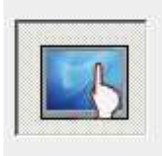

Figura 7.

| <b>WINMENTOR ENTERPRISE</b> - EURO |                   |        |                |                |    |     |                                                                                                    | Opposite<br>٠                | ×                       |
|------------------------------------|-------------------|--------|----------------|----------------|----|-----|----------------------------------------------------------------------------------------------------|------------------------------|-------------------------|
| <b>Venture</b>                     |                   |        |                |                |    |     |                                                                                                    | <b>Company</b>               |                         |
| 1 Buc X 12 = 12,00 lei : Art 11    |                   |        |                |                |    |     |                                                                                                    |                              |                         |
| 趣<br>Puncte                        | lei               |        | Utilizate      |                |    | lei |                                                                                                    | Cantitate                    | $\overline{?}$          |
| Articol<br>ь                       | <b>UM</b>         | Cnnt   | Pret.          | Valonte        | P. | E   | Puncto                                                                                                    | 1,00                         |                         |
| 1 Art 5<br>2 Art 11                | <b>Buc</b><br>But | п<br>٠ | 12,00<br>12.00 | 12,60<br>12.00 |    | Ţ   | ۰                                                                                                    |                              |                         |
|                                    |                   |        |                |                |    |     |                                                                                                    | $\overline{7}$<br>8          | Ū.<br>9                 |
|                                    |                   |        |                |                |    |     | $\bullet$                                                                                                    | 5                            | ×<br>$\bf 6$            |
|                                    |                   |        |                |                |    |     |                                                                                                    | $\ddot{a}$                   |                         |
|                                    |                   |        |                |                |    |     | $\begin{picture}(20,20) \put(0,0){\line(1,0){10}} \put(15,0){\line(1,0){10}} \put(15,0){\line(1,0){10}} \put(15,0){\line(1,0){10}} \put(15,0){\line(1,0){10}} \put(15,0){\line(1,0){10}} \put(15,0){\line(1,0){10}} \put(15,0){\line(1,0){10}} \put(15,0){\line(1,0){10}} \put(15,0){\line(1,0){10}} \put(15,0){\line(1,0){10}} \put(15,0){\line(1$ | $\overline{\mathbf{c}}$<br>1 | 3                       |
|                                    |                   |        |                |                |    |     |                                                                                                    |                              | $\overline{\mathbf{v}}$ |
|                                    |                   |        |                |                |    |     | G                                                                                                    | $\pmb{0}$                    |                         |
|                                    |                   |        |                |                |    |     |                                                                                                    | De plata                     |                         |
|                                    |                   |        |                |                |    |     |                                                                                                    | 24,00                        | Rest                    |
|                                    |                   |        |                |                |    |     |                                                                                                    |                              |                         |
|                                    |                   |        |                |                |    |     |                                                                                                    | $rac{\text{Canh}}{24}$       | CFC.<br>777             |
|                                    |                   |        |                |                |    |     | $\circledcirc$                                                                                                    |                              |                         |
|                                    |                   |        |                |                |    |     |                                                                                                    |                              |                         |
|                                    |                   |        |                |                |    |     |                                                                                                    | Inchide bon                  | Card<br>777             |

Figura 8.

O serie de optiuni din primul tab (stergere articole, discount) cat si intrarea pe la al doilea tab pentru configurari, sunt permise doar anumitor utilizatori cu acces privilegiat. Aceasta presupune ca in nomenclatorul de personal sa se faca corelatia între angajat si user-ul de WME si sa se specifice o parola care va fi solicitata la apelarea acestor optiuni "privilegiate" (Fig.9).

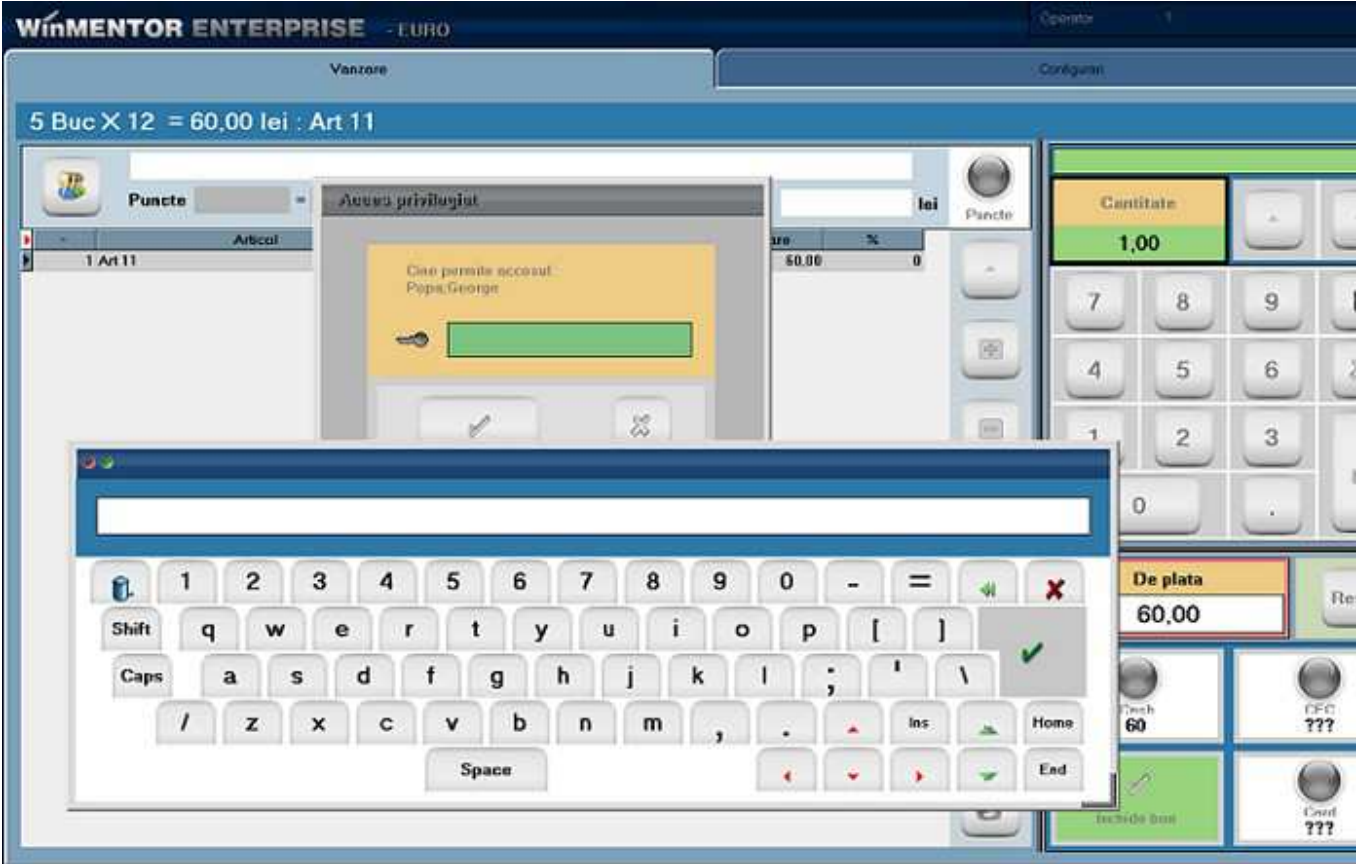

Figura 9a.

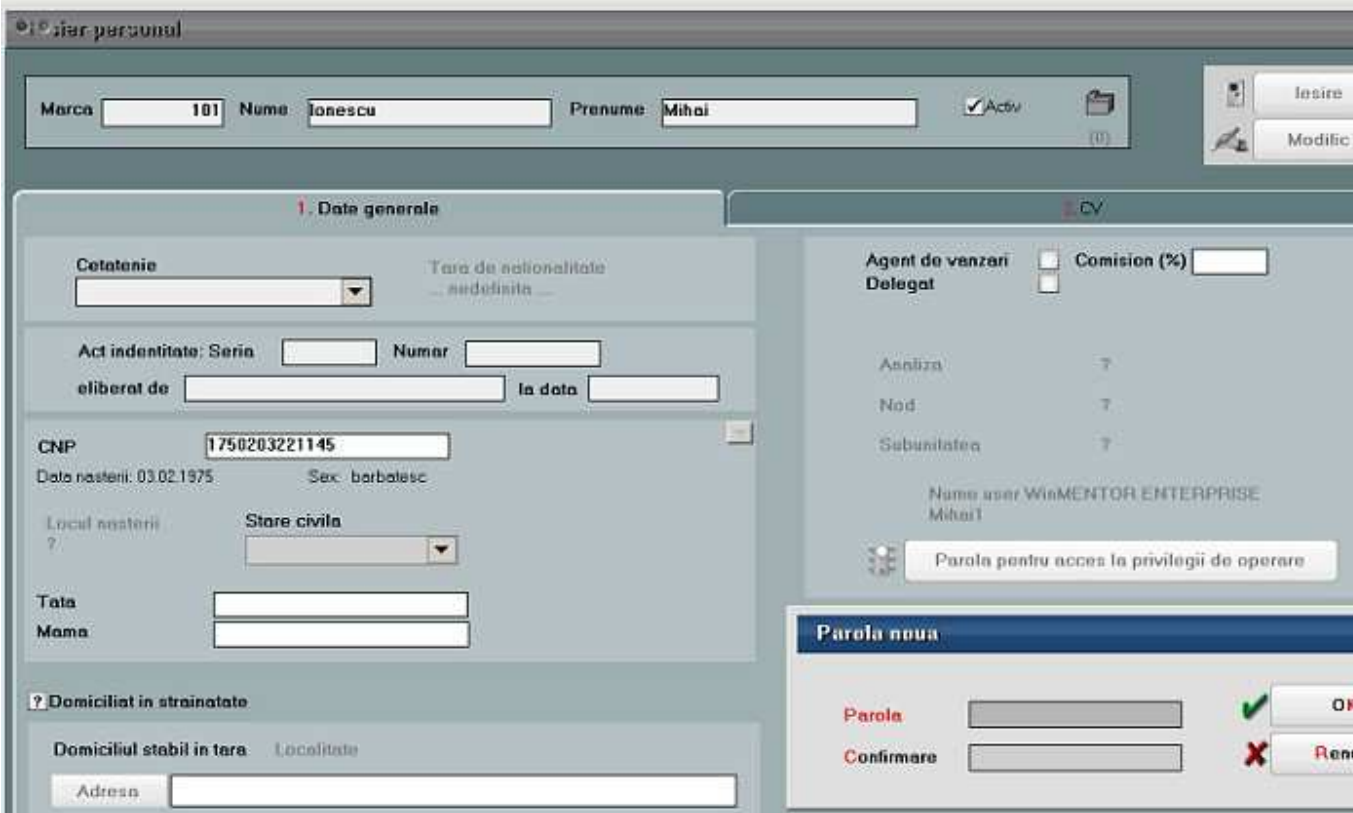

Figura 9b.

Bonurile de emulare emise pe posturile de lucru nu ajung efectiv in baza de date principala, dar preluarea acestora in monetare se face pe firma baza, pe subunitatea corespunzatoare punctului de lucru, folosind WMEnterprise sau WMEBackOffice si apeland din monetar optiunea "Import vanzari prin emulare tastatura de la posturi de lucru WMERetail".

| <b>Divinetare</b>                                      |                                                |                                                                                                    | <b>Subunters Sediu Central</b>                                                                     |
|--------------------------------------------------------|------------------------------------------------|----------------------------------------------------------------------------------------------------|----------------------------------------------------------------------------------------------------|
| Covert Eloca Ander<br>z.<br>Nithman<br>凇               | Andrza                                         | ÷.<br>ĸя<br>W<br>$\mathbf{r}$                                                                                                    | 日<br>$\mathcal{L}_{\mathcal{F}}$<br>白<br>Salvez<br>$\frac{1}{2}$<br>UH.<br>493<br>Renant<br>$\sim$ |
| 1.Document                                             | <b>J.Livense</b>                               |                                                                                                    | <b>3 Increased Includi clients</b>                                                                 |
| Tip casa de marcat<br>Hildriftsm<br>$\sim$<br>$Q_1Q_2$ | <b>MONETAR</b><br>Monater<br>Numme<br>din data | 4                                                                                                    | 2<br>٠<br>w.                                                                                       |
| $\frac{1}{2}$ Mr.<br>Articol<br>B                      | UM<br>Cont                                     | Import vargari prin emulare tastatura                                                                                                    |                                                                                                    |
|                                                        |                                                | import vanzari prin emulare tastabura de la posturi de luoru WMERetall<br>Preluare articole de pe intrari                                                                                    | n.                                                                                                 |
|                                                        |                                                | Scarier codibare<br>Preluare vanzari din aplicatia VISUAL STORE<br>Preluare vanzari de la POS-uri Medallon<br>Preluare vanzari de la POS-uri Novelli<br>Preluare vangani de la POS-uri Sapel |                                                                                                    |
| <b>Old</b>                                             | $\frac{1}{x}$                                  | Tipincasam<br>Cont incessite<br>Valoare<br>>Cash<br>0.00<br>ICEC<br>0.00<br>0.00<br>Cord                                                                                                    | ٠<br>8.05<br>0.00<br><b>TOTAL</b><br>Discount/Mejorare<br>din cere TVA<br>×                        |

Figura 10.

In macheta ce se deschide, se completeaza data si se selecteaza postul retail pentru care se fac preluari de bonuri. Implicit grila va fi filtrata pe bonurile de emulare nepreluate (Fig.11).

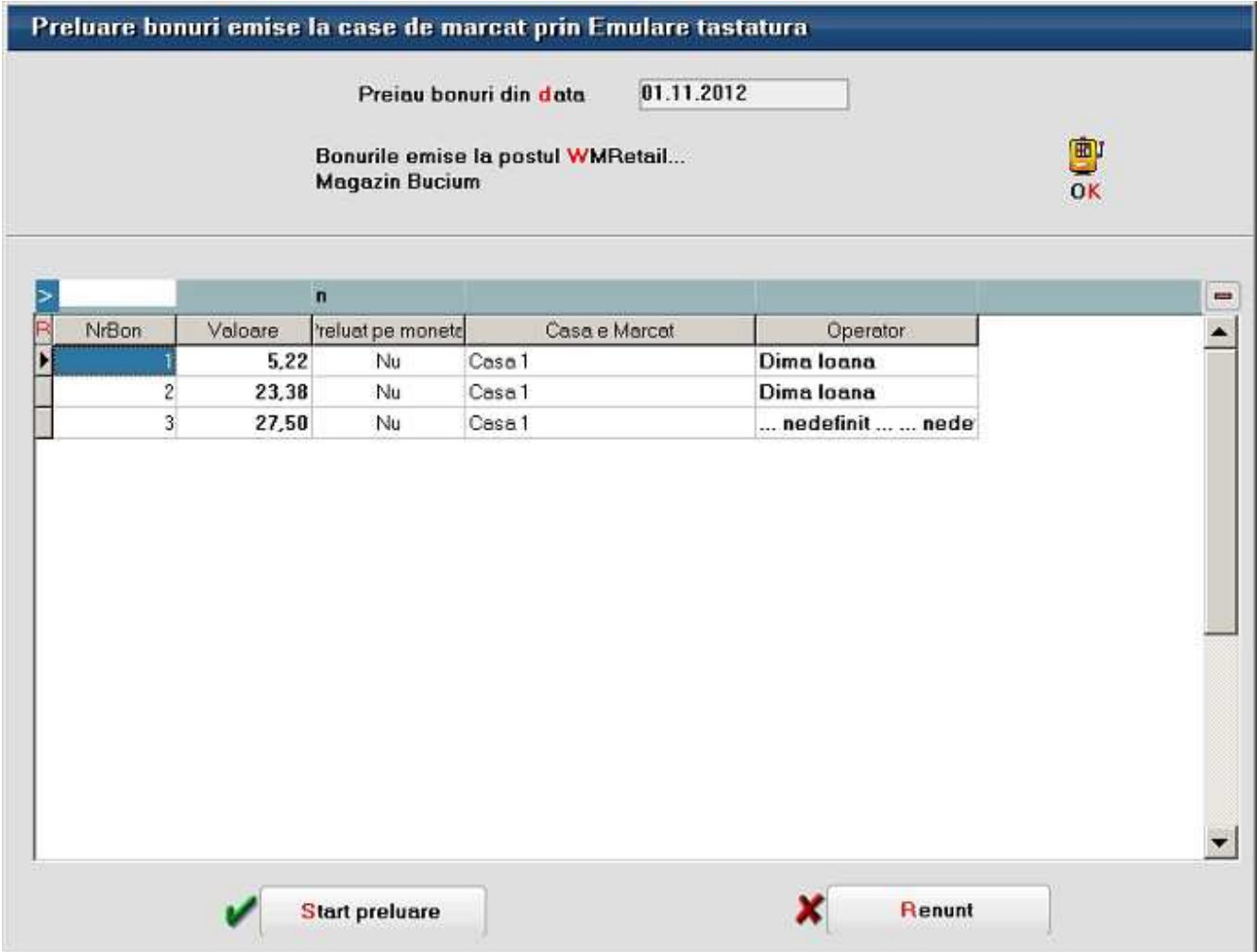

Figura 11.

Pentru a emite facturi la bonurile de emulare emise în WMRetail, utilizatorul trebuie sa se conecteze cu WMEnterprise sau WMEBackOffice pe baza de date principala, subunitatea corespunzatoare postului de lucru si sa apeleze din factura optiunea "Facturare bonuri emise la posturi de lucru WMERetail".

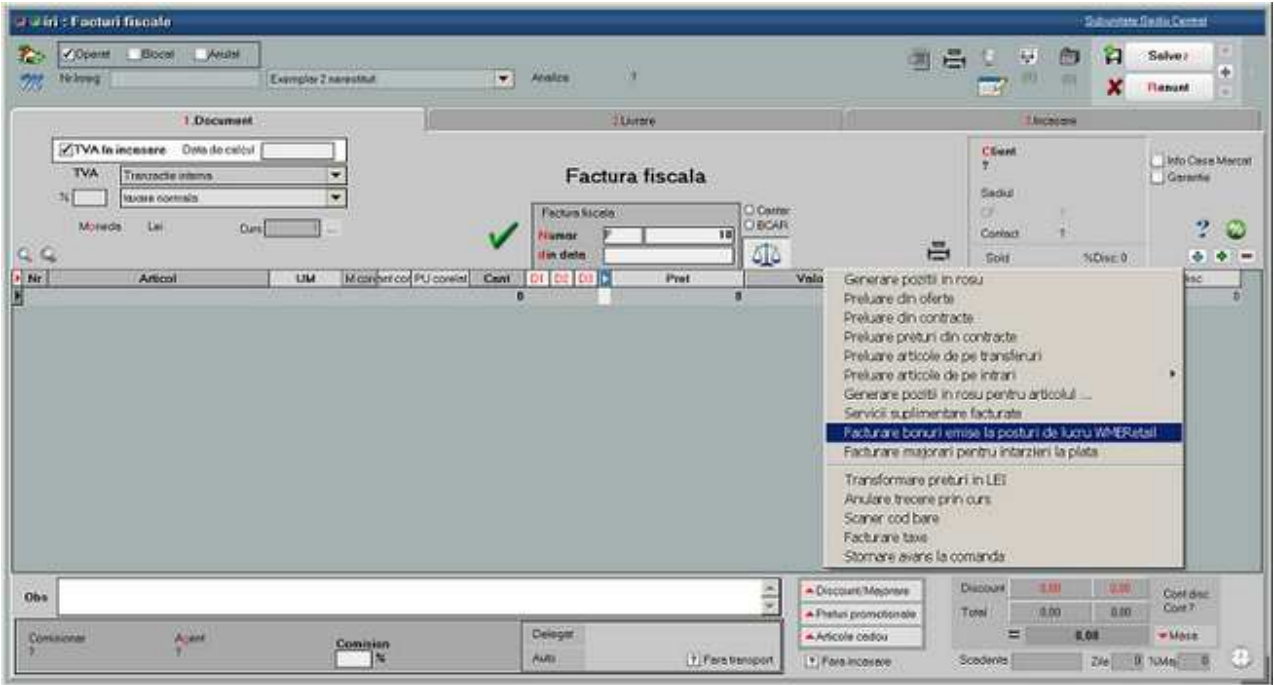

Figura 12.

In maketa ce se deschide trebuie precizat postul de lucru, dupa care folosind instrumentele de filtrare, se va identifica bonul pentru care se va emite factura (Fig.13).

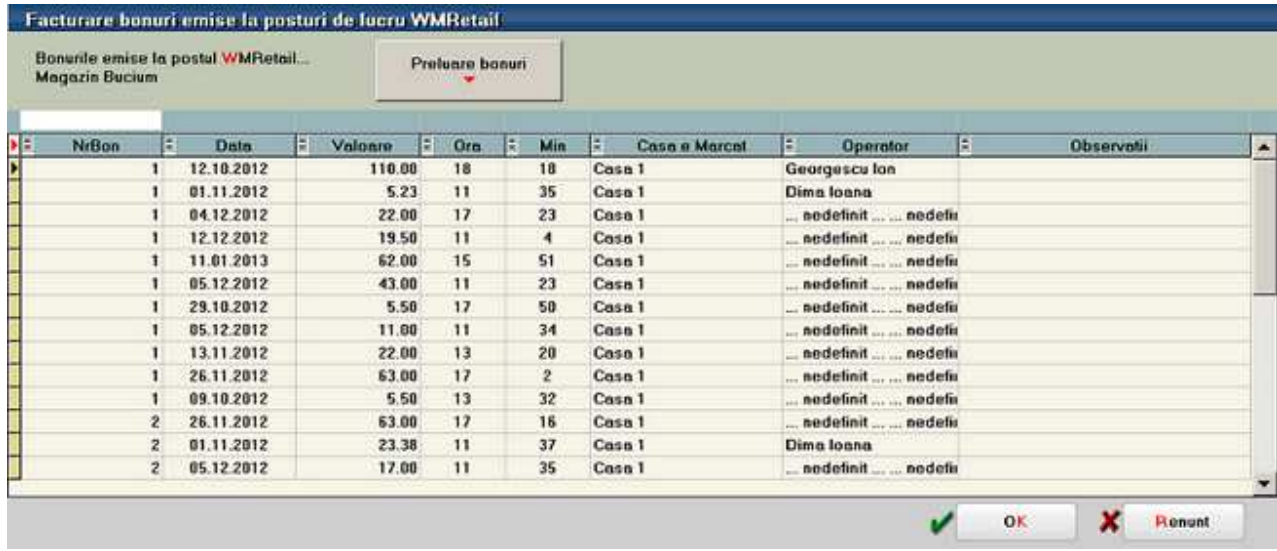

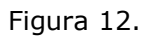

In modulul Retail pe langa optiunile uzuale (Emulare, Sincron, Actualizare constante), exista si o optiune de Vizualizare stocuri. Prin aceasta se pot consulta stocurile articolelor vândute prin casa de marcat, din gestiunile postului de lucru.

#### **Atentie!!!**

La apelarea acestei optiuni se conecteaza la baza de date principala prin tnsnames.ora, deci se consulta stocurile de pe baza, din gestiunile aferente postului de lucru, ceea ce inseamna ca nu vor fi afectate/ diminuate de bonurile emise pe postul de lucru si nepreluate inca in monetare.

#### **LISTE PE WEB**

## Liste pe Web

## **Liste pe Web**

Aplicatia WMEListSrv.exe permite viualizarea de liste WinMENTOR Enterprise si documente in format HTML de pe browser de internet.

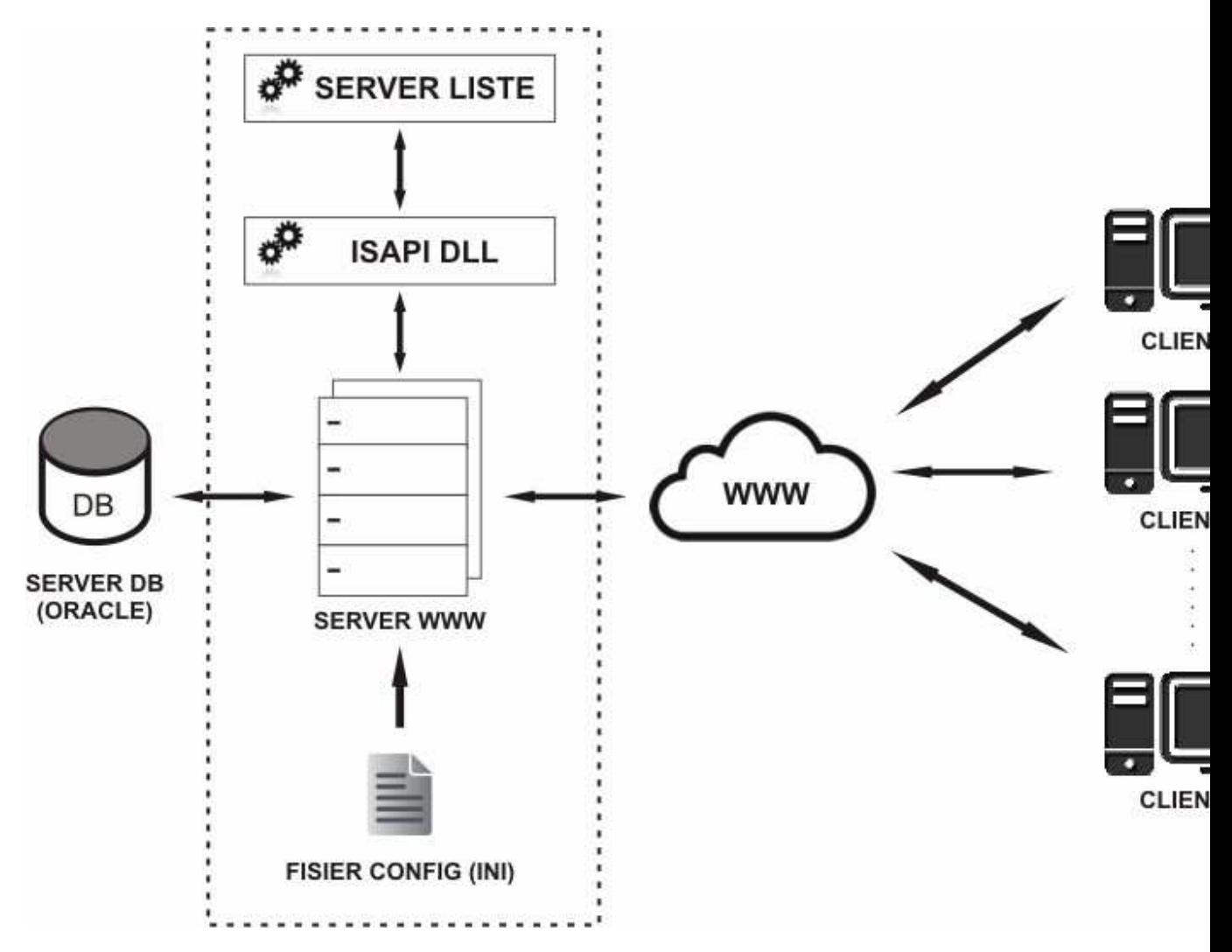

#### **I. CONFIGURARI**

Fisierul de configurare interfata WMEListeWeb.ini si executabilul WMEListSrv.exe de generare liste trebuie instalate in intr-un director pe care trebuie date drepturi de scriere deoarece aici se vor crea fisierele HTML pentru listele vizualizate. Fisierul de configurare WMEListeWeb.ini trebuie setat pe urmatoarea structura:

```
[GENERALE] 
DirectorLucru=[PATH]
```
 **DirectorUpload=**[PATH]  **FirmaLucru=**nume\_precurtat \_firma1; nume\_precurtat \_firma2;...;nume\_precurtat \_firmaN  **IPServerListe=**127.0.0.0.1  **PortServerListe=**9000  **DataBase=**nume\_baza\_date

Calea pentru DirectorLucru si DirectorUpload foloseste "  $\setminus$  " ca separator. Din directoarele de lucru (cel in care se genereaza listele din WMEnterprise in format HTML) si de upload (cel in care se copie documente in format HTML) se incarca si se afiseaza datele. In DirectorUpload se vor crea automat, la prima logare, subdirectoare cu numele firmelor definite in lista FirmaLucru.

FirmaLucru se completeaza cu denumirile schemelor Oracle ale firmelor pe care se da acces la vizualizare liste pe web. Separataorul folosit este  $\mu$ ; ".

IPServerListe reprezinta IP-ul local al serverului web pe care este lansat WMEListSrv.exe si WMEListeWeb.dll.

DataBase stabileste baza de date Oracle.

Functionarea acestui modul presupune pornirea executabilului WMEListSrv.exe pe server si apoi lansarea WMEListeWeb.dll de pe browser client (se inlocuieste 127.0.0.0.1 cu adresa /IP-ul global al serverului web):

http://127.0.0.0.1/wmelisteweb/WMEListeWeb.dll

In WinMENTOR Enterprise trebuie definite joburi de tip server pentru toate listele care se doresc a fi vizualizate pe web.

#### **II. FUNCTIONARE**

WMEListeWEB.dll se logheaza cu utilizator WMEnterprise pe una dintre firmele la care este dat acces prin fisierul WMEListeWEB.ini.

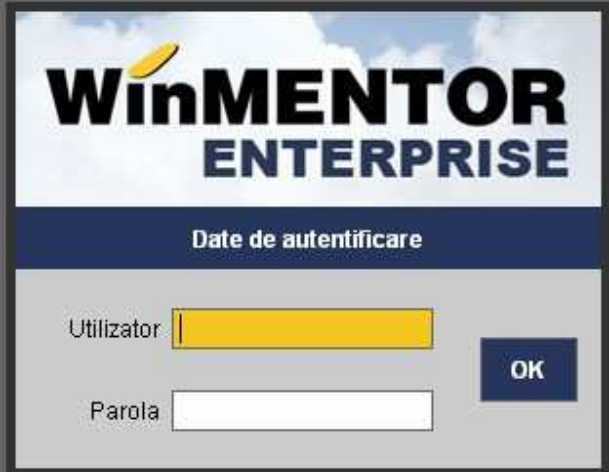

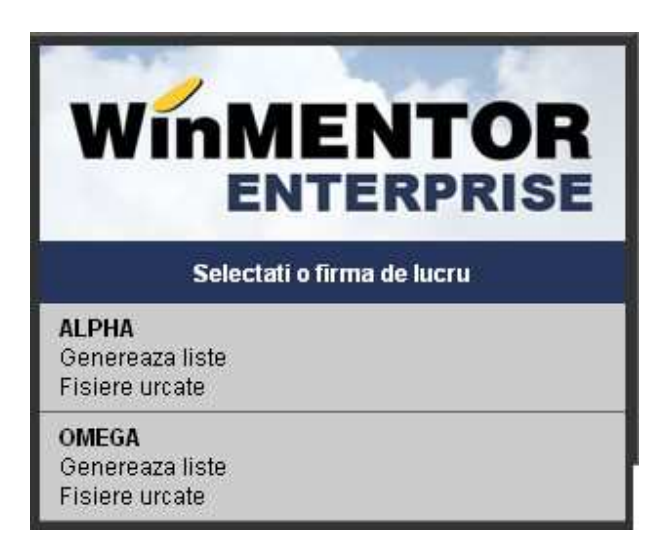

Alegerea optiunii "Genereaza liste" are ca efect afisarea listei de joburi de tip server definite pe respectiva firma. Selectia unui job are ca efect crearea in baza de date Oracle a unui depozit de lista, conversia in HTML si afisarea listei.

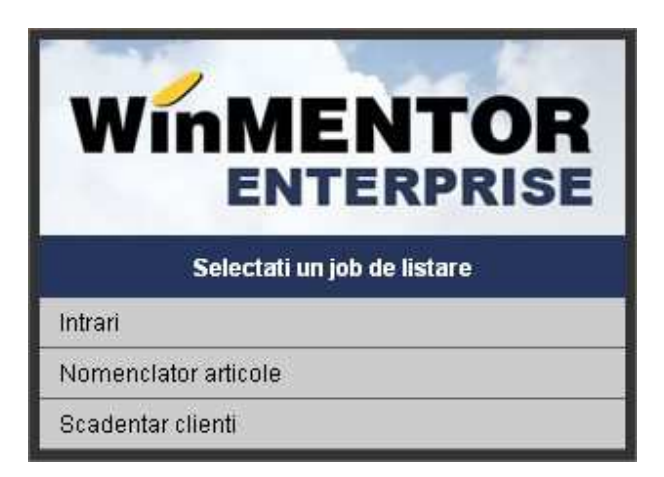

Dupa alegerea optiunii "Fisiere urcate" vor fi afisate denumirile fisierelor HTML urcate pe server in directoarele create pentru fiecare firma in parte.

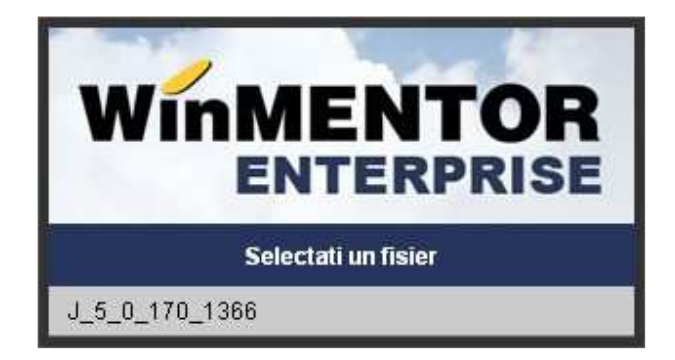

## **Solutii WME**

# Solutii WinMENTOR ENTERPRISE

## **TVA la incasare**

## **Pentru firme care aplica facilitatile legislative**

#### **CONSTANTE NOI:**

1. Constanta generala de functionare > TVA > Vanzari cu TVA la incasare trebuie setata pe valoarea "Da".

2. Constanta generala de functionare > TVA > Zile limita pentru exigibilizare TVA la incasare trebuie setata cu valoarea "90".

#### **NOMENCLATOR PARTENERI:**

![](_page_952_Picture_46.jpeg)

Figura 1.

#### **CONFIGURARE CONTABILA PARTENERI:**

![](_page_953_Picture_8.jpeg)

Figura 2.a

![](_page_954_Picture_52.jpeg)

Figura 2.b

Recomandam crearea de analitice pentru contul 442.08, in vederea urmaririi TVA-ului neexigibil corespunzator facturilor cu TVA la incasare, in cazul in care ati avut create analitice pentru urmarirea avizelor de la furnizori/clienti sau lucrati cu analitic specificat pentru TVA-ul din preturile de inregistrare,

la marfa in magazin.

#### **FACTURI DE LA FURNIZORI**

Interfata facturilor de intrare se modifica (vezi figura 3) prin adaugarea a doua flag-uri: "**Deducere TVA la plata**" ce se bifeaza automat daca este setata constanta "Vanzari cu TVA la incasare" (Da) si "**TVA la incasare pe factura furnizorului**", care se completeaza de utilizator pe baza specificatiilor de pe factura furnizorului si este doar informativa. La salvarea documentului cu bifa "Deducere TVA la plata" se valideaza daca furnizorul este platitor de TVA din Romania, factura este emisa incepand cu anul 2013, nu se aplica taxare inversa, conform specificatiilor

#### legislative.

|                                                        |                                  | * Militari e Facturi fiscului |                     |                         |             |                       |                                         |                            |                 |                                | Subsimilate: Section Central                                        |                                       |
|--------------------------------------------------------|----------------------------------|-------------------------------|---------------------|-------------------------|-------------|-----------------------|-----------------------------------------|----------------------------|-----------------|--------------------------------|---------------------------------------------------------------------|---------------------------------------|
| W.                                                     |                                  | Operat Blocat                 | Anular              |                         |             |                       |                                         |                            |                 | $\mathbf{I}_{\mathbf{P}}$<br>自 | 图                                                                   | ٣<br><b>Highin</b>                    |
| m                                                      | Nilmog:                          |                               |                     | <b>ANGLES</b>           | ٠           |                       |                                         |                            | $\Box$          | m<br>(pm)                      | kr.                                                                 | Modific<br>z,                         |
|                                                        |                                  | 1.Document                    |                     |                         | 2 Reception |                       |                                         | <b>GLAnnee</b>             |                 |                                | 4 Plats                                                             |                                       |
| Gardentz<br><b>WEILDER</b>                             |                                  | Pamint.<br>Farmon 2           |                     |                         |             |                       | Factura fiscala                         |                            | <b>TVA</b>      | Transactio interno             | [7] TVA la incasare pe factura furnitorské<br>Oeducere TVA in plata | ÷                                     |
| <b>CONTRACTOR</b><br>Christen AUTO<br><b>AAAAAAAAA</b> | <b>CY</b>                        | Tailor                        | <b>Santa Perron</b> |                         |             |                       |                                         |                            |                 | faxiare nominalis              | Curt                                                                | F<br>DVOT                             |
|                                                        |                                  | OF.                           | ٠                   |                         |             | Sanie<br>din data:    | 111222<br><b>Jumes</b><br>28.01.2013    |                            | <b>Mineze</b>   | 34                             |                                                                     |                                       |
| a a<br>$ x $ Pds<br><b>TAR4</b>                        |                                  | <b>Gild</b> :<br>Articol      |                     | ы                       | tiM<br>Buc  | Nrmitr<br>Cont<br>100 | Pret.<br>10.09                          | 亚<br>Valoare<br>1.000      | TWA'<br>240     | <b>TAST</b>                    | <b>TONS</b>                                                         | $\frac{1}{\sqrt{2}}$<br>÷<br>m<br>Obs |
|                                                        | Inregistrari contabile automate: |                               |                     |                         |             |                       |                                         |                            |                 |                                |                                                                     |                                       |
|                                                        |                                  |                               |                     |                         |             |                       |                                         |                            | 曲<br>R          |                                |                                                                     |                                       |
| F<br><b>Debit</b><br>442,00.03                         | ı                                | Credit<br>401                 | Valoare<br>240.00   | TE.<br>Ajustani<br>0,00 | Centru cost | F.<br>Þ               | E<br>Nod analiza<br>Gestiune<br>Magazin | 12<br><b>Sediu Central</b> | Subunitate<br>箘 |                                |                                                                     |                                       |

Figura 3.

Daca **este bifat** "Deducere TVA la plata" atunci TVA-ul se inregistreaza ca neexigibil iar pe masura ce se plateste obligatia se deduce TVA-ul, inregistrarea contabila generandu-se automat la refacerea jurnalului si regasindu-se in registru jurnal ca tip document "Inchidere TVA incasare". In figura 4 se poate vedea stingerea obligatiei prin numerar din casa si inregistrarea contabila de inchidere TVA neexigibil din registru jurnal.

![](_page_956_Picture_39.jpeg)

Figura 4.a

|                          |                                    |             | Registro Jornal verif TVA incas Sedio Central lanuarie 2013 - Ianuarie 2013 (Comulat la nivel de FIRMA) (start 15:38 - finish: 15:39 ) |         |           |       |        |                     |
|--------------------------|------------------------------------|-------------|----------------------------------------------------------------------------------------------------|---------|-----------|-------|--------|---------------------|
| Nz                       | Document                           | <b>Data</b> | Explicati                                                                                                    | Cont    |           | Suma  |        | Subunitatea         |
| <b>CIT</b>               |                                    |             |                                                                                                    | debitor | creditor  | debit | credit |                     |
|                          | 1 [1] Inchidere TVA incasare       |             |                                                                                                    |         |           |       |        |                     |
|                          | F111222/20.01.2013                 |             | 25.01.2013 Automat TVA-Part, Funizor 2.                                                                                                | 442.06  | 442 08:03 | 60.00 |        | 60.00 Sediu Central |
|                          | 1 til Total Inchidere TVA incasare |             |                                                                                                    |         |           | 68,08 | 68,00  |                     |
| <b>DE TOTAL GENERAL:</b> |                                    |             |                                                                                                    |         |           | 60,00 | 60,00  |                     |

![](_page_956_Figure_3.jpeg)

Similar se intampla in cazul stingerii obligatiei prin justificare decont, tranzactii curente prin banca si compensare. TVA-ul nu devine exigibil in cazul inregistrarii CEC-urilor si efectelor comerciale, in tranzactii in curs din trezorerie, ci la decontarea lor in tranzactii curente.

Configurarile pentru jurnalul de cumparari pot fi preluate din Listconfig.tgz prin apelarea optiunii "Configurari implicite".

Detalii privind structura si modul de completare a jurnalului sunt prezentate in anexa JURNALE.

#### **FACTURI CATRE CLIENTI**

![](_page_957_Picture_31.jpeg)

#### Figura 5.a

![](_page_957_Picture_32.jpeg)

#### Figura 5.b

Spre deosebire de factura de intrare, factura de iesire primeste un singur flag "**TVA la incasare**", vizibil si completat automat in functie de constanta "Vanzari cu TVA la incasare" (Da). La salvarea unui document cu acest flag se face validare in functie parametrii specifici, conform specificatiilor legislative (tara clientului, apartenenta la grupul de firme al utilizatorului, tipul tranzactiei - cu sau fara taxare inversa, modul de plata - prin casa de marcat sau nu). Dupa cum se vede in Fig.5,

exista in plus rubrica "**Data de calcul**", care la factura se completeaza automat cu data acesteia si nu poate fi schimbata, iar in cazul facturii la aviz permite precizarea datei la care ar fi trebuit sa se intocmeasca factura, data de la care incepe calculul privind amanarea de colectare a TVA-ului.

Pe documentele de iesire, TVA-ul devine exigibil proportional cu valoarea incasarii dar, spre deosebire de factura furnizor, inregistrarea contabila de exigibilizare TVA, se face chiar daca factura nu s-a incasat, dupa numarul de zile specificat in constanta "Zile limita pentru exigibilizare TVA la incasare" (90).

![](_page_958_Picture_43.jpeg)

Figura 10.

 $\overline{\mathbf{r}}$ 

 $\begin{array}{c|c} \hline 1 & \multicolumn{1}{c}{\textbf{1}} \\ \hline \hline 0 & \multicolumn{1}{c}{\textbf{0}} \end{array}$ 

Facturile incasate imediat prin casa de marcat vor avea setat flag-ul "TVA la incasare" pe "Nu"

(vezi figura 7), colectarea TVA-ului facandu-se pe monetar, la preluarea raportului "Z". Acelasi lucru se va intampla si pentru facturile generate din casa de marcat.

**Colectarea la termen a TVA-ului** (dupa 90 de zile de la data intocmirii facturii - conform Codului Comercial) se realizeaza automat ca si in cazul platii/ incasarii facturilor, la refacere jurnal sau generare lista Registru jurnal (daca sunt documente modificate sau documente noi).

 In "Jurnalul de vanzari" este pusa in evidenta aceasta inregistrare printr-o plata generica, fara numar de document (vezi anexa JURNALE). Generarea jurnalelor se face intotdeauna raportanduse la ultima zi a lunii de lucru.

#### **Observatie:**

Stingerea obligatiilor clientilor dupa 90 de zile de la data inregistrarii lor, in trezorerie sau prin compensari, nu mai colecteaza TVA.

Configurarile pentru jurnalul de vanzari pot fi preluate din Listconfig.tgz in mod asemanator cu cele pentru jurnalul de cumparari (puteti apoi elimina coloanele care nu prezinta interes pentru activitatea dumneavoastra).

#### **Pentru firme care nu aplica facilitatile legislative**

#### **CONSTANTE NOI:**

1. Constanta generala de functionare > TVA > Vanzari cu TVA la incasare trebuie setata pe valoarea "Da".

2. Constanta generala de functionare > TVA > Zile limita pentru exigibilizare TVA la incasare trebuie setata cu valoarea "90".

#### **NOMENCLATOR PARTENERI:**

![](_page_959_Picture_78.jpeg)

Figura 1.

## **CONFIGURARE CONTABILA PARTENERI:**

| <b>Denumire</b>                                                        | Partener tipic |                                        | ٠<br>lesire<br>ŵ |
|------------------------------------------------------------------------|----------------|----------------------------------------|------------------|
| <b>Simbol</b>                                                          |                |                                        | <b>Modific</b>   |
|                                                                        |                | Intervale de valabilitate a descrierii |                  |
|                                                                        |                | Incepand cu Decembrie 2012             |                  |
| 1. Creditori                                                           |                | 2.Debitori                             |                  |
| <b>Cont FURNIZOR</b>                                                   | 401            | Avans imob. corp.                      |                  |
| <b>Furnizor in avans</b>                                               | 409.01         | Creditori diversi                      | 462              |
| <b>Furnizor imobilizari</b>                                            | 404            | Avans imob. necorp.                    |                  |
| Avans pt. servicii                                                     | 409.02         | Retineri personal                      | 427              |
| <b>Facturi nesosite</b>                                                | 408            | Leasing financiar                      |                  |
| Cheltuieli in avans                                                    |                | Note credit primite                    |                  |
| Pentru fiecare %TVA, "neexigibil facturi nesosite" va fi pe analiticul |                |                                        | .02              |

Figura 2.a

![](_page_961_Picture_55.jpeg)

Figura 2.b

Recomandam crearea de analitice pentru contul 442.08, in vederea urmaririi TVA-ului neexigibil corespunzator facturilor cu TVA la incasare, in cazul in care ati avut create analitice pentru urmarirea avizelor de la furnizori/clienti sau lucrati cu analitic specificat pentru TVA-ul din preturile de inregistrare,

la marfa in magazin.

#### **FACTURI DE LA FURNIZORI**

Interfata facturilor de intrare se modifica (vezi figura 3) prin adaugarea a doua flag-uri: "**Deducere TVA la plata**" si "**TVA la incasare pe factura furnizorului**", acesta din urma se completeaza de utilizator pe baza specificatiilor de pe factura furnizorului. Primul flag trebuie setat daca este "**TVA** 

**la incasare pe factura furnizorului**", furnizorul este platitor de TVA din Romania, factura este emisa incepand cu anul 2013, nu se aplica taxare inversa, conform specificatiilor legislative.

![](_page_962_Picture_31.jpeg)

Figura 3.

Daca documentul **este cu** "Deducere TVA la plata" atunci TVA-ul se inregistreaza ca neexigibil iar pe masura ce se plateste obligatia se deduce TVA-ul, inregistrarea contabila generandu-se automat la refacerea jurnalului si regasindu-se in registru jurnal ca tip document "Inchidere TVA incasare".

In figura 4 se poate vedea stingerea obligatiei prin numerar din casa si inregistrarea contabila de inchidere TVA neexigibil din registru jurnal.

![](_page_962_Picture_32.jpeg)

![](_page_963_Figure_0.jpeg)

|     | Registro Jornal verif TVA incas Sediu Central lanuarie 2013 - Ianuarie 2013 (Comulat la nivel de FIRMA) (start 15:38 - linish: 15:39 ) |      |                                          |         |           |       |        |                     |
|-----|----------------------------------------------------------------------------------------------------|------|------------------------------------------|---------|-----------|-------|--------|---------------------|
|     | Document                                                                                                    | Data | Explicati                                | Cont    |           | Suma  |        | Subunitatea         |
| CIT |                                                                                                    |      |                                          | debitor | creditor  | debit | credit |                     |
|     | [1] Inchidere TVA incasare                                                                                                    |      |                                          |         |           |       |        |                     |
|     | F111222/20.01.2013                                                                                                    |      | 25.01.2013 Automat TVA-Part. Funnizor 2. | 442.06  | 442 08 03 | 60.00 |        | 60.00 Sediu Central |
|     | [t] Total Inchidere TVA incasare                                                                                                    |      |                                          |         |           | 68,08 | 68,00  |                     |
|     | 0 H TOTAL GENERAL:                                                                                                    |      |                                          |         |           | 60,00 | 60.00  |                     |

Figura 4.b

Similar se intampla in cazul stingerii obligatiei prin justificare decont, tranzactii curente prin banca si compensare. TVA-ul nu devine exigibil in cazul inregistrarii CEC-urilor si efectelor comerciale, in tranzactii in curs din trezorerie, ci la decontarea lor in tranzactii curente.

Configurarile pentru jurnalul de cumparari pot fi preluate din Listconfig.tgz prin apelarea optiunii "Configurari implicite".

Detalii privind structura si modul de completare a jurnalului sunt prezentate in anexa JURNALE.

## **Import SALARII din WinMENTOR**

Inregistrarile contabile pentru salariile operate in **WinMENTOR** se pot importa in **WinMENTOR ENTERPRISE (WME).** 

Incepand cu versiunea 6.015, **WMESalarii** a fost incorporat in programul **WME**, in sectiunea Alte Module. In cazul in care se utilizeaza acelasi nume de utilizator si aceeasi parola, atat pentru programul de salarii cat si pt WME, in momentul in care se actioneaza butonul "Salarii", se va lansa automat WMESalarii, fara sa mai fie necesara logarea. Inainte de prima lansare, trebuie sa alegeti calea catre executabilul WMESalarii.

#### **I. CONFIGURARI**

In Constante Utilizator > Sectiunea Import/ Export Date din alte aplicatii > **Director import Nomenclator personal din WinMENTOR** – se va seta calea catre folderul cu numele prescurtat al firmei din WME Salarii, pentru a se face legatura cu baza de date de unde se vor importa notele contabile (Winment/DATA/folderul cu numele prescurtat al firmei din WME Salarii).

#### **II. FUNCTIONARE**

**Importul nomenclatorului de personal din WMESalarii in WME** se poate face din: Alte Module – Unelte EDI – Import nomenclator personal din baza de date WinMENTOR. Prin acest import se vor prelua angajatii care nu exista in WME si de asemenea se actualizeaza data plecarii din firma a celor existenti.

**Exportul notelor contabile** se face folosind optiunea "Export WME", din WMESalarii, aplicatie specifica disponibila in kit-ul WME.

![](_page_964_Picture_56.jpeg)

Se pot bifa doar optiunile pentru care se doreste exportul notelor contabile. La finalizarea exportului va aparea un mesaj cu tipurile de date care au fost exportate.

Exportul se poate face centralizat pe formatii sau desfasurat pe formatii si angajati. In cazul in care se opteaza pentru exportul desfasurat pe formatii si angajati, obligatia de plata va fi asociata fiecarui angajat, intrucat pot fi preluate notele contabile atat pentru calcul cat si pentru plata salariilor.

Pentru plati este recomandat sa se foloseasca in machetele specifice din WinMentor un cont intermediar (512.05). Acesta va fi importat in note contabile de plata in corespondenta cu conturile de angajati, iar apoi se soldeaza prin trezorerie (casa/banca) cand se inregistreaza efectiv plata in WME.

La export se vor crea fisiere de export cu nume specifice (in functie de ce se bifeaza la export) si cu extensia .CDS, in Winment/DATA/@CDS/folderul cu numele prescurtat al firmei din WME Salarii/ luna in care se face exportul.

In WME, in Contabile > Note contabile diverse se face **importul de note contabile din WinMENTOR**, folosind optiunea Import note contabile salarii Winmentor – format CDS.

![](_page_965_Picture_74.jpeg)

Daca se opteaza pentru exportul desfasurat pe formatii si angajati, numele angajatilor vor aparea pe coloana Agent si va fi bifa pe coloana Pers de langa Debit sau Credit daca se regaseste contul in caracterizarea contabila a angajatului. Astfel aceste inregistrari se vor regasi si in listele specifice de personal: fisa analitica, balanta analitica si balanta sintetica personal.

In cazul in care au fost preluate fisierele de export, extensia acestora se va schimba din .CDS in .DONE. Chiar daca datele au fost deja importate, acestea pot fi preluate ori de cate ori se doreste.

Pentru pastrarea repartizarii inregistrarilor contabile pe gestiuni si formatii trebuie ca atat in WinMENTOR cat si in WME sa fie folosite aceleasi simboluri, iar angajatii se identifica dupa CNP. La sfarsitul notei apar cateva inregistrari cu gestiune, formatie si nod de analiza "nedefinit", care regleaza micile diferente din rotunjire, astfel incat totalul sa fie acelasi cu cel din calculul de salarii.

Daca s-a ales gresit calea catre executabilul WME Salarii, aceasta se poate reseta din fisierul defaults.ini (din folderul unde se afla WME) iar calea catre executabilul WME se poate reseta din fisierul mentor.ini (din folderul WINMENT).

#### **Evidenta marfurilor vandute si pastrate in custodie**

Pentru evidenta articolelor facturate clientilor si pastrate in custodie (vandute dar neridicate de acestia) s-a dezvoltat o procedura de lucru descrisa in ceea ce urmeaza.

#### **1.Iesiri (facturi, avize)**

Pe documentele de iesire (avize, facturi) se foloseste optiunea *Pastrare articole facturate in custodie* activa dupa salvarea documentului.

| Operat Blocat Anulat                      |                        | $\blacksquare$ |                   | C,           | Pastrare articole facturate in custodie |                                  | Е          |           | lesire                   |
|-------------------------------------------|------------------------|----------------|-------------------|--------------|-----------------------------------------|----------------------------------|------------|-----------|--------------------------|
| <b>2Livrare</b><br>1.Document             | <b>3 Incases</b>       |                |                   |              |                                         |                                  |            |           | <b>Modific</b>           |
| Particularitati TVA<br>Tranzactie interna | <b>Factura fiscala</b> |                |                   |              |                                         | <b>Client</b><br><b>Client A</b> |            |           |                          |
| $\ddot{\cdot}$<br>taxare normala          | Factura fiscala        |                |                   |              |                                         | Sediul Sediu Firma               |            |           | Info CM                  |
|                                           | <b>Numar</b>           |                |                   | 21           |                                         | CF<br>$\mathcal{F}$              |            |           |                          |
| Moneda Lei<br>Curs                        | din data 25.01.2009    |                |                   |              |                                         | Sold                             |            |           | <b>* -</b>               |
| Nr<br><b>Articol</b>                      |                        | Þ              | UM                | Cant         | PU dest                                 | Valoare                          | <b>TVA</b> | 25d       | %Disc <u>  ▲</u>         |
| 1 Articol 1                               |                        |                | Buc               | 10           | 30                                      | 300                              | 57         |           | Û                        |
| 2 Articol 2                               |                        |                | Bug               | 15           | 50                                      | 750                              | 142.5      |           | 0<br>o                   |
| 3 Serviciu                                | [704]                  |                | Lei               | $\mathbf{I}$ | 100                                     | 100                              | 13         |           |                          |
|                                           |                        |                |                   |              |                                         |                                  |            |           |                          |
|                                           |                        |                |                   |              |                                         |                                  |            |           | $\overline{\phantom{a}}$ |
| Observati                                 |                        |                | Discount/Majorare |              | Direount                                | 0.00                             | 0.00       | Cont disc |                          |

Fig.1

La apelarea acestei optiuni se deschide o maketa noua in care se preiau articolele de pe factura cu informatiile *UM*, *Cant*, *Pret* (fig. 2). Nu se preiau in custodie articolele de tip serviciu. Campul *Furnizor* se completeaza cu clientul din factura si nu poate fi modificat.

| 面<br>Generare    | Tip contabil custodie<br>Marfa primita in custodie | <b>Furnizor:</b><br><b>Client A</b> |           |      |                     | lesire |          |
|------------------|----------------------------------------------------|-------------------------------------|-----------|------|---------------------|--------|----------|
| ≑                | Articol                                            | UM.                                 | Cantitate | Pret | Gestiune            | ÷      | $\equiv$ |
| <b>Articol 1</b> |                                                    | Buc                                 | 10        |      | 30 Custodie clienti |        |          |
| <b>Articol 2</b> |                                                    | Buc                                 | 15        |      | 50 Custodie clienti |        |          |
|                  |                                                    |                                     |           |      |                     |        |          |

Fig.2

Gestiunea de custodie se selecteaza de utilizator si se poate seta si pentru toate articolele prin butonul de alegere de pe capul de tabel. *Tip contabil custodie* se completeaza automat cu valoarea constantei: *Tip contabil pentru pastrare articole facturate in custodie*, dar poate fi modificat in maketa.

Constanta se gaseste in: *Constante generale Mentor* > *1.Constante de functionare* > 7*.Iesiri din stoc* > 7*.1.Functionare generala* 

Daca se seteaza pe valoare "Da" constanta *Avizele in rosu sting resturile de facturat ale avizelor initiale*, atunci la generare pozitiilor in rosu pe avizele de intrare, dupa selectia avizului, se va aduce restul de predat partenerului. Asadar, in cazul in care marfa se preda partenerului in mai multe etape, dupa selectia avizului se va putea vedea exact ce cantitate trebuie returnata acestuia.

Constanta se gaseste in *Constante generale Mentor > Constante de functionare > Diverse*.

#### **Atentie!**

Daca returul la furnizor se face cu aviz dar fara generare poz in rosu, cantitatea returnata nu se stinge din cea initiala.

Acest tip contabil trebuie configurat cu conturi extrabilantiere ca in modelul din figura 3, cu metoda de gestiune FIFO si fara diferente de pret.

Butoanele +/- permit stergerea articolelor preluate de pe factura si respectiv adaugarea selectiva a acestora.

![](_page_968_Picture_67.jpeg)

Fig.3

Dupa verificarea, eventual modificarea articolelor ce raman in custodie (neridicate de client) si setarea tipului contabil si a gestiunii de custodie, se apeleaza butonul "Generare aviz". In acest fel se creeaza un aviz de intrare completat automat si salvat.

### **2.Aviz intrare**

Documentul generat automat va avea:

- Numar aviz = Numar factura/aviz de iesire
- Data aviz = data factura/aviz client
- Furnizor = Client factura/aviz
- Articol aviz = articol factura/aviz (idem cant, UM)
- PU aviz = PU dest de pe factura de iesire
- TVA = 0 (pentru toate articolele indiferent de TVA de pe factura sau TVA asociat in nomenclator) (fig. 4)

|    | 1.Document                         | Receptie |                | 3 Livrare |                |            |      |            |                |            |            | <b>Modific</b> |                                                                                                    |
|----|------------------------------------|----------|----------------|-----------|----------------|------------|------|------------|----------------|------------|------------|----------------|----------------------------------------------------------------------------------------------------|
|    | <b>Furnizor</b><br><b>Client A</b> |          |                |           | Aviz expeditie |            |      |            |                |            |            |                |                                                                                                    |
|    | Sediu Firma<br>Sediu<br>CF<br>7    |          |                | Serie     | <b>Numar</b>   |            | 21   |            |                |            |            |                |                                                                                                    |
|    | Sold                               |          |                | din data  | 25.01.2009     |            |      | Moneda Lei |                | Curs       |            | 1              | 垂<br>l ei                                                                                                    |
| Nr |                                    |          | <b>Articol</b> |           | Þ              | UM         | Cant |            | Pret           | Valoare    | <b>TVA</b> |                | <b>SAd</b><br>$\begin{picture}(20,20) \put(0,0){\line(1,0){10}} \put(15,0){\line(1,0){10}} \put(15,0){\line(1,0){10}} \put(15,0){\line(1,0){10}} \put(15,0){\line(1,0){10}} \put(15,0){\line(1,0){10}} \put(15,0){\line(1,0){10}} \put(15,0){\line(1,0){10}} \put(15,0){\line(1,0){10}} \put(15,0){\line(1,0){10}} \put(15,0){\line(1,0){10}} \put(15,0){\line(1$ |
|    | 1 Articol 1                        |          |                |           |                | Buc<br>Buc |      | 10<br>15   | 30,00<br>50,00 | 300<br>750 |            | 0<br>$\bf{0}$  | 0<br>$\bf{0}$                                                                                                    |
|    | 2 Articol 2                        |          |                |           |                |            |      |            |                |            |            |                |                                                                                                    |
|    |                                    |          |                |           |                |            |      |            |                |            |            |                |                                                                                                    |
|    |                                    |          |                |           |                |            |      |            |                |            |            |                |                                                                                                    |
|    |                                    |          |                |           |                |            |      |            |                |            |            |                |                                                                                                    |

Fig.4

Receptia se completeaza automat (imaginea urmatoare):

- Gestiune = gestiune custodie (specificata in maketa din fig.2)
- Tip contabil = tip contabil custodie (specificat in aceeasi maketa)
- Pret inreg = PU aviz (PU dest de pe factura de iesire)

#### **Observatie!**

Daca in maketa din fig.2 s-au selectat gestiuni de custodie diferite pentru articolele preluate de pe factura, se genereza NIR-uri corespunzatoare pentru fiecare gestiune.

| Val suplimentara<br>Cont suplmentare                              | 2.Receptie<br>$\left \mathbf{N}\right $<br>Carnet NIR<br>1 Nota intrare receptie |      | Numar NIR        | 31 mare<br>Data<br>45 25.01.2009 Custodie clienti |    | Gestiunea                                        | Observati        | Valoare         | 国<br>1.050,00             |
|-------------------------------------------------------------------|----------------------------------------------------------------------------------|------|------------------|---------------------------------------------------|----|--------------------------------------------------|------------------|-----------------|---------------------------|
| <b>THE</b><br>valoare<br><b>Hepatitims</b><br>masa.<br>n<br>volum |                                                                                  |      |                  | Pe gestiuni implicite                             |    |                                                  | н                |                 | 地上                        |
| Nr<br>Articol 1                                                   | Denumire articol                                                                 | Seri | <b>UM</b><br>Buc | Cant Fum Cant NIR<br>10                           | 10 | <b>Tip Contabil</b><br>Marfa primita in custodie | Pret inreg<br>30 | Valoare.<br>300 | Supliment 4<br>$\%$<br>O, |
| 2 Articol 2                                                       |                                                                                  |      | Buc              | 15                                                | 15 | María primita in custodie                        | 50               | 750             | o                         |
|                                                                   |                                                                                  |      |                  |                                                   |    |                                                  |                  |                 |                           |

Fig. 5

Nota contabila generata va fi: 803.3 = 999 cu valoarea fara TVA.

#### **3. Aviz intrare – storno**

Descarcarea stocurilor din gestiunea si tipul contabil custodie, la momentul ridicarii lor de catre client, se face tot automat prin maketa Intari > Avize expeditie. In acesta maketa, dupa selectarea clientului (ca si furnizor) se apeleaza o optiune noua: "Generare pozitii in rosu" (cu plus albastru).

| 1.Document<br><b>Furnizor</b><br><b>Client A</b> |         | ZReceptie |                   | Livrale                 | <b>Aviz expeditie</b> |      |            |         | x          |   | œ<br>$\tilde{\mathcal{L}}$ |   |
|--------------------------------------------------|---------|-----------|-------------------|-------------------------|-----------------------|------|------------|---------|------------|---|----------------------------|---|
| Sedu Firma<br>Sedu<br>Œ<br>b)<br>Sold            |         |           | Serie<br>din data | Numar.                  | 25.81.2009            | 8612 | Moneda Lei | Cure    |            | ٠ | <b>I</b> and               |   |
| Nr                                               | Articol |           |                   | $\overline{\mathbf{E}}$ | <b>UM</b>             | Cant | Pret       | Valoare | <b>TVA</b> |   | 200                        | ÷ |
|                                                  |         |           |                   |                         |                       |      |            |         |            |   |                            |   |

Fig. 6

La apelarea acestei optiuni se deschide o maketa de alegere, ca in fig.7 cu avizele partenerului selectat. Dupa alegere aviz se completeaza corespunzator coloanele *Articol, Pret, Cantitate* in maketa intermediara, iar din aceasta se vor prelua articolele pe aviz cu "Cant = -Cantitate aviz initial" si "Pret = Pret aviz initial" (fig.8).
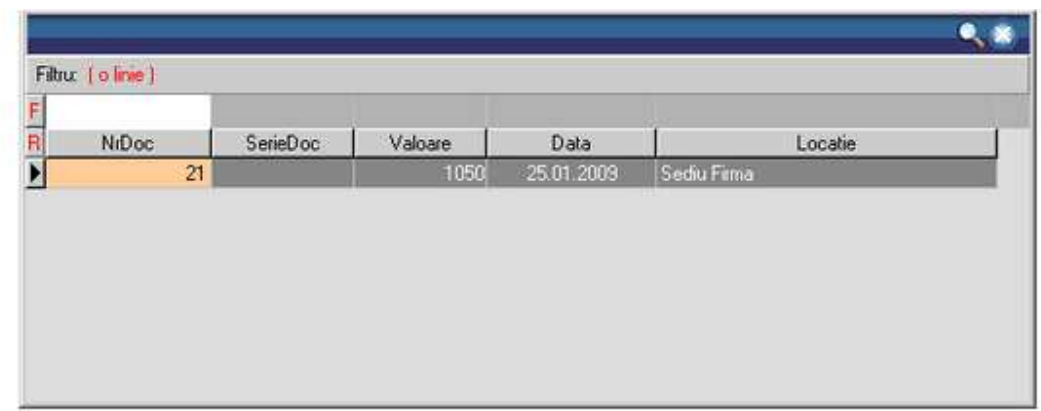

|     | Generare pozitii in rosu |                      |           |           |                 |              |         |       |
|-----|--------------------------|----------------------|-----------|-----------|-----------------|--------------|---------|-------|
|     |                          |                      |           |           |                 |              |         | $+ -$ |
| IR. | NrDoc                    | Data                 | Articol   | CodExtern | Pret            | Cant pe doc. | Prekiat | A     |
|     | 21                       | 25.01.2009 Articol 1 |           |           | 30              | 10           |         |       |
| Þ   | $\overline{21}$          | 25.01.2009 Articol 2 |           |           | 50 <sub>1</sub> | 15           |         |       |
|     |                          |                      |           |           |                 |              |         |       |
|     |                          |                      |           |           |                 |              |         |       |
|     |                          |                      |           |           |                 |              |         | Ξ     |
|     |                          |                      | <b>OK</b> | Renunt    |                 |              |         |       |

Fig. 7

| Aviz expeditie<br><b>Furnizor</b><br><b>Client A</b><br>Sediu Firma<br>Sediu<br>8612<br>Serie<br><b>Numar</b><br>$\overline{\gamma}$<br><b>CF</b><br>din data<br>25.01.2009<br>Curs<br>Moneda Lei<br>$\mathbf{I}$<br>Sold<br><b>Articol</b><br>Nr<br>D<br>Cant<br>Pret<br>Valoare<br><b>TVA</b><br><b>UM</b><br>30,00<br>$-300$<br>$-57$<br>1 Articol 1<br>$-10$<br>Buc<br>2 Articol 2<br>$-142.5$<br>$-15$<br>$-750$<br>Buc<br>50,00 | 1.Document | Receptie | 3 Livrare |  |  |  | $\mathbb{Z}_2$ | <b>Modific</b> |              |
|----------------------------------------------------------------------------------------------------|------------|----------|-----------|--|--|--|----------------|----------------|--------------|
|                                                                                                    |            |          |           |  |  |  |                |                | P            |
|                                                                                                    |            |          |           |  |  |  |                | 帝三             |              |
|                                                                                                    |            |          |           |  |  |  |                | <b>SAd</b>     | $\sim$       |
|                                                                                                    |            |          |           |  |  |  |                |                | $\bf 0$<br>ö |

Fig. 8

Receptia cu cantitate negativa se rezolva automat preluand de pe aceeasi pozitie de stoc creata prin avizul initial (in negru).

Pentru urmarirea articolelor facturate pastrate in custodie se folosesc listele de stocuri uzuale: Stocuri la moment, Balanta stocuri, Fisa de magazie, Facturi nesosote, generate pentru gestiunea de custodie si/sau tipul contabil custodie.

## **Actualizarea Nomenclatorului de Articole conform Medex / Canamed**

Pentru firmele care lucreaza in domeniul produselor farmaceutice, Casa Nationala de Asigurari de Sanatate emite periodic o lista (MEDEX.XML) cu preturile impuse ale medicamentelor (preturi de ridicata si preturi maximale de amanunt) care trebuie sa apara pe facturi indiferent de discounturile practicate. Aceste valori de referinta reprezinta preturile de inregistrare in gestiunea depozitelor (preturile de ridicata), respectiv preturile maximale de vanzare in farmacii (preturile de amanunt). De asemenea, in acest nomenclator mai sunt disponibile informatii despre: tipurile de compensare in care se pot incadra aceste produse: A, B, C1, C2, C3, Denumirea Comuna Internationala, Grupa de produse (Codul ATC)

In nomenclatorul de articole din WinMENTOR ENTERPRISE se pot prelua date din MEDEX, identificarea produselor facandu-se prin intermediul Codului CNAS completat in Nomenclatorul de articole > Alte caracteristici > Diverse.

## **I. Configurari**

Constantele care trebuie setate sunt:

- *Lucru in regim farmacie* trebuie setata pe valoarea "Da". Se gaseste in *Constante generale Mentor* > *1.Constante de functionare* > *9.Diverse*.
- *Categorie de pret in zero (regim farmacie)* precizeaza categoria de pret care reprezinta "Pretul in 0" (obligatoriu nominal fara TVA - ca in figura urmatoare). Se gaseste in *Constante generale Mentor* > 7.*Preturi multiple*.

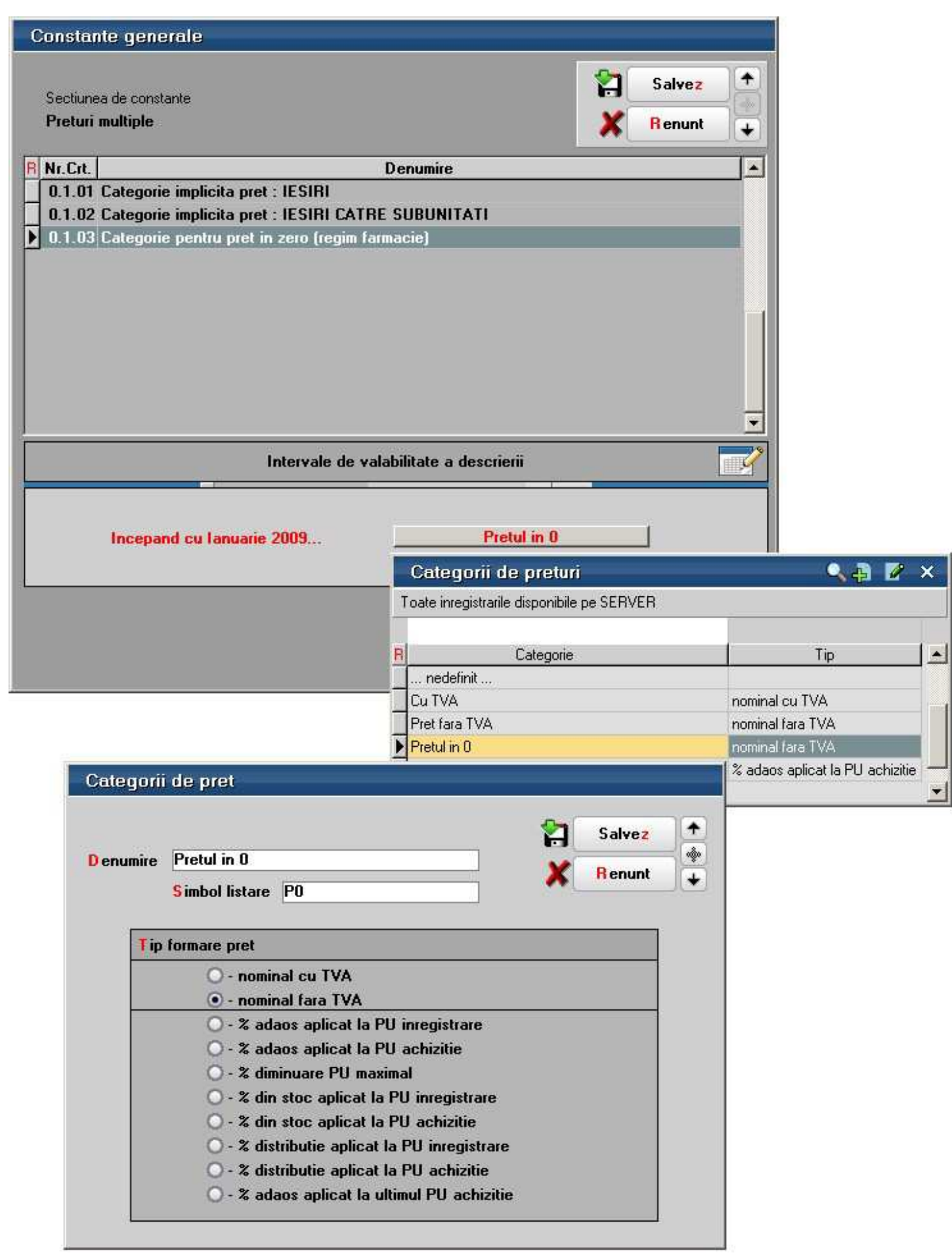

- *Director implicit import nomenclatoare* descrie calea de pe disc catre tabele MEDEX. Se gaseste in *Constante generale Mentor* > *14.Raportare CNAS.*
- *Folosire nomenclatoare oficiale medicamente* trebuie setata pe valoarea "Da", pentru a permite importul in baza de date a unei parti din nomenclatorul ofical disponibil pe site-ul Casei Nationale de Asigurari de Sanatate. Se gaseste in *Constante generale Mentor* > *14.Raportare CNAS.*

Fisierul importat se numeste MEDEX si este in format XML. (http://193.151.30.188/cnas/nomenclatoare). In cazul in care constanta are valoarea "Nu" se vor folosi fisierele CANAMED si MEDEX in format DBF prelucrate de utilizator.

In Nomenclatorul de articole toate medicamentele trebuie sa aiba completate cateva setari si campuri descrise in tabelul de mai jos. Aici sunt descrise si corespondentele cu campurile din fisierele de import date:

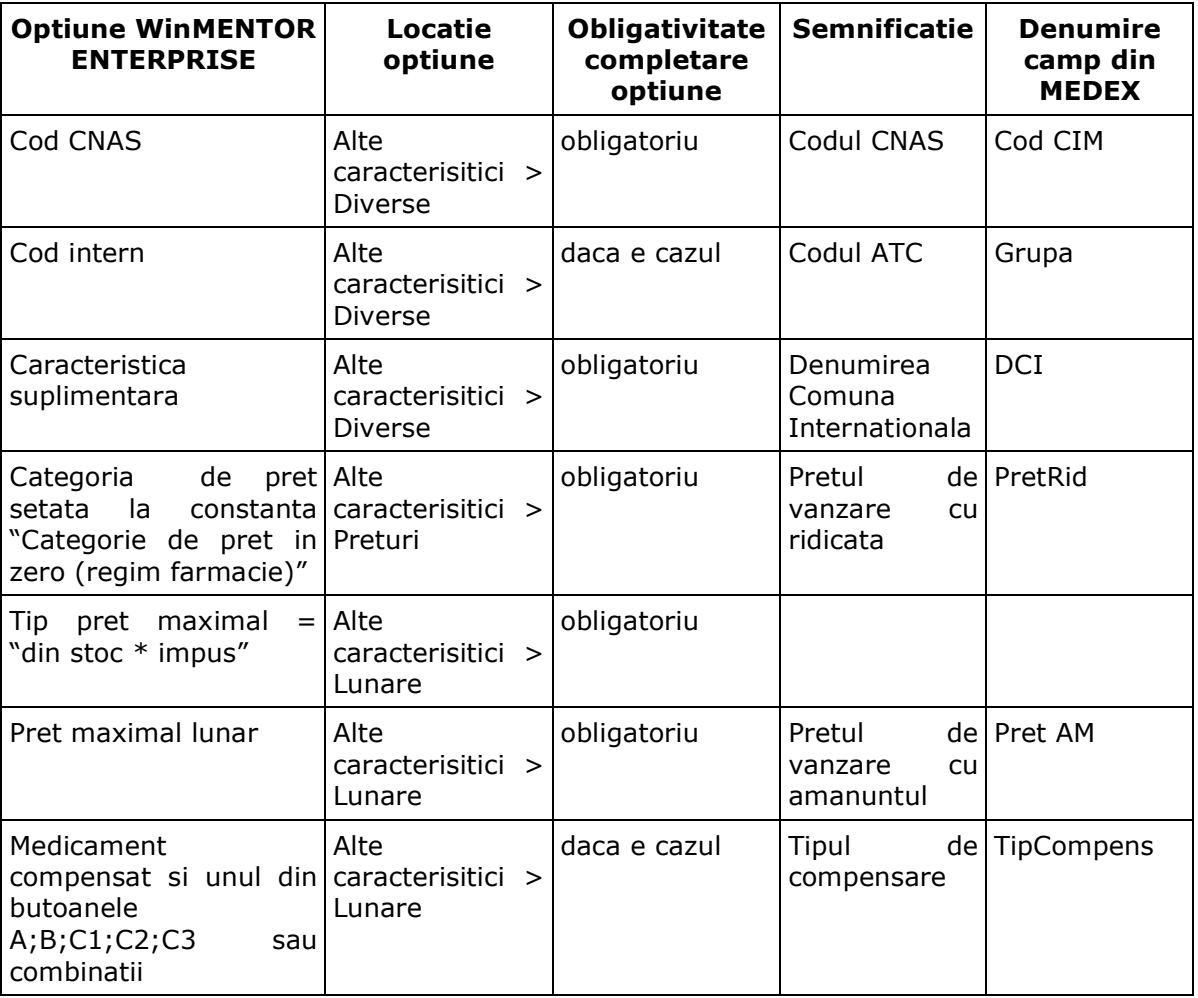

## **II. Functionare**

## **1. Import nomenclator MEDEX**

Pentru a fi apelate cu usurinta ulterior si pentru a optimiza procedurile de actualizare, este necesar importul fisierelor si crearea unor nomenclatoare specifice in baza de date de lucru.

In *Nomenclatoare* > *Articole* > *Nomenclatoare MEDEX* se va adauga cate o inregistrare pentru fiecare varianta noua a MEDEX-ului descarcata de pe site-ul oficial. In fereastra ce se deschide (figura urmatoare) se completeaza *Data lista* si se apeleaza optiunea *Import lista*. Implicit se va pozitiona pe directorul stabilit in constante pentru import si utilizatorul va trebui sa selecteze fisierul xml corespunzator. Dupa ce se termina importul si se populeaza grila se salveaza nomenclatorul si acesta va putea fi apelat ulterior in proceduri.

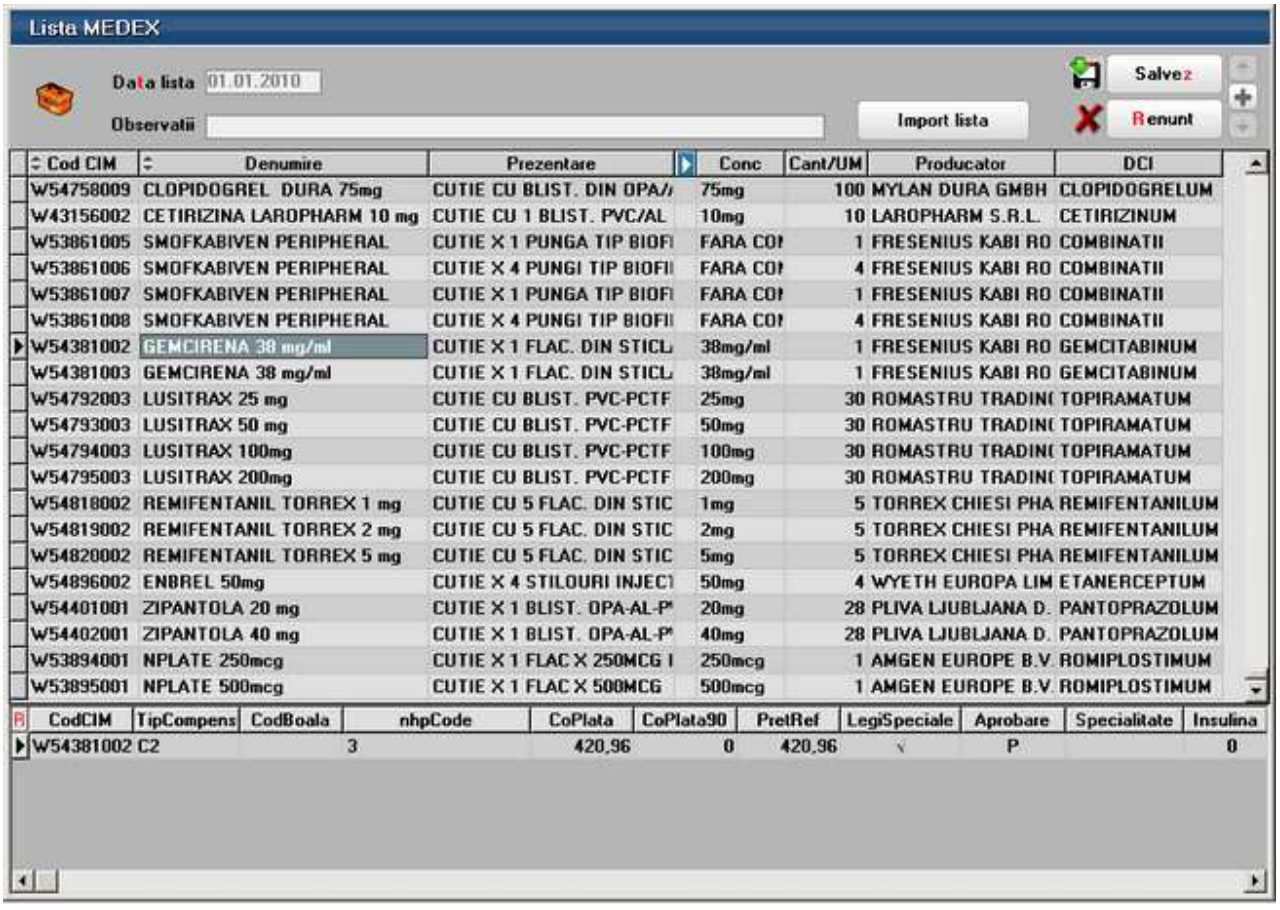

In cazul in care constanta *Folosire nomenclatoare oficiale medicamente* are valoarea "Nu", atunci acest import de nomenclatoare nu se mai face.

## **2. Procedura de import date din MEDEX la adaugarea unui articol nou in nomenclator:**

Dupa introducerea datelor obligatorii si a categoriei de pret, la completarea Codului CNAS exista posibilitatea preluarii de date din MEDEX prin apasarea butonului *Preluare info* (figura de mai jos). Informatiile completate automat sunt urmatoarele:

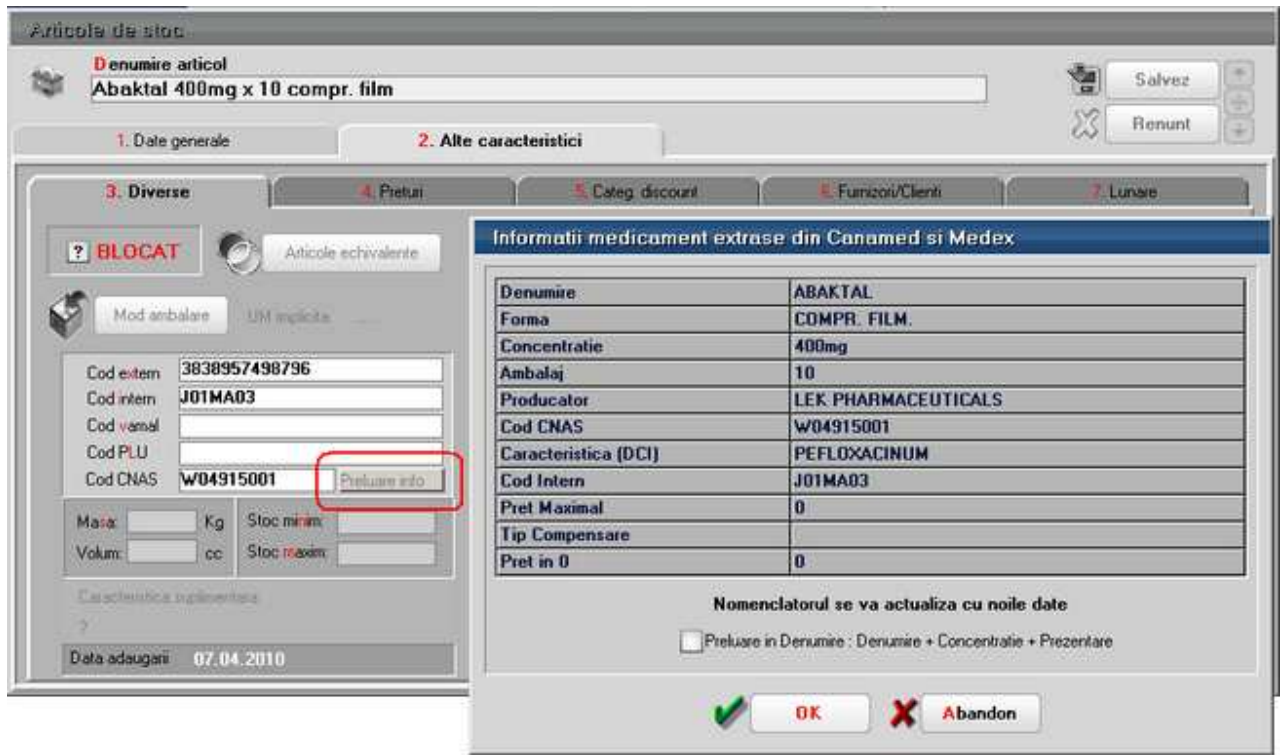

Daca se bifeaza optiunea *Preluare in Denumire: Denumire + Concentratie + Prezentare* se poate compune si denumirea articolului dupa regula de mai sus.

## **3. Procedura de actualizare a intregului nomenclator de articole si a stocului existent conform MEDEX:**

Optiunea se afla in *MENTOR* > *Nomenclatoare* > *Articole* > *Actualizare nomenclator conform Medex* si trebuie lansata pentru fiecare subunitate in parte (nu se poate lansa pe *Cumulat pe toata firma* deoarece modificarile de pret ale stocului trebuie facute pe fiecare subunitate in parte).

Pasi de parcurs pentru actualizarea nomenclatorului:

**3.1. Preluare informatii MEDEX** care completeaza grila de mai jos cu date din nomenclatorul de articole (in partea stanga) si din MEDEX (in partea dreapta).

Sunt aduse din nomenclatorul de articole doar cele care indeplinesc cele 3 conditii: Cod CNAS completat, printre categorii de pret sa aiba si categoria de pret setata la constanta *Categorie de pret in zero (regim farmacie)* si *Tip pret maximal* = "din stoc \* impus".

Daca se mai doreste adaugarea altor articole, se poate apela "+" verde, se modifica articolul dorit astfel incat sa indeplineasca conditiile si apoi se poate adauga in grila. Automat la adaugarea unui articol in grila, in partea dreapta se va cauta dupa cod CNAS si se va propune un echivalent din MEDEX. Daca nu se gaseste un echivalent, la deschiderea listei se va pozitiona pe inregistrarea cu numele cel mai apropiat de cel al articolului curent.

Alegerea/schimbarea unui echivalent in partea dreapta, va avea ca efect actualizarea automata a codului CNAS al articolului respectiv in nomenclatorul WinMENTOR ENTERPRISE.

**3.2. Start procedura de actualizare a nomenclatorului:** inainte de pornirea actualizarii apare un mesaj: "Este recomandat ca la lansarea procedurii sa fie activa stiva de mesaje. Activam stiva de mesaje?". Utilitatea acesteia consta in memorarea mesajelor primite pe parcursul operatiunii intr-un document cu extensia TXT.

Pentru articolele care au completat *Cod CNAS, Tip pret maximal* = "din stoc \* impus", si *categoria de pret* pentru "Pret in 0" se cauta in MEDEX dupa Cod CNAS si se compara. Daca este cazul se modifica in nomenclator:

- o Cod intern
- o Pretul in 0
- o Pret maximal lunar
- o Tip compensare

Pentru articolele care au in MEDEX PretAM = 0, se seteaza *Tip pret maximal* = "din stoc \* netransmisibil" dar se lasa nemodificata valoarea pretului maximal.

Pentru articolele care au ramas cu crem in grila (nu se mai regasesc in MEDEX), se da un mesaj de confirmare: "Codul CNAS W0123467 corespunzator articolului "AAA" nu se regaseste in MEDEX. Renuntati la setarile specifice?".

- o Daca raspunsul este "Da" sau "Toate = DA" atunci se modifica nomenclactorul de articole si se sterg Codul CNAS si Codul intern, se pune *Tip pret maximal* = "din stoc \* netransmisibil" si se debifeaza *Medicament compensat*.
- o Daca raspunsul este "Nu" sau "Toate = NU" atunci se lasa nomenclactorul de articole nemodificat si se da mesajul "Articolul *AAA* nu are corespondenta in Medex. Nu au fost modificate caracteristicele."

**3.3. Generare documente de modificare de pret:** daca exista in stoc articole care au suportat modificari, acestea se aduc pe Generatorul de modificari de pret pentru a se modifica automat si informatiile din stoc: *Pretul de inregistrare* si *Pretul Maximal*. Pe generator mai trebuie bifata optiunea *PU inreg nou fara reevaluare PU achizitie* si trebuie ales carnetul de documente.

Se vor genera modificari de pret separate pentru fiecare gestiune/subunitate.

# **Inregistrarea litigiilor si a provizioanelor aferente**

Inregistrarea litigiilor si a provizioanelor aferente se face utilizand maketa Compensari.

## **I. Configurari**

Configurarile contabile de parteneri trebuie sa aiba contul 411.08 setat la rubrica *Litigii*.

Trebuie setate constantele urmatoare:

- *Cont provizion pt deprecierea creantelor-clienti* pe valoarea "491"
- *Cheltuieli provizion pt deprecierea creantelor-clienti* pe valoarea "681.04"
- *Venituri din provizioane pt deprecierea creantelor-clienti* pe valoarea "781.04".

Se gasesc in *Constante generale Mentor* > *5.Trezorerie* 

#### **II. Functionare**

La initializarea soldurilor partenerilor pe litigii, creantele inregistrate pe conturile de litigii trebuie bifate cu optiunea "Litigii" pe coloana *Tip*. Creantelor cu tip "Litigiu" li se poate completa valoarea provizionului asociat. De asemenea, se poata completa TVA-ul aferent atat la obligatiile de tip client cat si la cele de tip Litigiu. Acesta va fi ulterior folosit la "Soldare litigii" pentru stornarea TVA-ului aferent pierderilor din clienti incerti.

Pe maketa *Compensari* exista o optiune *Inregistrare litigii / Clienti incerti* care permite mutarea obligatiilor de pe contul de Client pe cel de Litigii, restul informatiilor (data, scadenta) ramanand nemodificate. In cazul inregistrarii de litigii se pot completa si "Provizioane clienti neincasati". Conform legislatiei in vigoare, trebuie creat provizion daca intarzierea la plata este mai mare de 270 zile. Valoarea provizionului este procent din restul obligatiei (cu / fara TVA dupa optiune) in functie de perioada din care provine: 20% (01.01.2004 - 31.12.2004), 25% (1.01.2005 - 31.12.2005), 30% (01.01.2006-prezent) sau 100% (01.01.2007-prezent) daca s-a deschis procedura de faliment a clientului. Pentru creantele in valuta provizionul se calculeaza la restul in lei si se regularizeaza odata cu obligatia. Inregistrarile aferente sunt:

 $411.08 = 411.01 (+)$  $681.04 = 491 (+)$ 

La orice stingere a unui litigiu prin Compensare normala, sau prin Incasare in casa / banca se inregistreaza stornarea provizionului cu o valoare proportionala cu suma compensata / incasata:

 $491 = 781.04 (+)$ 

Daca un litigiu devine pierdere efectiva acesta trebuie inregistrat tot in Compensari unde se bifeaza optiunea *Soldare litigii / Clienti incerti*. Aceasta, permite stingerea litigiilor prin inregistrarea de cheltuieli si de storno TVA colectat:

```
654 = 411.08 (+)654 = 442.07 (-)491 = 781.04 (+)
```
Situatia clientilor care s-au inregistrat pe Litigii si pentru care s-au inregistrat provizioane se regaseste in lista *Clienti datornici*: unde pe coloana *Document* se foloseste notatia Litigii si apoi datele documetului initial. De asemenea s-a introdus coloana pentru valoarea provizionului inregistrat pentru obligatiile de tip litigii.

De asemenea listele *Fisa partener*, *Balanta analitica de parteneri* si *Balanta sintetica de parteneri* reflecta crearea si stingerea noilor obligatii de tip "litigii / clienti incerti".

## **Provizioane pentru stocuri**

Provizioanele pentru stocuri se pot inregistra prin transferul din stocuri obisnuite in stocuri cu provizion.

## **I. CONFIGURARI**

Conturile pentru contabilizarea provizioanelor se completeaza in Caracterizarea contabila a articolelor.

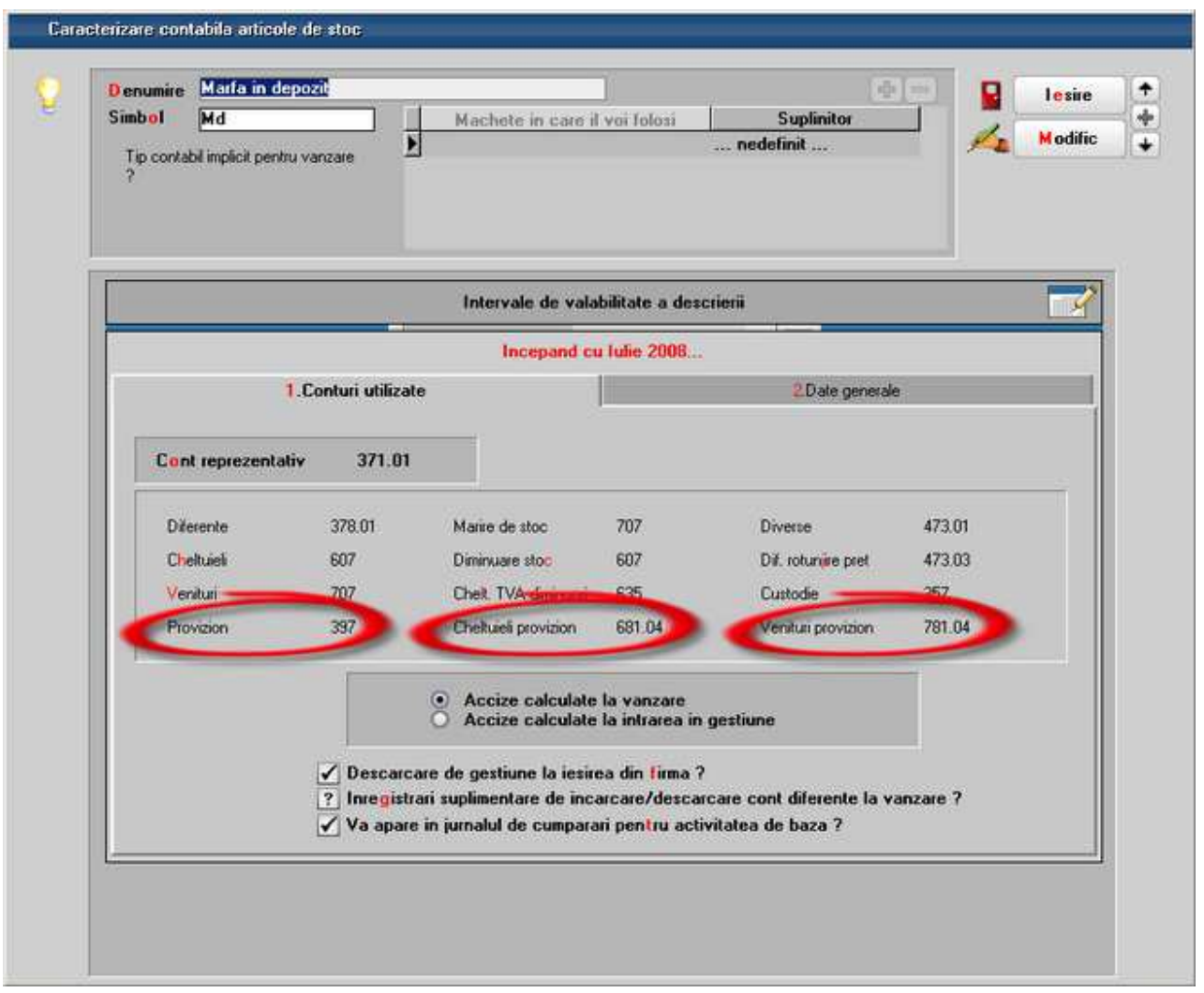

## **II. FUNCTIONARE**

Pentru generarea automata a documentului de transfer pentru toate stocurile pentru care se doreste inregistrarea de provizioane, se poate folosi generatorul de transferuri. Aici se poate filtra stocul dupa tip contabil si data de achzitie.

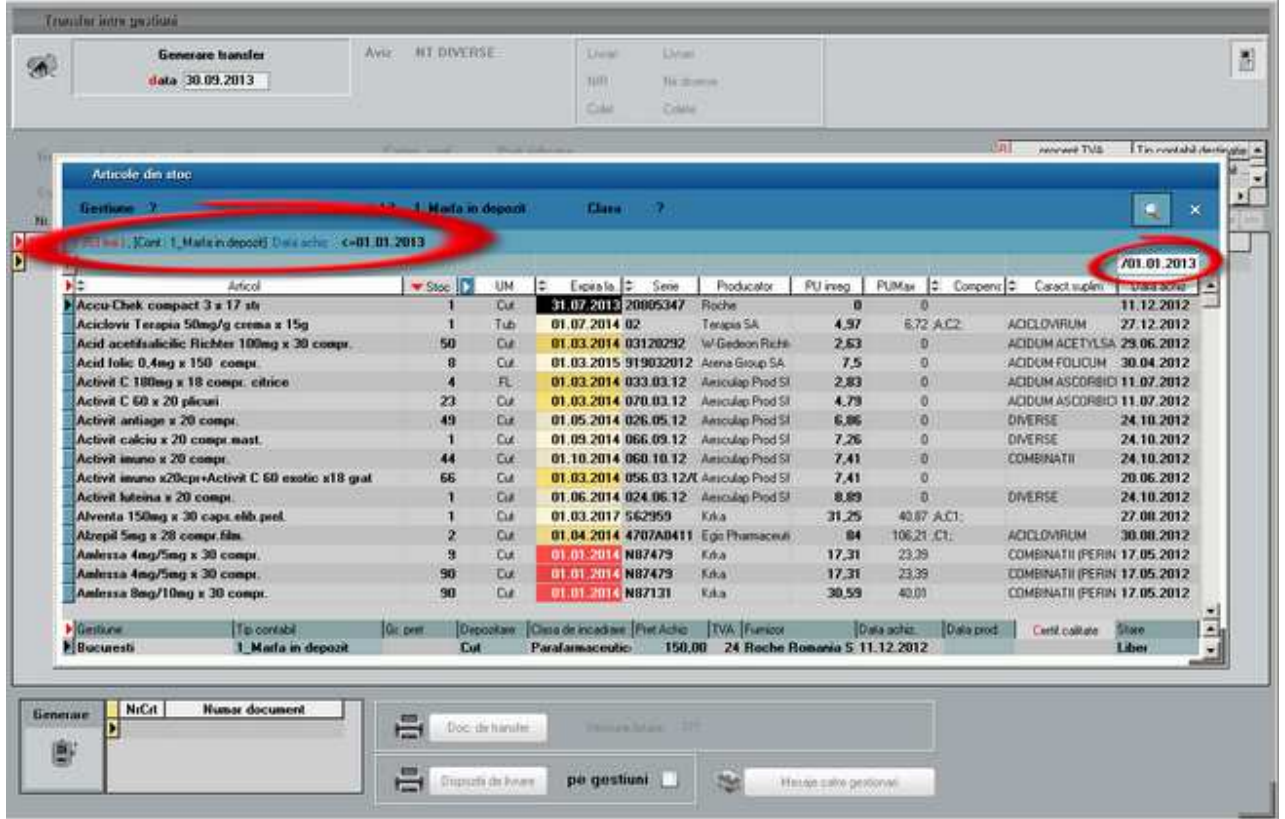

Prin click pe butonul "Stoc" se preia tot stocul selectat pe macheta de generare:

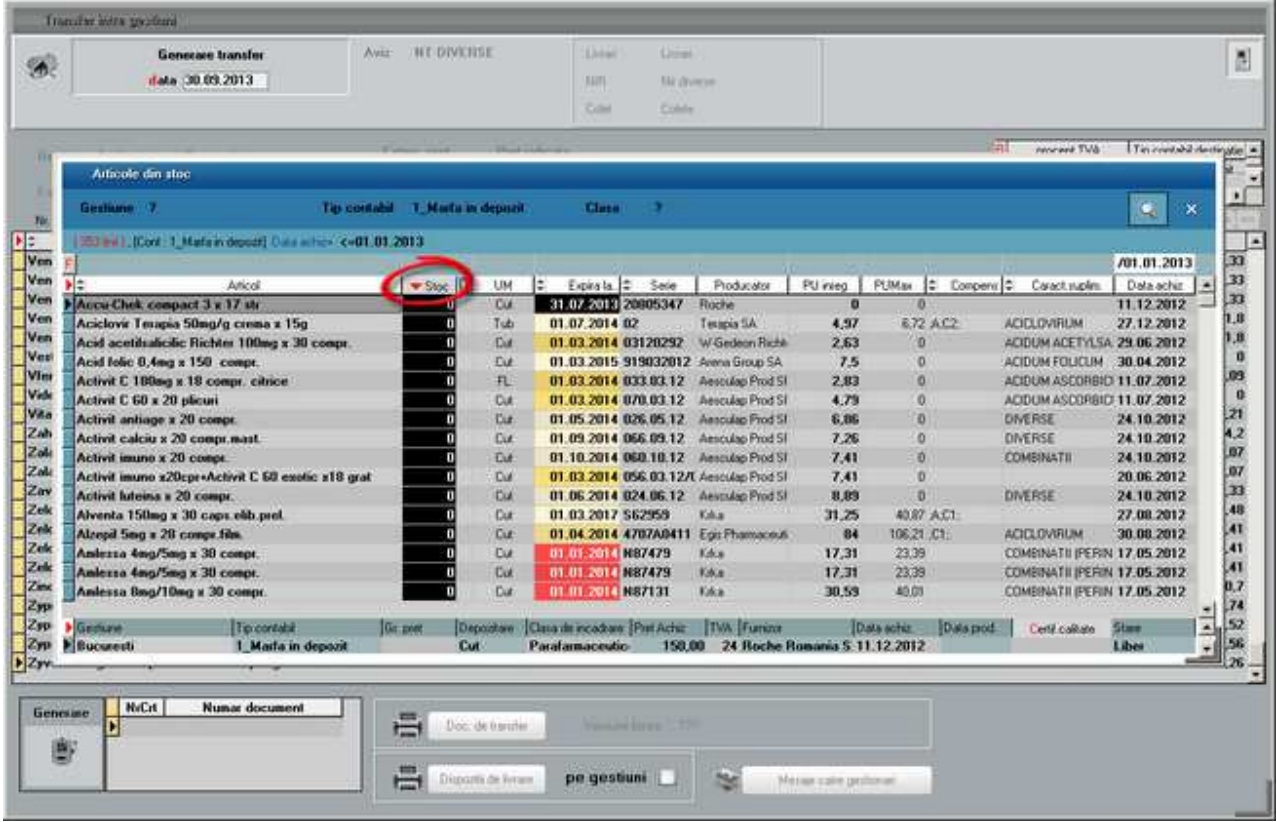

Prin click pe butonul "Generare" se obtine documentul de transfer.

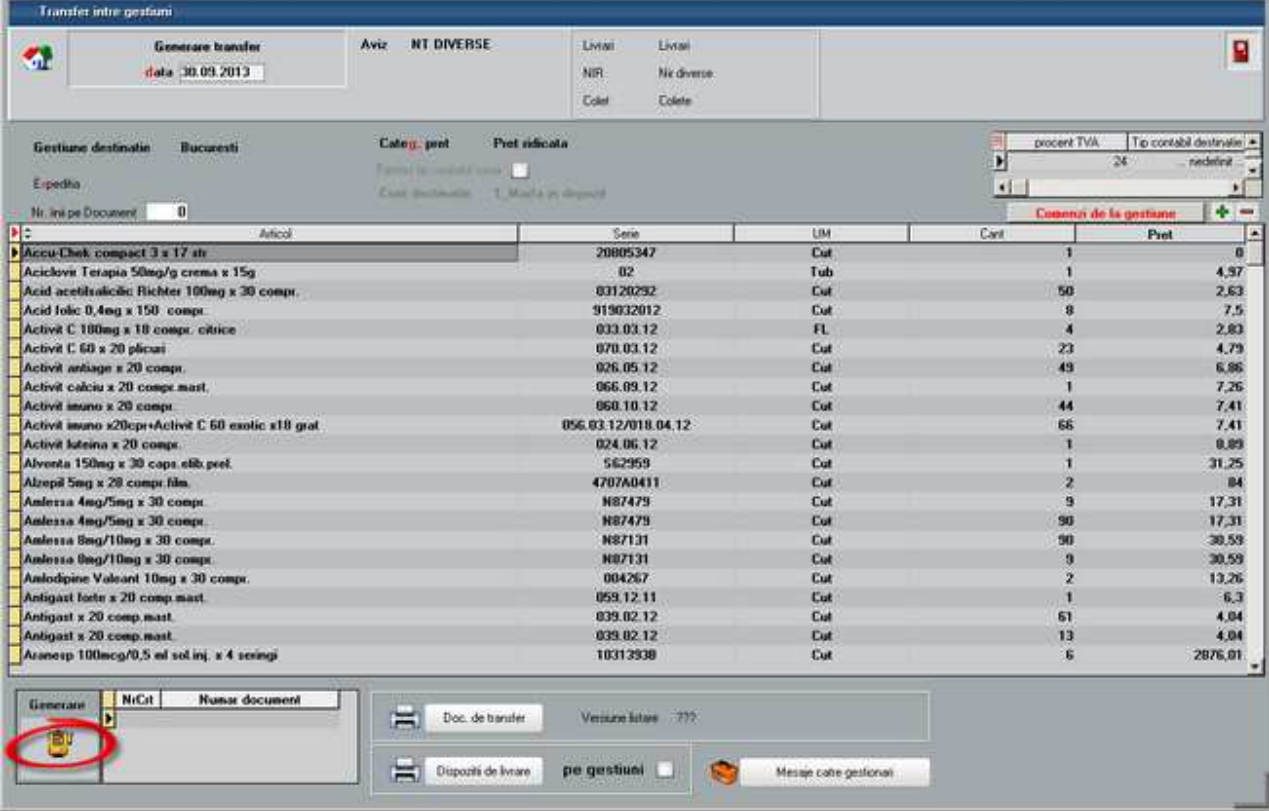

Transferul se deschide prin click pe butonul cu numarul documentului de pe macheta de generator transfer sau din view-ul mare de transferuri. Aici, Pe receptie transfer, pe coloane secundare (F3) s-a introdus coloana "**Provizion**" unde se pot inregistra provizioanele pentru deprecierea stocurilor. Se pot inregistra provizioane doar pentru unitatea de masura principala si in limita pretului de achizitie. Pe capul de tabel butonul "Provizion" are ca efect completarea coloanei cu 100% din pretul de achizitie.

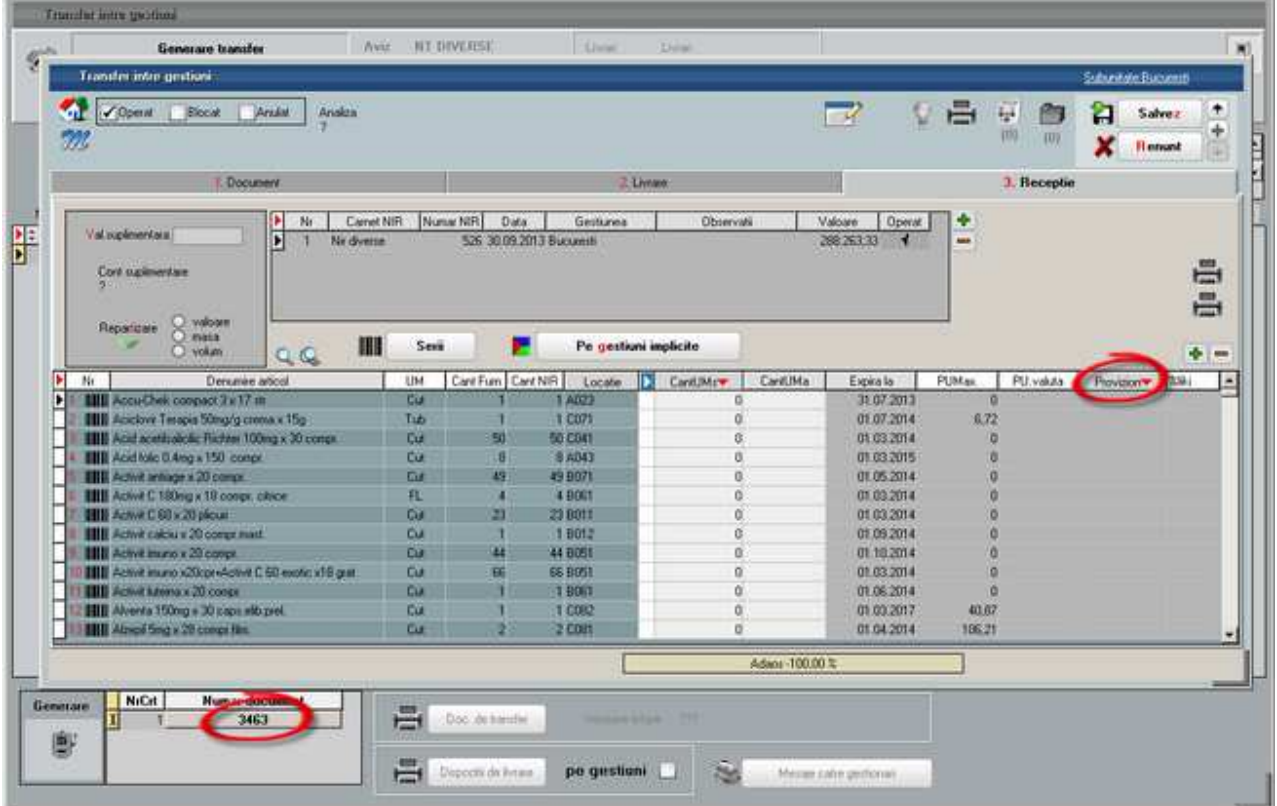

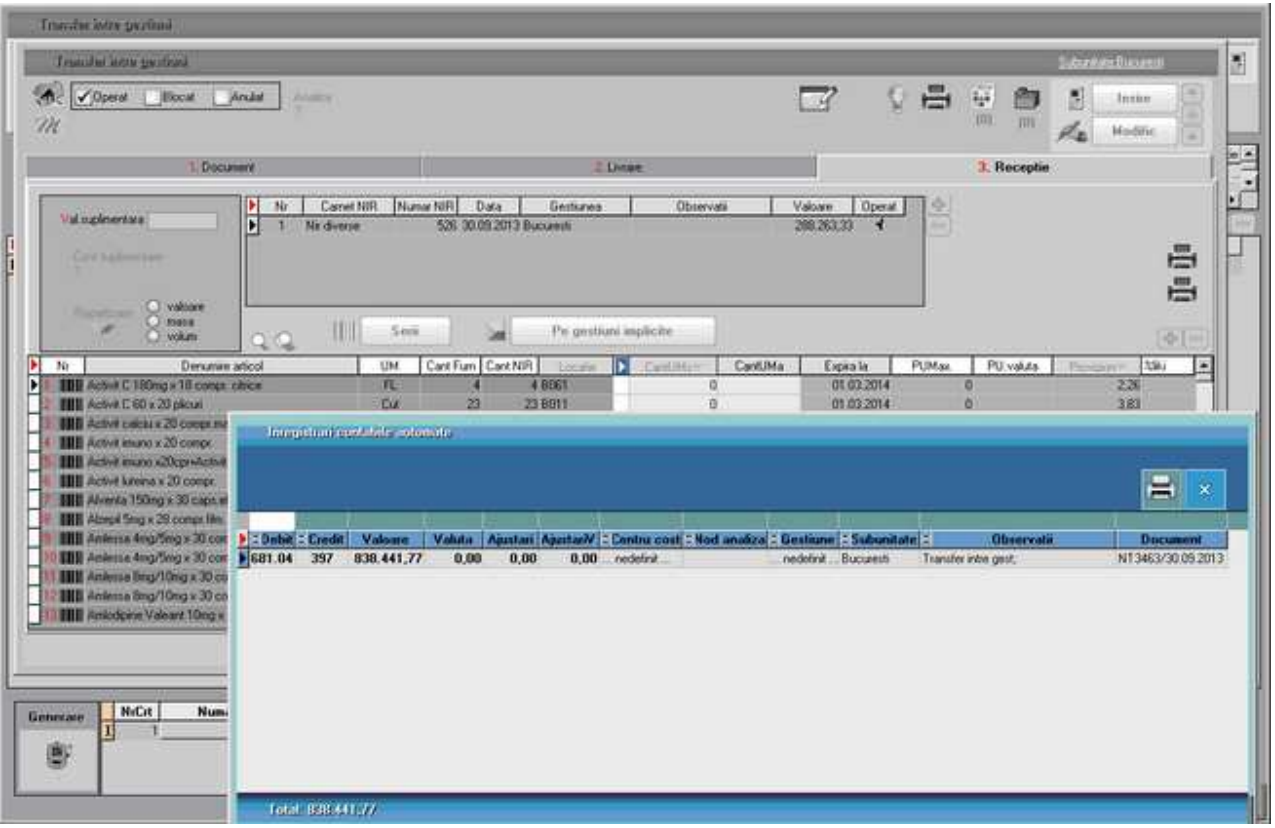

Inregistrarea pe venituri a provizioanelor se face pe iesiri, diminuari de stoc sau bonuri de consum. In cazul returului catre furnizori se face stornare de inregistrare creare de provizon.

## **Pretul mediu ponderat**

Metoda de gestiune "Pret mediu ponderat" se poate asocia caracterizarii contabile a articolelor si are ca efect descarcarea lor din stoc la un cost mediu in loc de pretul de achizitie.

Metoda ofera posibilitatea urmaririi stocurilor si la preturile de achizitie si/sau de inregistrare, nu numai la PMP. Astfel, la operarea iesirilor, pe Livrari sunt afisate atat preturile de achizitie, de inregistrare cat si PMP-urile. Inregistrarile contabile de descarcare de stoc se opereaza la PMP si se modifica in timpul lunii pe masura schimbarii PMP-ului.

PMP = ( Valoarea stocului la PMP la finalul lunii precedente + Valoarea intrarilor din luna) / (Stocul la finalul lunii precedente + Cantitatea intrata in timpul lunii curente).

Valoarea stocului la PMP la finalul lunii precedente = Pret mediu al lunii precedente \* Stocul la finalul lunii precedente.

## **I. CONFIGURARI:**

In Constante generale Mentor > Constante de functionare > Contabile > "Tip PMP" poate fi setata pe "Calculat la nivel de firma" / "Calculat la nivel de subunitate".

## **II. FUNCTIONARE:**

In timpul lunii operarea iesirilor se face cu anumite PMP valabile la momentul respectiv. La "Fixare

solduri /stocuri" + "Refacere jurnal" sau la "Inchiderea lunii" se recalculeaza PMP care afecteaza toate inregistrarile contabile aferente iesirilor din tipuri contabile cu aceasta metoda asociata.

PMP-urile afisate pe Livrari sunt:

- PMP curent: afiseaza PMP valabil la luna respectiva conform tuturor intrarilor introduse
- PMP document: memoreaza PMP calculat in momentul operarii iesirii respective
- PMP valuta curent: afiseaza PMP in valuta valabil la luna respectiva conform tuturor intrarilor introduse
- PMP valuta document: memoreaza PMP in valuta calculat in momentul operarii iesirii respective

Operatiunile care au efect asupra calculului PMP-ului si asupra contabilizarii livrarilor din PMP sunt:

- Fixare solduri /stocuri: reface calculul de PMP conform tuturor documentelor introduse (PMPLUNA)
- Listele cu coloane de PMP: daca in lista sunt coloane care aduc PMP, atunci la generarea listei apare o intrebare care seteaza daca se face recalculul de PMP. Daca se opteaza pentru refacerea PMP-ului, atunci efectul consta in completarea pe Livrari a PMP-ului conform PMPLUNA, afisarea in liste a PMP-ului recalculat si marcarea inregistrarilor contabile aferente cu Dirty (adica sa fie refacute la generearea situatiilor contabile)
- Refacere Jurnal: completeaza pe Livrari PMP conform PMPLUNA si reface inregistrarile contabile aferente
- Inchidere luna: reface calculul de PMP conform tuturor documentelor introduse (PMPLUNA), completeaza pe Livrari PMP conform PMPLUNA si reface inregistrarile contabile aferente

Tipurile de documente care afecteaza calcul de PMP (sunt considerate intrari in stoc) sunt:

- Intrarile si Intrarile din import
- Iesirile in rosu cu creare de pozitie noua de stoc
- Maririle de stoc cu creare de pozitie noua de stoc
- Diminuarile de stoc in rosu cu creare de pozitie noua de stoc
- Bonurile de consum in rosu cu creare de pozitie noua de stoc
- Transferurile din alte metode de gestiune in PMP
- Modificarile de pret de achizitie
- Iesire catre subunitati in rosu cu creare de pozitie noua de stoc

Tipurile de documente care nu afecteaza calcul de PMP (sunt considerate iesiri in stoc) sunt:

- Iesirile
- Iesirile in rosu pe pozitie veche de stoc
- Intrarile in rosu
- Maririle de stoc pe pozitie veche de stoc
- Maririle de stoc in rosu
- Diminuarile de stoc
- Diminuarile de stoc in rosu pe pozitie veche de stoc
- Bunurile de consum
- Bunurile de consum in rosu pe pozitie veche de stoc

Intrarile de la subunitati afecteaza Pretul mediu daca este setata constanta "Tip PMP" pe valoarea "Calculat la nivel de subunitate". Altfel miscarile intre subunitati nu influenteaza Pretul mediu.

Urmarirea valorii preturilor medii se poate face in listele: "Fisa de magazie", "Stocuri la moment", "Balanta stocurilor" si "Livrari". Daca pe aceste liste sunt afisate coloane de tip PMP, atunci la generarea listei apare o intrebare care seteaza daca se face recalculul de PMP. Daca se opteaza pentru refacerea PMP-ului, atunci efectul consta in completarea pe Livrari a PMP-ului conform PMPLUNA, afisarea in liste a PMP-ului recalculat si marcarea inregistrarilor contabile aferente cu Dirty (adica sa fie refacute la generearea situatiilor contabile).

## **Import tranzactii din formatul MT940**

Din maketa *Tranzactii Banca curente* se poate importa extrasul de cont dintr-un fisier TXT in format MT940 furnizat de banca.

## **I. Configurari**

Trebuie setata constanta *Director import extrase de cont bancar in format MT940*. Se gaseste in *Constante generale Mentor* > *Import/export date din/catre alte aplicatii*.

#### **II. Import date**

Preluarea datelor se face dintr-un fisier TXT existent in directorul specificat in constanta de mai sus.

Dupa selectarea *bancii*, a *contului* si a *datei* extrasului pentru care se preiau datele, declansarea importului se face cu click pe iconul de Trezorerie (imaginea de mai jos)

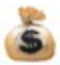

de unde se alege optiunea *Import tranzactii din formatul MT940*.

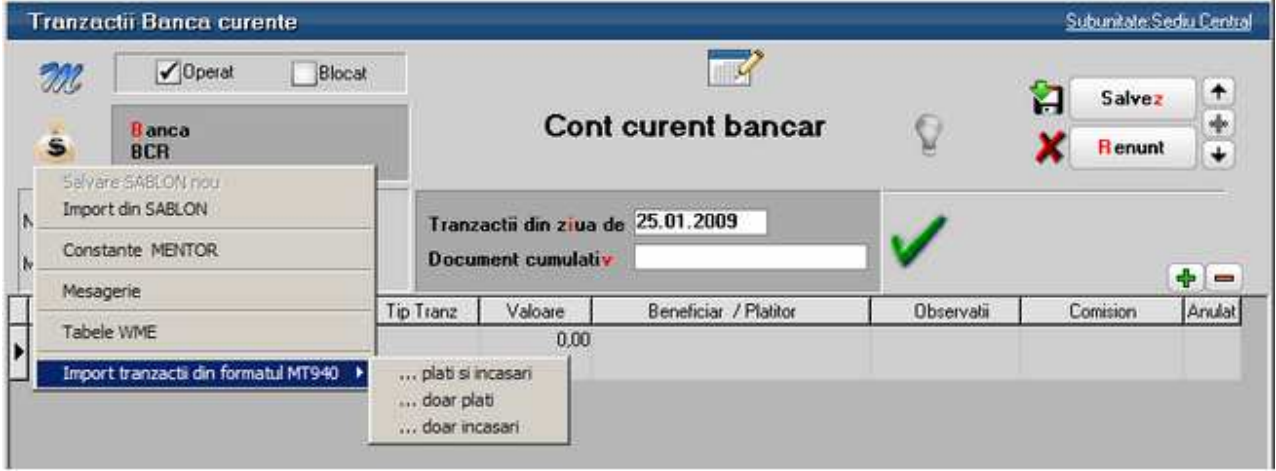

Identificarea tranzactiilor se face in functie de contul selectat pe maketa si data documentului cumulativ. Campurile completate automat in urma importului sunt:

• Nr linie

- Document
- Numar
- Data
- Tip tranzactie
- Valoare
- Observatii
- Comision

Pe baza informatiilor completate automat in campul *Observatii* operatorul trebuie sa indentifice si sa completeze restul datelor: partenerii si documentele stinse.

# **Import incasari de la POS-uri (ca viramente catre banca)**

La casele de marcat se pot opera incasari prin POS-uri. Daca banca la care se incaseaza aceste sume emite o situatie periodica a acestor tranzactii, acestea se pot importa automat in tranzactii de casa. Importul creaza viramente din casa asociate POS-ului catre contul curent la banca careia ii apartine POS-ul.

## **I. Configurari**

Trebuie introdusa in constanta *Director import incasari prin POS* calea catre fisierul din care se face importul.

Constanta se gaseste in *Constante generale Mentor* > *Import/export date din/catre alte aplicatii.* 

In nomenclatorul Casa Banca trebuie definita cate o casa pentru fiecare POS si setata corespunzator: se bifeaza butonul *POS* si se completeaza ID-ul POS-ului prin care se face identificarea tranzactiilor in fisierul de import. Aceste case trebuie sa aiba asociata o caracterizare contabila de casa/banca care sa aiba contul reprezentativ 512.05 sau orice alt cont intermediar prin care sa se inregistreze pe monetare incasarile prin carduri.

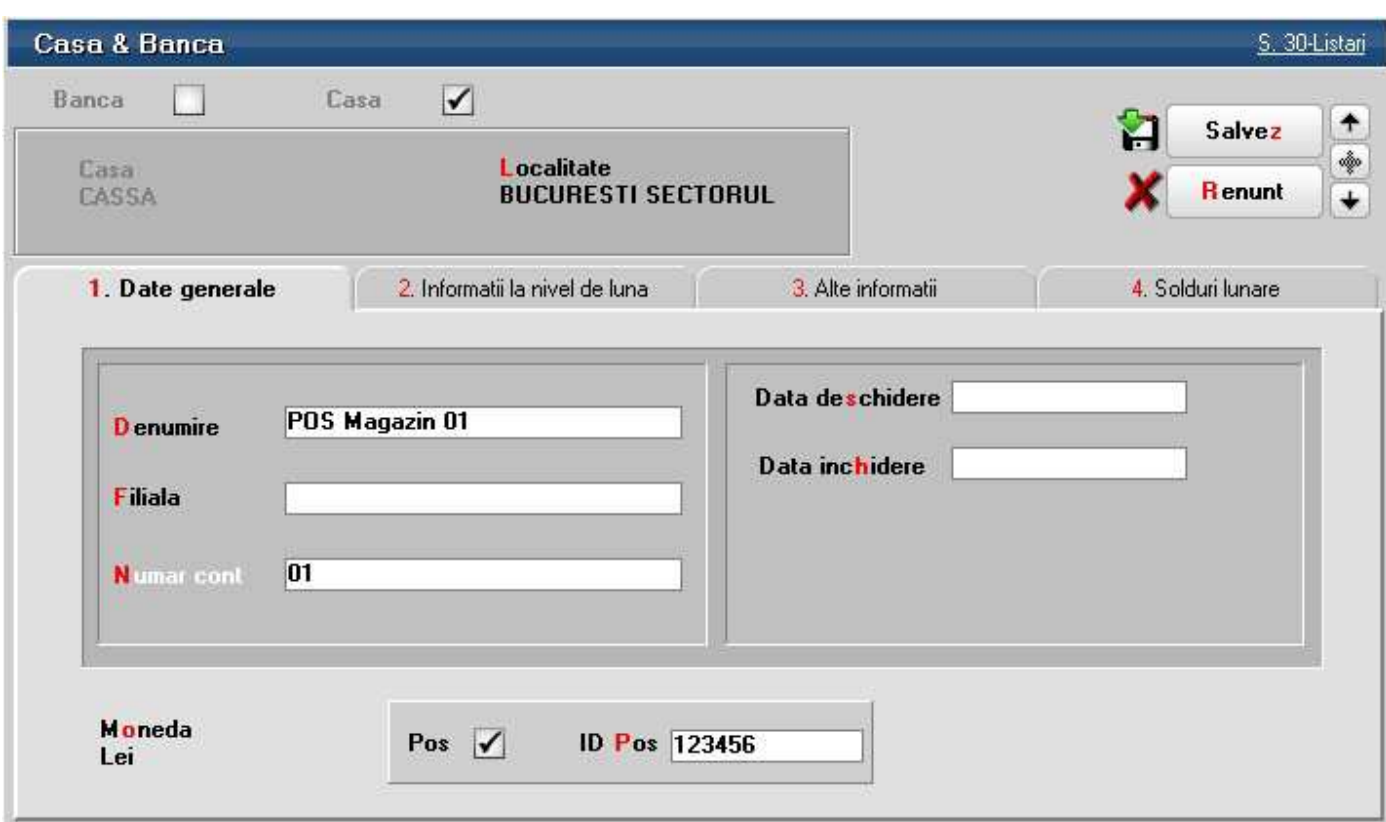

## **II. Fisierul de import**

Preluarea viramentelor se face dintr-ul fisier XLS cu urmatoarea structura:

- Numar Card
- POS ID
- Cod Autorizare
- RRN
- Casa
- Data Tranzactiei
- Suma
- Comision
- Valuta

## **III. Procedura de import**

Importul se poate face din *SERVICE* > *Documente* > *Import incasari prin POS-uri* sau din view-ul de tranzactii casa prin click pe iconul

画」

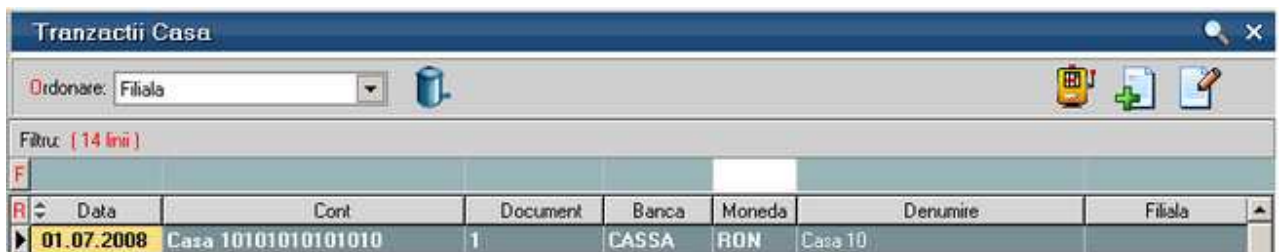

Maketa de import este cea din figura urmatoare:

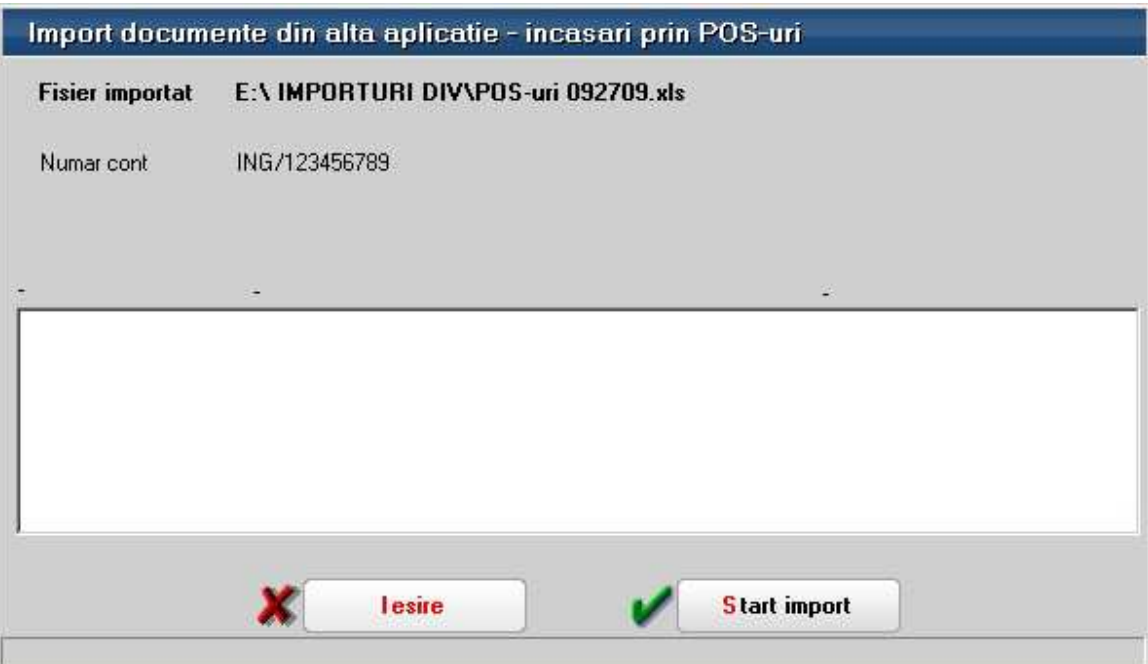

Dupa alegerea fisierului de import si a contului de banca in care se vor incasa viramentele se poate apasa butonul *Start import*.

In urma importului se creaza cate un document cumulativ pentru fiecare data din fisierul de import. La Document cumulativ se completeaza automat POS. Inregistrarea contabila aferenta acestor documente este 581 = 512.05.

## **Marfa primita in custodie spre vanzare (consignatie)**

Marfa primita de la terti in custodie, spre vanzare, este similara cu vanzarea in regim de custodie. Intrarea acestor marfuri se face prin aviz de la terti inregistrat pe conturi extrabilantiere si se factureaza de catre acestia pe masura vanzarii marfurilor catre clienti.

## **I. CONFIGURARI**

Tipul contabil *"Marfa primita în consignatie"* trebuie definit astfel:

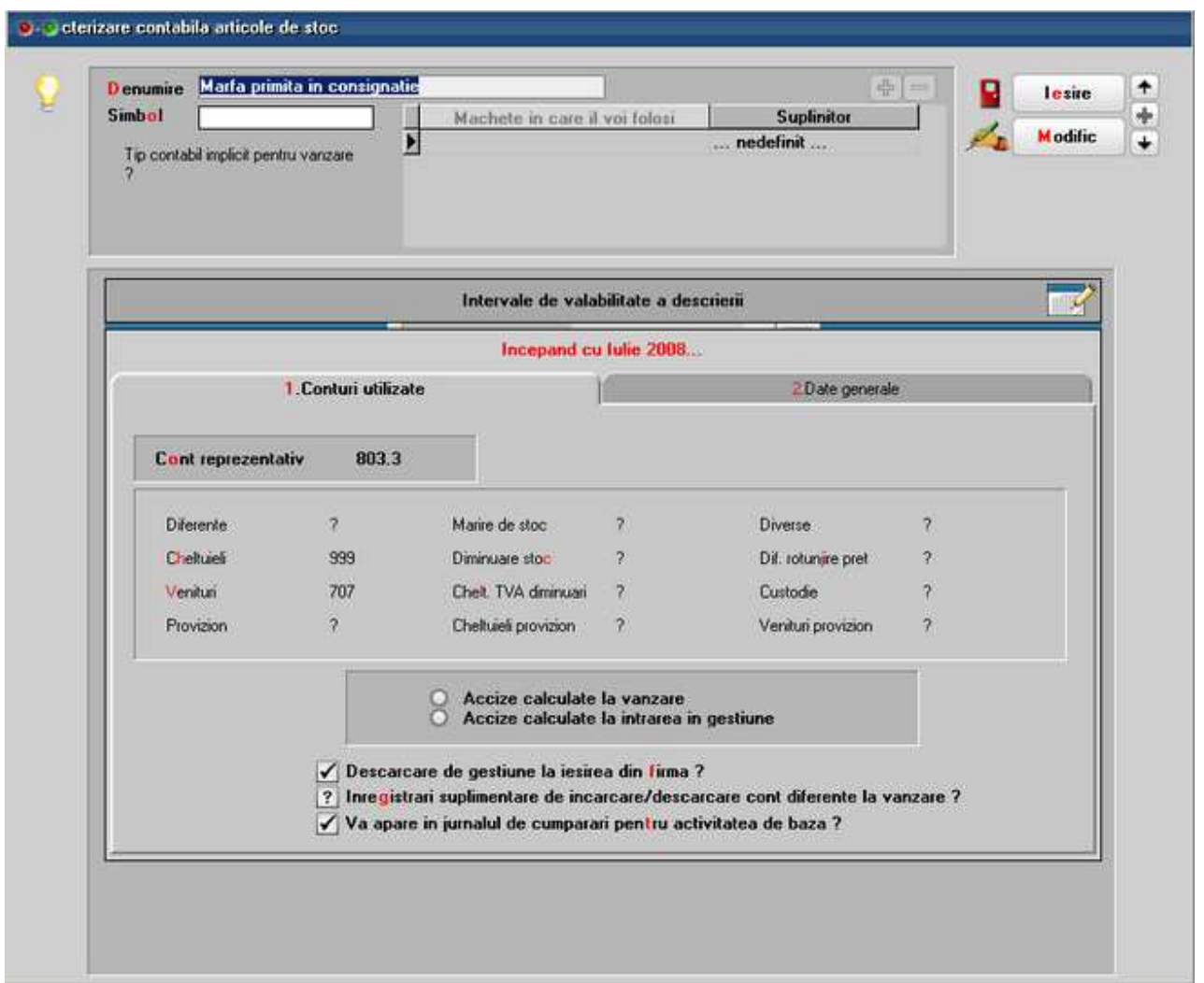

Constanta "Avizele în rosu sting resturile de facturat ale avizelor initiale" trebuie setata pe Da *(Constante generale Mentor > Constante de functionare > Diverse)*.

## **II. FUNCTIONARE**

Inregistrarea operatiunilor ocazionate de vanzarea in regim de custodie presupune parcurgerea urmatorilor pasi:

- Aviz de intrare în Marfaprimitaîn consignate: **8033 = 999** Cantitate primita in consignate \* Pretachizite
- Vanzare pe Monetar sau Facturade iesre:
	- **5311/411 = 707** Cantitate vanduta \* Pret vanzare
- Factura de intrare pentru marfa vanduta in luna: **371 = 401** Cantitate vanduta \* Pretachizite
- Aviz de intrare cu generare pozitii in rosu si cu descacare de gestiune din marfa: **371 = 408** Cantitate vânduta\* Pret achizite
- Nota contabilade corecte pe total avize storno: **607 = 408** Cantitate vanduta \* Pret achizite

Situata cu articolele intrate in regim de custodie si nevandute inca se poate obtne din lista

"Stocuri la moment" generata pe tipul contabil "marfa primita in consignatie".

Situata cu articolele intrate in regim de custodie si nevandute inca pe fiecare partener in parte se poate obtne din lista "Facturi nesosite" filtrata pe partenerul respectiv.

In cazul in care se lucreazacu marfa in custodie valorica trebuie creat un analitic la contul 8033 s un tip contabil valoric, cu adaos si cu TVA neexigibil (configurat ca în imaginea de mai jos).

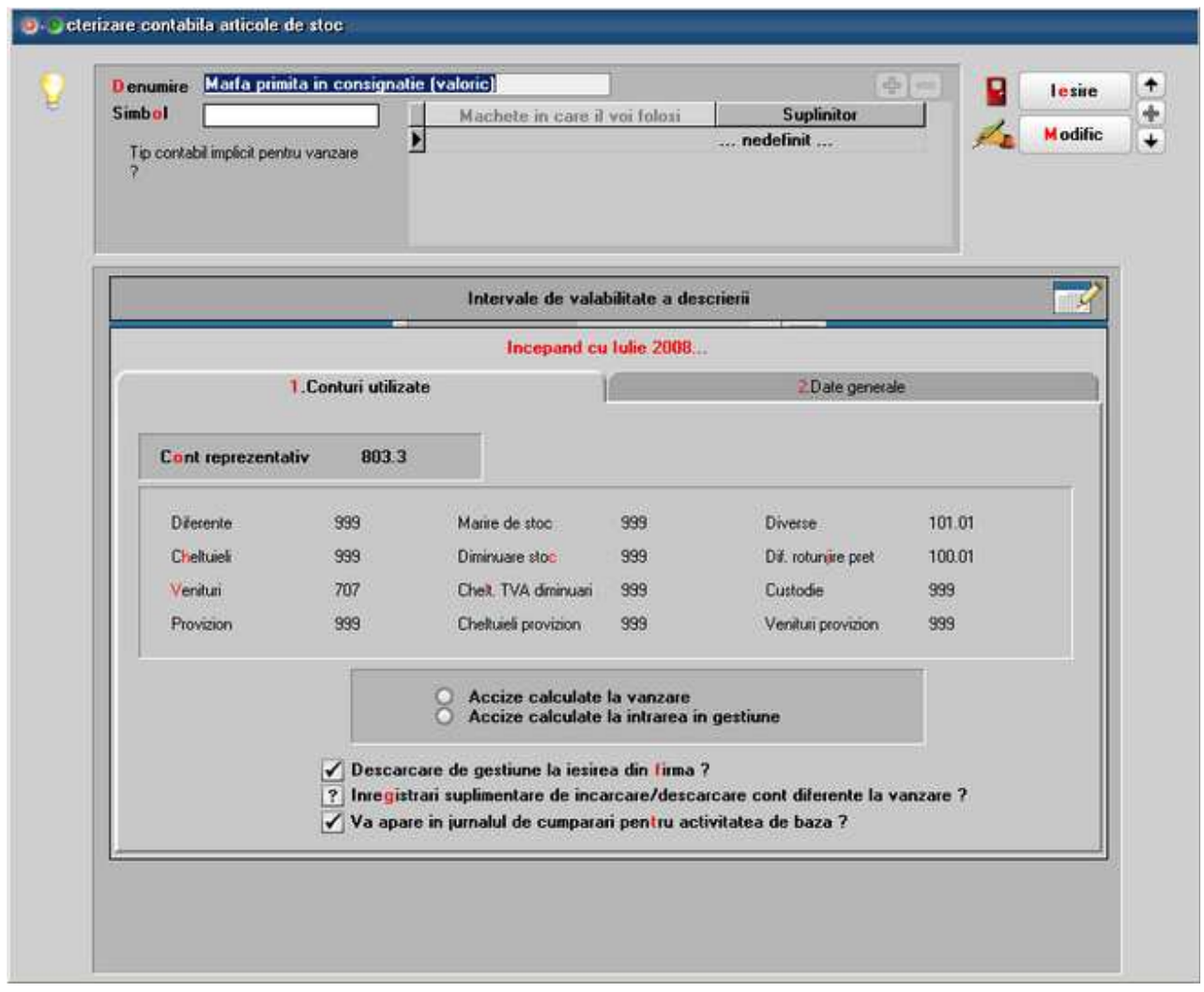

- Transferul catre acest tip contabil :  **8033.valoric = 8033.cantitativ** Valoare de achizitie  **8033.valoric = 999** Adaos si TVA neexigibil
- Descacarea de gestiune valorica in momentul vanzaii  **999= 8033.valoric** Valoare de vanzare

In aceasta situate trebuie tinuta o evidenta paralela pentru urmairea cantitativa a marfurilor vandute pentru a fi comunicate furnizorului pentru facturare.

## **Inregistrarea unei linii de credit**

## **I. Configurari**

Pentru fiecare credit/linie de credit primita trebuie adaugata in nomenclatorul de banci o noua inregistrare cu:

- caracterizare contabila cu 519.01 la Cont reprezentativ
- butonul *Credit* = "Da"

## **II. Inregistrarea primirii creditului prin plata din contul de credit si incasare in contul curent:**

- in contul de credit se opereaza o plata pe virament intern, catre contul curent: 581 = 519.01
- in contul curent se opereaza o incasare din virament intern, din contul de credit: 512.01 sau 512.04 = 581

## **III. Inregistrarea rambursarii creditului prin plata din contul curent si incasare in contul de credit:**

- in contul curent se opereaza o plata pe virament intern catre contul de credit:  $581 = 512.01$  sau  $512.04$
- in contul de credit se opereaza o incasare din viramennt intern din cont curent valuta:  $5191 = 581.$

## **IV. Inregistrarea diferentelor de curs realizate si nerealizate la rambursarea transelor din linia de credit in valuta:**

La conturile de linii de credit in valuta se memoreaza transele de acordare credit si cursul aferent (denumit in continuare "Curs istoric"). La rambursarea acestor transe se inregistreaza "diferente realizate de curs valutar" intre cursul rambursarii si cursul istoric si "storno diferente nerealizate de curs valutar" intre cursul istoric si cursul ultimei regularizari.

## **IV. 1. Configurari**

Pentru a inregistra pe conturi diferite diferentele realizate si cele nerealizate trebuie create analitice la 665 si 765:

- 665.01 si 765.01 pentru diferente realizate
- 665.02 si 765.02 pentru diferente nerealizate.

Trebuie setate urmatoarele constante din *Constante generale Mentor* > *5.Trezorerie*:

- *Cont cheltuieli diferente de curs valutar* = 665.01
- *Cont venit diferente de curs valutar* = 765.01
- *Cheltuieli regularizare valuta* = 665.02
- *Venit regularizare valuta* = 765.02
- *Regularizare casa/banca cu cont din constante* = "Da"

Conturile de linii de credit pe care urmeaza sa fie inregistrate aceste diferente trebuie sa aiba bifa de "Credit" si sa aiba selectata moneda.

## **IV. 2. Functionare:**

La operarea rambursarilor de transe de linii de credit in valuta se mai deschide o maketa de preluare (figura de mai jos) unde se face legatura cu transele pe care doriti sa le stingeti.

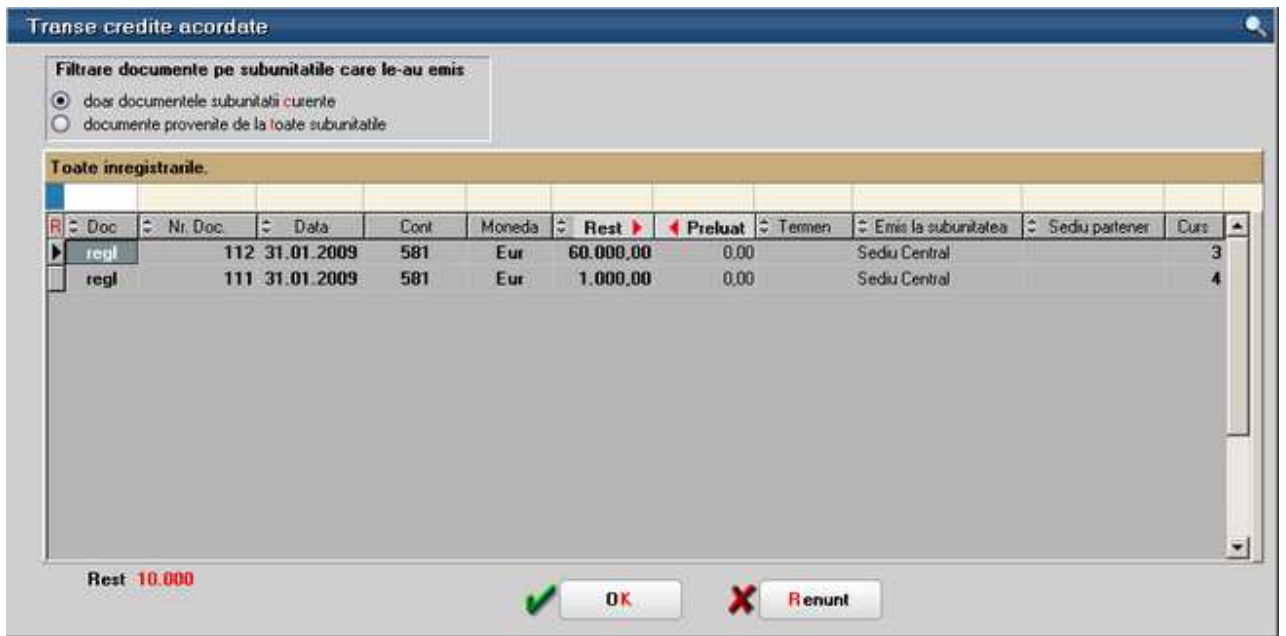

Inregistarile contabile aferente rambursarilor de transe de credit vor fi:

 $519.01 = 581 +$  valoarea rambursarii\*curs rambursare

 $665.01 = 519.01$  sau  $519.01 = 765.01 +$  valoarea rambursarii\*(curs rambursare-curs istoric)  $665.02 = 519.01$  sau  $519.01 = 765.02$  - valoarea rambursarii\*(curs regularizare-curs istoric)

Cursul istoric se poate vedea in maketa de preluare din transe. Cursul regularizarii este afisat pe maketa de tranzactii casa/banca.

# **Inregistrari contabile pe gestiuni si subunitati**

Lucrul cu subunitati permite inregistrarea de tranzactii pe o subunitate dar in numele alteia:

- cheltuieli / venituri din documente de intrare, iesire, trezorerie, compensari, note contabile diverse;
- plati / incasari / compenasari de documente emise pe o subunitate si stinse pe alta subunitate.

Aceste tipuri de tranzactii pot afecta *Registrul jurnal al subunitatii pentru care au fost introduse* sau pot ramane pe *Registrul jurnal al subunitatii pe care au fost introduse*. Indiferent pentru care varianta se opteaza, aceste tranzactii se vor regasi in situatia Realizari pe gestiuni pe gestiunea selectata pe respectiva operatiune.

## **I. Configurari**

Pentru activarea modului de lucru cu inregistrari contabile operate pe o subunitatate in numele alteia trebuie operate urmatoarele setari:

- 1. Trebuie setata constanta *Separare inregistrari contabile pe subunitate debit si subunitate credit* pe valoarea "Da". Se gaseste in *Constante generale Mentor* > *1.Constante de functionare* > *3.Contabile*.
- 2. Completarea conturilor "Cont decontare SERVICII", "Cont decontare CASA/BANCA" si "Cont decontare COMPENSARI" in caracterizarile contabile ale subunitatilor.
- 3. Bifarea optiunii "Gestiune principala a subunitatii" in nomenclatorul de Gestiuni pentru o

gestiune din fiecare subunitate. Aceasta gestiune va prelua toate inregistrarile contabile unde nu este precizata nici o gestiune.

## **II. Functionare**

Operatiunile care intra in acest mod de lucru sunt:

- *Inregistrarile de cheltuieli, venituri, cheltuieli in avans pe intrari, iesiri, monetare*. Acestea sunt trecute prin contul intermediar setat la rubrica "Cont decontare SERVICII" din caracterizarea contabila a subunitatii pentru care au fost introduse;
- *Inregistrarile in casa/banca de plati / incasari obligatii provenite de la alte subunitati sau de plati / incasari direct pe cont*. Acestea vor fi trecute prin contul intermediar setat la rubrica "Cont decontare CASA/BANCA" din caracterizarea contabila a subunitatii pentru care au fost introduse
- *Inregistrarile in compensari de stingeri de obligatii provenite de la alte subunitati*. Acestea vor fi trecute prin contul intermediar setat la caracterizarea contabila a subunitatii pentru care au fost introduse la rubrica "Cont decontare COMPENSARI"
- *Note contabile diverse*.

Pentru o explicatie mai clara a acestui mod de functionare vom prezenta o situatie inregistrata in ambele modalitati.

**Exemplu:** Sediul central primeste o factura de cheltuiala 6xx de la furnizor 401 in valoare de 2.000 Ron si o inregistreaza pe subunitatea Sediul Central. In aceasta factura 10% din cheltuiala este aferenta gestiunii Magazin din subunitatea Bucuresti, iar restul de 90% e aferenta gestiunii Depozit central din subunitatea documentului (adica Sediul Central).

1. Daca *Separare inregistrari contabile pe subunitate debit si subunitate credit* = "Nu", atunci inregistrarile contabile vor fi:

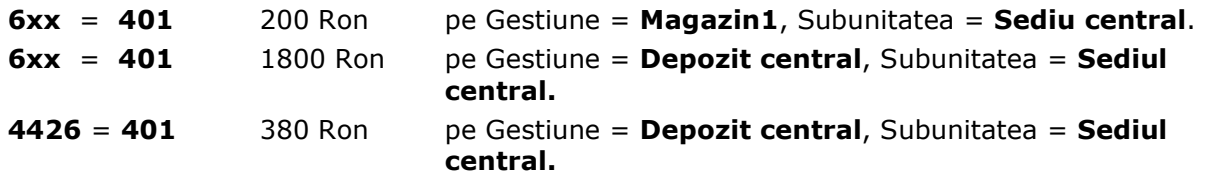

Asta inseamna ca in Realizari pe gestiuni acesta cheltuiala va fi pe gestiunea Bucuresti si toate inregistrarile contabile vor afecta balanta subunitatii Sediu Central.

2. Daca "Separare inregistrari contabile pe subunitate debit si subunitate credit" = Da atunci inregistrarile contabile vor fi:

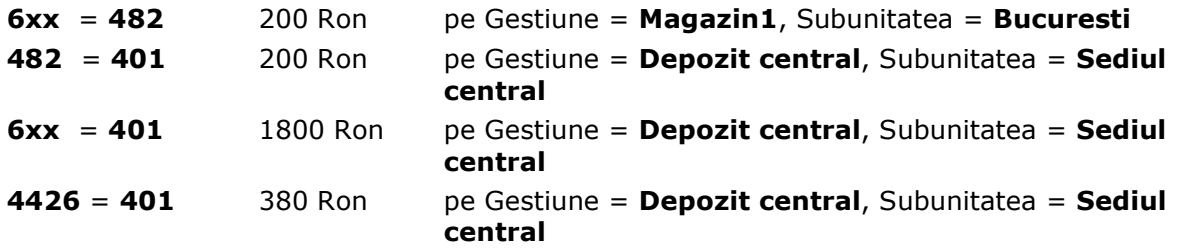

In acest fel *Balanta contabila pe subunitati* este corelata cu Realizari pe gestiuni: 200 Ron de pe subunitatea Bucuresti apar acum atat in Balanta contabila cat si in Realizari pe gestiuni in subunitatea Bucuresti, in timp ce 1800 Ron vor aparea in Balanta contabila si in Realizari pe gestiuni pe subunitatea Sediul central.

Acest lucru a fost posibil prin spargerea inregistrarii de mai sus in doua, aceasta fiind singura solutie de inregistrare pe ambele subunitati a sumelor cuvenite. Si asta deoarece nu se poate ca jumatate de inregistrare (debit) sa fie pe o balanta, iar cealalta jumatate (credit) sa fie pe cealalta balanta.

## **Fixare balanta contabila la final de luna**

In momentul in care se considera ca o luna este incheiata, balanta contabila valabila in acel moment poate fi salvata si pastrata ca etalon. Aceasta optiune se gaseste in *Liste* > *Mentor* > *Contabile* si se numeste "Fixare balanta - etalon pe luna curenta". Salvarea balantei etalon se face si automat la tiparirea unei balante generate pe toata firma.

Astfel, in cazul in care din diverse motive se va redeschide luna respectiva, la reinchiderea acesteia se va compara automat balanta-etalon cu cea rezultata la momentul respectiv. De asemenea, dupa generarea listei Balanta contabila pe toata firma (nu pe subunitati) si pe luna respectiva se poate opta pentru compararea balantei curente cu cea etalon. Ca rezultat al acestei comparatii, va fi furnizata o situatie cu diferentele rezultate (fig. 1) si una cu documentele care au cauzat aceste diferente (fig. 2).

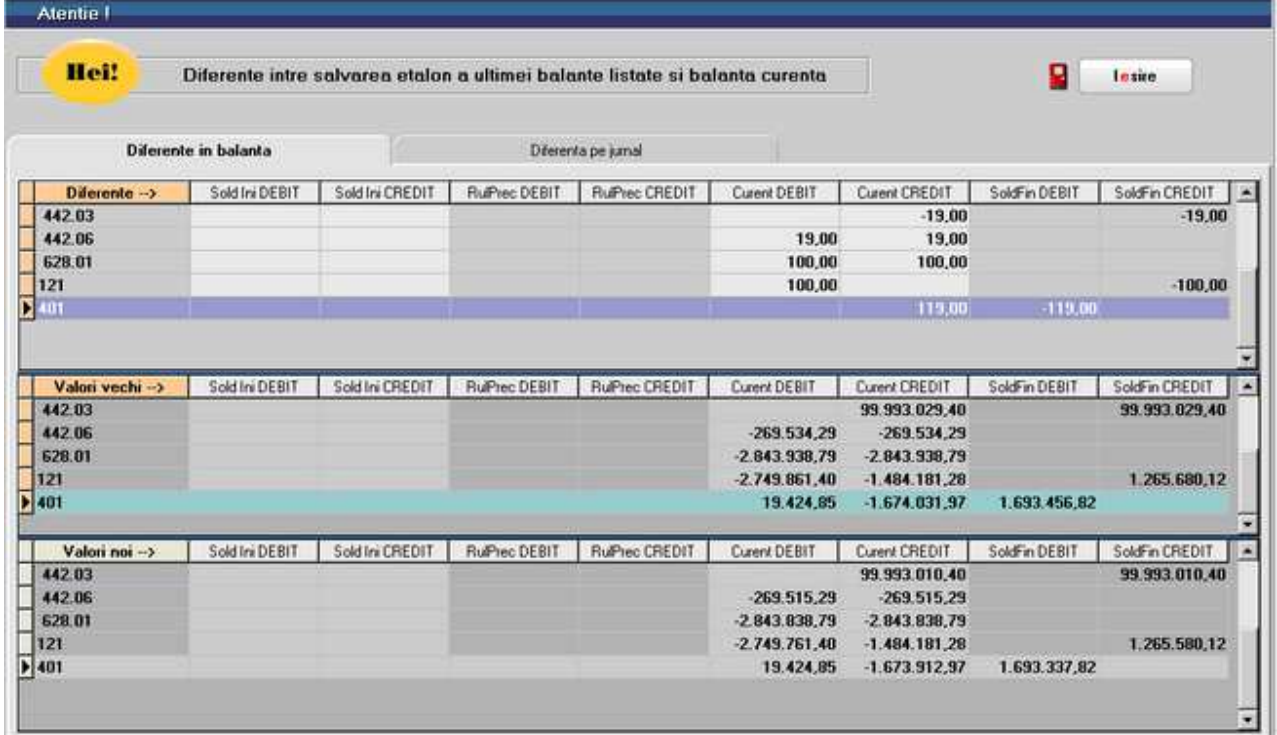

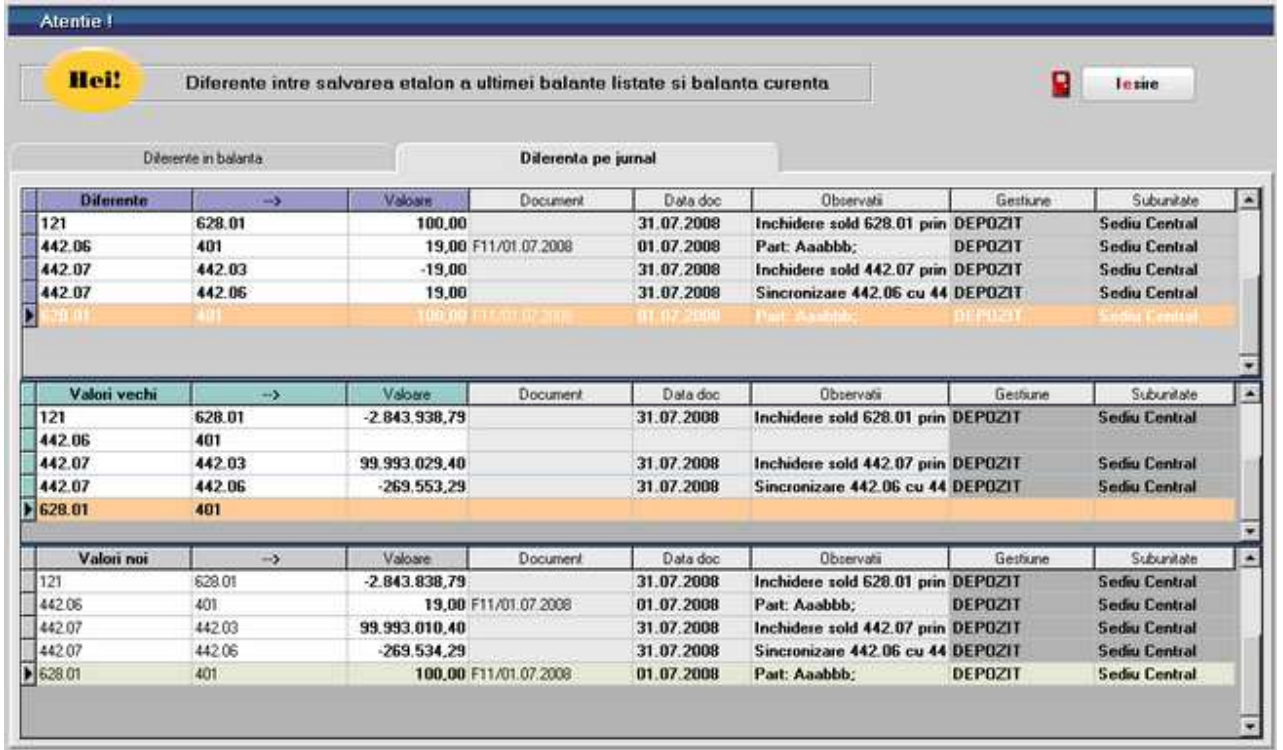

In exemplul prezentat in figurile de mai sus s-a mai introdus o factura de intrare cu servicii primite in valoare de 100 Ron (fara TVA).

In cazul în care apar diferente, se va verifica daca acestea sunt justificate de modificarile facute în:

- **Documente**: orice documente care genereaza inregistrari contabile (intrari, iesiri, miscari interne, trezorerie, regularizari, note contabile diverse etc.); modificarile de documente fara inregistrari contabile aferente nu vor avea efect asupra balantei contabile (oferte, comenzi, contracte);
- **Setari de configurari contabile**: caracterizari contabile de articole, parteneri, personal, casa/banca, subunitati, tipul de TVA din nomenclatorul de articole, taxele si accizele din nomenclatorul de TVA;
- **Constante**: doar modificarile de constante care determina schimbari de inregistrari contabile (cele care au setate conturi la Valoare sau cele care au efecte in generarea de inregistrari contabile: "Iesiri marfa subunitati: inregistrari contabile ca intrari in rosu", "Miscari interne, iesiri: inregistrari contabile", "Regularizare casa/banca cu cont din constante", "Tip PMP", "Viramente de la angajati fara cont intermediar de viramente interne", etc.).

In cazul in care aceste diferente nu sunt considerate ca fiind justificate, se recomanda contactarea producatorului pentru depistarea cu precizie a originii lor. Pentru a putea identifica sursa diferentelor, producatorul va avea nevoie de doua salvari ale firmei: una facuta odata cu salvarea balantei-etalon, iar cealalta - actuala.

## **Incasarea facturilor prin bonuri fiscale emise la casa de marcat**

Conform ordonantei de urgenta 28/1999, agentii economici care efectueaza livrari de bunuri cu amanuntul, precum si prestari de servicii direct catre populatie sunt obligati sa utilizeze aparate de marcat electronice fiscale. Ordonanta prevede de asemenea ca la solicitarea clientilor sa fie eliberata si factura.

In aceste conditii in WinMENTOR ENTERPRISE pot aparea urmatoarele situatii:

**A.** factura de iesire se genereaza cu titlu informativ, la solicitarea clientilor, in baza bonului fiscal emis prin emulare tastatura;

**B.** factura de iesire se stinge integral si imediat prin bon fiscal emis prin casa de marcat;

**C.** factura de iesire se stinge integral / partial ulterior emiterii acesteia prin casa de marcat.

#### **Cazul A. Factura de iesire se genereaza din bonul fiscal emis prin emulare tastatura (solutia clasica de generare factura in baza bonului fiscal)**

Din maketa Emulare tastatura (Mentor > Interne) se poate utiliza optiunea "Generez factura" (de pe iconul din imaginea de mai jos).

care are ca efect generarea unei facturi fara descarcare de gestiune si fara nici o inregistrare contabila (figura 1). Aceasta factura este generata doar pentru listarea ei la cererea clientului. Ferestrele de livrare si incasare nu sunt accesibile. Descarcarea de gestiune pentru marfurile vandute se va face pe monetarul generat pentru bonurile fiscale emise in ziua respectiva.

#### **Atentie!**

Factura nu este cuprinsa in jurnalul de vanzari, pentru a nu dubla TVA-ul colectat ce va fi raportat preluand datele din monetarele caselor de marcat, dar va fi cuprinsa in declaratia 394.

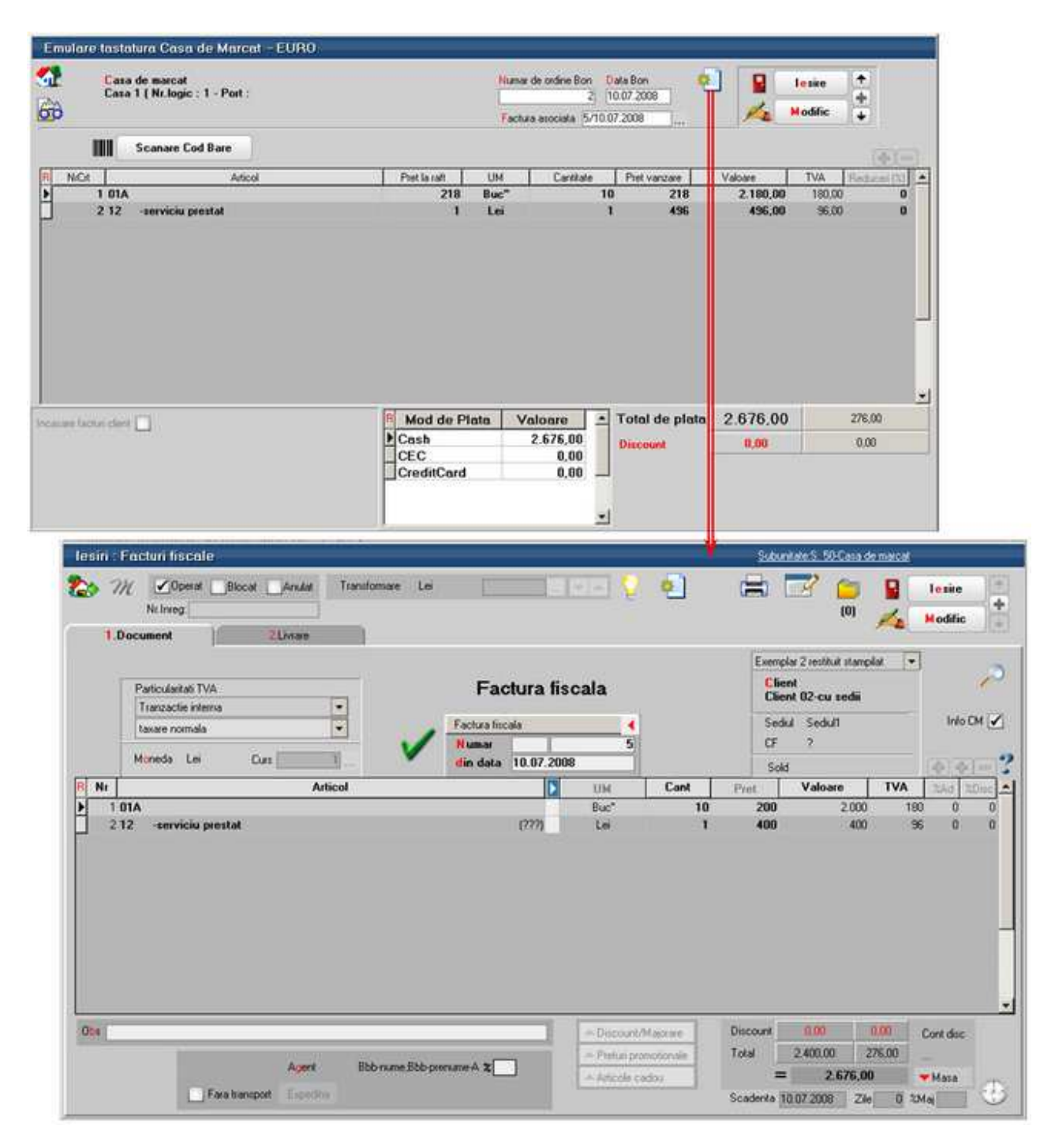

Figura 1.

## **Cazul B. Stingerea imediata a facturilor prin bonuri fiscale emise la casa de marcat**

Facturile de vanzare bunuri, servicii sau avansuri pot fi incasate si prin bonuri fiscale emise la casa de marcat. Daca incasarea se opereaza imediat, atunci factura poate fi marcata corespunzator iar gestiunea si obligatiile vor fi afectate in felul urmator:

- descarcarea de gestiune se va face pe factura, nu pe monetar;
- TVA-ul de pe factura se va storna deoarece in jurnalul de vanzari trebuie sa ajunga TVA-ul de pe monetar;
- creanta de la client va fi 0 deoarece se considera incasata imediat;
- pe monetar se vor inregistra valoarea articolelor facturate si TVA-ul aferent.

**Atentie!** Factura nu va fi cuprinsa in jurnalul de vanzari, pentru a nu dubla TVA-ul colectat ce va fi raportat preluand datele din monetarele caselor de marcat, dar va fi cuprinsa in declaratia 394.

## **I. Configurari**

Pentru functionarea acestui mod de lucru trebuie setate constantele urmatoare care se gasesc in *Constante generale > Casa de marcat > Emulare tastatura*:

- o *Cont intermediar pentru incasare imediata factura prin casa de marcat*: se va seta contul "473" sau un analitic corespunzator;
- o *Tip contabil pentru incasari imediate facturi prin casa de marcat* definit ca in figura 2:

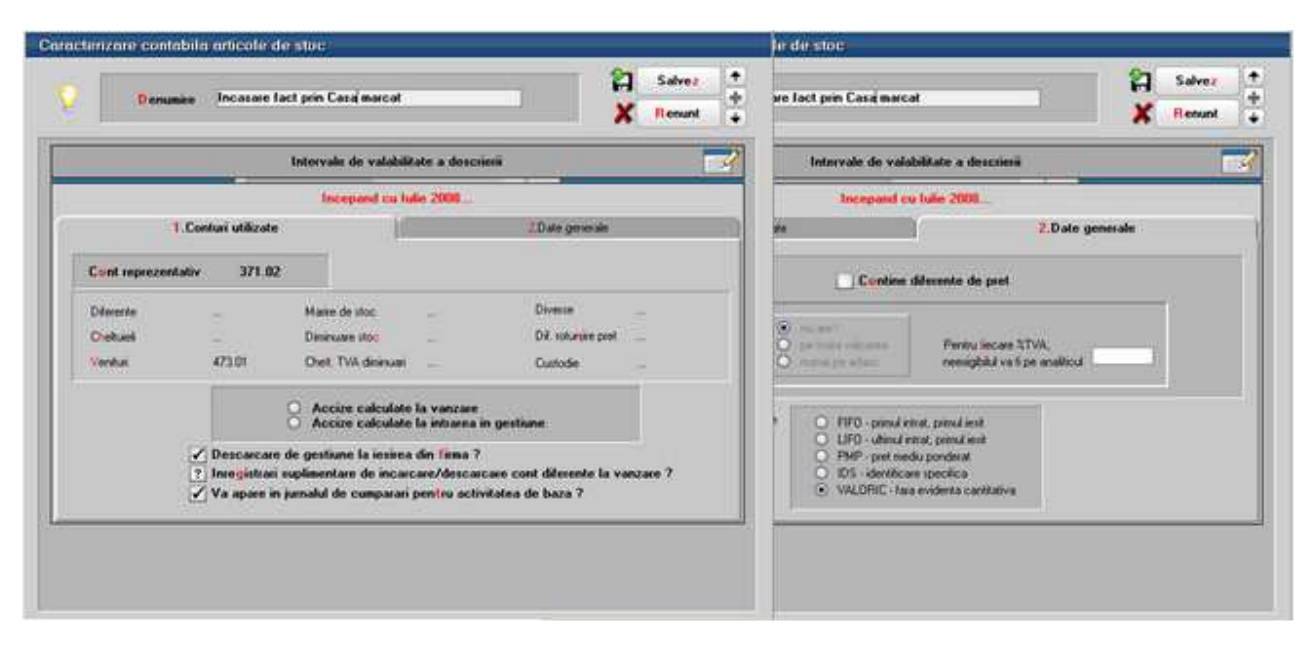

Figura 2.

## **II. Functionarea**

Facturarea: Pe pagina *Incasare* a facturilor de iesire este rubrica *Incasare prin casa de marcat*. Daca este setata optiunea "cu incasare imediata prin CASA DE MARCAT", atunci dupa salvarea facturilor acestea vor trebui incasate integral si imediat prin intermediul casei de marcat (figura 3).

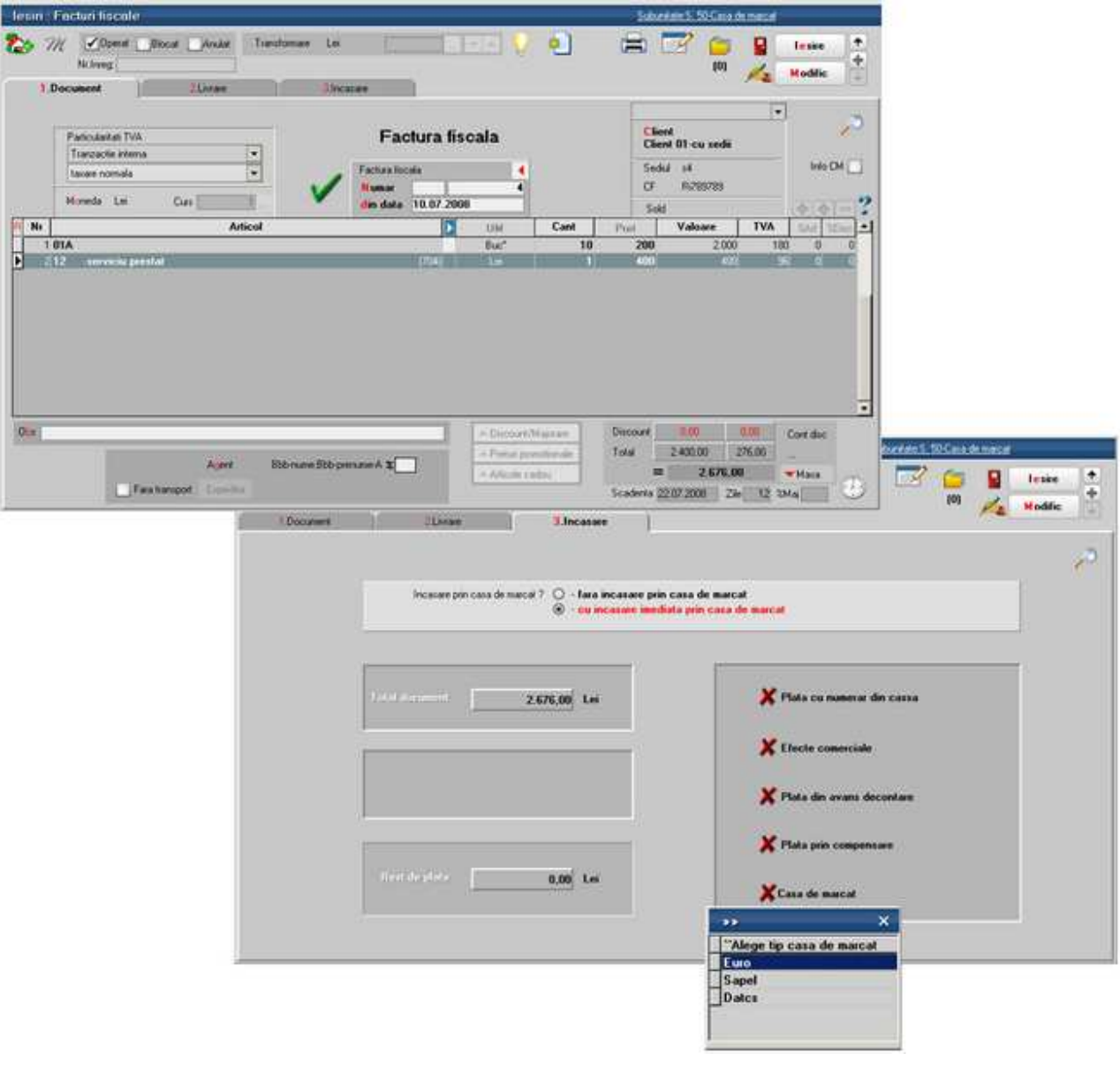

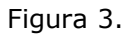

**Bonurile fiscale:** In cazul in care modul de lucru cu casa de marcat este prin **emulare tastatura**, optiunea "Casa de marcat" (figura 3) va face legatura directa cu un bon fiscal. In acest caz pe bonul fiscal vor fi aduse toate articolele de pe factura respectiva (figura 4).

| K.<br><b>Cata de marcat</b><br>Casa 1 ( Nr. logic : 1 - Port :<br>60 | Emulare tastatura Casa de Marcat - EURO |           | Numar de ordine Bon<br>Factura asociata 4/10.07.2008 | 11             | Data Bon<br>10.07.2008<br>Les. | g)       | lesim<br><b>Modific</b> | $\frac{1}{2}$       |
|----------------------------------------------------------------------|-----------------------------------------|-----------|------------------------------------------------------|----------------|--------------------------------|----------|-------------------------|---------------------|
| IIII<br><b>Scanare Cod Bare</b>                                      |                                         |           |                                                      |                |                                |          |                         | 中国                  |
| NrCit<br>Articol                                                     | Pret la rait                            | <b>UM</b> | Canitate                                             |                | Pret vanzare                   | Valoare  | <b>TVA</b>              | Reduceri [3]        |
| 1 81A                                                                | 218                                     | Buc"      |                                                      | 10             | 218                            | 2.180,00 | 180.00                  | o                   |
| Þ<br>212<br>serviciu prestat                                         | 496                                     | Lui       |                                                      |                | 496                            | 496,00   | 96.00                   | Ħ                   |
|                                                                      |                                         |           |                                                      |                |                                |          |                         |                     |
| Incasare facturi client                                              | <b>Mod de Plata</b><br>Cash             |           | Valoare<br>2.676,00                                  | $\blacksquare$ | Total de plata                 | 2.676.00 |                         | Ξ<br>276,00<br>0.00 |

Figura 4.

In cazul modului de lucru **offline** bonurile se vor genera din casa, manual, neexistand posibilitatea interactionarii directe dintre program si casele respective. In acest caz intre factura si bonul de casa nu exista legatura, de aceea trebuie urmarit contul 473 (sau analiticul acestuia setat in constanta corespunzatoare) pentru a verifica daca au ramas facturi bifate ca incasate pentru care nu s-a operat bonul fiscal. Data bonului emis va fi aceeasi cu a facturii.

**Monetarele**: Pe monetare se importa bonurile fiscale emise prin **emulare tastatura** sau se adauga manual articolele vandute in cazul in care se lucreaza cu casa de marcat **offline**. Astfel pe monetar vor fi doua tipuri de articole: vandute direct prin casa de marcat si articolele generice corespunzatoare incasarilor de facturi. Acestea din urma vor fi livrate din tipul contabil "Incasare facturi prin casa de marcat" (figura 5).

| Doese Blocal Andel<br>M<br>Nr.Inreg.                                  |                    |                                                    |                                                                            | 嵩            | $\left(0\right)$ | Е<br>A        | lesiro<br><b>Modific</b> |
|-----------------------------------------------------------------------|--------------------|----------------------------------------------------|----------------------------------------------------------------------------|--------------|------------------|---------------|--------------------------|
| 1 Document<br>2.Livrare                                               |                    | Incasari lachar clienti                            |                                                                            |              |                  |               |                          |
| Numer LIVRARE<br>Carnet LIVRARE<br>Nr<br>1 Dispositie de livrare<br>× | Dota<br>27.09.2010 | <b>Observate</b>                                   |                                                                            |              | 中(=)             |               | g,                       |
|                                                                       |                    |                                                    |                                                                            |              | 曲                |               |                          |
| Tip contabil intermediar<br>nedefinit                                 |                    | Preluare automata din stoc                         | · De la orice pret de inregistrare<br>C Pret de integistate = Pret Vanzare | 昌            | Colet            | Carnet Colete | di en                    |
| Nr<br>Denumin articol                                                 | DenUM              | Geitiune, Tip Contabd                              | Livrat                                                                     | PU Inreg     | PU achiz         | Cont intermed | $\blacksquare$<br>OK.    |
| 1.01A                                                                 | Buc"               | Gest. subunit 50<br>Mada in magazin                | n                                                                          | 37.2         |                  | 18 nedefinit  | ч                        |
| 201A                                                                  | Buc"               | Gest. subunit 50<br>Incasare fact prin Casa marcat | 100                                                                        | $\mathbf{0}$ |                  | 0 nedefinit   | $\rightarrow$            |
| 3.01A                                                                 | Buc"               | Gest. subunit 50<br>Incasare fact prin Casa marcat | Ŧ                                                                          | $\Omega$     |                  | $0$ redefinit | $\overline{1}$           |
| 4 018                                                                 | Buc"               | Gest. subunit 50<br>Incasare fact prin Casa marcat | 100                                                                        | $\theta$     |                  | 0 nedefinit   | ∢                        |
| 写取日                                                                   | Buc"               | Gent. subunit 50<br>Incesse fact prin Case marcat  |                                                                            | n            | n.               | nedefinit     | ٥                        |
|                                                                       |                    |                                                    |                                                                            |              |                  |               |                          |

Figura 5.

## **III Inregistrari contabile:**

Factura este completata in mod obisnuit (cu avansuri, articole vandute sau servicii prestate) selectandu-se optiunea "cu incasare imediata prin casa de marcat". La salvare restul de plata va fi egal cu 0, obligatia clientului fiind transferata contabil in contul intermediar stabilit prin constanta. Inregistrarile contabile de pe factura vor fi:

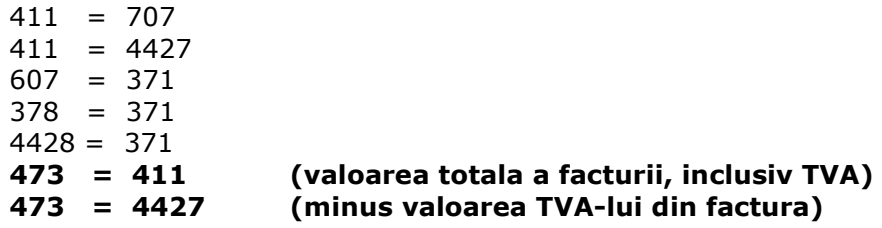

TVA-ul din factura este stornat pentru ca acesta trebuie inregistrat la incasarea prin bon fiscal. Descarcarea de gestiune si veniturile din vanzare se inregistreaza pe factura.

Pe monetar, inregistrarile contabile din monetar aferente articolelor vandute vor fi:

**5311 = 707 5311 = 4427**  607 = 371 378 = 371 4428 = 371

iar pentru incasarile de facturi vor fi:

**5311 = 473 5311 = 4427** 

In acest fel se sting valorile inregistrate pe 473 pe facturi si TVA-ul se inregistreaza pe monetar.

#### **Cazul C. Stingerea ulterioara a facturilor prin bonuri fiscale emise la casa de marcat**

Daca facturile de vanzare bunuri, servicii sau avansuri raman fara optiunea de incasare imediata prin casa de marcat, atunci acestea pot fi incasate ulterior (total sau partial) ca pana acum: prin casa, banca, efecte comerciale, compensari, avansuri pentru decontare dar si prin bonuri fiscale emise la casa de marcat. Incasarea facturilor se va putea opera oricand nefiind nici o restrictie de timp si valoare.

**Atentie!** In jurnalul de vanzari se vor regasi facturile ca documente generatoare de TVA.

#### **I. Configurari**

Pentru functionarea acestui mod de lucru trebuie setata constanta: *Articol pentru incasari ulterioare/partiale prin casa de marcat* (Se gaseste in *Constante generale > 9.Casa de marcat > 1.Emulare tastatura*). Aici se va selecta un articol de tip serviciu care ca avea ca si cont reprezentativ 473 sau un analitic corespunzator si TVA 0% (deoarece in jurnalul de vanzari va apare factura ca document fiscal prin care s-a inregistrat baza si TVA-ul colectat).

## **II. Functionare**

*Facturarea*: Facturile se introduc normal lasandu-se optiunea *Incasare prin casa de marcat* de pe *Livrare* pe valoarea implicita "Fara incasare prin casa de marcat" deoarece nu se stie in acest moment cum se va face incasarea: prin casa, banca, compensare sau bon fiscal.

*Bonurile fiscale*: Daca se lucreaza cu *emulare tastatura* atunci pe bonul fiscal se poate selecta clientul si documentele incasate la rubrica "Incasare facturi client". Pe bonul fiscal vor fi aduse atatea linii cate obligatii au fost stinse cu valorile aferente si cu TVA.

| Œ<br>60 | Emulare tastatura Casa de Marcat - EURO<br><b>Casa de marcat</b><br>Casa 1 [ Nr.logic : 1 - Port :     |                               |            | Numar de ordine Bon.<br>Factura asociata | 륔 | <b>Data Bon</b><br>10.07.2008 | 扫                  | Salvez<br><b>Renunt</b> | $+ + +$            |     |
|---------|----------------------------------------------------------------------------------------------------|-------------------------------|------------|------------------------------------------|---|-------------------------------|--------------------|-------------------------|--------------------|-----|
|         | IIII<br><b>Scanare Cod Bare</b>                                                                        |                               |            |                                          |   |                               |                    |                         | ÷<br>$\frac{1}{2}$ |     |
| NiCit   | Articol                                                                                                | Pret la salt                  | UM         | Caristate                                |   | Pret vanzare                  | Valoare            | <b>TVA</b>              | Fleducen (%)       | l X |
|         | 1 Incasare ulterioara factura/F6/10.07.2008<br>2 Incasare ulterioara factura/F6/10.07.2008             | 2180,0007<br>495,9993         | Lei<br>Lei |                                          |   | 2180,0007<br>495,9993         | 2.180,00<br>496,00 | 0.00<br>0.00            | 0<br>0             |     |
|         |                                                                                                    |                               |            |                                          |   |                               |                    |                         |                    |     |
|         | Incasare facturi client<br>Client<br>Casa de marcat-incasare ul<br>Valoare 4<br>Nt.<br><b>Document</b> | B<br>Mod de Plata<br>$E$ Cash |            | Valoare<br>2.676,00                      |   | Total de plata<br>Discount    | 2.676,00<br>0.00   |                         | 0.00               |     |
|         |                                                                                                    | CEC.                          |            | 0,00                                     |   |                               |                    |                         | 0.00               |     |

Figura 6.

Daca se lucreaza cu case de marcat **offline**, atunci se opereaza manual un bon fiscal cu "Incasare ulterioara factura".

Pe **monetare** se preiau toate inregistrarile din casa de marcat (articolele vandute pe bonuri fiscale si articolele generice corespunzatoare incasarilor ulterioare de facturi). Pe monetar, pe fereastra "Incasare facturi clienti" sunt detaliate facturile incasate corespunzatoare fiecarei linii de pe fereastra *Document* (figura 7). De aici se preiau conturile de clienti pe care erau inregistrate facturile si care vor fi utilizate in inregistrarea contabila de stingere.

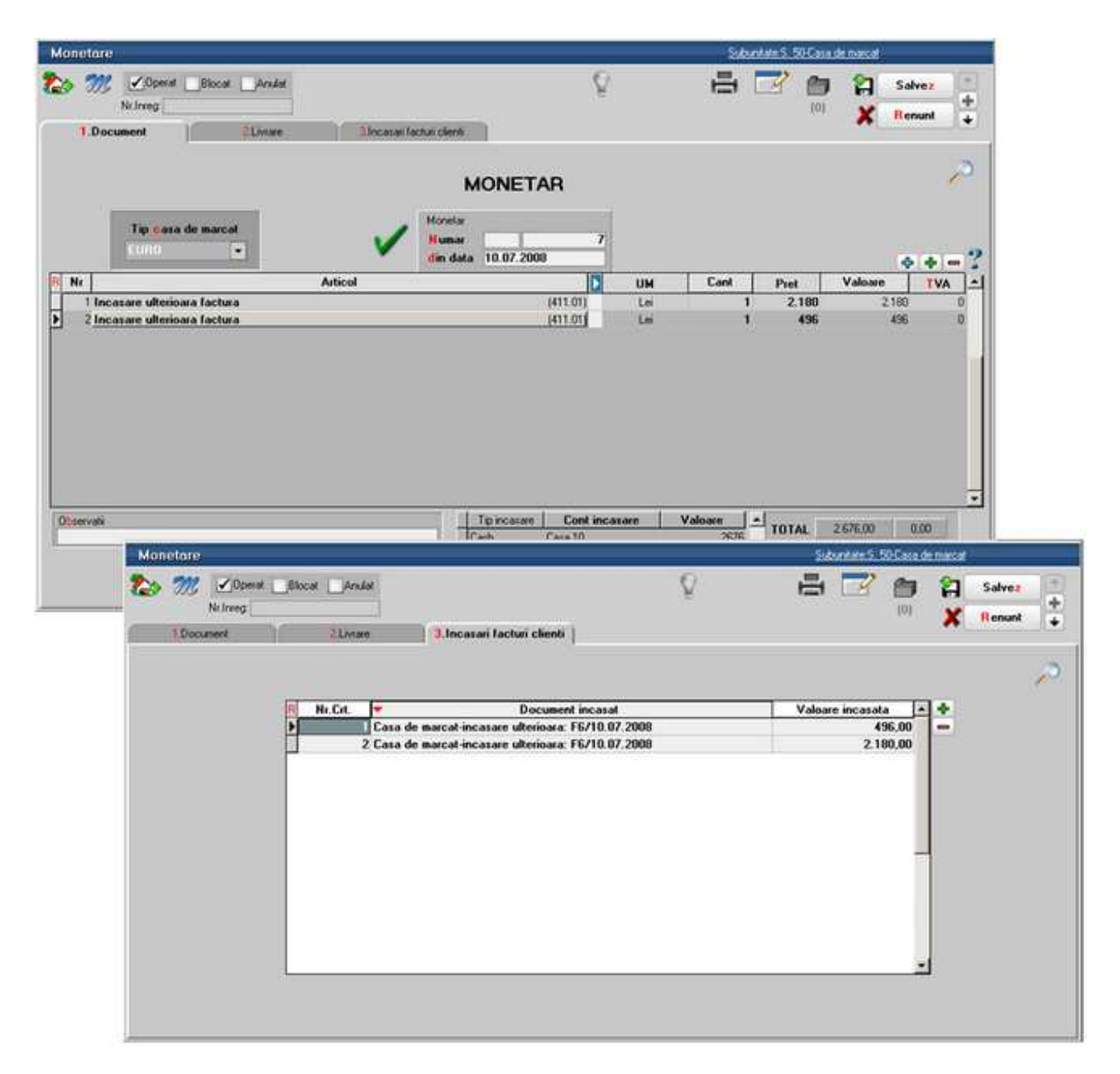

Figura 7.

Daca se lucreaza cu **emulare tastatura** legaturile cu facturile incasate se fac automat. Daca se lucreaza **offline**, atunci pe pagina Incasare facturi clienti trebuie selectate manual documentele stinse.

## **III. Inregistrari contabile**

Pe monetar, inregistrarile contabile aferente articolelor vandute vor fi:

 5311 = 707 si  $5311 = 4427$  $607 = 371$ 378 = 371  $4428 = 371$ 

iar pentru incasarile de facturi vor fi:

```
5311 = 411 (valoarea inclusiv TVA).
```
## **Utilizarea unitatilor de masura corelate**

Necesitatea acestui mod de lucru a aparut pentru a rezolva situatia in care evidenta stocului se tine intr-o unitate de masura iar vanzarea se face in alte unitati de masura fara paritate fixa fata de UM principala, diferite in functie de client si in care se exprima pretul pe oferta/ factura catre acesta.

## **I. Configurari**

Modul de lucru cu UM corelate se activeaza setand constanta *Mod de utilizare a unitatilor de masura speciale* cu valoarea "Corelate cu UM secundare". Constanta se gaseste in *Constante generale Mentor > 1.Constante de functionare > 7.Iesiri din stoc> 7.1.Functionare generala*.

In nomenclatorul de articole se alege/defineste UM specifica, UM alternativa (cele in care se va face vanzarea in functie de client) iar la relatie cu UM principala se alege "UMspec corelata cu UMSecundare", respectiv "UMaltern corelata cu UMSecundare". Este necesara definirea unor UM secundare la UM principala, completand paritati medii si punand aceleasi denumiri cu cele ale UM specifice, respectiv UM alternativa, pentru a se putea determina echivalenta dintre ele, ca in figura 1:

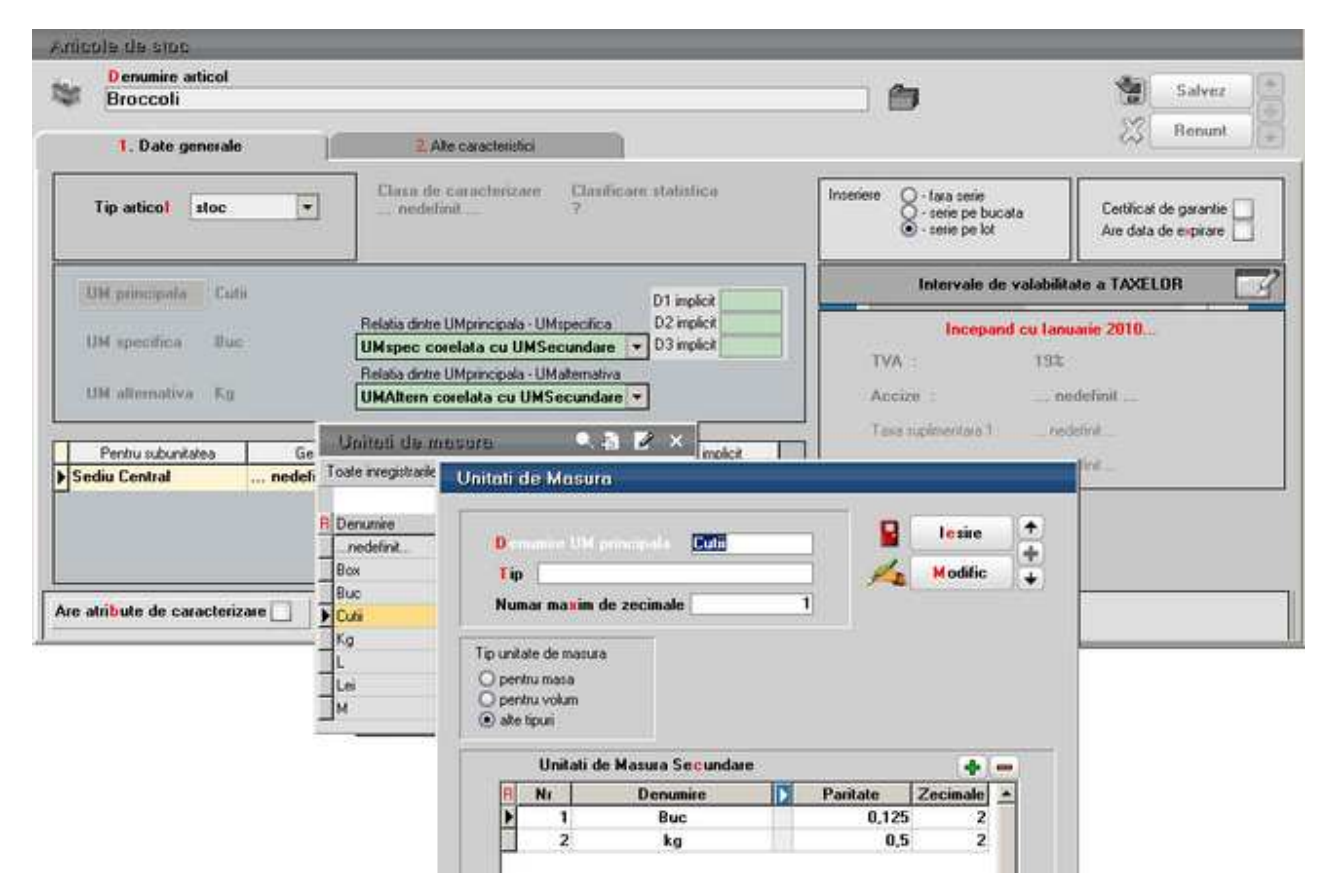
In pagina *Alte caracteristici*, tab-ul *Furnizori/clienti*, in grila *Elemente de identificare la partener* se adauga fiecare partener la care facturarea se face in UM corelata (definita ca UM alternativa sau UM specifica), la UM preferata se alege UM principala iar la UM corelata se alege UM de facturare, ca in figura 2.

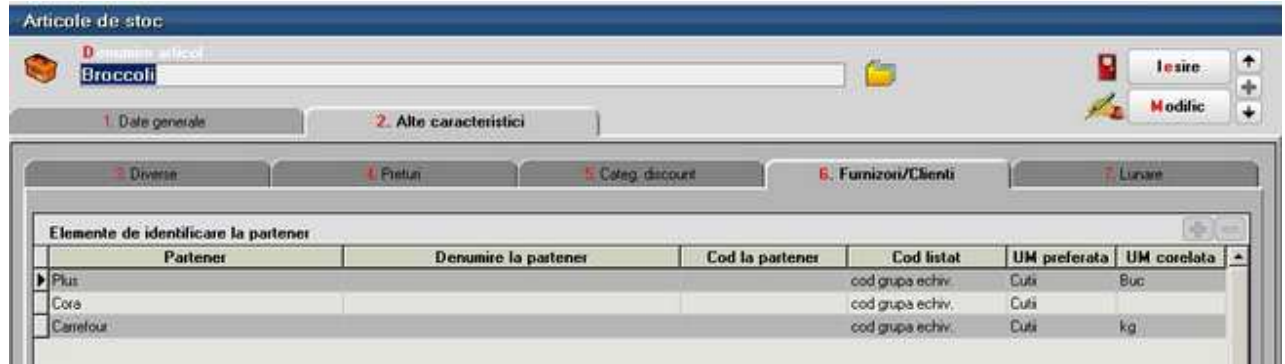

## **II. Functionare**

La inregistrarea unei oferte catre client sau a unei comenzi catre client, va fi adusa automat UM precizata la articol, pentru acel partener, ca UM corelata, astfel incat pretul se specifica pe aceasta unitate de masura.

Pe factura client, in urma setarii constantei specificate mai sus, vor aparea in grila de articole coloane noi: UM corel, Cant corel, PU corelat. In acest mod de lucru se porneste de la premisa ca la vanzare/ descarcare din stoc se cunosc atat cantitatea in UM principala cat si cea in UM corelata. La operarea facturii, fie se preiau articolele din comanda client, fie se introduc efectiv.

La preluare din comanda client, pe maketa intermediara "Comenzi de la clientul curent", se "convertesc" cantitatea si pretul in UM principala, folosind paritatea medie descrisa in UM secundare (identificarea intre UM sec si UM corelata se face dupa denumire). Dupa preluare, se completeaza automat pe factura Cant cu cantitatea in UM principala, UM corel si PU corel din comanda ca in figura 3.

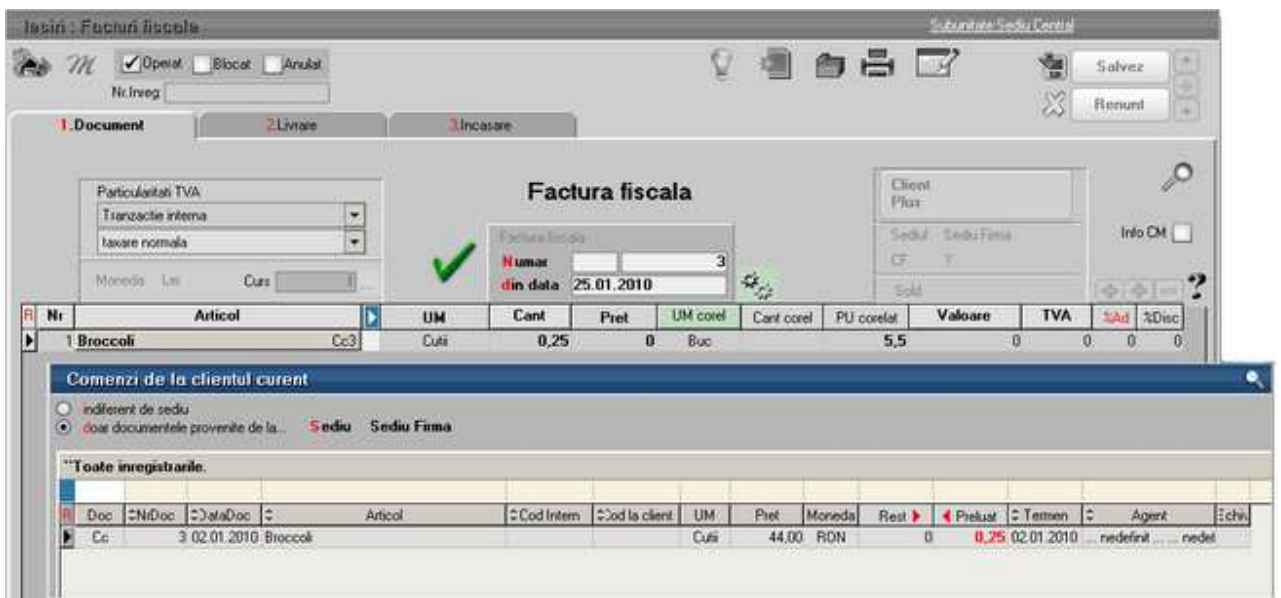

Daca e cazul, se ajusteaza cant UM principala (in exemplu nostru se vand cutii intregi, deci se va rotunji cantitatea in UM principala, obtinuta din paritatea medie) si apoi se rezolva livrarea, specificand si cantitatile in UM corelate. Daca articolul este gestionat pe serii, si se preia cu dubluclick sau sageata dreapta toata cantitatea de pe acea serie, atunci automat se preiau si cantitatile aferente exprimate in UM corelate (figura 4).

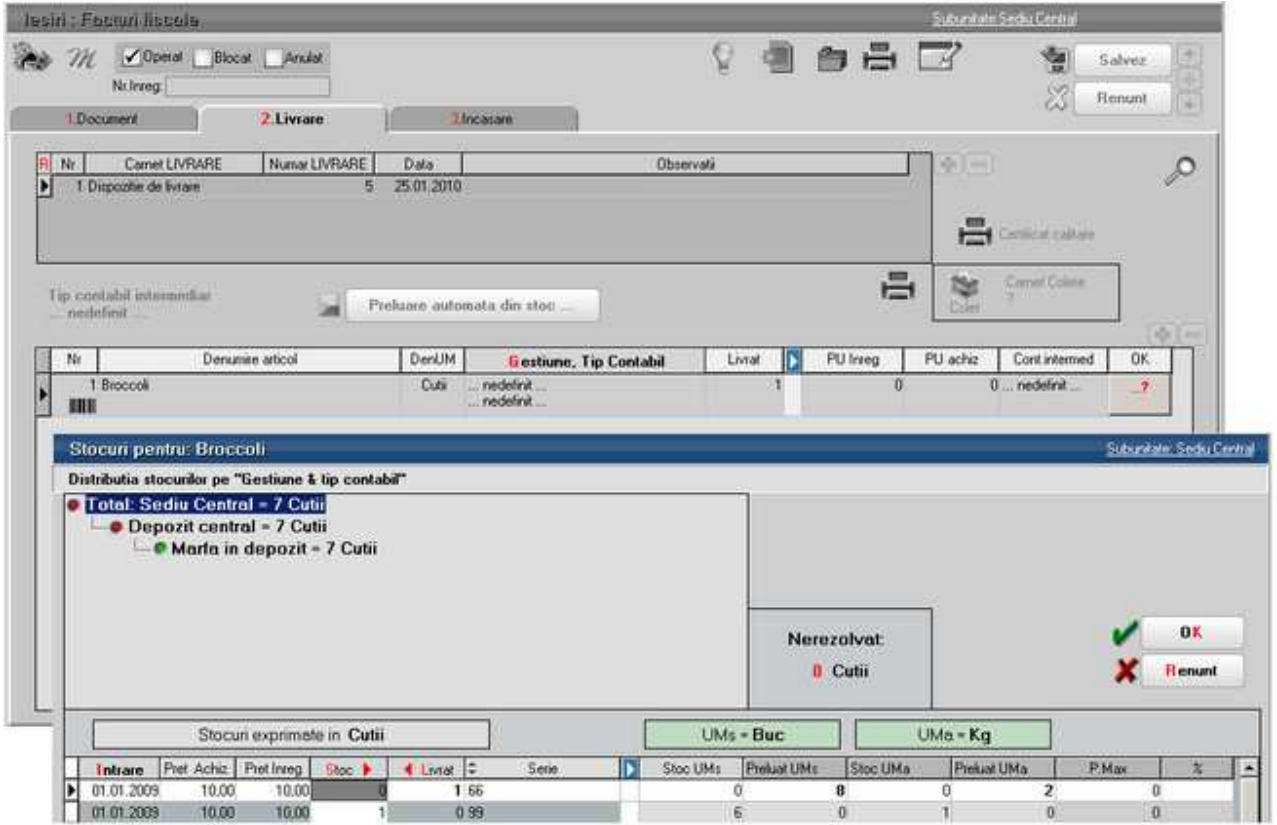

Indiferent de modul de descarcare a cantitatii in UM corelate, la revenirea pe document pentru a se completa Cant corel si pentru a se determina pretul in UM, Pret = (Cant corel  $*$  UM corelat)/ Cant, se da click pe butonul:

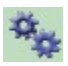

Se vor completa in acest fel toate rubricile din factura, ca in exemplul din figura 5:

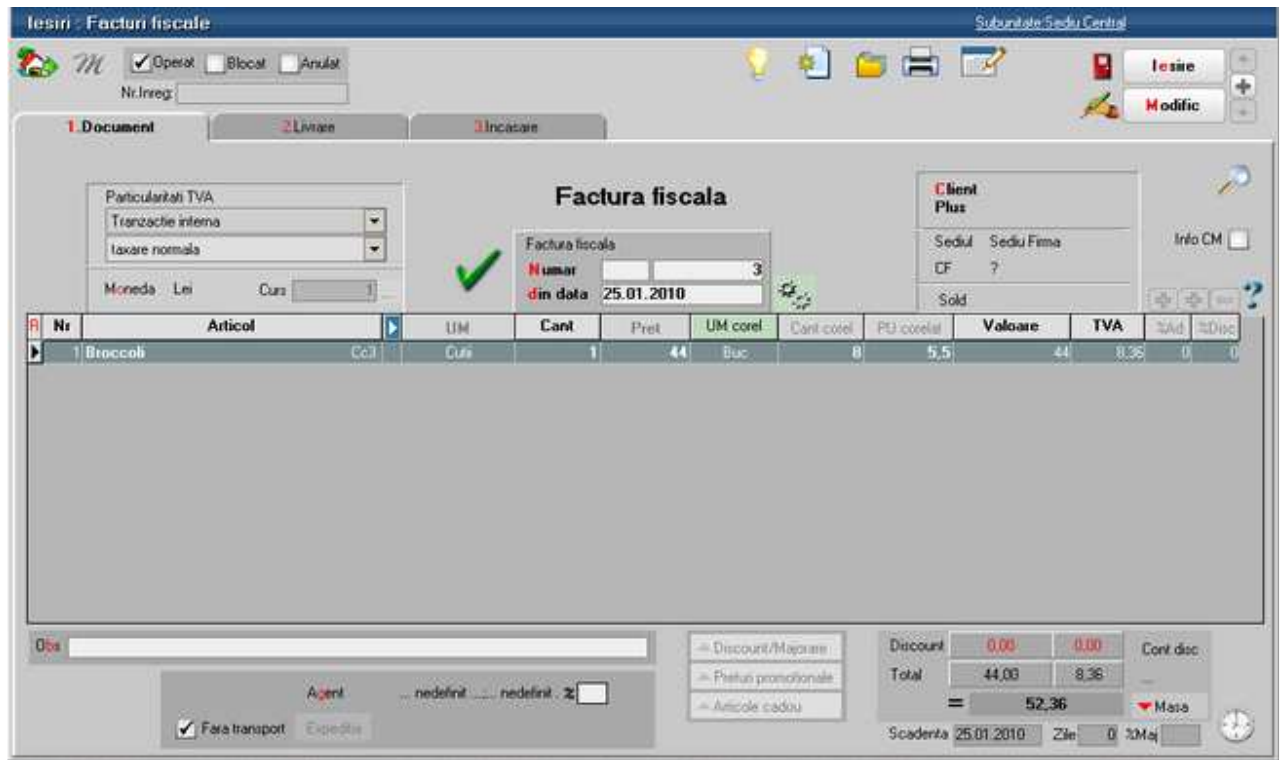

In cazul in care articolele nu se preiau de pe comanda client, dar exista oferta valabila la data facturarii, atunci la selectare articol se completeaza automat PU corel din oferta. In rest, pasii de parcurs sunt aceeasi, adica dupa rezolvarea livrarii, in functie de Cant corel, Pu corel si Cant se completeaza/ recalculeaza Pret folosind butonul specific.

## **III. Liste**

La listarea facturii fiscale s-au introdus 3 coloane noi: Pret UM corelata, Cant UM corelata, UM corelata, care se completeaza in acest mod de lucru si care se vor folosi pentru a genera o versiune de factura fiscala pentru partenerii catre care facturarea se face in UM corelate.

# **Verificari care trebuie facte inaintea inchiderii lunii**

Deoarece corelatiile dintre situatiile contabile si cele pe parteneri, stocuri, pesonal, case / banci etc. nu se pot face automat, inainte de inchiderea unei luni contabile trebuie efectuate urmatoarele verificari:

1. *Balanta sintetica parteneri* (generata indiferent de tipul contabil si de moneda, centralizata pe cont) din *Liste > Mentor > Parteneri* sa aiba aceleasi solduri cu *Balanta contabila*. Verificarea se face pe soldurile conturilor de parteneri, nu pe rulaje.

2. *Balanta analitica de parteneri* sa aiba acelasi sold pe fiecare cont de parteneri cu *Balanta sintetica parteneri*.

3. *Clienti datornici* si *Furnizori neachitati* sa aiba aceleasi totaluri pe conturile de parteneri cu *Balanta contabila*.

4. *Balanta sintetica personal* (generata indiferent de tipul contabil si de moneda, centralizata pe cont) din *Liste > Mentor > Parteneri* sa aiba aceleasi solduri cu *Balanta contabila*. Verificarea se face pe soldurile conturilor de personal, nu pe rulaje.

5. *Balanta analitica de personal* sa aiba acelasi sold pe fiecare cont de personal cu *Balanta sintetica personal*.

6. *Balanta stocurilor pe conturi* (centralizata indiferent de gestiune si tip contabil) + *Raportul de gestiune valoric* (in cazul in care exista stocuri valorice) sa aiba aceleasi solduri cu *Balanta contabila*. Verificarea se face pe soldurile conturilor de parteneri, nu pe rulaje.

7. *Balanta stocurilor pe conturi* (centralizata indiferent de gestiune si tip contabil) sa aiba aceleasi solduri cu valoarea stocurilor din *Stocuri la moment*.

8. *Registrele de casa si banca* sa aiba aceleasi solduri cu *Balanta contabila*.

9. *Sinteza tranzactii trezorerie* sa aiba aceleasi solduri cu *Balanta contabila*.

10. *Situatia imobilizarilor* sa fie corelata cu *Balanta contabila*. Se verifica valoarea amortizarilor curente din luna cu rulajul curent al conturilor de amortizare (28x) si valoarea ramasa neamortizata cu diferenta dintre soldurile finale ale conturilor de imobilizari si soldurile finale ale conturilor de amortizari.

11. *Urmarire viramente interne* sa fie corelata cu soldul contului 581.

12. *Efecte de virat* si *Efecte de incasat* sa fie corelate cu soldurile conturilor 403 si 511.

13. *Jurnal vanzari* si *Jurnal cumparari* sa corespunda cu fisele conturilor 4427 si 4426.

14. Conturile de TVA, cele de cheltuieli si de venituri sa aiba setarile corecte de sincronizare si inchidere.

15. Rulajele *claselor de cheltuieli si de venituri* sa fie corelate cu cele din contul 121:

Debit121 = Rulaj debitor clasa 6 - Rulaj creditor 609 + Rulaj debitor 709 - Rulaj creditor din note de predare 711 + Rulaj debitor 711 din productia neterminata sau din descarcarea de stoc de produse (daca Rulaj creditor din note de predare 711 este mai mic decat Rulaj debitor 711 din productia neterminata sau din descarcarea de stoc de produse).

Credit 121 = Rulaj creditor clasa 7 - Rulaj debitor 709 + Rulaj creditor 609 + Rulaj creditor din note de predare 711 - Rulaj debitor 711 din productia neterminata sau din descarcarea de stoc de produse (daca Rulaj creditor din note de predare 711 este mai mare decat Rulaj debitor 711 din productia neterminata sau din descarcarea de stoc de produse).

# **Liste suplimentare la facturi**

Listare suplimentara pe facturile de iesire:

La nivel de clasa de articole exista posibilitatea de a specifica versiunea "Listare automata suplimentara dupa listarea facturii de baza".

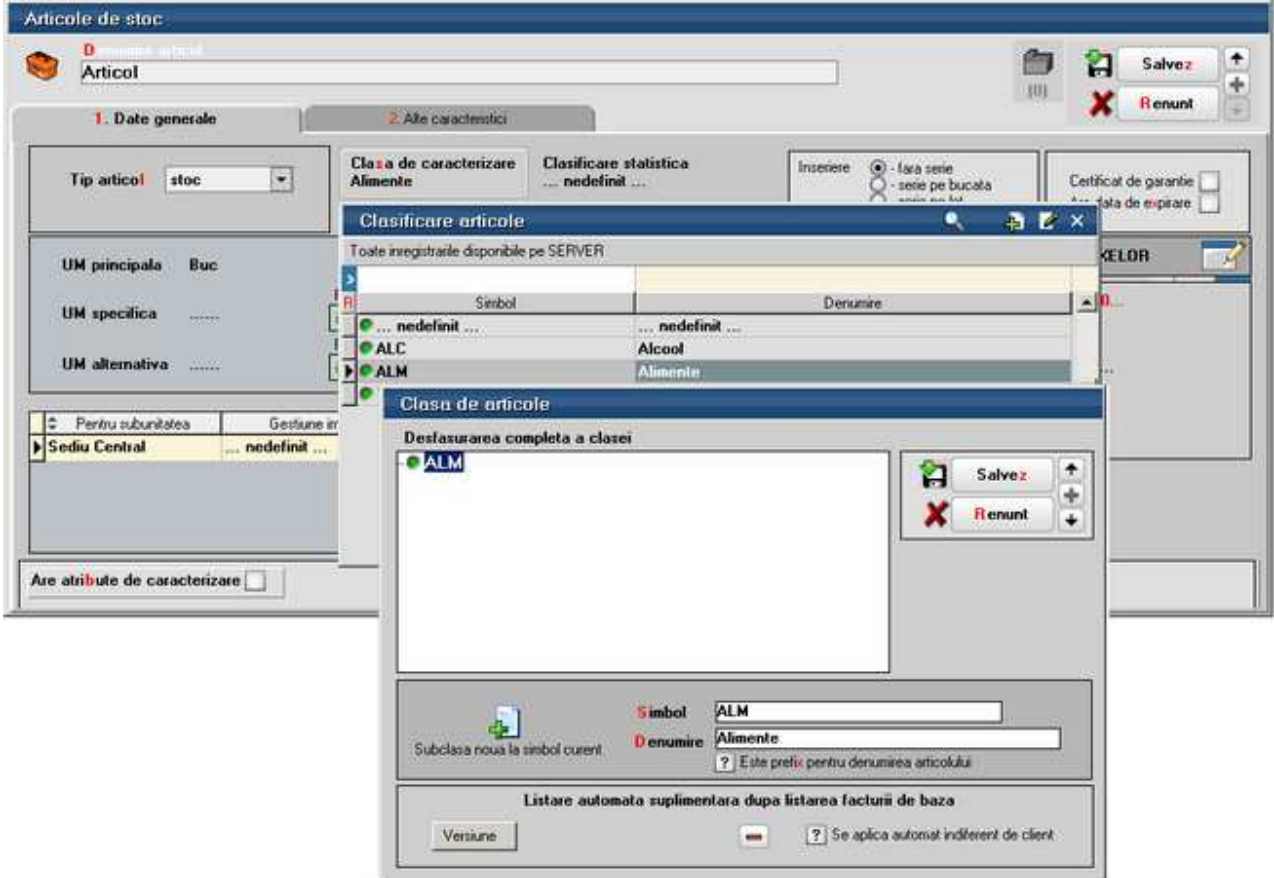

Flagul "Se aplica automat indiferent de client" are ca efect listarea suplimentara pe toate facturile pe care exista acea clasa.

Daca flagul precedent are valoarea "Nu", atunci se pot completa in nomenclatorul de parteneri clasele la care se fac liste suplimetare.

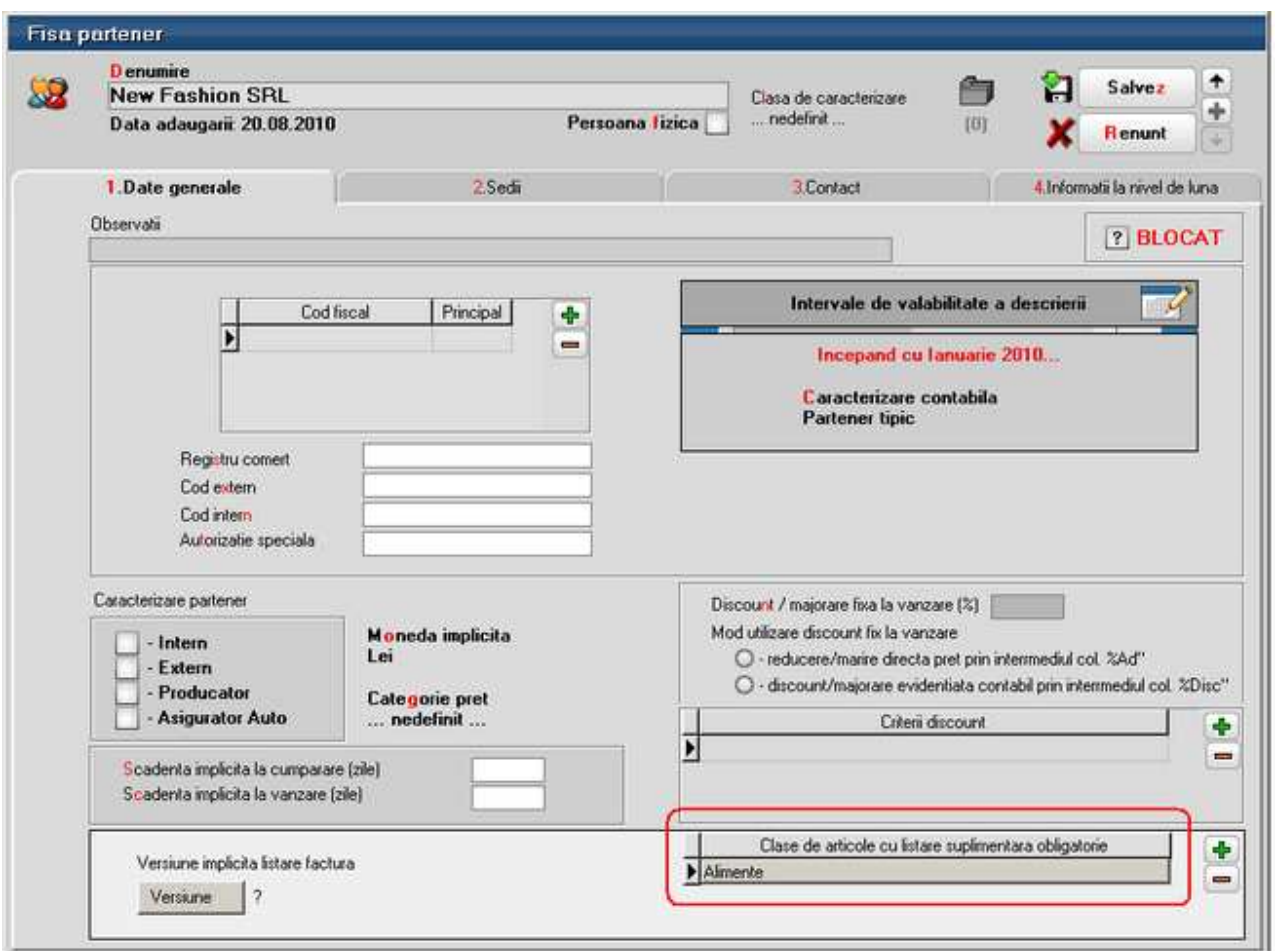

Daca nu sunt specificate versiuni pentru listare automata dar este setat flagul anterior sau sunt setate clase de articole in nomenclatorul de parteneri, atunci, dupa listarea facturii de baza, apare lista de alegere versiune noua factura. Pe o lista sunt cuprinse doar articole dintr-o clasa.

Aceasta facilitate se poate utiliza in listarea de declaratii de conformitate pentru articolele facturate.

# **Evidenta marfurilor prin metoda global valorica**

Metoda de gestiune global valorica presupune operarea intrarilor si iesirilor doar din punct de vedere valoric, fara detaliere cantitativa si pe articole. Pentru asigurarea corectitudinii acestei metode, la finalul lunii, se face o verificare contabila pe conturile implicate in acest mod de lucru si eventual se genereaza note contabile automate de corectie.

## **I. CONFIGURARI**

Pentru functionarea acestui mod de lucru trebuie setata constanta *Tip descarcare valorica* (din *Constante generale Mentor > 01.Constante de functionare > 03.Contabile*). Aceasta poate fi setata pe una dintre valorile:

• "Coeficient descarcare calculat la INTRARI" (valoare recomandata). In acest caz, se face

descarcarea de gestiune pornind de la valoarea totala a intrarilor si a adaosului aferent acestora. Adaosul descarcat pe iesiri = (Adaos la intrari / Total intrari) \* Pret inregistrare marfa descarcata.

• "Coeficient descarcare calculat la SOLD". In acest caz se face descarcarea de gestiune pornind de la valoarea stocului si a adaosului aferent acestuia. Adaosul descarcat = (Adaos la sold / Sold) \* Pret inregistrare marfa descarcata.

Stabilirea conturilor care se vor corecta la finalul lunii prin coeficientul K se face direct in planul de conturi. Aici, la contul care reprezinta diferente de pret la articolele cu evidenta global valorica trebuie facute setarile din figura 1.

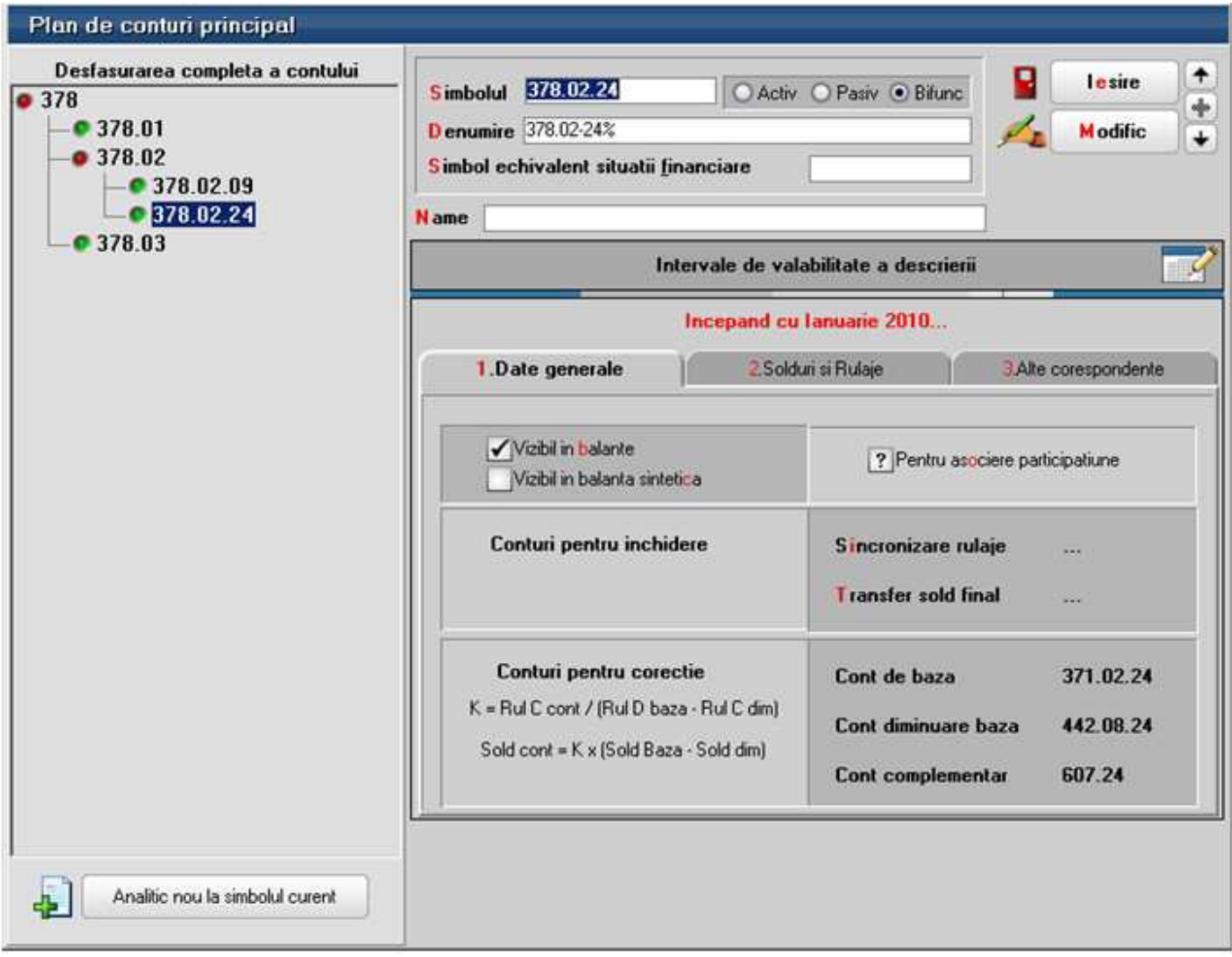

Figura 1.

Daca se lucreaza cu 2 procente de TVA, dar nu s-a lucrat cu analitice separate pentru TVA neexigibil aferente celor doua cote de TVA, atunci pentru inchiderea prin coeficientul K trebuie folosita formula fara 442.08 (figura 2).

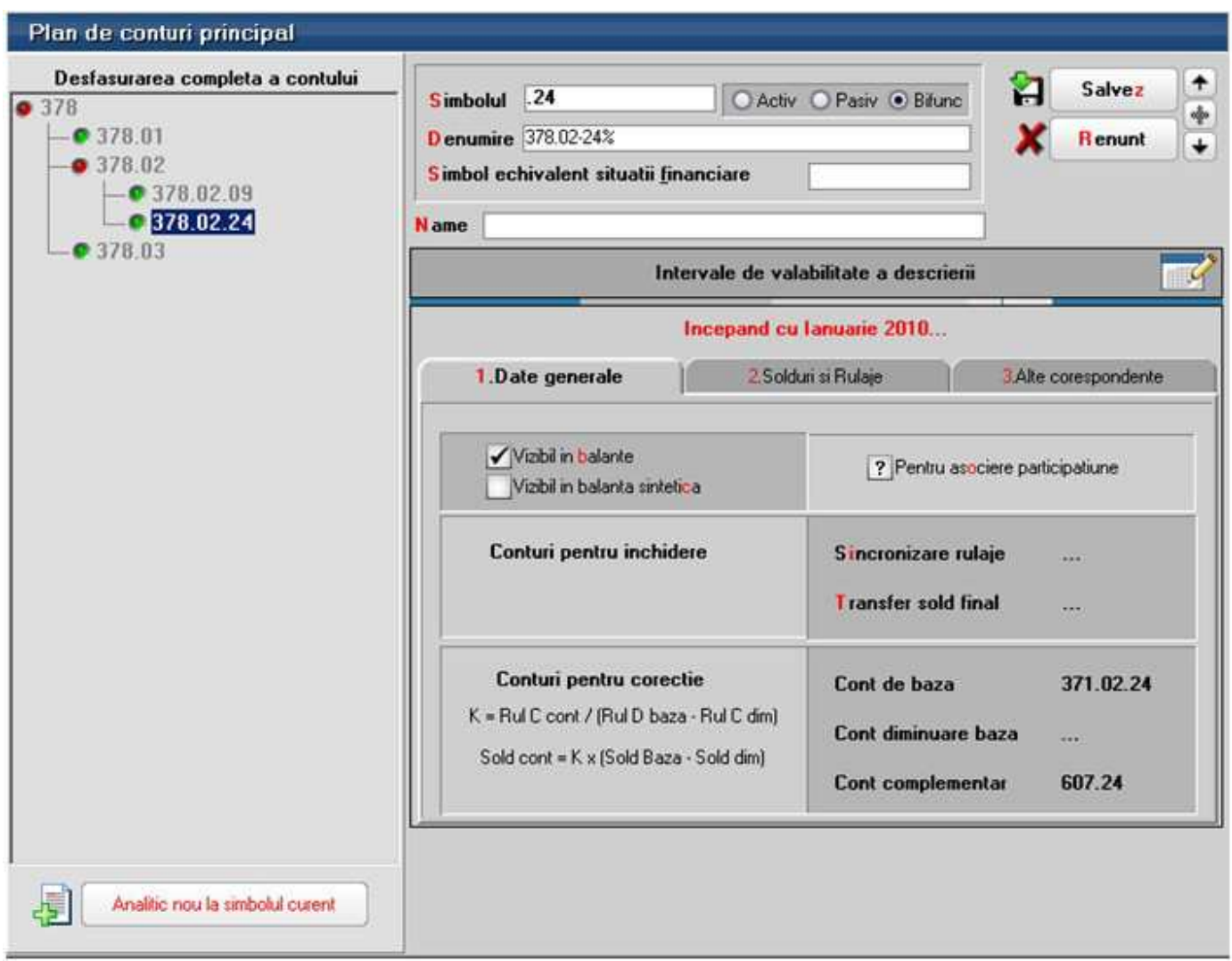

Figura 2.

Tot in cazul in care exista in stoc marfuri la mai multe cote de TVA, trebuie facute analitice la 371.02, 378.02 si 442.08, eventual si la 607 si 707. Aceste conturi se vor include in 2 tipuri contabile diferite (figurile 3 si 4).

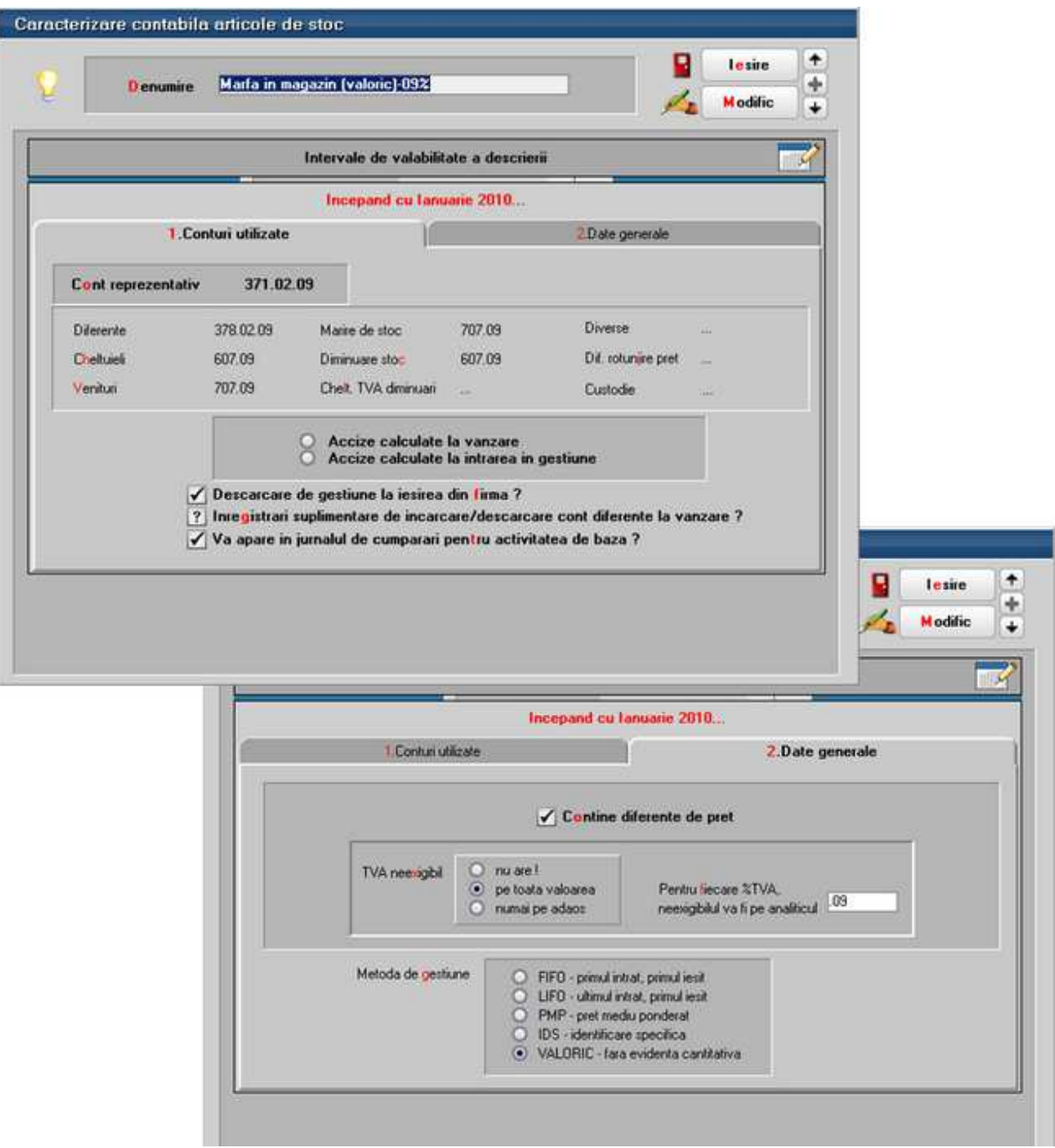

Figura 3.

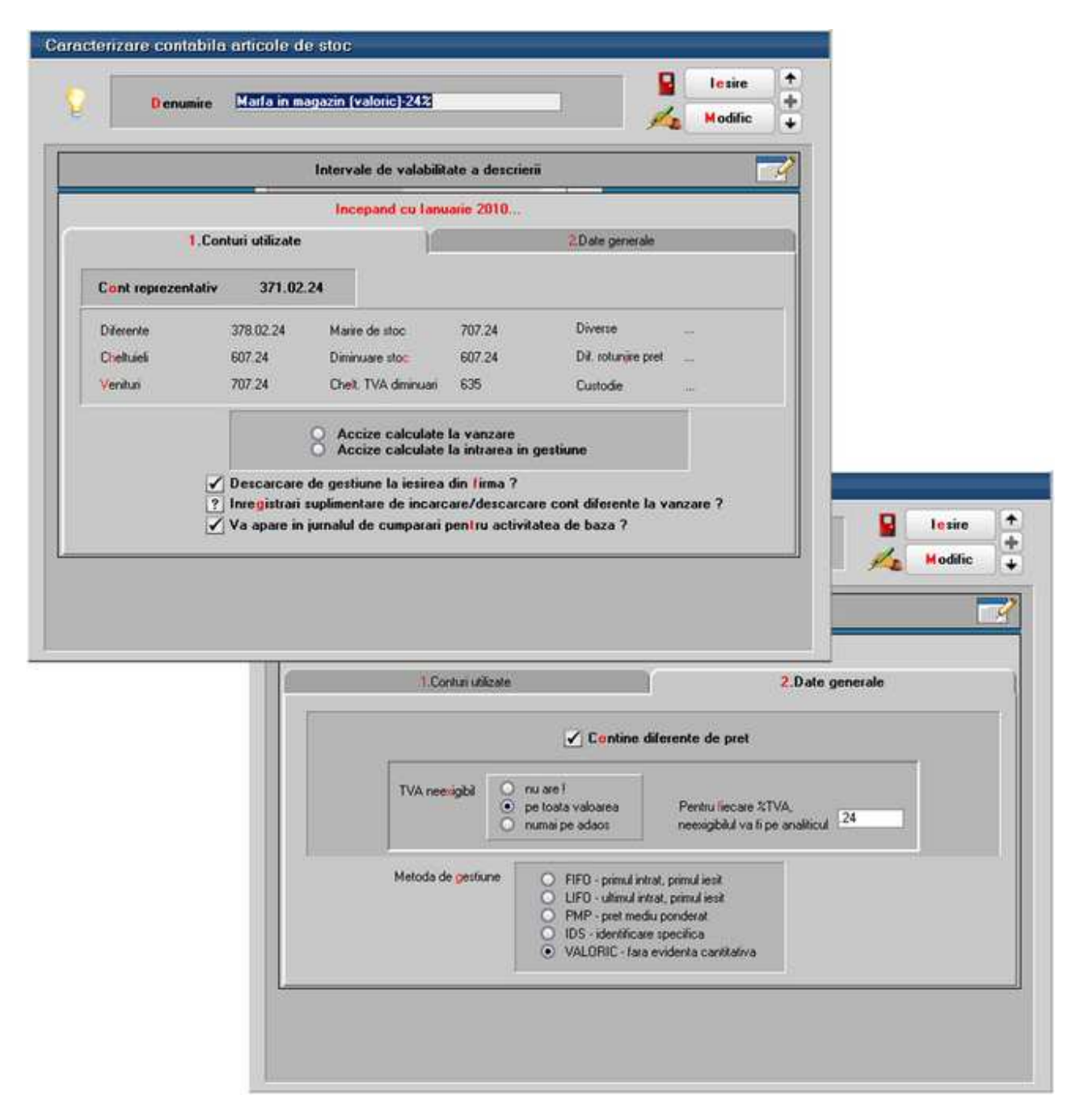

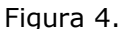

### **II. FUNCTIONARE**

**Intrarea marfurilor in gestiune** presupune completarea pe NIR a pretului de inregistrare (care reprezinta si pretul de vanzare). Aceasta determina urmatoarele inregistrari contabile:

 $371, 442.06 = 401$  $371 = 378$  $371 = 442.08$ 

**Vanzarea marfurilor** se poate opera pe facturile de iesire sau pe monetare. Diferenta intre cele

doua documente consta in faptul ca pe factura, la *pret de vanzare*, se scrie valoare fara TVA, iar pe monetar, valoarea inclusiv TVA. Pe ambele makete, pe pagina de livrare, se scrie la *Pret de inregistrare* valoarea inclusiv TVA si se da *DubluClick* pe coloana "Ok" pentru a se calcula si pretul de achizite. Acesta se determina conform constantei *Tip descarcare valorica* (din *Constante generale Mentor > 01.Constante de functionare > 03.Contabile*) luand in calcul valorile inregistrate pe acel tip contabil, acea gestiune si cota de TVA. Notele contabile de descarcare vor fi:

 411 / 5311 = 707, 442.07  $607 = 371$  $378 = 371$  $442.08 = 371$ 

La sfarsitul lunii, **inchiderea prin coeficientul K** se face automat daca sunt facute setarile din figura 1. Regulile de calcul pentru determinarea notelor contabile de corectie sunt:

K = TSC 378 / (TSD 371 - TSC 4428) SFC 378 trebuie sa fie egal cu K x (SFD 371 - SFC 442.08)

Notele de corectie automata vor fi:

 $378 = 371 (+S)$  $607 = 371 (-S)$ 

In cazul in care s-a lucrat cu 2 procente de TVA, dar fara analitice separate pentru TVA neexigibil, atunci, pentru inchiderea prin coeficientul K trebuie folosita formula fara 442.08 (figura2). Pentru aceasta situatie:

K = TSC 378 / TSD 371 SFC 378 trebuie sa fie egal cu K x SFD 371

Notele de corectie automata vor fi:

 $378 = 371 (+S)$  $607 = 371 (-S)$ 

# **Balanta cumulata sintetica pe mai multe firme**

Pentru a genera balanta cumulata sintetica pe mai multe firme, trebuie ca in planul de conturi al fimei pe care se face cuplarea (curenta), sa se regaseasca conturile sintetice din balantele celorlalte firme (cuplate). Identificarea se face dupa simbol cont si de aceea este important ca si sinteticele de nivel 2 sa fie exprimate in acelasi fel (.1 sau .01).

## **Pasii sunt urmatorii:**

**1.** Se genereaza de pe fiecare din firmele cuplate cate un fisier necesar pentru cumularea balantelor, apeland optiunea "Export balanta firma curenta pentru cuplare" din lista "Balanta cumulata - pe mai multe firme" din meniul Contabile (figura.1).

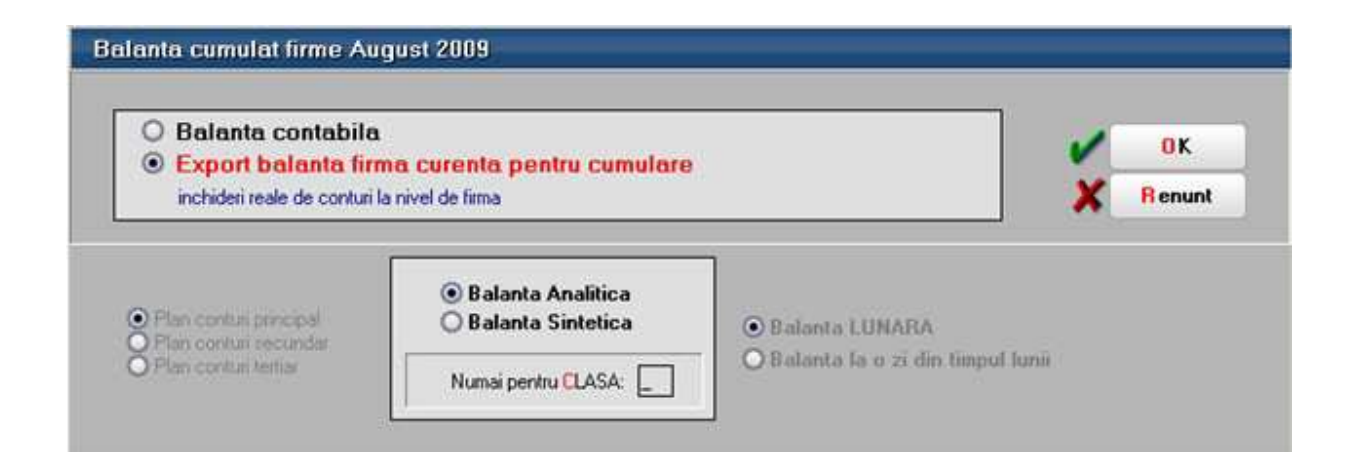

Indiferent cum se face exportul, selectand "Balanta analitica" sau "Balanta sintetica", fisierele generate se vor putea folosi pentru generarea balantei sintetice cumulate.

Fisierele se exporta intr-un subdirector "Balanta" aflat la acelasi nivel cu executabilul, sunt in format .CDS si au denumirea compusa in felul urmator: BalAnLuna\_nume\_ prescurtat\_ firma.

Pentru comparatie, ar fi util sa se genereze pentru fiecare din firme si balanta contabila sintetica si sa se exporte in format WMO.

**2.** Pe firma curenta se apeleaza "Balanta cumulata – pe mai multe firme" si se aleg din subdirectorul "Balanta", fisierele de export ale celorlalte firme (figura. 2).

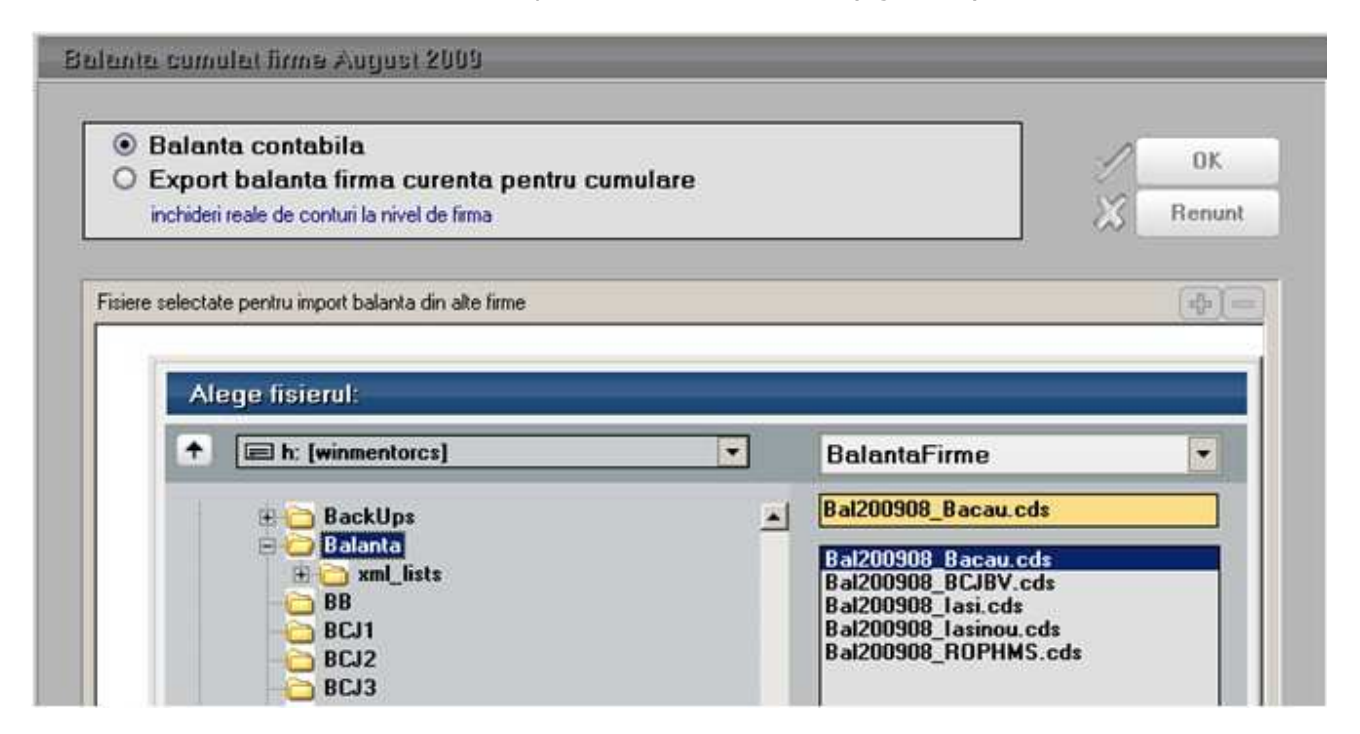

Dupa ce au fost alese toate fisierele firmelor ce se cupleaza pe firma curenta, trebuie bifata "Balanta sintetica".

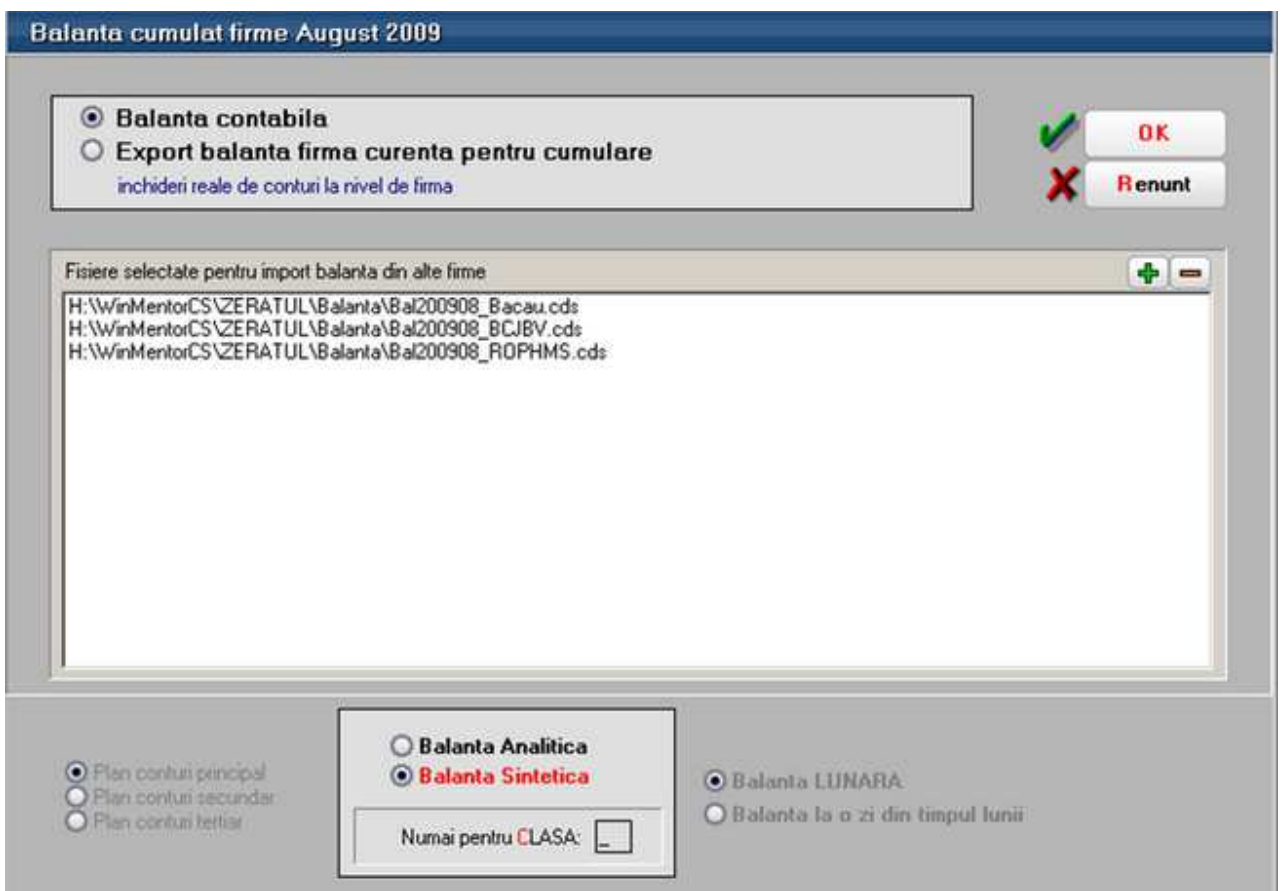

Daca sunt diferente intre planurile de conturi sintetice, se va deschide stiva de mesaje si vor aparea conturile cu probleme si explicatiile, pentru a sti unde trebuie facute corectii. Concomitent in subdirectorul "Balanta" se va crea un fisier text cu erorile respective. De obicei este nevoie sa se bifeze ca vizibil in balanta sintetica un anumit cont, sa se adauge un anumit cont sintetic care nu se regaseste pe firma curenta sau sa se modifice simbolul unui cont.

# **Comenzi online**

Acest modul permite transmiterea comenzilor de la clienti online pe calculatoarele (server) unde este instalat Internet Information Services (IIS).

Pe server, dupa instalarea IIS-ului trebuie copiat in "C:\Inetpub\wwwroot\WMClientCMD\WMClientCMD.dll", iar "DBExpoda.dll" trebuie sa fie obligatoriu in "C:\WINDOWS\system32". Browser-ul sub care trebuie rulata aceasta aplicatie (client/server) trebuie sa fie Internet Explorer. Inainte de lansarea aplicatiei trebuie verificat daca in "My Computer> Properties> Advanced> Environment Variables" la *Path* este setata calea spre "tnsnames" de la instalarea Oracle (E:\app32\user\product\11.2.0\client\_1\bin).

## **I. CONFIGURARI**

In *WinMService> Administrare> Firme* trebuie setat la nivel de firma daca este vizibila in modulul de comenzi online.

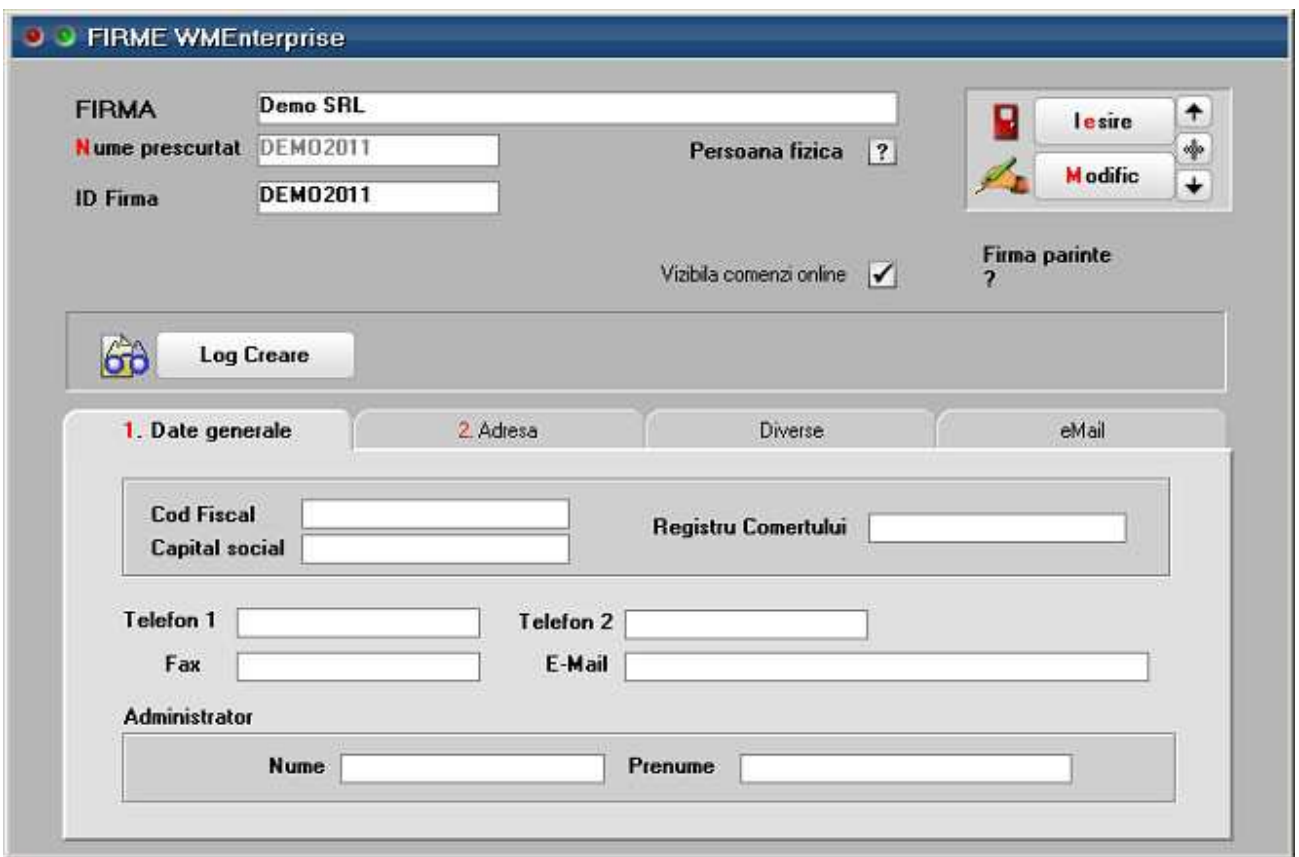

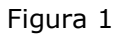

In *WinMService> Diverse> Clienti care efectueaza comenzi Online* se defineste clientul care genereaza/consulta comenzile clienti online. La "Informatii client" se introduce denumirea clientului. La autentificare logare la "ID" se poate trece fie codul extern al partenerului daca se bifeaza la ID-ul se identifica unic "Clientul" sau ID sediu completat in nomenclatorul de parteneri la nivel de sediu daca se bifeaza "Clientul si Locatia care comanda". La utilizator generic ORACLE se alege user-ul de Oracle la care **obligatoriu parola trebuie sa fie 1**.

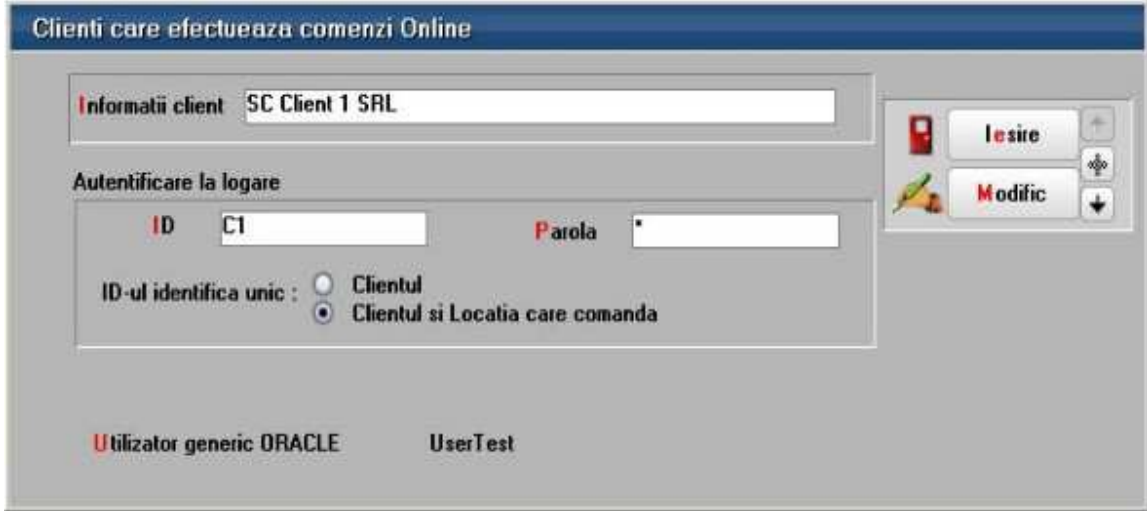

## Figura 2

In *WME> Nomenclatoare> Articole* trebuie bifate ce articole vor fi vizibile in cadrul modulului de comenzi online si completat codul de catalog al articolului.

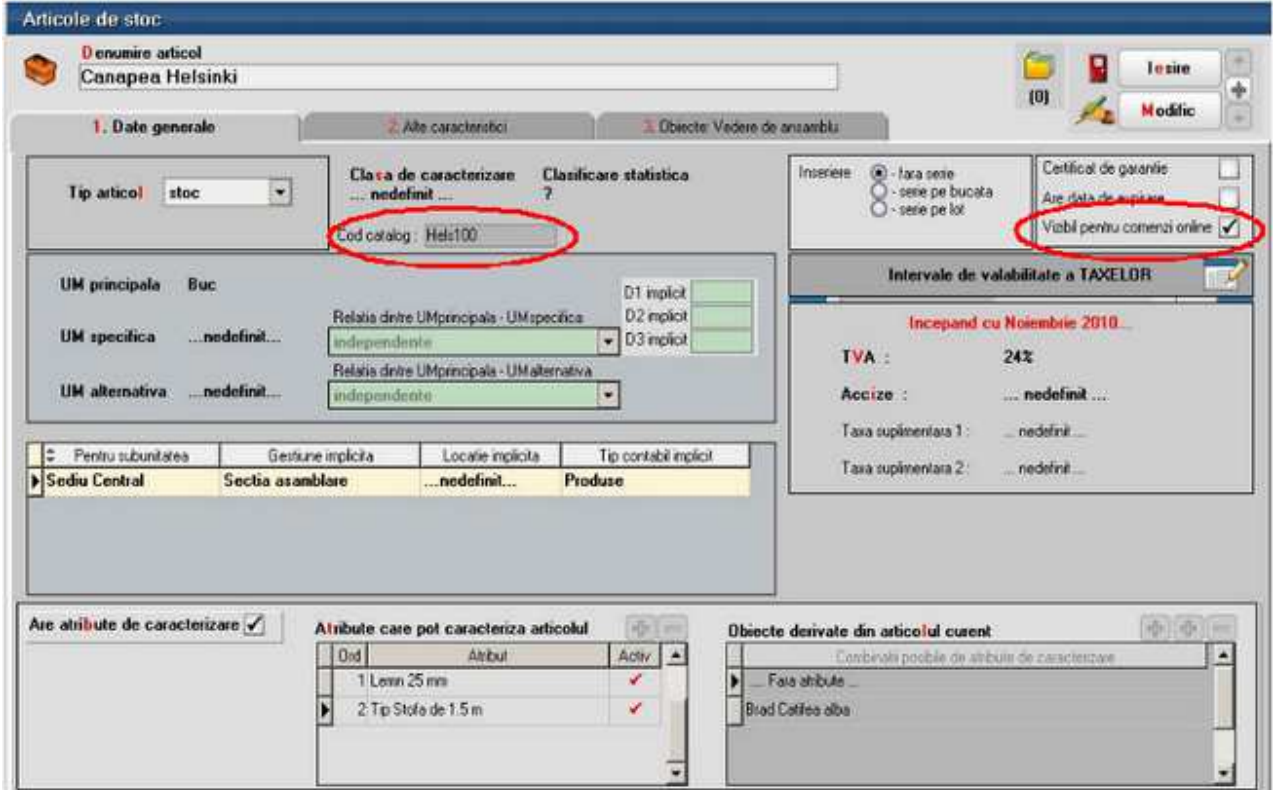

Figura 3

In *WME> Nomenclatoare> Articole> Alte caracteristici* trebuie bifate ce obiecte ale articolului vor fi vizibile in cadrul modulului de comenzi online.

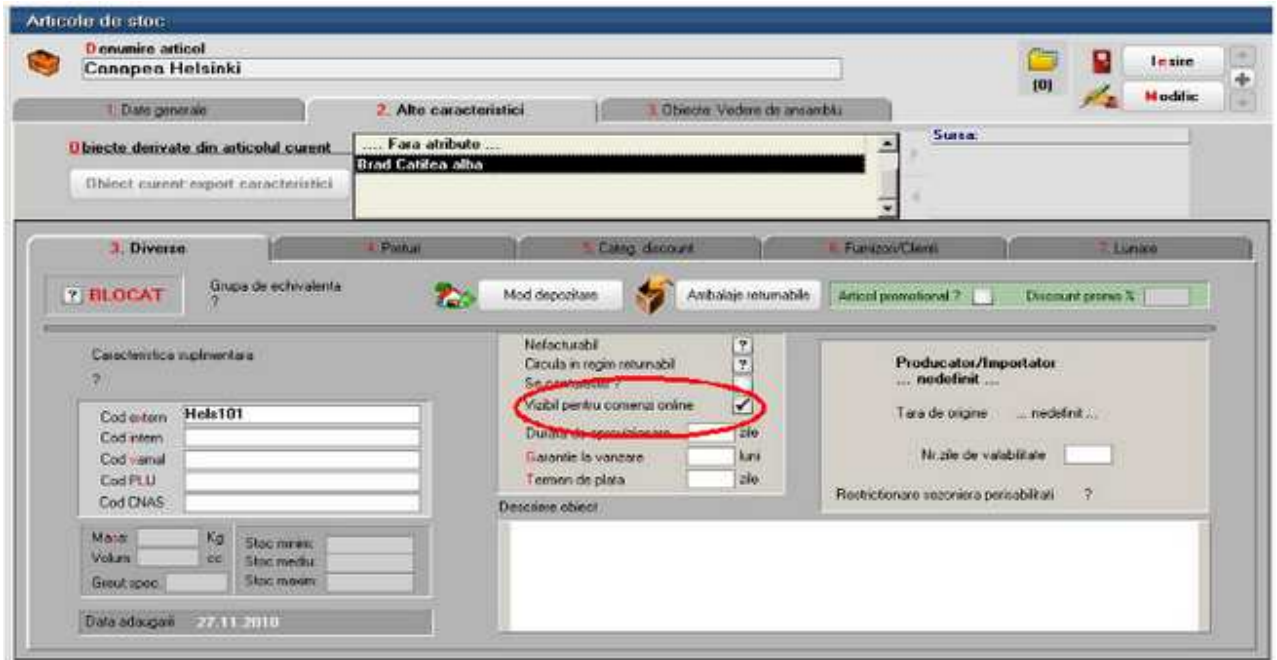

Figura 4

In *WME> Nomenclatoare> Parteneri* trebuie completat codul extern sau ID sediu in functie de cum se bifeaza autentificarea la logare ("Clientul"= cod extern; "Clientul si Locatia care comanda" = ID Sediu).

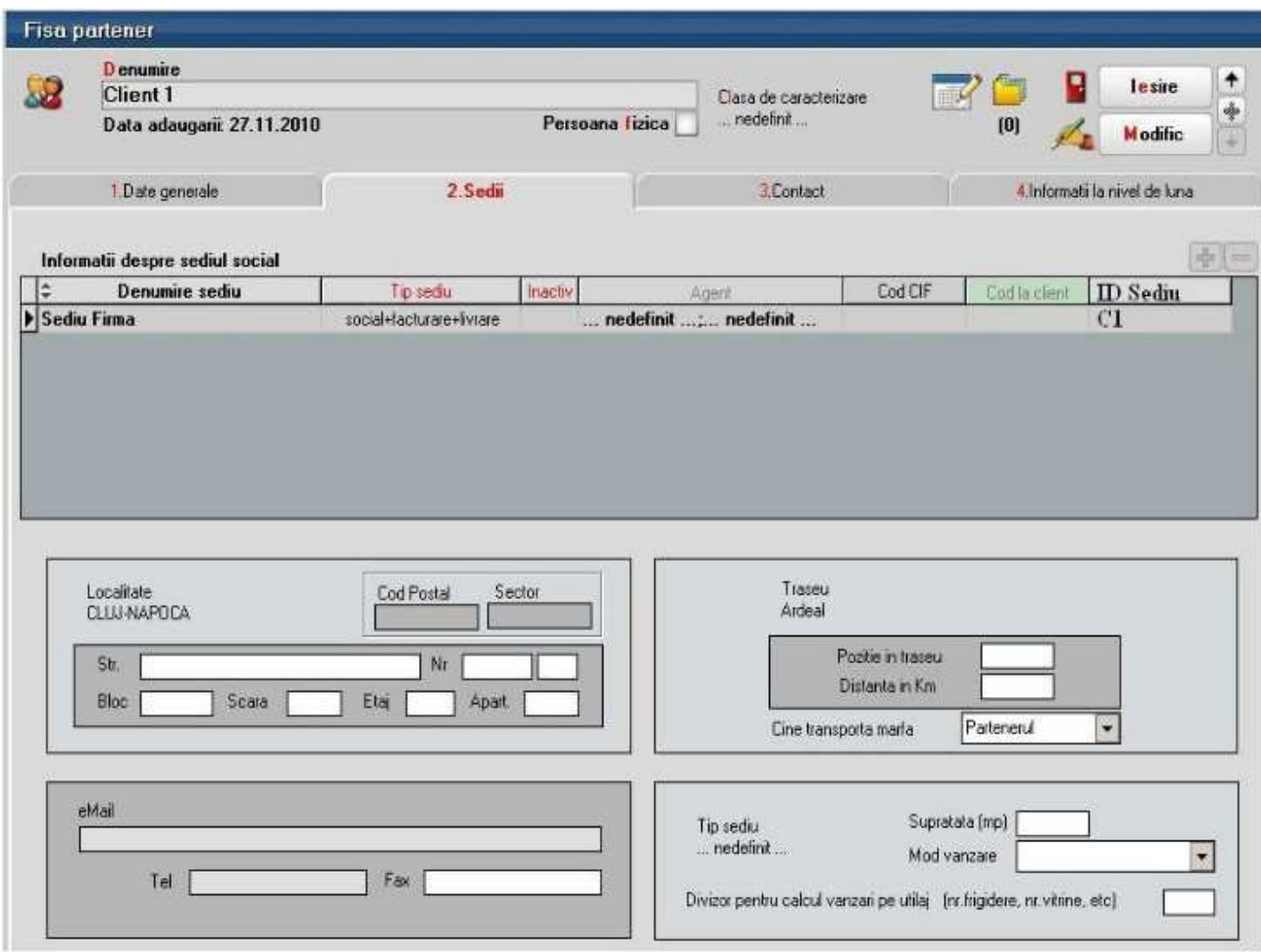

Figura 5

## **II. FUNCTIONARE**

La lansarea aplicatiei de comenzi online la autentificare la ID client se completeaza codul extern al clientului/ID sediu in functie de ce s-a definit in WinMService> Diverse> Clienti care efectueaza comenzi Online.

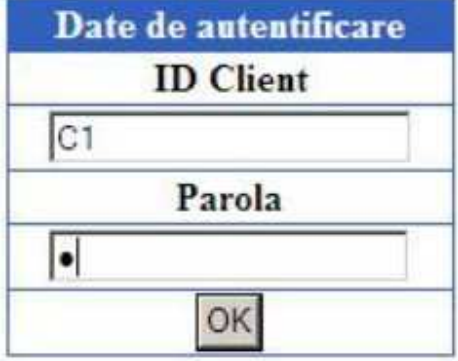

## Figura 6

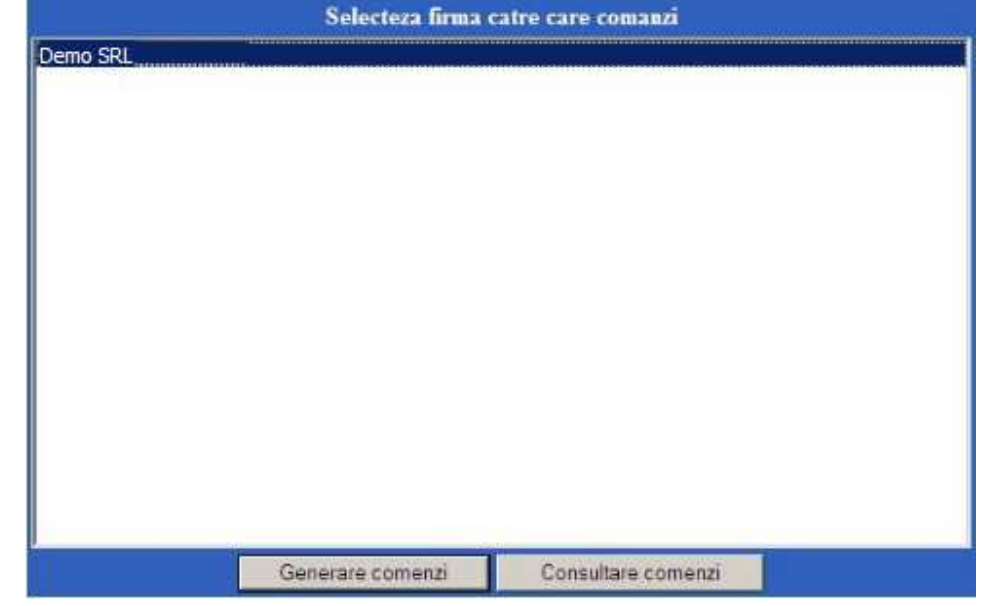

Dupa autentificare apar firmele setate ca vizibile in modulul de comenzi online.

Figura 7

Se poate opta fie pentru generarea comenzilor clienti fie pentru consultarea celor introduse deja.

La adaugare comenzi sunt aduse doar articolele/obiectele ce au bifa de vizibile in comenzi online si trebuie sa se introduca cantitatea, data de livrare si atributele, daca articolul are definite atribute de caracterizare.Dupa completarea acestor informatii se apasa "Selecteaza pe comanda" si se poate trece la adaugarea unei noi pozitii pe comanda. Dupa finalizare se apasa "Salveaza" si comanda este adaugata automat in baza de date Oracle. Nu se foloseste nici un carnet de documente ci se memoreaza un numar unic de comanda pentru fiecare comanda de la client. In baza de date Oracle comanda client apare doar cu cantitatea comandata si cu starea Neconfirmata. Dupa ce se actualizeaza acceptatul si termenul de livrare si in aplicatia de comenzi online la starea comenzii apare Confirmata.

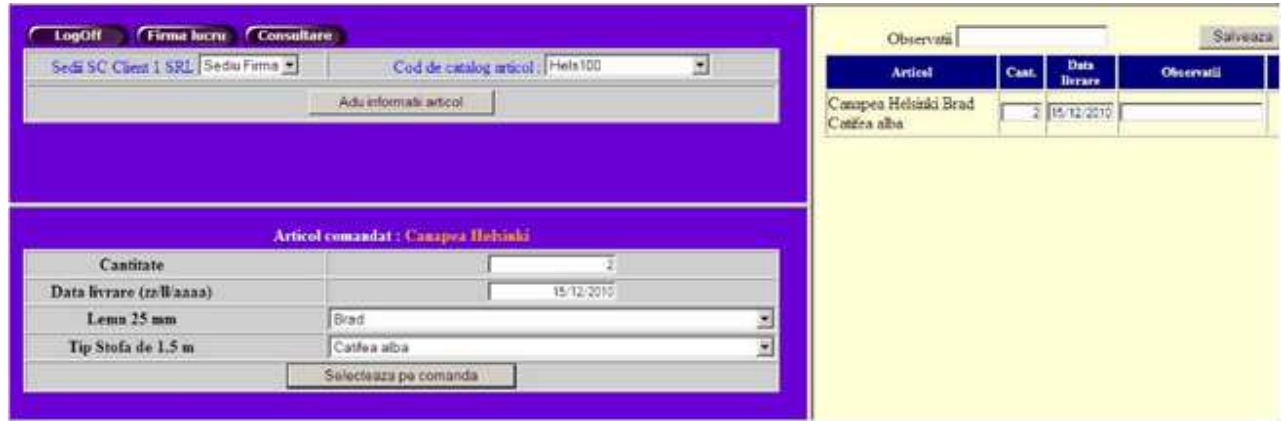

Figura 8

In cadrul aplicatiei se poate consulta starea comenzilor si pe masura ce se factureaza se

actualizeaza si restul de facturat.

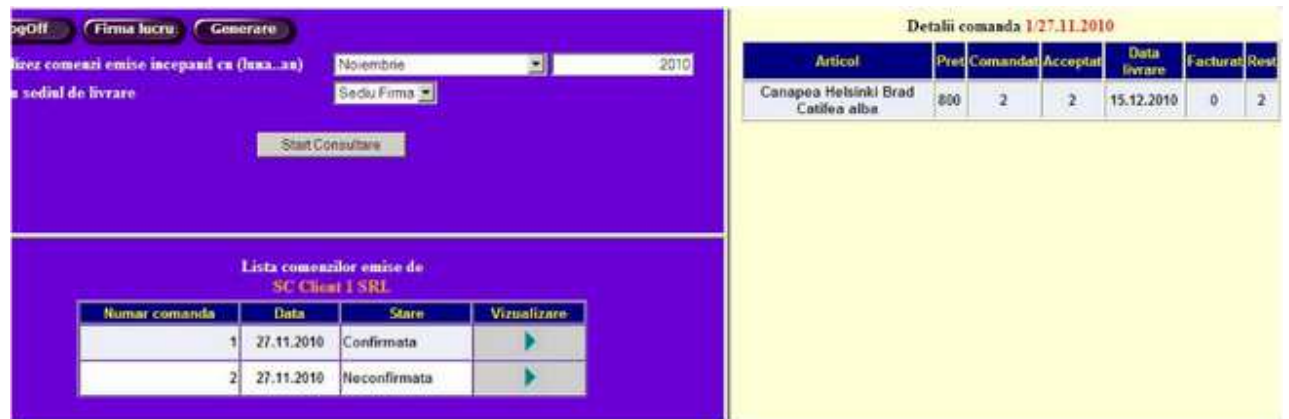

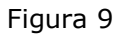

# **Trasabilitate WME**

## **1. Introducere**

La momentul actual, trasabilitatea este o cerinta obligatorie pentru anumite industrii cum ar fi industria carnii, industria farmaceutica, industria electronicelor etc. WME permite urmarirea trasabilitatii de la momentul intrarii produsului in societate (prin achizitionare, productie), pana la momentul consumarii, vanzarii, etc.

## **2. Serii pe lot sau bucata; certificate de calitate**

In WME, la momentul definirii unui articol, i se pot atasa mai multe caracteristici: serie pe lot (carne, medicamente), sau pe bucata(electronice), data de expirare, certificat de calitate. La momentul receptiei i se poate atasa articolului si data productiei.

La nivel de receptie se vor introduce seriile produsului. Dupa salvarea documentului de intrare, se poate merge pe butonul Certificate, unde se pot introduce: tara de productie, provenienta, observatii si numarul certificatului. Apoi se da click sub coloana Certificat, se merge pe butonul certificat de unde se alege certificatul dorit sau se introduce un certificat nou care va incarca automat urmatoarele date: numarul certificatului, data primirii, articolul si seria, furnizorul (sau daca provine din productie proprie), tara de productie, provenienta si observatii. Apoi, se da preluare date, actualizare pozitii de stoc. In cazul in care nu s-a primit certificatul de calitate la momentul receptiei, dezvoltatorii WME au creat optiunea din Comercial-> Speciale-> Actualizare certificate de calitate. Practic, marfa intra in gestiune si factura se inregistreaza in contabilitate, fara sa se stie datele de pe certificatul de calitate, marfa se poate vinde, iar apoi, cand se primesc informatiile referitoare la certificat, se va merge in Comercial-> Speciale-> Actualizare certificate de calitate, se alege produsul si lotul pentru care actualizam certificatul, se introduce certificatul, se da Preluare date, Actualizare pozitii de stoc si Actualizare livrari. Dupa aceasta actualizare se pot lista si certificatele pentru a fi trimise clientilor (se poate chiar din maketa de Actualizare livrari: *DubluClick* pe document si de pe pagina de Livrare se face listarea).

## **3. Data expirarii**

In listele de stocuri se pot vizualiza data expirarii, data productiei, numarul de zile ramase pana cand expira produsul.

Daca se factureaza folosindu-se generatorul de facturi (din *COMERCIAL > Generatoare > Generator facturi catre clienti*), data expirarii apare in culori diferite, in functie de cat mai este pana la ea: daca s-a depasit sunt colorate cu negru, daca sunt aproape de aceasta data, culoarea este rosu, si scade in intensitate: roz deschis, alb cu cat data expirarii este mai indepartata de data generarii facturii.

Pentru a nu se vinde din greseala produse expirate, se poate utiliza optiunea "Blocare stocuri" din *COMERCIAL > Speciale*. Aici se aleg produsele si loturile pentru care se doreste blocarea la vanzare(se poate filtra pentru a fi aduse doar articolele care expira la o anumita data), se alege la stare "Blocat", iar apoi se da *Click* pe sageata rosie(aplica starea la stocul selectat)-> Salvez. Daca ulterior se doreste facturarea produsului respectiv (fie din iesiri facturi, fie cu generatorul, fie pe aviz), casuta ce contine stocul pentru lotul din produsul respectiv va fi colorata cu rosu si nu se va putea prelua la livrare cantitatea din acest stoc. Daca se doreste deblocarea stocului, se merge tot in Blocare stocuri, se alege produsul si lotul, se alege la

Stare Liber, iar apoi se aplica starea la produsele selectate > *Salvez*.

Datorita acestei facilitati(filtrarea dupa data expirarii), se poate genera automat si o diminuare de stoc cu toate produsele expirate. Se merge in *COMERCIAL > Generatoare-> Generator diminuari de stoc> Preluare articole cu termen de garantie,* se alege data dorita, apoi "Generare".

## **4. Liste**

Asemanator unei fise de magazie pe produs exista o fisa de trasabilitate, unde se poate urmari miscarea acestuia de-a lungul fluxului (Stocuri > Trasabilitate). Seriile produselor pot fi vizualizate si pe listele de intrari, iesiri, stocuri la moment.

# **Generarea automata de comenzi furnizori conform proiectelor de productie asociate pe comenzi client / Dispozitii de productie pe stoc**

Pe comenzile client sau pe dispozitiile de productie pe stoc de produse fabricate in firma, se pot asocia proiectele de productie aferente si astfel se poate face un calcul de necesar de aprovizionat care sa acopere necesarul de materii prime.

Atat pe comenzile client, cat si pe dispozitiile de productie pe stoc, se pot introduce manual produsele, sau se pot importa: din format BCS sau din XLS (a se vedea documentatia de import din XLS).

## **I. CALCULUL NECESARULUI DE APROVIZIONAT**

Dupa completarea articolelor pe comanda, trebuie asociate proiectele pentru fiecare articol (butonul din capul de tabel al coloanei Consum seteaza proiectul aferent daca acesta este unic, sau cel implicit, daca sunt mai multe proiecte definite).

Dupa asocierea tuturor proiectelor trebuie bifate comenzile ca *Lansate in productie* (tot cu butonul din capul de tabel se face setarea automata pe toata coloana).

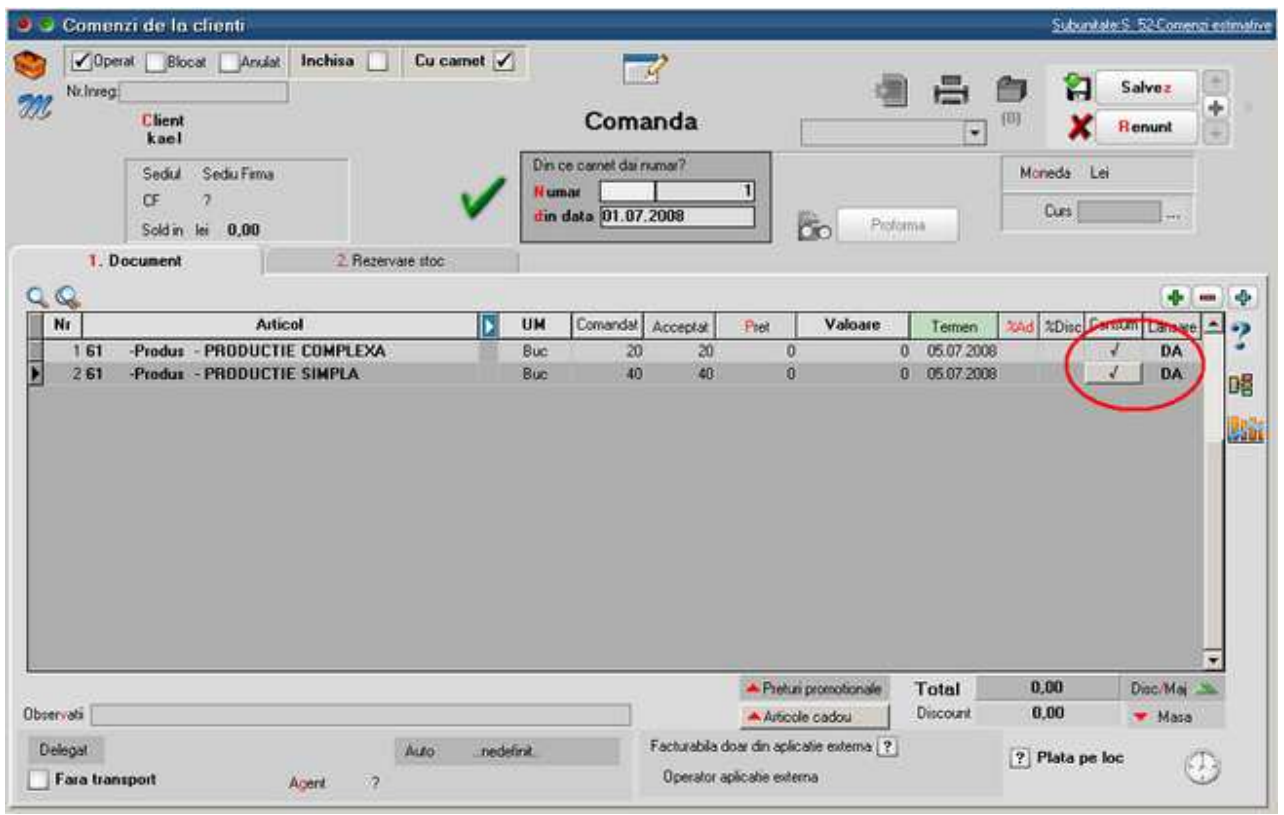

Dupa salvarea comenzii, pe tab-ul *Rezervare stoc > Articole complexe > Rezervari pentru lansari in productie*. Aici trebuie apasat pe "Cerere aprovizionare toata comanda". Daca exista materii prime pe stoc acestea se rezerva pentru comanda curenta. Diferenta pana la necesarul total de materii prime se regaseste pe coloana "De comandat" ceea ce inseamna ca este marcata pentru a sta la baza generarii automate de comenzi catre furnizori.

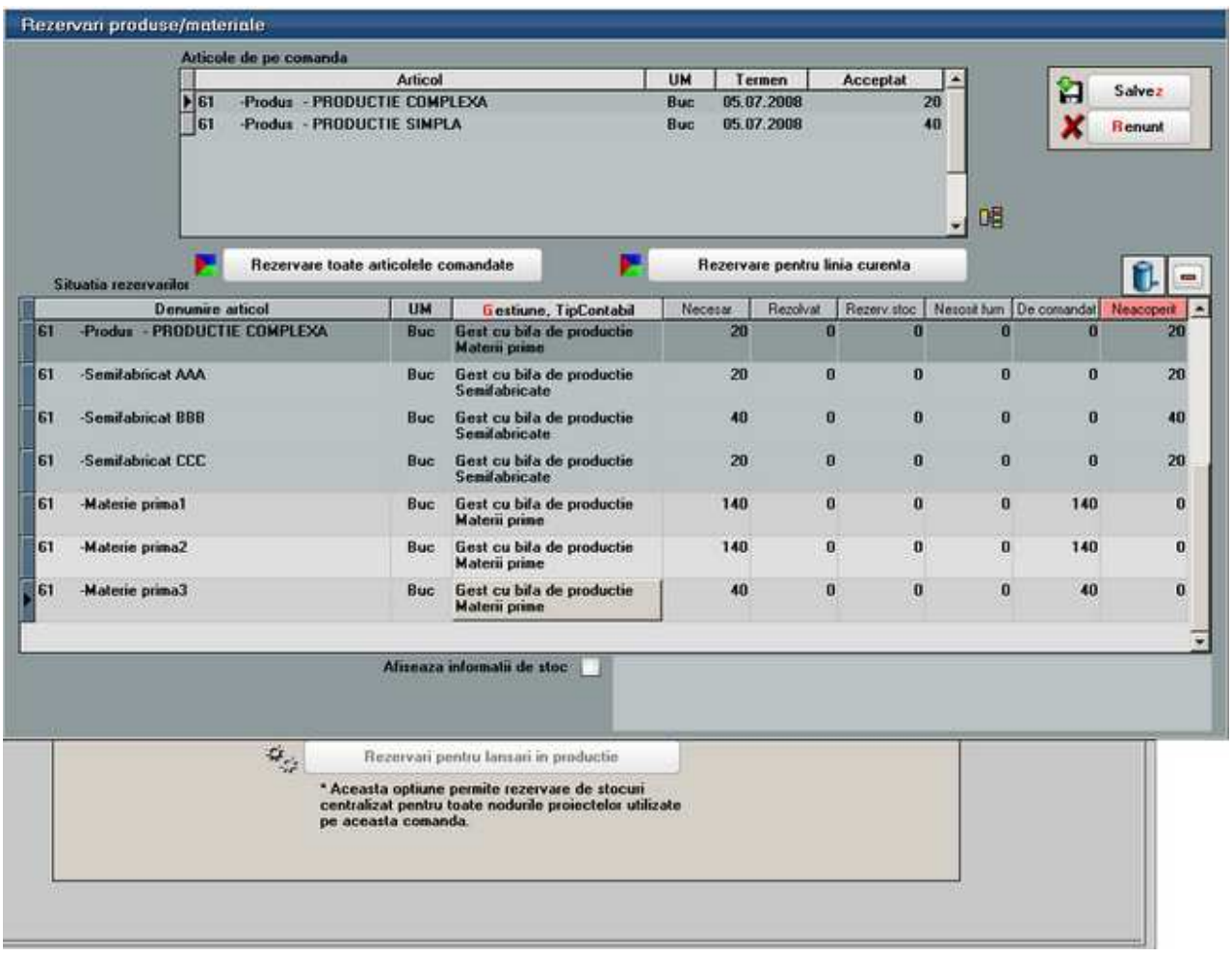

## **II. GENERAREA DE COMENZI FURNIZORI**

Generarea de comenzi furnizori aferente comenzii client de mai sus se face utilizand maketa *Generator comenzi aprovizionare din Comercial > Generatoare*. Aici trebuie setata *Metoda de lucru* conform imaginii de mai jos. Dupa aceste setari se poate apasa pe "Preluare necesar" care aduce comenzile care indeplinesc criteriile de selectie, se selecteaza comanda dorita si apoi se apasa pe "Centralizare necesar".

Centralizarea necesarului se va putea face pe anumite Clasificari statistice

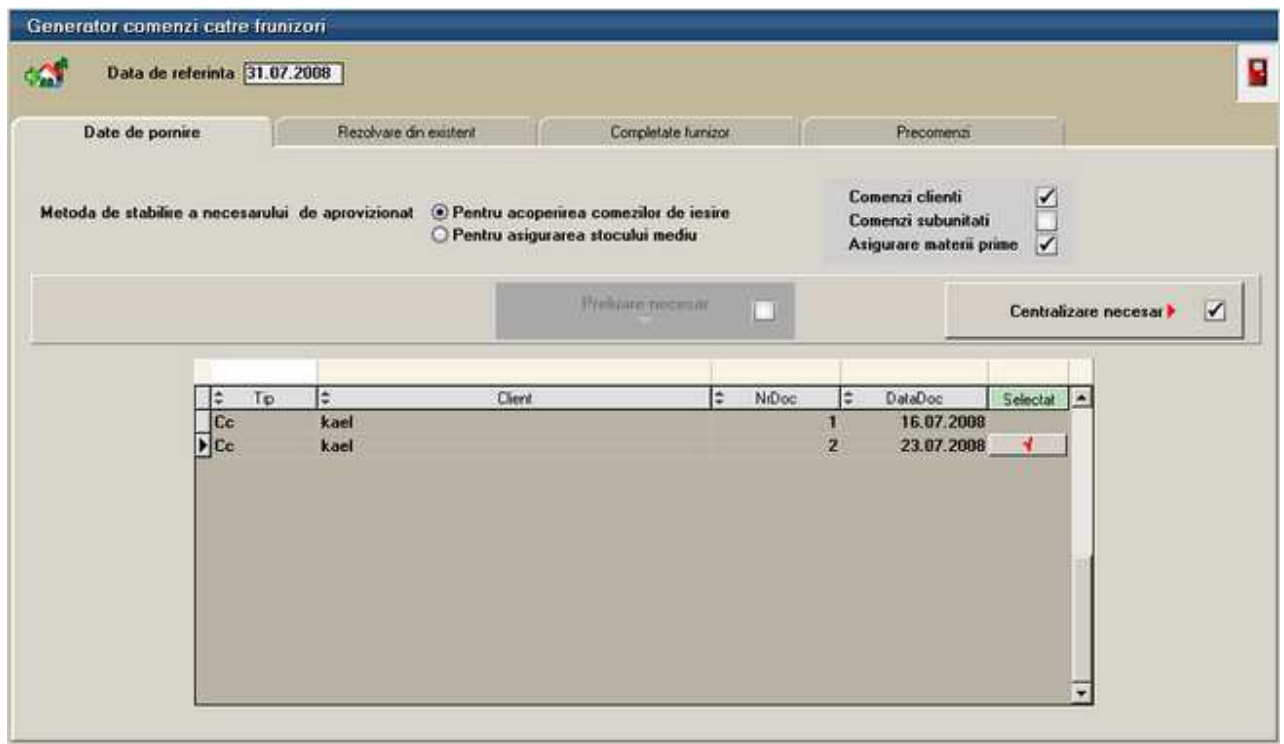

Pe tab-ul "Completare furnizor" sunt cumulate toate materiile prime din proiectele de productie. La apasarea pe butonul "Analiza Oferta/Stoc" se completeaza partenerii aferenti, preturile, Zile livrare si Cant minima din oferte.

Daca exista mai multe oferte se deschide o maketa de alegere care sa fie valabila pe acest generator.

Daca nu sunt deloc oferte la anumite articole aceastea raman fara furnizor completat si se poate seta manual unul. In acesta caz Zile livrare se completeaza cu Durata de aprovizionare din nomenclatorul de articole.

Termenul de livrare a comenzilor funziori se calculeaza in functie de Data de referinta si Zile livrare.

Daca se doreste comandarea altei cantitati de comandat decat rea rezultata din retete, atunci se poate modifica manual pe coloana "Cant" de la rubrica "De la care furnizori aprovizionezi".

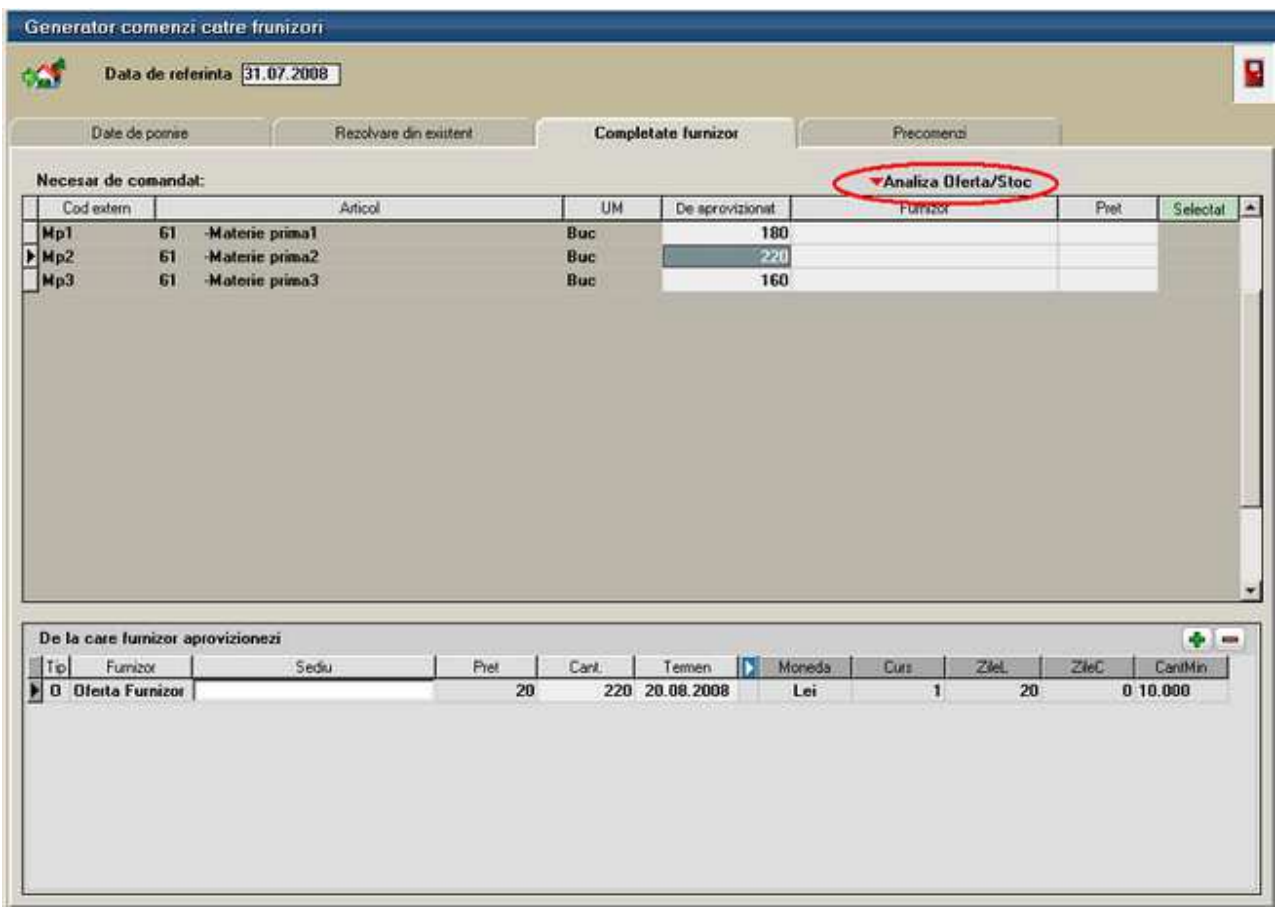

Dupa completarea funrziorilor si a cantitatilor, pe tab-ul "Precomenzi" trebuie apasat pe "Refacere precomenzi" care centralizeaza pe partener si pe sediu toate cantitatile de comandat. La apasarea butonului "Generare" se creaza comenzile catre furnizori.

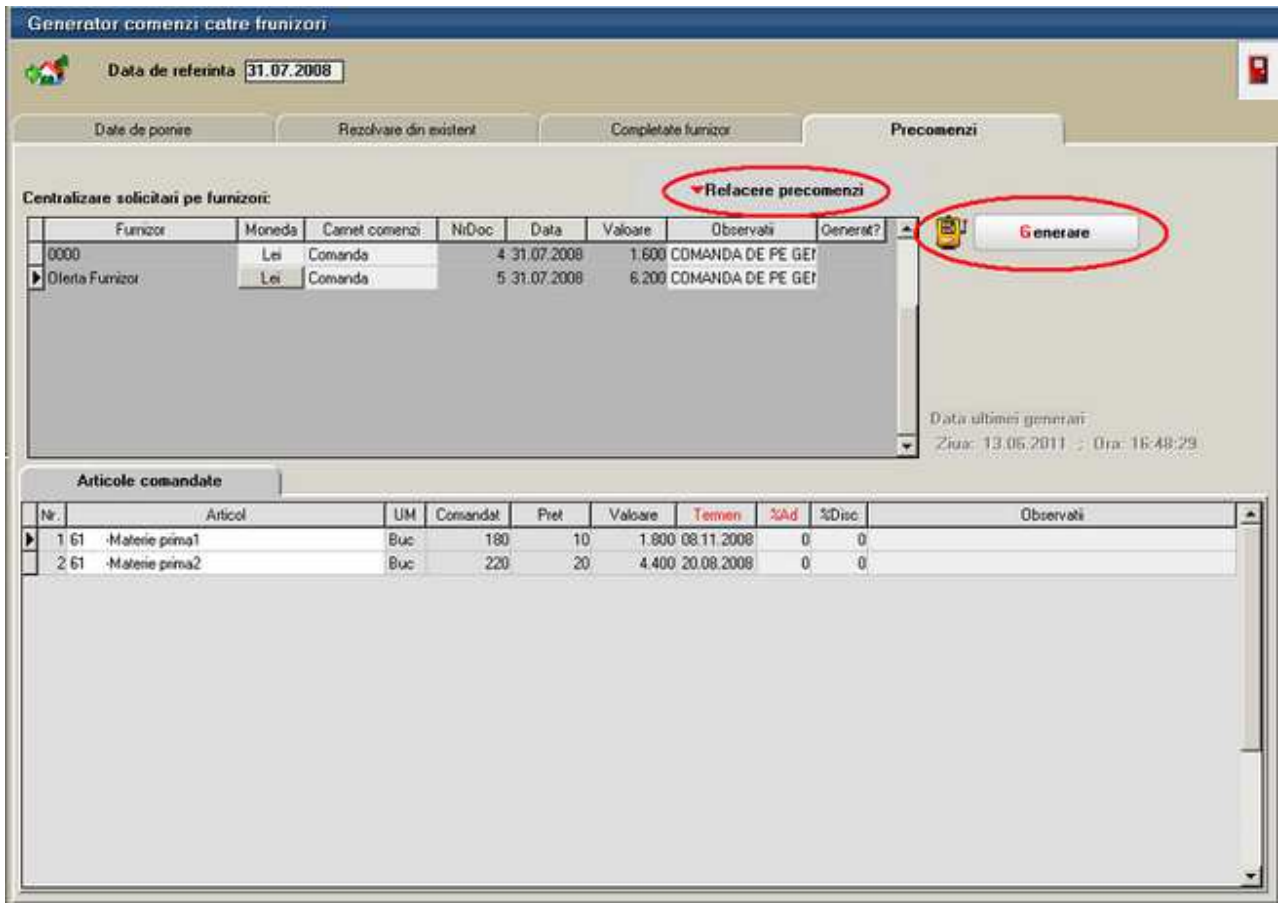

Dupa completarea pe comenzile furnizor a cantitattilor pe care acestia le accepta se va reveni pe generatorul de comenzi furnizori si se vor completa comenzi in completare

# **Necesar de aprovizionat**

Pentru determinarea stocului previzionat si a necesarului de aprovizionat se utilizeaza urmatoarea relatie de calcul:

*Stocul previzionat = Stoc curent + CF + CIP + CcatreS - CC - CG - CIM - CdelaS* 

Unde:

- CF = Comenzi furnizori
- CIP = Comenzi interne produse:
- CcatreS = Comenzi catre subunitati
- CC = Comenzi client
- CG = Comenzi de la gestiuni magazine
- CIM = Comenzi interne materiale
- CdelaS = Comenzi de la subunit

Daca Stocul previzionat este negativ atunci acesta reprezinta "Necesar de aprovizionat".

### **Observatie!**

Comenzile de la gestiuni (CG) sunt luate in calculul necesarului doar daca gestiunea este de tip Magazin, adica transferul care urmeaza va fi catre un tip contabil valoric, deci va reprezenta o iesire din stocul cantitativ.

### **I. Afisarea stocului disponibil si a celui previzionat in InfoStoc:**

Pe grilele de alegere articole se poate afisa o imagine sintetica a stocului disponibil in firma. De asemenea, aceasta informatie este disponibila si pe o grila simpla cu acces rapid prin dublu-click pe imaginea de fundal a modulului Date.

#### **1. CONFIGURARI**

Panelul Infostoc se afiseaza la dorinta operatorului prin apasare pe butonul "i" din coltul din stanga sus al view-ul mic de alegere articole pe makete

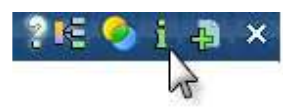

sau se poate afisa permanent daca este setata constanta Afisare automata a panelului de informatii pe view de alegere pe valoarea "Da" (se gaseste in: *Constante utilizator > Configurare operare > Diverse*).

Constanta InfoStoc: afisez doar stocurile din gestiunile dedicate (se gaseste in *Constante utilizator > Configurare operare > Tranzactii stocuri > Functionare generala*) are ca efect vizualizarea doar a stocurilor la care operatorul respectiv are acces.

#### **2. FUNCTIONARE**

Implicit, InfoStoc este afisat centralizat, la fiecare intrare in view-ul de alegere articole. La dorinta operatorului se poate descentraliza.

Mai jos este prezentat un exemplu de calcul InfoStoc:

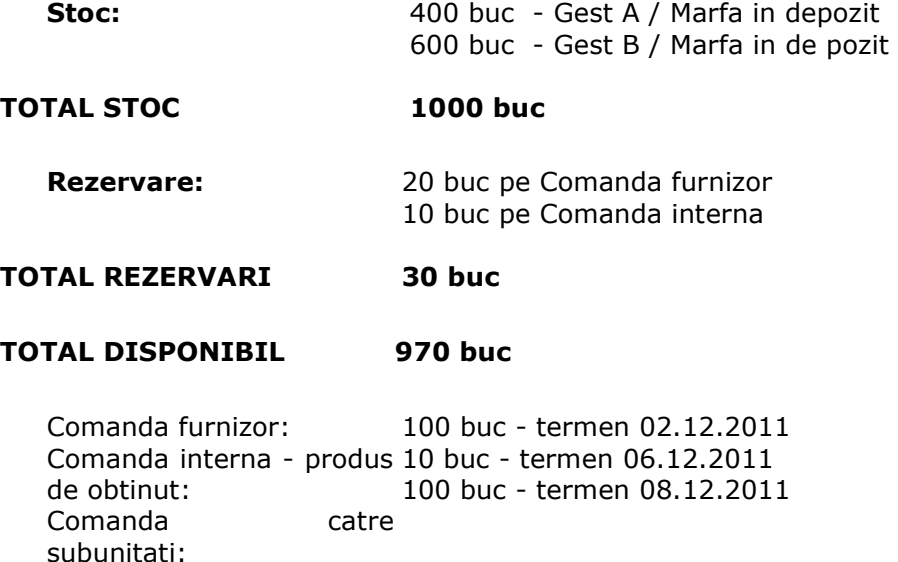

**210 buc** 

#### **TOTAL NESOSITE**

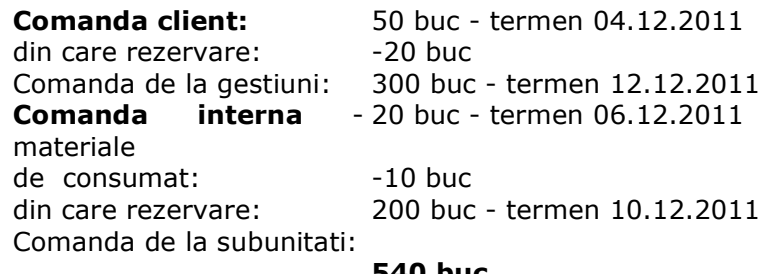

## **TOTAL PROMISE**

# **540 buc**

## **TOTAL PREVIZIONAT 640 buc = 1000 + 210 - 30 - 540**

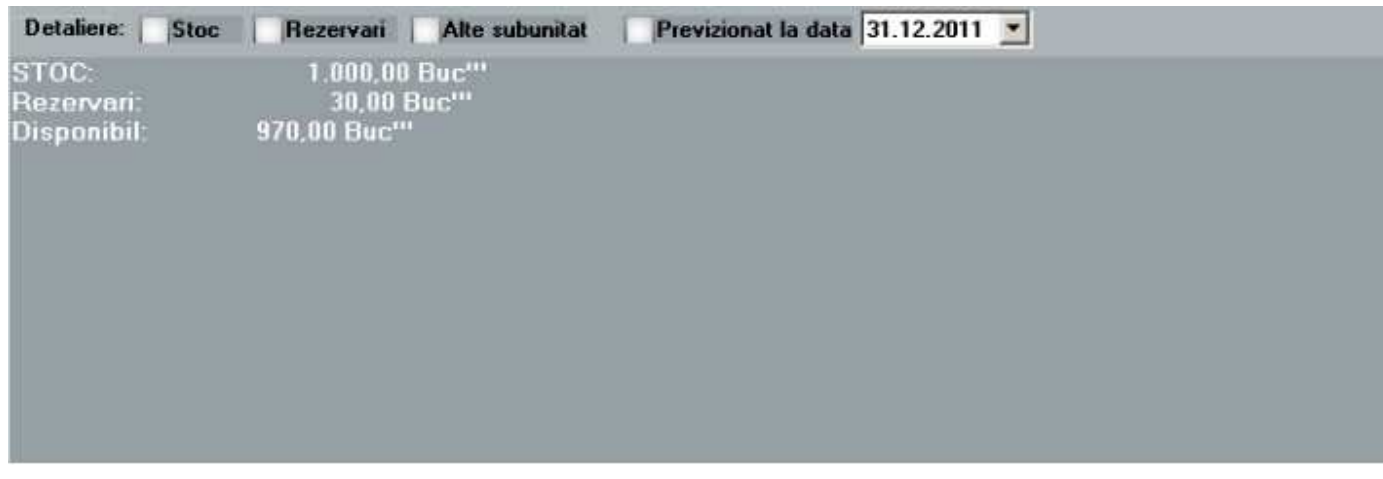

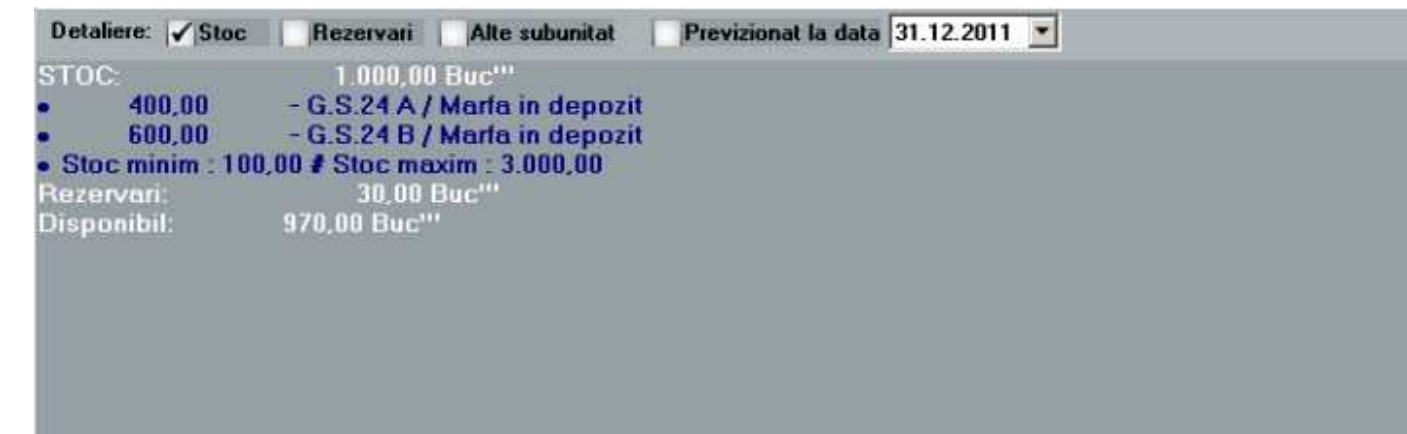

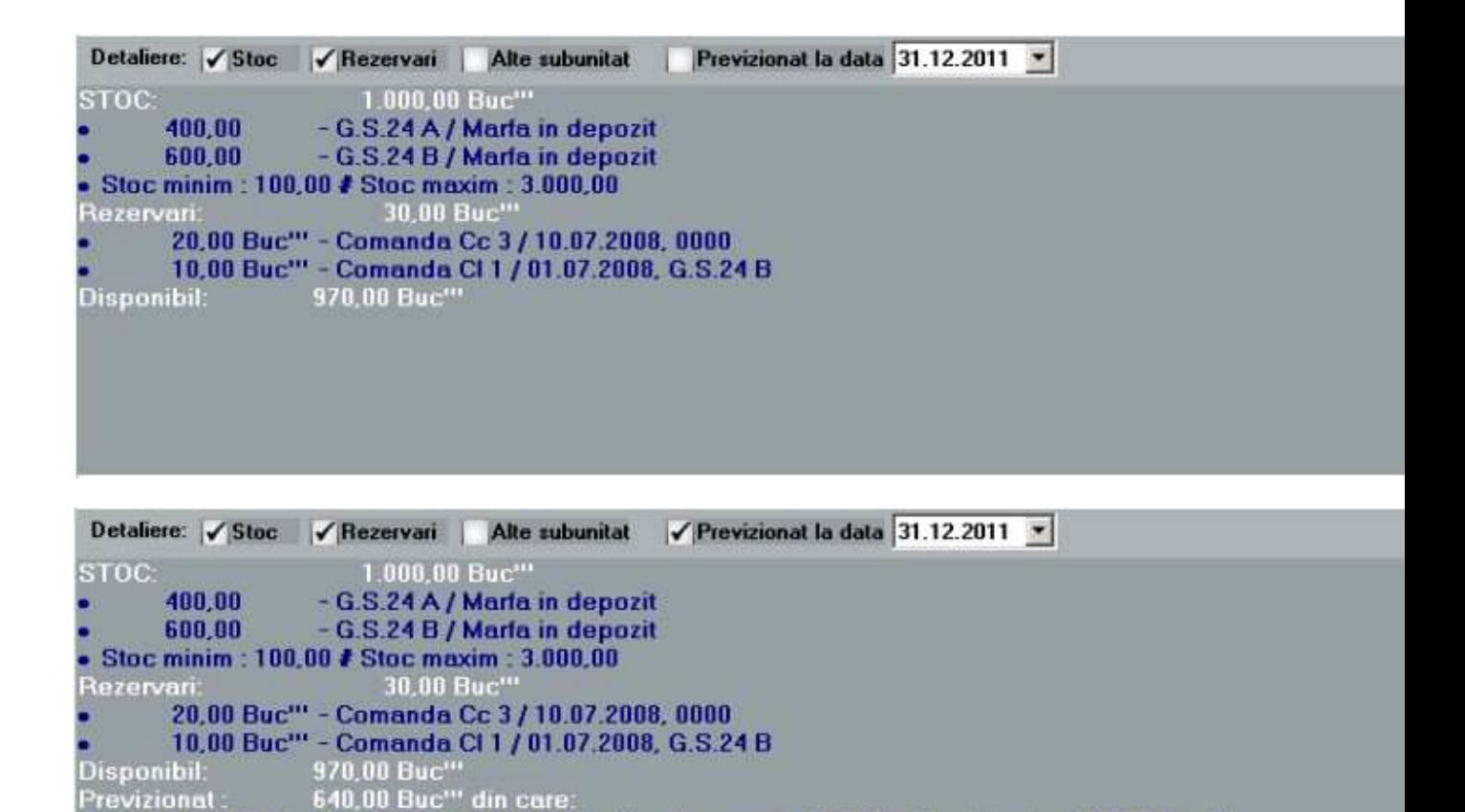

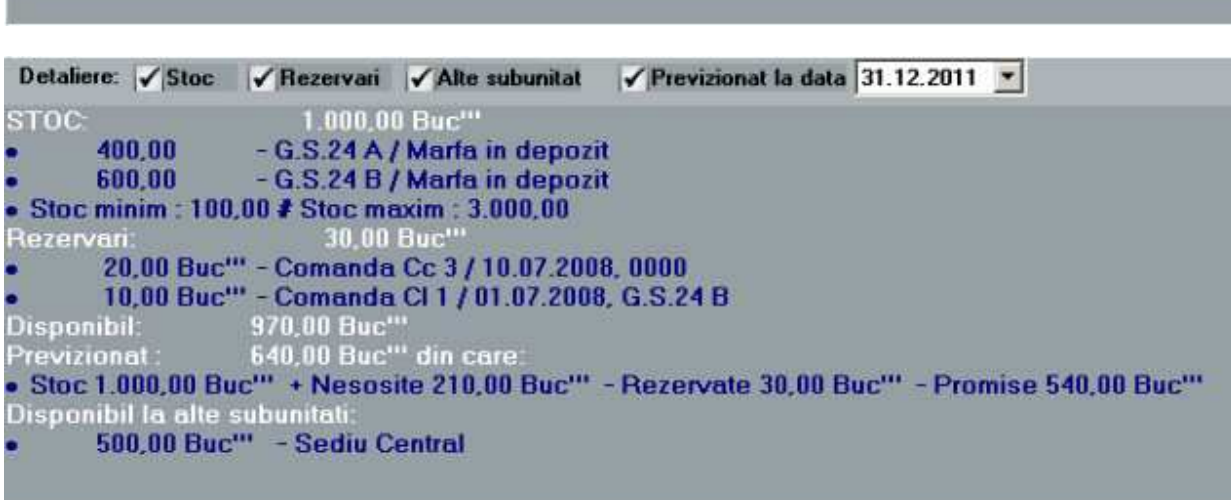

. Stoc 1.000.00 Buc"" + Nesosite 210.00 Buc"" - Rezervate 30.00 Buc"" - Promise 540.00 Buc""

Previzionat:

Daca se doreste calculul de Previzionat la o anumita data, se iau in calcul numai comenzile cu termen pana la data respectiva , inclusiv:

```
Detaliere: √Stoc √Rezervari √Alte subunitat √ Previzional la data 02.12.2011 ▼
STOC:
                             1.000,00 Buc"*
        400.00
                        - G.S.24 A / Marfa in depozit
                      - G.S.24 B / Marfa in depozit
        600.00
● Stoc minim: 100,00 # Stoc maxim: 3,000,00
                               30,00 Buc"
Rezervari
         20,00 Buc" - Comanda Cc 3 / 10.07.2008, 0000
         10,00 Buc" - Comanda CI 1 / 01.07.2008, G.S.24 B
Disponibil: 970,00 Buc<sup>tor</sup><br>Previzional : 1.100,00 Buc<sup>tor</sup> din care:<br>• Stoc 1.000,00 Buc<sup>tor</sup> + Nesosite 100,00 Buc<sup>tor</sup> - Rezervate 30,00 Buc<sup>tor</sup> - Promise -30,00 Buc<sup>tor</sup>
Disponibil:
Disponibil la alte subunitat
        500.00 Buc" - Sediu Central
```

```
Detaliere: √Stoc √Rezervari √Alte subunitat √Previzionat la data 04.12.2011 ▼
                         1.000,00 Buc"
STOC-
       400.00
                    - G.S.24 A / Marfa in depozit
       400.00 - G.S.24 A / Marta in depozit<br>600.00 - G.S.24 B / Marta in depozit
 Stoc minim: 100,00 / Stoc maxim: 3.000,00
                           30.00 Buc
Rezervari
        20.00 Buc" - Comanda Cc 3 / 10.07.2008, 0000
        10,00 Buc" - Comanda CI 1 / 01.07.2008, G.S.24 B
                   970,00 Buc"<br>1.050,00 Buc"' din care
Disponibil:
Previzionat
• Stoc 1.000,00 Buc'" + Nesosite 100,00 Buc'" - Rezervate 30,00 Buc'" - Promise 20,00 Buc'"<br>Disponibil la alte subunitati:
       500.00 Buc" - Sediu Central
```

```
Detaliere: √Stoc √Rezervari √Alte subunitat √Previzional la data 06.12.2011 ▼
STOC:
                      1.000,00 Buc"
      400.00
                  - G.S.24 A / Marta in depozit
      600,00 - G.S.24 B / Maria in depozit
 Stoc minim: 100,00 # Stoc maxim: 3,000,00
                       30.00 Buc
Rezervar
       20,00 Buc" - Comanda Cc 3 / 10.07.2008, 0000
       10.00 Buc" - Comanda CI 1 / 01.07.2008, G.S.24 B
                 970,00 Buc"
Disponibil:
                 1.040,00 Buc" din care
Previzionat
Stoc 1.000,00 Buc" + Nesosite 110,00 Buc" - Rezervate 30,00 Buc" - Promise 40,00 Buc"
Disponibil la alte subunitati
      500,00 Buc" - Sediu Central
```
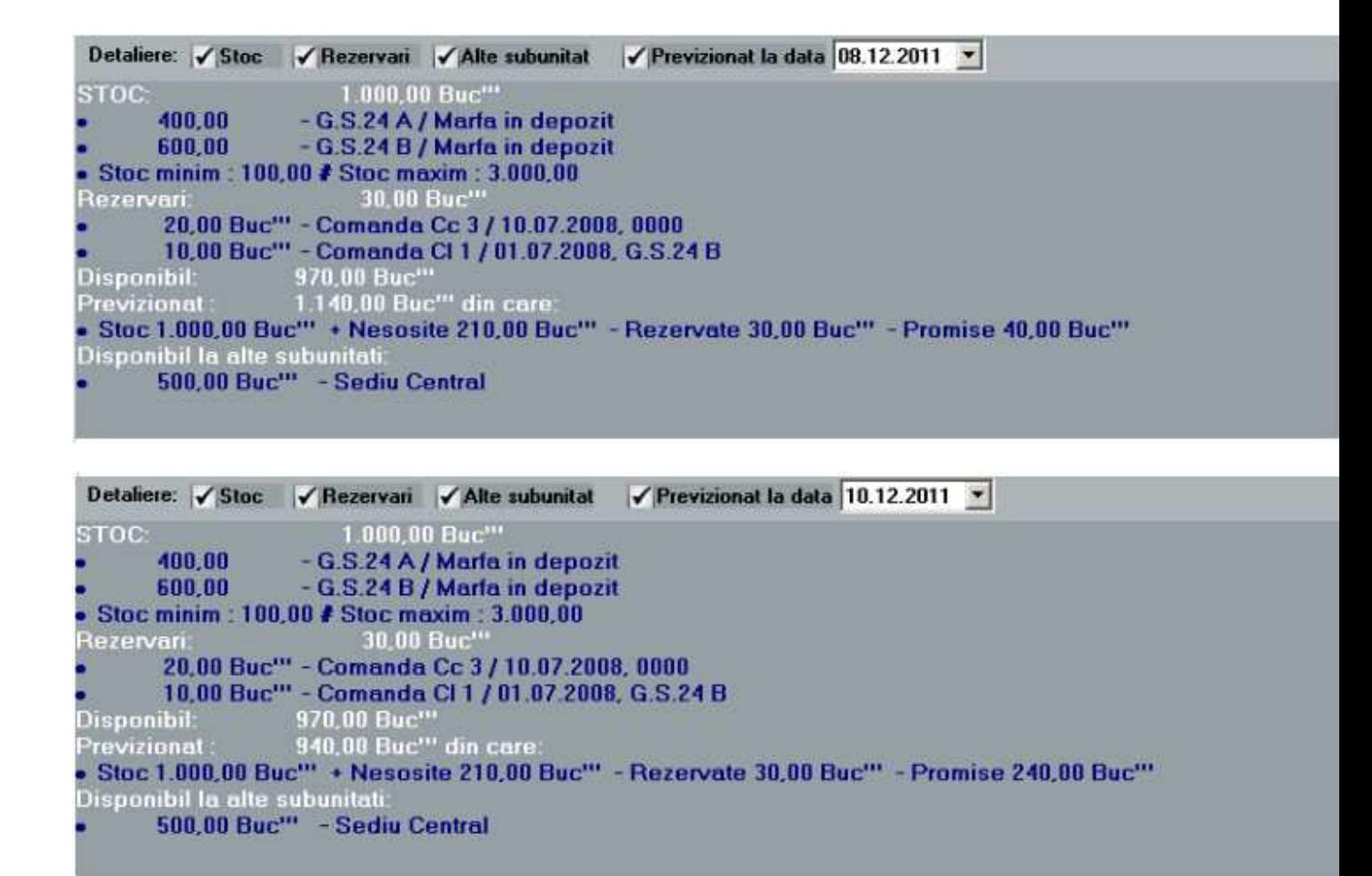

**II. Utilizarea Necesarului de aprovizionat pentru intocmirea Comenzilor catre furnizori** 

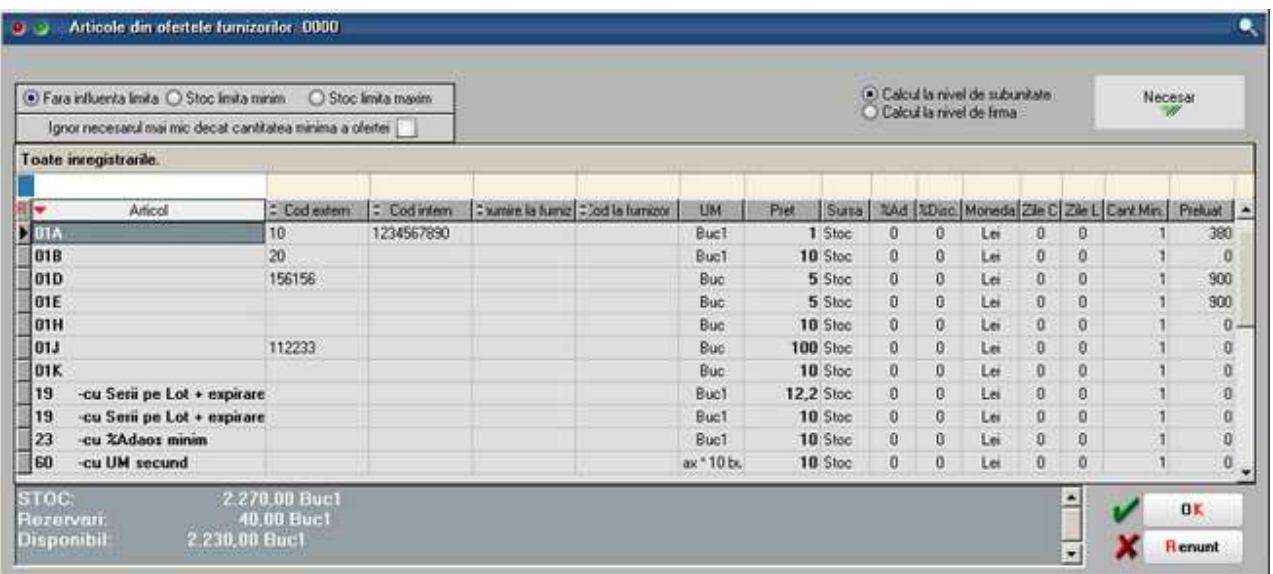

Pe comenzile catre furnizori, dupa alegera partenerului, pe butonul + albastru, pe optiunea "Oferta +" se regaseste maketa de mai sus.

Daca se doreste comandarea catre furnizori a unei cantitati care sa acopere necesarul de aprovizionat se poate folosi butonul "Necesar". Acesta aplica formula descrisa mai sus plus optiunile bifate in antetul maketei:

- *Fara influente limita*: Necesarul = 0 Stoc previzionat (daca valoarea rezultata e pozitiva)
- *Stoc limita minim*: Necesarul = Stoc minim Stoc previzionat (daca valoarea rezultata e pozitiva)
- *Stoc limita maxim*: Necesarul = Stoc maxim Stoc previzionat (daca valoarea rezultata e pozitiva)
- *Calculat la nivel de subunitate*: ia in calcul doar comenzile introduse pe subunitatea curenta
- *Calculat la nivel de firma*: ia in calcul toate comenzile introduse pe toata firma si exclude comenzile intre subunitati

#### **III. Lista Necesar de aprovizionat:**

Pe interfata listei exista optiunea "Aduc si articolele fara necesar". Lista se poate genera fara bifa, caz in care prezinta doar articolele la care stocul previzionat este negativ, deci reprezinta Necesar de aprovizionat. In cazul in care lista e generata cu optiunea "Aduc si articolele fara necesar", sunt aduse toate articolele din nomenclator, indiferent daca au sau nu calculat necesar de aprovizionat. Aceasta situatie este necesara pentru analiza comparativa a stocului real cu stocul previzionat, chiar daca nu se genereaza necesar de aprovizionat.

Tot in interfara listei se pot alege *anumite gestiuni si tipuri contabile* din care sa se aduca stocul real.

In aceasta lista se pot afisa si cantitatile comandate, acceptate si restul din comenzile clienti, furnizori, interne, subunitati si gestiuni. Sunt aduse doar comenzile care au Rest, indiferent de luna in care au fost introduse. Comenzile cu rest negativ nu sunt aduse in lista.

Stocul este la moment (conform cu toate documentele introduse in toate lunile).

Coloana "Cantitate rezervata (la moment)" este doar informativa, nu este luata in calculul de Necesar de aprovizionat.

*Necesarul = 0 - Stoc previzionat (daca valoarea rezultata e pozitiva, altfel este 0)* 

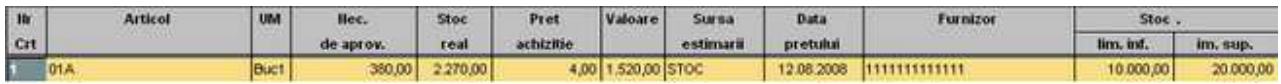

#### **IV. Lista Necesar de aprovizionat - conform vanzarilor:**

Prezinta toate articolele din nomenclator si calculeaza Necesarul de aprovizionat in functie de volumul mediu de vanzari din perioada selectata, de stocul existent si de comenzile deja introduse.

Comenzile sunt aduse din intervalul selectat pe interfata listei si doar cele care au Rest. In aceasta lista se pot afisa pe langa rest si cantitatile comandate, acceptate din comenzile clienti, furnizori, interne, subunitati si gestiuni.

Tot pe interfara listei se pot alege in interfata *anumite gestiuni si tipuri contabile* din care sa se aduca stocul real.

Vanzarile sunt calculate din intervalul setat la "Perioada vanzari". Vanzarile includ toate livrarile

din stoc, inclusiv bonuri de consum, si pot fi aduse fie din intervalul de generare a listei fie se poate face analiza vanzarilor pe o alte perioada selectata in interfata listei la "Perioada vanzari".

Stocul este la moment (conform cu toate documentele introduse in toate lunile).

Coloana "Cantitate rezervata (la moment)" este doar informativa, nu este luata in calculul de Necesar de aprovizionat.

*Media vanzarilor = Total vanzari / Numar de luni din interval.* 

*Necesarul = 0 - Stoc previzionat - Media vanzarilor (daca valoarea rezultata e pozitiva, altfel este 0)* 

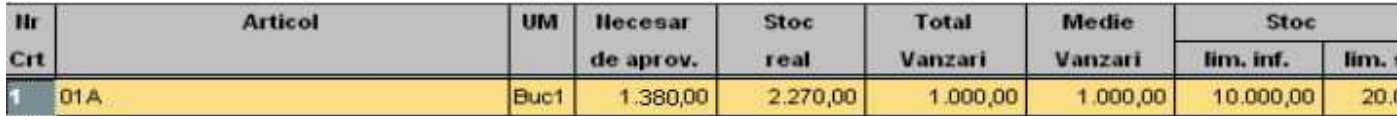

#### **V. Lista Necesar de aprovizionat - analiza pe interval:**

Prezinta toate articolele din nomenclator si calculeaza Necesarul de aprovizionat luand in calcul documentele (intrari, iesiri, comenzi) din intervalul selectat la generare. In plus in aceasta lista sunt afisate: Stocul initial, Intrarile, Iesirile si Stocul final (calculat la sfarsit de interval).

*Necesarul = 0 - Stoc previzionat (daca valoarea rezultata e pozitiva, altfel este 0)* 

*Stoc estimat = Stoc previzionat (daca valoarea rezultata e pozitiva, altfel este 0)* 

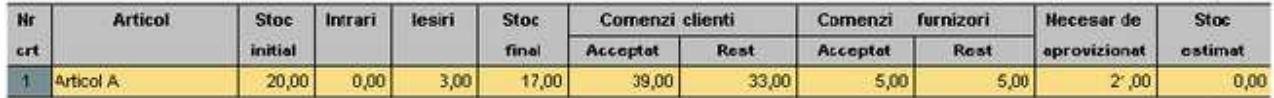

#### **VI. Lista Necesar de aprovizionat - Proiecte productie:**

Lista calculeaza necesarul de aprovizionat conform proiectelor asociate Comenzilor client si Dispozitiilor de productie pe stoc, pe de o parte si Comenzilor furnizori deja introduse pe de alta parte, bineinteles luand in calcul si Stocul la moment. Comenzile client si Dispozitiile de productie pe stoc nu trebuie sa aiba facute rezervari prin Cereri furnizori (pe butonul de Rezervari pentru lansari in productie)

Lista se poate genera pe interval. Intrarile in stoc sunt previzionate din comenzi furnizori cu termen pana la data inferioara. Iesirile din stoc sunt previzionate din Comenzi client si Dispozitii de productie pe stoc cu proiect asociat separat:

- cu termen pana la data inferioara
- cu termen in interval

Daca data inferioara si cea superioara sunt egale, atunci coloanele de iesiri in interval sunt 0. Celelalte coloane cumuleaza comandatele, acceptatele si resturile de materiale din proiecte cu termen pana la data inferioara.

In calcul sunt luate doar articolele care reprezinta materiale din proiectele asociate Comenzilor

client si Dispozitiilor de productie pe stoc.

Continut lista:

- Comandat, Acceptat si Rest din Comenzi furnizori neinchise cu termen pana la data inferioara
- Comandat, Acceptat si Rest de materialele din Comenzi client si Dispozitii de productie pe stoc neinchise, cu proiecte asociate si cu termene pana la data inferioara
- Comandat, Acceptat si Rest de materialele din Comenzi client si Dispozitii de productie pe stoc neinchise, cu proiecte asociate si cu termene in interval

*Necesar = - Stoc curent (in gestiunile selectate) + Stocuri rezervate - Rest Comenzi furnizori + Rest materiale din Comenzi client si Dispozitii de productie pe stoc cu termene pana la data inferioara + Rest materiale din Comenzi client si Dispozitii de productie pe stoc cu termene in interval.* 

Calculul facut pe aceasta lista se poate prelua pe Generatorul de comenzi furnizor prin optiunea "Stabilire necesar pe baza listei Necesar de aprovizionat4 - Metoda fara rezervari".

## **VII. Lista prognoza stocurilor:**

Prezinta toate articolele din nomenclator si calculeaza Stocul previzionat sub forma de fisa de magazie ordonate dupa termenul comenzilor.

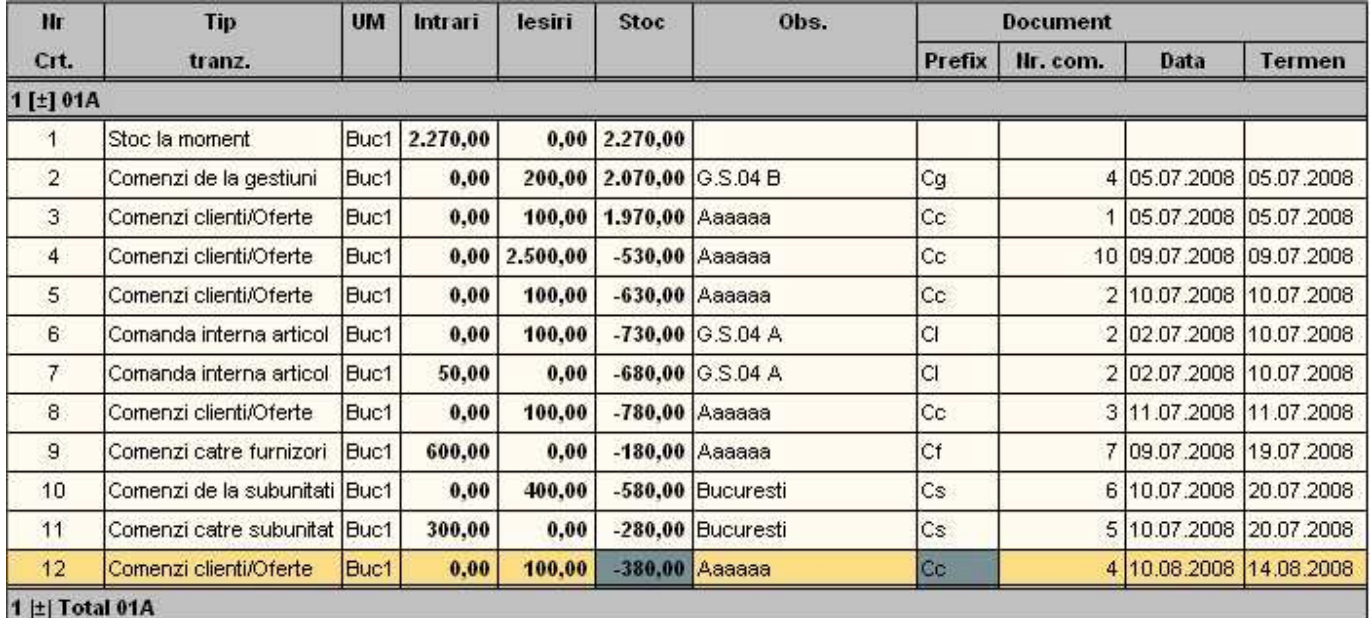

# **Calculul de preturi in productie**

Pretul de referinta din retete se completeaza automat (la alegerea articolului sau la click pe butonul cu sageata rosie spre stanga) cu Pretul prestabilit din Nomenclatorul de articole > Alte caracteristici > Lunare.

Antecalculul de materiale se poate face apasand butonul de *Pret* din capul de tabel al grilei de articole. Aici se poate opta intre aducerea de preturi minime, maxime si medii din Stoc, sau din Oferte. Acest pret este doar informativ pe reteta.

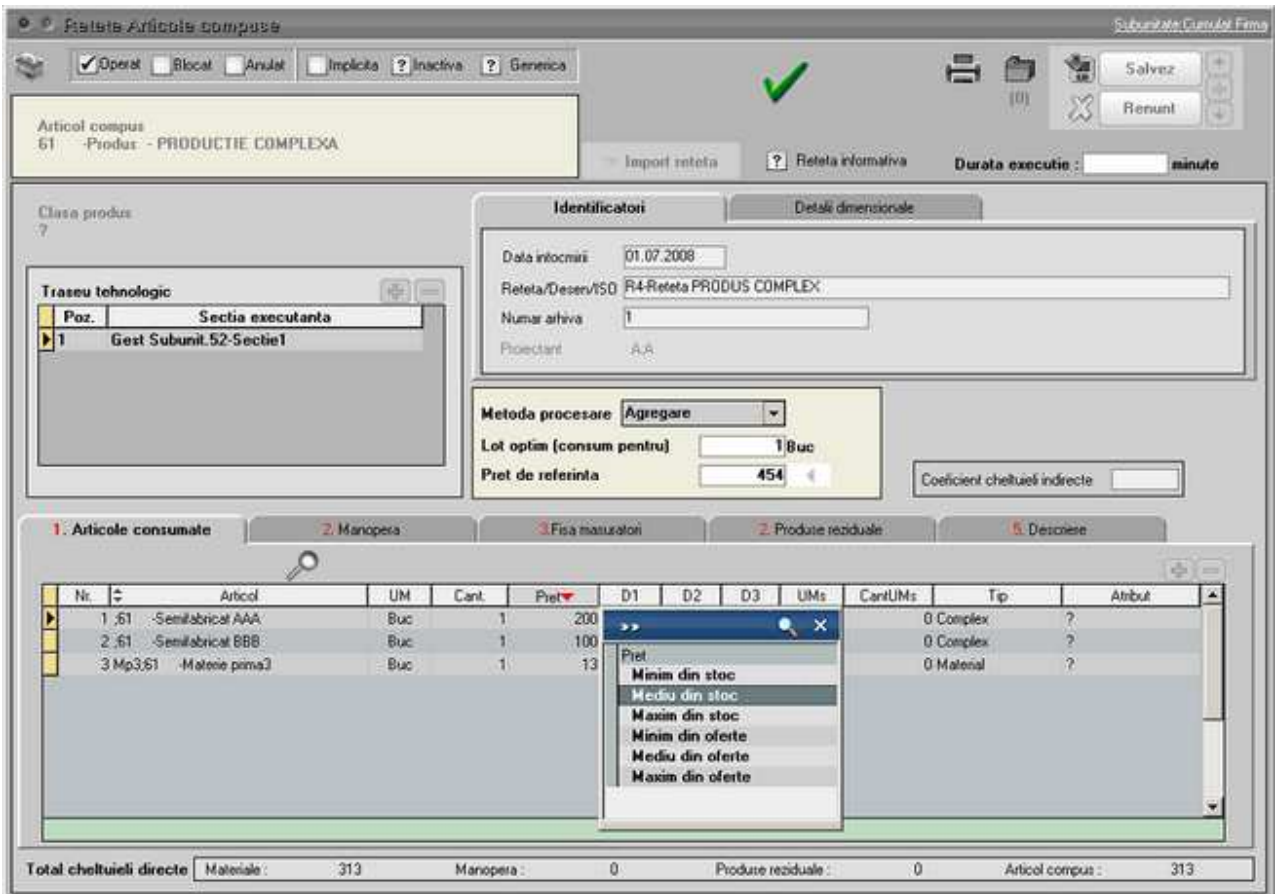

Pe Comanda interna, la preluare din Comanda client se completeaza pretul din Reteta (daca este setat acolo) sau din Nomenclatorul de articole > Alte caracteristici > Lunare daca nu este in reteta.

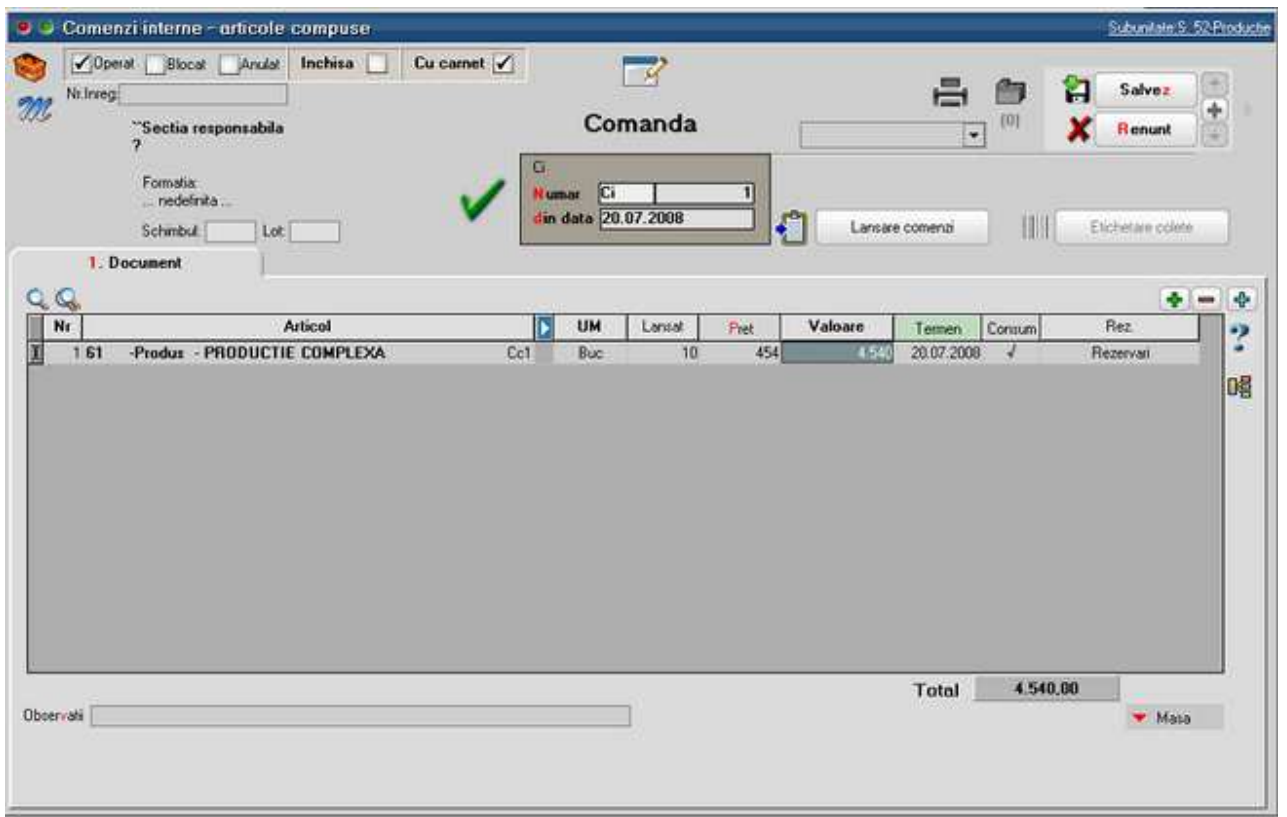

Pe Comenzi interne se poate calcula un pret estimativ dupa aceeasi metoda ca antecalculul din reteta. Acest calcul se poate face doar dupa alegerea retetei aferente.

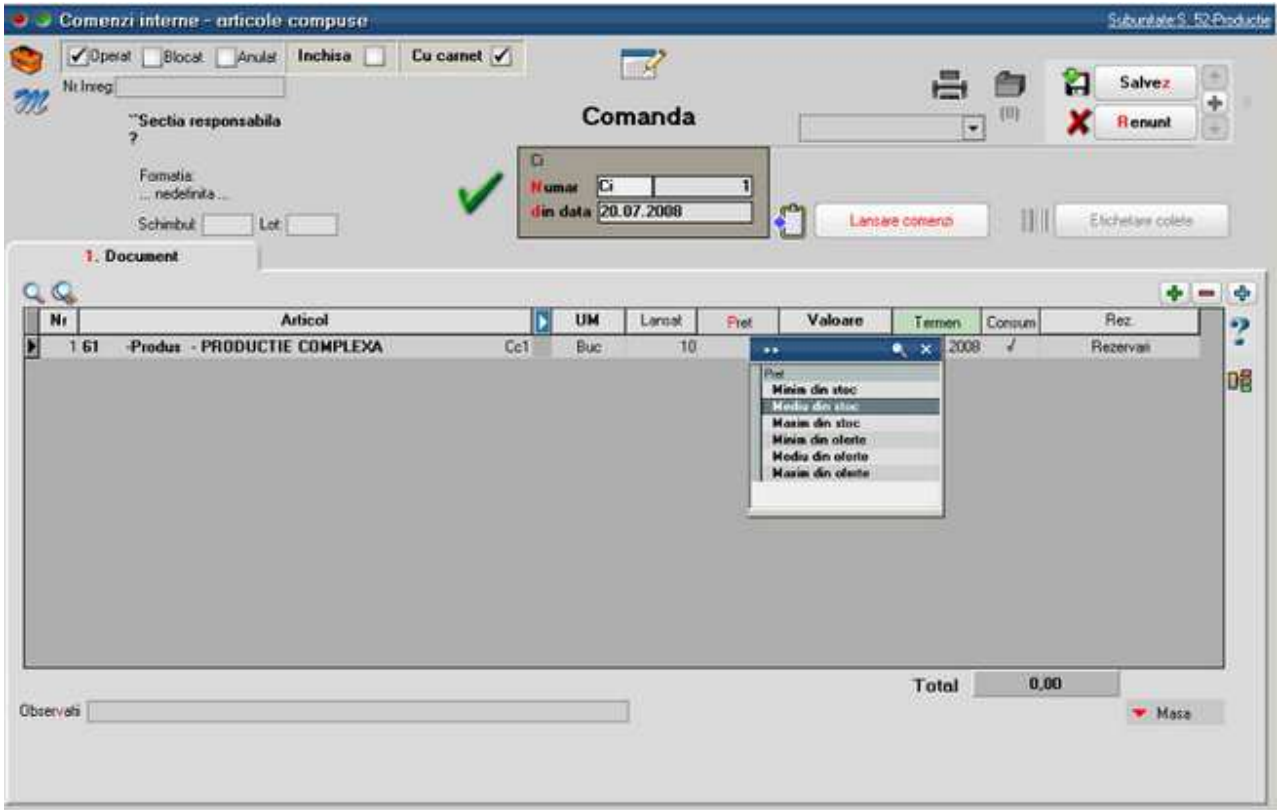

Pe Intrari din productie (Note de predare) pretul produsului poate fi calculat astfel:

- Completare din Comanda interna (implicit);
- Automat PU agregare simpla: se apeleaza dupa selectia cantitatii de predat si are ca efect calculul de pret din consumurile aferente acestei linii de comanda interna (bonuri de consum). Acest pret poate fi influentat de Coeficientul de cheltuieli indirecte din reteta aferenta;
- Automat PU prin UM specifica: optiune asemanatoare cu cea precedenta, numai ca tine cont de UM specifica. Se foloseste pentru retete de tip dezagregare in calculul de deseuri cu articole care au relatie de UM specifica.

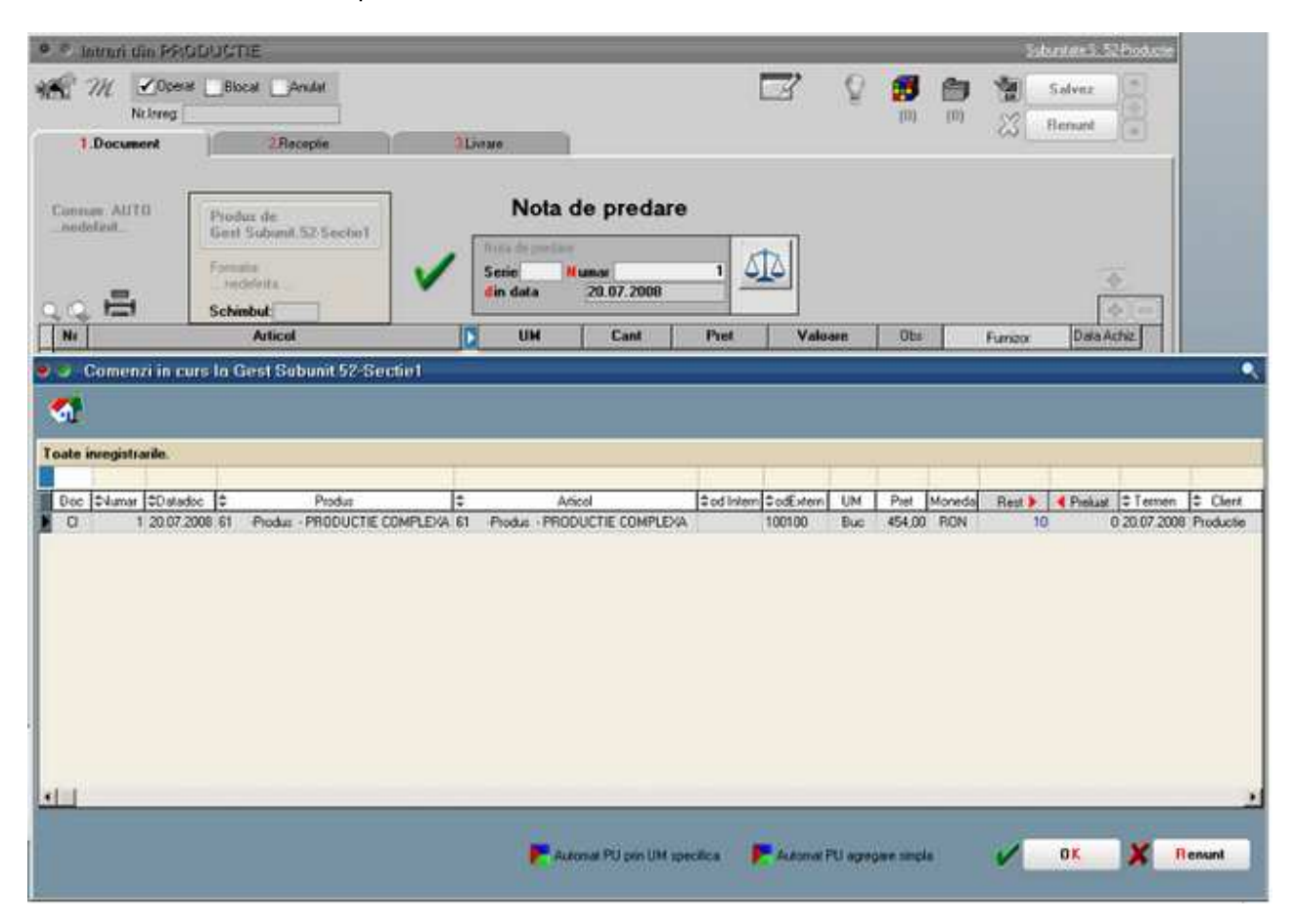

# **Configurari pentru implementare modul productie la MULTIVAC**

In nomenclatorul de articole la filmele folosite si cele rezultate trebuie definita relatia dintre UM principala si cea specifica: UM  $\times$  D1 = UM spec
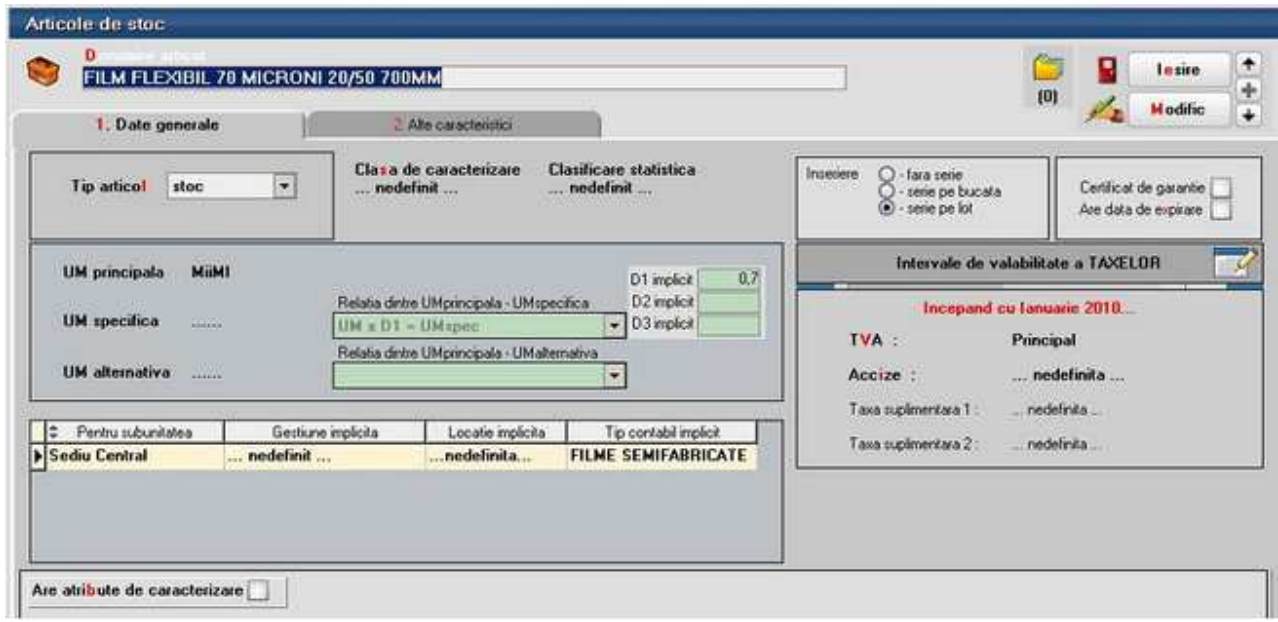

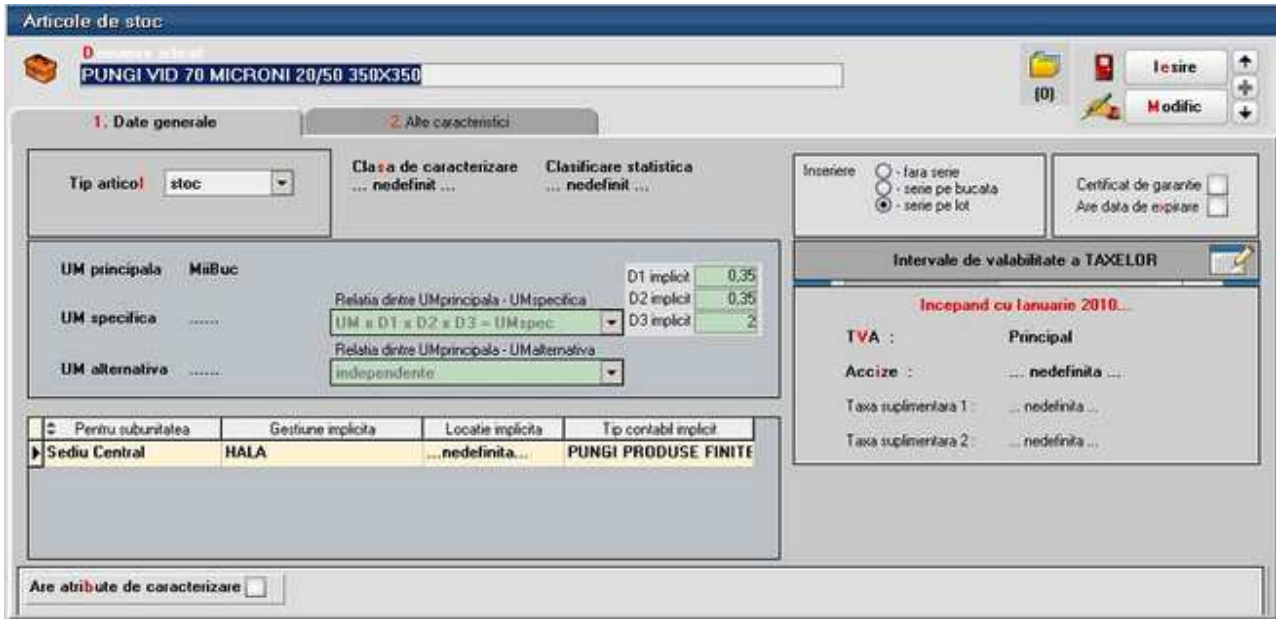

In nomenclatorul de articole la deseurile rezultate trebuie definita relatia dintre UM principala si cea specifica: UMspec x D1 = UM

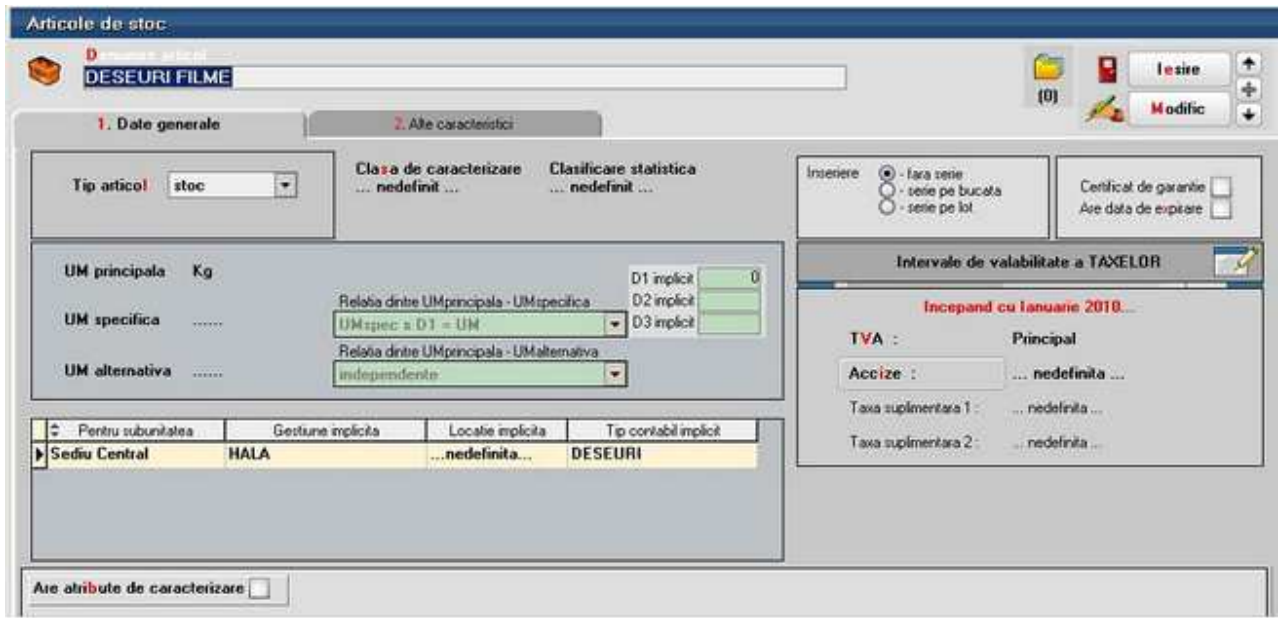

La nivel de UM trebuie facute urmatoarele configurari:

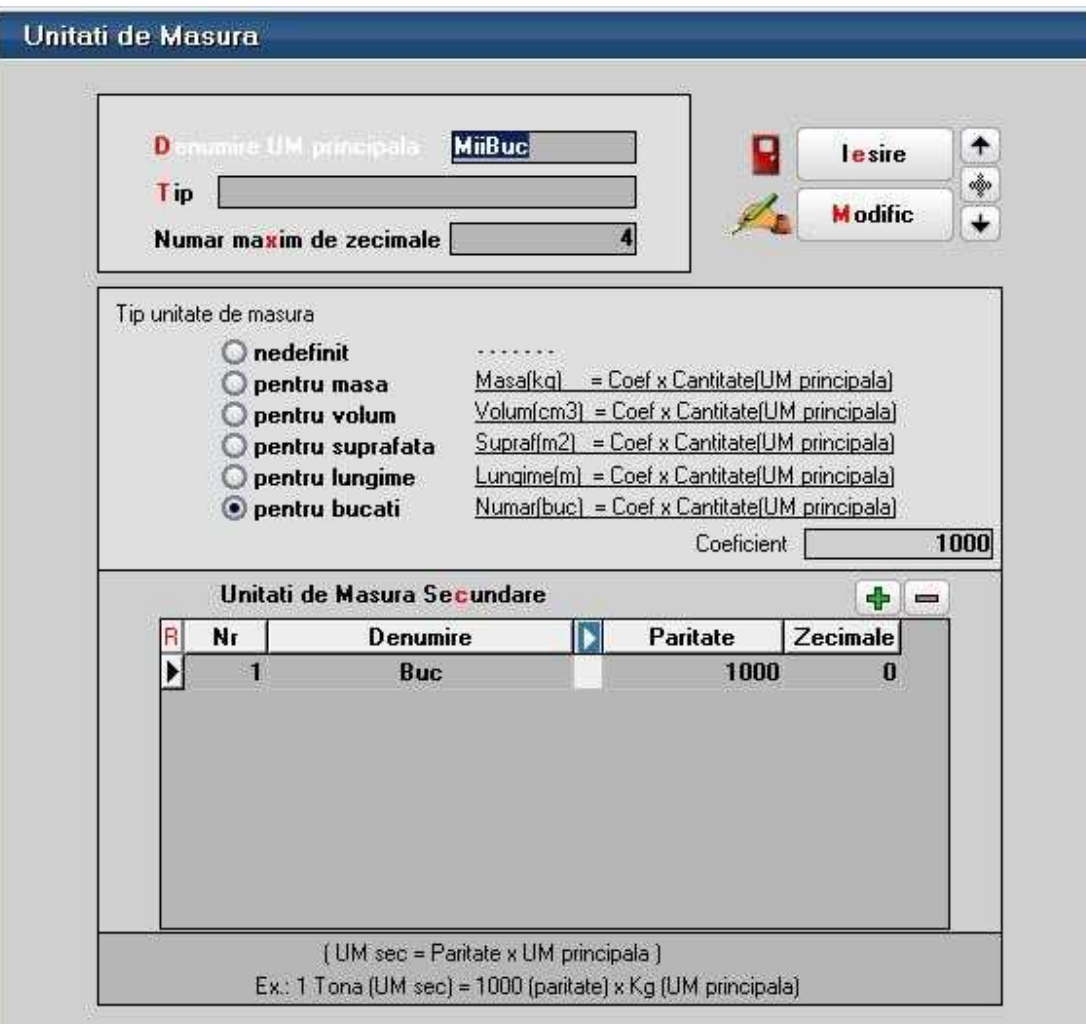

# Unitati de Masura

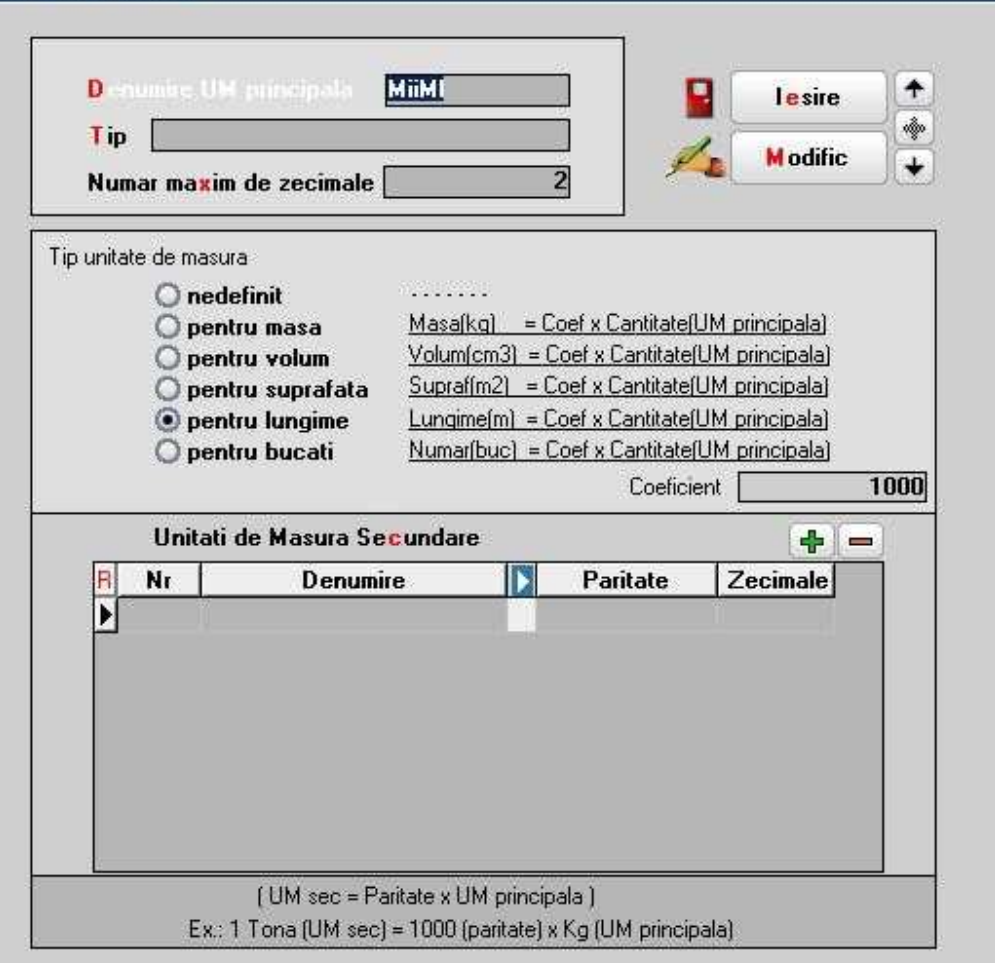

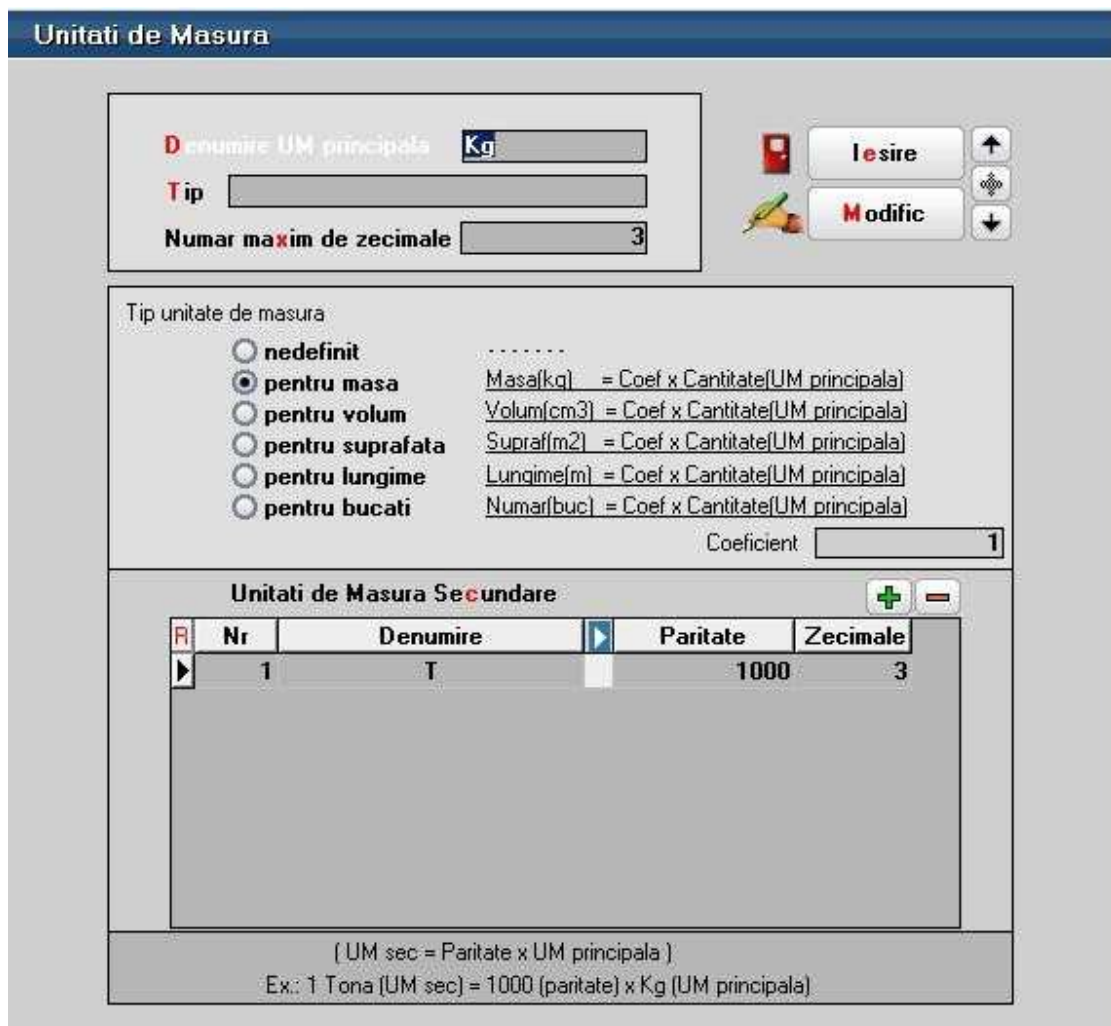

La calculul cantitatii de deseuri rezultate la definirea retetei este luata in calcul greutatea specifica setata la nivel de film consumat.

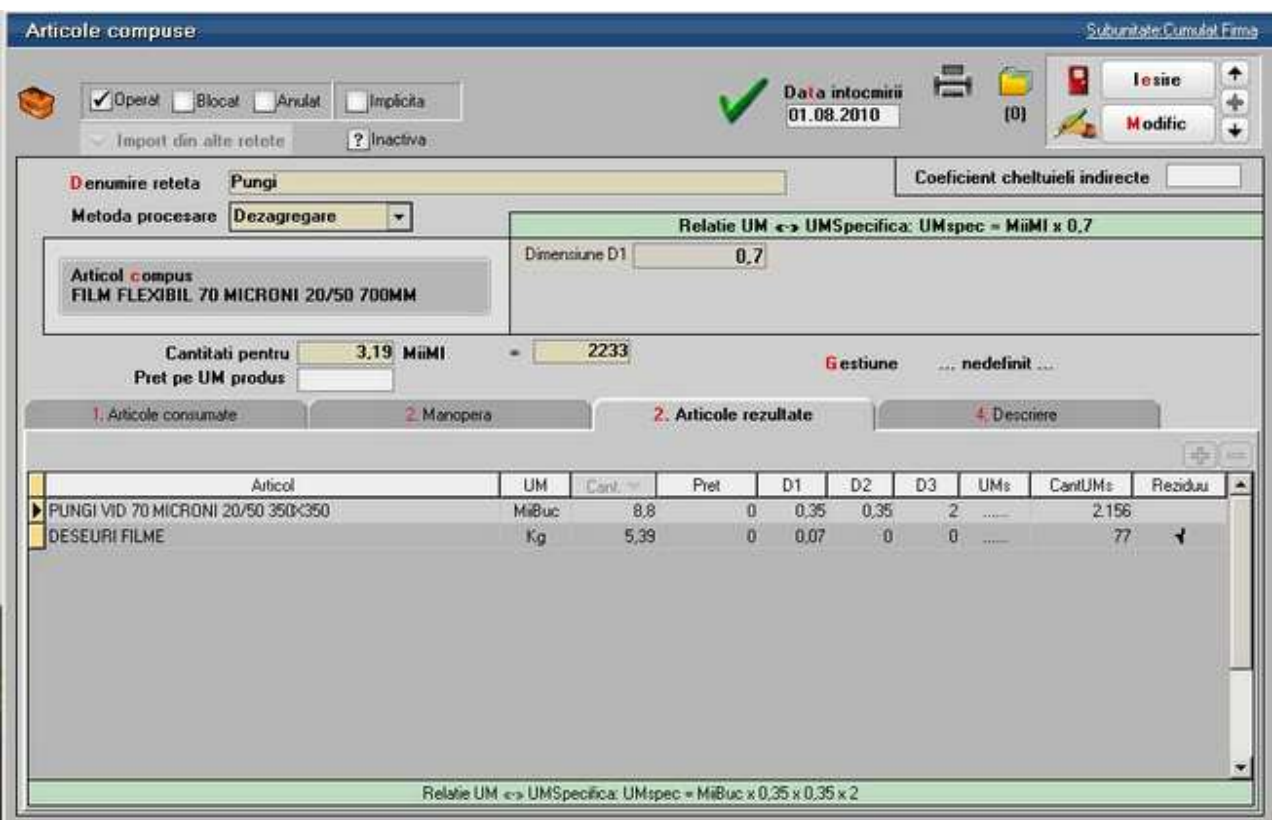

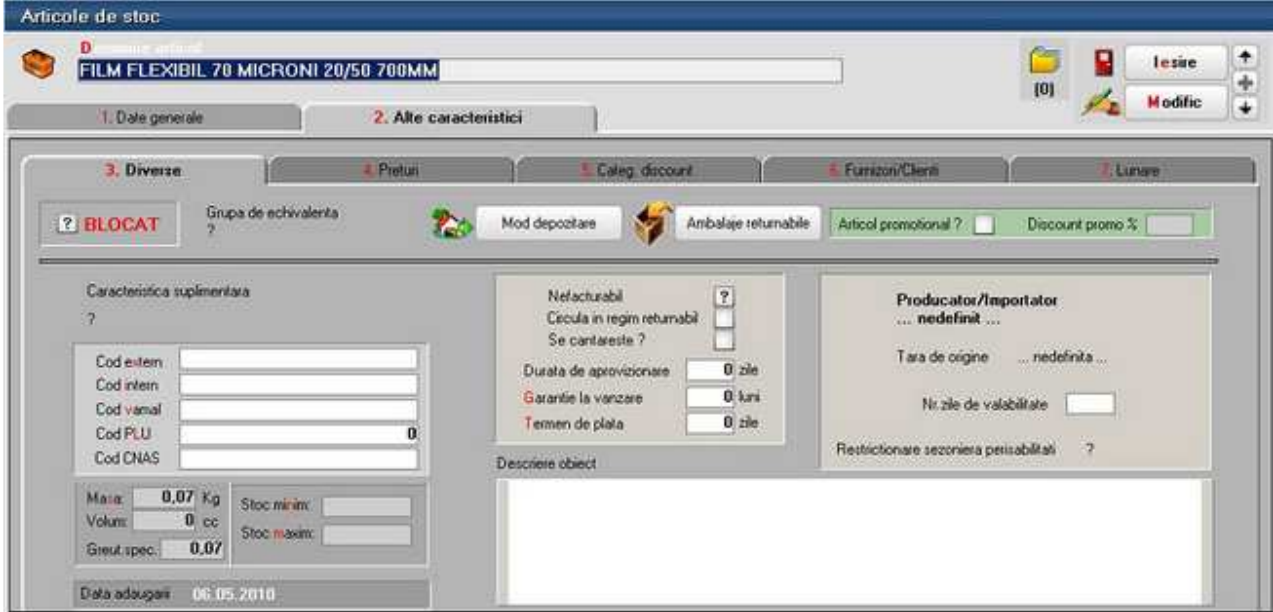

# **Utilizare contabilitate de gestiune si postcalcul productie**

# **I. CONFIGURARI**

Conturile utilizate in contabilitatea de gestiune sunt:

- 901-Decontari interne privind cheltuielile
- 902-Decontari interne privind productia obtinuta
- 903-Decontari interne privind diferentele de pret
- 921-Cheltuielile activitatii de baza
- 923-Cheltuieli indirecte de productie
- 924-Cheltuieli generale de administratie
- 925-Cheltuieli de desfacere
- 931-Costul productiei obtinute
- 933-Costul productiei in curs de executie

Constantele care trebuie setate pentru generarea automata a inregsitrarilor contabile in clasa 9 se gasesc in Constante generale MENTOR > Productie:

- Utilizare clasa 9 in contabilizarea productiei = DA
- Cont clasa 9 decontare cheltuieli = 901
- Cont clasa 9 decontare productie obtinuta =  $902$

In nomenclatorul de gestiuni trebuie setate conturile pentru inregistrarea cheltuielilor pe tipuri de activitati, a obtinerii de produse finite si a productiei neterminate.

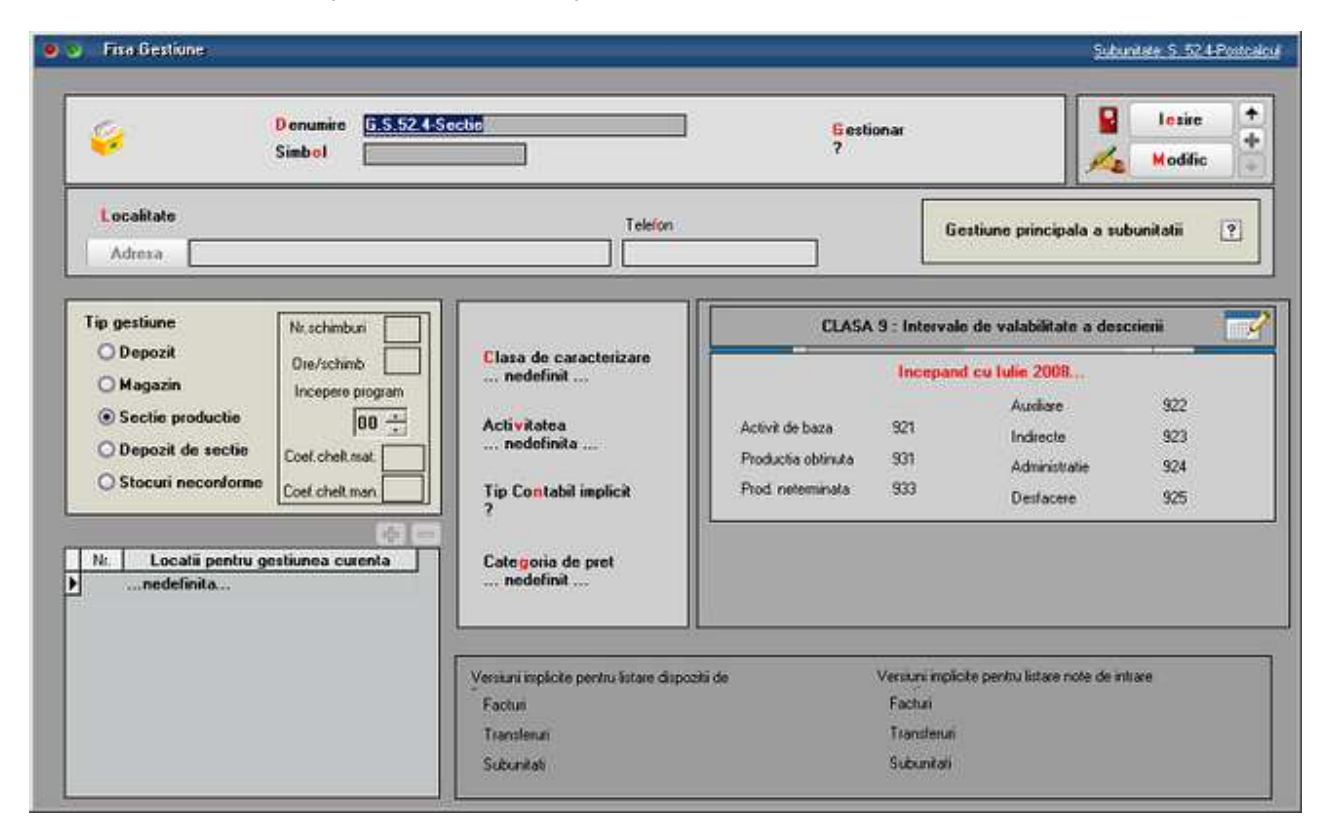

In nomenclatorul de centre de cost (Expert > Nomenclatoare) trebuie definite centre de cost pentru fiecare tip de activitate (de baza, auxiliare, indirecte, de administrare sau de desfacere). Daca se doreste o analiza mai detaliata, de exemplu pe produse, atunci trebuie definite mai multe centre de cost pentru acelasi tip de cheltuiala.

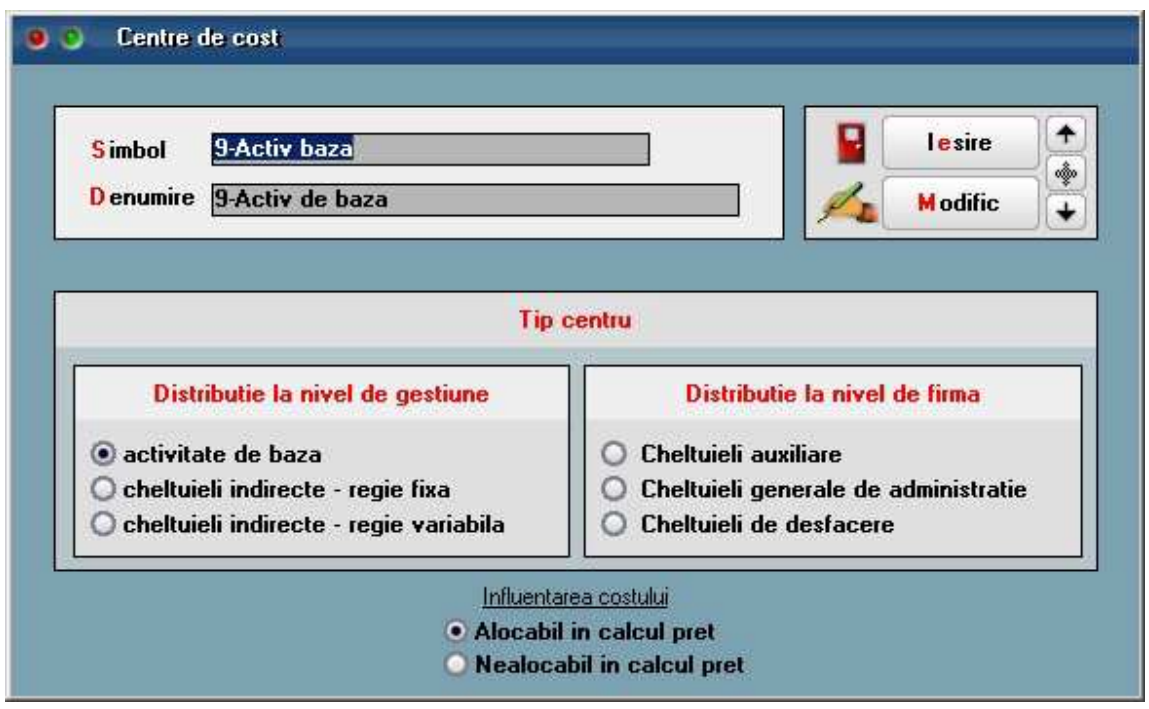

In planul de conturi trebuie asociat centrul de cost implicit pentru fiecare element de cheltuiala sau venit din obtinerea produselor finite

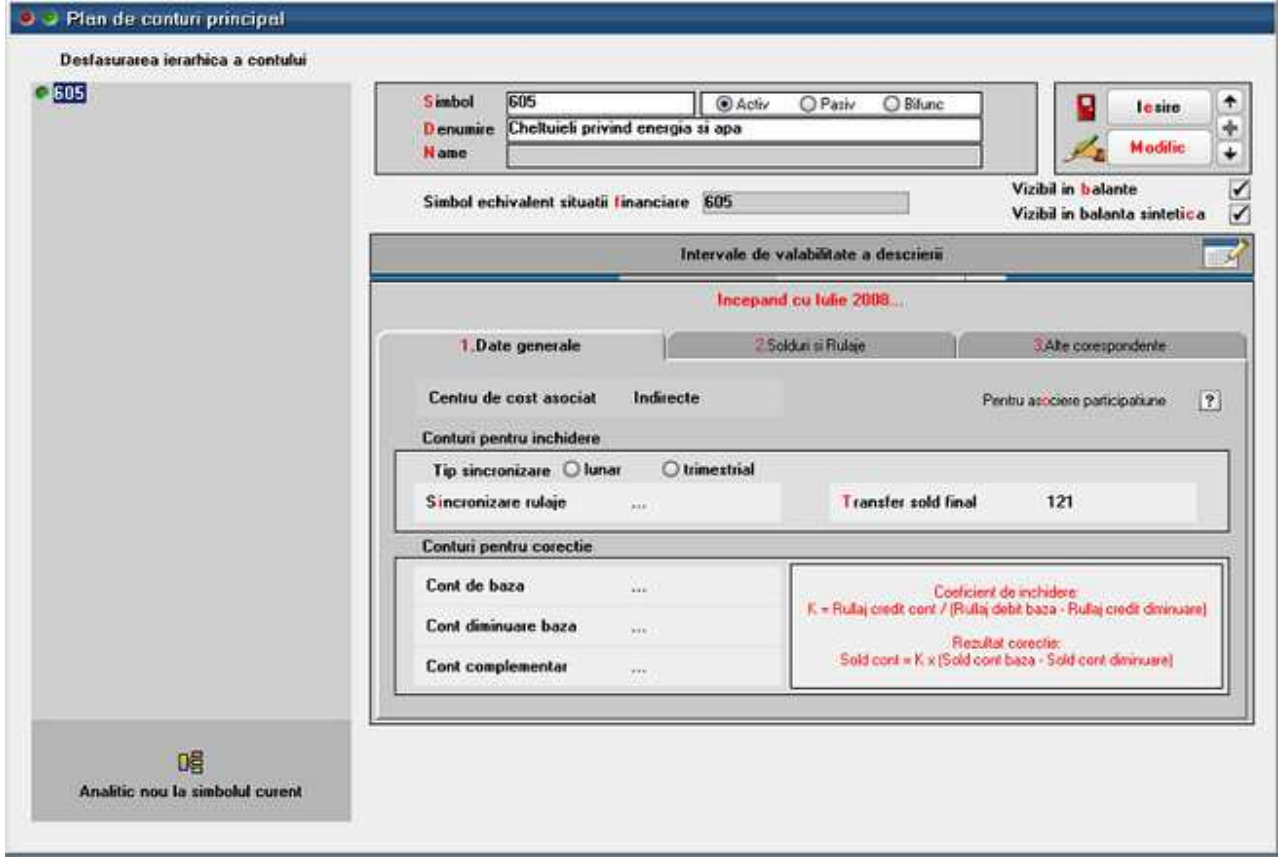

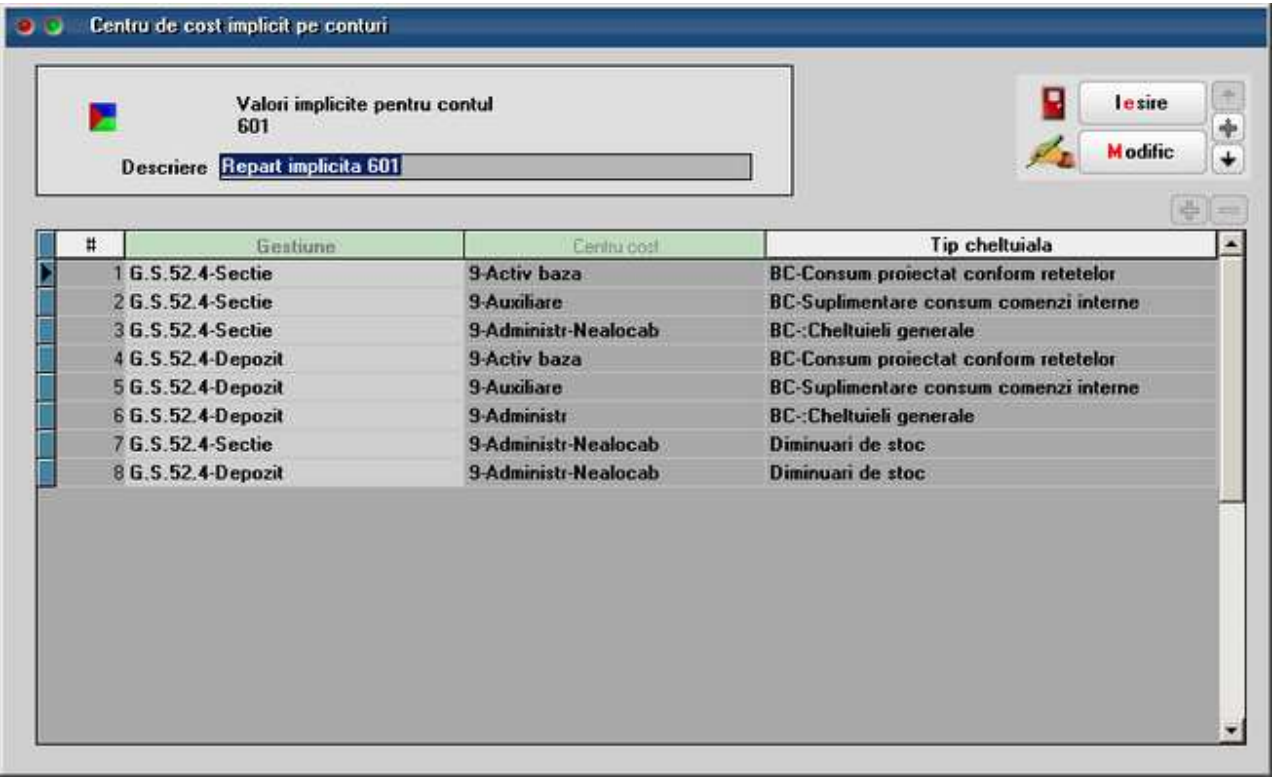

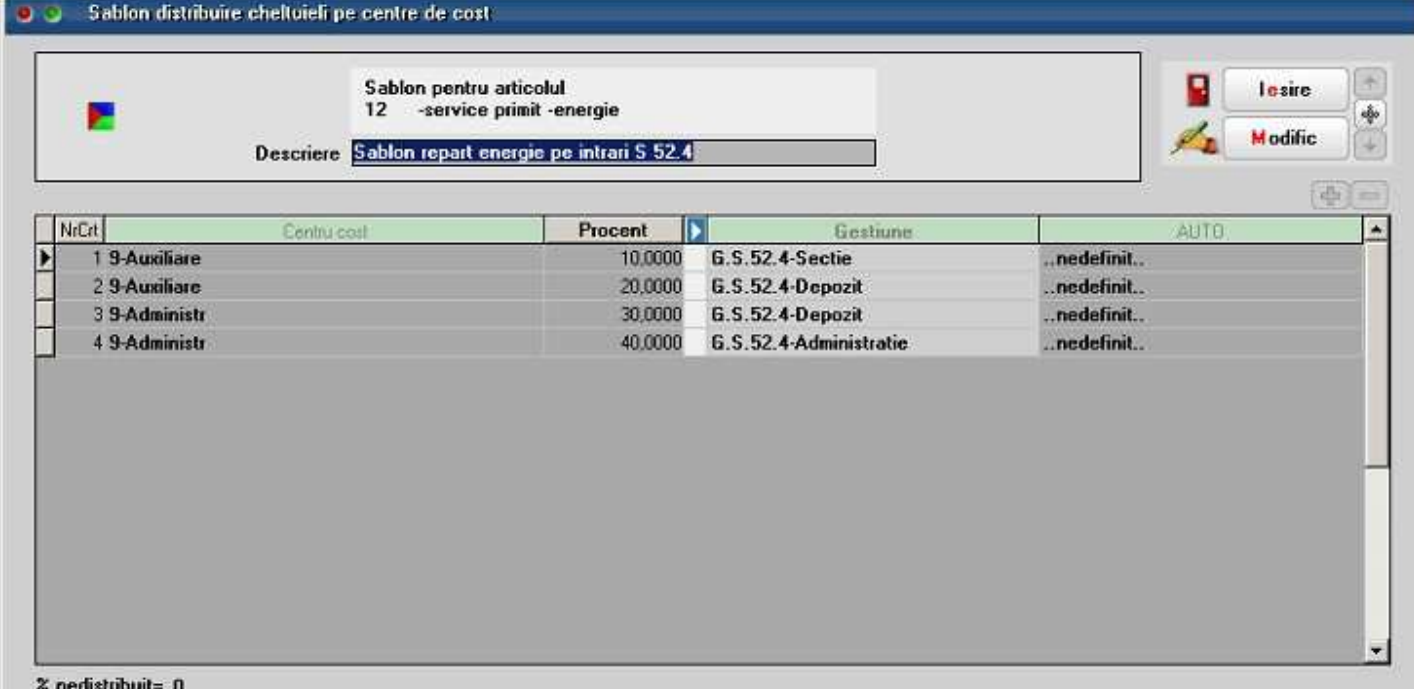

# **II. FUNCTIONARE**

Pe maketele pe care este selectat centru de cost se genereaza inregistrari contabile de Clasa 9, pe

celelealte nu. Pentru usurinta operarii, pe coloana Centru de cost s-a introdus buton care aduce centrele aferente contului de cheltuiala (la servicii si la consumuri; la cheltuielile cu descarcarea de stoc se ia in consideratie contul de cheltuiala din tipul contabil) sau contului de venit (in cazul notelor de predare).

Pentru determinarea costurilor de productie si înregistrarea acestora în contabilitate este necesara parcurgerea mai multor etape enumerate mai jos. Inregistrarile scrise cu bold sunt generate automat in functie de setarile din nomenclatoare si de pe makete. Celelalte treb facute manual prin Note contabile diverse.

A. Inregistrarea cheltuielilor în cursul perioadei, în contabilitatea financiara si colectarea acestora în contabilitatea de gestiune în vederea determinarii costurilor de productie: Pe Intrari de servicii pe gestiuni, Bonuri de consum, Imobilizari, Trezorerie: 921, 922, 923, 924, 925 = 901

B. Inregistrarea produselor obtinute în cursul perioadei la cost standard (antecalculat): 931 = 902

C. Repartizarea cheltuilelilor auxiliare:

- NC DIV: 923=922 repart cost prod aux asupra activitatii de baza
- NC DIV: 902=922 recunoastere cost prod aux ca si chelt ale perioadei
- NC DIV: 922A=922B daca anumite sectii auxiliare isi livreaza produse/presteaza servicii reciproc
- NC DIV: 924, 925=922 repart cost prod aux repartizata asupra activ de admin/desfacere

D. Repartizarea cheltuielilor indirecte de productie asupra costului produselor fabricate în cadrul activitatii de baza

- NC DIV: 921=923 repart chelt indirecte incluse in costul produselor
- NC DIV: 902=923 inregistrarea in costurile perioadei a regiei fixe nealocate costului de productie

E. Determinarea productiei în curs de executie si reflectarea ei în contabilitatea de gestiune: 933=921

F. Determinarea costului de productie efectiv pentru întreaga productie si pe unitate de produs: (valoare inregistrata in 921 - valoare inregistarta in 933) / Cantitate obtinuta

G. Evidentierea în contabilitate a costului de productie efectiv al produselor finite obtinute. Determinarea si reflectarea în contabilitate a diferentelor dintre acest cost si cel standard (antecalculat) înregistrat pe parcursul perioadei. Decontarea costului de productie efectiv al produselor finite obtinute

- NC DIV: 902=921 inregistrarea costului de productie efectiv al produselor finite obtinute in cursul lunii (valoarea inregistrata in 921 - valoarea inregistarta in 933)
- NC DIV: 902=903 inregistrarea diferentelor dintre costul standard si cele efectiv-diferente favorabile sau 903=902 -diferente nefavorabile

H. Reflectarea în costurile perioadei a cheltuielilor neîncorporabile (care nu pot fi incluse în costul de productie al bunurilor).

- NC DIV: 902=921 inregistrarea in costurile perioadei a cheltuielilor neproductive
- NC DIV: 902=921 inregistrarea in costurile perioadei a cheltuielilor datorate lipsurilor in gestiune
- NC DIV: 902=924, 925 inregistrarea in costurile perioadei a cheltuielilor generate de administratie si a chelt de desfacere
- NC DIV: 901=902 inregistrarea cheltuielilor perioadei in Debitul lui 901
- NC DIV: 933=901; 921=933 sau direct 921=933 preluara soldului contului de productie in

curs de executie in chletuielile perioadei curente

Urmarirea situatiilor aferente clasei 9 se face in listele contabile unde se gaseste si centrul de cost.

# **Pro rata TVA**

Calculul proratei se efectueaza pentru determinarea TVA deductibil în conditiile în care o societate realizeaza atat operatii cu drept de deducere cat si operatiuni scutite, fara drept de deducere.

### **I. CONFIGURARI**

Constantele care trebuie setate pentru inregistrarea TVA-ului in regim de Pro rata se regasesc in Constante generale > TVA:

- **Pro rata de deducere =** procent de Pro rata
- **Cont inregistrare Pro rata si TVA nedeductibil =** …
- **La intrari cu TVA mixt: Pro rata se inregistreaza =** Direct pe cont / In pretul de inregistare a marfii

#### **II. FUNCTIONARE**

Intrarile inregistrate in regim de prorata trebuie setate pe Tip "Taxare normala ProRata".

Liniile de facturi pentru care se inregistreaza Pro rata trebuie setate cu "ProR" pe coloana "Nd?".

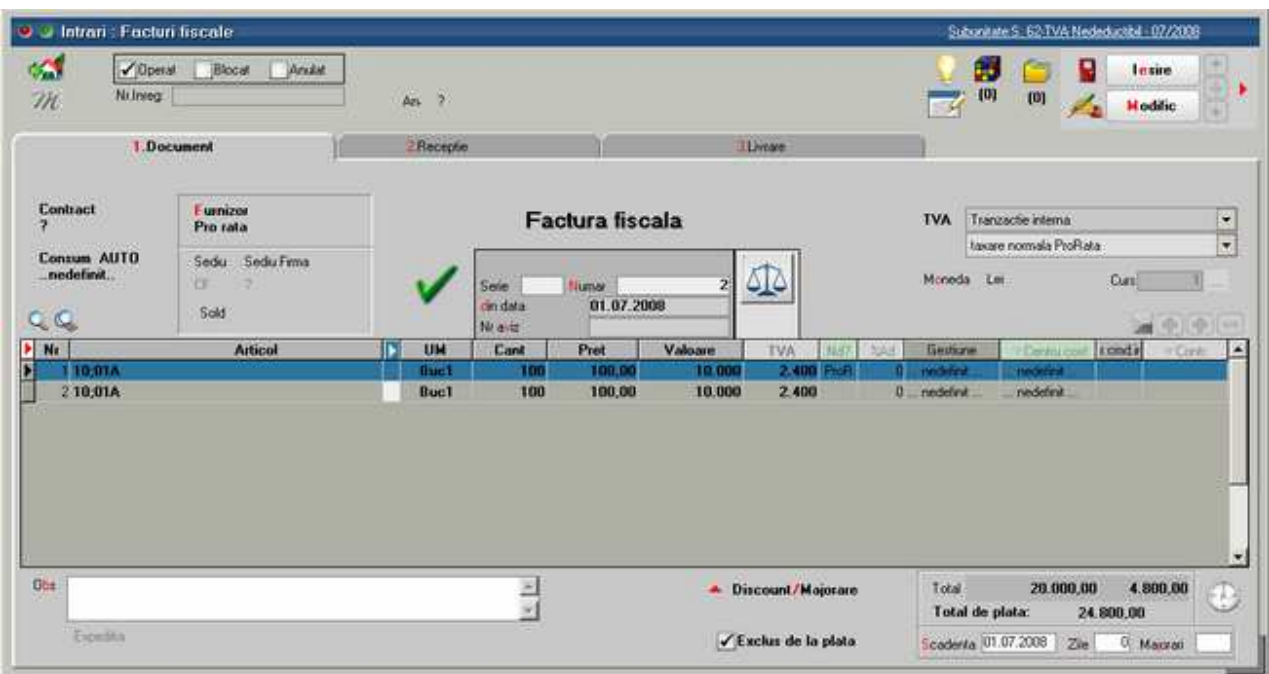

In situatia in care constanta "La intrari cu TVA mixt: Pro rata se inregistreaza" = "In pretul de inregistare a marfii", pe Receptia intrarii trebuie apasat pe butonul "Repartizare" din rubrica "Valori suplimentare" pentru a se include valoarea TVA-ului nededus in valoarea de achizite a stocului.

Inregistrari contabile in cazul in care constantele sunt setate astfel:

• **Pro rata de deducere** = 70

- **Cont inregistrare Pro rata si TVA nedeductibil** = 635
- **La intrari cu TVA mixt: Pro rata se inregistreaza** = In pretul de inregistare a marfii

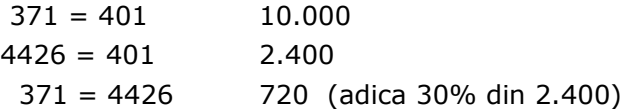

Inregistrari contabile in cazul in care constantele sunt setate astfel:

- **Pro rata de deducere** = 70
- **Cont inregistrare Pro rata si TVA nedeductibil** = ..
- **La intrari cu TVA mixt: Pro rata se inregistreaza** = Direct pe cont

 $371 = 401$  10.000  $4426 = 401$  2.400 635 = 4426 720 (adica 30% din 2.400)

Valorile inregistrate in regim de prorata se regasesc in lista *Trezorerie > Jurnal cumparari* pe coloanele "Prorata", "TVA mixt prorata", "TVA neded prorata".

# **TVA nedeductibil**

Pe intrari si pe platile din trezorerie se pot inregistra documente cu TVA nedeductibil in proportie de 100% sau 50%, dupa caz.

### **I. CONFIGURARI**

Constantele care trebuie setate pentru inregistrarea TVA-ului in regim de Pro rata se regasesc in Constante generale > TVA:

- Cont inregistrare Pro rata si TVA nedeductibil = …
- La intrari cu TVA mixt: TVA nedeductibil se inregistreaza = Direct pe cont / In pretul de inregistare a marfii

#### **II. FUNCTIONARE**

Intrarile inregistrate cu TVA nedeductibil trebuie setate pe tip "Taxare normala".

Liniile de facturi pentru care se inregistreaza TVA nedeductibil trebuie setate cu "Da" sau "1/2" pe coloana "Nd?".

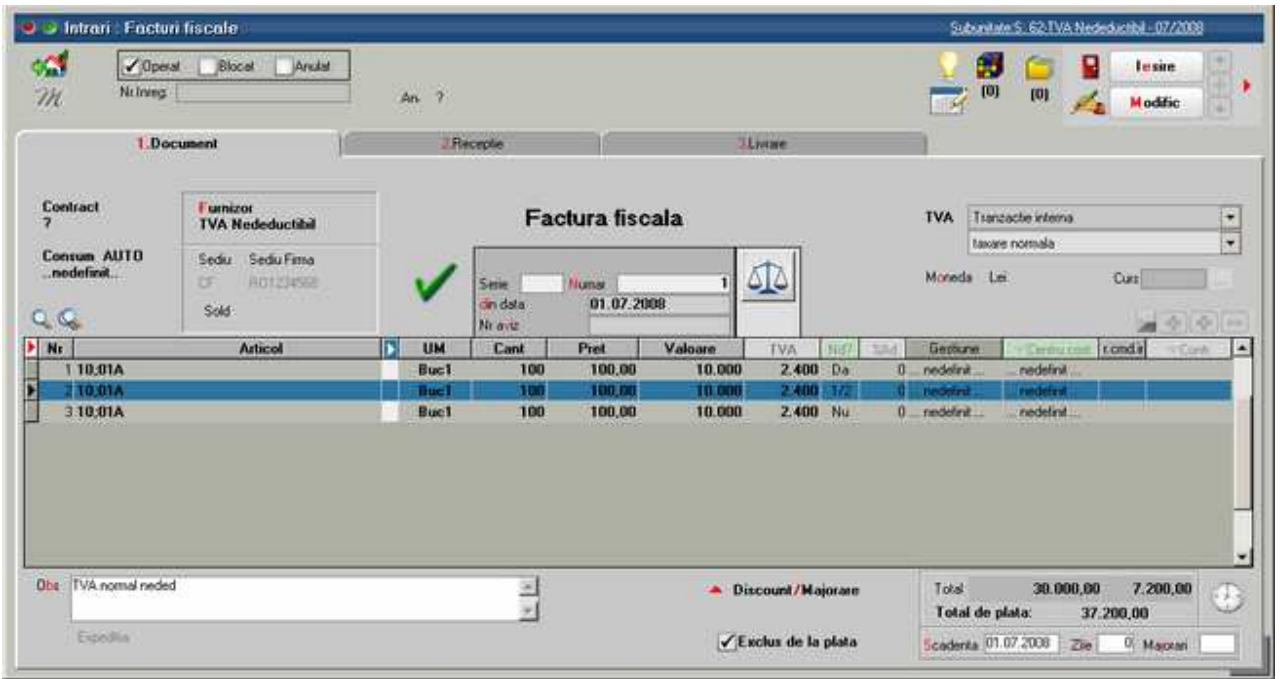

In situatia in care constanta "La intrari cu TVA mixt: 100% nedeductibil se inregistreaza" = "In pretul de inregistare a marfii", pe Receptia intrarii trebuie apasat pe butonul "Repartizare" din rubrica "Valori suplimentare" pentru a se include valoarea TVA-ului nededus in valoarea de achizite a stocului.

In trezorerie se pot, de asemenea, inregistra plati pe cheltuieli cu TVA nedeductibil 100% sau 50%.

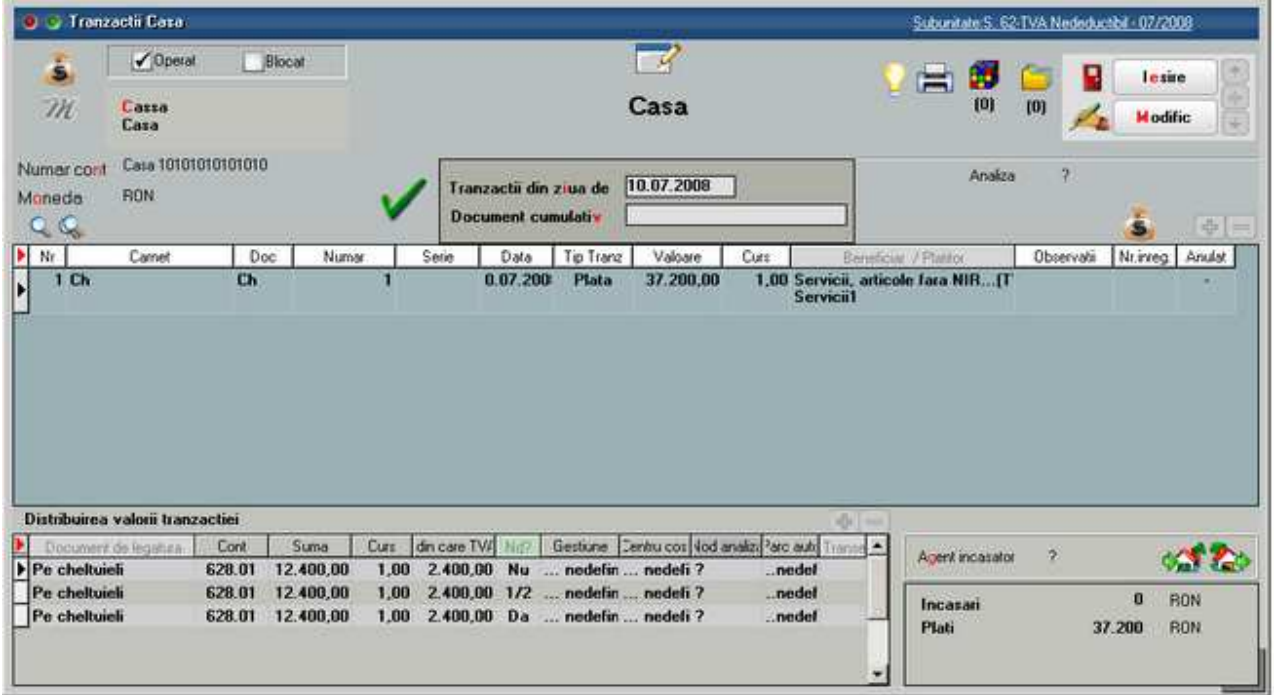

Inregistrari contabile in cazul in care constantele sunt setate astfel:

- **Cont inregistrare Pro rata si TVA nedeductibil** = …
- **La intrari cu TVA mixt: TVA nedeductibil se inregistreaza** = In pretul de inregistare a marfii

Intrari:

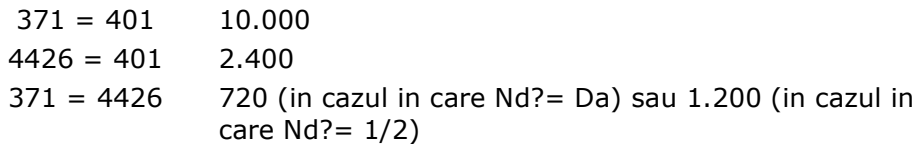

Trezorerie:

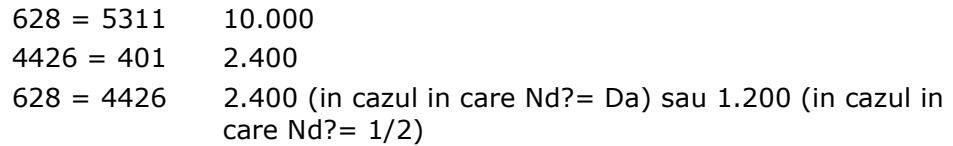

Inregistrari contabile in cazul in care constantele sunt setate astfel:

• **Cont inregistrare Pro rata si TVA nedeductibil = 635** 

### • **La intrari cu TVA mixt: TVA nedeductibil se inregistreaza = Direct pe cont**

Intrari:

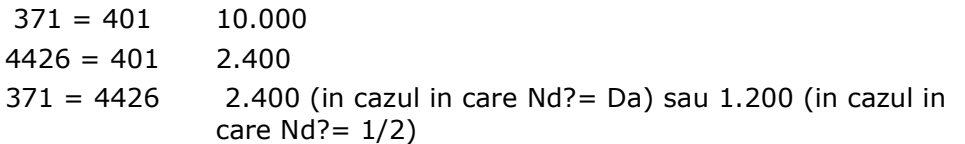

Trezorerie:

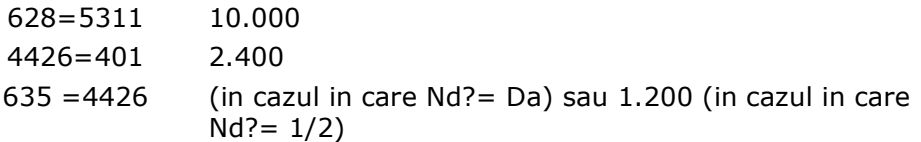

Valorile inregistrate pe TVA nedeductibil se regasesc in lista *Trezorerie > Jurnal cumparari* pe coloana "TVA nedeductibil".

# **Backup baza de date WME**

#### **1.Tipuri de backup pentru bazale de date WinMENTOR ENTERPRISE**

Exista doua tipuri de backup pentru bazele de date Oracle:

**a**. cu export **data dump** utilizand utilitarul Exp.exe livrat de Oracle;

**b**.cu export **data pump** utilizand utilitarul ExlDP.exe livrat de Oracle;

### **1.a. Data dump**

- Data **dump** este o procedura de tip ClientServer care stocheaza arhiva pe calculatorul

client(WAN).

- Extensia arhivei de dump este DMP.

- Avantajul salvarii WAN (**W**ide**A**rea**N**etwork) este in detrimentul vitezei de salvare. O salvare de 4GB poate dura ( in functie de calea de depozitare a arhivei) chiar ore.

- Un dezavantaj major este si faptul ca salvarea se face static, cu toti userii deconectati de la baza de date a firmei.

- Arhivele DMP reprezinta in WME stilul vechi de salvare a datelor de firma.

### **1.b. Data pump**

- Data **pump** este o procedura de tip Server care stocheaza arhiva pe un folder care pentru Oracle este un folder local (LAN) inregistrat in Oracle.DBA\_Directories.

- Extensia arhivei de dump este PMP.

- Avantajul salvarii LAN (**L**ocal**A**rea**N**etwork) este viteza de salvare. O salvare de 4GB are o durata de ordinul minutelor.

- Un avantaj major este faptul ca salvarea se face la cald, adica in timp ce userii sunt conectati la baza de date.

- Salvarea la cald (**hot backup sau dynamic backup**) se face cu parametrul FlashBack\_Time =SysTimestamp, adica se va face cu date coerente la ultimul **commit** executat de Oracle pentru fiecare tabela la momentul intierii procedurii de salvare, si anume data sistemului.

- Arhivele PMP reprezinta in WME stilul nou de salvare a datelor de firma ce poate fi activat din macheta de salvare date cu bifarea optiunii **DataPump.** 

### **2.Proceduri de backup pentru bazale de date WinMENTOR ENTERPRISE**

Numele arhivei de backup este dupa masca FIRMA\_AAAALLZZ\_HHMM, unde Firma reprezinta numele schemei Oracle al firmei salvate, iar AAAA este anul, LL luna, ZZ ziua, HH ora si MM minutul salvarii.

Exista 2 posibilitati de salvare:

**a.** salvare manuala la cerere;

**b.** salvare automata dupa orar.

# **2.a. Salvare manuala la cerere**

Salvarea manuala se face din macheta de salvare date firma si poate fi de tip DMP sau PMP. Este de inteles ca daca salvarea se face din LAN, atunci e de preferat sa se utilizeze metoda DataPump. Pe macheta de salvare, daca se bifeaza "DataPump", atunci pentru calea de salvare se va utiliza aliasul Oracle denumit WME\_Backup, care contine directorul local de pe server in care ExpDP va depozita arhiva.

### **Atentie!**

Daca de exemplu vedeti pe calculatorul client pe macheta de salvare WME\_Backup = D:\WMSave , atunci **D:** NU ESTE discul D al clientului pe care rulati WinMService, ci este discul D de pe serverul de Oracle! Daca salvati direct de pe server, aceasta confuzie nu mai exista.

Arhiva se va gasi dupa salvare pe server, intr-un subdirector cu numele schemei salvate, in exemplul nostru calea completa de salvare ar fi \\Server\D:\WMSave\Firma. Dupa salvare, fie ea DMP sau PMP, langa arhiva veti gasi un fisier de log cu nume complet FIRMA\_AAAALLZZ\_HHMM.lge care contine date referitoare la export. Extensia LGE semnifica **L**o**GE**xport.

### **2.b. Salvare automata dupa orar**

Incepand cu versiunile **6**.xxx de WMEnterprise la care corespunde versiune de WinMService **2**.xx,

salvarile executate prin fisiere de tip BAT sunt inlocuite de backup automat nativ integrat in WinMService.

Pentru a amorsa procedurile de backup automat se parcurg pasii de mai jos.

- Se descrie din "Diverse" cate un orar pentru fiecare firma care va fi salvata. Pentru a evita confuziile, denumirea orarului e de preferat sa contina numele schemei pentru care este utilizat. Denumirea data orarului trebuie sa fie unica printre obiectele Oracle ale bazei de date, asa incat ar trebui sa alegeti o denumire care are un prefix specific folosit cu consecventa urmat de numele schemei (de exemplu BK\_NUMESCHEMA).
- Pentru salvare automata a datelor din Winmadmin se va crea un orar special cu bifa pe optiunea: "Special pentru backup WINMADMIN".
- In nomenclatorul de firme se poate asocia la fiecare firma orarul pregatit in prealabil. De asemenea se poate specifica "Cate arhive de backup pastrez"=N. Dupa fiecare salvare automata jobul de salvare va sterge arhivele vechi, pastrand doar ultimele N arhive, asa cum ati specificat. Daca nu se specifica N sau N=0, atunci implicit N=5, pastrandu-se ultimele 5 arhive.

### **Atentie!**

Nu pot exista 2 orare care sa inceapa la aceeasi AAAALLZZ HH:MM! De preferat ar fi ca, evaluand timpul de salvare, sa se lase intre doua executii timpul necesar finalizarii actiunii precedente. In orice caz, se va evita folosirea aceluiasi orar la doua firme diferite.

#### **Important!**

Pentru ca salvarea automata sa functioneze, este necesar ca pentru fiecare firma sa se execute manual o salvare de tip DataPump.

La prima intrare pe macheta de salvare date, aliasul WME\_BACKUP va fi vid. In acest caz, inainte de a porni salvarea va trebui sa completati radacina caii de salvare, de exemplu D:\WMSave.

Structura de directoare de salvare trebuie sa existe deja, cu subdirectoare create pentru fiecare schema de firma in parte. De asemenea, e musai sa existe si un subdirector special pentru Winmadmin.

Pentru exemplificare, daca doriti salvarea prin metoda DataPump pentru firmele mapate pe schemele Firma1 si Firma2, atunci va trebui sa creati manual urmatoarea arborescenta de directoare:

# D:\WMSave\WINMADMIN, D:\WMSave\Firma1,

### D:\WMSave\Firma2.

Crearea de directoare nu se poate automatiza deoarece, asa cum am specificat deja, D:\WMSave reprezinta o cale locala pe server, iar in situatia in care lansarea se face de pe client, probabilitatea de a avea drepturi de operare pe server este aproape nula. Cu alte cuvinte, utilizarea metodei DataPUMP prezinta si avantajul securitatii datelor. Desi clientul nu are acces discurile serverului, salvarea datelor este posibila de la distanta.

#### **Sfaturi utile pentru backup si upgrade**

Salvarea datelor este o procedura de siguranta pentru cazuri de avarie. Ca atare, e de preferat sa nu tineti toate ouale in acelasi cos, adica discul de salvare sa fie FIZIC altul decat discul pe care este instalata baza de date Oracle.

De asemenea, existenta salvarilor pe discul de backup nu garanteaza integritatea salvarilor. Exista posibilitatea ca exportul sa fi esuat, sau pur si simplu sa aiba probleme.

Asta inseamna ca e de preferat pentru utilizarea salvarilor in procedurile de **DisasterRecovery** ca periodic sa se importe salvari pe o clona a firmei.

Cu alte cuvinte, va sfatuiesc ca de la inceput sa creati un duplicat la schema firmei reale, eventul cu acelasi nume dar cu prefix CLONA sau pur si simplu cu prefix **X**. Pe aceasta schema de test ar fi linistitor sa faceti periodic import de date din ultima arhiva salvata.

Daca se folosesc masini virtuale pentru schema de productie (schema **LIVE** pe care se lucreaza in mod curent), atunci schema de test poate fi pe o clona a masinii virtuale de productie.

Clona schemei de lucru **LIVE** va avea rol de si de **LIVE STAGING** in operatiunile de upgrade. Instalarea de versiuni noi lansate de catre producator direct pe schema de productie **LIVE** este o catastrofa!

Acest mod de lucru aduce mari prejudicii clientilor de WME si implicit imaginii WME pe piata de software.

Recomandarea noastra pentru upgrade, asa cum orice **D**ata**B**ase**A**dministrator experimentat cunoaste deja, este ca versiunile noi downloadate de pe ftp.winmentor.ro sa fie testate in mod **LIVE STAGING** pe clona schemei de lucru LIVE. Dupa testele preliminare executate de catre **DBA** urmarind procedurile stabilite in prealabil in conformitate cu specificul activitatii clientului, se lanseaza catre utilizatorii cheie din departamentele firmei o cerere de testare pe specificul fiecarui departament, asa incat sa se poata surprinde eventualele disfunctionalitati ale noii versiuni.

In situatia in care toti cei implicati confirma functionarea corecta a executabilelor de upgrade, se poate purcede la instalarea versiunii noi pe schema LIVE a firmei, fara pericol de blocare a activitatii curente.

# **Liste WME pe WEB**

Aplicatia WMEListSrv.exe permite viualizarea de liste WinMENTOR Enterprise si documente in format HTML de pe browser de internet.

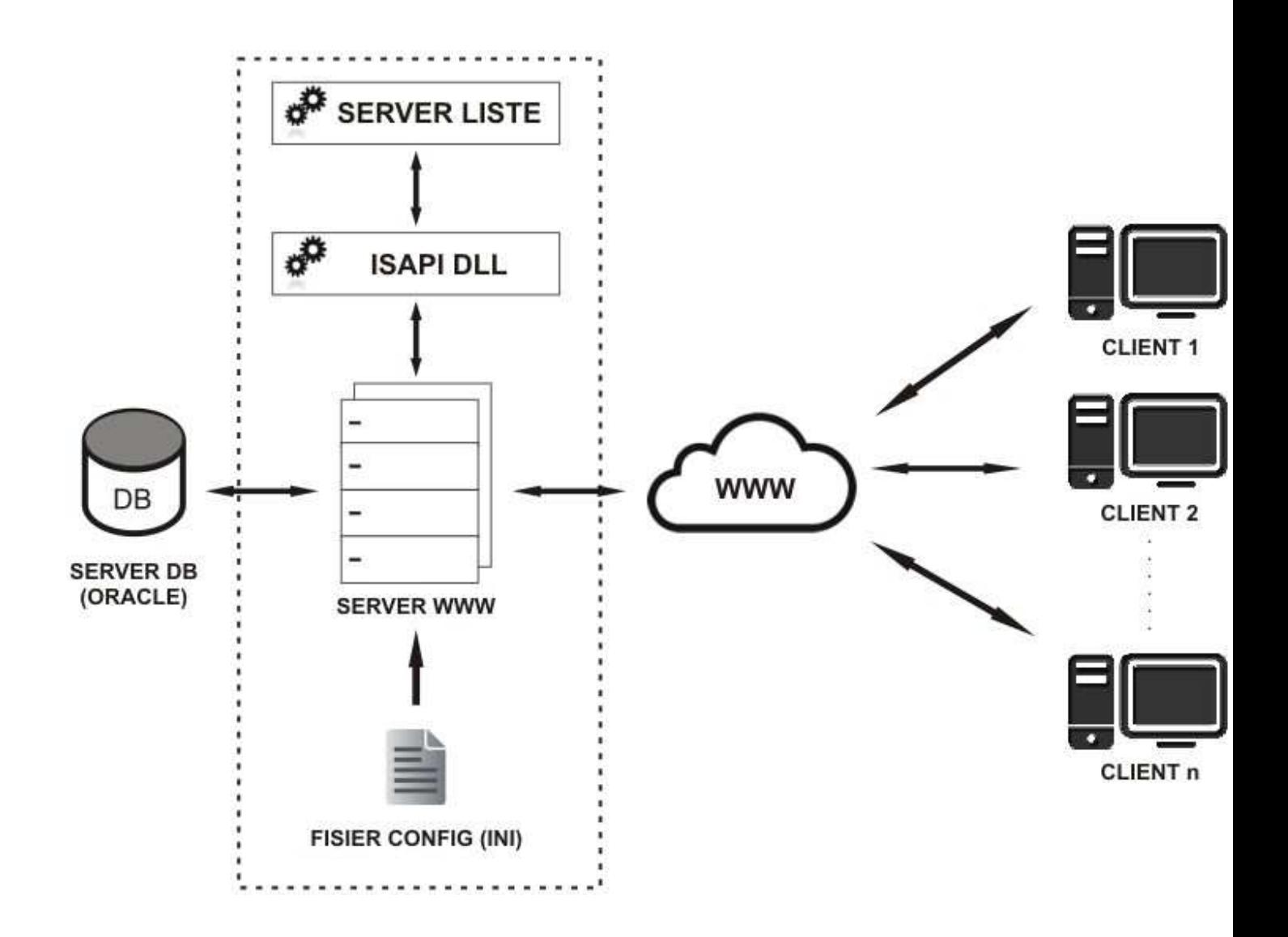

# **I. CONFIGURARI**

Fisierul de configurare interfata WMEListeWeb.ini si executabilul WMEListSrv.exe de generare liste trebuie instalate in intr-un director pe care trebuie date drepturi de scriere deoarece aici se vor crea fisierele HTML pentru listele vizualizate.

Fisierul de configurare WMEListeWeb.ini trebuie setat pe urmatoarea structura:

```
[GENERALE] 
DirectorLucru=[PATH] 
DirectorUpload=[PATH] 
FirmaLucru=nume_precurtat _firma1; nume_precurtat _firma2;...;nume_precurtat _firmaN
IPServerListe=127.0.0.0.1 
PortServerListe=9000 
DataBase=nume_baza_date
```
Calea pentru DirectorLucru si DirectorUpload foloseste " \ " ca separator. Din directoarele de lucru (cel in care se genereaza listele din WMEnterprise in format HTML) si de upload (cel in care se copie documente in format HTML) se incarca si se afiseaza datele. In DirectorUpload se vor crea

automat, la prima logare, subdirectoare cu numele firmelor definite in lista FirmaLucru.

FirmaLucru se completeaza cu denumirile schemelor Oracle ale firmelor pe care se da acces la vizualizare liste pe web. Separataorul folosit este  $\mu$ ; ".

IPServerListe reprezinta IP-ul local al serverului web pe care este lansat WMEListSrv.exe si WMEListeWeb.dll.

DataBase stabileste baza de date Oracle.

Functionarea acestui modul presupune pornirea executabilului WMEListSrv.exe pe server si apoi lansarea WMEListeWeb.dll de pe browser client (se inlocuieste 127.0.0.0.1 cu adresa /IP-ul global al serverului web):

http://127.0.0.0.1/wmelisteweb/WMEListeWeb.dll

In WinMENTOR Enterprise trebuie definite joburi de tip server pentru toate listele care se doresc a fi vizualizate pe web.

#### **II. FUNCTIONARE**

WMEListeWEB.dll se logheaza cu utilizator WMEnterprise pe una dintre firmele la care este dat acces prin fisierul WMEListeWEB.ini.

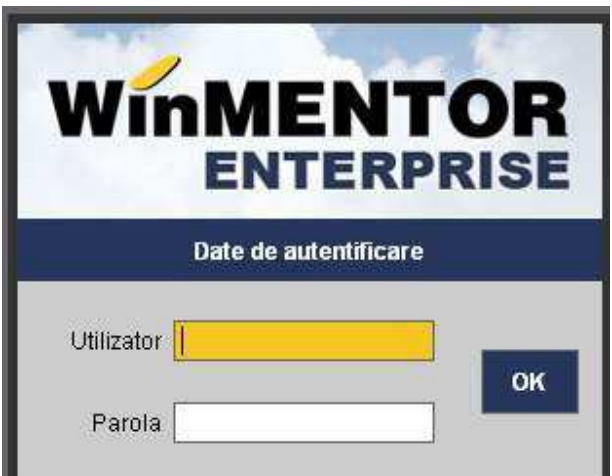

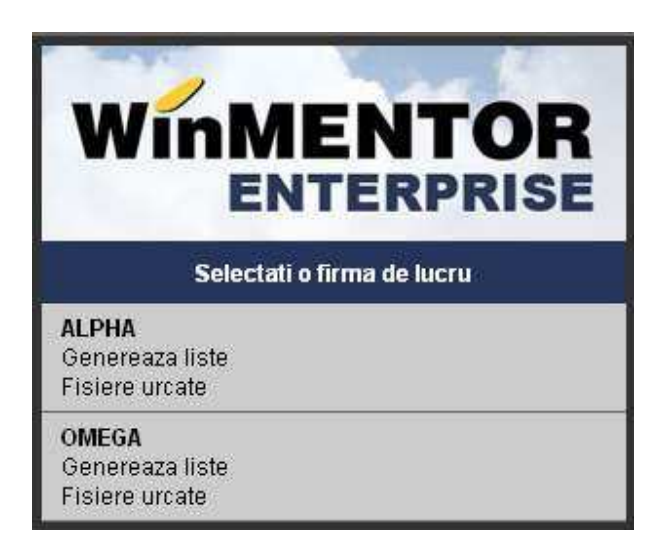

Alegerea optiunii "Genereaza liste" are ca efect afisarea listei de joburi de tip server definite pe respectiva firma.

Selectia unui job are ca efect crearea in baza de date Oracle a unui depozit de lista, conversia in HTML si afisarea listei.

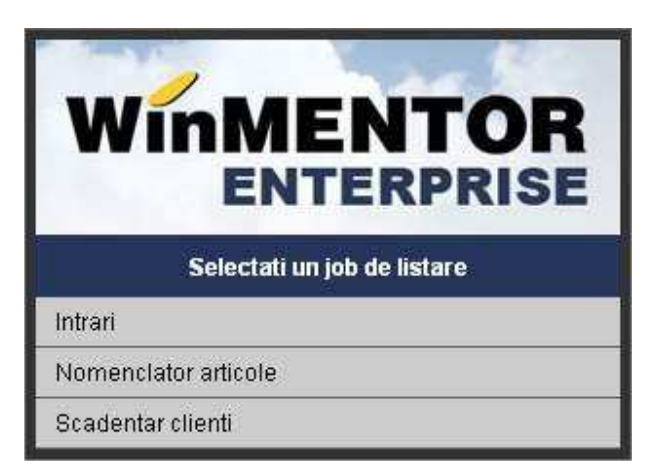

Dupa alegerea optiunii "Fisiere urcate" vor fi afisate denumirile fisierelor HTML urcate pe server in directoarele create pentru fiecare firma in parte.

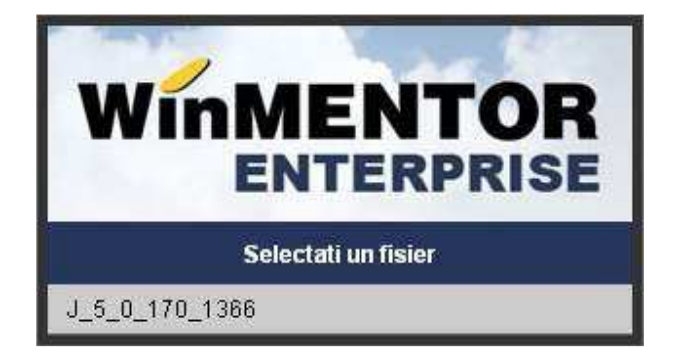

**Garantii de buna executie** 

In cazul in care la facturarea serviciilor se inregistreaza garantie pentru buna executie si garantie de calitate la teminarea lucrarii, trebuie urmarite aceste garantii pe parteneri.

#### **I. CONFIGURARI**

In configurarea contabila de partener trebuie setate conturile de **Garantii de buna executie** si de **Garantii la terminare**, atat pentru furnziori, cat si pentru clienti.

Articolele pentru garantii trebuie definite ca fiind de tip "Serviciu" pe conturile reprezentative setate in caracterizarea contabila de partener.

In *Constante generale Mentor > Constante de functionare > Conturi diverse Intrari/Iesiri* trebuie setate urmatoarele constante:

- Cont provizioane garantii de buna executie clienti
- Cheltuieli cu provizioane garantii de buna executie clienti
- Venituri din provizioane garantii de buna executie clienti.

#### **II. FUNCIONARE**

In initializare se pot introduce soldurile garantiilor existente în sold la initializarea firmei. Valorile trebuie sa fie negative.

Tipul liniei se completeaza implicit cu "Garantie".

In intrari/iesiri pretul articolelor de tip garantie trebuie sa fie negativ si la stornare se creaza valori pozitive:

Inregistrare garantie pe facturi primite de la furnizori:

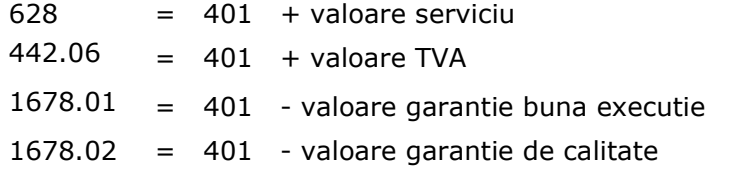

Inregistrare stornare garantie pe facturi primite de la furnizori:

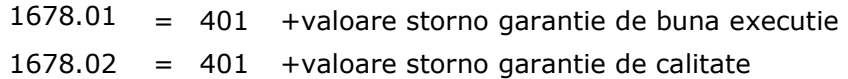

#### Inregistrare garantie pe facturi emise catre clienti:

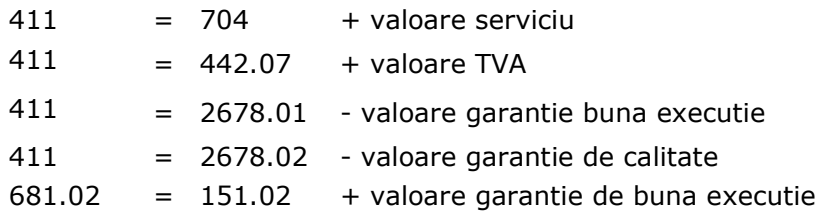

#### Inregistrare stornare garantie pe facturi emise catre clienti:

 $411 = 2678.01 +$ valoare storno garantie de buna executie

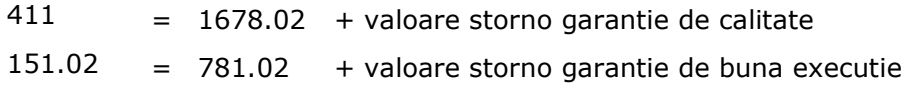

# **Sertar cu CEC-uri / Bilete la ordin**

Pentru evidenta efectelor comerciale emise sau primite, dar nedepuse la banca spre decontare, se poate folosi optiunea "Sertar cu cec-uri/ bilete la ordin" din meniul Mentor / Trezorerie. Spre deosebire de varianta inregistrarii lor in Tranzactii in curs, folosind aceasta optiune nu se sting obligatiile si nu se genereaza note contabile specifice. Obligatiile asociate CEC-ului din sertar, nu mai apar in machetele de preluare obligatii din trezorerie, iar stingerea efectiva se face in momentul decontarii CEC-ului din sertar.

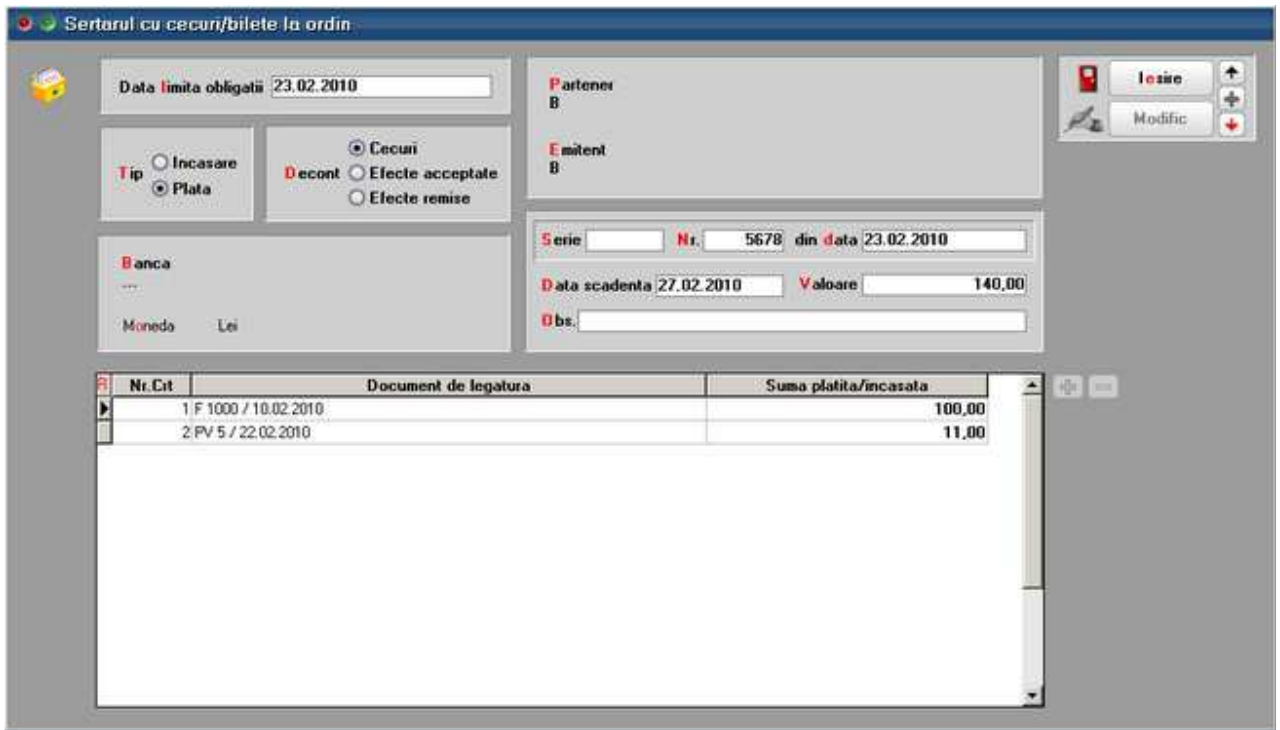

Figura 1

Explicatii

- Data limita obligatii reprezinta data in functie de care vor fi aduse obligatiile de plata/ incasare
- Tip: Incasare/ Plata implicit se pozitioneza pe incasare, la adaugarea unei inregistrari noi
- Decont tipul efectului comercial
- Banca nu este obligatorie completarea campului, daca nu se stie banca la care se va deconta
- Moneda moneda in care este exprimata valoarea efectului comercial, in functie de aceasta se vor filtra si obligatiile
- Partener cel de la care s-a primit efectul (implicit se completeaza partenerul si ca emitent)
- Emitent cel care a emis efectul si poate fi diferit de partenerul de la care s-a primit, in cazul

girarilor

- Serie, Nr, Data elemente de identificare ale efectului
- Data scadenta data decontarii efectului comercial
- Valoare reprezinta valoarea efectului comercial

Dupa completarea datelor de mai sus, cu + verde se va deschide macheta de preluare obligatii:

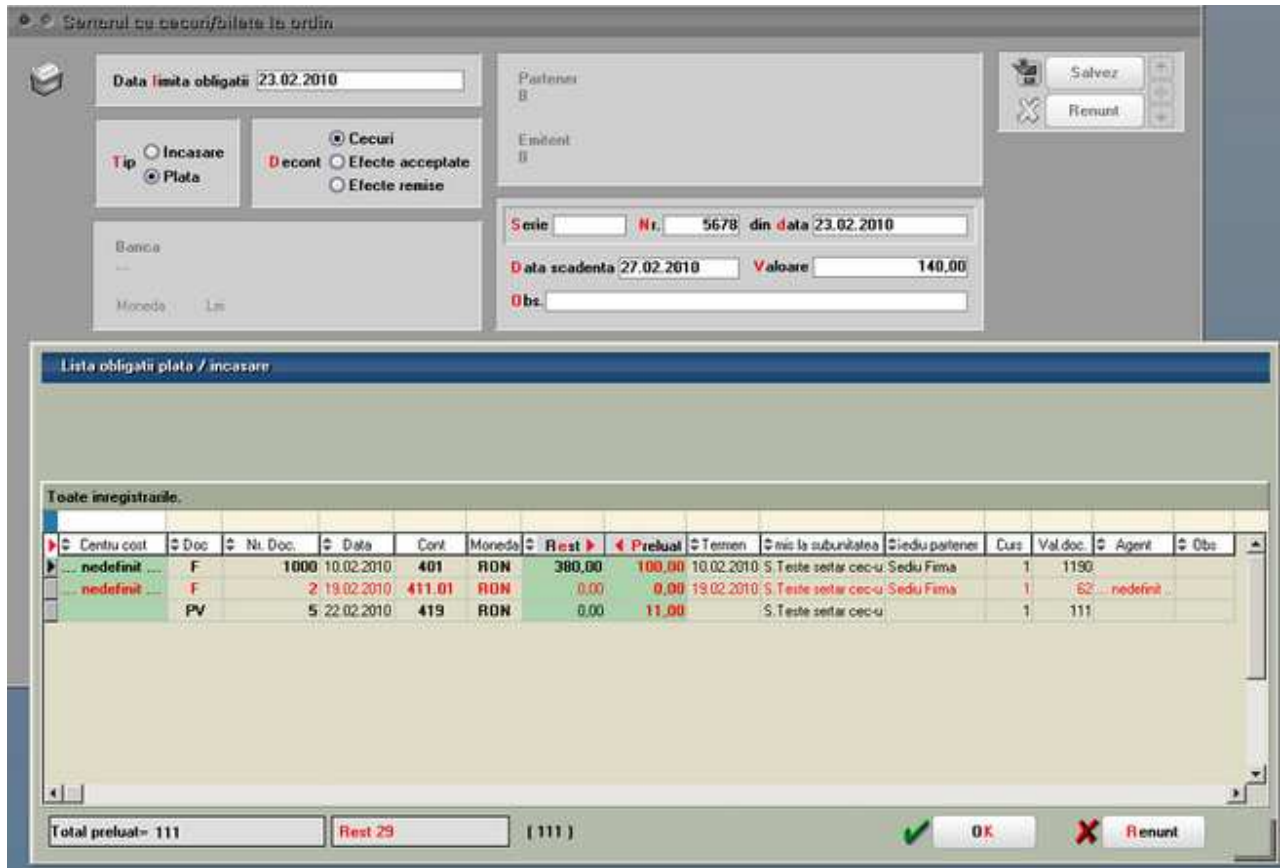

Figura 2

Suma obligatiilor preluate trebuie sa fie mai mica sau egala cu valoare efectului comercial. Diferenta intre valoare si suma obligatiilor preluate, se va inregistra in momentul decontarii efectului, ca si avans furnizor sau client , in functie de tipul acestuia: plata respectiv incasare. In machetele de stingeri obligatii din trezorerie, resturile vor aparea diminuate cu valorile preluate prin efectele din sertar.

| <b>O</b>      |                                  |       |                                                    |                              |                                           |                                        |                  |                                            |                                                                                                    |                                   |                         | Suburstate S.Teste sertai cecius |                  |               |
|---------------|----------------------------------|-------|----------------------------------------------------|------------------------------|-------------------------------------------|----------------------------------------|------------------|--------------------------------------------|----------------------------------------------------------------------------------------------------|-----------------------------------|-------------------------|----------------------------------|------------------|---------------|
| $\mathcal{H}$ |                                  |       | <b>Proces verbal</b>                               |                              | PV compensari<br><b>Numar</b><br>din data |                                        | 6 <sub>1</sub>   |                                            |                                                                                                    | 101<br>(0)                        |                         |                                  | Salvez<br>Renunt |               |
|               | Gediuniti                        |       |                                                    | <b>Centra de cost</b>        |                                           |                                        | Agent incassion  |                                            |                                                                                                    |                                   |                         |                                  |                  |               |
|               | COMPENSARE CLASICA               |       |                                                    |                              |                                           | ○ Inregistrare litigii/clienti incerti |                  |                                            | Suplim, provizioane clienti incerti                                                                       | Soldare litigii / clienti incerti |                         |                                  |                  |               |
|               |                                  |       |                                                    |                              |                                           |                                        |                  |                                            |                                                                                                    |                                   |                         |                                  |                  |               |
|               | Lista obligatii plata / incasare |       |                                                    |                              |                                           |                                        |                  |                                            |                                                                                                    |                                   |                         |                                  |                  |               |
|               |                                  |       | Filtrare documente pe subunitatile care le-au emis |                              |                                           |                                        |                  | Filtrare documente pe sediile partenerului |                                                                                                    |                                   |                         |                                  |                  |               |
|               | $\circ$                          |       | doar documentele subunitatii curente.              |                              |                                           | $\circ$                                |                  | indiferent de sedui partenerului           |                                                                                                    |                                   |                         |                                  |                  |               |
|               | Ω                                |       | 2. documente provenite de la toate subunitable     |                              |                                           | Ω                                      |                  | dos documente de la sediul                 |                                                                                                    |                                   |                         |                                  |                  |               |
|               | Toate inregistrante.             |       |                                                    |                              |                                           |                                        |                  |                                            |                                                                                                    |                                   |                         |                                  |                  |               |
|               |                                  |       |                                                    |                              |                                           |                                        |                  |                                            |                                                                                                    |                                   |                         |                                  |                  |               |
|               | $\frac{1}{2}$ Centru cost        | \$Doc | # Nr. Doc.                                         | $\div$ Data                  | Cont                                      |                                        |                  |                                            |                                                                                                    |                                   | Curs-                   | Valdoc. # Agent                  |                  | $\approx 0$ b |
|               | nedefinit                        | F     |                                                    | 1000 10:02:2010              | 401                                       | Moneda =<br>RON                        | Rest »<br>380,00 |                                            | Englual C Termen Cinis la subunitatea Ciediu partener<br>0,00 10.02.2010 S.Teste sertar cec-u Sediu Firma |                                   |                         | 1190                             |                  |               |
|               | nedefinit                        | FE    |                                                    | 1000 11.02.2010              | 401                                       | Eur                                    | 10,00            |                                            | 8,80 11.02.2010 S. Teste sertar cec-u                                                                     |                                   | $\overline{\mathbf{3}}$ | 10                               |                  |               |
|               | nedelinit                        | F     |                                                    | 2 19:02:2010<br>3 27 02 2010 | 411.01<br>419                             | <b>RON</b><br>777                      | 0.00<br>50.00    | 0.00                                       | 0.00 19.02.2010 S.Teste sertar cec-u Sediu Firma<br>S. Teste sertar cec-u                                 |                                   | 11<br>$\mathbf{I}$      | 62<br>50                         | nedefinit        |               |

Figura 3

Stingerea efectelor comerciale inregistarte in Setar se face prin Trazorerie > Banca -Tranzactii curente, apeland optiunea specifica de pe + albastru:

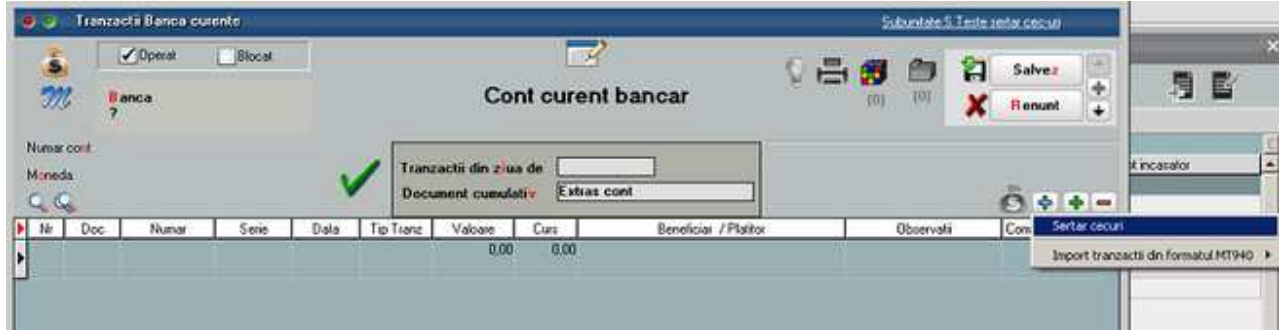

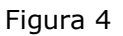

Dupa preluarea efectului/ efectelor, se vor genera automat linii de tranzactii banca, gruparea documentelor de legatura pe aceaste linii facandu-se dupa tipul platii/ incasarii (Ex: plata furnizor, plata retur, plata avans). Diferenta intre valoarea efectului si suma obligatiilor preluate, va constitui automat o linie de avans.

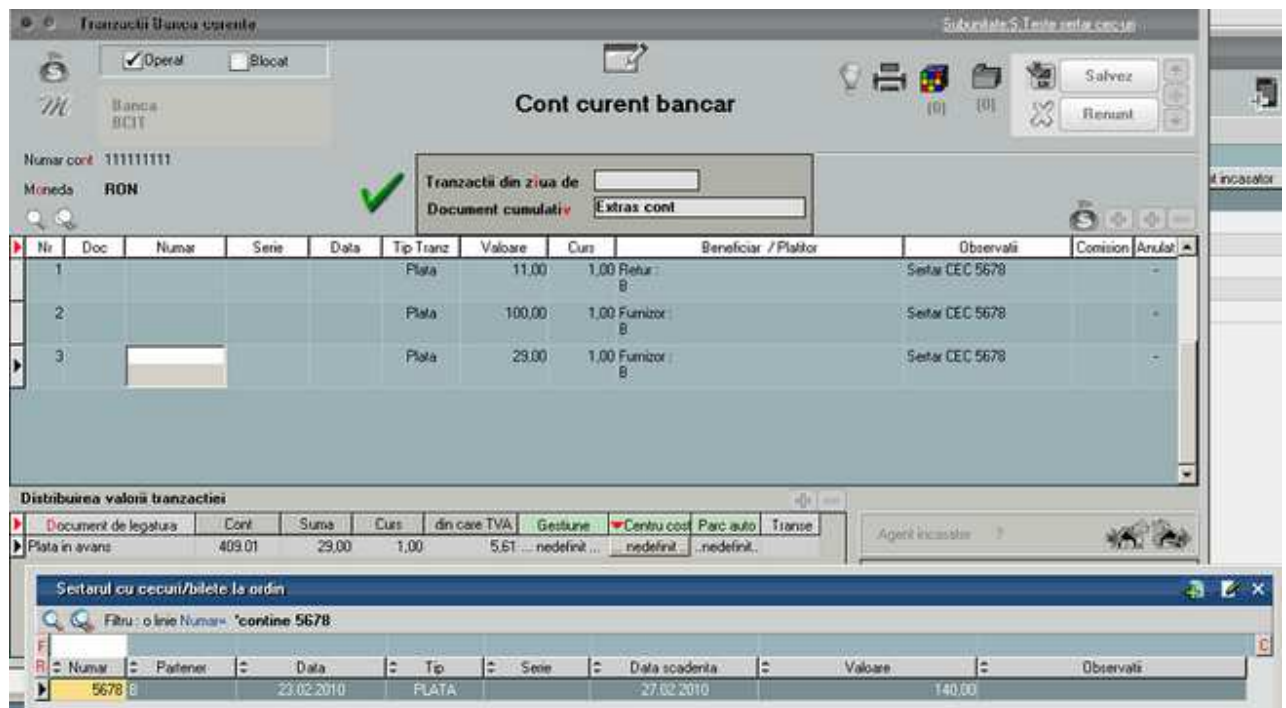

Figura 5

Pe acelasi document cumulativ, se pot prelua mai multe efecte din sertar, sau se pot adauga alte linii obisnuite, folosind + verde.

Stergerea unei linii provenite dintr-un efect din sertar, determina stergerea tuturor liniilor generate de acel efect din sertar.

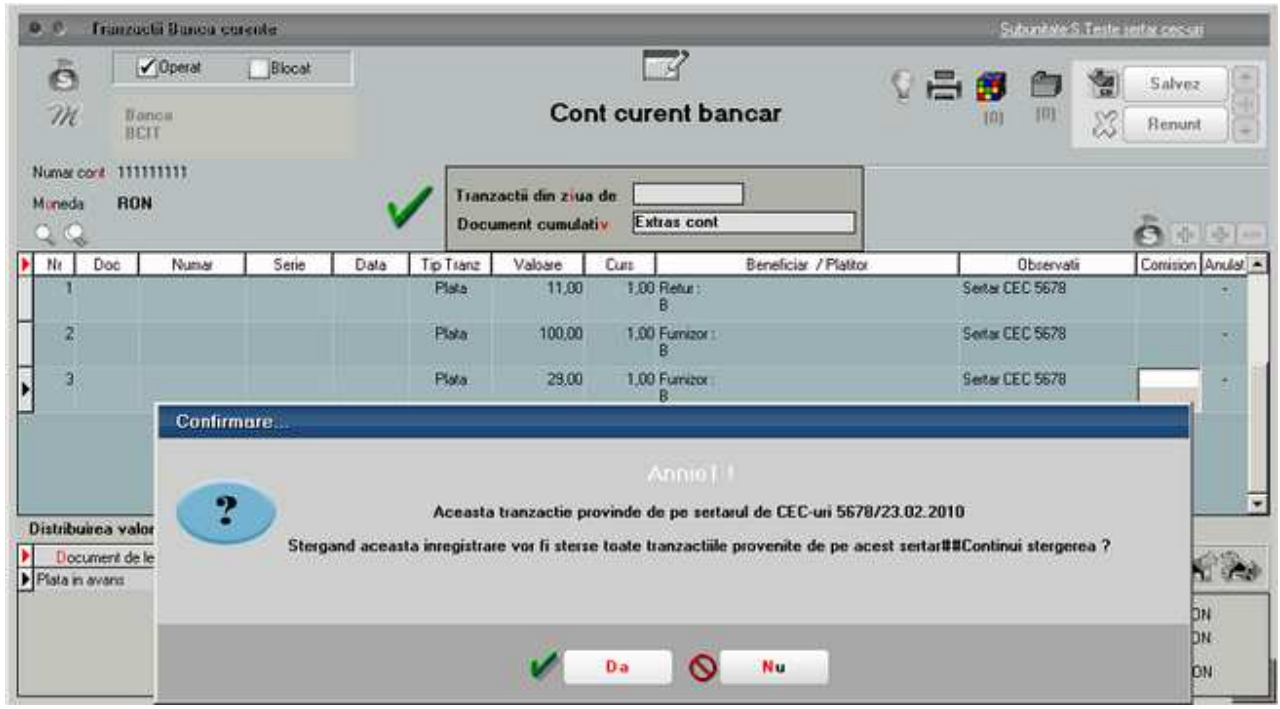

# **Asigurarea caltatii la backup si upgrade pentru baza de date WinMENTOR ENTERPRISE**

Salvarea datelor este o procedura de siguranta pentru cazuri de avarie.

Ca atare, e mai bine sa nu tineti toate ouale in acelasi cos, adica discul de salvare sa fie FIZIC altul decat discul pe care este instalata baza de date Oracle.

De asemenea, existenta salvarilor pe discul de backup nu garanteaza integritatea salvarilor. Exista posibilitatea ca exportul sa fi esuat, sau pur si simplu sa aiba probleme.

Asta inseamna ca e de preferat pentru utilizarea salvarilor in procedurile de **DisasterRecovery** ca periodic sa se importe salvari pe o clona a firmei.

Cu alte cuvinte va sfatuiesc ca de la inceput sa creati un duplicat la schema firmei reale, eventual cu acelaşi nume dar cu prefix CLONA sau pur si simplu cu prefix **X**. Pe aceasta schema de test ar fi linistitor sa faceti periodic import de date din ultima arhiva salvata.

Daca se folosesc masini virtuale pentru schema de lucru (schema **LIVE** pe care se lucreaza in mod curent), atunci schema de test poate fi pe o clona a masinii virtuale de productie.

Clona schemei de lucru **LIVE** va avea rol de si de **LIVE STAGING** in operatiunile de upgrade.

#### **Instalarea de versiuni noi lansate de catre producator direct pe schema de productie LIVE este o catastrofa!**

Acest mod de lucru aduce mari prejudicii clientilor de **WME** si implicit imaginii **WME** pe piata de software.

Recomandarea noastra pentru upgrade, asa cum orice **D**ata**B**ase**A**dministrator experimentat cunoaste deja, este ca versiunile noi downloadate de pe ftp.winmentor.ro sa fie testate in mod **LIVE STAGING** pe clona schemei de lucru LIVE. Dupa testele preliminare executate de catre **DBA**  urmarind procedurile stabilite in prealabil in conformitate cu specificul activitatii clientului, se lanseaza catre utilizatorii cheie din departamentele firmei o cerere de testare pe specificul fiecarui departament, asa incat sa se poată surprinde eventualele disfuncționalitati ale noii versiuni.

In situatia in care toti cei implicati confirma functionarea corecta a executabilelor de upgrade, se poate purcede la instalarea versiunii noi pe schema**LIVE** a firmei, fara pericol de blocare a activitătii de zi cu zi.